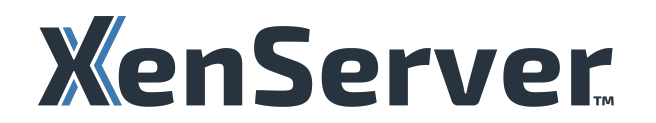

# **Citrix Hypervisor 8.2**

# **Contents**

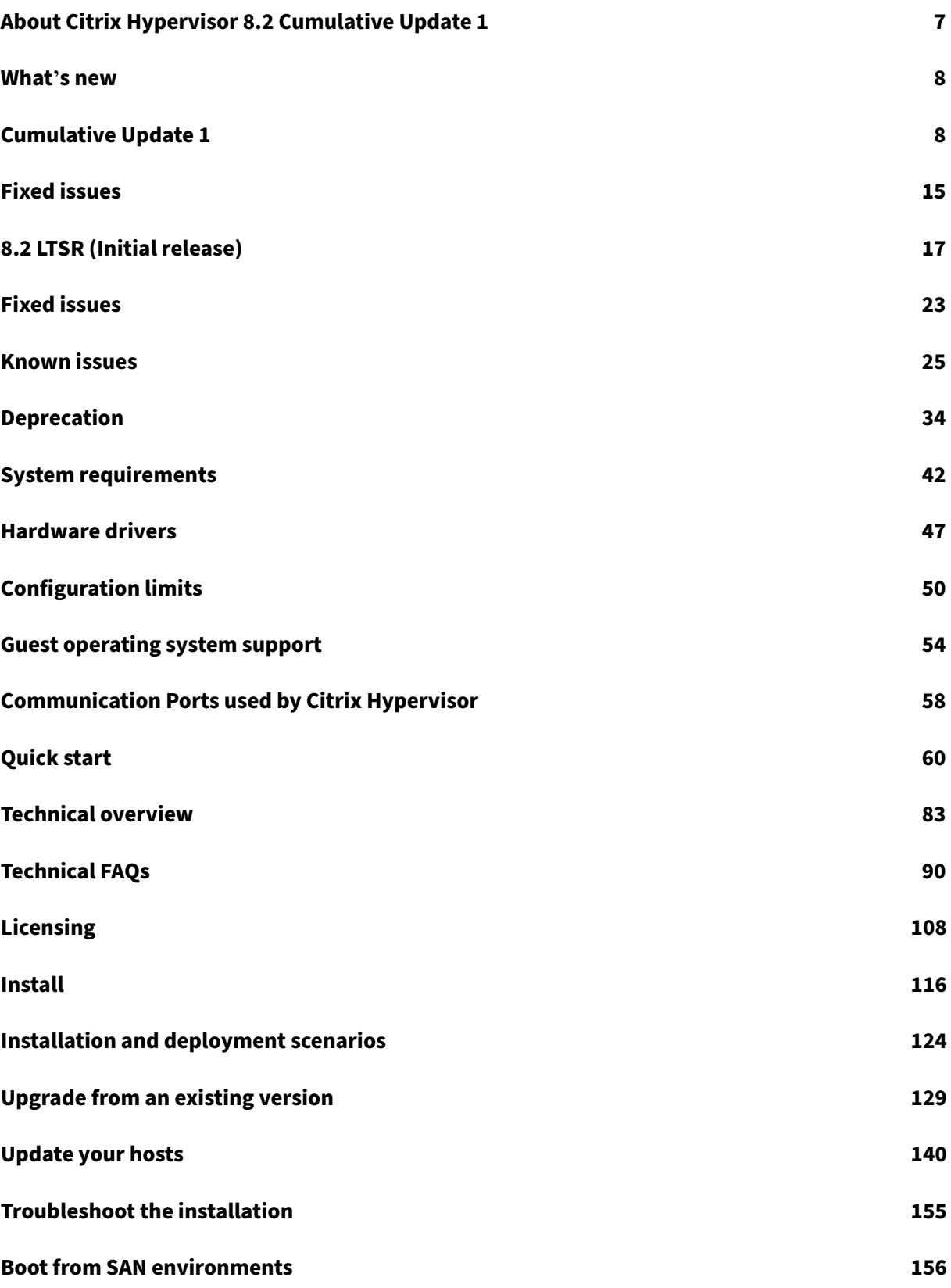

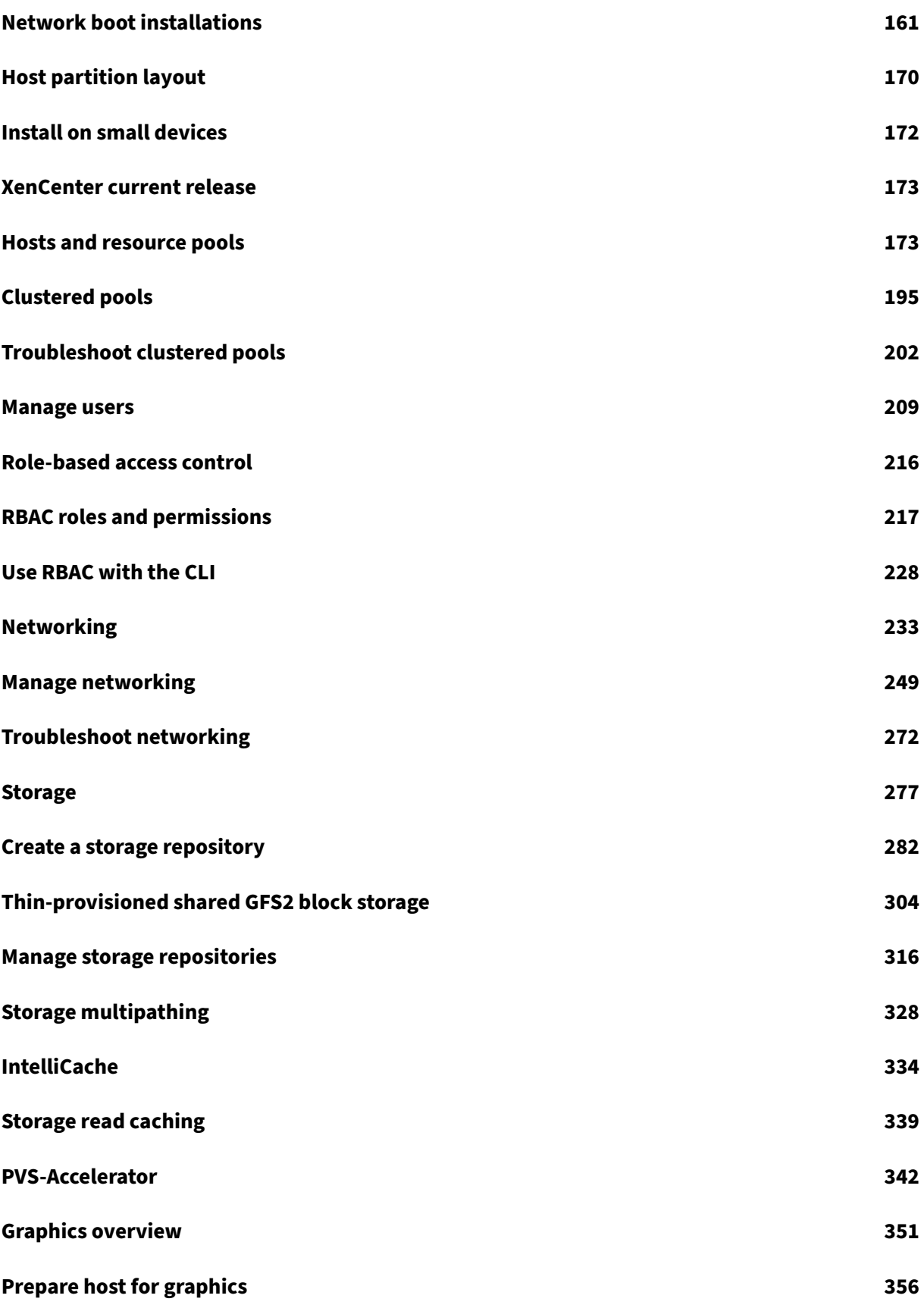

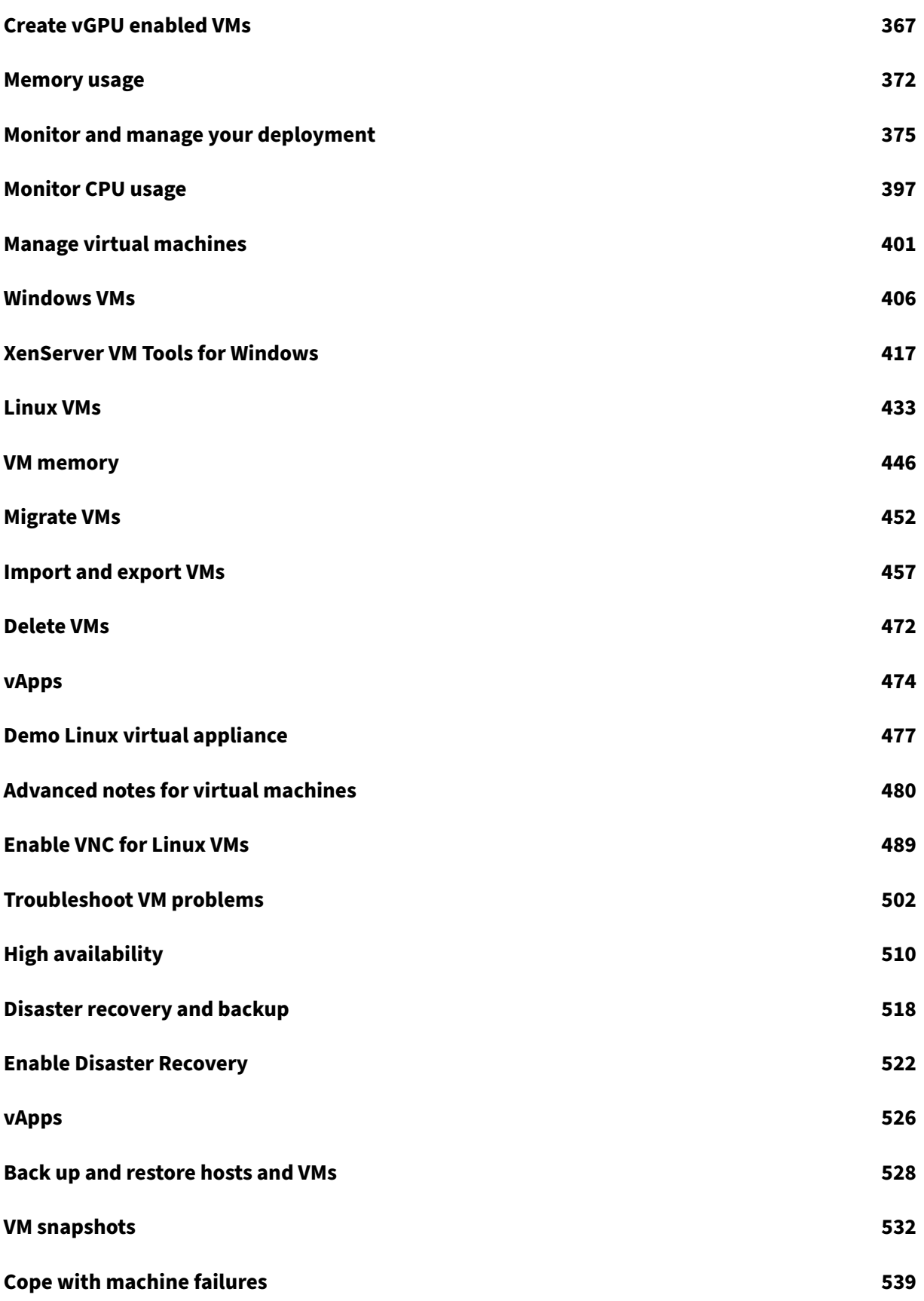

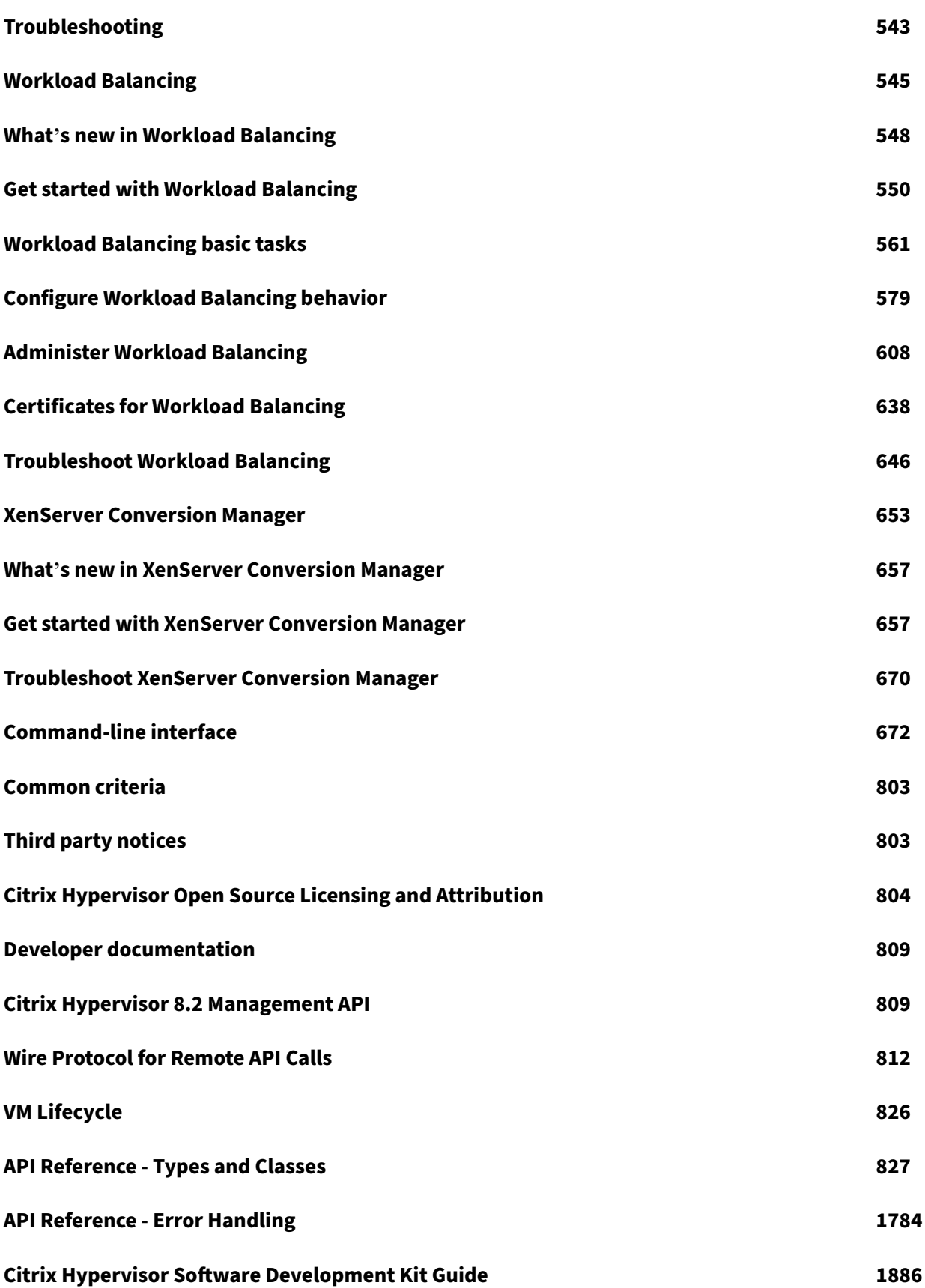

Citrix Hypervisor 8.2

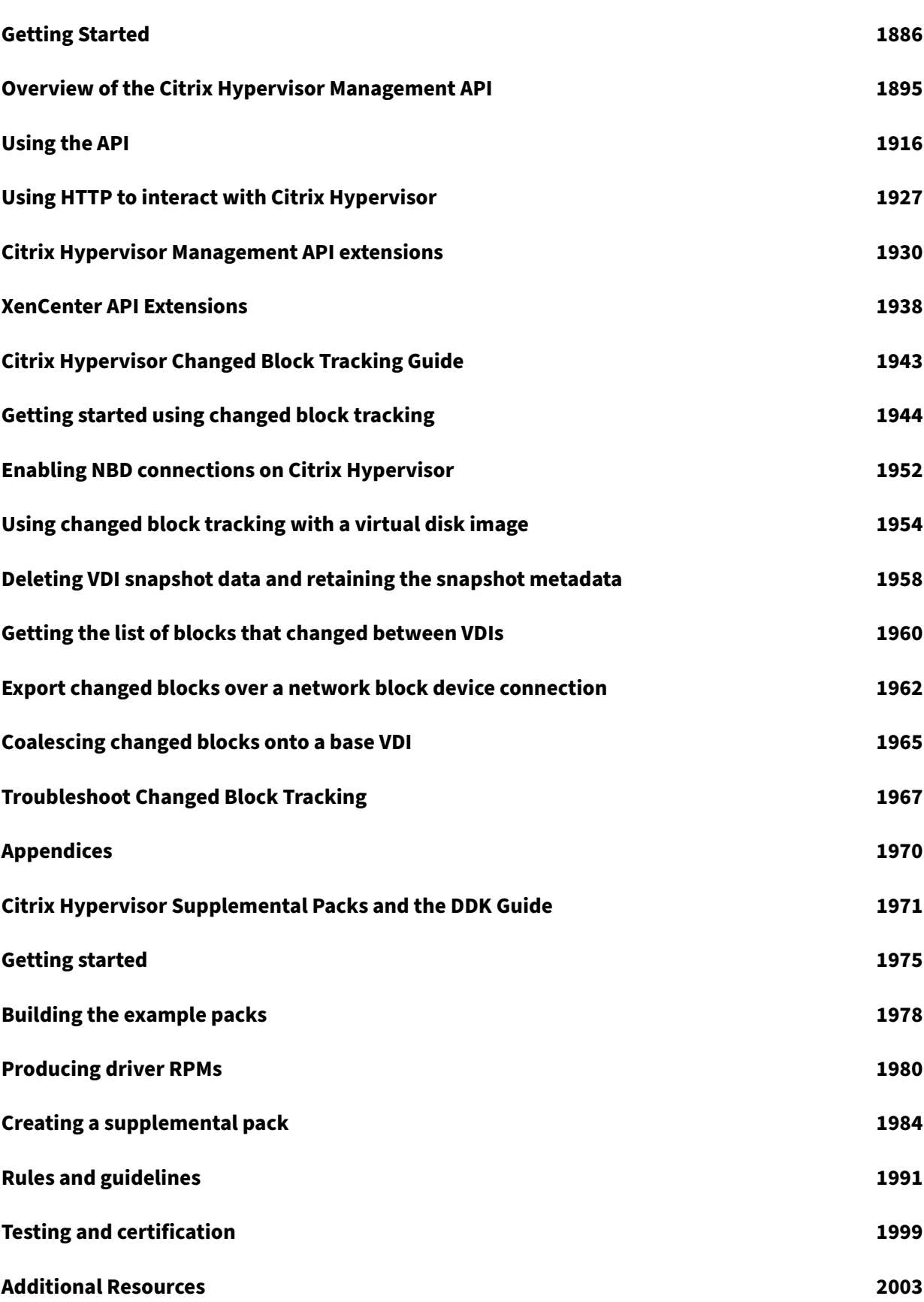

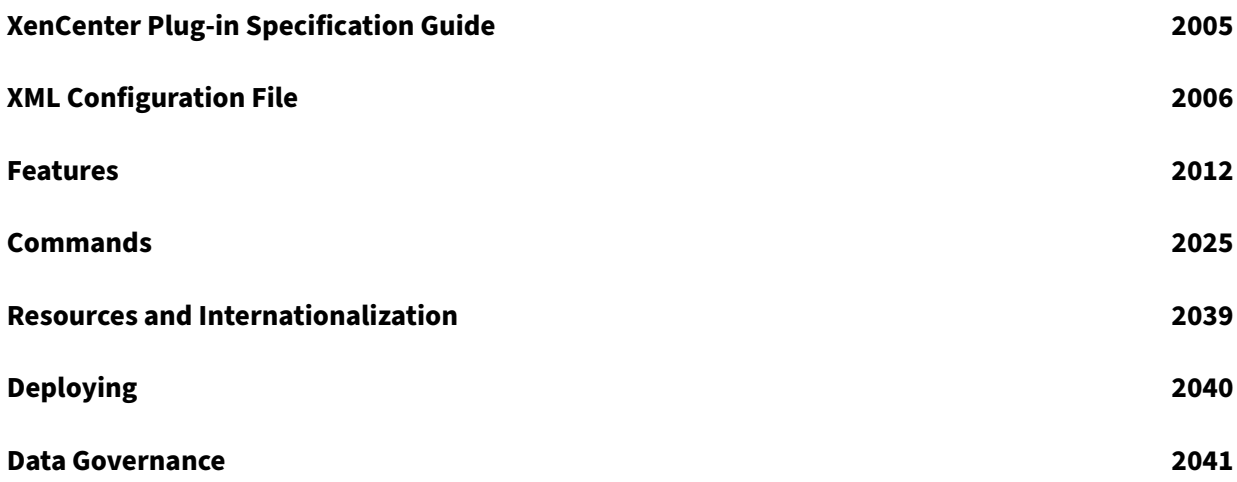

# **About Citrix Hypervisor 8.2 Cumulative Update 1**

## <span id="page-7-0"></span>April 8, 2024

Citrix Hypervisor is a high‑performance hypervisor optimized for virtual app and desktop workloads and based on the Xen Project hypervisor.

Citrix Hypervisor 8.2 Cumulative Update 1 is a long‑term‑service release (LTSR) of Citrix Hypervisor. It is supported until June 25, 2025.

This documentation reflects features and configurations in the Citrix Hypervisor 8.2 Cumulative Update 1 release:

- To learn about Citrix Hypervisor 8.2 Cumulative Update 1 features, see What's New.
- To download Citrix Hypervisor 8.2 Cumulative Update 1, go to the Citrix Hypervisor download page.
- To get started with Citrix Hypervisor 8.2 Cumulative Update 1, see Quic[k Start.](https://docs.xenserver.com/en-us/citrix-hypervisor/whats-new/cumulative-update-1.html)

The o[ther a](https://www.citrix.com/downloads/citrix-hypervisor/)rticles for the latest release of Citrix Hypervisor are liste[d in the table of contents on the](https://www.citrix.com/downloads/citrix-hypervisor/) left. If you are on mobile, you can access this table of contents from the [menu icon](https://docs.xenserver.com/en-us/citrix-hypervisor/quick-start.html) (three horizontal bars) at the top of the page.

# **XenServer 8**

The latest version of Citrix Hypervisor is XenServer 8. If you want to use our latest release and try out the new features, give XenServer 8 a try. You can use all of its features in a reduced size pool with Trial Edition.

XenServer 8 receives frequent updatest[hat deliver n](https://www.xenserver.com/downloads)ew features, improvem[ents, and bug](https://docs.xenserver.com/en-us/xenserver/8/overview.html) fixes. If you pre[fer a more sta](https://docs.xenserver.com/en-us/xenserver/8/whats-new.html)ble feature set, you can stay with Citrix Hypervisor 8.2 Cumulative Update 1 until XenServer 8 becomes an LTSR.

Citrix Hypervisor 8.2 Cumulative Update 1 is supported until June 25, 2025. Plan for the upgrade to XenServer 8 before this date.

# **Earlier releases**

The Citrix Hypervisor product lifecycle strategyfor Long Term Service Releases is described inLifecycle Milestones for Citrix Hypervisor.

# **About Citrix Hypervisor**

Citrix Hypervisor is the complete server virtualization platform from Citrix. The Citrix Hypervisor pack‑ age contains all you need to create and manage a deployment of virtual x86 computers running on Xen. Citrix Hypervisor is optimized for both Windows and Linux virtual servers.

Citrix Hypervisor runs directly on server hardware without requiring an underlying operating system, which results in an efficient and scalable system. Citrix Hypervisor works by abstracting elements from the physical machine (such as hard drives, resources, and ports) and allocating them to the *vir‑ tual machines* running on it.

A virtual machine (VM) is a computer composed entirely of software that can run its own operating system and applications as if it were a physical computer. A VM behaves exactly like a physical computer and contains its own virtual (software‑based) CPU, RAM, hard disk, and NIC.

Citrix Hypervisor lets you create VMs, take VM disk snapshots, and manage VM workloads. For a com‑ prehensive list of major Citrix Hypervisor features, visit https://www.citrix.com/products/citrixhypervisor.

# **[XenCente](https://www.citrix.com/products/citrix-hypervisor)r**

XenCenter is a Windows GUI client that provides a rich user experience when managing multiple Citrix Hypervisor servers and resource pools, and the virtual infrastructure associated with them. For more information, see the XenCenter documentation.

# **What's new**

<span id="page-8-0"></span>December 7, 2022

### **About this release**

About Cumulative Update 1 (CU1)

About 8.2 LTSR (initial release)

# **Cum[ulative Update 1](https://docs.xenserver.com/en-us/citrix-hypervisor/whats-new/8-2-ltsr-initial-release.html)**

<span id="page-8-1"></span>March 6, 2024

# **About this release**

Citrix Hypervisor 8.2 CU1 is the first Cumulative Update for the Citrix Hypervisor 8.2 Long Term Ser‑ vice Release (LTSR). This article provides important information about the Citrix Hypervisor 8.2 CU1 release.

Citrix Hypervisor 8.2 CU1 is available in two commercial editions:

- Premium Edition
- Standard Edition

# **Citrix Hypervisor 8.2 CU1 and its subsequent hotfixes are available only to customers with Cus‑ tomer Success Services.**

To receive these hotfixes through XenCenter, you must also install the latest version of XenCenter and obtain a client ID. For more information, see Authenticating your XenCenter to receive updates.

# **Support and maintenance**

For Citrix Hypervisor 8.2 LTSR, support is available until Jun 25, 2025 on the latest cumulative update.

The Citrix Hypervisor 8.2 initial release is supported until Jun 12, 2022, which is six months following the release of Citrix Hypervisor 8.2 CU1. This support includes troubleshooting of issues and, where feasible, resolution of issues through applying configuration changes or existing product updates or upgrades.

For Citrix Hypervisor 8.2 LTSR, maintenance is available until Jun 25, 2025 on the latest cumulative update. This maintenance includes both critical and functional hotfixes.

Until Jun 12, 2022, we issue critical hotfixes for both Citrix Hypervisor 8.2 initial release and Citrix Hypervisor 8.2 CU1. We issue any functional hotfixes for Citrix Hypervisor 8.2 CU1 only.

For more information about support and maintenance, see Product Lifecycle Support Policy.

### **Included in Citrix Hypervisor 8.2 CU1**

Citrix Hypervisor 8.2 CU1 rolls-up all previously issued Citrix Hypervisor 8.2 hotfixes and simultaneously introduces new fixes for issues reported on Citrix Hypervisor 8.2. For more information, see Fixed issues in Citrix Hypervisor 8.2 CU1.

Some performance or non-functional improvements are also included. For more information, see Improvements in Citrix Hypervisor 8.2 CU1.

[To minimize changes within the LTSR pro](https://docs.xenserver.com/en-us/citrix-hypervisor/whats-new/cumulative-update-1/fixed-issues.html)duct, no additional features are included in Citrix Hypervisor [8.2 CU1.](https://docs.xenserver.com/en-us/citrix-hypervisor/whats-new/cumulative-update-1.html#improvements-in-citrix-hypervisor-82-cu1)

# **Improvements in Citrix Hypervisor 8.2 CU1**

In addition to the rolled-up hotfixes, Citrix Hypervisor 8.2 CU1 includes some performance or nonfunctional improvements that are available for all licensed LTSR customers.

### **XenServer Conversion Manager 8.3.1**

XenServer Conversion Manager 8.3.1 ‑ the latest version of the XenServer Conversion Manager virtual appliance - allows you to convert VMs in parallel, enabling you to migrate your entire VMware environment to XenServer quickly and efficiently. You can convert up to 10 VMware ESXi/vCenter VMs at the same time.

For more information on how to use the XenServer Conversion Manager, see XenServer Conversion Manager.

### **[Citrix VM](https://docs.xenserver.com/en-us/citrix-hypervisor/conversion-manager.html) Tools for Linux 8.2.1‑1**

Citrix VM Tools for Linux 8.2.1‑1 adds support for Red Hat Enterprise Linux 9.

**Note:**

You cannot use the Dynamic Memory Control (DMC) feature on Red Hat Enterprise Linux 9 VMs as Red Hat does not support memory ballooning with the Xen hypervisor.

For more information, see Install Citrix VM Tools for Linux.

### **Support for kdump and [kexec in Linux VMs](https://docs.xenserver.com/en-us/citrix-hypervisor/vms/linux.html#install-citrix-vm-tools-for-linux)**

The kdump utility and kexec command are now supported on Linux VMs running on Citrix Hypervisor.

### **Cipher suite changes**

To improve security, weaker cipher suites have been removed from the list of cipher suites that are supported for SSH communication. For information about the cipher suites that are now supported, see Communicate with Citrix Hypervisor servers and resource pools.

### **Im[proved jumbo frames support](https://docs.xenserver.com/en-us/citrix-hypervisor/hosts-pools.html#ssh)**

Jumbo frames are now supported for traffic on VM networks. For more information, see Jumbo frames.

#### **Authenticated download of updates**

To provide a more secure service for hotfix downloads, XenCenter now requires that you authenticate it with Citrix to automatically download and apply hotfixes.

To receive these hotfixes through XenCenter, you must also install the latest version of XenCenter and obtain a client ID JSON file. For more information, see Authenticating your XenCenter to receive updates.

### **[Autom](https://docs.xenserver.com/en-us/xencenter/current-release/updates-applying-ch.html)ated Updates in XenCenter**

Automated Updates were previously restricted to Citrix Hypervisor Premium Edition customers or Cit‑ rix Virtual Apps and Desktops customers. However, in pools with hotfix XS82ECU1053 applied, this feature is available to all users. For more information, see Authenticating your XenCenter to receive updates.

### **[XenCent](https://docs.xenserver.com/en-us/xencenter/8-2/updates-apply-automatic.html)er PuTTY update**

The version of PuTTY embedded in XenCenter 8.2.4 and later is updated to 0.76.

#### **Changes to guest operating system support**

For the full list of supported guest operating systems in Citrix Hypervisor 8.2 Cumulative Update 1, see Guest operating system support.

#### **Important:**

[Support for all paravirtualized](https://docs.xenserver.com/en-us/citrix-hypervisor/system-requirements/guest-os-support.html) (PV) VMs was removed in Citrix Hypervisor 8.1. However, in Citrix Hypervisor 8.2 Cumulative Update 1 and later, unsupported 32‑bit PV VMs are prevented from starting. Ensure that you do not have any 32‑bit PV VMs in your environment before upgrading to Citrix Hypervisor 8.2 CU 1.

### **Added** Citrix Hypervisor 8.2 CU1 now supports the following new guests:

### • Windows Server 2022 (with the latest XenServer VM Tools for Windows)

#### **Note:**

At release of Citrix Hypervisor 8.2 Cumulative Update 1, Windows Server 2022 has not been validated on this platform with the Server Virtualization Validation Program (SVVP).

Windows Server 2022 is supported for production use only with XenServer VM Tools for Windows version 9.2.1 or later installed. You can get the latest version of the XenServer VM Tools for Windows from the Citrix Hypervisor Product Download page

- Rocky Linux 8
- Gooroom 2

### **From hotfix XS82ECU1036 and onwards**

- Debian Bullseye 11
- Ubuntu 22.04

### **From hotfix XS82ECU1046 and onwards**

• Red Hat Enterprise Linux 9 (with the latest Citrix VM Tools for Linux)

### **From hotfix XS82ECU1050 and onwards**

- Debian Bookworm 12 (with the latest Citrix VM Tools for Linux)
- Rocky Linux 9 (with the latest Citrix VM Tools for Linux)
- CentOS Stream 9 (with the latest Citrix VM Tools for Linux)

**Removed** Citrix Hypervisor 8.2 CU1 no longer supports the following guests:

- Windows Server 2012
- Windows 8.1
- Debian Jessie 8
- Debian Stretch 9
- Ubuntu 16.04
- SUSE Linux Enterprise Desktop 12 SP3, 12 SP4
- SUSE Linux Enterprise Desktop 15 SP3
- SUSE Linux Enterprise Server 12 SP3
- CentOS 8
- Windows Server 2012 R2
- Ubuntu 18.04
- SUSE Linux Enterprise Server 12 SP4

### **Support for new processors**

The following processors are now supported in Citrix Hypervisor 8.2 CU1:

• Intel® Xeon® 84xx/64xx/54xx/44xx/34xx (Sapphire Rapids)

- **–** If you are installing on Sapphire Rapids hardware with four or more sockets, ensure that you use a base installation ISO that was released after Jun 1, 2023. The latest version of the ISO is available at the Citrix Hypervisor Product Download page.
- **–** If you are installing on an HPE ProLiant Gen11 server with Sapphire Rapids hardware, en‑ sure that you use a base installation ISO that was released after Jun 1, 2023. The latest version of the ISO is available at the [Citrix Hypervisor Product](https://www.citrix.com/downloads/citrix-hypervisor/) Download page.
- **–** If you are installing on Sapphire Rapids hardware not covered by the previous bullets, you can use any version of the ISO. However, if you use a version of the ISO that was released before Jun 1, 2023, ensure that you apply hotfix [XS82ECU1026.](https://www.citrix.com/downloads/citrix-hypervisor/)
- Intel® Xeon® E-23xx and E-23xxG Processors (Rocket Lake)
- AMD EPYC™ 9xx4 (Zen4/Genoa)

For more information, see the Hardware Compatibility List.

# **Compatibility with Citrix Hy[pervisor 8.2 virtual applian](https://hcl.xenserver.com)ces**

You can use the Workload Balancing 8.3.0 and XenServer Conversion Manager 8.3.1 virtual appliances with your Citrix Hypervisor 8.2 CU1 pool. To use the latest virtual appliances with Citrix Hypervisor 8.2 CU1, ensure that you use the latest version of XenCenter provided with Citrix Hypervisor 8.2.

For information about the latest version of Workload Balancing, see What's new in Workload Balancing. For information about the XenServer Conversion Manager, see XenServer Conversion Manager.

# **[Ins](https://docs.xenserver.com/en-us/citrix-hypervisor/wlb/whats-new.html)tallation options**

Citrix Hypervisor 8.2 CU1 is available to download from the Citrix Hypervisor Product Download page in the following package:

• **Citrix Hypervisor 8.2 Cumulative Update 1 Base Installation ISO**comprises both a base Citrix Hypervisor 8.2 installation and the fixes that makeu[p the cumulative update. Use this IS](https://www.citrix.com/downloads/citrix-hypervisor/)O to create a fresh installation of Citrix Hypervisor 8.2 including CU1.

**Notes:**

Before beginning a fresh installation, review the System Requirements and Installation.

After installation of Citrix Hypervisor 8.2 CU1, the internal product version number is shown as 8.2.1.

Previously, an update ISO was provided for update [from Citrix Hypervisor](https://docs.xenserver.com/en-us/citrix-hypervisor/system-requirements.html) 8.2 [to Citrix Hyp](https://docs.xenserver.com/en-us/citrix-hypervisor/install.html)ervisor 8.2 Cumulative Update 1. Citrix Hypervisor 8.2 is no longer supported and the update ISO has been moved to the *Prior Versions* section of the downloads page.

### **Upgrade and update options**

You cannot upgrade or update to Citrix Hypervisor 8.2 CU1 from earlier versions that are now out of support. Instead you must create a fresh installation. For more information, see Installing.

### **Optional components updated in Citrix Hypervisor 8.2 CU1**

The following are new/updated optional components for the Citrix Hypervisor 8.2 CU1 release. All other optional components remain the same as those available with the Citrix Hypervisor 8.2 release.

- XenCenter 8.2.7
- Software Development Kit 8.2.2

### **Lice[nsing](https://docs.xenserver.com/en-us/xencenter/8-2/whats-new.html)**

Upgrade your Citrix License Server to version 11.16 or higher in order to use all Citrix Hypervisor 8.2 licensed features.

### **Note:**

When upgrading to Citrix Hypervisor 8.2 Cumulative Update 1, we recommend that you transition from using Citrix License Server virtual appliance to using the Windows‑based Citrix License Server. The Citrix License Server virtual appliance is no longer supported.

For more information about Citrix Hypervisor 8.2 licensing, see Licensing Overview.

### **Interoperability with Citrix products**

Citrix Hypervisor 8.2 CU1 is interoperable with the following Citrix Virtual Apps and Desktops ver‑ sions:

- Citrix Virtual Apps and Desktops 2203
- Citrix Virtual Apps and Desktops 2112
- Citrix Virtual Apps and Desktops 1912 LTSR
- Citrix Virtual Apps and Desktops orchestrated by using Citrix Cloud.

We recommend that you use this Citrix Hypervisor LTSR with a Citrix Virtual Apps and Desktops LTSR.

Citrix Hypervisor 8.2 CU1 is also supported with Citrix Provisioning 2112 and 1912 LTSR.

# **Localization support**

The localized versions of XenCenter (Simplified Chinese and Japanese) are also available in this re‑ lease.

### **Product documentation**

To access Citrix Hypervisor 8.2 LTSR product documentation, see Citrix Hypervisor Product Documentation.

# **[Fixed](https://docs.xenserver.com/en-us/citrix-hypervisor.html) issues**

<span id="page-15-0"></span>January 9, 2023

# **Rolled up Hotfixes in CU1**

Citrix Hypervisor 8.2 Cumulative Update 1 includes the following Citrix Hypervisor 8.2 hotfixes:

- XS82E001 ‑ https://support.citrix.com/article/CTX277444
- XS82E002 ‑ https://support.citrix.com/article/CTX285938
- XS82E003 ‑ https://support.citrix.com/article/CTX280214
- XS82E004 ‑ [https://support.citrix.com/article/CTX284749](https://support.citrix.com/article/CTX277444)
- XS82E005‑ [Superseded](https://support.citrix.com/article/CTX285938)
- XS82E006 ‑ [https://support.citrix.com/article/CTX285536](https://support.citrix.com/article/CTX280214)
- XS82E007 ‑ [https://support.citrix.com/article/CTX283446](https://support.citrix.com/article/CTX284749)
- XS82E008 ‑ https://support.citrix.com/article/CTX283510
- XS82E009 ‑ [https://support.citrix.com/article/CTX283516](https://support.citrix.com/article/CTX285536)
- XS82E010 ‑ [https://support.citrix.com/article/CTX285172](https://support.citrix.com/article/CTX283446)
- XS82E011 [https://support.citrix.com/article/CTX286459](https://support.citrix.com/article/CTX283510)
- XS82E012 ‑ [https://support.citrix.com/article/CTX286796](https://support.citrix.com/article/CTX283516)
- XS82E013 ‑ [https://support.citrix.com/article/CTX286800](https://support.citrix.com/article/CTX285172)
- XS82E014 ‑ [https://support.citrix.com/article/CTX286804](https://support.citrix.com/article/CTX286459)
- XS82E015 ‑ [https://support.citrix.com/article/CTX292897](https://support.citrix.com/article/CTX286796)
- XS82E016 ‑ [https://support.citrix.com/article/CTX292625](https://support.citrix.com/article/CTX286800)
- XS82E017 ‑ [https://support.citrix.com/article/CTX294145](https://support.citrix.com/article/CTX286804)
- XS82E018‑ [Limited Availability](https://support.citrix.com/article/CTX292897)
- •XS82E019 - [Limited Availability](https://support.citrix.com/article/CTX292625)
- XS82E020 ‑ [https://support.citrix.com/article/CTX313808](https://support.citrix.com/article/CTX294145)
- XS82E021 ‑ https://support.citrix.com/article/CTX306540
- XS82E022 ‑ https://support.citrix.com/article/CTX306423
- XS82E023 ‑ https://support.citrix.com/article/CTX312232
- XS82E024 ‑ [https://support.citrix.com/article/CTX306481](https://support.citrix.com/article/CTX306540)
- XS82E025 ‑ [https://support.citrix.com/article/CTX310674](https://support.citrix.com/article/CTX306423)
- XS82E026 ‑ [https://support.citrix.com/article/CTX313807](https://support.citrix.com/article/CTX312232)
- XS82E028 ‑ [https://support.citrix.com/article/CTX318325](https://support.citrix.com/article/CTX306481)
- XS82E029 ‑ [https://support.citrix.com/article/CTX319717](https://support.citrix.com/article/CTX310674)
- XS82E030 ‑ [https://support.citrix.com/article/CTX322578](https://support.citrix.com/article/CTX313807)
- XS82E031 ‑ [https://support.citrix.com/article/CTX327907](https://support.citrix.com/article/CTX318325)
- XS82E032 ‑ [https://support.citrix.com/article/CTX324257](https://support.citrix.com/article/CTX319717)
- XS82E033 ‑ [https://support.citrix.com/article/CTX328166](https://support.citrix.com/article/CTX322578)
- XS82E034 ‑ [https://support.citrix.com/article/CTX330706](https://support.citrix.com/article/CTX327907)

### **Additional issu[es fixed in CU1](https://support.citrix.com/article/CTX328166)**

#### **General**

- When multiple VMs start at the same time, Workload Balancing recommends balancing the VMs placement on all servers in the pool evenly. However, sometimes Workload Balancing might recommend putting many VMs on the same Citrix Hypervisor server. This issue occurs when Workload Balancing gets late feedback from XAPI about VM placement. (CA‑337867)
- A runaway process that logs excessively can fill the log partition and prevent log rotation. This issue is resolved by rotating the log files before they exceed 100MB. (CA‑356624)
- When installing Citrix Hypervisor on a system with the HBA355i Adapter Card the system hangs on the install screen. (CA‑357134)
- The DNS settings in xsconsole are not retained after host reboot. (CA-355872)
- If an SR scan reports errors during SR attach, the attach process can fail. (CA-355401)
- You cannot use snapshots for VMs located on an NFS SR provided by a Tintri VMstore file system. (CA‑359453)
- Under certain conditions the tapdisk process for a VM can crash when updating performance statistics. (CA‑355145)

#### **Guests**

• On some servers, VMs with GPU/PCI pass‑through configured can fail to boot and log the error; "Operation not permitted."(CA‑356386)

- [Fixed in the latest Citrix VM Tools for Linux] If you attempt to install the Citrix VM Tools for Linux on a fully up-to-date CentOS 8 system, you see the error: Fatal Error: Failed to determine Linux distribution and version. This is caused by changes in that CentOS 8 updates release on Dec 08, 2020. To work around this issue, specify the OS when in‑ stalling the Citrix VM Tools for Linux: ./install.sh -d centos -m 8. However, if you use this workaround, the operating system information is not reported back to the Citrix Hypervisor server and does not appear in XenCenter. (CA‑349929)
- The kdump utility and kexec command are now supported on Linux VMs running on Citrix Hypervisor. (CP‑24801)

### **XenCenter**

- If you have FIPS compliance enabled on the system where XenCenter is installed, you cannot import or export VMs in OVF/OVA format or import Virtual Hard Disk images. (CA‑340581)
- When using XenCenter to upgrade pools in parallel and apply all released hotfixes after the upgrade, the hotfix files can be downloaded multiple times. This can cause a delay in hotfix application and increase the amount of downloaded data. (CA‑359700)

# **8.2 LTSR (Initial release)**

<span id="page-17-0"></span>April 10, 2024

### **About this release**

Citrix Hypervisor is a high‑performance hypervisor optimized for virtual app and desktop workloads and based on the Xen Project hypervisor.

Citrix Hypervisor 8.2 is a Long Term Service Release which seeks to maximize stability in terms of the feature set.

Citrix Hypervisor 8.2 is available in the following editions:

- Premium Edition
- Standard Edition

For information about the features available in each edition, see the Citrix Hypervisor Feature Matrix.

# **New features and improvements in Citrix Hypervisor 8.2**

Citrix Hypervisor 8.2 introduces enhanced features and functionality for application, desktop, and server virtualization use cases. All Citrix Hypervisor 8.2 features are available to all licensed Citrix Virtual Apps and Desktops customers or Citrix DaaS customers.

### **Increased configuration limits**

The following configuration limits have been increased:

- The maximum host RAM is now 6 TB
- The maximum number of logical processors per host is now 448 CPUs

For more information, see Configuration limits.

### **Enable and disable read [caching from within](https://docs.xenserver.com/en-us/citrix-hypervisor/system-requirements/configuration-limits.html) XenCenter**

The read caching feature improves performance on NFS, EXT3/EXT4, SMB, or GFS2 SRs that host multiple VMs cloned from the same source. This feature can now be enabled and disabled for each individual SR from the XenCenter console. You might want to disable read caching in the following cases:

- You have no file-based SRs
- You do not have any cloned VMs
- You have insufficient memory available to allocate to dom0 to derive any performance benefits

For more information, see Changing SR Properties.

### **Changes to guest operati[ng system support](https://docs.xenserver.com/en-us/xencenter/current-release/storage-pools.html)**

The set of guest operating systems that Citrix Hypervisor supports has been updated. For more information, see Guest operating system support.

**Added** Cit[rix Hypervisor now supports the](https://docs.xenserver.com/en-us/citrix-hypervisor/system-requirements/guest-os-support.html) following additional guest operating systems:

- SUSE Linux Enterprise Server 12 SP5 (64-bit)
- Ubuntu 20.04 (64‑bit)
- Gooroom 2 (64-bit) requires Hotfix XS82E021 For Citrix Hypervisor 8.2

### **Removed**

- Windows 7
- Windows Server 2008 SP2
- Windows Server 2008 R2 SP1

### **Changes to processor support**

The following processors are now supported:

- Xeon 83xxH(L)/63xxH(L)/53xxH (Cooper Lake SP)
- Xeon 83xx/63xx/53xx/43xx (Ice Lake SP)
- AMD EPYC 7xx3 Zen3 (Milan)

To get the full benefits of these processors, ensure that you install the latest hotfixes for Citrix Hyper‑ visor 8.2.

For more information, see the Hardware Compatibility List.

### **Security improvements**

**Install a TLS certificate on your Citrix Hypervisor server** Citrix Hypervisor now enables easy in‑ stallation of server TLS certificates.

The Citrix Hypervisor server comes installed with a default TLS certificate. However, to use HTTPS to secure communication between Citrix Hypervisor and Citrix Virtual Apps and Desktops, you must install a new certificate. The certificate authority issuing the certificate must be trusted by the Citrix Virtual Apps and Desktop installation.

This feature provides a mechanism to update host certificates that does not require the user to have access to the Citrix Hypervisor server file system. It also verifies that the certificate and key files are valid and in the correct format.

You can install a TLS certificate on the Citrix Hypervisor server by using one of the following methods:

- XenCenter. For more information, see Install a TLS certificate on your server in the XenCenter documentation.
- xe CLI. For more information, see Install a TLS certificate on your server.
- API. For more information, see the Ma[nagement API guide.](https://docs.xenserver.com/en-us/xencenter/current-release/hosts-certificates.html)

This feature also provides XenCenter al[erts when a server TLS certificate is ab](https://docs.xenserver.com/en-us/citrix-hypervisor/hosts-pools.html#install-a-tls-certificate-on-your-server)out to expire. For more information, see System Alerts in the Xe[nCenter documentation.](https://docs.xenserver.com/en-us/citrix-hypervisor/developer/management-api.html)

**Enforcing use of the TLS 1.2 protocol** Citrix Hypervisor now enforces the use of the TLS 1.2 protocol for any HTTPS traffic between Citrix Hypervisor and an external network. All Citrix Hypervisor components use the TLS 1.2 protocol when communicating with each other.

As part of this feature the legacy SSL mode and support for the TLS 1.0/1.1 protocol have been removed. Ensure you disable legacy SSL mode in your pools before upgrading or updating them to Citrix Hypervisor 8.2. If you have any custom scripts or clients that rely on a different protocol, update these components to use TLS 1.2.

# **Disaggregation of the XenServer VM Tools**

The XenServer VM Tools (formerly Citrix VM Tools) are now provided as two separate components on the Citrix Hypervisor download page:

- XenServer VM Tools for Windows
- [Citrix VM Tools for Linux](https://www.citrix.com/downloads/citrix-hypervisor/product-software.html)

As a result, the guest-tools.iso file has been removed from the Citrix Hypervisor installation.

Providing the tools as a separate component removes the need for hotfixes to apply updates to a tools ISO stored on the Citrix Hypervisor server.

For more information, see Linux VMs and Windows VMs.

### **Updates to the Workload [Balancing](https://docs.xenserver.com/en-us/citrix-hypervisor/vms/linux.html) ap[pliance and Co](https://docs.xenserver.com/en-us/citrix-hypervisor/vms/windows.html)nversion Manager appliance**

Both of these additional components now include the following improvements:

- Platform updated to CentOS 7.7
- Performance gains from using JSON‑RPC to communicate with Citrix Hypervisor
- OpenSSL updated to version 1.1.1
- Other third-party libraries updated for security and performance improvements
- TLS 1.2 is now enforced to ensure security

### **Installation options**

Citrix Hypervisor 8.2 is available to download from the Citrix Hypervisor Product Download page in the following packages:

- Citrix Hypervisor 8.2 Update ISO. Use this file to ap[ply Citrix Hypervisor 8.2 as an update to Cit](https://www.citrix.com/downloads/citrix-hypervisor/product-software.html)rix Hypervisor 8.1 or 8.0.
- Citrix Hypervisor 8.2 Base Installation ISO. Use this file to create a fresh installation of Citrix Hypervisor 8.2 or to upgrade from XenServer 7.1 CU2 or 7.0.

### **Important:**

- If you use XenCenter to upgrade your hosts, update your XenCenter installation to the latest version supplied on the Citrix Hypervisor 8.2 download page before beginning.
- Always upgrade the pool master before upgrading any other hosts in a pool.
- Ensure that you update your XenServer 7.1 to Cumulative Update 2 before attempting to upgrade to Citrix Hypervisor 8.2.
- Legacy SSL mode is no longer supported. Disable this mode on all hosts in your pool before attempting to upgrade to the latest version of Citrix Hypervisor. To disable legacy SSL mode, run the following command on your pool master before you begin the upgrade: xe pool -disable-ssl-legacy uuid=<pool uuid>
- The Container Management supplemental pack is no longer supported. After you update or upgrade to the latest version of Citrix Hypervisor, you can no longer use the features of this supplemental pack.
- The vSwitch Controller is no longer supported. Disconnect the vSwitch Controllerfrom your pool before attempting to update or upgrade to the latest version of Citrix Hypervisor.
	- 1. In the vSwitch controller user interface, go to the **Visibility & Control** tab.
	- 2. Locate the pool to disconnect in the **All Resource Pools** table. The pools in the table are listed using the IP address of the pool master.
	- 3. Click the cog icon and select **Remove Pool**.
	- 4. Click **Remove** to confirm.

After the update or upgrade, the following configuration changes take place:

- **–** Cross‑server private networks revert to single‑server private networks.
- **–** Any Quality of Service settings made through the DVSC console are no longer applied. Network rate limits are no longer enforced.
- **–** ACL rules are removed. All traffic from VMs is allowed.
- **–** Port mirroring (RSPAN) is disabled.

After update or upgrade, if you find any leftover state about the vSwitch Controller in your pool, clear the state with the following CLI command: xe pool-set-vswitchcontroller address=

### **Before you start**

Before beginning installation or migrating from an older version, review the following articles:

• System requirements

- Known issues
- Deprecations and removals

For in[formation abo](https://docs.xenserver.com/en-us/citrix-hypervisor/whats-new/known-issues.html)ut the installation, upgrade, or update process, see Install

# **Licensing**

Customers must upgrade their Citrix License Server to version 11.16 or higher to use all Citrix Hyper‑ visor 8.2 licensed features.

For more information about Citrix Hypervisor 8.2 licensing, see Licensing.

# **Hardware compatibility**

For the most recent additions and advice for all hardware compatibility questions, see the Citrix Hypervisor Hardware Compatibility List.

If you have VMs with attached virtual GPUs, ensure that supported drivers are available before upgrad‑ ing to the latest release of Citrix Hypervisor. For more information, see both the Hardware Compatibility List [and the GPU vendor docum](https://hcl.xenserver.com)entation.

# **[Interope](https://hcl.xenserver.com)rability with Citrix products**

Citrix Hypervisor 8.2 is interoperable with Citrix Virtual Apps and Desktops 7.15 LTSR, 1912 LTSR, and 2006.

Citrix Hypervisor 8.2 is interoperable with Citrix Provisioning 7.15 LTSR, 1912 LTSR, and 2006.

Citrix Hypervisor 8.2 is interoperable with Citrix Cloud.

### **Localization support**

The localized version of XenCenter (Simplified Chinese and Japanese) is also available in this release. In previous releases, the localized version of XenCenter was provided as a separate component. In Citrix Hypervisor 8.2 and later, all localized version of XenCenter are contained in the same .msi installation file as the English version.

### **Product documentation**

To access Citrix Hypervisor 8.2 product documentation, see Citrix Hypervisor 8.2 Product Documentation.

To access the latest XenCenter product documentation, see XenCenter Product Documentation.

Documentation can be updated or changed after the initial release. We suggest that you subscribe to the Document History RSS feed to learn about updates.

# **Fi[xed issues](https://docs.xenserver.com/en-us/citrix-hypervisor/document-history.html)**

<span id="page-23-0"></span>January 9, 2023

This article lists issues present in previous releases that are fixed in this release.

### **General**

- On Citrix Hypervisor 8.1 systems that were updated from Citrix Hypervisor 8.0, after XAPI restart you might see errors from the following services:
	- **–** usb-scan.service
	- **–** storage-init.service
	- **–** xapi-domains.service
	- **–** mpathcount.service
	- **–** create-guest-templates.service

The errors in these services can present various different issues, for example, VMs that have been configured to start automatically might not start. The cause of this issue is  $x$ api-waitinit-complete.service not being enabled. (CA‑333953)

- Improvements to boot time, memory accounting, and stability of Citrix Hypervisor on systems with large amount of RAM. (CP‑33195)
- A system with a software FCoE connection might experience a persistent memory leak in the Dom0 kernel. This memory leak eventually results in a host crash, sudden loss of connectivity, or other issue. (CA‑332618)
- Some of the methods that take a DateTime parameter in the C# SDK and the corresponding PowerShell module cmdlets fail with an internal error. (CA‑333871)
- USB pass‑through does not work with version 2.00 devices with a speed less than or equal to 12 Mbps. (CA‑328130)
- In rare error conditions, the XAPI process on the pool master can leak file descriptors for stunnel connections. This issue can cause the pool to become non‑operational. (CA‑337546)
- If there is malformed or unexpected content in the /etc/passwd or /etc/group file on your server, an upgrade from an earlier version of XenServer to Citrix Hypervisor 8.1 can fail. (CA-336696)
- When shutting down the system, a crash might occur and the system is rebooted instead. (CA‑ 334114)
- If you have previously attempted to install the incorrect version of a driver disk, subsequent driver disk installations can fail because of data remaining in the yum cache. (CA‑330961)
- Sometimes the RRD metrics related to VBDs that Workload Balancing collects from the Citrix Hypervisor control domain can be in an incorrect format. Workload Balancing now ignores in‑ correctly formatted metrics, collects the metrics again, and sends a WARNING log. (CA‑335950)

# **Guests**

- When installing Citrix VM Tools on a Windows VM, the installation might fail with the following error message: Service 'Citrix XenServer Windows Management Agent'( XenSvc)could not be installed. Verify that you have sufficient privileges to install system services. Work around this issue by uninstalling the Citrix VM Tools, rebooting the VM, and then installing the new tools.
- On CentOS 8 VMs with the Citrix VM Tools installed, boot times can be slow. (CA‑333687)
- A VM migration from a pool member that takes more than 12 hours can fail with a connection reset error. This failure is a caused by an idle connection between the pool master and the pool member timing out. (CA‑333610)
- If the Management Agent is installed on your Windows VM, attempting to copy more than 1 MB of text to the clipboard can cause your VM to become unresponsive. (CA‑326354)
- When objects such as SRs are destroyed, their RRDs are not removed from memory, which can cause memory usage to grow over time. (CA‑325582)

# **Storage**

- When running Reclaim Space on a thinly provisioned LUN with more than 2 TB of free space, the operation fails with an ioctl not supported error. (CA‑332782)
- Creating a VDI with Unicode characters in either the name or description causes the database backup script to fail with an error on a GFS2 SR. (CA‑335367)
- Thexcp-rrdd-iostatdaemon does not recognize VDIs associated with IntelliCache as valid, causing spam in its log file: Could not file device with physical path... (CA-144246)

# **XenCenter**

• When creating an LVM SR from XenCenter and passing CHAP credentials, the operation might fail with an authentication error. (CA‑337280)

# **Improvements**

- Greater tolerance for I/O during the leaf coalesces. This change benefits to customers who are taking regular snapshots on active VMs. (CP‑32204)
- Greater tolerance for coalescing large leaves. This change benefits customers who have fast storage. (CP‑32204)
- The xe CLI client that can be installed on a remote Windows or Linux system contains the following improvements:
	- **–** The xe CLI client can now only upload configuration files that are less than 32 MiB
	- **–** The xe CLI client only uploads or downloads files listed in the original command line argu‑ ments
	- **–** Diagnostics xe CLI commands are limited to users with the Pool Admin or Pool Operator role

Update the version of the xe CLI on your remote systems to the latest version provided with Citrix Hypervisor 8.2.

• The read and write latency per device metrics give us the average latency per operation. Previously, this average was taken over all operations ever performed. The average is now taken over the preceding five seconds. This change fixes an issue where the metrics showed constant read or write latencies when no disk operations were in progress. (CA‑336067)

# <span id="page-25-0"></span>**Known issues**

### April 15, 2024

This article contains advisories and minor issues in the Citrix Hypervisor 8.2 release and any workarounds that you can apply.

# **General**

• The backup and restore capability in xsconsole is temporarily not available. We are actively investigating a replacement solution. (CP‑48776)

• If you host the Citrix License Server virtual appliance version 11.14 or earlier on your Citrix Hypervisor server, you see a warning when upgrading or updating to Citrix Hypervisor 8.2 Cumulative Update 1. The warning states that this virtual appliance is a PV VM that is no longer supported. We recommend that you transition to using the Windows-based Citrix License Server before upgrading or updating.

The latest version of Citrix License Server is available from the Citrix Licensing download page.

- If your Citrix Hypervisor servers run on hardware containing Intel Sandy Bridge family CPUs, shut down and restart your VMs as part of updating or upgrading to Citrix Hypervisor 8.2 from Citrix Hypervisor 8.0 or earlier. For more information, see http[s://support.citrix.com/article/C](https://www.citrix.com/downloads/licensing/license-server.html) TX231947. (CP‑32460)
- A pool's CPU feature set can change while a VM is running. (For example, when a new host is added to an existing pool, or when the VM is migrated to [a host in another pool.\) When a pool](https://support.citrix.com/article/CTX231947)' [s CPU feat](https://support.citrix.com/article/CTX231947)ure set changes, the VM continues to use the feature set which was applied when it was started. To update the VM to use the pool's new feature set, you must power off and then start the VM. Rebooting the VM, for example, by clicking 'Reboot'in XenCenter, does not update the VM's feature set. (CA‑188042)
- The increase in the amount memory allocated to dom0 in Citrix Hypervisor 8.0 can mean there is slightly less memory available for running VMs. On some hardware, you cannot run the same number of VMs with Citrix Hypervisor 8.2 as you can on the same hardware with XenServer 7.6 and earlier. (CP‑29627)
- When attempting to use the serial console to connect to a Citrix Hypervisor server, the serial consolemight refuse to accept keyboard input. If you wait until after the console refreshes twice, the console then accepts keyboard input. (CA‑311613)
- When read caching is enabled, it is slower to read from the parent snapshot than from the leaf. (CP‑32853)
- After upgrading to Citrix Hypervisor 8.2, when there is a lot of VM activity on a server in a pool that uses NFS storage, connections through ENIC to external storage can become temporarily blocked (5–35 minutes). VMs on that server can freeze and their consoles can become unresponsive. Attempts to ping in or out of the affected server subnet fail during these times. To fix this issue, install version 4.0.0.8-802.24 or later of the enic driver. For more information, see Driver Disk for Cisco enic 4.0.0.11 - For Citrix Hypervisor 8.x CR. (XSI-916)
- When attempting to log in to the dom0 console with an incorrect password, you receive the following error message: When trying to update a password, **this re[turn](https://support.citrix.com/article/CTX279783)** status [indicates](https://support.citrix.com/article/CTX279783) that the value provided as the current password is not correct. This error message is expected even though it relates to a password change, not a login. Try to log in with the correct password.

• If an Active Directory user inherits the pool admin role from an AD group that has spaces in its name, the user cannot log in to Citrix Hypervisor 8.2 CU1 through SSH.

To work around this issue, you can do one of the following:

- **–** Rename this group in AD to remove the spaces from its name.
- **–** Create a new group in AD with the pool admin role and without spaces in its name. Add the user to this new group.

In XenCenter, ensure that your new or renamed group is listed in the**Users** tab, either by adding or by removing and re‑adding the group. Ensure that the user is associated with the new or renamed group. (CA‑363207)

• In clustered pools, a network outage might cause the following issues: inability to reconnect to the GFS2 storage after a host reboot, inability to add or remove hosts in a pool, difficulties in managing the pool. If you experience any of these problems in your clustered pool, contact Citrix Support for advice about recovering your environment. (XSI-1386)

# **Graphics**

- When you start in parallel many VMs with AMD MxGPU devices attached, some VMs might fail with a VIDEO\_TDR\_FAILURE. This behavior might be due to a hardware limitation. (CA‑305555)
- When NVIDIA T4 added in pass-through mode to a VM on some specific server hardware, that VM might not power on. (CA‑360450)
- On hardware with NVIDIA A16/A2 graphics cards, VMs with vGPUs can sometimes fail to migrate with the internal error "Gpumon\_interface.Gpumon\_error([S(Internal\_error);S((Failure "No vGPU available"))])". To recover the VM from this state, you must shut it down and start it again. (CA‑374118)
- [Fixed in XS82ECU1031] When running a large number of virtual GPU or GPU pass-through enabled VMs, rebooting some VMs on the host might cause a performance glitch in the other VMs.

### **Guests**

• Citrix Hypervisor no longer supports VMs that run in PV mode. In previous releases, after upgrading your Citrix Hypervisor server to the latest version, these unsupported VMs might still run. However, in Citrix Hypervisor 8.2 CU1, 32‑bit PV mode VMs no longer start‑up. Ensure that you remove any PV VMs from your pool or convert these VMs to HVM mode before upgrading to your pool to Citrix Hypervisor 8.2 CU1. For more information, see Upgrade from PV to HVM guests. (CP‑38086)

• If you attempt to revert a VM to a scheduled VSS snapshot that was created with Citrix Hypervisor 8.0 or earlier, the VM does not boot. The boot fails with the following error: This operation cannot be performed because the specified virtual disk could not be found. This failure is because the VSS snapshot capability has been removed from Citrix Hypervisor 8.1 and later. (CA‑329469)

### **Windows guests**

- For domain-joined Windows 10 VMs (1903 and later) with FireEye Agent installed, repeated successful RDP connections can cause the VM to freeze with 100% CPU usage in ntoskrnl.exe. Perform a hard reboot on the VM to recover from this state. (CA‑323760)
- The guest UEFI boot capability provided in Citrix Hypervisor 8.0 was an experimental feature. Citrix Hypervisor 8.2 does not support migrating UEFI boot VMs created in Citrix Hypervisor 8.0 to Citrix Hypervisor 8.2. Shut down UEFI boot VMs before upgrading to Citrix Hypervisor 8.2 from Citrix Hypervisor 8.0. (CA‑330871)
- When UEFI-boot VMs start, they show a TianoCore logo. (CP-30146)
- On Windows VMs, when updating the xenbus driver to version 9.1.0.4, ensure that you complete both of the requested VM restarts. If both restarts are not completed, the VM might revert to emulated network adapters and use different settings, such as DHCP or different static IP addressing.

To complete the second restart, you might be required to use a local account to log into the Windows VM. When you log in, you are prompted to restart.

If you are unable to log in to the Windows VM after the first restart, you can use XenCenter to restart the VM and complete the xenbus driver installation. (CP‑34181)

• When you create a UEFI VM, the Windows installation requires a key press to start. If you do not press a key during the required period, the VM console switches to the UEFI shell.

To work around this issue, you can restart the installation process in one of the following ways:

**–** In the UEFI console, type the following commands.

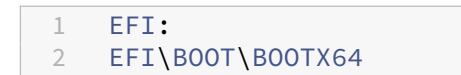

**–** Reboot the VM

When the installation process restarts, watch the VM console for the installation prompt. When the prompt appears, press any key. (CA‑333694)

- On a Windows VM, after you have installed the version 9.x XenServer VM Tools for Windows, you might see both the previous and the latest version of the tools or management agent listed in your **Installed Programs**:
	- **–** (PREVIOUS) Citrix XenServer Windows Management Agent
	- **–** (LATEST) Citrix Hypervisor PV Tools

The previous version of the management agent is not active and does not interfere with the operation of the latest version. We advise that you do not manually uninstall **Citrix XenServer Windows Management Agent** because this can disable the xenbus driver and cause the VM to revert to emulated devices.

- On all Windows versions, Windows Update treats the latest xennet driver as a Manual Update and does not install it automatically. You can check the status of your driver installations by going to **Windows Settings > Update & Security > View Update History > Driver Updates**. If this occurs, you can install the driver by downloading the XenServer VM Tools for Windows from the Citrix Hypervisor download page, and manually installing the driver inside the MSI file. (CA‑350838)
- On a Windows VM, sometimes the IP address of an SR‑IOV VIF is not visible in XenCenter. To fix the issue[, restart the management agent f](https://www.citrix.com/downloads/citrix-hypervisor/product-software.html)rom within the VMs Service Manager. (CA‑340227)
- On a Windows VM with more than 8 vCPUs, Receive Side Scaling might not work because the xenvif driver fails to set up the indirection table. (CA‑355277)
- When attempting to update a Windows 10 VM from 1909 to 20H2 or later, the update might fail with a blue screen showing the error: INACCESSIBLE BOOT DEVICE.

To make it less likely that this failure occurs, you can take the following steps before attempting to update:

- 1. Update the XenServer VM Tools for Windows on your VM to the latest version.
- 2. Snapshot the VM.
- 3. In the VM registry, delete the following values from the HKEY\_LOCAL\_MACHINE\SYSTEM\CurrentControlSet key: ActiveDeviceID, ActiveInstanceID, and ActiveLocationInformation

This issue is still under investigation. (XSI-1075)

• When creating a Windows VM from a template that is set to not automatically update its drivers, the created VM is incorrectly set to update its drivers. To work around this issue, run the following command: xe pool-param-set policy-no-vendor-device=**true** uuid=<pool-uuid>. This command ensures that future VMs created from the template are correctly set to not automatically update drivers. VMs that were previously generated from the template are not changed. (CA‑371529)

### **Linux guests**

- You cannot use the Dynamic Memory Control (DMC) feature on Red Hat Enterprise Linux 8, Red Hat Enterprise Linux 9, Rocky Linux 8, Rocky Linux 9, or CentOS Stream 9 VMs as these operating systems do not support memory ballooning with the Xen hypervisor. (CA-378797) (CP-45141)
- On some Linux VMs, especially busy systems with outstanding disk I/O, attempts to suspend or live migrate the VM might fail. To work around this issue, try increasing the value of  $/sys/$ power/pm\_freeze\_timeout, for example, to 300000. If this work around is not successful, you can upgrade the Linux kernel of the VM to the latest version. (CP‑41455)
- The Citrix VM Tools for Linux can provide an incorrect value for the free memory of the VM that is higher than the correct value. (CA‑352996)
- If you install Debian 10 (Buster) by using PXE network boot, do not add console=tty0 to the boot parameters. This parameter can cause issues with the installation process. Use only console=hvc0 in the boot parameters. (CA‑329015)
- After a CentOS 8 VM with only one CPU is migrated to a new Citrix Hypervisor server, the first time a CPU-bound command runs on the VM, it times out. To work around this issue, you can assign more than one CPU to the VM and restart it. (XSI-864)
- If you attempt to shut down a CentOS Stream 9 VM by using XenCenter or the xe CLI, the shutdown process pauses and times out after 1200s. This behaviour is caused by a kernel issue in kernel‑5.14.0‑362.el9.

The following workarounds are available:

- **–** To work around a single instance of the issue, you can shut down the VM from inside the guest operating system.
- **–** To prevent the issue from occuring for your VM, downgrade your VM to use kernel‑5.14.0‑ 354.el9 by running the following commands in the VM:

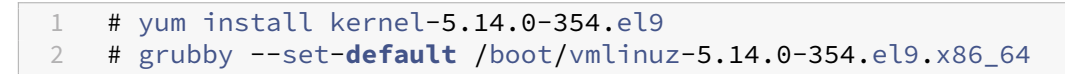

• When installing Debian 11 32-bit on a VM using a QEMU emulated network device, the installation might fail. This issue is caused by the Xen PV drivers being missing from the installer kernel.

# **Installation**

• If you are using a legacy disk layout, the control domain has less space available to it than the current layout (4 GB vs 18 GB).

In this case, when attempting to apply the Citrix Hypervisor 8.2 or Citrix Hypervisor 8.2 Cumulative Update 1 update to an earlier, you might receive the error message "the server does not have enough space". This error happens because installation of the Citrix Hypervisor update re‑ quires sufficient free space to avoid filling the disk, which is not possible with the legacy layout.

If you receive this error, you cannot update to Citrix Hypervisor 8.2 or Citrix Hypervisor 8.2 Cumulative Update 1. Do a fresh installation instead. (CA‑268846)

• When updating from Citrix Hypervisor 8.0 to Citrix Hypervisor 8.2, you might see the following error: Internal error: xenopsd internal error: Xenops migrate. Remote\_failed("unmarshalling error message from remote"). This error is seen if  $viridian$  flags were modified for a Windows VM existing when applying the hotfix XS80E003, but the VM was not shut down and restarted.

To avoid this issue, before you try to update to Citrix Hypervisor 8.2, complete all steps in the "After installing this hotfix"section of the hotfix article for all Windows VMs hosted on a Citrix [Hyperviso](https://support.citrix.com/article/CTX258320)r 8.0 server that has XS80E003 applied. (XSI-571)

• If any vSwitch Controller state remains in your pool after an update or upgrade, clear the state with the following CLI commands:

```
1 xe pool-set-vswitch-controller address=
2 xe pool-param-set uuid=<uuid> vswitch-controller=
```
(CA‑339411)

- Occasionally, booting a Citrix Hypervisor server from FCoE SAN using software FCoE stack can cause the host to stop responding. This issue is caused by a temporary link disruption in the host initialization phase. If the host fails to respond for a long time, you can restart the host to work around this issue.
- When upgrading to or installing Citrix Hypervisor 8.2 from an ISO located on an IIS server, the install or upgrade can fail and leave your servers unable to restart. The remote console shows the GRUB error: "File '/boot/grub/i3860pc/normal.mod'not found. Entering rescue mode". This issue is caused by the IIS configuration causing package files to be missing. To work around this issue, ensure that double escaping is allowed on IIS before extracting the installation ISO on it.  $(XSI-1063)$
- [Fixed in XenCenter 8.2.6] If you have the Container Supplemental Pack installed on your XenServer 7.1 CU2 host and attempt to upgrade to Citrix Hypervisor 8.2 CU1 by using XenCen‑ ter, you are prevented from upgrading because the supplemental pack is no longer supported. For more information, see Deprecation.

To work around the issue, use the xe CLI to complete the upgrade. This upgrade removes the Container Management Supplemental Pack. For more information, see Upgrade Citrix Hypervisor servers by using the xe CLI. (XSI-1250)

• [Fixed in the reissued Base Installation ISO ‑ Feb 24, 2022] If your server has a NIC that requires [the ice driver, this NIC is not ava](https://docs.xenserver.com/en-us/citrix-hypervisor/install/upgrade.html#upgrade-citrix-hypervisor-servers-by-using-the-xe-cli)ilable as part of the Citrix Hypervisor 8.2 [CU1 installation process,](https://docs.xenserver.com/en-us/citrix-hypervisor/install/upgrade.html#upgrade-citrix-hypervisor-servers-by-using-the-xe-cli) as such you cannot configure it as the management interface or use it to retrieve installation files from a network server. Instead, use a different NIC during the installation process. (CA‑363735)

• [Fixed in the reissued Base Installation ISO - Jun 5, 2022] If you attempt to install Intel® Xeon® 84xx/64xx/54xx/44xx/34xx (Sapphire Rapids) hardware with four or more sockets by using an installation ISO released before Jun 1, 2023, the installation fails. To successfully install on this hardware, use a version of the base installation ISO released after Jun 1, 2023.

# **Internationalization**

- Non‑ASCII characters, for example, characters with accents, cannot be used in the host console. (CA‑40845)
- In a Windows VM with XenServer VM Tools for Windows installed, copy and paste of double-byte characters can fail if using the default desktop console in XenCenter. The pasted characters appear as question marks (?).

To work around this issue, you can use the remote desktop console instead. (CA‑281807)

# **Storage**

- If you use GFS2 SRs and have two servers in your clustered pool, your cluster can lose quorum and fence during an upgrade. To avoid this situation, either add a server to or remove a server from your cluster. Ensure that you have either one or three servers in your pool during the upgrade process. (CA‑313222)
- If you are using a GFS2 SR, ensure that you enable storage multipathing for maximum resiliency. If storage multipathing is not enabled, file system block writes might not fully complete in a timely manner. (CA‑312678)
- Citrix Hypervisor doesn't support MCS full clone VMs with GFS2 SRs. (XSI-832)
- If a Citrix Virtual Apps and Desktops or Citrix DaaS deployment with its VMs hosted on Citrix Hypervisor 8.2 uses multiple GFS2 SRs in a single MCS catalog, VMs in the catalog cannot access the VDIs during deployment. The error "VDI is currently in use"is reported. (XSI‑802)
- If you are using a GFS2 SR and your cluster network is on a non‑management VLAN, you cannot add or remove hosts to your clustered pool. (XSI-1604)
- If you use HPE 3PAR hardware for your storage repository and, with a previous release of XenServer, you use ALUA1 for your host persona, when you upgrade to Citrix Hypervisor 8.2 multipathing no longer works. To work around this issue, migrate your host persona to ALUA2. For more information, see https://support.hpe.com/hpsc/doc/public/display?docId=emr\_nac02663749&docLocale=en\_US.
- After removing an HBA LUN from a SAN, you might see log messages and I/O failures when querying Logical Volume information. To work around this issue, reboot the Citrix Hypervisor server. (XSI‑984)
- You cannot set or change the name of the tmpfs SR used by the PVS Accelerator Supplemental Pack. When the type is tmpfs, the command  $xe$  sr-create disregards the value set for name-**label** and instead uses a fixed value. If you attempt to run the command xe srparam-set to change the name of the tmpfs SR, you receive the error SCRIPT\_MISSING.
- You cannot run more than 200 PVS-Accelerator-enabled VMs on a Citrix Hypervisor server. (CA-365079)
- If you install hotfix XS82ECU1065, you cannot attach or reattach a read-only NFS SR.
- Sometimes, failures when leaf coalescing can lead to the allocated space being reported as higher than the expected value. This issue is caused by temporary snapshots being left behind by the failed leaf c[oalesce. To wo](https://support.citrix.com/article/CTX633178)rk around this issue, either shut down the VM or reduce its I/O load. The storage garbage collector can then succeed in coalescing the leaf. (XSI-1517)

# **Third‑party**

• A limitation in recent SSH clients means that SSH does not work for usernames that contain any of the following characters:  $\{\}$  []  $\&$ . Ensure that your usernames and Active Directory server names do not contain any of these characters.

# **Workload Balancing**

- During the Workload Balancing maintenance window, Workload Balancing is unable to provide placement recommendations. When this situation occurs, you see the error: "4010 Pool discovery has not been completed. Using original algorithm."The Workload Balancing maintenance window is less than 20 minutes long and by default is scheduled at midnight. (CA‑359926)
- In XenCenter, the date range showed on the Workload Balancing Pool Audit Report is incorrect. (CA‑357115)
- For a Workload Balancing virtual appliance version 8.2.2 and later that doesn't use LVM, you cannot extend the available disk space. (CA‑358817)

# **XenCenter**

• Changing the font size or dpi on the computer on which XenCenter is running can result in the user interface appearing incorrectly. The default font size is 96 dpi; Windows 8 and Windows 10 refer to this font size as 100%. (CA‑45514) (CAR‑1940)

- On Windows 10 (1903 and later) VMs, there can be a delay of a few minutes after installing the XenServer VM Tools before the **Switch to Remote Desktop** option is available in XenCenter. You can restart the toolstack to make this option appear immediately. (CA‑322672)
- It is not advisable to update the same pool from concurrent instances of XenCenter because this might disrupt the update process.

If more than one instance of XenCenter is attempting to install multiple hotfixes on a pool, a server might fail to install a hotfix with the error: "The update has already been applied to this server. The server will be skipped."This error causes the whole update process to stop. (CA‑ 359814)

To workaround this issue:

- 1. Ensure that no other XenCenter instance is in the process of updating the pool
- 2. Refresh the update list in the **Notifications > Updates** panel
- 3. Start the update from the beginning
- In XenCenter 8.2.3, importing an OVF or OVA file can be significantly slower than in earlier ver‑ sions of XenCenter. (CP‑38523)
- In XenCenter, when you attempt to import an OVF package or a disk image from a folder contain‑ ing a hash character (#) in its name, the import fails with a null reference exception. (CA‑368918)
- XenCenter shows a message marking Dynamic Memory Control (DMC) as deprecated. This deprecation is no longer the case. DMC is supported in future releases.
- In pools with hotfix XS82ECU1029 applied that have GFS2 SRs, using XenCenter to generate a server status report (SSR) can fail. To work around this issue, generate your SSRs by running the following command in the host console: xenserver-status-report. (CA‑375900)
- If a hotfix requires another hotfix to already be installed as a prerequisite, XenCenter does not display the name of the prerequisite hotfix. You can find the prerequisite information in the article on https://support.citrix.com for the hotfix you are trying to install. (CA‑383054)

# **Deprecatio[n](https://support.citrix.com/plp/products/citrix_hypervisor/tabs/whats-new)**

### <span id="page-34-0"></span>April 24, 2024

The announcements in this article give you advanced notice of platforms, Citrix products, andfeatures that are being phased out so that you can make timely business decisions. Citrix monitors customer use and feedback to determine when they are withdrawn. Announcements can change in subsequent releases and might not include every deprecated feature or functionality.

- For details about product lifecycle support, see the Product Lifecycle Support Policy article.
- For information about the Long Term Service Release (LTSR) servicing option, see https://supp ort.citrix.com/article/CTX205549.

### **Depr[ecations and removals](https://support.citrix.com/article/CTX205549)**

The following table shows the platforms, Citrix products, and features that are deprecated or removed.

*Deprecated* items are not removed immediately. Citrix continues to support them in the current re‑ lease, but they will be removed in a future release.

*Removed* items are either removed, or are no longer supported, in Citrix Hypervisor.

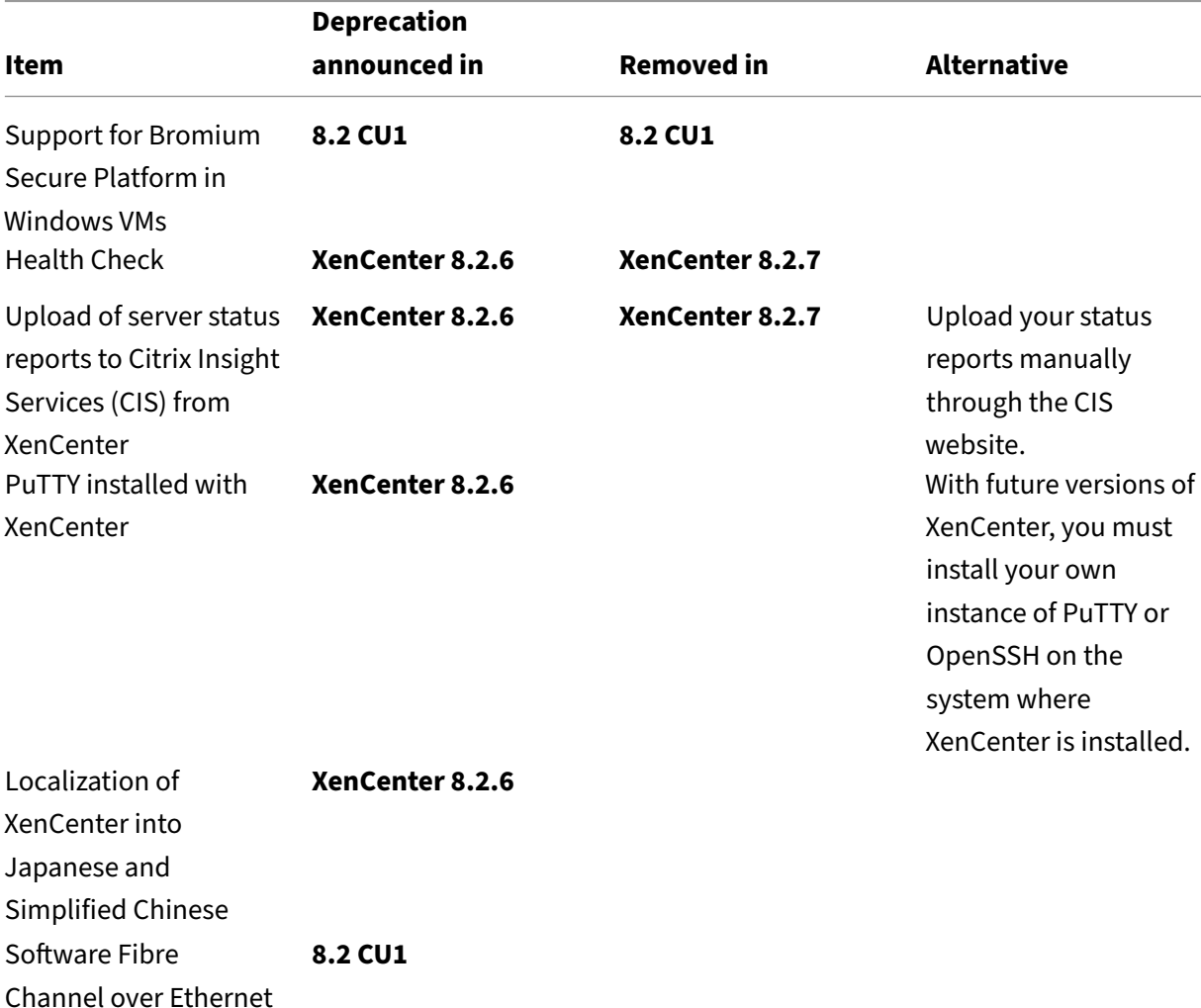

Dates in **bold** face indicate changes at this release.

(FCoE)
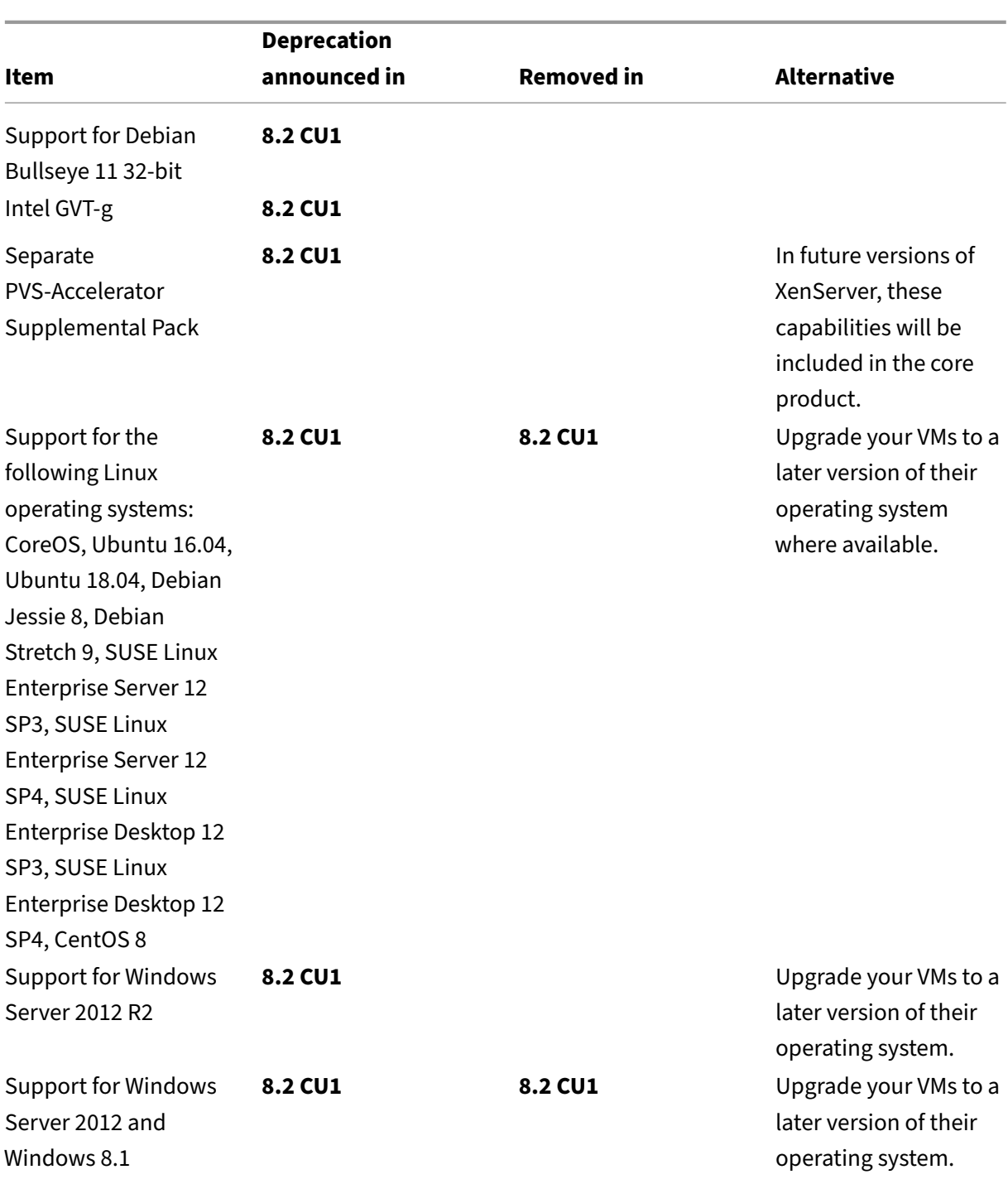

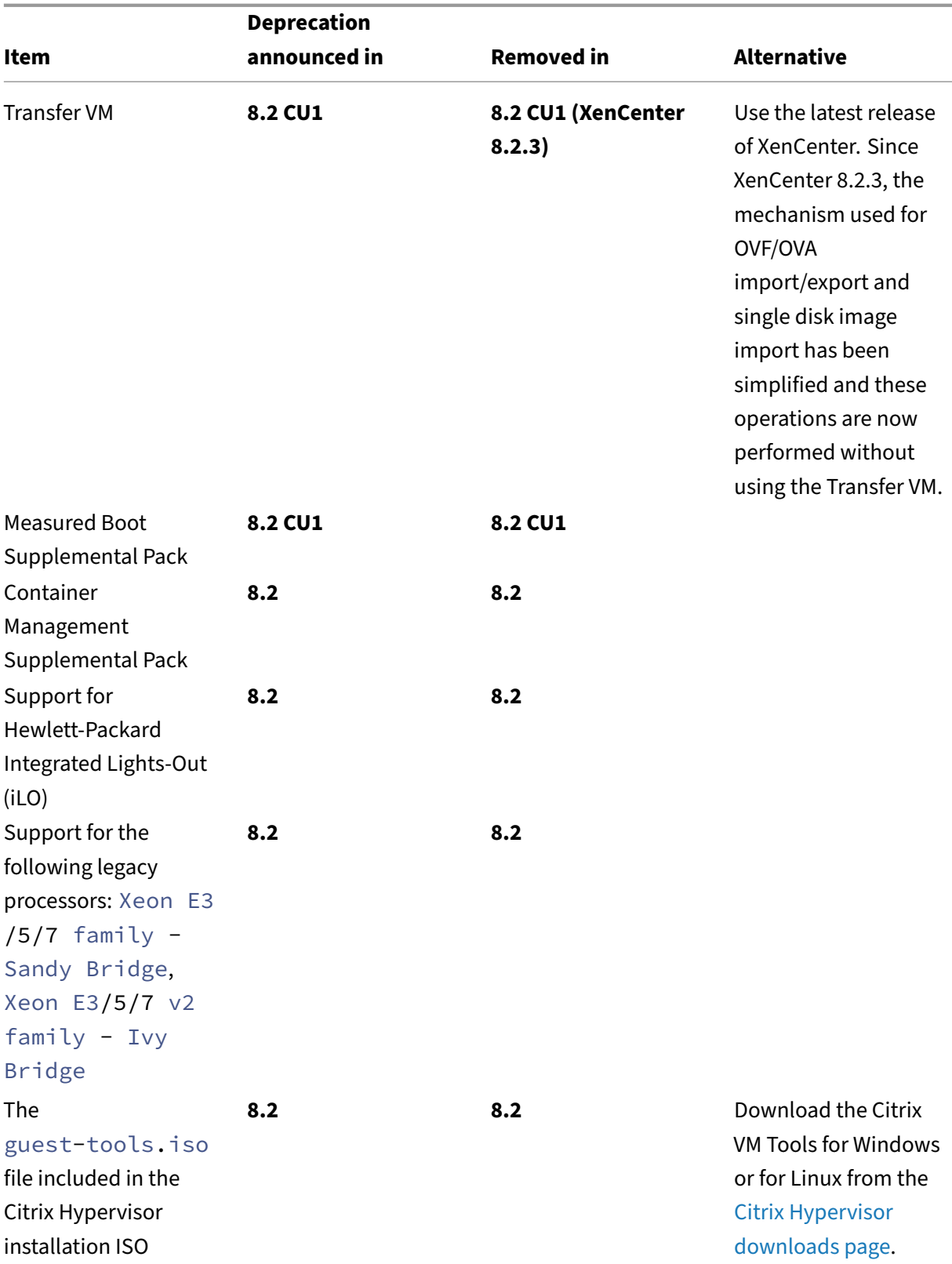

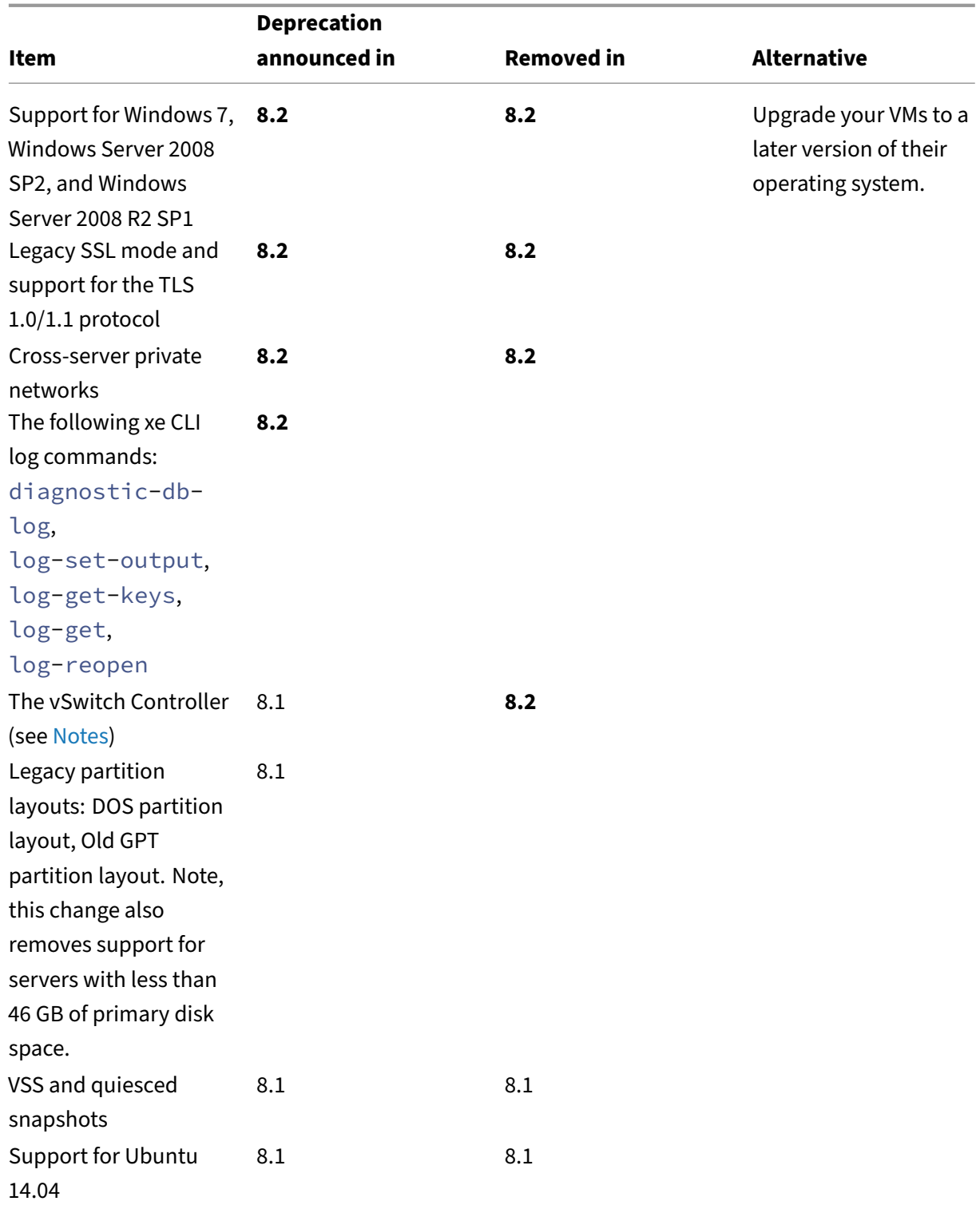

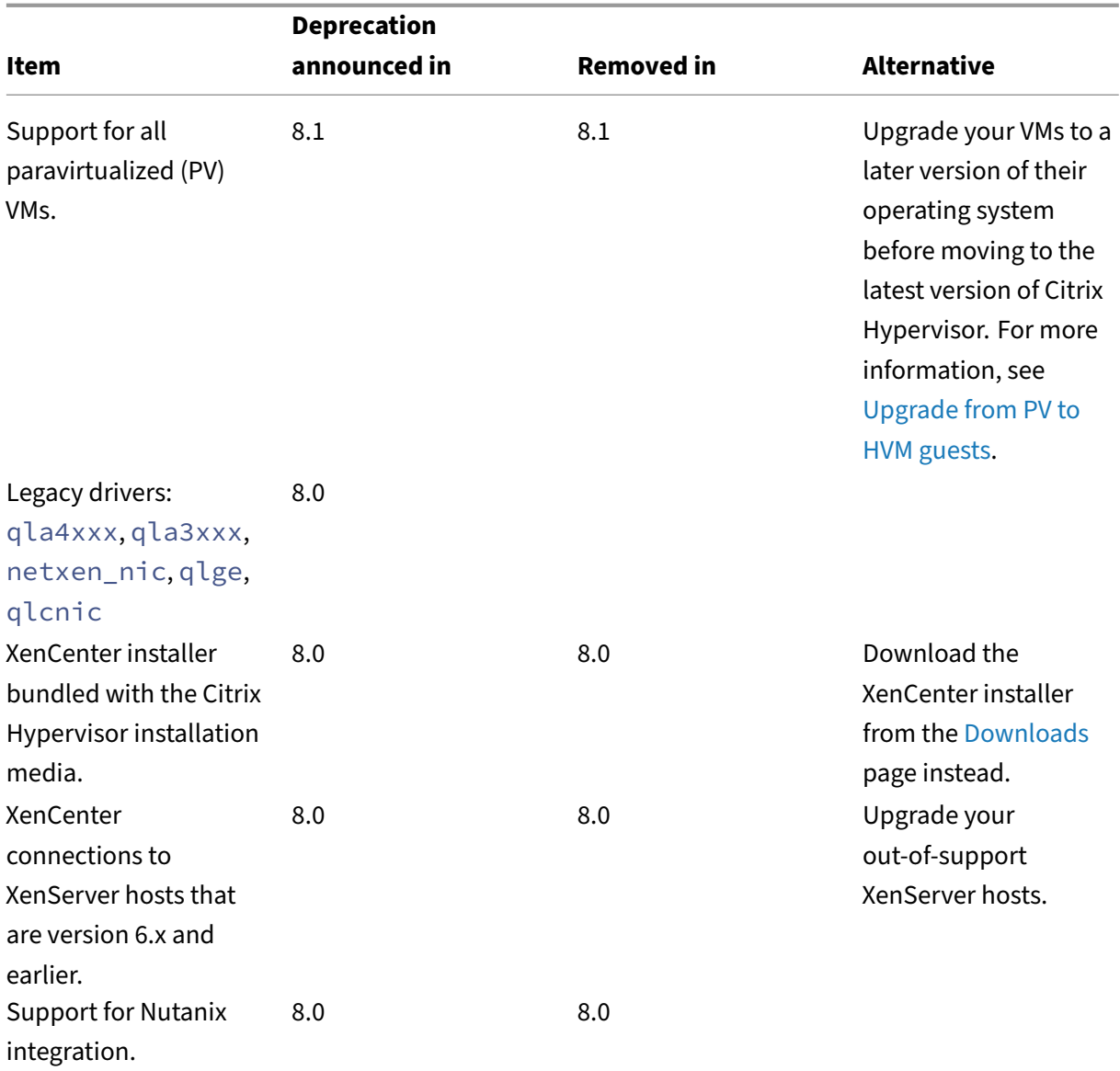

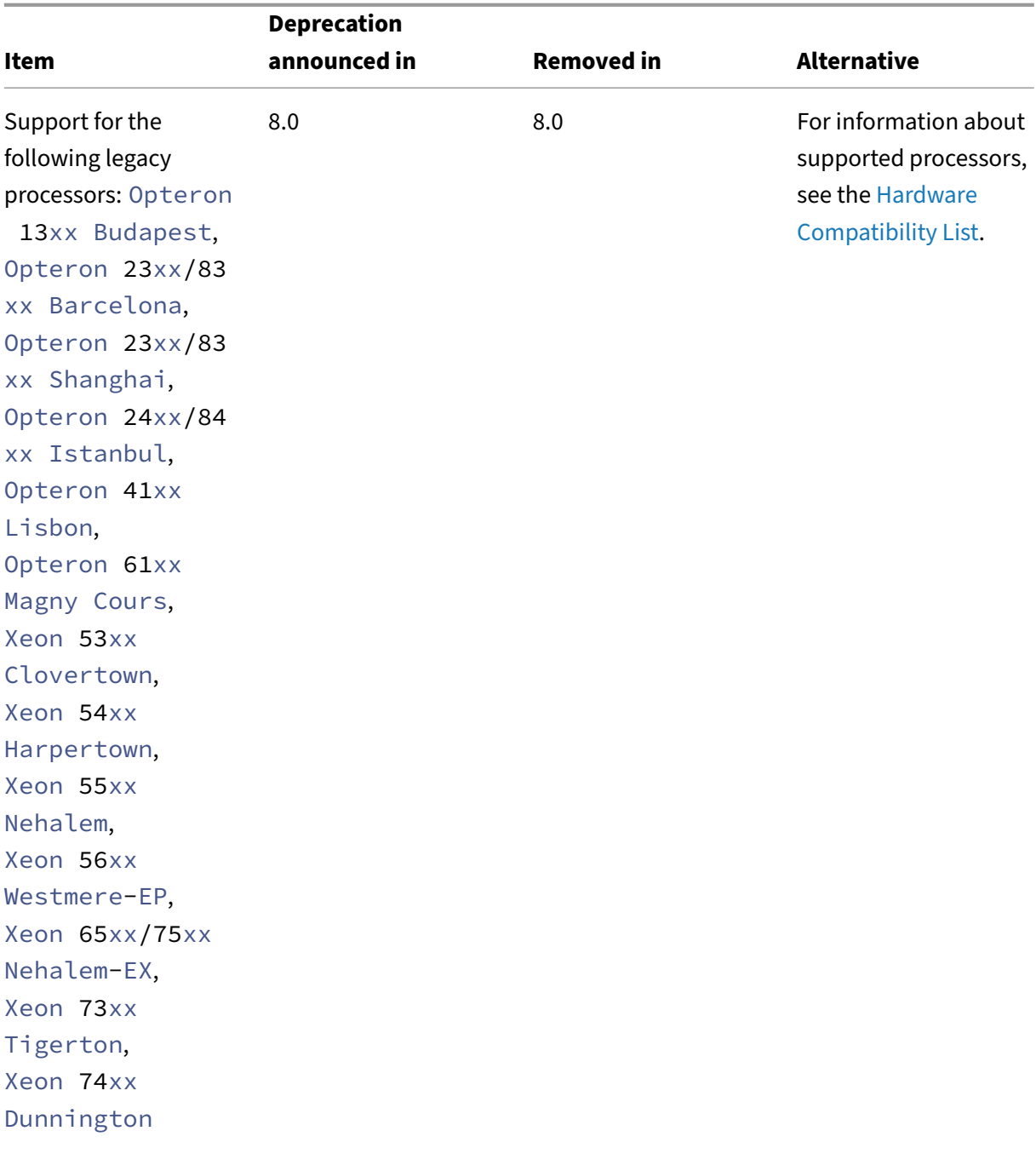

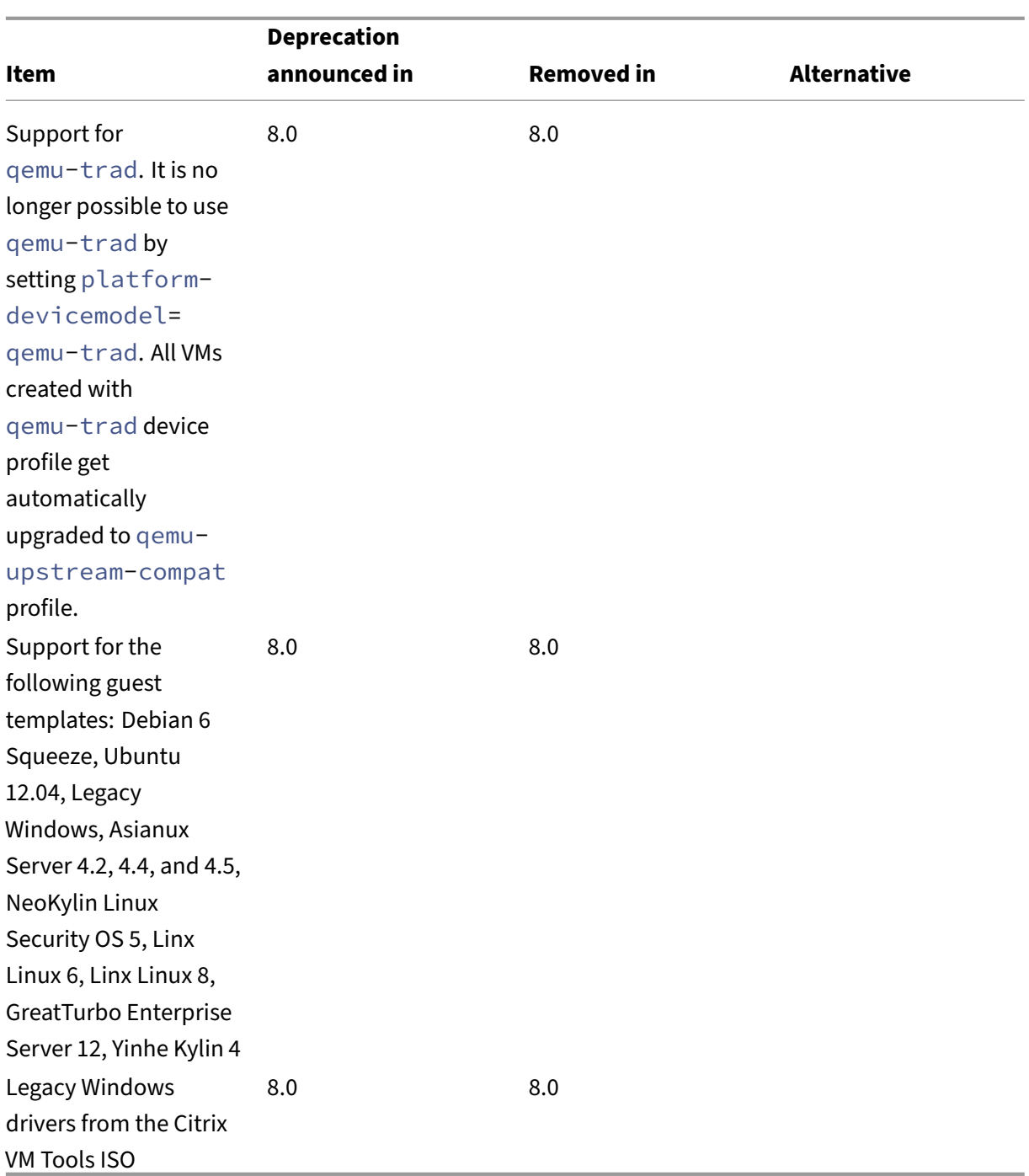

### **Notes**

### **Backup and restore in xsconsole**

The backup and restore capability in xsconsole is temporarily not available. We are actively investigating a replacement solution.

## **Health Check**

Logs for the Health Check service are retained by Windows for troubleshooting purposes. To remove these logs, delete them manually from %SystemRoot%\System32\Winevt\Logs on the Windows machine running XenCenter.

# **Dynamic Memory Control (DMC)**

Thisfeature was previously listed as deprecated. The deprecation notice was removed on Jan 30, 2023. DMC is supported in future releases of XenServer.

## **Disconnecting the vSwitch controller**

The vSwitch Controller is no longer supported. Disconnect the vSwitch Controller from your pool before attempting to update or upgrade to the latest version of Citrix Hypervisor.

- 1. In the vSwitch controller user interface, go to the **Visibility & Control** tab.
- 2. Locate the pool to disconnect in the **All Resource Pools** table. The pools in the table are listed using the IP address of the pool master.
- 3. Click the cog icon and select **Remove Pool**.
- 4. Click **Remove** to confirm.

After the update or upgrade, the following configuration changes take place:

- Cross-server private networks revert to single-server private networks.
- Any Quality of Service settings made through the DVSC console are no longer applied. Network rate limits are no longer enforced.
- ACL rules are removed. All traffic from VMs is allowed.
- Port mirroring (RSPAN) is disabled.

After update or upgrade, if you find any leftover state about the vSwitch Controller in your pool, clear the state with the following CLI command: xe pool-set-vswitch-controller address=

# **System requirements**

## April 16, 2024

Citrix Hypervisor requires at least two separate physical x86 computers: one to be the Citrix Hyper‑ visor server and the other to run the XenCenter application or the Citrix Hypervisor Command‑Line Interface (CLI). The Citrix Hypervisor server computer is dedicated entirely to the task of running Cit‑ rix Hypervisor and hosting VMs, and is not used for other applications.

# **Warning:**

Citrix Hypervisor supports only drivers and supplemental packs that are provided by us being in‑ stalled directly in the host's control domain. Drivers provided by third-party websites, including drivers with the same name or version number as those we provide, are not supported.

The following exceptions are supported:

- Software supplied as a supplemental pack and explicitly endorsed by us.
- Drivers that NVIDIA provides to enable vGPU support. For more information, see NVIDIA vGPU.

Other drivers provided by NVIDIA, for example, the Mellanox drivers, are not support[ed with](https://docs.xenserver.com/en-us/citrix-hypervisor/graphics/hv-graphics-config.html#nvidia-vgpu) [Citrix](https://docs.xenserver.com/en-us/citrix-hypervisor/graphics/hv-graphics-config.html#nvidia-vgpu) Hypervisor unless distributed by us.

To run XenCenter use any general‑purpose Windows system that satisfies the hardware requirements. This Windows system can be used to run other applications.

When you install XenCenter on this system, the Citrix Hypervisor CLI is also installed. A standalone remote Citrix Hypervisor CLI can be installed on any RPM-based Linux distribution. For more information, see Command-line interface.

# **Citrix H[ypervisor server syste](https://docs.xenserver.com/en-us/citrix-hypervisor/command-line-interface.html)m requirements**

Although Citrix Hypervisor is usually deployed on server-class hardware, Citrix Hypervisor is also compatible with many models of workstations and laptops. For more information, see the Hardware Compatibility List (HCL).

The following section describes the recommended Citrix Hypervisor hardware specifications.

[The Citrix Hyperviso](https://hcl.xenserver.com)r server must be a 64‑bit x86 server‑class machine devoted to ho[sting VMs. Citrix](https://hcl.xenserver.com) Hypervisor creates an optimized and hardened Linux partition with a Xen‑enabled kernel. This kernel controls the interaction between the virtualized devices seen by VMs and the physical hardware.

Citrix Hypervisor can use:

- Up to 6 TB of RAM
- Up to 16 physical NICs
- Up to 448 logical processors per host.

**Note:**

The maximum number of logical processors supported differs by CPU. For more information, see the Hardware Compatibility List (HCL).

### The system requirements for the Citrix Hypervisor server are:

### **CPUs**

One or more 64‑bit x86 CPUs, 1.5 GHz minimum, 2 GHz or faster multicore CPU recommended.

To support VMs running Windows or more recent versions of Linux, you require an Intel VT or AMD‑V 64‑bit x86‑based system with one or more CPUs.

#### **Note:**

To run Windows VMs or more recent versions of Linux, enable hardware support for virtualiza‑ tion on the Citrix Hypervisor server. Virtualization support is an option in the BIOS. It is possible that your BIOS might have virtualization support disabled. For more information, see your BIOS documentation.

To support VMs running supported paravirtualized Linux, you require a standard 64-bit x86-based system with one or more CPUs.

#### **RAM**

2 GB minimum, 4 GB or more recommended

#### **Disk space**

- Locally attached storage with 46 GB of disk space minimum, 70 GB of disk space recommended
- SAN via HBA (not through software) when installing with multipath boot from SAN.

For a detailed list of compatible storage solutions, see the Hardware Compatibility List (HCL).

### **Network**

100 Mbit/s or faster NIC. One or more Gb, or 10 Gb NICs is recommended for faster export/import data transfers and VM live migration.

We recommend that you use multiple NICs for redundancy. The configuration of NICs differs depending on the storage type. For more information, see the vendor documentation.

Citrix Hypervisor requires an IPv4 network for management and storage traffic.

#### **Notes:**

- Ensure that the time setting in the BIOS of your server is set to the current time in UTC.
- In some support cases, serial console access is required for debug purposes. When setting up the Citrix Hypervisor configuration, we recommend that you configure serial console access. For hosts that do not have physical serial port or where suitable physical infrastructure is not available, investigate whether you can configure an embedded management device. For example, Dell DRAC. For more information about setting up serial console access, see CTX228930 - How to Configure Serial Console Access on XenServer 7.0 and later.

## **XenCente[r system requirements](https://support.citrix.com/article/CTX228930)**

XenCenter has the following system requirements:

- **Operating System:**
	- **–** Windows 10
	- **–** Windows 11
	- **–** Windows Server 2016
	- **–** Windows Server 2019
	- **–** Windows Server 2022
- **.NET Framework:** Version 4.8
- **CPU Speed:** 750 MHz minimum, 1 GHz or faster recommended
- **RAM:** 1 GB minimum, 2 GB or more recommended
- **Disk Space:** 100 MB minimum
- **Network:** 100 Mbit/s or faster NIC
- **Screen Resolution:** 1024x768 pixels, minimum

XenCenter is compatible with all supported versions of Citrix Hypervisor.

## **Supported guest operating systems**

For a list of supported VM operating systems, see Guest operating system support.

## **Pool requirements**

A resource pool is a homogeneous or heterogeneous aggregate of one or more servers, up to a maximum of 64. Before you create a pool or join a server to an existing pool, ensure that all servers in the pool meet the following requirements.

### **Hardware requirements**

All of the servers in a Citrix Hypervisor resource pool must have broadly compatible CPUs, that is:

- The CPU vendor (Intel, AMD) must be the same on all CPUs on all servers.
- To run HVM virtual machines, all CPUs must have virtualization enabled.

#### **Other requirements**

In addition to the hardware prerequisites identified previously, there are some other configuration prerequisites for a server joining a pool:

- It must have a consistent IP address (a static IP address on the server or a static DHCP lease). This requirement also applies to the servers providing shared NFS or iSCSI storage.
- Its system clock must be synchronized to the pool master (for example, through NTP).
- It cannot be a member of an existing resource pool.
- It cannot have any running or suspended VMs or any active operations in progress on its VMs, such as shutting down or exporting. Shut down all VMs on the server before adding it to a pool.
- It cannot have any shared storage already configured.
- It cannot have a bonded management interface. Reconfigure the management interface and move it on to a physical NIC before adding the server to the pool. After the server has joined the pool, you can reconfigure the management interface again.
- It must be running the same version of Citrix Hypervisor, at the same patch level, as servers already in the pool.
- It must be configured with the same supplemental packs as the servers already in the pool. Sup‑ plemental packs are used to install add‑on software into the Citrix Hypervisor control domain, dom0. To prevent an inconsistent user experience across a pool, all servers in the pool must have the same supplemental packs at the same revision installed.
- It must have the same Citrix Hypervisor license as the servers already in the pool. You can change the license of any pool members after joining the pool. The server with the lowest license determines the features available to all members in the pool.

Citrix Hypervisor servers in resource pools can contain different numbers of physical network inter‑ faces and have local storage repositories of varying size.

**Note:**

Servers providing shared NFS or iSCSI storage for the pool must have a static IP address or be DNS addressable.

## **Homogeneous pools**

A homogeneous resource pool is an aggregate of servers with identical CPUs. CPUs on a server joining a homogeneous resource pool must have the same vendor, model, and features as the CPUs on servers already in the pool.

### **Heterogeneous pools**

Heterogeneous pool creation is made possible by using technologies in Intel (FlexMigration) and AMD (Extended Migration) CPUs that provide CPU *masking* or *leveling*. These features allow a CPU to be configured to *appear* as providing a different make, model, or feature set than it actually does. These capabilities enable you to create pools of hosts with different CPUs but still safely support live migrations.

For information about creating heterogeneous pools, see Hosts and resource pools.

# **Hardware drivers**

## October 18, 2023

We collaborate with partner organizations to provide drivers and support for a wide range of hardware. For more information, see the Hardware Compatibility List.

To support this hardware, your installation of Citrix Hypervisor 8.2 Cumulative Update 1 includes thirdparty drivers that have been certified as compatible with Citrix Hypervisor. A list of the drivers included in-box with your initial Citr[ix Hypervisor installation is given](https://hcl.xenserver.com) in the summary article Driver versions for XenServer and Citrix Hypervisor.

# **[Updates to drivers](https://support.citrix.com/article/CTX257603/driver-versions-for-xenserver-and-citrix-hypervisor)**

We regularly deliver updated versions of these drivers as driver disk ISO files. For example, these updates can be provided to enable new hardware or resolve issues with existing hardware.

Driver disk ISO files are released on the website https://support.citrix.com. You can find these updates in the following places:

• The latest update to a driver is listed in the summary article Driver versions for XenServer and Citrix Hypervisor.

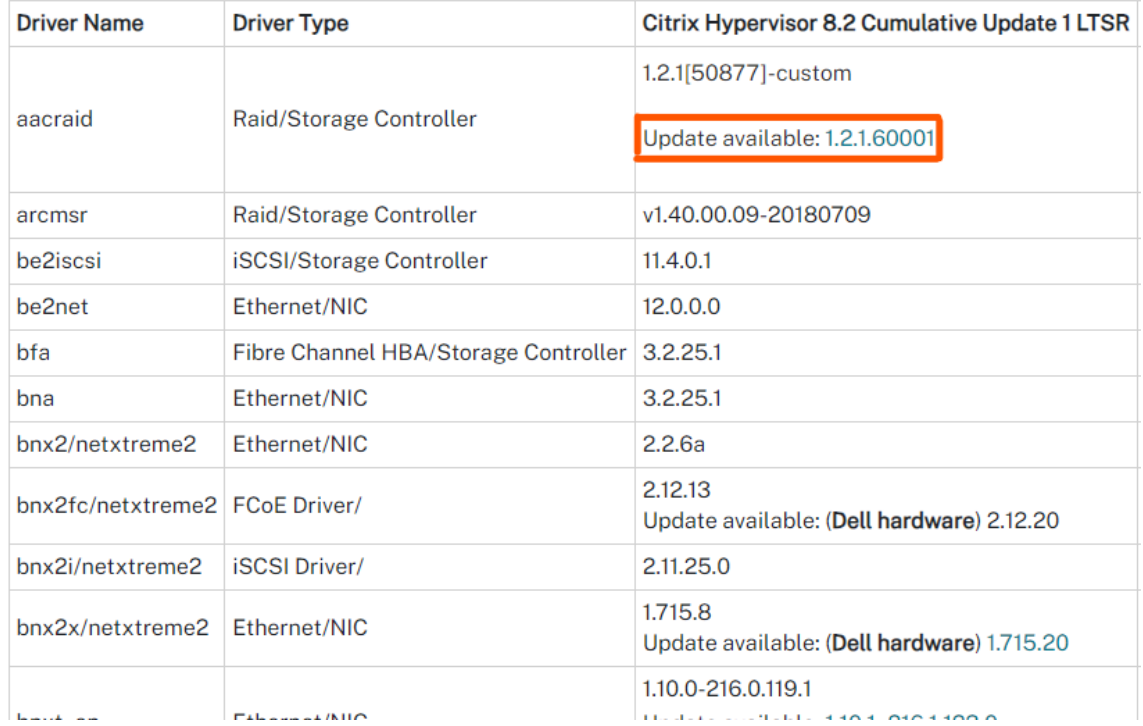

• Use the search on the support.citrix.com site to find updated versions for the driver you need.

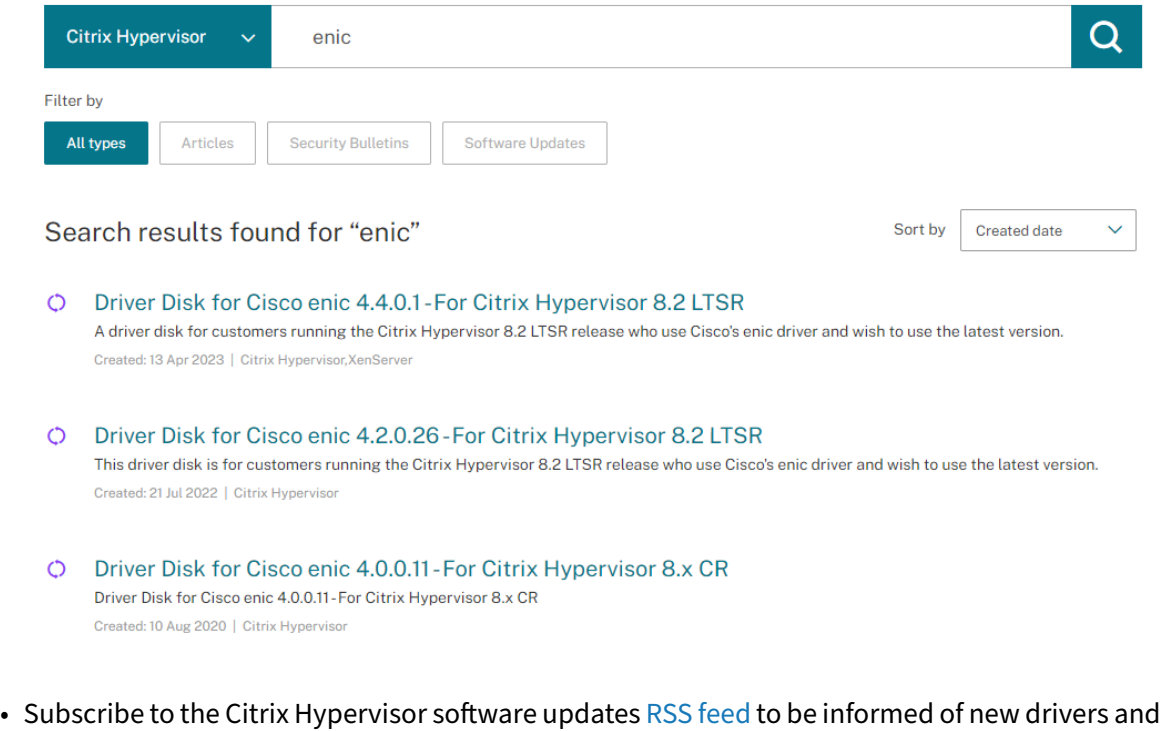

hotfixes as they are released.

Even though we distribute the drivers and their source code for our customers to use, the hardware vendor owns the driver source files.

# **Support for drivers**

Citrix Hypervisor supports only drivers that are delivered in‑box with the product or are downloaded from https://support.citrix.com. Drivers provided by third-party websites, including drivers with the same name or version number as those drivers provided by us, are not supported.

**Note:**

T[he only exception to this rest](https://support.citrix.com)riction are the drivers that NVIDIA provides to enable vGPU support. For more information, see NVIDIA vGPU.

Other drivers provided by NVIDIA, for example, the Mellanox drivers, are only supported with Citrix Hypervisor when dis[tributed by us](https://docs.xenserver.com/en-us/citrix-hypervisor/graphics/hv-graphics-config.html#nvidia-vgpu).

Do not download drivers from your hardware vendor website, even if the driver has the same version number as the one provided by Citrix Hypervisor. These drivers are not supported.

Before a driver can be supported with Citrix Hypervisor, it must be certified with us and released through one of the approved mechanisms. This certification process ensures that the driver is of a format required to be installable in a Citrix Hypervisor environment and that it is compatible with Citrix Hypervisor 8.2 CU1.

## **What if a driver I need isn't supported?**

If your hardware vendor recommends that you install a specific driver version that is not available in‑ box or on the https://support.citrix.com website, request that the vendor contacts us to certify this version of the driver with Citrix Hypervisor.

We provide the vendors with certification kits that they can use to test updated versions of their drivers that are requi[red by the shared customer b](https://support.citrix.com)ase of Citrix Hypervisor and the hardware vendor. After the vendor provides us with the certification test results, we validate that those results show no issues or regressions in the updated version of the driver. The driver version is now certified with Citrix Hypervisor and we publish the driver through https://support.citrix.com.

For more information about the certification process the vendor must follow, see the article Hardware Compatibility List explained.

# **[Installing driver disks](https://support.citrix.com/article/CTX123355/citrix-hypervisor-hardware-compatibility-list-explained)**

You can install a driver disk by one of the following methods:

- During Citrix Hypervisor installation
- By using XenCenter
- By using the command line

# **Con[figuration limits](https://docs.xenserver.com/en-us/citrix-hypervisor/install/update#apply-updates-to-a-pool)**

### April 24, 2024

Use the following configuration limits as a guideline when selecting and configuring your virtual and physical environment for Citrix Hypervisor. The following tested and recommended configuration limits are fully supported for Citrix Hypervisor.

- Virtual machine limits
- Citrix Hypervisor server limits
- Resource pool limits

Factors such as hardware and environment can affect the limitations listed below. More information about supported hardware can be found on the Hardware Compatibility List. Consult your hardware manufacturers'documented limits to ensure that you do not exceed the supported configuration limits for your environment.

# **Virtual machine (VM) limits**

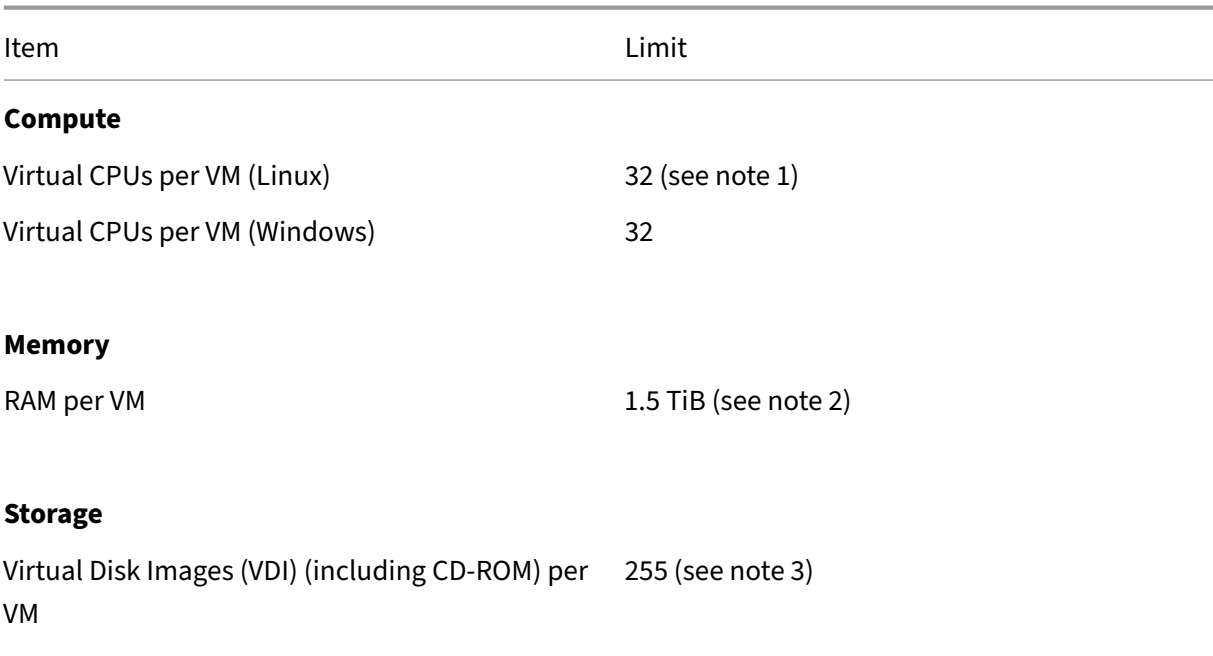

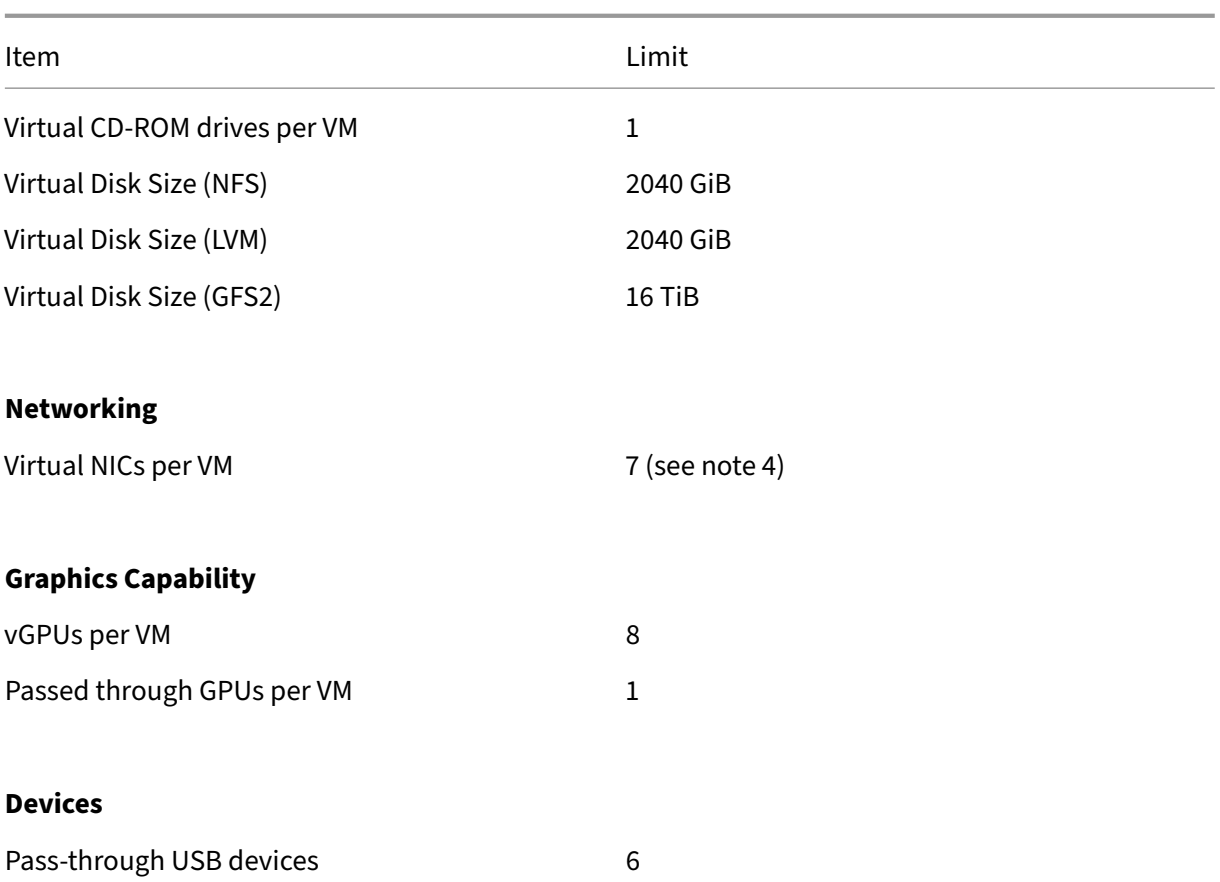

### **Notes:**

- 1. Consult your guest OS documentation to ensure that you do not exceed the supported limits.
- 2. The maximum amount of physical memory addressable by your operating system varies. Setting the memory to a level greater than the operating system supported limit may lead to performance issues within your guest. Some 32-bit Windows operating systems can support more than 4 GiB of RAM through use of the physical address extension (PAE) mode. For more information, see your guest operating system documentation and Guest operating system support.
- 3. The maximum number of VDIs supported depends on the guest operating system. Consult your guest operating system documentation to ensure that you do not exceed the sup[ported limits.](https://docs.xenserver.com/en-us/citrix-hypervisor/system-requirements/guest-os-support.html)
- 4. Several guest operating systems have a lower limit, other guests require installation of the XenServer VM Tools to achieve this limit.

# **Citrix Hypervisor server limits**

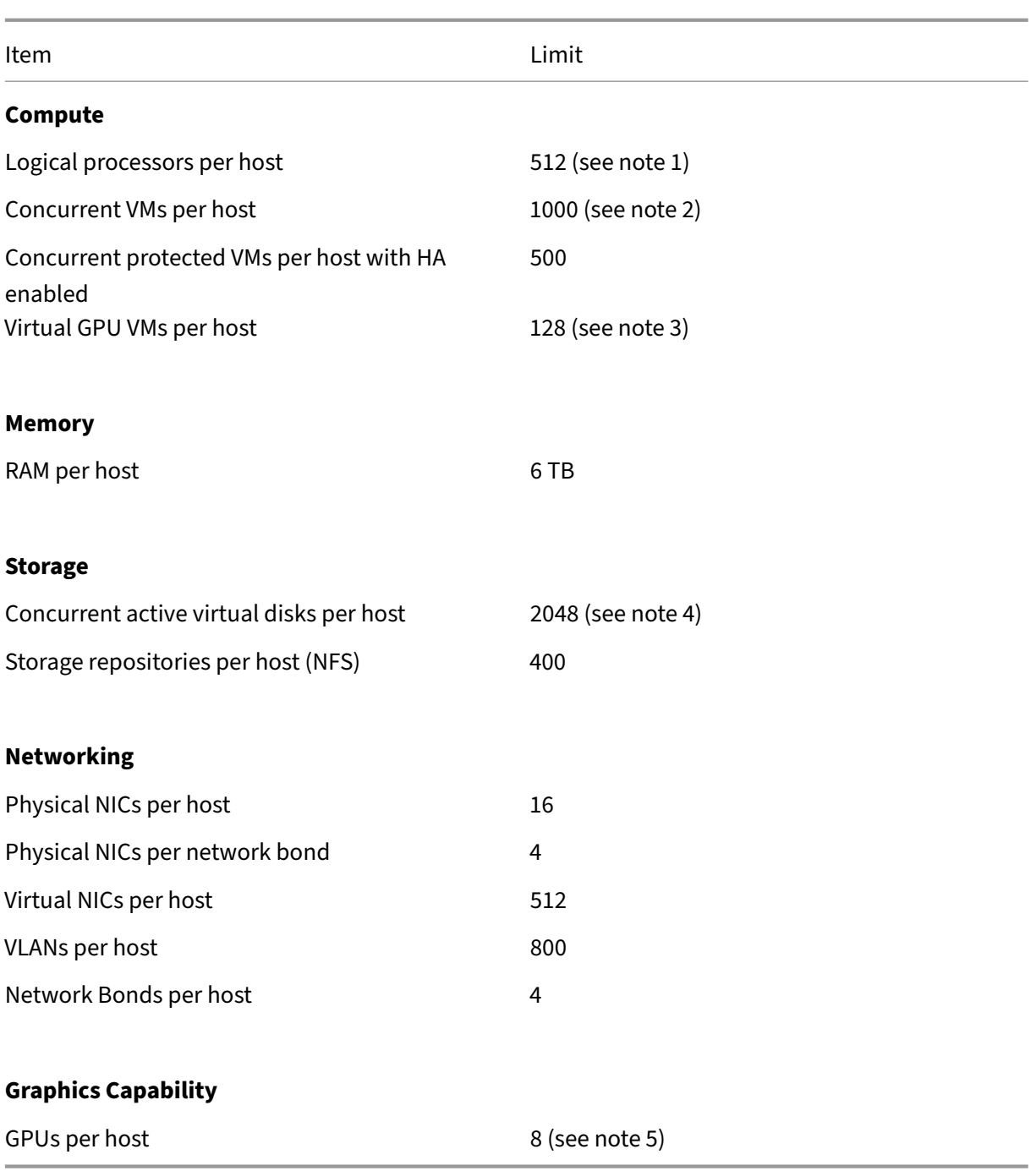

### **Notes:**

- 1. The maximum number of logical physical processors supported differs by CPU. For more information, see the Hardware Compatibility List.
- 2. The maximum number of VMs per host supported depends on VM workload, system load, network configurati[on, and certain environment](https://hcl.xenserver.com)al factors. We reserve the right to deter-

mine what specific environmental factors affect the maximum limit at which a system can function. For larger pools (over 32 hosts), we recommend allocating at least 8GB RAM to the Control Domain (Dom0). For systems running over 500 VMs or when using the PVS Acceler‑ ator, we recommend allocating at least 16 GB RAM to the Control Domain. For information about configuring Dom0 memory, see CTX134951 - How to Configure dom0 Memory.

- 3. For NVIDIA vGPU, 128 vGPU accelerated VMs per host with 4xM60 cards (4x32=128 VMs), or 2xM10 cards (2x64=128 VMs). For Intel GVT‑g, 7 VMs per host with a 1,024 MB aperture size. Smaller aperture sizes can further re[strict the number of GVT‑g VMs supported pe](https://support.citrix.com/article/CTX134951)r host. This figure might change. For the current supported limits, see the Hardware Compatibility List.
- 4. The number of concurrent active virtual disks per host is also constrained by the number of SRs you have attached to the host and the number of attached [VDIs that are allowed for](https://hcl.xenserver.com) [each](https://hcl.xenserver.com) SR (600). For more information, see the "Attached VDIs per SR"entry in the Resource pool limits.
- 5. This figure might change. For the current supported limits, see the Hardware Co[mpatibility](#page-53-0) [List.](#page-53-0)

<span id="page-53-0"></span>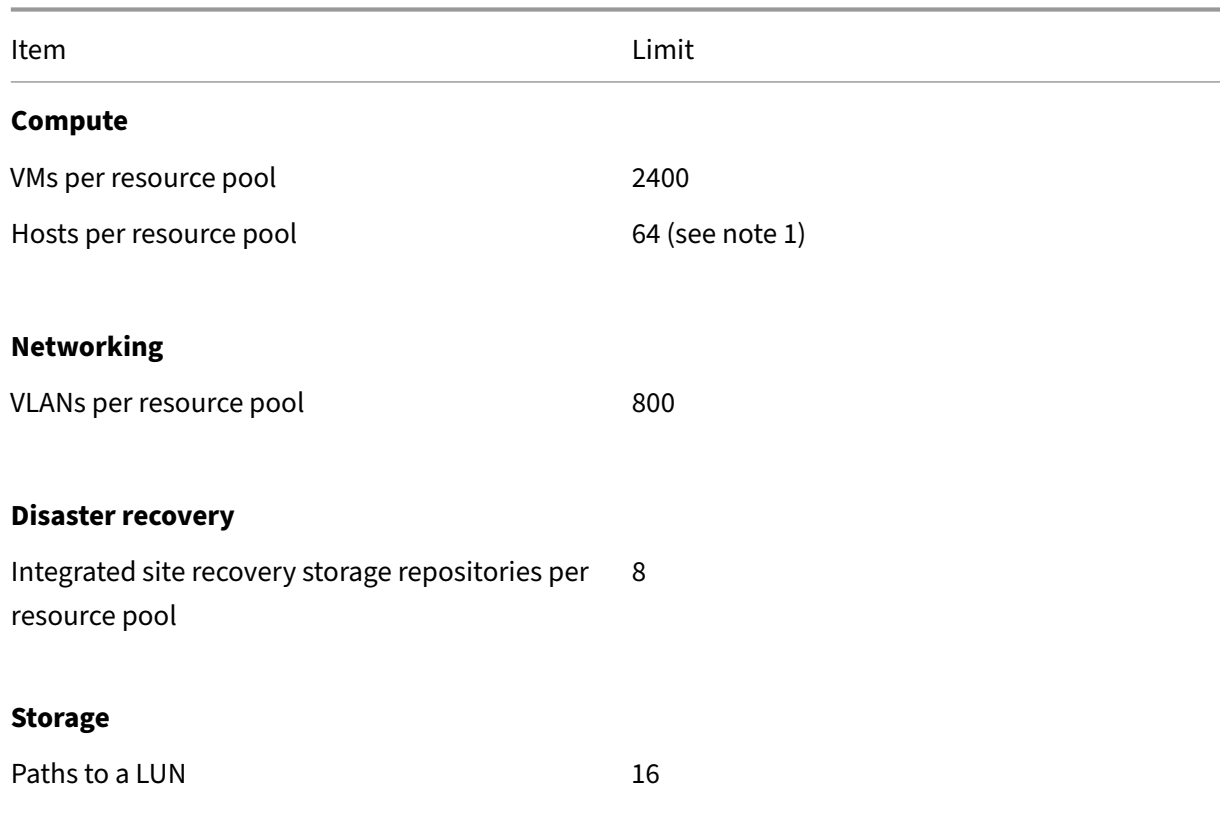

# **Resou[rce p](https://hcl.xenserver.com)ool limits**

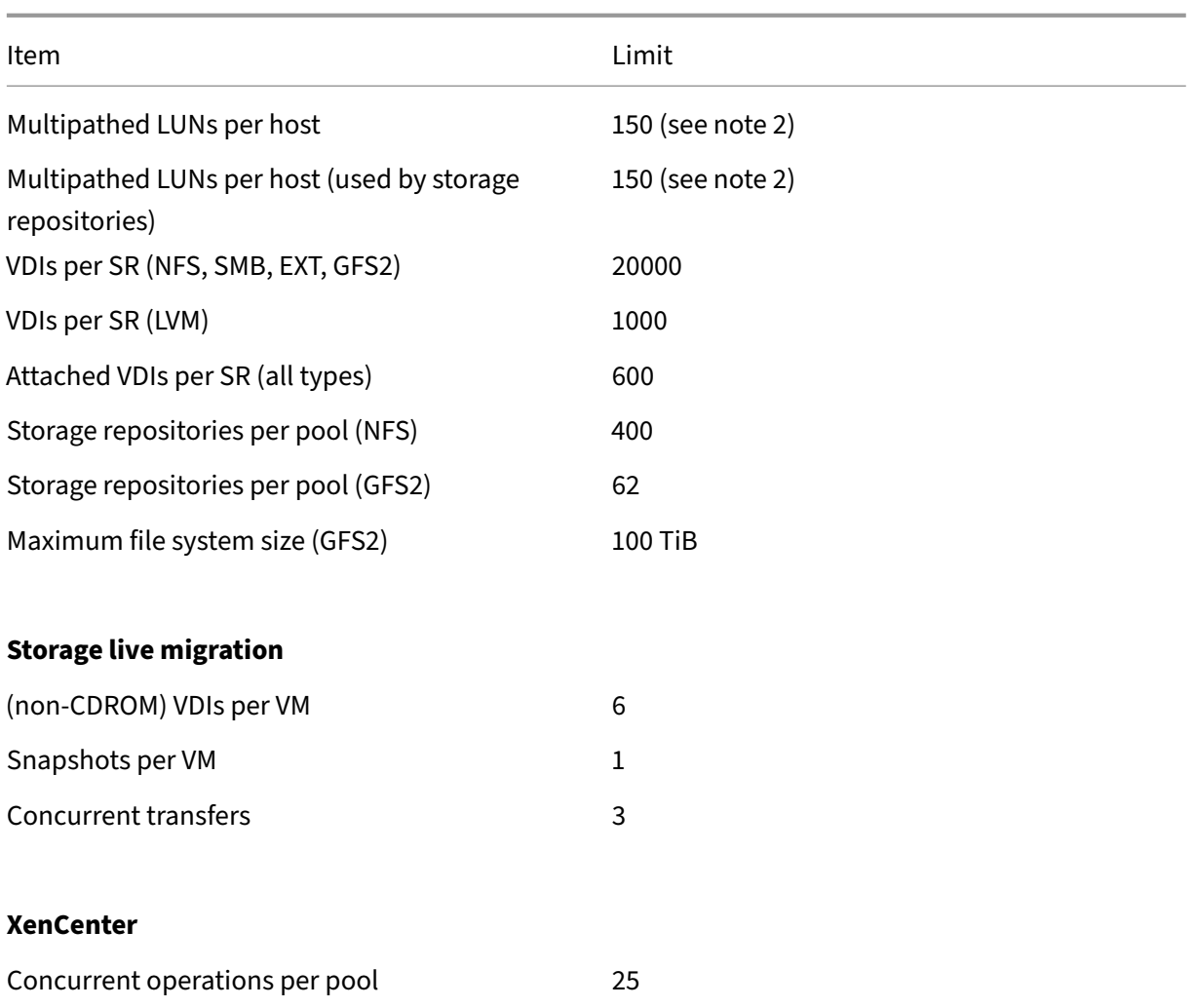

### **Notes:**

- 1. Clustered pools that use GFS2 storage support a maximum of 16 hosts in the resource pool.
- 2. When HA is enabled, we recommend increasing the default timeout to at least 120 seconds when more than 30 multipathed LUNs are present on a host. For information about increasing the HA timeout, see Configure high availability timeout.

# **Guest operating syste[m support](https://docs.xenserver.com/en-us/citrix-hypervisor/high-availability.html#configure-high-availability-timeout)**

## October 26, 2023

When installing VMs and allocating resources such as memory and disk space, follow the guidelines of the operating system and any relevant applications.

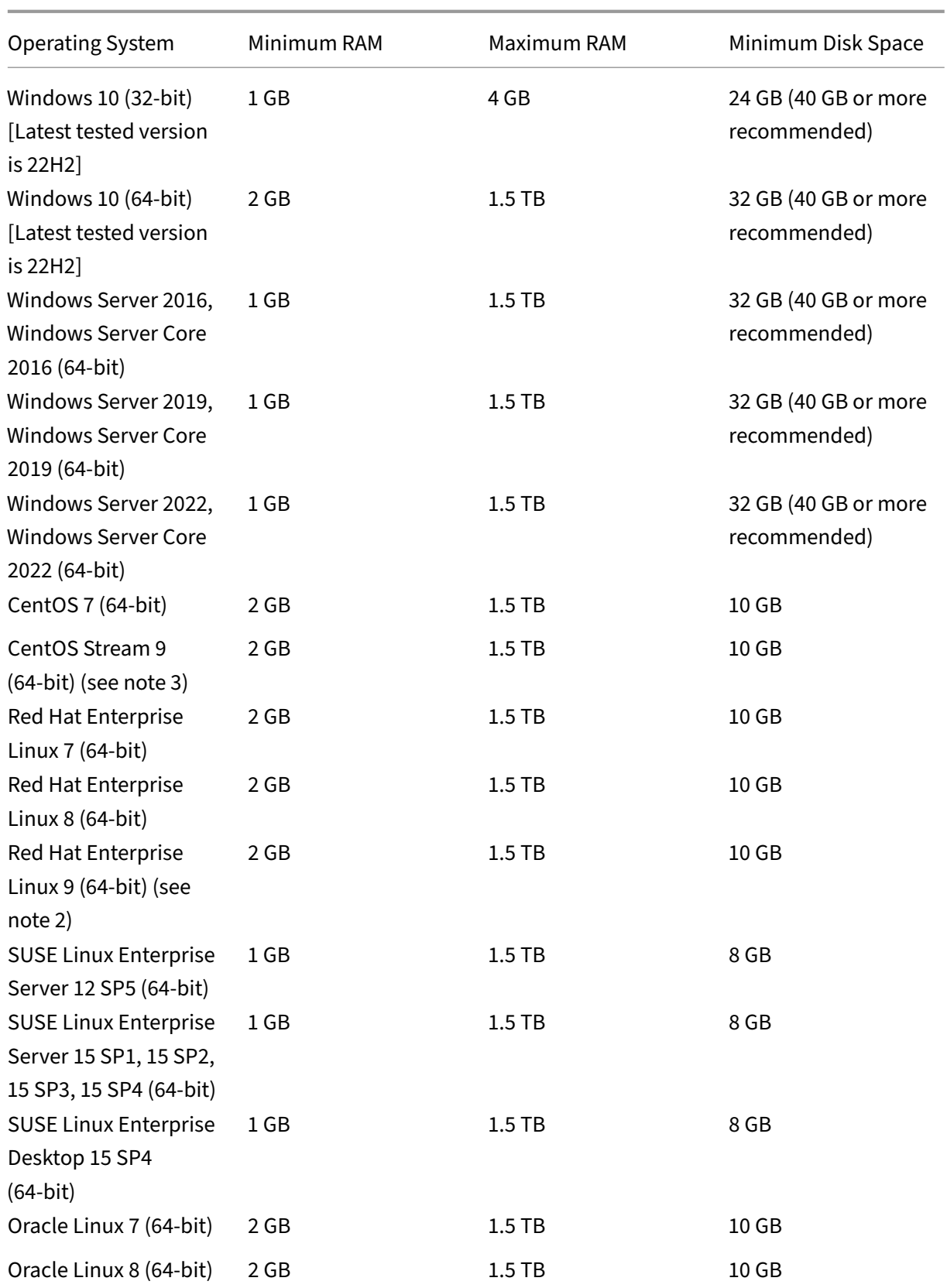

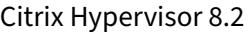

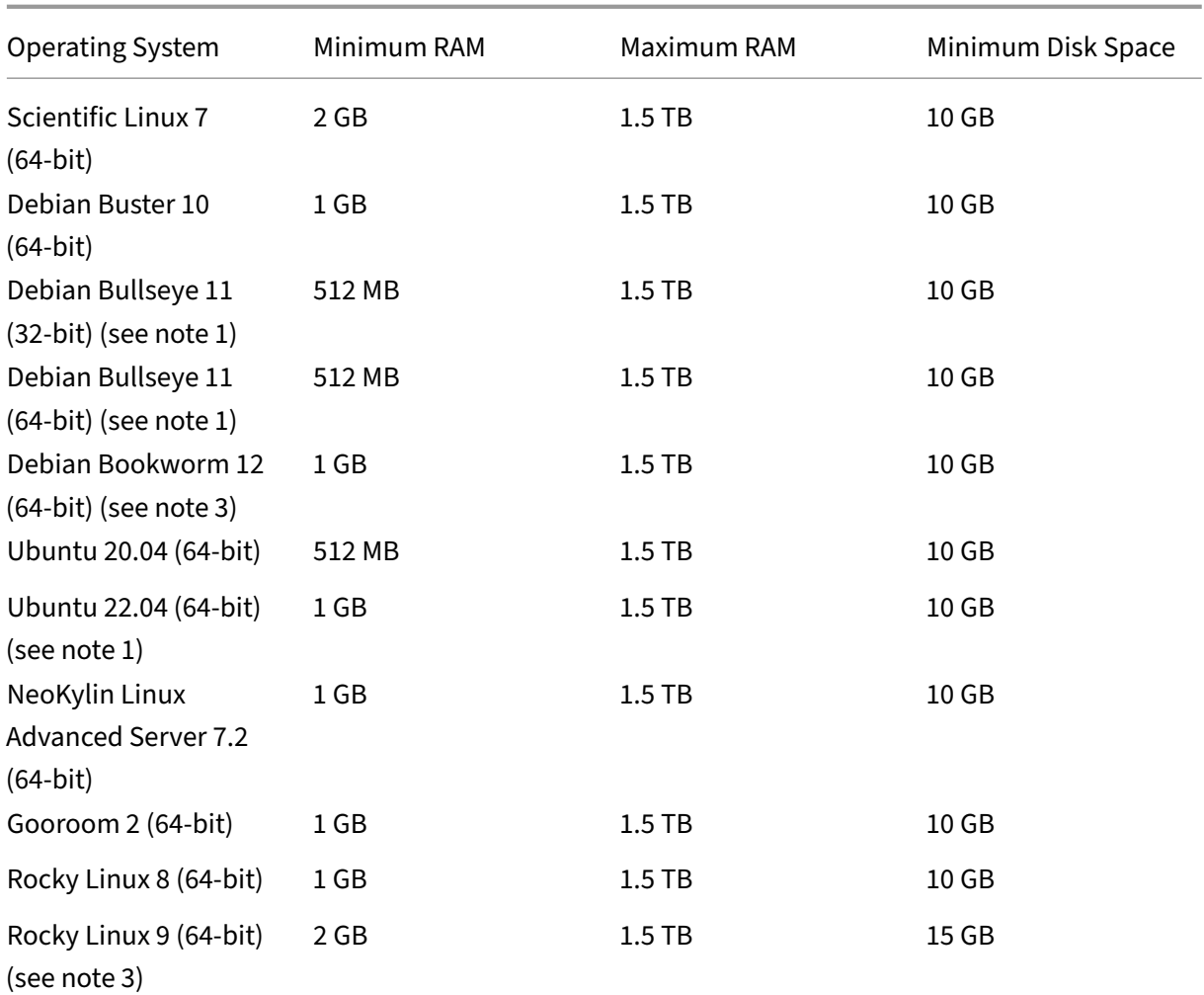

## **Note:**

- 1. Requires hotfix XS82ECU1036.
- 2. Requires hotfix XS82ECU1046. Customers who wish to use this guest OS must also install Citrix VM Tools for Linux v8.2.1‑1 or later, available to download from the Citrix Hypervisor product downl[oad page.](https://support.citrix.com/article/CTX571888)
- 3. Requires hotfix [XS82ECU1050.](https://support.citrix.com/article/CTX579067) Customers who wish to use this guest OS must also install Citrix VM Tools for Linux v8.2.1‑1 or later, available to download from the [Citrix Hypervisor](https://www.citrix.com/downloads/citrix-hypervisor/product-software/) [product download page.](https://www.citrix.com/downloads/citrix-hypervisor/product-software/)
- Citrix VM Tools fo[r Linux is only s](https://support.citrix.com/article/CTX580039)upported on the Linux guest operating syst[ems listed above.](https://www.citrix.com/downloads/citrix-hypervisor/product-software/)
- Al[l supported operating sy](https://www.citrix.com/downloads/citrix-hypervisor/product-software/)stems run in HVM mode.

Support for paravirtualized (PV) VMs was removed in Citrix Hypervisor 8.1. Remove PV VMs from your environment before moving to Citrix Hypervisor 8.2 CU 1.

• Individual versions of the operating systems can also impose their own maximum limits on the

amount of memory supported (for example, for licensing reasons).

- When configuring guest memory, do not to exceed the maximum amount of physical memory that your operating system can address. Setting a memory maximum that is greater than the operating system supported limit might lead to stability problems within your guest.
- To create a VM of a newer minor version of RHEL than is listed in the preceding table, use the following method:
	- **–** Install the VM from the latest supported media for the major version
	- **–** Use yum update to update the VM to the newer minor version

This approach also applies to RHEL‑based operating systems such as CentOS and Oracle Linux.

- Some 32‑bit Windows operating systems can support more than 4 GB of RAM by using physical address extension (PAE) mode. To reconfigure a VM with greater than 4 GB of RAM, use the xe CLI, not XenCenter, as the CLI doesn't impose upper bounds for memory-**static**-max.
- Citrix Hypervisor supports all SKUs (editions) for the listed versions of Windows.
- Windows 11 is not supported on Citrix Hypervisor 8.2 CU1.

## **Long‑term guest support**

Citrix Hypervisor includes a long‑term guest support (LTS) policy for Linux VMs. The LTS policy enables you to consume minor version updates by one of the following methods:

- Installing from new guest media
- Upgrading from an existing supported guest

# **Out‑of‑support operating systems**

The list of supported guest operating systems can contain operating systems that were supported by their vendors at the time this version of Citrix Hypervisor was released, but are now no longer sup‑ ported by their vendors.

Citrix no longer offers support for these operating systems (even if they remain listed in the table of supported guests or their templates remain available on your Citrix Hypervisor hosts). While attempting to address and resolve a reported issue, Citrix assesses if the issue directly relates to an out-ofsupport operating system on a VM. To assist in making that determination, Citrix might ask you to attempt to reproduce an issue using a supported version of the guest operating system. If the issue seems to be related to the out-of-support operating system, Citrix will not investigate the issue further.

# **Note:**

Windows versions that are supported by Microsoft as part of an LTSB branch are supported by Citrix Hypervisor.

Windows versions that are out of support, but part of an Extended Security Updates (ESU) agreement are not supported by Citrix Hypervisor.

# **Communication Ports used by Citrix Hypervisor**

# December 13, 2023

This article provides an overview of common ports that are used by Citrix Hypervisor components and must be considered as part of networking architecture, especially if communication traffic traverses network components such as firewalls or proxy servers where ports must be opened to ensure communication flow.

Not all ports need to be open, depending on your deployment and requirements.

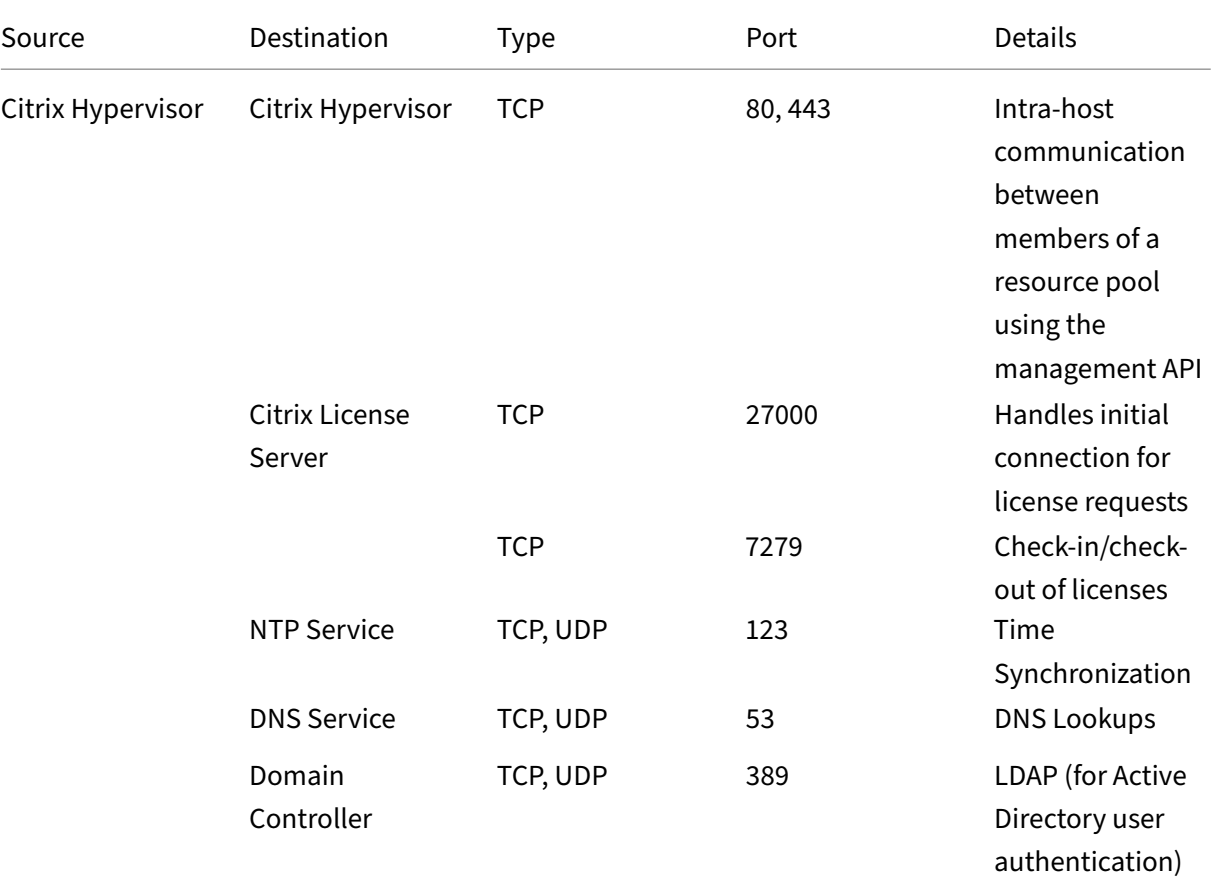

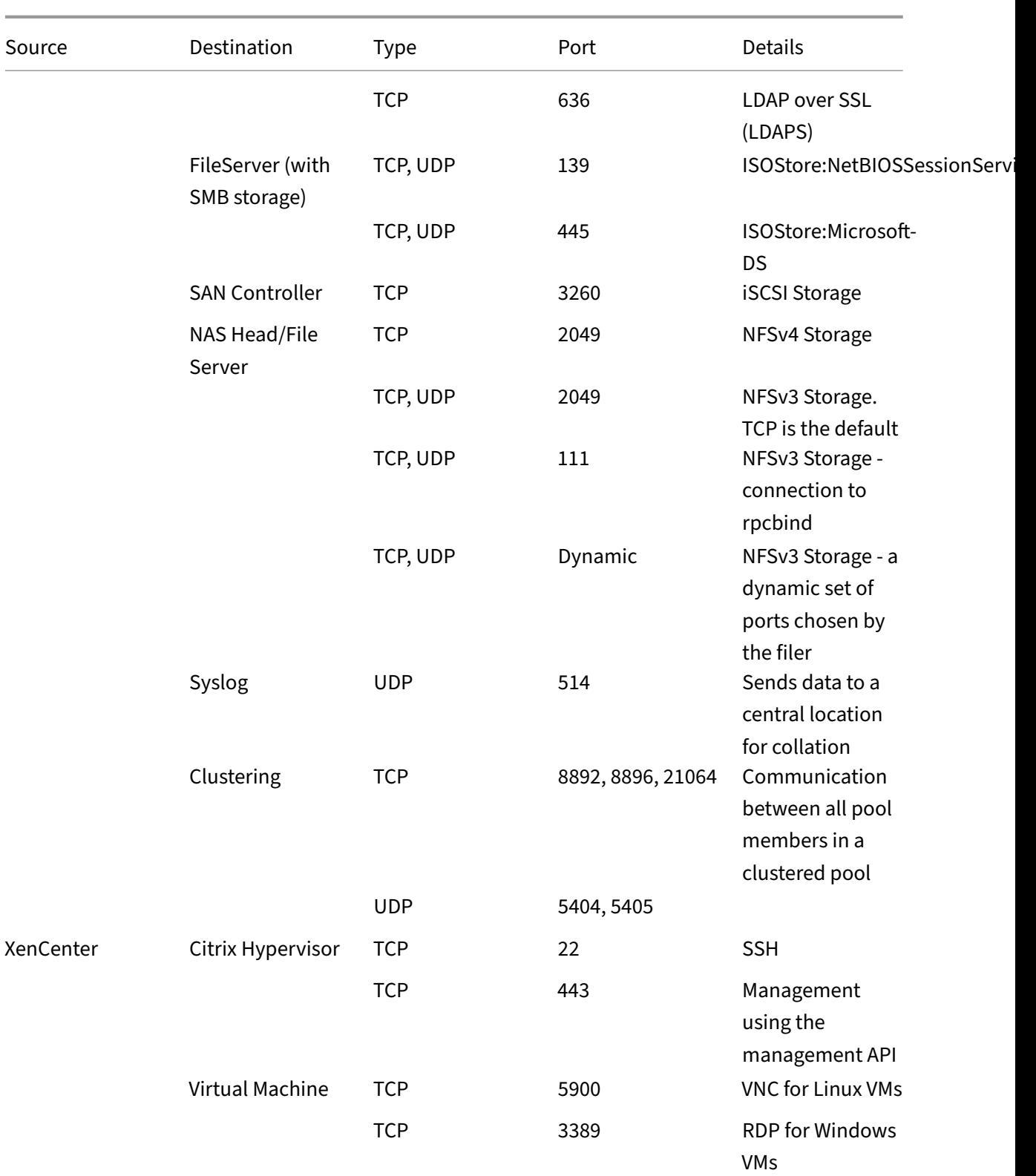

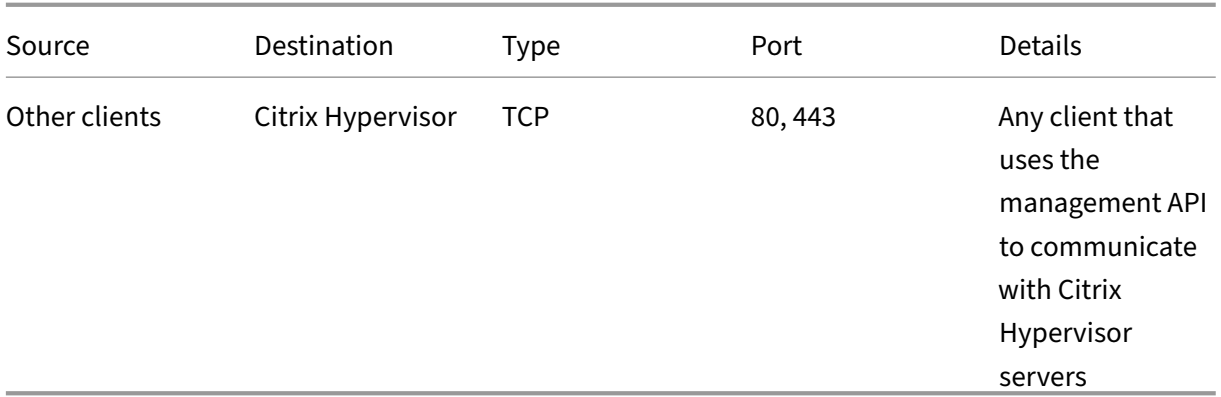

# **Note:**

- To improve security, you can close TCP port 80 on the management interface of Citrix Hy‑ pervisor hosts. For more information about how to close port 80, see Restrict use of port 80.
- If FQDN is used instead of IP as resource, then make sure it is resolvabl[e.](https://docs.xenserver.com/en-us/citrix-hypervisor/networking/manage.html#restrict-use-of-port-80)

# **Additional port information**

- Active Directory integration
- Citrix Provisioning Services

# **Qui[ck start](https://docs.xenserver.com/en-us/citrix-hypervisor/storage/pvs.html#configuring-ports)**

## April 16, 2024

This article steps through how to install and configure Citrix Hypervisor and its graphical, Windowsbased user interface, XenCenter. After installation, it takes you through creating Windows virtual machines (VMs) and then making customized VM templates you can use to create multiple, similar VMs quickly. Finally, this article shows how to create a pool of servers, which provides the foundation to migrate running VMs between servers using live migration.

Focusing on the most basic scenarios, this article aims to get you set up quickly.

This article is primarily intended for new users of Citrix Hypervisor and XenCenter. It is intended for those users who want to administer Citrix Hypervisor by using XenCenter. For information on how to administer Citrix Hypervisor using the Linux-based xe

commands through the Citrix Hypervisor Command Line Interface (CLI), see Command-line interface.

# **Terminology and abbreviations**

- *Server*: a physical computer that runs Citrix Hypervisor
- *Virtual Machine (VM)*: a computer composed entirely of software that can run its own operating system and applications as if it were a physical computer. A VM behaves exactly like a physical computer and contains its own virtual (software‑based) CPU, RAM, hard disk, and NIC.
- *Pool*: a single managed entity that binds together multiple Citrix Hypervisor servers and their VMs
- *Storage Repository (SR)*: a storage container in which virtual disks are stored

# **Major components**

## **Citrix Hypervisor**

Citrix Hypervisor is a complete server virtualization platform, with all the capabilities required to cre‑ ate and manage a virtual infrastructure. Citrix Hypervisor is optimized for both Windows and Linux virtual servers.

Citrix Hypervisor runs directly on server hardware without requiring an underlying operating system, which results in an efficient and scalable system. Citrix Hypervisor abstracts elements from the physical machine (such as hard drives, resources, and ports) and allocating them to the virtual machines (VMs) running on it.

Citrix Hypervisor lets you create VMs, take VM disk snapshots, and manage VM workloads.

## **XenCenter**

XenCenter is a graphical, Windows-based user interface. XenCenter enables you to manage Citrix Hypervisor servers, pools, and shared storage. Use XenCenter to deploy, manage, and monitor VMs from your Windows desktop machine.

The XenCenter *Online Help* is also a great resource for getting started with XenCenter. Press F1 at any time to access context‑sensitive information.

# **Install Citrix Hypervisor and XenCenter**

In this section, you set up a minimum Citrix Hypervisor installation.

#### **What you'll learn**

You'll learn how to:

- Install Citrix Hypervisor on a single physical server
- Install XenCenter on a Windows computer
- Connecting XenCenter and Citrix Hypervisor to form the infrastructure for creating and running virtual machines (VMs).

#### **Requirements**

To get started, you need the following items:

- A physical computer to be the Citrix Hypervisor server
- A Windows computer to run the XenCenter application
- Installation files for Citrix Hypervisor and XenCenter

The Citrix Hypervisor server computer is dedicated entirely to the task of running Citrix Hypervisor and hosting VMs, and is not used for other applications. The computer that runs XenCenter can be any general-purpose Windows computer that satisfies the hardware requirements. You can use this computer to run other applications too. For more information, see System Requirements.

You can download the installation files from Citrix Hypervisor Downloads.

#### **Install the Citrix Hypervisor server**

All servers have at least one IP address associated with them. To configure a static IP address for the server (instead of using DHCP), have the static IP address on hand before beginning this procedure.

**Tip:**

Press **F12** to advance quickly to the next installer screen. For general help, press **F1**.

#### To install the Citrix Hypervisor server:

1. Burn the installation files for Citrix Hypervisor to a CD or create a bootable USB.

**Note:**

For information about using HTTP, FTP, or NFS as your installation source, see Install Citrix Hypervisor.

2. Back up data you want to preserve. Installing Citrix Hypervisor overwrites dat[a on any har](https://docs.xenserver.com/en-us/citrix-hypervisor/install.html)d dri[ves that you](https://docs.xenserver.com/en-us/citrix-hypervisor/install.html) select to use for the installation.

- 3. Insert the installation media into the system.
- 4. Restart the system.
- 5. Boot from the local installation media (if necessary, see your hardware vendor documentation for information on changing the boot order).
- 6. Following the initial boot messages and the **Welcome to Citrix Hypervisor** screen, select your keyboard layout for the installation.
- 7. When the **Welcome to Citrix Hypervisor Setup** screen is displayed, select **Ok**.
- 8. Read and accept the Citrix Hypervisor EULA.

**Note:**

If you see a **System Hardware** warning, ensure hardware virtualization assist support is enabled in your system firmware.

- 9. Select **Ok** to do a clean installation.
- 10. If you have multiple hard disks, choose a Primary Disk for the installation. Select **Ok**.

Choose which disks you want to use for virtual machine storage. Choose **Ok**.

- 11. Select **Local media** as your installation source.
- 12. Select **Skip Verification**, and then choose **Ok**.

**Note:**

If you encounter problems during installation, verify the installation source.

- 13. Create and confirm a root password, which the XenCenter application uses to connect to the Citrix Hypervisor server.
- 14. Set up the management interface to use to connect to XenCenter.

If your computer has multiple NICs, select the NIC which you want to use for management traffic (typically the first NIC).

- 15. Configure the Management NIC IP address with a static IP address or use DHCP.
- 16. Specify the host name and the DNS configuration manually or automatically through DHCP.

If you manually configure the DNS, enter the IP addresses of your primary (required), secondary (optional), and tertiary (optional) DNS servers in the fields provided.

- 17. Select your time zone.
- 18. Specify how you want the server to determine local time: using NTP or manual time entry. Choose **Ok**.
- If using NTP, you can specify whether DHCP sets the time server. Alternatively, you can enter at least one NTP server name or IP address in the following fields.
- If you selected to set the date and time manually, you are prompted to do so.

### 19. Select **Install Citrix Hypervisor**.

The installation process starts. This might take some minutes.

- 20. The next screen asks if you want to install any supplemental packs. Choose **No** to continue.
- 21. From the **Installation Complete** screen, eject the installation media, and then select **Ok** to re‑ boot the server.

After the server reboots, Citrix Hypervisor displays **xsconsole**, a system configuration console.

**Note:**

Make note of the IP address displayed. You use this IP address when you connect XenCenter to the server.

#### **Install XenCenter**

XenCenter is typically installed on your local system. You can download the XenCenter installer from the Citrix download site

To install XenCenter:

- 1. [Download or trans](https://www.citrix.com/downloads/citrix-hypervisor/)fer the XenCenter installer to the computer that you want to run XenCenter.
- 2. Double-click the installer . msi file to begin the installation.
- 3. Follow the Setup wizard, which allows you to modify the default destination folder and then to install XenCenter.

#### **Connect XenCenter to the Citrix Hypervisor server**

This procedure enables you to add a server to XenCenter.

To connect XenCenter to the Citrix Hypervisor server:

1. Launch XenCenter.

The program opens to the **Home** tab.

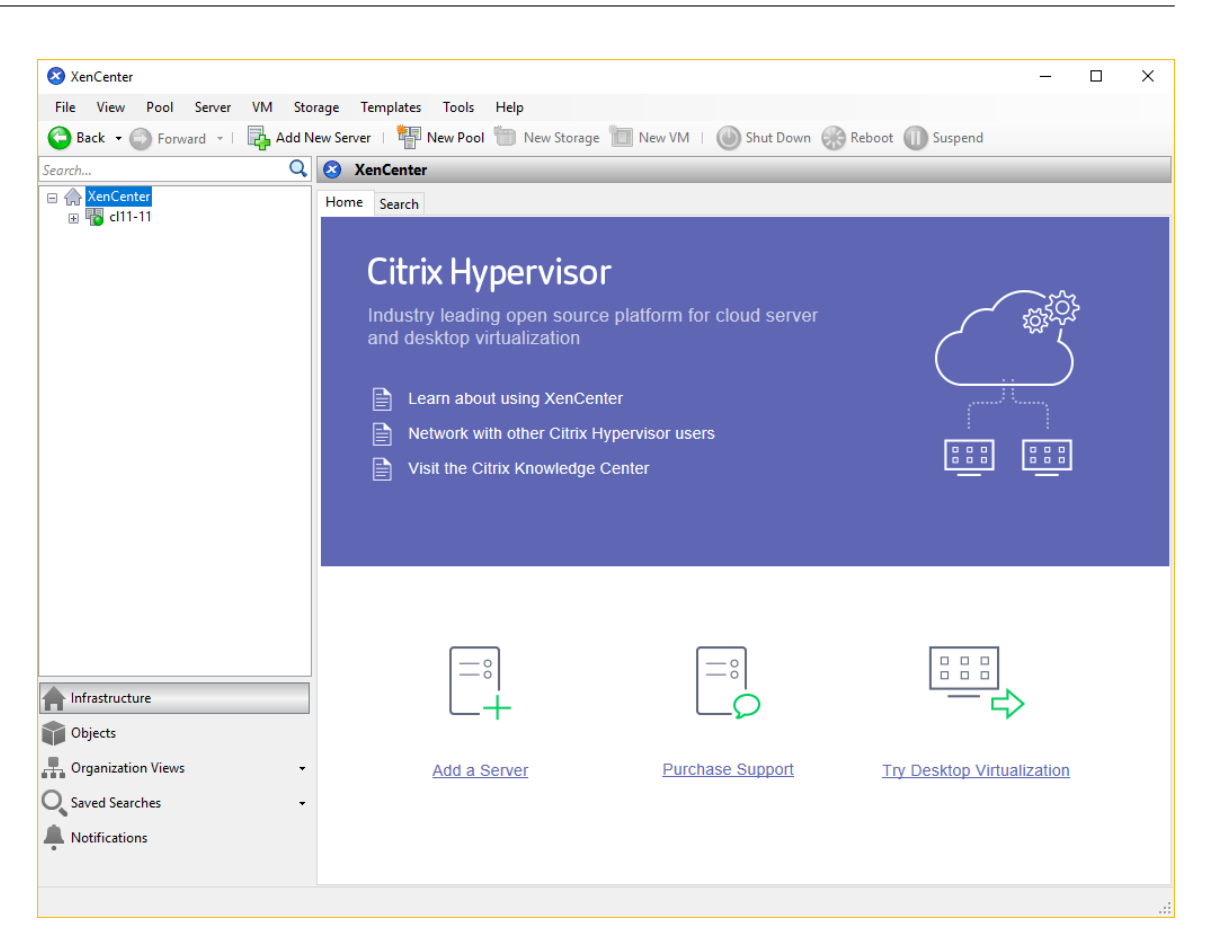

2. Click the **ADD a server** icon to open the **Add New Server** dialog box.

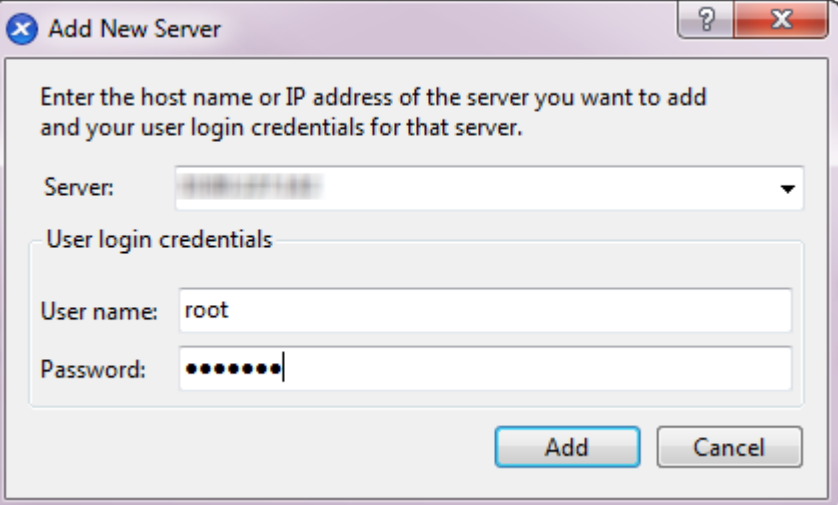

3. In the **Server** field, enter the IP address of the server. Enter the root user name and password that you set during Citrix Hypervisor installation. Choose **Add**.

**Note:**

The first time you add a server, the **Save and Restore Connection State** dialog box appears. This

dialog box enables you to set your preferences for storing your server connection information and automatically restoring server connections.

# **License Citrix Hypervisor**

You can use Citrix Hypervisor without a license (Free Edition). However, this edition provides a restricted set of features.

If you have a Citrix Hypervisor license, apply it now.

For more information, see Licensing.

# **Create a pool of Citrix [Hypervis](https://docs.xenserver.com/en-us/citrix-hypervisor/overview-licensing.html)or servers**

A resource pool is composed of multiple Citrix Hypervisor server installations, bound together as a single managed entity.

Resource pools enable you to view multiple servers and their connected shared storage as a single unified resource. You can flexibly deploy of VMs across the resource pool based on resource needs and business priorities. A pool can contain up to 64 servers running the same version of Citrix Hypervisor software, at the same patch level, and with broadly compatible hardware.

One server in the pool is designated as the *pool master*. The pool master provides a single point of contact for the whole pool, routing communication to other members of the pool as necessary. Every member of a resource pool contains all the information necessary to take over the role of master if necessary. The pool master is the first server listed for the pool in the XenCenter Resources pane. You can find the pool master's IP address by selecting the pool master and clicking the **Search** tab.

In a pool with shared storage, you can start VMs on *any* pool member that has sufficient memory and dynamically move the VMs between servers. The VMs are moved while running and with minimal downtime. If an individual Citrix Hypervisor server suffers a hardwarefailure, you can restart thefailed VMs on another server in the same pool.

If the high availability feature is enabled, protected VMs are *automatically* moved if a server fails. On an HA‑enabled pool, a new pool master is automatically nominated if the master is shut down.

**Note:**

For a description of heterogeneous pool technology, see Hosts and resource pools.

## **What you'll learn**

You'll learn how to:

- Create a pool of servers
- Set up a network for the pool
- Bond NICs
- Set up shared storage for the pool

While Citrix Hypervisor accommodates many shared storage solutions, this section focuses on two common types: NFS and iSCSI.

### **Requirements**

To create a pool with shared storage, you need the following items:

- A second Citrix Hypervisor server, with similar processor type. Connect this server to your XenCenter application.
- A storage repository for IP-based storage

To get you started quickly, this section focuses on creating *homogeneous* pools. Within a homoge‑ neous pool, all servers must have compatible processors and be running the same version of Citrix Hypervisor, under the same type of Citrix Hypervisor product license. For a full list of homogeneous pool requirements, see System requirements.

#### **Create a pool**

To create a pool:

1. On the toolbar, click the **New Pool** button.

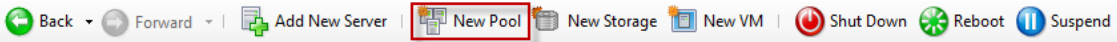

- 2. Enter a name and optional description for the new pool.
- 3. Nominate the pool master by selecting a server from the **Master** list.
- 4. Select the second server to place in the new pool from the **Additional members** list.

#### 5. Click **Create Pool**.

The new pool appears in the **Resources** pane.

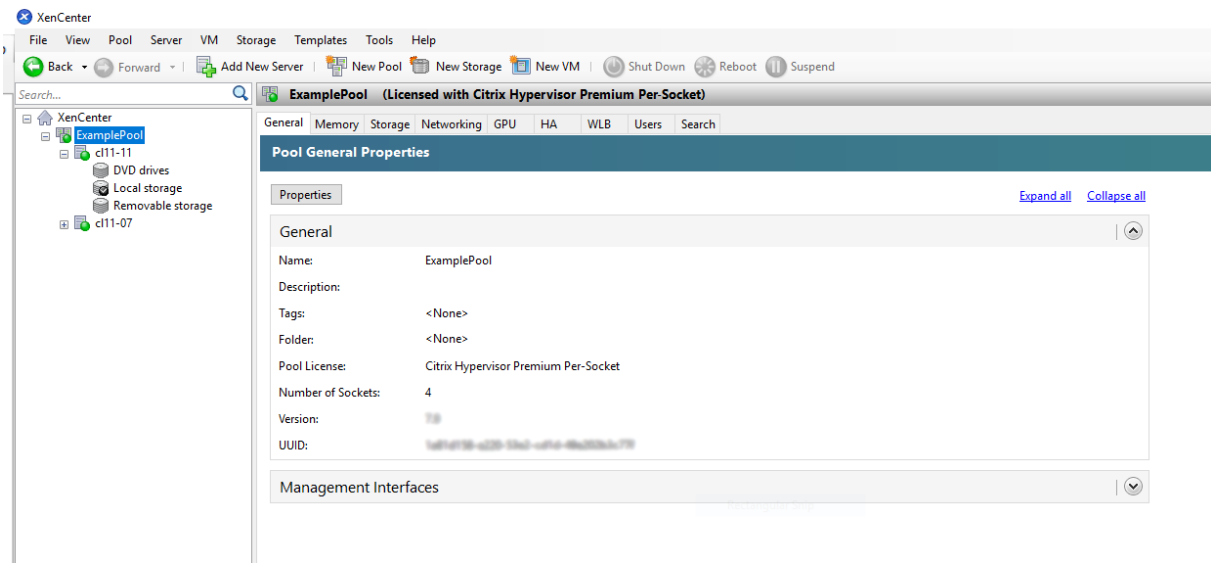

#### **Set up networks for the pool**

When you install Citrix Hypervisor, you create a network connection, typically on the first NIC in the pool where you specified an IP address (during Citrix Hypervisor installation).

However, you may need to connect your pool to VLANs and other physical networks. To do so, you must add these networks to the pool. You can configure Citrix Hypervisor to connect each NIC to one physical network and numerous VLANs.

Before creating networks, ensure that the cabling matches on each server in the pool. Plug the NICs on each server into the same physical networks as the corresponding NICs on the other pool members.

**Note:**

If the NICs were not plugged in to the NICs on the server when you installed Citrix Hypervisor:

- Plug the NICs in
- In XenCenter, select **<your server> > NICs** tab
- Click **Rescan** for them to appear

For additional information about configuring Citrix Hypervisor networking, see Networking and About Citrix Hypervisor Networks.

To add a network to Citrix Hypervisor:

- 1. In the **[Resources](https://docs.xenserver.com/en-us/xencenter/current-release/hosts-network-about.html)** pane in XenCenter, select the pool.
- 2. Click the **Networking** tab.
- 3. Click **Add Network**.

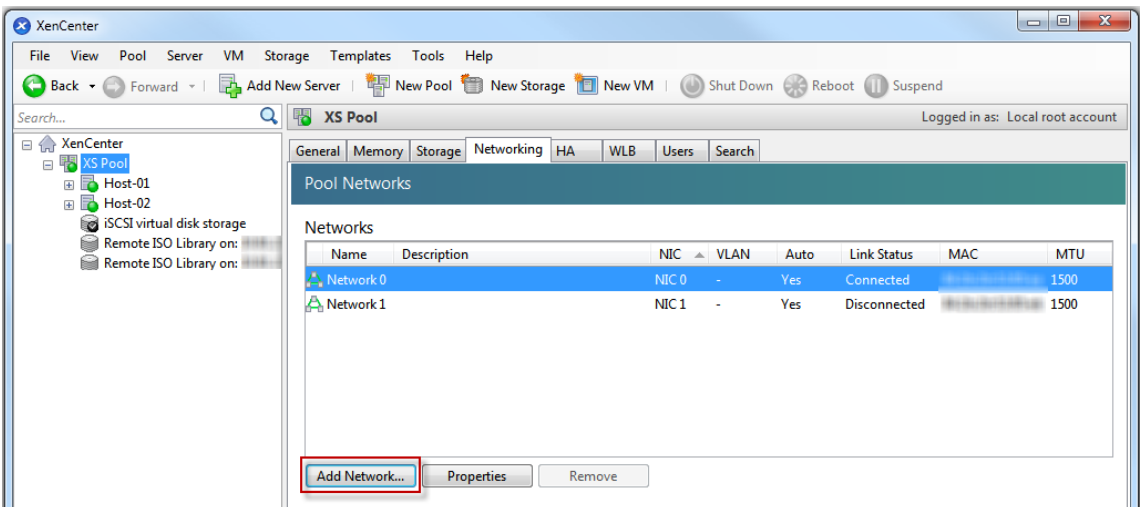

- 4. On the **Select Type** page, select **External Network**, and click **Next**.
- 5. On the **Name** page, enter a meaningful name for the network and description.
- 6. On the **Network settings** page, specify the following:
	- **NIC:** Select the NIC that you want Citrix Hypervisor to use to send and receive data from the network.
	- **VLAN:** If the network is a VLAN, enter the VLAN ID (or "tag").
	- **MTU:** If the network uses jumbo frames, enter a value for the Maximum Transmission Unit (MTU) between 1500 to 9216. Otherwise, leave the MTU box at its default value of 1500.

If you configure many virtual machines to use this network, you can select the **Automatically add this network to new virtual machines** check box. This option adds the network by de‑ fault.

7. Click **Finish**.

#### **Bonding NICs**

*NIC bonding* can make your server more resilient by using two or more physical NICs as if they were a single, high-performing channel. This section only provides a very brief overview of bonding, also known as*NIC teaming*. Before configuring bondsfor use in a production environment, we recommend reading more in-depth information about bonding. For more information, see Networking.

Citrix Hypervisor supports the following bond modes: Active/active, active/passive (active/backup), and LACP. Active/active provides load balancing and redundancy for VM‑based traffic. For other types of traffic (storage and management), active/active cannot load balance traffi[c. As a resul](https://docs.xenserver.com/en-us/citrix-hypervisor/networking.html)t, LACP or multipathing are better choice for storage traffic. For information about multipathing, see Storage. For more information about bonding, see Networking.

LACP options are not visible or available unless you configure the vSwitch as the network stack. Likewise, your switches must support the IEEE 802.3ad standard. The switch must contain a separate LAG group configured for each LACP bond on the server. For more details about creating LAG groups, see Networking.

To bond NICs:

- 1. [Ensur](https://docs.xenserver.com/en-us/citrix-hypervisor/networking.html)e that the NICs you want to bind together are not in use: shut down any VMs with virtual network interfaces using these NICs before creating the bond. After you have created the bond, reconnect the virtual network interfaces to an appropriate network.
- 2. Select the server in the **Resources** pane then open the **NICs** tab and click **Create Bond**.
- 3. Select the NICs you want to bond together. To select a NIC, select its check box in the list. Up to four NICs may be selected in this list. Clear the check box to deselect a NIC. To maintain a flexible and secure network, you can bond either two, three, or four NICs when vSwitch is the network stack. However, you can only bond two NICs when Linux bridge is the network stack.
- 4. Under **Bond** mode, choose the type of bond:
	- Select **Active‑active** to configure an active‑active bond. Traffic is balanced between the bonded NICs. If one NIC within the bond fails, the server's network traffic automatically routes over the second NIC.
	- Select **Active‑passive** to configure an active‑passive bond. Traffic passes over only one of the bonded NICs. In this mode, the second NIC only becomes active if the active NIC fails, for example, if it loses network connectivity.
	- Select **LACP withload balancing based on source MAC address** to configure a LACP bond. The outgoing NIC is selected based on MAC address of the VM from which the traffic originated. Use this option to balance traffic in an environment where you have several VMs on the same server. This option is not suitable if there are fewer virtual interfaces (VIFs) than NICs: as load balancing is not optimal because the traffic cannot be split across NICs.
	- Select **LACP with load balancing based on IP and port of source and destination** to con‑ figure a LACP bond. The source IP address, source port number, destination IP address, and destination port number are used to allocate the traffic across the NICs. Use this option to balance traffic from VMs in an environment where the number of NICs exceeds the number of VIFs.

# **Note:**

LACP bonding is only available for the vSwitch, whereas active-active and activepassive bonding modes are available for both the vSwitch and Linux bridge. For information about networking stacks, see Networking.

- 5. To use jumbo frames, set the Maximum Transmission Unit (MTU) to a value between 1500 to 9216.
- 6. To have the new bonded network automatically added to any new VMs created using the New VM wizard, select the check box.
- 7. Click **Create** to create the NIC bond and close the dialog box.

XenCenter automatically moves management and secondary interfaces from secondary bonded NICs to the bond master when the new bond is created. A server with its management interface on a bond is not permitted to join a pool. Before the server can join a pool, you must reconfigure the management interface and move it back on to a physical NIC.

## **Setting up shared storage for the pool**

To connect the servers in a pool to a remote storage array, create a Citrix Hypervisor SR. The SR is the storage container where a VM's virtual disks are stored. SRs are persistent, on-disk objects that exist independently of Citrix Hypervisor. SRs can exist on different types of physical storage devices, both internal and external. These types include local disk devices and shared network storage.

You can configure a Citrix Hypervisor SR for various different types of storage, including:

- NFS
- Software iSCSI
- Hardware HBA
- SMB
- Fibre Channel
- Software FCoE (deprecated)

This section steps through setting up two types of shared SRs for a pool of servers: NFS and iSCSI. Before you create an SR, configure your NFS or iSCSI storage array. Setup differs depending on the type of storage solution that you use. For more information, see your vendor documentation. Generally, before you begin, complete the following setup for your storage solution:

- **iSCSI SR**: You must have created a volume and a LUN on the storage array.
- **NFS SR**: You must have created the volume on the storage device.
- Hardware HBA: You must have done the configuration required to expose the LUN before running the New Storage Repository wizard
- **Software FCoE SR**: You must have manually completed the configuration required to expose a LUN to the server. This setup includes configuring the FCoE fabric and allocating LUNs to your SAN's public world wide name (PWWN).
If you are creating an SR for IP‑based storage (iSCSI or NFS), you can configure one of the following as the storage network: the NIC that handles the management traffic or a new NIC for the storage traffic. To configure a different a NIC for storage traffic, assign an IP address to a NIC by creating a *management interface*.

When you create a management interface, you must assign it an IP address that meets the following criteria:

- The IP address is on the same subnet as the storage controller, if applicable
- The IP address is on a different subnet than the IP address you specified when you installed Citrix Hypervisor
- The IP address is not on the same subnet as any other management interfaces.

To assign an IP address to a NIC:

- 1. Ensure that the NIC is on a separate subnet or that routing is configured to suit your network topology. This configuration forces the desired traffic over the selected NIC.
- 2. In the Resource pane of XenCenter, select the pool (or standalone server). Click the Networking tab, and then click the **Configure** button.
- 3. In the **Configure IP Address** dialog, in the left pane, click **Add IP address**.
- 4. Give the new interface a meaningful name (for example, *yourstoragearray\_network*). Select the **Network** associated with the NIC that you use for storage traffic.
- 5. Click **Use these network settings**. Enter a static IP address that you want to configure on the NIC, the subnet mask, and gateway. Click **OK**. The IP address must be on the same subnet as the storage controller the NIC is connected to.

#### **Note:**

Whenever you assign a NIC an IP address, it must be on a different subnet than any other NICs with IP addresses in the pool. This includes the primary management interface.

#### To create a new shared NFS or iSCSI storage repository:

1. On the **Resources** pane, select the pool. On the toolbar, click the **New Storage** button.

Back • S Forward • | Z Add New Server | T New Pool B New Storage | 1 New VM | O Shut Down C Reboot | Suspend

The **New Storage Repository** wizard opens.

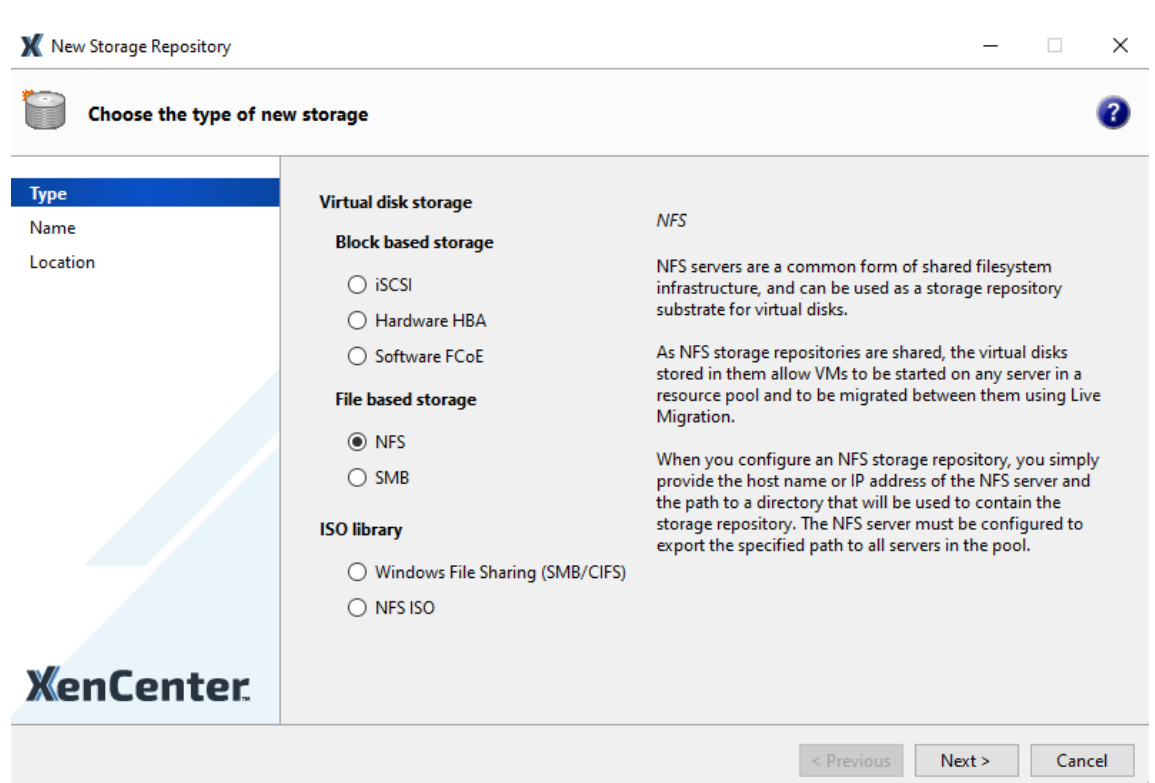

- 2. Under Virtual disk storage, choose NFS or iSCSI as the storage type. Click Next to continue.
- 3. If you choose NFS:
	- a) Enter a name for the new SR and the name of the share where it is located. Click **Scan** to have the wizard scan for existing NFS SRs in the specified location.

**Note:**

The NFS server must be configured to export the specified path to all Citrix Hypervisor servers in the pool.

#### b) Click **Finish**.

The new SR appears in the **Resources** pane, within the pool.

#### 4. If you choose iSCSI:

a) Enter a name for the new SR and then the IP address or DNS name of the iSCSI target.

**Note:**

The iSCSI storage target must be configured to enable every Citrix Hypervisor server in the pool to have access to one or more LUNs.

b) If you have configured the iSCSI target to use CHAP authentication, enter the user name and password.

c) Click the **Scan Target Host** button, and then choose the iSCSI target IQN from the Target IQN list.

**Warning:**

The iSCSI target and all servers in the pool must have *unique* IQNs.

# d) Click **Target LUN**, and then select the LUN on which to create the SR from the Target LUN list.

### **Warning:**

Each individual iSCSI storage repository must be contained entirely on a single LUN and cannot span more than one LUN. Any data present on the chosen LUN is destroyed.

# e) Click **Finish**.

The new SR appears in the **Resources** pane, within the pool.

The new shared SR now becomes the default SR for the pool.

# **Create virtual machines**

Through XenCenter, you can create virtual machines in various ways, according to your needs. Whether you are deploying individual VMs with distinct configurations or groups of multiple, similar VMs, XenCenter gets you up and running in just a few steps.

Citrix Hypervisor also provides an easy way to convert batches of virtual machines from VMware. For more information, see XenServer Conversion Manager.

This section focuses on a few methods by which to create Windows VMs. To get started quickly, the procedures use the simplest setup of Citrix Hypervisor: a single Citrix Hypervisor server with local stor‑ age (after you connect [XenCenter to the Citrix Hypervis](https://docs.xenserver.com/en-us/citrix-hypervisor/conversion-manager.html)or server, storage is automatically configured on the local disk of the server).

This section also demonstrates how to use live migration to live migrate VMs between servers in the pool.

After explaining how to create and customize your new VM, this section demonstrates how to convert that existing VM into a VM template. A VM template preserves your customization so you can always use it to create VMs to the same (or to similar) specifications. It also reduces the time taken to create multiple VMs.

You can also create a VM template from a snapshot of an existing VM. A snapshot is a record of a running VM at a point in time. It saves the storage, configuration, and networking information of the original VM, which makes it useful for backup purposes. Snapshots provide a fast way to make VM templates. This section demonstrates how to take a snapshot of an existing VM and then how to convert that snapshot into a VM template. Finally, this section describes how to create VMs from a VM template.

# **What you'll learn**

You'll learn how to:

- Create a Windows VM
- Install XenServer VM Tools for Windows (formerly Citrix VM Tools)
- Migrate a running VM between servers in the pool
- Create a VM template
- Create a VM from a VM template

#### **Requirements**

To create a pool with shared storage, you need the following items:

- The Citrix Hypervisor pool you set up
- XenCenter
- Installation files for Windows
- Installation files for XenServer VM Tools for Windows

#### **Create a Windows 10 (32‑bit) VM**

**Note:**

The following procedure provides an example of creating Windows 10 (32‑bit) VM. The default values may vary depending on the operating system that you choose.

#### To create a Windows VM:

1. On the toolbar, click the **New VM** button to open the New VM wizard.

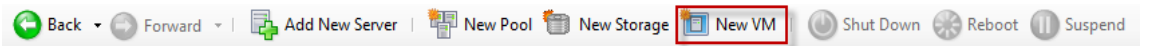

The New VM wizard allows you to configure the new VM, adjusting various parameters for CPU, storage, and networking resources.

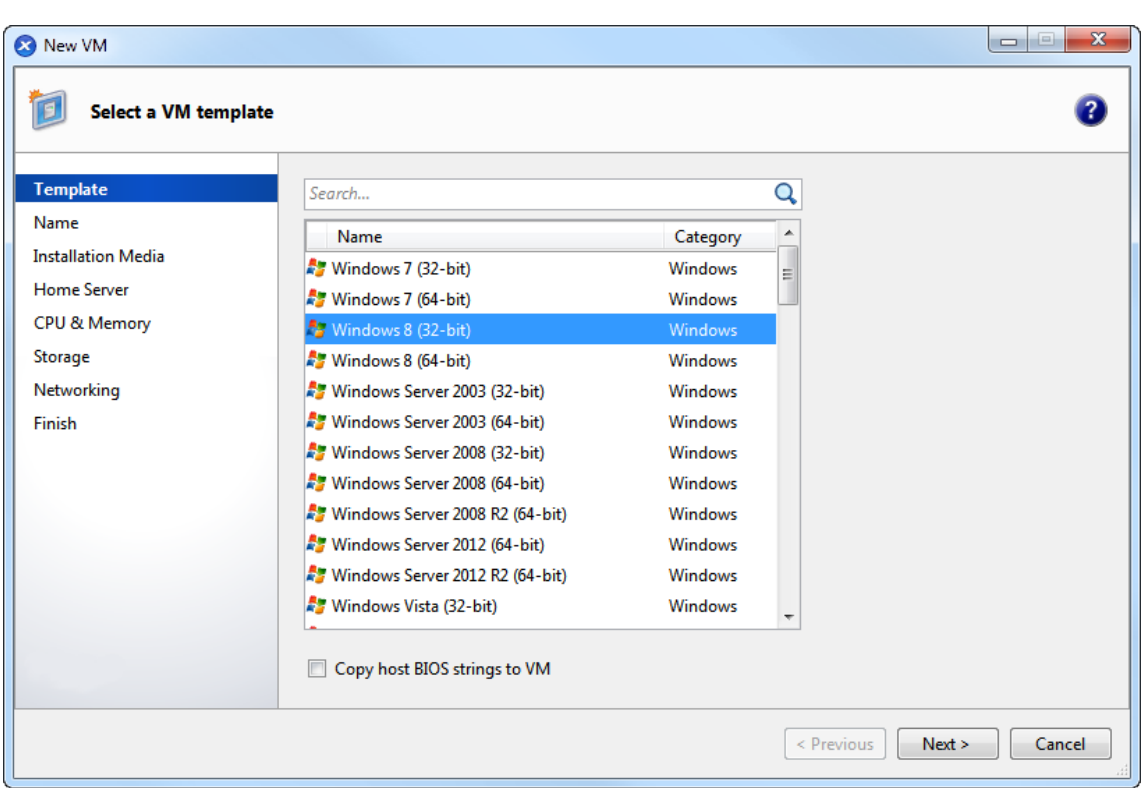

2. Select a VM template and click **Next**.

Each template contains the setup information for creating a VM with a specific guest operating system (OS), and with optimum storage. This list reflects the templates that Citrix Hypervisor currently supports.

**Note:**

If the OS you're installing on your new VM is compatible only with the original hardware, check the **Copy host BIOS strings to VM** box. For example, use this option for an OS installation CD that was packaged with a specific computer.

After you first start a VM, you cannot change its BIOS strings. Ensure that the BIOS strings are correct before starting the VM for the first time.

- 3. Enter a name for and optional description of the new VM.
- 4. Choose the source of the OS media to install on the new VM.

Installing from a CD/DVD is the simplest option for getting started. Choose the default installation source option (DVD drive), insert the disk into the DVD drive of the Citrix Hypervisor server, and choose **Next** to proceed.

Citrix Hypervisor also allows you to pull OS installation media from a range of sources, including a pre‑existing ISO library.

To attach a pre‑existing ISO library, click **New ISO library** and indicate the location and type of ISO library. You can then choose the specific operating system ISO media from the list.

- 5. The VM runs on the installed server. Choose **Next** to proceed.
- 6. Allocate processor and memory resources.

For a Windows 10 VM, the default is 1 virtual CPU, 1 socket with 1 core per socket and 4 GB of RAM. You may choose to modify the defaults if necessary. Click **Next** to continue.

**Note:**

Each OS has different configuration requirements which are reflected in the templates.

7. Assign a graphics processing unit (GPU).

The **New VM** wizard prompts you to assign a dedicated GPU or virtual GPUs to the VM. This option enables the VM to use the processing power of the GPU. It provides better support for high-end 3D professional graphics applications such as CAD, GIS, and Medical Imaging applications.

#### **Note:**

GPU Virtualization is available for Citrix Hypervisor Premium Edition customers, or those customers who have access to Citrix Hypervisor through their Citrix Virtual Apps and Desk‑ tops entitlement or Citrix DaaS entitlement.

#### 8. Configure storage for the new VM.

Click **Next** to select the default allocation (24 GB) and configuration, or you might want to:

- a) Change the name, description, or size of your virtual disk by clicking **Edit**.
- b) Add a new virtual disk by selecting **Add**.

**Note:**

When you create a pool of Citrix Hypervisor servers, you can configure shared storage at this point when creating a VM.

#### 9. Configure networking on the new VM.

Click **Next** to select the default NIC and configurations, including an automatically created unique MAC address for each NIC, or you can:

a) Change the physical network, MAC address, or Quality of Service (QoS) priority of the virtual disk by clicking **Edit**.

b) Add a new virtual network interface by selecting **Add**.

Citrix Hypervisor uses the virtual network interface to connect to the physical network on the server. Be sure to select the network that corresponds with the network the virtual machine requires. To add a physical network, see Setting Up Networks for the Pool

10. Review settings, and then click **Create Now** to create the VM and return to the **Search** tab.

An icon for your new VM appears under the server in the **[Resources](https://docs.xenserver.com/en-us/citrix-hypervisor/quick-start.html#set-up-networks-for-the-pool)** pane.

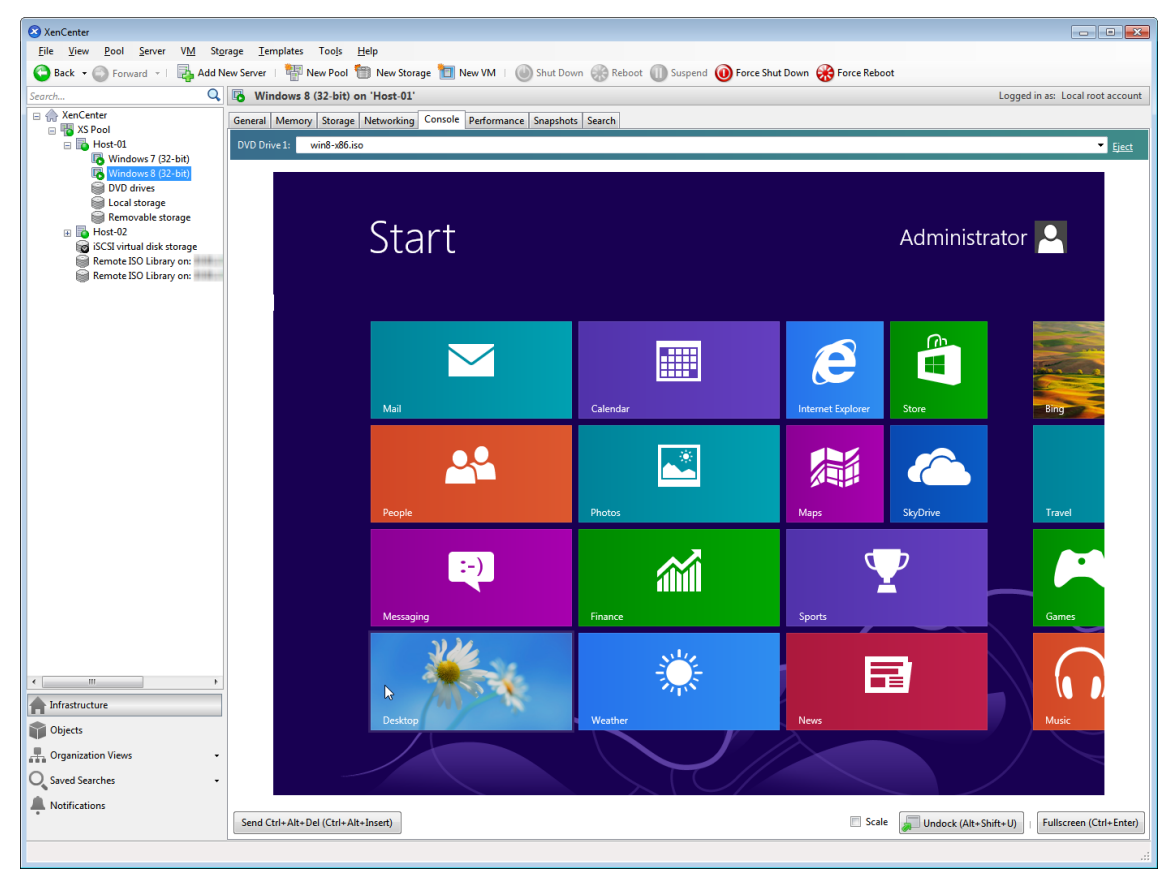

On the **Resources** pane, select the VM, and then click the **Console** tab to see the VM console.

- 11. Follow the OS installation screens and make your selections.
- 12. After the OS installation completes and the VM reboots, install the XenServer VM Tools for Win‑ dows.

# **Install XenServer VM Tools for Windows**

XenServer VM Tools for Windows provide high performance I/O services without the overhead of tra‑ ditional device emulation. XenServer VM Tools for Windows consists of I/O drivers (also known as paravirtualized drivers or PV drivers) and the Management Agent. XenServer VM Tools for Windows must be installed on each Windows VM for the VM to have a fully supported configuration. A Windows

VM functions without them, but performance is hampered. XenServer VM Tools for Windows also en‑ able certain functions and features, including cleanly shutting down, rebooting, suspending and live migrating VMs.

# **Warning:**

Install XenServer VM Tools for Windows for each Windows VM. Running Windows VMs without XenServer VM Tools for Windows is *not* supported.

We recommend that you snapshot your VM before installing or updating the XenServer VM Tools.

# To install XenServer VM Tools for Windows:

1. Download the XenServer VM Tools for Windows file onto your Windows VM. Get this file from the Citrix Hypervisor downloads page.

A 32‑bit and a 64‑bit version of the tools are available.

- 2. Run the [managementagent.ms](https://www.citrix.com/downloads/citrix-hypervisor/)i file to begin XenServer VM Tools installation.
- 3. Follow the prompts in the installer.
- 4. Restart the VM when prompted to complete the installation process.

# **Note:**

I/O drivers are automatically installed on a Windows VM that can receive updates from Windows Update. However, we recommend that you install the XenServer VM Tools for Windows pack‑ age to install the Management Agent, and to maintain a supported configuration. The following features are available only for Citrix Hypervisor Premium Edition customers, or those customers who have access to Citrix Hypervisor through Citrix Virtual Apps and Desktops entitlement or Citrix DaaS entitlement:

- Ability to receive I/O drivers from Windows Update
- Automatic updating of the Management Agent

After you have installed the XenServer VM Tools for Windows, you can customize your VM by installing applications and performing any other configurations. If you want to create multiple VMs with similar specifications, you can do so quickly by making a template from the existing VM. Use that template to create VMs. For more information, see Creating VM Templates.

# **Migrate running VMs between serve[rs in a pool](https://docs.xenserver.com/en-us/citrix-hypervisor/quick-start.html#create-vm-templates)**

Using live migration, you can move a running VM from one server to another in the same pool, and with virtually no service interruption. Where you decide to migrate a VM to depends on how you configure the VM and pool.

#### To migrate a running VM:

1. On the **Resources** pane, select the VM that you want to move.

**Note:**

Ensure that the VM you migrate does not have local storage.

2. Right‑click the VM icon, point to **Migrate to Server**, and then select the new VM server.

**Tip:**

You can also drag the VM onto the target server.

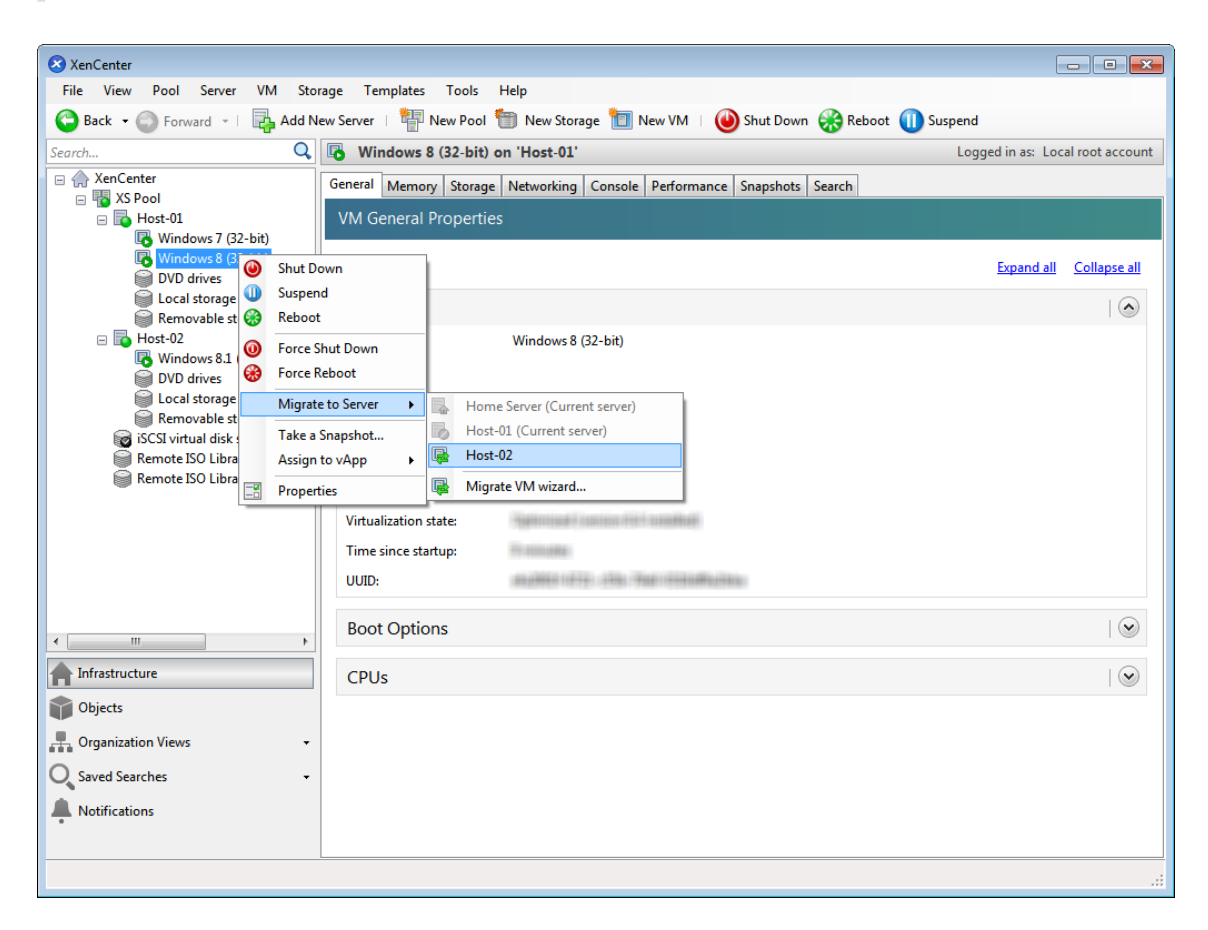

3. The migrated VM displays under the new server in the **Resources** pane.

#### **Create VM templates**

There are various ways to create a VM template from an existing Windows VM, each with its individual benefits. This section focuses on two methods: converting an existing VM into a template, and creating a template from a snapshot of a VM. In both cases, the VM template preserves the customized

configuration of the original VM or VM snapshot. The template can then be used to create new, similar VMs quickly. This section demonstrates how to make new VMs from these templates.

Before you create a template from an existing VM or VM snapshot, we recommend that you run the Windows utility Sysprep on the original VM. In general, running Sysprep prepares an operating system for disk cloning and restoration. Windows OS installations include many unique elements per installation (including Security Identifiers and computer names). These elements must stay unique and not be copied to new VMs. If copied, confusion and problems are likely to arise. Running Sysprep avoids these problems by allowing the generation of new, unique elements for the new VMs.

**Note:**

Running Sysprep may not be as necessary for basic deployments or test environments as it is for production environments.

For more information about Sysprep, see your Windows documentation. The detailed procedure of running this utility can differ depending on the version of Windows installed.

# **Create a VM template from an existing VM** To create a VM template from an existing VM:

#### **Warning:**

When you create a template from an existing VM, the new template replaces the original VM. The VM no longer exists.

- 1. Shut down the VM that you want to convert.
- 2. On the **Resources** pane, right‑click the VM, and select **Convert to Template**.
- 3. Click **Convert** to confirm.

Once you create the template, the new VM template appears in the **Resources** pane, replacing the existing VM.

#### **Create a VM template from a VM snapshot** To create a template from a snapshot of a VM:

- 1. On the **Resources** pane, select the VM. Click the **Snapshots** tab, and then **Take Snapshot**.
- 2. Enter a name and an optional description of the new snapshot. Click **Take Snapshot**.
- 3. Once the snapshot finishes and the icon displays in the **Snapshots** tab, select the icon.

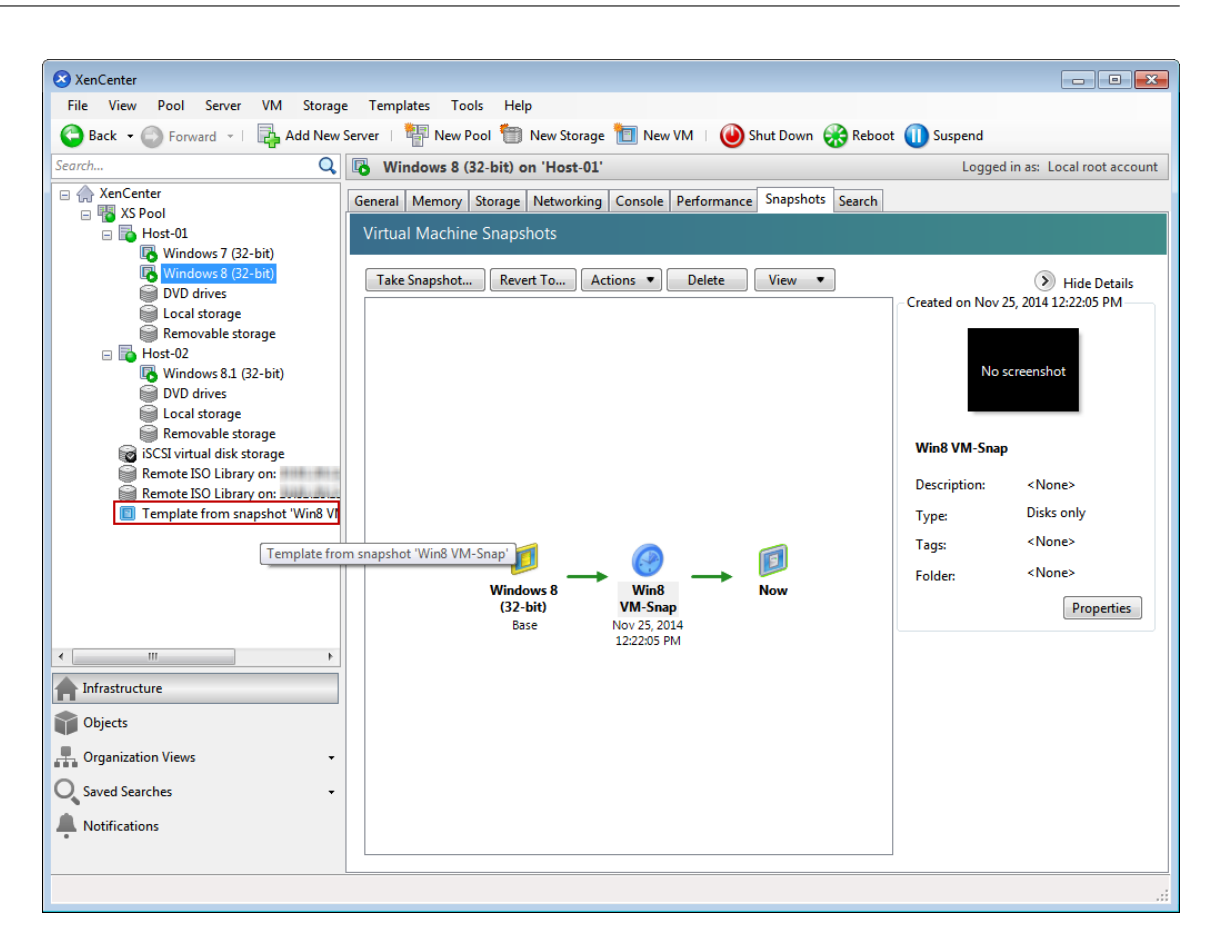

- 4. From the **Actions** list, choose **New Template from Snapshot**.
- 5. Enter a name for the template, and then click **Create**.

#### **Create VMs from a VM template**

To create a VM from a customized VM template:

1. On the XenCenter **Resources** pane, right‑click the template, and select **New VM** wizard.

The **New VM** wizard opens.

2. Follow the **New VM** wizard to create a VM from the selected template.

**Note:**

When the wizard prompts you for an OS installation media source, select the default and continue.

#### The new VM appears in the **Resources** pane.

If you are using a template created from an existing VM, you can also choose to select **Quick Create**. This option does not take you through the **New VM** wizard. Instead this option instantly creates and provisions a new VM using all the configuration settings specified in your template.

# **Technical overview**

#### March 14, 2024

Citrix Hypervisor is an industry leading platform for cost-effective desktop, server, and cloud virtualization infrastructures. Citrix Hypervisor enables organizations of any size or type to consolidate and transform compute resources into virtual workloadsfor today's data center requirements. Meanwhile, it ensures a seamless pathway for moving workloads to the cloud.

The key features of Citrix Hypervisor are:

- Consolidating multiple virtual machines (VMs) onto a physical server
- Reducing the number of separate disk images to be managed
- Allowing for easy integration with existing networking and storage infrastructures
- Enabling you to schedule zero downtime maintenance by live migrating VMs between Citrix Hypervisor hosts
- Assuring availability of VMs by using high availability to configure policies that restart VMs on another server in case one fails
- Increasing portability of VM images, as one VM image works on a range of deployment infrastructures

# **Virtualization and hypervisor**

Virtualization, or to be more specific, hardware virtualization, is a method of running multiple inde‑ pendent VMs on a single physical computer. Software run on these virtual machines is separated from the underlying hardware resources. It's a way of fully utilizing the physical resources available in modern powerful servers, which reduces the total cost of ownership (TCO) for server deployments.

A hypervisor is the basic abstraction layer of software. The hypervisor performs low‑level tasks such as CPU scheduling and is responsible for memory isolation for resident VMs. The hypervisor abstracts the hardware for the VMs. The hypervisor has no knowledge of networking, external storage devices, video, and so on.

# **Key components**

This section gives you a high-level understanding of how Citrix Hypervisor works. See the following illustration for the key components of Citrix Hypervisor:

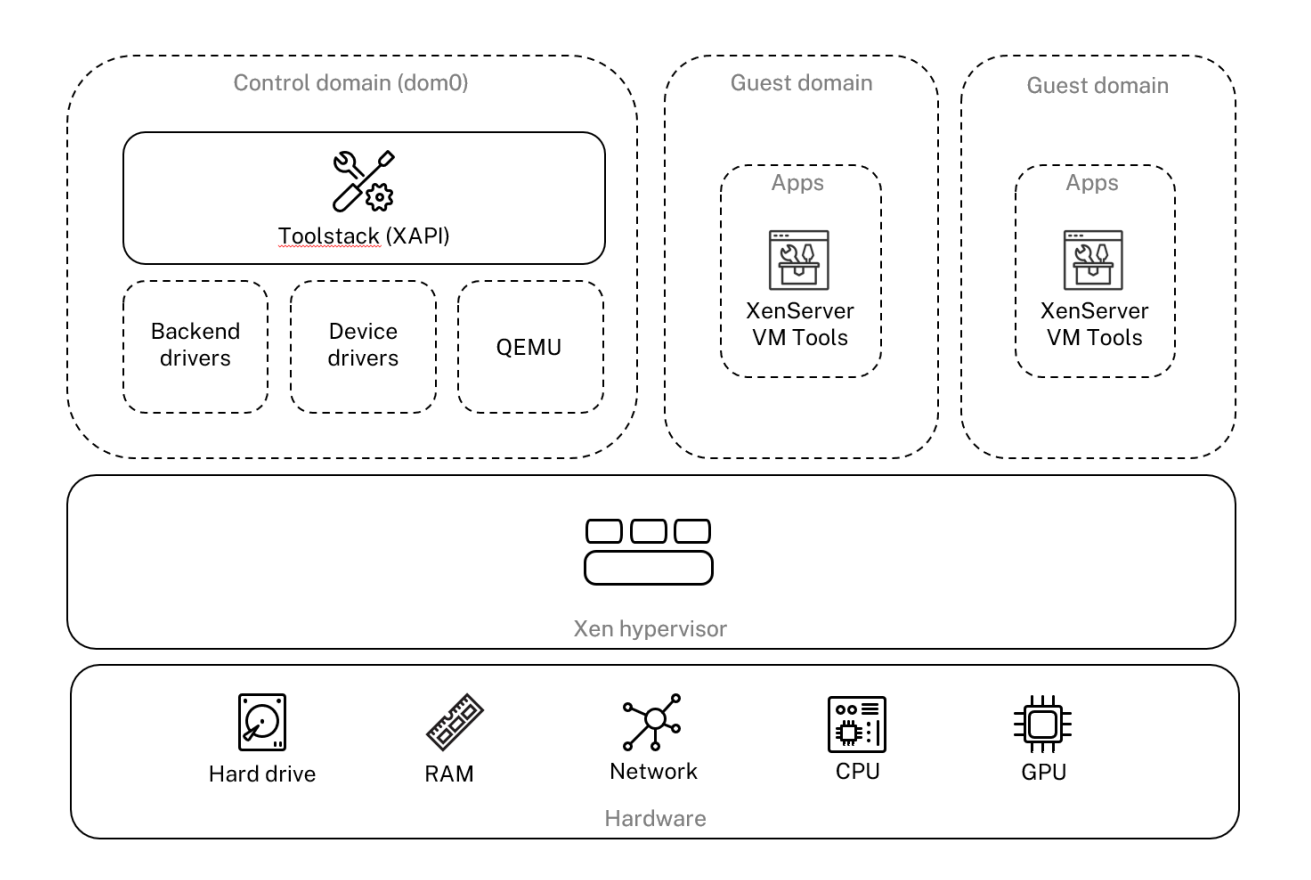

# **Architecture overview**

# **Hardware**

The hardware layer contains the physical server components, such as CPU, memory, network, and disk drives.

You need an Intel VT or AMD-V 64-bit x86-based system with one or more CPUs to run all supported guest operating systems. For more information about Citrix Hypervisor host system requirements, see System requirements.

For a complete list of Citrix Hypervisor certified hardware and systems, see the Hardware Compatibility List (HCL).

# **[Xen Hy](https://hcl.xenserver.com)pervisor**

The Xen Project hypervisor is an open-source type-1 or bare-metal hypervisor. It allows many instances of an operating system or different operating systems to run in parallel on a single machine (or host). Xen hypervisor is used as the basis for many different commercial and open-source applications, such as: server virtualization, Infrastructure as a Service (IaaS), desktop virtualization, security applications, embedded, and hardware appliances.

Citrix Hypervisor is based on the Xen Project hypervisor, with extra features and supports provided by Citrix. Citrix Hypervisor 8.2 uses version 4.13.4 of the Xen hypervisor.

# **Control domain**

The **Control Domain**, also called Domain 0, or dom0, is a secure, privileged Linux VM that runs the Citrix Hypervisor management toolstack known as XAPI. This Linux VM is based on a CentOS 7.5 dis‑ tribution. Besides providing Citrix Hypervisor management functions, dom0 also runs the physical device drivers for networking, storage, and so on. The control domain can talk to the hypervisor to instruct it to start or stop guest VMs.

**Toolstack** The **Toolstack**, or XAPI is the software stack that controls VM lifecycle operations, host and VM networking, VM storage, and user authentication. It also allows the management of Citrix Hypervisor resource pools.

XAPI provides the publicly documented management API, which is used by all tools that manage VMs, and resource pools. For more information, see https://developer.cloud.com/citrixworkspace/citrixhypervisor/docs/overview.

# **[Guest domain \(VMs\)](https://developer.cloud.com/citrixworkspace/citrix-hypervisor/docs/overview)**

Guest domains are user‑created virtual machines that request resources from dom0. For a detailed list of the supported distributions, see Supported Guests, Virtual Memory, and Disk Size Limits.

**Full virtualization** Full virtualization, or hardware-assisted virtualization uses virtualization extensions from the host CPU to virtualize [guests. Fully virtualized guests do not require any kerne](https://docs.xenserver.com/en-us/citrix-hypervisor/system-requirements/guest-os-support.html)l support. The guest is called a hardware virtual machine (HVM). HVM requires Intel VT or AMD‑V hardware extensions for memory and privileged operations. Citrix Hypervisor uses Quick Emulator (QEMU) to emulate PC hardware, including BIOS, IDE disk controller, VGA graphic adaptor, USB controller, net‑ work adapter, and so on. To improve the performance of hardware-sensitive operations like disk or network access, HVM guests are installed with the Citrix Hypervisor tools. For more information, see PV on HVM.

HVM is commonly used when virtualizing an operating system such as Microsoft Windows where it is [impossible](https://docs.xenserver.com/en-us/citrix-hypervisor/technical-overview.html#pv-on-hvm) to modify the kernel to make it virtualization aware.

**PV on HVM** PV on HVM is a mixture of paravirtualization and full hardware virtualization. The primary goal is to boost performance of HVM guests by using specially optimized Paravirtualized drivers. This mode allows you to take advantage of the x86 virtual container technologies in newer processors

for improved performance. Network and storage access from these guests still operate in PV mode, using drivers built in to the kernels.

Windows and Linux distributions are available in PV on HVM mode in Citrix Hypervisor. For a list of supported distributions using PV on HVM, see Guest Operating System Support.

**XenServer VM Tools** XenServer VM Tools p[rovide high performance I/O servi](https://docs.xenserver.com/en-us/citrix-hypervisor/system-requirements/guest-os-support.html)ces without the overhead of traditional device emulation.

• XenServer VM Tools for Windows (formerly Citrix VM Tools) consist of I/O drivers (also known as paravirtualized drivers or PV drivers) and the Management Agent.

The I/O drivers contain front-end storage and network drivers, and low-level management interfaces. These drivers replace the emulated devices and provide high-speed transport between VMs and Citrix Hypervisor product family software.

The Management Agent, also known as the guest agent, is responsible for high-level virtual machine management features. It provides full functionality to XenCenter (for Windows VMs).

XenServer VM Tools for Windows must be installed on each Windows VM for the VM to have a fully supported configuration. A VM functions without the XenServer VM Tools for Windows, but performance will be significantly hampered when the I/O drivers (PV drivers) are not installed.

• Citrix VM Tools for Linux contain a guest agent that provides extra information about the VM to the host. Install the guest agent on each Linux VM to enable Dynamic Memory Control (DMC).

**Note:**

You cannot use the Dynamic Memory Control (DMC) feature on Red Hat Enterprise Linux 8, Red Hat Enterprise Linux 9, Rocky Linux 8, Rocky Linux 9, or CentOS Stream 9 VMs as these operating systems do not support memory ballooning with the Xen hypervisor.

For more information, see XenServer VM Tools.

# **Key concepts**

# **Resource pool**

Citrix Hypervisor allows you to manage multiple servers and their connected shared storage as a sin‑ gle entity by using resource pools. Resource pools enable you to move and run virtual machines on different Citrix Hypervisor hosts. They also allow all servers to share a common framework for net‑ work and storage. A pool can contain up to 64 servers running the same version of Citrix Hypervisor software, at the same patch level, and with broadly compatible hardware. For more information, see Hosts and resource pools.

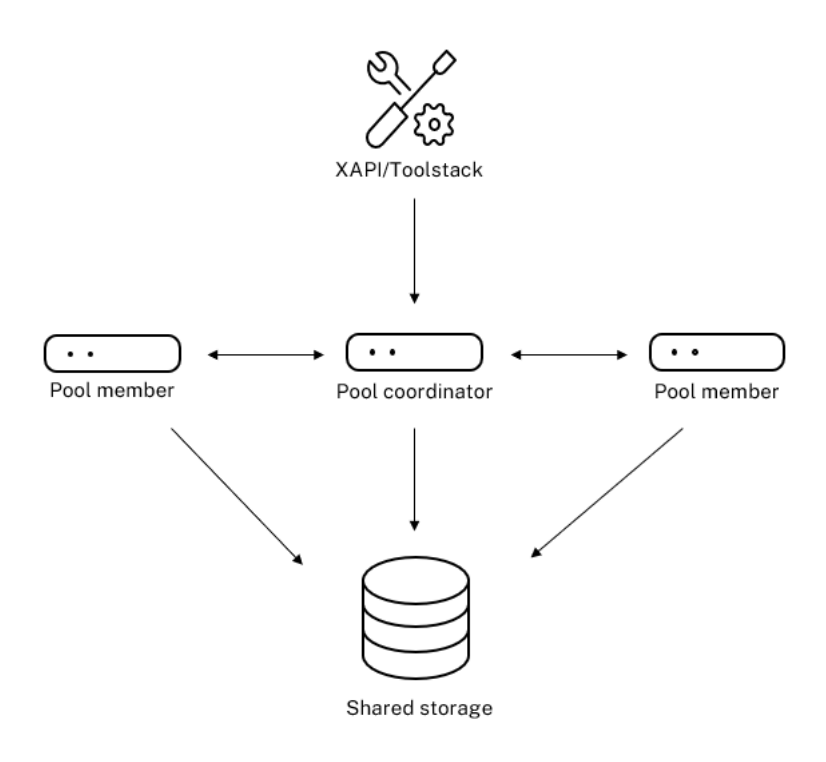

**Resource pool overview** 

Citrix Hypervisor resource pool adopts a primary/secondaries architecture, implemented by XAPI. XAPI calls are forwarded from the pool master (the primary) to pool members (the secondaries). Pool members make DB RPCs against the pool master. The master host is responsible for coordination and locking resources within the pool, and processes all control operations. Member hosts talk to the master through HTTP and XMLRPC, but they can talk to each other (over the same channel) through mirror disks (storage migration)

# **Storage repository**

Citrix Hypervisor storage targets are called storage repositories (SRs). A storage repository stores Vir‑ tual Disk Images (VDIs), which contains the contents of a virtual disk.

SRs are flexible, with built-in support for SATA, SCSI, NVMe, and SAS drives that are locally connected, and iSCSI, NFS, SAS, SMB, and Fibre Channel remotely connected. The SR and VDI abstractions allow advanced storage features such as thin provisioning, VDI snapshots, and fast cloning to be exposed on storage targets that support them.

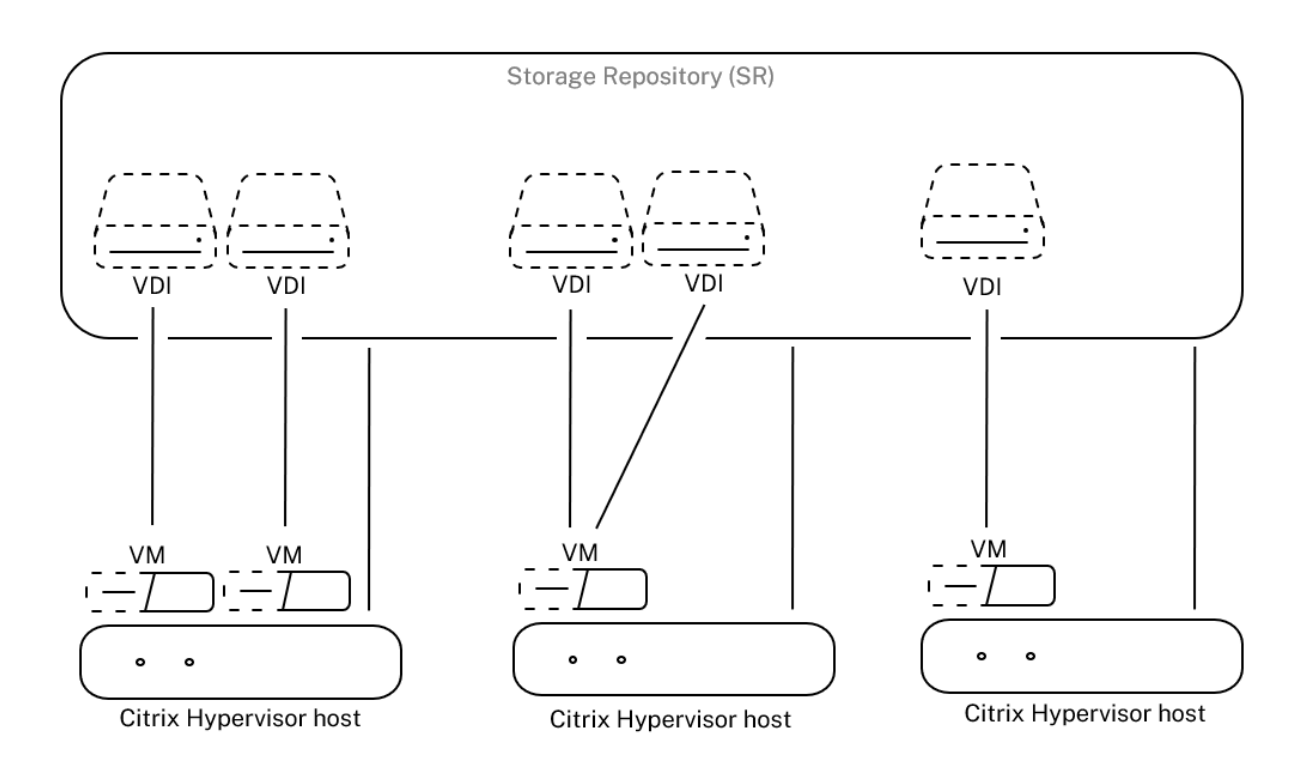

# **Storage overview**

Each Citrix Hypervisor host can use multiple SRs and different SR types simultaneously. These SRs can be shared between hosts or dedicated to particular hosts. Shared storage is pooled between multiple hosts within a defined resource pool. A shared SR must be network‑accessible to each host in the pool. All hosts in a single resource pool must have at least one shared SR. Shared storage cannot be shared between multiple pools.

For more information about how to operate with SRs, see Configure storage.

# **Networking**

On an architecture level, there are three types of server‑side software objects to represent networking entities. These objects are:

- A **PIF**, which is a software object used within in dom0 and represents a physical NIC on a host. PIF objects have a name and description, a UUID, the parameters of the NIC that they represent, and the network and server they are connected to.
- A **VIF**, which is a software object used within in dom0 and represents a virtual NIC on a virtual machine. VIF objects have a name and description, a UUID, and the network and VM they are connected to.
- A **network**, which is a virtual Ethernet switch on a host used to route network traffic on a net‑ work host. Network objects have a name and description, a UUID, and the collection of VIFs and

PIFs connected to them.

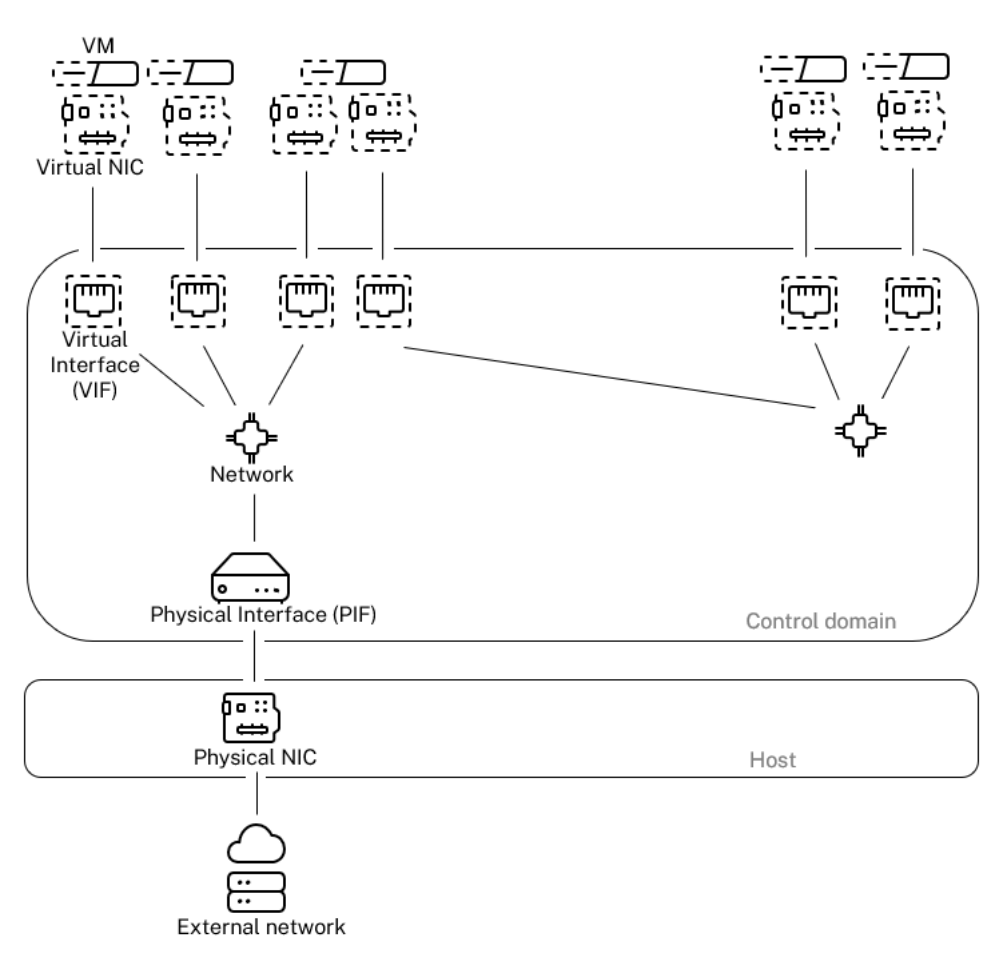

#### Networking overview

Citrix Hypervisor management APIs allow following operations:

- Configuration of networking options
- Control over the NIC to be used for management operations
- Creation of advanced networking features such as VLANs and NIC bonds

For more information about how to manage networks on Citrix Hypervisor, see Networking.

# **Related add‑ons and applications**

While Xen Hypervisor works at the core level, there are Citrix Hypervisor specific add-ons related hypervisor-agnostic applications and services available to make the virtualization experience complete.

#### • **XenCenter**

A windows GUI client for VM management, implemented based on the management API. Xen‑ Center provides a rich user experience to manage multiple Citrix Hypervisor hosts, resource pools, and the entire virtual infrastructure associated with them.

### • **Workload Balancing (WLB)**

An appliance that balances your pool by relocating virtual machines onto the best possible servers for their workload in a resource pool. For more information, see Workload balancing (/en‑us/citrix‑hypervisor/wlb.html).

### • **Citrix Licensing Server**

A Linux based appliance that XenCenter contacts to request a license for the specified server.

### • **XenServer Conversion Manager (formerly Citrix Hypervisor Conversion Manager)**

A virtual appliance that enables users to convert existing VMware virtual machines into Citrix Hypervisor virtual machines, with comparable networking and storage connectivity. For more information, see XenServer Conversion manager.

### • **Citrix Provisioning**

Provisioning Ser[vices that support PXE boot from](https://docs.xenserver.com/en-us/citrix-hypervisor/conversion-manager.html) common images. Used widely with Citrix Vir‑ tual Desktops and Citrix Virtual Apps. For more information, see Provisioning.

# • **Citrix Virtual Desktops**

A Virtual Desktop Infrastructure (VDI) product specialized to Wi[ndows deskto](http://docs.citrix.com/en-us/provisioning)ps. Citrix Virtual Desktops uses XAPI to manage Citrix Hypervisor in a multi-host pool configuration. For more information, see Citrix Virtual Apps and Desktops.

# **Technical FAQs**

February 27, 2024

#### **Hardware**

# **What are the minimum system requirements for running Citrix Hypervisor?**

For the minimum system requirements for this release, see System requirements.

### **Do I need a system with a 64‑bit x86 processor to run Citrix Hypervisor?**

Yes. Either an Intel VT or AMD-V 64-bit x86-based system with one or more CPUs is required to run all supported guest operating systems.

For more information about host system requirements, see System requirements.

#### **[Do I need a system with hardware](https://docs.xenserver.com/en-us/citrix-hypervisor/system-requirements/guest-os-support.html) virtualization suppor[t?](https://docs.xenserver.com/en-us/citrix-hypervisor/system-requirements.html)**

You need a 64-bit x86 processor-based system that supports either Intel VT or AMD-V hardware virtualization technology in the processor and BIOS.

#### **What systems are certified to run Citrix Hypervisor?**

For a complete list of Citrix Hypervisor certified systems, see the Hardware Compatibility List (HCL).

# **Does Citrix Hypervisor support AMD Rapid Virtualization In[dexing and Intel Extended Page](https://hcl.xenserver.com) Tables?**

Yes. Citrix Hypervisor supports AMD Rapid Virtualization Indexing and Intel Extended Page Tables. Rapid Virtualization Indexing provides an implementation of nested tables technology used to further enhance the performance of the Xen hypervisor. Extended Page Tables provide an implementation of hardware assisted paging used to further enhance the performance of the Xen hypervisor.

#### **Can Citrix Hypervisor run on a notebook or desktop‑class systems?**

Citrix Hypervisor runs on many notebook or desktop‑class systems that conform to the minimum CPU requirements. However, Citrix only supports systems that have been certified and listed on the Hardware Compatibility List (HCL).

You can choose to run on unsupported systems for demonstration and testing purposes. Ho[wever,](https://hcl.xenserver.com) [some features, such as power](https://hcl.xenserver.com) management capabilities, do not work.

#### **Can Citrix Hypervisor be installed on SD or USB cards?**

No. Citrix Hypervisor does not support using SD cards or USB cards for your Citrix Hypervisor installation.

Citrix only supports hardware that has been certified and listed on the Hardware Compatibility List (HCL).

# **Product limits**

**Note:**

For a complete list of Citrix Hypervisor supported limits, see Configuration Limits.

# **What is the maximum size of memory that Citrix Hyperviso[r can use on a host s](https://docs.xenserver.com/en-us/citrix-hypervisor/system-requirements/configuration-limits.html)ystem?**

Citrix Hypervisor host systems can use up to 6 TB of physical memory.

# **How many processors can Citrix Hypervisor use?**

Citrix Hypervisor supports up to 448 logical processors per host. The maximum number of logical processors supported differs by CPU.

For more information, see the Hardware Compatibility List (HCL).

# **How many virtual machines [can run on Citrix Hypervisor conc](https://hcl.xenserver.com)urrently?**

The maximum number of virtual machines (VMs) supported to run on a Citrix Hypervisor host is 1000. For systems running more than 500 VMs, Citrix recommends allocating at least 16 GB of RAM to dom0. For more information, see Change the amount of memory allocated to the control domain.

For any particular system, the number of VMs that can run concurrently and with acceptable performance depends on the available resources and the VM workload. Citrix Hypervisor automatically scales the amount of me[mory allocated to the control domain \(dom0\) based on the phys](https://docs.xenserver.com/en-us/citrix-hypervisor/memory-usage.html#change-the-amount-of-memory-allocated-to-the-control-domain)ical memory available.

**Note:**

If there are more than 50 VMs per host and the host physical memory is less than 48 GB, it might be advisable to override this setting. For more information, see Memory usage.

# **How many physical network interfaces does Citrix Hypervisor [support?](https://docs.xenserver.com/en-us/citrix-hypervisor/memory-usage.html)**

Citrix Hypervisor supports up to 16 physical NIC ports. These NICs can be bonded to create up to 8 logical network bonds. Each bond can include up to 4 NICs.

# **How many virtual processors (vCPUs) can Citrix Hypervisor allocate to a VM?**

Citrix Hypervisor supports up to 32 vCPUs per VM. The number of vCPUs that can be supported varies by the guest operating system.

### **Note:**

Consult your guest OS documentation to ensure that you do not exceed the supported limits.

# **How much memory can Citrix Hypervisor allocate to a VM?**

Citrix Hypervisor supports up to 1.5 TB per guest. The amount of memory that can be supported varies by the guest operating system.

**Note:**

The maximum amount of physical memory addressable by your operating system varies. Setting the memory to a level greater than the operating system supported limit can lead to performance issues within your guest. Some 32‑bit Windows operating systems can support more than 4 GB of RAM through use of the physical address extension (PAE) mode. For more information, see your guest operating system documentation and supported guest operating systems.

# **How many virtual disk images (VDIs) can Citrix H[ypervisor allocate to a VM?](https://docs.xenserver.com/en-us/citrix-hypervisor/system-requirements/guest-os-support.html)**

# Citrix Hypervisor can allocate up to 255 VDIs including a virtual DVD‑ROM device per VM.

**Note:**

The maximum number of VDIs supported depends on the guest operating system. Consult your guest OS documentation to ensure that you do not exceed the supported limits.

# **How many virtual network interfaces can Citrix Hypervisor allocate to a VM?**

Citrix Hypervisor can allocate up to 7 virtual NICs per VM. The number of virtual NICs that can be sup‑ ported varies by the guest operating system.

# **Resource sharing**

# **How are processing resources split between VMs?**

Citrix Hypervisor splits processing resources between vCPUs using a fair‑share balancing algorithm. This algorithm ensures that all VMs get their share of the processing resources of the system.

# **How does Citrix Hypervisor choose which physical processors it allocates to the VM?**

Citrix Hypervisor doesn't statically allocate physical processors to any specific VM. Instead, Citrix Hy‑ pervisor dynamically allocates, depending on load, any available logical processors to the VM. This

dynamic allocation ensures that processor cycles are used efficiently because the VM can run wher‑ ever there is spare capacity.

# **How are disk I/O resources split between the VMs?**

Citrix Hypervisor uses a fair‑share resource split for disk I/O resources between VMs. You can also provide a VM higher or lower priority access to disk I/O resources.

# **How are network I/O resources split between the VMs?**

Citrix Hypervisor uses a fair share resource split for network I/O resources between the VMs. You can also control bandwidth-throttling limits per VM by using the Open vSwitch.

# **Guest operating systems**

# **Can Citrix Hypervisor run 32‑bit operating systems as guests?**

Yes. For more information, see Supported guest operating systems.

# **Can Citrix Hypervisor run 64‑[bit operating systems as guests?](https://docs.xenserver.com/en-us/citrix-hypervisor/system-requirements/guest-os-support.html)**

Yes. For more information, see Supported guest operating systems.

# **Which versions of Microsoft [Windows can run as guests on Citrix](https://docs.xenserver.com/en-us/citrix-hypervisor/system-requirements/guest-os-support.html) Hypervisor?**

For a list of supported Windows guest operating systems, see Supported guest operating systems.

# **Which versions of Linux can run as guests on Citrix Hyper[visor?](https://docs.xenserver.com/en-us/citrix-hypervisor/system-requirements/guest-os-support.html)**

For a list of supported Linux guest operating systems, see Supported guest operating systems.

# **Can I run different versions of the supported operatin[g systems or other unlisted operati](https://docs.xenserver.com/en-us/citrix-hypervisor/system-requirements/guest-os-support.html)ng systems?**

Citrix only supports operating systems (OS) under OS vendor support. Although unsupported operat‑ ing systems might continue to function, we might ask you to upgrade to a supported OS service pack before we can investigate any issues.

Applicable drivers might not be available for OS versions that are unsupported. Without the drivers, these OS versions do not function with optimized performance.

It's often possible to install other distributions of Linux. However, Citrix can only support the operat– ing systems listed in Supported guest operating systems. We might ask you to switch to a supported OS before issues we can investigate any issues.

# **Does Citrix Hypervi[sor support FreeBSD, NetBSD, or a](https://docs.xenserver.com/en-us/citrix-hypervisor/system-requirements/guest-os-support.html)ny other BSD variants as a guest operating system?**

Citrix Hypervisor doesn't support any BSD-based guest operating systems for general-purpose virtualization deployments. However, FreeBSD VMs running on Citrix Hypervisor have been certified for use in specific Citrix products.

# **What are the XenServer VM Tools?**

The XenServer VM Tools (formerly Citrix VM Tools) are software packages for Windows and Linux guest operating systems. For Windows operating systems, the XenServer VM Tools for Windows include highperformance I/O drivers (PV drivers) and the Management Agent.

For Linux operating systems, the XenServer VM Tools for Linux include a Guest Agent that provides additional information about the VM to the Citrix Hypervisor host.

For more information, see XenServer VM Tools.

# **Docker**

# **Can I run Docker containers on my Linux VMs?**

Yes. Docker is supported on Linux VMs that are hosted on Citrix Hypervisor.

# **Can I run Docker containers on my Windows VMs?**

No. You cannot run Docker containers on a Windows VM that is hosted on Citrix Hypervisor. This restriction is because Citrix Hypervisor does not support nested virtualization for Windows VMs.

# **Does Citrix Hypervisor provide additional features for working with Docker?**

No.

In previous releases of Citrix Hypervisor and XenServer, a Container Management supplemental pack was available that enabled you to manage your Docker containers through XenCenter. This feature has been removed.

# **XenCenter**

For more information, see XenCenter.

# **Do I have to run XenCent[er on a Win](https://docs.xenserver.com/en-us/xencenter/current-release.html)dows computer?**

Yes. The XenCentermanagement console runs on a Windows operating system. For information about the system requirements, see System requirements

If you don't want to run Windows, you can manage your Citrix Hypervisor hosts and pools by using the xe CLI or by using xsconsole[, a system configu](https://docs.xenserver.com/en-us/citrix-hypervisor/system-requirements.html)ration console.

# **Can I log on to XenCenter using my Active Directory user accounts?**

Yes. You can set up XenCenter login requests to use Active Directory on all editions of Citrix Hypervisor.

For more information, see Manage users.

# **Can I restrict access of ce[rtain function](https://docs.xenserver.com/en-us/citrix-hypervisor/users.html)s within XenCenter, to certain users?**

Yes. The Role Based Access Control feature combined with Active Directory authentication can restrict access for users in XenCenter.

For more information, see Manage users.

# **Can I use a single XenCe[nter console to](https://docs.xenserver.com/en-us/citrix-hypervisor/users/rbac-overview.html) connect to multiple Citrix Hypervisor hosts?**

Yes. You can use a single XenCenter console to connect to multiple Citrix Hypervisor host systems.

# **Can I use XenCenter to connect to multiple hosts running different versions of Citrix Hypervisor?**

Yes. XenCenter is backward compatible with multiple host systems running different versions of Citrix Hypervisor that are currently supported.

#### **Can I use XenCenter to connect to multiple resource pools?**

Yes. You can connect to multiple resource pools from a single XenCenter console.

#### **How can I gain access to the console of a Linux VM?**

The**Console** tab in XenCenter provides access to the text‑based and graphical consoles of VMs running Linux operating systems. Before you can connect with the graphical console of a Linux VM, install and configure a VNC server and an X display manager on the VM.

XenCenter also enables you to connect to Linux VMs over SSH by using the **Open SSH Console** option on the **Console** tab of the VM.

### **How can I gain access to the console of a Windows VM?**

XenCenter provides access to the emulated graphics for a Windows VM. If XenCenter detects remote desktop capabilities on the VM, XenCenter provides a quick connect button to launch a built‑in RDP client that connects to the VM. Or, you can connect directly to your guests by using external remote desktop software.

# **Command line interface (CLI)**

For more information, see Command-line interface.

# **Does Citrix Hypervisor i[nclude a CLI?](https://docs.xenserver.com/en-us/citrix-hypervisor/command-line-interface.html)**

Yes. All editions of Citrix Hypervisor include a full command line interface (CLI) – known as  $x e$ .

# **Can I access the Citrix Hypervisor CLI directly on the host?**

Yes. You can access the CLI by connecting a screen and keyboard directly to the host, or through a terminal emulator connected to the serial port of the host.

# **Can I access the Citrix Hypervisor CLI from a remote system?**

Yes. Citrix ships the xe CLI, which can be installed on Windows and 64‑bit Linux machines to control Citrix Hypervisor remotely. You can also use XenCenter to access the console of the host from the Console tab.

### **Can I use the Citrix Hypervisor CLI using my Active Directory user accounts?**

Yes. You can log in using Active Directory on all editions of Citrix Hypervisor.

#### **Can I restrict access the use of certain CLI commands to certain users?**

Yes. You can restrict user access on the Citrix Hypervisor CLI.

#### **VMs**

For more information, see Manage virtual machines.

#### **Can VMs created with VM[ware or Hyper‑V run on C](https://docs.xenserver.com/en-us/citrix-hypervisor/vms.html)itrix Hypervisor?**

Yes. You can export and import VMs using the industry‑standard OVF format.

You can also convert VMs in batches using the XenServer Conversion Manager (formerly Citrix Hypervisor Conversion Manager). Third‑party tools are also available.

For more information, see XenServer Conversion Manager.

#### **What types of installatio[n media can I use to install a gu](https://docs.xenserver.com/en-us/citrix-hypervisor/conversion-manager.html)est operating system?**

You can install a guest operating system by using:

- A CD in the CD‑ROM drive of the host
- A virtual CD‑ROM drive using technology such as DRAC
- Placing ISO images on to a shared network drive
- Network installation, if supported by the specific guest.

For more information, see Manage Virtual Machines.

# **Can I make a clone of an [existing VM?](https://docs.xenserver.com/en-us/citrix-hypervisor/vms.html)**

Yes. Any VM created on Citrix Hypervisor can be cloned or converted into a VM template. A VM template can then be used to create more VMs.

#### **Can VMs be exported from one version of Citrix Hypervisor and moved to another?**

Yes. VMs exported from older versions of Citrix Hypervisor can be imported to a newer version.

#### **Can I convert a VM from the open‑source version of Xen to Citrix Hypervisor?**

No.

### **Does Citrix Hypervisor provide disk snapshot capabilities for VMs?**

Yes. Citrix Hypervisor supports using snapshots in all editions. For more information, see VM Snapshots.

# **[Stora](https://docs.xenserver.com/en-us/citrix-hypervisor/dr/snapshots.html)ge**

For more information, see Storage.

# **What types of local stora[ge can b](https://docs.xenserver.com/en-us/citrix-hypervisor/storage.html)e used with Citrix Hypervisor?**

Citrix Hypervisor supports local storage such as SATA, SAS, and NVMe.

### **What type of SAN/NAS storage can be used with Citrix Hypervisor?**

Citrix Hypervisor supports Fibre Channel, FCoE, Hardware‑based iSCSI (HBA), iSCSI, NFS, and SMB storage repositories.

For more information, see Storage and the Hardware Compatibility List.

#### **Does Citrix Hypervisor s[upport s](https://docs.xenserver.com/en-us/citrix-hypervisor/storage.html)oftware[‑based iSCSI?](https://hcl.xenserver.com)**

Yes. Citrix Hypervisor includes a built-in software-based iSCSI initiator (open-iSCSI).

#### **What version of NFS is required for remote storage use?**

Citrix Hypervisor requires NFSv3 or NFSv4 over TCP for remote storage use. Citrix Hypervisor currently does not support NFS over User Datagram Protocol (UDP).

#### **Can I use software‑based NFS running on a general‑purpose server for remote shared storage?**

Yes. Although Citrix recommends using a dedicated NAS device with NFSv3 or NFSv4 with high-speed non‑volatile caching to achieve acceptable levels of I/O performance.

### **Can I boot a Citrix Hypervisor host system from an iSCSI, Fibre Channel or FCoE SAN?**

Yes. Citrix Hypervisor supports Boot from SAN using Fibre Channel, FCoE, or iSCSI HBAs.

#### **Can I boot a Citrix Hypervisor host using UEFI?**

Yes. Citrix Hypervisor supports booting from BIOS and UEFI. However, UEFI Secure Boot is not supported for the Citrix Hypervisor host.

For more information, see Network boot installations

### **Does Citrix Hypervisor s[upport Multipath I/O \(MPIO](https://docs.xenserver.com/en-us/citrix-hypervisor/install/network-boot.html)) for storage connections?**

Yes. Citrix recommends using multipath for resilient storage connections.

#### **Does Citrix Hypervisor support a software‑based RAID implementation?**

No. Citrix Hypervisor doesn't support software RAID.

#### **Does Citrix Hypervisor support HostRAID or FakeRAID solutions?**

No. Citrix Hypervisor doesn't support proprietary RAID-like solutions, such as HostRAID or FakeRAID.

#### **Does Citrix Hypervisor support thin cloning of existing VMs?**

Yes. Thin cloning is available on local disks formatted as EXT3/EXT4, in addition to NFS and SMB stor‑ age repositories.

#### **Does Citrix Hypervisor support Distributed Replicated Block Device (DRBD) storage?**

No. Citrix Hypervisor doesn't support DRBD.

#### **Does Citrix Hypervisor support ATA over Ethernet?**

No. Citrix Hypervisor doesn't support ATA over Ethernet-based storage.

# **Networking**

For more information, see Networking

### **Can I create private netw[orks that is](https://docs.xenserver.com/en-us/citrix-hypervisor/networking.html)olate groups of VMs?**

Yes. You can create a private network on a single host for resident VMs.

### **Does Citrix Hypervisor support multiple physical network connections?**

Yes. You can connect to or associate multiple physical networks that attach to different network inter‑ faces on the physical host system.

### **Can VMs connect to multiple networks?**

Yes. VMs can connect to any network available to the host.

### **Does Citrix Hypervisor support IPv6?**

VMs hosted on Citrix Hypervisor can use any combination of IPv4 and IPv6 configured addresses.

However, Citrix Hypervisor doesn't support the use of IPv6 in its Control Domain (Dom0). You can' t use IPv6 for the host management network or the storage network. IPv4 must be available for the Citrix Hypervisor host to use.

# **Does Citrix Hypervisor support VLANs on a physical network interface?**

Yes. Citrix Hypervisor supports assigning VM networks to specified VLANs.

# **Do Citrix Hypervisor virtual networks pass all network traffic to all VMs?**

No. Citrix Hypervisor uses Open vSwitch (OVS), which acts as a Layer 2 switch. A VM only sees traffic for that VM. Also, the multitenancy support in Citrix Hypervisor enables increased levels of isolation and security.

#### **Do the virtual network interfaces and networks support promiscuous mode?**

Yes. If you are using the Linux bridge as the network stack, your virtual network interfaces can be configured for promiscuous mode. This mode enables you to see all traffic on a virtual switch. For more information about promiscuous mode configuration, see the following Knowledge Center articles:

- CTX116493 ‑ How to Enable Promiscuous Mode on a Physical Network Card
- CTX121729 ‑ How to Configure a Promiscuous Virtual Machine in XenServer

When [you enable promiscuous mode on a virtual network interface, for a VM to m](https://support.citrix.com/article/CTX116493)ake use of this configura[tion, you must also enable promiscuous mode within your VM.](https://support.citrix.com/article/CTX121729)

### **Does Citrix Hypervisor support bonding or teaming of physical network interfaces?**

Yes. Citrix Hypervisor supports physical network interface bonding for failover and link aggregation with optional LACP support. For more information, see Networking.

### **Memory**

### **How much memory is consumed by running Citrix Hypervisor?**

Three components contribute to the memory footprint of a Citrix Hypervisor host.

- 1. The Xen hypervisor
- 2. The control domain on the host (dom0)
- 3. The Citrix Hypervisor Crash Kernel

The amount of memory required to run dom0 is adjusted automatically. By default, Citrix Hypervisor allocates 1 GiB plus 5% of the total physical memory to the control domain, up to an initial maximum of 8 GiB.

#### **Note:**

The amount of memory allocated to the Control Domain can be increased beyond the default amount.

In XenCenter, the **Xen** field in the **Memory** tab reports the memory used by the Control Domain, by the Xen hypervisor itself, and by the Citrix Hypervisor Crash Kernel. The amount of memory used by the hypervisor is larger for hosts with more memory.

For more information, see Memory usage

#### **Does Citrix Hypervisor optimize VM memory usage?**

Yes. Citrix Hypervisor uses Dynamic Memory Control (DMC) to adjust automatically the memory of running VMs. These adjustments keep the amount of memory allocated to each VM between specified minimum and maximum memory values, guaranteeing performance and permitting greater VM density.

For more information, see VM memory.

# **Resource pools**

For more information, see Hosts and resource pools.

### **What is a resource pool?**

A resource pool is a set of Citrix Hypervisor hosts managed as a unit. Typically, a resource pool shares some amount of networked storage to allow VMs to be rapidly migrated from one host to another within the pool.

### **Does Citrix Hypervisor require a dedicated host to manage a resource pool?**

No. A single host in the pool must be specified as the Pool Master. The Pool Master controls all ad‑ ministrative activities required on the pool. This design means that there is no external single point of failure. If the Pool Master fails, other hosts in the pool continue to operate, and the resident VMs continue to run as normal. If the Pool Master cannot come back online, Citrix Hypervisor promotes one of the other hosts in the pool to master to regain control of the pool.

This process is automated with the High Availability feature. For more information, see High availability.

# **[Wh](https://docs.xenserver.com/en-us/citrix-hypervisor/high-availability.html)ere is the configuration data for a resource pool stored?**

A copy of the configuration data is stored on every host in the resource pool. If the current pool master fails, this data enables any host in the resource pool to become the new pool master.

# **What types of configurations can be made at the resource pool level?**

Shared remote storage and networking configurations can be made at the resource pool level. When a configuration is shared on the resource pool, the master system automatically propagates configuration changes to all the member systems.

### **Are new host systems added to a resource pool automatically configured with shared settings?**

Yes. Any new host systems added to a resource pool automatically receive the same configurations for shared storage and network settings.

### **Can I use different types of CPUs in the same Citrix Hypervisor resource pool?**

Yes. Citrix recommends that the same CPU type is used throughout the pool (homogeneous resource pool). However, it is possible for hosts with different CPU types to join a pool (heterogeneous), provided the CPUs are from the same vendor.

For more information, see Hosts and resource pools.

For updated information about the support for feature masking for specific CPU types, see Hardware Compatibility List.

# **[Live Migration \(](https://hcl.xenserver.com)formerly XenMotion)**

For more information, see Migrate VMs.

#### **Can I move a running VM [from one ho](https://docs.xenserver.com/en-us/citrix-hypervisor/vms/migrate.html)st to another?**

With live migration you can move running VMs when hosts share storage (in a pool).

Also, storage live migration allows migration between hosts that do not share storage. VMs can be migrated within or across pools.

#### **High availability**

For more information, see High availability.

#### **Does Citrix Hypervisor o[ffer high availab](https://docs.xenserver.com/en-us/citrix-hypervisor/high-availability.html)ility features?**

Yes. If high availability is enabled, Citrix Hypervisor continually monitors the health of the hosts in a pool. If high availability detects that a host is impaired, the host is automatically shut down. This action allows for VMs to be restarted safely on an alternative healthy host.

### **Does Citrix Hypervisor high availability support local storage?**

No. If you want to use high availability, shared storage is required. This shared storage enables VMs to be relocated if a host fails. However, high availability allows VMs that are stored on local storage to be marked for automatic restart when the host recovers after a reboot.

### **Can I use high availability to automatically sequence the restart of recovered VMs?**

Yes. High availability configuration allows you to define the order that VMs are started. This capability enables VMs that depend on one another to be sequenced automatically.

# **Performance metrics**

# **Do the Citrix Hypervisor management tools collect performance information?**

Yes. Citrix Hypervisor provides detailed monitoring of performance metrics. These metrics include CPU, memory, disk, network, C-state/P-state information, and storage. Where appropriate, these metrics are available on a per-host and a per-VM basis. Performance metrics are available directly (exposed as Round Robin Databases), or can be accessed and viewed graphically in XenCenter or other third-party applications. For more information, see Monitor and manage your deployment.

# **How are Citrix Hypervisor performance metrics [gathered?](https://docs.xenserver.com/en-us/citrix-hypervisor/monitor-performance.html)**

Data for the Citrix Hypervisor performance metrics are collected from various sources. These sources include the Xen hypervisor, Dom0, standard Linux interfaces, and standard Windows interfaces such as WMI.

# **Does XenCenter display performance metrics in real time?**

Yes. XenCenter displays real‑time performance metrics on the **Performance** tab for each running VM and for the Citrix Hypervisor host. You can customize the metrics that are displayed.

# **Does XenCenter store and display historic performance metrics?**

Yes. Citrix Hypervisor keeps performance metrics from the last year (with decreasing granularity). Xen-Center provides a visualization of these metrics in real-time graphical displays.

# **Installation**

For more information, see Install.

# **Does Citrix Hypervisor i[nstall o](https://docs.xenserver.com/en-us/citrix-hypervisor/install.html)n top of systems that are already running an existing operating system?**

No. Citrix Hypervisor installs directly on bare‑metal hardware, avoiding the complexity, overhead, and performance bottlenecks of an underlying operating system.

# **Can I upgrade an existing Citrix Hypervisor installation to a newer version?**

Yes. If you are running a supported version of Citrix Hypervisor you can update or upgrade to a newer version of Citrix Hypervisor instead of doing a fresh installation. For more information, see Update and Upgrade.

# **Can I upgrade from an out‑of‑support version of Citrix Hypervisor or XenServer installa[tion to](https://docs.xenserver.com/en-us/citrix-hypervisor/install/update.html) this [version?](https://docs.xenserver.com/en-us/citrix-hypervisor/install/upgrade.html)**

If your existing version of Citrix Hypervisor or XenServer is no longer in support, you cannot upgrade or update directly to the latest version of Citrix Hypervisor.

You must create a fresh installation of Citrix Hypervisor 8.2 Cumulative Update 1. Any other upgrade path for these out-of-support versions is not supported.

# **How much local storage does Citrix Hypervisor require for installation on the physical host system?**

Citrix Hypervisor requires a minimum of 46 GB of local storage on the physical host system.

# **Can I use PXE to do a network installation of Citrix Hypervisor on the host system?**

Yes. You can install Citrix Hypervisor on the host system using PXE. You can also automatically install Citrix Hypervisor using PXE by creating a pre‑configured answer file.

# **Does the Xen hypervisor run on Linux?**

No. Xen is a Type 1 hypervisor that runs directly on the host hardware ("bare metal"). After the hyper‑ visor loads, it starts the privileged management domain –the control domain (dom0), which contains a minimal Linux environment.

# **Where does Citrix Hypervisor get its device driver support?**

Citrix Hypervisor uses the device drivers available from the Linux kernel. As a result, Citrix Hypervisor runs on a wide variety of hardware and storage devices. However, Citrix recommends that you use certified device drivers.

For more information, see the Hardware Compatibility List.

# **Licensing**

For information about Citrix Hypervisor licensing, see Licensing.

# **Technical Support**

### **Does Citrix provide direct technical support for Citrix Hypervisor?**

Yes. For more information, visit Citrix Support and Services.

# **Can I get technical support fo[r Citrix Hypervisor and oth](http://www.citrix.com/support)er Citrix products on a single support contract?**

Yes. Citrix provides Technical Support contracts that allow you to open support incidents on Citrix Hypervisor, in addition to other Citrix products.

For more information, visit Citrix Support and Services.

# **Do I have to buy a Citrix t[echnical support contract a](http://www.citrix.com/support)t the same time as I buy Citrix Hypervisor?**

No. You can buy a technical support contract from Citrix either at product point-of-sale or at another time.

#### **Are there alternative channels for getting technical support for Citrix Hypervisor?**

Yes. There are several alternative channels for getting technical support for Citrix Hypervisor. You can also use Citrix Support Knowledge Center, visit our forums, or contract with authorized Citrix Hypervisor partners who offer technical support services.

#### **Does Cit[rix provide technical support fo](https://support.citrix.com/search)r the open‑source Xen project?**

No. Citrix doesn't provide technical support for the open-source Xen project. For more information, visit http://www.xen.org/.
## **Can I open a technical support incident with Citrix if I'm experiencing a non‑technical issue?**

No. Raise any non-technical issues with Citrix Hypervisor through Citrix Customer Service. For example, issues to do with software maintenance, licensing, administrative support, and order confirmation.

# **Licensing**

## April 8, 2024

Citrix Hypervisor 8.2 Cumulative Update 1 is available in the following editions:

- Standard Edition
- Premium Edition

The **Standard Edition** is our entry‑level commercial offering. It has a range of features for customers who want a robust and high performing virtualization platform, but don't require the premium features of Premium Edition. Meanwhile, they still want to benefit from the assurance of comprehensive Citrix Support and Maintenance.

The **Premium Edition** is our premium offering, optimized for desktop, server, and cloud workloads. In addition to the features available in the Standard Edition, the Premium Edition offers the following features:

- Automated Windows VM driver updates
- Automatic updating of the Management Agent
- Support for SMB storage
- Direct Inspect APIs
- Dynamic Workload Balancing
- GPU virtualization with NVIDIA vGPU, AMD MxGPU, and Intel GVT‑g
- VMware vSphere to Citrix Hypervisor conversion utilities
- Export pool resource data
- In-memory read caching
- PVS‑Accelerator
- Citrix Hypervisor live patching
- Enablement for Citrix Virtual Desktops tablet mode
- Changed block tracking
- IGMP snooping
- USB pass‑through
- SR‑IOV network support
- Thin provisioning for shared block storage devices

#### **Note:**

Automated Updates were previously restricted to Citrix Hypervisor Premium Edition customers or Citrix Virtual Apps and Desktops customers. However, in pools with hotfix XS82ECU1053 applied, this feature is available to all users.

Customers who have purchased Citrix Virtual Apps or Citrix Virtual Desktops or who use Citrix DaaS (formerly Citrix Virtual Apps and Desktops service) with on‑premises desktops and apps have an enti‑ tlement to Citrix Hypervisor, which includes all the features listed for Premium Edition.

For more information, see the Citrix Hypervisor Feature Matrix.

Citrix Hypervisor uses the same licensing process as other Citrix products, and as such requires a valid license to be installed on a License Server. You can download the License Server for Windows from Citrix Licensing. Citrix Hyperv[isor \(other than through the Citr](https://www.citrix.com/products/citrix-hypervisor/feature-matrix.html)ix Virtual Apps and Desktops licenses) is licensed on a *per‑socket* basis. Allocation of licenses is managed centrally and enforced by a stand‑ alone Citrix License Server in the environment. After applying a per socket license, Citrix Hypervisor [displays as](https://www.citrix.com/downloads/licensing/license-server.html) *Citrix Hypervisor Per‑Socket Edition.*

An unlicensed or Express Edition is not available for Citrix Hypervisor 8.2 Cumulative Update 1.

## **Licensing steps overview**

<span id="page-109-0"></span>You need the following items to license Citrix Hypervisor Premium Edition or Standard Edition:

- A Citrix Hypervisor License
- A Citrix License Server
- A Citrix Hypervisor server
- XenCenter

#### **Note:**

Citrix Hypervisor does not support licensing hosted on Citrix Cloud. An on-premises Citrix License Server is required.

#### The following steps provide an overview of the process:

- 1. Install Citrix License Server or import the Citrix License Server virtual appliance into a Citrix Hypervisor server.
- 2. Download a license file that is tied to the case‑sensitive host name of your License Server.
- 3. Add the license file to the Citrix License Server.
- 4. Using XenCenter, enter the License Server details and apply them to hosts in your resource pool.

This process is covered in detail in the Citrix Licensing documentation. For more information, see Licensing guide for Citrix Hypervisor.

# **[Licensing Citrix Hypervisor](https://docs.citrix.com/en-us/licensing/licensing-guide-for-citrix-hypervisor.html)**

## **Q: Where can I buy a Citrix Hypervisor license?**

A: You can speak to a Citrix representative about buying a Citrix Hypervisor License athttp://citrix.com/buy.

## **Q: How do I apply a Citrix Hypervisor license?**

A: Citrix Hypervisor requires a License Server. After licensing Citrix Hypervisor, you are provided with a .LIC license access code. Install this license access code on either:

- A Windows server running the Citrix License Server software
- The Citrix License Server virtual appliance

When you assign a license to a Citrix Hypervisor server, Citrix Hypervisor contacts the specified Citrix License Server and requests a license for the specified servers. If successful, a license is checked out and the License Manager displays information about the license the hosts are licensed under.

## **Q: How many licenses do I need to license my resource pool?**

A: Citrix Hypervisor is licensed on a *per‑CPU socket* basis. For a pool to be considered licensed, all Citrix Hypervisor servers in the pool must be licensed. Citrix Hypervisor only counts populated CPU sockets.

You can use the Citrix License Server to view the number of available licenses displayed in the *License Administration Console Dashboard*.

## **Q: Do I need a per‑socket license for sockets that are not populated?**

A: No, only populated CPU sockets are counted toward the number of sockets to be licensed.

## **Q: Do I lose my Virtual Machine (VM) when my license expires?**

A: No, you do not lose any VMs or their data.

## **Q: What happens if I have a licensed pool and the License Server becomes unavailable?**

A. If your license has not expired and the License Server is unavailable, you receive a *grace* period of 30 days at the licensing level that was applied previously.

# **Q: I am upgrading to Citrix Hypervisor 8.2 from a previous Citrix Hypervisor version with a per socket license. Do I have to do anything?**

A: No. You can upgrade your hosts to Citrix Hypervisor 8.2 Premium Edition using the previously bought per socket licenses, provided Customer Success Services is valid at least until Dec 13, 2021.

If you have renewed your Customer Success Services after the original purchase, you might need to refresh the license file on the License Server to ensure it displays the Customer Success Services eligibility.

# **Q: I am moving from Citrix Hypervisor 8.2 Express Edition (unlicensed) to Citrix Hypervisor 8.2 Cumulative Update 1. Do I have to do anything?**

A: Yes. You must apply an appropriate license to update your hosts to Citrix Hypervisor 8.2 Cumulative Update 1.

An Express Edition is not available for Citrix Hypervisor 8.2 Cumulative Update 1.

# **Q: I am a Citrix Virtual Apps and Desktops or Citrix DaaS customer moving from an earlier version of Citrix Hypervisor to Citrix Hypervisor 8.2. Do I have to do anything?**

A: No. Citrix Virtual Apps, Citrix Virtual Desktops, or Citrix DaaS customers can update to Citrix Hyper‑ visor 8.2 seamlessly. Your existing installed Citrix Virtual Apps or Citrix Virtual Desktops license grants you entitlement to Citrix Hypervisor without requiring any other changes, provided your license is valid at least until Jun 25, 2020.

#### Citrix Hypervisor 8.2

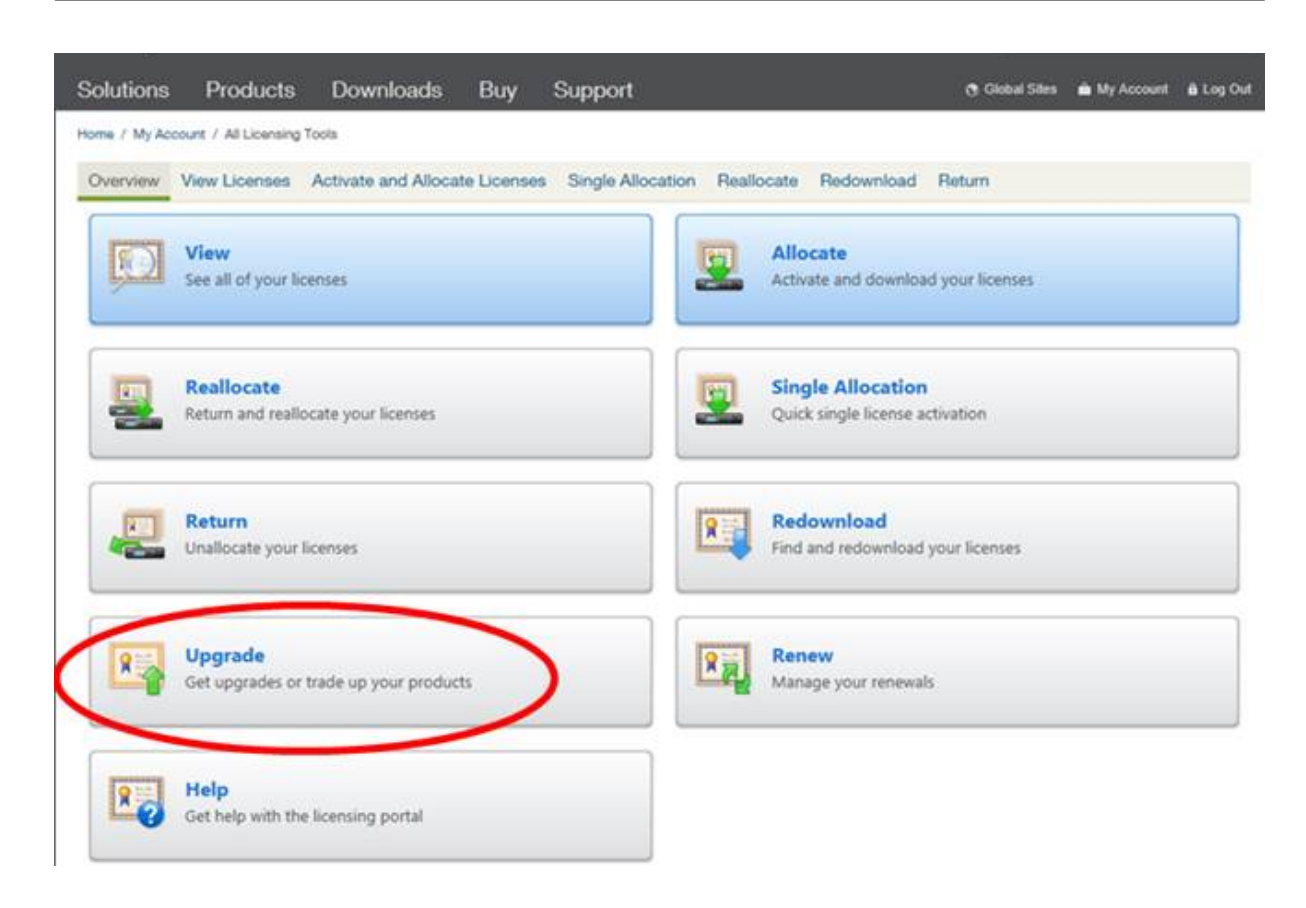

# **Q: I am a Citrix Service Provider licensed for Citrix Virtual Apps and Desktops or Citrix DaaS. Can I use this license for Citrix Hypervisor when I upgrade to Citrix Hypervisor 8.2?**

A: Yes. Citrix Hypervisor 8.2 supports your license. With this license, you can use all the premium features provided by the Premium Edition of Citrix Hypervisor. To apply this license to your pools, first upgrade or update all hosts within the pool to run Citrix Hypervisor 8.2.

## **Q: I am a customer with a Citrix DaaS subscription. Am I entitled to use Citrix Hypervisor 8.2?**

A: Yes. If you have a Citrix DaaS (formerly Citrix Virtual Apps and Desktops Service) subscription that enables the use of on-premises desktops and apps, you are entitled to use Citrix Hypervisor to host these desktops and apps.

Download a license through the licensing management tool. Install this license on your License Server to use an on‑premises Citrix Hypervisor with your Citrix DaaS subscription.

With this license you can use all the same premium features as with an on-premises Citrix Virtual Apps and Desktops entitlement. To apply this license to your pools, first upgrade all hosts within the pool to run Citrix Hypervisor 8.2.

# **Q: What are the constraints on the use of the Citrix Hypervisor Premium Edition advanced virtualization management capabilities delivered as part of Citrix Virtual Apps and Desktops?**

A: Every edition of Citrix Virtual Apps and Desktops has access to Citrix Hypervisor Premium Edition ad‑ vanced virtualization management features. A complete list of all features enabled by a Citrix Virtual Apps or Citrix Virtual Desktops license can be found in the Citrix Hypervisor Feature Matrix.

Citrix Hypervisor entitlements permit virtualization of any infrastructure required to deliver Citrix Vir‑ tual Apps or Citrix Virtual Desktops feature components. These features must be accessed exclusively by Citrix Virtual Apps or Citrix Virtual Desktops licensed users or devices.

Extra infrastructure support servers, such as Microsoft domain controllers and SQL servers are also covered by this entitlement, providing they are deployed in the same Citrix Hypervisor resource pool as the Citrix Virtual Apps or Citrix Virtual Desktops infrastructure covered by this license, and providing those support servers are used to support the Citrix Virtual Apps or Citrix Virtual Desktops infrastruc‑ ture only.

The Citrix Hypervisor entitlement in the Citrix Virtual Apps or Citrix Virtual Desktops license cannot be used for Citrix Hypervisor pools that don't host Citrix Virtual Apps or Citrix Virtual Desktops infrastructure or Virtual Delivery Agents (VDAs). You also cannot use this entitlement for hosting virtual machines not covered by the permissions above. Citrix Hypervisor must be purchased separately for these uses.

# **Citrix License Servers**

# **Q: Which License Servers can I use with Citrix Hypervisor?**

A: You can use the Citrix License Server software version 11.16 or later on a server running Microsoft Windows.

Previously, we supported the License Server virtual appliance. However, the License Server virtual ap‑ pliance is now out of support and won't receive any further maintenance or security fixes. Customers using 11.16.6 or previous versions of License Server virtual appliance are advised to migrate to the latest version of License Server for Windows as soon as possible.

# **Q: How do I import my license onto the Citrix License Server?**

A: For information on importing a license file, see the Citrix License Server documentation.

# **Q: Can I run the License Server on my Citrix Hyper[visor pool?](https://docs.citrix.com/en-us/licensing.html)**

A: Yes. You can install the Citrix License Server software on a Windows VM.

Citrix Hypervisor operates with a 'grace'license until the License Server is able to boot. This behavior means, after you have licensed the Citrix Hypervisor servers in your pool, and you reboot the host that has the Citrix License Server running on it, a grace period is applied to that host until the License Server is restarted.

## **Q: Can I use the Windows version of the Citrix License Server with Citrix Hypervisor?**

A: Yes.

# **Q: Can I install Licenses for other Citrix products on a Citrix License Server virtual appliance or on the Citrix License Server software installed on Windows?**

A: Yes, you can license other Citrix products by using the Citrix License Server virtual appliance or through the Citrix License Server software installed on Windows. For more information, see Licensing on the Citrix Product Documentation website.

## **Licen[sing a Citrix Hypervisor po](https://docs.citrix.com/)ol**

## **Q: How do I apply a license to all the hosts using XenCenter?**

A: Follow this procedure to apply a license:

- 1. On the **Tools** menu, click **License Manager**.
- 2. Select the Pool or Hosts you would like to license, and then click **Assign License**.
- 3. In the **Apply License** dialog, specify the **Edition** type to assign to the host, and type the host name or IP address of the License Server

## **Q: Can I apply a license without using XenCenter?**

A: Yes, you can use the xe CLI. Run the host‑apply‑edition command. For example, enter the following to license a host:

```
1 xe host-apply-edition edition=enterprise-per-socket|desktop-plus|
         desktop|standard-per-socket \
\mathfrak{D}3 license-server-address=<licenseserveraddress> host-uuid=<
             uuidofhost> \
4
5 license-server-port=<licenseserverport>
6 <!--NeedCopy-->
```
To license a pool, use the pool‑apply‑edition command. For example:

```
1 xe pool-apply-edition edition=enterprise-per-socket|desktop-plus|
         desktop|standard-per-socket \
\mathfrak{I}3 license-server-address=<licenseserveraddress> pool-uuid=<
             uuidofpool> \
4
5 license-server-port=<licenseserverport>
6 <!--NeedCopy-->
```
## **Q: How can I discover the license status of my servers and pools?**

A: XenCenter displays the license type of a server or pool.

To see the license type of a server or pool, select that server or pool in the tree view. XenCenter displays the license status in the title bar for that server or pool, after the server or pool name.

You can also go to the **General** tab of the server and find the license type in the **License Details** sec‑ tion.

To find the license type of a server by using the command line, run the following command in the console of a server in your pool:

```
1 xe host-license-view host\_uuid=<UUID> | grep sku\_marketing\_name
```
# **Other questions**

## **Q: How do I get a license to evaluate Citrix Hypervisor?**

A: You can request a demo of the Premium Edition features. For more information, see Get started.

## **Q: Can I use Citrix Hypervisor 8.2 Cumulative Update 1 without a license?**

A: No. Citrix Hypervisor 8.2 Cumulative Update 1 is only provided in licensed editions or for customers with a Citrix Virtual Apps and Desktops entitlement or Citrix DaaS entitlement. An Express Edition is not available for Citrix Hypervisor 8.2 Cumulative Update 1.

You can request a demo of Citrix Hypervisor Premium Edition. For more information, see Getting started with Citrix Hypervisor.

## **[Q: Can I use Citrix Cloud to a](https://www.citrix.com/products/citrix-hypervisor)pply a license to Citrix Hypervisor?**

No, Citrix Hypervisor does not support licensing hosted on Citrix Cloud. To license Citrix Hypervisor, you require a License Server. For more information, see Licensing your hosts and pools.

## **More information**

- For more information about the Citrix Hypervisor 8.2 release, see *Citrix Hypervisor 8.2 Release Notes*.
- To access Citrix Hypervisor 8.2 product documentation, see Citrix Hypervisor 8.2 Product Docu[menta](https://docs.xenserver.com/en-us/citrix-hypervisor/whats-new.html)tion.
- For an overview of the Citrix Hypervisor product, see Technical Overview.
- [CTX200159](https://docs.xenserver.com/en-us/citrix-hypervisor.html) –How to Apply a Citrix Hypervisor License Filet[o Citrix License Server Virtual Appli‑](https://docs.xenserver.com/en-us/citrix-hypervisor.html) ance (CLSVA)
- Raise any non-technical issues with Citrix Hypervisor [including Customer](https://docs.xenserver.com/en-us/citrix-hypervisor/technical-overview.html) Success Services pro[gram support, licensing, administrative support, and order confirmation through](https://support.citrix.com/article/CTX200159) Citrix Cus[tomer Service](https://support.citrix.com/article/CTX200159).

# **Inst[all](https://www.citrix.com/support/)**

#### February 29, 2024

This section contains procedures to guide you through the installation, configuration, and initial op‑ eration of Citrix Hypervisor. It also contains information about troubleshooting problems that might occur during installation and points you to extra resources.

This information is primarily aimed at system administrators who want to set up Citrix Hypervisor servers on physical servers.

Citrix Hypervisor installs directly on bare‑metal hardware avoiding the complexity, overhead, and per‑ formance bottlenecks of an underlying operating system. It uses the device drivers available from the Linux kernel. As a result, Citrix Hypervisor can run on a wide variety of hardware and storage devices. However, ensure that you use certified device drivers.

For more information, see the Hardware Compatibility List (HCL).

## **Important:**

The Citrix Hypervisor serv[er must be installed on a dedicated](https://hcl.xenserver.com) 64‑bit x86 server. Do not install any other operating system in a dual-boot configuration with the Citrix Hypervisor server. This configuration is not supported.

# **Before you start**

Before installing Citrix Hypervisor 8.2 Cumulative Update 1, consider the following factors:

- What is the appropriate installation method?
- What are the system requirements?

#### **Installation methods**

Citrix Hypervisor 8.2 Cumulative Update 1 can be installed as a fresh installation.

There is no supported direct upgrade path from out-of-support versions of XenServer to Citrix Hypervisor 8.2 Cumulative Update 1. Instead, perform a fresh installation.

**Fresh installation** If you are creating a fresh installation of Citrix Hypervisor 8.2 Cumulative Update 1:

- Use the **Citrix Hypervisor 8.2 Cumulative Update 1 Base Installation ISO** file. You can down‑ load this file from the Citrix download site
- Review the information in System Requirements, Licensing Citrix Hypervisor, and Installing Citrix Hypervisor and XenCenter [before instal](https://www.citrix.com/downloads/citrix-hypervisor/)ling Citrix Hypervisor.

#### **Supp[lemental packs](https://docs.xenserver.com/en-us/citrix-hypervisor/install.html#install-the-citrix-hypervisor-server)**

You can install any required supplemental pack after installing Citrix Hypervisor. Download the supplemental pack to a known location on your computer and install the supplemental pack in the same way as an update.

For more information, see Supplemental Packs and the DDK Guide.

#### **Install the Citrix Hyper[visor server](https://docs.xenserver.com/en-us/citrix-hypervisor/developer/ddk.html)**

#### **Tip:**

Throughout the installation, quickly advance to the next screen by pressing F12. Use Tab to move between elements and Space or Enter to select. Press F1 for general help.

#### **To install or upgrade the Citrix Hypervisor server:**

- 1. Back up data you want to preserve. Installing Citrix Hypervisor overwrites data on any hard drives that you select to use for the installation.
- 2. Boot the computer from the installation media or by using network boot:
	- To install Citrix Hypervisor server from a bootable USB:
- a) Create a bootable USB from the XenServer installation ISO. Ensure that the tool does not alter the contents of the ISO file.
	- **–** On Linux, you can use the dd command to write the ISO to a USB. For example, dd **if**=<path\_to\_source\_iso> of=<path\_to\_destination\_usb>.
	- **–** On Windows, you can use Rufus. Ensure that you select **Write in DD Image mode**. If this is not selected, Rufus can alter the contents of the ISO file and cause it not to boot.
- b) Insert the bootable USB drive into the target system.
- c) Restart the system.
- d) In the BIOS, change the settings to boot the system from the USB.

(If necessary, see your hardware vendor documentation for information on changing the boot order)

- To install Citrix Hypervisor server from a CD:
	- a) Burn the Citrix Hypervisor installation ISO file to a CD.
	- b) Insert the bootable CD into the CD/DVD drive on the target system.
	- c) Restart the system.
	- d) In the BIOS, change the settings to boot the system from the CD.

(If necessary, see your hardware vendor documentation for information on changing the boot order)

- To install Citrix Hypervisor server from virtual media:
	- a) Go to the virtual console of your system.
	- b) Insert the Citrix Hypervisor installation ISO file as virtual media.
	- c) Restart the system.
	- d) In the BIOS, change the settings to boot the system from the virtual media.

(If necessary, see your hardware vendor documentation for information on changing the boot order)

• To set up a network‑accessible TFTP server to boot:

For details about setting up a TFTP server to boot the installer using network, see Network Boot Installation.

• To install Citrix Hypervisor to a remote disk on a SAN to enable boot from SAN: [For details, see](https://docs.xenserver.com/en-us/citrix-hypervisor/install/network-boot.html) Boot From SAN.

# 3. Following the initial boot messages and the Welcome to Citrix Hypervisor screen, select your key map (keyboard layout) for the installation.

## **Note:**

If a System Hardware warning screen is displayed and hardware virtualization assist support is available on your system, see your hardware manufacturer for BIOS upgrades.

4. The Welcome to Citrix Hypervisor Setup screen is displayed.

Citrix Hypervisor ships with a broad driver set that supports most modern server hardware con‑ figurations. However, you might need to apply driver disks (a type of supplemental pack) in order to be able to perform the Citrix Hypervisor installation. If you have been provided with any additional essential device drivers, press F9. The installer steps you through loading the necessary drivers.

#### **Warning:**

You cannot install other types of supplemental packs at this point in the installation process. You can install them along with additional driver disks near the end of the installation process.

#### After you have loaded all of the required drivers, select **OK** to proceed.

Citrix Hypervisor enables customers to configure the Citrix Hypervisor installation to boot from FCoE. Press F10 and follow the instructions displayed on the screen to set up FCoE.

#### **Notes:**

Before enabling your Citrix Hypervisor server to boot from FCoE, manually complete the configuration required to expose a LUN to the host. This manual configuration includes configuring the storage fabric and allocating LUNs to the public world wide name (PWWN) of your SAN. After you complete this configuration, the available LUN is mounted to the CNA of the host as a SCSI device. The SCSI device can then be used to access the LUN as if it were a locally attached SCSI device. For information about configuring the physical switch and the array to support FCoE, see the documentation provided by the vendor.

When you configure the FCoEfabric, do not use VLAN 0. The Citrix Hypervisor server cannot find traffic that is on VLAN 0.

Occasionally, booting a Citrix Hypervisor server from FCoE SAN using software FCoE stack can cause the host to stop responding. This issue is caused by a temporary link disruption in the host initialization phase. If the host fails to respond for a long time, you can restart the host to work around this issue.

5. The Citrix Hypervisor EULA is displayed. Use the Page Up and Page Down keys to scroll through and read the agreement. Select **Accept EULA** to proceed.

- 6. Select the appropriate action. You might see any of the following options:
	- *Perform clean installation*
	- *Upgrade*: If the installer detects a previously installed version of Citrix Hypervisor or XenServer, it offers the option to upgrade. For information about upgrading your Citrix Hypervisor server, see Upgrading from an existing version.
	- *Restore*: If the installer detects a previously created backup installation, it offers the option to restore Citrix Hyper[visor from the backup.](https://docs.xenserver.com/en-us/citrix-hypervisor/install/upgrade.html)

Make your selection, and choose **OK** to proceed.

- 7. If you have multiple local hard disks, choose a Primary Disk for the installation. Select **OK**.
- 8. Choose which disks you want to use for virtual machine storage. Information about a specific disk can be viewed by pressing **F5**.

If you want to use thin provisioning to optimize the use of available storage, select **Enable thin provisioning**. This option selects the local SR of the host to be the one to be used for the local caching of VM VDIs. Citrix Virtual Desktops and DaaS users are recommended to select this option for local caching to work properly. For more information, see Storage.

#### Choose **OK**.

- 9. Select your installation media source.
	- To install from a USB or CD, choose **Local media**.
	- To install by using network, select **HTTP** or **FTP** or **NFS**.

**Note:**

If you are using IIS to host the installation media, ensure that double escaping is enabled on IIS before extracting the installation ISO on it.

#### Choose **OK** to proceed.

If you select**HTTP** or **FTP** or**NFS**, set up networking so that the installer can connect to the Citrix Hypervisor installation media files:

- a) If the computer has multiple NICs, select one of them to be used to access the Citrix Hypervisor installation media files. Choose **OK** to proceed.
- b) Choose **Automatic configuration (DHCP)** to configure the NIC using DHCP, or Static con‑ figuration to configure the NIC manually. If you choose **Static configuration**, enter details as appropriate.
- c) Provide VLAN ID if you have your installation media present in a VLAN network.

d) If you choose **HTTP** or **FTP**, provide the URL for your HTTP or FTP repository, and a user name and password, if appropriate.

If you choose **NFS**, provide the server and path of your NFS share.

Select **OK** to proceed.

- 10. Indicate if you want to verify the integrity of the installation media. If you select **Verify instal‑ lation source**, the SHA256 checksum of the packages is calculated and checked against the known value. Verification can take some time. Make your selection and choose **OK** to proceed.
- 11. Set and confirm a root password, which XenCenter uses to connect to the Citrix Hypervisor server. You also use this password (with user name "root") to log into **xsconsole**, the system configuration console.

**Note:**

Citrix Hypervisor root passwords must contain only ASCII characters.

12. Set up the primary management interface that is used to connect to XenCenter.

If your computer has multiple NICs, select the NIC which you want to use for management. Choose **OK** to proceed.

13. Configure the Management NIC IP address by choosing **Automatic configuration (DHCP)** to configure the NIC using DHCP, or **Static configuration** to configure the NIC manually. To have the management interface on a VLAN network, provide the VLAN ID.

**Note:**

To be part of a pool, Citrix Hypervisor servers must have static IP addresses or be DNS addressable. When using DHCP, ensure that a static DHCP reservation policy is in place.

14. Specify the hostname and the DNS configuration, manually or automatically via DHCP.

In the **Hostname Configuration** section, select **Automatically set via DHCP** to have the DHCP server provide the hostname along with the IP address. If you select **Manually specify**, enter the hostname for the server in the field provided.

**Note:**

If you manually specify the hostname, enter a short hostname and *not the fully qualified domain name (FQDN)*. Entering an FQDN can cause external authentication to fail, or the Citrix Hypervisor server might be added to AD with a different name.

In the **DNS Configuration** section, choose **Automatically set via DHCP** to get name service configuration using DHCP. If you select**Manually specify**, enter the IP addresses of your primary (required), secondary (optional), and tertiary (optional) DNS servers in the fields provided.

Select **OK** to proceed.

- 15. Select your time zone by geographical area and city. You can type the first letter of the desired locale to jump to the first entry that begins with this letter. Choose **OK** to proceed.
- 16. Specify how you want the server to determine local time: using NTP or manual time entry. Make your selection, and choose **OK** to proceed.
	- If using NTP, select**NTP is configured by my DHCP server** or enter at least one NTP server name or IP address in the fields below. Choose **OK** to proceed.
	- If you elected to set the date and time manually, you are prompted to do so. Choose **OK** to proceed.

**Note:**

Citrix Hypervisor assumes that the time setting in the BIOS of the server is the current time in UTC.

## 17. Select **Install Citrix Hypervisor**.

The installation process starts. This might take some minutes.

18. The next screen asks if you want to install any supplemental packs (including driver disks). If you plan to install any supplemental packs or driver disks provided by your hardware supplier, choose **Yes**.

**Note:**

If you have already loaded a driver disk during initial installation, you might be prompted to reinsert the driver disk so that the driver can be installed onto disk. At this point, reinsert the driver disk to ensure that your Citrix Hypervisor instance contains the new driver.

If you choose to install supplemental packs, you are prompted to insert them. Eject the Citrix Hypervisor installation media, and insert the supplemental pack media. Choose **OK**.

Select **Use media** to proceed with the installation.

Repeat for each pack to be installed.

19. From the **Installation Complete** screen, eject the installation media (if installing from USB or CD) and select **OK** to reboot the server.

After the server reboots, Citrix Hypervisor displays **xsconsole**, a system configuration console. To access a local shell from **xsconsole**, press **Alt+F3**; to return to **xsconsole**, press **Alt+F1**.

**Note:**

Make note of the IP address displayed. Use this IP address when you connect XenCenter to the Citrix Hypervisor server.

## **Install XenCenter**

XenCenter must be installed on a Windows machine that can connect to the Citrix Hypervisor server through your network. Ensure that .NET framework version 4.6 or above is installed on this system.

#### **To install XenCenter:**

- 1. Download the installer for the latest version of XenCenter from the Citrix Hypervisor Download page.
- 2. Launch the installer .msi file.
- 3. [Follo](https://www.citrix.com/downloads/citrix-hypervisor/product-software/)w the Setup wizard, which allows you to modify the default d[estination folder and then to](https://www.citrix.com/downloads/citrix-hypervisor/product-software/) install XenCenter.

For more information about using XenCenter, see XenCenter documentation.

## **Connect XenCenter to the Citrix Hyperviso[r server](https://docs.xenserver.com/en-us/xencenter/current-release.html)**

#### **To connect XenCenter to the Citrix Hypervisor server:**

- 1. Launch XenCenter. The program opens to the **Home** tab.
- 2. Click the **Add New Server** icon.
- 3. Enter the IP address of the Citrix Hypervisor server in the **Server** field. Type the root user name and password that you set during Citrix Hypervisor installation. Click **Add**.
- 4. The first time you add a host, the **Save and Restore Connection State** dialog box appears. This dialog enables you to set your preferences for storing your host connection information and automatically restoring host connections.

If you later want to change your preferences, you can do so using XenCenter or the Windows Registry Editor.

To do so in XenCenter: from the main menu, select **Tools** and then**Options**. The**Options** dialog box opens. Select the **Save and Restore** tab and set your preferences. Click **OK** to save your changes.

To do so using the Windows Registry Editor, navigate to the key HKEY\_LOCAL\_MACHINE\ Software\Citrix\XenCenter and add a key named AllowCredentialSave with the string value **true** or **false**.

# **Installation and deployment scenarios**

#### January 9, 2023

This section steps through the following common installation and deployment scenarios:

- One or more Citrix Hypervisor servers with local storage
- Pools of Citrix Hypervisor servers with shared storage:
	- **–** Multiple Citrix Hypervisor servers with shared NFS storage
	- **–** Multiple Citrix Hypervisor servers with shared iSCSI storage

## **Citrix Hypervisor servers with local storage**

The simplest deployment of Citrix Hypervisor is to run VMs on one or more Citrix Hypervisor servers with local storage.

#### **Note:**

Live migration of VMs between Citrix Hypervisor servers is only available when they share storage. However, storage live migration is still available.

#### **Basic hardware requirements**

- One or more 64-bit x86 servers with local storage
- One or more Windows systems, on the same network as the Citrix Hypervisor servers

#### **High‑level procedure**

- 1. Install the Citrix Hypervisor server software on the servers.
- 2. Install XenCenter on the Windows systems.
- 3. Connect XenCenter to the Citrix Hypervisor servers.

After you connect XenCenter to the Citrix Hypervisor servers, storage is automatically configured on the local disk of the hosts.

## **Pools of Citrix Hypervisor servers with shared storage**

A *pool* comprises multiple Citrix Hypervisor server installations, bound together as a single managed entity. When combined with shared storage, a pool enables VMs to be started on *any* Citrix Hypervisor server in the pool that has sufficient memory. The VMs can then dynamically be moved between hosts while running (live migration) with minimal downtime. If an individual Citrix Hypervisor server suffers a hardware failure, you can restart the failed VMs on another host in the same pool.

If the High Availability (HA) feature is enabled, protected VMs are automatically moved if there is a host failure.

To set up *shared storage* between hosts in a pool, create a storage repository. Citrix Hypervisor storage repositories (SR) are storage containers in which virtual disks are stored. SRs, like virtual disks, are persistent, on-disk objects that exist independently of Citrix Hypervisor. SRs can exist on different types of physical storage devices, both internal and external, including local disk devices and shared network storage. Several different types of storage are available when you create an SR, including:

- NFS VHD storage
- Software iSCSI storage
- Hardware HBA storage
- GFS2 storage

This following sections step through setting up two common shared storage solutions –NFS and iSCSI –for a pool of Citrix Hypervisor servers. Before you create an SR, configure your NFS or iSCSI storage. Setup differs depending on the type of storage solution that you use. For details, see your vendor documentation. In all cases, to be part of a pool, the servers providing shared storage must have static IP addresses or be DNS addressable. For further information on setting up shared storage, see Storage.

We recommend that you create a pool before you add shared storage. For pool requirements and setup procedures, see Pool Requirements in the XenCenter documentation or Hosts and Resource [Pools.](https://docs.xenserver.com/en-us/citrix-hypervisor/storage.html)

# **[Citrix](https://docs.xenserver.com/en-us/citrix-hypervisor/hosts-pools.html) Hypervisor se[rvers with shared](https://docs.xenserver.com/en-us/xencenter/current-release/pools-requirements.html) NFS storage**

## **Basic hardware requirements**

- Two or more 64‑bit x86 servers with local storage
- One or more Windows systems, on the same network as the Citrix Hypervisor servers
- A server exporting a shared directory over NFS

## **High‑level procedure**

1. Install the Citrix Hypervisor server software on the servers.

- 2. Install XenCenter on the Windows systems.
- 3. Connect XenCenter to the Citrix Hypervisor servers.
- 4. Create your pool of Citrix Hypervisor servers.
- 5. Configure the NFS server.
- 6. Create an SR on the NFS share at the pool level.

#### **Configuring your NFS storage**

Before you create an SR, configure the NFS storage. To be part of a pool, the NFS share must have a static IP address or be DNS addressable. Configure the NFS server to have one or more targets that can be mounted by NFS clients (for example, Citrix Hypervisor servers in a pool). Setup differs depending on your storage solution, so it is best to see your vendor documentation for details.

#### **To create an SR on the NFS share at the pool level in XenCenter:**

- 1. On the **Resources** pane, select the pool. On the toolbar, click the **New Storage** button. The **New Storage Repository** wizard opens.
- 2. Under **Virtual disk storage**, choose NFS VHD as the storage type. Choose **Next** to continue.
- 3. Enter a name for the new SR and the name of the share where it is located. Click **Scan** to have the wizard scan for existing NFS SRs in the specified location.

**Note:**

The NFS server must be configured to export the specified path to all Citrix Hypervisor servers in the pool.

4. Click **Finish**.

The new SR appears in the **Resources** pane, at the pool level.

#### **Creating an SR on the NFS share at the pool level using the xe CLI**

- 1. Open a console on any Citrix Hypervisor server in the pool.
- 2. Create the storage repository on *server:/path* by entering the following:

```
1 xe sr-create content-type=user type=nfs name-label=sr_name= \
2 shared=true device-config:server=server \
3 device-config:serverpath=path
4 <!--NeedCopy-->
```
The device-config-server argument refers to the name of the NFS server and the device-config-serverpath argument refers to the path on the server. Since shared is set to true, the shared storage is automatically connected to every host in the pool. Any hosts that later join are also connected to the storage. The UUID of the created storage repository is printed to the console.

- 3. Find the UUID of the pool by using the pool-list command.
- 4. Set the new SR as the pool-wide default by entering the following:

```
1 xe pool-param-set uuid=pool_uuid \
2 default-SR=storage_repository_uuid
3 <!--NeedCopy-->
```
As shared storage has been set as the pool‑wide default, all future VMs have their disks created on this SR.

## **Citrix Hypervisor servers with shared iSCSI storage**

#### **Basic hardware requirements**

- Two or more 64-bit x86 servers with local storage
- One or more Windows systems, on the same network as the Citrix Hypervisor servers
- A server providing a shared directory over iSCSI

#### **High‑level procedure**

- 1. Install the Citrix Hypervisor server software on the servers.
- 2. Install XenCenter on the Windows systems.
- 3. Connect XenCenter to the Citrix Hypervisor servers.
- 4. Create your pool of Citrix Hypervisor servers.
- 5. Configure the iSCSI storage.
- 6. If necessary, enable multiple initiators on your iSCSI device.
- 7. If necessary, configure the iSCSI Qualified Name (IQN) for each Citrix Hypervisor server.
- 8. Create an SR on the iSCSI share at the pool level.

## **Configuring your iSCSI storage**

Before you create an SR, configure the iSCSI storage. To be part of a pool, the iSCSI storage must have a static IP address or be DNS addressable. Provide an iSCSI target LUN on the SAN for the VM storage. Configure Citrix Hypervisor servers to be able to see and access the iSCSI target LUN. Both the iSCSI target and each iSCSI initiator on each Citrix Hypervisor server must have a valid and **unique** IQN. For configuration details, it is best to see your vendor documentation.

#### **Configuring an iSCSI IQN for each Citrix Hypervisor server**

Upon installation, Citrix Hypervisor automatically attributes a unique IQN to each host. If you must adhere to a local administrative naming policy, you can change the IQN by using the following xe CLI command:

```
1 xe host-param-set uuid=<host uuid> iscsi_iqn=<iscsi_iqn>
2 <!--NeedCopy-->
```
#### **To create an SR on the iSCSI share at the pool level using XenCenter:**

#### **Warning:**

When you create Citrix Hypervisor SRs on iSCSI or HBA storage, any existing contents of the volume are destroyed.

- 1. On the **Resources** pane, select the pool. On the toolbar, click the **New Storage** button. The **New Storage Repository** wizard opens.
- 2. Under **Virtual disk storage**, choose Software iSCSI as the storage type. Choose **Next** to con‑ tinue.
- 3. Enter a name for the new SR and then the IP address or DNS name of the iSCSI target.

**Note:**

The iSCSI storage target must be configured to enable every Citrix Hypervisor server in the pool to have access to one or more LUNs.

- 4. If you have configured the iSCSI target to use CHAP authentication, enter the User and Password.
- 5. Click the **Discover IQNs** button, and then choose the iSCSI target IQN from the Target IQN list.

**Warning:**

The iSCSI target and all servers in the pool must have *unique* IQNs.

6. Click the **Discover LUNs** button, and then choose the LUN on which to create the SR from the Target LUN list.

**Warning:**

Each individual iSCSI storage repository must be contained entirely on a single LUN and cannot span more than one LUN. Any data present on the chosen LUN is destroyed.

#### 7. Click **Finish**.

The new SR appears in the **Resources** pane, at the pool level.

#### **To create an SR on the iSCSI share at the pool level by using the xe CLI:**

#### **Warning:**

When you create Citrix Hypervisor SRs on iSCSI or HBA storage, any existing contents of the volume are destroyed.

1. On the console of any server in the pool, run the command:

```
1 xe sr-create name-label=name_for_sr \
2 host-uuid=host_uuid device-config:target=
         iscsi_server_ip_address \
3 device-config:targetIQN=iscsi_target_iqn device-config:SCSIid=
         scsi_id \
4 content-type=user type=lvmoiscsi shared=true
5 <!--NeedCopy-->
```
The device-config: target argument refers to the name or IP address of the iSCSI server. Since the shared argument is set to **true**, the shared storage is automatically connected to every host in the pool. Any hosts that later join are also connected to the storage.

The command returns the UUID of the created storage repository.

- 2. Find the UUID of the pool by running the pool-list command.
- 3. Set the new SR as the pool‑wide default by entering the following:

```
1 xe pool-param-set uuid=pool_uuid default-SR=iscsi_shared_sr_uuid
2 <!--NeedCopy-->
```
As shared storage has been set as the pool‑wide default, all future VMs have their disks created on this SR.

# **Upgrade from an existing version**

November 27, 2023

This article describes how to upgrade Citrix Hypervisor by using XenCenter or the xe CLI. It guides you through upgrading your Citrix Hypervisor servers –both pooled and standalone –automatically (using the XenCenter Rolling Pool Upgrade wizard) and manually.

Upgrading from XenServer 7.1 Cumulative Update 2 (LTSR) to Citrix Hypervisor 8.2 Cumulative Update 1 by using the **Base Installation ISO** was previously tested and supported. However, as XenServer 7.1 Cumulative Update 2 is now out of support, you can no longer upgrade from this version to Citrix Hypervisor 8.2 Cumulative Update 1.

For out-of-support versions of XenServer and Citrix Hypervisor you cannot upgrade to Citrix Hypervisor 8.2 Cumulative Update 1 directly. Perform a clean installation using the **Base Installation ISO**. For more information, see Install.

**Note:**

To retain VMs from your [previo](https://docs.xenserver.com/en-us/citrix-hypervisor/install.html)us installation of Citrix Hypervisor or XenServer, when no upgrade path is available, export the VMs and import them into your clean installation of Citrix Hypervisor 8.2 Cumulative Update 1. VMs exported from any supported version of Citrix Hypervisor or XenServer can be imported into Citrix Hypervisor 8.2 Cumulative Update 1. For more information, see Import and export VMs.

# **Before yo[u start](https://docs.xenserver.com/en-us/citrix-hypervisor/vms/import-export.html)**

Review the following information before starting your upgrade. Take the necessary steps to ensure that your upgrade process is successful.

- Upgrading Citrix Hypervisor servers, and particularly a pool of Citrix Hypervisor servers, requires careful planning and attention. To avoid losing any existing data, either:
	- **–** Map your upgrade path carefully.
	- **–** Use the XenCenter Rolling Pool Upgrade wizard, and ensure that you select the option to *upgrade* when you are stepping through the installer.
- Check that the hardware your pool is installed on is compatible with the version of Citrix Hypervisor you are about to upgrade to. For more information, see the Hardware Compatibility List (HCL).
- If you are using XenCenter to upgrade your hosts, download an[d install the latest version of](https://hcl.xenserver.com) [XenCe](https://hcl.xenserver.com)nter from the Citrix Hypervisor download site.

For example, when upgrading to Citrix Hypervisor 8.2, use the latest version of XenCenter issued for Citrix Hypervisor 8.2. Using earlier versions of XenCenter to upgrade to a newer version of Citrix Hypervisor is [not supported.](https://www.citrix.com/downloads/citrix-hypervisor/)

• Check that the operating systems of your VMs are supported by the version of Citrix Hypervisor you are about to upgrade to. If your VM operating system is not supported in the target version of Citrix Hypervisor, upgrade your VM operating system to a supported version. For more information, see Guest operating system support.

• Paravirtualized (PV) VMs are not supported in Citrix Hypervisor 8.2 Cumulative Update 1. 32-bit PV VMs are blocked from starting on Citrix Hypervisor 8.2 Cumulative Update 1 servers. Ensure that before upgrading you remove any PV VMs from your pool or upgrade your VMs to a sup‑ ported version of their operating system. For more information, see Upgrade from PV to HVM guests.

Earlier versions of the Citrix License Server virtual appliance run in PV mode. We recommend that you transition to using the Windows‑based Citrix License Serv[er as part of upgrading to](https://docs.xenserver.com/en-us/citrix-hypervisor/vms/linux.html#upgrade-from-pv-to-hvm-guests) [Citrix H](https://docs.xenserver.com/en-us/citrix-hypervisor/vms/linux.html#upgrade-from-pv-to-hvm-guests)ypervisor 8.2 Cumulative Update 1.

- If you have Windows VMs running in your pool that will be migrated as part of your upgrade, take the following steps for each VM:
	- **–** Ensure that the latest version of the XenServer VM Tools for Windows is installed
	- **–** Take a snapshot of the VM
- If you have Linux VMs running in your pool that will be migrated as part of your upgrade, ensure that the latest version of the Citrix VM Tools for Linux is installed.
- Boot‑from‑SAN settings are *not* inherited during the manual upgrade process. When upgrading using the ISO or PXE process, follow the same instructions as used in the installation process below to ensure that multipathd is correctly configured. For more information, see Boot from SAN.
- Quiesced snapshots are no longer supported. If you have existing snapshot schedules that create quiesced snapshots, these snapshot schedules fail after the upgrade. To ensure that snap[shots con](https://docs.xenserver.com/en-us/citrix-hypervisor/install/san-boot.html)tinue to be created, delete the existing schedule and create a new one that creates non‑quiesced snapshots before performing the upgrade.
- Legacy SSL mode is no longer supported. Disable this mode on all hosts in your pool before attempting to upgrade to the latest version on Citrix Hypervisor. To disable legacy SSL mode, run the following command on your pool master before you begin the upgrade: xe pooldisable-ssl-legacy uuid=<pool\_uuid>
- The Container Management supplemental pack is no longer supported. After you update or upgrade to the latest version of Citrix Hypervisor, you can no longer use the features of this supplemental pack.
- When you upgrade Citrix Hypervisor, previously applied supplemental packs are removed and so they must be reapplied during or after the upgrade.
- The vSwitch Controller is no longer supported. Disconnect the vSwitch Controller from your pool before attempting to upgrade to the latest version on Citrix Hypervisor. After the upgrade, the following configuration changes take place:
	- **–** Cross‑server private networks revert to single‑server private networks.
- **–** Any Quality of Service settings made through the DVSC console are no longer applied. Net‑ work rate limits are no longer enforced.
- **–** ACL rules are removed. All traffic from VMs is allowed.
- **–** Port mirroring (RSPAN) is disabled.

If, after update or upgrade, you find leftover state about the vSwitch Controller in your pool, clear the state with the following CLI command: xe pool-set-vswitch-controller address=

# **Rolling pool upgrades**

Citrix Hypervisor enables you to perform a rolling pool upgrade. A rolling pool upgrade keeps all the services and resources offered by the pool available while upgrading all of the hosts in a pool. This upgrade method takes only one Citrix Hypervisor server offline at a time. Critical VMs are kept running during the upgrade process by live migrating the VMs to other hosts in the pool.

**Note:**

The pool must have shared storage to keep your VMs running during a rolling pool upgrade. If your pool does not have shared storage, you must stop your VMs before upgrading because the VMs cannot be live migrated.

Storage live migration is not supported with rolling pool upgrades.

You can perform a rolling pool upgrade using XenCenter or the xe CLI. When using XenCenter, we recommend using the Rolling Pool Upgrade wizard. This wizard organizes the upgrade path automatically and guides you through the upgrade procedure. If you are using the xe CLI, first plan your upgrade path and then live migrate running VMs between Citrix Hypervisor servers as you perform the rolling pool upgrade manually.

The Rolling Pool Upgrade wizard is available for licensed Citrix Hypervisor customers or those cus‑ tomers who have access to Citrix Hypervisor through their Citrix Virtual Apps and Desktops entitlement or Citrix DaaS entitlement. For more information about Citrix Hypervisor licensing, see Licensing. To upgrade, or to buy a Citrix Hypervisor license, visit the Citrix website.

**Important:**

[D](https://docs.xenserver.com/en-us/citrix-hypervisor/overview-licensing.html)o not use Rolling Pool Upgrade with Boot from SAN envi[ronments. Fo](https://www.citrix.com/products/citrix-hypervisor)r more informatio[n on](https://docs.xenserver.com/en-us/citrix-hypervisor/overview-licensing.html) upgrading boot from SAN environments, see Boot from SAN.

# **Upgrade Citrix Hypervisor servers by usi[ng the XenCen](https://docs.xenserver.com/en-us/citrix-hypervisor/install/san-boot.html)ter Rolling Pool Upgrade wizard**

The Rolling Pool Upgrade wizard enables you to upgrade Citrix Hypervisor servers, hosts in a pool or standalone hosts, to the current version of Citrix Hypervisor.

The Rolling Pool Upgrade wizard guides you through the upgrade procedure and organizes the upgrade path automatically. For pools, each of the hosts in the pool is upgraded in turn, starting with the pool master. Before starting an upgrade, the wizard conducts a series of prechecks. These prechecks ensure certain pool-wide features, such as high availability are temporarily disabled and that each host in the pool is prepared for upgrade. Only one host is offline at a time. Any running VMs are automatically migrated off each host before the upgrade is installed on that host.

The Rolling Pool Upgrade wizard also allows you to automatically apply the available hotfixes when upgrading to a newer version of Citrix Hypervisor. This enables you to bring your standalone hosts or pools up‑to‑date with a minimum number of reboots at the end. You must be connected to the Internet during the upgrade process for this feature to work.

You can benefit from the automatic application of hotfixes feature when you use XenCenter issued with Citrix Hypervisor 8.2 Cumulative Update 1 to upgrade from any supported version of Citrix Hypervisor or XenServer.

**Note:**

Rolling Pool Upgrade using XenCenter is only available for licensed Citrix Hypervisor customers or those customers who have access to Citrix Hypervisor through their Citrix Virtual Apps and Desktops entitlement or Citrix DaaS entitlement.

#### The wizard can operate in **Manual** or **Automatic** mode:

- In **Manual Mode**, you must manually run the Citrix Hypervisor installer on each host in turn and follow the on-screen instructions on the serial console of the host. When the upgrade begins, XenCenter prompts you to insert the XenCenter installation media or specify a network boot server for each host that you upgrade.
- In **Automatic Mode**, the wizard uses network installation files on an HTTP, NFS, or FTP server to upgrade each host in turn. This mode doesn't require you to insert installation media, manually reboot, or step through the installer on each host. If you perform a rolling pool upgrade in this manner, you must unpack the installation media onto your HTTP, NFS, or FTP server before starting the upgrade.

**Note:**

If you are using IIS to host the installation media, ensure that double escaping is enabled on IIS before extracting the installation ISO on it.

#### **Before you upgrade**

Before you begin your upgrade, be sure to make the following preparations:

- Download and install the latest version of XenCenter provided for Citrix Hypervisor 8.2 Cumulative Update 1 from the Citrix Hypervisor Product Download page. Using earlier versions of XenCenter to upgrade to a newer version of Citrix Hypervisor is not supported.
- We strongly recommend that you take a backup of the state of your existing pool using the pool -dump-database xe C[LI command. For more information, se](https://www.citrix.com/downloads/citrix-hypervisor/product-software.html)e Command line interface. Taking a backup state ensures that you can revert a partially complete rolling upgrade to its original state without losing VM data.
- Ensure that your hosts are not over‑provisioned: check that hos[ts have sufficient memo](https://docs.xenserver.com/en-us/citrix-hypervisor/command-line-interface.html)ry to carry out the upgrade.

As a general guideline, if N equals the total number of hosts in a pool, there must be sufficient memory across N-1 hosts to run all of the live VMs in the pool. It is best to suspend any noncritical VMs during the upgrade process.

- If you have vGPU-enabled VMs running on your pool, complete the following steps to migrate the pool while these VMs are running:
	- **–** Ensure that the GPU you are using is supported on the version you plan to upgrade to.
	- **–** Identify a version of the NVIDIA drivers that is available for both your current version of Cit‑ rix Hypervisor and the version of Citrix Hypervisor you are upgrading. If possible, choose the latest available drivers.
	- **–** Install the new NVIDIA drivers on your Citrix Hypervisor servers and the matching guest drivers on any of your vGPU‑enabled VMs.
	- **–** Ensure that you also have the version of the NVIDIA driver that matches the version of Cit‑ rix Hypervisor that you are upgrading to. You are prompted to install these drivers as a supplemental pack as part of the Rolling Pool Upgrade process.

Rolling Pool Upgrade wizard checks that the following actions have been taken. Perform these actions before you begin the upgrade process:

- Empty the CD/DVD drives of the VMs in the pools.
- Disable high availability.

## **Upgrade process**

## **To upgrade Citrix Hypervisor hosts by using the XenCenter Rolling Pool Upgrade wizard:**

- 1. Open the Rolling Pool Upgrade wizard: on the **Tools** menu, select **Rolling Pool Upgrade**.
- 2. Read the **Before You Start** information, and then click **Next** to continue.
- 3. Select the pools and any individual hosts that you want to upgrade, and then click **Next**.
- 4. Choose one of the following modes:
	- **Automatic Mode** for an automated upgrade from network installation files on an HTTP, NFS, or FTP server
	- **Manual Mode** for a manual upgrade from either a USB/CD/DVD or using network boot (us‑ ing existing infrastructure)

#### **Notes:**

If you choose **Automatic Mode** and are using IIS to host the installation media, ensure that double escaping is enabled on IIS before extracting the installation ISO on it.

If you choose **Manual Mode**, you must run the Citrix Hypervisor installer on each host in turn. Follow the on‑screen instructions on the serial console of the host. When the upgrade begins, XenCenter prompts you to insert the Citrix Hypervisor installation media or specify a network boot server for each host that you upgrade.

- 5. Choose whether you want XenCenter to automatically download and install the minimal set of updates (hotfixes) after upgrading the servers to a newer version. The apply updates option is selected by default. However, you must have an internet connection to download and install the updates.
- 6. After you have selected your Upgrade Mode, click **Run Prechecks**.
- 7. Follow the recommendations to resolve any upgrade prechecks that have failed. If you want XenCenter to resolve all failed prechecks automatically, click **Resolve All**.

When all prechecks have been resolved, click **Next** to continue.

8. Prepare the Citrix Hypervisor installation media.

If you chose **Automatic Mode**, enter the installation media details. Choose **HTTP**, **NFS**, or **FTP** and then specify the URL, user name, and password, as appropriate.

**Notes:**

- If you choose FTP, ensure that you escape any leading slashes that are in the file path section of the URL.
- Enter the user name and password associated with your HTTP or FTP server, if you have configured security credentials. Do not enter the user name and password associated with your Citrix Hypervisor pool.
- Citrix Hypervisor supports FTP in passive mode only.

## If you chose **Manual Mode**, note the upgrade plan and instructions.

## Click **Start Upgrade**.

9. When the upgrade begins, the Rolling Pool Upgrade wizard guides you through any actions you must take to upgrade each host. Follow the instructions until you have upgraded and updated all hosts in the pools.

If you have vGPU‑enabled VMs, when you reach the step that gives you the option to supply a supplemental pack, upload the NVIDIA driver that matches the one on your vGPU-enabled VMs. Ensure you upload the version of the driver for the Citrix Hypervisor version you are upgrading to.

## **Note:**

If the upgrade or the update process fails for any reason, the Rolling Pool Upgrade wizard halts the process. This allows you to fix the issue and resume the upgrade or update process by clicking the **Retry** button.

# 10. The Rolling Pool Upgrade wizard prints a summary when the upgrade is complete. Click **Finish** to close the wizard.

#### **Notes:**

After a Rolling Pool Upgrade is complete, a VM might not be located on its home server. To relocate the VM, you can do one of the following actions:

- Live migrate the VM to its home server
- Shut down the VM and then start it on its home server

# **Upgrade Citrix Hypervisor servers by using the xe CLI**

Performing a rolling pool upgrade using the xe CLI requires careful planning. Be sure to read the following section with care before you begin.

## **Plan an upgrade path**

As you plan your upgrade, it is important to be aware of the following:

• You can only migrate VMs from Citrix Hypervisor servers running an older version of Citrix Hy‑ pervisor to one running the same version or higher. For example, from version 7.0 to version 7.1 Cumulative Update 2 or from version 7.1 Cumulative Update 2 to version 8.2 Cumulative Update 1.

You **cannot** migrate VMs from an upgraded host to one running an older version of Citrix Hyper‑ visor. For example, from version 8.2 Cumulative Update 1 to version 7.1 Cumulative Update 2. Be sure to allow for space on your Citrix Hypervisor servers accordingly.

- We strongly advise against running a mixed-mode pool (one with multiple versions of Citrix Hypervisor co‑existing) for longer than necessary, as the pool operates in a degraded state during upgrade.
- Key control operations are not available during the upgrade. Do not attempt to perform any con‑ trol operations. Though VMs continue to function as normal, VM actions other than migrate are not available (for example, shut down, copy and export). In particular, it is not safe to perform storage-related operations such as adding, removing, or resizing virtual disks.
- Always upgrade the master host first. Do not place the host into maintenance mode using Xen-Center before performing the upgrade. If you put the master in maintenance mode, a new mas‑ ter is designated.
- After upgrading a host, apply any hotfixes that have been released for the upgraded version of Citrix Hypervisor before migrating VMs onto the host.
- We strongly recommend that you take a backup of the state of your existing pool using the  $pool$ -dump-database xe CLI command. For more information, see Command Line interface. This allows you to revert a partially complete rolling upgrade back to its original state without losing any VM data. If you have to revert the rolling upgrade for any reason, you might have to shut down VMs. This action is required because it is not possible to [migrate a VM from an upgr](https://docs.xenserver.com/en-us/citrix-hypervisor/command-line-interface.html)aded Citrix Hypervisor server to a host running an older version of Citrix Hypervisor.

## **Before you begin your rolling pool upgrade**

- If you are using XenCenter, upgrade XenCenter to the latest version provided on the Citrix download site. The newer version of XenCenter correctly controls older versions of Citrix Hypervisor servers.
- Empty the CD/DVD drives of the VMs in the pool. For details and instructions, see *Be[fore Upgrad‑](https://www.citrix.com/downloads/citrix-hypervisor/) [ing a Sing](https://www.citrix.com/downloads/citrix-hypervisor/)le Citrix Hypervisor server*.
- Disable high availability.

## **Perform rolling pool upgrades by using the xe CLI**

- 1. **Start with the pool master**. Disable the master by using the host-disable command. This prevents any new VMs from starting on the specified host.
- 2. Ensure that no VMs are running on the master. Shut down, suspend or migrate VMs to other hosts in the pool.

To migrate specified VMs to specified hosts, use the vm-migrate command. By using the vmmigrate command, you have full control over the distribution of migrated VMs to other hosts in the pool.

To live migrate all VMs to other hosts in the pool, use the host-evacuate command. By using the host-evacuate command, you leave the distribution of migrated VMs to Citrix Hypervisor.

## 3. Shut down the pool master.

#### **Important:**

You are unable to contact the pool master until the upgrade of the master is complete. Shutting down the pool master causes the other hosts in the pool to enter *emergency mode*. Hosts can enter emergency mode when they in a pool whose master has disappeared from the network and cannot be contacted after several attempts. VMs continue to run on hosts in emergency mode, but control operations are not available.

4. Boot the pool master using the Citrix Hypervisor installation media and method of your choice (such as, USB or network). Follow the Citrix Hypervisor installation procedure until the installer offers you the option to upgrade. **Choose to upgrade.** For more information, see Install.

#### **Warnings:**

- Ensure you select the upgrade option to avoid losing any existing data.
- If anything interrupts the upgrade of the pool master or if the upgrade fails for any reason, do not attempt to proceed with the upgrade. Reboot the pool master and restore to a working version of the master.

When your pool master restarts, the other hosts in the pool leave emergency mode and normal service is restored after a few minutes.

- 5. Apply any hotfixes that have been released for the new version of Citrix Hypervisor to the pool master.
- 6. On the pool master, start or resume any shutdown or suspended VMs. Migrate any VMs that you want back to the pool master.
- 7. Select the next Citrix Hypervisor server in your upgrade path. Disable the host.
- 8. Ensure that no VMs are running on the host. Shut down, suspend or migrate VMs to other hosts in the pool.
- 9. Shut down the host.
- 10. Follow the upgrade procedure for the host, as described for the master in Step 4.

**Note:**

If the upgrade of a host that is not the master fails or is interrupted, you do not have to revert. Use the host-forget command to forget the host. Reinstall Citrix Hypervisor on the host, and then join it, as a new host, to the pool using the  $pool - join$  command.

- 11. Apply any hotfixes that have been released for the new version of Citrix Hypervisor to the host.
- 12. On the host, start or resume any shutdown or suspended VMs. Migrate any VMs that you want back to the host.
- 13. Repeat Steps 6–10 for the rest of the hosts in the pool.

## **Upgrade a single Citrix Hypervisor server by using the xe CLI**

#### **Before you upgrade a single Citrix Hypervisor server**

Before upgrading a standalone Citrix Hypervisor server, shut down or suspend any VMs running on that host. It is important to eject and empty CD/DVD drives of any VMs you plan to suspend. If you do not empty the CD/DVD drives, you may not be able to resume the suspended VMs after upgrade.

An *empty* VM CD/DVD drive means the VM is not attached to an ISO image or a physical CD/DVD mounted through the Citrix Hypervisor server. In addition, you must ensure that the VM is not attached to any physical CD/DVD drive on the Citrix Hypervisor server at all.

#### **To empty the CD/DVD drive of a VM by using the xe CLI:**

1. Identify which VMs do not have empty CD/DVD drives by typing the following:

```
1 xe vbd-list type=CD empty=false
2 <!--NeedCopy-->
```
This returns a list of all the VM CD/DVD drives that are not empty, for example:

```
1 uuid ( RO) : abae3997-39af-2764-04a1-ffc501d132d9
2 vm-uuid ( RO): 340a8b49-866e-b27c-99d1-fb41457344d9
3 vm-name-label ( RO): VM02_DemoLinux
4 vdi-uuid ( RO): a14b0345-b20a-4027-a233-7cbd1e005ede
5 empty ( RO): false
6 device ( RO): xvdd
7
8 uuid ( RO) : ec174a21-452f-7fd8-c02b-86370fa0f654
9 vm-uuid ( RO): db80f319-016d-0e5f-d8db-3a6565256c71
10 vm-name-label ( RO): VM01_DemoLinux
11 vdi-uuid ( RO): a14b0345-b20a-4027-a233-7cbd1e005ede
12 empty ( RO): false
13 device ( RO): xvdd
14 <!--NeedCopy-->
```
Note the uuid, which is the first item in the list.

2. To empty the CD/DVD drives of the VMs listed, type the following:

```
1 xe vbd-eject uuid=uuid
2 <!--NeedCopy-->
```
## **Upgrade a single Citrix Hypervisor server by using the xe CLI**

#### **To upgrade a single Citrix Hypervisor server by using the xe CLI:**

1. Disable the Citrix Hypervisor server that you want to upgrade by typing the following:

```
1 xe host-disable host-selector=host_selector_value
2 <!--NeedCopy-->
```
When the Citrix Hypervisor server is disabled, VMs cannot be created or started on that host. VMs also cannot be migrated to a disabled host.

- 2. Shut down or suspend any VMs running on the host that you want to upgrade by using the  $x \in$ vm-shutdown or xe vm-suspend commands.
- 3. Shut down the host by using the xe host-shutdown command.
- 4. Follow the Citrix Hypervisor installation procedure until the installer offers you the option to upgrade. **Choose to upgrade.** For more information, see Install.

**Warning:**

Be sure to select the upgrade option to avoid losing an[y existi](https://docs.xenserver.com/en-us/citrix-hypervisor/install.html)ng data.

You don't have to configure any settings again during the setup procedure. The upgrade process follows the first-time installation process but several setup steps are bypassed. The existing settings for networking configuration, system time, and so on, are retained.

When your host restarts, normal service is restored after a few minutes.

- 5. Apply any hotfixes that have been released for the new version of Citrix Hypervisor.
- 6. Restart any shutdown VMs, and resume any suspended VMs.

# **Update your hosts**

#### November 27, 2023

Updates can often be applied with minimal service interruption. We recommend that customers use XenCenter to apply all updates. If you are updating a Citrix Hypervisor pool, you can avoid VM down‑ time by using the **Install Update** wizard in XenCenter. The **Install Update** wizard applies updates,

updating one host at a time, automatically migrating VMs away from each host as the hotfix or update is applied.

You can configure XenCenter to check periodically for available Citrix Hypervisor and XenCenter up‑ dates and new versions. Any Alerts are displayed in the **Notifications** pane.

**Note:**

Ensure that you use the latest version of XenCenter to apply updates to your Citrix Hypervisor hosts and pools. The latest version of XenCenter is provided on the Citrix download site.

# **Types of update**

The following types of updates are available for Citrix Hypervisor:

- **Releases**, which are full releases of Citrix Hypervisor that can be applied as updates to the sup‑ ported versions of Citrix Hypervisor.
- **Hotfixes**, which generally supply bug fixes to one or more specific issues. Hotfixes are provided for supported Citrix Hypervisor releases.
- **Cumulative Updates**, which contain previously released hotfixes and can contain support for new guests and hardware. Cumulative updates are applied to Citrix Hypervisor releases from the Long Term Service Release (LTSR) stream.
- **Supplemental packs**, which are provided by our partners and can also be applied as updates to Citrix Hypervisor.
- **Driver disks**, which are a type of supplemental pack that enables you to use the latest hardware.

**Notes:**

- If you use XenCenter to update your hosts, you must update your XenCenter installation to the latest version before beginning.
- Always update the pool master before updating any other hosts in a pool.

## **Releases**

Citrix Hypervisor 8.2 Cumulative Update 1 is an update for Citrix Hypervisor 8.2. However, now that Citrix Hypervisor 8.2 is no longer supported, updating from Citrix Hypervisor 8.2 to Hypervisor 8.2 Cumulative Update 1 is no longer supported.

#### **Hotfixes**

We might release hotfixes for Citrix Hypervisor 8.2 Cumulative Update 1 that provide fixes for specific issues.

Hotfixes for Citrix Hypervisor 8.2 Cumulative Update 1 are made available from the Citrix Knowledge Center. We recommend that customers regularly check the Knowledge Center for new updates. Alternatively, you can subscribe to email alerts for updates to Citrix Hypervisor by registering for an account at http://www.citrix.com/support/.

[Hotfixe](https://support.citrix.com)s on the latest release are available to all Citrix Hypervisor customers. However, hotfixes on previous releases that are still in support are only available for customers with an active Citrix Cus‑ tomer Suc[cess Services \(CSS\) account.](https://www.citrix.com/support/)

Hotfixes on the LTSR stream are available to customers with an active CSS account. For more information, See Licensing.

#### **Cumulat[ive Updat](https://docs.xenserver.com/en-us/citrix-hypervisor/overview-licensing.html)es**

Cumulative Updates are providedfor LTSRs of Citrix Hypervisor. These updates providefixesfor issues, and may contain support for new guests and hardware.

Cumulative Updates are available to customers with an active CSS account.

#### **Driver disks**

You can install a driver disk using one of the following methods:

- By using XenCenter (recommended)
- During a clean Citrix Hypervisor installation
- By using the xe CLI

For information on how to install a driver disk by using XenCenter, see Install driver disks. For information on how to install a driver disk during a clean Citrix Hypervisor installation, see Install the Citrix Hypervisor server.

After installing the driver, restart your server for the new version of the [driver to take effe](https://docs.xenserver.com/en-us/xencenter/8-2/install-driver-disk.html)[ct. As with](https://docs.xenserver.com/en-us/citrix-hypervisor/install.html#install-the-citrix-hypervisor-server) [any software upda](https://docs.xenserver.com/en-us/citrix-hypervisor/install.html#install-the-citrix-hypervisor-server)te, we advise you to back up your data before installing a driver disk.

**Install a driver disk by using the xe CLI** Perform the following steps to install the driver disk remotely using the xe CLI:

1. Download the driver disk to a known location on a computer that has the remote xe CLI installed.

2. Extract the contents of the zip file.

For the next step, ensure that you use the driver ISO and not the ISO that contains the source files.

3. Upload the driver disk:

```
1 xe [connection_parameters] update-upload file-name=
2 <!--NeedCopy-->
```
The UUID of the driver disk is returned when the upload completes.

4. Apply the driver disk:

```
1 xe [connection_parameters] update-apply uuid=
2 <!--NeedCopy-->
```
5. To complete the installation, restart the host. The driver does not take effect until after the host is restarted.

## **Configure XenCenter to download updates**

Downloading updates from https://support.citrix.com is restricted to customers with a Citrix ac‑ count. Some updates are only available to customers who are part of Citrix Success Services. These restrictions are now enforced by XenCenter.

To receive updates through [XenCenter, you must first insta](https://support.citrix.com)ll the latest version of XenCenter and obtain a client ID JSON file. For more information, see Authenticating your XenCenter to receive updates.

## **Prepare a pool for an update**

Updates to Citrix Hypervisor can be delivered as a hotfix or a Cumulative Update or a Current Release. Pay careful attention to the release notes published with each update. Each update can have unique installation instructions, particularly regarding preparatory and post-update operations. The following sections offer general guidance and instructions for applying updates to your Citrix Hypervisor systems.

# **Before you apply an update to the Citrix Hypervisor pool, pay careful attention to the follow‑ ing:**

- All hosts in the pool must be running Citrix Hypervisor 8.2 before you apply the hotfix.
- Back up your data before applying an update. For backup procedures, see Disaster recovery and backup.
- Before applying a Cumulative Update, check that the hardware your pool is installed on is compatible with the version of Citrix Hypervisor you are about to update to. For more information, see the Hardware Compatibility List (HCL).
- Before applying a Cumulative Update, check that the operating systems of your VMs are supported by the version of Citrix Hypervisor you are about to update to. If your VM operating system [is not supported in the target vers](https://hcl.xenserver.com)ion of Citrix Hypervisor, upgrade your VM operating system to a supported version. For more information, see Guest operating system support.
- Paravirtualized (PV) VMs are not supported in Citrix Hypervisor 8.2 Cumulative Update 1. 32-bit PV VMs are blocked from starting on Citrix Hypervisor 8.2 Cumulative Update 1 servers. Ensure that before updating you remove any PV VMsfrom your po[ol or upgrade your VMs to a suppo](https://docs.xenserver.com/en-us/citrix-hypervisor/system-requirements/guest-os-support.html)rted version of their operating system. For more information, see Upgrade from PV to HVM guests.

Earlier versions of the Citrix License Server virtual appliance run in PV mode. We recommend that you transition to using the Windows‑based Citrix License [Server as part of updating to Citr](https://docs.xenserver.com/en-us/citrix-hypervisor/vms/linux.html#upgrade-from-pv-to-hvm-guests)ix Hypervisor 8.2 Cumulative Update 1.

- If you have Windows VMs running in your pool that will be migrated as part of the update, take the following steps for each VM:
	- **–** Set the value of the following registry key to a REG\_DWORD value of '3': HLKM\ System\CurrentControlSet\services\xenbus\_monitor\Parameters\ Autoreboot
	- **–** Ensure that the latest version of the XenServer VM Tools for Windows is installed
	- **–** Take a snapshot of the VM
- If you have Linux VMs running in your pool that will be migrated as part of your upgrade, ensure that the latest version of the Citrix VM Tools for Linux is installed.
- Update all servers in a pool within a short period: running a mixed-mode pool (a pool that includes updated and non‑updated servers) is not a supported configuration. Schedule your up‑ dates to minimize the amount of time that a pool runs in a mixed state.
- Update all servers within a pool sequentially, always starting with the pool master. XenCenter' s **Install Update** wizard manages this process automatically.
- After applying an update to all hosts in a pool, update any required driver disks before restarting Citrix Hypervisor servers.
- After applying a Cumulative Update or Current Release to a host, apply any hotfixes released for that Cumulative Update or Current Release before migrating VMs onto the host.
- Legacy SSL mode is no longer supported. Disable this mode on all hosts in your pool before attempting to update to the latest version on Citrix Hypervisor. To disable legacy SSL mode, run the following command on your pool master before you begin the update: xe pooldisable-ssl-legacy uuid=<pool\_uuid>
- The Container Management supplemental pack is no longer supported. After you update or upgrade to the latest version of Citrix Hypervisor, you can no longer use the features of this supplemental pack.
- The vSwitch Controller is no longer supported. Disconnect the vSwitch Controller from your pool before attempting to update to the latest version on Citrix Hypervisor. After the update, the following configuration changes take place:
	- **–** Cross‑server private networks revert to single‑server private networks.
	- **–** Any Quality of Service settings made through the DVSC console are no longer applied. Net‑ work rate limits are no longer enforced.
	- **–** ACL rules are removed. All traffic from VMs is allowed.
	- **–** Port mirroring (RSPAN) is disabled.

After update or upgrade, if you find leftover state about the vSwitch Controller in your pool, clear the state with the following CLI command: xe pool-set-vswitch-controller address=

#### **Before you begin updating**

- Log into a user account with full access permissions (for example, as a Pool Administrator or using a local root account).
- Empty the CD/DVD drives of any VMs you plan to suspend. For details and instructions, see Before Upgrading a Single Citrix Hypervisor server.
- If applicable, disable high availability.

# **Appl[y updates to a pool](https://docs.xenserver.com/en-us/citrix-hypervisor/install/upgrade.html)**

The update installation mechanism in XenCenter allows you to download and extract the selected update from the Support website. You can apply an update to multiple hosts and pools simultane‑ ously using the **Install Update** wizard. During the process, the **Install Update** wizard completes the following steps for each server:

- Migrates VMs off the server
- Places the server in maintenance mode
- Applies the update to the server
- Reboots the host if necessary
- Migrates the VMs back to the updated host.

Any actions taken at the precheck stage to enable the updates to be applied, such as turning off HA, are reverted.

The **Install Update** wizard carries out a series of checks known as Prechecks before starting the up‑ date process. These checks ensure that the pool is in a valid configuration state. It then manages the update path and VM migration automatically.

### **Apply updates automatically**

XenCenter allows you to apply automated updates that are required to bring your servers up-to-date. You can apply these updates to one or more pools. When you apply automated updates, XenCenter ap‑ plies the minimum set of updates that are required to bring the selected pool or the standalone server up-to-date. XenCenter minimizes the number of reboots required to bring the pool or the standalone server pool up-to-date. Where possible, XenCenter limits it to a single reboot at the end. For more information, see Apply Automated Updates.

#### **View available [updates](https://docs.xenserver.com/en-us/citrix-hypervisor/install/update.html#apply-automated-updates)**

# The **Updates** section of the **Notifications** view lists the updates that are available for all connected servers and pools.

**Notes:**

- By default, XenCenter periodically checks for Citrix Hypervisor and XenCenter updates. Click **Refresh** to check manually for available updates.
- If you have disabled automatic check for updates, a message appears on the **Updates** tab. Click **Check for Updates Now** to check for updates manually.

# You can select from the **View** list whether to view the list of updates **By Update** or **By Server**.

When you view the list of updates by update, XenCenter displays the list of updates. You can order these updates by server/pool or by date.

- Cumulative Updates and new releases are displayed at the top of this list. Not all new releases can be applied as an update.
- To export this information as a .csv file, click **Export All**. The .csv file lists the following information:
	- **–** Update name
	- **–** Description of the update
	- **–** Servers that this update can be applied to
	- **–** Timestamp of the update
	- **–** A reference to the webpage that the update is downloaded from
- To apply an update to a server, from the**Actions** listfor that update select**Download and Install**. This option extracts the update and opens the **Install Update**wizard on the**Select Servers**page with the relevant servers selected. For more information, see Apply an update to a pool.
- To open the release note of an update in your browser, click the **Actions** list and select **Go to Web Page**.

When you view the list of updates by server, XenCenter displays the list of servers connected to Xen-Center. This list shows both the updates that you can apply to the servers and the updates that are already installed on the servers.

- To export this information as a .csv file, click Export All. The .csv file lists the following information:
	- **–** Pool that the server belongs to
	- **–** Server name
	- **–** Status of the installed Citrix Hypervisor
	- **–** Update status of the server
	- **–** Required updates for this server
	- **–** Installed updates for this server.
- To apply the updates, click **Install Updates**. This choice opens the **Install Update** wizard on the **Select Update** page. For more information, see Apply an update to a pool.

# **Apply an update to a pool**

To apply an update to a pool by using XenCenter:

- 1. From the XenCenter menu, select **Tools** and then **Install Update**.
- 2. Read the information displayed on the **Before You Start** page and then click **Next**.
- 3. The Install Update wizard lists available updates on the **Select Update** page. Select the required update from the list and then click **Next**.
- 4. On the **Select Servers** page, select the pool and servers that you want to update.

When applying a Cumulative Update or a Current Release, you can also select whether to apply the minimal set of hotfixes for the CU or CR.

Click **Next**.

5. The **Install Update** wizard performs several prechecks to ensure that the pool is in a valid con‑ figuration state.

The wizard also checks the following conditions:

• Whether the hosts must be rebooted after the update is applied and displays the result.

- Whether a live patch is available for the hotfix and whether the live patch can be applied to the hosts. For information about live patching, see Live Patching.
- 6. Follow the on‑screen recommendations to resolve any update prechecks that have failed. If you want XenCenter to resolve all failed prechecks autom[atically, click](https://docs.xenserver.com/en-us/citrix-hypervisor/install/update.html#live-patching-in-citrix-hypervisor) **Resolve All**. When the prechecks have been resolved, click **Next**.
- 7. If you are installing a CU or a CR, XenCenter downloads the updates, uploads them to the default SR of the pool, and installs the updates. The **Upload and Install** page displays the progress.

**Notes:**

- If the default SR in a pool is not shared or does not have enough space, XenCenter tries to upload the update to another shared SR. If none of the shared SRs have sufficient space, the update is uploaded to local storage of the pool master.
- If the update process cannot complete for any reason, XenCenter halts the process. This action allows you to fix the issue and resume the update process by clicking the **Retry** button.

See Step 10. to complete the installation process.

8. If you are installing a hotfix, choose an **Update Mode**. Review the information displayed on the screen and select an appropriate mode. If the hotfix contains a live patch that can be successfully applied to the hosts, it displays No action required on the **Tasks to be performed** screen.

**Note:**

If you click **Cancel** at this stage, the Install Update wizard reverts the changes and removes the update file from the server.

- 9. Click **Install update** to proceed with the installation. The Install Update wizard shows the progress of the update, displaying the major operations that XenCenter performs while updating each server in the pool.
- 10. When the update is applied, click **Finish** to close Install Update wizard. If you chose to perform post‑update tasks manually, do so now.

# **Update a pool of Citrix Hypervisor servers by using the xe CLI**

Ensure that you update the pool master before you update any other pool member.

To update a pool of Citrix Hypervisor hosts by using the xe CLI:

1. Download the update file to a known location on the computer running the xe CLI. Note the path to the file.

2. Upload the update file to the pool you want to update by running the following:

```
1 xe -s server -u username -pw password update-upload file-name=
     filename [sr-uuid=storage_repository_uuid]
2 <!--NeedCopy-->
```
Here,  $-s$  refers to the name of the pool master. Citrix Hypervisor assigns the update file a UUID, which this command prints. Note the UUID.

**Tip:**

After an update file has been uploaded to the Citrix Hypervisor server, you can use the update-list and update-param-list commands to view information about the file.

3. If Citrix Hypervisor detects any errors or preparatory steps that have not been taken, it alerts you. Be sure to follow any guidance before continuing with the update.

If necessary, you can shut down or suspend any VMs on the hosts that you want to update by using the vm-shutdown or vm-suspend commands.

To migrate specified VMs to specified hosts, use the vm-migrate command. By using the vmmigrate command, you have full control over the distribution of migrated VMs to other hosts in the pool.

To live migrate all VMs to other hosts in the pool automatically, use the host-evacuate command. By using the host-evacuate command, you leave the distribution of migrated VMs to Citrix Hypervisor.

4. Update the pool, specifying the UUID of the update file, by running the following:

```
1 xe update-pool-apply uuid=UUID_of_file
2 <!--NeedCopy-->
```
This command applies the update or hotfix to all hosts in the pool, starting with the pool master.

Or, to update and restart hosts in a rolling manner, you can apply the update file to an individual host by running the following command:

```
1 xe update-apply host=host uuid=UUID_of_file
2 <!--NeedCopy-->
```
- 5. Verify that the update was applied by using the update-list command. If the update has been successful, the hosts field contains the host UUID.
- 6. Perform any post-update operations that are required, such as restarting the XAPI toolstack or rebooting the hosts. Perform these operations on the pool master first.

Ensure that you apply the update to all hosts in the pool. Running a mixed‑mode pool (a pool that includes updated and non‑updated servers) is not a supported configuration.

# **Update individual hosts by using the xe CLI**

To update individual hosts by using the xe CLI:

- 1. Download the update file to a known location on the computer running the xe CLI. Note the path to the file.
- 2. Shut down or suspend any VMs on the hosts that you want to update by using the vmshutdown or vm-suspend commands.
- 3. Upload the update file to the host you want to update by running the following:

```
1 xe -s server -u username -pw password update-upload file-name=
     filename [sr-uuid=storage_repository_uuid]
2 <!--NeedCopy-->
```
Here,  $-$ s refers to the host name. Citrix Hypervisor assigns the update file a UUID, which this command prints. Note the UUID.

**Tip:**

After an update file has been uploaded to the Citrix Hypervisor server, you can use the update-list and update-param-list commands to view information about the update file.

- 4. If Citrix Hypervisor detects any errors or preparatory steps that have not been taken, it alerts you. Be sure to follow any guidance before continuing with the update.
- 5. Update the host, specifying the UUIDs of the host and the update file, by running the following:

```
1 xe update-apply host-uuid=UUID_of_host uuid=UUID_of_file
2 <!--NeedCopy-->
```
If the host is a member of a pool, ensure that you update the pool master before you update any other pool member.

- 6. Verify that the update has been successfully applied by using the update-list command. If the update has been successful, the hosts field contains the host UUID.
- 7. Perform any post-update operations, as necessary (such as, restarting the XAPI toolstack, or rebooting the host).

Ensure that you apply the update to all hosts in the pool. Running a mixed-mode pool (a pool that includes updated and non‑updated servers) is not a supported configuration.

# **Apply Automated Updates**

**Automated Updates** mode applies any hotfixes and Cumulative Updates that are available for a host. This mode minimizes the number of reboots required to bring the pool or the standalone server pool

up‑to‑date. Where possible, **Automated Updates** mode limits it to a single reboot at the end.

If a new Current Release version is available as an update, **Automated Updates** mode does not apply this update. Instead, you must select manually to update to the new Current Release.

XenCenter requires internet access to fetch the required updates.

#### **To view the list of required updates, perform the following steps:**

- 1. Select the host on the **Resources** pane in XenCenter.
- 2. Navigate to the **General** tab.
- 3. Expand the **Updates** section.

You can see:

- **Applied** –lists already-applied updates.
- **Required Updates** –lists the set of updates required to bring the server up‑to‑date.

**Note:**

If there are no updates required, the **Required Updates** section is not displayed.

• **Installed supplemental packs** –lists supplemental packs that are installed on the server (if any).

**Note:**

If you select a pool instead of a server, the **Updates** section lists updates that are already applied as **Fully Applied**.

#### If you want to choose and install a particular update, see Apply an update to a pool.

**Note:**

Automated Updates were previously restricted to Citri[x Hypervisor Premium Edi](https://docs.xenserver.com/en-us/citrix-hypervisor/install/update.html#apply-an-update-to-a-pool)tion customers or Citrix Virtual Apps and Desktops customers. However, in pools with hotfix XS82ECU1053 applied, this feature is available to all users.

# **Apply Automated Updates by using the Install Update wizard**

The following section provides step-by-step instructions on how to apply the set of required updates automatically to bring your pool or standalone host up-to-date.

- 1. From the XenCenter menu, select **Tools** and then select **Install Update**.
- 2. Read the information displayed on the **Before You Start** page and then click **Next**.
- 3. On the **Select Update** page, select the mechanism to use to install the updates. You can see the following options:
	- **Automated Updates** –(default) this option is visible only if XenCenter is connected to at least one licensed pool or a licensed standalone server. Select this option to download and install all the current updates automatically to bring the pool or a standalone server up‑to‑date.
	- **Download update from Citrix** –the Install Update wizard lists available updates from the Support site. To apply the updates, see Apply an update to a pool.
	- **Select update or Supplemental pack from disk** –to install an update you have already downloaded, see Apply an update to a pool. To install supplemental pack updates, see the Installing Supplemental Packs article in [XenCenter documentation](https://docs.xenserver.com/en-us/citrix-hypervisor/install/update.html#apply-an-update-to-a-pool).
- 4. To continue with the [automatic application of h](https://docs.xenserver.com/en-us/citrix-hypervisor/install/update.html#apply-an-update-to-a-pool)otfixes, select **Automated Updates** and then click **[Next](https://docs.xenserver.com/en-us/xencenter/current-release/install-supp-pack.html)**.
- 5. Select one or more pools or standalone servers that you want to update and click **Next**. Any server or pool that cannot be updated appears unavailable.
- 6. The **Install Update** wizard performs several update prechecks, to ensure that the pool is in a valid configuration state.

Follow the on-screen recommendations to resolve any update prechecks that have failed. If you want XenCenter to resolve all failed prechecks automatically, click **Resolve All**. When the prechecks have been resolved, click **Next**.

7. The Install Update wizard automatically downloads and installs the recommended updates. The wizard also shows the overall progress of the update, displaying the major operations that XenCenter performs while updating each server in the pool.

**Notes:**

- The updates are uploaded to the default SR of the pool. If the default SR is not shared or does not have enough space, XenCenter tries to upload the update to another shared SR with sufficient space. If none of the shared SRs have sufficient space, the update is uploaded to local storage on each host.
- The update process cannot complete for any reason, XenCenter halts the process. This allows you to fix the issue and resume the update process by clicking the **Retry** button.
- 8. When all the updates have been applied, click **Finish** to close Install Update wizard.

# **Live patching in Citrix Hypervisor**

The live patching feature applies to hotfixes only. Current Releases and Cumulative Updates cannot be applied as live patches.

Citrix Hypervisor customers who deploy Citrix Hypervisor servers can often be required to reboot their hosts after applying hotfixes. This rebooting results in unwanted downtime for the hosts while customers have to wait until the system is restarted. This unwanted downtime can impact business. Live patching enables customers to install some Linux kernel and Xen hypervisor hotfixes without having to reboot the hosts. Such hotfixes include both a live patch, which is applied to the memory of the host, and a hotfix that updates the files on disk. Using live patching can reduce maintenance costs and downtime.

When applying an update by using XenCenter, the **Install Update** wizard checks whether the hosts must be rebooted after the update is applied. XenCenter displays the result on the **Prechecks** page. This check enables customers to know the post-update tasks well in advance and schedule the application of hotfixes accordingly.

**Note:**

Citrix Hypervisor Live Patching is available for Citrix Hypervisor Premium Edition customers, or those customers who have access to Citrix Hypervisor through their Citrix Virtual Apps and Desk‑ tops entitlement or Citrix DaaS entitlement. To learn more about Citrix Hypervisor editions, and to find out how to upgrade, visit the Citrix website. For detailed information about Licensing, see Licensing.

# **Li[ve patchin](https://docs.xenserver.com/en-us/citrix-hypervisor/overview-licensing.html)g scenarios**

Hotfixes can be live patched across pools, hosts, or on a standalone server. Some require a reboot, some require the XAPI toolstack to be restarted, and some hotfixes do not have any post-update tasks. The following scenarios describe the behavior when a Live Patch is and is not available for an update.

- **Updates with alive patch**—Some hotfixes that update the Linux kernel and the Xen hypervisor usually do not require a reboot after applying the hotfix. However, in some rare cases, when the live patch cannot be applied, a reboot might be required.
- **Updates without a live patch** —No change in the behavior here. It works as usual.

**Note:**

If a host does not require a reboot, or if the hotfix contains live patches, XenCenter displays No action required on the **Update Mode** page.

#### **Apply Automated Updates and live patching**

**Automated Updates** mode in XenCenter enables you to download and apply the minimum set of hot‑ fixes required to bring your pool or standalone host up‑to‑date automatically. **Automated Updates** mode does apply any Cumulative Updates that are available for a host. However, if a new Current Release version is available as an update, **Automated Updates** mode does not apply this update. You must manually select to update to the new Current Release.

You can benefit from the live patching feature when you apply hotfixes using the Automated Updates mode in XenCenter. You can avoid rebooting hosts if live patches are available and are successfully applied to the hosts that are updated using **Automated Updates** mode. For more information about the Automated Updates, see Apply Automated Updates.

#### **Enable live patching by usi[ng XenCenter and the xe C](https://docs.xenserver.com/en-us/citrix-hypervisor/install/update.html#apply-automated-updates)LI**

Live patching feature is enabled by default. Customers can enable or disable live patching using Xen‑ Center or xe CLI command.

#### **Using XenCenter**

- 1. Select the pool or the standalone host on the **Resource** pane.
- 2. From the **Pool** menu (**Server** in case on standalone hosts) menu, select **Properties** and then click **Live Patching**.
- 3. On the **Live Patching** page:
	- Select **Use live Patching when possible** to enable live patching.
	- Select **Don't use Live Patching** to disable live patching.

# **Using the xe CLI**

• To enable live patching, run the following command:

```
1 xe pool-param-set live-patching-disabled=false uuid="pool_uuid"
2 <!--NeedCopy-->
```
• To disable live patching, run the following command:

```
1 xe pool-param-set live-patching-disabled=true uuid="pool_uuid"
2 <!--NeedCopy-->
```
# **Troubleshoot the installation**

### January 9, 2023

Citrix provides two forms of support: free, self-help support from www.citrix.com/support and paidfor Support Services, which you can purchase from the Support site. With Citrix Technical Support, you can open a Support Case online or contact the support center by phone.

The Citrix support site, www.citrix.com/support, hosts various re[sources. These resources](https://www.citrix.com/support/) might be helpful to you if you experience odd behavior, crashes, or other problems during installation. Resources include: forums, knowledge base articles, software updates, security bulletins, tools, and product documentatio[n.](https://www.citrix.com/support/)

Using a keyboard connected directly to the host machine (not connected over a serial port), you can access three virtual terminals during installation:

- Press **Alt+F1** to access the main Citrix Hypervisor Installer
- Press **Alt+F2** to access a local shell
- Press **Alt+F3** to access the event log

If you experience an unknown error during installation, capture the log file from your host and provide it to Technical Support. To capture the log file, complete the following procedure.

#### **To capture and save the log files:**

- 1. Press **Alt+F2** to access the local shell.
- 2. Enter the following:

```
1 /opt/xensource/installer/report.py
2 <!--NeedCopy-->
```
3. You are prompted to choose where you want to save the log file: **NFS**, **FTP**, or **Local media**.

Select**NFS** or **FTP**to copy the log file to another machine on your network. To do so, networking must be working properly, and you must have write access to a remote machine.

Select **Local media** to save the file to a removable storage device, such as a USB flash drive, on the local machine.

Once you have made your selections, the program writes the log file to your chosen location. The file name is support.tar.bz2.

Send the captured log file to the Support team for them to inspect.

# **Boot from SAN environments**

#### January 9, 2023

Boot-from-SAN environments offer several advantages, including high performance, redundancy, and space consolidation. In these environments, the boot disk is on a remote SAN and not on the local host. The host communicates with the SAN through a host bus adapter (HBA). The HBA's BIOS contains the instructions that enable the host to find the boot disk.

Boot from SAN depends on SAN‑based disk arrays with either hardware Fibre Channel or HBA iSCSI adapter support on the host. For a fully redundant boot from SAN environment, you must configure multiple paths for I/O access. To do so, ensure that the root device has multipath support enabled. For information about whether multipath is available for your SAN environment, consult your storage vendor or administrator. If you have multiple paths available, you can enable multipathing in your Citrix Hypervisor deployment upon installation.

#### **Warning:**

Boot‑from‑SAN settings are *not* inherited during the upgrade process. When upgrading using the ISO or network‑boot, follow the same instructions as used in the installation process below to ensure that multipath is correctly configured.

# **To install Citrix Hypervisor to a remote disk on a SAN with multipathing enabled from the in‑ staller UI:**

- 1. Boot the computer from the installation media or by using network boot. For more information, see Install the Citrix Hypervisor server
- 2. Following the initial boot messages, you see one of the following screens:
	- [If you are doing a BIOS installatio](https://docs.xenserver.com/en-us/citrix-hypervisor/install.html)n, you see the Welcome to Citrix Hypervisor screen.

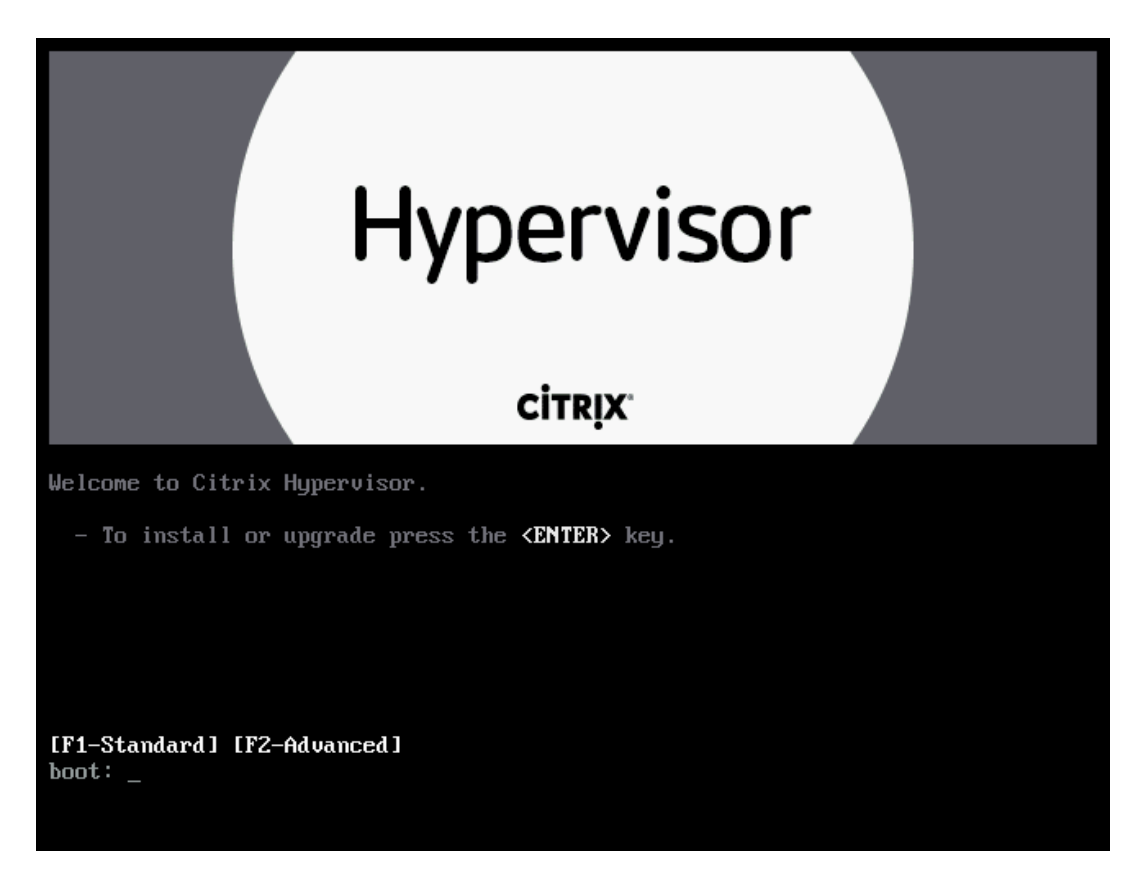

- a) At the welcome screen, press **F2** to select Advanced install.
- b) At the boot prompt, enter multipath
- If you are doing a UEFI installation, you see a GRUB menu. This menu is shown for 5 seconds.

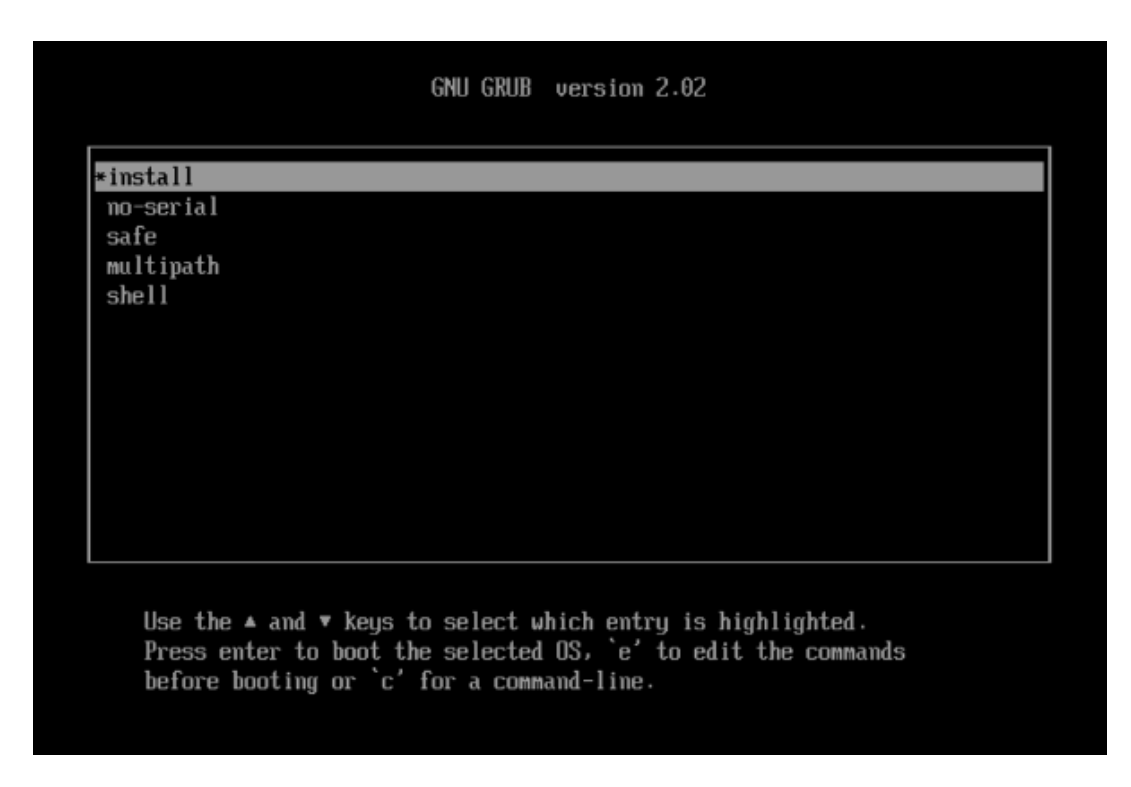

a) On the GRUB menu, choose multipath and press **Enter**.

The Citrix Hypervisor installation process configures the Citrix Hypervisor server, which boots from a remote SAN with multipathing enabled.

# **To install Citrix Hypervisor to a remote disk on a SAN with multipathing enabled by using a con‑ figuration file:**

To enable file system multipathing using PXE or UEFI installation, add device\_mapper\_multipath =yes to your configuration file. The following is an example configuration:

```
1 default xenserver
2 label xenserver
3 kernel mboot.c32
4 append /tftpboot/xenserver/xen.gz dom0_max_vcpus=1-2 \
5 dom0_mem=1024M,max:1024M com1=115200,8n1 \
6 console=com1,vga --- /tftpboot/xenserver/vmlinuz \
7 xencons=hvc console=hvc0 console=tty0 \
8 device_mapper_multipath=yes \
9 install --- /tftpboot/xenserver/install.img
10 <!--NeedCopy-->
```
For additional information on storage multipathing in your Citrix Hypervisor environment, see Storage.

# **Software‑boot‑from‑iSCSI for Cisco UCS**

The Software‑boot‑from‑iSCSI feature enables customers to install and boot Citrix Hypervisor from SAN using iSCSI. Using this feature, Citrix Hypervisor can be installed to, booted from, and run from a LUN provided by an iSCSI target. The iSCSI target is specified in the iSCSI Boot Firmware Table. This capability allows the root disk to be attached through iSCSI.

Citrix Hypervisor supports the following features for Software-boot-from-iSCSI:

- Host installation through PXE-boot
- Cisco UCS vNIC

Software-boot-from-iSCSI has been tested in Legacy BIOS and UEFI boot mode by using Cisco UCS vNICs and Power Vault, NetApp, and EqualLogic arrays. Other configurations might work, however, they have not been validated.

- Jumbo Frames (MTU=9000) configured with the Cisco UCS manager
- Cisco UCS line-rate limiting
- Untagged VLANs
- Networks using the vSwitch back-end
- LVHDoISCSI SRs and NFS SRs on the same or different SAN/NAS
- Multipathing of the iSCSI root disk
- Compatibility with common Citrix Hypervisor (Network, Maintenance) operations

# **Requirements**

- The primary management interface (IP addressable) and the network for VM traffic, must use separate interfaces.
- Storage (iSCSI targets) must be on a separate Layer 3 (IP) network to all other network interfaces with IP addresses on the host.
- Storage must be on the same subnet as the storage interface of the Citrix Hypervisor server.

# **Install Citrix Hypervisor by using CD media**

Perform the following steps to install Citrix Hypervisor using a CD:

- 1. Access the boot menu; at the boot: prompt enter menu.c32
- 2. Use the cursor keys to select an installation option:
- For a single path LUN, select **install**
- For a multipathed LUN, select **multipath**
- 3. Press the tab key.

Edit the line ending with the following:

1 --- /install.img 2 <!--NeedCopy-->

4. Using the cursor keys, edit this line to read:

```
1 use_ibft --- /install.img
2 <!--NeedCopy-->
```
5. Press **Enter**.

Citrix Hypervisor server installation proceeds as normal.

#### **Install Citrix Hypervisor by using PXE**

Perform the following steps to install Citrix Hypervisor using PXE:

#### **Note:**

Ensure that you add the keyword **use\_ibft** in the kernel parameters. If multipathing is required, you must add **device\_mapper\_multipath=enabled**.

The following example shows PXE configuration for a single LUN:

```
1 label xenserver
2 kernel mboot.c32
3 append XS/xen.gz dom0_max_vcpus=2 dom0_mem=1024M,max:1024M
4 com1=115200,8n1 console=com1,vga --- XS/vmlinuz xencons=hvc
         console=tty0
5 console=hvc0 use_ibft --- XS/install.img
6 <!--NeedCopy-->
```
The following example shows PXE configuration for a multipathed LUN:

```
1 label xenserver
2 kernel mboot.c32
3 append XS/xen.gz dom0_max_vcpus=2 dom0_mem=1024M,max:1024M
4 com1=115200,8n1 console=com1,vga --- XS/vmlinuz xencons=hvc
         console=tty0
5 console=hvc0 use_ibft device_mapper_multipath=enabled --- XS/
        install.img
6 <!--NeedCopy-->
```
# **Network boot installations**

# February 13, 2024

Citrix Hypervisor supports booting hosts using the UEFI mode. UEFI mode provides a rich set of stan‑ dardized facilities to the bootloader and operating systems. This feature allows Citrix Hypervisor to be more easily installed on hosts where UEFI is the default boot mode.

**Note:**

- The legacy DOS partition layout is not supported with UEFI boot.
- UEFI Secure Boot is not available for the Citrix Hypervisor host.

The following section contains information about setting up your TFTP and NFS, FTP, or HTTP servers to enable PXE and UEFI booting of Citrix Hypervisor server installations. It then describes how to create an XML answer file, which allows you to perform unattended installations.

# **Configure your PXE and UEFI environment for Citrix Hypervisor installation**

Before you set up the Citrix Hypervisor installation media, configure your TFTP and DHCP servers. The following sections contain information on how to configure your TFTP serverfor PXE and UEFI booting. Consult your vendor documentation for general setup procedures.

**Note:**

XenServer 6.0 moved from MBR disk partitioning to GUID Partition Table (GPT). Some third-party PXE deployment systems might attempt to read the partition table on a machine's hard disk *before* deploying the image to the host.

If the deployment system isn't compatible with GPT partitioning scheme and the hard disk has previously been used for a version of Citrix Hypervisor that uses GPT, the PXE deployment system might fail. A workaround for this failure is to delete the partition table on the disk.

In addition to the TFTP and DHCP servers, you require an NFS, FTP, or HTTP server to house the Citrix Hypervisor installation files. These servers can co-exist on one, or be distributed across different servers on the network.

**Note:**

PXE boot is not supported over a tagged VLAN network. Ensure that the VLAN network you use for PXE boot is untagged.

Additionally, each Citrix Hypervisor server that you want to PXE boot must have a PXE boot-enabled Ethernet card.

The following steps assume that the Linux server you are using has RPM support.

### **Configure your TFTP server for PXE boot**

- 1. In your TFTP root directory (for example, /tftpboot), create a directory called xenserver.
- 2. Copy the mboot.c32 and pxelinux.0 files from the /boot/pxelinux directory of your installation media to the TFTP root directory.

**Note:**

We strongly recommend using mboot.c32 and pxelinux. O files from the same source (for example, from the same Citrix Hypervisor ISO).

- 3. Copy the following files from the Citrix Hypervisor installation media to the new xenserver directory on the TFTP server:
	- install.img from the root directory
	- vmlinuz from the /boot directory
	- xen.gz from the /boot directory
- 4. In the TFTP root directory (for example, /tftpboot), create a directory called pxelinux. cfg.
- 5. In the pxelinux.cfg directory, create your configuration file called **default**.

The content of this file depends on how you want to configure your PXE boot environment and on the values that are appropriate for your servers.

Two example configurations are listed below:

• **Example: Unattended install** This example configuration performs an unattended instal‑ lation using the answer file at the URL specified:

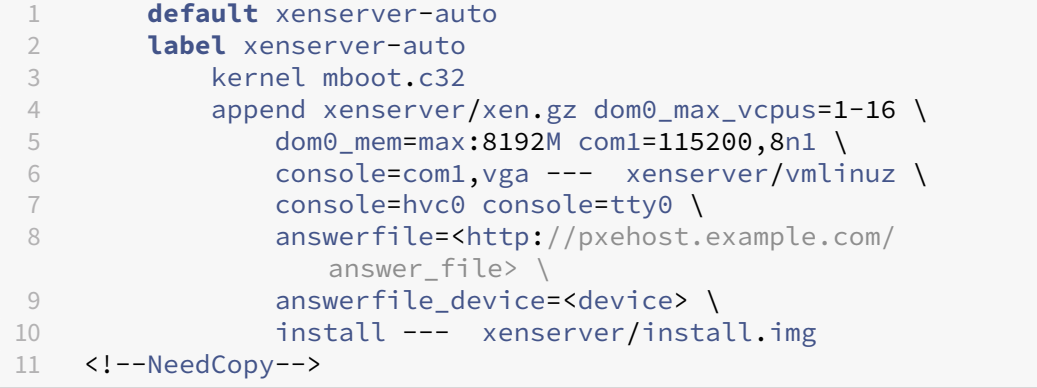

#### **Note:**

To specify which network adapter to use to retrieve the answer file, include the answerfile\_device=ethX or answerfile\_device=MAC parameter and specify either the Ethernet device number or the MAC address of the device.

For more information about using an answer file, see Create an answer file for unattended PXE and UEFI installation.

• **Example: Manual install** This example configuration starts an installation on any ma[chine that boots from the](#page-165-0) TFTP server and requires [manual responses.](#page-165-0)

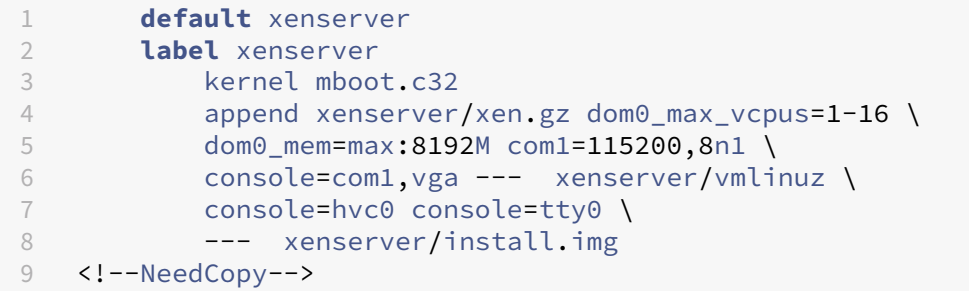

For more information about PXE configuration file contents, see the SYSLINUX website.

#### **Configure your TFTP server for UEFI boot**

#### **To configure your TFTP server for UEFI boot:**

- 1. In the TFPT root directory (for example, /tftpboot), create a directory called EFI/ xenserver.
- 2. Configure your DHCP server to provide /EFI/xenserver/grubx64.efi as the boot file.
- 3. Create grub.cfg file. For example:
	- For an installation that requires manual responses to installation prompts:

```
1 menuentry "Citrix Hypervisor Install (serial)" {
2
3 multiboot2 /EFI/xenserver/xen.gz dom0_max_vcpus=1-16
          dom0_mem=max:8192M com1=115200,8n1 console=com1,vga
4 module2 /EFI/xenserver/vmlinuz console=hvc0 console=tty0
5 module2 /EFI/xenserver/install.img
6 }
7
8 <!--NeedCopy-->
```
• For an unattended installation that uses an answer file:

```
1 menuentry "Citrix Hypervisor Install (serial)" {
\frac{2}{3}multiboot2 /EFI/xenserver/xen.gz dom0 max vcpus=1-16
          dom0_mem=max:8192M com1=115200,8n1 console=com1,vga
4 module2 /EFI/xenserver/vmlinuz console=hvc0 console=tty0
          answerfile_device=eth0 answerfile=http://<ip_address
          >/<path_to_answer_file> install
5 module2 /EFI/xenserver/install.img
6 }
7
8 <!--NeedCopy-->
```
For more information about using an answer file, see Create an answer file for unattended PXE and UEFI installation.

- 4. Copy grub.cfg file to EFI/xenserver directory [on the TFTP server.](#page-165-0)
- 5. [Copy the following](#page-165-0) files from the Citrix Hypervisor installation media to the new EFI/ xenserver directory on the TFTP server:
	- grubx64.efi from the /EFI/xenserver directory
	- install.img from the root directory
	- vmlinuz from the /boot directory
	- xen.gz from the /boot directory

For details for your specific operating system, see your server operating system manual. The information here is a guide that can be used for Red Hat, Fedora, and some other RPM‑based distributions.

# **To set up the Citrix Hypervisor installation media on an HTTP, FTP or NFS server:**

- 1. On the server, create a directory from which the Citrix Hypervisor installation media can be ex‑ ported via HTTP, FTP, or NFS.
- 2. Copy the entire contents of the Citrix Hypervisor installation media to the newly created directory on the HTTP, FTP, or NFS server. This directory is your installation repository.

**Note:**

When copying the Citrix Hypervisor installation media, ensure that you copy the file. treeinfo to the newly created directory.

# **To prepare the destination system:**

- 1. Start the system and enter the Boot menu (**F12** in most BIOS programs).
- 2. Select to boot from your Ethernet card.
- 3. The system then PXE boots from the installation source you set up, and the installation script starts. If you have set up an answer file, the installation can proceed unattended.

# **Install Supplemental Packs during Citrix Hypervisor installation**

Supplemental Packs are used to modify and extend the capabilities of Citrix Hypervisor by installing software into the control domain (Dom0). For example, an OEM partner might want to ship Citrix Hypervisor with a set of management tools that require SNMP agents to be installed. Users can add supplemental packs either during initial Citrix Hypervisor installation, or at any time afterwards.

When installing supplemental packs during Citrix Hypervisor installation, unpack each supplemental pack into a separate directory.

Facilities also exist for OEM partners to add their supplemental packs to the Citrix Hypervisor installation repositories to allow automated factory installations.

# **Create an answer file for unattended PXE and UEFI installation**

<span id="page-165-0"></span>To perform installations in an unattended fashion, create an XML answer file. Here is an example an‑ swer file:

```
1 <?xml version="1.0"?>
2 <installation srtype="ext">
3 <primary-disk>sda</primary-disk>
4 <guest-disk>sdb</guest-disk>
5 <guest-disk>sdc</guest-disk>
6 <keymap>us</keymap>
7 <root-password>mypassword</root-password>
8 <source type="url">http://pxehost.example.com/citrix-hypervisor
            /</source>
9 <post-install-script type="url">
10 http://pxehost.example.com/myscripts/post-install-script
11 </post-install-script>
12 <admin-interface name="eth0" proto="dhcp" />
13 <timezone>Europe/London</timezone>
14 </installation>
15 <!--NeedCopy-->
```
#### Contain all nodes within a root node named *installation*.

#### **Note:**

To enable thin provisioning, specify an srtype attribute as ext. If this attribute is not specified, the default local storage type is LVM. Thin provisioning sets the local storage type to EXT4 and enables local caching for Citrix Virtual Desktops to work properly. For more information, see Storage.

# **Au[tomated](https://docs.xenserver.com/en-us/citrix-hypervisor/storage.html) upgrades with an answer file**

You can also perform automated upgrades by changing the answer file appropriately.

- 1. Set the mode attribute of the installation element to upgrade.
- 2. Specify the disk on which the existing installation lives with the existing-installation element.
- 3. Leave the primary-disk and guest-disk elements unspecified.

#### For example:

```
1 <?xml version="1.0"?>
2 <installation mode="upgrade">
3 <existing-installation>sda</existing-installation>
4 <source type="url">http://pxehost.example.com/xenserver/</source>
5 <post-install-script type="url">
6 http://pxehost.example.com/myscripts/post-install-script
7 </post-install-script>
8 </installation>
9 <!--NeedCopy-->
```
#### **Answer file reference**

The following is a summary of the elements. All node values are text, unless otherwise stated. Re‑ quired elements are indicated.

#### **<installation> Required?** Yes

**Description:** The root element that contains all the other elements.

#### **Attributes:**

- To enable thin provisioning, specify an  $s$ rtype attribute as  $ext$ . If this attribute is not specified, the default local storage type is LVM. Thin provisioning sets the local storage type to EXT4 and enables local caching for Citrix Virtual Desktops to work properly. For more information, see Storage.
- To change the installation type to upgrade, specify a mode attribute with the value upgrade. If this attribute is not specified, the installer performs a fresh installation and overwrites any [existing](https://docs.xenserver.com/en-us/citrix-hypervisor/storage.html) data on the server.

# **<primary-disk> Required?** Yes

**Note:**

Deprecated for upgrade scenarios.

**Description:** The name of the storage device where the control domain is installed. This element is equivalent to the choice made on the *Select Primary Disk* step of the manual installation process.

**Attributes:** You can specify a guest-storage attribute with possible values yes and no. For example: <primary-disk guest-storage="no">sda</primary-disk>

The default value is yes. If you specify no, you can automate an installation scenario where no storage repository is created. In this case, specify no guest-disk keys.

# **<guest-disk> Required?** No

**Description:** The name of a storage device to be used for storing guests. Use one of these elements for each extra disk.

**Attributes:** None

#### **<keymap> Required?** No

**Description:** The name of the key map to use during installation. <keymap>us</keymap> The default value, us is considered if you do not specify a value for this element.

#### **Attributes:** None

#### **<root-password> Required:** No

**Description:** The desired root password for the Citrix Hypervisor server. If a password is not provided, a prompt is displayed when the server is first booted.

**Attributes:** You can specify a type that is either hash or plaintext

For example:

```
1 <root-password type="hash">hashedpassword</root-password>
2 <!--NeedCopy-->
```
The hashed value can use any hash type supported by  $cr$ ypt(3) in glibc. The default hash type is SHA‑512.

You can use the following Python code to generate a hashed password string to include in the answer file:

```
1 python -c 'import crypt; print(crypt.crypt("mypasswordhere", crypt.
     mksalt(crypt.METHOD_SHA512)))'
2 <!--NeedCopy-->
```
# **<source> Required:** Yes

**Description:** The location of the uploaded Citrix Hypervisor installation media or a Supplemental Pack. This element can occur multiple times.

Attributes: The attribute type can have one of the following values: url, nfs, or local.

If the value is local, leave the element empty. For example,

```
1 <source type="url">http://server/packages</source>
2 <source type="local" />
3 <source type="nfs">server:/packages</source>
4 <!--NeedCopy-->
```
#### **<script> Required:** No

**Description:** Where the post‑install‑script is located.

#### **Attributes:**

The attribute stage can have one of the following values: filesystem-populated, installation-start, or installation-complete

- When the value filesystem-populated is used, the script runs just before root file system is unmounted (for example, after installation/upgrade, initrds already built, and so on). The script receives an argument that is the mount point of the root file system.
- When the value installation-start is used, the script runs before starting the main installation sequence, but after the installer has initialized, loaded any drivers, and processed the answerfile. The script does not receive any arguments.
- When the value installation-complete is used, the script runs after the installer has finished all operations (and hence the root file system is unmounted). The script receives an argument that has a value of zero if the installation completed successfully, and is non-zero if the installation failed for any reason.

The attribute type can have one of the following values: url, nfs, or local.

If the value is url or nfs, put the URL or NFS path in the PCDATA. If the value is local, leave the PCDATA empty. For example,

```
1 <script stage="filesystem-populated" type="url">
2 http://prehost.example.com/post-install-script
3 </script>
4 <script stage="installation-start" type="local">
5 file:///scripts/run.sh
6 </script>
7 <script stage="installation-complete" type="nfs">
8 server:/scripts/installation-pass-fail-script
9 </script>
10 <!--NeedCopy-->
```
# **Note:**

If a local file is used, ensure that the path is absolute. This generally means that the  $file://$ prefix is followed by another forward slash, and then the complete path to the script.

# **<admin-interface> Required:** Sometimes

# **Note:**

Required during install/reinstall but not during upgrade or restore.

# **Description:** The single network interface to be used as the host administration interface.

# **Attributes:**

Specify one of the following attributes:

- name The name of your network interface, for example eth0.
- hwaddr The MAC address of your network interface, for example 00:00:11:aa:bb:cc.

The attribute proto can have one of the following values: dhcp or **static**.

If you specify proto="static", you must also specify all of these child elements:

# **Child elements**

- <ipaddr>: The IP address
- <subnet>: The subnet mask
- <gateway>: The gateway

# **<timezone> Required:** No

**Description:** The timezone in the format used by the TZ variable, for example Europe/London, or America/Los\_Angeles. The default value is Etc/UTC.

#### **<name-server> Required:** No

**Description:** The IP address of a nameserver. Use one of these elements for each nameserver you want to use.

# **<hostname> Required:** No

**Description:** Specify this element if you want to manually set a hostname.

#### **<ntp-server> Required:** No

**Description:** Specify one or more NTP servers.

# **Host partition layout**

#### December 7, 2022

XenServer 7.0 introduced a new host disk partition layout. By moving log files to a larger, separate partition, XenServer can store more detailed logs for a longer time. This feature improves the ability to diagnose issues. Simultaneously, the new partition layout relieves demands on Dom0's root disk and avoids potential space issues due to log file disk space consumption. The default layout contains the following partitions:

- 18 GB Citrix Hypervisor server control domain (dom0) partition
- 18 GB backup partition
- 4 GB logs partition
- 1 GB swap partition
- 0.5 GB UEFI boot partition

In XenServer 6.5 and earlier releases, the 4 GB control domain (dom0) partition was used for all dom0 functions, including swap and logging. Customers who do not use remote syslog or who used with third-party monitoring tools and supplemental packs found the size of the partition to be limited. Citrix Hypervisor eliminates this issue and provides a dedicated 18 GB partition to dom0. In addition, a larger partition dedicated to dom0 reduces demand on the dom0 root disk which can offer significant performance improvements.

The introduction of the 4 GB dedicated log partition eliminates scenarios where excessive logging filled up the dom0 partition and affected the behavior of the host. This partition also enables customers to retain a detailed list of logs for a longer time, improving the ability to diagnose issues.

The partition layout also contains a dedicated 500 MB partition required for UEFI boot.

#### **Note:**

If you install Citrix Hypervisor with the new partition layout described above, ensure that you have a disk that is at least 46 GB in size.

To install Citrix Hypervisor on smaller devices, you can do a clean installation of Citrix Hypervisor using the legacy DOS partition layout. A small device is one that has more than 12 GB but less than 46 GB disk space. For more information, see Installing on Small Devices.

# **Important:**

We recommend that you allocate a minimum of 46 GB disk space and install Citrix Hypervisor using the new GPT partition layout.

# **Legacy partition layout**

**Note:**

The legacy DOS partition layout is deprecated and will be removed in a future release. This partition layout is not supported with UEFI boot.

- XenServer 5.6 Service Pack 2 and earlier used DOS partition tables to separate the root file system and backups from the local storage.
- XenServer 6.0 introduced GUID partition tables to separate root file system, backup and local storage.
- Installing Citrix Hypervisor 8.2 on machines with a required initial partition that must be preserved continues to use the DOS partitioning scheme.

The following table lists the installation and upgrade scenarios and the partition layout that is applied after these operations:

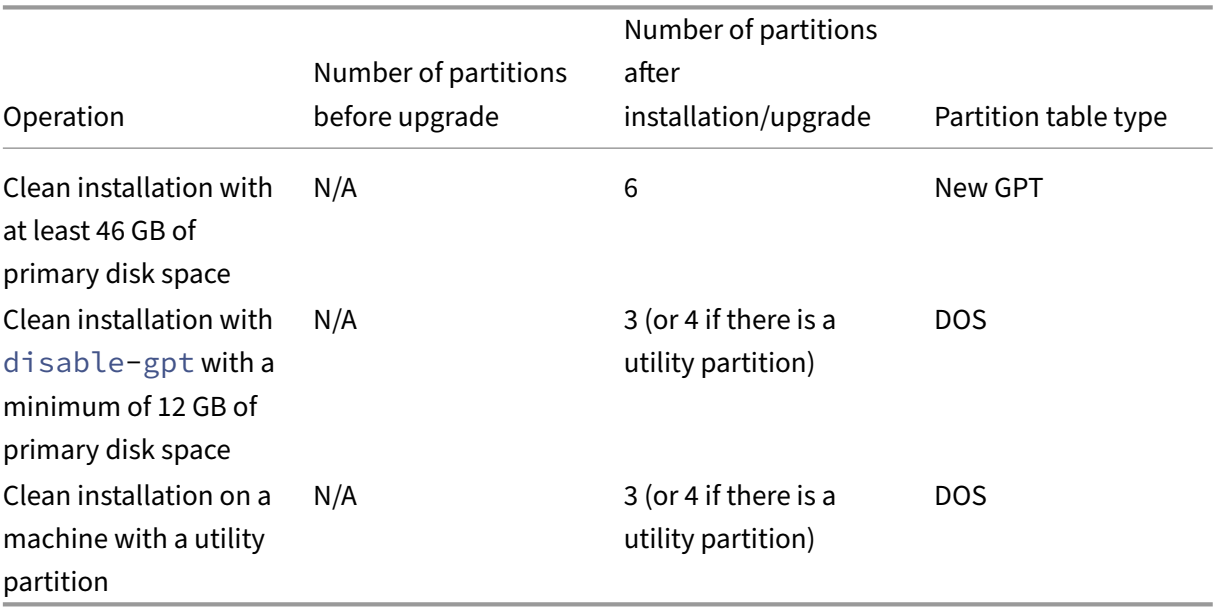

# **Install on small devices**

### January 10, 2023

Citrix Hypervisor enables customers with smaller devices to install Citrix Hypervisor 8.2 Cumulative Update 1 by using the legacy DOS partition layout. A small device is one that has more than 12 GB but less than 46 GB of disk space. The legacy DOS partition layout includes:

- 4 GB Boot partition
- 4 GB Backup partition
- SR partition (if present on the local disk)

**Note:**

The legacy DOS partition layout is not supported with UEFI boot.

To install Citrix Hypervisor on small devices, you must add disable-gpt to the dom0 parameters. You can use the command menu.c32 to add the parameter to dom0.

- 1. Access the boot menu.
- 2. At the boot: prompt, type menu.c32 and press **Enter**.
- 3. Use the cursor keys to select an installation option:
	- For a single path LUN, select **install**
	- For a multipathed LUN, select **multipath**
- 4. Press the **Tab** key.
- 5. Using the cursor keys, edit the line that ends /install.img to include the parameter disable-gpt before the last ---.

For example: ... disable-gpt --- /install.img

6. Press **Enter**.

Citrix Hypervisor server installation proceeds as normal.

#### **Note:**

The installer preserves any utility partition that exists on the host before the installation process.

#### **Important:**

We recommend that you allocate a minimum of 46 GB disk space and install Citrix Hypervisor

using the new GPT partition layout. For more information, see Host Partition Layout.

# **XenCenter current release**

# March 27, 2024

Use XenCenter YYYY.x.x to manage your XenServer 8 environment and to deploy, manage, and monitor virtual machines from your Windows desktop machine.

# **Note:**

XenCenter YYYY.x.x is not yet supported for use with Citrix Hypervisor 8.2 CU1 in production en‑ vironments. To manage your Citrix Hypervisor 8.2 CU1 production environment, use XenCenter 8.2.7. For more information, see the XenCenter 8.2.7 documentation.

You can install XenCenter 8.2.7 and XenCenter YYYY.x.x on the same system. Installing XenCenter YYYY.x.x does not overwrite your Xen[Center 8.2.7 installation.](https://docs.xenserver.com/en-us/xencenter/8-2/updates.html)

You can download the installer for the latest version of XenCenter from the XenServer download page.

# **[Hos](https://www.xenserver.com/downloads)ts and resource pools**

# March 5, 2024

This section describes how resource pools can be created through a series of examples using the xe command line interface (CLI). A simple NFS-based shared storage configuration is presented and several simple VM management examples are discussed. It also contains procedures for dealing with physical node failures.

# **Citrix Hypervisor servers and resource pools overview**

A *resource pool* comprises multiple Citrix Hypervisor server installations, bound together to a single managed entity which can host Virtual Machines. If combined with shared storage, a resource pool enables VMs to be started on *any* Citrix Hypervisor server which has sufficient memory. The VMs can then be dynamically moved among Citrix Hypervisor servers while running with a minimal downtime (live migration). If an individual Citrix Hypervisor server suffers a hardware failure, the administrator can restart failed VMs on another Citrix Hypervisor server in the same resource pool. When high availability is enabled on the resource pool, VMs automatically move to another host when their host fails. Up to 64 hosts are supported per resource pool, although this restriction is not enforced.

A pool always has at least one physical node, known as the *master*. Only the master node exposes an administration interface (used by XenCenter and the Citrix Hypervisor Command Line Interface, known as the xe CLI). The master forwards commands to individual members as necessary.

**Note:**

When the pool master fails, master re-election takes place only if high availability is enabled.

# **Requirements for creating resource pools**

A resource pool is a homogeneous (or heterogeneous with restrictions) aggregate of one or more Citrix Hypervisor servers, up to a maximum of 64. The definition of homogeneous is:

- CPUs on the server joining the pool are the same (in terms of the vendor, model, and features) as the CPUs on servers already in the pool.
- The server joining the pool is running the same version of Citrix Hypervisor software, at the same patch level, as the servers already in the pool.

The software enforces extra constraints when joining a server to a pool. In particular, Citrix Hypervisor checks that the following conditions are true for the server joining the pool:

- The server is not a member of an existing resource pool.
- The server has no shared storage configured.
- The server is not hosting any running or suspended VMs.
- No active operations are in progress on the VMs on the server, such as a VM shutting down.
- The clock on the server is synchronized to the same time as the pool master (for example, by using NTP).
- The management interface of the server is not bonded. You can configure the management interface when the server successfully joins the pool.
- The management IP address is static, either configured on the server itself or by using an appropriate configuration on your DHCP server.

Citrix Hypervisor servers in resource pools can contain different numbers of physical network inter‑ faces and have local storage repositories of varying size. In practice, it is often difficult to obtain multiple servers with the exact same CPUs, and so minor variations are permitted. If it is acceptable to have hosts with varying CPUs as part of the same pool, you can force the pool‑joining operation by passing the  $-$ force parameter.

All hosts in the pool must be in the same site and connected by a low latency network.

**Note:**

Servers providing shared NFS or iSCSI storage for the pool must have a static IP address.

A pool must contain shared storage repositories to select on which Citrix Hypervisor server to run a VM and to move a VM between Citrix Hypervisor servers dynamically. If possible create a pool after shared storage is available. We recommend that you move existing VMs with disks located in local storage to shared storage after adding shared storage. You can use the  $x \in y$  vm-copy command or use XenCenter to move VMs.

# **Create a resource pool**

Resource pools can be created using XenCenter or the CLI. When a new host joins a resource pool, the joining host synchronizes its local database with the pool-wide one, and inherits some settings from the pool:

- VM, local, and remote storage configuration is added to the pool-wide database. This configuration is applied to the joining host in the pool unless you explicitly make the resources shared after the host joins the pool.
- The joining host inherits existing shared storage repositories in the pool. Appropriate PBD records are created so that the new host can access existing shared storage automatically.
- Networking information is partially inherited to the joining host: the *structural* details of NICs, VLANs, and bonded interfaces are all inherited, but *policy* information is not. This policy infor‑ mation, which must be reconfigured, includes:
	- **–** The IP addresses of the management NICs, which are preserved from the original configu‑ ration.
	- **–** The location of the management interface, which remains the same as the original config‑ uration. For example, if the other pool hosts have management interfaces on a bonded interface, the joining host must be migrated to the bond after joining.
	- **–** Dedicated storage NICs, which must be reassigned to the joining host from XenCenter or the CLI, and the PBDs replugged to route the traffic accordingly. This is because IP ad‑ dresses are not assigned as part of the pool join operation, and the storage NIC works only when this is correctly configured. For more information on how to dedicate a storage NIC from the CLI, see Manage networking.

# **Note:**

You can only join a new host to a resource pool when the host's management interface is on the same tagged VLAN as that of the resource pool.

# **Add a host to a pool by using the xe CLI**

- 1. Open a console on the Citrix Hypervisor host that you want to join to a pool.
- 2. Join the Citrix Hypervisor host to the pool by issuing the command:

```
1 xe pool-join master-address=<address of pool coordinator> master-
     username=<administrator username> master-password=<password>
2 <!--NeedCopy-->
```
The master-address must be set to the fully qualified domain name of the pool coordinator. The password must be the administrator password set when the pool coordinator was installed.

**Note:**

When you join a host to a pool, the administrator password for the joining host is automatically changed to match the administrator password of the pool coordinator.

Citrix Hypervisor servers belong to an unnamed pool by default. To create your first resource pool, rename the existing nameless pool. Use tab-complete to find the pool uuid:

```
1 xe pool-param-set name-label="New Pool" uuid=pool_uuid
```

```
2 <!--NeedCopy-->
```
# **Create heterogeneous resource pools**

Citrix Hypervisor simplifies expanding deployments over time by allowing disparate host hardware to be joined in to a resource pool, known as heterogeneous resource pools. Heterogeneous resource pools are made possible by using technologies in Intel (FlexMigration) and AMD (Extended Migration) CPUs that provide CPU "masking"or "leveling". The CPU masking and leveling features allow a CPU to be configured to *appear* as providing a different make, model, or functionality than it actually does. This feature enables you to create pools of hosts with disparate CPUs but still safely support live migration.

**Note:**

The CPUs of Citrix Hypervisor servers joining heterogeneous pools must be of the same vendor (that is, AMD, Intel) as the CPUs of the hosts already in the pool. However, the servers are not

required to be the same type at the level of family, model, or stepping numbers.

Citrix Hypervisor simplifies the support of heterogeneous pools. Hosts can now be added to existing resource pools, irrespective of the underlying CPU type (as long as the CPU is from the same vendor family). The pool feature set is dynamically calculated every time:

- A new host joins the pool
- A pool member leaves the pool
- A pool member reconnects following a reboot

Any change in the poolfeature set does not affect VMs that are currently running in the pool. A Running VM continues to use the feature set which was applied when it was started. This feature set is fixed at boot and persists across migrate, suspend, and resume operations. If the pool level drops when a less-capable host joins the pool, a running VM can be migrated to any host in the pool, except the newly added host. When you move or migrate a VM to a different host within or across pools, Citrix Hypervisor compares the VM's feature set against the feature set of the destination host. If the feature sets are found to be compatible, the VM is allowed to migrate. This enables the VM to move freely within and across pools, regardless of the CPU features the VM is using. If you use Workload Balancing to select an optimal destination host to migrate your VM, a host with an incompatible feature set will not be recommended as the destination host.

# **Add shared storage**

For a complete list of supported shared storage types, see Storage repository formats. This section shows how shared storage (represented as a storage repository) can be created on an existing NFS server.

# **To add NFS shared storage to a resource pool by using the CLI**

- 1. Open a console on any Citrix Hypervisor server in the pool.
- 2. Create the storage repository on server:/path by issuing the following command:

```
1 xe sr-create content-type=user type=nfs name-label="Example SR"
     shared=true \
2 device-config:server=server \
3 device-config:serverpath=path
4 <!--NeedCopy-->
```
device-config:server Is the host name of the NFS server and device-config: serverpath is the path on the NFS server. As shared is set to true, shared storage is automatically connected to every Citrix Hypervisor server in the pool. Any Citrix Hypervisor servers that join later are also connected to the storage. The Universally Unique Identifier (UUID) of the storage repository is printed on the screen.

3. Find the UUID of the pool by running the following command:

```
1 xe pool-list
2 <!--NeedCopy-->
```
4. Set the shared storage as the pool-wide default with the following command:

```
1 xe pool-param-set uuid=pool_uuid default-SR=sr_uuid
2 <!--NeedCopy-->
```
As the shared storage has been set as the pool-wide default, all future VMs have their disks created on shared storage by default. For information about creating other types of shared storage, see Storage repository formats.

# **Remove [Citrix Hypervisor serve](https://docs.xenserver.com/en-us/citrix-hypervisor/storage/format.html)rs from a resource pool**

**Note:**

Before removing any Citrix Hypervisor server from a pool, ensure that you shut down all the VMs running on that host. Otherwise, you can see a warning stating that the host cannot be removed.

When you remove (*eject*) a host from a pool, the machine is rebooted, reinitialized, and left in a state similar to a fresh installation. Do not eject Citrix Hypervisor servers from a pool if there is important data on the local disks.

#### **To remove a host from a resource pool by using the CLI**

- 1. Open a console on any host in the pool.
- 2. Find the UUID of the host by running the following command:

```
1 xe host-list
2 <!--NeedCopy-->
```
3. Eject the required host from the pool:

```
1 xe pool-eject host-uuid=host_uuid
2 <!--NeedCopy-->
```
The Citrix Hypervisor server is ejected and left in a freshly installed state.

#### **Warning:**

Do *not* eject a host from a resource pool if it contains important data stored on its local

disks. All of the data is erased when a host is ejected from the pool. If you want to preserve this data, copy the VM to shared storage on the pool using XenCenter, or the xe vm-copy CLI command.

When Citrix Hypervisor servers containing locally stored VMs are ejected from a pool, the VMs will be present in the pool database. The locally stored VMs are also visible to the other Citrix Hypervisor servers. The VMs do not start until the virtual disks associated with them have been changed to point at shared storage seen by other Citrix Hypervisor servers in the pool, or removed. Therefore, we recommend that you move any local storage to shared storage when joining a pool. Moving to shared storage allows individual Citrix Hypervisor servers to be ejected (or physically fail) without loss of data.

**Note:**

When a host is removed from a pool that has its management interface on a tagged VLAN network, the machine is rebooted and its management interface will be available on the same network.

# **Prepare a pool of Citrix Hypervisor servers for maintenance**

Before performing maintenance operations on a host that is part of a resource pool, you must disable it. Disabling the host prevents any VMs from being started on it. You must then migrate its VMs to another Citrix Hypervisor server in the pool. You can do this by placing the Citrix Hypervisor server in to Maintenance mode using XenCenter. For more information, see Run in maintenance mode in the XenCenter documentation.

Backup synchronization occurs every 24 hrs. Placing the master ho[st in to maintenance mode r](https://docs.xenserver.com/en-us/xencenter/current-release/hosts-maintenancemode.html)esults in the loss of the last 24 hrs of RRD updates for offline VMs.

# **Warning:**

We highly recommend rebooting all Citrix Hypervisor servers before installing an update and then verifying their configuration. Some configuration changes only take effect when the Citrix Hypervisor server is rebooted, so the reboot may uncover configuration problems that can cause the update to fail.

# **To prepare a host in a pool for maintenance operations by using the CLI**

1. Run the following command:

```
1 xe host-disable uuid=Citrix Hypervisor_host_uuid
```

```
2 xe host-evacuate uuid=Citrix Hypervisor_host_uuid
```

```
3 <!--NeedCopy-->
```
This command disables the Citrix Hypervisor server and then migrates any running VMs to other Citrix Hypervisor servers in the pool.

- 2. Perform the desired maintenance operation.
- 3. Enable the Citrix Hypervisor server when the maintenance operation is complete:

```
xe host-enable
2 <!--NeedCopy-->
```
4. Restart any halted VMs and resume any suspended VMs.

### **Export resource pool data**

The Export Resource Data option allows you to generate a resource data report for your pool and export the report into an .xls or .csv file. This report provides detailed information about various resources in the pool such as, servers, networks, storage, virtual machines, VDIs, and GPUs. This feature enables administrators to track, plan, and assign resources based on various workloads such as CPU, storage, and Network.

**Note:**

Export Resource Pool Data is available for Citrix Hypervisor Premium Edition customers, or those who have access to Citrix Hypervisor through their Citrix Virtual Apps and Desktops entitlement or Citrix DaaS entitlement.

The list of resources and various types of resource data that are included in the report:

Server:

- Name
- Pool Master
- UUID
- Address
- CPU Usage
- Network (avg/max KBs)
- Used Memory
- Storage
- Uptime
- Description

Networks:

- Name
- Link Status
- MAC
- MTU
- VLAN
- Type
- Location

VDI:

- Name
- Type
- UUID
- Size
- Storage
- Description

#### Storage:

- Name
- Type
- UUID
- Size
- Location
- Description

VMs:

- Name
- Power State
- Running on
- Address
- MAC
- NIC
- Operating System
- Storage
- Used Memory
- CPU Usage
- UUID
- Uptime
- Template
- Description

GPU:

• Name

- Servers
- PCI Bus Path
- UUID
- Power Usage
- Temperature
- Used Memory
- Computer Utilization

#### **Note:**

Information about GPUs is available only if there are GPUs attached to your Citrix Hypervisor server.

#### **To export resource data**

- 1. In the XenCenter Navigation pane, select **Infrastructure** and then select the pool.
- 2. Select the **Pool** menu and then **Export Resource Data**.
- 3. Browse to a location where you would like to save the report and then click **Save**.

### **Host power‑on**

#### **Powering on hosts remotely**

You can use the Citrix Hypervisor server Power On feature to turn a server on and off remotely, either from XenCenter or by using the CLI.

To enable host power, the host must have one of the following power-control solutions:

- **Wake on LAN enabled network card**.
- **Dell Remote Access Cards (DRAC)**. To use Citrix Hypervisor with DRAC, you must install the Dell supplemental pack to get DRAC support. DRAC support requires installing the RACADM command‑line utility on the server with the remote access controller and enabling DRAC and its interface. RACADM is often included in the DRAC management software. For more information, see Dell's DRAC documentation.
- A custom script based on the management API that enables you to turn the power on and off through Citrix Hypervisor. For more information, see *Configuring a custom script for the Host Power On feature* in the following section.

Using the Host Power On feature requires two tasks:

- 1. Ensure the hosts in the pool support controlling the power remotely. For example, they have Wake on LAN functionality or a DRAC card, or you have created a custom script).
- 2. Enable the Host Power On functionality using the CLI or XenCenter.

#### **Use the CLI to manage host power‑on**

You can manage the Host Power On feature using either the CLI or XenCenter. This section provides information about managing it with the CLI.

Host Power On is enabled at the host level (that is, on each Citrix Hypervisor).

After you enable Host Power On, you can turn on hosts using either the CLI or XenCenter.

**To enable host power-on by using the CLI** Run the command:

```
1 xe host-set-power-on-mode host=<host uuid> \
2 power-on-mode=("" , "wake-on-lan", "DRAC","custom") \
3 power-on-config=key:value
4 <!--NeedCopy-->
```
For DRAC the keys are power\_on\_ip to specify the password if you are using the secret feature. For more information, see Secrets.

**To turn on hosts rem[otely by](https://docs.xenserver.com/en-us/citrix-hypervisor/command-line-interface.html#secrets) using the CLI** Run the command:

```
1 xe host-power-on host=<host uuid>
2 <!--NeedCopy-->
```
### **Configure a custom script for the Host Power On feature**

If your server's remote-power solution uses a protocol that is not supported by default (such as Wake-On‑Ring or Intel Active Management Technology), you can create a custom Linux Python script to turn on your Citrix Hypervisor computers remotely. However, you can also create custom scripts for DRAC and Wake on LAN remote‑power solutions.

This section provides information about configuring a custom script for Host Power On using the key/value pairs associated with the Citrix Hypervisor API call host.power\_on.

When you create a custom script, run it from the command line each time you want to control power remotely on a Citrix Hypervisor server. Alternatively, you can specify it in XenCenter and use the Xen‑ Center UI features to interact with it.

The Citrix Hypervisor API is documented in the document, the Citrix Hypervisor Management API, which is available from the developer documentation website.

### **Warning:**

Do not change the scripts provided by default in the /etc/xapi.d/plugins/ directory. You can include new scripts in this directory, but you must never change the scripts contained in that directory after installation.

**Key/Value Pairs** To use Host Power On, configure the host.power\_on\_mode and host. power on config keys. See the following section for information about the values.

There is also an API call that lets you set these fields simultaneously:

```
1 void host.set_host_power_on_mode(string mode, Dictionary<string,string>
      config)
2 <!--NeedCopy-->
```
#### **host.power\_on\_mode**

- **Definition**: Contains key/value pairs to specify the type of remote‑power solution (for example, Dell DRAC).
- **Possible values**:
	- **–** An empty string, representing power‑control disabled.
	- **–** "DRAC": Lets you specify Dell DRAC. To use DRAC, you must have already installed the Dell supplemental pack.
	- **–** "wake‑on‑lan": Lets you specify Wake on LAN.
	- **–** Any other name (used to specify a custom power‑on script). This option is used to specify a custom script for power management.
- **Type**: string

#### **host.power\_on\_config**

- **Definition**: Contains key/value pairs for mode configuration. Provides additional information for DRAC.
- **Possible values:**
	- **–** If you configured DRAC as the type of remote‑power solution, you must also specify one of the following keys:
		- \* "power\_on\_ip": The IP address you specified configured to communicate with the power-control card. Alternatively, you can type the domain name for the network interface where DRAC is configured.
- \* "power\_on\_user": The DRAC user name associated with the management processor, which you may have changed from its factory default settings.
- \* "power\_on\_password\_secret": Specifies using the secrets feature to secure your password.
- **–** To use the secretsfeature to store your password, specify the key "power\_on\_password\_secret" . For more information, see Secrets.
- **Type**: Map (string, string)

**Sample script** The sample script imports the Citrix Hypervisor API, defines itself as a custom script, and then passes parameters specific to the host you want to control remotely. You must define the parameters session in all custom scripts.

The result appears when the script is unsuccessful.

```
1 import XenAPI
2 def custom(session, remote_host,
3 power_on_config):
4 result="Power On Not Successful"
5 for key in power_on_config.keys():
6 result=result+''
7 key=''+key+''
8 value=''+power_on_config[key]
9 return result
10 <!--NeedCopy-->
```
#### **Note:**

After creating the script, save it in /etc/xapi.d/plugins with a .py extension.

## **Communicate with Citrix Hypervisor servers and resource pools**

### **TLS**

Citrix Hypervisor uses the TLS 1.2 protocol to encrypt management API traffic. Any communication between Citrix Hypervisor and management API clients (or appliances) uses the TLS 1.2 protocol.

**Important:**

We do not support customer modifications to the cryptographic functionality of the product.

Citrix Hypervisor uses the following cipher suite:

• TLS ECDHE\_RSA\_WITH\_AES\_256\_GCM\_SHA384

In addition, the following cipher suites are also supported for backwards compatibility with some versions of Citrix Virtual Apps and Desktops:

- TLS\_ECDHE\_RSA\_WITH\_AES\_256\_CBC\_SHA384
- TLS\_RSA\_WITH\_AES\_256\_CBC\_SHA256
- TLS\_RSA\_WITH\_AES\_128\_CBC\_SHA256

#### **Note:**

These additional cipher suites use CBC mode. Although some organizations prefer GCM mode, Windows Server 2012 R2 does not support RSA cipher suites with GCM mode. Clients running on Windows Server 2012 R2 that connect to a Citrix Hypervisor server or pool, might need to use these CBC‑mode cipher suites.

#### **SSH**

When using an SSH client to connect directly to the Citrix Hypervisor server the following algorithms can be used:

Ciphers:

- aes128-ctr
- aes256‑ctr
- aes128‑gcm@openssh.com
- aes256‑gcm@openssh.com
- aes128-cbc
- $\cdot$  aes256-cbc

#### MACs:

- hmac-sha2-256
- hmac-sha2-512
- hmac-sha1

#### KexAlgorithms:

- curve25519‑sha256
- ecdh-sha2-nistp256
- ecdh‑sha2‑nistp384
- ecdh-sha2-nistp521
- diffie‑hellman‑group14‑sha1

HostKeyAlgorithms:

• ecdsa‑sha2‑nistp256

- ecdsa‑sha2‑nistp384
- ecdsa-sha2-nistp521
- ssh-ed25519
- ssh‑rsa

#### **Note:**

To restrict the available cipher suites to only those in the preceding list, ensure that you install Hotfix XS82E015 ‑ For Citrix Hypervisor 8.2.

If you want to disable SSH access to your Citrix Hypervisor server, you can do this in xsconsole.

- 1. [From XenCenter, open the server conso](https://support.citrix.com/article/CTX292897)le and log in as root.
- 2. Type xsconsole.
- 3. In xsconsole, go to **Remote Service Configuration** > **Enable/Disable Remote Shell**.

The console displays whether remote shell is enabled.

4. To change whether the remote shell is enabled or disabled, press **Enter**.

**Important:**

We do not support customer modifications to the cryptographic functionality of the product.

## **Install a TLS certificate on your server**

The Citrix Hypervisor server comes installed with a default TLS certificate. However, to use HTTPS to secure communication between Citrix Hypervisor and Citrix Virtual Apps and Desktops, install a certificate provided by a trusted certificate authority.

This section describes how to install certificates by using the xe CLI. For information about working with certificates by using XenCenter, see the XenCenter documentation.

Ensure that your TLS certificate and its key meet the following requirements:

- The certificate and key pair are an [RSA key.](https://docs.xenserver.com/en-us/xencenter/current-release/hosts-certificates.html)
- The key matches the certificate.
- The key is provided in a separate file to the certificate.
- The certificate is provided in a separate file to any intermediate certificates.
- The key file must be one of the following types: . pem or . key.
- Any certificate files must be one of the following types: . pem, . cer, or . crt.
- The key is greater than or equal to 2048 bits and less than or equal to 4096 bits in length.
- The key is an unencrypted PKCS #8 key and does not have a passkey.
- The key and certificate are in base‑64 encoded 'PEM'format.
- The certificate is valid and has not expired.
- The signature algorithm is SHA-2 (SHA256).

The xe CLI warns you when the certificate and key you choose do not meet these requirements.

#### **Where do I get a TLS certificate?**

- You might already have a trusted certificate that you want to install on your Citrix Hypervisor server.
- Alternatively, you can create a certificate on your server and send it to your preferred certificate authority to be signed. This method is more secure as the private key can remain on the Citrix Hypervisor server and not be copied between systems.

Creating a TLS certificate has the following steps:

- 1. Generate a certificate signing request
- 2. Send the certificate signing request to a certificate authority
- 3. Install the signed certificate on your Citrix Hypervisor server

**1. Genera[te a certificate signing request](#page-189-0)** First, generate a private key and certificate signing re‑ quest. Ont[he Citrix Hypervisor server, complete the following steps:](#page-190-0)

1. To create a private key file, run the following command:

```
1 openssl genrsa -des3 -out privatekey.pem 2048
2 <!--NeedCopy-->
```
2. Remove the password from the key:

```
1 openssl rsa -in privatekey.pem -out privatekey.nop.pem
2 <!--NeedCopy-->
```
3. Create the certificate signing request by using the private key:

```
1 openssl req -new -key privatekey.nop.pem -out csr
2 <!--NeedCopy-->
```
- 4. Follow the prompts to provide the information necessary to generate the certificate signing request.
	- **Country Name**. Enter the TLS Certificate country codes for your country. For example, CA for Canada or JM for Jamaica. You can find a list of TLS Certificate country codes on the web.
	- **State or Province Name (full name)**. Enter the state or province where the pool is located. For example, Massachusetts or Alberta.
- **Locality Name**. The name of the city where the pool is located.
- **Organization Name**. The name of your company or organization.
- **Organizational Unit Name**. Enter the department name. This field is optional.
- **Common Name**. Enter the FQDN of your Citrix Hypervisor server. Citrix recommends spec‑ ifying either an FQDN or an IP address that does not expire.
- **Email Address**. This email address is included in the certificate when you generate it.

The certificate signing request is saved in the current directory and is named csr.

5. Display the certificate signing request in the console window by running the following command:

```
1 cat csr
2 <!--NeedCopy-->
```
6. Copy the entire certificate signing request and use this information to request the certificate from the certificate authority.

Example certificate signing request:

```
1 -----BEGIN CERTIFICATE REQUEST-----
2 MIIDBDCCAewCAQAwgYsxCzAJBgNVBAYTAlVLMRcwFQYDVQQIDA5DYW1icmlkZ2Vz
3 aGlyZTESMBAGA1UEBwwJQ2FtYnJpZGdlMRIwEAYDVQQKDAlYZW5TZXJ2ZXIxFTAT
4 ...
5 SdYCkFdo+85z8hBULFzSH6jgSP0UGQU0PcfIy7KPKyI4jnFQqeCDvLdWyhtAx9gq
6 Fu40qMSm1dNCFfnACRwYQkQgqCt/RHeUtl8srxyZC+odbunnV+ZyQdmLwLuQySUk
7 ZL8naumG3yU=
8 -----END CERTIFICATE REQUEST-----
9 <!--NeedCopy-->
```
<span id="page-189-0"></span>2. Send the certificate signing request to a certificate authority Now that you have generated the certificate signing request, you can submit the request to your organization's preferred certificate authority.

A certificate authority is a trusted third-party that provides digital certificates. Some certificate authorities require the certificates to be hosted on a system that is accessible from the internet. We recommend not using a certificate authority with this requirement.

The certificate authority responds to your signing request and provides the following files:

- the signed certificate
- a root certificate
- if applicable, an intermediate certificate

You can now install all these files on your Citrix Hypervisor server.

<span id="page-190-0"></span>**3. Install the signed certificate on your Citrix Hypervisor server** After the certificate authority reponds to the certificate signing request, complete the following steps to install the certificate on your Citrix Hypervisor server:

- 1. Get the signed certificate, root certificate and, if the certificate authority has one, the interme‑ diate certificate from the certificate authority.
- 2. Copy the key and certificates to the Citrix Hypervisor server.
- 3. Run the following command on the server:

```
1 xe host-server-certificate-install certificate=<
     path_to_certificate_file> private-key=<path_to_private_key>
     certificate-chain=<path_to_chain_file>
```
The certificate-chain parameter is optional.

For additional security, you can delete the private key file after the certificate is installed.

### **Manage the administrator password**

When you first install a Citrix Hypervisor server, you set an administrator or *root* password. You use this password to connect XenCenter to your server or (with user name root) to log into **xsconsole**, the system configuration console.

If you join a server to a pool, the administrator password for the server is automatically changed to match the administrator password of the pool master.

**Note:**

Citrix Hypervisor administrator passwords must contain only ASCII characters.

### **Change the password**

You can use XenCenter, the xe CLI, or **xsconsole** to change the administrator password.

**XenCenter** To change the administrator password for a pool or standalone server by using XenCenter, complete the following steps:

- 1. In the **Resources** pane, select the pool or any server in the pool.
- 2. On the **Pool** menu or on the **Server** menu, select **Change Server Password**.

To change the root password of a standalone server, select the server in the **Resources** pane, and click **Password** and then **Change** from the **Server** menu.

If XenCenter is configured to save your server login credentials between sessions, the new password is remembered. For more information, see Store your server connection state.

After changing the administrator password, rotate the pool secret. For more information, see Rotate the pool secret.

**xe CLI** To change the administrator password by using the xe CLI, run the following comma[nd on a](https://docs.xenserver.com/en-us/citrix-hypervisor/hosts-pools.html#rotate-the-pool-secret) [server in the po](https://docs.xenserver.com/en-us/citrix-hypervisor/hosts-pools.html#rotate-the-pool-secret)ol:

1 xe user-password-change **new**=<new\_password> 2 <!--NeedCopy-->

#### **Note:**

Ensure that you prefix the command with a space to avoid storing the plaintext password in the command history.

After changing the administrator password, rotate the pool secret. For more information, see Rotate the pool secret.

**xsconsole** To change the administrator password for a pool or a standalone server by using **[xscon‑](https://docs.xenserver.com/en-us/citrix-hypervisor/hosts-pools.html#rotate-the-pool-secret) sole**[, complete](https://docs.xenserver.com/en-us/citrix-hypervisor/hosts-pools.html#rotate-the-pool-secret) the following steps:

- 1. On the pool master, go to the console.
- 2. Log in as root.
- 3. Type xsconsole. Press **Enter**. The **xsconsole** is displayed.
- 4. In **xsconsole**, use the arrow keys to navigate to the **Authentication** option. Press **Enter**.
- 5. Navigate to **Change Password**. Press **Enter**.
- 6. Authenticate with the administrator password.
- 7. In the **Change Password** dialog:
	- a) Enter your current password.
	- b) Enter a new password.
	- c) Enter the new password again to confirm it.

#### The **Password Change Successful** screen is displayed. Press **Enter** to dismiss.

If the server is pool master, this updated password is now propagated to the other servers in the pool.

After changing the administrator password, rotate the pool secret. For more information, see Rotate the pool secret.

#### **Reset a lost root password**

If you lose the administrator (root) password for your Citrix Hypervisor server, you can reset the pass‑ word by accessing the server directly.

- 1. Reboot the Citrix Hypervisor server.
- 2. When the GRUB menu shows, press **e** to edit the boot menu entry.
- 3. Add init=/sysroot/bin/sh to the line that starts with module2.
- 4. Press **Ctrl‑X** to boot into a root shell.
- 5. At the command shell, run the following commands:

```
1 chroot /sysroot
2 passwd
3
4 (type the new password twice)
5
6 sync
7 /sbin/reboot -f
8 <!--NeedCopy-->
```
If the server is pool master, this updated password is now propagated to the other servers in the pool.

After changing the administrator password, rotate the pool secret.

### **Rotate the pool secret**

The pool secret is a secret shared among the servers in a pool that enables the server to prove its membership to a pool.

Because users with the Pool Admin role can discover this secret, it is good practice to rotate the pool secret if one of these users leaves your organization or loses their Pool Admin role.

You can rotate the pool secret by using XenCenter or the xe CLI.

#### **XenCenter**

To rotate the pool secret for a pool by using XenCenter, complete the following steps:

- 1. In the **Resources** pane, select the pool or any server in the pool.
- 2. On the **Pool** menu, select **Rotate Pool Secret**.

When you rotate the pool secret, you are also prompted to change the root password. If you rotated the pool secret because you think that your environment has been compromised, ensure that you also change the root password. For more information, see Change the password.

#### **xe CLI**

To rotate the pool secret by using the xe CLI, run the following command on a server in the pool:

```
1 xe pool-secret-rotate
2 <!--NeedCopy-->
```
If you rotated the pool secret because you think that your environment has been compromised, ensure that you also change the root password. For more information, see Change the password.

### **Enable IGMP snooping on your Citrix Hypervisor pool**

Citrix Hypervisor sends multicast traffic to all guest VMs leading to unnecessary load on host devices by requiring them to process packets they have not solicited. Enabling IGMP snooping prevents hosts on a local network from receiving traffic for a multicast group they have not explicitly joined, and improves the performance of multicast. IGMP snooping is especially useful for bandwidth-intensive IP multicast applications such as IPTV.

**Notes:**

- IGMP snooping is available only when the network back-end uses Open vSwitch.
- When enabling this feature on a pool, it may also be necessary to enable IGMP querier on one of the physical switches. Or else, multicast in the sub network falls back to broadcast and may decrease Citrix Hypervisor performance.
- When enabling this feature on a pool running IGMP v3, VM migration or network bond failover results in IGMP version switching to v2.
- To enable this feature with a GRE network, users must set up an IGMP Querier in the GRE network. Alternatively, you can forward the IGMP query message from the physical network into the GRE network. Or else, multicast traffic in the GRE network can be blocked.

### You can enable IGMP snooping on a pool by using XenCenter or the xe CLI.

#### **XenCenter**

- 1. Navigate to **Pool Properties**.
- 2. Select **Network Options**. Here you can enable or disable IGMP snooping.

#### **xe CLI**

1. Get the pool UUID:

xe pool-list

2. Enable/disable IGMP snooping for the pool:

```
xe pool-param-set [uuid=pool-uuid] [igmp-snooping-enabled=true|
false]
```
After enabling IGMP snooping, you can view the IGMP snooping table using the xe CLI.

#### **View the IGMP snooping table**

Use the following command to view the IGMP snooping table:

ovs-appctl mdb/show [bridge name]

**Note:**

```
You can get the bridge name using xe network-list. These bridge names can be xenbr0,
xenbr1, xenapi, or xapi0.
```
This outputs a table with four columns:

- port: The port of the switch (OVS).
- VLAN: The VLAN ID of the traffic.
- GROUP: The multicast group that the port solicited.
- Age: The age of this record in seconds.

If the **GROUP** is a multicast group address, this means an IGMP Report message was received on the associated switch port. This means that a receiver (member) of the multicast group is listening on this port.

Take the following example which contains two records:

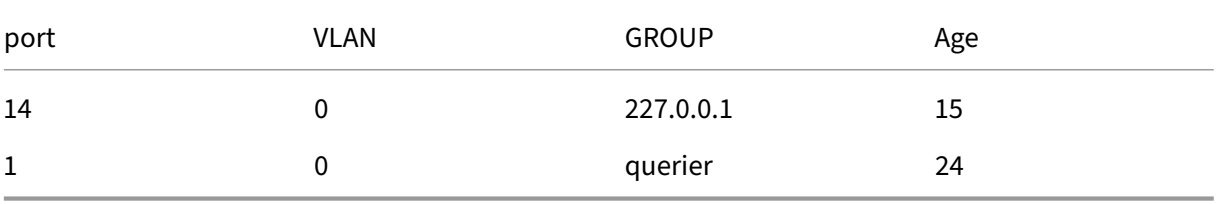

The first record shows that there is a receiver listening on port 14 for the multicast group 227.0.0.1. The Open vSwitch forwards traffic destined for the 227.0.0.1 multicast group to listening ports for this group only (in this example, port 14), rather than broadcasting to all ports. The record linking port 14 and group 227.0.0.1 was created 15 seconds ago. By default, the timeout interval is 300 seconds. This means that if the switch does not receive any further IGMP Report messages on port 14 for 300 seconds after adding the record, the record expires and is removed from the table.

In the second record, the **GROUP** is **querier**, meaning that IGMP Query messages have been received on the associated port. A querier periodically sends IGMP Query messages, which are broadcasted to all switch ports, to determine which network nodes are listening on a multicast group. Upon receiving an IGMP Query message, the receiver responds with an IGMP Report message, which causes the receiver's multicast record to refresh and avoid expiration.

The **VLAN** column indicates to the VLAN that a receiver/querier lives. '0'means native VLAN. If you want to run multicast on some tagged VLAN, ensure that there are records on the VLAN.

**Note:**

For the VLAN scenario, you should have a querier record with a VLAN column value equal to the VLAN ID of the network, otherwise multicast won't work in the VLAN network.

# **Clustered pools**

### March 5, 2024

Clustering provides extra features that are required for resource pools that use GFS2 SRs. For more information about GFS2, see Configure storage.

A cluster is a pool of Citrix Hypervisor hosts that are more closely connected and coordinated than hosts in non-clustered pools. The hosts in the cluster maintain constant communication with each other on a selected network. [All hosts in the clu](https://docs.xenserver.com/en-us/citrix-hypervisor/storage.html)ster are aware of the state of every host in the cluster. This host coordination enables the cluster to control access to the contents of the GFS2 SR.

**Note:**

The clustering feature only benefits pools that contain a GFS2 SR. If your pool does not contain a GFS2 SR, do not enable clustering in your pool.

## **Quorum**

Each host in a cluster must always be in communication with the majority of hosts in the cluster (in‑ cluding itself). This state is known as a host having quorum. If a host does not have quorum, that host self-fences.

The number of hosts that must be in communication to initially achieve quorum can be different to the number of hosts a cluster requires to keep quorum.

The following table summarizes this behavior. The value of n is the total number of hosts in the clus‑ tered pool.

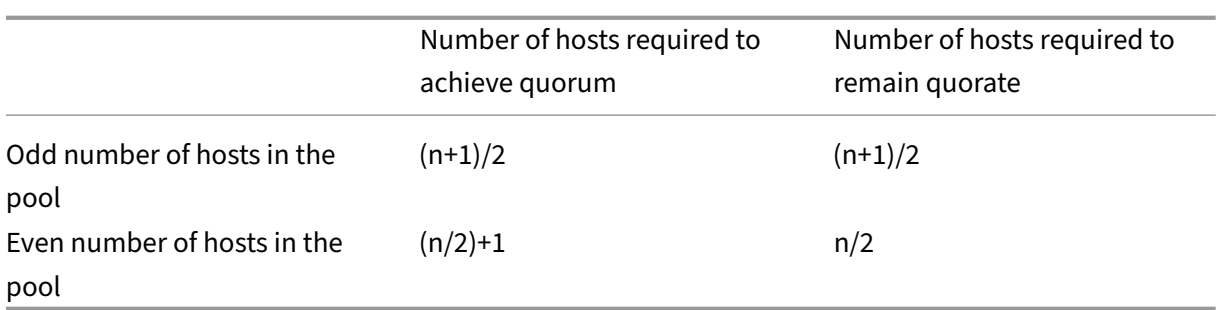

### **Odd‑numbered pools**

To achieve the quorum value for an odd‑numbered pool you require half of one more than the total number of hosts in the cluster: (n+1)/2. This is also the minimum number of hosts that must remain contactable for the pool to remain quorate.

For example, in a 5‑host clustered pool, 3 hosts must be contactable for the cluster to both become active and remain quorate  $[(5+1)/2=3]$ .

Where possible it is recommended to use an odd number of hosts in a clustered pool as this ensures that hosts are always able to determine if they have a quorate set.

## **Even‑numbered pools**

When an even-numbered clustered pool powers up from a cold start,  $(n/2)+1$  hosts must be available before the hosts have quorum. After the hosts have quorum, the cluster becomes active.

However, an active even‑numbered pool can remain quorate if the number of contactable hosts is at least n/2. As a result, it is possible for a running cluster with an even number of hosts to split exactly in half. The running cluster decides which half of the cluster self-fences and which half of the cluster has quorum. The half of the cluster that contains the node with the lowest ID that was seen as active before the cluster split remains active and the other half of the cluster self-fences.

For example, in a 4‑host clustered pool, 3 hosts must be contactable for the cluster to become active  $[4/2 + 1 = 3]$ . After the cluster is active, to remain quorate, only 2 hosts must be contactable  $[4/2 = 2]$ and that set of hosts must include the host with the lowest node ID known to be active.

## **Self‑fencing**

If a host detects that it does not have quorum, it self-fences within a few seconds. When a host selffences, it restarts immediately. All VMs running on the host are immediately stopped because the host does a hard shutdown. In a clustered pool that uses high availability, Citrix Hypervisor restarts the VMs according to their restart configuration on other pool members. The host that self-fenced restarts and attempts to rejoin the cluster.

If the number of live hosts in the cluster becomes less than the quorum value, all the remaining hosts lose quorum.

In an ideal scenario, your clustered pool always has more live hosts than are required for quorum and Citrix Hypervisor never fences. To make this scenario more likely, consider the following recommen‑ dations when setting up your clustered pool:

- Ensure that you have good hardware redundancy.
- Use a dedicated bonded network for the cluster network. Ensure that the bonded NICs are on the same L2 segment. For more information, see Networking.
- Configure storage multipathing between the pool and the GFS2 SR. For more information, see Storage multipathing.

## **Crea[te a clustered pool](https://docs.xenserver.com/en-us/citrix-hypervisor/storage/multipath.html)**

Before you begin, ensure the following prerequisites are met:

• All Citrix Hypervisor servers in the clustered pool must have at least 2 GiB of control domain memory.

Depending on your environment, your hosts might require more control domain memory than this. If you have insufficient control domain memory on your hosts, your pool can experience network instabililty. Network instability can cause problems for a clustered pool with GFS2 SRs. For information about changing the amount of control domain memory and monitoring the memory behavior, see Memory usage.

- All hosts in the cluster must use static IP addresses for the cluster network.
- We recommend that y[ou use clusterin](https://docs.xenserver.com/en-us/xenserver/8/memory-usage.html)g only in pools containing at least three hosts, as pools of two hosts are sensitive to self-fencing the entire pool.
- If you have a firewall between the hosts in your pool, ensure that hosts can communicate on the cluster network using the following ports:
	- **–** TCP: 8892, 8896, 21064
	- **–** UDP: 5404, 5405

For more information, see Communication ports used by Citrix technologies.

• If you are clustering an existing pool, ensure that high availability is disabled. You can enable high availability again afte[r clustering is enabled.](https://docs.citrix.com/en-us/tech-zone/build/tech-papers/citrix-communication-ports.html)

• We strongly recommend that you use a bonded network for your clustered pool that is not used for any other traffic.

If you prefer, you can set up clustering on your pool by using XenCenter. For more information, see the XenCenter product documentation.

To use the xe CLI to create a clustered pool:

1. [Create a bonded network to use a](https://docs.xenserver.com/en-us/xencenter.html)s the clustering network.

**Note:**

We strongly recommend that you use a dedicated bonded network for your clustered pool. Do not use this network for any other traffic.

On the Citrix Hypervisor server that you want to be the pool master, complete the following steps:

- a) Open a console on the Citrix Hypervisor server.
- b) Name your resource pool by using the following command:

1 xe pool-param-set name-**label**="New Pool" uuid=<pool\_uuid>

c) Create a network for use with the bonded NIC by using the following command:

1 xe network-create name-**label**=bond0

The UUID of the new network is returned.

d) Find the UUIDs of the PIFs to use in the bond by using the following command:

1 xe pif-list

- e) Create your bonded network in either active‑active mode, active‑passive mode, or LACP bond mode. Depending on the bond mode you want to use, complete one of the following actions:
	- To configure the bond in active-active mode (default), use the bond-create command to create the bond. Using commas to separate the parameters, specify the newly created network UUID and the UUIDs of the PIFs to be bonded:

```
1 xe bond-create network-uuid=<network_uuid> /
2 pif-uuids=<pif_uuid_1>,<pif_uuid_2>,<pif_uuid_3>,<
           pif_uuid_4>
```
Type two UUIDs when you are bonding two NICs andfour UUIDs when you are bonding four NICs. The UUID for the bond is returned after running the command.

• To configure the bond in active‑passive or LACP bond mode, use the same syntax, add the optional mode parameter, and specify lacp or active-backup:

```
1 xe bond-create network-uuid=<network_uuid> pif-uuids=<
      pif_uuid_1>, /2 <pif_uuid_2>,<pif_uuid_3>,<pif_uuid_4> /
3 mode=balance-slb | active-backup | lacp
```
After you have created your bonded network on the pool master, when you join other Citrix Hypervisor servers to the pool, the network and bond information is automatically replicated to the joining server.

For more information, see Networking.

2. Create a resource pool of at least three Citrix Hypervisor servers.

Repeat the following steps [on each Citr](https://docs.xenserver.com/en-us/citrix-hypervisor/networking/manage.html#create-nic-bonds-in-resource-pools)ix Hypervisor server that is a (non-master) pool member:

- a) Open a console on the Citrix Hypervisor server.
- b) Join the Citrix Hypervisor server to the pool on the pool master by using the following command:

1 xe pool-join master-address=master\_address master-username= administrators\_username master-password=password

The value of the master-address parameter must be set to the fully qualified domain name of the Citrix Hypervisor server that is the pool master. The password must be the administrator password set when the pool master was installed.

For more information, see Hosts and resource pools.

- 3. For every PIF that belongs to this network, set disallow-unplug=**true**.
	- a) Find the UUIDs of th[e PIFs that belong to the ne](https://docs.xenserver.com/en-us/citrix-hypervisor/hosts-pools.html#create-a-resource-pool)twork by using the following command:

1 xe pif-list

b) Run the following command on a Citrix Hypervisor server in your resource pool:

1 xe pif-param-set disallow-unplug=**true** uuid=<pif\_uuid>

4. Enable clustering on your pool. Run the following command on a Citrix Hypervisor server in your resource pool:

1 xe cluster-pool-create network-uuid=<network\_uuid>

Provide the UUID of the bonded network that you created in an earlier step.

#### **Destroy a clustered pool**

You can destroy a clustered pool. After you destroy a clustered pool, the pool continues to exist, but is no longer clustered and can no longer use GFS2 SRs.

To destroy a clustered pool, run the following command:

```
1 xe cluster-pool-destroy cluster-uuid=<uuid>
```
#### **Manage your clustered pool**

When managing your clustered pool, the following practices can decrease the risk of the pool losing quorum.

#### **Add or remove a host on a clustered pool**

When adding or removing a host on a clustered pool, ensure that all the hosts in the cluster are online.

You can add or remove a host on a clustered pool by using XenCenter. For more information, see Add a Server to a Pool and Remove a Server From a Pool.

You can also add or remove a host on a clustered pool by using the xe CLI. For more information, [see](https://docs.xenserver.com/en-us/xencenter/8-2/pools-add-host.html) [Add a host to a po](https://docs.xenserver.com/en-us/xencenter/8-2/pools-add-host.html)ol b[y using the xe CLI](https://docs.xenserver.com/en-us/xencenter/8-2/pools-remove-host.html) and Remove Citrix Hypervisor hosts from a resource pool.

#### **[Ensure that hosts are shut down clea](https://docs.xenserver.com/en-us/citrix-hypervisor/hosts-pools.html#add-a-host-to-a-pool-by-using-the-xe-cli)nly**

When a host is cleanly shut down, it is temporarily removed from the cluster until it is started again. While the host is shut down, it does not count toward the quorum value of the cluster. The host absence does not cause other hosts to lose quorum.

However, if a host is forcibly or unexpectedly shut down, it is not removed from the cluster before it goes offline. This host does count toward the quorum value of the cluster. Its shutdown can cause other hosts to lose quorum.

If it is necessary to shut down a host forcibly, first check how many live hosts are in the cluster. You can do this with the command corosync-quorumtool. In the command output, the number of live hosts is the value of  $Total \ votes:$  and the number of live hosts required to retain quorum is the value of Quorum:.

• If the number of live hosts is the same as the number of hosts needed to remain quorate, do not forcibly shut down the host. Doing so causes the whole cluster to fence.

Instead, attempt to recover other hosts and increase the live hosts number before forcibly shutting down the host.

• If the number of live hosts is close to the number of hosts needed to remain quorate, you can forcibly shut down the host. However, this makes the cluster more vulnerable to fully fencing if other hosts in the pool have issues.

Always try to restart the shut down host as soon as possible to increase the resiliency of your cluster.

#### **Use maintenance mode**

Before doing something on a host that might cause that host to lose quorum, put the host into maintenance mode. When a host is in maintenance mode, running VMs are migrated off it to another host in the pool. Also, if that host was the pool master, that role is passed to a different host in the pool. If your actions cause a host in maintenance mode to self‑fence, you don't lose any VMs or lose your XenCenter connection to the pool.

Hosts in maintenance mode still count towards the quorum value for the cluster.

You can only change the IP address of a host that is part of a clustered pool when that host is in maintenance mode. Changing the IP address of a host causes the host to leave the cluster. When the IP address has been successfully changed, the host rejoins the cluster. After the host rejoins the cluster, you can take it out of maintenance mode.

#### **Recover hosts that have self‑fenced or are offline**

It is important to recover hosts that have self-fenced. While these cluster members are offline, they count towards the quorum number for the cluster and decrease the number of cluster members that are contactable. This situation increases the risk of a subsequent host failure causing the cluster to lose quorum and shut down completely.

Having offline hosts in your cluster also prevents you from performing certain actions. In a clustered pool, every member of the pool must agree to every change of pool membership before the change can be successful. If a cluster member is not contactable, Citrix Hypervisor prevents operations that change cluster membership (such as host add or host remove).

#### **Mark hosts as unrecoverable**

If one or more offline hosts cannot be recovered, you can tell the clustered pool to forget them. These hosts are permanently removed from the pool. After hosts are removed from the pool, they no longer count towards the quorum value.

To mark a host as unrecoverable, use the following command:

#### 1 xe host-forget uuid=<host\_uuid>

#### **Recover a forgotten host**

After a clustered pool is told to forget a host, the host cannot be added back into the pool.

To rejoin the clustered pool, you must reinstall XenServer on the host so that it appears as a new host to the pool. You can then join the host to the clustered pool in the usual way.

### **Troubleshoot your clustered pool**

If you encounter issues with your clustered pool, see Troubleshoot clustered pools.

### **Constraints**

- Clustered pools only support up to 16 hosts per pool.
- To enable HA in a clustered pool, the heartbeat SR must be a GFS2 SR.
- For cluster traffic, you must use a bonded network that uses at least two different network switches. Do not use this network for any other purposes.
- Changing the IP address of the cluster network by using XenCenter requires clustering and GFS2 to be temporarily disabled.
- Do not change the bonding of your clustering network while the cluster is live and has running VMs. This action can cause the cluster to fence.
- If you have an IP address conflict (multiple hosts having the same IP address) on your clustering network involving at least one host with clustering enabled, the hosts do not fence. To fix this issue, resolve the IP address conflict.

# **Troubleshoot clustered pools**

#### December 11, 2023

Citrix Hypervisor pools that use GFS2 to thin provision their shared block storage are clustered. These pools behave differently to pools that use shared file‑based storage or LVM with shared block storage. As a result, there are some specific issues that might occur in Citrix Hypervisor clustered pools and GFS2 environments.

Use the following information to troubleshoot minor issues that might occur when using this feature.

### **All my hosts can ping each other, but I can't create a cluster. Why?**

The clustering mechanism uses specific ports. If your hosts can't communicate on these ports (even if they can communicate on other ports), you can't enable clustering for the pool.

Ensure that the hosts in the pool can communicate on the following ports:

- TCP: 8892, 8896, 21064
- UDP: 5404, 5405 (not multicast)

If there are any firewalls or similar between the hosts in the pool, ensure that these ports are open.

If you have previously configured HA in the pool, disable the HA before enabling clustering.

#### **Why am I getting an error when I try to join a new host to an existing clustered pool?**

When clustering is enabled on a pool, every pool membership change must be agreed by every member of the cluster before it can succeed. If a cluster member isn't contactable, operations that change cluster membership (such as host add or host remove) fail.

To add your new host to the clustered pool:

- 1. Ensure that all of your hosts are online and can be contacted.
- 2. Ensure that the hosts in the pool can communicate on the following ports:
	- TCP: 8892, 8896, 21064
	- UDP: 5404, 5405 (not multicast)
- 3. Ensure that the joining host has an IP address allocated on the NIC that joins the cluster network of the pool.
- 4. Ensure that no host in the pool is offline when a new host is trying to join the clustered pool.
- 5. If an offline host cannot be recovered, mark it as dead to remove it from the cluster. For more information, see A host in my clustered pool is offline and I can't recover it. How do I remove the host from my cluster?

## **Wha[t do I do if some members of the clustered pool aren](#page-205-0)'t joining the cluster automatically?**

This issue might be caused by members of the clustered pool losing synchronization.

To resync the members of the clustered pool, use the following command:

1 xe cluster-pool-resync cluster-uuid=<cluster\_uuid>

If the issue persists, you can try to reattach the GFS2 SR. You can do this task by using the xe CLI or through XenCenter.

Reattach the GFS2 SR by using the xe CLI:

- 1. Detach the GFS2 SR from the pool. On each host, run the xe CLI command  $x e$  pbd-unplug uuid=<uuid\_of\_pbd>.
- 2. Disable the clustered pool by using the command xe cluster-pool-destroy cluster -uuid=<cluster\_uuid>

If the preceding command is unsuccessful, you can forcibly disable a clustered pool by running xe cluster-host-force-destroy uuid=<cluster\_host> on every host in the pool.

- 3. Enable the clustered pool again by using the command xe cluster-pool-create network-uuid=<network uuid> [cluster-stack=cluster stack] [tokentimeout=token\_timeout] [token-timeout-coefficient=token\_timeout\_coefficient ]
- 4. Reattach the GFS2 SR by running the command xe pbd-plug uuid=<uuid of pbd> on each host.

Alternatively, to use XenCenter to reattach the GFS2 SR:

- 1. In the pool **Storage** tab, right‑click on the GFS2 SR and select **Detach…**.
- 2. From the toolbar, select **Pool > Properties**.
- 3. In the **Clustering** tab, deselect **Enable clustering**.
- 4. Click **OK** to apply your change.
- 5. From the toolbar, select **Pool > Properties**.
- 6. In the **Clustering** tab, select **Enable clustering** and choose the network to use for clustering.
- 7. Click **OK** to apply your change.
- 8. In the pool **Storage** tab, right‑click on the GFS2 SR and select **Repair**.

### **How do I know if my host has self‑fenced?**

If your host self‑fenced, it might have rejoined the cluster when it restarted. To see if a host has self‑ fenced and recovered, you can check the /var/opt/xapi-clusterd/boot-times file to see the times the host started. If there are start times in the file that you did not expect to see, the host has self‑fenced.

## **Why is my host offline? How can I recover it?**

There are many possible reasons for a host to go offline. Depending on the reason, the host can either be recovered or not.

The following reasons for a host to be offline are more common and can be addressed by recovering the host:

- Clean shutdown
- Forced shutdown
- Temporary power failure
- Reboot

The following reasons for a host to be offline are less common:

- Permanent host hardware failure
- Permanent host power supply failure
- Network partition
- Network switch failure

These issues can be addressed by replacing hardware or by marking failed hosts as dead.

## <span id="page-205-0"></span>**A host in my clustered pool is offline and I can't recover it. How do I remove the host from my cluster?**

You can tell the cluster to forget the host. This action removes the host from the cluster permanently and decreases the number of live hosts required for quorum.

To remove an unrecoverable host, use the following command:

1 xe host-forget uuid=<host\_uuid>

This command removes the host from the cluster permanently and decreases the number of live hosts required for quorum.

**Note:**

If the host isn't offline, this command can cause data loss. You're asked to confirm that you're sure before proceeding with the command.

After a host is marked as dead, it can't be added back into the cluster. To add this host back into the cluster, you must do a fresh installation of Citrix Hypervisor on the host.

### **I've repaired a host that was marked as dead. How do I add it back into my cluster?**

A Citrix Hypervisor host that has been marked as dead can't be added back into the cluster. To add this system back into the cluster, you must do a fresh installation of XenServer. This fresh installation appears to the cluster as a new host.

### **What do I do if my cluster keeps losing quorum and its hosts keep fencing?**

If one or more of the Citrix Hypervisor hosts in the cluster gets into a fence loop because of continuously losing and gaining quorum, you can boot the host with the nocluster kernel command‑line argument. Connect to the physical or serial console of the host and edit the boot arguments in grub.

Example:

```
1 /boot/grub/grub.cfg
2 menuentry 'XenServer' {
3
4 search --label --set root root-oyftuj
5 multiboot2 /boot/xen.gz dom0_mem=4096M,max:4096M watchdog ucode
             =scan dom0_max_vcpus=1-16 crashkernel=192M,below=4G console=
             vga vga=mode-0x0311
6 module2 /boot/vmlinuz-4.4-xen root=LABEL=root-oyftuj ro nolvm
             hpet=disable xencons=hvc console=hvc0 console=tty0 quiet vga
             =785 splash plymouth.ignore-serial-consoles nocluster
7 module2 /boot/initrd-4.4-xen.img
8 }
9
10 menuentry 'Citrix Hypervisor (Serial)' {
11
12 search --label --set root root-oyftuj
13 multiboot2 /boot/xen.gz com1=115200,8n1 console=com1,vga
             dom0_mem=4096M,max:4096M watchdog ucode=scan dom0_max_vcpus
             =1-16 crashkernel=192M,below=4G
14 module2 /boot/vmlinuz-4.4-xen root=LABEL=root-oyftuj ro nolvm
             hpet=disable console=tty0 xencons=hvc console=hvc0 nocluster
15 module2 /boot/initrd-4.4-xen.img
16 }
17
18 <!--NeedCopy-->
```
### **What happens when the pool master gets restarted in a clustered pool?**

In most cases, the behavior when the pool master is shut down or restarted in a clustered pool is the same as that when another pool member shuts down or restarts.

How the host is shut down or restarted can affect the quorum of the clustered pool. For more information about quorum, see Quorum.

The only difference in behavior depends on whether HA is enabled in your pool:

- If HA is enabled, a new master is selected and general service is maintained.
- If HA is not enabled, there is no master for the pool. Running VMs on the remaining hosts continue to run. Most administrative operations aren't available until the master restarts.

### **Why has my pool vanished after a host in the clustered pool is forced to shut down?**

If you shut down a host normally (not forcibly), it's temporarily removed from quorum calculations until it's turned back on. However, if you forcibly shut down a host or it loses power, that host still counts towards quorum calculations. For example, if you had a pool of 3 hosts and forcibly shut down 2 of them the remaining host fences because it no longer has quorum.

Try to always shut down hosts in a clustered pool cleanly. For more information, see Manage your clustered pool.

### **[Why did all h](https://docs.xenserver.com/en-us/citrix-hypervisor/hosts-pools/clustered-pools.html#manage-your-clustered-pool)osts within the clustered pool restart at the same time?**

All hosts in an active cluster are considered to have lost quorum when the number of contactable hosts in the pool is less than these values:

- For a pool with an even number of hosts: n/2
- For a pool with an odd number of hosts:  $(n+1)/2$

The letter n indicates the total number of hosts in the clustered pool. For more information about quorum, see Quorum.

In this situation, all hosts self-fence and you see all hosts restarting.

To diagnose [why the p](https://docs.xenserver.com/en-us/citrix-hypervisor/hosts-pools/clustered-pools.html#quorum)ool lost quorum, the following information can be useful:

- In XenCenter, check the **Notifications** section for the time of the issue to see whether self‑ fencing occurred.
- On the cluster hosts, check /var/opt/xapi-clusterd/boot-times to see whether a reboot occurred at an unexpected time.
- In Crit.log, check whether any self-fencing messages are outputted.
- Review the dlm\_tool status command output for fencing information.

Example dlm\_tool status output:

```
1 dlm_tool status
2
3 cluster nodeid 1 quorate 1 ring seq 8 8
4 daemon now 4281 fence_pid 0
```
node 1 M add 3063 rem 0 fail 0 fence 0 at 0 0 6 node 2 M add 3066 rem 0 fail 0 fence 0 at 0 0 7 <!--NeedCopy-->

When collecting logs for debugging, collect diagnostic information from all hosts in the cluster. In the case where a single host has self‑fenced, the other hosts in the cluster are more likely to have useful information.

Collect full server status reports for the hosts in your clustered pool. For more information, see Citrix Hypervisor host logs.

#### **Why can'[t I recove](https://docs.xenserver.com/en-us/citrix-hypervisor/troubleshoot.html#citrix-hypervisor-server-logs)r my clustered pool when I have quorum?**

If you have a clustered pool with an even number of hosts, the number of hosts required to *achieve* quorum is one more than the number of hosts required to *retain* quorum. For more information about quorum, see Quorum.

If you are in an even‑numbered pool and have recovered half of the hosts, you must recover one more host beforey[ou can re](https://docs.xenserver.com/en-us/citrix-hypervisor/hosts-pools/clustered-pools.html#quorum)cover the cluster.

### **Why do I see an Invalid token error when changing the cluster settings?**

When updating the configuration of your cluster, you might receive the following error message about an invalid token ("[[\"InternalError\",\"Invalid token\"]]").

You can resolve this issue by completing the following steps:

- 1. (Optional) Back up the current cluster configuration by collecting a server status report that includes the xapi-clusterd and system logs.
- 2. Use XenCenter to detach the GFS2 SR from the clustered pool.

In the pool **Storage** tab, right‑click on the GFS2 SR and select **Detach…**.

3. On any host in the cluster, run this command to forcibly destroy the cluster:

1 xe cluster-pool-force-destroy cluster-uuid=<uuid>

- 4. Use XenCenter to reenable clustering on your pool.
	- a) From the toolbar, select **Pool > Properties**.
	- b) In the **Clustering** tab, select **Enable clustering** and choose the network to use for cluster‑ ing.
	- c) Click **OK** to apply your change

5. Use XenCenter to reattach the GFS2 SR to the pool

In the pool **Storage** tab, right‑click on the GFS2 SR and select **Repair**.

## **Manage users**

### February 22, 2024

Defining users, groups, roles and permissions allows you to control who has access to your Citrix Hypervisor servers and pools and what actions they can perform.

When you first install Citrix Hypervisor, a user account is added to Citrix Hypervisor automatically. This account is the local super user (LSU), or root, which Citrix Hypervisor authenticates locally.

The LSU, or root, is a special user account intended for system administration and has all permissions. In Citrix Hypervisor, the LSU is the default account at installation. Citrix Hypervisor authenticates the LSU account. LSU does not require any external authentication service. If an external authentication service fails, the LSU can still log in and manage the system. The LSU can always access the Citrix Hypervisor physical server through SSH.

You can create more users by adding the Active Directory accounts through either XenCenter's Users tab or the xe CLI. If your environment does not use Active Directory, you are limited to the LSU account.

**Note:**

When you create users, Citrix Hypervisor does not assign newly created user accounts RBAC roles automatically. Therefore, these accounts do not have any access to the Citrix Hypervisor pool until you assign them a role.

A limitation in recent SSH clients means that SSH does not work for usernames that contain any of the following characters:  $\{ \}$   $[]$   $\&$ . Ensure that your usernames and Active Directory server names do not contain any of these characters.

These permissions are granted through roles, as discussed in the *Authenticating users with Active Di‑ rectory (AD)* section.

## **Authenticate users with Active Directory (AD)**

If you want to have multiple user accounts on a server or a pool, you must use Active Directory user ac‑ counts for authentication. AD accounts let Citrix Hypervisor users log on to a pool using their Windows domain credentials.

#### **Note:**

You can enable LDAP channel binding and LDAP signing on your AD domain controllers. For more information, see Microsoft Security Advisory.

You can configure varying levels of access for specific users by enabling Active Directory authentication, adding user ac[counts, and assign roles to t](https://portal.msrc.microsoft.com/en-us/security-guidance/advisory/ADV190023)hose accounts.

Active Directory users can use the xe CLI (passing appropriate  $-u$  and  $-pw$  arguments) and also connect to the host using XenCenter. Authentication is done on a per‑resource pool basis.

*Subjects* control access to user accounts. A subject in Citrix Hypervisor maps to an entity on your directory server (either a user or a group). When you enable external authentication, Citrix Hypervisor checks the credentials used to create a session against the local root credentials and then against the subject list. To permit access, create a subject entry for the person or group you want to grant access to. You can use XenCenter or the xe CLI to create a subject entry.

If you are familiar with XenCenter, note that the Citrix Hypervisor CLI uses slightly different terminology to refer to Active Directory and user account features: XenCenter Term Citrix Hypervisor CLI Term Users Subjects Add users Add subjects

Even though Citrix Hypervisor is Linux‑based, Citrix Hypervisor lets you use Active Directory accounts for Citrix Hypervisor user accounts. To do so, it passes Active Directory credentials to the Active Directory domain controller.

When you add Active Directory to Citrix Hypervisor, Active Directory users and groups become Citrix Hypervisor subjects. The subjects are referred to as users in XenCenter. Users/groups are authenticated by using Active Directory on logon when you register a subject with Citrix Hypervisor. Users and groups do not need to qualify their user name by using a domain name.

To qualify a user name, you must type the user name in Down‑Level log on Name format, for example, mydomain\myuser.

### **Note:**

By default, if you did not qualify the user name, XenCenter attempts to log in users to AD authentication servers using the domain to which it is joined. The exception to this is the LSU account, which XenCenter always authenticates locally (that is, on the Citrix Hypervisor) first.

## The external authentication process works as follows:

- 1. The credentials supplied when connecting to a server are passed to the Active Directory domain controller for authentication.
- 2. The domain controller checks the credentials. If they are invalid, the authentication fails immediately.
- 3. If the credentials are valid, the Active Directory controller is queried to get the subject identifier and group membership associated with the credentials.
- 4. If the subject identifier matches the one stored in the Citrix Hypervisor, authentication succeeds.

When you join a domain, you enable Active Directory authentication for the pool. However, when a pool joins a domain, only users in that domain (or a domain with which it has trust relationships) can connect to the pool.

**Note:**

Manually updating the DNS configuration of a DHCP‑configured network PIF is unsupported and can cause AD integration, and therefore user authentication, to fail or stop working.

## **Configure Active Directory authentication**

Citrix Hypervisor supports use of Active Directory servers using Windows 2008 or later.

To authenticate Active Directory for Citrix Hypervisor servers, you must use the same DNS server for both the Active Directory server (configured to allow interoperability) and the Citrix Hypervisor server. In some configurations, the active directory server can provide the DNS itself. This can be achieved either using DHCP to provide the IP address and a list of DNS servers to the Citrix Hypervisor server. Alternatively, you can set the values in the PIF objects or use the installer when a manual static configuration is used.

We recommend enabling DHCP to assign host names. Do not assign the hostnames localhost or linux to hosts.

**Warning:**

Citrix Hypervisor server names must be unique throughout the Citrix Hypervisor deployment.

### Note the following:

• Citrix Hypervisor labels its AD entry on the AD database using its hostname. If two Citrix Hypervisor servers with the same hostname are joined to the same AD domain, the second Citrix Hypervisor overwrites the AD entry of the first Citrix Hypervisor. The overwriting occurs regardless of whether the hosts belong to the same or different pools. This can cause the AD authentication on the first Citrix Hypervisor to stop working.

You can use the same host name in two Citrix Hypervisor servers, as long as they join different AD domains.

• The Citrix Hypervisor servers can be in different time-zones, because it is the UTC time that is compared. To ensure that synchronization is correct, you can use the same NTP servers for your Citrix Hypervisor pool and the Active Directory server.

- Mixed-authentication pools are not supported. You cannot have a pool where some servers in the pool are configured to use Active Directory and some are not).
- The Citrix Hypervisor Active Directory integration uses the Kerberos protocol to communicate with the Active Directory servers. Therefore, Citrix Hypervisor does not support communicating with Active Directory servers that do not use Kerberos.
- For external authentication using Active Directory to be successful, clocks on your Citrix Hypervisor servers must be synchronized with the clocks on your Active Directory server. When Citrix Hypervisor joins the Active Directory domain, the synchronization is checked and authentication fails if there is too much skew between the servers.

### **Warning:**

Host names must consist solely of no more than 63 alphanumeric characters, and must not be purely numeric.

When you add a server to a pool after enabling Active Directory authentication, you are prompted to configure Active Directory on the server joining the pool. When prompted for credentials on the joining server, type Active Directory credentials with sufficient privileges to add servers to that domain.

### **Active Directory integration**

Ensure that the following firewall ports are open for outbound traffic in order for Citrix Hypervisor to access the domain controllers.

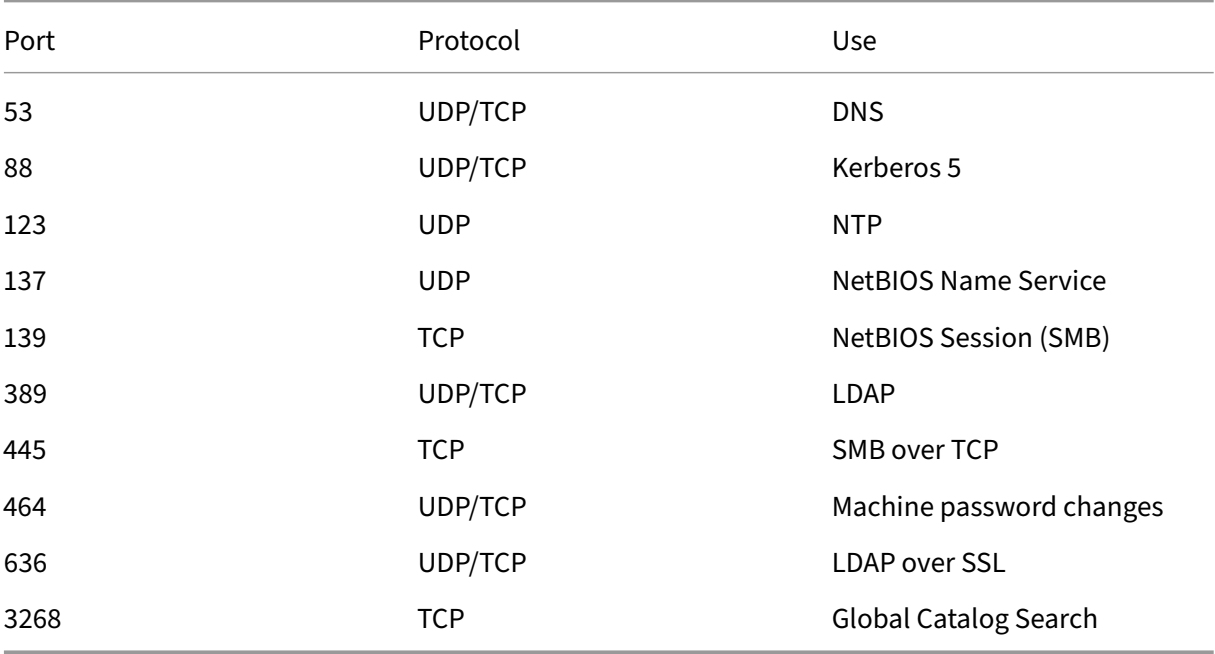

For more information, see Communication Ports Used by Citrix Hypervisor.

#### **Notes:**

- To view the firewall rules on a Linux computer using *iptables*, run the following command: iptables -nL.
- Citrix Hypervisor uses PowerBroker Identity Services (PBIS) to authenticate the AD user in the AD server, and to encrypt communications with the AD server.

#### **How does Citrix Hypervisor manage the machine account password for AD integration?**

Similarly to Windows client machines, PBIS automatically updates the machine account password. PBIS renews the password every 30 days, or as specified in the machine account password renewal policy in the AD server.

#### **Enable external authentication on a pool**

External authentication using Active Directory can be configured using either XenCenter or the CLI using the following command.

```
1 xe pool-enable-external-auth auth-type=AD \
2 service-name=full-qualified-domain \
3 config:user=username \
4 config:pass=password
5 <!--NeedCopy-->
```
The user specified must have Add/remove computer objects or workstations privilege, which is the default for domain administrators.

If you are not using DHCP on the network used by Active Directory and your Citrix Hypervisor servers, use the following approaches to set up your DNS:

1. Set up your domain DNS suffix search order for resolving non‑FQDN entries:

```
xe pif-param-set uuid=pif_uuid_in_the_dns_subnetwork \
2 "other-config:domain=suffix1.com suffix2.com suffix3.com"
3 <!--NeedCopy-->
```
2. Configure the DNS server to use on your Citrix Hypervisor servers:

```
1 xe pif-reconfigure-ip mode=static dns=dnshost ip=ip \
2 gateway=gateway netmask=netmask uuid=uuid
3 <!--NeedCopy-->
```
3. Manually set the management interface to use a PIF that is on the same network as your DNS server:

1 xe host-management-reconfigure pif-uuid=pif\_in\_the\_dns\_subnetwork

#### 2 <!--NeedCopy-->

#### **Note:**

External authentication is a per-host property. However, we recommend that you enable and disable external authentication on a per‑pool basis. A per‑pool setting allows Citrix Hypervisor to deal with failures that occur when enabling authentication on a particular host. Citrix Hypervisor also rolls back any changes that may be required, ensuring a consistent configuration across the pool. Use the host-param-list command to inspect properties of a host and to determine the status of external authentication by checking the values of the relevant fields.

#### Use XenCenter to disable Active Directory authentication, or the following xe command:

```
1 xe pool-disable-external-auth
```
### 2 <!--NeedCopy-->

### **User authentication**

To allow a user access to your Citrix Hypervisor server, you must add a subject for that user or a group that they are in. (Transitive group memberships are also checked in the normal way. For example, adding a subject for group A, where group A contains group B and user  $1$  is a member of group B would permit access to user 1.) If you want to manage user permissions in Active Directory, you can create a single group that you then add and delete users to/from. Alternatively, you can add and delete individual users from Citrix Hypervisor, or a combination of users and groups as appropriate for your authentication requirements. You can manage the subject list from XenCenter or using the CLI as described in the following section.

When authenticating a user, the credentials are first checked against the local root account, allowing you to recover a system whose AD server has failed. If the credentials (user name and password) do not match, then an authentication request is made to the AD server. If the authentication is successful, the user's information is retrieved and validated against the local subject list. Access is denied if the authentication fails. Validation against the subject list succeeds if the user or a group in the transitive group membership of the user is in the subject list.

**Note:**

When using Active Directory groups to grant access for Pool Administrator users who require host ssh access, the size of the AD group must not exceed 500 users.

#### To add an AD subject to Citrix Hypervisor:

```
xe subject-add subject-name=entity_name
2 <!--NeedCopy-->
```
The entity\_name is the name of the user or group to which you want to grant access. You can include the domain of the entity (for example, 'xendt\user1'as opposed to 'user1') although the behavior is the same unless disambiguation is required.

Find the user's subject identifier. The identifier is the user or the group containing the user. Removing a group removes access to all users in that group, provided they are not also specified in the subject list. Use the subject list command to find the user's subject identifier. :

```
1 xe subject-list
2 <!--NeedCopy-->
```
This command returns a list of all users.

To apply a filter to the list, for example to find the subject identifier for a user user 1 in the testad domain, use the following command:

```
1 xe subject-list other-config:subject-name='testad\user1'
2 <!--NeedCopy-->
```
Remove the user using the subject-remove command, passing in the subject identifier you learned in the previous step:

```
1 xe subject-remove subject-uuid=subject_uuid
2 <!--NeedCopy-->
```
You can end any current session this user has already authenticated. For more information, see *Ter‑ minating all authenticated sessions using xe* and *Terminating individual user sessions using xe* in the following section. If you do not end sessions, users with revoked permissions may continue to access the system until they log out.

Run the following command to identify the list of users and groups with permission to access your Citrix Hypervisor server or pool:

```
1 xe subject-list
2 <!--NeedCopy-->
```
### **Remove access for a user**

When a user is authenticated, they can access the server until they end their session, or another user ends their session. Removing a user from the subject list, or removing them from a group in the subject list, doesn't automatically revoke any already-authenticated sessions that the user has. Users can continue to access the pool using XenCenter or other API sessions that they have already created. XenCenter and the CLI provide facilities to end individual sessions, or all active sessions forcefully. See the XenCenter documentation for information on procedures using XenCenter, or the following section for procedures using the CLI.
#### **Terminate all authenticated sessions using xe**

Run the following CLI command to end all authenticated sessions using xe:

```
1 xe session-subject-identifier-logout-all
2 <!--NeedCopy-->
```
#### **Terminate individual user sessions using xe**

- 1. Determine the subject identifier whose session you want to log out. Use either the sessionsubject-identifier-list or subject-list xe commands to find the subject identifier. The first command shows users who have sessions. The second command shows all users but can be filtered. For example, by using a command like xe subject-list other -config:subject-name=xendt\\user1. You may need a double backslash as shown depending on your shell).
- 2. Use the session-subject-logout command, passing the subject identifier you have determined in the previous step as a parameter, for example:

```
1 xe session-subject-identifier-logout subject-identifier=subject_id
2 <!--NeedCopy-->
```
#### **Leave an AD domain**

#### **Warning:**

When you leave the domain, any users who authenticated to the pool or server with Active Directory credentials are disconnected.

Use XenCenter to leave an AD domain. For more information, see the XenCenter documentation. Alternately run the pool-disable-external-auth command, specifying the pool UUID if necessary.

#### **Note:**

Leaving the domain does not delete the host objects from the AD database. Refer to the Active Directory documentation for information about how to detect and remove your disabled host entries.

# **Role‑based access control**

January 9, 2023

The Role-Based Access Control (RBAC) feature in Citrix Hypervisor allows you to assign users, roles, and permissions to control who has access to your Citrix Hypervisor and what actions they can per‑ form. The Citrix Hypervisor RBAC system maps a user (or a group of users) to defined roles (a named set of permissions). The roles have associated Citrix Hypervisor permissions to perform certain operations.

Permissions are not assigned to users directly. Users acquire permissions through roles assigned to them. Therefore, managing individual user permissions becomes a matter of assigning the user to the appropriate role, which simplifies common operations. Citrix Hypervisor maintains a list of au‑ thorized users and their roles.

RBAC allows you to restrict which operations different groups of users can perform, reducing the probability of an accident by an inexperienced user.

RBAC also provides an Audit Log feature for compliance and auditing.

RBAC depends on Active Directory for authentication services. Specifically, Citrix Hypervisor keeps a list of authorized users based on Active Directory user and group accounts. As a result, you must join the pool to the domain and add Active Directory accounts before you can assign roles.

The local super user (LSU), or root, is a special user account used for system administration and has all rights or permissions. The local super user is the default account at installation in Citrix Hypervisor. The LSU is authenticated through Citrix Hypervisor and not through an external authentication service. If the external authentication service fails, the LSU can still log in and manage the system. The LSU can always access the Citrix Hypervisor physical host through SSH.

## **RBAC process**

The following section describes the standard process for implementing RBAC and assigning a user or group a role:

- 1. Join the domain. For more information, see Enabling external authentication on a pool.
- 2. Add an Active Directory user or group to the pool. This becomes a subject. For more information, see To add a subject to RBAC.
- 3. Assign (or change) the subject's RBAC role. [For more information, see](https://docs.xenserver.com/en-us/citrix-hypervisor/users.html#enable-external-authentication-on-a-pool) To assign an RBAC role to a s[ubject.](https://docs.xenserver.com/en-us/citrix-hypervisor/users/rbac-cli.html#to-add-a-subject-to-rbac)

# **RBA[C roles](https://docs.xenserver.com/en-us/citrix-hypervisor/users/rbac-cli.html#to-assign-an-rbac-role-to-a-subject) and permissions**

March 6, 2024

### **Roles**

Citrix Hypervisor is shipped with the following six, pre‑established roles:

• *Pool Administrator* (Pool Admin) –the same as the local root. Can perform all operations.

**Note:**

The local super user (root) has the "Pool Admin"role. The Pool Admin role has the same permissions as the local root.

If you remove the Pool Admin role from a user, consider also changing the server root password and rotating the pool secret. For more information, see Pool Security.

- *Pool Operator* (Pool Operator) –can do everything apartfrom adding/removing users and chang‑ ing their roles. This role is focused mainly on host and pool man[agement \(tha](https://docs.xenserver.com/en-us/xencenter/current-release/pools-rootpassword.html)t is, creating storage, making pools, managing the hosts and so on.)
- *Virtual Machine Power Administrator* (VM Power Admin) –creates and manages Virtual Machines. This role is focused on provisioning VMs for use by a VM operator.
- *Virtual Machine Administrator* (VM Admin) –similar to a VM Power Admin, but cannot migrate VMs or perform snapshots.
- *Virtual Machine Operator* (VM Operator) –similar to VM Admin, but cannot create/destroy VMs but can perform start/stop lifecycle operations.
- *Read‑only* (Read Only) –can view resource pool and performance data.

## **Warning:**

When using Active Directory groups to grant access for Pool Administrator users who require host ssh access, the number of users in the Active Directory group must not exceed 500.

For a summary of the permissions available for each role and for information on the operations avail‑ able for each permission, see *Definitions of RBAC roles and permissions* in the following section.

When you create a user in Citrix Hypervisor, you must first assign a role to the newly created user before they can use the account. Citrix Hypervisor **does not** automatically assign a role to the newly created user. As a result, these accounts do not have any access to Citrix Hypervisor pool until you assign them a role.

- 1. Modify the subject to role mapping. This requires the assign/modify role permission, only avail‑ able to a Pool Administrator.
- 2. Modify the user's containing group membership in Active Directory.

# **Definitions of RBAC roles and permissions**

The following table summarizes which permissions are available for each role. For details on the operations available for each permission, see *Definitions of permissions*.

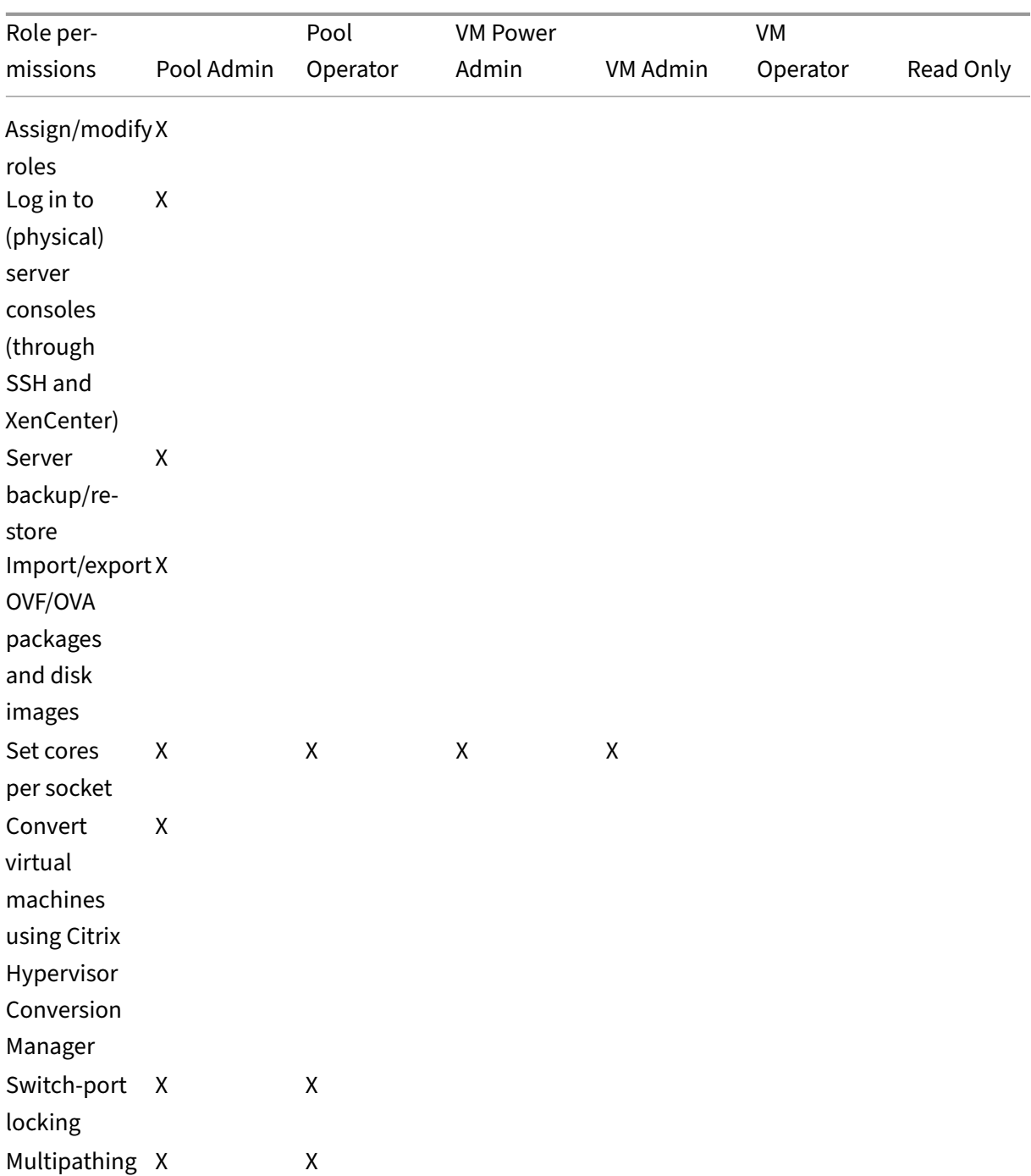

# Citrix Hypervisor 8.2

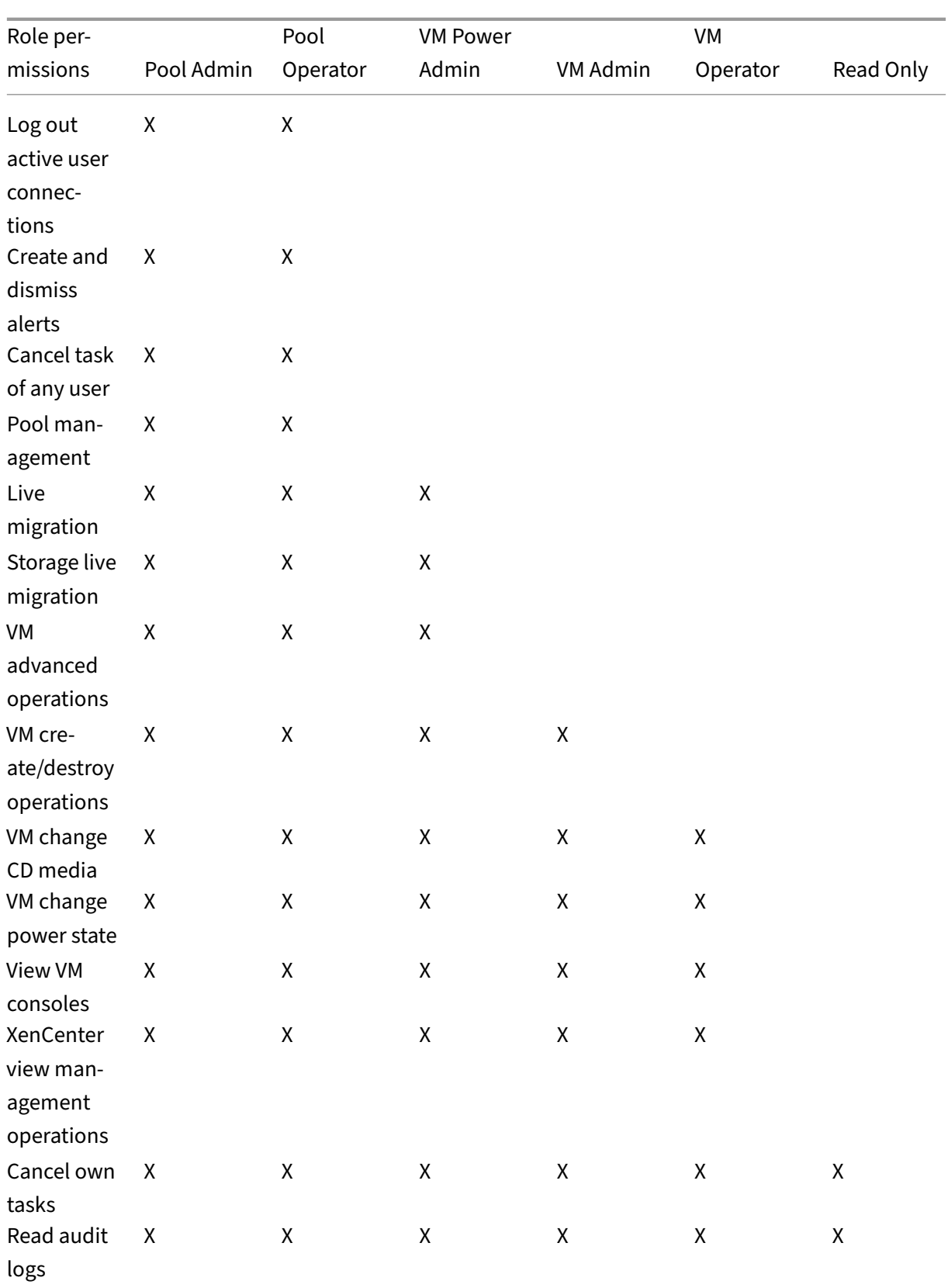

# Citrix Hypervisor 8.2

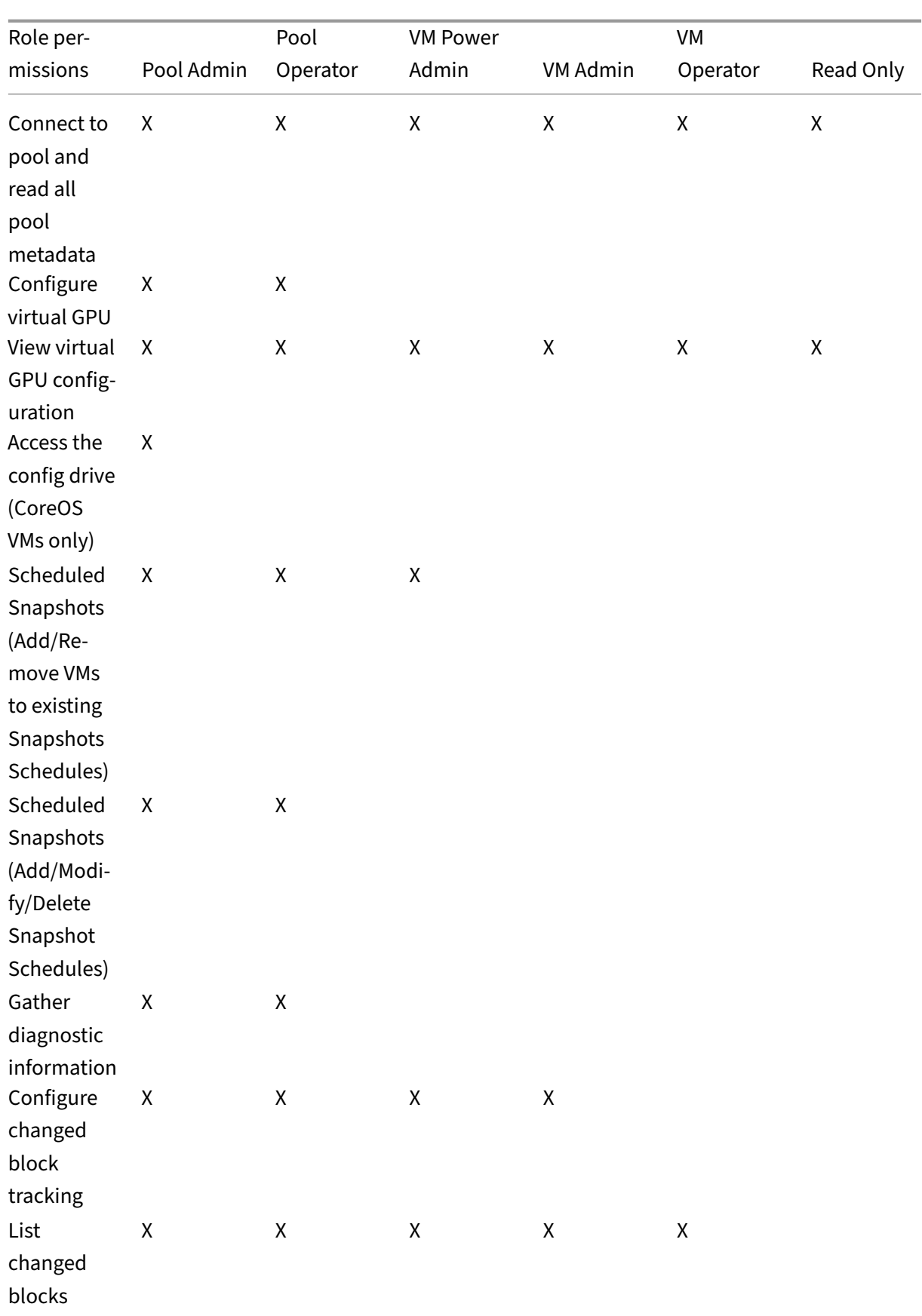

### Citrix Hypervisor 8.2

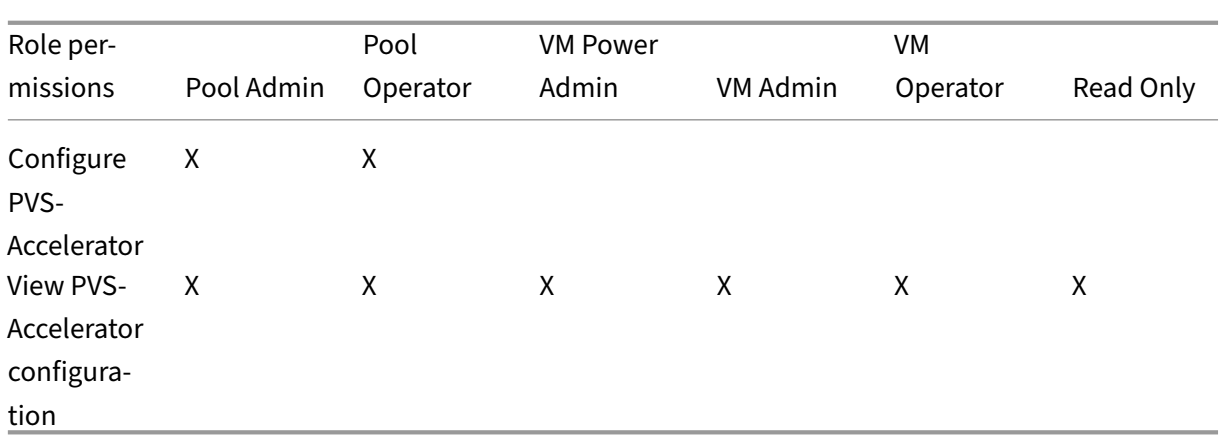

## **Definitions of permissions**

### **Assign/modify roles:**

- Add/remove users
- Add/remove roles from users
- Enable and disable Active Directory integration (being joined to the domain)

This permission lets the user grant themselves any permission or perform any task.

Warning: This role lets the user disable the Active Directory integration and all subjects added from Active Directory.

#### **Log in to server consoles:**

- Server console access through ssh
- Server console access through XenCenter

Warning: With access to a root shell, the assignee can arbitrarily reconfigure the entire system, including RBAC.

#### **Server backup/restore VM create/destroy operations:**

- Back up and restore servers
- Back up and restore pool metadata

The capability to restore a backup lets the assignee revert RBAC configuration changes.

### **Import/export OVF/OVA packages and disk images:**

- Import OVF and OVA packages
- Import disk images
- Export VMs as OVF/OVA packages

#### **Set cores‑per‑socket:**

• Set the number of cores per socket for the VM's virtual CPUs

This permission enables the user to specify the topology for the VM's virtual CPUs.

### **Convert VMs using Citrix Hypervisor Conversion Manager:**

• Convert VMware ESXi/vCenter VMs to Citrix Hypervisor VMs

This permission lets the user convert workloads from VMware to Citrix Hypervisor by copying batches of VMware ESXi/vCenter VMs to Citrix Hypervisor environment.

#### **Switch‑port locking:**

• Control traffic on a network

This permission lets the user block all traffic on a network by default, or define specific IP addresses from which a VM is allowed to send traffic.

### **Multipathing:**

- Enable multipathing
- Disable multipathing

### **Log out active user connections:**

• Ability to disconnect logged in users

#### **Create/dismiss alerts:**

- Configure XenCenter to generate alerts when resource usage crosses certain thresholds
- Remove alerts from the Alerts view

Warning: A user with this permission can dismiss alerts for the entire pool.

Note: The ability to view alerts is part of the Connect to Pool and read all pool metadata permission.

#### **Cancel task of any user:**

• Cancel any user's running task

This permission lets the user request Citrix Hypervisor cancel an in‑progress task initiated by any user.

#### **Pool management:**

- Set pool properties (naming, default SRs)
- Create a clustered pool
- Enable, disable, and configure high availability
- Set per-VM high availability restart priorities
- Configure DR and perform DR failover, failback, and test failover operations
- Enable, disable, and configure Workload Balancing (WLB)
- Add and remove server from pool
- Emergency transition to master
- Emergency master address
- Emergency recover pool members
- Designate new master
- Manage pool and server certificates
- Patching
- Set server properties
- Configure server logging
- Enable and disable servers
- Shut down, reboot, and power-on servers
- Restart toolstack
- System status reports
- Apply license
- Live migration of all other VMs on a server to another server, because of maintenance mode, or high availability
- Configure server management interface and secondary interfaces
- Disable server management
- Delete crashdumps
- Add, edit, and remove networks
- Add, edit, and remove PBDs/PIFs/VLANs/Bonds/SRs
- Add, remove, and retrieve secrets

This permission includes all the actions required to maintain a pool.

Note: If the management interface is not functioning, no logins can authenticate except local root logins.

#### **Live migration:**

• Migrate VMs from one host to another host when the VMs are on storage shared by both hosts

#### **Storage live migration:**

- Migrate from one host to another host when the VMs are not on storage shared between the two hosts
- Move Virtual Disk (VDIs) from one SR to another SR

#### **VM advanced operations:**

- Adjust VM memory (through Dynamic Memory Control)
- Create a VM snapshot with memory, take VM snapshots, and roll-back VMs
- Migrate VMs
- Start VMs, including specifying physical server
- Resume VMs

This permission provides the assignee with enough privileges to start a VM on a different server if they are not satisfied with the server Citrix Hypervisor selected.

### **VM create/destroy operations:**

- Install or delete
- Clone/copy VMs
- Add, remove, and configure virtual disk/CD devices
- Add, remove, and configure virtual network devices
- Import/export XVA files
- VM configuration change
- Server backup/restore

#### **Note:**

The VM Admin role can import XVA files only into a pool with a shared SR. The VM Admin role has insufficient permissions to import an XVA file into a host or into a pool without shared storage.

#### **VM change CD media:**

- Eject current CD
- Insert new CD

Import/export OVF/OVA packages; import disk images

#### **VM change power state:**

- Start VMs (automatic placement)
- Shut down VMs
- Reboot VMs
- Suspend VMs
- Resume VMs (automatic placement)

This permission does not include start\_on, resume\_on, and migrate, which are part of the VM advanced operations permission.

#### **View VM consoles:**

• See and interact with VM consoles

This permission does not let the user view server consoles.

#### **XenCenter view management operations:**

• Create and modify global XenCenter folders

- Create and modify global XenCenter custom fields
- Create and modify global XenCenter searches

Folders, custom fields, and searches are shared between all users accessing the pool

#### **Cancel own tasks:**

• Lets a user cancel their own tasks

### **Read audit log:**

• Download the Citrix Hypervisor audit log

### **Connect to pool and read all pool metadata:**

- Log in to pool
- View pool metadata
- View historical performance data
- View logged in users
- View users and roles
- View messages
- Register for and receive events

### **Configure virtual GPU:**

- Specify a pool-wide placement policy
- Assign a virtual GPU to a VM
- Remove a virtual GPU from a VM
- Modify allowed virtual GPU types
- Create, destroy, or assign a GPU group

#### **View virtual GPU configuration:**

• View GPUs, GPU placement policies, and virtual GPU assignments

#### **Access the config drive (CoreOS VMs only):**

• Access the config driver of the VM

### **Scheduled Snapshots:**

- Add VMs to existing snapshot schedules
- Remove VMs from existing snapshot schedules
- Add snapshot schedules
- Modify snapshot schedules
- Delete snapshot schedules

## **Gather diagnostic information from Citrix Hypervisor:**

- Initiate GC collection and heap compaction
- Gather garbage collection statistics
- Gather database statistics
- Gather network statistics

## **Configure changed block tracking:**

- Enable changed block tracking
- Disable changed block tracking
- Destroy the data associated with a snapshot and retain the metadata
- Get the NBD connection information for a VDI

Changed block tracking can be enabled only for licensed instances of Citrix Hypervisor Premium Edi‑ tion.

## **List changed blocks:**

• Compare two VDI snapshots and list the blocks that have changed between them

## **Configure PVS‑Accelerator:**

- Enable PVS‑Accelerator
- Disable PVS‑Accelerator
- Update (PVS‑Accelerator) cache configuration
- Add/Remove (PVS‑Accelerator) cache configuration

## **View PVS‑Accelerator configuration:**

• View the status of PVS‑Accelerator

## **Note:**

Sometimes, a Read Only user cannot move a resource into a folder in XenCenter, even after receiving an elevation prompt and supplying the credentials of a more privileged user. In this case, log on to XenCenter as the more privileged user and retry the action.

## **How does Citrix Hypervisor compute the roles for the session?**

- 1. The subject is authenticated through the Active Directory server to verify which containing groups the subject may also belong to.
- 2. Citrix Hypervisor then verifies which roles have been assigned both to the subject, and to its containing groups.

3. As subjects can be members of multiple Active Directory groups, they inherit all of the permissions of the associated roles.

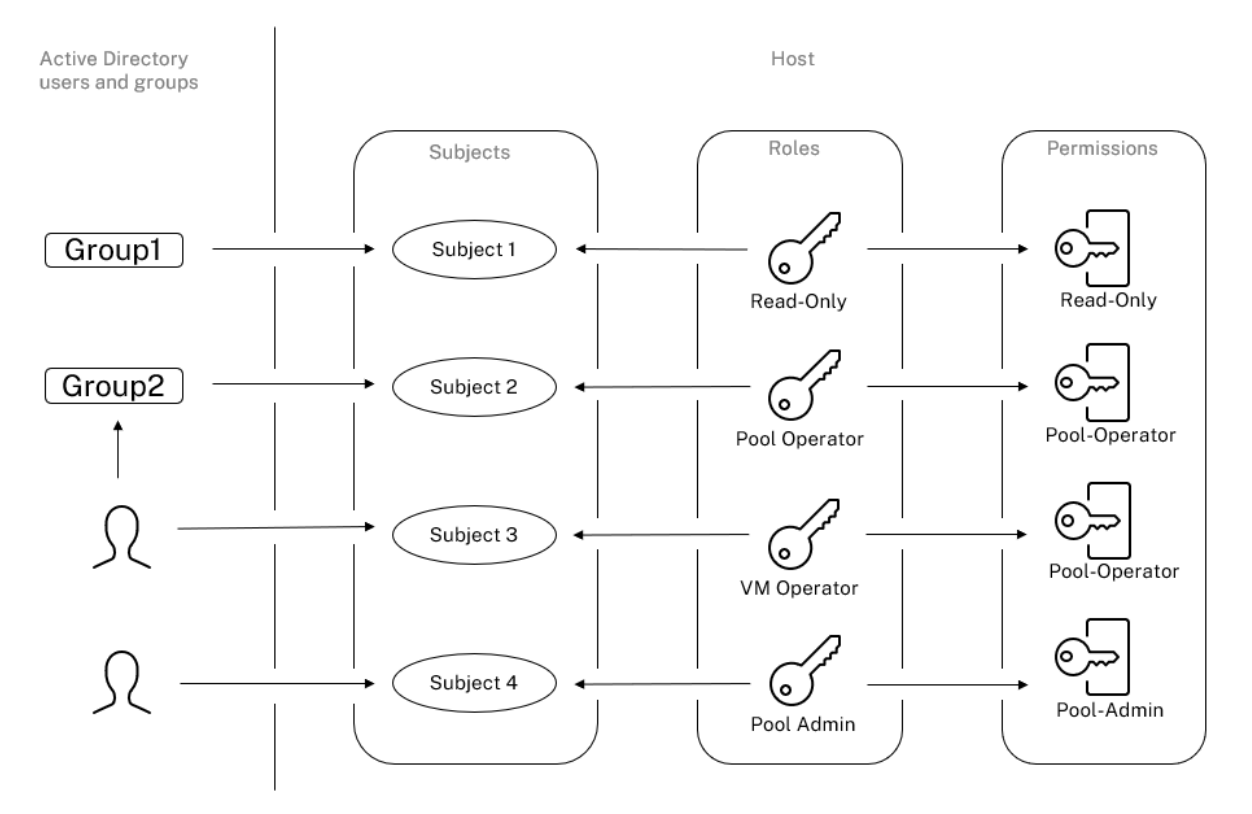

# **Use RBAC with the CLI**

January 9, 2023

## **RBAC xe CLI commands**

Use the following commands to work with roles and subjects.

## **To list all the available defined roles**

Run the command: xe role-list

This command returns a list of the currently defined roles, for example:

```
1 uuid( RO): 0165f154-ba3e-034e-6b27-5d271af109ba<br>2 name ( RO): pool-admin
       name ( RO): pool-admin
3 description ( RO): The Pool Administrator role has full access to
           all
```

```
4 features and settings, including accessing Dom0 and managing
          subjects,
5 roles and external authentication
6
7 uuid ( RO): b9ce9791-0604-50cd-0649-09b3284c7dfd
8 name ( RO): pool-operator
9 description (RO): The Pool Operator role manages host- and pool-
          wide resources,
10 including setting up storage, creating resource pools and managing
          patches, and
11 high availability (HA).
\frac{12}{13}13 uuid(RO): 7955168d-7bec-10ed-105f-c6a7e6e63249<br>14 name (RO): vm-power-admin
       name ( RO): vm-power-admin
15 description ( RO): The VM Power Administrator role has full access
          to VM and
16 template management and can choose where to start VMs and use the
          dynamic memory
17 control and VM snapshot features
18
19 uuid ( RO): aaa00ab5-7340-bfbc-0d1b-7cf342639a6e
20 name ( RO): vm-admin
21 description ( RO): The VM Administrator role can manage VMs and
          templates
22
23 uuid ( RO): fb8d4ff9-310c-a959-0613-54101535d3d5
24 name ( RO): vm-operator
25 description ( RO): The VM Operator role can use VMs and interact
          with VM consoles
26
27 uuid ( RO): 7233b8e3-eacb-d7da-2c95-f2e581cdbf4e
28 name ( RO): read-only
29 description ( RO): The Read-Only role can log in with basic read-
          only access
30 <!--NeedCopy-->
```
#### **Note:**

This list of roles is static. You cannot add, remove, or modify roles.

#### **To display a list of current subjects**

#### Run the following command:

```
1 xe subject-list
2 <!--NeedCopy-->
```
This command returns a list of Citrix Hypervisor users, their uuid, and the roles they are associated with:

1 uuid ( RO): bb6dd239-1fa9-a06b-a497-3be28b8dca44

```
2 subject-identifier ( RO): S
          -1-5-21-1539997073-1618981536-2562117463-2244
3 other-config (MRO): subject-name: example01\user_vm_admin; subject-
         upn: \
4 user_vm_admin@XENDT.NET; subject-uid: 1823475908; subject-gid:
           1823474177; \
5 subject-sid: S-1-5-21-1539997073-1618981536-2562117463-2244;
            subject-gecos: \
6 user_vm_admin; subject-displayname: user_vm_admin; subject-is-
           group: false; \
7 subject-account-disabled: false; subject-account-expired: false;
            \
8 subject-account-locked: false;subject-password-expired: false
      9 roles (SRO): vm-admin
10
11 uuid ( RO): 4fe89a50-6a1a-d9dd-afb9-b554cd00c01a
12 subject-identifier ( RO): S
          -1-5-21-1539997073-1618981536-2562117463-2245
13 other-config (MRO): subject-name: example02\user vm op; subject-upn
          : \setminus14 user_vm_op@XENDT.NET; subject-uid: 1823475909; subject-gid:
           1823474177; \
15 subject-sid: S-1-5-21-1539997073-1618981536-2562117463-2245; \
16 subject-gecos: user_vm_op; subject-displayname: user_vm_op; \
17 subject-is-group: false; subject-account-disabled: false; \
18 subject-account-expired: false; subject-account-locked: \
19 false; subject-password-expired: false
20 roles (SRO): vm-operator
2122 uuid ( RO): 8a63fbf0-9ef4-4fef-b4a5-b42984c27267
23 subject-identifier ( RO): S
          -1-5-21-1539997073-1618981536-2562117463-2242
24 other-config (MRO): subject-name: example03\user_pool_op; \
25 subject-upn: user_pool_op@XENDT.NET; subject-uid: 1823475906; \
26 subject-gid: 1823474177; subject-s id:
27 S-1-5-21-1539997073-1618981536-2562117463-2242; \
28 subject-gecos: user_pool_op; subject-displayname: user_pool_op; \
29 subject-is-group: false; subject-account-disabled: false; \
30 subject-account-expired: false; subject-account-locked: \
31 false; subject-password-expired: false
32 roles (SRO): pool-operator
33 <!--NeedCopy-->
```
#### **To add a subject to RBAC**

To enable existing AD users to use RBAC, create a subject instance within Citrix Hypervisor, either for the AD user directly, or for the containing groups:

Run the following command to add a new subject instance:

```
1 xe subject-add subject-name=AD user/group
```

```
2 <!--NeedCopy-->
```
#### **To assign an RBAC role to a subject**

After adding a subject, you can assign it to an RBAC role. You can refer to the role by either by its UUID or name:

Run the command:

```
1 xe subject-role-add uuid=subject uuid role-uuid=role_uuid
2 <!--NeedCopy-->
```
Or

```
1 xe subject-role-add uuid=subject uuid role-name=role_name
2 <!--NeedCopy-->
```
For example, the following command adds a subject with the uuid b9b3d03b-3d10-79d3-8ed7 -a782c5ea13b4 to the Pool Administrator role:

```
1 xe subject-role-add uuid=b9b3d03b-3d10-79d3-8ed7-a782c5ea13b4 role-name
     =pool-admin
2 <!--NeedCopy-->
```
### **To change the RBAC role of a subject**

To change the role of a user, it is necessary to remove them from their existing role and add them to a new role:

Run the following commands:

```
1 xe subject-role-remove uuid=subject uuid role-name=role name to remove
2 xe subject-role-add uuid=subject_uuid role-name=role_name_to_add
3 <!--NeedCopy-->
```
The user must log out and log back in to ensure that the new role takes effect. This requires the "Logout Active User Connections"permission available to a Pool Administrator or Pool Operator).

If you remove the Pool Admin role from a user, consider also changing the server root password and rotating the pool secret. For more information, see Pool Security.

**Warning:**

Whenyou add or remove a pool-admin subject, i[t can take a fe](https://docs.xenserver.com/en-us/xencenter/current-release/pools-rootpassword.html)w seconds for all hosts in the pool to accept ssh sessions associated with this subject.

## **Auditing**

The RBAC audit log records any operation taken by a logged-in user.

- The message records the Subject ID and user name associated with the session that invoked the operation.
- If a subject invokes an operation that is not authorized, the operation is logged.
- Any successful operation is also recorded. If the operation failed then the error code is logged.

## **Audit log xe CLI commands**

The following command downloads all the available records of the RBAC audit file in the pool to a file. If the optional parameter'since'is present, then it only downloads the records from that specific point in time.

```
1 xe audit-log-get \[since=timestamp\] filename=output filename
2 <!--NeedCopy-->
```
#### **To obtain all audit records from the pool**

Run the following command:

```
1 xe audit-log-get filename=/tmp/auditlog-pool-actions.out
2 <!--NeedCopy-->
```
#### **To obtain audit records of the pool since a precise millisecond timestamp**

Run the following command:

```
1 xe audit-log-get since=2009-09-24T17:56:20.530Z \
2 filename=/tmp/auditlog-pool-actions.out
3 <!--NeedCopy-->
```
#### **To obtain audit records of the pool since a precise minute timestamp**

Run the following command:

```
1 xe audit-log-get since=2009-09-24T17:56Z \
2 filename=/tmp/auditlog-pool-actions.out
3 <!--NeedCopy-->
```
# **Networking**

## April 25, 2024

This section provides an overview of Citrix Hypervisor networking, including networks, VLANs, and NIC bonds. It also discusses how to manage your networking configuration and troubleshoot it.

## **Important:**

vSwitch is the default network stack of Citrix Hypervisor. Follow the instructions in vSwitch networks to configure the Linux network stack.

If you are already familiar with Citrix Hypervisor networking concepts, you can skip ahead to [Manag](https://docs.xenserver.com/en-us/citrix-hypervisor/networking.html#vswitch-networks)e ne[tworki](https://docs.xenserver.com/en-us/citrix-hypervisor/networking.html#vswitch-networks)ng for information about the following sections:

- Create networks for standalone Citrix Hypervisor servers
- [Create](https://docs.xenserver.com/en-us/citrix-hypervisor/networking/manage.html) networks for Citrix Hypervisor servers that are configured in a resource pool
- Create VLANs for Citrix Hypervisor servers, either standalone or part of a resource pool
- Create bonds for standalone Citrix Hypervisor servers
- Create bonds for Citrix Hypervisor servers that are configured in a resource pool

### **Note:**

The term 'management interface' is used to indicate the IP-enabled NIC that carries the management traffic. The term 'secondary interface'is used to indicate an IP‑enabled NIC configured for storage traffic.

## **Networking support**

Citrix Hypervisor supports up to 16 physical network interfaces (or up to 4 bonded network interfaces) per host and up to 7 virtual network interfaces per VM.

## **Note:**

Citrix Hypervisor provides automated configuration and management of NICs using the xe command line interface (CLI). Do not edit the host networking configuration files directly.

# **vSwitch networks**

vSwitch networks support open flow.

• Supports fine‑grained security policies to control the flow of traffic sent to and from a VM.

• Provides detailed visibility about the behavior and performance of all traffic sent in the virtual network environment.

A vSwitch greatly simplifies IT administration in virtualized networking environments. All VM configuration and statistics remain bound to the VM even when the VM migrates from one physical host in the resource pool to another.

To determine what networking stack is configured, run the following command:

```
1 xe host-list params=software-version
2 <!--NeedCopy-->
```
In the command output, look for network\_backend. When the vSwitch is configured as the network stack, the output appears as follows:

```
1 network_backend: openvswitch
2 <!--NeedCopy-->
```
When the Linux bridge is configured as the network stack, the output appears as follows:

```
1 network_backend: bridge
2 <!--NeedCopy-->
```
To revert to the Linux network stack, run the following command:

```
1 xe-switch-network-backend bridge
2 <!--NeedCopy-->
```
Restart your host after running this command.

## **Citrix Hypervisor networking overview**

This section describes the general concepts of networking in the Citrix Hypervisor environment.

Citrix Hypervisor creates a network for each physical NIC during installation. When you add a server to a pool, the default networks are merged. This is to ensure all physical NICs with the same device name are attached to the same network.

Typically, you add a network to create an internal network, set up a new VLAN using an existing NIC, or create a NIC bond.

You can configure the following different types of networks in Citrix Hypervisor:

• **External networks** have an association with a physical network interface. External networks provide a bridge between a virtual machine and the physical network interface connected to the network. External networks enable a virtual machine to connect to resources available through the server's physical NIC.

- **Bonded networks** create a bond between two or more NICs to create a single, high-performing channel between the virtual machine and the network.
- **Single-Server Private networks** have no association to a physical network interface. Singleserver private networks can be used to provide connectivity between the virtual machines on a given host, with no connection to the outside world.

### **Note:**

Some networking options have different behaviors when used with standalone Citrix Hypervisor servers compared to resource pools. This section contains sections on general information that applies to both standalone hosts and pools, followed by specific information and procedures for each.

## **Network objects**

This section uses three types of server‑side software objects to represent networking entities. These objects are:

- A *PIF*, which represents a physical NIC on a host. PIF objects have a name and description, a UUID, the parameters of the NIC they represent, and the network and server they are connected to.
- A *VIF*, which represents a virtual NIC on a virtual machine. VIF objects have a name and descrip‑ tion, a UUID, and the network and VM they are connected to.
- A *network*, which is a virtual Ethernet switch on a host. Network objects have a name and de‑ scription, a UUID, and the collection of VIFs and PIFs connected to them.

XenCenter and the xe CLI allow you to configure networking options. You can control the NIC used for management operations, and create advanced networking features such as VLANs and NIC bonds.

## **Networks**

Each Citrix Hypervisor server has one or more networks, which are virtual Ethernet switches. Net‑ works that are not associated with a PIF are considered *internal*. Internal networks can be used to provide connectivity only between VMs on a given Citrix Hypervisor server, with no connection to the outside world. Networks associated with a PIF are considered *external*. External networks provide a bridge between VIFs and the PIF connected to the network, enabling connectivity to resources avail‑ able through the PIF's NIC.

### **VLANs**

VLANs, as defined by the IEEE 802.1Q standard, allow a single physical network to support multiple logical networks. Citrix Hypervisor servers support VLANs in multiple ways.

**Note:**

- We recommend not to use a GFS2 SR with a VLAN due to a known issue where you cannot add or remove hosts on a clustered pool if the cluster network is on a non-management VLAN.
- All supported VLAN configurations are equally applicable to pools and standalone hosts, and bonded and non‑bonded configurations.

**Using VLANs with virtual machines** Switch ports configured as 802.1Q VLAN trunk ports can be used with the Citrix Hypervisor VLAN features to connect guest virtual network interfaces (VIFs) to spe‑ cific VLANs. In this case, the Citrix Hypervisor server performs the VLAN tagging/untagging functions for the guest, which is unaware of any VLAN configuration.

Citrix Hypervisor VLANs are represented by additional PIF objects representing VLAN interfaces corre‑ sponding to a specified VLAN tag. You can connect Citrix Hypervisor networks to the PIF representing the physical NIC to see all traffic on the NIC. Alternatively, connect networks to a PIF representing a VLAN to see only the traffic with the specified VLAN tag. You can also connect a network such that it only sees the native VLAN traffic, by attaching it to VLAN 0.

For procedures on how to create VLANs for Citrix Hypervisor servers, either standalone or part of a resource pool, see Creating VLANs.

If you want the guest to perform the VLAN tagging and untagging functions, the guest must be aware of the VLANs. When configuring the network for your VMs, configure the switch ports as VLAN trunk ports, but do not [create VLANs for](https://docs.xenserver.com/en-us/citrix-hypervisor/networking/manage.html#create-vlans) the Citrix Hypervisor server. Instead, use VIFs on a normal, non-VI AN network.

**Using VLANs with management interfaces** Management interface can be configured on a VLAN using a switch port configured as trunk port or access mode port. Use XenCenter or xe CLI to set up a VLAN and make it the management interface. For more information, see Management interface.

**Using VLANs with dedicated storage NICs** Dedicated storage NICs can be configured to use native VLAN or accessmode ports as described in the previous sectionformanag[ement interfaces. Dedic](https://docs.xenserver.com/en-us/citrix-hypervisor/networking/manage.html#management-interface)ated storage NICs are also known as IP‑enabled NICs or secondary interfaces. You can configure dedicated storage NICs to use trunk ports and Citrix Hypervisor VLANs as described in the previous section for virtual machines. For more information, see Configuring a dedicated storage NIC.

**Combining management interfaces and guest VLANs on a single host NIC** A single switch port can be configured with both trunk and native VLANs, allowing one host NIC to be used for a management interface (on the native VLAN) and for connecting guest VIFs to specific VLAN IDs.

### **Jumbo frames**

Jumbo frames can be used to optimize the performance of traffic on storage networks and VM networks. Jumbo frames are Ethernet frames containing more than 1,500 bytes of payload. Jumbo frames are typically used to achieve better throughput, reduce the load on system bus memory, and reduce the CPU overhead.

**Note:**

Citrix Hypervisor supports jumbo frames only when using vSwitch as the network stack on all hosts in the pool.

### **Requirements for using jumbo frames** Note the following when using jumbo frames:

- Jumbo frames are configured at a pool level
- vSwitch must be configured as the network back‑end on all servers in the pool
- Every device on the subnet must be configured to use jumbo frames
- Enabling jumbo frames on the management network is not supported

To use jumbo frames, set the Maximum Transmission Unit (MTU) to a value between 1500 and 9216. You can use XenCenter or the xe CLI to set the MTU.

## **NIC Bonds**

NIC bonds, sometimes also known as NIC teaming, improve Citrix Hypervisor server resiliency and bandwidth by enabling administrators to configure two or more NICs together. NIC bonds logically function as one network card and all bonded NICs share a MAC address.

If one NIC in the bond fails, the host's network traffic is automatically redirected through the second NIC. Citrix Hypervisor supports up to eight bonded networks.

Citrix Hypervisor supports active‑active, active‑passive, and LACP bonding modes. The number of NICs supported and the bonding mode supported varies according to network stack:

- LACP bonding is only available for the vSwitch whereas active-active and active-passive are available for both the vSwitch and the Linux bridge.
- When the vSwitch is the network stack, you can bond either two, three, or four NICs.

• When the Linux bridge is the network stack, you can only bond two NICs.

In the illustration that follows, the management interface is on a bonded pair of NICs. Citrix Hypervisor uses this bond for management traffic.

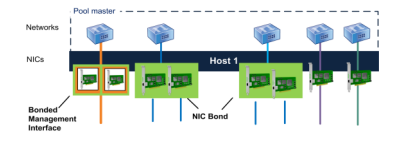

All bonding modes support failover. However, not all modes allow all links to be active for all traffic types. Citrix Hypervisor supports bonding the following types of NICs together:

- **NICs (non‑management)**. You can bond NICs that Citrix Hypervisor is using solely for VM traf‑ fic. Bonding these NICs not only provides resiliency, but doing so also balances the traffic from multiple VMs between the NICs.
- **Management interfaces**. You can bond a management interface to another NIC so that the sec‑ ond NIC provides failover for management traffic. Although configuring a LACP link aggregation bond provides load balancing for management traffic, active-active NIC bonding does not. You can create a VLAN on bonded NICs and the host management interface can be assigned to that VLAN.
- **Secondary interfaces**. You can bond NICs that you have configured as secondary interfaces (for example, for storage). However, for most iSCSI software initiator storage, we recommend configuring multipathing instead of NIC bonding as described in the Designing Citrix Hypervisor Network Configurations.

Throughout this section, the term IP-based storage traffic is used to describe iSCSI and NFS traffic collectively.

You can create a bond if a VIF is already using one of the interfaces that will be bonded: the VM traffic migrates automatically to the new bonded interface.

In Citrix Hypervisor, An additional PIF represents a NIC bond. Citrix Hypervisor NIC bonds completely subsume the underlying physical devices (PIFs).

**Notes:**

- Creating a bond that contains only one NIC is not supported.
- The bonded NICs can be different models to each other.
- NIC bonds are not supported on NICs that carry FCoE traffic.

## **Best practices**

Follow these best practices when setting up your NIC bonds:

- Connect the links of the bond to different physical network switches, not just ports on the same switch.
- Ensure that the separate switches draw power from different, independent power distribution units (PDUs).
- If possible, in your data center, place the PDUs on different phases of the power feed or even feeds being provided by different utility companies.
- Consider using uninterruptible power supply units to ensure the network switches and servers can continue to function or can perform an orderly shutdown in the event of a power failure.

These measures add resiliency against software, hardware, or power failures that can affect your net‑ work switches.

## **Key points about IP addressing**

Bonded NICs either have one IP address or no IP addresses, as follows:

### • **Management and storage networks**.

- **–** If you bond a management interface or secondary interface, a single IP address is assigned to the bond. That is, each NIC does not have its own IP address. Citrix Hypervisor treats the two NICs as one logical connection.
- **–** When bonds are usedfor non‑VM traffic, for example, to connect to shared network storage or XenCenter for management, configure an IP address for the bond. However, if you have already assigned an IP address to one of the NICs (that is, created a management interface or secondary interface), that IP address is assigned to the entire bond automatically.
- **–** If you bond a management interface or secondary interface to a NIC without an IP address, the bond assumes the IP address of the respective interface.
- **–** If you bond a tagged VLAN management interface and a secondary interface, the manage‑ ment VLAN is created on that bonded NIC.
- **VM networks**. When bonded NICs are used for VM traffic, you do not need to configure an IP addressfor the bond. This is because the bond operates at Layer 2 of the OSImodel, the data link layer, and no IP addressing is used at this layer. IP addresses for virtual machines are associated with VIFs.

## **Bonding types**

Citrix Hypervisor provides three different types of bonds, all of which can be configured using either the CLI or XenCenter:

- Active-Active mode, with VM traffic balanced between the bonded NICs. See Active-active bonding.
- Active-Passive mode, where only one NIC actively carries traffic. See Active-[passive bonding.](https://docs.xenserver.com/en-us/citrix-hypervisor/networking.html#active-active-bonding)
- [LAC](https://docs.xenserver.com/en-us/citrix-hypervisor/networking.html#active-active-bonding)P Link Aggregation, in which active and stand-by NICs are negotiated between the switch and the server. See LACP Link Aggregation Control Protocol bonding[.](https://docs.xenserver.com/en-us/citrix-hypervisor/networking.html#active-passive-bonding)

## **Note:**

Bonding is set up with [an Up Delay of 31,000 ms and a Down Delay of](https://docs.xenserver.com/en-us/citrix-hypervisor/networking.html#lacp-link-aggregation-control-protocol-bonding) 200 ms. The seemingly long Up Delay is deliberate because of the time some switches take to enable the port. Without a delay, when a link comes back after failing, the bond can rebalance traffic onto it before the switch is ready to pass traffic. To move both connections to a different switch, move one, then wait 31 seconds for it to be used again before moving the other. For information about changing the delay, see Changing the up delay for bonds.

## **Bond status**

Citrix Hypervisor provides status for bonds in the event logs for each host. If one or more links in a bond fails or is restored, it is noted in the event log. Likewise, you can query the status of a bond's links by using the  $links$ -up parameter as shown in the following example:

1 xe bond-param-get uuid=bond\_uuid param-name=links-up 2 <!--NeedCopy-->

Citrix Hypervisor checks the status of links in bonds approximately every five seconds. Therefore, if more links in the bond fail in the five-second window, the failure is not logged until the next status check.

Bonding event logs appear in the XenCenter Logs tab. For users not running XenCenter, event logs also appear in /var/log/xensource.log on each host.

## **Active‑active bonding**

Active-active is an active/active configuration for guest traffic: both NICs can route VM traffic simultaneously. When bonds are used for management traffic, only one NIC in the bond can route traffic: the other NIC remains unused and provides failover support. Active‑active mode is the default bonding mode when either the Linux bridge or vSwitch network stack is enabled.

When active-active bonding is used with the Linux bridge, you can only bond two NICs. When using the vSwitch as the network stack, you can bond either two, three, or four NICs in active‑active mode. However, in active-active mode, bonding three, or four NICs is only beneficial for VM traffic, as shown in the illustration that follows.

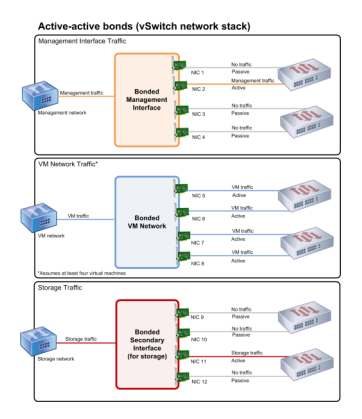

Citrix Hypervisor can only send traffic over two or more NICs when there is more than one MAC address associated with the bond. Citrix Hypervisor can use the virtual MAC addresses in the VIF to send traffic across multiple links. Specifically:

- **VM traffic**. Provided you enable bonding on NICs carrying only VM (guest) traffic, all links are active and NIC bonding can balance spread VM traffic across NICs. An individual VIF's traffic is never split between NICs.
- **Management or storage traffic**. Only one of the links (NICs) in the bond is active and the other NICs remain unused unless traffic fails over to them. Configuring a management interface or secondary interface on a bonded network provides resilience.
- **Mixed traffic**. If the bonded NIC carries a mixture of IP‑based storage traffic and guest traffic, only the guest and control domain traffic are load balanced. The control domain is essentially a virtual machine so it uses a NIC like the other guests. Citrix Hypervisor balances the control domain's traffic the same way as it balances VM traffic.

**Traffic balancing** Citrix Hypervisor balances the traffic between NICs by using the source MAC address of the packet. Because for management traffic, only one source MAC address is present, activeactive mode can only use one NIC, and traffic is not balanced. Traffic balancing is based on two fac‑ tors:

- The virtual machine and its associated VIF sending or receiving the traffic
- The quantity of data (in kilobytes) being sent.

Citrix Hypervisor evaluates the quantity of data (in kilobytes) each NIC is sending and receiving. If the quantity of data sent across one NIC exceeds the quantity of data sent across the other NIC, Citrix Hypervisor rebalances which VIFs use which NICs. The VIF's entire load is transferred. One VIF's load is never split between two NICs.

Though active-active NIC bonding can provide load balancing for traffic from multiple VMs, it cannot provide a single VM with the throughput of two NICs. Any given VIF only uses one of the links in a bond

at a time. As Citrix Hypervisor periodically rebalances traffic, VIFs are not permanently assigned to a specific NIC in the bond.

Active-active mode is sometimes described as Source Load Balancing (SLB) bonding as Citrix Hypervisor uses SLB to share load across bonded network interfaces. SLB is derived from the open‑source Adaptive Load Balancing (ALB) mode and reuses the ALB functionality to rebalance load across NICs dynamically.

When rebalancing, the number of bytes going over each secondary (interface) is tracked over a given period. If a packet to be sent contains a new source MAC address, it is assigned to the secondary interface with the lowest utilization. Traffic is rebalanced at regular intervals.

Each MAC address has a corresponding load and Citrix Hypervisor can shift entire loads between NICs depending on the quantity of data a VM sends and receives. For active-active traffic, all the traffic from one VM can be sent on only one NIC.

**Note:**

Active‑active bonding does not require switch support for EtherChannel or 802.3ad (LACP).

## **Active‑passive bonding**

An active-passive bond routes traffic over only one of the NICs. If the active NIC loses network connectivity, traffic fails over to the other NIC in the bond. Active‑passive bonds route traffic over the active NIC. The traffic shifts to the passive NIC if the active NIC fails.

Active‑passive bonding is available in the Linux bridge and the vSwitch network stack. When used with the Linux bridge, you can bond two NICs together. When used with the vSwitch, you can only bond two, three, or four NICs together. However, regardless of the traffic type, when you bond NICs in active-passive mode, only one link is active and there is no load balancing between links.

The illustration that follows shows two bonded NICs configured in active-passive mode.

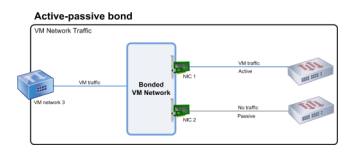

Active-active mode is the default bonding configuration in Citrix Hypervisor. If you are configuring bonds using the CLI, you must specify a parameter for the active-passive mode. Otherwise, an activeactive bond is created. You do not need to configure active-passive mode because a network is carrying management traffic or storage traffic.

Active-passive can be a good choice for resiliency as it offers several benefits. With active-passive bonds, traffic does not move around between NICs. Similarly, active-passive bonding lets you configure two switches for redundancy but does not require stacking. If the management switch dies, stacked switches can be a single point of failure.

Active‑passive mode does not require switch support for EtherChannel or 802.3ad (LACP).

Consider configuring active‑passive mode in situations when you do not need load balancing or when you only intend to send traffic on one NIC.

**Important:**

After you have created VIFs or your pool is in production, be careful about changing bonds or creating bonds.

## **LACP Link Aggregation Control Protocol bonding**

LACP Link Aggregation Control Protocol is a type of bonding that bundles a group of ports together and treats it like a single logical channel. LACP bonding provides failover and can increase the total amount of bandwidth available.

Unlike other bonding modes, LACP bonding requires configuring both sides of the links: creating a bond on the host, and creating a Link Aggregation Group (LAG) for each bond on the switch. See Switch configuration for LACP bonds. You must configure the vSwitch as the network stack to use LACP bonding. Also, your switches must support the IEEE 802.3ad standard.

[A comparison of active‑active SLB bon](https://docs.xenserver.com/en-us/citrix-hypervisor/networking.html#switch-configuration-for-lacp-bonds)ding and LACP bonding:

## **Active‑active SLB bonding Benefits:**

- Can be used with any switch on the Hardware Compatibility List.
- Does not require switches that support stacking.
- Supports four NICs.

## **Considerations:**

- Optimal load balancing requires at least one NIC per VIF.
- Storage or management traffic cannot be split on multiple NICs.
- Load balancing occurs only if multiple MAC addresses are present.

## **LACP bonding Benefits:**

- All links can be active regardless of traffic type.
- Traffic balancing does not depend on source MAC addresses, so all traffic types can be balanced.

## **Considerations:**

- Switches must support the IEEE 802.3ad standard.
- Requires switch-side configuration.
- Supported only for the vSwitch.
- Requires a single switch or stacked switch.

**Traffic balancing** Citrix Hypervisor supports two LACP bonding hashing types. The term hashing describes how the NICs and the switch distribute the traffic—(1) load balancing based on IP and port of source and destination addresses and (2) load balancing based on source MAC address.

Depending on the hashing type and traffic pattern, LACP bonding can potentially distribute traffic more evenly than active-active NIC bonding.

### **Note:**

You configure settings for outgoing and incoming traffic separately on the host and the switch: the configuration does not have to match on both sides.

## **Load balancing based on IP and port of source and destination addresses**.

This hashing type is the default LACP bonding hashing algorithm. If there is a variation in the source or destination IP or port numbers, traffic from one guest can be distributed over two links.

If a virtual machine is running several applications which use different IP or port numbers, this hashing type distributes traffic over several links. Distributing the traffic gives the guest the possibility of using the aggregate throughput. This hashing type lets one guest use the whole throughput of multiple NICs.

As shown in the illustration that follows, this hashing type can distribute the traffic of two different applications on a virtual machine to two different NICs.

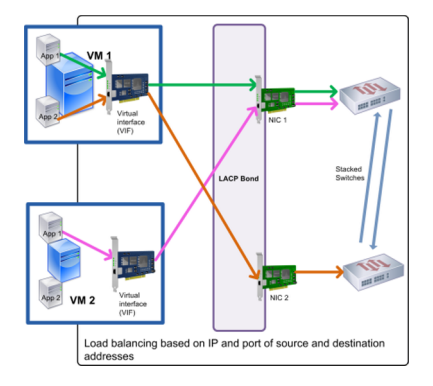

Configuring LACP bonding based on IP and port of source and destination address is beneficial when you want to balance the traffic of two different applications on the same VM. For example, when only one virtual machine is configured to use a bond of three NICs.

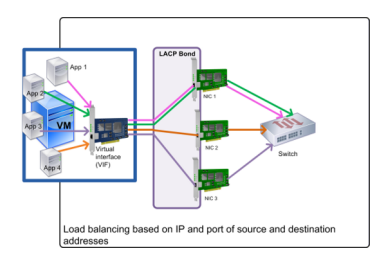

The balancing algorithm for this hashing type uses five factors to spread traffic across the NICs: the source IP address, source port number, destination IP address, destination port number, and source MAC address.

## **Load balancing based on source MAC address**.

This type of load balancing works well when there are multiple virtual machines on the same host. Traffic is balanced based on the virtual MAC address of the VM from which the traffic originated. Citrix Hypervisor sends outgoing traffic using the same algorithm as it does in active‑active bonding. Traffic comingfrom the same guest is not split over multiple NICs. As a result, this hashing type is not suitable if there are fewer VIFs than NICs: load balancing is not optimal because the traffic cannot be split across NICs.

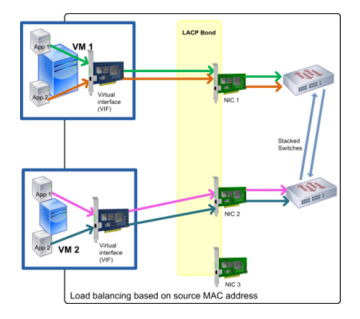

## **Switch configuration**

Depending on your redundancy requirements, you can connect the NICs in the bond to either the same or separate stacked switches. If you connect one of the NICs to a second, redundant switch and a NIC or switch fails, traffic fails over to the other NIC. Adding a second switch prevents a single point-of-failure in your configuration in the following ways:

- When you connect one of the links in a bonded management interface to a second switch, if the switch fails, the management network remains online and the hosts can still communicate with each other.
- If you connect a link (for any traffic type) to a second switch and the NIC or switch fails, the virtual machines remain on the network as their traffic fails over to the other NIC/switch.

Use stacked switches when you want to connect bonded NICs to multiple switches and you configured the LACP bonding mode. The term 'stacked switches'is used to describe configuring multiple

physical switches to function as a single logical switch. You must join the switches together physically and through the switch-management software so the switches function as a single logical switching unit, as per the switch manufacturer's guidelines. Typically, switch stacking is only available through proprietary extensions and switch vendors may market this functionality under different terms.

**Note:**

If you experience issues with active‑active bonds, the use of stacked switches may be necessary. Active-passive bonds do not require stacked switches.

The illustration that follows shows how the cables and network configuration for the bonded NICs have to match.

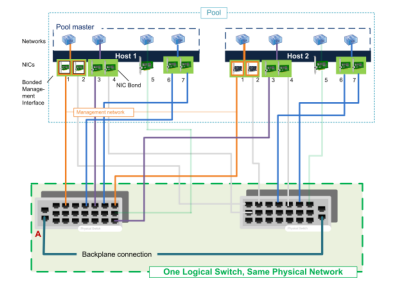

**Switch configuration for LACP bonds** Because the specific details of switch configuration vary by manufacturer, there are a few key points to remember when configuring switches for use with LACP bonds:

- The switch must support LACP and the IEEE 802.3ad standard.
- When you create the LAG group on the switch, you must create one LAG group for each LACP bond on the host. For example, if you have a five-host pool and you created a LACP bond on NICs 4 and 5 on each host, you must create five LAG groups on the switch. One group for each set of ports corresponding with the NICs on the host.

You may also need to add your VLAN ID to your LAG group.

• Citrix Hypervisor LACP bonds require setting the Static Mode setting in the LAG group to be set to Disabled.

As previously mentioned in *Switch configuration*, stacking switches are required to connect LACP bonds to multiple switches.

## **Initial networking configuration after setup**

The Citrix Hypervisor server networking configuration is specified during initial host installation. Options such as IP address configuration (DHCP/static), the NIC used as the management interface, and host name are set based on the values provided during installation.

When a host has multiple NICs, the configuration present after installation depends on which NIC is selected for management operations during installation:

- PIFs are created for each NIC in the host
- The PIF of the NIC selected for use as the management interface is configured with the IP addressing options specified during installation
- A network is created for each PIF ("network 0", "network 1", and so on)
- Each network is connected to one PIF
- The IP addressing options are left unconfigured for all PIFs other than the PIF used as the management interface

When a host has a single NIC, the following configuration is present after installation:

- A single PIF is created corresponding to the host's single NIC
- The PIF is configured with the IP addressing options specified during installation and to enable management of the host
- The PIF is set for use in host management operations
- A single network, network 0, is created
- Network 0 is connected to the PIF to enable external connectivity to VMs

When an installation of Citrix Hypervisor is done on a tagged VLAN network, the following configuration is present after installation:

- PIFs are created for each NIC in the host
- The PIF for the tagged VLAN on the NIC selected for use as the management interface is configured with the IP address configuration specified during installation
- A network is created for each PIF (for example: network 1, network 2, and so on). Additional VLAN network is created (for example, for Pool‑wide network associated with eth0 on VLAN<TAG>)
- Each network is connected to one PIF. The VLAN PIF is set for use in host management operations

In both cases, the resulting networking configuration allows connection to the Citrix Hypervisor server by XenCenter, the xe CLI, and any other management software running on separate machines through the IP address of the management interface. The configuration also provides external networking for VMs created on the host.

The PIF used for management operations is the only PIF ever configured with an IP address during Citrix Hypervisor installation. External networking for VMs is achieved by bridging PIFs to VIFs using the network object which acts as a virtual Ethernet switch.

The steps required for networking features such as VLANs, NIC bonds, and dedicating a NIC to storage traffic are covered in the sections that follow.

## **Changing networking configuration**

You can change your networking configuration by modifying the network object. To do so, you run a command that affects either the network object or the VIF.

## **Modifying the network object**

You can change aspects of a network, such as the frame size (MTU), name-label, name-description, purpose, and other values. Use the xe network-param-set command and its associated parameters to change the values.

When you run the xe  $network-param-set$  command, the only required parameter is  $uuid$ .

Optional parameters include:

- default\_locking\_mode. See Simplifying VIF locking mode configuration in the Cloud.
- name-**label**
- name-description
- MTU
- purpose. See Adding a purpose to a network.
- other-config

If a value for a param[eter is not given, the parameter](https://docs.xenserver.com/en-us/citrix-hypervisor/networking/manage.html#add-a-purpose-to-a-network) is set to a null value. To set a (key, value) pair in a map parameter, use the syntax map-param: key=value.

## **Changing the up delay for bonds**

Bonding is set up with an Up Delay of 31,000 ms by default to prevent traffic from being rebalanced onto a NIC after it fails. While seemingly long, the up delay is important for all bonding modes and not just active-active.

However, if you understand the appropriate settings to select for your environment, you can change the up delay for bonds by using the procedure that follows.

Set the up delay in milliseconds:

```
1 xe pif-param-set uuid=<uuid of bond master PIF> other-config:bond-
     updelay=<delay in ms>
2 <!--NeedCopy-->
```
To make the change take effect, you must unplug and then replug the physical interface:

```
1 xe pif-unplug uuid=<uuid of bond master PIF>
2 <!--NeedCopy-->
```

```
1 xe pif-plug uuid=<uuid of bond master PIF>
2 <!--NeedCopy-->
```
# **Manage networking**

January 17, 2024

Network configuration procedures in this section differ depending on whether you are configuring a stand‑alone server or a server that is part of a resource pool.

## **Create networks in a standalone server**

Because external networks are created for each PIF during host installation, creating extra networks is typically only required to:

- Use a private network
- Support advanced operations such as VLANs or NIC bonding

For information about how to add or delete networks using XenCenter, see Add a New Network in the XenCenter documentation.

Open the Citrix Hypervisor server text console.

Create the network by using the network-create command, which returns [the UUID of the new](https://docs.xenserver.com/en-us/xencenter/current-release/hosts-network-add.html)ly created network:

```
1 xe network-create name-label=mynetwork
2 <!--NeedCopy-->
```
At this point, the network is not connected to a PIF and therefore is internal.

## **Create networks in resource pools**

All Citrix Hypervisor servers in a resource pool must have the same number of physical NICs. This re‑ quirement is not strictly enforced when a host is joined to a pool. One of the NICs is always designated as the *management interface*, used for Citrix Hypervisor management traffic.

As all hosts in a pool share a common set of network. It is important to have the same physical networking configuration for Citrix Hypervisor servers in a pool. PIFs on the individual hosts are connected to pool‑wide networks based on device name. For example, all Citrix Hypervisor servers in a pool with eth0 NIC have a corresponding PIF plugged to the pool-wide  $Network \theta$  network. The same is true for hosts with eth1 NICs and Network 1, and other NICs present in at least one Citrix Hypervisor server in the pool.

If one Citrix Hypervisor server has a different number of NICs than other hosts in the pool, complications can arise. The complications can arise because not all pool networks are valid for all pool hosts. For example, if hosts *host1* and *host2* are in the same pool and *host1* has four NICs and *host2* only has two, only the networks connected to PIFs corresponding to eth0 and eth1 are valid on *host2*. VMs on *host1* with VIFs connected to networks corresponding to eth2 and eth3 cannot migrate to host *host2*.

## **Create VLANs**

For servers in a resource pool, you can use the pool-vlan-create command. This command creates the VLAN and automatically creates and plug‑ins the required PIFs on the hosts in the pool. For more information, see pool-vlan-create.

Open the Citrix Hypervisor server console.

Create a network for use [with the VLAN. The UUID](https://docs.xenserver.com/en-us/citrix-hypervisor/command-line-interface.html#pool-vlan-create) of the new network is returned:

```
1 xe network-create name-label=network5
2 <!--NeedCopy-->
```
Use the pif-list command to find the UUID of the PIF corresponding to the physical NIC supporting the desired VLAN tag. The UUIDs and device names of all PIFs are returned, including any existing VLANs:

```
1 xe pif-list
2 <!--NeedCopy-->
```
Create a VLAN object specifying the desired physical PIF and VLAN tag on all VMs to be connected to the new VLAN. A new PIF is created and plugged to the specified network. The UUID of the new PIF object is returned.

```
1 xe vlan-create network-uuid=network_uuid pif-uuid=pif_uuid vlan=5
2 <!--NeedCopy-->
```
Attach VM VIFs to the new network. For more information, see Creating networks in a standalone server.

### **Create NIC bonds on a standalone host**

We recommend using XenCenter to create NIC bonds. For more information, see Configuring NICs.

This section describes how to use the xe CLI to bond NIC interfaces on Citrix Hypervisor servers that are not in a pool. For information on using the xe CLI to create NIC bonds on Citri[x Hypervisor serve](https://docs.xenserver.com/en-us/xencenter/current-release/hosts-nics.html)rs that comprise a resource pool, see *Creating NIC bonds in resource pools*.

#### **Create a NIC bond**

When you bond a NIC, the bond absorbs the PIF/NIC in use as the management interface. The management interface is automatically moved to the bond PIF.

1. Use the network-create command to create a network for use with the bonded NIC. The UUID of the new network is returned:

```
1 xe network-create name-label=bond0
2 <!--NeedCopy-->
```
2. Use the pif-list command to determine the UUIDs of the PIFs to use in the bond:

```
1 xe pif-list
2 <!--NeedCopy-->
```
- 3. Do one of the following:
	- To configure the bond in active-active mode (default), use the bond-create command to create the bond. Using commas to separate the parameters, specify the newly created network UUID and the UUIDs of the PIFs to be bonded:

```
1 xe bond-create network-uuid=network_uuid /
2 pif-uuids=pif_uuid_1,pif_uuid_2,pif_uuid_3,pif_uuid_4
3 <!--NeedCopy-->
```
Type two UUIDs when you are bonding two NICs and four UUIDs when you are bonding four NICs. The UUID for the bond is returned after running the command.

• To configure the bond in active‑passive or LACP bond mode, use the same syntax, add the optional mode parameter, and specify lacp or active-backup:

```
1 xe bond-create network-uuid=network_uuid pif-uuids=pif_uuid_1
      , /
2 pif_uuid_2,pif_uuid_3,pif_uuid_4 /
3 mode=balance-slb | active-backup | lacp
4 <!--NeedCopy-->
```
## **Control the MAC address of the bond**

When you bond the management interface, it subsumes the PIF/NIC in use as the management interface. If the host uses DHCP, the bond's MAC address is the same as the PIF/NIC in use. The management interface's IP address can remain unchanged.

You can change the bond's MAC address so that it is different from the MAC address for the (current) management‑interface NIC. However, as the bond is enabled and the MAC/IP address in use changes, existing network sessions to the host are dropped.

You can control the MAC address for a bond in two ways:

- An optional mac parameter can be specified in the bond-create command. You can use this parameter to set the bond MAC address to any arbitrary address.
- If the mac parameter is not specified, Citrix Hypervisor uses the MAC address of the management interface if it is one of the interfaces in the bond. If the management interface is not part of the bond, but another management interface is, the bond uses the MAC address (and also the IP address) of that management interface. If none of the NICs in the bond is a management interface, the bond uses the MAC of the first named NIC.

## **Revert NIC bonds**

When reverting the Citrix Hypervisor server to a non-bonded configuration, the bond-destroy command automatically configures the primary NIC as the interface for the management interface. Therefore, all VIFs are moved to the management interface. If management interface of a host is on tagged VLAN bonded interface, on performing bond-destroy, management VLAN is moved to primary NIC.

The term primary NIC refers to the PIF that the MAC and IP configuration was copied from when creating the bond. When bonding two NICs, the primary NIC is:

- 1. The management interface NIC (if the management interface is one of the bonded NICs).
- 2. Any other NIC with an IP address (if the management interface was not part of the bond).
- 3. The first named NIC. You can find out which one it is by running the following:

```
1 xe bond-list params=all
2 <!--NeedCopy-->
```
# **Create NIC bonds in resource pools**

Whenever possible, create NIC bonds as part of initial resource pool creation, before joining more hosts to the pool or creating VMs. Doing so allows the bond configuration to be automatically replicated to hosts as they are joined to the pool and reduces the number of steps required.

Adding a NIC bond to an existing pool requires one of the following:

- Using the CLI to configure the bonds on the master and then each member of the pool.
- Using the CLI to configure bonds on the master and then restarting each pool member so that it inherits its settings from the master.
- Using XenCenter to configure the bonds on the master. XenCenter automatically synchronizes the networking settings on the member servers with the master, so you do not need to restart the member servers.

For simplicity and to prevent misconfiguration, we recommend using XenCenter to create NIC bonds. For more information, see Configuring NICs.

This section describes using the xe CLI to create bonded NIC interfaces on Citrix Hypervisor servers that comprise a resource pool. For information on using the xe CLI to create NIC bonds on a standalone host, see *Creating NIC bon[ds on a standalon](https://docs.xenserver.com/en-us/xencenter/current-release/hosts-nics.html)e host*.

**Warning:**

Do not attempt to create network bonds when high availability is enabled. The process of bond creation disturbs the in-progress high availability heartbeat and causes hosts to self-fence (shut themselves down). The hosts can fail to restart properly and may need the host-emergency -ha-disable command to recover.

Select the host you want to be the master. The master host belongs to an unnamed pool by default. To create a resource pool with the CLI, rename the existing nameless pool:

```
1 xe pool-param-set name-label="New Pool" uuid=pool_uuid
2 <!--NeedCopy-->
```
Create the NIC bond as described in Create a NIC bond.

Open a console on a host that you want to join to the pool and run the command:

```
1 xe pool-join master-address=host1 master-username=root master-password=
     password
2 <!--NeedCopy-->
```
The network and bond information is automatically replicated to the new host. The management interface is automatically moved from the host NIC where it was originally configured to the bonded PIF. That is, the management interface is now absorbed into the bond so that the entire bond functions as the management interface.

Use the host-list command to find the UUID of the host being configured:

```
1 xe host-list
2 <!--NeedCopy-->
```
### **Warning:**

Do not attempt to create network bonds while high availability is enabled. The process of bond creation disturbs the in-progress high availability heartbeat and causes hosts to self-fence (shut themselves down). The hosts can fail to restart properly and you may need to run the hostemergency-ha-disable command to recover.

## **Configure a dedicated storage NIC**

You can use XenCenter or the xe CLI to assign a NIC an IP address and dedicate it to a specific function, such as storage traffic. When you configure a NIC with an IP address, you do so by creating a secondary interface. (The IP‑enabled NIC Citrix Hypervisor used for management is known as the management interface.)

When you want to dedicate a secondary interface for a specific purpose, ensure that the appropriate network configuration is in place. This is to ensure that the NIC is used only for the desired traffic. To dedicate a NIC to storage traffic, configure the NIC, storage target, switch, and VLAN such that the target is only accessible over the assigned NIC. If your physical and IP configuration does not limit the traffic sent across the storage NIC, you can send traffic, such as management traffic across the secondary interface.

When you create a new secondary interface for storage traffic, you must assign it an IP address that is:

- On the same subnet as the storage controller, if applicable, and
- Not on the same subnet as any other secondary interfaces or the management interface.

When you are configuring secondary interfaces, each secondary interface must be on a separate subnet. For example, if you want to configure two more secondary interfaces for storage, you require IP addresses on three different subnets –one subnet for the management interface, one subnet for Secondary Interface 1, and one subnet for Secondary Interface 2.

If you are using bonding for resiliency for your storage traffic, you may want to consider using LACP instead of the Linux bridge bonding. To use LACP bonding, you must configure the vSwitch as your networking stack. For more information, see vSwitch networks.

### **Note:**

When selecting a NIC to configure as a sec[ondary interface fo](https://docs.xenserver.com/en-us/citrix-hypervisor/networking.html#vswitch-networks)r use with iSCSI or NFS SRs, ensure that the dedicated NIC uses a separate IP subnet that is not routable from the management interface. If this is not enforced, then storage traffic may be directed over the main management interface after a host restart, because of the order in which network interfaces are initialized.

Ensure that the PIF is on a separate subnet, or routing is configured to suit your network topology to force desired traffic over the selected PIF.

Set up an IP configuration for the PIF, adding appropriate values for the mode parameter. If using static IP addressing, add the IP, netmask, gateway, and DNS parameters:

```
1 xe pif-reconfigure-ip mode=DHCP | Static uuid=pif-uuid
2 <!--NeedCopy-->
```
Set the PIF's disallow-unplug parameter to true:

```
1 xe pif-param-set disallow-unplug=true uuid=pif-uuid
2 <!--NeedCopy-->
```

```
1 xe pif-param-set other-config:management_purpose="Storage" uuid=pif-
     uuid
2 <!--NeedCopy-->
```
If you want to use a secondary interface for storage that can be routed from the management interface also (bearing in mind that this configuration is not the best practice), you have two options:

- After a host restart, ensure that the secondary interface is correctly configured. Use the xe pbd-unplug and xe pbd-plug commands to reinitialize the storage connections on the host. This command restarts the storage connection and routes it over the correct interface.
- Alternatively, you can use xe pif-forget to delete the interface from the Citrix Hypervisor database and manually configure it in the control domain. xe pif-forget is an advanced option and requires you to be familiar with how to configure Linux networking manually.

# **Use SR‑IOV enabled NICs**

Single Root I/O Virtualization (SR‑IOV) is a virtualization technology that allows a single PCI device to appear as multiple PCI devices on the physical system. The actual physical device is known as a Physical Function (PF) while the others are known as Virtual Functions (VF). The hypervisor can assign one or more VFs to a Virtual Machine (VM): the guest can then use the device as if it were directly assigned.

Assigning one or more NIC VFs to a VM allows its network traffic to bypass the virtual switch. When configured, each VM behaves as though it is using the NIC directly, reducing processing overhead, and improving performance.

## **Benefits of SR‑IOV**

An SR-IOV VF has a better performance than VIF. It can ensure the hardware-based segregation between traffic from different VMs through the same NIC (bypassing the Citrix Hypervisor network

### stack).

Using this feature, you can:

- Enable SR‑IOV on NICs that support SR‑IOV.
- Disable SR‑IOV on NICs that support SR‑IOV.
- Manage SR‑IOV VFs as a VF resource pool.
- Assign SR‑IOV VFs to a VM.
- Configure SR‑IOV VFs (For example, MAC address, VLAN, rate).
- Run tests to confirm if SR‑IOV is supported as part of the Automated Certification Kit.

## **System configuration**

Configure the hardware platform correctly to support SR‑IOV. The following technologies are required:

- I/O MMU virtualization (AMD-Vi and Intel VT-d)
- Alternative Routing-ID Interpretation (ARI)
- Address Translation Services (ATS)
- Access Control Services (ACS)

Check the documentation that comes with your system for information on how to configure the BIOS to enable the mentioned technologies.

## **Enable an SR‑IOV network on a NIC**

In XenCenter, use the **New Network** wizard in the **Networking** tab to create and enable an SR‑IOV network on a NIC.

## **Assign an SR‑IOV network to the virtual interface (VM level)**

In XenCenter, at the VM level, use the **Add Virtual Interface** wizard in the **Networking** tab to add an SR‑IOV enabled network as a virtual interface for that VM. For more information, see Add a New Network.

## **[Support](https://docs.xenserver.com/en-us/xencenter/current-release/hosts-network-add.html#to-add-an-sr-iov-network)ed NICs and guests**

For a list of supported hardware platforms and NICs, see Hardware Compatibility List. See the documentation provided by the vendor for a particular guest to determine whether it supports SR‑IOV.

## **Limitations**

- For certain NICs using legacy drivers (for example, Intel I350 family) the host must be rebooted to enable or disable SR‑IOV on these devices.
- Only HVM guests are supported with SR‑IOV.
- A pool level SR‑IOV network having different types of NICs are not supported.
- An SR‑IOV VF and a normal VIF from the same NIC may not be able to communicate with each other because of the NIC hardware limitations. To enable these hosts to communicate, ensure that communication uses the pattern VF to VF or VIF to VIF, and not VF to VIF.
- Quality of Service settings for some SR‑IOV VFs do not take effect because they do not support network speed rate limiting.
- Performing live migration, suspend, and checkpoint is not supported on VMs using an SR-IOV VF.
- SR-IOV VFs do not support hot-plugging.
- For some NICs with legacy NIC drivers, rebooting may be required even after host restart which indicates that the NIC is not able to enable SR‑IOV.
- VMs created in previous releases cannot use this feature from XenCenter.
- If your VM has an SR-IOV VF, functions that require Live Migration are not possible. This is because the VM is directly tied to the physical SR‑IOV enabled NIC VF.
- Hardware restriction: The SR‑IOV feature relies on the Controller to reset device functions to a pristine state within 100ms, when requested by the hypervisor using Function Level Reset (FLR).
- SR‑IOV can be used in an environment thatmakes use of high availability. However, SR‑IOV is not considered in the capacity planning. VMs that have SR‑IOV VFs assigned are restarted on a best‑ effort basis when there is a host in the pool that has appropriate resources. These resources include SR‑IOV enabled on the right network and a free VF.

## **Configure SR‑IOV VFs for legacy drivers**

Usually the maximum number of VFs that a NIC can support can be determined automatically. For NICs using legacy drivers (for example, Intel I350 family), the limit is defined within the driver module configuration file. The limit may need to be adjusted manually. To set it to the maximum, open the file using an editor and change the line starting:

```
1 ## VFs-maxvfs-by-user:
2 <!--NeedCopy-->
```
For example, to set the maximum VFs to 4 for the igb driver edit /etc/modprobe.d/igb.conf to read:

```
1 ## VFs-param: max_vfs
2 ## VFs-maxvfs-by-default: 7
3 ## VFs-maxvfs-by-user: 4
4 options igb max_vfs=0
5 <!--NeedCopy-->
```
### **Notes:**

- The value must be less than or equal to the value in the line VFs-maxvfs-by-**default**.
- Do not change any other line in these files.
- Make the changes before enabling SR-IOV.

## **CLI**

See SR-IOV commands for CLI instructions on creating, deleting, displaying SR-IOV networks and assigning an SR‑IOV VF to a VM.

# **Co[ntrol the rate of o](https://docs.xenserver.com/en-us/citrix-hypervisor/command-line-interface.html#sr-iov-commands)utgoing data (QoS)**

To limit the amount of *outgoing* data a VM can send per second, set an optional Quality of Service (QoS) value on VM virtual interfaces (VIFs). The setting lets you specify a maximum transmit rate for outgoing packets in *kilobytes* per second.

The Quality of Service value limits the rate of transmission *from* the VM. The Quality of Service setting does not limit the amount of data the VM can receive. If such a limit is desired, we recommend limiting the rate of incoming packets higher up in the network (for example, at the switch level).

Depending on networking stack configured in the pool, you can set the Quality of Service value on VM virtual interfaces (VIFs) in one of two places. You can set this value either by using the xe CLI or in XenCenter.

- **XenCenter** You can set the Quality of Service transmit rate limit value in the properties dialog for the virtual interface.
- **xe commands** You can set the Quality of Service transmit rate using the CLI using the commands in the section that follow.

# **Example of CLI command for QoS**

To limit a VIF to a maximum transmit rate of 100 kilobytes per second using the CLI, use the  $\vee$  i f param-set command:

```
1 xe vif-param-set uuid=vif_uuid qos_algorithm_type=ratelimit
2 xe vif-param-set uuid=vif_uuid qos_algorithm_params:kbps=100
3 <!--NeedCopy-->
```
#### **Note:**

The kbps parameter denotes *kilobytes* per second (kBps), not kilobits per second (kbps).

## **Change networking configuration options**

This section discusses how to change the networking configuration of your Citrix Hypervisor server. It includes:

- Changing the hostname (that is, the Domain Name System (DNS) name)
- Adding or deleting DNS servers
- Changing IP addresses
- Changing which NIC is used as the management interface
- Adding a new physical NIC to the server
- Adding a purpose to a network
- Enabling ARP filtering (switch-port locking)

#### **Hostname**

The system hostname, also known as the domain or DNS name, is defined in the pool-wide database and changed using the xe host-set-hostname-live CLI command as follows:

```
1 xe host-set-hostname-live host-uuid=host_uuid host-name=host-name
2 <!--NeedCopy-->
```
The underlying control domain hostname changes dynamically to reflect the new hostname.

#### **DNS servers**

To add or delete DNS servers in the IP addressing configuration of the Citrix Hypervisor server, use the pif-reconfigure-ip command. For example, for a PIF with a static IP:

```
1 xe pif-reconfigure-ip uuid=pif_uuid mode=static DNS=new_dns_ip IP=IP
     netmask=netmask
2 <!--NeedCopy-->
```
### **Change IP address configuration for a standalone host**

You can use the xe CLI to change the network interface configuration. Do not change the underlying network configuration scripts directly.

To change the IP address configuration of a PIF, use the pif-reconfigure-ip CLI command. See pif-reconfigure-ip for details on the parameters of the pif-reconfigure-ip command. See the following section for information on changing host IP addresses in resource pools.

### **[Change IP address config](https://docs.xenserver.com/en-us/citrix-hypervisor/command-line-interface.html#pif-reconfigure-ip)uration in resource pools**

Citrix Hypervisor servers in resource pools have a single management IP address used for manage‑ ment and communication to and from other hosts in the pool. The steps required to change the IP address of a host's management interface are different for master and other hosts.

**Note:**

You must be careful when changing the IP address of a server, and other networking parameters. Depending upon the network topology and the change being made, connections to network storage can be lost. When this happens, the storage must be replugged using the **Repair Storage** function in XenCenter, or by using the pbd-plug CLI command. For this reason, we recommend that you migrate VMs away from the server before changing its IP configuration.

Use the pif-reconfigure-ip CLI command to set the IP address as desired. See pifreconfigure-ip for details on the parameters of the pif-reconfigure-ip command. :

```
1 xe pif-reconfigure-ip uuid=pif_uuid mode=DHCP
2 <!--NeedCopy-->
```
Use the host-list CLI command to confirm that the member host has successfully reconnected to the master host by checking that all the other Citrix Hypervisor servers in the pool are visible:

```
1 xe host-list
2 <!--NeedCopy-->
```
Changing the IP address of the master Citrix Hypervisor server requires extra steps. This is because each pool member uses the advertised IP address of the pool master for communication. The pool members do not know how to contact the master when its IP address changes.

Whenever possible, use a dedicated IP address that is not likely to change for the lifetime of the pool for pool masters.

Use the pif-reconfigure-ip CLI command to set the IP address as desired:

```
1 xe pif-reconfigure-ip uuid=pif_uuid mode=DHCP
2 <!--NeedCopy-->
```
When the IP address of the pool master changes, all member hosts enter into an emergency mode when they fail to contact the master host.

On the pool master, use the pool-recover-slaves command to force the master to contact each pool member and inform them of the new master IP address:

```
1 xe pool-recover-slaves
2 <!--NeedCopy-->
```
### **Management interface**

When you install Citrix Hypervisor on a host, one of its NICs is designated as the *management inter‑ face*: the NIC used for Citrix Hypervisor management traffic. The management interface is used for XenCenter and other management API connections to the host (for example, Citrix Virtual Apps and Desktops) and for host-to-host communication.

Use the pif-list command to determine which PIF corresponds to the NIC to be used as the management interface. The UUID of each PIF is returned.

```
1 xe pif-list
2 <!--NeedCopy-->
```
Use the pif-param-list command to verify the IP addressing configuration for the PIF used for the management interface. If necessary, use the  $pi$ -reconfigure-ip command to configure IP addressing for the PIF to be used.

```
1 xe pif-param-list uuid=pif_uuid
2 <!--NeedCopy-->
```
Use the host-management-reconfigure CLI command to change the PIF used for the management interface. If this host is part of a resource pool, *this command must be issued on the member host console*:

```
1 xe host-management-reconfigure pif-uuid=pif_uuid
2 <!--NeedCopy-->
```
Use the network-list command to determine which PIF corresponds to the NIC to be used as the management interface for all the hosts in the pool. The UUID of pool wide network is returned.

```
1 xe network-list
2 <!--NeedCopy-->
```
Use the network-param-list command to fetch the PIF UUIDs of all the hosts in the pool. Use the pif-param-list command to verify the IP addressing configuration for the PIF for the management interface. If necessary, use the pif-reconfigure-ip command to configure IP addressing for the PIF to be used.

```
1 xe pif-param-list uuid=pif_uuid
2 <!--NeedCopy-->
```
Use the pool-management-reconfigure CLI command to change the PIF used for the management interface listed in the Networks list.

```
1 xe pool-management-reconfigure network-uuid=network_uuid
```
2 <!--NeedCopy-->

## **Restrict use of port 80**

You can use either HTTPS over port 443 or HTTP over port 80 to communicate with Citrix Hypervisor. For security reasons, you can close TCP port 80 on the management interface. By default, port 80 is still open. If you close it, any external clients that use the management API must use HTTPS over port 443 to connect to Citrix Hypervisor. However, before closing port 80, check whether all your API clients (Citrix Virtual Apps and Desktops in particular) can use HTTPS over port 443.

To close port 80, see the https-only xe CLI command.

## **Disable managementa[ccess](https://docs.xenserver.com/en-us/citrix-hypervisor/command-line-interface.html#https-only)**

To disable remote access to the management console entirely, use the host-managementdisable CLI command.

## **Warning:**

When the management interface is disabled, you must log in on the physical host console to perform management tasks. External interfaces such as XenCenter do not work when the management interface is disabled.

## **Add a new physical NIC**

- 1. Install a new physical NIC on your Citrix Hypervisor server in the usual manner.
- 2. Restart your Citrix Hypervisor server.
- 3. List all the physical NICs for that Citrix Hypervisor server by using the following command:

1 xe pif-list host-uuid=<host\_uuid>

4. If you do not see the additional NIC, scan for new physical interfaces by using the following command:

1 xe pif-scan host-uuid=<host\_uuid>

This command creates a new PIF object for the new NIC.

5. List the physical NICs on the Citrix Hypervisor server again to verify that the new NIC is visible:

```
1 xe pif-list host-uuid=<host_uuid>
```
6. The new PIF is initially listed as disconnected (currently-attached ( RO): **false**). To bring it up, use the following command:

```
1 xe pif-plug uuid=<uuid_of_pif>
```
Alternatively, you can use XenCenter to rescan for new NICs. For more information, see Configuring NICs in the XenCenter documentation.

### **[Rem](https://docs.xenserver.com/en-us/xencenter/8-2/hosts-nics.html)ove a physical NIC**

Before removing the NIC, ensure that you know the UUID of the corresponding PIF. Remove the physical NIC from your Citrix Hypervisor server in the usual manner. After restarting the server, run the xe CLI command pif-forget uuid=<UUID> to destroy the PIF object.

#### **Add a purpose to a network**

The network purpose can be used to add extra functionalities to a network. For example, the ability to use the network to make NBD connections.

To add a network purpose, use thexe network-param-add command:

```
1 xe network-param-add param-name=purpose param-key=purpose uuid=network-
     uuid
2 <!--NeedCopy-->
```
To delete a network purpose, use thexe network-param-remove command:

```
1 xe network-param-remove param-name=purpose param-key=purpose uuid=
     network-uuid
2 <!--NeedCopy-->
```
Currently, the available values for the network purpose are nbd and insecure nbd. For more information, see the Citrix Hypervisor Changed Block Tracking Guide.

## **Use switch port locking**

The Citrix Hypervisor switch-port locking feature lets you control traffic sent from unknown, untrusted, or potentially hostile VMs by limiting their ability to pretend they have a MAC or IP address that was not assigned to them. You can use the port‑locking commands to block all traffic on a network by default or define specific IP addresses from which an individual VM is allowed to send traffic.

Switch-port locking is a feature designed for public cloud-service providers in environments concerned about internal threats. This functionality assists public cloud‑service providers who have a network architecture in which each VM has a public, internet‑connected IP address. Because cloud tenants are untrusted, you can use security measures such as spoofing protection to ensure that tenants cannot attack other virtual machines in the cloud.

Using switch-port locking lets you simplify your network configuration by enabling all of your tenants or guests to use the same Layer 2 network.

One of the most important functions of the port‑locking commands is they can restrict the traffic that an untrusted guest send. This restricts the guest's ability to pretend it has a MAC or IP address it does not actually possess. Specifically, you can use these commands to prevent a guest from:

- Claiming an IP or MAC address other than the ones the Citrix Hypervisor administrator has spec‑ ified it can use
- Intercepting, spoofing, or disrupting the traffic of other VMs

## **Requirements**

- The Citrix Hypervisor switch-port locking feature is supported on the Linux bridge and vSwitch networking stacks.
- When you enable Role Based Access Control (RBAC) in your environment, the user configuring switch-port locking must be logged in with an account that has at least a Pool Operator or Pool Admin role. When RBAC is not enabled in your environment, the user must be logged in with the root account for the pool master.
- When you run the switch-port locking commands, networks can be online or offline.
- In Windows guests, the disconnected Network icon only appears when XenServer VM Tools are installed in the guest.

Notes Without any switch-port locking configurations, VIFs are set to "network\_default"and Networks are set to "unlocked."

Configuring switch‑port locking is not supported when any third‑party controllers are in use in the environment.

Switch port locking does not prevent cloud tenants from:

- Performing an IP-level attack on another tenant/user. However, switch-port locking prevents them performing the IP‑level attack if they attempt to use the following means to do so and switch-port locking is configured: a) impersonating another tenant in the cloud or user or b) initiating an intercept of traffic intended for another user.
- Exhausting network resources.
- Receiving some traffic intended for other virtual machines through normal switch flooding behaviors (for broadcast MAC addresses or unknown destination MAC addresses).

Likewise, switch‑port locking does not restrict where a VM can send traffic to.

**Implementation notes** You can implement the switch‑port locking functionality either by using the command line or the Citrix Hypervisor API. However, in large environments, where automation is a primary concern, the most typical implementation method might be by using the API.

**Examples** This section provides examples of how switch-port locking can prevent certain types of attacks. In these examples, VM‑c is a virtual machine that a hostile tenant (Tenant C) is leasing and using for attacks. VM-a and VM-b are virtual machines leased by non-attacking tenants.

## **Example 1: How switch port locking can prevent ARP spoofing prevention:**

ARP spoofing is used to indicate an attacker's attempts to associate their MAC address with the IP address for another node. ARP spoofing can potentially result in the node's traffic being sent to the attacker instead. To achieve this goal the attacker sends fake (spoofed) ARP messages to an Ethernet LAN.

## **Scenario**:

Virtual Machine A (VM‑a) wants to send IP traffic from VM‑a to Virtual Machine B (VM‑b) by addressing it to VM‑b's IP address. The owner of Virtual Machine C wants to use ARP spoofing to pretend their VM, VM‑c, is actually VM‑b.

1. VM‑c sends a speculative stream of ARP replies to VM‑a. The ARP replies claim that the MAC address in the reply (c\_MAC) is associated with the IP address, b\_IP

Result: Because the administrator enabled switch-port locking, these packets are all dropped because enabling switch-port locking prevents impersonation.

2. VM-b sends an ARP reply to VM-a, claiming that the MAC address in the reply (b\_MAC) is associated with the IP address, b IP.

Result: VM‑a receives VM‑b's ARP response.

## **Example 2: IP Spoofing prevention:**

IP address spoofing is a process that conceals the identity of packets by creating Internet Protocol (IP) packets with a forged source IP address.

## **Scenario**:

Tenant C is attempting to perform a Denial of Service attack using their host, Host-C, on a remote system to disguise their identity.

## **Attempt 1:**

Tenant C sets Host-C's IP address and MAC address to VM-a's IP and MAC addresses (a\_IP and a\_MAC). Tenant C instructs Host‑C to send IP traffic to a remote system.

Result: The Host-C packets are dropped. This is because the administrator enabled switch-port locking. The Host-C packets are dropped because enabling switch-port locking prevents impersonation.

### **Attempt 2:**

Tenant C sets Host-C's IP address to VM-a's IP address (a\_IP) and keeps their original c\_MAC.

Tenant C instructs Host-C to send IP traffic to a remote system.

Result: The Host-C packets are dropped. This is because the administrator enabled switch-port locking, which prevents impersonation.

### **Example 3: Web hosting:**

Scenario:

Alice is an infrastructure administrator.

One of her tenants, Tenant B, is hosting multiple websites from their VM, VM‑b. Each website needs a distinct IP address hosted on the same virtual network interface (VIF).

Alice reconfigures Host-B's VIF to be locked to a single MAC but many IP addresses.

**How switch‑port locking works** The switch‑port locking feature lets you control packet filtering at one or more of two levels:

- **VIF level**. Settings you configure on the VIF determine how packets are filtered. You can set the VIF to prevent the VM from sending any traffic, restrict the VIF so it can only send traffic using its assigned IP address, or allow the VM to send traffic to any IP address on the network connected to the VIF.
- **Network level**. The Citrix Hypervisor network determines how packets are filtered. When a VIF' s locking mode is set to network\_default, it refers to the network-level locking setting to determine what traffic to allow.

Regardless of which networking stack you use, the feature operates the same way. However, as described in more detail in the sections that follow, the Linux bridge does not fully support switch-port locking in IPv6.

**VIF locking‑mode states** The Citrix Hypervisor switch‑port locking feature provides a locking mode that lets you configure VIFs in four different states. These states only apply when the VIF is plugged into a running virtual machine.

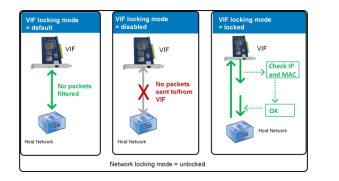

• **Network\_default**. When the VIF's state is set to network\_default, Citrix Hypervisor uses the network's **default**-locking-mode parameter to determine if and how to filter packets traveling through the VIF. The behavior varies according to if the associated network has the network default locking mode parameter set to disabled or unlocked:

‑**default**-locking-mode=disabled, Citrix Hypervisor applies a filtering rule so that the VIF drops all traffic.

‑**default**-locking-mode=unlocked, Citrix Hypervisor removes all the filtering rules associ‑ ated with the VIF. By default, the default locking mode parameter is set to unlocked.

For information about the **default**-locking-mode parameter, see Network commands.

The default locking mode of the network has no effect on attached VIFs whose locking state is anything other than network default.

**Note:**

You cannot change the **default-**locking-mode of a network that has active VIFs attached to it.

• **Locked**. Citrix Hypervisor applies filtering rules so that only traffic sent to/from the specified MAC and IP addresses is allowed to be sent out through the VIF. In this mode, if no IP addresses are specified, the VM cannot send any traffic through that VIF, on that network.

To specify the IP addresses from which the VIF accepts traffic, use the IPv4 or IPv6 IP addresses by using the ipv4\_allowed or ipv6\_allowed parameters. However, if you have the Linux bridge configured, do not type IPv6 addresses.

Citrix Hypervisor lets you type IPv6 addresses when the Linux bridge is active. However, Citrix Hypervisor cannot filter based on the IPv6 addresses typed. The reason is the Linux bridge does not have modules to filter Neighbor Discovery Protocol (NDP) packets. Therefore, complete protection cannot be implemented and guests would be able to impersonate another guest by forging NDP packets. As result, if you specify even one IPv6 address, Citrix Hypervisor lets all IPv6 traffic pass through the VIF. If you do not specify any IPv6 addresses, Citrix Hypervisor does not let any IPv6 traffic pass through to the VIF.

- **Unlocked**. All network traffic can pass through the VIF. That is, nofilters are applied to any traffic going to or from the VIF.
- **Disabled**. No traffic is allowed to pass through the VIF. (That is, Citrix Hypervisor applies a filtering rule so that the VIF drops all traffic.)

**Configure switch port locking** This section provides three different procedures:

- Restrict VIFs to use a specific IP address
- Add an IP address to an existing restricted list. For example, to add an IP address to a VIF when the VM is running and connected to the network (for example, if you are taking a network offline temporarily).
- Remove an IP address from an existing restricted list

If a VIF's locking-mode is set to locked, it can only use the addresses specified in the  $ipv4$ allowed or ipv6-allowed parameters.

Because, in some relatively rare cases, VIFs may have more than one IP address, it is possible to specify multiple IP addresses for a VIF.

You can perform these procedures before or after the VIF is plugged in (or the VM is started).

Change the default-locking mode to locked, if it is not using that mode already, by running the following command:

```
1 xe vif-param-set uuid=vif-uuid locking-mode=locked
2 <!--NeedCopy-->
```
The  $\vee$  i f-uuid represents the UUID of the VIF you want to allow to send traffic. To obtain the UUID, run the xe vif-list command on the host. vm-uuid Indicates the virtual machine for which the information appears. The device ID indicates the device number of the VIF.

Run the vif-param-set command to specify the IP addresses from which the virtual machine can send traffic. Do one or more of the following:

• Specify one or more IPv4 IP addresses destinations. For example:

```
1 xe vif-param-set uuid=vif-uuid ipv4-allowed=comma separated list
      of ipv4-addresses
2 <!--NeedCopy-->
```
• Specify one or more IPv6 IP addresses destinations. For example:

```
1 xe vif-param-set uuid=vif-uuid ipv6-allowed=comma separated list
      of ipv6-addresses
2 <!--NeedCopy-->
```
You can specify multiple IP addresses by separating them with a comma, as shown in the preceding example.

After performing the procedure to restrict a VIF to using a specific IP address, you can add one or more IP addresses the VIF can use.

Run the vif-param-add command to add the IP addresses to the existing list. Do one or more of the following:

• Specify the IPv4 IP address. For example:

```
1 xe vif-param-add uuid=vif-uuid ipv4-allowed=comma separated list
      of ipv4-addresses
2 <!--NeedCopy-->
```
• Specify the IPv6 IP address. For example:

```
1 xe vif-param-add uuid=vif-uuid ipv6-allowed=comma separated list
      of ipv6-addresses
2 <!--NeedCopy-->
```
If you restrict a VIF to use two or more IP addresses, you can delete one of those IP addresses from the list.

Run the vif-param-remove command to delete the IP addresses from the existing list. Do one or more of the following:

• Specify the IPv4 IP address to delete. For example:

```
1 xe vif-param-remove uuid=vif-uuid ipv4-allowed=comma separated
      list of ipv4-addresses
2 <!--NeedCopy-->
```
• Specify the IPv6 IP address to delete. For example:

```
1 xe vif-param-remove uuid=vif-uuid ipv6-allowed=comma separated
      list of ipv6-addresses
2 <!--NeedCopy-->
```
**Prevent a virtual machine from sending or receiving traffic from a specific network** The fol‑ lowing procedure prevents a virtual machine from communicating through a specific VIF. As a VIF connects to a specific Citrix Hypervisor network, you can use this procedure to prevent a virtual machine from sending or receiving any traffic from a specific network. This provides a more granular level of control than disabling an entire network.

If you use the CLI command, you do not need to unplug the VIF to set the VIF's locking mode. The command changes the filtering rules while the VIF is running. In this case, the network connection still appears to be present, however, the VIF drops any packets the VM attempts to send.

**Tip:**

To find the UUID of a VIF, run the xe vif-list command on the host. The device ID indicates the device number of the VIF.

To prevent a VIF from receiving traffic, disable the VIF connected to the network from which you want to stop the VM from receiving traffic:

```
1 xe vif-param-set uuid=vif-uuid locking-mode=disabled
2 <!--NeedCopy-->
```
You can also disable the VIF in XenCenter by selecting the virtual network interface in the VM's Networking tab and clicking Deactivate.

**Remove a VIF's restriction to an IP address** To revert to the default (original) locking mode state, use the following procedure. By default, when you create a VIF, Citrix Hypervisor configures it so that it is not restricted to using a specific IP address.

To revert a VIF to an unlocked state, change the VIF default-locking mode to unlocked. If it is not using that mode already, run the following command:

```
1 xe vif-param-set uuid=vif_uuid locking-mode=unlocked
2 <!--NeedCopy-->
```
**Simplify VIF locking mode configuration in the Cloud** Rather than running the VIF locking mode commands for each VIF, you can ensure all VIFs are disabled by default. To do so, you must change the packet filtering at the network level. Changing the packet filtering causes the Citrix Hypervisor network to determine how packets are filtered, as described in the previous section *How switch‑port locking works*.

Specifically, a network's **default**-locking-mode setting determines how new VIFs with default settings behave. Whenever a VIF's locking-mode is set to **default**, the VIF refers to the networklocking mode (**default**-locking-mode) to determine if and how to filter packets traveling through the VIF:

- **Unlocked**. When the network **default**-locking-mode parameter is set to unlocked, Cit‑ rix Hypervisor lets the VM send traffic to any IP address on the network the VIF connects to.
- **Disabled**. When the **default**-locking-mode parameter is set to disabled, Citrix Hyper‑ visor applies a filtering rule so that the VIF drops all traffic.

By default, the **default**-locking-mode for all networks created in XenCenter and using the CLI are set to unlocked.

By setting the VIF's locking mode to its default (network default), you can create a basic default configuration (at the network level) for all newly created VIFs that connect to a specific network.

This illustration shows how, when a VIF's locking-mode is set to its default setting (network\_default ), the VIF uses the network **default**-locking-mode to determine its behavior.

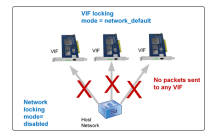

For example, by default, VIFs are created with their locking-mode set to network\_default. If you set a network's **default**-locking-mode=disabled, any new VIFs for which you have not configured the locking mode are disabled. The VIFs remain disabled until you either (a) change the individual VIF's locking-mode parameter or (b) explicitly set the VIF's locking-mode to 'unlocked. This is helpful when you trust a specific VM enough so you do not want to filter its traffic at all.

### **To change a network's default locking mode setting:**

After creating the network, change the default-locking mode by running the following command:

```
1 xe network-param-set uuid=network-uuid default-locking-mode=[unlocked|
     disabled]
2 <!--NeedCopy-->
```
### **Note:**

To get the UUID for a network, run the xe network-list command. This command displays the UUIDs for all the networks on the host on which you ran the command.

### **To check a network's default locking mode setting:**

Run one of the following commands:

```
1 xe network-param-get uuid=network-uuid param-name=default-locking-mode
2 <!--NeedCopy-->
```
### OR

```
1 xe network-list uuid=network-uuid params=default-locking-mode
2 <!--NeedCopy-->
```
**Use network settings for VIF traffic filtering** The following procedure instructs a VIF on a virtual machine to use the Citrix Hypervisor network **default**-locking-mode settings on the network itself to determine how to filter traffic.

1. Change the VIF locking state to network\_default, if it is not using that mode already, by running the following command:

```
1 xe vif-param-set uuid=vif_uuid locking-mode=network_default
2 <!--NeedCopy-->
```
2. Change the default-locking mode to unlocked, if it is not using that mode already, by running the following command:

```
1 xe network-param-set uuid=network-uuid default-locking-mode=
     unlocked
2 <!--NeedCopy-->
```
# **Troubleshoot networking**

### January 9, 2023

If you are experiencing problems with configuring networking, first ensure that you have not directly changed any of the control domain  $ifcfg-*$  files. The control domain host agent manages the if cfg files directly, and any changes are overwritten.

## **Diagnosing network corruption**

Some network card models require firmware upgrades from the vendor to work reliably under load, or when certain optimizations are turned on. If you see corrupted traffic to VMs, try to obtain the latest firmware from your vendor and then apply a BIOS update.

If the problem still persists, then you can use the CLI to disable receive or transmit offload optimizations on the physical interface.

### **Warning:**

Disabling receive or transmit offload optimizations can result in a performance loss and increased CPU usage.

First, determine the UUID of the physical interface. You can filter on the device field as follows:

```
1 xe pif-list device=eth0
2 <!--NeedCopy-->
```
Next, set the following parameter on the PIF to disable TX offload:

1 xe pif-param-set uuid=pif\_uuid other-config:ethtool-tx=off 2 <!--NeedCopy-->

Finally, replug the PIF or restart the host for the change to take effect.

## **Emergency network reset**

Incorrect networking settings can cause loss of network connectivity. When there is no network connectivity, Citrix Hypervisor server can become inaccessible through XenCenter or remote SSH. Emer‑ gency Network Reset provides a simple mechanism to recover and reset a host's networking.

The Emergency network reset feature is available from the CLI using the xe-reset-networking command, and within the **Network and Management Interface** section of xsconsole.

Incorrect settings that cause a loss of network connectivity include renaming network interfaces, creating bonds or VLANs, or mistakes when changing the management interface. For example, typing the wrong IP address. You may also want to run this utility in the following scenarios:

- When a rolling pool upgrade, manual upgrade, hotfix installation, or driver installation causes a lack of network connectivity, or
- If a Pool master or host in a resource pool is unable to contact with other hosts.

Use the xe-reset-networking utility only in an emergency because it deletes the configuration for all PIFs, bonds, VLANs, and tunnels associated with the host. Guest Networks and VIFs are pre‑ served. As part of this utility, VMs are shut down forcefully. Before running this command, cleanly shut down the VMs where possible. Before you apply a reset, you can change the management interface and specify which IP configuration, DHCP, or Static can be used.

If the poolmaster requires a network reset, reset the network on the poolmasterfirst before applying a network reset on pool members. Apply the network reset on all remaining hosts in the pool to ensure that the pool's networking configuration is homogeneous. Network homogeneity is an important factor for live migration.

## **Note:**

If the pool master's IP address (the management interface) changes as a result of a network reset or xe host-management-reconfigure, apply the network reset command to other hosts in the pool. This is to ensure that the pool members can reconnect to the Pool Master on its new IP address. In this situation, the IP address of the Pool Master must be specified.

Network reset is NOT supported when High Availability is enabled. To reset network configuration in this scenario, you must first manually disable high availability, and then run the network reset command.

## **Verifying the network reset**

After you specify the configuration mode to be used after the network reset, xsconsole and the CLI display settings that will be applied after host reboot. It is a final chance to modify before applying the emergency network reset command. After restart, the new network configuration can be verified in XenCenter and xsconsole. In XenCenter, with the host selected, select the **Networking** tab to see the new network configuration. The Network and Management Interface section in **xsconsole** display this information.

**Note:**

Run emergency network reset on other pool members to replicate bonds, VLANs, or tunnels from the Pool Master's new configuration.

## **Using the CLI for network reset**

The following table shows the available optional parameters which can be used by running the xereset-networking command.

## **Warning:**

Users are responsible to ensure the validity of parameters for the xe-reset-networking command, and to check the parameters carefully. If you specify invalid parameters, network connectivity and configuration can be lost. In this situation, we advise that you rerun the command xe-reset-networking without using any parameters.

Resetting the networking configuration of a whole pool **must** begin on the pool master, followed by network reset on all remaining hosts in the pool.

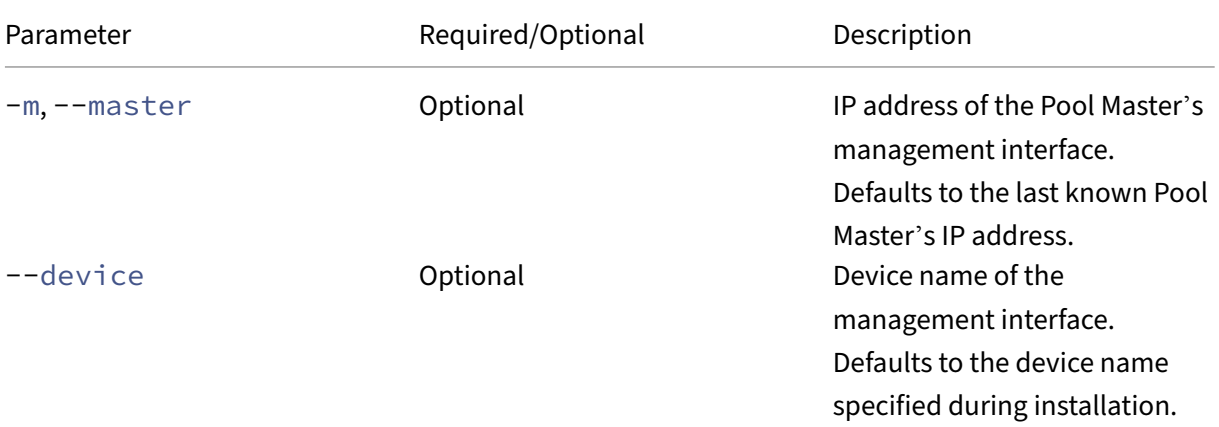

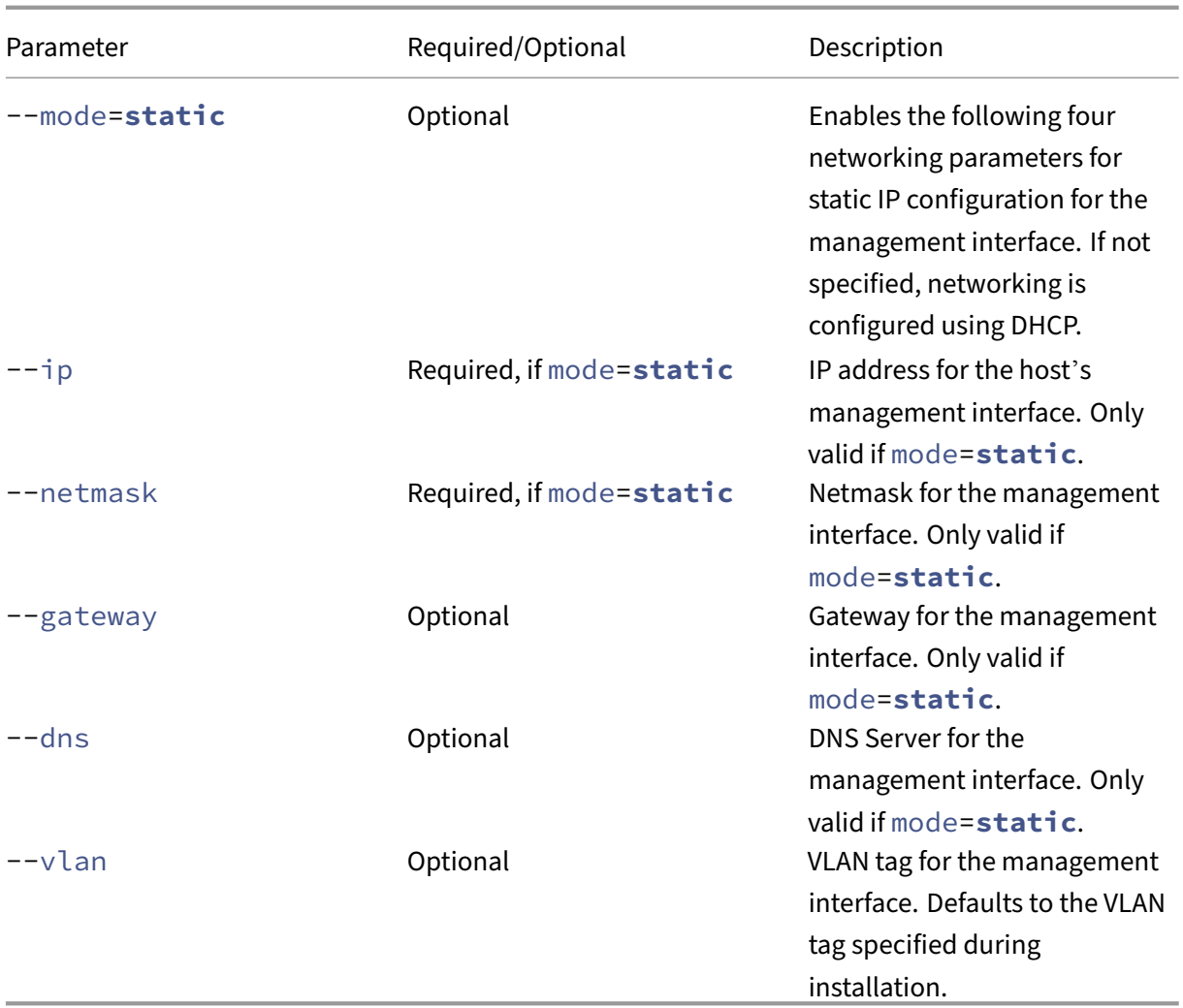

Pool master command-line examples Examples of commands that can be applied on a Pool Master:

To reset networking for DHCP configuration:

```
1 xe-reset-networking
2 <!--NeedCopy-->
```
To reset networking for Static IP configuration:

```
1 xe-reset-networking --mode= static --ip=ip-address \
2 --netmask=netmask --gateway=gateway \
3 --dns=dns
4 <!--NeedCopy-->
```
To reset networking for DHCP configuration if another interface became the management interface after initial setup:

```
1 xe-reset-networking --device=device-name
2 <!--NeedCopy-->
```
To reset networking for Static IP configuration if another interface became the management interface after initial setup:

```
1 xe-reset-networking --device=device-name --mode=static \
2 --ip=ip-address --netmask=netmask \
3 --gateway=gateway --dns=dns
4 <!--NeedCopy-->
```
To reset networking for management interface on VLAN:

```
1 xe-reset-networking --vlan=VLAN TAG
2 <!--NeedCopy-->
```
**Note:**

The reset-network command can also be used along with the IP configuration settings.

**Pool member command-line examples** All previous examples also apply to pool members. Additionally, the Pool Master's IP address can be specified (which is necessary if it has changed.)

To reset networking for DHCP configuration:

```
1 xe-reset-networking
2 <!--NeedCopy-->
```
To reset networking for DHCP if the Pool Master's IP address was changed:

```
1 xe-reset-networking --master=master-ip-address
2 <!--NeedCopy-->
```
To reset networking for Static IP configuration, assuming the Pool Master's IP address didn't change:

```
1 xe-reset-networking --mode=static --ip=ip-address --netmask=netmask \
2 --gateway=gateway --dns=dns
3 <!--NeedCopy-->
```
To reset networking for DHCP configuration if the management interface and the Pool Master's IP address was changed after initial setup:

```
1 xe-reset-networking --device=device-name --master=master-ip-address
2 <!--NeedCopy-->
```
# **Storage**

## March 16, 2023

This section describes how physical storage hardware maps to virtual machines (VMs), and the software objects used by the management API to perform storage-related tasks. Detailed sections on each of the supported storage types include the following information:

- Procedures for creating storage for VMs using the CLI, with type-specific device configuration options
- Generating snapshots for backup purposes
- Best practices for managing storage

# **Storage repositories (SRs)**

A Storage Repository (SR) is a particular storage target, in which Virtual Machine (VM) Virtual Disk Im‑ ages (VDIs) are stored. A VDI is a storage abstraction that represents a virtual hard disk drive (HDD).

SRs are flexible, with built-in support for the following drives:

## **Locally connected:**

- SATA
- SCSI
- SAS
- NVMe

The local physical storage hardware can be a hard disk drive (HDD) or a solid state drive (SSD).

## **Remotely connected:**

- iSCSI
- NFS
- SAS
- SMB (version 3 only)
- Fibre Channel

## **Note:**

NVMe over Fibre Channel and NVMe over TCP are not supported.

The SR and VDI abstractions allow for advanced storage features to be exposed on storage targets that support them. For example, advanced features such as *thin provisioning*, VDI snapshots, and fast cloning. For storage subsystems that don't support advanced operations directly, a software stack that implements these features is provided. This software stack is based on Microsoft's Virtual Hard Disk (VHD) specification.

A storage repository is a persistent, on‑disk data structure. For SR types that use an underlying block device, the process of creating an SR involves erasing any existing data on the specified storage target. Other storage types such as NFS, create a container on the storage array in parallel to existing SRs.

Each Citrix Hypervisor server can use multiple SRs and different SR types simultaneously. These SRs can be shared between hosts or dedicated to particular hosts. Shared storage is pooled between multiple hosts within a defined resource pool. A shared SR must be network accessible to each host in the pool. All servers in a single resource pool must have at least one shared SR in common. Shared storage cannot be shared between multiple pools.

SR commands provide operations for creating, destroying, resizing, cloning, connecting and discovering the individual VDIs that they contain. CLI operations to manage storage repositories are described in SR commands.

**Warning:**

[Citrix Hypervis](https://docs.xenserver.com/en-us/citrix-hypervisor/command-line-interface.html#sr-commands)or does not support snapshots at the external SAN‑level of a LUN for any SR type.

# **Virtual disk image (VDI)**

A virtual disk image (VDI) is a storage abstraction that represents a virtual hard disk drive (HDD). VDIs are the fundamental unit of virtualized storage in Citrix Hypervisor. VDIs are persistent, on-disk objects that exist independently of Citrix Hypervisor servers. CLI operations to manage VDIs are described in VDI commands. The on-disk representation of the data differs by SR type. A separate storage plug-in interface for each SR, called the SM API, manages the data.

# **Physical [block devices](https://docs.xenserver.com/en-us/citrix-hypervisor/command-line-interface.html#vdi-commands) (PBDs)**

Physical block devices represent the interface between a physical server and an attached SR. PBDs are connector objects that allow a given SR to be mapped to a host. PBDs store the device configuration fields that are used to connect to and interact with a given storage target. For example, NFS device configuration includes the IP address of the NFS server and the associated path that the Citrix Hypervisor server mounts. PBD objects manage the run-time attachment of a given SR to a given Citrix Hypervisor server. CLI operations relating to PBDs are described in PBD commands.

# **Virtual block devices (VBDs)**

Virtual Block Devices are connector objects (similar to the PBD described above) that allows mappings between VDIs and VMs. In addition to providing a mechanism for attaching a VDI into a VM, VBDs

allow for the fine-tuning of parameters regarding the disk I/O priority and statistics of a given VDI, and whether that VDI can be booted. CLI operations relating to VBDs are described in VBD commands.

# **Summary of storage objects**

The following image is a summary of how the storage objects presented so far are related:

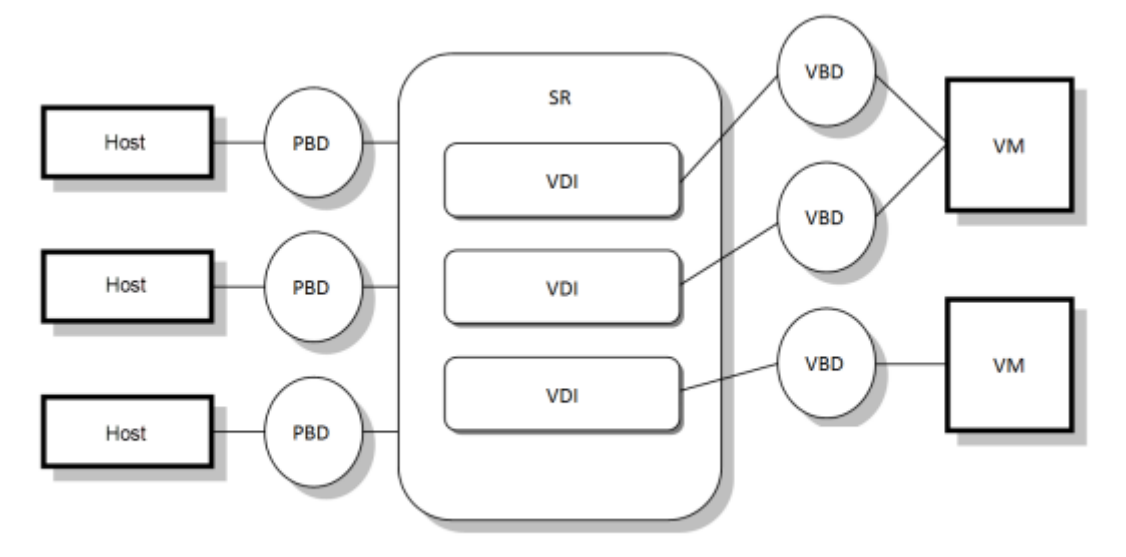

# **Virtual disk data formats**

In general, there are the following types of mapping of physical storage to a VDI:

- 1. Logical volume-based VHD on a LUN: The default Citrix Hypervisor block-based storage inserts a logical volume manager on a disk. This disk is either a locally attached device (LVM) or a SAN attached LUN over either Fibre Channel, iSCSI, or SAS. VDIs are represented as volumes within the volume manager and stored in VHD format to allow thin provisioning of reference nodes on snapshot and clone.
- 2. *File‑based QCOW2 on a LUN:* VM images are stored as thin‑provisioned QCOW2 format files on a GFS2 shared‑disk filesystem on a LUN attached over either iSCSI software initiator or Hardware HBA.
- 3. *File‑based VHD on a filesystem:* VM images are stored as thin‑provisioned VHD format files on either a local non‑shared filesystem (EXT3/EXT4 type SR), a shared NFS target (NFS type SR), or a remote SMB target (SMB type SR).

## **VDI types**

For GFS2 SRs, QCOW2 VDIs are created.

For other SR types, VHD format VDIs are created. You can opt to use raw at the time you create the VDI. This option can only be specified by using the xe CLI.

**Note:**

If you create a raw VDI on an LVM‑based SR or HBA/LUN‑per‑VDI SR, it might allow the owning VM to access data that was part of a previously deleted VDI (of any format) belonging to any VM. We recommend that you consider your security requirements before using this option.

Raw VDIs on a NFS, EXT, or SMB SR do not allow access to the data of previously deleted VDIs belonging to any VM.

To check if a VDI was created with type=raw, check its sm-config map. The sr-param-list and vdi-param-list xe commands can be used respectively for this purpose.

## **Create a raw virtual disk by using the xe CLI**

1. Run the following command to create a VDI given the UUID of the SR you want to place the virtual disk in:

```
1 xe vdi-create sr-uuid=sr-uuid type=user virtual-size=virtual-size
     \setminus2 name-label=VDI name sm-config:type=raw
3 <!--NeedCopy-->
```
2. Attach the new virtual disk to a VM. Use the disk tools within the VM to partition and format, or otherwise use the new disk. You can use the vbd-create command to create a VBD to map the virtual disk into your VM.

# **Convert between VDI formats**

It is not possible to do a direct conversion between the raw and VHD formats. Instead, you can create a VDI (either raw, as described above, or VHD) and then copy data into it from an existing volume. Use the xe CLI to ensure that the new VDI has a virtual size at least as large as the VDI you are copying from. You can do this by checking its virtual-size field, for example by using the vdi-param-list command. You can then attach this new VDI to a VM and use your preferred tool within the VM to do a direct block‑copy of the data. For example, standard disk management tools in Windows or the dd command in Linux. If the new volume is a VHD volume, use a tool that can avoid writing empty sectors to the disk. This action can ensure that space is used optimally in the underlying storage repository. A file‑based copy approach may be more suitable.

## **VHD‑based and QCOW2‑based VDIs**

VHD and QCOW2 images can be *chained*, allowing two VDIs to share common data. In cases where a VHD-backed or QCOW2-backed VM is cloned, the resulting VMs share the common on-disk data at the time of cloning. Each VM proceeds to make its own changes in an isolated copy‑on‑write version of the VDI. This feature allows such VMs to be quickly cloned from templates, facilitating very fast provisioning and deployment of new VMs.

As VMs and their associated VDIs get cloned over time this creates trees of chained VDIs. When one of the VDIs in a chain is deleted, Citrix Hypervisor rationalizes the other VDIs in the chain to remove unnecessary VDIs. This *coalescing* process runs asynchronously. The amount of disk space reclaimed and time taken to perform the process depends on the size of the VDI and amount of shared data.

Both the VHD and QCOW2 formats support *thin provisioning*. The image file is automatically extended in fine granular chunks as the VM writes data into the disk. For file-based VHD and GFS2-based QCOW2, this approach has the considerable benefit that VM image files take up only as much space on the physical storage as required. With LVM‑based VHD, the underlying logical volume container must be sized to the virtual size of the VDI. However unused space on the underlying copy-on-write instance disk is reclaimed when a snapshot or clone occurs. The difference between the two behaviors can be described in the following way:

- For *LVM‑based VHD images*, the difference disk nodes within the chain consume only as much data as has been written to disk. However, the leaf nodes (VDI clones) remain fully inflated to the virtual size of the disk. Snapshot leaf nodes (VDI snapshots) remain deflated when not in use and can be attached Read‑only to preserve the deflated allocation. Snapshot nodes that are attached Read‑Write are fully inflated on attach, and deflated on detach.
- For *file‑based VHDs* and *GFS2‑based QCOW2 images*, all nodes consume only as much data as has been written. The leaf node files grow to accommodate data as it is actively written. If a 100 GB VDI is allocated for a VM and an OS is installed, the VDI file is physically only the size of the OS data on the disk, plus some minor metadata overhead.

When cloning VMs based on a single VHD or QCOW2 template, each child VM forms a chain where new changes are written to the new VM. Old blocks are directly read from the parent template. If the new VM was converted into a further template and more VMs cloned, then the resulting chain results in degraded performance. Citrix Hypervisor supports a maximum chain length of 30. Do not approach this limit without good reason. If in doubt, "copy" the VM using XenCenter or use the vmcopy command, which resets the chain length back to 0.

**VHD-specific notes on coalesce** Only one coalescing process is ever active for an SR. This process thread runs on the SR master host.

If you have critical VMs running on the master server of the pool, you can take the following steps to mitigate against occasional slow I/O:

- Migrate the VM to a host other than the SR master
- Set the disk I/O priority to a higher level, and adjust the scheduler. For more information, see Virtual disk I/O request prioritization.

# **Cre[ate a storage repository](https://docs.xenserver.com/en-us/citrix-hypervisor/storage/manage.html#virtual-disk-io-request-prioritization)**

## April 23, 2024

You can use the**New Storage Repository**wizard in XenCenter to create storage repositories (SRs). The wizard guides you through the configuration steps. Alternatively, use the CLI, and the sr-create command. The sr-create command creates an SR on the storage substrate (potentially destroying any existing data). It also creates the SR API object and a corresponding PBD record, enabling VMs to use the storage. On successful creation of the SR, the PBD is automatically plugged. If the SR shared =**true** flag is set, a PBD record is created and plugged for every Citrix Hypervisor in the resource pool.

If you are creating an SR for IP‑based storage (iSCSI or NFS), you can configure one of the following as the storage network: the NIC that handles the management traffic or a new NIC for the storage traffic. To assign an IP address to a NIC, see Configure a dedicated storage NIC.

All Citrix Hypervisor SR types support VDI resize, fast cloning, and snapshot. SRs based on the LVM SR type (local, iSCSI, or HBA) provide thin provisioning for snapshot and hidden parent nodes. The other SR types (EXT3/EXT4, NFS, GF[S2\) support full thin provisioning, i](https://docs.xenserver.com/en-us/citrix-hypervisor/networking/manage.html#configure-a-dedicated-storage-nic)ncluding for virtual disks that are active.

## **Warnings:**

- When VHD VDIs are not attached to a VM, for example for a VDI snapshot, they are stored as thinly provisioned by default. If you attempt to reattach the VDI, ensure that there is sufficient disk-space available for the VDI to become thickly provisioned. VDI clones are thickly provisioned.
- Citrix Hypervisor does not support snapshots at the external SAN‑level of a LUN for any SR type.
- Do not attempt to create an SR where the LUN ID of the destination LUN is greater than 255. Ensure that your target exposes the LUN with a LUN ID that is less than or equal to 255 before using this LUN to create an SR.

• If you use thin provisioning on a file-based SR, ensure that you monitor the free space on your SR. If the SR usage grows to 100%, further writes from VMs fail. These failed writes can cause the VM to freeze or crash.

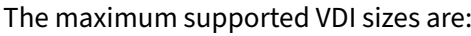

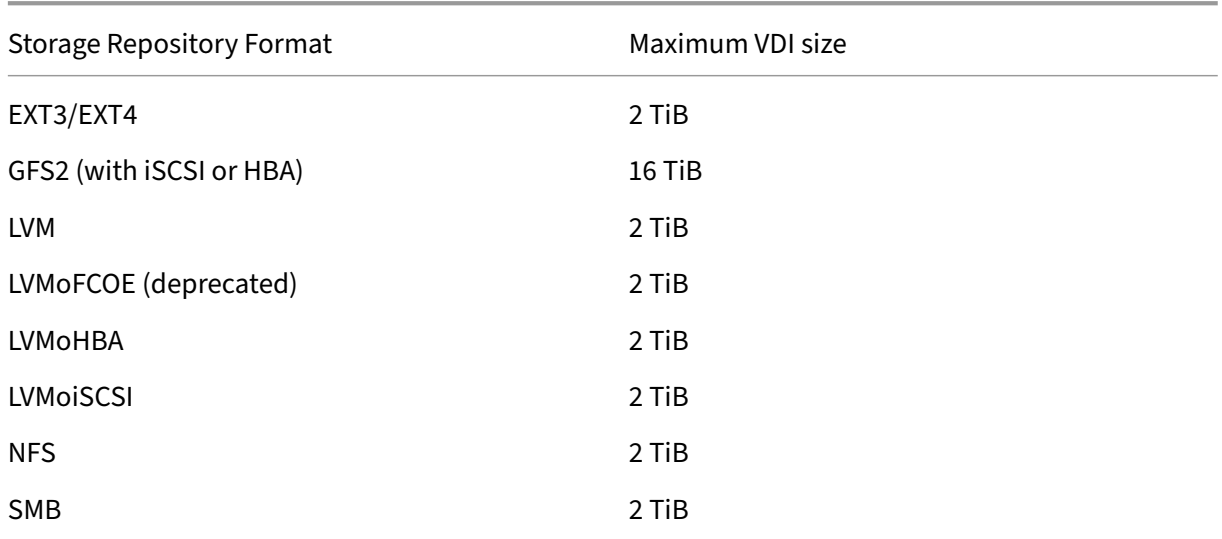

# **Local LVM**

The Local LVM type presents disks within a locally attached Volume Group.

By default, Citrix Hypervisor uses the local disk on the physical host on which it is installed. The Linux Logical Volume Manager (LVM) is used to manage VM storage. A VDI is implemented in VHD format in an LVM logical volume of the specified size.

**Note:**

The block size of an LVM LUN must be 512 bytes. To use storage with 4 KB native blocks, the storage must also support emulation of 512 byte allocation blocks.

## **LVM performance considerations**

The snapshot and fast clone functionality for LVM‑based SRs comes with an inherent performance overhead. When optimal performance is required, Citrix Hypervisor supports creation of VDIs in the *raw* format in addition to the default VHD format. The Citrix Hypervisor snapshot functionality is not supported on raw VDIs.

# **Warning:**

Do not try to snapshot a VM that has type=raw disks attached. This action can result in a partial snapshot being created. In this situation, you can identify the orphan snapshot VDIs by checking the snapshot-of field and then deleting them.

## **Creating a local LVM SR**

An LVM SR is created by default on host install.

Device‑config parameters for LVM SRs are:

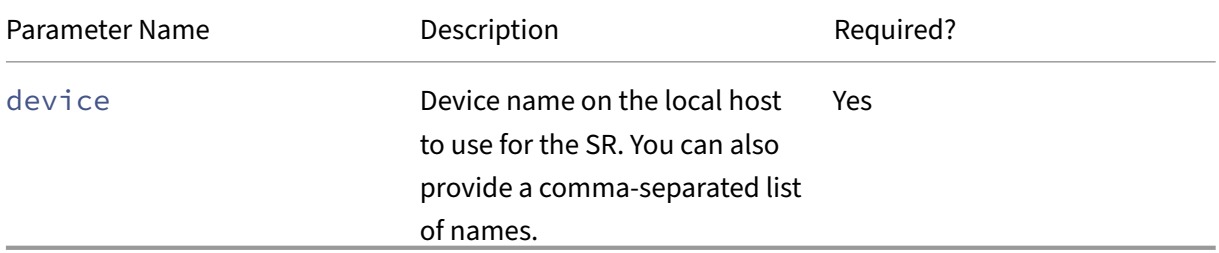

To create a local LVM SR on /dev/sdb, use the following command.

```
1 xe sr-create host-uuid=valid_uuid content-type=user \
2 name-label="Example Local LVM SR" shared=false \
3 device-config:device=/dev/sdb type=lvm
4 <!--NeedCopy-->
```
# **Local EXT3/EXT4**

Using EXT3/EXT4 enables thin provisioning on local storage. However, the default storage repository type is LVM as it gives a consistent write performance and, prevents storage over‑commit. If you use EXT3/EXT4, you might see reduced performance in the following cases:

- When carrying out VM lifecycle operations such as VM create and suspend/resume
- When creating large files from within the VM

Local disk EXT3/EXT4 SRs must be configured using the Citrix Hypervisor CLI.

Whether a local EXT SR uses EXT3 or EXT4 depends on what version of Citrix Hypervisor created it:

- If you created the local EXT SR on an earlier version of XenServer or Citrix Hypervisor and then upgraded to Citrix Hypervisor 8.2, it uses EXT3.
- If you created the local EXT SR on Citrix Hypervisor 8.2, it uses EXT4.

# **Note:**

The block size of an EXT3/EXT4 disk must be 512 bytes. To use storage with 4 KB native blocks, the storage must also support emulation of 512 byte allocation blocks.

# **Creating a local EXT4 SR (ext)**

Device‑config parameters for EXT SRs:

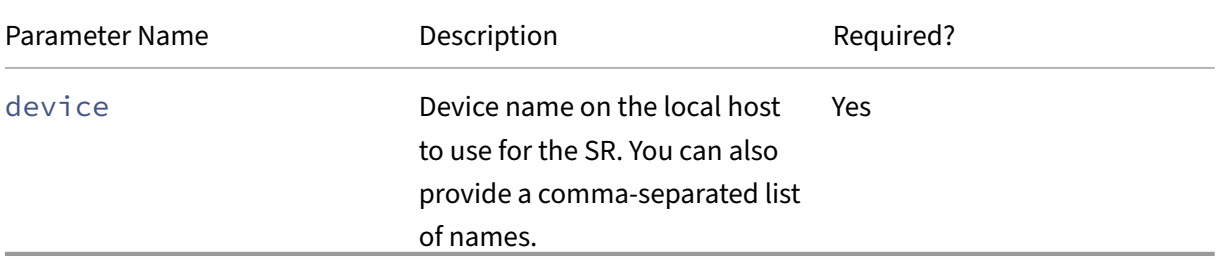

To create a local EXT4 SR on /dev/sdb, use the following command:

```
1 xe sr-create host-uuid=valid_uuid content-type=user \
2 name-label="Example Local EXT4 SR" shared=false \
3 device-config:device=/dev/sdb type=ext
4 <!--NeedCopy-->
```
## **udev**

The udev type represents devices plugged in using the udev device manager as VDIs.

Citrix Hypervisor has two SRs of type udev that represent removable storage. One is for the CD or DVD disk in the physical CD or DVD‑ROM drive of the Citrix Hypervisor server. The other is for a USB device plugged into a USB port of the Citrix Hypervisor server. VDIs that represent the media come and go as disks or USB sticks are inserted and removed.

# **ISO**

The ISO type handles CD images stored as files in ISO format. This SR type is useful for creating shared ISO libraries.

The following ISO SR types are available:

• nfs\_iso: The NFS ISO SR type handles CD images stored as files in ISO format available as an NFS share.

• cifs: The Windows File Sharing (SMB/CIFS) SR type handles CD images stored as files in ISO format available as a Windows (SMB/CIFS) share.

If you do not specify the storage type to use for the SR, Citrix Hypervisor uses the location device config parameter to decide the type.

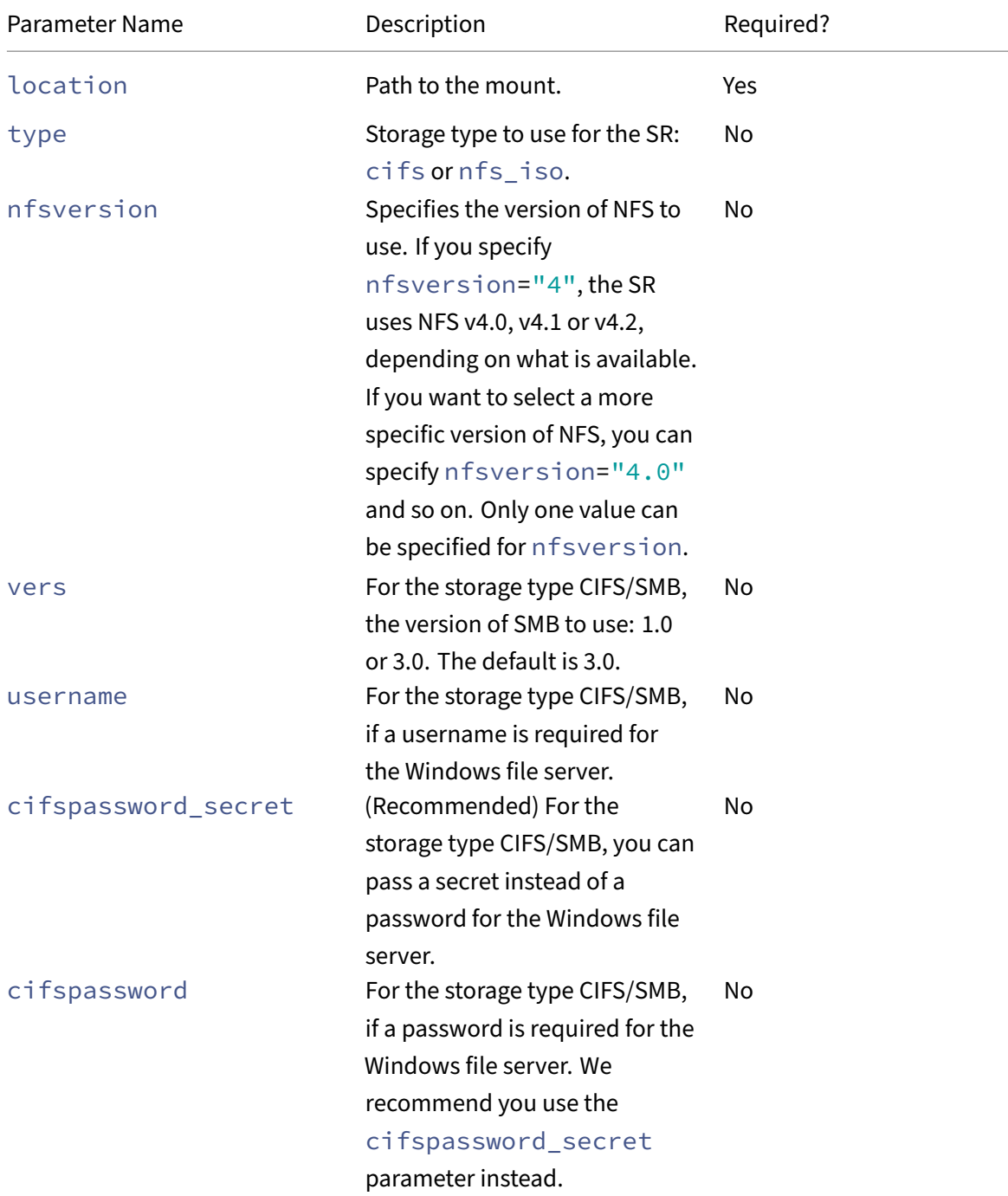

Device‑config parameters for ISO SRs:

**Note:**

When running the sr-create command, we recommend that you use the device-config: cifspassword\_secret argument instead of specifying the password on the command line. For more information, see Secrets.

For storage repositories that store a library of ISOs, the content-type parameter must be set to iso, for example:

```
1 xe sr-create host-uuid=valid_uuid content-type=iso type=iso name-
         label="Example ISO SR" \
2 device-config:location=<server:/path> device-config:type=nfs_iso
3 <!--NeedCopy-->
```
You can use NFS or SMB to mount the ISO SR. For more information about using these SR types, see NFS and SMB.

We recommend that you use SMB version 3 to mount ISO SR on Windows file server. Version 3 is selected by default because it is more secure and robust than SMB version 1.0. However, you can [mount ISO SR](#page-299-0) using SMB version 1 using the following command:

```
1 xe sr-create content-type=iso type=iso shared=true device-config:
          location=<\\IP\path>
2 device-config:username=<username> device-config:
          cifspassword_secret=<password_secret> \
3 device-config:type=cifs device-config:vers=1.0 name-label="Example
           ISO SR"
4 <!--NeedCopy-->
```
# **Software iSCSI support**

Citrix Hypervisor supports shared SRs on iSCSI LUNs. iSCSI is supported using the Open‑iSCSI software iSCSI initiator or by using a supported iSCSI Host Bus Adapter (HBA). The steps for using iSCSI HBAs are identical to the steps for Fibre Channel HBAs. Both sets of steps are described in Create a Shared LVM over Fibre Channel / Fibre Channel over Ethernet / iSCSI HBA or SAS SR.

Shared iSCSI support using the software iSCSI initiator is implemented based on the Linux Volume Manager (LVM). This feature provides the same performance benefits provided by LVM [VDIs in the local](https://docs.xenserver.com/en-us/citrix-hypervisor/storage/format.html#create-a-shared-lvm-over-fibre-channel--fibre-channel-over-ethernet--iscsi-hba-or-sas-sr) [disk case. Shared iSCSI SRs using the software‑based host initiator can sup](https://docs.xenserver.com/en-us/citrix-hypervisor/storage/format.html#create-a-shared-lvm-over-fibre-channel--fibre-channel-over-ethernet--iscsi-hba-or-sas-sr)port VM agility using live migration: VMs can be started on any Citrix Hypervisor server in a resource pool and migrated between them with no noticeable downtime.

iSCSI SRs use the entire LUN specified at creation time and may not span more than one LUN. CHAP support is provided for client authentication, during both the data path initialization and the LUN discovery phases.
## **Note:**

The block size of an iSCSI LUN must be 512 bytes. To use storage with 4 KB native blocks, the storage must also support emulation of 512 byte allocation blocks.

## **Citrix Hypervisor server iSCSI configuration**

All iSCSI initiators and targets must have a unique name to ensure they can be uniquely identified on the network. An initiator has an iSCSI initiator address, and a target has an iSCSI target address. Collectively these names are called iSCSI Qualified Names, or IQNs.

Citrix Hypervisor servers support a single iSCSI initiator which is automatically created and configured with a random IQN during host installation. The single initiator can be used to connect to multiple iSCSI targets concurrently.

iSCSI targets commonly provide access control using iSCSI initiator IQN lists. All iSCSI targets/LUNs that your Citrix Hypervisor server accesses must be configured to allow access by the host's initiator IQN. Similarly, targets/LUNs to be used as shared iSCSI SRs must be configured to allow access by all host IQNs in the resource pool.

**Note:**

iSCSI targets that do not provide access control typically default to restricting LUN access to a single initiator to ensure data integrity. If an iSCSI LUN is used as a shared SR across multiple servers in a pool, ensure that multi-initiator access is enabled for the specified LUN.

The Citrix Hypervisor server IQN value can be adjusted using XenCenter, or using the CLI with the following command when using the iSCSI software initiator:

```
1 xe host-param-set uuid=valid_host_id other-config:iscsi_iqn=
         new_initiator_iqn
2 <!--NeedCopy-->
```
### **Warning:**

- Each iSCSI target and initiator must have a unique ION. If a non-unique ION identifier is used, data corruption or denial of LUN access can occur.
- Do not change the Citrix Hypervisor server IQN with iSCSI SRs attached. Doing so can result in failures connecting to new targets or existing SRs.

## **Software FCoE storage (deprecated)**

Software FCoE provides a standard framework to which hardware vendors can plug in their FCoE‑ capable NIC and get the same benefits of a hardware‑based FCoE. This feature eliminates the need

#### for using expensive HBAs.

**Note:**

Software FCoE is deprecated and will be removed in a future release.

Before you create a software FCoE storage, manually complete the configuration required to expose a LUN to the host. This configuration includes configuring the FCoE fabric and allocating LUNs to your SAN's public world wide name (PWWN). After you complete this configuration, the available LUN is mounted to the host's CNA as a SCSI device. The SCSI device can then be used to access the LUN as if it were a locally attached SCSI device. For information about configuring the physical switch and the array to support FCoE, see the documentation provided by the vendor.

**Note:**

Software FCoE can be used with Open vSwitch and Linux bridge as the network back‑end.

#### **Create a Software FCoE SR**

Before creating a Software FCoE SR, customers must ensure that there are FCoE-capable NICs attached to the host.

Device‑config parameters for FCoE SRs are:

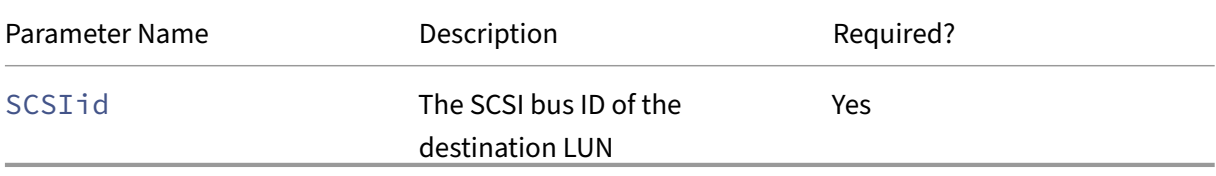

Run the following command to create a shared FCoE SR:

```
1 xe sr-create type=lvmofcoe \
2 name-label="FCoE SR" shared=true device-config:SCSIid=SCSI_id
3 <!--NeedCopy-->
```
## **Hardware host bus adapters (HBAs)**

This section covers various operations required to manage SAS, Fibre Channel, and iSCSI HBAs.

### **Sample QLogic iSCSI HBA setup**

For details on configuring QLogic Fibre Channel and iSCSI HBAs, see the Cavium website.

Once the HBA is physically installed into the Citrix Hypervisor server, use the following steps to configure the HBA:

1. Set the IP networking configuration for the HBA. This example assumes DHCP and HBA port 0. Specify the appropriate values if using static IP addressing or a multi-port HBA.

```
1 /opt/QLogic_Corporation/SANsurferiCLI/iscli -ipdhcp 0
2 <!--NeedCopy-->
```
2. Add a persistent iSCSI target to port 0 of the HBA.

```
1 /opt/QLogic_Corporation/SANsurferiCLI/iscli -pa 0
     iscsi_target_ip_address
2 <!--NeedCopy-->
```
3. Use the xe sr-probe command to force a rescan of the HBA controller and display available LUNs. For more information, see Probe an SR and Create a Shared LVM over Fibre Channel / Fibre Channel over Ethernet / iSCSI HBA or SAS SR.

#### **Rem[ove HBA‑based SAS, FC, or iSCSI d](https://docs.xenserver.com/en-us/citrix-hypervisor/storage/format.html#create-a-shared-lvm-over-fibre-channel--fibre-channel-over-ethernet--iscsi-hba-or-sas-sr)[evice entrie](https://docs.xenserver.com/en-us/citrix-hypervisor/storage/manage.html#probe-an-sr)[s](https://docs.xenserver.com/en-us/citrix-hypervisor/storage/format.html#create-a-shared-lvm-over-fibre-channel--fibre-channel-over-ethernet--iscsi-hba-or-sas-sr)**

**Note:**

This step is not required. We recommend that only power users perform this process if it is necessary.

Each HBA-based LUN has a corresponding global device path entry under  $/$ dev $/$ disk $/$ byscsibus in the format <SCSIid>-<adapter>:<br/>tous>:<target>:<lun> and a standard device path under /dev. To remove the device entries for LUNs no longer in use as SRs, use the following steps:

- 1. Use sr-forget or sr-destroy as appropriate to remove the SR from the Citrix Hypervisor server database. See Remove SRs for details.
- 2. Remove the zoning configuration within the SAN for the desired LUN to the desired host.
- 3. Use the sr-probe c[ommand to d](https://docs.xenserver.com/en-us/citrix-hypervisor/storage/manage.html#remove-srs)etermine the ADAPTER, BUS, TARGET, and LUN values corresponding to the LUN to be removed. For more information, Probe an SR.
- 4. Remove the device entries with the following command:

```
1 echo "1" > /sys/class/scsi_device/adapter:bus:target:lun/device/
     delete
2 <!--NeedCopy-->
```
## **Warning:**

Make sure that you are certain which LUN you are removing. Accidentally removing a LUN required for host operation, such as the boot or root device, renders the host unusable.

## **Shared LVM storage**

The Shared LVM type represents disks as Logical Volumes within a Volume Group created on an iSCSI (FC or SAS) LUN.

**Note:**

The block size of an iSCSI LUN must be 512 bytes. To use storage with 4 KB native blocks, the storage must also support emulation of 512 byte allocation blocks.

## **Create a shared LVM over iSCSI SR by using the Software iSCSI initiator**

#### Device‑config parameters for LVMoiSCSI SRs:

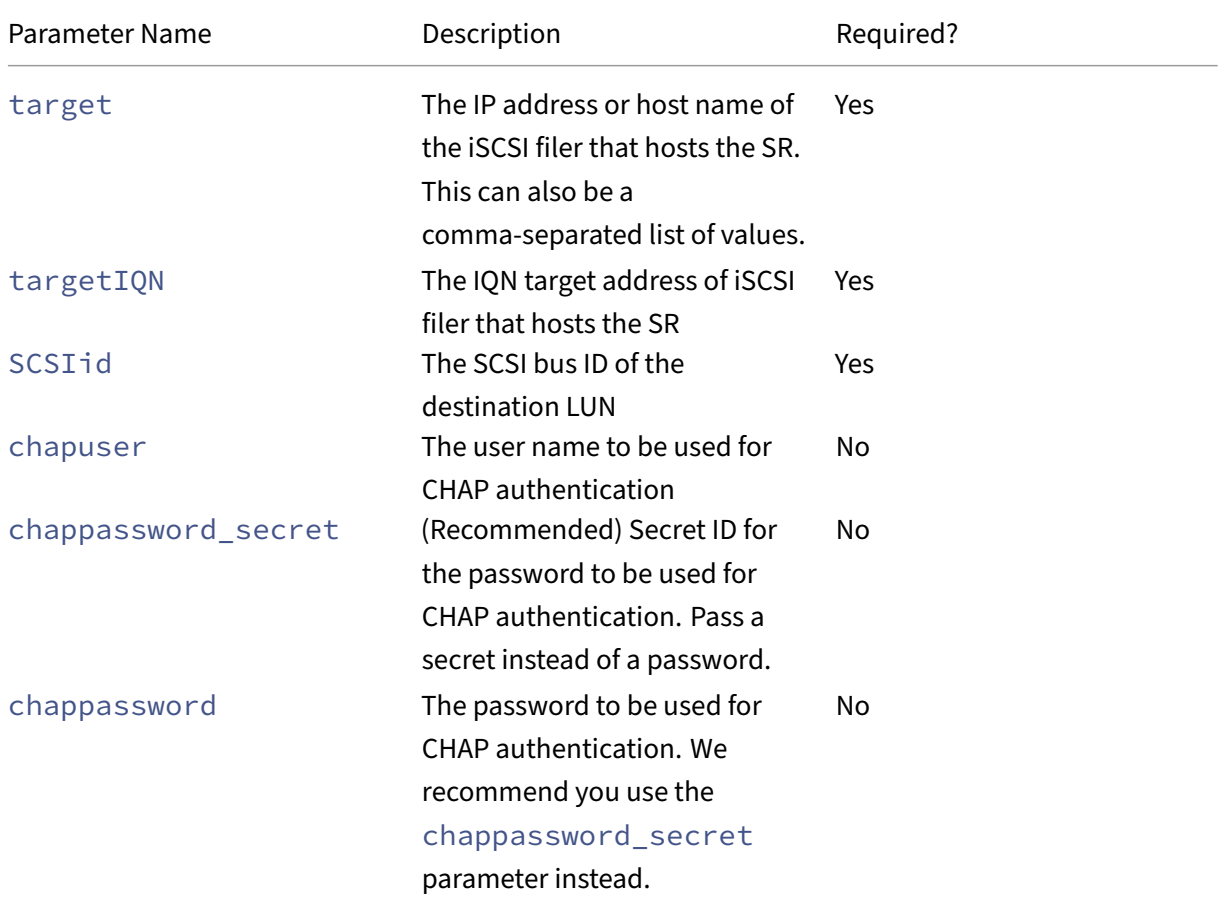

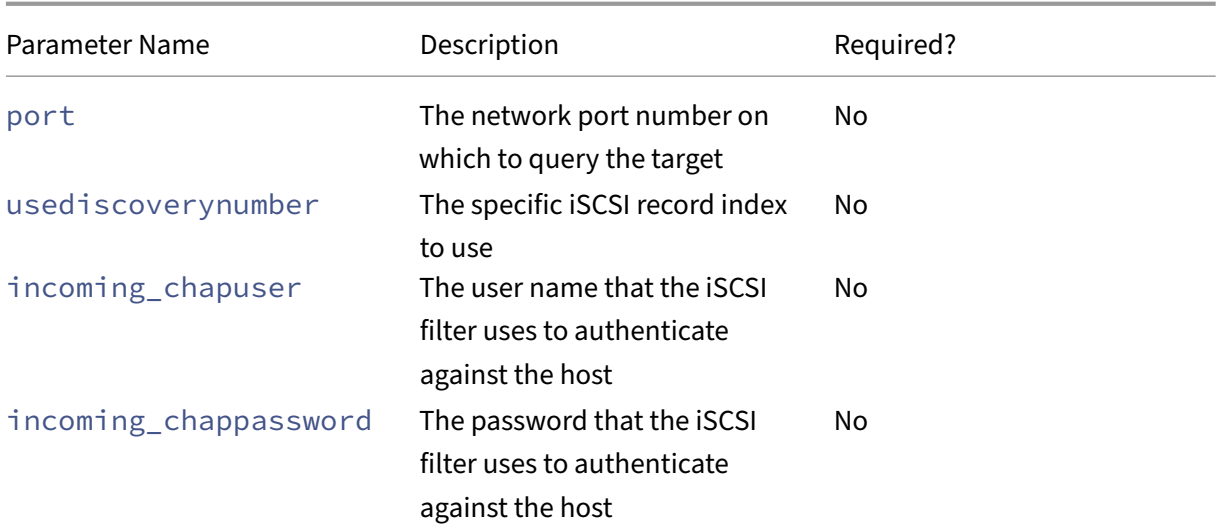

#### **Note:**

When running the sr-create command, we recommend that you use the device-config: chappassword\_secret argument instead of specifying the password on the command line. For more information, see Secrets.

To create a shared LVMoiSCSI SR on a specific LUN of an iSCSI target, use the following command.

```
host-uuid=valid uuid content-type=user \
2 name-label="Example shared LVM over iSCSI SR" shared=true \
3 device-config:target=target_ip= device-config:targetIQN=target_iqn=
         \lambda4 device-config:SCSIid=scsci_id \
5 type=lvmoiscsi
6 <!--NeedCopy-->
```
## **Create a Shared LVM over Fibre Channel / Fibre Channel over Ethernet / iSCSI HBA or SAS SR**

SRs of type LVMoHBA can be created and managed using the xe CLI or XenCenter.

Device‑config parameters for LVMoHBA SRs:

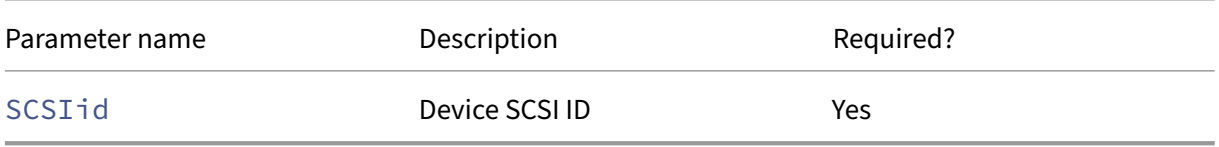

To create a shared LVMoHBA SR, perform the following steps on each host in the pool:

1. Zone in one or more LUNs to each Citrix Hypervisor server in the pool. This process is highly specific to the SAN equipment in use. For more information, see your SAN documentation.

- 2. If necessary, use the HBA CLI included in the Citrix Hypervisor server to configure the HBA:
	- Emulex: /bin/sbin/ocmanager
	- QLogic FC: /opt/QLogic\_Corporation/SANsurferCLI
	- QLogic iSCSI: /opt/QLogic\_Corporation/SANsurferiCLI

For an example of QLogic iSCSI HBA configuration, see *Hardware host bus adapters (HBAs)* in the previous section. For more information on Fibre Channel and iSCSI HBAs, see the Broadcom and Cavium websites.

3. Use the sr-probe command to determine the global device path of the HBA LUN. The srprobe command forces a rescan of HBAs installed in the system to detect any [new LUNs t](https://www.broadcom.com/)hat [have be](https://cavium.com)en zoned to the host. The command returns a list of properties for each LUN found. Specify the host-uuid parameter to ensure that the probe occurs on the desired host.

The global device path returned as the  $\epsilon$  path> property is common across all hosts in the pool. Therefore, this path must be used as the value for the device-config:  $device$  parameter when creating the SR.

If multiple LUNs are present use the vendor, LUN size, LUN serial number, or the SCSI ID from the  $\epsilon$  path  $\epsilon$  property to identify the desired LUN.

```
1 xe sr-probe type=lvmohba \
2 host-uuid=1212c7b3-f333-4a8d-a6fb-80c5b79b5b31
3 Error code: SR_BACKEND_FAILURE_90
4 Error parameters: , The request is missing the device
      parameter, \
5 <?xml version="1.0" ?>
6 <Devlist>
7 <BlockDevice>
8 <path>
9 /dev/disk/by-id/scsi-360
              a9800068666949673446387665336f
10 </path>
11 <vendor>
12 HITACHI
13 </vendor>
14 <serial>
15 730157980002
16 </serial>
17 <size>
18 80530636800
19 </size>
20 <adapter>
21 \sim 4
22 </adapter>
23 <channel>
24 0
25 </channel>
26 <id>
```
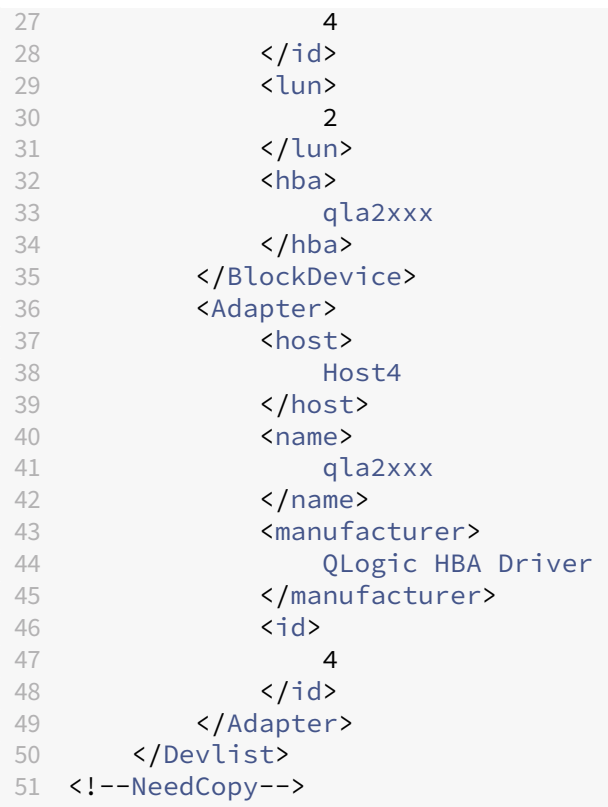

4. On the master host of the pool, create the SR. Specify the global device path returned in the <path> property from sr-probe. PBDs are created and plugged for each host in the pool automatically.

```
1 xe sr-create host-uuid=valid_uuid \
2 content-type=user \
3 name-label="Example shared LVM over HBA SR" shared=true \
4 device-config:SCSIid=device_scsi_id type=lvmohba
5 <!--NeedCopy-->
```
#### **Note:**

You can use the XenCenter Repair Storage Repository function to retry the PBD creation and plugging portions of the sr-create operation. This function can be valuable in cases where the LUN zoning was incorrect for one or more hosts in a pool when the SR was created. Correct the zoning for the affected hosts and use the Repair Storage Repository function instead of removing and re‑creating the SR.

## **Thin provisioned shared GFS2 block storage**

Thin provisioning better utilizes the available storage by allocating disk storage space to VDIs as data is written to the virtual disk, rather than allocating the full virtual size of the VDI in advance. Thin provisioning enables you to significantly reduce the amount of space required on a shared storage array, and with that your Total Cost of Ownership (TCO).

Thin provisioning for shared block storage is of particular interest in the following cases:

- You want increased space efficiency. Images are sparsely and not thickly allocated.
- You want to reduce the number of I/O operations per second on your storage array. The GFS2 SR is the first SR type to support storage read caching on shared block storage.
- You use a common base image for multiple virtual machines. The images of individual VMs will then typically utilize even less space.
- You use snapshots. Each snapshot is an image and each image is now sparse.
- Your storage does not support NFS and only supports block storage. If your storage supports NFS, we recommend you use NFS instead of GFS2.
- You want to create VDIs that are greater than 2 TiB in size. The GFS2 SR supports VDIs up to 16 TiB in size.

**Note:**

We recommend not to use a GFS2 SR with a VLAN due to a known issue where you cannot add or remove hosts on a clustered pool if the cluster network is on a non-management VLAN.

The shared GFS2 type represents disks as a filesystem created on an iSCSI or HBA LUN. VDIs stored on a GFS2 SR are stored in the QCOW2 image format.

To use shared GFS2 storage, the Citrix Hypervisor resource pool must be a clustered pool. Enable clustering on your pool before creating a GFS2 SR. For more information, see Clustered pools.

Ensure that storage multipathing is set up between your clustered pool and your GFS2 SR. For more information, see Storage multipathing.

SRs of type GFS2 can be created and managed using the xe CLI or XenCenter.

## **Create a share[d GFS2 SR](https://docs.xenserver.com/en-us/citrix-hypervisor/storage/multipath.html)**

You can create your shared GFS2 SR on an iSCSI or an HBA LUN.

### **Create a shared GFS2 over iSCSI SR**

You can create GFS2 over iSCSI SRs by using XenCenter. For more information, see Software iSCSI storage in the XenCenter product documentation.

Alternatively, you can use the xe CLI to create a GFS2 over iSCSI SR.

[Device‑c](https://docs.xenserver.com/en-us/xencenter/current-release/storage-pools-add-iscsi.html)onfig parameters for GFS2 SRs:

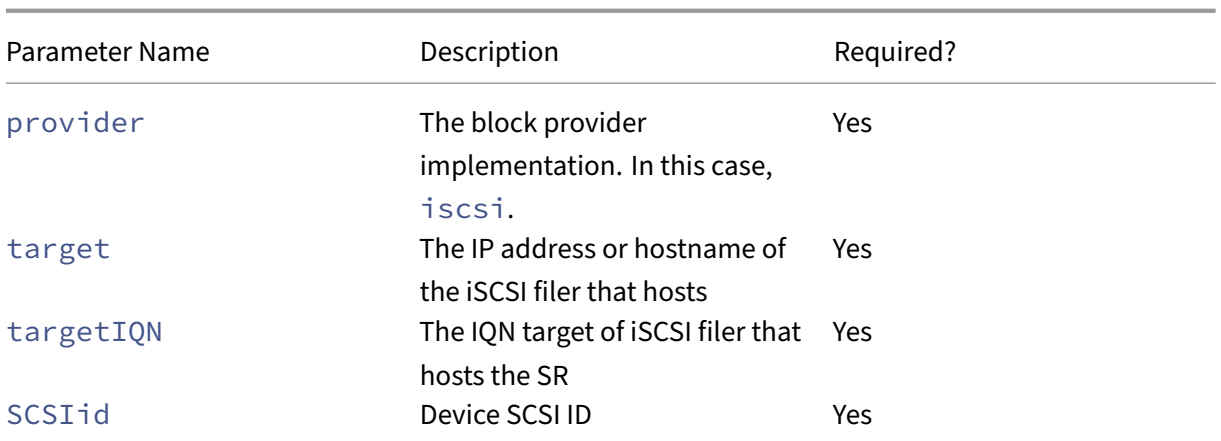

You can find the values to use for these parameters by using the xe sr-probe-ext command.

```
1 xe sr-probe-ext type=<type> host-uuid=<host uuid> device-config:=<
     config> sm-config:=<sm_config>
```
1. Start by running the following command:

1 xe sr-probe-ext type=gfs2 device-config:provider=iscsi

The output from the command prompts you to supply additional parameters and gives a list of possible values at each step.

- 2. Repeat the command, adding new parameters each time.
- 3. When the command output starts with Found the following complete configurations that can be used to create SRs:, you can locate the SR by using the xe srcreate command and the device-config parameters that you specified.

Example output:

```
1 Found the following complete configurations that can be used to
     create SRs:
2 Configuration 0:
3 SCSIid : 36001405852f77532a064687aea8a5b3f
4 targetIQN: iqn.2009-01.example.com:iscsi192a25d6
5 target: 198.51.100.27
6 provider: iscsi
7
8
9 Configuration 0 extra information:
```
To create a shared GFS2 SR on a specific LUN of an iSCSI target, run the following command on a server in your clustered pool:

```
1 xe sr-create type=gfs2 name-label="Example GFS2 SR" --shared \
2 device-config:provider=iscsi device-config:targetIQN=target_iqns \
```
3 device-config:target=portal\_address device-config:SCSIid=scsci\_id

If the iSCSI target is not reachable while GFS2 filesystems are mounted, some hosts in the clustered pool might fence.

For more information about working with iSCSI SRs, see Software iSCSI support.

#### **Create a shared GFS2 over HBA SR**

You can create GFS2 over HBA SRs by using XenCenter. For more information, see Hardware HBA storage in the XenCenter product documentation.

Alternatively, you can use the xe CLI to create a GFS2 over HBA SR.

[Dev](https://docs.xenserver.com/en-us/xencenter/current-release/storage-pools-add-hba.html)ice‑config parameters for GFS2 SRs:

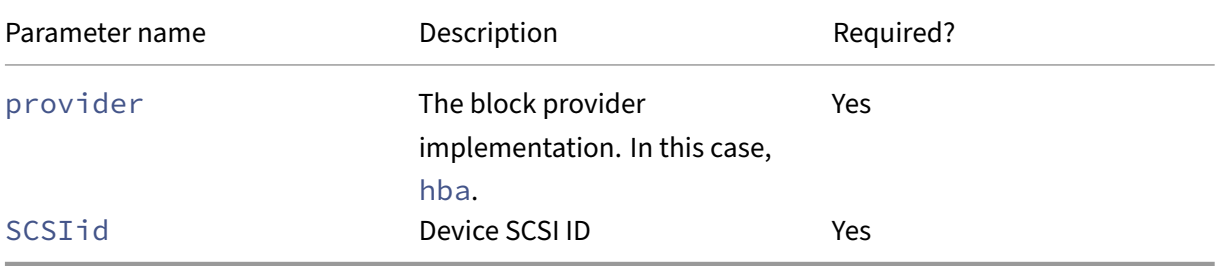

You can find the values to use for the SCSIid parameter by using the  $xe$  sr-probe-ext command.

```
1 xe sr-probe-ext type=<type> host-uuid=<host_uuid> device-config:=<
     config> sm-config:=<sm_config>
```
1. Start by running the following command:

1 xe sr-probe-ext type=gfs2 device-config:provider=hba

The output from the command prompts you to supply additional parameters and gives a list of possible values at each step.

- 2. Repeat the command, adding new parameters each time.
- 3. When the command output starts with Found the following complete configurations that can be used to create SRs:, you can locate the SR by using the xe srcreate command and the device-config parameters that you specified.

Example output:

```
1 Found the following complete configurations that can be used to
     create SRs:
```

```
2 Configuration 0:
3 SCSIid : 36001405852f77532a064687aea8a5b3f
4 targetIQN: iqn.2009-01.example.com:iscsi192a25d6
5 target: 198.51.100.27
6 provider: iscsi
7
8
9 Configuration 0 extra information:
```
To create a shared GFS2 SR on a specific LUN of an HBA target, run the following command on a server in your clustered pool:

```
1 xe sr-create type=gfs2 name-label="Example GFS2 SR" --shared \
2 device-config:provider=hba device-config:SCSIid=device scsi_id
```
For more information about working with HBA SRs, see Hardware host bus adapters.

#### **Constraints**

Shared GFS2 storage currently has the following constraints:

- As with any thin-provisioned SR, if the GFS2 SR usage grows to 100%, further writes from VMs fail. These failed writes can then lead to failures within the VM or possible data corruption or both.
- XenCenter shows an alert when your SR usage grows to 80%. Ensure that you monitor your GFS2 SR for this alert and take the appropriate action if seen. On a GFS2 SR, high usage causes a performance degradation. We recommend that you keep your SR usage below 80%.
- VM migration with storage migration (live or offline) is not supported for VMs whose VDIs are on a GFS2 SR. You also cannot migrate VDIs from another type of SR to a GFS2 SR.
- The FCoE transport is not supported with GFS2 SRs.
- Trim/unmap is not supported on GFS2 SRs.
- CHAP is not supported on GFS2 SRs.
- MCS full clone VMs are not supported with GFS2 SRs.
- Using multiple GFS2 SRs in the same MCS catalog is not supported.
- Performance metrics are not available for GFS2 SRs and disks on these SRs.
- Changed block tracking is not supported for VDIs stored on GFS2 SRs.
- You cannot export VDIs that are greater than 2 TiB as VHD or OVA/OVF. However, you can export VMs with VDIs larger than 2 TiB in XVA format.
- We do not recommend using a thin provisioned LUN with GFS2. However, if you do choose this configuration, you must ensure that the LUN always has enough space to allow Citrix Hypervisor to write to it.
- You cannot have more than 62 GFS2 SRs in your pool.
- Clustered pools only support up to 16 hosts per pool.
- To enable HA in a clustered pool, the heartbeat SR must be a GFS2 SR.
- For cluster traffic, you must use a bonded network that uses at least two different network switches. Do not use this network for any other purposes.
- Changing the IP address of the cluster network by using XenCenter requires clustering and GFS2 to be temporarily disabled.
- Do not change the bonding of your clustering network while the cluster is live and has running VMs. This action can cause the cluster to fence.
- If you have an IP address conflict (multiple hosts having the same IP address) on your clustering network involving at least one host with clustering enabled, the hosts do not fence. To fix this issue, resolve the IP address conflict.

### **NFS and SMB**

Shares on NFS servers (that support any version of NFSv4 or NFSv3) or on SMB servers (that support SMB 3) can be used immediately as an SR for virtual disks. VDIs are stored in the Microsoft VHD format only. Additionally, as these SRs can be shared, VDIs stored on shared SRs allow:

- VMs to be started on any Citrix Hypervisor servers in a resource pool
- VM migrate between Citrix Hypervisor servers in a resource pool using live migration (without noticeable downtime)

#### **Important:**

- Support for SMB3 is limited to the ability to connect to a share using the 3 protocol. Extra features like Transparent Failover depend on feature availability in the upstream Linux kernel and are not supported in Citrix Hypervisor 8.2.
- Clustered SMB is not supported with Citrix Hypervisor.
- For NFSv4, only the authentication type AUTH SYS is supported.
- SMB storage is available for Citrix Hypervisor Premium Edition customers, or those customers who have access to Citrix Hypervisor through their Citrix Virtual Apps and Desktops entitlement or Citrix DaaS entitlement.
- It is highly recommended for both NFS and SMB storage that a dedicated storage network be used, using at least two bonded links, ideally to independent network switches with

redundant power supplies.

• When using SMB storage, do not remove the share from the storage before detaching the SMB SR.

VDIs stored on file‑based SRs are *thinly provisioned*. The image file is allocated as the VM writes data into the disk. This approach has the considerable benefit that the VM image files take up only as much space on the storage as is required. For example, if a 100 GB VDI is allocated for a VM and an OS is installed, the VDI file only reflects the size of the OS data written to the disk rather than the entire 100 GB.

VHD files may also be chained, allowing two VDIs to share common data. In cases where a file‑based VM is cloned, the resulting VMs share the common on-disk data at the time of cloning. Each VM proceeds to make its own changes in an isolated copy-on-write version of the VDI. This feature allows filebased VMs to be quickly cloned from templates, facilitating very fast provisioning and deployment of new VMs.

**Note:**

The maximum supported length of VHD chains is 30.

File‑based SRs and VHD implementations in Citrix Hypervisor assume that they have full control over the SR directory on the file server. Administrators must not modify the contents of the SR directory, as this action can risk corrupting the contents of VDIs.

Citrix Hypervisor has been tuned for enterprise‑class storage that uses non‑volatile RAM to provide fast acknowledgments of write requests while maintaining a high degree of data protection from failure. Citrix Hypervisor has been tested extensively against Network Appliance FAS2020 and FAS3210 storage, using Data OnTap 7.3 and 8.1

## **Warning:**

As VDIs on file‑based SRs are created as thin provisioned, administrators must ensure that the file‑based SRs have enough disk space for all required VDIs. Citrix Hypervisor servers do not enforce that the space required for VDIs on file-based SRs is present.

Ensure that you monitor the free space on your SR. If the SR usage grows to 100%, further writes from VMs fail. These failed writes can cause the VM to freeze or crash.

## **Create a shared NFS SR (NFS)**

### **Note:**

If you attempt to attach a read‑only NFS SR, this action fails with the following error message: "SR\_BACKEND\_FAILURE\_461 - The file system for SR cannot be written to."

To create an NFS SR, you must provide the hostname or IP address of the NFS server. You can create the SR on any valid destination path; use the  $s r$ -probe command to display a list of valid destination paths exported by the server.

In scenarios where Citrix Hypervisor is used with lower-end storage, it cautiously waits for all writes to be acknowledged before passing acknowledgments on to VMs. This approach incurs a noticeable performance cost, and might be solved by setting the storage to present the SR mount point as an asynchronous mode export. Asynchronous exports acknowledge writes that are not actually on disk. Consider the risks of failure carefully in these situations.

**Note:**

The NFS server must be configured to export the specified path to all servers in the pool. If this configuration is not done, the creation of the SR and the plugging of the PBD record fails.

The Citrix Hypervisor NFS implementation uses TCP by default. If your situation allows, you can configure the implementation to use UDP in scenarios where there may be a performance benefit. To do this configuration, when creating an SR, specify the device-config parameter useUDP=**true**.

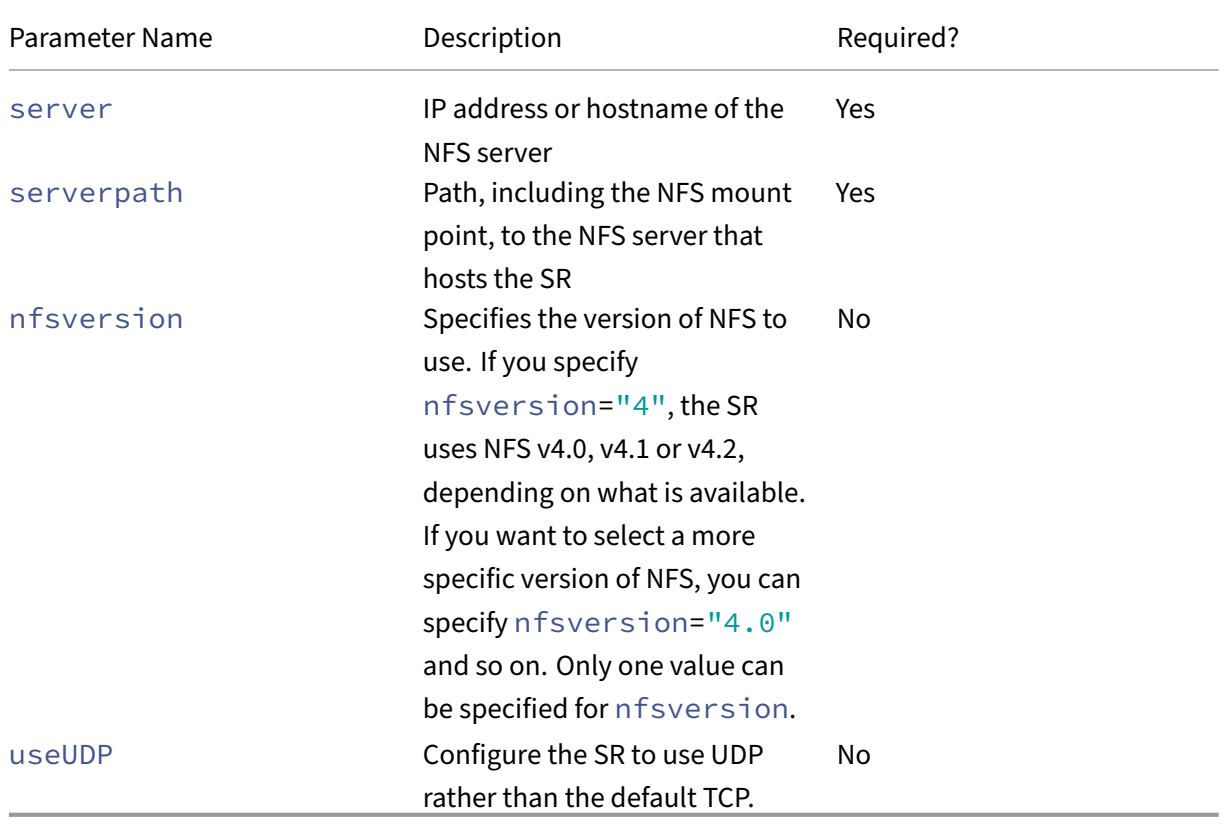

The following device-config parameters are used with NFS SRs:

For example, to create a shared NFS SR on 192.168.1.10:/export1, using any version 4 of NFS that is made available by the filer, use the following command:

```
1 xe sr-create content-type=user \
2 name-label="shared NFS SR" shared=true \
3 device-config:server=192.168.1.10 device-config:serverpath=/export1
          type=nfs \
4 device-config:nfsversion="4"
5 <!--NeedCopy-->
```
To create a non-shared NFS SR on 192.168.1.10:/export1, using specifically NFS version 4.0, run the following command:

```
1 xe sr-create host-uuid=host_uuid content-type=user \
2 name-label="Non-shared NFS SR" \<br>3 device-config:server=192.168.1.1
       3 device-config:server=192.168.1.10 device-config:serverpath=/export1
            type=nfs \
4 device-config:nfsversion="4.0"
5 <!--NeedCopy-->
```
#### **Create a shared SMB SR (SMB)**

To create an SMB SR, provide the hostname or IP address of the SMB server, the full path of the exported share, and appropriate credentials.

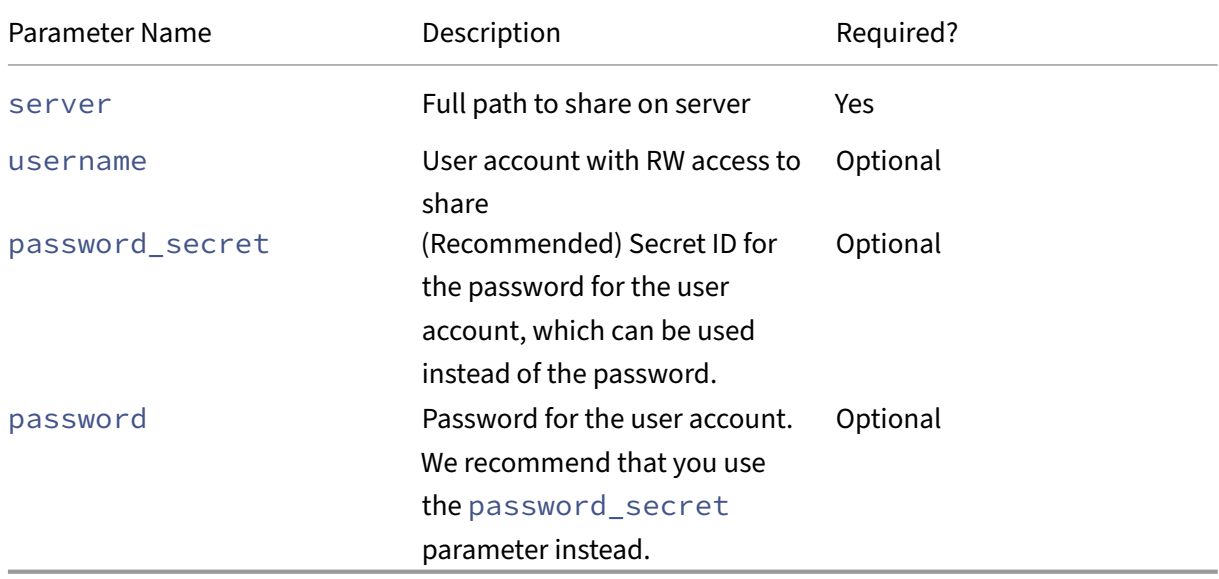

Device‑config parameters for SMB SRs:

### **Note:**

When running the sr-create command, we recommend that you use the device-config

: password secret argument instead of specifying the password on the command line. For more information, see Secrets.

For example, to create a shared SMB SR on  $192.168.1.10$ :/share1, use the following command:

```
1 xe sr-create content-type=user \
2 name-label="Example shared SMB SR" shared=true \
3 device-config:server=//192.168.1.10/share1 \
4 device-config:username=valid_username device-config:password_secret
         =valid_password_secret type=smb
5 <!--NeedCopy-->
```
To create a non‑shared SMB SR, run the following command:

```
1 xe sr-create host-uuid=host_uuid content-type=user \
2 name-label="Non-shared SMB SR" \
3 device-config:server=//192.168.1.10/share1 \
4 device-config:username=valid_username device-config:password_secret
         =valid_password_secret type=smb
5 <!--NeedCopy-->
```
#### **LVM over Hardware HBA**

The LVM over hardware HBA type represents disks as VHDs on Logical Volumes within a Volume Group created on an HBA LUN that provides, for example, hardware‑based iSCSI or FC support.

Citrix Hypervisor servers support Fibre Channel SANs through Emulex or QLogic host bus adapters (HBAs). All Fibre Channel configuration required to expose a Fibre Channel LUN to the host must be completed manually. This configuration includes storage devices, network devices, and the HBA within the Citrix Hypervisor server. After all FC configuration is complete, the HBA exposes a SCSI device backed by the FC LUN to the host. The SCSI device can then be used to access the FC LUN as if it were a locally attached SCSI device.

Use the sr-probe command to list the LUN-backed SCSI devices present on the host. This command forces a scan for new LUN-backed SCSI devices. The path value returned by  $sr$ -probe for a LUNbacked SCSI device is consistent across all hosts with access to the LUN. Therefore, this value must be used when creating shared SRs accessible by all hosts in a resource pool.

The same features apply to QLogic iSCSI HBAs.

See Create storage repositories for details on creating shared HBA-based FC and iSCSI SRs.

**Note:**

[Citrix Hypervisor support for](https://docs.xenserver.com/en-us/citrix-hypervisor/storage/manage.html#create-storage-repositories) Fibre Channel does not support direct mapping of a LUN to a VM. HBA-based LUNs must be mapped to the host and specified for use in an SR. VDIs within the SR

are exposed to VMs as standard block devices.

The block size of an LVM over HBA LUN must be 512 bytes. To use storage with 4 KB native blocks, the storage must also support emulation of 512 byte allocation blocks.

# **Thin‑provisioned shared GFS2 block storage**

### April 29, 2024

Thin provisioning better utilizes the available storage by allocating disk storage space to VDIs as data is written to the virtual disk, rather than allocating the full virtual size of the VDI in advance. Thin provisioning enables you to significantly reduce the amount of space required on a shared storage array, and with that your Total Cost of Ownership (TCO).

Thin provisioning for shared block storage is of particular interest in the following cases:

- You want increased space efficiency. Images are sparsely and not thickly allocated.
- You want to reduce the number of I/O operations per second on your storage array. The GFS2 SR is the first SR type to support storage read caching on shared block storage.
- You use a common base image for multiple virtual machines. The images of individual VMs will then typically utilize even less space.
- You use snapshots. Each snapshot is an image and each image is now sparse.
- You want to create VDIs that are greater than 2 TiB in size. The GFS2 SR supports VDIs up to 16 TiB in size.
- Your storage doesn't support NFS or SMB3 and only supports block storage. If your storage supports NFS or SMB3, we recommend you use these SR types instead of GFS2.
- Your storage doesn't support thin provisioning of LUNs. If your storage does thin provision LUNs, you can encounter problems and run out of space when combining it with GFS2. Combining GFS2 with a thin-provisioned LUN does not provide many additional benefits and is not recommended.

### **Note:**

We recommend not to use a GFS2 SR with a VLAN due to a known issue where you cannot add or remove hosts on a clustered pool if the cluster network is on a non‑management VLAN.

## The shared GFS2 type represents disks as a filesystem created on an iSCSI or HBA LUN. VDIs stored on a GFS2 SR are stored in the QCOW2 image format.

This article describes how to set up your GFS2 environment by using the xe CLI. To set up a GFS2 environment by using XenCenter, see the XenCenter product documentation.

## **1. Plan your GFS2 environment**

To provide the benefits of thin provisioning on shared block storage without risk of data loss, your pool must deliver a good level of reliability and connectivity. It is crucial that the hosts in the resource pool that uses GFS2 can reliably communicate with one another. To ensure this, Citrix Hypervisor requires that you use a clustered pool with your GFS2 SR. We also recommend that you design your environment and configure Citrix Hypervisor features to provide as much resiliency and redundancy as possible.

Before setting up your Citrix Hypervisor pool to work with GFS2 SRs, review the following requirements and recommendations for an ideal GFS2 environment:

- **Recommended:** Configure redundant networking infrastructure.
- **Recommended:** Create a dedicated bonded network
- **Required:** Set u[p a clustered pool](#page-305-0)
- **Optional** Increas[e your control domain memory](#page-306-0)
- **Recommended:** [Configure storage](#page-308-0) multipathing
- **Required:** [Create a GFS2 SR](#page-309-0)

A clustered pool with [GFS2 SRs has some differences in](#page-310-0) behavior to other types of pool and SR. For more information, see [Constraints](#page-311-0).

## **2. Configure redun[dant netwo](#page-1970-0)rking infrastructure**

<span id="page-305-0"></span>A bonded network links two or more NICs together to create a single channel for network traffic. We recommend that you use a bonded network for your clustered pool traffic. However, before you set up your bonded network, ensure that your network hardware configuration promotes redundancy in the bonded network. Consider implementing as many of these recommendations as is feasible for your organization and environment.

The following best practices add resiliency against software, hardware, or power failures that can affect your network switches:

- Ensure that you have separate physical network switches available for use in the bonded network, not just ports on the same switch.
- Ensure that the separate switches draw power from different, independent power distribution units (PDUs).
- If possible, in your data center, place the PDUs on different phases of the power feed or even feeds provided by different utility companies.
- Consider using uninterruptible power supply units to ensure that the network switches and servers can continue to function or perform an orderly shutdown in the event of a power failure.

### **3. Create a dedicated bonded network**

<span id="page-306-0"></span>It is important to ensure that hosts in a clustered pool can communicate reliably with one another. Creating a bonded network for this pool traffic increases the resiliency of your clustered pool.

A bonded network creates a bond between two or more NICs to create a single, high-performing channel that your clustered pool can use for cluster heartbeat traffic. We strongly recommend that this bonded network is not used for any other traffic. Create a separate network for the pool to use for management traffic.

#### **Warning:**

If you choose not to follow this recommendation, you are at a higher risk of losing cluster management network packets. Loss of cluster management network packets can cause your clustered pool to lose quorum and some or all hosts in the pool will self-fence.

If your cluster is fencing or facing a problem in this unrecommended configuration, Support might ask you to reproduce the same problem on a recommended configuration during the course of investigation.

#### **To create a bonded network to use as the clustering network:**

- 1. If you have a firewall between the hosts in your pool, ensure that hosts can communicate on the cluster network using the following ports:
	- TCP: 8892, 8896, 21064
	- UDP: 5404, 5405

For more information, see Communication ports used by Citrix Hypervisor.

- 2. Open a console on the Citrix Hypervisor server that you want to act as the pool master.
- 3. Create a network for use [with the bonded NIC by using the following comm](https://docs.xenserver.com/en-us/citrix-hypervisor/system-requirements/ports.html)and:

```
1 xe network-create name-label=bond0
2 <!--NeedCopy-->
```
The UUID of the new network is returned.

4. Find the UUIDs of the PIFs to use in the bond by using the following command:

```
1 xe pif-list
2 <!--NeedCopy-->
```
5. Create your bonded network in either active‑active mode, active‑passive mode, or LACP bond mode. Depending on the bond mode you want to use, complete one of the following actions:

• To configure the bond in active-active mode (default), use the bond-create command to create the bond. Using commas to separate the parameters, specify the newly created network UUID and the UUIDs of the PIFs to be bonded:

```
1 xe bond-create network-uuid=<network_uuid> /
2 pif-uuids=<pif_uuid_1>,<pif_uuid_2>,<pif_uuid_3>,<
          pif_uuid_4>
3 <!--NeedCopy-->
```
Type two UUIDs when you are bonding two NICs and four UUIDs when you are bonding four NICs. The UUID for the bond is returned after running the command.

• To configure the bond in active‑passive or LACP bond mode, use the same syntax, add the optional mode parameter, and specify lacp or active-backup:

```
1 xe bond-create network-uuid=<network uuid> /
2 pif-uuids=<pif_uuid_1>,<pif_uuid_2>,<pif_uuid_3>,<
          pif uuid 4> /
3 mode=balance-slb | active-backup | lacp
4 <!--NeedCopy-->
```
After you create your bonded network on the pool master, when you join other Citrix Hypervisor servers to the pool, the network and bond information is automatically replicated to the joining server.

For more information, see Networking.

**Note:**

- Changing the IP a[ddress of the](https://docs.xenserver.com/en-us/citrix-hypervisor/networking/manage.html#create-nic-bonds-in-resource-pools) cluster network by using XenCenter requires clustering and GFS2 to be temporarily disabled.
- Do not change the bonding of your clustering network while the cluster is live and has running VMs. This action can cause hosts in the cluster to hard restart (fence).
- If you have an IP address conflict (multiple hosts having the same IP address) on your clustering network involving at least one host with clustering enabled, the cluster does notform correctly and the hosts are unable to fence when required. To fix this issue, resolve the IP address conflict.

## **To test your active‑passive bonded network failover times:**

For bonded networks that use active-passive mode, if the active link fails, there is a failover period when the network link is broken while the passive link becomes active. If the time it takes for your active-passive bonded network to fail over is longer than the cluster timeout, some or all hosts in your clustered pool might still fence.

You can test your bonded network failover time by forcing the network to fail over by using one of the following methods:

- By physically pulling out the network cables
- By disabling switch ports on one network link

Repeat the test a number of times to ensure the result is consistent.

The cluster timeout value of your pool depends on how many hosts are in your cluster. Run the following command to find the token-timeout value in seconds for the pool:

1 xe cluster-param-get uuid=<cluster\_uuid> param-name=token-timeout

If the failover time is likely to be greater than the timeout value, your network infrastructure and configuration might not be reliable enough to support a clustered pool.

## **4. Set up a clustered pool**

<span id="page-308-0"></span>To use shared GFS2 storage, the Citrix Hypervisor resource pool must be a clustered pool. Enable clustering on your pool before creating a GFS2 SR.

A clustered pool is a pool of Citrix Hypervisor servers that are more closely connected and coordinated than hosts in non‑clustered pools. The hosts in the cluster maintain constant communication with each other on a selected network. All hosts in the cluster are aware of the state of every host in the cluster. This host coordination enables the cluster to control access to the contents of the GFS2 SR. To ensure that the clustered pool always remains in communication, each host in a cluster must always be in communication with at least half of the hosts in the cluster (including itself). This state is known as a host having quorum. If a host does not have quorum, it hard restarts and removes itself from the cluster. This action is referred to as 'fencing'.

For more information, see Clustered pools.

Before you start setting up your clustered pool, ensure that the following prerequisites are met:

• Plan to create a poo[l of between 3 an](https://docs.xenserver.com/en-us/citrix-hypervisor/hosts-pools/clustered-pools.html)d 16 hosts.

Where possible, use an odd number of hosts in a clustered pool as this ensures that hosts are always able to determine if they have quorun. We recommend that you use clustering only in pools containing at least three hosts, as pools of two hosts are sensitive to self-fencing the entire pool.

Clustered pools only support up to 16 hosts per pool.

- All Citrix Hypervisor servers in the clustered pool must have at least 2 GiB of control domain memory.
- All hosts in the cluster must use static IP addresses for the cluster network.
- If you are clustering an existing pool, ensure that high availability is disabled. You can enable high availability again after clustering is enabled.

#### **To use the xe CLI to create a clustered pool:**

1. Create a resource pool of at least three Citrix Hypervisor servers.

Repeat the following steps on each joining Citrix Hypervisor server that is not the pool master:

- a) Open a console on the Citrix Hypervisor server.
- b) Join the Citrix Hypervisor server to the pool on the pool master by using the following command:

```
1 xe pool-join master-address=<master_address> /
2 master-username=<administrators username> /
3 master-password=<password>
4 <!--NeedCopy-->
```
The value of the master-address parameter must be set to the fully qualified domain name of the Citrix Hypervisor server that is the pool master. The password must be the administrator password set when the pool master was installed.

For more information, see Hosts and resource pools.

- 2. For every PIF that belongs to this network, set disallow-unplug=**true**.
	- a) Find the UUIDs of th[e PIFs that belong to the ne](https://docs.xenserver.com/en-us/citrix-hypervisor/hosts-pools.html#create-a-resource-pool)twork by using the following command:

```
1 xe pif-list
2 <!--NeedCopy-->
```
b) Run the following command on a Citrix Hypervisor server in your resource pool:

```
1 xe pif-param-set disallow-unplug=true uuid=<pif_uuid>
2 <!--NeedCopy-->
```
3. Enable clustering on your pool. Run the following command on a Citrix Hypervisor server in your resource pool:

```
1 xe cluster-pool-create network-uuid=<network_uuid>
2 <!--NeedCopy-->
```
Provide the UUID of the bonded network that you created in an earlier step.

#### **5. Increase your control domain memory**

<span id="page-309-0"></span>If you have insufficient control domain memory on your hosts, your pool can experience network in‑ stabililty. Network instability can cause problems for a clustered pool with GFS2 SRs.

It is important to ensure that your clustered pool has an appropriate amount of control domain mem‑ ory. For information about changing the amount of control domain memory and monitoring the mem‑ ory behavior, see Memory usage.

## **6. Configure storage multipathing**

Ensure that storage multipathing is set up between your clustered pool and your GFS2 SR.

<span id="page-310-0"></span>Multipathing routes storage traffic to a storage device over multiple paths for redundancy. All routes can have active traffic on them during normal operation, which results in increased throughput.

Before enabling multipathing, verify that the following statements are true:

• Your ethernet or fibre switch is configured to make multiple targets available on your storage server.

For example, an iSCSI storage back-end queried for sendtargets on a given portal returns multiple targets, as in the following example:

```
1 iscsiadm -m discovery --type sendtargets --portal 192.168.0.161
2 192.168.0.161:3260,1 iqn.strawberry:litchie
3 192.168.0.204:3260,2 iqn.strawberry:litchie
```
However, you can perform additional configuration to enable iSCSI multipath for arrays that only expose a single target. For more information, see iSCSI multipath for arrays that only expose a single target.

• For iSCSI only, the control domain (dom0) has an IP address on each subnet used by the multi[pathed storage.](https://docs.xenserver.com/en-us/citrix-hypervisor/storage/multipath.html#iscsi-multipathing-on-a-single-subnet)

Ensure that for each path to the storage, you have a NIC and that there is an IP address configured on each NIC. For example, if you want four paths to your storage, you must have four NICs that each have an IP address configured.

- For iSCSI only, every iSCSI target and initiator has a unique IQN.
- For iSCSI only, the iSCSI target ports are operating in portal mode.
- For HBA only, multiple HBAs are connected to the switch fabric.
- If possible, use multiple redundant switches.

#### **To enable multipathing by using the xe CLI**

We recommend that you enable multipathing for all hosts in your pool *before* creating the SR. If you create the SR before enabling multipathing, you must put your hosts into maintenance mode to en‑ able multipathing.

- 1. Open a console on the Citrix Hypervisor server.
- 2. Unplug all PBDs on the host by using the following command:

```
1 xe pbd-unplug uuid=<pbd_uuid>
2 <!--NeedCopy-->
```
You can use the command xe pbd-list to find the UUID of the PBDs.

3. Set the value of the multipathing parameter to **true** by using the following command:

```
1 xe host-param-set uuid=<host uuid> multipathing=true
2 <!--NeedCopy-->
```
- 4. If there are existing SRs on the hosts running in single path mode that have multiple paths:
	- Migrate or suspend any running guests with virtual disks in the affected SRs.
	- Replug the PBD of any affected SRs to reconnect them using multipathing:

```
1 xe pbd-plug uuid=<pbd_uuid>
2 <!--NeedCopy-->
```
5. Repeat these steps to enable multipathing on all hosts in the pool.

Ensure that you enable multipathing on all hosts in the pool. All cabling and, in the case of iSCSI, subnet configurations must match the corresponding NICs on each host.

For more information, see Storage multipathing.

#### **7. Create a GFS2 SR**

<span id="page-311-0"></span>Create your shared GFS2 SR on an iSCSI or an HBA LUN that is visible to all Citrix Hypervisor servers in your resource pool. We do not recommend using a thin-provisioned LUN with GFS2. However, if you do choose this configuration, you must ensure that the LUN always has enough space to allow Citrix Hypervisor to write to it.

You can add up to 62 GFS2 SRs to a clustered pool.

If you have previously used your block‑based storage device for thick provisioning with LVM, this is detected by Citrix Hypervisor. XenCenter gives you the opportunity to use the existing LVM partition or to format the disk and set up a GFS2 partition.

#### **Create a shared GFS2 over iSCSI SR**

You can create GFS2 over iSCSI SRs by using XenCenter. For more information, see Software iSCSI storage in the XenCenter product documentation.

Alternatively, you can use the xe CLI to create a GFS2 over iSCSI SR.

[Device‑c](https://docs.xenserver.com/en-us/xencenter/current-release/storage-pools-add-iscsi.html)onfig parameters for GFS2 SRs:

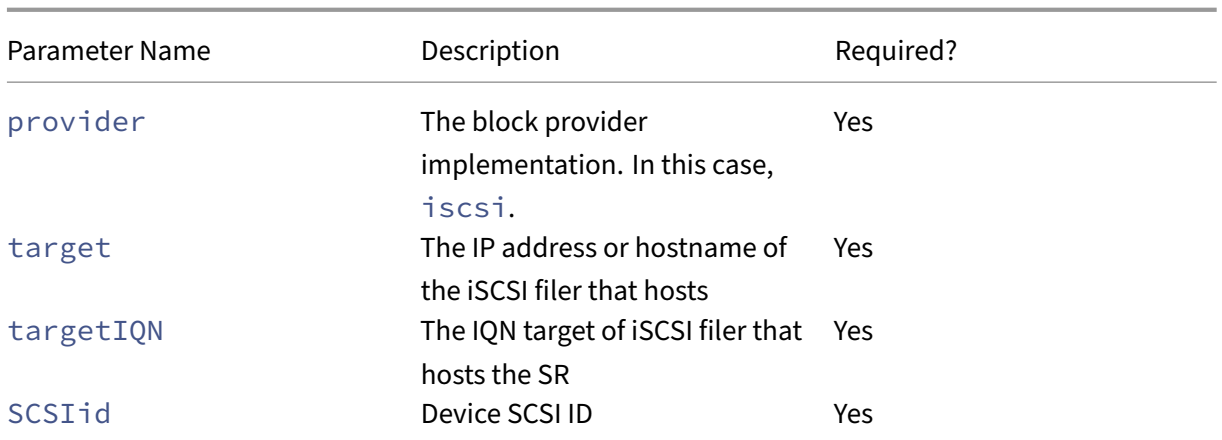

You can find the values to use for these parameters by using the xe sr-probe-ext command.

```
1 xe sr-probe-ext type=<type> host-uuid=<host_uuid> device-config:=<
     config> sm-config:=<sm_config>
2 <!--NeedCopy-->
```
1. Start by running the following command:

1 xe sr-probe-ext type=gfs2 device-config:provider=iscsi 2 <!--NeedCopy-->

The output from the command prompts you to supply additional parameters and gives a list of possible values at each step.

- 2. Repeat the command, adding new parameters each time.
- 3. When the command output starts with Found the following complete configurations that can be used to create SRs:, you can locate the SR by using the xe srcreate command and the device-config parameters that you specified.

Example output:

```
1 Found the following complete configurations that can be used to
     create SRs:
2 Configuration 0:
3 SCSIid : 36001405852f77532a064687aea8a5b3f
4 targetIQN: iqn.2009-01.example.com:iscsi192a25d6
5 target: 198.51.100.27
6 provider: iscsi
7
8
9 Configuration 0 extra information:
10 <!--NeedCopy-->
```
To create a shared GFS2 SR on a specific LUN of an iSCSI target, run the following command on a server in your clustered pool:

```
1 xe sr-create type=gfs2 name-label="Example GFS2 SR" --shared \
2 device-config:provider=iscsi device-config:targetIQN=<target_iqns> \
3 device-config:target=<portal_address> device-config:SCSIid=<scsci_id
        >
4 <!--NeedCopy-->
```
If the iSCSI target is not reachable while GFS2 filesystems are mounted, some hosts in the clustered pool might hard restart (fence).

For more information about working with iSCSI SRs, see Software iSCSI support.

#### **Create a shared GFS2 over HBA SR**

You can create GFS2 over HBA SRs by using XenCenter. For more information, see Hardware HBA storage in the XenCenter product documentation.

Alternatively, you can use the xe CLI to create a GFS2 over HBA SR.

[Dev](https://docs.xenserver.com/en-us/xencenter/current-release/storage-pools-add-hba.html)ice‑config parameters for GFS2 SRs:

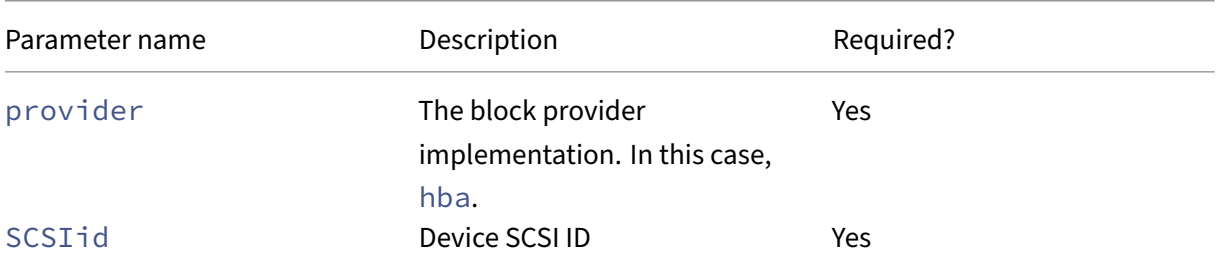

You can find the values to use for the SCSIid parameter by using the  $xe$  sr-probe-ext command.

```
1 xe sr-probe-ext type=<type> host-uuid=<host_uuid> device-config:=<
     config> sm-config:=<sm_config>
2 <!--NeedCopy-->
```
1. Start by running the following command:

```
1 xe sr-probe-ext type=gfs2 device-config:provider=hba
2 <!--NeedCopy-->
```
The output from the command prompts you to supply additional parameters and gives a list of possible values at each step.

2. Repeat the command, adding new parameters each time.

3. When the command output starts with Found the following complete configurations that can be used to create SRs:, you can locate the SR by using the xe srcreate command and the device-config parameters that you specified.

Example output:

```
1 Found the following complete configurations that can be used to
      create SRs:
2 Configuration 0:
3 SCSIid : 36001405852f77532a064687aea8a5b3f
4 targetIQN: iqn.2009-01.example.com:iscsi192a25d6
5 target: 198.51.100.27
6 provider: iscsi
7
8
9 Configuration 0 extra information:
10 <!--NeedCopy-->
```
To create a shared GFS2 SR on a specific LUN of an HBA target, run the following command on a server in your clustered pool:

```
1 xe sr-create type=gfs2 name-label="Example GFS2 SR" --shared \
2 device-config:provider=hba device-config:SCSIid=<device_scsi_id>
3 <!--NeedCopy-->
```
For more information about working with HBA SRs, see Hardware host bus adapters.

### **What's next?**

Now that you have your GFS2 environment set up, it is important that you maintain the stability of your clustered pool by ensuring it has quorum. For more information, see Manage your clustered pool.

If you encounter issues with your GFS2 environment, see Troubleshoot clustered pools.

[You c](https://docs.xenserver.com/en-us/citrix-hypervisor/hosts-pools/clustered-pools.html#manage-your-clustered-pool)an manage your GFS2 SR the same way as you do other SRs. For exampl[e, you can add capacity](https://docs.xenserver.com/en-us/citrix-hypervisor/hosts-pools/clustered-pools.html#manage-your-clustered-pool) to the storage array to increase the size of the LUN. For m[ore information, see](https://docs.xenserver.com/en-us/citrix-hypervisor/hosts-pools/troubleshoot.html) Live LUN expansion.

## **Constraints**

Shared GFS2 storage currently has the following constraints:

- As with any thin-provisioned SR, if the GFS2 SR usage grows to 100%, further writes from VMs fail. These failed writes can then lead to failures within the VM, possible data corruption, or both.
- XenCenter shows an alert when your SR usage grows to 80%. Ensure that you monitor your GFS2 SR for this alert and take the appropriate action if seen. On a GFS2 SR, high usage causes a performance degradation. We recommend that you keep your SR usage below 80%.
- VM migration with storage migration (live or offline) is not supported for VMs whose VDIs are on a GFS2 SR. You also cannot migrate VDIs from another type of SR to a GFS2 SR.
- The Software FCoE transport is not supported with GFS2 SRs (for fully offloaded FCoE use HBA).
- Trim/unmap is not supported on GFS2 SRs.
- CHAP is not supported on GFS2 SRs.
- MCS full clone VMs are not supported with GFS2 SRs.
- Using multiple GFS2 SRs in the same MCS catalog is not supported.
- Performance metrics are not available for GFS2 SRs and disks on these SRs.
- Changed block tracking is not supported for VDIs stored on GFS2 SRs.
- You cannot export VDIs that are greater than 2 TiB as VHD or OVA/OVF. However, you can export VMs with VDIs larger than 2 TiB in XVA format.
- We do not recommend using a thin-provisioned LUN with GFS2. However, if you do choose this configuration, you must ensure that the LUN always has enough space to allow Citrix Hypervisor to write to it.
- We do not recommend using SAN deduplication with GFS2 SRs. However, if you do choose this configuration, you must use suitable external monitoring of your SAN utilization to ensure that there is always space for Citrix Hypervisor to write to.
- Your GFS2 file system cannot be larger than 100 TiB.
- You cannot have more than 62 GFS2 SRs in your pool.
- Clustered pools only support up to 16 hosts per pool.
- To enable HA on your clustered pool, the heartbeat SR must be a GFS2 SR.
- For cluster traffic, we strongly recommend that you use a bonded network that uses at least two different network switches. Do not use this network for any other purposes.
- Changing the IP address of the cluster network by using XenCenter requires clustering and GFS2 to be temporarily disabled.
- Do not change the bonding of your clustering network while the cluster is live and has running VMs. This action can cause hosts in the cluster to hard restart (fence).
- If you have an IP address conflict (multiple hosts having the same IP address) on your clustering network involving at least one host with clustering enabled, the cluster does not form correctly and the hosts are unable to fence when required. To fix this issue, resolve the IP address conflict.

## **Manage storage repositories**

#### March 4, 2024

This section covers creating storage repository types and making them available to your Citrix Hypervisor server. It also covers various operations required in the ongoing management of Storage Repositories (SRs), including Live VDI Migration.

## **Create storage repositories**

This section explains how to create Storage Repositories (SRs) of different types and make them avail‑ able to your Citrix Hypervisor server. The examples provided cover creating SRs using the xe CLI. For details on using the **New Storage Repository** wizard to add SRs using XenCenter, see the XenCenter documentation.

**Note:**

[Local SRs of t](https://docs.xenserver.com/en-us/xencenter/current-release/storage-pools-add.html)ype lvm and ext can only be created using the xe CLI. After creation, you can manage all SR types by either XenCenter or the xe CLI.

There are two basic steps to create a storage repository for use on a host by using the CLI:

- 1. Probe the SR type to determine values for any required parameters.
- 2. Create the SR to initialize the SR object and associated PBD objects, plug the PBDs, and activate the SR.

These steps differ in detail depending on the type of SR being created. In all examples, the srcreate command returns the UUID of the created SR if successful.

SRs can be *destroyed* when no longer in use to free up the physical device. SRs can also be *forgotten* to detach the SR from one Citrix Hypervisor server and attach it to another. For more information, see *Removing SRs* in the following section.

### **Probe an SR**

The sr-probe command can be used in the following ways:

- To identify unknown parameters for use in creating an SR
- To return a list of existing SRs

In both cases  $sr$ -probe works by specifying an SR type and one or more  $device$ -config parameters for that SR type. If an incomplete set of parameters is supplied, the  $sr$ -probe command returns an error message indicating parameters are missing and the possible options for the missing parameters. When a complete set of parameters is supplied, a list of existing SRs is returned. All sr-probe output is returned as XML.

For example, a known iSCSI target can be probed by specifying its name or IP address. The set of IQNs available on the target is returned:

```
1 xe sr-probe type=lvmoiscsi device-config:target=192.168.1.10
2
3 Error code: SR_BACKEND_FAILURE_96
4 Error parameters: , The request is missing or has an incorrect
        target IQN parameter, \
5 <?xml version="1.0" ?>
6 <iscsi-target-iqns><br>7 <TGT>
        <TGT>
8 <Index>
9 0
10 </Index>
11 <IPAddress>
12 192.168.1.10
13 </IPAddress>
14 <TargetIQN>
15 iqn.192.168.1.10:filer1
16 </TargetIQN>
17 </TGT>
18 </iscsi-target-igns>
19 <!--NeedCopy-->
```
Probing the same target again and specifying both the name/IP address and desired IQN returns the set of SCSIids (LUNs) available on the target/IQN.

```
1 xe sr-probe type=lvmoiscsi device-config:target=192.168.1.10 \
2 device-config:targetIQN=iqn.192.168.1.10:filer1
3
4 Error code: SR_BACKEND_FAILURE_107
5 Error parameters: , The SCSIid parameter is missing or incorrect, \
6 <?xml version="1.0" ?>
7 <iscsi-target>
8 <LUN>
9 <vendor>
10 IET
11 </vendor>
12 <LUNid>
13 0
14 </LUNid>
15 <size>
16 42949672960
17 </size>
18 <SCSIid>
19 149455400000000000000000002000000b70200000f000000
20 </sCSIid>
        2/LUN
```

```
22 </iscsi-target>
23 <!--NeedCopy-->
```
Probing the same target and supplying all three parameters returns a list of SRs that exist on the LUN, if any.

```
1 xe sr-probe type=lvmoiscsi device-config:target=192.168.1.10 \<br>2 device-config:targetION=192.168.1.10:filer1 \
2 device-config:targetIQN=192.168.1.10:filer1 \
       3 device-config:SCSIid=149455400000000000000000002000000
          b70200000f000000
\frac{4}{5}5 \langle ? \times m1 \rangle version="1.0" ?><br>6 \langle SRIist \rangle6 <SRlist>
7 <SR>
8 <UUID>
9 3f6e1ebd-8687-0315-f9d3-b02ab3adc4a6
10 </UUID>
11 <Devlist>
12 /dev/disk/by-id/scsi-149455400000000000000000002000000
                       b70200000f000000
13 </Devlist>
14 </sr></>>
15 </SRlist>
16 <!--NeedCopy-->
```
The following parameters can be probed for each SR type:

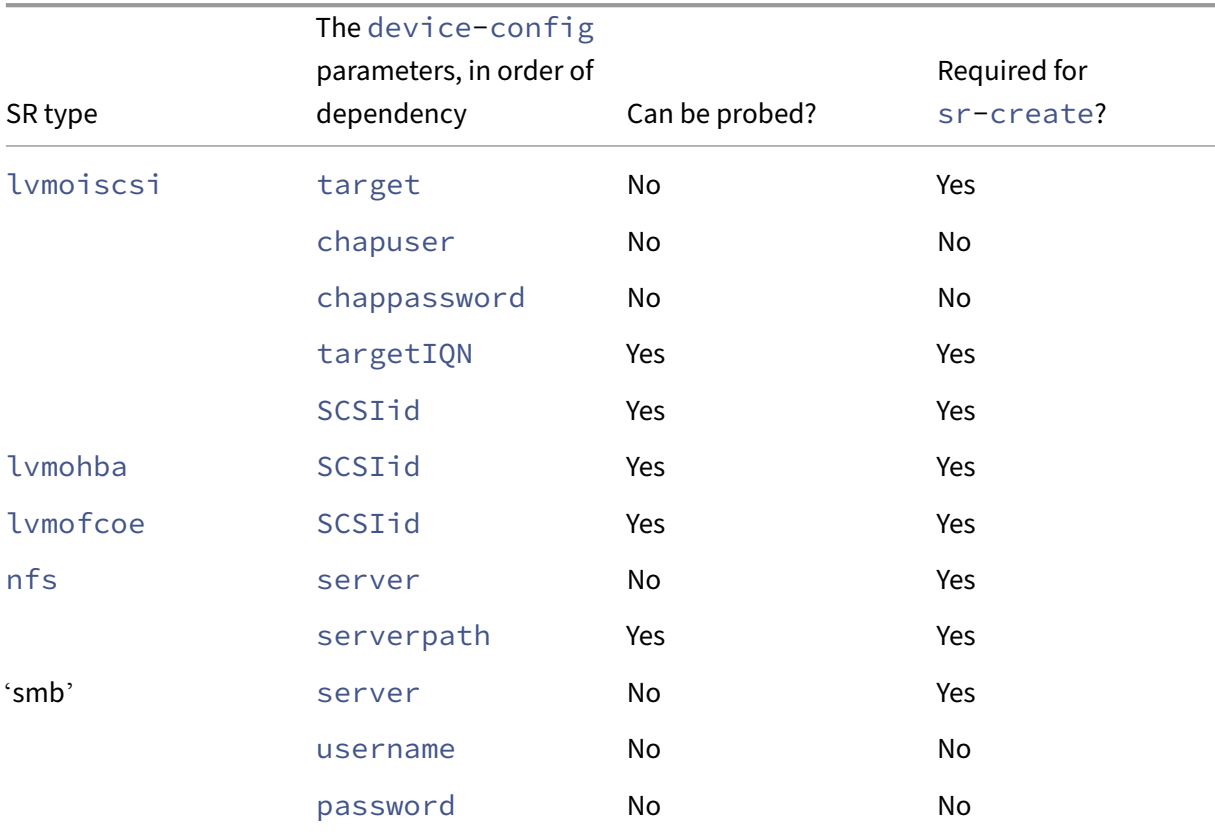

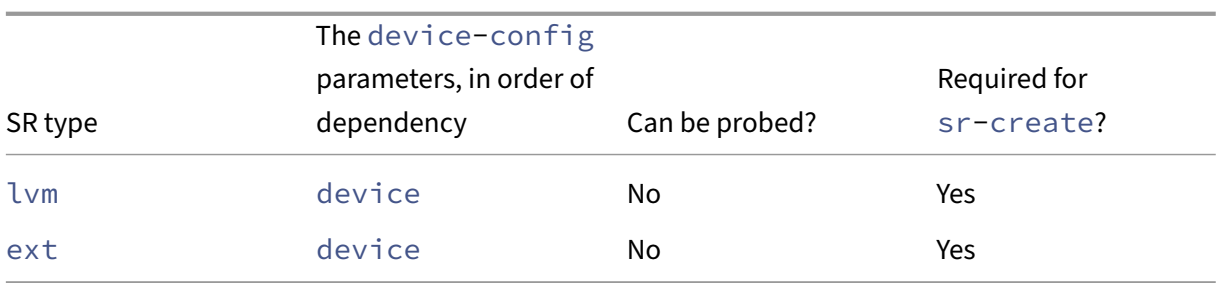

### **Remove SRs**

A Storage Repository (SR) can be removed either temporarily or permanently.

**Detach:** Breaks the association between the storage device and the pool or host (PBD Unplug). The SR (and its VDIs) becomes inaccessible. The contents of the VDIs and the meta‑information used by VMs to access the VDIs are preserved. Detach can be used when you temporarily take an SR offline, for example, for maintenance. A detached SR can later be reattached.

**Forget:** Preserves the contents of the SR on the physical disk, but the information that connects a VM to its VDIs is permanently deleted. For example, allows you to reattach the SR, to another Citrix Hypervisor server, without removing any of the SR contents.

**Destroy:** Deletes the contents of the SR from the physical disk.

**Note:**

When using SMB storage, do not remove the share from the storage before detaching the SMB SR.

For Destroy or Forget, the PBD connected to the SR must be unplugged from the host.

1. Unplug the PBD to detach the SR from the corresponding Citrix Hypervisor server:

```
1 xe pbd-unplug uuid=pbd_uuid
2 <!--NeedCopy-->
```
2. Use the sr-destroy command to remove an SR. The command destroys the SR, deletes the SR and corresponding PBD from the Citrix Hypervisor server database and deletes the SR contents from the physical disk:

```
1 xe sr-destroy uuid=sr_uuid
2 <!--NeedCopy-->
```
3. Use the sr-forget command to forget an SR. The command removes the SR and corresponding PBD from the Citrix Hypervisor server database but leaves the actual SR content intact on the physical media:

```
1 xe sr-forget uuid=sr_uuid
2 <!--NeedCopy-->
```
**Note:**

It can take some time for the software object corresponding to the SR to be garbage collected.

### **Introduce an SR**

To reintroduce a previously *forgotten* SR, create a PBD. Manually plug the PBD to the appropriate Citrix Hypervisor servers to activate the SR.

The following example introduces an SR of type lvmoiscsi.

1. Probe the existing SR to determine its UUID:

```
1 xe sr-probe type=lvmoiscsi device-config:target=192.168.1.10 \
2 device-config:targetIQN=192.168.1.10:filer1 \
3 device-config:SCSIid=149455400000000000000000002000000
         b70200000f000000
4 <!--NeedCopy-->
```
2. Introduce the existing SR UUID returned from the sr-probe command. The UUID of the new SR is returned:

```
1 xe sr-introduce content-type=user name-label="Example Shared LVM
     over iSCSI SR" \
2 shared=true uuid=valid_sr_uuid type=lvmoiscsi
3 <!--NeedCopy-->
```
3. Create a PBD to accompany the SR. The UUID of the new PBD is returned:

```
1 xe pbd-create type=lvmoiscsi host-uuid=valid_uuid sr-uuid=
     valid sr uuid \
2 device-config:target=192.168.0.1
3 device-config:targetIQN=192.168.1.10:filer1 \
4 device-config:SCSIid=149455400000000000000000002000000
         b70200000f000000
5 <!--NeedCopy-->
```
4. Plug the PBD to attach the SR:

```
1 xe pbd-plug uuid=pbd_uuid
2 <!--NeedCopy-->
```
5. Verify the status of the PBD plug. If successful, the currently-attached property is true:

```
1 xe pbd-list sr-uuid=sr_uuid
```

```
2 <!--NeedCopy-->
```
### **Note:**

Perform steps 3 through 5for each server in the resource pool. These steps can also be performed using the Repair Storage Repository function in XenCenter.

## **Live LUN expansion**

To fulfill capacity requirements, you may need to add capacity to the storage array to increase the size of the LUN provisioned to the Citrix Hypervisor server. Live LUN Expansion allows to you to increase the size of the LUN without any VM downtime.

After adding more capacity to your storage array, enter,

```
1 xe sr-scan sr-uuid=sr_uuid
2 <!--NeedCopy-->
```
This command rescans the SR, and any extra capacity is added and made available.

This operation is also available in XenCenter. Select the SR to resize, and then click **Rescan**.

**Warnings:**

• It is not possible to shrink or truncate LUNs. Reducing the LUN size on the storage array can lead to data loss.

### **Live VDI migration**

Live VDI migration allows the administrator to relocate the VMs Virtual Disk Image (VDI) without shutting down the VM. This feature enables administrative operations such as:

- Moving a VM from cheap local storage to fast, resilient, array-backed storage.
- Moving a VM from a development to production environment.
- Moving between tiers of storage when a VM is limited by storage capacity.
- Performing storage array upgrades.

#### **Limitations and caveats**

Live VDI Migration is subject to the following limitations and caveats

• There must be sufficient disk space available on the target repository.

### **To move virtual disks by using XenCenter**

- 1. In the **Resources** pane, select the SR where the Virtual Disk is stored and then click the **Storage** tab.
- 2. In the **Virtual Disks** list, select the Virtual Disk that you would like to move, and then click **Move**.
- 3. In the **Move Virtual Disk** dialog box, select the target SR that you would like to move the VDI to.

**Note:**

Ensure that the SR has sufficient space for another virtual disk: the available space is shown in the list of available SRs.

4. Click **Move** to move the virtual disk.

For xe CLI reference, see vdi-pool-migrate.

## **Cold VDI migration b[etween SRs \(offline m](https://docs.xenserver.com/en-us/citrix-hypervisor/command-line-interface.html#vdi-pool-migrate)igration)**

VDIs associated with a VM can be copied from one SR to another to accommodate maintenance re‑ quirements or tiered storage configurations. XenCenter enables you to copy a VM and all of its VDIs to the same or a different SR. A combination of XenCenter and the xe CLI can be used to copy individual VDIs.

For xe CLI reference, see vm-migrate.

### **Copy all of a VM's VDIs [to a different S](https://docs.xenserver.com/en-us/citrix-hypervisor/command-line-interface.html#vm-migrate)R**

The XenCenter Copy VM function creates copies of all VDIs for a selected VM on the same or a different SR. The source VM and VDIs are not affected by default. To move the VM to the selected SR rather than creating a copy, select the Remove original VM option in the Copy Virtual Machine dialog box.

- 1. Shut down the VM.
- 2. Within XenCenter, select the VM and then select the **VM** > **Copy VM** option.
- 3. Select the desired target SR.

### **Copy individual VDIs to a different SR**

A combination of the xe CLI and XenCenter can be used to copy individual VDIs between SRs.

- 1. Shut down the VM.
- 2. Use the xe CLI to identify the UUIDs of the VDIs to be moved. If the VM has a DVD drive, its vdi -uuid is listed as not in database and can be ignored.

```
1 xe vbd-list vm-uuid=valid_vm_uuid
2 <!--NeedCopy-->
```
#### **Note:**

The vbd-list command displays both the VBD and VDI UUIDs. Be sure to record the VDI UUIDs rather than the VBD UUIDs.

3. In XenCenter, select the **VM Storage** tab. For each VDI to be moved, select the VDI and click the **Detach** button. This step can also be done using the vbd-destroy command.

**Note:**

If you use the vbd-destroy command to detach the VDI UUIDs, first check if the VBD has the parameter other-config:owner set to **true**. Set this parameter to **false**. Issu‑ ing thevbd-destroycommand withother-config:owner=**true**also destroys the associated VDI.

4. Use the vdi-copy command to copy each of the VM VDIs to be moved to the desired SR.

```
1 xe vdi-copy uuid=valid_vdi_uuid sr-uuid=valid_sr_uuid
2 <!--NeedCopy-->
```
- 5. In XenCenter, select the **VM Storage** tab. Click the **Attach** button and select the VDIs from the new SR. This step can also be done use the vbd-create command.
- 6. To delete the original VDIs, select the **Storage** tab of the original SR in XenCenter. The original VDIs are listed with an empty value for the VM field. Use the **Delete** button to delete the VDI.

## **Convert local Fibre Channel SRs to shared SRs**

Use the xe CLI and the XenCenter **Repair Storage Repository** feature to convert a local FC SR to a shared FC SR:

- 1. Upgrade all hosts in the resource pool to Citrix Hypervisor 8.2.
- 2. Ensure that all hosts in the pool have the SR's LUN zoned appropriately. See Probe an SR for details on using the sr-probe command to verify that the LUN is present on each host.
- 3. Convert the SR to shared:

```
1 xe sr-param-set shared=true uuid=local_fc_sr
2 <!--NeedCopy-->
```
4. The SR is moved from the host level to the pool level in XenCenter, indicating that it is now shared. The SR is marked with a red exclamation mark to show that it is not currently plugged on all hosts in the pool.
- 5. Select the SR and then select the **Storage** > **Repair Storage Repository** option.
- 6. Click **Repair** to create and plug a PBD for each host in the pool.

## **Reclaim space for block‑based storage on the backing array using discard**

You can use space reclamation to free up unused blocks on a thinly provisioned LUN. After the space is released, the storage array can then reuse this reclaimed space.

**Note:**

Space reclamation is only available on some types of storage arrays. To determine whether your array supports this feature and whether it needs a specific configuration, see the Hardware Compatibility List and your storage vendor specific documentation.

To reclaim the space by using XenCenter:

- 1. [Select the](https://hcl.xenserver.com) **Infrastructure** view, and then choose the server or pool connected to the SR.
- 2. Click the **Storage** tab.
- 3. Select the SR from the list, and click **Reclaim freed space**.
- 4. Click **Yes** to confirm the operation.
- 5. Click **Notifications** and then **Events** to view the status of the operation.

For more information, press F1in XenCenter to access the Online Help.

To reclaim space by using the xe CLI, you can use the following command:

1 xe host-call-plugin host-uuid=host\_uuid \ 2 plugin=trim fn=do\_trim args:sr\_uuid=sr\_uuid

#### **Notes:**

- The operation is only available for LVM‑based SRs that are based on thinly provisioned LUNs on the array. Local SSDs can also benefit from space reclamation.
- Space reclamation is not required for file‑based SRs such as NFS and EXT3/EXT4. The **Re‑ claim Freed Space** button is not available in XenCenter for these SR types.
- If you run the space reclamation xe command for a file-based SR or a thick-provisioned LVMbased SR, the command returns an error.
- Space reclamation is an intensive operation and can lead to a degradation in storage array performance. Therefore, only initiate this operation when space reclamation is required on the array. We recommend that you schedule this work outside of peak array demand hours.

# **Automatically reclaim space when deleting snapshots**

When deleting snapshots with Citrix Hypervisor, space allocated on LVM-based SRs is reclaimed automatically and a VM reboot is not required. This operation is known as 'online coalescing'. Online coalescing applies to all types of SR. However, GFS2 SRs cannot perform leaf coalesce - that is, the VDI that the VM is writing to cannot be coalesced with its parent on a GFS2 SR.

In certain cases, automated space reclamation might be unable to proceed. We recommend that you use the offline coalesce tool in these scenarios:

- Under conditions where a VM I/O throughput is considerable
- In conditions where space is not being reclaimed after a period

**Notes:**

- Running the offline coalesce tool incurs some downtime for the VM, due to the suspend/re‑ sume operations performed.
- Before running the tool, delete any snapshots and clones you no longer want. The tool reclaims as much space as possible given the remaining snapshots/clones. If you want to reclaim the entire space, delete all snapshots and clones.
- VM disks must be either on shared or local storage for a single host. VMs with disks in both types of storage cannot be coalesced.

## **Reclaim space by using the offline coalesce tool**

Enable the hidden objects using XenCenter. Click **View** >**Hidden** objects. In the Resource pane, select the VM for which you want to obtain the UUID. The UUID is displayed in the **General** tab.

In the **Resource** pane, select the resource pool master (the first host in the list). The **General** tab displays the UUID. If you are not using a resource pool, select the VM's host.

1. Open a console on the host and run the following command:

```
1 xe host-call-plugin host-uuid=host-UUID \
2 plugin=coalesce-leaf fn=leaf-coalesce args:vm_uuid=VM-UUID
3 <!--NeedCopy-->
```
For example, if the VM UUID is9bad4022-2c2d-dee6-abf5-1b6195b1dad5and the host UUID is b8722062-de95-4d95-9baa-a5fe343898ea, run the following command:

```
1 xe host-call-plugin host-uuid=b8722062-de95-4d95-9baa-a5fe343898ea
       \
      2 plugin=coalesce-leaf fn=leaf-coalesce args:vm_uuid=9bad4022-2
          c2d-dee6-abf5-1b6195b1dad5
3 <!--NeedCopy-->
```
# 2. This command suspends the VM (unless it is already powered down), initiates the space reclamation process, and then resumes the VM.

## **Notes:**

We recommend that you shut down or suspend the VM manually before running the off-line coalesce tool. You can shut down or suspend the VM using either XenCenter or the Citrix Hypervisor CLI. If you run the coalesce tool on a running VM, the tool automatically suspends the VM, performs the required VDI coalesce operations, and resumes the VM. Agile VMs might restart on a different host.

If the Virtual Disk Images (VDIs) to be coalesced are on shared storage, you must run the off-line coalesce tool on the pool master.

If the VDIs to be coalesced are on local storage, run the off-line coalesce tool on the server to which the local storage is attached.

# **Working with disk I/O**

You can configure the disk I/O scheduler and the disk I/O priority settings to change the performance of your disks.

**Note:**

The disk I/O capabilities described in this section do not apply to EqualLogic, NetApp, or NFS storage.

## <span id="page-326-0"></span>**Adjust the disk I/O scheduler**

For general performance, the default disk scheduler noop is applied on all new SR types. The noop scheduler provides the fairest performance for competing VMs accessing the same device.

1. Adjust the disk scheduler by using the following command:

```
1 xe sr-param-set other-config:scheduler=<option> uuid=<sr_uuid>
2 <!--NeedCopy-->
```
The value of <option> can be one of the following terms: noop, cfq, or deadline.

2. Unplug and replug the corresponding PBD for the scheduler parameter to take effect.

```
1 xe pbd-unplug uuid=<pbd_uuid>
2 xe pbd-plug uuid=<pbd_uuid>
3 <!--NeedCopy-->
```
To apply disk I/O request prioritization, override the default setting and assign the c f q disk scheduler to the SR.

#### **Virtual disk I/O request prioritization**

Virtual disks have optional I/O request priority settings. You can use these settings to prioritize I/O to a particular VM's disk over others.

Before configuring any disk I/O request priority parameters for a VBD, ensure that the disk scheduler for the SR has been set appropriately. The scheduler parameter must be set to  $cfq$  on the SR and the associated PBD unplugged and replugged. For information about how to adjust the scheduler, see Adjusting the disk I/O scheduler.

For shared SR, where multiple hosts are accessing the same LUN, the priority setting is applied to VBDs [accessing the LUN from the sam](#page-326-0)e host. These settings are not applied across hosts in the pool.

The host issues a request to the remote storage, but the request prioritization is done by the remote storage.

**Setting disk I/O request parameters** These settings can be applied to existing virtual disks by using the xe vbd-param-set command with the following parameters:

- qos\_algorithm\_type This parameter must be set to the value ionice, which is the only algorithm supported for virtual disks.
- qos\_algorithm\_param Use this parameter to set key/value pairs. For virtual disks, qos\_algorithm\_param takes a sched key, and depending on the value, also requires a **class** key.

The key qos\_algorithm\_param:sched can have one of the following values:

- **–** sched=rt or sched=real-time ‑ This value sets the scheduling parameter to real time priority, which requires a **class** parameter to set a value.
- **–** sched=idle ‑ This value sets the scheduling parameter to idle priority, which requires no **class** parameter to set any value.
- **–** sched=anything ‑ This value sets the scheduling parameter to best‑effort priority, which requires a **class** parameter to set a value.

The key qos\_algorithm\_param:**class** can have one of the following values:

- **–** One of the following keywords: highest, high, normal, low, lowest.
- **–** An integer between 0 and 7, where 7 is the highest priority and 0 is the lowest. For example, I/O requests with a priority of 5, are given priority over I/O requests with a priority of 2.

**Example** For example, the following CLI commands set the virtual disk's VBD to use real time prior– ity 5:

```
1 xe vbd-param-set uuid=<vbd_uuid> qos_algorithm_type=ionice
2 xe vbd-param-set uuid=<vbd_uuid> qos_algorithm_params:sched=rt
3 xe vbd-param-set uuid=<vbd_uuid> qos_algorithm_params:class=5
4 xe sr-param-set uuid=<sr_uuid> other-config:scheduler=cfq
5 xe pbd-unplug uuid=<pbd uuid>
6 xe pbd-plug uuid=<pbd_uuid>
7 <!--NeedCopy-->
```
# **Storage multipathing**

#### April 29, 2024

Dynamic multipathing support is available for Fibre Channel and iSCSI storage back‑ends.

Citrix Hypervisor uses Linux native multipathing (DM‑MP), the generic Linux multipathing solution, as its multipath handler. However, Citrix Hypervisor supplements this handler with additional features so that Citrix Hypervisor can recognize vendor-specific features of storage devices.

Configuring multipathing provides redundancy for remote storage traffic if there is partial connectiv‑ ity loss. Multipathing routes storage traffic to a storage device over multiple paths for redundancy and increased throughput. You can use up to 16 paths to a single LUN. Multipathing is an active-active configuration. By default, multipathing uses either round-robin or multibus load balancing depending on the storage array type. All routes have active traffic on them during normal operation, which results in increased throughput.

## **Important:**

We recommend that you enable multipathing for all servers in your pool *before* creating the SR. If you create the SR before enabling multipathing, you must put your servers into maintenance mode to enable multipathing.

NIC bonding can also provide redundancy for storage traffic. For iSCSI storage, we recommend configuring multipathing instead of NIC bonding whenever possible.

Multipathing is not effective in the following scenarios:

- NFS storage devices
- You have limited number of NICs and need to route iSCSI traffic and file traffic (NFS or SMB) over the same NIC

In these cases, consider using NIC bonding instead. For more information about NIC bonding, see Networking.

#### **Prerequisites**

Before enabling multipathing, verify that the following statements are true:

• Multiple targets are available on your storage server.

For example, an iSCSI storage back-end queried for sendtargets on a given portal returns multiple targets, as in the following example:

```
1 iscsiadm -m discovery --type sendtargets --portal 192.168.0.161
2 192.168.0.161:3260,1 iqn.strawberry:litchie
3 192.168.0.204:3260,2 iqn.strawberry:litchie
```
However, you can perform additional configuration to enable iSCSI multipath for arrays that only expose a single target. For more information, see iSCSI multipath for arrays that only expose a single target.

• For iSCSI only, the control domain (dom0) has an IP address on each subnet used by the multi[pathed storage.](https://docs.xenserver.com/en-us/citrix-hypervisor/storage/multipath.html#iscsi-multipathing-on-a-single-subnet)

Ensure that for each path you want to have to the storage, you have a NIC and that there is an IP address configured on each NIC. For example, if you want four paths to your storage, you must have four NICs that each have an IP address configured.

- For iSCSI only, every iSCSI target and initiator has a unique IQN.
- For iSCSI only, the iSCSI target ports are operating in portal mode.
- For HBA only, multiple HBAs are connected to the switch fabric.
- When you are configuring secondary interfaces, each secondary interface must be on a separate subnet. For example, if you want to configure two more secondary interfaces for storage, you require IP addresses on three different subnets –one subnet for the management interface, one subnet for Secondary Interface 1, and one subnet for Secondary Interface 2.

This diagram shows how both NICs on the host in a multipathed iSCSI configuration must be on different subnets. In this diagram, NIC 1 on the host along with Switch 1 and NIC 1 on both storage controllers are on a different subnet than NIC2, Switch 2, and NIC 2 on the storage controllers.

#### **Enable multipathing**

You can enable multipathing in XenCenter or on the xe CLI.

## **To enable multipathing by using XenCenter**

- 1. In the XenCenter **Resources** pane, right‑click on the server and choose **Enter Maintenance Mode**.
- 2. Wait until the server reappears in the **Resources** pane with the maintenance mode icon (a blue square) before continuing.
- 3. On the **General** tab for the server, click **Properties** and then go to the **Multipathing** tab.
- 4. To enable multipathing, select the **Enable multipathing on this server** check box.
- 5. Click **OK** to apply the new setting. There is a short delay while XenCenter saves the new storage configuration.
- 6. In the **Resources** pane, right‑click on the server and choose **Exit Maintenance Mode**.
- 7. Repeat these steps to enable multipathing on all servers in the pool.

Ensure that you enable multipathing on all servers in the pool. All cabling and, in the case of iSCSI, subnet configurations must match the corresponding NICs on each server.

#### **To enable multipathing by using the xe CLI**

- 1. Open a console on the Citrix Hypervisor server.
- 2. Unplug all PBDs on the server by using the following command:

```
1 xe pbd-unplug uuid=<pbd_uuid>
2 <!--NeedCopy-->
```
You can use the command  $xe$  pbd-list to find the UUID of the PBDs.

3. Set the value of the multipathing parameter to **true** by using the following command:

```
1 xe host-param-set uuid=<host uuid> multipathing=true
2 <!--NeedCopy-->
```
- 4. If there are existing SRs on the server running in single path mode but that have multiple paths:
	- Migrate or suspend any running guests with virtual disks in affected the SRs
	- Replug the PBD of any affected SRs to reconnect them using multipathing:

```
1 xe pbd-plug uuid=<pbd_uuid>
2 <!--NeedCopy-->
```
5. Repeat these steps to enable multipathing on all servers in the pool.

Ensure that you enable multipathing on all servers in the pool. All cabling and, in the case of iSCSI, subnet configurations must match the corresponding NICs on each server.

# **Disable multipathing**

You can disable multipathing in XenCenter or on the xe CLI.

#### **To disable multipathing by using XenCenter**

- 1. In the XenCenter **Resources** pane, right‑click on the server and choose **Enter Maintenance Mode**.
- 2. Wait until the server reappears in the **Resources** pane with the maintenance mode icon (a blue square) before continuing.
- 3. On the **General** tab for the server, click **Properties** and then go to the **Multipathing** tab.
- 4. To disable multipathing, clear the **Enable multipathing on this server** check box.
- 5. Click **OK** to apply the new setting. There is a short delay while XenCenter saves the new storage configuration.
- 6. In the **Resources** pane, right‑click on the server and choose **Exit Maintenance Mode**.
- 7. Repeat these steps to configure multipathing on all servers in the pool.

#### **To disable multipathing by using the xe CLI**

- 1. Open a console on the Citrix Hypervisor server.
- 2. Unplug all PBDs on the server by using the following command:

```
1 xe pbd-unplug uuid=<pbd_uuid>
2 <!--NeedCopy-->
```
You can use the command xe pbd-list to find the UUID of the PBDs.

3. Set the value of the multipathing parameter to **false** by using the following command:

```
1 xe host-param-set uuid=<host uuid> multipathing=false
2 <!--NeedCopy-->
```
- 4. If there are existing SRs on the server running in single path mode but that have multiple paths:
	- Migrate or suspend any running guests with virtual disks in affected the SRs
	- Unplug and replug the PBD of any affected SRs to reconnect them using multipathing:

1 xe pbd-plug uuid=<pbd uuid> 2 <!--NeedCopy-->

5. Repeat these steps to disable multipathing on all servers in the pool.

# **Configure multipathing**

To do additional multipath configuration, create files with the suffix .conf in the directory /etc/ multipath/conf.d. Add the additional configuration in these files. Multipath searches the directory alphabetically for files ending in .conf and reads configuration information from them.

Do not edit the file /etc/multipath.conf. This file is overwritten by updates to Citrix Hypervisor.

# **Multipath tools**

Multipath support in Citrix Hypervisor is based on the device-mapper multipathd components. The Storage Manager API handles activating and deactivating multipath nodes automatically. Unlike the standard dm-multipath tools in Linux, device mapper nodes are not automatically created for all LUNs on the system. Device mapper nodes are only provisioned when LUNs are actively used by the storage management layer. Therefore, it is unnecessary to use any of the dm-multipath CLI tools to query or refresh DM table nodes in Citrix Hypervisor.

If it is necessary to query the status of device‑mapper tables manually, or list active device mapper multipath nodes on the system, use the mpathutil utility:

```
1 mpathutil list
2 <!--NeedCopy-->
```

```
1 mpathutil status
2 <!--NeedCopy-->
```
# **iSCSI multipathing on a single subnet**

You can configure Citrix Hypervisor to use iSCSI multipath with storage arrays that expose their targets and IQN(s) on a single subnet. For example, you can follow these steps to set up Dell EqualLogic PS and FS unified series storage arrays.

By default, Citrix Hypervisor establishes only one connection per iSCSI target. Hence, with the default configuration the recommendation is to use NIC bonding to achieve failover and load balancing. The configuration procedure outlined in this section describes an alternative configuration, where multiple iSCSI connections are established for a single subnet or target. NIC bonding is not required.

**Note:**

The following configuration is only supported for servers that are exclusively attached to storage arrays which expose their targets and IQN(s) through a single subnet. These storage arrays must be qualified for this procedure with Citrix Hypervisor.

To configure multipath:

- 1. Back up any data you want to protect.
- 2. In the XenCenter **Resources** pane, right‑click on the server and choose **Enter Maintenance Mode**.
- 3. Wait until the server reappears in the **Resources** pane with the maintenance mode icon (a blue square) before continuing.
- 4. On the **General** tab for the server, click **Properties** and then go to the **Multipathing** tab.
- 5. To enable multipathing, select the **Enable multipathing on this server** check box.
- 6. Click **OK** to apply the new setting. There is a short delay while XenCenter saves the new storage configuration.
- 7. In the server console, configure two to four Open‑iSCSI interfaces. Each iSCSI interface is used to establish a separate path. The following steps show the process for two interfaces:
	- a) Configure two iSCSI interfaces, run the following commands:

```
1 iscsiadm -m iface --op new -I c_iface1
2 iscsiadm -m iface --op new -I c_iface2
```
Ensure that the interface names have the prefix  $c_{-}$ . If the interfaces do not use this naming standard, they are ignored and instead the default interface is used.

**Note:**

This configuration leads to the default interface being used for all connections. This indicates that all connections are being established using a single interface.

b) Bind the iSCSI interfaces to xenbr1 and xenbr2, by using the following commands:

```
1 iscsiadm -m iface --op update -I c_iface1 -n iface.
     net_ifacename -v xenbr1
2 iscsiadm -m iface --op update -I c_iface2 -n iface.
     net ifacename -v xenbr2
```
#### **Note:**

This configuration assumes that the network interfaces configured for the control domain (including xenbr1 and xenbr2) and xenbr0 are used for management. It also assumes that the NIC cards being used for the storage network are NIC1 and NIC2. If this is not the case, refer to your network topology to discover the network interfaces and NIC cards to use in these commands.

8. In the XenCenter**Resources** pane, right‑click on the server and choose **Exit Maintenance Mode**. Do not resume your VMs yet.

9. In the server console, run the following commands to discover and log in to the sessions:

```
1 iscsiadm -m discovery -t st -p <IP of SAN>
2 iscsiadm -m node -L all
```
10. Delete the stale entries containing old session information by using the following commands:

```
cd /var/lib/iscsi/send_targets/<IP of SAN and port, use ls command
       to check that>
2 rm -rf <iqn of SAN target for that particular LUN>
3
4 cd /var/lib/iscsi/nodes/
5 rm -rf <entries for that particular SAN>
```
- 11. Detach the LUN and attach it again. You can do this in one of the following ways:
	- After completing the preceding steps on all servers in a pool, you can use XenCenter to detach and reattach the LUN for the entire pool.
	- Alternatively, you can unplug and destroy the PBD for each server and then repair the SR.
		- a) Run the following commands to unplug and destroy the PBD:
			- i. Find the UUID of the SR $\cdot$

1 xe sr-list

ii. Get the list of PBDs associated with the SR:

1 xe pbd-list sr-uuid=<sr\_uuid>

- iii. In the output of the previous command, look for the UUID of the PBD of the iSCSI Storage Repository with a mismatched SCSI ID.
- iv. Unplug and destroy the PBD you identified.

```
1 xe pbd-unplug uuid=<pbd_uuid>
2 xe pbd-destroy uuid=<pbd_uuid>
```
- b) Repair the storage in XenCenter.
- 12. You can now resume your VMs.

# **IntelliCache**

December 20, 2023

# **Note:**

This feature is only supported when using Citrix Hypervisor with Citrix Virtual Desktops.

Intellicache is not supported for VMs using a GFS2 SR.

Using Citrix Hypervisor with *IntelliCache* makes hosted Virtual Desktop Infrastructure deployments more cost‑effective by enabling you to use a combination of shared storage and local storage. It is of particular benefit when many Virtual Machines (VMs) all share a common OS image. The load on the storage array is reduced and performance is enhanced. In addition, network traffic to and from shared storage is reduced as the local storage caches the master image from shared storage.

IntelliCache works by caching data from a VMs parent VDI in local storage on the VM host. This local cache is then populated as data is read from the parent VDI. When many VMs share a common parent VDI, a VM can use the data read into the cache from another VM. Further access to the master image on shared storage is not required.

A thin provisioned, local SR is required for IntelliCache. Thin provisioning is a way of optimizing the use of available storage. This approach allows you to make more use of local storage instead of shared storage. It relies on on-demand allocation of blocks of data. In other approaches, all blocks are allocated up front.

# **Important:**

Thin Provisioning changes the default local storage type of the host from LVM to EXT4. Thin Provisioning **must be** enabled in order for Citrix Virtual Desktops local caching to work properly.

Thin Provisioning allows the administrator to present more storage space to the VMs connecting to the Storage Repository (SR) than is available on the SR. There are no space guarantees, and allocation of a LUN does not claim any data blocks until the VM writes data.

# **Warning:**

Thin provisioned SRs may run out of physical space, as the VMs within can grow to consume disk capacity on demand. IntelliCache VMs handle this condition by automatically falling back to shared storage when the local SR cache is full. Do not mix traditional virtual machines and IntelliCache VMs on the same SR, as IntelliCache VMs can grow quickly in size.

# **IntelliCache deployment**

IntelliCache must be enabled either during host installation or be enabled manually on a running host using the CLI.

We recommend that you use a high performance local storage device to ensure the fastest possible data transfer. For example, use a Solid State Disk or a high performance RAID array. Consider both data throughput and storage capacity when sizing local disks. The shared storage type, used to host the source Virtual Disk Image (VDI), must be NFS or EXT3/EXT4 based.

## **Enable on host installation**

To enable IntelliCache during host installation, on the **Virtual Machine Storage** screen, select **Enable thin provisioning**. This option selects the host's local SR to be the one to be used for the local caching of VM VDIs.

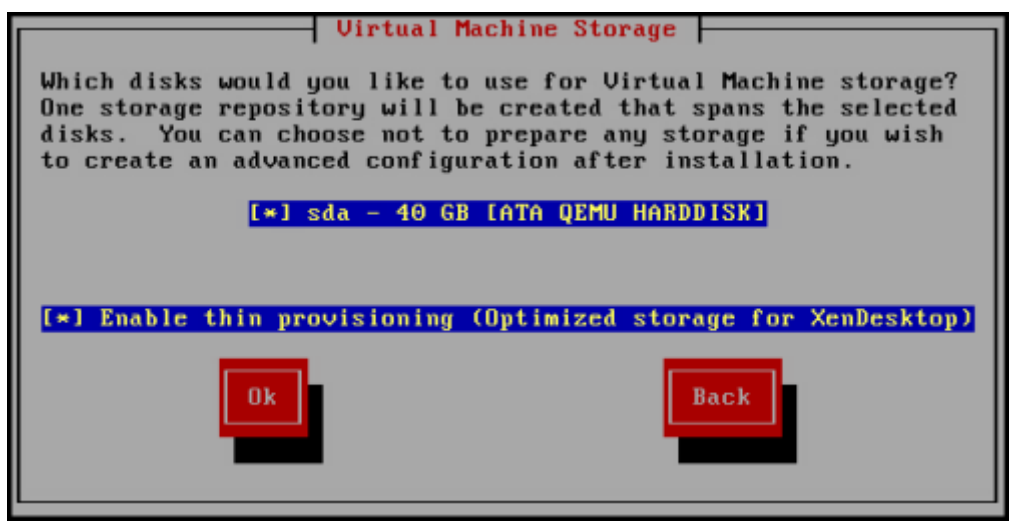

## **Convert an existing host to use thin provisioning**

To delete an existing LVM local SR, and replace it with a thin provisioned EXT3/EXT4 SR, enter the following commands.

#### **Warning:**

These commands remove your existing local SR, and VMs on the SR are permanently deleted.

```
1 localsr=`xe sr-list type=lvm host=hostname params=uuid --minimal`
2 echo localsr=$localsr
3 pbd=`xe pbd-list sr-uuid=$localsr params=uuid --minimal`
4 echo pbd=$pbd
5 xe pbd-unplug uuid=$pbd
6 xe pbd-destroy uuid=$pbd
7 xe sr-forget uuid=$localsr
8 sed -i "s/'lvm'/'ext'/" /etc/firstboot.d/data/default-storage.
            conf
9 rm -f /var/lib/misc/ran-storage-init
10 systemctl restart storage-init.service
11 xe sr-list type=ext
12 <!--NeedCopy-->
```
To enable local caching, enter the following commands:

```
1 xe host-disable host=hostname
2 localsr=`xe sr-list type=ext host=hostname params=uuid --
            minimal`
3 xe host-enable-local-storage-caching host=hostname sr-uuid=
            $localsr
4 xe host-enable host=hostname
5 <!--NeedCopy-->
```
## **VM behavior with Intellicache**

The VDI flag on-boot dictates the behavior of a VM VDI when the VM is booted and the VDI flag allow -caching dictates the caching behavior.

The values to use for these parameters depends on the type of VM you are creating and what its in‑ tended use is:

#### • **For shared or randomly allocated machines:**

- **–** Set the on-boot parameter to reset.
- **–** Set the allow-caching parameter to **true**

For example:

```
1 xe vdi-param-set uuid=vdi_uuid on-boot=reset allow-caching=true
2 <!--NeedCopy-->
```
On VM boot, the VDI is reverted to the state it was in at the previous boot. All changes while the VM is running are lost when the VM is next booted. New VM data is written only to local storage. There are no writes to shared storage. This approach means that the load on shared storage is reduced. However the VM cannot be migrated between hosts.

Select this option if you plan to deliver standardized desktops to which users cannot make per‑ manent changes.

## • **For static or dedicated machines:**

- **–** Set the on-boot parameter to persist.
- **–** Set the allow-caching parameter to **true**

For example:

```
1 xe vdi-param-set uuid=vdi_uuid on-boot=persist allow-caching=true
2 <!--NeedCopy-->
```
On VM boot, the VDI is in the state it was left in at the last shutdown. New VM data is written to both local and shared storage. Reads of cached data do not require I/O traffic to shared storage

so the load on shared storage is reduced. VM migration to another host is permitted and the local cache on the new host is populated as data is read.

Select this option if you plan to allow users to make permanent changes to their desktops.

#### **Note:**

For VMs whose VDIs are located on a GFS2 SR, the VM on-boot behavior is different to VMs with VDIs on other types of SRs. For VDIs on a GFS2 SR, the on‑boot option is applied on VM shutdown, not on VM boot.

# **Implementation details and troubleshooting**

**Q:** Is IntelliCache compatible with live migration and High Availability?

A: You can use live migration and High Availability with IntelliCache when virtual desktops are in Private mode, that is when on-boot=persist

**Warning:**

A VM cannot be migrated if any of its VDIs have caching behavior flags set to on-boot=reset and allow-caching=**true**. Migration attempts for VMs with these properties fail.

#### **Q:** Where does the local cache live on the local disk?

A: The cache lives in a Storage Repository (SR). Each host has a configuration parameter (called localcache‑sr) indicating which (local) SR is to be used for the cache files. Typically, this SR is an EXT3/EXT4 type SR. When you run VMs with IntelliCache, you see files inside the SR with names uuid. vhdcache . This file is the cache file for the VDI with the given UUID. These files are not displayed in XenCenter –the only way of seeing them is by logging into dom0 and listing the contents of /var/run/srmount/sr-uuid

**Q:** How do I specify a particular SR for use as the cache?

A: The host object field local-cache-sr references a local SR. You can view its value by running the following command:

```
1 xe sr-list params=local-cache-sr,uuid,name-label
2 <!--NeedCopy-->
```
This field is set either:

- After host installation, if you have chosen "Enable thin provisioning"option in the host installer, or
- By running xe host-enable-local-storage-caching host=host sr-uuid=sr. The command requires the specified host to be disabled. Shut down the VMs when you use this command.

The first option uses the EXT3/EXT4 type local SR and is created during host installation. The second option uses the SR that is specified on the command‑line.

**Warning:**

These steps are only necessary for users who have configured more than one local SR.

#### **Q:** When is the local cache deleted?

**A:** A VDI cache file is only deleted when the VDI itself is deleted. The cache is reset when a VDI is attached to a VM (for example on VM start). If the host is offline when you delete the VDI, the SR synchronization that runs on startup garbage collects the cache file.

**Note:**

The cache file is not deleted from the host when a VM migrates to a different host or is shut down.

# **Storage read caching**

#### April 10, 2024

Read caching improves a VM's disk performance as, after the initial read from external disk, data is cached within the host's free memory. It improves performance in situations where many VMs are cloned off a single base VM, as it drastically reduces the number of blocks read from disk. For example, in Citrix Virtual Desktops environment Machine Creation Services (MCS) environments.

The performance improvement can be seen whenever data is read from disk more than once, as it gets cached in memory. This change is most noticeable in the degradation of service that occurs during heavy I/O situations. For example, in the following situations:

- When a significant number of end users boot up within a very narrow time frame (boot storm)
- When a significant number of VMs are scheduled to run malware scans at the same time (antivirus storms).

Read caching is enabled by default when you have the appropriate license type.

#### **Note:**

Storage Read Caching is available for Citrix Hypervisor Premium Edition customers.

Storage Read Caching is also available for customers who access Citrix Hypervisor through their Citrix Virtual Apps and Desktops entitlement or Citrix DaaS entitlement.

## **Enable and disable read caching**

For file-based SRs, such as NFS, EXT3/EXT4, SMB, and GFS2 SR types, read-caching is enabled by default. Read-caching is disabled for all other SRs.

To disable read caching for a specific SR by using the xe CLI, run the following command:

```
1 xe sr-param-set uuid=sr-uuid other-config:o_direct=true
2 <!--NeedCopy-->
```
To disable read caching for a specific SR by using XenCenter, go to the **Properties** dialog for the SR. In the **Read Caching** tab, you can select to enable or disable read caching.

For more information, see Changing SR Properties.

## **Limitations**

- Read caching is available only for NFS, EXT3/EXT4, SMB, and GFS2 SRs. It is not available for other SR types.
- Read caching only applies to read-only VDIs and VDI parents. These VDIs exist where VMs are created from 'Fast Clone'or disk snapshots. The greatest performance improvements can be seen when many VMs are cloned from a single 'golden'image.
- Performance improvements depend on the amount of free memory available in the host's Control Domain (dom0). Increasing the amount of dom0 memory allows more memory to be allocated to the read‑cache. For information on how to configure dom0 memory, see CTX134951.
- When memory read caching is turned on, a cache miss causes I/O to become serialized. This can sometimes be more expensive than having read caching turned off, because with read caching turned off I/O can be parallelized. To reduce the impact of cache misses, increas[e the amoun](https://support.citrix.com/article/CTX134951)t of available dom0 memory or disable read caching for the SR.

# **Comparison with IntelliCache**

IntelliCache and memory based read caching are to some regards complementary. IntelliCache not only caches on a different tier, but it also caches writes in addition to reads. IntelliCache caches reads from the network onto a local disk. In‑memory read caching caches the reads from network or disk into host memory. The advantage of in-memory read caching, is that memory is still an order of magnitude faster than a solid‑state disk (SSD). Performance in boot storms and other heavy I/O situations improves.

Both read‑caching and IntelliCache can be enabled simultaneously. In this case, IntelliCache caches the reads from the network to a local disk. Reads from that local disk are cached in memory with read caching.

# **Set the read cache size**

The read cache performance can be optimized, by giving more memory to Citrix Hypervisor's control domain (dom0).

#### **Important:**

Set the read cache size on ALL hosts in the pool individually for optimization. Any subsequent changes to the size of the read cache must also be set on all hosts in the pool.

#### On the Citrix Hypervisor server, open a local shell and log on as root.

#### To set the size of the read cache, run the following command:

```
1 /opt/xensource/libexec/xen-cmdline --set-xen dom0_mem=nnM,max:nnM
2 <!--NeedCopy-->
```
Set both the initial and maximum values to the same value. For example, to set dom0 memory to 20,480 MiB:

```
1 /opt/xensource/libexec/xen-cmdline --set-xen dom0_mem=20480M,max:20480M
2 <!--NeedCopy-->
```
#### **Important:**

Reboot all hosts after changing the read cache size.

#### **How to view the current dom0 memory allocation?**

#### To view the current dom0 memory settings, enter:

```
1 free -m
2 <!--NeedCopy-->
```
The output of  $f$ ree  $-m$  shows the current dom0 memory settings. The value may be less than expected due to various overheads. The example table below shows the output from a host with dom0 set to 2.6 GiB

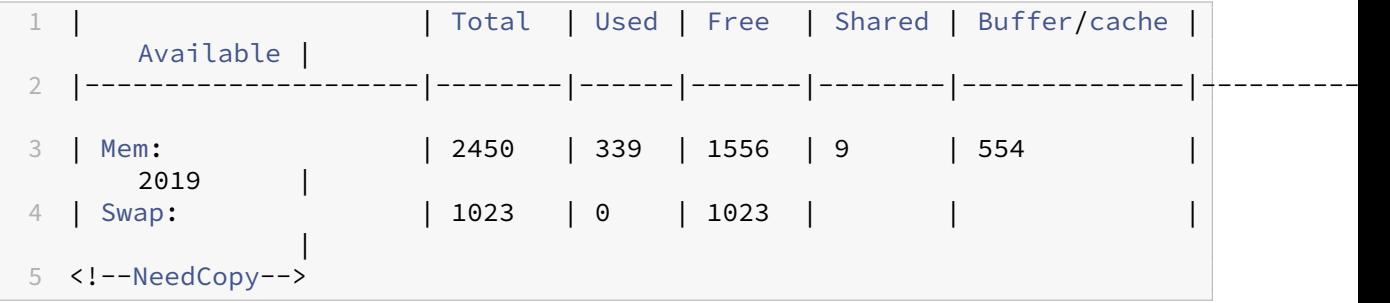

What Range of Values Can be Used? As the Citrix Hypervisor Control Domain (dom0) is 64-bit, large values can be used, for example 32768 MiB. However, we recommend that you **do not reduce the dom0 memory below 1 GiB**.

## **XenCenter display notes**

The entire host's memory can be considered to comprise the Xen hypervisor, dom0, VMs, and free memory. Even though dom0 and VM memory is usually of a fixed size, the Xen hypervisor uses a variable amount of memory. The amount of memory used depends on various factors. These factors include the number of VMs running on the host at any time and how those VMs are configured. It is not possible to limit the amount of memory that Xen uses. Limiting the amount of memory can cause Xen to run out of memory and prevent new VMs from starting, even when the host had free memory.

To view the memory allocated to a host, in XenCenter select the host, and then click the **Memory** tab.

The Citrix Hypervisor field displays the *sum*of the memory allocated to dom0 *and* Xen memory. There‑ fore, the amount of memory displayed might be higher than specified by the administrator. The memory size can vary when starting and stopping VMs, even when the administrator has set a fixed size for dom0.

# **PVS‑Accelerator**

#### March 7, 2024

The Citrix Hypervisor PVS‑Accelerator feature offers extended capabilities for customers using Citrix Hypervisor with Citrix Provisioning. Citrix Provisioning is a popular choicefor image management and hosting for Citrix Virtual Apps and Desktops or Citrix DaaS. PVS‑Accelerator dramatically improves the already excellent combination of Citrix Hypervisor and Citrix Provisioning. Some of the benefits that this new feature provides include:

- **Data locality:** Use the performance and locality of memory, SSD, and NVM devices for read requests, while substantially reducing network utilization.
- **Improved end‑user experience:** Data locality enables a reduction in the read I/O latency for cached target devices (VMs), further accelerating end‑user applications.
- **Accelerated VM boots and boot storms:** Reduced read I/O‑latency and improved efficiency can accelerate VM boot times and enable faster performance when many devices boot up within a narrow time frame.
- **Simplified scale‑out by addingmore hypervisor hosts:** Fewer Citrix Provisioning servers may be needed as the storage load is efficiently dispersed across all Citrix Hypervisor servers. Peak loads are handled using the cache within originating hosts.
- **Reduced TCO and simplified infrastructure requirements:** Fewer Citrix Provisioning servers means a reduction in hardware and license requirements, in addition to reduced management overhead. Freed up capacity is available for workloads.

## **Notes:**

PVS‑Accelerator is available for Citrix Hypervisor Premium Edition customers or those customers who have access to Citrix Hypervisor through their Citrix Virtual Apps and Desktops entitlement or Citrix DaaS entitlement. To use the PVS‑Accelerator feature, upgrade the License Server to version 11.14.

To use PVS‑Accelerator with UEFI‑enabled VMs, ensure that you are using Citrix Provisioning 1906 or later.

After upgrading the PVS‑Accelerator supplemental pack, XenCenter might list multiple versions of the PVS‑Accelerator. However, only the latest version is active. There is no need to uninstall PVS‑ Accelerator, as old versions of this feature are always superseded by the newest version.

## **How does PVS‑Accelerator work**

PVS‑Accelerator employs a Proxy mechanism that resides in the Control Domain (dom0) of Citrix Hy‑ pervisor. When thisfeature is enabled, Citrix Provisioning targets device (VM) read requests are cached directly on the Citrix Hypervisor server machine. These requests are cached in physical memory or a storage repository. When subsequent VMs on that Citrix Hypervisor server make the same read re‑ quest, the virtual disk is streamed directly from cache, not from the Citrix Provisioning server. Removing the need to stream from the Citrix Provisioning server reduces network utilization and processing on the server considerably. This approach results in a substantial improvement in VM performance.

# **Considerations**

Consider the following when using the PVS‑Accelerator feature:

- The PVS‑Accelerator user interfaces in XenCenter and Citrix Provisioning are only exposed if the PVS‑Accelerator supplemental pack is installed.
- Citrix Provisioning target devices are aware of their proxy status. No additional configuration is required once the capability is installed.
- In environments where multiple Citrix Provisioning servers are deployed with the same VHD, but have different file system timestamps, data might be cached multiple times. Due to this limitation, we recommend using VHDX format, rather than VHD for virtual disks.
- Do not use a large port range for PVS server communication. Setting a range of more than 20 ports on the PVS server is rarely necessary. A large port range can slow packet processing and increase the boot time of the Citrix Hypervisor control domain when using PVS‑Accelerator.
- After you start a VM with PVS‑Accelerator enabled, the caching status for the VM is displayed in XenCenter:
	- **–** In the **PVS** tab of the pool or the host
	- **–** In the **General** tab for the VM
- You cannot run more than 200 PVS-Accelerator-enabled VMs on a Citrix Hypervisor server.
- Customers can confirm the correct operation of the PVS‑Accelerator using RRD metrics on the host's **Performance** tab in XenCenter. For more information, see Monitor and manage your deployment.
- PVS‑Accelerator requires Citrix Provisioning 7.13 or later.
- To use PVS-Accelerator with UEFI-enabled VMs, ensure that you ar[e using Citrix Provisioning](https://docs.xenserver.com/en-us/citrix-hypervisor/monitor-performance.html) 1906 or later.
- PVS-Accelerator is available for Citrix Hypervisor Premium Edition customers or those customers who have access to Citrix Hypervisor through their Citrix Virtual Desktops and Citrix Virtual Apps entitlement or Citrix DaaS entitlement.
- PVS‑Accelerator requires License Server 11.14 or later.
- PVS‑Accelerator uses capabilities of OVS and is therefore not available on hosts that use Linux Bridge as the network back‑end.
- PVS-Accelerator works on the first virtual network interface (VIF) of a cached VM. Therefore, connect the first VIF to the Citrix Provisioning storage network for caching to work.
- PVS‑Accelerator can currently not be used on network ports which enforce that IPs are bound to certain MAC addresses. This switch functionality might be called "IP Source Guard"or similar. In such environments, PVS targets fail to boot with error'Login request time out!'after enabling PVS‑Accelerator.

# **Enable PVS‑Accelerator**

Customers must complete the following configuration settings in Citrix Hypervisor and in Citrix Provi‑ sioning to enable the PVS‑Accelerator feature:

- 1. Install the PVS‑Accelerator Supplemental Pack on each Citrix Hypervisor server in the pool. The supplemental pack is available to download from the Citrix Hypervisor Product Downloads page. You can install the supplemental pack using XenCenter or the xe CLI. For information about installing a supplemental pack using XenCenter, see Installing Supplemental Packs in the XenCenter documentation. For CLI instructions, see the [Citrix Hypervisor Supplemental](https://www.citrix.com/downloads/citrix-hypervisor.html) Packs and the DDK Guide.
- 2. Configure PVS-Accelerator in Citrix Hypervisor by using XenC[enter or the xe CLI. This configu](https://docs.xenserver.com/en-us/xencenter/current-release/install-supp-pack.html)ration includes adding a Citrix Provisioning site and specifying t[he location for Citrix Provisioning](https://docs.xenserver.com/en-us/citrix-hypervisor/developer/ddk.html) [cache storage.](https://docs.xenserver.com/en-us/citrix-hypervisor/developer/ddk.html)
	- For CLI instructions, see *Configuring PVS‑Accelerator in Citrix Hypervisor by using the CLI* in the following section.
	- For information about configuring PVS-Accelerator using XenCenter, see PVS-Accelerator in the XenCenter documentation.
- 3. After configuring PVS‑Accelerator in Citrix Hypervisor, complete the cache conf[iguration for the](https://docs.xenserver.com/en-us/xencenter/current-release/pvs-read-cache.html) PVS Site using the PVS UI. For detailed instructions, see Completing the cache configuration in Citrix Provisioning.

# **Confi[guring ports](https://docs.xenserver.com/en-us/citrix-hypervisor/storage/pvs.html#complete-the-cache-configuration-in-citrix-provisioning)**

Citrix Provisioning Services uses the following ports:

- 6901, 6902, 6905: Used for provisioning server outbound communication (packets destined for the target device)
- 6910: Used for target device logon with Citrix Provisioning Services
- Configurable target device port. The default port is 6901.
- Configurable server port range. The default range is 6910-6930.

For information about the ports used by Citrix Provisioning Services, see Communication ports used by Citrix technologies.

The configured port range in Citrix Hypervisor must include all the por[ts in use. For example, use](https://community.citrix.com/tech-zone/build/tech-papers/citrix-communication-ports#wiki-header-20) [6901‑6930 for the defa](https://community.citrix.com/tech-zone/build/tech-papers/citrix-communication-ports#wiki-header-20)ult configuration.

## **Note:**

Do not use a large port range for PVS server communication. Setting a range of more than 20 ports on the PVS server is rarely necessary. A large port range can slow packet processing and increase the boot time of the Citrix Hypervisor control domain when using PVS‑Accelerator.

## **Configure PVS‑Accelerator in Citrix Hypervisor by using the CLI**

1. Run the following command to create a Citrix Provisioning site configuration on Citrix Hypervisor:

1 PVS\_SITE\_UUID=\$(xe pvs-site-introduce name-**label**=My PVS Site)

2. For each host in the pool, specify what cache to use. You can choose to store the cache on a storage repository (SR) or in the Control Domain Memory.

**Configure cache storage on a storage repository** Consider the following characteristics when choosing a storage repository (SR) for cache storage:

## **Advantages:**

- Most recently read data is cached in the memory on a best effort basis. Accessing the data can be as fast as using the Control Domain memory.
- The cache can be much larger when it is on an SR. The cost of the SR space is typically a fraction of the cost of the memory space. Caching on an SR can take more load off the Citrix Provisioning server.
- You don't have to modify the Control Domain memory setting. The cache automatically uses the memory available in the Control Domain and never causes the Control Domain to run out of memory.
- The cache VDIs can be stored on shared storage. However, this choice of storage rarely makes sense. This approach only makes sense where the shared storage is significantly faster than the Citrix Provisioning server.
- You can use either a file-based or a block-based SR for cache storage.

## **Disadvantages:**

- If the SR is slow and the requested data isn't in the memory tier, the caching process can be slower than a remote Citrix Provisioning server.
- Cached VDIs that are stored on shared storage cannot be shared between hosts. A cached VDI is specific to one host.

Perform the following steps to configure cache storage on a Storage Repository:

1. Run the following command to find the UUID of the SR that to use for caching:

```
1 xe sr-list name-label=Local storage host=host-name-label --minimal
     )
2 <!--NeedCopy-->
```
2. Create the cache‑storage.

```
1 xe pvs-cache-storage-create host=host-name-label pvs-site-uuid=
     PVS_SITE_UUID \
2 sr-uuid=SR_UUID size=10GiB
3 <!--NeedCopy-->
```
#### **Note:**

When selecting a Storage Repository (SR), the feature uses up to the specified cache size on the SR. It also implicitly uses available Control Domain memory as a best effort cache tier.

**Configuring cache storage in the control domain memory** Consider the following characteristics when choosing the Control Domain memory for cache storage:

#### **Advantages:**

Using memory means consistently fast Read/Write performance when accessing or populating the cache.

#### **Disadvantages:**

- Hardware must be sized appropriately as the RAM used for cache storage is not available for VMs.
- Control Domain memory must be extended **before** configuring cache storage.

**Note:**

If you choose to store the cache in the Control Domain memory, the feature uses up to the specified cache size in Control Domain memory. This option is only available after ex‑ tra memory has been assigned to the Control Domain. For information about increasing the Control Domain memory, see Change the amount of memory allocated to the control domain.

After you increase the amount of me[mory allocated to the Control Domain of the host, the a](https://docs.xenserver.com/en-us/citrix-hypervisor/memory-usage.html#change-the-amount-of-memory-allocated-to-the-control-domain)ddit[ional me](https://docs.xenserver.com/en-us/citrix-hypervisor/memory-usage.html#change-the-amount-of-memory-allocated-to-the-control-domain)mory can be explicitly assigned for PVS‑Accelerator.

Perform the following steps to configure cache storage in the Control Domain memory:

1. Run the following command to find the UUID of the host to configure for caching:

```
1 xe host-list name-label=host-name-label --minimal
2 <!--NeedCopy-->
```
2. Create an SR of the special type tmpfs:

```
1 xe sr-create type=tmpfs name-label=MemorySR host-uuid=
     HOST_UUID device-config:uri=""
2 <!--NeedCopy-->
```
#### **Note:**

For SRs of the special type tmpfs, the value of the required parameter name-label is disregarded and a fixed name is used instead.

#### 3. Run the following command to create the cache storage:

```
1 xe pvs-cache-storage-create host-uuid=HOST_UUID
2 pvs-site-uuid=PVS_SITE_UUID sr-uuid=SR_UUID size=1GiB
3 <!--NeedCopy-->
```
Where SR UUID is the UUID of the SR created in step b

#### **Complete the cache configuration in Citrix Provisioning**

After configuring PVS‑Accelerator in Citrix Hypervisor, perform the following steps to complete the cache configuration for the Citrix Provisioning site.

In the Citrix Provisioning Administrator Console, use the Citrix Virtual Desktops Setup Wizard or the Streaming VM Wizard (depending on your deployment type) to access the Proxy capability. Although both wizards are similar and share many of the same screens, the following differences exist:

- The **Citrix Virtual Desktops Setup Wizard** is used to configure VMs running on Citrix Hypervisor hypervisor that is controlled using Citrix Virtual Desktops.
- The **Streaming VM Wizard** is used to create VMs on a host. It does not involve Citrix Virtual Desktops.

Launch the Citrix Provisioning Administrator Console:

- 1. Navigate to the Citrix Provisioning site.
- 2. Select the Citrix Provisioning site, right-click to expose a contextual menu.
- 3. Choose the appropriate wizard based on the deployment. Select the option **Enable PVS‑ Accelerator for all Virtual Machines** to enable the PVS‑Accelerator feature.
- 4. If you are enabling virtual disk caching for the first time, the **Citrix Hypervisor** screen appears on the Streamed Virtual Machine Setup wizard. It displays the list of all Citrix Provisioning sites configured on Citrix Hypervisor that have not yet been associated with a Citrix Provisioning site. Using the list, select a Citrix Provisioning site to apply PVS-Accelerator. This screen is not displayed when you run the wizard for the same Citrix Provisioning site using the same Citrix Hy‑ pervisor server.
- 5. Click **Next** to complete the caching configuration.

6. Click **Finish** to provision Citrix Virtual Desktops or Streamed VMs and associate the selected Cit‑ rix Provisioning site with the PVS Accelerator in Citrix Hypervisor. When this step is complete, the **View PVS Servers** button in the **PVS‑Accelerator configuration** window is enabled in Xen‑ Center. Clicking the **View PVS Servers** button displays the IP addresses of all PVS Servers asso‑ ciated with the Citrix Provisioning site.

## **Caching operation**

The PVS‑Accelerator functionality caches:

- **Reads** from virtual disks but not writes or reads from a write cache
- **Based on image versions**. Multiple VMs share cached blocks when they use the same image version
- Devices with any **non‑persistent** write cache type
- Virtual disks with the **access mode Standard Image**. It does not work for virtual disks with the access mode Private Image
- Devices that are marked as **type Production or Test**. Devices marked as type Maintenance are not cached

#### **PVS‑Accelerator CLI operations**

The following section describes the operations that customers can perform when using PVS‑ Accelerator using the CLI. Customers can also perform these operations using XenCenter. For more information, see PVS‑Accelerator in the XenCenter documentation.

## **View Citrix Pro[visioning server](https://docs.xenserver.com/en-us/xencenter/current-release/pvs-read-cache.html) addresses and ports configured by Citrix Provisioning**

PVS‑Accelerator works by optimizing the network traffic between a VM and the Citrix Provisioning server. When completing the configuration on the Citrix Provisioning server, the Citrix Provisioning server populates the pvs-server objects on Citrix Hypervisor with their IPs and ports. PVS-Accelerator later uses this information to optimize specifically the traffic between a VM and its Citrix Provisioning servers. The configured Citrix Provisioning servers can be listed using the following com‑ mand:

```
1 xe pvs-server-list pvs-site-uuid=PVS_SITE_UUID params=all
2 <!--NeedCopy-->
```
## **Configure a VM for caching**

PVS‑Accelerator can be enabled for the VM by using any of the following tools:

- Citrix Provisioning CLI
- Citrix Virtual Desktops Setup Wizard
- Streamed VM Setup Wizard
- XenCenter
- The xe CLI

The xe CLI configures PVS‑Accelerator by using the VIF of a VM. It creates a Citrix Provisioning proxy that links the VM's VIF with a Citrix Provisioning site.

To configure a VM:

1. Find the first VIF of the VM to enable caching on it:

```
1 VIF_UUID=$(xe vif-list vm-name-label=pvsdevice_1 device=0 --
     minimal)
2 <!--NeedCopy-->
```
2. Create the Citrix Provisioning proxy

```
1 xe pvs-proxy-create pvs-site-uuid=PVS_SITE_UUID vif-uuid=$VIF_UUID
2 <!--NeedCopy-->
```
## **Disable caching for a VM**

PVS‑Accelerator can be disabled for a VM by destroying the Citrix Provisioning proxy that links the VM' s VIF with a pvs-site.

1. Find the first VIF of the VM:

```
1 VIF_UUID=$(xe vif-list vm-name-label=pvsdevice_1 device=0 --
     minimal)
2 <!--NeedCopy-->
```
2. Find the Citrix Provisioning proxy of the VM:

```
1 PVS_PROXY_UUID=$(xe pvs-proxy-list vif-uuid=$VIF_UUID --minimal)
2 <!--NeedCopy-->
```
- 3. Destroy the Citrix Provisioning proxy:
	- 1 xe pvs-proxy-destroy uuid=\$PVS\_PROXY\_UUID
	- 2 <!--NeedCopy-->

#### **Remove the PVS‑Accelerator storage for a host or a site**

To remove the PVS‑Accelerator storage for a host or a site:

1. Find the host for which you would like to destroy the storage:

```
1 HOST_UUID=$(xe host-list name-label=HOST_NAME --minimal)
2 <!--NeedCopy-->
```
2. Find the UUID of the object:

```
1 PVS CACHE STORAGE UUID=$(xe pvs-cache-storage-list host-uuid=
     $HOST_UUID --minimal)
2 <!--NeedCopy-->
```
3. Destroy the object:

```
1 xe pvs-cache-storage-destroy uuid=$PVS_CACHE_STORAGE_UUID
2 <!--NeedCopy-->
```
#### **Forget the PVS‑Accelerator configuration for a site**

To forget the PVS‑Accelerator configuration for a site:

1. Find the Citrix Provisioning site:

```
1 PVS_SITE_UUID=$(xe pvs-site-list name-label=My PVS Site)
2 <!--NeedCopy-->
```
2. Run the following command to forget the Citrix Provisioning site:

```
1 xe pvs-site-forget uuid=$PVS_SITE_UUID
2 <!--NeedCopy-->
```
# **Graphics overview**

#### October 26, 2023

This section provides an overview of the virtual delivery of 3D professional graphics applications and workstations in Citrix Hypervisor. The offerings include GPU Pass-through (for NVIDIA, AMD and Intel GPUs) and hardware‑based GPU sharing with NVIDIA vGPU™, AMD MxGPU™, and Intel GVT‑g™.

Graphics Virtualization is available for Citrix Hypervisor Premium Edition customers, or customers who have access to Citrix Hypervisor through their Citrix Virtual Apps and Desktops entitlement or Citrix DaaS entitlement. To learn more about Citrix Hypervisor editions, and to find out how to upgrade, visit the Citrix website. For more information, see Licensing.

# **GPU p[ass‑through](https://www.citrix.com/products/citrix-hypervisor)**

In a virtualized system, most of the physical system components are shared. These components are represented as multiple virtual instances to multiple clients by the hypervisor. A pass-through GPU is not abstracted at all, but remains one physical device. Each hosted virtual machine (VM) gets its own dedicated GPU, eliminating the software abstraction and the performance penalty that goes with it.

Citrix Hypervisor allows you to assign a physical GPU (in the Citrix Hypervisor server) to a Windows or HVM Linux VM running on the same host. This GPU pass-through feature is intended for graphics power users, such as CAD designers.

# **Shared GPU**

Shared GPU allows one physical GPU to be used by multiple VMs concurrently. Because a portion of a physical GPU is used, performance is greater than emulated graphics, and there is no need for one card per VM. This feature enables resource optimization, boosting the performance of the VM. The graphics commands of each virtual machine are passed directly to the GPU, without translation by the hypervisor.

# **Multiple vGPU**

Multiple vGPU enables multiple virtual GPUs to be used concurrently by a single VM. Only certain vGPU profiles can be used and all vGPUs attached to a single VM must be of the same type. These additional vGPUs can be used to perform computational processing. For more information about the number of vGPUs supported for a single VM, see Configuration Limits.

This feature is only available for NVIDIA GPUs. For more information about the physical GPUs that support the multiple vGPU feature, s[ee the NVIDIA docume](https://docs.xenserver.com/en-us/citrix-hypervisor/system-requirements/configuration-limits.html)ntation.

## **Vendor support**

The following table lists guest support for the GPU, shared GPU, and multiple vGPU features:

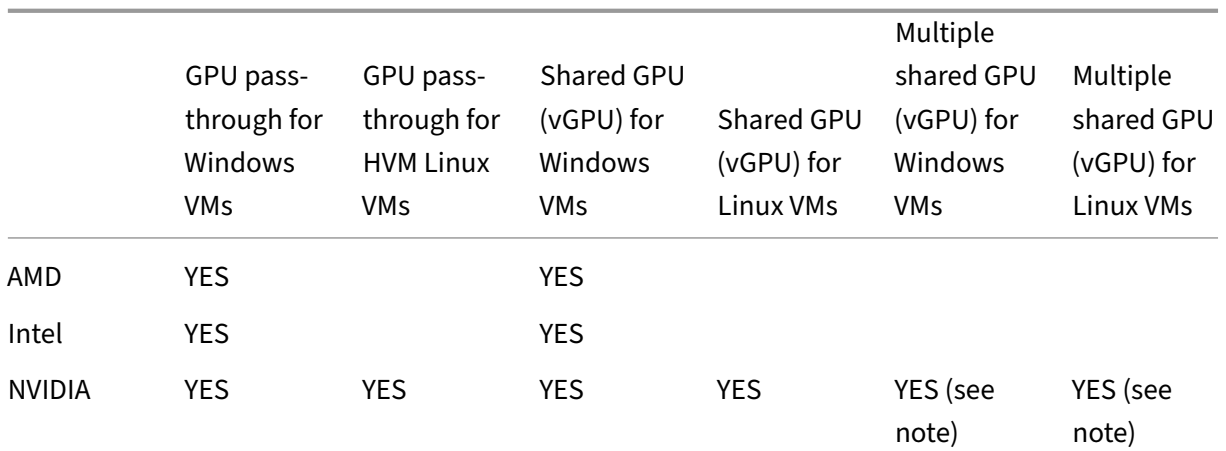

**Note:**

- Only some of the guest operating systems support multiple vGPU. For more information, see Guest support and constraints.
- Only some of the guest operating systems support vGPU live migration. For more information, see Vendor support.

You might need a vendor subscription or a license depending on the graphics card used.

# **vGPU live migration**

vGPU live migration enables a VM that uses a virtual GPU to perform live migration, storage live migration, or VM suspend. VMs with vGPU live migration capabilities can be migrated to avoid downtime.

vGPU live migration also enables you to perform rolling pool upgrades on pools that host vGPUenabled VMs. For more information, see Rolling pool upgrades.

To use vGPU live migration or VM suspend, your VM must run on a graphics card that supports this feature. Your VM must also have the sup[ported drivers from the](https://docs.xenserver.com/en-us/citrix-hypervisor/install/upgrade.html#rolling-pool-upgrades) GPU vendor installed.

## **Warning:**

The size of the GPU state in the NVIDIA driver can cause a downtime of 5 seconds or more during vGPU live migration.

The following restrictions apply when using vGPU live migration:

- Live migration of VMs with vGPU enabled from previous versions of Citrix Hypervisor or XenServer to Citrix Hypervisor 8.2 is not supported.
- Live migration is not compatible with GPU Pass-through.
- VMs must have the appropriate vGPU drivers installed to be supported with any vGPU live migration features. The in‑guest drivers must be installed for all guests using the vGPU feature.
- Reboot and shutdown operations on a VM are not supported while a migration is in progress. These operations can cause the migration to fail.
- Linux VMs are not supported with any vGPU live migration features.
- Live migration by the Workload Balancing appliance is not supported for vGPU-enabled VMs. The Workload Balancing appliance cannot do capacity planning for VMs that have a vGPU attached.
- After migrating a VM using vGPU live migration, the guest VNC console might become corrupted. Use ICA, RDP, or another network‑based method for accessing VMs after a vGPU live migration has been performed.
- VDI migration uses live migration, therefore requires enough vGPU space on the host to make a copy of the vGPU instance on the host. If the physical GPUs are fully used, VDI migration might not be possible.

## **Vendor support**

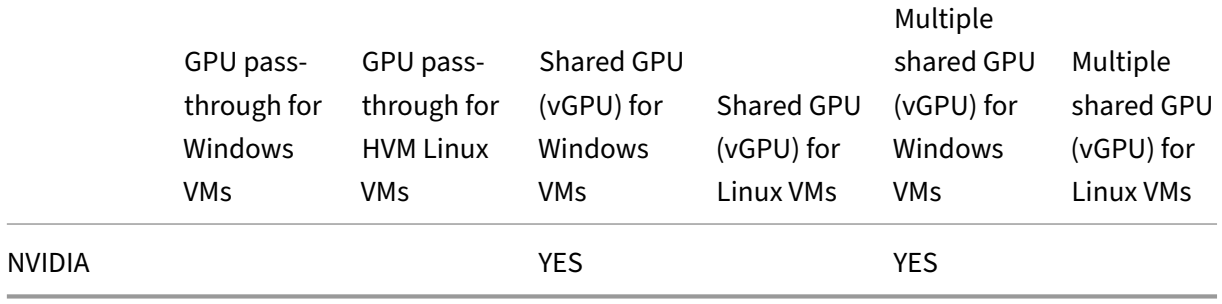

The following table lists support for vGPU live migration:

For more information about the graphics cards that support this feature, see the vendor-specific sections of this guide. Customers might need a vendor subscription or a license depending on the graphics card used.

# **Guest support and constraints**

Citrix Hypervisor 8.2 supports the following guest operating systems for virtual GPUs.

## **NVIDIA vGPU**

Operatings systems marked with an asterisk (\*) also support multiple vGPU.

Windows guests:

- Windows 10 (64‑bit) \*
- Windows Server 2016 (64‑bit) \*
- Windows Server 2019 (64‑bit) \*
- Windows Server 2022 (64‑bit) \*

Linux guests:

- $\cdot$  RHEL 7  $^{\star}$
- $\cdot$  RHEL 8  $^{\star}$
- $\cdot$  RHEL 9  $*$
- CentOS 7
- CentOS Stream 9
- Ubuntu 20.04 \*
- Rocky Linux 8 \*
- Rocky Linux 9 \*

## **AMD MxGPU**

Windows guests:

- Windows 10 (64‑bit)
- Windows Server 2016 (64‑bit)
- Windows Server 2019 (64‑bit)

## **Intel GVT‑g**

Windows guests:

- Windows 10 (64‑bit)
- Windows Server 2016 (64‑bit)

## **Constraints**

• VMs with a virtual GPU are not supported with Dynamic Memory Control.

- Citrix Hypervisor automatically detects and groups identical physical GPUs across hosts in the same pool. If assigned to a group of GPUs, a VM can be started on any host in the pool that has an available GPU in the group.
- All graphics solutions (NVIDIA vGPU, Intel GVT-d, Intel GVT-G, AMD MxGPU, and vGPU passthrough) can be used in an environment that uses high availability. However, VMs that use these graphics solutions cannot be protected with high availability. These VMs can be restarted on a best‑effort basis while there are hosts with the appropriate free resources.

# **Prepare host for graphics**

#### August 3, 2023

This section provides step-by-step instructions on how to prepare Citrix Hypervisor for supported graphical virtualization technologies. The offerings include NVIDIA vGPU, AMD MxGPU, and Intel GVT‑ d and GVT‑g.

## **NVIDIA vGPU**

NVIDIA vGPU enables multiple Virtual Machines (VM) to have simultaneous, direct access to a single physical GPU. It uses NVIDIA graphics drivers deployed on non‑virtualized Operating Systems. NVIDIA physical GPUs can support multiple virtual GPU devices (vGPUs). To provide this support, the physical GPU must be under the control of NVIDIA Virtual GPU Manager running in Citrix Hypervisor Control Domain (dom0). The vGPUs can be assigned directly to VMs.

VMs use virtual GPUs like a physical GPU that the hypervisor has passed through. An NVIDIA driver loaded in the VM provides direct access to the GPU for performance critical fast paths. It also provides a paravirtualized interface to the NVIDIA Virtual GPU Manager.

To ensure that you always have the latest security and functional fixes, ensure that you install any updates provided by NVIDIA for the drivers on your VMs and the NVIDIA Virtual GPU Manager running in your host server.

#### **Important:**

If you are using NVIDIA A16/A2 cards, ensure that you have the following files installed on your Citrix Hypervisor 8.2 hosts:

- The latest version of the NVIDIA host driver (NVIDIA-vGPU-CitrixHypervisor-8.2-535.42.x86\_64 or later)
- Hotfix XS82ECU1027 (or a later hotfix that includes XS82ECU1027)

NVIDIA vGPU is compatible with the HDX 3D Pro feature of Citrix Virtual Apps and Desktops or Citrix DaaS. For more information, see HDX 3D Pro.

#### **Licensing note**

NVIDIA vGPU is available for Citrix Hypervisor Premium Edition customers, or customers who have access to Citrix Hypervisor through their Citrix Virtual Apps and Desktops entitlement or Citrix DaaS entitlement. To learn more about Citrix Hypervisor editions, and to find out how to upgrade, visit the Citrix website. For more information, see Licensing.

Depending on the NVIDIA graphics card used, you might need NVIDIA subscription or a license.

[For informatio](https://www.citrix.com/products/citrix-hypervisor)n on licensing NVIDIA card[s, see the](https://docs.citrix.com/en-us/citrix-hypervisor/overview-licensing.html) NVIDIA website.

#### **Available NVIDIA vGPU types**

NVIDIA GRID cards contain multiple Graphics Processing Units (GPU). For example, TESLA M10 cards contain four GM107GL GPUs, and TESLA M60 cards contain two GM204GL GPUs. Each physical GPU can host several different types of virtual GPU (vGPU). vGPU types have a fixed amount of frame buffer, number of supported display heads and maximum resolutions, and are targeted at different classes of workload.

For a list of the most recently supported NVIDIA cards, see the Hardware Compatibility List and the NVIDIA product information.

**Note:**

[The vGPUs hosted on a ph](https://www.nvidia.com/en-us/data-center/virtual-gpu-technology/)ysical GPU at the same time **must [all be of the same type.](https://hcl.xenserver.com)** However, there is no corresponding restriction for physical GPUs on the same card. This restriction is automatic and can cause unexpected capacity planning issues.

For example, a TESLA M60 card has two physical GPUs, and can support 11 types of vGPU:

- GRID M60‑1A
- GRID M60‑2A
- GRID M60‑4A
- GRID M60‑8A
- GRID M60‑0B
- GRID M60‑1B
- GRID M60‑0Q
- GRID M60‑1Q
- GRID M60‑2Q
- GRID M60‑4Q

• GRID M60‑8Q

In the case where you start both a VM that has vGPU type M60‑1A and a VM that has vGPU type M60‑2A:

- One physical GPU only supports M60-1A instances
- The other only supports M60-2A instances

You cannot start any M60‑4A instances on that single card.

#### **NVIDIA vGPU system requirements**

- NVIDIA GRID card:
	- **–** For a list of the most recently supported NVIDIA cards, see the Hardware Compatibility List and the NVIDIA product information.
- Depending on the NVIDIA graphics card used, you might need an NVIDIA subscription or a license. For m[ore information, see the](https://www.nvidia.com/en-us/data-center/virtual-gpu-technology/) NVIDIA product information.
- Depending on the NVIDIA graphics card, you might need to ensure that the card is set to the correct mode. For more information, see the [NVIDIA documentati](https://www.nvidia.com/en-us/data-center/virtual-gpu-technology/)on.
- Citrix Hypervisor Premium Edition (or access to Citrix Hypervisor through a Citrix Virtual Apps and Desktops entitlement or Citrix DaaS entitlement).
- A server capable of hosting Citrix Hypervisor [and the supported NVID](https://docs.nvidia.com/grid/12.0/grid-vgpu-release-notes-citrix-xenserver/index.html#hardware-configuration)IA cards.

**Note:**

Some NVIDIA GPUs do not support hosts with more than 1 TB of memory. If you are using the following GPUs based on the Maxwell architecture: Tesla M6, Tesla M10, and Tesla M60, ensure that your server has less than 1 TB memory. For more information, see the NVIDIA documentation.

In general, we recommend that for NVIDIA vGPUs, you use a server with less than [768 GB](https://docs.nvidia.com/grid/11.0/grid-vgpu-release-notes-citrix-xenserver/index.html#bug-1799582-vgpu-driver-not-loaded-512gb-system-memory) [of memory.](https://docs.nvidia.com/grid/11.0/grid-vgpu-release-notes-citrix-xenserver/index.html#bug-1799582-vgpu-driver-not-loaded-512gb-system-memory)

- NVIDIA vGPU software package for Citrix Hypervisor, consisting of the NVIDIA Virtual GPU Manager for Citrix Hypervisor, and NVIDIA drivers.
- To run Citrix Virtual Desktops with VMs running NVIDIA vGPU, you also need: Citrix Virtual Desk‑ tops 7.6 or later, full installation.

**Note:**

Review the NVIDIA Virtual GPU User Guide (Ref: DU‑06920‑001) available from the NVIDIA

website. Register with NVIDIA to access these components.

• For NVIDIA Ampere vGPUs and all future generations, you have to enable SR‑IOV in your system BI[OS.](https://www.nvidia.com/en-us/data-center/virtual-gpu-technology/)

## **vGPU live migration**

Citrix Hypervisor enables the use of live migration, storage live migration, and the ability to suspend and resume for NVIDIA vGPU-enabled VMs.

To use the vGPU live migration, storage live migration, or Suspend features, satisfy the following re‑ quirements:

- An NVIDIA GRID card, Maxwell family or later.
- An NVIDIA Virtual GPU Manager for Citrix Hypervisor with live migration enabled. For more information, see the NVIDIA Documentation.
- A Windows VM that has NVIDIA live migration‑enabled vGPU drivers installed.

vGPU live migration enables the use of live migration within a pool, live migration between pools, storage live migration, and Suspend/Resume of vGPU-enabled VMs.

#### **Preparation overview**

- 1. Install Citrix Hypervisor
- 2. Install the NVIDIA Virtual GPU Manager for Citrix Hypervisor
- 3. Restart the Citrix Hypervisor server

#### **Installation on Citrix Hypervisor**

Citrix Hypervisor is available for download from the Citrix Hypervisor Downloads page.

Install the following:

- **Citrix Hypervisor Base Installation ISO**
- **XenCenter Windows Management Console**

For more information, see Install.
## **Licensing note**

vGPU is available for Citrix Hypervisor Premium Edition customers, or customers who have access to Citrix Hypervisor through their Citrix Virtual Apps and Desktops entitlement or Citrix DaaS entitlement. To learn more about Citrix Hypervisor editions, and to find out how to upgrade, visit the Citrix website. For more information, see Licensing.

Depending on the NVIDIA graphics card used, you might need NVIDIA subscription or [a license. For](https://www.citrix.com/products/citrix-hypervisor) more information, see NVI[DIA produ](https://docs.xenserver.com/en-us/citrix-hypervisor/overview-licensing.html)ct information.

For information about licensing NVIDIA cards, see the NVIDIA website.

## **Install the NVIDIA vG[PU Manager for Citrix Hype](https://www.nvidia.com/en-us/data-center/virtual-gpu-technology/)rv[isor](https://www.nvidia.com/en-us/data-center/virtual-gpu-technology/)**

Install the NVIDIA Virtual GPU software that is available from NVIDIA. The NVIDIA Virtual GPU software consists of:

- NVIDIA Virtual GPU Manager
- Windows Display Driver (The Windows display driver depends on the Windows version)

The **NVIDIA Virtual GPU Manager** runs in the Citrix Hypervisor Control Domain (dom0). It is provided as either a supplemental pack or an RPM file. For more information about installation, see the User Guide included in the NVIDIA vGPU Software.

The Update can be installed in one of the following methods:

- Use XenCenter (**Tools** > **Install Update** > **Select update or supplemental pack from disk**)
- Use the xe CLI command xe-install-supplemental-pack.

**Note:**

If you are installing the NVIDIA Virtual GPU Manager using an RPM file, ensure that you copy the RPM file to dom0 and then install.

1. Use the rpm command to install the package:

```
1 rpm -iv <vgpu_manager_rpm_filename>
2 <!--NeedCopy-->
```
2. Restart the Citrix Hypervisor server:

```
1 shutdown -r now
2 <!--NeedCopy-->
```
3. After you restart the Citrix Hypervisor server, verify that the software has been installed and loaded correctly by checking the NVIDIA kernel driver:

```
1 [root@xenserver ~]#lsmod |grep nvidia
2 nvidia 8152994 0
3 <!--NeedCopy-->
```
4. Verify that the NVIDIA kernel driver can successfully communicate with the NVIDIA physical GPUs in your host. Run the nvidia-smi command to produce a listing of the GPUs in your platform similar to:

```
1 [root@xenserver ~]# nvidia-smi
\mathcal{O}3 Thu Jan 26 13:48:50 2017
4 +----------------------------------------------------------+|
5 NVIDIA-SMI 367.64 Driver Version: 367.64 |
6 -------------------------------+----------------------+
7 GPU Name Persistence-M| Bus-Id Disp.A | Volatile Uncorr.
          ECC|
8 Fan Temp Perf Pwr:Usage/Cap| Memory-Usage | GPU-Util
          Compute M.|
9 ===============================+======================+======================|
10 | 0 Tesla M60 On | 0000:05:00.0 Off| Off |
11 | N/A 33C P8 24W / 150W | 7249MiB / 8191MiB | 0%
             Default |
12 +-------------------------------+----------------------+----------------------+
13 | 1 Tesla M60 On | 0000:09:00.0 Off | Off |
13 | 1980 100<br>14 | N/A 36C P8 24W / 150W | 7249MiB / 8191MiB | 0%
              Default |
15 +-------------------------------+----------------------+----------------------+
16 | 2 Tesla M60 On | 0000:85:00.0 Off | Off |
17 | N/A 36C P8 23W / 150W | 19MiB / 8191MiB | 0%
              Default |
18 +-------------------------------+----------------------+----------------------+
19 | 3 Tesla M60 On | 0000:89:00.0 Off | Off |
20 | N/A 37C P8 23W / 150W | 14MiB / 8191MiB | 0%
              Default |
21 +-------------------------------+----------------------+----------------------+
22 +-----------------------------------------------------------------------------+
23 | Processes: GPU Memory |
24 | GPU PID Type Process name Usage |
25 |=============================================================================|
26 | No running compute processes found |
27 +-----------------------------------------------------------------------------+
28 <!--NeedCopy-->
```
### **AMD MxGPU**

AMDs MxGPU enables multiple Virtual Machines (VM) to have direct access to a portion of a single physical GPU, using Single Root I/O Virtualization. The same AMD graphics driver deployed on non‑ virtualized operating systems can be used inside the guest.

VMs use MxGPU GPUs in the same manner as a physical GPU that the hypervisor has passed through. An AMD graphics driver loaded in the VM provides direct access to the GPU for performance critical fast paths.

To ensure that you always have the latest security and functional fixes, ensure that you install any updates provided by AMD for the drivers on your VMs.

For more information about using AMD MxGPU with Citrix Hypervisor, see the AMD Documentation.

### **Licensing note**

MxGPU is available for Citrix Hypervisor Premium Edition customers, or customers who have access to Citrix Hypervisor through their Citrix Virtual Apps and Desktops entitlement or Citrix DaaS entitlement. To learn more about Citrix Hypervisor editions, and to find out how to upgrade, visit the Citrix website. For detailed information on Licensing, see the Citrix Hypervisor Licensing FAQ.

### **Available AMD MxGPU vGPU types**

AMD MxGPU cards can contain multiple GPUs. For example, S7150 cards contain one physical GPU and S7150x2 cards contain two GPUs. Each physical GPU can host several different types of virtual GPU (vGPU). vGPU types split a physical GPU into a pre‑defined number of vGPUs. Each of these vGPUs has an equal share of the frame buffer and graphics processing abilities. The different vGPU types are targeted at different classes of workload. vGPU types that split a physical GPU into fewer pieces are more suitable for intensive workloads.

### **Note:**

The vGPUs hosted on a physical GPU at the same time **must all be of the same type**. However, there is no corresponding restriction on physical GPUs on the same card. This restriction is auto‑ matic and can cause unexpected capacity planning issues.

### **AMD MxGPU system requirements**

- AMD FirePro S7100-series GPUs
- Citrix Hypervisor Premium Edition (or access to Citrix Hypervisor through a Citrix Virtual Desk‑ tops or Citrix Virtual Apps entitlement or Citrix DaaS entitlement)
- A server capable of hosting Citrix Hypervisor and AMD MxGPU cards. The list of servers validated by AMD can be found on the AMD website.
- AMD MxGPU host drivers for Citrix Hypervisor. These drivers are available from the AMD download site.
- AMD FirePro in-guest dri[vers, suitable for](https://www.amd.com/citrix)MxGPU on Citrix Hypervisor. These drivers are avail[able from](https://support.amd.com/en-us/download/workstation?os=Citrix) the AMD download site.
- To run Citrix Virtual Desktops with VMs running AMD MxGPU, you also need Citrix Virtual Desk‑ tops 7.13 [or later, full installation.](https://support.amd.com/en-us/download/workstation?os=Citrix)
- System BIOS configured to support SR‑IOV and the MxGPU configured as the secondary adapter

### **Preparation overview**

- 1. Install Citrix Hypervisor
- 2. Install the AMD MxGPU host drivers for Citrix Hypervisor
- 3. Restart the Citrix Hypervisor server

### **Installation on Citrix Hypervisor**

Citrix Hypervisor is available for download from the Citrix Hypervisor Downloads page.

Install the following:

- **Citrix Hypervisor 8.2 Cumulative Update**
- **XenCenter 8.2 Windows Management Console**

For more information about installation, see the Citrix Hypervisor Installation Guide.

### **Install the AMD MxGPU host driver for Citrix H[ypervisor](https://docs.xenserver.com/en-us/citrix-hypervisor/install.html)**

Complete the following steps to install the host driver.

- 1. The update that contains the driver can be installed by using XenCenter or by using the xe CLI.
	- To install by using XenCenter, go to **Tools > Install Update > Select update or supple‑ mental pack from disk**
	- To install by using the xe CLI, copy the update to the host and run the following command in the directory where the update is located:

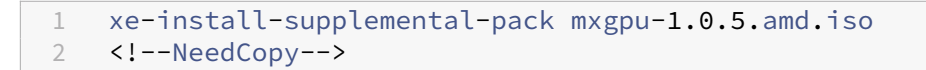

- 2. Restart the Citrix Hypervisor server.
- 3. After restarting the Citrix Hypervisor server, verify that the MxGPU package has been installed and loaded correctly. Check whether the  $g/m$  kernel driver is loaded by running the following commands in the Citrix Hypervisor server console:

```
1 modinfo gim
2 modprobe gim
3 <!--NeedCopy-->
```
4. Verify that the gim kernel driver has successfully created MxGPU Virtual Functions, which are provided to the guests. Run the following command:

```
1 lspci | grep "FirePro S7150"
2 <!--NeedCopy-->
```
The output from the command shows Virtual Functions that have the "S7150V"identifier.

5. Use the GPU tab in XenCenter to confirm that MxGPU Virtual GPU types are listed as available on the system.

After the AMD MxGPU drivers are installed, the **Passthrough** option is no longer available for the GPUs. Instead use the **MxGPU.1** option for pass‑through.

The following options are also supported: **MxGPU.2** and **MxGPU.4**.

## **Create a MxGPU enabled VM**

Before configuring a VM to use MxGPU, install the VM. Ensure that AMD MxGPU supports the VM oper‑ ating system. For more information, see Guest support and constraints.

After the VM is installed, complete the configuration by following the instructions in Create vGPU enabled VMs.

## **[Intel GVT](https://docs.xenserver.com/en-us/citrix-hypervisor/graphics/vm-graphics-config.html)‑d and GVT‑g**

Citrix Hypervisor supports Intel's virtual GPU (GVT‑g), a graphics acceleration solution that requires no additional hardware. It uses the Intel Iris Pro feature embedded in certain Intel processors, and a standard Intel GPU driver installed within the VM.

To ensure that you always have the latest security and functional fixes, ensure that you install any updates provided by Intel for the drivers on your VMs and the firmware on your host server.

Intel GVT‑d and GVT‑g are compatible with the HDX 3D Pro features of Citrix Virtual Apps and Desktops or Citrix DaaS. For more information, see HDX 3D Pro.

**Note:**

Because the Intel Iris Pro graphics fe[ature is emb](https://docs.citrix.com/en-us/citrix-virtual-apps-desktops/graphics/hdx-3d-pro.html)edded within the processors, CPU‑intensive applications can cause power to be diverted from the GPU. As a result, you might not experience full graphics acceleration as you do for purely GPU-intensive workloads.

## **Intel GVT‑g system requirements and configuration**

To use Intel GVT‑g, your Citrix Hypervisor server must have the following hardware:

- A CPU that has Iris Pro graphics. This CPU must be listed as supported for Graphics on the Hard‑ ware Compatibility List
- A motherboard that has a graphics-enabled chipset. For example, C226 for Xeon E3 v4 CPUs or C236 for Xeon E3 v5 CPUs.

**No[te:](https://hcl.xenserver.com)**

Ensure that you restart the hosts when switching between Intel GPU pass-through (GVT-d) and Intel Virtual GPU (GVT‑g).

When configuring Intel GVT-g, the number of Intel virtual GPUs supported on a specific Citrix Hypervisor server depends on its GPU bar size. The GPU bar size is called the 'Aperture size'in the BIOS. We recommend that you set the Aperture size to 1,024 MB to support a maximum of seven virtual GPUs per host.

If you configure the Aperture size to 256 MB, only one VM can start on the host. Setting it to 512 MB can result in only three VMs being started on the Citrix Hypervisor server. An Aperture size higher than 1,024 MB is not supported and **does not** increase the number of VMs that start on a host.

## **Enable Intel GPU pass‑through**

Citrix Hypervisor supports the GPU pass‑through feature for Windows VMs using an Intel integrated GPU device.

- For more information on Windows versions supported with Intel GPU pass-through, see Graphics.
- For more information on supported hardware, see the Hardware Compatibility List.

When [usi](https://docs.xenserver.com/en-us/citrix-hypervisor/graphics.html)ng Intel GPU on Intel servers, the Citrix Hypervisor server's Control Domain (dom0) has access to the integrated GPU device. In such cases, the GPUi[s available for pass‑through.](https://hcl.xenserver.com) To use the

Intel GPU Pass‑through feature on Intel servers, disable the connection between dom0 and the GPU before passing through the GPU to the VM.

To disable this connection, complete the following steps:

- 1. On the **Resources** pane, choose the Citrix Hypervisor server.
- 2. On the **General** tab, click **Properties**, and in the left pane, click **GPU**.
- 3. In the **Integrated GPU passthrough** section, select **This server will not use the integrated GPU**.

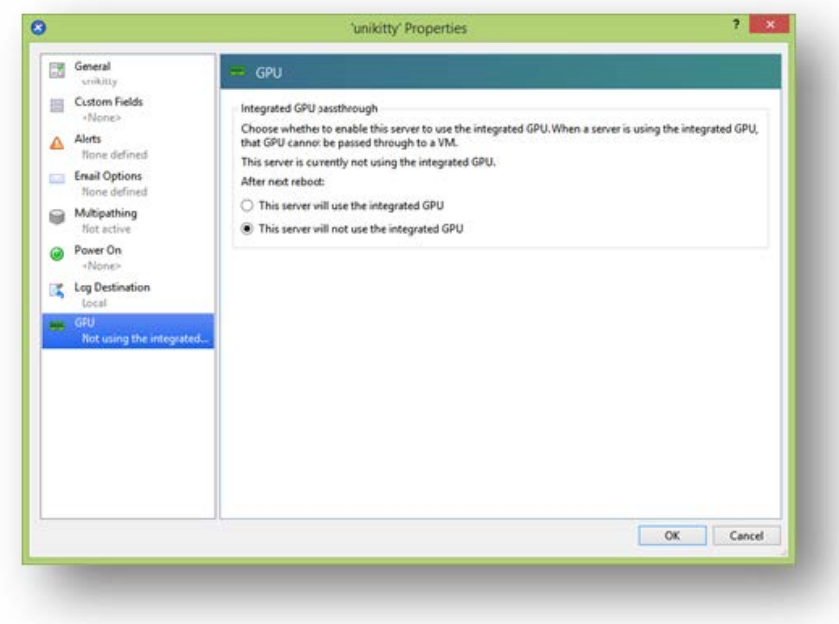

This step disables the connection between dom0 and the Intel integrated GPU device.

- 4. Click **OK**.
- 5. Restart the Citrix Hypervisor server for the changes to take effect.

The Intel GPU is now visible on the GPU type list during new VM creation, and on the VM's **Prop‑ erties** tab.

**Note:**

The Citrix Hypervisor server's external console output (for example, VGA, HDMI, DP) will not be available after disabling the connection between dom0 and the GPU.

# **Create vGPU enabled VMs**

### November 27, 2023

This section provides step-by-step instructions on how to create a virtual GPU or GPU pass-through enabled VM.

**Note:**

If you are using the Intel GPU Pass‑through feature, first see the section *Enabling Intel GPU Pass‑ through* for more configuration, and then complete the following steps.

- 1. Create a VM using XenCenter. Select the host on the Resources pane and then select **New VM** on the VM menu.
- 2. Follow the instructions on the **New VM** configuration and select the **Installation Media**, **Home Server**, and **CPU & Memory**.
- 3. GPU‑enabled servers display a **GPU** configuration page:

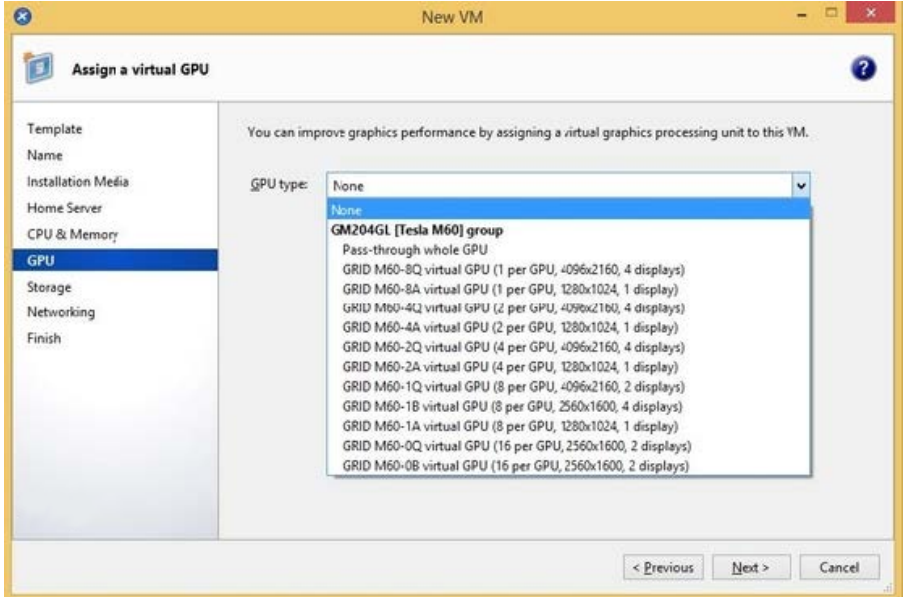

4. Click **Add**. From the **GPU Type** list, select either **Pass‑through whole GPU**, or a virtual GPU type.

Unavailable virtual GPU types are grayed‑out.

If you want to assign multiple vGPUs to your VM, ensure that you select a vGPU type that supports multiple vGPU. Repeat this step to add more vGPUs of the same type.

- 5. Click **Next** to configure **Storage** and then **Networking**.
- 6. After you complete your configuration, click **Create Now**.

### **Install the XenServer VM Tools**

Without the optimized networking and storage drivers provided by the XenServer VM Tools (formerly Citrix VM Tools), remote graphics applications running on NVIDIA vGPU do **not** deliver maximum per‑ formance.

- If your VM is a Windows VM, you must install the XenServer VM Tools for Windows on your VM. For more information, see Install XenServer VM Tools for Windows.
- If your VM is a Linux VM, you can install the Citrix VM Tools for Linux on your VM. For more information, see Install Citrix V[M Tools for Linux.](https://docs.xenserver.com/en-us/citrix-hypervisor/vms/windows.html#install-xenserver-vm-tools-for-windows)

## **Install the in‑g[uest drivers](https://docs.xenserver.com/en-us/citrix-hypervisor/vms/linux.html#install-citrix-vm-tools-for-linux)**

When viewing the VM console in XenCenter, the VM typically boots to the desktop in VGA mode with 800 x 600 resolution. The standard Windows screen resolution controls can be used to increase the resolution to other standard resolutions. (**Control Panel > Display > Screen Resolution**)

**Note:**

When using GPU pass-through or MxGPU, we recommend that you install the in-guest drivers through RDP or VNC over the network. That is, not through XenCenter.

To ensure that you always have the latest security and functional fixes, ensure that you always take the latest updates to your in‑guest drivers.

## **Install the NVIDIA drivers**

To enable vGPU operation (as for a physical NVIDIA GPU), install NVIDIA drivers into the VM.

The following section provides an overview of the procedure. For detailed instructions, see the NVIDIA User Guides.

1. Start the VM. In the **Resources** pane, right‑click on the VM, and click **Start**.

During this start process, Citrix Hypervisor dynamically allocates a vGPU to the VM.

- 2. Follow the Windows operating system installation screens.
- 3. After the operating system installation completes, restart the VM.
- 4. Install the appropriate driver for the GPU inside the guest. The following example shows the specific case for in guest installation of the NVIDIA GRID drivers.
- 5. Copy the 32‑bit or 64‑bit NVIDIA Windows driver package to the VM, open the zip file, and run setup.exe.
- 6. Follow the installer steps to install the driver.
- 7. After the driver installation has completed, you might be prompted to reboot the VM. Select **Restart Now** to restart the VM immediately, alternatively, exit the installer package, and restart the VM when ready. When the VM starts, it boots to a Windows desktop.
- 8. To verify that the NVIDIA driver is running, right‑click on the desktop and select **NVIDIA Control Panel**.
- 9. In the NVIDIA Control Panel, select **System Information**. This interface shows the GPU Type in use by the VM, its features, and the NVIDIA driver version in use:

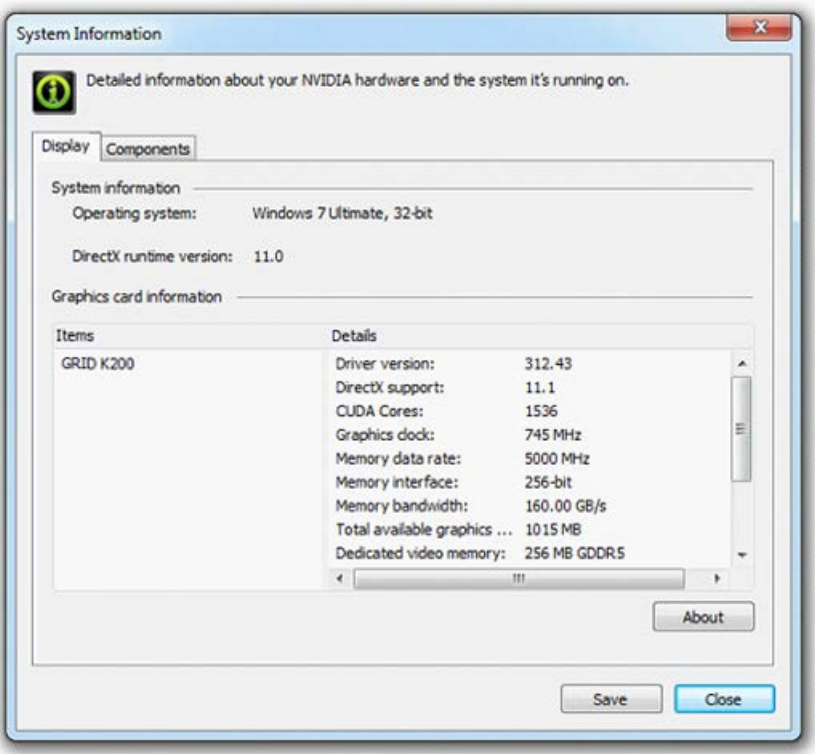

### **Note:**

Depending on the NVIDIA graphics card used, you might need an NVIDIA subscription or a license. For more information, see the NVIDIA product information.

The VM is now ready to run the full range of DirectX and OpenGL graphics applications supported by the GPU.

## **Install the AMD drivers**

To enable GPU operation, install AMD drivers into the VM.

1. Start the VM. In the **Resources** pane, right‑click on the VM, and click **Start**.

During this boot process, Citrix Hypervisor dynamically allocates a GPU to the VM.

- 2. Follow the Windows operating system installation screens.
- 3. After the operating system installation completes, restart the VM.
- 4. Copy the 32‑bit or 64‑bit AMD Windows drivers (AMD Catalyst Install Manager) to the VM.
- 5. Run the AMD Catalyst Install Manager; select your **Destination Folder**, and then click **Install**.

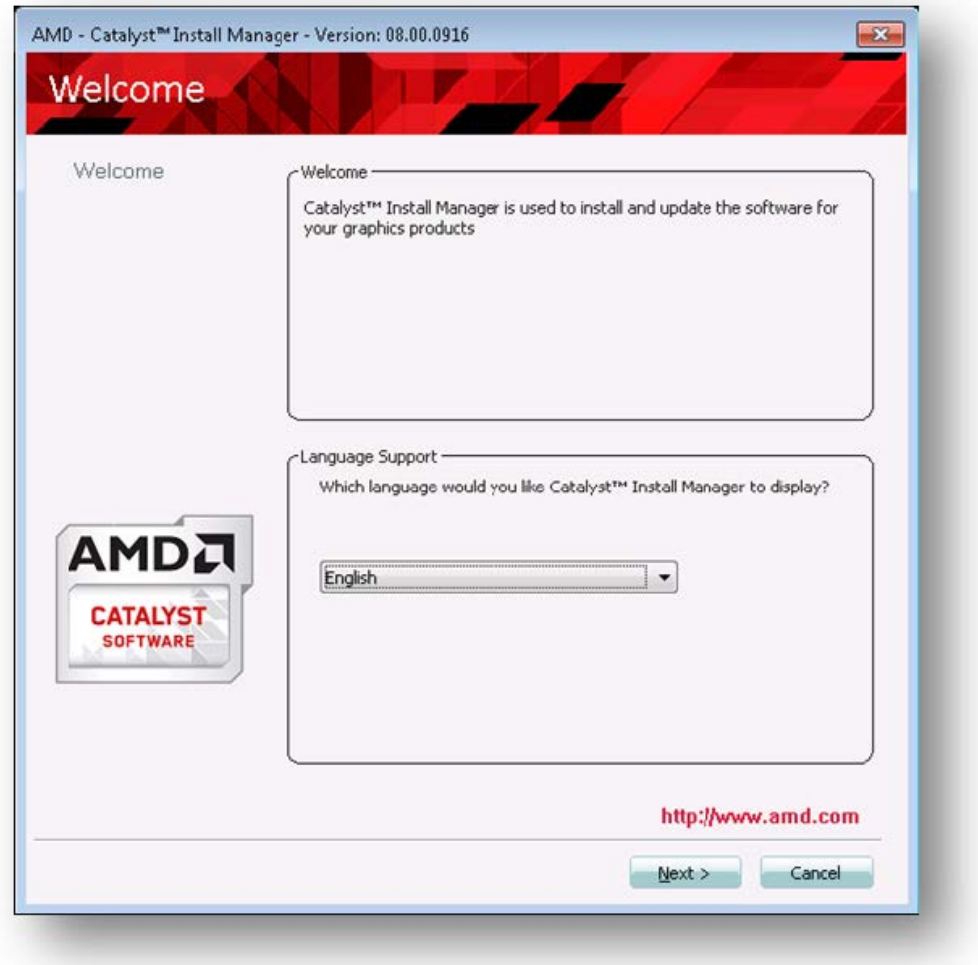

- 6. Follow the installer steps to install the driver.
- 7. To complete the installation, restart your VM.
- 8. After the VM restarts, check that graphics are working correctly. Open the **Windows Device Manager**, expand **Display adapters**, and ensure that the AMD Graphics Adapter does not have any warning symbols.

## **Install the Intel drivers**

To enable GPU operation, install Intel drivers into the VM.

1. Start the **VM**. In the **Resources** pane, right‑click on the VM, and click **Start**.

During this boot process, Citrix Hypervisor dynamically allocates a GPU to the VM.

- 2. Follow the Windows operating system installation screens.
- 3. After the operating system installation completes, reboot the VM.
- 4. Copy the 32‑bit or 64‑bit Intel Windows driver (Intel Graphics Driver) to the VM.
- 5. Run the **Intel Graphics Driver** setup program
- 6. Select **Automatically run WinSAT**, and then click **Next**.

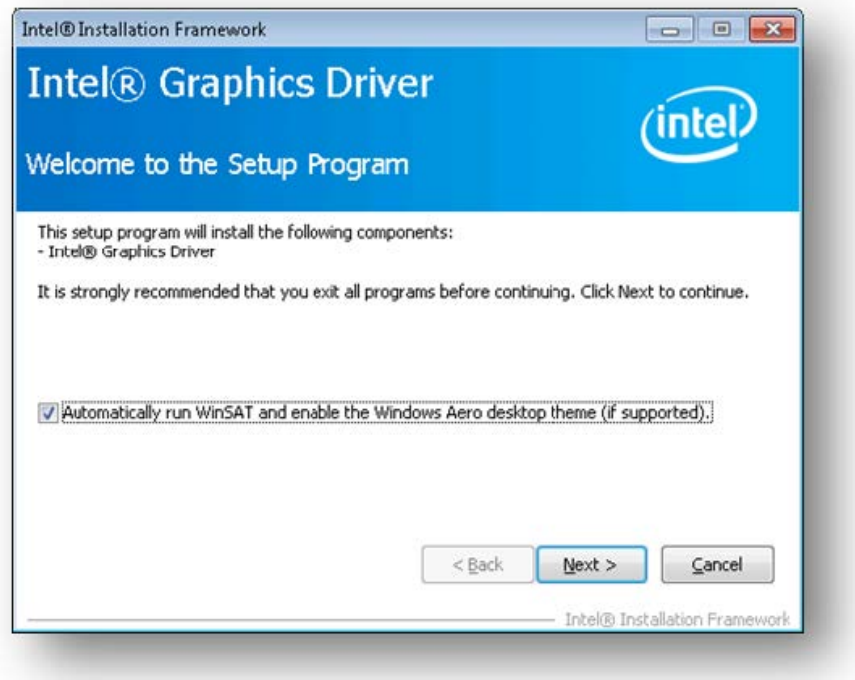

- 7. To accept the License Agreement, click **Yes**, and on the Readme File Information screen, click **Next**.
- 8. Wait until the setup operations complete. When you are prompted, click **Next**.

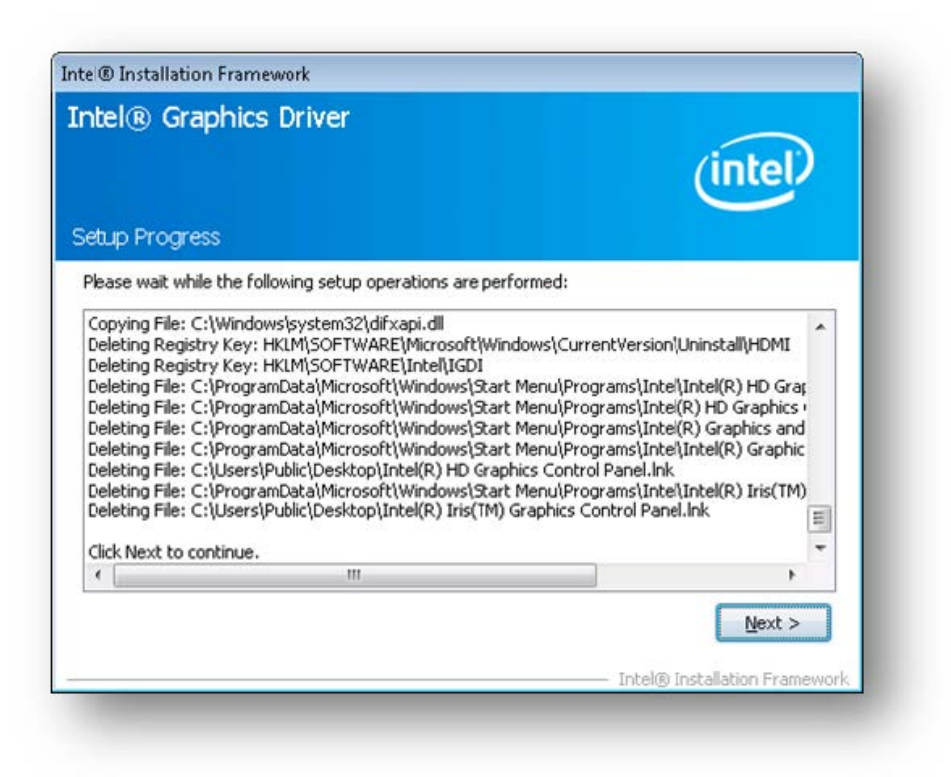

- 9. To complete the installation, you are prompted to restart the VM. Select **Yes**, I want to restart this computer now, and click **Finish**.
- 10. After the VM restarts, check that graphics are working correctly. Open the Windows Device Man‑ ager, expand **Display adapters**, and ensure that the Intel Graphics Adapter does not have any warning symbols.

**Note:**

You can obtain the latest drivers from the Intel website.

## **Memory usage**

### March 18, 2024

Two components contribute to the memory footprint of the Citrix Hypervisor server. First, the memory consumed by the Xen hypervisor itself. Second, there is the memory consumed by the *Control Domain* of the host. Also known as 'Domain0', or 'dom0', the control domain is a secure, privileged Linux VM that runs the Citrix Hypervisor management toolstack (XAPI). Besides providing Citrix Hyper‑ visor management functions, the control domain also runs the driver stack that provides user created VM access to physical devices.

## **Control domain memory**

The amount of memory allocated to the control domain is adjusted automatically and is based on the amount of physical memory on the physical host. By default, Citrix Hypervisor allocates **1 GiB plus 5% of the total physical memory** to the control domain, up to an initial maximum of 8 GiB.

**Note:**

The amount reported in the Citrix Hypervisor section in XenCenter includes the memory used by the control domain (dom0), the Xen hypervisor itself, and the crash kernel. Therefore, the amount of memory reported in XenCenter can exceed these values. The amount of memory used by the hypervisor is larger for hosts using more memory.

## **Change the amount of memory allocated to the control domain**

You can change the amount of memory allocated to dom0 by using XenCenter or by using the command line. If you increase the amount of memory allocated to the control domain beyond the amount allocated by default, this action results in less memory being available to VMs.

You might need to increase the amount of memory assigned to the control domain of a Citrix Hypervisor server in the following cases:

- You are running many VMs on the server
- You are using PVS‑Accelerator
- You are using read caching

### **Important:**

If you are using a GFS2 SR and any of these cases also applies to your environment, you must increase the amount of control domain memory. Insufficient control domain memory can cause network instability, which can cause problems for clustered pools with GFS2 SRs.

## The amount of memory to allocate to the control domain depends on your environment and the requirements of your VMs.

You can monitor the following metrics to judge whether the amount of control domain memory is appropriate for your environment and what effects any changes you make have:

- **Swap activity:** If the control domain is swapping, increase the control domain memory.
- **Tapdisk mode:** You can monitor whether your tapdisks are in low‑memory mode from within the XenCenter **Performance** tab for the server. Select **Actions** > **New Graph** and choose the **Tapdisks inlowmemorymode** graph. If a tapdisk is in low‑memory mode, increase the control domain memory.
- **Pagecache pressure:** Use the top command to monitor the buff/cache metric. If this num‑ ber becomes too low, you might want to increase the control domain memory.

### **Changing the dom0 memory by using XenCenter**

For information about changing the dom0 memory by using XenCenter, see Changing the Control Domain Memory in the XenCenter documentation.

**Note:**

[You cannot use](https://docs.xenserver.com/en-us/xencenter/current-release/hosts-control-domain-memory.html) XenCenter to reduce dom0 memory below the value that w[as initially set during](https://docs.xenserver.com/en-us/xencenter/current-release/hosts-control-domain-memory.html) Citrix Hypervisor installation. To make this change you must use the command line.

### **Changing the dom0 memory by using the command line**

**Note:**

On hosts with smaller memory (less than 16 GiB), you might want to reduce the memory allocated to the Control Domain to lower than the installation default value. You can use the command line to make this change. However, we recommend that you **do not reduce the dom0 memory below 1 GiB** and that you do this operation under the guidance of the Support Team.

- 1. On the Citrix Hypervisor server, open a local shell and log on as root.
- 2. Type the following:

```
1 /opt/xensource/libexec/xen-cmdline --set-xen dom0_mem=<nn>M,max:<
     nn>M
2 <!--NeedCopy-->
```
Where <nn> represents the amount of memory, in MiB, to be allocated to dom0.

3. Restart the Citrix Hypervisor server using XenCenter or the reboot command on the Citrix Hypervisor console.

When the host restarts, on the Citrix Hypervisor console, run the free command to verify the new memory settings.

### **How much memory is available to VMs?**

To find out how much host memory is available to be assigned to VMs, find the value of the free memory of the host by running memory-free. Then type the command vm-compute-maximum -memory to get the actual amount of free memory that can be allocated to the VM. For example:

```
1 xe host-list uuid=host_uuid params=memory-free
2 xe vm-compute-maximum-memory vm=vm_name total=host_memory_free_value
3 <!--NeedCopy-->
```
# **Monitor and manage your deployment**

### November 27, 2023

Citrix Hypervisor provides detailed monitoring of performance metrics. These metrics include CPU, memory, disk, network, C‑state/P‑state information, and storage. Where appropriate, these metrics are available on a per host and a per VM basis. These metrics are available directly, or can be accessed and viewed graphically in XenCenter or other third-party applications.

Citrix Hypervisor also provides system and performance alerts. Alerts are notifications that occur in response to selected system events. These notifications also occur when one of the following values goes over a specified threshold on a managed host, VM, or storage repository: CPU usage, network usage, memory usage, control domain memory usage, storage throughput, or VM disk usage. You can configure the alerts by using the xe CLI or by using XenCenter. To create notifications based on any of the available Host or VM performance metrics see Performance alerts.

## **Monitor Citrix Hypervisor performance**

Customers can monitor the performance of their Citrix Hypervisor servers and Virtual Machines (VMs) using the metrics exposed through Round Robin Databases (RRDs). These metrics can be queried over HTTP or through the RRD2CSV tool. In addition, XenCenter uses this data to produce system performance graphs. For more information, see Analyze and visualize metrics.

The following tables list all of the available host and VM metrics.

**Notes:**

- Latency over a period is defined as the average latency of operations during that period.
- The availability and utility of certain metrics are SR and CPU dependent.
- Performance metrics are not available for GFS2 SRs and disks on those SRs.

### **Available host metrics**

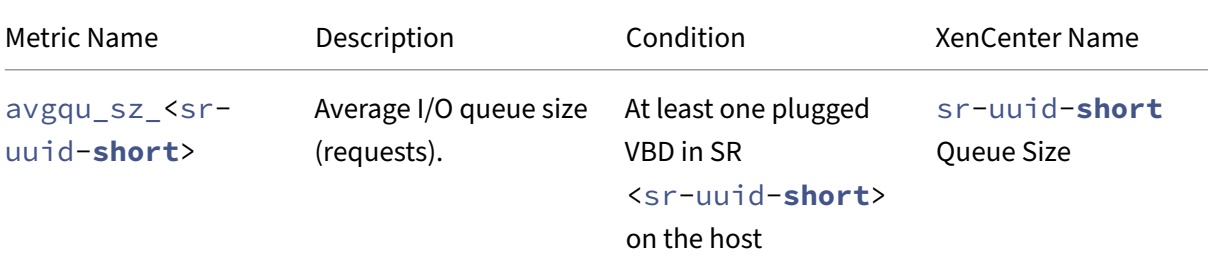

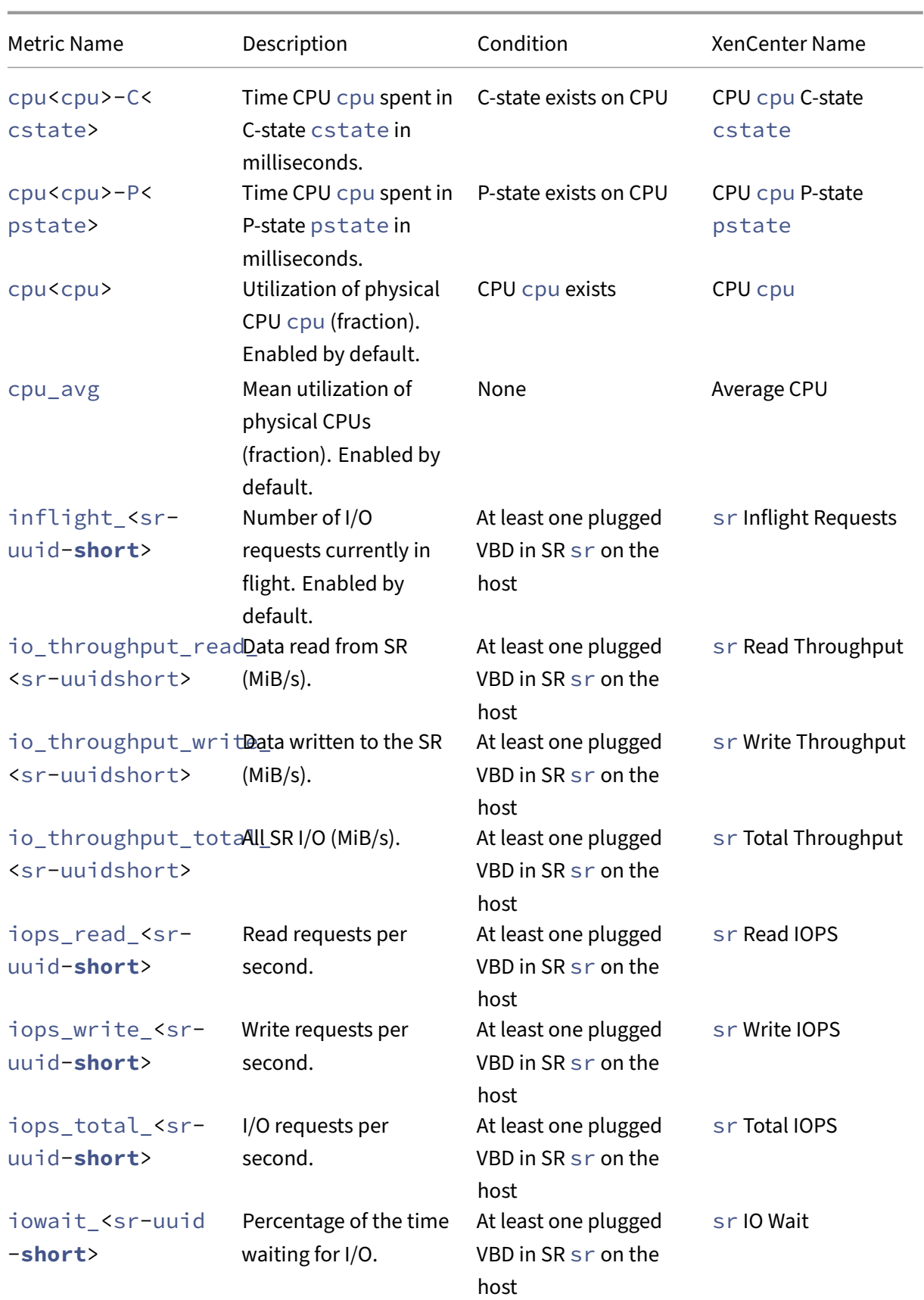

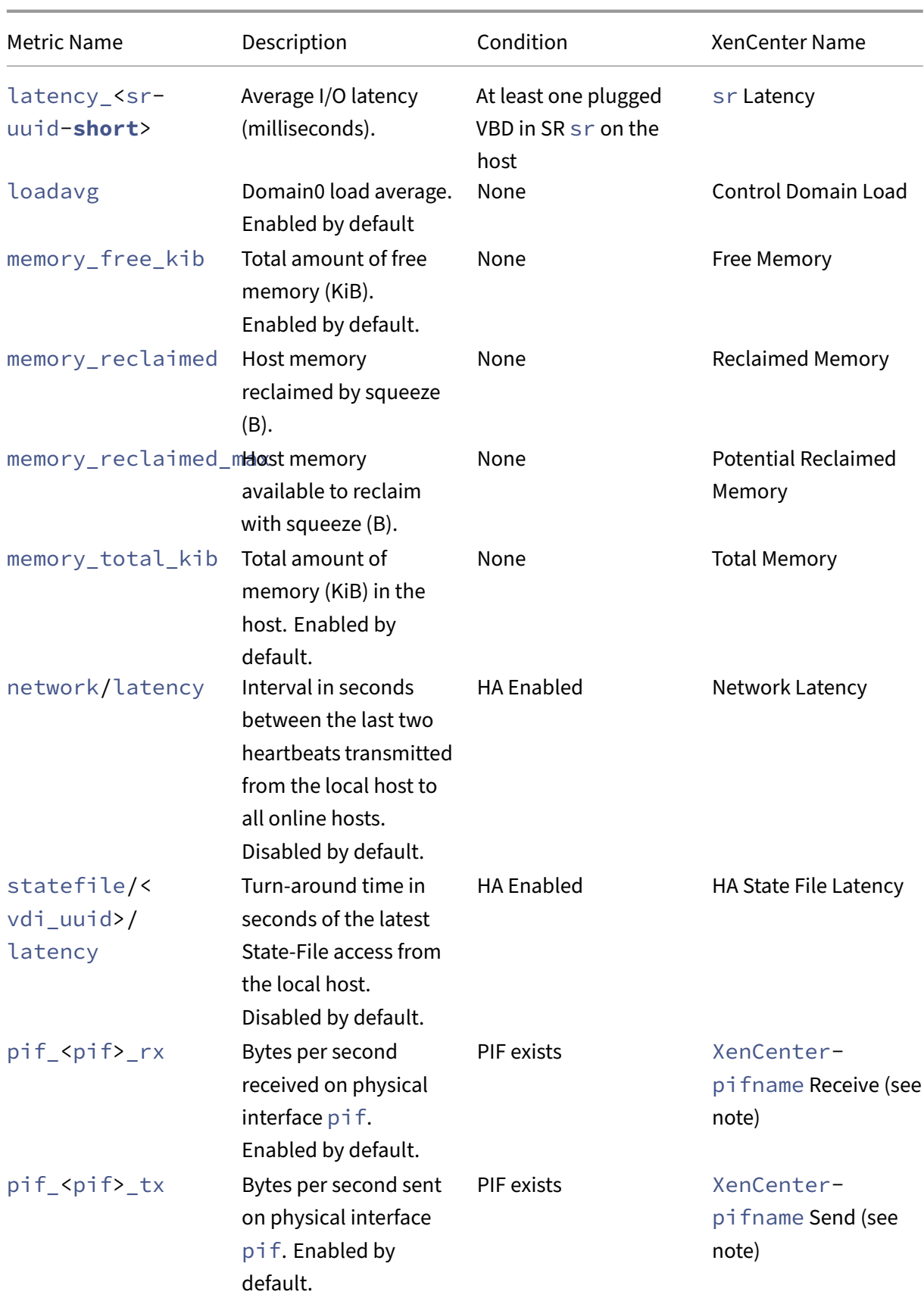

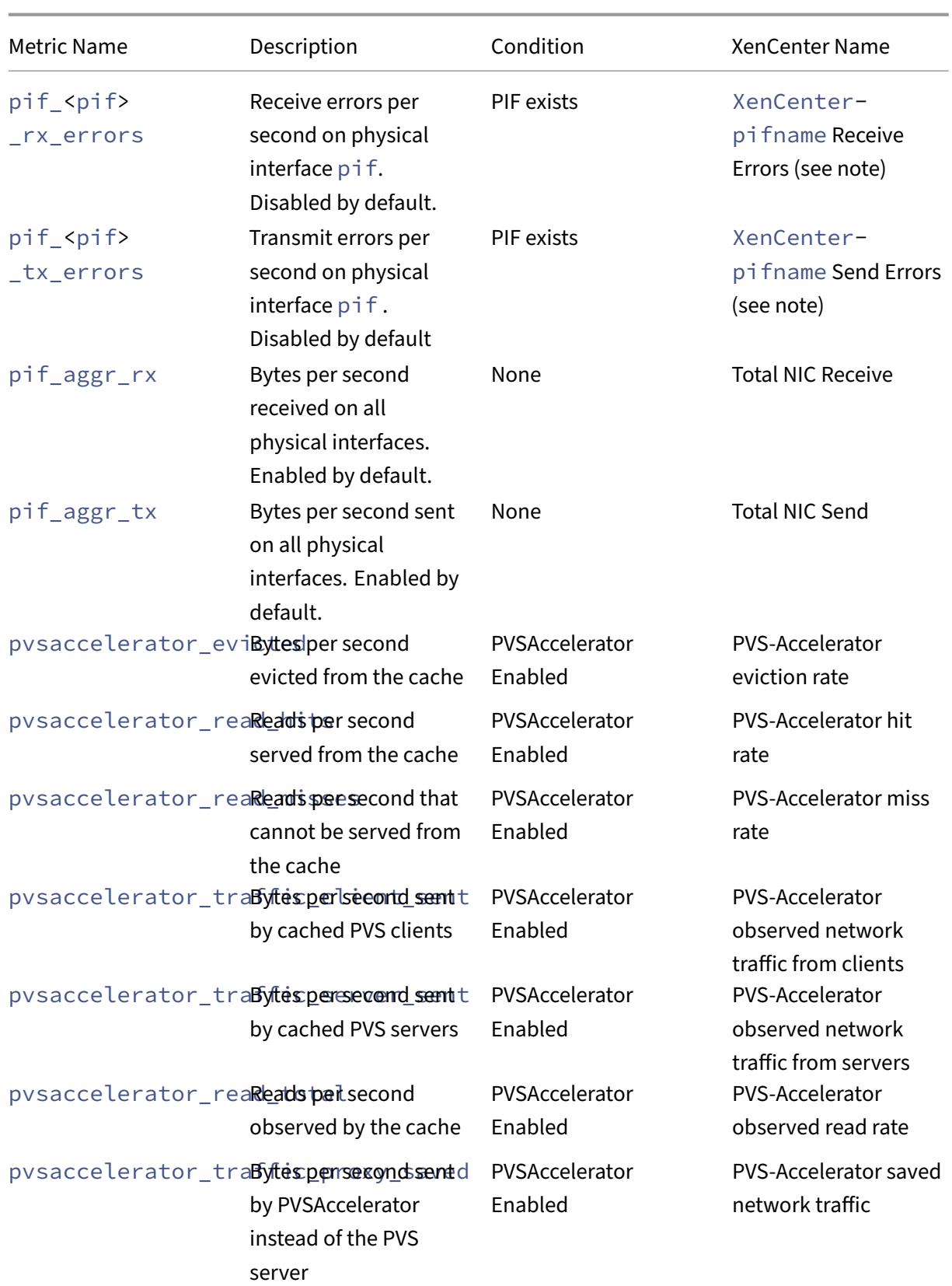

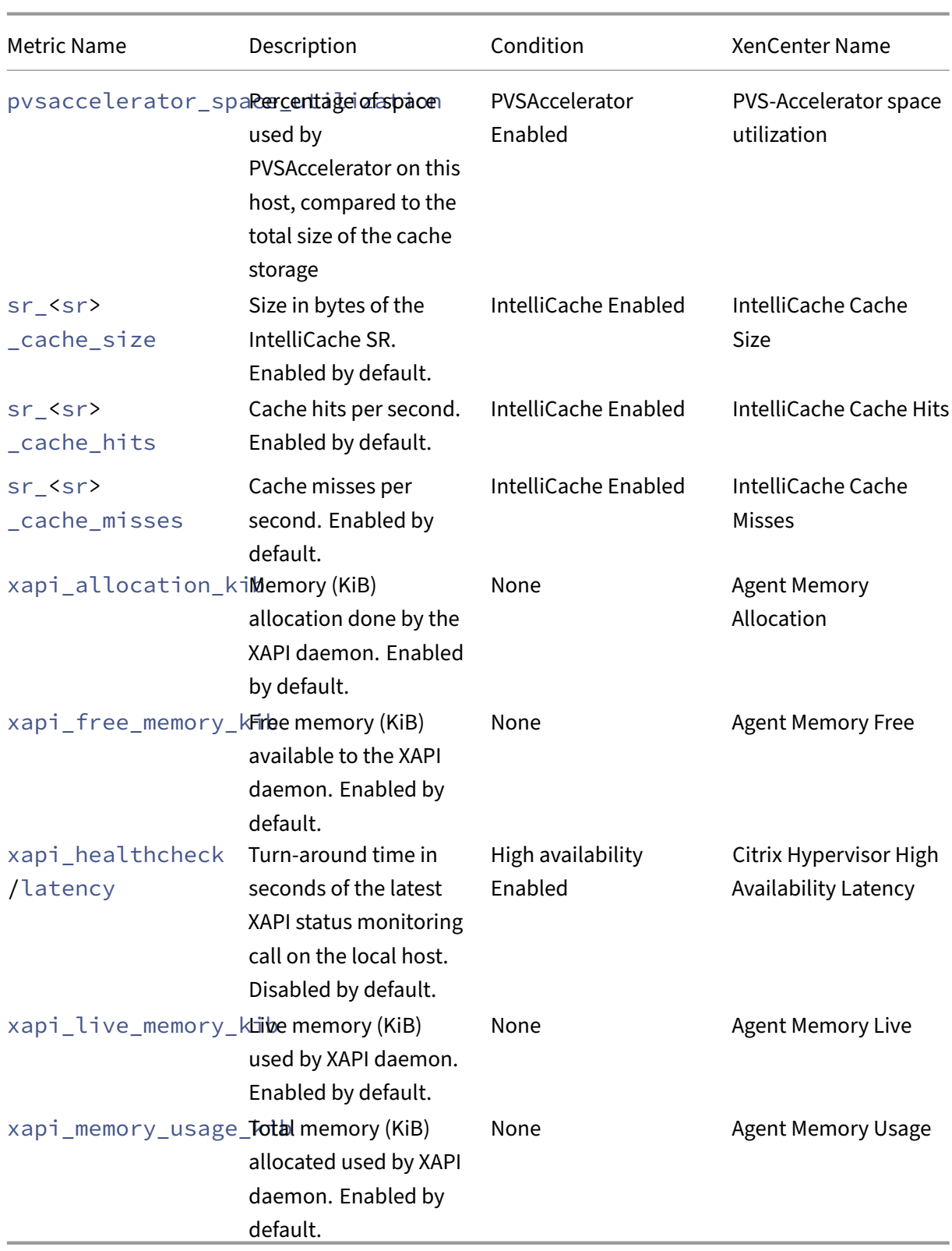

## **Available VM metrics**

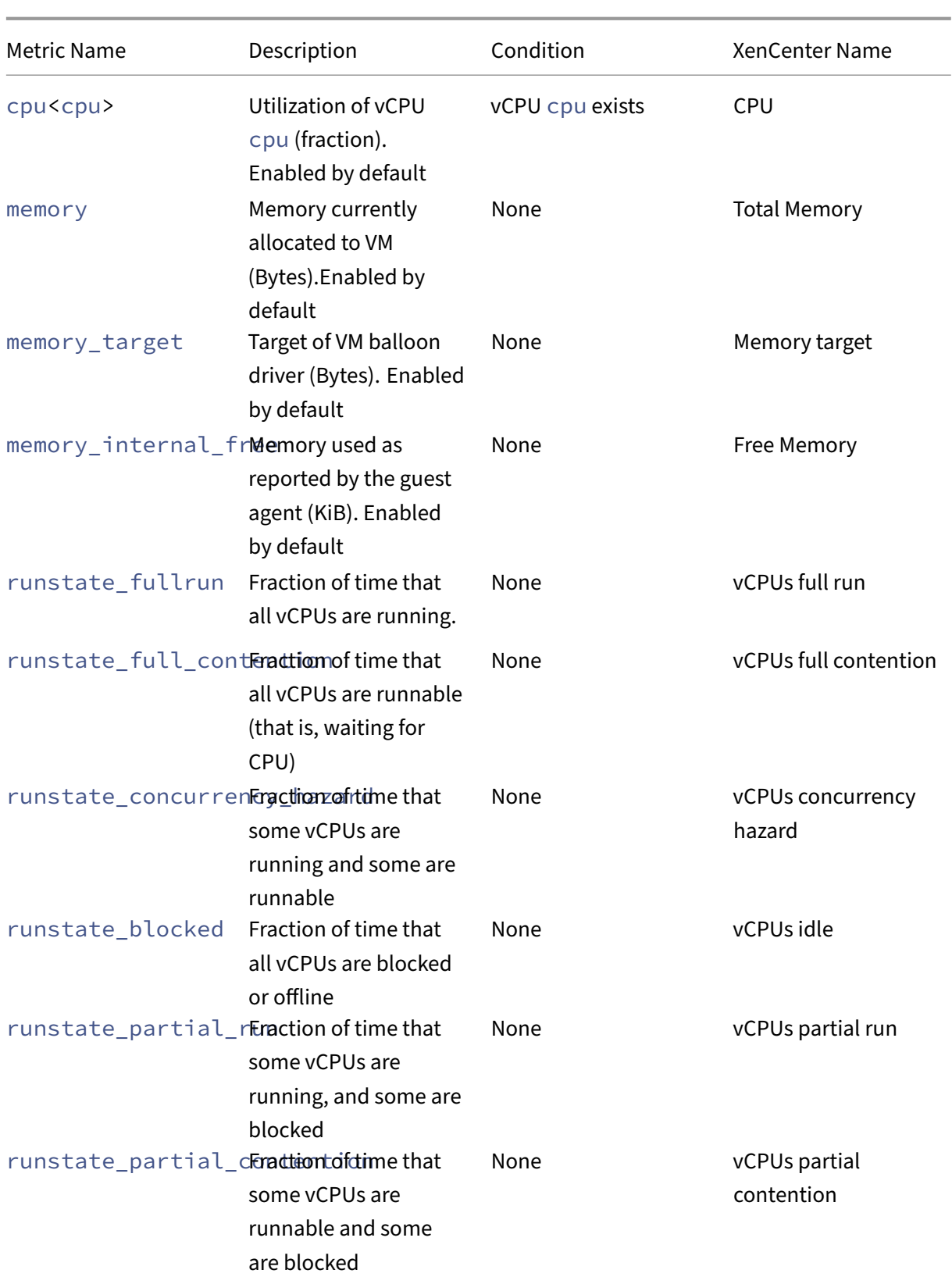

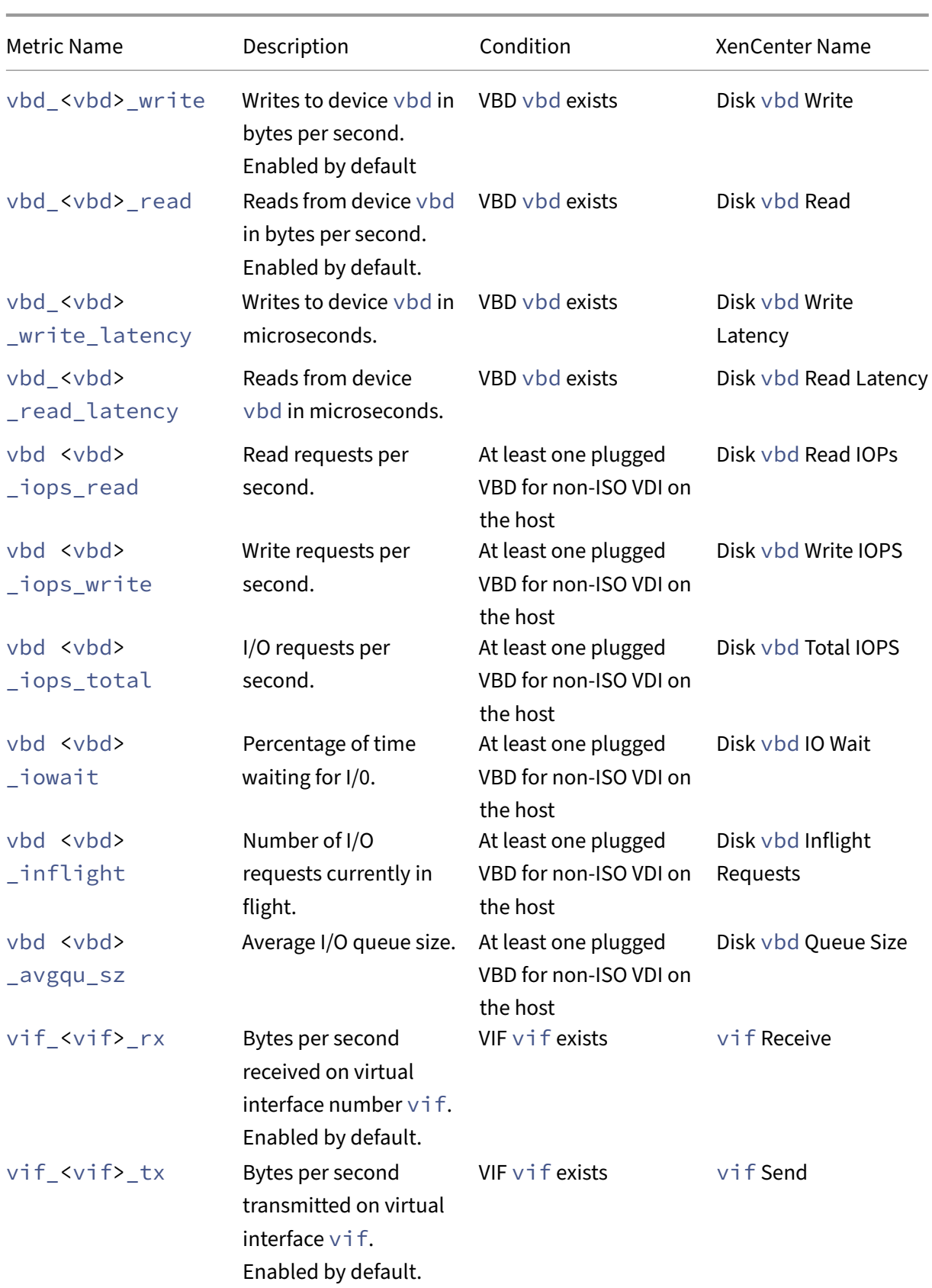

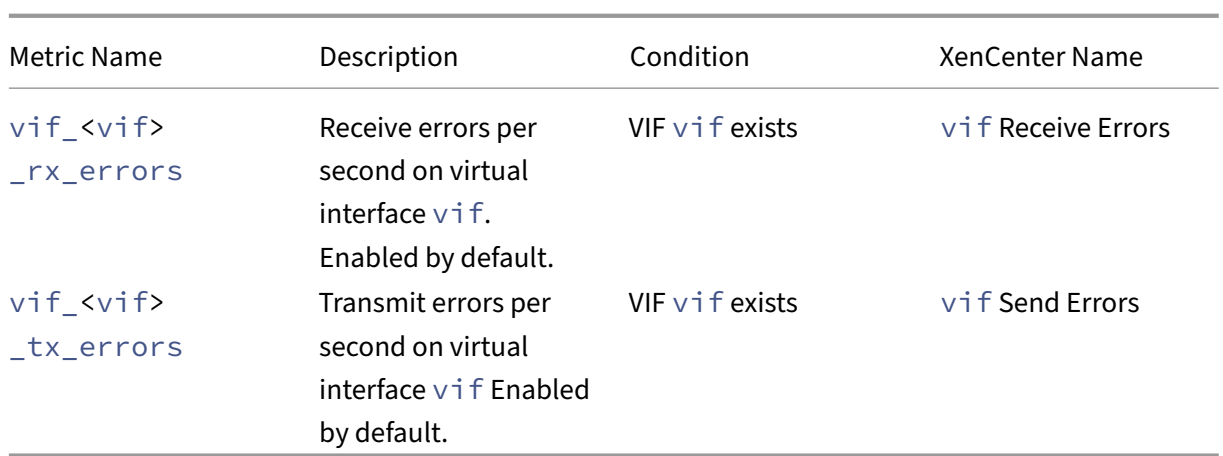

### **Note:**

The value of <XenCenter-pif-name> can be any of the following:

NIC <pif> - if <pif> contains pif\_eth#, where ## is 0-9 <pif> ‑ if <pif> contains pif\_eth#.## or pif\_xenbr## or pif\_bond## <Internal> Network <pif> ‑ if <pif> contains pif\_xapi##, (note that <Internal> appears as is) TAP <tap> - if <pif> contains pif\_tap## xapi Loopback - if <pif> contains pif lo

## **Analyze and visualize metrics**

The Performance tab in XenCenter provides real time monitoring of performance statistics across re‑ source pools in addition to graphical trending of virtual and physical machine performance. Graphs showing CPU, memory, network, and disk I/O are included on the Performance tab by default. You can add more metrics, change the appearance of the existing graphs or create extra ones. For more information, see *Configuring metrics* in the following section.

- You can view up to 12 months of performance data and zoom in to take a closer look at activity spikes.
- XenCenter can generate performance alerts when CPU, memory, network I/O, storage I/O, or disk I/O usage exceed a specified threshold on a server, VM, or SR. For more information, see *Alerts* in the following section.

### **Note:**

Install the XenServer VM Tools to see full VM performance data.

## **Configure performance graphs To add a graph:**

- 1. On the **Performance** tab, click **Actions** and then **New Graph**. The New Graph dialog box is displayed.
- 2. In the **Name** field, enter a name for the graph.
- 3. From the list of **Datasources**, select the check boxes for the datasources you want to include in the graph.
- 4. Click **Save**.

## **To edit an existing graph:**

- 1. Navigate to the **Performance** tab, and select the graph that you would like to modify.
- 2. Right‑click on the graph and select **Actions**, or click the **Actions** button. Then select **Edit Graph**.
- 3. On the graph details window, make the necessary changes, and click **OK**.

**Configure the graph type** Data on the performance graphs can be displayed as lines or as areas. To change the graph type:

- 1. On the **Tools** menu, click **Options** and select **Graphs**.
- 2. To view performance data as a line graph, click the **Line graph** option.
- 3. To view performance data as an area graph, click the **Area graph** option.
- 4. Click **OK** to save your changes.

Comprehensive details for configuring and viewing XenCenter performance graphs can be found in the XenCenter documentation in the section Monitoring System Performance.

## **Configure metrics**

## **Note:**

C‑states and P‑states are power management features of some processors. The range of states available depends on the physical capabilities of the host, as well power management configuration.

## Both host and VM commands return the following:

- A full description of the data source
- The units applied to the metric
- The range of possible values that may be used

### For example:

```
1 name label: cpu0-C1
2 name_description: Proportion of time CPU 0 spent in C-state 1
3 enabled: true
4 standard: true
5 min: 0.000
6 max: 1.000
7 units: Percent
8 <!--NeedCopy-->
```
**Enable a specific metric** Most metrics are enabled and collected by default, to enable those metrics that are not, enter the following:

```
1 xe host-data-source-record data-source=metric name host=hostname
2 <!--NeedCopy-->
```
**Disable a specific metric** You may not want to collect certain metrics regularly. To disable a previously enabled metric, enter the following:

```
1 xe host-data-source-forget data-source=metric name host=hostname
2 <!--NeedCopy-->
```
**Display a list of currently enabled host metrics** To list the host metrics currently being collected, enter the following:

```
1 xe host-data-source-list host=hostname
2 <!--NeedCopy-->
```
**Display a list of currently enabled VM metrics** To host the VM metrics currently being collected, enter the following:

```
1 xe vm-data-source-list vm=vm_name
2 <!--NeedCopy-->
```
### **Use RRDs**

Citrix Hypervisor uses RRDs to store performance metrics. These RRDs consist of multiple Round Robin Archives (RRAs) in a fixed size database.

Each archive in the database samples its particular metric on a specified granularity:

- Every 5 seconds for 10 minutes
- Every minute for the past two hours
- Every hour for the past week
- Every day for the past year

The sampling that takes place every five seconds records actual data points, however the following RRAs use Consolidation Functions instead. The consolidation functions supported by Citrix Hypervisor are:

- AVERAGE
- MIN
- MAX

RRDs exist for individual VMs (including dom0) and the Citrix Hypervisor server. VM RRDs are stored on the host on which they run, or the pool master when not running. Therefore the location of a VM must be known to retrieve the associated performance data.

For detailed information on how to use Citrix Hypervisor RRDs, see the Citrix Hypervisor Software Development Kit Guide.

### **[Analyze RRDs using HT](https://docs.xenserver.com/en-us/citrix-hypervisor/developer/sdk-guide.html)TP**

You can download RRDs over HTTP from the Citrix Hypervisor server specified using the HTTP handler registered at /host\_rrd or /vm\_rrd. Both addresses require authentication either by HTTP authentication, or by providing a valid management API session references as a query argument. For example:

### **Download a Host RRD.**

```
1 wget http://server/host_rrd?session_id=OpaqueRef:SESSION HANDLE>
2 <!--NeedCopy-->
```
### **Download a VM RRD.**

```
1 wget http://server/vm_rrd?session_id=OpaqueRef:SESSION HANDLE>&uuid=VM
     UUID>
2 <!--NeedCopy-->
```
Both of these calls download XML in a format that can be imported into the rrdtool for analysis, or parsed directly.

### **Analyze RRDs using rrd2csv**

In addition to viewing performance metrics in XenCenter, the rrd2csv tool logs RRDs to Comma Separated Value (CSV) format. Man and help pages are provided. To display the rrd2csv tool man or help pages, run the following command:

```
1 man rrd2csv
2 <!--NeedCopy-->
```
## Or

```
1 rrd2csv --help
2 <!--NeedCopy-->
```
## **Note:**

Where multiple options are used, supply them individually. For example: to return both the UUID and the name-label associated with a VM or a host, call rrd2csv as shown below:

```
rrd2csv -u -n
```
The UUID returned is unique and suitable as a primary key, however the name-label of an entity may not necessarily be unique.

The man page ( $rrd2csv$  --help) is the definitive help text of the tool.

## **Alerts**

You can configure Citrix Hypervisor to generate alerts based on any of the available Host or VM Metrics. In addition, Citrix Hypervisor provides preconfigured alerts that trigger when hosts undergo certain conditions and states. You can view these alerts using XenCenter or the xe CLI.

## **View alerts using XenCenter**

You can view different types of alerts in XenCenter by clicking **Notifications** and then **Alerts**. The Alerts view displays various types of alerts, including Performance alerts, System alerts, and Software update alerts.

## **Performance alerts**

Performance alerts can be generated when one of the following values exceeds a specified threshold on a managed host, VM, or storage repository (SR): CPU usage, network usage, memory usage, control domain memory usage, storage throughput, or VM disk usage.

By default, the alert repeat interval is set to 60 minutes, it can be modified if necessary. Alerts are displayed on the Alerts page in the Notifications area in XenCenter. You can also configure XenCenter to send an email for any specified performance alerts along with other serious system alerts.

Any customized alerts that are configured using the xe CLI are also displayed on the Alerts page in XenCenter.

.

Each alert has a corresponding priority/severity level. You can modify these levels and optionally choose to receive an email when the alert is triggered. The default alert priority/severity is set at 3

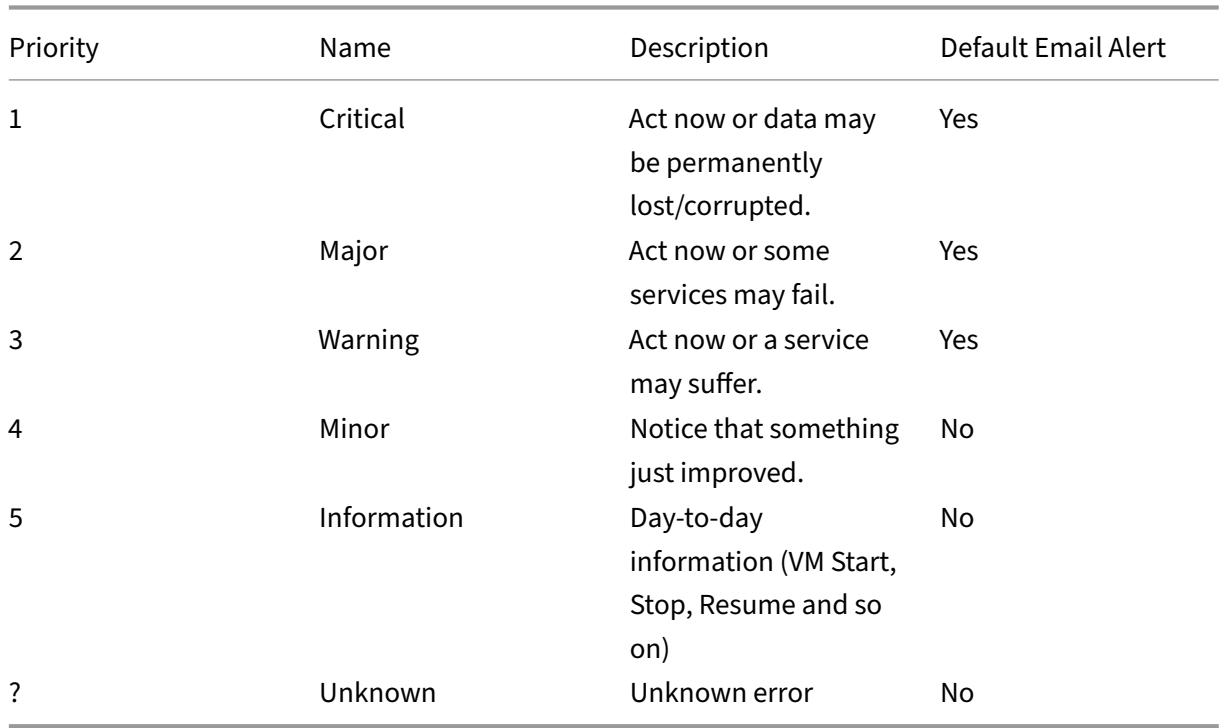

### **Configure performance alerts**

- 1. In the **Resources** pane, select the relevant host, VM, or SR, then click the **General** tab and then **Properties**.
- 2. Click the **Alerts** tab. You can configure the following alerts:
	- **CPU usage** alerts for a host or VM: Check the **Generate CPU** usage alerts check box, then set the CPU usage and time threshold that trigger the alert
	- **Network usage** alerts for a host or VM: Check the **Generate network usage alerts** check box, then set the network usage and time threshold that trigger the alert.
	- **Memory usage** alerts for a host: Check the **Generate memory usage alerts** check box, and then set the free memory and time threshold that trigger the alert.
	- **Control domain memory usage** alerts for a host: Check the **Generate control domain memory usage alerts** check box, and then set the control domain memory usage and time threshold that trigger the alert.
	- **Disk usage** alerts for a VM: Check the **Generate disk usage alerts** check box, then set the disk usage and time threshold that trigger the alert.

• **Storage throughput** alerts for an SR: Check the **Generate storage throughput alerts** check box, then set the storage throughput and time threshold that trigger the alert.

**Note:**

Physical Block Devices (PBD) represent the interface between a specific Citrix Hypervisor server and an attached SR. When the total read/write SR throughput activity on a PBD exceeds the threshold you have specified, alerts are generated on the host connected to the PBD. Unlike other Citrix Hypervisor server alerts, this alert must be configured on the SR.

- 3. To change the alert repeat interval, enter the number of minutes in the **Alert repeat interval** box. When an alert threshold has been reached and an alert generated, another alert is not generated until after the alert repeat interval has elapsed.
- 4. Click **OK** to save your changes.

For comprehensive details on how to view, filter and configure severities for performance alerts, see Configuring Performance Alerts in the XenCenter documentation.

## **[System alerts](https://docs.xenserver.com/en-us/xencenter/current-release/performance-alerts.html)**

The following table displays the system events/conditions that trigger an alert to be displayed on the Alerts page in XenCenter.

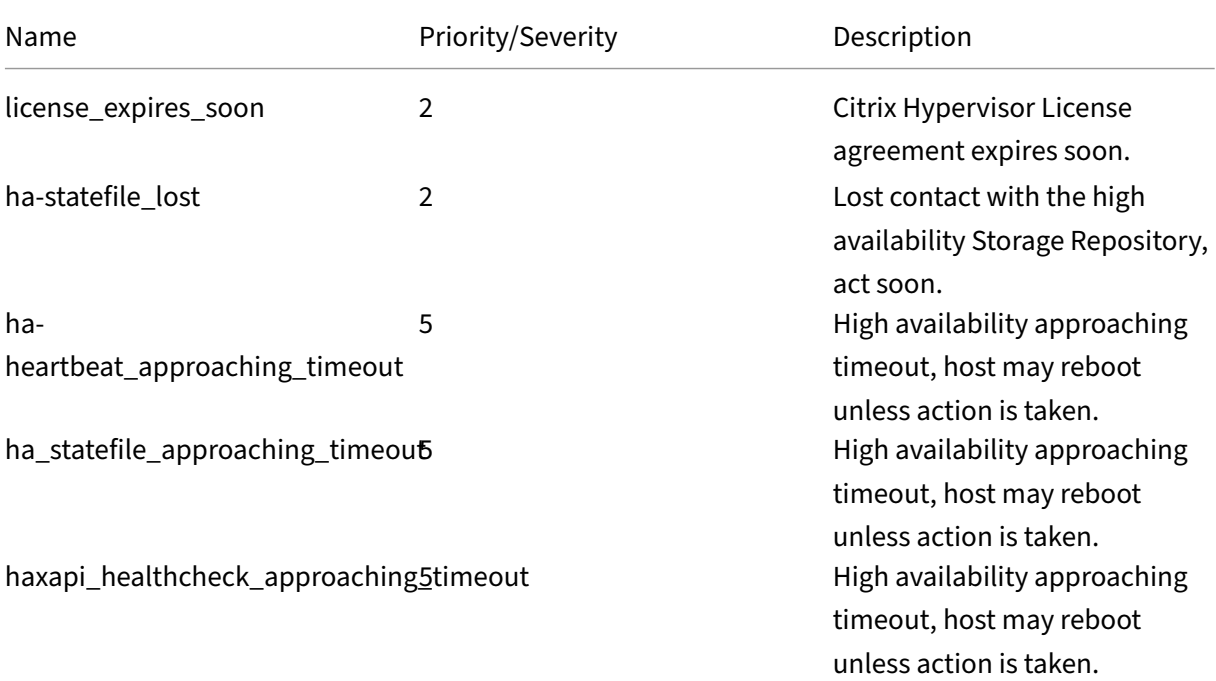

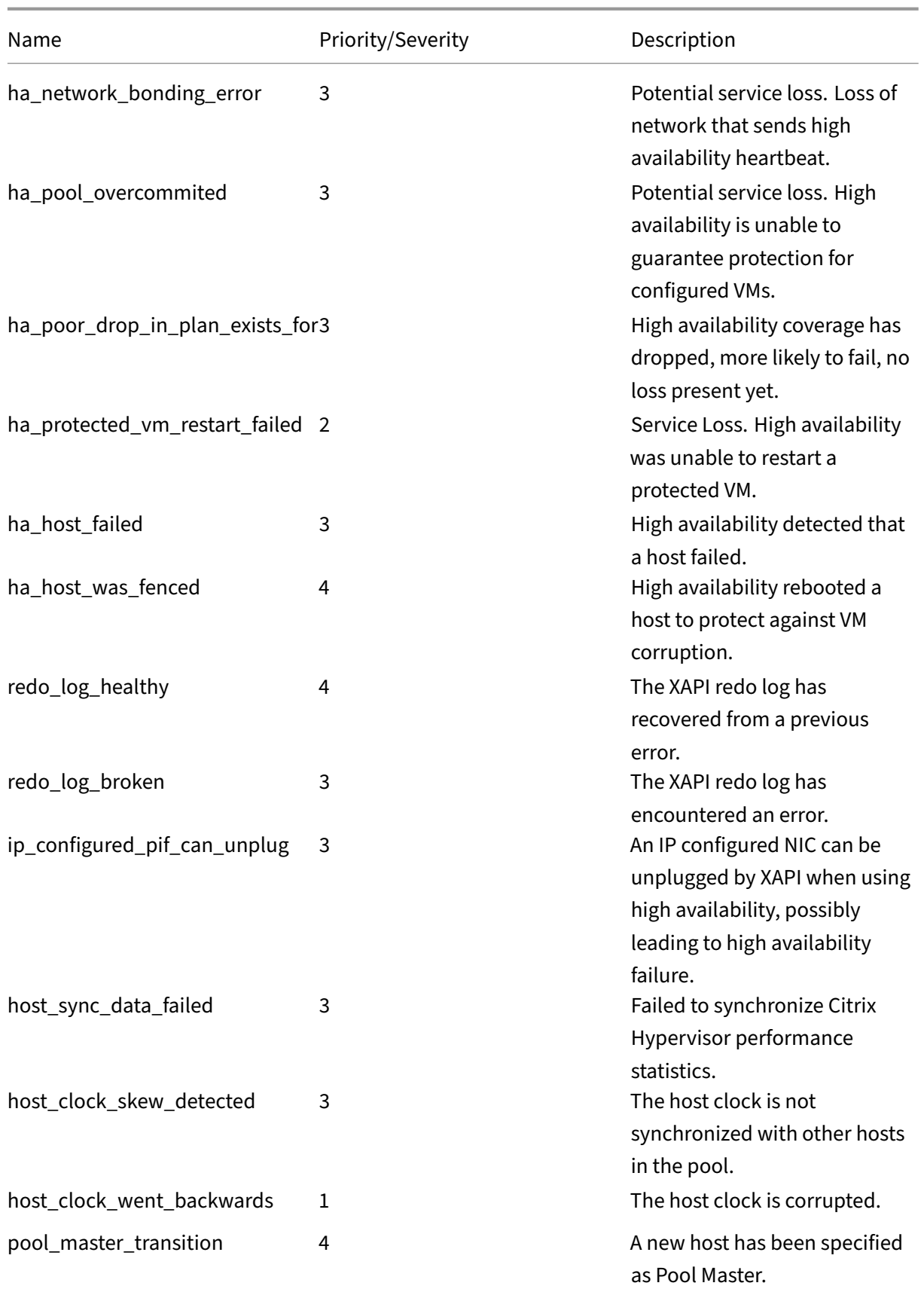

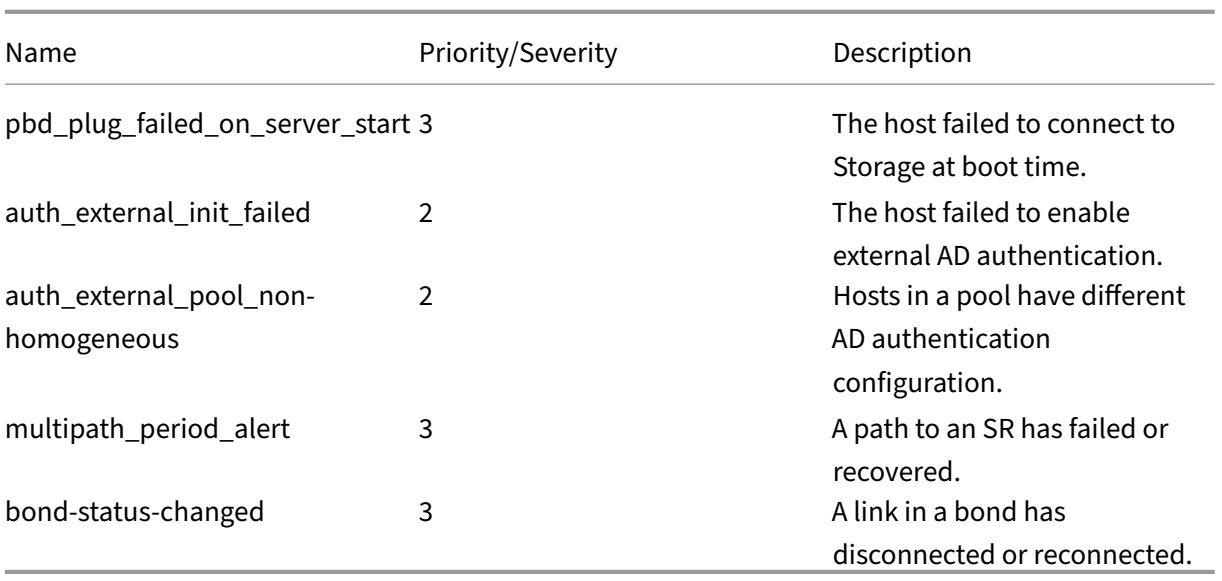

### **Software update alerts**

- **XenCenter old:** Citrix Hypervisor expects a newer version but can still connect to the current version
- **XenCenter out of date:** XenCenter is too old to connect to Citrix Hypervisor
- **Citrix Hypervisor out of date:** Citrix Hypervisor is an old version that the current XenCenter cannot connect to
- **License expired alert:** Citrix Hypervisor license has expired
- **Missing IQN alert:** Citrix Hypervisor uses iSCSI storage but the host IQN is blank
- **Duplicate IQN alert:** Citrix Hypervisor uses iSCSI storage, and there are duplicate host IQNs

## **Configure performance alerts by using the xe CLI**

### **Note:**

Triggers for alerts are checked at a minimum interval of five minutes. This interval avoids placing excessive load on the system to check for these conditions and reporting of false positives. Setting an alert repeat interval smaller than five minutes results in the alerts still being generated at the five minute minimum interval.

The performance monitoring per fmon tool runs once every five minutes and requests updates from Citrix Hypervisor which are averages over one minute. These defaults can be changed in /etc/ sysconfig/perfmon.

The perfmon tool reads updates every five minutes of performance variables running on the same host. These variables are separated into one group relating to the host itself, and a group for each VM running on that host. For each VM and host, perfmon reads the parameter other-config :perfmon and uses this string to determine which variables to monitor, and under which circum‑ stances to generate a message.

For example, the following shows an example of configuring a VM "CPU usage"alert by writing an XML string into the parameter other-config: perfmon:

```
1 xe vm-param-set uuid=vm_uuid other-config:perfmon=\
2
3 '<config>
4 <variable>
5 <name value="cpu_usage"/>
6 <alarm_trigger_level value="0.5"/>
7 </variable>
8 </config>'
9 <!--NeedCopy-->
```
#### **Note:**

You can use multiple variable nodes.

After setting the new configuration, use the following command to refresh per fmon for each host:

```
1 xe host-call-plugin host=host_uuid plugin=perfmon fn=refresh
2 <!--NeedCopy-->
```
If this refresh is not done, there is a delay before the new configuration takes effect, since by default, perfmon checks for new configuration every 30 minutes. This default can be changed in /etc/ sysconfig/perfmon.

### **Valid VM elements**

- name: The name of the variable (no default). If the name value is either cpu usage, network\_usage, or disk\_usage, the rrd\_regex and alarm\_trigger\_sense parameters are not required as defaults for these values are used.
- alarm\_priority: The priority of the alerts generated (default 3).
- alarm\_trigger\_level: The level of value that triggers an alert (no default).
- alarm\_trigger\_sense: The value is high if alarm\_trigger\_level is a maximum value otherwise low if the alarm trigger level is a minimum value (the default high).
- alarm\_trigger\_period: The number of seconds that values (above or below the alert threshold) can be received before an alert is sent (the default is 60).
- alarm auto inhibit period: The number of seconds this alert will be disabled after an alert is sent (the default is 3600).
- consolidation\_fn: Combines variables from rrd\_updates into one value. For cpu-usage the default is average, for fs\_usage the default isget\_percent\_fs\_usage and for all others ‑ sum.
- rrd\_regex: Matches the names of variables from xe vm-data-sources-list uuid= vm\_uuid, to compute performance values. This parameter has defaults for the named variables:
	- **–** cpu\_usage
	- **–** network\_usage
	- **–** disk\_usage

If specified, the values of all items returned by xe vm-data-source-list whose names match the specified regular expression are consolidated using the method specified as the consolidation\_fn.

## **Valid host elements**

- name: The name of the variable (no default).
- alarm priority: The priority of the alerts generated (default 3).
- alarm\_trigger\_level: The level of value that triggers an alert (no default).
- alarm\_trigger\_sense: The value ishigh when alarm\_trigger\_levelis a maximum value otherwise low if the alarm\_trigger\_level is a minimum value. (default high)
- alarm\_trigger\_period: The number of seconds that values (above or below the alert threshold) can be received before an alert is sent (default 60).
- alarm auto inhibit period: The number of seconds that the alert is disabled for after an alert is sent. (default 3600).
- consolidation\_fn: Combines variables from rrd\_updates into one value (default sum or average)
- rrd regex: A regular expression to match the names of variables returned by the  $xe$  vm -data-source-list uuid=vm\_uuid command to use to compute the statistical value. This parameter has defaults for the following named variables:
	- **–** cpu\_usage
	- **–** network\_usage
	- **–** memory\_free\_kib
	- **–** sr\_io\_throughput\_total\_xxxxxxxx (where xxxxxxxxis the first eight characters of the SR‑ UUID).

**SR Throughput**: Storage throughput alerts must be configured on the SR rather than the host. For example:

1 xe sr-param-set uuid=sr\_uuid other-config:perfmon=\

```
2 '<config>
3 <variable>
4 <name value="sr_io_throughput_total_per_host"/>
5 <alarm_trigger_level value="0.01"/>
6 </variable>
7 </config>'
8 <!--NeedCopy-->
```
**Generic example configuration** The following example shows a generic configuration:

```
1 <config>
2 <variable>
3 <name value="NAME_CHOSEN_BY_USER"/>
4 <alarm_trigger_level value="THRESHOLD_LEVEL_FOR_ALERT"/>
5 <alarm_trigger_period value="
         RAISE_ALERT_AFTER_THIS_MANY_SECONDS_OF_BAD_VALUES"/>
6 <alarm_priority value="PRIORITY_LEVEL"/>
7 <alarm_trigger_sense value="HIGH_OR_LOW"/>
8 <alarm_auto_inhibit_period value="
         MINIMUM_TIME_BETWEEN_ALERT_FROM_THIS_MONITOR"/>
9 <consolidation_fn value="FUNCTION_FOR_COMBINING_VALUES"/>
10 <rrd_regex value="REGULAR_EXPRESSION_TO_CHOOSE_DATASOURCE_METRIC"/>
11 </variable>
12
13 <variable>
14 ...
15 </variable>
16
17 ...
18 </config>
19 <!--NeedCopy-->
```
## **Configure email alerts**

You can configure Citrix Hypervisor to send email notifications when Citrix Hypervisor servers gener‑ ate alerts. The mail-alarm utility in Citrix Hypervisor uses sSMTP to send these email notifications. You can enable basic email alerts by using Xencenter or the xe Command Line Interface (CLI). For further configuration of email alerts, you can modify the mail-alarm.conf configuration file.

Use an SMTP server that does not require authentication. Emails sent through SMTP servers that require authentication cannot be delivered.

### **Enable email alerts by using XenCenter**

- 1. In the Resources pane, right-click on a pool and select Properties.
- 2. In the Properties window, select Email Options.
- 3. Select the Send email alert notifications check box. Enter your preferred destination address for the notification emails and SMTP server details.
- 4. Choose your preferred language from the Mail language list. The default language for performance alert emails is English.

### **Enable email alerts by using the xe CLI**

To configure email alerts, specify your preferred destination address for the notification emails and SMTP server:

```
1 xe pool-param-set uuid=pool_uuid other-config:mail-destination=joe.
     bloggs@example.com
2 xe pool-param-set uuid=pool_uuid other-config:ssmtp-mailhub=smtp.
     example.com:<port>
3 <!--NeedCopy-->
```
Citrix Hypervisor automatically configures the sender address as noreply@<hostname>. However, you can set the sender address explicitly:

```
1 xe pool-param-set uuid=pool uuid other-config:mail-sender=
     serveralerts@example.com
2 <!--NeedCopy-->
```
When you turn on email notifications, you receive an email notification when an alert with a priority of 3 or higher is generated. Therefore, the default minimum priority level is 3. You can change this default with the following command:

```
1 xe pool-param-set uuid=pool_uuid other-config:mail-min-priority=level
2 <!--NeedCopy-->
```
**Note:**

Some SMTP servers only forward mails with addresses that use FQDNs. If you find that emails are not being forwarded it might be for this reason. In which case, you can set the server host name to the FQDN so this address is used when connecting to your mail server.

To configure the language for the performance alert emails:

```
1 xe pool-param-set uuid=pool_uuid other-config:mail-language=ja-JP
2 <!--NeedCopy-->
```
The default language for performance alert emails is English.

## **Further configuration**

To further configure the mail‑alarm utility in Citrix Hypervisor, create an /etc/mail-alarm.conf file containing the following:

```
1 root=postmaster
2 authUser=<username>
3 authPass=<password>
4 mailhub=@MAILHUB@
5 <!--NeedCopy-->
```
/etc/mail-alarm.confis a user-supplied template for sSMTP's configuration file ssmtp.conf and is used for all alerts generated by Citrix Hypervisor servers. It consists of keys where key=@KEY@ and @KEY@ is replaced by the corresponding value of ssmtp-key in pool.other\_config. These values are then passed to ssmtp, allowing you to control aspects of the sSMTP configuration using val‑ ues from pool.other\_config. Note how @KEY@ (uppercase) corresponds to ssmtp-key (lowercase, prefixed by ssmtp-).

For example, if you set the SMTP server:

```
1 xe pool-param-set uuid=pool_uuid other-config:ssmtp-mailhub=smtp.
     example.com
```

```
2 <!--NeedCopy-->
```
and then add the following to your /etc/mail-alarm.conf file:

```
1 mailhub=@MAILHUB@
2 <!--NeedCopy-->
```
mailhub=@MAILHUB@ becomes mailhub=smtp.example.com.

Each SMTP server can differ slightly in its setup and may require extra configuration. To further config‑ ure sSMTP, modify its configuration file ssmtp.conf. By storing relevant keys in the mail-alarm. confile, you can use the values in pool.other\_config to configure sSMTP. The following extract from the ssmtp.conf man page shows the correct syntax and available options:

```
1 NAME
2 ssmtp.conf – ssmtp configuration file
3
4 DESCRIPTION
5 ssmtp reads configuration data from /etc/ssmtp/ssmtp.conf The file
          con-
6 tains keyword-argument pairs, one per line. Lines starting with '#'
7 and empty lines are interpreted as comments.
8
9 The possible keywords and their meanings are as follows (both are case-
10 insensitive):
11
12 Root
13 The user that gets all mail for userids less than 1000. If blank,
```
```
14 address rewriting is disabled.
15
16 Mailhub
17 The host to send mail to, in the form host | IP_addr port :
18 <port>. The default port is 25.
19
20 RewriteDomain
21 The domain from which mail seems to come. For user authentication.
22
23 Hostname
24 The full qualified name of the host. If not specified, the host 25 is queried for its hostname.
          is queried for its hostname.
26
27 FromLineOverride
28 Specifies whether the From header of an email, if any, may over
             -
29 ride the default domain. The default is "no".
30
31 UseTLS<br>32 Specif
       Specifies whether ssmtp uses TLS to talk to the SMTP server.
33 The default is "no".
34
35 UseSTARTTLS
36 Specifies whether ssmtp does a EHLO/STARTTLS before starting
             TLS
37 negotiation. See RFC 2487.
38
39 TLSCert
40 The file name of an RSA certificate to use for TLS, if required
             .
41
42 AuthUser
43 The user name to use for SMTP AUTH. The default is blank, in
44 which case SMTP AUTH is not used.
45
46 AuthPass
47 The password to use for SMTP AUTH.
48
49 AuthMethod
50 The authorization method to use. If unset, plain text is used.
51 May also be set to "cram-md5".
52 <!--NeedCopy-->
```
## **Custom fields and tags**

XenCenter supports the creation of tags and custom fields, which allows for organization and quick searching of VMs, storage and so on. For more information, see Monitoring System Performance.

## **Custom searches**

XenCenter supports the creation of customized searches. Searches can be exported and imported, and the results of a search can be displayed in the navigation pane. For more information, see Monitoring System Performance.

## **[Determine throughput o](https://docs.xenserver.com/en-us/xencenter/current-release/performance.html)f physical bus adapters**

For FC, SAS and iSCSI HBAs you can determine the network throughput of your PBDs using the following procedure.

- 1. List the PBDs on a host.
- 2. Determine which LUNs are routed over which PBDs.
- 3. For each PBD and SR, list the VBDs that reference VDIs on the SR.
- 4. For all active VBDs that are attached to VMs on the host, calculate the combined throughput.

For iSCSI and NFS storage, check your network statistics to determine if there is a throughput bottleneck at the array, or whether the PBD is saturated.

# **Monitor CPU usage**

November 14, 2023

The optimum number of vCPUs per pCPU on a host depends on your use case. During operation, ensure that you monitor the performance of your Citrix Hypervisor environment and adjust your configuration accordingly.

## **Terms**

In this area, there are various terms that are sometimes used interchangeably. In this article, we use the following terms and meanings:

- **CPU (physical CPU):** The physical hardware attached to a processor socket.
- **Core:** A physical processing unit, capable of one independent thread of execution, which contains all functional units required to support that execution.
- **Hyperthread:** A physical processing unit, capable of one independent thread of execution, which shares some functional units with another hyperthread (also known as its "sibling thread" ).
- **Logical CPU (pCPU):** A unit capable of an independent thread of execution that includes a set of registers and an instruction pointer. In a system with hyperthreads enabled, this is a hyper‑ thread. In other cases, it's a core.
- **Host pCPUs**: The total number of logical CPUs in the host.
- **vCPU (Virtual CPU)**: A virtualized logical CPU. This is a logical unit capable of an independent thread of execution, provided to VMs. In Citrix Hypervisor, vCPUs can "time‑share"pCPUs, using a scheduler to determine which vCPU is running on which pCPU at any given time.
- **Guest vCPUs**: The vCPUs that are presented to a guest operating system inside a VM.
- **Dom0 vCPUs**: The vCPUs that are visible to the Citrix Hypervisor control domain (dom0).
- **Host total vCPUs**: The sum of dom0 vCPUs and all the guest vCPUs in the host.

## **General behavior**

The total number of vCPUs on a host is the number of vCPUs used by dom0 added to the total number of vCPUs assigned to all the VMs on the host. As you increase the number of vCPUs on a host, you can experience the following types of behavior:

- When the total number of vCPUs on the host is *less than or equal to* the number of pCPUs on the host, the host always provides as much CPU as is requested by the VMs.
- When the total number of vCPUs on the host is *greater than* the number of pCPUs on the host, the host shares the time of the host pCPUs to the VMs. This behavior does not generally affect the VMs because their vCPUs are usually idle for some of the time and, in most cases the host does not reach 100% pCPU usage.
- When the total number of vCPUs on the host is *greater than* the number of pCPUs on the host and the host is *sometimes* reaching 100% host pCPU usage, the vCPUs of the VMs don't receive as much pCPU as they request during the spikes. Instead, during these spikes the VMs slow down to receive a share of the available pCPU on the host.
- When the total number of vCPUs on the host is *greater than* the number of pCPUs on the host and the host is *often* reaching 100% host pCPU usage, the vCPUs of the VMs are continuously slowed down to receive a share of the available CPUs on the host. If the VMs have real-time requirements, this situation is not ideal and you can address it by reducing the number of vCPUs on the host.

The optimum number of vCPUs on a host can depend on the VM users'perception of the speed of their VMs, especially when the VMs have real-time requirements.

## **Getting information about your CPUs**

To find the total number of pCPUs on your host, run the following command:

1 xe host-cpu-info --minimal

To find the total number of vCPUs (guest and dom0) currently on your host, run the following com‑ mand:

```
1 xl vcpu-list | grep -v VCPU | wc -l
```
### **Monitoring CPU usage with RRD metrics**

Citrix Hypervisor provides RRD metrics that describe how the vCPUs on your VMs are performing.

#### **When host pCPU usage is 100%**

When a host is reaching 100% of host pCPU usage, use these VM metrics to decide whether to move the VM to another host:

#### **runstate\_concurrency\_hazard**

- **runstate\_concurrency\_hazard > 0%** indicates that sometimes, at least one vCPU is running while at least one other vCPU wants to run but can't get pCPU time. If the vCPUs must coordinate, this behavior causes performance issues.
- **runstate\_concurrency\_hazard approaching 100%** is a situation to avoid.

#### **Suggested actions:**

If there are performance issues, take one of the following actions:

- **–** Decrease the number of vCPUs in the VM.
- **–** Move the VM to another host.
- **–** Decrease the total number of vCPUs on the host by migrating other VMs or decreasing their number of vCPUs.

#### **runstate\_partial\_contention**

- **runstate\_partial\_contention > 0%** indicates both that at least one vCPU wants to run but can' t get pCPU time, and also that at least one other vCPU is blocked (either because there's nothing to do or it's waiting for I/O to complete).
- **runstate\_concurrency\_hazard approaching 100%** is a situation to avoid.

### **Suggested action:**

Check whether the back end I/O storage servers are overloaded by looking at the back‑ end metrics provided by your storage vendor. If the storage servers are not overloaded and there are performance issues, take one of the following actions:

- **–** Decrease the number of vCPUs in the VM.
- **–** Move the VM to another host.
- **–** Decrease the total number of vCPUs on the host by migrating other VMs or decreasing their number of vCPUs.

#### **runstate\_full\_contention**

- **runstate\_full\_contention > 0%** indicates that sometimes the vCPUs want to run all at the same time but none can get pCPU time.
- **runstate\_full\_contention approaching 100%** is a situation to avoid.

### **Suggested actions:**

If there are performance issues, take one of the following actions:

- **–** Decrease the number of vCPUs in the VM.
- **–** Move the VM to another host.
- **–** Decrease the total number of vCPUs on the host by migrating other VMs or decreasing their number of vCPUs.

## **When host pCPU usage is less than 100%**

If a host is not reaching 100% of host pCPU usage, use these VM metrics to decide whether a VM has the right number of vCPUs:

### **runstate\_fullrun**

• **runstate\_fullrun = 0%** indicates that the vCPUs are never being used all at the same time.

**Suggested action:**

Decrease the number of vCPUs in this VM.

- **0% < runstate\_fullrun < 100%** indicates that the vCPUs are sometimes being used all at the same time.
- **runstate\_fullrun = 100%** indicates that the vCPUs are always being used all at the same time.

## **Suggested action:**

You can increase the number of vCPUs in this VM, until runstate\_fullrun < 100%. Do not increase the number of vCPUs further, otherwise it can increase the probability of concurrency hazard if the host reaches 100% of pCPU usage.

## **runstate\_partial\_run**

- **runstate\_partial\_run = 0%** indicates that either all vCPUs are always being used (fullrun=100%) or no vCPUs are being used (idle=100%).
- **0% < runstate\_partial\_run < 100%** indicates that, sometimes, at least one vCPU is blocked, either because they have nothing to do, or because they are waiting for I/O to complete.
- **runstate\_partial\_run=100%** indicates that there is always at least one vCPU that is blocked.

## **Suggested action**:

Check whether the back‑end I/O storage servers are overloaded. If they are not, the VM probably has too many vCPUs and you can decrease the number of vCPUs in this VM. Hav‑ ing too many vCPUs in a VM can increase the risk of the VM going into the concurrency hazard state when the host CPU usage reaches 100%.

# **Manage virtual machines**

## February 22, 2024

This section provides an overview of how to create Virtual Machines (VMs) using templates. It also explains other preparation methods, including cloning templates and importing previously exported VMs.

## **What is a virtual machine?**

A Virtual Machine (VM) is a software computer that, like a physical computer, runs an operating sys‑ tem and applications. The VM comprises a set of specification and configuration files backed by the physical resources of a host. Every VM has virtual devices that provide the same functions as physical hardware. VMs can give the benefits of being more portable, more manageable, and more secure. In addition, you can tailor the boot behavior of each VM to your specific requirements. For more information, see VM Boot Behavior.

Citrix Hypervisor supports guests with any combination of IPv4 or IPv6 configured addresses.

In Citrix Hypervisor VMs can operate in full virtualized (HVM) mode. Specific processor features are used to 'trap'privileged instructions that the virtual machine carries out. This capability enables you to use an unmodified operating system. For network and storage access, emulated devices are pre‑ sented to the virtual machine. Alternatively, PV drivers can be used for performance and reliability reasons.

## **Create VMs**

## **Use VM templates**

VMs are prepared from templates. A template is a *gold image* that contains all the various configura‑ tion settings to create an instance of a specific VM. Citrix Hypervisor ships with a base set of templates, which are *raw* VMs, on which you can install an operating system. Different operating systems require different settings to run at their best. Citrix Hypervisor templates are tuned to maximize operating system performance.

There are two basic methods by which you can create VMs from templates:

- Using a complete pre‑configured template, for example the Demo Linux Virtual Appliance.
- Installing an operating system from a CD, ISO image or network repository onto the appropriate provided template.

Windows VMs describes how to install Windows operating systems onto VMs.

Linux VMs describes how to install Linux operating systems onto VMs.

**[Note:](https://docs.xenserver.com/en-us/citrix-hypervisor/vms/windows.html)**

[Templa](https://docs.xenserver.com/en-us/citrix-hypervisor/vms/linux.html)tes created by older versions of Citrix Hypervisor can be used in newer versions of Citrix Hypervisor. However, templates created in newer versions of Citrix Hypervisor are not compatible with older versions of Citrix Hypervisor. If you created a VM template by using Citrix Hypervisor 8.2, to use it with an earlier version, export the VDIs separately and create the VM again.

## **Other methods of VM creation**

In addition to creating VMs from the provided templates, you can use the following methods to create VMs.

**Clone an existing VM** You can make a copy of an existing VM by *cloning* from a template. Templates are ordinary VMs which are intended to be used as master copies to create instances of VMs from. A VM can be customized and converted into a template. Ensure that you follow the appropriate preparation procedure for the VM. For more information, see Preparing for Cloning a Windows VM Using Sysprep and Preparing to Clone a Linux VM.

**Note:**

T[emplates cannot be used as no](https://docs.xenserver.com/en-us/citrix-hypervisor/vms/linux.html#prepare-to-clone-a-linux-vm)rmal VMs.

Citrix Hypervisor has two mechanisms for cloning VMs:

- A full copy
- Copy-on-Write

The faster Copy-on-Write mode only writes *modified* blocks to disk. Copy-on-Write is designed to save disk space and allow fast clones, but slightly slows down normal disk performance. A template can be fast-cloned multiple times without slowdown.

## **Note:**

If you clone a template into a VM and then convert the clone into a template, disk performance can decrease. The amount of decrease has a linear relationship to the number of times this process has happened. In this event, the vm-copy CLI command can be used to perform a full copy of the disks and restore expected levels of disk performance.

**Notes for resource pools** If you create a template from VM virtual disks on a shared SR, the template cloning operation is forwarded to any server in the pool that can access the shared SRs. However, if you create the template from a VM virtual disk that only has a local SR, the template clone operation is only able to run on the server that can access that SR.

**Import an exported VM** You can create a VM by *importing* an existing exported VM. Like cloning, exporting and importing a VM is fast way to create more VMs of a certain configuration. Using this method enables you to increase the speed of your deployment. You might, for example, have a specialpurpose server configuration that you use many times. After you set up a VM as required, export it and import it later to create another copy of your specially configured VM. You can also use export and import to move a VM to the Citrix Hypervisor server that is in another resource pool.

For details and procedures on importing and exporting VMs, see Importing and Exporting VMs.

## **XenServer VM Tools**

XenServer VM Tools provide high performance I/O services without the overhead of traditional device emulation.

#### **XenServer VM Tools for Windows**

XenServer VM Tools for Windows (formerly Citrix VM Tools) consist of I/O drivers (also known as par‑ avirtualized drivers or PV drivers) and the Management Agent.

The I/O drivers contain storage and network drivers, and low-level management interfaces. These drivers replace the emulated devices and provide high‑speed transport between Windows and the Citrix Hypervisor product family software. While installing a Windows operating system, Citrix Hypervisor uses traditional device emulation to present a standard IDE controller and a standard network card to the VM. This emulation allows the Windows installation to use built-in drivers, but with reduced performance due to the overhead inherent in emulating the controller drivers.

The Management Agent, also known as the Guest Agent, is responsible for high‑level virtual machine management features and provides a full set of functions to XenCenter.

Install XenServer VM Tools for Windows on each Windows VM for that VM to have a fully supported configuration, and to be able to use the xe CLI or XenCenter. A VM functions without the XenServer VM Tools for Windows, but performance is hampered when the I/O drivers (PV drivers) are not installed. You must install XenServer VM Tools for Windows on Windows VMs to be able to perform the following operations:

- Cleanly shut down, reboot, or suspend a VM
- View VM performance data in XenCenter
- Migrate a running VM (using live migration or storage live migration)
- Create snapshots with memory (checkpoints) or revert to snapshots

For more information, see Install XenServer VM Tools for Windows.

### **Citrix VM Tools for Linux**

Citrix VM Tools for Linux contain a guest agent that provides extra information about the VM to the host.

You must install the Citrix VM Tools for Linux on Linux VMs to be able to perform the following operations:

- View VM performance data in XenCenter
- Adjust the number of vCPUs on a running Linux VM
- Enable dynamic memory control

#### **Note:**

You cannot use the Dynamic Memory Control (DMC) feature on Red Hat Enterprise Linux 8, Red Hat Enterprise Linux 9, Rocky Linux 8, Rocky Linux 9, or CentOS Stream 9 VMs as these operating systems do not support memory ballooning with the Xen hypervisor.

For more information, see Install Citrix VM Tools for Linux.

## **Find out the virtualizati[on state of a VM](https://docs.xenserver.com/en-us/citrix-hypervisor/vms/linux.html#install-citrix-vm-tools-for-linux)**

XenCenter reports the virtualization state of a VM on the VM's **General** tab. You can find out whether or not XenServer VM Tools are installed. This tab also displays whether the VM can install and receive updates from Windows Update. The following section lists the messages displayed in XenCenter:

**I/O optimized (not optimized)**: This field displays whether or not the I/O drivers are installed on the VM.

**Management Agent installed (not installed)**: This field displays whether or not the Management Agent is installed on the VM.

**Able to (Not able to) receive updates from Windows Update**: specifies whether the VM can receive I/O drivers from Windows Update.

**Note:**

Windows Server Core 2016 does not support using Windows Update to install or update the I/O drivers. Instead use the XenServer VM Tools for Windows installer provided on the Citrix Hypervisor downloads page.

**Install I/O drivers and Management Agent**: this message is displayed when the VM [does not hav](https://www.citrix.com/downloads/citrix-hypervisor/)e th[e I/O drivers or the Man](https://www.citrix.com/downloads/citrix-hypervisor/)agement Agent installed.

## **Supported guests and allocating resources**

For a list of supported guest operating systems, see Supported Guests, Virtual Memory, and Disk Size Limits

This section describes the differences in virtual device support for the members of the Citrix Hypervi[sor pro](https://docs.xenserver.com/en-us/citrix-hypervisor/system-requirements/guest-os-support.html)duct family.

## **Citrix Hypervisor product family virtual device support**

The current version of the Citrix Hypervisor product family has some general limitations on virtual devices for VMs. Specific guest operating systems may have lower limits for certain features. The individual guest installation section notes the limitations. For detailed information on configuration limits, see Configuration Limits.

Factors such as hardware and environment can affect the limitations. For information about supported ha[rdware, see the Citrix](https://docs.xenserver.com/en-us/citrix-hypervisor/system-requirements/configuration-limits.html) Hypervisor Hardware Compatibility List.

**VM block devices** Citrix Hypervisor emulates an IDE bus in the form of an hd\* device. When using Windows, installing the XenServer VM Tool[s installs a special I/O driver t](https://hcl.xenserver.com)hat works in a similar way to Linux, except in a fully virtualized environment.

# **Windows VMs**

## April 16, 2024

Installing Windows VMs on the Citrix Hypervisor server requires hardware virtualization support (Intel VT or AMD‑V).

**Note:**

Nested virtualization is not supported for Windows VMs hosted on Citrix Hypervisor.

## **Basic procedure for creating a Windows VM**

The process of installing a Windows on to a VM consists of the following steps:

- 1. Selecting the appropriate Windows template
- 2. Choosing the appropriate boot mode
- 3. Installing the Windows operating system
- 4. Installing the XenServer VM Tools for Windows (*I/O drivers* and the *Management Agent*)

## **Warning:**

Windows VMs are supported only when the VMs have the XenServer VM Tools for Windows installed.

## **Windows VM templates**

Windows operating systems are installed onto VMs by cloning an appropriate template using either XenCenter or the xe CLI, and then installing the operating system. The templates for individual guests have predefined platform flags set which define the configuration of the virtual hardware. For example, all Windows VMs are installed with the ACPI Hardware Abstraction Layer (HAL) mode enabled. If you later change one of these VMs to have multiple virtual CPUs, Windows automatically switches the HAL to multi‑processor mode.

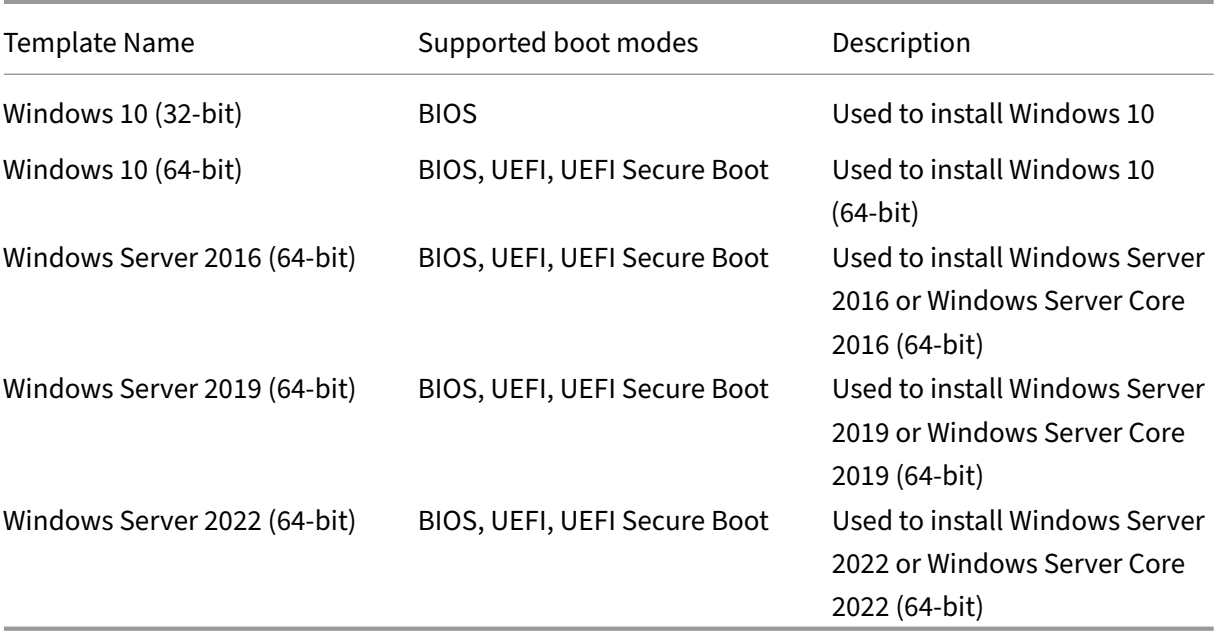

The available Windows templates are listed in the following table:

Citrix Hypervisor supports all SKUs (editions) for the listed versions of Windows.

## **Attach an ISO image library**

The Windows operating system can be installed either from an install CD in a physical CD‑ROM drive on the Citrix Hypervisor server, or from an ISO image. See Create ISO images for information on how to make an ISO image from a Windows install CD and make it available for use.

## **Guest UEFI boot and Secure Boot**

Citrix Hypervisor enables recent versions of Windows guest operating systems to boot in UEFI mode. UEFI boot provides a richer interface for the guest operating systems to interact with the hardware, which can significantly reduce Windows VM boot times.

For these Windows operating systems, Citrix Hypervisor also supports Windows Secure Boot. Secure Boot prevents unsigned, incorrectly signed or modified binaries from being run during boot. On a UEFI‑enabled VM that enforces Secure Boot, all drivers must be signed. This requirement might limit the range of uses for the VM, but provides the security of blocking unsigned/modified drivers. If you use an unsigned driver, secure boot fails and an alert is shown in XenCenter.

Secure Boot also reduces the risk that malware in the guest can manipulate the bootfiles or run during the boot process.

### **Note:**

Guest UEFI boot was provided as an experimental feature in Citrix Hypervisor 8.0. UEFI-enabled VMs that were created in Citrix Hypervisor 8.0 are not supported in Citrix Hypervisor 8.2. Delete these VMs and create new ones with Citrix Hypervisor 8.2.

Citrix Hypervisor supports UEFI boot and Secure Boot on newly created Windows 10 (64‑bit), Windows Server 2016 (64‑bit), Windows Server 2019 (64‑bit), and Windows Server 2022 (64‑bit) VMs. You must specify the boot mode when creating a VM. It is not possible to change the boot mode of a VM between BIOS and UEFI (or UEFI Secure Boot) after booting the VM for the first time. However, you can change the boot mode between UEFI and UEFI Secure Boot at any time.

Consider the following when enabling UEFI boot on VMs:

- Ensure that the UEFI‑enabled VM has at least two vCPUs.
- You can import or export a UEFI‑enabled VM created on Citrix Hypervisor as an OVA, OVF, or an XVA file. Importing a UEFI‑enabled VM from OVA or OVF packages created on other hypervisors is not supported.
- To use PVS-Accelerator with UEFI-enabled VMs, ensure that you are using Citrix Provisioning 1906 or later.
- Use the UEFI settings menu to change the screen resolution of the XenCenter console. For detailed instructions, see Troubleshooting.

Consider the following when enabling UEFI Secure Boot on VMs:

- The Citrix Hypervisor s[erver must be boo](https://docs.xenserver.com/en-us/citrix-hypervisor/vms/troubleshoot.html)ted in UEFI mode. For more information, see Network boot installations
- Your resource pool or standalone server must have access to Secure Boot certificates.

[Only one Citrix Hy](https://docs.xenserver.com/en-us/citrix-hypervisor/install/network-boot.html)pervisor server in the pool requires access to the certificates. Whe[n a server](https://docs.xenserver.com/en-us/citrix-hypervisor/install/network-boot.html) joins a pool the certificates on that server are made available to other servers in the pool.

#### **Note**

UEFI‑enabled VMs use NVME and E1000 for emulated devices. The emulation information does not display these values until after you install XenServer VM Tools for Windows on the VM. UEFI‑enabled VMs also show as only having 2 NICs until after you install XenServer VM Tools for Windows.

#### **Enabling UEFI boot or UEFI Secure Boot**

You can use XenCenter or the xe CLI to enable UEFI boot or UEFI Secure Boot for your VM.

For information about creating a UEFI-enabled VM in XenCenter, see Create a VM by using XenCenter.

**Using the xe CLI to enable UEFI boot or UEFI Secure Boot** When yo[u create a VM, run the following](https://docs.xenserver.com/en-us/citrix-hypervisor/vms/windows.html#create-a-vm-by-using-xencenter) [com](https://docs.xenserver.com/en-us/citrix-hypervisor/vms/windows.html#create-a-vm-by-using-xencenter)mand before booting the VM for the first time:

```
1 xe vm-param-set uuid=<UUID> HVM-boot-params:firmware=<MODE>
2 xe vm-param-set uuid=<UUID> platform:secureboot=<OPTION>
3 <!--NeedCopy-->
```
Where, UUID is the VM's UUID, MODE is either BIOS or uefi, and OPTION is either 'true'or 'false'. If you do not specify the mode, it defaults to  $\iota$ efi if that option is supported for your VM operating system. Otherwise, the mode defaults to BIOS. If you do not specify the secureboot option, it defaults to 'auto'. For UEFI‑enabled VMs created on a Citrix Hypervisor server that is booted in UEFI mode and has Secure Boot certificates available, the 'auto'behavior is to enable Secure Boot for the VM. Otherwise, Secure Boot is not enabled.

To create a UEFI-enabled VM from a template supplied with Citrix Hypervisor, run the following command:

```
1 UUID=$(xe vm-clone name-label='Windows 10 (64-bit)' new-name-label=
         'Windows 10 (64-bit)(UEFI)')
2 xe template-param-set uuid=<UUID> HVM-boot-params:firmware=<MODE>
         platform:secureboot=<OPTION>
3 <!--NeedCopy-->
```
Do not run this command for templates that have something installed on them or templates that you created from a snapshot. The boot mode of these snapshots cannot be changed and, if you attempt to change the boot mode, the VM fails to boot.

When you boot the UEFI-enabled VM the first time you are prompted on the VM console to press any key to start the Windows installation. If you do not start the Windows installation, the VM console switches to the UEFI shell.

To restart the installation process, in the UEFI console, type the following commands.

```
1 EFI:
2 EFI\BOOT\BOOTX64
```
When the installation process restarts, watch the VM console for the installation prompt. When the prompt appears, press any key.

#### **Disabling Secure Boot**

You might want to disable Secure Boot on occasion. For example, Windows debugging cannot be enabled on a VM that in Secure Boot user mode. To disable Secure Boot, change the VM into Secure Boot setup mode. On your Citrix Hypervisor server, run the following command:

1 varstore-sb-state <VM\_UUID> setup

#### **Keys**

UEFI‑enabled VMs are provisioned with a PK from an ephemeral private key, the Microsoft KEK, the Microsoft Windows Production PCA, and Microsoft third party keys. The VMs are also provided with an up-to-date revocation list from the UEFI forum. This configuration enables Windows VMs to boot with Secure Boot turned on and to receive automatic updates to the keys and revocation list from Microsoft.

#### **Troubleshooting your UEFI and UEFI Secure Boot VMs**

For information about troubleshooting your UEFI or UEFI Secure Boot VMs, see Troubleshoot UEFI and Secure Boot problems on Windows VMs.

## **[Create a VM by using XenCenter](https://docs.xenserver.com/en-us/citrix-hypervisor/vms/troubleshoot.html#uefi-and-secure-boot-problems)**

#### **To create a Windows VM:**

1. On the XenCenter toolbar, click the **New VM** button to open the New VM wizard.

The New VM wizard allows you to configure the new VM, adjusting various parameters for CPU, storage, and networking resources.

2. Select a VM template and click **Next**.

Each template contains the setup information that is required to create a VM with a specific guest operating system (OS), and with optimum storage. This list reflects the templates that Citrix Hypervisor currently supports.

**Note:**

If the OS that you are installing on your VM is compatible only with the original hardware, check the **Copy host BIOS strings to VM** box. For example, you might use this option for an OS installation CD that was packaged with a specific computer.

After you first start a VM, you cannot change its BIOS strings. Ensure that the BIOS strings

are correct before starting the VM for the first time.

To copy BIOS strings using the CLI, see Install HVM VMs from Reseller Option Kit (BIOS‑locked) Media. The option to set user-defined BIOS strings are not available for HVM VMs.

- 3. Enter a name and an optional description for the new VM.
- 4. [Choos](https://docs.xenserver.com/en-us/citrix-hypervisor/vms/advanced.html#install-vms-from-reseller-option-kit-bios-locked-media)e the source of the OS media toi[nstall on the new VM.](https://docs.xenserver.com/en-us/citrix-hypervisor/vms/advanced.html#install-vms-from-reseller-option-kit-bios-locked-media)

Installing from a CD/DVD is the simplest option for getting started.

- a) Choose the default installation source option (DVD drive)
- b) Insert the disk into the DVD drive of the Citrix Hypervisor server

Citrix Hypervisor also allows you to pull OS installation media from a range of sources, including a pre‑existing ISO library. An ISO image is a file that contains all the information that an optical disc (CD, DVD, and so on) would contain. In this case, an ISO image would contain the same OS data as a Windows installation CD.

To attach a pre‑existing ISO library, click **New ISO library** and indicate the location and type of the ISO library. You can then choose the specific operating system ISO media from the list.

5. Choose a boot mode for the VM. By default, XenCenter select the most secure boot mode avail‑ able for the VM operating system version.

**Note:**

- The **UEFI Boot** and **UEFI Secure Boot** options appear grayed out if the VM template you have chosen does not support UEFI boot.
- You cannot change the boot mode after you boot the VM for the first time.
- 6. Select a home server for the VM.

A home server is the server which provides the resources for a VM in a pool. When you nominate a home server for a VM, Citrix Hypervisor attempts to start the VM on that server. If this action is not possible, an alternate server within the same pool is selected automatically. To choose a home server, click **Place the VM on this server** and select a server from the list.

**Notes:**

- In WLB-enabled pools, the nominated home server isn't used for starting, restarting, resuming, or migrating the VM. Instead, Workload Balancing nominates the best server for the VM by analyzing Citrix Hypervisor resource pool metrics and by recommending optimizations.
- If a VM has one or more virtual GPUs assigned to it, the home server nomination doesn' t take effect. Instead, the server nomination is based on the virtual GPU placement policy set by the user.

• During rolling pool upgrade, the home server is not considered when migrating the VM. Instead, the VM is migrated back to the server it was on before the upgrade.

If you do not want to nominate a home server, click **Don't assign this VM a home server**. The VM is started on any server with the necessary resources.

Click **Next** to continue.

- 7. Allocate processor and memory resources for the VM. For a Windows 10 VM, the default is 1 virtual CPU and 2,048 MB of RAM. You can also choose to modify the defaults. Click **Next** to continue.
- 8. Assign a virtual GPU. The New VM wizard prompts you to assign a dedicated GPU or one or more virtual GPUs to the VM. This option enables the VM to use the processing power of the GPU. With this feature, you have better support for high-end 3D professional graphics applications such as CAD/CAM, GIS, and Medical Imaging applications.
- 9. Allocate and configure storage for the new VM.

Click **Next** to select the default allocation (24 GB) and configuration, or you might want to do the following extra configuration:

- Change the name, description, or size of your virtual disk by clicking **Edit**.
- Add a new virtual disk by selecting **Add**.
- 10. Configure networking on the new VM.

Click **Next** to select the default NIC and configurations, including an automatically created unique MAC address for each NIC. Alternatively, you might want to do the following extra configuration:

- Change the physical network, MAC address, or Quality of Service (QoS) priority of the vir‑ tual disk by clicking **Edit**.
- Add a new virtual NIC by selecting **Add**.
- 11. Review settings, and then click **Create Now** to create the VM and return to the **Search** tab.

An icon for your new VM appears under the host in the **Resources** pane.

- 12. On the **Resources** pane, select the VM, and then click the **Console** tab to see the VM console.
- 13. Follow the OS installation screens and make your selections.
- 14. After the OS installation completes and the VM reboots, install the XenServer VM Tools for Win‑ dows.

## **Create a Windows VM by using the CLI**

#### **To create a Windows VM from an ISO repository by using the xe CLI:**

1. Create a VM from a template:

```
1 xe vm-install new-name-label=vm_name template=template_name
2 <!--NeedCopy-->
```
This command returns the UUID of the new VM.

2. Create an ISO Storage Repository:

```
1 xe-mount-iso-sr path_to_iso_sr
2 <!--NeedCopy-->
```
3. List all of the available ISOs:

```
1 xe cd-list
2 <!--NeedCopy-->
```
4. Insert the specified ISO into the virtual CD drive of the specified VM:

```
1 xe vm-cd-add vm=vm_name cd-name=iso_name device=3
2 <!--NeedCopy-->
```
5. Start the VM and install the operating system:

```
1 xe vm-start vm=vm_name
2 <!--NeedCopy-->
```
At this point, the VM console is visible in XenCenter.

- 6. On the XenCenter **Resources** pane, select the VM, and then click the **Console** tab to see the VM console.
- 7. Follow the OS installation screens and make your selections.
- 8. After the OS installation completes and the VM reboots, install the XenServer VM Tools for Windows.

For more information on using the CLI, see Command Line Int[erface.](#page-413-0)

#### **Install XenServer VM Tools for Windo[ws](https://docs.xenserver.com/en-us/citrix-hypervisor/command-line-interface.html)**

<span id="page-413-0"></span>XenServer VM Tools for Windows (formerly Citrix VM Tools) provide high performance I/O services without the overhead of traditional device emulation. For more information about the XenServer VM Tools for Windows and advanced usage, see XenServer VM Tools for Windows.

#### **Note:**

To install XenServer VM Tools for Windows on a Windows VM, the VM must be running the Microsoft .NET Framework Version 4.0 or later.

Before you install the XenServer VM Tools for Windows, ensure that your VM is configured to receive the I/O drivers from Windows Update. Windows Update is the recommended way to receive updates to the I/O drivers. However, if Windows Update is not an available option for your VM, you can also receive updates to the I/O drivers through other means. For more information, see XenServer VM Tools for Windows.

### **To install XenServer VM Tools for Windows:**

- 1. [We reco](https://docs.xenserver.com/en-us/citrix-hypervisor/vms/windows/vm-tools.html#update-the-io-drivers)mmend that you snapshot your VM before installing or updating the XenServer VM Tools.
- 2. Download the XenServer VM Tools for Windows file from the Citrix Hypervisor downloads page.
	- a) Log in to your Citrix account to access the downloadable files.
	- b) Expand the product sections on the Citrix Hypervisor [downloads page and click into any](https://www.citrix.com/downloads/citrix-hypervisor/) supported version of Citrix Hypervisor.
	- c) On the product page, go to the **Citrix Hypervisor Main Components** section.

The XenServer VM Tools for Windows are available in a 32‑bit and a 64‑bit version.

- d) Download the MSI file and verify your download against the provided SHA256 value.
- 3. Copy the file to your Windows VM or to a shared drive that the Windows VM can access.
- 4. Run the managementagentxXX.msi file to begin XenServer VM Tools installation.
	- 1 Msiexec.exe /**package** managementagentxXX.msi
- 5. Follow the prompts in the installer.
	- a) Follow the instructions on the wizard to accept the license agreement and choose a destination folder.
	- b) The wizard displays the recommended settings on the **Installation and Updates Settings** page. For information about customizing these settings, see XenServer VM Tools for Windows.
	- c) Click **Next** and then **Install** to begin the XenServer VM To[ols for Windows installation](https://docs.xenserver.com/en-us/citrix-hypervisor/vms/windows/vm-tools.html) [proce](https://docs.xenserver.com/en-us/citrix-hypervisor/vms/windows/vm-tools.html)ss.
- 6. Restart the VM when prompted to complete the installation process.

## **Update Windows operating systems**

This section discusses updating Windows VMs with updated operating systems.

Upgrades to VMs are typically required when moving to a newer version of Citrix Hypervisor. Note the following limitations when upgrading your VMs to a newer version of Citrix Hypervisor:

- Before migrating Windows VMs using live migration, you must upgrade the XenServer VM Tools for Windows on each VM.
- Suspend/Resume operation is not supported on Windows VMs until the XenServer VM Tools for Windows are upgraded.
- The use of certain antivirus and firewall applications can crash Windows VMs, unless the XenServer VM Tools for Windows are upgraded.

We recommend that you do not remove the XenServer VM Tools from your Windows VM before automatically updating the version of Windows on the VM.

Use Windows Update to upgrade the version of the Windows operating system on your Windows VMs.

**Note:**

Windows installation disks typically provide an upgrade option if you boot them on a server which has an earlier version of Windows already installed. However, if you use Windows Update to update your XenServer VM Tools, do not upgrade the Windows operating system from an installation disk. Instead, use Windows Update.

For information about upgrading the version of the XenServer VM Tools for Windows, see XenServer VM Tools for Windows.

## **[Prepare to clone a W](https://docs.xenserver.com/en-us/citrix-hypervisor/vms/windows/vm-tools.html)indows VM by using Sysprep**

The only supported way to clone a Windows VM is by using the Windows utility sysprep to prepare the VM.

The sysprep utility changes the local computer SID to make it unique to each computer. The sysprep binaries are in the C:\Windows\System32\Sysprep folder.

**Note:**

For older versions of Windows, the sysprep binaries are on the Windows product CDs in the \support\tools\deploy.cab file. These binaries must be copied to your Windows VM be‑ fore using.

#### **To clone Windows VMs:**

- 1. Create, install, and configure the Windows VM as desired.
- 2. Apply all relevant Service Packs and updates.
- 3. Install the latest version of XenServer VM Tools for Windows.
- 4. Install any applications and perform any other configuration.
- 5. Run sysprep. This utility shuts down the VM when it completes.
- 6. Using XenCenter convert the VM into a template.
- 7. Clone the newly created template into new VMs as required.
- 8. When the cloned VM starts, it completes the following actions before being available for use:
	- It gets a new SID and name
	- It runs a setup to prompt for configuration values as necessary
	- Finally, it restarts

#### **Note:**

Do not restart the original, sys-prepped VM (the "source"VM) again after the sysprep stage. Immediately convert it to a template afterwards to prevent restarts. If the source VM is restarted, sysprep must be run on it again before it can be safely used to make more clones.

#### For more information about using sysprep, visit the following Microsoft website:

• The Windows Automated Installation Kit (AIK)

## **Wind[ows VM release notes](https://www.microsoft.com/en-gb/download/details.aspx?id=5753)**

There are many versions and variations of Windows with different levels of support for the features provided by Citrix Hypervisor. This section lists notes and errata for the known differences.

#### **General Windows issues**

- When installing Windows VMs, start off with no more than three virtual disks. After the VM and XenServer VM Tools for Windows have been installed, you can add extra virtual disks. Ensure that the boot device is always one of the initial disks so that the VM can successfully boot without the XenServer VM Tools for Windows.
- When the boot mode for a Windows VM is BIOS boot, Windows formats the primary disk with a Master Boot Record (MBR). MBR limits the maximum addressable storage space of a disk to 2 TiB. To use a disk that is larger than 2 TiB with a Windows VM, do one of the following things:
- **–** If UEFI boot is supported for the version of Windows, ensure that you use UEFI as the boot mode for the Windows VM.
- **–** Create the large disk as the secondary disk for the VM and select GUID Partition Table (GPT) format.
- Multiple vCPUs are exposed as CPU sockets to Windows guests, and are subject to the licensing limitations present in the VM. The number of CPUs present in the guest can be confirmed by checking Device Manager. The number of CPUs actually being used by Windows can be seen in the Task Manager.
- The disk enumeration order in a Windows guest might differ from the order in which they were initially added. This behavior is because of interaction between the I/O drivers and the Plugand-Play subsystem in Windows. For example, the first disk might show up as  $Dist 1$ , the next disk hot plugged as  $Disk = 0$ , a later disk as  $Disk = 2$ , and then upwards in the expected fashion.
- A bug in the VLC player DirectX back‑end replaces yellow with blue during video playback when the Windows display properties are set to 24‑bit color. VLC using OpenGL as a back‑end works correctly, and any other DirectX-based or OpenGL-based video player works too. It is not a problem if the guest is set to use 16‑bit color rather than 24.
- The PV Ethernet Adapter reports a speed of 100 Gbps in Windows VMs. This speed is an artificial hardcoded value and is not relevant in a virtual environment because the virtual NIC is connected to a virtual switch. The Windows VM uses the full speed that is available, but the network might not be capable of the full 100 Gbps.
- If you attempt to make an insecure RDP connection to a Windows VM, this action might fail with the following error message: "This could be due to CredSSP encryption oracle remediation." This error occurs when the Credential Security Support Provider protocol (CredSSP) update is applied to only one of the client and server in the RDP connection. For more information, see https://support.microsoft.com/en-gb/help/4295591/credssp-encryption-oracle-remediationerror-when-to-rdp-to-azure-vm.

# **Xen[Server VM Tools for Wind](https://support.microsoft.com/en-gb/help/4295591/credssp-encryption-oracle-remediation-error-when-to-rdp-to-azure-vm)ows**

## November 27, 2023

XenServer VM Tools for Windows (formerly Citrix VM Tools) provide high performance I/O services without the overhead of traditional device emulation. XenServer VM Tools for Windows consist of I/O dri‑ vers (also known as paravirtualized drivers or PV drivers) and the Management Agent.

XenServer VM Tools for Windows must be installed on each Windows VM for the VM to have a fully supported configuration. A VM functions without them, but performance is hampered.

The version of the XenServer VM Tools for Windows is updated independently of the version of Citrix Hypervisor. Ensure that your XenServer VM Tools for Windows are regularly updated to the latest version, both in your VMs and in any templates that you use to create your VMs. For more information about the latest version of the tools, see Updates to XenServer VM Tools for Windows or What's new.

## **Install XenServer VM Tools**

**Note:**

To install XenServer VM Tools for Windows on a Windows VM, the VM must be running the Mi‑ crosoft .NET Framework Version 4.0 or later.

Before you install the XenServer VM Tools for Windows, ensure that your VM is configured to receive the I/O drivers from Windows Update. Windows Update is the recommended way to receive updates to the I/O drivers. However, if Windows Update is not an available option for your VM, you can also receive updates to the I/O drivers through the Management Agent or update the drivers manually. For more information, see Update the I/O drivers.

## **To install XenServer VM Tools for Windows:**

- 1. We recommend [that you snapshot your](#page-422-0) VM before installing or updating the XenServer VM Tools.
- 2. Download the XenServer VM Tools for Windows file from the Citrix Hypervisor downloads page.
	- a) Log in to your Citrix account to access the downloadable files.
	- b) Expand the product sections on the Citrix Hypervisor [downloads page and click into any](https://www.citrix.com/downloads/citrix-hypervisor/) supported version of Citrix Hypervisor.
	- c) On the product page, go to the **Citrix Hypervisor Main Components** section.

The XenServer VM Tools for Windows are available in a 32‑bit and a 64‑bit version.

- d) Download the MSI file and verify your download against the provided SHA256 value.
- 3. Copy the file to your Windows VM or to a shared drive that the Windows VM can access.
- 4. Run the managementagentxXX.msi file to begin XenServer VM Tools installation.

1 Msiexec.exe /**package** managementagentxXX.msi

- 5. Follow the prompts in the installer.
	- Follow the instructions on the wizard to accept the license agreement and choose a destination folder.
- Customize the settings on the **Installation and Updates Settings** page. The **Citrix Hyper‑ visor Windows Management Agent Setup** wizard displays the recommended settings. By default, the wizard displays the following settings:
	- **–** Install I/O Drivers Now
	- **–** Allow automatic management agent updates
	- **–** Disallow automatic I/O drivers updates by the management agent
	- **–** Send anonymous usage information to Citrix

If you do not want to allow the automatic updating of the Management Agent, select **Dis‑ allow automatic management agent updates** from the list.

If you would like to allow the Management Agent to update the I/O drivers automatically, select **Allow automatic I/O driver updates by the management agent**. However, we recommend that you use Windows Update to update the I/O drivers, not the Management Agent.

**Note:**

If you have chosen to receive I/O driver updates through the Windows Update mechanism, do not allow the Management Agent to update the I/O drivers automatically.

If you do not want to share anonymous usage information with Citrix, clear the **Send anonymous usage information to Citrix** check box. The information transmitted to Citrix contains the UUID of the VM requesting the update. No other information relating to the VM is collected or transmitted to Citrix.

- Click **Next** and then **Install** to begin the XenServer VM Tools for Windows installation process.
- 6. Restart the VM when prompted to complete the installation process.

**Note:**

The XenServer VM Tools for Windows can request to restart with /quiet /norestart or / quiet /forcerestart specified after the VM has already been restarted once as part of the installation.

I/O drivers are automatically installed on a Windows VM that can receive updates from Windows Update. However, we recommend that you install the XenServer VM Tools for Windows to install the Management Agent, and to maintain a supported configuration.

Customers who install the XenServer VM Tools for Windows or the Management Agent through RDP might not see the restart prompt as it only appears on the Windows console session. To ensure that you restart your VM (if necessary) and to get your VM to an optimized state, specify the force restart option in RDP. The force restart option restarts the VM only if it is required to get the VM to an optimized state.

## **Silent installation**

To install the XenServer VM Tools for Windows silently and to prevent the system from rebooting, run one of the following commands:

```
1 Msiexec.exe /package managementagentx86.msi /quiet /norestart
2 Msiexec.exe /package managementagentx64.msi /quiet /norestart
3 <!--NeedCopy-->
```
Or

```
1 Setup.exe /quiet /norestart
2 <!--NeedCopy-->
```
A non-interactive, but non-silent installation can be obtained by running:

```
1 Msiexec.exe managementagentx86.msi /passive
2 Msiexec.exe managementagentx64.msi /passive
3 <!--NeedCopy-->
```
Or

```
1 Setup.exe /passive
2 <!--NeedCopy-->
```
To customize the installation settings, use the following parameters with the silent installation commands:

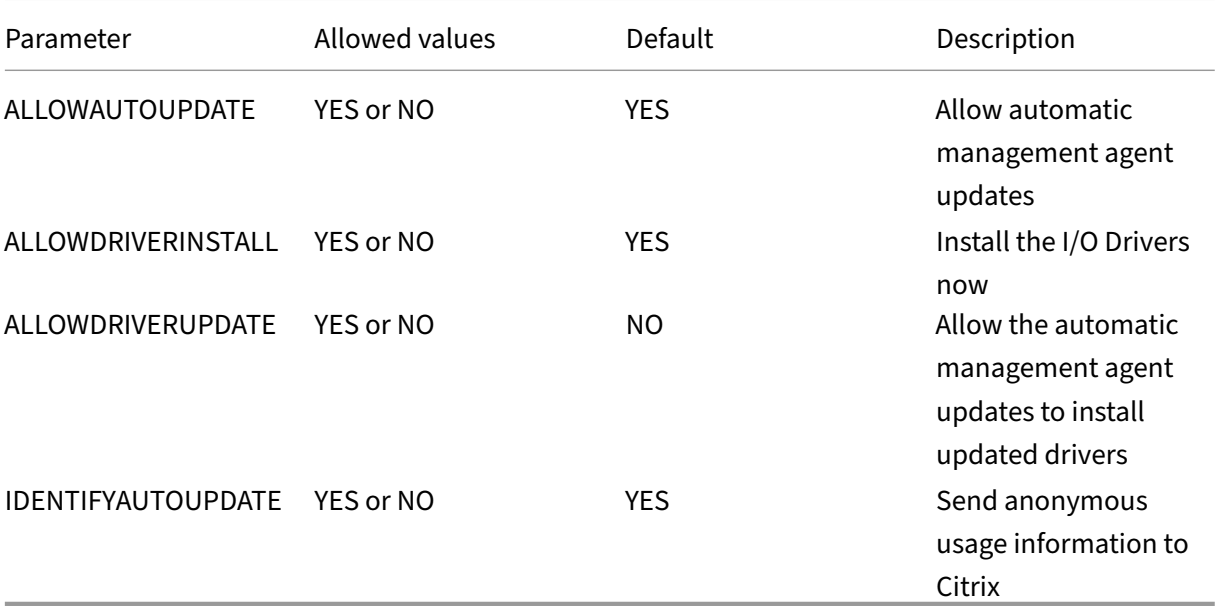

For example, to do a silent install of the tools that does not allow future automatic management agent updates and does not send anonymous information to Citrix, run one of the following commands:

```
1 Msiexec.exe /package managementagentx86.msi ALLOWAUTOUPDATE=NO
     IDENTIFYAUTOUPDATE=NO /quiet /norestart
2 Msiexec.exe /package managementagentx64.msi ALLOWAUTOUPDATE=NO
     IDENTIFYAUTOUPDATE=NO /quiet /norestart
3 <!--NeedCopy-->
```
For interactive, silent, and passive installations, following the next system restart there might be several automated reboots before the XenServer VM Toolsfor Windows arefully installed. This behavior is also the case for installations with the /norestart flag specified. However, for installations where the /norestart flag is provided, the initial restart might be manually initiated.

The XenServer VM Tools for Windows are installed by default in the  $C:\PP$ rogram Files\Citrix \XenTools directory on the VM.

## **Notes:**

- To install XenServer VM Tools for Windows on a Windows VM, the VM must be running the Microsoft .NET Framework Version 4.0 or later.
- The /quiet parameter applies to the installation dialogs only, but not to the device driver installation. When the /quiet parameter is specified, the device driver installation requests permission to reboot if necessary.
	- **–** When /quiet /norestart is specified, the system doesn't reboot after the entire tools installation is complete. This behavior is independent of what the user specifies in the reboot dialog.
	- **–** When /quiet /forcerestart is specified, the system reboots after the entire tools installation is complete. This behavior is independent of what the user specifies in the reboot dialog.
	- **–** When the device driver installation requests permission to reboot, a tools installation with the quiet parameter specified can still be in progress. Use the Task Manager to confirm whether the installer is still running.

## **Warning:**

Installing or upgrading the XenServer VM Tools for Windows can cause the friendly name and identifier of some network adapters to change. Any software which is configured to use a particular adapter might have to be reconfigured following XenServer VM Tools for Windows installation or upgrade.

## **Update XenServer VM Tools for Windows**

Citrix Hypervisor has a simpler mechanism to update I/O drivers (PV drivers) and the Management Agent automatically for Windows VMs. This mechanism enables customers to install updates as they become available.

Ensure that your XenServer VM Tools for Windows are regularly updated to the latest version, both in your VMs and in any templates that you use to create your VMs.

We recommend that you snapshot your VM before installing or updating the XenServer VM Tools.

## **Important:**

If you are currently using the 8.2.x.x drivers or earlier and want to use the Management Agent MSI file to update to the latest version of the drivers, you must use Device Manager to uninstall the 8.2.x.x drivers from your VM before installing these drivers. If you do not complete this step, the MSI install process fails.

We recommend using the following settings for updating the different components of the XenServer VM Tools for Windows:

- 1. Set the value of the following registry key to a REG\_DWORD value of '3': HLKM\System\ CurrentControlSet\services\xenbus\_monitor\Parameters\Autoreboot
- 2. Ensure that your VM is configured to receive I/O drivers from Windows Update.
- 3. Configure the Management Agent to automatically update itself.

The **Virtualization state** section on a VM's **General** tab in XenCenter specifies whether the VM can receive updates from Windows Update. The mechanism to receive I/O driver updates from Windows Update is turned on by default. If you do not want to receive I/O driver updates from Windows Update, disable Windows Update on your VM, or specify a group policy.

#### **Important:**

Ensure that all requested VM restarts are completed as part of the update. Multiple restarts might be required. If all requested restarts are not completed, this might result in unexpected behavior.

The following sections contain information about automatically updating the I/O drivers and the Management Agent.

## <span id="page-422-0"></span>**Update the I/O drivers**

You can get I/O driver updates automatically from Microsoft Windows Update, provided:

- You are running Citrix Hypervisor 8.2 Premium Edition, or have access to Citrix Hypervisor through Citrix Virtual Apps and Desktops entitlement or Citrix DaaS entitlement.
- You have created a Windows VM using XenCenter issued with Citrix Hypervisor 8.2
- Windows Update is enabled within the VM
- The VM has access to the internet, or it can connect to a WSUS proxy server

## **Note:**

Windows Server Core does not support using Windows Update to install or update the I/O drivers. Instead use the XenServer VM Tools for Windows installer available from the Citrix Hypervisor downloads page. The XenServer VM Tools are available as a downloadable component under all supported versions of Citrix Hypervisor. You must log in to your Citrix account to access these downloads.

[Customers can al](https://www.citrix.com/downloads/citrix-hypervisor/)so receive I/O driver updates automatically through the automatic Management Agent update mechanism. You can configure this setting during XenServer VM Tools for Windows installation. For more information, see Install XenServer VM Tools for Windows.

**Automatic reboots** Ensure that all requ[ested VM restarts are completed as part](https://docs.xenserver.com/en-us/citrix-hypervisor/vms/windows.html#install-xenserver-vm-tools-for-windows) of the update. Mul‑ tiple restarts might be required. If all requested restarts are not completed, you might see unexpected behavior.

You can set a registry key that specifies themaximum number of automatic reboots that are performed when you install the drivers through Device Manager or Windows Update. After you have installed the xenbus driver version 9.1.1.8 or later, the XenServer VM Tools for Windows use the guidance provided by this registry key.

To use this feature, we recommend that you set the following registry key as soon as possible: HLKM\System\CurrentControlSet\services\xenbus\_monitor\Parameters\ Autoreboot. The value of the registry key must be a positive integer. We recommend that you set the number of reboots in the registry key to 3.

When this registry key is set, the XenServer VM Tools for Windows perform as many reboots as are needed to complete the updates or the number of reboots specified by the registry key ‑ whichever value is lower.

Before each reboot, Windows can display an alert for 60 seconds that warns of the upcoming reboot. You can dismiss the alert, but this action does not cancel the reboot. Because of this delay between the reboots, wait a few minutes after the initial reboot for the reboot cycle to complete.

## **Notes:**

This setting is required for headless servers with static IP addresses.

This automatic reboot feature only applies to updates to the Windows I/O drivers through Device Manager or Windows Update. If you are using the Management Agent installer to deploy your drivers, the installer disregards this registry key and manages the VM reboots according to its own settings.

**Find the I/O driver version** To find out the version of the I/O drivers installed on the VM:

- 1. Navigate to C:\Windows\System32\drivers.
- 2. Locate the driver from the list.
- 3. Right‑click the driver and select **Properties** and then **Details**.

The **File version** field displays the version of the driver installed on the VM.

### **Update the Management Agent**

Citrix Hypervisor enables you to update the Management Agent automatically on both new and ex‑ isting Windows VMs. By default, Citrix Hypervisor allows the automatic updating of the Management Agent. However, it does not allow the Management Agent to update the I/O drivers automatically. You can customize the Management Agent update settings during XenServer VM Tools for Windows instal‑ lation. The automatic updating of the Management Agent occurs seamlessly, and does not reboot your VM. In scenarios where a VM reboot is required, a message appears on the Console tab of the VM notifying users about the required action.

You can get the Management Agent updates automatically, provided:

- You are running Citrix Hypervisor 8.2 Premium Edition, or have access to Citrix Hypervisor through Citrix Virtual Apps and Desktops entitlement or Citrix DaaS entitlement.
- You have installed XenServer VM Tools for Windows issued with Citrix Hypervisor 7.0 or higher
- The Windows VM has access to the Internet

**Find the Management Agent version** To find out the version of the Management Agent installed on the VM:

- 1. Navigate to C:\Program Files\Citrix\XenTools.
- 2. Right‑click XenGuestAgent from the list and click **Properties** and then **Details**.

The **File version** field displays the version of the Management Agent installed on the VM.

## **Manage Automatic Updates by using the CLI**

Citrix Hypervisor enables you to use the command line to manage the automatic updating of the I/O drivers and the Management Agent. You can run msiexec.exe with the arguments listed in the following table to specify whether the I/O drivers and the Management Agent are automatically updated. For information about installing XenServer VM Tools for Windows by using msiexec.exe, see Silent installation.

## **Note:**

For VMsmanaged using either PVS or MCS, automated updates are turned off automatically when the Citrix Virtual Desktops VDA is present and it reports that the machine is non-persistent.

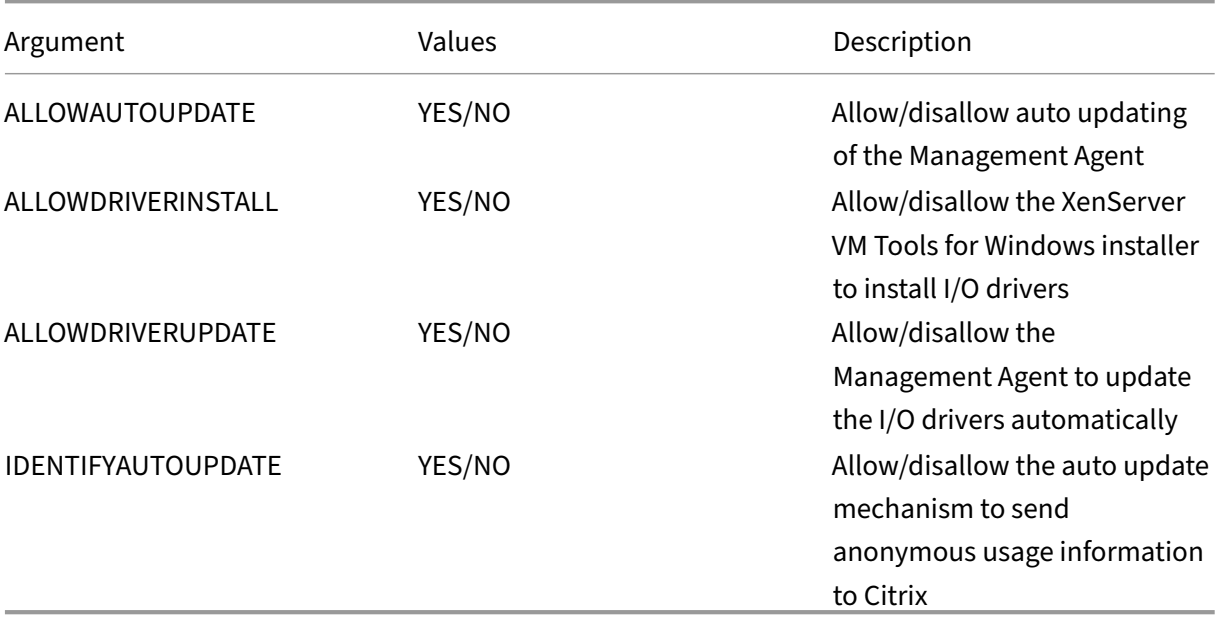

## For example:

```
1 setup.exe /passive /forcerestart ALLOWAUTOUPDATE=YES
     ALLOWDRIVERINSTALL=NO \
2 ALLOWDRIVERUPDATE=NO IDENTIFYAUTOUPDATE=YES
3 <!--NeedCopy-->
```
## Or

```
1 msiexec.exe /i managementagentx64.msi ALLOWAUTOUPDATE=YES
    ALLOWDRIVERINSTALL=NO \
2 ALLOWDRIVERUPDATE=NO IDENTIFYAUTOUPDATE=YES
3 <!--NeedCopy-->
```
## **Redirect the Management Agent updates**

Citrix Hypervisor enables customers to redirect Management Agent updates to an internal web server before they are installed. This redirection allows customers to review the updates before they are automatically installed on the VM.

## **To redirect the Management Agent updates:**

The Management Agent uses an updatesfile to get information about the available updates. The name of this updates file depends on the version of the Management Agent that you use:

- For Management Agent 9.2.1.35 and later use https://pvupdates.vmd.citrix.com/autoupdate. v1.json.
- For Management Agent 9.0.0.0 to 9.2.0.27 https://pvupdates.vmd.citrix.com/updates.v9.json.

Com[plete the](https://pvupdates.vmd.citrix.com/autoupdate.v1.json) following steps to redirect the Manag[ement Agent updates:](https://pvupdates.vmd.citrix.com/autoupdate.v1.json)

- 1. Download the updates file.
- 2. Download the Management Agent MSI files referenced in the updates file.
- 3. Upload the MSI files to an internal web server that your VMs can access.
- 4. Update the updates file to point to the MSI files on the internal web server.
- 5. Upload the updates file to the web server.

Automatic updates can also be redirected on a per‑VM or a per‑pool basis. To redirect updates on a per‑VM basis:

- 1. On the VM, open a command prompt as an administrator.
- 2. Run the command

```
1 reg.exe ADD HKLM\SOFTWARE\Citrix\XenTools /t REG_SZ /v update_url
      /d \ \backslash2 url of the update file on the web server
3 <!--NeedCopy-->
```
To redirect automatic updating of the Management Agent on a per‑pool basis, run the following com‑ mand:

```
1 xe pool-param-set uuid=pooluuid guest-agent-config:auto_update_url=url
     of the update file on the web server
2 <!--NeedCopy-->
```
#### **Disable the Management Agent updates**

#### **To disable automatic updating of the Management Agent on a per‑VM basis:**

- 1. On the VM, open a command prompt as an administrator.
- 2. Run the following command:

```
1 reg.exe ADD HKLM\SOFTWARE\Citrix\XenTools /t REG_DWORD /v
     DisableAutoUpdate /d 1
2 <!--NeedCopy-->
```
To disable automatic updating of the Management Agent on a per‑pool basis, run the following com‑ mand:

```
1 xe pool-param-set uuid=pooluuid guest-agent-config:auto_update_enabled=
     false
2 <!--NeedCopy-->
```
## **Modify the automatic I/O driver update settings**

During the XenServer VM Tools for Windows installation, you can specify whether you would like to allow the Management Agent to update the I/O drivers automatically. If you prefer to update this setting after completing the XenServer VM Tools for Windows installation process, perform the following steps:

- 1. On the VM, open a command prompt as an administrator.
- 2. Run the following command:

1 reg.exe ADD HKLM\SOFTWARE\Citrix\XenTools\AutoUpdate /t REG\_SZ /v \ 2 InstallDrivers /d YES/NO 3 <!--NeedCopy-->

#### **To send anonymous usage information to Citrix:**

During the XenServer VM Tools for Windows installation, you can specify whether you would like to send anonymous usage information to Citrix. If you would like to update this setting after completing the XenServer VM Tools for Windows installation process, perform the following steps:

- 1. On the VM, open a command prompt as an administrator.
- 2. Run the following command:

```
1 reg.exe ADD HKLM\SOFTWARE\Citrix\XenTools\AutoUpdate REG_SZ /v \
2 IDENTIFYAUTOUPDATE /d YES/NO
3 <!--NeedCopy-->
```
## **Uninstall XenServer VM Tools for Windows**

We don't recommend removing the XenServer VM Tools from your Windows VMs. These tools are required for your Windows VMs to be fully supported. Removing them can cause unexpected behavior. Manually uninstall your XenServer VM Tools only as a last resort.

#### **Standard uninstall**

To do a standard uninstall of the XenServer VM Tools, you can use the Windows **Add or Remove Pro‑ grams** feature:

- 1. Create a snapshot of the VM before you start.
- 2. In the Windows VM, go to **Add or Remove Programs**.
- 3. Select **Citrix Hypervisor PV Tools** and click **Uninstall**.
- 4. Reboot the VM.

## **The uninstall.exe command**

Uninstalling the XenServer VM Tools by using the Windows **Add or Remove Programs** feature calls the <tools-install-directory>\uninstall.exe file to perform the uninstall actions. You can instead choose to call this command from a PowerShell terminal or a command prompt with administrator privileges.

- 1. Create a snapshot of the VM before you start.
- 2. As administrator, open a command prompt or PowerShell terminal.
- 3. Run the command <tools-install-directory>\uninstall.exe.
- 4. Reboot the VM.

**Command options** The uninstall.exe command accepts the following parameters:

- help Displays usage information for the command.
- log Generates a log file that indicates what the command has done.
- verbose Prints to the console what the command has done.
- disable Disables drivers that were installed by the installer MSI.
- force-disable Disables the drivers in all situations.
- hidden Deletes hidden devices. These devices are unused and have been superseded, but might have left stale registry entries.
- cleanup ‑ Removes old uninstallers from **Add or Remove Programs**. These uninstallers can include duplicate entries from older versions of the tools.
- purge ‑ (9.3.1 and later) Resets the VM to a clean state as it was before any part of the XenServer VM Tools were installed. For more information, see Full uninstall of all XenServer VM Tools com‑ ponents.
- install (9.3.1 and later) Installs the current set of I/O drivers and prompts for a VM reboot when required.
- [reboot](#page-428-0)-Reboots the VM after all other command operations have completed.

## **Full uninstall of all XenServer VM Tools components**

<span id="page-428-0"></span>The latest version of XenServer VM Tools for Windows (9.3.1 and later) includes the command uninstall.exe purge. The purge option on the uninstall.exe application resets a VM to the state before any of the I/O drivers were installed. If you are experiencing issues when upgrading your tools to a newer version or need a clean state to install a later set of tools on your VM, use this utility.

- 1. Create a snapshot of the VM before you start.
- 2. As administrator, open a command prompt or PowerShell terminal.
- 3. Run the command <tools-install-directory>\uninstall.exe purge verbose
- 4. Reboot the VM.

After using this command, you do not need to perform any manual cleanup steps like you might have had to with previous versions of the XenServer VM Tools. All changes related to the XenServer VM Tools have been removed.

**What does the purge option remove?** If you use the command uninstall.exe purge, all traces of the XenServer VM Tools are removed from your Windows VM. The list of actions taken by this command are as follows:

- Services:
	- **–** Disables all XenServer VM Tools services, which prevents installed drivers and services from starting on reboot.
	- **–** Stops any running XenServer VM Tools services.
- Drivers:
	- **–** Uninstalls I/O drivers from all device nodes.
	- **–** Uninstalls hidden devices. This action is the same as that performed the hidden com‑ mand line option.
	- **–** Uninstalls cached driver packages, which removes them from the driver store. As a result, the I/O drivers are not automatically reinstalled.
- Registry:
	- **–** Removes stale registry information used by out of support versions of the drivers.
	- **–** Deletes tools‑related keys from HKLM\System\CurrentControlSet\Control\ Class\...
	- **–** Deletes tools‑related keys from HKLM\System\CurrentControlSet\Services.
	- **–** Deletes tools‑related keys from HKLM\System\CurrentControlSet\Enum\...
- Files:
	- **–** Deletes any XenServer VM Tools driver files from C:\Windows\System32 and C:\Windows\System32\drivers.
	- **–** Deletes XenServer VM Tools INF files from C:\Windows\INF.
- **–** Deletes any stale files left by out of support versions of the tools from C:\Program Files\Citrix\XenTools.
- Other:
	- **–** Deletes old entires in**Add or Remove Programs**. This action is the same as that performed the cleanup command line option.
	- **–** Clears some of the InstallAgent's stale state information.
	- **–** Removes xenfilt.sys from upper‑filters. This change prevents xenfilt.sys from loading on any driver nodes.
	- **–** Removes the unplug keys, which causes the VM to revert to emulated devices on reboot.
	- **–** Removes StorNvme's StartOverride. This change forces stornvme.sys to start on boot and allows emulated NVMe (UEFI) boot devices to function.

### **What's new**

The version of the XenServer VM Tools for Windows is updated independently of the version of Citrix Hypervisor. Ensure that your XenServer VM Tools for Windows are regularly updated to the latest version, both in your VMs and in any templates that you use to create your VMs.

### **XenServer VM Tools for Windows 9.3.1**

Released Jan 25, 2023

This set of tools contains the following component versions:

- Installer: 9.3.1
- Management Agent: 9.2.1.35
- xenbus: 9.1.5.54
- xeniface: 9.1.5.42
- xennet: 9.1.3.34
- xenvbd: 9.1.4.37
- xenvif: 9.1.8.58

**Improvements in 9.3.1** This release includes the following improvements:

- Improvements to the uninstall.exe utility, including the purge parameter. For more information, see Uninstall XenServer VM Tools for Windows.
- General improvements to the XenServer VM Tools installer.
- General improvements to string handling of registry keys.

**Fixed issues in 9.3.1** This release contains fixes for the following issues:

- Sometimes, when the XenServer VM Tools are updated through Windows Update, the static IP settings are lost and the network settings change to use DHCP.
- On Windows VMs, the grant tables can easily become exhausted. When this occurs, read and write requests could fail or additional VIFs are not enabled correctly and fail to start.
- On rare occasions, when upgrading the XenServer VM Tools for Windows, the existing Management Agent can fail to shutdown and prevent the upgrade from succeeding.
- On a Windows VM, you might see both the previous and the latest version of the tools or management agent listed in your Installed Programs.
	- **–** (PREVIOUS) Citrix XenServer Windows Management Agent
	- **–** (LATEST) Citrix Hypervisor PV Tools.

## **Earlier releases**

**9.3.0** Released Jul 26, 2022

This set of tools contains the following component versions:

- Installer: 9.3.0
- Management Agent: 9.2.0.27
- xenbus: 9.1.4.49
- xeniface: 9.1.4.34
- xennet: 9.1.3.34
- $\cdot$  xenvbd $\cdot$  9.1.3.33
- xenvif: 9.1.6.52

This release includes the following improvements:

• General improvements to the XenServer VM Tools installer.

This release contains fixes for the following issues:

- Security software was blocking secondary disks that are marked as removable from being exposed to the OS, as a data‑exfiltration prevention measure. This update enables you to flag a VBD as non‑removable and have this correctly exposed through the OS.
- On a Windows VM, sometimes the IP address of an SR‑IOV VIF is not visible in XenCenter.

## **9.2.3** Released Apr 28, 2022

This set of tools contains the following component versions:

• Installer: 9.2.3
- Management Agent: 9.1.1.13
- xenbus: 9.1.3.30
- xeniface: 9.1.4.34
- xennet:
	- **–** 9.1.1.8 (for Windows Server 2012 and Windows Server 2012 R2)
	- **–** 9.1.2.23 (for all other supported Windows operating systems)
- xenvbd: 9.1.2.20
- xenvif: 9.1.5.48

This release contains fixes for the following issues:

- In XenServer VM Tools for Windows version 9.2.2, time sync options are not available.
- A race condition can cause Windows VMs to show a blue screen error after live migration on Citrix Hypervisor 8.2 Cumulative Update 1.
- Windows VMs that have version 9.2.1 or 9.2.2 of the XenServer VM Tools installed and that are PVS targets can sometimes freeze with a black screen. The message "Guest Rx stalled"is present in the dom0 kernel logs. This issue more often occurs on pool masters than on other pool members.
- On Windows VM with more than 8 vCPUs, Receive Side Scaling might not work because the xenvif driver fails to set up the indirection table.

#### **9.2.2** Released Jan 14, 2022

This set of tools contains the following component versions:

- Installer: 9.2.2
- Management Agent: 9.1.1.13
- xenbus: 9.1.3.30
- xeniface: 9.1.2.22
- xennet:
	- **–** 9.1.1.8 (for Windows Server 2012 and Windows Server 2012 R2)
	- **–** 9.1.2.23 (for all other supported Windows operating systems)
- xenvbd: 9.1.2.20
- xenvif: 9.1.3.31

This release contains fixes for the following issues:

- During update of the tools, the xenbus driver can prompt a reboot before driver installation is complete. Accepting the reboot can cause a blue screen error in your Windows VM.
- When compressing collected diagnostic information, the xt-bugtool diagnostics tool times out after 20s. This behavior can result in the diagnostics zip file not being correctly created.
- VNC clipboard sharing doesn't work.
- The previous versions of the drivers were not released through Windows Update.

### **9.2.1** Released Jun 24, 2021

This set of tools contains the following component versions:

- Installer: 9.2.1
- Management Agent: 9.1.0.10
- xenbus: 9.1.2.14
- xeniface: 9.1.1.11
- xennet: 9.1.1.8
- xenvbd: 9.1.1.8
- xenvif: 9.1.2.16

#### **Note:**

This set of drivers was not provided through Windows Update.

This release contains fixes for the following issues:

- In some cases, the Laptop/Slate state of the VM cannot be changed.
- After a VM is restarted it can sometimes begin to send excessive log messages to the daemon.log file.
- A race condition in driver load dependencies after an OS upgrade can prevent the XenServer VM Tools from being upgraded.
- A storage error can cause Windows VMs to crash.
- Sometimes the IP address of an SR‑IOV VIF is not visible in XenCenter. To fix the issue, restart the management agent from within the VM's Service Manager.
- Under high network and system load, and low resources, VMs can experience bugchecks in both Citrix and third party drivers, typically with code IRQL\_NOT\_LESS\_OR\_EQUAL. This fix improves network buffering to prevent these bugchecks.
- Upgrading the Windows I/O drivers can cause UEFI VMs to fail to boot, reporting "0xC000000E. A required device isn't connected or can't be accessed.""
- An issue can occur when installing the XenServer VM Tools after uninstalling a previous version of the XenServer VM Tools that returns the following error message: "This Device cannot start (code 10) (Operation failed) The requested operation was unsuccessful".

# **Linux VMs**

February 22, 2024

When you want to create a Linux VM, create the VM using a template for the operating system you want to run on the VM. You can use a template that Citrix Hypervisor provides for your operating system, or one that you created previously. You can create the VM from either XenCenter or the CLI. This section focuses on using the CLI.

### **Note:**

To create a VM of a newer minor update of a RHEL release than is supported for installation by Citrix Hypervisor, complete the following steps:

- Install from the latest supported media
- Use yum update to bring the VM up-to-date

This process also applies to RHEL derivatives such as CentOS and Oracle Linux.

We recommend that you install the Citrix VM Tools for Linux immediately after installing the operating system. For more information, see Install Citrix VM Tools for Linux.

The overview for creating a Linux VM is as following:

- 1. Create the VM for your target [operating system using XenCen](https://docs.xenserver.com/en-us/citrix-hypervisor/vms/linux.html#install-citrix-vm-tools-for-linux)ter or the CLI.
- 2. Install the operating system using vendor installation media.
- 3. Install the Citrix VM Tools for Linux (recommended).
- 4. Configure the correct time and time zone on the VM and VNC as you would in a normal nonvirtual environment.

Citrix Hypervisor supports the installation of many Linux distributions as VMs.

**Warning:**

The **Other install media** template is for advanced users who want to attempt to install VMs run‑ ning unsupported operating systems. Citrix Hypervisor has been tested running only the supported distributions and specific versions covered by the standard supplied templates. Any VMs installed using the **Other install media** template are *not* supported.

For information regarding specific Linux distributions, see Installation notes for Linux distributions.

# **Supported Linux distributions**

For a list of supported Linux distributions, see Guest operating system support.

Other Linux distributions are **not** supported. However, distributions that use the same installation mechanism as Red Hat Enterprise Linux (for [example, Fedora Core\) might be](https://docs.xenserver.com/en-us/citrix-hypervisor/system-requirements/guest-os-support.html) successfully installed using the same template.

### **Create a Linux VM**

This section includes procedures for creating a Linux VM by installing the OS from a physical CD/DVD or from a network‑accessible ISO.

#### **Create a Linux VM by using the xe CLI**

This section shows the CLI procedure for creating a Linux VM by installing the OS from a physical CD/DVD or from a network‑accessible ISO.

1. Create a VM from the appropriate template. The UUID of the VM is returned:

```
1 xe vm-install template=template-name new-name-label=vm-name
2 <!--NeedCopy-->
```
- 2. Add a virtual CD‑ROM to the new VM:
	- If you are installing from a CD or DVD, get the name of the physical CD drive on the Citrix Hypervisor server:

```
1 xe cd-list
2 <!--NeedCopy-->
```
The result of this command gives you something like SCSI 0:0:0:0 for the name-**label** field.

Use this value parameter as the cd-name parameter:

```
1 xe vm-cd-add vm=vm_name cd-name="host_cd_drive_name_label"
      device=3
2 <!--NeedCopy-->
```
• If you are installing from a network‑accessible ISO, use the name of the ISO from the ISO library-label as the value for the cd-name parameter:

```
1 xe vm-cd-add vm=vm_name cd-name="iso_name.iso" device=3
2 <!--NeedCopy-->
```
- 3. Insert the operating system installation CD into the CD drive on the Citrix Hypervisor server.
- 4. Open a console to the VM with XenCenter or an SSH terminal and follow the steps to perform the OS installation.
- 5. Start the VM. It boots straight into the operating system installer:

```
1 xe vm-start uuid=UUID
2 <!--NeedCopy-->
```
6. Install the guest utilities and configure graphical display. For more information, see Install the Citrix VM Tools for Linux.

### **Creat[e a Linux VM by using X](https://docs.xenserver.com/en-us/citrix-hypervisor/vms/linux.html#install-citrix-vm-tools-for-linux)enCenter**

1. On the XenCenter toolbar, click the **New VM** button to open the New VM wizard.

The New VM wizard allows you to configure the new VM, adjusting various parameters for CPU, storage, and networking resources.

2. Select a VM template and click **Next**.

Each template contains the setup information that is required to create a VM with a specific guest operating system (OS), and with optimum storage. This list reflects the templates that Citrix Hypervisor currently supports.

**Note:**

If the OS that you are installing on your VM is compatible only with the original hardware, check the **Copy host BIOS strings to VM** box. For example, you might use this option for an OS installation CD that was packaged with a specific computer.

After you first start a VM, you cannot change its BIOS strings. Ensure that the BIOS strings are correct before starting the VM for the first time.

To copy BIOS strings using the CLI, see Install HVM VMs from Reseller Option Kit (BIOS‑locked) Media. The option to set user-defined BIOS strings are not available for HVM VMs.

- 3. Enter a name and an optional description for the new VM.
- 4. [Choos](https://docs.xenserver.com/en-us/citrix-hypervisor/vms/advanced.html#install-vms-from-reseller-option-kit-bios-locked-media)e the source of the OS media toi[nstall on the new VM.](https://docs.xenserver.com/en-us/citrix-hypervisor/vms/advanced.html#install-vms-from-reseller-option-kit-bios-locked-media)

Installing from a CD/DVD is the simplest option for getting started.

- a) Choose the default installation source option (DVD drive)
- b) Insert the disk into the DVD drive of the Citrix Hypervisor server

Citrix Hypervisor also allows you to pull OS installation media from a range of sources, including a pre‑existing ISO library.

To attach a pre‑existing ISO library, click **New ISO library** and indicate the location and type of the ISO library. You can then choose the specific operating system ISO media from the list.

5. Select a home server for the VM.

A home server is the server which provides the resources for a VM in a pool. When you nominate a home server for a VM, Citrix Hypervisor attempts to start the VM on that server. If this action is not possible, an alternate server within the same pool is selected automatically. To choose a home server, click **Place the VM on this server** and select a server from the list.

### **Notes:**

- In WLB-enabled pools, the nominated home server isn't used for starting, restarting, resuming, or migrating the VM. Instead, Workload Balancing nominates the best server for the VM by analyzing Citrix Hypervisor resource pool metrics and by recommending optimizations.
- If a VM has one or more virtual GPUs assigned to it, the home server nomination doesn' t take effect. Instead, the server nomination is based on the virtual GPU placement policy set by the user.
- During rolling pool upgrade, the home server is not considered when migrating the VM. Instead, the VM is migrated back to the server it was on before the upgrade. If you do not want to nominate a home server, click **Don't assign this VM a home server**. The VM is started on any server with the necessary resources.

### Click **Next** to continue.

- 6. Allocate processor and memory resources for the VM. Click **Next** to continue.
- 7. Assign a virtual GPU.

If vGPU is supported, the New VM wizard prompts you to assign a dedicated GPU or one or more virtual GPUs to the VM. This option enables the VM to use the processing power of the GPU. With this feature, you have better support for high-end 3D professional graphics applications such as CAD/CAM, GIS, and Medical Imaging applications.

8. Allocate and configure storage for the new VM.

Click **Next** to select the default allocation (24 GB) and configuration, or you might want to do the following extra configuration:

- Change the name, description, or size of your virtual disk by clicking **Edit**.
- Add a new virtual disk by selecting **Add**.
- 9. Configure networking on the new VM.

Click **Next** to select the default NIC and configurations, including an automatically created unique MAC address for each NIC. Alternatively, you might want to do the following extra configuration:

- Change the physical network, MAC address, or Quality of Service (QoS) priority of the virtual disk by clicking **Edit**.
- Add a new virtual NIC by selecting **Add**.
- 10. Review settings, and then click **Create Now** to create the VM and return to the **Search** tab.

An icon for your new VM appears under the host in the **Resources** pane.

On the **Resources** pane, select the VM, and then click the **Console** tab to see the VM console.

- 11. Follow the OS installation screens and make your selections.
- 12. After the OS installation completes and the VM reboots, install the Citrix VM Tools for Linux.

#### **Create a Linux VM by using PXE boot**

You can use PXE boot to install the operating system of your Linux VM. This approach can be useful when you have to create many Linux VMs.

To install by using PXE boot, set up the following prerequisites in the network where your Linux VMs are located:

- DHCP server that is configured to direct any PXE boot installation requests to the TFTP server
- TFTP server that hosts the installation files for the Linux operating system

When creating the Linux VM, run the following commands:

1. Create a VM from the appropriate template. The UUID of the VM is returned:

```
1 xe vm-install template=template-name new-name-label=vm-name
2 <!--NeedCopy-->
```
2. Set the boot order to boot from the disk and then from the network:

```
1 xe vm-param-set uuid=<UUID> HVM-boot-params:order=cn
2 <!--NeedCopy-->
```
3. Start the VM to begin the PXE boot installation:

```
1 xe vm-start uuid=<UUID>
2 <!--NeedCopy-->
```
4. Install the guest utilities and configure graphical display. For more information, see Install the Citrix VM Tools for Linux.

For more information about using PXE boot to install Linux operating systems, see the operating systemd[ocumentation:](https://docs.xenserver.com/en-us/citrix-hypervisor/vms/linux.html#install-citrix-vm-tools-for-linux)

- Debian: Installing Debian using network booting
- RedHat: Starting a Kickstart installation automatically using PXE
- CentOS: PXE Setup
- SLES: Pr[eparing Network Boot Environment](https://wiki.debian.org/PXEBootInstall)

### **Install Cit[rix](https://documentation.suse.com/sles/15-SP1/html/SLES-all/cha-deployment-prep-pxe.html) [VM Tools](https://docs.centos.org/en-US/centos/install-guide/pxe-server/) [for Linux](https://documentation.suse.com/sles/15-SP1/html/SLES-all/cha-deployment-prep-pxe.html)**

Although all supported Linux distributions are natively paravirtualized (and don't need special drivers for full performance), Citrix VM Tools for Linux provide a guest agent. This guest agent provides extra information about the VM to the host. Install the guest agent on each Linux VM to benefit from the following features:

• View VM performance data in XenCenter.

For example, the following memory performance values are visible in XenCenter only when the XenServer VM Tools are installed: "Used Memory", "Disks", Network"and "Address".

- In XenCenter, view the Linux guest operating system information.
- In the XenCenter **Networking** tab, view the IP address of the VM.
- Launch an SSH Console to the VM from XenCenter.
- Adjust the number of vCPUs on a running Linux VM.
- Enable Dynamic Memory Control (DMC).

**Note:**

You cannot use the Dynamic Memory Control (DMC) feature on Red Hat Enterprise Linux 8, Red Hat Enterprise Linux 9, Rocky Linux 8, Rocky Linux 9, or CentOS Stream 9 VMs as these operating systems do not support memory ballooning with the Xen hypervisor.

It is important to keep the Linux guest agent up-to-date as you upgrade your Citrix Hypervisor server. For more information, see Update Linux kernels and guest utilities.

**Note:**

Before installing the gu[est agent on a SUSE Linux Enterprise Des](https://docs.xenserver.com/en-us/citrix-hypervisor/vms/linux.html#update-linux-kernels-and-guest-utilities)ktop or Server 15 guest, ensure that insserv-compat- $0.1-2.15$ . noarch. rpm is installed on the guest.

#### **To install the Citrix VM Tools for Linux:**

- 1. Download the Citrix VM Tools for Linux file from the Citrix Hypervisor downloads page.
- 2. Copy the LinuxGuestTools-xxx.tar.gz file to your Linux VM or to a shared drive that the Linux VM can access.
- 3. Extract the contents of the tar file: tar -xzf Li[nuxGuestTools-xxx.tar.gz](https://www.citrix.com/downloads/citrix-hypervisor/)
- 4. Run the installation script as the root user:

```
1 /<extract-directory>/install.sh
2 <!--NeedCopy-->
```
5. If the kernel has been upgraded, or the VM was upgraded from a previous version, reboot the VM now.

# **Installation notes for Linux distributions**

This following section lists vendor‑specific, configuration information to consider before creating the specified Linux VMs.

For more detailed release notes on all distributions, see Linux VM Release Notes.

### **Red Hat Enterprise Linux\* 7 (32‑/64‑bit)**

The new template for these guests specifies 2 GB RAM. This amount of RAM is a requirement for a successful install of v7.4 and later. For v7.0 ‑ v7.3, the template specifies 2 GB RAM, but as with previous versions of Citrix Hypervisor, 1 GB RAM is sufficient.

**Note:**

This information applies to both Red Hat and Red Hat derivatives.

# **Apt repositories (Debian)**

For infrequent or one‑off installations, it is reasonable to use a Debian mirror directly. However, if you intend to do several VM installations, we recommend that you use a caching proxy or local mirror. Either of the following tools can be installed into a VM.

- Apt-cacher: An implementation of proxy server that keeps a local cache of packages
- debmirror: A tool that creates a partial or full mirror of a Debian repository

# **Prepare to clone a Linux VM**

Typically, when cloning a VM or a computer, unless you generalize the cloned image, attributes unique to that machine are duplicated in your environments. Some of the unique attributes that are duplicated when cloning are the IP address, SID, or MAC address.

As a result, Citrix Hypervisor automatically changes some virtual hardware parameters when you clone a Linux VM. When you copy the VM using XenCenter, XenCenter automatically changes the MAC address and IP address for you. If these interfaces are configured dynamically in your environment, you might not need to modify the cloned VM. However, if the interfaces are statically configured, you might need to modify their network configurations.

The VM may need to be customized to be made aware of these changes. For instructions for specific supported Linux distributions, see Linux VM Release Notes.

#### **Machine name**

A cloned VM is another computer, and like any new computer in a network, it must have a unique name within the network domain.

#### **IP address**

A cloned VM must have a unique IP address within the network domain it is part of. Generally, this requirement is not a problem when DHCP is used to assign addresses. When the VM boots, the DHCP server assigns it an IP address. If the cloned VM had a static IP address, the clone must be given an unused IP address before being booted.

#### **MAC address**

There are two situations when we recommend disabling MAC address rules before cloning:

- 1. In some Linux distributions, the MAC address for the virtual network interface of a cloned VM is recorded in the network configuration files. However, when you clone a VM, XenCenter assigns the new cloned VM a different MAC address. As a result, when the new VM is started for the first time, the network does recognize the new VM and does not come up automatically.
- 2. Some Linux distributions use udev rules to remember the MAC address of each network interface, and persist a name for that interface. This behavior is intended so that the same physical NIC always maps to the same eth*n* interface, which is useful with removable NICs (like laptops). However, this behavior is problematic in the context of VMs.

For example, consider the behavior in the following case:

```
1. Configure two virtual NICs when installing a VM
2 1. Shut down the VM
3 1. Remove the first NIC
```
When the VM reboots, XenCenter shows just one NIC, but calls it eth0. Meanwhile the VM is deliberately forcing this NIC to be  $\text{eth1}.$  The result is that networking does not work.

For VMs that use persistent names, disable these rules before cloning. If you do not want to turn off persistent names, you must reconfigure networking inside the VM (in the usual way). However, the information shown in XenCenter does not match the addresses actually in your network.

### **Update Linux kernels and guest utilities**

The Linux guest utilities can be updated by rerunning the  $i$ nstall. sh script from the Citrix VM Tools for Linux (see Install the Citrix VM Tools for Linux).

For yum-enabled distributions, CentOS and RHEL, xe-guest-utilities installs a yum configuration file to enable subsequent updates to be done using  $y \text{um}$  in the standard manner.

For Debian, /etc/apt/sources. list is populated to enable updates using apt by default.

When upgrading, we recommend that you always rerun install.sh. This script automatically determines if your VM needs any updates and installs if necessary.

### **Upgrade from PV to HVM guests**

PV mode guests are not supported in Citrix Hypervisor 8.2. Before upgrading your server to Citrix Hypervisor 8.2, follow these steps to upgrade your existing PV Linux guests to supported versions.

1. Upgrade the guest operating system to a version that is supported by Citrix Hypervisor. Perform the upgrade by using the mechanism provided by that Linux distribution.

After this step, the upgraded guest is still PV mode, which is not supported and has known issues.

2. Use the pv2hvm script to convert the newly upgraded guest to the supported HVM mode.

On the Citrix Hypervisor server, open a local shell, log on as root, and enter the following command:

```
1 /opt/xensource/bin/pv2hvm vm_name
2 <!--NeedCopy-->
```
Or

```
1 /opt/xensource/bin/pv2hvm vm_uuid
2 <!--NeedCopy-->
```
3. Restart the VM to complete the process.

### **Linux VM release notes**

Most modern Linux distributions support Xen paravirtualization directly, but have different installation mechanisms and some kernel limitations.

### **RHEL graphical install support**

To use the graphical installer, in XenCenter step through the**New VM**wizard. In the **Installation Media** page, in the **Advanced OS boot parameters** section, add vnc to the list parameters:

```
1 graphical utf8 vnc
2 <!--NeedCopy-->
```
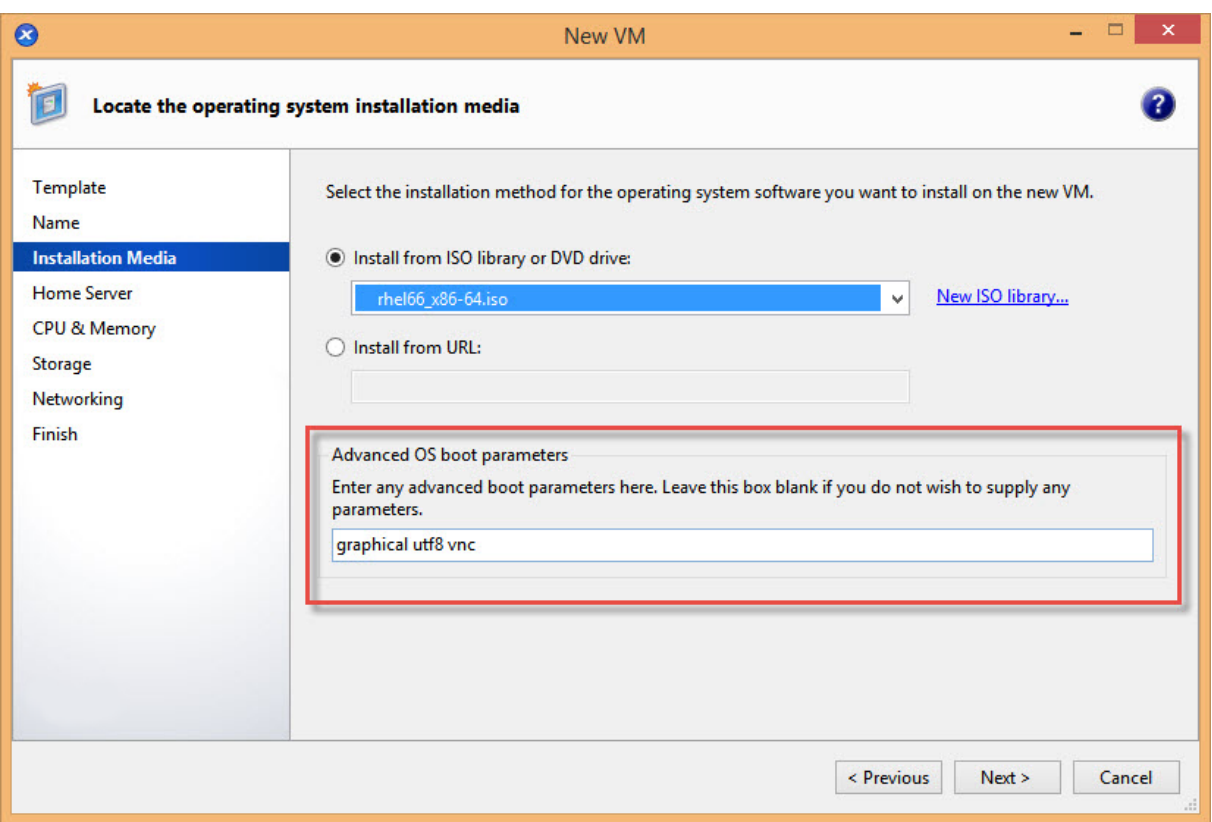

You are prompted to provide networking configuration for the new VM to enable VNC communication. Work through the remainder of the New VM wizard. When the wizard completes, in the **Infrastructure** view, select the VM, and click **Console** to view a console session of the VM. At this point, it uses the standard installer. The VM installation initially starts in text mode, and may request network configuration. Once provided, the **Switch to Graphical Console** button is displayed in the top right corner of the XenCenter window.

#### **Red Hat Enterprise Linux 7**

After migrating or suspending the VM, RHEL 7 guests might freeze during resume. For more information, see Red Hat issue 1141249.

#### **Red Hat Enterprise Li[nux 8](https://bugzilla.redhat.com/show_bug.cgi?id=1141249)**

You cannot use the Dynamic Memory Control (DMC) feature on Red Hat Enterprise Linux 8, Red Hat Enterprise Linux 9, Rocky Linux 8, Rocky Linux 9, or CentOS Stream 9 VMs as these operating systems do not support memory ballooning with the Xen hypervisor.

#### **Red Hat Enterprise Linux 9**

You cannot use the Dynamic Memory Control (DMC) feature on Red Hat Enterprise Linux 8, Red Hat Enterprise Linux 9, Rocky Linux 8, Rocky Linux 9, or CentOS Stream 9 VMs as these operating systems do not support memory ballooning with the Xen hypervisor.

#### **CentOS 7**

For the list of CentOS 7 release notes, see Red Hat Enterprise Linux 7.

#### **CentOS Stream 9**

If you attempt to shut down a CentOS Stream 9 VM by using XenCenter or the xe CLI, the shutdown process pauses and times out after 1200s. This behaviour is caused by a kernel issue in kernel-5.14.0-362.el9.

The following workarounds are available:

- To work around a single instance of the issue, you can shut down the VM from inside the guest operating system.
- To prevent the issue from occuring for your VM, downgrade your VM to use kernel-5.14.0-354.el9 by running the following commands in the VM:

```
1 # yum install kernel-5.14.0-354.el9
2 # grubby --set-default /boot/vmlinuz-5.14.0-354.el9.x86_64
```
You cannot use the Dynamic Memory Control (DMC) feature on Red Hat Enterprise Linux 8, Red Hat Enterprise Linux 9, Rocky Linux 8, Rocky Linux 9, or CentOS Stream 9 VMs as these operating systems do not support memory ballooning with the Xen hypervisor.

Rocky 9 and CentOS Stream 9 VMs require that the host has a CPU compatible with x86-64-v2 instruction set or higher. For more information, see https://access.redhat.com/solutions/6833751.

#### **Oracle Linux 7**

For the list of Oracle Linux 7 release notes, see Red Hat Enterprise Linux 7.

### **Scientific Linux 7**

For the list of Scientific Linux 7 release notes, see Red Hat Enterprise Linux 7.

#### **Rocky Linux 9**

You cannot use the Dynamic Memory Control (DMC) feature on Red Hat Enterprise Linux 8, Red Hat Enterprise Linux 9, Rocky Linux 8, Rocky Linux 9, or CentOS Stream 9 VMs as these operating systems do not support memory ballooning with the Xen hypervisor.

Rocky 9 and CentOS Stream 9 VMs require that the host has a CPU compatible with x86-64-v2 instruction set or higher. For more information, see https://access.redhat.com/solutions/6833751.

#### **Debian 10**

If you install Debian 10 (Buster) by using PXE network boot, do not add console=tty0 to the boot parameters. This parameter can cause issues with the installation process. Use only console=hvc0 in the boot parameters.

For more information, see Debian issues 944106 and 944125.

#### **Debian 11**

When installing Debian 11 32‑bit on a VM using a QEMU emulated network device, the installation might fail. This issue is caused by the Xen PV drivers being missing from the installer kernel.. For more information, see https://bugs.debian.org/cgi-bin/bugreport.cgi?bug=818481.

This issue is not present in the 64‑bit Debian 11.

#### **Debian 12**

Debian 12 (Bookworm) does not support GPU passthrough or vGPUs.

#### **SUSE Linux Enterprise 12**

#### **Prepare a SLES guest for cloning**

**Note:**

Before you prepare a SLES guest for cloning, ensure that you clear the udev configuration for network devices as follows:

```
1 cat< /dev/null > /etc/udev/rules.d/30-net_persistent_names.rules
```
#### To prepare a SLES guest for cloning:

1. Open the file /etc/sysconfig/network/config

2. Edit the line that reads:

```
1 FORCE PERSISTENT NAMES=yes
2 <!--NeedCopy-->
```
To

```
1 FORCE_PERSISTENT_NAMES=no
2 <!--NeedCopy-->
```
3. Save the changes and reboot the VM.

For more information, see Prepare to Clone a Linux VM.

# **VM memory**

August 31, 2023

When you create a VM, a fixed amount of memory is allocated to the VM. You can use Dynamic Memory Control (DMC) to improve the utilization of physical memory in your Citrix Hypervisor environment. DMC is a memory management feature that enables dynamic reallocation of memory between VMs.

XenCenter provides a graphical display of memory usage in its **Memory** tab. For more information, see the XenCenter documentation.

Dynamic Memory Control (DMC) provides the following benefits:

- Y[ou can add or delete memo](https://docs.xenserver.com/en-us/xencenter/current-release/vms-memory.html)ry without restarting the VMs, providing a seamless experience to the user.
- When servers are full, DMC allows you to start more VMs on these servers, reducing the amount of memory allocated to the running VMs proportionally.

# **What is Dynamic Memory Control (DMC)?**

Citrix Hypervisor DMC works by automatically adjusting the memory of running VMs, keeping the amount of memory allocated to each VM between specified minimum and maximum memory values, guaranteeing performance, and permitting greater density of VMs per server.

Without DMC, when a server is full, starting additional VMs fail with "out of memory"errors. To reduce the existing VM memory allocation and make room for more VMs, edit each VM's memory allocation and then restart the VM. When using DMC, Citrix Hypervisor attempts to reclaim memory by automatically reducing the current memory allocation of running VMs within their defined memory ranges. Citrix Hypervisor attempts to reclaim memory even when the server is full.

### **Notes:**

Dynamic Memory Control is not supported with VMs that have a virtual GPU.

# **The concept of dynamic range**

For each VM, the administrator can set a dynamic memory range. The dynamic memory range is the range within which memory can be added/removed from the VM without requiring a restart. When a VM is running, the administrator can adjust the dynamic range. Citrix Hypervisor always guarantees to keep the amount of memory allocated to the VM within the dynamic range. Therefore adjusting it while the VM is running may cause Citrix Hypervisor to adjust the amount of memory allocated to the VM. The most extreme case is where the administrator sets the dynamic min/max to the same value, forcing Citrix Hypervisor to ensure that this amount of memory is allocated to the VM. If new VMs are required to start on "full"servers, running VMs have their memory 'squeezed'to start new ones. The required extra memory is obtained by squeezing the existing running VMs proportionally within their pre‑defined dynamic ranges

DMC allows you to configure dynamic minimum and maximum memory levels –creating a Dynamic Memory Range (DMR) that the VM operates in.

- Dynamic Minimum Memory: A lower memory limit that you assign to the VM.
- Dynamic Higher Limit: An upper memory limit that you assign to the VM.

For example, if the Dynamic Minimum Memory was set at 512 MB and the Dynamic Maximum Memory was set at 1,024 MB, it gives the VM a Dynamic Memory Range (DMR) of 512–1024 MB, within which it operates. Citrix Hypervisor *guarantees* always to assign each VM memory within its specified DMR when using DMC.

# **The concept of static range**

Many operating systems that Citrix Hypervisor supports do not fully 'understand' the notion of dynamically adding or deleting memory. As a result, Citrix Hypervisor must declare the maximum amount of memory that a VM is asked to consume at the time that it restarts. Declaring the maximum amount of memory allows the guest operating system to size its page tables and other memory management structures accordingly. This introduces the concept of a static memory range within Citrix Hypervisor. The static memory range cannot be adjusted when the VM is running. For a particular boot, the dynamic range is constrained such as to be always contained within this static range. The static minimum (the lower bound of the static range) protects the administrator and is set to the lowest amount of memory that the OS can run with Citrix Hypervisor.

# **Note:**

We recommend that you do not change the static minimum level as the static minimum level is set at the supported level per operating system. See the memory constraints table for more details.

Setting a static maximum level higher than a dynamic max allows you to allocate more memory to a VM in future without restarting the VM.

# **DMC behavior**

# Automatic VM squeezing

- If DMC is not enabled, when hosts are full, new VM starts fail with 'out of memory'errors.
- When DMC is enabled, even when hosts are full, Citrix Hypervisor attempts to reclaim memory by reducing the memory allocation of running VMs within their defined dynamic ranges. In this way, running VMs are squeezed proportionally at the same distance between the dynamic minimum and dynamic maximum for all VMs on the host

When DMC is enabled

- When the host's memory is plentiful ‑ All running VMs receive their Dynamic Maximum Memory level
- When the host's memory is scarce All running VMs receive their Dynamic Minimum Memory level.

When you are configuring DMC, remember that allocating only a small amount of memory to a VM can negatively impact it. For example, allocating too little memory:

- Using Dynamic Memory Control to reduce the amount of physical memory available to a VM can cause it to restart slowly. Likewise, if you allocate too little memory to a VM, it can start slowly.
- Setting the dynamic memory minimum for a VM too low can result in poor performance or stability problems when the VM is starting.

# **How does DMC work?**

Using DMC, it is possible to operate a guest virtual machine in one of two modes:

1. **Target Mode:** The administrator specifies a memory target for the guest. Citrix Hypervisor ad‑ justs the guest's memory allocation to meet the target. Specifying a target is useful in virtual server environments, and in situations where you know exactly how much memory you want a guest to use. Citrix Hypervisor adjusts the guest's memory allocation to meet the target you specify.

2. **Dynamic Range Mode:** The administrator specifies a dynamic memory range for the guest. Cit‑ rix Hypervisor selects a target from the range and adjusts the guest's memory allocation to meet the target. Specifying a dynamic range is useful in virtual desktop environments, and in any sit‑ uation where you want Citrix Hypervisor to repartition host memory dynamically in response to changing numbers of guests, or changing host memory pressure. Citrix Hypervisor selects a target from within the range and adjusts the guest's memory allocation to meet the target.

### **Note:**

It is possible to change between target mode and dynamic range mode at any time for any running guest. Specify a new target, or a new dynamic range, and Citrix Hypervisor takes care of the rest.

# **Memory constraints**

Citrix Hypervisor allows administrators to use all memory control operations with any guest operating system. However, Citrix Hypervisor enforces the following memory property ordering constraint for all guests:

# 0 < memory-**static**-min <= memory-dynamic-min <= memory-dynamic-max <= memory-**static**-max

Citrix Hypervisor allows administrators to change guest memory properties to any values that satisfy this constraint, subject to validation checks. However, in addition to the previous constraint, we sup‑ port only certain guest memory configurations for each supported operating system. The range of supported configurations depends on the guest operating system in use. Citrix Hypervisor does not prevent administrators from configuring guests to exceed the supported limit. However, customers are advised to keep memory properties within the supported limits to avoid performance or stability problems. For detailed guidelines on the minimum and maximum memory limits for each supported operating system, see Guest operating system support.

### **Warning:**

When configuring [guest memory, we advise NOT to](https://docs.xenserver.com/en-us/citrix-hypervisor/system-requirements/guest-os-support.html) exceed the maximum amount of physical memory addressable by your operating system. Setting a memory maximum that is greater than the operating system supported limit can lead to stability problems within your guest.

The dynamic minimum must be greater than or equal to a quarter of the static maximum for all supported operating systems. Reducing the lower limit below the dynamic minimum can also lead to stability problems. Administrators are encouraged to calibrate the sizes of their VMs carefully, and ensure that their working set of applications function reliably at dynamic-minimum.

The dynamic minimum must be at least 75% of the static maximum. A lower amount can cause in‑guest failures and is not supported.

### **xe CLI commands**

#### **Display the static memory properties of a VM**

1. Find the UUID of the required VM:

```
1 xe vm-list
2 <!--NeedCopy-->
```
2. Note the uuid, and then run the command param-name=memory-**static**

```
1 xe vm-param-get uuid=uuid param-name=memory-static-{
2 min,max }
3
4 <!--NeedCopy-->
```
For example, the following displays the static maximum memory properties for the VM with the UUID beginning ec77:

```
1 xe vm-param-get uuid= \
2 ec77a893-bff2-aa5c-7ef2-9c3acf0f83c0 \
3 param-name=memory-static-max;
4 268435456
5 <!--NeedCopy-->
```
The example shows that the static maximum memory for this VM is 268,435,456 bytes (256 MB).

#### **Display the dynamic memory properties of a VM**

To display the dynamic memory properties, follow the procedure as above but use the command param-name=memory-dynamic:

1. Find the UUID of the required VM:

```
1 xe vm-list
2 <!--NeedCopy-->
```
2. Note the uuid, and then run the command param-name=memory-dynamic:

```
1 xe vm-param-get uuid=uuid param-name=memory-dynamic-{
2 min,max }
3
4 <!--NeedCopy-->
```
For example, the following displays the dynamic maximum memory properties for the VM with UUID beginning ec77

```
1 xe vm-param-get uuid= \
2 ec77a893-bff2-aa5c-7ef2-9c3acf0f83c0 \
3 param-name=memory-dynamic-max;
4 134217728
5 <!--NeedCopy-->
```
The example shows that the dynamic maximum memory for this VM is 134,217,728 bytes (128 MB).

#### **Update memory properties**

#### **Warning:**

Use the correct ordering when setting the static/dynamic minimum/maximum parameters. In addition, you must not invalidate the following constraint:

```
0 < memory-static-min <= memory-dynamic-min <= memory-dynamic-max
 <= memory-static-max
```
Update the static memory range of a virtual machine:

```
1 xe vm-memory-static-range-set uuid=uuid min=value max=value
2 <!--NeedCopy-->
```
Update the dynamic memory range of a virtual machine:

```
1 xe vm-memory-dynamic-range-set \
2 uuid=uuid min=value \
3 max=value
4 <!--NeedCopy-->
```
Specifying a target is useful in virtual server environments, and in any situation where you know exactly how much memory you want a guest to use. Citrix Hypervisor adjusts the guest's memory allocation to meet the target you specify. For example:

```
1 xe vm-memory-target-set target=value vm=vm-name
2 <!--NeedCopy-->
```
Update all memory limits (static and dynamic) of a virtual machine:

```
1 xe vm-memory-limits-set \
2 uuid=uuid \
3 static-min=value \
4 dynamic-min=value \
5 dynamic-max=value static-max=value
6 <!--NeedCopy-->
```
#### **Notes:**

- To allocate a specific amount memory to a VM that doesn't change, set the Dynamic Maximum and Dynamic Minimum to the same value.
- You cannot increase the dynamic memory of a VM beyond the static maximum.
- To alter the static maximum of a VM, you must shut down the VM.

### **Update individual memory properties**

### **Warning:**

Do not change the static minimum level as it is set at the supported level per operating system. For more information, see Memory constraints.

#### Update the dynamic memory properties of a VM.

### 1. Find the UUID of the re[quired VM:](https://docs.xenserver.com/en-us/citrix-hypervisor/vms/vm-memory.html#memory-constraints)

```
1 xe vm-list
2 <!--NeedCopy-->
```
2. Note the uuid, and then use the command memory-dynamic- $\{$  min, max  $\}$  =value

```
1 xe vm-param-set uuid=uuid memory-dynamic-{
2 min,max }
3 =value
4 <!--NeedCopy-->
```
The following example changes the dynamic maximum to 128 MB:

```
1 xe vm-param-set uuid=ec77a893-bff2-aa5c-7ef2-9c3acf0f83c0 memory-
     dynamic-max=128MiB
2 <!--NeedCopy-->
```
# **Migrate VMs**

#### April 18, 2024

You can migrate running VMs by using *live migration* and *storage live migration* and move a VMs Virtual Disk Image (VDI) without any VM downtime.

# **Live migration and storage live migration**

The following sections describe the compatibility requirements and limitations of live migration and storage live migration.

### **Live migration**

Live migration is available in all versions of Citrix Hypervisor. This feature enables you to move a running VM from one host to another host, when the VMs disks are on storage shared by both hosts. Pool maintenance features such as high availability and Rolling Pool Upgrade (RPU) can automatically move VMs by using live migration. Thesefeatures allowfor workload leveling, infrastructure resilience, and the upgrade of server software, without any VM downtime.

#### **Note:**

Storage can only be shared between hosts in the same pool. As a result VMs can only be migrated to hosts in the same pool.

Intel GVT‑g is not compatible with live migration, storage live migration, or VM Suspend. For information, see Graphics.

### **Storage live migra[tion](https://docs.xenserver.com/en-us/citrix-hypervisor/graphics.html)**

**Notes:**

- Do not use storage live migration in Citrix Virtual Desktops deployments.
- Storage live migration cannot be used on VMs that have changed block tracking enabled. Disable changed block tracking before attempting storage live migration.
- Storage live migration cannot be used on VMs whose VDIs are on a GFS2 SR.

Storage live migration also allows VMs to be moved from one host to another, where the VMs are not on storage shared between the two hosts. As a result, VMs stored on local storage can be migrated without downtime and VMs can be moved from one pool to another. This feature enables system administrators to:

- Rebalance VMs between Citrix Hypervisor pools (for example from a development environment to a production environment).
- Upgrade and update standalone Citrix Hypervisor servers without any VM downtime.
- Upgrade Citrix Hypervisor server hardware.

#### **Note:**

- Migrating a VM from one host to another preserves the VM *state*. The state information in‑ cludes information that defines and identifies the VM and the historical performance met‑ rics, such as CPU and network usage.
- You cannot migrate a VM from a source pool that does *not* have hotfix XS82ECU1033 in‑ stalled, to a destination pool that *does* and has port 80 closed. To do so, install hotfix XS82ECU1033 on the source pool or temporarily reopen port 80 of the destination pool. For more information, see Restrict use of port 80.

#### **Compa[tibility require](https://support.citrix.com/article/CTX564659)ments**

When migrating a VM with live migration or storage live migration, VM and the target host must meet the following compatibility requirements for the migration to proceed:

- The target host must have the same or a more recent version of Citrix Hypervisor installed as the source host.
- XenServer VM Tools for Windows must be installed on each Windows VM that you want to migrate.
- Storage live migration only: If the CPUs on the source and target host are different, the target CPU must provide at least the entirefeature set as the source CPU. So, it is unlikely to be possible to move a VM between, for example, AMD and Intel processors.
- VMs with checkpoint cannot be migrated.
- Storage live migration only: VMs with more than six attached VDIs cannot be migrated.
- The target host must have sufficient spare memory capacity or be able to free sufficient capacity using Dynamic Memory Control. If there is not enough memory, the migration fails to complete.
- Storage migration only: A host in the source pool must have sufficient spare memory capacity to run a halted VM that is being migrated. This requirement enables the halted VM to be started at any point during the migration process.
- Storage live migration only: The target storage must have enough free disk space available for the incoming VMs. The free space required can be three times the VDI size (without snapshots). If there is not enough space, the migration fails to complete.
- The source storage must have enough free disk space to create temporary snapshots of the VM' s VDIs during the migration. If there is not enough space, the migration fails to complete. The free space required can be up to two times the size of the VM's disk.

### **Limitations and caveats**

Live migration and storage live migration are subject to the following limitations and caveats:

- Storage live migration cannot be used with VMs created by Machine Creation Services.
- VMs using SR-IOV cannot be migrated. For more information, see Use SR-IOV enabled NICs
- VM performance is reduced during migration.
- If using the high availability feature, ensure the VM being migrated is not marked as protected.
- Time to completion of VM migration depends on the memory foot[print of the VM, and its acti](https://docs.xenserver.com/en-us/citrix-hypervisor/networking/manage.html#use-sr-iov-enabled-nics)vity. In addition, the size of the VDI and the storage activity of the VDI can affect VMs being migrated with storage live migration.
- Intel GVT-g is not compatible with live migration and storage live migration. For more information, see Graphics overview
- VMs that have the on-boot option set to reset cannot be migrated. For more information, see Intellicache.

### **Migratea [VM using X](https://docs.xenserver.com/en-us/citrix-hypervisor/storage/intellicache.html)enCenter**

- 1. In the Resources pane, select the VM and do one of the following:
	- To migrate a running or suspended VM using live migration or storage live migration, on the **VM** menu, click **Migrate to Server** and then **Migrate VM wizard**. This action opens the **Migrate VM** wizard.
	- To move a stopped VM: On the **VM** menu, select **Move VM**. This action opens the **Move VM** wizard.
- 2. From the **Destination** list, select a standalone server or a pool.
- 3. From the **Home Server** list, select a server to assign as the home server for the VM and click **Next**.
- 4. In the **Storage** tab, specify the storage repository where you would like to place the migrated VM's virtual disks, and then click **Next**.
	- The **Place all migrated virtual disks on the same SR** radio button is selected by default and displays the default shared SR on the destination pool.
	- Click **Place migrated virtual disks onto specified SRs** to specify an SR from the **Storage Repository** list. This option allows you to select different SR for each virtual disk on the migrated VM.
- 5. From the **Storage network** list, select a network on the destination pool that is used for the live migration of the VM's virtual disks. Click **Next**.

### **Note:**

Due to performance reasons, it is recommended that you do not use your management network for live migration.

6. Review the configuration settings and click **Finish** to start migrating the VM.

If you are migrating from an older version of XenServer or Citrix Hypervisor, you might need to shut down and boot all VMs after migrating your VMs, to ensure that new virtualization features are picked up.

# **Live VDI migration**

Live VDI migration allows the administrator to relocate the VMs Virtual Disk Image (VDI) without shut‑ ting down the VM. This feature enables administrative operations such as:

- Moving a VM from cheap local storage to fast, resilient, array-backed storage.
- Moving a VM from a development to production environment.
- Moving between tiers of storage when a VM is limited by storage capacity.
- Performing storage array upgrades.

### **Limitations and caveats**

Live VDI Migration is subject to the following limitations and caveats

- Do not use storage live migration in Citrix Virtual Desktops deployments.
- IPv6 Linux VMs require a Linux Kernel greater than 3.0.
- If you perform live VDI migration on a VM that has a vGPU, vGPU live migration is used. The host must have enough vGPU space to make a copy of the vGPU instance on the host. If the pGPUs are fully employed, VDI migration might not be possible.
- When you do a VDI live migration for a VM that remains on the same host, that VM temporarily requires twice the amount of RAM.

#### **To move virtual disks**

- 1. In the **Resources** pane, select the SR where the Virtual Disk is stored and then click the **Storage** tab.
- 2. In the **Virtual Disks** list, select the Virtual Disk that you would like to move, and then click **Move**.
- 3. In the **Move Virtual Disk** dialog box, select the target SR that you would like to move the VDI to.

### **Note:**

Ensure that the SR has sufficient space for another virtual disk: the available space is shown in the list of available SRs.

4. Click **Move** to move the virtual disk.

# **Import and export VMs**

### February 8, 2024

Citrix Hypervisor allows you to import VMs from and export them to various different formats. Using the XenCenter Import wizard, you can import VMs from disk images (VHD and VMDK), Open Virtualiza‑ tion Format (OVF and OVA) and Citrix Hypervisor XVA format. You can even import VMs that have been created on other virtualization platforms, such as those offered by VMware and Microsoft.

**Note:**

When importing VMs that have been created using other virtualization platforms, configure or *fix up* the guest operating system to ensure that it boots on Citrix Hypervisor. The Operating System Fixup feature in XenCenter aims to provide this basic level of interoperability. For more information, see Operating system fixup.

Using the XenCenter **Export** wizard, you can export VMs to Open Virtualization Format (OVF and OVA) and Citrix Hypervis[or XVA format.](https://docs.xenserver.com/en-us/citrix-hypervisor/vms/import-export.html#operating-system-fixup)

You can also use the xe CLI to import VMs from and export them to Citrix Hypervisor XVA format.

### **Supported formats**

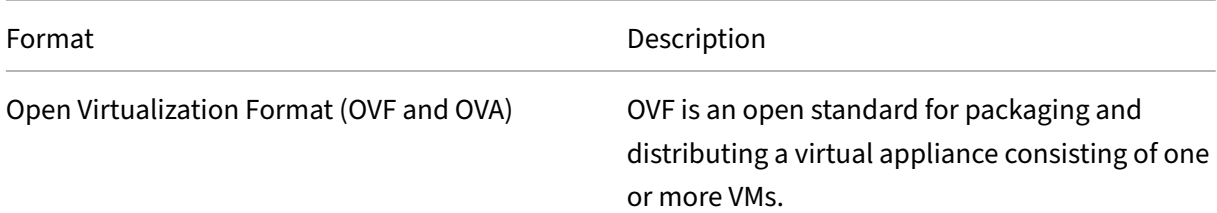

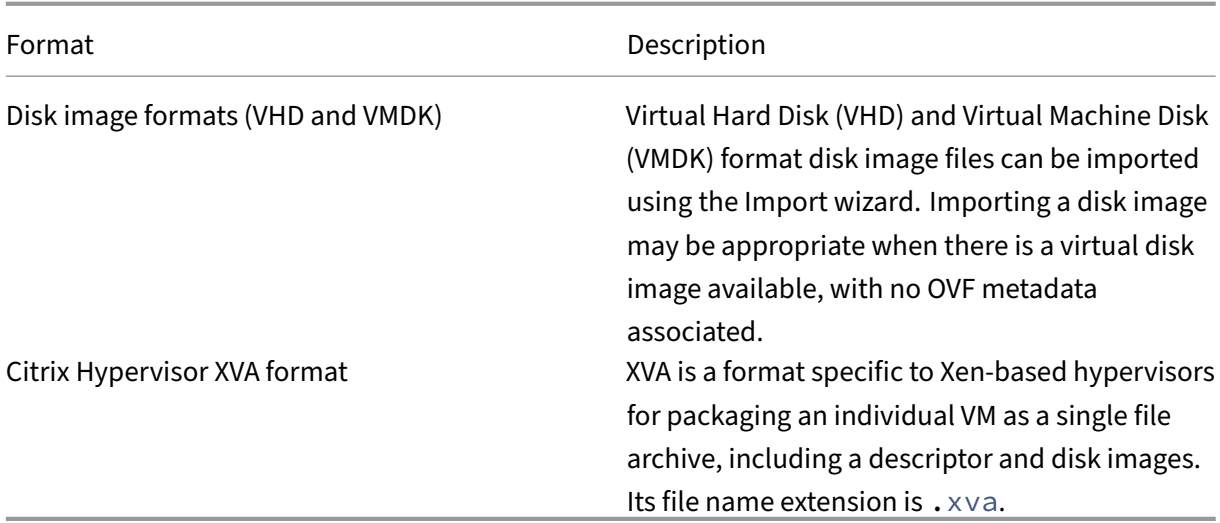

#### **Which format to use?**

Consider using OVF/OVA format to:

- Share Citrix Hypervisor vApps and VMs with other virtualization platforms that support OVF
- Save more than one VM
- Secure a vApp or VM from corruption and tampering
- Include a license agreement
- Simplify vApp distribution by storing an OVF package in an OVA file

#### Consider using XVA format to:

• Import and export VMs from a script with a CLI

#### **Open virtualization format (OVF and OVA)**

OVF is an open standard, specified by the Distributed Management Task Force, for packaging and distributing a virtual appliance consisting of one or more VMs. For further details about OVF and OVA formats, see the following information:

- Knowledge Base Article CTX121652: Overview of the Open Virtualization Format
- Open Virtualization Format Specification

**Note:**

To import or export OVF or OVA packages, you must be logged in as root or have the Pool Admin‑ istrator Role Based Access Control (RBAC) role associated with your user account.

An **OVF Package** is the set of files that comprises the virtual appliance. It always includes a descriptor file and any other files that represent the following attributes of the package:

**Attributes Descriptor (.ovf):** The descriptor always specifies the virtual hardware requirements of the package. It may also specify other information, including:

- Descriptions of virtual disks, the package itself, and guest operating systems
- A license agreement
- Instructions to start and stop VMs in the appliance
- Instructions to install the package

**Signature (.cert):** The signature is the digital signature used by a public key certificate in the X.509 format to authenticate the author of the package.

**Manifest (.mf):** The manifest allows you to verify the integrity of the package contents. It contains the SHA‑1 digests of every file in the package.

**Virtual disks:** OVF does not specify a disk image format. An OVF package includes files comprising virtual disks in the format defined by the virtualization product that exported the virtual disks. Citrix Hypervisor produces OVF packages with disk images in Dynamic VHD format; VMware products and Virtual Box produce OVF packages with virtual disks in Stream‑Optimized VMDK format.

OVF packages also support other non‑metadata related capabilities, such as compression, archiving, EULA attachment, and annotations.

**Note:**

When importing an OVF package that has been compressed or contains compressed files, you may need to free up extra disk space on the Citrix Hypervisor server to import it properly.

An **Open Virtual Appliance (OVA) package** is a single archive file, in the Tape Archive (.tar) format, containing the files that comprise an OVF Package.

**Select OVF or OVA format** OVF packages contain a series of uncompressed files, which makes it easier when you want to access individual disk images in the file. An OVA package contains one large file, and while you can compress this file, it does not give you the flexibility of a series of files.

Using the OVA format is useful for specific applications for which it is beneficial to have just one file, such as creating packages for Web downloads. Consider using OVA only as an option to make the package easier to handle. Using this format lengthens both the export and import processes.

# **Disk image formats (VHD and VMDK)**

Using XenCenter, you can import disk images in the Virtual Hard Disk (VHD) and Virtual Machine Disk (VMDK) formats. Exporting standalone disk images is not supported.

**Note:**

To import disk images, ensure that you are logged in as root or have the Pool Administrator RBAC role associated with your user account.

You might choose to import a disk image when a virtual disk image is available without any associated OVF metadata. This option might occur in the following situations:

- It is possible to import a disk image, but the associated OVF metadata is not readable
- A virtual disk is not defined in an OVF package
- You are moving from a platform that does not allow you to create an OVF package (for example, older platforms or images)
- You want to import an older VMware appliance that does not have any OVF information
- You want to import a standalone VM that does not have any OVF information

When available, we recommend importing appliance packages that contain OVF metadata rather than an individual disk image. The OVF data provides information the Import wizard requires to recreate a VM from its disk image, This information includes the number of disk images associated with the VM, the processor, storage, network, memory requirements and so on. Without this information, it can be much more complex and error‑prone to recreate the VM.

### **XVA format**

XVA is a virtual appliance format specific to Citrix Hypervisor, which packages a single VM as a single set of files, including a descriptor and disk images. The file name extension is . xva.

The descriptor (file name extension ova.xml) specifies the virtual hardware of a single VM.

The disk image format is a directory of files. The directory name corresponds to a reference name in the descriptor and contains two files for each 1 MB block of the disk image. The base name of each file is the block number in decimal. The first file contains one block of the disk image in raw binary format and does not have an extension. The second file is a checksum of the first file. If the VM was exported from Citrix Hypervisor 8.0 or earlier, this file has the extension . checksum. If the VM was exported from Citrix Hypervisor 8.1 or later, this file has the extension . xxhash.

# **Important:**

If a VM is exported from the Citrix Hypervisor server and then imported into another Citrix Hy‑ pervisor server with a different CPU type, it may not run properly. For example, a Windows VM exported from a host with an Intel® VT Enabled CPU might not run when imported into a host with an AMD‑VTM CPU.

# **Operating system fixup**

When importing a virtual appliance or disk image created and exported from a virtualization platform other than Citrix Hypervisor, you might have to configure the VM before it boots properly on the Citrix Hypervisor server.

XenCenter includes an advanced hypervisor interoperability feature –Operating System Fixup –which aims to ensure a basic level of interoperability for VMs that you import into Citrix Hypervisor. Use Operating System Fixup when importing VMs from OVF/OVA packages and disk images created on other virtualization platforms.

The Operating System Fixup process addresses the operating system device and driver issues inherent when moving from one hypervisor to another. The process attempts to repair boot device-related problems with the imported VM that might prevent the operating system within from booting in the Citrix Hypervisor environment. This feature is not designed to perform conversions from one platform to another.

**Note:**

This feature requires an ISO storage repository with 40 MB of free space and 256 MB of virtual memory.

Operating System Fixup is supplied as an automatically booting ISO image that is attached to the DVD drive of the imported VM. It performs the necessary repair operations when the VM is first started, and then shuts down the VM. The next time the new VM is started, the boot device is reset, and the VM starts normally.

To use Operating System Fixup on imported disk images or OVF/OVA packages, enable the feature on the Advanced Options page of the XenCenter Import wizard. Specify a location where the Fixup ISO is copied so that Citrix Hypervisor can use it.

# **What does operating system fixup do to the VM?**

The Operating System Fixup option is designed to make the minimal changes possible to enable a virtual system to boot. Depending on the guest operating system and the hypervisor of the original host, further actions might be required after using Operating System Fixup. These actions can include configuration changes and driver installation.

During the Fixup process, an ISO is copied to an ISO SR. The ISO is attached to a VM. The boot order is set to boot from the virtual DVD drive, and the VM boots into the ISO. The environment within the ISO then checks each disk of the VM to determine if it is a Linux or a Windows system.

If a Linux system is detected, the location of the GRUB configuration file is determined. Any pointers to SCSI disk boot devices are modified to point to IDE disks. For example, if GRUB contains an entry of /dev/sda1 representing the first disk on the first SCSI controller, this entry is changed to /dev/ hda1 representing the first disk on the first IDE controller.

If a Windows system is detected, a generic critical boot device driver is extracted from the driver data‑ base of the installed OS and registered with the OS. This process is especially important for older Windows operating systems when the boot device is changed between a SCSI and IDE interface.

If certain virtualization tool sets are discovered in the VM, they are disabled to prevent performance problems and unnecessary event messages.

# **Import VMs**

When you import a VM, you effectively create a VM, using many of the same steps required to provision a new VM. These steps include nominating a host, and configuring storage and networking.

You can import OVF/OVA, disk image, XVA, and XVA Version 1 files using the XenCenter Import wizard. You can also import XVA files via the xe CLI.

# **Import VMs from OVF/OVA**

**Note:**

To import OVF or OVA packages, you must be logged in as root or have the Pool Administrator Role Based Access Control (RBAC) role associated with your user account.

The XenCenter Import wizard allows you to import VMs that have been saved as OVF/OVA files. The Import wizard takes you through the usual steps to create a VM in XenCenter: nominating a host, and then configuring storage and networking for the new VM. When importing OVF and OVA files, extra steps may be required, such as:

• When importing VMs that have been created using other virtualization platforms, run the Operating System Fixup feature to ensure a basic level of interoperability for the VM. For more information, see Operating system fixup.

# **Tip:**

Ensure that the target host has enough RAM to support the virtual machines being imported. A lack of available RAM results in a failed import. For more information about resolving this issue, see CTX125120 - Appliance Import Wizard Fails Because of Lack of Memory.

Imported OVF packages appear as vApps when imported using XenCenter. When the import is com‑ plete, [the new VMs appear in the XenCenter](https://support.citrix.com/article/CTX125120) **Resources** pane, and the new vApp appears in the **Man‑ age vApps** dialog box.

# **To import VMs from OVF/OVA by using XenCenter:**

- 1. Open the Import wizard by doing one of the following:
	- In the **Resources** pane, right‑click, and then select **Import** on the shortcut menu.
	- On the **File** menu, select **Import**.
- 2. On the first page of the wizard, locate the file you want to import, and then click **Next** to con‑ tinue.
- 3. Review and accept EULAs, if applicable.

If the package you are importing includes any EULAs, accept them and click **Next** to continue. When no EULAs are included in the package, the wizard skips this step and advance straight to the next page.

4. Specify the pool or host to which you want to import the VMs, and then (optionally) assign the VMs to a home Citrix Hypervisor server.

To select a host or pool, choose from the **Import VM(s)** to list.

To assign each VM a home Citrix Hypervisor server, select a server from the list in the **Home Server**. If you want not to assign a home server, select **Don't assign a home server**.

Click **Next** to continue.

5. Configure storage for the imported VMs: Choose one or more storage repositories on which to place the imported virtual disks, and then click **Next** to continue.

To place all the imported virtual disks on the same SR, select **Place all imported VMs on this target SR**. Select an SR from the list.

To place the virtual disks of incoming VMs onto different SRs, select **Place imported VMs on the specified target SRs**. For each VM, select the target SR from the list in the SR column.

6. Configure networking for the imported VMs: map the virtual network interfaces in the VMs you are importing to target networks in the destination pool. The Network and MAC address shown in the list of incoming VMs are stored as part of the definition of the original (exported) VM in the export file. To map an incoming virtual network interface to a target network, select a network from the list in the Target Network column. Click **Next** to continue.

7. Specify security settings: If the selected OVF/OVA package is configured with security features, such as certificates or a manifest, specify the information necessary, and then click **Next**to con‑ tinue.

Different options appear on the Security page depending on which security features have been configured on the OVF appliance:

- If the appliance is signed, a **Verify digital signature** check box appears, automatically se‑ lected. Click **View Certificate** to display the certificate used to sign the package. If the certificate appears as untrusted, it is likely that either the Root Certificate or the Issuing Certificate Authority is not trusted on the local computer. Clear the **Verify digital signa‑ ture** check box if you do not want to verify the signature.
- If the appliance includes a manifest, a **Verify manifest content** check box appears. Select this check box to have the wizard verify the list of files in the package.

When packages are digitally signed, the associated manifest is verified automatically, so the **Verify manifest content** check box does not appear on the Security page.

**Note:**

VMware Workstation 7.1.x OVF files fail to import when you choose to verify the manifest. This failure occurs because VMware Workstation 7.1.x produces an OVF file with a manifest that has invalid SHA-1 hashes. If you do not choose to verify the manifest, the import is successful.

8. Enable Operating System Fixup: If the VMs in the package you are importing were built on a virtualization platform other than Citrix Hypervisor, select the **Use Operating System Fixup** check box. Select an ISO SR where the Fixup ISO can be copied so that Citrix Hypervisor can access it. For more information about this feature, see Operating system fixup.

Click **Next** to continue.

9. Review the import settings, and then click **Finish** to [begin the import proces](https://docs.xenserver.com/en-us/citrix-hypervisor/vms/import-export.html#operating-system-fixup)s and close the wizard.

**Note:**

Importing a VM may take some time, depending on the size of the VM and the speed and bandwidth of the network connection.

The import progress is displayed in the status bar at the bottom of the XenCenter window and on the **Logs** tab. When the newly imported VM is available, it appears in the **Resources** pane, and the new vApp appears in the **Manage vApps** dialog box.

### **Note:**

After using XenCenter to import an OVF package that contains Windows operating systems, you must set the platform parameter.

1. Set the platform parameter to device id=0002. For example:

```
1 xe vm-param-set uuid=VM uuid platform:device_id=0002
```
2. Set the platform parameter to viridian=**true**. For example:

```
1 xe vm-param-set uuid=VM uuid platform:viridian=true
```
### **Import disk images**

The XenCenter Import wizard allows you to import a disk image into a pool or specific host as a VM. The Import wizard takes you through the usual steps to create a VM in XenCenter: nominating a host, and then configuring storage and networking for the new VM.

### **Requirements**

- You must be logged in as root or have the Pool Administrator Role Based Access Control (RBAC) role associated with your user account.
- Ensure that DHCP runs on the management network Citrix Hypervisor is using.
- The Import wizard requires local storage on the server on which you are running it.

#### **To import VMs from a Disk Image by using XenCenter:**

- 1. Open the Import wizard by doing one of the following:
	- In the **Resources** pane, right‑click, and then select **Import** on the shortcut menu.
	- On the **File** menu, select **Import**.
- 2. On the first page of the wizard, locate the file you want to import, and then click **Next** to con‑ tinue.
- 3. Specify the VM name and allocate CPU and memory resources.

Enter a name for the new VM to be created from the imported disk image, and then allocate the number of CPUs and amount of memory. Click **Next** to continue.

4. Specify the pool or host to which you want to import the VMs, and then (optionally) assign the VMs to a home Citrix Hypervisor server.

To select a host or pool, choose from the **Import VM(s)** to list.

To assign each VM a home Citrix Hypervisor server, select a server from the list in the **Home Server**. If you want not to assign a home server, select **Don't assign a home server**.

Click **Next** to continue.

5. Configure storage for the imported VMs: Select one or more storage repositories on which to place the imported virtual disks, and then click **Next** to continue.

To place all the imported virtual disks on the same SR, select **Place all imported VMs on this target SR**. Select an SR from the list.

To place the virtual disks of incoming VMs onto different SRs, select **Place imported VMs on the specified target SRs**. For each VM, select the target SR from the list in the SR column.

- 6. Configure networking for the imported VMs: map the virtual network interfaces in the VMs you are importing to target networks in the destination pool. The Network and MAC address shown in the list of incoming VMs are stored as part of the definition of the original (exported) VM in the export file. To map an incoming virtual network interface to a target network, select a network from the list in the Target Network column. Click **Next** to continue.
- 7. Enable Operating System Fixup: If the disk images you are importing were built on a virtualiza‑ tion platform other than Citrix Hypervisor, select the Use Operating System Fixup check box. Select an ISO SR where the Fixup ISO can be copied so that Citrix Hypervisor can access it. For more information about this feature, see Operating system fixup.

Click **Next** to continue.

8. Review the import settings, and then click **Finish** [to begin the](https://docs.xenserver.com/en-us/citrix-hypervisor/vms/import-export.html#operating-system-fixup) import process and close the wizard.

**Note:**

Importing a VM may take some time, depending on the size of the VM and the speed and bandwidth of the network connection.

# The import progress is displayed in the status bar at the bottom of the XenCenter window and on the **Logs** tab. When the newly imported VM is available, it appears in the **Resources** pane.

#### **Note:**

After using XenCenter to import a disk image that contains Windows operating systems, you must set the platform parameter. The value of this parameter varies according to the version of Windows contained in the disk image:

• For Windows Server 2016 and later, set the platform parameter to device\_id=0002. For example:

1 xe vm-param-set uuid=VM uuid platform:device\_id=0002 2 <!--NeedCopy-->

• For all other versions of Windows, set the platform parameter to viridian=true. For example:

```
1 xe vm-param-set uuid=VM uuid platform:viridian=true
2 <!--NeedCopy-->
```
### **Import VMs from XVA**

You can import VMs, templates, and snapshots that have previously been exported and stored locally in XVA format ( $\cdot$  xva). To do so, you follow the usual steps to create a VM: nominating a host, and then configuring storage and networking for the new VM.

### **Warning:**

It may not always be possible to run an imported VM that was exported from another server with a different CPU type. For example, a Windows VM exported from a server with an Intel VT Enabled CPU might not run when imported to a server with an AMD‑VTM CPU.

# **To import VMs from XVA by using XenCenter:**

- 1. Open the Import wizard by doing one of the following:
	- In the **Resources** pane, right‑click, and then select **Import** on the shortcut menu.
	- On the **File** menu, select **Import**.
- 2. On the first page of the wizard, locate the file you want to import ( $\cdot x \vee a$  or  $\circ \vee a \cdot x \vee n$ ), and then click **Next** to continue.

If you enter a URL location (http, https, file, or ftp) in the **Filename** box. Click **Next**, a Download Package dialog box opens and you must specify a folder on your XenCenter host where the file is copied.

- 3. Select a pool or host for the imported VM to start on, and then choose **Next** to continue.
- 4. Select the storage repositories on which to place the imported virtual disk, and then click **Next** to continue.
- 5. Configure networking for the imported VM: map the virtual network interface in the VM you are importing to target a network in the destination pool. The Network and MAC address shown in the list of incoming VMs are stored as part of the definition of the original (exported) VM in the export file. To map an incoming virtual network interface to a target network, select a network from the list in the Target Network column. Click **Next** to continue.
- 6. Review the import settings, and then click **Finish** to begin the import process and close the wizard.
### **Note:**

Importing a VM may take some time, depending on the size of the VM and the speed and bandwidth of the network connection.

The import progress is displayed in the status bar at the bottom of the XenCenter window and on the **Logs** tab. When the newly imported VM is available, it appears in the **Resources** pane.

#### **To import a VM from XVA by using the xe CLI:**

To import the VM to the default SR on the target Citrix Hypervisor server, enter the following:

```
1 xe vm-import -h hostname -u root -pw password \
2 filename=pathname_of_export_file
3 <!--NeedCopy-->
```
To import the VM to a different SR on the target Citrix Hypervisor server, add the optional sr-uuid parameter:

```
1 xe vm-import -h hostname -u root -pw password \
2 filename=pathname_of_export_file sr-uuid=uuid_of_target_sr
3 <!--NeedCopy-->
```
If you want to preserve the MAC address of the original VM, add the optional preserve parameter and set to **true**:

```
1 xe vm-import -h hostname -u root -pw password \
2 filename=pathname_of_export_file preserve=true
3 <!--NeedCopy-->
```
#### **Note:**

Importing a VM may take some time, depending on the size of the VM and the speed and band‑ width of the network connection.

After the VM has been imported, the command prompt returns the UUID of the newly imported VM.

### **Export VMs**

You can export OVF/OVA and XVA files using the XenCenter Export wizard; you can also export XVA files via the xe CLI.

#### **Export VMs as OVF/OVA**

Using the XenCenter Export wizard, you can export one or more VMs as an OVF/OVA package. When you export VMs as an OVF/OVA package, the configuration data is exported along with the virtual hard disks of each VM.

# **Note:**

To export OVF or OVA packages, you must be logged in as root or have the Pool Administrator Role Based Access Control (RBAC) role associated with your user account.

### **To export VMs as OVF/OVA by using XenCenter:**

- 1. Shut down or suspend the VMs that you want to export.
- 2. Open the Export wizard: in the **Resources** pane, right‑click the pool or host containing the VMs you want to export, and then select **Export**.
- 3. On the first page of the wizard:
	- Enter the name of the export file
	- Specify the folder where you want the files to be saved
	- Select **OVF/OVA Package (\*.ovf, \*.ova)** from the **Format** list
	- Click **Next** to continue
- 4. From the list of available VMs, select the VMs that you want to include in the OVF/OVA package, and then click **Next** to continue.
- 5. If necessary, you can add to a previously prepared End User Licensing Agreement (EULA) document (.rtf, .txt) to the package.

To add a EULA, click **Add** and browse to the file you want to add. Once you have added the file, you can view the document by selecting it from the **EULA files** list and then clicking **View**.

EULAs can provide the legal terms and conditions for using the appliance and the applications delivered in the appliance.

The ability to include one or more EULAs lets you legally protect the software on the appliance. For example, if your appliance includes a proprietary operating system on its VMs, you might want to include the EULA text from that operating system. The text is displayed and the person who imports the appliance must accept it.

**Note:**

Attempting to add EULA files that are not in supported formats, including XML or binary files, can cause the import EULA functionality to fail.

### Select **Next** to continue.

- 6. On the **Advanced options** page, specify a manifest, signature and output file options, or just click **Next** to continue.
	- a) To create a manifest for the package, select the **Create a manifest** check box.

The manifest provides an inventory or list of the other files in a package. The manifest is used to ensure that the files originally included when the package was created are the same files present when the package arrives. When the files are imported, a checksum is used to verify that the files have not changed since the package was created.

- b) To add a digital signature to the package
	- i. Select **Sign the OVF package**.

The digital signature (. cert) contains the signature of the manifest file and the certificate used to create that signature. When a signed package is imported, the user can verify the identity of the package creator by using the public key of the certificate to validate the digital signature.

ii. Browse to locate a certificate.

Use an X.509 certificate that you have already created from a Trusted Authority and ex‑ ported as a . pfx file. For certificates with SHA-256 digest export using the "Microsoft Enhanced RSA and AES Cryptographic Provider"as CSP.

- iii. In **Private key password** enter the export (PFX) password, or, if an export password was not provided, the private key associated with the certificate.
- c) To output the selected VMs as a single (tar) file in OVA format, select the **Create OVA pack‑ age (single OVA export file)** check box. For more on the different file formats, see Open virtualization format.
- d) To compress virtual hard disk images (.VHD files) included in the package, select the [Com‑](https://docs.xenserver.com/en-us/citrix-hypervisor/vms/import-export.html#open-virtualization-format-ovf-and-ova) [press OVF files check](https://docs.xenserver.com/en-us/citrix-hypervisor/vms/import-export.html#open-virtualization-format-ovf-and-ova) box.

When you create an OVF package, the virtual hard disk images are, by default, allocated the same amount of space as the exported VM. For example, a VM that is allocated 26 GB of space has a hard disk image that consumes 26 GB of space. The hard disk image uses this space regardless of whether or not the VM actually requires it.

#### **Note:**

Compressing the VHD files makes the export process take longer to complete. Im‑ porting a package containing compressed VHD files also takes longer, as the Import wizard must extract all of the VHD images as it imports them.

If both **Create OVA package (single OVA export file)** and **Compress OVF files** are checked, the result is a compressed OVA file with the extension . ova.gz.

7. Review the export settings.

To have the wizard verify the exported package, select the **Verify export on completion** check box. Click **Finish** to begin the export process and close the wizard.

## **Note:**

Exporting a VM may take some time, depending on the size of the VM and the speed and bandwidth of the network connection.

The export progress is displayed in the status bar at the bottom of the XenCenter window and on the **Logs** tab. To cancel an export in progress, click the **Logs** tab, find the export in the list of events, and click the **Cancel** button.

**Export VMs as XVA** You can export an existing VM as an XVA file using the XenCenter Export wizard or the xe CLI. We recommend exporting a VM to a machine other than the Citrix Hypervisor server, on which you can maintain a library of export files. For example, you can export the VM to the machine running XenCenter.

### **Warning:**

It may not always be possible to run an imported VM that was exported from another server with a different CPU type. For example, a Windows VM exported from a server with an Intel VT Enabled CPU might not run when imported to a server with an AMD‑VTM CPU.

### **To export VMs as XVA files by using XenCenter:**

- 1. Shut down or suspend the VM that you want to export.
- 2. Open the Export wizard: from the **Resources** pane, right‑click the VM which you want to export, and then select **Export**.
- 3. On the first page of the wizard:
	- Enter the name of the export file
	- Specify the folder where you want the files to be saved
	- Select **XVA File (\*.xva)** from the **Format** list
	- Click **Next** to continue
- 4. From the list of available VMs, select the VM that you want to export, and then click **Next** to continue.
- 5. Review the export settings.

To have the wizard verify the exported package, select the **Verify export on completion** check box. Click Finish to begin the export process and close the wizard.

**Note:**

Exporting a VM may take some time, depending on the size of the VM and the speed and

bandwidth of the network connection.

The export progress is displayed in the status bar at the bottom of the XenCenter window and on the **Logs** tab. To cancel an export in progress, click the **Logs** tab, find the export in the list of events, and click the **Cancel** button.

### **To export VMs as XVA files by using the xe CLI:**

- 1. Shut down the VM that you want to export.
- 2. Export the VM by running the following:

```
1 xe vm-export -h hostname -u root -pw password vm=vm_name \
2 filename=pathname_of_file
3 <!--NeedCopy-->
```
#### **Note:**

Be sure to include the .xva extension when specifying the export file name. If the exported VM doesn't have this extension, XenCenter might fail to recognize the file as a valid XVA file when you attempt to import it.

# **Delete VMs**

January 10, 2023

You can delete VMs by using the xe CLI or XenCenter.

Deleting a virtual machine removes its configuration and its filesystem from the server. When you delete a VM, you can choose to delete or preserve any virtual disks attached to the VM, in addition to any snapshots of the VM.

### **Delete a VM by using the xe CLI**

To delete a VM:

- 1. Find the VM UUID:
	- 1 xe vm-list
- 2. Shutdown the VM:

1 xe vm-shutdown uuid=<uuid>

3. (Optional) You can choose to delete the attached virtual disks:

a) Find the virtual disk UUIDs:

1 xe vm-disk-list vm=<uuid>

b) Delete the virtual disk:

1 xe vdi-destroy uuid=<uuid>

**Important:**

Any data stored in the VM's virtual disk drives is lost.

- 4. (Optional) You can choose to delete the snapshots associated with the VM:
	- a) Find the UUIDs of the snapshots:

1 xe snapshot-list snapshot-of=<uuid>

b) For each snapshot to delete, find the UUIDs of the virtual disks for that snapshot:

1 xe snapshot-disk-list snapshot-uuid=<uuid>

c) Delete each snapshot disk:

1 xe vdi-destroy uuid=<uuid>

d) Delete the snapshot:

1 xe snapshot-destroy uuid=<uuid>

5. Delete the VM:

1 xe vm-destroy uuid=<uuid>

#### **Delete a VM by using XenCenter**

To delete a VM:

- 1. Shut down the VM.
- 2. Select the stopped VM in the **Resources** panel, right‑click, and select **Delete** on the shortcut menu. Alternatively, on the **VM** menu, select **Delete**.
- 3. To delete an attached virtual disk, select its check box.

**Important:**

Any data stored in the VM's virtual disk drives is lost.

4. To delete a snapshot of the VM, select its check box.

#### 5. Click **Delete**.

#### When the delete operation is completed, the VM is removed from the **Resources** pane.

**Note:**

VM snapshots whose parent VM has been deleted (*orphan snapshots*) can still be accessed from the **Resources** pane. These snapshots can be exported, deleted, or used to create VMs and tem‑ plates. To view snapshots in the**Resources** pane, select**Objects** in the Navigation pane and then expand the **Snapshots** group in the Resources pane.

# **vApps**

#### January 9, 2023

A vApp is a logical group of one or more related Virtual Machines (VMs) which can be started up as a single entity. When a vApp is started, the VMs contained within the vApp start in a user-predefined order. This feature enables VMs which depend upon one another to be automatically sequenced. An administrator no longer has to manually sequence the startup of dependent VMs when a whole service requires restarting (for instance for a software update). The VMs within the vApp do not have to reside on one host and can be distributed within a pool using the normal rules.

The vApp feature is useful in the Disaster Recovery situation. You can group all VMs that are on the same Storage Repository or all VMs that relate to the same Service Level Agreement (SLA).

**Note:**

vApps can be created and changed using both XenCenter and the xe CLI. For information on work‑ ing with vApps using the CLI, see Command Line Interface.

### **Manage vApps in XenCenter**

The **Manage vApps** dialog box enables you to create, delete, change, start, and shut down vApps, and import and export vApps within the selected pool. If you select a vApp in the list, the VMs it contains are listed in the details pane on the right.

You can use **Manage vApps** to do the following actions:

- To change the name or description of a vApp
- To add or remove VMs from the vApp
- To change the startup sequence of the VMs in the vApp

#### **To change vApps:**

1. Select the pool and, on the **Pool** menu, select **Manage vApps**.

Alternatively, right‑click in the **Resources** pane and select **Manage vApps** on the shortcut menu.

- 2. Select the vApp and choose **Properties** to open its Properties dialog box.
- 3. Select the **General** tab to change the vApp name or description.
- 4. Select the **Virtual Machines** tab to add or remove VMs from the vApp.
- 5. Select the **VM Startup Sequence** tab to change the start order and delay interval values for individual VMs in the vApp.
- 6. Click **OK** to save your changes and close **Properties**.

### **Create vApps**

#### **To group VMs together in a vApp follow the procedure:**

- 1. Choose the pool and, on the **Pool** menu, select **Manage vApps**.
- 2. Type a name for the vApp, and optionally a description. Click **Next**.

You can choose any name you like, but a name that describes the vApp is best. Although it is advisable to avoid creating multiple vApps that have the same name, it is not a requirement. XenCenter does not force vApp names to be unique. It is not necessary to use quotation marks for names that include spaces.

3. Choose which VMs to include in the new vApp. Click **Next**.

You can use the search field to list only VMs that have names that include the specified text string.

4. Specify the startup sequence for the VMs in the vApp. Click **Next**.

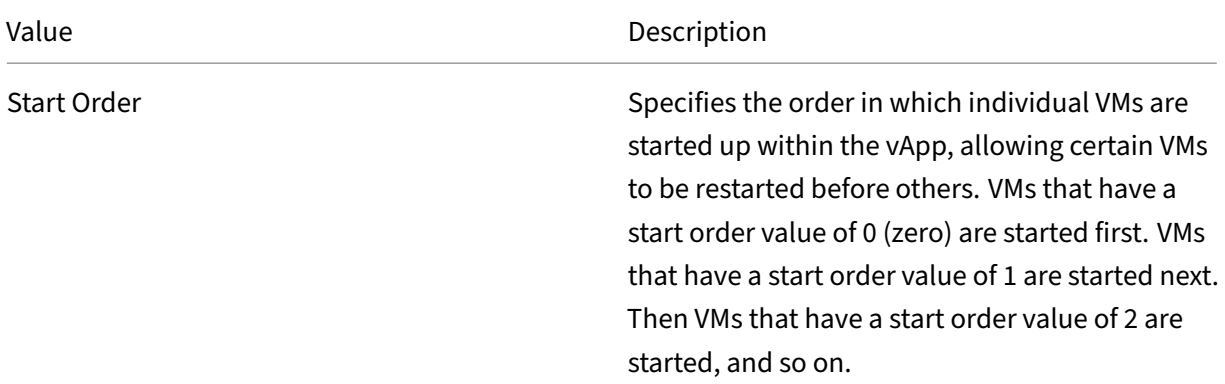

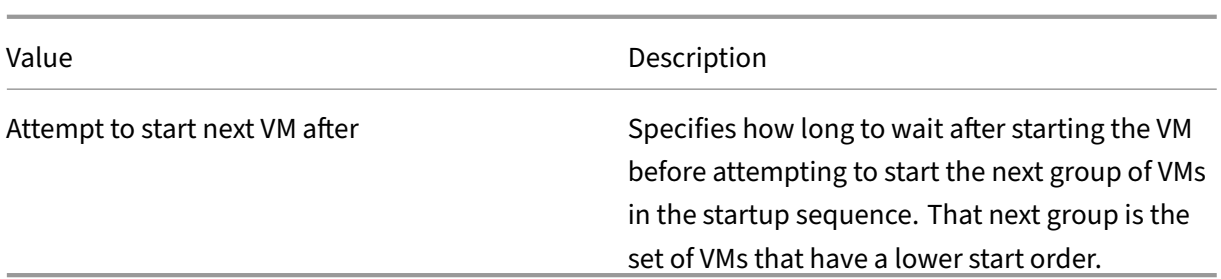

1. On the final page of **Manage vApps**, you can review the vApp configuration. Click **Previous** to go back and change any settings or **Finish** to create the vApp and close **Manage vApps**.

**Note:**

A vApp can span across multiple servers in a single pool, but cannot span across several pools.

### **Delete vApps**

#### **To delete a vApp, follow the procedure:**

- 1. Choose the pool and, on the **Pool** menu, select **Manage vApps**.
- 2. Select the vApp you want to delete from the list. Click **Delete**.

**Note:**

The VMs in the vApp are **not** deleted.

# **Start and shut down vApps by using XenCenter**

To start or shut down a vApp, use **Manage vApps**, accessed from the **Pool** menu. When you start a vApp, all the VMs within it are started up automatically in sequence. The start order and delay interval values specified for each individual VM control the startup sequence. These values can be set when you first create the vApp. Change these values at any time from the vApp Properties dialog box or individual VM Properties dialog box.

### **To start a vApp:**

- 1. Open **Manage vApps**: Choose the pool where the VMs in the vApp are located and, on the **Pool** menu, select **Manage vApps**. Alternatively, right‑click in the **Resources** pane and select **Man‑ age vApps** on the shortcut menu.
- 2. Choose the vApp and click **Start** to start all the VMs it contains.

#### **To shut down a vApp:**

- 1. Open **Manage vApps**: Choose the pool where the VMs in the vApp are located and, on the **Pool** menu, select **Manage vApps**. Alternatively, right‑click in the **Resources** pane and select **Man‑ age vApps** on the shortcut menu.
- 2. Choose the vApp and click **Shut Down** to shut down all the VMs in the vApp.

A soft shutdown is attempted on all VMs. If a soft shutdown is not possible, then a forced shut‑ down is performed.

### **Note:**

A soft shutdown performs a graceful shutdown of the VM, and all running processes are halted individually.

A forced shutdown performs a hard shutdown and is the equivalent of unplugging a physical server. It might not always shut down all running processes. If you shut down a VM in this way, you risk losing data. Only use a forced shutdown when a soft shutdown is not possible.

# **Import and export vApps**

vApps can be imported and exported as OVF/OVA packages. For more information, see Import and Export VMs.

### **To export a vApp:**

- 1. [Open](https://docs.xenserver.com/en-us/citrix-hypervisor/vms/import-export.html) **Manage vApps**: on the **Pool** menu, select **Manage vApps**.
- 2. Choose the vApp you want to export in the list. Click **Export**.
- 3. Follow the procedure described in Export VMs as OVF/OVA.

Exporting a vApp can take some time.

#### **To import a vApp:**

- 1. Open **Manage vApps**: on the **Pool** menu, select **Manage vApps**.
- 2. Click **Import** to open the **Import** dialog box.
- 3. Follow the procedure described in Import VMs as OVF/OVA.

After the import is complete, the new vApp appears in the list of vApps in **Manage vApps**.

# **Demo Linux virtual appliance**

January 9, 2023

We provide a fully functional installation of a Demo Linux Virtual Appliance, based on a CentOS 7.5 distribution.

The appliance is available for download, in a single xva file from the Citrix Hypervisor Download page.

The xva file can be quickly imported into XenCenter to create a fully w[orking Linux Virtual Machine.](https://www.citrix.com/downloads/citrix-hypervisor/product-software.html) No additional configuration steps are required.

The Demo Linux Virtual Appliance enables you to deploy a VM quickly and simply. Use this appliance to test Citrix Hypervisor product features such as live migration and high availability.

The Demo Linux Virtual Appliance comes with the following items already set up:

- Citrix VM Tools for Linux
- Pre-configured networking connectivity
- A web server for test purposes

### **Warning:**

Do not use the Demo Linux Virtual Appliance for running production workloads.

### **Import the Demo Linux virtual appliance**

1. Download the Demo Linux Virtual Appliance from the Citrix Hypervisor Download page.

Customers require access to **My Account**to access this page. If you do not have an account, you can register on the Citrix home page.

- 2. In the **Resources** pane, select a host or a Pool, thenr[ight‑click and select](https://www.citrix.com/downloads/citrix-hypervisor/product-software.html) **Import**. The Import Wizard is displayed.
- 3. Click **Browse** and navigate to the location of the downloaded Demo Linux Virtual Appliance xva file on your computer.
- 4. Click **Next**.
- 5. Select the target Citrix Hypervisor server or pool, then click **Next**.
- 6. Select a storage repository on which to create the virtual appliance's disk, then click **Next**.
- 7. Click **Finish** to import the virtual appliance.

### **Note:**

When you first start the VM, you are prompted to enter a root password. The IP address of the VM is then displayed. Ensure that you record the IP address, as it is useful for test purposes.

### **Useful tests**

This section lists some useful tests to carry out to ensure that your Demo Linux Virtual Appliance is correctly configured.

1. Test that you have external networking connectivity.

Log in to the VM from the XenCenter console. Run this comment to send ping packets to Google and back:

```
1 ping -c 10 google.com
2 <!--NeedCopy-->
```
Other installed networking tools include ifconfig, netstat, and tracepath.

- 2. Using the IP address displayed on VM boot, test that you can ping the VM from an external com‑ puter.
- 3. Test that the web server is configured.

In a web browser, enter the VM IP address. The "Demonstration Linux Virtual Machine"page opens. This page displays simple information about the VM mounted disks, their size, location, and usage.

You can also use the webpage to mount a disk.

### **Mount a disk using the Demonstration Linux Virtual Machine webpage**

- 1. In XenCenter, add a virtual disk to your VM. Select the VM in the **Resources** pane, open the **Stor‑ age** tab, and then click **Add**.
- 2. Enter the name of the new virtual disk and, optionally, a description.
- 3. Enter the size of the new virtual disk.

Ensure that the storage repository where the virtual disk is stored has sufficient space for the new virtual disk.

- 4. Select the SR where the new virtual disk is stored.
- 5. Click **Create** to add the new virtual disk and close the dialog box.
- 6. Click the **Console** tab, and user your normal tools to partition and format the disk as required.
- 7. Refresh the Demonstration Linux Virtual Machine webpage, the new disk is displayed.
- 8. Click **Mount**. This action mounts the disk, and filesystem information is displayed.

For more information on adding virtual disks, see the XenCenter documentation.

# **Advanced notes for virtual machines**

January 16, 2024

This section provides some advanced notes for Virtual Machines.

### **VM boot behavior**

There are two options for the behavior of a Virtual Machine's VDI when the VM is booted:

**Note:**

The VM must be shut down before you can change its boot behavior setting.

### **Persist**

**Tip:**

Use this boot behavior if you are hosting Citrix Virtual Desktops that are static or dedicated machines.

This behavior is the default on VM boot. The VDI is left in the state it was at the last shutdown.

Select this option if you plan to allow users to make permanent changes to their desktops. To select persist, shut down the VM, and then enter the following command:

```
1 xe vdi-param-set uuid=vdi_uuid on-boot=persist
2 <!--NeedCopy-->
```
### **Reset**

### **Tip:**

Use this boot behavior if you are hosting Citrix Virtual Desktops that are shared or randomly allocated machines.

On VM boot, the VDI is reverted to the state it was in at the previous boot. Any changes made while the VM is running are lost when the VM is next booted.

Select this option if you plan to deliver standardized desktops that users cannot permanently change. To select reset, shut down the VM, and then enter the following command:

```
1 xe vdi-param-set uuid=vdi_uuid on-boot=reset
2 <!--NeedCopy-->
```
#### **Warning:**

After you change on-boot=reset, any data saved to the VDI is discarded after the next shutdown/start or reboot.

### **Make the ISO library available to Citrix Hypervisor servers**

To make an ISO library available to Citrix Hypervisor servers, create an external NFS or SMB/CIFS share directory. The NFS or SMB/CIFS server must allow root access to the share. For NFS shares, allow access by setting the no\_root\_squash flag when you create the share entry in /etc/exports on the NFS server.

Then either use XenCenter to attach the ISO library, or connect to the host console and run the com‑ mand:

```
1 xe-mount-iso-sr host:/volume
2 <!--NeedCopy-->
```
For advanced use, you can pass extra arguments to the mount command.

To make a Windows SMB/CIFS share available to the host, either use XenCenter, or connect to the host console and run the following command:

```
1 xe-mount-iso-sr unc_path -t cifs -o username=myname/myworkgroup
2 <!--NeedCopy-->
```
Replace back slashes in the unc\_path argument with forward-slashes. For example:

```
1 xe-mount-iso-sr //server1/myisos -t cifs -o username=johndoe/mydomain
2 <!--NeedCopy-->
```
After mounting the share, any available ISOs are available from the **Install from ISO Library or DVD drive** list in XenCenter. These ISOs are also available as CD images from the CLI commands.

Attach the ISO to an appropriate Windows template.

### **Connect to a Windows VM by using Remote Desktop**

You can use one of the following ways of viewing a Windows VM console, both of which support full use of the keyboard and mouse.

- Using XenCenter. This method provides a standard graphical console and uses the VNC technology built in to Citrix Hypervisor to provide remote access to your virtual machine console.
- Connecting using Windows Remote Desktop. This method uses the Remote Desktop Protocol technology

In XenCenter on the **Console** tab, there is a **Switch to Remote Desktop** button. This button disables the standard graphical console within XenCenter, and switches to using Remote Desktop.

If you do not have Remote Desktop enabled in the VM, this button is disabled. To enable it, install the XenServer VM Tools for Windows (formerly Citrix VM Tools). Follow the procedure below to enable it in each VM that you want to connect using Remote Desktop.

### **To enable Remote Desktop on a Windows VM:**

- 1. Open **System** by clicking the **Start** button, right‑click on **Computer**, and then select**Properties**.
- 2. Click **Remote settings**. If you're prompted for an administrator password, type the password you created during the VM setup.
- 3. In the **Remote Desktop** area, click the check box labeled **Allow connections from computers running any version of Remote Desktop**.
- 4. To select any non‑administrator users that can connect to this Windows VM, click the **Select Remote Users** button and provide the user names. Users with Administrator privileges on the Windows domain can connect by default.

You can now connect to this VM using Remote Desktop. For more information, see the Microsoft Knowledge Base article, Connect to another computer using Remote Desktop Connection.

**Note:**

You cannot co[nnect to a VM that is asleep or hibernating. Set the settings for slee](https://support.microsoft.com/en-us/help/17463/windows-7-connect-to-another-computer-remote-desktop-connection)p and hibernation on the remote computer to **Never**.

# **Time handling in Windows VMs**

For Windows guests, initially the control domain clock drives the time. The time updates during VM lifecycle operations such as suspend and reboot.We recommend running a reliable NTP service in the control domain and all Windows VMs.

If you manually set a VM to be two hours ahead of the control domain, then it persists. You might set the VM ahead by using a time‑zone offset within the VM. If you later change the control domain time (either manually or by NTP), the VM shifts accordingly but maintains the two hours offset. Changing the control domain time-zone does not affect VM time-zones or offset. Citrix Hypervisor uses the hardware clock setting of the VM to synchronize the VM. Citrix Hypervisor does not use the system clock setting of the VM.

When performing suspend and resume operations or using live migration, ensure that you have upto-date XenServer VM Tools for Windows installed. XenServer VM Tools for Windows notify the Windows kernel that a time synchronization is required after resuming (potentially on a different physical host).

#### **Note:**

If you are running Windows VMs in Citrix Virtual Desktops environment, you must ensure that the host clock has the same source as the Active Directory (AD) domain. Failure to synchronize the clocks can cause the VMs to display an incorrect time and cause the Windows PV drivers to crash.

# **Time handling in Linux VMs**

In addition to the behavior defined by Citrix Hypervisor, operating system settings and behaviors can affect the time handling behavior of your Linux VMs. Some Linux operating systems might periodically synchronize their system clock and hardware clock, or the operating system might use its own NTP service by default. For more information, see the documentation for the operating system of your Linux VM.

**Note:**

When installing a new Linux VM, ensure that you change the time‑zone from the default UTC to your local value. For specific distribution instructions, see Linux Release Notes.

Hardware clocks in Linux VMs are **not** synchronized to the clock running on the control domain and can be altered. When the VM first starts, the control domain [time is used to set th](https://docs.xenserver.com/en-us/citrix-hypervisor/vms/linux.html)e initial time of the hardware clock and system clock.

If you change the time on the hardware clock, this change is persisted when the VM reboots.

System clock behavior depends on the operating system of the VM. For more information, see the documentation for your VM operating system.

You cannot change this Citrix Hypervisor time handling behavior.

# **Install VMs from Reseller Option Kit (BIOS‑locked) media**

There are two types of VM: BIOS-generic and BIOS-customized. To enable installation of Reseller Option Kit (BIOS‑locked) OEM versions of Windows onto a VM, copy the BIOS strings of the VM from the host with which the media was supplied. Alternatively, advanced users can set user-defined values to the BIOS strings.

#### **BIOS‑generic**

The VM has generic Citrix Hypervisor BIOS strings.

### **Note:**

If a VM doesn't have BIOS strings set when it starts, the standard Citrix Hypervisor BIOS strings are inserted into it and the VM becomes BIOS‑generic.

### **BIOS‑customized**

For HVM VMs you can customize the BIOS in two ways: Copy-Host BIOS strings and User-Defined BIOS strings.

**Note:**

After you first start a VM, you cannot change its BIOS strings. Ensure that the BIOS strings are correct before starting the VM for the first time.

**Copy‑Host BIOS strings** The VM has a copy of the BIOS strings of a particular server in the pool. To install the BIOS‑locked media that came with your host, follow the procedures given below.

### **Using XenCenter:**

1. Click the **Copy host BIOS strings to VM** check box in the New VM Wizard.

### **Using the CLI:**

1. Run the vm-install copy-bios-strings-from command. Specify the host-uuid as the host from which the strings are copied (that is, the host that the media was supplied with):

```
1 xe vm-install copy-bios-strings-from=host uuid \
2 template=template name sr-name-label=name of sr \
3 new-name-label=name for new VM
4 <!--NeedCopy-->
```
This command returns the UUID of the newly created VM.

For example:

```
1 xe vm-install copy-bios-strings-from=46dd2d13-5aee-40b8-ae2c-95786
     ef4 \lambda2 template="win7sp1" sr-name-label=Local\ storage \
3 new-name-label=newcentos
4 7cd98710-bf56-2045-48b7-e4ae219799db
5 <!--NeedCopy-->
```
2. If the relevant BIOS strings from the host have been successfully copied into the VM, the command vm-is-bios-customized confirms this success:

```
1 xe vm-is-bios-customized uuid=VM uuid
2 <!--NeedCopy-->
```
#### For example:

```
1 xe vm-is-bios-customized uuid=7cd98710-bf56-2045-48b7-e4ae219799db
2 This VM is BIOS-customized.
3 <!--NeedCopy-->
```
#### **Note:**

When you start the VM, it is started on the physical host from which you copied the BIOS strings.

#### **Warning:**

It is your responsibility to comply with any EULAs governing the use of any BIOS‑locked operating systems that you install.

**User‑defined BIOS strings** The user has option to set custom values in selected BIOS strings using CLI/API. To install the media in HVM VM with customized BIOS, follow the procedure given below.

#### **Using the CLI:**

1. Run the vm-install command (without copy-bios-strings-from):

```
1 xe vm-install template=template name sr-name-label=name of sr \
2 new-name-label=name for new VM
3 <!--NeedCopy-->
```
This command returns the UUID of the newly created VM.

For example:

```
1 xe vm-install template="win7sp1" sr-name-label=Local\ storage \
2 new-name-label=newcentos
3 7cd98710-bf56-2045-48b7-e4ae219799db
4 <!--NeedCopy-->
```
2. To set user-defined BIOS strings, run the following command before starting the VM for the first time:

```
1 xe vm-param-set uuid=VM_UUID bios-strings:bios-vendor=VALUE \
2 bios-strings:bios-version=VALUE bios-strings:system-
         manufacturer=VALUE \
3 bios-strings:system-product-name=VALUE bios-strings:system-
         version=VALUE \
4 bios-strings:system-serial-number=VALUE bios-strings:enclosure
         -asset-tag=VALUE
```
#### 5 <!--NeedCopy-->

#### For example:

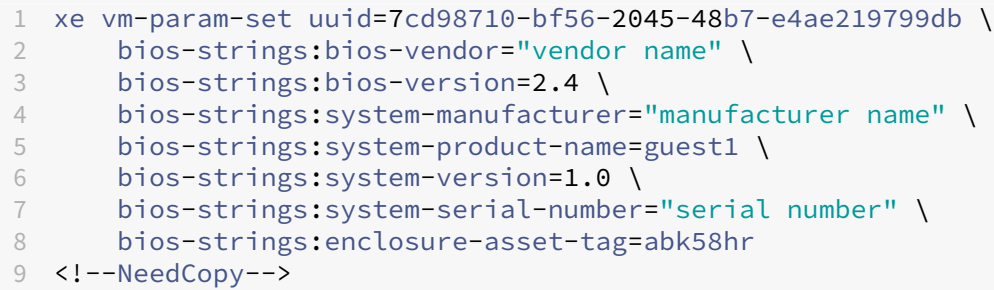

#### **Notes:**

- Once the user-defined BIOS strings are set in a single CLI/API call, they cannot be modified.
- You can decide on the number of parameters you want to provide to set the userdefined BIOS strings.

#### **Warning:**

It is your responsibility to:

- Comply with any EULAs and standards for the values being set in VM's BIOS.
- Ensure that the values you provide for the parameters are working parameters. Providing incorrect parameters can lead to boot/media installation failure.

# **Assign a GPU to a Windows VM (for use with Citrix Virtual Desktops)**

Citrix Hypervisor enables you to assign a physical GPU in the Citrix Hypervisor server to a Windows VM running on the same host. This GPU pass‑through feature benefits graphics power users, such as CAD designers, who require high performance graphics capabilities. It is supported only for use with Citrix Virtual Desktops.

While Citrix Hypervisor supports only one GPU for each VM, it automatically detects and groups identical physical GPUs across hosts in the same pool. Once assigned to a group of GPUs, a VM may be started on any host in the pool that has an available GPU in the group. When attached to a GPU, a VM has certain features that are no longer available, including live migration, VM snapshots with memory, and suspend/resume.

Assigning a GPU to a VM in a pool does not interfere with the operation of other VMs in the pool. However, VMs with GPUs attached are considered non‑agile. If VMs with GPUs attached are members of a pool with high availability enabled, both features overlook these VMs. The VMs cannot be migrated automatically.

GPU pass‑through can be enabled using XenCenter or the xe CLI.

#### **Requirements**

GPU pass-through is supported for specific machines and GPUs. In all cases, the IOMMU chipset feature (known as VT-d for Intel models) must be available and enabled on the Citrix Hypervisor server. Before enabling the GPU pass-through feature, visit the Hardware Compatibility List.

#### **Before assigning a GPU to a VM**

Before you assign a GPU to a VM, put the appropriate physical GPUs in your Citrix Hypervisor server and then restart themachine. Upon restart, Citrix Hypervisor automatically detects any physical GPUs. To view all physical GPUs across hosts in the pool, use the  $xe$  pgpu-list command.

Ensure that the IOMMU chipset feature is enabled on the host. To do so, enter the following:

```
1 xe host-param-get uuid=uuid_of_host param-name=chipset-info param-key=
     iommu
2 <!--NeedCopy-->
```
If the value printed is **false**, IOMMU is not enabled, and GPU pass‑through is not available using the specified Citrix Hypervisor server.

#### **To assign a GPU to a Windows VM by using XenCenter:**

- 1. Shut down the VM that you want to assign a GPU.
- 2. Open the VM properties: right‑click the VM and select **Properties**.
- 3. Assign a GPU to the VM: Select GPU from the list of VM properties, and then select a GPU type. Click **OK**.
- 4. Start the VM.

#### **To assign a GPU to a Windows VM by using the xe CLI:**

- 1. Shut down the VM that you want to assign a GPU group by using the  $x \in \mathbb{V}$ m-shutdown command.
- 2. Find the UUID of the GPU group by entering the following:

```
1 xe gpu-group-list
2 <!--NeedCopy-->
```
This command prints all GPU groups in the pool. Note the UUID of the appropriate GPU group.

3. Attach the VM to a GPU group by entering the following:

1 xe vpgu-create gpu-group-uuid=uuid\_of\_gpu\_group vm-uuid=uuid\_of\_vm 2 <!--NeedCopy-->

To ensure that the GPU group has been attached, run the  $xe \text{ vgp}u-list$  command.

- 4. Start the VM by using the xe vm-start command.
- 5. Once the VM starts, install the graphics card drivers on the VM.

Installing the drivers is essential, as the VM has direct access to the hardware on the host. Drivers are provided by your hardware vendor.

**Note:**

If you try to start a VM with GPU pass-through on the host without an available GPU in the appropriate GPU group, Citrix Hypervisor prints an error.

#### **To detach a Windows VM from a GPU by using XenCenter:**

- 1. Shut down the VM.
- 2. Open the VM properties: right‑click the VM and select **Properties**.
- 3. Detach the GPU from the VM: Select **GPU** from the list of VM properties, and then select **None** as the GPU type. Click **OK**.
- 4. Start the VM.

#### **To detach a Windows VM from a GPU by using the xe CLI:**

- 1. Shut down the VM by using the xe vm-shutdown command.
- 2. Find the UUID of the vGPU attached to the VM by entering the following:

```
1 xe vgpu-list vm-uuid=uuid_of_vm
2 <!--NeedCopy-->
```
3. Detach the GPU from the VM by entering the following:

```
1 xe vgpu-destroy uuid=uuid_of_vgpu
2 <!--NeedCopy-->
```
4. Start the VM by using the xe vm-start command.

#### **Create ISO images**

Citrix Hypervisor can use ISO images as installation media and data sources for Windows or Linux VMs. This section describes how to make ISO images from CD/DVD media.

#### **To create an ISO on a Linux system:**

1. Put the CD‑ or DVD‑ROM disk into the drive. Ensure that the disk is not mounted. To check, run the command:

```
1 mount
2 <!--NeedCopy-->
```
If the disk is mounted, unmount the disk. See your operating system documentation for assistance if necessary.

2. As root, run the command

```
1 dd if=/dev/cdrom of=/path/cdimg_filename.iso
2 <!--NeedCopy-->
```
This command takes some time. When the operation is completed successfully, you see something like:

```
1 1187972+0 records in
2 1187972+0 records out
3 <!--NeedCopy-->
```
Your ISO file is ready.

#### **To create an ISO on a Windows system:**

Windows computers do not have an equivalent operating system command to create an ISO. Most CD‑burning tools have a means of saving a CD as an ISO file.

# **Enable VNC for Linux VMs**

#### January 9, 2023

VMs might not be set up to support Virtual Network Computing (VNC), which Citrix Hypervisor uses to control VMs remotely, by default. Before you can connect with XenCenter, ensure that the VNC server and an X display manager are installed on the VM and properly configured. This section describes how to configure VNC on each of the supported Linux operating system distributions to allow proper interactions with XenCenter.

For CentOS-based VMs, use the instructions for the Red Hat-based VMs below, as they use the same base code to provide graphical VNC access. CentOS *X* is based on Red Hat Enterprise Linux *X*.

#### **Enable a graphical console on Debian VMs**

#### **Note:**

Before enabling a graphical console on your Debian VM, ensure that you have installed the Citrix VM Tools for Linux. For more information, see Install the Citrix VM Tools for Linux.

The graphical console for Debian virtual machines is provided by a VNC server running inside the VM. In the recommended configuration, a standard [display manager controls the conso](https://docs.xenserver.com/en-us/citrix-hypervisor/vms/linux.html#install-citrix-vm-tools-for-linux)le so that a login dialog box is provided.

- 1. Install your Debian guest with the desktop system packages, or install GDM (the display man‑ ager) using apt (following standard procedures).
- 2. Install the Xvnc server using apt-get (or similar):

```
1 apt-get install vnc4server
2 <!--NeedCopy-->
```
#### **Note:**

The Debian Graphical Desktop Environment, which uses the Gnome Display Manager ver‑ sion 3 daemon, can take significant CPU time. Uninstall the Gnome Display Manager gdm3 package and install the gdm package as follows:

```
1 apt-get install gdm
2 apt-get purge gdm3
3 <!--NeedCopy-->
```
3. Set up a VNC password (not having one is a serious security risk) by using the vncpasswd command. Pass in a file name to write the password information to. For example:

```
1 vncpasswd /etc/vncpass
2 <!--NeedCopy-->
```
4. Modify your gdm.conf file (/etc/gdm/gdm.conf) to configure a VNC server to manage display 0 by extending the [servers] and [daemon] sections as follows:

```
1 [servers]
2 0=VNC
3 [daemon]
4 VTAllocation=false
5 [server-VNC]
6 name=VNC
7 command=/usr/bin/Xvnc -geometry 800x600 -PasswordFile /etc/
        vncpass BlacklistTimeout=0
8 flexible=true
9 <!--NeedCopy-->
```
5. Restart GDM, and then wait for XenCenter to detect the graphical console:

```
/etc/init.d/gdm restart
2 <!--NeedCopy-->
```
#### **Note:**

You can check that the VNC server is running using a command like  $p_s$  ax  $\parallel$  grep vnc.

## **Enable a graphical console on Red Hat, CentOS, or Oracle Linux VMs**

**Note:**

Before setting up your Red Hat VMs for VNC, be sure that you have installed the Citrix VM Tools for Linux. For more information, see Install the Citrix VM Tools for Linux.

To configure VNC on Red Hat VMs, modify the GDM configuration. The GDM configuration is held in a file whose location varies depending o[n the version of Red Hat Linux you a](https://docs.xenserver.com/en-us/citrix-hypervisor/vms/linux.html#install-citrix-vm-tools-for-linux)re using. Before modifying it, first determine the location of this configuration file. This file is modified in several subsequent procedures in this section.

### **Determine the location of your VNC configuration file**

If you are using Red Hat Linux, the GDM configuration file is /etc/gdm/custom.conf. This file is a split configuration file that contains only user‑specified values that override the default configuration. This type of file is used by default in newer versions of GDM. It is included in these versions of Red Hat Linux.

### **Configure GDM to use VNC**

1. As root on the text CLI in the VM, run the command rpm  $-q$  vnc-server gdm. The package names vnc-server and gdm appear, with their version numbers specified.

The package names that are displayed show the packages that are already installed. If you see a message that says that a package is not installed, you might have not selected the graphical desktop options during installation. Install these packages before you can continue. For details regarding installing more software on your VM, see the appropriate Red Hat Linux x86 Installa‑ tion Guide.

2. Open the GDM configuration file with your preferred text editor and add the following lines to the file:

<sup>1 [</sup>server-VNC] name=VNC Server

```
3 command=/usr/bin/Xvnc -SecurityTypes None -geometry 1024x768 -
          depth 16 \backslash4 -BlacklistTimeout 0
5 flexible=true
6 <!--NeedCopy-->
```
With configuration files on Red Hat Linux, add these lines into the empty [servers] section.

- 3. Modify the configuration so that the Xvnc server is used instead of the standard X server:
	- 0=Standard

Modify it to read:

 $Q=VNC$ 

- If you are using Red Hat Linux, add the above line just below the [servers] section and before the [server-VNC] section.
- 4. Save and close the file.

Restart GDM for your change in configuration to take effect, by running the command /usr/sbin/ gdm-restart.

**Note:**

Red Hat Linux uses runlevel 5 for graphical startup. If your installation starts up in runlevel 3, change this configuration for the display manager to be started and get access to a graphical console. For more information, see Check Run levels.

### **Firewall settings**

The firewall configuration by default does not allow VNC traffic to go through. If you have a firewall between the VM and XenCenter, allow traffic over the port that the VNC connection uses. By default, a VNC server listens for connections from a VNC viewer on TCP port 5900  $+$  n, where n is the display number (usually zero). So a VNC server setup for Display-0 listens on TCP port 5900, Display-1 is TCP-5901, and so on. Consult your firewall documentation to ensure that these ports are open.

If you want to use IP connection tracking or limit the initiation of connections to be from one side only, further configure your firewall.

### **To configure Red Hat‑base VMS firewall to open the VNC port:**

- 1. For Red Hat Linux, use system-config-securitylevel-tui.
- 2. Select **Customize** and add 5900 to the other ports list.

Alternatively, you can disable the firewall until the next reboot by running the command service iptables stop, or permanently by running chkconfig iptables off. This configuration can expose extra services to the outside world and reduce the overall security of your VM.

#### **VNC screen resolution**

After connecting to a VM with the graphical console, the screen resolution sometimes doesn't match. For example, the VM display is too large to fit comfortably in the Graphical Console pane. Control this behavior by setting the VNC server geometry parameter as follows:

- 1. Open the GDM configuration file with your preferred text editor. For more information, see De‑ termine the Location of your VNC Configuration File.
- 2. Find the [server-VNC] section you added above.
- 3. [Edit the command line to read, for example:](https://docs.xenserver.com/en-us/citrix-hypervisor/vms/enable-vnc-linux.html#determine-the-location-of-your-vnc-configuration-file)

```
1 command=/usr/bin/Xvnc -SecurityTypes None -geometry 800x600
2 <!--NeedCopy-->
```
The value of the geometry parameter can be any valid screen width and height.

4. Save and close the file.

### **Enable VNC for RHEL, CentOS, or OEL VMs**

If you are using Red Hat Linux, the GDM configuration file is /etc/gdm/custom.conf. This file is a split configuration file that contains only user-specified values that override the default configuration. By default, this type of file is used in newer versions of GDM and is included in these versions of Red Hat Linux.

During the operating system installation, select **Desktop** mode. On the RHEL installation screen, se‑ lect **Desktop** > **Customize now** and then click **Next**:

# Citrix Hypervisor 8.2

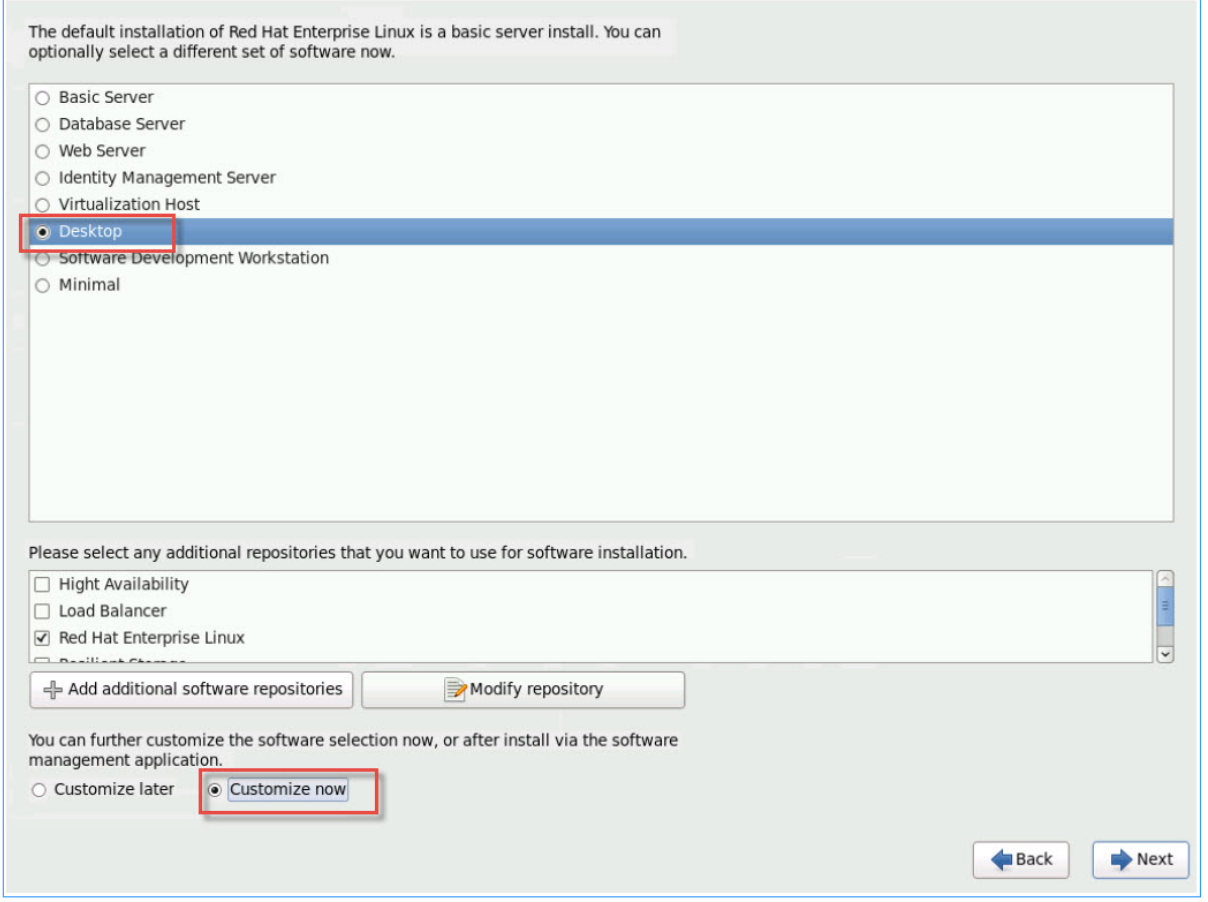

This action displays the Base System screen, ensure that **Legacy UNIX compatibility** is selected:

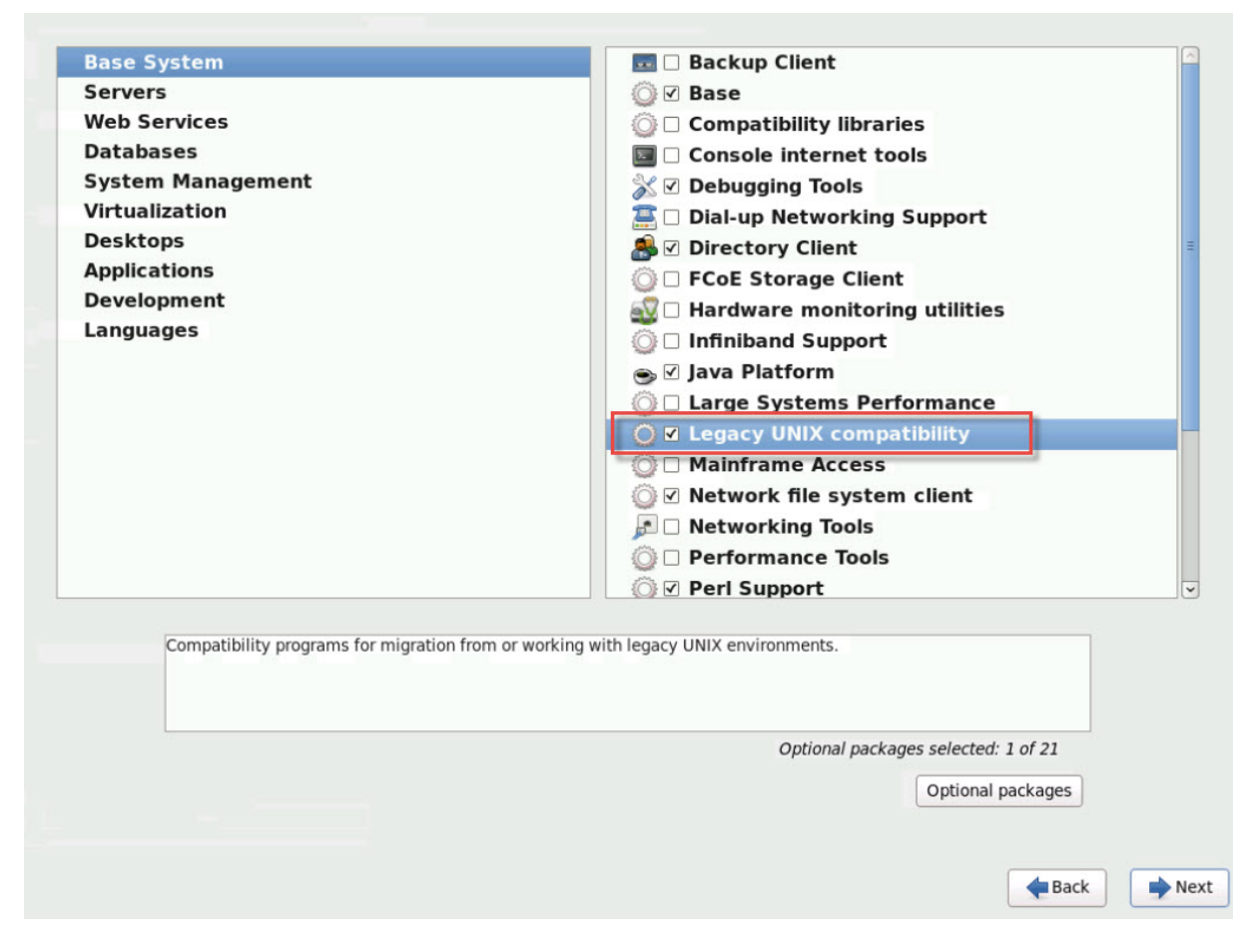

Select **Desktops** > **Optional packages**, then click **Next**:

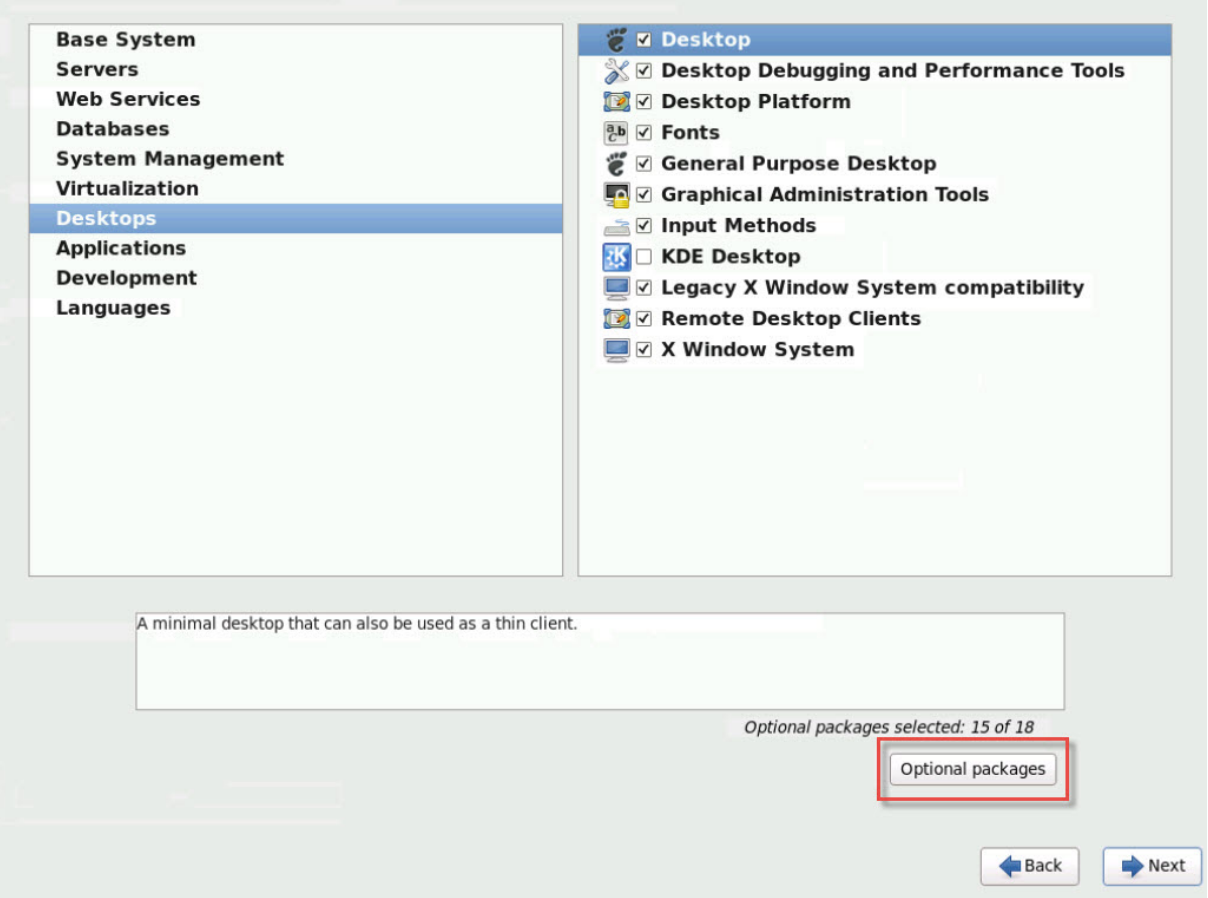

This action displays the **Packages in Desktop** window, select **tigervnc‑server‑<version\_number>** and then click **Next**:

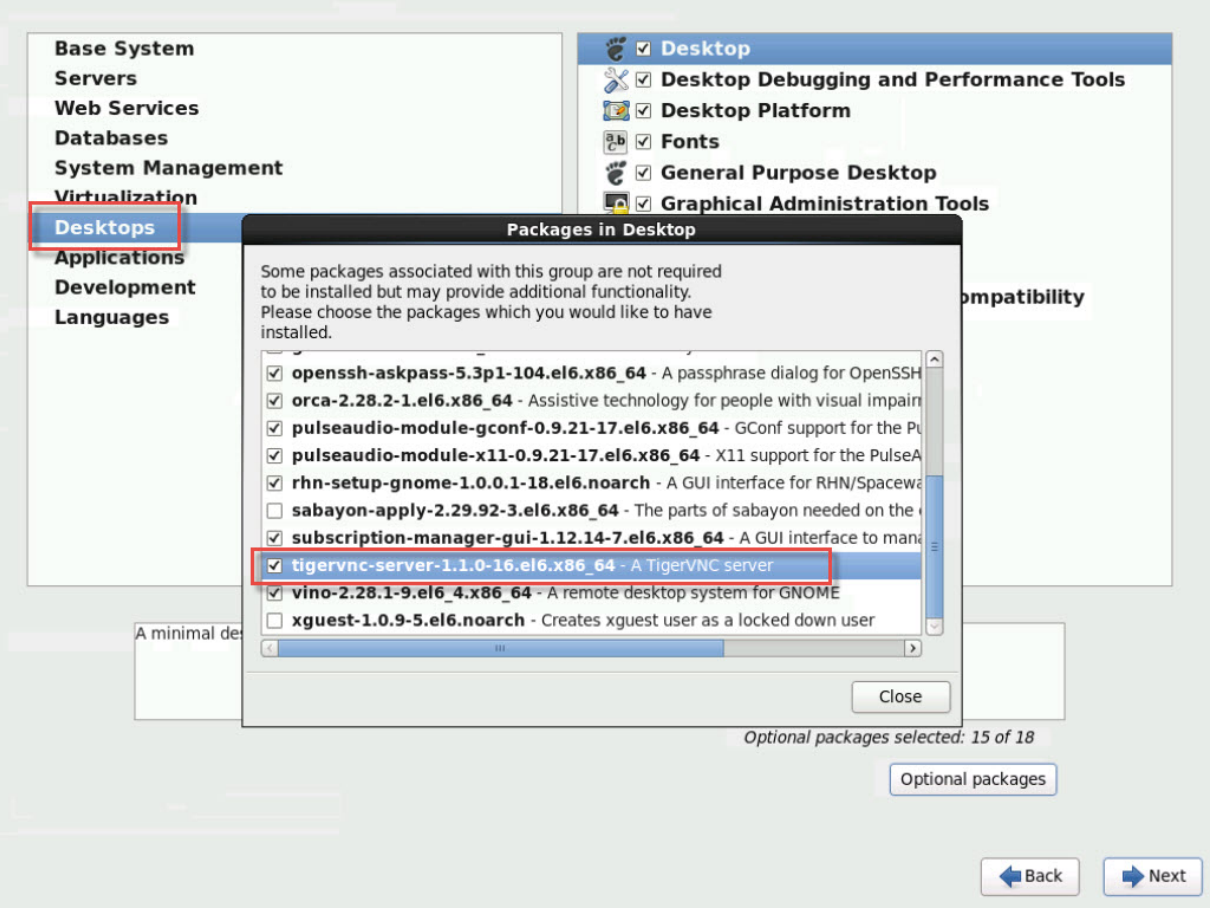

Work through the following steps to continue the setup of your RHEL VMs:

1. Open the GDM configuration file with your preferred text editor and add the following lines to the appropriate sections:

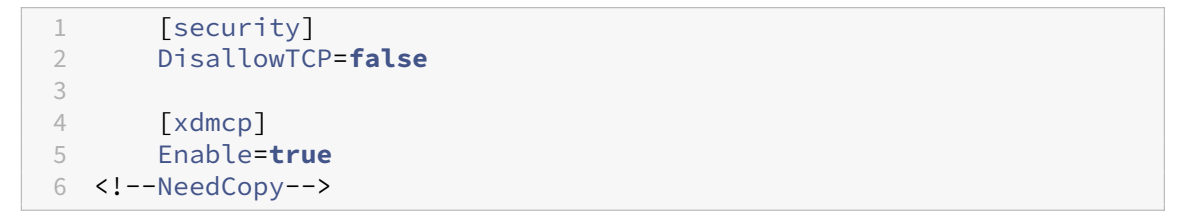

2. Create the file, /etc/xinetd.d/vnc-server-stream:

```
1 service vnc-server
2 {
3
4 id = vnc-server
5 disable = no<br>6 type = UNL
               type = UNLISTED
7 port = 5900
8 socket_type = stream<br>9<br>wait = no
9 wait = no<br>10 wait = no
                user = nobody
```

```
11 group = tty
12 server = /usr/bin/Xvnc
13 server_args = -inetd -once -query localhost -
            SecurityTypes None \
14 -geometry 800x600 -depth 16
15 }
16
17 <!--NeedCopy-->
```
3. Enter the following command to start the  $x$  inetd service:

```
1 # service xinetd start
2 <!--NeedCopy-->
```
4. Open the file /etc/sysconfig/iptables. Add the following line above the line reading, -A INPUT -j REJECT --reject-with icmp-host-prohibited:

```
1 -A INPUT -m state --state NEW -m tcp -p tcp --dport 5900 -j ACCEPT
2 <!--NeedCopy-->
```
5. Enter the following command to restart iptables:

```
1 # service iptables restart
2 <!--NeedCopy-->
```
6. Enter the following command to restart gdm:

1 # telinit 3 2 # telinit 5 3 <!--NeedCopy-->

### **Note:**

Red Hat Linux uses runlevel 5 for graphical startup. If your installation starts up in runlevel 3, change this configuration for the display manager be started and to get access to a graphical console. For more information, see Check run levels.

# **Set up SLES‑based VMs for VNC**

### **Note:**

Before setting up your SUSE Linux Enterprise Server VMs for VNC, be sure that you have installed the Citrix VM Tools for Linux. See Install the Citrix VM Tools for Linux for details.

SLES has support for enabling "Remote Administration"as a configuration option in YaST. You can select to enable Remote Administra[tion at install time, available on the](https://docs.xenserver.com/en-us/citrix-hypervisor/vms/linux.html#install-citrix-vm-tools-for-linux) **Network Services** screen of the SLES installer. Thisfeature allows you to connect an external VNC viewer to your guest to allow you to view the graphical console. The method for using the SLES remote administration feature is slightly

different than the method provided by XenCenter. However, it is possible to modify the configuration files in your SUSE Linux VM such that it is integrated with the graphical console feature.

### **Check for a VNC server**

Before making configuration changes, verify that you have a VNC server installed. SUSE ships the tightvnc server by default. This server is a suitable VNC server, but you can also use the standard RealVNC distribution.

You can check that you have the tightvnc software installed by running the command:

```
1 rpm -q tightvnc
2 <!--NeedCopy-->
```
#### **Enable remote administration**

If Remote Administration was not enabled during installation of the SLES software, you can enable it as follows:

1. Open a text console on the VM and run the YaST utility:

```
1 yast
2 <!--NeedCopy-->
```
- 2. Use the arrow keys to select **Network Services** in the left menu. **Tab** to the right menu and use the arrow keys to select **Remote Administration**. Press **Enter**.
- 3. In the **Remote Administration** screen, **Tab** to the **Remote Administration Settings** section. Use the arrow keys to select **Allow Remote Administration** and press **Enter** to place an X in the check box.
- 4. **Tab** to the **Firewall Settings** section. Use the arrow keys to select **Open Port in Firewall** and press **Enter** to place an X in the check box.
- 5. **Tab** to the **Finish** button and press **Enter**.
- 6. A message box is displayed, telling you to restart the display manager for your settings to take effect. Press **Enter** to acknowledge the message.
- 7. The original top‑level menu of YaST appears. **Tab** to the **Quit** button and press **Enter**.

### **Modify the xinetd configuration**

After enabling Remote Administration, modify a configuration file if you want to allow XenCenter to connect. Alternatively, use a third party VNC client.

- 1. Open the file /etc/xinetd.d/vnc in your preferred text editor.
- 2. The file contains sections like the following:

```
1 service vnc1
2 {
3
4 socket_type = stream
5 protocol = tcp
6 wait = no
7 user = nobody
8 server = /usr/X11R6/bin/Xvnc9 server_args = :42 -inetd -once -query localhost -geometry 1024
       x768 -depth 16
10 type = UNLISTED
11    port = 5901
12 }
13
14 <!--NeedCopy-->
```
3. Edit the port line to read

```
1 port = 5900
2 <!--NeedCopy-->
```
- 4. Save and close the file.
- 5. Restart the display manager and  $x$  inetd service with the following commands:

```
1 /etc/init.d/xinetd restart
2 rcxdm restart
3 <!--NeedCopy-->
```
SUSE Linux uses runlevel 5 for graphical startup. If your remote desktop does not appear, verify that your VM is configured to start up in runlevel 5. For more information, see Check Run levels.

### **Firewall settings**

By default the firewall configuration does not allow VNC traffic to go through. If you have a firewall between the VM and XenCenter, allow traffic over the port that the VNC connection uses. By default, a VNC server listens for connections from a VNC viewer on TCP port 5900 + n, where n is the display number (usually zero). So a VNC server setup for Display-0 listens on TCP port 5900, Display-1 is TCP -5901, and so forth. Consult your firewall documentation to ensure that these ports are open.

If you want to use IP connection tracking or limit the initiation of connections to be from one side only, further configure your firewall.

### **To Open the VNC Port on SLES 11.x VMs Firewall:**

1. Open a text console on the VM and run the YaST utility:

```
1 yast
2 <!--NeedCopy-->
```
- 2. Use the arrow keys to select **Security and Users** in the left menu. **Tab** to the right menu and use the arrow keys to select **Firewall**. Press **Enter**.
- 3. In the **Firewall** screen, use the arrow keys to select **Custom Rules** in the left menu and then press **Enter**.
- 4. **Tab** to the **Add** button in the **Custom Allowed Rules** section and then press **Enter**.
- 5. In the **Source Network** field, enter *0/0*. **Tab** to the **Destination Port** field and enter *5900*.
- 6. **Tab** to the **Add** button and then press **Enter**.
- 7. **Tab** to the **Next** button and press **Enter**.
- 8. In the **Summary** screen **Tab** to the **Finish** button and press **Enter**.
- 9. On the top‑level YaST screen **Tab** to the **Quit** button and press **Enter**.
- 10. Restart the display manager and  $x$  inetd service with the following commands:

```
1 /etc/init.d/xinetd restart
2 rcxdm restart
3 <!--NeedCopy-->
```
Alternatively, you can disable the firewall until the next reboot by running the **rcSuSEfirewall2 stop** command, or permanently by using YaST. This configuration can expose extra services to the outside world and reduce the overall security of your VM.

### **VNC screen resolution**

After connecting to a Virtual Machine with the Graphical Console, the screen resolution sometimes does not match. For example, the VM display is too large to fit comfortably in the Graphical Console pane. Control this behavior by setting the VNC server geometry parameter as follows:

- 1. Open the/etc/xinetd.d/vncfile with your preferred text editor and find the service\_vnc1 section (corresponding to displayID 1).
- 2. Edit the geometry argument in the server-args line to the desired display resolution. For example,

```
1 server_args = :42 -inetd -once -query localhost -geometry 800x600
      -depth 16
2 <!--NeedCopy-->
```
The value of the geometry parameter can be any valid screen width and height.

- 3. Save and close the file.
- 4. Restart the VNC server:

```
1 /etc/init.d/xinetd restart
2 rcxdm restart
3 <!--NeedCopy-->
```
### **Check run levels**

Red Hat and SUSE Linux VMs use runlevel 5 for graphical startup. This section describes how to verify that your VM starts up in runlevel 5 and how to change this setting.

1. Check /etc/inittab to see what the default runlevel is set to. Look for the line that reads:

```
1 id:n:initdefault:
2 <!--NeedCopy-->
```
If *n* is not 5, edit the file to make it so.

2. You can run the command telinit q ; telinit 5 after this change to avoid having to reboot to switch run levels.

# **Troubleshoot VM problems**

November 27, 2023

Citrix provides two forms of support:

- Free, self-help support on the Citrix website
- Paid-for Support Services, which you can buy from the Support Site.

With Citrix Technical Support, youc[an open a Sup](https://www.citrix.com/support/)port Case online or contact the support center by phone if you experience technical difficulties.

The Citrix Support site hosts several resources that might be helpful to you if you experience unusual behavior, crashes, or other problems. Resources include: Support Forums, Knowledge Base articles, and product documentation.

If yo[u see unusual V](https://www.citrix.com/support/)M behavior, this section aims to help you solve the problem. This section describes where application logs are located and other information that can help your Citrix Hypervisor Solution Provider track and resolve the issue.

## **Important:**

Follow the troubleshooting information in this section only under the guidance of your Citrix Hypervisor Solution Provider or the Support Team.

Vendor Updates: Keep your VMs up-to-date with operating system vendor-supplied updates. The vendor might have provided fixes for VM crashed and other failures.

# **VM crashes**

If you are experiencing VM crashes, it is possible that a kernel crash dump can help identify the problem. Reproduce the crash, if possible, and follow this procedure. Consult your guest OS vendor for further investigation on this issue.

The crashdump behavior of your VMs can be controlled by using the actions-after-crash parameter. The following are the possible values:

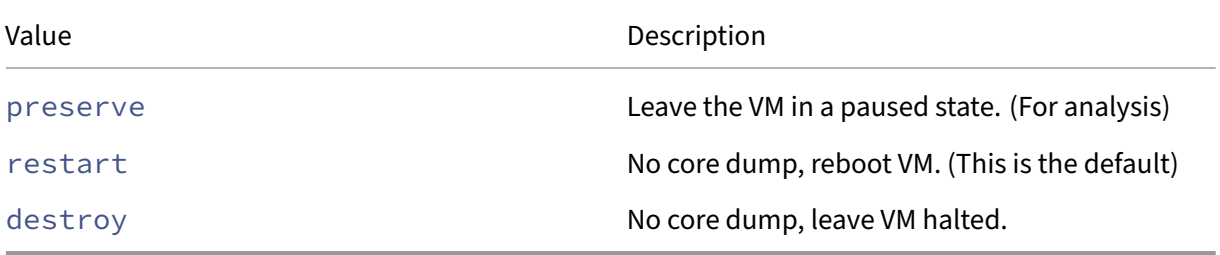

### **To enable saving of VM crash dumps:**

1. On the Citrix Hypervisor server, determine the UUID of the desired VM by running the following command:

```
1 xe vm-list name-label=<name> params=uuid --minimal
2 <!--NeedCopy-->
```
2. Change the actions-after-crash value by using xe vm-param-set; for example, run the following command on dom0:

```
1 xe vm-param-set uuid=<vm_uuid> actions-after-crash=preserve
2 <!--NeedCopy-->
```
- 3. Crash the VM.
	- a) Determine the VM's domain ID by running the following command on dom0:

```
1 xe vm-param-get uuid=<vm_uuid> param-name=dom-id
2 <!--NeedCopy-->
```
b) Run the  $x\ell$  trigger command in dom0 to trigger the crash:
```
1 xl trigger <dom_id> nmi
2 <!--NeedCopy-->
```
### **Windows VM crashdump behavior**

By default Windows crash dumps are put into %SystemRoot%\Minidump in the Windows VM itself. You can configure the VMs dump level by following the menu path **My Computer > Properties > Advanced > Startup and Recovery**.

### **UEFI and Secure Boot problems**

### **How do I change the screen resolution of the XenCenter console on a UEFI‑enabled VM?**

To change the screen resolution of the XenCenter console on a UEFI-enabled VM:

- 1. Open the **Windows Settings**
- 2. Click the **Update & Security** button
- 3. Under the recovery tab, press the **Restart now** button.
- 4. Navigate to **Troubleshoot** > **Advanced Options** > **UEFI firmware settings**.
- 5. Press **Restart**. During restart, the UEFI settings menu loads.
- 6. Navigate to **Device Manager** >**OVMF Platform Configuration**. This displays the current screen resolution.
- 7. Press **Enter** to see the screen resolution options.
- 8. Use the arrow keys to select the desired screen resolution and press **Enter**.
- 9. Press **F10** to save the changes and confirm your choice.
- 10. Reboot the VM to see the XenCenter console in an updated screen resolution.

### **Why can't I create a UEFI Secure Boot VM?**

Check that your VM operating system supports UEFI Secure Boot mode. In Citrix Hypervisor 8.2, only the following operating systems support Secure Boot: Windows 10 (64‑bit), Windows Server 2016 (64‑ bit), Windows Server 2019 (64‑bit), Windows Server 2022 (64‑bit).

Check that your Citrix Hypervisor server is booted in UEFI mode. You can only create UEFI Secure Boot VMs on a Citrix Hypervisor server that has the Secure Boot certificates present. Secure Boot certificates are only present on servers booted in UEFI mode or servers in the same pool as a server booted in UEFI mode. For more information, see Network Boot.

Check that the UEFI-booted Citrix Hypervisor server is included in the Hardware Compatibility List. Older servers might not include the Secure Boot [certificates wh](https://docs.xenserver.com/en-us/citrix-hypervisor/install/network-boot.html)en booted in UEFI mode.

# **How do I know if a Citrix Hypervisor server has the Secure Boot certificates?**

If your Citrix Hypervisor server is booted in UEFI mode, the Secure Boot certificates are available on the server. Citrix Hypervisor servers share their certificates with other servers in the same resource pool. If you have a UEFI booted server in your resource pool, all servers in that pool have the Secure Boot certificates available.

Run the following command on a Citrix Hypervisor server:

```
1 xe pool-param-get param-name=uefi-certificates uuid=<pool-uuid> | wc -c
```
If it returns a value that is greater than zero, the Secure Boot certificates are present.

To check that the certificates are valid, run the following command on your Citrix Hypervisor server:

```
1 xe pool-param-get uuid=$(xe pool-list --minimal) param-name=uefi-
     certificates|base64 -d|tar tv
2 -rw-r--r-- root/root 1600 2019-11-11 17:09 KEK.auth
                           3212 2019-11-11 17:09 db.auth
4 <!--NeedCopy-->
```
If the Secure Boot certificates are absent, run the following command on your Citrix Hypervisor server:

1 ls /sys/firmware/efi/efivars | grep KEK

If this command returns empty, Secure Boot VMs cannot be created on that server because the re‑ quired certificates are missing from the UEFI firmware.

# **Why is my UEFI Secure Boot VM failing to start?**

If you see the following messages on the console of your UEFI Secure Boot VM and an alert in XenCenter, the Secure Boot process has failed and your VM does not start.

```
UEFI Interactive Shell v2.2
EDK II
UEFI v2.70 (EDK II, 0x00010000)
Mapping table
      FS0: Alias(s):F1::BLK3:PciRoot(0x0)/Pci(0x3,0x0)/VenHw(3D3CA290-B9A5-11E3-B75D-B8AC6F7D65E6,0
1004016) /VenMedia (C5BD4D42-1A76-4996-8956-73CDA326CD0A)
     BLK0: Alias(s):
          PciRoot(0x0)/Pci(0x3,0x0)/VenHy(3D3CA290-B9A5-11E3-B75D-B8AC6F7D65E6,0
1000003)
     BLK1: Alias(s):
          Pc i Root (0x0) /Pc i (0x3,0x0) /VenHw (3D3CA290-B9A5-11E3-B75D-B8AC6F7D65E6,0
1004016)
     BLK2: Alias(s):PciRoot(0x0)/Pci(0x3,0x0)/VenHw(3D3CA290-B9A5-11E3-B75D-B8AC6F7D65E6,0
1004016) / CDROM (0x0)
Press ESC in 1 seconds to skip startup.nsh or any other key to continue.
Shell
```
This is usually caused by the installation of unsigned drivers into the VM. Investigate what drivers have been updated or installed since the last successful Secure Boot.

You can disable Secure Boot and start the VM in setup mode to remove the unsigned drivers.

**Important:**

Before doing this, back up your VM by taking a snapshot.

To change a UEFI Secure Boot VM into a UEFI boot VM, run the following command on the Citrix Hy‑ pervisor server that hosts the VM:

1 varstore-sb-state <VM\_UUID> setup

After you have fixed your VM, run the following command to re‑enable Secure Boot:

1 varstore-sb-state <VM\_UUID> user

### **Is Secure Boot causing an issue on my VM?**

To diagnose whether an issue on your VM is caused by Secure Boot being enabled for the VM, disable Secure Boot and try to reproduce the issue.

To disable Secure Boot, run the following command on the Citrix Hypervisor server that hosts the VM:

1 varstore-sb-state <VM\_UUID> setup

After you have debugged the issue, you can run the following command to re‑enable Secure Boot:

1 varstore-sb-state <VM\_UUID> user

#### **How do I run Windows debug on a Secure Boot Windows VM?**

You cannot run Windows debug on a Secure Boot Windows VM. To run Windows debug on your VM, you can do one of the following things:

• Switch your VM to UEFI boot mode by running the following command:

1 xe vm-param-set uuid=<UUID> platform:secureboot=**false**

Reboot the VM.

After you have debugged the issue, you can run the following command to re‑enable Secure Boot:

1 xe vm-param-set uuid=<UUID> platform:secureboot=auto

Reboot the VM.

• Disable Secure Boot by running the following command on the Citrix Hypervisor server that hosts the VM:

1 varstore-sb-state <VM\_UUID> setup

After you have debugged the issue, you can run the following command to re‑enable Secure Boot:

1 varstore-sb-state <VM\_UUID> user

### **Why are only two NICs showing up for my UEFI‑enabled Windows VM?**

Even if you set up more than two NICs when you created your UEFI-enabled VM, when the VM first starts you only see two NICs. This information displays correctly after the XenServer VM Tools for Windows have been installed in the VM.

# **Why are my emulated devices showing as different types than expected on a UEFI Windows VM?**

A UEFI Secure Boot VMs use NVME and E1000 for emulated devices. However, when the VM first starts the emulated devices show as different types. This information displays correctly after the XenServer VM Tools for Windows have been installed in the VM.

# **Why can't I convert my templates from BIOS mode to UEFI or UEFI Secure Boot mode?**

You can only create a UEFI‑enabled VM template from a template supplied with Citrix Hypervisor.

Do not use the xe template-param-set command for templates that have something installed on them or templates that you created from a snapshot. The boot mode of these snapshots cannot be changed and, if you attempt to change the boot mode, the VM fails to boot.

# **How do I check UEFI and UEFI Secure Boot variables?**

On the Citrix Hypervisor server where the UEFI or UEFI Secure Boot VM is hosted, run the following commands:

```
1 varstore-ls
```
This command lists the GUIDs and names of the available variables. Use the GUID and name in the following command:

1 varstore-get <VM\\_ID> <GUID> <name> | hexdump -C

### **Why can't I use a 'test'driver with a Secure Boot VM?**

If you are also working with a third party to debug and fix issues in their UEFI Secure Boot VM, the third party provide might provide unsigned drivers for test or verification purpose. These drivers do not work in a UEFI Secure Boot VM.

Request a signed driver from the third party. Or you can switch your UEFI Secure Boot VM into setup mode to run with the unsigned driver.

# **Xentop utility**

The xentop utility displays real-time information about a Citrix Hypervisor system and running domains in a semi-graphical format. You can use this tool to investigate the state of the domain associated with a VM.

### **To run the xentop utility:**

- 1. Connect to the Citrix Hypervisor host over SSH or, in XenCenter, go to the **Console** tab of the host.
- 2. Run the following command: xentop

The console displays information about the server in a table. The information is periodically refreshed.

## **Output columns**

The xentop utility displays the following columns in the console:

- **NAME** ‑ The name of the domain. "Domain‑0"is the Citrix Hypervisor control domain. Other domains belong to the VMs.
- **STATE** The state of the domain. The state can have one of the following values:
	- **–** d ‑ the domain is dying
	- **–** s –the domain is shutting down
	- **–** b –the domain is blocked
	- **–** c –the domain has crashed
	- **–** p –the domain is paused
	- **–** r –the domain is actively running on one of the CPUs
- **CPU(sec)** ‑ The CPU usage of the domain in seconds
- **CPU(%)** ‑ The CPU usage of the domain as a percentage
- **MEM(k)** ‑ The current memory usage of the domain in KiB
- **MEM(%)** ‑ The current memory usage of the domain as a percentage
- **MAXMEM(k)** The maximum domain memory usage in KiB
- **MAXMEM(%)** ‑ The maximum domain memory usage as a percentage
- **VCPUS** ‑ The number of virtual CPUs assigned to the domain
- **NETS** ‑ The number of virtual networks used by the domain
- **NETTX(k)** ‑ The amount of total network tx in KiB
- **NETRX(k)** The amount of total network rx in KiB
- **VBDS** ‑ The number of virtual block devices
- **VBD\_OO** ‑ The total number of times that the VBD has encountered an out of requests error. When that occurs, I/O requests for the VBD are delayed.
- **VBD\_RD** ‑ The total number of VBD read requests
- **VBD\_WR** ‑ The total number of VBD write requests
- **VBD\_RSECT** ‑ The VBD read sectors
- **VBD\_WSECT** ‑ The VBD write sectors

# **Xentop parameters**

You can use the following parameters to configure the output for the xentop command:

- **‑h** ‑ Output the command help for the xentop command.
- **‑V** ‑ Output the version of the xentop command.
- **‑d** or **–delay=SECONDS** ‑ Set the number of seconds between updates
- **‑n** or **–networks** ‑ Output the data for each VIF network associated with a domain
- **‑x** or **–vbds** ‑ Output the data for each VBD block device associated with a domain
- **‑r** or **repeat‑header** ‑ Repeat the table header before each domain
- **‑v** or **–vcpus** ‑ Output the data for each vCPU associated with a domain
- **‑i** or **–iterations** ‑ Number of iterations (updates) to display before xentop exits
- **‑f** or **–full‑name** ‑ Output the full domain name instead of a truncated name

You can also configure most of these parameters from within the xentop utility.

# **High availability**

### April 17, 2024

High availability is a set of automatic features designed to plan for, and safely recover from issues which take down Citrix Hypervisor servers or make them unreachable. For example, during physically disrupted networking or host hardware failures.

# **Overview**

High availability ensures that if a host becomes unreachable or unstable, the VMs running on that host are safely restarted on another host automatically. This removes the need for the VMs to be manually restarted, resulting in minimal VM downtime.

When the pool master becomes unreachable or unstable, high availability can also recover administrative control of a pool. High availability ensures that administrative control is restored automatically without any manual intervention.

Optionally, high availability can also automate the process of restarting VMs on hosts which are known to be in a good state without manual intervention. These VMs can be scheduled for restart in groups to allow time to start services. It allows infrastructure VMs to be started before their dependent VMs (for example, a DHCP server before its dependent SQL server).

# **Warnings:**

Use high availability along with multipathed storage and bonded networking. Configure multipathed storage and bonded networking before attempting to set up high availability. Customers who do not set up multipathed storage and bonded networking can see unexpected host reboot behavior (Self‑Fencing) when there is an infrastructure instability.

All graphics solutions (NVIDIA vGPU, Intel GVT-d, Intel GVT-G, AMD MxGPU, and vGPU passthrough) can be used in an environment that uses high availability. However, VMs that use these graphics solutions cannot be protected with high availability. These VMs can be restarted on a best-effort basis while there are hosts with the appropriate free resources.

# **Overcommitting**

A pool is overcommitted when the VMs that are currently running cannot be restarted elsewhere following a user-defined number of host failures. Overcommitting can happen if there is not enough free memory across the pool to run those VMs following a failure. However, there are also more subtle changes which can make high availability unsustainable: changes to Virtual Block Devices (VBDs) and networks can affect which VMs can be restarted on which hosts. Citrix Hypervisor cannot check all potential actions and determine if they cause violation of high availability demands. However, an asynchronous notification is sent if high availability becomes unsustainable.

Citrix Hypervisor dynamically maintains a failover plan which details what to do when a set of hosts in a pool fail at any given time. An important concept to understand is the host failures to tolerate value, which is defined as part of the high availability configuration. The value of host failures to tolerate determines the number of host failures that are allowed while still being able to restart all protected VMs. For example, consider a resource pool that consists of 64 hosts and host failures to tolerate is set to 3. In this case, the pool calculates a failover plan that allows any three hosts to fail and then restarts the VMs on other hosts. If a plan cannot be found, then the pool is considered to be overcommitted. The plan is dynamically recalculated based on VM lifecycle operations and movement. If changes (for example, the addition of new VMs to the pool) cause the pool to become overcommitted, alerts are sent either via XenCenter or email.

# **Overcommitment warning**

If any attempts to start or resume a VM would cause the pool to become overcommitted, a warning alert is displayed in XenCenter. You can then choose to cancel the operation or proceed anyway. Proceeding causes the pool to become overcommitted and a message is sent to any configured email addresses. This is also available as a message instance through the management API. The amount of memory used by VMs of different priorities is displayed at the pool and host levels.

### **Host fencing**

Sometimes a server can fail due to the loss of network connectivity or when a problem with the control stack is encountered. In such cases, the Citrix Hypervisor server self-fences to ensure that the VMs are not running on two servers simultaneously. When a fence action is taken, the server restarts immediately and abruptly, causing all VMs running on it to be stopped. The other servers detect that the VMs are no longer running and then the VMs are restarted according to the restart priorities assigned to them. The fenced server enters a reboot sequence, and when it has restarted it tries to rejoin the resource pool.

#### **Note:**

Hosts in clustered pools can also self-fence when they cannot communicate with more than half of the other hosts in the resource pool. For more information, see Clustered pools.

# **Configuration requirements**

To use the high availability feature, you need:

• Citrix Hypervisor pool (this feature provides high availability at the server level within a single resource pool).

**Note:**

We recommend that you enable high availability only in pools that contain at least 3 Citrix Hypervisor servers. For more information, see CTX129721 - High Availability Behavior When the Heartbeat is Lost in a Pool.

- Shared storage, including at least one iSCSI, NFS, or Fi[bre Channel LUN of size 356 MB or great](https://support.citrix.com/article/CTX129721)er ‑ the *heartbeat SR*[. The high availability](https://support.citrix.com/article/CTX129721) mechanism creates two volumes on the heartbeat SR:
	- **–** 4 MB heartbeat volume: Used to provide a heartbeat.
	- **–** 256 MB metadata volume: To store pool master metadata to be used if there is a master failover.

#### **Note:**

Previously, we recommended using a dedicated NFS or iSCSI storage repository as your high availability heartbeat disk. However, this is only of benefit if the storage repository is not sharing resources on the underlying storage appliance, otherwise it is simply increasing complexity and resource usage in the control domain (dom0) of the host.

If your pool is a clustered pool, your heartbeat SR must be a GFS2 SR.

Storage attached using either SMB or iSCSI when authenticated using CHAP cannot be used

as the heartbeat SR.

# • Static IP addresses for all hosts.

# **Warning:**

If the IP address of a server changes while high availability is enabled, high availability assumes that the host's network has failed. The change in IP address can fence the host and leave it in an unbootable state. To remedy this situation, disable high availability using the host-emergency-ha-disable command, reset the pool master using pool -emergency-reset-master, and then re-enable high availability.

• For maximum reliability, we recommend that you use a dedicated bonded interface as the high availability management network.

For a VM to be protected by high availability, it must be agile. This means the VM:

- Must have its virtual disks on shared storage. You can use any type of shared storage. iSCSI, NFS, or Fibre Channel LUN is only required for the storage heartbeat and can be used for virtual disk storage.
- Can use live migration.
- Does not have a connection to a local DVD drive configured.
- Has its virtual network interfaces on pool-wide networks.

### **Note:**

When high availability is enabled, we strongly recommend using a bonded management interface on the servers in the pool and multipathed storage for the heartbeat SR.

If you create VLANs and bonded interfaces from the CLI, then they might not be plugged in and active despite being created. In this situation, a VM can appear to be not agile and it is not protected by high availability. You can use the CLI pif-plug command to bring up the VLAN and bond PIFs so that the VM can become agile. You can also determine precisely why a VM is not agile by using the  $x$ e diagnostic-vm-status CLI command. This command analyzes its placement constraints, and you can take remedial action if necessary.

# **Restart configuration settings**

Virtual machines can be considered protected, best‑effort, or unprotected by high availability. The value of ha-restart-priority defines whether a VM is treated as protected, best-effort, or unprotected. The restart behavior for VMs in each of these categories is different.

# **Protected**

High availability guarantees to restart a protected VM that goes offline or whose host goes offline, provided the pool isn't overcommitted and the VM is agile.

If a protected VM cannot be restarted when a server fails, high availability attempts to start the VM when there is extra capacity in a pool. Attempts to start the VM when there is extra capacity might now succeed.

ha-restart-priority Value: restart

# **Best‑effort**

If the host of a best-effort VM goes offline, high availability attempts to restart the best-effort VM on another host. It makes this attempt only after all protected VMs have been successfully restarted. High availability makes only one attempt to restart a best-effort VM. If this attempt fails, high availability does not make further attempts to restart the VM.

ha-restart-priority Value: best-effort

# **Unprotected**

If an unprotected VM or the host it runs on is stopped, high availability does not attempt to restart the VM.

ha-restart-priority Value: Value is an empty string

**Note:**

High availability never stops or migrates a running VM to free resources for a protected or besteffort VM to be restarted.

If the pool experiences server failures and the number of tolerable failures drops to zero, the protected VMs are not guaranteed to restart. In such cases, a system alert is generated. If another failure occurs, all VMs that have a restart priority set behave according to the best-effort behavior.

# **Start order**

The start order is the order in which Citrix Hypervisor high availability attempts to restart protected VMs when a failure occurs. The values of the order property for each of the protected VMs determines the start order.

The order property of a VM is used by high availability and also by other features that start and shut down VMs. Any VM can have the order property set, not just the VMs marked as protected for high availability. However, high availability uses the order property for protected VMs only.

The value of the order property is an integer. The default value is 0, which is the highest priority. Protected VMs with an order value of 0 are restarted first by high availability. The higher the value of the order property, the later in the sequence the VM is restarted.

You can set the value of the order property of a VM by using the command-line interface:

```
1 xe vm-param-set uuid=<vm uuid> order=<int>
```

```
2 <!--NeedCopy-->
```
Or in XenCenter, in the **Start Options** panel for a VM, set **Start order** to the required value.

# **Enable high availability on your Citrix Hypervisor pool**

You can enable high availability on a pool by using either XenCenter or the command‑line interface (CLI). In either case, you specify a set of priorities that determine which VMs are given the highest restart priority when a pool is overcommitted.

# **Warnings:**

- When you enable high availability, some operations that compromise the plan for restarting VMs (such as removing a server from a pool) might be disabled. You can temporarily disable high availability to perform such operations, or alternatively, make VMs protected by high availability unprotected.
- If high availability is enabled, you cannot enable clustering on your pool. Temporarily disable high availability to enable clustering. You can enable high availability on your clustered pool. Some high availability behavior, such as self-fencing, is different for clustered pools. For more information, see Clustered pools.

# **Enable high availability by using the C[LI](https://docs.xenserver.com/en-us/citrix-hypervisor/hosts-pools/clustered-pools.html)**

- 1. Verify that you have a compatible Storage Repository (SR) attached to your pool. iSCSI, NFS, or Fibre Channel SRs are compatible. For information about how to configure such a storage repository using the CLI, see Manage storage repositories.
- 2. For each VM you want to protect, set a restart priority and start order. You can set the restart priority as follows:

1 xe vm-param-set uuid=<vm uuid> [ha-resta](https://docs.xenserver.com/en-us/citrix-hypervisor/storage/manage.html)rt-priority=restart order=1 2 <!--NeedCopy-->

3. Enable high availability on the pool, and optionally, specify a timeout:

```
1 xe pool-ha-enable heartbeat-sr-uuids=<sr uuid> ha-config:timeout=<
     timeout in seconds>
2 <!--NeedCopy-->
```
Alternatively, you can set a default timeout for your pool. For more information about how to set a timeout, see Configure high availability timeout.

4. Run the command pool-ha-compute-max-host-failures-to-tolerate. This command returns the maximum number of hosts that can fail before there are insufficient resources to run all the prot[ected VMs in the pool.](#page-516-0)

```
1 xe pool-ha-compute-max-host-failures-to-tolerate
2 <!--NeedCopy-->
```
The number of failures to tolerate determines when an alert is sent. The system recomputes a failover plan as the state of the pool changes. It uses this computation to identify the pool capacity and how many more failures are possible without loss of the liveness guarantee for protected VMs. A system alert is generated when this computed value falls below the specified value for ha-host-failures-to-tolerate.

5. Specify the ha-host-failures-to-tolerate parameter. The value must be less than or equal to the computed value:

```
1 xe pool-param-set ha-host-failures-to-tolerate=2 uuid=<pool uuid>
2 <!--NeedCopy-->
```
### **Configure high availability timeout**

<span id="page-516-0"></span>High availability timeout is the period during which networking or storage is not accessible by the hosts in your pool. If any Citrix Hypervisor server is unable to access networking or storage within the timeout period, it can self-fence and restart. The default timeout is 60 seconds. However, you can change this value by using the following command.

Set a default high availability timeout for your pool:

```
1 xe pool-param-set uuid=<pool uuid> other-config:default_ha_timeout=<
     timeout in seconds>
2 <!--NeedCopy-->
```
If you enable high availability by using XenCenter instead of the xe CLI, this default still applies.

Alternatively, you can set timeout when you enable high availability:

```
1 xe pool-ha-enable heartbeat-sr-uuids=<sr uuid> ha-config:timeout=<
     timeout in seconds>
2 <!--NeedCopy-->
```
Note that if you set timeout when enabling high availability, it only applies to that specific enablement. Therefore, if you disable and then reenable high availability later, the high availability feature reverts to using the default timeout.

### **Remove high availability protection from a VM by using the CLI**

To disable high availability features for a VM, use the xe vm-param-set command to set the ha -restart-priority parameter to be an empty string. Setting the ha-restart-priority parameter does not clear the start order settings. You can enable high availability for a VM again by setting the ha-restart-priority parameter to restart or best-effort as appropriate.

### **Recover an unreachable host**

If for some reason, a host cannot access the high availability state file, it is possible that a host might become unreachable. To recover your Citrix Hypervisor installation, you might have to disable high availability using the host-emergency-ha-disable command:

```
1 xe host-emergency-ha-disable --force
2 <!--NeedCopy-->
```
If the host was the pool master, it starts up as normal with high availability disabled. Pool members reconnect and automatically disable high availability. If the host was a pool member and cannot contact the master, you might have to take one of the following actions:

• Force the host to reboot as a pool master (xe pool-emergency-transition-tomaster)

```
1 xe pool-emergency-transition-to-master uuid=<host uuid>
2 <!--NeedCopy-->
```
• Tell the host where the new master is (xe pool-emergency-reset-master):

```
1 xe pool-emergency-reset-master master-address=<new master
      hostname>
2 <!--NeedCopy-->
```
When all hosts have successfully restarted, re-enable high availability:

```
1 xe pool-ha-enable heartbeat-sr-uuid=<sr uuid>
2 <!--NeedCopy-->
```
### **Shutting down a host when high availability is enabled**

Take special care when shutting down or rebooting a host to prevent the high availability mechanism from assuming that the host has failed. To shut down a host cleanly when high availability is enabled, disable the host, evacuate the host, and finally shutdown the host by using either XenCenter or the CLI. To shut down a host in an environment where high availability is enabled, run these commands:

```
1 xe host-disable host=<host name>
```

```
2 xe host-evacuate uuid=<host uuid>
```
- 3 xe host-shutdown host=<host name>
- 4 <!--NeedCopy-->

# **Shut down a VM protected by high availability**

When a VM is protected under a high availability plan and set to restart automatically, it cannot be shut down while this protection is active. To shut down a VM, first disable its high availability protection and then run the CLI command. XenCenter offers you a dialog box to automate disabling the protection when you select the **Shutdown** button of a protected VM.

**Note:**

If you shut down a VM from within the guest, and the VM is protected, it is automatically restarted under the high availability failure conditions. The automatic restart helps ensure that operator error doesn't result in a protected VM being left shut down accidentally. If you want to shut down this VM, disable its high availability protection first.

# **Disaster recovery and backup**

# December 7, 2022

The Citrix Hypervisor Disaster Recovery (DR) feature allows you to recover virtual machines (VMs) and vApps from a failure of hardware which destroys a whole pool or site. For protection against single server failures, see High availability.

**Note:**

You must be log[ged on with your](https://docs.xenserver.com/en-us/citrix-hypervisor/high-availability.html) *root* account or have the role of *Pool Operator* or higher to use the DR feature.

# **Understanding Citrix Hypervisor DR**

Citrix Hypervisor DR works by storing all the information required to recover your business‑critical VMs and vApps on storage repositories (SRs). The SRs are then replicated from your primary (production) environment to a backup environment. When a protected pool at your primary site goes down, you can recover the VMs and vApps in that pool from the replicated storage recreated on a secondary (DR) site with minimal application or user downtime.

The **Disaster Recovery** settings in XenCenter can be used to query the storage and import selected VMs and vApps to a recovery pool during a disaster. When the VMs are running in the recovery pool, the recovery pool metadata is also replicated. The replication of the pool metadata allows any changes in VM settings to be populated back to the primary pool when the primary pool recovers. Sometimes, information for the same VM can be in several places. For example, storage from the primary site, storage from the disaster recovery site and also in the pool that the data is to be imported to. If XenCenter finds that the VM information is present in two or more places, it ensures that it uses only the most recent information.

The Disaster Recovery feature can be used with XenCenter and the xe CLI. For CLI commands, see Disaster recovery commands.

# **Tip:**

[You can also use the Disast](https://docs.xenserver.com/en-us/citrix-hypervisor/command-line-interface.html#disaster-recovery-commands)er Recovery settings to run test failovers for non‑disruptive testing of your disaster recovery system. In a test failover, all the steps are the same as failover. However, the VMs and vApps are not started up after they have been recovered to the disaster recovery site. When the test is complete, cleanup is performed to delete all VMs, vApps, and storage recreated on the DR site.

# Citrix Hypervisor VMs consist of two components:

- Virtual disks that are being used by the VM, stored on configured storage repositories (SRs) in the pool where the VMs are located.
- Metadata describing the VM environment. This information is required to recreate the VM if the original VM is unavailable or corrupted. Most metadata configuration data is written when the VM is created and is updated only when you change the VM configuration. For VMs in a pool, a copy of this metadata is stored on every server in the pool.

In a DR environment, VMs are recreated on a secondary site using the pool metadata and configuration information about all VMs and vApps in the pool. The metadata for each VM includes its name, description and Universal Unique Identifier (UUID), and its memory, virtual CPU, and networking and storage configuration. It also includes VM startup options -start order, delay interval, high availability, and restart priority. The VM startup options are used when restarting the VM in a high availability or DR environment. For example, when recovering VMs during disaster recovery, VMs within a vApp

are restarted in the DR pool in the order specified in the VM metadata, and using the specified delay intervals.

# **DR infrastructure requirements**

Set up the appropriate DR infrastructure at both the primary and secondary sites to use Citrix Hypervisor DR.

- Storage used for pool metadata *and* the virtual disks used by the VMs must be replicated from the primary (production) environment to a backup environment. Storage replication such as using mirroring varies between devices. Therefore, consult your storage solution vendor to handle Storage replication.
- After the VMs and vApps that you recovered to a pool on your DR site are up and running, the SRs containing the DR pool metadata and virtual disks must be replicated. Replication allows the recovered VMs and vApps to be restored back to the primary site *(failed back)* when the primary site is back online.
- The hardware infrastructure at your DR site does not have to match the primary site. However, the Citrix Hypervisor environment must be at the same release and patch level.
- The servers and pools at the secondary site must have the same license edition as those at the primary site. These Citrix Hypervisor licenses are in addition to those assigned to servers at the primary site.

If you have a Citrix Virtual Apps and Desktops entitlement or a Citrix DaaS entitlement, you can use the same entitlement for both your primary and secondary site.

• Sufficient resources must be configured in the target pool to allow all the failed over VMs to be recreated and started.

# **Warning:**

The Disaster Recovery settings do not control any Storage Array functionality.

Users of the Disaster Recovery feature must ensure that the metadata storage is, in some way replicated between the two sites. Some Storage Arrays contain "Mirroring"features to achieve the replication automatically. If you use these features, you must disable the mirror functionality ("mirror is broken") before restarting VMs on the recovery site.

# **Deployment considerations**

Review the following steps before enabling Disaster Recovery.

## **Steps to take before a disaster**

The following section describes the steps to take before disaster.

- Configure your VMs and vApps.
- Note how your VMs and vApps are mapped to SRs, and the SRs to LUNs. Take particular care with the naming of the name\_label and name\_description parameters. Recovering VMs and vApps from replicated storage is easier if the names of SRs capture how VMs and vApps are mapped to SRs, and SRs to LUNs.
- Arrange replication of the LUNs.
- Enable pool metadata replication to one or more SRs on these LUNs.
- Ensure that the SRs you are replicating the primary pool metadata to are attached to only one pool.

### **Steps to take after a disaster**

The following section describes the steps to take after a disaster has occurred.

- Break any existing storage mirrors so that the recovery site has read/write access to the shared storage.
- Ensure that the LUNs you want to recover VM data from are not attached to any other pool, or corruption can occur.
- If you want to protect the *recovery* site from a disaster, you must enable pool metadata replication to one or more SRs on the recovery site.

### **Steps to take after a recovery**

The following section describes the steps to take after a successful recovery of data.

- Resynchronize any storage mirrors.
- On the recovery site, cleanly shut down the VMs or vApps that you want to move back to the primary site.
- On the primary site, follow the same procedure as for the failover in the previous section, to failback selected VMs or vApps to the primary
- To protect the primary site against future disaster you must re-enable pool metadata replication to one or more SRs on the replicated LUNs.

# **Enable Disaster Recovery**

## January 10, 2023

This section describes how to enable Disaster Recovery in XenCenter. Use the **Configure DR** option to identify storage repositories where the pool metadata, configuration information about all the VMs and vApps in the pool is stored. The metadata is updated whenever you change the VM or vApp configuration within the pool.

**Note:**

You can enable Disaster Recovery only when using LVM over HBA or LVM over iSCSI. A small amount of space is required on this storage for a new LUN which contains the pool recovery information.

Before you begin, ensure that the SRs used for DR are attached only to the pool at the primary site. SRs used for DR must not be attached to the pool at the secondary site.

To configure Disaster Recovery, complete the following steps:

- 1. On the primary site, select the pool that you want to protect. From the **Pool** menu, point to **Disaster Recovery**, and then select **Configure**.
- 2. Select up to 8 SRs where the pool metadata can be stored. A small amount of space is required on this storage for a new LUN which contains the pool recovery information.

**Note:**

Information for all VMs in the pool is stored, VMs do not need to be independently selected for protection.

3. Select **OK**. Your pool is now protected.

# **Recover VMs and vApps during a disaster (Failover)**

This section explains how to recover your VMs and vApps on the secondary (recovery) site.

1. In XenCenter select the secondary pool, and on the **Pool** menu, select **Disaster Recovery** and then **Disaster Recovery Wizard**.

The Disaster Recovery wizard displays three recovery options: **Failover**, **Failback**, and **Test Failover**. To recover on to your secondary site, select **Failover** and then select **Next**.

# **Warning:**

If you use Fibre Channel shared storage with LUN mirroring to replicate data to the secondary site, break the mirroring before attempting to recover VMs. Mirroring must be broken to ensure that the secondary site has Read/Write access.

2. Select the storage repositories (SRs) containing the pool metadata for the VMs and vApps that you want to recover.

By default, the list on this wizard page shows all SRs that are currently attached within the pool. To scan for more SRs, select **Find Storage Repositories** and then select the storage type to scan for:

- To scan for all the available Hardware HBA SRs, select **Find Hardware HBA SRs**.
- To scan for software iSCSI SRs, select **Find Software iSCSI SRs** and then type the target host, IQN, and LUN details.

When you have selected the required SRs in the wizard, select **Next** to continue.

3. Select the VMs and vApps that you want to recover. Select the appropriate **Power state after recovery** option to specify whether you want the wizard to start them up automatically when they have been recovered. Alternatively, you can start them up manually after failover is complete.

Select **Next** to progress to the next wizard page and begin failover prechecks.

4. The wizard performs several prechecks before starting failover. For example, to ensure that all the storage required by the selected VMs and vApps is available. If any storage is missing at this point, you can select **Attach SR** on this page to find and attach the relevant SR.

Resolve any issues on the prechecks page, and then select **Failover** to begin the recovery process.

- 5. A progress page displays the result of the recovery process for each VM and vApp. The Failover process exports the metadata for VMs and vApps from the replicated storage. Therefore, the time taken for Failover depends on the VMs and vApps you recover. The VMs and vApps are recreated in the primary pool, and the SRs containing the virtual disks are attached to the recre‑ ated VMs. If specified, the VMs are started.
- 6. When the failover is complete, select **Next** to see the summary report. Select **Finish** on the summary report page to close the wizard.

When the primary site is available, work through the Disaster Recovery wizard and select **Failback** to return to running your VMs on that site.

# **Restore VMs and vApps to the primary site after disaster (Failback)**

This section explains how to restore VMs and vApps from replicated storage. You can restore VMs and vApps back to a pool on your primary (production) site when the primary site comes back up after a disaster. To failback VMs and vApps to your primary site, use the Disaster Recovery wizard.

1. In XenCenter select the primary pool, and on the Pool menu, select**Disaster Recovery** and then **Disaster Recovery Wizard**.

The Disaster Recovery wizard displays three recovery options: **Failover**, **Failback**, and **Test Failover**. To restore VMs and vApps to your primary site, select **Failback** and then select **Next**.

# **Warning:**

When you use Fibre Channel shared storage with LUN mirroring to replicate data to the primary site, break the mirroring before attempting to restore VMs. Mirroring must be broken to ensure that the primary site has Read/Write access.

2. Select the storage repositories (SRs) containing the pool metadata for the VMs and vApps that you want to recover.

By default, the list on this wizard page shows all SRs that are currently attached within the pool. To scan for more SRs, choose **Find Storage Repositories** and then select the storage type to scan for:

- To scan for all the available Hardware HBA SRs, select **Find Hardware HBA SRs**.
- To scan for software iSCSI SRs, select **Find Software iSCSI SRs** and then type the target host, IQN, and LUN details.

When you have selected the required SRs in the wizard, select **Next** to continue.

3. Select the VMs and vApps that you want to restore. Select the appropriate **Power state after re‑ covery** option to specify whether you want the wizard to start them up automatically when they have been recovered. Alternatively, you can start them up manually after failback is complete.

Select **Next** to progress to the next wizard page and begin failback prechecks.

4. The wizard performs several pre‑checks before starting failback. For example, to ensure that all the storage required by the selected VMs and vApps is available. If any storage is missing at this point, you can select **Attach SR on this page** to find and attach the relevant SR.

Resolve any issues on the prechecks page, and then select **Failback** to begin the recovery process.

5. A progress page displays the result of the recovery process for each VM and vApp. The Failback process exports the metadata for VMs and vApps from the replicated storage. Therefore, Fail‑ back can take some time depending on the number of VMs and vApps you are restoring. The

VMs and vApps are recreated in the primary pool, and the SRs containing the virtual disks are attached to the recreated VMs. If specified, the VMs are started.

6. When the failback is complete, select **Next** to see the summary report. Select **Finish** on the summary report page to close the wizard.

# **Test failover**

Failover testing is an essential component in disaster recovery planning. You can use the Disaster Recovery wizard to perform non‑disruptive testing of your disaster recovery system. During a test failover operation, the steps are the same as for failover. However, instead of being started after they have been recovered to the DR site, the VMs and vApps are placed in a paused state. At the end of a test failover operation, all VMs, vApps, and storage recreated on the DR site are automatically deleted. After initial DR configuration, and after you make significant configuration changes in a DR‑enabled pool, verify that failover works correctly by performing a test failover.

1. In XenCenter select the secondary pool, and on the **Pool** menu, select **Disaster Recovery** to open the **Disaster Recovery Wizard.**

The Disaster Recovery wizard displays three recovery options: **Failover**, **Failback**, and **Test Failover**. To test your disaster recovery system, select **Test Failover** and then select **Next**.

**Note:**

If you use Fibre Channel shared storage with LUN mirroring to replicate data to the secondary site, break the mirroring before attempting to recover data. Mirroring must be broken to ensure that the secondary site has Read/Write access.

2. Select the storage repositories (SRs) containing the pool metadata for the VMs and vApps that you want to recover.

By default, the list on this wizard page shows all SRs that are currently attached within the pool. To scan for more SRs, select **Find Storage Repositories** and then the storage type to scan for:

- To scan for all the available Hardware HBA SRs, select **Find Hardware HBA SRs**.
- To scan for software iSCSI SRs, select **Find Software iSCSI SRs** and then type the target host, IQN, and LUN details in the box.

When you have selected the required SRs in the wizard, select **Next** to continue.

- 3. Select the VMs and vApps that you want to recover then select**Next**to progress to the next page and begin failover prechecks.
- 4. Before beginning the test failover, the wizard performs several pre-checks. For example, to ensure that all the storage required by the selected VMs and vApps is available.
- **Check that storage is available**. If any storage is missing, you can select Attach SR on this page to find and attach the relevant SR.
- **Check that high availability is not enabled on the target DR pool**. High availability must be disabled on the secondary pool to avoid having the same VMs running on both the primary and DR pools. High availability must be disabled to ensure that it does not start the recovered VMs and vApps automatically after recovery. To disable high availability on the secondary pool, you can simply select **Disable HA** on the page. If high availability is dis‑ abled at this point, it is enabled again automatically at the end of the test failover process.

Resolve any issues on the pre‑checks page, and then select **Failover** to begin the test failover.

5. A progress page displays the result of the recovery process for each VM and vApp. The Failover process recovers metadata for the VMs and vApps from the replicated storage. Therefore, Failover can take some time depending on the number of VMs and vApps you are recovering. The VMs and vApps are recreated in the DR pool, the SRs containing the virtual disks are attached to the recreated VMs.

The recovered VMs are placed in a paused state: they do not start up on the secondary site during a test failover.

- 6. After you are satisfied that the test failover was performed successfully, select Next in the wizard to have the wizard clean up on the DR site:
	- VMs and vApps that were recovered during the test failover are deleted.
	- Storage that was recovered during the test failover is detached.
	- If high availability on the DR pool was disabled at the prechecks stage to allow the test failover to take place, it is re-enabled automatically.

The progress of the cleanup process appears on the wizard.

7. Select **Finish** to close the wizard.

# **vApps**

### December 7, 2022

A vApp is logical group of one or more related Virtual Machines (VMs). vApps can be started up as a single entity when there is a disaster. When a vApp is started, the VMs contained within the vApp start in a user predefined order. The start order allows VMs which depend upon one another to be automatically sequenced. An administrator no longer has to manually sequence the startup of dependent VMs when a whole service requires restarting. For example, during a software update. The VMs within the vApp do not have to reside on one host and are distributed within a pool using the normal rules. The vApp feature is useful in the Disaster Recovery (DR) situation. In a DR scenario, an Administrator may group all VMs on the same Storage Repository, or which relate to the same Service Level Agreement (SLA).

To group VMs together in a vApp follow the procedure:

- 1. Select the pool and, on the **Pool** menu, click **Manage vApps**.
- 2. Type a name for the vApp, and optionally a description, and then click **Next**.

You can choose any name you like, but an informative name is best. Although we recommend you to avoid having multiple vApps using the same name, it is not a requirement. XenCenter does not enforce any constraints regarding unique vApp names. It is not necessary to use quotation marks for names that include spaces.

3. Select which VMs to include in the new vApp, and then click **Next**.

You can use the search option to list only VMs with names that include the specified text string.

4. Specify the startup sequence for the VMs in the vApp, and then click **Next**.

**Start Order:** Specifies the order in which individual VMs are started within the vApp, allowing certain VMs to be restarted before others. VMs with a start order value of 0 (zero) are started first. VMs with a start order value of 1 are started next, and then the VMs with a value of 2, and so on.

**Attempt to start next VM after:** A delay interval that specifies how long to wait after starting the VM before attempting to start the next group of VMs in the startup sequence.

- 5. You can review the vApp configuration on the final page. Click **Previous** to go back and change any settings, or **Finish** to create the vApp.
- **Note:**

A vApp can span multiple servers in a single pool, but cannot span across several pools.

# **Manage vApps in XenCenter**

The **Manage vApps** setting in XenCenter allows you to create, delete, and change vApps. It also en‑ ables you to start and shut down vApps, and import and export vApps within the selected pool. When you select a vApp in the list, the VMs it contains are listed in the details pane. For more information, see vApps in the XenCenter documentation.

# **Back up and restore hosts and VMs**

## December 13, 2022

Whenever possible, leave the installed state of Citrix Hypervisor servers unaltered. That is, do not install any additional packages or start additional services on Citrix Hypervisor servers and treat them as appliances. The best way to restore, then, is to reinstall Citrix Hypervisor server software from the installation media. If you have multiple Citrix Hypervisor servers, the best approach is to configure a TFTP server and appropriate answer files for this purpose. For more information, see Network boot installations.

We recommend that you use a backup solution offered by one of our certified partn[ers. For more](https://docs.xenserver.com/en-us/citrix-hypervisor/install/network-boot.html) [information,](https://docs.xenserver.com/en-us/citrix-hypervisor/install/network-boot.html) see Citrix Ready Marketplace.

Citrix Hypervisor Premium Edition customers can take advantage of the faster changed block only backup. For mor[e information, see the Citr](https://citrixready.citrix.com/category-results.html?search=backup)ix blog about Changed Block Tracking backup APIs.

We recommend that you frequently perform as many of the following backup procedures as possible to recover from possible server and software failure.

### **To back up pool metadata:**

1. Run the command:

```
1 xe pool-dump-database file-name=backup
2 <!--NeedCopy-->
```
2. To restore the database, run the command:

```
1 xe pool-restore-database file-name=backup dry-run=true
2 <!--NeedCopy-->
```
This command checks that the target machine has an appropriate number of appropriately named NICs, which is required for the backup to succeed.

# **To back up host configuration and software:**

1. Run the command:

```
1 xe host-backup host=host file-name=hostbackup
```
2 <!--NeedCopy-->

### **Notes:**

- Do not create the backup in the control domain.
- The backup procedure can create a large backup file.
- To complete a restore, you must reboot to the original install CD.
- This data can only be restored to the original machine.

### **To back up a VM:**

- 1. Ensure that the VM to be backed up is offline.
- 2. Run the command:

```
1 xe vm-export vm=vm_uuid filename=backup
2 <!--NeedCopy-->
```
### **Note:**

This backup also backs up all of the VM data. When importing a VM, you can specify the storage mechanism to use for the backed-up data.

### **Warning:**

The backup process can take longer to complete as it backs up all of the VM data.

## **To back up VM metadata only:**

### Run the command:

```
1 xe vm-export vm=vm_uuid filename=backup metadata=true
2 <!--NeedCopy-->
```
# **Back up virtual machine metadata**

Citrix Hypervisor servers use a database on each host to store metadata about VMs and associated re‑ sources such as storage and networking. When combined with SRs, this database forms the complete view of all VMs available across the pool. Therefore it is important to understand how to back up this database to recover from physical hardware failure and other disaster scenarios.

This section first describes how to back up metadata for single-host installations, and then for more complex pool setups.

# **Back up single host installations**

Use the CLI to back up the pool database. To obtain a consistent pool metadata backup file, run pool -dump-database on the Citrix Hypervisor server and archive the resulting file. The backup file contains sensitive authentication information about the pool, so ensure it is securely stored.

To restore the pool database, use the xe pool-restore-database command from a previous dump file. If your Citrix Hypervisor server has died completely, then you must first do a fresh install, and then run the pool-restore-database command against the freshly installed Citrix Hypervisor server.

After you restore the pool database, some VMs may still be registered as being Suspended. However, if the storage repository with the suspended memory state defined in the suspend-VDI-uuid field, is a local SR, then the SR may not be available as the host has been reinstalled. To reset these VMs back to the Halted state so that they can start up again, use the  $xe$  vm-shutdown vm=vm\_name force command, or use the xe vm-reset-powerstate vm=vm name -force command.

# **Warning:**

Citrix Hypervisor preserves UUIDs of the hosts restored using this method. If you restore to a different physical machine while the original Citrix Hypervisor server is still running, duplicate UUIDs may be present. As a result, XenCenter refuses to connect to the second Citrix Hypervisor server. Pool database backup is not the recommended mechanism for cloning physical hosts. Use the automated installation support instead. For more information, see Install.

### **Back up pooled installations**

In a pool scenario, the master host provides an authoritative database that is synchronously mirrored to all the pool member hosts. This process provides a level of built-in redundancy to a pool. Any pool member can replace the master because each pool member has an accurate version of the pool database. For more information on how to transition a member into becoming a pool master, see Hosts and resource pools.

This level of protection may not be sufficient. For example, when shared storage containing the VM data is backed up in multiple sites, but the local server storage (containing the pool metadata) is not. To re-create a pool given a set of shared storage, you must first back up the pool-dump-database file on the master host, and archive this file. To restore this backup later on a brand new set of hosts:

- 1. Install a fresh set of Citrix Hypervisor servers from the installation media, or if applicable, net‑ work boot from your TFTP server.
- 2. Use the xe pool-restore-database on the host designated to be the new master.
- 3. Run the xe host-forget command on the new master to remove the old member machines.
- 4. Use the xe pool-join command on the member hosts to connect them to the new pool.

# **Back up Citrix Hypervisor servers**

This section describes the Citrix Hypervisor server control domain backup and restore procedures. These procedures do *not* back up the storage repositories that house the VMs, but only the privileged

## control domain that runs Xen and the Citrix Hypervisor agent.

## **Note:**

The privileged control domain is best left as installed, without customizing it with other packages. We recommend that you set up a network boot environment to install Citrix Hypervisor cleanly from the Citrix Hypervisor media as a recovery strategy. Typically, you do not need to back up the control domain, but we recommend that you save the pool metadata (see Back up virtual machine metadata). Consider this backup method as complementary to backing up the pool metadata.

Us[ing the xe command](https://docs.xenserver.com/en-us/citrix-hypervisor/dr/backup.html#back-up-virtual-machine-metadata)s host-backup and host-restore is another approach that you can take. The xe host-backup command archives the active partition to a file you specify. The xe hostrestore command extracts an archive created by xe host-backup over the currently inactive disk partition of the host. This partition can then be made active by booting off the installation CD and selecting to restore the appropriate backup.

After completing the steps in the previous section and rebooting the host, ensure that the VMmetadata is restored to a consistent state. Run xe pool-restore-database on /var/backup/pool -database-\${ DATE } to restore the VM metadata. This file is created by xe host-backup using xe pool-dump-database command before archiving the running filesystem, to snapshot a consistent state of the VM metadata.

# **To back up your Citrix Hypervisor server:**

On a remote host with enough disk space, run the following command

```
1 xe host-backup file-name=filename -h hostname -u root -pw password
2 <!--NeedCopy-->
```
This command creates a compressed image of the control domain file system. The image is stored in the location specified by the file-name argument.

### **To restore a running Citrix Hypervisor server:**

1. If you want to restore your Citrix Hypervisor server from a specific backup, run the following command while the Citrix Hypervisor server is up and reachable:

```
1 xe host-restore file-name=filename -h hostname -u root -pw
     password
2 <!--NeedCopy-->
```
This command restores the compressed image back to the hard disk of the Citrix Hypervisor server which runs this command (not the host on which filename resides). In this context, "restore"may be a misnomer, as the word usually suggests that the backed‑up state has been put fully in place. The restore command only unpacks the compressed backup file and restores

it to its normal form. However, it is written to another partition (/dev/sda2) and does *not* overwrite the current version of the filesystem.

2. To use the restored version of the root filesystem, reboot the Citrix Hypervisor server using the Citrix Hypervisor installation CD and select the **Restore from backup** option.

After the restore from backup is completed, reboot the Citrix Hypervisor server and it will start up from the restored image.

3. Finally, restore the VM metadata using the following command:

```
1 xe pool-restore-database file-name=/var/backup/pool-database-* -h
     hostname -u root -pw password
2 <!--NeedCopy-->
```
### **Note:**

Restoring from a backup as described in this section does not destroy the backup partition.

# **To restart a crashed Citrix Hypervisor server:**

If your Citrix Hypervisor server has crashed and is not reachable, use the Citrix Hypervisor installation CD to do an upgrade install. When the upgrade install is complete, reboot the machine and ensure that your host is reachable with XenCenter or remote CLI.

Then proceed with backing up Citrix Hypervisor servers as describes in this section.

# **Back up VMs**

We recommend that you use a backup solution offered by one of our certified partners. For more information, see Citrix Ready Marketplace.

Citrix Hypervisor Premium Edition customers can take advantage of the faster changed block only backup. For mor[e information, see the Citr](https://citrixready.citrix.com/category-results.html?search=backup)ix blog about Changed Block Tracking backup APIs.

# **VM snapshots**

### March 13, 2024

Citrix Hypervisor provides a convenient mechanism that can take a snapshot of a VM storage and meta‑ data at a given time. Where necessary, I/O is temporarily halted while the snapshot is being taken to ensure that a self-consistent disk image can be captured.

Snapshot operations result in a snapshot VM that is similar to a template. The VM snapshot contains all the storage information and VM configuration, including attached VIFs, allowing them to be exported and restored for backup purposes. Snapshots are supported on all storage types. However, for the LVM-based storage types the following requirements must be met:

- If the storage repository was created on a previous version of Citrix Hypervisor, it must have been upgraded
- The volume must be in the default format (you cannot take a snapshot of  $type=raw$  volumes)

The snapshot operation is a two-step process:

- Capturing metadata as a template.
- Creating a VDI snapshot of the disks.

The following types of VM snapshots are supported: regular and snapshot with memory.

### **Regular snapshots**

Regular snapshots are crash consistent and can be performed on all VM types, including Linux VMs.

### **Snapshots with memory**

In addition to saving the VMs memory (storage) and metadata, snapshots with memory also save the VMs state (RAM). This feature can be useful when you upgrade or patch software, but you also want the option to revert to the pre‑change VM state (RAM). Reverting to a snapshot with memory, does not require a reboot of the VM.

You can take a snapshot with memory of a running or suspended VM by using the management API, the xe CLI, or by using XenCenter.

# **Create a VM snapshot**

Before taking a snapshot, see the following information about any special operating system-specific configuration and considerations:

- Prepare to clone a Windows VM by using Sysprep
- Prepare to clone a Linux VM

First, ensure that the VM is running or suspended so that the memory status can be captured. The simpl[est way to select the VM on which the operation is](https://docs.xenserver.com/en-us/citrix-hypervisor/vms/windows.html#prepare-to-clone-a-windows-vm-by-using-sysprep) to be performed is by supplying the argument vm=name or vm=vm uuid.

Run the vm-snapshotcommand to take a snapshot of a VM.

```
1 xe vm-snapshot vm=vm uuid new-name-label=vm_snapshot_name
2 <!--NeedCopy-->
```
# **Create a snapshot with memory**

Run the vm-checkpoint command, giving a descriptive name for the snapshot with memory, so that you can identify it later:

```
1 xe vm-checkpoint vm=vm uuid new-name-label=name of the checkpoint
2 <!--NeedCopy-->
```
When Citrix Hypervisor has completed creating the snapshot with memory, its UUID is displayed.

For example:

```
1 xe vm-checkpoint vm=2d1d9a08-e479-2f0a-69e7-24a0e062dd35 \
2 new-name-label=example_checkpoint_1
3 b3c0f369-59a1-dd16-ecd4-a1211df29886
4 <!--NeedCopy-->
```
A snapshot with memory requires at least 4 MB of disk space per disk, plus the size of the RAM, plus around 20% overhead. So a checkpoint with 256 MB RAM would require approximately 300 MB of storage.

**Note:**

During the checkpoint creation process, the VM is paused for a brief period, and cannot be used during this period.

# **To list all of the snapshots on your Citrix Hypervisor pool**

Run the snapshot-list command:

```
1 xe snapshot-list
2 <!--NeedCopy-->
```
This command lists all of the snapshots in the Citrix Hypervisor pool.

# **To list the snapshots on a particular VM**

Get the UUID of the particular VM by running the vm-list command.

```
1 xe vm-list
2 <!--NeedCopy-->
```
This command displays a list of all VMs and their UUIDs. For example:

```
1 xe vm-list
2 uuid ( RO): 116dd310-a0ef-a830-37c8-df41521ff72d
3 name-label ( RW): Windows Server 2016 (1)
4 power-state ( RO): halted
```
5

```
6 uuid ( RO): dff45c56-426a-4450-a094-d3bba0a2ba3f
7 name-label ( RW): Control domain on host
8 power-state ( RO): running
9 <!--NeedCopy-->
```
VMs can also be specified by filtering the full list of VMs on the values of fields.

For example, specifying power-state=halted selects all VMs whose power-state field is equal to 'halted'. Where multiple VMs are matching, the option --multiple must be specified to perform the operation. Obtain the full list of fields that can be matched by using the command  $xe$  vm-list

params=all.

Locate the required VM and then enter the following:

```
1 xe snapshot-list snapshot-of=vm uuid
2 <!--NeedCopy-->
```
For example:

```
1 xe snapshot-list snapshot-of=2d1d9a08-e479-2f0a-69e7-24a0e062dd35
2 <!--NeedCopy-->
```
This command lists the snapshots currently on that VM:

```
1 uuid ( RO): d7eefb03-39bc-80f8-8d73-2ca1bab7dcff
2 name-label ( RW): Regular
3 name-description ( RW):
4 snapshot_of ( RO): 2d1d9a08-e479-2f0a-69e7-24a0e062dd35
5 snapshot_time ( RO): 20090914T15:37:00Z
6
7 uuid ( RO): 1760561d-a5d1-5d5e-2be5-d0dd99a3b1ef
8 name-label ( RW): Snapshot with memory
9 name-description ( RW):
10 snapshot_of ( RO): 2d1d9a08-e479-2f0a-69e7-24a0e062dd35
11 snapshot_time ( RO): 20090914T15:39:45Z
12 <!--NeedCopy-->
```
### **Restore a VM to its previous state**

Ensure that you have the UUID of the snapshot that you want to revert to, and then run thesnapshot -revert command:

1. Run the snapshot-list command to find the UUID of the snapshot or checkpoint that you want to revert to:

```
1 xe snapshot-list
2 <!--NeedCopy-->
```
2. Note the UUID of the snapshot, and then run the following command to revert:

```
1 xe snapshot-revert snapshot-uuid=snapshot uuid
2 <!--NeedCopy-->
```
#### For example:

```
1 xe snapshot-revert snapshot-uuid=b3c0f369-59a1-dd16-ecd4-
     a1211df29886
2 <!--NeedCopy-->
```
#### After reverting a VM to a checkpoint, the VM is suspended.

#### **Notes:**

- If there's insufficient disk space available to thickly provision the snapshot, you cannot restore to the snapshot until the current disk's state has been freed. If this issue occurs, retry the operation.
- It is possible to revert to any snapshot. Existing snapshots and checkpoints are not deleted during the revert operation.

#### **Delete a snapshot**

Ensure that you have the UUID of the checkpoint or snapshot that you want to remove, and then run the following command:

1. Run the snapshot-list command to find the UUID of the snapshot or checkpoint that you want to revert to:

```
1 xe snapshot-list
2 <!--NeedCopy-->
```
2. Note the UUID of the snapshot, and then run the snapshot-uninstall command to remove it:

```
1 xe snapshot-uninstall snapshot-uuid=snapshot-uuid
2 <!--NeedCopy-->
```
3. This command alerts you to the VM and VDIs that are deleted. Type  $y \in S$  to confirm.

For example:

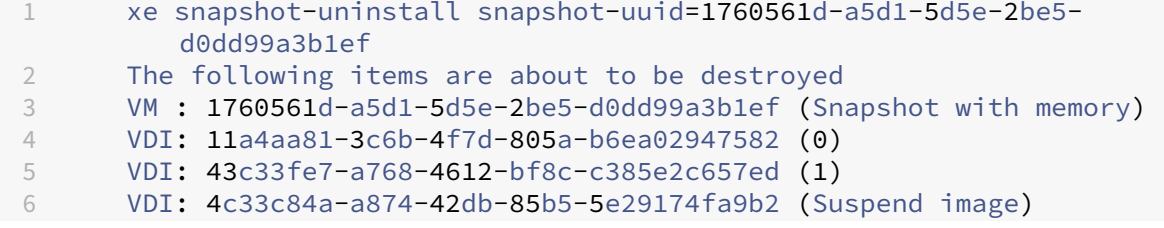

```
7 Type 'yes' to continue
8 yes
9 All objects destroyed
10 <!--NeedCopy-->
```
If you only want to remove the metadata of a checkpoint or snapshot, run the following command:

```
1 xe snapshot-destroy snapshot-uuid=snapshot-uuid
2 <!--NeedCopy-->
```
#### For example:

```
1 xe snapshot-destroy snapshot-uuid=d7eefb03-39bc-80f8-8d73-2ca1bab7dcff
2 <!--NeedCopy-->
```
#### **Snapshot templates**

#### **Create a template from a snapshot**

You can create a VM template from a snapshot. However, its memory state is removed.

1. Use the command snapshot-copy and specify a **new**-name-**label** for the template:

```
1 xe snapshot-copy new-name-label=vm-template-name \
```

```
2 snapshot-uuid=uuid of the snapshot
```

```
3 <!--NeedCopy-->
```
#### For example:

```
1 xe snapshot-copy new-name-label=example_template_1
2 snapshot-uuid=b3c0f369-59a1-dd16-ecd4-a1211df29886
3 <!--NeedCopy-->
```
#### **Note:**

This command creates a template object in the SAME pool. This template exists in the Citrix Hypervisor database for the current pool only.

2. To verify that the template has been created, run the command template-list:

```
1 xe template-list
2 <!--NeedCopy-->
```
This command lists all of the templates on the Citrix Hypervisor server.

### **Export a snapshot to a template**

When you export a VM snapshot, a complete copy of the VM (including disk images) is stored as a single file on your local machine. This file has a  $. x \vee a$  file name extension.

1. Use the command snapshot-export-to-template to create a template file:

```
1 xe snapshot-export-to template snapshot-uuid=snapshot-uuid \
2 filename=template- filename
3 <!--NeedCopy-->
```
For example:

```
1 xe snapshot-export-to-template snapshot-uuid=b3c0f369-59a1-dd16-
     ecd4-a1211df29886 \
2 filename=example_template_export
3 <!--NeedCopy-->
```
The VM export/import feature can be used in various different ways:

- As a convenient backup facility for your VMs. An exported VM file can be used to recover an entire VM in a disaster scenario.
- As a way of quickly copying a VM, for example, a special-purpose server configuration that you use many times. You simply configure the VM the way you want it, export it, and then import it to create copies of your original VM.
- As a simple method for moving a VM to another server.

For more information about the use of templates, see Create VMs and also the Managing VMs article in the XenCenter documentation.

# **Scheduled snapshots**

The Scheduled Snapshots feature provides a simple backup and restore utility for your critical service VMs. Regular scheduled snapshots are taken automatically and can be used to restore individual VMs. Scheduled Snapshots work by having pool‑wide snapshot schedules for selected VMs in the pool. When a snapshot schedule is enabled, Snapshots of the specified VM are taken at the scheduled time each hour, day, or week. Several Scheduled Snapshots may be enabled in a pool, covering different VMs and with different schedules. A VM can be assigned to only one snapshot schedule at a time.

XenCenter provides a range of tools to help you use this feature:

- To define a Scheduled Snapshot, use the **New snapshot schedule** wizard.
- To enable, disable, edit, and delete Scheduled Snapshots for a pool, use the **VM Snapshot Schedules** dialog box.
- To edit a snapshot schedule, open its **Properties** dialog box from the **VM Snapshot Schedules** dialog box.
- To revert a VM to a scheduled snapshot, select the snapshot on the **Snapshots** tab and revert the VM to it.

For more information, see Scheduled Snapshots in the XenCenter documentation.

# **Cope with machin[e failures](https://docs.xenserver.com/en-us/xencenter/current-release/vms-snapshotschedule.html)**

#### March 1, 2023

This section provides details of how to recover from various failure scenarios. All failure recovery sce‑ narios require the use of one or more of the backup types listed in Backup.

### **Member failures**

In the absence of HA, master nodes detect the failures of members by receiving regular heartbeat messages. If no heartbeat has been received for 600 seconds, the master assumes the member is dead. There are two ways to recover from this problem:

- Repair the dead host (for example, by physically rebooting it). When the connection to the mem‑ ber is restored, the master marks the member as alive again.
- Shut down the host and instruct the master to forget about the member node using the  $xe$ host-forget CLI command. Once the member has been forgotten, all the VMs which were running there are marked as offline and can be restarted on other Citrix Hypervisor servers.

It is important to ensure that the Citrix Hypervisor server is actually offline, otherwise VM data corruption might occur.

Do not to split your pool into multiple pools of a single host by using  $xe$  host-forget. This action might result in them all mapping the same shared storage and corrupting VM data.

### **Warning:**

- If you are going to use the forgotten host as an active host again, perform a fresh installation of the Citrix Hypervisor software.
- Do not use xe host-forget command if HA is enabled on the pool. Disable HA first, then forget the host, and then re‑enable HA.
When a member Citrix Hypervisor server fails, there might be VMs still registered in the *running* state. If you are sure that the member Citrix Hypervisor server is definitely down, use the xe vm-resetpowerstate CLI command to set the power state of the VMs to halted. See vm-reset-powerstate for more details.

### **Warning:**

Incorrect use of this command can lead to data corruption. Only use this co[mmand if necessary.](https://docs.xenserver.com/en-us/citrix-hypervisor/command-line-interface.html#vm-reset-powerstate)

Before you can start VMs on another Citrix Hypervisor server, you are also required to release the locks on VM storage. Only on host at a time can use each disk in an SR. It is key to make the disk accessible to other Citrix Hypervisor servers once a host has failed. To do so, run the following script on the pool master for each SR that contains disks of any affected VMs: /opt/xensource/sm/resetvdis. py host\_UUID SR\_UUID master

You need only supply the third string ("master") if the failed host was the SR master at the time of the crash. (The SR master is the pool master or a Citrix Hypervisor server using local storage.)

### **Warning:**

Be sure that the host is down before running this command. Incorrect use of this command can lead to data corruption.

If you attempt to start a VM on another Citrix Hypervisor server before running the resetvdis.py script, then you receive the following error message: VDI <UUID> already attached RW.

### **Master failures**

Every member of a resource pool contains all the information necessary to take over the role of master if necessary. When a master node fails, the following sequence of events occurs:

- 1. If HA is enabled, another master is elected automatically.
- 2. If HA is not enabled, each member waits for the master to return.

If the master comes back up at this point, it re‑establishes communication with its members, and operation returns to normal.

If the master is dead, choose one of the members and run the command  $xe$  pool-emergency -transition-to-master on it. Once it has become the master, run the command xe poolrecover-slaves and the members now point to the new master.

If you repair or replace the server that was the original master, you can simply bring it up, install the Citrix Hypervisor software, and add it to the pool. Since the Citrix Hypervisor servers in the pool are enforced to be homogeneous, there is no real need to make the replaced server the master.

When a member Citrix Hypervisor server is transitioned to being a master, check that the default pool storage repository is set to an appropriate value. This check can be done using the  $x \in \text{pool-param}$ -list command and verifying that the **default**-SR parameter is pointing to a valid storage repos‑ itory.

### **Pool failures**

In the unfortunate event that your entire resource poolfails, you must recreate the pool databasefrom scratch. Be sure to regularly back up your pool-metadata using the xe pool-dump-database CLI command (see pool-dump-database).

To restore a completely failed pool:

- 1. Install af[resh set of hosts. Do not po](https://docs.xenserver.com/en-us/citrix-hypervisor/command-line-interface.html#pool-dump-database)ol them up at this stage.
- 2. For the host nominated as the master, restore the pool database from your backup using the xe pool-restore-database command (see pool-restore-database).
- 3. Connect to the master host using XenCenter and ensure that all your shared storage and VMs are available again.
- 4. Perform a pool join operation on the remainingf[reshly installed membe](https://docs.xenserver.com/en-us/citrix-hypervisor/command-line-interface.html#pool-restore-database)r hosts, and start up your VMs on the appropriate hosts.

### **Cope with failure due to configuration errors**

If the physical host machine is operational but the software or host configuration is corrupted:

1. Run the following command to restore host software and configuration:

```
1 xe host-restore host=host file-name=hostbackup
2 <!--NeedCopy-->
```
2. Reboot to the host installation CD and select **Restore from backup**.

### **Physical machine failure**

If the physical host machine has failed, use the appropriate procedure from the following list to re‑ cover.

#### **Warning:**

Any VMs running on a previous member (or the previous host) which have failed are still marked as Running in the database. This behavior is for safety. Simultaneously starting a VM on two different hosts would lead to severe disk corruption. If you are sure that the machines (and VMs) are offline you can reset the VM power state to Halted:

xe vm-reset-powerstate vm=vm\_uuid --force

VMs can then be restarted using XenCenter or the CLI.

#### **To replace a failed master with a still running member:**

1. Run the following commands:

```
1 xe pool-emergency-transition-to-master
2 xe pool-recover-slaves
3 <!--NeedCopy-->
```
2. If the commands succeed, restart the VMs.

#### **To restore a pool with all hosts failed:**

1. Run the command:

```
1 xe pool-restore-database file-name=backup
2 <!--NeedCopy-->
```
#### **Warning:**

This command only succeeds if the target machine has an appropriate number of appropriately named NICs.

- 2. If the target machine has a different view of the storage than the original machine, modify the storage configuration using the pbd-destroy command. Next use the pbd-create command to recreate storage configurations. See pbd commands for documentation of these commands.
- 3. If you have created a storage configuration, use pbd-plug or **Storage > Repair Storage Repository** menu item in XenCenter to use t[he new configura](https://docs.xenserver.com/en-us/citrix-hypervisor/command-line-interface.html#pbd-commands)tion.
- 4. Restart all VMs.

#### **To restore a VM when VM storage is not available:**

1. Run the following command:

```
1 xe vm-import filename=backup metadata=true
2 <!--NeedCopy-->
```
2. If the metadata import fails, run the command:

```
1 xe vm-import filename=backup metadata=true --force
2 <!--NeedCopy-->
```
This command attempts to restore the VM metadata on a 'best effort'basis.

3. Restart all VMs.

# **Troubleshooting**

April 16, 2024

## **Support**

Citrix provides two forms of support: free, self‑help support on the Citrix Support website and paid‑for Support Services, which you can purchase from the Support site. With Citrix Technical Support, you can open a Support Case online or contact the support center by phone if you experience technical difficulties.

The Citrix Knowledge Center hosts several resources that might be helpful to you in the event of odd behavior, crashes, or other problems. Resources include: Forums, Knowledge Base articles, White Papers, product documentation, hotfixes, and other updates.

If y[ou experience technical d](https://support.citrix.com)ifficulties with the Citrix Hypervisor server, this section is meant to help you solve the problem if possible. If it isn't possible, use the information in this section to gather the application logs and other data that can help your Solution Provider track and resolve the issue.

For information about troubleshooting Citrix Hypervisor installation issues, see Troubleshoot the installation. For information about troubleshooting virtual machine issues, see Troubleshoot VM problems.

**Important:**

[W](https://docs.xenserver.com/en-us/citrix-hypervisor/vms/troubleshoot.html)[e reco](https://docs.xenserver.com/en-us/citrix-hypervisor/install/troubleshoot.html)mmend that you follow the troubleshooting information in this sec[tion solely under the](https://docs.xenserver.com/en-us/citrix-hypervisor/vms/troubleshoot.html) guidance of your Solution Provider or the Support team.

In some support cases, serial console access is required for debug purposes. Therefore, when setting up your Citrix Hypervisor configuration, it is recommended that serial console access is configured. For hosts that do not have physical serial port (such as a Blade server) or where suitable physical infrastructure is not available, investigate whether an embedded management device, such as Dell DRAC can be configured.

For information on setting up serial console access, see CTX121442.

### **Citrix Hypervisor server logs**

XenCenter can be used to gather Citrix Hypervisor server information.

Click **Server Status Report**in the **Tools** menu to open the **Server Status Report**task. You can select from a list of different types of information (various logs, crash dumps, and so on). The information is compiled and downloaded to the machine that XenCenter is running on. For more information, see the XenCenter documentation.

By default, the files gathered for a server status report can be limited in size. If you need log files that are larger than the default, you can run the command  $x$ enserver-status-report  $-u$  in the Citr[ix Hypervisor server consol](https://docs.xenserver.com/en-us/xencenter/current-release/troubleshooting-bugtool.html)e.

**Important:**

Citrix Hypervisor server logs may contain sensitive information.

#### **Sending host log messages to a central server**

Rather than have logs written to the control domain filesystem, you can configure your Citrix Hypervisor server to write them to a remote server. The remote server must have the syslogd daemon running on it to receive the logs and aggregate them correctly. The syslogd daemon is a standard part of all flavors of Linux and Unix, and third‑party versions are available for Windows and other op‑ erating systems.

Set the syslog\_destination parameter to the hostname or IP address of the remote server where you want the logs to be written:

```
1 xe host-param-set uuid=host_uuid logging:syslog_destination=hostname
2 <!--NeedCopy-->
```
Run the command:

```
1 xe host-syslog-reconfigure uuid=host uuid
2 <!--NeedCopy-->
```
To enforce the change. (You can also run this command remotely by specifying the host parameter.)

### **XenCenter logs**

XenCenter also has client-side log. This file includes a complete description of all operations and errors that occur when using XenCenter. It also contains informational logging of events that provide you with an audit trail of various actions that have occurred. The XenCenter log file is stored in your profile folder. Depending on your version of Windows, the path can be one of the following:

- %userprofile%\AppData\Citrix\XenCenter\logs\XenCenter.log
- %userprofile%\AppData\Citrix\Roaming\XenCenter\logs\XenCenter.log

To locate the XenCenter log files ‑ for example, when you want to open or email the log file ‑ click **View Application Log Files** in the XenCenter **Help** menu.

## **Troubleshooting connections between XenCenter and the Citrix Hypervisor server**

If you have trouble connecting to the Citrix Hypervisor server with XenCenter, check the following:

• Is your XenCenter an older version than the Citrix Hypervisor server you are attempting to connect to?

The XenCenter application is backward‑compatible and can communicate properly with older Citrix Hypervisor servers, but an older XenCenter cannot communicate properly with newer Cit‑ rix Hypervisor servers.

To correct this issue, install the XenCenter version that is the same, or newer, than the Citrix Hypervisor server version.

• Is your license current?

You can see the expiration date for your license access code in the Citrix Hypervisor server **Gen‑ eral** tab under the **License Details** section in XenCenter.

For more information on licensing a host, see Licensing.

- The Citrix Hypervisor server talks to XenCenter using HTTPS over the following ports:
	- **–** Port 443 (a two‑way connection for com[mands and](https://docs.xenserver.com/en-us/citrix-hypervisor/overview-licensing.html) responses using the management API)
	- **–** Port 5900 for graphical VNC connections with paravirtualized Linux VMs.

If you have a firewall enabled between the Citrix Hypervisor server and the machine running the client software, ensure that it allows traffic from these ports.

### **Other troubleshooting information**

The following articles provide troubleshooting information about specific areas of the product:

- Install troubleshooting
- VM troubleshooting
- Networking troubleshooting

# **Wor[kload Balancing](https://docs.xenserver.com/en-us/citrix-hypervisor/networking/troubleshoot.html)**

March 15, 2024

#### **Notes:**

- Workload Balancing is available for Citrix Hypervisor Premium Edition customers or those customers who have access to Citrix Hypervisor through their Citrix Virtual Apps and Desk‑ tops entitlement or Citrix DaaS entitlement. For more information about Citrix Hypervisor licensing, see Licensing. To upgrade, or to buy a Citrix Hypervisor license, visit the Citrix website.
- Workload Balancing 8.2.2 and later are compatible with Citrix Hypervisor 8.2 Cumulative Update 1.

Workload Balancing is a Citrix Hypervisor Premium Edition component, packaged as a virtual appliance, that provides the following features:

- Create reports about virtual machine (VM) performance in your Citrix Hypervisor environment
- Evaluate resource utilization and locate VMs on the best possible hosts in the pool for their work‑ load's needs
- Balance VM workloads across hosts in a Citrix Hypervisor resource pool
- Determine the best host on which to start a VM
- Determine the best host on which to resume a VM that you powered off
- Determine the best host to move a VM to when a host fails
- Determine the optimal server for each of the host's VMs when you put a host into or take a host out of maintenance mode

Depending on your preference, Workload Balancing can accomplish these tasks automatically or prompt you to accept its rebalancing and placement recommendations. You can also configure Workload Balancing to power off hosts automatically at specific times of day. For example, configure your servers to switch off at night to save power.

Workload Balancing can send notifications in XenCenter regarding the actions it takes. For more information on how to configure the alert level for Workload Balancing alerts by using the xe CLI, see Set alert level for Workload Balancing alerts in XenCenter.

Workload Balancing functions by evaluating the use of VMs across a pool. When a host exceeds a performance threshold, Workload Balancing relocates the VM to a less-taxed host in the pool. To re[balance workloads, Workload Balancing moves VMs to ba](https://docs.xenserver.com/en-us/citrix-hypervisor/wlb/configure.html#set-alert-level-for-workload-balancing-alerts-in-xencenter)lance the resource use on hosts.

To ensure that the rebalancing and placement recommendations align with your environment's needs, you can configure Workload Balancing to optimize workloads in one of the following ways:

- To maximize resource performance
- To maximize the number of VMs that fit on hosts

These optimization modes can be configured to change automatically at predefined times or stay the same always. For extra granularity, fine-tune the weighting of individual resource metrics: CPU, network, disk, and memory.

To help you perform capacity planning, Workload Balancing provides historical reports about host and pool health, optimization and VM performance, and VM motion history.

As Workload Balancing captures performance data, you can also use this component to generate re‑ ports, known as Workload Reports, about your virtualized environment. For more information, see Generate workload reports.

## **[Workload Balancing bas](https://docs.xenserver.com/en-us/citrix-hypervisor/wlb/basic-tasks.html#generate-workload-reports)ic concepts**

When VMs are running, they consume computing resources on the physical host. These resources include CPU, Memory, Network Reads, Network Writes, Disk Reads, and Disk Writes. Some VMs, de‑ pending on their workload, might consume more CPU resources than other VMs on the same host. Workload is defined by the applications running on a VM and their user transactions. The combined resource consumption of all VMs on a host reduces the available resources on the host.

Workload Balancing captures data for resource performance on VMs and physical hosts and stores it in a database. Workload Balancing uses this data, combined with the preferences you set, to provide optimization and placement recommendations.

Optimizations are a way in which hosts are "improved"to align with your goals: Workload Balancing makes recommendations to redistribute the VMs across hosts in the pool to increase either performance or density. When Workload Balancing is making recommendations, it makes them in light of its goal: to create balance or harmony across the hosts in the pool. If Workload Balancing acts on these recommendations, the action is known as an optimization.

When Workload Balancing is enabled, XenCenter provides star ratings to indicate the optimal hosts for starting a VM. These ratings are also provided:

- When you want to start the VM when it is powered off
- When you want to start the VM when it is suspended
- When you want to migrate the VM to a different host (Migrate and Maintenance Mode)

Within a Workload Balancing context:

• **Performance** is the usage of physical resources on a host (for example, the CPU, memory, net‑ work, and disk utilization on a host). When you set Workload Balancing to maximize performance, it recommends placing VMs to ensure that the maximum amount of resources are available for each VM.

• **Density** is the number of VMs on a host. When you set Workload Balancing to maximize density, it recommends placing VMs so you can reduce the number of hosts powered on in a pool. It ensures that the VMs have adequate computing power.

Workload Balancing does not conflict with settings you already specified for High Availability: these features are compatible.

# **What's new in Workload Balancing**

#### March 3, 2023

The latest version of the Workload Balancing virtual appliance is version 8.3.0. You can download this version of the Workload Balancing virtual appliance from the Citrix Hypervisor Product Software downloads page.

### **What'[s new in](https://www.citrix.com/downloads/citrix-hypervisor/product-software/) 8.3.0**

Released Feb 23, 2023

This update includes the following improvements:

• Via XenAPI, you can now set the alert level for Workload Balancing alerts in XenCenter.

This update includes changes to the WLB database. Ensure that you use the provided migration script when you update your WLB to this version. For more information about using the migration script, see Migrate data from an existing virtual appliance.

### **Fix[ed issues in 8.3.0](https://docs.xenserver.com/en-us/citrix-hypervisor/wlb/get-started.html#migrate-data-from-an-existing-virtual-appliance)**

This update fixes the following issues:

- During the Workload Balancing maintenance window, Workload Balancing is unable to provide placement recommendations. When this situation occurs, you see the error: "4010 Pool discovery has not been completed. Using original algorithm."The Workload Balancing maintenance window is less than 20 minutes long and by default is scheduled at midnight.
- For a Workload Balancing virtual appliance version 8.2.2 and later that doesn't use LVM, you cannot extend the available disk space.
- Due to an unresponsive API call, Workload Balancing is sometimes blocked during pool discovery.
- In XenCenter, the date range and some timestamps shown on the Workload Balancing Pool Au‑ dit Report are incorrect.
- In XenCenter, some strings are not displaying correctly for Workload Reports.
- If the Workload Balancing virtual appliance is running for a long time, it is shut down by the operating system for consuming a lot of memory.
- The database fails to auto-restart after the Workload Balancing virtual appliance experiences an abnormal shutdown.

## **Earlier releases**

This section lists features in previous releases along with their fixed issues. These earlier releases are superseded by the latest version of the Workload Balancing virtual appliance. Update to the latest version of the Workload Balancing virtual appliance when it is available.

### **XenCenter 8.2.2**

### Released Sep 30, 2021

This update includes changes to the WLB database. Ensure that you use the provided migration script when you update your WLB to this version. For more information about using the migration script, see Migrate data from an existing virtual appliance.

**Fixed issues** [This update includes fixes for the fo](https://docs.xenserver.com/en-us/citrix-hypervisor/wlb/get-started.html#migrate-data-from-an-existing-virtual-appliance)llowing issues:

- The Workload Balancing database can grow very fast and fill the disk.
- A race condition can sometimes cause records to be duplicated in the WLB database. When this occurs, the user might see the error: "WLB received an unknown exception".

### **XenCenter 8.2.1**

Released Sep 15, 2020

This update includes the following improvements:

• The migration script now enables you to migrate your Workload Balancing database from the Workload Balancing virtual appliance 8.0.0 (which was provided with Citrix Hypervisor 8.0 and 8.1) to the Workload Balancing virtual appliance 8.2.1 provided with Citrix Hypervisor 8.2.

For more information about using the migration script, see Migrate data from an existing virtual appliance.

**Fixed issues** This update includes fixes for the following issues:

• When multiple VMs start at the same time, Workload Balancing recommends balancing the VMs placement on all servers in the pool evenly. However, sometimes Workload Balancing might recommend to put many VMs on the same Citrix Hypervisor server. This issue occurs when Workload Balancing gets late feedback from XAPI about VM placement.

# **Get started with Workload Balancing**

#### March 15, 2024

You can configure the Workload Balancing virtual appliance in just a few steps:

- 1. Review the prerequisite information and plan your Workload Balancing usage.
- 2. Download the Workload Balancing virtual appliance.
- 3. [Import the Workload Balancing virtual appliance into XenCenter.](https://docs.xenserver.com/en-us/citrix-hypervisor/wlb/get-started.html#before-you-start)
- 4. [Configure Workload Balancing virtual appliance from](https://docs.xenserver.com/en-us/citrix-hypervisor/wlb/get-started.html#download-the-virtual-appliance) the virtual appliance console.
- 5. [\(Optional\) If you already have a previous version of Workload Ba](https://docs.xenserver.com/en-us/citrix-hypervisor/wlb/get-started.html#import-the-workload-balancing-virtual-appliance)lancing installed, you can mi[grate data from an existing virtual appliance.](https://docs.xenserver.com/en-us/citrix-hypervisor/wlb/get-started.html#configure-the-workload-balancing-virtual-appliance)
- 6. Connect your pool to the Workload Balancing virtual appliance by using XenCenter.

[The Workload Balancing tab only appears in](https://docs.xenserver.com/en-us/citrix-hypervisor/wlb/get-started.html#migrate-data-from-an-existing-virtual-appliance) XenCenter if your pool has the required licens[e to](https://docs.xenserver.com/en-us/citrix-hypervisor/wlb/get-started.html#migrate-data-from-an-existing-virtual-appliance) [use Workload Balancing.](https://docs.xenserver.com/en-us/citrix-hypervisor/wlb/get-started.html#connect-to-the-workload-balancing-virtual-appliance)

### **Before you start**

The Workload Balancing virtual appliance is a single pre-installed VM designed to run on a Citrix Hypervisor server. Before importing it, review the prerequisite information and considerations.

#### **Prerequisites**

- Workload Balancing 8.2.2 and later are compatible with Citrix Hypervisor 8.2 Cumulative Update 1. We recommend using the XenCenter management console to import the virtual appliance.
- If you are currently using an earlier version of the Workload Balancing virtual appliance, you can use the migrate script to migrate your existing data when you upgrade to the latest version. For more information, see Migrate from an existing virtual appliance.

• The Workload Balancing virtual appliance requires a minimum of 2 GB of RAM and 30 GB of disk space to run. By default, the Workload Balancing virtual appliance is assigned 2 vCPUs. This value is sufficient for pools hosting 1000 VMs. You do not usually need to increase it. Only decrease the number of vCPUs assigned to the virtual appliance if you have a small environment. For more information, see Change the Workload Balancing virtual appliance configuration.

### **Pool requirements**

To balance a pool with Workload Balancing, the pool must meet the following requirements:

- All servers are licensed with a Premium Edition license or a Citrix Virtual Apps and Desktops entitlement or Citrix DaaS entitlement
- All servers meet the requirements for live migration:
	- **–** Shared remote storage
	- **–** Similar processor configurations
	- **–** Gigabit Ethernet
- The pool does not contain any vGPU‑enabled VMs. Workload Balancing cannot create a capacity plan for VMs that have vGPUs attached.

A single Workload Balancing virtual appliance can manage multiple pools up to a maximum of 100 pools, depending on the virtual appliance's resources (vCPU, memory, disk size). Across these pools, the virtual appliance can manage up to 1000 VMs. However, if a pool has a large number of VMs (for example, more than 400 VMs), we recommend that you use one Workload Balancing virtual appliance just for that pool.

### **Considerations**

Before importing the virtual appliance, note the following information and make the appropriate changes to your environment, as applicable.

• **Communications port**. Before you launch the Workload Balancing Configuration wizard, deter‑ mine the port over which you want the Workload Balancing virtual appliance to communicate. You are prompted for this port during Workload Balancing Configuration. By default, the Work‑ load Balancing server uses 8012.

**Note:**

Do not set the Workload Balancing port to port 443. The Workload Balancing virtual appliance cannot accept connections over port 443 (the standard TLS/HTTPS port).

• **Accounts for Workload Balancing**. There are three different accounts that are used when con‑ figuring your Workload Balancing virtual appliance and connecting it to Citrix Hypervisor.

The Workload Balancing Configuration wizard creates the following accounts with a user name and password that you specify:

**–** *Workload Balancing account*

This account is used by the Citrix Hypervisor server to connect to the Workload Balancing server. By default, the user name for this account is wlbuser. This user is created on the Workload Balancing virtual appliance during Workload Balancing configuration.

**–** *Database account*

This account is used to access the PostgreSQL database on the Workload Balancing virtual appliance. By default, the user name is  $postgres$ . You set the password for this account during Workload Balancing configuration.

When connecting the Workload Balancing virtual appliance to a Citrix Hypervisor pool, youmust specify an existing account:

**–** *Citrix Hypervisor account*

This account is used by the Workload Balancing virtual appliance to connect to the Citrix Hypervisor pool and read the RRDs. Ensure that this user account has the permissions to read the Citrix Hypervisor pool, server, and VM RRDs. For example, provide the credentials for a user that has the pool-admin or pool-operator role.

- **Monitoring across pools**. You can put the Workload Balancing virtual appliance in one pool and monitor a different pool with it. (For example, the Workload Balancing virtual appliance is in Pool A but you are using it to monitor Pool B.)
- **Time synchronization**. The Workload Balancing virtual appliance requires that the time on the physical computer hosting the virtual appliance matches that in use by the monitored pool. There is no way to change the time on the Workload Balancing virtual appliance. We recommend pointing both the physical computer hosting Workload Balancing and the hosts in the pool it is monitoring to the same Network Time (NTP) server.
- **Citrix Hypervisor and Workload Balancing communicate over HTTPS**. Therefore, during Workload Balancing Configuration, Workload Balancing automatically creates a self‑signed certificate on your behalf. You can change this certificate to one from a certificate authority or configure Citrix Hypervisor to verify the certificate or both. For information, see the Certificates.
- **Storing historical data and disk space size**. The amount of historical data you can store is based on the following:
	- **–** The size of the virtual disk allocated to Workload Balancing (by default 30 GB)

**–** The minimum disk required space, which is 2,048 MB by default and controlled by the GroomingRequiredMinimumDiskSizeInMB parameter in the wlb.conf file.

The more historical data Workload Balancing collects, the more accurate and balanced the rec‑ ommendations are. If you want to store much historical data, you can do one of the following:

- **–** Archive the data as described in Archive database data
- **–** Make the virtual disk size assigned to the Workload Balancing virtual appliance larger as described in Extend the virtual appliance disk

For example, when you want to use t[he Workload Balancing](https://docs.xenserver.com/en-us/citrix-hypervisor/wlb/administer.html#archive-database-data) Pool Audit trail feature and configure the report gra[nularity to medium or above.](https://docs.xenserver.com/en-us/citrix-hypervisor/wlb/administer.html#extend-the-virtual-appliance-disk)

• **Load balancing Workload Balancing**. If you want to use your Workload Balancing virtual ap‑ pliance to manage itself, specify shared remote storage when importing the virtual appliance.

**Note:**

Workload Balancing cannot perform Start On placement recommendation for the Workload Balancing virtual appliance when you are using Workload Balancing to manage itself. The reason that Workload Balancing cannot make placement recommendations when it is managing itself is because the virtual appliance must be running to perform that function. However, it can balance the Workload Balancing virtual appliance just like it would balance any other VM it is managing.

• **Plan for resource pool sizing**. Workload Balancing requires specific configurations to run suc‑ cessfully in large pools. For more information, see Change the Workload Balancing virtual ap‑ pliance configuration.

### **Dow[nload the virtual ap](https://docs.xenserver.com/en-us/citrix-hypervisor/wlb/administer.html#change-the-workload-balancing-virtual-appliance-configuration)pliance**

The Workload Balancing virtual appliance is packaged in an  $\cdot \times \vee$  format. You can download the virtual appliance from the Citrix download page http://www.citrix.com/downloads. When downloading the file, save it to a folder on your local hard drive (typically on the computer where XenCenter is installed).

Whenthe . xva download is complete, you c[an import it into XenCenter as des](https://www.citrix.com/downloads)cribed in Import the Workload Balancing virtual appliance.

### **[Import the Workload Balancing v](https://docs.xenserver.com/en-us/citrix-hypervisor/wlb/get-started.html#import-the-workload-balancing-virtual-appliance)irtual appliance**

Use XenCenter to import the Workload Balancing virtual appliance into a pool.

To import the virtual appliance into Citrix Hypervisor:

- 1. Open XenCenter.
- 2. Right‑click on the pool (or server) into which you want to import the virtual appliance package, and select **Import**.
- 3. Browse to the vpx-wlb.xva package.
- 4. Select the pool or Home Server where you want to run the Workload Balancing virtual appliance.

When you select the pool, the VM automatically starts on the most suitable host in that pool.

Alternatively, if you don't manage the Workload Balancing virtual appliance using Workload Balancing, you can set a Home Server for the Workload Balancing virtual appliance. This setting ensures that the virtual appliance always starts on the same host.

5. Choose a storage repository on which to store the virtual disk for the Workload Balancing virtual appliance. This repository must have a minimum of 30 GB of free space.

You can choose either local or remote storage. However, if you choose local storage, you cannot manage the virtual appliance with Workload Balancing.

- 6. Define the virtual interfaces for the Workload Balancing virtual appliance. In this release, Work‑ load Balancing is designed to communicate on a single virtual interface.
- 7. Choose a network that can access the pool you want Workload Balancing to manage.
- 8. Leave the **Start VMs after import** check box enabled, and click **Finish** to import the virtual appliance.
- 9. After you finish importing the Workload Balancing . xva file, the Workload Balancing VM appears in the **Resource** pane in XenCenter.

After importing the Workload Balancing virtual appliance, configure the virtual appliance as described in Configure the Workload Balancing virtual appliance.

### **C[onfigure the Workload Balancing virtual appli](https://docs.xenserver.com/en-us/citrix-hypervisor/wlb/get-started.html#configure-the-workload-balancing-virtual-appliance)ance**

After you finish importing the Workload Balancing virtual appliance, you must configure it before you can use it to manage your pool. To guide you through the configuration, the Workload Balancing virtual appliance provides you with a configuration wizard in XenCenter. To display it, select the virtual appliance in the **Resource** pane and click the **Console** tab. For all options, press **Enter** to accept the default choice.

- 1. After importing the Workload Balancing virtual appliance, click the **Console** tab.
- 2. Enter yes to accept the terms of the license agreement. To decline the EULA, enter no.

### **Note:**

The Workload Balancing virtual appliance is also subject to the licenses contained in the /opt/vpx/wlb directory in the Workload Balancing virtual appliance.

3. Enter and confirm a new root password for the Workload Balancing VM. Citrix recommends selecting a strong password.

**Note:**

When you enter the password, the console does not display placeholders, such as asterisks, for the characters.

- 4. Enter the computer name you want to assign to the Workload Balancing virtual appliance.
- 5. Enter the domain suffix for the virtual appliance.

For example, if the fully qualified domain name (FQDN) for the virtual appliance is  $w1b-vpx$ pos-pool.domain4.bedford4.ctx, enter domain4.bedford4.ctx.

**Note:**

The Workload Balancing virtual appliance does not automatically add its FQDN to your Domain Name System (DNS) server. Therefore, if you want the pool to use an FQDN to connect to Workload Balancing, you must add the FQDN to your DNS server.

6. Enter  $\vee$  to use DHCP to obtain the IP address automatically for the Workload Balancing VM. Otherwise, enter n and then enter a static IP address, subnet mask, and gateway for the VM.

**Note:**

Using DHCP is acceptable provided the lease of the IP address does not expire. It is important that the IP address does not change: When it changes, it breaks the connection between XenServer and Workload Balancing.

7. Enter a user name for the Workload Balancing database, or press **Enter** to use the default user name (postgres) of the database account.

You are creating an account for the Workload Balancing database. The Workload Balancing ser‑ vices use this account to read/write to the Workload Balancing database. Note the user name and password. You might need them if you ever want to administer to the Workload Balancing PostgreSQL database directly (for example, if you wanted to export data).

8. Enter a password for the Workload Balancing database. After pressing **Enter**, messages appear stating that the Configuration wizard is loading database objects.

9. Enter a user name and password for the Workload Balancing Server.

This action creates the account Citrix Hypervisor uses to connect to Workload Balancing. The default user name is **wlbuser**.

10. Enter the port for the Workload Balancing Server. The Workload Balancing server communicates by using this port.

By default, the Workload Balancing server uses 8012. The port number cannot be set to 443, which is the default TLS port number.

**Note:**

If you change the port here, specify that new port number when you connect the pool to Workload Balancing. For example, by specifying the port in the **Connect to WLB Server** dialog.

Ensure that the port you specify for Workload Balancing is open in any firewalls.

After you press **Enter**, Workload Balancing continues with the virtual appliance configuration, including creating self‑signed certificates.

11. Now, you can also log in to the virtual appliance by entering the VM user name (typically root) and the root password you created earlier. However, logging in is only required when you want to run Workload Balancing commands or edit the Workload Balancing configuration file.

After configuring Workload Balancing, connect your pool to the Workload Balancing virtual appliance as described in Connect to the Workload Balancing virtual appliance.

If necessary, you can find the Workload Balancing configuration file in the following location: /opt/ vpx/wlb/wlb.conf[. For more information, see](https://docs.xenserver.com/en-us/citrix-hypervisor/wlb/get-started.html#connect-to-the-workload-balancing-virtual-appliance) Edit the Workload Balancing configuration file

The Workload Balancing log file is in this location: /var/log/wlb/LogFile.log. For more information, see Increase the detail in the Workload Bal[ancing log.](https://docs.xenserver.com/en-us/citrix-hypervisor/wlb/administer.html#edit-the-workload-balancing-configuration-file)

### **Connect t[o the Workload Balancing virtual appliance](https://docs.xenserver.com/en-us/citrix-hypervisor/wlb/administer.html#increase-the-detail-in-the-workload-balancing-log)**

After configuring Workload Balancing, connect the pools you want managed to the Workload Balanc‑ ing virtual appliance by using either the CLI or XenCenter.

**Note:**

A single Workload Balancing virtual appliance can manage multiple pools up to a maximum of 100 pools, depending on the virtual appliance's resources (vCPU, memory, disk size). Across these pools, the virtual appliance can manage up to 1000 VMs. However, if a pool has a large

number of VMs (for example, more than 400 VMs), we recommend that you use one Workload Balancing virtual appliance just for that pool.

To connect a pool to your Workload Balancing virtual appliance, you need the following information:

- IP address or FQDN of the Workload Balancing virtual appliance
	- **–** To obtain the IP address for the Workload Balancing virtual appliance:
		- 1. In XenCenter, go to the Workload Balancing virtual appliance **Console** tab.
		- 2. Log in as root with the root password you created when you imported the appliance.
		- 3. Run the following command: ifconfig.
	- **–** To specify the Workload Balancing FQDN when connecting to the Workload Balancing server, first add its host name and IP address to your DNS server.
- The port number of the Workload Balancing virtual appliance. By default, Citrix Hypervisor connects to Workload Balancing on port 8012.

Only edit the port number when you have changed it during Workload Balancing Configuration. The port number specified during Workload Balancing Configuration, in any firewall rules, and in the **Connect to WLB Server** dialog must match.

• Credentials for the Workload Balancing account you created during Workload Balancing configuration.

This account is often known as the Workload Balancing user account. Citrix Hypervisor uses this account to communicate with Workload Balancing. You created this account on the Workload Balancing virtual appliance during Workload Balancing Configuration.

• Credentials for the resource pool (that is, the pool master) you want Workload Balancing to monitor.

This account is used by the Workload Balancing virtual appliance to connect to the Citrix Hy‑ pervisor pool. This account is created on the Citrix Hypervisor pool master and has the pooladmin or pool-operator role.

When you first connect to Workload Balancing, it uses the default thresholds and settings for balancing workloads. Automatic features, such as Automated Optimization Mode, Power Management, and Automation, are disabled by default.

#### **Working with certificates**

If you want to upload a different (trusted) certificate or configure certificate verification, note the following before connecting your pool to Workload Balancing:

- If you want Citrix Hypervisor to verify the self‑signed Workload Balancing certificate, you must use the Workload Balancing IP address to connect to Workload Balancing. The self-signed certificate is issued to Workload Balancing based on its IP address.
- If you want to use a certificate from a certificate authority, it is easier to specify the FQDN when connecting to Workload Balancing. However, you can specify a static IP address in the **Con‑ nect to WLB Server** dialog. Use this IP address as the Subject Alternative Name (SAN) in the certificate.

For more information, see Certificates.

#### **To connect your pool tot[he Workloa](https://docs.xenserver.com/en-us/citrix-hypervisor/wlb/certificates.html)d Balancing virtual appliance**

1. In XenCenter, select your resource pool and in its **Properties** pane, click the **WLB** tab. The **WLB** tab displays the **Connect** button.

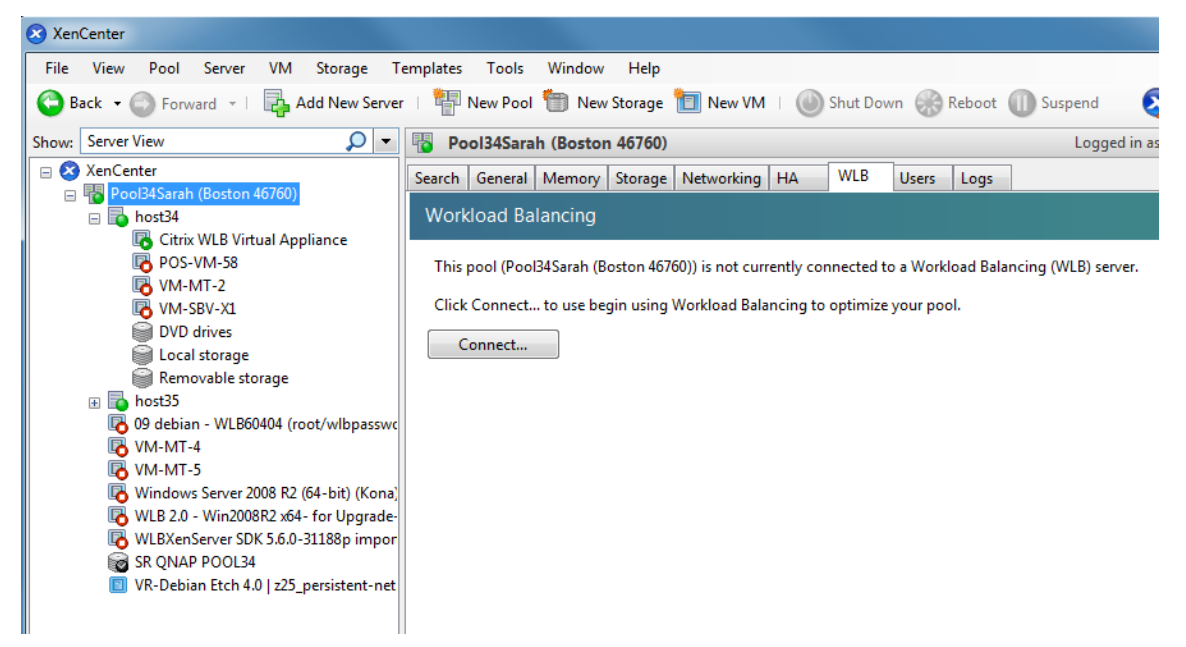

2. In the **WLB** tab, click **Connect**. The **Connect to WLB Server** dialog box appears.

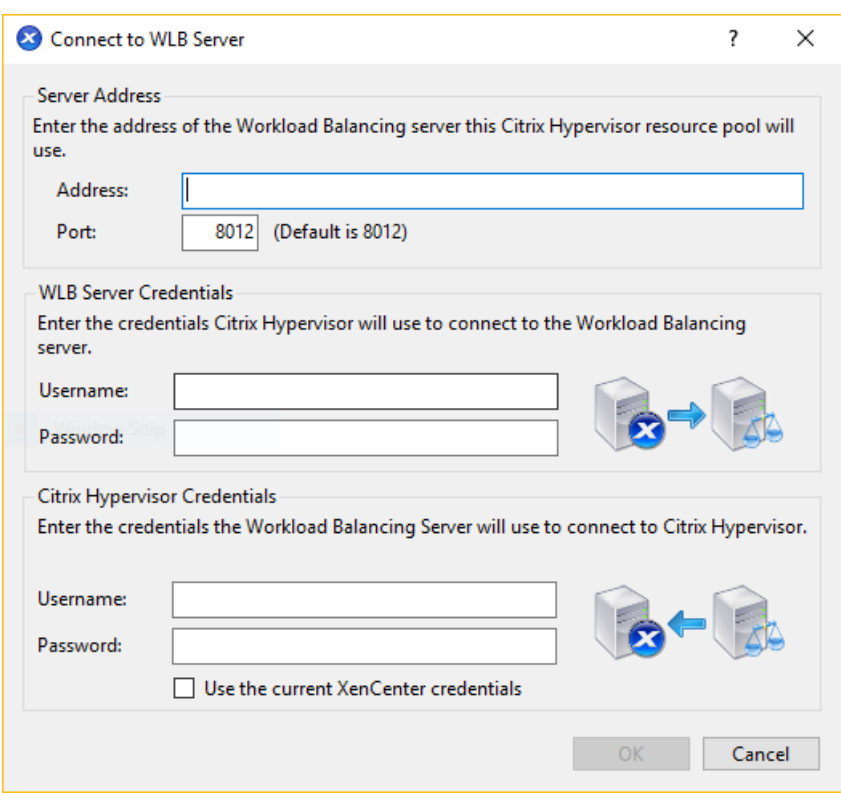

- 3. In the **Server Address** section, enter the following:
	- a) In the **Address** box, type the IP address or FQDN of the Workload Balancing virtual appliance. For example, WLB-appliance-computername.yourdomain.net.
	- b) (Optional) If you changed the Workload Balancing port during Workload Balancing Configuration, enter the port number in the **Port** box. Citrix Hypervisor uses this port to communicate with Workload Balancing.

By default, Citrix Hypervisor connects to Workload Balancing on port 8012.

4. In the **WLB Server Credentials** section, enter the user name and password that the pool uses to connect to the Workload Balancing virtual appliance.

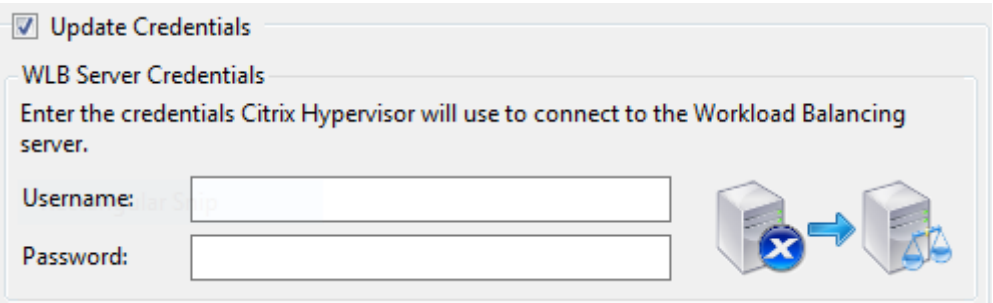

These credentials must be the account you created during Workload Balancing configuration. By default, the user name for this account is wlbuser.

5. In the **Citrix Hypervisor Credentials** section, enter the user name and password for the pool you are configuring. Workload Balancing uses these credentials to connect to the servers in the pool.

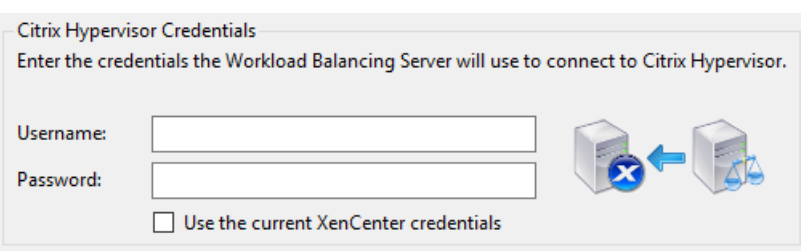

To use the credentials with which you are currently logged into Citrix Hypervisor, select **Use the current XenCenter credentials**. If you have assigned a role to this account using the Access Control feature (RBAC), ensure that the role has sufficient permissions to configure Workload Balancing. For more information, see Workload Balancing Access Control Permissions.

After connecting the pool to the Workload Balancing virtual appliance, Workload Balancing automatically begins monitoring the pool with the [default optimization settings. To modify these se](https://docs.xenserver.com/en-us/citrix-hypervisor/wlb/administer.html#workload-balancing-access-control-permissions)ttings or change the priority given to specific resources, wait at least 60 seconds before proceeding. Or wait until the XenCenter Log shows that discovery is finished.

### **Important:**

After Workload Balancing runs for a time, if you don't receive optimal placement recommendations, evaluate your performance thresholds. This evaluation is described in Understand when Workload Balancing makes recommendations. It is critical to set Workload Balancing to the correct thresholds for your environment or its recommendations might not be appropriate.

### **Mi[grate data from an existing virtual appli](https://docs.xenserver.com/en-us/citrix-hypervisor/wlb/configure.html#understand-when-workload-balancing-makes-recommendations)ance**

If you are using the Workload Balancing virtual appliance provided with Citrix Hypervisor 8.2, you can use the migrate script to migrate your existing data when you upgrade to the latest version (Workload Balancing 8.2.1 or later).

The version of Workload Balancing currently provided with Citrix Hypervisor 8.2 is 8.3.0. However, Workload Balancing 8.2.0, 8.2.1, and 8.2.2 were previously available with Citrix Hypervisor 8.2. You can also use this migration script to migrate from Workload Balancing 8.2.1 or 8.2.2 to Workload Balancing 8.3.0.

To use the migrate script, you must have the following information:

- The root password of the existing Workload Balancing virtual appliance for remote SSH access
- The password of the data base user postgres on the existing Workload Balancing virtual appliance

• The password of the data base user postgres on the new Workload Balancing virtual appliance

Leave the existing Workload Balancing virtual appliance running on your pool while you complete the migration steps.

- 1. Follow the steps in the preceding section to import the new Workload Balancing virtual appliance.
- 2. In the SSH console of the new Workload Balancing virtual appliance, run one of the following commands.
	- For the Workload Balancing 8.2.1 virtual appliance, run:

1 /opt/vpx/wlb/migrate\_db.sh 8.2.1 <IP of existing Workload Balancing appliance>

• For the Workload Balancing 8.2.2 virtual appliance, run:

1 /opt/vpx/wlb/migrate\_db.sh 8.2.2 <IP of existing Workload Balancing appliance>

The command prompts you for password information when required.

- 3. Connect the Citrix Hypervisor pool with the new Workload Balancing virtual appliance.
- 4. After you are satisfied with the behavior of this version of the Workload Balancing virtual appli‑ ance, you can archive the old version of the virtual appliance.

**Notes:**

- In the case of a non-recoverable failure, reimport the latest version of the Workload Balancing virtual appliance.
- Do not disconnect the existing Workload Balancing virtual appliance. Otherwise, the data on the existing virtual appliance is removed.
- Keep the existing Workload Balancing virtual appliance until you have ensured that the new Workload Balancing virtual appliance is working as required.
- If necessary, you can roll back this migration by reconnecting the old version of the Workload Balancing virtual appliance to the Citrix Hypervisor pool.

# **Workload Balancing basic tasks**

March 15, 2024

When you first begin using Workload Balancing, there are some basic tasks you use Workload Balancing for regularly:

- Determining the best server on which to run a VM
- Accepting Workload Balancing optimization recommendations
- Running reports about the workloads in your environment

In ad[dition to enabling you to perform these basic tasks, Workload B](https://docs.xenserver.com/en-us/citrix-hypervisor/wlb/basic-tasks.html#accept-workload-balancing-optimization-recommendations)alancing is a powerful Citrix Hy‑ pervi[sor component that optimizes the workloads in your environ](https://docs.xenserver.com/en-us/citrix-hypervisor/wlb/basic-tasks.html#generate-workload-reports)ment. The features that enable you to optimize your workloads include:

- Host power management
- Scheduling optimization-mode changes
- Running reports
- Fine-tuning the criteria Workload Balancing uses to make optimization recommendations.

#### For more information about these more complex features, see Administer Workload Balancing.

**Notes:**

- Workload Balancing is available for Citrix Hypervisor [Premium Edition customers or th](https://docs.xenserver.com/en-us/citrix-hypervisor/wlb/administer.html)ose customers who have access to Citrix Hypervisor through their Citrix Virtual Apps and Desktops entitlement or Citrix DaaS entitlement. For more information about Citrix Hypervisor licensing, see Licensing. To upgrade, or to buy a Citrix Hypervisor license, visit the Citrix website.
- Workload Balancing 8.2.2 and later are compatible with Citrix Hypervisor 8.2 Cumulative Update 1.

### **Determine the best server on which to run a VM**

When you have enabled Workload Balancing and you restart an offline VM, XenCenter recommends the optimal pool members to start the VM on. The recommendations are also known as star ratings since stars are used to indicate the best host.

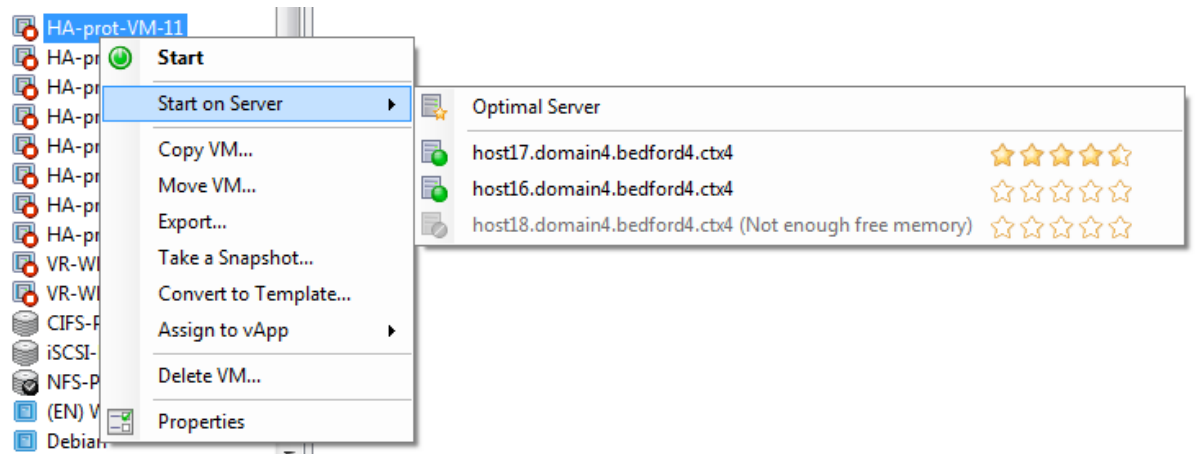

When Workload Balancing is enabled, XenCenter provides star ratings to indicate the optimal hosts for starting a VM. These ratings are also provided:

- When you want to start the VM when it is powered off
- When you want to start the VM when it is suspended
- When you want to migrate the VM to a different host (Migrate and Maintenance Mode)

When you use these features with Workload Balancing enabled, host recommendations appear as star ratings beside the name of the physical host. Five empty stars indicate the lowest-rated, and thus least optimal, server. If you can't start or migrate a VM to a host, the host name is grayed out in the menu command for a placement feature. The reason it cannot accept the VM appears beside it.

The term *optimal* indicates the physical server best suited to hosting your workload. There are several factors Workload Balancing uses when determining which host is optimal for a workload:

- **The amount of resources available on each host in the pool**. When a pool runs in Maximum Performance mode, Workload Balancing tries to balance the VMs across the hosts so that all VMs have good performance. When a pool runs in Maximum Density mode, Workload Balancing places VMs onto hosts as densely as possible while ensuring the VMs have sufficient resources.
- **The optimization mode in which the pool is running (Maximum Performance or Maximum Density)**. When a pool runs in Maximum Performance mode, Workload Balancing places VMs on hosts with the most resources available of the type the VM requires. When a pool runs in Maximum Density mode, Workload Balancing places VMs on hosts that already have VMs running. This approach ensures that VMs run on as few hosts as possible.
- **The amount and type of resources the VM requires**. After Workload Balancing monitors a VM for a while, it uses the VM metrics to make placement recommendations according to the type of resources the VM requires. For example, Workload Balancing might select a host with less available CPU but more available memory if it is what the VM requires.

In general, Workload Balancing functions more effectively and makes better, less frequent optimization recommendations if you start VMs on the hosts it recommends. To follow the host recommendations, use one of the placement features to select the host with the most stars beside it. Placement recommendations can also be useful in Citrix Virtual Desktops environments.

#### **To start a VM on the optimal server**

- 1. In the Resources pane of XenCenter, select the VM you want to start.
- 2. From the VM menu, select Start on Server and then select one of the following:
	- **Optimal Server**. The optimal server is the physical host that is best suited to the resource demands of the VM you are starting. Workload Balancing determines the optimal server based on its historical records of performance metrics and your placement strategy. The optimal server is the server with the most stars.
	- **One of the servers with star ratings** listed under the Optimal Server command. Five stars indicate the most-recommended (optimal) server and five empty stars indicates the leastrecommended server.

#### **Tip:**

You can also select Start on Server by right-clicking the VM you want to start in the Resources pane.

#### **To resume a VM on the optimal server**

- 1. In the Resources pane of XenCenter, select the suspended VM you want to resume.
- 2. From the VM menu, select Resume on Server and then select one of the following:
	- **Optimal Server**. The optimal server is the physical host that is best suited to the resource demands of the VM you are starting. Workload Balancing determines the optimal server based on its historical records of performance metrics and your placement strategy. The optimal server is the server with the most stars.
	- **One of the servers with star ratings** listed under the Optimal Server command. Five stars indicate the most-recommended (optimal) server and five empty stars indicates the leastrecommended server.

### **Tip:**

You can also select Resume on Server by right-clicking the suspended VM in the Resources pane.

### **Accept Workload Balancing optimization recommendations**

After Workload Balancing is running for a while, it begins to make recommendations about ways in which you can improve your environment. For example, if your goal is to improve VM density on hosts, at some point, Workload Balancing might recommend that you consolidate VMs on a host. If you aren' t running in automated mode, you can choose either to accept this recommendation and apply it or to ignore it.

#### **Important:**

After Workload Balancing runs for a time, if you don't receive optimal placement recommendations, evaluate your performance thresholds. This evaluation is described in Understand when Workload Balancing makes recommendations. It is critical to set Workload Balancing to the correct thresholds for your environment or its recommendations might not be appropriate.

O[ptimization recommendations are based on the](https://docs.xenserver.com/en-us/citrix-hypervisor/wlb/configure.html#understand-when-workload-balancing-makes-recommendations) following criteria:

• Placement strategy you select (that is, the optimization mode).

Find out the optimization mode for a pool by using XenCenter to select the pool. Look in the Configuration section of the WLB tab for the information.

- Performance metrics for resources such as a physical host's CPU, memory, network, and disk utilization.
- The role of the host in the resource pool.

When making placement recommendations, Workload Balancing considers the pool master for VM placement only if no other host can accept the workload. Likewise, when a pool operates in Maximum Density mode, Workload Balancing considers the pool master last when determining the order to fill hosts with VMs.

Optimization recommendations appear in the **WLB optimization** tab in XenCenter.

| <b>Optimization Recommendations</b> |                                                                                    |                         | View History |
|-------------------------------------|------------------------------------------------------------------------------------|-------------------------|--------------|
| VM/Host                             | Operation                                                                          |                         | Reason       |
| HA-prot-VM-7                        | Relocate from 'host 17.domain4.bedford4.ctx4' to 'host 16.domain4.be Consolidation |                         |              |
| host17.domain4.bedford4.ctx4        | Power off                                                                          | <b>Release Resource</b> |              |
|                                     |                                                                                    |                         |              |
|                                     |                                                                                    |                         |              |
|                                     |                                                                                    |                         |              |
|                                     |                                                                                    |                         |              |
| ∢                                   | ш                                                                                  |                         |              |
| America Division and an electronic  |                                                                                    |                         |              |

Apply Recommendations

Optimization recommendations display the following information:

- The name of the VM that Workload Balancing recommends relocating
- The host that the VM currently resides on

• The host Workload Balancing recommends as the new location.

The optimization recommendations also display the reason Workload Balancing recommends moving the VM. For example, the recommendation displays "CPU" to improve CPU utilization. When Workload Balancing power management is enabled, Workload Balancing also displays optimization recom‑ mendations for hosts it recommends powering on or off. Specifically, these recommendations are for consolidations.

You can click **Apply Recommendations**, to perform all operations listed in the Optimization Recom‑ mendations list.

### **To accept an optimization recommendation**

- 1. In the Resources pane of XenCenter, select the resource pool for which you want to display rec‑ ommendations.
- 2. Click the WLB tab. If there are any recommended optimizations for any VMs on the selected resource pool, they display in the Optimization Recommendations section of the WLB tab.
- 3. To accept the recommendations, click Apply Recommendations. Citrix Hypervisor begins performing all the operations listed in the Operations column of the Optimization Recommendations section.

After you click Apply Recommendations, XenCenter automatically displays the Logs tab so you can see the progress of the VM migration.

## **Understand Workload Balancing recommendations under high availability**

If you have Workload Balancing and Citrix Hypervisor High Availability enabled in the same pool, it is helpful to understand how the two features interact. Workload Balancing is designed not to interfere with High Availability. When there is a conflict between a Workload Balancing recommendation and a High Availability setting, the **High Availability** setting always takes precedence. In practice, this precedence means that:

- If attempting to start a VM on a host violates the High Availability plan, Workload Balancing doesn't give you star ratings.
- Workload Balancing does not automatically power off any hosts beyond the number specified in the Failures allowed box in the **Configure HA** dialog.
	- **–** However, Workload Balancing might still make recommendations to power off more hosts than the number of host failures to tolerate. (For example, Workload Balancing still recom‑ mends that you power off two hosts when High Availability is only configured to tolerate

one host failure.) However, when you attempt to apply the recommendation, XenCenter might display an error message stating that High Availability is no longer guaranteed.

**–** When Workload Balancing runs in automated mode and has power management enabled, recommendations that exceed the number of tolerated host failures are ignored. In this situation, the Workload Balancing log shows a message that power-management recommendation wasn't applied because High Availability is enabled.

### **Generate workload reports**

Workload Balancing captures performance data and can use this data to generate reports, known as Workload Reports, about your virtualized environment, including reports about hosts and VMs. The Workload Balancing reports can help you perform capacity planning, determine virtual server health, and evaluate how effective your configured threshold levels are.

You can use the Pool Health report to evaluate how effective your optimization thresholds are. While Workload Balancing provides default threshold settings, you might need to adjust these defaults for them to provide value in your environment. If you do not have the optimization thresholds adjusted to the correct level for your environment, Workload Balancing recommendations might not be appropriate for your environment.

To run reports, you do not need to configure for Workload Balancing to make placement recommendations or move VMs. However, you must configure the Workload Balancing component. Ideally, you must set critical thresholds to values that reflect the point at which the performance of the hosts in your pool degrades. Ideally, the pool has been running Workload Balancing for a couple of hours or long enough to generate the data to display in the reports.

Workload Balancing lets you generate reports on three types of objects: physical hosts, resource pools, and VMs. At a high level, Workload Balancing provides two types of reports:

- Historical reports that display information by date
- "Roll up"style reports, which provide a summarizing overview of an area
- Reports for auditing purposes, so you can determine, for example, the number of times a VM moved
- Chargeback report that shows VM usage and can help you measure and assign costs

### **Generate a Workload Balancing report**

1. In XenCenter, from the **Pool** menu, select **View Workload Reports**.

You can also display the **Workload Reports** screen from the **WLB** tab by clicking the **Reports** button.

- 2. From the **Workload Reports** screen, select a report from the **Reports** pane.
- 3. Select the **Start Date** and the **End Date** for the reporting period. Depending on the report you select, you might be required to specify a server in the **Host** list.
- 4. Click**Run Report**. The report displays in the report window. For information about the meaning of the reports, see Workload Balancing report glossary.

#### **Navigate in a Workloa[d Balancing report](https://docs.xenserver.com/en-us/citrix-hypervisor/wlb/basic-tasks.html#workload-balancing-report-glossary)**

After generating a report, you can use the toolbar buttons in the report to navigate and perform certain tasks. To display the name of a toolbar button, pause your mouse over toolbar icon.

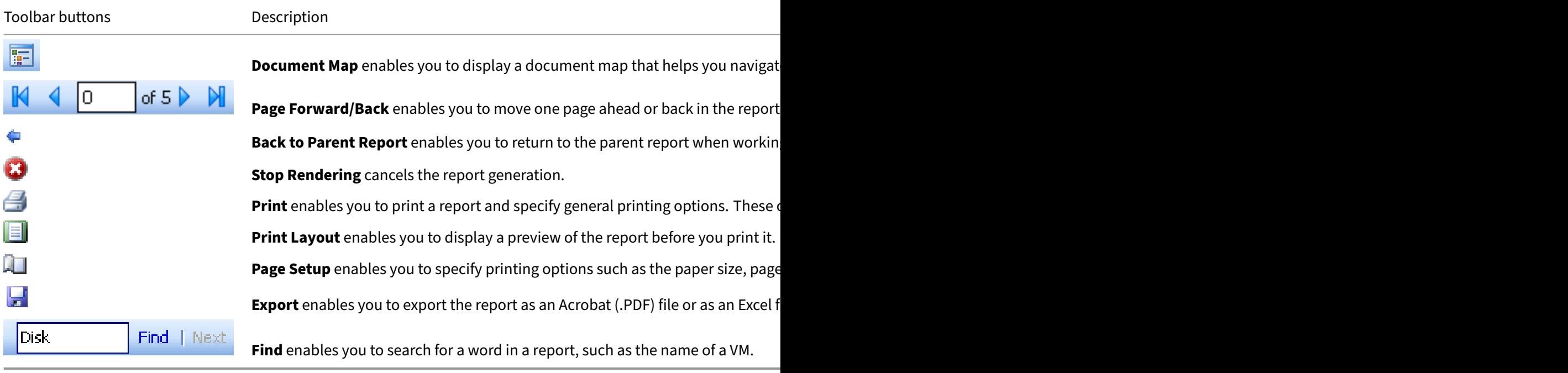

#### **Export a Workload Balancing report**

You can export a report in either Microsoft Excel or Adobe Acrobat (PDF) formats.

- 1. After generating the report, click the following Export button:
- 2. Select one of the following items from the Export button menu:
	- Excel
	- Acrobat (PDF) file

#### **Note:**

Depending on the export format you select, the report contains different amounts of data. Reports exported to Excel include all the data available for reports, including "drilldown" data. Reports exported to PDF and displayed in XenCenter only contain the data that you selected when you generated the report.

### **Workload Balancing report glossary**

This section provides information about the following Workload Balancing reports:

- Chargeback Utilization Analysis
- Host Health History
- Pool Optimization Performance History
- [Pool Audit Trail](https://docs.xenserver.com/en-us/citrix-hypervisor/wlb/basic-tasks.html#chargeback-utilization-analysis)
- [Pool Health](https://docs.xenserver.com/en-us/citrix-hypervisor/wlb/basic-tasks.html#host-health-history)
- [Pool Health History](https://docs.xenserver.com/en-us/citrix-hypervisor/wlb/basic-tasks.html#pool-optimization-performance-history)
- [Pool Optimizati](https://docs.xenserver.com/en-us/citrix-hypervisor/wlb/basic-tasks.html#pool-audit-trail)on History
- [Virtual Mach](https://docs.xenserver.com/en-us/citrix-hypervisor/wlb/basic-tasks.html#pool-health)ine Motion History
- [Virtual Machine Per](https://docs.xenserver.com/en-us/citrix-hypervisor/wlb/basic-tasks.html#pool-health-history)formance History

### **Char[geback Utilization Analysis](https://docs.xenserver.com/en-us/citrix-hypervisor/wlb/basic-tasks.html#virtual-machine-motion-history)**

You can use the Chargeback Utilization Analysis report ("chargeback report") to determine how much of a resource a specific department in your organization used. Specifically, the report shows infor‑ mation about all the VMs in your pool, including their availability and resource utilization. Since this report shows VM up time, it can help you demonstrate Service Level Agreements compliance and avail‑ ability.

The chargeback report can help you implement a simple chargeback solution and facilitate billing. To bill customers for a specific resource, generate the report, save it as Excel, and edit the spreadsheet to include your price per unit. Alternatively, you can import the Excel data into your billing system.

If you want to bill internal or external customers for VM usage, consider incorporating department or customer names in your VM naming conventions. This practice makes reading chargeback reports easier.

The resource reporting in the chargeback report is, sometimes, based on the allocation of physical resources to individual VMs.

The average memory data in this report is based on the amount of memory currently allocated to the VM. Citrix Hypervisor enables you to have a fixed memory allocation or an automatically adjusting memory allocation (Dynamic Memory Control).

The chargeback report contains the following columns of data:

- **VM Name**. The name of the VM to which the data in the columns in that row applies.
- **VM Uptime**. The number of minutes the VM was powered on (or, more specifically, appears with a green icon beside it in XenCenter).
- **vCPU Allocation**. The number of virtual CPUs configured on the VM. Each virtual CPU receives an equal share of the physical CPUs on the host. For example, consider the case where you configured eight virtual CPUs on a host that contains two physical CPUs. If the **vCPU Allocation** column has "1"in it, this value is equal to 2/16 of the total processing power on the host.
- **Minimum CPU Usage (%)**. The lowest recorded value for virtual CPU utilization in the reporting period. This value is expressed as a percentage of the VM's vCPU capacity. The capacity is based on the number of vCPUs allocated to the VM. For example, if you allocated one vCPU to a VM, **Minimum CPU Usage** represents the lowest percentage of vCPU usage that is recorded. If you allocated two vCPUs to the VM, the value is the lowest usage of the combined capacity of both vCPUs as a percentage.

Ultimately, the percentage of CPU usage represents the lowest recorded workload that virtual CPU handled. For example, if you allocate one vCPU to a VM and the pCPU on the host is 2.4 GHz, 0.3 GHz is allocated to the VM. If the **Minimum CPU Usage** for the VM was 20%, the VM's lowest usage of the physical host's CPU during the reporting period was 60 MHz.

- **Maximum CPU Usage (%)**. The highest percentage of the VM's virtual CPU capacity that the VM consumed during the reporting period. The CPU capacity consumed is a percentage of the virtual CPU capacity you allocated to the VM. For example, if you allocated one vCPU to the VM, the Maximum CPU Usage represents the highest recorded percentage of vCPU usage during the time reported. If you allocated two virtual CPUs to the VM, the value in this column represents the highest utilization from the combined capacity of both virtual CPUs.
- **Average CPU Usage (%)**. The average amount, expressed as a percentage, of the VM's virtual CPU capacity that was in use during the reporting period. The CPU capacity is the virtual CPU capacity you allocated to the VM. If you allocated two virtual CPUs to the VM, the value in this column represents the average utilization from the combined capacity of both virtual CPUs.
- **Total Storage Allocation (GB)**. The amount of disk space that is currently allocated to the VM at the time the report was run. Frequently, unless you modified it, this disk space is the amount of disk space you allocated to the VM when you created it.
- **Virtual NIC Allocation**. The number of virtual interfaces (VIFs) allocated to the VM.
- **Current Minimum Dynamic Memory (MB)**.
	- **– Fixed memory allocation**. If you assigned a VM a fixed amount of memory (for example, 1,024 MB), the same amount of memory appears in the following columns: Current Mini‑

mum Dynamic Memory (MB), Current Maximum Dynamic Memory (MB), Current Assigned Memory (MB), and Average Assigned Memory (MB).

- **– Dynamic memory allocation**. If you configured Citrix Hypervisor to use Dynamic Memory Control, the minimum amount of memory specified in the range appears in this column. If the range has 1,024 MB as minimum memory and 2,048 MB as maximum memory, the **Current Minimum Dynamic Memory (MB)** column displays 1,024 MB.
- **Current Maximum Dynamic Memory (MB)**.
	- **– Dynamic memory allocation**. If Citrix Hypervisor adjusts a VM's memory automatically based on a range, the maximum amount of memory specified in the range appears in this column. For example, if the memory range values are 1,024 MB minimum and 2,048 MB maximum, 2,048 MB appears in the **Current Maximum Dynamic Memory (MB)** column.
	- **– Fixed memory allocation**. If you assign a VM a fixed amount of memory (for example, 1,024 MB), the same amount of memory appears in the following columns: Current Minimum Dynamic Memory (MB), Current Maximum Dynamic Memory (MB), Current Assigned Memory (MB), and Average Assigned Memory (MB).
- **Current Assigned Memory (MB)**.
	- **– Dynamic memory allocation**. When Dynamic Memory Control is configured, this value indicates the amount of memory Citrix Hypervisor allocates to the VM when the report runs.
	- **– Fixed memory allocation**. If you assign a VM a fixed amount of memory (for example, 1,024 MB), the same amount of memory appears in the following columns: Current Minimum Dynamic Memory (MB), Current Maximum Dynamic Memory (MB), Current Assigned Memory (MB), and Average Assigned Memory (MB).

#### **Note:**

If you change the VM's memory allocation immediately before running this report, the value reflected in this column reflects the new memory allocation you configured.

- **Average Assigned Memory (MB)**.
	- **– Dynamic memory allocation**. When Dynamic Memory Control is configured, this value indicates the average amount of memory Citrix Hypervisor allocated to the VM over the reporting period.
	- **– Fixed memory allocation**. If you assign a VM a fixed amount of memory (for example, 1,024 MB), the same amount of memory appears in the following columns: Current Mini‑ mum Dynamic Memory (MB), Current Maximum Dynamic Memory (MB), Current Assigned Memory (MB), and Average Assigned Memory (MB).

### **Note:**

If you change the VM's memory allocation immediately before running this report, the value in this column might not change from what was previously displayed. The value in this column reflects the average over the time period.

- Average Network Reads (BPS). The average amount of data (in bits per second) the VM received during the reporting period.
- **Average Network Writes (BPS)**. The average amount of data (in bits per second) the VM sent during the reporting period.
- **Average Network Usage (BPS)**. The combined total (in bits per second) of the Average Network Reads and Average Network Writes. If a VM sends, on average, 1,027 bps and receives, on aver‑ age, 23,831 bps during the reporting period, the Average Network Usage is the combined total of these values: 24,858 bps.
- **Total Network Usage (BPS)**. The total of all network read and write transactions in bits per second over the reporting period.

### **Host Health History**

This report displays the performance of resources (CPU, memory, network reads, and network writes) on specific host in relation to threshold values.

The colored lines (red, green, yellow) represent your threshold values. You can use this report with the Pool Health report for a host to determine how the host's performance might affect overall pool health. When you are editing the performance thresholds, you can use this report for insight into host performance.

You can display resource utilization as a daily or hourly average. The hourly average lets you see the busiest hours of the day, averaged, for the time period.

To view report data which is grouped by hour, under**Host Health History** expand**Click to view report data grouped by house for the time period**.

Workload Balancing displays the average for each hour for the time period you set. The data point is based on a utilization average for that hour for all days in the time period. For example, in a report for May 1, 2009, to May 15, 2009, the Average CPU Usage data point represents the resource utilization of all 15 days at 12:00 hours. This information is combined as an average. If CPU utilization was 82% at 12PM on May 1, 88% at 12PM on May 2, and 75% on all other days, the average displayed for 12PM is 76.3%.

### **Note:**

Workload Balancing smoothes spikes and peaks so data does not appear artificially high.

### **Pool Optimization Performance History**

The optimization performance report displays optimization events against that pool's average re‑ source usage. These events are instances when you optimized a resource pool. Specifically, it displays resource usage for CPU, memory, network reads, and network writes.

The dotted line represents the average usage across the pool over the period of days you select. A blue bar indicates the day on which you optimized the pool.

This report can help you determine if Workload Balancing is working successfully in your environment. You can use this report to see what led up to optimization events (that is, the resource usage before Workload Balancing recommended optimizing).

This report displays average resource usage for the day. It does not display the peak utilization, such as when the system is stressed. You can also use this report to see how a resource pool is performing when Workload Balancing is not making optimization recommendations.

In general, resource usage declines or stays steady after an optimization event. If you do not see improved resource usage after optimization, consider readjusting threshold values. Also, consider whether the resource pool has too many VMs and whether you added or removed new VMs during the period that you specified.

## **Pool Audit Trail**

This report displays the contents of the Citrix Hypervisor Audit Log. The Audit Log is a Citrix Hypervisor feature designed to log attempts to perform unauthorized actions and select authorized actions. These actions include:

- Import and export
- Host and pool backups
- Guest and host console access.

The report gives more meaningful information when you give Citrix Hypervisor administrators their own user accounts with distinct roles assigned to them by using the RBAC feature.

## **Important:**

To run the audit log report, you must enable the Audit Logging feature. By default, Audit Log is always enabled in the Workload Balancing virtual appliance.

The enhanced Pool Audit Trail feature allows you to specify the granularity of the audit log report. You can also search and filter the audit trail logs by specific users, objects, and by time. The Pool Audit Trail Granularity is set to Minimum by default. This option captures limited amount of data for specific users and object types. You can modify the setting at any time based on the level of detail you require in your report. For example, set the granularity to Medium for a user-friendly report of the audit log. If you require a detailed report, set the option to Maximum.

The Pool Audit Trail report contains the following information:

- Time. The time Citrix Hypervisor recorded the user's action.
- User Name. The name of the person who created the session in which the action was performed. Sometimes, this value can be the User ID
- Event Object. The object that was the subject of the action (for example, a VM).
- Event Action. The action that occurred. For definitions of these actions, see Audit Log Event Names.
- Access. Whether the user had permission to perform the action.
- [Object](https://docs.xenserver.com/en-us/citrix-hypervisor/wlb/basic-tasks.html#audit-log-event-names) Name. The name of the object (for example, the name of the VM).
- Object UUID. The UUID of the object (for example, the UUID of the VM).
- Succeeded. This information provides the status of the action (that is, whether it was successful).

**Audit Log event names** The Audit Log report logs Citrix Hypervisor events, event objects and ac‑ tions, including import/export, host and pool backups, and guest and host console access. The fol‑ lowing table defines some of the typical events that appear frequently in the Citrix Hypervisor Audit Log and Pool Audit Trail report. The table also specifies the granularity of these events.

In the Pool Audit Trail report, the events listed in the Event Action column apply to a pool, VM, or host. To determine what the events apply to, see the Event Object and Object Name columns in the report. For more event definitions, see the events section of the Citrix Hypervisor Management API.

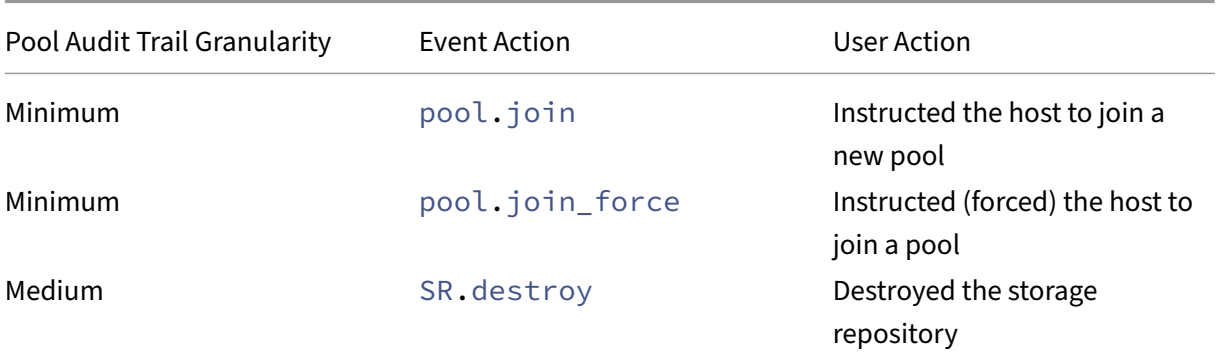

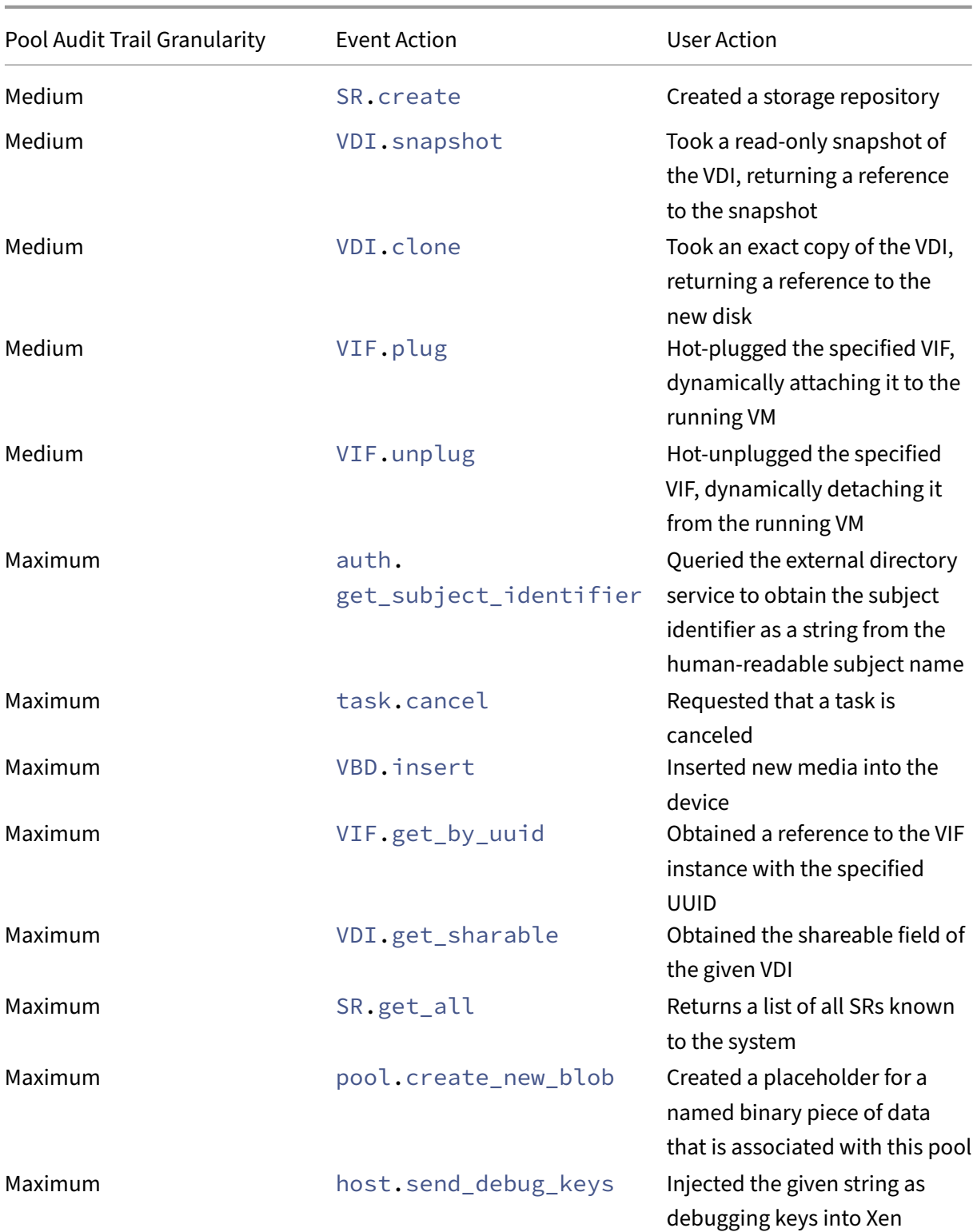
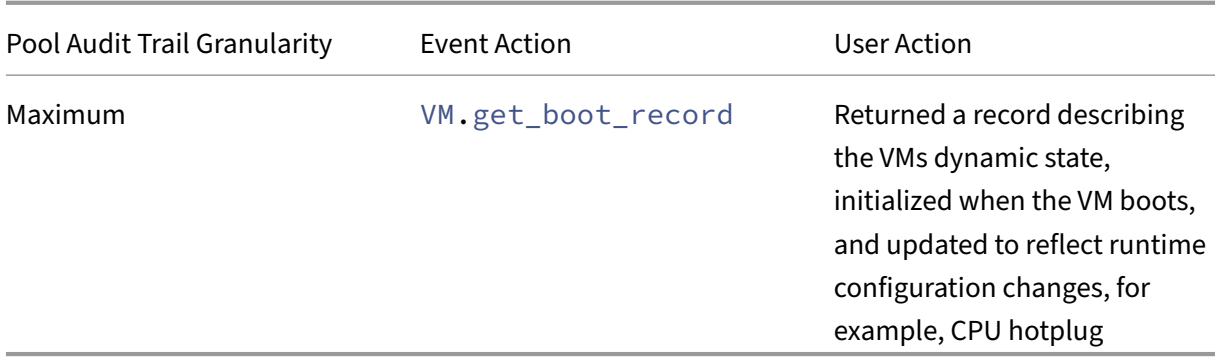

#### **Pool Health**

The Pool Health report displays the percentage of time a resource pool and its hosts spent in four different threshold ranges: Critical, High, Medium, and Low. You can use the Pool Health report to evaluate the effectiveness of your performance thresholds.

A few points about interpreting this report:

- Resource utilization in the Average Medium Threshold (blue) is the optimum resource utilization regardless of the placement strategy you selected. Likewise, the blue section on the pie chart indicates the amount of time that host used resources optimally.
- Resource utilization in the Average Low Threshold Percent (green) is not necessarily positive. Whether Low resource utilization is positive depends on your placement strategy. If your placement strategy is Maximum Density and resource usage is green, Workload Balancing might not be fitting the maximum number of VMs on that host or pool. If so, adjust your performance threshold values until most of your resource utilization falls into the Average Medium (blue) threshold range.
- Resource utilization in the Average Critical Threshold Percent (red) indicates the amount of time average resource utilization met or exceeded the Critical threshold value.

If you double-click on a pie chart for a host's resource usage, XenCenter displays the Host Health History report for that resource on that host. Clicking **Back to Parent Report** on the toolbar returns you to the Pool Health history report.

If you find that most of your report results are not in the Average Medium Threshold range, adjust the Critical threshold for this pool. While Workload Balancing provides default threshold settings, these defaults are not effective in all environments. If you do not have the thresholds adjusted to the correct level for your environment, the Workload Balancing optimization and placement recommendations might not be appropriate. For more information, see Change the critical thresholds.

### **Pool Health History**

This report provides a line graph of resource utilization on all physical hosts in a pool over time. It lets you see the trend of resource utilization—if it tends to be increasing in relation to your thresholds (Critical, High, Medium, and Low). You can evaluate the effectiveness of your performance thresholds by monitoring trends of the data points in this report.

Workload Balancing extrapolates the threshold ranges from the values you set for the Critical thresholds when you connected the pool to Workload Balancing. Although similar to the Pool Health report, the Pool Health History report displays the average utilizationfor a resource on a specific date. Instead of the amount of time overall the resource spent in a threshold.

Except for the Average Free Memory graph, the data points never average above the Critical threshold line (red). For the Average Free Memory graph, the data points never average *below* the Critical threshold line (which is at the bottom of the graph). Because this graph displays *free* memory, the Critical threshold is a low value, unlike the other resources.

A few points about interpreting this report:

- When the Average Usage line in the chart approaches the Average Medium Threshold (blue) line, it indicates the pool's resource utilization is optimum. This indication is regardless of the place‑ ment strategy configured.
- Resource utilization approaching the Average Low Threshold (green) is not necessarily positive. Whether Low resource utilization is positive depends on your placement strategy. In the case where:
	- **–** Your placement strategy is Maximum Density
	- **–** Most days the Average Usage line is at or below the green line Workload Balancing might not be placing VMs as densely as possible on that pool. If so, adjust the pool's Critical threshold values until most of its resource utilization falls into the Average Medium (blue) threshold range.
- When the Average Usage line intersects with the Average Critical Threshold (red), it indicates when the average resource utilization met or exceeded the Critical threshold value for that resource.

If data points in your graphs aren't in the Average Medium Threshold range, but the performance is satisfactory, you can adjust the Critical threshold for this pool. For more information, see Change the critical thresholds.

### **[Pool Optimization](https://docs.xenserver.com/en-us/citrix-hypervisor/wlb/configure.html#change-the-critical-thresholds) History**

The Pool Optimization History report provides chronological visibility into Workload Balancing opti‑ mization activity.

Optimization activity is summarized graphically and in a table. Drilling into a date field within the table displays detailed information for each pool optimization performed for that day.

This report lets you see the following information:

- VM Name: The name of the VM that Workload Balancing optimized.
- Reason: The reason for the optimization.
- Method: Whether the optimization was successful.
- From Host: The physical server where the VM was originally hosted.
- To Host: The physical server where the VM was migrated.
- Time: The time when the optimization occurred.

**Tip:**

You can also generate a Pool Optimization History report from the WLB tab by clicking the View History link.

### **Virtual Machine Motion History**

This line graph displays the number of times VMs migrated on a resource pool over a period. It indi‑ cates if a migration resulted from an optimization recommendation and to which host the VM moved. This report also indicates the reason for the optimization. You can use this report to audit the number of migrations on a pool.

Some points about interpreting this report:

- The numbers on the left side of the chart correspond with the number of migrations possible. This value is based on how many VMs are in a resource pool.
- You can look at details of the migrations on a specific date by expanding the + sign in the Date section of the report.

### **Virtual Machine Performance History**

This report displays performance data for each VM on a specific host for a time period you specify. Workload Balancing bases the performance data on the amount of virtual resources allocated for the VM. For example, if Average CPU Usage for your VM is 67%, your VM uses, on average, 67% of its vCPU for the specified period.

The initial view of the report displays an average value for resource utilization over the period you specified.

Expanding the + sign displays line graphs for individual resources. You can use these graphs to see trends in resource utilization over time.

This report displays data for CPU Usage, Free Memory, Network Reads/Writes, and Disk Read‑ s/Writes.

# **Configure Workload Balancing behavior**

### January 30, 2024

After connecting to the Workload Balancing virtual appliance, you can edit the settings Workload Bal‑ ancing uses to calculate placement and recommendations. Workload Balancing settings apply collec‑ tively to all VMs and servers in the pool.

Placement and optimization settings that you can modify include the following:

- Changing the placement strategy
- Configuring automatic optimizations and power management
- Editing performance thresholds and metric weightings
- Excluding servers.

Provided the network and disk thresholds align with the hardware in your environment, consider us‑ ing most of the defaults in Workload Balancing initially. After Workload Balancing is enabled for a while, we recommend evaluating your performance thresholds and determining whether to edit them. For example, consider the following cases:

- Getting recommendations when they are not yet required. If so, try adjusting the thresholds until Workload Balancing begins providing suitable recommendations.
- Not getting recommendations when you expect to receive them. For example, if your network has insufficient bandwidth and you do not receive recommendations, you might have to tweak your settings. If so, try lowering the network critical thresholds until Workload Balancing begins providing recommendations.

Before you edit your thresholds, you can generate a Pool Health report and the Pool Health History report for each physical server in the pool. For more information, see Generate workload reports.

**Notes:**

• Workload Balancing is available for Citrix Hypervisor Premiu[m Edition customers or thos](https://docs.xenserver.com/en-us/citrix-hypervisor/wlb/basic-tasks.html#generate-workload-reports)e customers who have access to Citrix Hypervisor through their Citrix Virtual Apps and Desk‑ tops entitlement or Citrix DaaS entitlement. For more information about Citrix Hypervisor licensing, see Licensing. To upgrade, or to buy a Citrix Hypervisor license, visit the Citrix

#### website.

• [Workload Ba](https://www.citrix.com/products/citrix-hypervisor)lancing 8.2.2 and later are compatible with Citrix Hypervisor 8.2 Cumulative Update 1.

This article assumes that you already connected your pool to a Workload Balancing virtual appliance. For information about downloading, importing, configuring, and connecting to a Workload Balancing virtual appliance, see Get started.

### **Adjust the optimiz[ation mod](https://docs.xenserver.com/en-us/citrix-hypervisor/wlb/get-started.html)e**

Workload Balancing makes recommendations to rebalance, or optimize, the VM workload in your environment based on a strategy for placement you select. The placement strategy is known as the optimization mode.

You can choose from the following optimization modes:

### • **Maximize Performance** (default)

Workload Balancing attempts to spread workload evenly across all physical servers in a resource pool. The goal is to minimize CPU, memory, and network pressure for all servers. When Maximize Performance is your placement strategy, Workload Balancing recommends optimization when a server reaches the High threshold.

#### • **Maximize Density**

Workload Balancing attempts to minimize the number of physical servers that must be online by consolidating the active VMs.

When you select Maximize Density as your placement strategy, you can specify parameters similar to the ones in Maximize Performance. However, Workload Balancing uses these parameters to determine how it can pack VMs onto a server. If Maximize Density is your placement strat‑ egy, Workload Balancing recommends consolidation optimizations when a VM reaches the Low threshold.

Workload Balancing also lets you apply these optimization modes always, *fixed*, or switch between modes for specified time periods, *scheduled*:

### **Fixed optimization modes**

Fixed optimization modes set Workload Balancing to have a specific optimization behavior always. This behavior can be either to try to create the best performance or to create the highest density.

To set a fixed optimization mode, complete the following steps:

1. In XenCenter, select your pool.

- 2. In the **Properties** pane of the pool, click the **WLB** tab.
- 3. In the **WLB** tab, click **Settings**.
- 4. In the left pane, click **Optimization Mode**.
- 5. In the **Fixed** section of the **Optimization Mode** page, select one of these optimization modes:
	- Maximize Performance (default). Attempts to spread workload evenly across all physical servers in a resource pool. The goal is to minimize CPU, memory, and network pressure for all servers.
	- Maximize Density. Attempts to fit as many VMs as possible onto a physical server. The goal is to minimize the number of physical servers that must be online.

#### **Scheduled optimization modes**

Scheduled optimization modes let you schedule for Workload Balancing to apply different optimiza‑ tion modes depending on the time of day. For example, you might want to configure Workload Bal‑ ancing to optimize for performance during the day when you have users connected. To save energy, you can then specify for Workload Balancing to optimize for Maximum Density at night.

When you configure scheduled optimization modes, Workload Balancing automatically changes to the optimization mode at the beginning of the time period you specified. You can configure Everyday, Weekdays, Weekends, or individual days. For the hour, you select a time of day.

To set a schedule for your optimization modes, complete the following steps:

- 1. In XenCenter, select your pool.
- 2. In the **Properties** pane of the pool, click the **WLB** tab.
- 3. In the **WLB** tab, click **Settings**.
- 4. In the left pane, click **Optimization Mode**.
- 5. In the **Optimization Mode** pane, select **Scheduled**. The **Scheduled** section becomes available.
- 6. Click **Add New**.
- 7. In the **Change to** box, select one of the following modes:
	- Maximize Performance. Attempts to spread workload evenly across all physical servers in a resource pool. The goal is to minimize CPU, memory, and network pressure for all servers.
	- Maximize Density. Attempts to fit as many VMs as possible onto a physical server. The goal is to minimize the number of physical servers that must be online.
- 8. Select the day of the week and the time when you want Workload Balancing to begin operating in this mode.
- 9. Repeat the preceding steps to create more scheduled mode tasks until you have the number you need. If you only schedule one task, Workload Balancing switches to that mode as scheduled, but then it never switches back.
- 10. Click **OK**.

To change your schedule settings, complete the following steps.

- 1. In XenCenter, select your pool.
- 2. In the **Properties** pane of the pool, click the **WLB** tab.
- 3. In the **WLB** tab, click **Settings**.
- 4. In the left pane, click **Optimization Mode**.
- 5. Select the task that you want to delete or disable from the **Scheduled Mode Changes** list.
- 6. Do one of the following:
	- **Delete the task permanently**: Click the **Delete** button.
	- **Stop the task from running temporarily**: Right‑click the task and click **Disable**.

**Tips:**

- **–** You can also disable or enable tasks by selecting the task, clicking **Edit**, and se‑ lecting the **Enable Task** check box in the **Optimization Mode Scheduler** dialog.
- **–** To re‑enable a task, right‑click the task in the **Scheduled Mode Changes** list and click **Enable**.
- **Edit the task**: Double‑click the task that you want to edit. In the **Change to** box, select a different mode or make other changes as desired.

#### **Note:**

Clicking Cancel, before clicking OK, undoes any changes you made in the Optimization tab, in‑ cluding deleting a task.

### **Optimize and manage power automatically**

You can configure Workload Balancing to apply recommendations automatically and turn servers on or off automatically. To power down servers automatically (for example, during low-usage periods), you must configure Workload Balancing to apply recommendations automatically and enable power management. Both power management and automation are described in the sections that follow.

#### **Apply recommendations automatically**

Workload Balancing lets you configure for it to apply recommendations on your behalf and perform the optimization actions it recommends automatically. You can use this feature, which is known as automatic optimization acceptance, to apply any recommendations automatically, including ones to improve performance or power down servers. However, to power down servers as VMs usage drops, you must configure automation, power management, and Maximum Density mode.

By default, Workload Balancing does not apply recommendations automatically. If you want Workload Balancing to apply recommendations automatically, enable automation. If you do not, you must apply recommendations manually by clicking **Apply Recommendations**.

Workload Balancing does not automatically apply recommendations to servers or VMs when the rec‑ ommendations conflict with HA settings. If a pool becomes overcommitted by applying Workload Balancing optimization recommendations, XenCenter prompts you whether you want to continue applying the recommendation. When automation is enabled, Workload Balancing does not apply any power‑management recommendations that exceed the number of server failures to tolerate in the HA plan.

When Workload Balancing is running with the automation feature enabled, this behavior is sometimes called running in automated mode.

It is possible to tune how Workload Balancing applies recommendations in automated mode. For information, see Set conservative or aggressive automated recommendations.

### **To apply optimi[zation recommendations automatically](https://docs.xenserver.com/en-us/citrix-hypervisor/wlb/configure.html#set-conservative-or-aggressive-automated-recommendations)**

- 1. In XenCenter, select your pool.
- 2. In the **Properties** pane of the pool, click the **WLB** tab.
- 3. In the **WLB** tab, click **Settings**.
- 4. In the left pane, click **Automation**.
- 5. Select one or more of the following check boxes:
	- **Automatically apply Optimization recommendations**. When you select this option, you do not need to accept optimization recommendations manually. Workload Balancing au‑ tomatically accepts the optimization and placement recommendations that it makes.
	- **Automatically apply Power Management recommendations**. The behavior of this op‑ tion varies according to the optimization mode of the pool:
		- **–** Maximum Performance mode: When **Automatically apply Power Management recommendations** is enabled, Workload Balancing automatically powers on servers when doing so improves server performance.
- **–** Maximum Density mode: When **Automatically apply Power Management recom‑ mendations** is enabled, Workload Balancing automatically powers off servers when resource utilization drops below the Low threshold. That is, Workload Balancing pow‑ ers off servers automatically during low usage periods.
- 6. (Optional.) Fine‑tune optimization recommendations by clicking **Advanced** in the left pane of the **Settings** dialog and doing one or more of the following actions:
	- Specifying the number of times Workload Balancing must make an optimization recommendation before the recommendation is applied automatically. The default is three times, which means the recommendation is applied on the third time it is made.
	- Selecting the lowest level of optimization recommendation that you want Workload Balancing to apply automatically. The default is High.
	- Changing the aggressiveness with which Workload Balancing applies its optimization recommendations.

You might also want to specify the number of minutes Workload Balancing has to wait before applying an optimization recommendation to a recently moved VM.

All of these settings are explained in more depth in Set conservative or aggressive automated recommendations.

- 7. (optional) If you want to configure powermanagement, click**[Automation/Power Management](https://docs.xenserver.com/en-us/citrix-hypervisor/wlb/configure.html#set-conservative-or-aggressive-automated-recommendations)**
	- a) In the **[Power Managemen](https://docs.xenserver.com/en-us/citrix-hypervisor/wlb/configure.html#set-conservative-or-aggressive-automated-recommendations)t** section, select the servers that you want Workload Balancing to recommend powering on and off.

**Note:**

Selecting servers for power management recommendations without selecting **Auto‑ matically apply Power Management recommendations** causes Workload Balanc‑ ing to suggest power-management recommendations but not apply them automatically for you.

If none of the servers in the resource pool support remote power management, Workload Balancing displays the message, "No hosts support Power Management."

- b) Click **OK**.
- 8. To finish configuring the automation, click **OK**.

### **Enable Workload Balancing power management**

The term power management means the ability to the turn the power on or off for physical servers. In a Workload Balancing context, this term means powering servers in a pool on or off based on the

total workload of the pool.

Configuring Workload Balancing power management on a server requires that:

- The hardware for the server has remote power on/off capabilities.
- The Host Power On feature is configured for the server. To configure the Host Power On feature for the server, see Configure Host Power On feature.
- The server has been explicitly selected as a server to participate in Workload Balancing power management.

In addition, if you want Workload Balancing to power off servers automatically, configure Workload Balancing to do the following actions:

- Apply recommendations automatically
- Apply power management recommendations automatically

When a server is set to participate in power management, Workload Balancing makes power‑on and power‑off recommendations as needed.

If you run in Maximum Density mode:

- When Workload Balancing detects unused resources in a pool, it recommends powering off servers until it eliminates all excess capacity.
- If there isn't enough server capacity in the pool to shut down servers, Workload Balancing recommends leaving the servers on until the pool workload decreases enough.
- When you configure Workload Balancing to power off extra servers automatically, it applies these recommendations automatically and, so, behaves in the same way.

If you run in Maximum Performance mode:

- If you configure Workload Balancing to power on servers automatically, Workload Balancing powers on servers when resource utilization on a server exceeds the High threshold.
- Workload Balancing never powers off servers after it has powered them on.

If you turn on the option to apply power management recommendations automatically, you do so at the pool level. However, you can specify which servers from the pool you want to participate in power management.

**Configure Host Power On feature** To configure the Host Power On feature for your server, follow these steps:

- 1. In Citrix Hypervisor Center, select your server and click **Properties**.
- 2. In the left pane, click **Power On**.
- 3. For the **Power On mode**, select **Dell Remote Access Controller (DRAC)**.
- 4. For the **Configuration options**, enter your server's DRAC IP address. This is the IP address of the BMC management port. For more information, see DRAC Card How To Guide [PDF].
- 5. After the Dell Remote Access Controller (DRAC) is confi[gured, select your pool.](https://kb.swivelsecure.com/w/index.php?title=DRAC_Card_How_To_Guide&action=pdfbook&format=single)
- 6. In the **Properties** pane of the pool, click the **WLB** tab.
- 7. In the **WLB** tab, click **Settings**.
- 8. In the left pane, click **Automation**.
- 9. For **Automation**, select the following check boxes:
	- **Automatically apply Optimization recommendations**. When you select this option, you do not need to accept optimization recommendations manually. Workload Balancing au‑ tomatically accepts the optimization and placement recommendations that it makes.
	- **Automatically apply Power Management recommendations**. The behavior of this op‑ tion varies according to the optimization mode of the pool:
		- **–** Maximum Performance mode: When **Automatically apply Power Management recommendations** is enabled, Workload Balancing automatically powers on servers when doing so improves server performance.
		- **–** Maximum Density mode: When **Automatically apply Power Management recom‑ mendations** is enabled, Workload Balancing automatically powers off servers when resource utilization drops below the Low threshold. That is, Workload Balancing pow‑ ers off servers automatically during low usage periods.
- 10. For **Power Management**, select the name of the **Host Server** that you're currently configuring.

#### **Understand power management behavior**

Before Workload Balancing recommends powering servers on or off, it selects the servers to transfer VMs to. It does so in the following order:

- 1. Filling the pool master since it is the server that cannot be powered off.
- 2. Filling the server with the most VMs.
- 3. Filling subsequent servers according to which servers have the most VMs running.

When Workload Balancing fills the pool master, it does so assuming artificially low thresholds for the master. Workload Balancing uses these low thresholds as a buffer to prevent the pool master from being overloaded.

Workload Balancing fills servers in this order to encourage density.

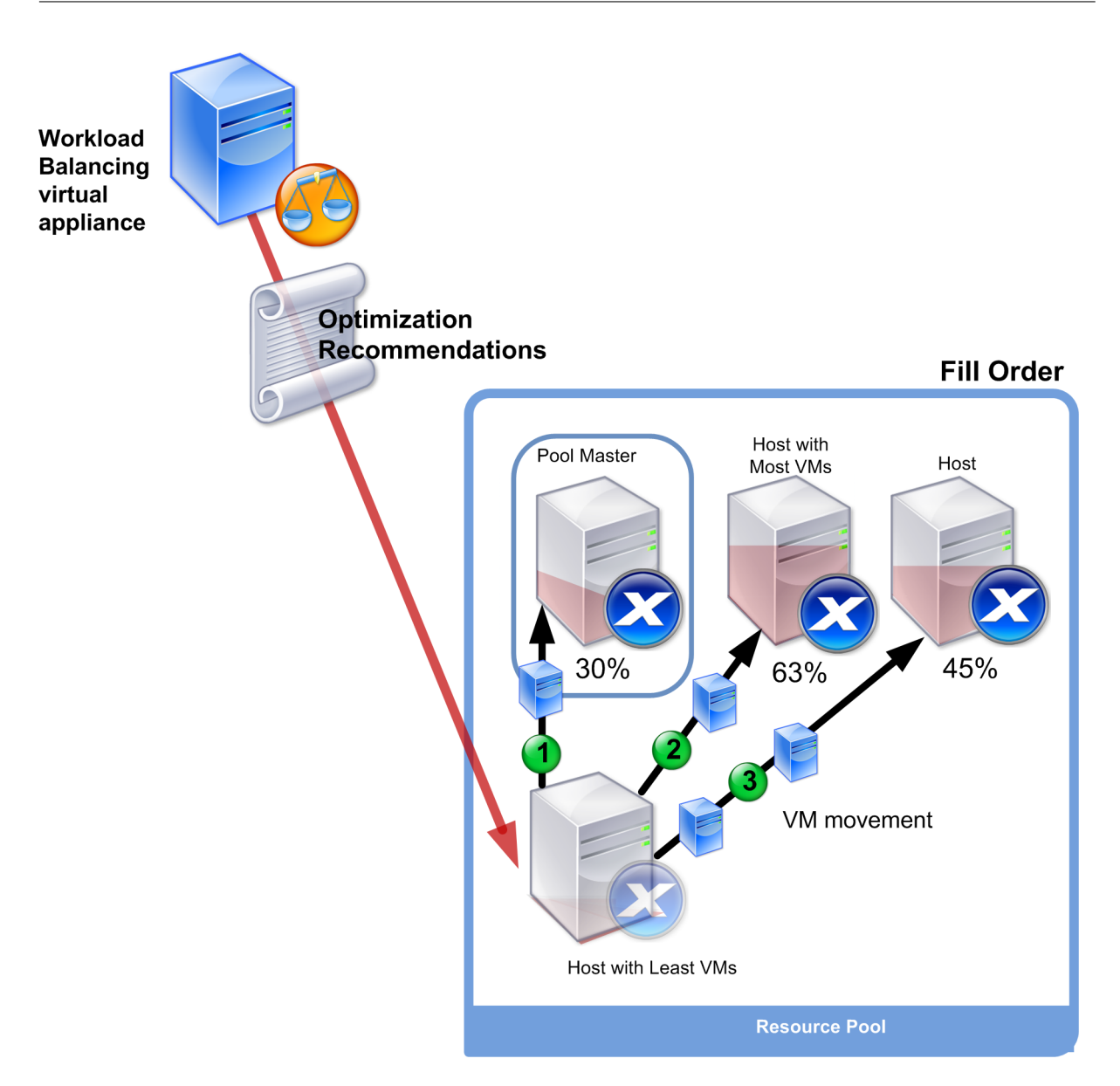

When Workload Balancing detects a performance issue while the pool is in Maximum Density mode, it recommends migrating workloads among the powered-on servers. If Workload Balancing cannot resolve the issue using this method, it attempts to power on a server. Workload Balancing determines which servers to power on by applying the same criteria that it would if the optimization mode was set to Maximum Performance.

When Workload Balancing runs in Maximum Performance mode, Workload Balancing recommends powering on servers until the resource utilization on all pool members falls below the High threshold.

While migrating VMs, if Workload Balancing determines that increasing capacity benefits the overall performance of the pool, it powers on servers automatically or recommends doing so.

#### **Important:**

Workload Balancing only recommends powering on a server that Workload Balancing powered off.

### **Design environments for power management and VM consolidation**

When you are planning a Citrix Hypervisor implementation and you intend to configure automatic VM consolidation and power management, consider your workload design. For example, you might want to:

• Place different types of workloads in separate pools.

If you have an environment with distinct types of workloads, consider whether to locate the VMs hosting these workloads in different pools. Also consider splitting VMs that host types of applications that perform better with certain types of hardware into different pool.

Because power management and VM consolidation are managed at the pool level, design pools so they contain workloads that you want consolidated at the same rate. Ensure that you factor in considerations such as those discussed in Configure advanced settings.

• Exclude servers from Workload Balancing.

Some servers might need to be always on. F[or more information, see](https://docs.xenserver.com/en-us/citrix-hypervisor/wlb/configure.html#configure-advanced-settings) Exclude servers from rec‑ ommendations.

#### **Unde[rstand when Wo](https://docs.xenserver.com/en-us/citrix-hypervisor/wlb/configure.html#exclude-servers-from-recommendations)rkload Balancing makes recommendations**

Workload Balancing continuously evaluates the resource metrics of physical servers and VMs across the pools that it is managing against thresholds. Thresholds are preset values that function like boundaries that a server must exceed before Workload Balancing can make an optimization recommendation. The Workload Balancing process is as follows:

- 1. Workload Balancing detects that the threshold for a resource was violated.
- 2. Workload Balancing evaluates if it makes an optimization recommendation.
- 3. Workload Balancing determines which servers it recommends function as the destination servers and in what order to make any optimizations. A destination server is the server where Workload Balancing recommends relocating one or more VMs.
- 4. Workload Balancing makes an optimization recommendation.

When evaluating servers in the pool to make an optimization recommendation, Workload Balancing uses thresholds and weightings as follows:

- **Thresholds** are the boundary values that Workload Balancing compares the resource metrics of your pool against. The thresholds are used to determine whether to make a recommendation and what servers are a suitable candidate for hosting relocated VMs.
- **Weightings** are a way of ranking resources according to how much you want them to be consid‑ ered, are used to determine the processing order. After Workload Balancing decides to make a recommendation, it uses your specifications of which resources are important to determine the following:
	- **–** Which servers'performance to address first
	- **–** Which VMs to recommend migrating first

For each resource Workload Balancing monitors, it has four levels of thresholds: Critical, High, Medium, and Low. Workload Balancing evaluates whether to make a recommendation when a resource metric on a server:

- Exceeds the High threshold when the pool is running in Maximum Performance mode (improve performance)
- Drops below the Low threshold when the pool is running in Maximum Density mode (consolidate VMs on servers)
- Exceeds the Critical threshold when the pool is running in Maximum Density mode (improve performance)

If the High threshold for a pool running in Maximum Performance mode is 80%, when CPU utilization on a server reaches 80.1%, Workload Balancing evaluates whether to issue a recommendation.

When a resource violates its threshold, Workload Balancing evaluates the resource metric against historical performance to prevent making an optimization recommendation based on a temporary spike. To do so, Workload Balancing creates a historically averaged utilization metric by evaluating the data for resource utilization captured at the following times:

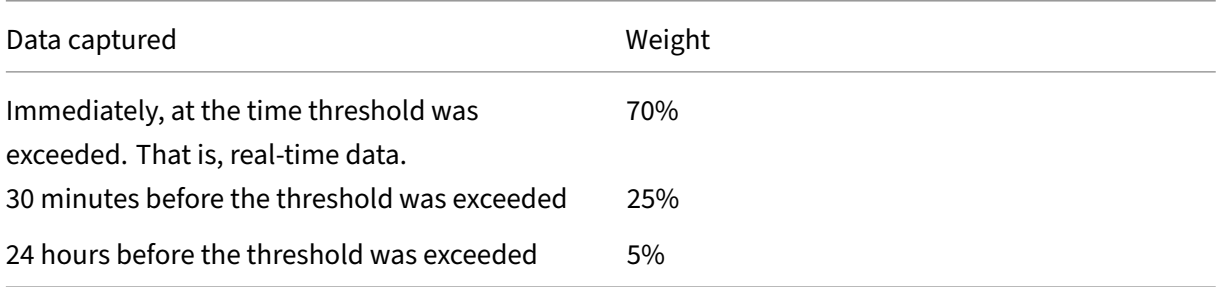

If CPU utilization on the server exceeds the threshold at 12:02 PM, Workload Balancing checks the utilization at 11:32 AM that day, and at 12:02PM on the previous day. For example, if CPU utilization is at the following values, Workload Balancing doesn't make a recommendation:

• 80.1% at 12:02 PM that day

- 50% at 11:32 AM that day
- 78% at 12:32 PM the previous day

This behavior is because the historically averaged utilization is 72.5%, so Workload Balancing assumes that the utilization is a temporary spike. However, if the CPU utilization was 83% at 11:32AM, Workload Balancing makes a recommendation since the historically averaged utilization is 80.1%.

#### **Optimization and consolidation process**

The Workload Balancing process for determining potential optimizations varies according to the op‑ timization mode - Maximum Performance or Maximum Density. However, regardless of the optimization mode, the optimization and placement recommendations are made using a two-stage process:

- 1. Determine potential optimizations: which VMs to migrate off servers.
- 2. Determine placement recommendations: which servers would be suitable candidates for new VMs.

**Note:**

Workload Balancing only recommends migrating VMs that meet the Citrix Hypervisor criteria for live migration. One of these criteria is that the destination server must have the storage the VM requires. The destination server must also have sufficient resources to accommodate adding the VM without exceeding the thresholds of the optimization mode configured on the pool. For example, the High threshold in Maximum Performance mode and the Critical threshold for Maximum Density mode.

When Workload Balancing is running in automated mode, you can tune the way it applies recommendations. For more information, see Set conservative or aggressive automated recommendations.

**Optimization recommendation process in Maximum Performance mode** When running in Maxi‑ mum Performance mode, Workloa[d Balancing uses the following process to determine potential](https://docs.xenserver.com/en-us/citrix-hypervisor/wlb/configure.html#set-conservative-or-aggressive-automated-recommendations) optimizations:

1. Every two minutes Workload Balancing evaluates the resource utilization for each server in the pool. It does so by monitoring on each server and determining if each resource's utilization exceeds its High threshold. For more information, see Change the critical threshold.

In Maximum Performance mode, if a utilization of a resource exceeds its High threshold, Work‑ load Balancing starts the process to determine whether to make an optimization recommendation. Workload Balancing determines whether to [make an optimization recom](https://docs.xenserver.com/en-us/citrix-hypervisor/wlb/configure.html#change-the-critical-thresholds)mendation based on whether doing so can ease performance constraints, such as ones revealed by the High threshold.

For example, consider the case where Workload Balancing sees that insufficient CPU resources negatively affect the performance of the VMs on a server. If Workload Balancing canfind another server with less CPU utilization, it recommends moving one or more VMs to another server.

- 2. If a resource's utilization on a server exceeds the relevant threshold, Workload Balancing com‑ bines the following data to form the historically averaged utilization:
	- The resource's current utilization
	- Historical data from 30 minutes ago
	- Historical data from 24 hours ago

If the historically averaged utilization exceeds the threshold of a resource, Workload Bal‑ ancing determines it makes an optimization recommendation.

- 3. Workload Balancing uses metric weightings to determine what servers to optimize first. The re‑ source to which you have assigned the most weight is the one that Workload Balancing attempts to address first. For more information, see Tune metric weightings.
- 4. Workload Balancing determines which servers can support the VMs it wants to migrate off servers.

Workload Balancing makes this determin[ation by calculating the p](https://docs.xenserver.com/en-us/citrix-hypervisor/wlb/configure.html#tune-metric-weightings)rojected effect on resource utilization of placing different combinations of VMs on servers. Workload Balancing uses a method of performing these calculations that in mathematics is known as permutation.

To do so, Workload Balancing creates a single metric or score to forecast the impact of migrating a VM to the server. The score indicates the suitability of a server as a home for more VMs.

To score server performance, Workload Balancing combines the following metrics:

- The current metrics of the server
- The metrics of the server from the last 30 minutes
- The metrics of the server from 24 hours ago
- The metrics of the VM.
- 5. After scoring servers and VMs, Workload Balancing attempts to build virtual models of what the servers look like with different combinations of VMs. Workload Balancing uses these models to determine the best server to place the VM.

In Maximum Performance mode, Workload Balancing uses metric weightings to determine what servers to optimize first and what VMs on those servers to migrate first. Workload Balancing bases its models on the metric weightings. For example, if CPU utilization is assigned the highest importance, Workload Balancing sorts servers and VMs to optimize according to the following criteria:

- a) What servers are running closest to the High threshold for CPU utilization.
- b) What VMs have the highest CPU utilization or are running the closest to its High threshold.

6. Workload Balancing continues calculating optimizations. It views servers as candidates for optimization and VMs as candidates for migration until predicted resource utilization on the server hosting the VM drops below the High threshold. Predicted resource utilization is the resource utilization that Workload Balancing forecasts a server has after Workload Balancing has added or removed a VM from the server.

**Consolidation process in Maximum Density mode** Workload Balancing determines whether to make a recommendation based on whether it can migrate a VM onto a server and still run that server below the Critical threshold.

- 1. When a resource's utilization drops below its Low threshold, Workload Balancing begins calculating potential consolidation scenarios.
- 2. When Workload Balancing discovers a way that it can consolidate VMs on a server, it evaluates whether the destination server is a suitable home for the VM.
- 3. Like in Maximum Performance mode, Workload Balancing scores the server to determine the suitability of a server as a home for new VMs.

Before Workload Balancing recommends consolidating VMs on fewer servers, it checks that resource utilization on those servers after VMs are relocated to them is below Critical thresholds.

**Note:**

Workload Balancing does not consider metric weightings when it makes a consolidation recommendation. It only considers metric weightings to ensure performance on servers.

- 4. After scoring servers and VMs, Workload Balancing attempts to build virtual models of what the servers look like with different combinations of VMs. It uses these models to determine the best server to place the VM.
- 5. Workload Balancing calculates the effect of adding VMs to a server until it forecasts that adding another VM causes a server resource to exceed the Critical threshold.
- 6. Workload Balancing recommendations always suggest filling the pool master first since it is the server that cannot be powered off. However, Workload Balancing applies a buffer to the pool master so that it cannot be over-allocated.
- 7. Workload Balancing continues to recommend migrating VMs on to servers until all remaining servers exceed a Critical threshold when a VM is migrated to them.

### **Change the critical thresholds**

You might want to change critical thresholds as a way of controlling when optimization recommendations are triggered. This section provides guidance about:

- How to modify the default Critical thresholds on servers in the pool
- How values set for Critical threshold alter High, Medium, and Low thresholds.

Workload Balancing determines whether to produce recommendations based on whether the averaged historical utilization for a resource on a server violates its threshold. Workload Balancing recommendations are triggered when the High threshold in Maximum Performance mode or Low and Critical thresholds for Maximum Density mode are violated. For more information, see Optimization and consolidation process.

After you specify a new Critical threshold for a resource, Workload Balancing resets the other thresholds of the resource relative to the new Critical threshold. To simplify the user interfac[e, the Critical](https://docs.xenserver.com/en-us/citrix-hypervisor/wlb/configure.html#optimization-and-consolidation-process) [threshold is the only thresh](https://docs.xenserver.com/en-us/citrix-hypervisor/wlb/configure.html#optimization-and-consolidation-process)old you can change through XenCenter.

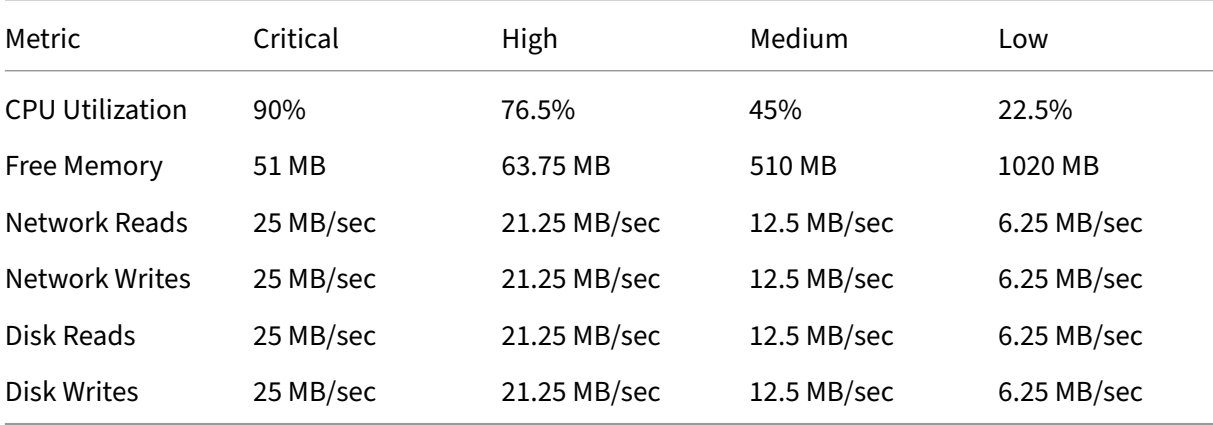

The following table shows the default values for the Workload Balancing thresholds:

To calculate the threshold values for all metrics except memory, Workload Balancing multiplies the new value for the Critical threshold with the following factors:

- **High Threshold Factor**: 0.85
- **Medium Threshold Factor**: 0.50
- **Low Threshold Factor**: 0.25

For example, if you increase the Critical threshold for CPU utilization to 95%, Workload Balancing resets the other thresholds as follows:

- High: 80.75%
- Medium: 47.5%
- Low: 23.75%

To calculate the threshold values for free memory, Workload Balancing multiplies the new value for the Critical threshold with these factors:

### • **High Threshold Factor**: 1.25

- **Medium Threshold Factor**: 10.0
- **Low Threshold Factor**: 20.0

For example, if you increase the Critical threshold for free memory to 45 MB, Workload Balancing resets the other thresholds as follows:

- High: 56.25 MB
- Medium: 450 MB
- Low: 900 MB

To perform this calculation for a specific threshold, multiply the factor for the threshold with the value you entered for the critical threshold for that resource:

```
1 High, Medium, or Low Threshold = Critical Threshold * High, Medium, or
      Low Threshold Factor
```
While the Critical threshold triggers many optimization recommendations, other thresholds can also trigger optimization recommendations, as follows:

### • **High threshold**.

- **– Maximum Performance**. Exceeding the High threshold triggers optimization recommen‑ dations to relocate a VM to a server with lower resource utilization.
- **– Maximum Density**. Workload Balancing doesn't recommend placing a VM on server when moving that VM to the server causes the server resource utilization to exceed a High threshold.
- **Low threshold**.
	- **– Maximum Performance**. Workload Balancing does not trigger recommendations from the Low threshold.
	- **– Maximum Density**. When a metric value drops below the Low threshold, Workload Bal‑ ancing determines that servers are underutilized and makes an optimization recommendation to consolidate VMs on fewer servers. Workload Balancing continues to recommend moving VMs onto a server until the metric values for one of the server's resources reaches its High threshold.

However, after a VM is relocated, utilization of a resource on the VM's new server can exceed a Critical threshold. In this case, Workload Balancing temporarily uses an algorithm similar to the Maximum Performance load‑balancing algorithm to find a new server for the VMs. Workload Balancing continues to use this algorithm to recommend moving VMs until resource utilization on servers across the pool falls below the High threshold.

To change the critical thresholds:

- 1. In XenCenter, select your pool.
- 2. In the **Properties** pane of the pool, click the **WLB** tab.
- 3. In the **WLB** tab, click **Settings**.
- 4. In the left pane, select **Critical Thresholds**. These critical thresholds are used to evaluate server resource utilization.
- 5. In the **Critical Thresholds** page, type one or more new values in the **Critical Thresholds** boxes. The values represent resource utilization on the server.

Workload Balancing uses these thresholds when making VM placement and pool‑optimization recommendations. Workload Balancing strives to keep resource utilization on a server below the critical values set.

### **Tune metric weightings**

How Workload Balancing uses metric weightings when determining which servers and VMs to process first varies according to the optimization mode: Maximum Density or Maximum Performance. In general, metric weightings are used when a pool is in Maximum Performance mode. However, when Work‑ load Balancing is in Maximum Density mode, it does use metric weightings when a resource exceeds its Critical threshold.

When Workload Balancing is processing optimization recommendations, it creates an optimization order. Workload Balancing determines the order by ranking the servers according to which servers have the highest metric values for whatever resource is ranked as the most important in the metric weightings page.

### **Maximum Performance mode**

In Maximum Performance mode, Workload Balancing uses metric weightings to determine:

- On which servers to first address the performance
- Which VMs to recommend migrating first

For example, if Network Writes is the most important resource, Workload Balancing first makes optimization recommendations for the server with the highest number of Network Writes per second. To make Network Writes the most important resource move the **Metric Weighting** slider to the right and all the other sliders to the middle.

If you configure all resources to be equally important, Workload Balancing addresses CPU utilization first and memory second, as these resources are typically the most constrained. To make all resources equally important, set the **Metric Weighting** slider is in the same place for all resources.

### **Maximum Density mode**

In Maximum Density mode, Workload Balancing only uses metric weightings when a server reaches the Critical threshold. At that point, Workload Balancing applies an algorithm similar to the algorithm for Maximum Performance until no servers exceed the Critical thresholds. When using this algorithm, Workload Balancing uses metric weightings to determine the optimization order in the same way as it does for Maximum Performance mode.

If two or more servers have resources exceeding their Critical thresholds, Workload Balancing verifies the importance you set for each resource. It uses this importance to determine which server to optimize first and which VMs on that server to relocate first.

For example, your pool contains server A and server B, which are in the following state:

- The CPU utilization on server A exceeds its Critical threshold and the metric weighting for CPU utilization is set to **More Important**.
- The memory utilization on server B exceeds its Critical threshold and the metric weighting for memory utilization is set to **Less Important**.

Workload Balancing recommends optimizing server A first because the resource on it that reached the Critical threshold is the resource assigned the highest weight. After Workload Balancing determines that it must address the performance on server A, Workload Balancing then begins recommending placements for VMs on that server. It begins with the VM that has the highest CPU utilization, since that CPU utilization is the resource with the highest weight.

After Workload Balancing has recommended optimizing server A, it makes optimization recommendations for server B. When it recommends placements for the VMs on server B, it does so by addressing CPU utilization first, since CPU utilization was assigned the highest weight. If there are more servers that need optimization, Workload Balancing addresses the performance on those servers according to what server has the third highest CPU utilization.

By default, all metric weightings are set to the farthest point on the slider: More Important.

### **Note:**

The weighting of metrics is relative. If all metrics are set to the same level, even if that level is Less Important, they are all be weighted the same. The relation of the metrics to each other is more important than the actual weight at which you set each metric.

### **To edit metric weighting factors**

- 1. In XenCenter, select your pool.
- 2. In the **Properties** pane of the pool, click the **WLB** tab.
- 3. In the **WLB** tab, click **Settings**.
- 4. In the left pane, select **Metric Weighting**.
- 5. In **Metric Weighting** page, as desired, adjust the sliders beside the individual resources.

Move the slider towards **Less Important**to indicate that ensuring VMs always have the highest available amount of this resource is not as vital for this pool.

### **Exclude servers from recommendations**

When configuring Workload Balancing, you can specify that specific physical servers are excluded from Workload Balancing optimization and placement recommendations, including Start On place‑ ment recommendations.

Situations when you might want to exclude servers from recommendations include when:

- You want to run the pool in Maximum Density mode and consolidate and shut down servers, but you want to exclude specific servers from this behavior.
- You have two VM workloads that must always run on the same server. For example, if the VMs have complementary applications or workloads.
- You have workloads that you do not want moved: for example, a domain controller or database server.
- You want to perform maintenance on a server and you do not want VMs placed on the server.
- The performance of the workload is so critical that the cost of dedicated hardware is irrelevant.
- Specific servers are running high-priority workloads, and you do not want to use the HA feature to prioritize these VMs.
- The hardware in the server is not the optimum for the other workloads in the pool.

Regardless of whether you specify a fixed or scheduled optimization mode, excluded servers remain excluded even when the optimization mode changes. Therefore, if you only want to prevent Workload Balancing from shutting off a server automatically, consider disabling Power Management for that server instead. For more information, see Optimize and manage power automatically.

When you exclude a server from recommendations, you are specifying for Workload Balancing not to manage that server at all. This configuration means that Workload Balancing doesn't make any optimization recommendations for an exc[luded server. In contrast, when you don](https://docs.xenserver.com/en-us/citrix-hypervisor/wlb/configure.html#optimize-and-manage-power-automatically)'t select a server to participate in Power Management, Workload Balancing manages the server, but doesn't make power management recommendations for it.

### **To exclude servers from Workload Balancing**

Use this procedure to exclude a server in a pool that Workload Balancing is managing from power management, server evacuation, placement, and optimization recommendations.

- 1. In XenCenter, select your pool.
- 2. In the **Properties** pane of the pool, click the **WLB** tab.
- 3. In the **WLB** tab, click **Settings**.
- 4. In the left pane, select **Excluded Hosts**.
- 5. In **Excluded Hosts** page, select the servers for which you do not want Workload Balancing to recommend alternate placements and optimizations.

### **Configure advanced settings**

Workload Balancing supplies some advanced settings that let you control how Workload Balancing applies automated recommendations. These settings appear on the **Advanced** page of the Workload Balancing Configuration dialog. To get to the **Advanced** page, complete the following steps:

- 1. In XenCenter, select your pool.
- 2. In the **Properties** pane of the pool, click the **WLB** tab.
- 3. In the **WLB** tab, click **Settings**.
- 4. In the left pane, select **Advanced**.

The following sections describe the behaviors that can be configured in the **Advanced** settings.

#### **Set conservative or aggressive automated recommendations**

When running in automated mode, the frequency of optimization and consolidation recommendations and how soon they are automatically applied is a product of multiple factors, including:

- How long you specify Workload Balancing waits after moving a VM before making another recommendation
- The number of recommendations Workload Balancing must make before applying a recommendation automatically
- The severity level a recommendation must achieve before the optimization is applied automatically
- The level of consistency in recommendations (recommended VMs to move, destination servers) Workload Balancing requires before applying recommendations automatically

In general, only adjust the settings for these factors in the following cases:

- You have guidance from Citrix Technical Support
- You made significant observation and testing of the behavior of your pool with Workload Bal‑ ancing enabled

Incorrectly configuring these settings can result in Workload Balancing not making any recommenda‑ tions.

### **VM migration interval**

You can specify the number of minutes Workload Balancing waits after the last time a VM was moved, before Workload Balancing can make another recommendation for that VM. The recommendation interval is designed to prevent Workload Balancing from generating recommendations for artificial reasons, for example, if there was a temporary utilization spike.

When automation is configured, it is especially important to be careful when modifying the recommendation interval. If an issue occurs that leads to continuous, recurring spikes, decreasing the interval can generate many recommendations and, therefore, relocations.

#### **Note:**

Setting a recommendation interval does not affect how long Workload Balancing waits to factor recently rebalanced servers into recommendations for Start-On Placement, Resume, and Maintenance Mode.

#### **Recommendation count**

Every two minutes, Workload Balancing checks to see if it can generate recommendations for the pool it is monitoring. When you enable automation, you can specify the number of times a consistent recommendation must be made before Workload Balancing automatically applies the recommendation. To do so, you configure a setting known as the **Recommendation Count**, as specified in the **Recom‑ mendations** field. The **Recommendation Count** and the **Optimization Aggressiveness** setting let you fine‑tune the automated application of recommendations in your environment.

Workload Balancing uses the similarity of recommendations to make the following checks:

- 1. Whether the recommendation is truly needed
- 2. Whether the destination server has stable enough performance over a prolonged period to ac‑ cept a relocated VM without needing to move it off the server again shortly

Workload Balancing uses the Recommendation Count value to determine whether a recommendation must be repeated before Workload Balancing automatically applies the recommendation. Workload Balancing uses this setting as follows:

1. Every time Workload Balancing generates a recommendation that meets its consistency requirements, as indicated by the Optimization Aggressiveness setting, Workload Balancing increments the Recommendation Count. If the recommendation does not meet the consistency requirements, Workload Balancing might reset the Recommendation Count to zero. This behavior depends on the factors described in Optimization aggressiveness.

2. When Workload Balancing generates enough consistent recommendations to meet the value for the Recommendation Count, as specified in the **Recommendations** field, it automatically applies the recommendation.

If you choose to modify this setting, the value to set varies according to your environment. Consider these scenarios:

- If server loads and activity increase rapidly in your environment, you might want to increase value for the Recommendation Count. Workload Balancing generates recommendations every two minutes. For example, if you set this interval to **3**, then six minutes later Workload Balancing applies the recommendation automatically.
- If server loads and activity increase gradually in your environment, you might want to decrease the value for the Recommendation Count.

Accepting recommendations uses system resources and affects performance when Workload Balanc‑ ing is relocating the VMs. Increasing the Recommendation Count increases the number of matching recommendations that must occur before Workload Balancing applies the recommendation. This setting encourages Workload Balancing to apply more conservative, stable recommendations and can decrease the potential for spurious VM moves. The Recommendation Count is set to a conservative value by default.

Because of the potential impact adjusting this setting can have on your environment, only change it with extreme caution. Preferably, make these adjustments by testing and iteratively changing the value or under the guidance of Citrix Technical Support.

### **Recommendation severity**

All optimization recommendations include a severity rating (Critical, High, Medium, Low) that indicates the importance of the recommendation. Workload Balancing bases this rating on a combination of factors including the following:

- Configuration options you set, such as thresholds and metric tunings
- Resources available for the workload
- Resource-usage history.

The severity rating for a recommendation appears in the **Optimization Recommendations** pane on the **WLB** tab.

When you configure Workload Balancing to apply recommendations automatically, you can set the minimum severity level to associate with a recommendation before Workload Balancing automatically applies it.

### **Optimization aggressiveness**

To provide extra assurance when running in automated mode, Workload Balancing has consistency criteria for accepting optimizations automatically. This criteria can help to prevent moving VMs due to spikes and anomalies. In automated mode, Workload Balancing does not accept the first recommendation it produces. Instead, Workload Balancing waits to apply a recommendation automatically until a server or VM exhibits consistent behavior over time. Consistent behavior over time includes fac‑ tors like whether a server continues to trigger recommendations and whether the same VMs on that server continue to trigger recommendations.

Workload Balancing determines if behavior is consistent by using criteria for consistency and by having criteria for the number of times the same recommendation is made. You can configure how strictly you want Workload Balancing to apply the consistency criteria using the **Optimization Aggressive‑ ness** setting. You can use this setting to control the amount of stability you want in your environment before Workload Balancing applies an optimization recommendation. The most stable setting, Low aggressiveness, is configured by default. In this context, the term stable means the similarity of the recommended changes over time, as explained throughout this section. Aggressiveness is not desirable in most environments. Therefore, Low is the default setting.

Workload Balancing uses up to four criteria to ascertain consistency. The number of criteria that must be met varies according to the level you set in the **Optimization Aggressiveness** setting. The lower the level (for example, Low or Medium) the less aggressive Workload Balancing is in accepting a rec‑ ommendation. In other words, Workload Balancing is stricter about requiring criteria to match when aggressiveness is set to Low.

For example, if the aggressiveness level is set to Low, each criterion for Low must be met the number of times specified by the Recommendation Count value before automatically applying the recommen‑ dation.

If you set the Recommendation Count to **3**, Workload Balancing waits until all the criteria listed for Low are met and repeated in three consecutive recommendations. This setting helps ensure that the VM actually needs to be moved and that the recommended destination server has stable resource utilization over a longer period. It reduces the potential for a recently moved VM to be moved off a server due to server performance changes after the move. By default, this setting is set to Low to encourage stability.

We do not recommend increasing the**Optimization Aggressiveness** setting to increase thefrequency with which your servers are being optimized. If you think that your servers aren't being optimized quickly or frequently enough, try adjusting the Critical thresholds. Compare the thresholds against the Pool Health report.

The consistency criteria associated with the different levels of aggressiveness is the following:

**Low:**

- All VMs in subsequent recommendations must be the same (as demonstrated by matching UUIDs in each recommendation).
- All destination servers must be the same in subsequent recommendations
- The recommendation that immediately follows the initial recommendation must match or else the Recommendation Count reverts to 1

#### **Medium:**

- All VMs in subsequent recommendations must be from the same server; however, they can be different VMs from the ones in the first recommendation.
- All destination servers must be the same in subsequent recommendations
- One of the next two recommendations that immediately follows the first recommendation must match or else the Recommendation Count reverts to 1

#### **High:**

- All VMs in the recommendations must be from the same server. However, the recommendations do not have to follow each other immediately.
- The server from which Workload Balancing recommended that the VM move must be the same in each recommendation
- The Recommendation Count remains at the same value even when the two recommendations that follow the first recommendation do not match

Optimization Aggressiveness example The following example illustrates how Workload Balancing uses the **Optimization Aggressiveness** setting and the Recommendation Count to determine whether to accept a recommendation automatically.

Each optimization recommendation issued by Workload Balancing proposes three VM placements. After these proposed placements, the recommendation count associated with each aggressiveness level is the number of times there have been consecutive recommendation at that Optimization Aggressiveness setting.

In the following examples, when the **Optimization Aggressiveness** setting is set to High, the Rec‑ ommendation Count continues to increase after Recommendation 1, 2, and 3. This increase happens even though the same VMs are not recommended for new placements in each recommendation. Workload Balancing applies the placement recommendation with Recommendation 3 because it has seen the same behavior from that server for three consecutive recommendations.

In contrast, when set to Low aggressiveness, the consecutive recommendations count does not increase for the first four recommendations. The Recommendation Count resets to 1 with each recommendation because the same VMs were not recommended for placements. The Recommendation Count does not start to increase until the same recommendation is made in Recommendation #5. Fi‑ nally, Workload Balancing automatically applies the recommendation made in Recommendation #6 after the third time it issues the same placement recommendations.

#### **Recommendation 1:**

Proposed placements:

- Move VM1 from server A to server B
- Move VM3 from server A to server B
- Move VM5 from server A to server C

Recommendation counts:

- High Aggressiveness Recommendation Count: 1
- Medium Aggressiveness Recommendation Count: 1
- Low Aggressiveness Recommendation Count: 1

#### **Recommendation 2:**

Proposed placements:

- Move VM1 from server A to server B
- Move VM3 from server A to server C
- Move VM7 from server A to server C

Recommendation counts:

- High Aggressiveness Recommendation Count: 2
- Medium Aggressiveness Recommendation Count: 1
- Low Aggressiveness Recommendation Count: 1

#### **Recommendation 3:**

Proposed placements:

- Move VM1 from server A to server B
- Move VM3 from server A to server C
- Move VM5 from server A to server C

Recommendation counts:

- High Aggressiveness Recommendation Count: 3 (Apply)
- Medium Aggressiveness Recommendation Count: 1
- Low Aggressiveness Recommendation Count: 1

#### **Recommendation 4:**

Proposed placements:

- Move VM1 from server A to server B
- Move VM3 from server A to server B
- Move VM5 from server A to server C

Recommendation counts:

- Medium Aggressiveness Recommendation Count: 2
- Low Aggressiveness Recommendation Count: 1

#### **Recommendation 5:**

Proposed placements:

- Move VM1 from server A to server B
- Move VM3 from server A to server B
- Move VM5 from server A to server C

Recommendation counts:

- Medium Aggressiveness Recommendation Count: 3 (Apply)
- Low Aggressiveness Recommendation Count: 2

#### **Recommendation 6:**

Proposed placements:

- Move VM1 from server A to server B
- Move VM3 from server A to server B
- Move VM5 from server A to server C

Recommendation counts:

• Low Aggressiveness Recommendation Count: 3 (Apply)

#### **To configure VM recommendation intervals**

- 1. In XenCenter, select your pool.
- 2. In the **Properties** pane of the pool, click the **WLB** tab.
- 3. In the **WLB** tab, click **Settings**.
- 4. In the left pane, click **Advanced**.
- 5. In the **VM Recommendation Interval** section, do one or more of the following:
	- In the **Minutes** box, type a value for the number of minutes Workload Balancing waits be‑ fore making another optimization recommendation on a newly rebalanced server.
- In the **Recommendations** box, type a value for the number of recommendations you want Workload Balancing to make before it applies a recommendation automatically.
- Select a minimum severity level before optimizations are applied automatically.
- Modify how aggressively Workload Balancing applies optimization recommendations when it is running in automated mode. Increasing the aggressiveness level reduces constraints on the consistency of recommendations before automatically applying them. The **Optimization Aggressiveness** setting directly complements the **Recommendations** setting: that is, the recommendations count.

**Note:**

If you type "1"for the value in the **Recommendations** setting, the **Optimization Ag‑ gressiveness** setting is not relevant.

### **Adjust the Pool Audit Trail granularity settings**

Follow this procedure to modify the granularity settings:

- 1. In XenCenter, select your pool.
- 2. In the **Properties** pane of the pool, click the **WLB** tab.
- 3. In the **WLB** tab, click **Settings**.
- 4. In the left pane, click **Advanced**.
- 5. On the **Advanced** page, click the **Pool Audit Trail Report Granularity** list, and select an option from the list.

#### **Important:**

Select the granularity based on your audit log requirements. For example, if you set your audit log report granularity to Minimum, the report only captures limited amount of data for specific users and object types. If you set the granularity to Medium, the report provides a user‑friendly report of the audit log. If you choose to set the granularity to Maximum, the report contains detailed information about the audit log report. Setting the audit log report to Maximum can cause the Workload Balancing server to use more disk space and memory.

6. To confirm your changes, click **OK**.

#### **View Pool Audit Trail reports based on objects in XenCenter**

Follow this procedure to run and view reports of Pool Audit Trail based on the selected object:

- 1. After you have set the Pool Audit Trail Granularity setting, click **Reports**. The Workload Reports page appears.
- 2. Select **Pool Audit Trail** on the left pane.
- 3. You can run and view the reports based on a specific Object by choosing it from the **Object** list. For example, choose **Host** from the list to get the reports based on server alone.

#### **Customize the event objects and actions captured by the Pool Audit Trail**

To customize the event objects and actions captured by the Pool Audit Trail, you must sign in to the PostgreSQL database on the Workload Balancing virtual appliance, make the relevant changes to the list of event objects or actions, and then restart the Workload Balancing virtual appliance.

#### **Sign in to the PostgreSQL database**

- 1. Log on to the Workload Balancing virtual appliance console.
- 2. Run the following command:

```
1 psql -Upostgres -dWorkloadBalancing
2 <!--NeedCopy-->
```
3. Enter the database password. You set the database password when you ran the Workload Bal‑ ancing configuration wizard after you imported the virtual appliance.

#### **Customize event objects**

**Note:**

In the command syntax that follows, event\_object represents the name of the event object you want to add, update, or disable.

#### Enable an event object:

```
1 select * from update_audit_log_objects('event_object', true);
2 <!--NeedCopy-->
```
#### Disable an event object:

```
1 select * from update_audit_log_objects('event_object', false);
2 <!--NeedCopy-->
```
#### Get a list of event objects that are currently disabled:

```
1 select * from hv_audit_log_get_event_objects(false);
2 <!--NeedCopy-->
```
Get a list of event objects that are currently enabled:

```
1 select * from hv_audit_log_get_event_objects(true);
2 <!--NeedCopy-->
```
#### **Customize event actions**

#### **Note:**

In the command syntax that follows, event\_action represents the name of the event action you want to add, update, or disable.

#### Enable an event action:

```
1 select * from update_audit_log_actions('event_action', true);
2 <!--NeedCopy-->
```
#### Disable an event action:

```
1 select * from update_audit_log_actions('event_action', false);
2 <!--NeedCopy-->
```
Get a list of event actions that are currently disabled:

```
1 select * from hv_audit_log_get_event_actions(false);
2 <!--NeedCopy-->
```
Get a list of event actions that are currently enabled:

```
1 select * from hv_audit_log_get_event_actions(true);
2 <!--NeedCopy-->
```
Restart the Workload Balancing virtual appliance Run the following commands to quit PostgreSQL and restart the Workload Balancing virtual appliance.

```
1 \sqrt{q}2 <!--NeedCopy-->
```

```
1 systemctl restart workloadbalancing
2 <!--NeedCopy-->
```
### **Set alert level for Workload Balancing alerts in XenCenter**

Via XenAPI, you can set the alert level for Workload Balancing alerts in XenCenter.

Complete the following steps:

1. Run the following command on the pool master to set the alert level for each alert code:

```
1 xe pool-send-wlb-configuration config:<wlb-alert-code>=<alert-
     level>
2 <!--NeedCopy-->
```
The 4 wlb-alert-code types are:

- MESSAGE\_PRIORITY\_WLB\_OPTIMIZATION\_ALERT ‑ If Workload Balancing gives an optimization recommendation, this alert is raised.
- MESSAGE\_PRIORITY\_WLB\_VM\_RELOCATION ‑ If Workload Balancing relocates a VM to other host, this alert is raised.
- MESSAGE\_PRIORITY\_WLB\_HOST\_POWER\_OFF If Workload Balancing optimization mode has been configured to Maximize Density and a host is powered off because there are no VMs running on the host, this alert is raised.
- MESSAGE\_PRIORITY\_WLB\_HOST\_POWER\_ON If Workload Balancing optimization mode has been configured to Maximize Performance and a host is powered on because doing so improves the host performance, this alert is raised.

The 6 alert-level types are:

- 0 ‑ Mute the alert
- 1 Critical
- 2 ‑ Major
- 3 ‑ Warning
- $\cdot$  4 Minor
- 5 ‑ Informational
- 2. Run the following command on the pool master to view the alert levels set for the alert codes:

```
xe pool-retrieve-wlb-configuration
2 <!--NeedCopy-->
```
3. To test the alerts, raise a Workload Balancing alert and then click the Notifications panel to view the alert.

# **Administer Workload Balancing**

September 5, 2023

After Workload Balancing has been running for a while, there are routine tasks that you might need to perform to keep Workload Balancing running optimally. You might need to perform these tasks because of changes to your environment (such as different IP addresses or credentials), hardware upgrades, or routine maintenance.

## **Connect to the Workload Balancing virtual appliance**

After Workload Balancing configuration, connect the pool you want managed to the Workload Balanc‑ ing virtual appliance using either the CLI or XenCenter. Likewise, you might need to reconnect to the same virtual appliance at some point.

To connect a pool to your Workload Balancing virtual appliance, you need the following information:

- IP address or FQDN of the Workload Balancing virtual appliance
	- **–** To obtain the IP address for the Workload Balancing virtual appliance:
		- 1. In XenCenter, go to the Workload Balancing virtual appliance **Console** tab.
		- 2. Log in as root with the root password you created when you imported the appliance.
		- 3. Run the following command: ifconfig.
	- **–** To specify the Workload Balancing FQDN when connecting to the Workload Balancing server, first add its host name and IP address to your DNS server.
- The port number of the Workload Balancing virtual appliance. By default, Citrix Hypervisor connects to Workload Balancing on port 8012.

Only edit the port number when you have changed it during Workload Balancing Configuration. The port number specified during Workload Balancing Configuration, in any firewall rules, and in the Connect to WLB Server dialog must match.

- Credentials for the resource pool you want Workload Balancing to monitor.
- Credentials for the Workload Balancing account you created during Workload Balancing configuration.

This account is often known as the Workload Balancing user account. Citrix Hypervisor uses this account to communicate with Workload Balancing. You created this account on the Workload Balancing virtual appliance during Workload Balancing Configuration

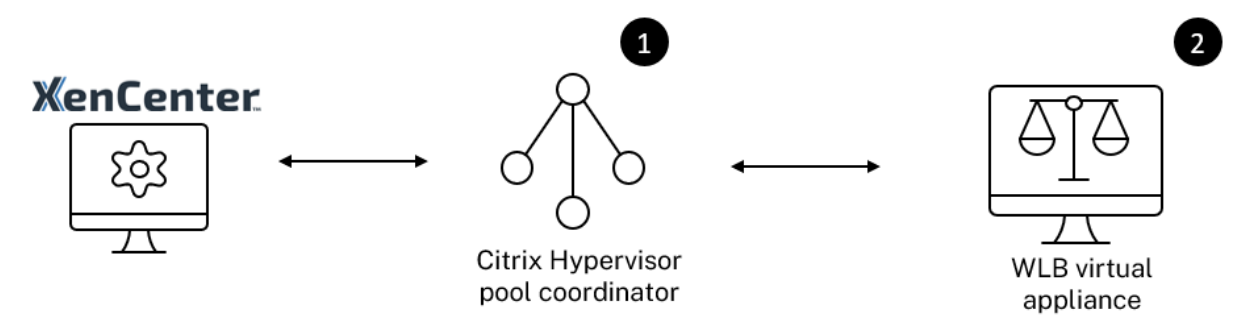

When you first connect to Workload Balancing, it uses the default thresholds and settings for balancing workloads. Automatic features, such as automated optimization mode, power management, and automation, are disabled by default.

#### **Working with certificates**

If you want to upload a different (trusted) certificate or configure certificate verification, note the fol‑ lowing before connecting your pool to Workload Balancing:

- If you want Citrix Hypervisor to verify the self‑signed Workload Balancing certificate, you must use the Workload Balancing IP address to connect to Workload Balancing. The self-signed certificate is issued to Workload Balancing based on its IP address.
- If you want to use a certificate from a certificate authority, it is easier to specify the FQDN when connecting to Workload Balancing. However, you can specify a static IP address in the **Con‑ nect to WLB Server** dialog. Use this IP address as the Subject Alternative Name (SAN) in the certificate.

For more information, see Certificates.

#### **To connect your pool tot[he Workloa](https://docs.xenserver.com/en-us/citrix-hypervisor/wlb/certificates.html)d Balancing virtual appliance**

1. In XenCenter, select your resource pool and in its **Properties** pane, click the **WLB** tab. The **WLB** tab displays the **Connect** button.

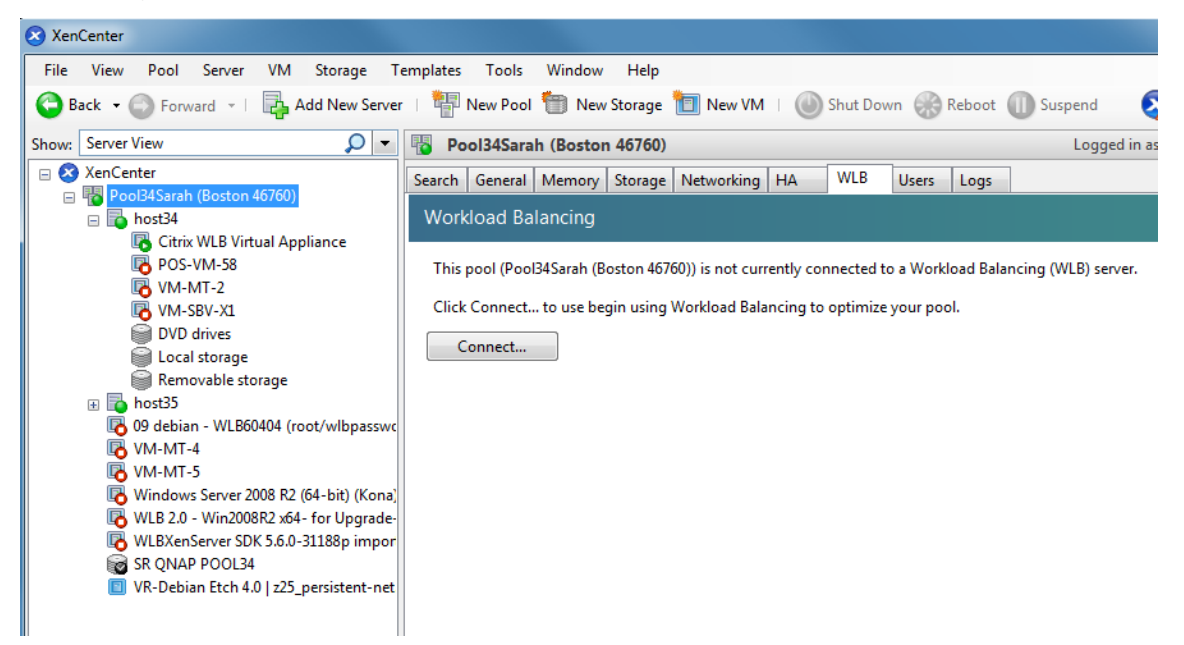

2. In the **WLB** tab, click **Connect**. The **Connect to WLB Server** dialog box appears.

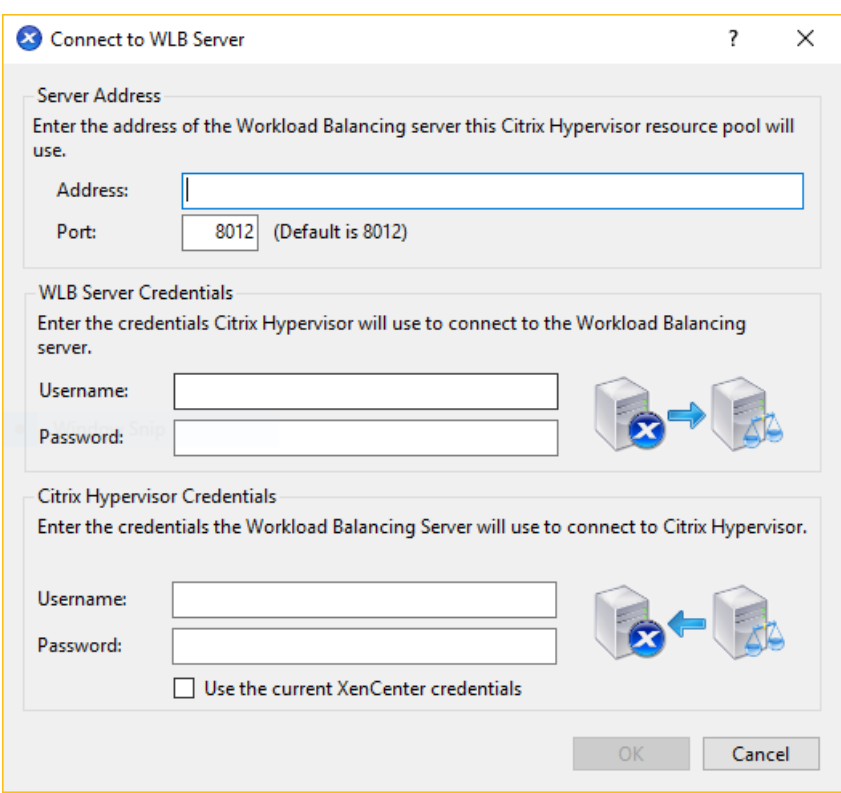

- 3. In the **Server Address** section, enter the following:
	- a) In the **Address** box, type the IP address or FQDN of the Workload Balancing virtual appliance. For example, WLB-appliance-computername.yourdomain.net.
	- b) (Optional) If you changed the Workload Balancing port during Workload Balancing Configuration, enter the port number in the **Port** box. Citrix Hypervisor uses this port to communicate with Workload Balancing.

By default, Citrix Hypervisor connects to Workload Balancing on port 8012.

4. In the **WLB Server Credentials** section, enter the user name and password that the pool uses to connect to the Workload Balancing virtual appliance.

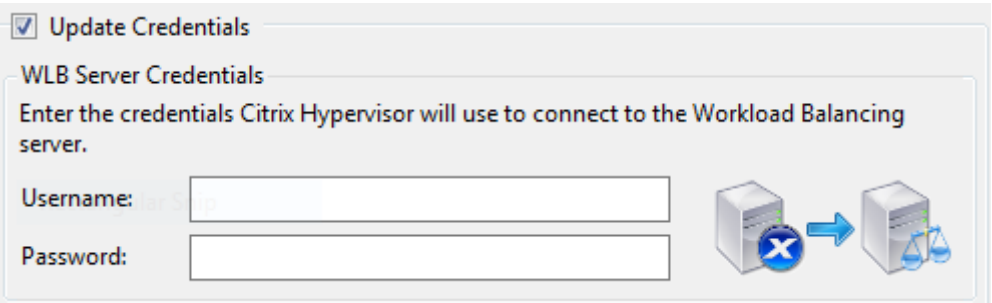

These credentialsmust befor the account you created during Workload Balancing configuration. By default, the user name for this account is wlbuser.
5. In the **Citrix Hypervisor Credentials** section, enter the user name and password for the pool you are configuring. Workload Balancing uses these credentials to connect to the servers in that pool.

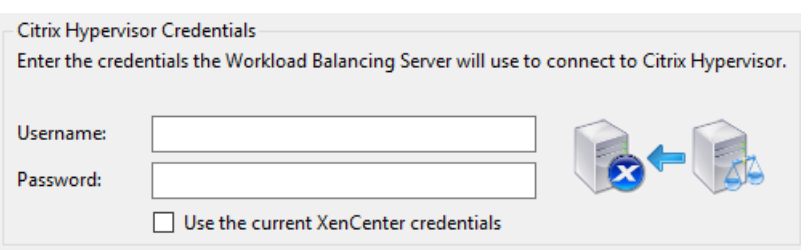

To use the credentials with which you are currently logged into Citrix Hypervisor, select **Use the current XenCenter credentials**. If you have assigned a role to this account using the role‑based access control (RBAC) feature, ensure that the role has sufficient permissions to configure Work‑ load Balancing. For more information, see Workload Balancing Access Control Permissions.

After connecting the pool to the Workload Balancing virtual appliance, Workload Balancing automatically begins monitoring the pool with the defau[lt optimization settings. If you want to modify th](https://docs.xenserver.com/en-us/citrix-hypervisor/wlb/administer.html#workload-balancing-access-control-permissions)ese settings or change the priority given to resources, wait until the XenCenter Log shows that discovery is finished before proceeding.

# **Important:**

After Workload Balancing is running for a time, if you do not receive optimal recommendations, evaluate your performance thresholds as described in Configure Workload Balancing behavior. It is critical to set Workload Balancing to the correct thresholds for your environment or its recommendations might not be appropriate.

#### **Workload Balancing access control permissions**

When Role Based Access Control (RBAC) is implemented in your environment, all user roles can display the **WLB** tab. However, not all roles can perform all operations. The following table lists the minimum role administrators require to use Workload Balancing features:

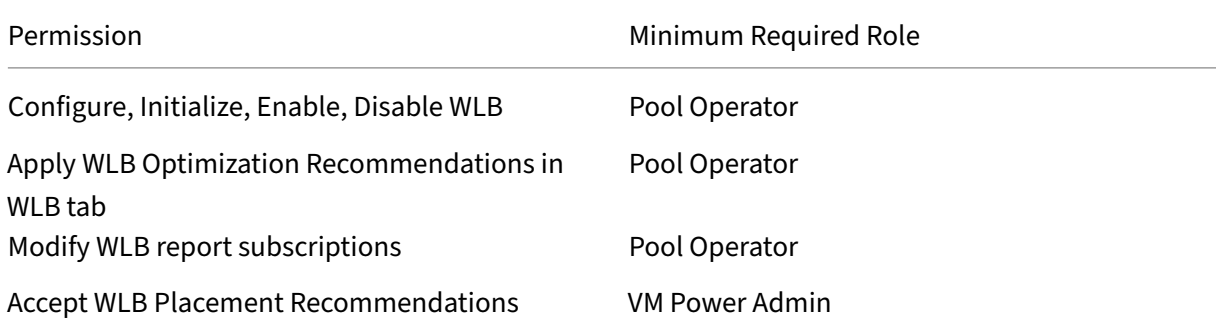

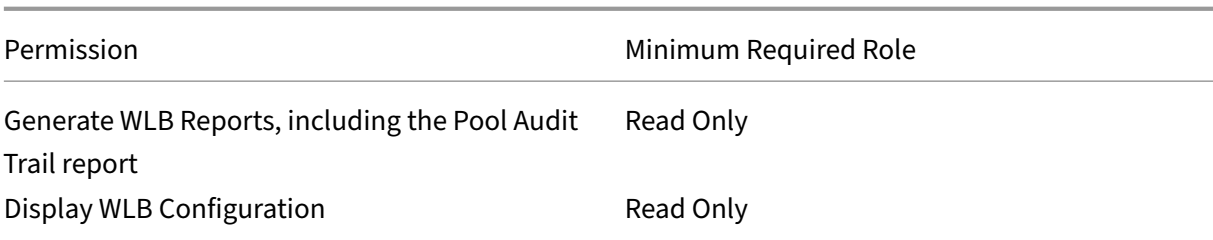

The following table provides more details about permissions.

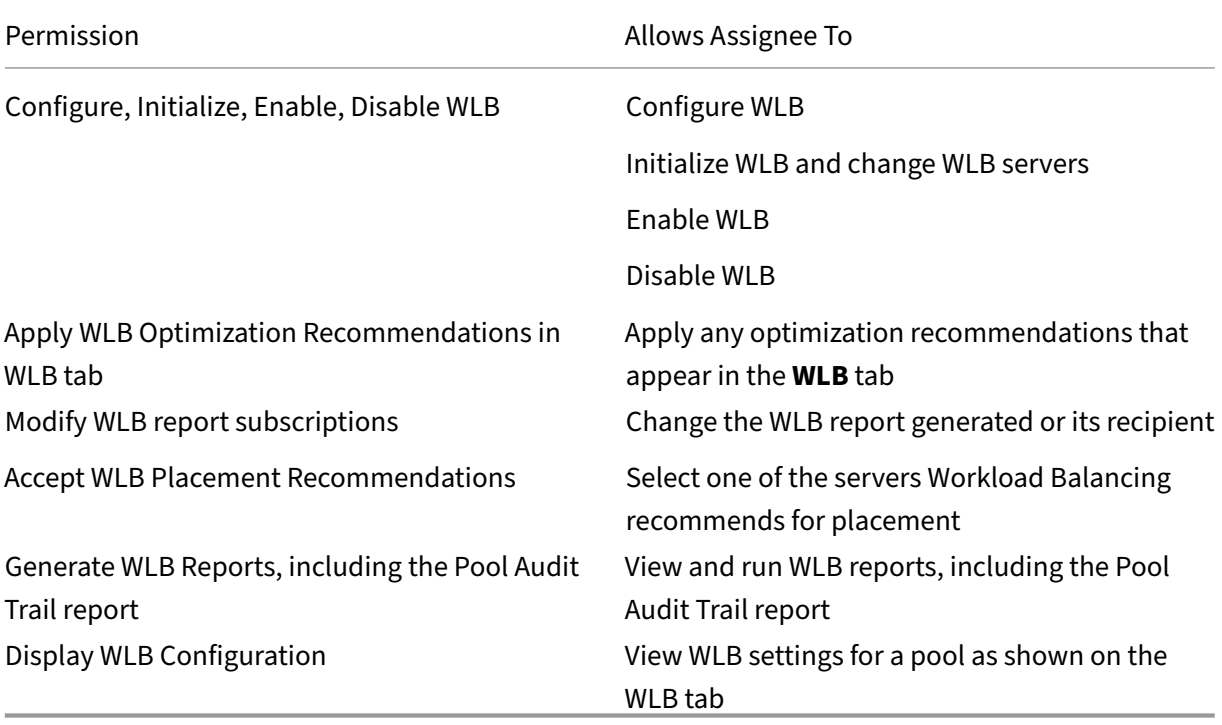

If a user tries to use Workload Balancing and that user doesn't have sufficient permissions, a role elevation dialog appears. For more information about RBAC, see Role-based access control.

#### **Reconfigure a pool to use another Workload Balancing [virtual appliance](https://docs.xenserver.com/en-us/citrix-hypervisor/users/rbac-overview.html)**

You can reconfigure a resource pool to use a different Workload Balancing virtual appliance.

If you are moving from an older version of the Workload Balancing virtual appliance to the latest ver‑ sion, before disconnecting your old virtual appliance, you can migrate its data to the new version of the virtual appliance. For more information, see Migrate data from an existing virtual appliance.

After disconnecting a pool from the old Workload Balancing virtual appliance, you can connect the pool by specifying the name of the new Workloa[d Balancing virtual appliance.](https://docs.xenserver.com/en-us/citrix-hypervisor/wlb/get-started.html#migrate-data-from-an-existing-virtual-appliance)

To use a different Workload Balancing virtual appliance:

- 1. (Optional) Migrate data from an older version of the virtual appliance. For more information, see Migrate data from an existing virtual appliance.
- 2. In XenCenter, from the **Pool** menu, select **Disconnect Workload Balancing Server** and click **Disconnect** [when prompted.](https://docs.xenserver.com/en-us/citrix-hypervisor/wlb/get-started.html#migrate-data-from-an-existing-virtual-appliance)
- 3. In the **WLB** tab, click **Connect**. The **Connect to WLB Server** dialog appears.
- 4. Connect to the new virtual appliance. For more information, see Connect to the Workload Balancing virtual appliance

# **Cha[nge the Workload Bala](https://docs.xenserver.com/en-us/citrix-hypervisor/wlb/administer.html#connect-to-the-workload-balancing-virtual-appliance)ncing credentials**

After initial configuration, if you want to update the credentials Citrix Hypervisor and the Workload Balancing appliance use to communicate, use the following process:

- 1. To pause Workload Balancing, go to the **WLB** tab and click **Pause**.
- 2. Change the Workload Balancing credentials by running the wlbconfig command. For more information, see Workload Balancing Commands.
- 3. Re‑enable Workload Balancing and specify the new credentials.
- 4. After the progres[s bar completes, click](https://docs.xenserver.com/en-us/citrix-hypervisor/wlb/administer.html#workload-balancing-commands) **Connect**.

The **Connect to WLB Server** dialog box appears.

- 5. Click **Update Credentials**.
- 6. In the **Server Address** section, modify the following settings as appropriate:
	- In the **Address** box, type the IP address or FQDN of the Workload Balancing appliance.
	- (Optional.) If you changed the port number during Workload Balancing Configuration, enter that port number. The port number you specify in this box and during Workload Bal‑ ancing Configuration is the port number Citrix Hypervisor uses to connect to Workload Balancing.

By default, Citrix Hypervisor connects to Workload Balancing on port 8012.

**Note:**

Only edit this port number if you changed it when you ran the Workload Balancing Configuration wizard. The port number value specified when you ran the Workload Balancing Configuration wizard and the Connect to WLB Server dialog must match.

7. In the **WLB Server Credentials** section, enter the user name (for example, wlbuser) and password the computers running Citrix Hypervisor uses to connect to the Workload Balancing server.

- 8. In the **Citrix Hypervisor Credentials** section, enter the user name and password for the pool you are configuring (typically the passwordfor the pool master). Workload Balancing uses these credentials to connect to the computers running Citrix Hypervisor in that pool.
- 9. In the **Citrix Hypervisor Credentials** section, enter the user name and password for the pool you are configuring. Workload Balancing uses these credentials to connect to the computers running Citrix Hypervisor in that pool.

To use the credentials with which you are currently logged into Citrix Hypervisor, select **Use the current XenCenter credentials**.

# **Change the Workload Balancing IP address**

To change the Workload Balancing IP address, complete the following:

- 1. To view the current Workload Balancing IP address, run the ifconfig command on the virtual appliance.
- 2. Open the /etc/sysconfig/network-scripts/ifcfg-eth0 file by using an editing tool like vi.
- 3. To change the protocol from dhcp to static, change BOOTPROTO=dhcp to BOOTPROTO= **static**.
- 4. At the bottom of the file, set the IP address, netmask, gateway, and DNS addresses. For example:

```
1 IPADDR=192.168.1.100
2 NETMASK=255.255.255.0
3 GATEWAY=192.168.1.1
4 DNS1=1.1.1.1
5 DNS2=8.8.8.8
6 <!--NeedCopy-->
```
#### **Note:**

Add as many DNS entries as you need.

- 5. Save and close the file.
- 6. For the changes to take effect, you must restart the networking system by running systemctl restart network.
- 7. Once the networking system has restarted, run the if config command again to view the new Workload Balancing IP address.
- 8. To check that the Workload Balancing service is running normally, run the systemctl status workloadbalancing command.

If the returned result contains Active: active (running), the Workload Balancing service is running normally. If the result contains Active: inactive (dead) or any other status, the Workload Balancing might exit abnormally.

# **Change the Workload Balancing virtual appliance configuration**

When you first install the Workload Balancing virtual appliance it has the following default configuration:

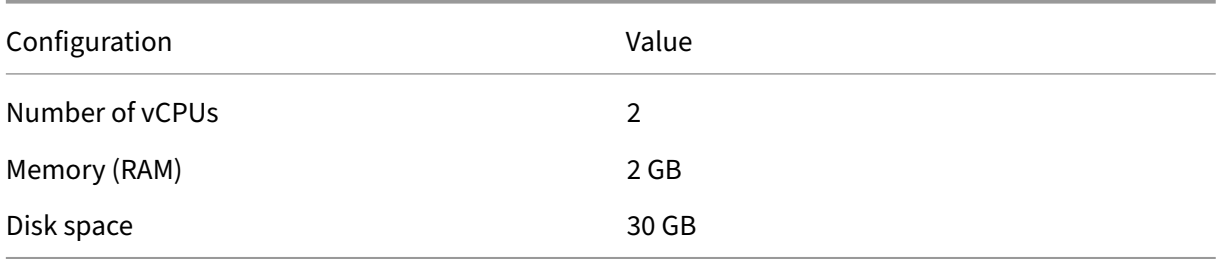

These values are suitable for most environments. If you are monitoring very large pools, you might consider increasing these values.

#### **Change the number of vCPUs assigned to the virtual appliance**

By default, the Workload Balancing virtual appliance is assigned 2 vCPUs. This value is sufficient for pools hosting 1000 VMs. You do not usually need to increase it. Only decrease the number of vCPUs assigned to the virtual appliance if you have a small environment.

This procedure explains how to change the number of vCPUs assigned to the Workload Balancing virtual appliance. Shut down the virtual appliance before performing these steps. Workload Balancing is unavailable for approximately five minutes.

- 1. Shut down the Workload Balancing virtual appliance.
- 2. In the XenCenter resource pane, select the Workload Balancing virtual appliance.
- 3. In the virtual appliance **General** tab, click **Properties**. The **Properties** dialog opens.
- 4. In the **CPU** tab of the **Properties** dialog, edit the CPU settings to the required values.
- 5. Click **OK**.
- 6. Start the Workload Balancing virtual appliance.

The new vCPU settings take affect when the virtual appliance starts.

#### **Resize the virtual appliance memory**

By default, the Workload Balancing virtual appliance is assigned 2 GB of memory.

For large pools, set the Workload Balancing virtual appliance to consume the maximum amount of memory you can make available to it (even up to 16 GB). Do not be concerned about high memory utilization. High memory utilization is normal for the virtual appliance because the database always consumes as much memory as it can obtain.

**Note:**

Dynamic Memory Control is not supported with the Workload Balancing virtual appliance. Set a fixed value for the maximum memory to assign to the virtual appliance.

This procedure explains how to resize the memory of the Workload Balancing virtual appliance. Shut down the virtual appliance before performing these steps. Workload Balancing is unavailable for approximately five minutes.

- 1. Shut down the Workload Balancing virtual appliance.
- 2. In the XenCenter resource pane, select the Workload Balancing virtual appliance.
- 3. In the virtual appliance **Memory** tab, click **Edit**. The **Memory Settings** dialog opens.
- 4. Edit the memory settings to the required values.
- 5. Click **OK**.
- 6. Start the Workload Balancing virtual appliance.

The new memory settings take affect when the virtual appliance starts.

#### **Extend the virtual appliance disk**

#### **Warning:**

You can only extend the available disk space in versions 8.3.0 and later as LVM is not supported before 8.3.0.

Workload Balancing does not support decreasing the available disk space.

# By default, the Workload Balancing virtual appliance is assigned 30 GB of disk space.

The greater the number of VMs the Workload Balancing virtual appliance is monitoring, the more disk space it consumes per day.

You can estimate the amount of disk size that the virtual appliance needs by using the following formula:

```
1 Total estimated disk size = ( ( number of days \star average disk usage ) +
      base disk usage ) * grooming multiplier
```
- *number of days* is the number of days of data to retain
- *average disk usage* depends on the number of VMs being monitored. The following values give an approximation for certain numbers of VMs:
	- **–** For 200 VMs ‑ 0.246 GB/day
	- **–** For 400 VMs ‑ 0.505 GB/day
	- **–** For 600 VMs ‑ 0.724 GB/day
	- **–** For 800 VMs ‑ 0.887 GB/day
- *base disk usage* is 2.4 GB
- *grooming multiplier* is 1.25. This multiplier accounts for the amount of disk space required by grooming. It assumes that grooming requires an additional 25% of the total calculated disk space.

For versions 8.2.2 and earlier This procedure explains how to extend the virtual disk of the Workload Balancing virtual appliance for Workload Balancing versions 8.2.2 and earlier.

**Warning:**

We recommend taking a snapshot of your data before performing this procedure. Incorrectly performing these steps can result in corrupting the Workload Balancing virtual appliance.

- 1. Shut down the Workload Balancing virtual appliance.
- 2. In the XenCenter resource pane, select the Workload Balancing virtual appliance.
- 3. Click the **Storage** tab.
- 4. Select the vdi\_xvda disk, and click the **Properties** button.
- 5. In the vdi\_xvda **Properties** dialog, select **Size and Location**.
- 6. Increase the disk size as needed, and click **OK**.
- 7. Start the Workload Balancing virtual appliance and log in to it.
- 8. Run the following command on the Workload Balancing virtual appliance:
	- resize2fs /dev/xvda 2 <!--NeedCopy-->
- 9. Run the df –h command to confirm the new disk size.

**Installing resize2fs** If the resize2fs tool is not installed on the Workload Balancing virtual appliance, you can install it by using the following steps.

If you are connected to the internet, run the following command on the Workload Balancing virtual appliance:

```
1 yum install -y --enablerepo=base,updates --disablerepo=citrix-*
     e2fsprogs
2 <!--NeedCopy-->
```
If there is no internet access:

- 1. Download the following from https://centos.pkgs.org/7/centos-x86\_64/.
	- libss-1.42.9-7.el7.i686.rpm
	- e2fsprogs-libs-1[.42.9-7.el7.x86\\_64.rpm](https://centos.pkgs.org/7/centos-x86_64/)
	- e2fsprogs-1.42.9-7.el7.x86\_64.rpm
- 2. Upload them to Workload Balancing VM using SCP or any other suitable tool.
- 3. Run the following command from Workload Balancing virtual appliance:

```
rpm -ivh libss-*.rpm e2fsprogs-*.rpm
2 <!--NeedCopy-->
```
The tool resize2fs is now installed.

For versions 8.3.0 and later This procedure explains how to extend the virtual disk of the Workload Balancing virtual appliance for Workload Balancing versions 8.3.0 and later, using Linux Volume Manager (LVM).

#### **Warning:**

This procedure must only be followed by Experienced Linux System Administrators as incorrectly performing these steps can result in corrupting the Workload Balancing virtual appliance. Citrix cannot guarantee that problems resulting from the incorrect use of the Registry Editor can be solved. Be sure to back up the registry before you edit it and shut down the virtual appliance before performing these steps. Workload Balancing is unavailable for approximately five minutes.

To create new partitions, manipulate Physical Volumes and change your Filesystem size, perform the following actions while logged in as a Super User (root):

#### 1. View the current partitions:

1 fdisk -l 2 <!--NeedCopy--> The default partitions might look like this:

```
-bash-4.2# fdisk -1
Disk /dev/xvda: 21.5 GB, 21474836480 bytes, 41943040 sectors
Units = sectors of 1 * 512 = 512 bytes
Sector size (logical/physical): 512 bytes / 512 bytes
I/O size (minimum/optimal): 512 bytes / 512 bytes
Disk label type: dos
Disk identifier: 0x000008b2
    Device Boot
                     Start
                                   End
                                            Blocks
                                                     Id System
                               1026047
/dev/xvdal
                     2048
                                            512000
                                                     83
                                                         Linux
/dev/xvda2
                   1026048
                              16777215
                                           7875584
                                                     8e Linux LVM
Disk /dev/mapper/centos-root: 7159 MB, 7159676928 bytes, 13983744 sectors
Units = sectors of 1 * 512 = 512 bytes
```
2. View the disk partition style:

```
1 parted <disk>
2 <!--NeedCopy-->
```
For example, to view the partition style of  $/$  dev/xvda:

```
1 parted /dev/xvda
2 <!--NeedCopy-->
```
3. Enter p.

If the following error messages occur, enter  $Fix$  to resolve each one:

- "Error: The backup GPT table is not at the end of the disk, as it should be. This might mean that another operating system believes the disk is smaller. Fix, by moving the backup to the end (and removing the old backup)?"
- "Warning: Not all of the space available to <disk> appears to be used, you can fix the GPT To use all of the space (an extra <br/>block number> blocks) or continue with the current setting?"

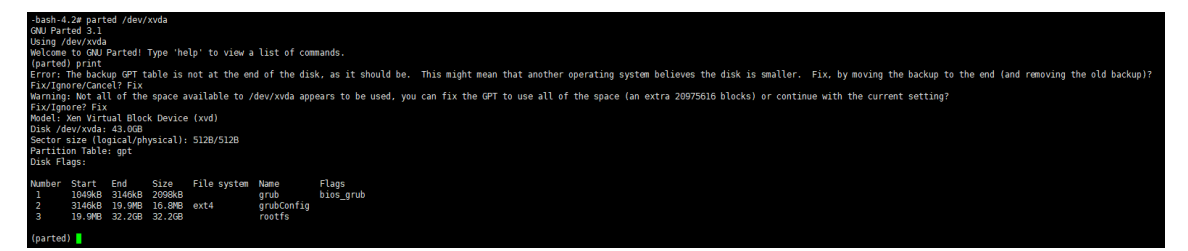

- 4. Enter q and press **Enter** to exit parted.
- 5. Edit the partitions:

```
1 fdisk <disk>
2 <!--NeedCopy-->
```
For example, to edit the partitions in Workload Balancing appliances:

```
1 fdisk /dev/xvda
2 <!--NeedCopy-->
```
6. Type n and press **Enter** to create a new partition, type p and press **Enter** to make it a primary partition, and press **Enter** to use the default which is the next available partition (in this case, as stated above, it'll be partition number 3).

**Note:**

If no additional space has been allocated yet, you will see a message indicating that there are no free sectors available. Type q and press **Enter** to quit fdisk. Allocate the desired space via XenCenter first and then come back to this step.

7. Press **Enter** twice to use the default first and last sectors of the available partition (or manually indicate the desired sectors). Type  $t$  to specify a partition type, choose the desired partition (in this case 3), type 8e, and press **Enter** to make it an LVM type partition.

Example output:

```
Command (m for help): n
Partition type:
  p
      primary (2 primary, 0 extended, 2 free)
   e
      extended
Select (default p): p
Partition number (3,4, default 3):
First sector (16777216-41943039, default 16777216):
Using default value 16777216
Last sector, +sectors or +size{K,M,G} (16777216-41943039, default 41943039):
Using default value 41943039
Partition 3 of type Linux and of size 12 GiB is set
Command (m for help): t
Partition number (1-3, default 3):
Hex code (type L to list all codes): 8e
Changed type of partition 'Linux' to 'Linux LVM'
```
8. Type p and press **Enter** to print the details of the partition. The output should look similar to the one below (note that the start and end blocks values might vary depending on the amount of space you've allocated):

```
Command (m for help): p
Disk /dev/xvda: 21.5 GB, 21474836480 bytes, 41943040 sectors
Units = sectors of 1 * 512 = 512 bytes
Sector size (logical/physical): 512 bytes / 512 bytes
I/O size (minimum/optimal): 512 bytes / 512 bytes
Disk label type: dos
Disk identifier: 0x000008b2
    Device Boot
                     Start
                                    End
                                             Blocks
                                                      Id System
/\text{dev}/\text{xvdal} *
                      2048
                               1026047
                                             512000
                                                      83 Linux
/dev/xvda2
                   1026048
                               16777215
                                                           Linux LVM
                                            7875584
                                                       8e
                               41943039
dev/xvda3
                  16777216
                                           12582912
                                                           Linux LVM
                                                       8e
```
9. If something is incorrect, type q and press **Enter** to exit without saving and to prevent your existing partitions from being affected. Start again from step 1. Otherwise, if all looks well, type w and press **Enter** instead in order to write the changes.

After writing these changes, you might get a warning indicating that the device was busy and the kernel is still using the old table. If that's the case, run this command which will refresh the partition table, before proceeding with the next step: partprobe.

Make sure the new device partition (in this case  $/$ dev $/$ x $\vee$ da4) is listed now. To do so, run: fdisk -l.

The newly created device should be listed now:

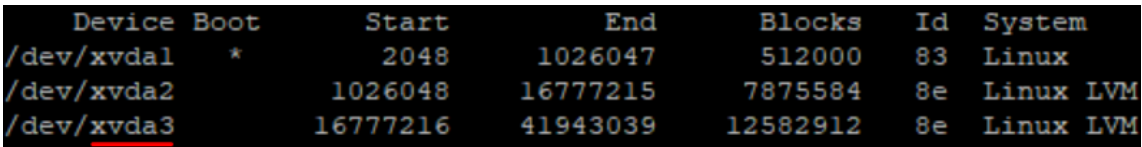

10. If the output looks correct, create a Physical Volume:

```
1 pvcreate <new partition>
2 <!--NeedCopy-->
```
For example:

```
1 pvcreate /dev/xvda4
2 <!--NeedCopy-->
```
11. Check that the Physical Volume created above is now listed:

```
1 pvs
2 <!--NeedCopy-->
```
In this example, the additional space added was 12G. Example output:

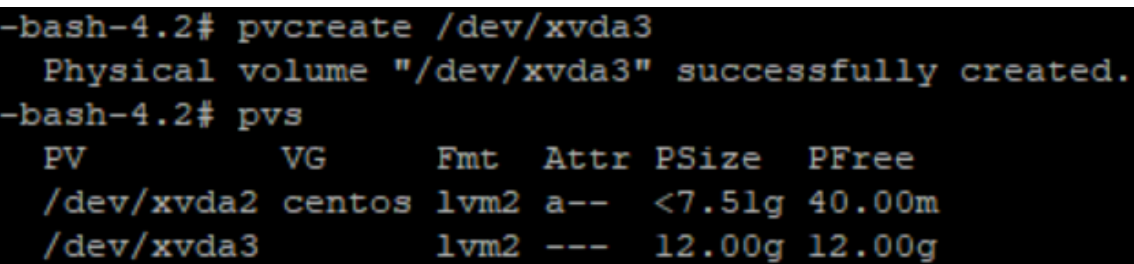

12. Based on the output of the previous command, the Volume Group named centos must be extended:

```
1 vgextend <volume group> <new partition>
2 <!--NeedCopy-->
```
For example:

```
1 vgextend centos /dev/xvda4
2 <!--NeedCopy-->
```
13. Check the current Volume Groups:

```
1 vgs
2 <!--NeedCopy-->
```
14. Run the following command:

```
1 pvscan
2 <!--NeedCopy-->
```
This should show  $/$  dev $/$ xvda4 as part of the centos Volume group. Example output:

```
-bash-4.2# vgextend centos /dev/xvda3
 Volume group "centos" successfully extended
-bash-4.2# vgsVG
      0 wz--n-19.50g < 12.04gcentos
-bash-4.2# pvscan
 PV /dev/xvda2 VG centos
                                lvm2 [<7.51 GiB / 40.00 MiB free]
                                lvm2 [<12.00 GiB / <12.00 GiB free]
 PV /dev/xvda3
               VG centos
 Total: 2 [19.50 GiB] / in use: 2 [19.50 GiB] / in no VG: 0 [0
```
15. If the information shown in the previous steps looks correct, run this command to see the Logic Volume path for the Logical Volume to be extended:

```
1 lvdisplay
2 <!--NeedCopy-->
```
In this example, the path is /dev/centos/root:

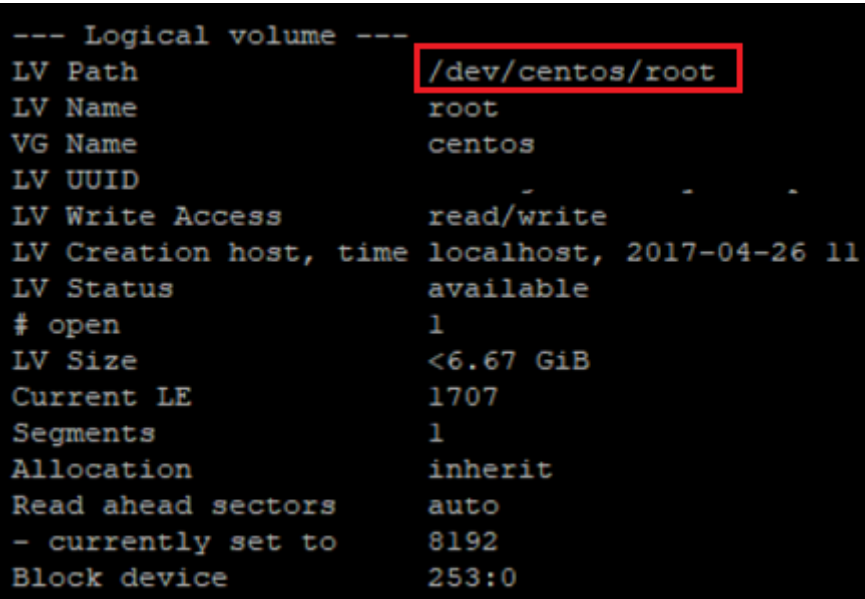

16. Run the following command to view the free PE/size (this tells you the exact value to use when extending the partition):

1 vgdisplay 2 <!--NeedCopy-->

Example output:

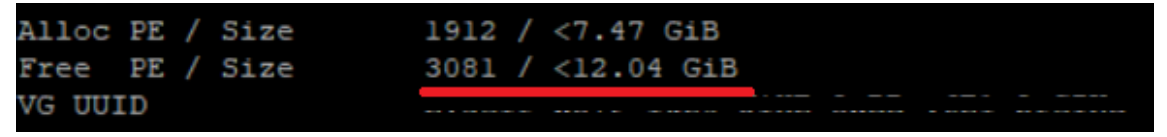

17. Using the free PE/size value and the Logic Volume path outputted in step 11, extend the Logic Volume:

```
1 lvextend -l +100%FREE /dev/centos/root
2 <!--NeedCopy-->
```
If this executes successfully, extend the filesystem:

```
1 resize2fs /dev/centos/root
2 <!--NeedCopy-->
```
Example output:

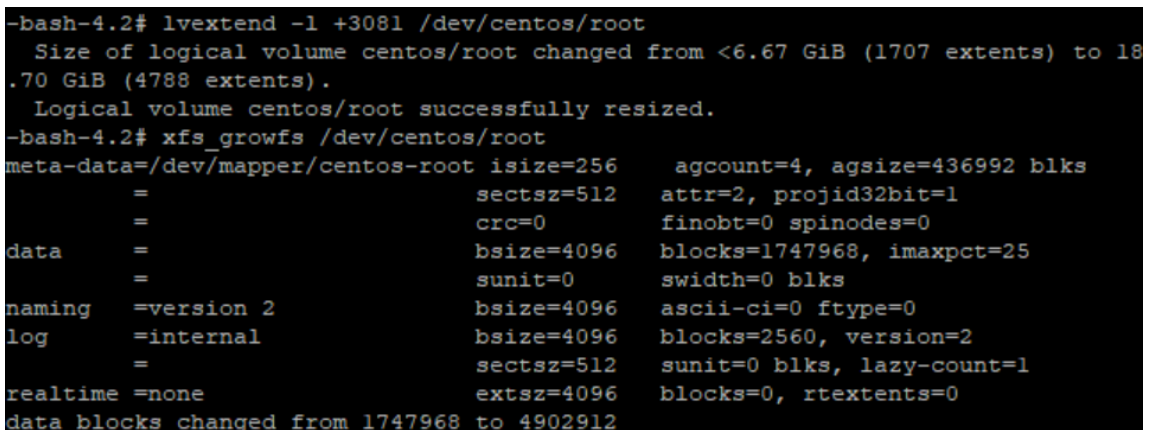

18. Verify that the filesystem size shows as expected:

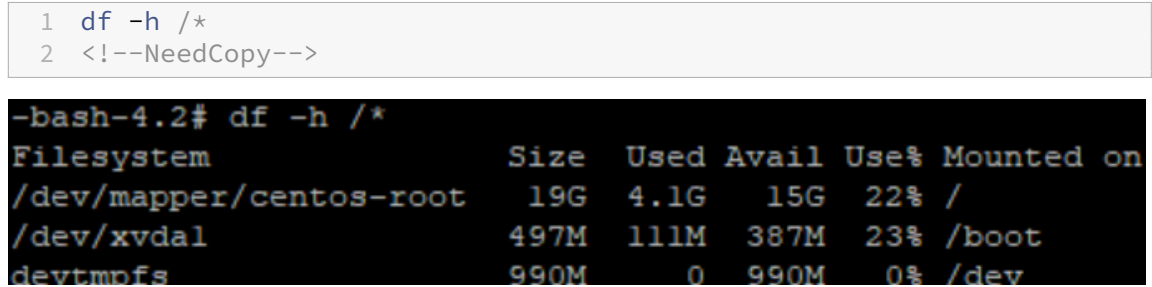

If you're seeing the expected numbers, you have successfully allocated the desired space and correctly extended the partition. For further assistance, please contact Citrix Support.

#### **Stop Workload Balancing**

Because Workload Balancing is configured at the pool level, when you want it to stop managing a pool, you must do one of the following:

Pause Workload Balancing. Pausing Workload Balancing stops XenCenter from displaying recommendations for the specified resource pool and managing the pool. Pausing is designed for a short period and lets you resume monitoring without having to reconfigure. When you pause Workload Balancing, data collection stops for that resource pool until you enable Workload Balancing again.

- 1. In XenCenter, select the resource pool for which you want to disable Workload Balancing.
- 2. In the **WLB** tab, click **Pause**. A message appears on the **WLB** tab indicating that Workload Bal‑ ancing is paused.

**Tip:**

To resume monitoring, click the **Resume** button in the **WLB** tab.

**Disconnect the pool from Workload Balancing**. Disconnecting from the Workload Balancing virtual appliance breaks the connection between the pool and if possible, deletes the pool data from the Workload Balancing database. When you disconnect from Workload Balancing, Workload Balancing stops collecting data on the pool.

- 1. In XenCenter, select the resource pool on which you want to stop Workload Balancing.
- 2. From the **Infrastructure** menu, select **Disconnect Workload Balancing Server**. The **Discon‑ nect Workload Balancing server** dialog box appears.
- 3. Click **Disconnect** to stop Workload Balancing from monitoring the pool permanently.

**Tip:**

If you disconnected the pool from the Workload Balancing virtual appliance, to re-enable Workload Balancing on that pool, you must reconnect to a Workload Balancing appliance. For information, see the Connect to the Workload Balancing Virtual Appliance.

# **Enter maintena[nce mode with Workload Balancing enabled](https://docs.xenserver.com/en-us/citrix-hypervisor/wlb/administer.html#connect-to-the-workload-balancing-virtual-appliance)**

With Workload Balancing enabled, if you put a server inmaintenancemode, Citrix Hypervisormigrates the VMs running on that server to their optimal servers when available. Citrix Hypervisor uses Workload Balancing recommendations that are based on performance data, your placement strategy, and performance thresholds to select the optimal server.

If an optimal server is not available, the words **Click here to suspend the VM** appear in the **Enter Maintenance Mode** wizard. In this case, because there is not a server with sufficient resources to run the VM, Workload Balancing does not recommend a placement. You can either suspend this VM or exit maintenance mode and suspend a VM on another server in the same pool. Then, if you reenter the **Enter Maintenance Mode** dialog box, Workload Balancing might be able to list a server that is a suitable candidate for migration.

**Note:**

When you take a server off‑line for maintenance and Workload Balancing is enabled, the words "Workload Balancing"appear in the **Enter Maintenance Mode** wizard.

#### **To enter maintenance mode with Workload Balancing enabled:**

- 1. In the **Resources** pane of XenCenter, select the physical server that you want to take off‑line.
- 2. From the **Server** menu, select **Enter Maintenance Mode**.
- 3. In the **Enter Maintenance Mode** wizard, click **Enter maintenance mode**.

The VMs running on the server are automatically migrated to the optimal server based on the Workload Balancing performance data, your placement strategy, and performance thresholds.

#### **To take the server out of maintenance mode:**

1. Right‑click the server and select **Exit Maintenance Mode**.

When you remove a server from maintenance mode, Citrix Hypervisor automatically restores that server's original VMs to that server.

# **Remove the Workload Balancing virtual appliance**

To remove the Workload Balancing virtual appliance, we recommend you use the standard procedure to delete VMs from XenCenter.

When you delete the Workload Balancing virtual appliance, the PostgreSQL database containing the Workload Balancing is deleted. To save this data, you must migrate it from the database before deleting the Workload Balancing virtual appliance.

# **Manage the Workload Balancing database**

The Workload Balancing database is a PostgreSQL database. PostgreSQL is an open‑source relational database. You can find documentation for PostgreSQL by searching the web.

The following information is intended for database administrators and advanced users of PostgreSQL who are comfortable with database administration tasks. If you are not experienced with PostgreSQL, we recommend that you become familiar with it before you attempt the database tasks in the sections that follow.

By default, the PostgreSQL user name is postgres. You set the password for this account during Workload Balancing configuration.

The amount of historical data you can store is based on the size of the virtual disk allocated to Work‑ load Balancing and the minimum required space. By default, the size of the virtual disk allocated to Workload Balancing is 30 GB. In terms of managing the database, you can control the space that database data consumes by configuring database grooming. For more information, see Database grooming parameters.

To store a lot of historical data, for example if you want to enable the Pool Audit tra[il Report, you can](https://docs.xenserver.com/en-us/citrix-hypervisor/wlb/administer.html#database-grooming-parameters) [do either of the](https://docs.xenserver.com/en-us/citrix-hypervisor/wlb/administer.html#database-grooming-parameters) following:

- Make the virtual disk size assigned to the Workload Balancing virtual appliance larger. To do so, import the virtual appliance, and increase the size of the virtual disk by following the steps in Extend the virtual appliance disk.
- Create periodic duplicate backup copies of the data by enabling remote client access to the [database and using a third‑party](https://docs.xenserver.com/en-us/citrix-hypervisor/wlb/administer.html#extend-the-virtual-appliance-disk) database administration tool.

#### **Access the database**

The Workload Balancing virtual appliance has firewall configured in it. Before you can access the database, you must add the postgresQL server port to the iptables.

1. From the Workload Balancing virtual appliance console, run the following command:

```
1 iptables -A INPUT -i eth0 -p tcp -m tcp --dport 5432 -m2 state --state NEW,ESTABLISHED -j ACCEPT
3 <!--NeedCopy-->
```
2. (Optional) To make this configuration persist after the virtual appliance is rebooted, run the following command:

```
1 iptables-save > /etc/sysconfig/potables
2 <!--NeedCopy-->
```
#### **Control database grooming**

The Workload Balancing database automatically deletes the oldest data whenever the virtual appli‑ ance reaches the minimum amount of disk space that Workload Balancing requires to run. By default, the minimum amount of required disk space is set to 1,024 MB.

The Workload Balancing database grooming options are controlled through the file wlb.conf.

When there is not enough disk space left on the Workload Balancing virtual appliance, Workload Balancing automatically starts grooming historical data. The process is as follows:

1. At a predefined grooming interval, the Workload Balancing data collector checks if grooming is required. Grooming is required if the database data has grown to the point where the only space that remains unused is the minimum required disk space. Use GroomingRequiredMinimumDiskSizeInMB to set the minimum required disk space.

You can change the grooming interval if desired using GroomingIntervalInHour. However, by default Workload Balancing checks to see if grooming is required once per hour.

- 2. If grooming is required, Workload Balancing begins by grooming the data from the oldest day. Workload Balancing then checks to see if there is now enough disk space for it to meet the minimum disk‑space requirement.
- 3. If the first grooming did not free enough disk space, then Workload Balancing repeats grooming up to GroomingRetryCounter times without waiting for GroomingIntervalInHour hour.
- 4. If the first or repeated grooming freed enough disk space, then Workload Balancing waits for GroomingIntervalInHour hour and returns to Step 1.

5. If the grooming initiated by the GroomingRetryCounter did not free enough disk space, then Workload Balancing waits for GroomingIntervalInHour hour and returns to Step 1.

#### **Database grooming parameters**

There are five parameters in the wlb.confile that control various aspects of database grooming. They are as follows:

- GroomingIntervalInHour. Controls how many hours elapse before the next grooming check is done. For example, if you enter **1**, Workload Balancing checks the disk space hourly. If you enter **2**, Workload Balancing checks disk space every two hours to determine if grooming must occur.
- GroomingRetryCounter. Controls the number of times Workload balancing tries rerunning the grooming database query.
- GroomingDBDataTrimDays. Controls the number of days worth of data Workload Balancing deletes from the database each time it tries to groom data. The default value is one day.
- GroomingDBTimeoutInMinute. Controls the number of minutes that the database grooming takes before it times out and is canceled. If the grooming query takes longer than is expected and does not finish running within the timeout period, the grooming task is canceled. The default value is 0 minutes, which means that database grooming never times out.
- GroomingRequiredMinimumDiskSizeInMB. Controls the minimum amount of free space left in the virtual disk assigned to the Workload Balancing virtual appliance. When the data in the virtual disk grows until there is only minimum disk size left on the virtual disk, Workload Balancing triggers database grooming. The default value is 2,048 MB.

To edit these values, see Edit the Workload Balancing configuration file.

#### **Change the database p[assword](https://docs.xenserver.com/en-us/citrix-hypervisor/wlb/administer.html#edit-the-workload-balancing-configuration-file)**

We recommend using the wlbconfig command to change the database password. For more information, see Modify the Workload Balancing configuration options. Do not change the password by modifying the wlb.conf file.

#### **Archive dat[abase data](https://docs.xenserver.com/en-us/citrix-hypervisor/wlb/administer.html#modify-the-workload-balancing-configuration-options)**

To avoid having older historical data deleted, you can, optionally, copy data from the database for archiving. To do so, you must perform the following tasks:

1. Enable client authentication on the database.

2. Set up archiving using the PostgreSQL database administration tool of your choice.

#### **Enable client authentication to the database**

While you can connect directly to the database through the Workload Balancing console, you can also use a PostgreSQL database management tool. After downloading a database management tool, install it on the system from which you want to connect to the database. For example, you can install the tool on the same laptop where you run XenCenter.

Before you can enable remote client authentication to the database, you must:

- 1. Modify the database configuration files, including pg\_hba.conf file and the postgresql.conf, to allow connections.
- 2. Stop the Workload Balancing services, restart the database, and then restart the Workload Balancing services.
- 3. In the database management tool, configure the IP address of the database (that is, the IP ad‑ dress of the Workload Balancing virtual appliance) and the database password.

#### **Modify the database configuration files**

To enable client authentication on the database, you must modify the following files on the Workload Balancing virtual appliance: the  $pg_hba$ .confille and the postgresql.confille.

#### **To edit the pg\_hba.conf file:**

1. Modify the pg\_hba.confile. From the Workload Balancing virtual appliance console, open the pg<sub>hba</sub>.conf file with an editor, such as VI. For example:

```
1 vi /var/lib/pgsql/9.0/data/pg hba.conf
2 <!--NeedCopy-->
```
2. If your network uses IPv4, add the IP address from the connecting computer to this file. For example:

In the configuration section, enter the following under #IPv4 local connections:

- **TYPE:** host
- **DATABASE:** all
- **USER:** all
- **CIDR‑ADDRESS:** 0.0.0.0/0
- **METHOD:** trust
- 3. Enter your IP address in the CIDR-ADDRESS field.

#### **Note:**

Instead of entering 0.0.0.0/0, you can enter your IP address and replace the last three digits with 0/24. The trailing "24"after the / defines the subnet mask and only allows connections from IP addresses within that subnet mask.

When you enter trust for the Method field, it enables the connection to authenticate without requiring a password. If you enter password for the Method field, you must supply a password when connecting to the database.

4. If your network uses IPv6, add the IP address from the connecting computer to this file. For example:

Enter the following under #IPv6 local connections:

- **TYPE:** host
- **DATABASE:** all
- **USER:** all
- **CIDR‑ADDRESS:** ::0/0
- **METHOD:** trust

Enter the IPv6 addresses in the CIDR-ADDRESS field. In this example, the ::0/0 opens the database up to connections from any IPv6 addresses.

- 5. Save the file and quit the editor.
- 6. After changing any database configurations, you must restart the database to apply the changes. Run the following command:

```
service postgresql-9.0 restart
2 <!--NeedCopy-->
```
#### **To edit the postgresql.conf file:**

1. Modify the postgresql.conf file. From the Workload Balancing virtual appliance console, open the postgresql.confile with an editor, such as VI. For example:

```
1 vi /var/lib/pgsql/9.0/data/postgresql.conf
2 <!--NeedCopy-->
```
- 2. Edit the file so that it listens on any port and not just the local host. For example:
	- a) Find the following line:

```
1 # listen_addresses='localhost'
2 <!--NeedCopy-->
```
b) Remove the comment symbol (#) and edit the line to read as follows:

```
1 listen addresses='*'
2 <!--NeedCopy-->
```
- 3. Save the file and quit the editor.
- 4. After changing any database configurations, you must restart the database to apply the changes. Run the following command:

```
1 service postgresql-9.0 restart
2 <!--NeedCopy-->
```
#### **Change the database maintenance window**

Workload Balancing automatically performs routine database maintenance daily at 12:05AM GMT (00:05), by default. During this maintenance window, data collection occurs but the recording of data might be delayed. However, the Workload Balancing user interface controls are available during this period and Workload Balancing still makes optimization recommendations.

**Note:**

To avoid a loss of Workload Balancing:

- During the maintenance window, the Workload Balancing server restarts. Ensure that you do not restart your VMs at the same time.
- At other times, when restarting all VMs in your pool, do not restart the Workload Balancing server.

Database maintenance includes releasing allocated unused disk space and reindexing the database. Maintenance lasts for approximately 6 to 8 minutes. In larger pools, maintenance might last longer, depending on how long Workload Balancing takes to perform discovery.

Depending on your time zone, you might want to change the time when maintenance occurs. For example, in the Japan Standard Time (JST) time zone, Workload Balancing maintenance occurs at 9:05 AM (09:05), which can conflict with peak usage in some organizations. If you want to specify a seasonal time change, such as Daylight Saving Time or summer time, you must build the change into value you enter.

#### **To change the maintenance time:**

1. In the Workload Balancing console, run the following command from any directory:

```
1 crontab -e
2 <!--NeedCopy-->
```
Workload Balancing displays the following:

```
05 0 * * * /opt/vpx/wlb/wlbmaintenance.sh
2 <!--NeedCopy-->
```
The value 05 0 represents the default time for Workload Balancing to perform maintenance in minutes (05) and then hours (0). (The asterisks represent the day, month, and year the job runs: Do not edit these fields.) The entry 05 0 indicates that database maintenance occurs at 12:05 AM, or 00:05, Greenwich Mean Time (GMT) every night. This setting means that if you live in New York, the maintenance runs at 7:05 PM (19:05) during winter months and 8:05 PM in summer months.

**Important:**

Do not edit the day, month, and year the job runs (as represented by asterisks). Database maintenance must run daily.

- 2. Enter the time at which you want maintenance to occur in GMT.
- 3. Save the file and quit the editor.

# **Customize Workload Balancing**

Workload Balancing provides several methods of customization:

- **Command lines for scripting**. For more information, see Workload Balancing commands.
- **Host Power On scripting support**. You can also customize Workload Balancing (indirectly) through the Host Power On scripting. For more information, see [Hosts and resource pools.](https://docs.xenserver.com/en-us/citrix-hypervisor/wlb/administer.html#workload-balancing-commands)

#### **Upgrade Workload Balancing**

Online upgrading of Workload Balancing has been deprecated for security reasons. Customers cannot upgrade by using the yum repo anymore. Customers can upgrade Workload Balancing to the latest version by importing the latest Workload Balancing virtual appliance downloadable at https://www. citrix.com/downloads/citrix‑hypervisor/product‑software/.

#### **[Workload Balancing commands](https://www.citrix.com/downloads/citrix-hypervisor/product-software/)**

This section provides a reference for the Workload Balancing commands. You can perform these com‑ mands from the Citrix Hypervisor server or console to control Workload Balancing or configure Work‑ load Balancing settings on the Citrix Hypervisor server. This appendix includes xe commands and service commands.

Run the following service commands on the Workload Balancing appliance. To do so, you must log in to the Workload Balancing virtual appliance.

# **Log in to the Workload Balancing virtual appliance**

Before you can run any service commands or edit the wlb.conf file, you must log in to the Workload Balancing virtual appliance. To do so, you must enter a user name and password. Unless you created extra user accounts on the virtual appliance, log in using the root user account. You specified this account when you ran Workload Balancing Configuration wizard (before you connected your pool to Workload Balancing). You can, optionally, use the **Console** tab in XenCenter to log in to the appliance.

# **To log in to the Workload Balancing virtual appliance:**

- 1. At the login prompt, enter the account user name.
- 2. At the Password prompt, enter the password for the account:

**Note:**

To log off from the Workload Balancing virtual appliance, simply type logout at the command prompt.

# **wlb restart**

Run the wlb restart command from anywhere in the Workload Balancing appliance to stop and then restart the Workload Balancing Data Collection, Web Service, and Data Analysis services.

#### **wlb start**

Run the wlb start command from anywhere in the Workload Balancing appliance to start the Workload Balancing Data Collection, Web Service, and Data Analysis services.

#### **wlb stop**

Run the wlb stop command from anywhere in the Workload Balancing appliance to stop the Workload Balancing Data Collection, Web Service, and Data Analysis services.

#### **wlb status**

Run the wlb status command from anywhere in the Workload Balancing appliance to determine the status of the Workload Balancing server. After you run this command, the status of the three Workload Balancing services (the Web Service, Data Collection Service, and Data Analysis Service) is displayed.

# **Modify the Workload Balancing configuration options**

Many Workload Balancing configurations, such as the database and web-service configuration options, are stored in the wlb.conf file. The wlb.conf file is a configuration file on the Workload Balancing virtual appliance.

To modify the most commonly used options, use the command wlb config. Running the wlb config command on the Workload Balancing virtual appliance lets you rename the Workload Bal‑ ancing user account, change its password, or change the PostgreSQL password. After you run this command, the Workload Balancing services are restarted.

Run the following command on the Workload Balancing virtual appliance:

```
1 wlb config
2 <!--NeedCopy-->
```
The screen displays a series of questions guiding you through changing your Workload Balancing user name and password and the PostgreSQL password. Follow the questions on the screen to change these items.

#### **Important:**

Double-check any values you enter in the wlb.conf file: Workload Balancing does not validate values in the wlb.confile. Therefore, if the configuration parameters you specify are not within the required range, Workload Balancing does not generate an error log.

#### **Edit the Workload Balancing configuration file**

You can modify Workload Balancing configuration options by editing the wlb.conf file, which is stored in /opt/vpx/wlb directory on the Workload Balancing virtual appliance. In general, only change the settings in this file with guidance from Citrix. However, there are three categories of settings you can change if desired:

- **Workload Balancing account name and password**. It is easier to modify these credentials by running the wlb config command.
- **Database password**. This value can be modified using the wlb.conf file. However, Citrix recommends modifying it through the wlb config command since this command modifies the wlb.conf file and automatically updates the password in the database. If you choose to modify the wlb.conf file instead, you must run a query to update the database with the new password.
- **Database grooming parameters**. You can modify database grooming parameters, such as the database grooming interval, using this file by following the instructions in the database management section. However, if you do so, Citrix recommends using caution.

For all other settings in the  $w1b$ .confile, Citrix currently recommends leaving them at their default, unless Citrix instructed you to modify them.

## **To edit the wlb.conf file:**

1. Run the following from the command prompt on the Workload Balancing virtual appliance (us‑ ing VI as an example):

```
1 vi /opt/vpx/wlb/wlb.conf
2 <!--NeedCopy-->
```
The screen displays several different sections of configuration options.

2. Modify the configuration options, and exit the editor.

You do not need to restart Workload Balancing services after editing the wlb.confile. The changes go into effect immediately after exiting the editor.

**Important:**

Double-check any values you enter in the wlb.conf file: Workload Balancing does not validate values in the wlb.conf file. Therefore, if the configuration parameters you specify are not within the required range, Workload Balancing does not generate an error log.

# **Increase the detail in the Workload Balancing log**

The Workload Balancing log provides a list of events on the Workload Balancing virtual appliance, including actions for the analysis engine, database, and audit log. This log file is found in this location: /var/log/wlb/LogFile.log.

You can, if desired, increase the level of detail the Workload Balancing log provides. To do so, modify the Trace flags section of the Workload Balancing configuration file (wlb.conf), which is found in the following location:  $\sqrt{\pi}$  / $\sqrt{\pi}$ /wlb/wlb.conf. Enter a 1 or true to enable logging for a specific trace and a 0 or false to disable logging. For example, to enable logging for the Analysis Engine trace, enter:

```
1 AnalEngTrace=1
2 <!--NeedCopy-->
```
You might want to increase logging detail before reporting an issue to Citrix Technical Support or when troubleshooting.

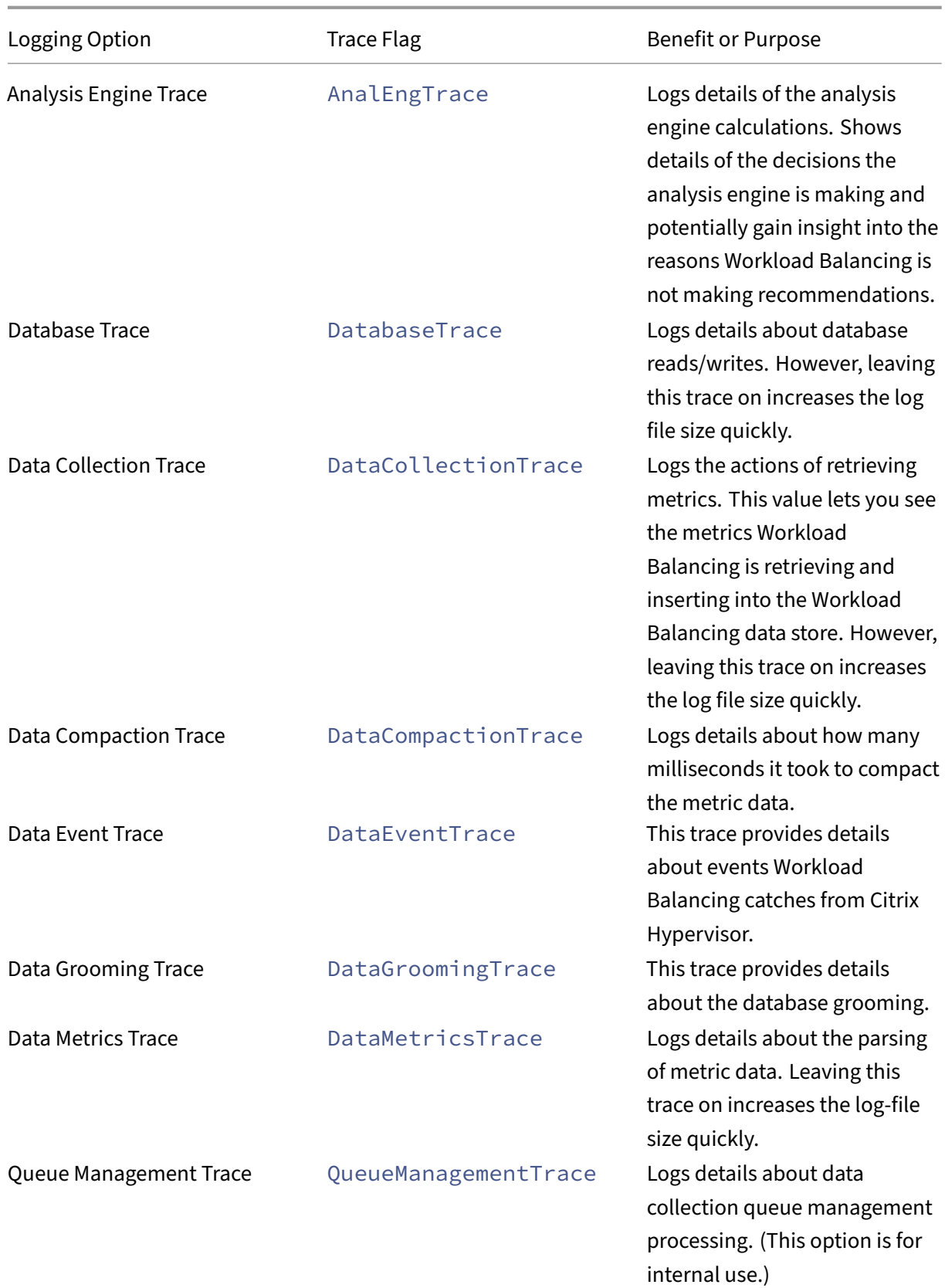

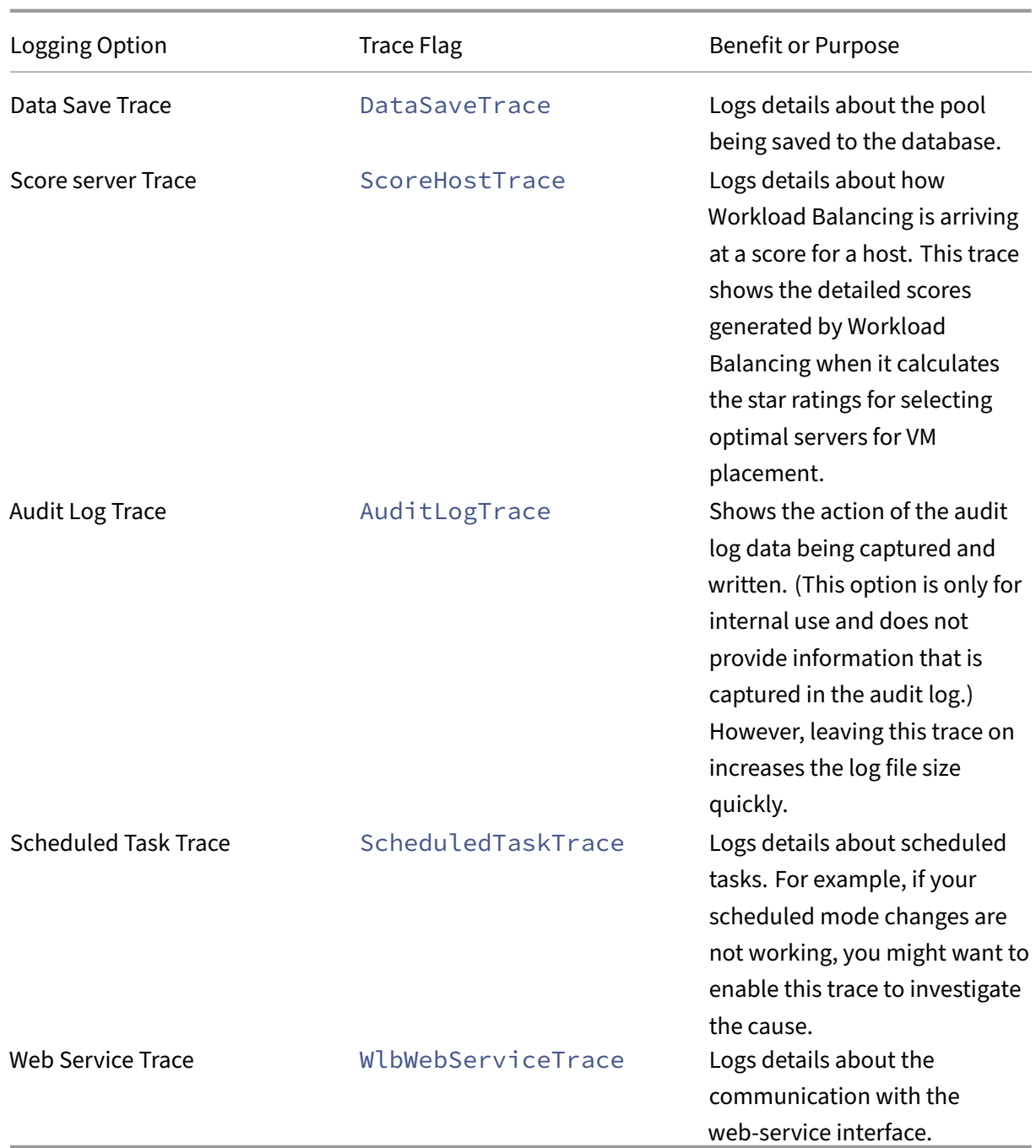

# **Certificates for Workload Balancing**

January 9, 2023

Citrix Hypervisor and Workload Balancing communicate over HTTPS. During Workload Balancing Con‑

figuration, the wizard automatically creates a self-signed test certificate. This self-signed test certificate lets Workload Balancing establish a TLS connection to Citrix Hypervisor. By default, Workload Balancing creates this TLS connection with Citrix Hypervisor automatically. You do not need to per‑ form any certificate configurations during or after configuration for Workload Balancing to create this TLS connection.

**Note:**

The self‑signed certificate is a placeholder to facilitate HTTPS communication and is not from a trusted certificate authority. For added security, we recommend using a certificate signed from a trusted certificate authority.

To use a certificate from another certificate authority, such as a signed one from a commercial authority, you must configure Workload Balancing and Citrix Hypervisor to use it.

By default, Citrix Hypervisor does not validate the identity of the certificate before it establishes connection to Workload Balancing. To configure Citrix Hypervisor to checkfor a specific certificate, export the root certificate that was used to sign the certificate. Copy the certificate to Citrix Hypervisor and configure Citrix Hypervisor to check for it when a connection to Workload Balancing is made. Citrix Hypervisor acts as the client in this scenario and Workload Balancing acts as the server.

Depending on your security goals, you can either:

- Configure Citrix Hypervisor to verify the self‑signed certificate.
- Configure Citrix Hypervisor to verify a certificate-authority certificate.

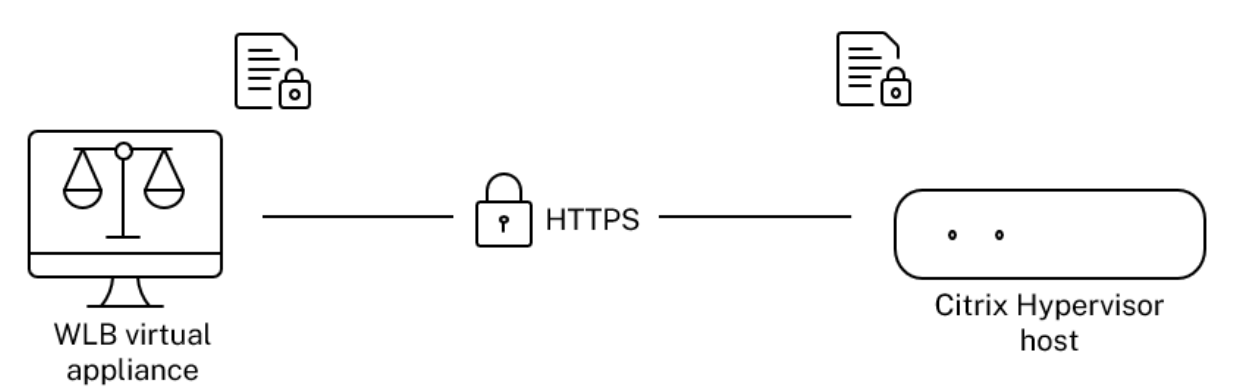

#### **Note:**

Certificate verification is a security measure designed to prevent unwanted connections. Work‑ load Balancing certificates must meet strict requirements or the certificate verification doesn't succeed. When certificate verification fails, Citrix Hypervisor doesn't allow the connection.

For certificate verification to succeed, you must store the certificates in the specific locations in which Citrix Hypervisor expects to find the certificates.

# **Configure Citrix Hypervisor to verify the self‑signed certificate**

You can configure Citrix Hypervisor to verify that the Citrix Workload Balancing self‑signed certificate is authentic before Citrix Hypervisor permits Workload Balancing to connect.

### **Important:**

To verify the Citrix Workload Balancing self‑signed certificate, you must connect to Workload Balancing using its host name. To find the Workload Balancing host name, run the hostname command on the virtual appliance.

To configure Citrix Hypervisor to verify the self‑signed certificate, complete the following steps:

1. Copy the self‑signed certificate from the Workload Balancing virtual appliance to the pool master. The Citrix Workload Balancing self-signed certificate is stored at /etc/ssl/certs/ server.pem. Run the following command on the pool master:

```
1 scp root@<wlb-ip>:/etc/ssl/certs/server.pem .
2 <!--NeedCopy-->
```
- 2. If you receive a message stating that the authenticity of  $wlb-ip$  cannot be established, type yes to continue.
- 3. Enter Workload Balancing virtual appliance root password when prompted. The certificate is copied to the current directory.
- 4. Install the certificate. Run the following command in the directory where you copied the certifi‑ cate:

```
1 xe pool-certificate-install filename=server.pem
2 <!--NeedCopy-->
```
5. Verify the certificate was installed correctly by running the following command on the pool mas‑ ter:

```
1 xe pool-certificate-list
2 <!--NeedCopy-->
```
If you installed the certificate correctly, the output of this command includes the exported root certificate. Running this command lists all installed TLS certificates, including the certificate you installed.

6. To synchronize the certificate from the master to all servers in the pool, running the following command on the pool master:

```
1 xe pool-certificate-sync
2 <!--NeedCopy-->
```
Running the pool-certificate-sync command on the master synchronizes the certificate and certificate revocation lists on all the pool servers with the master. This action ensures all servers in the pool use the same certificates.

There is no output from this command. However, the next step does not work if this one did not work successfully.

7. Instruct Citrix Hypervisor to verify the certificate before connecting to the Workload Balancing virtual appliance. Run the following command on the pool master:

```
1 xe pool-param-set wlb-verify-cert=true uuid=uuid_of_pool
2 <!--NeedCopy-->
```
**Tip:**

Pressing the **Tab** key automatically populates the UUID of the pool.

- 8. (Optional) To verify this procedure worked successfully, perform the following steps:
	- a) To test if the certificate synchronized to the other servers in the pool, run the  $pool$ certificate-list command on those servers.
	- b) To test if Citrix Hypervisor was set to verify the certificate, run the pool-param-get command with the param-name=wlb-verify-cert parameter. For example:

```
1 xe pool-param-get param-name=wlb-verify-cert uuid=uuid_of_pool
2 <!--NeedCopy-->
```
# **Configure Citrix Hypervisor to verify a certificate‑authority certificate**

You can configure Citrix Hypervisor to verify a certificate signed by a trusted certificate authority.

For trusted authority certificates, Citrix Hypervisor requires an exported certificate or certificate chain (the intermediate and root certificates) in .pem format that contains the public key.

If you want Workload Balancing to use a trusted authority certificate, do the following tasks:

- 1. Obtain a signed certificate from the certificate authority.
- 2. Specify and apply the new certificate.
- 3. [Import the certificate chain into the pool.](https://docs.xenserver.com/en-us/citrix-hypervisor/wlb/certificates.html#obtain-a-signed-certificate-from-the-certificate-authority)

Befor[e beginning these tasks, ensure:](https://docs.xenserver.com/en-us/citrix-hypervisor/wlb/certificates.html#specify-and-apply-the-new-certificate)

- [You know the IP address for the Citrix Hyp](https://docs.xenserver.com/en-us/citrix-hypervisor/wlb/certificates.html#import-the-certificate-chain-into-the-pool)ervisor pool master.
- Citrix Hypervisor can resolve the Workload Balancing host name. (For example, you can try pinging the Workload Balancing FQDN from the Citrix Hypervisor console for the pool master.)

## **Obtain a signed certificate from the certificate authority**

To obtain a certificate from a certificate authority, you must generate a Certificate Signing Request (CSR). On the Workload Balancing virtual appliance, create a private key and use that private key to generate the CSR.

**Guidelines for specifying the Common Name** The Common Name (CN) you specify when creating a CSR must exactly match the FQDN of your Workload Balancing virtual appliance. It must also match the FQDN or IP address you specified in the **Address** box in the **Connect to WLB Server** dialog box.

To ensure the name matches, specify the Common Name using one of these guidelines:

• Specify the same information for the certificate's Common Name as you specified in the **Con‑ nect to WLB Server** dialog.

For example, if your Workload Balancing virtual appliance is named wlb-vpx.yourdomain, specify wlb-vpx.yourdomain in the **Connect to WLB Server** dialog and provide wlb-vpx .yourdomain as the Common Name when creating the CSR.

• If you connected your pool to Workload Balancing by IP address, use the FQDN as the Common Name and the IP address as a Subject Alternative Name (SAN). However, this approach might not work in all situations.

**Create a private key file** On the Workload Balancing virtual appliance, complete the following steps:

1. Create a private key file:

```
1 openssl genrsa -des3 -out privatekey.pem 2048
2 <!--NeedCopy-->
```
2. Remove the password:

```
1 openssl rsa -in privatekey.pem -out privatekey.nop.pem
  2 <!--NeedCopy-->
```
#### **Note:**

If you enter the password incorrectly or inconsistently, you might receive some messages indicating that there is a user interface error. You can ignore the message and rerun the command to create the private key file.

Generate the Certificate Signing Request On the Workload Balancing virtual appliance, complete the following steps:

1. Create the Certificate Signing Request (CSR) using the private key:

```
1 openssl req -new -key privatekey.nop.pem -out csr
2 <!--NeedCopy-->
```
2. Follow the prompts to provide the information necessary to generate the CSR:

**Country Name**. Enter the TLS Certificate country codes for your country. For example, CA for Canada or JM for Jamaica. You can find a list of TLS Certificate country codes on the web.

**State or Province Name (full name)**. Enter the state or province where the pool is located. For example, Massachusetts or Alberta.

**Locality Name**. The name of the city where the pool is located.

**Organization Name**. The name of your company or organization.

**Organizational Unit Name**. Enter the department name. This field is optional.

**Common Name**. Enter the FQDN of your Workload Balancing server. This value must match the name the pool uses to connect to Workload Balancing. For more information, see Guidelines for specifying the Common Name.

**Email Address**. This email address is included in the certificate when you generate [it.](https://docs.xenserver.com/en-us/citrix-hypervisor/wlb/certificates.html#guidelines-for-specifying-the-common-name)

3. [Provide optional attributes or clic](https://docs.xenserver.com/en-us/citrix-hypervisor/wlb/certificates.html#guidelines-for-specifying-the-common-name)k Enter to skip providing this information.

The CSR request is saved in the current directory and is named csr.

4. Display the CSR in the console window by running the following commands in the Workload Balancing appliance console:

```
1 cat csr
2 <!--NeedCopy-->
```
5. Copy the entire CSR and use it to request the certificate from the certificate authority.

#### **Specify and apply the new certificate**

Use this procedure to specify Workload Balancing use a certificate from a certificate authority. This procedure installs the root and (if available) intermediate certificates.

To specify a new certificate, complete the following steps:

- 1. Download the signed certificate, root certificate and, if the certificate authority has one, the intermediate certificate from the certificate authority.
- 2. If you didn't download the certificates directly to the Workload Balancing virtual appliance, copy them across by using one of the following methods:

• From a Windows computer, use WinSCP or another copying utility.

For the host name, you can enter the IP address and leave the port at the default. The user name and password are typically root and whatever password you set during configura‑ tion.

• From a Linux computer to the Workload Balancing appliance, use SCP or another copying utility. For example:

```
1 scp root_ca.pem root@wlb-ip:/path_on_your_WLB<br>2 <!--NeedCopy-->
    2 <!--NeedCopy-->
```
3. On the Workload Balancing virtual appliance, merge the contents of all the certificates (root certificate, intermediate certificate ‑ if it exists, and signed certificate) into one file. You can use the following command:

```
1 cat signed_cert.pem intermediate_ca.pem root_ca.pem > server.pem
2 <!--NeedCopy-->
```
4. Rename the existing certificate and key by using the move command:

```
1 mv /etc/ssl/certs/server.pem /etc/ssl/certs/server.pem_orig
2 mv /etc/ssl/certs/server.key /etc/ssl/certs/server.key_orig
3 <!--NeedCopy-->
```
5. Copy the merged certificate:

```
1 mv server.pem /etc/ssl/certs/server.pem
2 <!--NeedCopy-->
```
6. Copy the private key created previously:

```
my privatekey.nop.pem /etc/ssl/certs/server.key
```

```
2 <!--NeedCopy-->
```
7. Make the private key readable only by root. Use the chmod command to fix permissions.

```
1 chmod 600 /etc/ssl/certs/server.key
2 <!--NeedCopy-->
```
#### 8. Restart stunnel:

```
1 killall stunnel
```

```
2 stunnel
```

```
3 <!--NeedCopy-->
```
#### **Import the certificate chain into the pool**

After you obtain the certificates, import them onto the Citrix Hypervisor pool master. Synchronize the servers in the pool to use those certificates. Then you can configure Citrix Hypervisor to check the certificate identity and validity each time Workload Balancing connects to a server.

- 1. Copy the signed certificate, root certificate and, if the certificate authority has one, the interme‑ diate certificate from the certificate authority onto the Citrix Hypervisor pool master.
- 2. Install the root certificate on the pool master:

```
1 xe pool-certificate-install filename=root_ca.pem
2 <!--NeedCopy-->
```
3. If applicable, install the intermediate certificate on the pool master:

```
1 xe pool-certificate-install filename=intermediate_ca.pem
2 <!--NeedCopy-->
```
4. Verify both the certificates installed correctly by running this command on the pool master:

```
1 xe pool-certificate-list
2 <!--NeedCopy-->
```
Running this command lists all installed TLS certificates. If the certificates installed successfully, they appear in this list.

5. Synchronize the certificate on the pool master to all servers in the pool:

```
1 xe pool-certificate-sync
2 <!--NeedCopy-->
```
Running the pool-certificate-sync command on the master synchronizes the certificates and certificate revocation lists on all the pool servers with the pool master. This action ensures all servers in the pool use the same certificates.

6. Instruct Citrix Hypervisor to verify a certificate before connecting to the Workload Balancing virtual appliance. Run the following command on the pool master:

```
1 xe pool-param-set wlb-verify-cert=true uuid=uuid_of_pool
2 <!--NeedCopy-->
```
**Tip:**

Pressing the Tab key automatically populates the UUID of the pool.

7. If you specified an IP address in the **Connect to WLB** dialog before you enabled certificate veri‑ fication, you might be prompted to reconnect the pool to Workload Balancing.

Specify the FQDN for the Workload Balancing appliance in **Address** in the **Connect to WLB** dia‑ log exactly as it appears in the certificate's Common Name. Enter the FQDN to ensure that the Common Name matches the name that Citrix Hypervisor uses to connect.

#### **Troubleshooting**

- If the pool cannot connect to Workload Balancing after configuring certificate verification, check to see if the pool can connect if you turn certificate verification off. You can use the command  $x \in$ pool-param-set wlb-verify-cert=**false** uuid=uuid\_of\_pool to disable certificate verification. If it can connect with verification off, the issue is in your certificate configuration. If it cannot connect, the issue is in either your Workload Balancing credentials or your network connection.
- Some commercial certificate authorities provide tools to verify the certificate installed correctly. Consider running these tools if these procedures fail to help isolate the issue. If these tools re‑ quire specifying a TLS port, specify port 8012 or whatever port you set during Workload Balancing Configuration.
- If the **WLB** tab shows a connection error, there might be a conflict between the certificate Com‑ mon Name and the name of the Workload Balancing virtual appliance. The Workload Balancing virtual appliance name and the Common Name of the certificate must match exactly.

For more information, see Troubleshooting.

# **Troubleshoot Wor[kload Balanc](https://docs.xenserver.com/en-us/citrix-hypervisor/wlb/troubleshoot.html)ing**

#### January 30, 2024

While Workload Balancing usually runs smoothly, this series of sections provides guidance in case you encounter issues.

**Notes:**

- Workload Balancing is available for Citrix Hypervisor Premium Edition customers or those customers who have access to Citrix Hypervisor through their Citrix Virtual Apps and Desk‑ tops entitlement or Citrix DaaS entitlement. For more information about Citrix Hypervisor licensing, see Licensing. To upgrade, or to buy a Citrix Hypervisor license, visit the Citrix website.
- Workload Balancing 8.2.2 and later are compatible with Citrix Hypervisor 8.2 Cumulative Update 1.

# **Determine the status of the Workload Balancing virtual appliance**

Run the systemctl status workloadbalancing command. For more information, see Workload Balancing commands.

#### **[General troubleshooting tip](https://docs.xenserver.com/en-us/citrix-hypervisor/wlb/administer.html#workload-balancing-commands)s**

• Start troubleshooting by reviewing the Workload Balancing log files (LogFile.log and wlb\_install\_log.log). You can find these logs in Workload Balancing virtual appliance in this location (by default):

/var/log/wlb

The level of detail in these log files can be configured by using the wlb.confile. For more information, see Increase the detail in the Workload Balancing log.

- Check the logs in the XenCenter **Logs** tab for further information.
- To check the Wo[rkload Balancing virtual appliance build number,](https://docs.xenserver.com/en-us/citrix-hypervisor/wlb/administer.html#increase-the-detail-in-the-workload-balancing-log) run the following command on a host in a pool that the virtual appliance monitors:

```
1 xe pool-retrieve-wlb-diagnostics | more
2 <!--NeedCopy-->
```
The Workload Balancing version number appears at the top of the output.

- The Workload Balancing virtual appliance is based on the CentOS operating system. If you experience CPU, memory, or disk related issues in the virtual appliance, you can use the standard Linux logs in /var/log/ $*$  to analyse the issue.
- Use standard Linux debugging and performance tuning commands to understand the virtual appliance behavior. For example, top, ps, free, sar, and netstat.

#### **Error messages**

Workload Balancing displays errors on screen as dialog boxes and as error messages in the **Logs** tab in XenCenter.

If an error message appears, review the XenCenter event log for additional information. For more information, see the XenCenter product documentation.

#### **Issues entering W[orkload Balancing credentials](https://docs.xenserver.com/en-us/xencenter/current-release/wlb-troubleshooting.html)**

If you cannot successfully enter the virtual appliance user account and password while configuring the **Connect to WLB Server** dialog, try the following:
- Ensure that Workload Balancing virtual appliance imported and was configured correctly and all of its services are running.
- Check to ensure that you are entering the correct credentials. The **Connect to WLB Server** dialog asks for two different credentials:
	- **– WLB Server Credentials**: Citrix Hypervisor uses this account to communicate with Work‑ load Balancing. You created this account on the Workload Balancing virtual appliance during Workload Balancing Configuration. By default, the user name for this account is wlbuser.
	- **– Citrix Hypervisor Credentials**: This account is used by the Workload Balancing virtual appliance to connect to the Citrix Hypervisor pool. This account is created on the Citrix Hypervisor pool master and has the pool-admin or pool-operator role.
- You can enter a host name in the **Address** box, but it must be the fully qualified domain name (FQDN) of the Workload Balancing virtual appliance. Do not enter the host name of the physical server hosting the appliance. If you are having trouble entering a computer name, try using the Workload Balancing appliance's IP address instead.
- Verify that the host is using the correct DNS server and the Citrix Hypervisor server can contact Workload Balancing server using its FQDN. To do this check, ping the Workload Balancing appli‑ ance using its FQDN from the Citrix Hypervisor server. For example, enter the following in the Citrix Hypervisor server console:

```
1 ping wlb-vpx-1.mydomain.net<br>2 <1--NeedConv-->
     2 <!--NeedCopy-->
```
# **Issues with firewalls**

The following error appears if the Workload Balancing virtual appliance is behind a hardware firewall, and you did not configure the appropriate firewall settings: "There was an error connecting to the Workload Balancing server: <pool name> Click **Initialize WLB** to reinitialize the connection settings." This error might also appear if the Workload Balancing appliance is otherwise unreachable.

If the Workload Balancing virtual appliance is behind a firewall, open port 8012.

Likewise, the port Citrix Hypervisor uses to contact Workload Balancing (8012 by default), must match the port number specified when you ran the Workload Balancing Configuration wizard.

# **Workload Balancing connection errors**

If you receive a connection error after configuring and connecting to Workload Balancing, the credentials might no longer be valid. To isolate this issue:

- 1. Verify that the credentials you entered in the **Connect to WLB Server** dialog box are correct. For more information, see scenario 1 and 2.
- 2. Verify that the IP address or FQDN for the Workload Balancing virtual appliance that you entered in the **Connect to WLB Server** dialog box is correct.
- 3. Verify that the user name you created during Workload Balancing configuration matches the credentials you entered in the **Connect to WLB Server** dialog box.
- 4. If you receive a connection error in the Workload Balancing Status line on the **WLB** tab, you might need to reconfigure Workload Balancing on that pool. Click the **Connect** button on the **WLB** tab and reenter the server credentials.

You may encounter one of the following scenarios when attempting to establish a connection from XenCenter to the Workload Balancing virtual appliance.

# **Scenario 1**

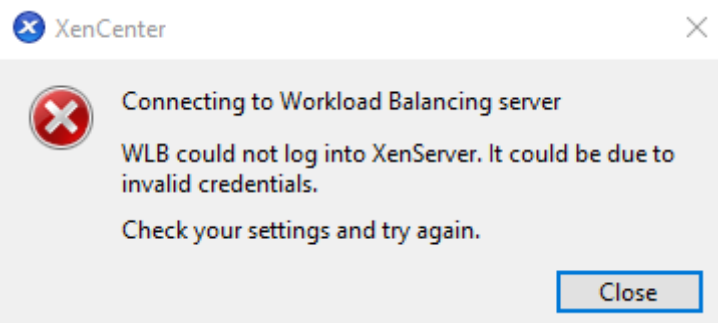

This means that the credentials entered in the **Citrix Hypervisor Credentials** field in the **Connect to WLB Server** dialog box are incorrect. To fix this, double‑check the credentials or check the **Use the current XenCenter credentials** box.

#### **Scenario 2**

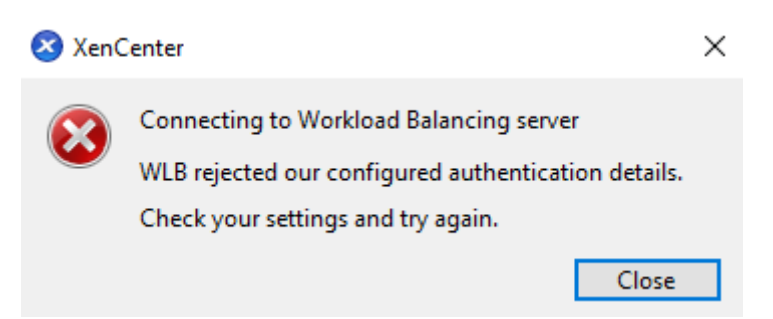

This means that there is a problem with the credentials entered in the **WLB Server Credentials** field in the **Connect to WLB Server** dialog box when attempting to connect to the Workload Balancing virtual

appliance (either the username or the password are incorrect). However, it can also mean that the Workload Balancing service is not running or that there is a problem with the database configuration file.

To fix credential issues, make sure that you are using the correct username and password. The default username for **WLB Server Credentials** field is wlbuser (not root). Root is the default administrator username. Note that wlbuser is not an actual user with logon privileges in the appliance (it does not exist under /etc/passwd) and thus these credentials are only used to connect to Workload Balancing itself. As such, they can be easily reset by running the wlbconfig command. To change your credentials, see Change the Workload Balancing credentials. To run the wlbconfig command, you must be able to log into the appliance as root. If the root password is unknown, it can be reset using the regular CentOS/RHEL password recovery procedure.

If you have reset you[r credentials but the error still persists:](https://docs.citrix.com/en-us/citrix-hypervisor/wlb/administer.html#change-the-workload-balancing-credentials)

- 1. Check if the Workload Balancing process is running by using the systemctl status workloadbalancing command.
- 2. Make sure the wlb.confile exists and is in the right directory by running this command: cat /opt/vpx/wlb/wlb.conf

# **Scenario 3**

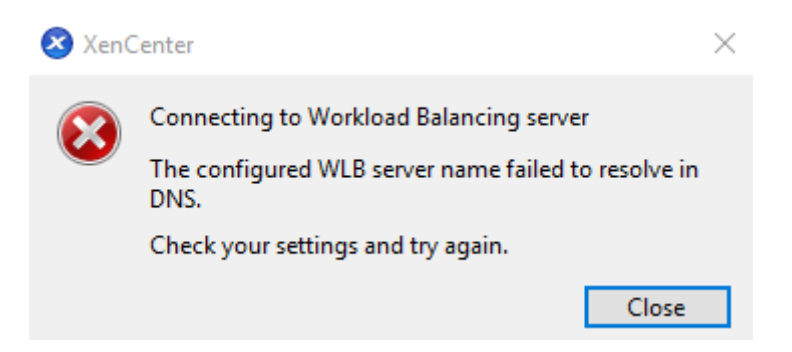

This indicates that there is an issue connecting to the port specified under the Server Address options when connecting to Workload Balancing from XenCenter (either the incorrect port was entered or the port is not listening). To troubleshoot this:

- 1. Make sure the target appliance is up and running.
- 2. Double‑check the port entered on the Workload Balancing connection details window (default is 8012).
- 3. Make sure this port is enabled in the appliance and listening. Use commands like telnet < port> or iptables -L to help determine if the port is listening or if traffic is being denied on this port.

#### **Scenario 4**

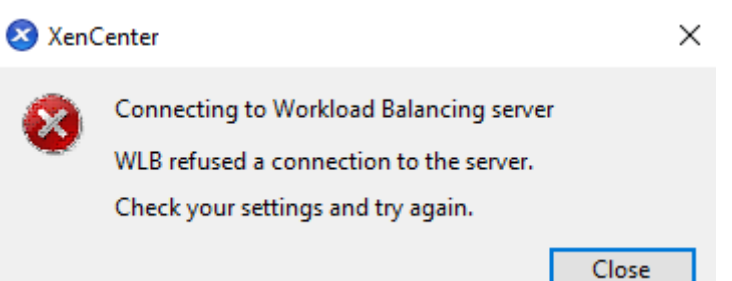

This error occurs when there is a problem with stunnel (either it's not running or the certificate/key pair is incorrect). To troubleshoot this, first verify the certificate and key:

1. Confirm the certificate has not expired by running the following command:

```
1 openssl x509 -dates -in $(grep cert\ = /etc/stunnel/stunnel.conf |
     cut -d != -f2) -noout2 <!--NeedCopy-->
```
2. Compare the hex on the output of the following 2 commands. If the output does not match then the wrong key is being used.

```
1 openssl x509 -modulus -in $(grep cert\ = /etc/stunnel/stunnel.conf
      |cut -d |=' -f2 -noout | openssl md5
2 <!--NeedCopy-->
```
and

```
1 openssl rsa -modulus -in $(grep key\ = /etc/stunnel/stunnel.conf
      | cut -d '=' -f2) -noout | openssl md5
2 <!--NeedCopy-->
```
If there are no problems with the certificate and key, make sure stunnel is running and is bound to port 8012 (or the configured port):

1. Run the following command in the WLB appliance CLI:

```
1 netstat -tulpn
2 <!--NeedCopy-->
```
On the output, 8012 (or the custom port) should show status: LISTEN.

2. If the appliance ran out of space, stunnel won't run. Use commands like  $df -hor du -hs$  /\* to see whether you have enough space available on your appliance. To increase the disk space, see Extend the virtual appliance disk.

#### **Scenario 5**

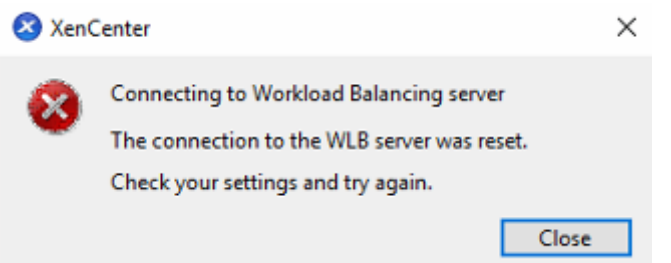

This error can occur because the stunnel process was terminated. If restarting the process yields the same results, restart the Workload Balancing virtual appliance.

#### **Any other errors**

If you encounter any other errors when attempting to connect to Workload Balancing or need further assistance performing the steps above, collect the Workload Balancing logs which can be found under the /var/log/wlb directory in the Workload Balancing appliance.

Contact Support for further assistance.

#### **Workload Balancing stops working**

If Workload Balancing doesn't work (for example, it doesn't let you save changes to settings), check the Workload Balancing log file for the following error message:

```
1 dwmdatacolsvc.exe: Don't have a valid pool. Trying again in 10 minutes.
2 <!--NeedCopy-->
```
This error typically occurs in pools that have one or more problematic VMs. When VMs are problematic, you might see the following behavior:

- **Windows**. The Windows VM crashes due to a stop error ("blue screen").
- **Linux**. The Linux VM might be unresponsive in the console and typically does not shut down.

To work around this issue:

- 1. Force the VM to shut down. To do so, you can do one of the following on the host with the problematic VM:
	- In XenCenter, select the VM, and then from the VM menu, click **Force Shutdown**.
	- Run the vm-shutdown xe command with the force parameter set to **true**. For example:

```
1 xe vm-shutdown force=true uuid=vm_uuid
2 <!--NeedCopy-->
```
You can find the host UUID on the General tab for that host (in XenCenter) or by running the host-list xe command. You can find the VM UUID in the **General** tab for the VM or by running the vm-list xe command. For more information, see Command line interface.

2. In the xsconsole of the Citrix Hypervisor serving the crashed VM or in XenCenter, migrate all VMs to another host, then run the xe-toolstack-restart c[ommand. \(Do not restar](https://docs.xenserver.com/en-us/citrix-hypervisor/command-line-interface.html)t the toolstack while HA is enabled. Temporarily disable HA, if possible, before restarting the toolstack.)

# **Issues changing Workload Balancing servers**

If you connect a pool to a different Workload Balancing server without disconnecting from Workload Balancing, both old and new Workload Balancing servers monitor the pool.

To solve this problem, you can take one of the following actions:

- Shut down and delete the old Workload Balancing virtual appliance.
- Manually stop the Workload Balancing services. These services are analysis, data collector, and Web service.

# **Note:**

Do not use the pool-deconfigure-wlb xe command to disconnect a pool from the Workload Balancing virtual appliance or use the pool-initialize-wlb xe command to specify a different appliance.

# **XenServer Conversion Manager**

# March 6, 2024

Use the XenServer Conversion Manager (formerly Citrix Hypervisor Conversion Manager) virtual appli‑ ance to migrate your entire VMware environment to XenServer quickly and efficiently. You can convert up to 10 VMware ESXi/vCenter VMs in parallel at the same time. After converting your VMs, the Conversion Manager automatically shuts down by itself, saving resources on the host.

As part of the migration, XenCenter helps you prepare the VMsfor networking and storage connectivity. After converting your VMs to a XenServer environment, they're almost ready to run.

**Note:**

In Citrix Hypervisor 8.0 and earlier, a separate Conversion Manager console is provided. From Citrix Hypervisor 8.1, this capability is integrated into XenCenter.

# **Overview**

Citrix Hypervisor allows you to:

- Convert up to 10 VMware ESXi/vCenter VMs in parallel using one simple wizard
- Map network settings between VMware and Citrix Hypervisor so your converted VMs can be up and running with the proper network settings
- Select a storage location where you would like your new Citrix Hypervisor VMs to run

#### **Notes:**

- XenCenter does not remove or change your existing VMware environment. VMs are duplicated onto your Citrix Hypervisor environment and not removed from VMware.
- XenServer Conversion Manager virtual appliance supports converting VMware ESXi/vCenter VMs with different storage such as thin provisioning, thick provisioning, IDE, and SCSI.
- XenServer Conversion Manager virtual appliance does not require the source VMs to have VMware Tools installed. You can perform conversion on VMware ESXi/vCenter VMs regard‑ less of whether they have VMware Tools installed.
- XenServer Conversion Manager virtual appliance cannot convert VMware ESXi/vCenter VMs with four or more disks into Citrix Hypervisor VMs. Your VMware ESXi/vCenter VMs must have three or fewer disks.
- XenServer Conversion Manager virtual appliance is available for Citrix Hypervisor Premium Edition customers or customers who have access to Citrix Hypervisor through their Citrix Virtual Apps and Desktops entitlement or Citrix DaaS entitlement. For more information about Citrix Hypervisor licensing, see Licensing. To upgrade, or to buy a Citrix Hypervisor 8.2 license, visit the Citrix website.

# **Understand Citrix Hypervi[sor](https://www.citrix.com/products/citrix-hypervisor)**

Before you can convert your environment, it is suggested that you become familiar with Citrix Hypervisor concepts. For more information, see Technical overview.

To successfully convert VMware virtual machines to Citrix Hypervisor, perform the following tasks:

• Set up a basic Citrix Hypervisor en[vironment, including](https://docs.xenserver.com/en-us/citrix-hypervisor/technical-overview.html) installing Citrix Hypervisor. For more information, see Quick start and Install.

- Create a network in Citrix Hypervisor, assigning an IP address to a NIC. For more information, see Quick start.
- Connect to storage. For more information, see Quick start.

**Compare [VMware an](https://docs.xenserver.com/en-us/citrix-hypervisor/quick-start.html)d Citrix Hypervisor terminology** The following table lists the approximate Citrix Hypervisor equivalent for common VMware fe[atures, conce](https://docs.xenserver.com/en-us/citrix-hypervisor/quick-start.html)pts, and components:

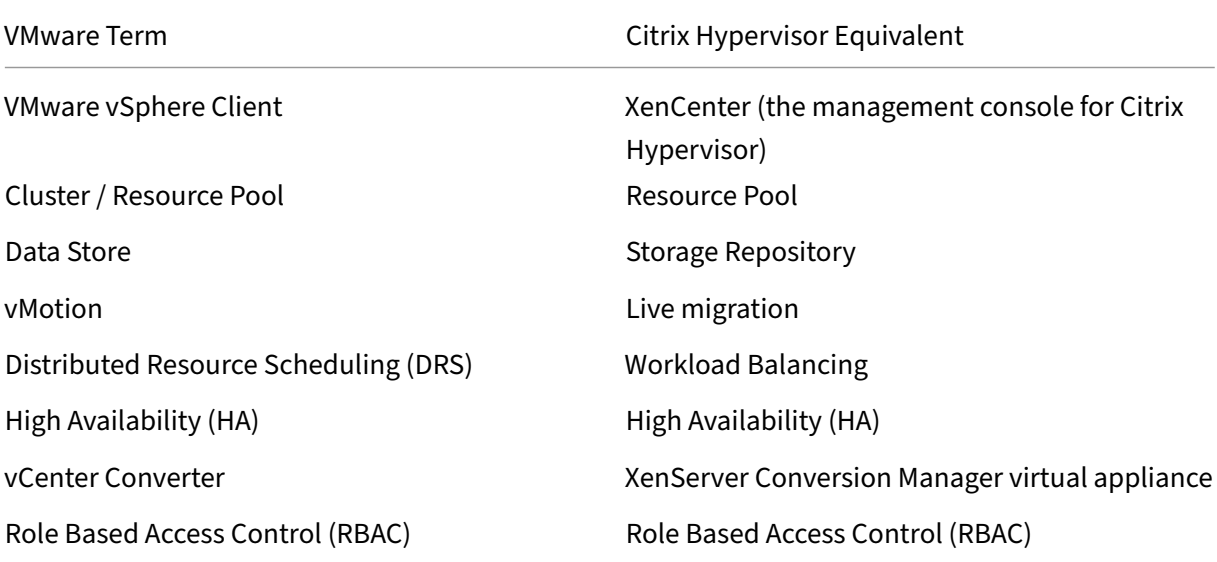

#### **Conversion overview**

XenCenter and XenServer Conversion Manager virtual appliance create a copy of each targeted VM. After converting the targeted VM to a Citrix Hypervisor VM with comparable networking and storage connectivity, XenCenter imports the VM into your Citrix Hypervisor pool or host. You can convert as few as one or two VMs or perform batch conversions of an entire environment of up to 10 VMware ESXi/vCenter VMs in parallel at the same time.

#### **Note:**

Before converting the VMs from vSphere, you must shut down the VMs (intended for conversion) on vSphere. XenServer Conversion Manager virtual appliance does not support converting a running VM using memory copied from vSphere to Citrix Hypervisor.

Also, before converting, ensure that a network and a storage controller exist in your VMware VM.

#### The conversion process requires four items:

• **XenCenter** - the Citrix Hypervisor management interface includes a conversion wizard where you set conversion options and control conversion. You can install XenCenter on your Windows desktop. XenCenter must be able to connect to Citrix Hypervisor and the XenServer Conversion Manager virtual appliance.

- **XenServer Conversion Manager virtual appliance** ‑ a pre‑packaged VM you import into the Citrix Hypervisor host or pool where you want to run the converted VMs. The virtual appliance converts the copies of the VMware ESXi/vCenter VMs into Citrix Hypervisor virtual machine for‑ mat. After conversion, it imports these copies into the Citrix Hypervisor pool or host.
- **Citrix Hypervisor standalone host or pool**‑ the Citrix Hypervisor environment where you want to run the converted VMs.
- **VMware server** ‑ XenServer Conversion Manager requires a connection to a VMware server that manages the VMs you want to convert. This connection can be to a vCenter Server, ESXi Server, or ESX Server. The VMs are not removed from the VMware server. Instead, the XenServer Conversion Manager Virtual Appliance makes a copy of these VMs and converts them to Citrix Hy‑ pervisor virtual‑machine format.

# **The following illustration shows the relationships between these components**:

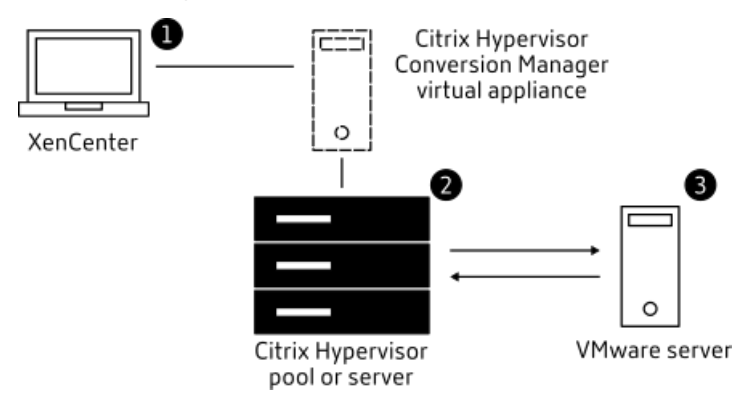

This illustration shows:

- 1. How XenCenter communicates with XenServer Conversion Manager virtual appliance.
- 2. How the XenServer Conversion Manager virtual appliance authenticates with the VMware server.
- 3. How the VMware server responds to the XenServer Conversion Manager virtual appliance during conversion.

The VMware server communicates with the XenServer Conversion Manager virtual appliance only when the appliance queries the VMware server for environment information and disk data throughout the conversion.

**Summary of how to convert VMs** You can configure the XenServer Conversion Manager virtual appliance and start to convert VMs in just a few easy steps:

- 1. Download the XenServer Conversion Manager virtual appliance from the Citrix Hypervisor 8.2 Premium Edition page.
- 2. Import the XenServer Conversion Manager virtual appliance into Citrix Hypervisor using Xen-Center.
- 3. [Configure the XenServe](https://www.citrix.com/downloads/citrix-hypervisor/)r Conversion Manager virtual appliance by using XenCenter.
- 4. From XenCenter, launch the conversion wizard and start to convert VMs.
- 5. Complete the post‑conversion tasks which include installing XenServer VM Tools (formerly Citrix VM Tools) for Windows on your Windows VMs. For Linux VMs, the XenServer Conversion Manager automatically installs XenServer VM Tools for Linux during the conversion process.

After converting your VMs, the Conversion Manager automatically shuts down by itself, saving re‑ sources on the host. For more information on how to convert VMware ESXi/vCenter VMs, see Get started with XenServer Conversion Manager.

# **What'[s new in XenServer Conve](https://docs.xenserver.com/en-us/citrix-hypervisor/conversion-manager/get-started.html)rsion Manager**

March 14, 2024

The latest version of the XenServer Conversion Manager (formerly Citrix Hypervisor Conversion Man‑ ager) virtual appliance is version 8.3.1. You can download this version of the XenServer Conversion Manager virtual appliance from the Citrix Hypervisor Downloads page.

If you already have a previous version of the XenServer Conversion Manager virtual appliance installed and wish to upgrade to the latest version, there is no automatic upgrade path. Download the latest version of the virtual appliance and [remove the older version from you](https://www.citrix.com/downloads/citrix-hypervisor)r system.

#### **What's new in 8.3.1**

Released Feb 01, 2024

This update includes the following improvement:

• You can now convert up to 10 VMware ESXi/vCenter VMs in parallel at the same time.

# **Get started with XenServer Conversion Manager**

April 18, 2024

Using the XenServer Conversion Manager (formerly Citrix Hypervisor Conversion Manager), you can easily convert your VMware ESXi/vCenter virtual machines (VMs) to Citrix Hypervisor in just a few steps:

- 1. Prepare your Citrix Hypervisor environment and review the prerequisite information.
- 2. Import and configure the XenServer Conversion Manager virtual appliance by using XenCenter.

#### **[Note:](https://docs.xenserver.com/en-us/citrix-hypervisor/conversion-manager/get-started.html#prepare-your-environment)**

If you already have a previous version of the XenServer Conversion Manager virtual appliance installed and wish to upgrade to the latest version, there is no automatic upgrade path. Download the latest version of the virtual appliance from the XenServer downloads page and remove the older version from your system.

- 3. From XenCenter, launch the conversion wizard and begin converting y[our VMware ESXi/vCent](https://www.xenserver.com/downloads)er V[Ms to C](https://www.xenserver.com/downloads)itrix Hypervisor.
- 4. Complete the post-conversion tasks.
- 5. [Review other conversion](https://docs.xenserver.com/en-us/citrix-hypervisor/conversion-manager/get-started.html#convert-vmware-esxivcenter-vms) tasks.

# **Prep[are your environment](https://docs.xenserver.com/en-us/citrix-hypervisor/conversion-manager/get-started.html#other-conversion-tasks)**

Before converting your VMware environment, youmust create and prepare the target Citrix Hypervisor standalone host or pool to run the converted VMware ESXi/vCenter VMs. Preparing your environment includes the following activities:

- 1. Defining a strategy of how you convert your VMware environment. Do you want to convert 1 or 2 VMs? Do you want to convert your entire environment? Do you want to create a pilot first to ensure that your configuration is correct? Do you run both environments in parallel? Do you want to maintain your existing cluster design when you convert to Citrix Hypervisor?
- 2. Planning your networking configuration. Do you want to connect to the same physical net‑ works? Do you want to simplify or change your networking configuration?
- 3. Installing Citrix Hypervisor on the hosts you want in the pool. Ideally, plug the NICs on the hosts into their physical networks before you begin installation.
- 4. Creating a pool and performing any basic networking configuration. For example, do the following:
	- Configure a network to connect to the VMware cluster on the Citrix Hypervisor host (if the cluster is not on the same network as the Citrix Hypervisor host).
- Configure a network to connect to the storage array. That is, if you use IP-based storage, create a Citrix Hypervisor network that connects to the physical network of the storage array.
- Create a pool and add hosts to this pool.
- 5. (For shared storage and Citrix Hypervisor pools.) Preparing the shared storage where you store the virtual disks and creating a connection to the storage, known as a Storage Repository (SR) on the pool.
- 6. (Optional.) Although not a requirement for conversion, you might want to configure the admin‑ istrator accounts on the Citrix Hypervisor pool to match those accounts on the VMware server. For information about configuring Role‑based Access Control for Active Directory accounts, see Role‑based access control.

#### **Insta[ll Citrix Hypervisor and cr](https://docs.xenserver.com/en-us/citrix-hypervisor/users/rbac-overview.html)eate a pool**

Before you can convert VMware ESXi/vCenter VMs, ensure that you create a Citrix Hypervisor pool or host where you want to run the converted VMs. This pool must have networking configured so it can connect to the VMware server. You might also want to configure the same physical networks on the Citrix Hypervisor pool that you have in the VMware cluster, or simplify your networking configuration. If you want to run the converted VMs in a pool, create a storage repository before conversion and add the shared storage to the pool.

If you are new to Citrix Hypervisor, you can learn about Citrix Hypervisor basics, including basic instal‑ lation and configuration, by reading Quick start.

#### **Citrix Hypervisor environment co[nsideration](https://docs.xenserver.com/en-us/citrix-hypervisor/quick-start.html)s**

Before installing Citrix Hypervisor and importing the virtual appliance, consider the following factors that might change your conversion strategy:

**Selecting the host where you want to run the XenServer Conversion Manager virtual appliance**. Import the virtual appliance into the stand-alone host or into a host in the pool where you run the converted VMs.

For pools, you can run the virtual appliance on any host in the pool, provided its storage meets the storage requirements.

**Note:**

We recommend that you run only one XenServer Conversion Manager in a pool at a time.

**The storage configured for the pool or host where you want to run the converted VMs must meet specific requirements.** If you want to run your newly converted VMs in a pool, their virtual disks must be stored on shared storage. However, if the converted VMs run on a single standalone host (not a pool), their virtual disks can use local storage.

If you want to run the converted VMs in a pool, ensure that you add the shared storage to the pool by creating a storage repository.

#### **Guest operating systems supported for conversion:**

You can convert VMware ESXi/vCenter VMs running the following Windows guest operating systems:

- Windows 10 (32-bit) Enterprise edition [Latest tested version is 22H2]
	- **–** Only boot from BIOS mode is supported
- Windows 10 (64-bit) Enterprise edition [Latest tested version is 22H2]
- Windows Server 2016 (64‑bit) Standard (Desktop) edition
- Windows Server 2019 (64‑bit) Standard (Desktop) edition
- Windows Server 2022 (64‑bit) Standard (Desktop) edition

**Note:**

Only the listed Windows SKUs are supported for conversion.

The following Linux operating systems are also supported:

- Red Hat Enterprise Linux 7.9 (64‑bit) with the following configuration:
	- **–** File system: EXT3 or EXT4
	- **–** Boot partition type: btrfs, lvm, or plain
- Red Hat Enterprise Linux 8.x (64‑bit) with the following configuration:
	- **–** File system: EXT3 or EXT4
	- **–** Boot partition type: lvm or plain
- Ubuntu 20.04 with the following configuration:
	- **–** File system: EXT3 or EXT4
	- **–** Boot partition type: lvm or regular

For more information about the guest operating systems supported by Citrix Hypervisor, see Guest operating system support.

**Meet networking requirements** To convert VMware ESXi/vCenter VMs, the XenServer Conversion Manager virtual appliance needs connectivity to a physical network or VLAN that can contact the VMware server. (In the following sections, this network is referred to as the "VMware network".)

If the VMware server is on a different physical network than the hosts in the Citrix Hypervisor pool, add the network to Citrix Hypervisor before conversion.

**Note:**

- The time it takes for your VMs to be converted depends on the physical distance between your VMware and Citrix Hypervisor networks and also the size of your VM's virtual disk. You can estimate how long the conversion will last by testing the network throughput between your VMware server and XenServer.
- By default, the XenServer Conversion Manager uses HTTPS to download the VM's virtual disk during VM conversion. To speed up the migration process, you can switch the download path to HTTP. For more information, see VMware's article Improving transfer speed of task with library items.

**Map y[our existing network](https://kb.vmware.com/s/article/2112692) configuration** XenServer Conversio[n Manager virtual applianc](https://kb.vmware.com/s/article/2112692)e includes features that can reduce the amount of manual networking configuration needed after you convert from your existing VMware ESXi/vCenter VMs to Citrix Hypervisor. For example, XenServer Conversion Manager virtual appliance will:

- Preserve virtual MAC addresses on the VMware ESXi/vCenter VMs and reuse them in the resulting Citrix Hypervisor VMs. Preserving the MAC addresses associated with virtual network adapters (virtual MAC addresses) may:
	- **–** Help preserve IP addresses in environments using DHCP
	- **–** Be useful for software programs whose licensing references the virtual MAC addresses
- Map (virtual) network adapters. XenServer Conversion Manager virtual appliance can map VMware networks onto Citrix Hypervisor networks so that after the VMs are converted, their virtual network interfaces are connected accordingly.

For example, if you map VMware 'Virtual Network 4'to Citrix Hypervisor 'Network 0', any VMware VM that had a virtual adapter connected to 'Virtual Network 4'is connected to 'Net‑ work 0'after conversion. XenServer Conversion Manager virtual appliance does not convert or migrate any hypervisor network settings. The wizard only alters a converted VM's virtual network interface connections based on the mappings provided.

**Note:**

You do not need to map all of your VMware networks on to the corresponding Citrix Hyper-

visor networks. However, if you prefer, you can change the networks the VMs use, reduce, or consolidate the number of networks in your new Citrix Hypervisor configuration.

To gain the maximum benefit from these features, Citrix recommends the following:

- **–** Before installing Citrix Hypervisor, plug the hosts into the networks on the switch (that is, the ports) that you would like to configure on the host.
- **–** Ensure that the Citrix Hypervisor pool can see the networks that you would like to be de‑ tected. Specifically, plug the Citrix Hypervisor hosts into switch ports that can access the same networks as the VMware cluster.

Though it is easier to plug the Citrix Hypervisor NICs into the same networks as the NICs on the VMware hosts, it is not required. If you would like to change the NIC/network association, you can plug a Citrix Hypervisor NIC into a different physical network.

# **Prepare for the XenServer Conversion Manager virtual appliance networking requirements**

When you perform a conversion, you must create a network connection to the network where the VMware server resides. XenServer Conversion Manager virtual appliance uses this connection for conversion traffic between the Citrix Hypervisor host and the VMware server.

To create this network connection, you must perform two tasks:

- When you import the XenServer Conversion Manager virtual appliance, specify the network you added for conversion traffic as a virtual network interface. You can do so by configuring **inter‑ face 1** so it connects to that network.
- Before you run the conversion wizard, add the network connecting VMware and Citrix Hypervisor to the Citrix Hypervisor host where you want to run the converted VMs.

By default, when you import the XenServer Conversion Manager virtual appliance, XenCenter creates one virtual network interface associated with Network 0 and NIC0 (eth0). When adding a network for conversion, select a network other than XenServer's management network to improve performance in busy pools. For more information about the management interface, see Networking.

Inside the XenServer conversion manager, you might see multiple network interfaces (eth0 and eth1). eth0 attaches to the host's internal network which is used to communicate with the local dom0. eth1 attaches to the routable network which is used to communicate with XenC[enter.](https://docs.xenserver.com/en-us/citrix-hypervisor/networking.html)

# **To add a network to Citrix Hypervisor**:

- 1. In the **Resource** pane in XenCenter, select the pool where you would like to run XenServer Con‑ version Manager virtual appliance.
- 2. Click the **Networking** tab.
- 3. Click **Add Network**.
- 4. On the **Select Type** page, select **External Network**, and click **Next**.
- 5. On the **Name** page, enter a meaningful name for the network (for example, "VMware network") and a description.
- 6. On the **Interface** page, specify the following:
	- **NIC**. The NIC that you want Citrix Hypervisor to use to create the network. Select the NIC that is plugged in to the physical or logical network of the VMware server.
	- **VLAN**. If the VMware network is a VLAN, enter the VLAN ID (or "tag").
	- **MTU**. If the VMware network uses jumbo frames, enter a value for the Maximum Transmis‑ sion Unit (MTU) between 1500 and 9216. Otherwise, leave the MTU box t its default value of 1500.

**Note:**

Do not select the **Automatically add this network to new virtual machines** check box.

7. Click **Finish**.

**Meet storage requirements** Before you convert batches of VMware ESXi/vCenter VMs, consider your storage requirements. Converted VM disks are stored on a Citrix Hypervisor storage repository.

This storage repository must be large enough to contain the virtual disks for all the converted VMs you want to run in that pool. For converted machines that only run on a standalone host, you can specify either local or shared storage as the location for the converted virtual disks. For converted machines running in pools, you can only specify shared storage.

# **To create a storage repository**:

- 1. In the **Resource** pane in XenCenter, select the pool where you intend to run the XenServer Con‑ version Manager virtual appliance.
- 2. Click the **Storage** tab.
- 3. Click**New SR**andfollow the instructions in the wizard. Formore instructions, press **F1** to display the online help.

**Citrix Hypervisor requirements** You can run VMs converted with this release of XenServer Conver‑ sion Manager on the following versions of Citrix Hypervisor:

• Citrix Hypervisor 8.2 Cumulative Update 1

**VMware requirements** XenServer Conversion Manager virtual appliance can convert VMware ESX‑ i/vCenter VMs from the following versions of VMware:

- vCenter Server 6.7.x, 7.x, and 8.x
- vSphere 6.7.x, 7.x, and 8.x
- ESXi 6.7.x, 7.x, and 8.x

#### **Note:**

XenServer Conversion Manager virtual appliance cannot convert VMware ESXi/vCenter VMs with four or more disks into Citrix Hypervisor VMs. Your VMware ESXi/vCenter VMs must have three or fewer disks.

Your VMware ESXi/vCenter VMs must also have a network and a storage controller configured.

**Prepare to import the virtual appliance** Before importing the virtual appliance, note the following information and make the appropriate changes to your environment, as applicable.

**Download the virtual appliance** The XenServer Conversion Manager virtual appliance is packaged in XVA format. You can download the virtual appliance from the Citrix Hypervisor 8.2 Premium Edition page. When downloading the file, save it to a folder on your local hard drive (typically, but not necessarily, on the computer where XenCenter is installed). After the  $\cdot \times \vee$  a file is on your hard drive, you can import it into XenCenter.

#### **[No](https://www.citrix.com/downloads/citrix-hypervisor/)te:**

XenServer Conversion Manager virtual appliance is available for Citrix Hypervisor Premium Edition customers or those customers who have access to Citrix Hypervisor through their Citrix Virtual Apps and Desktops entitlement or Citrix DaaS entitlement. For more information about Citrix Hypervisor licensing, See Licensing. To upgrade, or to buy a Citrix Hypervisor 8.2 license, visit the Citrix website.

# **Virtual appliance prerequisites** [The X](https://docs.xenserver.com/en-us/citrix-hypervisor/overview-licensing.html)enServer Conversion Manager virtual appliance requires a minimum of:

- Citrix Hypervisor 8.2 Cumulative Update 1
- Disk space: 30 GB of disk space
- Memory: 6 GB
- Virtual CPU allocation: 2 vCPU

# **Import and configure the virtual appliance**

The XenServer Conversion Manager virtual appliance is a single pre‑installed VM designed to run on a Citrix Hypervisor host. Before importing it, review the prerequisite information and considerations in the section called *Preparing to import the virtual appliance*.

# **Import the virtual appliance into Citrix Hypervisor**

To import the XenServer Conversion Manager virtual appliance into the pool or host where you want to run the converted VMs, use the XenCenter **Import** wizard:

- 1. Open XenCenter. Right-click on the pool (or host) into which you want to import the virtual appliance package, and select **Import**.
- 2. Browse to locate the virtual appliance package.
- 3. Select the pool or a *home server* where you want to run the XenServer Conversion Manager virtual appliance.

# **Note:**

A home server is the host that provides the resources for a VM in a pool. While it can, a Citrix Hypervisor attempts to start the VM on that host, before trying other hosts. If you select a host, the XenServer Conversion Manager virtual appliance uses this host as its home server. If you select the pool, the virtual appliance automatically starts on the most suitable host in that pool.

- 4. Choose a storage repository on which to store the virtual disk for the XenServer Conversion Manager virtual appliance and then click **Import**. To add a storage repository to the pool, see the section called "Meet Storage Requirements."You can choose either local or shared storage.
- 5. Ensure the network to be used for conversion (which connects the VMware server to the Citrix Hypervisor host) is selected as the network associated with **interface 1** ("virtual NIC 1").
	- If the correct network does not appear beside interface 1, use the list in the **Network** col‑ umn to select a different network.
	- If you have not added the VMware network that is on a different physical network than the pool, do the following:
		- a) Exit the wizard.
		- b) Add the network to the pool.
		- c) Rerun the wizard.

For more information, see **To add a network to Citrix Hypervisor**.

#### **Warning:**

Do NOT configure NIC0 to your customer network. Assign NIC0 only to "Host internal management network."

- 6. Leave the **Start VM after import** check box enabled, and click **Finish** to import the virtual ap‑ pliance.
- 7. After importing the  $\cdot \times \vee$  file, the XenServer Conversion Manager virtual appliance appears in the **Resources** pane in XenCenter.

# **Configure the XenServer Conversion Manager virtual appliance**

Before you can use the XenServer Conversion Manager virtual appliance to convert VMware ESXi/v-Center VMs, configure it using the XenCenter **Console** tab:

- 1. After importing the XenServer Conversion Manager virtual appliance, click the **Console** tab.
- 2. Read the license agreement. To view the contents of the license agreement, open the URL in a web browser. Press any key to continue.
- 3. Enter and confirm a new root password for the XenServer Conversion Manager virtual appliance. Citrix recommends selecting a strong password.
- 4. Enter a host name for the XenServer Conversion Manager virtual appliance.
- 5. Enter the domain suffix for the virtual appliance. For example, if the fully qualified domain name (FQDN) for the virtual appliance is citrix-migrate-vm.domain4.example.com, enter domain4.example.com.
- 6. Enter **y** to use DHCP to obtain the IP address automatically for the XenServer Conversion Man‑ ager virtual appliance. Otherwise, enter **n** and then enter a static IP address, subnet mask, and gateway for the VM.
- 7. Review the host name and network setting and enter **y** when prompted. This step completes the XenServer Conversion Manager virtual appliance configuration process.
- 8. When you have successfully configured the appliance, a login prompt appears. Enter the login credentials and press Enter to log in to the XenServer Conversion Manager virtual appliance.

# **Convert VMware ESXi/vCenter VMs**

When you convert VMware ESXi/vCenter VMs, they are imported into the Citrix Hypervisor pool or standalone host where you are running the XenServer Conversion Manager virtual appliance. Converted VMs retain their original VMware settings for the virtual processor and virtual memory.

Before you start the conversion procedure, ensure that the following is true:

- You have the credentials for the Citrix Hypervisor pool (or standalone host). Either the root account credentials or a Role‑Based Access Control (RBAC) account with the Pool Admin role configured is acceptable.
- You have the credentials for the VMware server containing the VMs you want to convert. The conversion procedure requires you connect the XenServer Conversion Manager Console to the VMware server.
- The VMware virtual machines to convert are powered off.
- The VMware virtual machines to convert have a network and a storage controller configured.
- The Citrix Hypervisor pool (or host) that run the converted VMs is connected to a storage repository. The storage repository must contain enough space for the converted virtual disks.
- If you want to run your newly converted VMs in a pool, the storage repository must be shared storage. However, if the converted VMs run on a single standalone host (not a pool), you can use local storage.
- The virtual disks of the VM to convert are less than 2 TiB.
- Citrix Hypervisor pool (or host) has networks that the converted VMs use.

# **To convert your VMware ESXi/vCenter VMs into VMs that can run in a Citrix Hypervisor environ‑ ment**:

- 1. Ensure that the virtual appliance is installed and running on the Citrix Hypervisor server or pool where you want to import the VMs.
- 2. In XenCenter, go to **Pool** > **Conversion Manager**.

The **Conversion Manager** window opens. Wait while the wizard connects to your virtual appliance.

- 3. Click **New Conversion**.
- 4. In the **New Conversion** wizard, enter the credentials for the VMware server:
	- **Server**. Enter the IP address or FQDN for the VMware server that contains the VMs you want to convert to Citrix Hypervisor.
	- **Username**. Enter a valid user name for this VMware server. This account must either be a VMware admin account or have a Root role.
	- **Password**. Enter the password for the user account you specified in the **Username** box.

Click **Next**. XenCenter connects to the VMware server.

- 5. In the **Virtual Machines** page, select from the list of VMs hosted in the VMware server the VMs that you want to convert. Click **Next**.
- 6. In the **Storage** page, select the storage repository you want to use during conversion. This stor‑ age repository is where the VMs and the virtual disks that you are creating are stored perma-

nently.

This tab indicates the proportion of available storage that the virtual disks of the converted VMs consume.

- 7. On the **Networking** page, for each VMware network listed, select the Citrix Hypervisor network to map it to. You can also select whether to preserve virtual MAC addresses. Click **Next**.
- 8. Review the options you configured for the conversion process. You can click**Previous** to change these options. To proceed with the configuration shown, click **Finish**.

The conversion process begins. Conversion from ESXi or vSphere can take several minutes de‑ pending on the size of the virtual disks.

After converting your VMs, the Conversion Manager automatically shuts down by itself, saving resources on the host. Start a VM by selecting the VM's host and then clicking**Pool** >**Conversion Manager**.

The **Conversion Manager** window displays conversions in progress and completed conversions.

# **Steps after conversion**

For Windows VMs, you must install XenServer VM Tools (formerly Citrix VM Tools) for Windows. For Linux VMs, you do not need to install XenServer VM Tools for Linux as the Conversion Manager auto‑ matically installs it during the conversion process.

In XenCenter, perform the following steps on your newly converted VMs:

# **On Windows machines:**

- 1. On Windows VMs, depending on your Microsoft licensing model, you might have to reactivate the VM's Windows license. This reactivation happens because the Windows operating system perceives the conversion as a hardware change.
- 2. On Windows VMs, install XenServer VM Tools (formerly Citrix VM Tools) for Windows to obtain high-speed I/O for enhanced disk and network performance. XenServer VM Tools for Windows also enable certain functions and features, including cleanly shutting down, rebooting, suspending, and live migrating VMs. You can download the XenServer VM Tools for Windows from the Citrix Hypervisor downloads page.

If you are working with a VM that does not have XenServer VM Tools installed, a XenServer VM Tools not instal[led message appears on the](https://www.citrix.com/downloads/citrix-hypervisor/) **General** tab in the **General** pane.

**Note:**

XenServer VM Tools for Windows must be installed on each Windows VM for the VM to have a fully supported configuration. Although Windows VMs function without XenServer VM Tools for Windows, their performance can be impacted.

# **Enable VNC On Linux machines**

On Linux VMs, configure the VNC server. For more information, see Enable VNC for Linux VMs.

**Note:**

The VNC password must have at least six characters.

# **Other conversion tasks**

The **Manage Conversions** window enables you to perform other tasks related to converting VMs. These tasks include clearing jobs, saving a summary of jobs, retrying jobs, canceling jobs, and displaying the log file.

#### **To clear all jobs:**

- 1. Select **Clear All**.
- 2. When prompted to confirm this action, click **Yes** to continue.

#### **To save a summary of jobs:**

- 1. Click **Export All**.
- 2. Specify where to save the CSV file.
- 3. Click **Save**.

# **To retry a job:**

- 1. Select the job from the list.
- 2. Click **Retry**.

**Note:**

The **Retry** option is only enabled for failed or canceled jobs.

# **To cancel a job:**

- 1. Select the job from the list.
- 2. Click **Cancel**.

**Note:**

Cancel jobs is only enabled for queued or running jobs.

# **To save the conversion log file for a single job:**

- 1. Select the job from the list.
- 2. From the logs menu, Click **Fetch Selected Log**.
- 3. Specify where to save the log file.

# **To save the conversion log file for all jobs:**

- 1. From the logs menu, Click **Fetch All Logs**.
- 2. Specify where to save the log file.

# **To display conversion details:**

1. Select the job from the list.

The information is displayed in the **Details** panel.

# **Troubleshoot XenServer Conversion Manager**

March 6, 2024

This section provides information about troubleshooting the conversion process and converted VMs.

# **Problems starting a converted VM**

In general, conversion runs smoothly and XenServer Conversion Manager (formerly Citrix Hypervisor Conversion Manager) virtual appliance converts VMs without any issues. However, in some rare cases, you might receive errors when attempting to open converted VMs. The following sections provide some guidance on resolving errors and other issues.

# **Blue screen with Windows STOP code 0x0000007B**

This stop code indicates that XenServer Conversion Manager virtual appliance was unable to configure a Windows device that is critical to boot in Citrix Hypervisor for the first time. Save the logs and send them to Citrix Support for further guidance.

#### **Windows product activation**

Depending on your licensing model, an error message on system activation might appear when you attempt to start a Windows VM.

#### **Lost network settings in a Windows VM**

If you import a Windows VM from an ESXi server to Citrix Hypervisor, the IPv4/IPv6 network settings can be lost. To retain the network settings, reconfigure the IPv4/IPv6 settings after completing the conversion.

#### **Unable to start VMware SCSI disk**

If a VMware VM boots from a SCSI disk but also has IDE hard disks configured, the VM might not boot when you convert it to Citrix Hypervisor. This issue occurs because the migration process assigns the IDE hard disks lower device numbers than SCSI disks. However, Citrix Hypervisor boots from the hard disk assigned to device 0. To resolve this issue, rearrange the virtual disk position in XenCenter so that the VM reboots from the virtual disk that contains the operating system.

# **To change the position of the virtual disk containing the operating system**:

- 1. In the XenCenter **Resources** pane, select the powered off guest VM.
- 2. Select the **Storage** tab.
- 3. From the **Virtual Disks** list, select the virtual disk containing the operating system and then click **Properties**.
- 4. In the virtual disk's **Properties** dialog, click the *vm\_name* tab to display device options.
- 5. From the **Device Position** list, select **0** and Click **OK**.

# **Problems during conversion**

If you experience problems or errors when converting VMs, try exporting the VMware VM as an OVF package. If you cannot export the VMware VM as an OVF package, Conversion Manager cannot convert this VM. Use the error messages you receive when attempting to export the VM as an OVF package to troubleshoot and fix the issues with your VMware VM. For example, you might have to configure a network or a storage controller before the VM can be exported as an OVF package or converted. For more information about troubleshooting your VMware ESXi/vCenter VMs, see the VMware documentation.

If you see any errors when converting Linux VMs, remove the converted VM, res[tart the XenServer](https://docs.vmware.com/) [Conve](https://docs.vmware.com/)rsion Manager virtual appliance and retry.

Logs of failed conversions are stored in the XenServer Conversion Manager virtual appliance and can be retrieved by clicking **Fetch All Logs** on the **Conversion Manager** window. When you contact Citrix support to raise any issues, we recommend that you provide the conversion log file and, also, a full server status report for troubleshooting. For more information, see Creating a Server Status Report.

# **Command‑line interface**

# April 17, 2024

The *xe* CLI enables you to script and automate system administration tasks. Use the CLI to integrate Citrix Hypervisor into an existing IT infrastructure.

# **Getting started with the xe CLI**

The xe command line interface is installed by default on all Citrix Hypervisor servers. A remote Win‑ dows version is included with XenCenter. A stand‑alone remote CLI is also available for Linux.

#### **On your Citrix Hypervisor server**

The xe command line interface is installed by default on your server. You can run xe CLI commands in the dom0 console. Access the dom0 console in one of the following ways:

- In XenCenter, go to the **Console** tab for the server where you want to run the command.
- SSH into the server where you want to run the command.

#### **On Windows**

On Windows, the  $x e \cdot e x e$  command is installed along with XenCenter.

To use the xe.exe command, open a Windows Command Prompt and change directories to the directory where the xe.exe file is located (typically  $C:\PPogram$  Files (x86)\Citrix\ XenCenter). If you add the  $xe \cdot e \times e$  installation location to your system path, you can use the command without having to change into the directory.

# **On Linux**

On RPM‑based distributions (such as Red Hat), you can install the stand‑alone xe command from the RPM named client install/xapi-xe-BUILD.x86\_64.rpm on the main Citrix Hypervisor installation ISO.

To install from the RPM, use the following command:

```
1 rpm -ivh xapi-xe-BUILD.x86_64.rpm
2 <!--NeedCopy-->
```
You can use parameters at the command line to define the Citrix Hypervisor server, user name, and password to use when running xe commands. However, you also have the option to set this information as an environment variable. For example:

```
1 export XE_EXTRA_ARGS="server=<host name>,username=<user name>,password
     =<password>"
2 <!--NeedCopy-->
```
#### **Note:**

The remote xe CLI on Linux might hang when attempting to run commands over a secure connection and these commands involve file transfer. If so, you can use the --no-ssl parameter to run the command over an insecure connection to the Citrix Hypervisor server.

# **Getting help with xe commands**

Basic help is available for CLI commands on‑host by typing:

```
1 xe help command
2 <!--NeedCopy-->
```
A list of the most commonly used xe commands is displayed if you type:

```
1 xe help
2 <!--NeedCopy-->
```
Or a list of all xe commands is displayed if you type:

```
1 xe help --all
2 <!--NeedCopy-->
```
# **Basic xe syntax**

The basic syntax of all Citrix Hypervisor xe CLI commands is:

```
1 xe command-name argument=value argument=value
2 <!--NeedCopy-->
```
Each specific command contains its own set of arguments that are of the form argument=value. Some commands have required arguments, and most have some set of optional arguments. Typically a command assumes default values for some of the optional arguments when invoked without them.

If the xe command runs remotely, extra arguments are used to connect and authenticate. These arguments also take the form argument=argument\_value.

The server argument is used to specify the host name or IP address. The username and password arguments are used to specify credentials.

A password-file argument can be specified instead of the password directly. In this case, the xe command attempts to read the password from the specified file and uses that password to connect. (Any trailing CRs and LFs at the end of the file are stripped off.) This method is more secure than specifying the password directly at the command line.

The optional port argument can be used to specify the agent port on the remote Citrix Hypervisor server (defaults to 443).

**Example:** On the local Citrix Hypervisor server:

```
1 xe vm-list
2 <!--NeedCopy-->
```
**Example:** On a remote Citrix Hypervisor server:

```
1 xe vm-list username=username password=password server=hostname
2 <!--NeedCopy-->
```
Shorthand syntax is also available for remote connection arguments:

- $\cdot$  -u user name
- $\cdot$  -pw password
- -pwf password file
- $\cdot$  -p port
- $-s$  server

**Example:** On a remote Citrix Hypervisor server:

```
1 xe vm-list -u myuser -pw mypassword -s hostname
2 <!--NeedCopy-->
```
Arguments are also taken from the environment variable XE\_EXTRA\_ARGS, in the form of commaseparated key/value pairs. For example, to enter commands that are run on a remote Citrix Hypervisor server, first run the following command:

```
1 export XE_EXTRA_ARGS="server=jeffbeck,port=443,username=root,password=
     pass"
2 <!--NeedCopy-->
```
After running this command, you no longer have to specify the remote Citrix Hypervisor server parameters in each xe command that you run.

Using the XE\_EXTRA\_ARGS environment variable also enables tab completion of xe commands when issued against a remote Citrix Hypervisor server, which is disabled by default.

#### **Special characters and syntax**

To specify argument/value pairs on the xe command line, write: argument=value

Unless the value includes spaces, do not use quotes. Do not include whitespace between the argument name, the equals sign (=), and the value. Any argument not conforming to this format is ignored.

For values containing spaces, write: argument="value with spaces"

When you use the CLI on your Citrix Hypervisor server, commands have a tab completion feature similar to the feature in the standard Linux bash shell. For example, if you type  $x e \quad \lor m - 1$  and then press the **TAB** key, the rest of the command is displayed. If more than one command begins with  $\vee m-\overline{\downarrow}$ , pressing **TAB** a second time lists the possibilities. This feature is useful when specifying object UUIDs in commands.

**Note:**

Tab completion does not normally work when running commands on a remote Citrix Hypervisor server. However, if you set the XE\_EXTRA\_ARGS variable on the machine where you enter the commands, tab completion is enabled. For more information, see Basic xe syntax.

# **Command types**

The CLI commands can be split in two halves. Low‑level commands are concerned with listing and parameter manipulation of API objects. Higher level commands are used to interact with VMs or hosts in a more abstract level.

The low‑level commands are:

- *class*‑list
- *class*‑param‑get
- *class*‑param‑set
- *class*‑param‑list
- *class*‑param‑add
- *class*‑param‑remove
- *class*‑param‑clear

Where *class* is one of:

- bond
- console
- host
- host-crashdump
- host-cpu
- network
- patch
- pbd
- pif
- pool
- sm
- sr
- task
- template
- vbd
- vdi
- vif
- vlan
- vm

Not every value of *class* has the full set of *class*‑param‑*action* commands. Some values of *class* have a smaller set of commands.

#### **Parameter types**

The objects that are addressed with the xe commands have sets of parameters that identify them and define their states.

Most parameters take a single value. For example, the name-**label** parameter of a VM contains a single string value. In the output from parameter list commands, such as xe vm-param-list, a value in parentheses indicates whether parameters are read‑write (RW) or read‑only (RO). The output of xe vm-param-list on a specified VM might have the following lines:

```
1 user-version ( RW): 1
2 is-control-domain ( RO): false
```
The first parameter, user-version, is writable and has the value 1. The second, is-controldomain, is read-only and has a value of false.

The two other types of parameters are multi‑valued. A *set* parameter contains a list of values. A *map* parameter is a set of key/value pairs. As an example, look at the following piece of sample output of the xe vm-param-list on a specified VM:

```
1 platform (MRW): acpi: true; apic: true; pae: true; nx: false
2 allowed-operations (SRO): pause; clean_shutdown; clean_reboot; \
3 hard_shutdown; hard_reboot; suspend
```
The platform parameter has a list of items that represent key/value pairs. The key names are followed by a colon character (:). Each key/value pair is separated from the next by a semicolon character (;). The M preceding the RW indicates that this parameter is a map parameter and is readable and writable. The allowed-operations parameter has a list that makes up a set of items. The S preceding the RO indicates that this is a set parameter and is readable but not writable.

To filter on a map parameter or set a map parameter, use a colon (:) to separate the map parameter name and the key/value pair. For example, to set the value of the foo key of the other-config parameter of a VM to baa, the command would be

```
1 xe vm-param-set uuid=VM uuid other-config:foo=baa
2 <!--NeedCopy-->
```
# **Low‑level parameter commands**

There are several commands for operating on parameters of objects: *class*‑param‑get, *class*‑param‑ set, *class*‑param‑add, *class*‑param‑remove, *class*‑param‑clear, and *class*‑param‑list. Each of these commands takes a uuid parameter to specify the particular object. Since these commands are considered low-level commands, they must use the UUID and not the VM name label.

• xe **class**-param-list uuid=uuid

Lists all of the parameters and their associated values. Unlike the *class*‑list command, this com‑ mand lists the values of "expensive"fields.

• xe **class**-param-get uuid=uuid param-name=parameter param-key=key

Returns the value of a particular parameter. For a map parameter, specifying the param-key gets the value associated with that key in the map. If param‑key is not specified or if the parameter is a set, the command returns a string representation of the set or map.

• xe **class**-param-set uuid=uuid param=value

Sets the value of one or more parameters.

• xe **class**-param-add uuid=uuid param-name=parameter key=value param -key=key

Adds to either a map or a set parameter. For a map parameter, add key/value pairs by using the key=value syntax. If the parameter is a set, add keys with the param-key=key syntax.

• xe **class**-param-remove uuid=uuid param-name=parameter param-key= key

Removes either a key/value pair from a map, or a key from a set.

• xe **class**-param-clear uuid=uuid param-name=parameter

Completely clears a set or a map.

#### **Low‑level list commands**

The *class*‑list command lists the objects of type *class*. By default, this type of command lists all objects, printing a subset of the parameters. This behavior can be modified in the following ways:

- It can filter the objects so that it only outputs a subset
- The parameters that are printed can be modified.

To change the parameters that are printed, specify the argument *params* as a comma‑separated list of the required parameters. For example:

```
1 xe vm-list params=name-label,other-config
2 <!--NeedCopy-->
```
Alternatively, to list all of the parameters, use the syntax:

```
1 xe vm-list params=all
2 <!--NeedCopy-->
```
The list command doesn't show some parameters that are expensive to calculate. These parameters are shown as, for example:

```
1 allowed-VBD-devices (SRO): <expensive field>
2 <!--NeedCopy-->
```
To obtain these fields, use either the command *class*‑param‑list or *class*‑param‑get

To filter the list, the CLI matches parameter values with those values specified on the command‑line, only printing objects that match all of the specified constraints. For example:

```
1 xe vm-list HVM-boot-policy="BIOS order" power-state=halted
2 <!--NeedCopy-->
```
This command lists only those VMs for which *both* the field power-state has the value *halted* and the field HVM-boot-policy has the value *BIOS order*.

You can also filter the list by the value of keys in maps or by the existence of values in a set. The syntax for filtering based on keys in maps is map-name: key=value. The syntax for filtering based on values existing in a set is set-name:contains=value.

When scripting, a useful technique is passing  $--$ minimal on the command line, causing  $xe$  to print only the first field in a comma-separated list. For example, the command  $x e$  vm-list  $$ minimal on a host with three VMs installed gives the three UUIDs of the VMs:

```
1 a85d6717-7264-d00e-069b-3b1d19d56ad9,aaa3eec5-9499-bcf3-4c03-
         af10baea96b7, \
2 42c044de-df69-4b30-89d9-2c199564581d
3 <!--NeedCopy-->
```
# **Secrets**

Citrix Hypervisor provides a secrets mechanism to avoid passwords being stored in plaintext in command‑line history or on API objects. XenCenter uses this feature automatically and it can also be used from the xe CLI for any command that requires a password.

**Note:**

Password secrets cannot be used to authenticate with a Citrix Hypervisor host from a remote instance of the xe CLI.

To create a secret object, run the following command on your Citrix Hypervisor host.

1 xe secret-create value=my-password 2 <!--NeedCopy-->

A secret is created and stored on the Citrix Hypervisor host. The command outputs the UUID of the secret object. For example, 99945d96-5890-de2a-3899-8c04ef2521db. Append \_secret to the name of the password argument to pass this UUID to any command that requires a password.

**Example:** On the Citrix Hypervisor host where you created the secret, you can run the following command:

```
1 xe sr-create device-config:location=sr_address device-config:type=
         cifs device-config:username=cifs username \
2 device-config:cifspassword_secret=secret_uuid name-label="CIFS ISO
         SR" type="iso" content-type="iso" shared="true"
3 <!--NeedCopy-->
```
# **Command history**

Some xe commands, for example xe vm-migrate or xe pool-enable-external-auth, take secrets like passwords as parameters. These can end up in the shell history and during execution of the command are visible in the process table. It is therefore important to run these commands only in trustworthy environments.

For the bash shell, you can use the HISTCONTROL variable to control which commands are stored in the shell history.

# **xe command reference**

This section groups the commands by the objects that the command addresses. These objects are listed alphabetically.

# **Appliance commands**

Commands for creating and modifying VM appliances (also known as vApps). For more information, see vApps.

#### **Ap[pliance](https://docs.xenserver.com/en-us/citrix-hypervisor/vms/vapps.html) parameters**

Appliance commands have the following parameters:

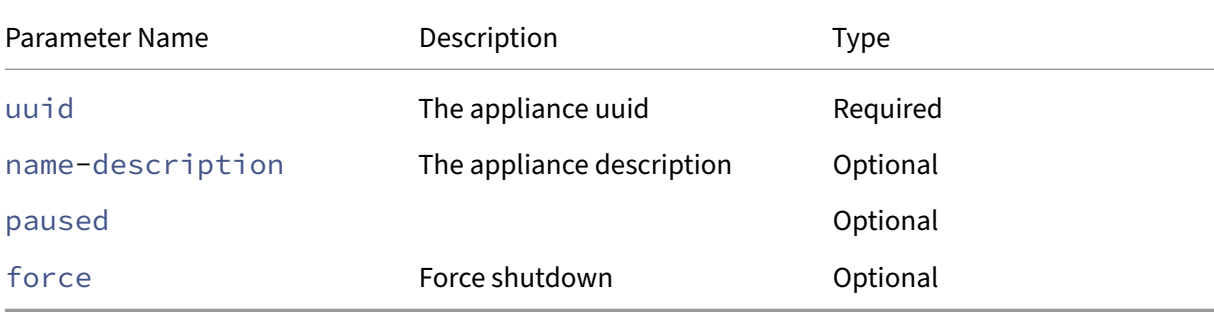

# **appliance-assert-can-be-recovered**

```
1 xe appliance-assert-can-be-recovered uuid=appliance-uuid database:vdi-
     uuid=vdi-uuid
2 <!--NeedCopy-->
```
Tests whether storage is available to recover this VM appliance/vApp.

# **appliance-create**

```
1 xe appliance-create name-label=name-label [name-description=name-
     description]
2 <!--NeedCopy-->
```
Creates an appliance/vApp. For example:

```
1 xe appliance-create name-label=my_appliance
2 <!--NeedCopy-->
```
#### Add VMs to the appliance:

```
1 xe vm-param-set uuid=VM-UUID appliance=appliance-uuid
2 <!--NeedCopy-->
```
#### **appliance-destroy**

```
1 xe appliance-destroy uuid=appliance-uuid
2 <!--NeedCopy-->
```
Destroys an appliance/vApp. For example:

```
1 xe appliance-destroy uuid=appliance-uuid
2 <!--NeedCopy-->
```
#### **appliance-recover**

```
1 xe appliance-recover uuid=appliance-uuid database:vdi-uuid=vdi-uuid [
     paused=true|false]
2 <!--NeedCopy-->
```
Recover a VM appliance/vApp from the database contained in the supplied VDI.

#### **appliance-shutdown**

```
1 xe appliance-shutdown uuid=appliance-uuid [force=true|false]
2 <!--NeedCopy-->
```
Shuts down all VMs in an appliance/vApp. For example:

```
1 xe appliance-shutdown uuid=appliance-uuid
2 <!--NeedCopy-->
```
# **appliance-start**

```
1 xe appliance-start uuid=appliance-uuid [paused=true|false]
2 <!--NeedCopy-->
```
Starts an appliance/vApp. For example:

```
1 xe appliance-start uuid=appliance-uuid
2 <!--NeedCopy-->
```
# **Audit commands**

Audit commands download all of the available records of the RBAC auditfile in the pool. If the optional parameter since is present, it downloads only the records from that specific point in time.

#### **audit-log-get parameters**

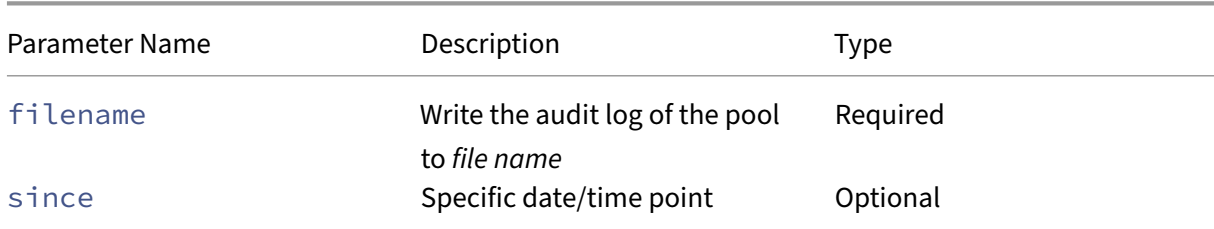

audit-log-get has the following parameters

#### **audit-log-get**

```
1 xe audit-log-get [since=timestamp] filename=filename
2 <!--NeedCopy-->
```
For example, to obtain audit records of the pool since a precise millisecond timestamp, run the following command:

Run the following command:

```
1 xe audit-log-get since=2009-09-24T17:56:20.530Z filename=/tmp/auditlog-
     pool-actions.out
2 <!--NeedCopy-->
```
#### **Bonding commands**

Commands for working with network bonds, for resilience with physical interface failover. For more information, see Networking.

The bond object is a reference object which glues together *master* and *member* PIFs. The master PIF is the bonding interface which must be used as the overall PIF to refer to the bond. The member PIFsare a set of t[wo or more p](https://docs.xenserver.com/en-us/citrix-hypervisor/networking.html)hysical interfaces that have been combined into the high-level bonded interface.

#### **Bond parameters**

Bonds have the following parameters:

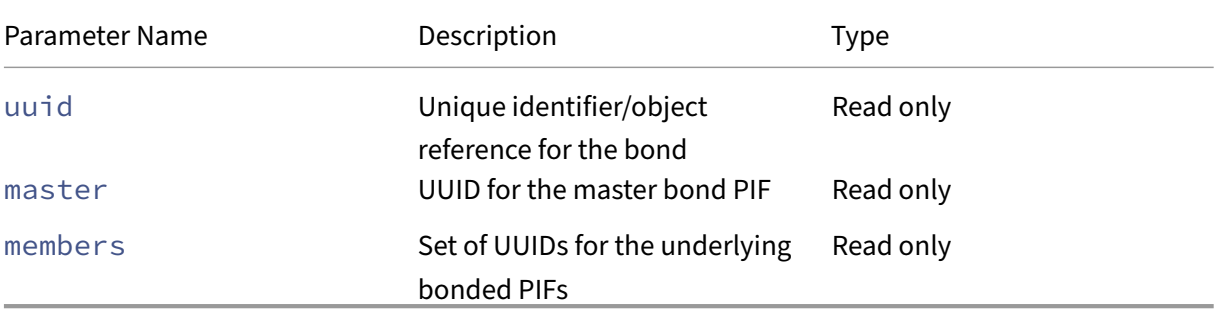

#### **bond-create**

```
1 xe bond-create network-uuid=network_uuid pif-uuids=pif_uuid_1,
     pif_uuid_2,...
2 <!--NeedCopy-->
```
Create a bonded network interface on the network specified from a list of existing PIF objects. The command fails in any of the following cases:

- If PIFs are in another bond already
- If any member has a VLAN tag set
- If the referenced PIFs are not on the same Citrix Hypervisor server
- If fewer than 2 PIFs are supplied

#### **bond-destroy**

```
1 xe bond-destroy uuid=bond_uuid
2 <!--NeedCopy-->
```
Deletes a bonded interface specified by its UUID from a host.

#### **bond-set-mode**

```
1 xe bond-set-mode uuid=bond_uuid mode=bond_mode
2 <!--NeedCopy-->
```
Change the bond mode.
## **CD commands**

Commands for working with physical CD/DVD drives on Citrix Hypervisor servers.

# **CD parameters**

CDs have the following parameters:

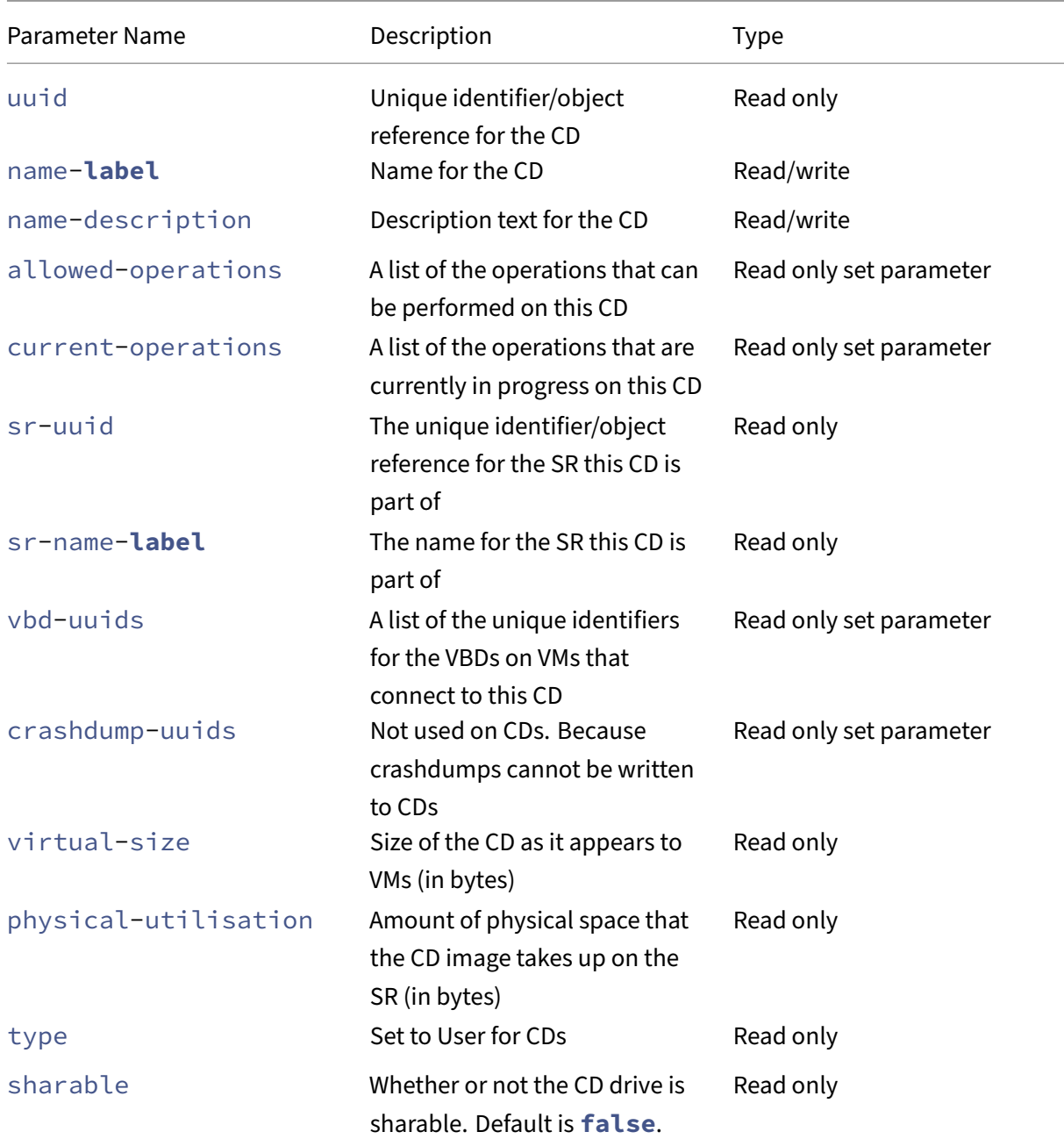

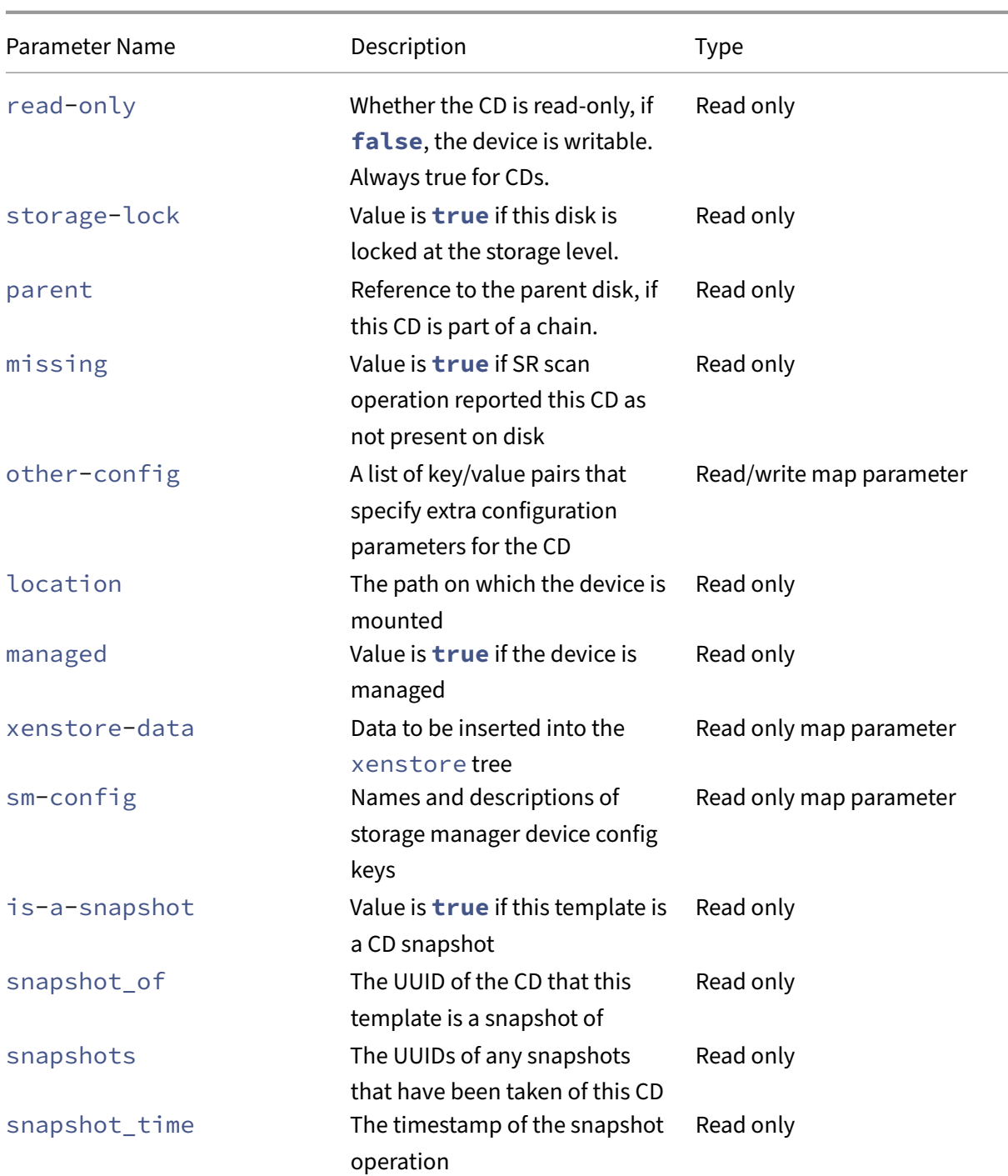

## **cd-list**

```
1 xe cd-list [params=param1,param2,...] [parameter=parameter_value]
2 <!--NeedCopy-->
```
List the CDs and ISOs (CD image files) on the Citrix Hypervisor server or pool, filtering on the optional

argument params.

If the optional argument params is used, the value of params is a string containing a list of parameters of this object that you want to display. Alternatively, you can use the keyword all to show all parameters. When params is not used, the returned list shows a default subset of all available parameters.

Optional arguments can be any number of the CD parameters listed at the beginning of this section.

## **Cluster commands**

Commands for working with clustered pools.

Clustered pools are resource pools that have the clustering feature enabled. Use these pools with GFS2 SRs. For more information, see Clustered pools

The cluster and cluster-host objects can be listed with the standard object listing commands ( $xe$ cluster-list and xe cluster-host-list), and the parameters manipulated with the standard parameter commands. For mor[e information, se](https://docs.xenserver.com/en-us/citrix-hypervisor/command-line-interface.html)e Low-level parameter commands. Commands for working with clustered pools.

### **Cluster parameters**

Clusters have the following parameters:

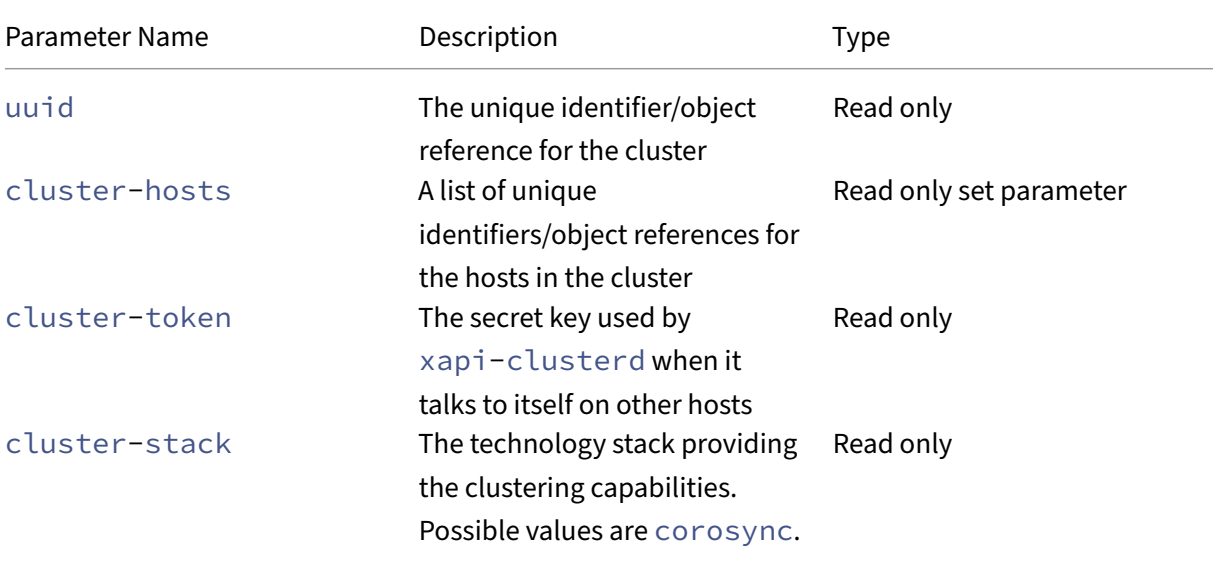

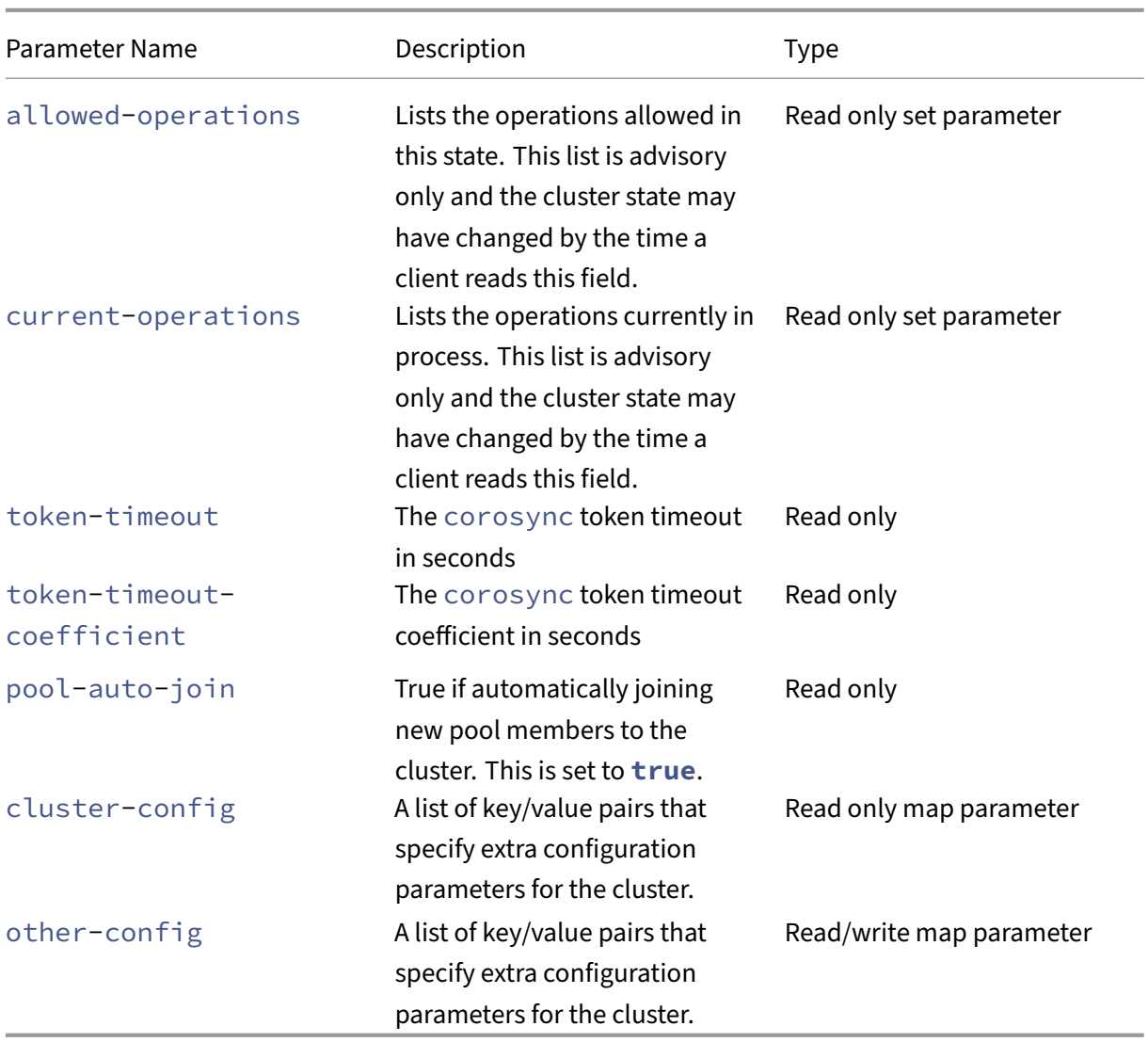

### **cluster-host-destroy**

```
1 xe cluster-host-destroy uuid=host_uuid
2 <!--NeedCopy-->
```
Destroy a cluster host, effectively leaving the cluster.

### **cluster-host-disable**

```
1 xe cluster-host-disable uuid=cluster_uuid
2 <!--NeedCopy-->
```
Disable cluster membership for an enabled cluster host.

### **cluster-host-enable**

```
1 xe cluster-host-enable uuid=cluster_uuid
2 <!--NeedCopy-->
```
Enable cluster membership for a disabled cluster host.

### **cluster-host-force-destroy**

```
1 xe cluster-host-force-destroy uuid=cluster_host
2 <!--NeedCopy-->
```
Destroy a cluster host object forcefully, effectively leaving the cluster.

#### **cluster-pool-create**

```
1 xe cluster-pool-create network-uuid=network_uuid [cluster-stack=
     cluster_stack] [token-timeout=token_timeout] [token-timeout-
      coefficient=token_timeout_coefficient]
2 <!--NeedCopy-->
```
Create pool‑wide cluster.

## **cluster-pool-destroy**

```
1 xe cluster-pool-destroy cluster-uuid=cluster_uuid
2 <!--NeedCopy-->
```
Destroy pool‑wide cluster. The pool continues to exist, but it is no longer clustered and can no longer use GFS2 SRs.

#### **cluster-pool-force-destroy**

```
1 xe cluster-pool-force-destroy cluster-uuid=cluster_uuid
2 <!--NeedCopy-->
```
Force destroy pool‑wide cluster.

#### **cluster-pool-resync**

```
1 xe cluster-pool-resync cluster-uuid=cluster_uuid
2 <!--NeedCopy-->
```
Resync a cluster across a pool.

## **Console commands**

Commands for working with consoles.

The console objects can be listed with the standard object listing command (xe console-list), and the parameters manipulated with the standard parameter commands. For more information, see Low‑level parameter commands.

#### **[Console parameters](https://docs.xenserver.com/en-us/citrix-hypervisor/command-line-interface.html#low-level-parameter-commands)**

Consoles have the following parameters:

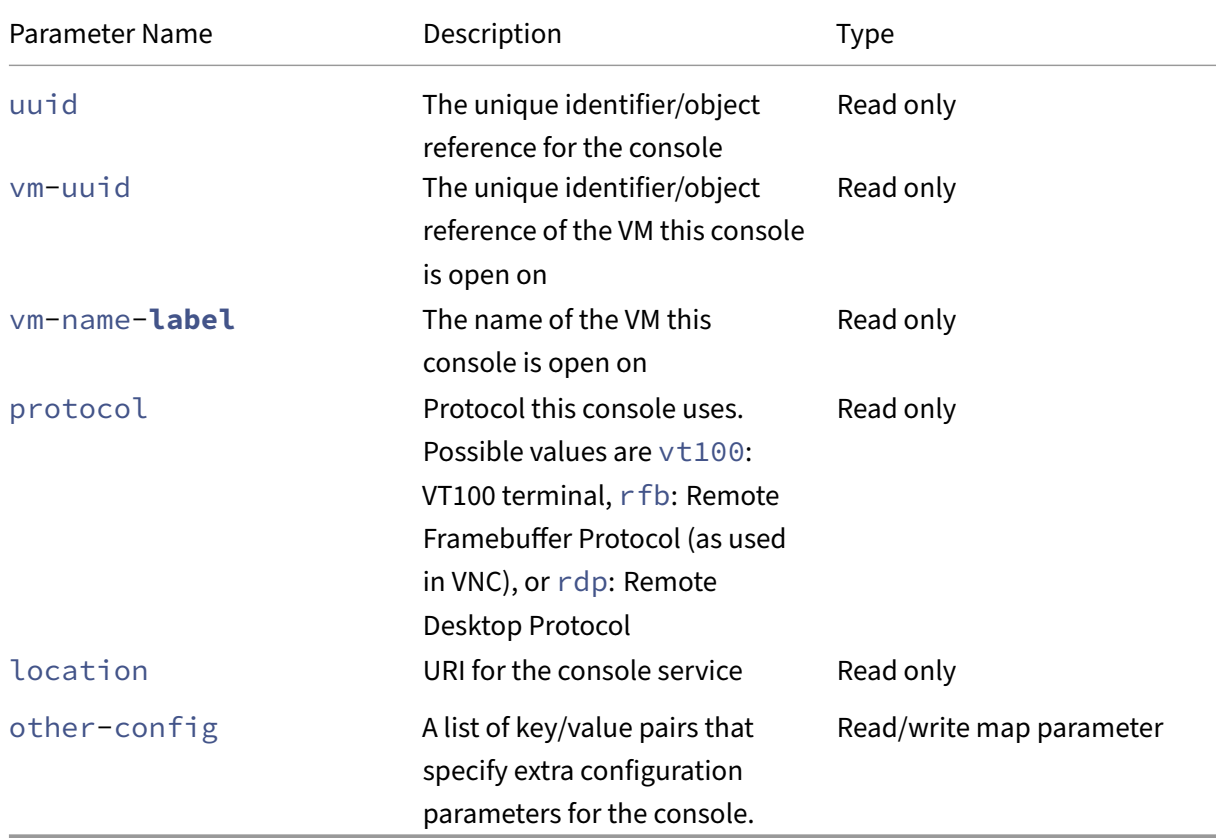

#### **console**

```
1 xe console
2 <!--NeedCopy-->
```
Attach to a particular console.

## **Diagnostic commands**

Commands for gathering diagnostic information from Citrix Hypervisor.

### **diagnostic-compact**

```
1 xe diagnostic-compact
2 <!--NeedCopy-->
```
Perform a major GC collection and heap compaction.

## **DEPRECATED: diagnostic-db-log**

```
1 xe diagnostic-db-log
2 <!--NeedCopy-->
```
Start logging the database operations. Warning: once started, this cannot be stopped.

## **diagnostic-db-stats**

```
1 xe diagnostic-db-stats
2 <!--NeedCopy-->
```
Print database statistics.

## **diagnostic-gc-stats**

```
1 xe diagnostic-gc-stats
2 <!--NeedCopy-->
```
Print GC statistics.

## **diagnostic-license-status**

```
1 xe diagnostic-license-status
2 <!--NeedCopy-->
```
Help diagnose pool‑wide licensing problems.

## **diagnostic-net-stats**

```
1 xe diagnostic-net-stats [uri=uri] [method=method] [params=param1,param2
      ...]
2 <!--NeedCopy-->
```
Print network statistics.

## **diagnostic-timing-stats**

```
1 xe diagnostic-timing-stats
2 <!--NeedCopy-->
```
Print timing statistics.

## **diagnostic-vdi-status**

```
1 xe diagnostic-vdi-status uuid=vdi_uuid
2 <!--NeedCopy-->
```
Query the locking and sharing status of a VDI.

## **diagnostic-vm-status**

```
1 xe diagnostic-vm-status uuid=vm_uuid
2 <!--NeedCopy-->
```
Query the hosts on which the VM can boot, check the sharing/locking status of all VBDs.

## **Disaster recovery commands**

Commands for recovering VMs after a disaster

### **drtask-create**

```
1 xe drtask-create type=type sr-whitelist=sr-white-list device-config=
     device-config
2 <!--NeedCopy-->
```
Creates a disaster recovery task. For example, to connect to an iSCSI SR in preparation for Disaster Recovery:

```
1 xe drtask-create type=lvmoiscsi device-config:target=target-ip-address
      \
2 device-config:targetIQN=targetIQN device-config:SCSIid=SCSIid \
3 sr-whitelist=sr-uuid-list
4 <!--NeedCopy-->
```
### **Note:**

The command sr-whitelist lists SR UUIDs that are allowed. The drtask-create command only introduces and connects to an SR which has one of the allowed UUIDs

## **drtask-destroy**

```
1 xe drtask-destroy uuid=dr-task-uuid
2 <!--NeedCopy-->
```
Destroys a disaster recovery task and forgets the introduced SR.

#### **vm-assert-can-be-recovered**

```
1 xe vm-assert-can-be-recovered uuid=vm-uuid database:vdi-uuid=vdi-uuid
2 <!--NeedCopy-->
```
Tests whether storage is available to recover this VM.

## **appliance-assert-can-be-recovered**

```
1 xe appliance-assert-can-be-recovered uuid=appliance-uuid database:vdi-
     uuid=vdi-uuid
2 <!--NeedCopy-->
```
Checks whether the storage (containing the appliance's/vAPP disk) is visible.

## **appliance-recover**

```
1 xe appliance-recover uuid=appliance-uuid database:vdi-uuid=vdi-uuid [
     force=true|false]
2 <!--NeedCopy-->
```
Recover an appliance/vAPP from the database contained in the supplied VDI.

#### **vm-recover**

```
1 xe vm-recover uuid=vm-uuid database:vdi-uuid=vdi-uuid [force=true|false
     ]
2 <!--NeedCopy-->
```
Recovers a VM from the database contained in the supplied VDI.

#### **sr-enable-database-replication**

```
1 xe sr-enable-database-replication uuid=sr_uuid
2 <!--NeedCopy-->
```
Enables XAPI database replication to the specified (shared) SR.

#### **sr-disable-database-replication**

```
1 xe sr-disable-database-replication uuid=sr_uuid
2 <!--NeedCopy-->
```
Disables XAPI database replication to the specified SR.

#### **Example usage**

The example below shows the DR CLI commands in context:

On the primary site, enable database replication:

```
1 xe sr-database-replication uuid=sr=uuid
2 <!--NeedCopy-->
```
After a disaster, on the secondary site, connect to the SR. The device-config command has the same fields as sr-probe.

```
1 xe drtask-create type=lvmoiscsi \
2 device-config:target=target ip address \
3 device-config:targetIQN=target-iqn \
4 device-config:SCSIid=scsi-id \
5 sr-whitelist=sr-uuid
6 <!--NeedCopy-->
```
Look for database VDIs on the SR:

```
1 xe vdi-list sr-uuid=sr-uuid type=Metadata
2 <!--NeedCopy-->
```
Query a database VDI for VMs present:

```
1 xe vm-list database:vdi-uuid=vdi-uuid
2 <!--NeedCopy-->
```
Recover a VM:

```
1 xe vm-recover uuid=vm-uuid database:vdi-uuid=vdi-uuid
2 <!--NeedCopy-->
```
Destroy the DR task. Any SRs introduced by the DR task and not required by VMs are destroyed:

```
1 xe drtask-destroy uuid=drtask-uuid
2 <!--NeedCopy-->
```
#### **Event commands**

Commands for working with events.

### **Event classes**

Event classes are listed in the following table:

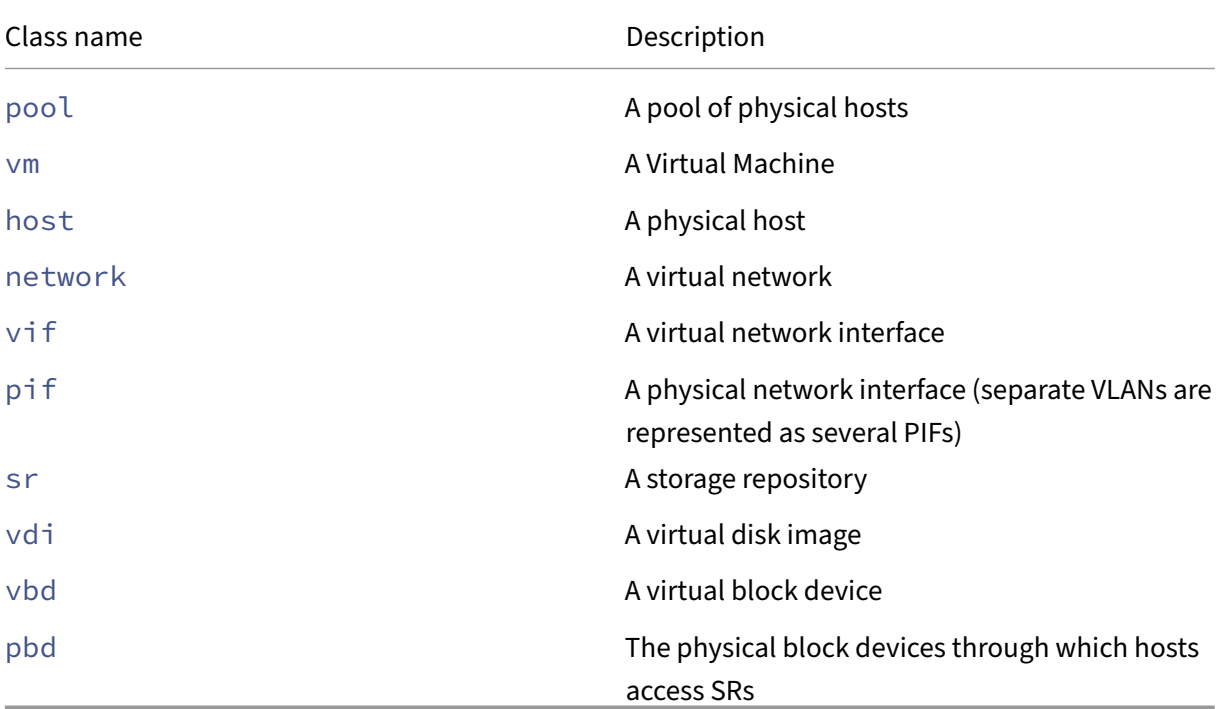

### **event-wait**

```
1 xe event-wait class=class_name [param-name=param_value] [param-name=/=
     param_value]
2 <!--NeedCopy-->
```
Blocks other commands from running until an object exists that satisfies the conditions given on the command line. The argument  $x=y$  means "wait for field x to take value y"and  $x=$  / = y means "wait for field x to take any value other than y."

**Example:** wait for a specific VM to be running.

```
1 xe event-wait class=vm name-label=myvm power-state=running
2 <!--NeedCopy-->
```
Blocks other commands until a VM called myvm is in the power-state "running."

**Example:** wait for a specific VM to reboot:

```
1 xe event-wait class=vm uuid=$VM start-time=/=$(xe vm-list uuid=$VM
     params=start-time --minimal)
2 <!--NeedCopy-->
```
Blocks other commands until a VM with UUID *\$VM* reboots. The command uses the value of starttime to decide when the VM reboots.

The class name can be any of the event classes listed at the beginning of this section. The parameters can be any of the parameters listed in the CLI command *class*‑param‑list.

#### **GPU commands**

Commands for working with physical GPUs, GPU groups, and virtual GPUs.

The GPU objects can be listed with the standard object listing commands:  $xe$  pgpu-list,  $xe$ gpu-group-list, and xe vgpu-list. The parameters can be manipulated with the standard parameter commands. For more information, see Low‑level parameter commands.

#### **Physical GPU parameters**

Physical GPUS (pGPUs) have the following parameters:

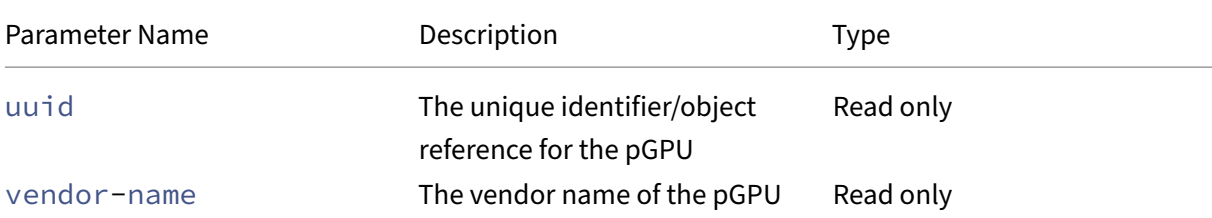

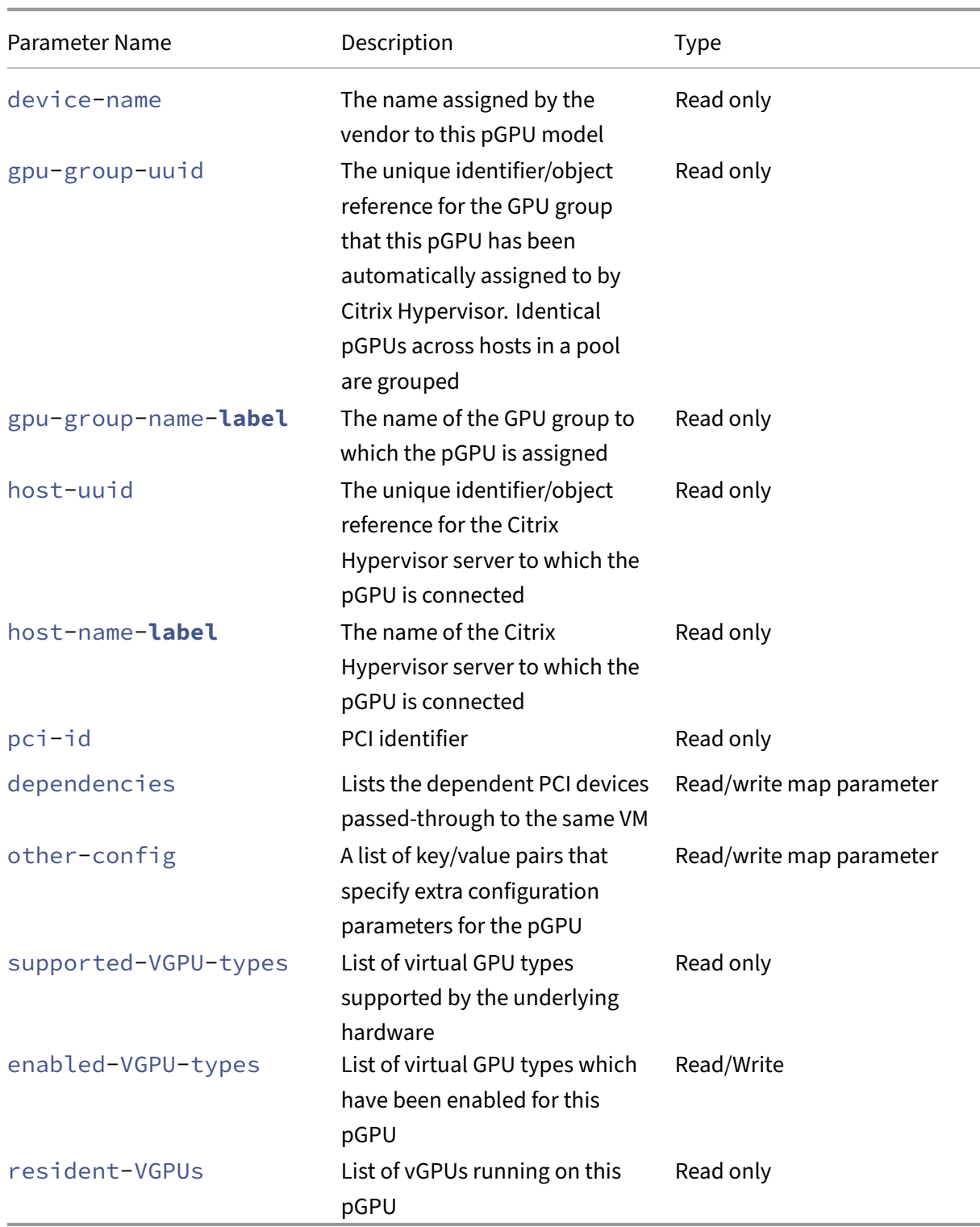

# **pgpu-disable-dom0-access**

1 xe pgpu-disable-dom0-access uuid=uuid

```
2 <!--NeedCopy-->
```
Disable PGPU access to dom0.

### **pgpu-enable-dom0-access**

```
1 xe pgpu-enable-dom0-access uuid=uuid
2 <!--NeedCopy-->
```
Enable PGPU access to dom0.

### **GPU group parameters**

GPU groups have the following parameters:

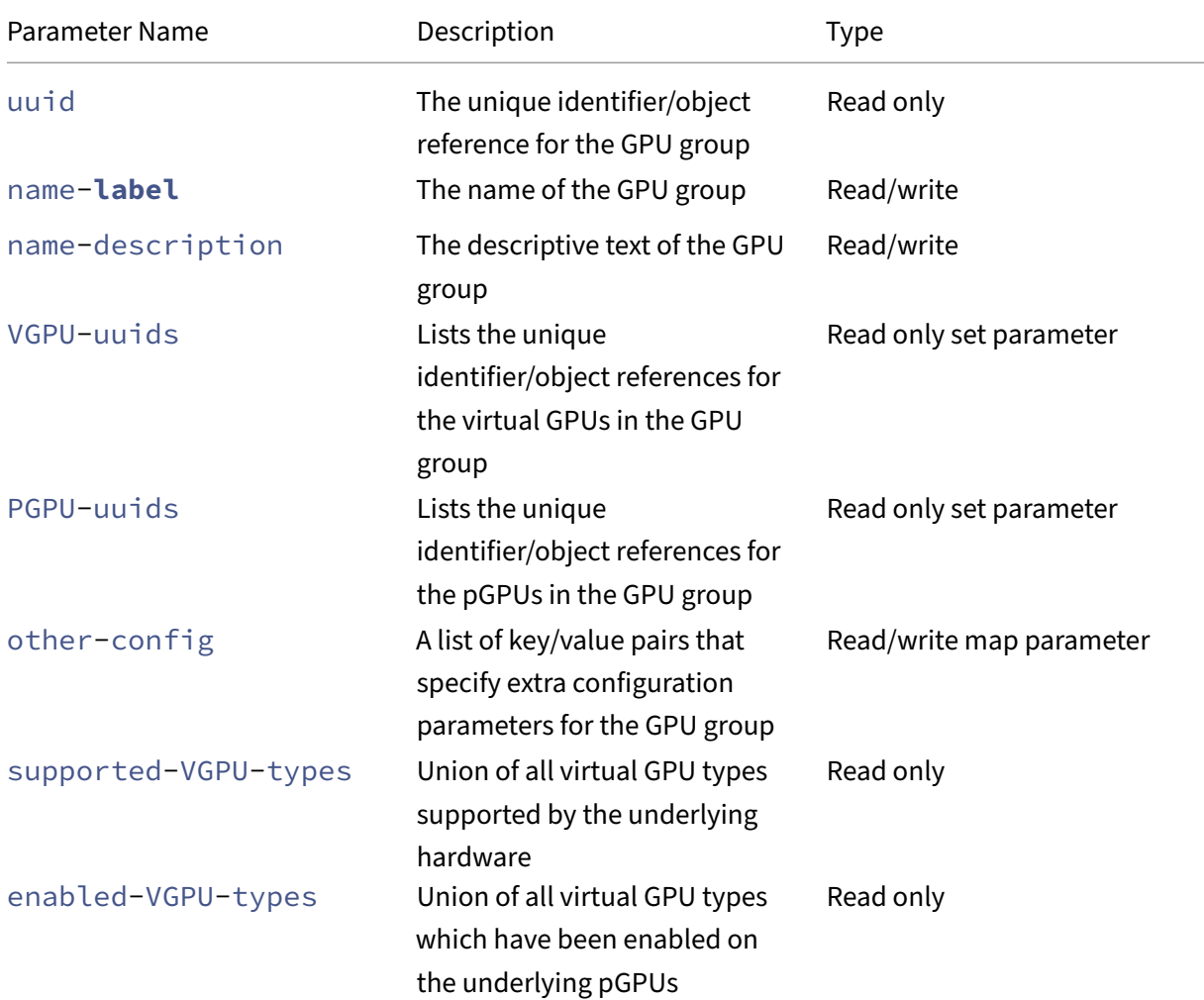

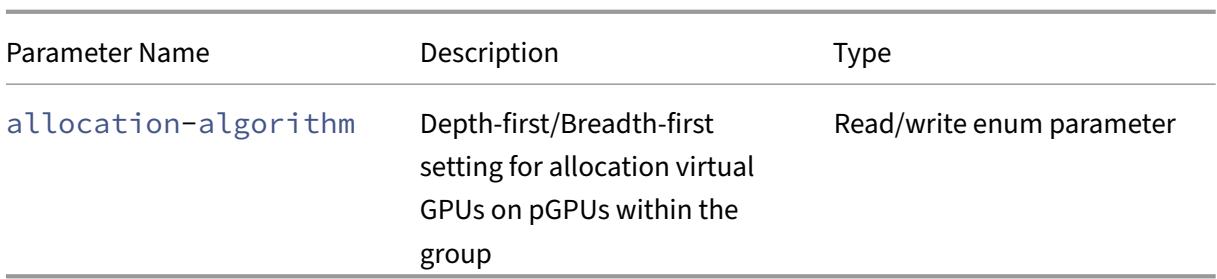

**GPU group operations** Commands for working with GPU Groups

```
gpu-group-create
```

```
1 xe gpu-group-create name-label=name_for_group [name-description=
      description]
2 <!--NeedCopy-->
```
Creates a new (empty) GPU Group into which pGPUs can be moved.

```
gpu-group-destroy
1 xe gpu-group-destroy uuid=uuid_of_group
 2 <!--NeedCopy-->
```
Destroys the GPU Group; only permitted for empty groups.

```
gpu-group-get-remaining-capacity
1 xe gpu-group-get-remaining-capacity uuid=uuid_of_group vgpu-type-uuid=
      uuid_of_vgpu_type
2 <!--NeedCopy-->
```
Returns how many more virtual GPUs of the specified type can be instantiated in this GPU Group.

```
gpu-group-param-set
1 xe gpu-group-param-set uuid=uuid_of_group allocation-algorithm=breadth-
     first|depth-first
2 <!--NeedCopy-->
```
Changes the algorithm that the GPU group uses to allocate virtual GPUs to pGPUs.

```
gpu-group-param-get-uuid
1 xe gpu-group-param-get-uuid uuid=uuid_of_group param-name=supported-
      vGPU-types|enabled-vGPU-types
2 <!--NeedCopy-->
```
Returns the supported or enabled types for this GPU Group.

### **Virtual GPU parameters**

Virtual GPUs have the following parameters:

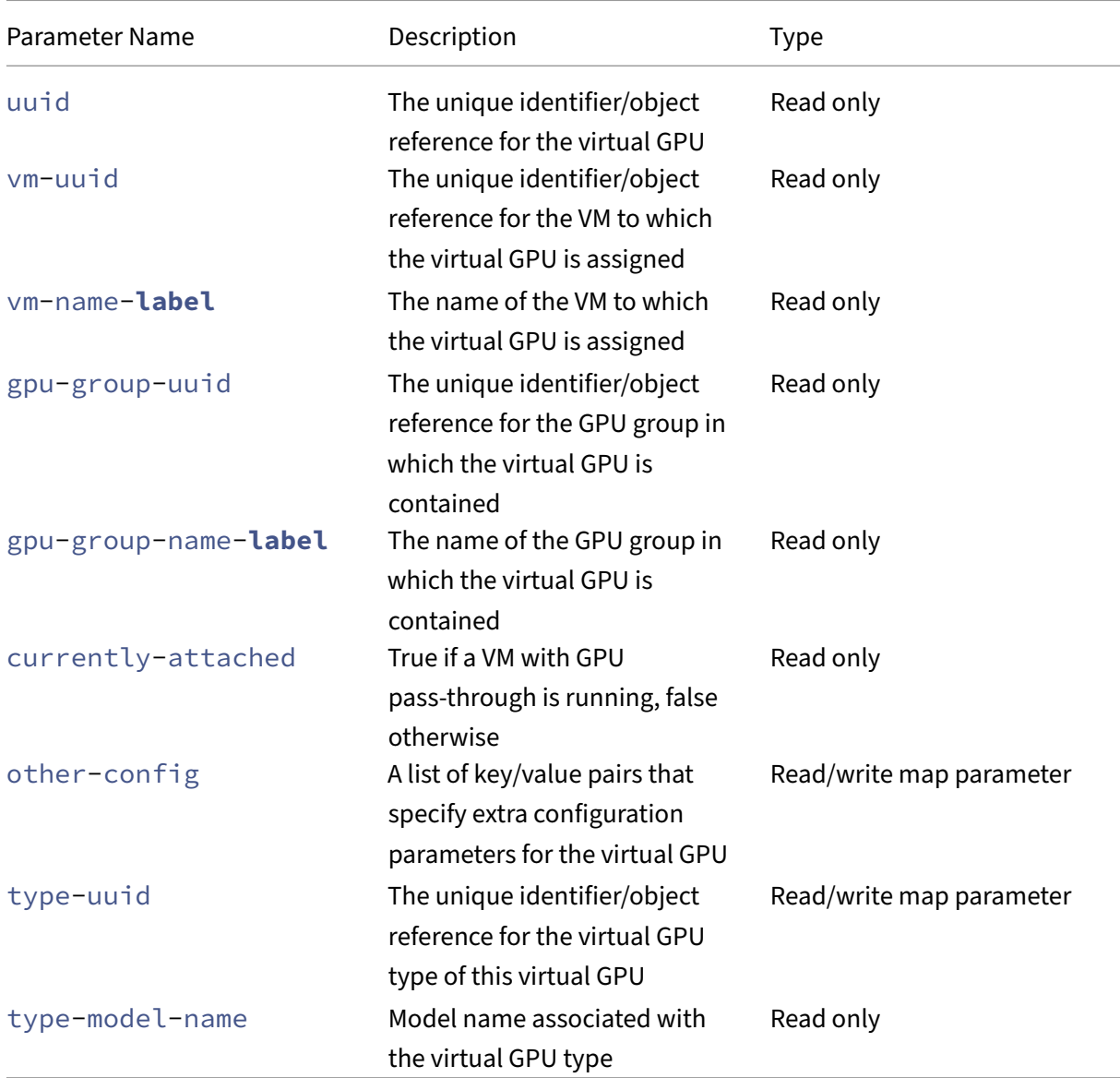

### **Virtual GPU type parameters**

#### **Note:**

GPU pass-through and virtual GPUs are not compatible with live migration, storage live migration, or VM Suspend unless supported software and graphics cards from GPU vendors are present. VMs without this support cannot be migrated to avoid downtime. For information about NVIDIA vGPU compatibility with live migration, storage live migration, and VM Suspend, see Graphics.

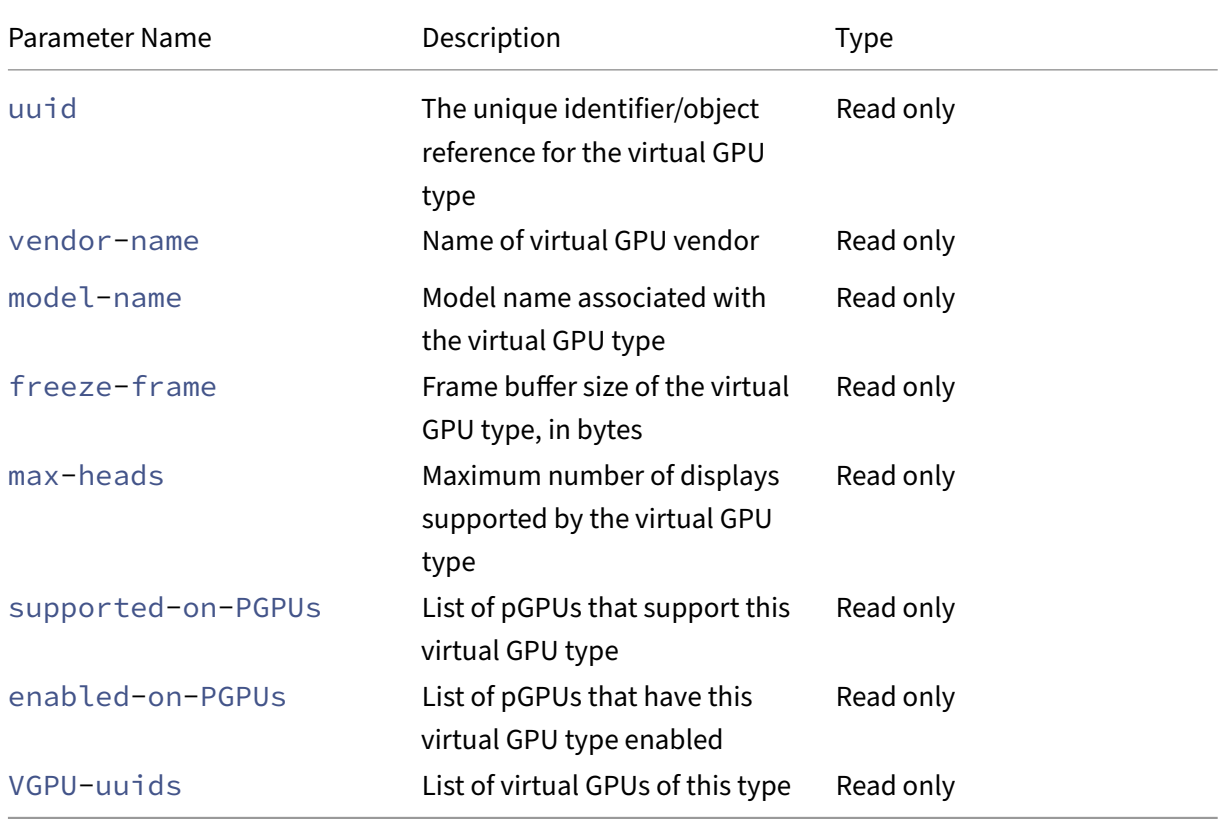

Virtual GPU Types have the following parameters:

## **Virtual GPU operations**

```
vgpu-create
1 xe vgpu-create vm-uuid=uuid_of_vm gpu_group_uuid=uuid_of_gpu_group [
      vgpu-type-uuid=uuid_of_vgpu-type]
2 <!--NeedCopy-->
```
Creates a virtual GPU. This command attaches the VM to the specified GPU group and optionally spec‑ ifies the virtual GPU type. If no virtual GPU type is specified, the 'pass-through'type is assumed.

#### **vgpu-destroy**

```
1 xe vgpu-destroy uuid=uuid_of_vgpu
2 <!--NeedCopy-->
```
Destroy the specified virtual GPU.

#### **Disabling VNC for VMs with virtual GPU**

```
1 xe vm-param-add uuid=uuid_of_vmparam-name=platform vgpu_vnc_enabled=
      true|false
2 <!--NeedCopy-->
```
Using **false** disables the VNC console for a VM as it passes disablevnc=1 through to the display emulator. By default, VNC is enabled.

## **Host commands**

Commands for interacting with Citrix Hypervisor server.

Citrix Hypervisor servers are the physical servers running Citrix Hypervisor software. They have VMs running on them under the control of a special privileged Virtual Machine, known as the control domain or domain 0.

The Citrix Hypervisor server objects can be listed with the standard object listing commands: xe host-list, xe host-cpu-list, and xe host-crashdump-list). The parameters can be manipulated with the standard parameter commands. For more information, see Low-level parameter commands.

## **[Host selectors](https://docs.xenserver.com/en-us/citrix-hypervisor/command-line-interface.html#low-level-parameter-commands)**

Several of the commands listed here have a common mechanism for selecting one or more Citrix Hy‑ pervisor servers on which to perform the operation. The simplest is by supplying the argument  $host=$ uuid\_or\_name\_label. You can also specify Citrix Hypervisor by filtering the full list of hosts on the values of fields. For example, specifying enabled=**true** selects all Citrix Hypervisor servers whose enabled field is equal to **true**. Where multiple Citrix Hypervisor servers match and the operation can be performed on multiple Citrix Hypervisor servers, you must specify  $-\text{multiple}$  to perform the operation. The full list of parameters that can be matched is described at the beginning of this section. You can obtain this list of commands by running the command xe host-list params= all. If no parameters to select Citrix Hypervisor servers are given, the operation is performed on all Citrix Hypervisor servers.

## **Host parameters**

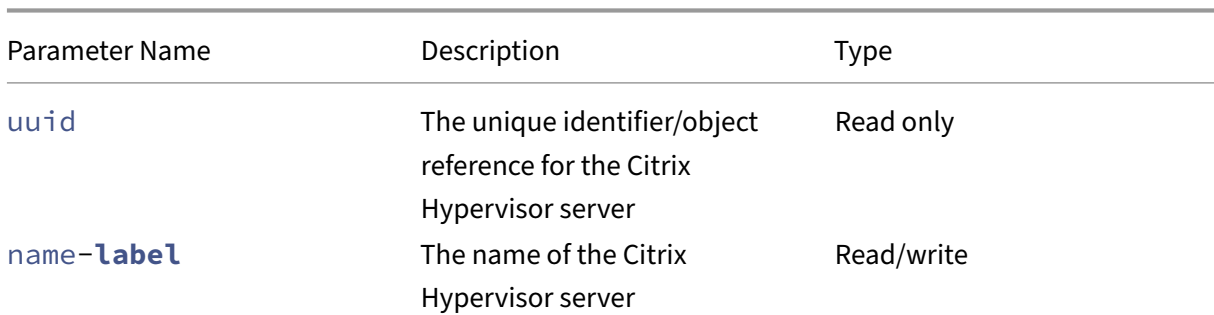

Citrix Hypervisor servers have the following parameters:

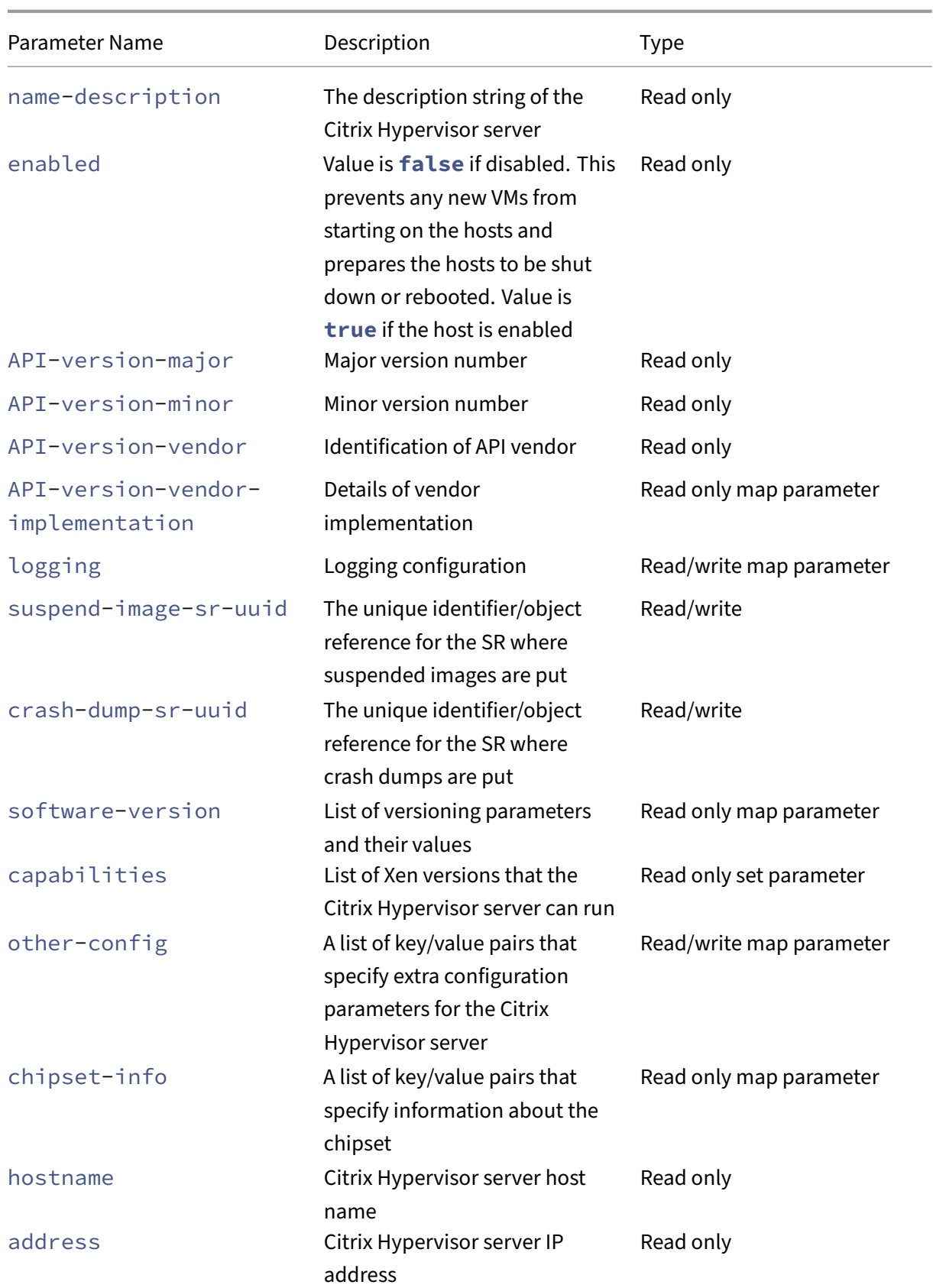

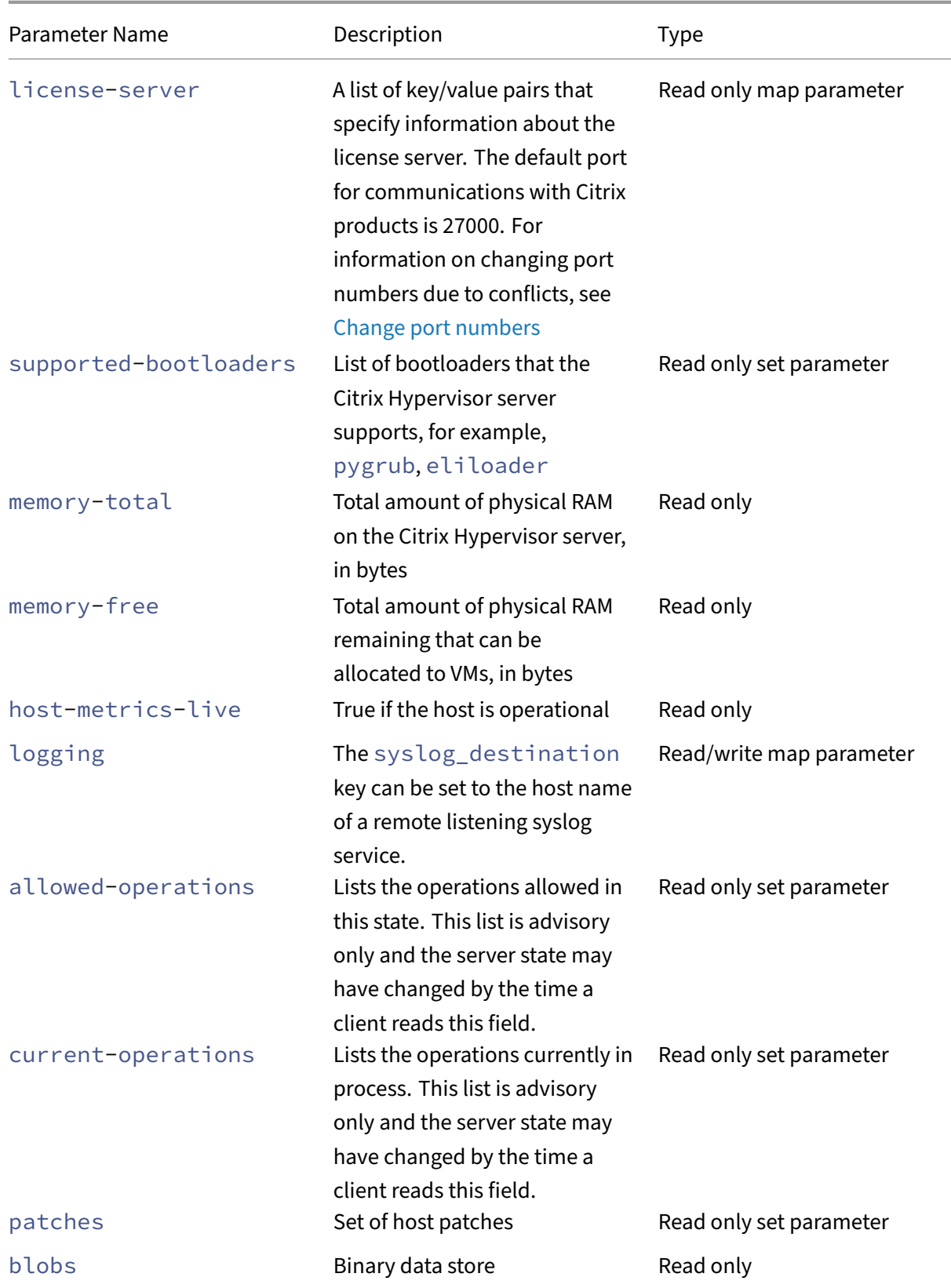

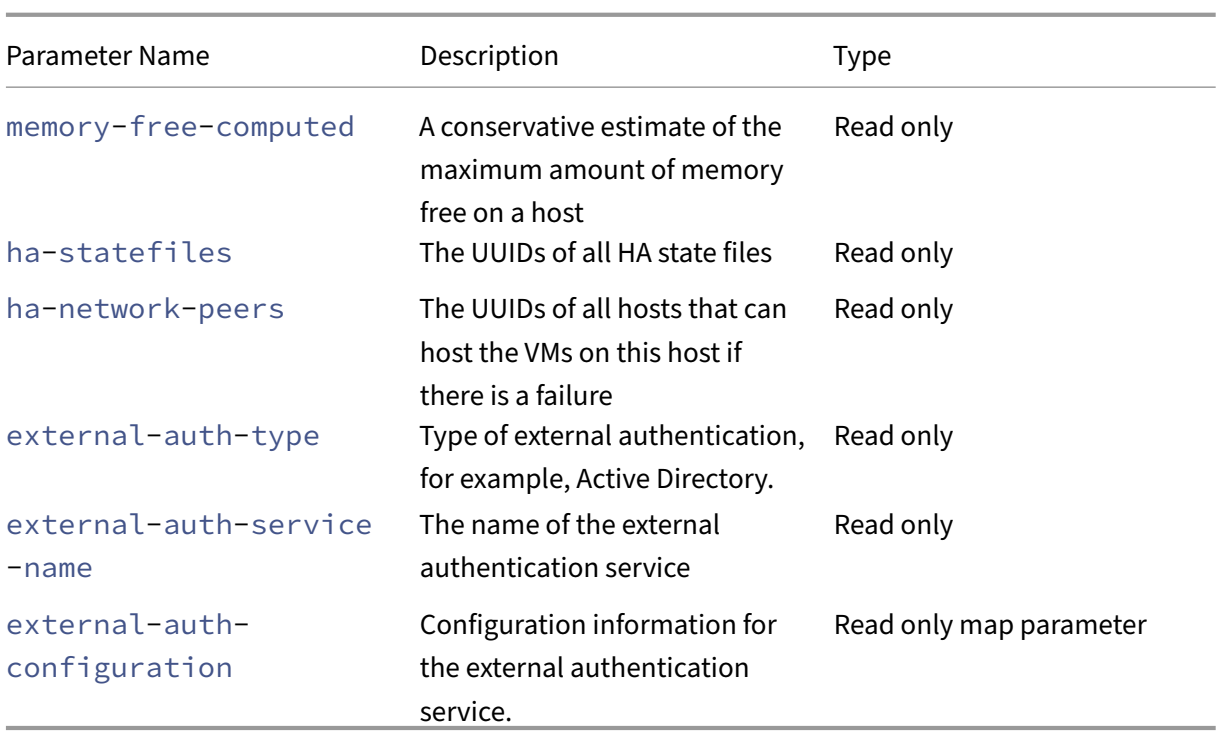

Citrix Hypervisor servers contain some other objects that also have parameter lists.

CPUs on Citrix Hypervisor servers have the following parameters:

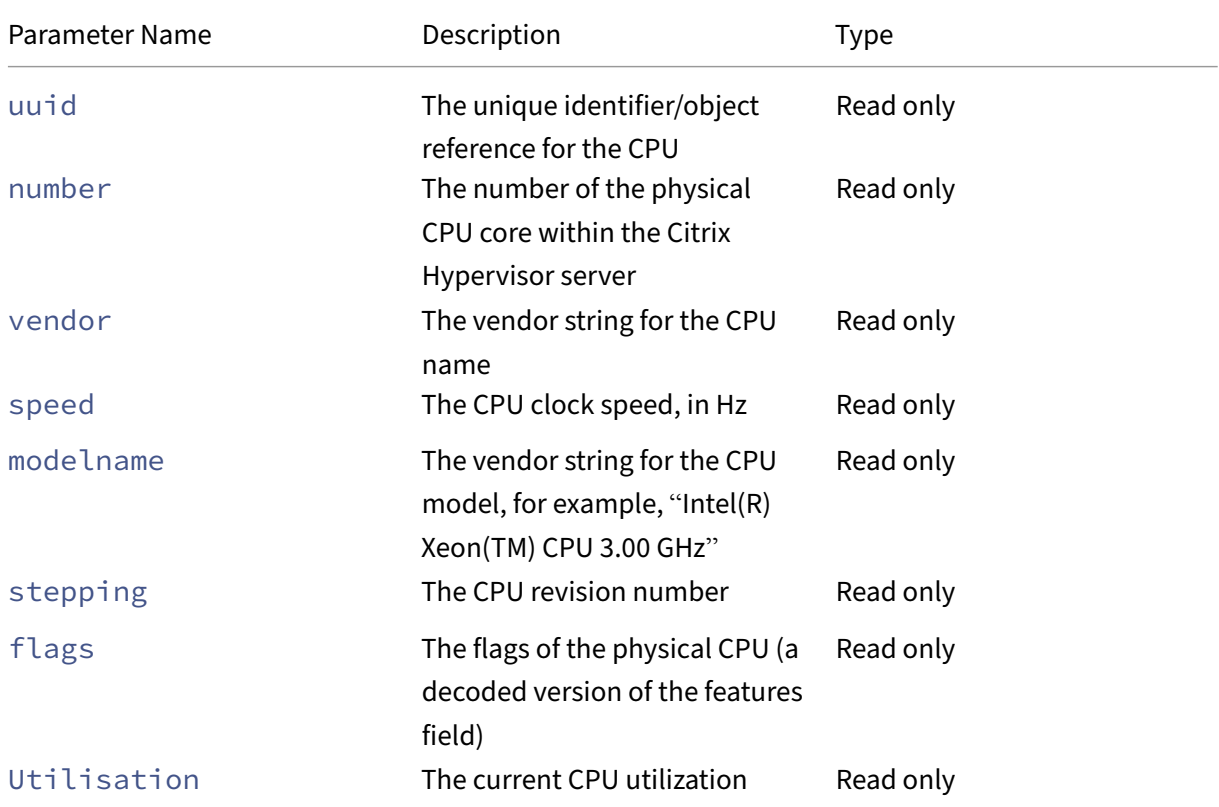

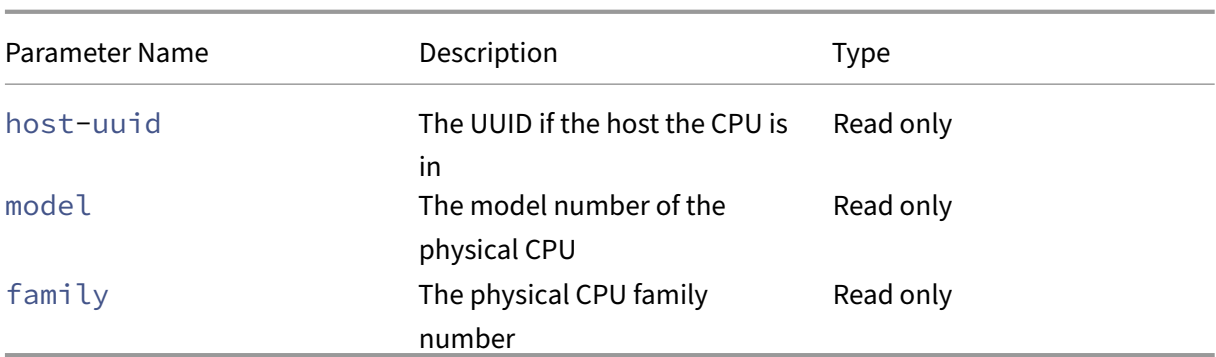

Crash dumps on Citrix Hypervisor servers have the following parameters:

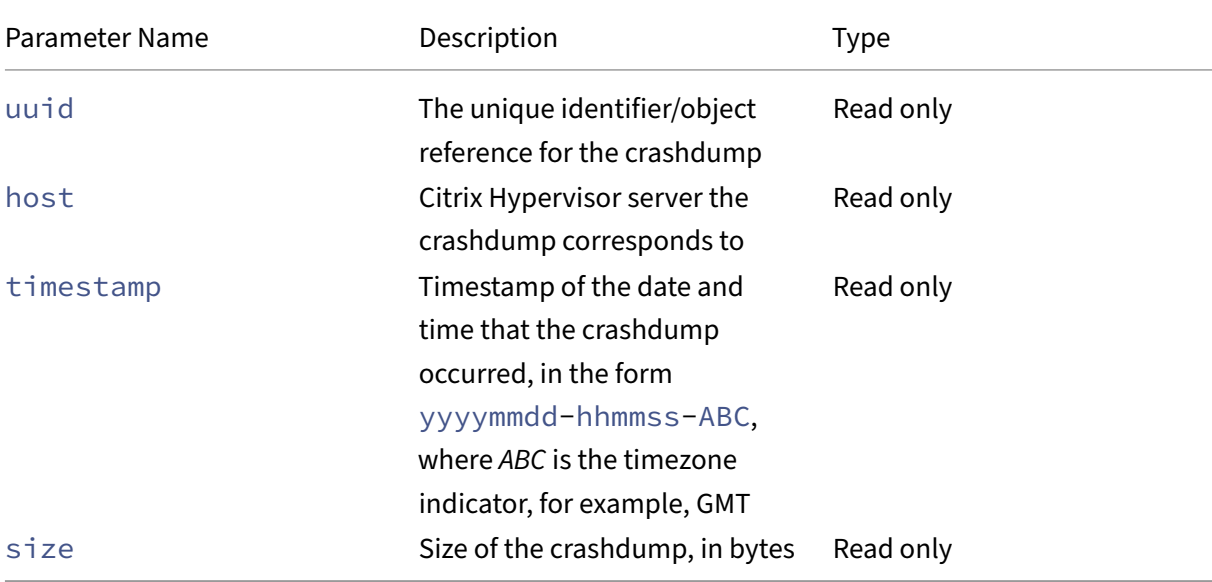

## **host-all-editions**

```
1 xe host-all-editions
2 <!--NeedCopy-->
```
Get a list of all available editions

## **host-apply-edition**

```
1 xe host-apply-edition [host-uuid=host_uuid] [edition=xenserver_edition=
      "free" "per-socket" "xendesktop"]
2 <!--NeedCopy-->
```
Assigns the Citrix Hypervisor license to a host server. When you assign a license, Citrix Hypervisor contacts the License Server and requests the specified type of license. If a license is available, it is then checked out from the license server.

For Citrix Hypervisor for Citrix Virtual Desktops and DaaS editions, use "xendesktop".

For initial licensing configuration, see also license-server-address and license-server -port.

#### **host-backup**

```
1 xe host-backup file-name=backup_filename host=host_name
2 <!--NeedCopy-->
```
Download a backup of the control domain of the specified Citrix Hypervisor server to the machine that the command is invoked from. Save it there as a file with the name  $fi = -name$ .

**Important:**

While the xe host-backup command works if run on the local host (that is, without a specific host name specified), do not use it this way. Doing so would fill up the control domain partition with the backup file. Only use the command from a remote off-host machine where you have space to hold the backup file.

#### **host-bugreport-upload**

```
1 xe host-bugreport-upload [host-selector=host selector value...] [url=
     destination_url http-proxy=http_proxy_name]
2 <!--NeedCopy-->
```
Generate a fresh bug report (using  $x$ en-bugtool, with all optional files included) and upload to the Support FTP site or some other location.

The hosts on which to perform this operation are selected using the standard selection mechanism (see host selectors above). Optional arguments can be any number of the host parameters listed at the beginning of this section.

Optional parameters are  $http-proxy:$  use specified HTTP proxy, and  $url:$  upload to this destination [URL. If optiona](https://docs.xenserver.com/en-us/citrix-hypervisor/command-line-interface.html#host-selectors)l parameters are not used, no proxy server is identified [and the destinati](https://docs.xenserver.com/en-us/citrix-hypervisor/command-line-interface.html#host-parameters)on is the default Support FTP site.

#### **host-call-plugin**

```
1 xe host-call-plugin host-uuid=host_uuid plugin=plugin fn=function [args
     =args]
2 <!--NeedCopy-->
```
Calls the function within the plug‑in on the given host with optional arguments.

### **host-compute-free-memory**

```
1 xe host-compute-free-memory
2 <!--NeedCopy-->
```
Computes the amount of free memory on the host.

#### **host-compute-memory-overhead**

```
1 xe host-compute-memory-overhead
2 <!--NeedCopy-->
```
Computes the virtualization memory overhead of a host.

### **host-cpu-info**

```
1 xe host-cpu-info [uuid=uuid]
2 <!--NeedCopy-->
```
Lists information about the host's physical CPUs.

#### **host-crashdump-destroy**

```
1 xe host-crashdump-destroy uuid=crashdump_uuid
2 <!--NeedCopy-->
```
Delete a host crashdump specified by its UUID from the Citrix Hypervisor server.

#### **host-crashdump-upload**

```
1 xe host-crashdump-upload uuid=crashdump_uuid [url=destination_url] [
     http-proxy=http_proxy_name]
2 <!--NeedCopy-->
```
Upload a crashdump to the Support FTP site or other location. If optional parameters are not used, no proxy server is identified and the destination is the default Support FTP site. Optional parameters are http-proxy: use specified HTTP proxy, and url: upload to this destination URL.

### **host-declare-dead**

```
1 xe host-declare-dead uuid=host uuid
2 <!--NeedCopy-->
```
### Declare that the host is dead without contacting it explicitly.

### **Warning:**

This call is dangerous and can cause data loss if the host is not actually dead.

## **host-disable**

```
1 xe host-disable [host-selector=host_selector_value...]
2 <!--NeedCopy-->
```
Disables the specified Citrix Hypervisor servers, which prevents any new VMs from starting on them. This action prepares the Citrix Hypervisor servers to be shut down or rebooted. After that host reboots, if all conditions for enabling are met (for example, storage is available), the host is automatically re‑ enabled.

The hosts on which to perform this operation are selected using the standard selection mechanism (see host selectors). Optional arguments can be any number of the host parameters listed at the be‑ ginning of this section.

## **hos[t-disable-](https://docs.xenserver.com/en-us/citrix-hypervisor/command-line-interface.html#host-selectors)display**

```
1 xe host-disable-display uuid=host_uuid
2 <!--NeedCopy-->
```
Disable display for the host.

## **host-disable-local-storage-caching**

```
1 xe host-disable-local-storage-caching
2 <!--NeedCopy-->
```
Disable local storage caching on the specified host.

#### **host-dmesg**

```
1 xe host-dmesg [host-selector=host_selector_value...]
2 <!--NeedCopy-->
```
Get a Xen dmesg (the output of the kernel ring buffer) from specified Citrix Hypervisor servers.

The hosts on which to perform this operation are selected using the standard selection mechanism (see host selectors above). Optional arguments can be any number of the host parameters listed at the beginning of this section.

#### **host-emergency-ha-disable**

```
1 xe host-emergency-ha-disable [--force]
2 <!--NeedCopy-->
```
Disable HA on the local host. Only to be used to recover a pool with a broken HA setup.

#### **host-emergency-management-reconfigure**

```
1 xe host-emergency-management-reconfigure interface=
     uuid_of_management_interface_pif
2 <!--NeedCopy-->
```
Reconfigure the management interface of this Citrix Hypervisor server. Use this command only if the Citrix Hypervisor server is in emergency mode. Emergency mode means that the host is a member in a resource pool whose master has disappeared from the network and cannot be contacted after a number of retries.

#### **host-emergency-reset-server-certificate**

```
1 xe host-emergency-reset-server-certificate
2 <!--NeedCopy-->
```
Installs a self‑signed certificate on the Citrix Hypervisor server where the command is run.

#### **host-enable**

```
1 xe host-enable [host-selector=host_selector_value...]
2 <!--NeedCopy-->
```
Enables the specified Citrix Hypervisor servers, which allows new VMs to be started on them.

The hosts on which to perform this operation are selected using the standard selection mechanism (see host selectors above). Optional arguments can be any number of the host parameters listed at the beginning of this section.

#### **hos[t-enable-d](https://docs.xenserver.com/en-us/citrix-hypervisor/command-line-interface.html#host-selectors)isplay**

```
1 xe host-enable-display uuid=host_uuid
2 <!--NeedCopy-->
```
Enable display for the host.

### **host-enable-local-storage-caching**

```
1 xe host-enable-local-storage-caching sr-uuid=sr_uuid
2 <!--NeedCopy-->
```
Enable local storage caching on the specified host.

#### **host-evacuate**

```
1 xe host-evacuate [host-selector=host_selector_value...]
2 <!--NeedCopy-->
```
Live migrates all running VMs to other suitable hosts on a pool. First, disable the host by using the host-disable command.

If the evacuated host is the pool master, then another host must be selected to be the pool master. To change the pool master with HA disabled, use the pool-designate-**new**-master command. For more information, see pool-designate-new-master.

With HA enabled, your only option is to shut down the server, which causes HA to elect a new master at random. For more information, see host-shutdown.

The hosts on which to perform this operation are selected using the standard selection mechanism (see host selectors above). Optional [arguments can b](https://docs.xenserver.com/en-us/citrix-hypervisor/command-line-interface.html#host-shutdown)e any number of the host parameters listed at the beginning of this section.

#### **hos[t-forget](https://docs.xenserver.com/en-us/citrix-hypervisor/command-line-interface.html#host-selectors)**

```
1 xe host-forget uuid=host_uuid
2 <!--NeedCopy-->
```
The XAPI agent forgets about the specified Citrix Hypervisor server without contacting it explicitly.

Use the  $-$ force parameter to avoid being prompted to confirm that you really want to perform this operation.

#### **Warning:**

Do not use this command if HA is enabled on the pool. Disable HA first, then enable it again after you've forgotten the host.

This command is useful if the Citrix Hypervisor server to "forget" is dead. However, if the Citrix Hypervisor server is live and part of the pool, use xe pool-eject instead.

#### **host-get-server-certificate**

```
1 xe host-get-server-certificate
2 <!--NeedCopy-->
```
Get the installed server TLS certificate.

### **host-get-sm-diagnostics**

```
1 xe host-get-sm-diagnostics uuid=uuid
2 <!--NeedCopy-->
```
Display per‑host SM diagnostic information.

#### **host-get-system-status**

```
1 xe host-get-system-status filename=name_for_status_file [entries=
     comma_separated_list] [output=tar.bz2|zip] [host-selector=
     host_selector_value...]
2 <!--NeedCopy-->
```
Download system status information into the specified file. The optional parameter entries is a comma‑separated list of system status entries, taken from the capabilities XML fragment returned by the host-get-system-status-capabilities command. For more information, see hostget‑system‑status‑capabilities. If not specified, all system status information is saved in the file. The parameter output may be *tar.bz2* (the default) or *zip*. If this parameter is not specified, the file is saved in tar.bz2 form.

[The hosts on which to perform](https://docs.xenserver.com/en-us/citrix-hypervisor/command-line-interface.html#host-get-system-status-capabilities) this operation are selected using the standard selection mechanism (see host selectors above).

#### **hos[t-get-syst](https://docs.xenserver.com/en-us/citrix-hypervisor/command-line-interface.html#host-selectors)em-status-capabilities**

```
1 xe host-get-system-status-capabilities [host-selector=
     host_selector_value...]
2 <!--NeedCopy-->
```
Get system status capabilities for the specified hosts. The capabilities are returned as an XML fragment that similar to the following example:

```
1 <?xml version="1.0" ?>
2 <system-status-capabilities>
3 <capability content-type="text/plain" default-checked="yes" key="
         xenserver-logs" \
```

```
4 max-size="150425200" max-time="-1" min-size="150425200" min-
             time="-1" \setminus5 pii="maybe"/>
6 <capability content-type="text/plain" default-checked="yes" \
7 key="xenserver-install" max-size="51200" max-time="-1" min-size
             ="10240" \
8 min-time="-1" pii="maybe"/>
9 ...
10 </system-status-capabilities>
11 <!--NeedCopy-->
```
Each capability entity can have the following attributes.

- key A unique identifier for the capability.
- content-type Can be either text/plain or application/data. Indicates whether a UI can render the entries for human consumption.
- **default**-checked Can be either yes or no. Indicates whether a UI selects this entry by default.
- min-size, max-size Indicates an approximate range for the size, in bytes, of this entry. -1 indicates that the size is unimportant.
- min-time, max-time Indicate an approximate range for the time, in seconds, taken to collect this entry. ‑1 indicates that the time is unimportant.
- pii Personally identifiable information. Indicates whether the entry has information that can identify the system owner or details of their network topology. The attribute can have one of the following values:
	- **–** no: no PII is in these entries
	- **–** yes: PII likely or certainly is in these entries
	- **–** maybe: you might want to audit these entries for PII
	- **–** if\_customized if the files are unmodified, then they contain no PII. However, because we encourage editing of these files, PII might have been introduced by such customization. This value is used in particular for the networking scripts in the control domain.

Passwords are never to be included in any bug report, regardless of any PII declaration.

The hosts on which to perform this operation are selected using the standard selection mechanism (see host selectors above).

## **hos[t-get-thre](https://docs.xenserver.com/en-us/citrix-hypervisor/command-line-interface.html#host-selectors)ad-diagnostics**

```
1 xe host-get-thread-diagnostics uuid=uuid
```

```
2 <!--NeedCopy-->
```
Display per‑host thread diagnostic information.

### **host-get-vms-which-prevent-evacuation**

```
1 xe host-get-vms-which-prevent-evacuation uuid=uuid
2 <!--NeedCopy-->
```
Return a list of VMs which prevent the evacuation of a specific host and display reasons for each one.

### **host-is-in-emergency-mode**

```
1 xe host-is-in-emergency-mode
2 <!--NeedCopy-->
```
Returns **true** if the host the CLI is talking to is in emergency mode, **false** otherwise. This CLI com‑ mand works directly on pool member servers even with no master server present.

## **host-license-add**

```
1 xe host-license-add [license-file=path/license_filename] [host-uuid=
     host_uuid]
2 <!--NeedCopy-->
```
For Citrix Hypervisor (free edition), use to parse a local license file and add it to the specified Citrix Hypervisor server.

### **host-license-remove**

```
1 xe host-license-remove [host-uuid=host_uuid]
2 <!--NeedCopy-->
```
Remove any licensing applied to a host.

## **host-license-view**

```
1 xe host-license-view [host-uuid=host_uuid]
2 <!--NeedCopy-->
```
Displays the contents of the Citrix Hypervisor server license.

### **host-logs-download**

```
1 xe host-logs-download [file-name=logfile_name] [host-selector=
     host_selector_value...]
2 <!--NeedCopy-->
```
Download a copy of the logs of the specified Citrix Hypervisor servers. The copy is saved by default in a time-stamped file named hostname-yyyy-mm-dd T hh:mm:ssZ.tar.gz.You can specify a different file name using the optional parameter *file‑name*.

The hosts on which to perform this operation are selected using the standard selection mechanism (see host selectors above). Optional arguments can be any number of the host parameters listed at the beginning of this section.

**I[mportant:](https://docs.xenserver.com/en-us/citrix-hypervisor/command-line-interface.html#host-selectors)**

While the xe host-logs-download command works if run on the lo[cal host \(that is, w](https://docs.xenserver.com/en-us/citrix-hypervisor/command-line-interface.html#host-parameters)ithout a specific host name specified), do *not* use it this way. Doing so clutters the control domain partition with the copy of the logs. Only use the command from a remote off-host machine where you have space to hold the copy of the logs.

### **host-management-disable**

```
1 xe host-management-disable
```

```
2 <!--NeedCopy-->
```
Disables the host agent listening on an external management network interface and disconnects all connected API clients (such as the XenCenter). This command operates directly on the Citrix Hypervi‑ sor server the CLI is connected to. The command is not forwarded to the pool master when applied to a member Citrix Hypervisor server.

## **Warning:**

Be careful when using this CLI command off-host. After this command is run, you cannot connect to the control domain remotely over the network to re‑enable the host agent.

## **host-management-reconfigure**

1 xe host-management-reconfigure [**interface**=device] [pif-uuid=uuid] 2 <!--NeedCopy-->

Reconfigures the Citrix Hypervisor server to use the specified network interface as its management interface, which is the interface that is used to connect to the XenCenter. The command rewrites the MANAGEMENT\_INTERFACE key in /etc/xensource-inventory.

If the device name of an interface (which must have an IP address) is specified, the Citrix Hypervisor server immediately rebinds. This command works both in normal and emergency mode.

If the UUID of a PIF object is specified, the Citrix Hypervisor server determines which IP address to rebind to itself. It must not be in emergency mode when this command is run.

### **Warning:**

Be careful when using this CLI command off-host and ensure that you have network connectivity on the new interface. Use xe pif-reconfigure to set one up first. Otherwise, subsequent CLI commands are unable to reach the Citrix Hypervisor server.

### **host-power-on**

```
1 xe host-power-on [host=host_uuid]
2 <!--NeedCopy-->
```
Turns on power on Citrix Hypervisor servers with the *Host Power On* function enabled. Before using this command, enable host-set-power-on on the host.

### **host-reboot**

```
1 xe host-reboot [host-selector=host_selector_value...]
2 <!--NeedCopy-->
```
Reboot the specified Citrix Hypervisor servers. The specified hosts must be disabled first using the xe host-disable command, otherwise a HOST\_IN\_USE error message is displayed.

The hosts on which to perform this operation are selected using the standard selection mechanism (see host selectors above). Optional arguments can be any number of the host parameters listed at the beginning of this section.

If the specified Citrix Hypervisor servers are members of a pool, the loss of connectivity on shutdown is ha[ndled and the](https://docs.xenserver.com/en-us/citrix-hypervisor/command-line-interface.html#host-selectors) pool recovers when the Citrix Hypervisor servers returns[. The other mem](https://docs.xenserver.com/en-us/citrix-hypervisor/command-line-interface.html#host-parameters)bers and the master continue to function.

If you shut down the master, the pool is out of action until one of the following actions occurs:

- You make one of the members into the master
- The original master is rebooted and back on line.

When the master is back online, the members reconnect and synchronize with the master.

#### **host-restore**

```
1 xe host-restore [file-name=backup_filename] [host-selector=
     host_selector_value...]
2 <!--NeedCopy-->
```
Restore a backup named file-name of the Citrix Hypervisor server control software. The use of the word "restore"here does not mean a full restore in the usual sense, it merely means that the compressed backup file has been uncompressed and unpacked onto the secondary partition. After you' ve done a xe host-restore, you have to boot the Install CD and use its Restore from Backup option.

The hosts on which to perform this operation are selected using the standard selection mechanism (see host selectors above). Optional arguments can be any number of the host parameters listed at the beginning of this section.

### **hos[t-send-deb](https://docs.xenserver.com/en-us/citrix-hypervisor/command-line-interface.html#host-selectors)ug-keys**

```
1 xe host-send-debug-keys host-uuid=host_uuid keys=keys
2 <!--NeedCopy-->
```
Send specified hypervisor debug keys to specified host.

## **host-server-certificate-install**

```
1 xe host-server-certificate-install certificate=path_to_certificate_file
      private-key=path_to_private_key [certificate-chain=
     path_to_chain_file] [host=host_name | uuid=host_uuid]
2 <!--NeedCopy-->
```
Install a TLS certificate on a Citrix Hypervisor server.

### **host-set-hostname-live**

```
1 xe host-set-hostname-live host-uuid=uuid_of_host host-name=new_hostname
2 <!--NeedCopy-->
```
Change the host name of the Citrix Hypervisor server specified by  $host-uuid$ . This command persistently sets both the host name in the control domain database and the actual Linux host name of the Citrix Hypervisor server. The value of host-name is *not* the same as the value of the name\_label field.

#### **host-set-power-on-mode**

```
1 xe host-set-power-on-mode host=host_uuid power-on-mode={
2 "" | "wake-on-lan" | "DRAC" | "custom" }
3 \sqrt{ }4 [ power-on-config:power_on_ip=ip-address power-on-config:
         power_on_user=user power-on-config:power_on_password_secret=
          secret-uuid ]
5 <!--NeedCopy-->
```
Use to enable the *Host Power On* function on Citrix Hypervisor hosts that are compatible with remote power solutions. When using the host-set-power-on command, you must specify the type of power management solution on the host (that is, the power‑on‑mode). Then specify configuration options using the power-on-config argument and its associated key-value pairs.

To use the secrets feature to store your password, specify the key "power\_on\_password\_secret ". For more information, see Secrets.

#### **host-shutdown**

```
1 xe host-shutdown [host-selector=host selector_value...]
2 <!--NeedCopy-->
```
Shut down the specified Citrix Hypervisor servers. The specified Citrix Hypervisor servers must be disabled first using the xe host-disable command, otherwise a HOST\_IN\_USE error message is displayed.

The hosts on which to perform this operation are selected using the standard selection mechanism (see host selectors above). Optional arguments can be any number of the host parameters listed at the beginning of this section.

If the specified Citrix Hypervisor servers are members of a pool, the loss of connectivity on shutdown is ha[ndled and the](https://docs.xenserver.com/en-us/citrix-hypervisor/command-line-interface.html#host-selectors) pool recovers when the Citrix Hypervisor servers returns[. The other mem](https://docs.xenserver.com/en-us/citrix-hypervisor/command-line-interface.html#host-parameters)bers and the master continue to function.

If you shut down the master, the pool is out of action until one of the following actions occurs:

- You make one of the members into the master
- The original master is rebooted and back on line.

When the master is back online, the members reconnect and synchronize with the master.

If HA is enabled for the pool, one of the members is made into a master automatically. If HA is disabled, you must manually designate the desired server as master with the pool-designate-**new** -master command. For more information, see pool-designate-new-master.

#### **host-sm-dp-destroy**

```
1 xe host-sm-dp-destroy uuid=uuid dp=dp [allow-leak=true|false]
2 <!--NeedCopy-->
```
Attempt to destroy and clean up a storage datapath on a host. If allow-leak=**true** is provided then it deletes all records of the datapath even if it is not shut down cleanly.

#### **host-sync-data**

```
1 xe host-sync-data
2 <!--NeedCopy-->
```
Synchronize the data stored on the pool master with the named host. This does not include the data‑ base data).

### **host-syslog-reconfigure**

```
1 xe host-syslog-reconfigure [host-selector=host_selector_value...]
2 <!--NeedCopy-->
```
Reconfigure the syslog daemon on the specified Citrix Hypervisor servers. This command applies the configuration information defined in the host logging parameter.

The hosts on which to perform this operation are selected using the standard selection mechanism (see host selectors above). Optional arguments can be any number of the host parameters listed at the beginning of this section.

#### **hos[t-data-sou](https://docs.xenserver.com/en-us/citrix-hypervisor/command-line-interface.html#host-selectors)rce-list**

```
1 xe host-data-source-list [host-selectors=host selector value...]
2 <!--NeedCopy-->
```
List the data sources that can be recorded for a host.

Select the hosts on which to perform this operation by using the standard selection mechanism (see host selectors). Optional arguments can be any number of the host parameters listed at the beginning of this section. If no parameters to select hosts are given, the operation is performed on all hosts.

Data sources have two parameters –standard and enabled[. This command](https://docs.xenserver.com/en-us/citrix-hypervisor/command-line-interface.html#host-parameters) outputs the values of [the parameter](https://docs.xenserver.com/en-us/citrix-hypervisor/command-line-interface.html#host-selectors)s:

• If a data source has enabled set to **true**, the metrics are currently being recorded to the per‑ formance database.

- If a data source has standard set to **true**, the metrics are recorded to the performance data‑ base *by default*. The value of enabled is also set to **true** for this data source.
- If a data source has standard set to **false**, the metrics are *not* recorded to the performance database by default. The value of enabled is also set to **false** for this data source.

To start recording data source metrics to the performance database, run the host-data-sourcerecord command. This command sets enabled to **true**. To stop, run the host-data-source -forget. This command sets enabled to **false**.

### **host-data-source-record**

```
1 xe host-data-source-record data-source=name_description_of_data_source
     [host-selectors=host_selector_value...]
2 <!--NeedCopy-->
```
Record the specified data source for a host.

This operation writes the information from the data source to the persistent performance metrics database of the specified hosts. For performance reasons, this database is distinct from the normal agent database.

Select the hosts on which to perform this operation by using the standard selection mechanism (see host selectors). Optional arguments can be any number of the host parameters listed at the beginning of this section. If no parameters to select hosts are given, the operation is performed on all hosts.

## **[host-data-](https://docs.xenserver.com/en-us/citrix-hypervisor/command-line-interface.html#host-selectors)source-forget**

```
1 xe host-data-source-forget data-source=name_description_of_data_source
      [host-selectors=host_selector_value...]
2 <!--NeedCopy-->
```
Stop recording the specified data source for a host and forget all of the recorded data.

Select the hosts on which to perform this operation by using the standard selection mechanism (see host selectors). Optional arguments can be any number of the host parameters listed at the beginning of this section. If no parameters to select hosts are given, the operation is performed on all hosts.

#### **[host-data-](https://docs.xenserver.com/en-us/citrix-hypervisor/command-line-interface.html#host-selectors)source-query**

```
1 xe host-data-source-query data-source=name_description_of_data_source [
     host-selectors=host_selector_value...]
2 <!--NeedCopy-->
```
Display the specified data source for a host.

Select the hosts on which to perform this operation by using the standard selection mechanism (see host selectors). Optional arguments can be any number of the host parameters listed at the beginning of this section. If no parameters to select hosts are given, the operation is performed on all hosts.

### **[DEPRECATED](https://docs.xenserver.com/en-us/citrix-hypervisor/command-line-interface.html#host-selectors): Log commands**

Commands for working with logs.

### **DEPRECATED: log-get**

1 xe log-get 2 <!--NeedCopy-->

Return the log currently stored in the string logger.

### **DEPRECATED: log-get-keys**

```
1 xe log-get-keys
2 <!--NeedCopy-->
```
List the keys known by the logger.

#### **DEPRECATED: log-reopen**

1 xe log-reopen 2 <!--NeedCopy-->

Reopen all loggers (use this for rotating files).

### **DEPRECATED: log-set-output**

```
1 xe log-set-output output=output [key=key] [level=level]
2 <!--NeedCopy-->
```
Set all loggers to the specified output (nil, stderr, string, file:*file name*, syslog: *something*).

### **Message commands**

Commands for working with messages. Messages are created to notify users of significant events, and are displayed in XenCenter as alerts.

The message objects can be listed with the standard object listing command (xe message-list), and the parameters manipulated with the standard parameter commands. For more information, see Low‑level parameter commands

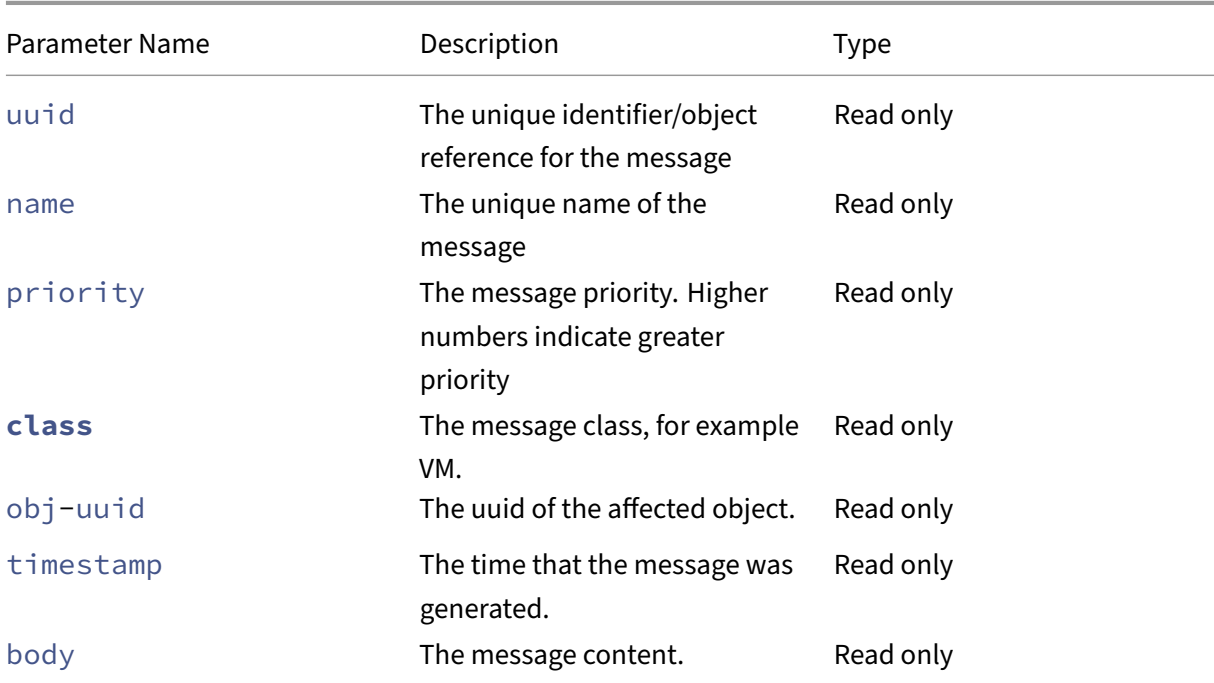

#### **[Message parameters](https://docs.xenserver.com/en-us/citrix-hypervisor/command-line-interface.html#low-level-parameter-commands)**

#### **message-create**

```
1 xe message-create name=message_name body=message_text [[host-uuid=
     uuid_of_host] | [sr-uuid=uuid_of_sr] | [vm-uuid=uuid_of_vm] | [pool-
     uuid=uuid_of_pool]]
2 <!--NeedCopy-->
```
Creates a message.

#### **message-destroy**

```
1 xe message-destroy [uuid=message_uuid]
2 <!--NeedCopy-->
```
Destroys an existing message. You can build a script to destroy all messages. For example:

```
1 # Dismiss all alerts \
2 IFS=","; for m in $(xe message-list params=uuid --minimal); do \
     xe message-destroy uuid=$m \
4 done
5 <!--NeedCopy-->
```
### **Network commands**

Commands for working with networks.

The network objects can be listed with the standard object listing command (xe network-list), and the parameters manipulated with the standard parameter commands. For more information, see Low‑level parameter commands

#### **[Network parameters](https://docs.xenserver.com/en-us/citrix-hypervisor/command-line-interface.html#low-level-parameter-commands)**

Networks have the following parameters:

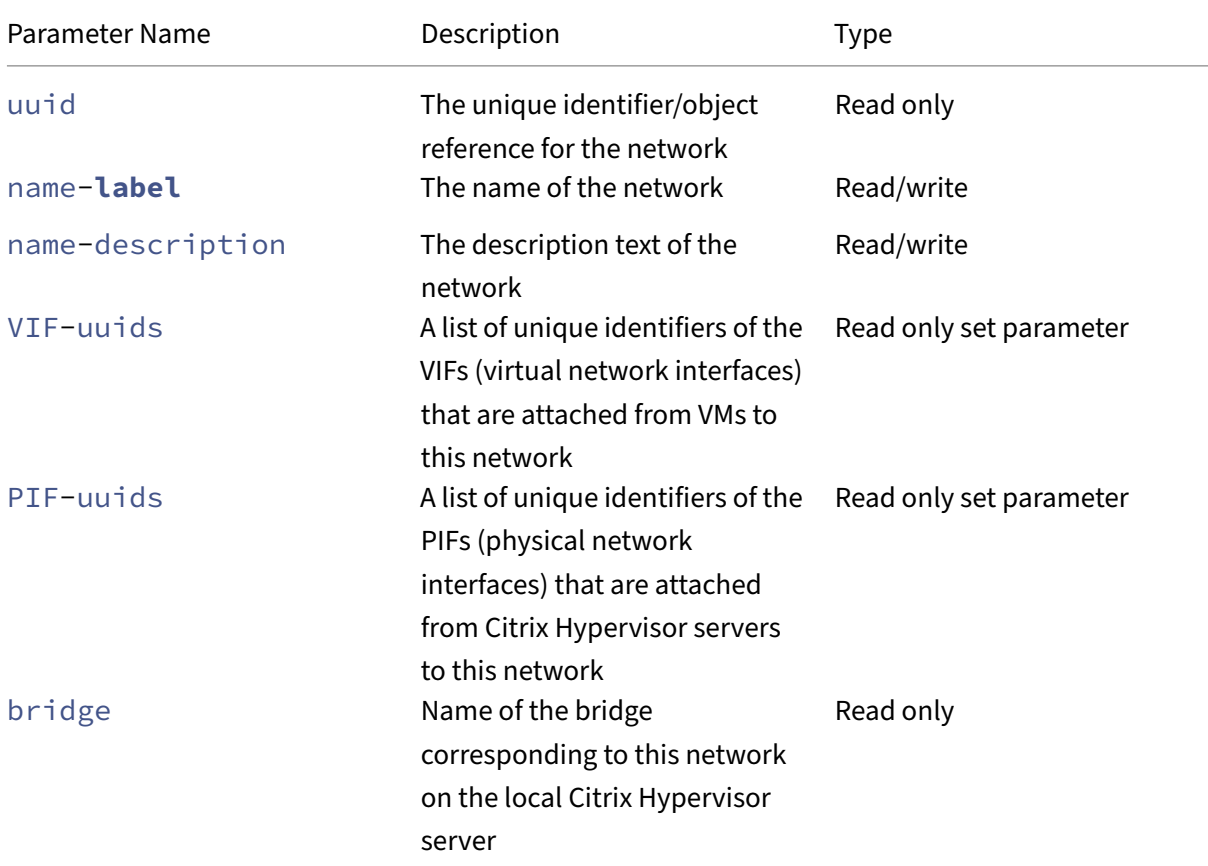

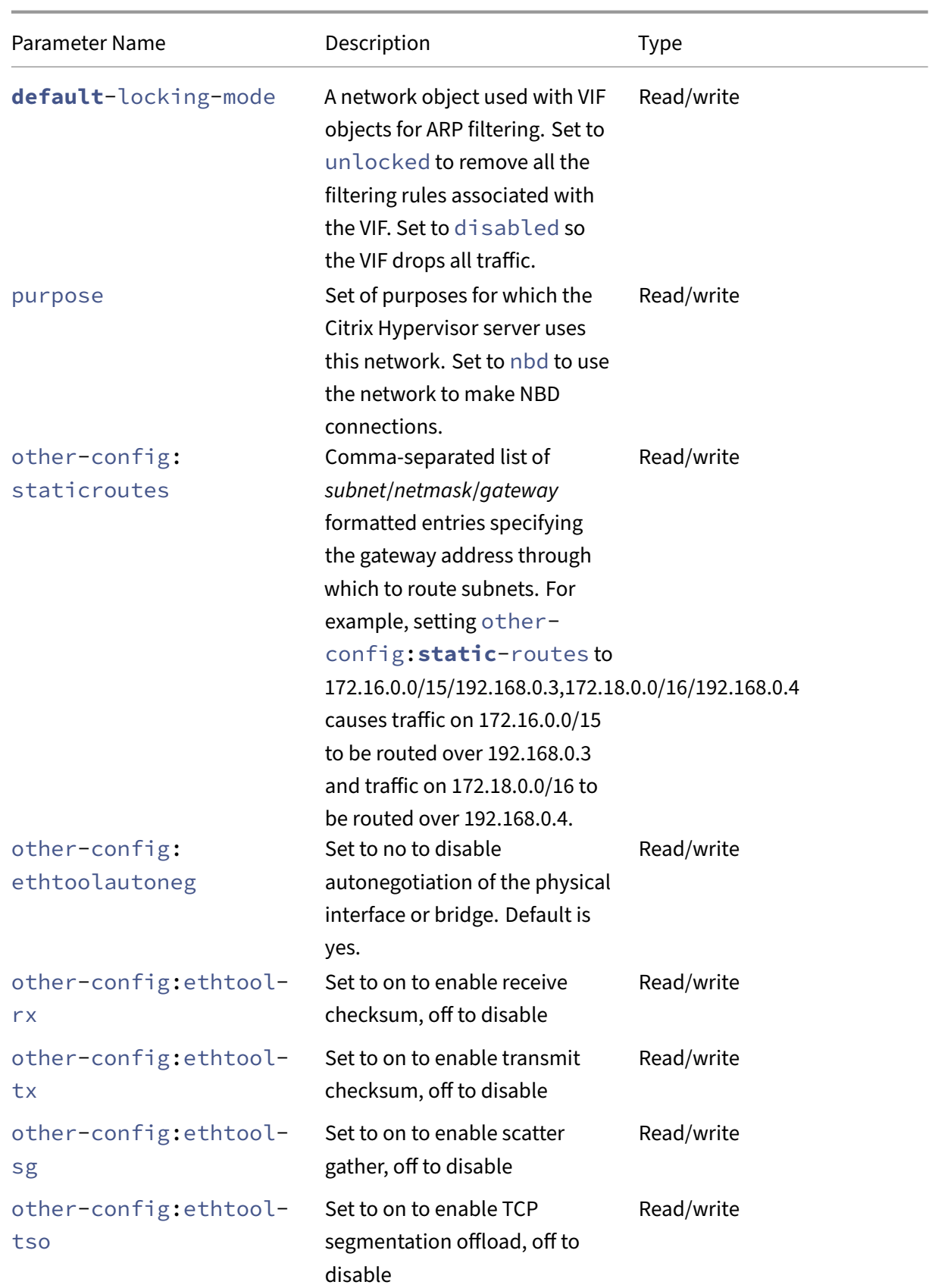

Citrix Hypervisor 8.2

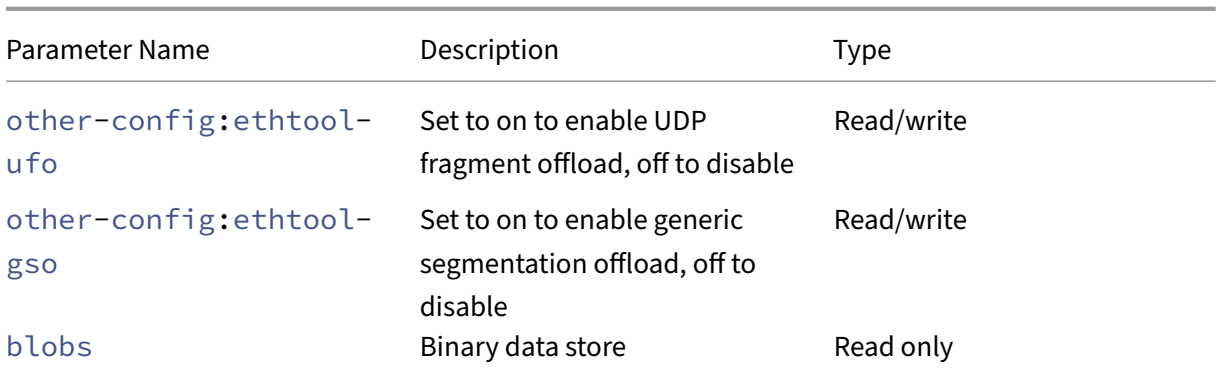

### **network-create**

```
1 xe network-create name-label=name_for_network [name-description=
     descriptive_text]
2 <!--NeedCopy-->
```
Creates a network.

### **network-destroy**

```
1 xe network-destroy uuid=network_uuid
2 <!--NeedCopy-->
```
Destroys an existing network.

### **SR‑IOV commands**

Commands for working with SR‑IOV.

Thenetwork-sriovobjects can be listed with the standard object listing command (xe network -sriov-list), and the parameters manipulated with the standard parameter commands. For more information, see Low-level parameter commands

#### **SR‑IOV parameters**

SR‑IOV has the following parameters:

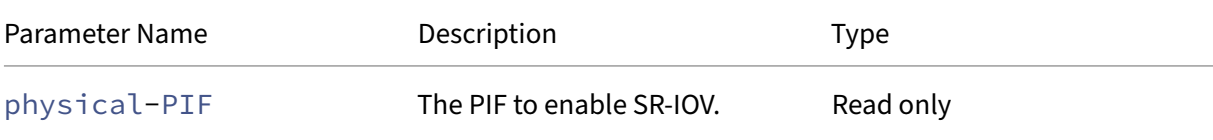

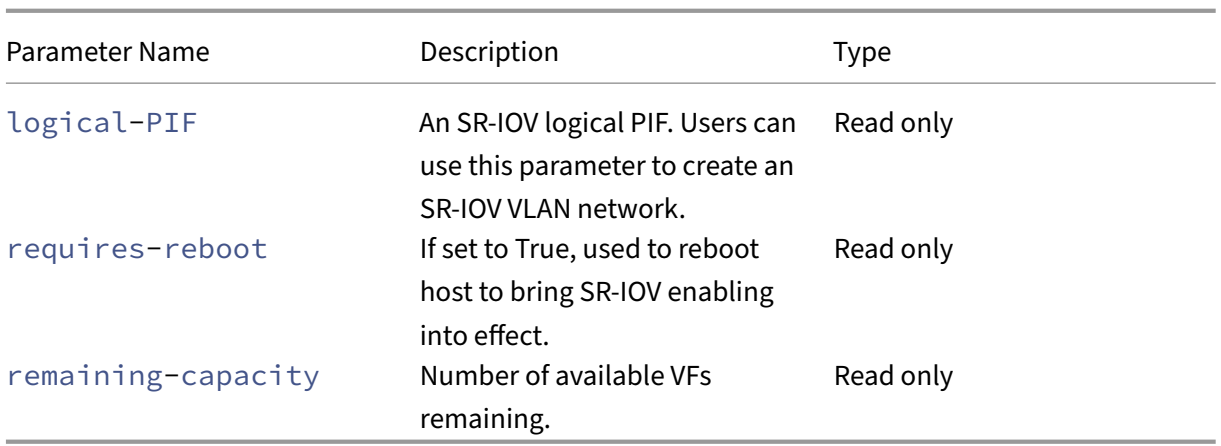

# **network-sriov-create**

```
1 xe network-sriov-create network-uuid=network_uuid pif-uuid=
      physical_pif_uuid
2 <!--NeedCopy-->
```
Creates an SR‑IOV network object for a given physical PIF and enables SR‑IOV on the physical PIF.

### **network-sriov-destroy**

```
1 xe network-sriov-destroy uuid=network_sriov_uuid
2 <!--NeedCopy-->
```
Removes a network SR‑IOV object and disables SR‑IOV on its physical PIF.

### **Assign an SR‑IOV VF**

```
1 xe vif-create device=device index mac=vf mac address network-uuid=
     sriov_network vm-uuid=vm_uuid
2 <!--NeedCopy-->
```
Assigns a VF from an SR‑IOV network to a VM.

# **SDN Controller commands**

Commands for working with the SDN controller.

# **sdn-controller-forget**

```
1 xe sdn-controller-introduce [address=address] [protocol=protocol] [tcp-
     port=tcp_port]
2 <!--NeedCopy-->
```
Introduce an SDN controller.

### **sdn-controller-introduce**

```
1 xe sdn-controller-forget uuid=uuid
2 <!--NeedCopy-->
```
Remove an SDN controller.

### **Tunnel commands**

Commands for working with tunnels.

### **tunnel-create**

```
1 xe tunnel-create pif-uuid=pif_uuid network-uuid=network_uuid
2 <!--NeedCopy-->
```
Create a new tunnel on a host.

### **tunnel-destroy**

```
1 xe tunnel-destroy uuid=uuid
2 <!--NeedCopy-->
```
Destroy a tunnel.

### **Patch commands**

Commands for working with patches.

#### **patch-apply**

```
1 xe patch-apply uuid=patch_uuid host-uuid=host_uuid
2 <!--NeedCopy-->
```
Apply the previously uploaded patch to the specified host.

#### **patch-clean**

```
1 xe patch-clean uuid=uuid
2 <!--NeedCopy-->
```
Delete a previously uploaded patch file.

### **patch-destroy**

```
1 xe patch-destroy uuid=uuid
2 <!--NeedCopy-->
```
Remove an unapplied patch record and files from the server.

# **patch-pool-apply**

```
1 xe patch-pool-apply uuid=uuid
2 <!--NeedCopy-->
```
Apply the previously uploaded patch to all hosts in the pool.

### **patch-pool-clean**

```
1 xe patch-pool-clean uuid=uuid
2 <!--NeedCopy-->
```
Delete a previously uploaded patch file on all hosts in the pool.

### **patch-precheck**

```
1 xe patch-precheck uuid=uuid host-uuid=host_uuid
2 <!--NeedCopy-->
```
Run the prechecks contained within the patch previously uploaded to the specified host.

### **patch-upload**

```
1 xe patch-upload file-name=file_name
2 <!--NeedCopy-->
```
Upload a patch file to the server.

### **PBD commands**

Commands for working with PBDs (Physical Block Devices). PBDs are the software objects through which the Citrix Hypervisor server accesses storage repositories (SRs).

The PBD objects can be listed with the standard object listing command ( $xe$  pbd-list), and the parameters manipulated with the standard parameter commands. For more information, see Lowlevel parameter commands

#### **[PBD parameters](https://docs.xenserver.com/en-us/citrix-hypervisor/command-line-interface.html#low-level-parameter-commands)**

PBDs have the following parameters:

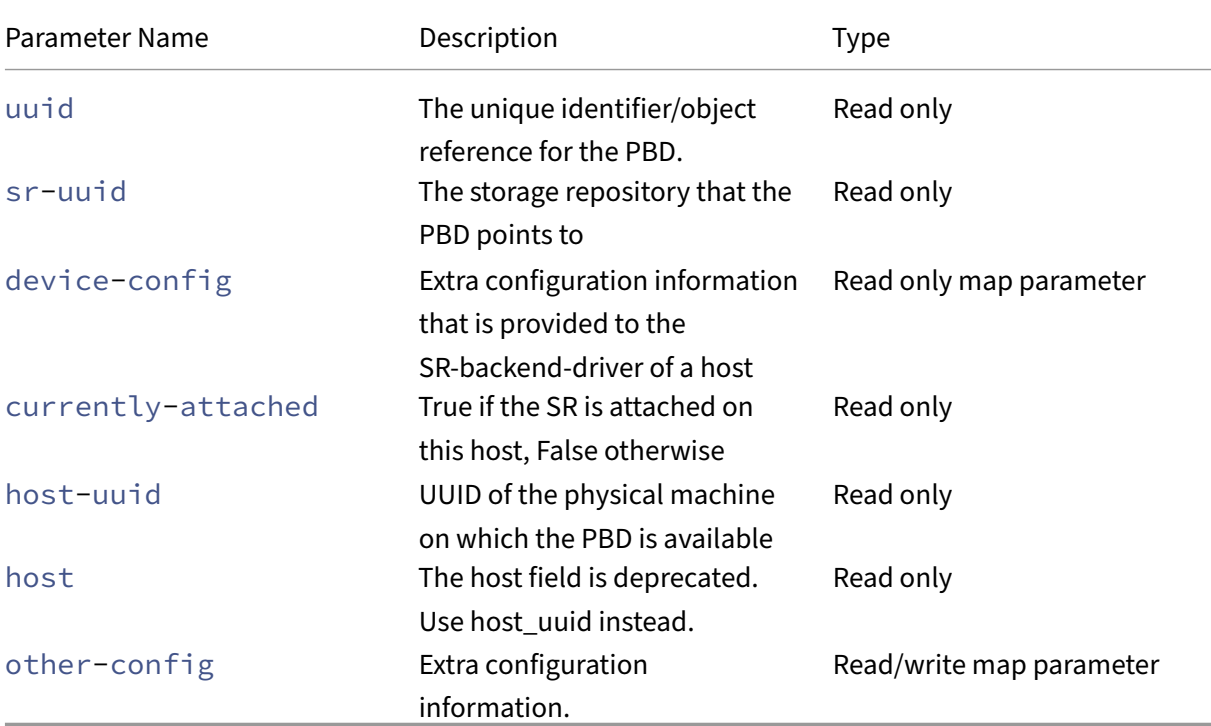

### **pbd-create**

```
1 xe pbd-create host-uuid=uuid_of_host sr-uuid=uuid_of_sr [device-config:
     key=corresponding_value]
2 <!--NeedCopy-->
```
Create a PBD on your Citrix Hypervisor server. The read-only device-config parameter can only be set on creation.

To add a mapping from 'path'to '/tmp', ensure that the command line contains the argument device-config:path=/tmp

For a full list of supported device-config key/value pairs on each SR type, see Storage.

### **pbd-destroy**

```
1 xe pbd-destroy uuid=uuid_of_pbd
2 <!--NeedCopy-->
```
Destroy the specified PBD.

### **pbd-plug**

```
1 xe pbd-plug uuid=uuid_of_pbd
2 <!--NeedCopy-->
```
Attempts to plug in the PBD to the Citrix Hypervisor server. If this command succeeds, the referenced SR (and the VDIs contained within) becomes visible to the Citrix Hypervisor server.

### **pbd-unplug**

```
1 xe pbd-unplug uuid=uuid_of_pbd
2 <!--NeedCopy-->
```
Attempt to unplug the PBD from the Citrix Hypervisor server.

### **PIF commands**

Commands for working with PIFs (objects representing the physical network interfaces).

The PIF objects can be listed with the standard object listing command ( $xe$   $pi$ +-list), and the parameters manipulated with the standard parameter commands. For more information, see Lowlevel parameter commands

### **[PIF parameters](https://docs.xenserver.com/en-us/citrix-hypervisor/command-line-interface.html#low-level-parameter-commands)**

PIFs have the following parameters:

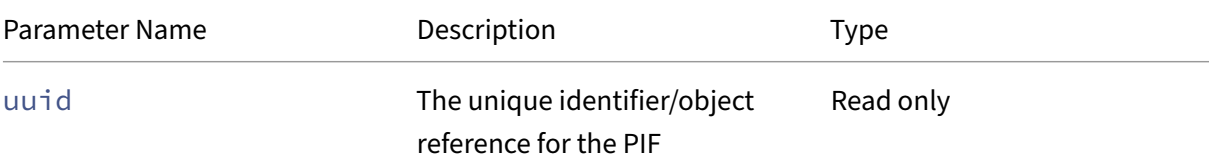

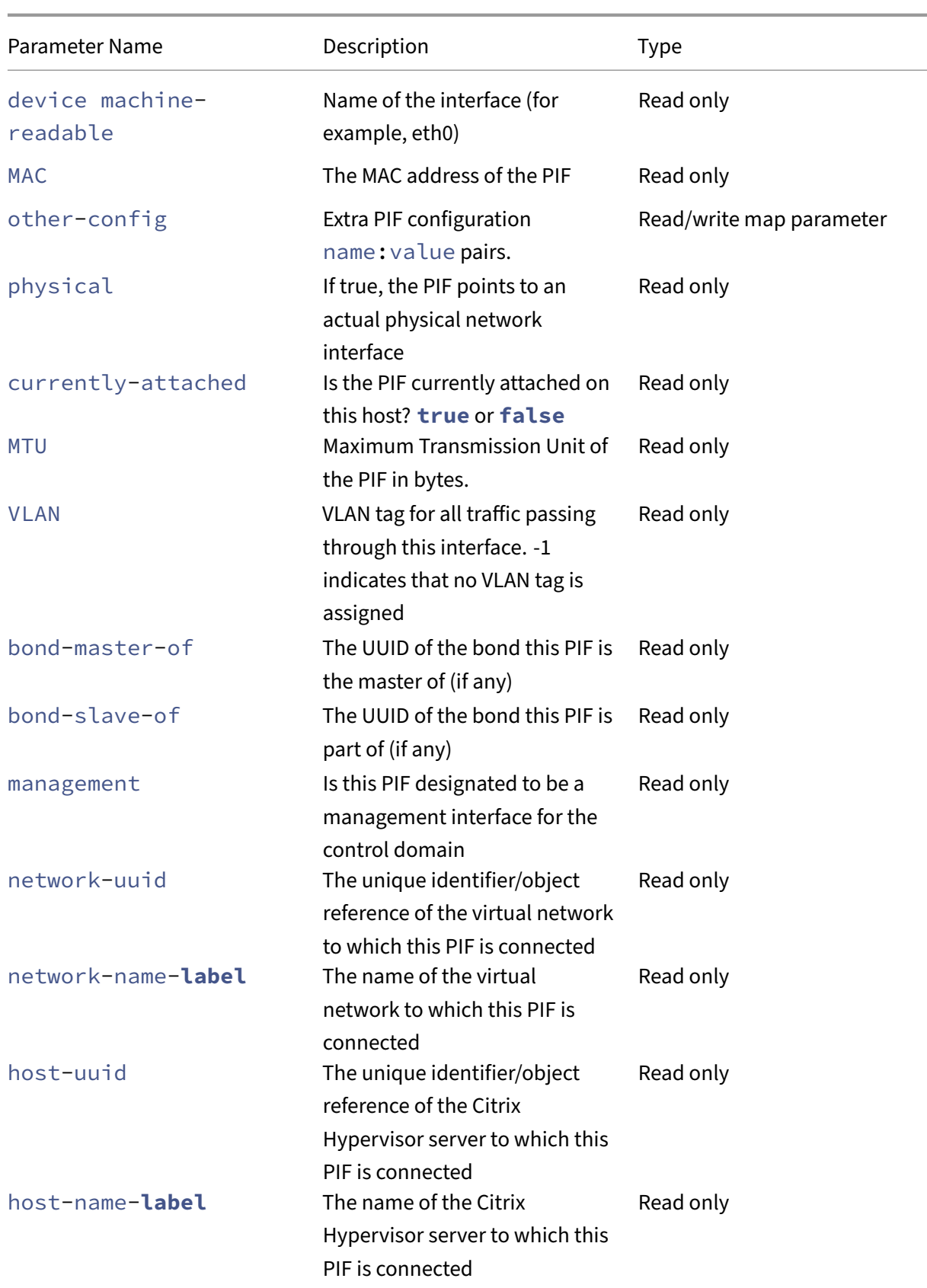

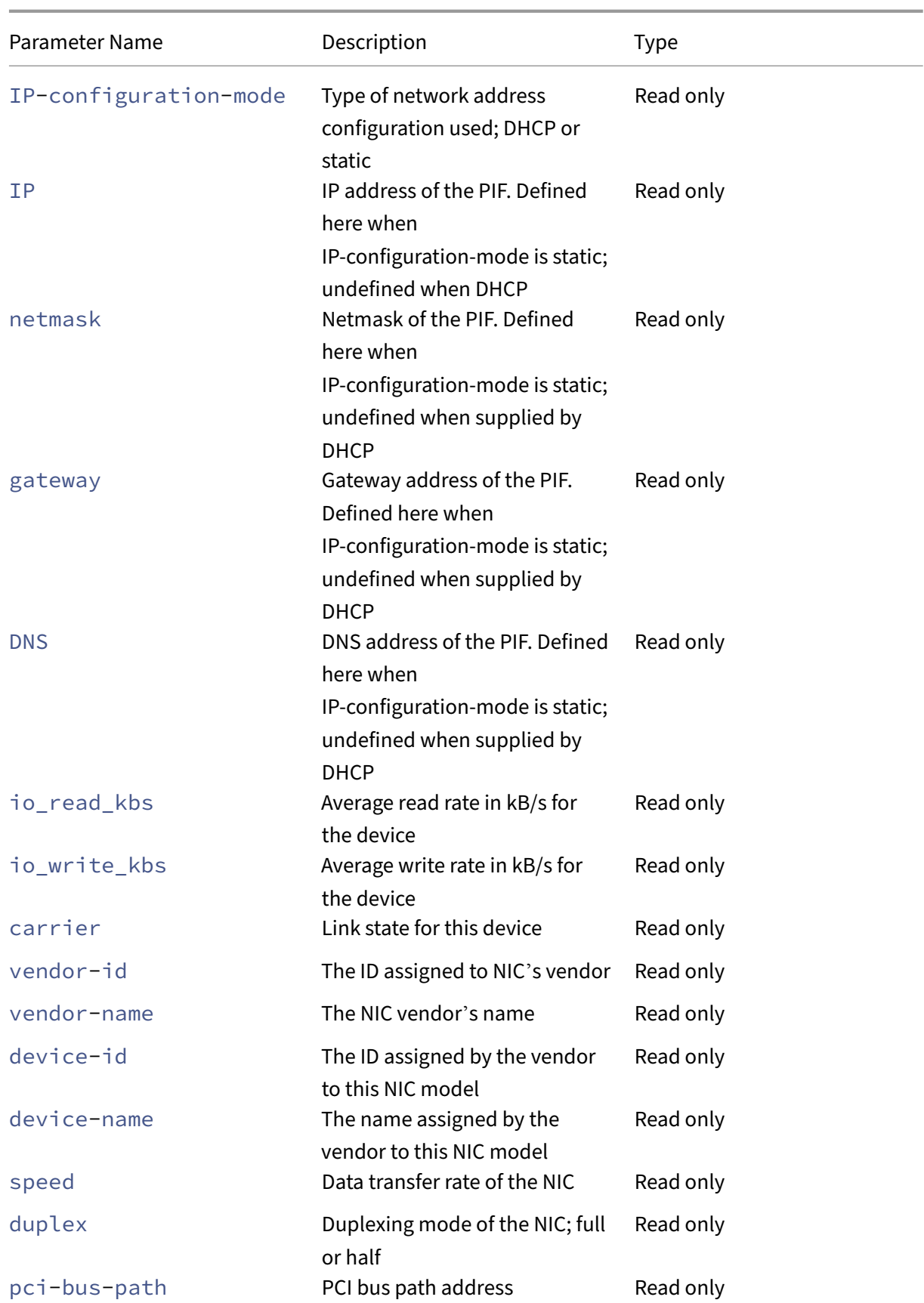

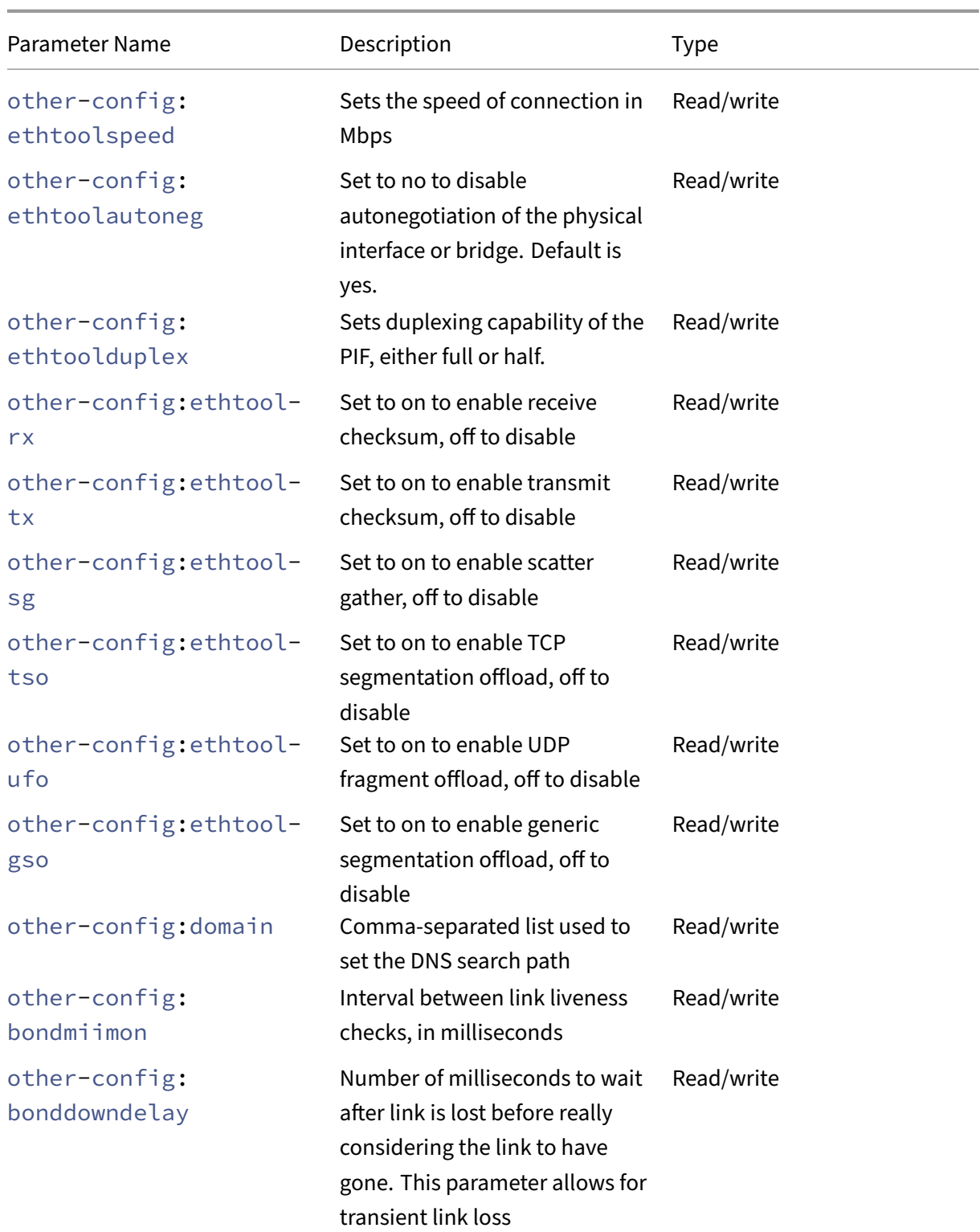

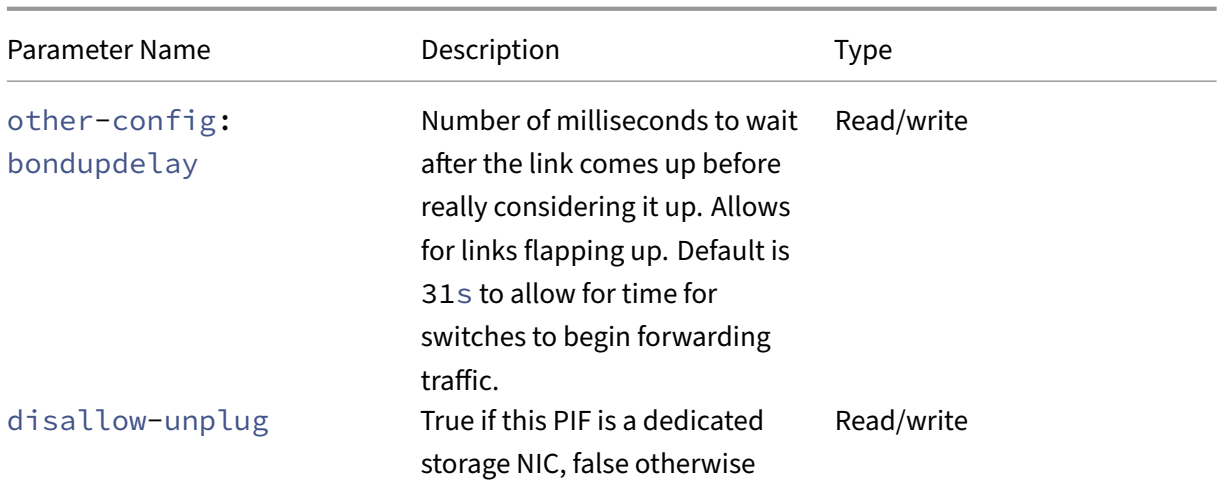

# **Note:**

Changes made to the other-config fields of a PIF will only take effect after a reboot. Alternately, use the xe pif-unplug and xe pif-plug commands to cause the PIF configuration to be rewritten.

# **pif-forget**

```
1 xe pif-forget uuid=uuid_of_pif
2 <!--NeedCopy-->
```
Destroy the specified PIF object on a particular host.

# **pif-introduce**

```
1 xe pif-introduce host-uuid=host_uuid mac=mac_address_for_pif device=
      interface_name
2 <!--NeedCopy-->
```
Create a PIF object representing a physical interface on the specified Citrix Hypervisor server.

# **pif-plug**

```
1 xe pif-plug uuid=uuid_of_pif
2 <!--NeedCopy-->
```
Attempt to bring up the specified physical interface.

# **pif-reconfigure-ip**

```
1 xe pif-reconfigure-ip uuid=uuid_of_pif [mode=dhcp|mode=static] gateway=
     network_gateway_address IP=static_ip_for_this_pif netmask=
     netmask_for_this_pif [DNS=dns_address]
2 <!--NeedCopy-->
```
Modify the IP address of the PIF. For static IP configuration, set the mode parameter to **static**, with the gateway, IP, and netmask parameters set to the appropriate values. To use DHCP, set the mode parameter to DHCP and leave the static parameters undefined.

# **Note:**

Using static IP addresses on physical network interfaces connected to a port on a switch using Spanning Tree Protocol with STP Fast Link turned off (or unsupported) results in a period during which there is no traffic.

# **pif-reconfigure-ipv6**

```
1 xe pif-reconfigure-ipv6 uuid=uuid_of_pif mode=mode [gateway=
     network gateway address] [IPv6=static_ip_for_this_pif] [DNS=
     dns_address]
2 <!--NeedCopy-->
```
Reconfigure the IPv6 address settings on a PIF.

# **pif-scan**

```
1 xe pif-scan host-uuid=host_uuid
2 <!--NeedCopy-->
```
Scan for new physical interfaces on your Citrix Hypervisor server.

# **pif-set-primary-address-type**

```
1 xe pif-set-primary-address-type uuid=uuid primary_address_type=
     address_type
2 <!--NeedCopy-->
```
Change the primary address type used by this PIF.

# **pif-unplug**

```
1 xe pif-unplug uuid=uuid_of_pif
2 <!--NeedCopy-->
```
Attempt to bring down the specified physical interface.

# **Pool commands**

Commands for working with pools. A *pool* is an aggregate of one or more Citrix Hypervisor servers. A pool uses one or more shared storage repositories so that the VMs running on one host in the pool can be migrated in near-real time to another host in the pool. This migration happens while the VM is still running, without it needing to be shut down and brought back up. Each Citrix Hypervisor server is really a pool consisting of a single member by default. When your Citrix Hypervisor server is joined to a pool, it is designated as a member, and the pool it has joined becomes the master for the pool.

The singleton pool object can be listed with the standard object listing command ( $xe$  pool-list). Its parameters can be manipulated with the standard parameter commands. For more information, see Low-level parameter commands

### **Po[ol parameters](https://docs.xenserver.com/en-us/citrix-hypervisor/command-line-interface.html#low-level-parameter-commands)**

Pools have the following parameters:

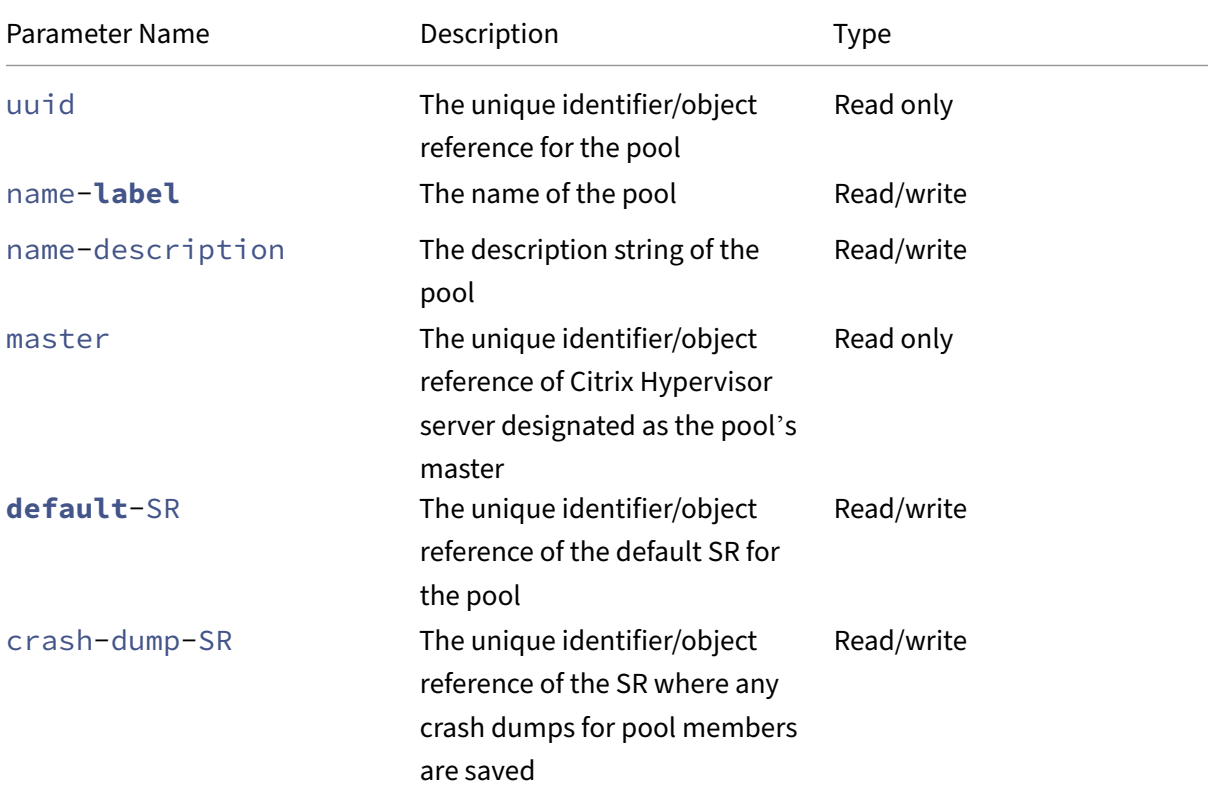

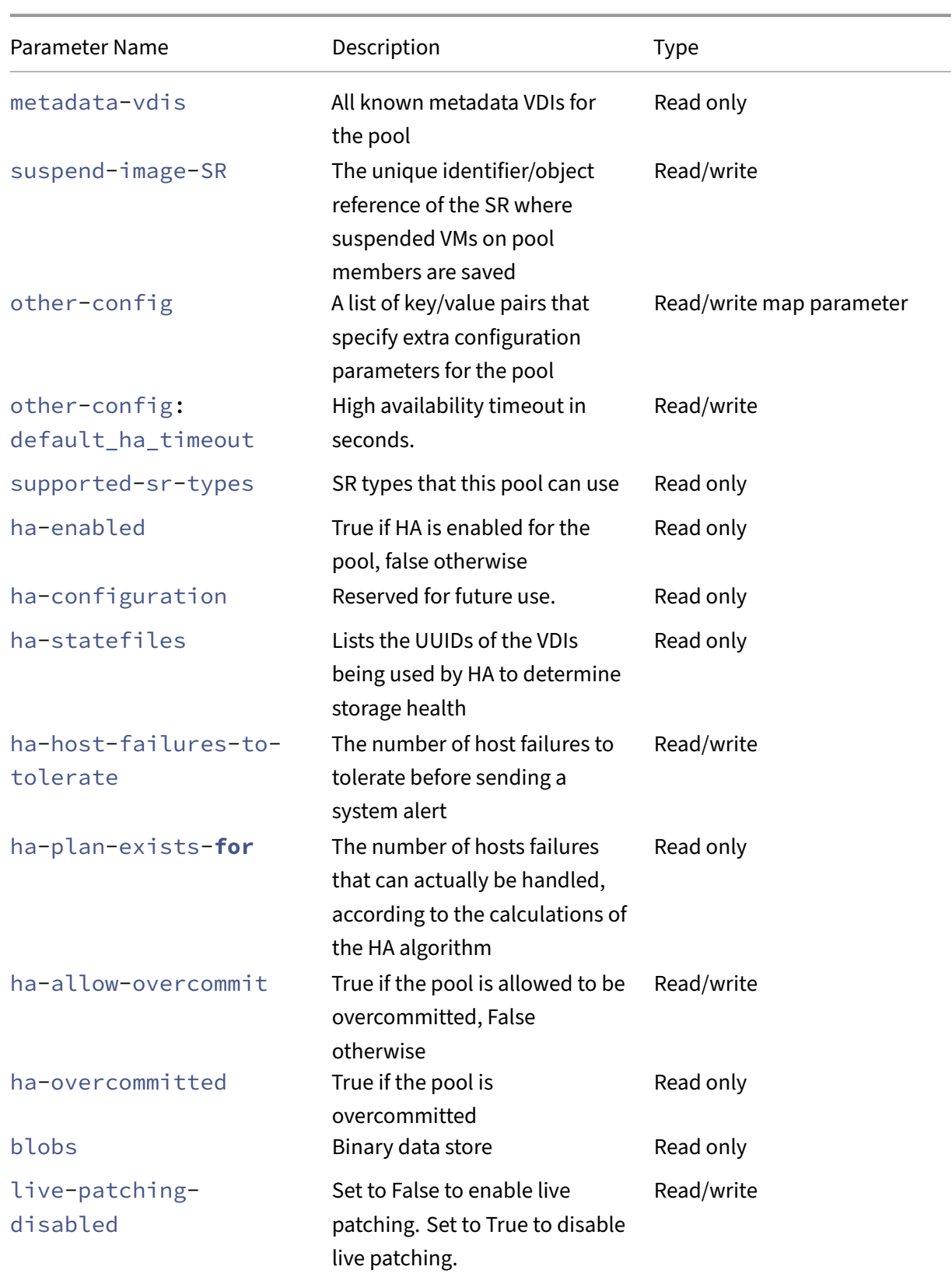

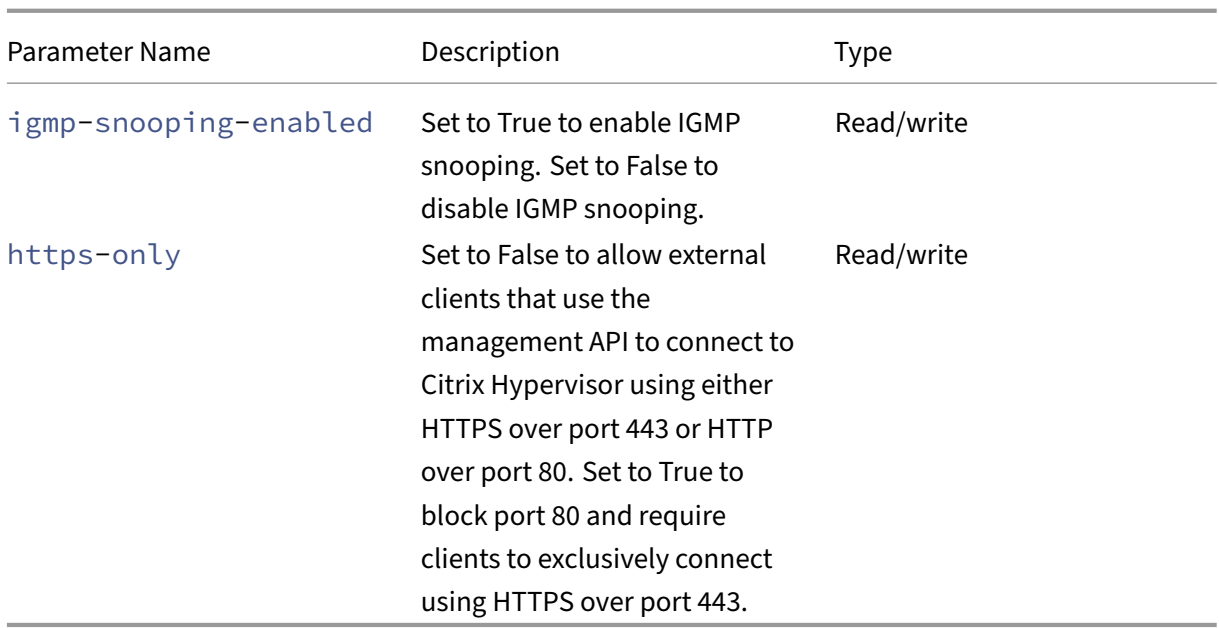

# **pool-apply-edition**

```
1 xe pool-apply-edition edition=edition [uuid=uuid] [license-server-
      address=address] [license-server-port=port]
2 <!--NeedCopy-->
```
Apply an edition across the pool.

# **pool-certificate-install**

```
1 xe pool-certificate-install filename=file_name
2 <!--NeedCopy-->
```
Install an TLS certificate, pool-wide.

# **pool-certificate-list**

```
1 xe pool-certificate-list
2 <!--NeedCopy-->
```
List all installed TLS certificates in a pool.

# **pool-certificate-sync**

```
1 xe pool-certificate-sync
2 <!--NeedCopy-->
```
Sync TLS certificates and certificate revocation lists from pool master to the other pool members.

# **pool-certificate-uninstall**

```
1 xe pool-certificate-uninstall name=name
2 <!--NeedCopy-->
```
Uninstall a TLS certificate.

# **pool-crl-install**

```
1 xe pool-crl-install filename=file_name
2 <!--NeedCopy-->
```
Install a TLS certificate revocation list, pool-wide.

# **pool-crl-list**

```
1 xe pool-crl-list
2 <!--NeedCopy-->
```
List all installed TLS certificate revocation lists.

# **pool-crl-uninstall**

```
1 xe pool-crl-uninstall name=name
2 <!--NeedCopy-->
```
Uninstall an TLS certificate revocation list.

# **pool-deconfigure-wlb**

```
1 xe pool-deconfigure-wlb
2 <!--NeedCopy-->
```
Permanently remove the configuration for workload balancing.

#### **pool-designate-new-master**

```
1 xe pool-designate-new-master host-uuid=uuid_of_new_master
2 <!--NeedCopy-->
```
Instruct the specified member Citrix Hypervisor server to become the master of an existing pool. This command performs an orderly handover of the role of master host to another host in the resource pool. This command only works when the current master is online. It is not a replacement for the emergency mode commands listed below.

### **pool-disable-external-auth**

```
1 xe pool-disable-external-auth [uuid=uuid] [config=config]
2 <!--NeedCopy-->
```
Disables external authentication in all the hosts in a pool.

### **pool-disable-local-storage-caching**

```
1 xe pool-disable-local-storage-caching uuid=uuid
2 <!--NeedCopy-->
```
Disable local storage caching across the pool.

#### **pool-disable-redo-log**

```
1 xe pool-disable-redo-log
2 <!--NeedCopy-->
```
Disable the redo log if in use, unless HA is enabled.

#### **pool-dump-database**

```
1 xe pool-dump-database file-name=filename_to_dump_database_into_(
     on_client)
2 <!--NeedCopy-->
```
Download a copy of the entire pool database and dump it into a file on the client.

#### **pool-enable-external-auth**

```
1 xe pool-enable-external-auth auth-type=auth_type service-name=
     service_name [uuid=uuid] [config:=config]
2 <!--NeedCopy-->
```
Enables external authentication in all the hosts in a pool. Note that some values of auth-type will require particular config: values.

### **pool-enable-local-storage-caching**

```
1 xe pool-enable-local-storage-caching uuid=uuid
2 <!--NeedCopy-->
```
Enable local storage caching across the pool.

#### **pool-enable-redo-log**

```
1 xe pool-enable-redo-log sr-uuid=sr_uuid
2 <!--NeedCopy-->
```
Enable the redo log on the given SR if in use, unless HA is enabled.

# **pool-eject**

```
1 xe pool-eject host-uuid=uuid_of_host_to_eject
2 <!--NeedCopy-->
```
Instruct the specified Citrix Hypervisor server to leave an existing pool.

#### **pool-emergency-reset-master**

```
1 xe pool-emergency-reset-master master-address=address_of_pool_master
2 <!--NeedCopy-->
```
Instruct a pool member server to reset its master server address to the new value and attempt to connect to it. Do not run this command on master servers.

#### **pool-emergency-transition-to-master**

```
1 xe pool-emergency-transition-to-master
2 <!--NeedCopy-->
```
Instruct a member Citrix Hypervisor server to become the pool master. The Citrix Hypervisor server accepts this command only after the host has transitioned to emergency mode. Emergency mode means it is a member of a pool whose master has disappeared from the network and cannot be contacted after some number of retries.

If the host password has been modified since the host joined the pool, this command can cause the password of the host to reset. For more information, see (User commands).

#### **pool-ha-enable**

```
1 xe pool-ha-enable heartbeat-sr-uuids=uuid_of_heartbeat_sr
2 <!--NeedCopy-->
```
Enable high availability on the resource pool, using the specified SR UUID as the central storage heart‑ beat repository.

#### **pool-ha-disable**

```
1 xe pool-ha-disable
2 <!--NeedCopy-->
```
Disables the high availability feature on the resource pool.

### **pool-ha-compute-hypothetical-max-host-failures-to-tolerate**

Compute the maximum number of host failures to tolerate under the current pool configuration.

### **pool-ha-compute-max-host-failures-to-tolerate**

```
1 xe pool-ha-compute-hypothetical-max-host-failures-to-tolerate [vm-uuid=
     vm_uuid] [restart-priority=restart_priority]
2 <!--NeedCopy-->
```
Compute the maximum number of host failures to tolerate with the supplied, proposed protected VMs.

# **pool-initialize-wlb**

```
1 xe pool-initialize-wlb wlb_url=url wlb_username=wlb_username
     wlb_password=wlb_password xenserver_username=username
     xenserver_password=password
2 <!--NeedCopy-->
```
Initialize workload balancing for the current pool with the target Workload Balancing server.

# **pool-join**

```
1 xe pool-join master-address=address master-username=username master-
     password=password
2 <!--NeedCopy-->
```
Instruct your Citrix Hypervisor server to join an existing pool.

# **pool-management-reconfigure**

```
1 xe pool-management-reconfigure [network-uuid=network-uuid]
2 <!--NeedCopy-->
```
Reconfigures the management interface of all the hosts in the pool to use the specified network interface, which is the interface that is used to connect to the XenCenter. The command rewrites the MANAGEMENT INTERFACE key in /etc/xensource-inventory for all the hosts in the pool.

If the device name of an interface (which must have an IP address) is specified, the Citrix Hypervisor master host immediately rebinds. This command works both in normal and emergency mode.

From the network UUID specified, UUID of the PIF object is identified and mapped to the Citrix Hypervisor server, which determines which IP address to rebind to itself. It must not be in emergency mode when this command is run.

**Warning:**

Be careful when using this CLI command off-host and ensure that you have network connectivity on the new interface. Use xe pif-reconfigure to set one up first. Otherwise, subsequent CLI commands are unable to reach the Citrix Hypervisor server.

# **pool-recover-slaves**

```
1 xe pool-recover-slaves
2 <!--NeedCopy-->
```
Instruct the pool master to try to reset the master address of all members currently running in emergency mode. This command is typically used afterpool-emergency-transition-to-master has been used to set one of the members as the new master.

# **pool-restore-database**

```
1 xe pool-restore-database file-name=filename_to_restore_from_on_client [
     dry-run=true|false]
2 <!--NeedCopy-->
```
Upload a database backup (created with pool-dump-database) to a pool. On receiving the upload, the master restarts itself with the new database.

There is also a *dry run* option, which allows you to check that the pool database can be restored with‑ out actually perform the operation. By default, dry-run is set to false.

### **pool-retrieve-wlb-configuration**

```
1 xe pool-retrieve-wlb-configuration
2 <!--NeedCopy-->
```
Retrieves the pool optimization criteria from the Workload Balancing server.

### **pool-retrieve-wlb-diagnostics**

```
1 xe pool-retrieve-wlb-diagnostics [filename=file_name]
2 <!--NeedCopy-->
```
Retrieves diagnostics from the Workload Balancing server.

#### **pool-retrieve-wlb-recommendations**

```
1 xe pool-retrieve-wlb-recommendations
2 <!--NeedCopy-->
```
Retrieves VM migrate recommendations for the pool from the Workload Balancing server.

#### **pool-retrieve-wlb-report**

```
1 xe pool-retrieve-wlb-report report=report [filename=file_name]
2 <!--NeedCopy-->
```
Retrieves reports from the Workload Balancing server.

#### **pool-secret-rotate**

```
1 xe pool-secret-rotate
2 <!--NeedCopy-->
```
Rotate the pool secret.

The pool secret is a secret shared among the servers in a pool that enables the server to prove its membership to a pool. Users with the Pool Admin role can view this secret when connecting to the server over SSH. Rotate the pool secret if one of these users leaves your organization or loses their Pool Admin role.

# **pool-send-test-post**

```
1 xe pool-send-test-post dest-host=destination_host dest-port=
     destination_port body=post_body
2 <!--NeedCopy-->
```
Send the given body to the given host and port, using HTTPS, and print the response. This is used for debugging the TLS layer.

# **pool-send-wlb-configuration**

```
1 xe pool-send-wlb-configuration [config:=config]
2 <!--NeedCopy-->
```
Sets the pool optimization criteria for the Workload Balancing server.

# **pool-sync-database**

```
1 xe pool-sync-database
2 <!--NeedCopy-->
```
Force the pool database to be synchronized across all hosts in the resource pool. This command is not necessary in normal operation since the database is regularly automatically replicated. However, the command can be useful for ensuring changes are rapidly replicated after performing a significant set of CLI operations.

# **igmp-snooping-enabled**

```
1 xe pool-param-set [uuid=pool-uuid] [igmp-snooping-enabled=true|false]
2 <!--NeedCopy-->
```
Enables or disables IGMP snooping on a Citrix Hypervisor pool.

# **https-only**

```
1 xe pool-param-set [uuid=pool-uuid] [https-only=true|false]
2 <!--NeedCopy-->
```
Enables or disables the blocking of port 80 on the management interface of Citrix Hypervisor hosts.

# **PVS Accelerator commands**

Commands for working with the PVS Accelerator.

### **pvs-cache-storage-create**

```
1 xe pvs-cache-storage-create sr-uuid=sr_uuid pvs-site-uuid=pvs_site_uuid
      size=size
2 <!--NeedCopy-->
```
Configure a PVS cache on a given SR for a given host.

### **pvs-cache-storage-destroy**

```
1 xe pvs-cache-storage-destroy uuid=uuid
2 <!--NeedCopy-->
```
Remove a PVS cache.

### **pvs-proxy-create**

```
1 xe pvs-proxy-create pvs-site-uuid=pvs_site_uuid vif-uuid=vif_uuid
2 <!--NeedCopy-->
```
Configure a VM/VIF to use a PVS proxy.

### **pvs-proxy-destroy**

```
1 xe pvs-proxy-destroy uuid=uuid
2 <!--NeedCopy-->
```
Remove (or switch off) a PVS proxy for this VIF/VM.

### **pvs-server-forget**

```
1 xe pvs-server-forget uuid=uuid
2 <!--NeedCopy-->
```
Forget a PVS server.

### **pvs-server-introduce**

```
1 xe pvs-server-introduce addresses=adresses first-port=first_port last-
     port=last_port pvs-site-uuid=pvs_site_uuid
2 <!--NeedCopy-->
```
Introduce new PVS server.

# **pvs-site-forget**

```
1 xe pvs-site-forget uuid=uuid
2 <!--NeedCopy-->
```
Forget a PVS site.

### **pvs-site-introduce**

```
1 xe pvs-site-introduce name-label=name_label [name-description=
     name_description] [pvs-uuid=pvs_uuid]
2 <!--NeedCopy-->
```
Introduce new PVS site.

### **Storage Manager commands**

Commands for controlling Storage Manager plug‑ins.

The storage manager objects can be listed with the standard object listing command ( $xe$  sm-list). The parameters can be manipulated with the standard parameter commands. For more information, see Low-level parameter commands

### **SM [parameters](https://docs.xenserver.com/en-us/citrix-hypervisor/command-line-interface.html#low-level-parameter-commands)**

SMs have the following parameters:

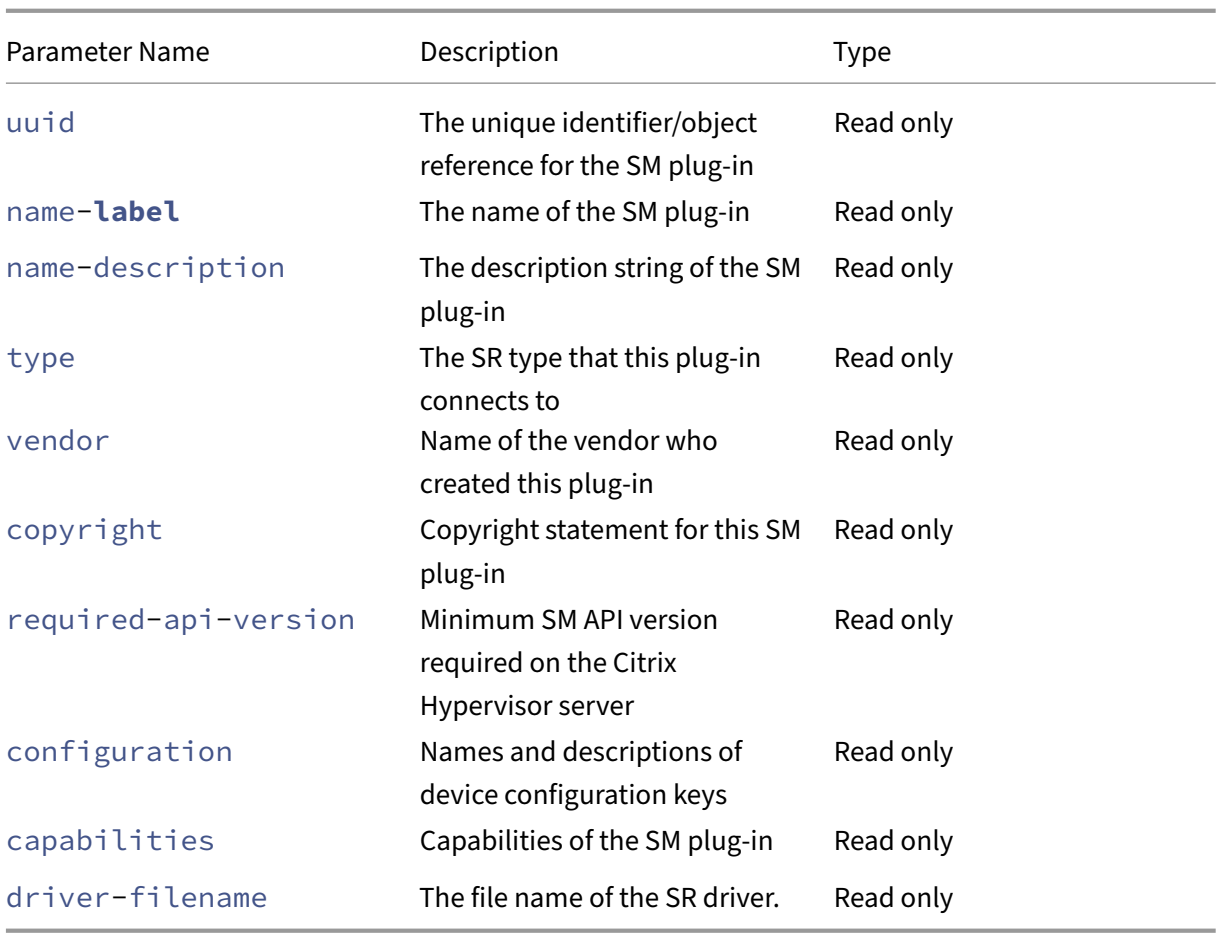

### **Snapshot commands**

Commands for working with snapshots.

### **snapshot-clone**

```
1 xe snapshot-clone new-name-label=name_label [uuid=uuid] [new-name-
     description=description]
2 <!--NeedCopy-->
```
Create a new template by cloning an existing snapshot, using storage‑level fast disk clone operation where available.

### **snapshot-copy**

1 xe snapshot-copy **new**-name-**label**=name\_label [uuid=uuid] [**new**-namedescription=name\_description] [sr-uuid=sr\_uuid]

```
2 <!--NeedCopy-->
```
Create a new template by copying an existing VM, but without using storage-level fast disk clone operation (even if this is available). The disk images of the copied VM are guaranteed to be 'full images' ‑ i.e. not part of a CoW chain.

### **snapshot-destroy**

```
1 xe snapshot-destroy [uuid=uuid] [snapshot-uuid=snapshot_uuid]
2 <!--NeedCopy-->
```
Destroy a snapshot. This leaves the storage associated with the snapshot intact. To delete storage too, use snapshot‑uninstall.

# **snapshot-disk-list**

```
1 xe snapshot-disk-list [uuid=uuid] [snapshot-uuid=snapshot_uuid] [vbd-
     params=vbd_params] [vdi-params=vdi_params]
2 <!--NeedCopy-->
```
List the disks on the selected VM(s).

### **snapshot-export-to-template**

```
1 xe snapshot-export-to-template filename=file_name snapshot-uuid=
     snapshot_uuid [preserve-power-state=true|false]
2 <!--NeedCopy-->
```
Export a snapshot to *file name*.

### **snapshot-reset-powerstate**

```
1 xe snapshot-reset-powerstate [uuid=uuid] [snapshot-uuid=snapshot_uuid]
     [--force]
2 <!--NeedCopy-->
```
Force the VM power state to halted in the management toolstack database only. This command is used to recover a snapshot that is marked as 'suspended'. This is a potentially dangerous operation: you must ensure that you do not need the memory image anymore. You will not be able to resume your snapshot anymore.

#### **snapshot-revert**

```
1 xe snapshot-revert [uuid=uuid] [snapshot-uuid=snapshot_uuid]
2 <!--NeedCopy-->
```
Revert an existing VM to a previous checkpointed or snapshot state.

### **snapshot-uninstall**

```
1 xe snapshot-uninstall [uuid=uuid] [snapshot-uuid=snapshot_uuid] [--
     force]
2 <!--NeedCopy-->
```
Uninstall a snapshot. This operation will destroy those VDIs that are marked RW and connected to this snapshot only. To simply destroy the VM record, use snapshot-destroy.

# **SR commands**

Commands for controlling SRs (storage repositories).

The SR objects can be listed with the standard object listing command ( $xe$  sr-list), and the parameters manipulated with the standard parameter commands. For more information, see Low-level parameter commands

#### **[SR parameters](https://docs.xenserver.com/en-us/citrix-hypervisor/command-line-interface.html#low-level-parameter-commands)**

SRs have the following parameters:

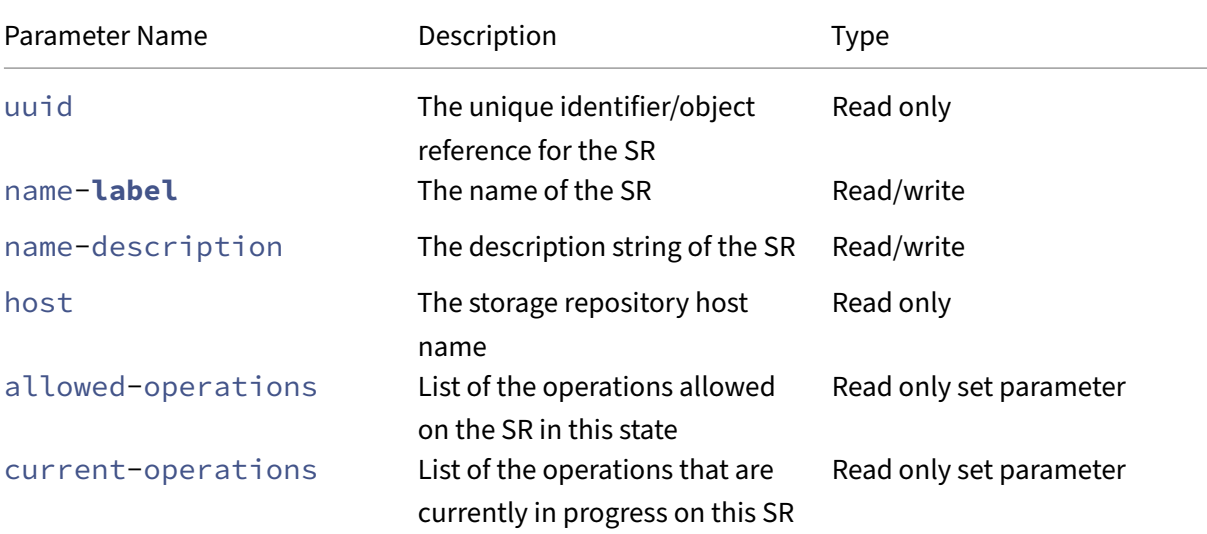

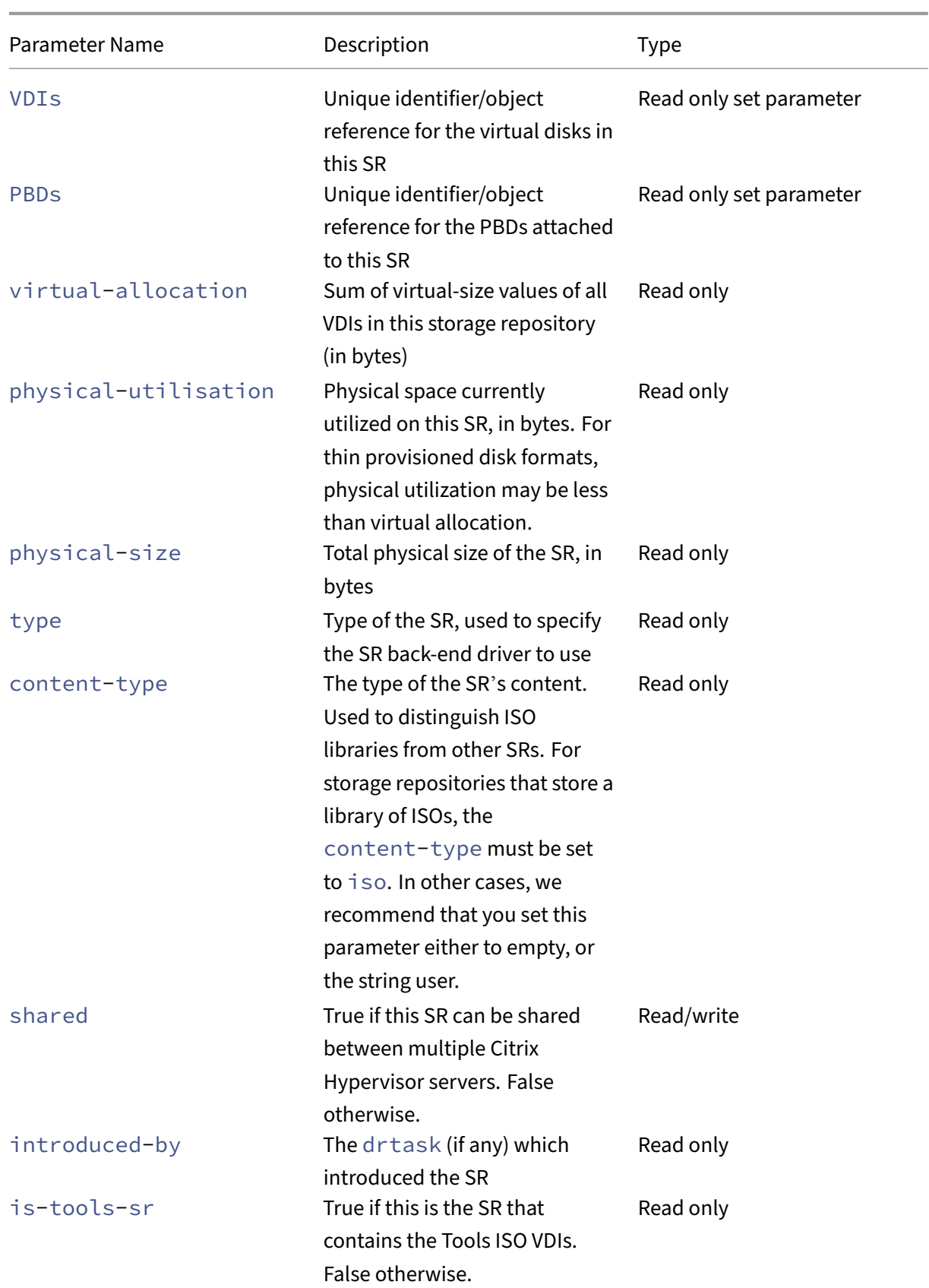

Citrix Hypervisor 8.2

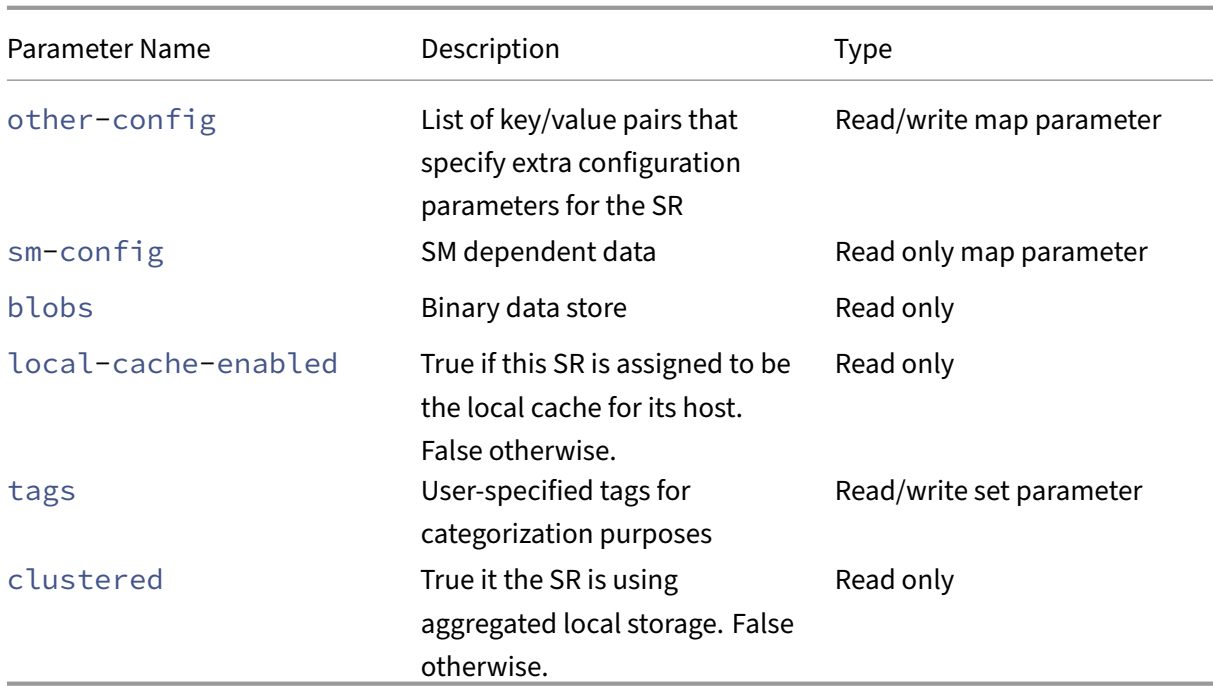

#### **sr-create**

```
1 xe sr-create name-label=name physical-size=size type=type content-type=
     content_type device-config:config_name=value [host-uuid=host_uuid] [
     shared=true|false]
2 <!--NeedCopy-->
```
Creates an SR on the disk, introduces it into the database, and creates a PBD attaching the SR to the Citrix Hypervisor server. If shared is set to **true**, a PBD is created for each Citrix Hypervisor server in the pool. If shared is not specified or set to **false**, a PBD is created only for the Citrix Hypervisor server specified with host-uuid.

The exact device-config parameters differ depending on the device type. For details of these parameters across the different storage back-ends, see Create an SR.

### **sr-data-source-forget**

```
1 xe sr-data-source-forget data-source=data_source
2 <!--NeedCopy-->
```
Stop recording the specified data source for a SR, and forget all of the recorded data.

### **sr-data-source-list**

```
1 xe sr-data-source-list
2 <!--NeedCopy-->
```
List the data sources that can be recorded for a SR.

#### **sr-data-source-query**

```
1 xe sr-data-source-query data-source=data_source
2 <!--NeedCopy-->
```
Query the last value read from a SR data source.

#### **sr-data-source-record**

```
1 xe sr-data-source-record data-source=data_source
2 <!--NeedCopy-->
```
Record the specified data source for a SR.

#### **sr-destroy**

```
1 xe sr-destroy uuid=sr_uuid
2 <!--NeedCopy-->
```
Destroys the specified SR on the Citrix Hypervisor server.

#### **sr-enable-database-replication**

```
1 xe sr-enable-database-replication uuid=sr_uuid
2 <!--NeedCopy-->
```
Enables XAPI database replication to the specified (shared) SR.

### **sr-disable-database-replication**

```
1 xe sr-disable-database-replication uuid=sr_uuid
2 <!--NeedCopy-->
```
Disables XAPI database replication to the specified SR.

### **sr-forget**

```
1 xe sr-forget uuid=sr_uuid
2 <!--NeedCopy-->
```
The XAPI agent forgets about a specified SR on the Citrix Hypervisor server. When the XAPI agent forgets an SR, the SR is detached and you cannot access VDIs on it, but it remains intact on the source media (the data is not lost).

#### **sr-introduce**

```
1 xe sr-introduce name-label=name physical-size=physical_size type=type
     content-type=content_type uuid=sr_uuid
2 <!--NeedCopy-->
```
Just places an SR record into the database. Use  $device$  config to specify additional parameters in the form device-config:parameter\_key=parameter\_value, for example:

```
1 xe sr-introduce device-config:device=/dev/sdb1
2 <!--NeedCopy-->
```
#### **Note:**

This command is never used in normal operation. This advanced operation might be useful when an SR must be reconfigured as shared after it was created or to help recover from various failure scenarios.

#### **sr-probe**

```
1 xe sr-probe type=type [host-uuid=host_uuid] [device-config:config_name=
     value]
2 <!--NeedCopy-->
```
Performs a scan of the backend, using the provided device-config keys. If the device-config is complete for the SR back-end, this command returns a list of the SRs present on the device, if any. If the device-config parameters are only partial, a back-end-specific scan is performed, returning results that guide you in improving the remaining device-config parameters. The scan results are returned as XML specific to the back end, printed on the CLI.

The exact device-config parameters differ depending on the device type. For details of these parameters across the different storage back‑ends, see Storage.

#### **sr-probe-ext**

```
1 xe sr-probe-ext type=type [host-uuid=host_uuid] [device-config:=config]
      [sm-config:-sm_config]
2 <!--NeedCopy-->
```
Perform a storage probe. The device-config parameters can be specified by for example deviceconfig:devs=/dev/sdb1. Unlike sr-probe, this command returns results in the same human-readable format for every SR type.

#### **sr-scan**

```
1 xe sr-scan uuid=sr_uuid
2 <!--NeedCopy-->
```
Force an SR scan, syncing the XAPI database with VDIs present in the underlying storage substrate.

### **sr-update**

```
1 xe sr-update uuid=uuid
2 <!--NeedCopy-->
```
Refresh the fields of the SR object in the database.

# **lvhd-enable-thin-provisioning**

```
1 xe lvhd-enable-thin-provisioning sr-uuid=sr_uuid initial-allocation=
     initial_allocation allocation-quantum=allocation_quantum
2 <!--NeedCopy-->
```
Enable thin‑provisioning on an LVHD SR.

# **Subject commands**

Commands for working with subjects.

# **session-subject-identifier-list**

```
1 xe session-subject-identifier-list
2 <!--NeedCopy-->
```
Return a list of all the user subject ids of all externally-authenticated existing sessions.

# **session-subject-identifier-logout**

```
1 xe session-subject-identifier-logout subject-identifier=
     subject_identifier
2 <!--NeedCopy-->
```
Log out all externally-authenticated sessions associated to a user subject id.

### **session-subject-identifier-logout-all**

```
1 xe session-subject-identifier-logout-all
2 <!--NeedCopy-->
```
Log out all externally-authenticated sessions.

### **subject-add**

```
1 xe subject-add subject-name=subject_name
2 <!--NeedCopy-->
```
Add a subject to the list of subjects that can access the pool.

#### **subject-remove**

```
1 xe subject-remove subject-uuid=subject_uuid
2 <!--NeedCopy-->
```
Remove a subject from the list of subjects that can access the pool.

### **subject-role-add**

```
1 xe subject-role-add uuid=uuid [role-name=role_name] [role-uuid=
     role_uuid]
2 <!--NeedCopy-->
```
Add a role to a subject.

### **subject-role-remove**

```
1 xe subject-role-remove uuid=uuid [role-name=role_name] [role-uuid=
     role_uuid]
2 <!--NeedCopy-->
```
Remove a role from a subject.
#### **secret-create**

```
1 xe secret-create value=value
2 <!--NeedCopy-->
```
Create a secret.

# **secret-destroy**

```
1 xe secret-destroy uuid=uuid
2 <!--NeedCopy-->
```
Destroy a secret.

# **Task commands**

Commands for working with long‑running asynchronous tasks. These commands are tasks such as starting, stopping, and suspending a virtual machine. The tasks are typically made up of a set of other atomic subtasks that together accomplish the requested operation.

The task objects can be listed with the standard object listing command (xe task-list), and the parameters manipulated with the standard parameter commands. For more information, see Lowlevel parameter commands

## **[Task parameters](https://docs.xenserver.com/en-us/citrix-hypervisor/command-line-interface.html#low-level-parameter-commands)**

Tasks have the following parameters:

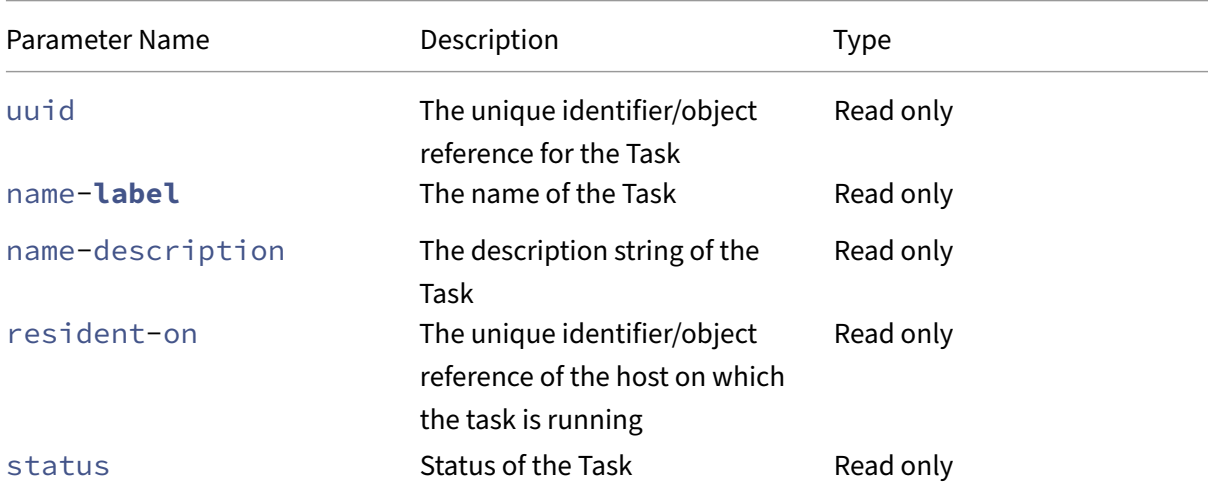

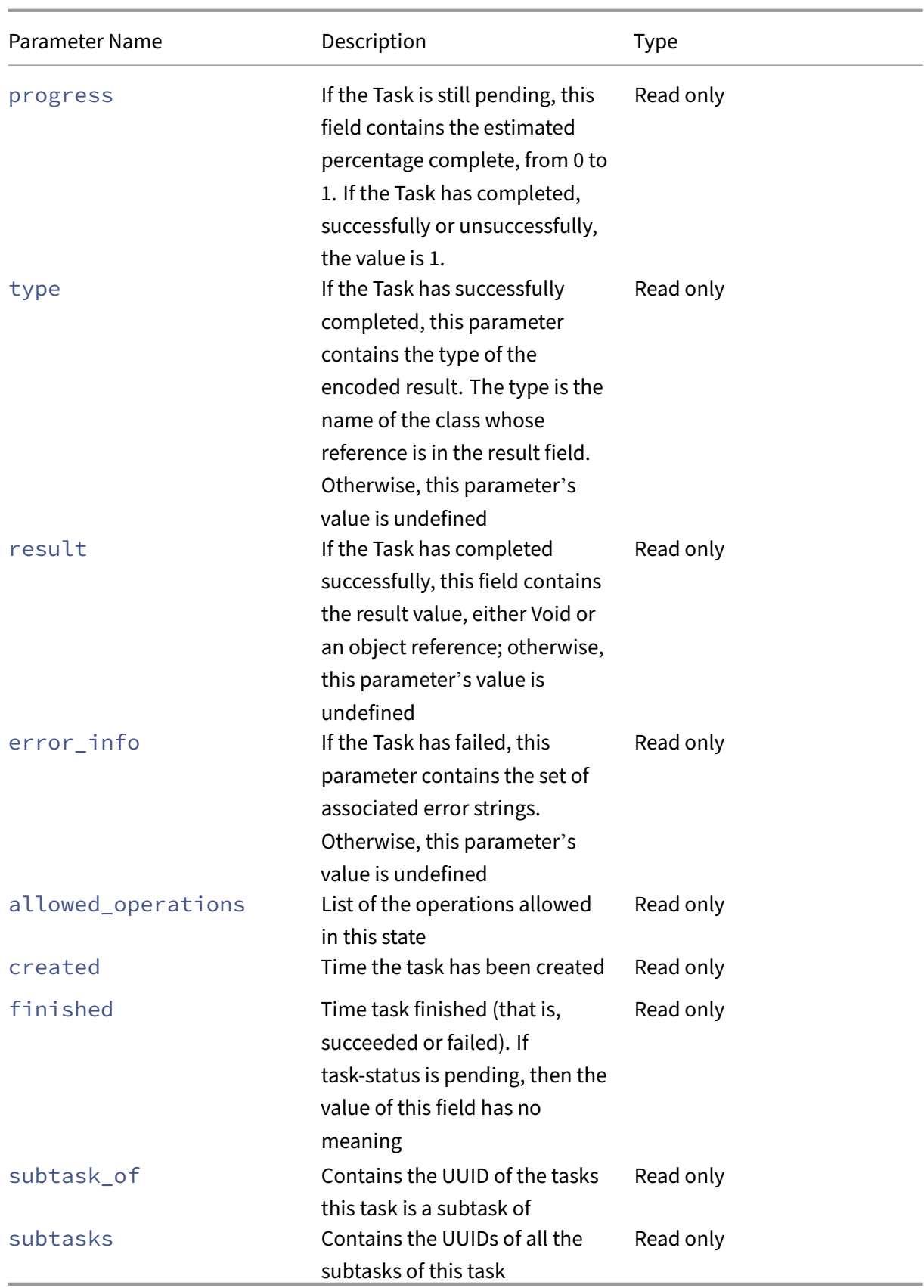

# **task-cancel**

```
1 xe task-cancel [uuid=task_uuid]
2 <!--NeedCopy-->
```
Direct the specified Task to cancel and return.

# **Template commands**

Commands for working with VM templates.

Templates are essentially VMs with the is-a-template parameter set to **true**. A template is a "gold image"that contains all the various configuration settings to instantiate a specific VM. Citrix Hypervisor ships with a base set of templates, which are generic "raw"VMs that can boot an OS vendor installation CD (for example: RHEL, CentOS, SLES, Windows). You can create VMs, configure them in standard forms for your particular needs, and save a copy of them as templates for future use in VM deployment.

The template objects can be listed with the standard object listing command ( $xe$  template-list ), and the parameters manipulated with the standard parameter commands. For more information, see Low-level parameter commands

**Note:**

[Templates cannot be directly conv](https://docs.xenserver.com/en-us/citrix-hypervisor/command-line-interface.html#low-level-parameter-commands)erted into VMs by setting the is-a-template parameter to **false**. Setting is-a-template parameter to **false** is not supported and results in a VM that cannot be started.

# **VM template parameters**

Templates have the following parameters:

- uuid (read only) the unique identifier/object reference for the template
- name-**label** (read/write) the name of the template
- name-description (read/write) the description string of the template
- user-version (read/write) string for creators of VMs and templates to put version information
- is-a-template (read/write) true if this VM is a template.

Template VMs can never be started, they are used only for cloning other VMs. After this value has been set to true, it cannot be reset to false. Template VMs cannot be converted into VMs using this parameter.

You can convert a VM to a template with:

```
1 xe vm-param-set uuid=<vm uuid> is-a-template=true
2 <!--NeedCopy-->
```
- is-control-domain (read only) true if this is a control domain (domain 0 or a driver domain)
- power-state (read only) current power state. The value is always halted for a template
- memory-dynamic-max (read only) dynamic maximum memory in bytes. Currently unused, but if changed the following constraint must be obeyed: memory static max >= memory\_dynamic\_max >= memory\_dynamic\_min >= memory\_static\_min.
- memory-dynamic-min (read/write) dynamic minimum memory in bytes. Currently unused, but if changed the same constraints for memory-dynamic-max must be obeyed.
- memory-**static**-max (read/write) statically set (absolute) maximum memory in bytes. This field is the main value used to determine the amount of memory assigned to a VM.
- memory-**static**-min (read/write) statically set (absolute) minimum memory in bytes. This field represents the absolute minimum memory, and memory-**static**-min must be less than memory-**static**-max.

This value is unused in normal operation, but the previous constraint must be obeyed.

- suspend-VDI-uuid (read only) the VDI that a suspend image is stored on (has no meaning for a template)
- VCPUs-params (read/write map parameter) configuration parameters for the selected vCPU policy.

You can tune a vCPU's pinning with:

```
1 xe template-param-set uuid=<template_uuid> vCPUs-params:mask
      =1, 2, 32 <!--NeedCopy-->
```
A VM created from this template run on physical CPUs 1, 2, and 3 only.

You can also tune the vCPU priority (xen scheduling) with the cap and weight parameters. For example:

```
1 xe template-param-set uuid=<template_uuid> VCPUs-params:weight
      =512 xe template-param-set uuid=<template_uuid> VCPUs-params:
      cap=100
2 <!--NeedCopy-->
```
A VM based on this template with a weight of 512 get twice as much CPU as a domain with a weight of 256 on a contended host. Legal weights range from 1 to 65535 and the default is 256.

The cap optionally fixes the maximum amount of CPU a VM based on this template can consume, even if the Citrix Hypervisor server has idle CPU cycles. The cap is expressed in percentage of one physical CPU: 100 is 1 physical CPU, 50 is half a CPU, 400 is 4 CPUs, and so on The default, 0, means that there is no upper cap.

- VCPUs-max (read/write) maximum number of vCPUs
- VCPUs-at-startup (read/write) boot number of vCPUs
- actions-after-crash (read/write) action to take when a VM based on this template crashes
- console-uuids (read only set parameter) virtual console devices
- platform (read/write map parameter) platform specific configuration

To disable the emulation of a parallel port for HVM guests (for example, Windows guests):

```
1 xe vm-param-set uuid=<vm_uuid> platform:parallel=none
2 <!--NeedCopy-->
```
To disable the emulation of a serial port for HVM guests:

```
1 xe vm-param-set uuid=<vm_uuid> platform:hvm_serial=none
2 <!--NeedCopy-->
```
To disable the emulation of a USB controller and a USB tablet device for HVM guests:

```
1 xe vm-param-set uuid=<vm_uuid> platform:usb=false
2 xe vm-param-set uuid=<vm_uuid> platform:usb_tablet=false
3 <!--NeedCopy-->
```
- allowed-operations (read only set parameter) list of the operations allowed in this state
- current-operations (read only set parameter) list of the operations that are currently in progress on this template
- allowed-VBD-devices (read only set parameter) list of VBD identifiers available for use, represented by integers of the range 0–15. This list is informational only, and other devices may be used (but may not work).
- allowed-VIF-devices (read only set parameter) list of VIF identifiers available for use, represented by integers of the range 0–15. This list is informational only, and other devices may be used (but may not work).
- HVM-boot-policy (read/write) the boot policy for HVM guests. Either BIOS Order or an empty string.
- HVM-boot-params (read/write map parameter) the order key controls the HVM guest boot order, represented as a string where each character is a boot method: d for the CD/DVD, c for the root disk, and n for network PXE boot. The default is dc.
- PV-kernel (read/write) path to the kernel
- PV-ramdisk (read/write) path to the initrd
- PV-args (read/write) string of kernel command line arguments
- PV-legacy-args (read/write) string of arguments to make legacy VMs based on this template boot
- PV-bootloader (read/write) name of or path to bootloader
- PV-bootloader-args (read/write) string of miscellaneous arguments for the bootloader
- last-boot-CPU-flags (read only) describes the CPU flags on which a VM based on this template was last booted; not populated for a template
- resident-on (read only) the Citrix Hypervisor server on which a VM based on this template is resident. Appears as not in database for a template
- affinity (read/write) the Citrix Hypervisor server which a VM based on this template has preference for running on. Used by the  $x \in \text{vm}-start$  command to decide where to run the VM
- other-config (read/write map parameter) list of key/value pairs that specify extra configuration parameters for the template
- start-time (read only) timestamp of the date and time that the metrics for a VM based on this template were read, in the form yyyymmddThh:mm:ss z, where z is the single-letter military timezone indicator, for example, Z for UTC(GMT). Set to  $1$  Jan 1970 Z (beginning of Unix/POSIX epoch) for a template
- install-time (read only) timestamp of the date and time that the metrics for a VM based on this template were read, in the form  $\forall y \forall y \forall z$  mumdd  $\forall$ Thh:mm: ss z, where z is the single-letter military timezone indicator, for example, Z for UTC (GMT). Set to  $1$  Jan 1970 Z (beginning of Unix/POSIX epoch) for a template
- memory-actual (read only) the actual memory being used by a VM based on this template; 0 for a template
- VCPUs-number (read only) the number of virtual CPUs assigned to a VM based on this template; 0 for a template
- VCPUs-Utilization (read only map parameter) list of virtual CPUs and their weight read only map parameter os-version the version of the operating system for a VM based on this template. Appears as not in database for a template
- PV-drivers-version(read only map parameter) the versions of the paravirtualized drivers for a VM based on this template. Appears as not in database for a template
- PV-drivers-detected (read only) flag for latest version of the paravirtualized drivers for a VM based on this template. Appears as not in database for a template
- memory (read only map parameter) memory metrics reported by the agent on a VM based on this template. Appears as not in database for a template
- disks (read only map parameter) disk metrics reported by the agent on a VM based on this template. Appears as not in database for a template
- networks (read only map parameter) network metrics reported by the agent on a VM based on this template. Appears as not in database for a template
- other (read only map parameter) other metrics reported by the agent on a VM based on this template. Appears as not in database for a template
- guest-metrics-last-updated (read only) timestamp when the in-guest agent performed the last write to these fields. In the form yyyymmddThh:mm:ss z, where z is the single-letter military timezone indicator, for example, Z for UTC (GMT)
- actions-after-shutdown (read/write) action to take after the VM has shutdown
- actions-after-reboot (read/write) action to take after the VM has rebooted
- possible-hosts (read only) list of hosts that can potentially host the VM
- HVM-shadow-multiplier (read/write) multiplier applied to the amount of shadow that is made available to the guest
- dom-id (read only) domain ID (if available, -1 otherwise)
- recommendations (read only) XML specification of recommended values and ranges for properties of this VM
- xenstore-data (read/write map parameter) data to be inserted into the xenstore tree (/ local/domain/\*domid\*/vmdata) after the VM is created.
- is-a-snapshot (read only) True if this template is a VM snapshot
- snapshot\_of (read only) the UUID of the VM that this template is a snapshot of
- snapshots (read only) the UUIDs of any snapshots that have been taken of this template
- snapshot\_time (read only) the timestamp of the most recent VM snapshot taken
- memory-target (read only) the target amount of memory set for this template
- blocked-operations (read/write map parameter) lists the operations that cannot be performed on this template
- last-boot-record (read only) record of the last boot parameters for this template, in XML format
- ha-always-run (read/write) True if an instance of this template is always restarted on another host if there is a failure of the host it is resident on. This parameter is now deprecated. Use the ha-restartpriority parameter instead.
- ha-restart-priority (read only) restart or best-effort read/write blobs binary data store
- live (read only) relevant only to a running VM.

## **template-export**

```
1 xe template-export template-uuid=uuid_of_existing_template filename=
     filename_for_new_template
2 <!--NeedCopy-->
```
Exports a copy of a specified template to a file with the specified new file name.

## **template-uninstall**

```
1 xe template-uninstall template-uuid=template_uuid [--force]
2 <!--NeedCopy-->
```
Uninstall a custom template. This operation will destroy those VDIs that are marked as 'owned'by this template.

# **Update commands**

The following section contains Citrix Hypervisor server update commands.

The update objects can be listed with the standard object listing command (xe update-list), and the parameters manipulated with the standard parameter commands. For more information, see Lowlevel parameter commands

#### **[Update parameters](https://docs.xenserver.com/en-us/citrix-hypervisor/command-line-interface.html#low-level-parameter-commands)**

Citrix Hypervisor server updates have the following parameters:

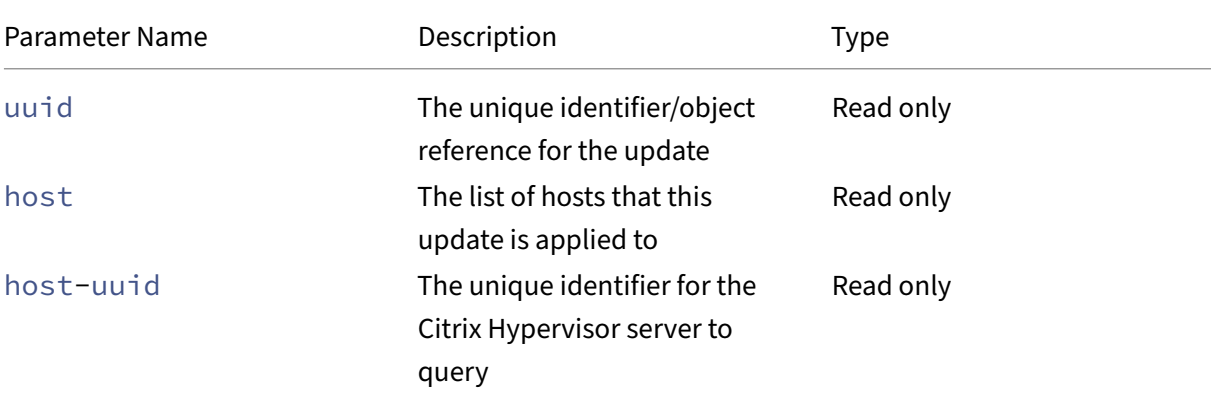

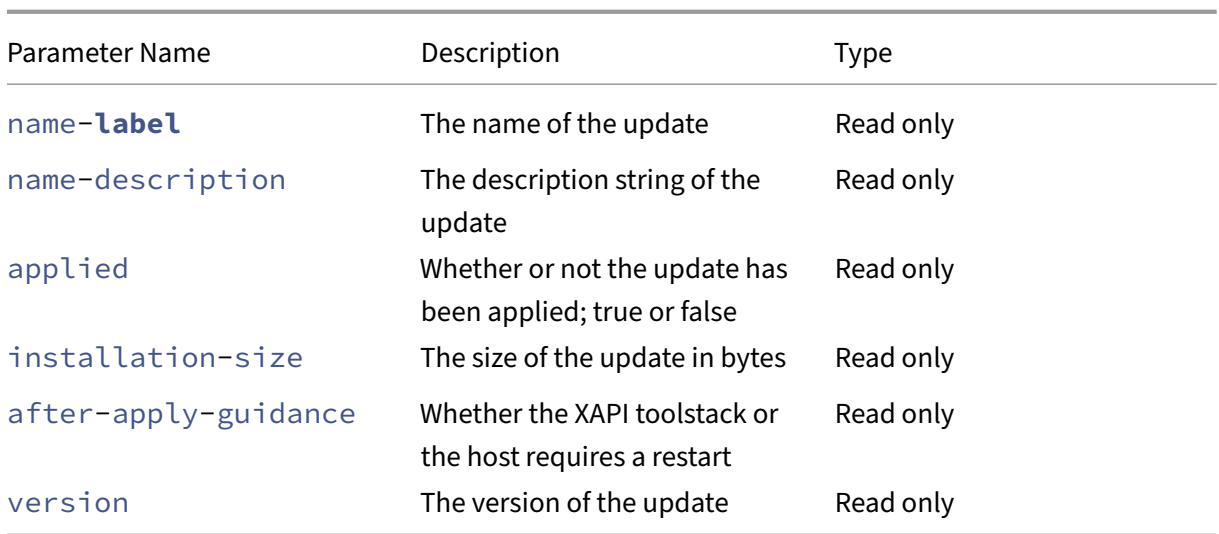

## **update-upload**

```
1 xe update-upload file-name=update_filename
2 <!--NeedCopy-->
```
Upload a specified update file to the Citrix Hypervisor server. This command prepares an update to be applied. On success, the UUID of the uploaded update is printed. If the update has previously been uploaded, UPDATE\_ALREADY\_EXISTSerror is returned instead and the patch is not uploaded again.

# **update-precheck**

```
1 xe update-precheck uuid=update_uuid host-uuid=host_uuid
2 <!--NeedCopy-->
```
Run the prechecks contained within the specified update on the specified Citrix Hypervisor server.

# **update-destroy**

```
1 xe update-destroy uuid=update_file_uuid
2 <!--NeedCopy-->
```
Deletes an update file that has not been applied from the pool. Can be used to delete an update file that cannot be applied to the hosts.

# **update-apply**

```
1 xe update-apply host-uuid=host_uuid uuid=update_file_uuid
2 <!--NeedCopy-->
```
Apply the specified update file.

## **update-pool-apply**

```
1 xe update-pool-apply uuid=update_uuid
2 <!--NeedCopy-->
```
Apply the specified update to all Citrix Hypervisor servers in the pool.

#### **update-introduce**

```
1 xe update-introduce vdi-uuid=vdi_uuid
2 <!--NeedCopy-->
```
Introduce update VDI.

# **update-pool-clean**

```
1 xe update-pool-clean uuid=uuid
2 <!--NeedCopy-->
```
Removes the update's files from all hosts in the pool.

## **User commands**

### **user-password-change**

```
1 xe user-password-change old=old_password new=new_password
2 <!--NeedCopy-->
```
Changes the password of the logged-in user. The old password field is not checked because you require supervisor privilege to use this command.

# **VBD commands**

Commands for working with VBDs (Virtual Block Devices).

A VBD is a software object that connects a VM to the VDI, which represents the contents of the virtual disk. The VBD has the attributes which tie the VDI to the VM (is it bootable, its read/write metrics, and

so on). The VDI has the information on the physical attributes of the virtual disk (which type of SR, whether the disk is sharable, whether the media is read/write or read only, and so on).

The VBD objects can be listed with the standard object listing command (xe vbd-list), and the parameters manipulated with the standard parameter commands. For more information, see Lowlevel parameter commands

# **[VBD parameters](https://docs.xenserver.com/en-us/citrix-hypervisor/command-line-interface.html#low-level-parameter-commands)**

VBDs have the following parameters:

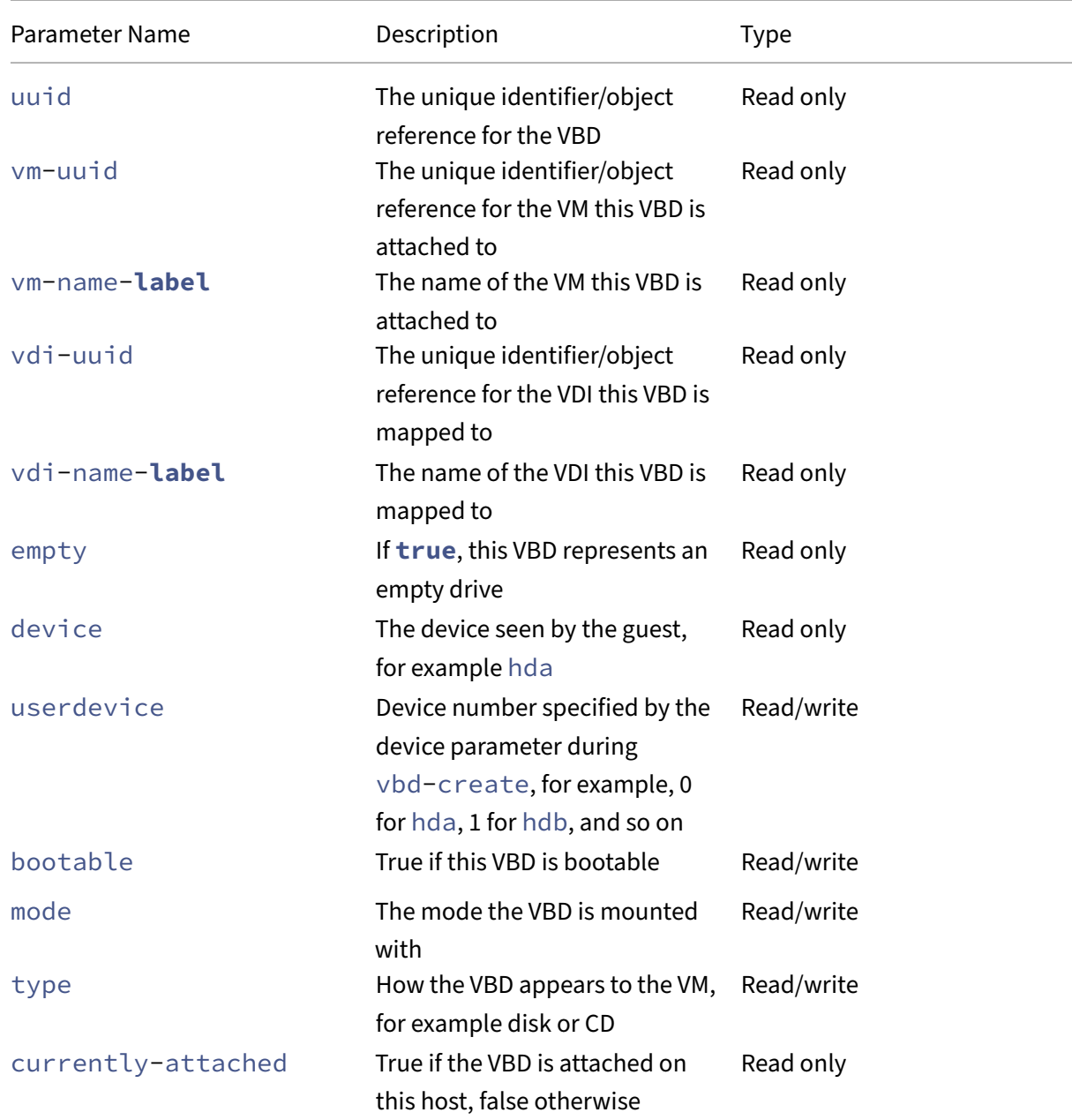

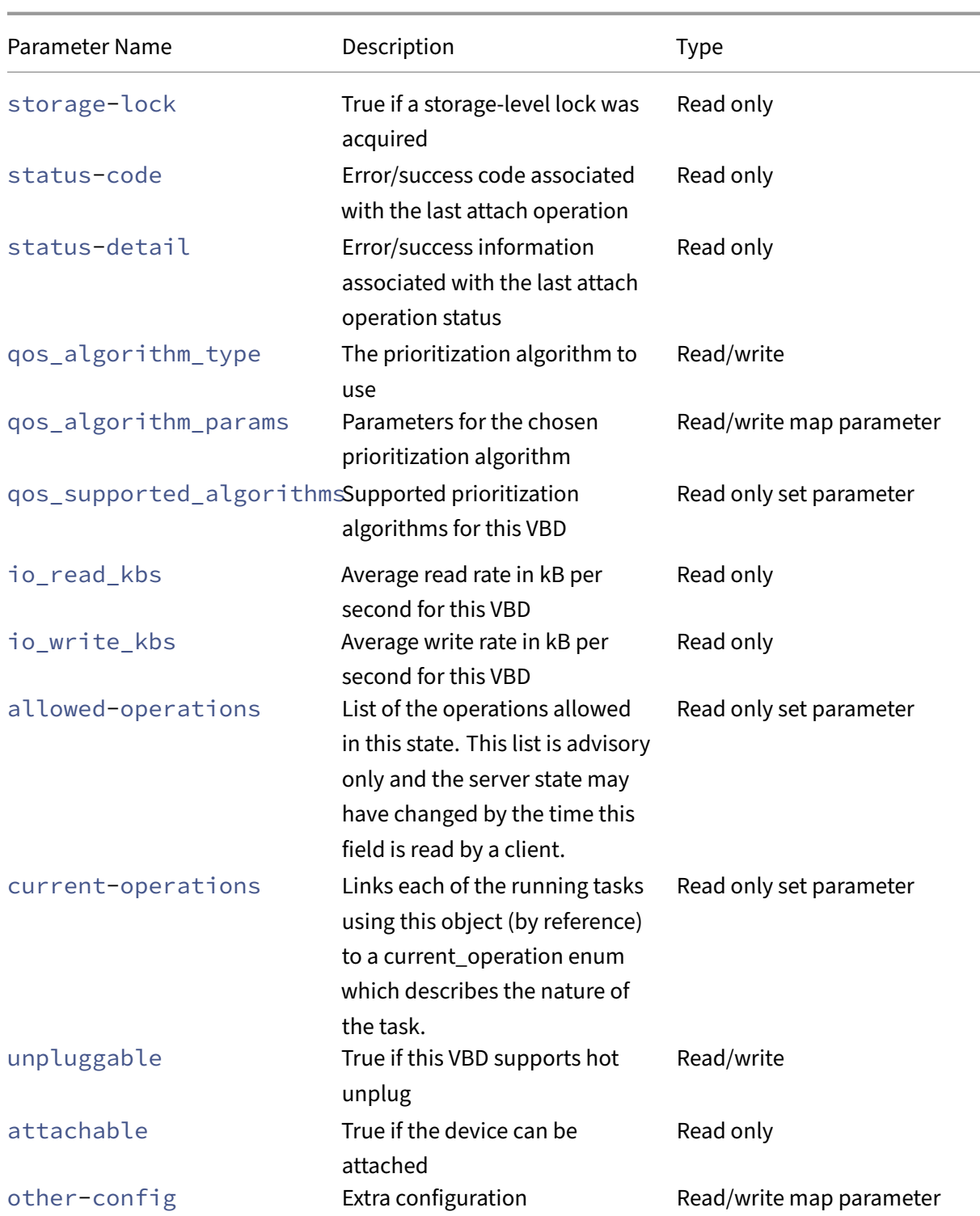

# **vbd-create**

1 xe vbd-create vm-uuid=uuid\_of\_the\_vm device=device\_value vdi-uuid= uuid\_of\_vdi\_to\_connect\_to [bootable=**true**] [type=Disk|CD] [mode=RW|RO

] 2 <!--NeedCopy-->

Create a VBD on a VM.

The allowable values for the device field are integers  $0-15$ , and the number must be unique for each VM. The current allowable values can be seen in the allowed-VBD-devices parameter on the specified VM. This is seen as userdevice in the vbd parameters.

If the type is Disk, vdi-uuid is required. Mode can be RO or RW for a Disk.

If the type is CD, vdi-uuid is optional. If no VDI is specified, an empty VBD is created for the CD. Mode must be RO for a CD.

## **vbd-destroy**

```
1 xe vbd-destroy uuid=uuid_of_vbd
2 <!--NeedCopy-->
```
Destroy the specified VBD.

If the VBD has its other-config:owner parameter set to **true**, the associated VDI is also de‑ stroyed.

# **vbd-eject**

```
1 xe vbd-eject uuid=uuid_of_vbd
2 <!--NeedCopy-->
```
Remove the media from the drive represented by a VBD. This command only works if the media is of a removable type (a physical CD or an ISO). Otherwise, an error message VBD\_NOT\_REMOVABLE\_MEDIA is returned.

# **vbd-insert**

```
1 xe vbd-insert uuid=uuid_of_vbd vdi-uuid=uuid_of_vdi_containing_media
2 <!--NeedCopy-->
```
Insert new media into the drive represented by a VBD. This command only works if the media is of a re‑ movable type (a physical CD or an ISO). Otherwise, an error message VBD\_NOT\_REMOVABLE\_MEDIA is returned.

# **vbd-plug**

```
1 xe vbd-plug uuid=uuid_of_vbd
2 <!--NeedCopy-->
```
Attempt to attach the VBD while the VM is in the running state.

# **vbd-unplug**

```
1 xe vbd-unplug uuid=uuid_of_vbd
2 <!--NeedCopy-->
```
Attempts to detach the VBD from the VM while it is in the running state.

# **VDI commands**

Commands for working with VDIs (Virtual Disk Images).

A VDI is a software object that represents the contents of the virtual disk seen by a VM. This is different to the VBD, which is an object that ties a VM to the VDI. The VDI has the information on the physical attributes of the virtual disk (which type of SR, whether the disk is sharable, whether the media is read/write or read only, and so on). The VBD has the attributes that tie the VDI to the VM (is it bootable, its read/write metrics, and so on).

The VDI objects can be listed with the standard object listing command ( $xe$  vdi-list), and the parameters manipulated with the standard parameter commands. For more information, see Lowlevel parameter commands

## **[VDI parameters](https://docs.xenserver.com/en-us/citrix-hypervisor/command-line-interface.html#low-level-parameter-commands)**

VDIs have the following parameters:

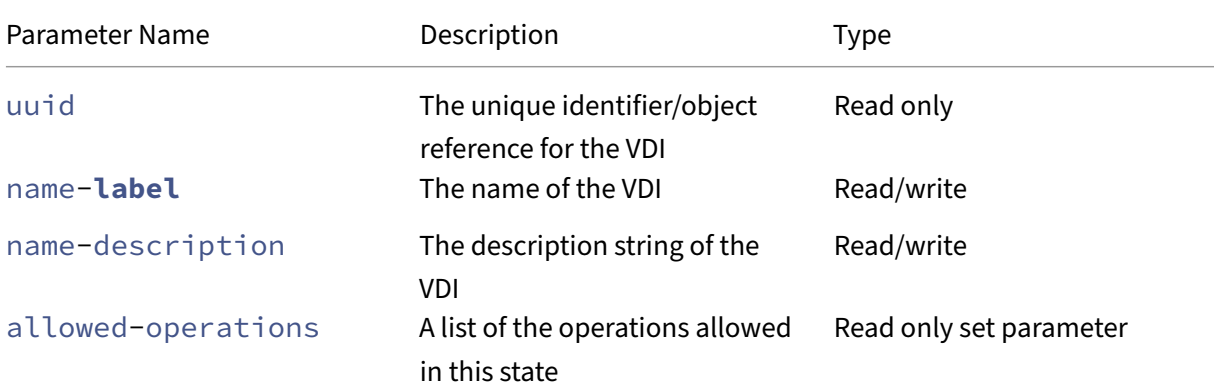

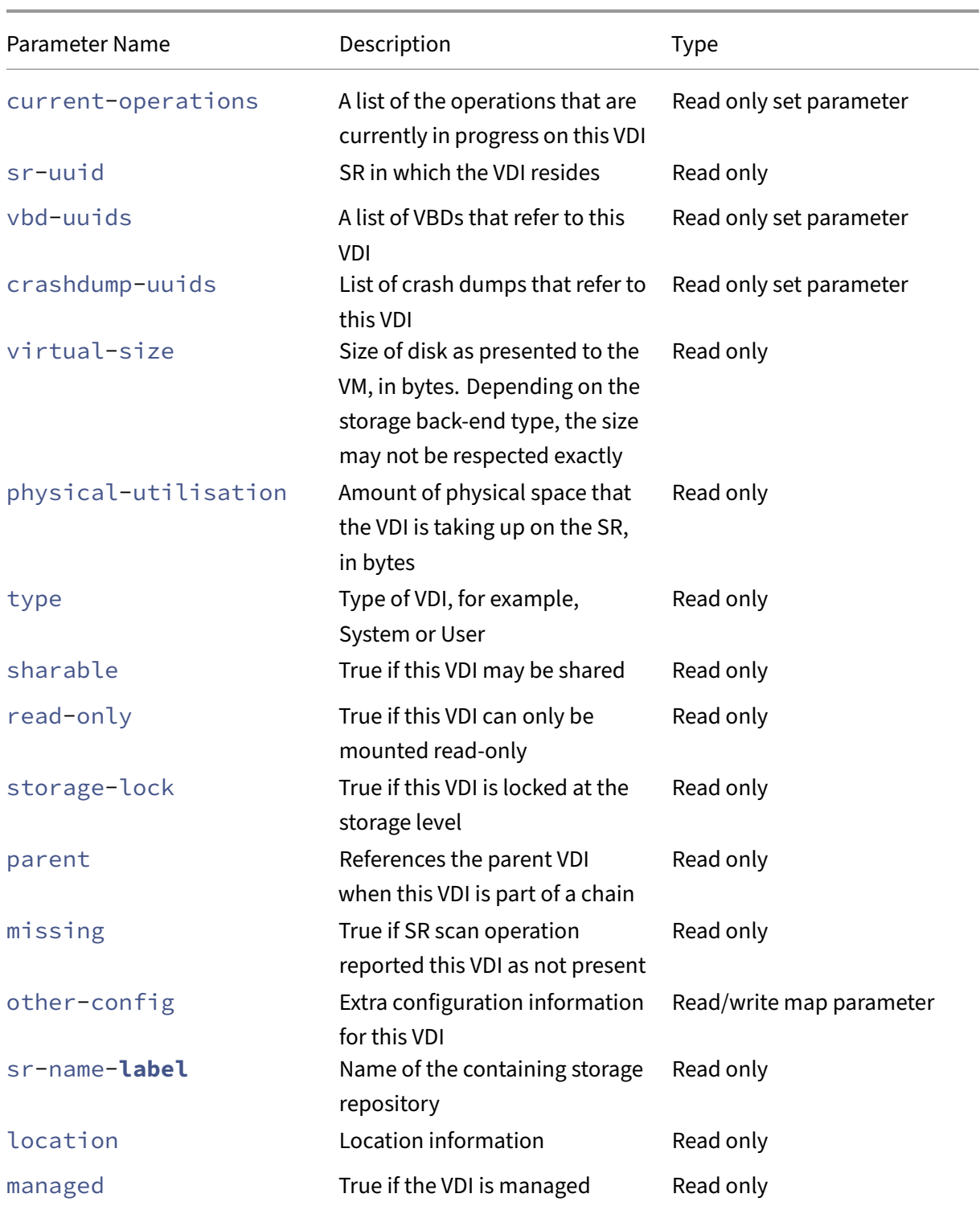

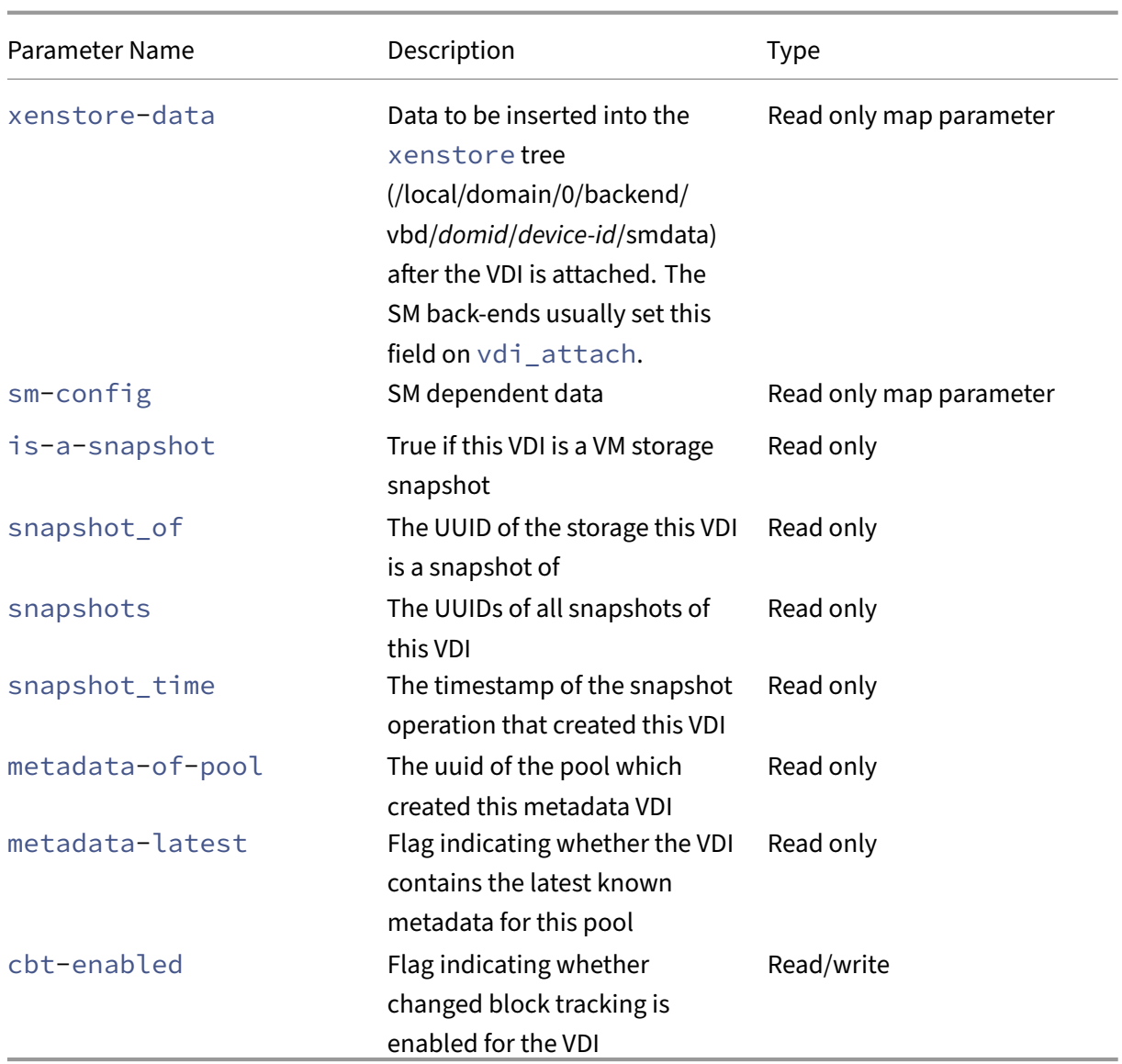

# **vdi-clone**

```
1 xe vdi-clone uuid=uuid_of_the_vdi [driver-params:key=value]
2 <!--NeedCopy-->
```
Create a new, writable copy of the specified VDI that can be used directly. It is a variant of  $vdi-copy$ that is can expose high-speed image clone facilities where they exist.

Use the optional driver-params map parameter to pass extra vendor-specific configuration information to the back‑end storage driver that the VDI is based on. For more information, see the storage vendor driver documentation.

# **vdi-copy**

```
1 xe vdi-copy uuid=uuid_of_the_vdi sr-uuid=uuid_of_the_destination_sr
2 <!--NeedCopy-->
```
Copy a VDI to a specified SR.

# **vdi-create**

```
1 xe vdi-create sr-uuid=uuid_of_sr_to_create_vdi_on name-label=
     name_for_the_vdi type=system|user|suspend|crashdump virtual-size=
     size_of_virtual_disk sm-config-\*=
     storage_specific_configuration_data
2 <!--NeedCopy-->
```
# Create a VDI.

The virtual-size parameter can be specified in bytes or using the IEC standard suffixes KiB, MiB, GiB, and TiB.

**Note:**

SR types that support thin provisioning of disks (such as Local VHD and NFS) do not enforce virtual allocation of disks. Take great care when over‑allocating virtual disk space on an SR. If an over-allocated SR becomes full, disk space must be made available either on the SR target substrate or by deleting unused VDIs in the SR.

Some SR types might round up the virtual-size value to make it divisible by a configured block size.

# **vdi-data-destroy**

```
1 xe vdi-data-destroy uuid=uuid of vdi
2 <!--NeedCopy-->
```
Destroy the data associated with the specified VDI, but keep the changed block tracking metadata.

## **Note:**

If you use changed block tracking to take incremental backups of the VDI, ensure that you use the vdi-data-destroy command to delete snapshots but keep the metadata. Do not use vdi-destroy on snapshots of VDIs that have changed block tracking enabled.

# **vdi-destroy**

```
1 xe vdi-destroy uuid=uuid_of_vdi
2 <!--NeedCopy-->
```
## Destroy the specified VDI.

## **Note:**

If you use changed block tracking to take incremental backups of the VDI, ensure that you use the vdi-data-destroy command to delete snapshots but keep the metadata. Do not use vdi-destroy on snapshots of VDIs that have changed block tracking enabled.

For Local VHD and NFS SR types, disk space is not immediately released on vdi-destroy, but periodically during a storage repository scan operation. If you must force deleted disk space to be made available, call sr-scan manually.

## **vdi-disable-cbt**

```
1 xe vdi-disable-cbt uuid=uuid_of_vdi
2 <!--NeedCopy-->
```
Disable changed block tracking for the VDI.

## **vdi-enable-cbt**

```
1 xe vdi-enable-cbt uuid=uuid_of_vdi
2 <!--NeedCopy-->
```
Enable changed block tracking for the VDI.

#### **Note:**

You can enable changed block tracking only on licensed instances of Citrix Hypervisor Premium Edition.

## **vdi-export**

```
1 xe vdi-export uuid=uuid_of_vdi filename=filename_to_export_to [format=
      format] [base=uuid_of_base_vdi] [--progress]
2 <!--NeedCopy-->
```
Export a VDI to the specified file name. You can export a VDI in one of the following formats:

• raw

• vhd

The VHD format can be *sparse*. If there are unallocated blocks within the VDI, these blocks might be omitted from the VHD file, therefore making the VHD file smaller. You can export to VHD format from all supported VHD-based storage types (EXT3/EXT4, NFS).

If you specify the base parameter, this command exports only those blocks that have changed be‑ tween the exported VDI and the base VDI.

# **vdi-forget**

```
1 xe vdi-forget uuid=uuid_of_vdi
2 <!--NeedCopy-->
```
Unconditionally removes a VDI record from the database without touching the storage back‑end. In normal operation, use vdi-destroy instead.

## **vdi-import**

```
1 xe vdi-import uuid=uuid_of_vdi filename=filename_to_import_from [format
     =format] [--progress]
2 <!--NeedCopy-->
```
Import a VDI. You can import a VDI from one of the following formats:

- raw
- vhd

## **vdi-introduce**

```
1 xe vdi-introduce uuid=uuid_of_vdi sr-uuid=uuid_of_sr name-label=
     name_of_new_vdi type=system|user|suspend|crashdump location=
     device_location_(varies_by_storage_type) [name-description=
     description_of_vdi] [sharable=yes|no] [read-only=yes|no] [other-
     config=map_to_store_misc_user_specific_data] [xenstore-data=
     map_to_of_additional_xenstore_keys] [sm-config=
     storage_specific_configuration_data]
2 <!--NeedCopy-->
```
Create a VDI object representing an existing storage device, without actually modifying or creating any storage. This command is primarily used internally to introduce hot-plugged storage devices automatically.

## **vdi-list-changed-blocks**

```
1 xe vdi-list-changed-blocks vdi-from-uuid=first-vdi-uuid vdi-to-uuid=
     second-vdi-uuid
2 <!--NeedCopy-->
```
Compare two VDIs and return the list of blocks that have changed between the two as a base64‑ encoded string. This command works only for VDIs that have changed block tracking enabled.

For more information, see Changed block tracking.

# **vdi-pool-migrate**

```
1 xe vdi-pool-migrate uuid=VDI_uuid sr-uuid=destination-sr-uuid
2 <!--NeedCopy-->
```
Migrate a VDI to a specified SR, while the VDI is attached to a running guest. (Storage live migration)

For more information, see Migrate VMs.

## **vdi-resize**

```
1 xe vdi-resize uuid=vdi_uuid disk-size=new_size_for_disk
2 <!--NeedCopy-->
```
Change the size of the VDI specified by UUID.

## **vdi-snapshot**

```
1 xe vdi-snapshot uuid=uuid_of_the_vdi [driver-params=params]
2 <!--NeedCopy-->
```
Produces a read-write version of a VDI that can be used as a reference for backup or template creation purposes or both. Use the snapshot to perform a backup rather than installing and running backup software inside the VM. The VM continues running while external backup software streams the contents of the snapshot to the backup media. Similarly, a snapshot can be used as a "gold image"on which to base a template. A template can be made using any VDIs.

Use the optional driver-params map parameter to pass extra vendor-specific configuration information to the back‑end storage driver that the VDI is based on. For more information, see the storage vendor driver documentation.

A clone of a snapshot always produces a writable VDI.

## **vdi-unlock**

```
1 xe vdi-unlock uuid=uuid_of_vdi_to_unlock [force=true]
2 <!--NeedCopy-->
```
Attempts to unlock the specified VDIs. If force=true is passed to the command, it forces the unlocking operation.

#### **vdi-update**

```
1 xe vdi-update uuid=uuid
2 <!--NeedCopy-->
```
Refresh the fields of the VDI object in the database.

### **VIF commands**

Commands for working with VIFs (Virtual network interfaces).

The VIF objects can be listed with the standard object listing command ( $xe$  vif-list), and the parameters manipulated with the standard parameter commands. For more information, see Lowlevel parameter commands

#### **[VIF parameters](https://docs.xenserver.com/en-us/citrix-hypervisor/command-line-interface.html#low-level-parameter-commands)**

VIFs have the following parameters:

- uuid (read only) the unique identifier/object reference for the VIF
- vm-uuid (read only) the unique identifier/object reference for the VM that this VIF resides on
- vm-name-**label** (read only) the name of the VM that this VIF resides on
- allowed-operations (read only set parameter) a list of the operations allowed in this state
- current-operations (read only set parameter) a list of the operations that are currently in progress on this VIF
- device (read only) integer label of this VIF, indicating the order in which VIF back-ends were created
- MAC (read only) MAC address of VIF, as exposed to the VM
- MTU (read only) Maximum Transmission Unit of the VIF in bytes.

This parameter is read-only, but you can override the MTU setting with the mtu key using the other-config map parameter. For example, to reset the MTU on a virtual NIC to use jumbo frames:

```
1 xe vif-param-set \
2 uuid=<vif_uuid> \<br>3 other-config:mtu=
         3 other-config:mtu=9000
4 <!--NeedCopy-->
```
- currently-attached (read only) true if the device is attached
- qos\_algorithm\_type (read/write) QoS algorithm to use
- gos algorithm params (read/write map parameter) parameters for the chosen QoS algo– rithm
- qos\_supported\_algorithms (read only set parameter) supported QoS algorithms for this VIF
- MAC-autogenerated (read only) True if the MAC address of the VIF was automatically generated
- other-config (read/write map parameter) extra configuration key: value pairs
- other-config:ethtoolrx(read/write) set to on to enable receive checksum, off to disable
- other-config: ethtooltx (read/write) set to on to enable transmit checksum, off to disable
- other-config:ethtoolsg (read/write) set to on to enable scatter gather, off to disable
- other-config:ethtooltso (read/write) set to on to enable TCP segmentation offload, off to disable
- other-config:ethtoolufo (read/write) set to on to enable UDP fragment offload, off to disable
- other-config:ethtoolgso (read/write) set to on to enable generic segmentation offload, off to disable
- other-config:promiscuous (read/write) true to a VIF to be promiscuous on the bridge, so that it sees all traffic over the bridge. Useful for running an Intrusion Detection System (IDS) or similar in a VM.
- network-uuid (read only) the unique identifier/object reference of the virtual network to which this VIF is connected
- network-name-**label** (read only) the descriptive name of the virtual network to which this VIF is connected
- io\_read\_kbs (read only) average read rate in kB/s for this VIF
- io\_write\_kbs (read only) average write rate in kB/s for this VIF
- locking mode (read/write) Affects the VIFs ability to filter traffic to/from a list of MAC and IP addresses. Requires extra parameters.
- locking\_mode:**default** (read/write) Varies according to the default locking mode for the VIF network.

If the default‑locking‑mode is set to disabled, Citrix Hypervisor applies a filtering rule so that the VIF cannot send or receive traffic. If the default-lockingmode is set to unlocked, Citrix Hypervisor removes all the filtering rules associated with the VIF. For more information, see Network Commands.

- locking mode: locked (read/write) Only traffic sent to or sent from the specified MAC and [IP addresses is allowe](https://docs.xenserver.com/en-us/citrix-hypervisor/command-line-interface.html#network-commands)d on the VIF. If no IP addresses are specified, no traffic is allowed.
- locking\_mode:unlocked (read/write) No filters are applied to any traffic going to or from the VIF.
- locking\_mode: disabled (read/write) Citrix Hypervisor applies a filtering rule is applied so that the VIF drops all traffic.

# **vif-create**

```
1 xe vif-create vm-uuid=uuid_of_the_vm device=see below network-uuid=
     uuid_of_network_to_connect_to [mac=mac_address]
2 <!--NeedCopy-->
```
Create a VIF on a VM.

Appropriate values for the device field are listed in the parameter allowed-VIF-devices on the specified VM. Before any VIFs exist there, the values allowed are integers from 0-15.

The mac parameter is the standard MAC address in the form aa: bb:cc:dd:ee:ff. If you leave it unspecified, an appropriate random MAC address is created. You can also explicitly set a random MAC address by specifying mac=random.

# **vif-destroy**

```
1 xe vif-destroy uuid=uuid_of_vif
2 <!--NeedCopy-->
```
Destroy a VIF.

# **vif-move**

```
1 xe vif-move uuid=uuid network-uuid=network_uuid
2 <!--NeedCopy-->
```
Move the VIF to another network.

# **vif-plug**

```
1 xe vif-plug uuid=uuid_of_vif
2 <!--NeedCopy-->
```
Attempt to attach the VIF while the VM is in the running state.

# **vif-unplug**

```
1 xe vif-unplug uuid=uuid_of_vif
2 <!--NeedCopy-->
```
Attempts to detach the VIF from the VM while it is running.

# **vif-configure-ipv4**

Configure IPv4 settings for this virtual interface. Set IPv4 settings as below:

```
1 xe vif-configure-ipv4 uuid=uuid_of_vif mode=static address=CIDR_address
      gateway=gateway_address
2 <!--NeedCopy-->
```
For example:

```
1 VIF.configure_ipv4(vifObject,"static", " 192.168.1.10/24", "
      192.168.1.1")
2 <!--NeedCopy-->
```
Clean IPv4 settings as below:

```
1 xe vif-configure-ipv4 uuid=uuid_of_vif mode=none
2 <!--NeedCopy-->
```
# **vif-configure-ipv6**

Configure IPv6 settings for this virtual interface. Set IPv6 settings as below:

```
1 xe vif-configure-ipv6 uuid=uuid_of_vif mode=static address=IP_address
     gateway=gateway_address
2 <!--NeedCopy-->
```
For example:

```
1 VIF.configure_ipv6(vifObject,"static", "fd06:7768:b9e5:8b00::5001/64",
     "fd06:7768:b9e5:8b00::1")
2 <!--NeedCopy-->
```
Clean IPv6 settings as below:

```
1 xe vif-configure-ipv6 uuid=uuid_of_vif mode=none
2 <!--NeedCopy-->
```
### **VLAN commands**

Commands for working with VLANs (virtual networks). To list and edit virtual interfaces, refer to the PIF commands, which have a VLAN parameter to signal that they have an associated virtual network. For more information, see PIF commands. For example, to list VLANs, use xe pif-list.

#### **vlan-create**

```
1 xe vlan-create pif-uuid=uuid_of_pif vlan=vlan_number network-uuid=
     uuid_of_network
2 <!--NeedCopy-->
```
Create a VLAN on your Citrix Hypervisor server.

#### **pool-vlan-create**

```
1 xe pool-vlan-create pif-uuid=uuid_of_pif vlan=vlan_number network-uuid=
     uuid_of_network
2 <!--NeedCopy-->
```
Create a VLAN on all hosts on a pool, by determining which interface (for example,  $e$ th0) the specified network is on (on each host) and creating and plugging a new PIF object one each host accordingly.

### **vlan-destroy**

```
1 xe vlan-destroy uuid=uuid_of_pif_mapped_to_vlan
2 <!--NeedCopy-->
```
Destroy a VLAN. Requires the UUID of the PIF that represents the VLAN.

# **VM commands**

Commands for controlling VMs and their attributes.

# **VM selectors**

Several of the commands listed here have a common mechanism for selecting one or more VMs on which to perform the operation. The simplest way is by supplying the argument  $\vee$ m=name\_or\_uuid. An easy way to get the uuid of an actual VM is to, for example, run  $xe$  vm-list power-state  $=$ running. (Get the full list of fields that can be matched by using the command  $xe$  vm-list params=all. ) For example, specifying power-state=halted selects VMs whose powerstate parameter is equal to halted. Where multiple VMs are matching, specify the option -multiple to perform the operation. The full list of parameters that can be matched is described at the beginning of this section.

The VM objects can be listed with the standard object listing command ( $x e$  vm-list), and the parameters manipulated with the standard parameter commands. For more information, see Low-level parameter commands

## **[VM parameters](https://docs.xenserver.com/en-us/citrix-hypervisor/command-line-interface.html#low-level-parameter-commands)**

VMs have the following parameters:

## **Note:**

All writable VM parameter values can be changed while the VM is running, but new parameters are *not* applied dynamically and cannot be applied until the VM is rebooted.

- appliance (read/write) the appliance/vApp to which the VM belongs
- uuid (read only) the unique identifier/object reference for the VM
- name-**label** (read/write) the name of the VM
- name-description (read/write) the description string of the VM
- order (read/write) for vApp startup/shutdown and for startup after HA failover. VMs with an order value of 0 (zero) are started first, then VMs with an order value of 1, and so on.
- version (read only) the number of times this VM has been recovered. If you want to overwrite a new VM with an older version, call vm-recover
- user-version (read/write) string for creators of VMs and templates to put version information

• is-a-template (read/write) False unless this VM is a template. Template VMs can never be started, they are used only for cloning other VMs After this value has been set to true it cannot be reset to false. Template VMs cannot be converted into VMs using this parameter.

You can convert a VM to a template with:

```
1 xe vm-param-set uuid=<vm uuid> is-a-template=true
2 <!--NeedCopy-->
```
- is-control-domain (read only) True if this is a control domain (domain 0 or a driver domain)
- power-state (read only) current power state
- start-delay (read/write) the delay to wait before a call to start up the VM returns in seconds
- shutdown-delay (read/write) the delay to wait before a call to shut down the VM returns in seconds
- memory-dynamic-max (read/write) dynamic maximum in bytes
- memory-dynamic-min (read/write) dynamic minimum in bytes
- memory-**static**-max (read/write) statically set (absolute) maximum in bytes. If you want to change this value, the VM must be shut down.
- memory-**static**-min (read/write) statically set (absolute) minimum in bytes. If you want to change this value, the VM must be shut down.
- suspend-VDI-uuid (read only) the VDI that a suspend image is stored on
- VCPUs-params (read/write map parameter) configuration parameters for the selected vCPU policy.

You can tune a vCPU's pinning with

```
1 xe vm-param-set uuid=<vm_uuid> VCPUs-params:mask=1,2,3
2 <!--NeedCopy-->
```
The selected VM then runs on physical CPUs 1, 2, and 3 only.

You can also tune the vCPU priority (xen scheduling) with the cap and weight parameters. For example:

```
1 xe vm-param-set uuid=<vm_uuid> VCPUs-params:weight=512 xe vm-
      param-set uuid=<vm_uuid> VCPUs-params:cap=100
2 <!--NeedCopy-->
```
A VM with a weight of 512 get twice as much CPU as a domain with a weight of 256 on a contended Citrix Hypervisor server. Legal weights range from 1 to 65535 and the default is 256. The cap optionally fixes the maximum amount of CPU a VM will be able to consume, even if the Citrix Hypervisor server has idle CPU cycles. The cap is expressed in percentage of one physical CPU: 100 is 1 physical CPU, 50 is half a CPU, 400 is 4 CPUs, and so on The default, 0, means that there is no upper cap.

- VCPUs-max (read/write) maximum number of virtual CPUs.
- VCPUs-at-startup (read/write) boot number of virtual CPUs
- actions-after-crash (read/write) action to take if the VM crashes. For PV guests, valid parameters are:
	- **–** preserve (for analysis only)
	- **–** coredump\_and\_restart (record a coredump and reboot VM)
	- **–** coredump\_and\_destroy (record a coredump and leave VM halted)
	- **–** restart (no coredump and restart VM)
	- **–** destroy (no coredump and leave VM halted)
- console-uuids (read only set parameter) virtual console devices
- platform (read/write map parameter) platform-specific configuration

To disable VDA to switch Windows 10 into Tablet mode:

```
1 xe vm-param-set uuid=<vm_uuid> platform:acpi_laptop_slate=0
2 <!--NeedCopy-->
```
To enable VDA to switch Windows 10 into Tablet mode:

```
1 xe vm-param-set uuid=<vm_uuid> platform:acpi_laptop_slate=1
2 <!--NeedCopy-->
```
To check current state:

```
1 xe vm-param-get uuid=<vm_uuid> param-name=platform param-key=
      acpi_laptop_slate
2 <!--NeedCopy-->
```
- allowed-operations (read only set parameter) list of the operations allowed in this state
- current-operations (read only set parameter) a list of the operations that are currently in progress on the VM
- allowed-VBD-devices (read only set parameter) list of VBD identifiers available for use, represented by integers of the range 0–15. This list is informational only, and other devices may be used (but might not work).
- allowed-VIF-devices (read only set parameter) list of VIF identifiers available for use, represented by integers of the range 0–15. This list is informational only, and other devices may be used (but might not work).
- HVM-boot-policy (read/write) the boot policy for HVM guests. Either BIOS Order or an empty string.
- HVM-boot-params (read/write map parameter) the order key controls the HVM guest boot order, represented as a string where each character is a boot method: d for the CD/DVD, c for the root disk, and n for network PXE boot. The default is dc.
- HVM-shadow-multiplier (read/write) Floating point value which controls the amount of shadow memory overhead to grant the VM. Defaults to 1.0 (the minimum value), and only change this value if you are an advanced user.
- PV-kernel (read/write) path to the kernel
- PV-ramdisk (read/write) path to the initrd
- PV-args (read/write) string of kernel command line arguments
- PV-legacy-args (read/write) string of arguments to make legacy VMs boot
- PV-bootloader (read/write) name of or path to bootloader
- PV-bootloader-args (read/write) string of miscellaneous arguments for the bootloader
- last-boot-CPU-flags (read only) describes the CPU flags on which the VM was last booted
- resident-on (read only) the Citrix Hypervisor server on which a VM is resident
- affinity (read/write) The Citrix Hypervisor server which the VM has preference for running on. Used by the xe vm-start command to decide where to run the VM
- other-config (read/write map parameter) A list of key/value pairs that specify extra configuration parameters for the VM.

For example, the other-config key/value pair auto\_poweron: **true** requests to start the VM automatically after any host in the pool boots. You must also set this parameter in your pool's other-config. These parameters are now deprecated. Use the ha-restartpriority parameter instead.

- start-time (read only) timestamp of the date and time that the metrics for the VM were read. This timestamp is in the form yyyymmddThh:mm: ss  $z$ , where z is the single letter military timezone indicator, for example, Z for UTC (GMT)
- install-time (read only) timestamp of the date and time that the metrics for the VM were read. This timestamp is in the form yyyymmddThh:mm:ss  $z$ , where z is the single letter military timezone indicator, for example, Z for UTC (GMT)
- memory-actual (read only) the actual memory being used by a VM
- VCPUs-number (read only) the number of virtual CPUs assigned to the VM for a Linux VM. This number can differ from VCPUS-max and can be changed without rebooting the VM using the vm-vcpu-hotplug command. For more information, see vm-vcpu-hotplug. Windows VMs always run with the number of vCPUs set to VCPUsmax and must be rebooted to change

this value. Performance drops sharply when you set VCPUs-number to a value greater than the number of physical CPUs on the Citrix Hypervisor server.

- VCPUs-Utilization (read only map parameter) a list of virtual CPUs and their weight
- os-version (read only map parameter) the version of the operating system for the VM
- PV-drivers-version(read only map parameter) the versions of the paravirtualized drivers for the VM
- PV-drivers-detected (read only) flag for latest version of the paravirtualized drivers for the VM
- memory (read only map parameter) memory metrics reported by the agent on the VM
- disks (read only map parameter) disk metrics reported by the agent on the VM
- networks (read only map parameter) network metrics reported by the agent on the VM
- other (read only map parameter) other metrics reported by the agent on the VM
- guest-metrics-lastupdated (read only) timestamp when the in-guest agent performed the last write to these fields. The timestamp is in the form  $yyyymmddThh:mm:ss z, where z$ is the single letter military timezone indicator, for example, Z for UTC (GMT)
- actions-after-shutdown (read/write) action to take after the VM has shutdown
- actions-after-reboot (read/write) action to take after the VM has rebooted
- possible-hosts potential hosts of this VM read only
- dom-id (read only) domain ID (if available, -1 otherwise)
- recommendations (read only) XML specification of recommended values and ranges for properties of this VM
- xenstore-data (read/write map parameter) data to be inserted into the xenstore tree (/ local/domain/\*domid\*/vm-data) after the VM is created
- is-a-snapshot (read only) True if this VM is a snapshot
- snapshot\_of (read only) the UUID of the VM that this snapshot is of
- snapshots (read only) the UUIDs of all snapshots of this VM
- snapshot time (read only) the timestamp of the snapshot operation that created this VM snapshot
- memory-target (read only) the target amount of memory set for this VM
- blocked-operations (read/write map parameter) lists the operations that cannot be performed on this VM
- last-boot-record (read only) record of the last boot parameters for this template, in XML format
- ha-always-run (read/write) True if this VM is always restarted on another host if there is a failure of the host it is resident on. This parameter is now deprecated. Use the ha-restartpriority parameter instead.
- ha-restart-priority (read/write) restart or best-effort
- blobs (read only) binary data store
- live (read only) True if the VM is running. False if HA suspects that the VM is not be running.

### **vm-assert-can-be-recovered**

```
1 xe vm-assert-can-be-recovered uuid [database] vdi-uuid
2 <!--NeedCopy-->
```
Tests whether storage is available to recover this VM.

# **vm-call-plugin**

```
1 xe vm-call-plugin vm-uuid=vm_uuid plugin=plugin fn=function [args:key=
     value]
2 <!--NeedCopy-->
```
Calls the function within the plug-in on the given VM with optional arguments (args: key =value). To pass a "value" string with special characters in it (for example new line), an alternative syntax args:key:file=local\_file can be used in place, where the content of local\_file will be retrieved and assigned to "key" as a whole.

#### **vm-cd-add**

```
1 xe vm-cd-add cd-name=name_of_new_cd device=
     integer_value_of_an_available_vbd [vm-selector=vm_selector_value...]
2 <!--NeedCopy-->
```
Add a new virtual CD to the selected VM. Select the device parameter from the value of the allowed -VBD-devices parameter of the VM.

The VM or VMs on which this operation is performed are selected using the standard selection mechanism. For more information, see VM selectors. Optional arguments can be any number of the VM parameters listed at the beginning of this section.

**vm-cd-eject**

```
1 xe vm-cd-eject [vm-selector=vm_selector_value...]
2 <!--NeedCopy-->
```
Eject a CD from the virtual CD drive. This command only works if exactly one CD is attached to the VM. When there are two or more CDs, use the command xe vbd-eject and specify the UUID of the VBD.

The VM or VMs on which this operation is performed are selected using the standard selection mechanism. For more information, see VM selectors. Optional arguments can be any number of the VM parameters listed at the beginning of this section.

# **[vm-cd-in](https://docs.xenserver.com/en-us/citrix-hypervisor/command-line-interface.html#vm-parameters)sert**

```
1 xe vm-cd-insert cd-name=name_of_cd [vm-selector=vm_selector_value...]
2 <!--NeedCopy-->
```
Insert a CD into the virtual CD drive. This command only works if there is exactly one empty CD de‑ vice attached to the VM. When there are two or more empty CD devices, use the  $x e$  vbd-insert command and specify the UUIDs of the VBD and of the VDI to insert.

The VM or VMs on which this operation is performed are selected using the standard selection mechanism. For more information, see VM selectors. Optional arguments can be any number of the VM parameters listed at the beginning of this section.

# **[vm-cd-li](https://docs.xenserver.com/en-us/citrix-hypervisor/command-line-interface.html#vm-parameters)st**

```
1 xe vm-cd-list [vbd-params] [vdi-params] [vm-selector=vm_selector_value
      ...]
2 <!--NeedCopy-->
```
Lists CDs attached to the specified VMs.

The VM or VMs on which this operation is performed are selected using the standard selection mechanism. For more information, see VM selectors. Optional arguments can be any number of the VM parameters listed at the beginning of this section.

You can also select which VBD and [VDI paramete](https://docs.xenserver.com/en-us/citrix-hypervisor/command-line-interface.html#vm-selectors)rs to list.

### **[vm-cd-re](https://docs.xenserver.com/en-us/citrix-hypervisor/command-line-interface.html#vm-parameters)move**

```
1 xe vm-cd-remove cd-name=name_of_cd [vm-selector=vm_selector_value...]
2 <!--NeedCopy-->
```
Remove a virtual CD from the specified VMs.

The VM or VMs on which this operation is performed are selected using the standard selection mechanism. For more information, see VM selectors. Optional arguments can be any number of the VM parameters listed at the beginning of this section.

## **[vm-check](https://docs.xenserver.com/en-us/citrix-hypervisor/command-line-interface.html#vm-parameters)point**

```
1 xe vm-checkpoint new-name-label=name_label [new-name-description=
     description]
2 <!--NeedCopy-->
```
Checkpoint an existing VM, using storage‑level fast disk snapshot operation where available.

#### **vm-clone**

```
1 xe vm-clone new-name-label=name_for_clone [new-name-description=
     description_for_clone] [vm-selector=vm_selector_value...]
2 <!--NeedCopy-->
```
Clone an existing VM, using storage‑level fast disk clone operation where available. Specify the name and the optional description for the resulting cloned VM using the **new**-name-**label** and **new**name-description arguments.

The VM or VMs on which this operation is performed are selected using the standard selection mechanism. For more information, see VM selectors. Optional arguments can be any number of the VM parameters listed at the beginning of this section.

#### **[vm-compu](https://docs.xenserver.com/en-us/citrix-hypervisor/command-line-interface.html#vm-parameters)te-maximum-memor[y](https://docs.xenserver.com/en-us/citrix-hypervisor/command-line-interface.html#vm-selectors)**

```
1 xe vm-compute-maximum-memory total=
     amount_of_available_physical_ram_in_bytes [approximate=add overhead
     memory for additional vCPUS? true|false] [vm_selector=
     vm_selector_value...]
2 <!--NeedCopy-->
```
Calculate the maximum amount of static memory which can be allocated to an existing VM, using the total amount of physical RAM as an upper bound. The optional parameter approximate reserves sufficient extra memory in the calculation to account for adding extra vCPUs into the VM later.

For example:

```
1 xe vm-compute-maximum-memory vm=testvm total=`xe host-list params=
     memory-free --minimal`
2 <!--NeedCopy-->
```
This command uses the value of the memory-free parameter returned by the  $xe$  host-list command to set the maximum memory of the VM named testvm.

The VM or VMs on which this operation is performed are selected using the standard selection mechanism. For more information, see VM selectors. Optional arguments can be any number of the VM parameters listed at the beginning of this section.

#### **[vm-compu](https://docs.xenserver.com/en-us/citrix-hypervisor/command-line-interface.html#vm-parameters)te-memory-overhe[ad](https://docs.xenserver.com/en-us/citrix-hypervisor/command-line-interface.html#vm-selectors)**

```
1 xe vm-compute-memory-overhead
2 <!--NeedCopy-->
```
Computes the virtualization memory overhead of a VM.

#### **vm-copy**

```
1 xe vm-copy new-name-label=name_for_copy [new-name-description=
     description_for_copy] [sr-uuid=uuid_of_sr] [vm-selector=
     vm_selector_value...]
2 <!--NeedCopy-->
```
Copy an existing VM, but without using storage‑level fast disk clone operation (even if this option is available). The disk images of the copied VM are guaranteed to be *full images*, that is, not part of a copy-on-write (CoW) chain.

Specify the name and the optional description for the resulting copied VM using the **new**-name**label** and **new**-name-description arguments.

Specify the destination SR for the resulting copied VM using the  $sr$ -uuid. If this parameter is not specified, the destination is the same SR that the original VM is in.

The VM or VMs on which this operation is performed are selected using the standard selection mech‑ anism. For more information, see VM selectors. Optional arguments can be any number of the VM parameters listed at the beginning of this section.

#### **[vm-copy-](https://docs.xenserver.com/en-us/citrix-hypervisor/command-line-interface.html#vm-parameters)bios-strings**

```
1 xe vm-copy-bios-strings host-uuid=host_uuid
2 <!--NeedCopy-->
```
Copy the BIOS strings of the given host to the VM.

# **Note:**

After you first start a VM, you cannot change its BIOS strings. Ensure that the BIOS strings are correct before starting the VM for the first time.

## **vm-crashdump-list**

```
1 xe vm-crashdump-list [vm-selector=vm selector value...]
2 <!--NeedCopy-->
```
List crashdumps associated with the specified VMs.

When you use the optional argument params, the value of params is a string containing a list of parameters of this object that you want to display. Alternatively, you can use the keyword all to show all parameters. If params is not used, the returned list shows a default subset of all available parameters.

The VM or VMs on which this operation is performed are selected using the standard selection mechanism. For more information, see VM selectors. Optional arguments can be any number of the VM parameters listed at the beginning of this section.

## **[vm-data-](https://docs.xenserver.com/en-us/citrix-hypervisor/command-line-interface.html#vm-parameters)source-list**

```
1 xe vm-data-source-list [vm-selector=vm selector value...]
2 <!--NeedCopy-->
```
List the data sources that can be recorded for a VM.

Select the VMs on which to perform this operation by using the standard selection mechanism. For more information, see VM selectors. Optional arguments can be any number of the VM parameters listed at the beginning of this section. If no parameters to select hosts are given, the operation is performed on all VMs.

Data sources have two [parameters](https://docs.xenserver.com/en-us/citrix-hypervisor/command-line-interface.html#vm-selectors) -standard and enabled -which you can seen [in the output of](https://docs.xenserver.com/en-us/citrix-hypervisor/command-line-interface.html#vm-parameters) this command. If a data source has enabled set to **true**, the metrics are currently being recorded to the performance database. If a data source has standard set to **true**, the metrics are recorded to the performance database by default (and enabled is also set to **true** for this data source). If a data source has standard set to **false**, the metrics are *not* recorded to the performance database by default (and enabled is also set to **false** for this data source).

To start recording data source metrics to the performance database, run the vm-data-sourcerecord command. This command sets enabled to **true**. To stop, run the vm-data-sourceforget. This command sets enabled to **false**.

### **vm-data-source-record**

```
1 xe vm-data-source-record data-source=name_description_of_data-source [
     vm-selector=vm selector value...]
2 <!--NeedCopy-->
```
Record the specified data source for a VM.

This operation writes the information from the data source to the persistent performance metrics database of the specified VMs. For performance reasons, this database is distinct from the normal agent database.

Select the VMs on which to perform this operation by using the standard selection mechanism. For more information, see VM selectors. Optional arguments can be any number of the VM parameters listed at the beginning of this section. If no parameters to select hosts are given, the operation is performed on all VMs.

## **vm-data-source-forget**

```
1 xe vm-data-source-forget data-source=name_description_of_data-source [
     vm-selector=vm selector value...]
2 <!--NeedCopy-->
```
Stop recording the specified data source for a VM and forget all of the recorded data.

Select the VMs on which to perform this operation by using the standard selection mechanism. For more information, see VM selectors. Optional arguments can be any number of the VM parameters listed at the beginning of this section. If no parameters to select hosts are given, the operation is performed on all VMs.

## **vm-data-source-query**

```
1 xe vm-data-source-query data-source=name_description_of_data-source [vm
     -selector=vm_selector_value...]
2 <!--NeedCopy-->
```
Display the specified data source for a VM.

Select the VMs on which to perform this operation by using the standard selection mechanism. For more information, see VM selectors. Optional arguments can be any number of the VM parameters listed at the beginning of this section. If no parameters to select hosts are given, the operation is performed on all VMs.
### **vm-destroy**

```
1 xe vm-destroy uuid=uuid_of_vm
2 <!--NeedCopy-->
```
Destroy the specified VM. This leaves the storage associated with the VM intact. To delete storage as well, use xe vm-uninstall.

### **vm-disk-add**

```
1 xe vm-disk-add disk-size=size_of_disk_to_add device=uuid_of_device [vm-
     selector=vm_selector_value...]
2 <!--NeedCopy-->
```
Add a disk to the specified VMs. Select the device parameter from the value of the allowed-VBD -devices parameter of the VMs.

The disk-size parameter can be specified in bytes or using the IEC standard suffixes KiB, MiB, GiB, and TiB.

The VM or VMs on which this operation is performed are selected using the standard selection mechanism. For more information, see VM selectors. Optional arguments can be any number of the VM parameters listed at the beginning of this section.

### **[vm-disk-](https://docs.xenserver.com/en-us/citrix-hypervisor/command-line-interface.html#vm-parameters)list**

```
1 xe vm-disk-list [vbd-params] [vdi-params] [vm-selector=
     vm_selector_value...]
2 <!--NeedCopy-->
```
Lists disks attached to the specified VMs. The vbd-params and vdi-params parameters control the fields of the respective objects to output. Give the parameters as a comma-separated list, or the special key all for the complete list.

The VM or VMs on which this operation is performed are selected using the standard selection mechanism. For more information, see VM selectors. Optional arguments can be any number of the VM parameters listed at the beginning of this section.

### **[vm-disk-](https://docs.xenserver.com/en-us/citrix-hypervisor/command-line-interface.html#vm-parameters)remove**

```
1 xe vm-disk-remove device=integer_label_of_disk [vm-selector=
     vm_selector_value...]
2 <!--NeedCopy-->
```
Remove a disk from the specified VMs and destroy it.

The VM or VMs on which this operation is performed are selected using the standard selection mech‑ anism. For more information, see VM selectors. Optional arguments can be any number of the VM parameters listed at the beginning of this section.

### **[vm-expor](https://docs.xenserver.com/en-us/citrix-hypervisor/command-line-interface.html#vm-parameters)t**

```
1 xe vm-export filename=export_filename [metadata=true|false] [vm-
      selector=vm_selector_value...]
2 <!--NeedCopy-->
```
Export the specified VMs (including disk images) to a file on the local machine. Specify the file name to export the VM into using the  $f$ ilename parameter. By convention, the file name has a .xva extension.

If the metadata parameter is **true**, the disks are not exported. Only the VM metadata is written to the output file. Use this parameter when the underlying storage is transferred through other mechanisms, and permits the VM information to be recreated. For more information, see vm-**import**.

The VM or VMs on which this operation is performed are selected using the standard selection mechanism. For more information, see VM selectors. Optional arguments can be any [number of th](https://docs.xenserver.com/en-us/citrix-hypervisor/command-line-interface.html#vm-import)e VM parameters listed at the beginning of this section.

### **[vm-impor](https://docs.xenserver.com/en-us/citrix-hypervisor/command-line-interface.html#vm-parameters)t**

```
1 xe vm-import filename=export_filename [metadata=true|false] [preserve=
     true|false][sr-uuid=destination_sr_uuid]
2 <!--NeedCopy-->
```
Import a VM from a previously exported file. If preserve is set to **true**, the MAC address of the original VM is preserved. The sr-uuid determines the destination SR to import the VM into. If this parameter is not specified, the default SR is used.

If the metadata is **true**, you can import a previously exported set of metadata without their associated disk blocks. Metadata-only import fails if any VDIs cannot be found (named by SR and VDI. location) unless the --force option is specified, in which case the import proceeds regardless. If disks can be mirrored or moved out-of-band, metadata import/export is a fast way of moving VMs between disjoint pools. For example, as part of a disaster recovery plan.

**Note:**

Multiple VM imports are performed faster in serial that in parallel.

# **vm-install**

```
1 xe vm-install new-name-label=name [template-uuid=
     uuid_of_desired_template] [template=template_uuid_or_name] [sr-uuid=
     sr_uuid | sr-name-label=name_of_sr][copy-bios-strings-from=host_uuid
      ]
2 <!--NeedCopy-->
```
Install or clone a VM from a template. Specify the template name using either the template-uuid or template argument. Specify an SR using either the sr-uuid or sr-name-**label** argument. Specify to install BIOS‑locked media using the copy-bios-strings-from argument.

## **Note:**

When installing from a template that has existing disks, by default, new disks are created in the same SR as these existing disks. Where the SR supports it, these disks arefast copies. If a different SR is specified on the command line, the new disks are created there. In this case, a fast copy is not possible and the disks are full copies.

When installing from a template that doesn't have existing disks, any new disks are created in the SR specified, or the pool default SR when an SR is not specified.

# **vm-is-bios-customized**

```
1 xe vm-is-bios-customized
2 <!--NeedCopy-->
```
Indicates whether the BIOS strings of the VM have been customized.

### **vm-memory-dynamic-range-set**

```
1 xe vm-memory-dynamic-range-set min=min max=max
2 <!--NeedCopy-->
```
Configure the dynamic memory range of a VM. The dynamic memory range defines soft lower and upper limits for a VM's memory. It's possible to change these fields when a VM is running or halted. The dynamic range must fit within the static range.

# **vm-memory-limits-set**

```
1 xe vm-memory-limits-set static-min=static_min static-max=static_max
     dynamic-min=dynamic_min dynamic-max=dynamic_max
2 <!--NeedCopy-->
```
Configure the memory limits of a VM.

#### **vm-memory-set**

```
1 xe vm-memory-set memory=memory
2 <!--NeedCopy-->
```
Configure the memory allocation of a VM.

### **vm-memory-shadow-multiplier-set**

```
1 xe vm-memory-shadow-multiplier-set [vm-selector=vm_selector_value...] [
     multiplier=float_memory_multiplier]
2 <!--NeedCopy-->
```
Set the shadow memory multiplier for the specified VM.

This is an advanced option which modifies the amount of *shadow memory* assigned to a hardware‑ assisted VM.

In some specialized application workloads, such as Citrix Virtual Apps, extra shadow memory is re‑ quired to achieve full performance.

This memory is considered to be an overhead. It is separated from the normal memory calculations for accounting memory to a VM. When this command is invoked, the amount of free host memory decreases according to the multiplier and the HVM\_shadow\_multiplier field is updated with the value that Xen has assigned to the VM. If there is not enough Citrix Hypervisor server memory free, an error is returned.

The VMs on which to perform this operation are selected using the standard selection mechanism. For more information, see VM selectors.

### **vm-memory-stati[c-range-se](https://docs.xenserver.com/en-us/citrix-hypervisor/command-line-interface.html#vm-selectors)t**

```
1 xe vm-memory-static-range-set min=min max=max
2 <!--NeedCopy-->
```
Configure the static memory range of a VM. The static memory range defines hard lower and upper limits for a VM's memory. It's possible to change these fields only when a VM is halted. The static range must encompass the dynamic range.

### **vm-memory-target-set**

```
1 xe vm-memory-target-set target=target
2 <!--NeedCopy-->
```
Set the memory target for a halted or running VM. The given value must be within the range defined by the VM's memory static min and memory static max values.

## **vm-migrate**

```
1 xe vm-migrate [copy=true|false] [host-uuid=destination_host_uuid] [host
     =name_or_ uuid_of_destination_host] [force=true|false] [live=true|
     false] [vm-selector=vm_selector_value...] [remote-master=
     destination_pool_master_uuid] [remote-username=
     destination_pool_username] [remote-password=
     destination_pool_password] [remote-network=
     destination_pool_network_uuid ][vif:source_vif_uuid=
     destination_network_uuid] [vdi:vdi_uuid=destination_sr_uuid]
2 <!--NeedCopy-->
```
This command migrates the specified VMs between physical hosts. The host parameter can be either the name or the UUID of the Citrix Hypervisor server. For example, to migrate the VM to another host in the pool, where the VM disks are on storage shared by both hosts:

```
1 xe vm-migrate uuid=vm_uuid host-uuid=destination_host_uuid
2 <!--NeedCopy-->
```
To move VMs between hosts in the same pool that do not share storage (storage live migration):

```
1 xe vm-migrate uuid=vm_uuid host-uuid=destination_host_uuid \
2 remote-master=192.0.2.35 remote-username=username remote-password=
         password
3 <!--NeedCopy-->
```
For storage live migration, you must provide the host name or IP address, user name, and password for the pool master, even when you are migrating within the same pool.

You can choose the SR where each VDI gets stored:

```
1 xe vm-migrate uuid=vm_uuid remote-master=192.0.2.35 remote-username=
    username remote-password=password host-uuid=destination_host_uuid \
2 vdi:vdi_1=destination_sr1_uuid \
3 vdi:vdi_2=destination_sr2_uuid \
4 vdi:vdi_3=destination_sr3_uuid
5 <!--NeedCopy-->
```
Additionally, you can choose which network to attach the VM after migration:

```
1 xe vm-migrate uuid=vm uuid \lambda2 vdi1:vdi_1_uuid=destination_sr1_uuid \
3 vdi2:vdi_2_uuid=destination_sr2_uuid \
4 vdi3:vdi 3 uuid=destination sr3 uuid \
5 vif:vif_uuid=network_uuid
6 <!--NeedCopy-->
```
For cross‑pool migration:

```
1 xe vm-migrate uuid=vm uuid remote-master=192.0.2.35 \
2 remote-username=username remote-password=password \
3 host-uuid=destination_host_uuid \
4 vif:source_vif_uuid=destination_network_uuid \
5 vdi:vdi_uuid=destination_sr_uuid
6 <!--NeedCopy-->
```
For more information about storage live migration, live migration, and live VDI migration, see Migrate VMs.

By default, the VM is suspended, migrated, and resumed on the other host. The  $\overline{div}$  parameter selects live migration. Live migration keeps the VM running while performing the migration, thus min[imiz](https://docs.xenserver.com/en-us/citrix-hypervisor/vms/migrate.html)ing VM downtime. In some circumstances, such as extremely memory‑heavy workloads in the VM, live migration falls back into default mode and suspends the VM for a short time before completing the memory transfer.

The VM or VMs on which this operation is performed are selected using the standard selection mechanism. For more information, see VM selectors. Optional arguments can be any number of the VM parameters listed at the beginning of this section.

### **[vm-pause](https://docs.xenserver.com/en-us/citrix-hypervisor/command-line-interface.html#vm-parameters)**

```
1 xe vm-pause
2 <!--NeedCopy-->
```
Pause a running VM. Note this operation does not free the associated memory (see vm-suspend).

### **vm-reboot**

```
1 xe vm-reboot [vm-selector=vm_selector_value...] [force=true]
2 <!--NeedCopy-->
```
Reboot the specified VMs.

The VM or VMs on which this operation is performed are selected using the standard selection mechanism. For more information, see VM selectors. Optional arguments can be any number of the VM parameters listed at the beginning of this section.

Use the force argument to caus[e an ungracefu](https://docs.xenserver.com/en-us/citrix-hypervisor/command-line-interface.html#vm-selectors)l reboot. Where the shutdown is akin to pulling [the](https://docs.xenserver.com/en-us/citrix-hypervisor/command-line-interface.html#vm-parameters) [plug on a ph](https://docs.xenserver.com/en-us/citrix-hypervisor/command-line-interface.html#vm-parameters)ysical server.

### **vm-recover**

```
1 xe vm-recover vm-uuid [database] [vdi-uuid] [force]
2 <!--NeedCopy-->
```
Recovers a VM from the database contained in the supplied VDI.

#### **vm-reset-powerstate**

```
1 xe vm-reset-powerstate [vm-selector=vm_selector_value...] {
2 force=true }
3
4 <!--NeedCopy-->
```
The VM or VMs on which this operation is performed are selected using the standard selection mechanism. For more information, see VM selectors. Optional arguments can be any number of the VM parameters listed at the beginning of this section.

This is an *advanced* command only to be used when a member host in a pool goes down. You can use this command to force the pool ma[ster to reset t](https://docs.xenserver.com/en-us/citrix-hypervisor/command-line-interface.html#vm-selectors)he power-state of the VMs to be halted. Essenti[ally,](https://docs.xenserver.com/en-us/citrix-hypervisor/command-line-interface.html#vm-parameters) [this comma](https://docs.xenserver.com/en-us/citrix-hypervisor/command-line-interface.html#vm-parameters)nd forces the lock on the VM and its disks so it can be started next on another pool host. This call *requires* the force flag to be specified, and fails if it is not on the command‑line.

#### **vm-resume**

```
1 xe vm-resume [vm-selector=vm_selector_value...] [force=true|false] [on=
     host uuid]
2 <!--NeedCopy-->
```
### Resume the specified VMs.

The VM or VMs on which this operation is performed are selected using the standard selection mechanism. For more information, see VM selectors. Optional arguments can be any number of the VM parameters listed at the beginning of this section.

If the VM is on a shared SR in a pool of hosts, use the on argument to specify which pool member to start it on. By default the system de[termines an a](https://docs.xenserver.com/en-us/citrix-hypervisor/command-line-interface.html#vm-selectors)ppropriate host, which might be any of the memb[ers](https://docs.xenserver.com/en-us/citrix-hypervisor/command-line-interface.html#vm-parameters) [of the pool.](https://docs.xenserver.com/en-us/citrix-hypervisor/command-line-interface.html#vm-parameters)

### **vm-retrieve-wlb-recommendations**

```
1 xe vm-retrieve-wlb-recommendations
2 <!--NeedCopy-->
```
Retrieve the workload balancing recommendations for the selected VM.

### **vm-shutdown**

```
1 xe vm-shutdown [vm-selector=vm_selector_value...] [force=true|false]
2 <!--NeedCopy-->
```
Shut down the specified VM.

The VM or VMs on which this operation is performed are selected using the standard selection mechanism. For more information, see VM selectors. Optional arguments can be any number of the VM parameters listed at the beginning of this section.

Use the force argument to cause [an ungracefu](https://docs.xenserver.com/en-us/citrix-hypervisor/command-line-interface.html#vm-selectors)l shutdown, similar to pulling the plug on a phys[ical](https://docs.xenserver.com/en-us/citrix-hypervisor/command-line-interface.html#vm-parameters) [server.](https://docs.xenserver.com/en-us/citrix-hypervisor/command-line-interface.html#vm-parameters)

### **vm-snapshot**

```
1 xe vm-snapshot new-name-label=name_label [new-name-description+
     name_description]
2 <!--NeedCopy-->
```
Snapshot an existing VM, using storage‑level fast disk snapshot operation where available.

### **vm-start**

```
1 xe vm-start [vm-selector=vm_selector_value...] [force=true|false] [on=
     host_uuid] [--multiple]
2 <!--NeedCopy-->
```
### Start the specified VMs.

The VM or VMs on which this operation is performed are selected using the standard selection mechanism. For more information, see VM selectors. Optional arguments can be any number of the VM parameters listed at the beginning of this section.

If the VMs are on a shared SR in a pool of hosts, use the on argument to specify which pool member to start the VMs on. By default the [system determ](https://docs.xenserver.com/en-us/citrix-hypervisor/command-line-interface.html#vm-selectors)ines an appropriate host, which might be any of [the](https://docs.xenserver.com/en-us/citrix-hypervisor/command-line-interface.html#vm-parameters) [members of](https://docs.xenserver.com/en-us/citrix-hypervisor/command-line-interface.html#vm-parameters) the pool.

#### **vm-suspend**

```
1 xe vm-suspend [vm-selector=vm selector value...]
2 <!--NeedCopy-->
```
Suspend the specified VM.

The VM or VMs on which this operation is performed are selected using the standard selection mechanism. For more information, see VM selectors. Optional arguments can be any number of the VM parameters listed at the beginning of this section.

# **[vm-unins](https://docs.xenserver.com/en-us/citrix-hypervisor/command-line-interface.html#vm-parameters)tall**

```
1 xe vm-uninstall [vm-selector=vm_selector_value...] [force=true|false]
2 <!--NeedCopy-->
```
Uninstall a VM, destroying its disks (those VDIs that are marked RW and connected to this VM only) in addition to its metadata record. To destroy just the VM metadata, use  $x \in y$  wm-destroy.

The VM or VMs on which this operation is performed are selected using the standard selection mechanism. For more information, see VM selectors. Optional arguments can be any number of the VM parameters listed at the beginning of this section.

### **[vm-unpau](https://docs.xenserver.com/en-us/citrix-hypervisor/command-line-interface.html#vm-parameters)se**

```
1 xe vm-unpause
2 <!--NeedCopy-->
```
Unpause a paused VM.

### **vm-vcpu-hotplug**

```
1 xe vm-vcpu-hotplug new-vcpus=new_total_vcpu_count [vm-selector=
     vm_selector_value...]
2 <!--NeedCopy-->
```
Dynamically adjust the number of vCPUs available to a running Linux VM. The number of vCPUs is bounded by the parameter VCPUs-max. Windows VMs always run with the number of vCPUs set to VCPUs-max and must be rebooted to change this value.

Use the **new**-vcpus parameter to define the new *total* number of vCPUs that you want to have after running this command. Do not use this parameter to pass the number of vCPUs you want to add. For example, if you have two existing vCPUs in your VM and want to add two more vCPUs, specify **new**vcpus=4.

The Linux VM or Windows VMs on which this operation is performed are selected using the standard selection mechanism. For more information, see VM selectors. Optional arguments can be any number of the VM parameters listed at the beginning of this section.

### **Note:**

When running Linux VMs without Citrix VM Tools installed, run the following command on the VM as root to ensure the newly hot plugged vCPUs are used: # **for** i in /sys/devices /system/cpu/cpu[1-9]\*/online; **do if** [ "\$(cat \$i)"= 0 ]; then echo  $1 > \xi$ i; fi; done

## **vm-vif-list**

```
1 xe vm-vif-list [vm-selector=vm_selector_value...]
2 <!--NeedCopy-->
```
Lists the VIFs from the specified VMs.

The VM or VMs on which this operation is performed are selected using the standard selection mechanism. For more information, see VM selectors. The selectors operate on the VM records when filtering, and *not* on the VIF values. Optional arguments can be any number of the VM parameters listed at the beginning of this section.

### **Scheduled snapshots**

Commands for controlling VM scheduled snapshots and their attributes.

The vmss objects can be listed with the standard object listing command ( $xe$  vmss-list), and the parameters manipulated with the standard parameter commands. For more information, see Lowlevel parameter commands

### **[vmss-create](https://docs.xenserver.com/en-us/citrix-hypervisor/command-line-interface.html#low-level-parameter-commands)**

```
1 xe vmss-create enabled=True/False name-label=name type=type frequency=
     frequency retained-snapshots=value name-description=description
     schedule:schedule
2 <!--NeedCopy-->
```
### Creates a snapshot schedule in the pool.

For example:

```
1 xe vmss-create retained-snapshots=9 enabled=true frequency=daily \
2 name-description=sample name-label=samplepolicy type=snapshot \
3 schedule:hour=10 schedule:min=30
4 <!--NeedCopy-->
```
Snapshot schedules have the following parameters:

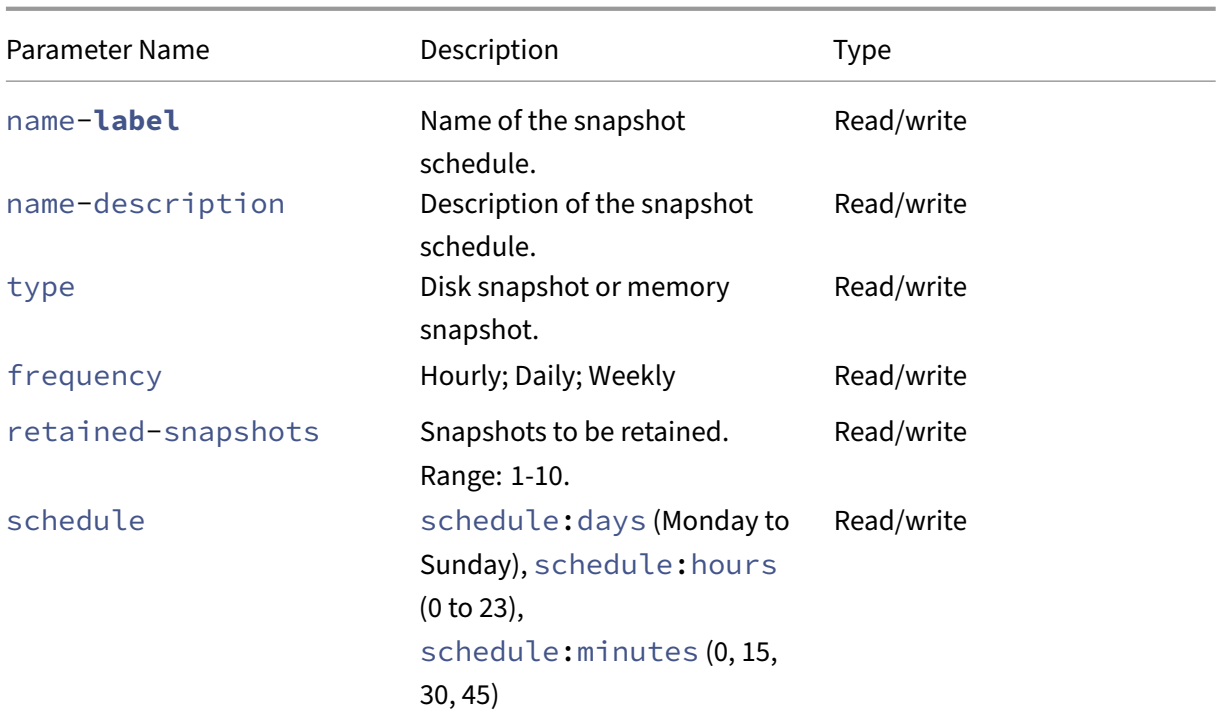

## **vmss-destroy**

```
1 xe vmss-destroy uuid=uuid
2 <!--NeedCopy-->
```
Destroys a snapshot schedule in the pool.

## **USB pass‑through**

USB pass-through is supported for the following USB versions: 1.1, 2.0, and 3.0.

## **USB pass‑through enable/disable**

```
1 xe pusb-param-set uuid=pusb_uuid passthrough-enabled=true/false
2 <!--NeedCopy-->
```
Enable/disable USB Pass‑through.

### **pusb-scan**

```
1 xe pusb-scan host-uuid=host_uuid
2 <!--NeedCopy-->
```
Scan PUSB and update.

### **vusb-create**

```
1 xe vusb-create usb-group-uuid=usb_group_uuid vm-uuid=vm_uuid
2 <!--NeedCopy-->
```
Creates a virtual USB in the pool. Start the VM to pass through the USB to the VM.

### **vusb-unplug**

```
1 xe vusb-unplug uuid=vusb_uuid
2 <!--NeedCopy-->
```
Unplugs USB from VM.

### **vusb-destroy**

```
1 xe vusb-destroy uuid=vusb_uuid
2 <!--NeedCopy-->
```
Removes the virtual USB list from VM.

# **Common criteria**

### January 9, 2023

Citrix Hypervisor 8.2 Cumulative Update 1 is Common Criteria certified EAL2+. For more information, see Citrix Common Criteria Certification Information.

- Citrix Hypervisor 8.2 Cumulative Update 1 LTSR Common Criteria Evaluated Configuration Guide (PDF)
- [Citrix Hypervisor 8.2 Cumulative Update 1 LTSR](https://www.citrix.com/en-gb/about/legal/security-compliance/common-criteria.html) Product Documentation (PDF)
- [Citrix Hypervisor 8.2 Cumulative Update 1 LTSR Management API](https://docs.xenserver.com/en-us/citrix-hypervisor/downloads/citrix-hypervisor-8-2-cu1-configuration-guide.pdf) (PDF)

# **Thir[d party notices](https://docs.xenserver.com/en-us/citrix-hypervisor/downloads/citrix-hypervisor-8-2-cu1-common-criteria-management-api.pdf)**

November 22, 2022

This release of Citrix Hypervisor includes third‑party software licensed under a number of different licenses.

To extract the licensing information from your installed Citrix Hypervisor product and components, see the instructions in Citrix Hypervisor Open Source Licensing and Attribution.

In addition, note the following information:

- This product in[cludes software developed by the OpenSSL Project for](https://docs.xenserver.com/en-us/citrix-hypervisor/third-party-notices/open-source-attribution.html) use in the OpenSSL Toolkit. (http://www.openssl.org/)
- This product includes cryptographic software written by Eric Young (eay@cryptsoft.com).
- Citrix Hypervisor High Availability is powered by everRun, a registered trademark of Stratus Technol[ogies Bermuda, Limited.](http://www.openssl.org/)

# **Citrix Hypervisor Open Source Licensing and Attribution**

### November 27, 2023

The Citrix Hypervisor product is a compilation of software packages. Each package is governed by its own license. The complete licensing terms applicable to a given package can be found in the source RPM of the package, unless the package is covered by a proprietary license which does not permit source redistribution, in which case no source RPM is made available.

The Citrix Hypervisor distribution contains content from CentOS Linux and CentOS Stream. Where the CentOS Project holds any copyright in the packages making up the CentOS Linux or CentOS Stream distributions, that copyright is licensed under the GPLv2 license unless otherwise noted. For more information, see https://www.centos.org/legal/licensing-policy/.

# **Extracting attr[ibution and licensing information on an in](https://www.centos.org/legal/licensing-policy/)stalled Citrix Hypervisor server**

This article provides a method to extract the licensing information from all RPM packages included in your Citrix Hypervisor installation.

# **Get overview information**

To list all RPMs and their licenses:

- 1. Connect to your Citrix Hypervisor server console by SSH or through XenCenter.
- 2. At the console command line, run the following command:

```
1 rpm -qa - -qf '%{
2 name }
3 - %4 version }
5 : %{
6 license }
7 \cdot \ln
```
This command lists all installed components and the licenses they are distributed under. The output is of the following form:

```
1 readline-6.2: GPLv3+
2 gnupg2-2.0.22: GPLv3+
3 libdb-5.3.21: BSD and LGPLv2 and Sleepycat
4 rpm-python-4.11.3: GPLv2+
5 sqlite-3.7.17: Public Domain
6 qrencode-libs-3.4.1: LGPLv2+
7 libselinux-2.5: Public Domain
8 ustr-1.0.4: MIT or LGPLv2+ or BSD
9 gdbm-1.10: GPLv3+
10 procps-ng-3.3.10: GPL+ and GPLv2 and GPLv2+ and GPLv3+ and LGPLv2+
11 p11-kit-trust-0.23.5: BSD
12 device-mapper-libs-1.02.149: LGPLv2
13 xenserver-release-8.2.50: GPLv2
14 elfutils-libs-0.170: GPLv2+ or LGPLv3+
15 xz-libs-5.2.2: LGPLv2+
16 dbus-1.10.24: (GPLv2+ or AFL) and GPLv2+
17 elfutils-libelf-0.170: GPLv2+ or LGPLv3+
18 systemd-sysv-219: LGPLv2+
19 jemalloc-3.6.0: BSD
20 <!--NeedCopy-->
```
### **Get detailed information**

To obtain a more complete list of information about each installed component:

- 1. Connect to your Citrix Hypervisor server console by SSH or through XenCenter.
- 2. At the console command line, run the following command:

1 rpm  $-qai$  | sed '/^Name /i\\n'

The output is of the following form:

```
1 Name : host-upgrade-plugin
2 Version : 2.2.0
3 Release : 1.xs8
4 Architecture: noarch
5 Install Date: Thu 03 Jun 2021 08:36:59 AM UTC
6 Group : Unspecified
```

```
7 Size : 97131<br>8 License : GPL
8 License
9 Signature : (none)
10 Source RPM : host-upgrade-plugin-2.2.0-1.xs8.src.rpm
11 Build Date : Fri 09 Oct 2020 02:58:51 PM UTC
12 Build Host : 2da9e81a970c4f02af07e64918d7f5f3
13 Relocations : (not relocatable)
14 Packager : Koji<br>15 Vendor : Citr<br>16 Summary : Host
              : Citrix Systems
              : Host upgrade plugin
17 Description :
18 Host upgrade plugin.
19
20 Name : m4<br>21 Version : 1.4.16
21 Version : 1.4.16<br>22 Release : 10.el7
22 Release
23 Architecture: x86_64
24 Install Date: Thu 03 Jun 2021 08:36:22 AM UTC
25 Group : Applications/Text
26 Size : 525707
27 License : GPLv3+
28 Signature : RSA/SHA256, Wed 25 Nov 2015 03:16:04 PM UTC, Key ID
       24c6a8a7f4a80eb5
29 Source RPM : m4-1.4.16-10.el7.src.rpm
30 Build Date : Fri 20 Nov 2015 07:28:07 AM UTC
31 Build Host : worker1.bsys.centos.org
32 Relocations : (not relocatable)
33 Packager : CentOS BuildSystem <http://bugs.centos.org>
34 Vendor<br>35 URI
               : http://www.gnu.org/software/m4/
36 Summary : The GNU macro processor
37 Description :
38 A GNU implementation of the traditional UNIX macro processor. M4
      is
39 useful for writing text files which can be logically parsed, and
      is used
40 by many programs as part of their build process. M4 has built-in
41 functions for including files, running shell commands, doing
       arithmetic,
42 etc. The autoconf program needs m4 for generating configure
      scripts, but
43 not for running configure scripts.
44 <!--NeedCopy-->
```
### **Get more information**

In most cases, further information about each component and full license text is installed in either /usr/share/doc/ or /usr/share/licenses.

For example, you can find more information about the component  $j$ emalloc-3.6.0 by running the following command:

```
1 ls -l /usr/share/doc/jemalloc-3.6.0/
\gamma3 total 120
4 -rw-r--r--. 1 root root 1703 Mar 31 2014 COPYING
5 -rw-r--r--. 1 root root 109739 Mar 31 2014 jemalloc.html
6 -rw-r--r--. 1 root root 1084 Mar 31 2014 README
7 -rw-r--r--. 1 root root 50 Mar 31 2014 VERSION
```
However, for some components distributed by CentOS, the license text is not installed in the Citrix Hypervisor product. To view the license text for these components, you can look inside the source RPMs. Citrix makes the source RPMs for the Citrix Hypervisor server available in the following locations

- For the initial product release, source files are provided on the product download page.
- For any updates or hotfixes to the initial release, updated source files are provided in the corresponding article on the Citrix Support site.

The name of the source file for a specific component is given by the value of "[Source RPM](https://www.citrix.com/downloads/citrix-hypervisor/)" in the detailed information output. Fo[r example:](https://support.citrix.com/plp/products/citrix_hypervisor/tabs/popular-solutions)

```
1 Source RPM : m4-1.4.16-10.el7.src.rpm
2 <!--NeedCopy-->
```
# **Multiple licenses**

Some components in the Citrix Hypervisor product contain multiple licenses. For example, procps -ng-3.3.10contains the following parts:

- some parts which are licensed with the original GPL (or any later version)
- some parts which are licensed with the GPL version 2 (only)
- some parts which are licensed with the GPL version 2 (or any later version)
- some parts which are licensed with the GPL version 3 (or any later version)
- some parts which are licensed with the LGPL version 2 (or any later version)

In this case, inspect the documentation in /usr/share/doc/procps-ng-3.3.10 for further information or, if necessary, the corresponding source RPM.

# **Other Citrix Hypervisor components**

### **Supplemental Packs**

Supplemental packs are installed into the Citrix Hypervisor server. If you have supplemental packs installed in your server, their RPM information is included when you complete the steps in the previous section of this article.

The source files for supplemental packs are also provided on the product download page.

# **XenCenter**

To view information about third‑party components included in XenCenter, complete the following steps:

- 1. In XenCenter, go to **Help > About XenCenter**.
- 2. Click **View Legal Notices**.

The XenCenter source files are also provided on the product download page.

# **XenServer VM Tools for Windows**

The XenServer VM Tools for Windows (formerly Citrix VM Tools) comprises the following components:

- The Management Agent, which is covered by a proprietary license.
- The Windows I/O drivers, which are covered by the BSD2 license. Copyright Cloud Software Group, Inc.

Licensing information is included in the INF file for each driver. When the drivers are installed on your Windows system by Windows Update or the [management](https://opensource.org/licenses/BSD-2-Clause) agent installer, the INF files are stored as  $C:\W_1\to\W_2\to\W_2\to\W_1$ . The management agent installer also places the INF files in C:\Program Files\Citrix\XenTools\Drivers\*\*\*.inf.

Source is not provided for XenServer VM Tools for Windows.

# **Citrix VM Tools for Linux**

The Citrix VM Tools for Linux are covered by the BSD2 license. Copyright Cloud Software Group, Inc.

The archive file provided on the product download page contains the license file and source files for the tools.

# **Virtual Appliances**

The following virtual appliances are provided as optional components for your Citrix Hypervisor environment:

- Demo Linux Virtual Appliance
- Citrix Hypervisor Conversion Manager Virtual Appliance

• Workload Balancing Virtual Appliance

These virtual appliances are also CentOS based. You can use the same commands as those given for the Citrix Hypervisor server to get overview and detailed information about the open source packages included in the virtual appliances.

In the console of the virtual appliance, run the following commands:

- For overview information: rpm -qa --qf '%{ name } -%{ version } : %{ license } \n'
- For detailed information: rpm -qai | sed '/^Name /i\\n'

In addition, the Citrix Hypervisor Conversion Manager virtual appliance and Workload Balancing virtual appliance dynamically use some third-party components.

- For Citrix Hypervisor Conversion Manager virtual appliance, the license files for these components are located at the following path: /opt/vpxxcm/conversion.
- For Workload Balancing virtual appliance, the license files for these components are located at the following path: /opt/vpx/wlb.

Source files for the virtual appliances are provided on the Citrix Hypervisor product downloads page.

# **[Dev](https://www.citrix.com/downloads/citrix-hypervisor/)eloper documentation**

### January 9, 2023

The following Citrix Hypervisor developer documentation is available:

- Management API Guide
- Software Development Kit Guide
- Changed Block Tracking Guide
- [Supplemental Packs an](https://docs.xenserver.com/en-us/citrix-hypervisor/developer/management-api.html)d the DDK Guide
- [XenCenter Plug‑in Specification G](https://docs.xenserver.com/en-us/citrix-hypervisor/developer/sdk-guide.html)uide

# **Citr[ix Hypervisor 8.2 Manageme](https://docs.xenserver.com/en-us/citrix-hypervisor/developer/xencenter-plugin-specification.html)[n](https://docs.xenserver.com/en-us/citrix-hypervisor/developer/ddk.html)t API**

### March 1, 2023

This document defines the Citrix Hypervisor Management API ‑ an interface for remotely configuring and controlling virtualised guests running on a Xen‑enabled host.

The API is presented here as a set of Remote Procedure Calls (RPCs). There are two supported wire formats, one based upon XML‑RPC and one based upon JSON-RPC (v1.0 and v2.0 are both recognised). No specific language bindings are prescribed, although examples are given in the Python programming langua[ge.](http://xmlrpc.scripting.com/spec.html)

Althoughwe adopt s[ome termin](http://www.jsonrpc.org)ology from object-oriented programming, future client language bindings may or may not be object oriented. The API reference uses the terminology *classes* and *objects*. For our purposes a *class* is simply a hierarchical namespace; an *object* is an instance of a class with its fields set to specific values. Objects are persistent and exist on the server-side. Clients may obtain opaque references to these server‑side objects and then access their fields via get/set RPCs.

For each class we specify a list of fields along with their *types* and *qualifiers*. A qualifier is one of:

- RO/runtime: the field is Read Only. Furthermore, its value is automatically computed at runtime. For example, current CPU load and disk IO throughput.
- RO/constructor: the field must be manually set when a new object is created, but is then Read Only for the duration of the object's life. For example, the maximum memory addressable by a guest is set before the guest boots.
- RW: the field is Read/Write. For example, the name of a VM.

# **Types**

The following types are used to specify methods and fields in the API Reference:

- string: Text strings.
- **int**: 64‑bit integers.
- **float**: IEEE double-precision floating-point numbers.
- bool: Boolean.
- datetime: Date and timestamp.
- c ref: Reference to an object of class c.
- t set: Arbitrary-length set of values of type t.
- $(k \rightarrow v)$  map: Mapping from values of type k to values of type  $v$ .
- e enum: Enumeration type with name e. Enums are defined in the API reference together with classes that use them.

Note that there are a number of cases where refs are *doubly linked*. For example, a VM has a field called VIFs of type VIF ref set; this field lists the network interfaces attached to a particular VM. Similarly, the VIF class has a field called VM of type VM ref which references the VM to which the interface is connected. These two fields are *bound together*, in the sense that creating a new VIF causes the VIFs field of the corresponding VM object to be updated automatically.

The API reference lists explicitly the fields that are bound together in this way. It also contains a diagram that shows relationships between classes. In this diagram an edge signifies the existence of a pair of fields that are bound together, using standard crows‑foot notation to signify the type of relationship (e.g. one‑many, many‑many).

# **RPCs associated with fields**

Each field, f, has an RPC accessor associated with it that returns f's value:

•  $get_f$  (r): takes a ref, r that refers to an object and returns the value of f.

Each field, f, with qualifier RW and whose outermost type is set has the following additional RPCs associated with it:

- $add_f(r, v)$ : adds a new element  $v$  to the set. Note that sets cannot contain duplicate values, hence this operation has no action in the case that  $\vee$  is already in the set.
- remove\_f( $r, v$ ): removes element  $v$  from the set.

Each field, f, with qualifier RW and whose outermost type is map has the following additional RPCs associated with it:

- add to  $f(r, k, v)$ : adds new pair  $k \rightarrow v$  to the mapping stored in f in objectr. Attempting to add a new pair for duplicate key, k, fails with a MAP\_DUPLICATE\_KEY error.
- remove\_from\_f( $r, k$ ): removes the pair with key  $k$ from the mapping stored in  $f$  in object  $r$ .

Each field whose outermost type is neither set nor map, but whose qualifier is RW has an RPC accessor associated with it that sets its value: • set\_f( $r, v$ ): sets the field f on object  $r$  to value  $v$ .

# **RPCs associated with classes**

- Most classes have a *constructor* RPC named create that takes as parameters all fields marked RW and RO/constructor. The result of this RPC is that a new *persistent* object is created on the server‑side with the specified field values.
- Each class has a get\_by\_uuid(uuid) RPC that returns the object of that class that has the specified uuid.
- Each class that has a name\_label field has a get\_by\_name\_label(name\_label) RPC that returns a set of objects of that class that have the specified name\_label.
- Most classes have a destroy(r) RPC that explicitly deletes the persistent object specified by r from the system. This is a non‑cascading delete ‑ if the object being removed is referenced by another object then the destroy call will fail.

Apart from the RPCs enumerated above, some classes have additional RPCs associated with them. For example, the VM class has RPCs for cloning, suspending, starting, and so on. Such additional RPCs are described explicitly in the API reference.

# **Wire Protocol for Remote API Calls**

### March 1, 2023

API calls are sent over a network to a Xen-enabled host using an RPC protocol. Here we describe how the higher-level types used in our API Reference are mapped to primitive RPC types, covering the two supported wire formats XML‑RPC and JSON‑RPC.

### **[XML‑RP](http://xmlrpc.scripting.com/spec.html)C Pr[otocol](http://www.jsonrpc.org)**

We specify the signatures of API functions in the following style:

```
1 (VM ref set) VM.get_all()
2 <!--NeedCopy-->
```
This specifies that the function with name VM.get\_all takes no parameters and returns a set of VM ref. These types are mapped onto XML-RPC types in a straight-forward manner:

- the types **float**, bool, datetime, and string map directly to the XML‑RPC <**double**>, <**boolean**>, <dateTime.iso8601>, and <string> elements.
- all ref types are opaque references, encoded as the XML‑RPC's <string> type. Users of the API can't make assumptions about the concrete form of these strings and can't expect them to remain valid after the client's session with the server has terminated.
- fields named uuid of type string are mapped to the XML‑RPC <string> type. The string itself is the OSF DCE UUID presentation format (as output by uuidgen).
- **int** is assumed to be 64-bit in our API and is encoded as a string of decimal digits (rather than using XML-RPC's built-in 32-bit <i4> type).
- values of enum types are encoded as strings. For example, the value destroy of enum on\_normal\_exit, would be conveyed as:

```
1 <value><string>destroy</string></value>
2 <!--NeedCopy-->
```
• for all our types, t, our type t set simply maps to XML-RPC's <array> type, so, for example, a value of type string set would be transmitted like this:

```
1 <array>
2 <data>
3 <value><string>CX8</string></value>
4 <value><string>PSE36</string></value>
5 <value><string>FPU</string></value>
6 \times /data7 </array>
8 <!--NeedCopy-->
```
• for types k and v, our type  $(k \rightarrow v)$  map maps onto an XML‑RPC <struct>, with the key as the name of the struct. Note that the  $(k \rightarrow v)$  map type is only valid when k is a string, ref, or **int**, and in each case the keys of the maps are stringified as above. For example, the  $\left( \text{string} \rightarrow \text{float} \right)$  map containing the mappings *Mike ‑> 2.3* and *John ‑> 1.2* would be represented as:

```
1 \times \text{values}<struct>
```

```
3 <member>
4 <name>Mike</name>
5 <value><double>2.3</double></value>
6 </member>
7 <member>
8 <name>John</name>
9 <value><double>1.2</double></value>
10 </member>
11 </struct>
12 </value>
13 <!--NeedCopy-->
```
• our **void** type is transmitted as an empty string.

### **XML‑RPC Return Values and Status Codes**

The return value of an RPC call is an XML-RPC <struct>.

• The first element of the struct is named Status; it contains a string value indicating whether the result of the call was a Success or a Failure.

If the Status is Success then the struct contains a second element named Value:

• The element of the struct named Value contains the function's return value.

If the Status is Failure then the struct contains a second element named ErrorDescription:

• The element of the struct named ErrorDescription contains an array of string values. The first element of the array is an error code; the rest of the elements are strings representing error parameters relating to that code.

For example, an XML-RPC return value from the host.get\_resident\_VMs function may look like this:

```
1 <struct>
2 <member>
3 <name>Status</name>
4 <value>Success</value>
5 </member>
6 <member>
7 <name>Value</name>
8 <value>
9 <array>
10 <data>
11 <value>81547a35-205c-a551-c577-00b982c5fe00</value>
12 <value>61c85a22-05da-b8a2-2e55-06b0847da503</value>
13 <value>1d401ec4-3c17-35a6-fc79-cee6bd9811fe</value>
```

```
14 </data>
15 </array>
16 </value>
17 </member>
18 </struct>
19 <!--NeedCopy-->
```
# **JSON‑RPC Protocol**

We specify the signatures of API functions in the following style:

```
1 (VM ref set) VM.get_all()
2 <!--NeedCopy-->
```
This specifies that the function with name VM.get\_all takes no parameters and returns a set of VM ref. These types are mapped onto JSON-RPC types in the following manner:

- the types **float** and bool map directly to the JSON types number and **boolean**, while datetime and string are represented as the JSON string type.
- all ref types are opaque references, encoded as the JSON string type. Users of the API can't make assumptions about the concrete form of these strings and can't expect them to remain valid after the client's session with the server has terminated.
- fields named uuid of type string are mapped to the JSON string type. The string itself is the OSF DCE UUID presentation format (as output by uuidgen).
- **int** is assumed to be 64-bit in our API and is encoded as a JSON number without decimal point or exponent, preserved as a string.
- values of enum types are encoded as the JSON string type. For example, the value destroy of enum on\_normal\_exit, would be conveyed as:

```
1 "destroy"
2 <!--NeedCopy-->
```
• for all our types,  $t$ , our type  $t$  set simply maps to the JSON array type, so, for example, a value of type string set would be transmitted like this:

```
1 [ "CX8", "PSE36", "FPU" ]
2 <!--NeedCopy-->
```
• for types k and v, our type  $(k \rightarrow v)$  map maps onto a JSON object which contains members with name  $k$  and value  $v$ . Note that the  $(k \rightarrow v)$  map type is only valid when k is a string, ref, or **int**, and in each case the keys of the maps are stringified as above. For example, the (string -> **float**)map containing the mappings *Mike ‑> 2.3* and *John ‑> 1.2* would be represented as:

```
1 {
\overline{\phantom{a}}3 "Mike": 2.3,
4 "John": 1.2
5 }
6
7 <!--NeedCopy-->
```
• our **void** type is transmitted as an empty string.

Both versions 1.0 and 2.0 of the JSON‑RPC wire format are recognised and, depending on your client library, you can use either of them.

## **JSON‑RPC v1.0**

**JSON-RPC v1.0 Requests** An API call is represented by sending a single JSON object to the server, which

contains the members method, params, and id.

- method: A JSON string containing the name of the function to be invoked.
- params: A JSON array of values, which represents the parameters of the function to be invoked.
- id: A JSON string or integer representing the call id. Note that, diverging from the JSON‑RPC v1.0 specification the API does not accept *notification* requests (requests without responses), i.e. the id cannot be **null**.

For example, a JSON‑RPC v1.0 request to retrieve the resident VMs of a host may look like this:

```
1 {
2
3 "method": "host.get_resident_VMs",
4 "params": [
5 "OpaqueRef:74f1a19cd-b660-41e3-a163-10f03e0eae67",
6 "OpaqueRef:08c34fc9-f418-4f09-8274-b9cb25cd8550"
7 ],
8 "id": "xyz"
```
9 } 10 11 <!--NeedCopy-->

In the above example, the first element of the params array is the reference of the open session to the host, while the second is the host reference.

**JSON-RPC v1.0 Return Values** The return value of a JSON-RPC v1.0 call is a single JSON object containing

the members result, error, and id.

- result: If the call is successful, it is a JSON value (string, array, and so on.) representing the return value of the invoked function. If an error has occurred, it is **null**.
- error: If the call is successful, it is **null**. If the call has failed, it a JSON array of string values. The first element of the array is an error code; the remainder of the array are strings representing error parameters relating to that code.
- id: The call id. It is a JSON string or integer and it is the same id as the request it is responding to.

For example, a JSON-RPC v1.0 return value from the host.get\_resident\_VMs function may look like this:

```
1 \qquad2
3 "result": [
4 "OpaqueRef:604f51e7-630f-4412-83fa-b11c6cf008ab",
5 "OpaqueRef:670d08f5-cbeb-4336-8420-ccd56390a65f"
6 ],
7 "error": null,
8 "id": "xyz"
9 }
10
11 <!--NeedCopy-->
```
while the return value of the same call made on a logged out session may look like this:

```
1 \qquad {
\mathcal{L}3 "result": null,
4 "error": [
5 "SESSION_INVALID",
6 "OpaqueRef:93f1a23cd-a640-41e3-b163-10f86e0eae67"
7 ],
```

```
8 "id": "xyz"
9 }
10
11 <!--NeedCopy-->
```
### **JSON‑RPC v2.0**

**JSON-RPC v2.0 Requests** An API call is represented by sending a single JSON object to the server, which

contains the members jsonrpc, method, params, and id.

- jsonrpc: A JSON string specifying the version of the JSON-RPC protocol. It is exactly "2.0".
- method: A JSON string containing the name of the function to be invoked.
- params: A JSON array of values, which represents the parameters of the function to be invoked. Although the JSON‑RPC v2.0 specification allows this member to be ommitted, in practice all API calls accept at least one parameter.
- id: A JSON string or integer representing the call id. Note that, diverging from the JSON‑RPC v2.0 specification it cannot be null. Neither can it be ommitted because the API does not accept *notification* requests (requests without responses).

For example, a JSON‑RPC v2.0 request to retrieve the VMs resident on a host may may look like this:

```
1 {
2
3 "jsonrpc": "2.0",
4 "method": "host.get_resident_VMs",
5 "params": [
6 "OpaqueRef:c90cd28f-37ec-4dbf-88e6-f697ccb28b39",
7 "OpaqueRef:08c34fc9-f418-4f09-8274-b9cb25cd8550"
8 ],
9 "id": 3
10 }
11
12 <!--NeedCopy-->
```
As before, the first element of the parameter array is the reference of the open session to the host, while the second is the host reference.

**JSON-RPC v2.0 Return Values** The return value of a JSON-RPC v2.0 call is a single JSON object containing the

members jsonrpc, either result or error depending on the outcome of the call, and id.

- jsonrpc: A JSON string specifying the version of the JSON-RPC protocol. It is exactly "2.0".
- result: If the call is successful, it is a JSON value (string, array, and so on.) representing the return value of the invoked function. If an error has occurred, it does not exist.
- error: If the call is successful, it does not exist. If the call has failed, it is a single structured JSON object (see below).
- id: The call id. It is a JSON string or integer and it is the same id as the request it is responding to.

The error object contains the members code, message, and data.

- code: The API does not make use of this member and only retains it for compliance with the JSON-RPC v2.0 specification. It is a JSON integer which has a non-zero value.
- message: A JSON string representing an API error code.
- data: A JSON array of string values representing error parameters relating to the aforementioned API error code.

For example, a JSON-RPC v2.0 return value from the host.get\_resident\_VMs function may look like this:

```
1 {
2
3 "jsonrpc": "2.0",
4 "result": [
5 "OpaqueRef:604f51e7-630f-4412-83fa-b11c6cf008ab",
6 "OpaqueRef:670d08f5-cbeb-4336-8420-ccd56390a65f"
7 ],
8 "id": 3
9 }
10
11 <!--NeedCopy-->
```
while the return value of the same call made on a logged out session may look like this:

```
1 {
2
3 "jsonrpc": "2.0",
4 "error": {
5
```

```
6 "code": 1,
7 "message": "SESSION_INVALID",
8 "data": [
9 "OpaqueRef:c90cd28f-37ec-4dbf-88e6-f697ccb28b39"
10 ]
11 }
12 ,
13 "id": 3
14 }
15
16 <!--NeedCopy-->
```
# **Note on References vs UUIDs**

References are opaque types ‑ encoded as XML‑RPC and JSON‑RPC strings on the wire - understood only by the particular server which generated them. Servers are free to choose any concrete representation they find convenient; clients can't make any assumptions or attempt to parse the string contents. References are not guaranteed to be permanent identifiers for objects; clients can't assume that references generated during one session are valid for any future session. References do not allow objects to be compared for equality. Two references to the same object are not guaranteed to be textually identical.

UUIDs are intended to be permanent names for objects. They are guaranteed to be in the OSF DCE UUID presentation format (as output by uuidgen). Clients may store UUIDs on disk and use them to lookup objects in subsequent sessions with the server. Clients may also test equality on objects by comparing UUID strings.

The API provides mechanisms for translating between UUIDs and opaque references. Each class that contains a UUID field provides:

- A get by uuid method that takes a UUID and returns an opaque reference to the server-side object that has that UUID;
- A get\_uuid function (a regular "field getter"RPC) that takes an opaque reference and returns the UUID of the server-side object that is referenced by it.

# **Making RPC Calls**

### **Transport Layer**

The following transport layers are currently supported:

- HTTP/HTTPS for remote administration
- HTTP over Unix domain sockets for local administration

# **Session Layer**

The RPC interface is session-based; before you can make arbitrary RPC calls you must login and initiate a session. For example:

```
1 (session ref) session.login_with_password(string uname, string pwd,
2 string version, string originator)
3 <!--NeedCopy-->
```
where uname and password refer to your user name and password, as defined by the Xen administrator, while version and originator are optional. The session refreturned by session.login\_with\_password is passed to subequent RPC calls as an authentication token. Note that a session reference obtained by a login request to the XML‑RPC backend can be used in subsequent requests to the JSON-RPC backend, and vice-versa.

A session can be terminated with the session. logout function:

```
void session.logout(session ref session id)
2 <!--NeedCopy-->
```
# **Synchronous and Asynchronous Invocation**

Each method call (apart from methods on the Session and Task objects and "getters"and "setters"derived from fields) can be made either synchronously or asynchronously. A synchronous RPC call blocks until the return value is received; the return value of a synchronous RPC call is exactly as specified above.

Only synchronous API calls are listed explicitly in this document. All their asynchronous counterparts are in the special Async namespace. For example, the synchronous call  $VM$ .  $clone$   $($ ...) has an asynchronous counterpart, Async.VM.clone(...), that is non-blocking.

Instead of returning its result directly, an asynchronous RPC call returns an identifier of type task ref which is subsequently used to track the status of a running asynchronous RPC.

Note that an asychronous call may fail immediately, before a task has even been created. When using the XML‑RPC wire protocol, this eventuality is represented by wrapping the returned task ref in an XML-RPC struct with a Status, ErrorDescription, and Value fields, exactly as specified above; the task ref is provided in the Value field if Status is set to Success. When using the JSON-RPC protocol, the task ref is wrapped in a response JSON object as specified above and it is provided by the value of the result member of a successful call.

The RPC call

```
1 (task ref set) Task.get_all(session ref session_id)
2 <!--NeedCopy-->
```
returns a set of all task identifiers known to the system. The status (including any returned result and error codes) of these can then be queried by accessing the fields of the Task object in the usual way. Note that, in order to get a consistent snapshot of a task's state, it is advisable to call the get\_record function.

# **Example interactive session**

This section describes how an interactive session might look, using python XML‑RPC and JSON‑RPC client libraries.

First, initialise python:

```
1 $ python2.7
2 \rightarrow >>3 <!--NeedCopy-->
```
### **Using the XML‑RPC Protocol**

Import the library xmlrpclib and create a

python object referencing the remote server as shown below:

```
1 >>> import xmlrpclib
2 >>> xen = xmlrpclib.Server("https://localhost:443")
3 <!--NeedCopy-->
```
Acquire a session reference by logging in with a user name and password; the session reference is returned under the key Value in the resulting dictionary (error‑handling ommitted for brevity):

```
1 >>> session = xen.session.login_with_password("user", "passwd",
2 ... "version", "originator")[
    'Value']
3 <!--NeedCopy-->
```
This is what the call looks like when serialised

```
1 <?xml version='1.0'?>
2 <methodCall>
```

```
3 <methodName>session.login_with_password</methodName>
4 <params>
5 <param><value><string>user</string></value></param>
6 <param><value><string>passwd</string></value></param>
7 <param><value><string>version</string></value></param>
8 <param><value><string>originator</string></value></param>
9 </params>
10 </methodCall>
11 <!--NeedCopy-->
```
Next, the user may acquire a list of all the VMs known to the system (note the call takes the session reference as the only parameter):

```
1 >>> all_vms = xen.VM.get_all(session)['Value']
2 >>> all_vms
3 ['OpaqueRef:1', 'OpaqueRef:2', 'OpaqueRef:3', 'OpaqueRef:4' ]
4 <!--NeedCopy-->
```
The VM references here have the form OpaqueRef: X (though they may not be that simple in reality). Treat them as opaque strings.

*Templates* are VMs with the is\_a\_template field set to **true**. We can find the subset of template VMs using a command like the following:

```
1 >>> all_templates = filter(lambda x: xen.VM.get_is_a_template(session,
    x)['Value'],
2 all_vms)
3 <!--NeedCopy-->
```
Once a reference to a VM has been acquired, a lifecycle operation may be invoked:

```
1 >>> xen.VM.start(session, all_templates[0], False, False)
2 {
3 'Status': 'Failure', 'ErrorDescription': ['VM_IS_TEMPLATE', 'OpaqueRef
      :X'] }
4
5 <!--NeedCopy-->
```
In this case the start message has been rejected, because the VM is a template, and so an error response has been returned. These high-level errors are returned as structured data (rather than as XML‑RPC faults), allowing them to be internationalised.

Rather than querying fields individually, whole *records* may be returned at once. To retrieve the record of a single object as a python dictionary:

```
1 >>> record = xen. VM. get_record(session, all_templates[0])['Value']
2 >>> record['power_state']
3 'Halted'
4 >>> record['name_label']
5 'Windows 10 (64-bit)'
6 <!--NeedCopy-->
```
To retrieve all the VM records in a single call:

```
1 >>> records = xen.VM.get_all_records(session)['Value']
2 >>> records.keys()
3 ['OpaqueRef:1', 'OpaqueRef:2', 'OpaqueRef:3', 'OpaqueRef:4' ]
4 >>> records['OpaqueRef:1']['name_label']
5 'Red Hat Enterprise Linux 7'
6 <!--NeedCopy-->
```
# **Using the JSON‑RPC Protocol**

For this example we are making use of the package  $py$  thon-jsonrpc due to its simplicity, although other packages can also be used.

First, import the library pyjsonrpc and create the object referencing the remote server as follows:

```
1 >>> import pyjsonrpc
2 >>> client = pyjsonrpc.HttpClient(url = "https://localhost/jsonrpc:443"
     )
3 <!--NeedCopy-->
```
Acquire a session reference by logging in with a user name and password; the library pyjsonrpc returns the response's result member, which is the session reference:

```
1 >>> session = client.call("session.login with password",
2 ... "user", "passwd", "version", "originator")
3 <!--NeedCopy-->
```
pyjsonrpc uses the JSON‑RPC protocol v2.0, so this is what the serialised request looks like:

```
1 {
\mathfrak{I}3 "jsonrpc": "2.0",
4 "method": "session.login_with_password",
5 "params": ["user", "passwd", "version", "originator"],
6 "id": 0
7 }
8
9 <!--NeedCopy-->
```
Next, the user may acquire a list of all the VMs known to the system (note the call takes the session reference as the only parameter):

1 >>> all\_vms = client.call("VM.get\_all", session)

```
2 >>> all_vms
3 ['OpaqueRef:1', 'OpaqueRef:2', 'OpaqueRef:3', 'OpaqueRef:4' ]
4 <!--NeedCopy-->
```
The VM references here have the form OpaqueRef:X (though they may not be that simple in reality). Treat them as opaque strings.

```
Templates are VMs with the is_a_template field set to true. We can
```
find the subset of template VMs using a command like the following:

```
1 >>> all_templates = filter(
2 ... lambda x: client.call("VM.get_is_a_template", session, x),
3 all_vms)
4 <!--NeedCopy-->
```
Once a reference to a VM has been acquired, a lifecycle operation may be invoked:

```
1 >>> from pyjsonrpc import JsonRpcError
2 >>> try:
3 ... client.call("VM.start", session, all_templates[0], False, False
     \rightarrow4 ... except JsonRpcError as e:
5 ... e.message
6 ... e.data
7 ...
8 'VM_IS_TEMPLATE'
9 [ 'OpaqueRef:1', 'start' ]
10 <!--NeedCopy-->
```
In this case the start message has been rejected because the VM is a template, hence an error response has been returned. These high-level errors are returned as structured data, allowing them to be internationalised.

Rather than querying fields individually, whole *records* may be returned at once. To retrieve the record of a single object as a python dictionary:

```
1 >>> record = client.call("VM.get_record", session, all_templates[0])
2 >>> record['power_state']
3 'Halted'
4 >>> record['name_label']
5 'Windows 10 (64-bit)'
6 <!--NeedCopy-->
```
To retrieve all the VM records in a single call:

```
1 >>> records = client.call("VM.get_all_records", session)
2 >>> records.keys()
3 ['OpaqueRef:1', 'OpaqueRef:2', 'OpaqueRef:3', 'OpaqueRef:4' ]
4 >>> records['OpaqueRef:1']['name_label']
5 'Red Hat Enterprise Linux 7'
6 <!--NeedCopy-->
```
# **VM Lifecycle**

March 1, 2023

The following diagram shows the states that a VM can be in and the API calls that can be used to move the VM between these states.

# **VM boot parameters**

The VM class contains a number of fields that control the way in which the VM is booted. With reference to the fields defined in the VM class (see later in this document), this section outlines the boot options available and the mechanisms provided for controlling them.

VM booting is controlled by setting one of the two mutually exclusive groups: "PV"and "HVM". If HVM.boot\_policy is an empty string, then paravirtual domain building and booting will be used; otherwise the VM will be loaded as a HVM domain, and booted using an emulated BIOS.

When paravirtual booting is in use, the PV bootloader field indicates the bootloader to use. It may be "pygrub", in which case the platform's default installation of pygrub will be used, or a full path within the control domain to some other bootloader. The other fields, PV\_kernel, PV\_ramdisk, PV\_args, and PV bootloader args will be passed to the bootloader unmodified, and interpretation of those fields is then specific to the bootloader itself, including the possibility that the bootloader will ignore some or all of those given values. Finally the paths of all bootable disks are added to the bootloader commandline (a disk is bootable if its VBD has the bootable flag set). There may be zero, one, or many bootable disks; the bootloader decides which disk (if any) to boot from.

If the bootloader is pygrub, then the menu.lst is parsed, if present in the guest's filesystem, otherwise the specified kernel and ramdisk are used, or an autodetected kernel is used if nothing is specified and autodetection is possible. PV\_args is appended to the kernel command line, no matter which mechanism is used for finding the kernel.

If PV\_bootloader is empty but PV\_kernel is specified, then the kernel and ramdisk values will be treated as paths within the control domain. If both PV bootloader and PV kernel are empty, then the behaviour is as if PV\_bootloader were specified as "pygrub".

When using HVM booting, HVM\_boot\_policy and HVM\_boot\_params specify the boot handling. Only one policy is currently defined, "BIOS order". In this case, HVM\_boot\_params must contain one key-value pair "order"= "N"where N is the string that will be passed to QEMU. Optionally HVM\_boot\_params can contain another key-value pair "firmware" with values "bios" or "uefi" (default is "bios" if absent). By default Secure Boot is not enabled, it can be enabled when "uefi"is enabled by setting VM.platform["secureboot"] to true.

# **API Reference ‑ Types and Classes**

March 14, 2023

## **Classes**

The following classes are defined:

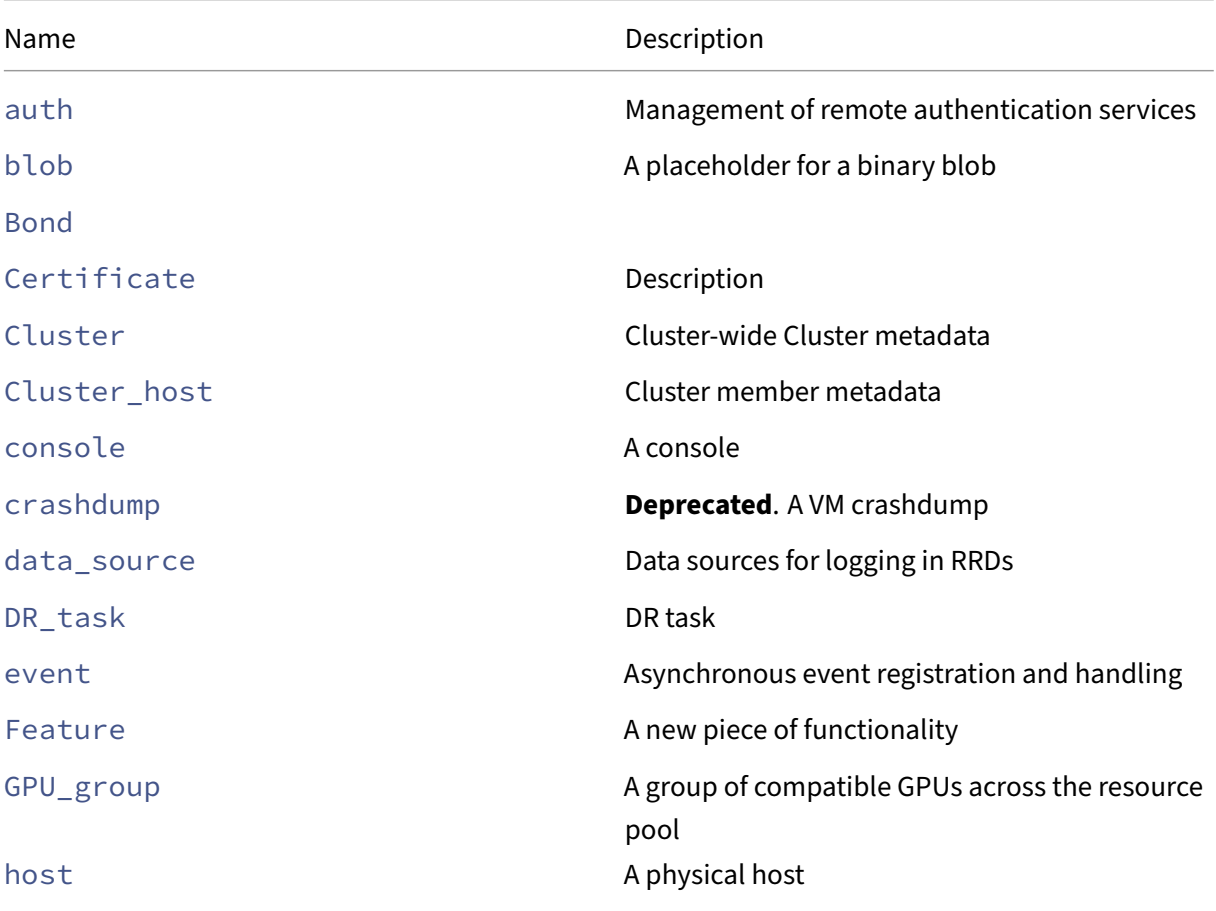
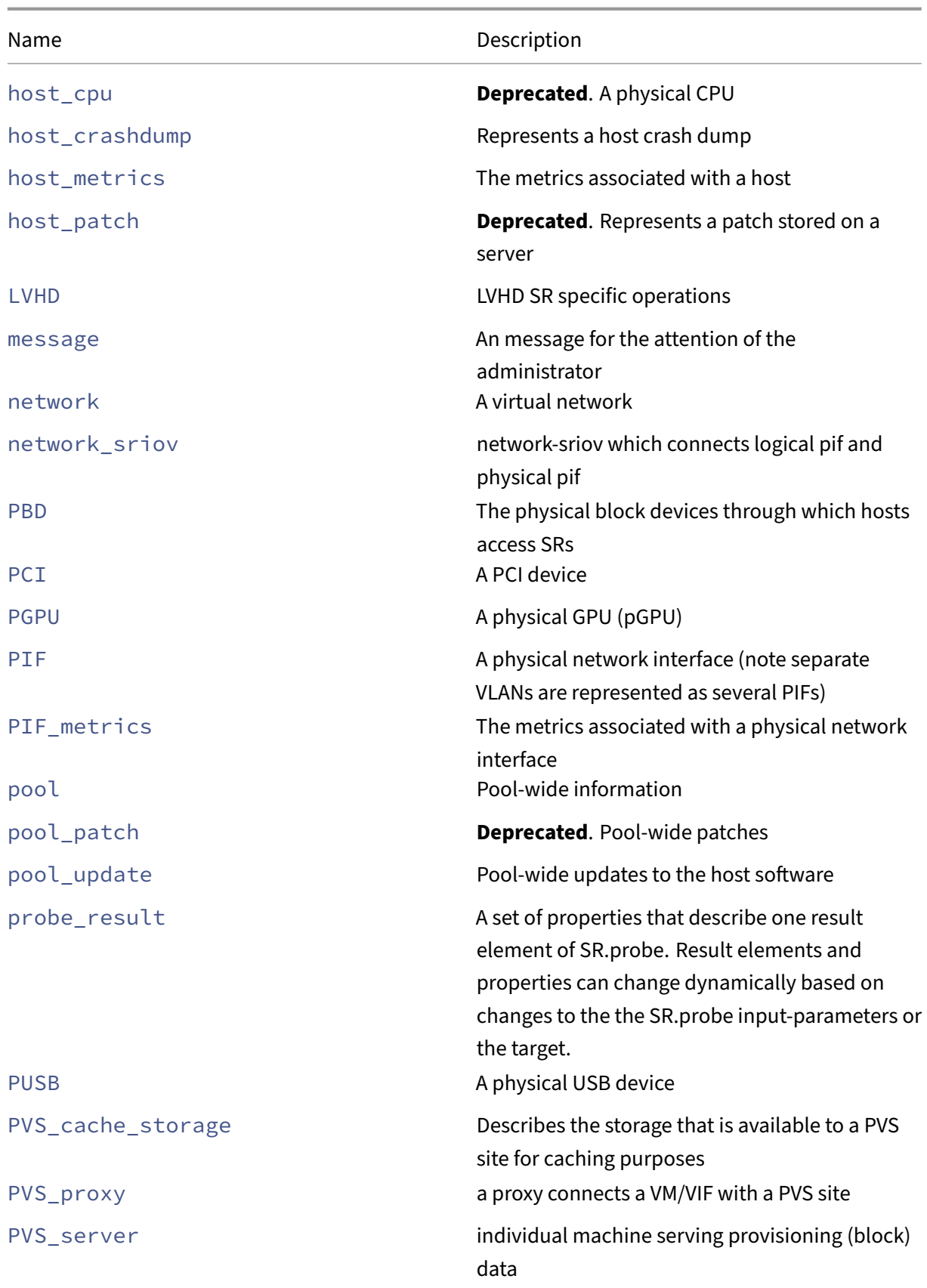

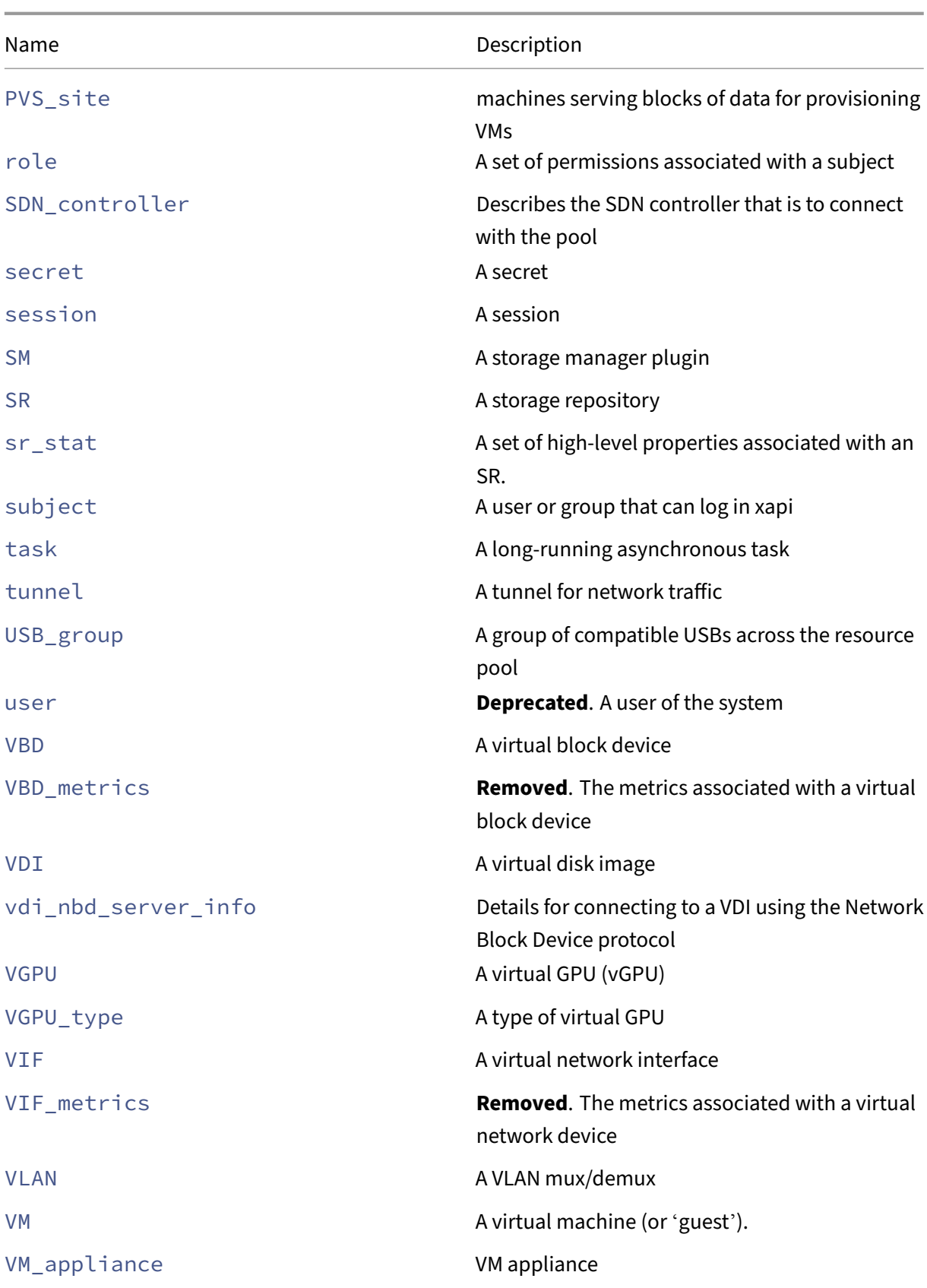

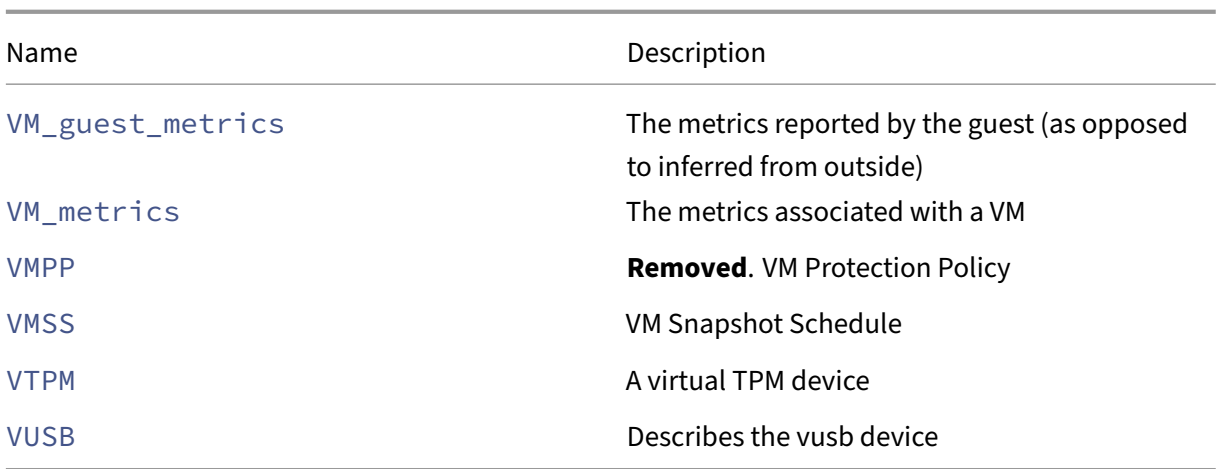

# **Relationships Between Classes**

Fields that are bound together are shown in the following table:

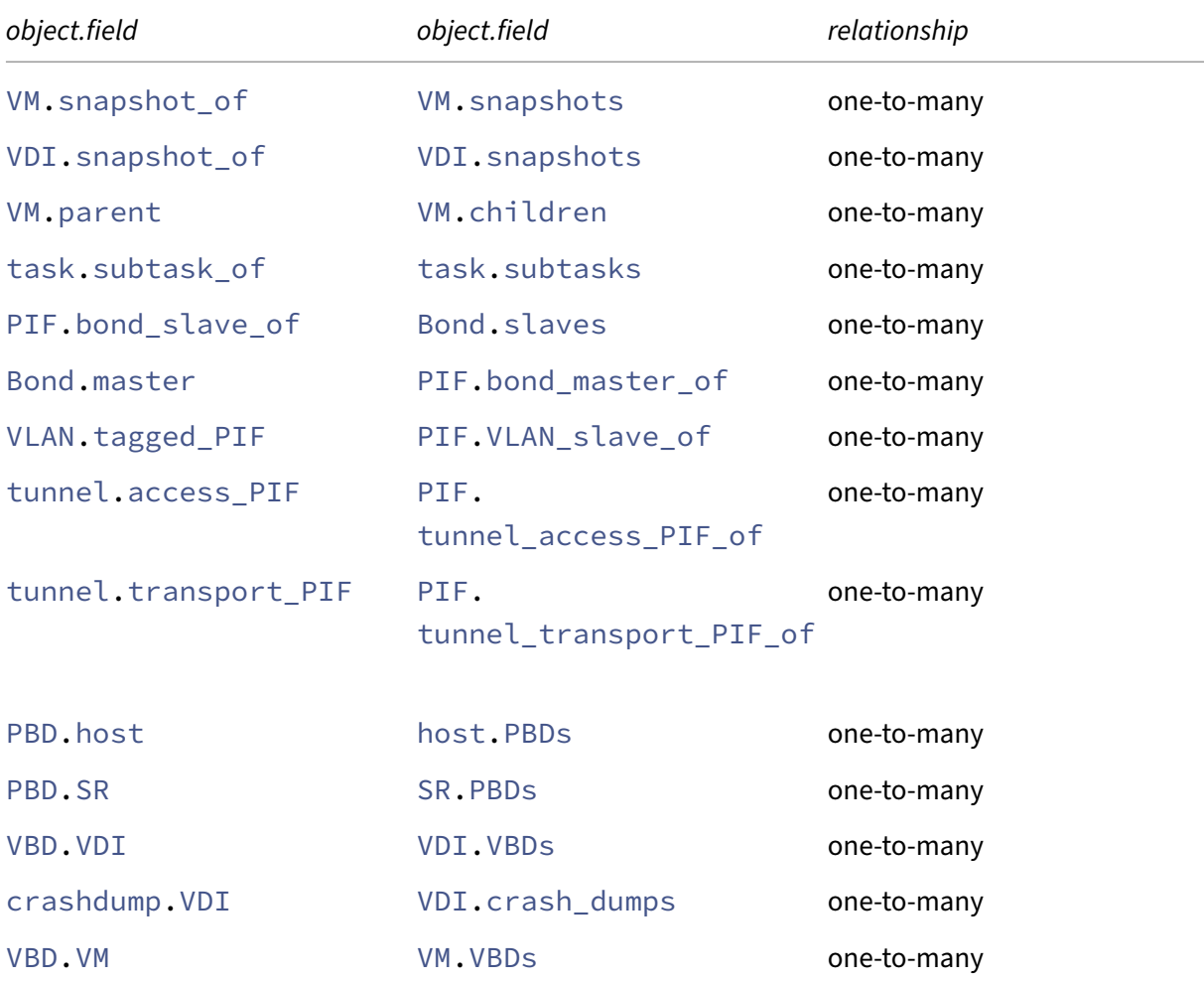

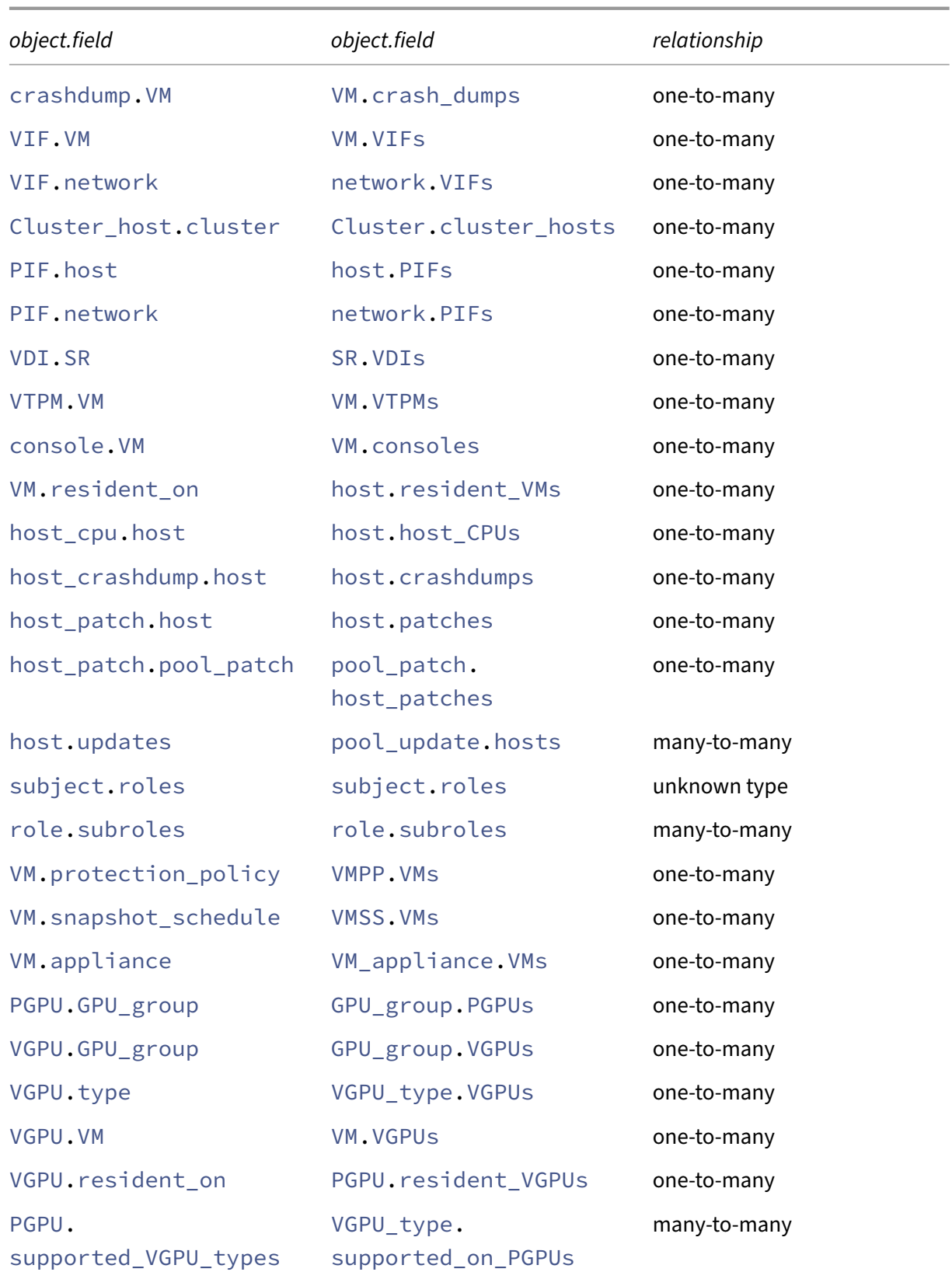

## Citrix Hypervisor 8.2

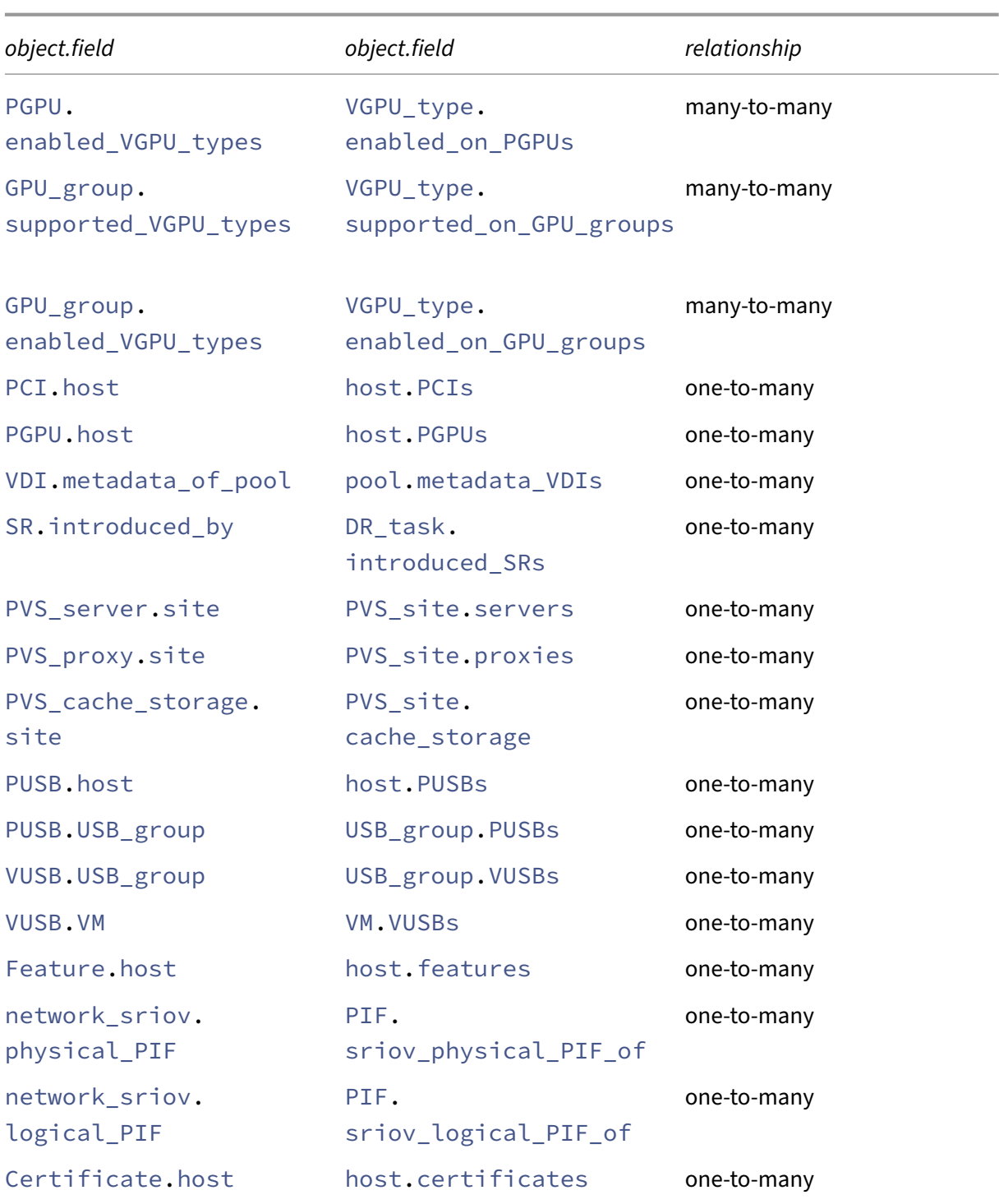

The following figure represents bound fields (as specified above) diagramatically, using crow's foot notation to specify one-to-one, one-to-many or many-to-many relationships:

# **Types**

# **Primitives**

The following primitive types are used to specify methods and fields in the API Reference:

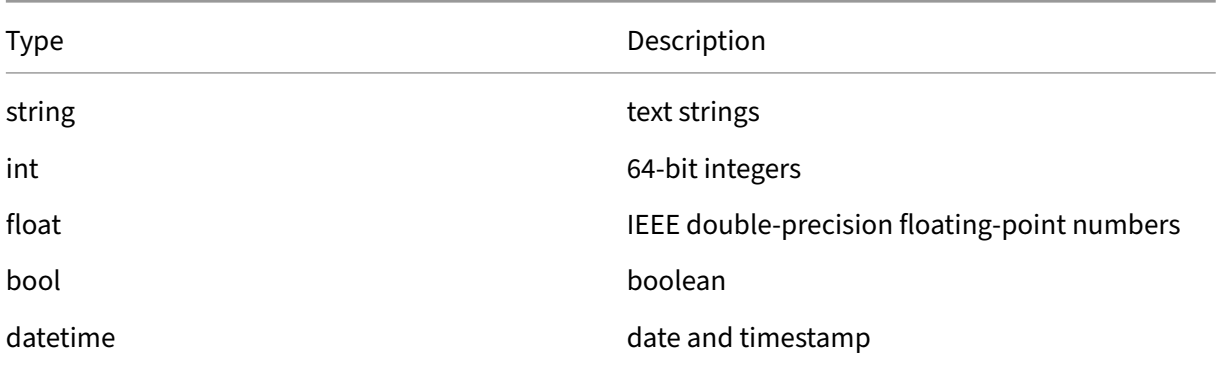

# **Higher‑order types**

The following type constructors are used:

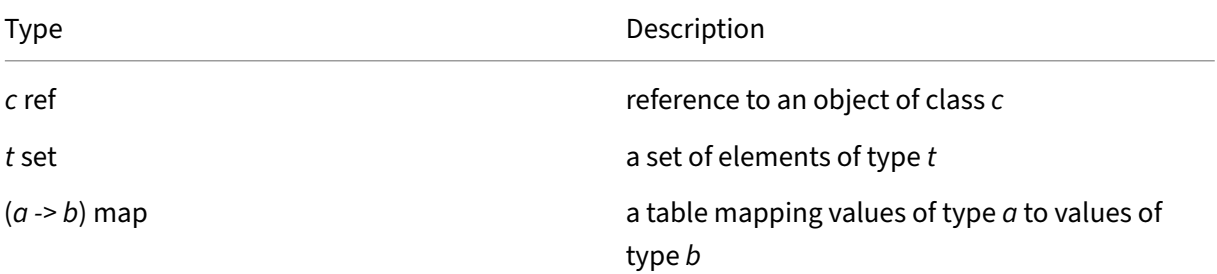

# **Enumeration types**

The following enumeration types are used:

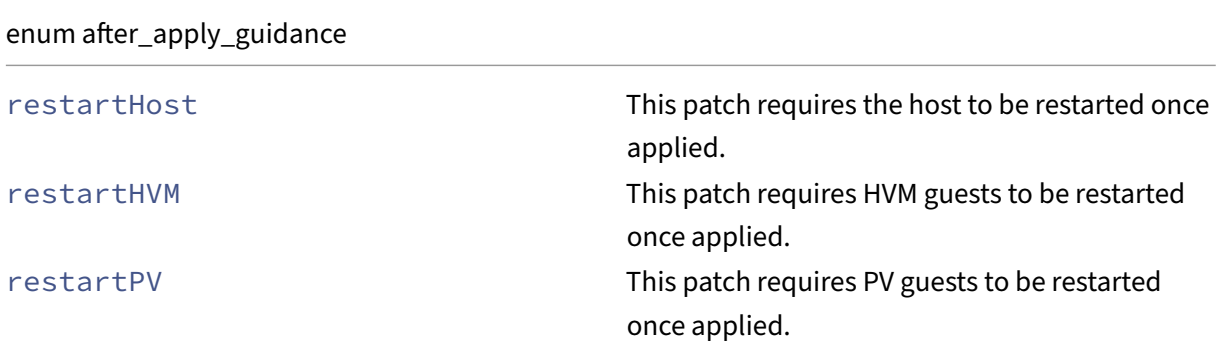

enum after\_apply\_guidance

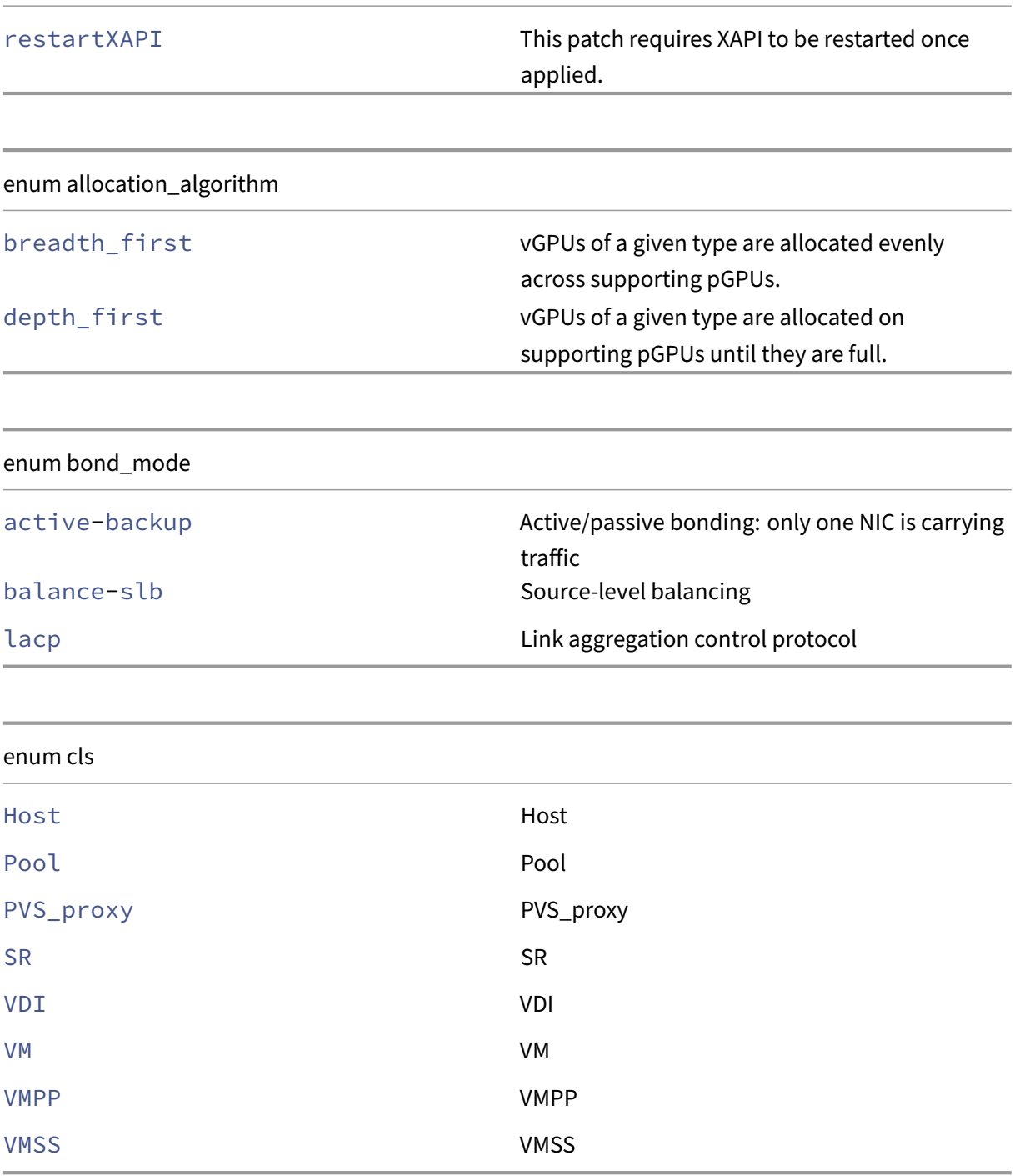

# enum cluster\_host\_operation

destroy completely destroying a cluster host

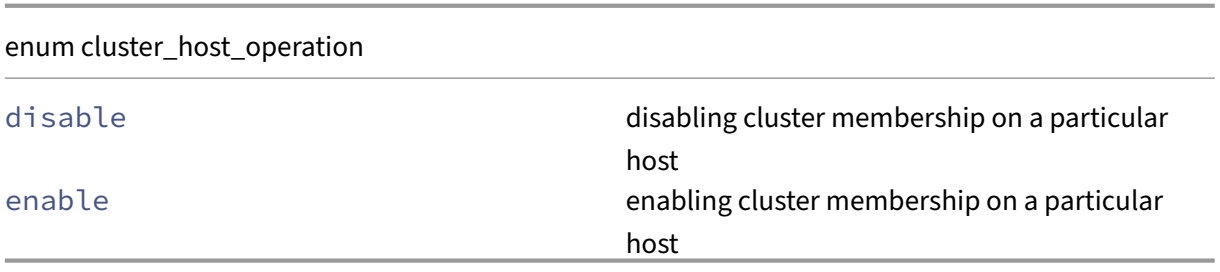

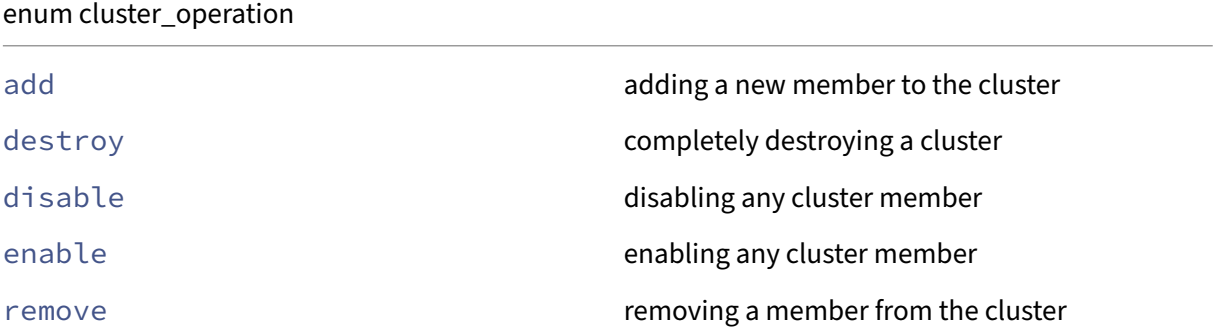

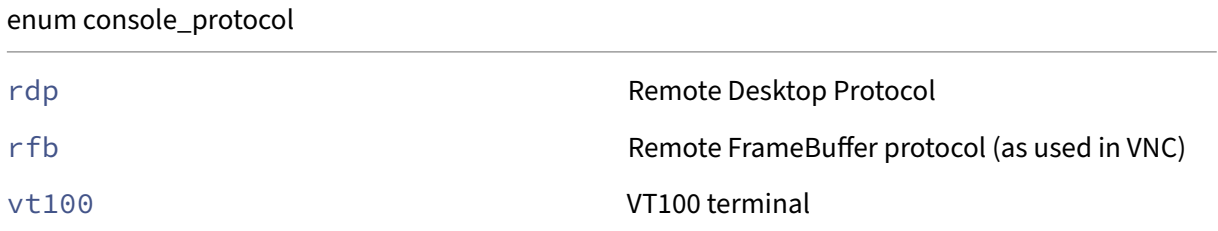

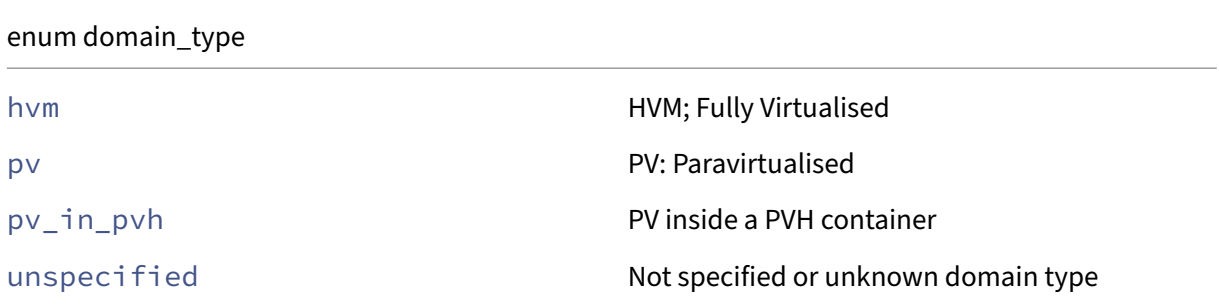

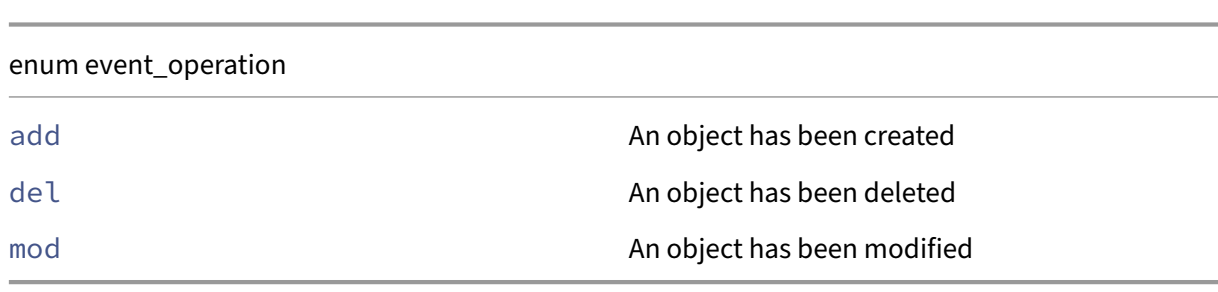

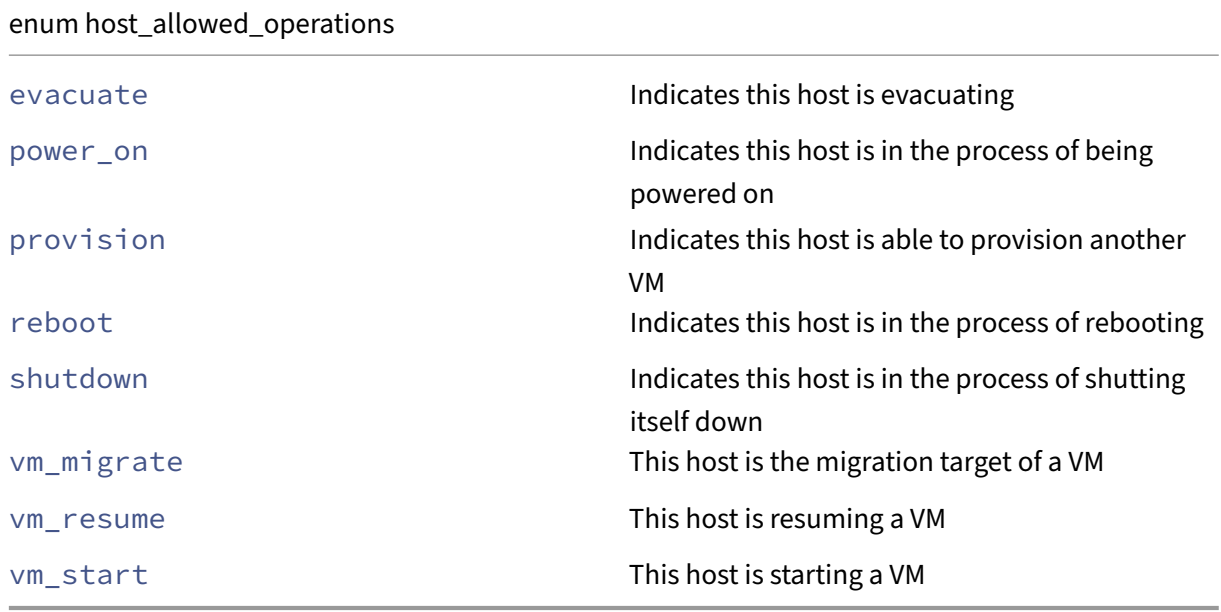

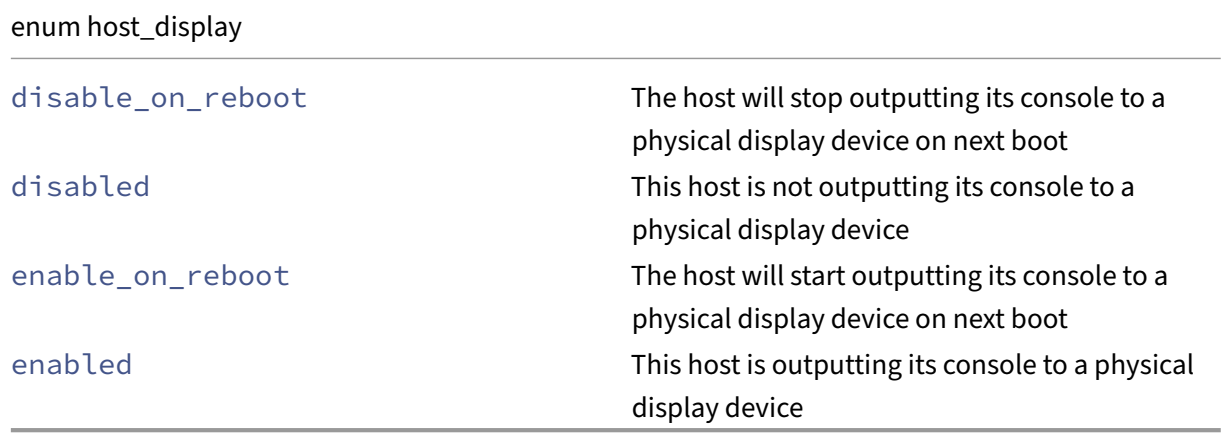

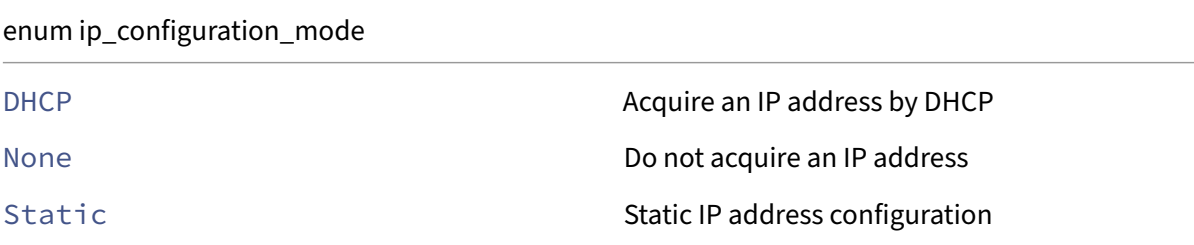

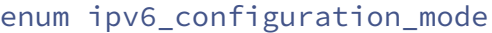

Autoconf **Autoconf Router assigned prefix delegation IPv6 allocation** 

DHCP **CONTROLLER Acquire an IPv6 address by DHCP** 

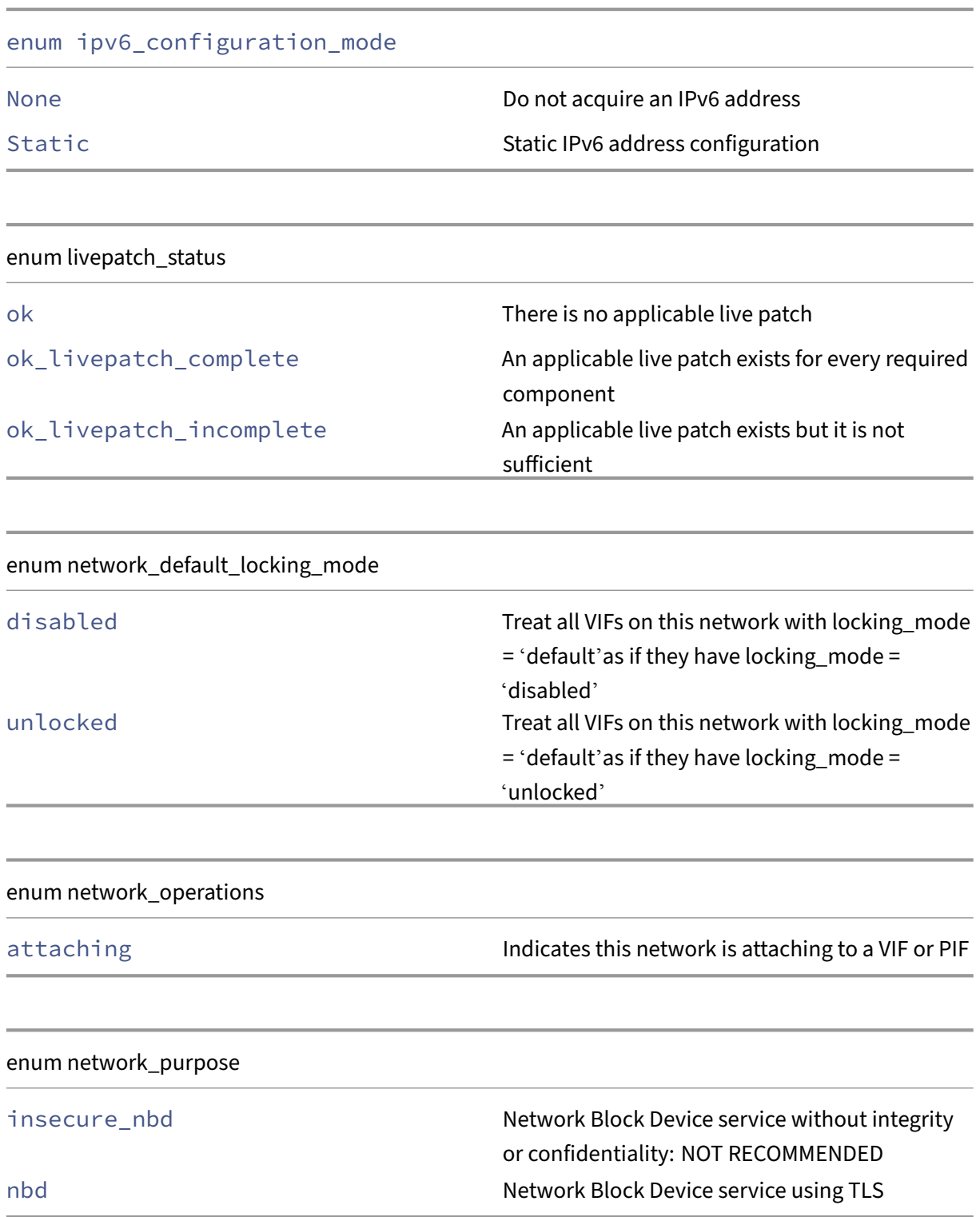

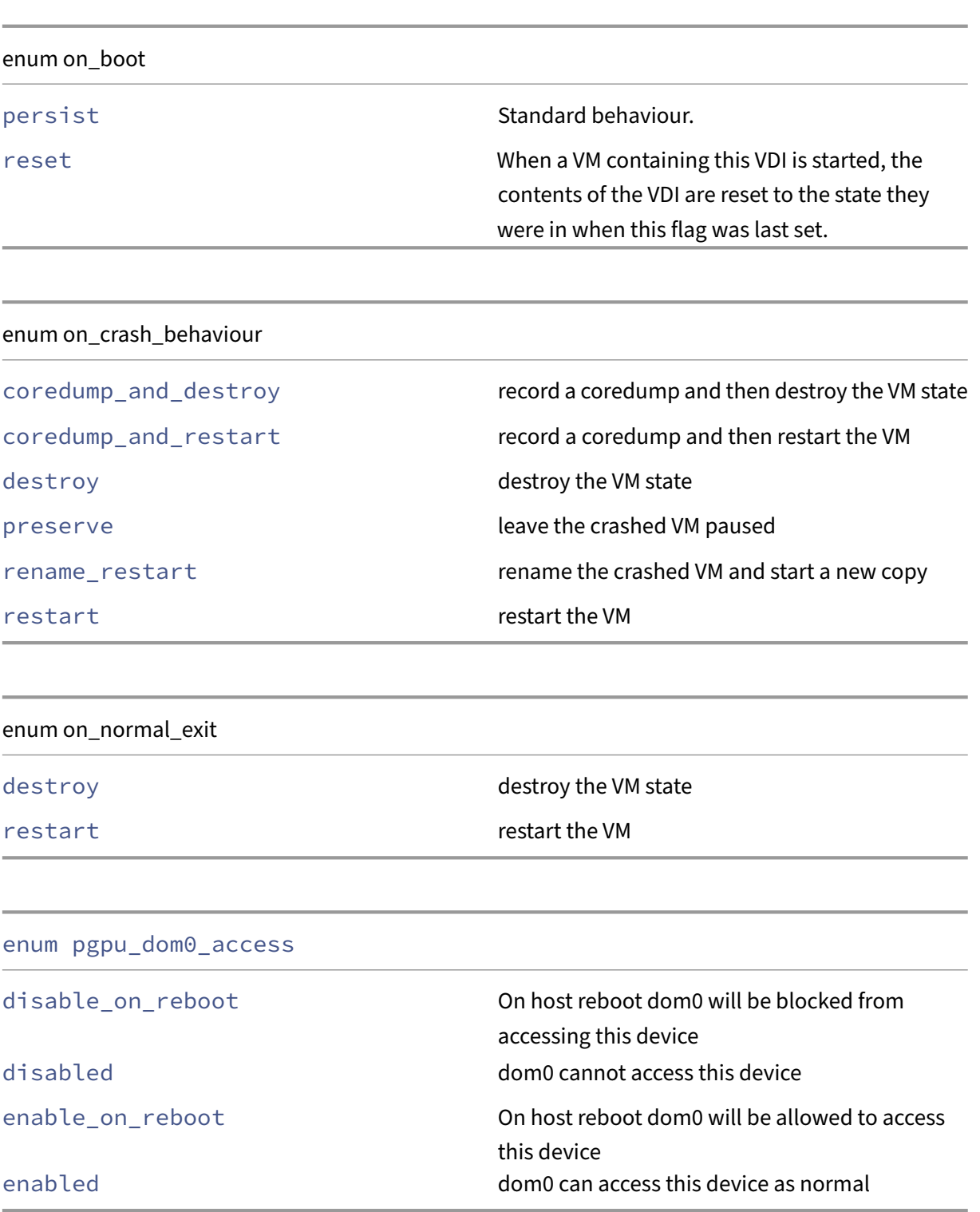

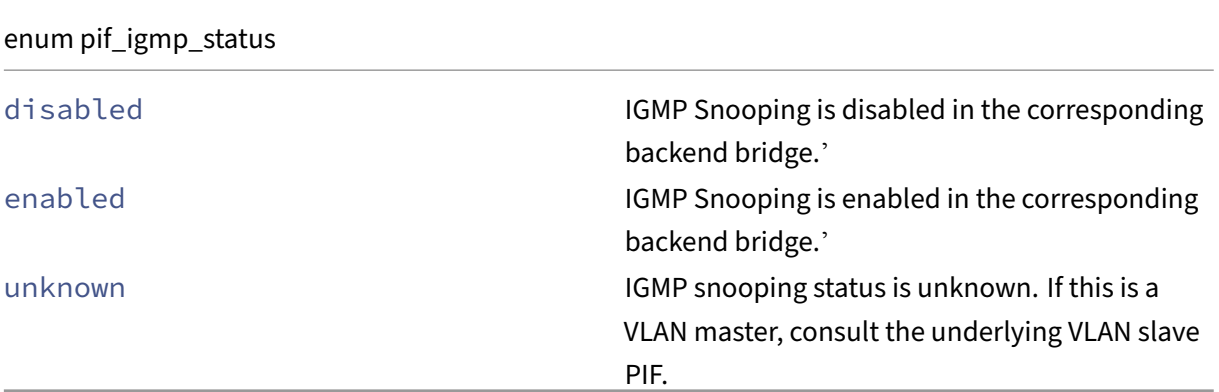

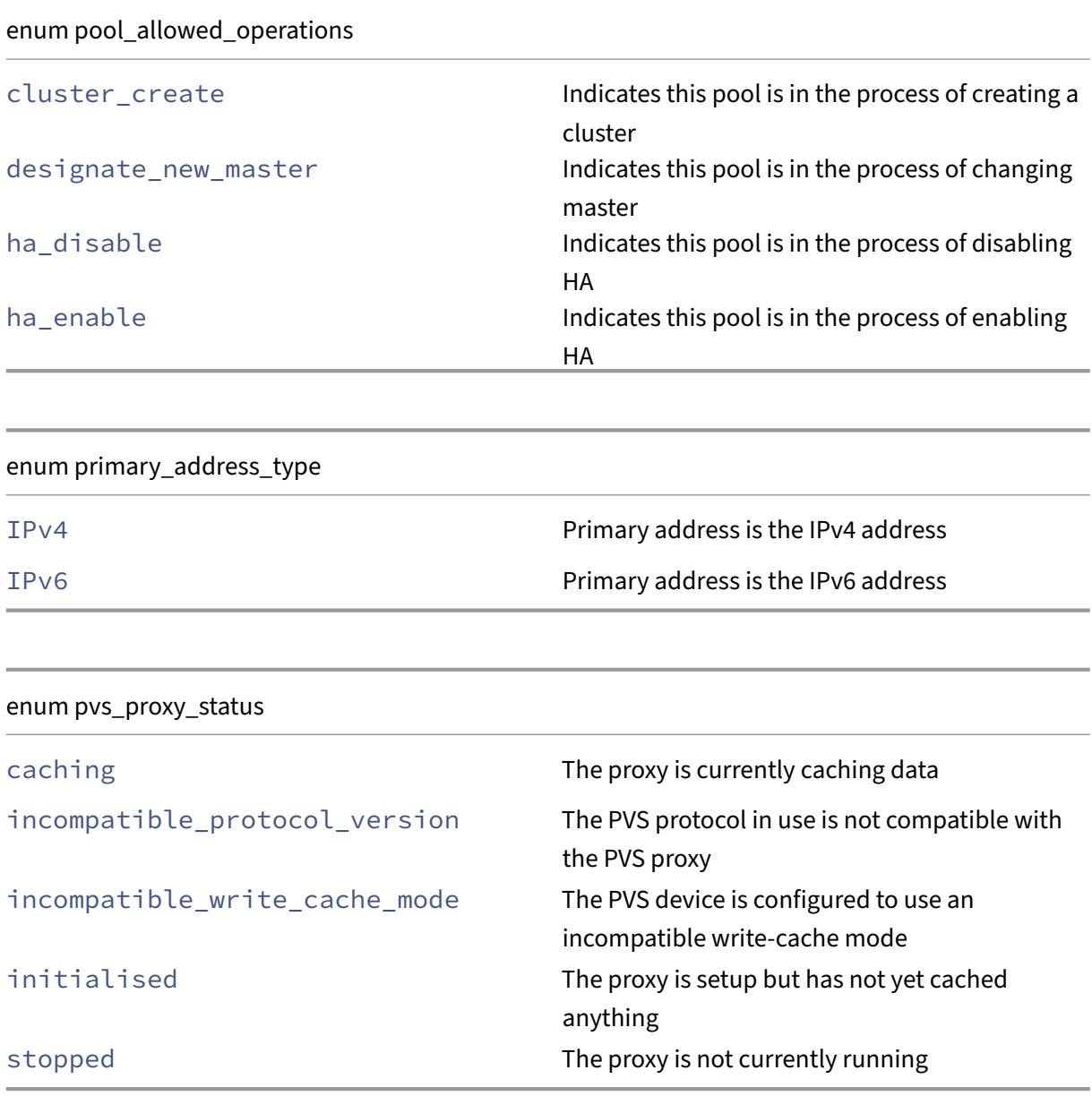

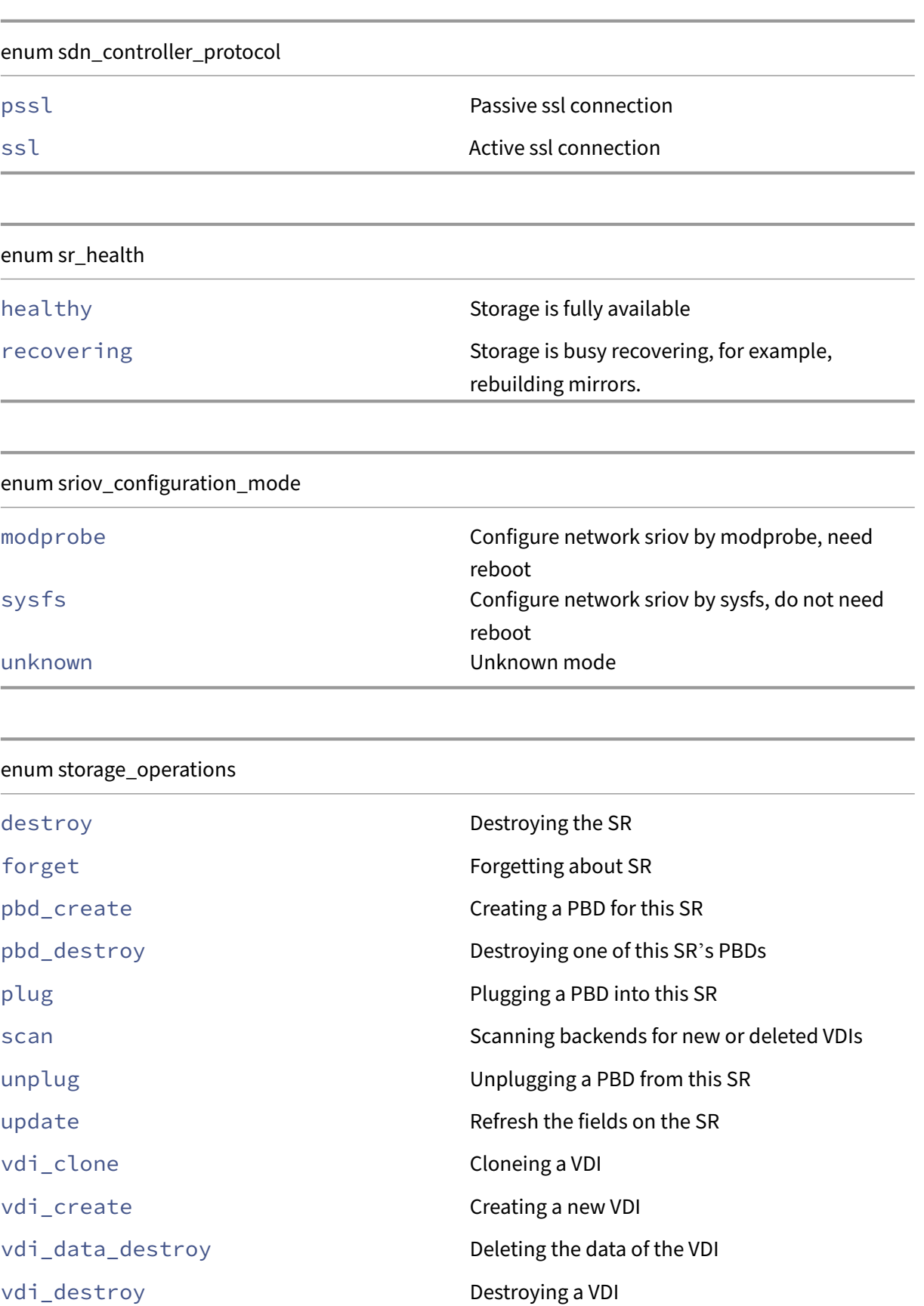

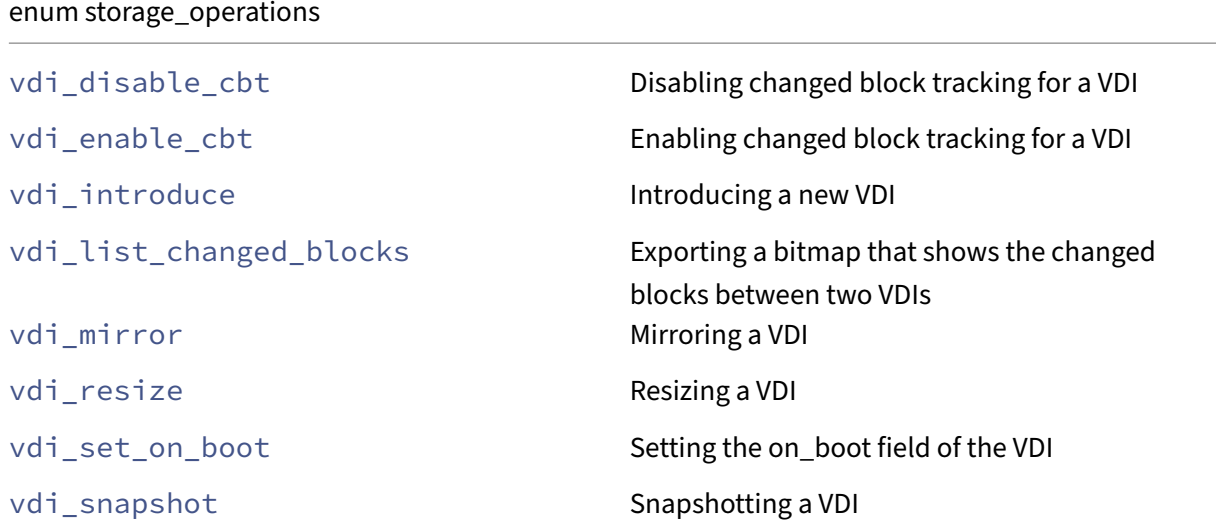

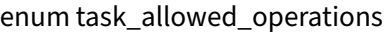

cancel cancel cancel  $r = r$  refers to the operation "cancel"

destroy destroy and the operation "destroy"

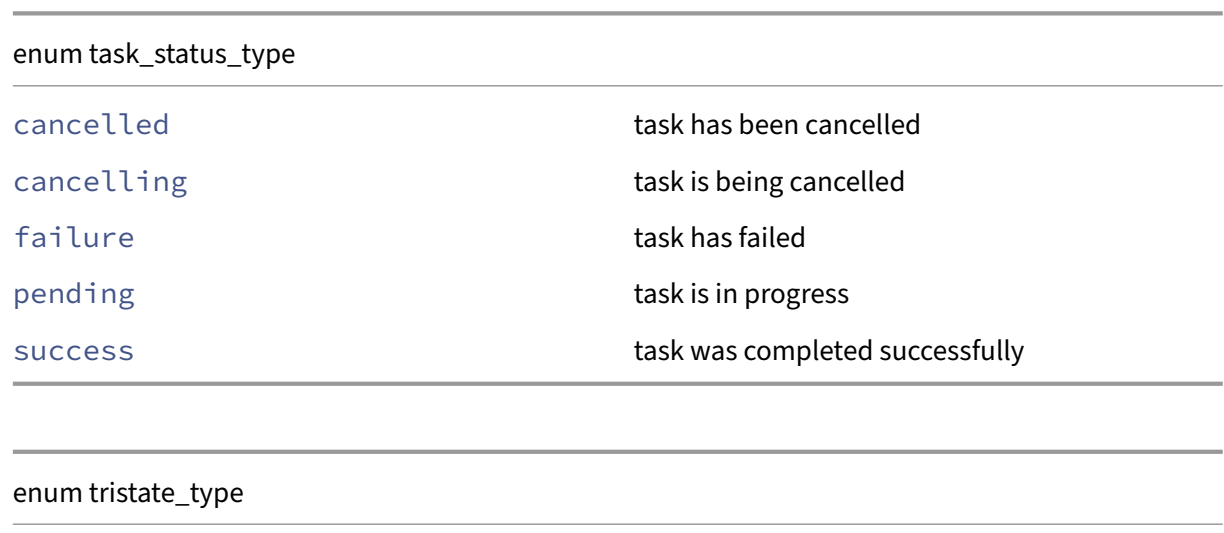

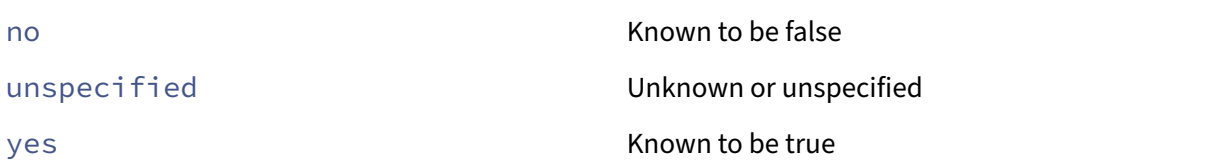

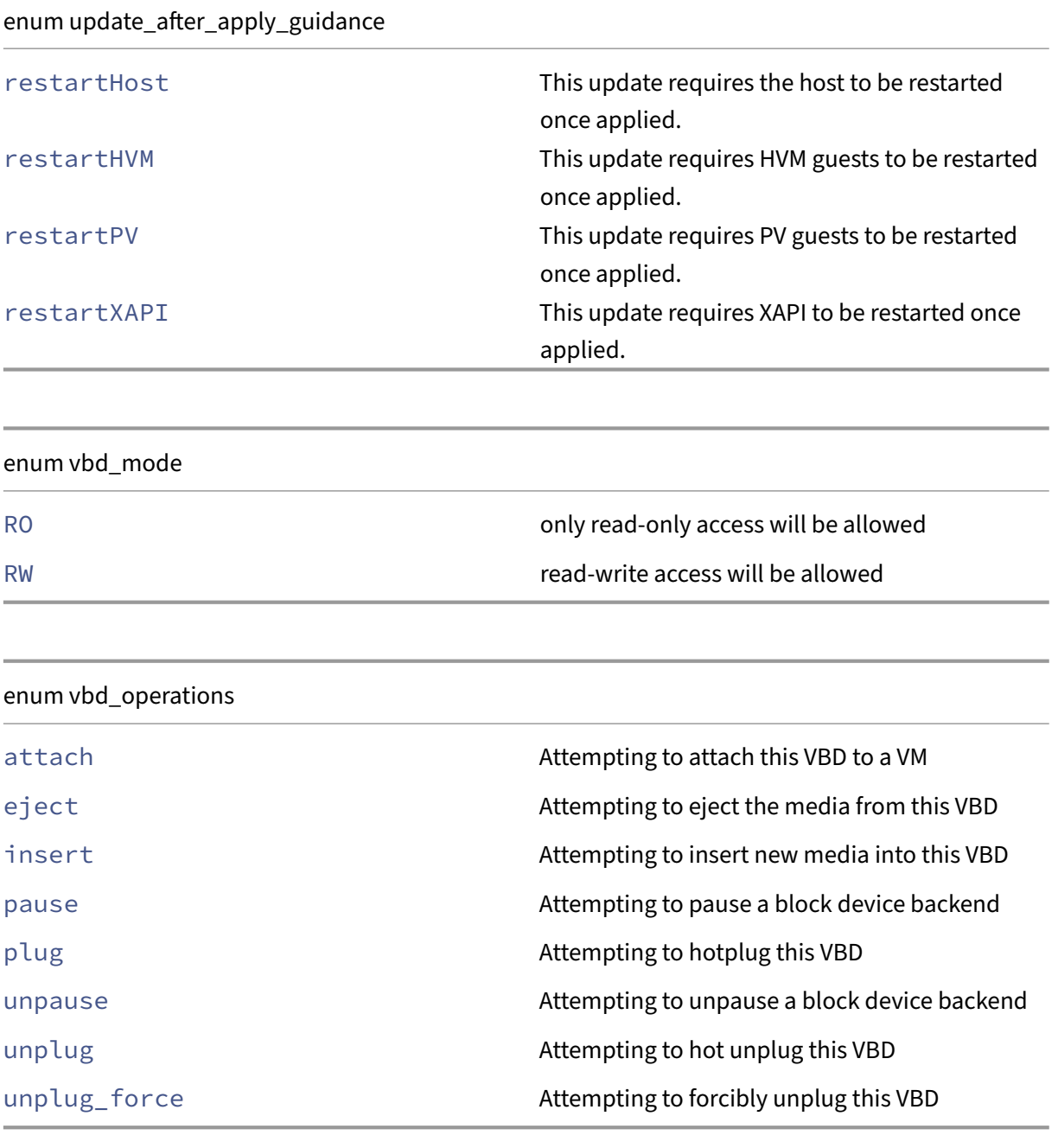

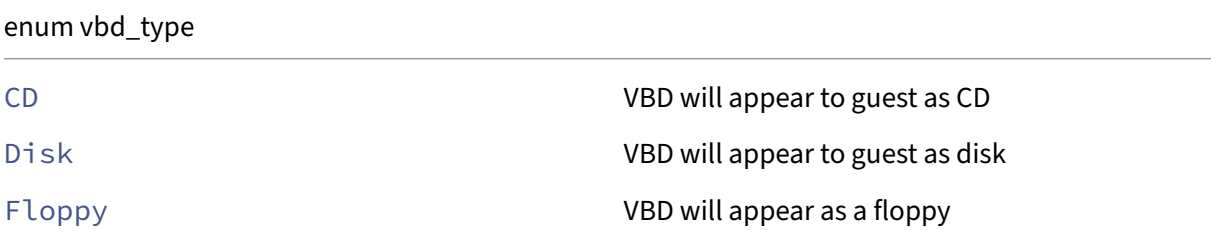

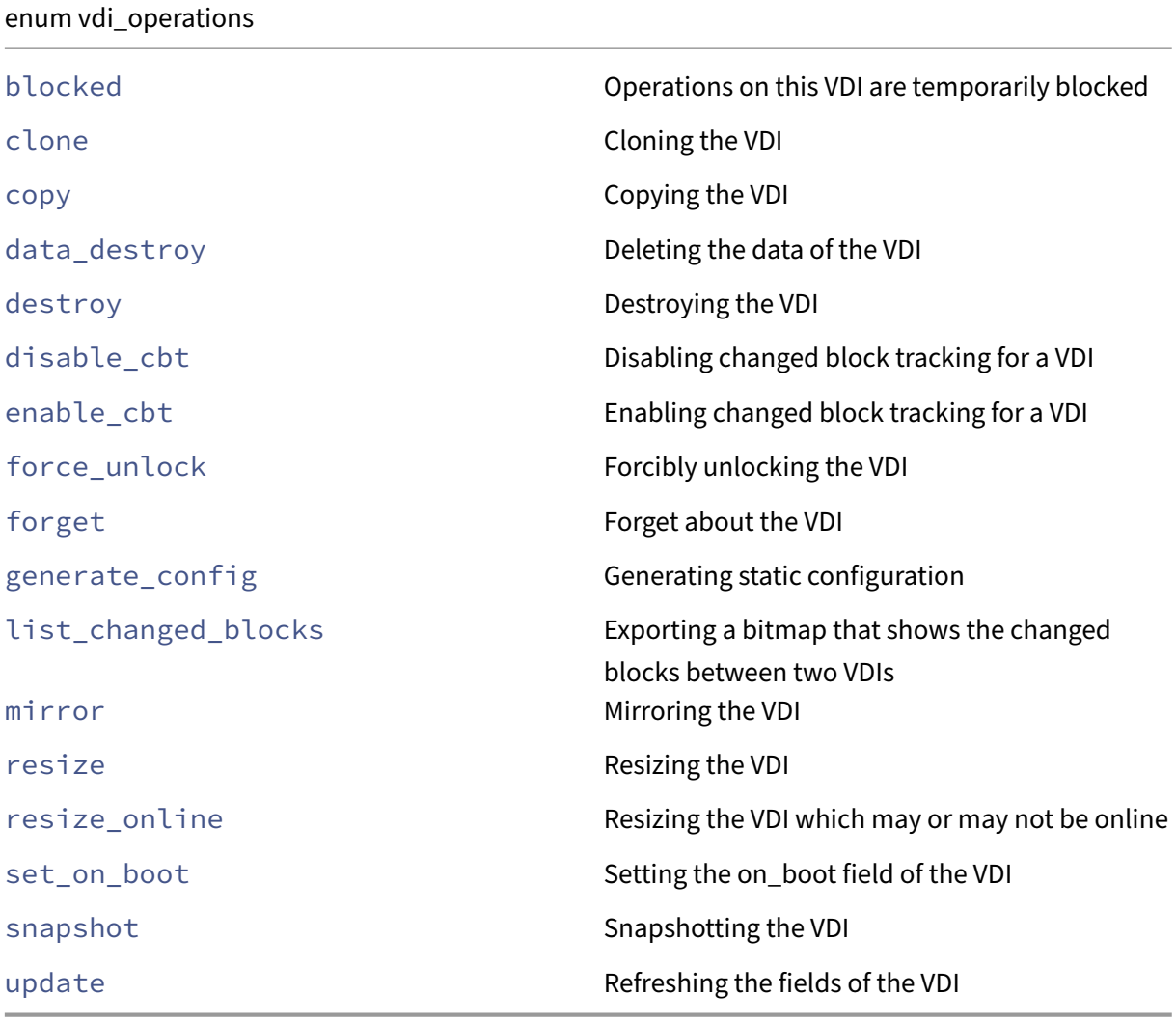

# enum vdi\_type

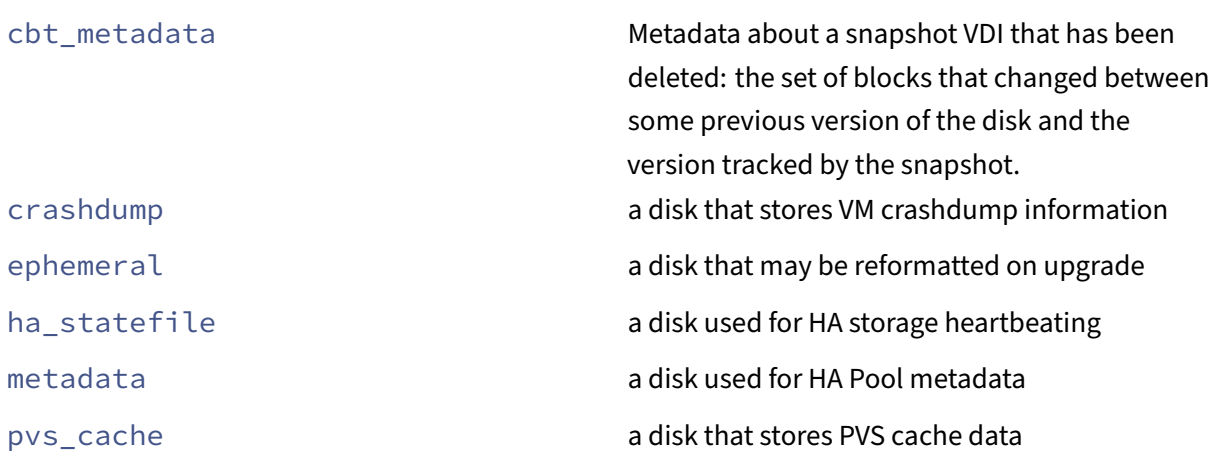

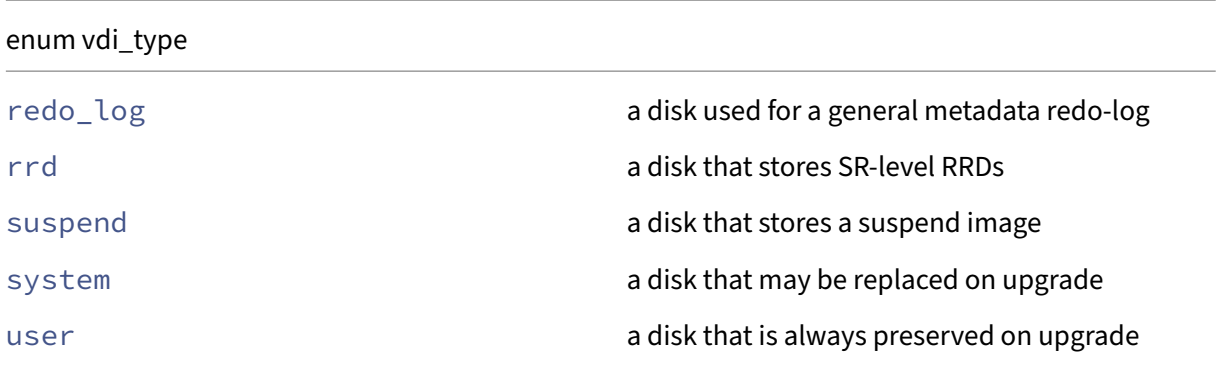

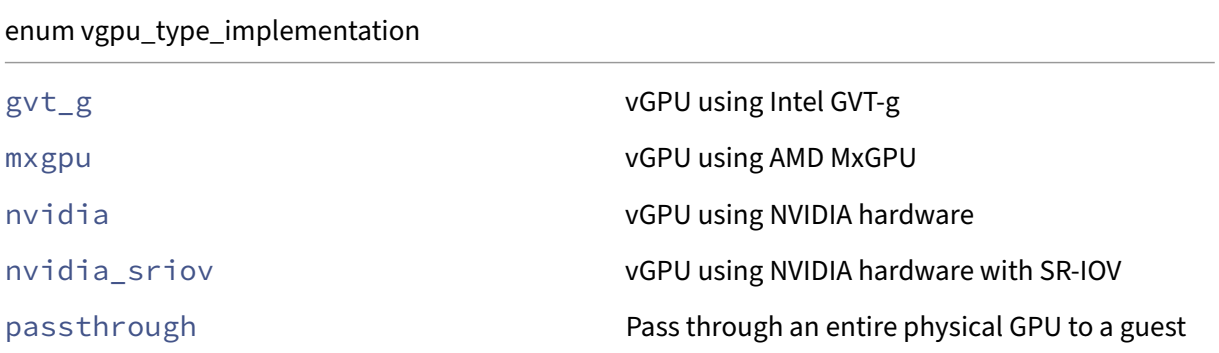

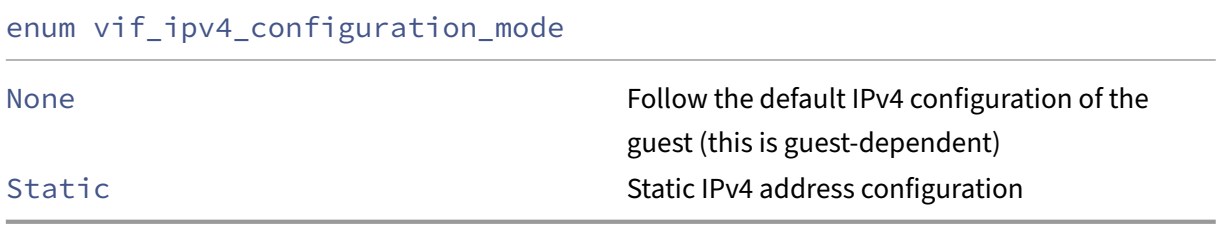

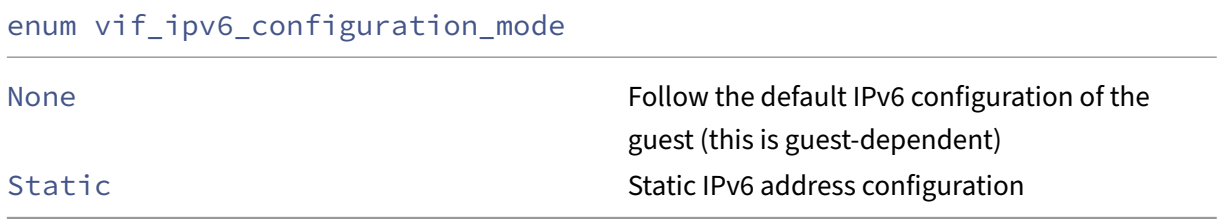

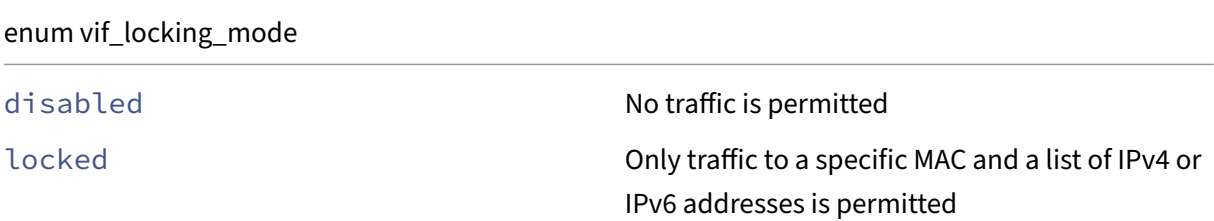

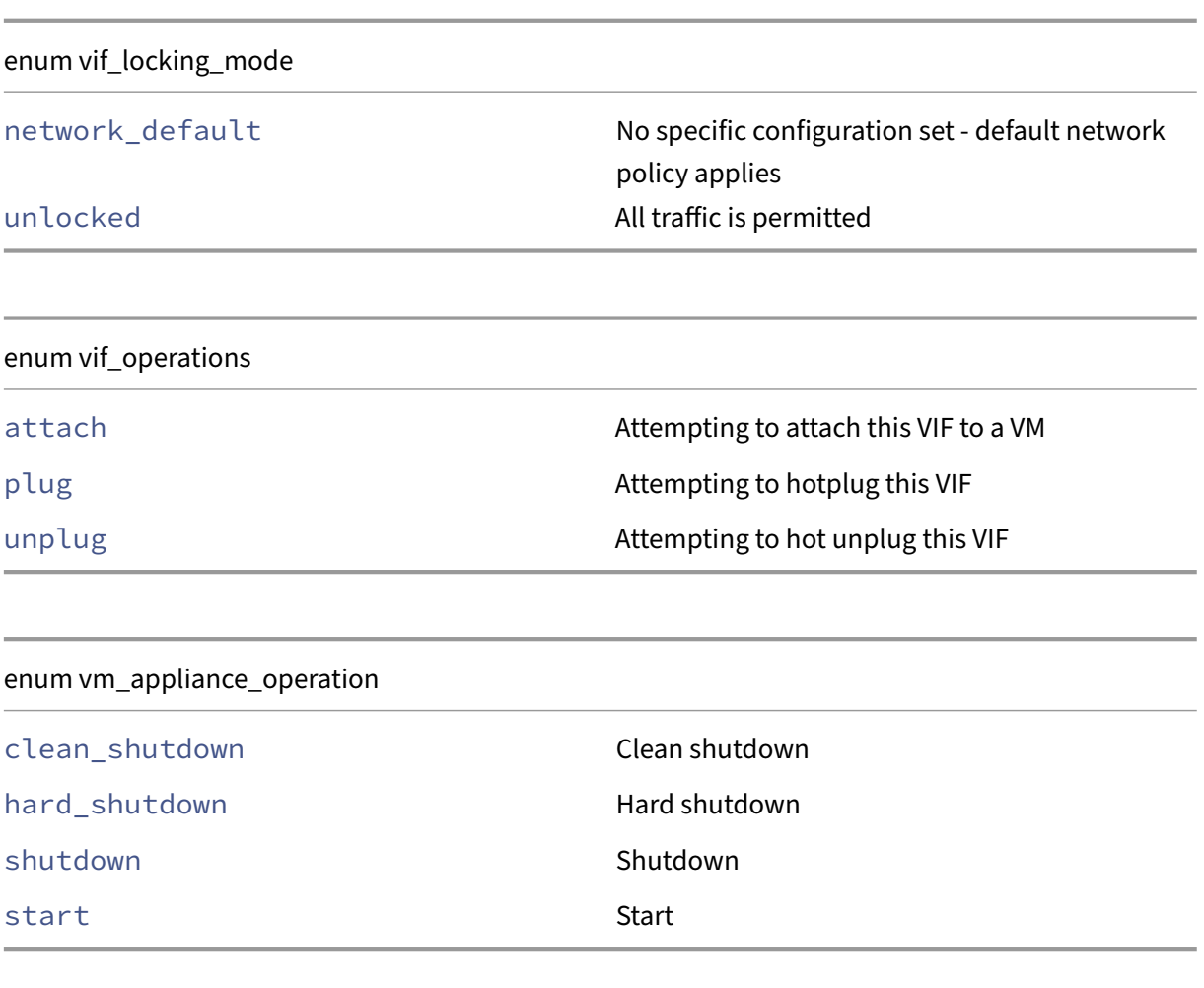

## enum vm\_operations

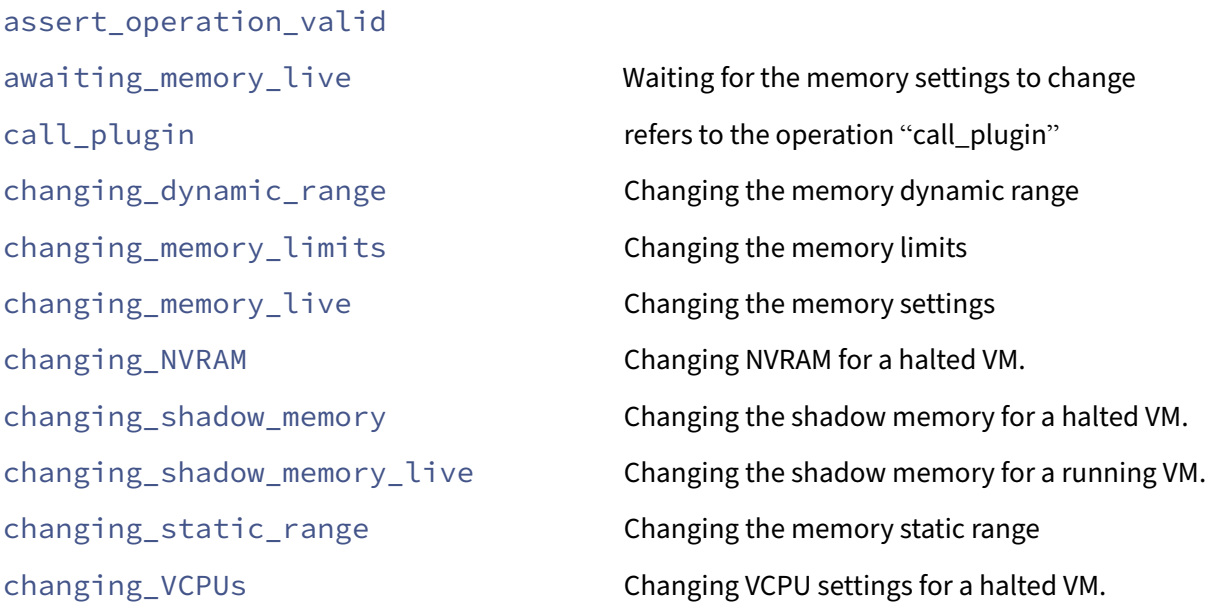

enum vm\_operations

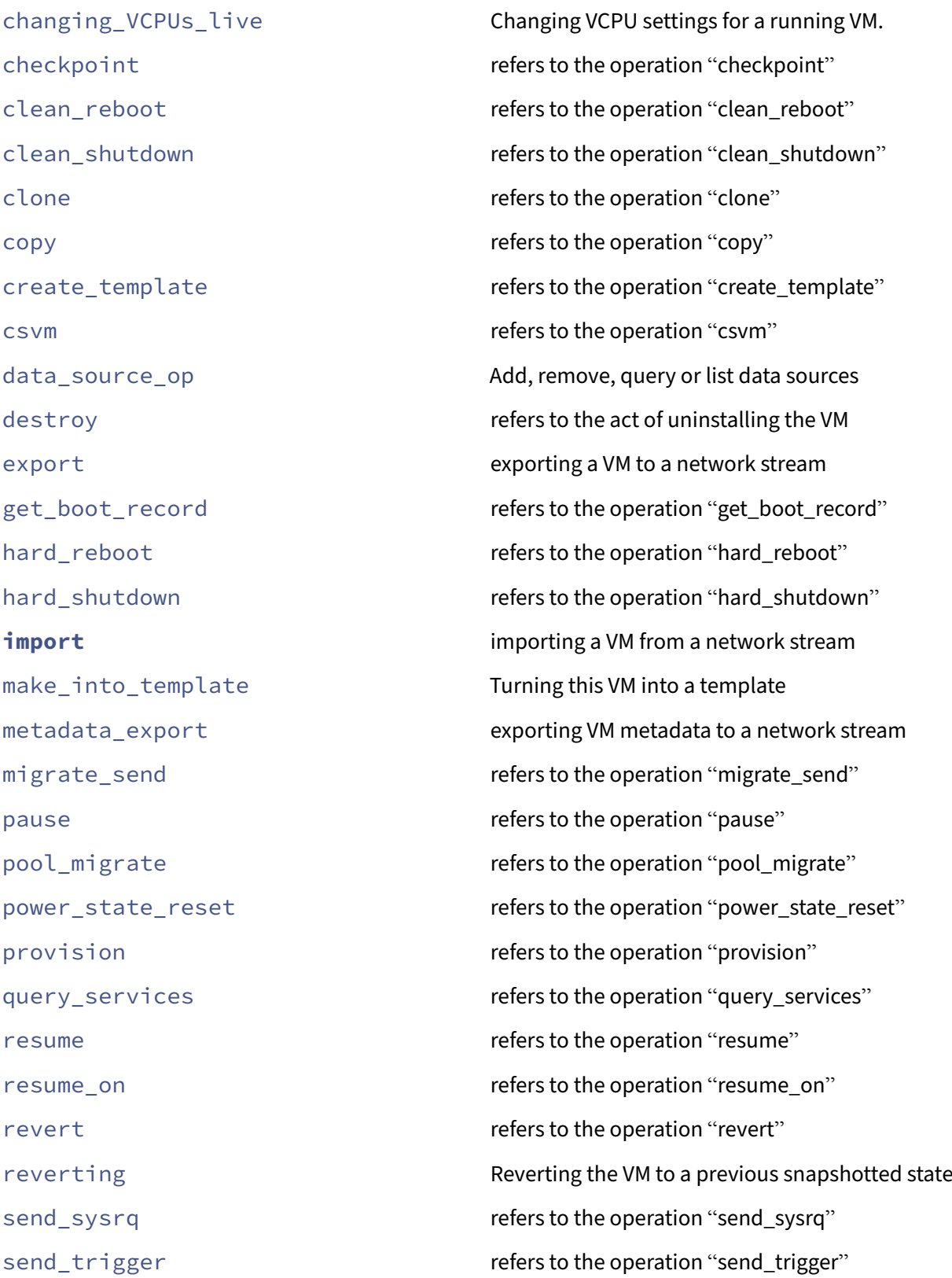

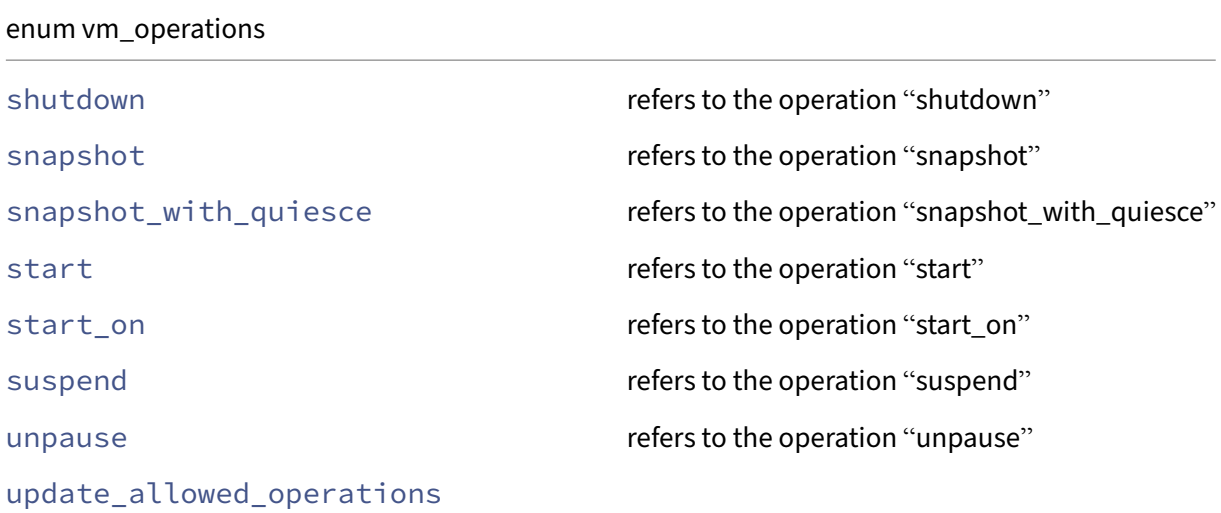

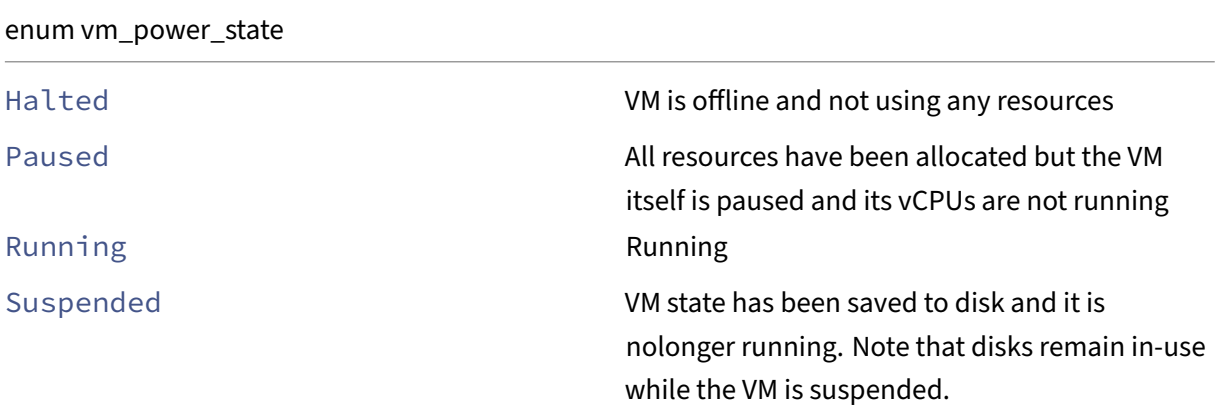

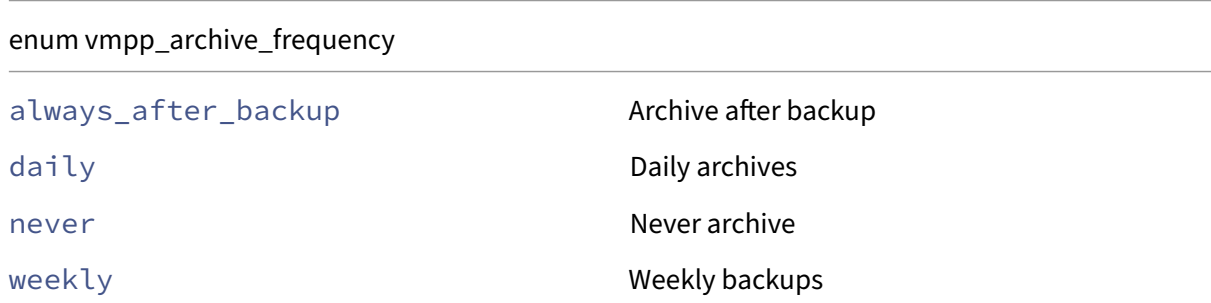

# enum vmpp\_archive\_target\_type

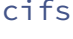

CIFS target config

# nfs NFS target config

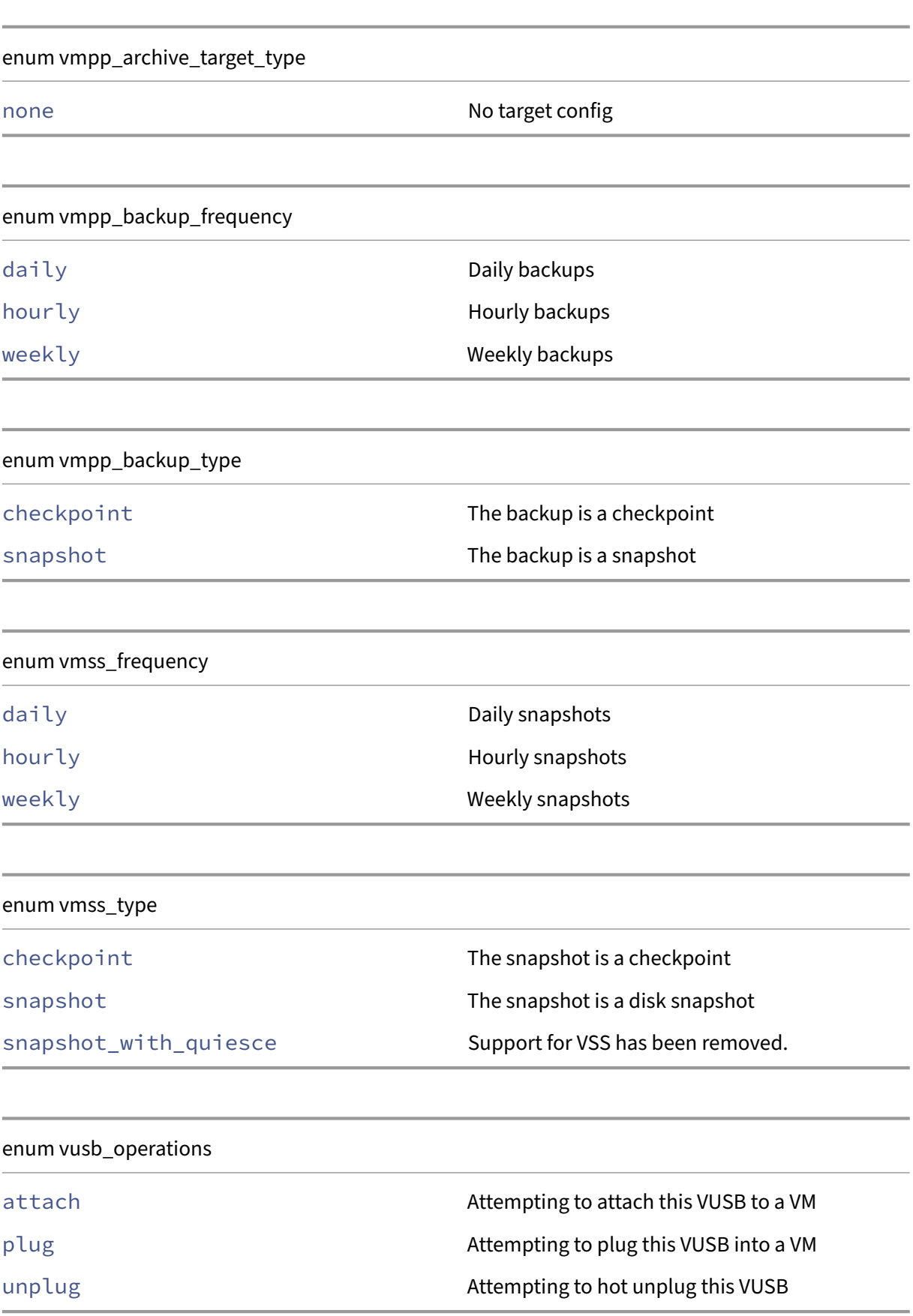

# **Class: auth**

Management of remote authentication services

## **Fields for class: auth**

Class auth has no fields.

# **RPCs associated with class: auth**

## **RPC name: get\_group\_membership** *Overview:*

This calls queries the external directory service to obtain the transitively-closed set of groups that the the subject\_identifier is member of.

*Signature:*

```
1 string set get_group_membership (session ref session_id, string
     subject_identifier)
2 <!--NeedCopy-->
```
*Arguments:*

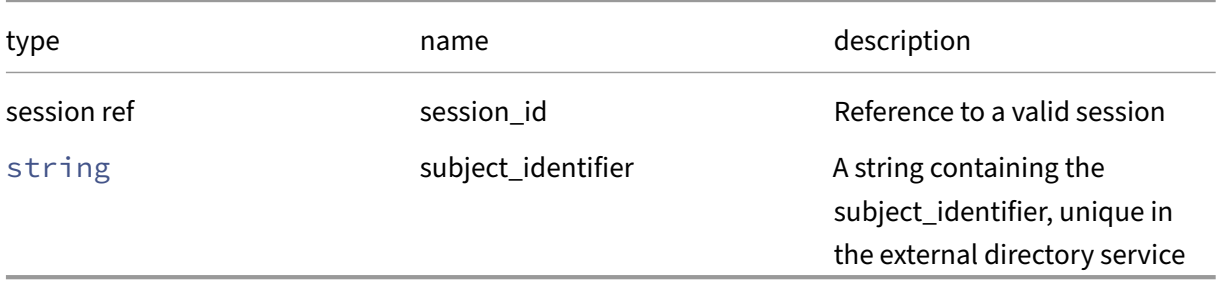

*Minimum Role:* read‑only

*Return Type:* string set

set of subject\_identifiers that provides the group membership of subject\_identifier passed as argument, it contains, recursively, all groups a subject identifier is member of.

# **RPC name: get\_subject\_identifier** *Overview:*

This call queries the external directory service to obtain the subject\_identifier as a string from the human-readable subject name

*Signature:*

```
1 string get_subject_identifier (session ref session_id, string
     subject_name)
2 <!--NeedCopy-->
```
#### *Arguments:*

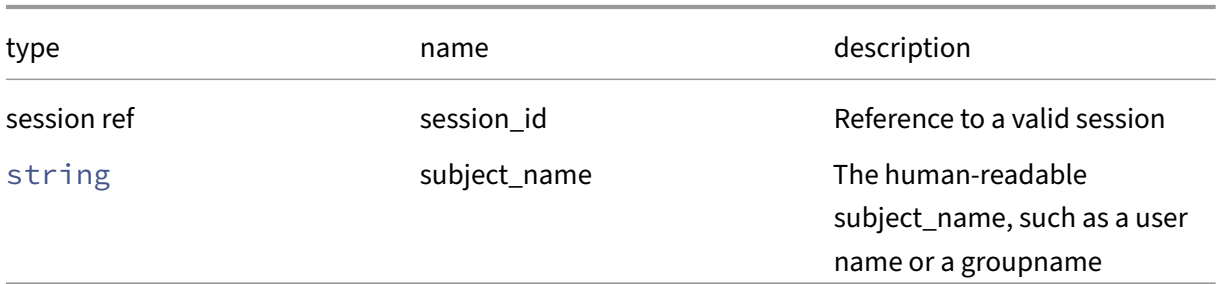

## *Minimum Role:* read‑only

*Return Type:* string

the subject\_identifier obtained from the external directory service

### **RPC name: get\_subject\_information\_from\_identifier** *Overview:*

This call queries the external directory service to obtain the user information (for example, username, organization) from the specified subject\_identifier

*Signature:*

```
1 (string -> string) map get_subject_information_from_identifier (session
      ref session_id, string subject_identifier)
2 <!--NeedCopy-->
```
*Arguments:*

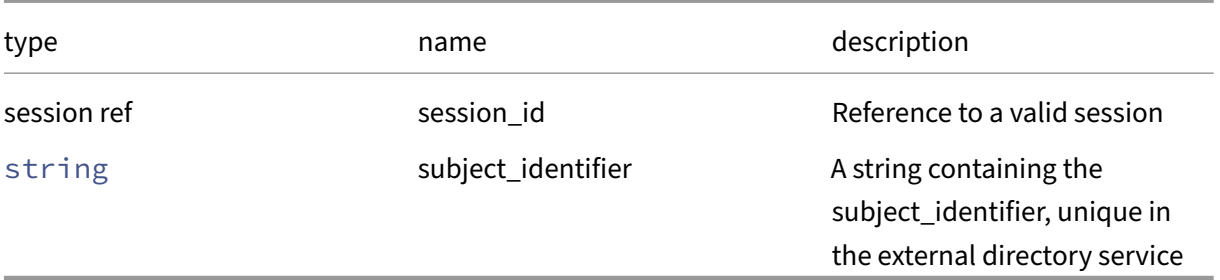

*Minimum Role:* read‑only

*Return Type:* (string -> string)map

key‑value pairs containing at least a key called subject\_name

# **Class: blob**

A placeholder for a binary blob

# **Fields for class: blob**

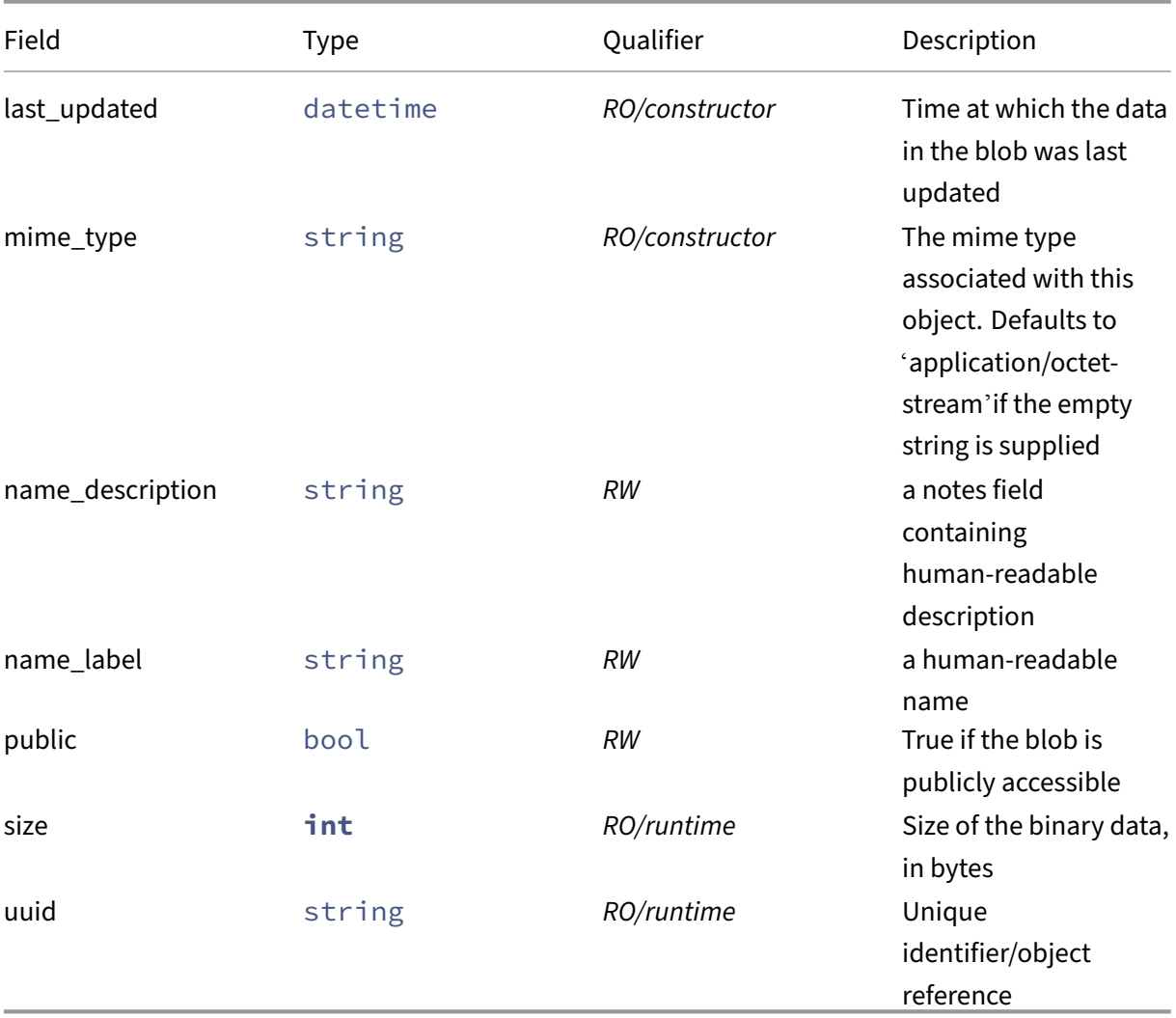

# **RPCs associated with class: blob**

**RPC name: create** *Overview:*

Create a placeholder for a binary blob

*Signature:*

```
1 blob ref create (session ref session_id, string mime_type, bool public)
2 <!--NeedCopy-->
```
#### *Arguments:*

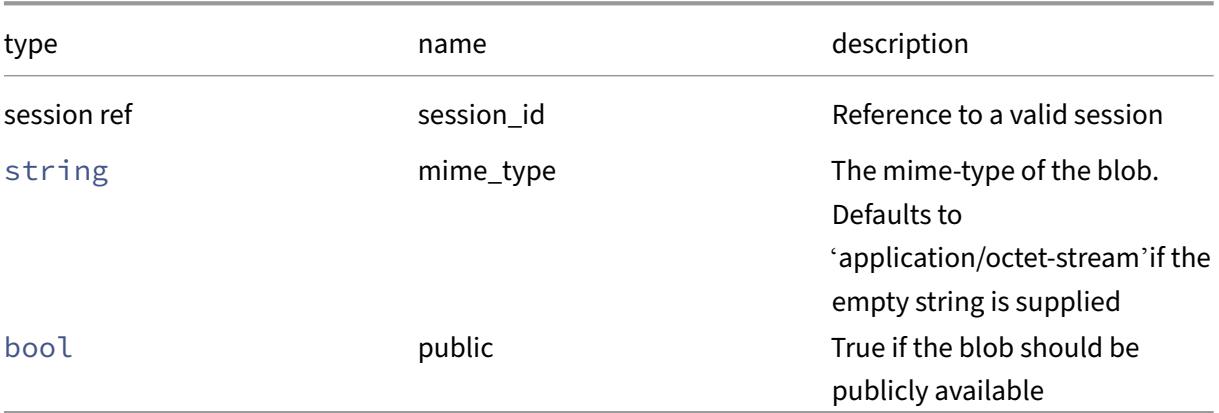

# *Minimum Role:* pool‑operator

*Return Type:* blob ref

The reference to the created blob

# **RPC name: destroy** *Overview:*

*Signature:*

```
1 void destroy (session ref session_id, blob ref self)
2 <!--NeedCopy-->
```
#### *Arguments:*

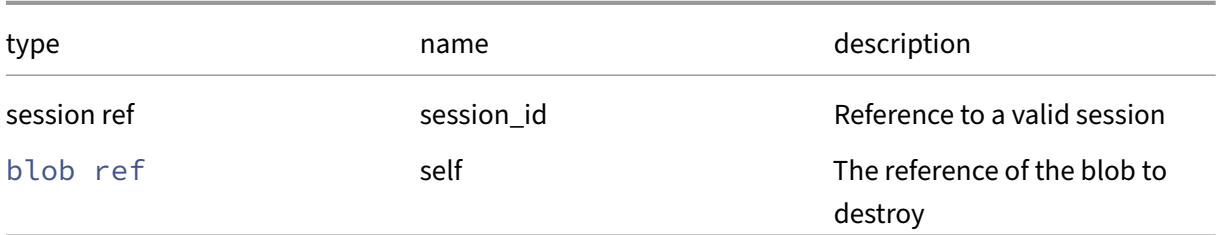

## *Minimum Role:* pool‑operator

*Return Type:* **void**

### **RPC name: get\_all** *Overview:*

Return a list of all the blobs known to the system.

*Signature:*

```
1 blob ref set get_all (session ref session_id)
2 <!--NeedCopy-->
```
*Minimum Role:* read‑only

*Return Type:* blob ref set

references to all objects

#### **RPC name: get\_all\_records** *Overview:*

Return a map of blob references to blob records for all blobs known to the system.

*Signature:*

```
1 (blob ref -> blob record) map get_all_records (session ref session_id)
2 <!--NeedCopy-->
```
*Minimum Role:* read‑only

```
Return Type: (blob ref -> blob record)map
```
records of all objects

### **RPC name: get\_by\_name\_label** *Overview:*

Get all the blob instances with the given label.

*Signature:*

```
1 blob ref set get_by_name_label (session ref session_id, string label)
2 <!--NeedCopy-->
```
*Arguments:*

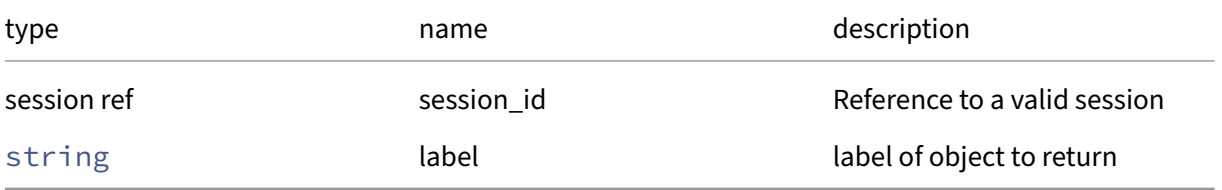

#### *Minimum Role:* read‑only

*Return Type:* blob ref set

references to objects with matching names

### **RPC name: get\_by\_uuid** *Overview:*

Get a reference to the blob instance with the specified UUID.

*Signature:*

```
1 blob ref get_by_uuid (session ref session_id, string uuid)
2 <!--NeedCopy-->
```
*Arguments:*

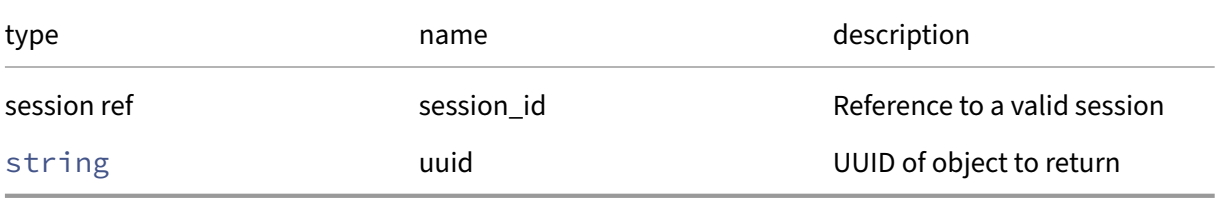

*Minimum Role:* read‑only

*Return Type:* blob ref

reference to the object

### **RPC name: get\_last\_updated** *Overview:*

Get the last\_updated field of the given blob.

*Signature:*

```
1 datetime get_last_updated (session ref session_id, blob ref self)
2 <!--NeedCopy-->
```
*Arguments:*

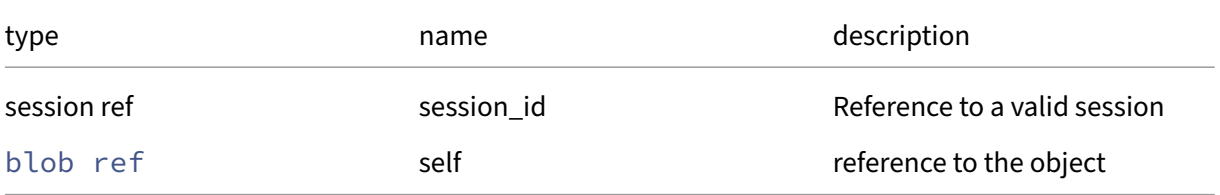

*Minimum Role:* read‑only

*Return Type:* datetime

### **RPC name: get\_mime\_type** *Overview:*

Get the mime\_type field of the given blob.

*Signature:*

```
1 string get_mime_type (session ref session_id, blob ref self)
2 <!--NeedCopy-->
```
*Arguments:*

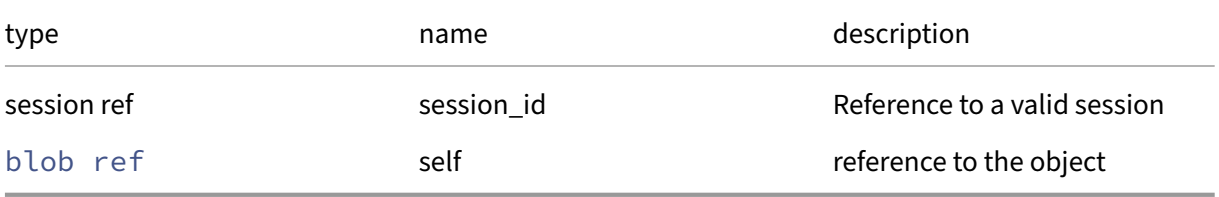

*Minimum Role:* read‑only

*Return Type:* string

value of the field

## **RPC name: get\_name\_description** *Overview:*

Get the name/description field of the given blob.

*Signature:*

```
1 string get_name_description (session ref session_id, blob ref self)
2 <!--NeedCopy-->
```
*Arguments:*

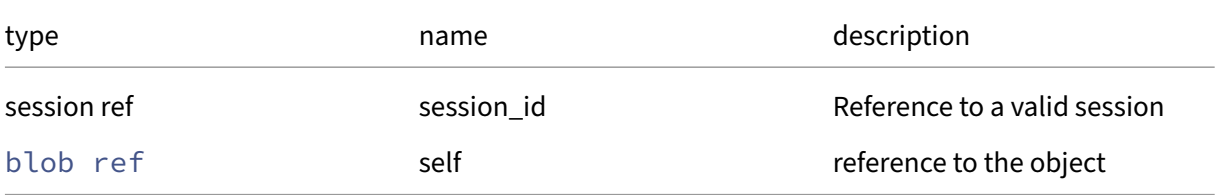

*Minimum Role:* read‑only

*Return Type:* string

### **RPC name: get\_name\_label** *Overview:*

Get the name/label field of the given blob.

*Signature:*

```
1 string get_name_label (session ref session_id, blob ref self)
2 <!--NeedCopy-->
```
*Arguments:*

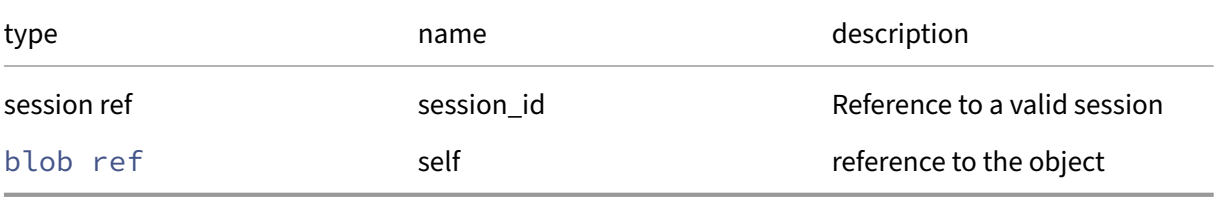

*Minimum Role:* read‑only

*Return Type:* string

value of the field

#### **RPC name: get\_public** *Overview:*

Get the public field of the given blob.

*Signature:*

```
1 bool get_public (session ref session_id, blob ref self)
2 <!--NeedCopy-->
```
*Arguments:*

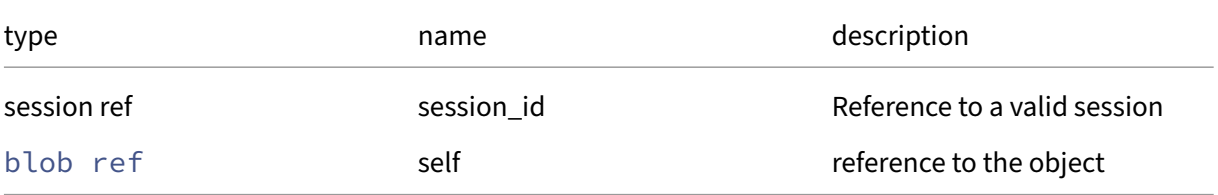

#### *Minimum Role:* read‑only

*Return Type:* bool

#### **RPC name: get\_record** *Overview:*

Get a record containing the current state of the given blob.

*Signature:*

```
1 blob record get_record (session ref session_id, blob ref self)
2 <!--NeedCopy-->
```
*Arguments:*

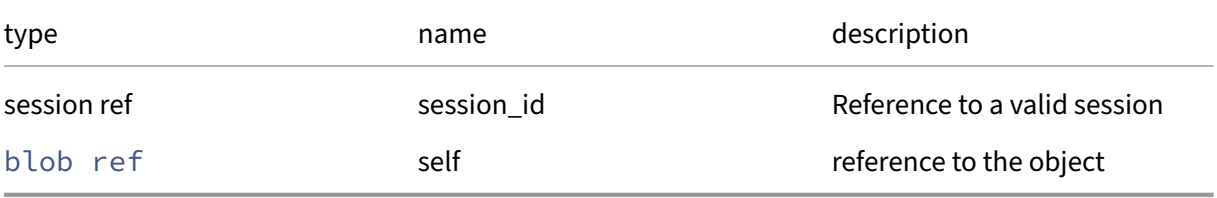

#### *Minimum Role:* read‑only

#### *Return Type:* blob record

all fields from the object

### **RPC name: get\_size** *Overview:*

Get the size field of the given blob.

*Signature:*

```
1 int get_size (session ref session_id, blob ref self)
2 <!--NeedCopy-->
```
*Arguments:*

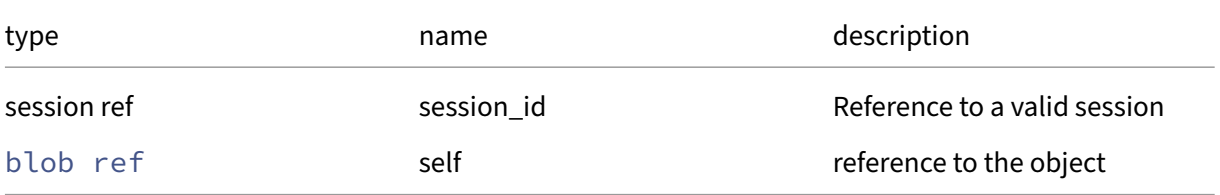

### *Minimum Role:* read‑only

*Return Type:* **int**

### **RPC name: get\_uuid** *Overview:*

Get the uuid field of the given blob.

*Signature:*

```
1 string get_uuid (session ref session_id, blob ref self)
2 <!--NeedCopy-->
```
*Arguments:*

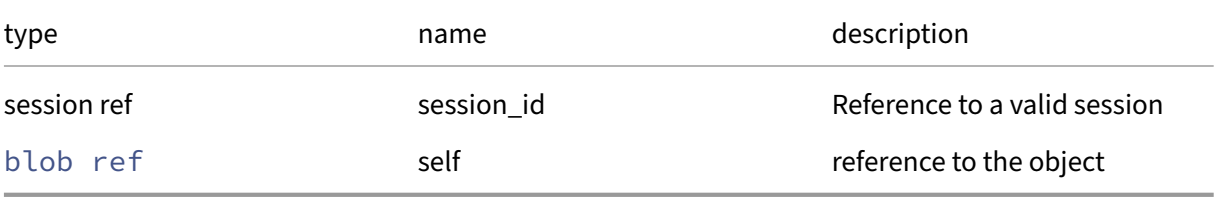

*Minimum Role:* read‑only

*Return Type:* string

value of the field

## **RPC name: set\_name\_description** *Overview:*

Set the name/description field of the given blob.

*Signature:*

```
1 void set_name_description (session ref session_id, blob ref self,
     string value)
2 <!--NeedCopy-->
```
*Arguments:*

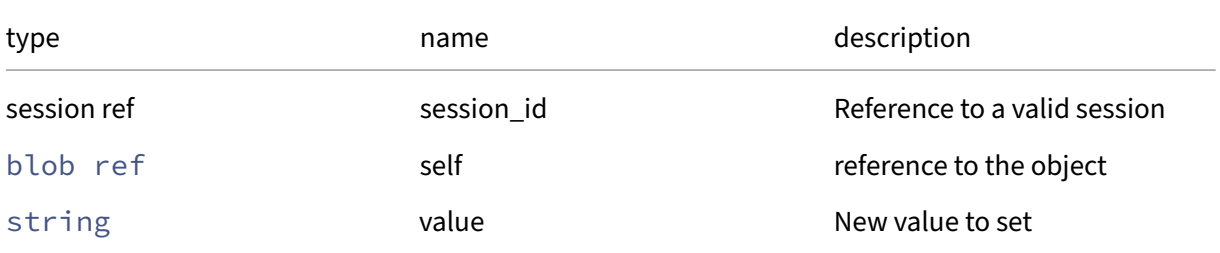

#### *Minimum Role:* pool‑operator

*Return Type:* **void**

### **RPC name: set\_name\_label** *Overview:*

Set the name/label field of the given blob.

*Signature:*

```
1 void set_name_label (session ref session_id, blob ref self, string
     value)
2 <!--NeedCopy-->
```
*Arguments:*

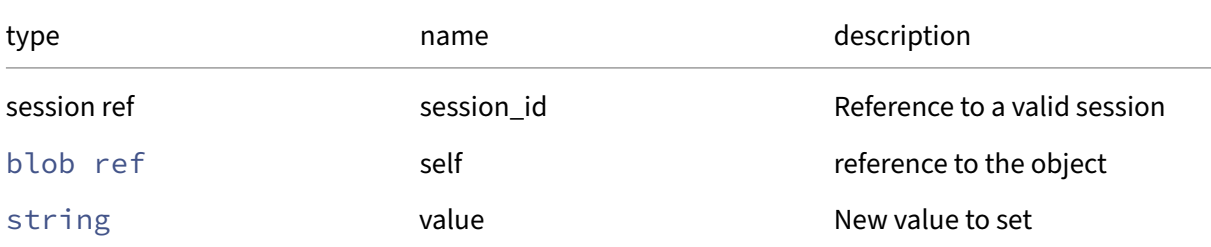

#### *Minimum Role:* pool‑operator

*Return Type:* **void**

### **RPC name: set\_public** *Overview:*

Set the public field of the given blob.

*Signature:*

```
1 void set_public (session ref session_id, blob ref self, bool value)
2 <!--NeedCopy-->
```
*Arguments:*

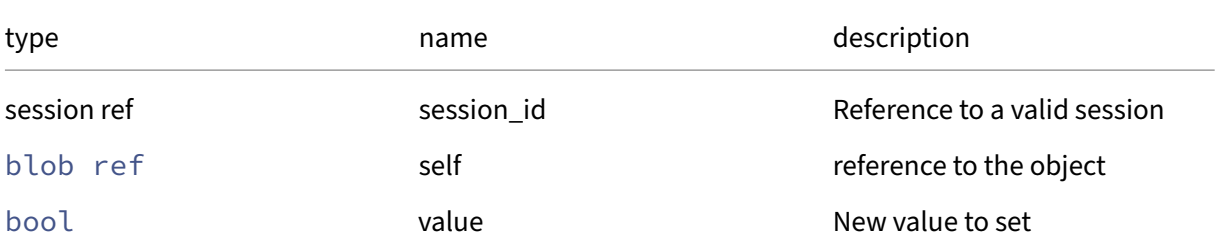

#### *Minimum Role:* pool‑operator

*Return Type:* **void**

# **Class: Bond**

# **Fields for class: Bond**

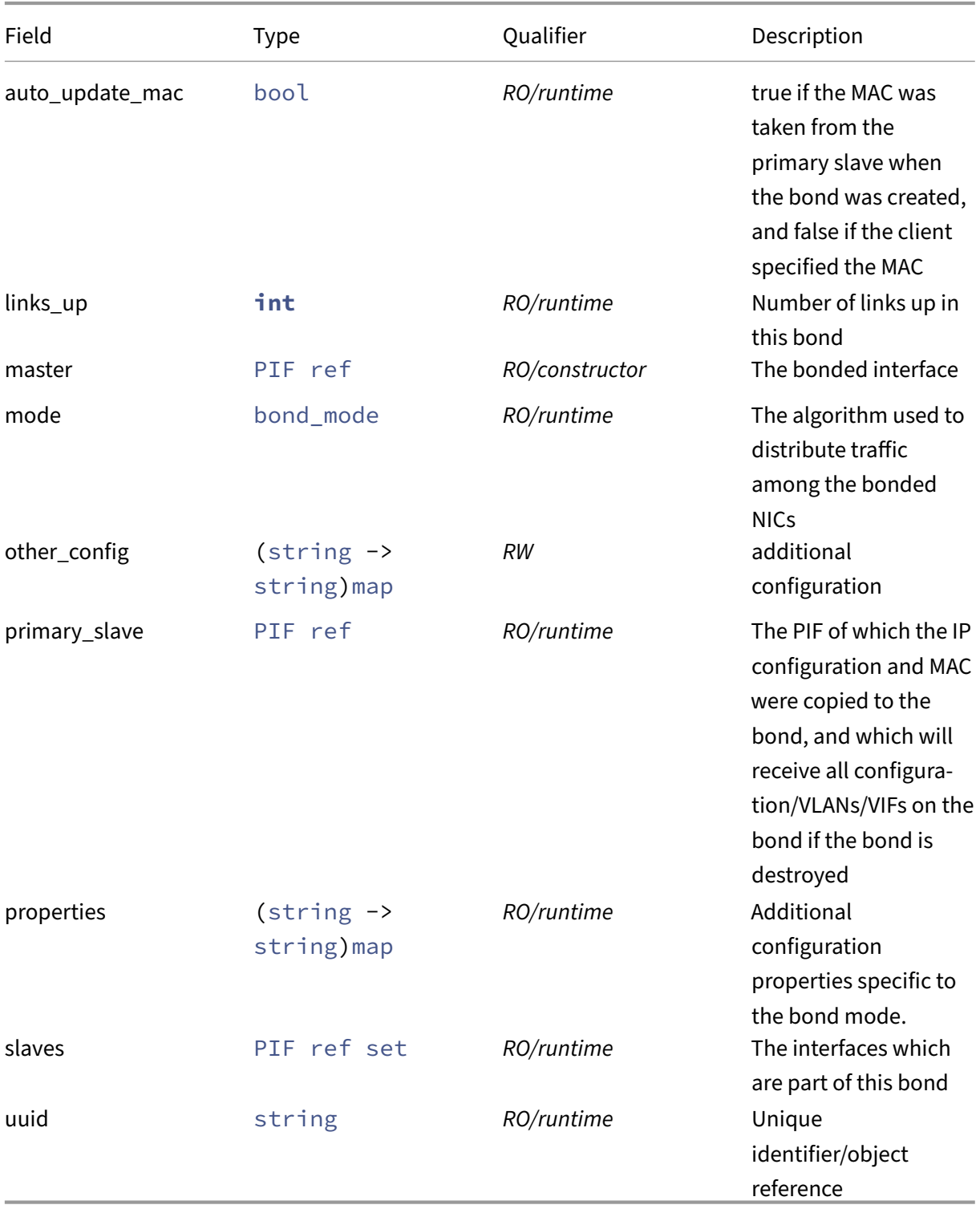

## **RPCs associated with class: Bond**

#### **RPC name: add\_to\_other\_config** *Overview:*

Add the given key-value pair to the other\_config field of the given Bond.

*Signature:*

```
1 void add_to_other_config (session ref session_id, Bond ref self, string
      key, string value)
2 <!--NeedCopy-->
```
*Arguments:*

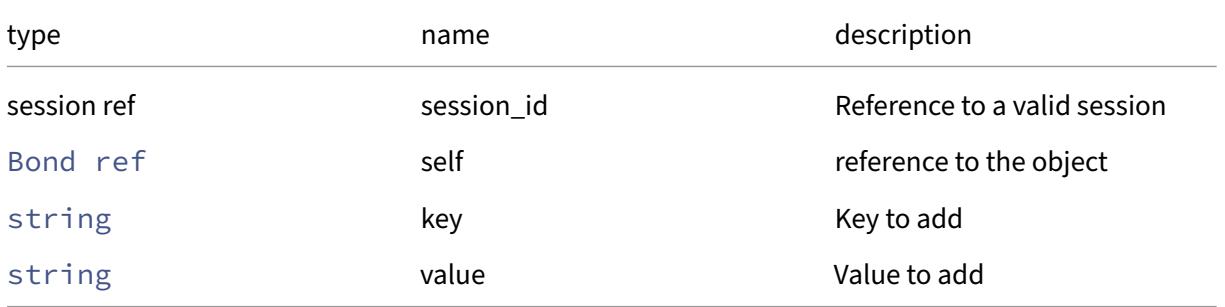

#### *Minimum Role:* pool‑operator

*Return Type:* **void**

# **RPC name: create** *Overview:*

Create an interface bond

*Signature:*

```
1 Bond ref create (session ref session_id, network ref network, PIF ref
     set members, string MAC, bond_mode mode, (string -> string) map
     properties)
2 <!--NeedCopy-->
```
*Arguments:*

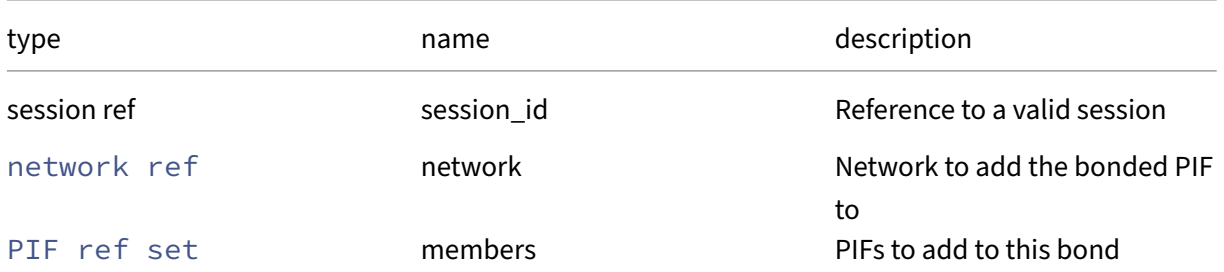

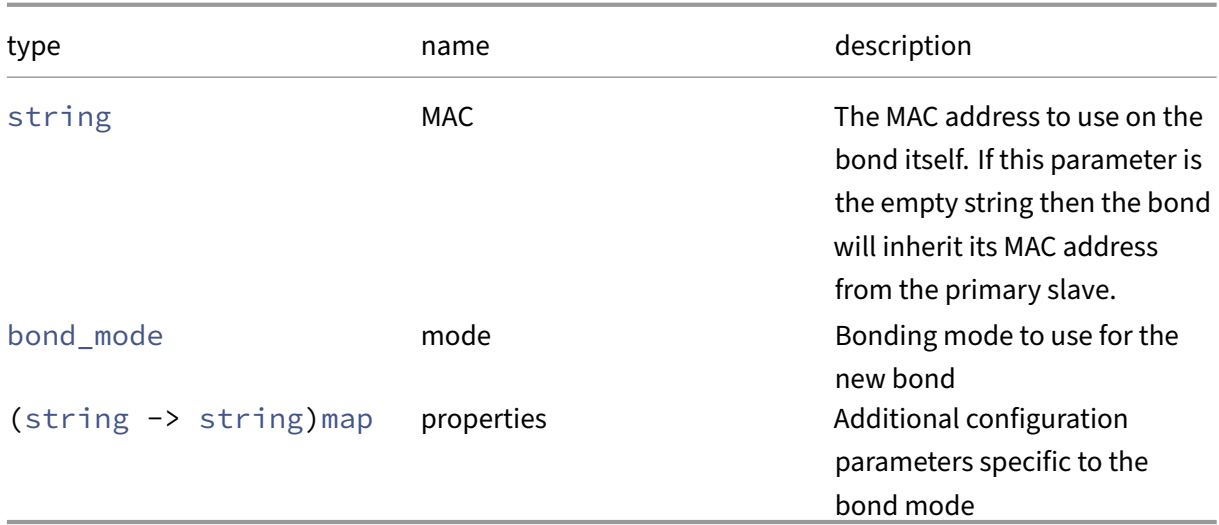

*Minimum Role:* pool‑operator

*Return Type:* Bond ref

The reference of the created Bond object

**RPC name: destroy** *Overview:*

Destroy an interface bond

*Signature:*

1 **void** destroy (session ref session\_id, Bond ref self) 2 <!--NeedCopy-->

*Arguments:*

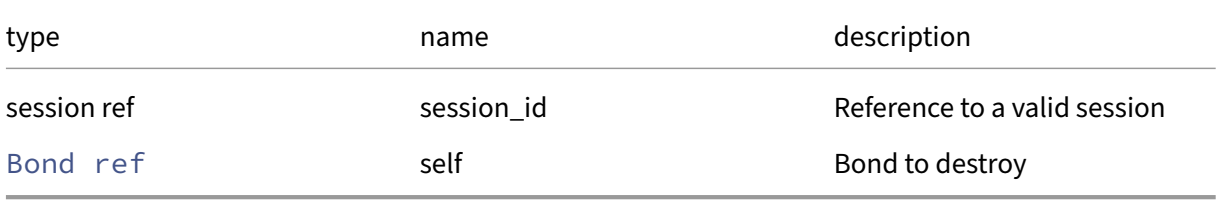

*Minimum Role:* pool‑operator

*Return Type:* **void**

**RPC name: get\_all** *Overview:*

Return a list of all the Bonds known to the system.

*Signature:*

```
1 Bond ref set get_all (session ref session_id)
2 <!--NeedCopy-->
```
*Minimum Role:* read‑only

*Return Type:* Bond ref set

references to all objects

#### **RPC name: get\_all\_records** *Overview:*

Return a map of Bond references to Bond records for all Bonds known to the system.

*Signature:*

```
1 (Bond ref -> Bond record) map get_all_records (session ref session_id)
2 <!--NeedCopy-->
```
#### *Minimum Role:* read‑only

*Return Type:* (Bond ref -> Bond record)map

records of all objects

### **RPC name: get\_auto\_update\_mac** *Overview:*

Get the auto\_update\_mac field of the given Bond.

*Signature:*

```
1 bool get_auto_update_mac (session ref session_id, Bond ref self)
2 <!--NeedCopy-->
```
*Arguments:*

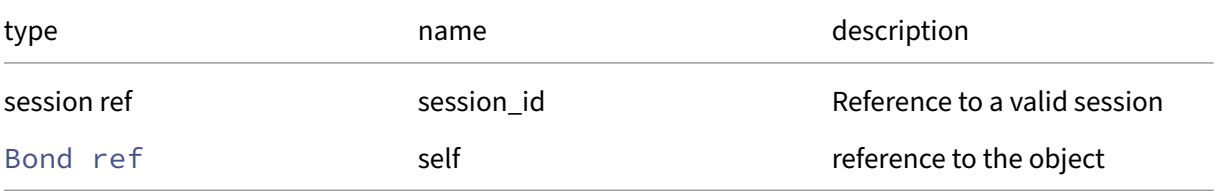

#### *Minimum Role:* read‑only

*Return Type:* bool
### **RPC name: get\_by\_uuid** *Overview:*

Get a reference to the Bond instance with the specified UUID.

*Signature:*

```
1 Bond ref get_by_uuid (session ref session_id, string uuid)
2 <!--NeedCopy-->
```
*Arguments:*

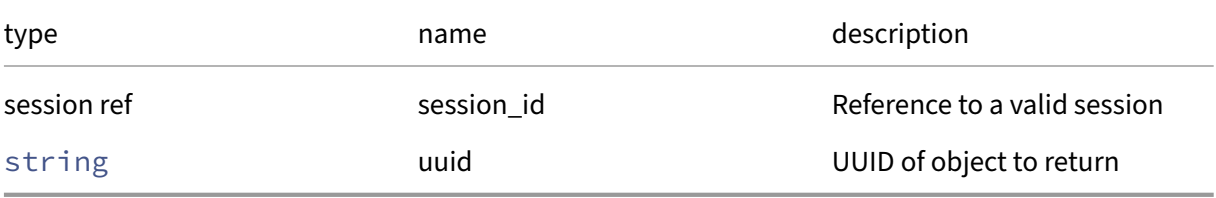

*Minimum Role:* read‑only

*Return Type:* Bond ref

reference to the object

### **RPC name: get\_links\_up** *Overview:*

Get the links\_up field of the given Bond.

*Signature:*

```
1 int get_links_up (session ref session_id, Bond ref self)
2 <!--NeedCopy-->
```
*Arguments:*

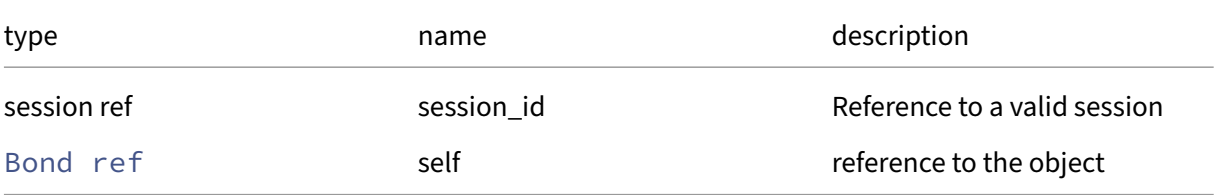

#### *Minimum Role:* read‑only

*Return Type:* **int**

### **RPC name: get\_master** *Overview:*

Get the master field of the given Bond.

*Signature:*

```
1 PIF ref get_master (session ref session_id, Bond ref self)
2 <!--NeedCopy-->
```
*Arguments:*

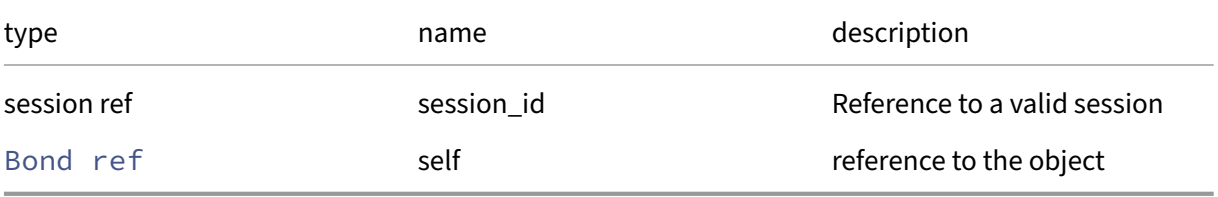

### *Minimum Role:* read‑only

*Return Type:* PIF ref

value of the field

### **RPC name: get\_mode** *Overview:*

Get the mode field of the given Bond.

*Signature:*

```
1 bond_mode get_mode (session ref session_id, Bond ref self)
2 <!--NeedCopy-->
```
*Arguments:*

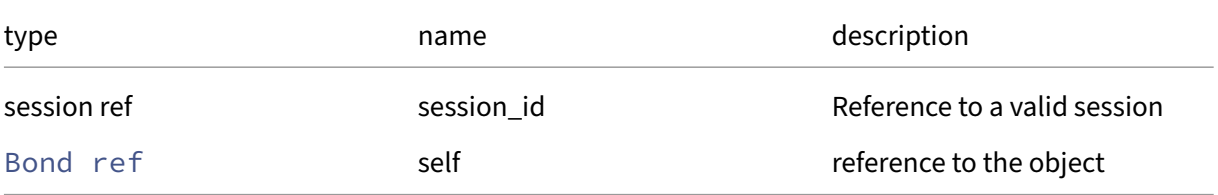

#### *Minimum Role:* read‑only

*Return Type:* bond\_mode

### **RPC name: get\_other\_config** *Overview:*

Get the other\_config field of the given Bond.

*Signature:*

```
1 (string -> string) map get_other_config (session ref session_id, Bond
     ref self)
2 <!--NeedCopy-->
```
*Arguments:*

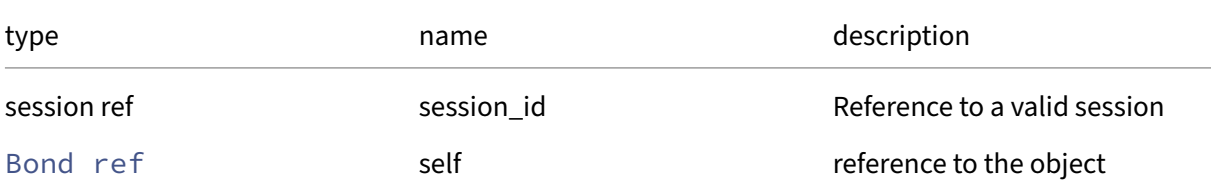

#### *Minimum Role: read-only*

*Return Type:* (string -> string)map

value of the field

### **RPC name: get\_primary\_slave** *Overview:*

Get the primary\_slave field of the given Bond.

*Signature:*

```
1 PIF ref get_primary_slave (session ref session_id, Bond ref self)
2 <!--NeedCopy-->
```
*Arguments:*

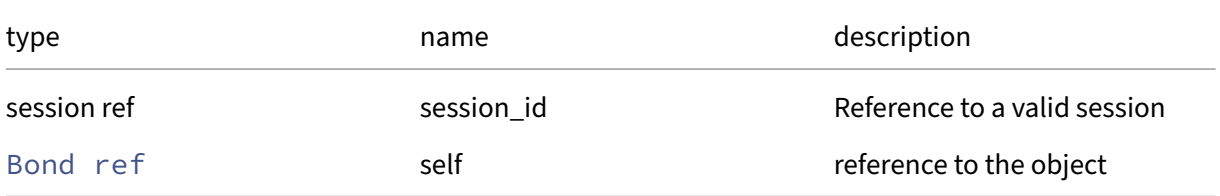

```
Minimum Role: read‑only
```
*Return Type:* PIF ref

### **RPC name: get\_properties** *Overview:*

Get the properties field of the given Bond.

*Signature:*

```
1 (string -> string) map get_properties (session ref session_id, Bond ref
       self)
2 <!--NeedCopy-->
```
*Arguments:*

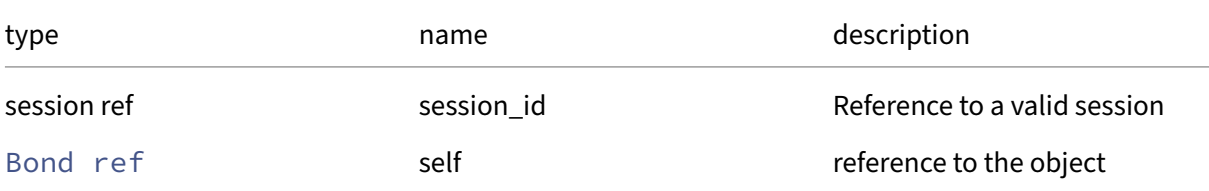

#### *Minimum Role: read-only*

*Return Type:* (string -> string)map

value of the field

### **RPC name: get\_record** *Overview:*

Get a record containing the current state of the given Bond.

*Signature:*

```
1 Bond record get_record (session ref session_id, Bond ref self)
2 <!--NeedCopy-->
```
*Arguments:*

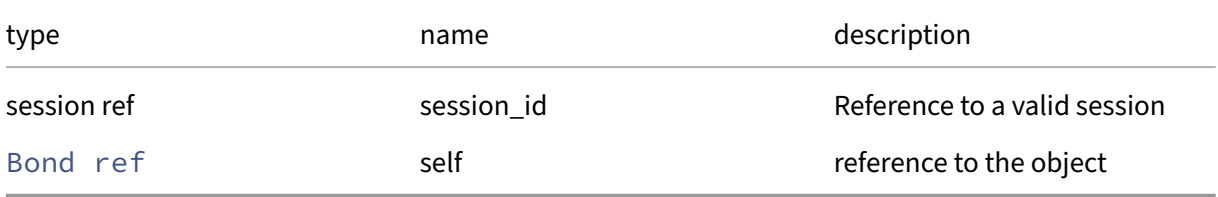

```
Minimum Role: read‑only
```
*Return Type:* Bond record

all fields from the object

### **RPC name: get\_slaves** *Overview:*

Get the slaves field of the given Bond.

*Signature:*

```
1 PIF ref set get_slaves (session ref session_id, Bond ref self)
2 <!--NeedCopy-->
```
*Arguments:*

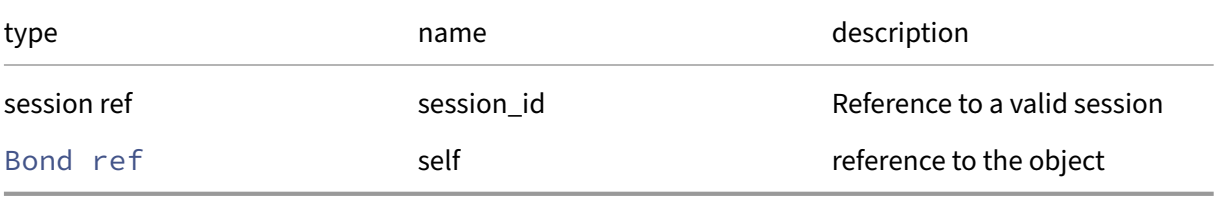

### *Minimum Role:* read‑only

#### *Return Type:* PIF ref set

value of the field

### **RPC name: get\_uuid** *Overview:*

Get the uuid field of the given Bond.

*Signature:*

```
1 string get_uuid (session ref session_id, Bond ref self)
2 <!--NeedCopy-->
```
*Arguments:*

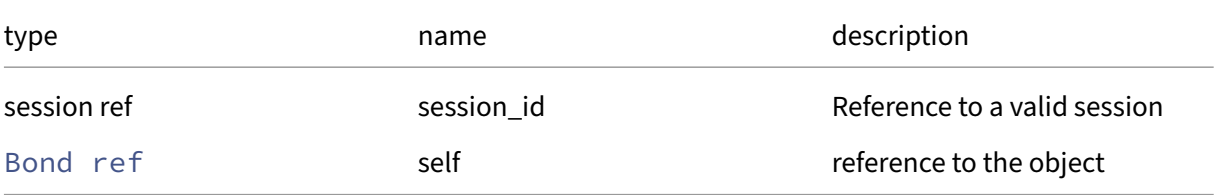

#### *Minimum Role:* read‑only

*Return Type:* string

### **RPC name: remove\_from\_other\_config** *Overview:*

Remove the given key and its corresponding value from the other\_config field of the given Bond. If the key is not in that Map, then do nothing.

*Signature:*

```
1 void remove_from_other_config (session ref session_id, Bond ref self,
     string key)
2 <!--NeedCopy-->
```
*Arguments:*

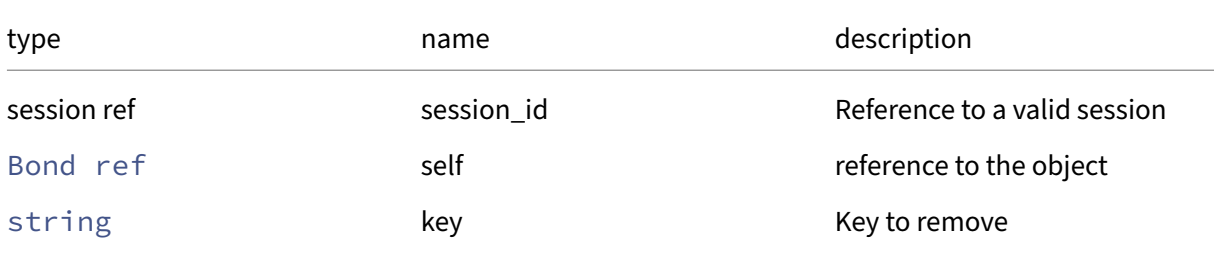

#### *Minimum Role:* pool‑operator

*Return Type:* **void**

### **RPC name: set\_mode** *Overview:*

Change the bond mode

*Signature:*

```
1 void set_mode (session ref session_id, Bond ref self, bond_mode value)
2 <!--NeedCopy-->
```
*Arguments:*

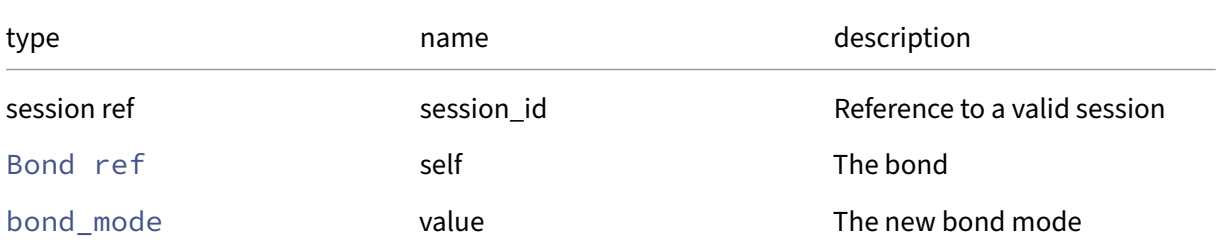

#### *Minimum Role:* pool‑operator

*Return Type:* **void**

### **RPC name: set\_other\_config** *Overview:*

Set the other\_config field of the given Bond.

*Signature:*

```
1 void set_other_config (session ref session_id, Bond ref self, (string
     -> string) map value)
2 <!--NeedCopy-->
```
*Arguments:*

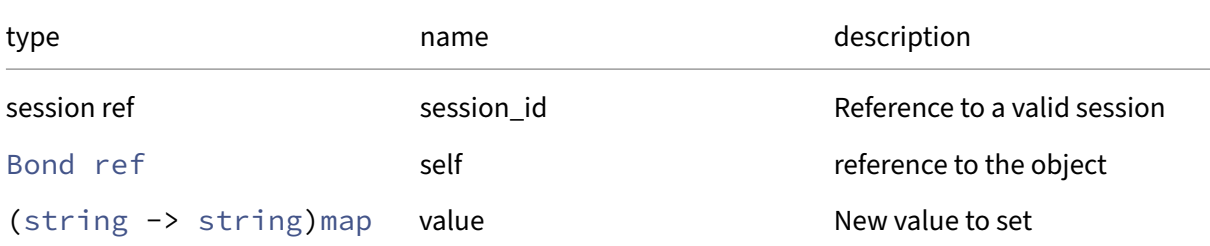

#### *Minimum Role:* pool‑operator

*Return Type:* **void**

### **RPC name: set\_property** *Overview:*

Set the value of a property of the bond

*Signature:*

```
1 void set_property (session ref session_id, Bond ref self, string name,
     string value)
2 <!--NeedCopy-->
```
*Arguments:*

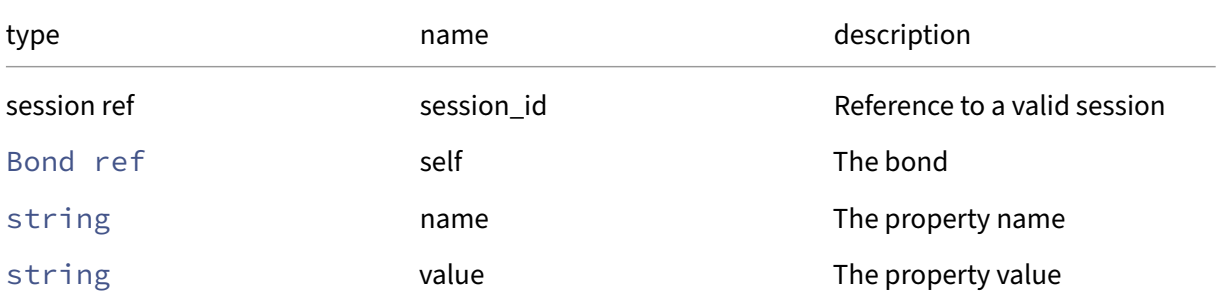

#### *Minimum Role:* pool‑operator

*Return Type:* **void**

# **Class: Certificate**

Description

# **Fields for class: Certificate**

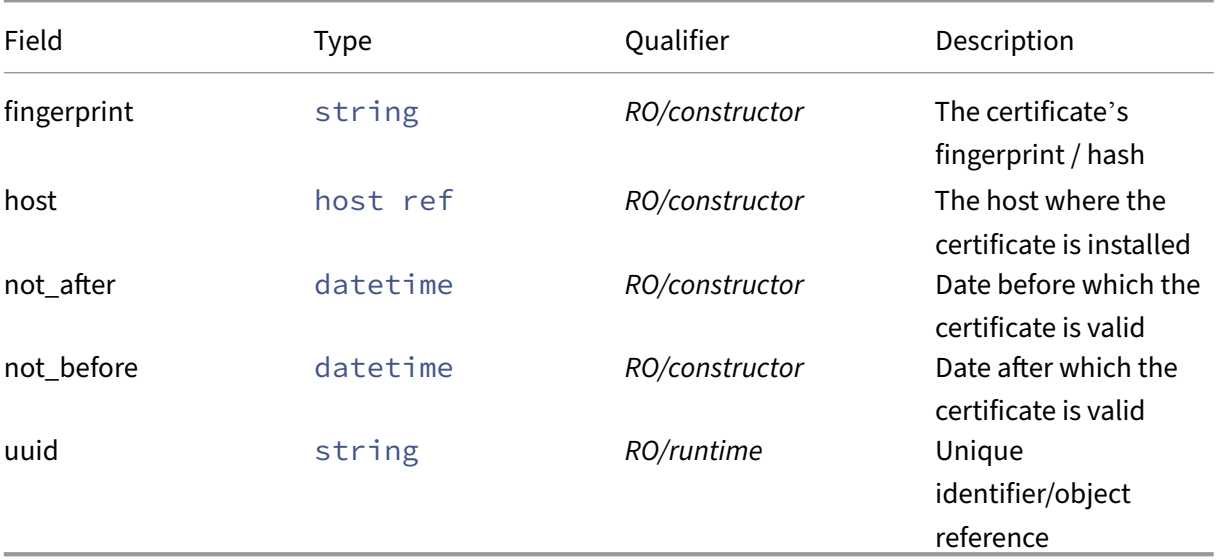

# **RPCs associated with class: Certificate**

### **RPC name: get\_all** *Overview:*

Return a list of all the Certificates known to the system.

*Signature:*

```
1 Certificate ref set get_all (session ref session_id)
2 <!--NeedCopy-->
```
*Minimum Role:* read‑only

*Return Type:* Certificate ref set

references to all objects

### **RPC name: get\_all\_records** *Overview:*

Return a map of Certificate references to Certificate records for all Certificates known to the system.

```
1 (Certificate ref -> Certificate record) map get_all_records (session
     ref session_id)
2 <!--NeedCopy-->
```
### *Minimum Role:* read‑only

```
Return Type: (Certificate ref -> Certificate record)map
```
records of all objects

#### **RPC name: get\_by\_uuid** *Overview:*

Get a reference to the Certificate instance with the specified UUID.

#### *Signature:*

```
1 Certificate ref get_by_uuid (session ref session_id, string uuid)
2 <!--NeedCopy-->
```
*Arguments:*

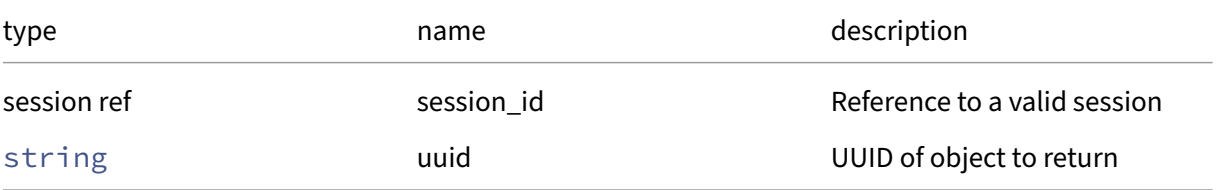

*Minimum Role:* read‑only

*Return Type:* Certificate ref

reference to the object

### **RPC name: get\_fingerprint** *Overview:*

Get the fingerprint field of the given Certificate.

*Signature:*

```
1 string get_fingerprint (session ref session_id, Certificate ref self)
2 <!--NeedCopy-->
```
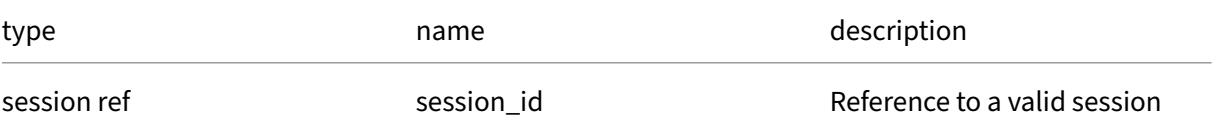

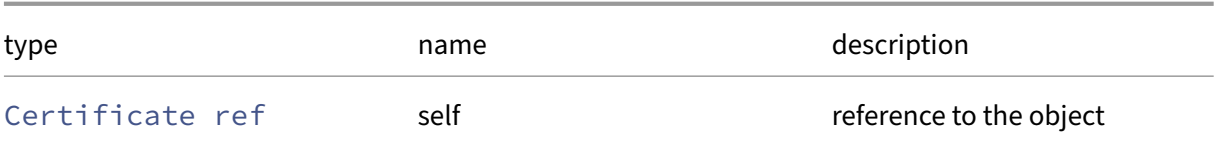

*Minimum Role:* read‑only

*Return Type:* string

value of the field

#### **RPC name: get\_host** *Overview:*

Get the host field of the given Certificate.

*Signature:*

1 host ref get\_host (session ref session\_id, Certificate ref self) 2 <!--NeedCopy-->

*Arguments:*

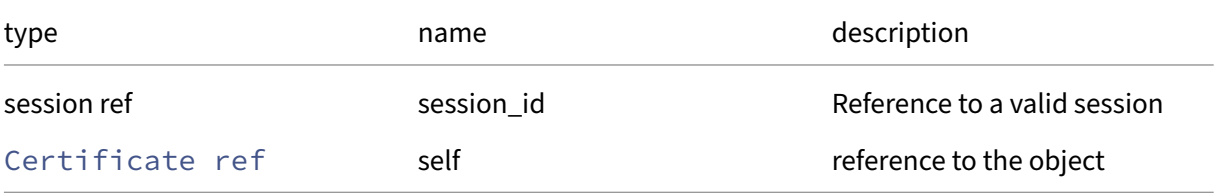

*Minimum Role:* read‑only

*Return Type:* host ref

value of the field

### **RPC name: get\_not\_after** *Overview:*

Get the not\_after field of the given Certificate.

*Signature:*

```
1 datetime get_not_after (session ref session_id, Certificate ref self)
2 <!--NeedCopy-->
```
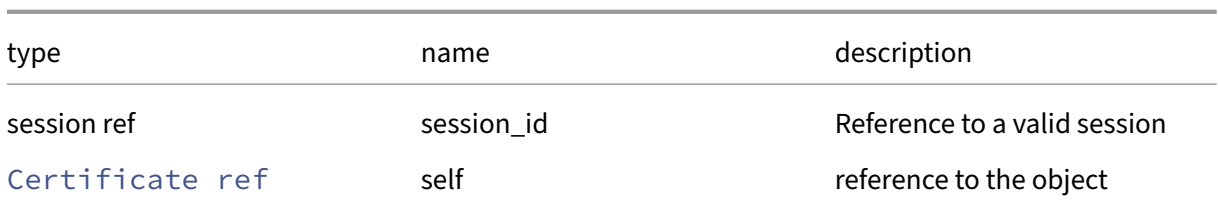

*Minimum Role:* read‑only

*Return Type:* datetime

value of the field

# **RPC name: get\_not\_before** *Overview:*

Get the not\_before field of the given Certificate.

*Signature:*

1 datetime get\_not\_before (session ref session\_id, Certificate ref self) 2 <!--NeedCopy-->

*Arguments:*

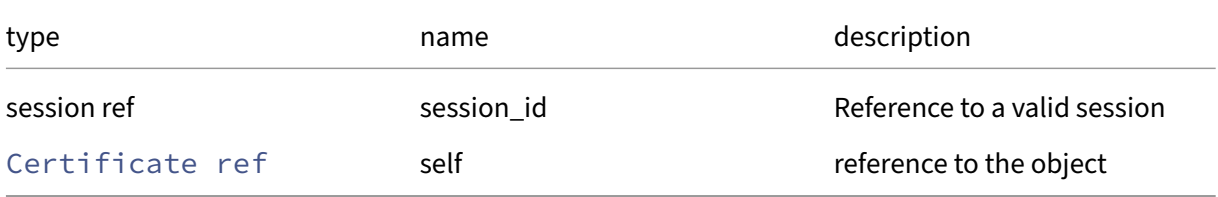

```
Minimum Role: read‑only
```
*Return Type:* datetime

value of the field

### **RPC name: get\_record** *Overview:*

Get a record containing the current state of the given Certificate.

*Signature:*

```
1 Certificate record get_record (session ref session_id, Certificate ref
     self)
2 <!--NeedCopy-->
```
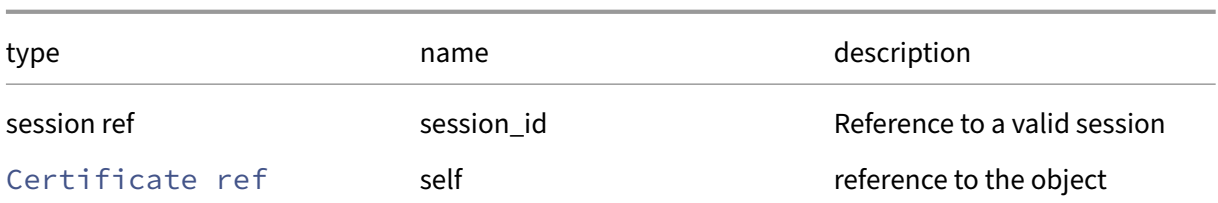

*Minimum Role:* read‑only

*Return Type:* Certificate record

all fields from the object

### **RPC name: get\_uuid** *Overview:*

Get the uuid field of the given Certificate.

*Signature:*

1 string get\_uuid (session ref session\_id, Certificate ref self) 2 <!--NeedCopy-->

*Arguments:*

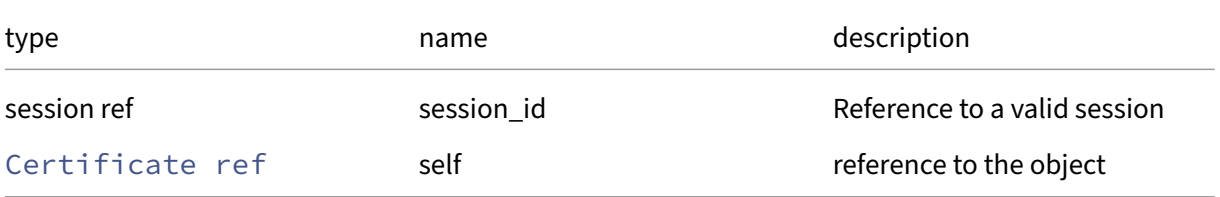

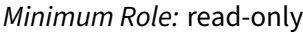

*Return Type:* string

value of the field

### **Class: Cluster**

Cluster‑wide Cluster metadata

### **Fields for class: Cluster**

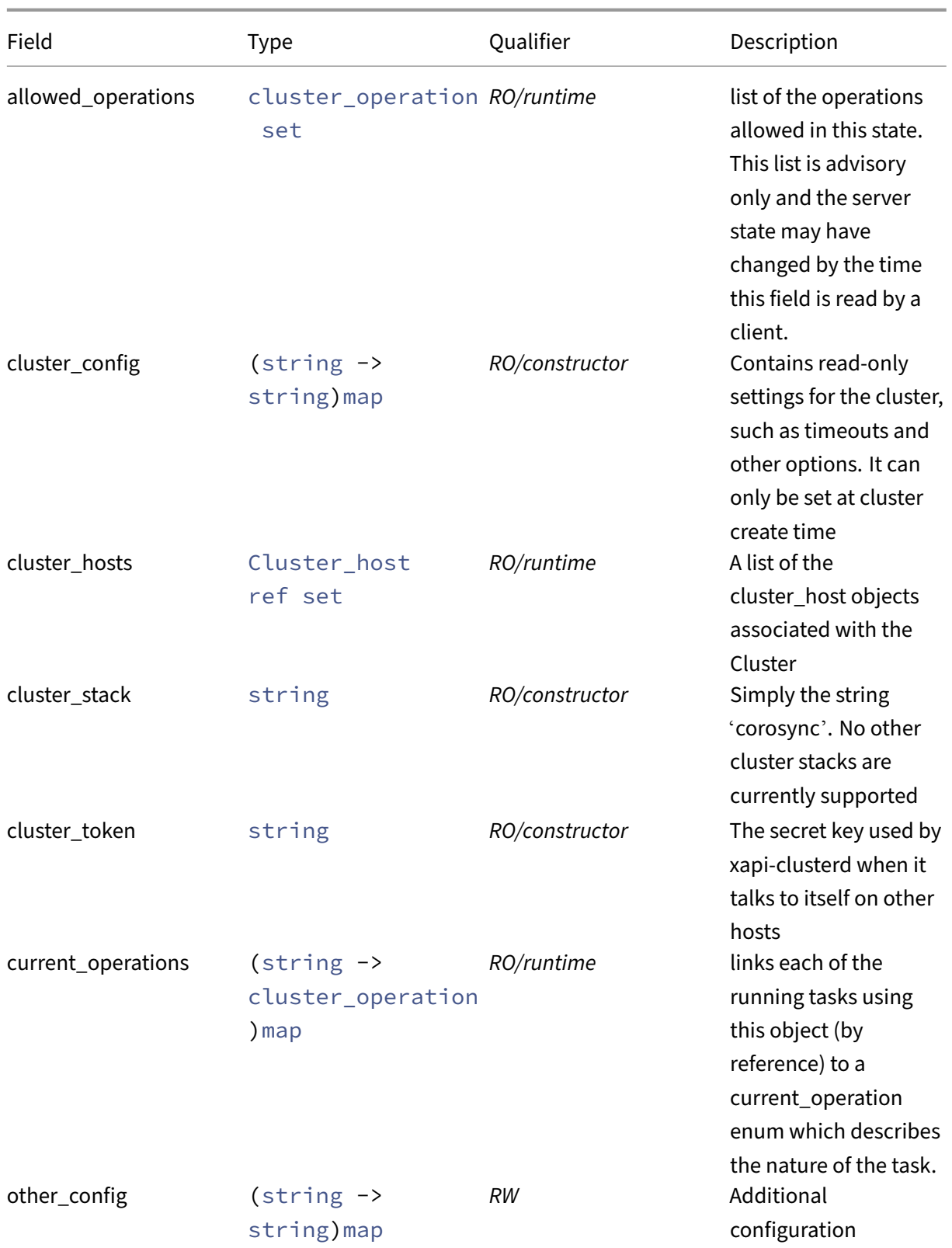

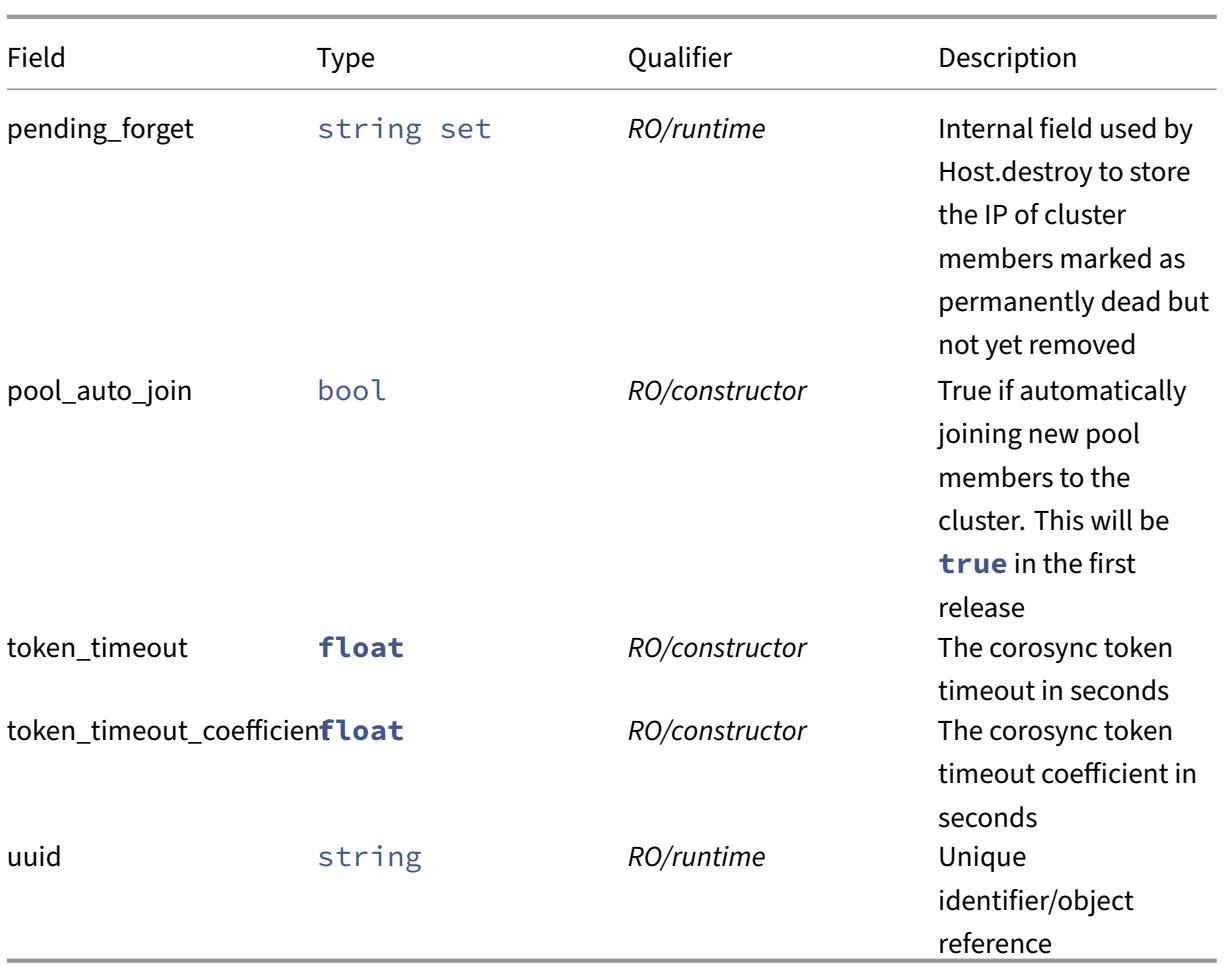

# **RPCs associated with class: Cluster**

# **RPC name: add\_to\_other\_config** *Overview:*

Add the given key-value pair to the other\_config field of the given Cluster.

*Signature:*

```
1 void add_to_other_config (session ref session_id, Cluster ref self,
     string key, string value)
2 <!--NeedCopy-->
```
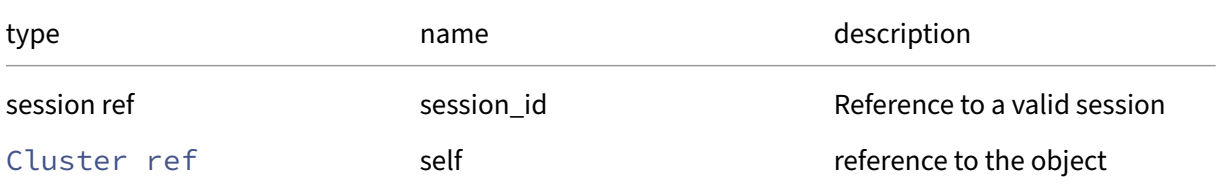

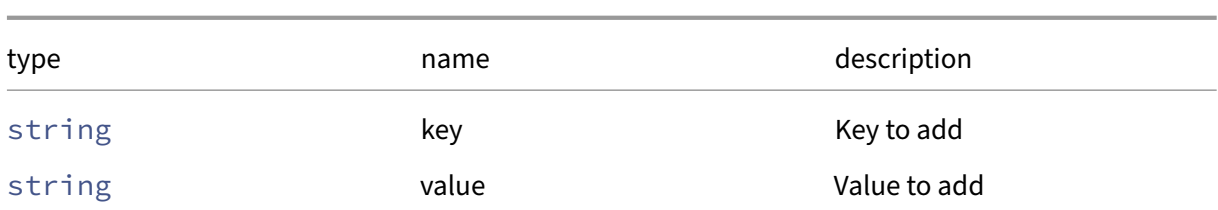

*Minimum Role:* pool‑operator

*Return Type:* **void**

### **RPC name: create** *Overview:*

Creates a Cluster object and one Cluster\_host object as its first member

*Signature:*

```
1 Cluster ref create (session ref session_id, PIF ref PIF, string
      cluster_stack, bool pool_auto_join, float token_timeout, float
      token_timeout_coefficient)
2 <!--NeedCopy-->
```
*Arguments:*

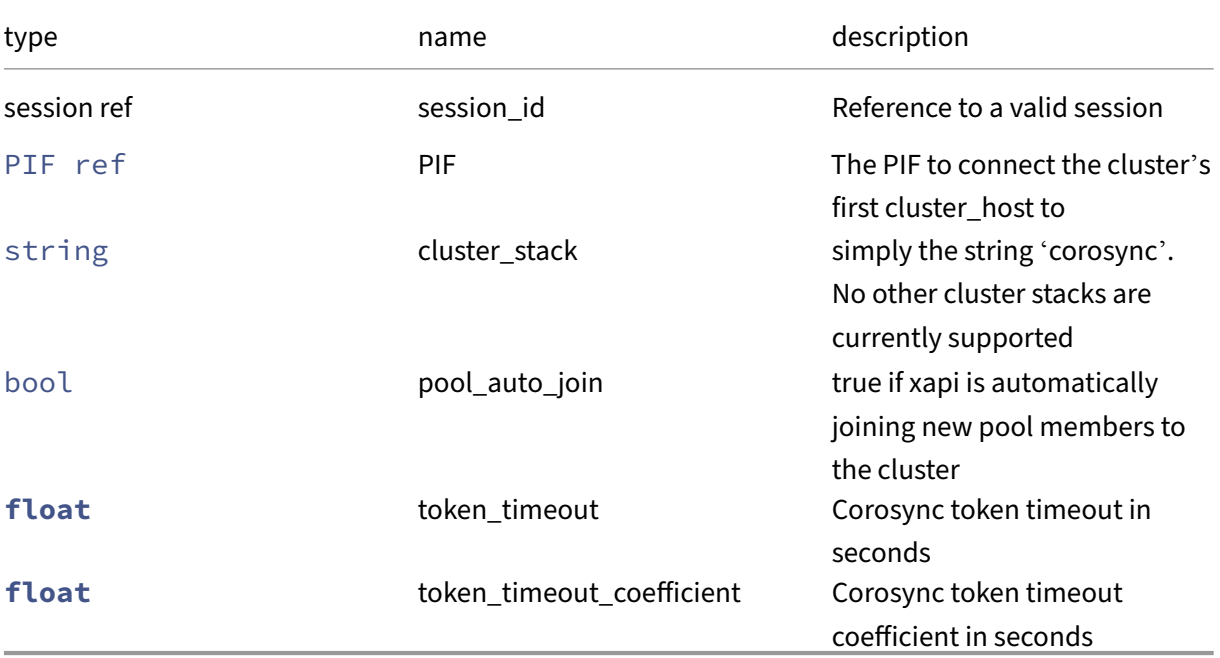

*Minimum Role:* pool‑operator

*Return Type:* Cluster ref

the new Cluster

*Possible Error Codes:* INVALID\_CLUSTER\_STACK, INVALID\_VALUE, PIF\_ALLOWS\_UNPLUG, REQUIRED\_PIF\_IS\_UNPLUGGED

### **RPC name: destroy** *Overview:*

Destroys a Cluster object and the one remaining Cluster\_host member

*Signature:*

```
1 void destroy (session ref session_id, Cluster ref self)
2 <!--NeedCopy-->
```
*Arguments:*

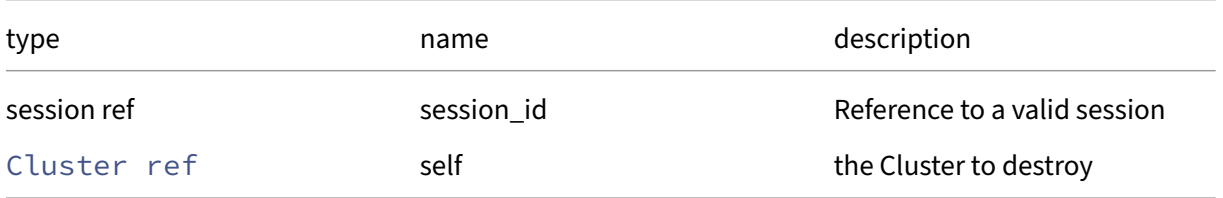

### *Minimum Role:* pool‑operator

*Return Type:* **void**

*Possible Error Codes:* CLUSTER\_DOES\_NOT\_HAVE\_ONE\_NODE, CLUSTER\_STACK\_IN\_USE

### **RPC name: get\_all** *Overview:*

Return a list of all the Clusters known to the system.

*Signature:*

```
1 Cluster ref set get_all (session ref session_id)
2 <!--NeedCopy-->
```
*Minimum Role: read-only* 

*Return Type:* Cluster ref set

references to all objects

### **RPC name: get\_all\_records** *Overview:*

Return a map of Cluster references to Cluster records for all Clusters known to the system.

```
1 (Cluster ref -> Cluster record) map get_all_records (session ref
     session_id)
2 <!--NeedCopy-->
```
### *Minimum Role:* read‑only

*Return Type:* (Cluster ref -> Cluster record)map

records of all objects

#### **RPC name: get\_allowed\_operations** *Overview:*

Get the allowed\_operations field of the given Cluster.

*Signature:*

```
1 cluster_operation set get_allowed_operations (session ref session_id,
     Cluster ref self)
2 <!--NeedCopy-->
```
*Arguments:*

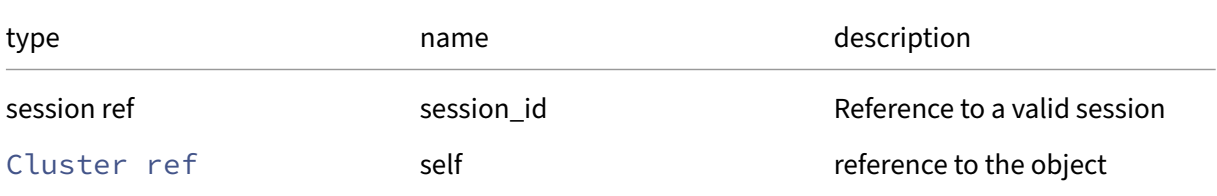

*Minimum Role:* read‑only

*Return Type:* cluster\_operation set

value of the field

#### **RPC name: get\_by\_uuid** *Overview:*

Get a reference to the Cluster instance with the specified UUID.

*Signature:*

```
1 Cluster ref get_by_uuid (session ref session_id, string uuid)
2 <!--NeedCopy-->
```
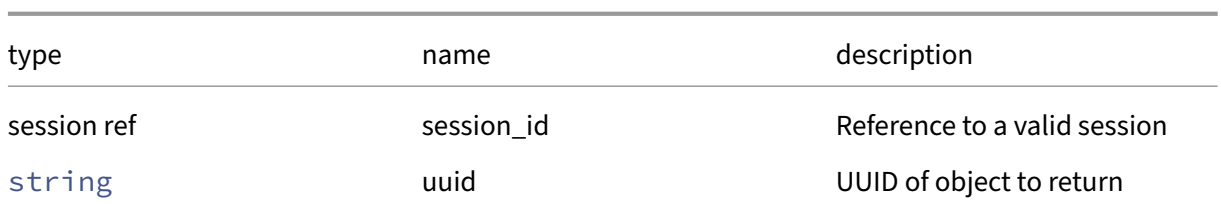

*Minimum Role:* read‑only

*Return Type:* Cluster ref

reference to the object

### **RPC name: get\_cluster\_config** *Overview:*

Get the cluster\_config field of the given Cluster.

*Signature:*

```
1 (string -> string) map get_cluster_config (session ref session_id,
     Cluster ref self)
2 <!--NeedCopy-->
```
*Arguments:*

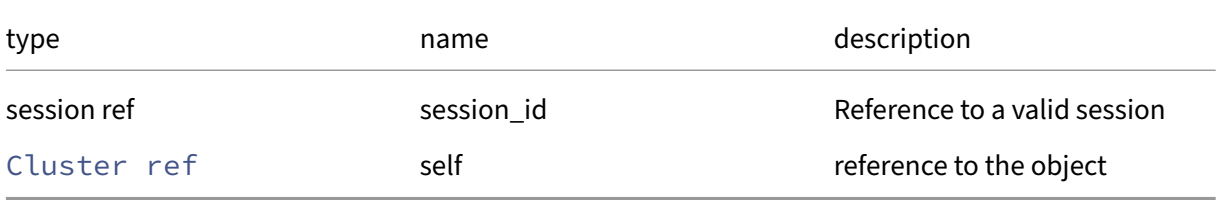

*Minimum Role:* read‑only

*Return Type:* (string -> string)map

value of the field

### **RPC name: get\_cluster\_hosts** *Overview:*

Get the cluster\_hosts field of the given Cluster.

```
1 Cluster_host ref set get_cluster_hosts (session ref session_id, Cluster
      ref self)
2 <!--NeedCopy-->
```
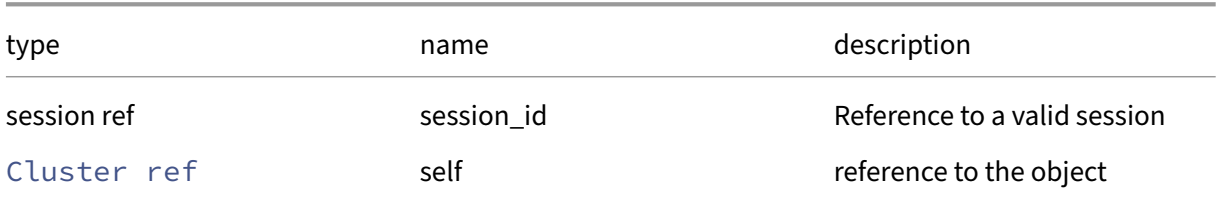

### *Minimum Role:* read‑only

*Return Type:* Cluster\_host ref set

value of the field

### **RPC name: get\_cluster\_stack** *Overview:*

Get the cluster\_stack field of the given Cluster.

*Signature:*

```
1 string get_cluster_stack (session ref session_id, Cluster ref self)
2 <!--NeedCopy-->
```
*Arguments:*

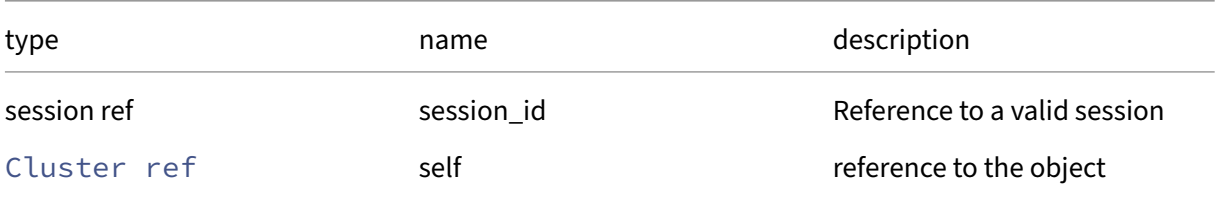

### *Minimum Role:* read‑only

*Return Type:* string

value of the field

### **RPC name: get\_cluster\_token** *Overview:*

Get the cluster\_token field of the given Cluster.

```
1 string get_cluster_token (session ref session_id, Cluster ref self)
2 <!--NeedCopy-->
```
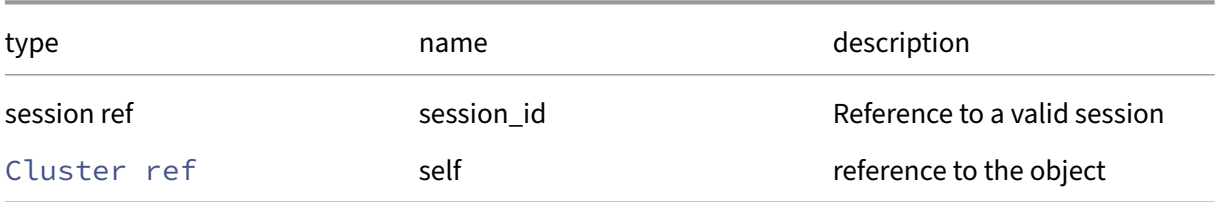

### *Minimum Role:* read‑only

*Return Type:* string

value of the field

### **RPC name: get\_current\_operations** *Overview:*

Get the current\_operations field of the given Cluster.

*Signature:*

```
1 (string -> cluster_operation) map get_current_operations (session ref
     session_id, Cluster ref self)
2 <!--NeedCopy-->
```
*Arguments:*

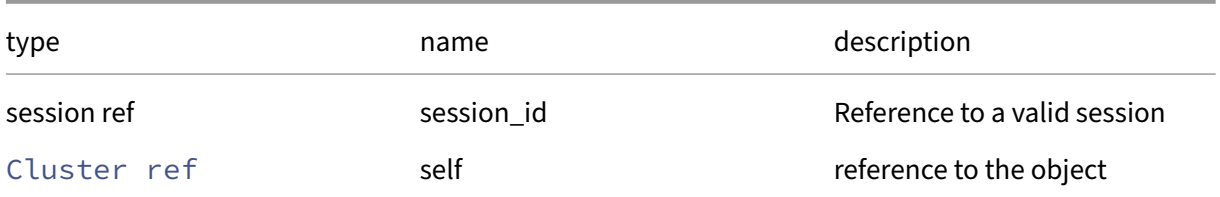

### *Minimum Role:* read‑only

*Return Type:* (string -> cluster\_operation)map

value of the field

### **RPC name: get\_network** *Overview:*

Returns the network used by the cluster for inter-host communication, i.e. the network shared by all cluster host PIFs

```
1 network ref get_network (session ref session_id, Cluster ref self)
2 <!--NeedCopy-->
```
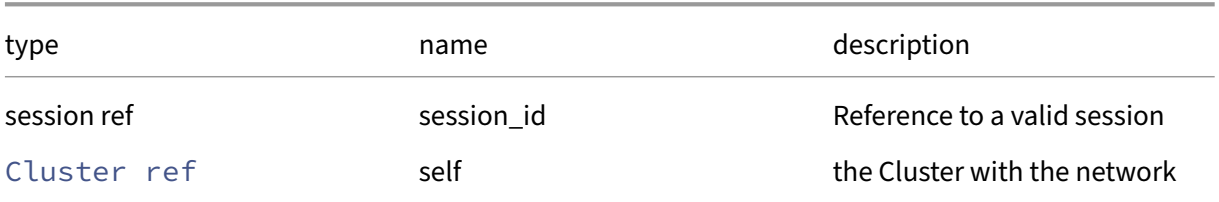

#### *Minimum Role:* read‑only

*Return Type:* network ref

network of cluster

### **RPC name: get\_other\_config** *Overview:*

Get the other\_config field of the given Cluster.

*Signature:*

```
1 (string -> string) map get_other_config (session ref session_id,
     Cluster ref self)
2 <!--NeedCopy-->
```
*Arguments:*

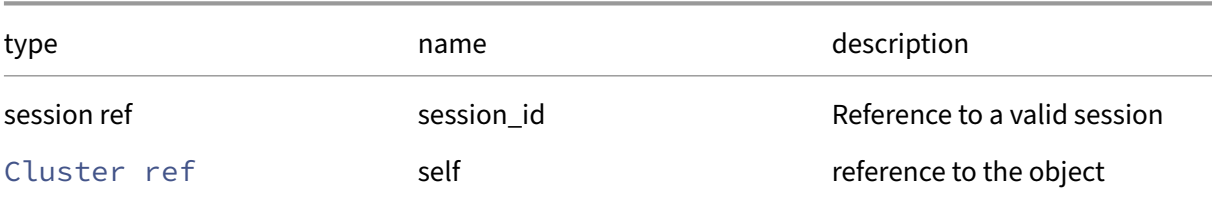

#### *Minimum Role:* read‑only

*Return Type:* (string -> string)map

value of the field

### **RPC name: get\_pending\_forget** *Overview:*

Get the pending\_forget field of the given Cluster.

```
1 string set get_pending_forget (session ref session_id, Cluster ref self
      )
2 <!--NeedCopy-->
```
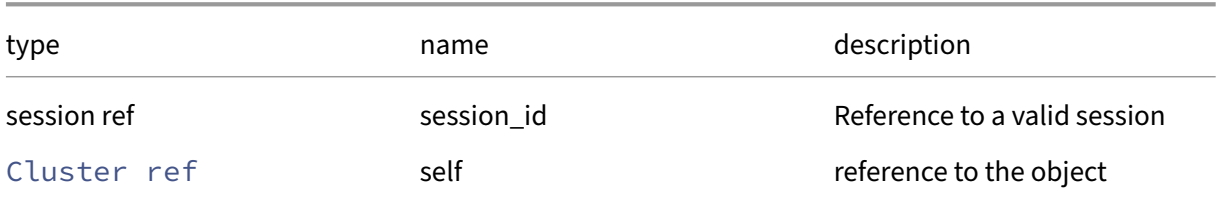

### *Minimum Role:* read‑only

*Return Type:* string set

value of the field

### **RPC name: get\_pool\_auto\_join** *Overview:*

Get the pool\_auto\_join field of the given Cluster.

*Signature:*

```
1 bool get_pool_auto_join (session ref session_id, Cluster ref self)
2 <!--NeedCopy-->
```
*Arguments:*

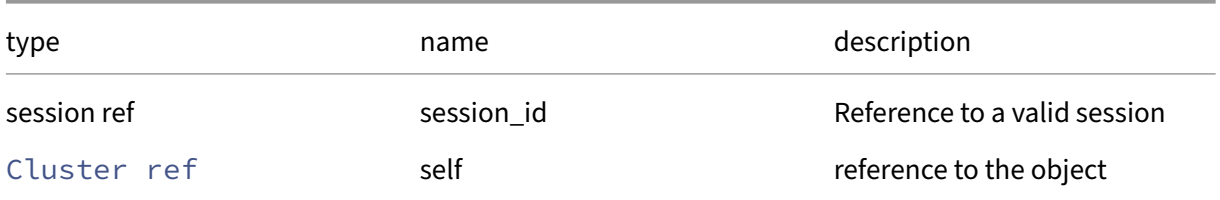

### *Minimum Role:* read‑only

*Return Type:* bool

value of the field

### **RPC name: get\_record** *Overview:*

Get a record containing the current state of the given Cluster.

*Signature:*

1 Cluster record get\_record (session ref session\_id, Cluster ref self) 2 <!--NeedCopy-->

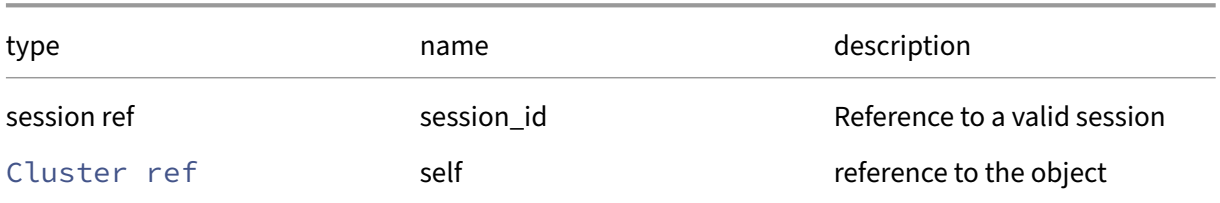

#### *Minimum Role:* read‑only

*Return Type:* Cluster record

all fields from the object

### **RPC name: get\_token\_timeout** *Overview:*

Get the token\_timeout field of the given Cluster.

*Signature:*

```
1 float get_token_timeout (session ref session_id, Cluster ref self)
2 <!--NeedCopy-->
```
*Arguments:*

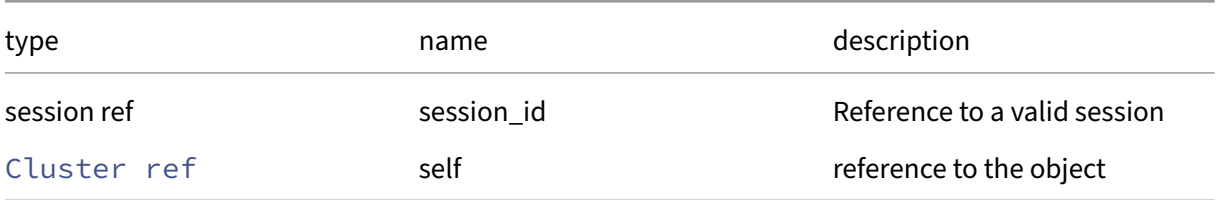

### *Minimum Role:* read‑only

*Return Type:* **float**

value of the field

### **RPC name: get\_token\_timeout\_coefficient** *Overview:*

Get the token\_timeout\_coefficient field of the given Cluster.

```
1 float get_token_timeout_coefficient (session ref session_id, Cluster
     ref self)
2 <!--NeedCopy-->
```
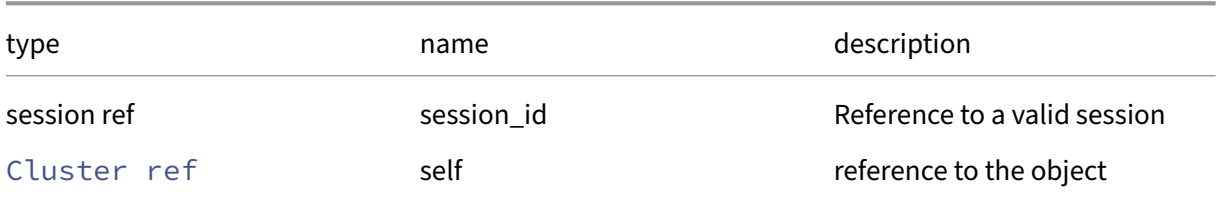

#### *Minimum Role: read-only*

*Return Type:* **float**

value of the field

# **RPC name: get\_uuid** *Overview:*

Get the uuid field of the given Cluster.

*Signature:*

```
1 string get_uuid (session ref session_id, Cluster ref self)
2 <!--NeedCopy-->
```
*Arguments:*

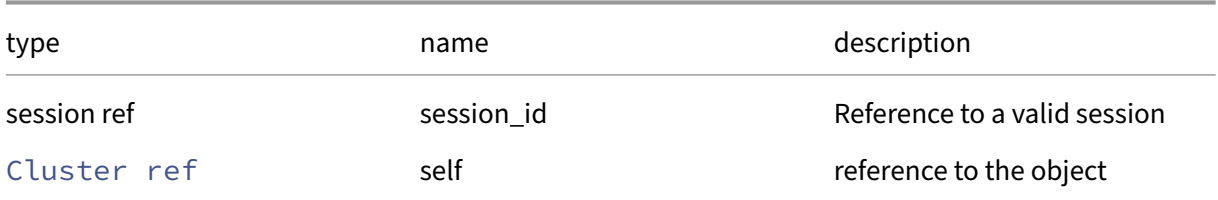

### *Minimum Role:* read‑only

*Return Type:* string

value of the field

### **RPC name: pool\_create** *Overview:*

Attempt to create a Cluster from the entire pool

```
1 Cluster ref pool_create (session ref session_id, network ref network,
      string cluster_stack, float token_timeout, float
     token_timeout_coefficient)
2 <!--NeedCopy-->
```
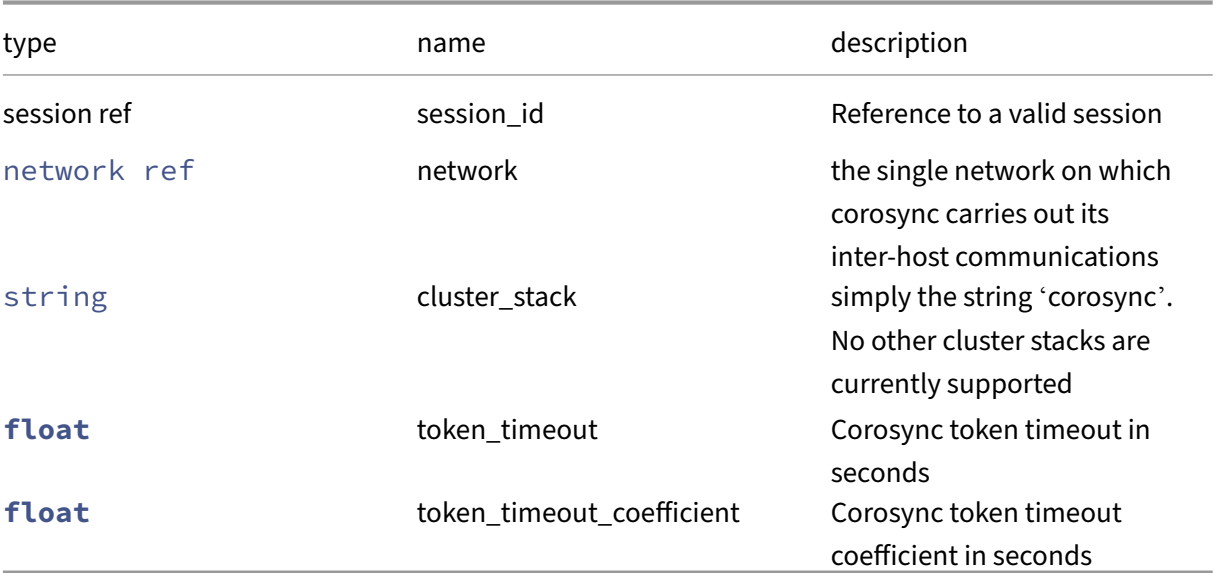

### *Minimum Role:* pool‑operator

*Return Type:* Cluster ref

the new Cluster

### **RPC name: pool\_destroy** *Overview:*

Attempt to destroy the Cluster\_host objects for all hosts in the pool and then destroy the Cluster.

*Signature:*

```
1 void pool_destroy (session ref session_id, Cluster ref self)
2 <!--NeedCopy-->
```
*Arguments:*

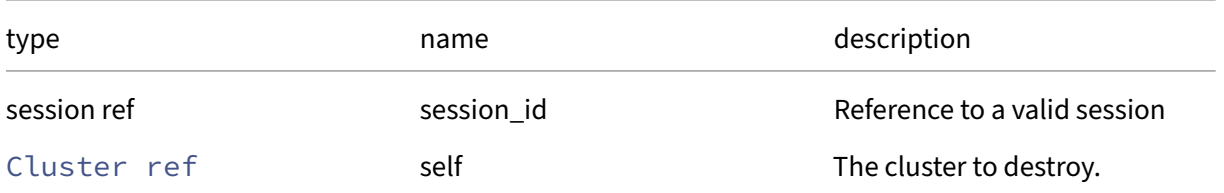

### *Minimum Role:* pool‑operator

*Return Type:* **void**

*Possible Error Codes:* CLUSTER\_STACK\_IN\_USE,CLUSTERING\_DISABLED,CLUSTER\_HOST\_IS\_LAST

### **RPC name: pool\_force\_destroy** *Overview:*

Attempt to force destroy the Cluster\_host objects, and then destroy the Cluster.

*Signature:*

```
1 void pool_force_destroy (session ref session_id, Cluster ref self)
2 <!--NeedCopy-->
```
*Arguments:*

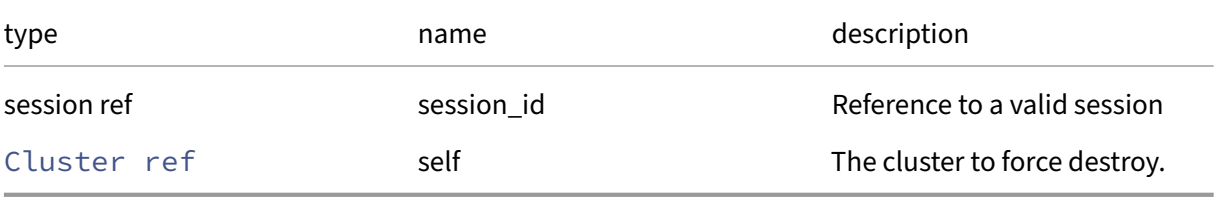

#### *Minimum Role:* pool‑operator

*Return Type:* **void**

*Possible Error Codes:* CLUSTER\_FORCE\_DESTROY\_FAILED

### **RPC name: pool\_resync** *Overview:*

Resynchronise the cluster\_host objects across the pool. Creates them where they need creating and then plugs them

*Signature:*

```
1 void pool_resync (session ref session_id, Cluster ref self)
2 <!--NeedCopy-->
```
*Arguments:*

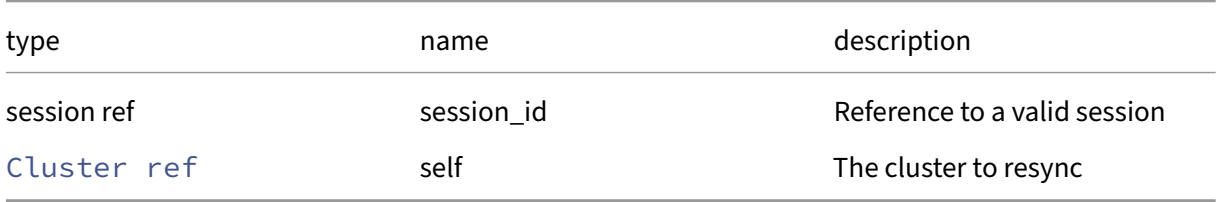

### *Minimum Role:* pool‑operator

*Return Type:* **void**

### **RPC name: remove\_from\_other\_config** *Overview:*

Remove the given key and its corresponding value from the other\_config field of the given Cluster. If the key is not in that Map, then do nothing.

*Signature:*

```
1 void remove_from_other_config (session ref session_id, Cluster ref self
     , string key)
2 <!--NeedCopy-->
```
*Arguments:*

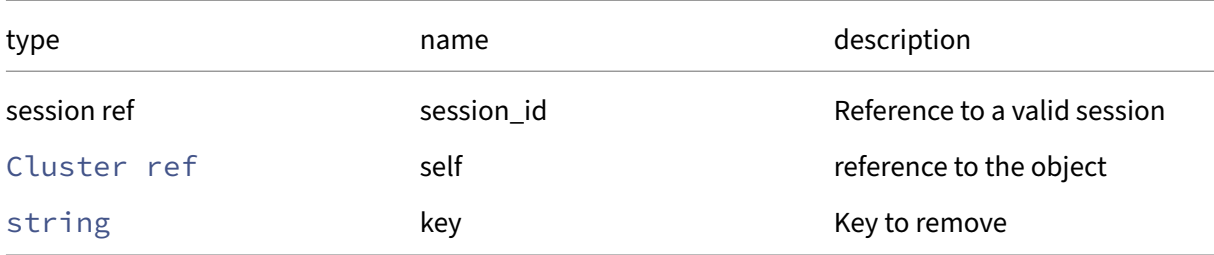

#### *Minimum Role:* pool‑operator

*Return Type:* **void**

### **RPC name: set\_other\_config** *Overview:*

Set the other\_config field of the given Cluster.

*Signature:*

```
1 void set_other_config (session ref session_id, Cluster ref self, (
     string -> string) map value)
2 <!--NeedCopy-->
```
*Arguments:*

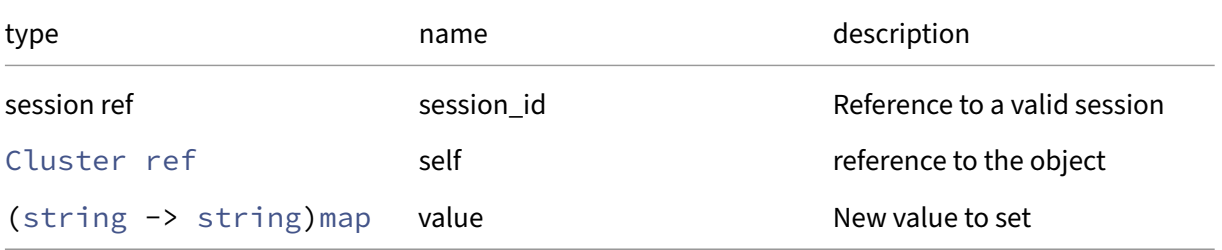

### *Minimum Role:* pool‑operator

*Return Type:* **void**

# **Class: Cluster\_host**

Cluster member metadata

# **Fields for class: Cluster\_host**

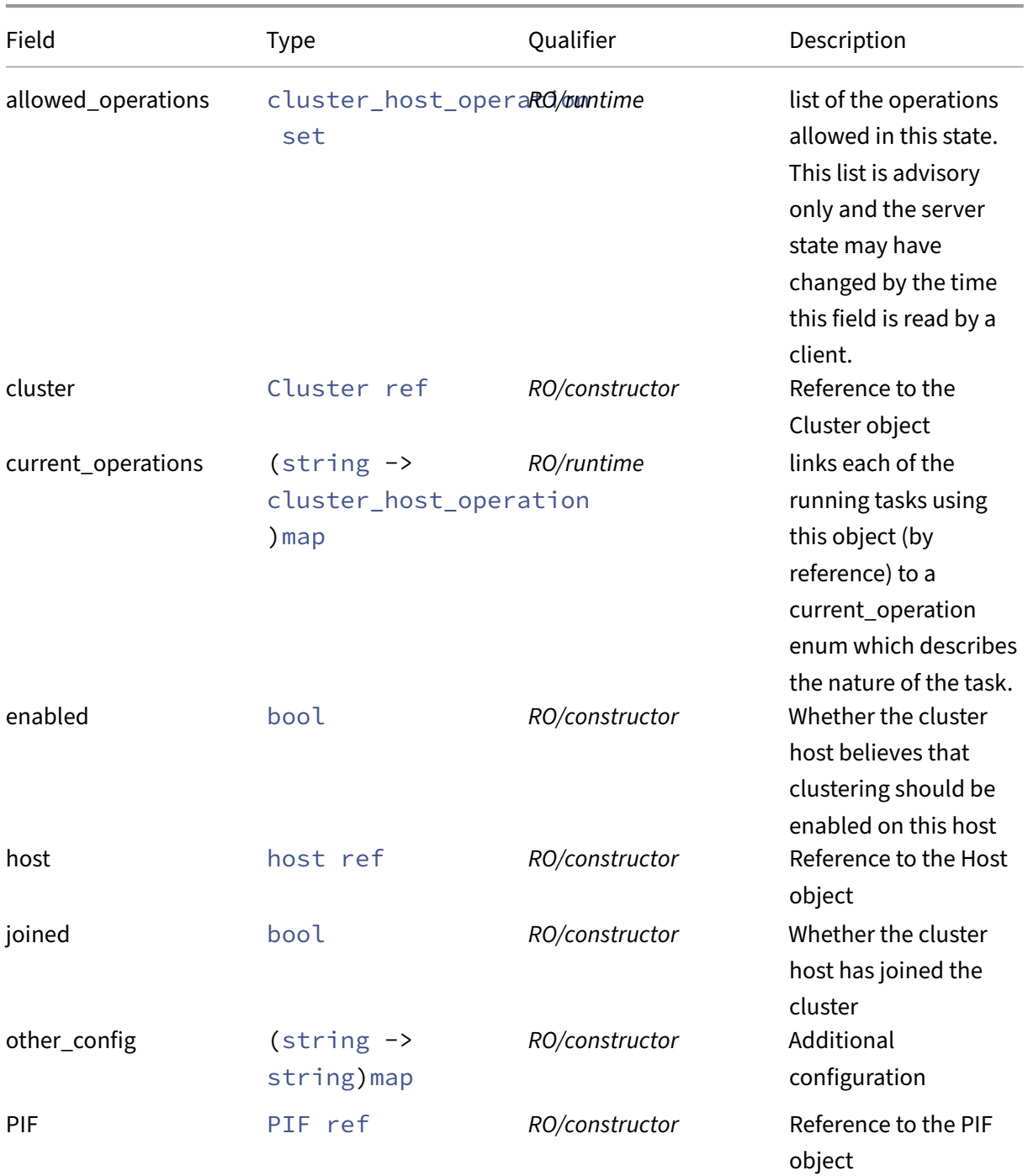

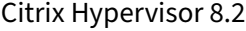

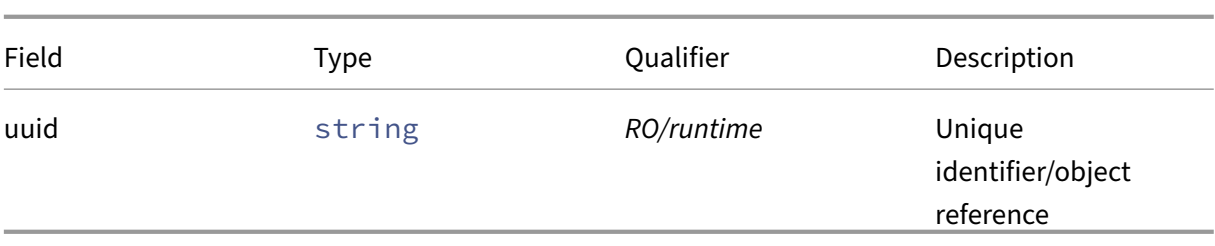

### **RPCs associated with class: Cluster\_host**

**RPC name: create** *Overview:*

Add a new host to an existing cluster.

*Signature:*

```
1 Cluster_host ref create (session ref session_id, Cluster ref cluster,
     host ref host, PIF ref pif)
2 <!--NeedCopy-->
```
*Arguments:*

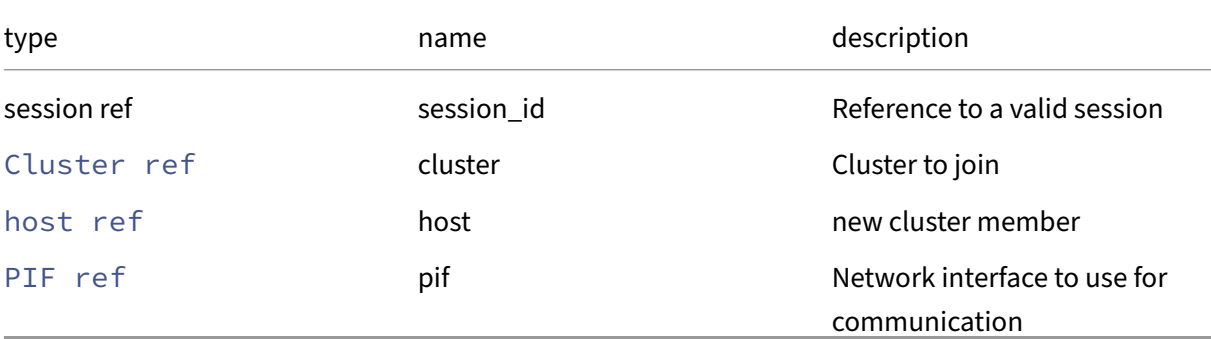

*Minimum Role:* pool‑operator

*Return Type:* Cluster\_host ref

the newly created cluster\_host object

*Possible Error Codes:* PIF\_NOT\_ATTACHED\_TO\_HOST, NO\_CLUSTER\_HOSTS\_REACHABLE

#### **RPC name: destroy** *Overview:*

Remove a host from an existing cluster.

```
1 void destroy (session ref session_id, Cluster_host ref self)
2 <!--NeedCopy-->
```
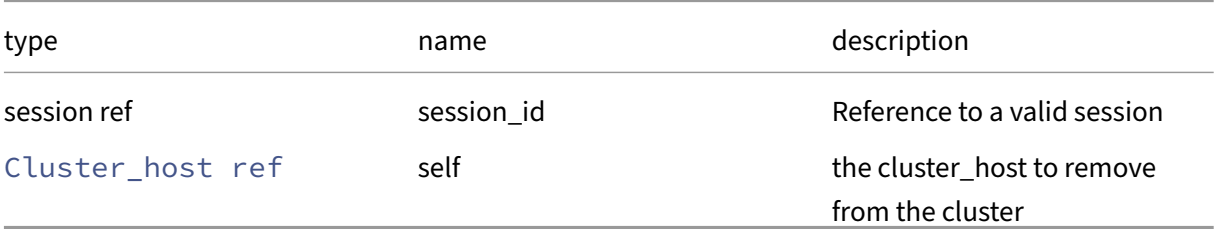

#### *Minimum Role:* pool‑operator

*Return Type:* **void**

*Possible Error Codes:* CLUSTER\_STACK\_IN\_USE,CLUSTERING\_DISABLED,CLUSTER\_HOST\_IS\_LAST

### **RPC name: disable** *Overview:*

Disable cluster membership for an enabled cluster host.

*Signature:*

```
1 void disable (session ref session_id, Cluster_host ref self)
2 <!--NeedCopy-->
```
*Arguments:*

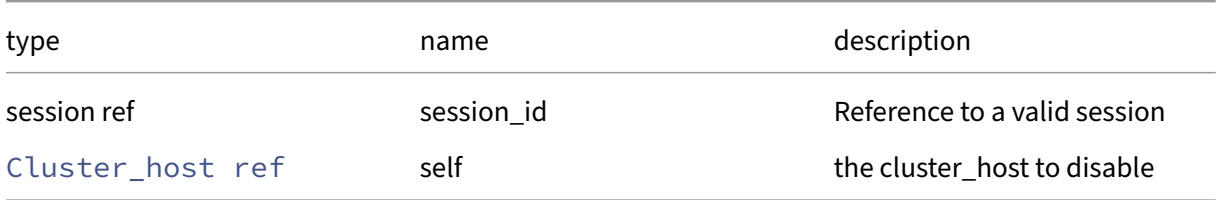

#### *Minimum Role:* pool‑operator

*Return Type:* **void**

*Possible Error Codes:* CLUSTER\_STACK\_IN\_USE

### **RPC name: enable** *Overview:*

Enable cluster membership for a disabled cluster host.

```
1 void enable (session ref session_id, Cluster_host ref self)
2 <!--NeedCopy-->
```
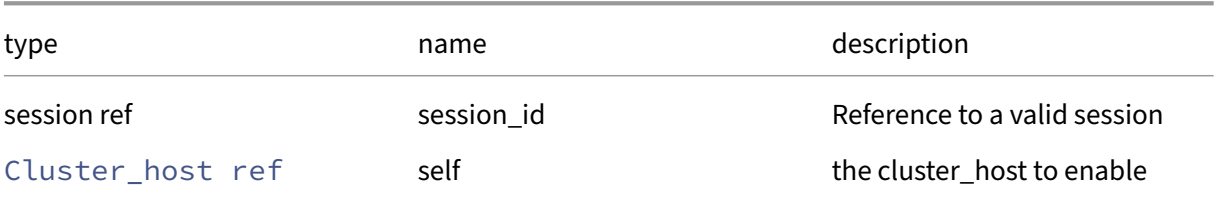

### *Minimum Role:* pool‑operator

*Return Type:* **void**

*Possible Error Codes:* PIF\_ALLOWS\_UNPLUG, REQUIRED\_PIF\_IS\_UNPLUGGED

### **RPC name: force\_destroy** *Overview:*

Remove a host from an existing cluster forcefully.

*Signature:*

```
1 void force_destroy (session ref session_id, Cluster_host ref self)
2 <!--NeedCopy-->
```
*Arguments:*

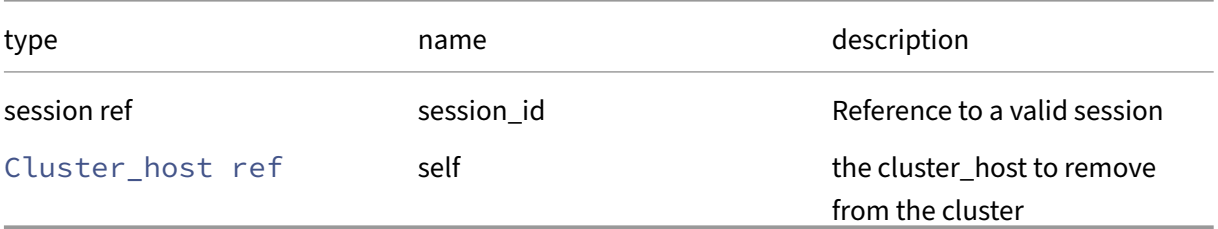

### *Minimum Role:* pool‑operator

*Return Type:* **void**

*Possible Error Codes:* CLUSTER\_STACK\_IN\_USE

### **RPC name: get\_all** *Overview:*

Return a list of all the Cluster\_hosts known to the system.

```
1 Cluster_host ref set get_all (session ref session_id)
2 <!--NeedCopy-->
```
*Minimum Role:* read‑only

*Return Type:* Cluster\_host ref set

references to all objects

# **RPC name: get\_all\_records** *Overview:*

Return a map of Cluster\_host references to Cluster\_host records for all Cluster\_hosts known to the system.

*Signature:*

```
1 (Cluster_host ref -> Cluster_host record) map get_all_records (session
     ref session_id)
2 <!--NeedCopy-->
```
*Minimum Role:* read‑only

### *Return Type:* (Cluster\_host ref -> Cluster\_host record)map

records of all objects

### **RPC name: get\_allowed\_operations** *Overview:*

Get the allowed\_operations field of the given Cluster\_host.

*Signature:*

```
1 cluster_host_operation set get_allowed_operations (session ref
     session_id, Cluster_host ref self)
2 <!--NeedCopy-->
```
*Arguments:*

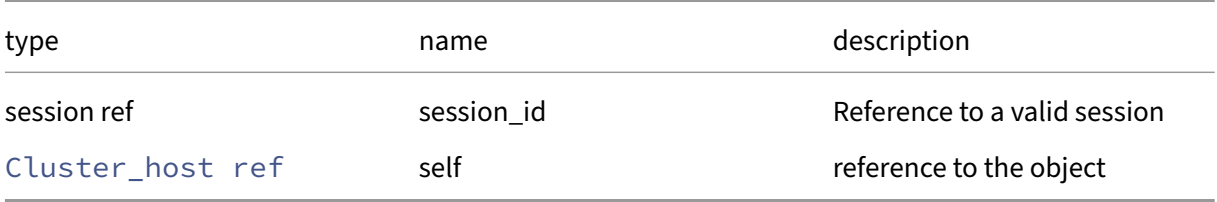

### *Minimum Role:* read‑only

*Return Type:* cluster\_host\_operation set

### **RPC name: get\_by\_uuid** *Overview:*

Get a reference to the Cluster\_host instance with the specified UUID.

*Signature:*

```
1 Cluster_host ref get_by_uuid (session ref session_id, string uuid)
2 <!--NeedCopy-->
```
*Arguments:*

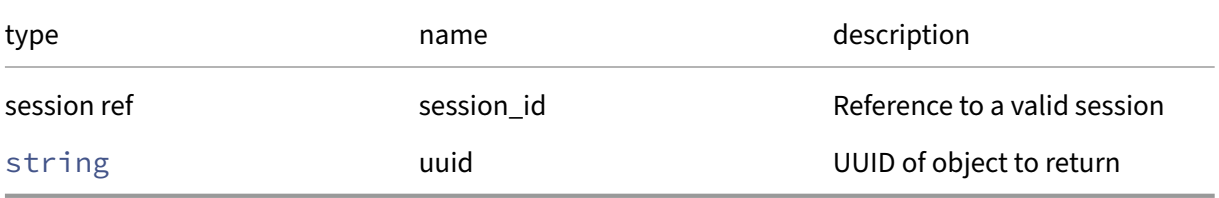

*Minimum Role:* read‑only

### *Return Type:* Cluster\_host ref

reference to the object

### **RPC name: get\_cluster** *Overview:*

Get the cluster field of the given Cluster\_host.

*Signature:*

```
1 Cluster ref get_cluster (session ref session_id, Cluster_host ref self)
2 <!--NeedCopy-->
```
*Arguments:*

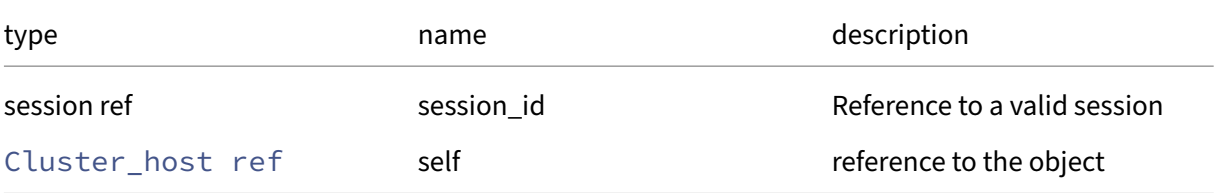

#### *Minimum Role:* read‑only

*Return Type:* Cluster ref

### **RPC name: get\_current\_operations** *Overview:*

Get the current\_operations field of the given Cluster\_host.

*Signature:*

```
1 (string -> cluster_host_operation) map get_current_operations (session
      ref session_id, Cluster_host ref self)
2 <!--NeedCopy-->
```
*Arguments:*

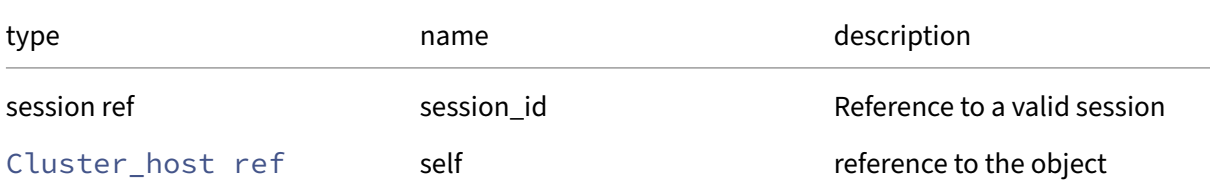

### *Minimum Role:* read‑only

```
Return Type: (string -> cluster_host_operation)map
```
value of the field

### **RPC name: get\_enabled** *Overview:*

Get the enabled field of the given Cluster\_host.

*Signature:*

```
1 bool get_enabled (session ref session_id, Cluster_host ref self)
2 <!--NeedCopy-->
```
*Arguments:*

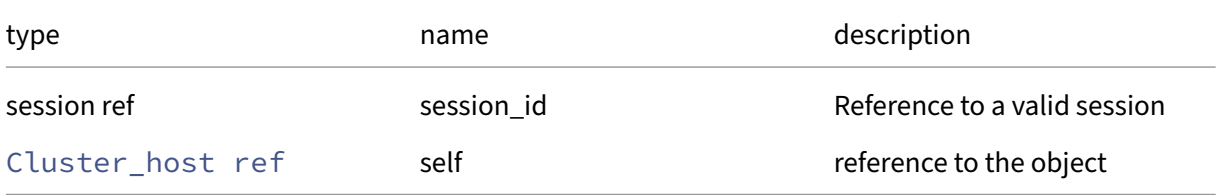

```
Minimum Role: read‑only
```
*Return Type:* bool

### **RPC name: get\_host** *Overview:*

Get the host field of the given Cluster\_host.

*Signature:*

```
1 host ref get_host (session ref session_id, Cluster_host ref self)
2 <!--NeedCopy-->
```
*Arguments:*

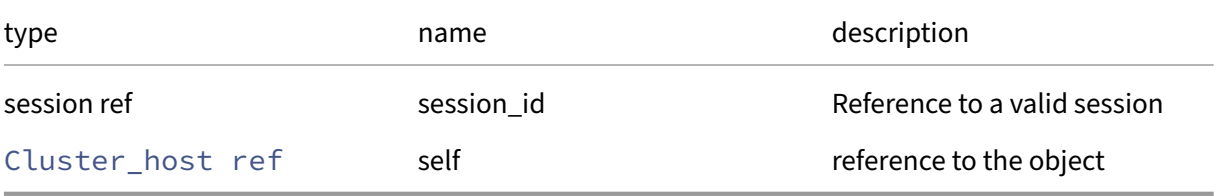

*Minimum Role:* read‑only

*Return Type:* host ref

value of the field

### **RPC name: get\_joined** *Overview:*

Get the joined field of the given Cluster\_host.

*Signature:*

```
1 bool get_joined (session ref session_id, Cluster_host ref self)
2 <!--NeedCopy-->
```
*Arguments:*

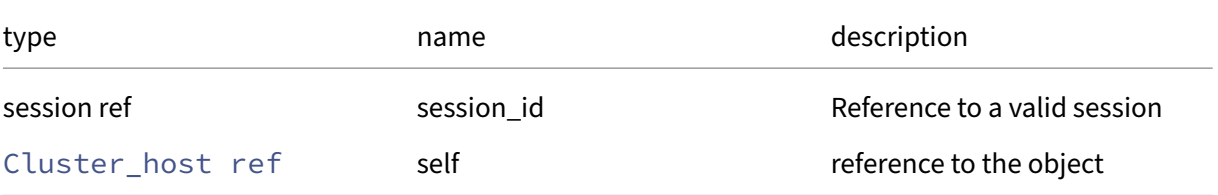

#### *Minimum Role:* read‑only

*Return Type:* bool

### **RPC name: get\_other\_config** *Overview:*

Get the other\_config field of the given Cluster\_host.

*Signature:*

```
1 (string -> string) map get_other_config (session ref session_id,
      Cluster_host ref self)
2 <!--NeedCopy-->
```
*Arguments:*

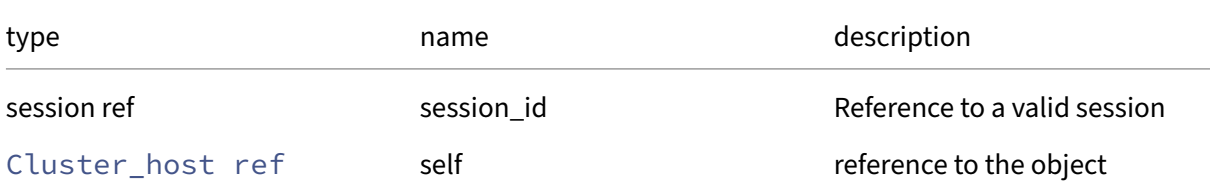

#### *Minimum Role: read-only*

*Return Type:* (string -> string)map

value of the field

# **RPC name: get\_PIF** *Overview:*

Get the PIF field of the given Cluster\_host.

*Signature:*

```
1 PIF ref get_PIF (session ref session_id, Cluster_host ref self)
2 <!--NeedCopy-->
```
*Arguments:*

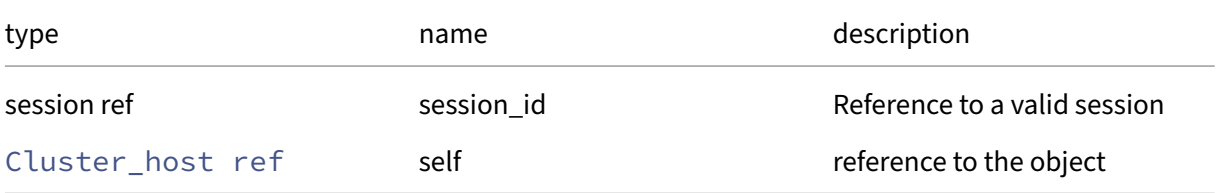

```
Minimum Role: read‑only
```
*Return Type:* PIF ref
### **RPC name: get\_record** *Overview:*

Get a record containing the current state of the given Cluster\_host.

#### *Signature:*

```
1 Cluster_host record get_record (session ref session_id, Cluster_host
     ref self)
2 <!--NeedCopy-->
```
#### *Arguments:*

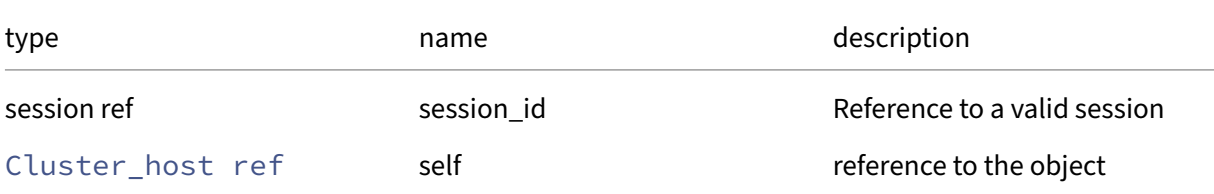

### *Minimum Role: read-only*

## *Return Type:* Cluster\_host record

all fields from the object

## **RPC name: get\_uuid** *Overview:*

Get the uuid field of the given Cluster\_host.

#### *Signature:*

```
1 string get_uuid (session ref session_id, Cluster_host ref self)
2 <!--NeedCopy-->
```
#### *Arguments:*

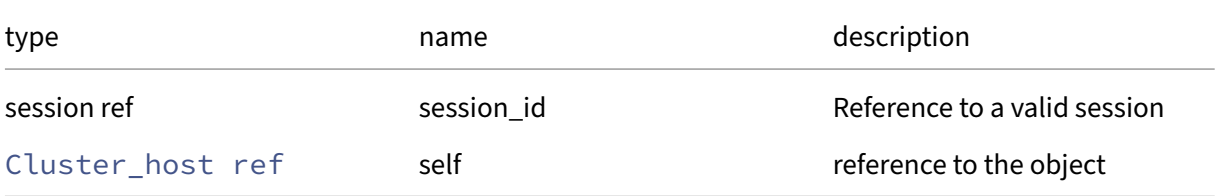

### *Minimum Role:* read‑only

*Return Type:* string

## **Class: console**

A console

## **Fields for class: console**

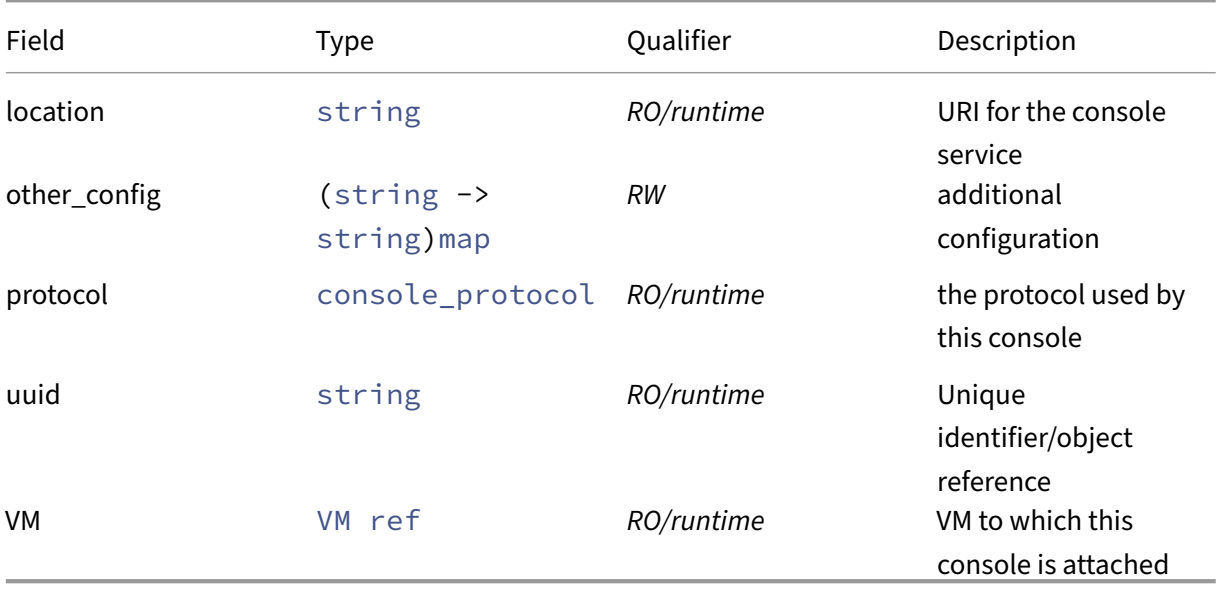

# **RPCs associated with class: console**

## **RPC name: add\_to\_other\_config** *Overview:*

Add the given key-value pair to the other\_config field of the given console.

*Signature:*

```
1 void add_to_other_config (session ref session_id, console ref self,
     string key, string value)
2 <!--NeedCopy-->
```
*Arguments:*

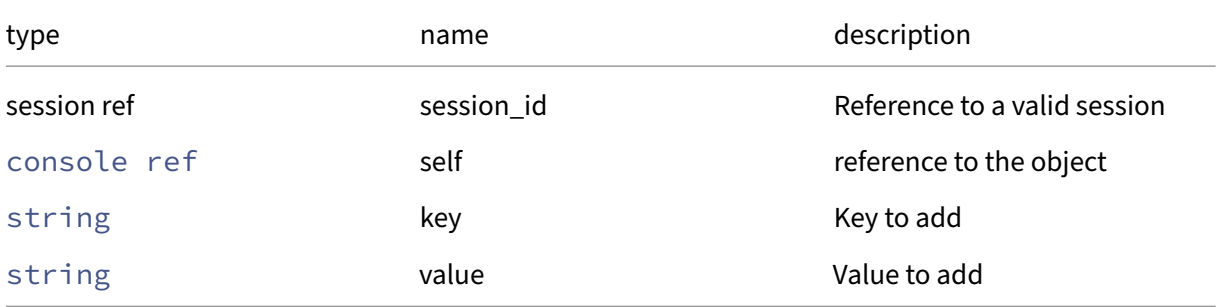

#### *Minimum Role:* vm‑admin

*Return Type:* **void**

### **RPC name: create** *Overview:*

Create a new console instance, and return its handle.

*Signature:*

```
1 console ref create (session ref session_id, console record args)
2 <!--NeedCopy-->
```
#### *Arguments:*

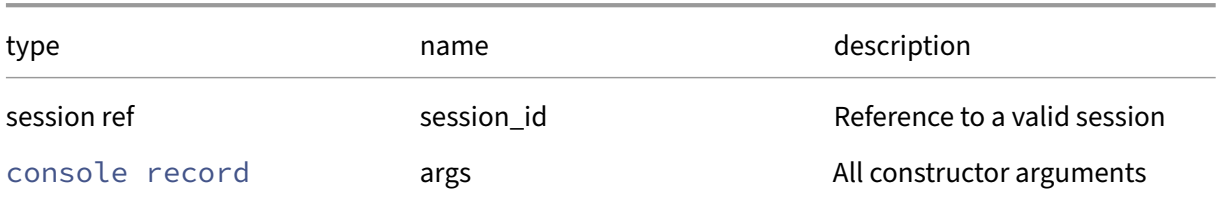

## *Minimum Role:* vm‑admin

*Return Type:* console ref

reference to the newly created object

#### **RPC name: destroy** *Overview:*

Destroy the specified console instance.

*Signature:*

```
1 void destroy (session ref session_id, console ref self)
2 <!--NeedCopy-->
```
*Arguments:*

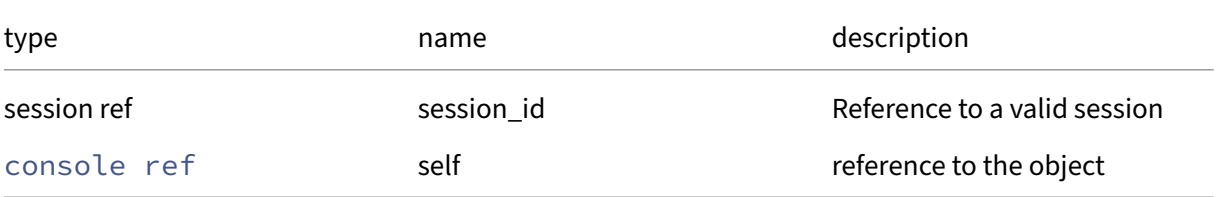

## *Minimum Role:* vm‑admin

*Return Type:* **void**

## **RPC name: get\_all** *Overview:*

Return a list of all the consoles known to the system.

*Signature:*

```
1 console ref set get_all (session ref session_id)
2 <!--NeedCopy-->
```
*Minimum Role: read-only* 

*Return Type:* console ref set

references to all objects

### **RPC name: get\_all\_records** *Overview:*

Return a map of console references to console records for all consoles known to the system.

*Signature:*

```
1 (console ref -> console record) map get_all_records (session ref
     session id)
2 <!--NeedCopy-->
```
*Minimum Role:* read‑only

```
Return Type: (console ref -> console record)map
```
records of all objects

## **RPC name: get\_by\_uuid** *Overview:*

Get a reference to the console instance with the specified UUID.

*Signature:*

```
1 console ref get_by_uuid (session ref session_id, string uuid)
2 <!--NeedCopy-->
```
*Arguments:*

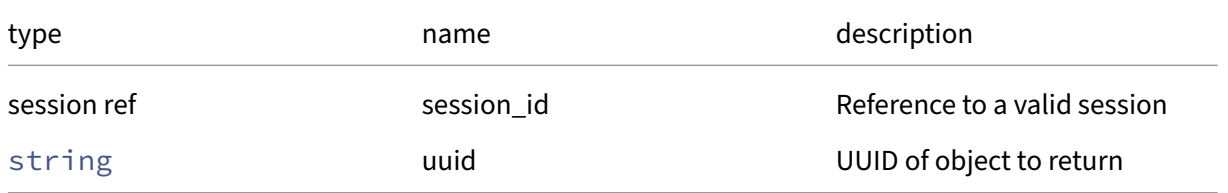

## *Return Type:* console ref

reference to the object

## **RPC name: get\_location** *Overview:*

Get the location field of the given console.

*Signature:*

```
1 string get_location (session ref session_id, console ref self)
2 <!--NeedCopy-->
```
*Arguments:*

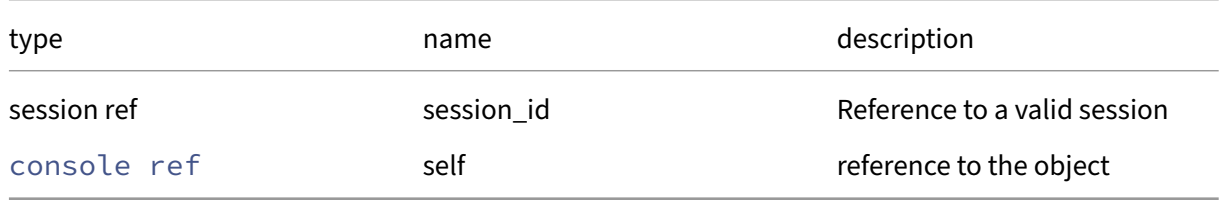

## *Minimum Role:* read‑only

*Return Type:* string

value of the field

# **RPC name: get\_other\_config** *Overview:*

Get the other\_config field of the given console.

*Signature:*

```
1 (string -> string) map get_other_config (session ref session_id,
     console ref self)
2 <!--NeedCopy-->
```
*Arguments:*

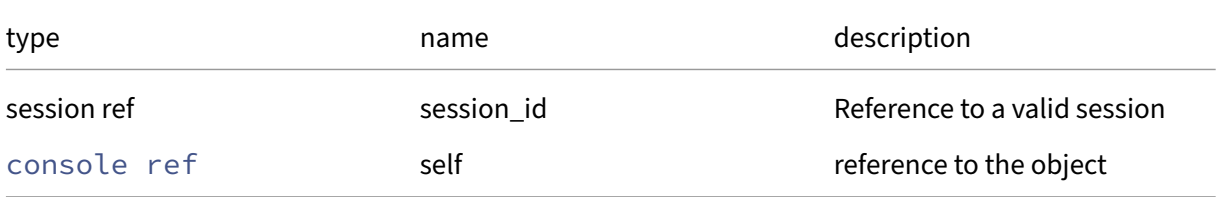

```
Minimum Role: read‑only
```

```
Return Type: (string -> string)map
```
## **RPC name: get\_protocol** *Overview:*

Get the protocol field of the given console.

*Signature:*

```
1 console_protocol get_protocol (session ref session_id, console ref self
      )
2 <!--NeedCopy-->
```
*Arguments:*

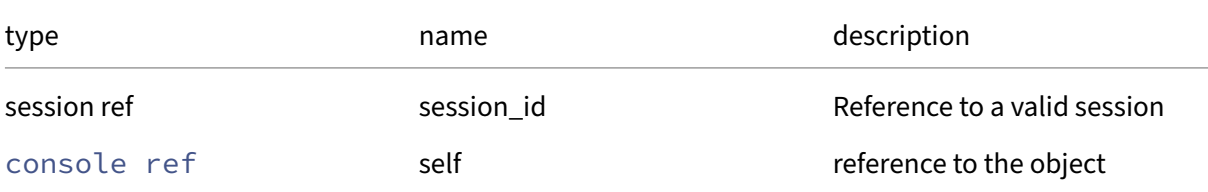

## *Minimum Role: read-only*

*Return Type:* console\_protocol

value of the field

## **RPC name: get\_record** *Overview:*

Get a record containing the current state of the given console.

*Signature:*

```
1 console record get_record (session ref session_id, console ref self)
2 <!--NeedCopy-->
```
*Arguments:*

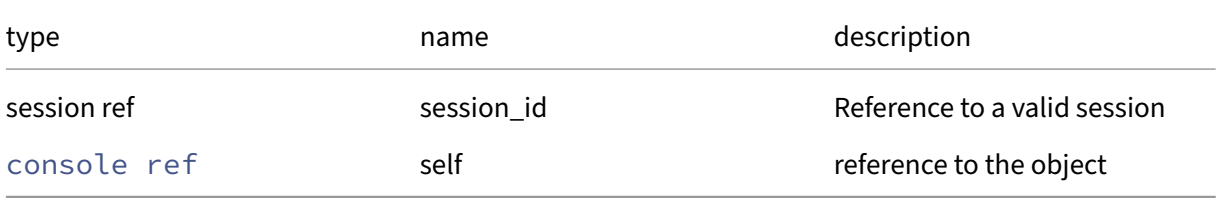

```
Minimum Role: read‑only
```
*Return Type:* console record

all fields from the object

## **RPC name: get\_uuid** *Overview:*

Get the uuid field of the given console.

*Signature:*

```
1 string get_uuid (session ref session_id, console ref self)
2 <!--NeedCopy-->
```
*Arguments:*

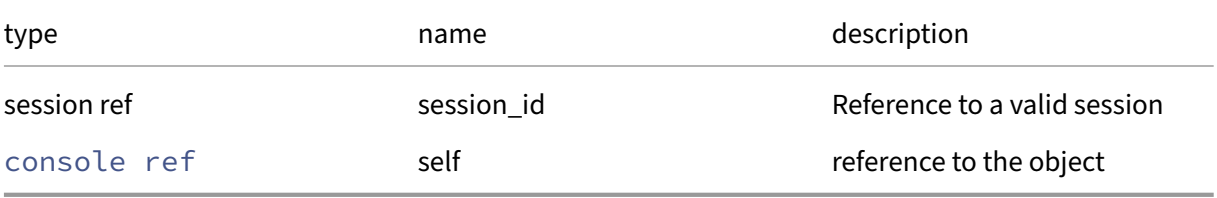

### *Minimum Role:* read‑only

*Return Type:* string

value of the field

### **RPC name: get\_VM** *Overview:*

Get the VM field of the given console.

*Signature:*

```
1 VM ref get_VM (session ref session_id, console ref self)
2 <!--NeedCopy-->
```
*Arguments:*

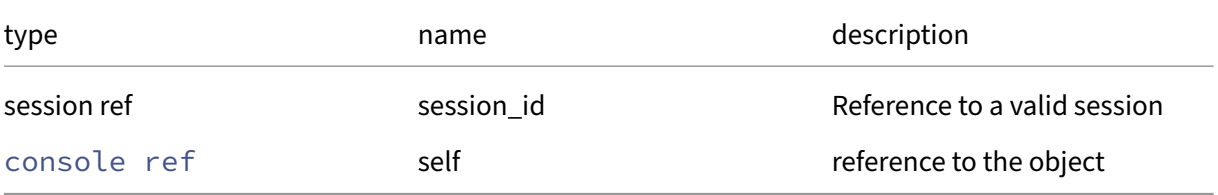

#### *Minimum Role:* read‑only

*Return Type:* VM ref

## **RPC name: remove\_from\_other\_config** *Overview:*

Remove the given key and its corresponding value from the other\_config field of the given console. If the key is not in that Map, then do nothing.

*Signature:*

```
1 void remove_from_other_config (session ref session_id, console ref self
     , string key)
2 <!--NeedCopy-->
```
*Arguments:*

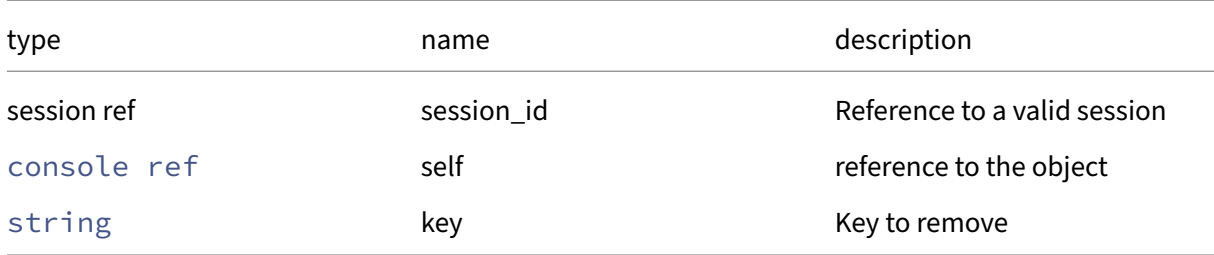

### *Minimum Role:* vm‑admin

*Return Type:* **void**

## **RPC name: set\_other\_config** *Overview:*

Set the other\_config field of the given console.

*Signature:*

```
1 void set_other_config (session ref session_id, console ref self, (
     string -> string) map value)
2 <!--NeedCopy-->
```
*Arguments:*

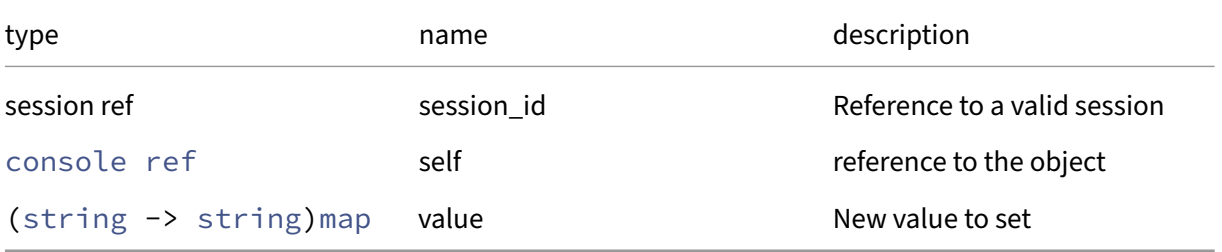

## *Minimum Role:* vm‑admin

*Return Type:* **void**

# **Class: crashdump**

## **This class is deprecated.**

A VM crashdump

## **Fields for class: crashdump**

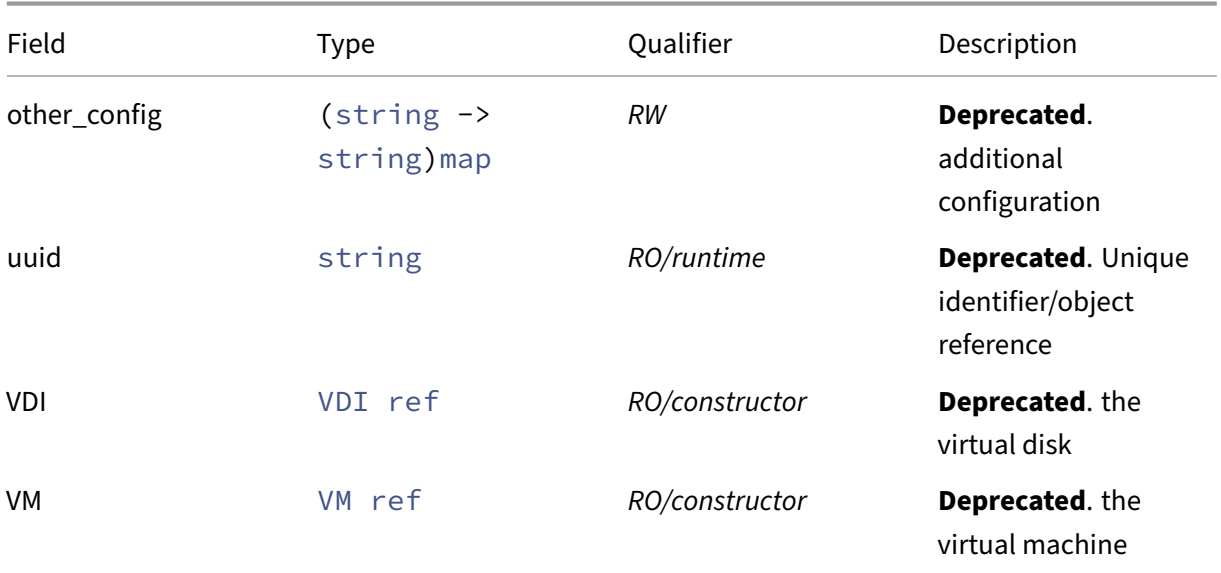

## **RPCs associated with class: crashdump**

# **RPC name: add\_to\_other\_config This message is deprecated.**

*Overview:*

Add the given key-value pair to the other\_config field of the given crashdump.

*Signature:*

```
1 void add_to_other_config (session ref session_id, crashdump ref self,
     string key, string value)
2 <!--NeedCopy-->
```
## *Arguments:*

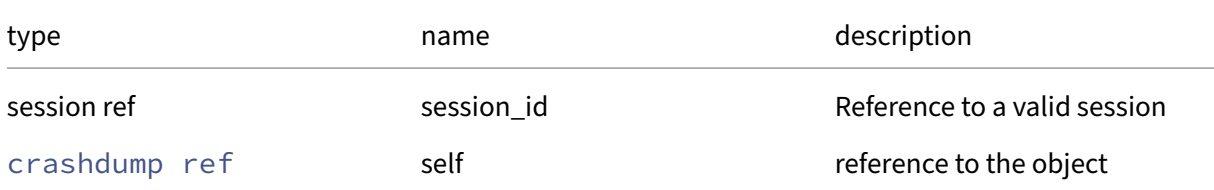

## Citrix Hypervisor 8.2

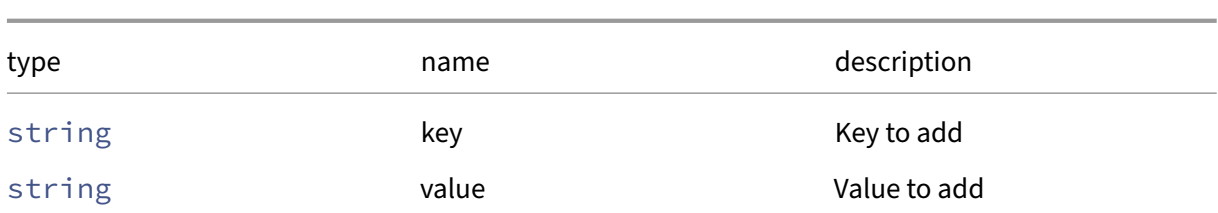

## *Minimum Role:* pool‑operator

*Return Type:* **void**

## **RPC name: destroy This message is deprecated.**

*Overview:*

Destroy the specified crashdump

*Signature:*

1 **void** destroy (session ref session\_id, crashdump ref self) 2 <!--NeedCopy-->

*Arguments:*

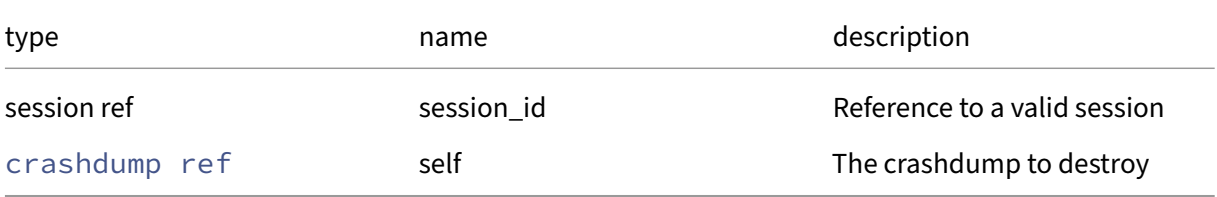

## *Minimum Role:* pool‑operator

*Return Type:* **void**

## **RPC name: get\_all This message is deprecated.**

*Overview:*

Return a list of all the crashdumps known to the system.

*Signature:*

1 crashdump ref set get all (session ref session id) 2 <!--NeedCopy-->

*Minimum Role: read-only* 

*Return Type:* crashdump ref set

references to all objects

## **RPC name: get\_all\_records This message is deprecated.**

*Overview:*

Return a map of crashdump references to crashdump records for all crashdumps known to the system.

*Signature:*

```
1 (crashdump ref -> crashdump record) map get_all_records (session ref
     session_id)
2 <!--NeedCopy-->
```
*Minimum Role:* read‑only

*Return Type:* (crashdump ref -> crashdump record)map

records of all objects

## **RPC name: get\_by\_uuid This message is deprecated.**

*Overview:*

Get a reference to the crashdump instance with the specified UUID.

*Signature:*

```
1 crashdump ref get_by_uuid (session ref session_id, string uuid)
2 <!--NeedCopy-->
```
*Arguments:*

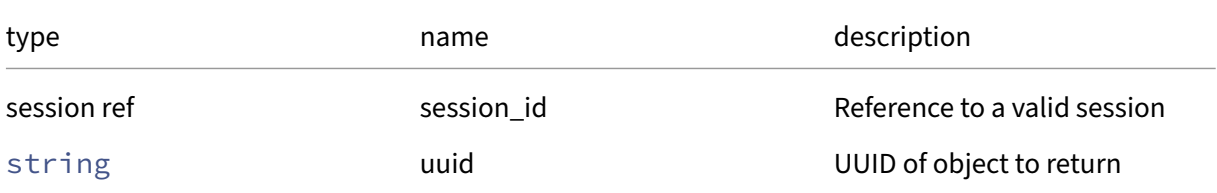

*Minimum Role: read-only* 

*Return Type:* crashdump ref

reference to the object

## **RPC name: get\_other\_config This message is deprecated.**

*Overview:*

Get the other\_config field of the given crashdump.

*Signature:*

```
1 (string -> string) map get_other_config (session ref session_id,
     crashdump ref self)
2 <!--NeedCopy-->
```
### *Arguments:*

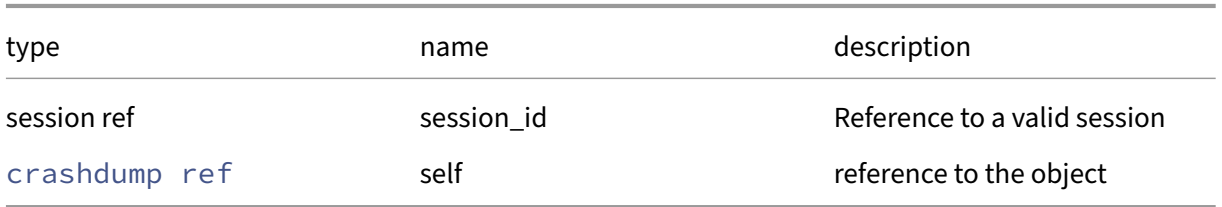

## *Minimum Role:* read‑only

*Return Type:* (string -> string)map

value of the field

## **RPC name: get\_record This message is deprecated.**

*Overview:*

Get a record containing the current state of the given crashdump.

## *Signature:*

```
1 crashdump record get_record (session ref session_id, crashdump ref self
      )
2 <!--NeedCopy-->
```
## *Arguments:*

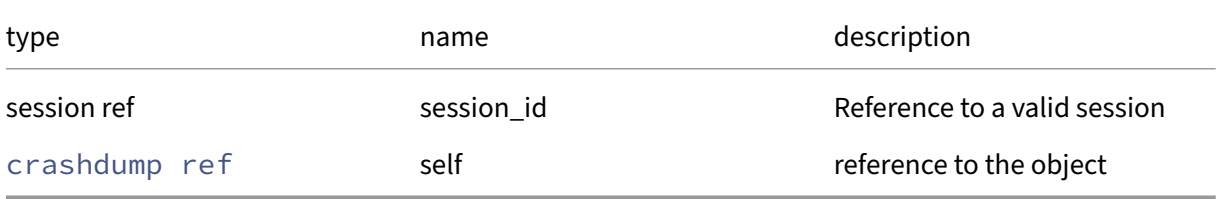

## *Minimum Role:* read‑only

*Return Type:* crashdump record

all fields from the object

## **RPC name: get\_uuid This message is deprecated.**

*Overview:*

Get the uuid field of the given crashdump.

*Signature:*

```
1 string get_uuid (session ref session_id, crashdump ref self)
2 <!--NeedCopy-->
```
*Arguments:*

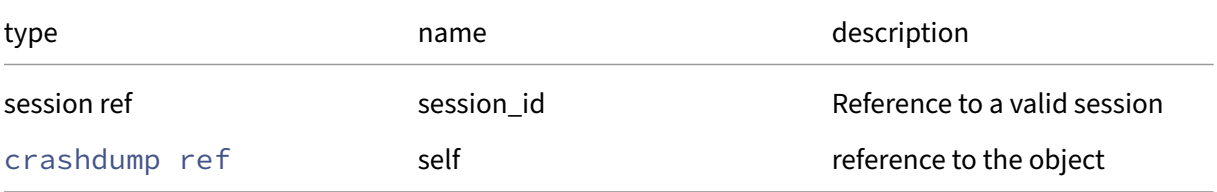

### *Minimum Role:* read‑only

*Return Type:* string

value of the field

## **RPC name: get\_VDI This message is deprecated.**

*Overview:*

Get the VDI field of the given crashdump.

*Signature:*

```
1 VDI ref get_VDI (session ref session_id, crashdump ref self)
2 <!--NeedCopy-->
```
#### *Arguments:*

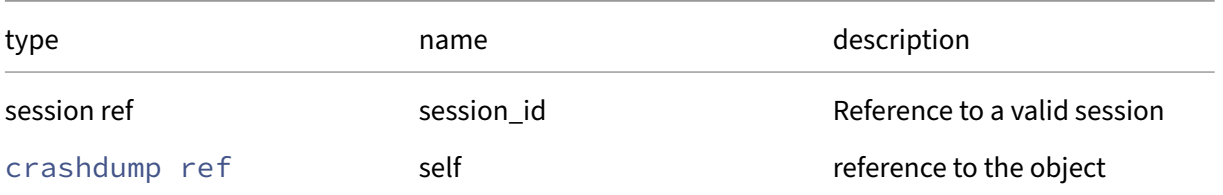

## *Minimum Role:* read‑only

*Return Type:* VDI ref

## **RPC name: get\_VM This message is deprecated.**

*Overview:*

Get the VM field of the given crashdump.

*Signature:*

```
1 VM ref get_VM (session ref session_id, crashdump ref self)
2 <!--NeedCopy-->
```
*Arguments:*

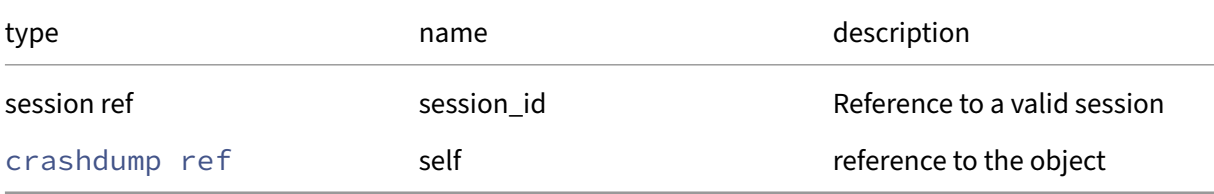

### *Minimum Role:* read‑only

*Return Type:* VM ref

value of the field

## **RPC name: remove\_from\_other\_config This message is deprecated.**

*Overview:*

Remove the given key and its corresponding value from the other\_config field of the given crashdump. If the key is not in that Map, then do nothing.

*Signature:*

```
1 void remove_from_other_config (session ref session_id, crashdump ref
     self, string key)
2 <!--NeedCopy-->
```
*Arguments:*

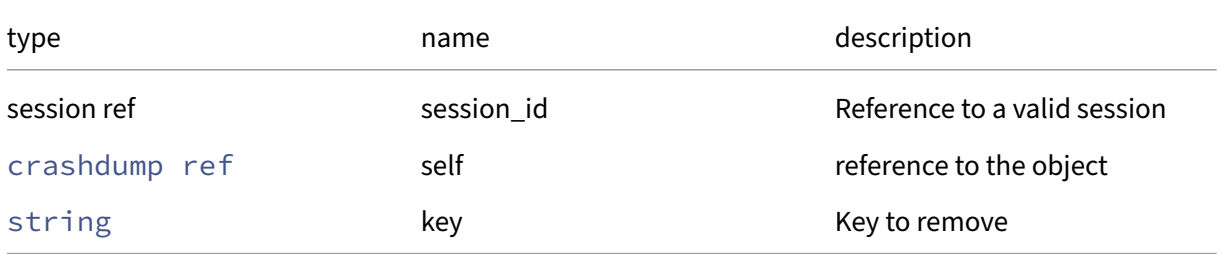

## *Minimum Role:* pool‑operator

*Return Type:* **void**

# **RPC name: set\_other\_config This message is deprecated.**

*Overview:*

Set the other\_config field of the given crashdump.

*Signature:*

```
1 void set_other_config (session ref session_id, crashdump ref self, (
     string -> string) map value)
2 <!--NeedCopy-->
```
*Arguments:*

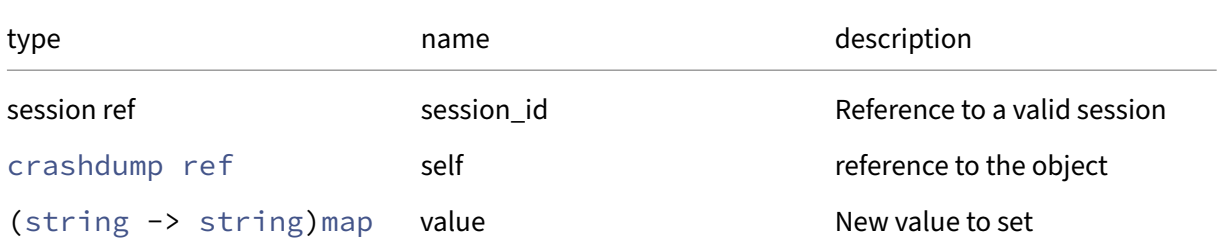

### *Minimum Role:* pool‑operator

*Return Type:* **void**

## **Class: data\_source**

Data sources for logging in RRDs

## **Fields for class: data\_source**

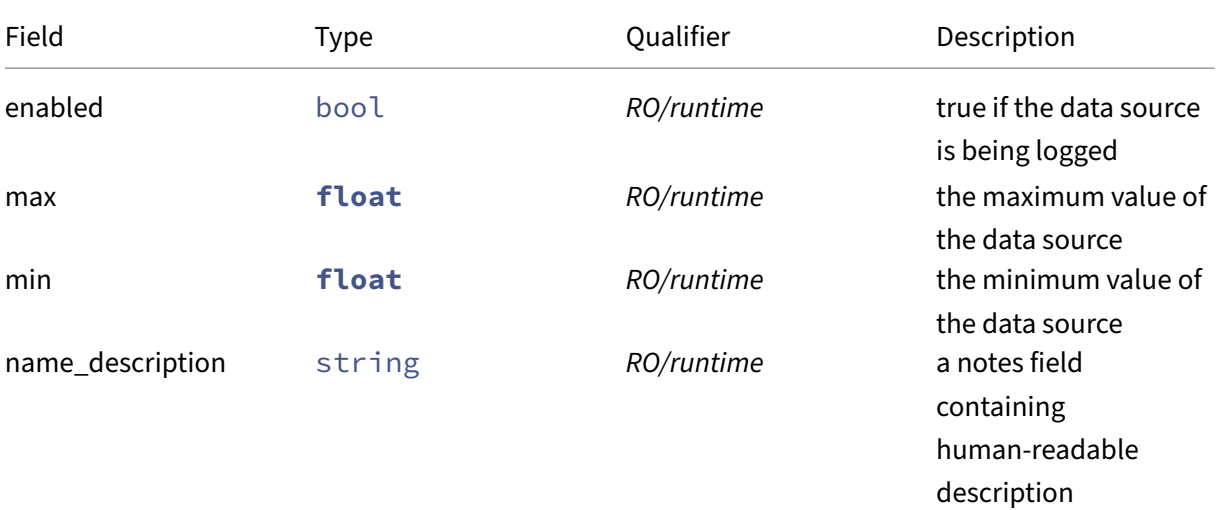

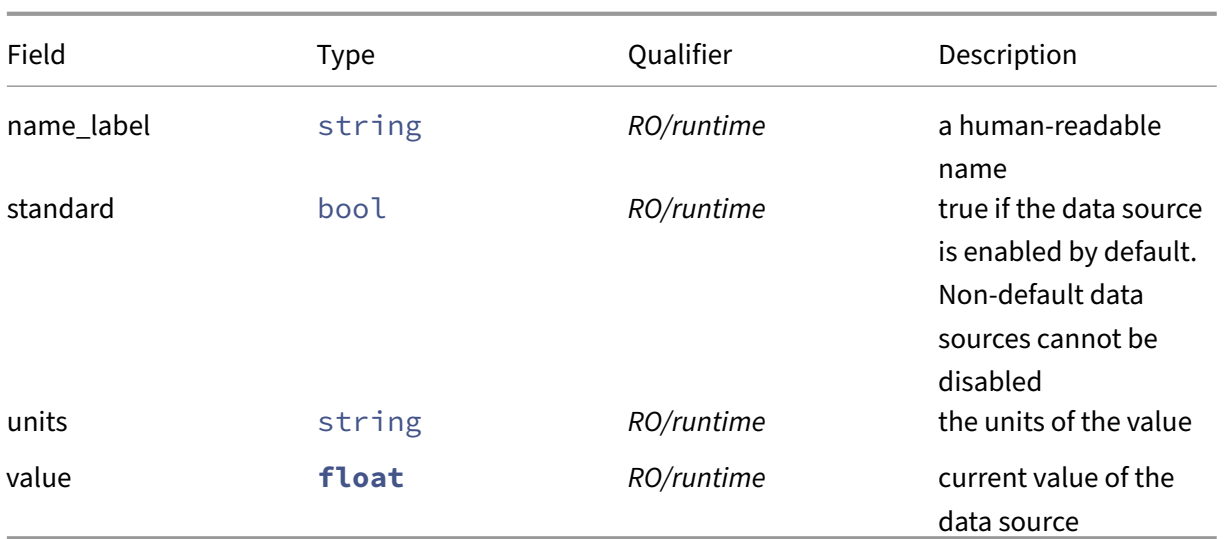

# **RPCs associated with class: data\_source**

Class data\_source has no additional RPCs associated with it.

## **Class: DR\_task**

DR task

## **Fields for class: DR\_task**

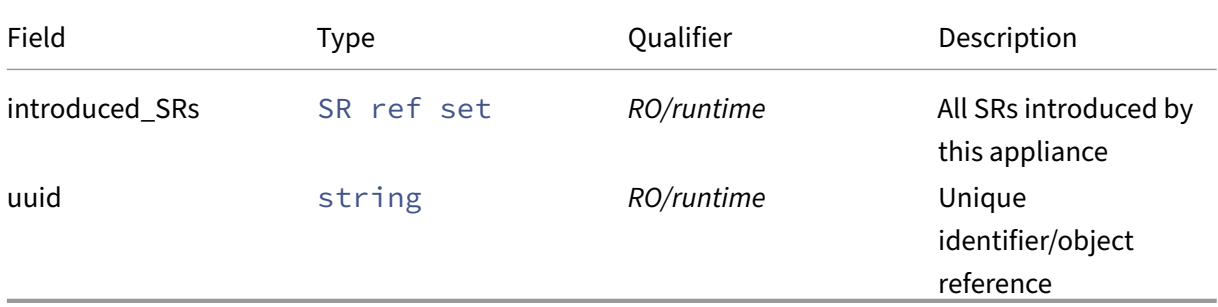

## **RPCs associated with class: DR\_task**

**RPC name: create** *Overview:*

Create a disaster recovery task which will query the supplied list of devices

*Signature:*

```
1 DR_task ref create (session ref session_id, string type, (string ->
     string) map device_config, string set whitelist)
2 <!--NeedCopy-->
```
### *Arguments:*

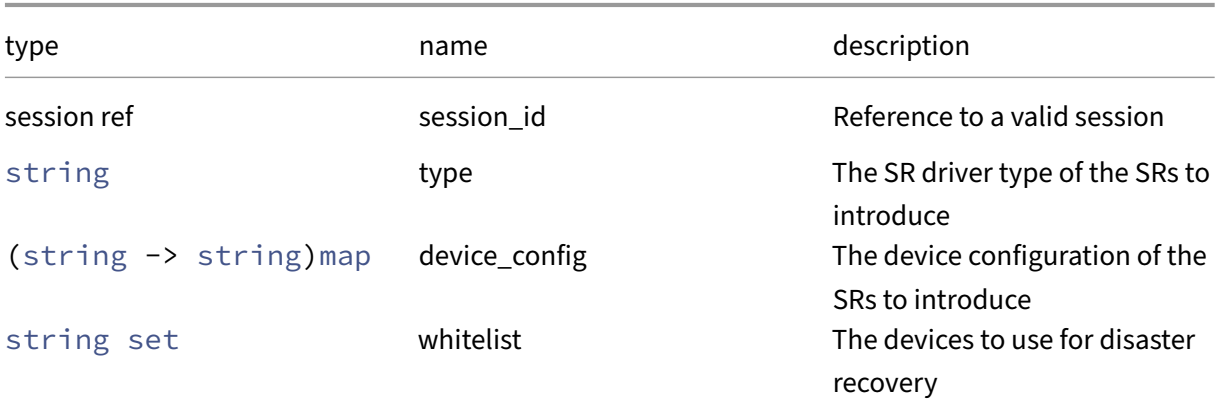

### *Minimum Role:* pool‑operator

*Return Type:* DR\_task ref

The reference to the created task

## **RPC name: destroy** *Overview:*

Destroy the disaster recovery task, detaching and forgetting any SRs introduced which are no longer required

*Signature:*

```
1 void destroy (session ref session_id, DR_task ref self)
2 <!--NeedCopy-->
```
*Arguments:*

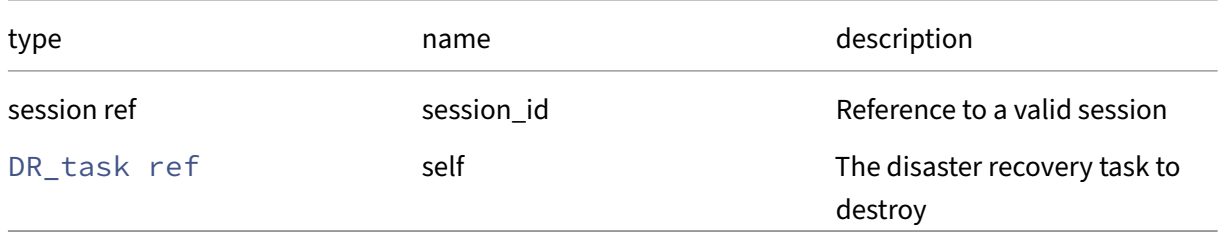

## *Minimum Role:* pool‑operator

*Return Type:* **void**

## **RPC name: get\_all** *Overview:*

Return a list of all the DR\_tasks known to the system.

*Signature:*

```
1 DR_task ref set get_all (session ref session_id)
2 <!--NeedCopy-->
```
*Minimum Role: read-only* 

*Return Type:* DR\_task ref set

references to all objects

### **RPC name: get\_all\_records** *Overview:*

Return a map of DR\_task references to DR\_task records for all DR\_tasks known to the system.

*Signature:*

```
1 (DR_task ref -> DR_task record) map get_all_records (session ref
     session id)
2 <!--NeedCopy-->
```
*Minimum Role:* read‑only

```
Return Type: (DR_task ref -> DR_task record)map
```
records of all objects

## **RPC name: get\_by\_uuid** *Overview:*

Get a reference to the DR\_task instance with the specified UUID.

*Signature:*

```
1 DR_task ref get_by_uuid (session ref session_id, string uuid)
2 <!--NeedCopy-->
```
*Arguments:*

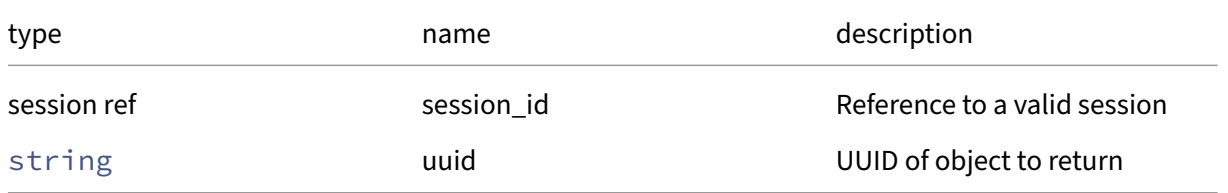

## *Return Type:* DR\_task ref

reference to the object

## **RPC name: get\_introduced\_SRs** *Overview:*

Get the introduced\_SRs field of the given DR\_task.

*Signature:*

```
1 SR ref set get_introduced_SRs (session ref session_id, DR_task ref self
     )
2 <!--NeedCopy-->
```
*Arguments:*

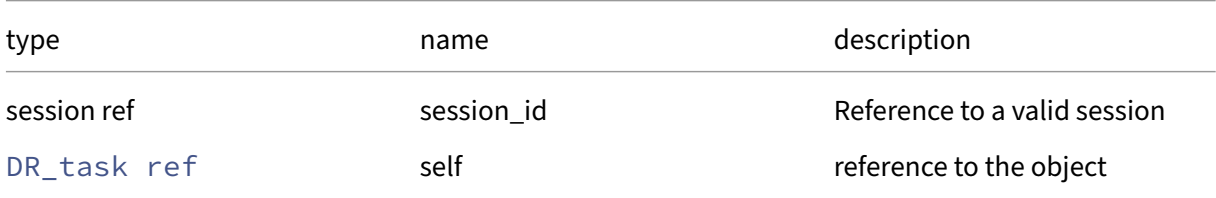

### *Minimum Role:* read‑only

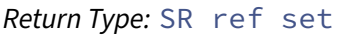

value of the field

## **RPC name: get\_record** *Overview:*

Get a record containing the current state of the given DR\_task.

*Signature:*

```
1 DR_task record get_record (session ref session_id, DR_task ref self)
2 <!--NeedCopy-->
```
*Arguments:*

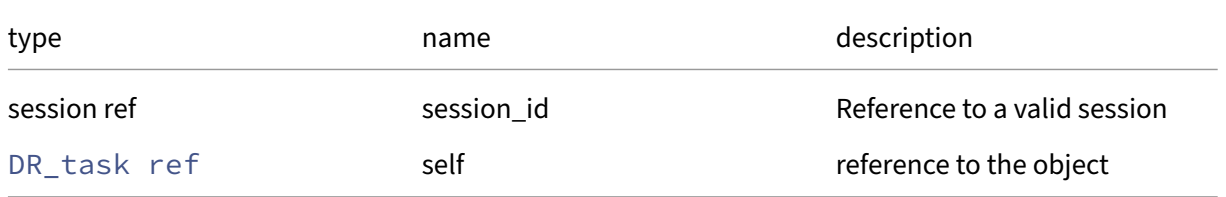

## *Minimum Role:* read‑only

*Return Type:* DR\_task record

all fields from the object

## **RPC name: get\_uuid** *Overview:*

Get the uuid field of the given DR\_task.

*Signature:*

```
1 string get_uuid (session ref session_id, DR_task ref self)
2 <!--NeedCopy-->
```
*Arguments:*

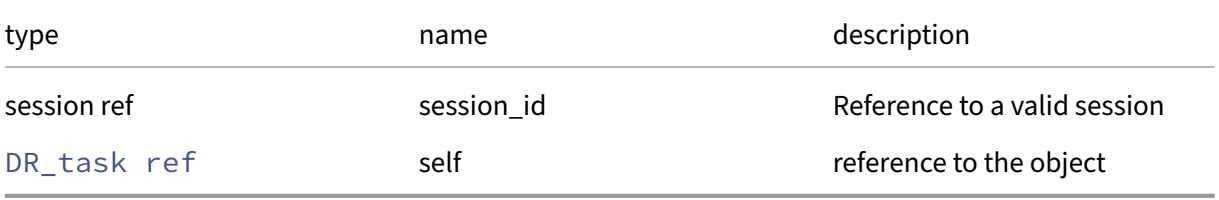

### *Minimum Role:* read‑only

*Return Type:* string

value of the field

# **Class: event**

Asynchronous event registration and handling

## **Fields for class: event**

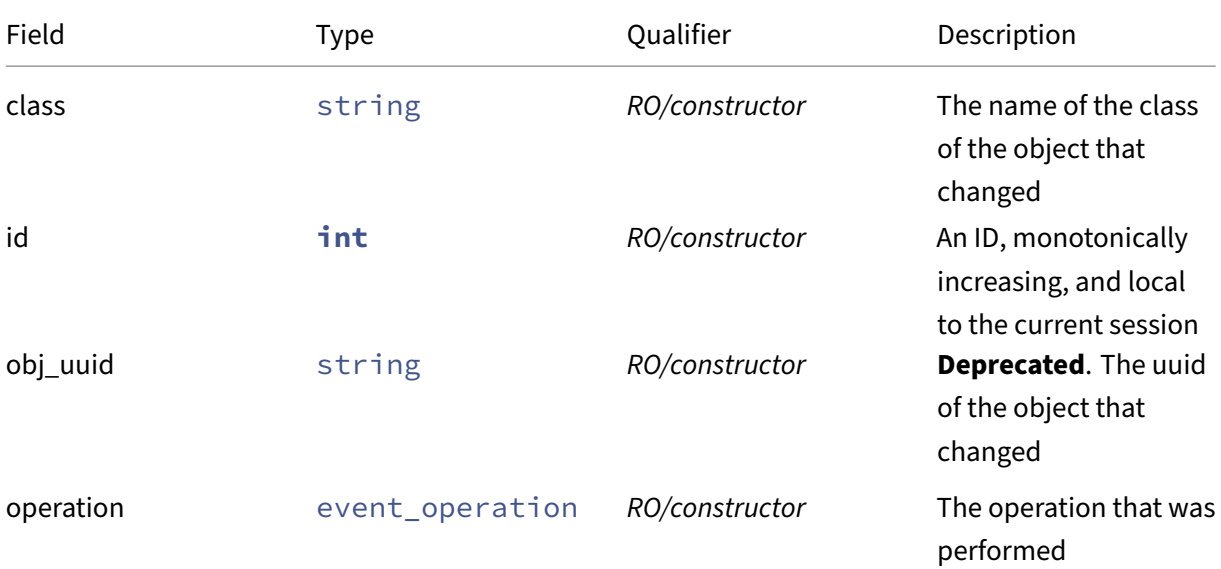

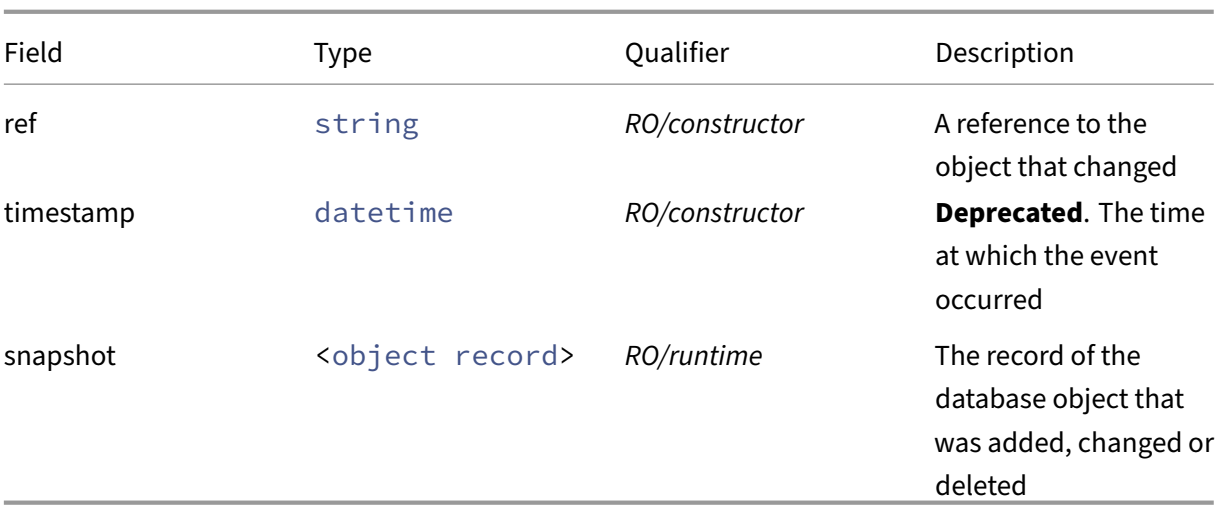

## **RPCs associated with class: event**

## **RPC name: from** *Overview:*

Blocking call which returns a new token and a (possibly empty) batch of events. The returned token can be used in subsequent calls to this function.

*Signature:*

```
1 <event batch> from (session ref session_id, string set classes, string
     token, float timeout)
2 <!--NeedCopy-->
```
## *Arguments:*

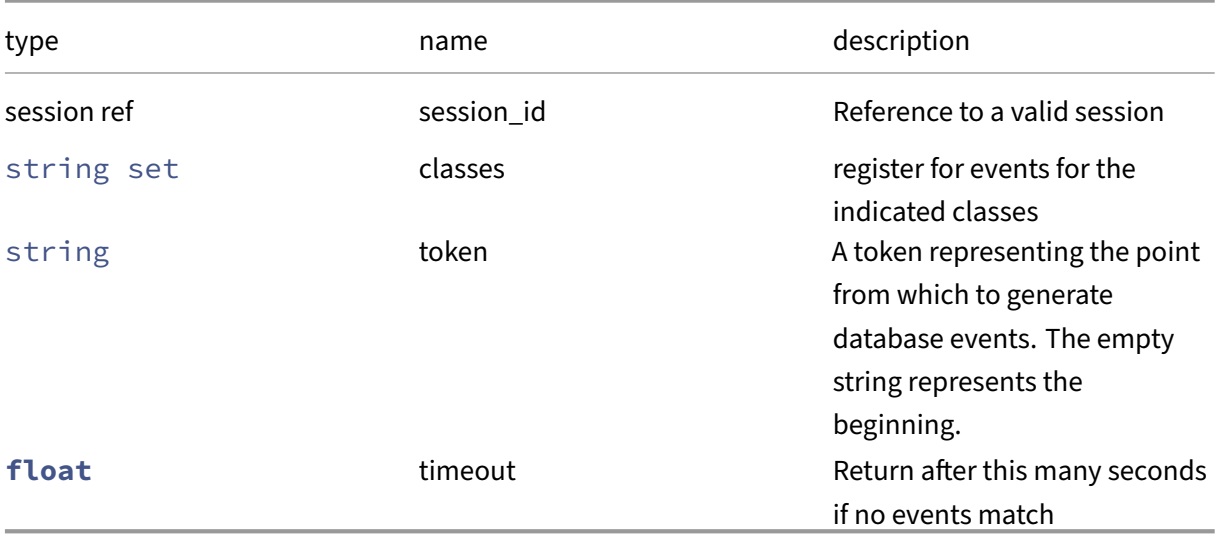

## *Return Type:* an event batch

a structure consisting of a token ('token'), a map of valid references per object type ('valid\_ref\_counts' ), and a set of event records ('events').

*Possible Error Codes:* SESSION\_NOT\_REGISTERED, EVENTS\_LOST

## **RPC name: get\_current\_id** *Overview:*

Return the ID of the next event to be generated by the system

*Signature:*

```
1 int get current id (session ref session id)
2 <!--NeedCopy-->
```
## *Minimum Role:* read‑only

*Return Type:* **int**

the event ID

# **RPC name: inject** *Overview:*

Injects an artificial event on the given object and returns the corresponding ID in the form of a token, which can be used as a point of reference for database events. For example, to check whether an object has reached the right state before attempting an operation, one can inject an artificial event on the object and wait until the token returned by consecutive event.from calls is lexicographically greater than the one returned by event.inject.

*Signature:*

```
1 string inject (session ref session_id, string class, string ref)
2 <!--NeedCopy-->
```
*Arguments:*

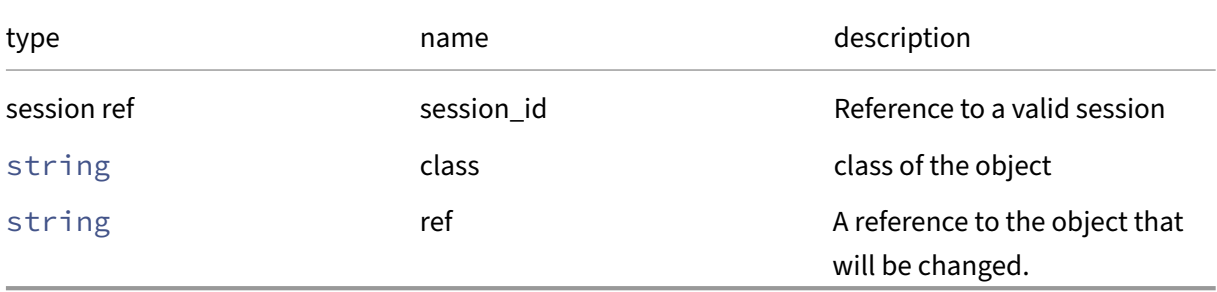

*Return Type:* string

the event ID in the form of a token

## **RPC name: next This message is deprecated.**

*Overview:*

Blocking call which returns a (possibly empty) batch of events. This method is only recommended for legacy use. New development should use event.from which supercedes this method.

*Signature:*

```
1 event record set next (session ref session_id)
2 <!--NeedCopy-->
```
*Minimum Role:* read‑only

*Return Type:* event record set

A set of events

*Possible Error Codes:* SESSION\_NOT\_REGISTERED, EVENTS\_LOST

## **RPC name: register This message is deprecated.**

*Overview:*

Registers this session with the event system for a set of given classes. This method is only recommended for legacy use in conjunction with event.next.

*Signature:*

```
1 void register (session ref session_id, string set classes)
2 <!--NeedCopy-->
```
*Arguments:*

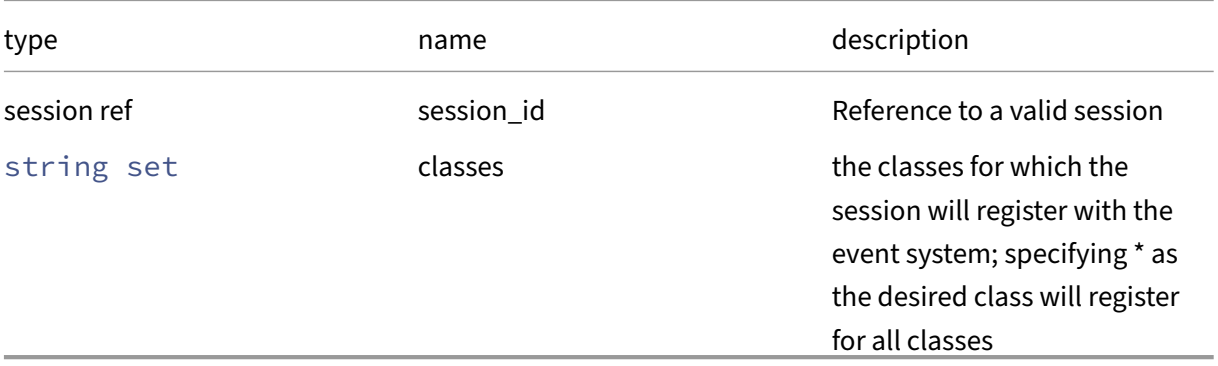

## *Return Type:* **void**

## **RPC name: unregister This message is deprecated.**

*Overview:*

Removes this session's registration with the event system for a set of given classes. This method is only recommended for legacy use in conjunction with event.next.

*Signature:*

```
1 void unregister (session ref session_id, string set classes)
2 <!--NeedCopy-->
```
### *Arguments:*

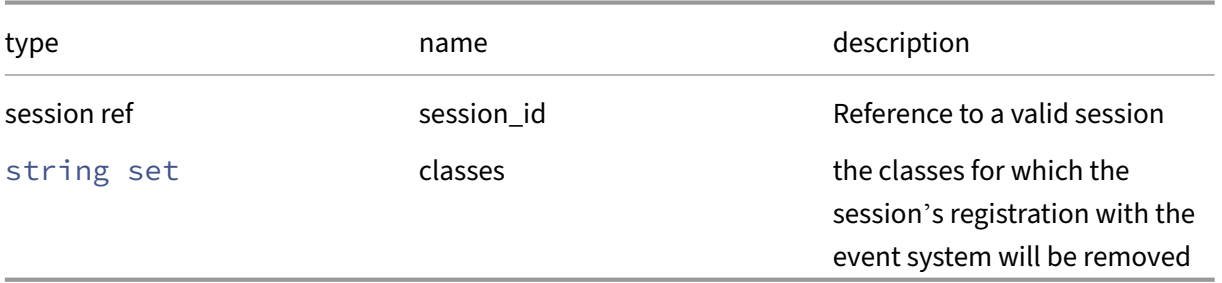

*Minimum Role:* read‑only

*Return Type:* **void**

## **Class: Feature**

A new piece of functionality

## **Fields for class: Feature**

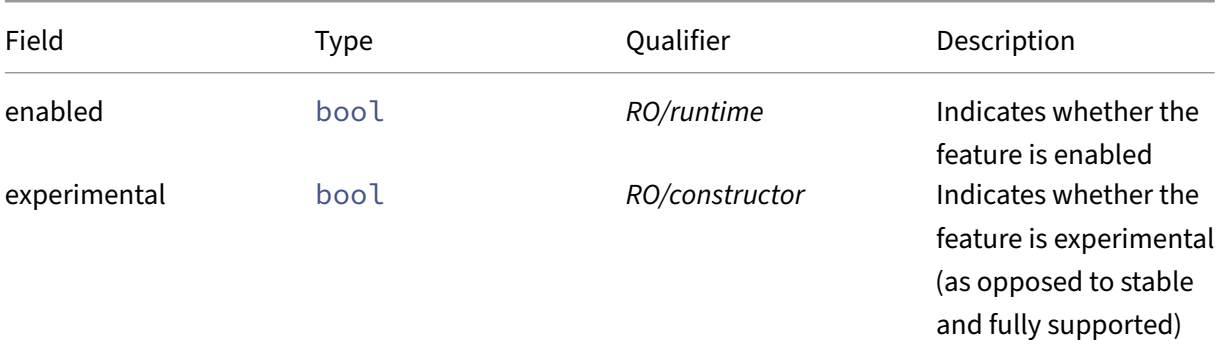

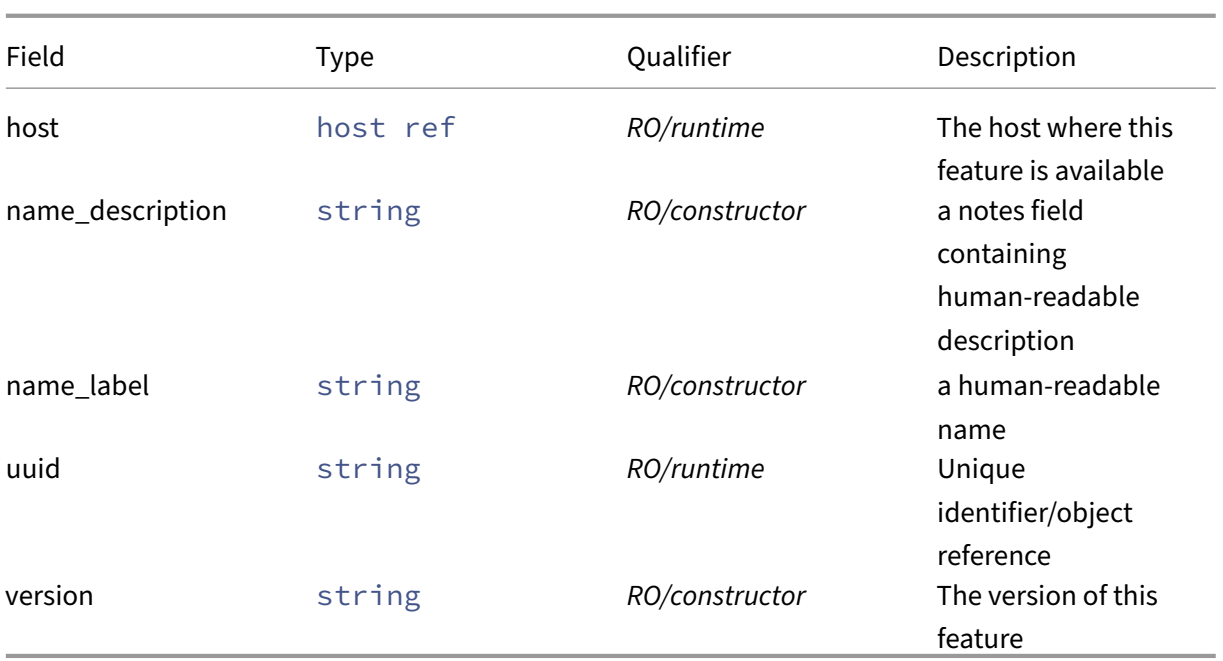

# **RPCs associated with class: Feature**

**RPC name: get\_all** *Overview:*

Return a list of all the Features known to the system.

*Signature:*

```
1 Feature ref set get_all (session ref session_id)
2 <!--NeedCopy-->
```
*Minimum Role:* read‑only

*Return Type:* Feature ref set

references to all objects

## **RPC name: get\_all\_records** *Overview:*

Return a map of Feature references to Feature records for all Features known to the system.

*Signature:*

```
1 (Feature ref -> Feature record) map get_all_records (session ref
     session_id)
2 <!--NeedCopy-->
```
*Minimum Role:* read‑only

*Return Type:* (Feature ref -> Feature record)map

records of all objects

## **RPC name: get\_by\_name\_label** *Overview:*

Get all the Feature instances with the given label.

*Signature:*

```
1 Feature ref set get_by_name_label (session ref session_id, string label
      )
2 <!--NeedCopy-->
```
*Arguments:*

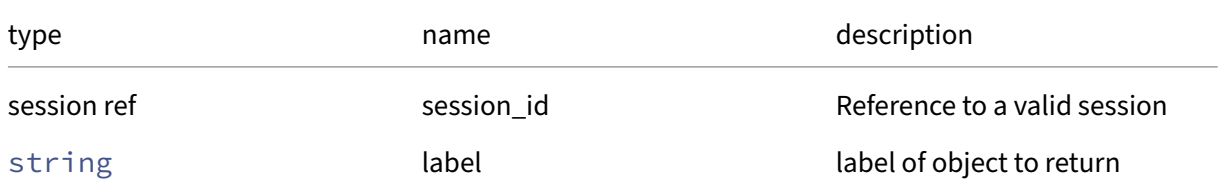

## *Minimum Role:* read‑only

*Return Type:* Feature ref set

references to objects with matching names

## **RPC name: get\_by\_uuid** *Overview:*

Get a reference to the Feature instance with the specified UUID.

*Signature:*

```
1 Feature ref get_by_uuid (session ref session_id, string uuid)
2 <!--NeedCopy-->
```
*Arguments:*

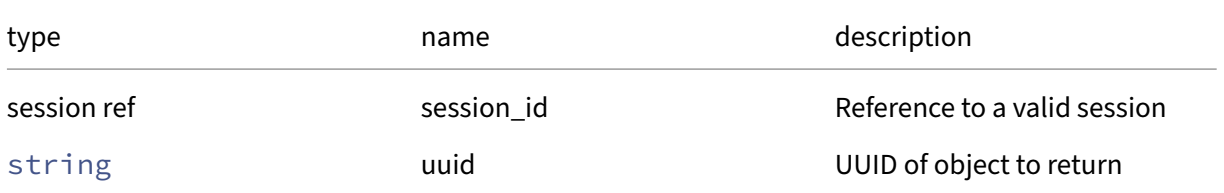

*Minimum Role:* read‑only

*Return Type:* Feature ref

reference to the object

## **RPC name: get\_enabled** *Overview:*

Get the enabled field of the given Feature.

*Signature:*

```
1 bool get_enabled (session ref session_id, Feature ref self)
2 <!--NeedCopy-->
```
*Arguments:*

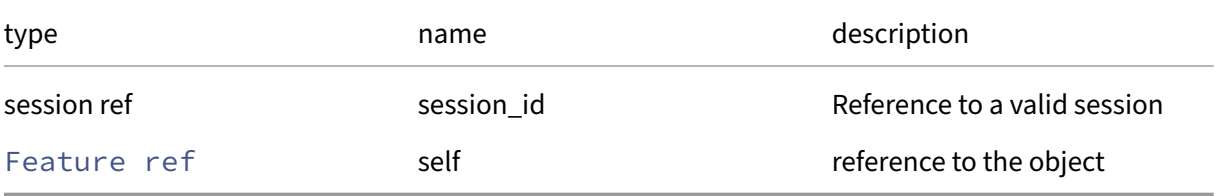

*Minimum Role:* read‑only

*Return Type:* bool

value of the field

### **RPC name: get\_experimental** *Overview:*

Get the experimental field of the given Feature.

*Signature:*

```
1 bool get_experimental (session ref session_id, Feature ref self)
2 <!--NeedCopy-->
```
*Arguments:*

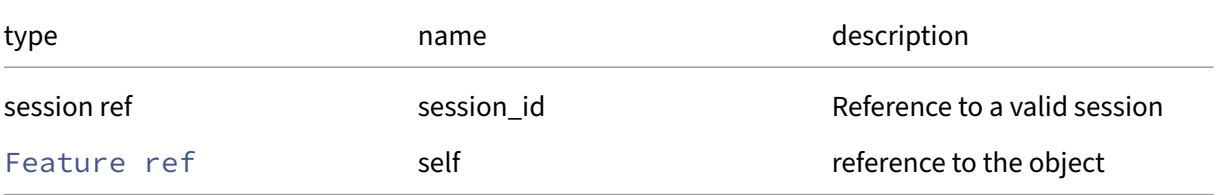

#### *Minimum Role:* read‑only

*Return Type:* bool

### **RPC name: get\_host** *Overview:*

Get the host field of the given Feature.

*Signature:*

```
1 host ref get_host (session ref session_id, Feature ref self)
2 <!--NeedCopy-->
```
*Arguments:*

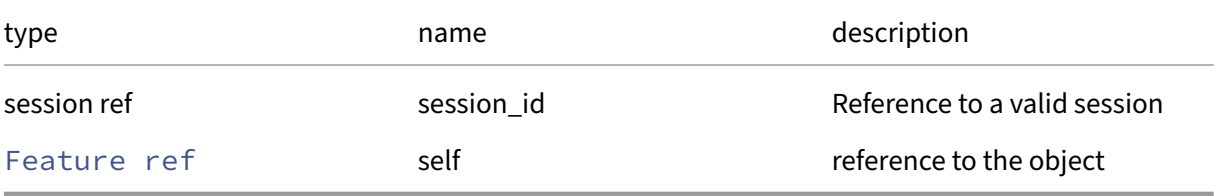

*Minimum Role:* read‑only

*Return Type:* host ref

value of the field

### **RPC name: get\_name\_description** *Overview:*

Get the name/description field of the given Feature.

*Signature:*

```
1 string get_name_description (session ref session_id, Feature ref self)
2 <!--NeedCopy-->
```
*Arguments:*

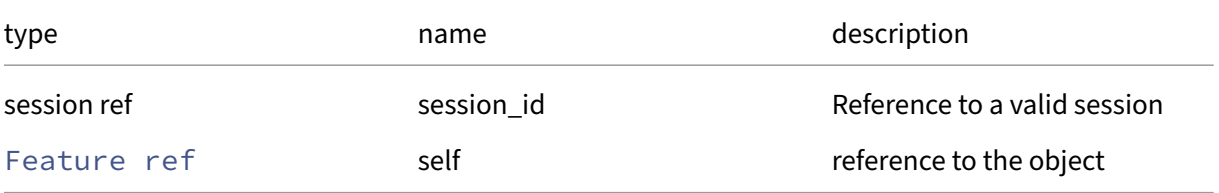

*Minimum Role:* read‑only

*Return Type:* string

## **RPC name: get\_name\_label** *Overview:*

Get the name/label field of the given Feature.

*Signature:*

```
1 string get_name_label (session ref session_id, Feature ref self)
2 <!--NeedCopy-->
```
*Arguments:*

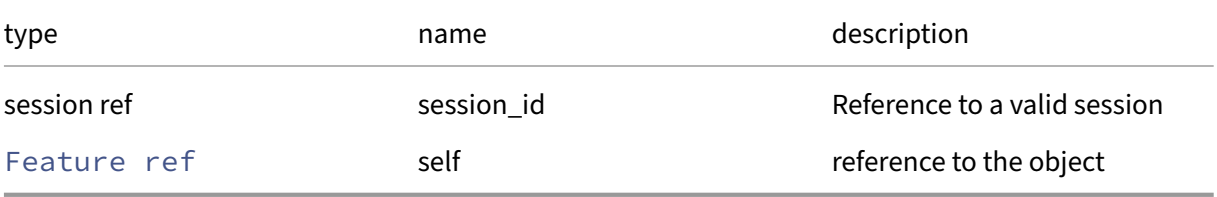

*Minimum Role:* read‑only

*Return Type:* string

value of the field

### **RPC name: get\_record** *Overview:*

Get a record containing the current state of the given Feature.

*Signature:*

```
1 Feature record get_record (session ref session_id, Feature ref self)
2 <!--NeedCopy-->
```
*Arguments:*

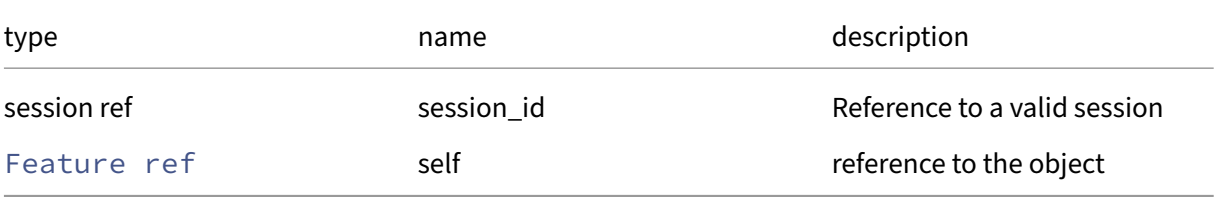

*Minimum Role:* read‑only

*Return Type:* Feature record

all fields from the object

## **RPC name: get\_uuid** *Overview:*

Get the uuid field of the given Feature.

*Signature:*

```
1 string get_uuid (session ref session_id, Feature ref self)
2 <!--NeedCopy-->
```
*Arguments:*

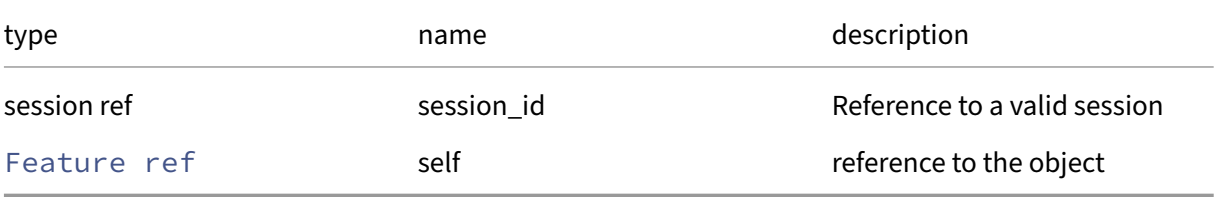

```
Minimum Role: read-only
```
*Return Type:* string

value of the field

## **RPC name: get\_version** *Overview:*

Get the version field of the given Feature.

*Signature:*

```
1 string get version (session ref session id, Feature ref self)
2 <!--NeedCopy-->
```
*Arguments:*

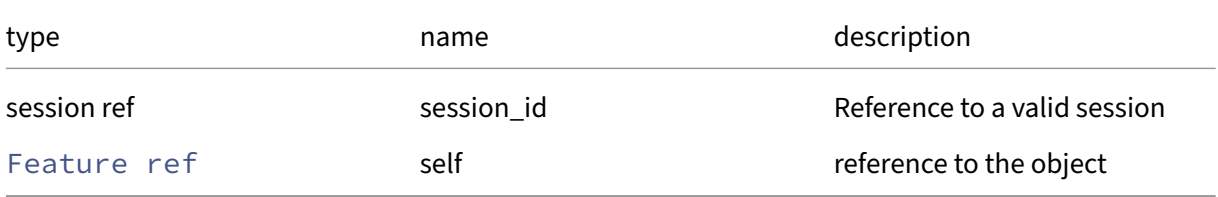

```
Minimum Role: read‑only
```
*Return Type:* string

value of the field

## **Class: GPU\_group**

A group of compatible GPUs across the resource pool

# **Fields for class: GPU\_group**

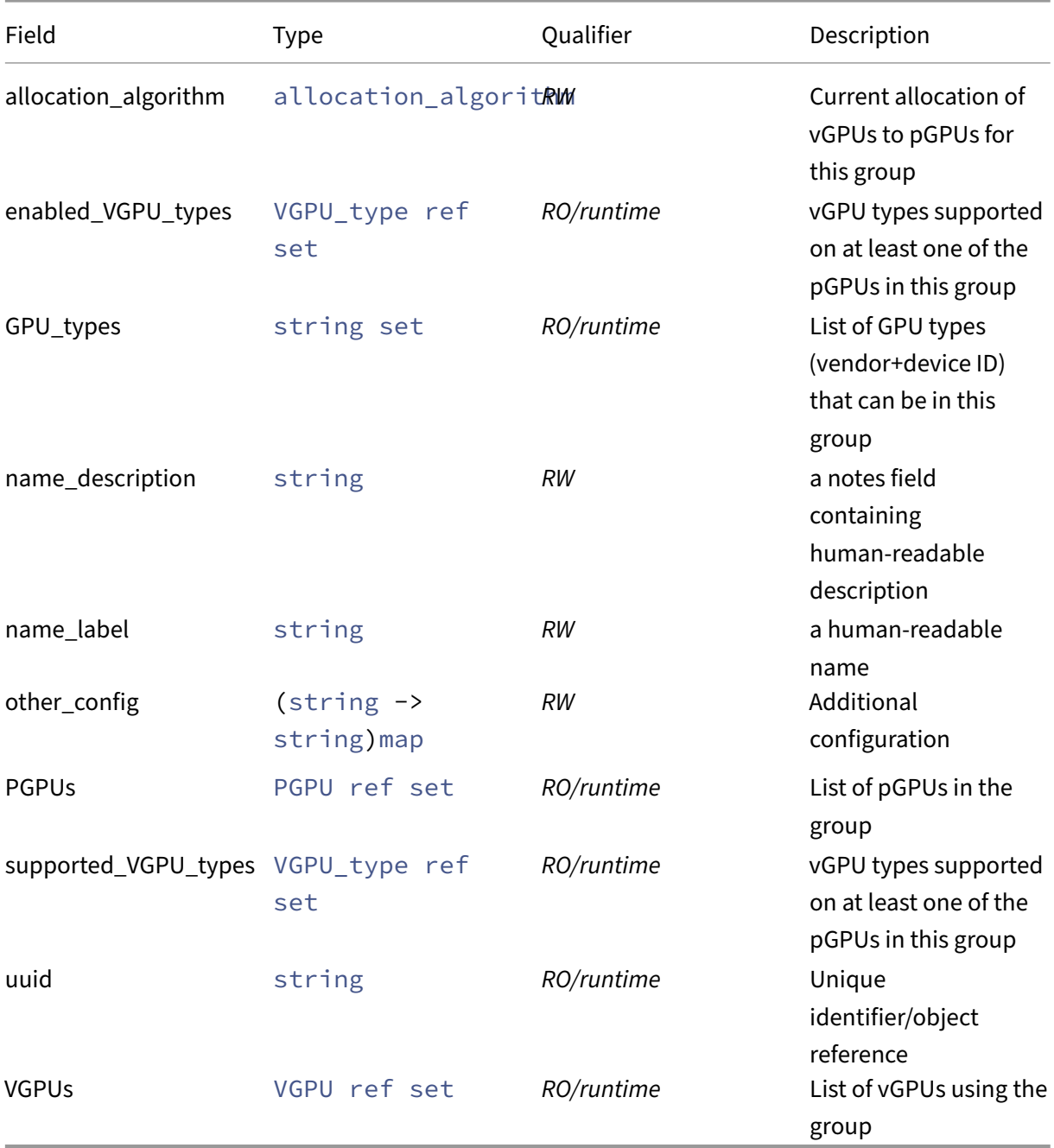

# **RPCs associated with class: GPU\_group**

# **RPC name: add\_to\_other\_config** *Overview:*

Add the given key-value pair to the other\_config field of the given GPU\_group.

*Signature:*

```
1 void add_to_other_config (session ref session_id, GPU_group ref self,
     string key, string value)
2 <!--NeedCopy-->
```
### *Arguments:*

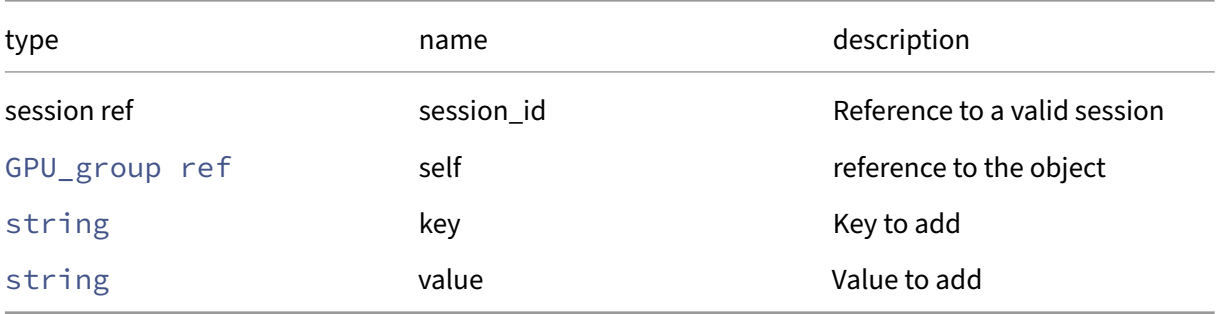

## *Minimum Role:* pool‑operator

*Return Type:* **void**

# **RPC name: create** *Overview:*

## *Signature:*

```
1 GPU_group ref create (session ref session_id, string name_label, string
      name_description, (string -> string) map other_config)
2 <!--NeedCopy-->
```
#### *Arguments:*

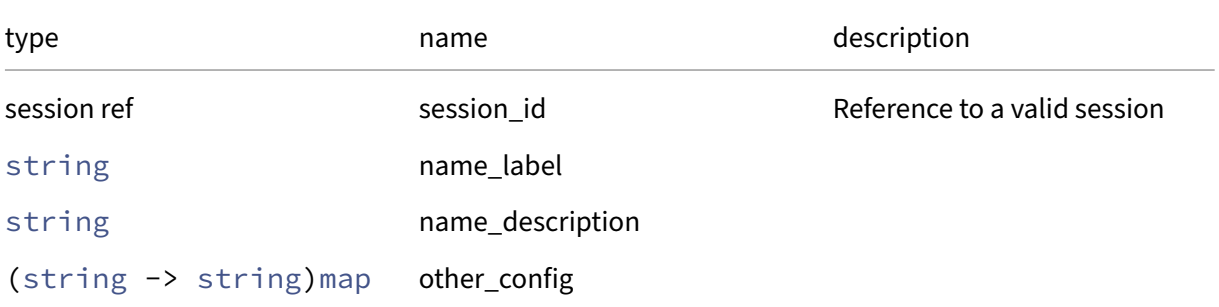

## *Minimum Role:* pool‑operator

*Return Type:* GPU\_group ref

## **RPC name: destroy** *Overview:*

*Signature:*

```
1 void destroy (session ref session_id, GPU_group ref self)
2 <!--NeedCopy-->
```
#### *Arguments:*

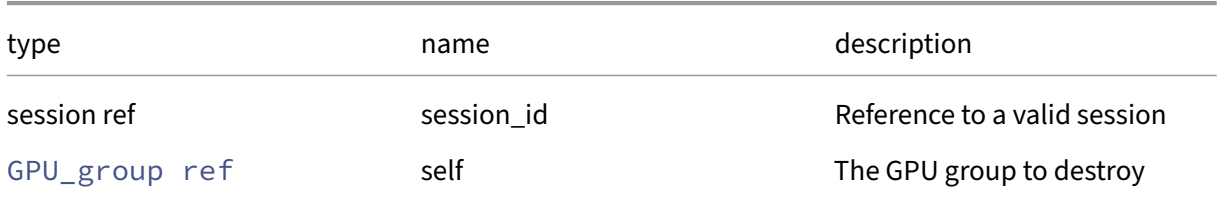

#### *Minimum Role:* pool‑operator

*Return Type:* **void**

## **RPC name: get\_all** *Overview:*

Return a list of all the GPU\_groups known to the system.

*Signature:*

```
1 GPU_group ref set get_all (session ref session_id)
2 <!--NeedCopy-->
```
*Minimum Role:* read‑only

```
Return Type: GPU_group ref set
```
references to all objects

#### **RPC name: get\_all\_records** *Overview:*

Return a map of GPU\_group references to GPU\_group records for all GPU\_groups known to the system.

*Signature:*

```
1 (GPU_group ref -> GPU_group record) map get_all_records (session ref
     session_id)
2 <!--NeedCopy-->
```
#### *Minimum Role:* read‑only

*Return Type:* (GPU\_group ref -> GPU\_group record)map

records of all objects

# **RPC name: get\_allocation\_algorithm** *Overview:*

Get the allocation\_algorithm field of the given GPU\_group.

*Signature:*

```
1 allocation_algorithm get_allocation_algorithm (session ref session_id,
      GPU_group ref self)
2 <!--NeedCopy-->
```
*Arguments:*

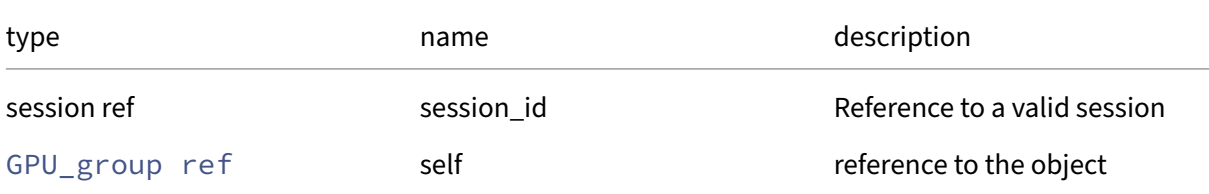

## *Minimum Role: read-only*

*Return Type:* allocation\_algorithm

value of the field

## **RPC name: get\_by\_name\_label** *Overview:*

Get all the GPU\_group instances with the given label.

*Signature:*

```
1 GPU_group ref set get_by_name_label (session ref session_id, string
     label)
2 <!--NeedCopy-->
```
*Arguments:*

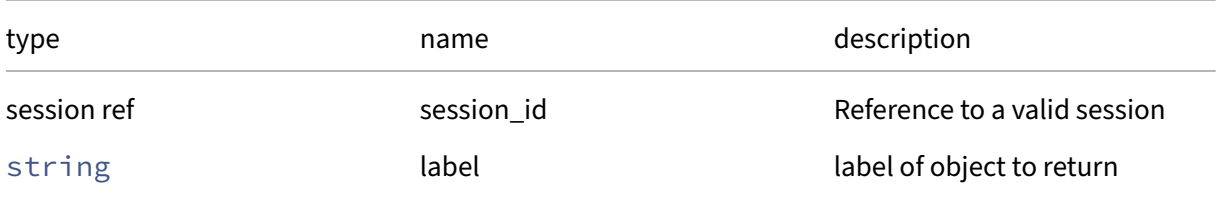

*Minimum Role:* read‑only

*Return Type:* GPU\_group ref set

references to objects with matching names

## **RPC name: get\_by\_uuid** *Overview:*

Get a reference to the GPU\_group instance with the specified UUID.

*Signature:*

```
1 GPU_group ref get_by_uuid (session ref session_id, string uuid)
2 <!--NeedCopy-->
```
*Arguments:*

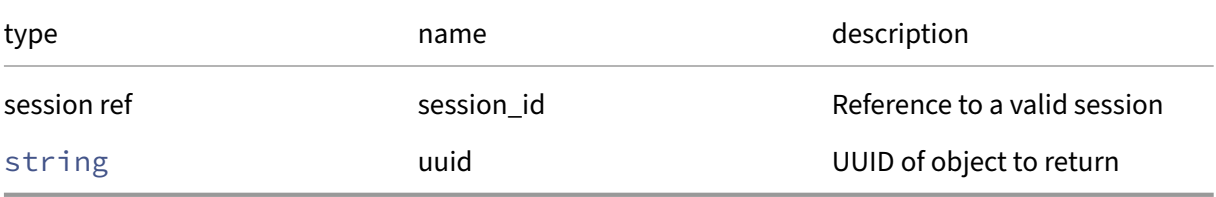

*Minimum Role:* read‑only

*Return Type:* GPU\_group ref

reference to the object

## **RPC name: get\_enabled\_VGPU\_types** *Overview:*

Get the enabled\_VGPU\_types field of the given GPU\_group.

*Signature:*

```
1 VGPU_type ref set get_enabled_VGPU_types (session ref session_id,
     GPU_group ref self)
2 <!--NeedCopy-->
```
*Arguments:*

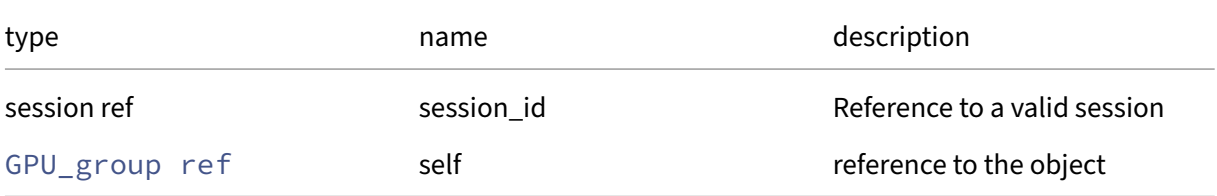

#### *Minimum Role:* read‑only

*Return Type:* VGPU\_type ref set

## **RPC name: get\_GPU\_types** *Overview:*

Get the GPU\_types field of the given GPU\_group.

*Signature:*

```
1 string set get_GPU_types (session ref session_id, GPU_group ref self)
2 <!--NeedCopy-->
```
*Arguments:*

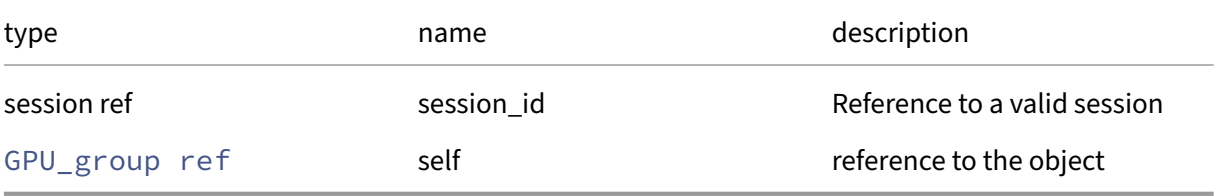

*Minimum Role:* read‑only

## *Return Type:* string set

value of the field

### **RPC name: get\_name\_description** *Overview:*

Get the name/description field of the given GPU\_group.

*Signature:*

```
1 string get_name_description (session ref session_id, GPU_group ref self
      )
2 <!--NeedCopy-->
```
*Arguments:*

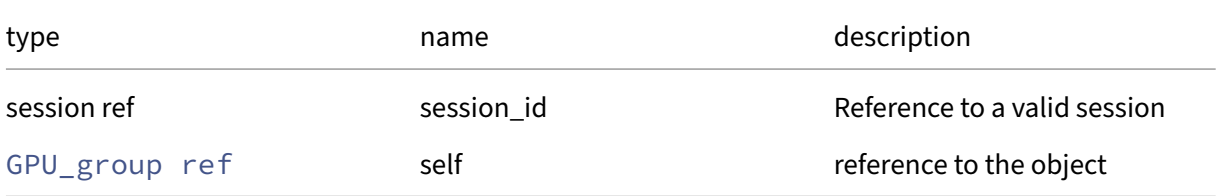

```
Minimum Role: read‑only
```
*Return Type:* string
## **RPC name: get\_name\_label** *Overview:*

Get the name/label field of the given GPU\_group.

*Signature:*

```
1 string get_name_label (session ref session_id, GPU_group ref self)
2 <!--NeedCopy-->
```
*Arguments:*

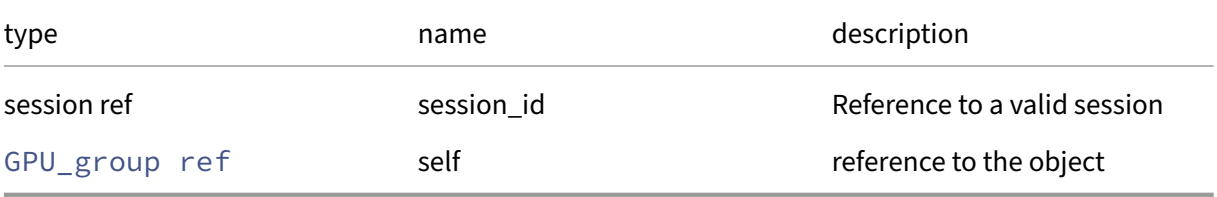

*Minimum Role:* read‑only

*Return Type:* string

value of the field

### **RPC name: get\_other\_config** *Overview:*

Get the other\_config field of the given GPU\_group.

*Signature:*

```
1 (string -> string) map get_other_config (session ref session_id,
     GPU_group ref self)
2 <!--NeedCopy-->
```
*Arguments:*

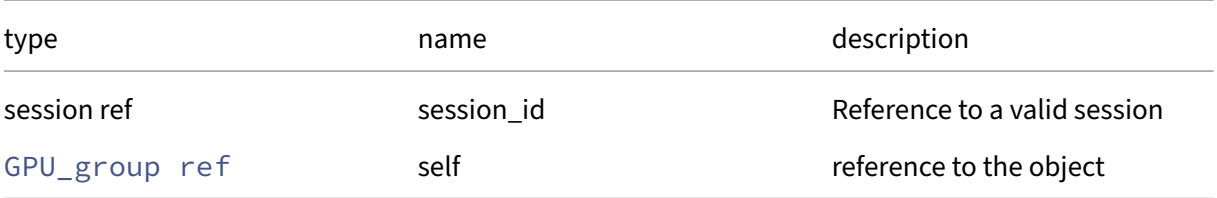

#### *Minimum Role:* read‑only

*Return Type:* (string -> string)map

# **RPC name: get\_PGPUs** *Overview:*

Get the PGPUs field of the given GPU\_group.

*Signature:*

```
1 PGPU ref set get_PGPUs (session ref session_id, GPU_group ref self)
2 <!--NeedCopy-->
```
*Arguments:*

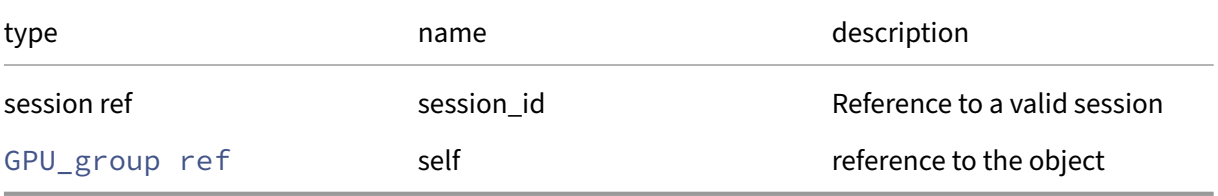

### *Minimum Role:* read‑only

*Return Type:* PGPU ref set

value of the field

## **RPC name: get\_record** *Overview:*

Get a record containing the current state of the given GPU\_group.

*Signature:*

```
1 GPU_group record get_record (session ref session_id, GPU_group ref self
     )
2 <!--NeedCopy-->
```
*Arguments:*

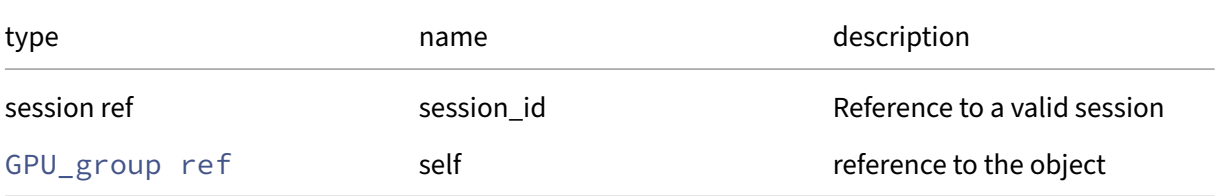

# *Minimum Role:* read‑only

*Return Type:* GPU\_group record

all fields from the object

# **RPC name: get\_remaining\_capacity** *Overview:*

*Signature:*

```
1 int get_remaining_capacity (session ref session_id, GPU_group ref self,
       VGPU_type ref vgpu_type)
2 <!--NeedCopy-->
```
*Arguments:*

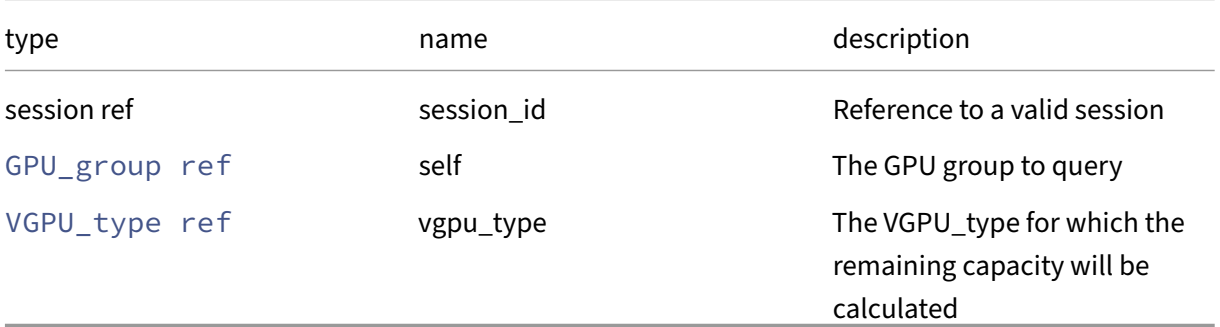

# *Minimum Role:* read‑only

*Return Type:* **int**

The number of VGPUs of the given type which can still be started on the PGPUs in the group

# **RPC name: get\_supported\_VGPU\_types** *Overview:*

Get the supported\_VGPU\_types field of the given GPU\_group.

*Signature:*

```
1 VGPU_type ref set get_supported_VGPU_types (session ref session_id,
     GPU_group ref self)
2 <!--NeedCopy-->
```
*Arguments:*

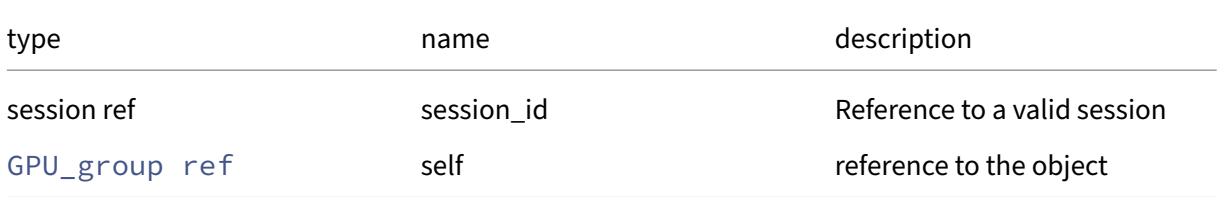

## *Minimum Role:* read‑only

*Return Type:* VGPU\_type ref set

## **RPC name: get\_uuid** *Overview:*

Get the uuid field of the given GPU\_group.

*Signature:*

```
1 string get_uuid (session ref session_id, GPU_group ref self)
2 <!--NeedCopy-->
```
*Arguments:*

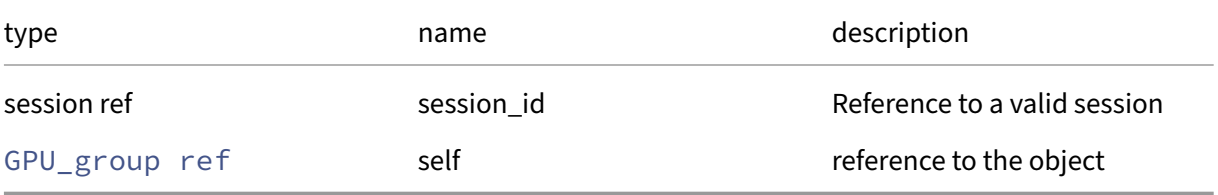

*Minimum Role:* read‑only

*Return Type:* string

value of the field

### **RPC name: get\_VGPUs** *Overview:*

Get the VGPUs field of the given GPU\_group.

*Signature:*

```
1 VGPU ref set get_VGPUs (session ref session_id, GPU_group ref self)
2 <!--NeedCopy-->
```
*Arguments:*

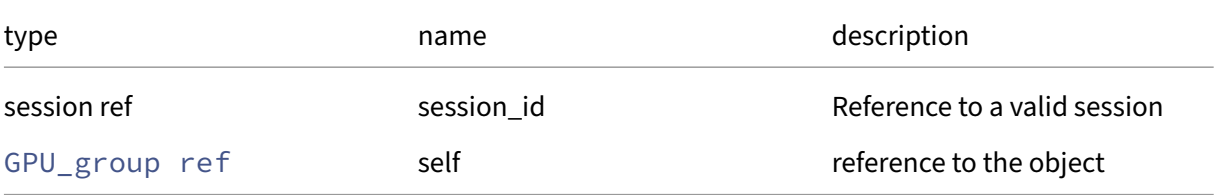

#### *Minimum Role:* read‑only

*Return Type:* VGPU ref set

# **RPC name: remove\_from\_other\_config** *Overview:*

Remove the given key and its corresponding value from the other\_config field of the given GPU\_group. If the key is not in that Map, then do nothing.

*Signature:*

```
1 void remove_from_other_config (session ref session_id, GPU_group ref
     self, string key)
2 <!--NeedCopy-->
```
*Arguments:*

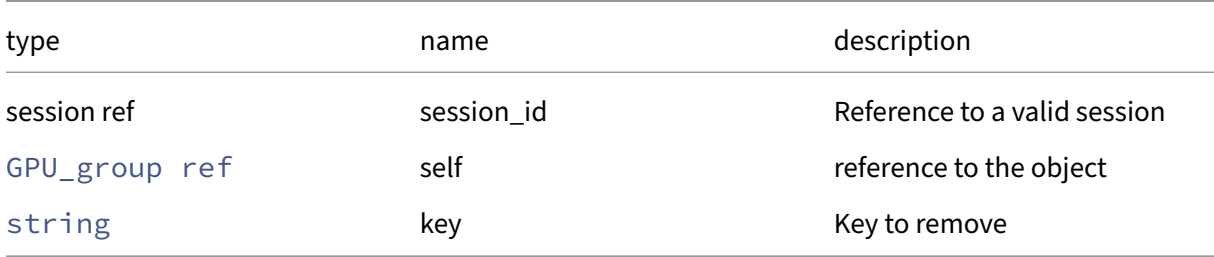

### *Minimum Role:* pool‑operator

*Return Type:* **void**

## **RPC name: set\_allocation\_algorithm** *Overview:*

Set the allocation\_algorithm field of the given GPU\_group.

*Signature:*

```
1 void set_allocation_algorithm (session ref session_id, GPU_group ref
     self, allocation_algorithm value)
2 <!--NeedCopy-->
```
*Arguments:*

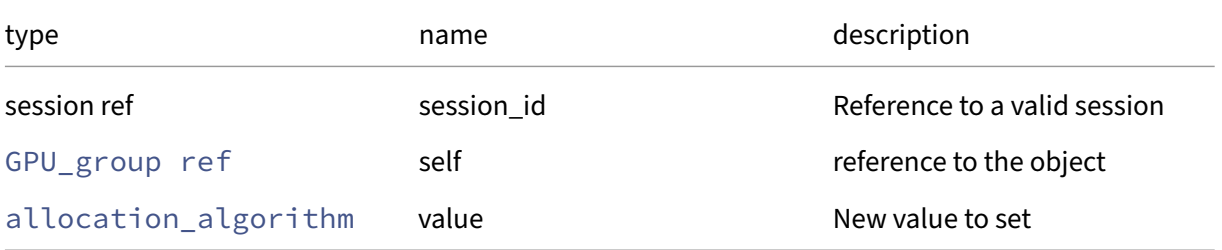

## *Minimum Role:* pool‑operator

*Return Type:* **void**

## **RPC name: set\_name\_description** *Overview:*

Set the name/description field of the given GPU\_group.

*Signature:*

```
1 void set_name_description (session ref session_id, GPU_group ref self,
     string value)
2 <!--NeedCopy-->
```
*Arguments:*

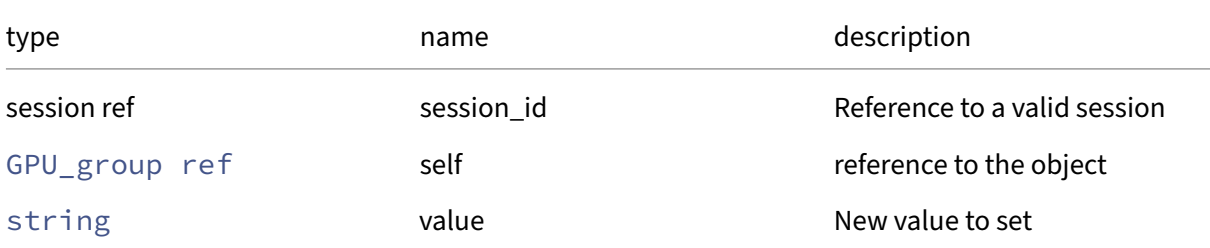

### *Minimum Role:* pool‑operator

*Return Type:* **void**

# **RPC name: set\_name\_label** *Overview:*

Set the name/label field of the given GPU\_group.

*Signature:*

```
1 void set_name_label (session ref session_id, GPU_group ref self, string
      value)
2 <!--NeedCopy-->
```
*Arguments:*

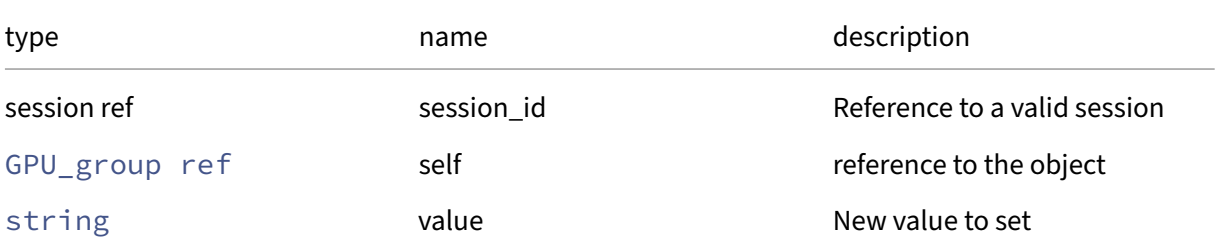

#### *Minimum Role:* pool‑operator

*Return Type:* **void**

# **RPC name: set\_other\_config** *Overview:*

Set the other\_config field of the given GPU\_group.

*Signature:*

```
1 void set_other_config (session ref session_id, GPU_group ref self, (
     string -> string) map value)
2 <!--NeedCopy-->
```
*Arguments:*

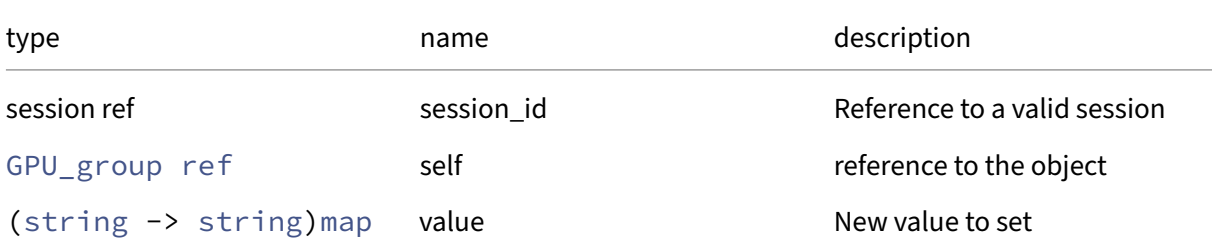

### *Minimum Role:* pool‑operator

*Return Type:* **void**

# **Class: host**

A physical host

# **Fields for class: host**

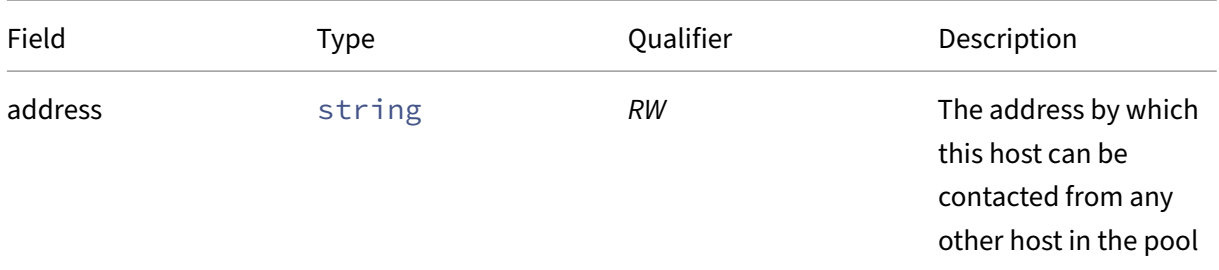

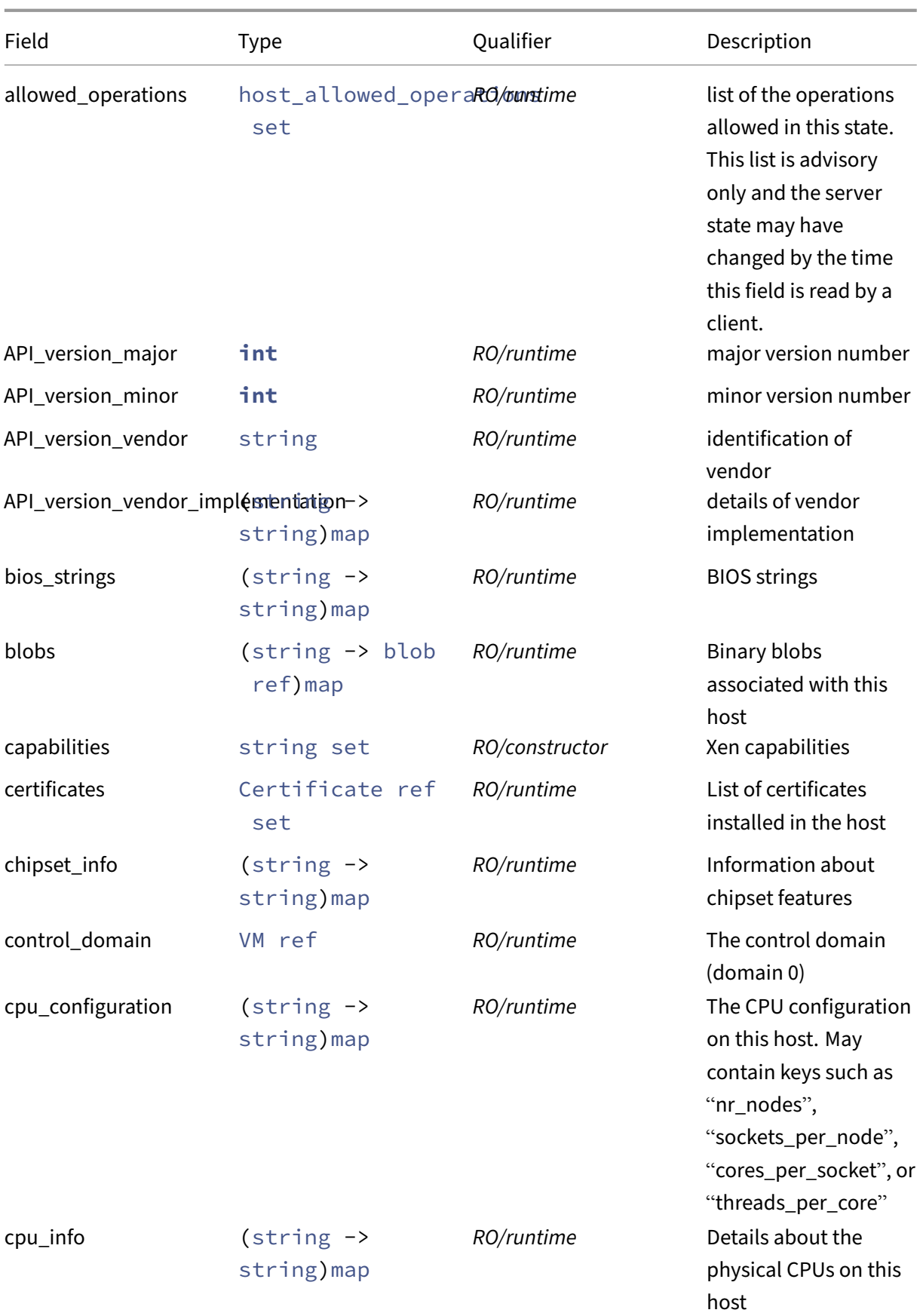

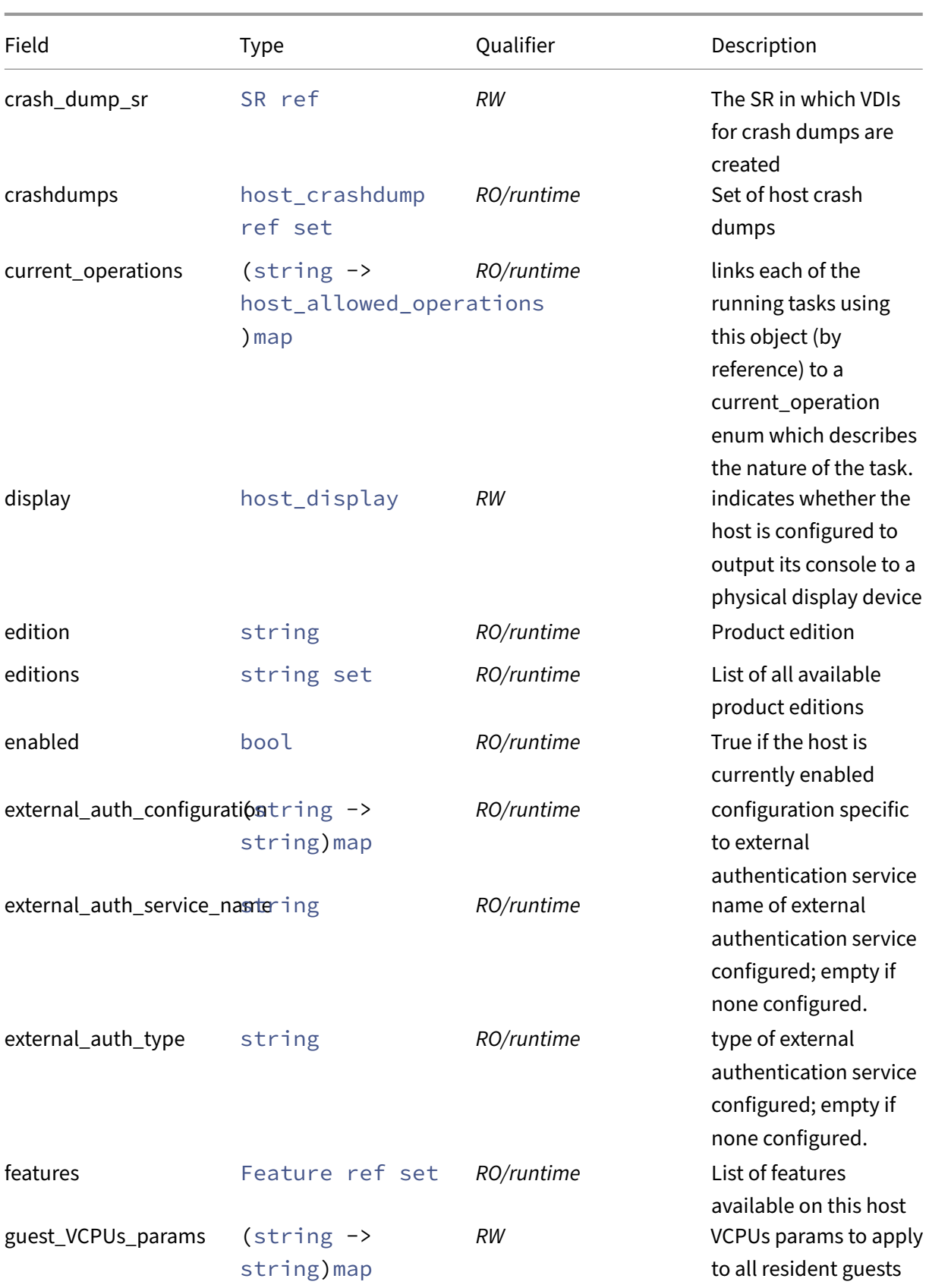

# Citrix Hypervisor 8.2

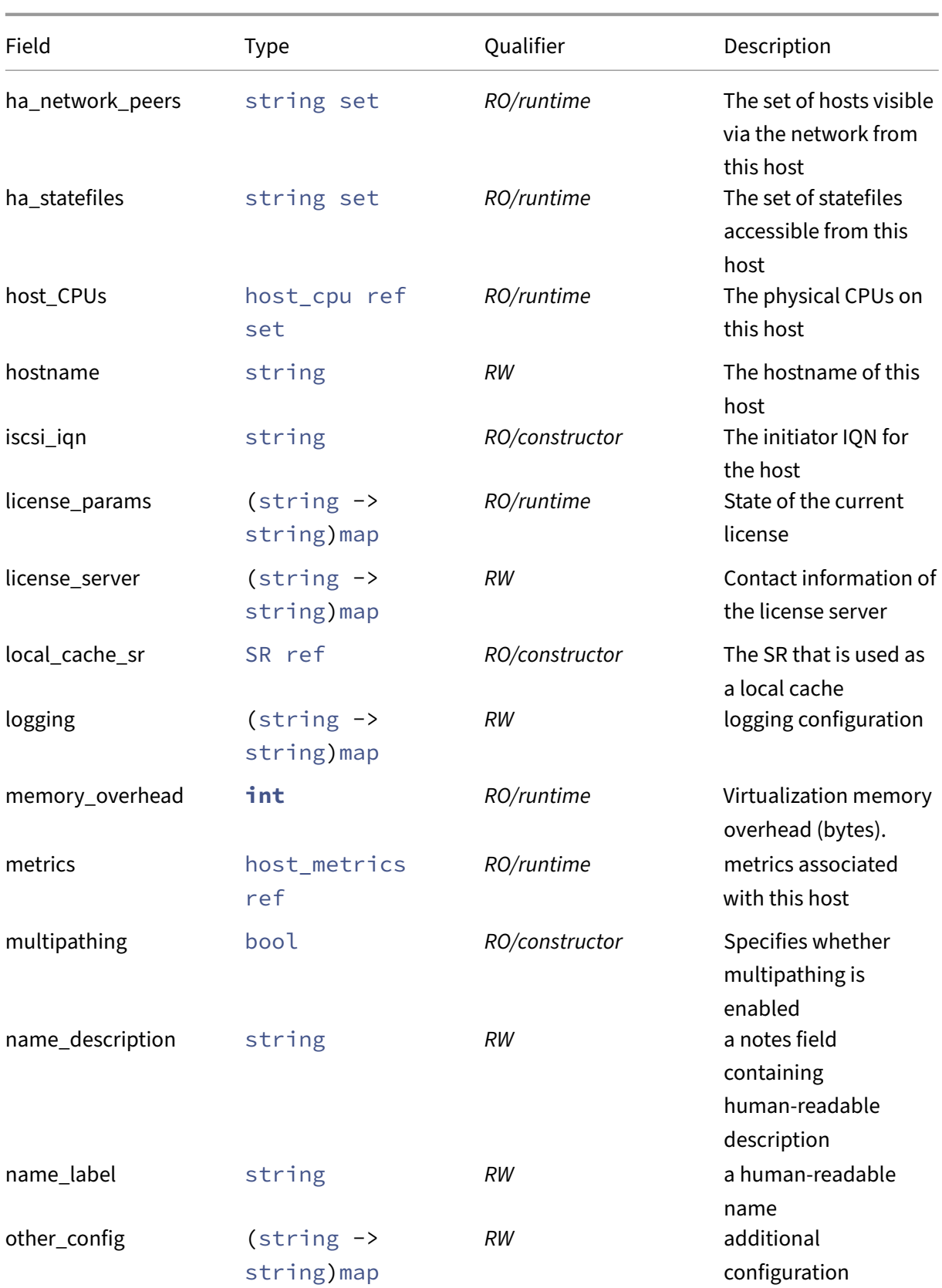

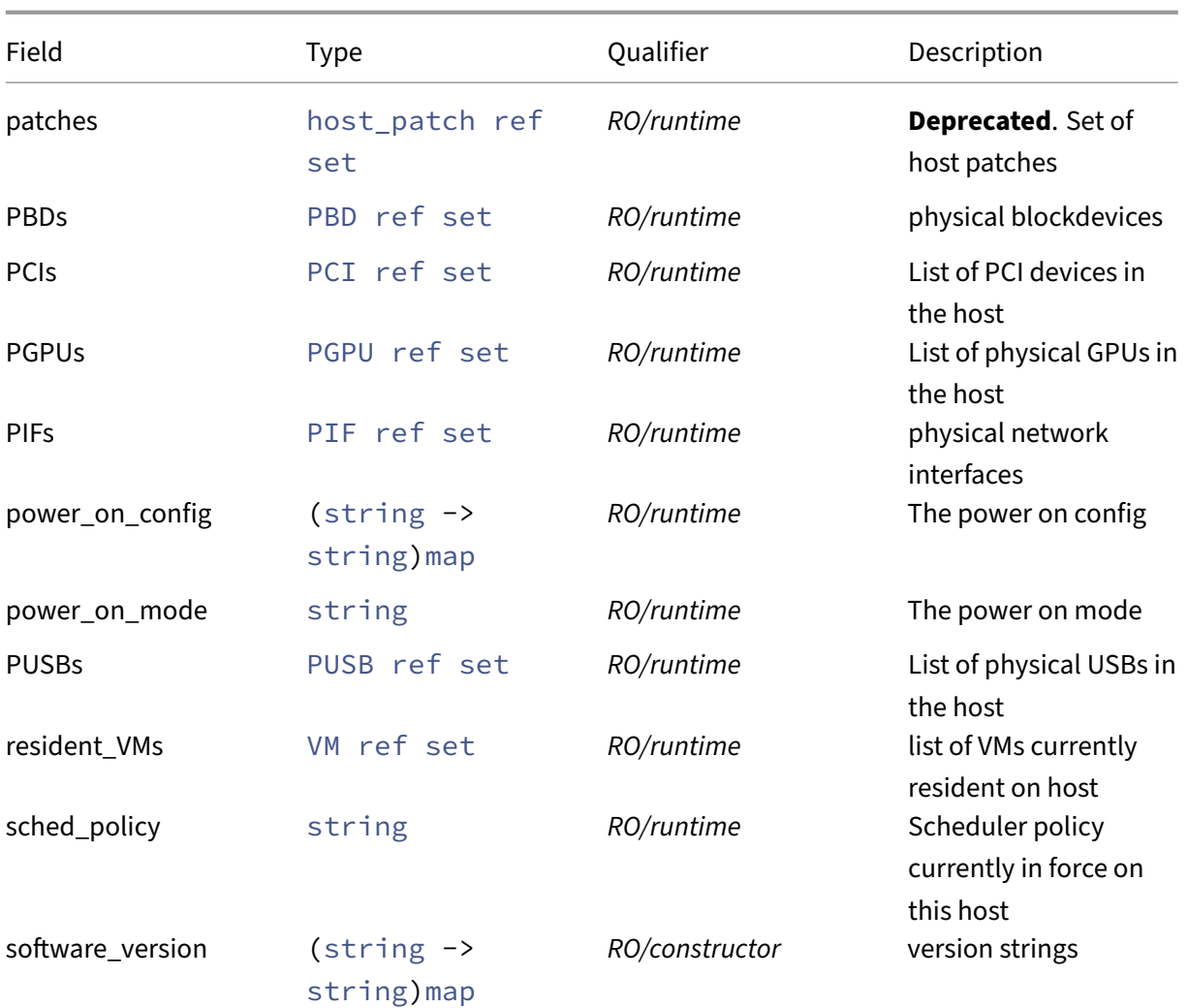

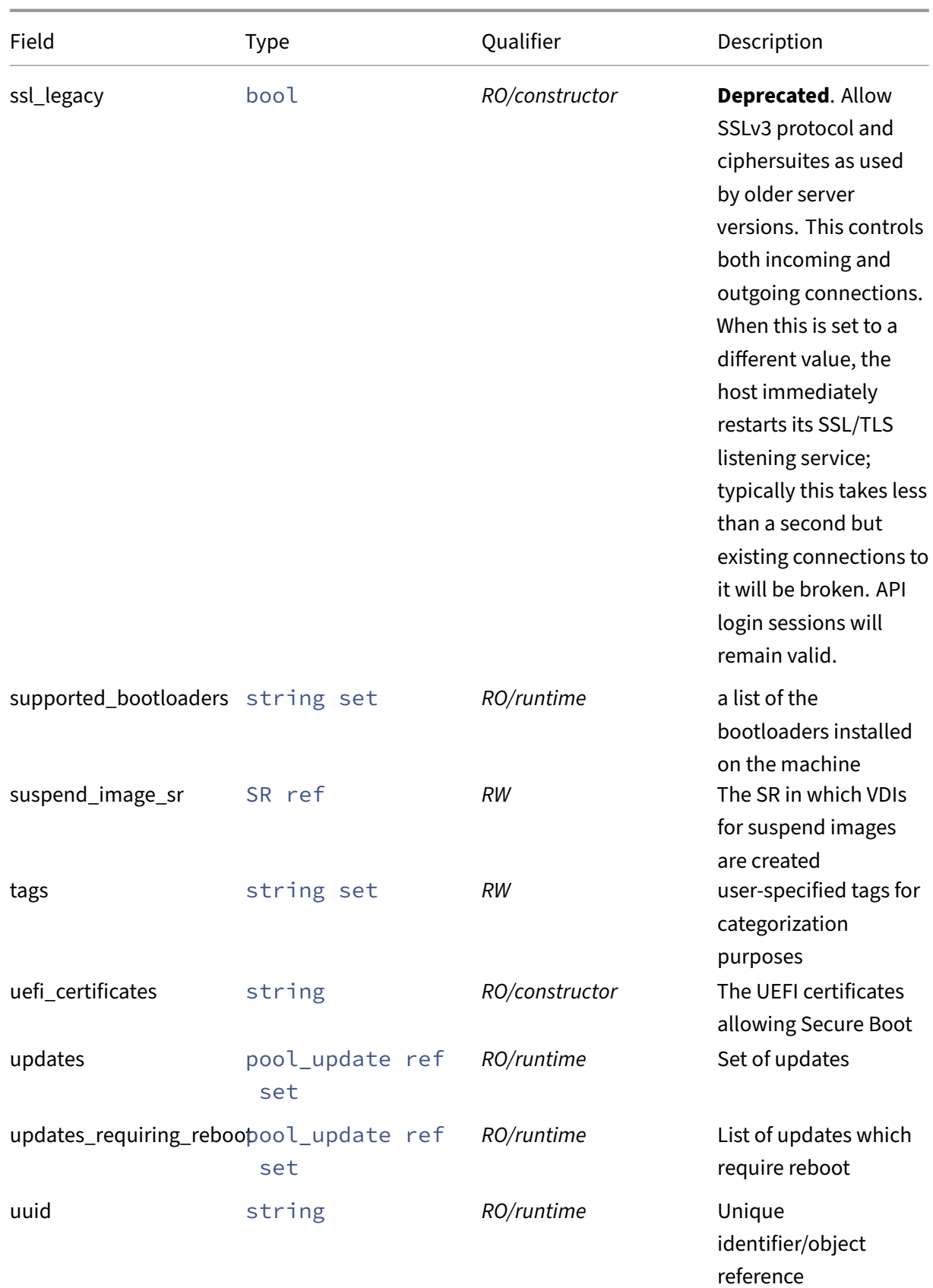

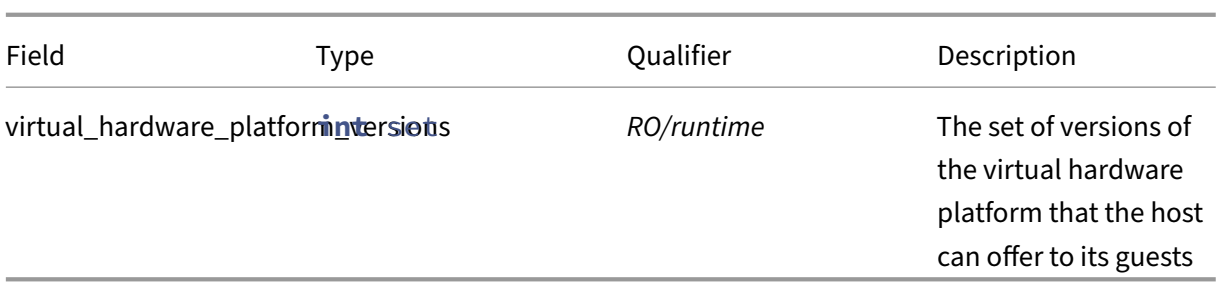

# **RPCs associated with class: host**

## **RPC name: add\_tags** *Overview:*

Add the given value to the tags field of the given host. If the value is already in that Set, then do nothing.

*Signature:*

```
1 void add_tags (session ref session_id, host ref self, string value)
2 <!--NeedCopy-->
```
*Arguments:*

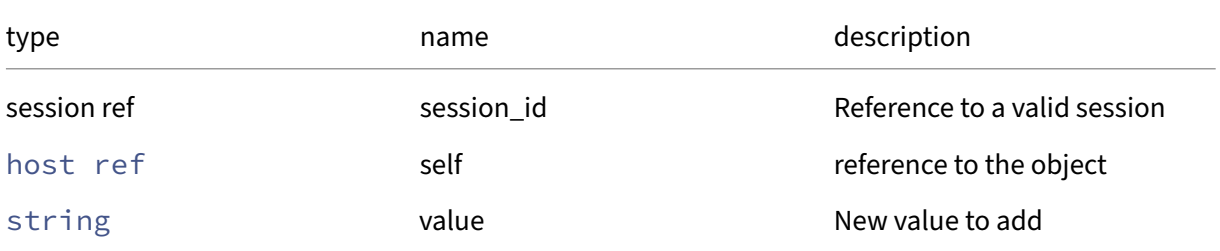

*Minimum Role:* vm‑operator

*Return Type:* **void**

# **RPC name: add\_to\_guest\_VCPUs\_params** *Overview:*

Add the given key-value pair to the guest\_VCPUs\_params field of the given host.

*Signature:*

```
1 void add_to_guest_VCPUs_params (session ref session_id, host ref self,
     string key, string value)
2 <!--NeedCopy-->
```
*Arguments:*

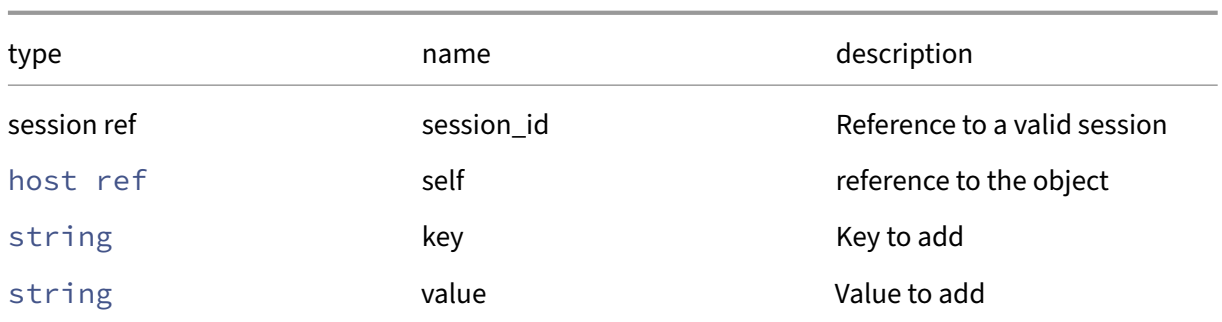

# *Minimum Role:* pool‑operator

*Return Type:* **void**

# **RPC name: add\_to\_license\_server** *Overview:*

Add the given key-value pair to the license\_server field of the given host.

*Signature:*

```
1 void add_to_license_server (session ref session_id, host ref self,
     string key, string value)
2 <!--NeedCopy-->
```
*Arguments:*

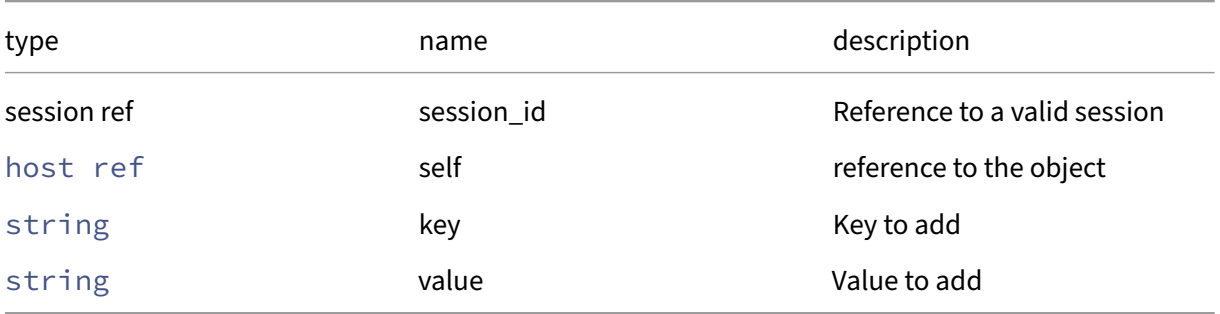

*Minimum Role:* pool‑operator

*Return Type:* **void**

# **RPC name: add\_to\_logging** *Overview:*

Add the given key-value pair to the logging field of the given host.

```
1 void add_to_logging (session ref session_id, host ref self, string key,
      string value)
2 <!--NeedCopy-->
```
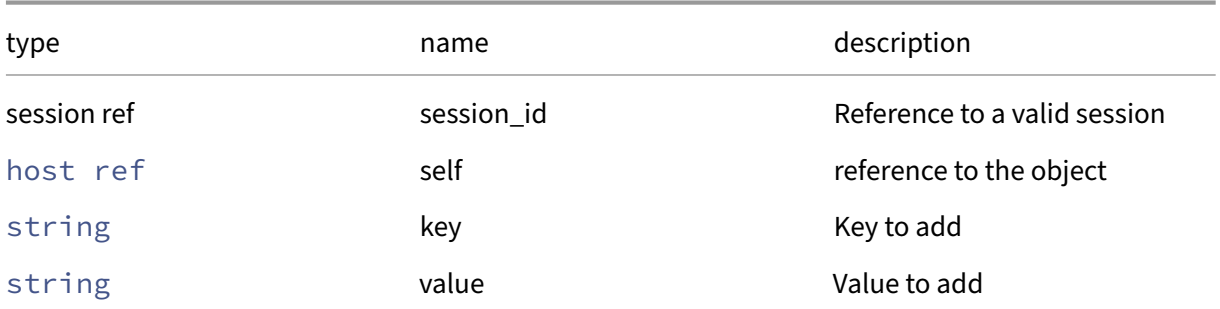

### *Minimum Role:* pool‑operator

*Return Type:* **void**

# **RPC name: add\_to\_other\_config** *Overview:*

Add the given key-value pair to the other\_config field of the given host.

*Signature:*

```
1 void add_to_other_config (session ref session_id, host ref self, string
      key, string value)
2 <!--NeedCopy-->
```
*Arguments:*

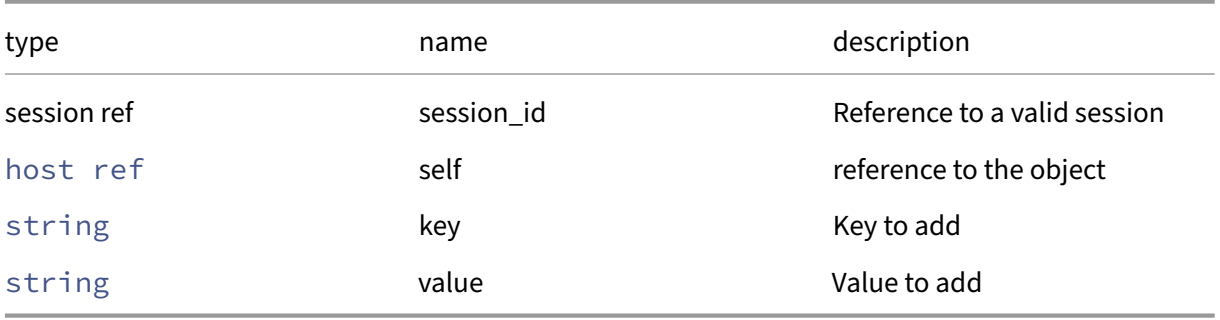

*Minimum Role:* pool‑operator

*Return Type:* **void**

# **RPC name: apply\_edition** *Overview:*

Change to another edition, or reactivate the current edition after a license has expired. This may be subject to the successful checkout of an appropriate license.

```
1 void apply_edition (session ref session_id, host ref host, string
     edition, bool force)
2 <!--NeedCopy-->
```
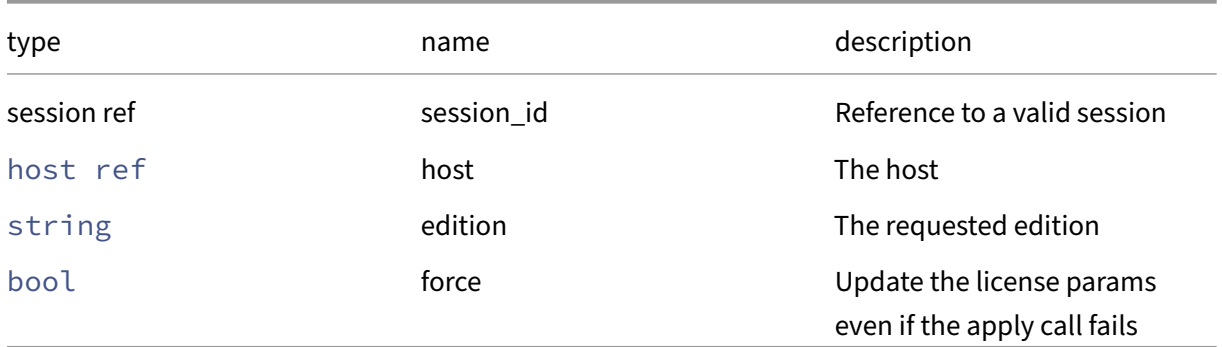

# *Minimum Role:* pool‑operator

*Return Type:* **void**

## **RPC name: assert\_can\_evacuate** *Overview:*

Check this host can be evacuated.

### *Signature:*

```
1 void assert_can_evacuate (session ref session_id, host ref host)
2 <!--NeedCopy-->
```
*Arguments:*

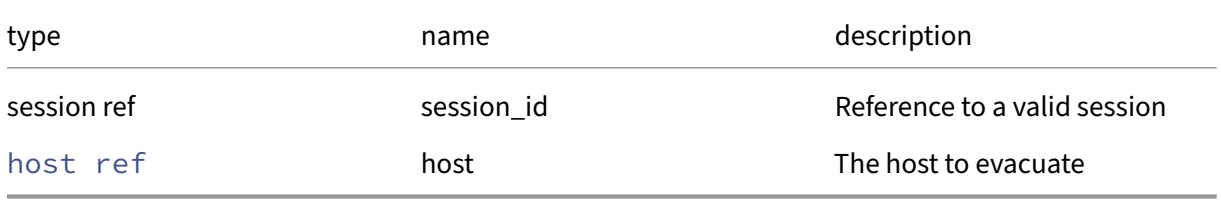

# *Minimum Role:* pool‑operator

*Return Type:* **void**

## **RPC name: backup\_rrds** *Overview:*

This causes the RRDs to be backed up to the master

```
1 void backup_rrds (session ref session_id, host ref host, float delay)
2 <!--NeedCopy-->
```
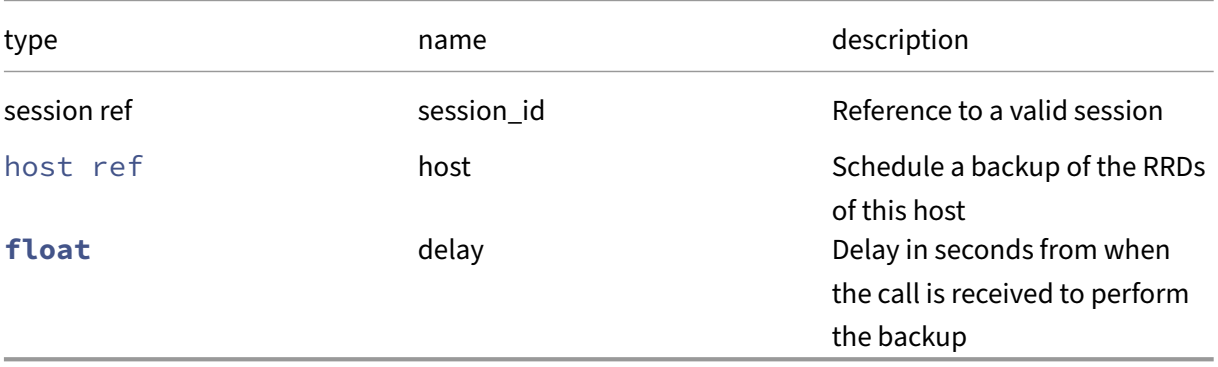

*Minimum Role:* pool‑admin

*Return Type:* **void**

# **RPC name: bugreport\_upload** *Overview:*

Run xen-bugtool --yestoall and upload the output to support

## *Signature:*

```
1 void bugreport_upload (session ref session_id, host ref host, string
     url, (string -> string) map options)
2 <!--NeedCopy-->
```
### *Arguments:*

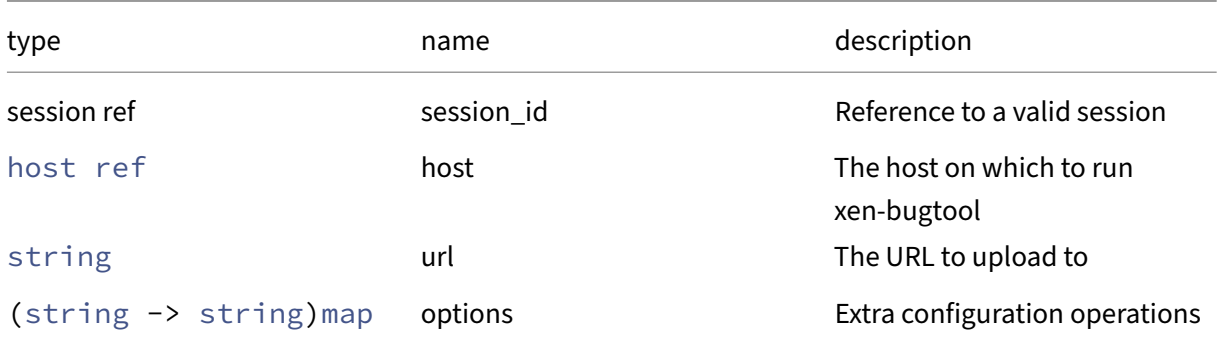

## *Minimum Role:* pool‑operator

*Return Type:* **void**

### **RPC name: call\_extension** *Overview:*

Call an API extension on this host

*Signature:*

```
1 string call_extension (session ref session_id, host ref host, string
     call)
2 <!--NeedCopy-->
```
*Arguments:*

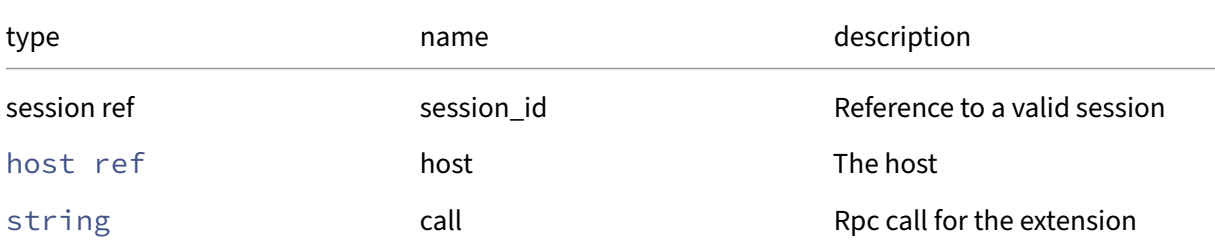

### *Minimum Role:* pool‑admin

*Return Type:* string

Result from the extension

### **RPC name: call\_plugin** *Overview:*

Call an API plugin on this host

*Signature:*

```
1 string call_plugin (session ref session_id, host ref host, string
      plugin, string fn, (string -> string) map args)
2 <!--NeedCopy-->
```
*Arguments:*

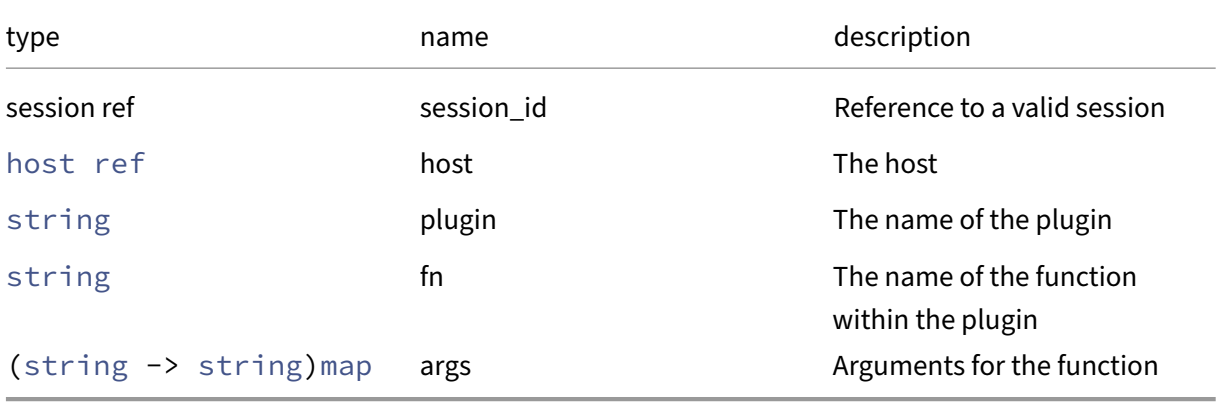

### *Minimum Role:* pool‑admin

*Return Type:* string

Result from the plugin

## **RPC name: compute\_free\_memory** *Overview:*

Computes the amount of free memory on the host.

*Signature:*

```
1 int compute_free_memory (session ref session_id, host ref host)
2 <!--NeedCopy-->
```
*Arguments:*

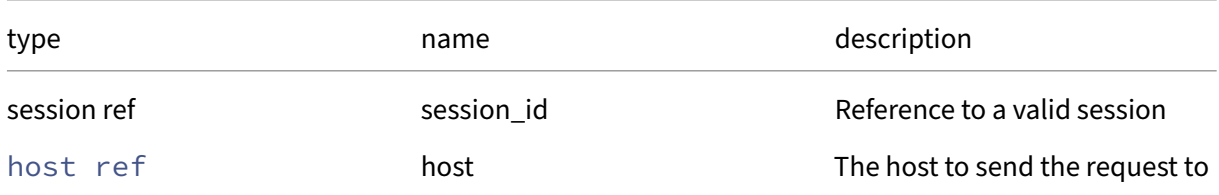

### *Minimum Role:* read-only

*Return Type:* **int**

the amount of free memory on the host.

# **RPC name: compute\_memory\_overhead** *Overview:*

Computes the virtualization memory overhead of a host.

*Signature:*

```
1 int compute_memory_overhead (session ref session_id, host ref host)
2 <!--NeedCopy-->
```
*Arguments:*

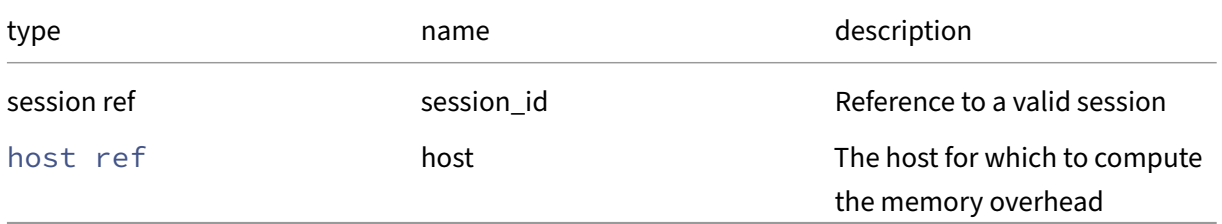

*Minimum Role:* read‑only

# *Return Type:* **int**

the virtualization memory overhead of the host.

# **RPC name: create\_new\_blob** *Overview:*

Create a placeholder for a named binary blob of data that is associated with this host

*Signature:*

```
1 blob ref create_new_blob (session ref session_id, host ref host, string
      name, string mime_type, bool public)
2 <!--NeedCopy-->
```
### *Arguments:*

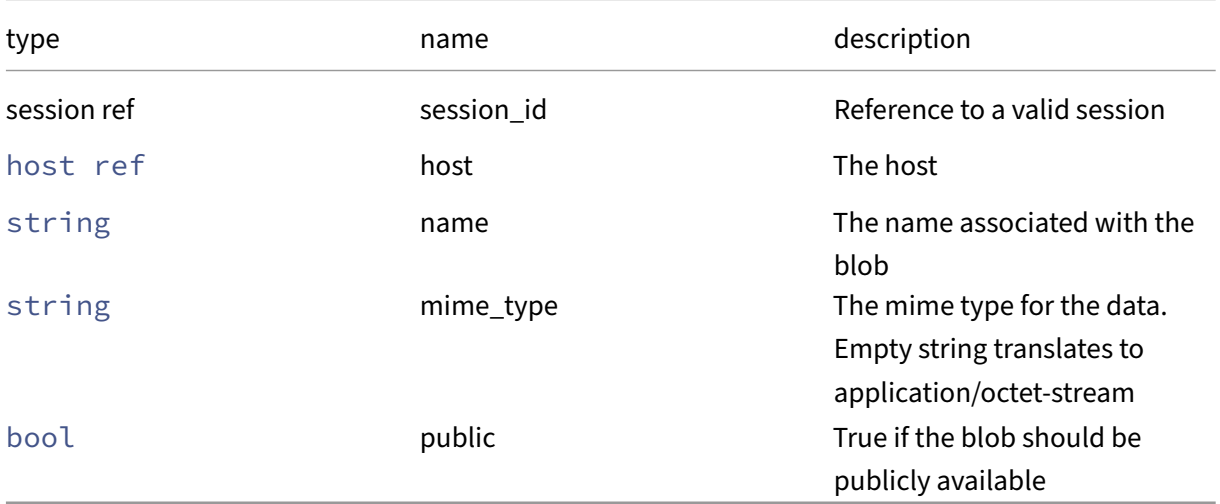

## *Minimum Role:* pool‑operator

*Return Type:* blob ref

The reference of the blob, needed for populating its data

## **RPC name: declare\_dead** *Overview:*

Declare that a host is dead. This is a dangerous operation, and should only be called if the administrator is absolutely sure the host is definitely dead

```
1 void declare_dead (session ref session_id, host ref host)
2 <!--NeedCopy-->
```
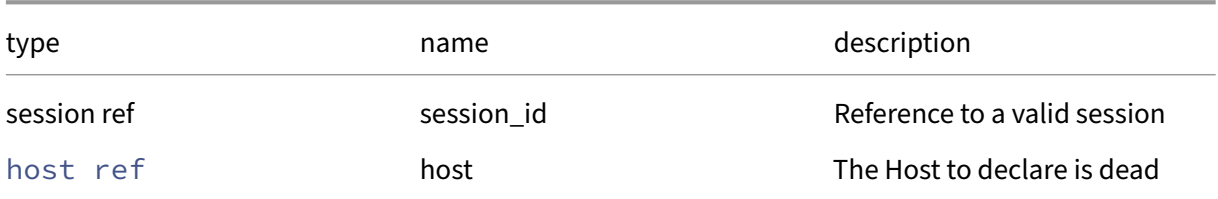

## *Minimum Role:* pool‑operator

*Return Type:* **void**

## **RPC name: destroy** *Overview:*

Destroy specified host record in database

*Signature:*

```
1 void destroy (session ref session_id, host ref self)
2 <!--NeedCopy-->
```
*Arguments:*

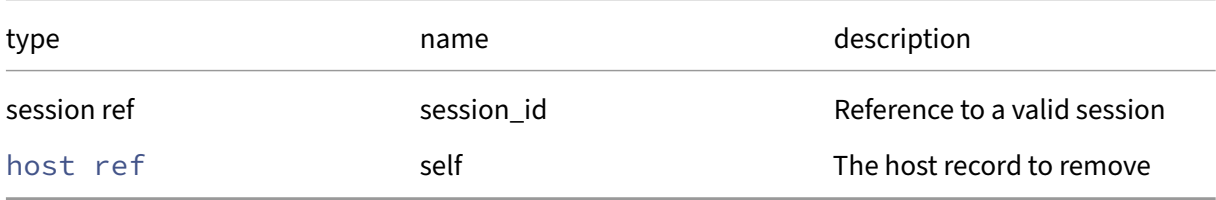

## *Minimum Role:* pool‑operator

*Return Type:* **void**

## **RPC name: disable** *Overview:*

Puts the host into a state in which no new VMs can be started. Currently active VMs on the host continue to execute.

*Signature:*

```
1 void disable (session ref session_id, host ref host)
2 <!--NeedCopy-->
```
*Arguments:*

### Citrix Hypervisor 8.2

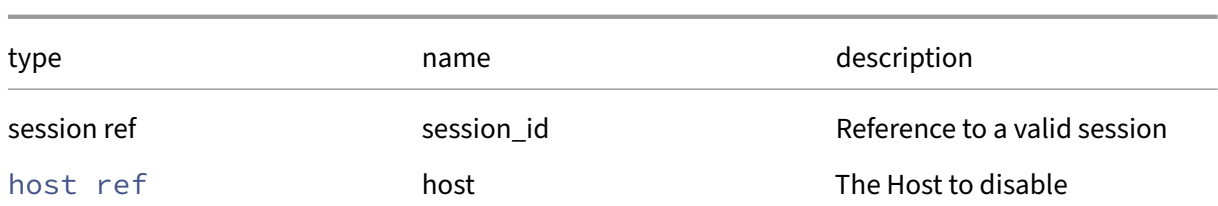

### *Minimum Role:* pool‑operator

*Return Type:* **void**

## **RPC name: disable\_display** *Overview:*

Disable console output to the physical display device next time this host boots

#### *Signature:*

```
1 host_display disable_display (session ref session_id, host ref host)
2 <!--NeedCopy-->
```
# *Arguments:*

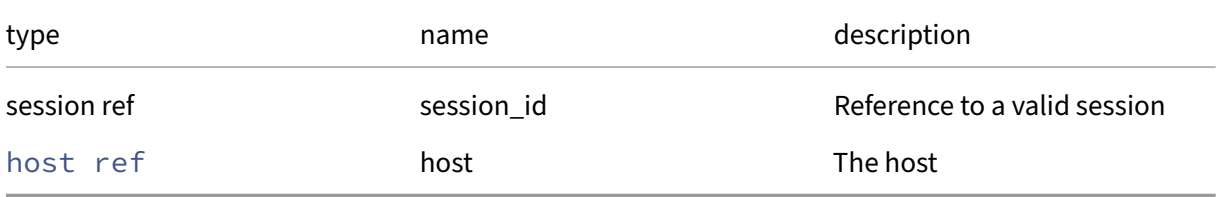

### *Minimum Role:* pool‑operator

*Return Type:* host\_display

This host's physical display usage

## **RPC name: disable\_external\_auth** *Overview:*

This call disables external authentication on the local host

*Signature:*

```
1 void disable_external_auth (session ref session_id, host ref host, (
     string -> string) map config)
2 <!--NeedCopy-->
```
*Arguments:*

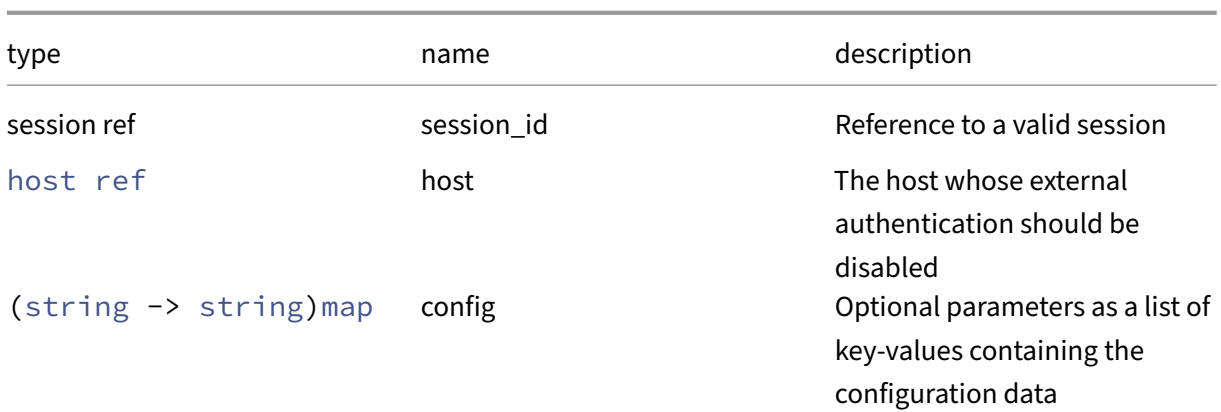

*Minimum Role:* pool‑admin

*Return Type:* **void**

# **RPC name: disable\_local\_storage\_caching** *Overview:*

Disable the use of a local SR for caching purposes

*Signature:*

```
1 void disable_local_storage_caching (session ref session_id, host ref
     host)
2 <!--NeedCopy-->
```
*Arguments:*

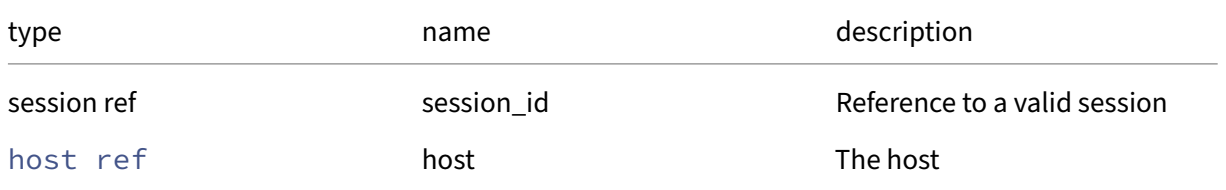

*Minimum Role:* pool‑operator

*Return Type:* **void**

# **RPC name: dmesg** *Overview:*

Get the host xen dmesg.

```
1 string dmesg (session ref session_id, host ref host)
2 <!--NeedCopy-->
```
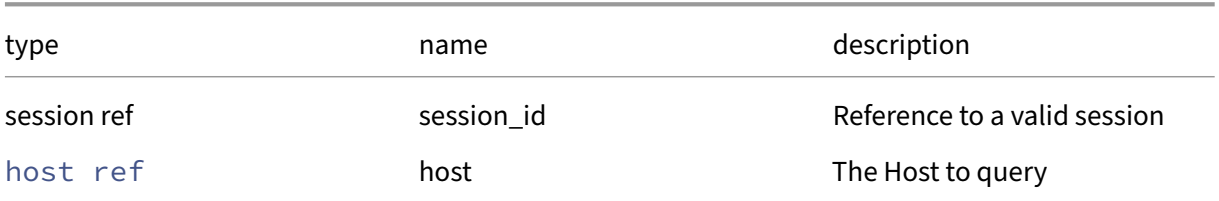

## *Minimum Role:* pool‑operator

*Return Type:* string

dmesg string

## **RPC name: dmesg\_clear** *Overview:*

Get the host xen dmesg, and clear the buffer.

*Signature:*

```
1 string dmesg_clear (session ref session_id, host ref host)
2 <!--NeedCopy-->
```
*Arguments:*

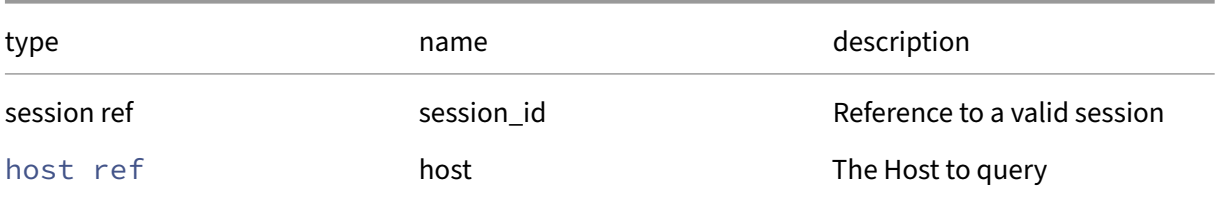

### *Minimum Role:* pool‑operator

*Return Type:* string

dmesg string

## **RPC name: emergency\_ha\_disable** *Overview:*

This call disables HA on the local host. This should only be used with extreme care.

```
1 void emergency_ha_disable (session ref session_id, bool soft)
2 <!--NeedCopy-->
```
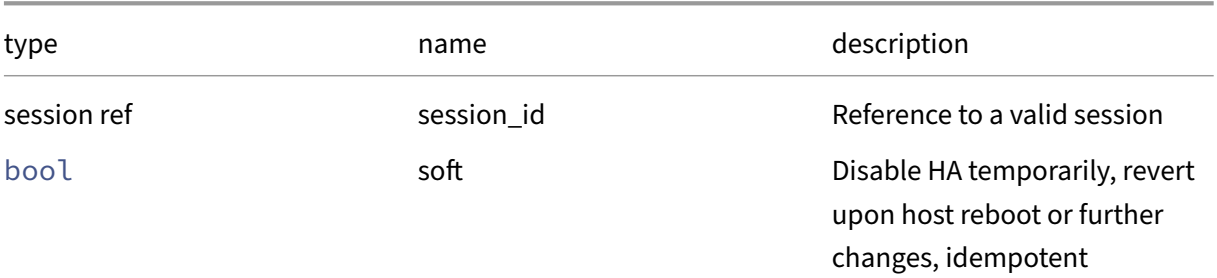

### *Minimum Role:* pool‑operator

*Return Type:* **void**

## **RPC name: emergency\_reset\_server\_certificate** *Overview:*

Delete the current TLS server certificate and replace by a new, self-signed one. This should only be used with extreme care.

*Signature:*

```
1 void emergency_reset_server_certificate (session ref session_id)
2 <!--NeedCopy-->
```
*Return Type:* **void**

## **RPC name: enable** *Overview:*

Puts the host into a state in which new VMs can be started.

*Signature:*

```
1 void enable (session ref session_id, host ref host)
2 <!--NeedCopy-->
```
*Arguments:*

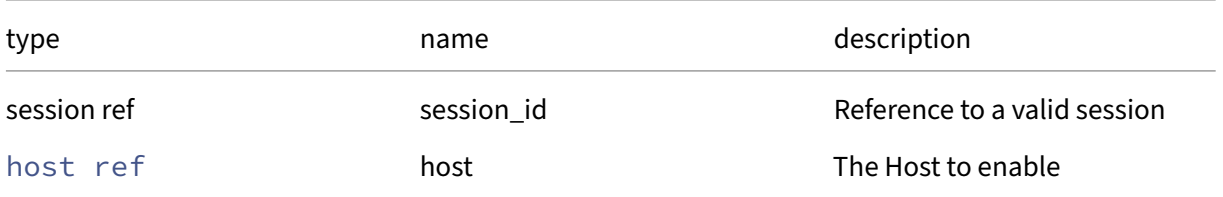

### *Minimum Role:* pool‑operator

*Return Type:* **void**

## **RPC name: enable\_display** *Overview:*

Enable console output to the physical display device next time this host boots

*Signature:*

```
1 host_display enable_display (session ref session_id, host ref host)
2 <!--NeedCopy-->
```
*Arguments:*

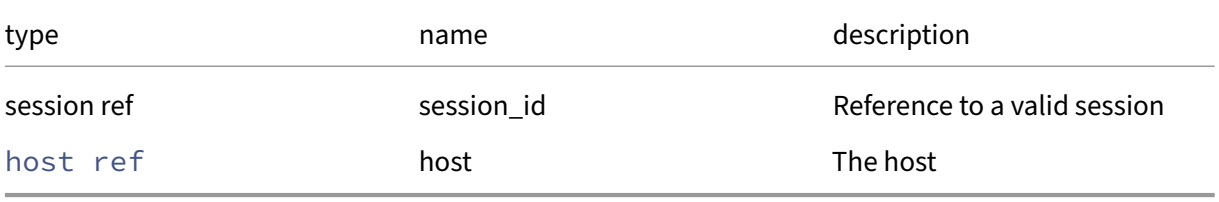

*Minimum Role:* pool‑operator

*Return Type:* host\_display

This host's physical display usage

## **RPC name: enable\_external\_auth** *Overview:*

This call enables external authentication on a host

*Signature:*

```
1 void enable_external_auth (session ref session_id, host ref host, (
     string -> string) map config, string service_name, string auth_type)
2 <!--NeedCopy-->
```
*Arguments:*

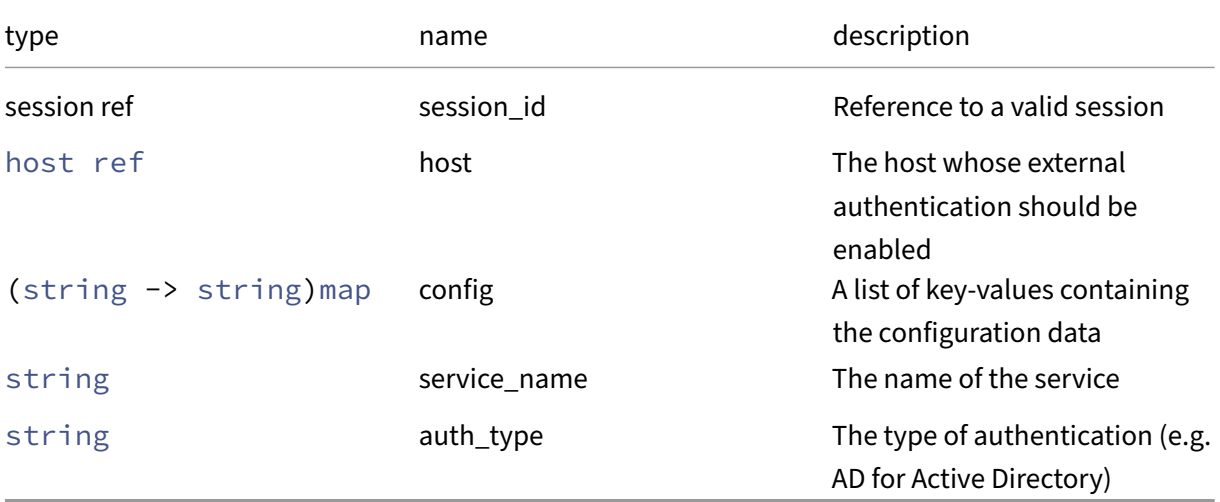

# *Minimum Role:* pool‑admin

*Return Type:* **void**

# **RPC name: enable\_local\_storage\_caching** *Overview:*

Enable the use of a local SR for caching purposes

*Signature:*

```
1 void enable_local_storage_caching (session ref session_id, host ref
     host, SR ref sr)
2 <!--NeedCopy-->
```
*Arguments:*

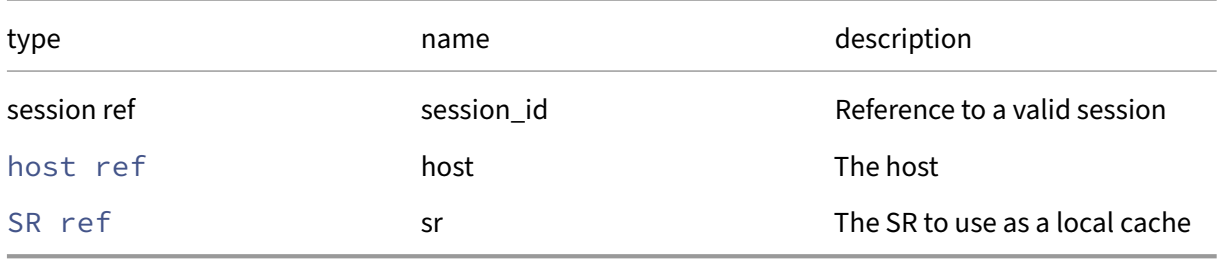

*Minimum Role:* pool‑operator

*Return Type:* **void**

## **RPC name: evacuate** *Overview:*

Migrate all VMs off of this host, where possible.

*Signature:*

```
1 void evacuate (session ref session_id, host ref host)
2 <!--NeedCopy-->
```
*Arguments:*

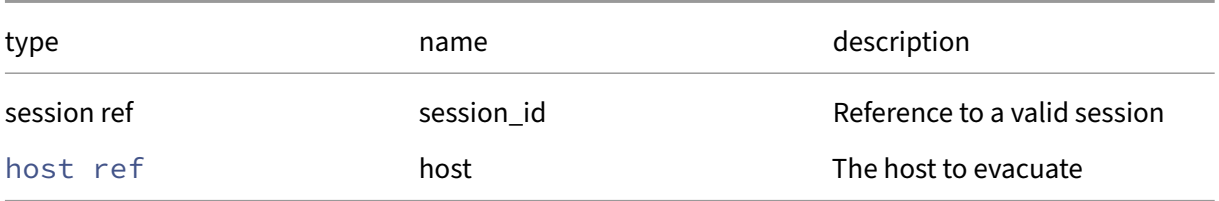

# *Minimum Role:* pool‑operator

*Return Type:* **void**

## **RPC name: forget\_data\_source\_archives** *Overview:*

Forget the recorded statistics related to the specified data source

#### *Signature:*

```
1 void forget_data_source_archives (session ref session_id, host ref host
      , string data_source)
2 <!--NeedCopy-->
```
### *Arguments:*

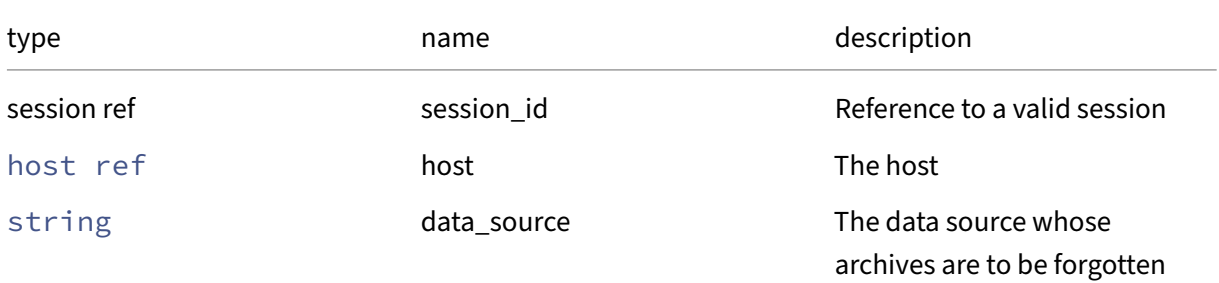

## *Minimum Role:* pool‑operator

*Return Type:* **void**

# **RPC name: get\_address** *Overview:*

Get the address field of the given host.

*Signature:*

```
1 string get_address (session ref session_id, host ref self)
2 <!--NeedCopy-->
```
*Arguments:*

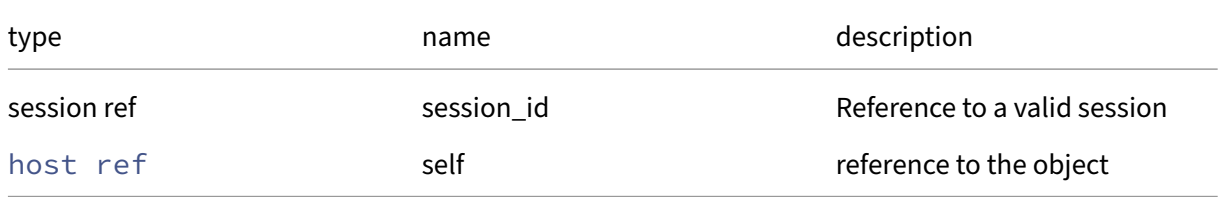

### *Minimum Role:* read‑only

*Return Type:* string

## **RPC name: get\_all** *Overview:*

Return a list of all the hosts known to the system.

*Signature:*

```
1 host ref set get_all (session ref session_id)
2 <!--NeedCopy-->
```
*Minimum Role:* read‑only

*Return Type:* host ref set

references to all objects

### **RPC name: get\_all\_records** *Overview:*

Return a map of host references to host records for all hosts known to the system.

*Signature:*

```
1 (host ref -> host record) map get_all_records (session ref session_id)
2 <!--NeedCopy-->
```
*Minimum Role:* read‑only

```
Return Type: (host ref -> host record)map
```
records of all objects

## **RPC name: get\_allowed\_operations** *Overview:*

Get the allowed\_operations field of the given host.

*Signature:*

```
1 host_allowed_operations set get_allowed_operations (session ref
      session_id, host ref self)
2 <!--NeedCopy-->
```
*Arguments:*

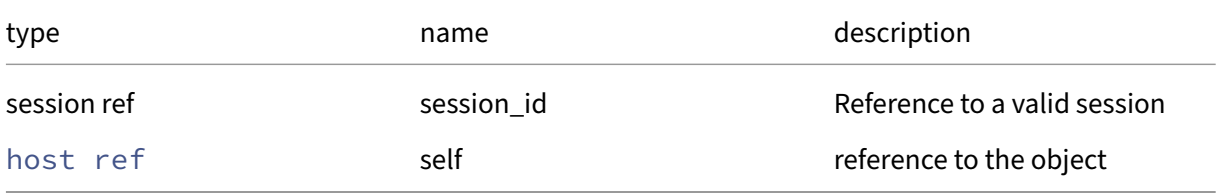

*Minimum Role:* read‑only

## *Return Type:* host\_allowed\_operations set

value of the field

# **RPC name: get\_API\_version\_major** *Overview:*

Get the API\_version/major field of the given host.

*Signature:*

```
1 int get_API_version_major (session ref session_id, host ref self)
2 <!--NeedCopy-->
```
### *Arguments:*

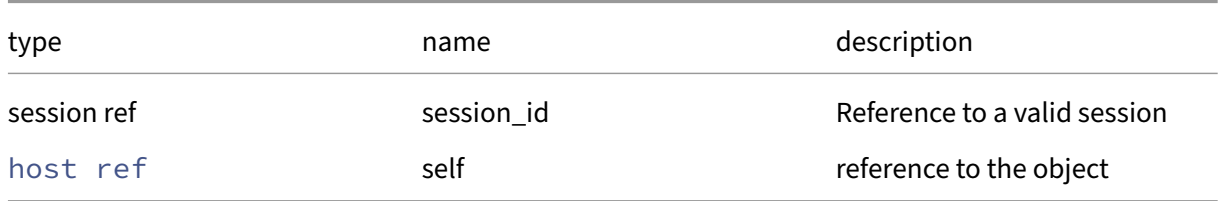

### *Minimum Role:* read‑only

*Return Type:* **int**

value of the field

# **RPC name: get\_API\_version\_minor** *Overview:*

Get the API version/minor field of the given host.

*Signature:*

```
1 int get_API_version_minor (session ref session_id, host ref self)
2 <!--NeedCopy-->
```
#### *Arguments:*

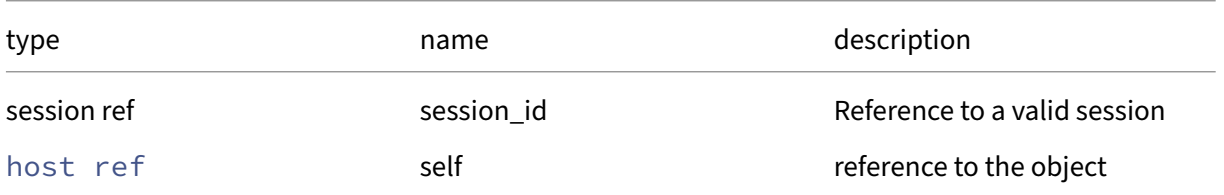

#### *Minimum Role: read-only*

*Return Type:* **int**

# **RPC name: get\_API\_version\_vendor** *Overview:*

Get the API\_version/vendor field of the given host.

*Signature:*

```
1 string get_API_version_vendor (session ref session_id, host ref self)
2 <!--NeedCopy-->
```
*Arguments:*

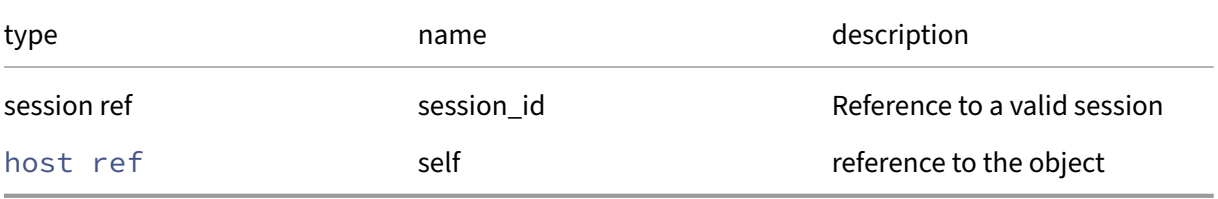

*Minimum Role:* read‑only

*Return Type:* string

value of the field

## **RPC name: get\_API\_version\_vendor\_implementation** *Overview:*

Get the API\_version/vendor\_implementation field of the given host.

*Signature:*

```
1 (string -> string) map get_API_version_vendor_implementation (session
     ref session_id, host ref self)
2 <!--NeedCopy-->
```
*Arguments:*

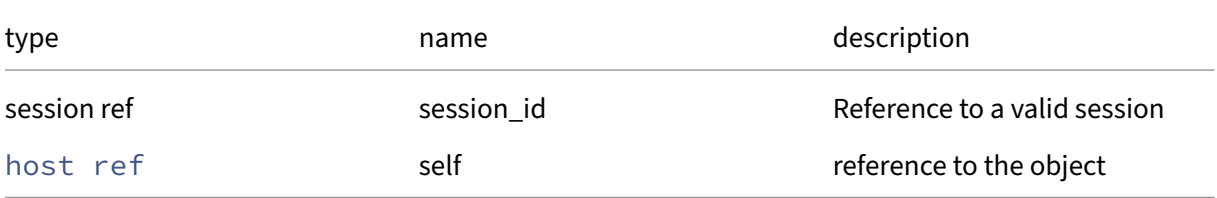

*Minimum Role:* read‑only

*Return Type:* (string -> string)map

# **RPC name: get\_bios\_strings** *Overview:*

Get the bios\_strings field of the given host.

*Signature:*

```
1 (string -> string) map get_bios_strings (session ref session_id, host
     ref self)
2 <!--NeedCopy-->
```
*Arguments:*

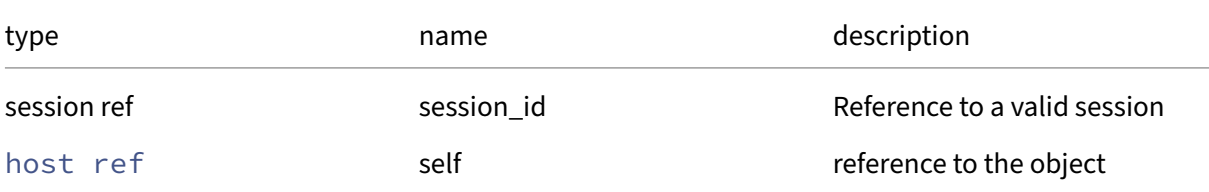

# *Minimum Role:* read‑only

*Return Type:* (string -> string)map

value of the field

# **RPC name: get\_blobs** *Overview:*

Get the blobs field of the given host.

*Signature:*

```
1 (string -> blob ref) map get_blobs (session ref session_id, host ref
     self)
2 <!--NeedCopy-->
```
*Arguments:*

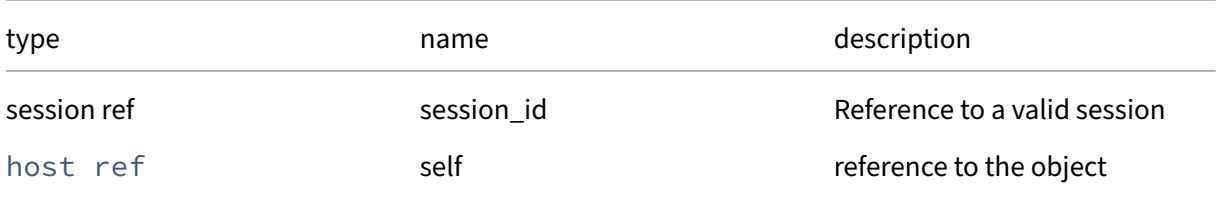

*Minimum Role:* read‑only

*Return Type:* (string -> blob ref)map value of the field

## **RPC name: get\_by\_name\_label** *Overview:*

Get all the host instances with the given label.

*Signature:*

```
1 host ref set get_by_name_label (session ref session_id, string label)
2 <!--NeedCopy-->
```
*Arguments:*

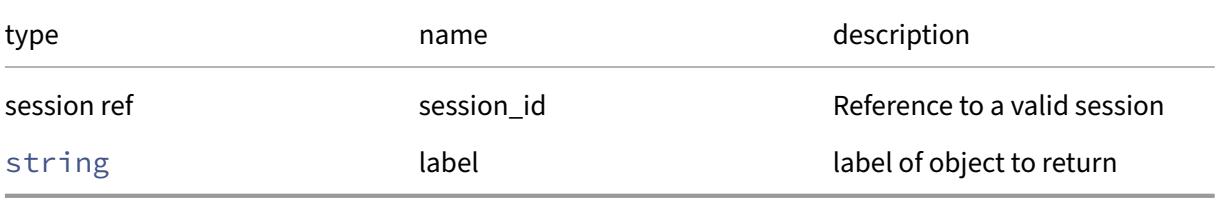

*Minimum Role:* read‑only

*Return Type:* host ref set

references to objects with matching names

## **RPC name: get\_by\_uuid** *Overview:*

Get a reference to the host instance with the specified UUID.

*Signature:*

```
1 host ref get_by_uuid (session ref session_id, string uuid)
2 <!--NeedCopy-->
```
*Arguments:*

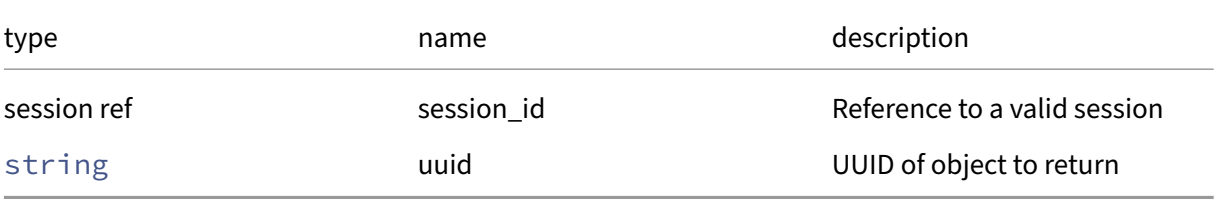

*Minimum Role:* read‑only

*Return Type:* host ref

reference to the object

# **RPC name: get\_capabilities** *Overview:*

Get the capabilities field of the given host.

*Signature:*

```
1 string set get_capabilities (session ref session_id, host ref self)
2 <!--NeedCopy-->
```
*Arguments:*

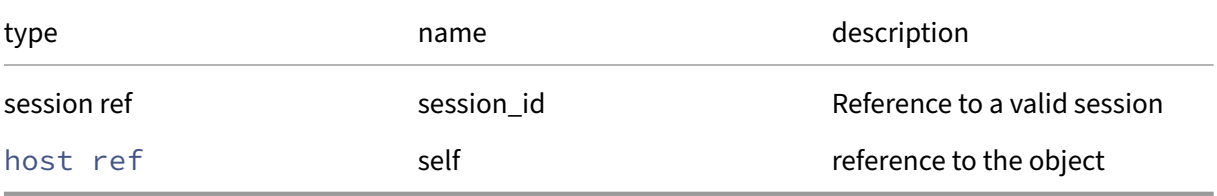

*Minimum Role:* read‑only

## *Return Type:* string set

value of the field

### **RPC name: get\_certificates** *Overview:*

Get the certificates field of the given host.

*Signature:*

```
1 Certificate ref set get_certificates (session ref session_id, host ref
      self)
2 <!--NeedCopy-->
```
*Arguments:*

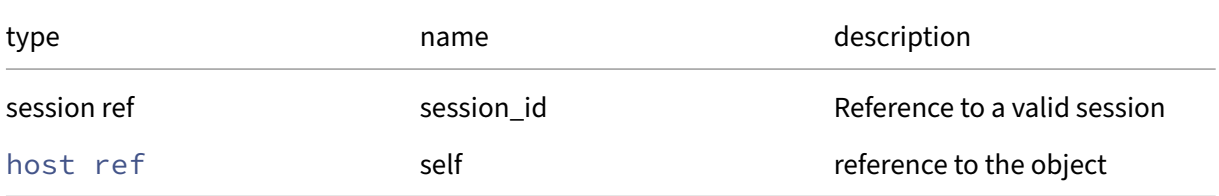

#### *Minimum Role:* read‑only

*Return Type:* Certificate ref set

# **RPC name: get\_chipset\_info** *Overview:*

Get the chipset\_info field of the given host.

*Signature:*

```
1 (string -> string) map get_chipset_info (session ref session_id, host
      ref self)
2 <!--NeedCopy-->
```
*Arguments:*

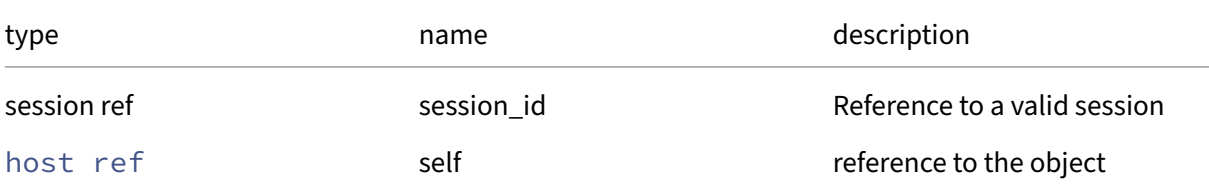

## *Minimum Role: read-only*

*Return Type:* (string -> string)map

value of the field

# **RPC name: get\_control\_domain** *Overview:*

Get the control\_domain field of the given host.

*Signature:*

```
1 VM ref get_control_domain (session ref session_id, host ref self)
2 <!--NeedCopy-->
```
*Arguments:*

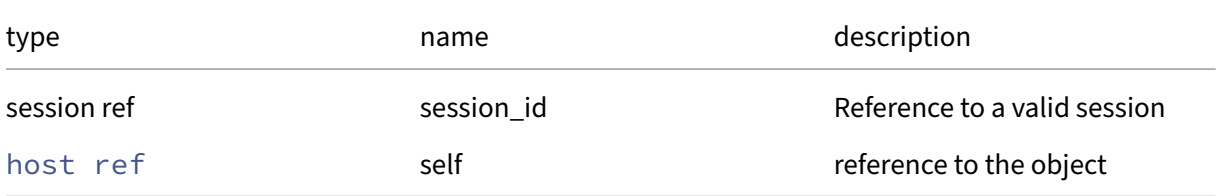

## *Minimum Role:* read‑only

*Return Type:* VM ref

# **RPC name: get\_cpu\_configuration** *Overview:*

Get the cpu\_configuration field of the given host.

*Signature:*

```
1 (string -> string) map get_cpu_configuration (session ref session_id,
     host ref self)
2 <!--NeedCopy-->
```
*Arguments:*

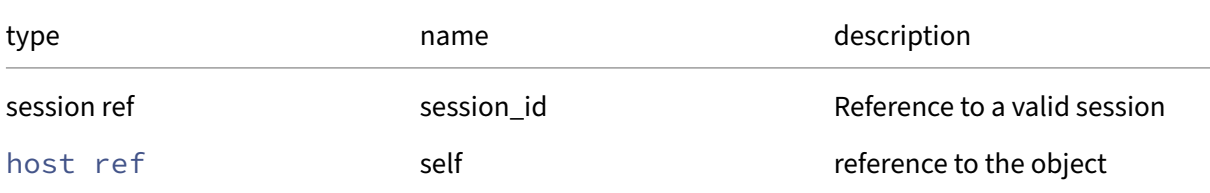

### *Minimum Role: read-only*

*Return Type:* (string -> string)map

value of the field

## **RPC name: get\_cpu\_info** *Overview:*

Get the cpu\_info field of the given host.

*Signature:*

```
1 (string -> string) map get_cpu_info (session ref session_id, host ref
     self)
2 <!--NeedCopy-->
```
*Arguments:*

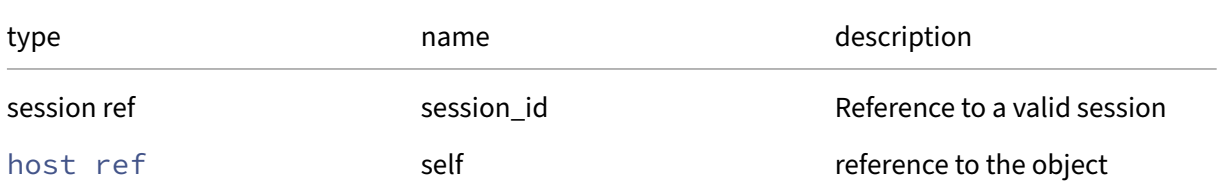

*Minimum Role:* read‑only

*Return Type:* (string -> string)map value of the field
# **RPC name: get\_crash\_dump\_sr** *Overview:*

Get the crash\_dump\_sr field of the given host.

*Signature:*

```
1 SR ref get_crash_dump_sr (session ref session_id, host ref self)
2 <!--NeedCopy-->
```
*Arguments:*

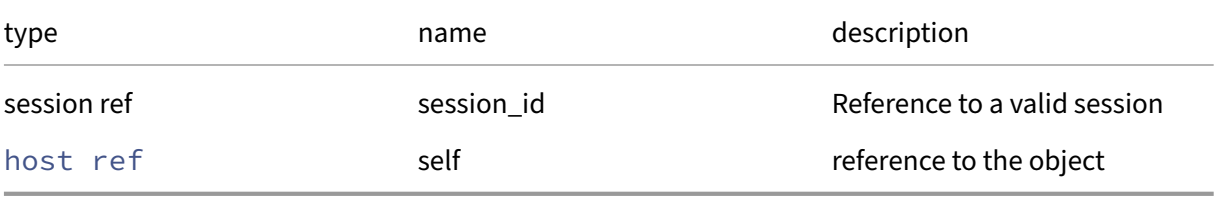

*Minimum Role:* read‑only

*Return Type:* SR ref

value of the field

### **RPC name: get\_crashdumps** *Overview:*

Get the crashdumps field of the given host.

*Signature:*

```
1 host_crashdump ref set get_crashdumps (session ref session_id, host ref
       self)
2 <!--NeedCopy-->
```
*Arguments:*

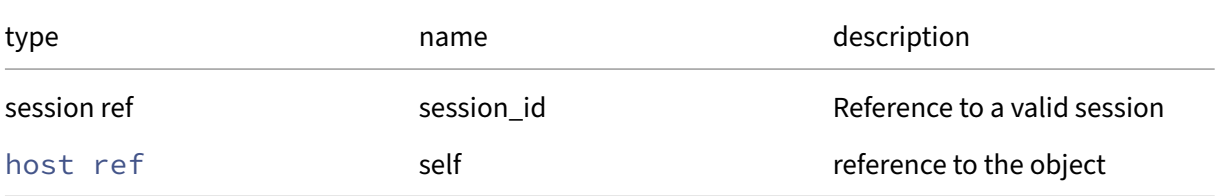

### *Minimum Role:* read‑only

*Return Type:* host\_crashdump ref set

# **RPC name: get\_current\_operations** *Overview:*

Get the current\_operations field of the given host.

*Signature:*

```
1 (string -> host_allowed_operations) map get_current_operations (session
      ref session_id, host ref self)
2 <!--NeedCopy-->
```
*Arguments:*

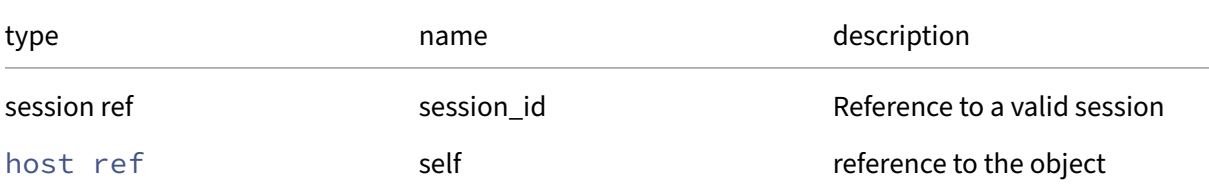

### *Minimum Role:* read‑only

*Return Type:* (string -> host\_allowed\_operations)map

value of the field

# **RPC name: get\_data\_sources** *Overview:*

*Signature:*

```
1 data_source record set get_data_sources (session ref session_id, host
     ref host)
2 <!--NeedCopy-->
```
*Arguments:*

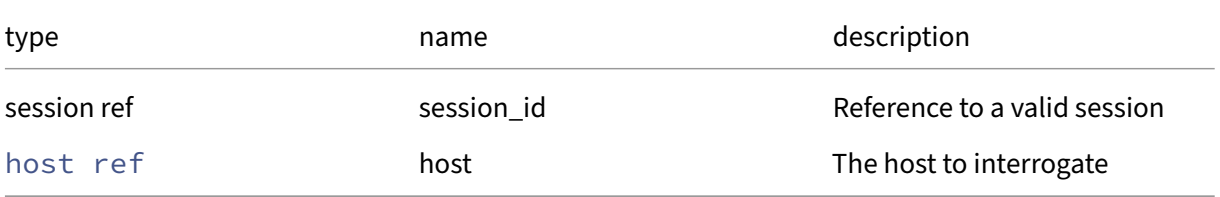

### *Minimum Role:* read‑only

*Return Type:* data\_source record set

A set of data sources

# **RPC name: get\_display** *Overview:*

Get the display field of the given host.

*Signature:*

```
1 host_display get_display (session ref session_id, host ref self)
2 <!--NeedCopy-->
```
*Arguments:*

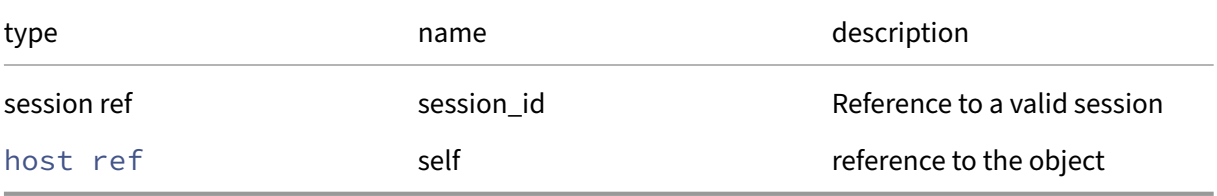

*Minimum Role:* read‑only

# *Return Type:* host\_display

value of the field

### **RPC name: get\_edition** *Overview:*

Get the edition field of the given host.

*Signature:*

```
1 string get_edition (session ref session_id, host ref self)
2 <!--NeedCopy-->
```
*Arguments:*

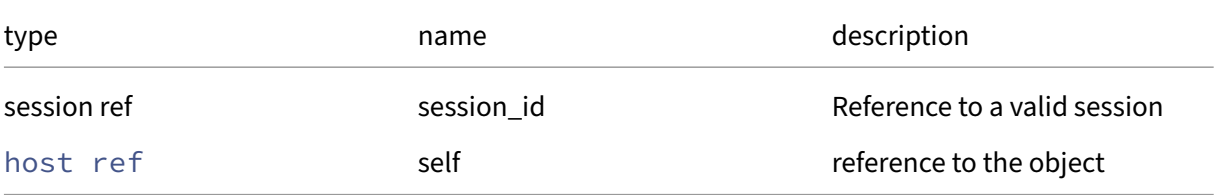

### *Minimum Role:* read‑only

*Return Type:* string

# **RPC name: get\_editions** *Overview:*

Get the editions field of the given host.

*Signature:*

```
1 string set get_editions (session ref session_id, host ref self)
2 <!--NeedCopy-->
```
*Arguments:*

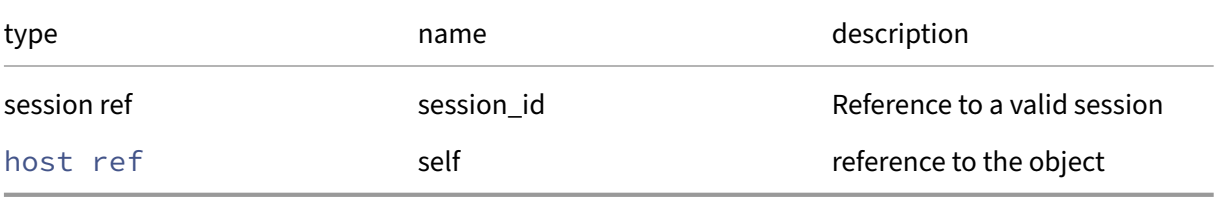

### *Minimum Role:* read‑only

*Return Type:* string set

value of the field

### **RPC name: get\_enabled** *Overview:*

Get the enabled field of the given host.

*Signature:*

```
1 bool get_enabled (session ref session_id, host ref self)
2 <!--NeedCopy-->
```
*Arguments:*

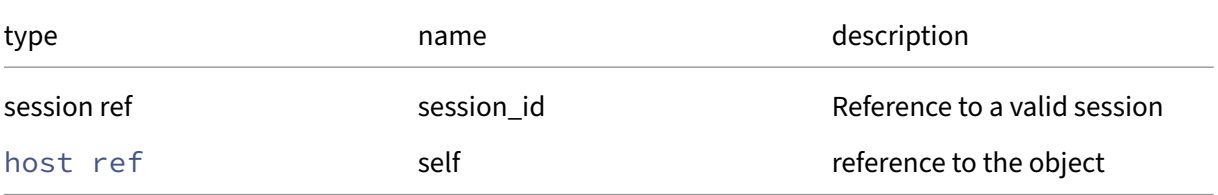

### *Minimum Role:* read‑only

*Return Type:* bool

# **RPC name: get\_external\_auth\_configuration** *Overview:*

Get the external\_auth\_configuration field of the given host.

*Signature:*

```
1 (string -> string) map get_external_auth_configuration (session ref
      session_id, host ref self)
2 <!--NeedCopy-->
```
*Arguments:*

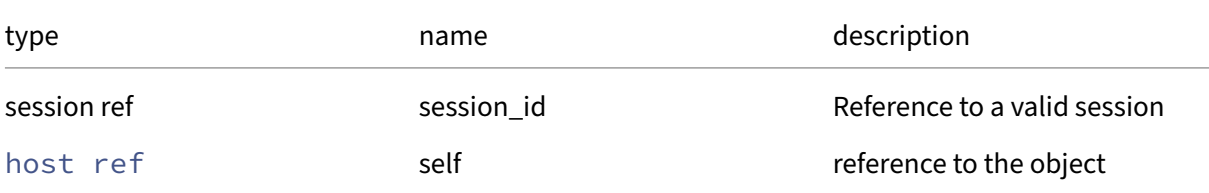

*Minimum Role: read-only* 

*Return Type:* (string -> string)map

value of the field

# **RPC name: get\_external\_auth\_service\_name** *Overview:*

Get the external\_auth\_service\_name field of the given host.

*Signature:*

```
1 string get_external_auth_service_name (session ref session_id, host ref
      self)
2 <!--NeedCopy-->
```
*Arguments:*

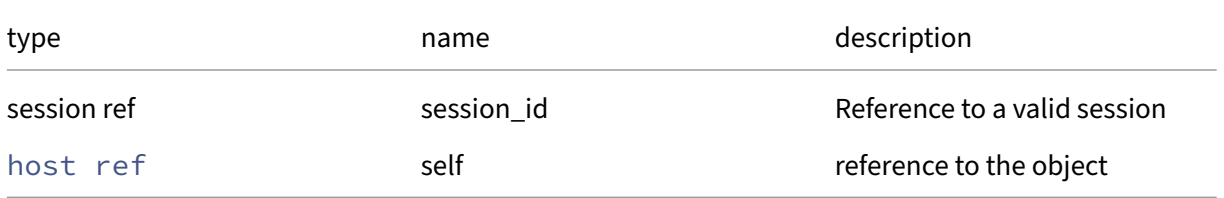

*Minimum Role:* read‑only

*Return Type:* string

# **RPC name: get\_external\_auth\_type** *Overview:*

Get the external\_auth\_type field of the given host.

*Signature:*

```
1 string get_external_auth_type (session ref session_id, host ref self)
2 <!--NeedCopy-->
```
*Arguments:*

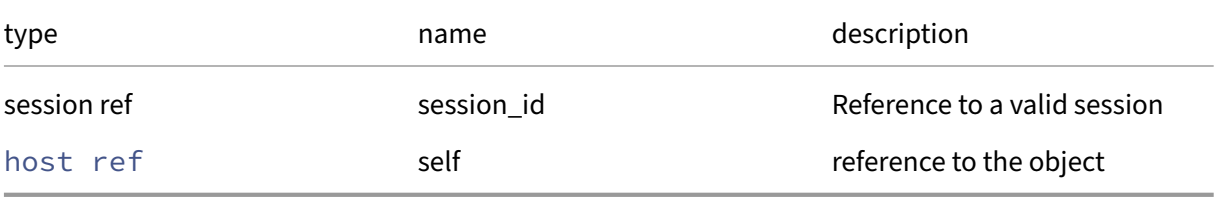

*Minimum Role:* read‑only

*Return Type:* string

value of the field

# **RPC name: get\_features** *Overview:*

Get the features field of the given host.

*Signature:*

```
1 Feature ref set get_features (session ref session_id, host ref self)
2 <!--NeedCopy-->
```
*Arguments:*

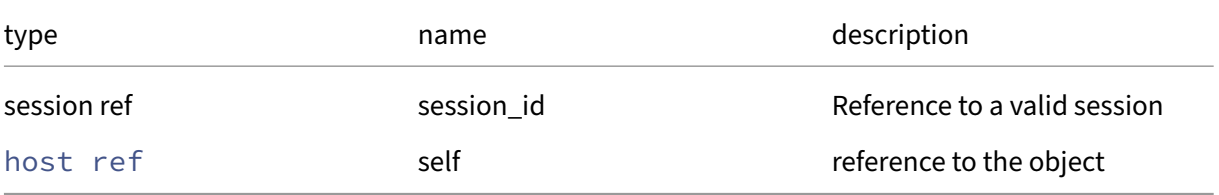

# *Minimum Role:* read‑only

*Return Type:* Feature ref set

# **RPC name: get\_guest\_VCPUs\_params** *Overview:*

Get the guest\_VCPUs\_params field of the given host.

*Signature:*

```
1 (string -> string) map get_guest_VCPUs_params (session ref session_id,
      host ref self)
2 <!--NeedCopy-->
```
*Arguments:*

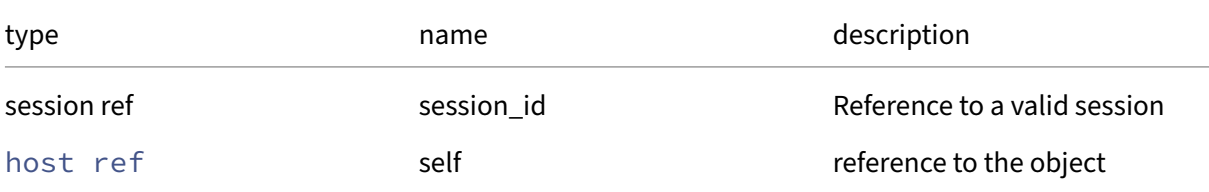

### *Minimum Role:* read‑only

*Return Type:* (string -> string)map

value of the field

# **RPC name: get\_ha\_network\_peers** *Overview:*

Get the ha\_network\_peers field of the given host.

*Signature:*

```
1 string set get_ha_network_peers (session ref session_id, host ref self)
2 <!--NeedCopy-->
```
*Arguments:*

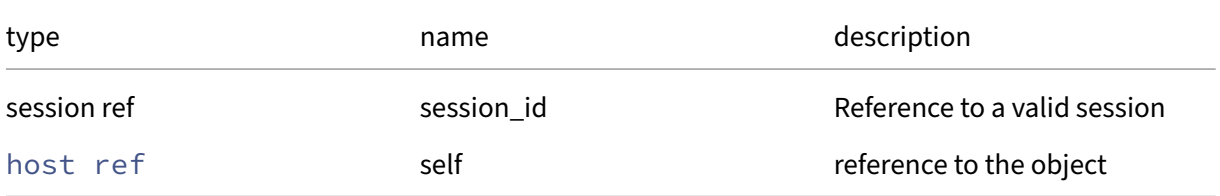

### *Minimum Role:* read‑only

*Return Type:* string set

# **RPC name: get\_ha\_statefiles** *Overview:*

Get the ha\_statefiles field of the given host.

*Signature:*

```
1 string set get_ha_statefiles (session ref session_id, host ref self)
2 <!--NeedCopy-->
```
*Arguments:*

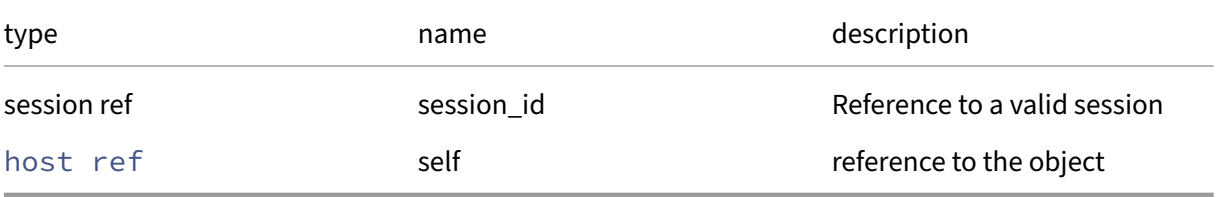

*Minimum Role:* read‑only

*Return Type:* string set

value of the field

# **RPC name: get\_host\_CPUs** *Overview:*

Get the host\_CPUs field of the given host.

*Signature:*

```
1 host_cpu ref set get_host_CPUs (session ref session_id, host ref self)
2 <!--NeedCopy-->
```
*Arguments:*

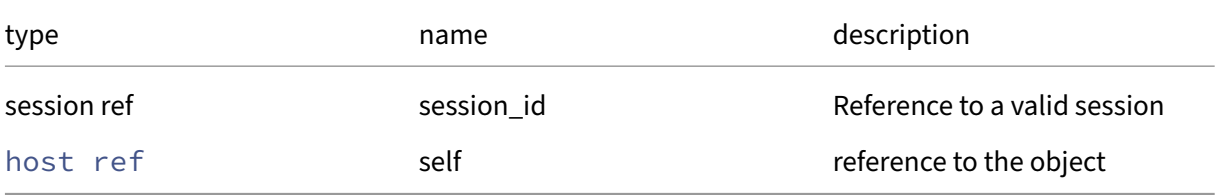

# *Minimum Role:* read‑only

*Return Type:* host\_cpu ref set

# **RPC name: get\_hostname** *Overview:*

Get the hostname field of the given host.

*Signature:*

```
1 string get_hostname (session ref session_id, host ref self)
2 <!--NeedCopy-->
```
*Arguments:*

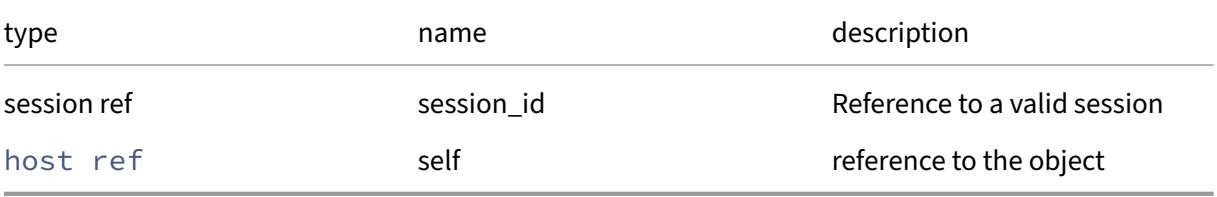

*Minimum Role:* read‑only

*Return Type:* string

value of the field

### **RPC name: get\_iscsi\_iqn** *Overview:*

Get the iscsi\_iqn field of the given host.

*Signature:*

```
1 string get_iscsi_iqn (session ref session_id, host ref self)
2 <!--NeedCopy-->
```
*Arguments:*

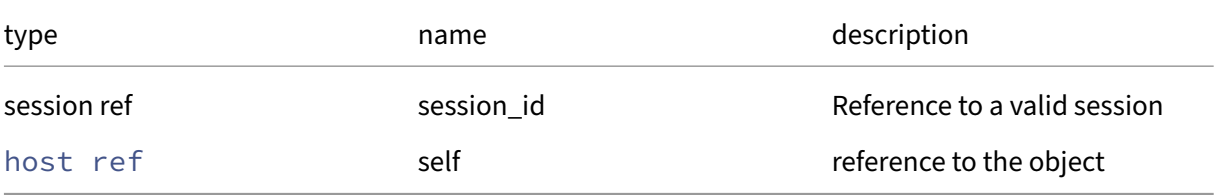

*Minimum Role:* read‑only

*Return Type:* string

# **RPC name: get\_license\_params** *Overview:*

Get the license\_params field of the given host.

*Signature:*

```
1 (string -> string) map get_license_params (session ref session_id, host
       ref self)
2 <!--NeedCopy-->
```
*Arguments:*

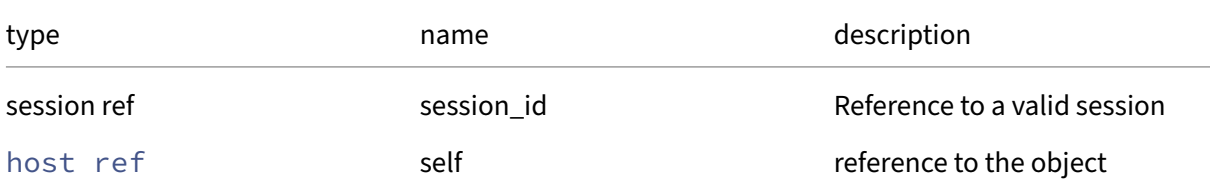

# *Minimum Role: read-only*

*Return Type:* (string -> string)map

value of the field

# **RPC name: get\_license\_server** *Overview:*

Get the license\_server field of the given host.

*Signature:*

```
1 (string -> string) map get_license_server (session ref session_id, host
      ref self)
2 <!--NeedCopy-->
```
*Arguments:*

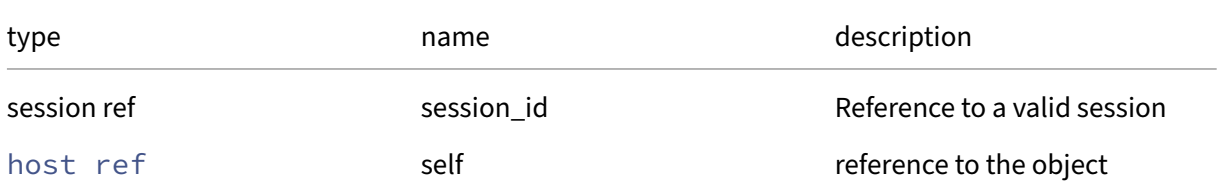

*Minimum Role:* read‑only

*Return Type:* (string -> string)map value of the field

# **RPC name: get\_local\_cache\_sr** *Overview:*

Get the local\_cache\_sr field of the given host.

*Signature:*

```
1 SR ref get_local_cache_sr (session ref session_id, host ref self)
2 <!--NeedCopy-->
```
*Arguments:*

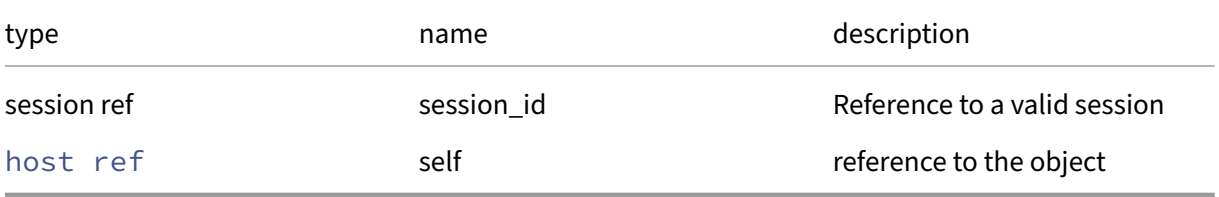

# *Minimum Role:* read‑only

*Return Type:* SR ref

value of the field

# **RPC name: get\_log** *Overview:*

Get the host's log file

*Signature:*

```
1 string get_log (session ref session_id, host ref host)
2 <!--NeedCopy-->
```
*Arguments:*

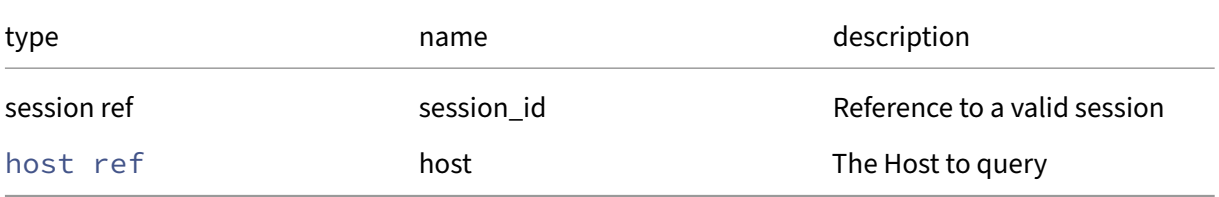

# *Minimum Role:* read‑only

*Return Type:* string

The contents of the host's primary log file

# **RPC name: get\_logging** *Overview:*

Get the logging field of the given host.

*Signature:*

```
1 (string -> string) map get_logging (session ref session_id, host ref
      self)
2 <!--NeedCopy-->
```
*Arguments:*

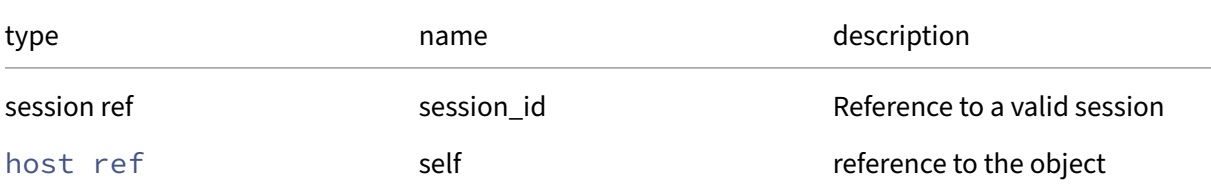

*Minimum Role:* read‑only

*Return Type:* (string -> string)map

value of the field

# **RPC name: get\_management\_interface** *Overview:*

Returns the management interface for the specified host

*Signature:*

```
1 PIF ref get_management_interface (session ref session_id, host ref host
     )
2 <!--NeedCopy-->
```
*Arguments:*

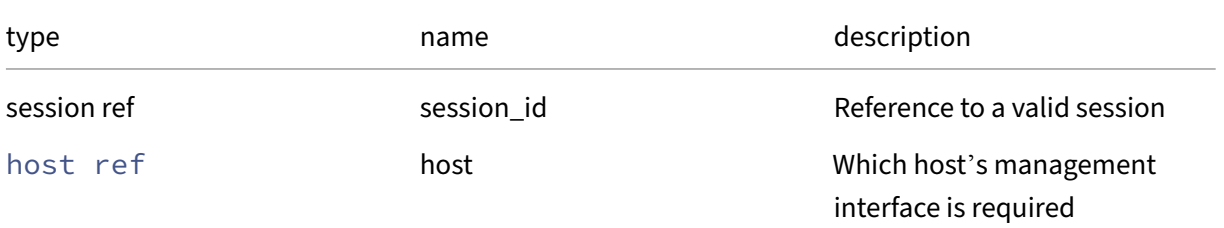

*Minimum Role:* pool‑operator

*Return Type:* PIF ref

The management interface for the host

# **RPC name: get\_memory\_overhead** *Overview:*

Get the memory/overhead field of the given host.

*Signature:*

```
1 int get_memory_overhead (session ref session_id, host ref self)
2 \left\langle !--NeedCopy-->
```
*Arguments:*

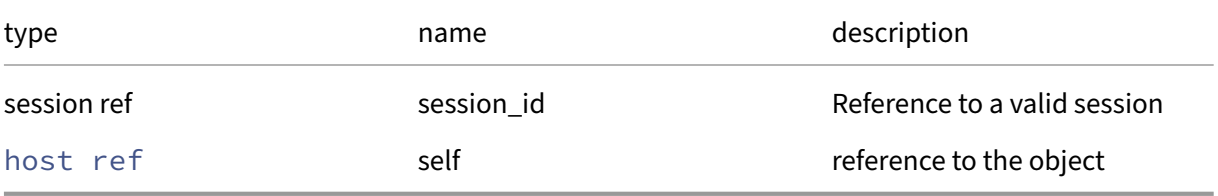

*Minimum Role:* read‑only

*Return Type:* **int**

value of the field

### **RPC name: get\_metrics** *Overview:*

Get the metrics field of the given host.

*Signature:*

```
1 host_metrics ref get_metrics (session ref session_id, host ref self)
2 <!--NeedCopy-->
```
*Arguments:*

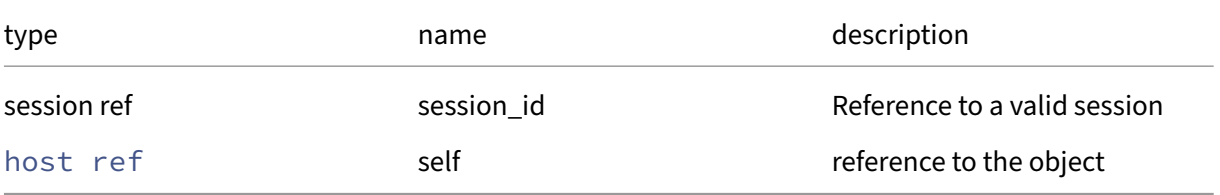

### *Minimum Role:* read‑only

*Return Type:* host\_metrics ref

# **RPC name: get\_multipathing** *Overview:*

Get the multipathing field of the given host.

*Signature:*

```
1 bool get_multipathing (session ref session_id, host ref self)
2 <!--NeedCopy-->
```
*Arguments:*

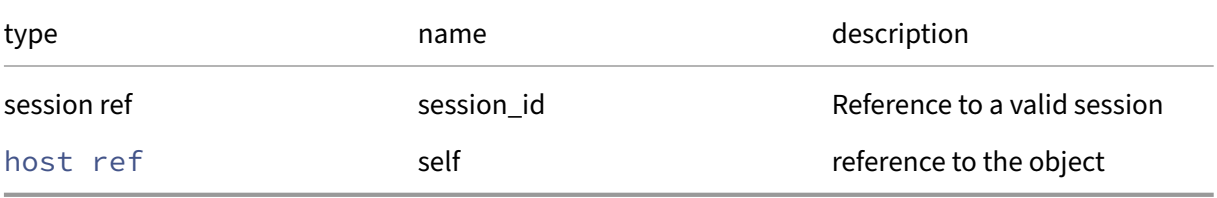

*Minimum Role:* read‑only

*Return Type:* bool

value of the field

# **RPC name: get\_name\_description** *Overview:*

Get the name/description field of the given host.

*Signature:*

```
1 string get_name_description (session ref session_id, host ref self)
2 <!--NeedCopy-->
```
*Arguments:*

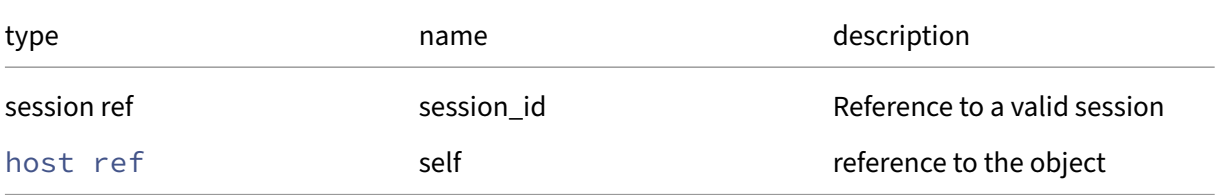

*Minimum Role:* read‑only

*Return Type:* string

# **RPC name: get\_name\_label** *Overview:*

Get the name/label field of the given host.

*Signature:*

```
1 string get_name_label (session ref session_id, host ref self)
2 <!--NeedCopy-->
```
*Arguments:*

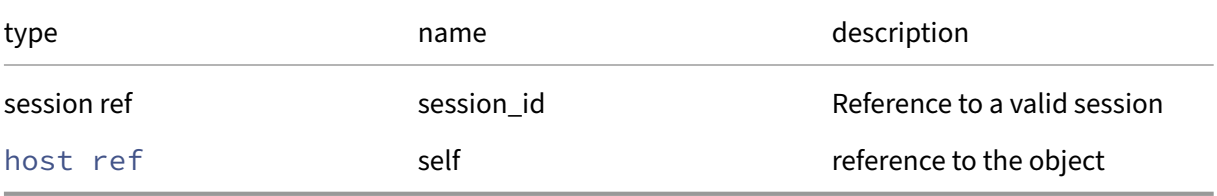

*Minimum Role:* read‑only

*Return Type:* string

value of the field

### **RPC name: get\_other\_config** *Overview:*

Get the other\_config field of the given host.

*Signature:*

```
1 (string -> string) map get_other_config (session ref session_id, host
     ref self)
2 <!--NeedCopy-->
```
*Arguments:*

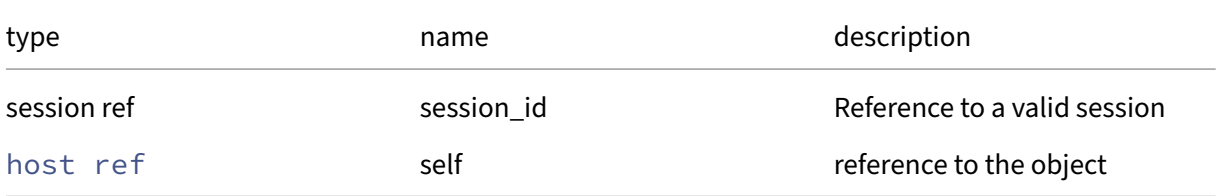

*Minimum Role:* read‑only

*Return Type:* (string -> string)map

# **RPC name: get\_patches This message is deprecated.**

*Overview:*

Get the patches field of the given host.

*Signature:*

```
1 host_patch ref set get_patches (session ref session_id, host ref self)
2 <!--NeedCopy-->
```
*Arguments:*

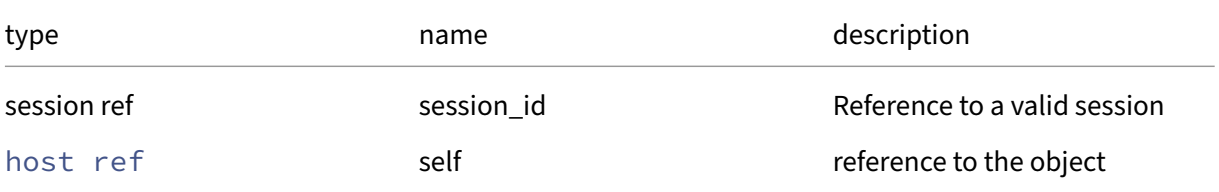

### *Minimum Role:* read‑only

*Return Type:* host\_patch ref set

value of the field

# **RPC name: get\_PBDs** *Overview:*

Get the PBDs field of the given host.

*Signature:*

```
1 PBD ref set get_PBDs (session ref session_id, host ref self)
2 <!--NeedCopy-->
```
*Arguments:*

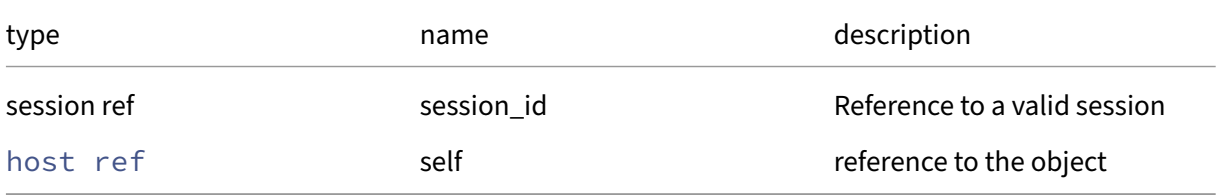

### *Minimum Role:* read‑only

*Return Type:* PBD ref set

# **RPC name: get\_PCIs** *Overview:*

Get the PCIs field of the given host.

*Signature:*

```
1 PCI ref set get_PCIs (session ref session_id, host ref self)
2 <!--NeedCopy-->
```
*Arguments:*

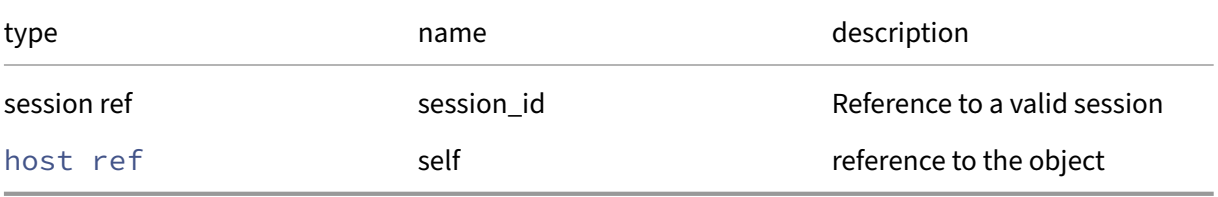

*Minimum Role:* read‑only

*Return Type:* PCI ref set

value of the field

### **RPC name: get\_PGPUs** *Overview:*

Get the PGPUs field of the given host.

*Signature:*

```
1 PGPU ref set get_PGPUs (session ref session_id, host ref self)
2 <!--NeedCopy-->
```
*Arguments:*

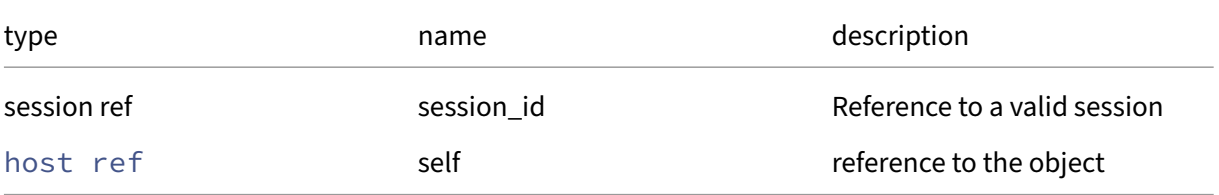

### *Minimum Role:* read‑only

*Return Type:* PGPU ref set

# **RPC name: get\_PIFs** *Overview:*

Get the PIFs field of the given host.

*Signature:*

```
1 PIF ref set get_PIFs (session ref session_id, host ref self)
2 <!--NeedCopy-->
```
*Arguments:*

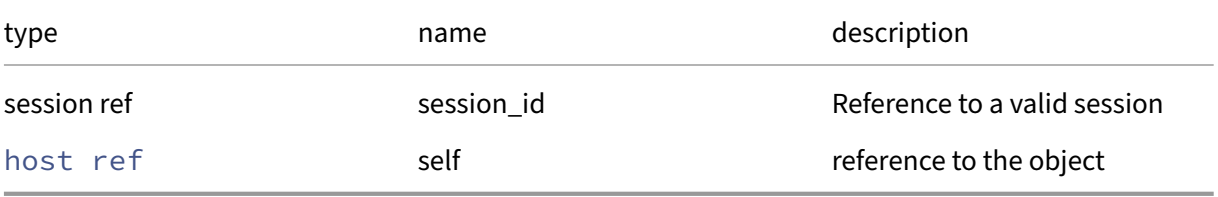

*Minimum Role:* read‑only

### *Return Type:* PIF ref set

value of the field

# **RPC name: get\_power\_on\_config** *Overview:*

Get the power\_on\_config field of the given host.

*Signature:*

```
1 (string -> string) map get_power_on_config (session ref session_id,
     host ref self)
2 <!--NeedCopy-->
```
*Arguments:*

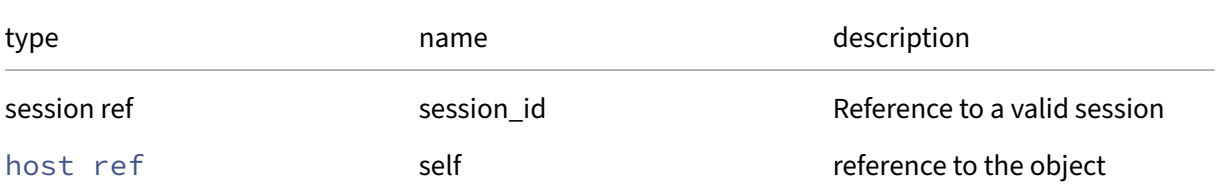

*Minimum Role:* read‑only

*Return Type:* (string -> string)map

### **RPC name: get\_power\_on\_mode** *Overview:*

Get the power\_on\_mode field of the given host.

*Signature:*

```
1 string get_power_on_mode (session ref session_id, host ref self)
2 <!--NeedCopy-->
```
*Arguments:*

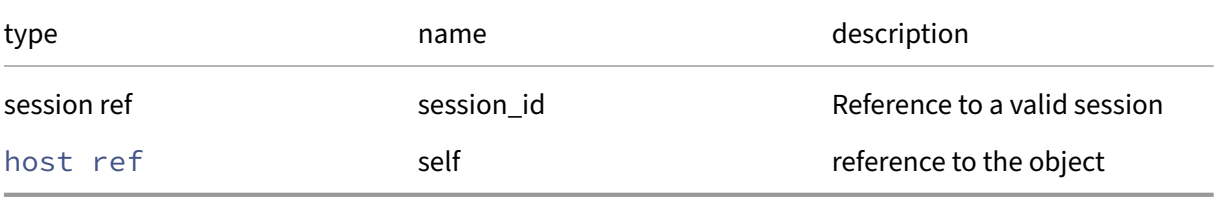

*Minimum Role:* read‑only

*Return Type:* string

value of the field

### **RPC name: get\_PUSBs** *Overview:*

Get the PUSBs field of the given host.

*Signature:*

```
1 PUSB ref set get_PUSBs (session ref session_id, host ref self)
2 <!--NeedCopy-->
```
*Arguments:*

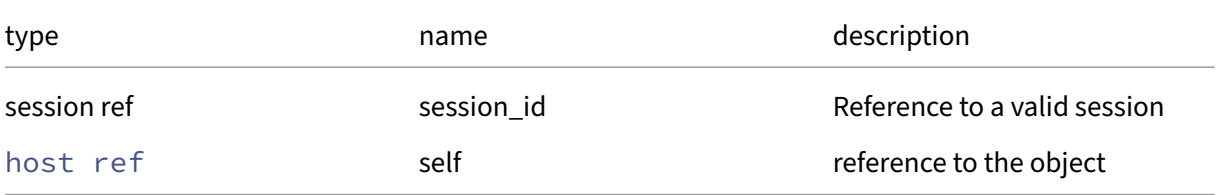

*Minimum Role:* read‑only

*Return Type:* PUSB ref set

# **RPC name: get\_record** *Overview:*

Get a record containing the current state of the given host.

*Signature:*

```
1 host record get_record (session ref session_id, host ref self)
2 <!--NeedCopy-->
```
*Arguments:*

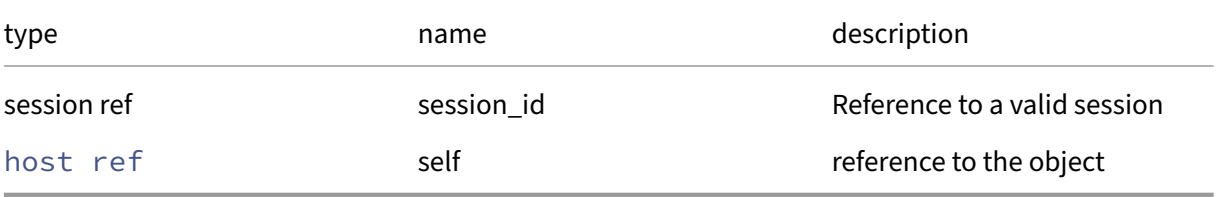

*Minimum Role:* read‑only

### *Return Type:* host record

all fields from the object

# **RPC name: get\_resident\_VMs** *Overview:*

Get the resident\_VMs field of the given host.

*Signature:*

```
1 VM ref set get_resident_VMs (session ref session_id, host ref self)
2 <!--NeedCopy-->
```
*Arguments:*

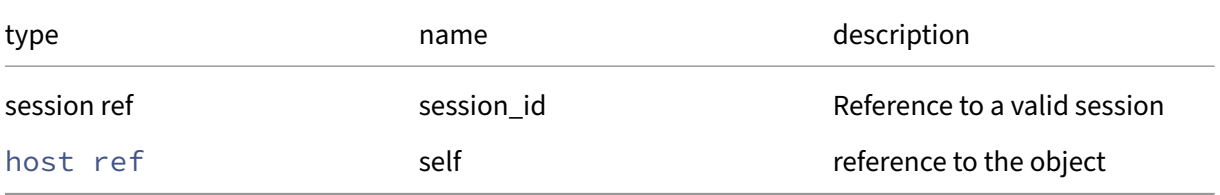

# *Minimum Role:* read‑only

*Return Type:* VM ref set

# **RPC name: get\_sched\_policy** *Overview:*

Get the sched\_policy field of the given host.

*Signature:*

```
1 string get_sched_policy (session ref session_id, host ref self)
2 <!--NeedCopy-->
```
*Arguments:*

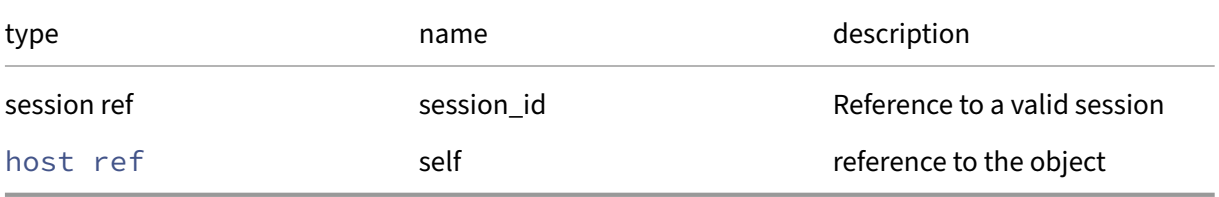

*Minimum Role:* read‑only

*Return Type:* string

value of the field

# **RPC name: get\_server\_certificate** *Overview:*

Get the installed server public TLS certificate.

*Signature:*

```
1 string get_server_certificate (session ref session_id, host ref host)
2 <!--NeedCopy-->
```
*Arguments:*

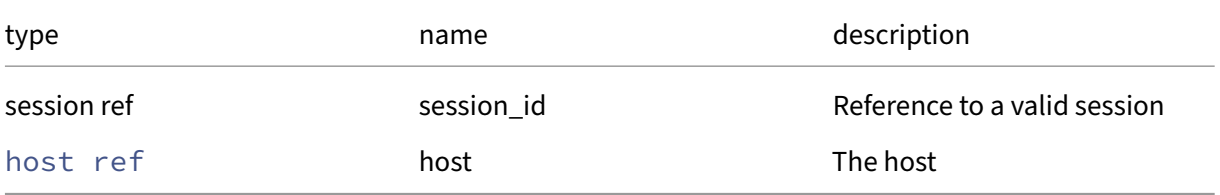

*Minimum Role:* read‑only

*Return Type:* string

The installed server public TLS certificate, in PEM form.

# **RPC name: get\_server\_localtime** *Overview:*

This call queries the host's clock for the current time in the host's local timezone

#### *Signature:*

```
1 datetime get_server_localtime (session ref session_id, host ref host)
2 <!--NeedCopy-->
```
*Arguments:*

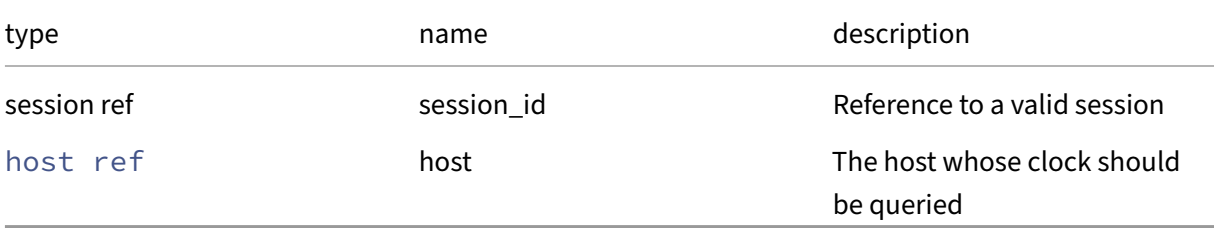

# *Minimum Role: read-only*

*Return Type:* datetime

The current local time

# **RPC name: get\_servertime** *Overview:*

This call queries the host's clock for the current time

*Signature:*

```
1 datetime get_servertime (session ref session_id, host ref host)
2 <!--NeedCopy-->
```
*Arguments:*

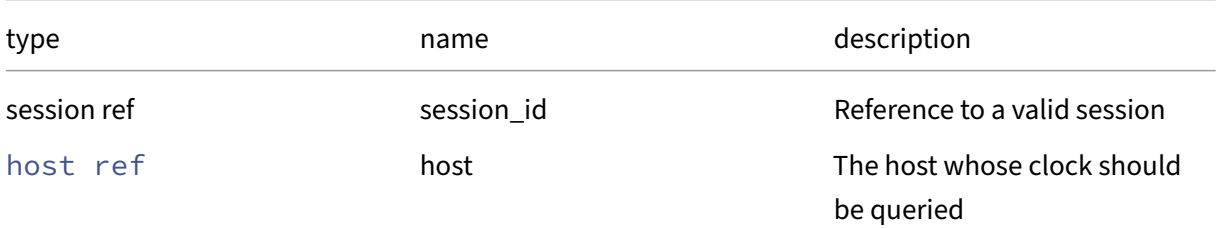

# *Minimum Role: read-only*

*Return Type:* datetime

The current time

## **RPC name: get\_software\_version** *Overview:*

Get the software\_version field of the given host.

*Signature:*

```
1 (string -> string) map get_software_version (session ref session_id,
      host ref self)
2 <!--NeedCopy-->
```
*Arguments:*

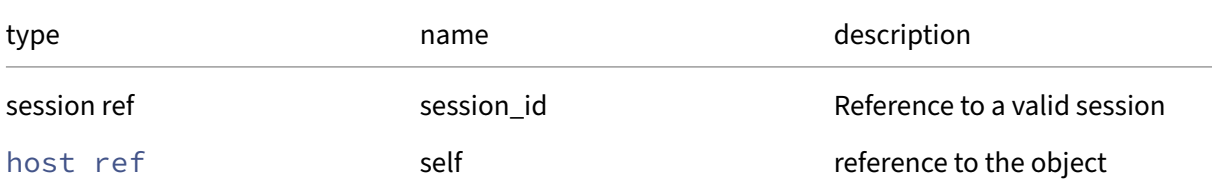

### *Minimum Role: read-only*

*Return Type:* (string -> string)map

value of the field

# **RPC name: get\_ssl\_legacy This message is deprecated.**

*Overview:*

Get the ssl\_legacy field of the given host.

*Signature:*

```
1 bool get_ssl_legacy (session ref session_id, host ref self)
2 <!--NeedCopy-->
```
*Arguments:*

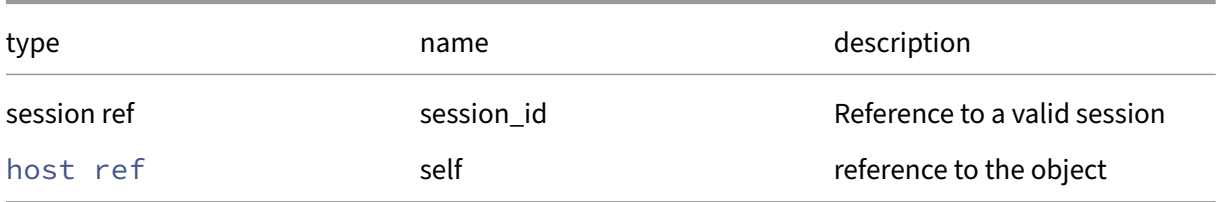

### *Minimum Role:* read‑only

*Return Type:* bool

# **RPC name: get\_supported\_bootloaders** *Overview:*

Get the supported\_bootloaders field of the given host.

### *Signature:*

```
1 string set get_supported_bootloaders (session ref session_id, host ref
     self)
2 <!--NeedCopy-->
```
### *Arguments:*

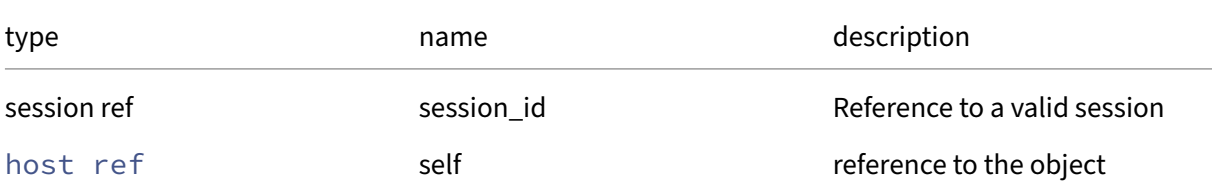

# *Minimum Role: read-only*

*Return Type:* string set

value of the field

# **RPC name: get\_suspend\_image\_sr** *Overview:*

Get the suspend\_image\_sr field of the given host.

*Signature:*

```
1 SR ref get_suspend_image_sr (session ref session_id, host ref self)
2 <!--NeedCopy-->
```
*Arguments:*

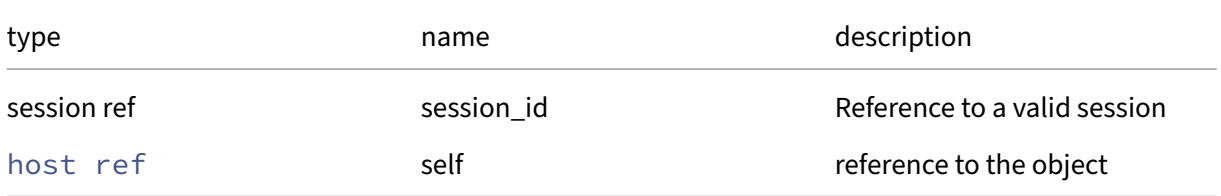

# *Minimum Role:* read‑only

*Return Type:* SR ref

# **RPC name: get\_system\_status\_capabilities** *Overview:*

## *Signature:*

```
1 string get_system_status_capabilities (session ref session_id, host ref
      host)
2 <!--NeedCopy-->
```
*Arguments:*

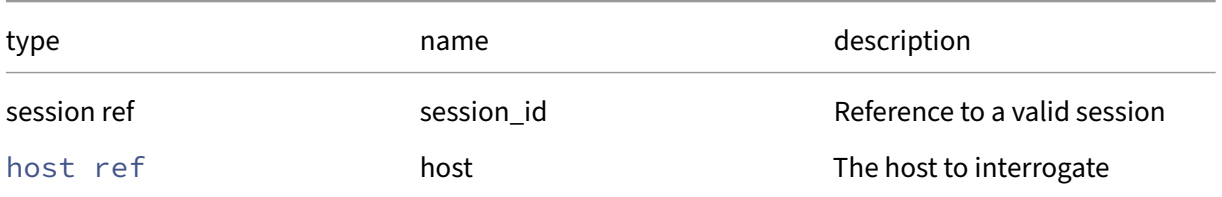

*Minimum Role: read-only* 

*Return Type:* string

An XML fragment containing the system status capabilities.

# **RPC name: get\_tags** *Overview:*

# Get the tags field of the given host.

*Signature:*

```
1 string set get_tags (session ref session_id, host ref self)
2 <!--NeedCopy-->
```
*Arguments:*

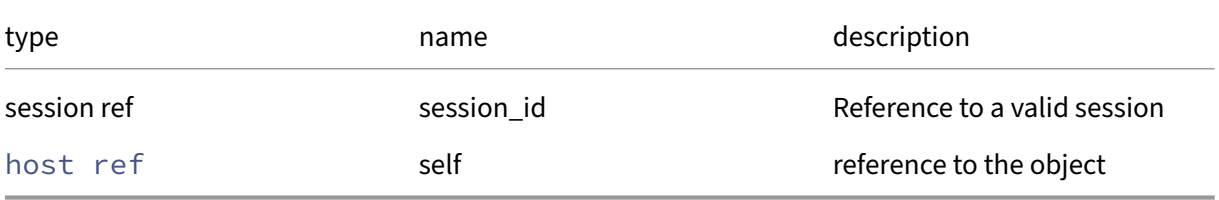

*Minimum Role:* read‑only

*Return Type:* string set

# **RPC name: get\_uefi\_certificates** *Overview:*

Get the uefi\_certificates field of the given host.

*Signature:*

```
1 string get_uefi_certificates (session ref session_id, host ref self)
2 <!--NeedCopy-->
```
*Arguments:*

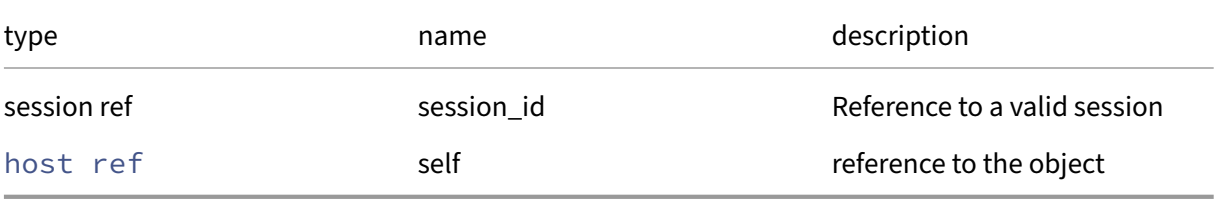

*Minimum Role:* read‑only

*Return Type:* string

value of the field

# **RPC name: get\_uncooperative\_resident\_VMs This message is deprecated.**

*Overview:*

Return a set of VMs which are not co‑operating with the host's memory control system

*Signature:*

```
1 VM ref set get_uncooperative_resident_VMs (session ref session_id, host
      ref self)
2 <!--NeedCopy-->
```
*Arguments:*

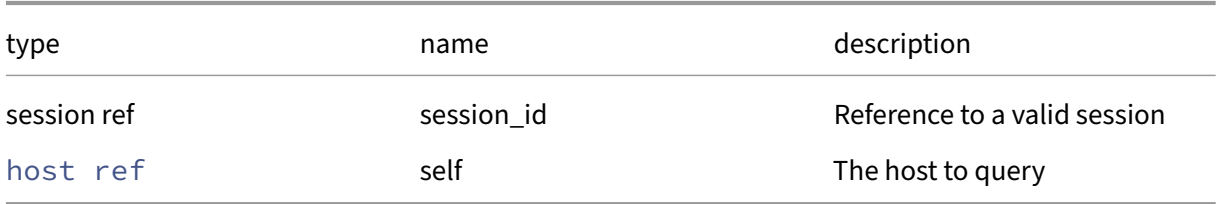

# *Minimum Role:* read‑only

*Return Type:* VM ref set

VMs which are not co‑operating

### **RPC name: get\_updates** *Overview:*

Get the updates field of the given host.

*Signature:*

```
1 pool_update ref set get_updates (session ref session_id, host ref self)
2 <!--NeedCopy-->
```
*Arguments:*

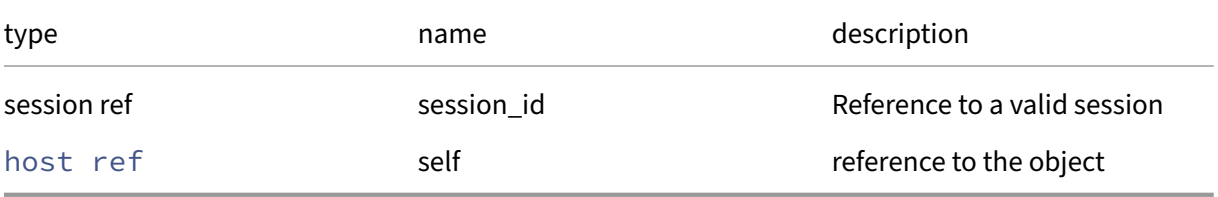

*Minimum Role:* read‑only

# *Return Type:* pool\_update ref set

value of the field

# **RPC name: get\_updates\_requiring\_reboot** *Overview:*

Get the updates\_requiring\_reboot field of the given host.

*Signature:*

```
1 pool_update ref set get_updates_requiring_reboot (session ref
     session_id, host ref self)
2 <!--NeedCopy-->
```
*Arguments:*

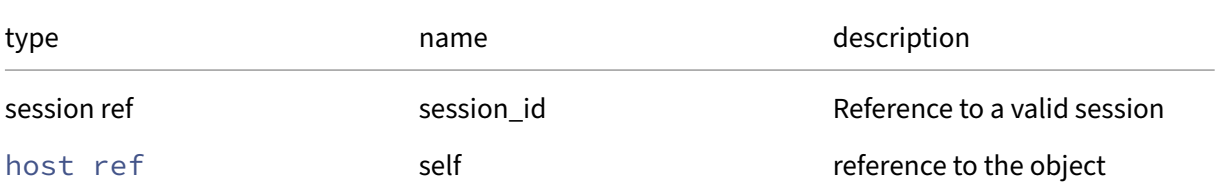

### *Minimum Role:* read‑only

*Return Type:* pool\_update ref set

# **RPC name: get\_uuid** *Overview:*

Get the uuid field of the given host.

*Signature:*

```
1 string get_uuid (session ref session_id, host ref self)
2 <!--NeedCopy-->
```
*Arguments:*

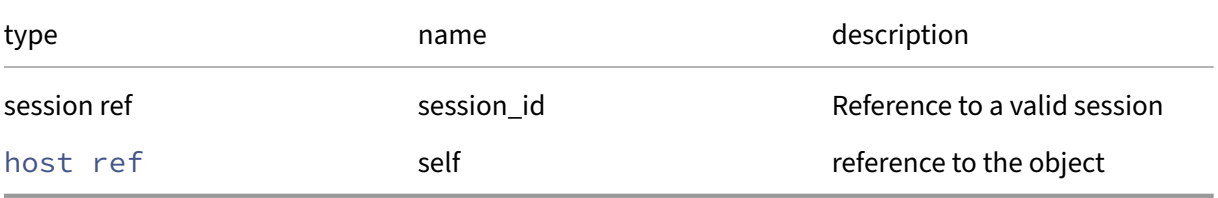

*Minimum Role:* read‑only

*Return Type:* string

value of the field

# **RPC name: get\_virtual\_hardware\_platform\_versions** *Overview:*

Get the virtual\_hardware\_platform\_versions field of the given host.

*Signature:*

```
1 int set get_virtual_hardware_platform_versions (session ref session_id,
      host ref self)
2 <!--NeedCopy-->
```
*Arguments:*

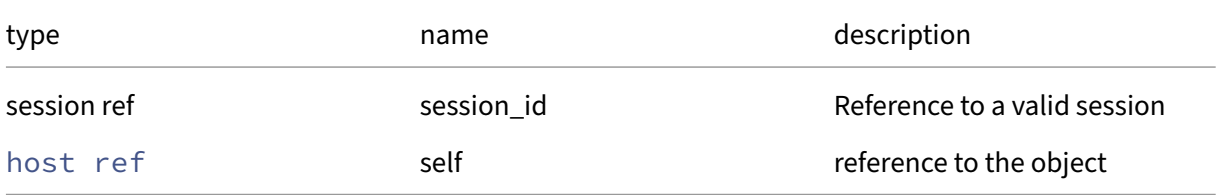

```
Minimum Role: read‑only
```
*Return Type:* **int** set

# **RPC name: get\_vms\_which\_prevent\_evacuation** *Overview:*

Return a set of VMs which prevent the host being evacuated, with per‑VM error codes

*Signature:*

```
1 (VM ref -> string set) map get_vms_which_prevent_evacuation (session
     ref session_id, host ref self)
2 <!--NeedCopy-->
```
*Arguments:*

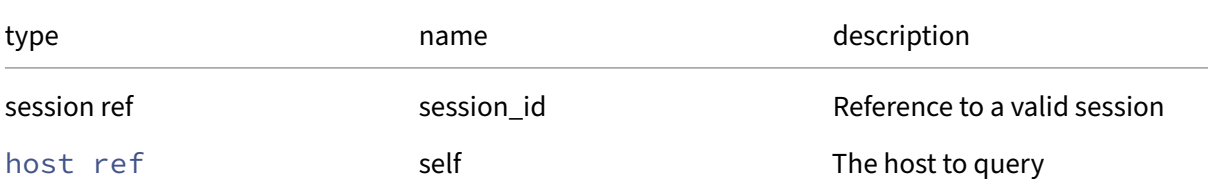

### *Minimum Role:* read‑only

*Return Type:* (VM ref -> string set)map

VMs which block evacuation together with reasons

# **RPC name: has\_extension** *Overview:*

Return true if the extension is available on the host

*Signature:*

```
1 bool has_extension (session ref session_id, host ref host, string name)
2 <!--NeedCopy-->
```
*Arguments:*

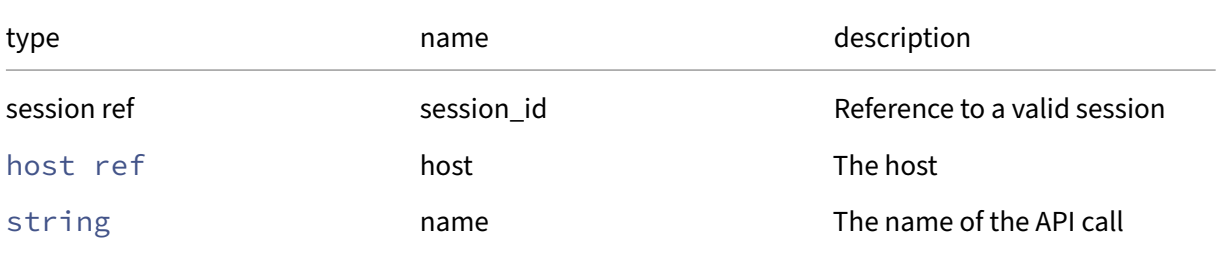

### *Minimum Role:* pool‑admin

*Return Type:* bool

True if the extension exists, false otherwise

### **RPC name: install\_server\_certificate** *Overview:*

Install the TLS server certificate.

#### *Signature:*

```
1 void install_server_certificate (session ref session_id, host ref host,
       string certificate, string private_key, string certificate_chain)
2 <!--NeedCopy-->
```
*Arguments:*

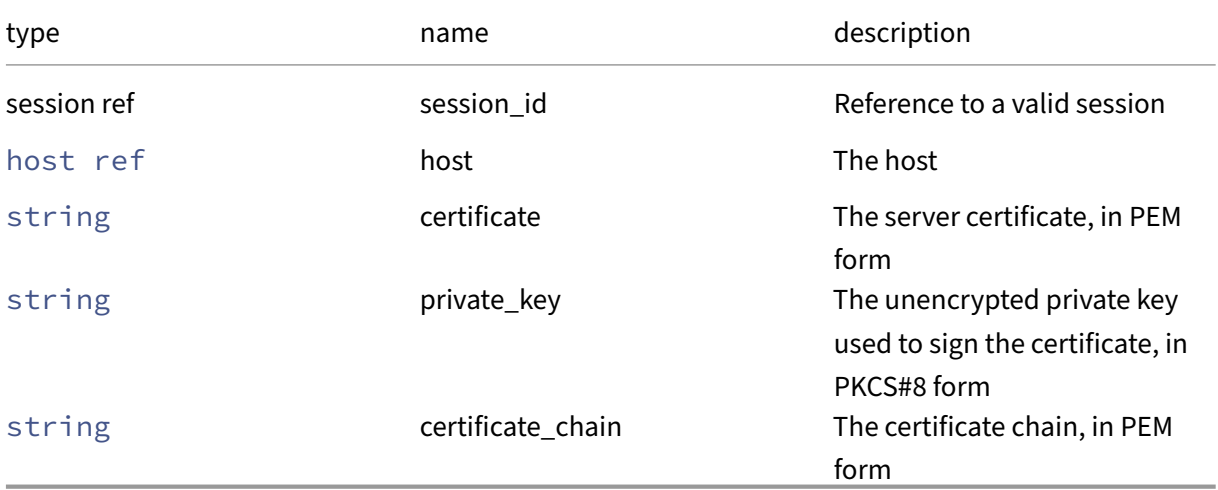

*Minimum Role:* pool‑admin

*Return Type:* **void**

### **RPC name: license\_add** *Overview:*

Apply a new license to a host

### *Signature:*

```
1 void license_add (session ref session_id, host ref host, string
     contents)
2 <!--NeedCopy-->
```
*Arguments:*

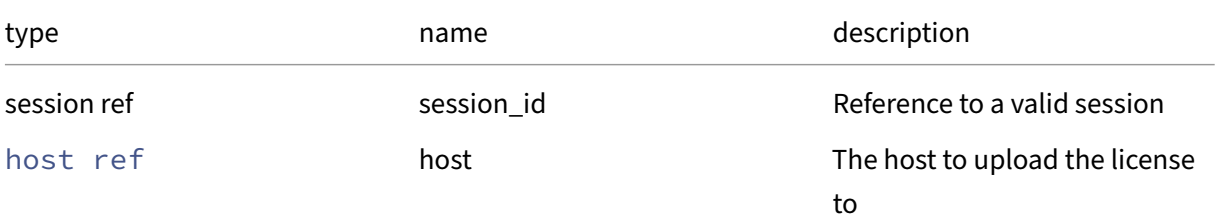

# Citrix Hypervisor 8.2

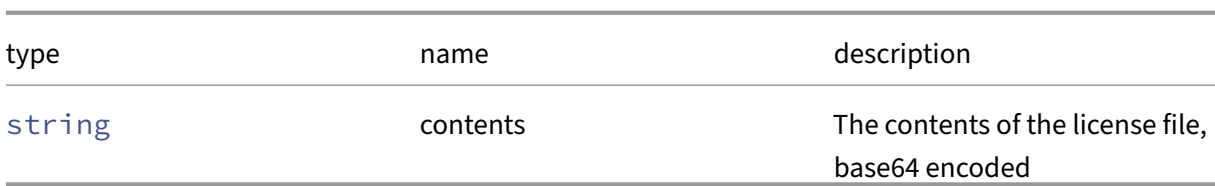

*Minimum Role:* pool‑operator

*Return Type:* **void**

*Possible Error Codes:* LICENSE\_PROCESSING\_ERROR

### **RPC name: license\_apply This message is removed.**

*Overview:*

Apply a new license to a host

*Signature:*

```
1 void license_apply (session ref session_id, host ref host, string
     contents)
2 <!--NeedCopy-->
```
*Arguments:*

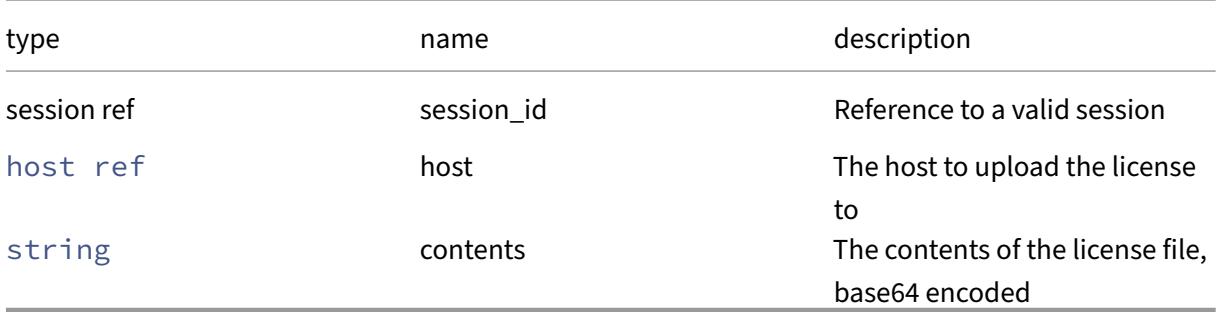

### *Minimum Role:* pool‑operator

*Return Type:* **void**

*Possible Error Codes:* LICENSE\_PROCESSING\_ERROR

# **RPC name: license\_remove** *Overview:*

Remove any license file from the specified host, and switch that host to the unlicensed edition

*Signature:*

1 **void** license\_remove (session ref session\_id, host ref host) 2 <!--NeedCopy-->

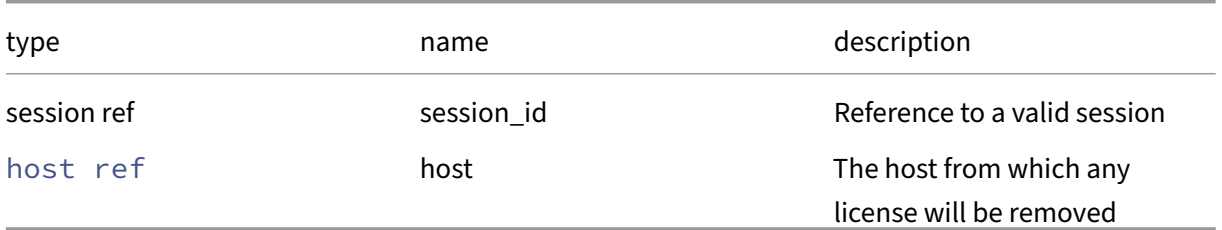

### *Minimum Role:* pool‑operator

*Return Type:* **void**

# **RPC name: list\_methods** *Overview:*

List all supported methods

*Signature:*

```
1 string set list_methods (session ref session_id)
2 <!--NeedCopy-->
```
### *Minimum Role:* read‑only

*Return Type:* string set

The name of every supported method.

# **RPC name: local\_management\_reconfigure** *Overview:*

Reconfigure themanagement network interface. Should only be used if Host.management\_reconfigure is impossible because the network configuration is broken.

*Signature:*

```
1 void local_management_reconfigure (session ref session_id, string
     interface)
2 <!--NeedCopy-->
```
### *Arguments:*

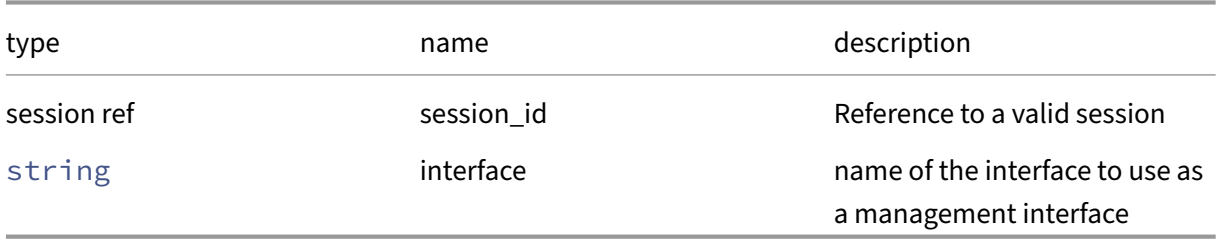

*Minimum Role:* pool‑operator

*Return Type:* **void**

### **RPC name: management\_disable** *Overview:*

Disable the management network interface

*Signature:*

```
1 void management_disable (session ref session_id)
2 <!--NeedCopy-->
```
*Minimum Role:* pool‑operator

*Return Type:* **void**

### **RPC name: management\_reconfigure** *Overview:*

Reconfigure the management network interface

*Signature:*

```
1 void management_reconfigure (session ref session_id, PIF ref pif)
2 <!--NeedCopy-->
```
*Arguments:*

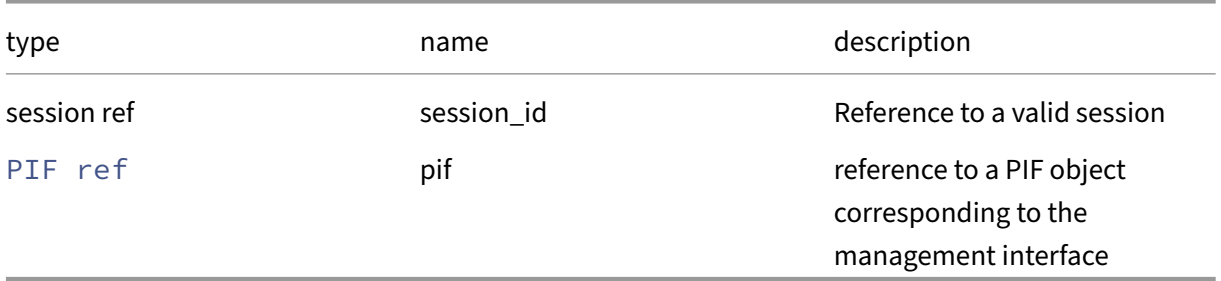

*Minimum Role:* pool‑operator

*Return Type:* **void**

### **RPC name: migrate\_receive** *Overview:*

Prepare to receive a VM, returning a token which can be passed to VM.migrate.

```
1 (string -> string) map migrate_receive (session ref session_id, host
     ref host, network ref network, (string -> string) map options)
2 <!--NeedCopy-->
```
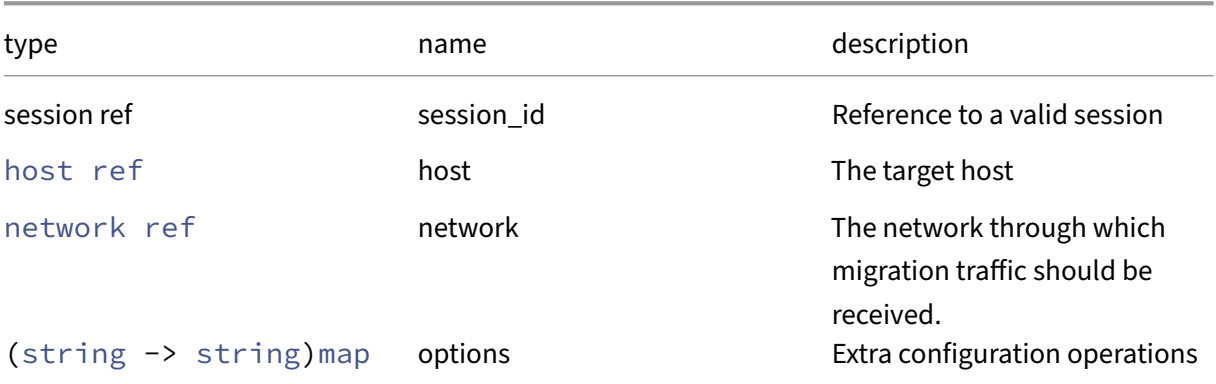

### *Minimum Role:* vm‑power‑admin

*Return Type:* (string -> string)map

A value which should be passed to VM.migrate

### **RPC name: power\_on** *Overview:*

Attempt to power-on the host (if the capability exists).

# *Signature:*

```
1 void power_on (session ref session_id, host ref host)
2 <!--NeedCopy-->
```
### *Arguments:*

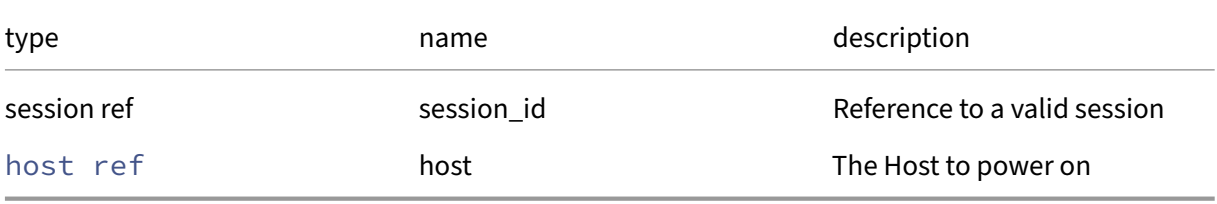

### *Minimum Role:* pool‑operator

*Return Type:* **void**

# **RPC name: query\_data\_source** *Overview:*

Query the latest value of the specified data source

```
1 float query_data_source (session ref session_id, host ref host, string
     data_source)
2 <!--NeedCopy-->
```
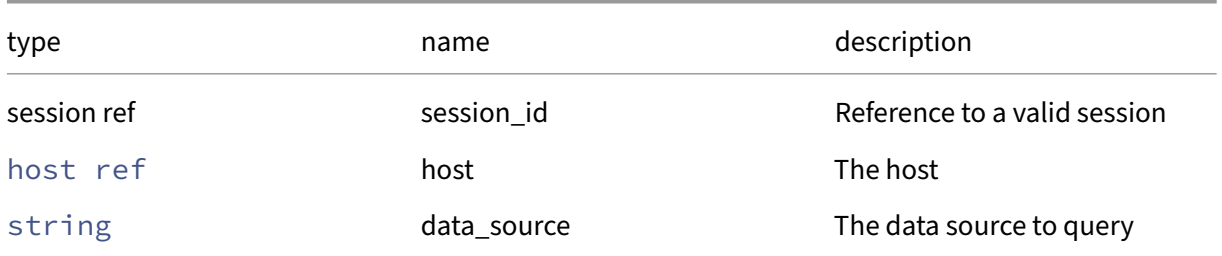

### *Minimum Role:* read‑only

*Return Type:* **float**

The latest value, averaged over the last 5 seconds

# **RPC name: reboot** *Overview:*

Reboot the host. (This function can only be called if there are no currently running VMs on the host and it is disabled.)

### *Signature:*

```
1 void reboot (session ref session_id, host ref host)
2 <!--NeedCopy-->
```
*Arguments:*

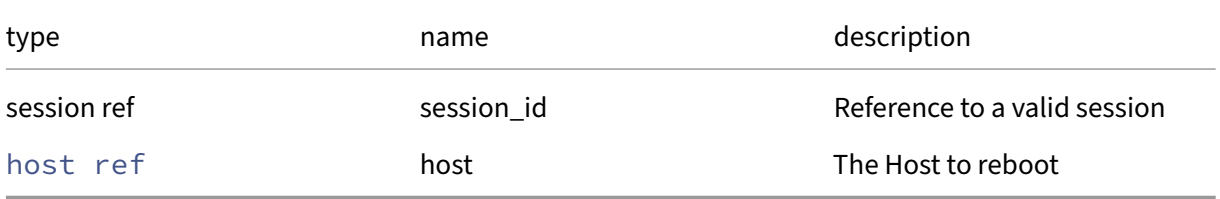

# *Minimum Role:* pool‑operator

*Return Type:* **void**

# **RPC name: record\_data\_source** *Overview:*

Start recording the specified data source

```
1 void record_data_source (session ref session_id, host ref host, string
     data_source)
2 <!--NeedCopy-->
```
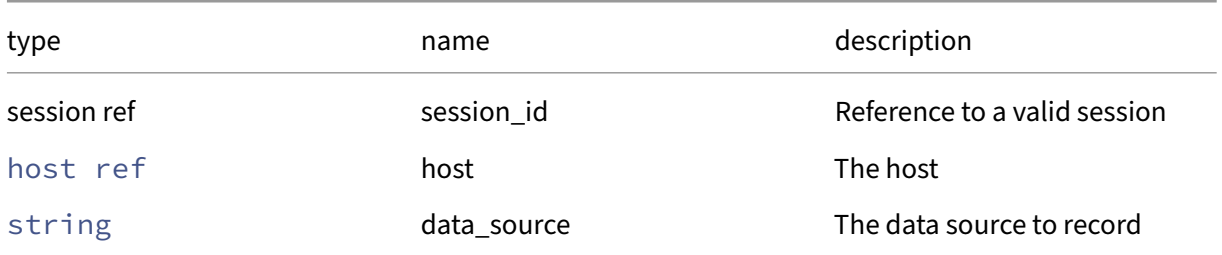

*Minimum Role:* pool‑operator

*Return Type:* **void**

# **RPC name: refresh\_pack\_info This message is deprecated.**

*Overview:*

Refresh the list of installed Supplemental Packs.

*Signature:*

```
1 void refresh_pack_info (session ref session_id, host ref host)
2 <!--NeedCopy-->
```
*Arguments:*

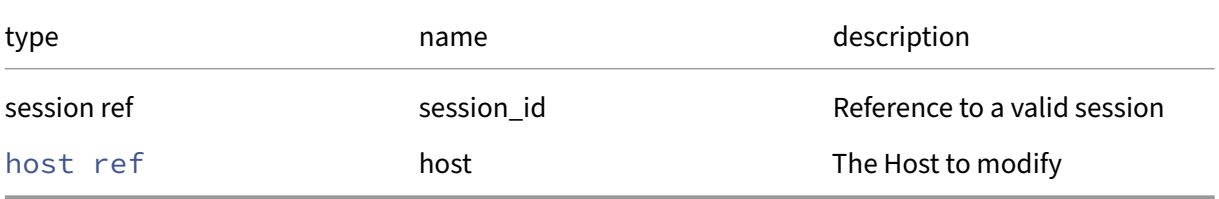

*Minimum Role:* pool‑operator

*Return Type:* **void**

# **RPC name: remove\_from\_guest\_VCPUs\_params** *Overview:*

Remove the given key and its corresponding value from the guest\_VCPUs\_params field of the given host. If the key is not in that Map, then do nothing.
```
1 void remove_from_guest_VCPUs_params (session ref session_id, host ref
     self, string key)
2 <!--NeedCopy-->
```
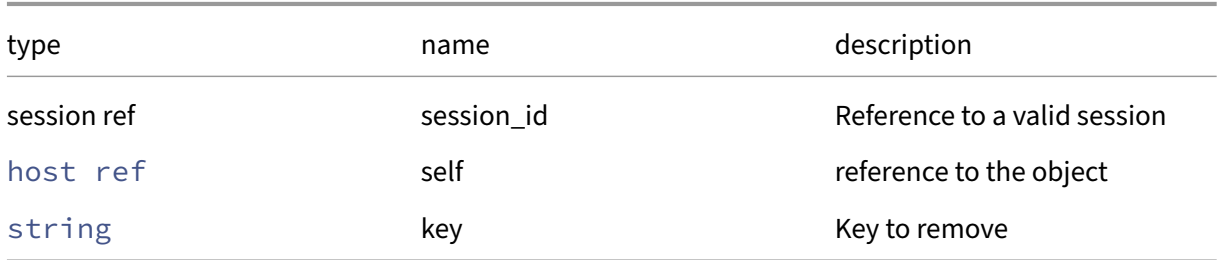

#### *Minimum Role:* pool‑operator

*Return Type:* **void**

### **RPC name: remove\_from\_license\_server** *Overview:*

Remove the given key and its corresponding value from the license\_server field of the given host. If the key is not in that Map, then do nothing.

#### *Signature:*

```
1 void remove_from_license_server (session ref session_id, host ref self,
      string key)
2 <!--NeedCopy-->
```
*Arguments:*

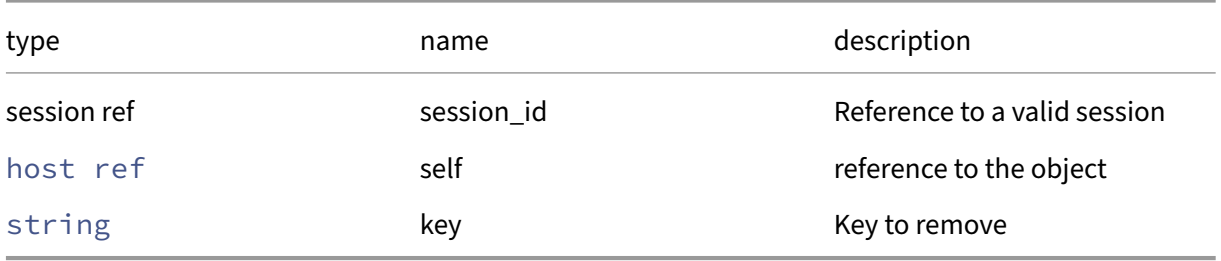

### *Minimum Role:* pool‑operator

*Return Type:* **void**

### **RPC name: remove\_from\_logging** *Overview:*

Remove the given key and its corresponding value from the logging field of the given host. If the key is not in that Map, then do nothing.

*Signature:*

```
1 void remove_from_logging (session ref session_id, host ref self, string
      key)
2 <!--NeedCopy-->
```
*Arguments:*

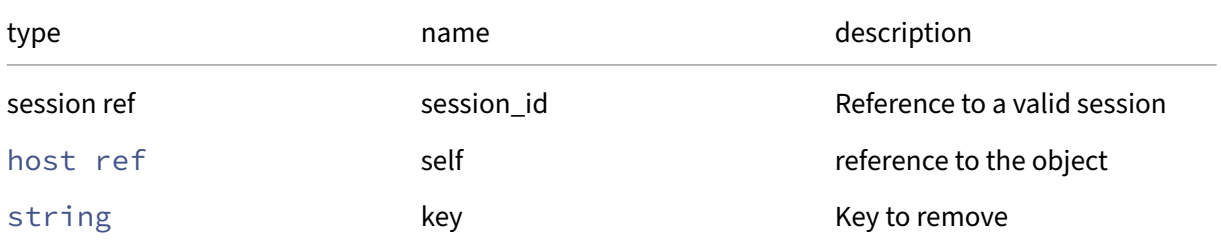

### *Minimum Role:* pool‑operator

*Return Type:* **void**

### **RPC name: remove\_from\_other\_config** *Overview:*

Remove the given key and its corresponding value from the other\_config field of the given host. If the key is not in that Map, then do nothing.

*Signature:*

```
1 void remove_from_other_config (session ref session_id, host ref self,
     string key)
2 <!--NeedCopy-->
```
*Arguments:*

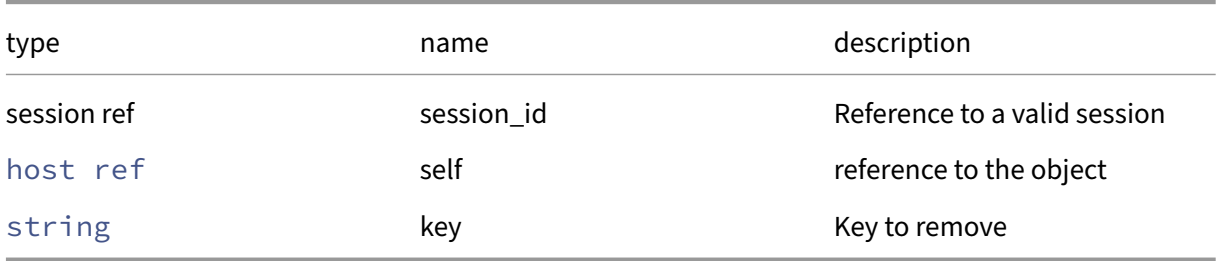

### *Minimum Role:* pool‑operator

### **RPC name: remove\_tags** *Overview:*

Remove the given value from the tags field of the given host. If the value is not in that Set, then do nothing.

*Signature:*

```
1 void remove_tags (session ref session_id, host ref self, string value)
2 <!--NeedCopy-->
```
*Arguments:*

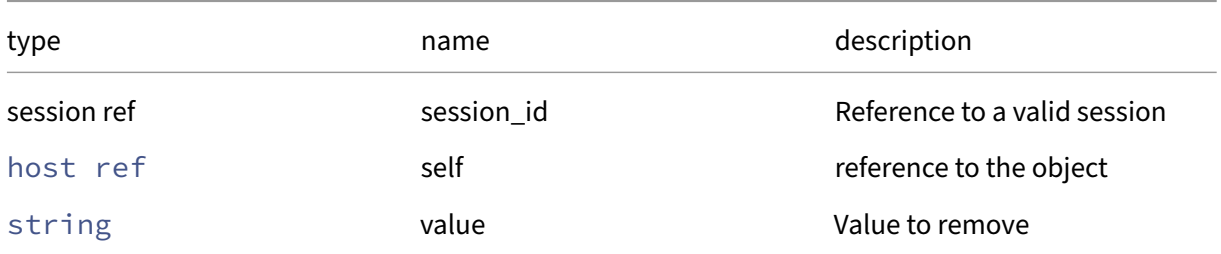

#### *Minimum Role:* vm‑operator

*Return Type:* **void**

### **RPC name: reset\_cpu\_features This message is removed.**

*Overview:*

Remove the feature mask, such that after a reboot all features of the CPU are enabled.

*Signature:*

```
1 void reset_cpu_features (session ref session_id, host ref host)
2 <!--NeedCopy-->
```
*Arguments:*

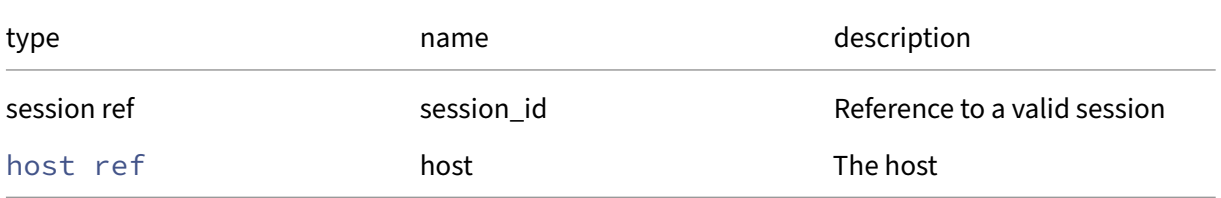

### *Minimum Role:* pool‑operator

### **RPC name: restart\_agent** *Overview:*

Restarts the agent after a 10 second pause. WARNING: this is a dangerous operation. Any operations in progress will be aborted, and unrecoverable data loss may occur. The caller is responsiblefor ensuring that there are no operations in progress when this method is called.

#### *Signature:*

```
1 void restart_agent (session ref session_id, host ref host)
2 <!--NeedCopy-->
```
#### *Arguments:*

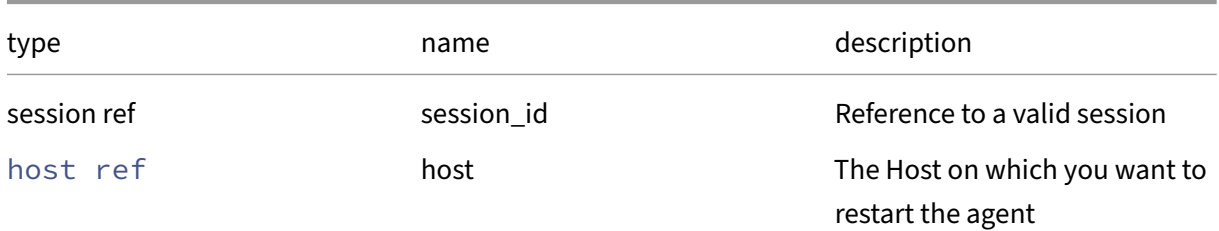

### *Minimum Role:* pool‑operator

*Return Type:* **void**

## **RPC name: retrieve\_wlb\_evacuate\_recommendations** *Overview:*

Retrieves recommended host migrations to perform when evacuating the host from the wlb server. If a VM cannot be migrated from the host the reason is listed instead of a recommendation.

*Signature:*

```
1 (VM ref -> string set) map retrieve_wlb_evacuate_recommendations (
     session ref session_id, host ref self)
2 <!--NeedCopy-->
```
*Arguments:*

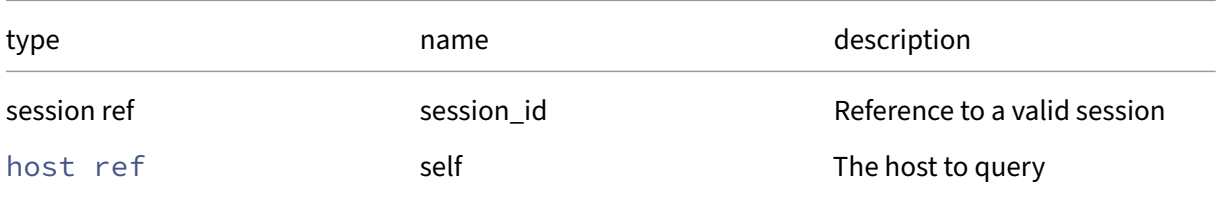

### *Minimum Role:* read‑only

*Return Type:* (VM ref -> string set)map

VMs and the reasons why they would block evacuation, or their target host recommended by the wlb server

### **RPC name: send\_debug\_keys** *Overview:*

Inject the given string as debugging keys into Xen

*Signature:*

```
1 void send_debug_keys (session ref session_id, host ref host, string
      keys)
2 <!--NeedCopy-->
```
*Arguments:*

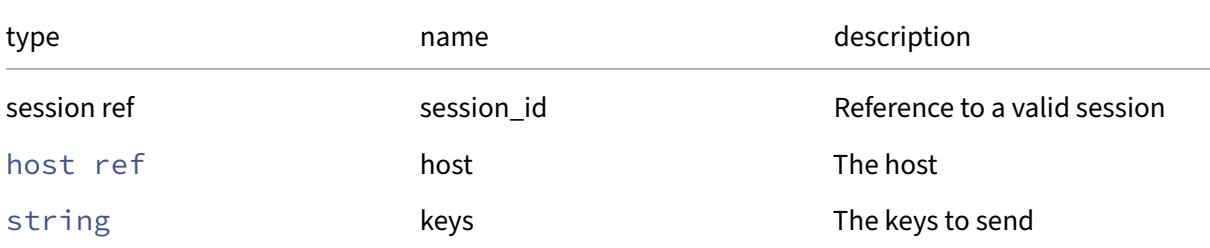

#### *Minimum Role:* pool‑admin

*Return Type:* **void**

### **RPC name: set\_address** *Overview:*

Set the address field of the given host.

*Signature:*

```
1 void set_address (session ref session_id, host ref self, string value)
2 <!--NeedCopy-->
```
*Arguments:*

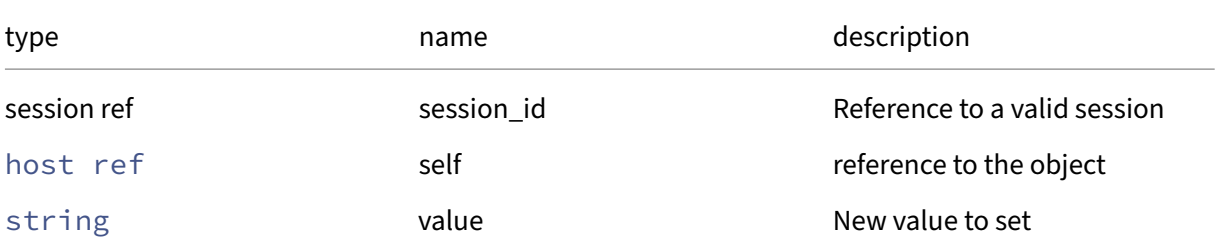

#### *Minimum Role:* pool‑operator

### **RPC name: set\_cpu\_features This message is removed.**

*Overview:*

Set the CPU features to be used after a reboot, if the given features string is valid.

*Signature:*

```
1 void set_cpu_features (session ref session_id, host ref host, string
      features)
2 <!--NeedCopy-->
```
#### *Arguments:*

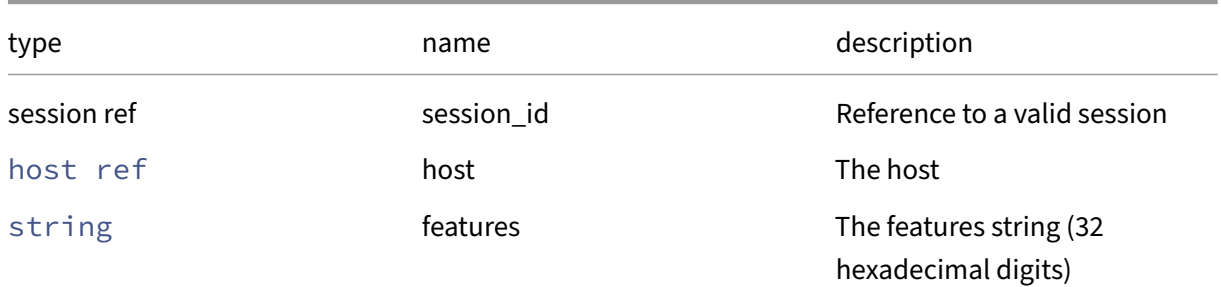

#### *Minimum Role:* pool‑operator

*Return Type:* **void**

### **RPC name: set\_crash\_dump\_sr** *Overview:*

Set the crash dump sr field of the given host.

*Signature:*

```
1 void set_crash_dump_sr (session ref session_id, host ref self, SR ref
     value)
2 <!--NeedCopy-->
```
#### *Arguments:*

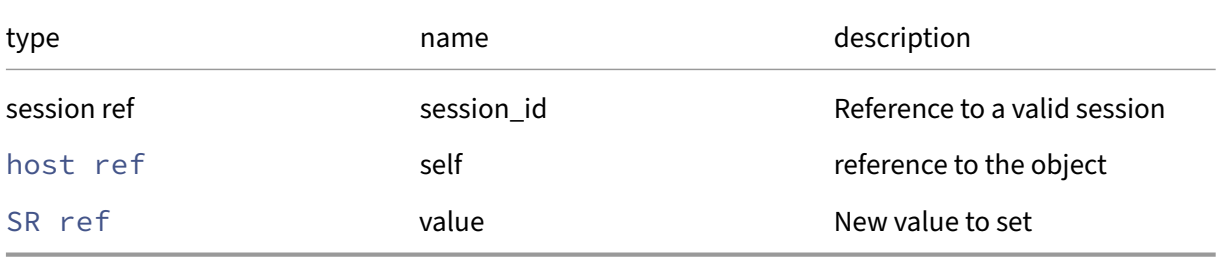

#### *Minimum Role:* pool‑operator

### **RPC name: set\_display** *Overview:*

Set the display field of the given host.

*Signature:*

```
1 void set_display (session ref session_id, host ref self, host_display
     value)
2 <!--NeedCopy-->
```
*Arguments:*

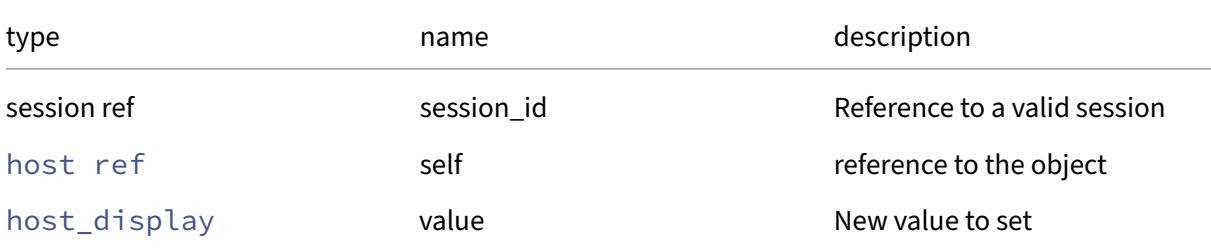

#### *Minimum Role:* pool‑operator

*Return Type:* **void**

### **RPC name: set\_guest\_VCPUs\_params** *Overview:*

Set the guest\_VCPUs\_params field of the given host.

*Signature:*

```
1 void set_guest_VCPUs_params (session ref session_id, host ref self, (
     string -> string) map value)
2 <!--NeedCopy-->
```
*Arguments:*

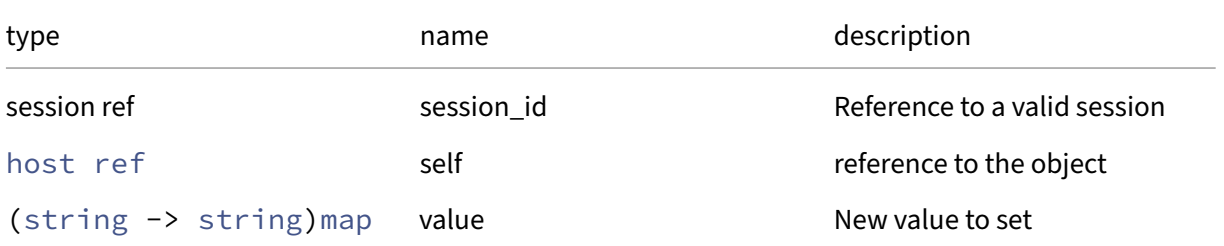

### *Minimum Role:* pool‑operator

### **RPC name: set\_hostname** *Overview:*

Set the hostname field of the given host.

*Signature:*

```
1 void set_hostname (session ref session_id, host ref self, string value)
2 <!--NeedCopy-->
```
*Arguments:*

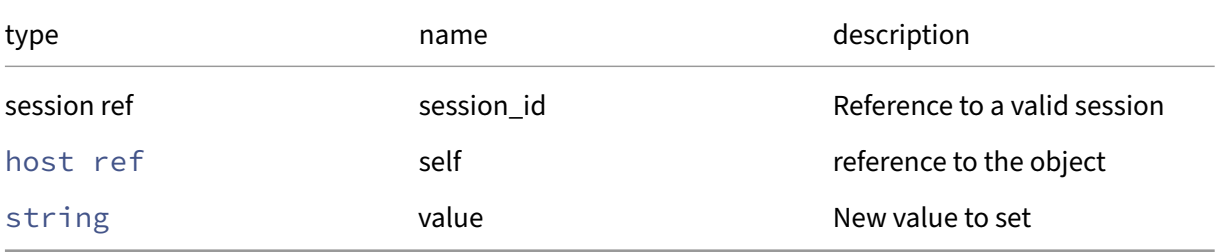

### *Minimum Role:* pool‑operator

*Return Type:* **void**

### **RPC name: set\_hostname\_live** *Overview:*

Sets the host name to the specified string. Both the API and lower-level system hostname are changed immediately.

*Signature:*

```
1 void set_hostname_live (session ref session_id, host ref host, string
     hostname)
2 <!--NeedCopy-->
```
*Arguments:*

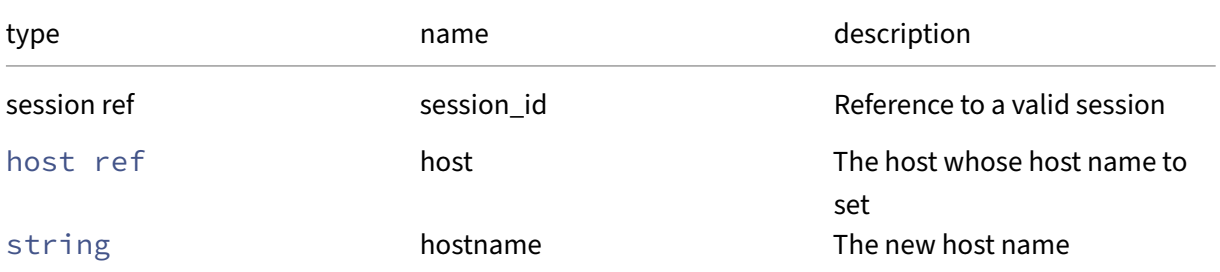

### *Minimum Role:* pool‑operator

*Return Type:* **void**

*Possible Error Codes:* HOST\_NAME\_INVALID

### **RPC name: set\_iscsi\_iqn** *Overview:*

Sets the initiator IQN for the host

*Signature:*

```
1 void set_iscsi_iqn (session ref session_id, host ref host, string value
      )
2 <!--NeedCopy-->
```
*Arguments:*

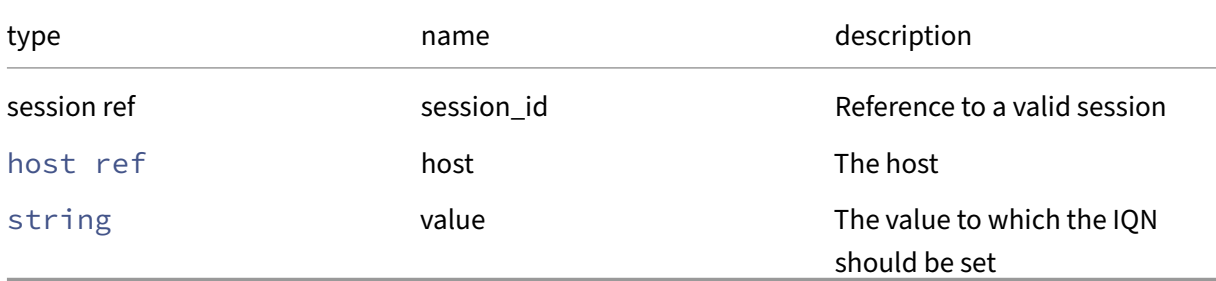

### *Minimum Role:* pool‑operator

*Return Type:* **void**

### **RPC name: set\_license\_server** *Overview:*

Set the license\_server field of the given host.

*Signature:*

```
1 void set_license_server (session ref session_id, host ref self, (string
      -> string) map value)
2 <!--NeedCopy-->
```
*Arguments:*

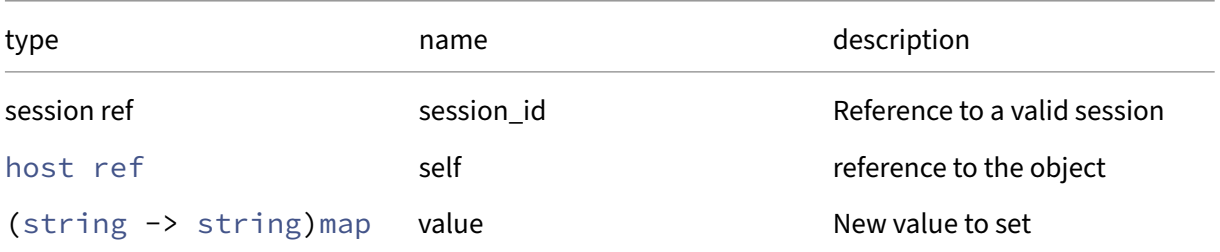

### *Minimum Role:* pool‑operator

### **RPC name: set\_logging** *Overview:*

Set the logging field of the given host.

*Signature:*

```
1 void set_logging (session ref session_id, host ref self, (string ->
      string) map value)
2 \left\langle !--NeedCopy-->
```
*Arguments:*

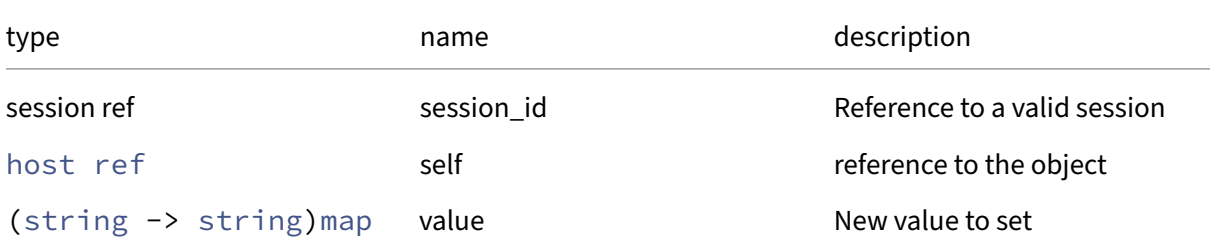

#### *Minimum Role:* pool‑operator

*Return Type:* **void**

### **RPC name: set\_multipathing** *Overview:*

Specifies whether multipathing is enabled

*Signature:*

```
1 void set_multipathing (session ref session_id, host ref host, bool
     value)
2 <!--NeedCopy-->
```
*Arguments:*

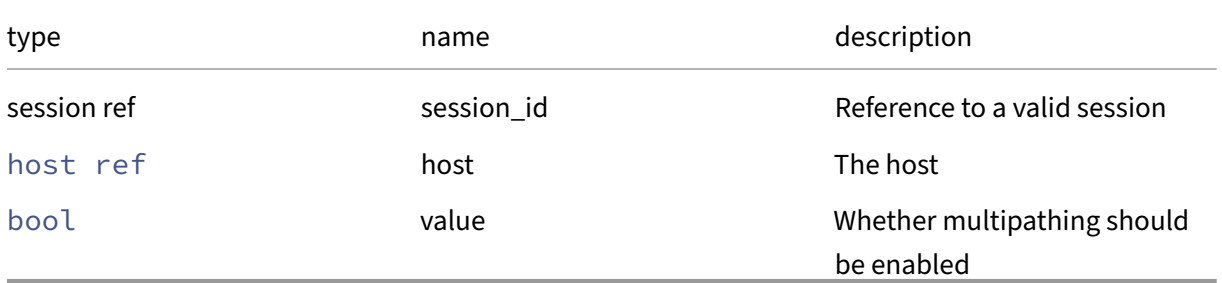

#### *Minimum Role:* pool‑operator

### **RPC name: set\_name\_description** *Overview:*

Set the name/description field of the given host.

*Signature:*

```
1 void set_name_description (session ref session_id, host ref self,
     string value)
2 <!--NeedCopy-->
```
*Arguments:*

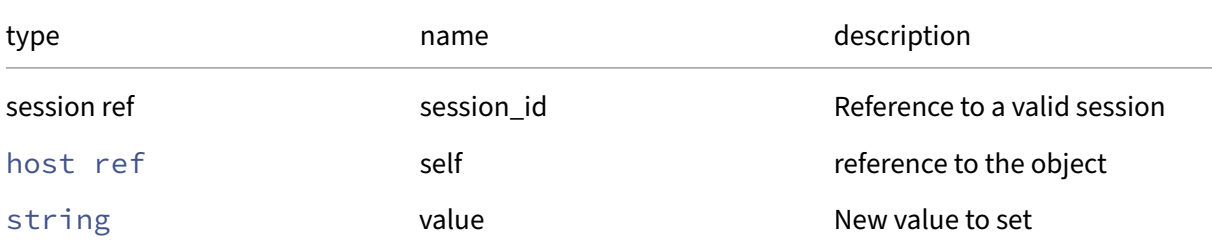

#### *Minimum Role:* pool‑operator

*Return Type:* **void**

### **RPC name: set\_name\_label** *Overview:*

Set the name/label field of the given host.

*Signature:*

```
1 void set_name_label (session ref session_id, host ref self, string
     value)
2 <!--NeedCopy-->
```
*Arguments:*

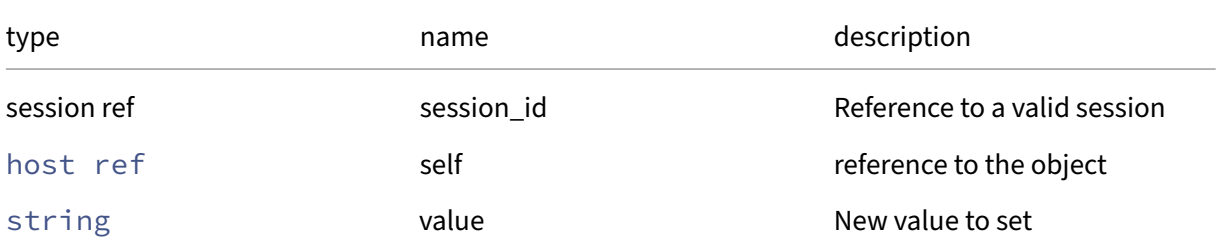

#### *Minimum Role:* pool‑operator

### **RPC name: set\_other\_config** *Overview:*

Set the other\_config field of the given host.

*Signature:*

```
1 void set_other_config (session ref session_id, host ref self, (string
     -> string) map value)
2 <!--NeedCopy-->
```
*Arguments:*

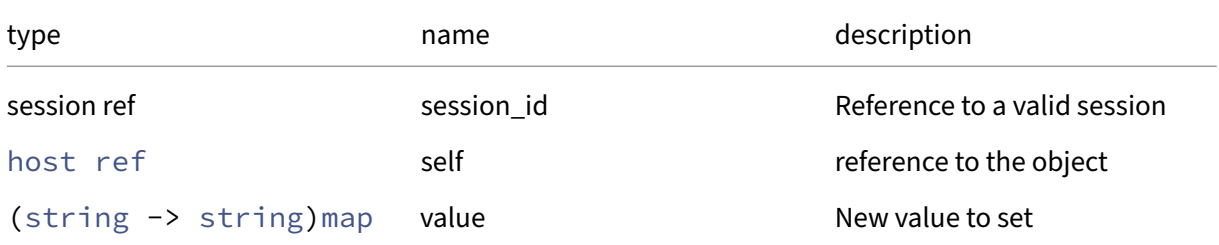

#### *Minimum Role:* pool‑operator

*Return Type:* **void**

## **RPC name: set\_power\_on\_mode** *Overview:*

Set the power-on-mode, host, user and password

*Signature:*

```
1 void set_power_on_mode (session ref session_id, host ref self, string
     power_on_mode, (string -> string) map power_on_config)
2 <!--NeedCopy-->
```
*Arguments:*

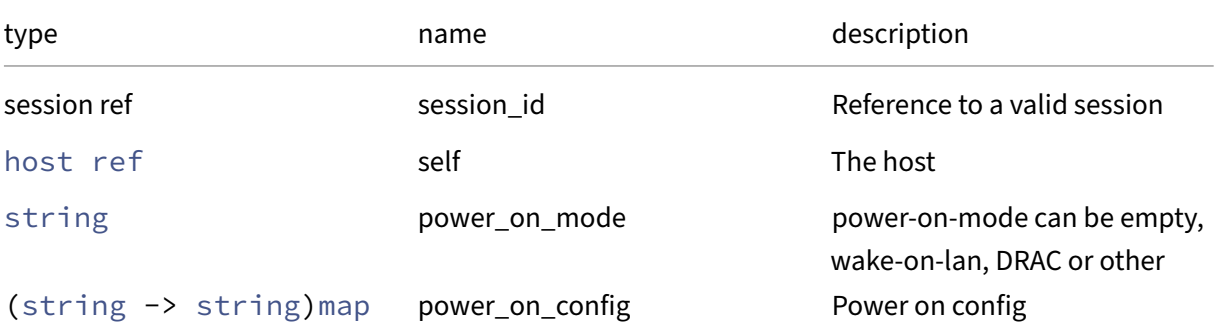

### *Minimum Role:* pool‑operator

## **RPC name: set\_ssl\_legacy** *Overview:*

Enable/disable SSLv3 for interoperability with older server versions. When this is set to a different value, the host immediately restarts its SSL/TLS listening service; typically this takes less than a second but existing connections to it will be broken. API login sessions will remain valid.

#### *Signature:*

```
1 void set_ssl_legacy (session ref session_id, host ref self, bool value)
2 <!--NeedCopy-->
```
#### *Arguments:*

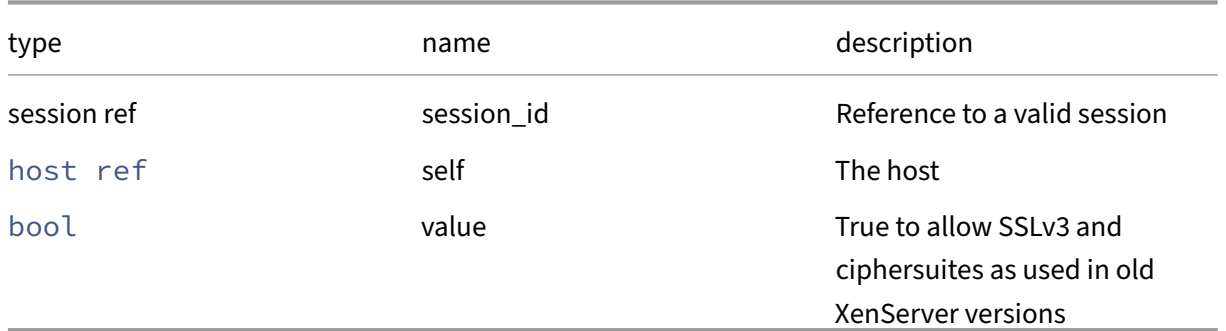

### *Minimum Role:* pool‑operator

*Return Type:* **void**

### **RPC name: set\_suspend\_image\_sr** *Overview:*

Set the suspend\_image\_sr field of the given host.

*Signature:*

```
1 void set_suspend_image_sr (session ref session_id, host ref self, SR
     ref value)
2 <!--NeedCopy-->
```
#### *Arguments:*

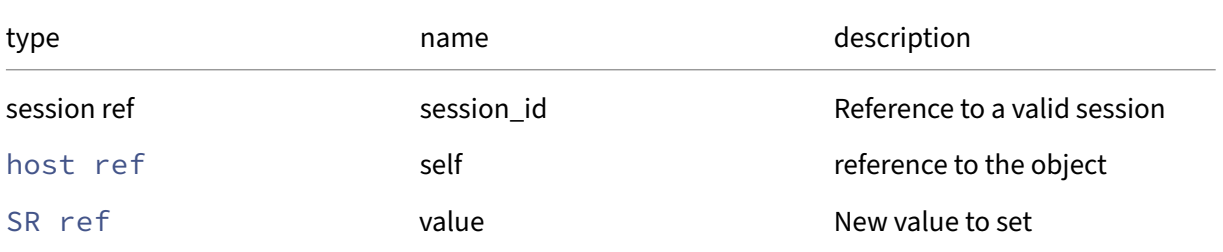

### *Minimum Role:* pool‑operator

#### **RPC name: set\_tags** *Overview:*

Set the tags field of the given host.

*Signature:*

```
1 void set_tags (session ref session_id, host ref self, string set value)
2 <!--NeedCopy-->
```
*Arguments:*

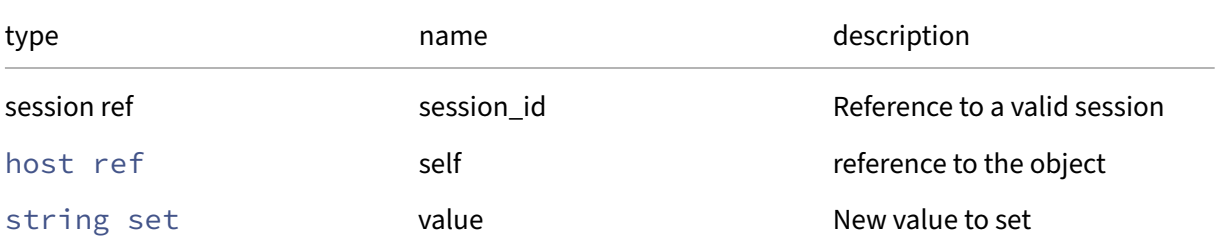

#### *Minimum Role:* vm‑operator

*Return Type:* **void**

### **RPC name: set\_uefi\_certificates** *Overview:*

#### Sets the UEFI certificates on a host

*Signature:*

```
1 void set_uefi_certificates (session ref session_id, host ref host,
     string value)
2 <!--NeedCopy-->
```
*Arguments:*

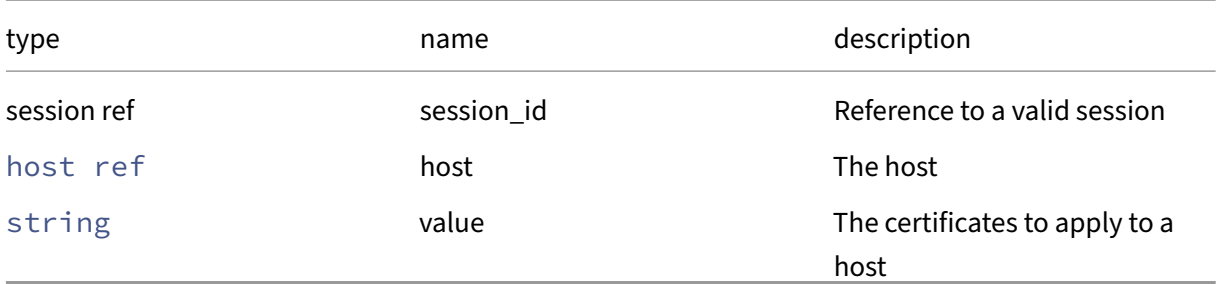

#### **RPC name: shutdown** *Overview:*

Shutdown the host. (This function can only be called if there are no currently running VMs on the host and it is disabled.)

*Signature:*

```
1 void shutdown (session ref session_id, host ref host)
2 <!--NeedCopy-->
```
*Arguments:*

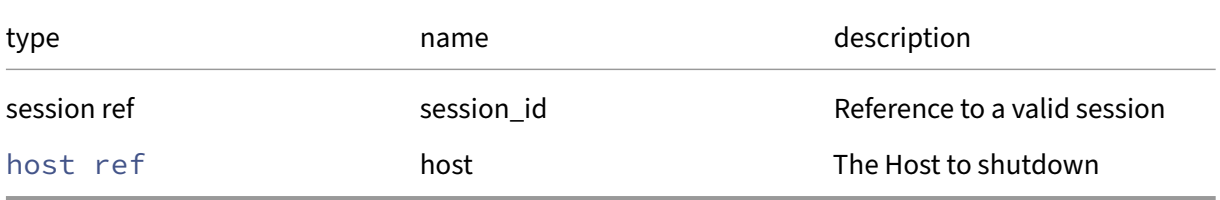

#### *Minimum Role:* pool‑operator

*Return Type:* **void**

### **RPC name: shutdown\_agent** *Overview:*

Shuts the agent down after a 10 second pause. WARNING: this is a dangerous operation. Any operations in progress will be aborted, and unrecoverable data loss may occur. The caller is responsible for ensuring that there are no operations in progress when this method is called.

*Signature:*

```
1 void shutdown_agent (session ref session_id)
2 <!--NeedCopy-->
```
*Minimum Role:* pool‑operator

*Return Type:* **void**

### **RPC name: sync\_data** *Overview:*

This causes the synchronisation of the non‑database data (messages, RRDs and so on) stored on the master to be synchronised with the host

```
1 void sync_data (session ref session_id, host ref host)
2 <!--NeedCopy-->
```
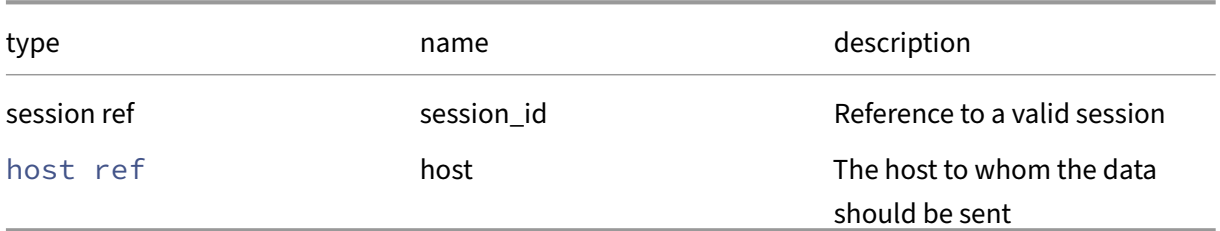

### *Minimum Role:* pool‑admin

*Return Type:* **void**

## **RPC name: syslog\_reconfigure** *Overview:*

## Re‑configure syslog logging

*Signature:*

```
1 void syslog_reconfigure (session ref session_id, host ref host)
2 <!--NeedCopy-->
```
#### *Arguments:*

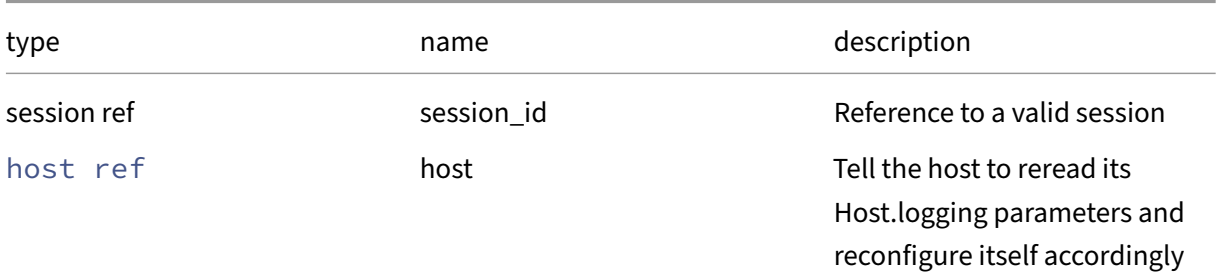

### *Minimum Role:* pool‑operator

*Return Type:* **void**

## **Class: host\_cpu**

## **This class is deprecated.**

A physical CPU

# **Fields for class: host\_cpu**

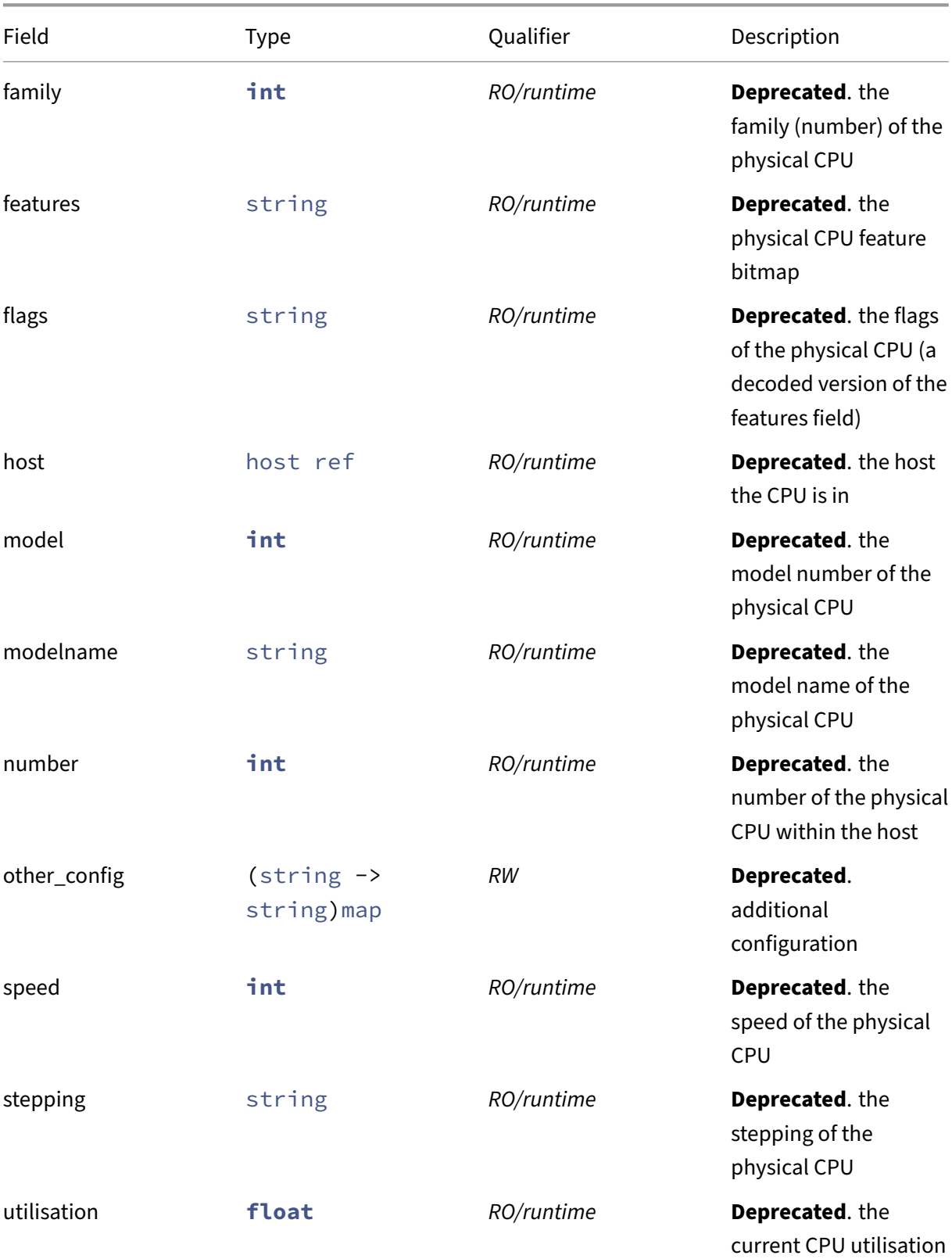

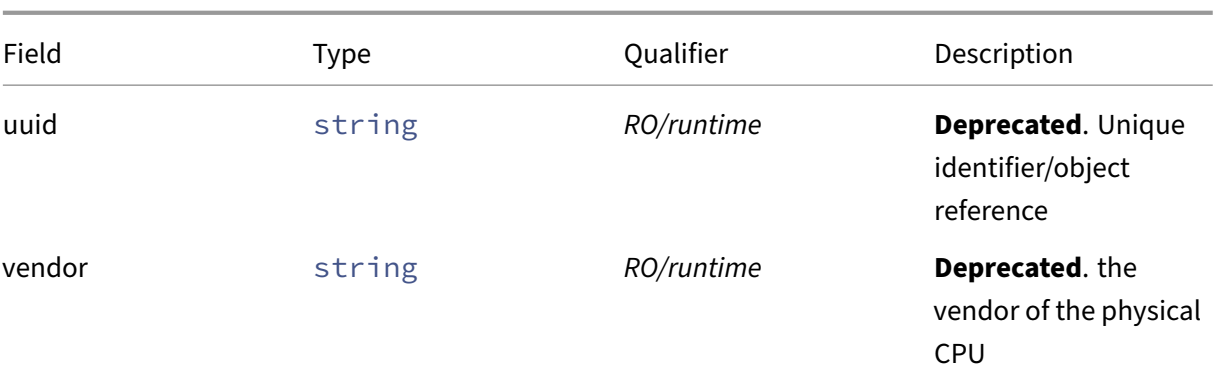

### **RPCs associated with class: host\_cpu**

## **RPC name: add\_to\_other\_config This message is deprecated.**

*Overview:*

Add the given key-value pair to the other\_config field of the given host\_cpu.

*Signature:*

```
1 void add_to_other_config (session ref session_id, host_cpu ref self,
     string key, string value)
2 <!--NeedCopy-->
```
*Arguments:*

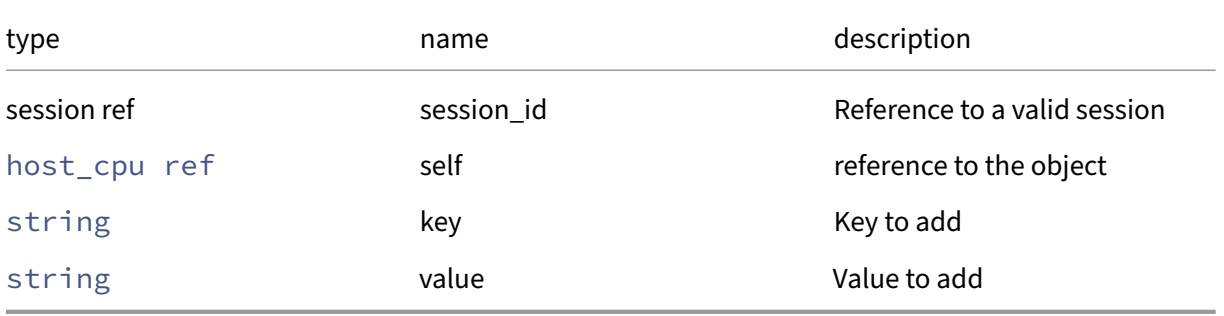

*Minimum Role:* pool‑operator

*Return Type:* **void**

#### **RPC name: get\_all This message is deprecated.**

*Overview:*

Return a list of all the host\_cpus known to the system.

```
1 host_cpu ref set get_all (session ref session_id)
2 <!--NeedCopy-->
```
*Minimum Role:* read‑only

*Return Type:* host\_cpu ref set

references to all objects

#### **RPC name: get\_all\_records This message is deprecated.**

*Overview:*

Return a map of host\_cpu references to host\_cpu records for all host\_cpus known to the system.

*Signature:*

```
1 (host_cpu ref -> host_cpu record) map get_all_records (session ref
     session id)
2 <!--NeedCopy-->
```
*Minimum Role:* read-only

```
Return Type: (host_cpu ref -> host_cpu record)map
```
records of all objects

#### **RPC name: get\_by\_uuid This message is deprecated.**

*Overview:*

Get a reference to the host cpu instance with the specified UUID.

*Signature:*

```
1 host_cpu ref get_by_uuid (session ref session_id, string uuid)
2 <!--NeedCopy-->
```
*Arguments:*

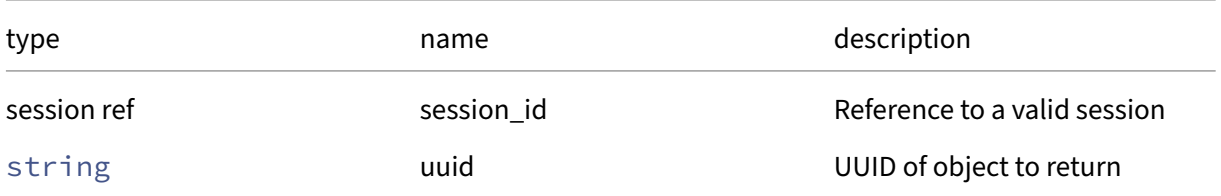

*Minimum Role:* read‑only

*Return Type:* host\_cpu ref

reference to the object

### **RPC name: get\_family This message is deprecated.**

*Overview:*

Get the family field of the given host\_cpu.

*Signature:*

```
1 int get_family (session ref session_id, host_cpu ref self)
2 <!--NeedCopy-->
```
*Arguments:*

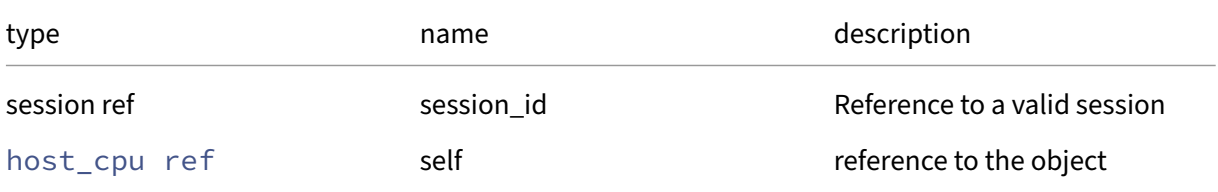

#### *Minimum Role:* read‑only

*Return Type:* **int**

value of the field

### **RPC name: get\_features This message is deprecated.**

*Overview:*

Get the features field of the given host\_cpu.

*Signature:*

```
1 string get_features (session ref session_id, host_cpu ref self)
2 <!--NeedCopy-->
```
*Arguments:*

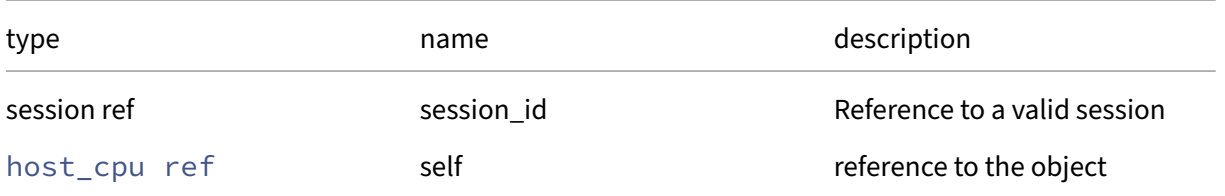

#### *Minimum Role:* read‑only

*Return Type:* string

### **RPC name: get\_flags This message is deprecated.**

*Overview:*

Get the flags field of the given host\_cpu.

*Signature:*

```
1 string get_flags (session ref session_id, host_cpu ref self)
2 <!--NeedCopy-->
```
*Arguments:*

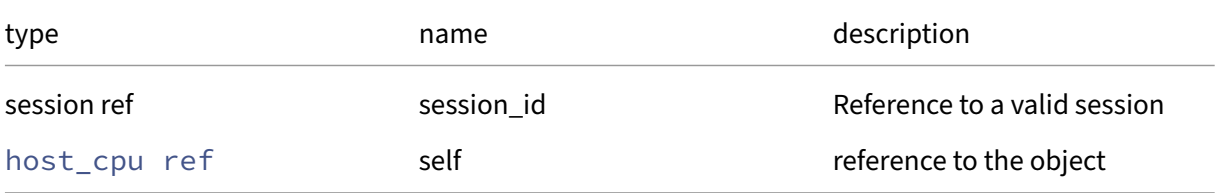

#### *Minimum Role:* read‑only

*Return Type:* string

value of the field

### **RPC name: get\_host This message is deprecated.**

*Overview:*

Get the host field of the given host\_cpu.

*Signature:*

```
1 host ref get_host (session ref session_id, host_cpu ref self)
2 <!--NeedCopy-->
```
*Arguments:*

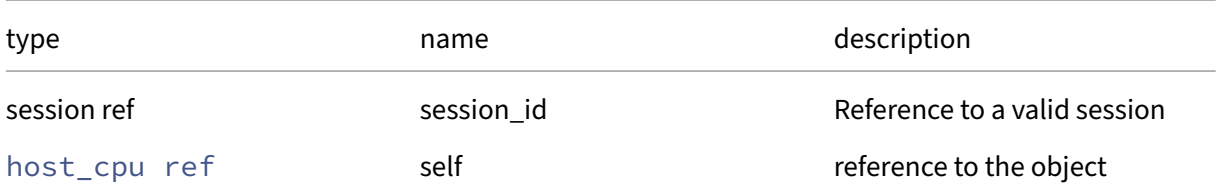

*Minimum Role: read-only* 

*Return Type:* host ref

### **RPC name: get\_model This message is deprecated.**

*Overview:*

Get the model field of the given host\_cpu.

*Signature:*

```
1 int get_model (session ref session_id, host_cpu ref self)
2 <!--NeedCopy-->
```
*Arguments:*

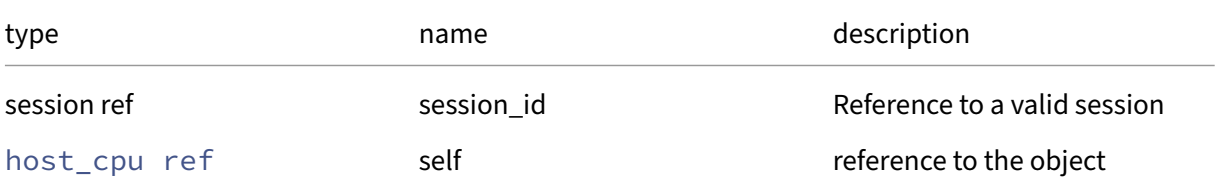

#### *Minimum Role:* read‑only

*Return Type:* **int**

value of the field

## **RPC name: get\_modelname This message is deprecated.**

*Overview:*

Get the modelname field of the given host\_cpu.

*Signature:*

```
1 string get_modelname (session ref session_id, host_cpu ref self)
2 <!--NeedCopy-->
```
*Arguments:*

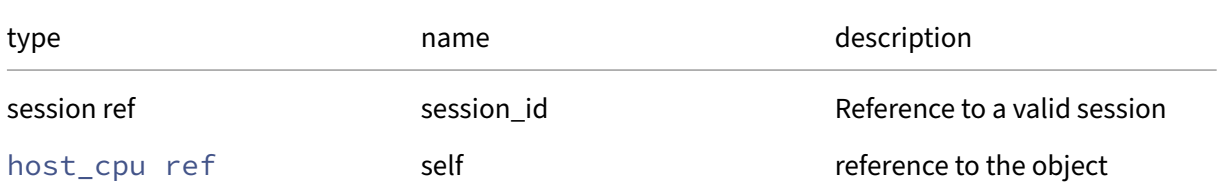

#### *Minimum Role:* read‑only

*Return Type:* string

### **RPC name: get\_number This message is deprecated.**

*Overview:*

Get the number field of the given host\_cpu.

*Signature:*

```
1 int get_number (session ref session_id, host_cpu ref self)
2 <!--NeedCopy-->
```
*Arguments:*

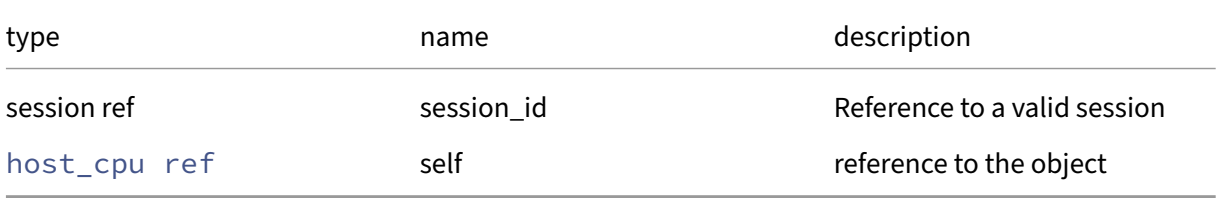

### *Minimum Role:* read‑only

*Return Type:* **int**

value of the field

### **RPC name: get\_other\_config This message is deprecated.**

*Overview:*

Get the other\_config field of the given host\_cpu.

*Signature:*

```
1 (string -> string) map get_other_config (session ref session_id,
     host_cpu ref self)
2 <!--NeedCopy-->
```
*Arguments:*

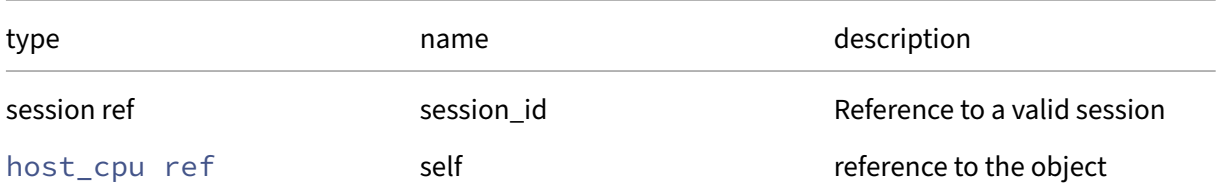

*Minimum Role:* read‑only

*Return Type:* (string -> string)map

### **RPC name: get\_record This message is deprecated.**

*Overview:*

Get a record containing the current state of the given host\_cpu.

*Signature:*

```
1 host_cpu record get_record (session ref session_id, host_cpu ref self)
2 <!--NeedCopy-->
```
*Arguments:*

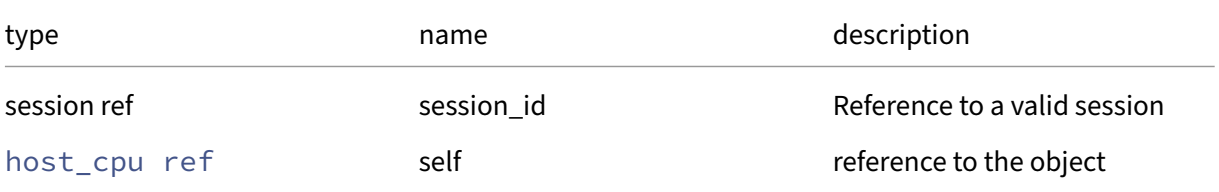

#### *Minimum Role:* read‑only

*Return Type:* host\_cpu record

all fields from the object

### **RPC name: get\_speed This message is deprecated.**

*Overview:*

Get the speed field of the given host\_cpu.

*Signature:*

```
1 int get_speed (session ref session_id, host_cpu ref self)
2 <!--NeedCopy-->
```
*Arguments:*

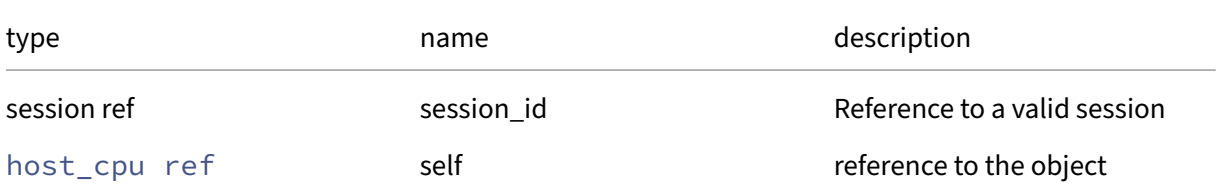

#### *Minimum Role:* read‑only

*Return Type:* **int**

### **RPC name: get\_stepping This message is deprecated.**

*Overview:*

Get the stepping field of the given host\_cpu.

*Signature:*

```
1 string get_stepping (session ref session_id, host_cpu ref self)
2 <!--NeedCopy-->
```
*Arguments:*

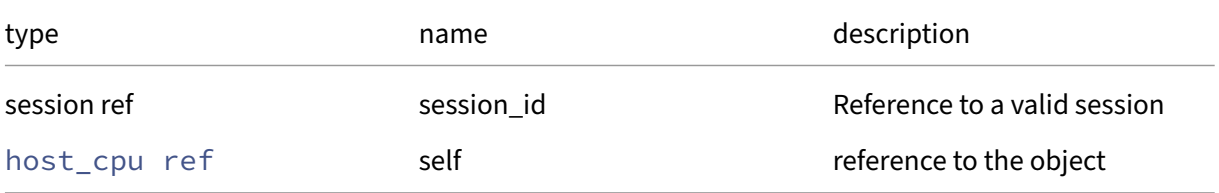

#### *Minimum Role:* read‑only

*Return Type:* string

value of the field

### **RPC name: get\_utilisation This message is deprecated.**

*Overview:*

Get the utilisation field of the given host\_cpu.

*Signature:*

```
1 float get_utilisation (session ref session_id, host_cpu ref self)
2 <!--NeedCopy-->
```
*Arguments:*

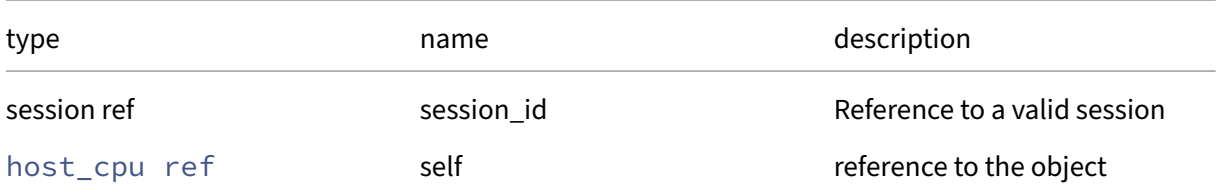

*Minimum Role:* read‑only

*Return Type:* **float**

### **RPC name: get\_uuid This message is deprecated.**

*Overview:*

Get the uuid field of the given host\_cpu.

*Signature:*

```
1 string get_uuid (session ref session_id, host_cpu ref self)
2 <!--NeedCopy-->
```
*Arguments:*

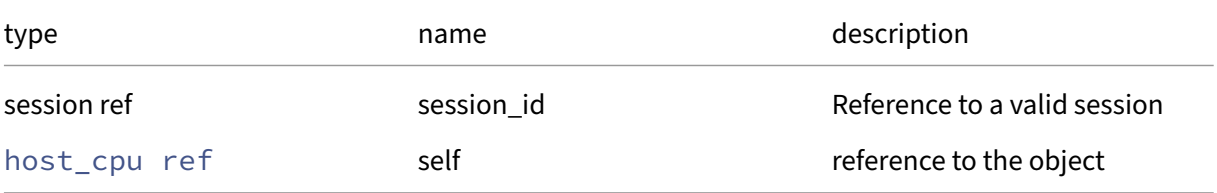

#### *Minimum Role:* read‑only

*Return Type:* string

value of the field

## **RPC name: get\_vendor This message is deprecated.**

*Overview:*

Get the vendor field of the given host\_cpu.

*Signature:*

```
1 string get_vendor (session ref session_id, host_cpu ref self)
2 <!--NeedCopy-->
```
*Arguments:*

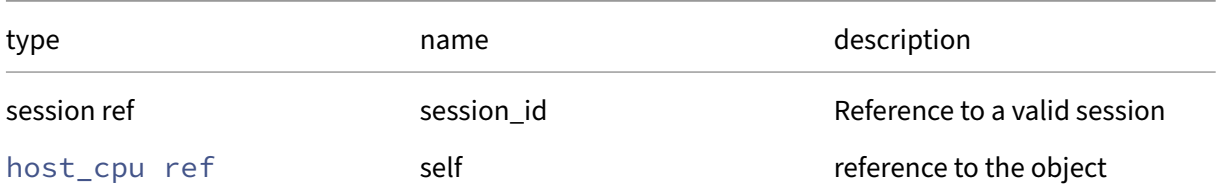

### *Minimum Role:* read‑only

*Return Type:* string

### **RPC name: remove\_from\_other\_config This message is deprecated.**

#### *Overview:*

Remove the given key and its corresponding value from the other\_config field of the given host\_cpu. If the key is not in that Map, then do nothing.

*Signature:*

```
1 void remove_from_other_config (session ref session_id, host_cpu ref
     self, string key)
2 <!--NeedCopy-->
```
*Arguments:*

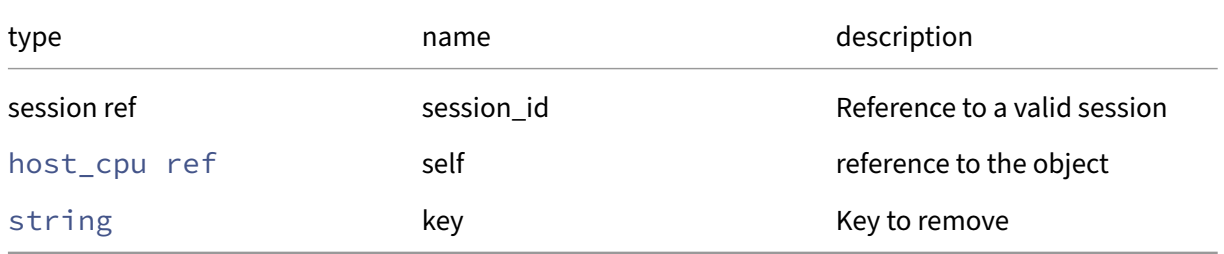

#### *Minimum Role:* pool‑operator

*Return Type:* **void**

# **RPC name: set\_other\_config This message is deprecated.**

*Overview:*

Set the other\_config field of the given host\_cpu.

*Signature:*

```
1 void set_other_config (session ref session_id, host_cpu ref self, (
     string -> string) map value)
2 <!--NeedCopy-->
```
*Arguments:*

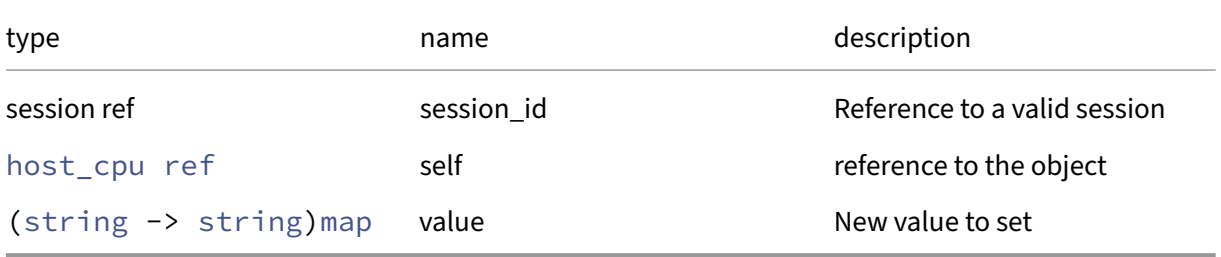

*Minimum Role:* pool‑operator

*Return Type:* **void**

## **Class: host\_crashdump**

Represents a host crash dump

### **Fields for class: host\_crashdump**

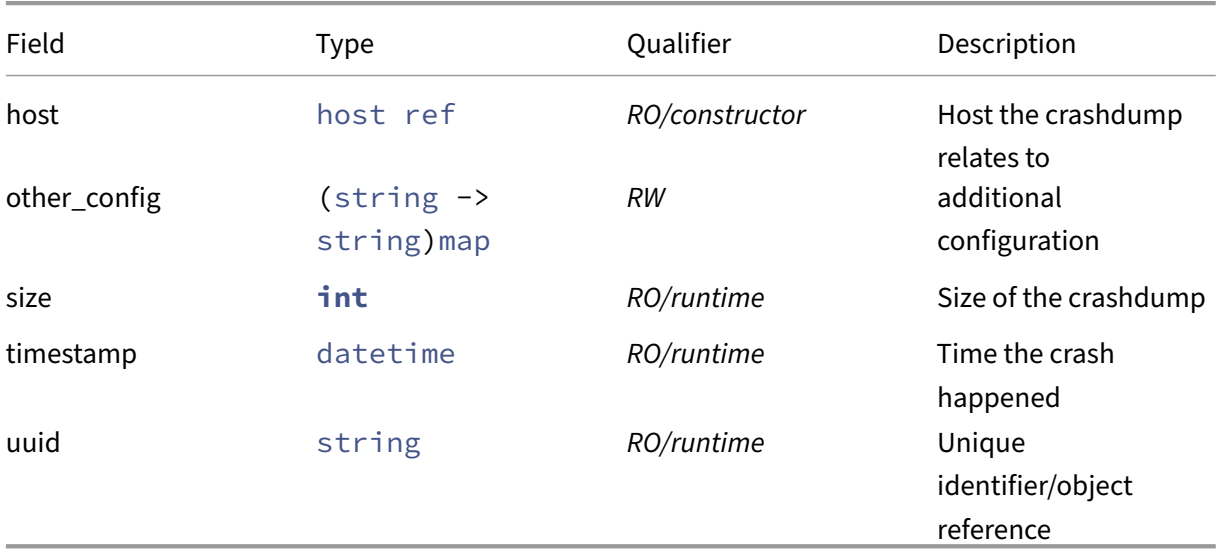

### **RPCs associated with class: host\_crashdump**

### **RPC name: add\_to\_other\_config** *Overview:*

Add the given key-value pair to the other config field of the given host crashdump.

*Signature:*

```
1 void add_to_other_config (session ref session_id, host_crashdump ref
     self, string key, string value)
2 <!--NeedCopy-->
```
### *Arguments:*

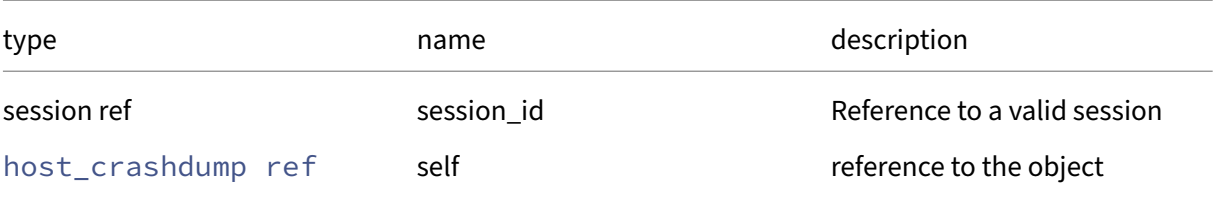

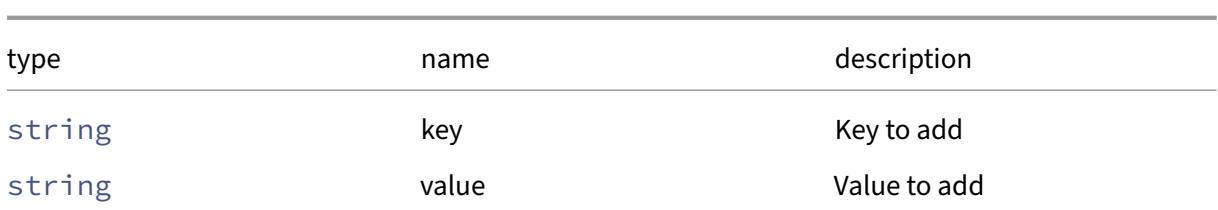

*Minimum Role:* pool‑operator

*Return Type:* **void**

#### **RPC name: destroy** *Overview:*

Destroy specified host crash dump, removing it from the disk.

#### *Signature:*

```
1 void destroy (session ref session_id, host_crashdump ref self)
2 <!--NeedCopy-->
```
*Arguments:*

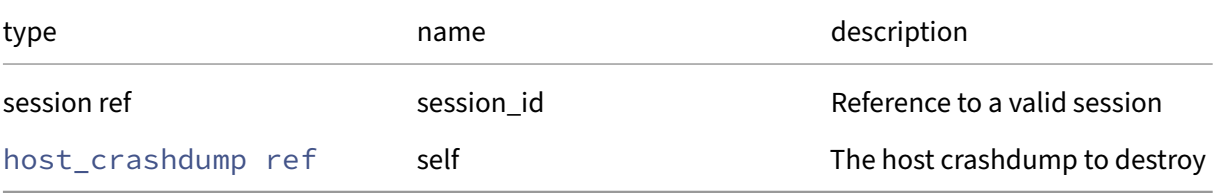

#### *Minimum Role:* pool‑operator

*Return Type:* **void**

### **RPC name: get\_all** *Overview:*

Return a list of all the host\_crashdumps known to the system.

*Signature:*

1 host\_crashdump ref set get\_all (session ref session\_id) 2 <!--NeedCopy-->

*Minimum Role: read-only* 

*Return Type:* host\_crashdump ref set

references to all objects

### **RPC name: get\_all\_records** *Overview:*

Return a map of host\_crashdump references to host\_crashdump records for all host\_crashdumps known to the system.

*Signature:*

```
1 (host crashdump ref -> host crashdump record) map get all records (
     session ref session_id)
2 <!--NeedCopy-->
```
#### *Minimum Role:* read‑only

*Return Type:* (host\_crashdump ref -> host\_crashdump record)map

records of all objects

#### **RPC name: get\_by\_uuid** *Overview:*

Get a reference to the host crashdump instance with the specified UUID.

*Signature:*

```
1 host_crashdump ref get_by_uuid (session ref session_id, string uuid)
2 <!--NeedCopy-->
```
*Arguments:*

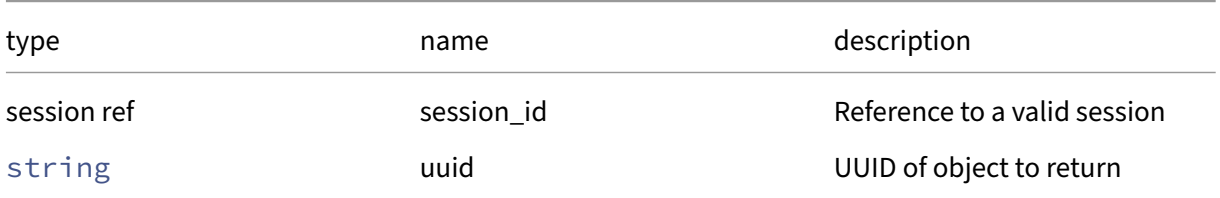

*Minimum Role:* read‑only

*Return Type:* host\_crashdump ref

reference to the object

#### **RPC name: get\_host** *Overview:*

Get the host field of the given host\_crashdump.

```
1 host ref get_host (session ref session_id, host_crashdump ref self)
2 <!--NeedCopy-->
```
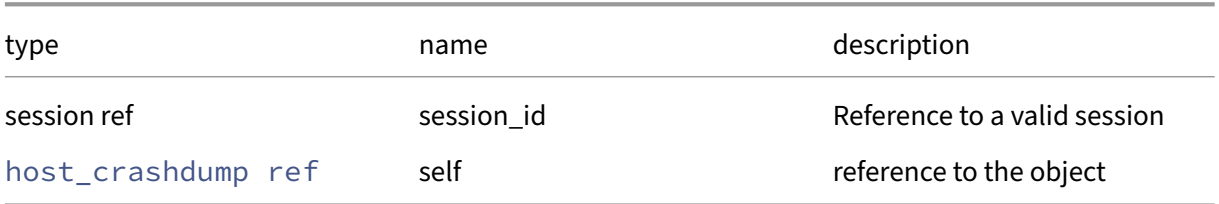

### *Minimum Role:* read‑only

*Return Type:* host ref

value of the field

## **RPC name: get\_other\_config** *Overview:*

Get the other\_config field of the given host\_crashdump.

*Signature:*

```
1 (string -> string) map get_other_config (session ref session_id,
     host_crashdump ref self)
2 <!--NeedCopy-->
```
*Arguments:*

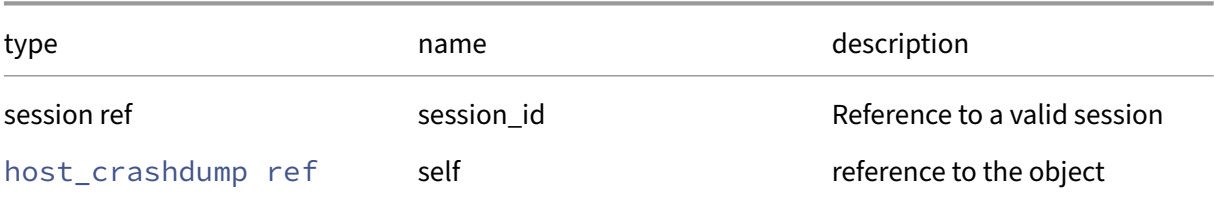

#### *Minimum Role:* read‑only

*Return Type:* (string -> string)map

value of the field

### **RPC name: get\_record** *Overview:*

Get a record containing the current state of the given host\_crashdump.

```
1 host_crashdump record get_record (session ref session_id,
    host_crashdump ref self)
2 <!--NeedCopy-->
```
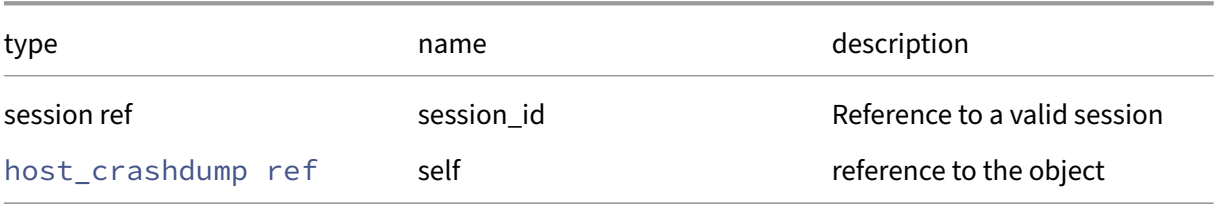

#### *Minimum Role:* read‑only

*Return Type:* host\_crashdump record

all fields from the object

### **RPC name: get\_size** *Overview:*

Get the size field of the given host\_crashdump.

*Signature:*

```
1 int get_size (session ref session_id, host_crashdump ref self)
2 <!--NeedCopy-->
```
*Arguments:*

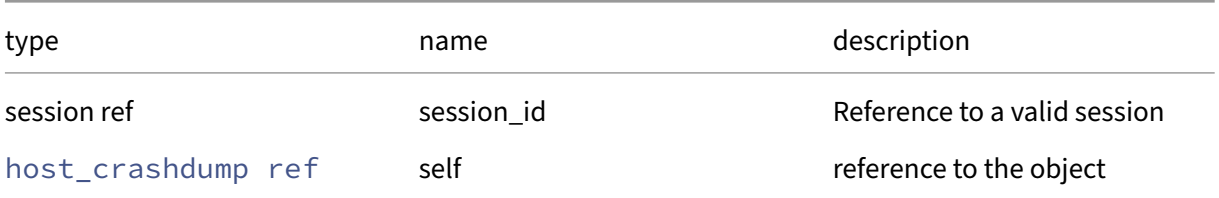

### *Minimum Role:* read‑only

*Return Type:* **int**

value of the field

### **RPC name: get\_timestamp** *Overview:*

Get the timestamp field of the given host\_crashdump.

```
1 datetime get_timestamp (session ref session_id, host_crashdump ref self
      \lambda2 <!--NeedCopy-->
```
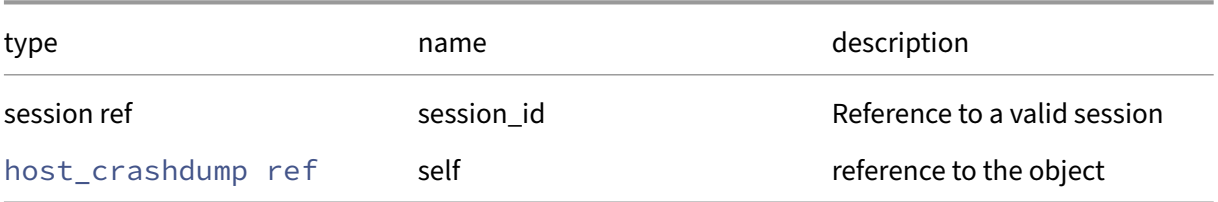

#### *Minimum Role:* read‑only

*Return Type:* datetime

value of the field

### **RPC name: get\_uuid** *Overview:*

Get the uuid field of the given host\_crashdump.

*Signature:*

```
1 string get_uuid (session ref session_id, host_crashdump ref self)
2 <!--NeedCopy-->
```
*Arguments:*

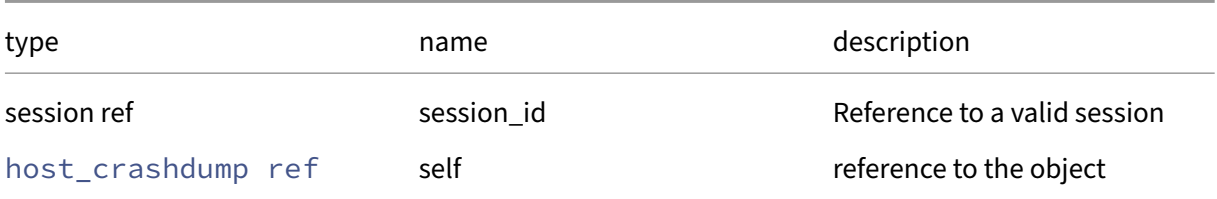

### *Minimum Role:* read‑only

*Return Type:* string

value of the field

### **RPC name: remove\_from\_other\_config** *Overview:*

Remove the given key and its corresponding value from the other\_config field of the given host\_crashdump. If the key is not in that Map, then do nothing.

```
1 void remove_from_other_config (session ref session_id, host_crashdump
    ref self, string key)
2 <!--NeedCopy-->
```
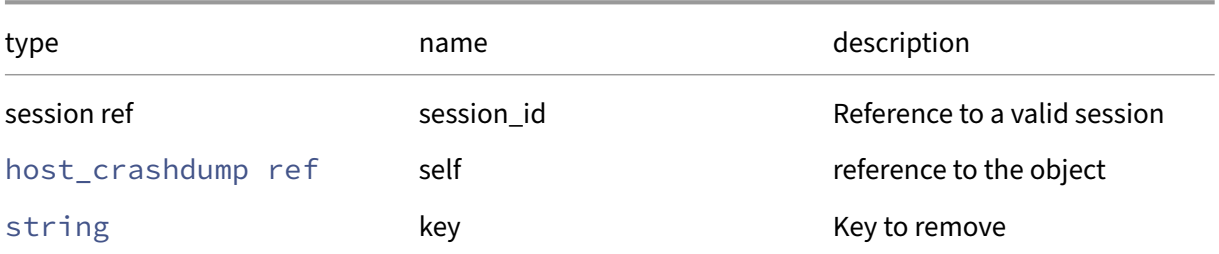

#### *Minimum Role:* pool‑operator

*Return Type:* **void**

## **RPC name: set\_other\_config** *Overview:*

Set the other\_config field of the given host\_crashdump.

*Signature:*

```
1 void set_other_config (session ref session_id, host_crashdump ref self,
      (string -> string) map value)
2 <!--NeedCopy-->
```
*Arguments:*

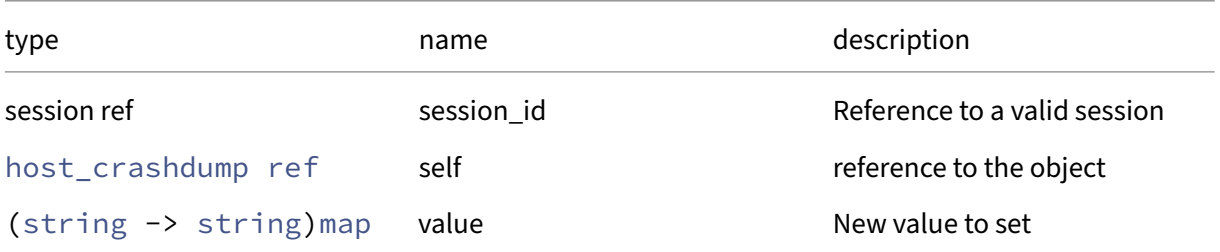

*Minimum Role:* pool‑operator

*Return Type:* **void**

### **RPC name: upload** *Overview:*

Upload the specified host crash dump to a specified URL

```
1 void upload (session ref session_id, host_crashdump ref self, string
     url, (string -> string) map options)
2 <!--NeedCopy-->
```
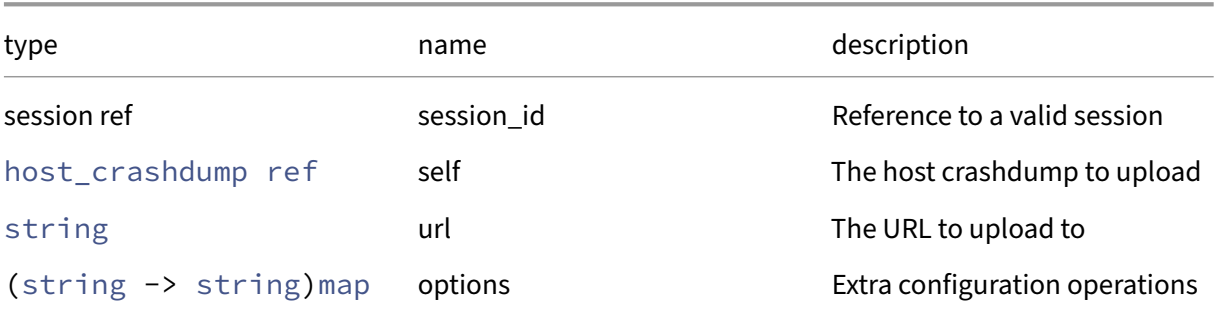

## *Minimum Role:* pool‑operator

*Return Type:* **void**

# **Class: host\_metrics**

The metrics associated with a host

# **Fields for class: host\_metrics**

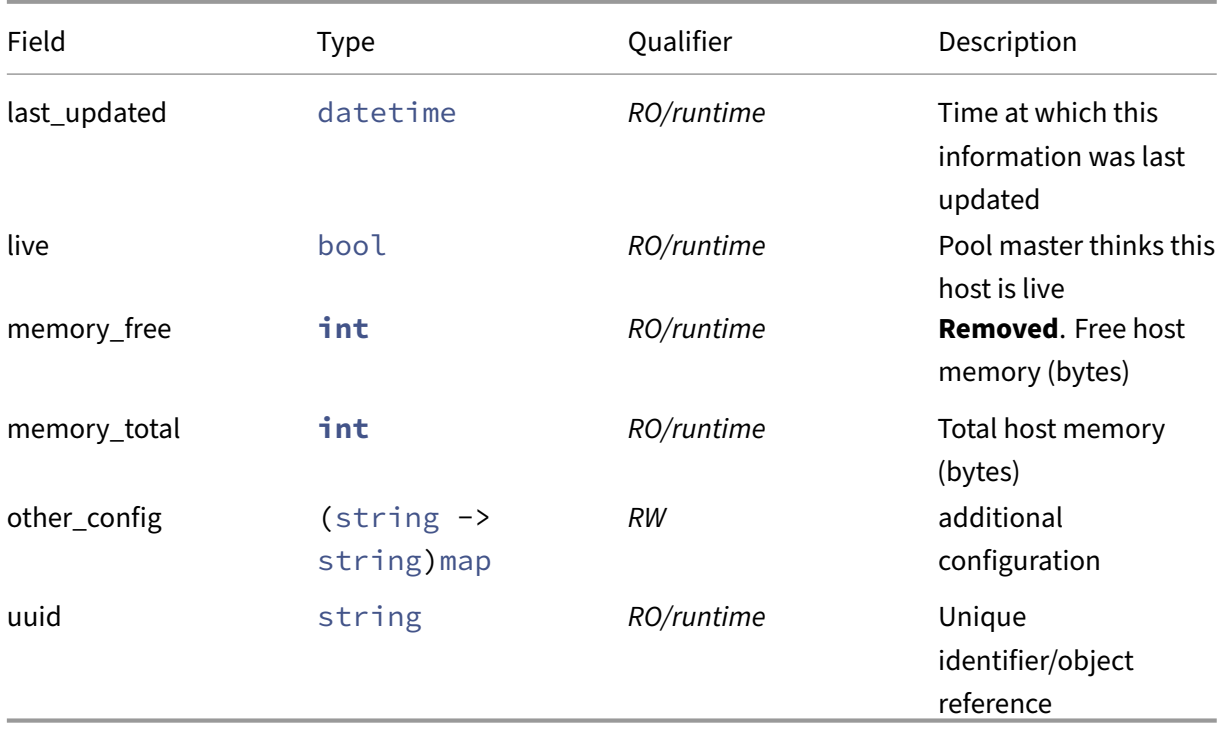

## **RPCs associated with class: host\_metrics**

### **RPC name: add\_to\_other\_config** *Overview:*

Add the given key-value pair to the other\_config field of the given host\_metrics.

*Signature:*

```
1 void add_to_other_config (session ref session_id, host_metrics ref self
     , string key, string value)
2 <!--NeedCopy-->
```
*Arguments:*

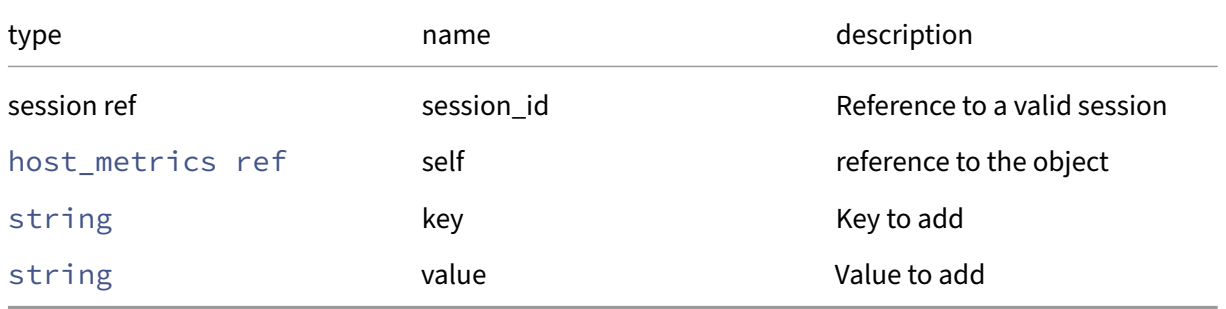

*Minimum Role:* pool‑operator

*Return Type:* **void**

### **RPC name: get\_all** *Overview:*

Return a list of all the host\_metrics instances known to the system.

*Signature:*

```
1 host_metrics ref set get_all (session ref session_id)
2 <!--NeedCopy-->
```
*Minimum Role:* read‑only

*Return Type:* host\_metrics ref set

references to all objects

### **RPC name: get\_all\_records** *Overview:*

Return a map of host\_metrics references to host\_metrics recordsfor all host\_metrics instances known to the system.
```
1 (host_metrics ref -> host_metrics record) map get_all_records (session
     ref session_id)
2 <!--NeedCopy-->
```
## *Minimum Role:* read‑only

*Return Type:* (host metrics ref -> host metrics record)map

records of all objects

### **RPC name: get\_by\_uuid** *Overview:*

Get a reference to the host metrics instance with the specified UUID.

*Signature:*

```
1 host_metrics ref get_by_uuid (session ref session_id, string uuid)
2 <!--NeedCopy-->
```
*Arguments:*

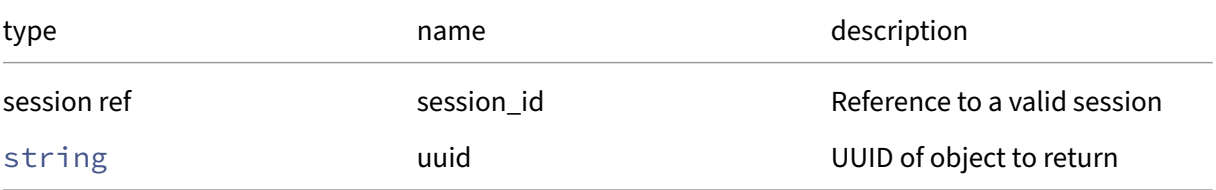

*Minimum Role:* read‑only

*Return Type:* host\_metrics ref

reference to the object

### **RPC name: get\_last\_updated** *Overview:*

Get the last\_updated field of the given host\_metrics.

*Signature:*

```
1 datetime get_last_updated (session ref session_id, host_metrics ref
      self)
2 <!--NeedCopy-->
```
*Arguments:*

### Citrix Hypervisor 8.2

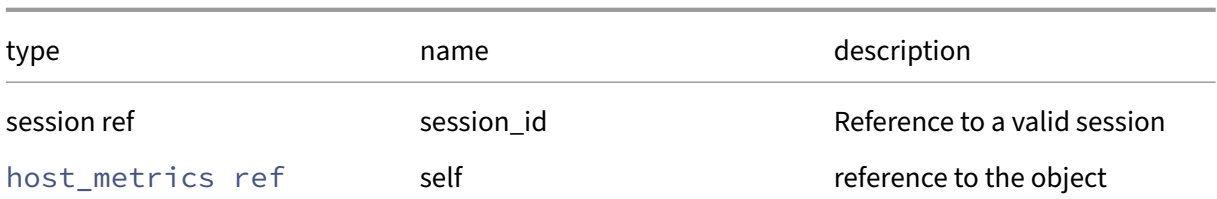

*Minimum Role:* read‑only

*Return Type:* datetime

value of the field

# **RPC name: get\_live** *Overview:*

Get the live field of the given host\_metrics.

*Signature:*

1 bool get\_live (session ref session\_id, host\_metrics ref self) 2 <!--NeedCopy-->

*Arguments:*

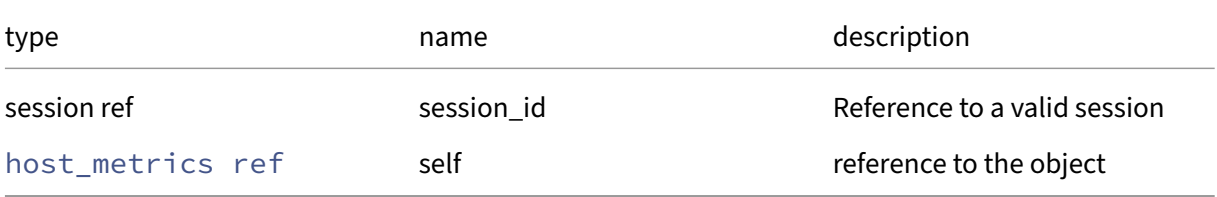

#### *Minimum Role:* read‑only

*Return Type:* bool

value of the field

## **RPC name: get\_memory\_free This message is removed.**

*Overview:*

Get the memory/free field of the given host\_metrics.

*Signature:*

1 **int** get\_memory\_free (session ref session\_id, host\_metrics ref self) 2 <!--NeedCopy-->

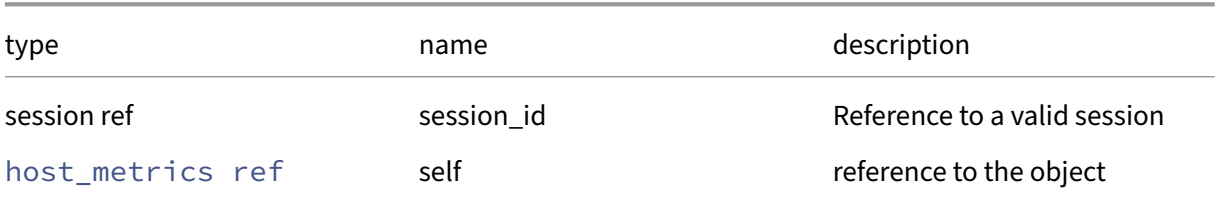

## *Minimum Role:* read‑only

*Return Type:* **int**

value of the field

# **RPC name: get\_memory\_total** *Overview:*

Get the memory/total field of the given host\_metrics.

*Signature:*

```
1 int get_memory_total (session ref session_id, host_metrics ref self)
2 <!--NeedCopy-->
```
*Arguments:*

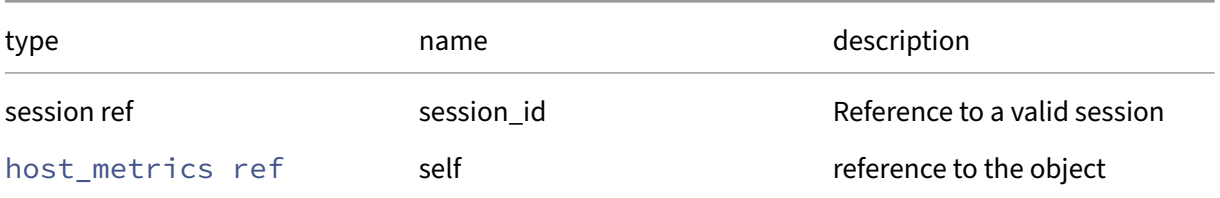

# *Minimum Role:* read‑only

*Return Type:* **int**

value of the field

## **RPC name: get\_other\_config** *Overview:*

Get the other\_config field of the given host\_metrics.

```
1 (string -> string) map get_other_config (session ref session_id,
     host_metrics ref self)
2 <!--NeedCopy-->
```
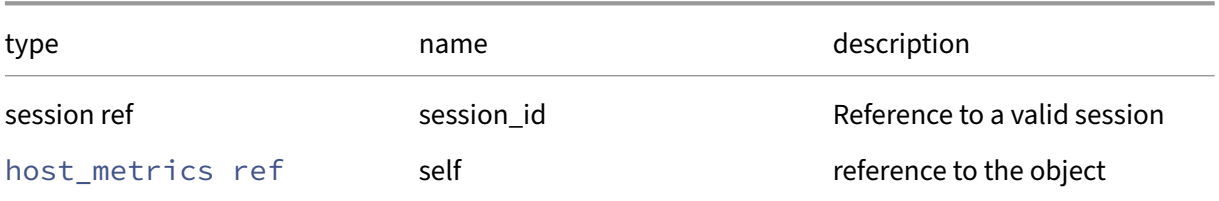

## *Minimum Role:* read‑only

*Return Type:* (string -> string)map

value of the field

## **RPC name: get\_record** *Overview:*

Get a record containing the current state of the given host\_metrics.

*Signature:*

```
1 host_metrics record get_record (session ref session_id, host_metrics
     ref self)
2 <!--NeedCopy-->
```
*Arguments:*

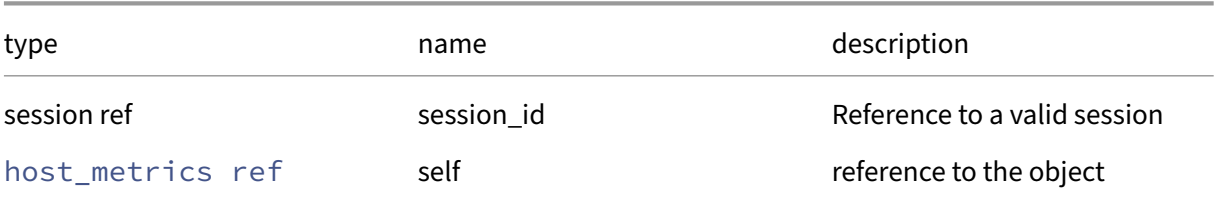

### *Minimum Role: read-only*

*Return Type:* host\_metrics record

all fields from the object

## **RPC name: get\_uuid** *Overview:*

Get the uuid field of the given host\_metrics.

```
1 string get_uuid (session ref session_id, host_metrics ref self)
2 <!--NeedCopy-->
```
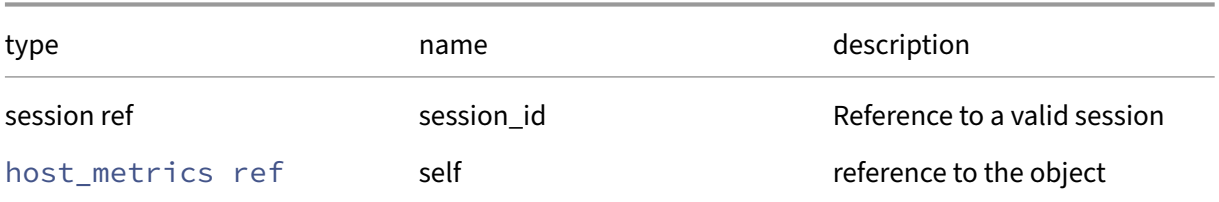

# *Minimum Role:* read‑only

*Return Type:* string

value of the field

# **RPC name: remove\_from\_other\_config** *Overview:*

Remove the given key and its corresponding value from the other\_config field of the given host\_metrics. If the key is not in that Map, then do nothing.

*Signature:*

```
1 void remove_from_other_config (session ref session_id, host_metrics ref
      self, string key)
2 <!--NeedCopy-->
```
*Arguments:*

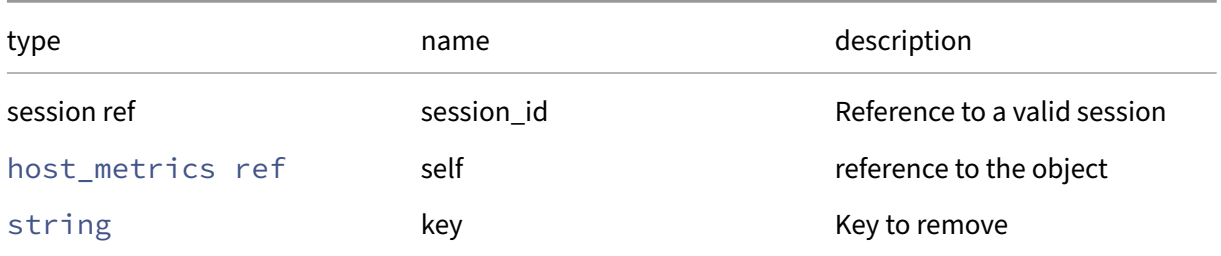

*Minimum Role:* pool‑operator

*Return Type:* **void**

## **RPC name: set\_other\_config** *Overview:*

Set the other config field of the given host metrics.

```
1 void set other config (session ref session id, host metrics ref self, (
     string -> string) map value)
2 <!--NeedCopy-->
```
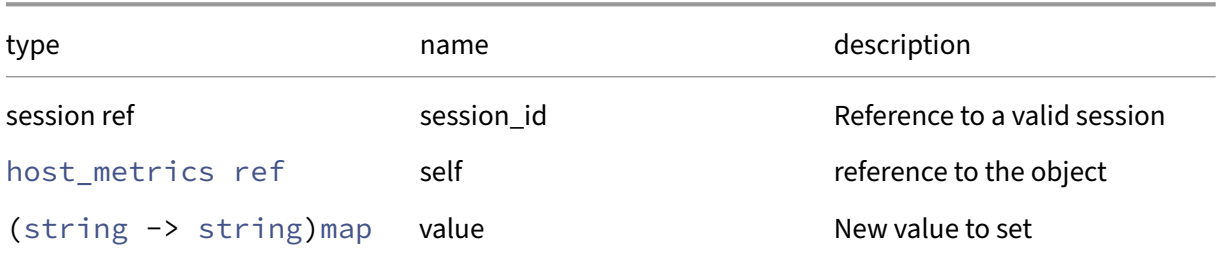

# *Minimum Role:* pool‑operator

*Return Type:* **void**

# **Class: host\_patch**

# **This class is deprecated.**

Represents a patch stored on a server

# **Fields for class: host\_patch**

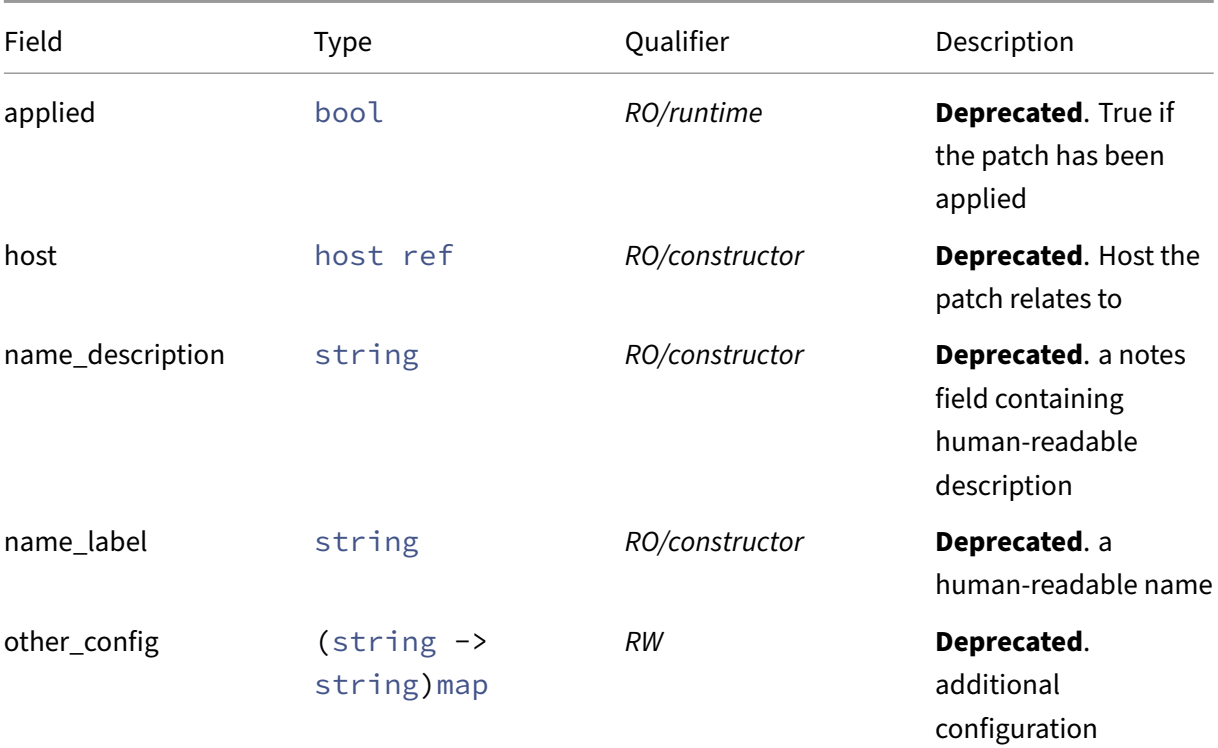

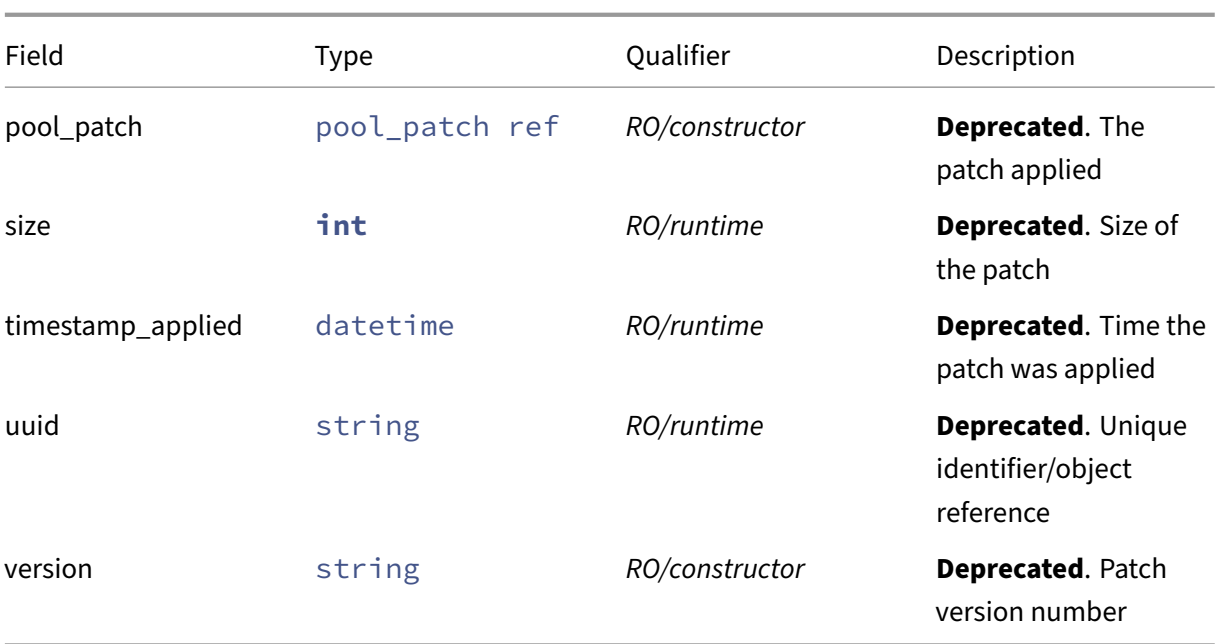

## **RPCs associated with class: host\_patch**

# **RPC name: add\_to\_other\_config This message is deprecated.**

*Overview:*

Add the given key-value pair to the other\_config field of the given host\_patch.

*Signature:*

```
1 void add_to_other_config (session ref session_id, host_patch ref self,
     string key, string value)
2 <!--NeedCopy-->
```
*Arguments:*

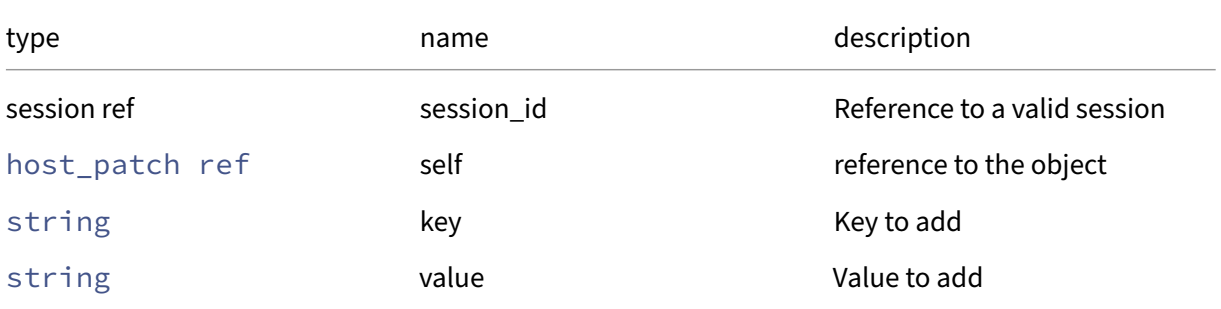

# *Minimum Role:* pool‑operator

*Return Type:* **void**

## **RPC name: apply This message is deprecated.**

*Overview:*

Apply the selected patch and return its output

*Signature:*

```
1 string apply (session ref session_id, host_patch ref self)
2 <!--NeedCopy-->
```
*Arguments:*

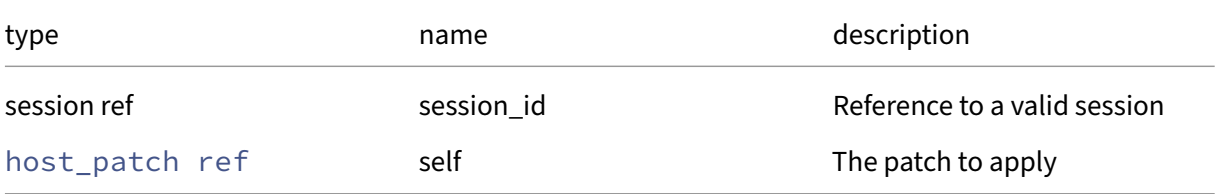

## *Minimum Role:* pool‑operator

*Return Type:* string

the output of the patch application process

## **RPC name: destroy This message is deprecated.**

*Overview:*

Destroy the specified host patch, removing it from the disk. This does NOT reverse the patch

*Signature:*

```
1 void destroy (session ref session_id, host_patch ref self)
2 <!--NeedCopy-->
```
*Arguments:*

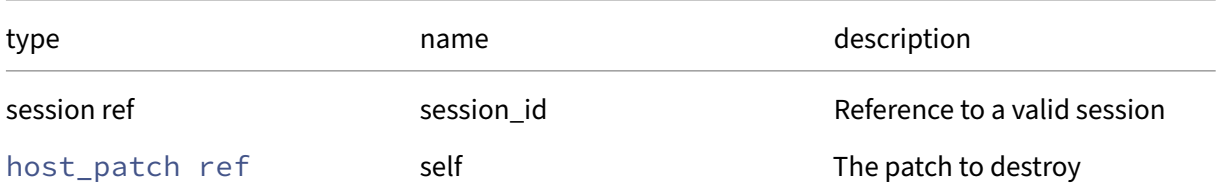

*Minimum Role:* pool‑operator

*Return Type:* **void**

### **RPC name: get\_all This message is deprecated.**

*Overview:*

Return a list of all the host\_patchs known to the system.

*Signature:*

```
1 host_patch ref set get_all (session ref session_id)
2 <!--NeedCopy-->
```
*Minimum Role:* read‑only

*Return Type:* host\_patch ref set

references to all objects

### **RPC name: get\_all\_records This message is deprecated.**

*Overview:*

Return a map of host\_patch references to host\_patch records for all host\_patchs known to the system.

*Signature:*

```
1 (host_patch ref -> host_patch record) map get_all_records (session ref
      session_id)
2 <!--NeedCopy-->
```
*Minimum Role:* read‑only

*Return Type:* (host\_patch ref -> host\_patch record)map

records of all objects

#### **RPC name: get\_applied This message is deprecated.**

*Overview:*

Get the applied field of the given host patch.

*Signature:*

```
1 bool get_applied (session ref session_id, host_patch ref self)
2 <!--NeedCopy-->
```
*Arguments:*

### Citrix Hypervisor 8.2

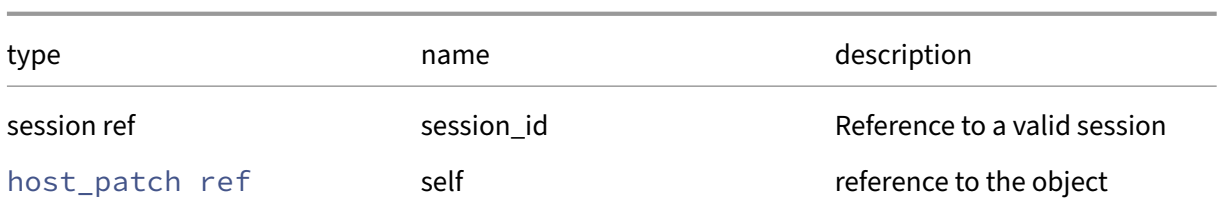

## *Minimum Role:* read‑only

*Return Type:* bool

value of the field

# **RPC name: get\_by\_name\_label This message is deprecated.**

## *Overview:*

Get all the host\_patch instances with the given label.

*Signature:*

#### 1 host\_patch ref set get\_by\_name\_label (session ref session\_id, string **label**) 2 <!--NeedCopy-->

*Arguments:*

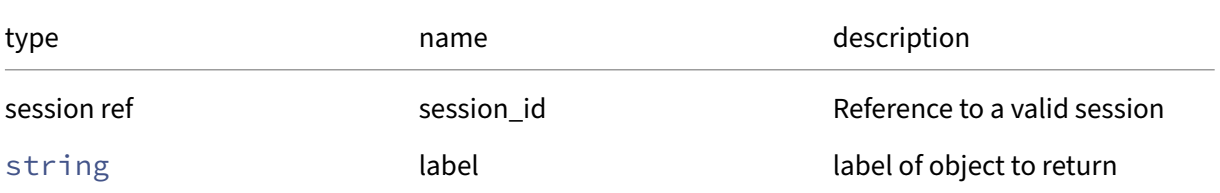

## *Minimum Role: read-only*

*Return Type:* host\_patch ref set

references to objects with matching names

## **RPC name: get\_by\_uuid This message is deprecated.**

*Overview:*

Get a reference to the host\_patch instance with the specified UUID.

```
1 host_patch ref get_by_uuid (session ref session_id, string uuid)
2 <!--NeedCopy-->
```
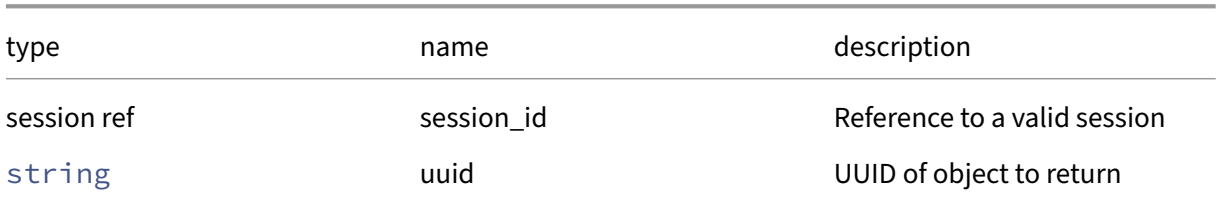

### *Minimum Role:* read‑only

*Return Type:* host\_patch ref

reference to the object

# **RPC name: get\_host This message is deprecated.**

*Overview:*

Get the host field of the given host\_patch.

*Signature:*

```
1 host ref get host (session ref session id, host_patch ref self)
2 <!--NeedCopy-->
```
*Arguments:*

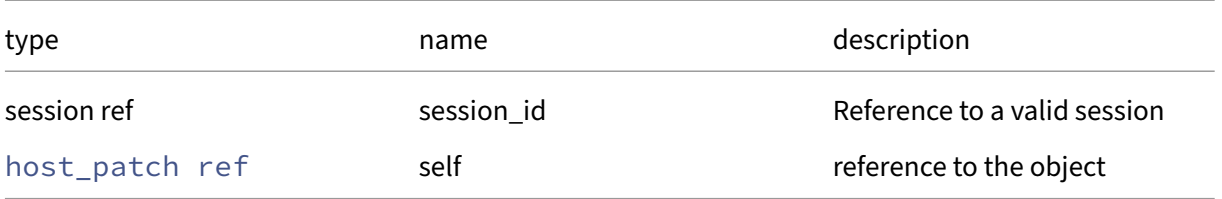

*Minimum Role: read-only* 

*Return Type:* host ref

value of the field

## **RPC name: get\_name\_description This message is deprecated.**

*Overview:*

Get the name/description field of the given host\_patch.

```
1 string get_name_description (session ref session_id, host_patch ref
     self)
2 <!--NeedCopy-->
```
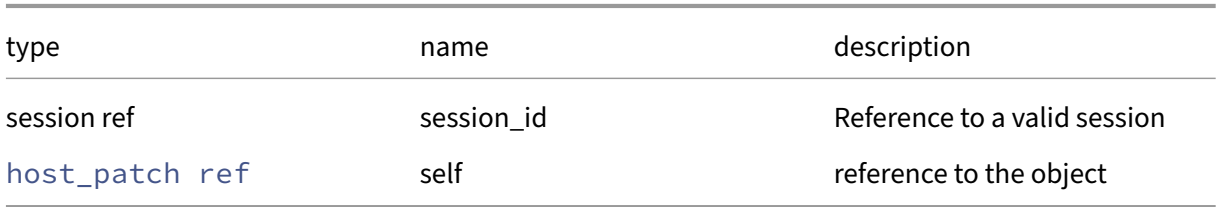

### *Minimum Role:* read‑only

*Return Type:* string

value of the field

# **RPC name: get\_name\_label This message is deprecated.**

*Overview:*

Get the name/label field of the given host\_patch.

### *Signature:*

1 string get\_name\_label (session ref session\_id, host\_patch ref self) 2 <!--NeedCopy-->

### *Arguments:*

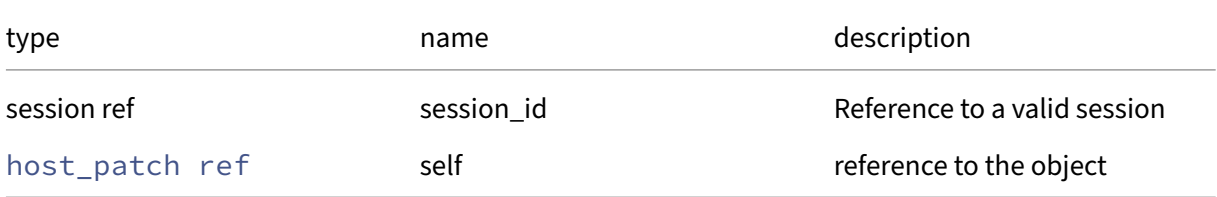

## *Minimum Role:* read‑only

*Return Type:* string

value of the field

# **RPC name: get\_other\_config This message is deprecated.**

*Overview:*

Get the other\_config field of the given host\_patch.

# *Signature:*

```
1 (string -> string) map get_other_config (session ref session_id,
     host_patch ref self)
2 <!--NeedCopy-->
```
*Arguments:*

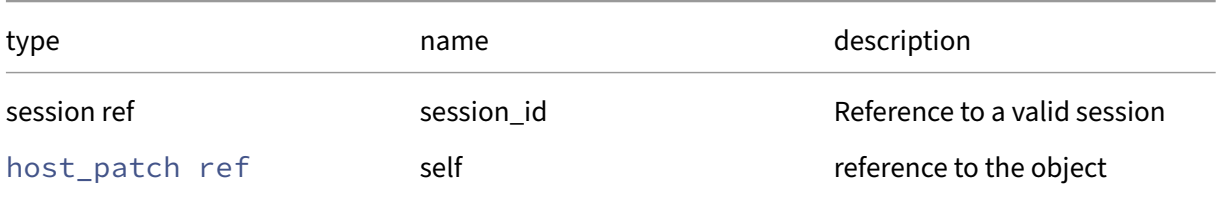

*Minimum Role: read-only* 

*Return Type:* (string -> string)map

value of the field

# **RPC name: get\_pool\_patch This message is deprecated.**

*Overview:*

Get the pool\_patch field of the given host\_patch.

*Signature:*

```
1 pool_patch ref get_pool_patch (session ref session_id, host_patch ref
     self)
2 <!--NeedCopy-->
```
*Arguments:*

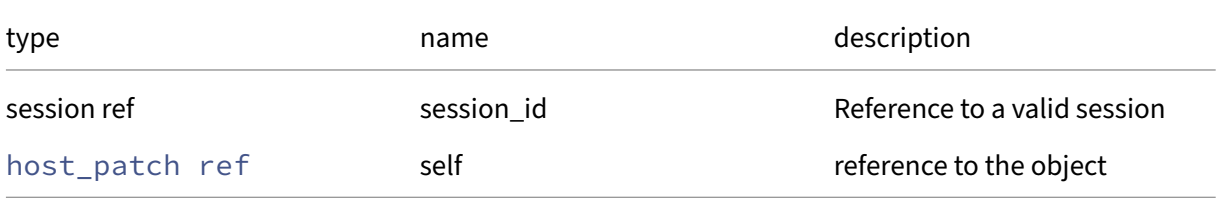

*Minimum Role:* read‑only

*Return Type:* pool\_patch ref

## **RPC name: get\_record This message is deprecated.**

*Overview:*

Get a record containing the current state of the given host\_patch.

*Signature:*

```
1 host_patch record get_record (session ref session_id, host_patch ref
      self)
2 <!--NeedCopy-->
```
#### *Arguments:*

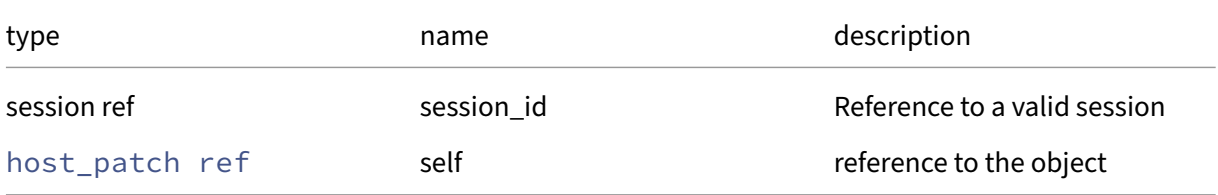

### *Minimum Role:* read‑only

*Return Type:* host\_patch record

all fields from the object

## **RPC name: get\_size This message is deprecated.**

*Overview:*

Get the size field of the given host\_patch.

*Signature:*

```
1 int get_size (session ref session_id, host_patch ref self)
2 <!--NeedCopy-->
```
#### *Arguments:*

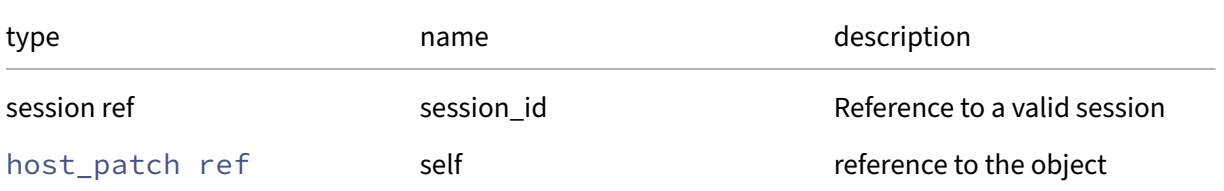

#### *Minimum Role:* read‑only

*Return Type:* **int**

# **RPC name: get\_timestamp\_applied This message is deprecated.**

*Overview:*

Get the timestamp\_applied field of the given host\_patch.

*Signature:*

```
1 datetime get_timestamp_applied (session ref session_id, host_patch ref
      self)
2 <!--NeedCopy-->
```
### *Arguments:*

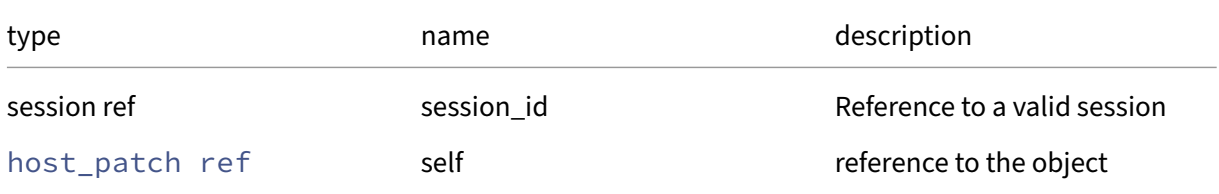

# *Minimum Role:* read‑only

*Return Type:* datetime

value of the field

# **RPC name: get\_uuid This message is deprecated.**

*Overview:*

Get the uuid field of the given host\_patch.

*Signature:*

```
1 string get_uuid (session ref session_id, host_patch ref self)
2 <!--NeedCopy-->
```
#### *Arguments:*

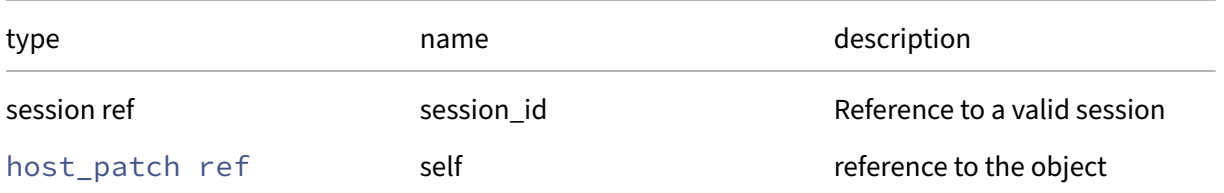

## *Minimum Role:* read‑only

*Return Type:* string

## **RPC name: get\_version This message is deprecated.**

*Overview:*

Get the version field of the given host\_patch.

*Signature:*

```
1 string get_version (session ref session_id, host_patch ref self)
2 <!--NeedCopy-->
```
*Arguments:*

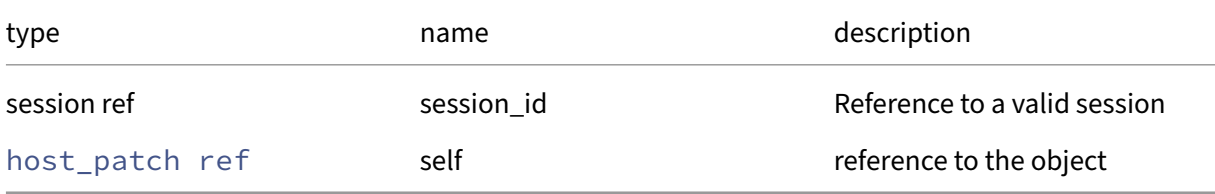

### *Minimum Role:* read‑only

*Return Type:* string

value of the field

# **RPC name: remove\_from\_other\_config This message is deprecated.**

*Overview:*

Remove the given key and its corresponding value from the other\_config field of the given host\_patch. If the key is not in that Map, then do nothing.

*Signature:*

```
1 void remove_from_other_config (session ref session_id, host_patch ref
     self, string key)
2 <!--NeedCopy-->
```
*Arguments:*

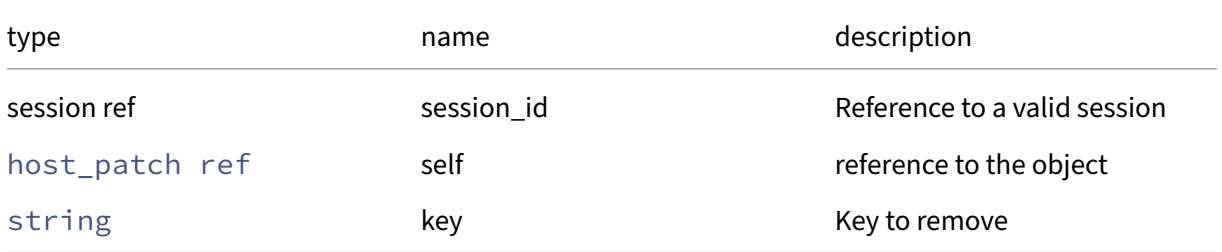

## *Minimum Role:* pool‑operator

*Return Type:* **void**

# **RPC name: set\_other\_config This message is deprecated.**

*Overview:*

Set the other\_config field of the given host\_patch.

*Signature:*

```
1 void set_other_config (session ref session_id, host_patch ref self, (
      string -> string) map value)
2 <!--NeedCopy-->
```
### *Arguments:*

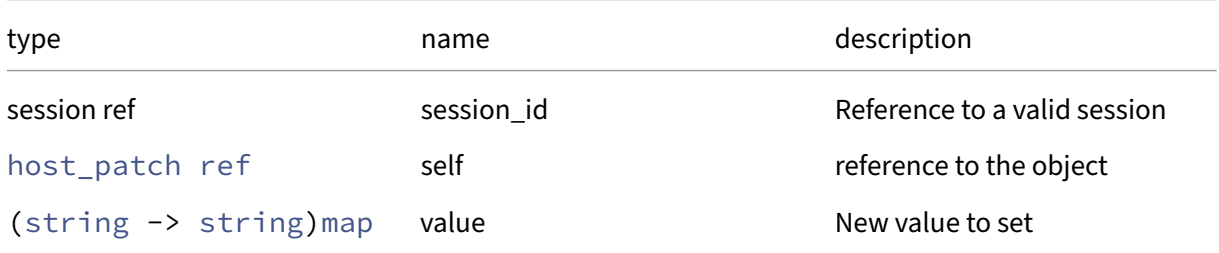

### *Minimum Role:* pool‑operator

*Return Type:* **void**

# **Class: LVHD**

LVHD SR specific operations

## **Fields for class: LVHD**

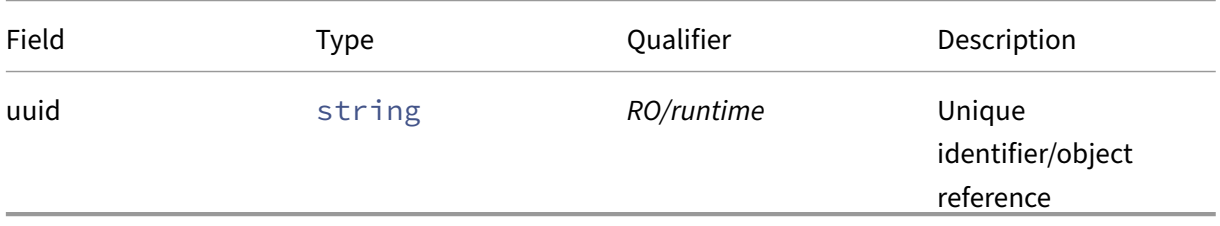

## **RPCs associated with class: LVHD**

## **RPC name: enable\_thin\_provisioning** *Overview:*

Upgrades an LVHD SR to enable thin-provisioning. Future VDIs created in this SR will be thinlyprovisioned, although existing VDIs will be left alone. Note that the SR must be attached to the SRmaster for upgrade to work.

# *Signature:*

```
1 string enable_thin_provisioning (session ref session_id, host ref host,
       SR ref SR, int initial_allocation, int allocation_quantum)
2 <!--NeedCopy-->
```
# *Arguments:*

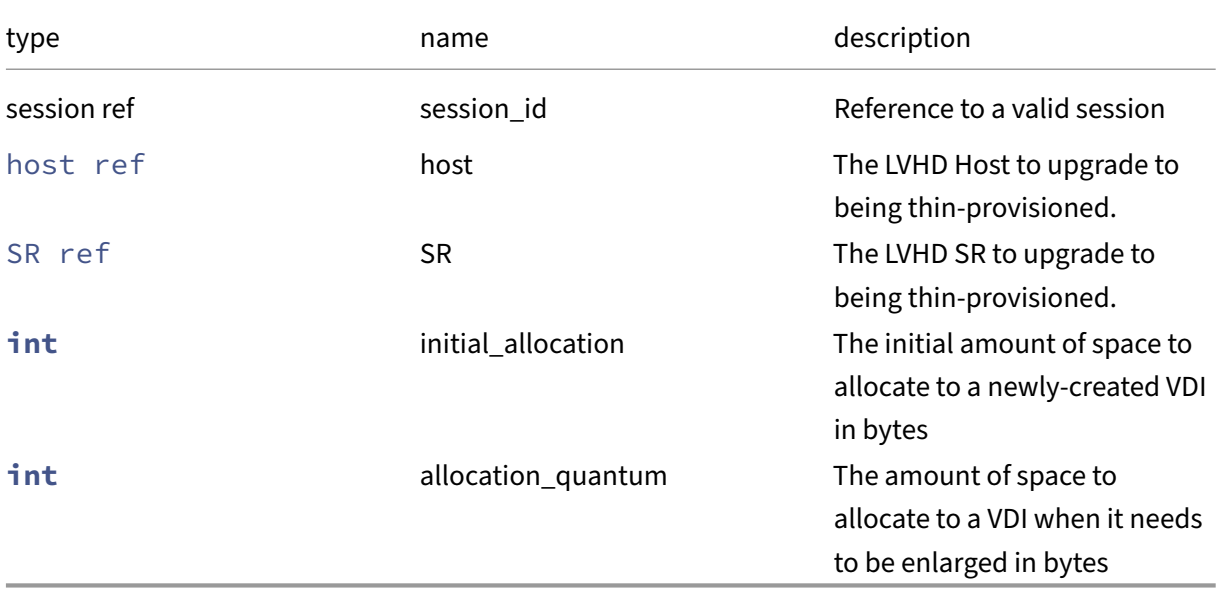

*Minimum Role:* pool‑admin

*Return Type:* string

Message from LVHD.enable\_thin\_provisioning extension

# **RPC name: get\_by\_uuid** *Overview:*

Get a reference to the LVHD instance with the specified UUID.

*Signature:*

```
1 LVHD ref get by uuid (session ref session id, string uuid)
2 <!--NeedCopy-->
```
## *Arguments:*

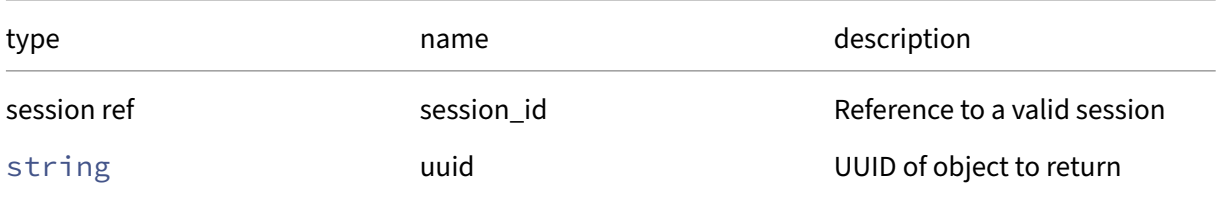

*Minimum Role:* read‑only

*Return Type:* LVHD ref

reference to the object

## **RPC name: get\_record** *Overview:*

Get a record containing the current state of the given LVHD.

*Signature:*

```
1 LVHD record get_record (session ref session_id, LVHD ref self)
2 <!--NeedCopy-->
```
*Arguments:*

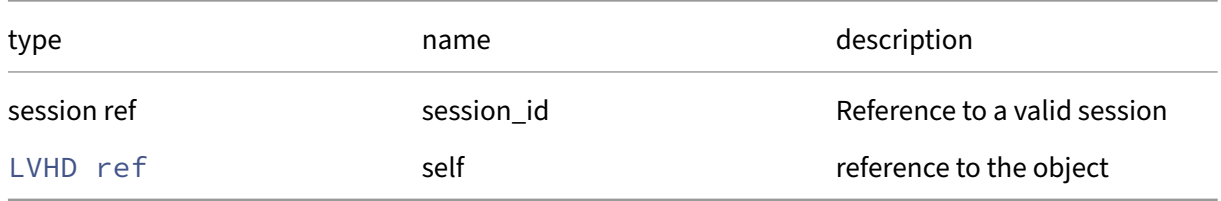

### *Minimum Role:* read‑only

*Return Type:* LVHD record

all fields from the object

### **RPC name: get\_uuid** *Overview:*

Get the uuid field of the given LVHD.

## *Signature:*

```
1 string get_uuid (session ref session_id, LVHD ref self)
2 <!--NeedCopy-->
```
*Arguments:*

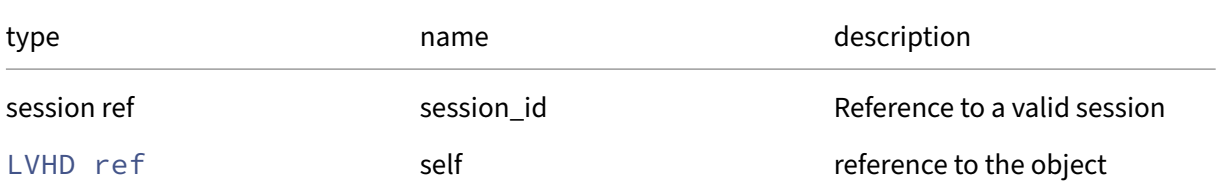

### *Minimum Role: read-only*

*Return Type:* string

value of the field

# **Class: message**

An message for the attention of the administrator

## **Fields for class: message**

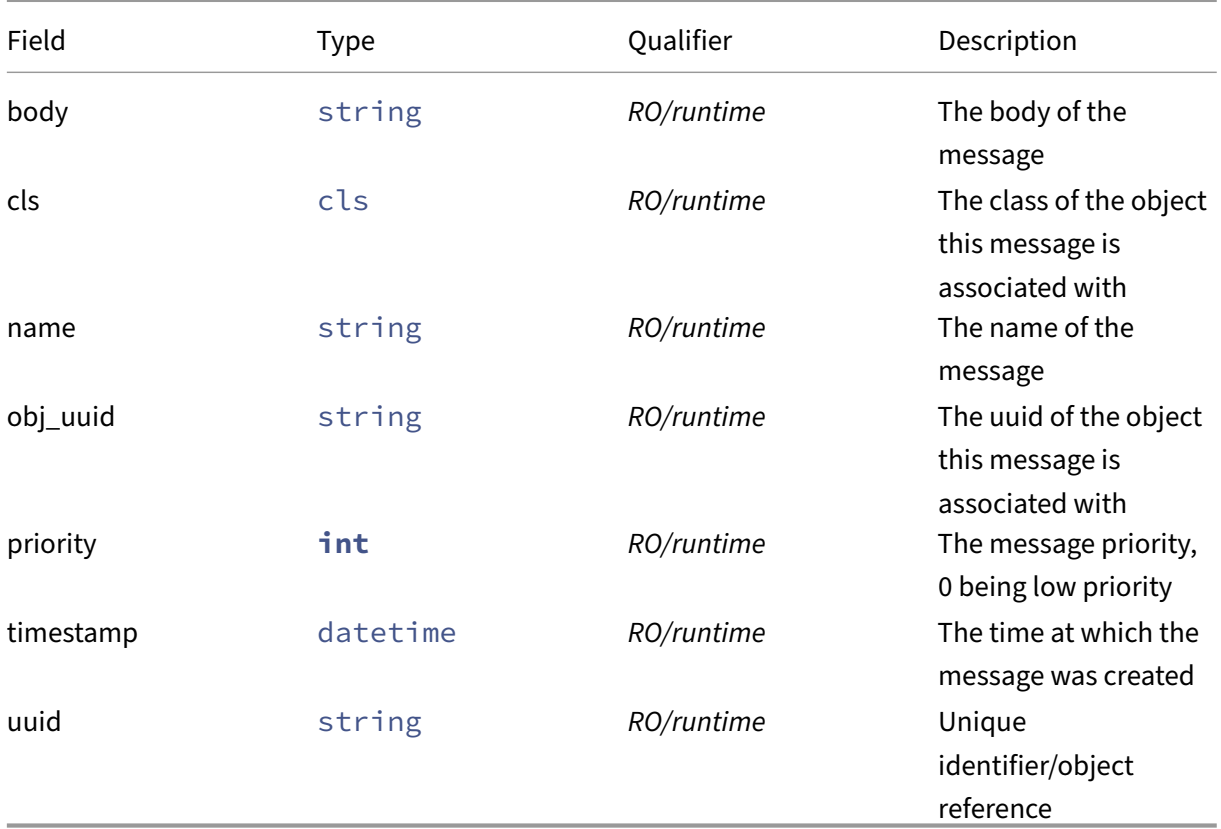

## **RPCs associated with class: message**

# **RPC name: create** *Overview:*

```
1 message ref create (session ref session_id, string name, int priority,
    cls cls, string obj_uuid, string body)
2 <!--NeedCopy-->
```
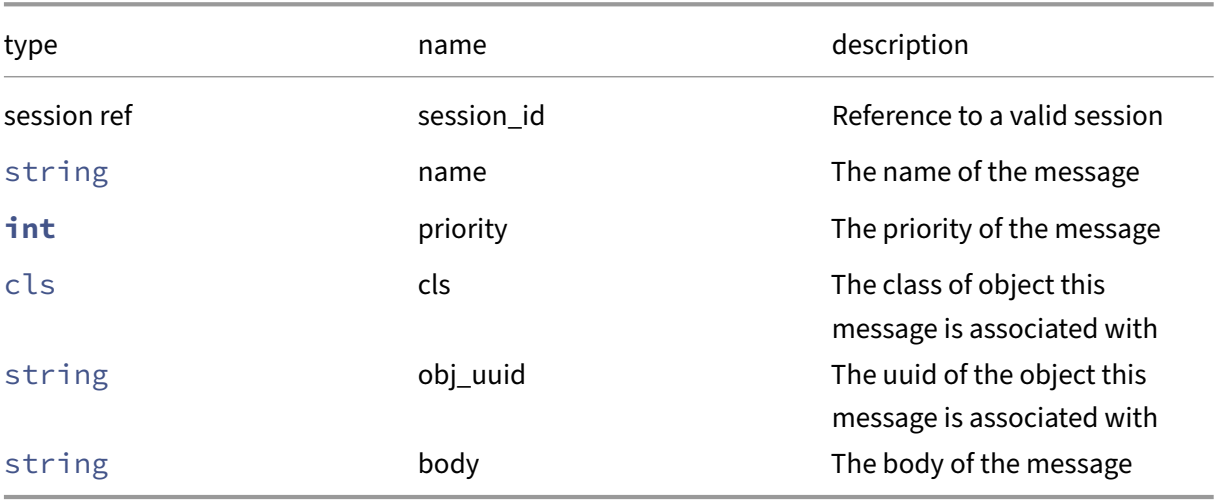

# *Minimum Role:* pool‑operator

# *Return Type:* message ref

The reference of the created message

## **RPC name: destroy** *Overview:*

### *Signature:*

```
1 void destroy (session ref session_id, message ref self)
2 <!--NeedCopy-->
```
*Arguments:*

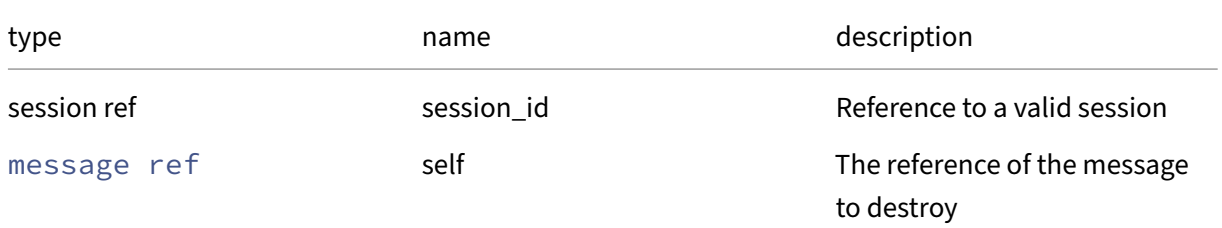

# *Minimum Role:* pool‑operator

*Return Type:* **void**

# **RPC name: get** *Overview:*

```
1 (message ref -> message record) map get (session ref session_id, cls
     cls, string obj_uuid, datetime since)
2 <!--NeedCopy-->
```
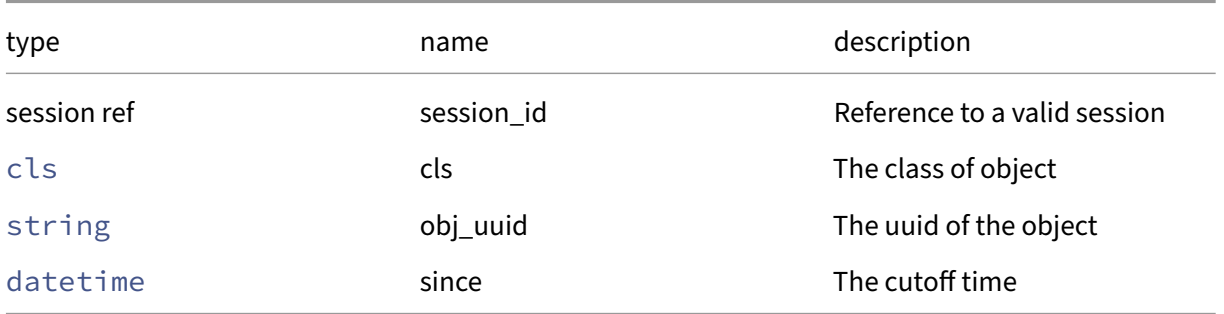

*Minimum Role:* read‑only

*Return Type:* (message ref -> message record)map

The relevant messages

### **RPC name: get\_all** *Overview:*

*Signature:*

```
1 message ref set get_all (session ref session_id)
2 <!--NeedCopy-->
```
*Minimum Role:* read‑only

*Return Type:* message ref set

The references to the messages

## **RPC name: get\_all\_records** *Overview:*

*Signature:*

```
1 (message ref -> message record) map get_all_records (session ref
     session_id)
2 <!--NeedCopy-->
```
*Minimum Role:* read‑only

*Return Type:* (message ref -> message record)map

The messages

## **RPC name: get\_all\_records\_where** *Overview:*

## *Signature:*

```
1 (message ref -> message record) map get_all_records_where (session ref
     session_id, string expr)
2 <!--NeedCopy-->
```
### *Arguments:*

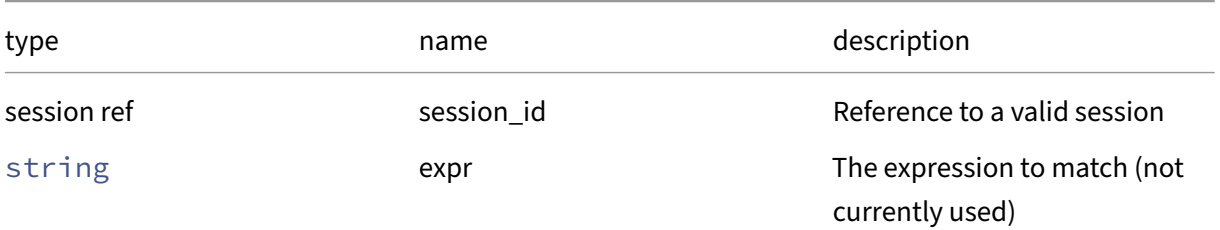

### *Minimum Role:* read‑only

*Return Type:* (message ref -> message record)map

The messages

### **RPC name: get\_by\_uuid** *Overview:*

#### *Signature:*

1 message ref get\_by\_uuid (session ref session\_id, string uuid) 2 <!--NeedCopy-->

*Arguments:*

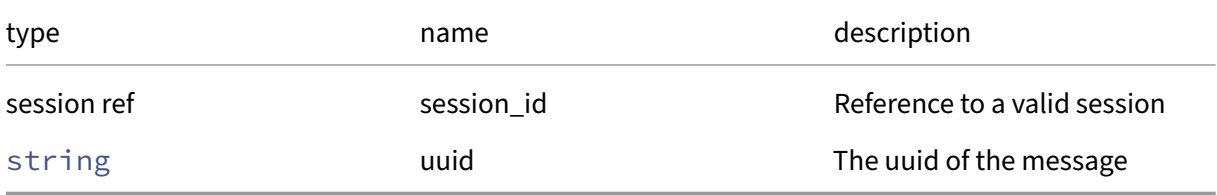

# *Minimum Role:* read‑only

*Return Type:* message ref

The message reference

## **RPC name: get\_record** *Overview:*

```
1 message record get_record (session ref session_id, message ref self)
2 <!--NeedCopy-->
```
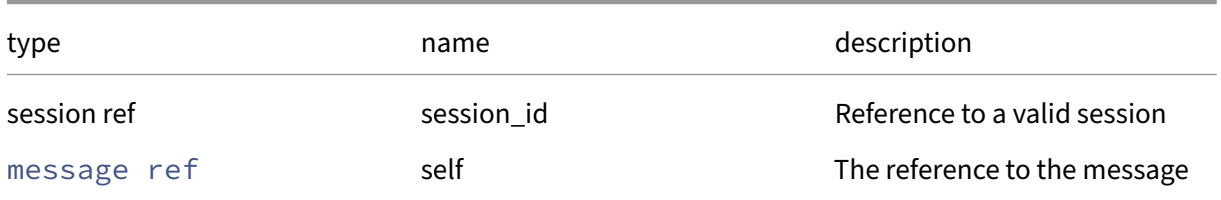

### *Minimum Role:* read‑only

*Return Type:* message record

The message record

#### **RPC name: get\_since** *Overview:*

*Signature:*

```
1 (message ref -> message record) map get_since (session ref session_id,
     datetime since)
2 <!--NeedCopy-->
```
#### *Arguments:*

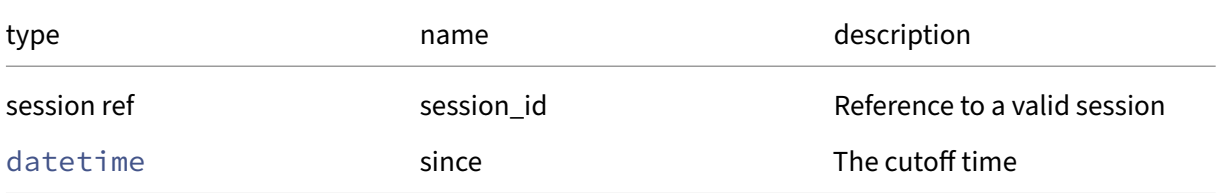

## *Minimum Role:* read‑only

*Return Type:* (message ref -> message record)map

The relevant messages

# **Class: network**

A virtual network

# **Fields for class: network**

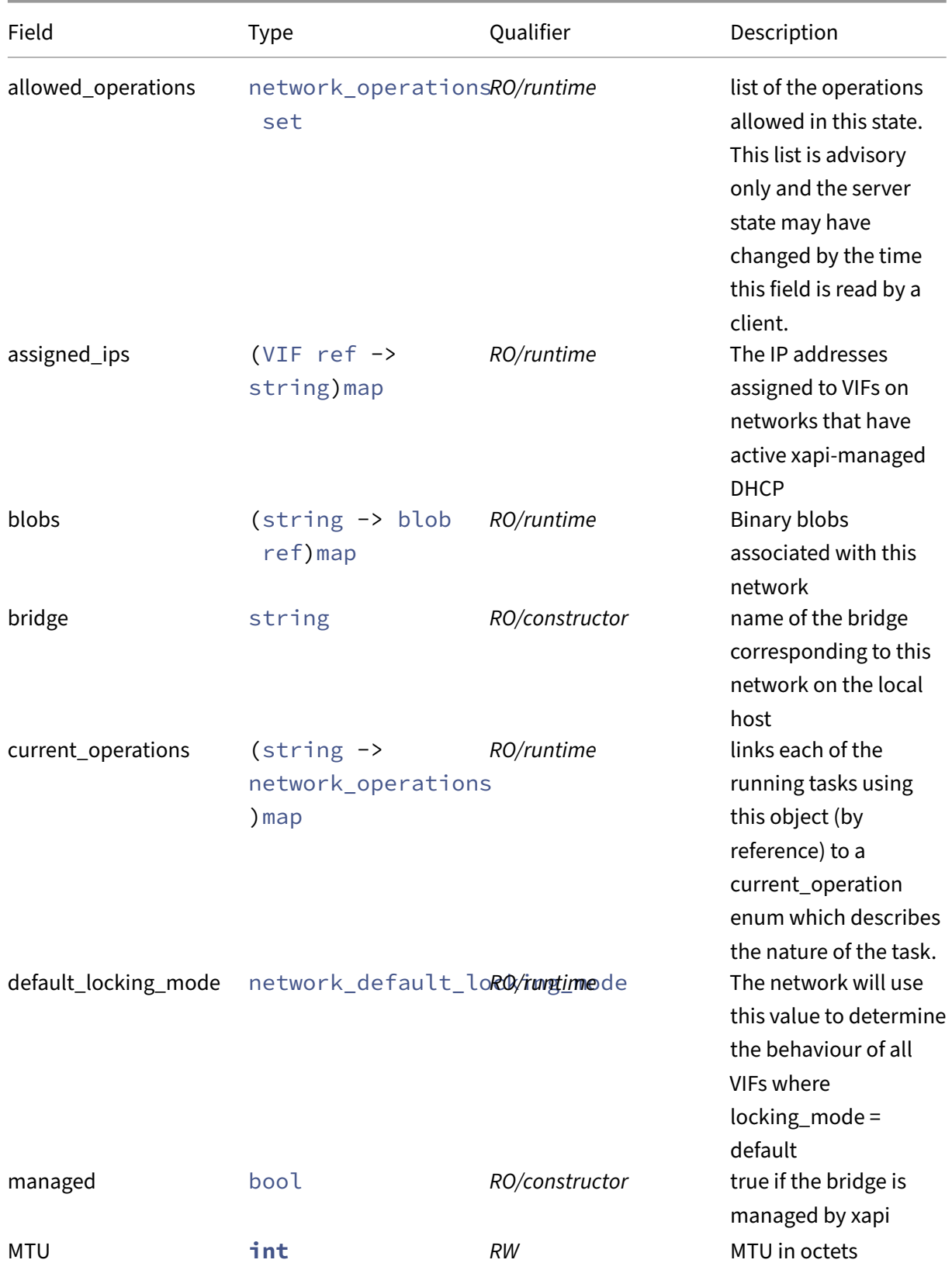

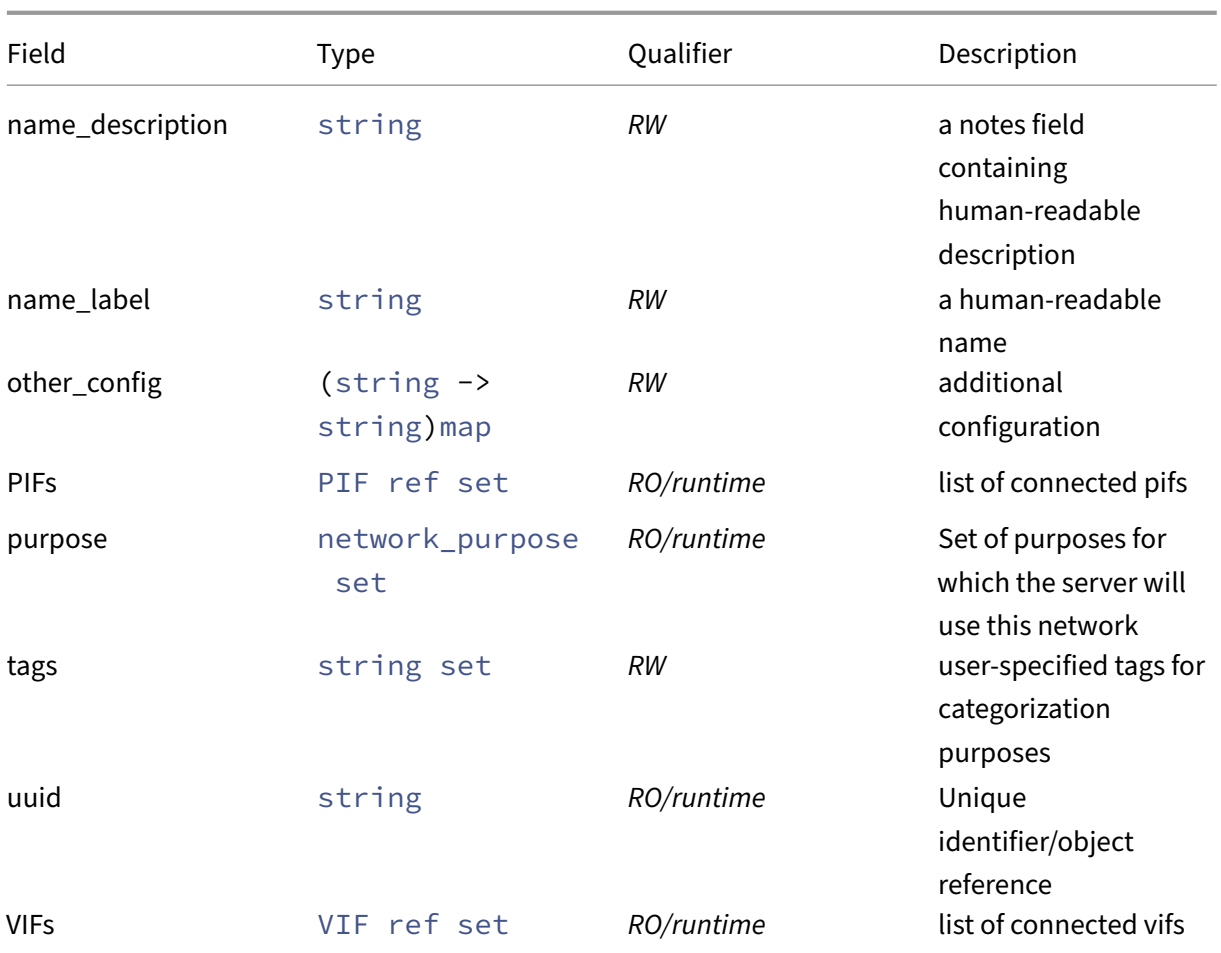

## **RPCs associated with class: network**

# **RPC name: add\_purpose** *Overview:*

Give a network a new purpose (if not present already)

*Signature:*

```
1 void add_purpose (session ref session_id, network ref self,
     network_purpose value)
2 <!--NeedCopy-->
```
## *Arguments:*

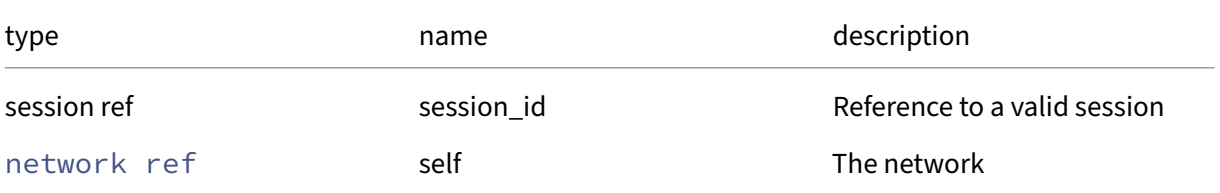

#### Citrix Hypervisor 8.2

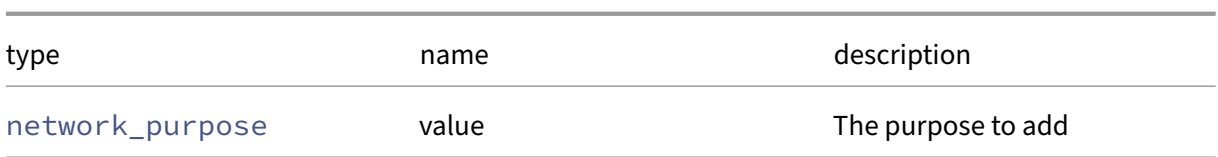

*Minimum Role:* pool‑admin

*Return Type:* **void**

*Possible Error Codes:* NETWORK\_INCOMPATIBLE\_PURPOSES

## **RPC name: add\_tags** *Overview:*

Add the given value to the tags field of the given network. If the value is already in that Set, then do nothing.

*Signature:*

```
1 void add_tags (session ref session_id, network ref self, string value)
2 <!--NeedCopy-->
```
*Arguments:*

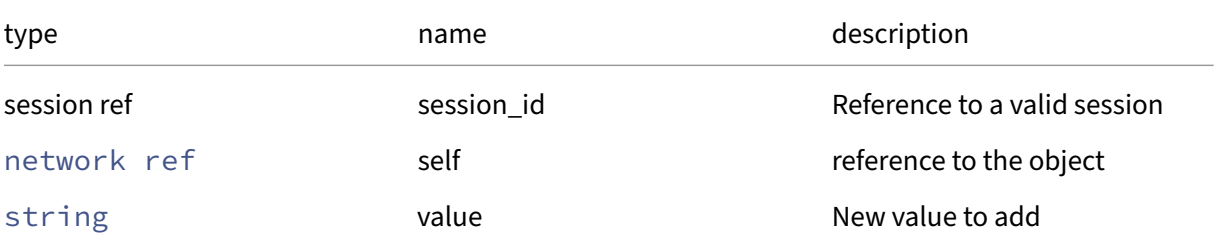

*Minimum Role:* vm‑operator

*Return Type:* **void**

## **RPC name: add\_to\_other\_config** *Overview:*

Add the given key-value pair to the other\_config field of the given network.

*Signature:*

```
1 void add_to_other_config (session ref session_id, network ref self,
     string key, string value)
2 <!--NeedCopy-->
```
*Arguments:*

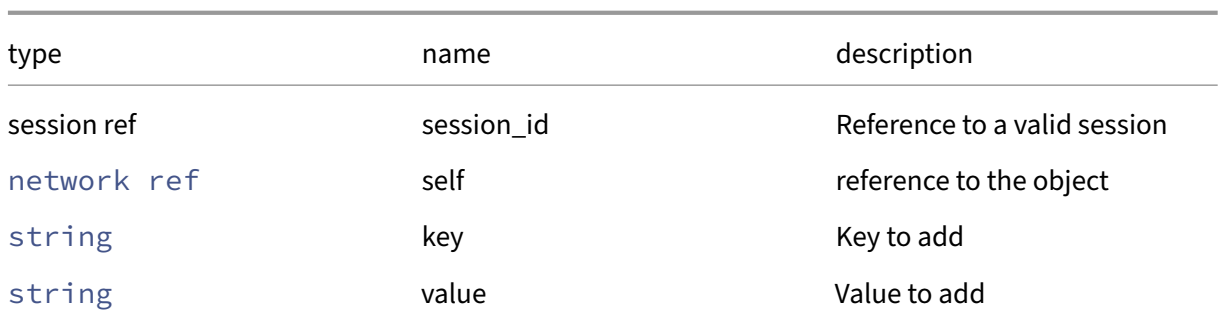

## *Minimum Role:* pool‑operator

*Return Type:* **void**

## **RPC name: create** *Overview:*

Create a new network instance, and return its handle.

*Signature:*

```
1 network ref create (session ref session_id, network record args)
2 <!--NeedCopy-->
```
#### *Arguments:*

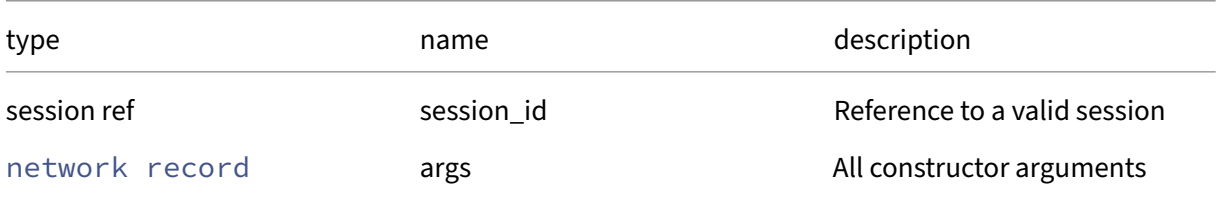

*Minimum Role:* vm‑admin

*Return Type:* network ref

reference to the newly created object

## **RPC name: create\_new\_blob** *Overview:*

Create a placeholder for a named binary blob of data that is associated with this pool

```
1 blob ref create_new_blob (session ref session_id, network ref network,
     string name, string mime_type, bool public)
2 <!--NeedCopy-->
```
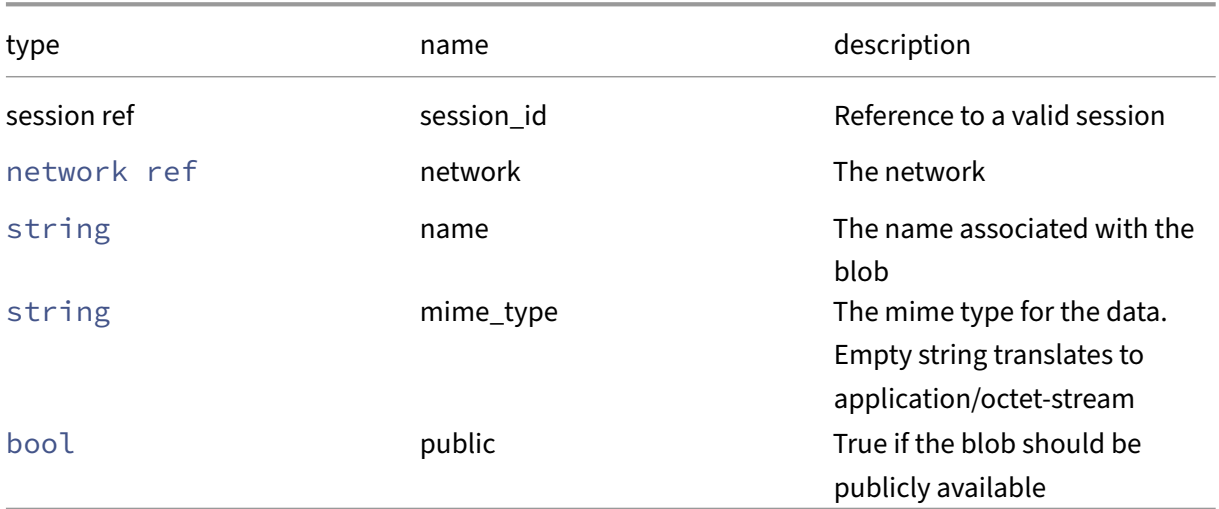

# *Minimum Role:* pool‑operator

## *Return Type:* blob ref

The reference of the blob, needed for populating its data

# **RPC name: destroy** *Overview:*

Destroy the specified network instance.

*Signature:*

```
1 void destroy (session ref session_id, network ref self)
2 <!--NeedCopy-->
```
*Arguments:*

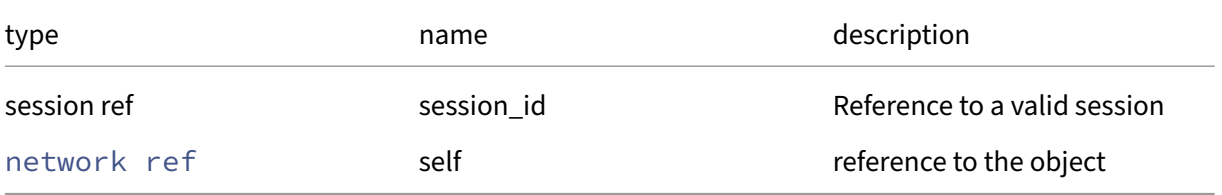

# *Minimum Role:* vm‑admin

*Return Type:* **void**

## **RPC name: get\_all** *Overview:*

Return a list of all the networks known to the system.

*Signature:*

```
1 network ref set get_all (session ref session_id)
2 <!--NeedCopy-->
```
*Minimum Role:* read‑only

*Return Type:* network ref set

references to all objects

### **RPC name: get\_all\_records** *Overview:*

Return a map of network references to network records for all networks known to the system.

*Signature:*

```
1 (network ref -> network record) map get_all_records (session ref
     session_id)
2 <!--NeedCopy-->
```
*Minimum Role:* read‑only

```
Return Type: (network ref -> network record)map
```
records of all objects

### **RPC name: get\_allowed\_operations** *Overview:*

Get the allowed\_operations field of the given network.

*Signature:*

```
1 network_operations set get_allowed_operations (session ref session_id,
     network ref self)
2 <!--NeedCopy-->
```
*Arguments:*

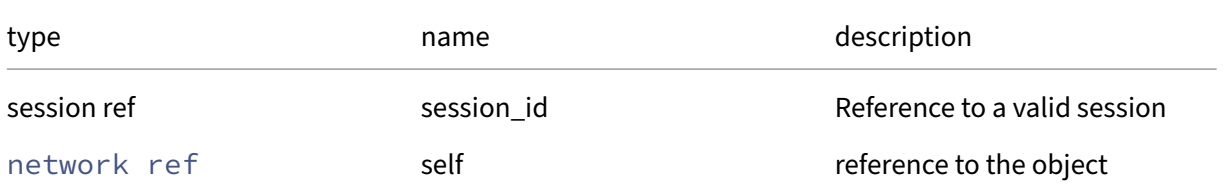

*Minimum Role:* read‑only

*Return Type:* network\_operations set

value of the field

## **RPC name: get\_assigned\_ips** *Overview:*

Get the assigned\_ips field of the given network.

*Signature:*

```
1 (VIF ref -> string) map get_assigned_ips (session ref session_id,
     network ref self)
2 <!--NeedCopy-->
```
*Arguments:*

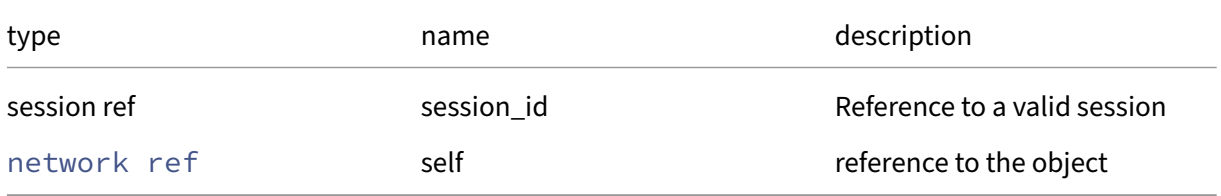

### *Minimum Role:* read‑only

*Return Type:* (VIF ref -> string)map

value of the field

## **RPC name: get\_blobs** *Overview:*

Get the blobs field of the given network.

#### *Signature:*

```
1 (string -> blob ref) map get_blobs (session ref session_id, network ref
      self)
2 <!--NeedCopy-->
```
*Arguments:*

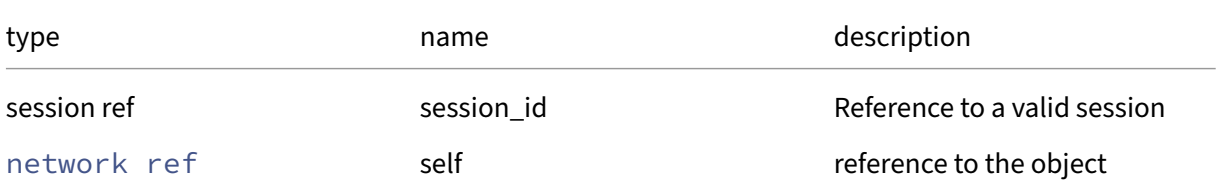

## *Minimum Role:* read‑only

# *Return Type:* (string -> blob ref)map

value of the field

## **RPC name: get\_bridge** *Overview:*

Get the bridge field of the given network.

### *Signature:*

```
1 string get_bridge (session ref session_id, network ref self)
2 <!--NeedCopy-->
```
### *Arguments:*

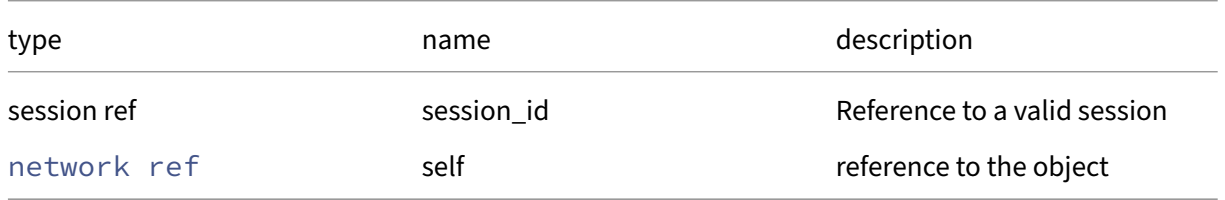

## *Minimum Role:* read‑only

*Return Type:* string

value of the field

# **RPC name: get\_by\_name\_label** *Overview:*

Get all the network instances with the given label.

*Signature:*

```
1 network ref set get_by_name_label (session ref session_id, string label
      )
2 <!--NeedCopy-->
```
*Arguments:*

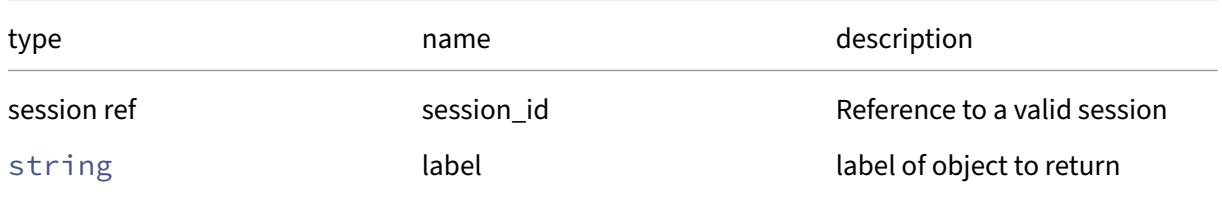

# *Minimum Role:* read‑only

*Return Type:* network ref set

references to objects with matching names

## **RPC name: get\_by\_uuid** *Overview:*

Get a reference to the network instance with the specified UUID.

*Signature:*

```
1 network ref get_by_uuid (session ref session_id, string uuid)
2 <!--NeedCopy-->
```
*Arguments:*

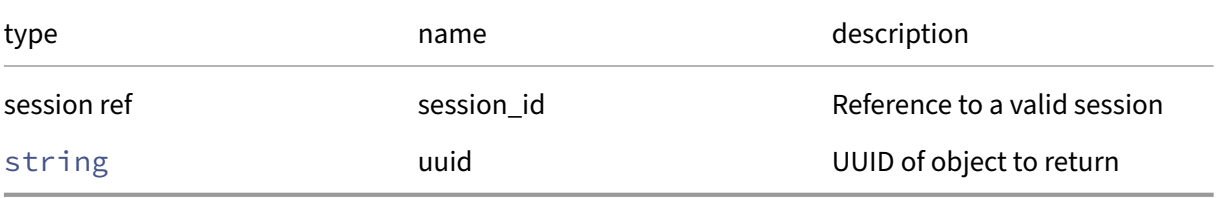

*Minimum Role:* read‑only

*Return Type:* network ref

reference to the object

### **RPC name: get\_current\_operations** *Overview:*

Get the current\_operations field of the given network.

*Signature:*

```
1 (string -> network_operations) map get_current_operations (session ref
     session_id, network ref self)
2 <!--NeedCopy-->
```
*Arguments:*

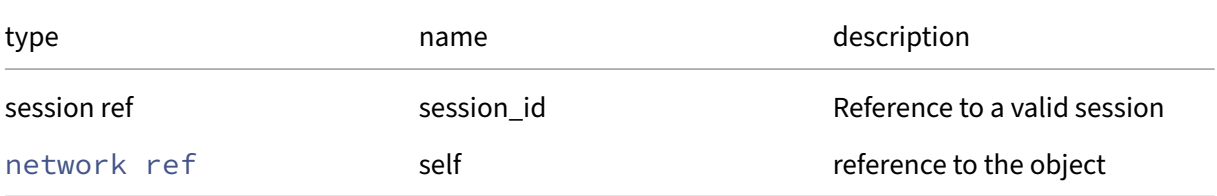

#### *Minimum Role:* read‑only

*Return Type:* (string -> network\_operations)map

# **RPC name: get\_default\_locking\_mode** *Overview:*

Get the default\_locking\_mode field of the given network.

## *Signature:*

```
1 network_default_locking_mode get_default_locking_mode (session ref
      session_id, network ref self)
2 <!--NeedCopy-->
```
## *Arguments:*

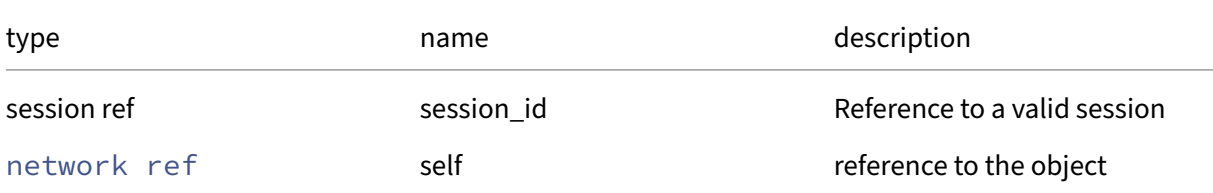

# *Minimum Role: read-only*

*Return Type:* network\_default\_locking\_mode

value of the field

# **RPC name: get\_managed** *Overview:*

Get the managed field of the given network.

*Signature:*

```
1 bool get_managed (session ref session_id, network ref self)
2 <!--NeedCopy-->
```
*Arguments:*

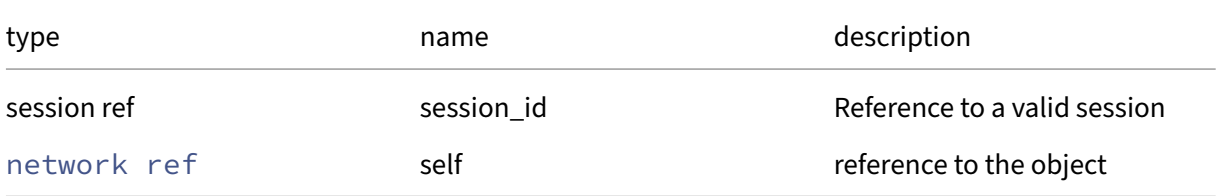

## *Minimum Role:* read‑only

*Return Type:* bool

## **RPC name: get\_MTU** *Overview:*

Get the MTU field of the given network.

*Signature:*

```
1 int get_MTU (session ref session_id, network ref self)
2 <!--NeedCopy-->
```
*Arguments:*

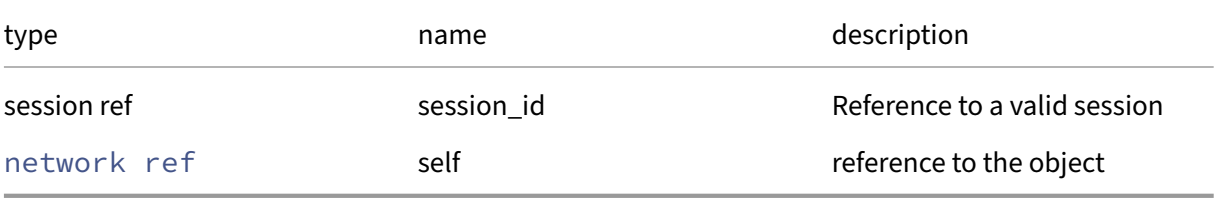

*Minimum Role:* read‑only

*Return Type:* **int**

value of the field

### **RPC name: get\_name\_description** *Overview:*

Get the name/description field of the given network.

*Signature:*

```
1 string get_name_description (session ref session_id, network ref self)
2 <!--NeedCopy-->
```
*Arguments:*

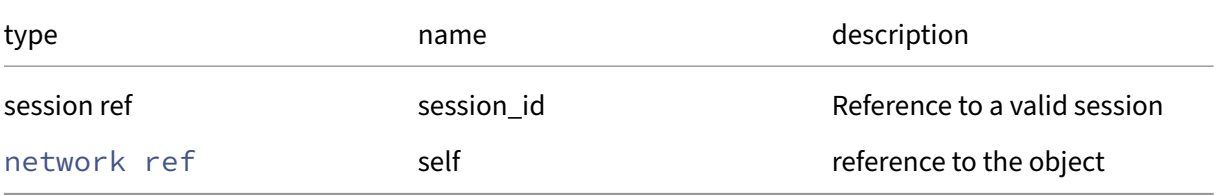

*Minimum Role:* read‑only

*Return Type:* string

## **RPC name: get\_name\_label** *Overview:*

Get the name/label field of the given network.

*Signature:*

```
1 string get_name_label (session ref session_id, network ref self)
2 <!--NeedCopy-->
```
*Arguments:*

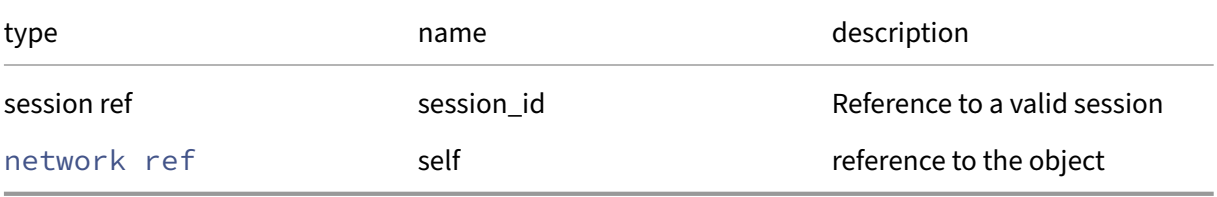

*Minimum Role:* read‑only

*Return Type:* string

value of the field

### **RPC name: get\_other\_config** *Overview:*

Get the other\_config field of the given network.

*Signature:*

```
1 (string -> string) map get_other_config (session ref session_id,
     network ref self)
2 <!--NeedCopy-->
```
*Arguments:*

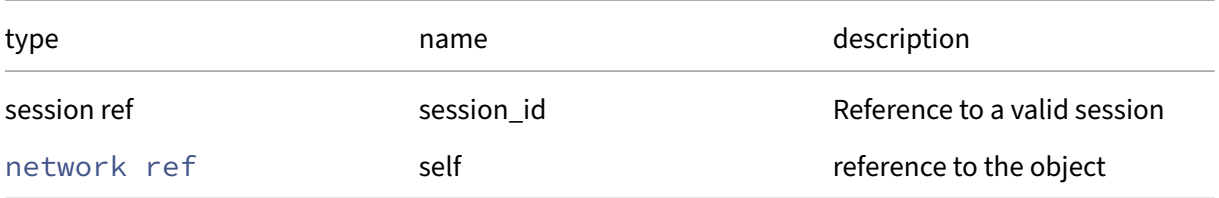

#### *Minimum Role:* read‑only

*Return Type:* (string -> string)map
# **RPC name: get\_PIFs** *Overview:*

Get the PIFs field of the given network.

*Signature:*

```
1 PIF ref set get_PIFs (session ref session_id, network ref self)
2 <!--NeedCopy-->
```
*Arguments:*

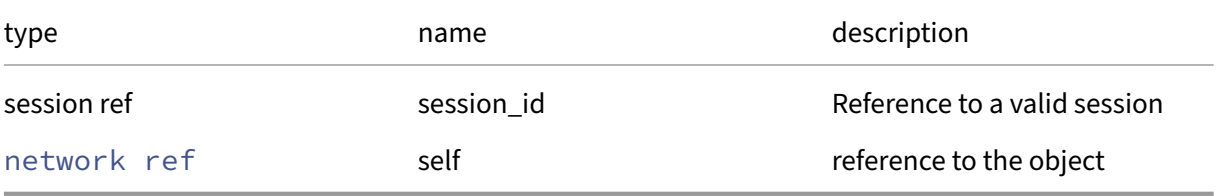

*Minimum Role:* read‑only

*Return Type:* PIF ref set

value of the field

## **RPC name: get\_purpose** *Overview:*

Get the purpose field of the given network.

*Signature:*

```
1 network_purpose set get_purpose (session ref session_id, network ref
     self)
2 <!--NeedCopy-->
```
*Arguments:*

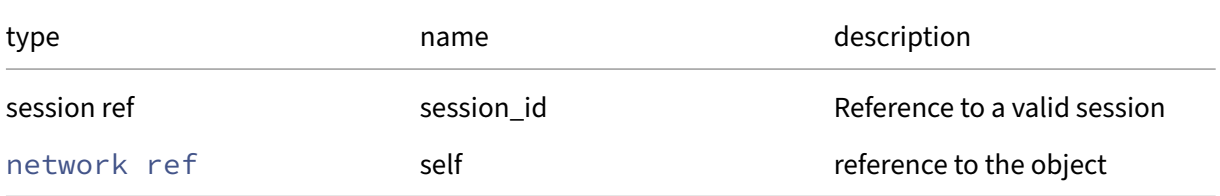

### *Minimum Role:* read‑only

*Return Type:* network\_purpose set

# **RPC name: get\_record** *Overview:*

Get a record containing the current state of the given network.

*Signature:*

```
1 network record get_record (session ref session_id, network ref self)
2 <!--NeedCopy-->
```
*Arguments:*

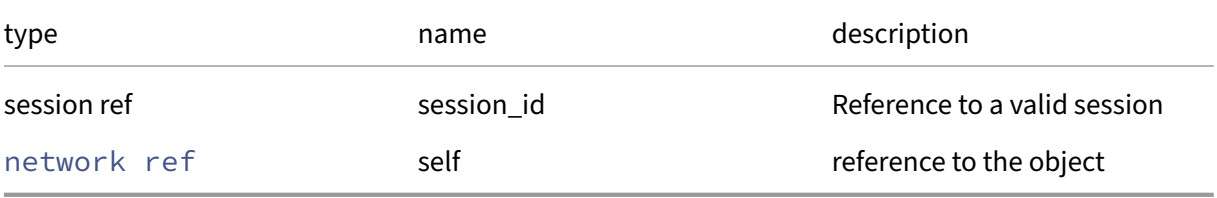

*Minimum Role:* read‑only

*Return Type:* network record

all fields from the object

## **RPC name: get\_tags** *Overview:*

Get the tags field of the given network.

*Signature:*

```
1 string set get_tags (session ref session_id, network ref self)
2 <!--NeedCopy-->
```
*Arguments:*

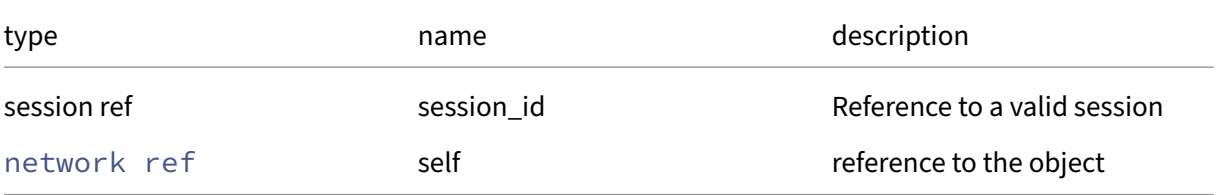

*Minimum Role:* read‑only

*Return Type:* string set

# **RPC name: get\_uuid** *Overview:*

Get the uuid field of the given network.

*Signature:*

```
1 string get_uuid (session ref session_id, network ref self)
2 <!--NeedCopy-->
```
*Arguments:*

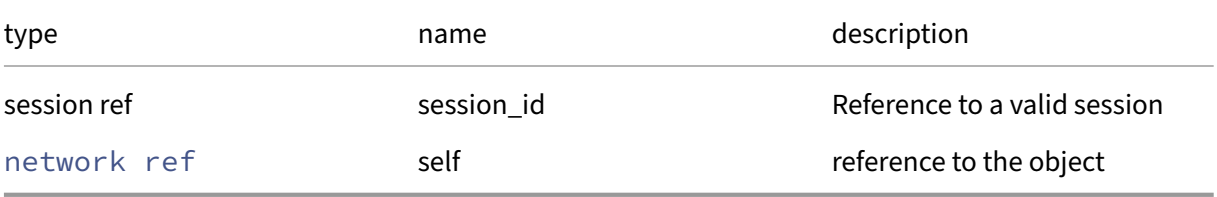

*Minimum Role:* read‑only

*Return Type:* string

value of the field

## **RPC name: get\_VIFs** *Overview:*

Get the VIFs field of the given network.

*Signature:*

```
1 VIF ref set get_VIFs (session ref session_id, network ref self)
2 <!--NeedCopy-->
```
*Arguments:*

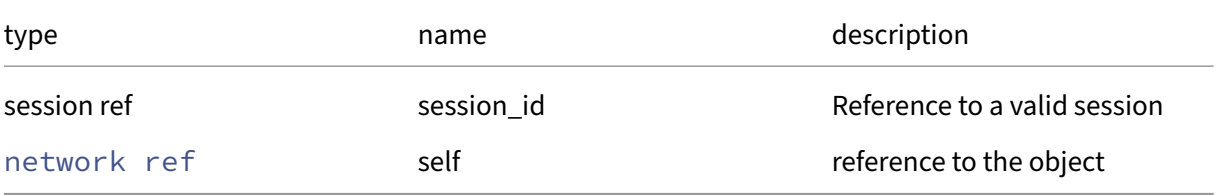

#### *Minimum Role:* read‑only

*Return Type:* VIF ref set

# **RPC name: remove\_from\_other\_config** *Overview:*

Remove the given key and its corresponding value from the other\_config field of the given network. If the key is not in that Map, then do nothing.

*Signature:*

```
1 void remove_from_other_config (session ref session_id, network ref self
     , string key)
2 <!--NeedCopy-->
```
*Arguments:*

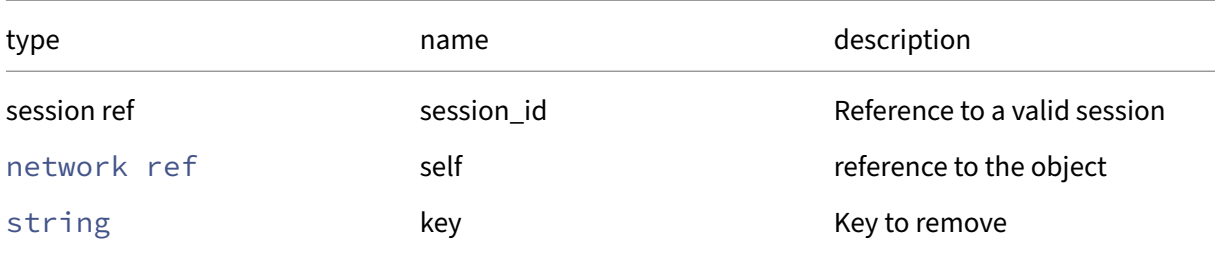

#### *Minimum Role:* pool‑operator

*Return Type:* **void**

# **RPC name: remove\_purpose** *Overview:*

### Remove a purpose from a network (if present)

*Signature:*

```
1 void remove_purpose (session ref session_id, network ref self,
     network_purpose value)
2 <!--NeedCopy-->
```
#### *Arguments:*

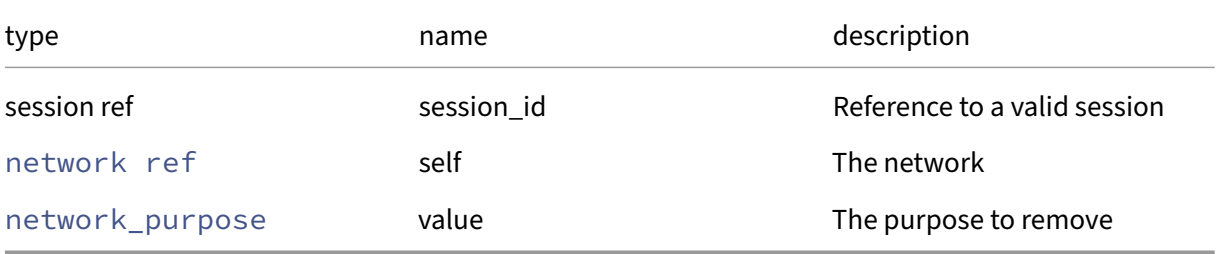

# *Minimum Role:* pool‑admin

## **RPC name: remove\_tags** *Overview:*

Remove the given value from the tags field of the given network. If the value is not in that Set, then do nothing.

*Signature:*

```
1 void remove_tags (session ref session_id, network ref self, string
     value)
2 <!--NeedCopy-->
```
*Arguments:*

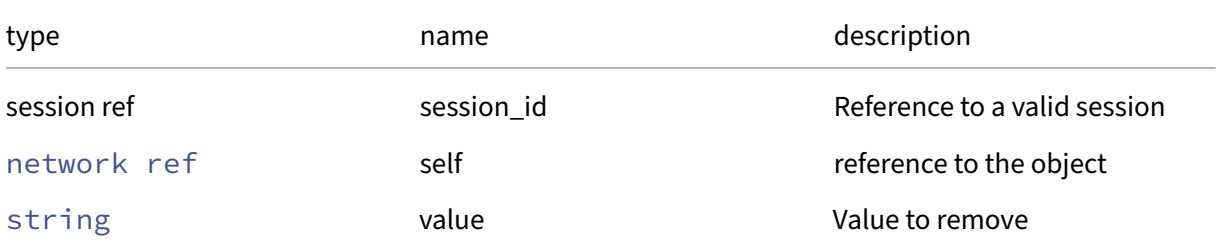

## *Minimum Role:* vm‑operator

*Return Type:* **void**

# **RPC name: set\_default\_locking\_mode** *Overview:*

Set the default locking mode for VIFs attached to this network

*Signature:*

```
1 void set_default_locking_mode (session ref session_id, network ref
      network, network_default_locking_mode value)
2 <!--NeedCopy-->
```
*Arguments:*

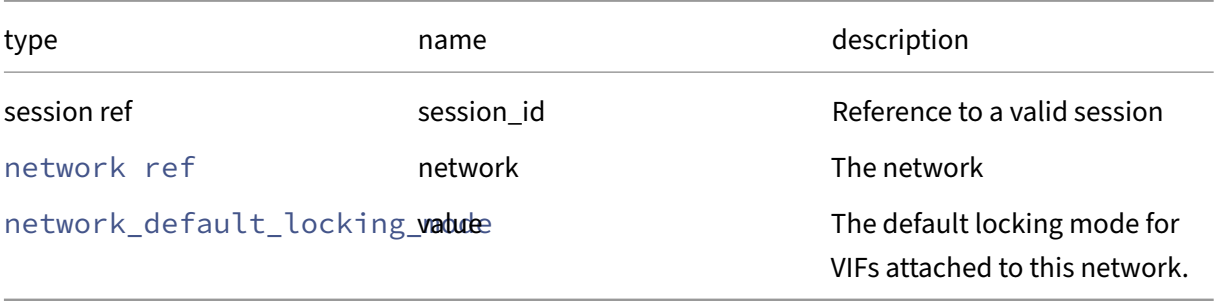

#### *Minimum Role:* pool‑operator

## **RPC name: set\_MTU** *Overview:*

Set the MTU field of the given network.

*Signature:*

```
1 void set_MTU (session ref session_id, network ref self, int value)
2 <!--NeedCopy-->
```
*Arguments:*

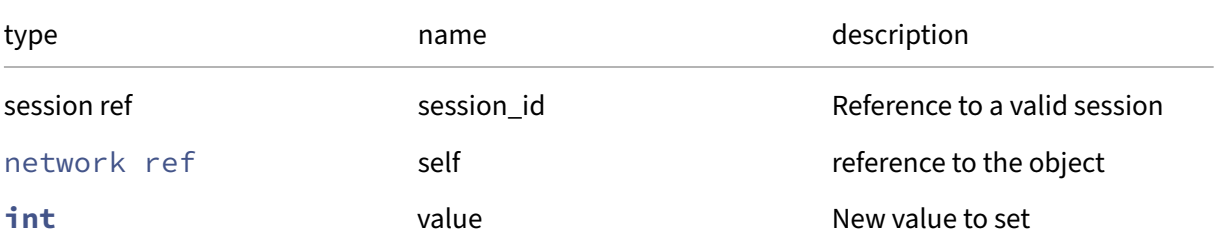

#### *Minimum Role:* vm‑admin

*Return Type:* **void**

## **RPC name: set\_name\_description** *Overview:*

Set the name/description field of the given network.

*Signature:*

```
1 void set_name_description (session ref session_id, network ref self,
     string value)
2 <!--NeedCopy-->
```
*Arguments:*

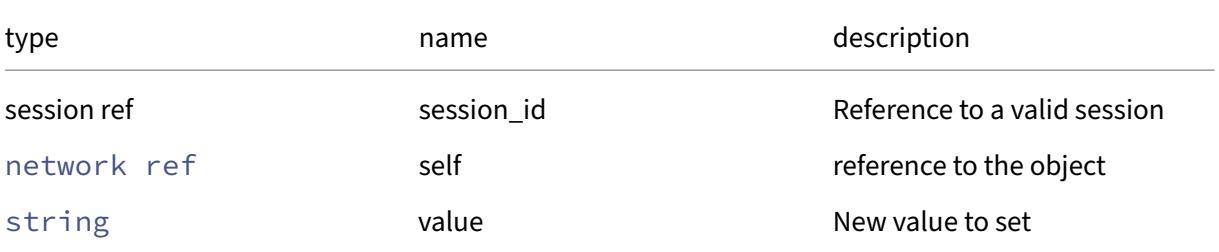

### *Minimum Role:* pool‑operator

# **RPC name: set\_name\_label** *Overview:*

Set the name/label field of the given network.

*Signature:*

```
1 void set_name_label (session ref session_id, network ref self, string
     value)
2 <!--NeedCopy-->
```
*Arguments:*

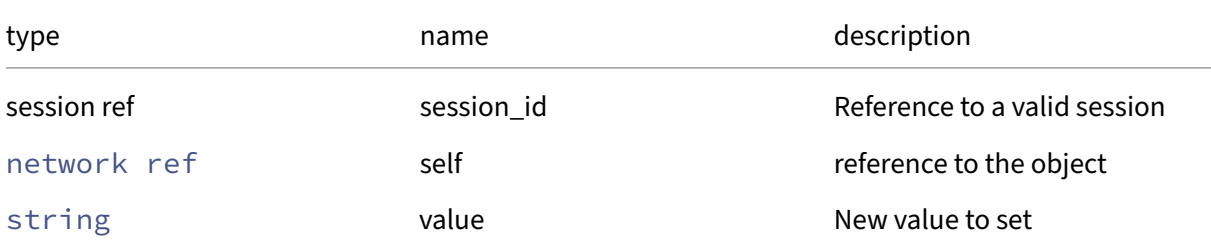

## *Minimum Role:* pool‑operator

*Return Type:* **void**

# **RPC name: set\_other\_config** *Overview:*

Set the other\_config field of the given network.

*Signature:*

```
1 void set_other_config (session ref session_id, network ref self, (
     string -> string) map value)
2 <!--NeedCopy-->
```
*Arguments:*

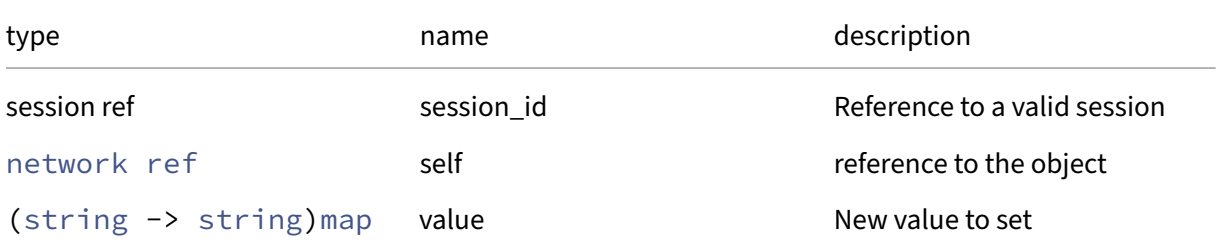

#### *Minimum Role:* pool‑operator

# **RPC name: set\_tags** *Overview:*

Set the tags field of the given network.

*Signature:*

```
1 void set_tags (session ref session_id, network ref self, string set
     value)
2 <!--NeedCopy-->
```
*Arguments:*

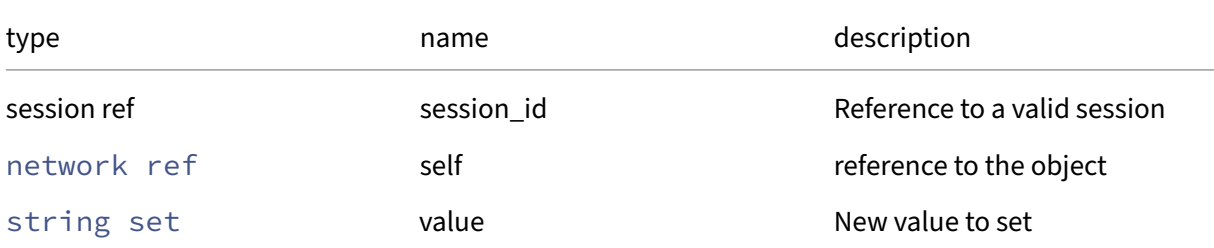

# *Minimum Role:* vm‑operator

*Return Type:* **void**

# **Class: network\_sriov**

network‑sriov which connects logical pif and physical pif

# **Fields for class: network\_sriov**

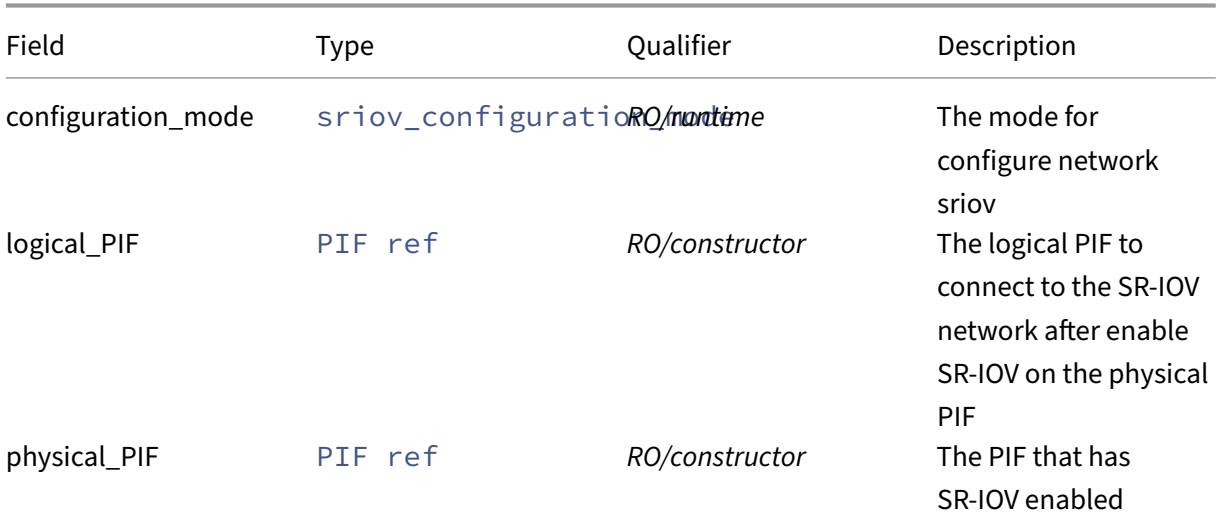

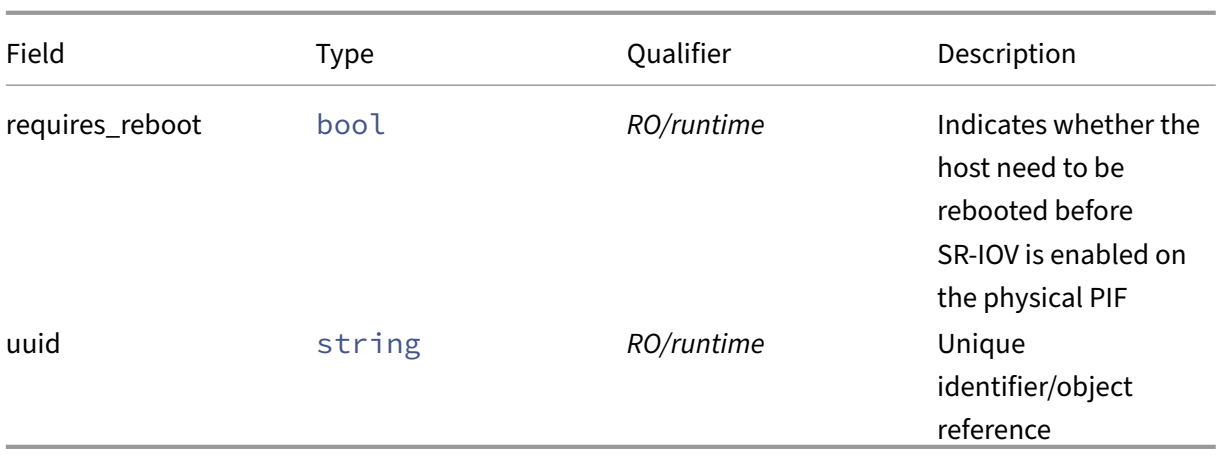

# **RPCs associated with class: network\_sriov**

# **RPC name: create** *Overview:*

Enable SR-IOV on the specific PIF. It will create a network-sriov based on the specific PIF and automatically create a logical PIF to connect the specific network.

*Signature:*

```
1 network_sriov ref create (session ref session_id, PIF ref pif, network
     ref network)
2 <!--NeedCopy-->
```
*Arguments:*

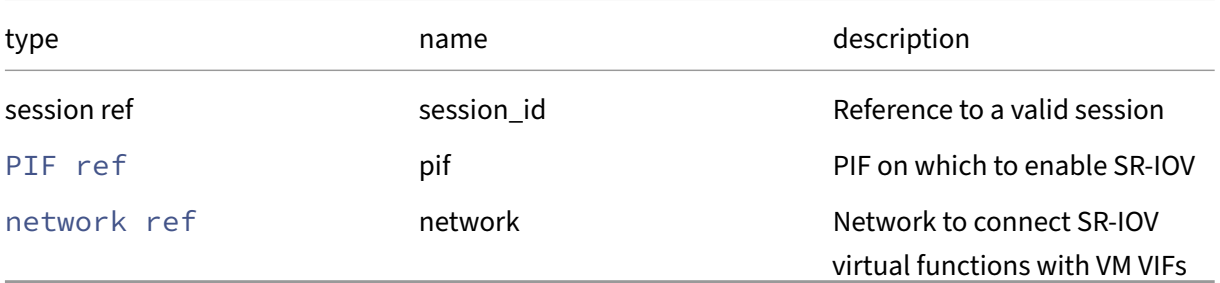

# *Minimum Role:* pool‑operator

*Return Type:* network\_sriov ref

The reference of the created network\_sriov object

# **RPC name: destroy** *Overview:*

Disable SR‑IOV on the specific PIF. It will destroy the network‑sriov and the logical PIF accordingly. *Signature:*

```
1 void destroy (session ref session_id, network_sriov ref self)
2 <!--NeedCopy-->
```
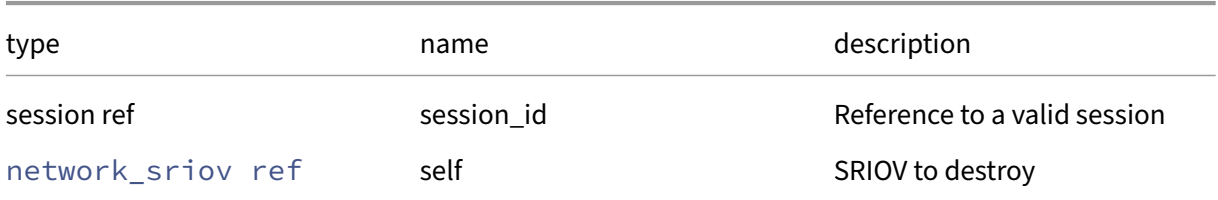

#### *Minimum Role:* pool‑operator

*Return Type:* **void**

## **RPC name: get\_all** *Overview:*

Return a list of all the network\_sriovs known to the system.

*Signature:*

```
1 network_sriov ref set get_all (session ref session_id)
2 <!--NeedCopy-->
```
*Minimum Role:* read‑only

```
Return Type: network_sriov ref set
```
references to all objects

#### **RPC name: get\_all\_records** *Overview:*

Return a map of network\_sriov references to network\_sriov records for all network\_sriovs known to the system.

*Signature:*

```
1 (network_sriov ref -> network_sriov record) map get_all_records (
     session ref session_id)
2 <!--NeedCopy-->
```
#### *Minimum Role:* read‑only

*Return Type:* (network\_sriov ref -> network\_sriov record)map

records of all objects

# **RPC name: get\_by\_uuid** *Overview:*

Get a reference to the network\_sriov instance with the specified UUID.

*Signature:*

```
1 network_sriov ref get_by_uuid (session ref session_id, string uuid)
2 <!--NeedCopy-->
```
*Arguments:*

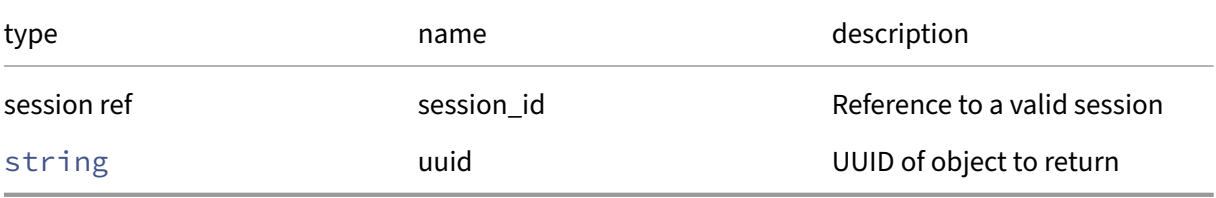

*Minimum Role:* read‑only

*Return Type:* network\_sriov ref

reference to the object

## **RPC name: get\_configuration\_mode** *Overview:*

Get the configuration\_mode field of the given network\_sriov.

*Signature:*

```
1 sriov_configuration_mode get_configuration_mode (session ref session_id
      , network_sriov ref self)
2 <!--NeedCopy-->
```
*Arguments:*

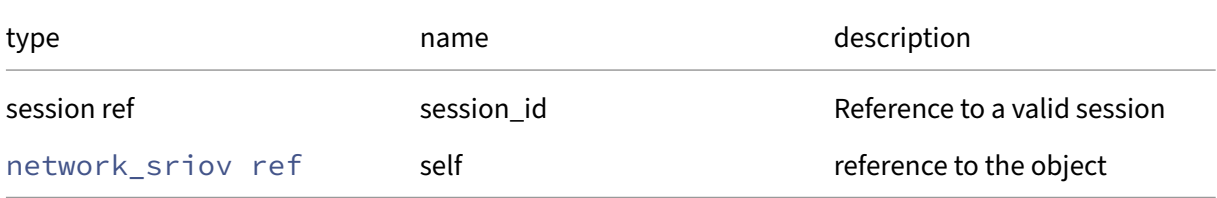

#### *Minimum Role:* read‑only

*Return Type:* sriov\_configuration\_mode

# **RPC name: get\_logical\_PIF** *Overview:*

Get the logical\_PIF field of the given network\_sriov.

## *Signature:*

```
1 PIF ref get_logical_PIF (session ref session_id, network_sriov ref self
     )
2 <!--NeedCopy-->
```
# *Arguments:*

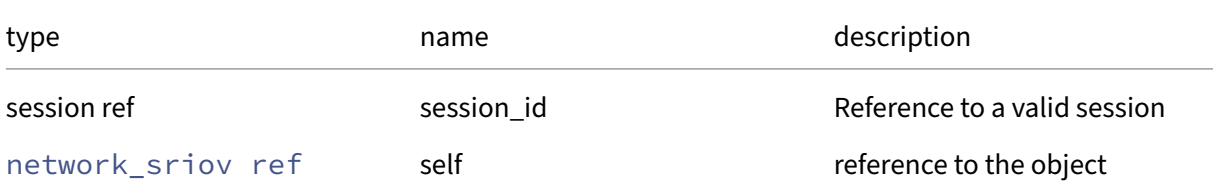

# *Minimum Role: read-only*

*Return Type:* PIF ref

value of the field

# **RPC name: get\_physical\_PIF** *Overview:*

Get the physical\_PIF field of the given network\_sriov.

*Signature:*

```
1 PIF ref get_physical_PIF (session ref session_id, network_sriov ref
     self)
2 <!--NeedCopy-->
```
*Arguments:*

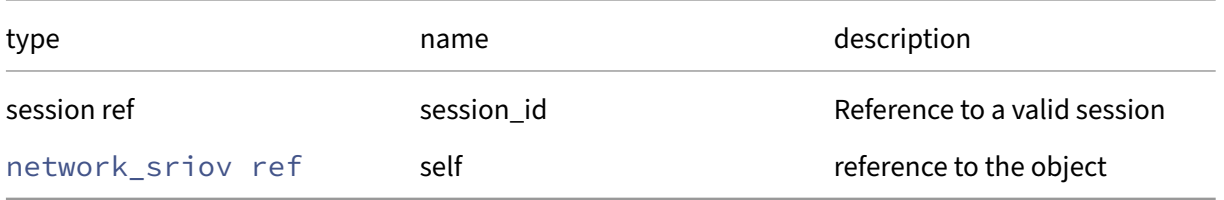

# *Minimum Role:* read‑only

*Return Type:* PIF ref

# **RPC name: get\_record** *Overview:*

Get a record containing the current state of the given network\_sriov.

*Signature:*

```
1 network_sriov record get_record (session ref session_id, network_sriov
     ref self)
2 <!--NeedCopy-->
```
*Arguments:*

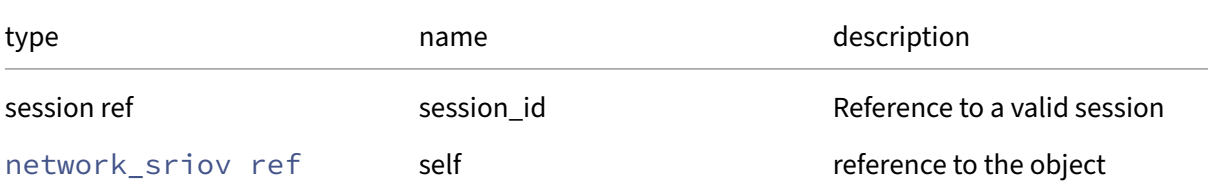

# *Minimum Role: read-only*

*Return Type:* network\_sriov record

all fields from the object

# **RPC name: get\_remaining\_capacity** *Overview:*

Get the number of free SR‑IOV VFs on the associated PIF

*Signature:*

```
1 int get_remaining_capacity (session ref session_id, network_sriov ref
     self)
2 <!--NeedCopy-->
```
*Arguments:*

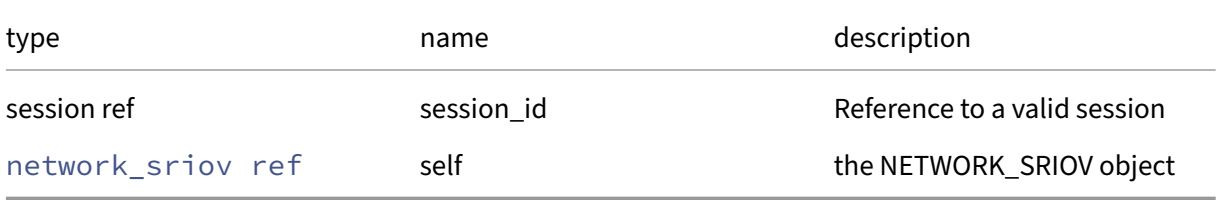

# *Minimum Role:* read‑only

*Return Type:* **int**

The number of free SR‑IOV VFs on the associated PIF

# **RPC name: get\_requires\_reboot** *Overview:*

Get the requires\_reboot field of the given network\_sriov.

#### *Signature:*

```
1 bool get_requires_reboot (session ref session_id, network_sriov ref
      self)
2 <!--NeedCopy-->
```
### *Arguments:*

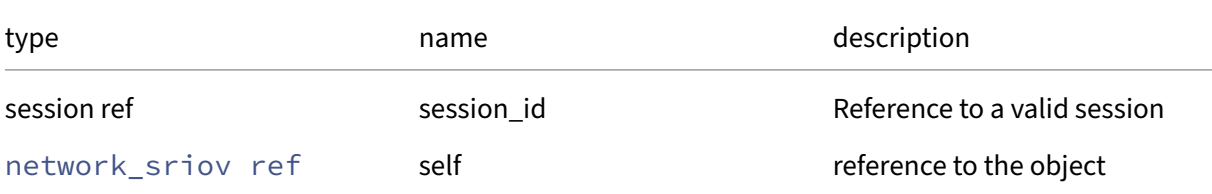

# *Minimum Role: read-only*

*Return Type:* bool

value of the field

# **RPC name: get\_uuid** *Overview:*

Get the uuid field of the given network\_sriov.

# *Signature:*

```
1 string get_uuid (session ref session_id, network_sriov ref self)
2 <!--NeedCopy-->
```
#### *Arguments:*

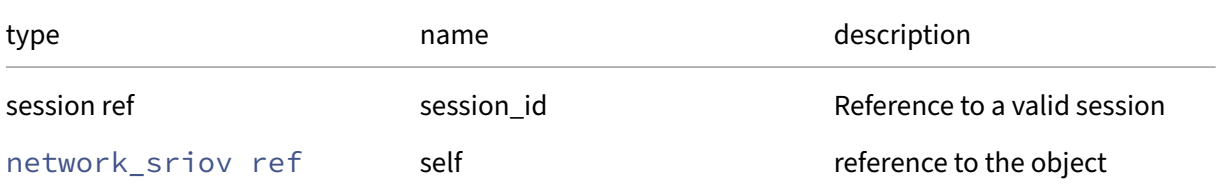

# *Minimum Role:* read‑only

*Return Type:* string

# **Class: PBD**

The physical block devices through which hosts access SRs

# **Fields for class: PBD**

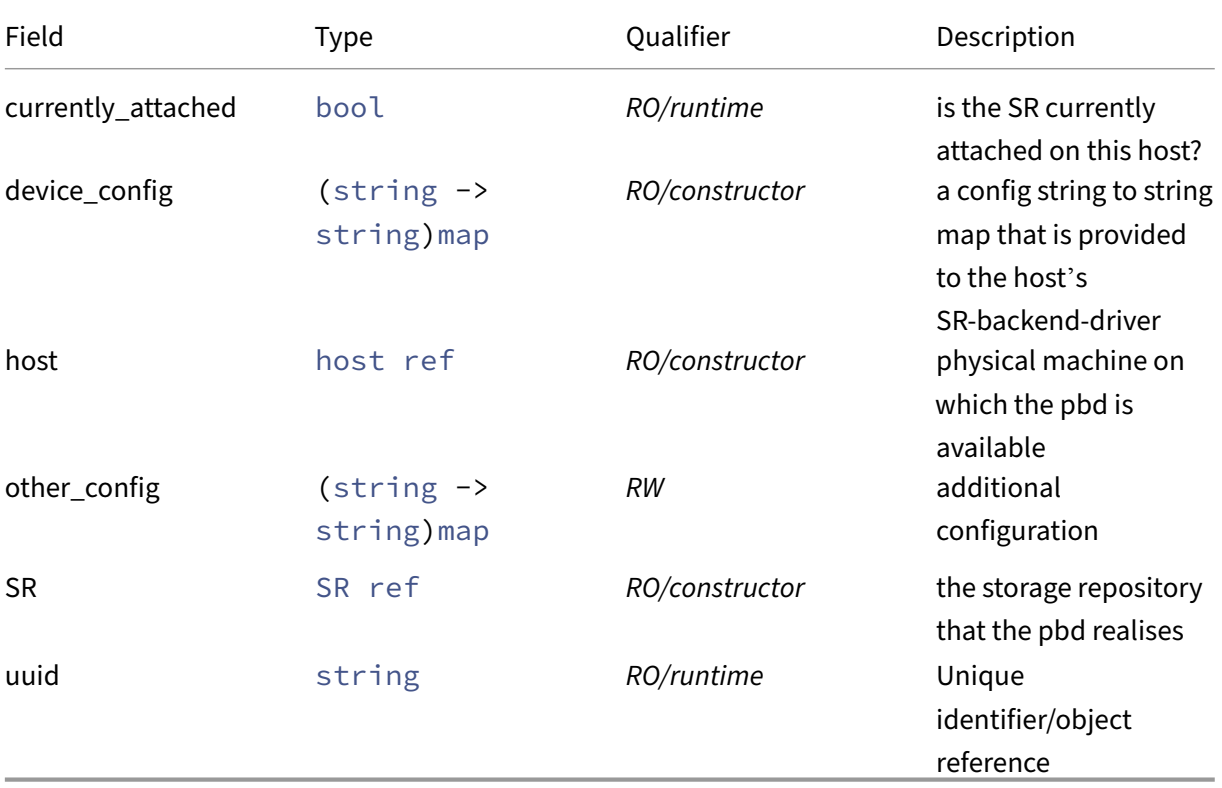

# **RPCs associated with class: PBD**

# **RPC name: add\_to\_other\_config** *Overview:*

Add the given key-value pair to the other\_config field of the given PBD.

*Signature:*

```
1 void add_to_other_config (session ref session_id, PBD ref self, string
     key, string value)
2 <!--NeedCopy-->
```
*Arguments:*

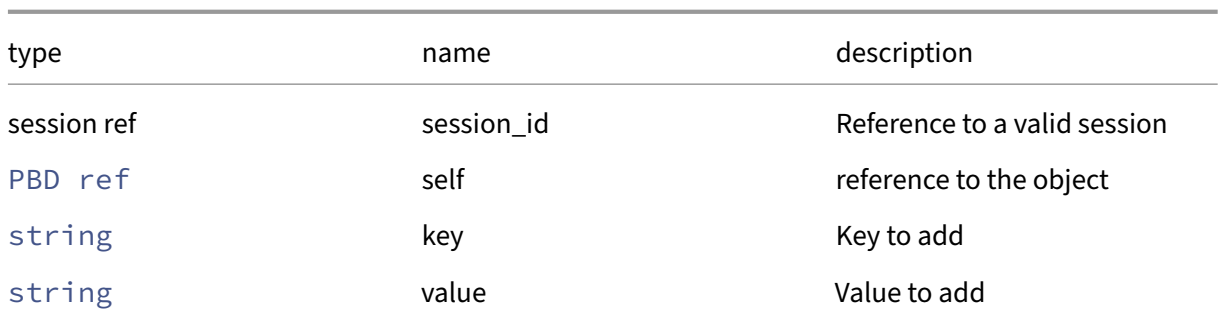

# *Minimum Role:* pool‑operator

*Return Type:* **void**

# **RPC name: create** *Overview:*

Create a new PBD instance, and return its handle.

*Signature:*

```
1 PBD ref create (session ref session_id, PBD record args)
2 <!--NeedCopy-->
```
### *Arguments:*

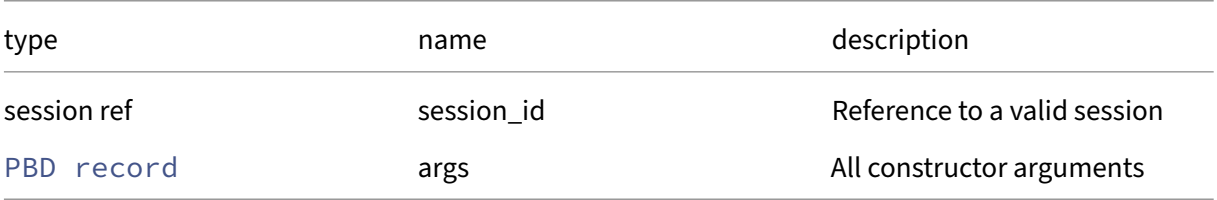

### *Minimum Role:* pool‑operator

*Return Type:* PBD ref

reference to the newly created object

# **RPC name: destroy** *Overview:*

Destroy the specified PBD instance.

```
1 void destroy (session ref session_id, PBD ref self)
2 <!--NeedCopy-->
```
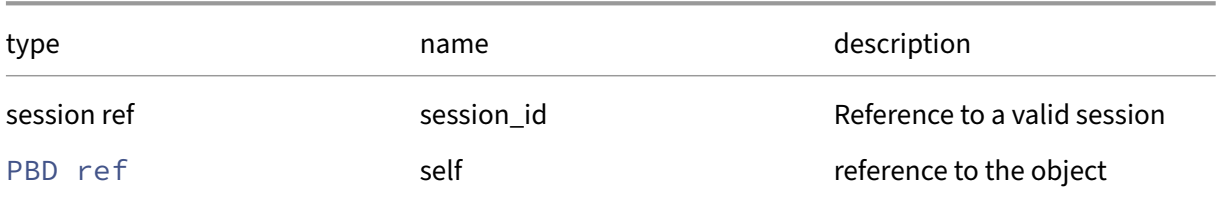

# *Minimum Role:* pool‑operator

*Return Type:* **void**

# **RPC name: get\_all** *Overview:*

Return a list of all the PBDs known to the system.

*Signature:*

```
1 PBD ref set get_all (session ref session_id)
2 <!--NeedCopy-->
```
*Minimum Role:* read‑only

*Return Type:* PBD ref set

references to all objects

# **RPC name: get\_all\_records** *Overview:*

Return a map of PBD references to PBD records for all PBDs known to the system.

*Signature:*

```
1 (PBD ref -> PBD record) map get_all_records (session ref session_id)
2 <!--NeedCopy-->
```
*Minimum Role:* read‑only

*Return Type:* (PBD ref -> PBD record)map

records of all objects

# **RPC name: get\_by\_uuid** *Overview:*

Get a reference to the PBD instance with the specified UUID.

```
1 PBD ref get_by_uuid (session ref session_id, string uuid)
2 <!--NeedCopy-->
```
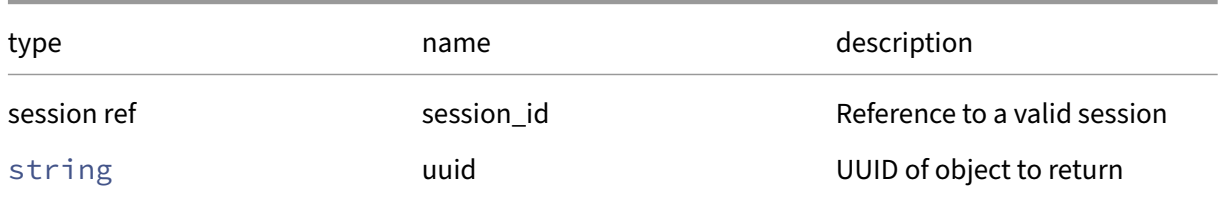

### *Minimum Role:* read‑only

*Return Type:* PBD ref

reference to the object

# **RPC name: get\_currently\_attached** *Overview:*

Get the currently\_attached field of the given PBD.

*Signature:*

```
1 bool get_currently_attached (session ref session_id, PBD ref self)
2 <!--NeedCopy-->
```
*Arguments:*

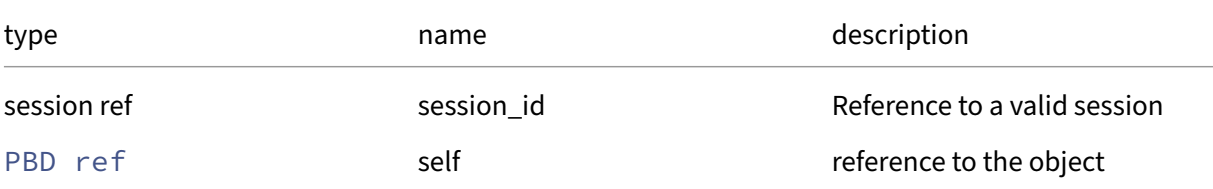

*Minimum Role:* read‑only

*Return Type:* bool

value of the field

# **RPC name: get\_device\_config** *Overview:*

Get the device\_config field of the given PBD.

```
1 (string -> string) map get_device_config (session ref session_id, PBD
     ref self)
2 <!--NeedCopy-->
```
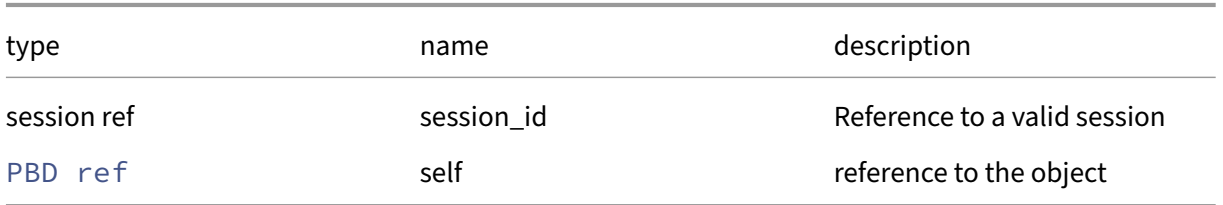

# *Minimum Role:* read‑only

*Return Type:* (string -> string)map

value of the field

# **RPC name: get\_host** *Overview:*

Get the host field of the given PBD.

#### *Signature:*

```
1 host ref get_host (session ref session_id, PBD ref self)
2 <!--NeedCopy-->
```
#### *Arguments:*

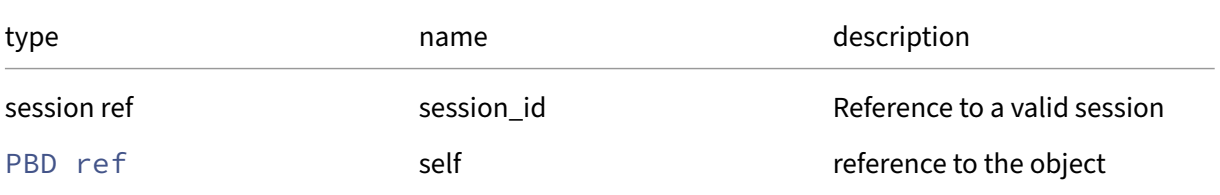

*Minimum Role:* read‑only

*Return Type:* host ref

value of the field

# **RPC name: get\_other\_config** *Overview:*

Get the other\_config field of the given PBD.

```
1 (string -> string) map get_other_config (session ref session_id, PBD
     ref self)
2 <!--NeedCopy-->
```
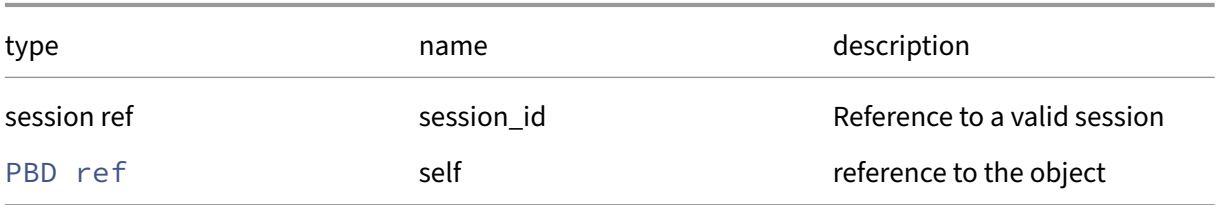

# *Minimum Role:* read‑only

## *Return Type:* (string -> string)map

value of the field

# **RPC name: get\_record** *Overview:*

Get a record containing the current state of the given PBD.

## *Signature:*

```
1 PBD record get_record (session ref session_id, PBD ref self)
2 <!--NeedCopy-->
```
#### *Arguments:*

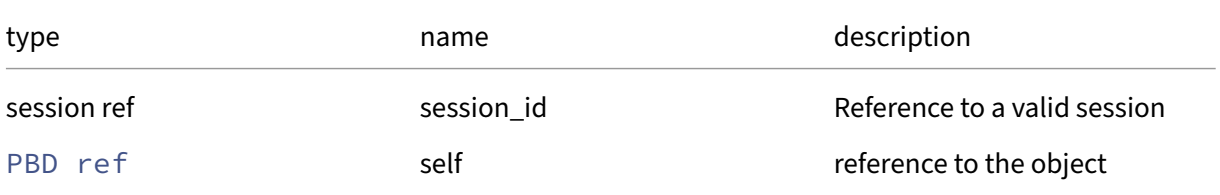

# *Minimum Role:* read‑only

*Return Type:* PBD record

all fields from the object

# **RPC name: get\_SR** *Overview:*

Get the SR field of the given PBD.

```
1 SR ref get_SR (session ref session_id, PBD ref self)
2 <!--NeedCopy-->
```
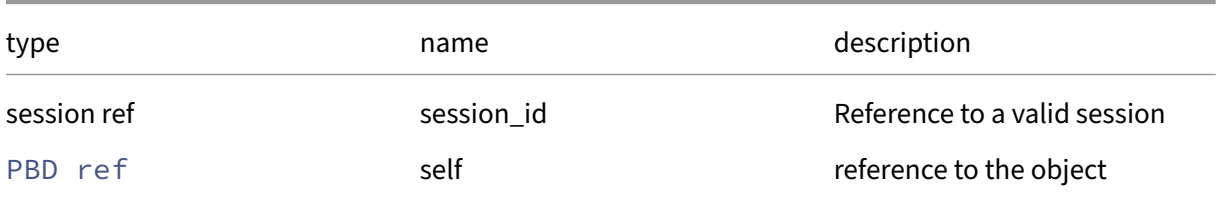

### *Minimum Role:* read‑only

*Return Type:* SR ref

value of the field

# **RPC name: get\_uuid** *Overview:*

Get the uuid field of the given PBD.

*Signature:*

```
1 string get_uuid (session ref session_id, PBD ref self)
2 <!--NeedCopy-->
```
*Arguments:*

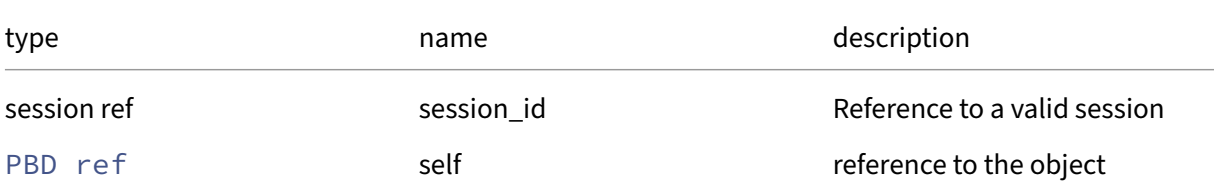

*Minimum Role:* read‑only

*Return Type:* string

value of the field

# **RPC name: plug** *Overview:*

Activate the specified PBD, causing the referenced SR to be attached and scanned

```
1 void plug (session ref session_id, PBD ref self)
2 <!--NeedCopy-->
```
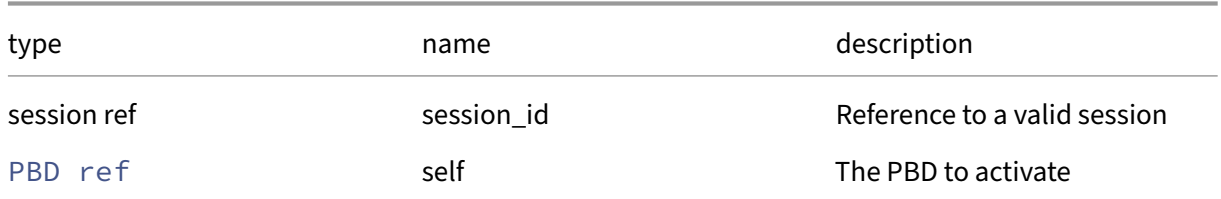

#### *Minimum Role:* pool‑operator

*Return Type:* **void**

*Possible Error Codes:* SR\_UNKNOWN\_DRIVER

# **RPC name: remove\_from\_other\_config** *Overview:*

Remove the given key and its corresponding value from the other\_config field of the given PBD. If the key is not in that Map, then do nothing.

#### *Signature:*

```
1 void remove_from_other_config (session ref session_id, PBD ref self,
     string key)
2 <!--NeedCopy-->
```
*Arguments:*

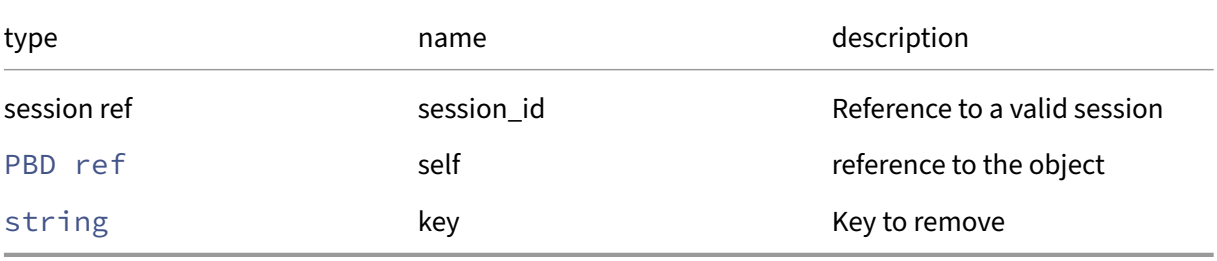

# *Minimum Role:* pool‑operator

*Return Type:* **void**

# **RPC name: set\_device\_config** *Overview:*

Sets the PBD's device\_config field

```
1 void set_device_config (session ref session_id, PBD ref self, (string
     -> string) map value)
2 <!--NeedCopy-->
```
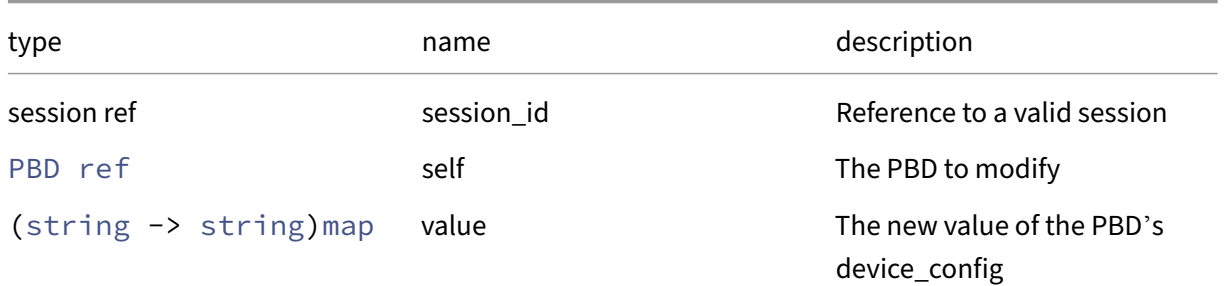

#### *Minimum Role:* pool‑operator

*Return Type:* **void**

# **RPC name: set\_other\_config** *Overview:*

Set the other\_config field of the given PBD.

#### *Signature:*

```
1 void set_other_config (session ref session_id, PBD ref self, (string ->
      string) map value)
2 <!--NeedCopy-->
```
# *Arguments:*

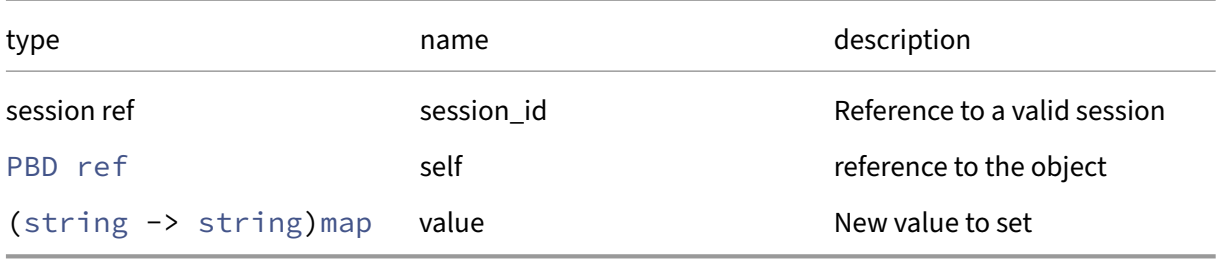

# *Minimum Role:* pool‑operator

*Return Type:* **void**

# **RPC name: unplug** *Overview:*

Deactivate the specified PBD, causing the referenced SR to be detached and nolonger scanned *Signature:*

```
1 void unplug (session ref session_id, PBD ref self)
2 <!--NeedCopy-->
```
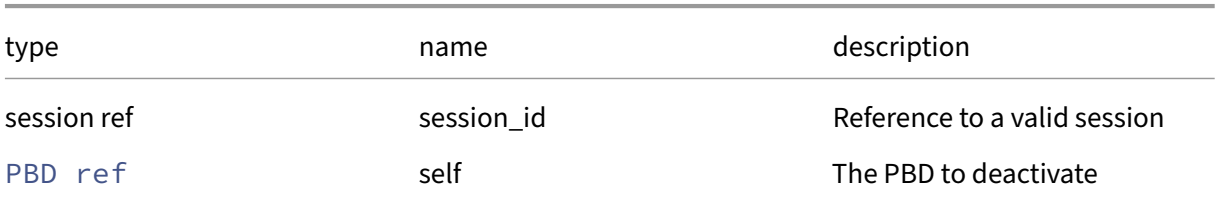

# *Minimum Role:* pool‑operator

*Return Type:* **void**

# **Class: PCI**

A PCI device

# **Fields for class: PCI**

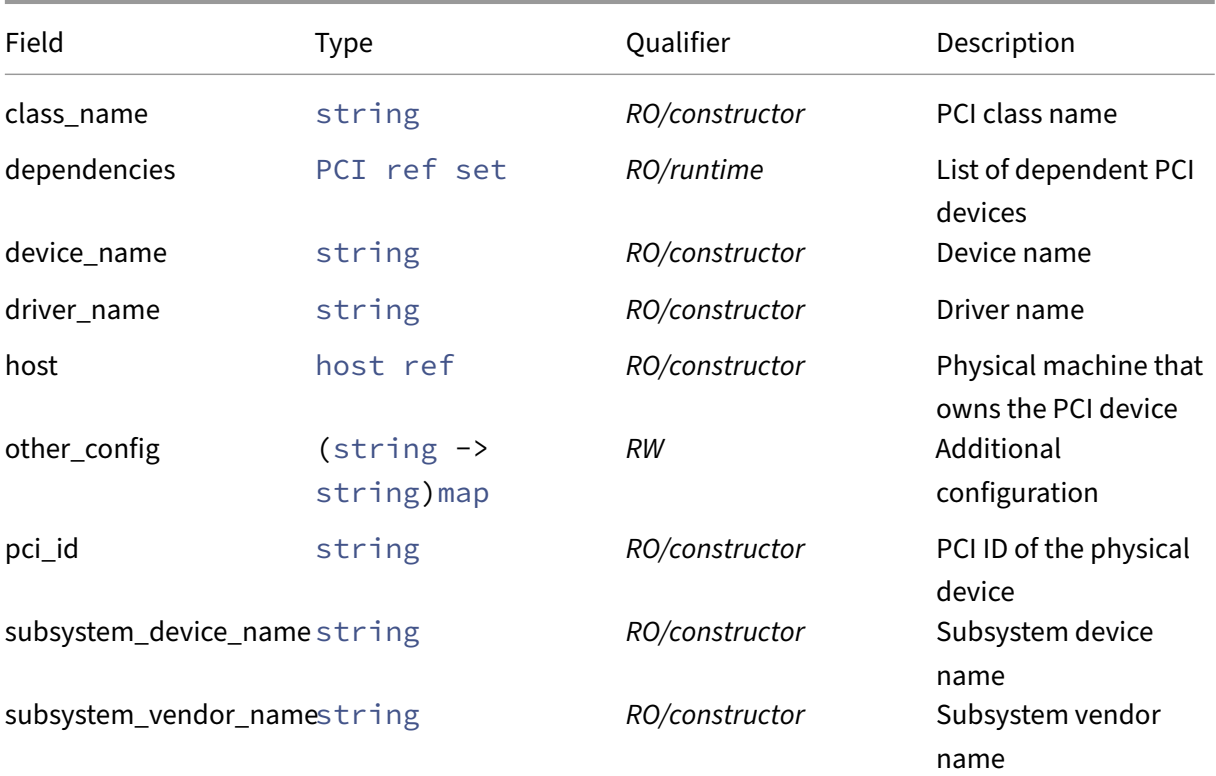

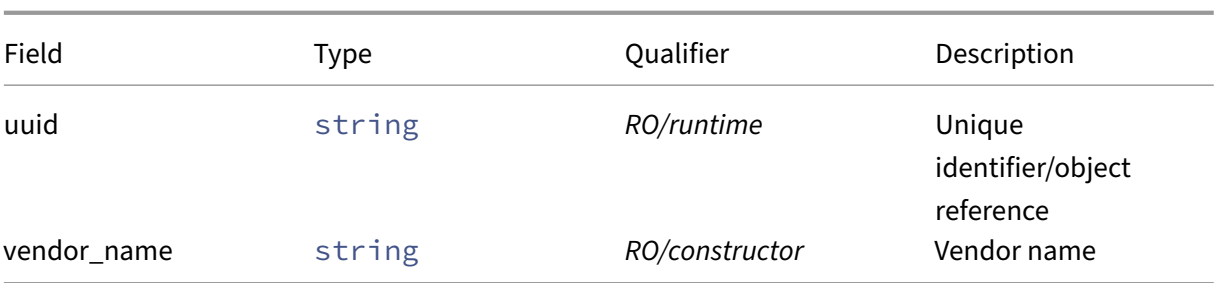

# **RPCs associated with class: PCI**

### **RPC name: add\_to\_other\_config** *Overview:*

Add the given key-value pair to the other\_config field of the given PCI.

*Signature:*

```
1 void add_to_other_config (session ref session_id, PCI ref self, string
      key, string value)
2 <!--NeedCopy-->
```
#### *Arguments:*

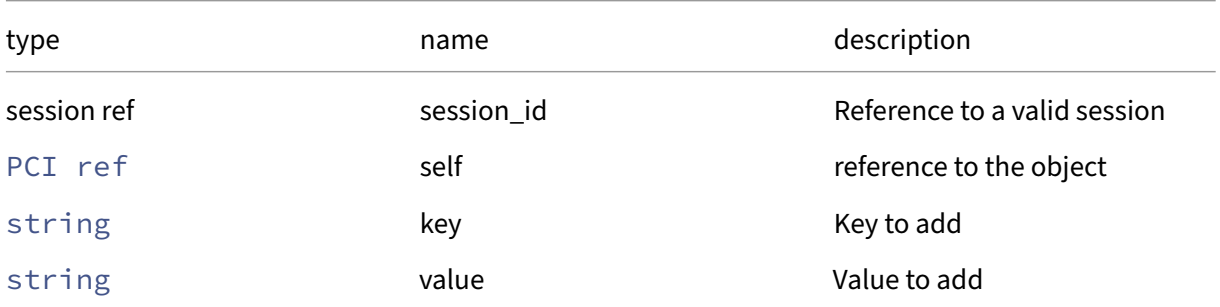

# *Minimum Role:* pool‑operator

*Return Type:* **void**

### **RPC name: get\_all** *Overview:*

Return a list of all the PCIs known to the system.

*Signature:*

```
1 PCI ref set get_all (session ref session_id)
2 <!--NeedCopy-->
```
*Minimum Role:* read‑only

*Return Type:* PCI ref set

references to all objects

# **RPC name: get\_all\_records** *Overview:*

Return a map of PCI references to PCI records for all PCIs known to the system.

*Signature:*

```
1 (PCI ref -> PCI record) map get_all_records (session ref session_id)
2 <!--NeedCopy-->
```
*Minimum Role:* read‑only

*Return Type:* (PCI ref -> PCI record)map

records of all objects

#### **RPC name: get\_by\_uuid** *Overview:*

Get a reference to the PCI instance with the specified UUID.

*Signature:*

```
1 PCI ref get_by_uuid (session ref session_id, string uuid)
2 <!--NeedCopy-->
```
*Arguments:*

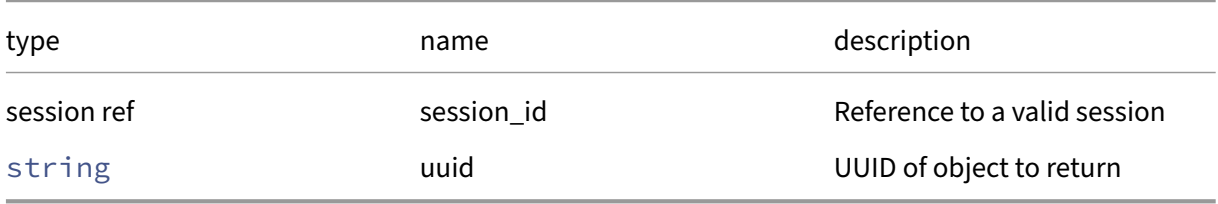

*Minimum Role:* read‑only

*Return Type:* PCI ref

reference to the object

# **RPC name: get\_class\_name** *Overview:*

Get the class\_name field of the given PCI.

```
1 string get_class_name (session ref session_id, PCI ref self)
2 <!--NeedCopy-->
```
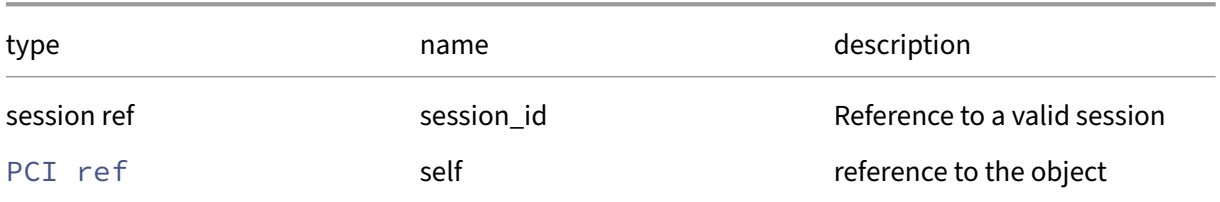

## *Minimum Role:* read‑only

*Return Type:* string

value of the field

# **RPC name: get\_dependencies** *Overview:*

Get the dependencies field of the given PCI.

*Signature:*

```
1 PCI ref set get_dependencies (session ref session_id, PCI ref self)
2 <!--NeedCopy-->
```
*Arguments:*

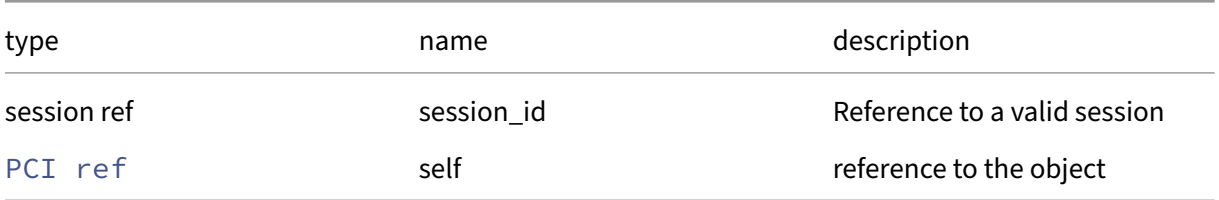

# *Minimum Role:* read‑only

*Return Type:* PCI ref set

value of the field

# **RPC name: get\_device\_name** *Overview:*

Get the device\_name field of the given PCI.

```
1 string get_device_name (session ref session_id, PCI ref self)
2 <!--NeedCopy-->
```
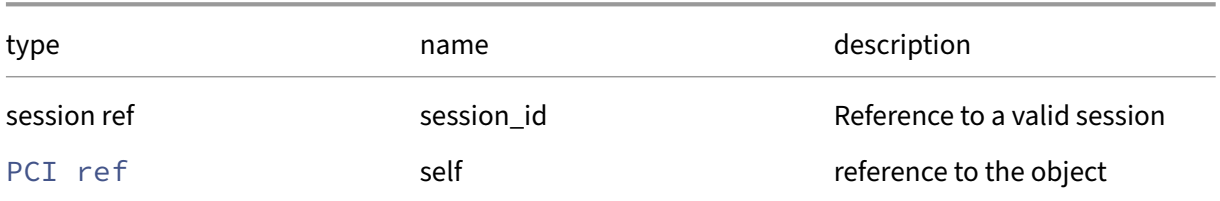

# *Minimum Role:* read‑only

*Return Type:* string

value of the field

# **RPC name: get\_driver\_name** *Overview:*

Get the driver\_name field of the given PCI.

*Signature:*

```
1 string get_driver_name (session ref session_id, PCI ref self)
2 <!--NeedCopy-->
```
*Arguments:*

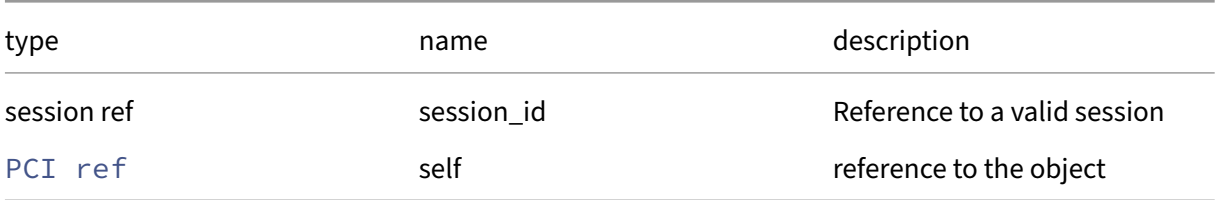

# *Minimum Role:* read‑only

*Return Type:* string

value of the field

# **RPC name: get\_host** *Overview:*

Get the host field of the given PCI.

```
1 host ref get_host (session ref session_id, PCI ref self)
2 <!--NeedCopy-->
```
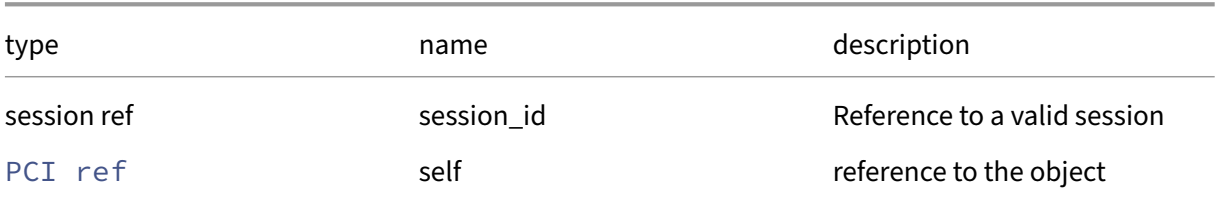

# *Minimum Role:* read‑only

*Return Type:* host ref

value of the field

# **RPC name: get\_other\_config** *Overview:*

Get the other\_config field of the given PCI.

*Signature:*

```
1 (string -> string) map get_other_config (session ref session_id, PCI
     ref self)
2 <!--NeedCopy-->
```
*Arguments:*

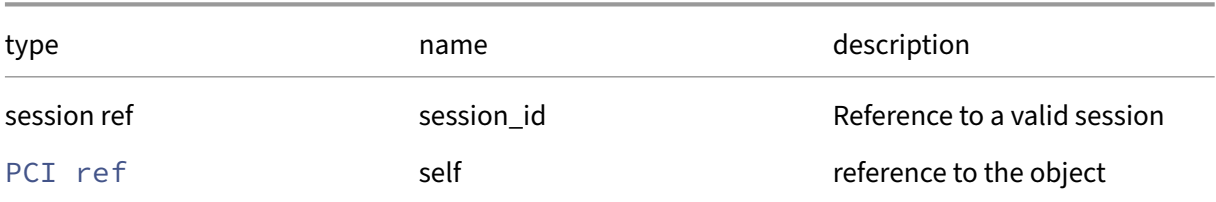

#### *Minimum Role:* read‑only

*Return Type:* (string -> string)map

value of the field

# **RPC name: get\_pci\_id** *Overview:*

Get the pci\_id field of the given PCI.

```
1 string get_pci_id (session ref session_id, PCI ref self)
2 <!--NeedCopy-->
```
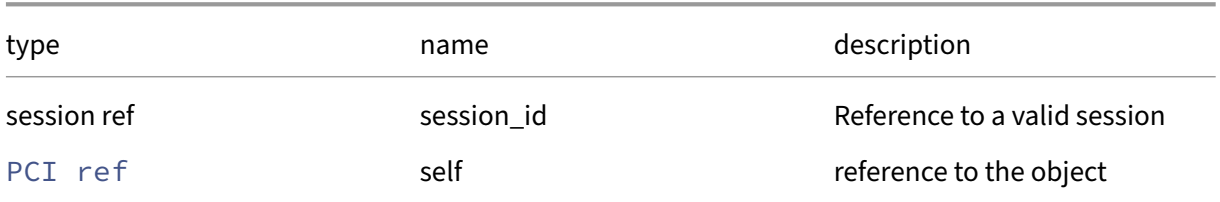

# *Minimum Role:* read‑only

*Return Type:* string

value of the field

# **RPC name: get\_record** *Overview:*

Get a record containing the current state of the given PCI.

*Signature:*

```
1 PCI record get_record (session ref session_id, PCI ref self)
2 <!--NeedCopy-->
```
*Arguments:*

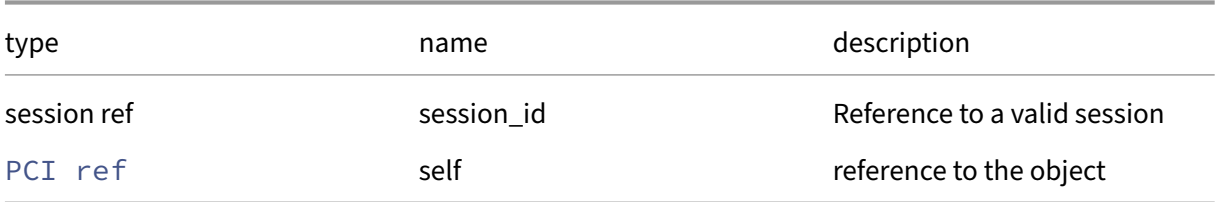

### *Minimum Role:* read‑only

*Return Type:* PCI record

all fields from the object

# **RPC name: get\_subsystem\_device\_name** *Overview:*

Get the subsystem\_device\_name field of the given PCI.

*Signature:*

1 string get\_subsystem\_device\_name (session ref session\_id, PCI ref self) 2 <!--NeedCopy-->

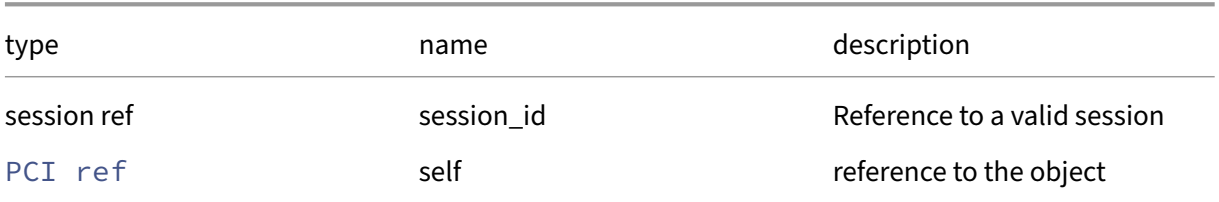

# *Minimum Role:* read‑only

*Return Type:* string

value of the field

# **RPC name: get\_subsystem\_vendor\_name** *Overview:*

Get the subsystem\_vendor\_name field of the given PCI.

*Signature:*

```
1 string get_subsystem_vendor_name (session ref session_id, PCI ref self)
2 <!--NeedCopy-->
```
*Arguments:*

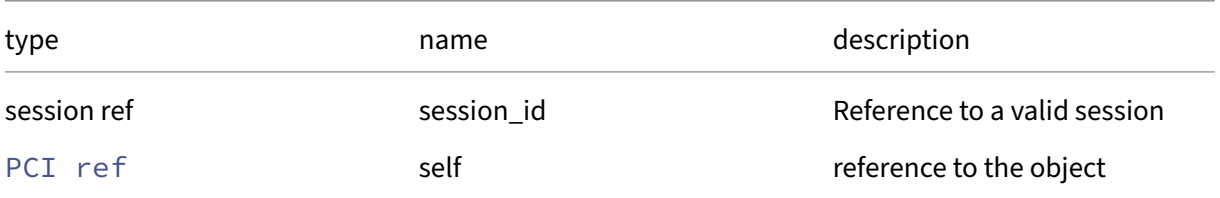

# *Minimum Role:* read‑only

*Return Type:* string

value of the field

# **RPC name: get\_uuid** *Overview:*

Get the uuid field of the given PCI.

```
1 string get_uuid (session ref session_id, PCI ref self)
2 <!--NeedCopy-->
```
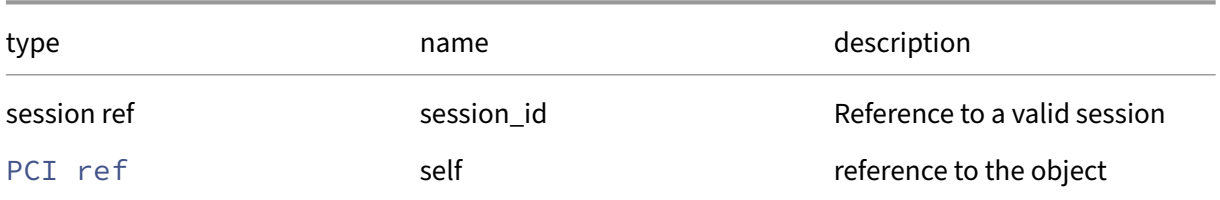

# *Minimum Role:* read‑only

*Return Type:* string

value of the field

# **RPC name: get\_vendor\_name** *Overview:*

Get the vendor\_name field of the given PCI.

*Signature:*

```
1 string get_vendor_name (session ref session_id, PCI ref self)
2 <!--NeedCopy-->
```
*Arguments:*

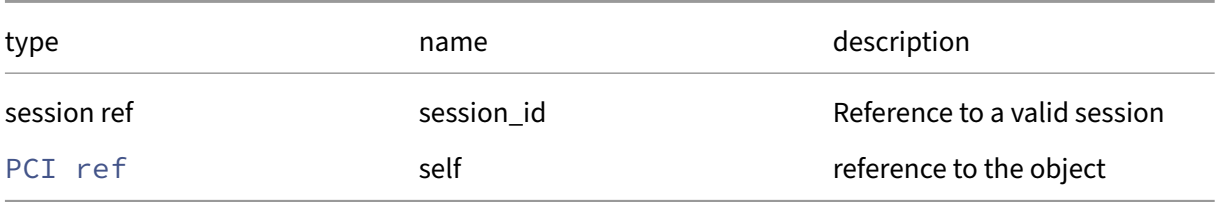

# *Minimum Role:* read‑only

*Return Type:* string

value of the field

# **RPC name: remove\_from\_other\_config** *Overview:*

Remove the given key and its corresponding value from the other\_config field of the given PCI. If the key is not in that Map, then do nothing.

```
1 void remove_from_other_config (session ref session_id, PCI ref self,
     string key)
2 <!--NeedCopy-->
```
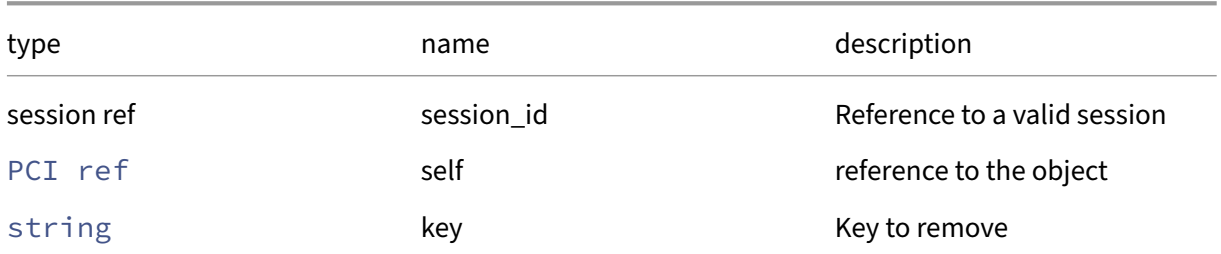

# *Minimum Role:* pool‑operator

*Return Type:* **void**

# **RPC name: set\_other\_config** *Overview:*

Set the other\_config field of the given PCI.

*Signature:*

```
1 void set_other_config (session ref session_id, PCI ref self, (string ->
      string) map value)
2 <!--NeedCopy-->
```
*Arguments:*

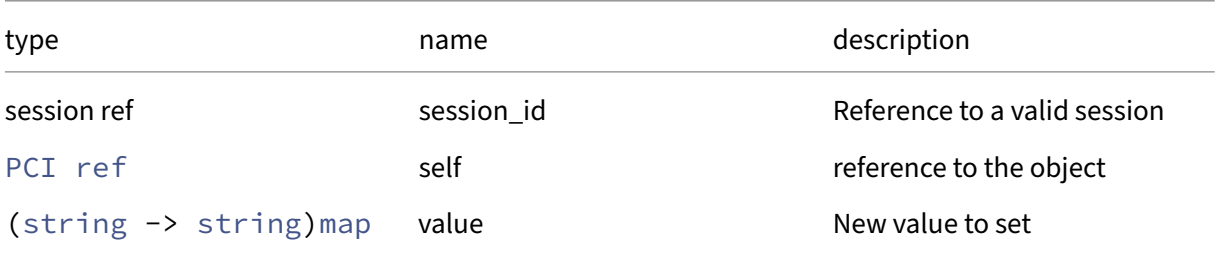

*Minimum Role:* pool‑operator

*Return Type:* **void**

# **Class: PGPU**

A physical GPU (pGPU)

# **Fields for class: PGPU**

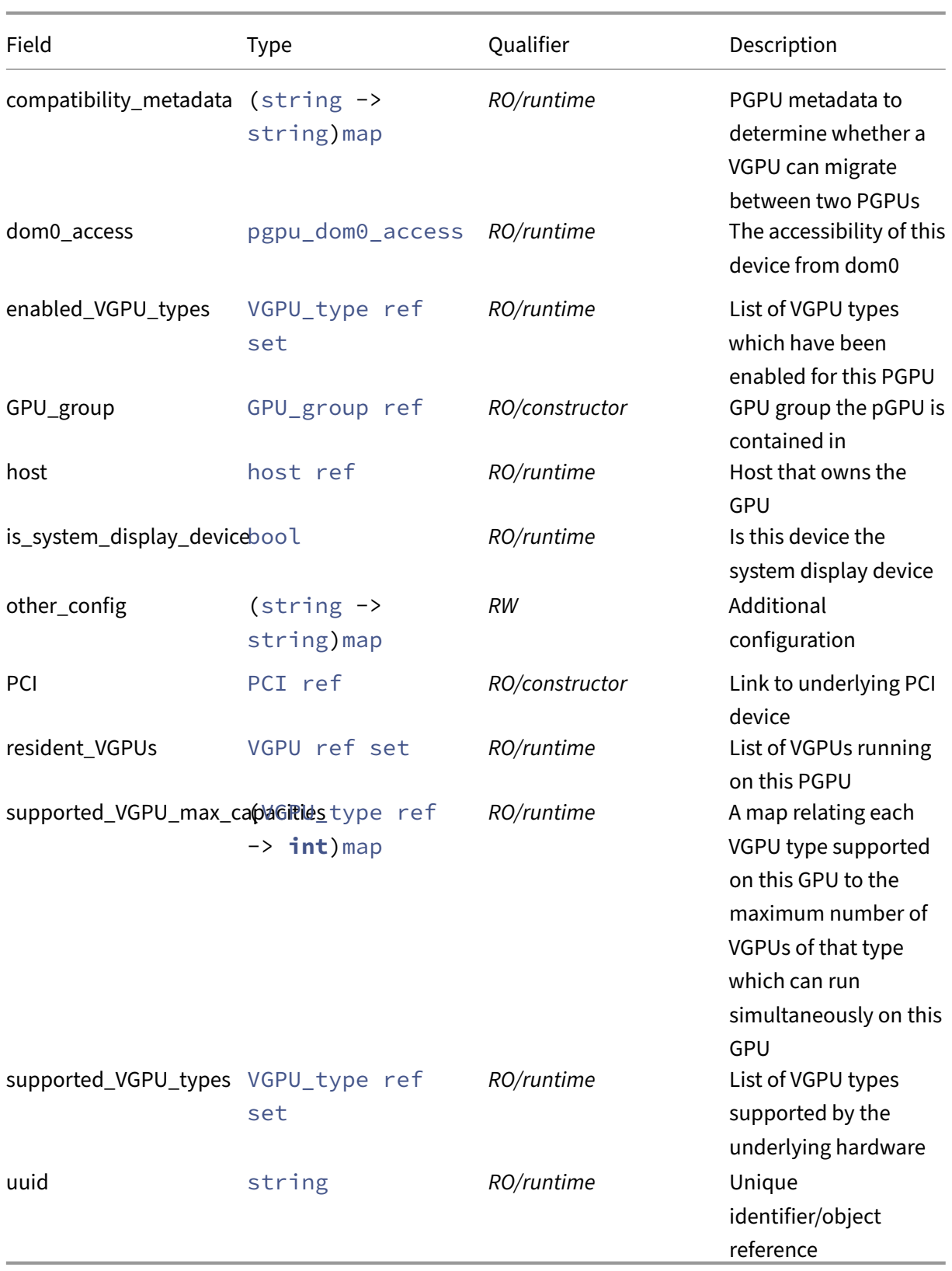

# **RPCs associated with class: PGPU**

## **RPC name: add\_enabled\_VGPU\_types** *Overview:*

*Signature:*

```
1 void add_enabled_VGPU_types (session ref session_id, PGPU ref self,
     VGPU_type ref value)
2 <!--NeedCopy-->
```
*Arguments:*

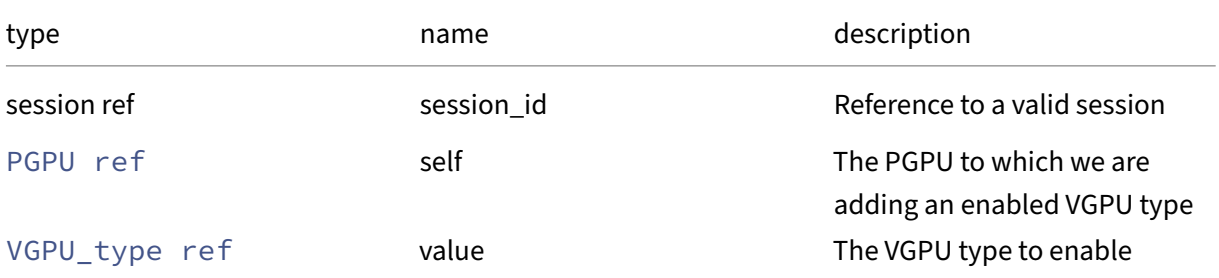

# *Minimum Role:* pool‑operator

*Return Type:* **void**

# **RPC name: add\_to\_other\_config** *Overview:*

Add the given key-value pair to the other\_config field of the given PGPU.

*Signature:*

```
1 void add_to_other_config (session ref session_id, PGPU ref self, string
      key, string value)
2 <!--NeedCopy-->
```
*Arguments:*

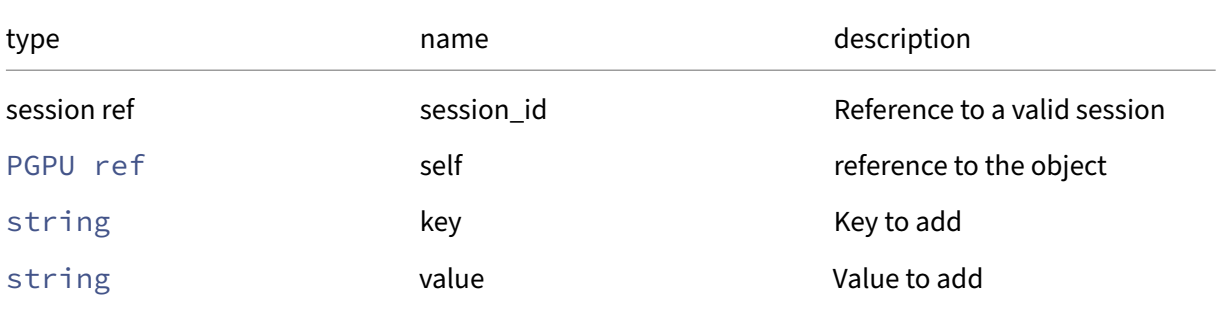

# *Minimum Role:* pool‑operator

## **RPC name: disable\_dom0\_access** *Overview:*

#### *Signature:*

```
1 pgpu_dom0_access disable_dom0_access (session ref session_id, PGPU ref
      self)
2 <!--NeedCopy-->
```
#### *Arguments:*

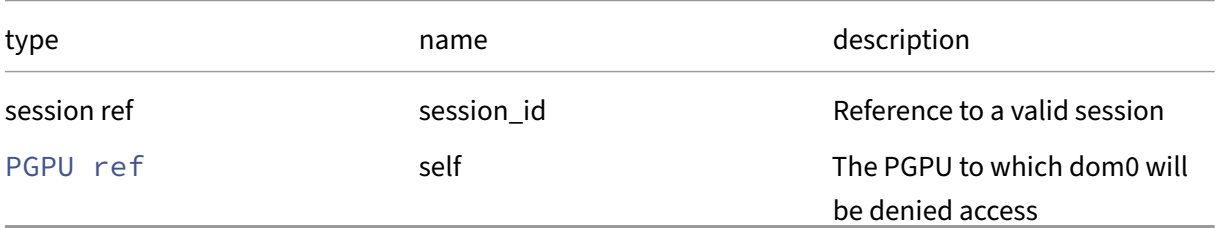

## *Minimum Role:* pool‑operator

## *Return Type:* pgpu\_dom0\_access

The accessibility of this PGPU from dom0

## **RPC name: enable\_dom0\_access** *Overview:*

#### *Signature:*

```
1 pgpu_dom0_access enable_dom0_access (session ref session_id, PGPU ref
      self)
2 <!--NeedCopy-->
```
#### *Arguments:*

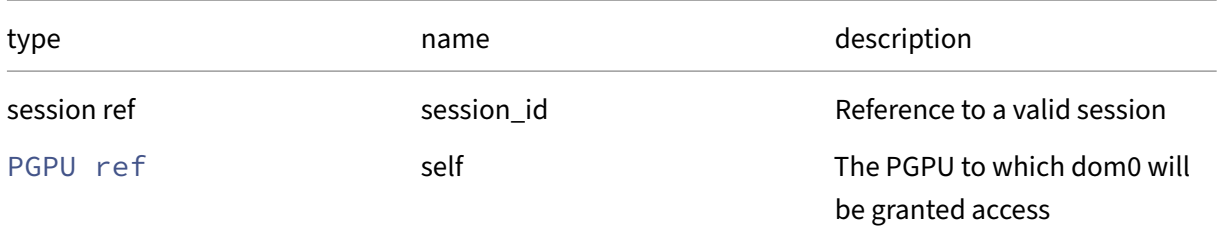

# *Minimum Role:* pool‑operator

*Return Type:* pgpu\_dom0\_access

The accessibility of this PGPU from dom0
### **RPC name: get\_all** *Overview:*

Return a list of all the PGPUs known to the system.

*Signature:*

```
1 PGPU ref set get_all (session ref session_id)
2 <!--NeedCopy-->
```
*Minimum Role:* read‑only

*Return Type:* PGPU ref set

references to all objects

#### **RPC name: get\_all\_records** *Overview:*

Return a map of PGPU references to PGPU records for all PGPUs known to the system.

*Signature:*

```
1 (PGPU ref -> PGPU record) map get_all_records (session ref session_id)
2 <!--NeedCopy-->
```
*Minimum Role:* read‑only

```
Return Type: (PGPU ref -> PGPU record)map
```
records of all objects

#### **RPC name: get\_by\_uuid** *Overview:*

Get a reference to the PGPU instance with the specified UUID.

*Signature:*

```
1 PGPU ref get_by_uuid (session ref session id, string uuid)
2 <!--NeedCopy-->
```
*Arguments:*

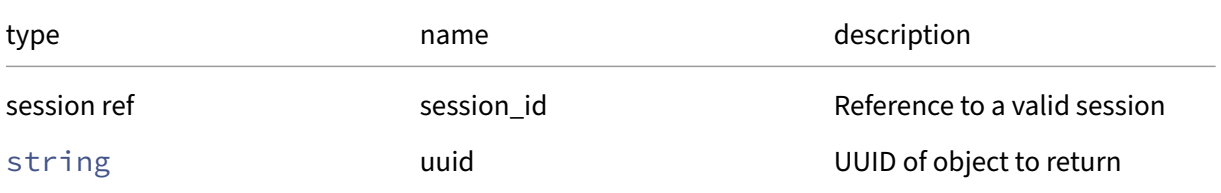

```
Minimum Role: read‑only
```
*Return Type:* PGPU ref

reference to the object

### **RPC name: get\_compatibility\_metadata** *Overview:*

Get the compatibility\_metadata field of the given PGPU.

*Signature:*

```
1 (string -> string) map get_compatibility_metadata (session ref
      session_id, PGPU ref self)
2 <!--NeedCopy-->
```
*Arguments:*

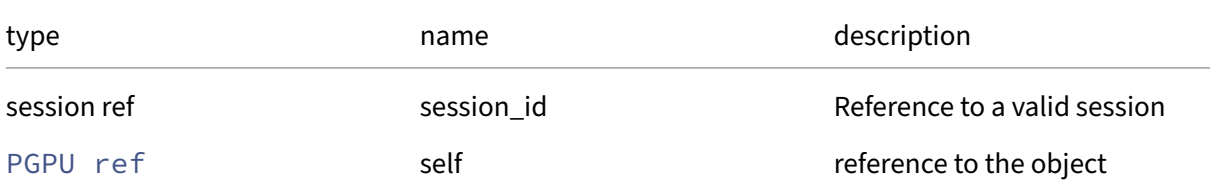

#### *Minimum Role: read-only*

*Return Type:* (string -> string)map

value of the field

### **RPC name: get\_dom0\_access** *Overview:*

Get the dom0\_access field of the given PGPU.

*Signature:*

```
1 pgpu_dom0_access get_dom0_access (session ref session_id, PGPU ref self
     )
2 <!--NeedCopy-->
```
*Arguments:*

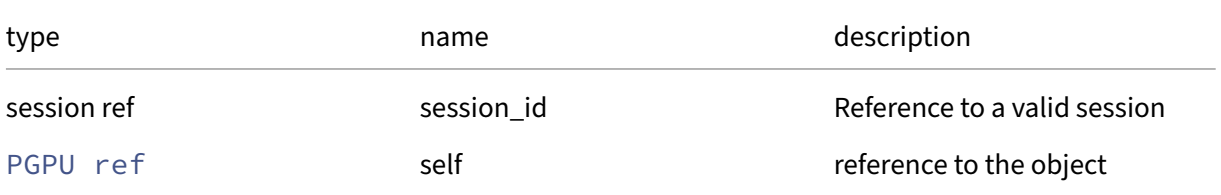

*Minimum Role:* read‑only

*Return Type:* pgpu\_dom0\_access value of the field

### **RPC name: get\_enabled\_VGPU\_types** *Overview:*

Get the enabled\_VGPU\_types field of the given PGPU.

#### *Signature:*

```
1 VGPU_type ref set get_enabled_VGPU_types (session ref session_id, PGPU
     ref self)
2 <!--NeedCopy-->
```
#### *Arguments:*

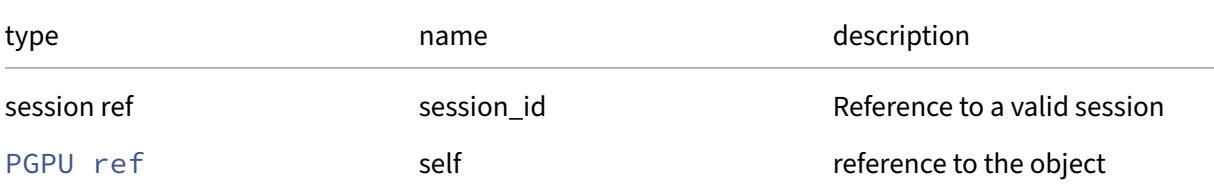

### *Minimum Role: read-only*

*Return Type:* VGPU\_type ref set

value of the field

# **RPC name: get\_GPU\_group** *Overview:*

Get the GPU\_group field of the given PGPU.

*Signature:*

```
1 GPU_group ref get_GPU_group (session ref session_id, PGPU ref self)
2 <!--NeedCopy-->
```
*Arguments:*

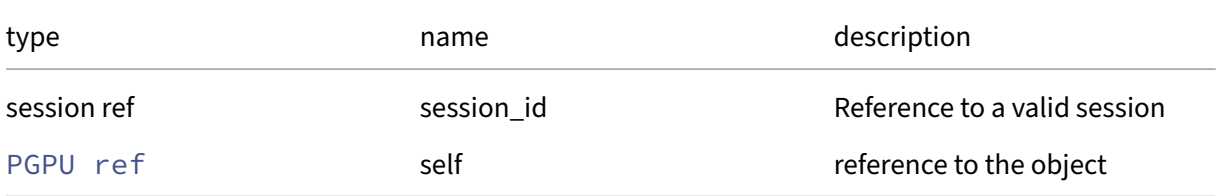

### *Minimum Role:* read‑only

*Return Type:* GPU\_group ref

### **RPC name: get\_host** *Overview:*

Get the host field of the given PGPU.

*Signature:*

```
1 host ref get_host (session ref session_id, PGPU ref self)
2 <!--NeedCopy-->
```
*Arguments:*

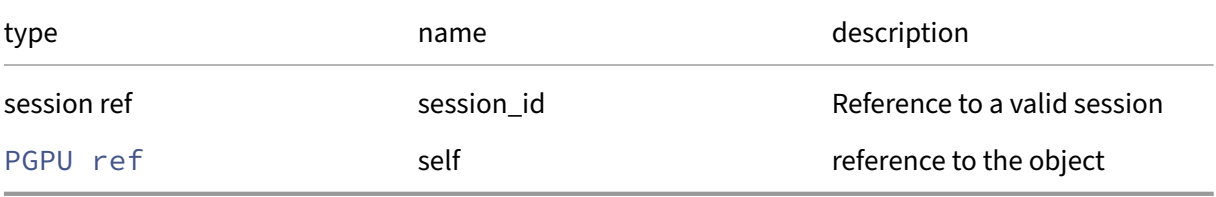

*Minimum Role:* read‑only

*Return Type:* host ref

value of the field

### **RPC name: get\_is\_system\_display\_device** *Overview:*

Get the is\_system\_display\_device field of the given PGPU.

*Signature:*

```
1 bool get_is_system_display_device (session ref session_id, PGPU ref
     self)
2 <!--NeedCopy-->
```
*Arguments:*

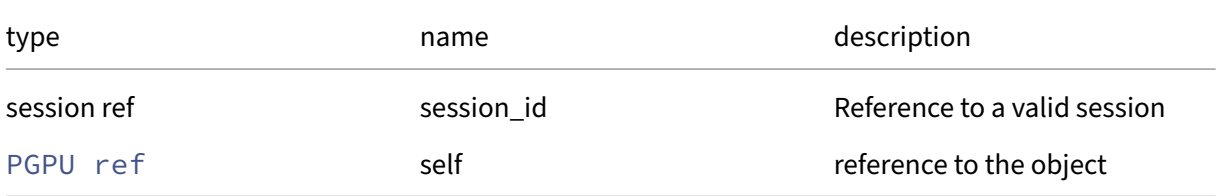

```
Minimum Role: read‑only
```
*Return Type:* bool

### **RPC name: get\_other\_config** *Overview:*

Get the other\_config field of the given PGPU.

*Signature:*

```
1 (string -> string) map get_other_config (session ref session_id, PGPU
      ref self)
2 <!--NeedCopy-->
```
*Arguments:*

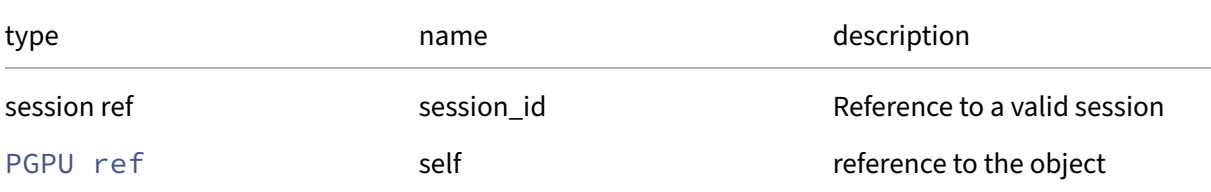

### *Minimum Role:* read‑only

*Return Type:* (string -> string)map

value of the field

### **RPC name: get\_PCI** *Overview:*

Get the PCI field of the given PGPU.

*Signature:*

```
1 PCI ref get_PCI (session ref session_id, PGPU ref self)
2 <!--NeedCopy-->
```
*Arguments:*

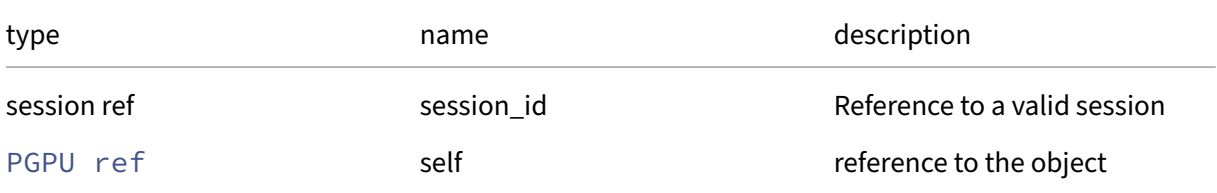

```
Minimum Role: read‑only
```
*Return Type:* PCI ref

### **RPC name: get\_record** *Overview:*

Get a record containing the current state of the given PGPU.

*Signature:*

```
1 PGPU record get_record (session ref session_id, PGPU ref self)
2 <!--NeedCopy-->
```
*Arguments:*

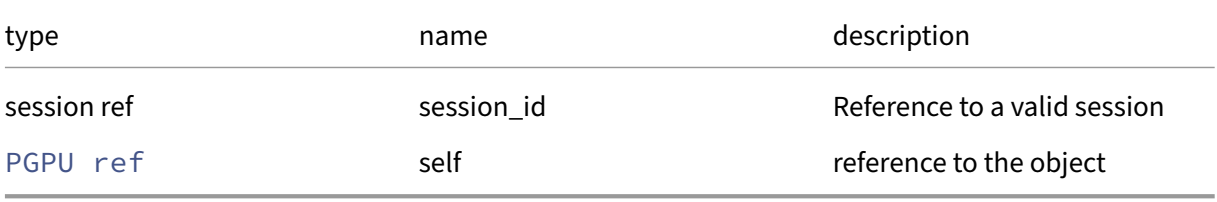

*Minimum Role:* read‑only

*Return Type:* PGPU record

all fields from the object

#### **RPC name: get\_remaining\_capacity** *Overview:*

*Signature:*

```
1 int get_remaining_capacity (session ref session_id, PGPU ref self,
     VGPU_type ref vgpu_type)
2 <!--NeedCopy-->
```
*Arguments:*

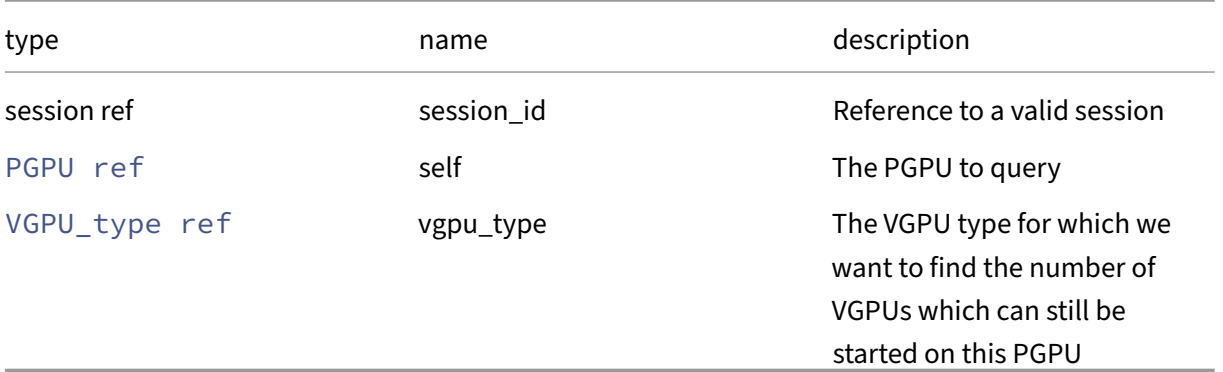

### *Minimum Role:* read‑only

*Return Type:* **int**

The number of VGPUs of the specified type which can still be started on this PGPU

### **RPC name: get\_resident\_VGPUs** *Overview:*

Get the resident\_VGPUs field of the given PGPU.

*Signature:*

```
1 VGPU ref set get_resident_VGPUs (session ref session_id, PGPU ref self)
2 <!--NeedCopy-->
```
*Arguments:*

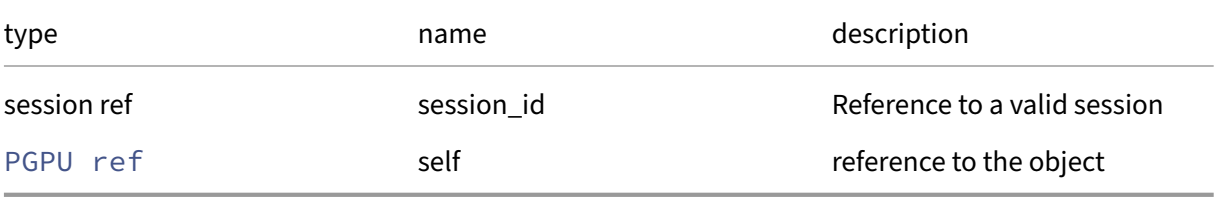

*Minimum Role:* read‑only

### *Return Type:* VGPU ref set

value of the field

### **RPC name: get\_supported\_VGPU\_max\_capacities** *Overview:*

Get the supported\_VGPU\_max\_capacities field of the given PGPU.

*Signature:*

```
1 (VGPU_type ref -> int) map get_supported_VGPU_max_capacities (session
     ref session_id, PGPU ref self)
2 <!--NeedCopy-->
```
*Arguments:*

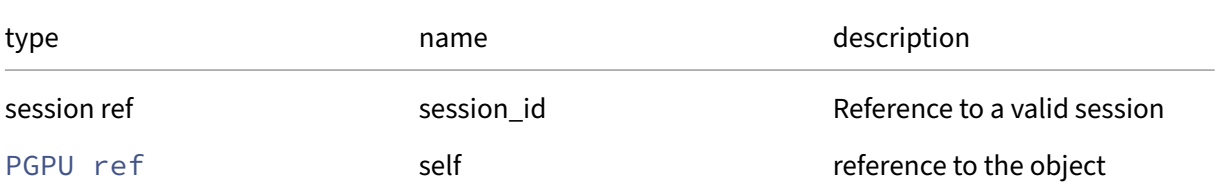

```
Minimum Role: read‑only
```
*Return Type:* (VGPU\_type ref -> **int**)map

# **RPC name: get\_supported\_VGPU\_types** *Overview:*

Get the supported\_VGPU\_types field of the given PGPU.

#### *Signature:*

```
1 VGPU_type ref set get_supported_VGPU_types (session ref session_id,
     PGPU ref self)
2 <!--NeedCopy-->
```
#### *Arguments:*

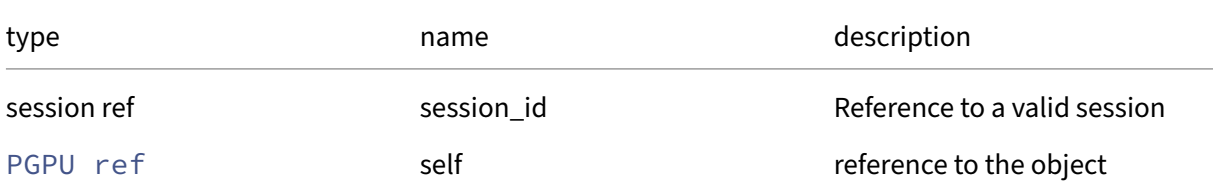

### *Minimum Role: read-only*

*Return Type:* VGPU\_type ref set

value of the field

### **RPC name: get\_uuid** *Overview:*

Get the uuid field of the given PGPU.

*Signature:*

```
1 string get_uuid (session ref session_id, PGPU ref self)
2 <!--NeedCopy-->
```
*Arguments:*

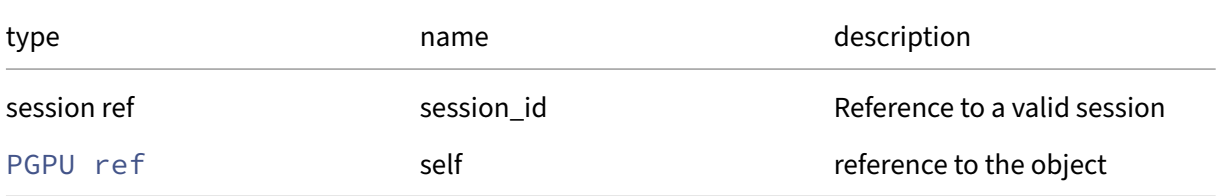

### *Minimum Role:* read‑only

*Return Type:* string

### **RPC name: remove\_enabled\_VGPU\_types** *Overview:*

*Signature:*

```
1 void remove_enabled_VGPU_types (session ref session_id, PGPU ref self,
     VGPU_type ref value)
2 <!--NeedCopy-->
```
*Arguments:*

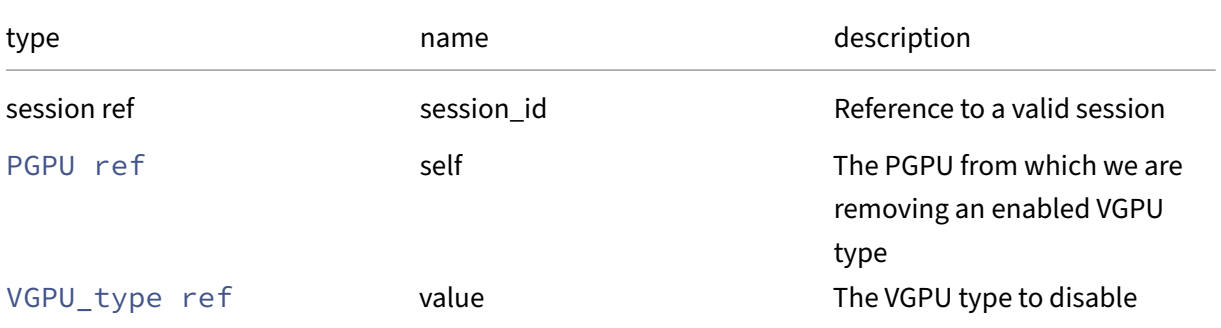

### *Minimum Role:* pool‑operator

*Return Type:* **void**

### **RPC name: remove\_from\_other\_config** *Overview:*

Remove the given key and its corresponding value from the other\_config field of the given PGPU. If the key is not in that Map, then do nothing.

*Signature:*

```
1 void remove_from_other_config (session ref session_id, PGPU ref self,
     string key)
2 <!--NeedCopy-->
```
*Arguments:*

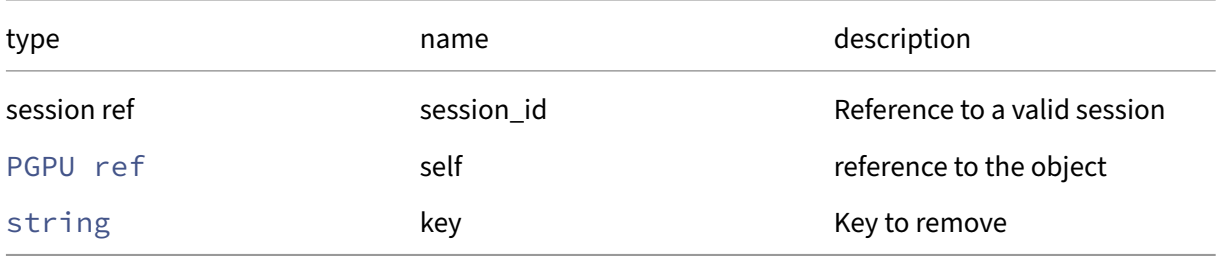

### *Minimum Role:* pool‑operator

*Return Type:* **void**

### **RPC name: set\_enabled\_VGPU\_types** *Overview:*

#### *Signature:*

```
1 void set_enabled_VGPU_types (session ref session_id, PGPU ref self,
     VGPU_type ref set value)
2 <!--NeedCopy-->
```
#### *Arguments:*

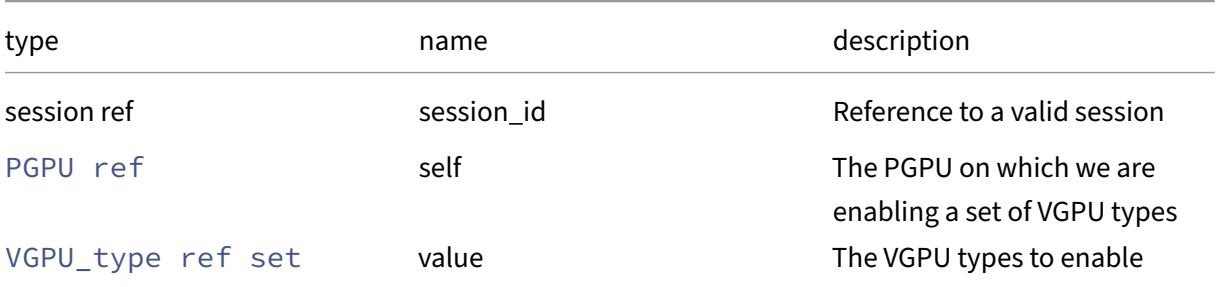

### *Minimum Role:* pool‑operator

*Return Type:* **void**

### **RPC name: set\_GPU\_group** *Overview:*

#### *Signature:*

```
1 void set_GPU_group (session ref session_id, PGPU ref self, GPU_group
     ref value)
2 <!--NeedCopy-->
```
#### *Arguments:*

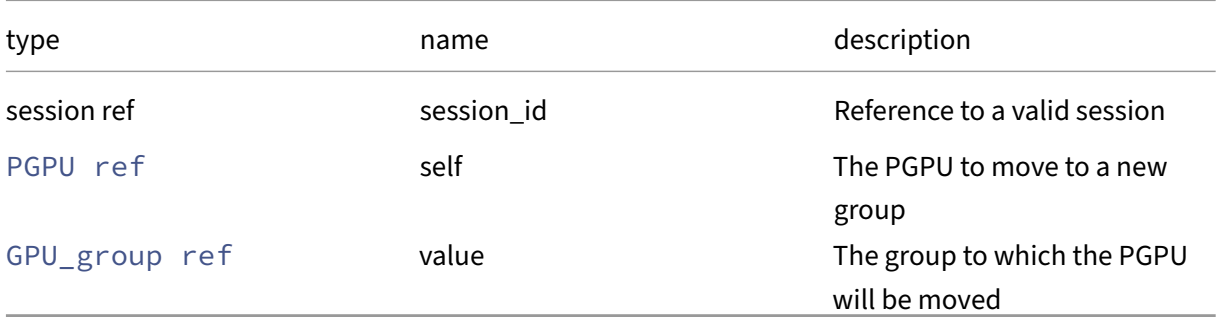

#### *Minimum Role:* pool‑operator

*Return Type:* **void**

### **RPC name: set\_other\_config** *Overview:*

Set the other\_config field of the given PGPU.

*Signature:*

```
1 void set_other_config (session ref session_id, PGPU ref self, (string
      -> string) map value)
2 \leftarrow --NeedCopy-->
```
*Arguments:*

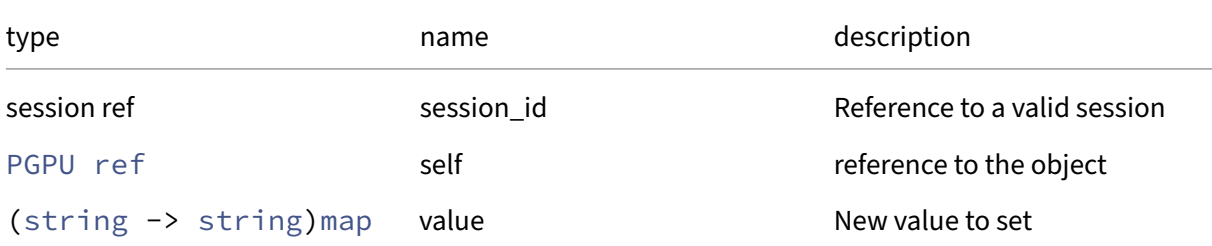

### *Minimum Role:* pool‑operator

*Return Type:* **void**

# **Class: PIF**

A physical network interface (note separate VLANs are represented as several PIFs)

# **Fields for class: PIF**

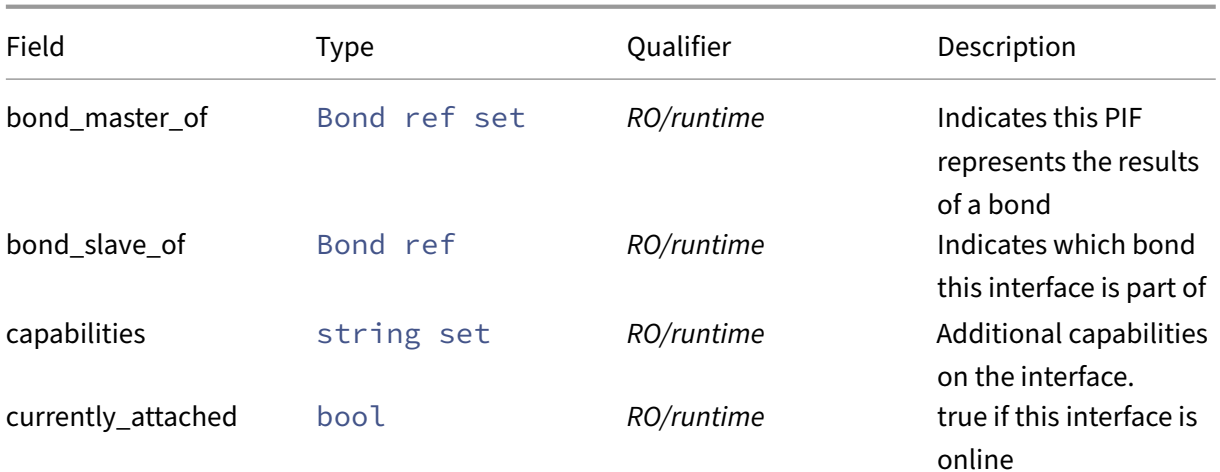

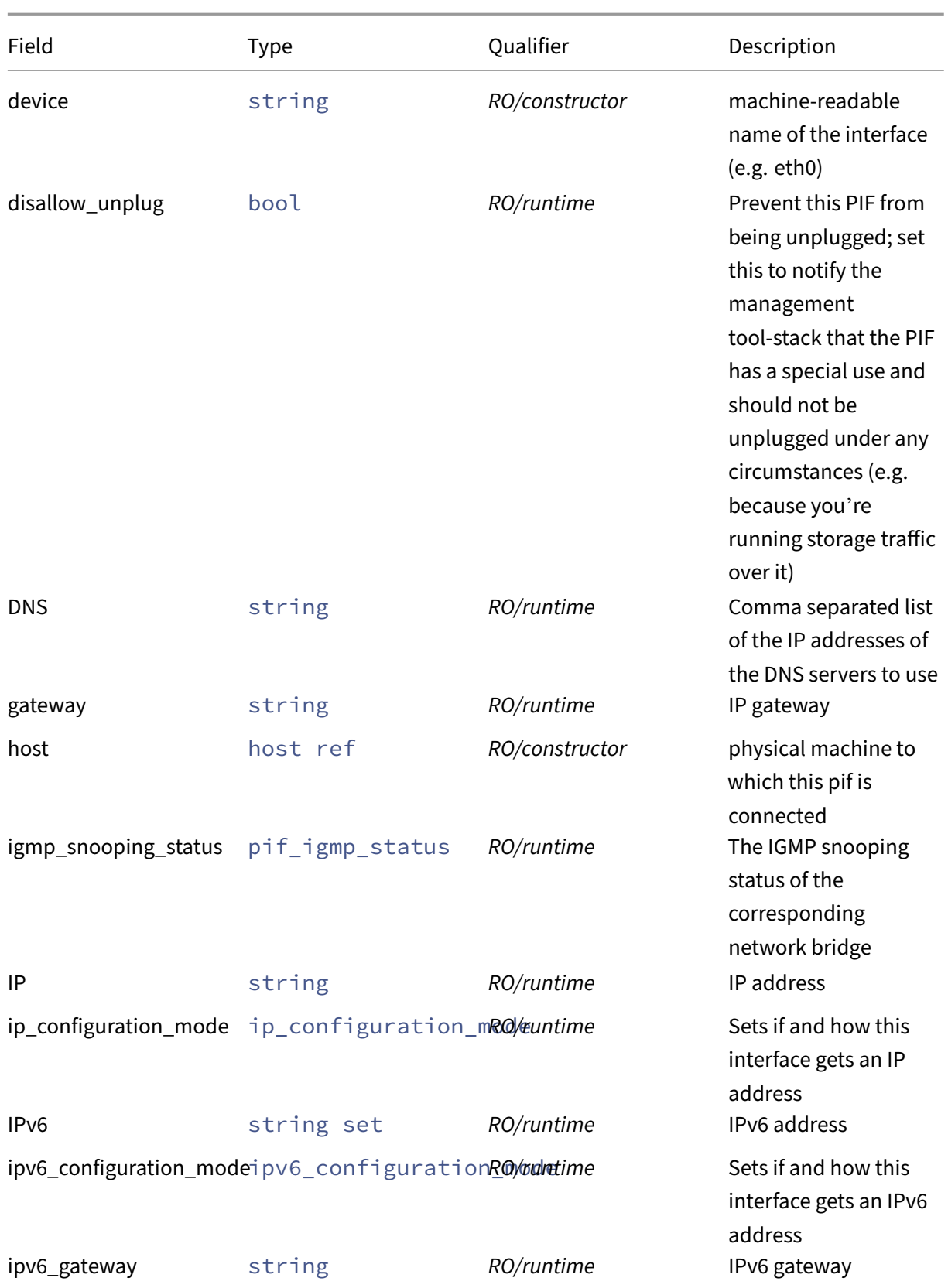

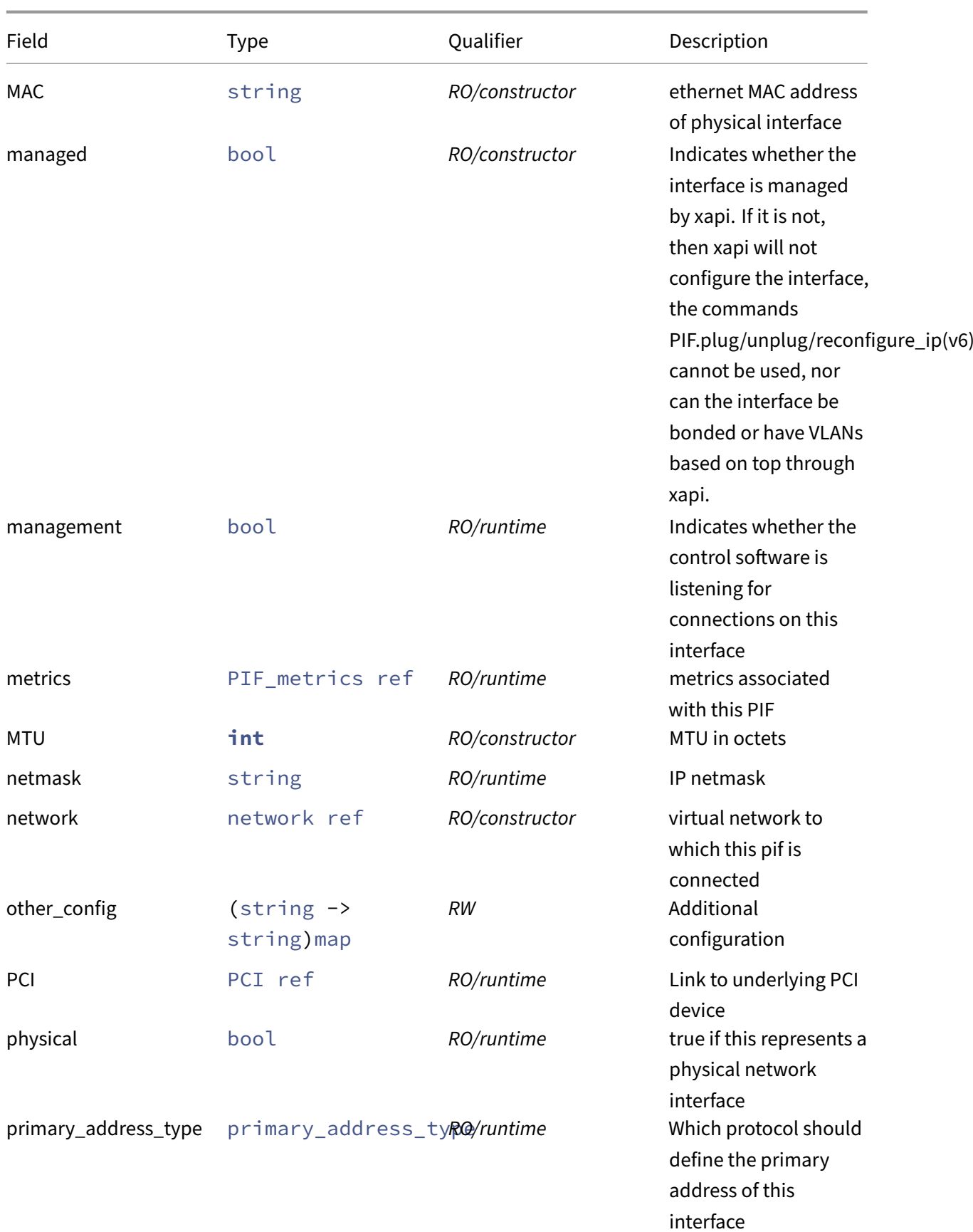

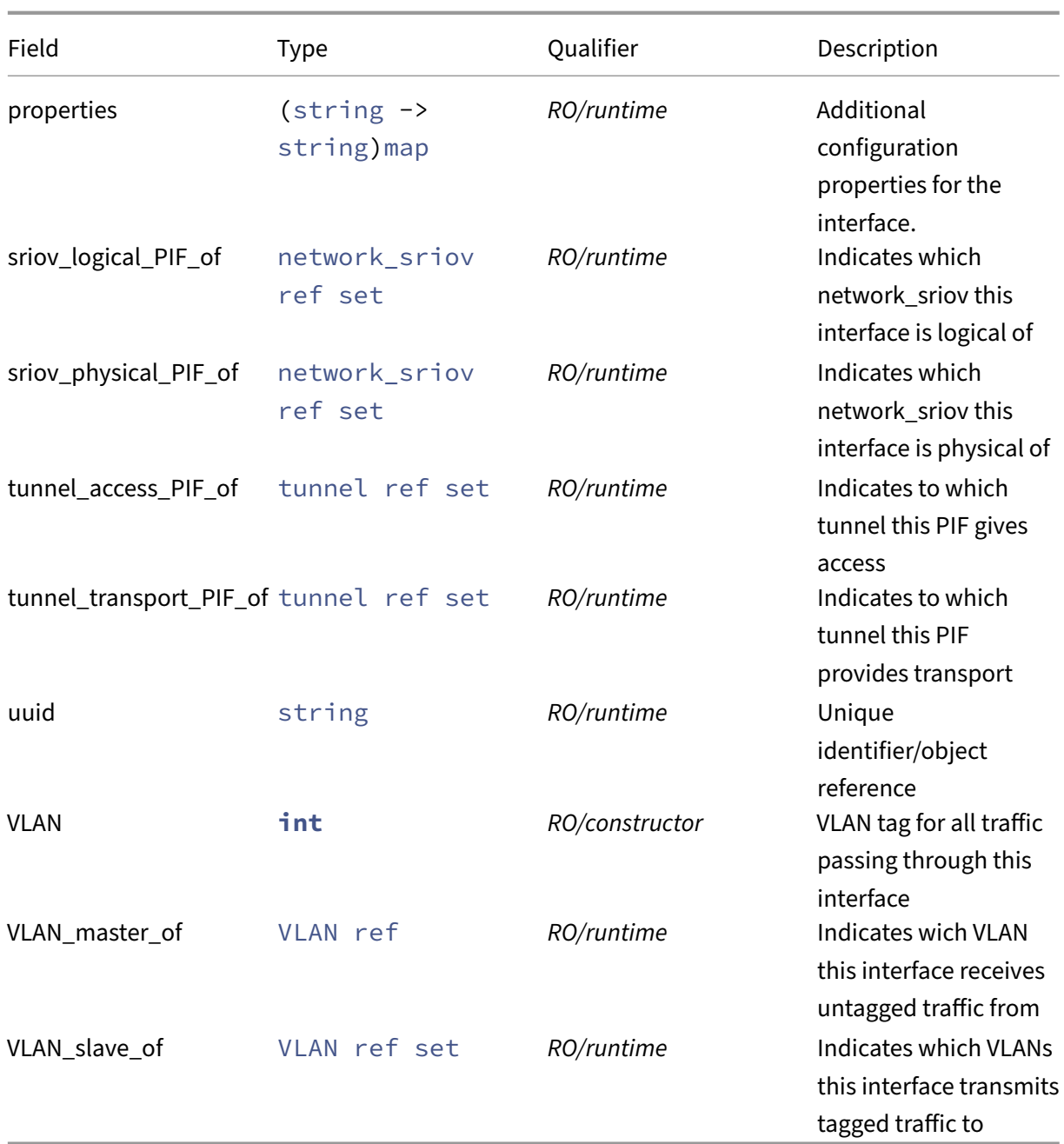

# **RPCs associated with class: PIF**

# **RPC name: add\_to\_other\_config** *Overview:*

Add the given key-value pair to the other\_config field of the given PIF.

*Signature:*

```
1 void add_to_other_config (session ref session_id, PIF ref self, string
key, string value)
```
### 2 <!--NeedCopy-->

### *Arguments:*

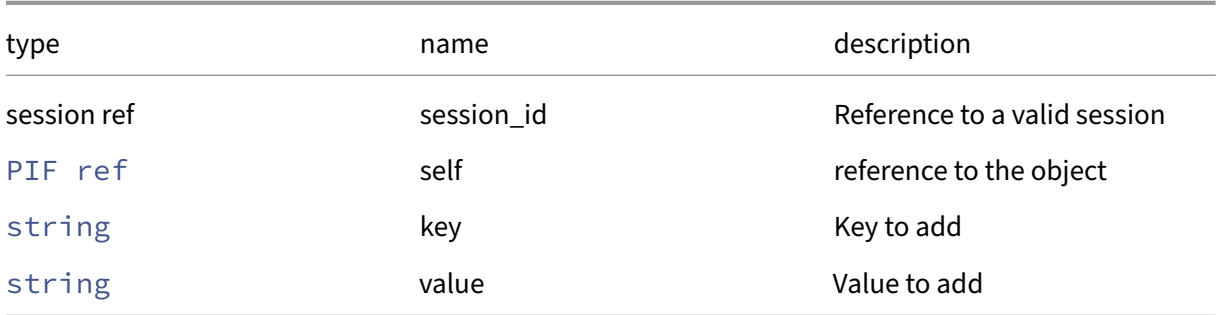

*Minimum Role:* pool‑operator

*Return Type:* **void**

# **RPC name: create\_VLAN This message is deprecated.**

*Overview:*

Create a VLAN interface from an existing physical interface. This call is deprecated: use VLAN.create instead

*Signature:*

```
1 PIF ref create_VLAN (session ref session_id, string device, network ref
      network, host ref host, int VLAN)
2 <!--NeedCopy-->
```
*Arguments:*

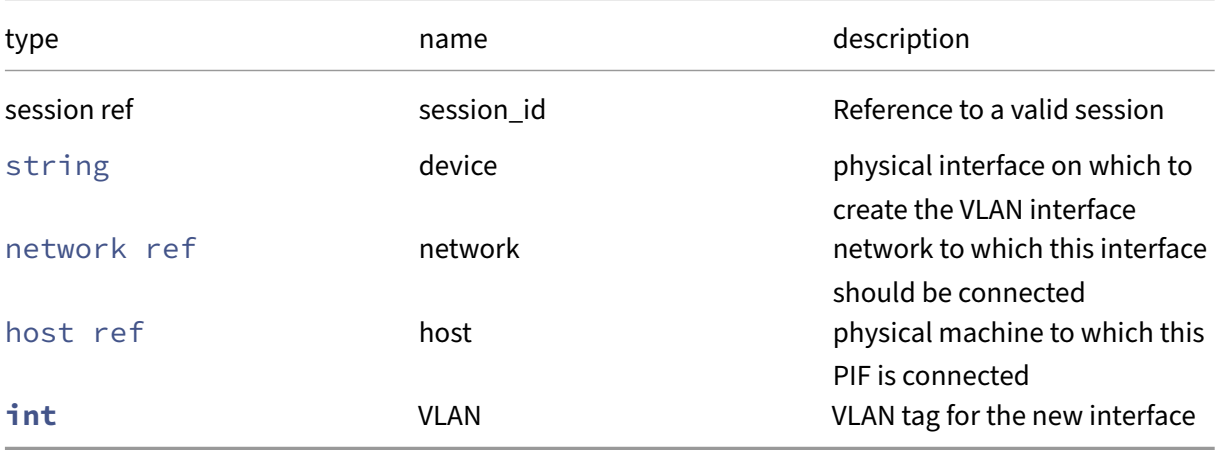

*Minimum Role:* pool‑operator

*Return Type:* PIF ref

The reference of the created PIF object

*Possible Error Codes:* VLAN\_TAG\_INVALID

### **RPC name: db\_forget** *Overview:*

Destroy a PIF database record.

*Signature:*

```
1 void db_forget (session ref session_id, PIF ref self)
2 <!--NeedCopy-->
```
*Arguments:*

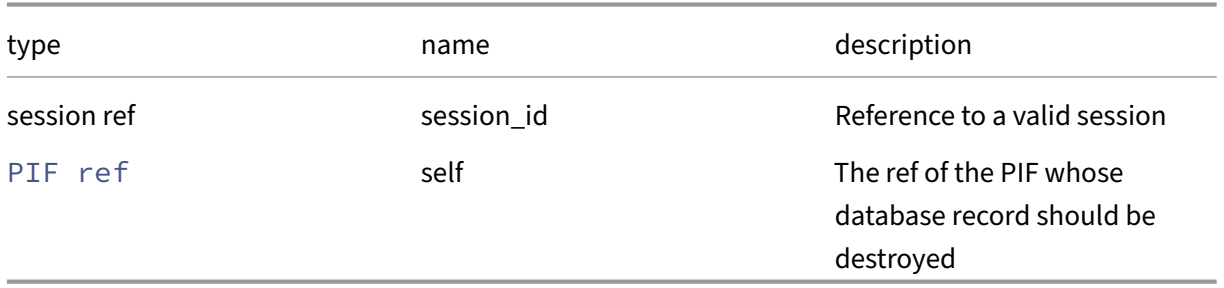

*Minimum Role:* pool‑operator

*Return Type:* **void**

### **RPC name: db\_introduce** *Overview:*

Create a new PIF record in the database only

*Signature:*

```
1 PIF ref db_introduce (session ref session_id, string device, network
     ref network, host ref host, string MAC, int MTU, int VLAN, bool
      physical, ip_configuration_mode ip_configuration_mode, string IP,
      string netmask, string gateway, string DNS, Bond ref bond_slave_of,
      VLAN ref VLAN_master_of, bool management, (string -> string) map
     other_config, bool disallow_unplug, ipv6_configuration_mode
      ipv6_configuration_mode, string set IPv6, string ipv6_gateway,
      primary_address_type primary_address_type, bool managed, (string ->
      string) map properties)
2 <!--NeedCopy-->
```
### *Arguments:*

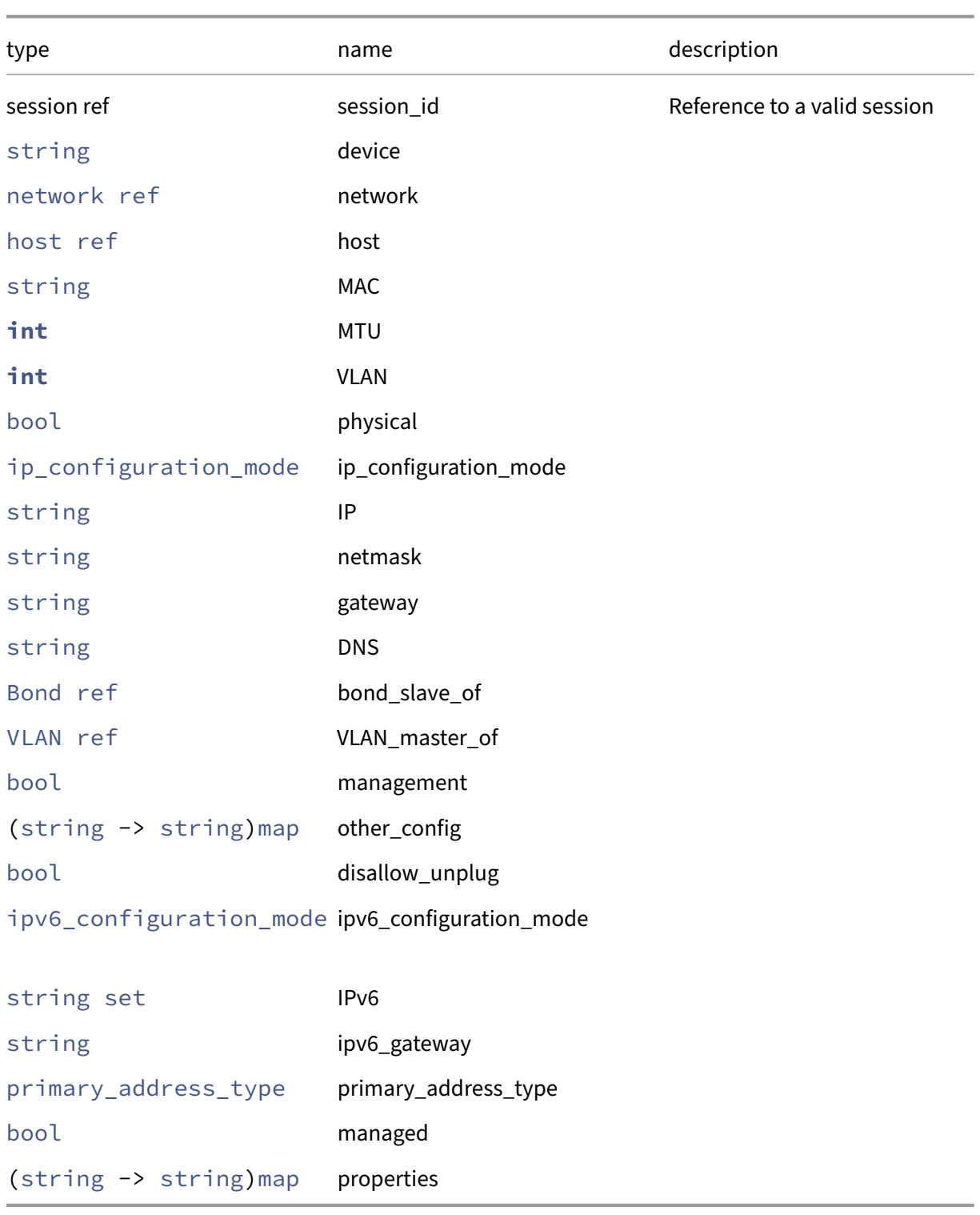

# *Minimum Role:* pool‑operator

*Return Type:* PIF ref

The ref of the newly created PIF record.

# **RPC name: destroy This message is deprecated.**

*Overview:*

Destroy the PIF object (provided it is a VLAN interface). This call is deprecated: use VLAN.destroy or Bond.destroy instead

*Signature:*

```
1 void destroy (session ref session_id, PIF ref self)
2 <!--NeedCopy-->
```
*Arguments:*

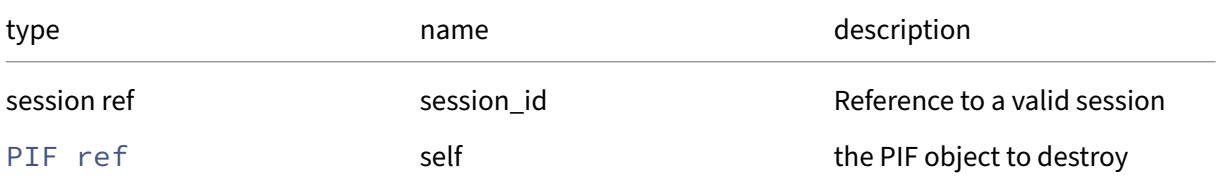

### *Minimum Role:* pool‑operator

*Return Type:* **void**

*Possible Error Codes:* PIF\_IS\_PHYSICAL

### **RPC name: forget** *Overview:*

Destroy the PIF object matching a particular network interface

*Signature:*

```
1 void forget (session ref session_id, PIF ref self)
2 <!--NeedCopy-->
```
*Arguments:*

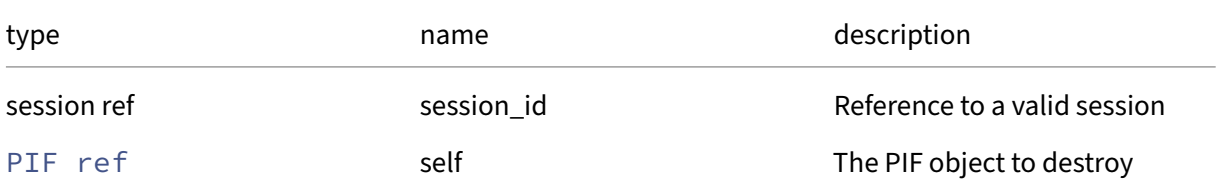

#### *Minimum Role:* pool‑operator

*Return Type:* **void**

*Possible Error Codes:* PIF\_TUNNEL\_STILL\_EXISTS, CLUSTERING\_ENABLED

### **RPC name: get\_all** *Overview:*

Return a list of all the PIFs known to the system.

*Signature:*

```
1 PIF ref set get_all (session ref session_id)
2 <!--NeedCopy-->
```
*Minimum Role:* read‑only

*Return Type:* PIF ref set

references to all objects

#### **RPC name: get\_all\_records** *Overview:*

Return a map of PIF references to PIF records for all PIFs known to the system.

*Signature:*

```
1 (PIF ref -> PIF record) map get_all_records (session ref session_id)
2 <!--NeedCopy-->
```
*Minimum Role:* read‑only

```
Return Type: (PIF ref -> PIF record)map
```
records of all objects

### **RPC name: get\_bond\_master\_of** *Overview:*

Get the bond\_master\_of field of the given PIF.

*Signature:*

```
1 Bond ref set get bond master_of (session ref session_id, PIF ref self)
2 <!--NeedCopy-->
```
*Arguments:*

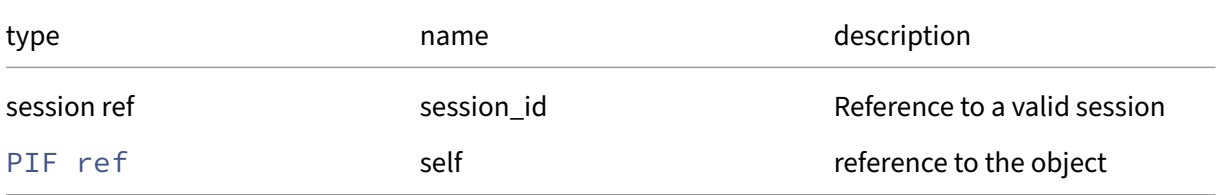

```
Minimum Role: read-only
```

```
Return Type: Bond ref set
```
### **RPC name: get\_bond\_slave\_of** *Overview:*

Get the bond\_slave\_of field of the given PIF.

*Signature:*

```
1 Bond ref get_bond_slave_of (session ref session_id, PIF ref self)
2 <!--NeedCopy-->
```
*Arguments:*

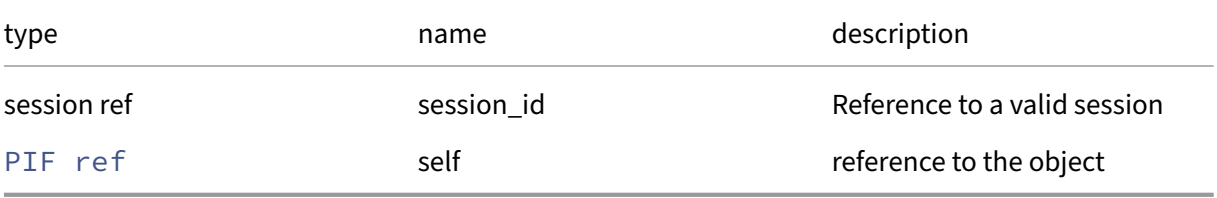

*Minimum Role:* read‑only

*Return Type:* Bond ref

value of the field

### **RPC name: get\_by\_uuid** *Overview:*

Get a reference to the PIF instance with the specified UUID.

*Signature:*

```
1 PIF ref get_by_uuid (session ref session_id, string uuid)
2 <!--NeedCopy-->
```
*Arguments:*

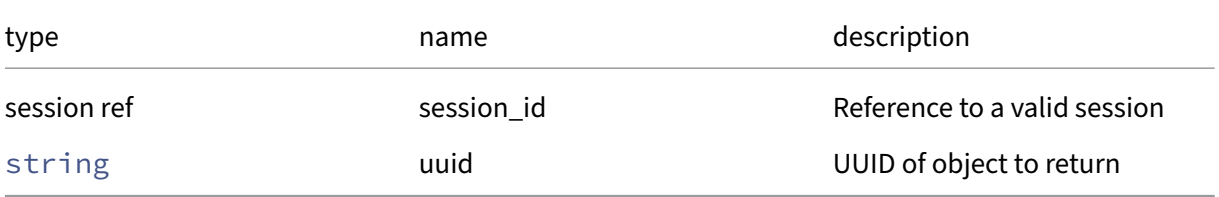

*Minimum Role:* read‑only

*Return Type:* PIF ref

reference to the object

### **RPC name: get\_capabilities** *Overview:*

Get the capabilities field of the given PIF.

*Signature:*

```
1 string set get_capabilities (session ref session_id, PIF ref self)
2 <!--NeedCopy-->
```
*Arguments:*

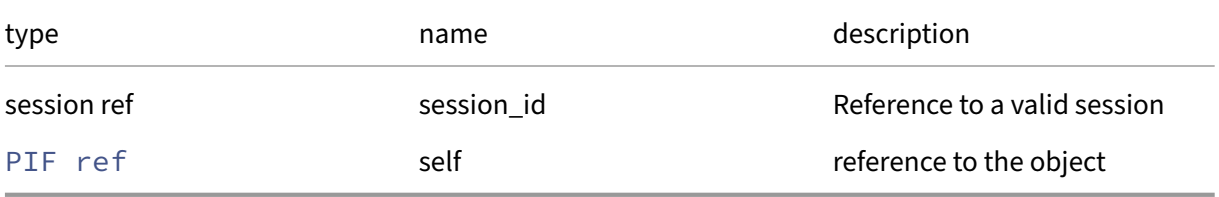

*Minimum Role:* read‑only

### *Return Type:* string set

value of the field

### **RPC name: get\_currently\_attached** *Overview:*

Get the currently\_attached field of the given PIF.

*Signature:*

```
1 bool get_currently_attached (session ref session_id, PIF ref self)
2 <!--NeedCopy-->
```
*Arguments:*

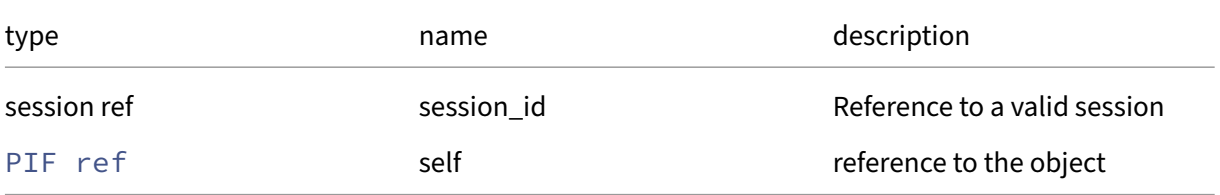

*Minimum Role:* read‑only

*Return Type:* bool

### **RPC name: get\_device** *Overview:*

Get the device field of the given PIF.

*Signature:*

```
1 string get_device (session ref session_id, PIF ref self)
2 <!--NeedCopy-->
```
*Arguments:*

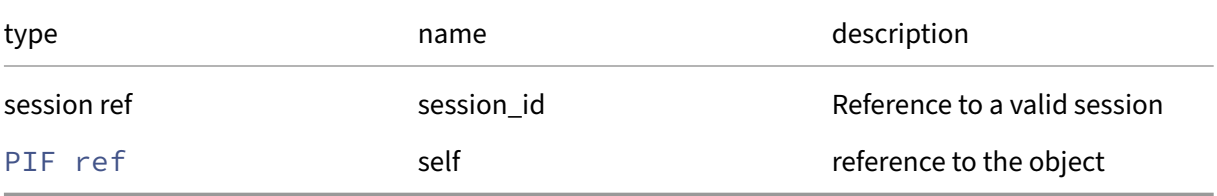

*Minimum Role:* read‑only

*Return Type:* string

value of the field

### **RPC name: get\_disallow\_unplug** *Overview:*

Get the disallow\_unplug field of the given PIF.

*Signature:*

```
1 bool get_disallow_unplug (session ref session_id, PIF ref self)
2 <!--NeedCopy-->
```
*Arguments:*

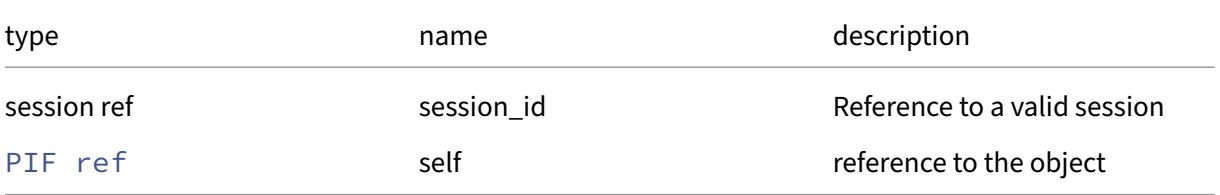

*Minimum Role:* read‑only

*Return Type:* bool

### **RPC name: get\_DNS** *Overview:*

Get the DNS field of the given PIF.

*Signature:*

```
1 string get_DNS (session ref session_id, PIF ref self)
2 <!--NeedCopy-->
```
*Arguments:*

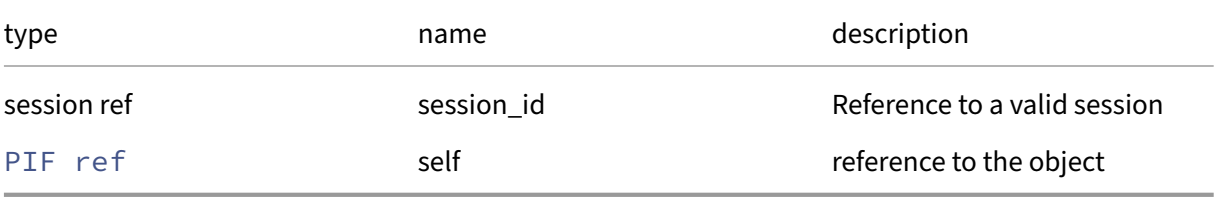

*Minimum Role:* read‑only

*Return Type:* string

value of the field

### **RPC name: get\_gateway** *Overview:*

Get the gateway field of the given PIF.

*Signature:*

```
1 string get_gateway (session ref session_id, PIF ref self)
2 <!--NeedCopy-->
```
*Arguments:*

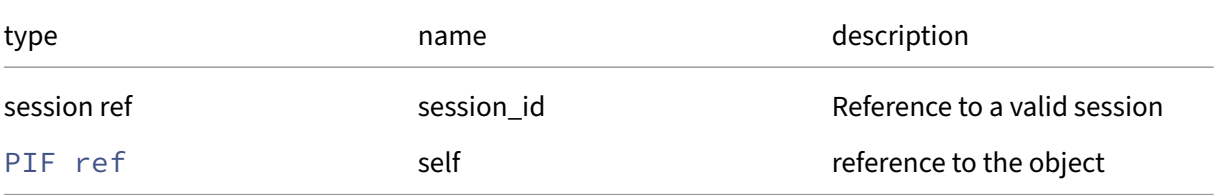

*Minimum Role:* read‑only

*Return Type:* string

### **RPC name: get\_host** *Overview:*

Get the host field of the given PIF.

*Signature:*

```
1 host ref get_host (session ref session_id, PIF ref self)
2 <!--NeedCopy-->
```
*Arguments:*

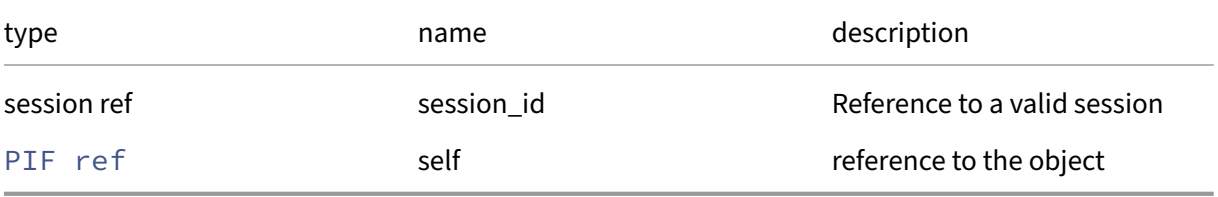

*Minimum Role:* read‑only

*Return Type:* host ref

value of the field

### **RPC name: get\_igmp\_snooping\_status** *Overview:*

Get the igmp\_snooping\_status field of the given PIF.

*Signature:*

```
1 pif_igmp_status get_igmp_snooping_status (session ref session_id, PIF
     ref self)
2 <!--NeedCopy-->
```
*Arguments:*

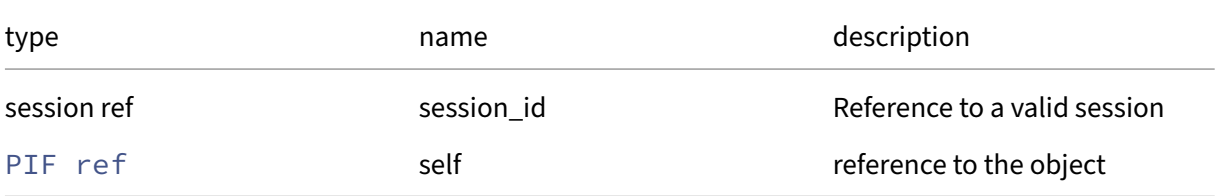

### *Minimum Role:* read‑only

*Return Type:* pif\_igmp\_status

# **RPC name: get\_IP** *Overview:*

Get the IP field of the given PIF.

*Signature:*

```
1 string get_IP (session ref session_id, PIF ref self)
2 <!--NeedCopy-->
```
*Arguments:*

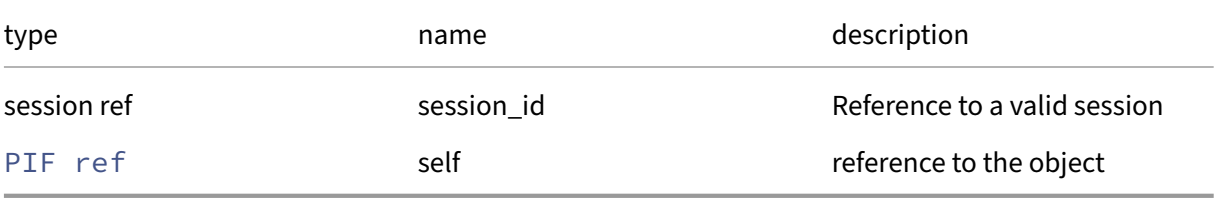

*Minimum Role:* read‑only

*Return Type:* string

value of the field

# **RPC name: get\_ip\_configuration\_mode** *Overview:*

Get the ip\_configuration\_mode field of the given PIF.

*Signature:*

```
1 ip_configuration_mode get_ip_configuration_mode (session ref session_id
      , PIF ref self)
2 <!--NeedCopy-->
```
*Arguments:*

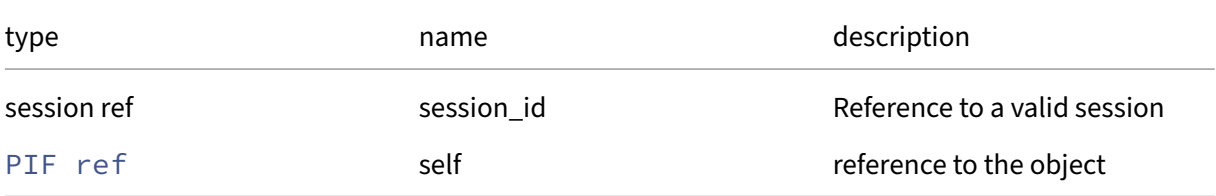

### *Minimum Role:* read‑only

*Return Type:* ip\_configuration\_mode

### **RPC name: get\_IPv6** *Overview:*

Get the IPv6 field of the given PIF.

*Signature:*

```
1 string set get_IPv6 (session ref session_id, PIF ref self)
2 <!--NeedCopy-->
```
*Arguments:*

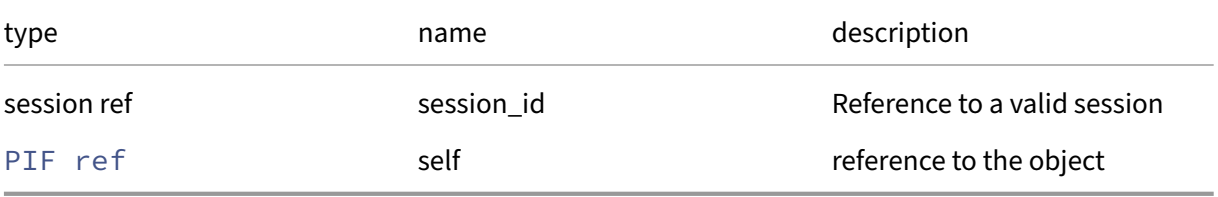

*Minimum Role:* read‑only

### *Return Type:* string set

value of the field

### **RPC name: get\_ipv6\_configuration\_mode** *Overview:*

Get the ipv6\_configuration\_mode field of the given PIF.

*Signature:*

```
1 ipv6_configuration_mode get_ipv6_configuration_mode (session ref
     session_id, PIF ref self)
2 <!--NeedCopy-->
```
*Arguments:*

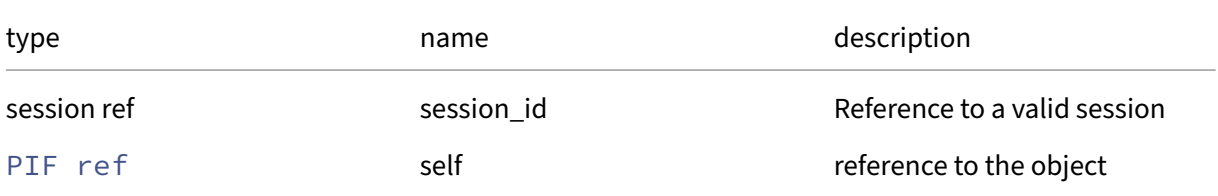

#### *Minimum Role:* read‑only

*Return Type:* ipv6\_configuration\_mode

### **RPC name: get\_ipv6\_gateway** *Overview:*

Get the ipv6\_gateway field of the given PIF.

*Signature:*

```
1 string get_ipv6_gateway (session ref session_id, PIF ref self)
2 <!--NeedCopy-->
```
*Arguments:*

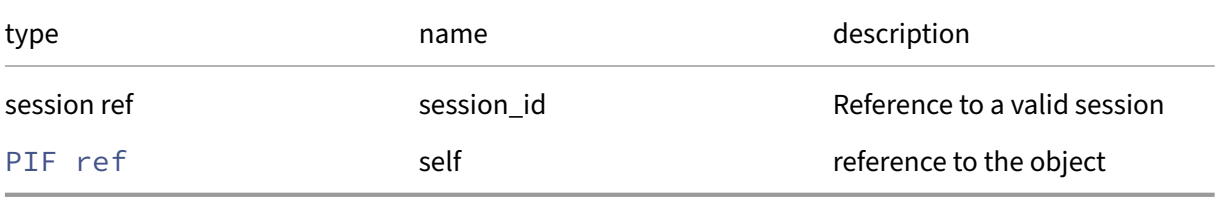

### *Minimum Role:* read‑only

*Return Type:* string

value of the field

### **RPC name: get\_MAC** *Overview:*

Get the MAC field of the given PIF.

*Signature:*

```
1 string get_MAC (session ref session_id, PIF ref self)
2 <!--NeedCopy-->
```
*Arguments:*

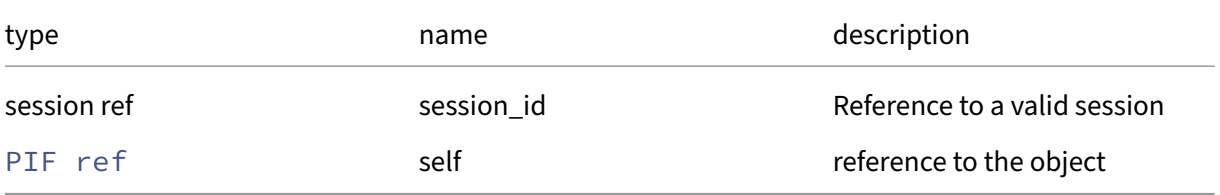

### *Minimum Role:* read‑only

*Return Type:* string

### **RPC name: get\_managed** *Overview:*

Get the managed field of the given PIF.

*Signature:*

```
1 bool get_managed (session ref session_id, PIF ref self)
2 <!--NeedCopy-->
```
*Arguments:*

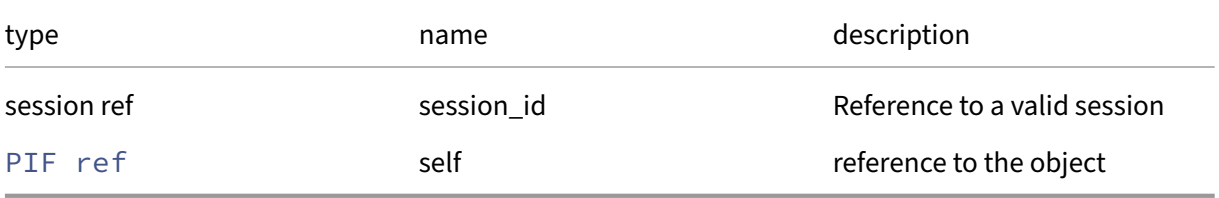

*Minimum Role:* read‑only

*Return Type:* bool

value of the field

### **RPC name: get\_management** *Overview:*

Get the management field of the given PIF.

*Signature:*

```
1 bool get_management (session ref session_id, PIF ref self)
2 <!--NeedCopy-->
```
*Arguments:*

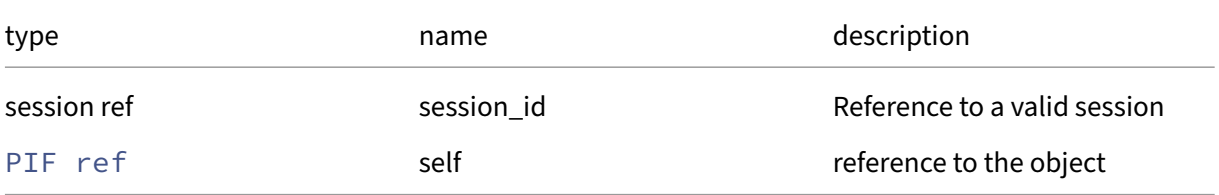

### *Minimum Role:* read‑only

*Return Type:* bool

### **RPC name: get\_metrics** *Overview:*

Get the metrics field of the given PIF.

*Signature:*

```
1 PIF_metrics ref get_metrics (session ref session_id, PIF ref self)
2 <!--NeedCopy-->
```
*Arguments:*

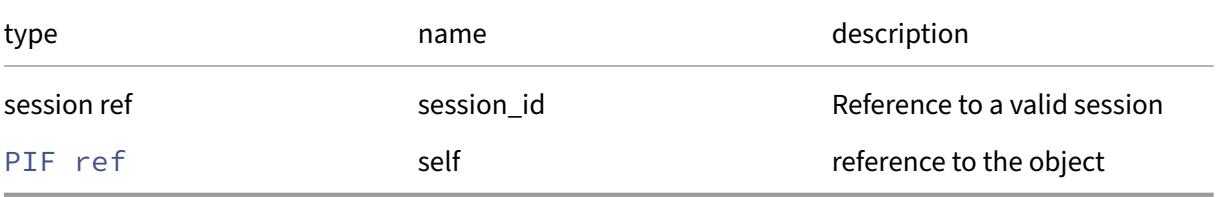

*Minimum Role:* read‑only

*Return Type:* PIF\_metrics ref

value of the field

### **RPC name: get\_MTU** *Overview:*

Get the MTU field of the given PIF.

*Signature:*

```
1 int get_MTU (session ref session_id, PIF ref self)
2 <!--NeedCopy-->
```
*Arguments:*

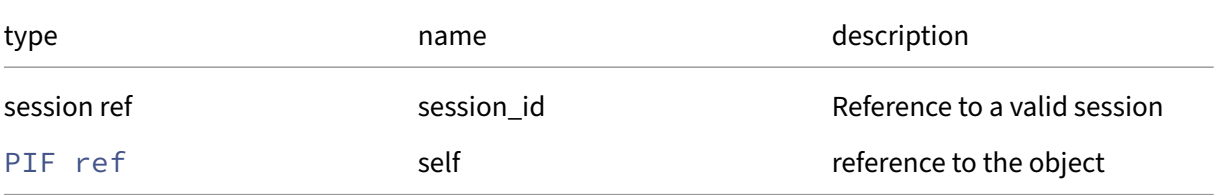

*Minimum Role:* read‑only

*Return Type:* **int**

### **RPC name: get\_netmask** *Overview:*

Get the netmask field of the given PIF.

*Signature:*

```
1 string get_netmask (session ref session_id, PIF ref self)
2 <!--NeedCopy-->
```
*Arguments:*

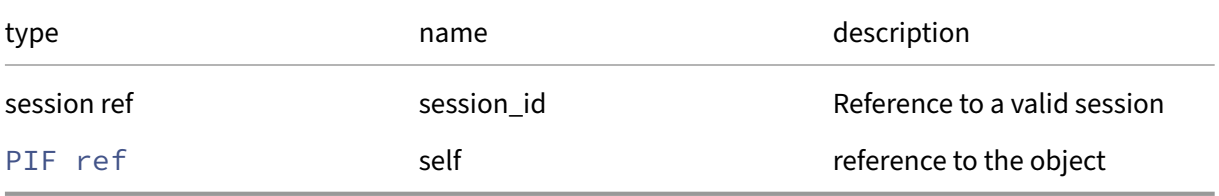

*Minimum Role:* read‑only

*Return Type:* string

value of the field

### **RPC name: get\_network** *Overview:*

Get the network field of the given PIF.

*Signature:*

```
1 network ref get_network (session ref session_id, PIF ref self)
2 <!--NeedCopy-->
```
*Arguments:*

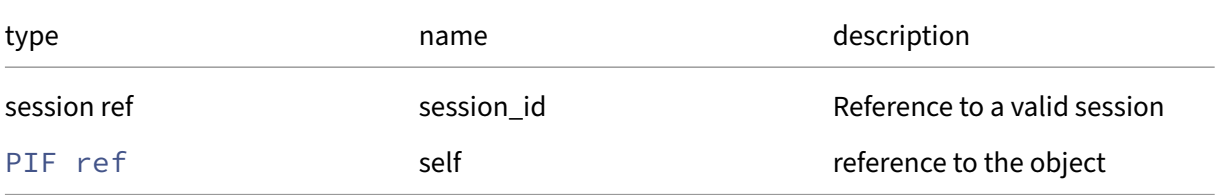

*Minimum Role:* read‑only

*Return Type:* network ref

### **RPC name: get\_other\_config** *Overview:*

Get the other\_config field of the given PIF.

*Signature:*

```
1 (string -> string) map get_other_config (session ref session_id, PIF
      ref self)
2 <!--NeedCopy-->
```
*Arguments:*

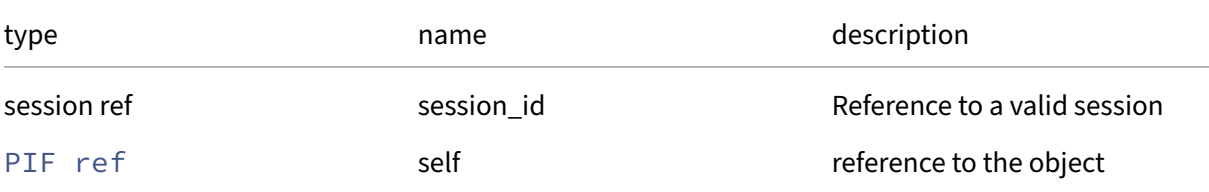

### *Minimum Role:* read‑only

*Return Type:* (string -> string)map

value of the field

### **RPC name: get\_PCI** *Overview:*

Get the PCI field of the given PIF.

*Signature:*

```
1 PCI ref get_PCI (session ref session_id, PIF ref self)
2 <!--NeedCopy-->
```
*Arguments:*

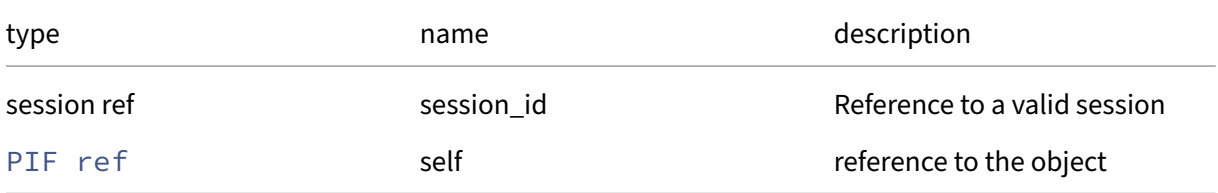

```
Minimum Role: read‑only
```
*Return Type:* PCI ref

# **RPC name: get\_physical** *Overview:*

Get the physical field of the given PIF.

*Signature:*

```
1 bool get_physical (session ref session_id, PIF ref self)
2 <!--NeedCopy-->
```
*Arguments:*

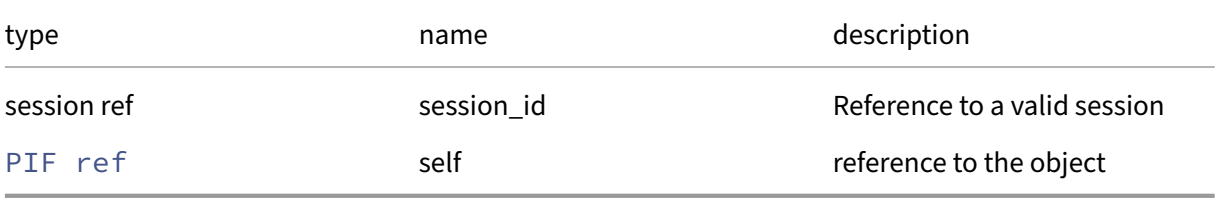

*Minimum Role:* read‑only

*Return Type:* bool

value of the field

# **RPC name: get\_primary\_address\_type** *Overview:*

Get the primary\_address\_type field of the given PIF.

*Signature:*

```
1 primary_address_type get_primary_address_type (session ref session_id,
      PIF ref self)
2 <!--NeedCopy-->
```
*Arguments:*

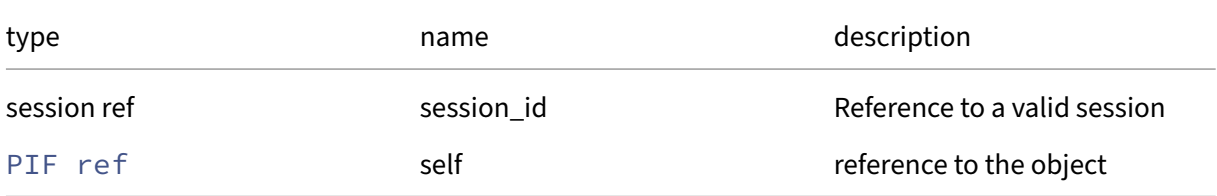

### *Minimum Role:* read‑only

*Return Type:* primary\_address\_type

### **RPC name: get\_properties** *Overview:*

Get the properties field of the given PIF.

*Signature:*

```
1 (string -> string) map get_properties (session ref session_id, PIF ref
      self)
2 <!--NeedCopy-->
```
*Arguments:*

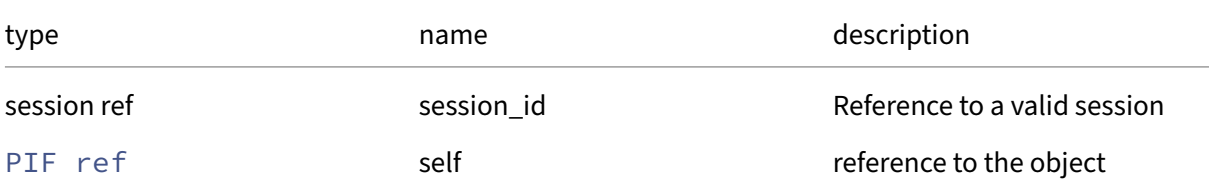

#### *Minimum Role: read-only*

*Return Type:* (string -> string)map

value of the field

### **RPC name: get\_record** *Overview:*

Get a record containing the current state of the given PIF.

*Signature:*

```
1 PIF record get_record (session ref session_id, PIF ref self)
2 <!--NeedCopy-->
```
*Arguments:*

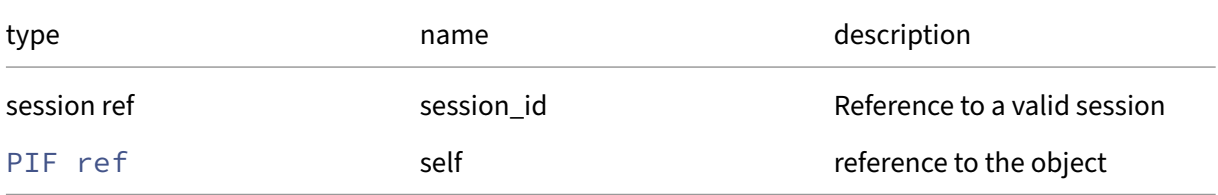

```
Minimum Role: read‑only
```
*Return Type:* PIF record

all fields from the object

# **RPC name: get\_sriov\_logical\_PIF\_of** *Overview:*

Get the sriov\_logical\_PIF\_of field of the given PIF.

*Signature:*

```
1 network_sriov ref set get_sriov_logical_PIF_of (session ref session_id,
       PIF ref self)
2 <!--NeedCopy-->
```
*Arguments:*

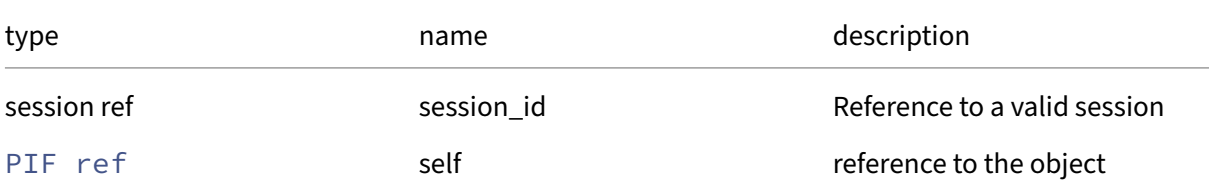

### *Minimum Role:* read‑only

*Return Type:* network\_sriov ref set

value of the field

# **RPC name: get\_sriov\_physical\_PIF\_of** *Overview:*

Get the sriov\_physical\_PIF\_of field of the given PIF.

*Signature:*

```
1 network_sriov ref set get_sriov_physical_PIF_of (session ref session_id
     , PIF ref self)
2 <!--NeedCopy-->
```
*Arguments:*

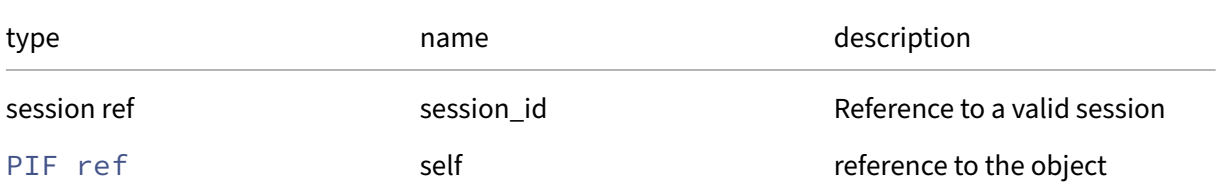

*Minimum Role:* read‑only

*Return Type:* network\_sriov ref set

# **RPC name: get\_tunnel\_access\_PIF\_of** *Overview:*

Get the tunnel\_access\_PIF\_of field of the given PIF.

*Signature:*

```
1 tunnel ref set get_tunnel_access_PIF_of (session ref session_id, PIF
     ref self)
2 <!--NeedCopy-->
```
*Arguments:*

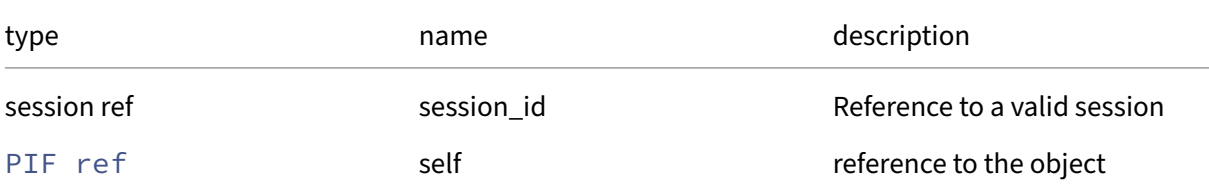

### *Minimum Role:* read‑only

*Return Type:* tunnel ref set

value of the field

# **RPC name: get\_tunnel\_transport\_PIF\_of** *Overview:*

Get the tunnel\_transport\_PIF\_of field of the given PIF.

*Signature:*

```
1 tunnel ref set get_tunnel_transport_PIF_of (session ref session_id, PIF
      ref self)
2 <!--NeedCopy-->
```
*Arguments:*

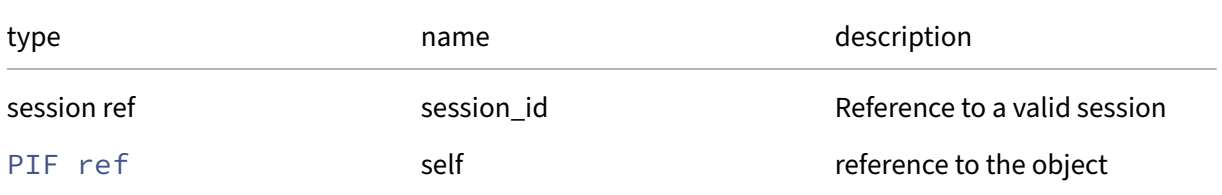

*Minimum Role:* read‑only

*Return Type:* tunnel ref set

### **RPC name: get\_uuid** *Overview:*

Get the uuid field of the given PIF.

*Signature:*

```
1 string get_uuid (session ref session_id, PIF ref self)
2 <!--NeedCopy-->
```
*Arguments:*

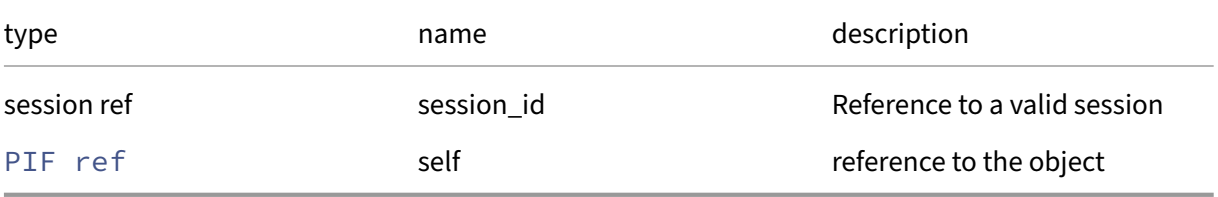

*Minimum Role:* read‑only

*Return Type:* string

value of the field

### **RPC name: get\_VLAN** *Overview:*

Get the VLAN field of the given PIF.

*Signature:*

```
1 int get_VLAN (session ref session_id, PIF ref self)
2 <!--NeedCopy-->
```
*Arguments:*

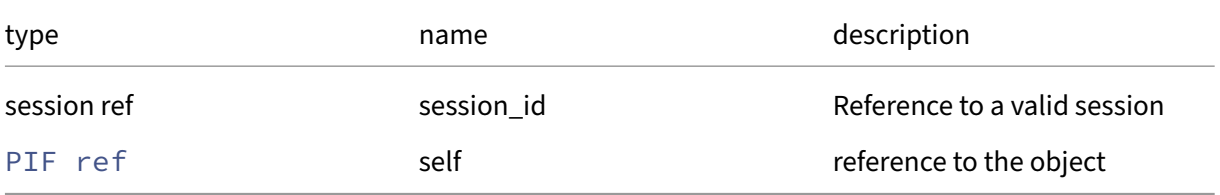

*Minimum Role:* read‑only

*Return Type:* **int**
## **RPC name: get\_VLAN\_master\_of** *Overview:*

Get the VLAN\_master\_of field of the given PIF.

*Signature:*

```
1 VLAN ref get_VLAN_master_of (session ref session_id, PIF ref self)
2 <!--NeedCopy-->
```
*Arguments:*

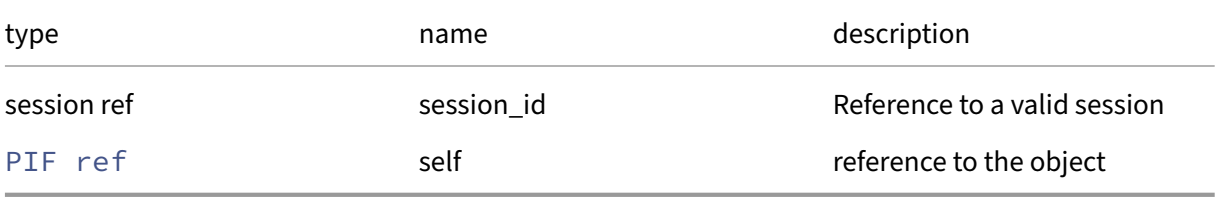

*Minimum Role:* read‑only

*Return Type:* VLAN ref

value of the field

# **RPC name: get\_VLAN\_slave\_of** *Overview:*

Get the VLAN\_slave\_of field of the given PIF.

*Signature:*

```
1 VLAN ref set get_VLAN_slave_of (session ref session_id, PIF ref self)
2 <!--NeedCopy-->
```
*Arguments:*

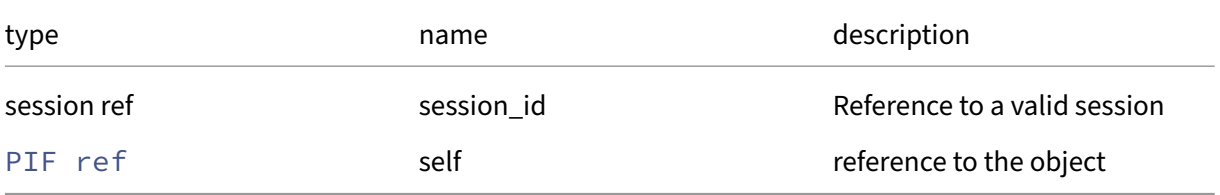

*Minimum Role:* read‑only

*Return Type:* VLAN ref set

### **RPC name: introduce** *Overview:*

Create a PIF object matching a particular network interface

### *Signature:*

```
1 PIF ref introduce (session ref session_id, host ref host, string MAC,
     string device, bool managed)
2 <!--NeedCopy-->
```
### *Arguments:*

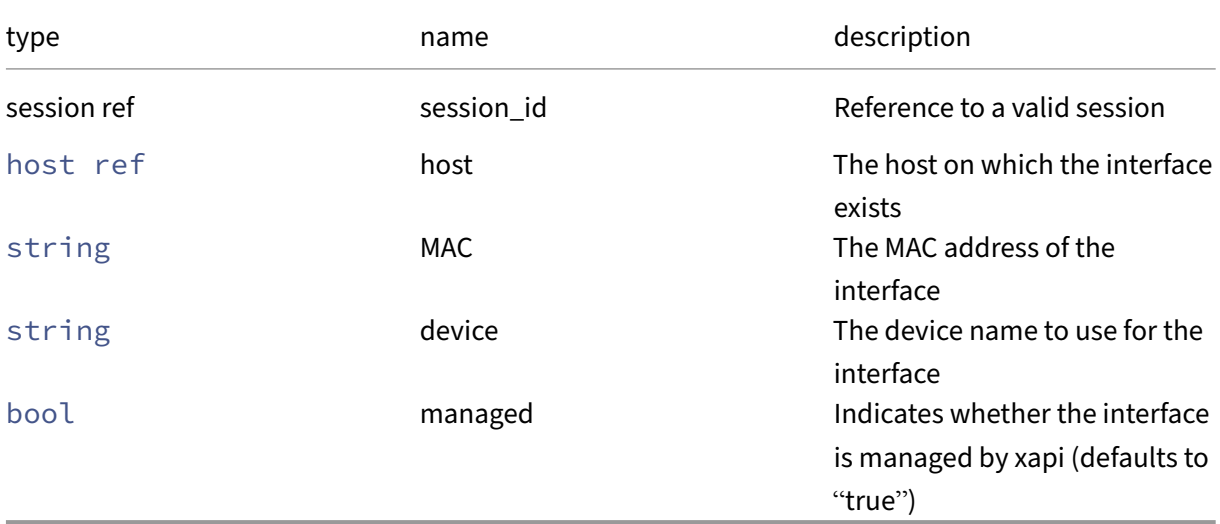

## *Minimum Role:* pool‑operator

## *Return Type:* PIF ref

The reference of the created PIF object

# **RPC name: plug** *Overview:*

Attempt to bring up a physical interface

*Signature:*

```
1 void plug (session ref session_id, PIF ref self)
2 <!--NeedCopy-->
```
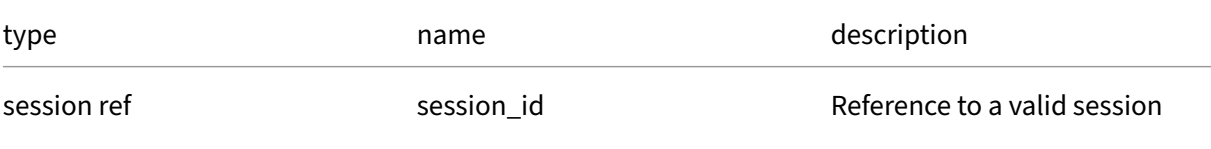

## Citrix Hypervisor 8.2

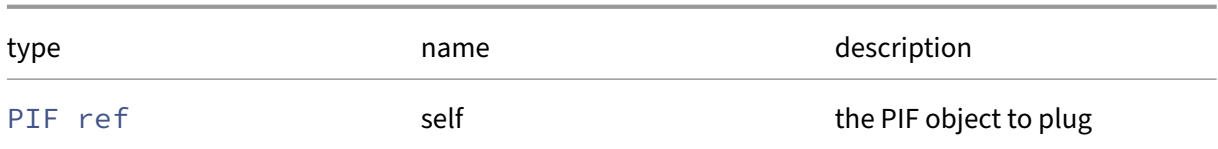

*Minimum Role:* pool‑operator

*Return Type:* **void**

*Possible Error Codes:* TRANSPORT\_PIF\_NOT\_CONFIGURED

### **RPC name: reconfigure\_ip** *Overview:*

# Reconfigure the IP address settings for this interface

*Signature:*

```
1 void reconfigure_ip (session ref session_id, PIF ref self,
     ip_configuration_mode mode, string IP, string netmask, string
     gateway, string DNS)
2 <!--NeedCopy-->
```
### *Arguments:*

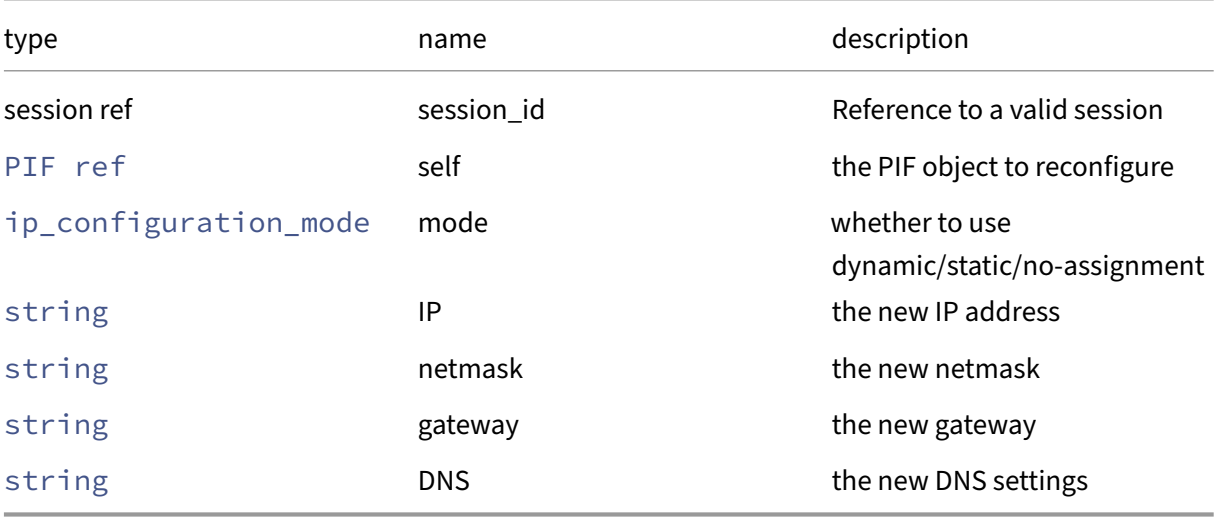

### *Minimum Role:* pool‑operator

*Return Type:* **void**

*Possible Error Codes:* CLUSTERING\_ENABLED

# **RPC name: reconfigure\_ipv6** *Overview:*

Reconfigure the IPv6 address settings for this interface

*Signature:*

```
1 void reconfigure_ipv6 (session ref session_id, PIF ref self,
      ipv6_configuration_mode mode, string IPv6, string gateway, string
      DNS)
2 <!--NeedCopy-->
```
*Arguments:*

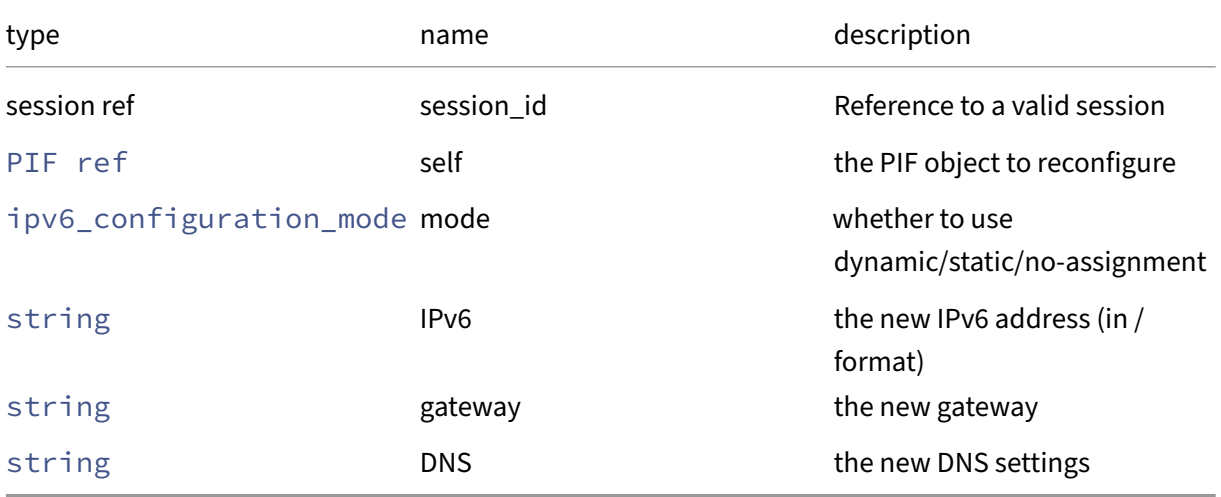

*Minimum Role:* pool‑operator

*Return Type:* **void**

*Possible Error Codes:* CLUSTERING\_ENABLED

# **RPC name: remove\_from\_other\_config** *Overview:*

Remove the given key and its corresponding value from the other config field of the given PIF. If the key is not in that Map, then do nothing.

*Signature:*

```
1 void remove_from_other_config (session ref session_id, PIF ref self,
     string key)
2 <!--NeedCopy-->
```
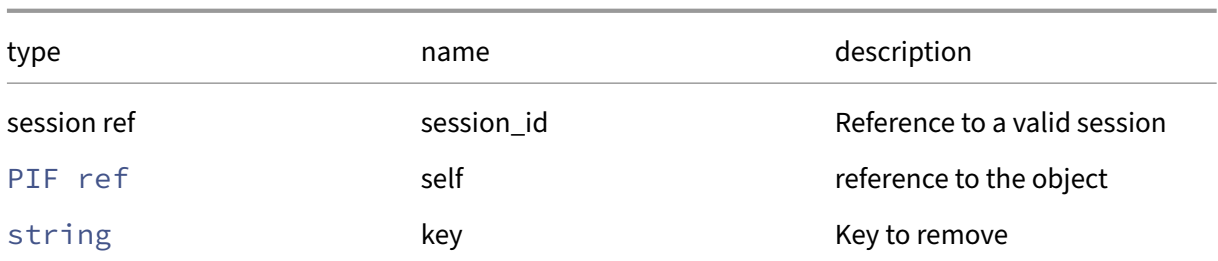

# *Minimum Role:* pool‑operator

*Return Type:* **void**

## **RPC name: scan** *Overview:*

Scan for physical interfaces on a host and create PIF objects to represent them

*Signature:*

1 **void** scan (session ref session\_id, host ref host) 2 <!--NeedCopy-->

*Arguments:*

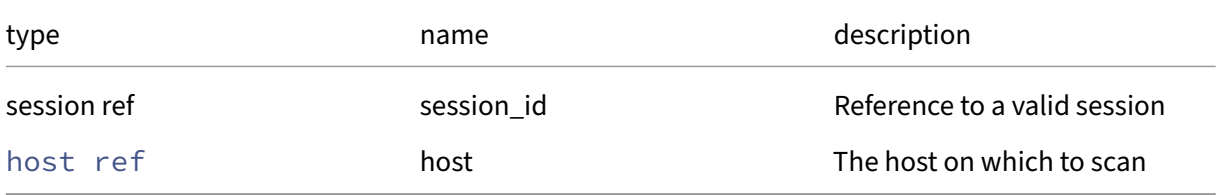

## *Minimum Role:* pool‑operator

*Return Type:* **void**

# **RPC name: set\_disallow\_unplug** *Overview:*

Set whether unplugging the PIF is allowed

*Signature:*

```
1 void set_disallow_unplug (session ref session_id, PIF ref self, bool
     value)
2 <!--NeedCopy-->
```
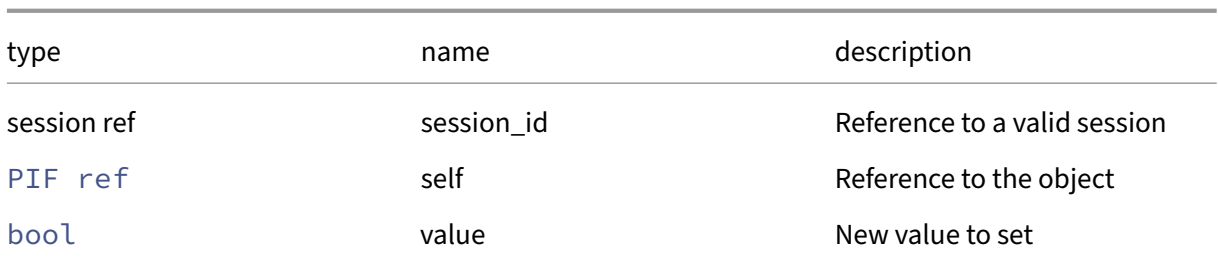

# *Minimum Role:* pool‑operator

*Return Type:* **void**

*Possible Error Codes:* OTHER\_OPERATION\_IN\_PROGRESS, CLUSTERING\_ENABLED

# **RPC name: set\_other\_config** *Overview:*

Set the other\_config field of the given PIF.

*Signature:*

```
1 void set_other_config (session ref session_id, PIF ref self, (string ->
      string) map value)
2 <!--NeedCopy-->
```
*Arguments:*

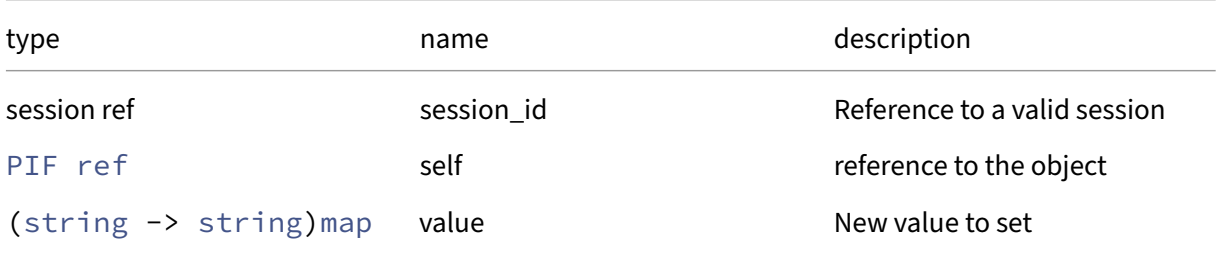

## *Minimum Role:* pool‑operator

*Return Type:* **void**

## **RPC name: set\_primary\_address\_type** *Overview:*

Change the primary address type used by this PIF

```
1 void set_primary_address_type (session ref session_id, PIF ref self,
     primary_address_type primary_address_type)
2 <!--NeedCopy-->
```
### *Arguments:*

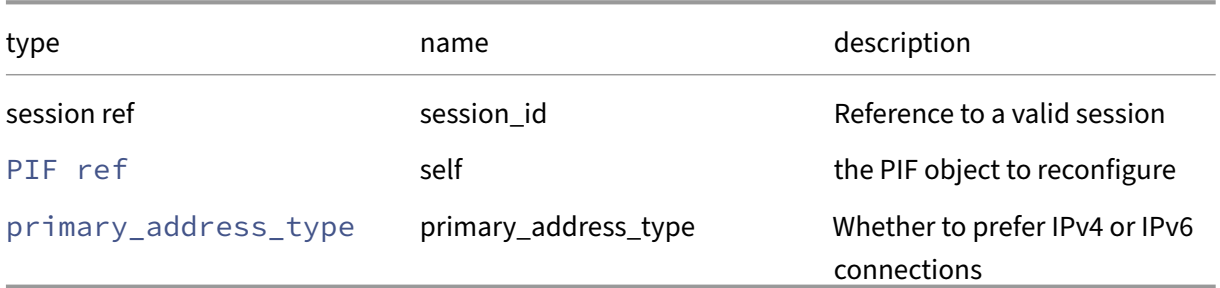

## *Minimum Role:* pool‑operator

*Return Type:* **void**

# **RPC name: set\_property** *Overview:*

Set the value of a property of the PIF

*Signature:*

```
1 void set_property (session ref session_id, PIF ref self, string name,
     string value)
2 <!--NeedCopy-->
```
### *Arguments:*

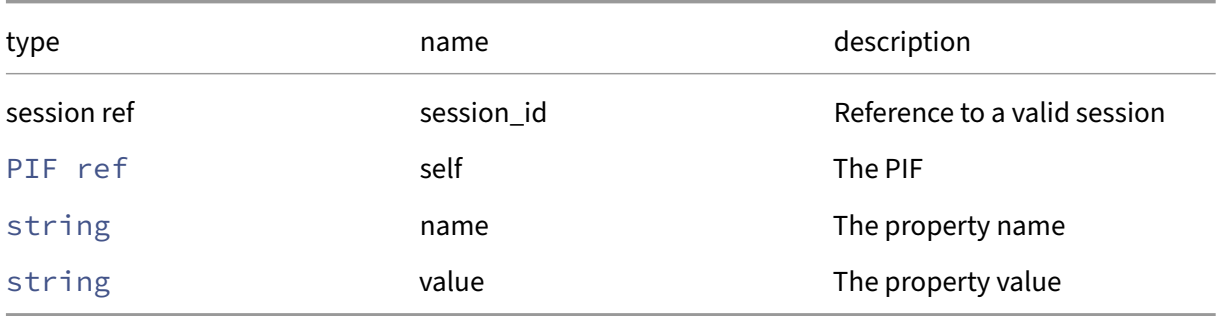

*Minimum Role:* pool‑operator

*Return Type:* **void**

# **RPC name: unplug** *Overview:*

Attempt to bring down a physical interface

```
1 void unplug (session ref session_id, PIF ref self)
2 <!--NeedCopy-->
```
## *Arguments:*

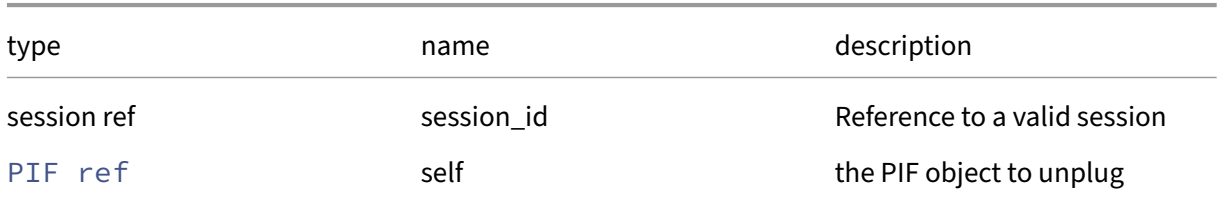

# *Minimum Role:* pool‑operator

*Return Type:* **void**

*Possible Error Codes:* HA\_OPERATION\_WOULD\_BREAK\_FAILOVER\_PLAN, VIF\_IN\_USE, PIF\_DOES\_NOT\_ALLOW\_UNPLUG, PIF\_HAS\_FCOE\_SR\_IN\_USE

# **Class: PIF\_metrics**

The metrics associated with a physical network interface

# **Fields for class: PIF\_metrics**

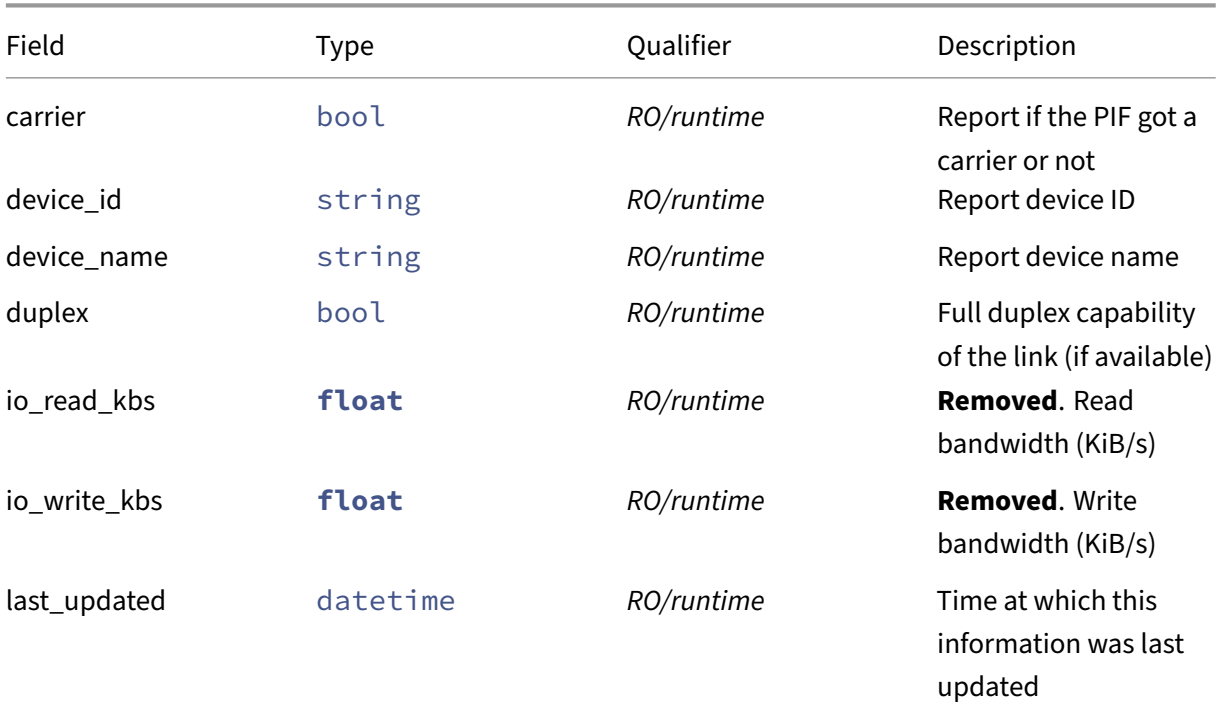

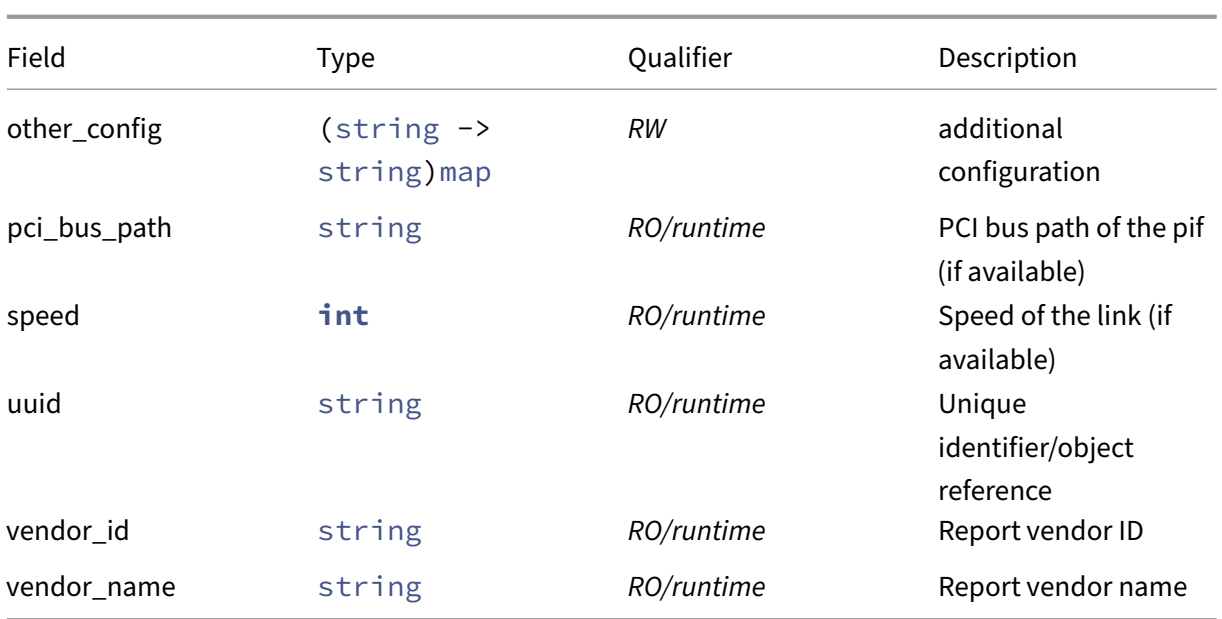

# **RPCs associated with class: PIF\_metrics**

# **RPC name: add\_to\_other\_config** *Overview:*

Add the given key-value pair to the other\_config field of the given PIF\_metrics.

*Signature:*

```
1 void add_to_other_config (session ref session_id, PIF_metrics ref self,
      string key, string value)
2 <!--NeedCopy-->
```
*Arguments:*

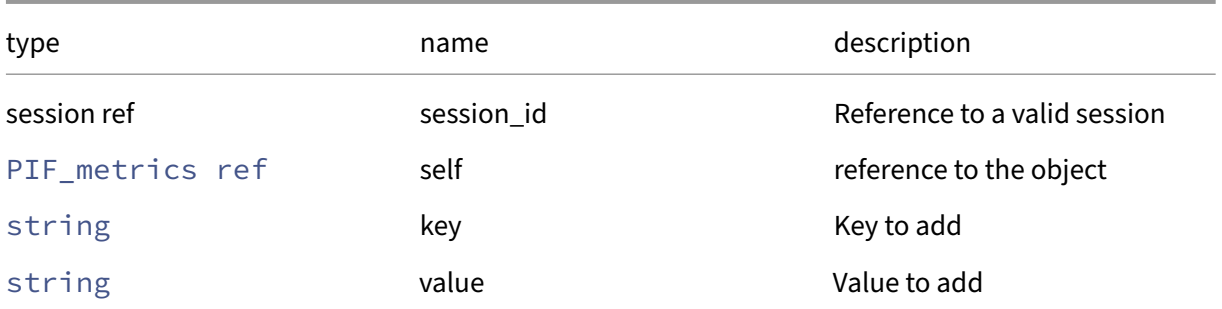

## *Minimum Role:* pool‑operator

*Return Type:* **void**

## **RPC name: get\_all** *Overview:*

Return a list of all the PIF\_metrics instances known to the system.

*Signature:*

```
1 PIF_metrics ref set get_all (session ref session_id)
2 <!--NeedCopy-->
```
*Minimum Role: read-only* 

*Return Type:* PIF\_metrics ref set

references to all objects

### **RPC name: get\_all\_records** *Overview:*

Return a map of PIF\_metrics references to PIF\_metrics records for all PIF\_metrics instances known to the system.

*Signature:*

```
1 (PIF_metrics ref -> PIF_metrics record) map get_all_records (session
     ref session_id)
2 <!--NeedCopy-->
```
*Minimum Role:* read‑only

```
Return Type: (PIF_metrics ref -> PIF_metrics record)map
```
records of all objects

### **RPC name: get\_by\_uuid** *Overview:*

Get a reference to the PIF\_metrics instance with the specified UUID.

*Signature:*

```
1 PIF_metrics ref get_by_uuid (session ref session_id, string uuid)
2 <!--NeedCopy-->
```
*Arguments:*

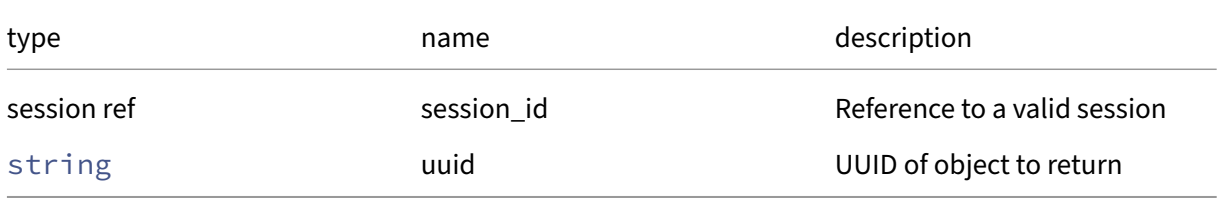

*Minimum Role:* read‑only

## *Return Type:* PIF\_metrics ref

reference to the object

## **RPC name: get\_carrier** *Overview:*

Get the carrier field of the given PIF\_metrics.

*Signature:*

```
1 bool get_carrier (session ref session_id, PIF_metrics ref self)
2 <!--NeedCopy-->
```
### *Arguments:*

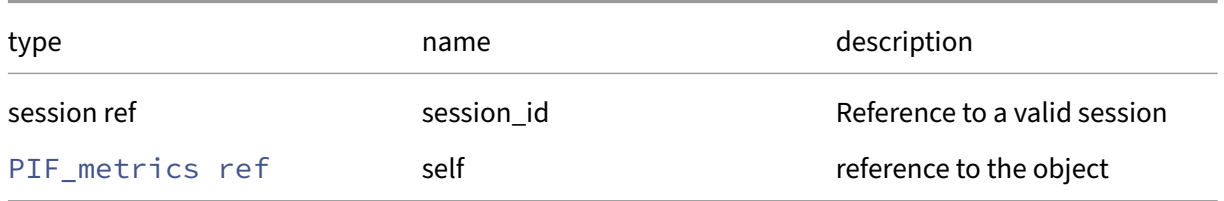

### *Minimum Role:* read‑only

*Return Type:* bool

value of the field

## **RPC name: get\_device\_id** *Overview:*

Get the device id field of the given PIF metrics.

*Signature:*

```
1 string get_device_id (session ref session_id, PIF_metrics ref self)
2 <!--NeedCopy-->
```
### *Arguments:*

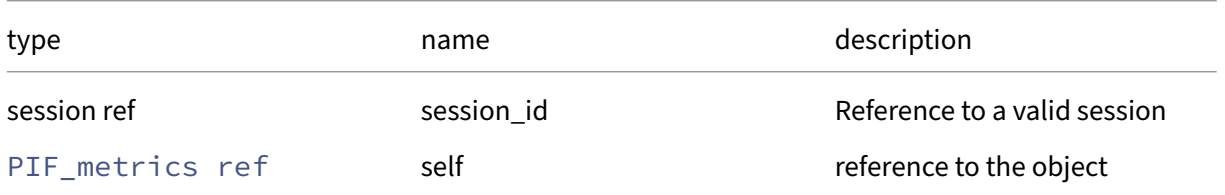

## *Minimum Role:* read-only

*Return Type:* string

## **RPC name: get\_device\_name** *Overview:*

Get the device\_name field of the given PIF\_metrics.

*Signature:*

```
1 string get_device_name (session ref session_id, PIF_metrics ref self)
2 <!--NeedCopy-->
```
*Arguments:*

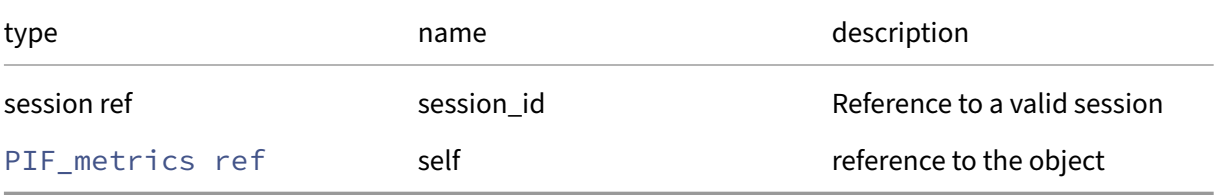

*Minimum Role:* read‑only

*Return Type:* string

value of the field

### **RPC name: get\_duplex** *Overview:*

Get the duplex field of the given PIF\_metrics.

*Signature:*

```
1 bool get_duplex (session ref session_id, PIF_metrics ref self)
2 <!--NeedCopy-->
```
*Arguments:*

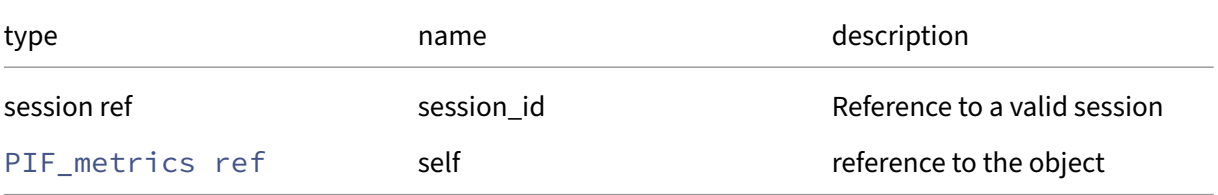

### *Minimum Role:* read‑only

*Return Type:* bool

## **RPC name: get\_io\_read\_kbs This message is removed.**

*Overview:*

Get the io/read\_kbs field of the given PIF\_metrics.

*Signature:*

```
1 float get_io_read_kbs (session ref session_id, PIF_metrics ref self)
2 <!--NeedCopy-->
```
*Arguments:*

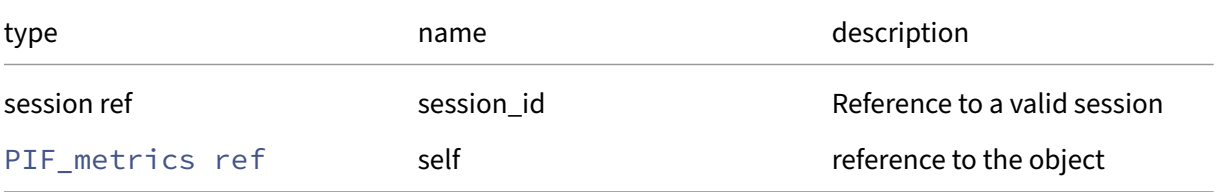

### *Minimum Role:* read‑only

*Return Type:* **float**

value of the field

# **RPC name: get\_io\_write\_kbs This message is removed.**

*Overview:*

Get the io/write\_kbs field of the given PIF\_metrics.

*Signature:*

```
1 float get_io_write_kbs (session ref session_id, PIF_metrics ref self)
2 <!--NeedCopy-->
```
*Arguments:*

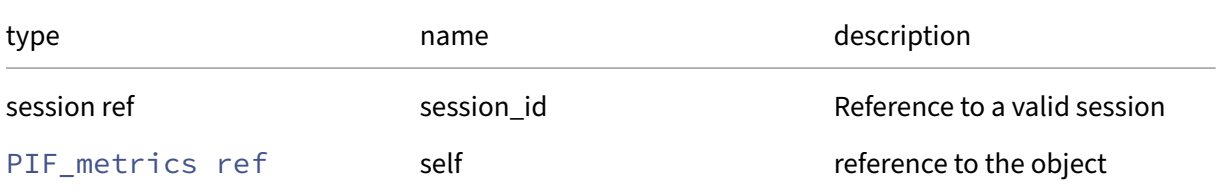

*Minimum Role:* read‑only

*Return Type:* **float**

# **RPC name: get\_last\_updated** *Overview:*

Get the last\_updated field of the given PIF\_metrics.

### *Signature:*

```
1 datetime get_last_updated (session ref session_id, PIF_metrics ref self
      )
2 <!--NeedCopy-->
```
## *Arguments:*

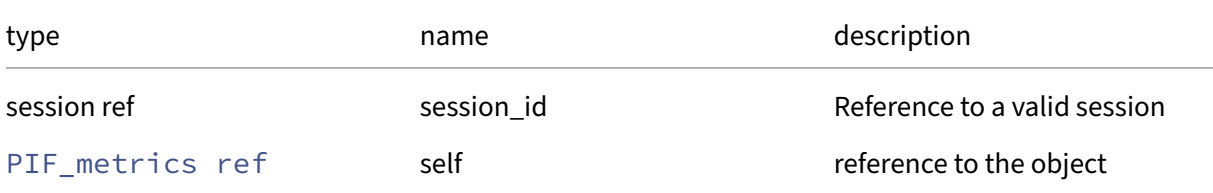

# *Minimum Role:* read-only

*Return Type:* datetime

value of the field

# **RPC name: get\_other\_config** *Overview:*

Get the other\_config field of the given PIF\_metrics.

*Signature:*

```
1 (string -> string) map get_other_config (session ref session_id,
     PIF_metrics ref self)
2 <!--NeedCopy-->
```
*Arguments:*

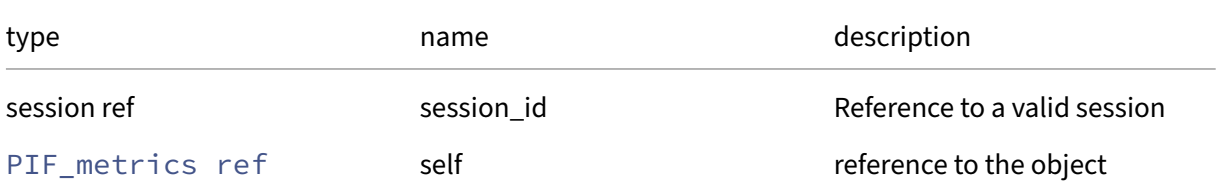

*Minimum Role:* read‑only

*Return Type:* (string -> string)map value of the field

## **RPC name: get\_pci\_bus\_path** *Overview:*

Get the pci\_bus\_path field of the given PIF\_metrics.

*Signature:*

```
1 string get_pci_bus_path (session ref session_id, PIF_metrics ref self)
2 <!--NeedCopy-->
```
*Arguments:*

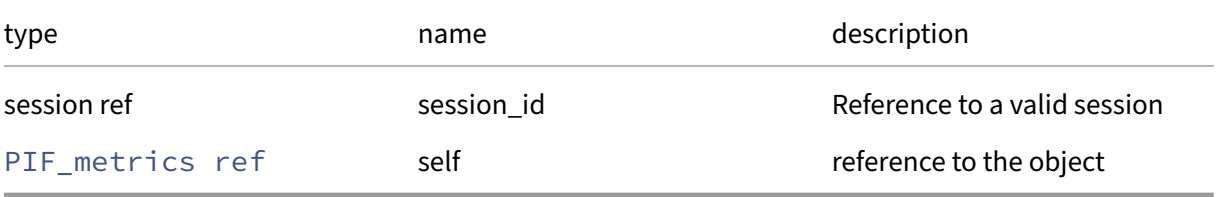

*Minimum Role:* read‑only

*Return Type:* string

value of the field

### **RPC name: get\_record** *Overview:*

Get a record containing the current state of the given PIF\_metrics.

*Signature:*

```
1 PIF_metrics record get_record (session ref session_id, PIF_metrics ref
     self)
2 <!--NeedCopy-->
```
*Arguments:*

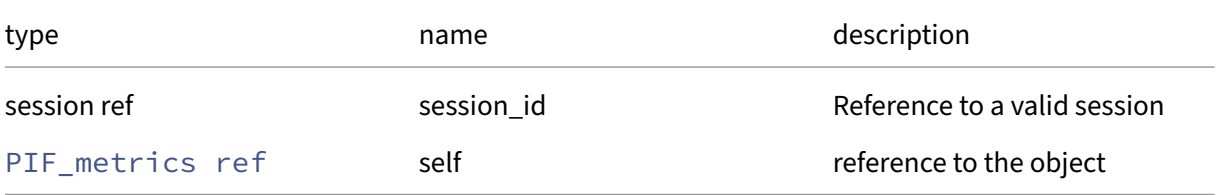

*Minimum Role:* read‑only

*Return Type:* PIF\_metrics record

all fields from the object

## **RPC name: get\_speed** *Overview:*

Get the speed field of the given PIF\_metrics.

*Signature:*

```
1 int get_speed (session ref session_id, PIF_metrics ref self)
2 \left\langle !--NeedCopy-->
```
*Arguments:*

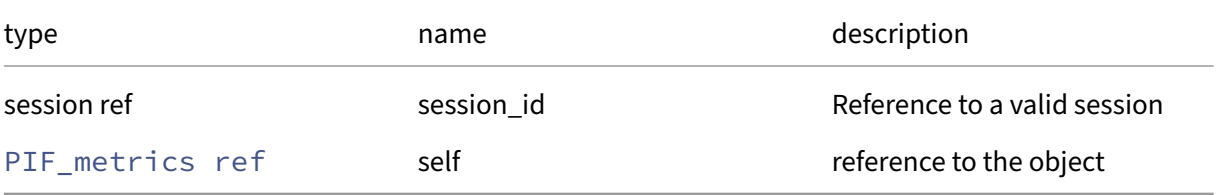

*Minimum Role:* read‑only

*Return Type:* **int**

value of the field

## **RPC name: get\_uuid** *Overview:*

Get the uuid field of the given PIF\_metrics.

*Signature:*

```
1 string get_uuid (session ref session_id, PIF_metrics ref self)
2 <!--NeedCopy-->
```
*Arguments:*

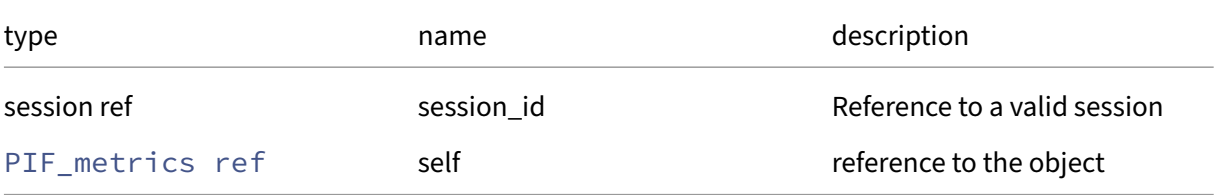

### *Minimum Role:* read‑only

*Return Type:* string

## **RPC name: get\_vendor\_id** *Overview:*

Get the vendor\_id field of the given PIF\_metrics.

*Signature:*

```
1 string get_vendor_id (session ref session_id, PIF_metrics ref self)
2 <!--NeedCopy-->
```
*Arguments:*

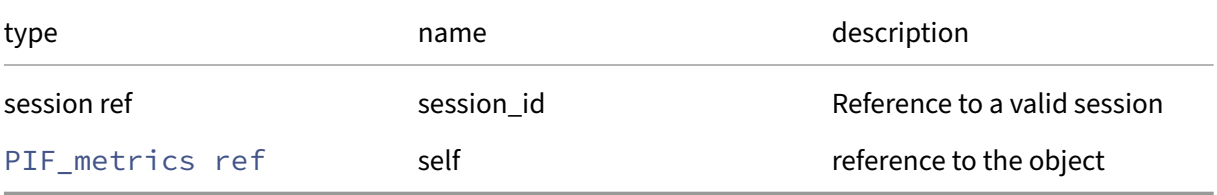

*Minimum Role:* read‑only

*Return Type:* string

value of the field

### **RPC name: get\_vendor\_name** *Overview:*

Get the vendor\_name field of the given PIF\_metrics.

*Signature:*

```
1 string get_vendor_name (session ref session_id, PIF_metrics ref self)
2 <!--NeedCopy-->
```
*Arguments:*

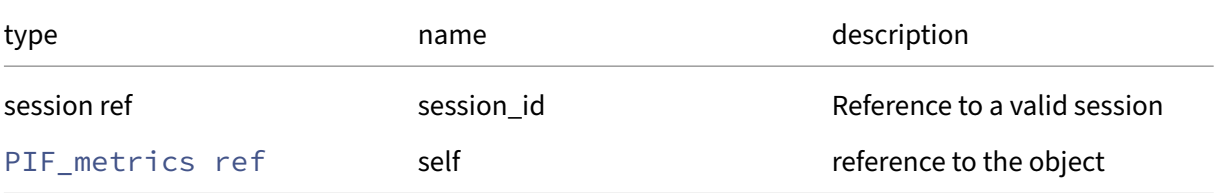

### *Minimum Role:* read‑only

*Return Type:* string

# **RPC name: remove\_from\_other\_config** *Overview:*

Remove the given key and its corresponding value from the other\_config field of the given PIF\_metrics. If the key is not in that Map, then do nothing.

*Signature:*

```
1 void remove_from_other_config (session ref session_id, PIF_metrics ref
     self, string key)
2 <!--NeedCopy-->
```
*Arguments:*

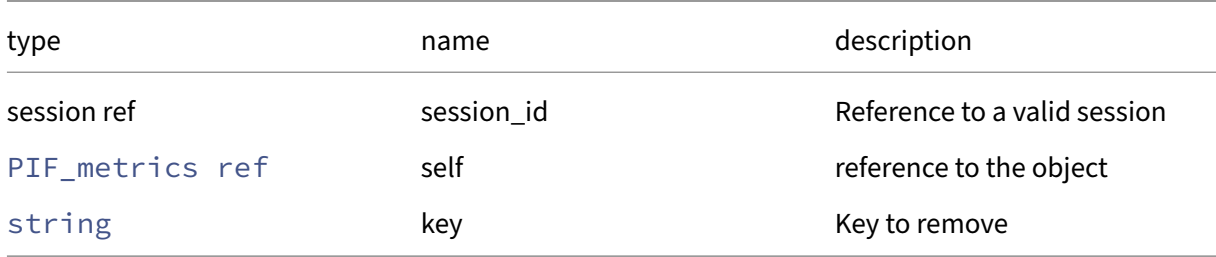

### *Minimum Role:* pool‑operator

*Return Type:* **void**

## **RPC name: set\_other\_config** *Overview:*

Set the other\_config field of the given PIF\_metrics.

*Signature:*

```
1 void set_other_config (session ref session_id, PIF_metrics ref self, (
     string -> string) map value)
2 <!--NeedCopy-->
```
*Arguments:*

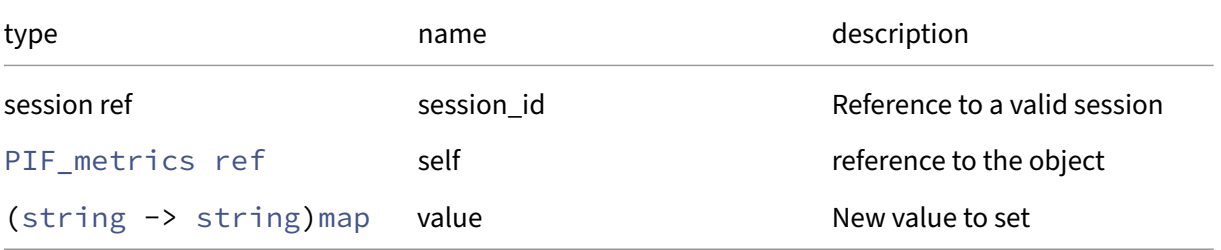

## *Minimum Role:* pool‑operator

*Return Type:* **void**

# **Class: pool**

Pool‑wide information

# **Fields for class: pool**

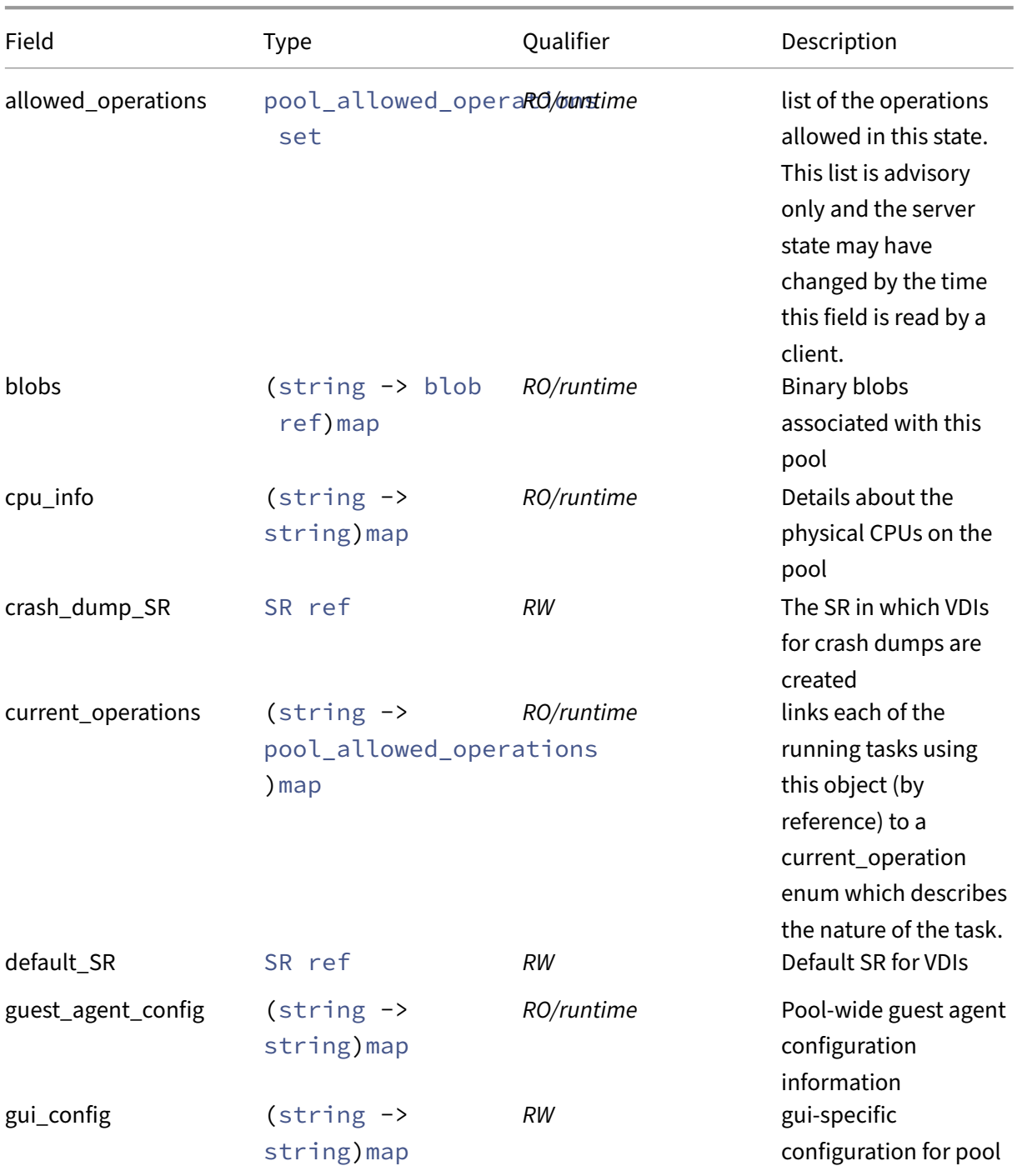

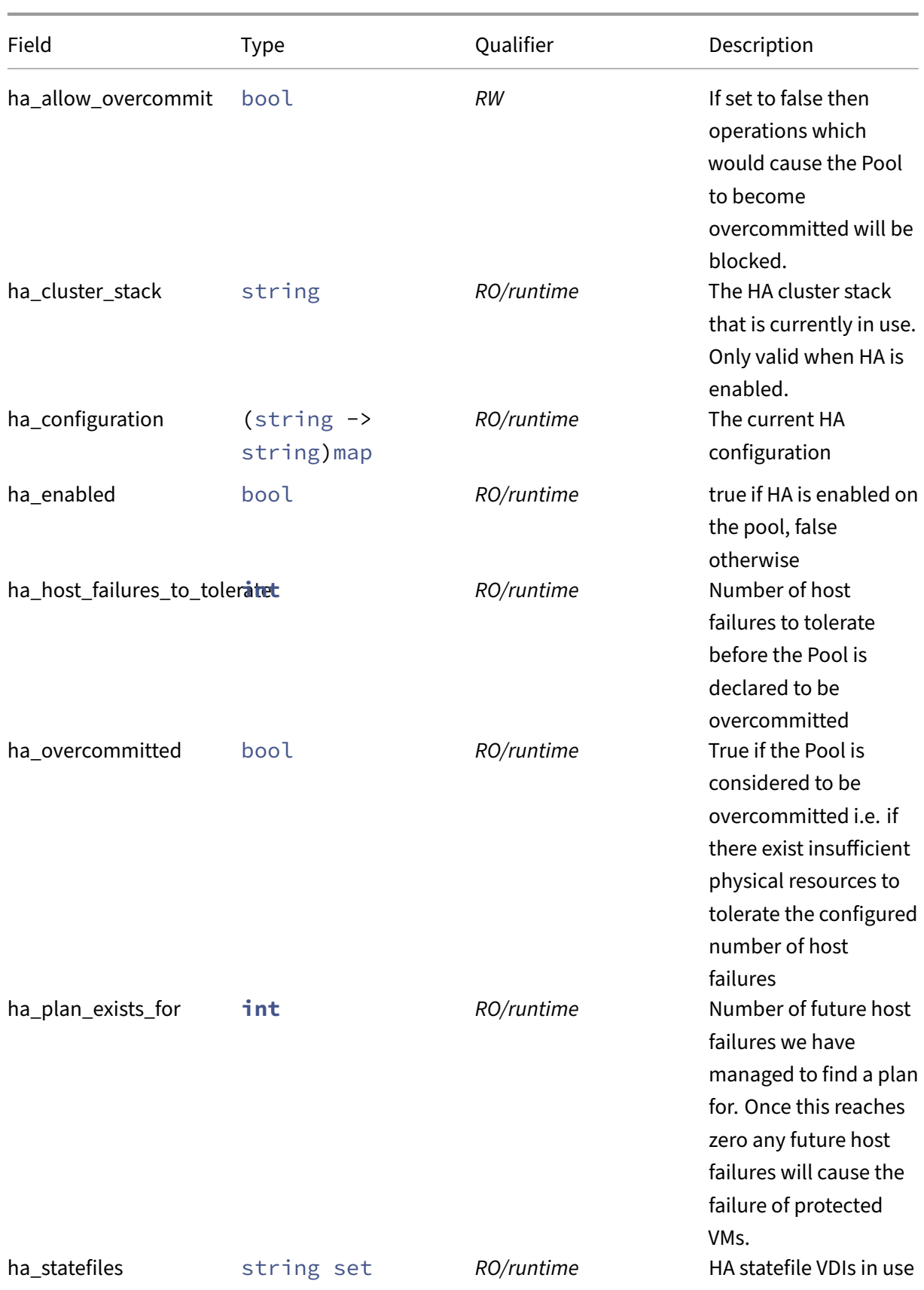

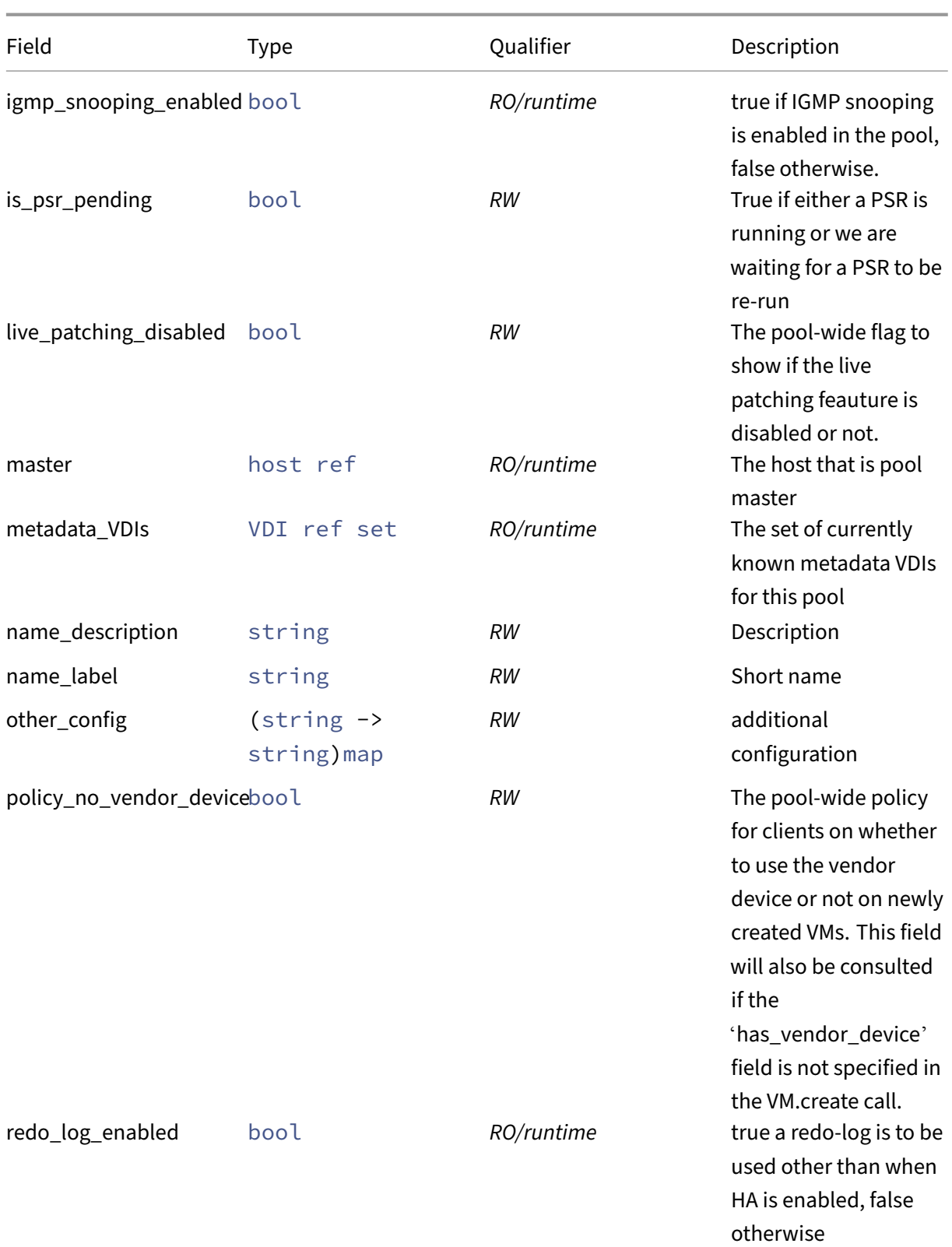

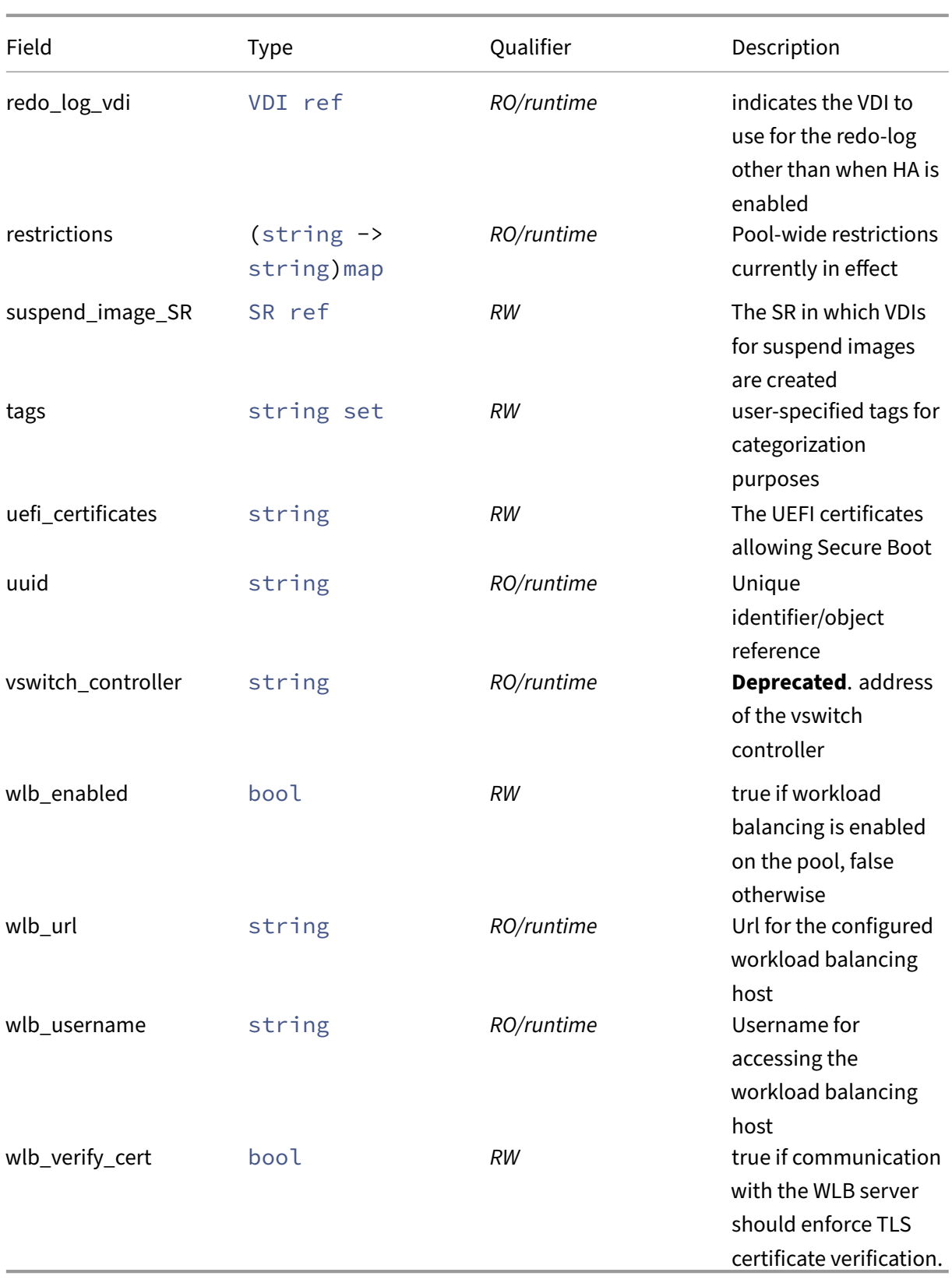

## **RPCs associated with class: pool**

### **RPC name: add\_tags** *Overview:*

Add the given value to the tags field of the given pool. If the value is already in that Set, then do nothing.

*Signature:*

```
1 void add_tags (session ref session_id, pool ref self, string value)
2 <!--NeedCopy-->
```
*Arguments:*

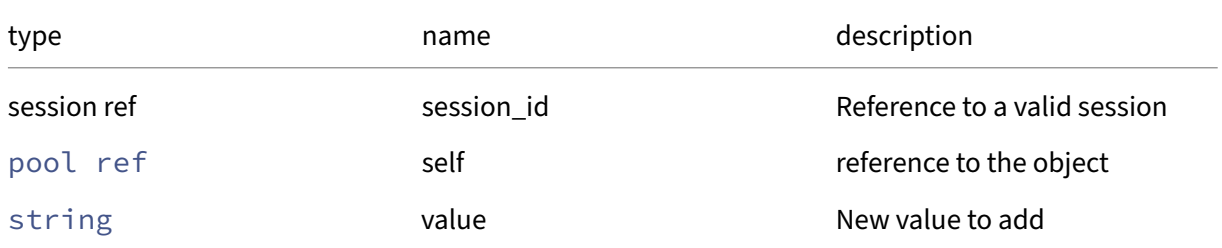

### *Minimum Role:* vm‑operator

*Return Type:* **void**

## **RPC name: add\_to\_guest\_agent\_config** *Overview:*

Add a key-value pair to the pool-wide guest agent configuration

*Signature:*

```
1 void add_to_guest_agent_config (session ref session_id, pool ref self,
      string key, string value)
2 <!--NeedCopy-->
```
### *Arguments:*

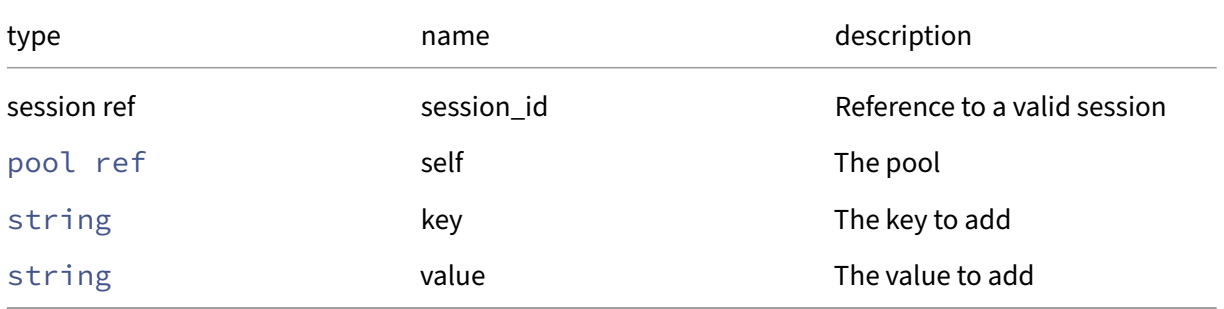

### *Minimum Role:* pool‑admin

# *Return Type:* **void**

## **RPC name: add\_to\_gui\_config** *Overview:*

Add the given key-value pair to the gui config field of the given pool.

*Signature:*

```
1 void add_to_gui_config (session ref session_id, pool ref self, string
     key, string value)
2 <!--NeedCopy-->
```
*Arguments:*

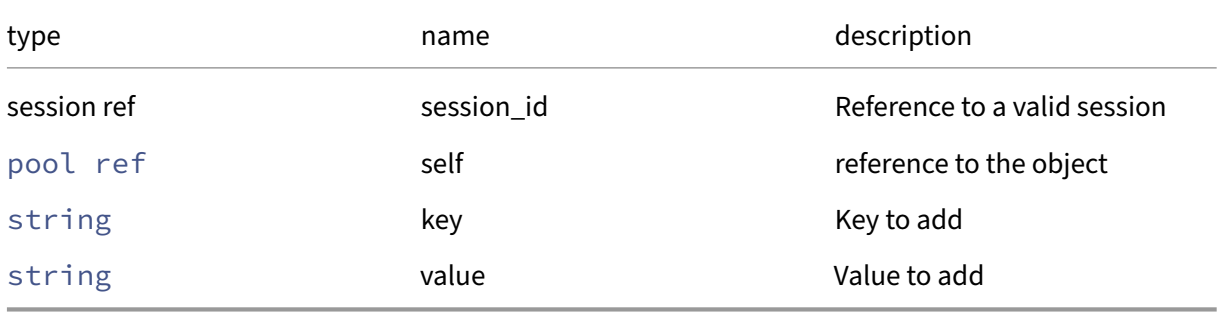

*Minimum Role:* vm‑operator

*Return Type:* **void**

# **RPC name: add\_to\_health\_check\_config** *Overview:*

Add the given key-value pair to the health\_check\_config field of the given pool.

*Signature:*

```
1 void add_to_health_check_config (session ref session_id, pool ref self,
      string key, string value)
2 <!--NeedCopy-->
```
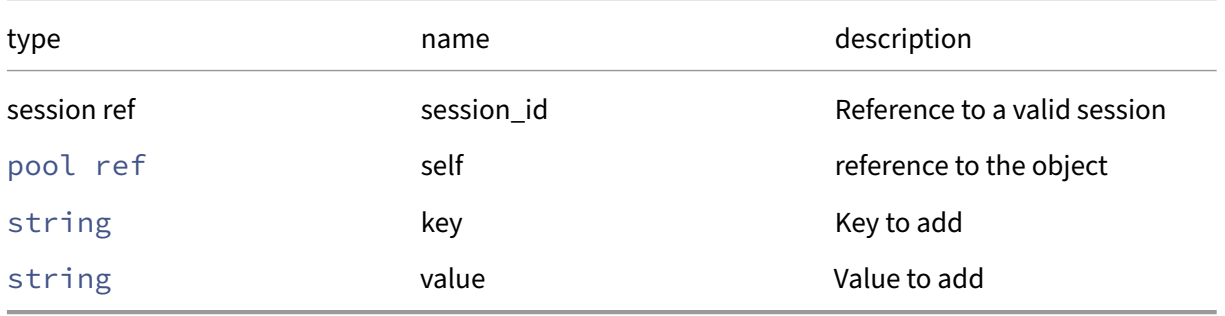

# *Minimum Role:* pool‑operator

*Return Type:* **void**

# **RPC name: add\_to\_other\_config** *Overview:*

Add the given key-value pair to the other\_config field of the given pool.

*Signature:*

```
1 void add_to_other_config (session ref session_id, pool ref self, string
      key, string value)
2 <!--NeedCopy-->
```
*Arguments:*

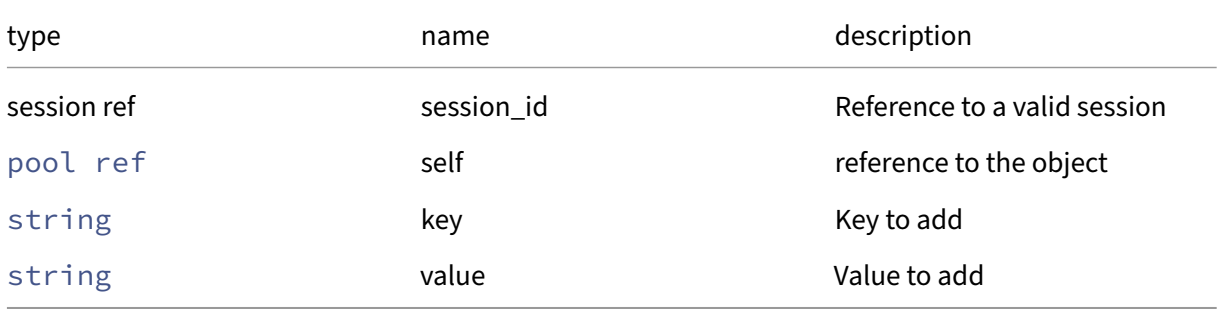

*Minimum Role:* pool‑operator

*Return Type:* **void**

## **RPC name: apply\_edition** *Overview:*

Apply an edition to all hosts in the pool

*Signature:*

```
1 void apply_edition (session ref session_id, pool ref self, string
     edition)
2 <!--NeedCopy-->
```
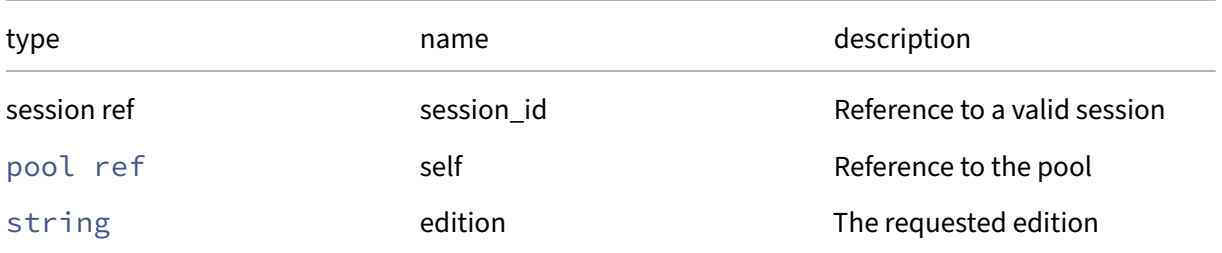

# Citrix Hypervisor 8.2

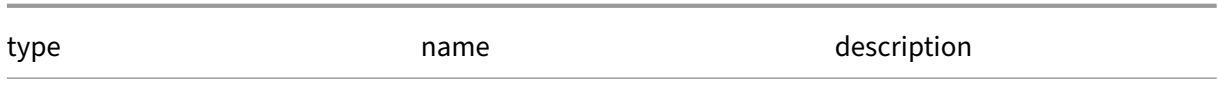

*Minimum Role:* pool‑operator

*Return Type:* **void**

## **RPC name: certificate\_install** *Overview:*

Install a TLS CA certificate, pool-wide.

*Signature:*

```
1 void certificate_install (session ref session_id, string name, string
     cert)
2 <!--NeedCopy-->
```
*Arguments:*

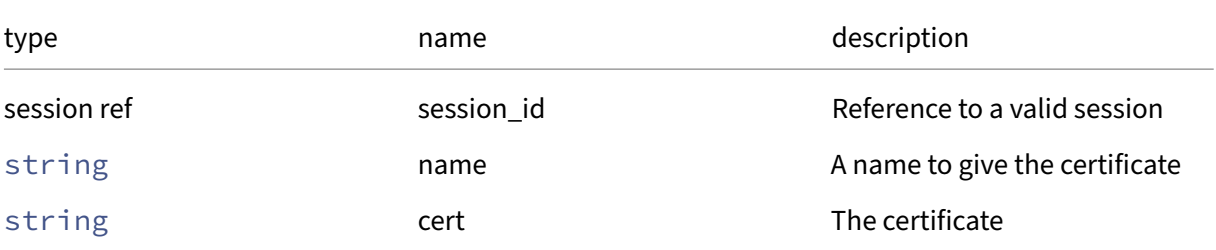

*Minimum Role:* pool‑operator

*Return Type:* **void**

## **RPC name: certificate\_list** *Overview:*

List the names of all installed TLS CA certificates.

*Signature:*

1 string set certificate\_list (session ref session\_id) 2 <!--NeedCopy-->

*Minimum Role:* pool‑operator

*Return Type:* string set

All installed certificates

### **RPC name: certificate\_sync** *Overview:*

Copy the TLS CA certificates and CRLs of the master to all slaves.

*Signature:*

```
1 void certificate_sync (session ref session_id)
2 <!--NeedCopy-->
```
*Minimum Role:* pool‑operator

*Return Type:* **void**

### **RPC name: certificate\_uninstall** *Overview:*

Remove a pool‑wide TLS CA certificate.

*Signature:*

```
1 void certificate_uninstall (session ref session_id, string name)
2 <!--NeedCopy-->
```
*Arguments:*

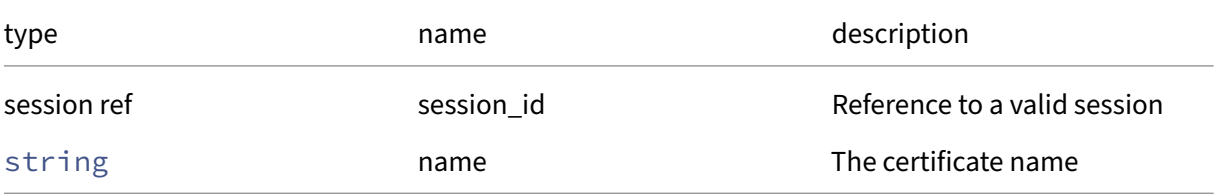

*Minimum Role:* pool‑operator

*Return Type:* **void**

### **RPC name: create\_new\_blob** *Overview:*

Create a placeholder for a named binary blob of data that is associated with this pool

*Signature:*

```
1 blob ref create_new_blob (session ref session_id, pool ref pool, string
      name, string mime_type, bool public)
2 <!--NeedCopy-->
```
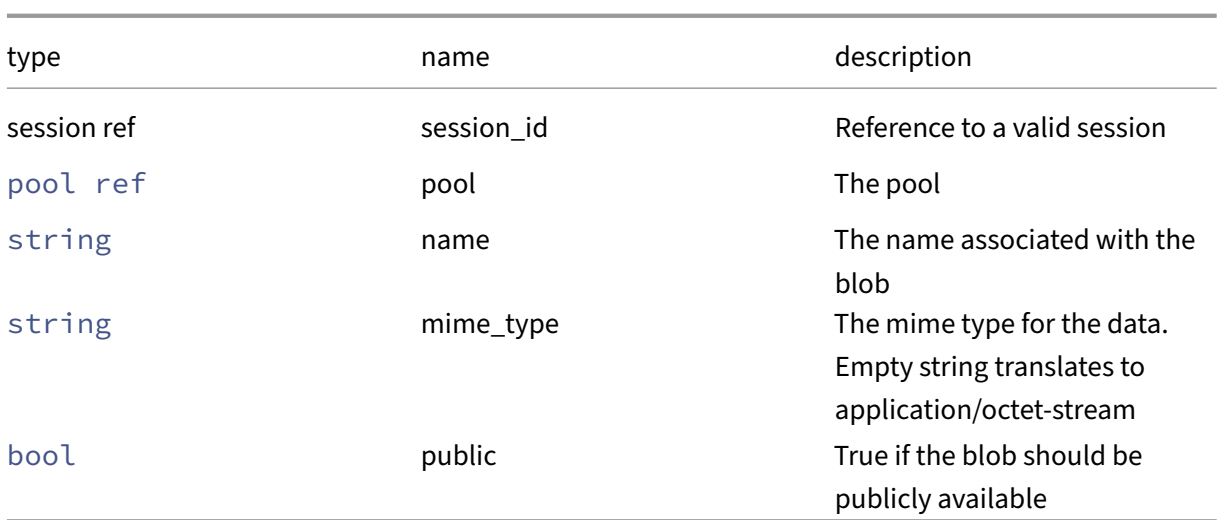

*Minimum Role:* pool‑operator

*Return Type:* blob ref

The reference of the blob, needed for populating its data

# **RPC name: create\_VLAN** *Overview:*

Create PIFs, mapping a network to the same physical interface/VLAN on each host. This call is depre‑ cated: use Pool.create\_VLAN\_from\_PIF instead.

*Signature:*

```
1 PIF ref set create_VLAN (session ref session_id, string device, network
      ref network, int VLAN)
2 <!--NeedCopy-->
```
*Arguments:*

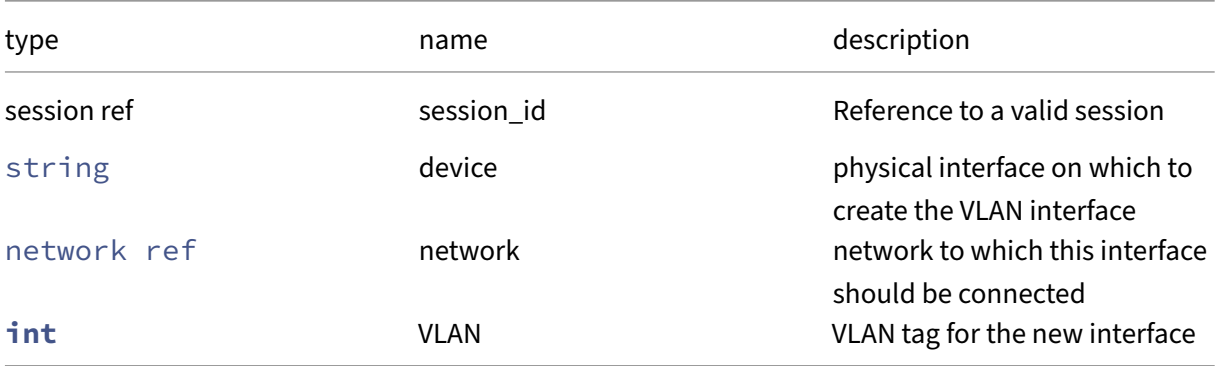

*Minimum Role:* pool‑operator

*Return Type:* PIF ref set

The references of the created PIF objects

*Possible Error Codes:* VLAN\_TAG\_INVALID

# **RPC name: create\_VLAN\_from\_PIF** *Overview:*

Create a pool‑wide VLAN by taking the PIF.

*Signature:*

```
1 PIF ref set create_VLAN_from_PIF (session ref session_id, PIF ref pif,
     network ref network, int VLAN)
2 <!--NeedCopy-->
```
### *Arguments:*

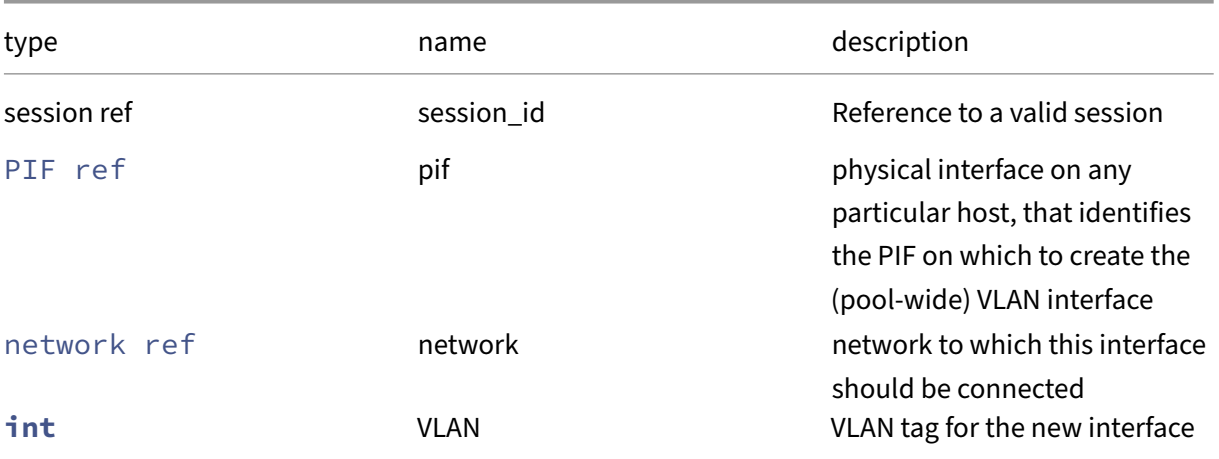

### *Minimum Role:* pool‑operator

*Return Type:* PIF ref set

The references of the created PIF objects

*Possible Error Codes:* VLAN\_TAG\_INVALID

## **RPC name: crl\_install** *Overview:*

Install a TLS Certificate Revocation List, pool-wide.

```
1 void crl_install (session ref session_id, string name, string cert)
2 <!--NeedCopy-->
```
### *Arguments:*

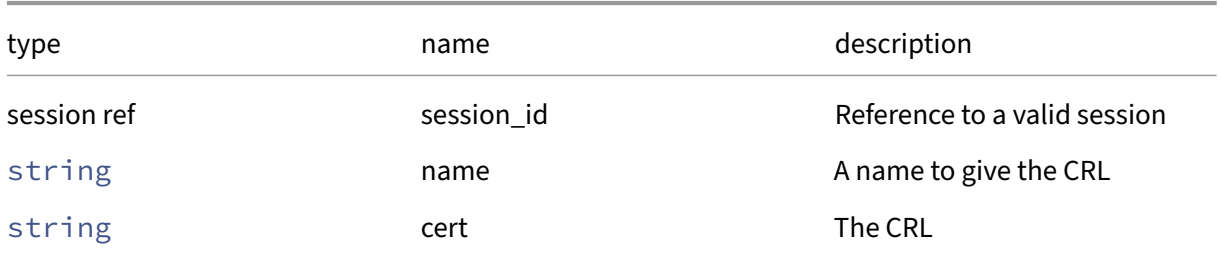

## *Minimum Role:* pool‑operator

*Return Type:* **void**

# **RPC name: crl\_list** *Overview:*

List the names of all installed TLS Certificate Revocation Lists.

*Signature:*

1 string set crl\_list (session ref session id)  $2 \leq 1 - N \neq C \neq 2$ 

## *Minimum Role:* pool‑operator

*Return Type:* string set

The names of all installed CRLs

## **RPC name: crl\_uninstall** *Overview:*

Remove a pool‑wide TLS Certificate Revocation List.

## *Signature:*

```
1 void crl_uninstall (session ref session_id, string name)
2 <!--NeedCopy-->
```
*Arguments:*

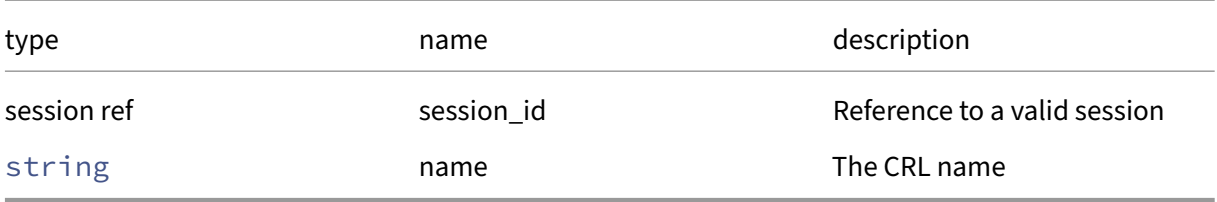

## *Minimum Role:* pool‑operator

*Return Type:* **void**

### **RPC name: deconfigure\_wlb** *Overview:*

Permanently deconfigures workload balancing monitoring on this pool

*Signature:*

```
1 void deconfigure_wlb (session ref session_id)
2 <!--NeedCopy-->
```
*Minimum Role:* pool‑operator

*Return Type:* **void**

### **RPC name: designate\_new\_master** *Overview:*

Perform an orderly handover of the role of master to the referenced host.

*Signature:*

```
1 void designate_new_master (session ref session_id, host ref host)
2 <!--NeedCopy-->
```
*Arguments:*

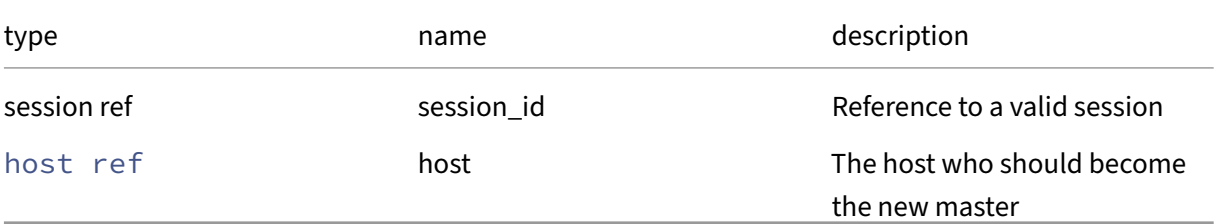

*Minimum Role:* pool‑operator

*Return Type:* **void**

### **RPC name: detect\_nonhomogeneous\_external\_auth** *Overview:*

This call asynchronously detects if the external authentication configuration in any slave is different from that in the master and raises appropriate alerts

*Signature:*

```
1 void detect_nonhomogeneous_external_auth (session ref session_id, pool
     ref pool)
2 <!--NeedCopy-->
```
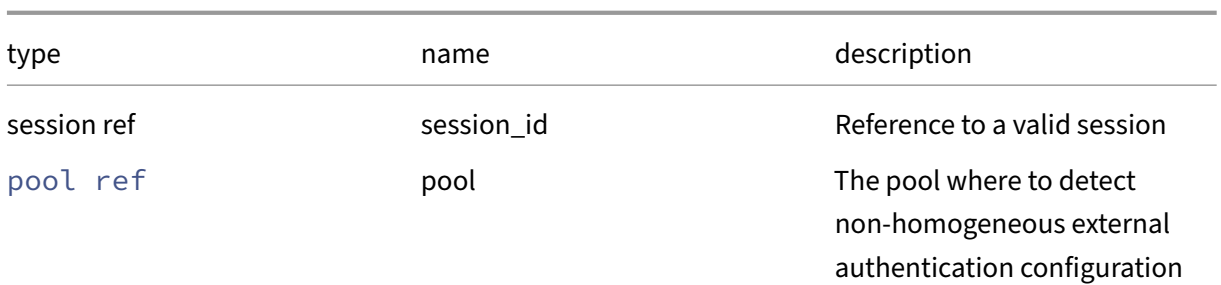

## *Minimum Role:* pool‑operator

*Return Type:* **void**

# **RPC name: disable\_external\_auth** *Overview:*

This call disables external authentication on all the hosts of the pool

*Signature:*

```
1 void disable_external_auth (session ref session_id, pool ref pool, (
     string -> string) map config)
2 <!--NeedCopy-->
```
*Arguments:*

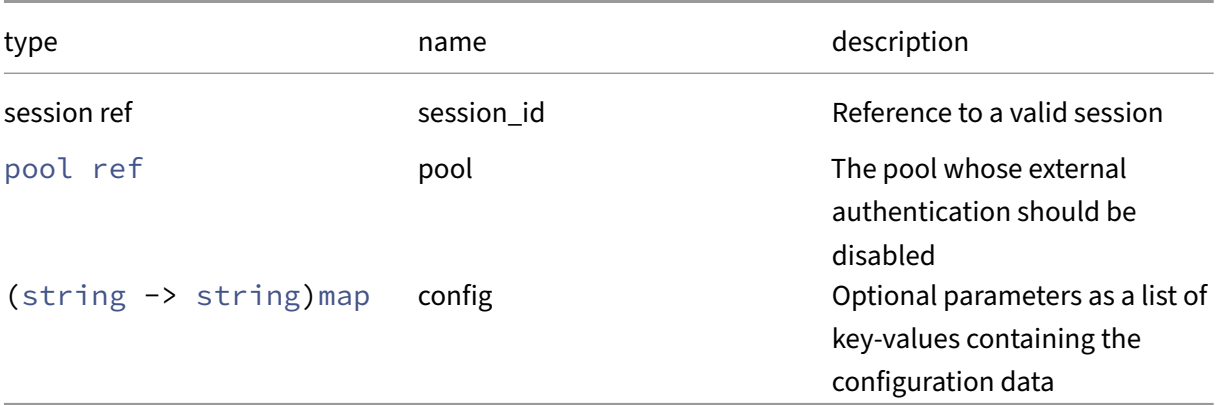

*Minimum Role:* pool‑admin

*Return Type:* **void**

# **RPC name: disable\_ha** *Overview:*

Turn off High Availability mode

```
1 void disable_ha (session ref session_id)
2 <!--NeedCopy-->
```
*Minimum Role:* pool‑operator

*Return Type:* **void**

## **RPC name: disable\_local\_storage\_caching** *Overview:*

This call disables pool‑wide local storage caching

*Signature:*

```
1 void disable_local_storage_caching (session ref session_id, pool ref
     self)
2 <!--NeedCopy-->
```
*Arguments:*

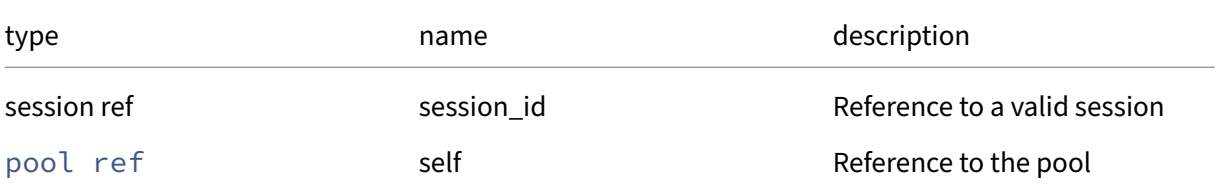

*Minimum Role:* pool‑operator

*Return Type:* **void**

## **RPC name: disable\_redo\_log** *Overview:*

Disable the redo log if in use, unless HA is enabled.

*Signature:*

```
1 void disable_redo_log (session ref session_id)
2 <!--NeedCopy-->
```
*Minimum Role:* pool‑operator

*Return Type:* **void**

# **RPC name: disable\_ssl\_legacy This message is deprecated.**

*Overview:*

Sets ssl\_legacy false on each host, pool-master last. See Host.ssl\_legacy and Host.set\_ssl\_legacy.

```
1 void disable_ssl_legacy (session ref session_id, pool ref self)
2 <!--NeedCopy-->
```
#### *Arguments:*

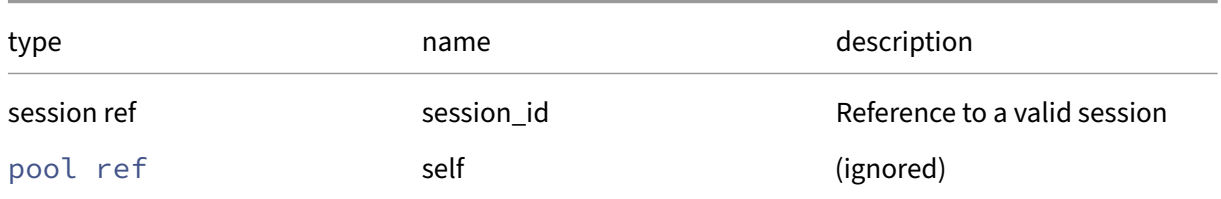

### *Minimum Role:* pool‑operator

*Return Type:* **void**

### **RPC name: eject** *Overview:*

### Instruct a pool master to eject a host from the pool

*Signature:*

```
1 void eject (session ref session_id, host ref host)
2 <!--NeedCopy-->
```
### *Arguments:*

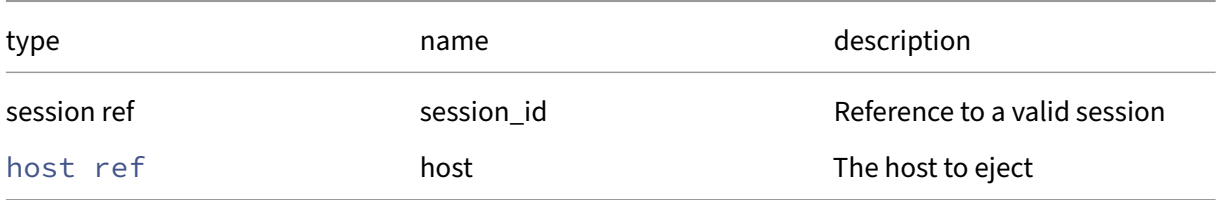

### *Minimum Role:* pool‑operator

*Return Type:* **void**

### **RPC name: emergency\_reset\_master** *Overview:*

Instruct a slave already in a pool that the master has changed

```
1 void emergency_reset_master (session ref session_id, string
     master_address)
2 <!--NeedCopy-->
```
### *Arguments:*

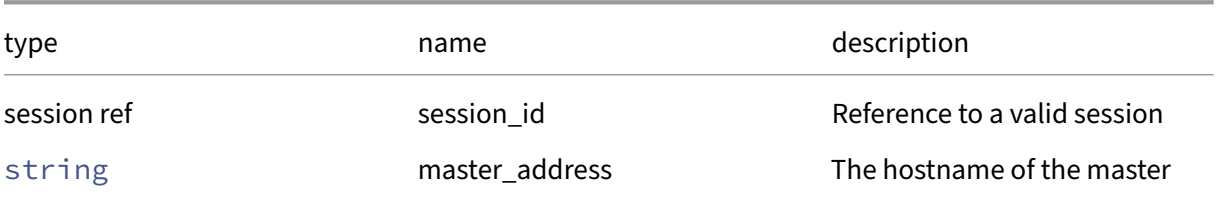

## *Minimum Role:* pool‑operator

*Return Type:* **void**

## **RPC name: emergency\_transition\_to\_master** *Overview:*

Instruct host that's currently a slave to transition to being master

*Signature:*

```
1 void emergency_transition_to_master (session ref session_id)
2 <!--NeedCopy-->
```
*Minimum Role:* pool‑operator

*Return Type:* **void**

## **RPC name: enable\_external\_auth** *Overview:*

This call enables external authentication on all the hosts of the pool

*Signature:*

```
1 void enable_external_auth (session ref session_id, pool ref pool, (
     string -> string) map config, string service_name, string auth_type)
2 <!--NeedCopy-->
```
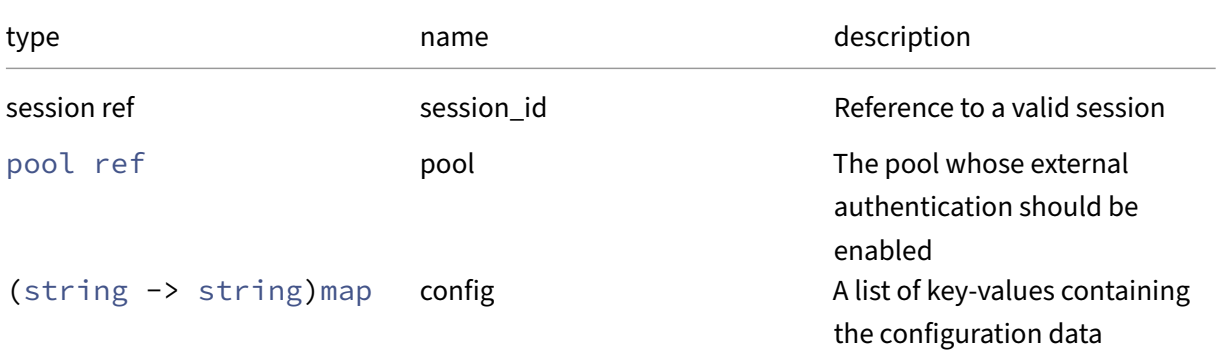

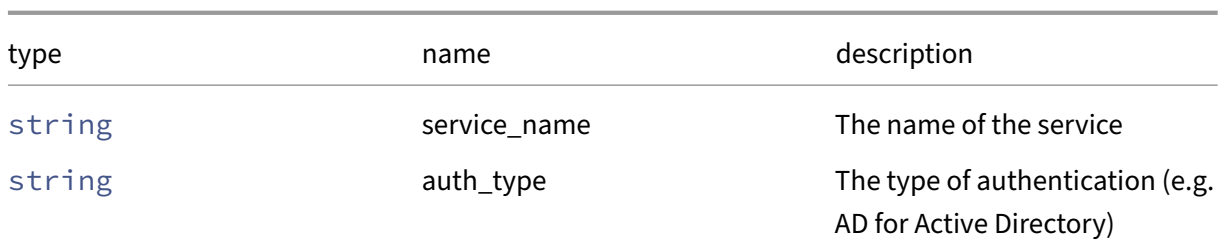

## *Minimum Role:* pool‑admin

*Return Type:* **void**

# **RPC name: enable\_ha** *Overview:*

## Turn on High Availability mode

*Signature:*

```
1 void enable_ha (session ref session_id, SR ref set heartbeat_srs, (
     string -> string) map configuration)
2 <!--NeedCopy-->
```
*Arguments:*

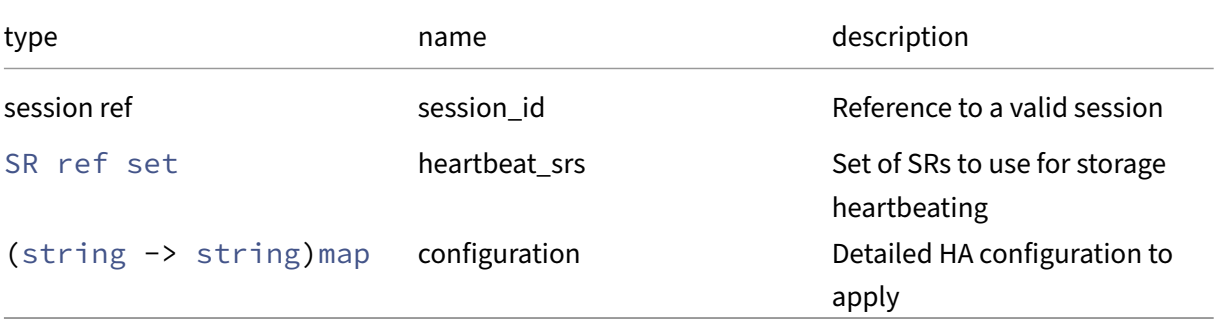

*Minimum Role:* pool‑operator

*Return Type:* **void**

# **RPC name: enable\_local\_storage\_caching** *Overview:*

This call attempts to enable pool‑wide local storage caching

```
1 void enable_local_storage_caching (session ref session_id, pool ref
     self)
2 <!--NeedCopy-->
```
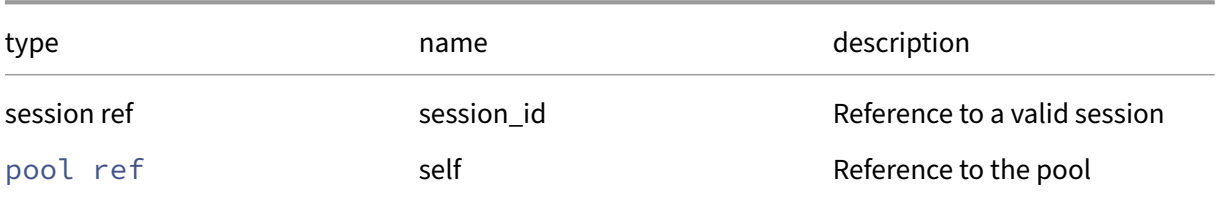

# *Minimum Role:* pool‑operator

*Return Type:* **void**

# **RPC name: enable\_redo\_log** *Overview:*

Enable the redo log on the given SR and start using it, unless HA is enabled.

*Signature:*

```
1 void enable_redo_log (session ref session_id, SR ref sr)
2 <!--NeedCopy-->
```
*Arguments:*

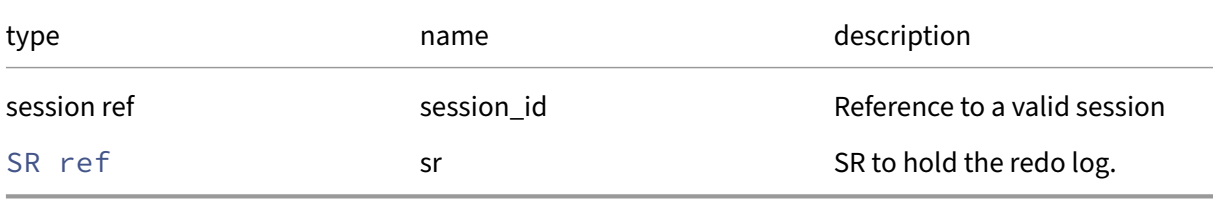

# *Minimum Role:* pool‑operator

*Return Type:* **void**

# **RPC name: enable\_ssl\_legacy This message is removed.**

*Overview:*

Sets ssl\_legacy true on each host, pool-master last. See Host.ssl\_legacy and Host.set\_ssl\_legacy.

*Signature:*

```
1 void enable_ssl_legacy (session ref session_id, pool ref self)
2 <!--NeedCopy-->
```
*Arguments:*

### Citrix Hypervisor 8.2

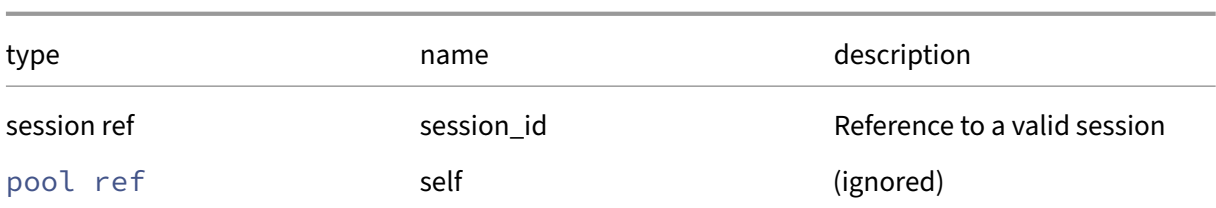

# *Minimum Role:* pool‑operator

*Return Type:* **void**

# **RPC name: get\_all** *Overview:*

Return a list of all the pools known to the system.

*Signature:*

1 pool ref set get\_all (session ref session\_id) 2 <!--NeedCopy-->

*Minimum Role:* read‑only

*Return Type:* pool ref set

references to all objects

# **RPC name: get\_all\_records** *Overview:*

Return a map of pool references to pool records for all pools known to the system.

*Signature:*

```
1 (pool ref -> pool record) map get_all_records (session ref session_id)
2 <!--NeedCopy-->
```
*Minimum Role:* read‑only

*Return Type:* (pool ref -> pool record)map

records of all objects

# **RPC name: get\_allowed\_operations** *Overview:*

Get the allowed\_operations field of the given pool.

```
1 pool_allowed_operations set get_allowed_operations (session ref
     session_id, pool ref self)
2 <!--NeedCopy-->
```
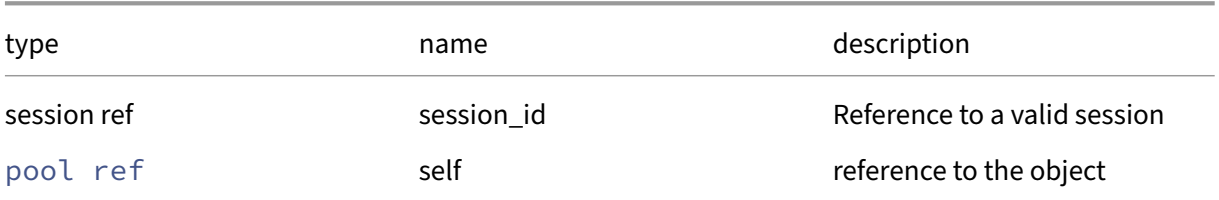

### *Minimum Role:* read‑only

*Return Type:* pool\_allowed\_operations set

value of the field

# **RPC name: get\_blobs** *Overview:*

Get the blobs field of the given pool.

*Signature:*

### 1 (string -> blob ref) map get\_blobs (session ref session\_id, pool ref self) 2 <!--NeedCopy-->

*Arguments:*

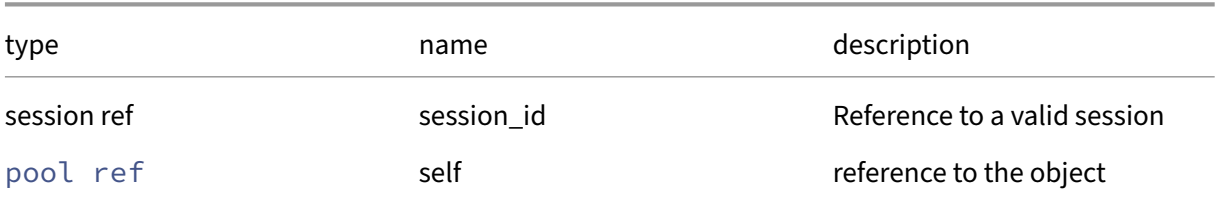

```
Minimum Role: read‑only
```
*Return Type:* (string -> blob ref)map

value of the field

# **RPC name: get\_by\_uuid** *Overview:*

Get a reference to the pool instance with the specified UUID.

```
1 pool ref get_by_uuid (session ref session_id, string uuid)
2 <!--NeedCopy-->
```
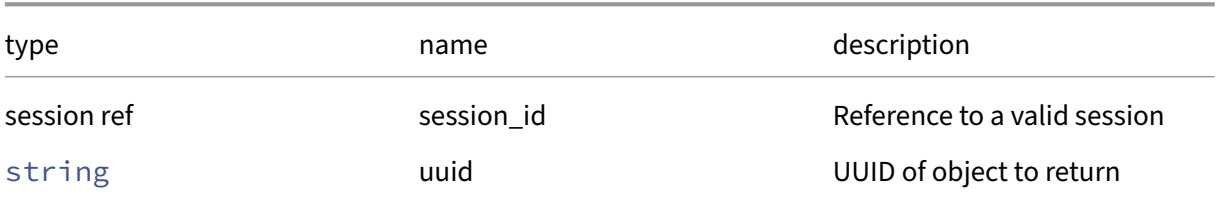

# *Minimum Role:* read‑only

*Return Type:* pool ref

reference to the object

# **RPC name: get\_cpu\_info** *Overview:*

Get the cpu\_info field of the given pool.

*Signature:*

#### 1 (string -> string) map get\_cpu\_info (session ref session\_id, pool ref self) 2 <!--NeedCopy-->

*Arguments:*

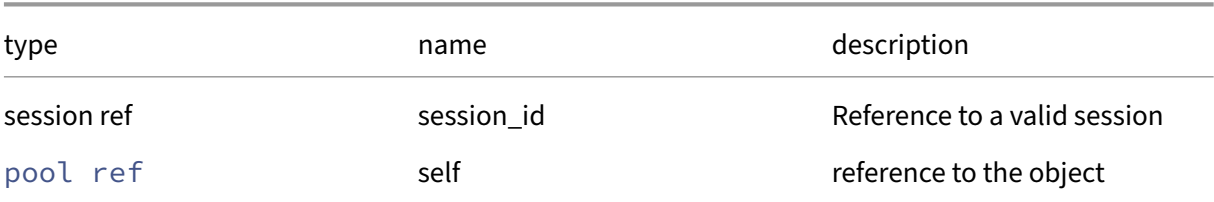

#### *Minimum Role:* read‑only

*Return Type:* (string -> string)map

value of the field

# **RPC name: get\_crash\_dump\_SR** *Overview:*

Get the crash\_dump\_SR field of the given pool.

```
1 SR ref get_crash_dump_SR (session ref session_id, pool ref self)
2 <!--NeedCopy-->
```
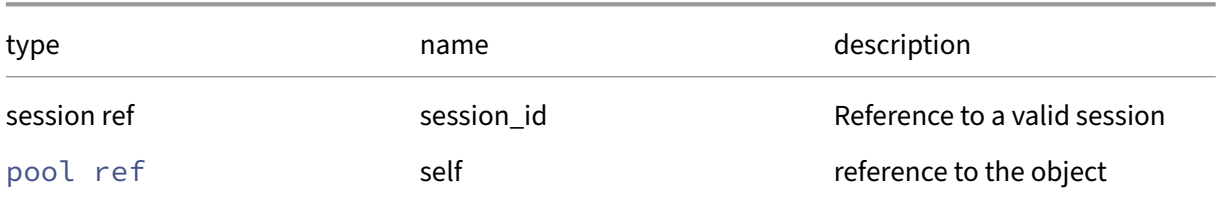

# *Minimum Role:* read‑only

*Return Type:* SR ref

value of the field

# **RPC name: get\_current\_operations** *Overview:*

Get the current\_operations field of the given pool.

*Signature:*

```
1 (string -> pool_allowed_operations) map get_current_operations (session
      ref session_id, pool ref self)
2 <!--NeedCopy-->
```
*Arguments:*

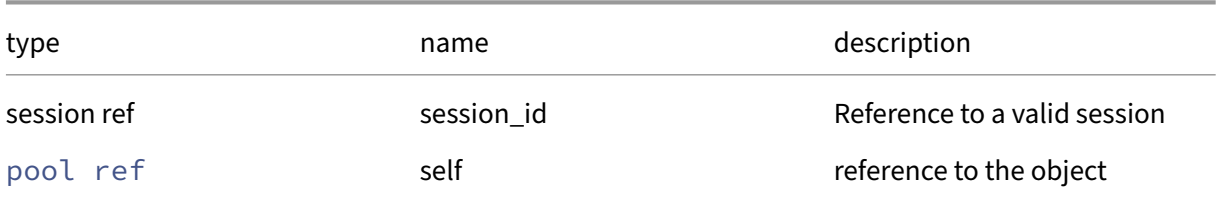

# *Minimum Role:* read‑only

*Return Type:* (string -> pool\_allowed\_operations)map

value of the field

# **RPC name: get\_default\_SR** *Overview:*

Get the default\_SR field of the given pool.

```
1 SR ref get_default_SR (session ref session_id, pool ref self)
2 <!--NeedCopy-->
```
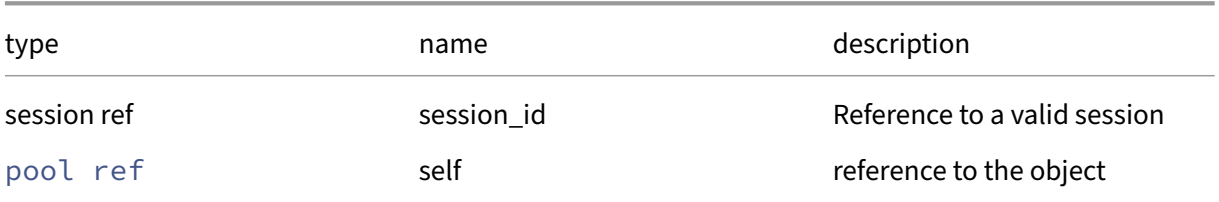

# *Minimum Role:* read‑only

*Return Type:* SR ref

value of the field

# **RPC name: get\_guest\_agent\_config** *Overview:*

Get the guest\_agent\_config field of the given pool.

*Signature:*

```
1 (string -> string) map get_guest_agent_config (session ref session_id,
     pool ref self)
2 <!--NeedCopy-->
```
*Arguments:*

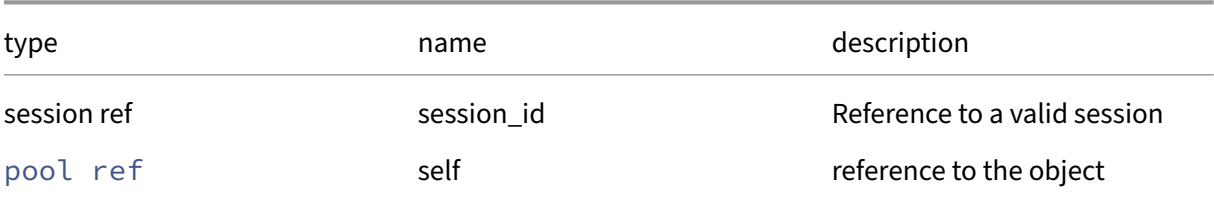

# *Minimum Role:* read‑only

*Return Type:* (string -> string)map

value of the field

# **RPC name: get\_gui\_config** *Overview:*

Get the gui\_config field of the given pool.

```
1 (string -> string) map get_gui_config (session ref session_id, pool ref
      self)
2 <!--NeedCopy-->
```
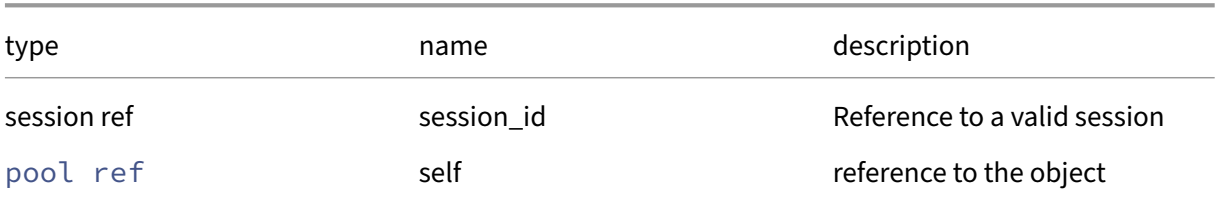

# *Minimum Role:* read‑only

*Return Type:* (string -> string)map

value of the field

# **RPC name: get\_ha\_allow\_overcommit** *Overview:*

Get the ha\_allow\_overcommit field of the given pool.

*Signature:*

```
1 bool get_ha_allow_overcommit (session ref session_id, pool ref self)
2 <!--NeedCopy-->
```
*Arguments:*

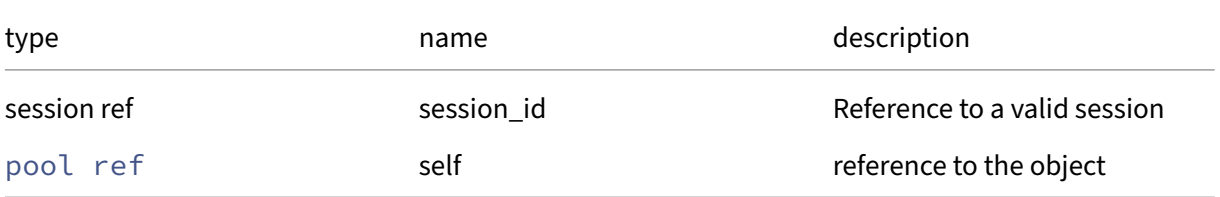

# *Minimum Role:* read‑only

*Return Type:* bool

value of the field

# **RPC name: get\_ha\_cluster\_stack** *Overview:*

Get the ha\_cluster\_stack field of the given pool.

```
1 string get_ha_cluster_stack (session ref session_id, pool ref self)
2 <!--NeedCopy-->
```
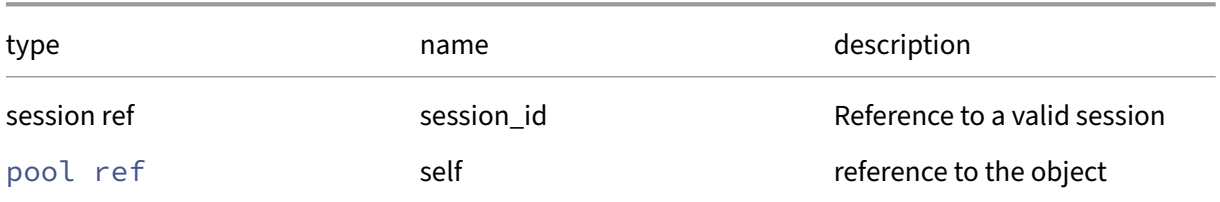

# *Minimum Role:* read‑only

*Return Type:* string

value of the field

# **RPC name: get\_ha\_configuration** *Overview:*

Get the ha\_configuration field of the given pool.

*Signature:*

```
1 (string -> string) map get_ha_configuration (session ref session_id,
     pool ref self)
2 <!--NeedCopy-->
```
*Arguments:*

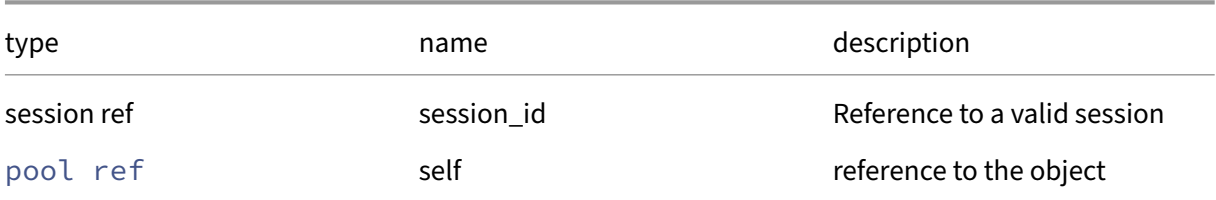

#### *Minimum Role:* read‑only

*Return Type:* (string -> string)map

value of the field

# **RPC name: get\_ha\_enabled** *Overview:*

Get the ha\_enabled field of the given pool.

```
1 bool get_ha_enabled (session ref session_id, pool ref self)
2 <!--NeedCopy-->
```
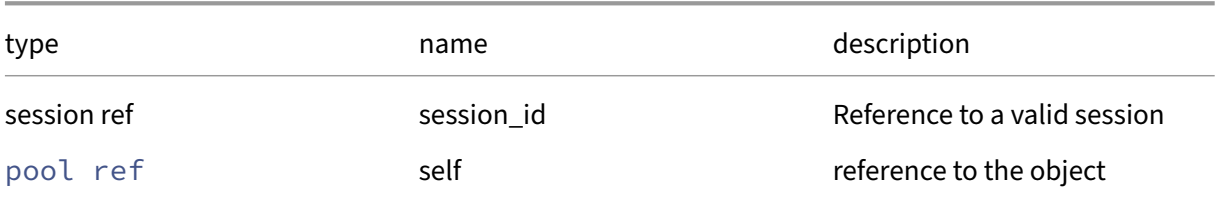

# *Minimum Role:* read‑only

*Return Type:* bool

value of the field

# **RPC name: get\_ha\_host\_failures\_to\_tolerate** *Overview:*

Get the ha\_host\_failures\_to\_tolerate field of the given pool.

*Signature:*

#### 1 **int** get\_ha\_host\_failures\_to\_tolerate (session ref session\_id, pool ref self) 2 <!--NeedCopy-->

*Arguments:*

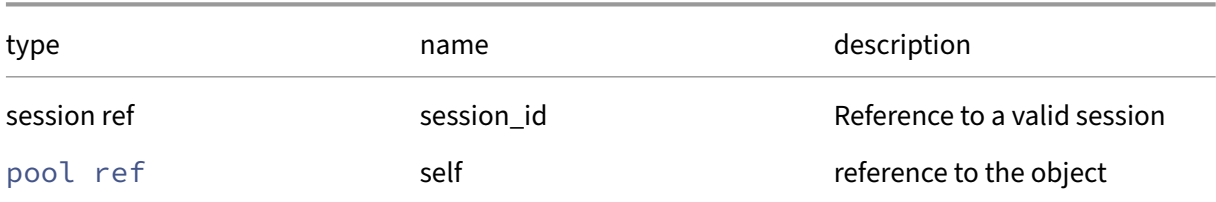

#### *Minimum Role: read-only*

*Return Type:* **int**

value of the field

# **RPC name: get\_ha\_overcommitted** *Overview:*

Get the ha\_overcommitted field of the given pool.

```
1 bool get_ha_overcommitted (session ref session_id, pool ref self)
2 <!--NeedCopy-->
```
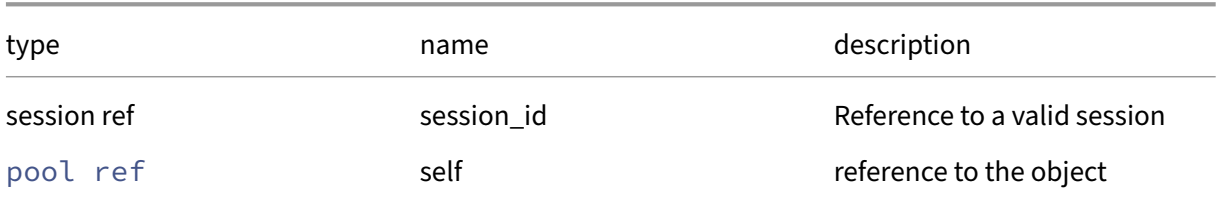

# *Minimum Role:* read‑only

*Return Type:* bool

value of the field

# **RPC name: get\_ha\_plan\_exists\_for** *Overview:*

Get the ha\_plan\_exists\_for field of the given pool.

*Signature:*

```
1 int get_ha_plan_exists_for (session ref session_id, pool ref self)
2 <!--NeedCopy-->
```
*Arguments:*

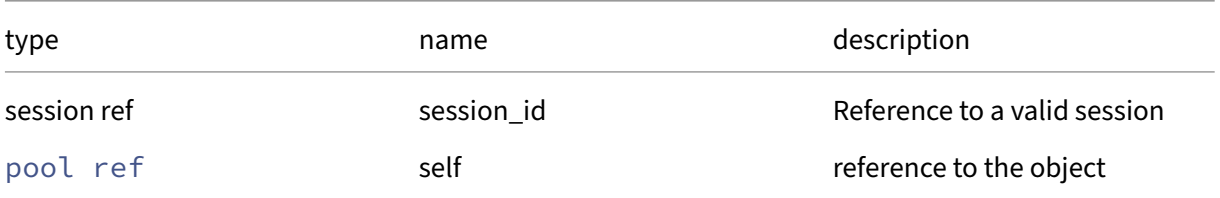

# *Minimum Role:* read‑only

*Return Type:* **int**

value of the field

# **RPC name: get\_ha\_statefiles** *Overview:*

Get the ha\_statefiles field of the given pool.

```
1 string set get_ha_statefiles (session ref session_id, pool ref self)
2 <!--NeedCopy-->
```
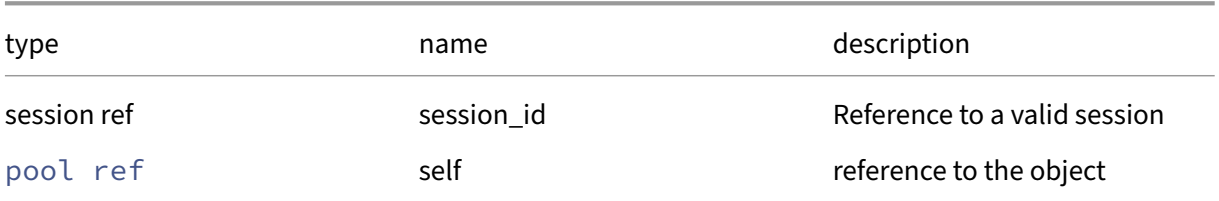

# *Minimum Role:* read‑only

*Return Type:* string set

value of the field

# **RPC name: get\_health\_check\_config** *Overview:*

Get the health\_check\_config field of the given pool.

*Signature:*

```
1 (string -> string) map get_health_check_config (session ref session_id,
      pool ref self)
2 <!--NeedCopy-->
```
*Arguments:*

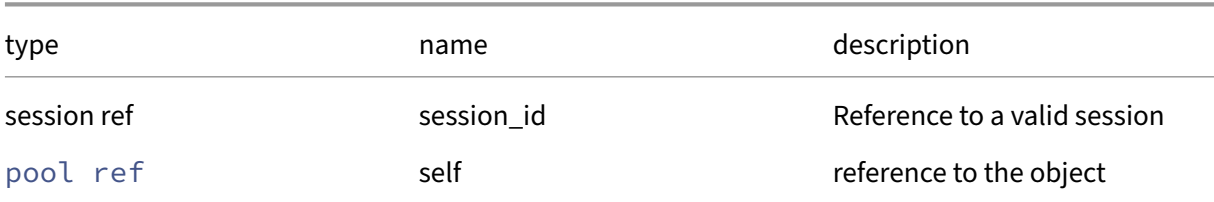

#### *Minimum Role:* read‑only

*Return Type:* (string -> string)map

value of the field

# **RPC name: get\_igmp\_snooping\_enabled** *Overview:*

Get the igmp\_snooping\_enabled field of the given pool.

```
1 bool get_igmp_snooping_enabled (session ref session_id, pool ref self)
2 <!--NeedCopy-->
```
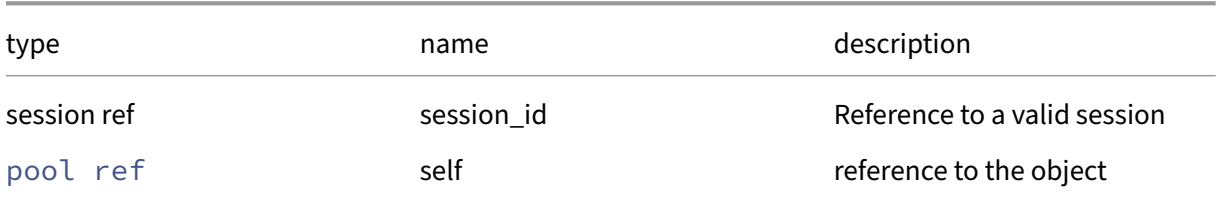

# *Minimum Role:* read‑only

*Return Type:* bool

value of the field

# **RPC name: get\_is\_psr\_pending** *Overview:*

Get the is\_psr\_pending field of the given pool.

*Signature:*

```
1 bool get_is_psr_pending (session ref session_id, pool ref self)
2 <!--NeedCopy-->
```
*Arguments:*

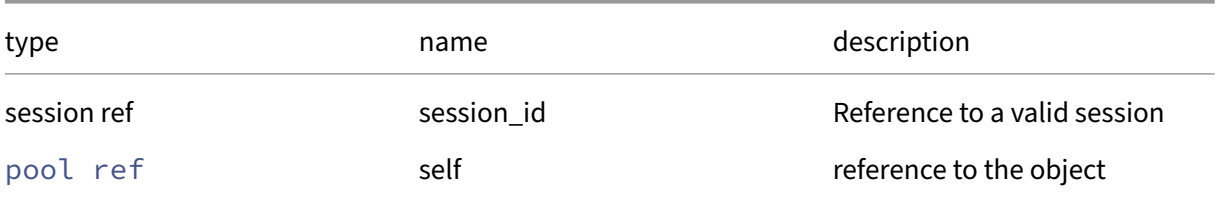

# *Minimum Role:* read‑only

*Return Type:* bool

value of the field

# **RPC name: get\_license\_state** *Overview:*

This call returns the license state for the pool

```
1 (string -> string) map get_license_state (session ref session_id, pool
     ref self)
2 <!--NeedCopy-->
```
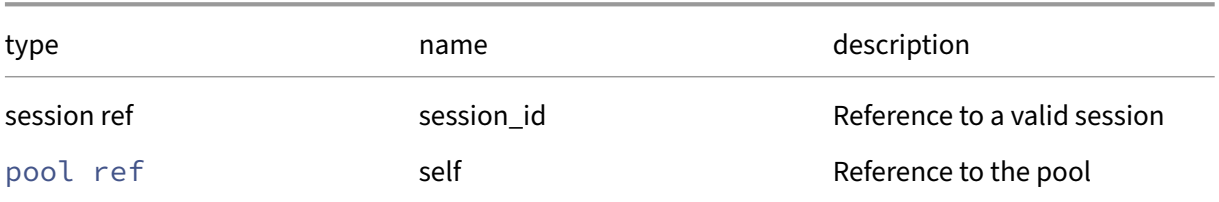

# *Minimum Role:* read‑only

*Return Type:* (string -> string)map

The pool's license state

# **RPC name: get\_live\_patching\_disabled** *Overview:*

Get the live\_patching\_disabled field of the given pool.

*Signature:*

```
1 bool get_live_patching_disabled (session ref session_id, pool ref self)
2 <!--NeedCopy-->
```
*Arguments:*

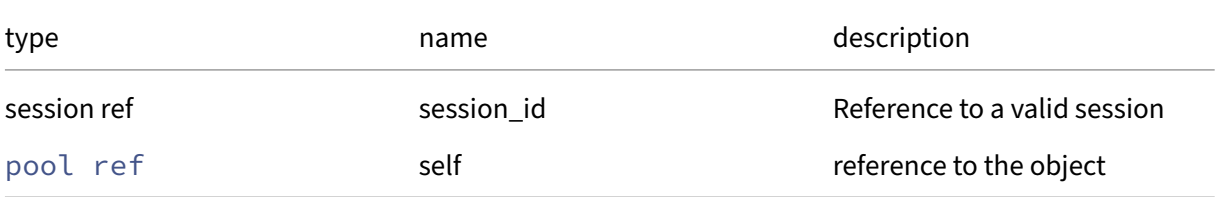

# *Minimum Role:* read‑only

*Return Type:* bool

value of the field

# **RPC name: get\_master** *Overview:*

Get the master field of the given pool.

```
1 host ref get_master (session ref session_id, pool ref self)
2 <!--NeedCopy-->
```
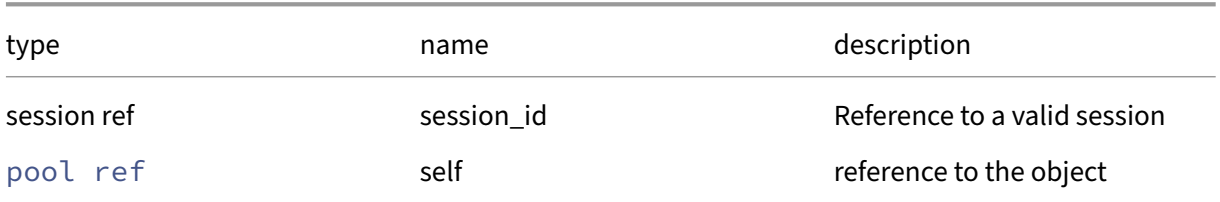

# *Minimum Role: read-only*

*Return Type:* host ref

value of the field

# **RPC name: get\_metadata\_VDIs** *Overview:*

Get the metadata\_VDIs field of the given pool.

*Signature:*

```
1 VDI ref set get_metadata_VDIs (session ref session_id, pool ref self)
2 <!--NeedCopy-->
```
*Arguments:*

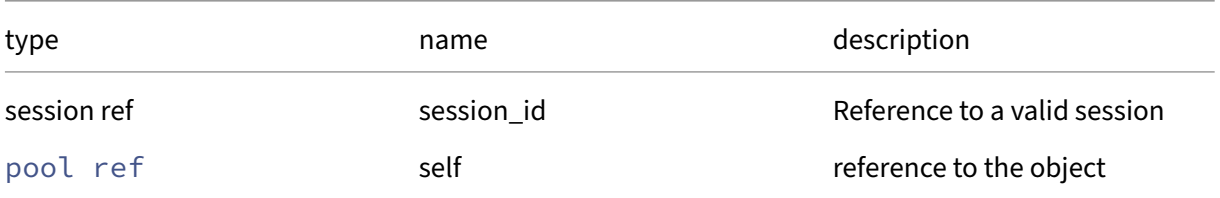

# *Minimum Role:* read‑only

*Return Type:* VDI ref set

value of the field

# **RPC name: get\_name\_description** *Overview:*

Get the name\_description field of the given pool.

*Signature:*

1 string get\_name\_description (session ref session\_id, pool ref self) 2 <!--NeedCopy-->

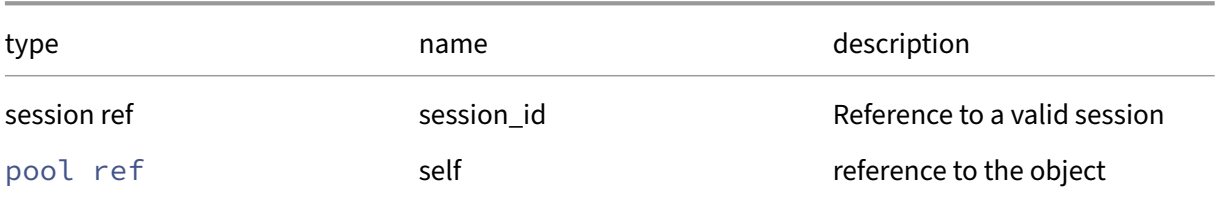

# *Minimum Role:* read‑only

*Return Type:* string

value of the field

# **RPC name: get\_name\_label** *Overview:*

Get the name\_label field of the given pool.

*Signature:*

```
1 string get_name_label (session ref session_id, pool ref self)
2 <!--NeedCopy-->
```
*Arguments:*

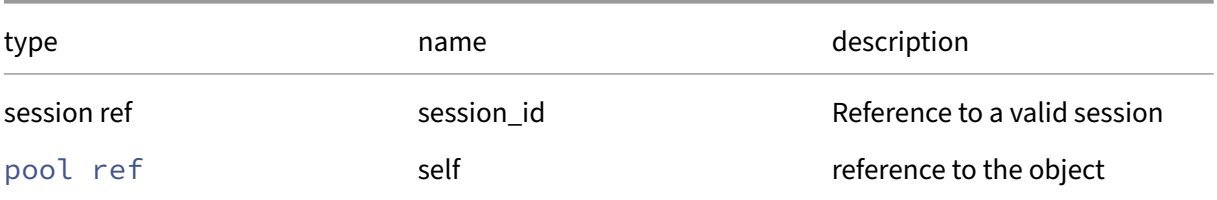

# *Minimum Role:* read‑only

*Return Type:* string

value of the field

# **RPC name: get\_other\_config** *Overview:*

Get the other\_config field of the given pool.

```
1 (string -> string) map get_other_config (session ref session_id, pool
     ref self)
2 <!--NeedCopy-->
```
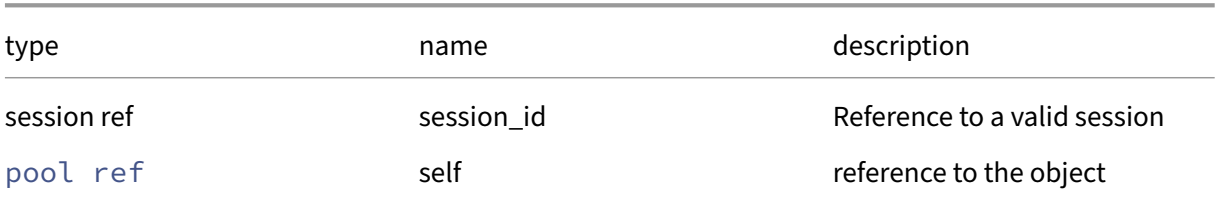

# *Minimum Role:* read‑only

*Return Type:* (string -> string)map

value of the field

# **RPC name: get\_policy\_no\_vendor\_device** *Overview:*

Get the policy\_no\_vendor\_device field of the given pool.

*Signature:*

# 1 bool get\_policy\_no\_vendor\_device (session ref session\_id, pool ref self ) 2 <!--NeedCopy-->

*Arguments:*

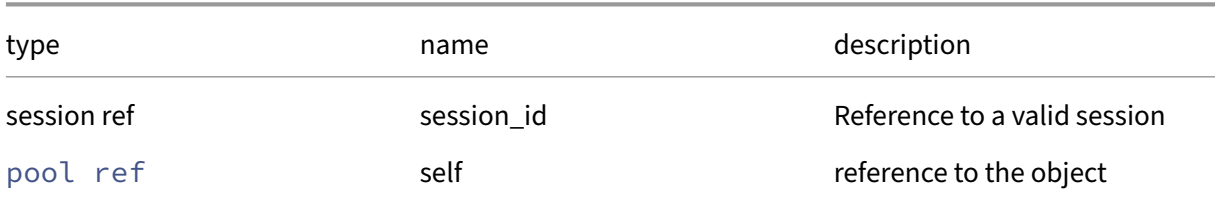

#### *Minimum Role: read-only*

*Return Type:* bool

value of the field

# **RPC name: get\_record** *Overview:*

Get a record containing the current state of the given pool.

```
1 pool record get_record (session ref session_id, pool ref self)
2 <!--NeedCopy-->
```
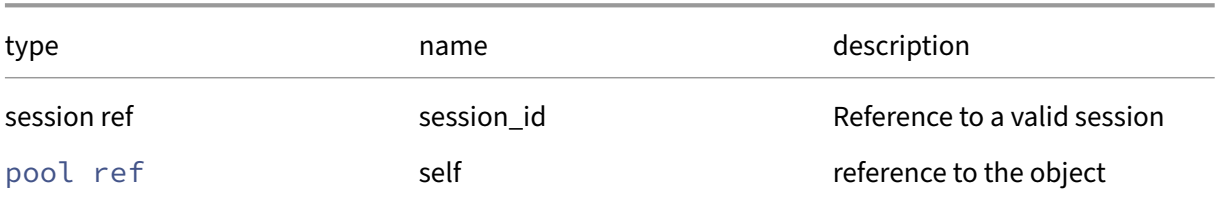

### *Minimum Role:* read‑only

*Return Type:* pool record

all fields from the object

# **RPC name: get\_redo\_log\_enabled** *Overview:*

Get the redo\_log\_enabled field of the given pool.

*Signature:*

```
1 bool get_redo_log_enabled (session ref session_id, pool ref self)
2 <!--NeedCopy-->
```
*Arguments:*

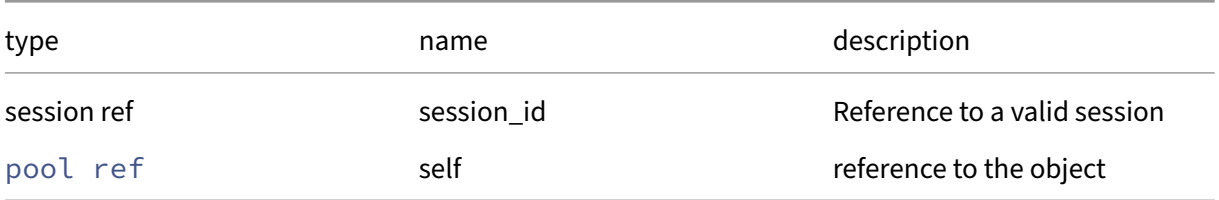

# *Minimum Role:* read‑only

*Return Type:* bool

value of the field

# **RPC name: get\_redo\_log\_vdi** *Overview:*

Get the redo\_log\_vdi field of the given pool.

```
1 VDI ref get_redo_log_vdi (session ref session_id, pool ref self)
2 <!--NeedCopy-->
```
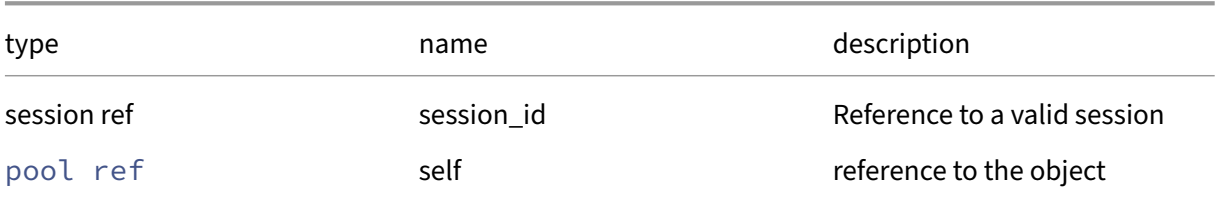

# *Minimum Role:* read‑only

*Return Type:* VDI ref

value of the field

# **RPC name: get\_restrictions** *Overview:*

Get the restrictions field of the given pool.

*Signature:*

```
1 (string -> string) map get_restrictions (session ref session_id, pool
     ref self)
2 <!--NeedCopy-->
```
*Arguments:*

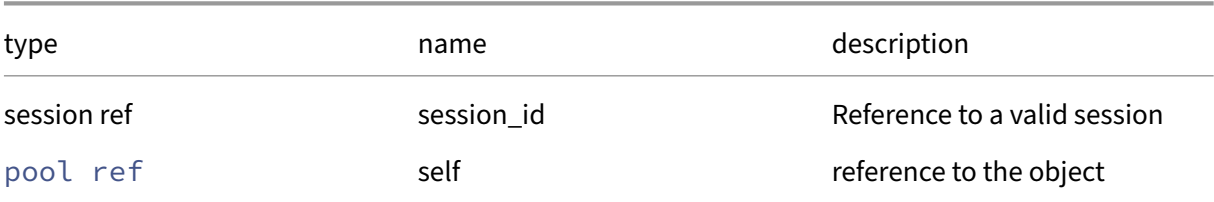

#### *Minimum Role:* read‑only

*Return Type:* (string -> string)map

value of the field

# **RPC name: get\_suspend\_image\_SR** *Overview:*

Get the suspend\_image\_SR field of the given pool.

```
1 SR ref get_suspend_image_SR (session ref session_id, pool ref self)
2 <!--NeedCopy-->
```
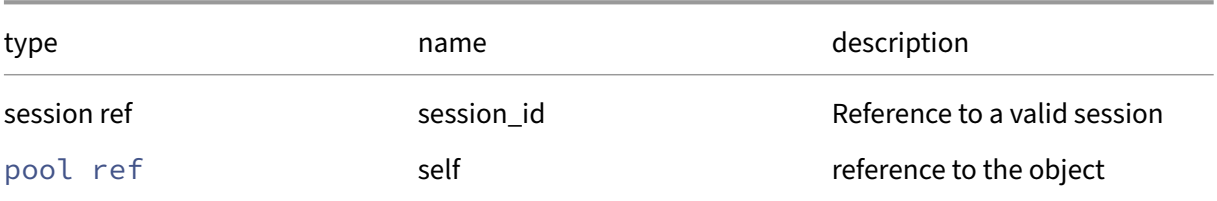

### *Minimum Role:* read‑only

*Return Type:* SR ref

value of the field

# **RPC name: get\_tags** *Overview:*

Get the tags field of the given pool.

*Signature:*

```
1 string set get_tags (session ref session_id, pool ref self)
2 <!--NeedCopy-->
```
*Arguments:*

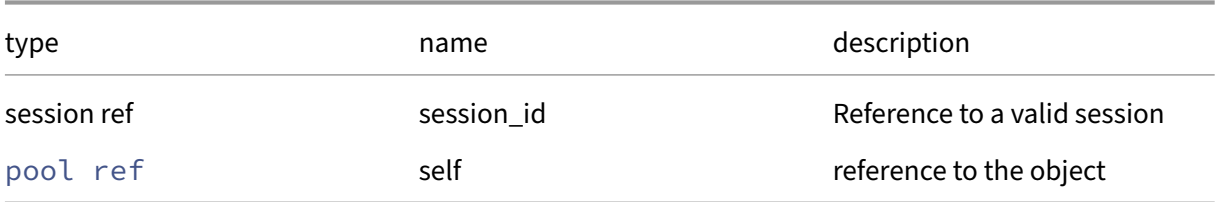

# *Minimum Role:* read‑only

*Return Type:* string set

value of the field

# **RPC name: get\_uefi\_certificates** *Overview:*

Get the uefi\_certificates field of the given pool.

```
1 string get_uefi_certificates (session ref session_id, pool ref self)
2 <!--NeedCopy-->
```
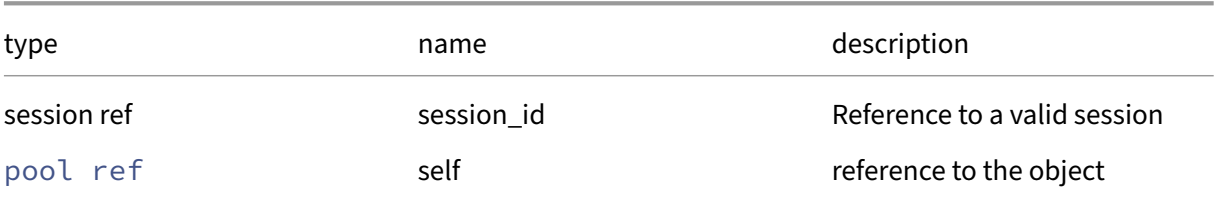

### *Minimum Role:* read‑only

*Return Type:* string

value of the field

# **RPC name: get\_uuid** *Overview:*

Get the uuid field of the given pool.

*Signature:*

```
1 string get_uuid (session ref session_id, pool ref self)
2 <!--NeedCopy-->
```
*Arguments:*

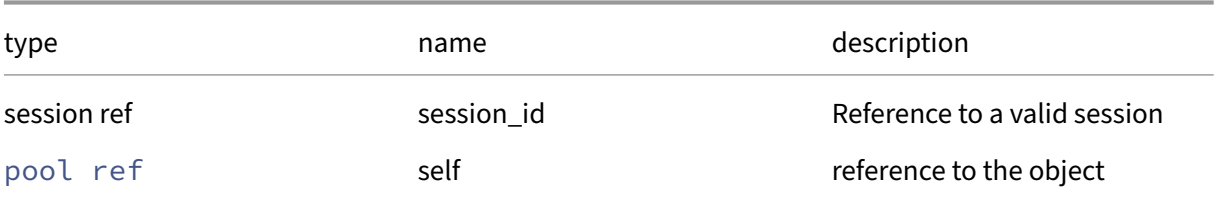

# *Minimum Role:* read‑only

*Return Type:* string

value of the field

# **RPC name: get\_vswitch\_controller This message is deprecated.**

*Overview:*

Get the vswitch\_controller field of the given pool.

```
1 string get_vswitch_controller (session ref session_id, pool ref self)
2 <!--NeedCopy-->
```
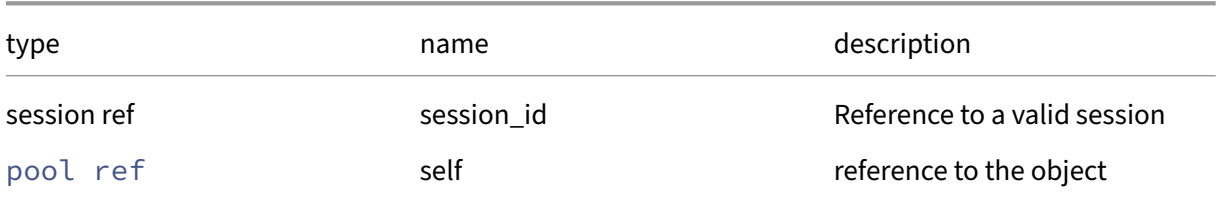

# *Minimum Role:* read‑only

*Return Type:* string

value of the field

# **RPC name: get\_wlb\_enabled** *Overview:*

Get the wlb\_enabled field of the given pool.

*Signature:*

```
1 bool get_wlb_enabled (session ref session_id, pool ref self)
2 <!--NeedCopy-->
```
*Arguments:*

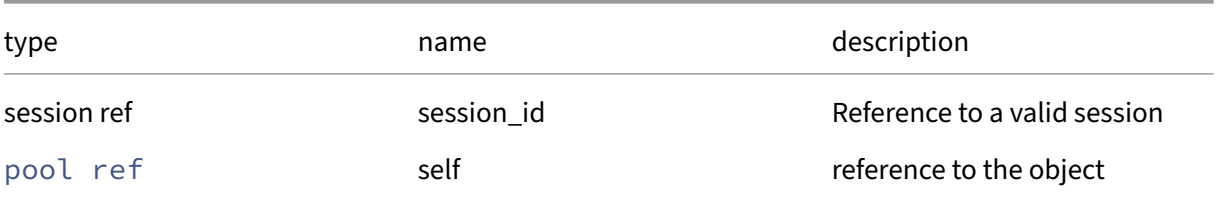

# *Minimum Role:* read‑only

*Return Type:* bool

value of the field

# **RPC name: get\_wlb\_url** *Overview:*

Get the wlb\_url field of the given pool.

```
1 string get_wlb_url (session ref session_id, pool ref self)
2 <!--NeedCopy-->
```
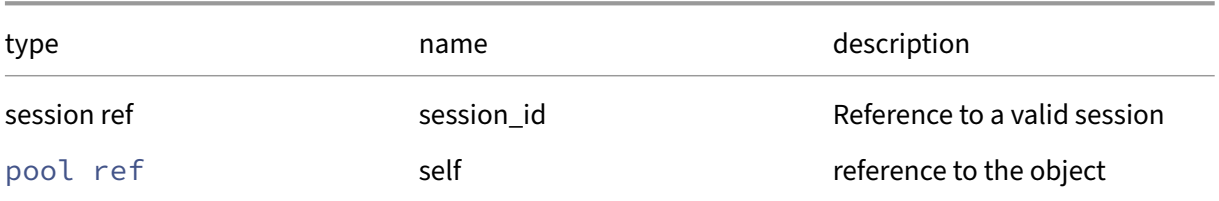

# *Minimum Role:* read‑only

*Return Type:* string

value of the field

# **RPC name: get\_wlb\_username** *Overview:*

Get the wlb\_username field of the given pool.

*Signature:*

```
1 string get_wlb_username (session ref session_id, pool ref self)
2 <!--NeedCopy-->
```
*Arguments:*

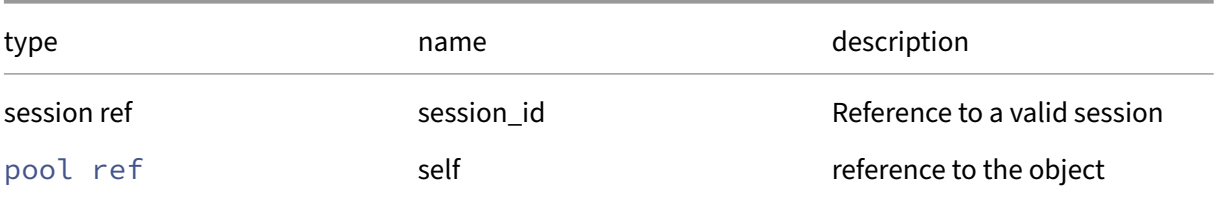

# *Minimum Role:* read‑only

*Return Type:* string

value of the field

# **RPC name: get\_wlb\_verify\_cert** *Overview:*

Get the wlb\_verify\_cert field of the given pool.

```
1 bool get_wlb_verify_cert (session ref session_id, pool ref self)
2 <!--NeedCopy-->
```
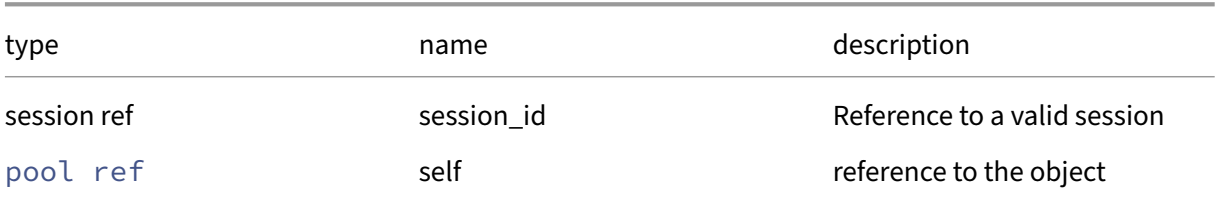

# *Minimum Role: read-only*

*Return Type:* bool

value of the field

# **RPC name: ha\_compute\_hypothetical\_max\_host\_failures\_to\_tolerate** *Overview:*

Returns the maximum number of host failures we could tolerate before we would be unable to restart the provided VMs

*Signature:*

```
1 int ha_compute_hypothetical_max_host_failures_to_tolerate (session ref
     session_id, (VM ref -> string) map configuration)
2 <!--NeedCopy-->
```
*Arguments:*

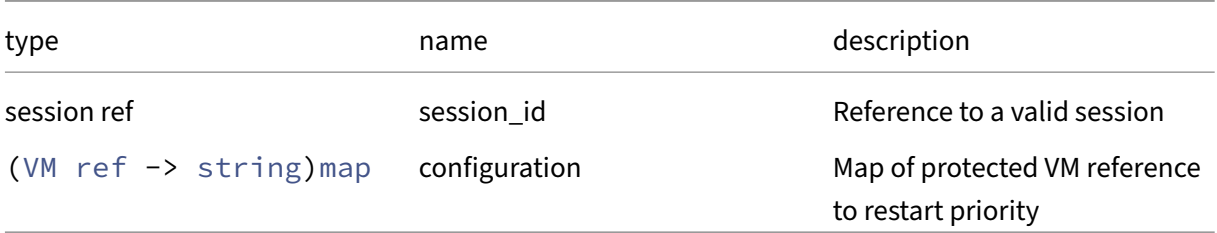

*Minimum Role:* read‑only

*Return Type:* **int**

maximum value for ha\_host\_failures\_to\_tolerate given provided configuration

# **RPC name: ha\_compute\_max\_host\_failures\_to\_tolerate** *Overview:*

Returns the maximum number of host failures we could tolerate before we would be unable to restart configured VMs

```
1 int ha_compute_max_host_failures_to_tolerate (session ref session_id)
2 <!--NeedCopy-->
```
*Minimum Role:* pool‑operator

#### *Return Type:* **int**

maximum value for ha\_host\_failures\_to\_tolerate given current configuration

#### **RPC name: ha\_compute\_vm\_failover\_plan** *Overview:*

Return a VM failover plan assuming a given subset of hosts fail

#### *Signature:*

```
1 (VM ref -> (string -> string) map) map ha_compute_vm_failover_plan (
     session ref session_id, host ref set failed_hosts, VM ref set
     failed_vms)
2 <!--NeedCopy-->
```
#### *Arguments:*

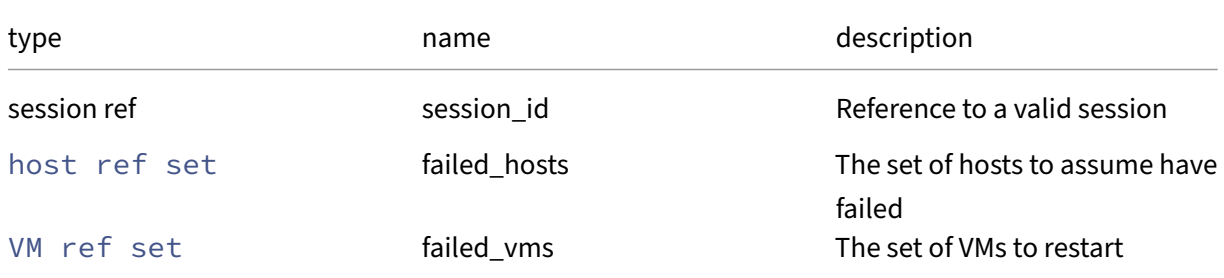

### *Minimum Role:* pool‑operator

*Return Type:* (VM ref -> (string -> string)map)map

VM failover plan: a map of VM to host to restart the host on

#### **RPC name: ha\_failover\_plan\_exists** *Overview:*

Returns true if a VM failover plan exists for up to 'n'host failures

*Signature:*

```
1 bool ha_failover_plan_exists (session ref session_id, int n)
2 <!--NeedCopy-->
```
*Arguments:*

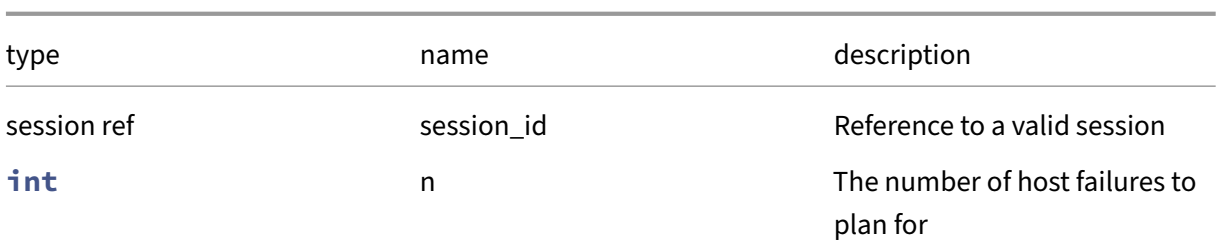

# *Minimum Role:* pool‑operator

*Return Type:* bool

true if a failover plan exists for the supplied number of host failures

# **RPC name: ha\_prevent\_restarts\_for** *Overview:*

When this call returns the VM restart logic will not run for the requested number of seconds. If the argument is zero then the restart thread is immediately unblocked

*Signature:*

```
1 void ha_prevent_restarts_for (session ref session_id, int seconds)
2 <!--NeedCopy-->
```
*Arguments:*

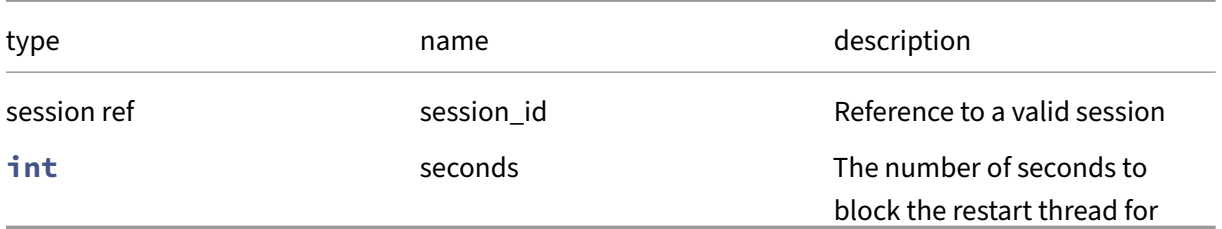

*Minimum Role:* pool‑operator

*Return Type:* **void**

# **RPC name: has\_extension** *Overview:*

Return true if the extension is available on the pool

```
1 bool has extension (session ref session id, pool ref self, string name)
2 <!--NeedCopy-->
```
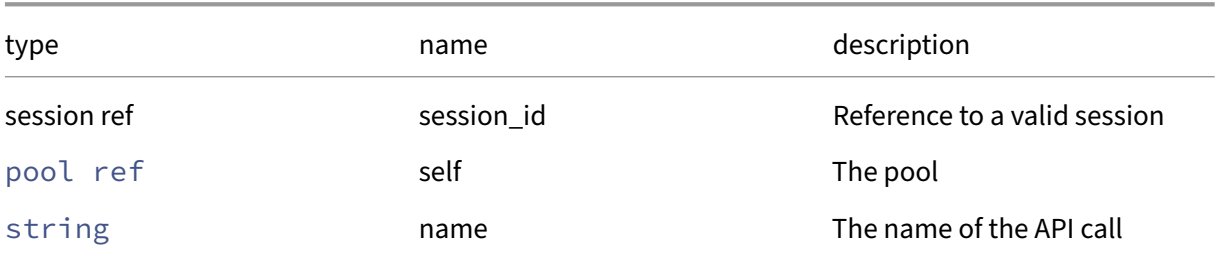

### *Minimum Role:* pool‑admin

*Return Type:* bool

True if the extension exists, false otherwise

# **RPC name: initialize\_wlb** *Overview:*

Initializes workload balancing monitoring on this pool with the specified wlb server

*Signature:*

```
1 void initialize_wlb (session ref session_id, string wlb_url, string
     wlb_username, string wlb_password, string xenserver_username, string
      xenserver_password)
2 <!--NeedCopy-->
```
*Arguments:*

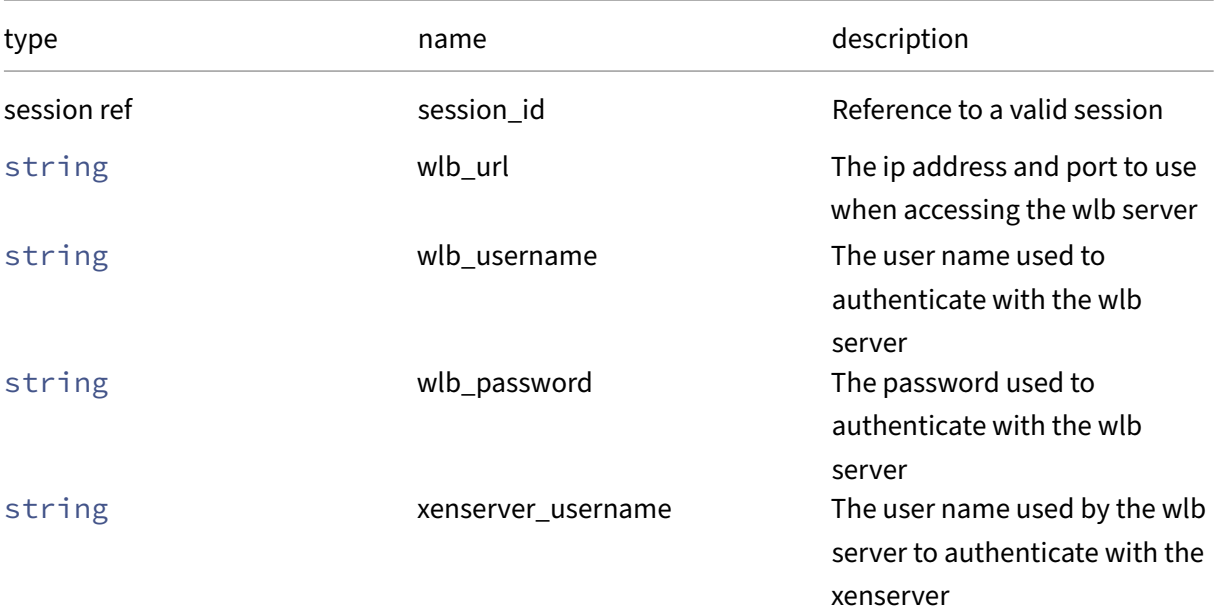

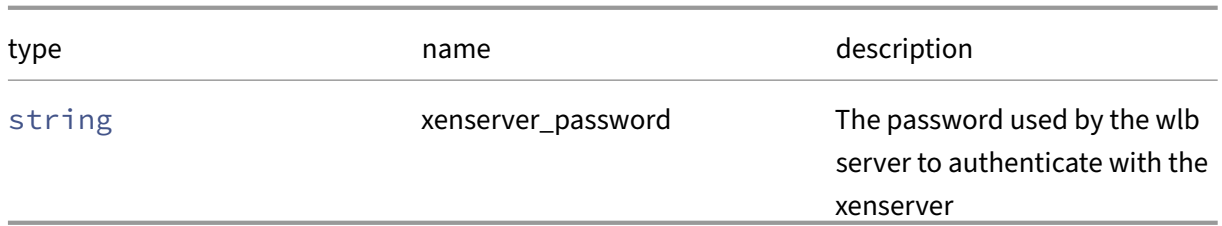

# *Minimum Role:* pool‑operator

*Return Type:* **void**

# **RPC name: join** *Overview:*

### Instruct host to join a new pool

*Signature:*

# 1 **void** join (session ref session id, string master address, string master\_username, string master\_password) 2 <!--NeedCopy-->

*Arguments:*

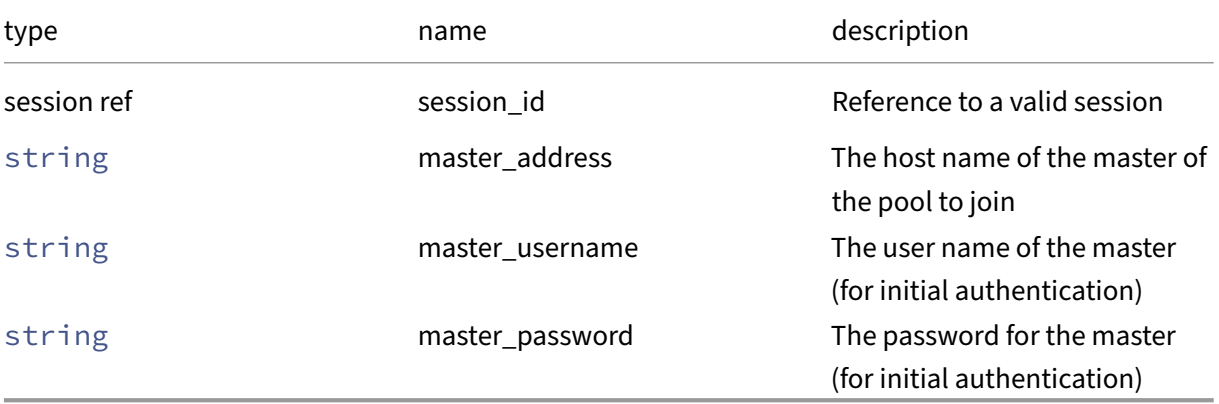

# *Minimum Role:* pool‑operator

*Return Type:* **void**

*Possible Error Codes:* JOINING\_HOST\_CANNOT\_CONTAIN\_SHARED\_SRS

# **RPC name: join\_force** *Overview:*

Instruct host to join a new pool

```
1 void join_force (session ref session_id, string master_address, string
     master_username, string master_password)
2 <!--NeedCopy-->
```
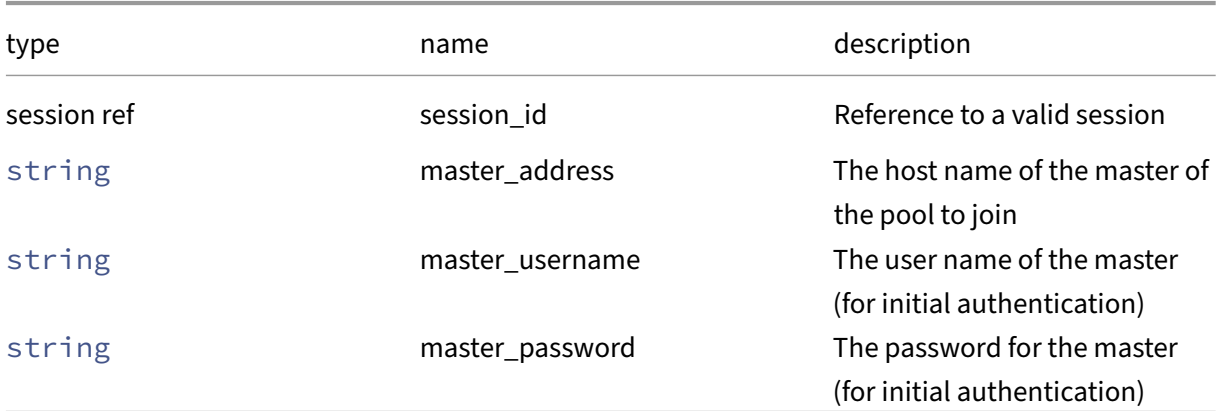

### *Minimum Role:* pool‑operator

*Return Type:* **void**

### **RPC name: management\_reconfigure** *Overview:*

Reconfigure the management network interface for all Hosts in the Pool

*Signature:*

```
1 void management_reconfigure (session ref session_id, network ref
     network)
2 <!--NeedCopy-->
```
*Arguments:*

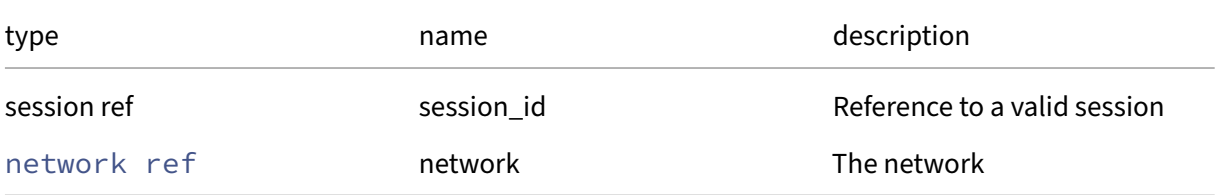

# *Minimum Role:* pool‑operator

*Return Type:* **void**

*Possible Error Codes:* HA\_IS\_ENABLED, PIF\_NOT\_PRESENT, CANNOT\_PLUG\_BOND\_SLAVE, PIF INCOMPATIBLE PRIMARY ADDRESS TYPE, PIF HAS NO NETWORK CONFIGURATION , PIF\_HAS\_NO\_V6\_NETWORK\_CONFIGURATION

### **RPC name: recover\_slaves** *Overview:*

Instruct a pool master, M, to try and contact its slaves and, if slaves are in emergency mode, reset their master address to M.

*Signature:*

```
1 host ref set recover_slaves (session ref session_id)
2 <!--NeedCopy-->
```
### *Minimum Role:* pool‑operator

*Return Type:* host ref set

list of hosts whose master address were successfully reset

# **RPC name: remove\_from\_guest\_agent\_config** *Overview:*

Remove a key-value pair from the pool-wide guest agent configuration

*Signature:*

```
1 void remove_from_guest_agent_config (session ref session_id, pool ref
     self, string key)
2 <!--NeedCopy-->
```
*Arguments:*

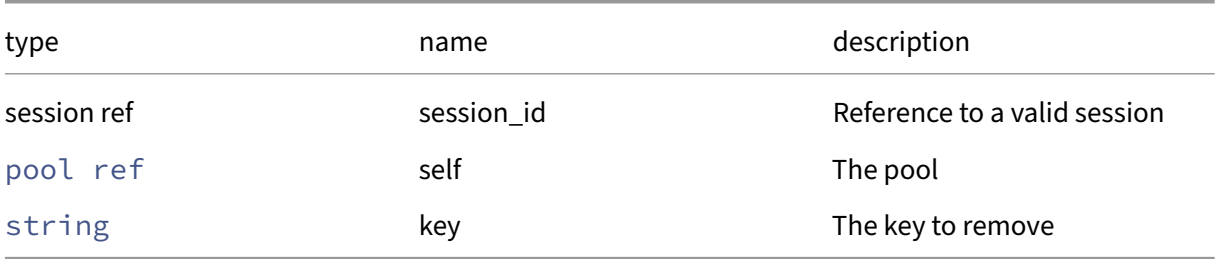

*Minimum Role:* pool‑admin

*Return Type:* **void**

# **RPC name: remove\_from\_gui\_config** *Overview:*

Remove the given key and its corresponding value from the gui\_config field of the given pool. If the key is not in that Map, then do nothing.

```
1 void remove_from_gui_config (session ref session_id, pool ref self,
     string key)
2 <!--NeedCopy-->
```
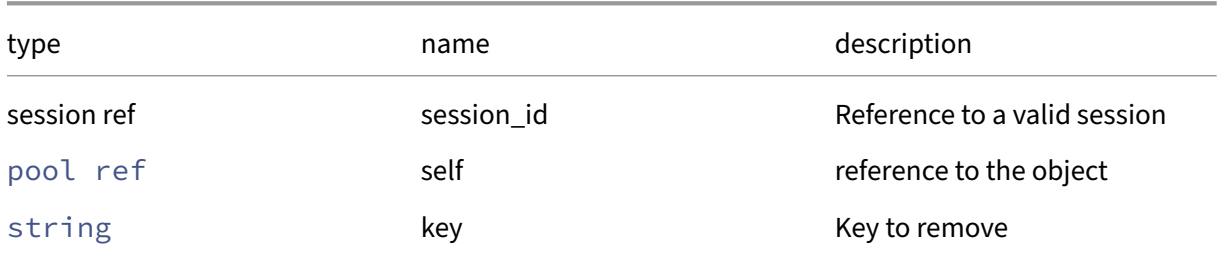

### *Minimum Role:* vm‑operator

*Return Type:* **void**

# **RPC name: remove\_from\_health\_check\_config** *Overview:*

Remove the given key and its corresponding value from the health\_check\_config field of the given pool. If the key is not in that Map, then do nothing.

*Signature:*

```
1 void remove_from_health_check_config (session ref session_id, pool ref
     self, string key)
2 <!--NeedCopy-->
```
*Arguments:*

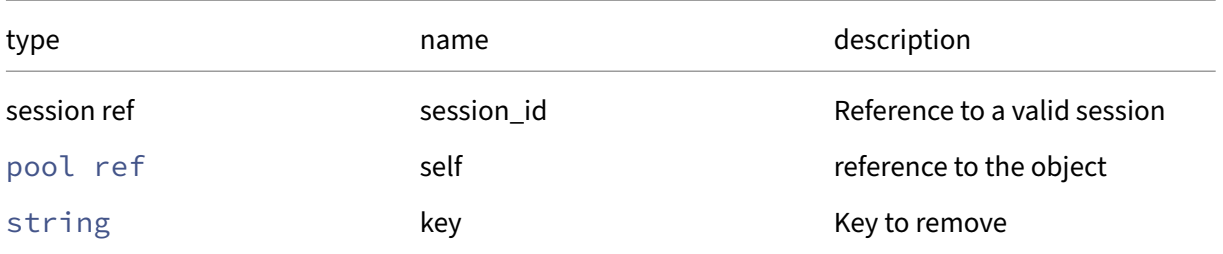

*Minimum Role:* pool‑operator

*Return Type:* **void**

# **RPC name: remove\_from\_other\_config** *Overview:*

Remove the given key and its corresponding value from the other config field of the given pool. If the key is not in that Map, then do nothing.

```
1 void remove_from_other_config (session ref session_id, pool ref self,
     string key)
2 <!--NeedCopy-->
```
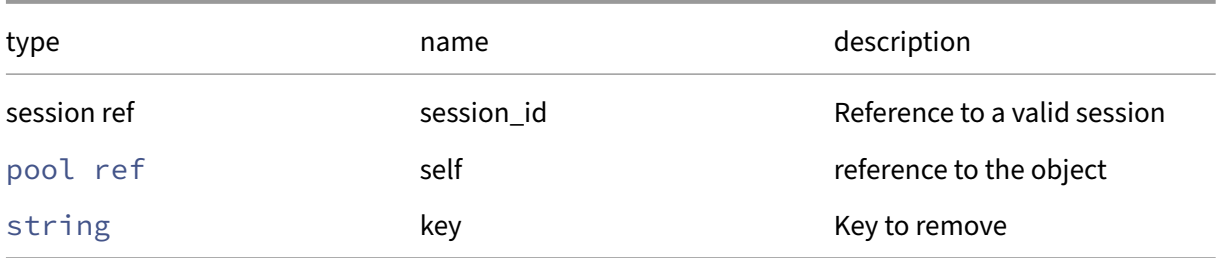

*Minimum Role:* pool‑operator

*Return Type:* **void**

### **RPC name: remove\_tags** *Overview:*

Remove the given value from the tags field of the given pool. If the value is not in that Set, then do nothing.

*Signature:*

```
1 void remove_tags (session ref session_id, pool ref self, string value)
2 <!--NeedCopy-->
```
*Arguments:*

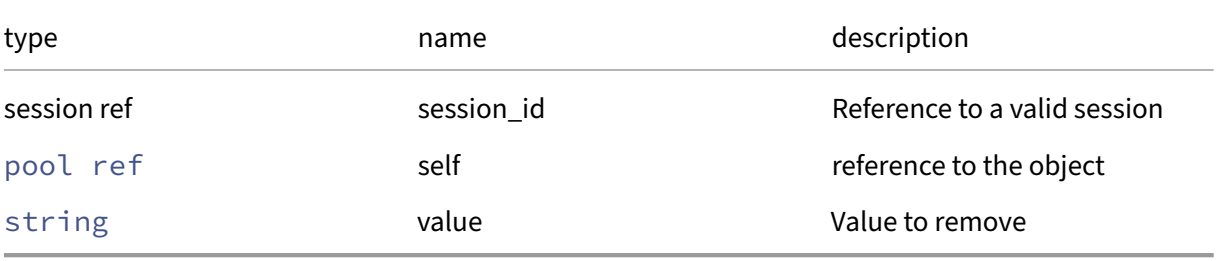

*Minimum Role:* vm‑operator

*Return Type:* **void**

# **RPC name: retrieve\_wlb\_configuration** *Overview:*

Retrieves the pool optimization criteria from the workload balancing server

```
1 (string -> string) map retrieve_wlb_configuration (session ref
     session_id)
2 <!--NeedCopy-->
```
*Minimum Role:* read‑only

```
Return Type: (string -> string)map
```
The configuration used in optimizing this pool

#### **RPC name: retrieve\_wlb\_recommendations** *Overview:*

Retrieves vm migrate recommendations for the pool from the workload balancing server

*Signature:*

```
1 (VM ref -> string set) map retrieve_wlb_recommendations (session ref
     session_id)
2 <!--NeedCopy-->
```
*Minimum Role:* read‑only

*Return Type:* (VM ref -> string set)map

The list of vm migration recommendations

#### **RPC name: rotate\_secret** *Overview:*

*Signature:*

1 **void** rotate\_secret (session ref session\_id) 2 <!--NeedCopy-->

*Minimum Role:* pool‑admin

*Return Type:* **void**

*Possible Error Codes:* INTERNAL\_ERROR, HOST\_IS\_SLAVE, CANNOT\_CONTACT\_HOST, HA\_IS\_ENABLED, NOT\_SUPPORTED\_DURING\_UPGRADE

#### **RPC name: send\_test\_post** *Overview:*

Send the given body to the given host and port, using HTTPS, and print the response. This is used for debugging the SSL layer.

```
1 string send_test_post (session ref session_id, string host, int port,
     string body)
2 <!--NeedCopy-->
```
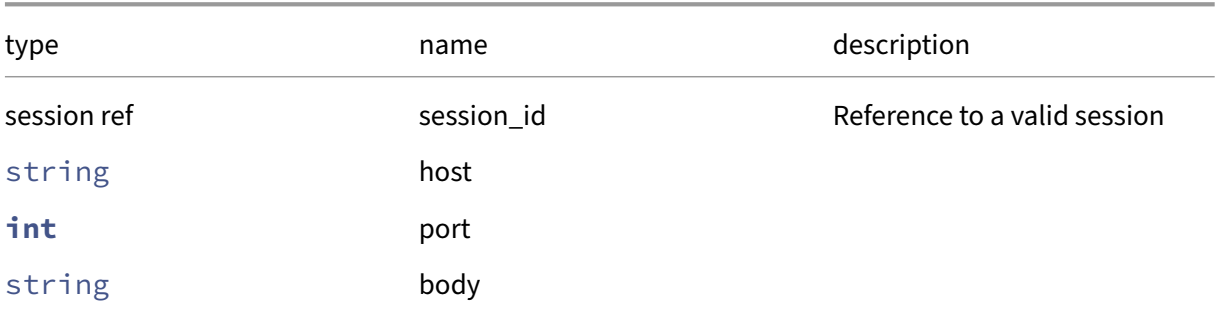

# *Minimum Role:* pool‑admin

*Return Type:* string

The response

# **RPC name: send\_wlb\_configuration** *Overview:*

Sets the pool optimization criteria for the workload balancing server

# *Signature:*

```
1 void send_wlb_configuration (session ref session_id, (string -> string)
      map config)
2 <!--NeedCopy-->
```
# *Arguments:*

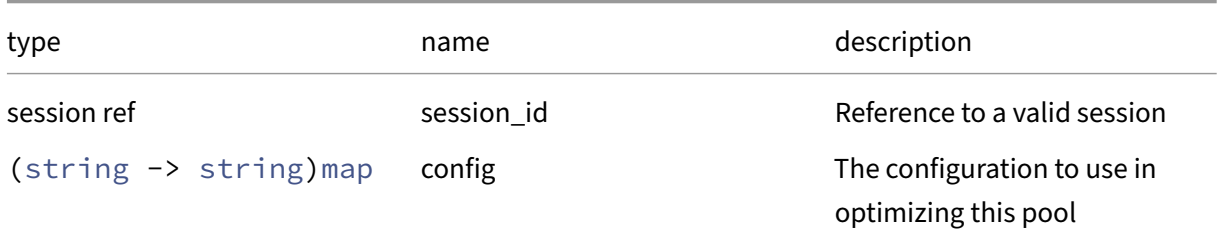

# *Minimum Role:* pool‑operator

*Return Type:* **void**

# **RPC name: set\_crash\_dump\_SR** *Overview:*

Set the crash\_dump\_SR field of the given pool.

```
1 void set_crash_dump_SR (session ref session_id, pool ref self, SR ref
     value)
2 <!--NeedCopy-->
```
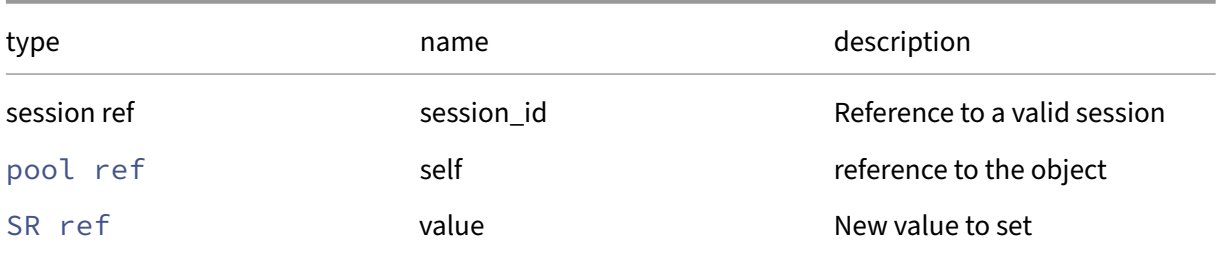

### *Minimum Role:* pool‑operator

*Return Type:* **void**

# **RPC name: set\_default\_SR** *Overview:*

Set the default\_SR field of the given pool.

# *Signature:*

```
1 void set_default_SR (session ref session_id, pool ref self, SR ref
     value)
2 <!--NeedCopy-->
```
#### *Arguments:*

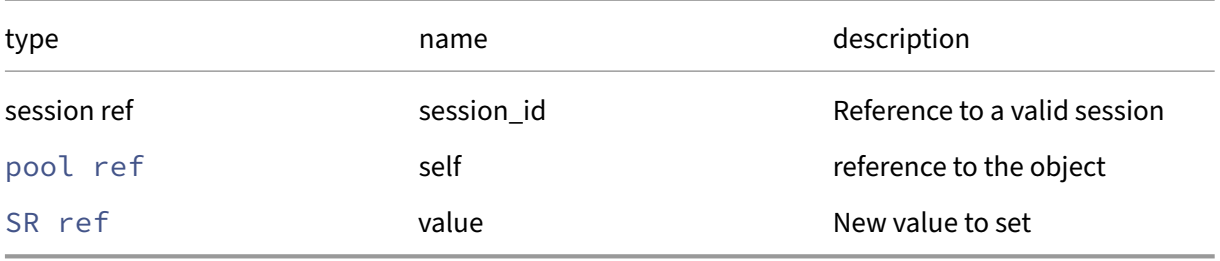

### *Minimum Role:* pool‑operator

*Return Type:* **void**

# **RPC name: set\_gui\_config** *Overview:*

Set the gui\_config field of the given pool.

```
1 void set_gui_config (session ref session_id, pool ref self, (string ->
     string) map value)
2 <!--NeedCopy-->
```
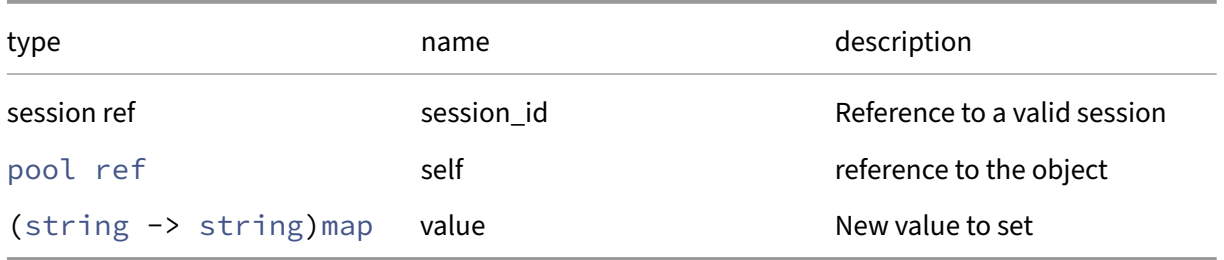

### *Minimum Role:* vm‑operator

*Return Type:* **void**

# **RPC name: set\_ha\_allow\_overcommit** *Overview:*

Set the ha\_allow\_overcommit field of the given pool.

# *Signature:*

```
1 void set_ha_allow_overcommit (session ref session_id, pool ref self,
     bool value)
2 <!--NeedCopy-->
```
#### *Arguments:*

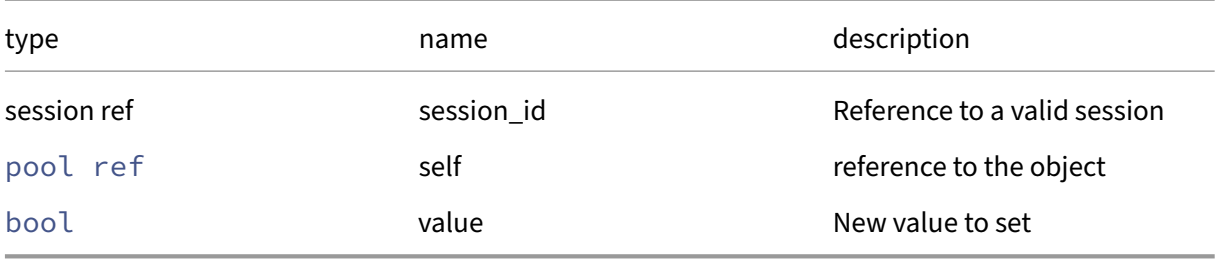

# *Minimum Role:* pool‑operator

*Return Type:* **void**

# **RPC name: set\_ha\_host\_failures\_to\_tolerate** *Overview:*

Set the maximum number of host failures to consider in the HA VM restart planner

```
1 void set_ha_host_failures_to_tolerate (session ref session_id, pool ref
      self, int value)
2 <!--NeedCopy-->
```
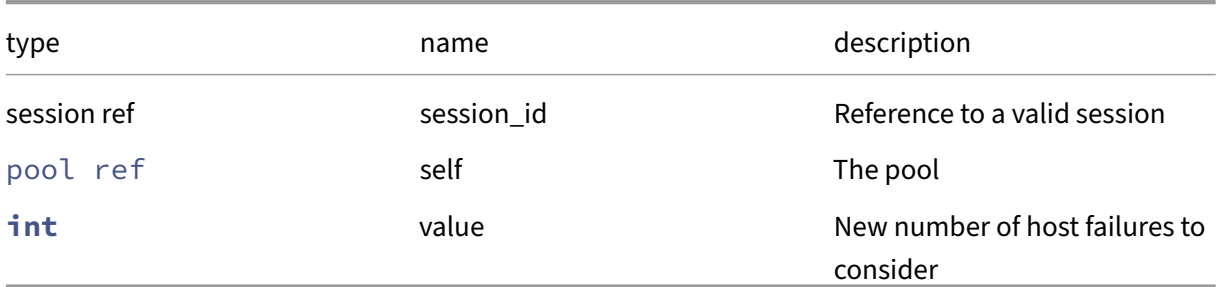

# *Minimum Role:* pool‑operator

*Return Type:* **void**

# **RPC name: set\_health\_check\_config** *Overview:*

Set the health\_check\_config field of the given pool.

### *Signature:*

```
1 void set_health_check_config (session ref session_id, pool ref self, (
     string -> string) map value)
2 <!--NeedCopy-->
```
#### *Arguments:*

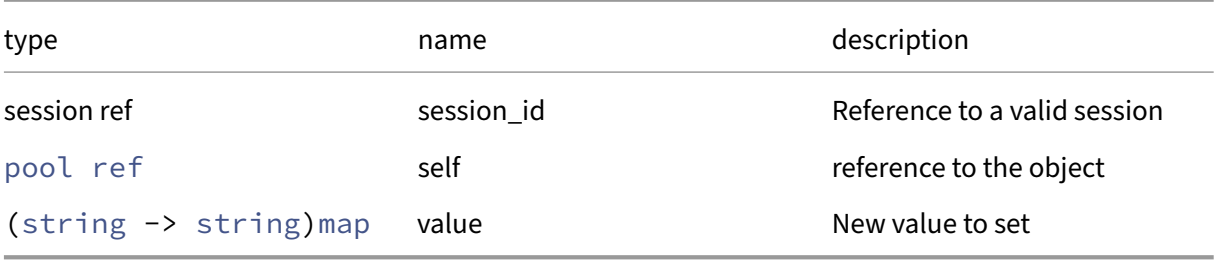

# *Minimum Role:* pool‑operator

*Return Type:* **void**

# **RPC name: set\_igmp\_snooping\_enabled** *Overview:*

Enable or disable IGMP Snooping on the pool.
```
1 void set_igmp_snooping_enabled (session ref session_id, pool ref self,
     bool value)
2 <!--NeedCopy-->
```
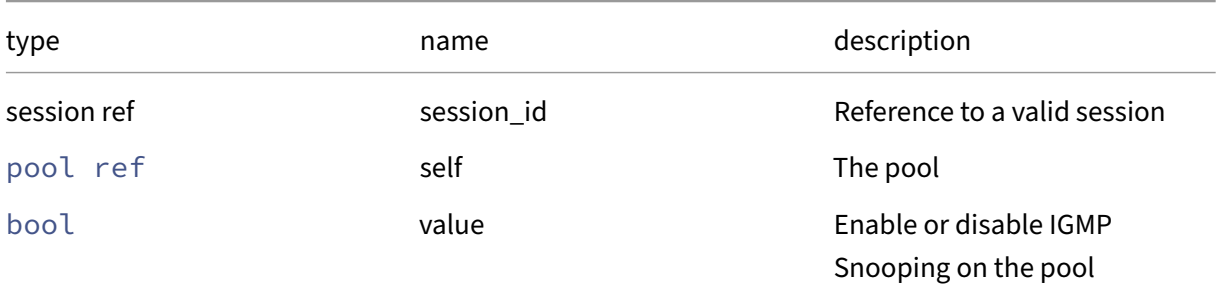

*Minimum Role:* pool‑operator

*Return Type:* **void**

# **RPC name: set\_is\_psr\_pending** *Overview:*

Set the is\_psr\_pending field of the given pool.

*Signature:*

```
1 void set_is_psr_pending (session ref session_id, pool ref self, bool
     value)
2 <!--NeedCopy-->
```
*Arguments:*

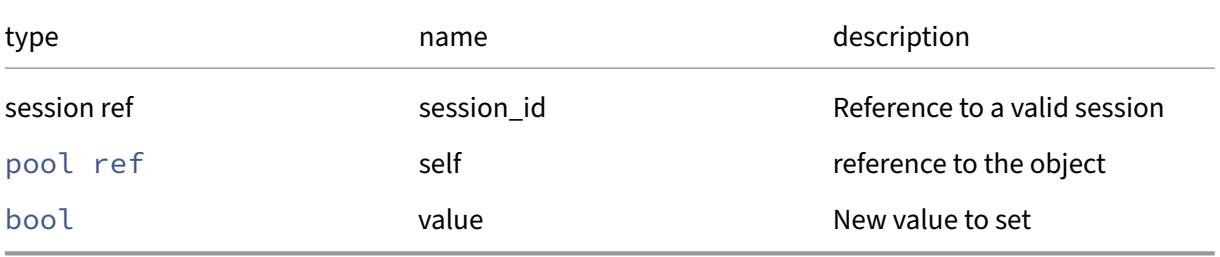

# *Minimum Role:* pool‑operator

*Return Type:* **void**

## **RPC name: set\_live\_patching\_disabled** *Overview:*

Set the live\_patching\_disabled field of the given pool.

```
1 void set_live_patching_disabled (session ref session_id, pool ref self,
      bool value)
2 <!--NeedCopy-->
```
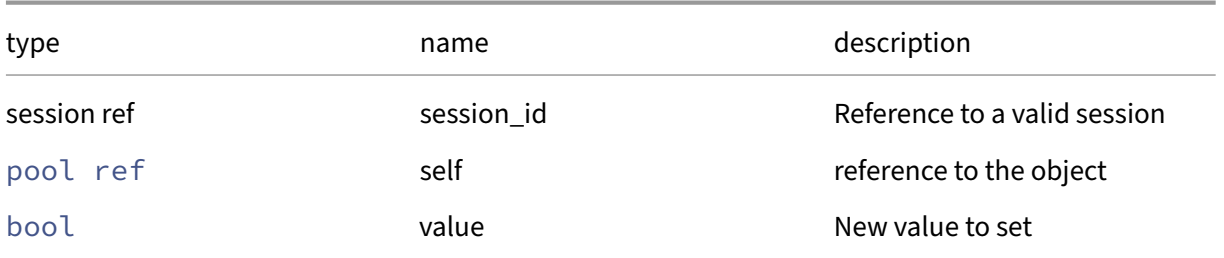

#### *Minimum Role:* pool‑operator

*Return Type:* **void**

# **RPC name: set\_name\_description** *Overview:*

Set the name\_description field of the given pool.

#### *Signature:*

```
1 void set_name_description (session ref session_id, pool ref self,
     string value)
2 <!--NeedCopy-->
```
#### *Arguments:*

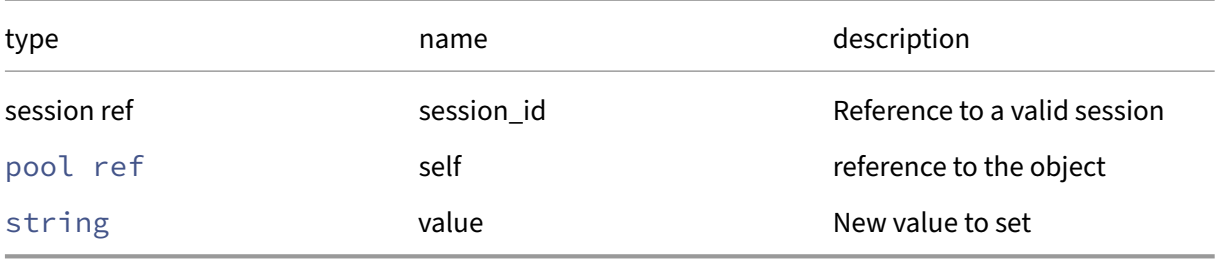

#### *Minimum Role:* pool‑operator

*Return Type:* **void**

## **RPC name: set\_name\_label** *Overview:*

Set the name\_label field of the given pool.

```
1 void set_name_label (session ref session_id, pool ref self, string
     value)
2 <!--NeedCopy-->
```
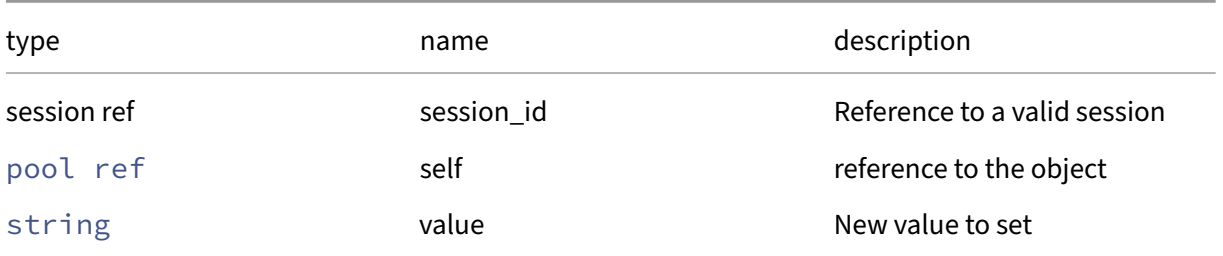

## *Minimum Role:* pool‑operator

*Return Type:* **void**

# **RPC name: set\_other\_config** *Overview:*

Set the other\_config field of the given pool.

## *Signature:*

```
1 void set_other_config (session ref session_id, pool ref self, (string
     -> string) map value)
2 <!--NeedCopy-->
```
#### *Arguments:*

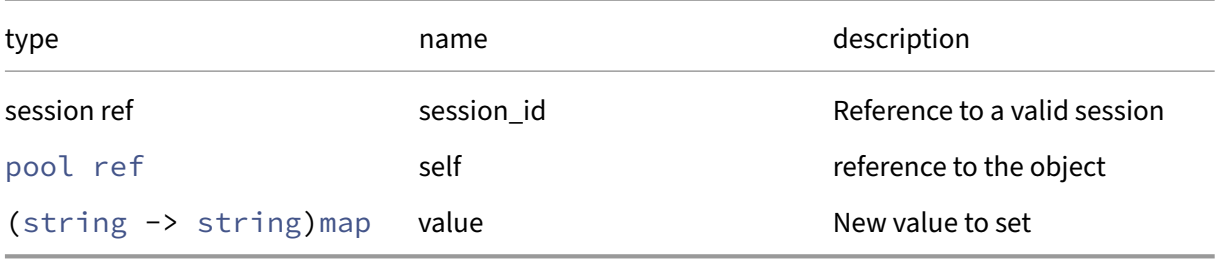

## *Minimum Role:* pool‑operator

*Return Type:* **void**

## **RPC name: set\_policy\_no\_vendor\_device** *Overview:*

Set the policy\_no\_vendor\_device field of the given pool.

```
1 void set_policy_no_vendor_device (session ref session_id, pool ref self
     , bool value)
2 <!--NeedCopy-->
```

```
Arguments:
```
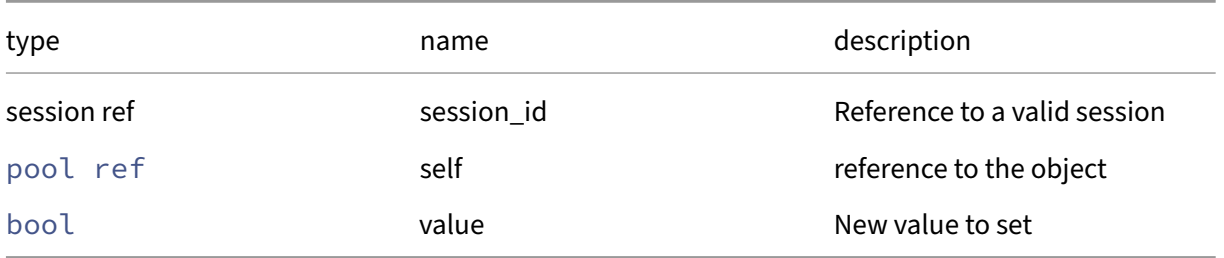

## *Minimum Role:* pool‑operator

*Return Type:* **void**

# **RPC name: set\_suspend\_image\_SR** *Overview:*

Set the suspend\_image\_SR field of the given pool.

## *Signature:*

```
1 void set_suspend_image_SR (session ref session_id, pool ref self, SR
     ref value)
2 <!--NeedCopy-->
```
#### *Arguments:*

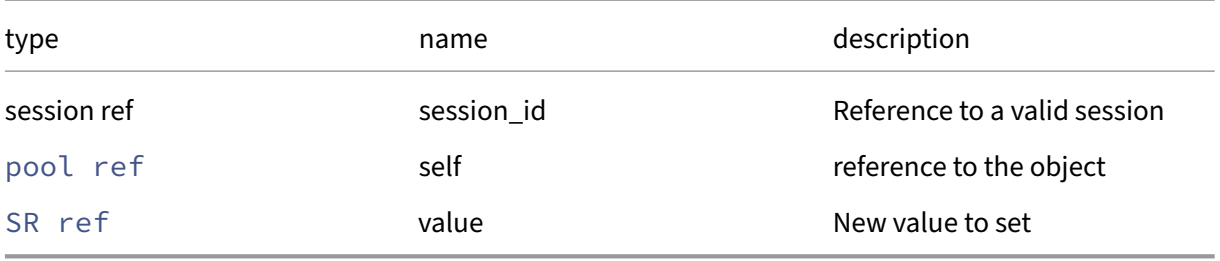

## *Minimum Role:* pool‑operator

*Return Type:* **void**

## **RPC name: set\_tags** *Overview:*

Set the tags field of the given pool.

```
1 void set_tags (session ref session_id, pool ref self, string set value)
2 <!--NeedCopy-->
```
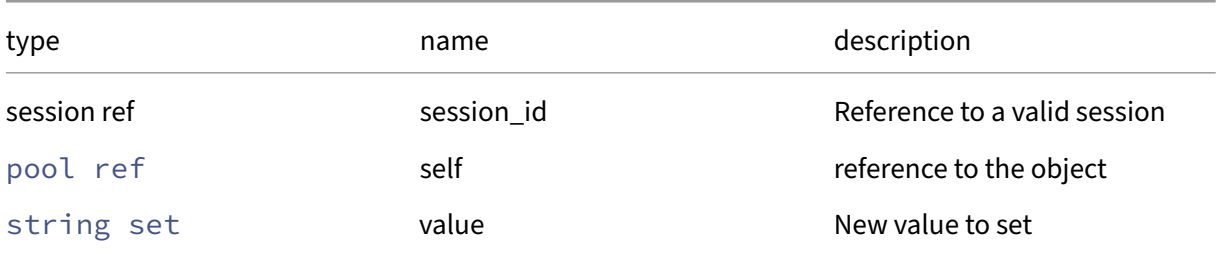

*Minimum Role:* vm‑operator

*Return Type:* **void**

## **RPC name: set\_uefi\_certificates** *Overview:*

Set the uefi\_certificates field of the given pool.

*Signature:*

```
1 void set_uefi_certificates (session ref session_id, pool ref self,
     string value)
2 <!--NeedCopy-->
```
*Arguments:*

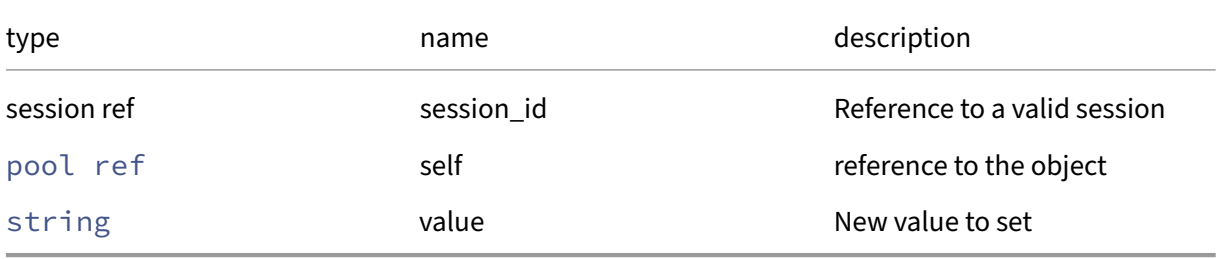

*Minimum Role:* pool‑operator

*Return Type:* **void**

## **RPC name: set\_vswitch\_controller This message is deprecated.**

*Overview:*

Set the IP address of the vswitch controller.

```
1 void set_vswitch_controller (session ref session_id, string address)
2 <!--NeedCopy-->
```
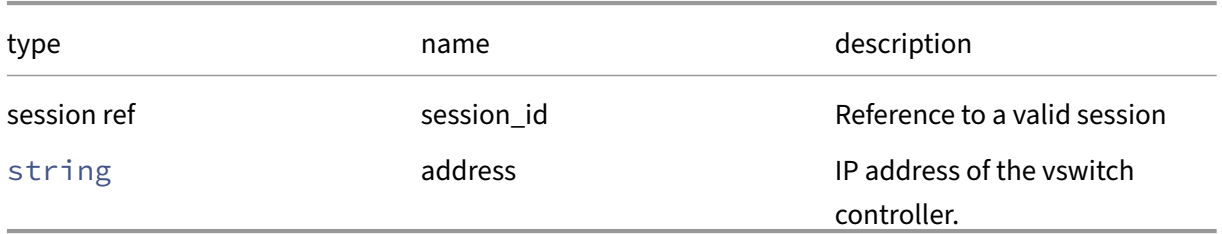

## *Minimum Role:* pool‑operator

*Return Type:* **void**

## **RPC name: set\_wlb\_enabled** *Overview:*

Set the wlb\_enabled field of the given pool.

*Signature:*

```
1 void set_wlb_enabled (session ref session_id, pool ref self, bool value
      )
2 <!--NeedCopy-->
```
*Arguments:*

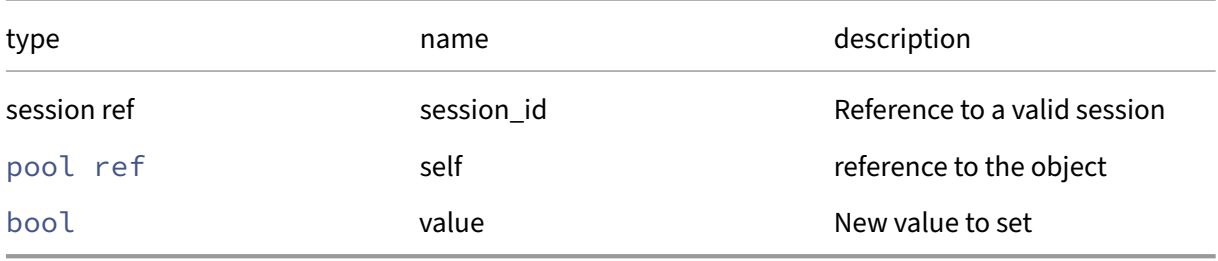

*Minimum Role:* pool‑operator

*Return Type:* **void**

## **RPC name: set\_wlb\_verify\_cert** *Overview:*

Set the wlb\_verify\_cert field of the given pool.

```
1 void set_wlb_verify_cert (session ref session_id, pool ref self, bool
     value)
2 <!--NeedCopy-->
```
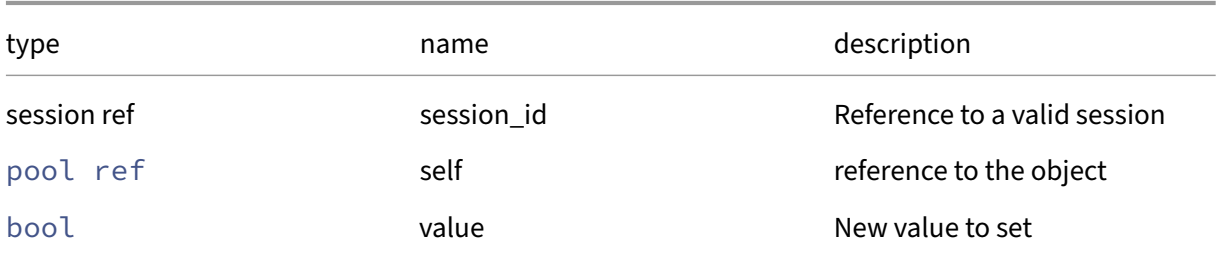

#### *Minimum Role:* pool‑operator

*Return Type:* **void**

## **RPC name: sync\_database** *Overview:*

Forcibly synchronise the database now

#### *Signature:*

```
1 void sync_database (session ref session_id)
2 <!--NeedCopy-->
```
#### *Minimum Role:* pool‑operator

*Return Type:* **void**

## **RPC name: test\_archive\_target** *Overview:*

This call tests if a location is valid

*Signature:*

```
1 string test_archive_target (session ref session_id, pool ref self, (
     string -> string) map config)
2 <!--NeedCopy-->
```
#### *Arguments:*

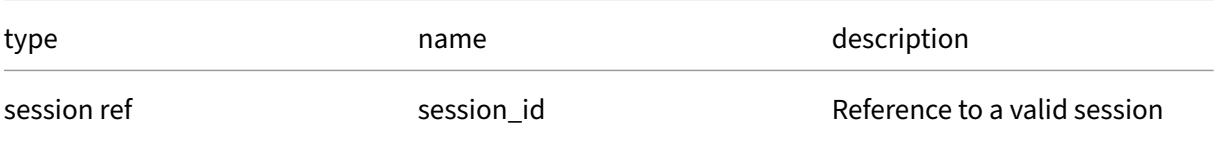

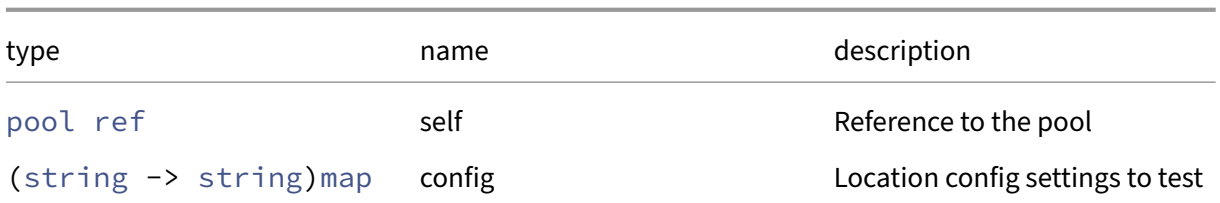

## *Minimum Role:* pool‑operator

*Return Type:* string

An XMLRPC result

# **Class: pool\_patch**

# **This class is deprecated.**

Pool‑wide patches

# **Fields for class: pool\_patch**

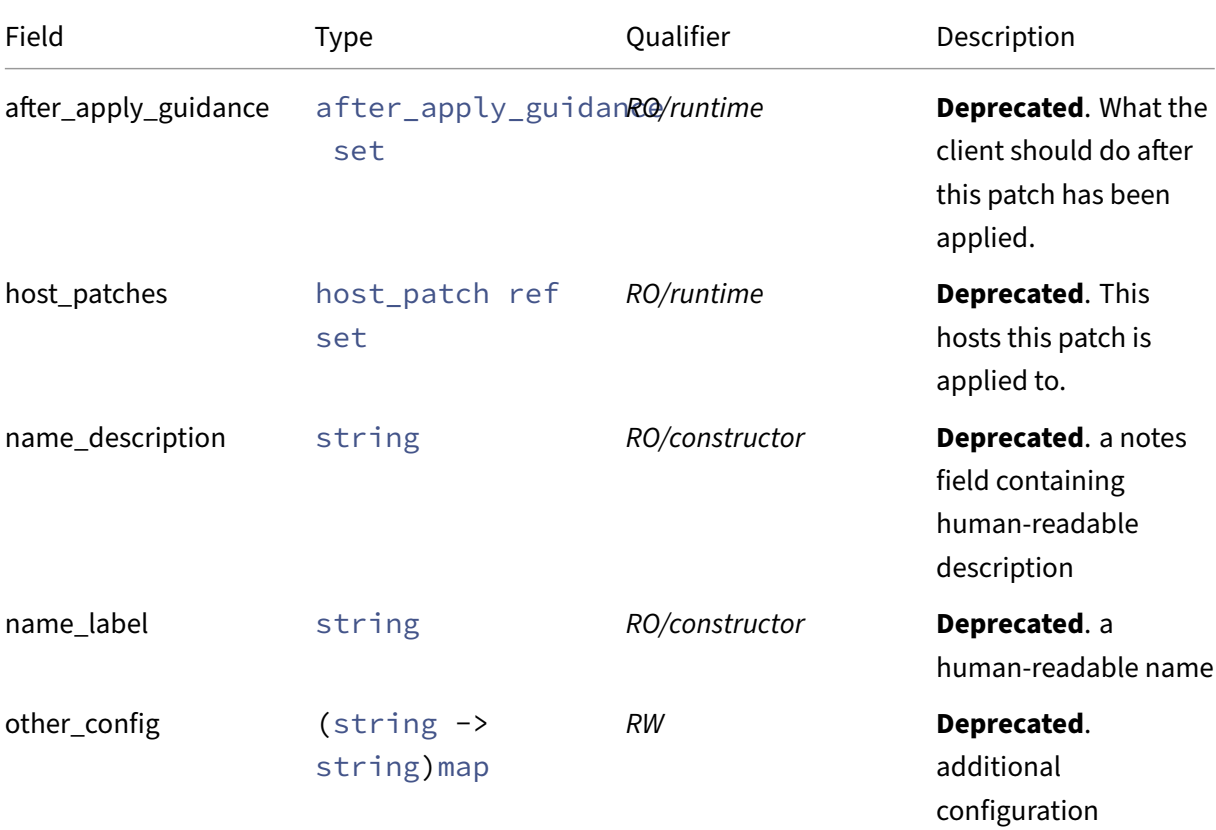

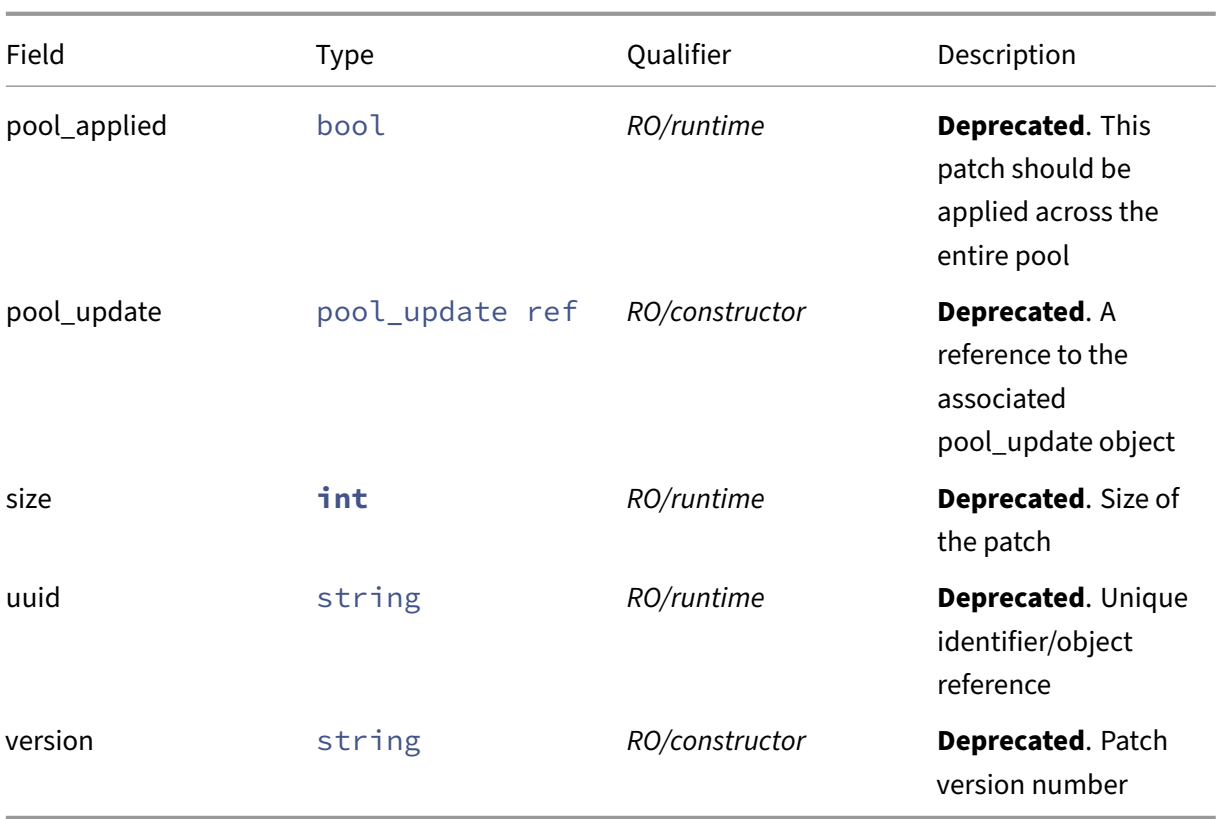

# **RPCs associated with class: pool\_patch**

# **RPC name: add\_to\_other\_config This message is deprecated.**

*Overview:*

Add the given key-value pair to the other\_config field of the given pool\_patch.

*Signature:*

```
1 void add_to_other_config (session ref session_id, pool_patch ref self,
     string key, string value)
2 <!--NeedCopy-->
```
*Arguments:*

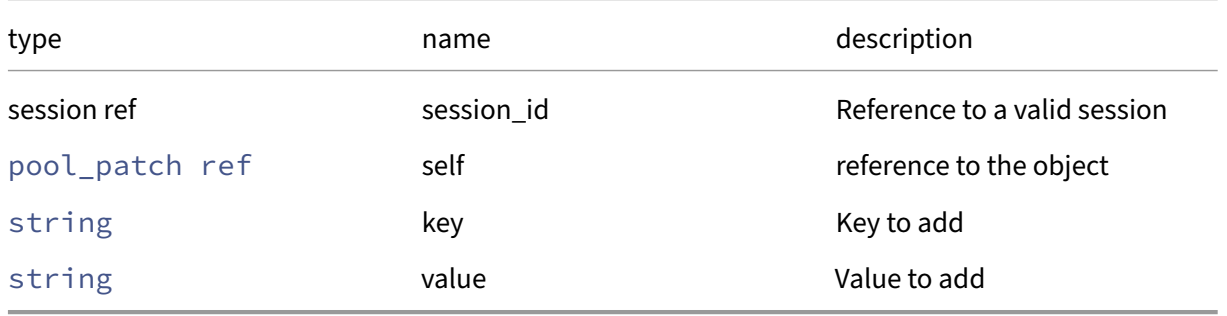

## *Minimum Role:* pool‑operator

*Return Type:* **void**

# **RPC name: apply This message is deprecated.**

*Overview:*

Apply the selected patch to a host and return its output

*Signature:*

```
1 string apply (session ref session_id, pool_patch ref self, host ref
     host)
2 <!--NeedCopy-->
```
*Arguments:*

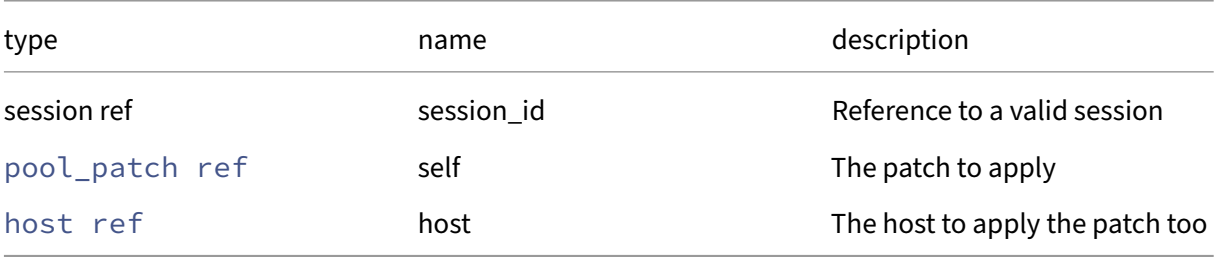

## *Minimum Role:* pool‑operator

*Return Type:* string

the output of the patch application process

## **RPC name: clean This message is deprecated.**

*Overview:*

Removes the patch's files from the server

*Signature:*

```
1 void clean (session ref session_id, pool_patch ref self)
2 <!--NeedCopy-->
```
*Arguments:*

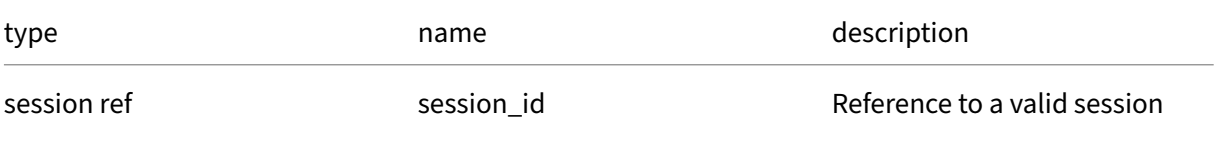

#### Citrix Hypervisor 8.2

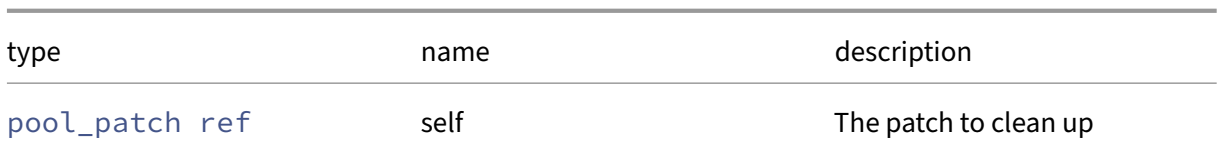

*Minimum Role:* pool‑operator

*Return Type:* **void**

## **RPC name: clean\_on\_host This message is deprecated.**

*Overview:*

Removes the patch's files from the specified host

*Signature:*

```
1 void clean_on_host (session ref session_id, pool_patch ref self, host
     ref host)
2 <!--NeedCopy-->
```
*Arguments:*

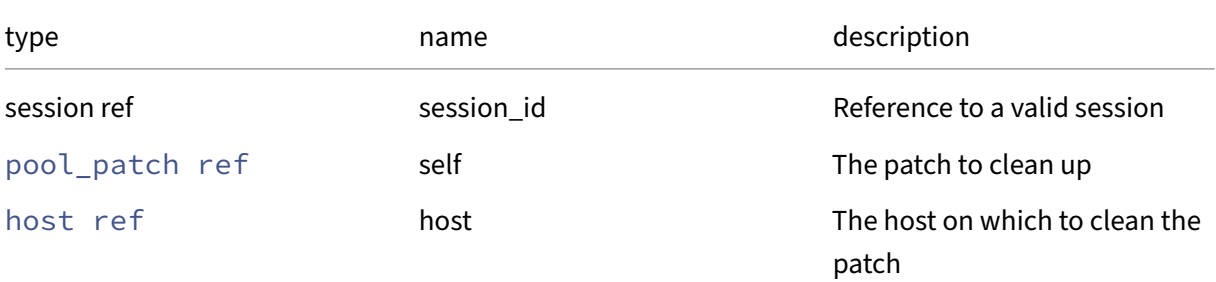

*Minimum Role:* pool‑operator

*Return Type:* **void**

## **RPC name: destroy This message is deprecated.**

*Overview:*

Removes the patch's files from all hosts in the pool, and removes the database entries. Only works on unapplied patches.

```
1 void destroy (session ref session_id, pool_patch ref self)
2 <!--NeedCopy-->
```
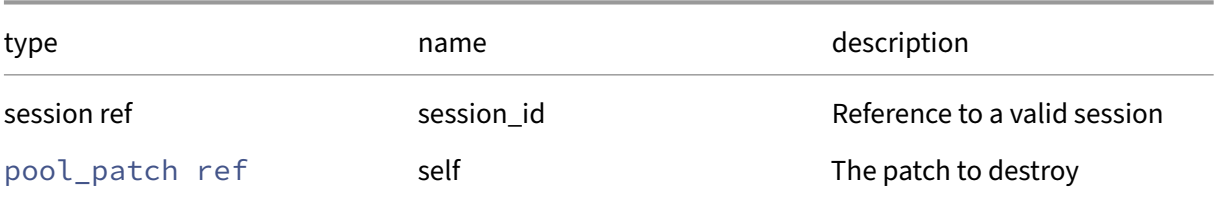

## *Minimum Role:* pool‑operator

*Return Type:* **void**

# **RPC name: get\_after\_apply\_guidance This message is deprecated.**

*Overview:*

Get the after\_apply\_guidance field of the given pool\_patch.

*Signature:*

```
1 after_apply_guidance set get_after_apply_guidance (session ref
     session_id, pool_patch ref self)
2 <!--NeedCopy-->
```
*Arguments:*

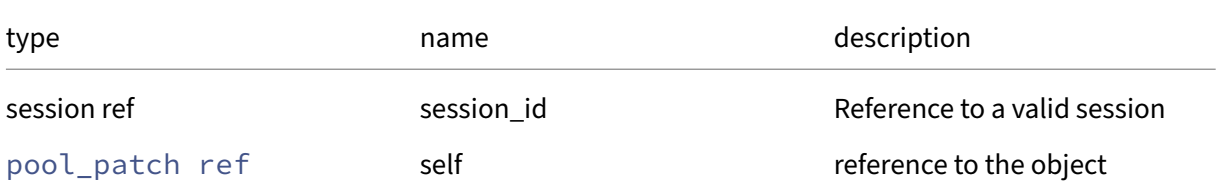

*Minimum Role: read-only* 

*Return Type:* after\_apply\_guidance set

value of the field

## **RPC name: get\_all This message is deprecated.**

*Overview:*

Return a list of all the pool\_patchs known to the system.

```
1 pool_patch ref set get_all (session ref session_id)
2 <!--NeedCopy-->
```
*Minimum Role:* read‑only

*Return Type:* pool\_patch ref set

references to all objects

# **RPC name: get\_all\_records This message is deprecated.**

*Overview:*

Return a map of pool\_patch references to pool\_patch records for all pool\_patchs known to the system.

*Signature:*

```
1 (pool_patch ref -> pool_patch record) map get_all_records (session ref
     session id)
2 <!--NeedCopy-->
```
# *Minimum Role:* read‑only

*Return Type:* (pool\_patch ref -> pool\_patch record)map

records of all objects

# **RPC name: get\_by\_name\_label This message is deprecated.**

*Overview:*

Get all the pool\_patch instances with the given label.

*Signature:*

```
1 pool_patch ref set get_by_name_label (session ref session_id, string
     label)
2 <!--NeedCopy-->
```
*Arguments:*

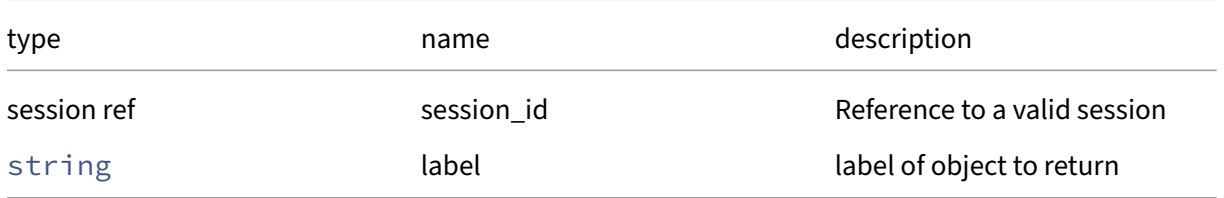

*Minimum Role:* read‑only

*Return Type:* pool\_patch ref set

references to objects with matching names

# **RPC name: get\_by\_uuid This message is deprecated.**

*Overview:*

Get a reference to the pool\_patch instance with the specified UUID.

*Signature:*

```
1 pool_patch ref get_by_uuid (session ref session_id, string uuid)
2 <!--NeedCopy-->
```
*Arguments:*

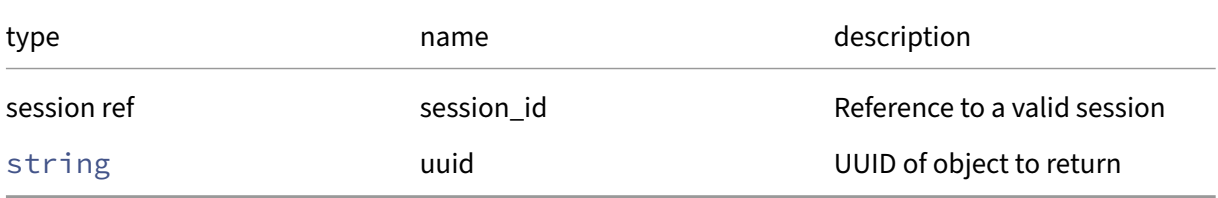

## *Minimum Role:* read‑only

*Return Type:* pool\_patch ref

reference to the object

# **RPC name: get\_host\_patches This message is deprecated.**

*Overview:*

Get the host\_patches field of the given pool\_patch.

*Signature:*

```
1 host_patch ref set get_host_patches (session ref session_id, pool_patch
      ref self)
2 <!--NeedCopy-->
```
*Arguments:*

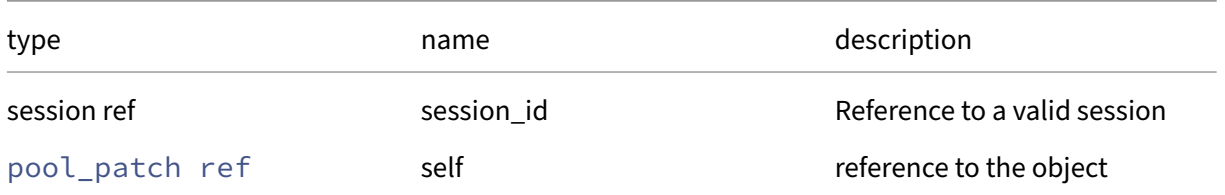

*Minimum Role:* read‑only

*Return Type:* host\_patch ref set

# **RPC name: get\_name\_description This message is deprecated.**

*Overview:*

Get the name/description field of the given pool\_patch.

*Signature:*

```
1 string get_name_description (session ref session_id, pool_patch ref
      self)
2 <!--NeedCopy-->
```
#### *Arguments:*

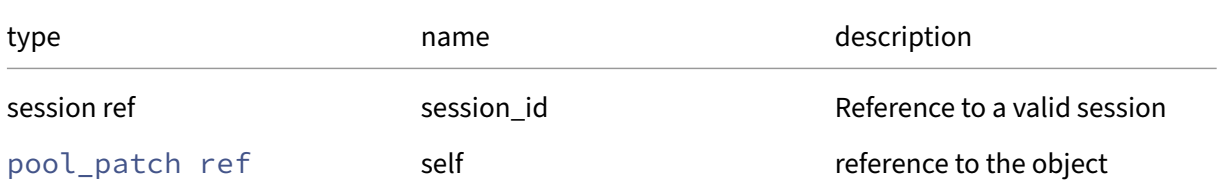

#### *Minimum Role:* read‑only

*Return Type:* string

value of the field

## **RPC name: get\_name\_label This message is deprecated.**

*Overview:*

Get the name/label field of the given pool\_patch.

*Signature:*

```
1 string get_name_label (session ref session_id, pool_patch ref self)
2 <!--NeedCopy-->
```
#### *Arguments:*

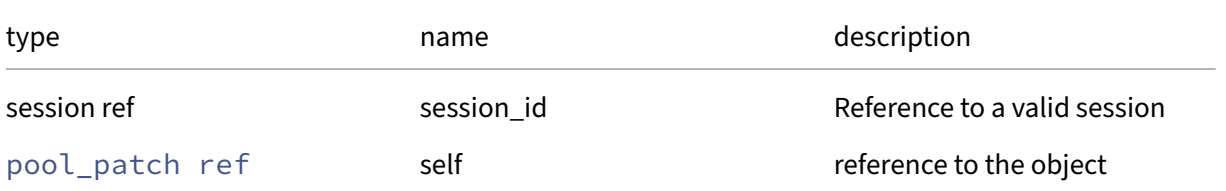

#### *Minimum Role:* read‑only

*Return Type:* string

## **RPC name: get\_other\_config This message is deprecated.**

*Overview:*

Get the other\_config field of the given pool\_patch.

*Signature:*

```
1 (string -> string) map get_other_config (session ref session_id,
      pool_patch ref self)
2 <!--NeedCopy-->
```
#### *Arguments:*

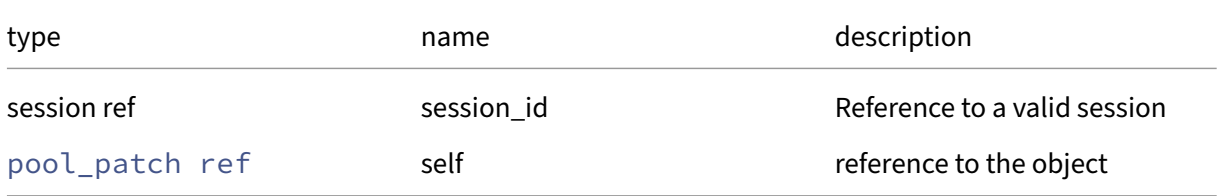

#### *Minimum Role:* read‑only

*Return Type:* (string -> string)map

value of the field

# **RPC name: get\_pool\_applied This message is deprecated.**

*Overview:*

Get the pool\_applied field of the given pool\_patch.

*Signature:*

```
1 bool get_pool_applied (session ref session_id, pool_patch ref self)
2 <!--NeedCopy-->
```
*Arguments:*

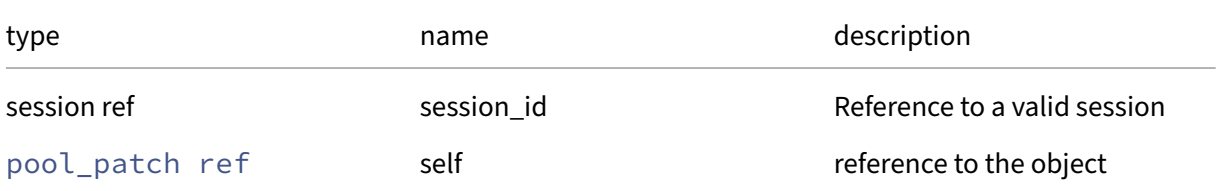

#### *Minimum Role:* read‑only

*Return Type:* bool

## **RPC name: get\_pool\_update This message is deprecated.**

*Overview:*

Get the pool\_update field of the given pool\_patch.

*Signature:*

```
1 pool_update ref get_pool_update (session ref session_id, pool_patch ref
      self)
2 <!--NeedCopy-->
```
*Arguments:*

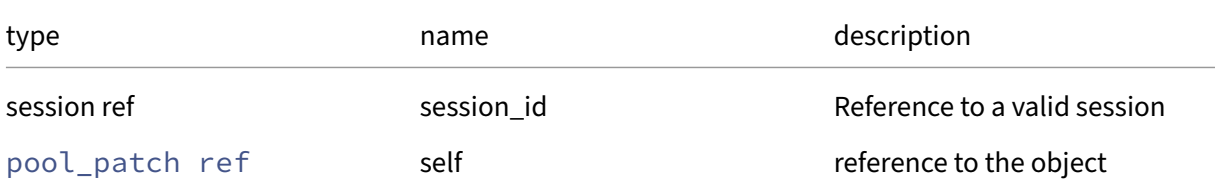

*Minimum Role:* read‑only

*Return Type:* pool\_update ref

value of the field

## **RPC name: get\_record This message is deprecated.**

*Overview:*

Get a record containing the current state of the given pool patch.

*Signature:*

```
1 pool_patch record get_record (session ref session_id, pool_patch ref
     self)
2 <!--NeedCopy-->
```
*Arguments:*

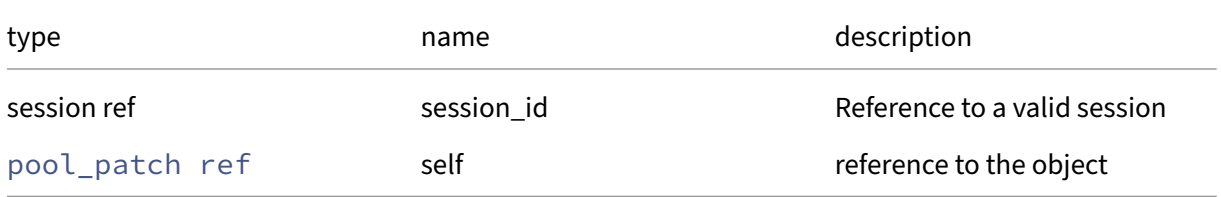

*Minimum Role:* read‑only

*Return Type:* pool\_patch record

all fields from the object

## **RPC name: get\_size This message is deprecated.**

*Overview:*

Get the size field of the given pool\_patch.

*Signature:*

```
1 int get_size (session ref session_id, pool_patch ref self)
2 <!--NeedCopy-->
```
*Arguments:*

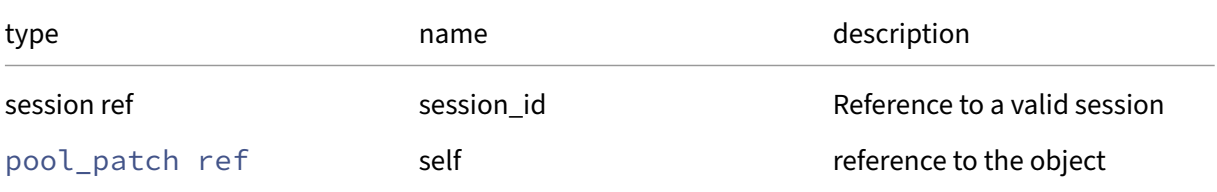

#### *Minimum Role:* read‑only

*Return Type:* **int**

value of the field

## **RPC name: get\_uuid This message is deprecated.**

*Overview:*

Get the uuid field of the given pool\_patch.

*Signature:*

```
1 string get_uuid (session ref session_id, pool_patch ref self)
2 <!--NeedCopy-->
```
*Arguments:*

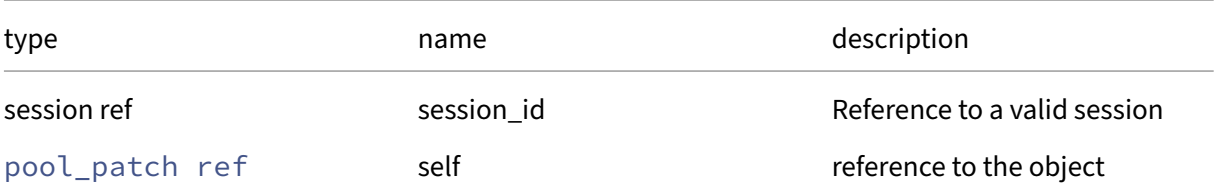

## *Minimum Role:* read‑only

*Return Type:* string

## **RPC name: get\_version This message is deprecated.**

*Overview:*

Get the version field of the given pool\_patch.

*Signature:*

```
1 string get_version (session ref session_id, pool_patch ref self)
2 <!--NeedCopy-->
```
*Arguments:*

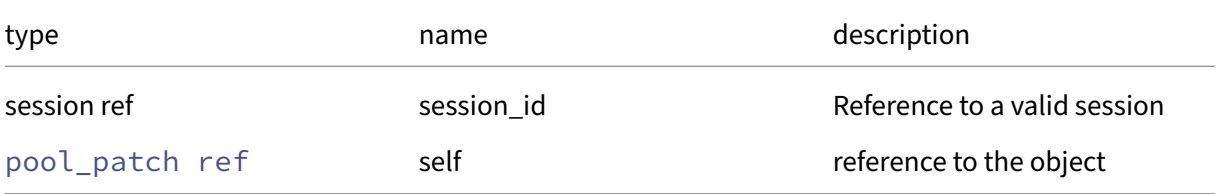

#### *Minimum Role:* read‑only

*Return Type:* string

value of the field

# **RPC name: pool\_apply This message is deprecated.**

*Overview:*

Apply the selected patch to all hosts in the pool and return a map of host\_ref -> patch output

*Signature:*

```
1 void pool_apply (session ref session_id, pool_patch ref self)
2 <!--NeedCopy-->
```
*Arguments:*

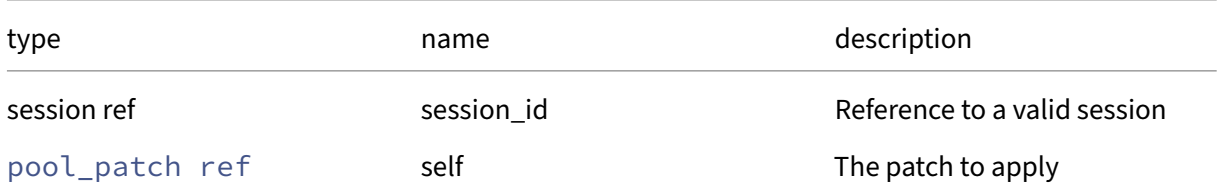

*Minimum Role:* pool‑operator

*Return Type:* **void**

## **RPC name: pool\_clean This message is deprecated.**

*Overview:*

Removes the patch's files from all hosts in the pool, but does not remove the database entries

*Signature:*

```
1 void pool_clean (session ref session_id, pool_patch ref self)
2 <!--NeedCopy-->
```
*Arguments:*

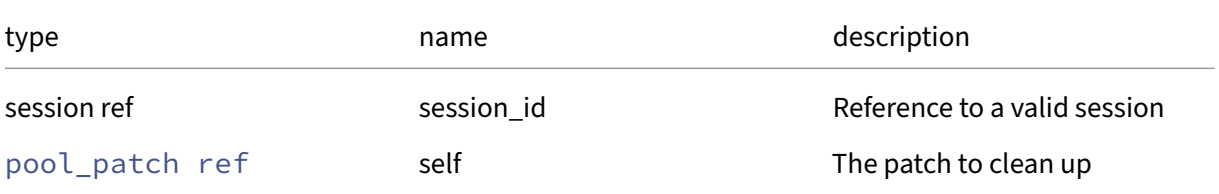

## *Minimum Role:* pool‑operator

*Return Type:* **void**

# **RPC name: precheck This message is deprecated.**

*Overview:*

Run the precheck stage of the selected patch on a host and return its output

*Signature:*

```
1 string precheck (session ref session_id, pool_patch ref self, host ref
     host)
2 <!--NeedCopy-->
```
*Arguments:*

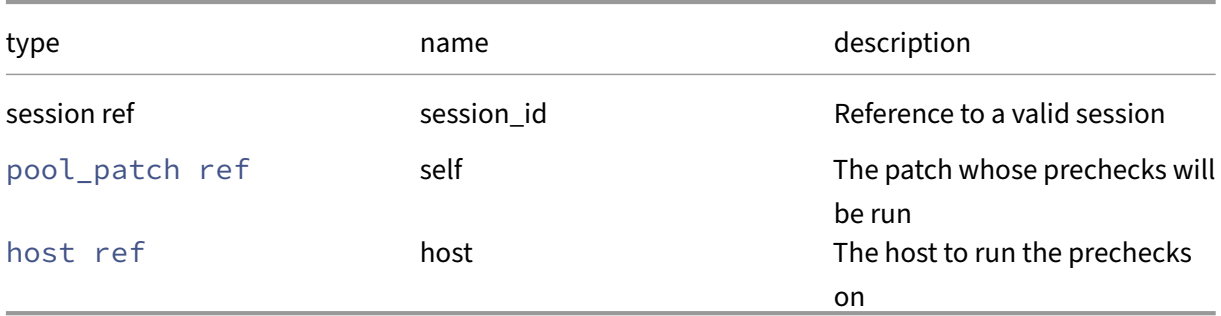

*Minimum Role:* pool‑operator

# *Return Type:* string

the output of the patch prechecks

# **RPC name: remove\_from\_other\_config This message is deprecated.**

*Overview:*

Remove the given key and its corresponding value from the other\_config field of the given pool\_patch. If the key is not in that Map, then do nothing.

*Signature:*

```
1 void remove_from_other_config (session ref session_id, pool_patch ref
     self, string key)
2 <!--NeedCopy-->
```
*Arguments:*

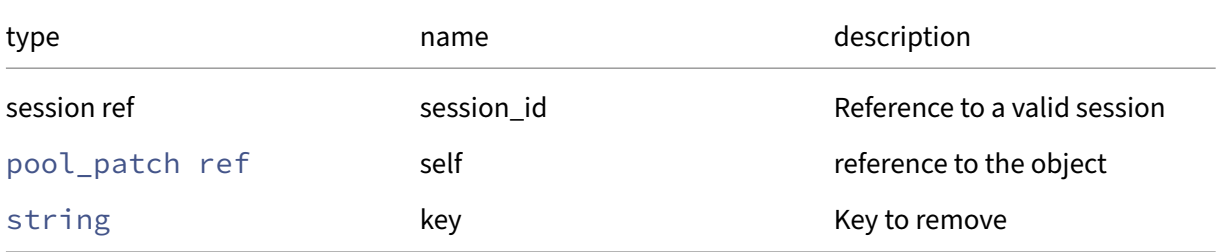

*Minimum Role:* pool‑operator

*Return Type:* **void**

## **RPC name: set\_other\_config This message is deprecated.**

*Overview:*

Set the other\_config field of the given pool\_patch.

*Signature:*

```
1 void set_other_config (session ref session_id, pool_patch ref self, (
     string -> string) map value)
2 <!--NeedCopy-->
```
*Arguments:*

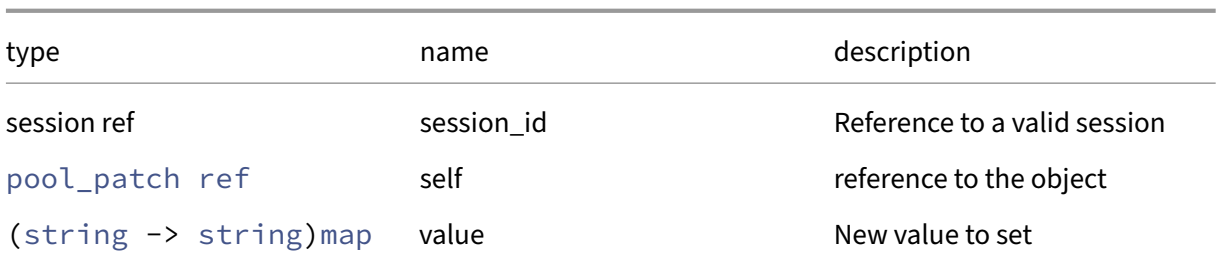

# *Minimum Role:* pool‑operator

*Return Type:* **void**

# **Class: pool\_update**

Pool‑wide updates to the host software

# **Fields for class: pool\_update**

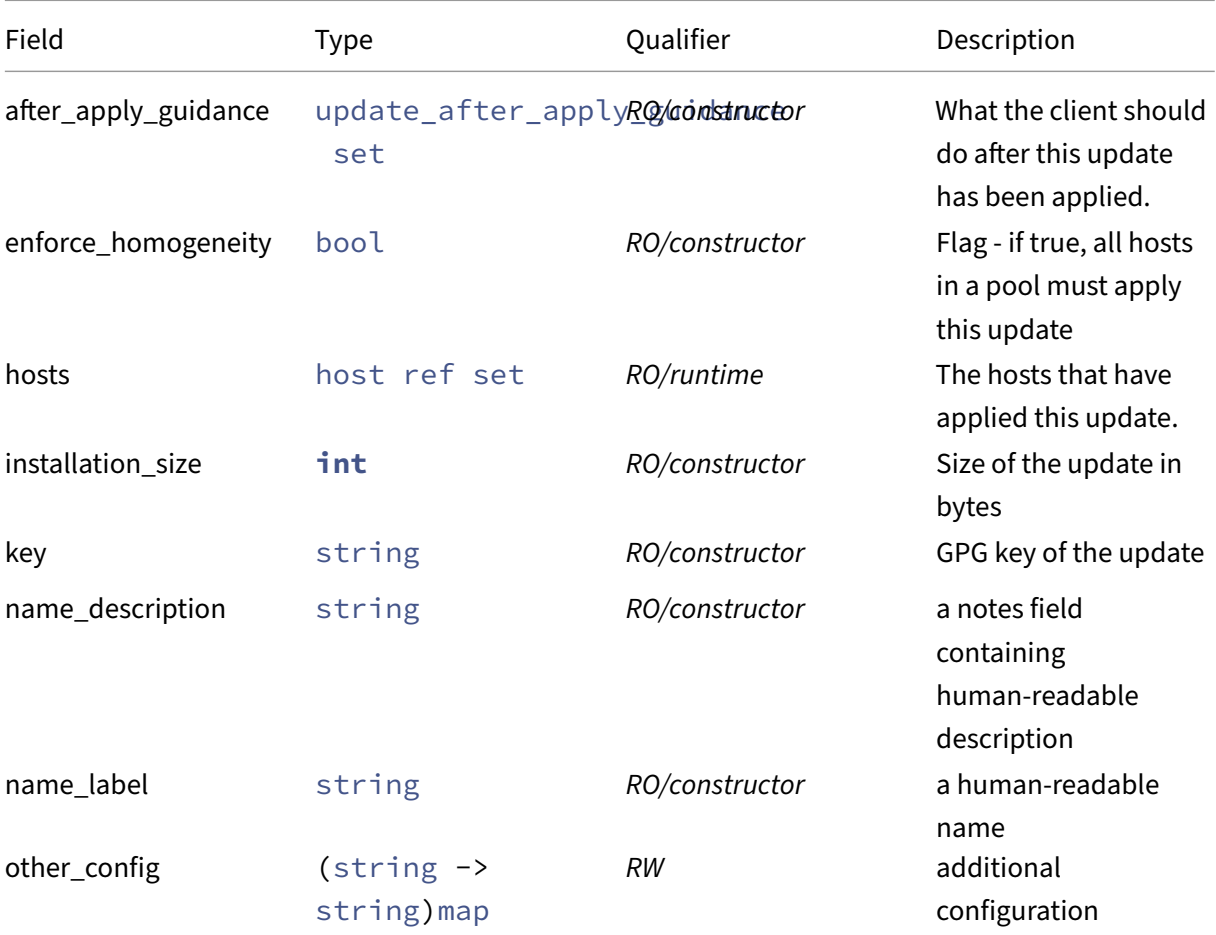

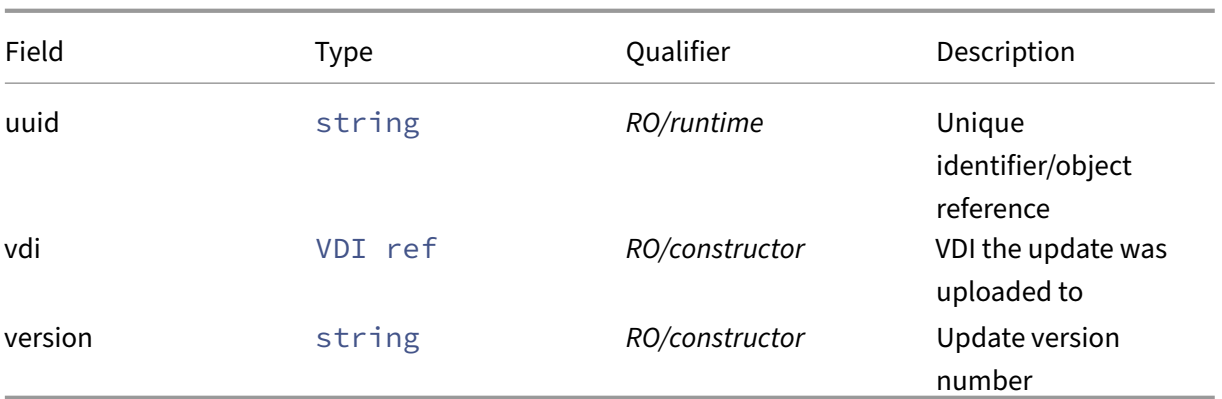

## **RPCs associated with class: pool\_update**

## **RPC name: add\_to\_other\_config** *Overview:*

Add the given key-value pair to the other\_config field of the given pool\_update.

*Signature:*

```
1 void add_to_other_config (session ref session_id, pool_update ref self,
      string key, string value)
2 <!--NeedCopy-->
```
*Arguments:*

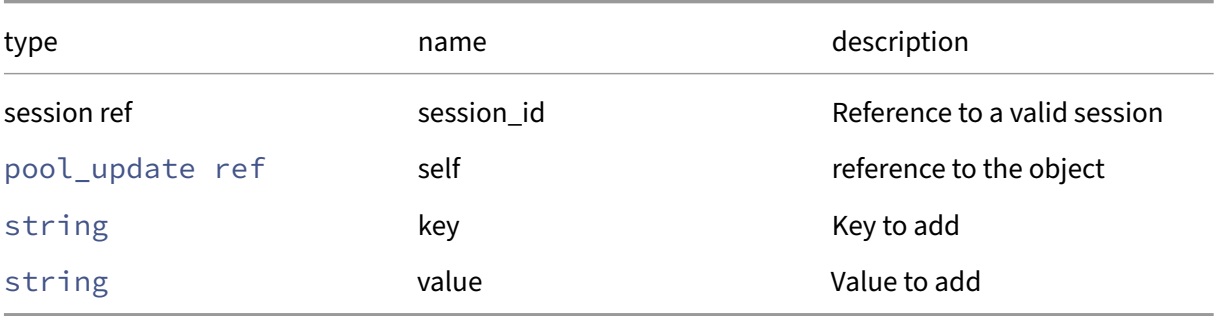

*Minimum Role:* pool‑operator

*Return Type:* **void**

# **RPC name: apply** *Overview:*

Apply the selected update to a host

```
1 void apply (session ref session_id, pool_update ref self, host ref host
     )
2 <!--NeedCopy-->
```
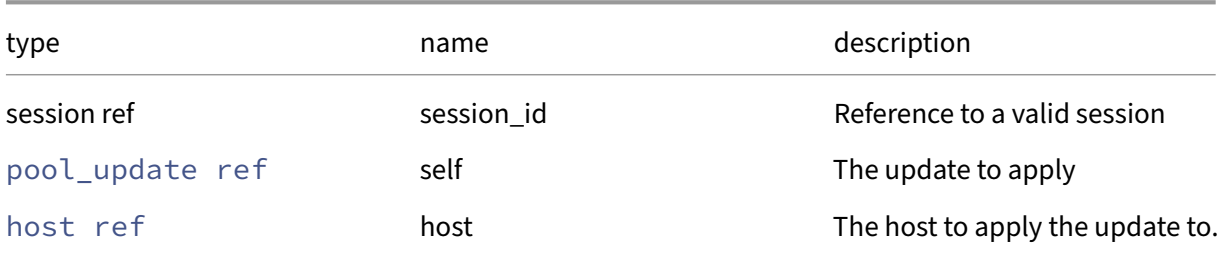

#### *Minimum Role:* pool‑operator

*Return Type:* **void**

## **RPC name: destroy** *Overview:*

Removes the database entry. Only works on unapplied update.

*Signature:*

```
1 void destroy (session ref session_id, pool_update ref self)
2 <!--NeedCopy-->
```
*Arguments:*

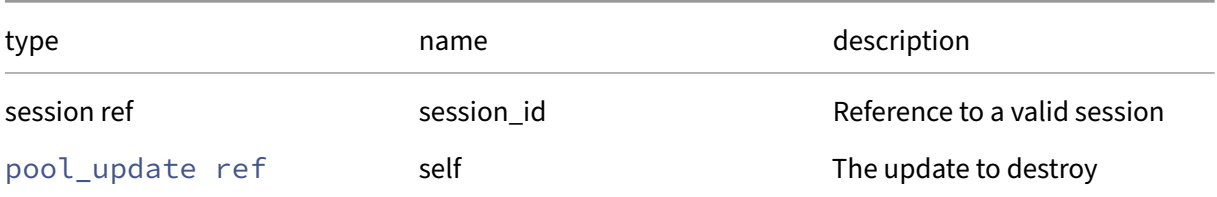

*Minimum Role:* pool‑operator

*Return Type:* **void**

## **RPC name: get\_after\_apply\_guidance** *Overview:*

Get the after\_apply\_guidance field of the given pool\_update.

```
1 update_after_apply_guidance set get_after_apply_guidance (session ref
     session_id, pool_update ref self)
2 <!--NeedCopy-->
```
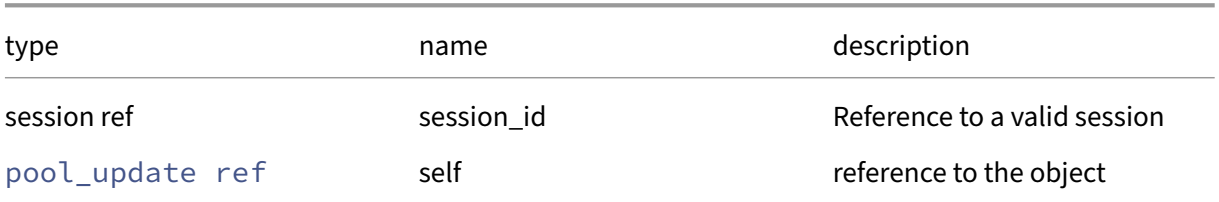

## *Minimum Role:* read‑only

*Return Type:* update\_after\_apply\_guidance set

value of the field

# **RPC name: get\_all** *Overview:*

Return a list of all the pool\_updates known to the system.

*Signature:*

```
1 pool_update ref set get_all (session ref session_id)
2 <!--NeedCopy-->
```
#### *Minimum Role:* read‑only

*Return Type:* pool\_update ref set

references to all objects

# **RPC name: get\_all\_records** *Overview:*

Return a map of pool\_update references to pool\_update records for all pool\_updates known to the system.

*Signature:*

```
1 (pool_update ref -> pool_update record) map get_all_records (session
     ref session_id)
2 <!--NeedCopy-->
```
*Minimum Role:* read‑only

*Return Type:* (pool\_update ref -> pool\_update record)map

records of all objects

## **RPC name: get\_by\_name\_label** *Overview:*

Get all the pool\_update instances with the given label.

#### *Signature:*

```
1 pool_update ref set get_by_name_label (session ref session_id, string
      label)
2 <!--NeedCopy-->
```
#### *Arguments:*

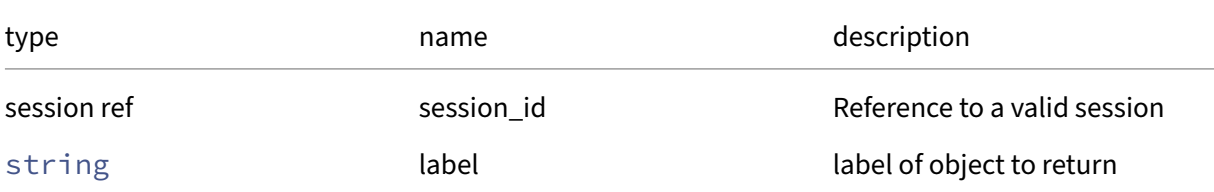

## *Minimum Role: read-only*

## *Return Type:* pool\_update ref set

references to objects with matching names

## **RPC name: get\_by\_uuid** *Overview:*

Get a reference to the pool\_update instance with the specified UUID.

*Signature:*

```
1 pool_update ref get_by_uuid (session ref session_id, string uuid)
2 <!--NeedCopy-->
```
*Arguments:*

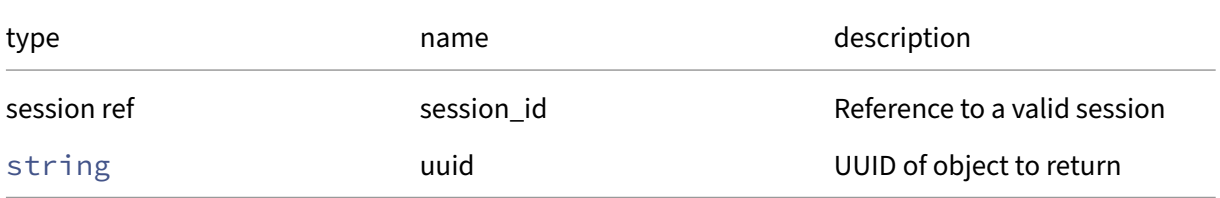

## *Minimum Role:* read‑only

*Return Type:* pool\_update ref

reference to the object

# **RPC name: get\_enforce\_homogeneity** *Overview:*

Get the enforce\_homogeneity field of the given pool\_update.

#### *Signature:*

```
1 bool get_enforce_homogeneity (session ref session_id, pool_update ref
      self)
2 <!--NeedCopy-->
```
#### *Arguments:*

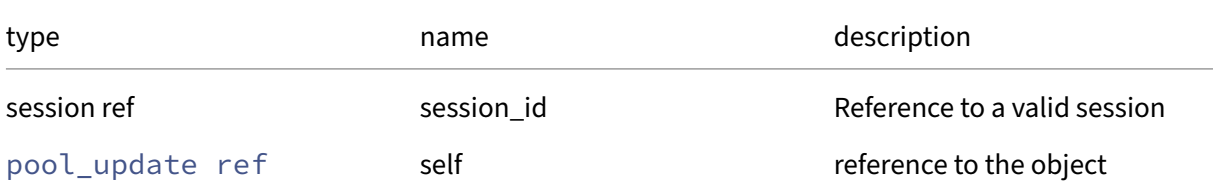

## *Minimum Role: read-only*

*Return Type:* bool

value of the field

## **RPC name: get\_hosts** *Overview:*

Get the hosts field of the given pool\_update.

## *Signature:*

```
1 host ref set get_hosts (session ref session_id, pool_update ref self)
2 <!--NeedCopy-->
```
*Arguments:*

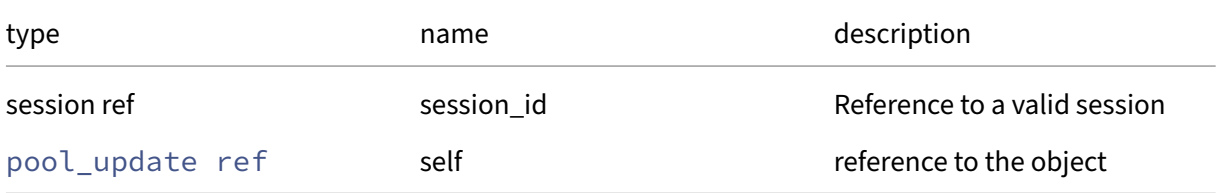

## *Minimum Role:* read‑only

*Return Type:* host ref set

# **RPC name: get\_installation\_size** *Overview:*

Get the installation\_size field of the given pool\_update.

#### *Signature:*

```
1 int get_installation_size (session ref session_id, pool_update ref self
      )
2 <!--NeedCopy-->
```
## *Arguments:*

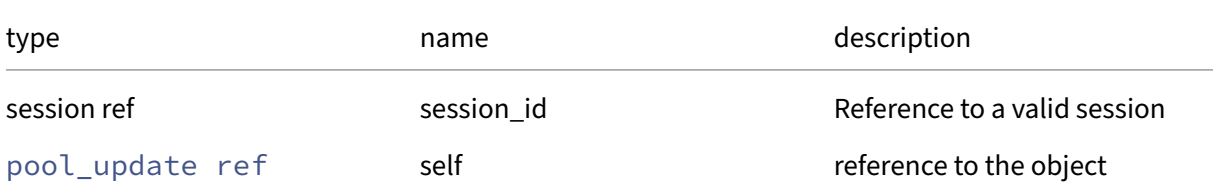

# *Minimum Role: read-only*

*Return Type:* **int**

value of the field

# **RPC name: get\_key** *Overview:*

Get the key field of the given pool\_update.

*Signature:*

```
1 string get_key (session ref session_id, pool_update ref self)
2 <!--NeedCopy-->
```
*Arguments:*

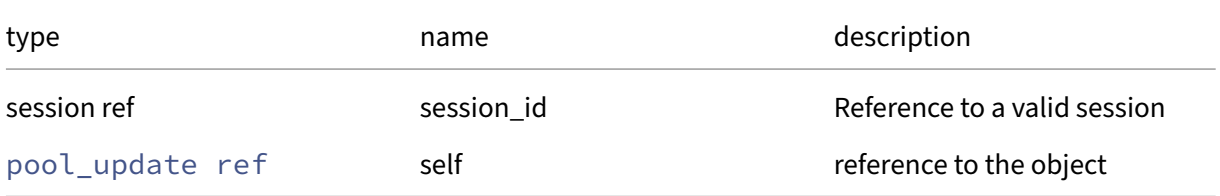

## *Minimum Role:* read‑only

*Return Type:* string

## **RPC name: get\_name\_description** *Overview:*

Get the name/description field of the given pool\_update.

#### *Signature:*

```
1 string get_name_description (session ref session_id, pool_update ref
      self)
2 <!--NeedCopy-->
```
#### *Arguments:*

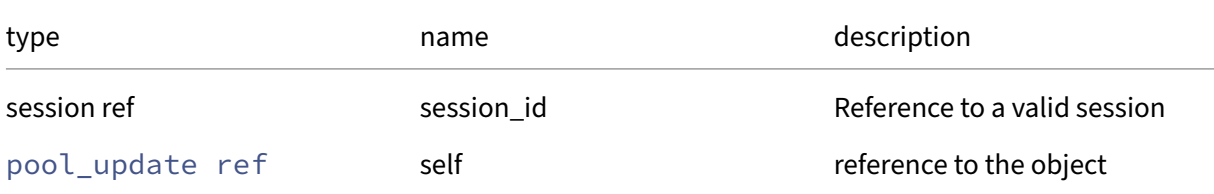

## *Minimum Role: read-only*

*Return Type:* string

value of the field

## **RPC name: get\_name\_label** *Overview:*

Get the name/label field of the given pool\_update.

*Signature:*

```
1 string get_name_label (session ref session_id, pool_update ref self)
2 <!--NeedCopy-->
```
*Arguments:*

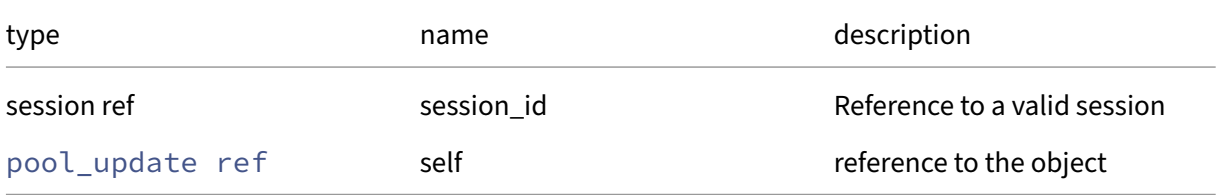

## *Minimum Role:* read‑only

*Return Type:* string

# **RPC name: get\_other\_config** *Overview:*

Get the other\_config field of the given pool\_update.

*Signature:*

```
1 (string -> string) map get_other_config (session ref session_id,
      pool_update ref self)
2 <!--NeedCopy-->
```
*Arguments:*

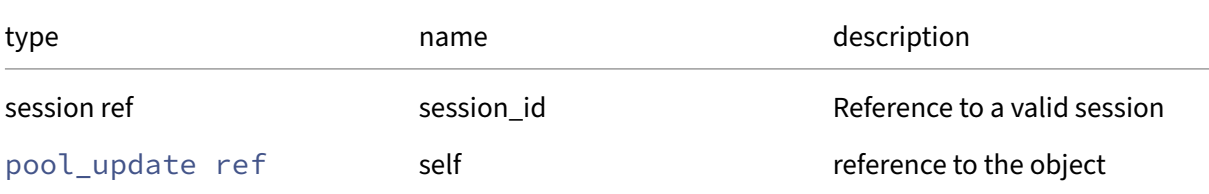

## *Minimum Role: read-only*

*Return Type:* (string -> string)map

value of the field

# **RPC name: get\_record** *Overview:*

Get a record containing the current state of the given pool\_update.

*Signature:*

```
1 pool_update record get_record (session ref session_id, pool_update ref
     self)
2 <!--NeedCopy-->
```
*Arguments:*

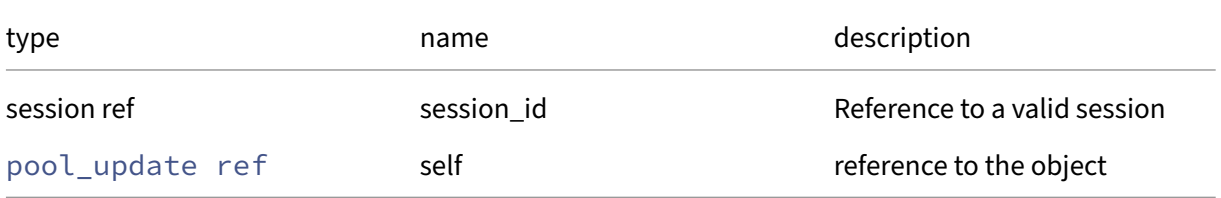

*Minimum Role:* read‑only

*Return Type:* pool\_update record

all fields from the object

#### **RPC name: get\_uuid** *Overview:*

Get the uuid field of the given pool\_update.

*Signature:*

```
1 string get_uuid (session ref session_id, pool_update ref self)
2 <!--NeedCopy-->
```
*Arguments:*

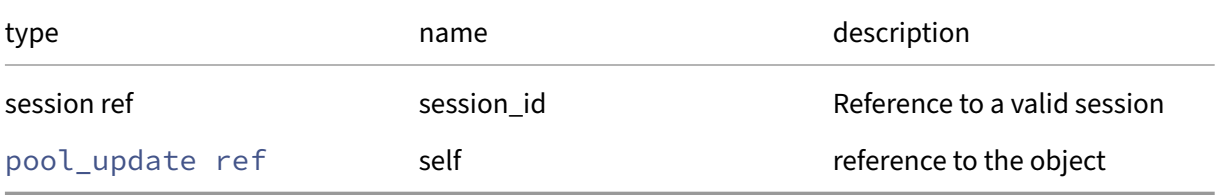

*Minimum Role:* read‑only

*Return Type:* string

value of the field

#### **RPC name: get\_vdi** *Overview:*

Get the vdi field of the given pool\_update.

*Signature:*

```
1 VDI ref get_vdi (session ref session_id, pool_update ref self)
2 <!--NeedCopy-->
```
*Arguments:*

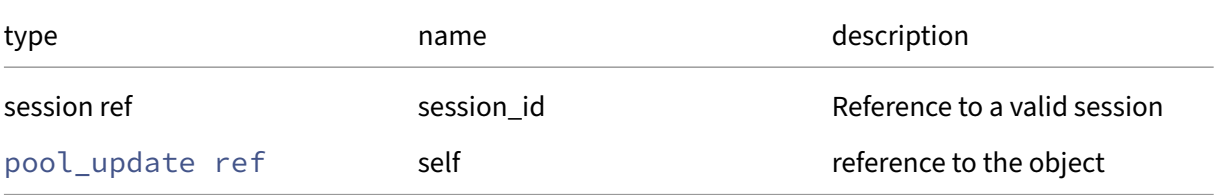

#### *Minimum Role:* read‑only

*Return Type:* VDI ref

#### **RPC name: get\_version** *Overview:*

Get the version field of the given pool\_update.

*Signature:*

```
1 string get_version (session ref session_id, pool_update ref self)
2 <!--NeedCopy-->
```
*Arguments:*

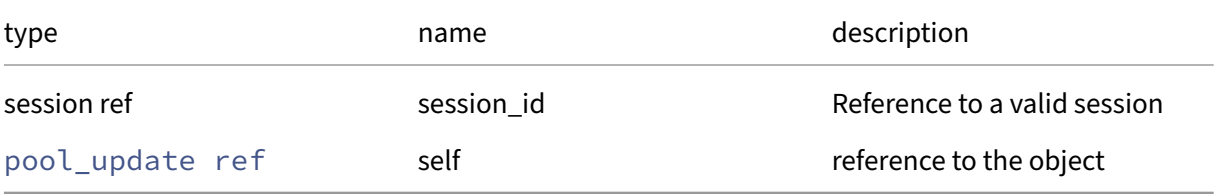

*Minimum Role:* read‑only

*Return Type:* string

value of the field

#### **RPC name: introduce** *Overview:*

Introduce update VDI

*Signature:*

```
1 pool_update ref introduce (session ref session_id, VDI ref vdi)
2 <!--NeedCopy-->
```
*Arguments:*

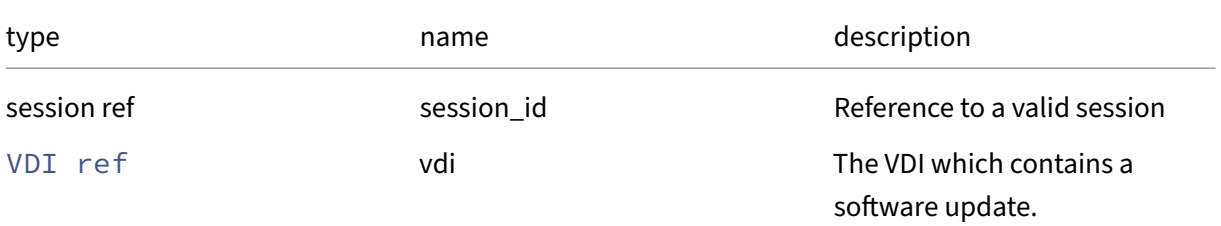

#### *Minimum Role:* pool‑operator

*Return Type:* pool\_update ref

the introduced pool update

## **RPC name: pool\_apply** *Overview:*

Apply the selected update to all hosts in the pool

*Signature:*

```
1 void pool_apply (session ref session_id, pool_update ref self)
2 <!--NeedCopy-->
```
*Arguments:*

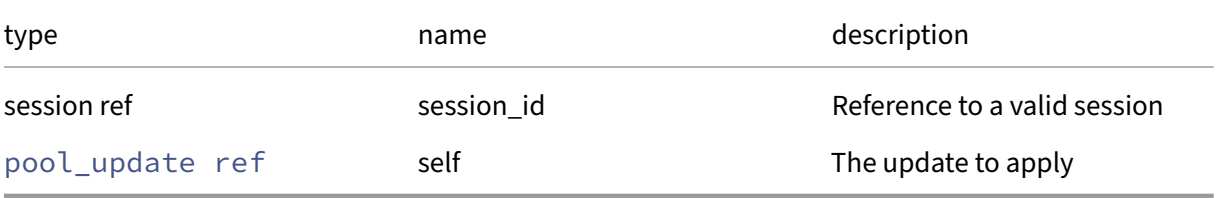

*Minimum Role:* pool‑operator

*Return Type:* **void**

# **RPC name: pool\_clean** *Overview:*

Removes the update's files from all hosts in the pool, but does not revert the update

*Signature:*

```
1 void pool_clean (session ref session_id, pool_update ref self)
2 <!--NeedCopy-->
```
*Arguments:*

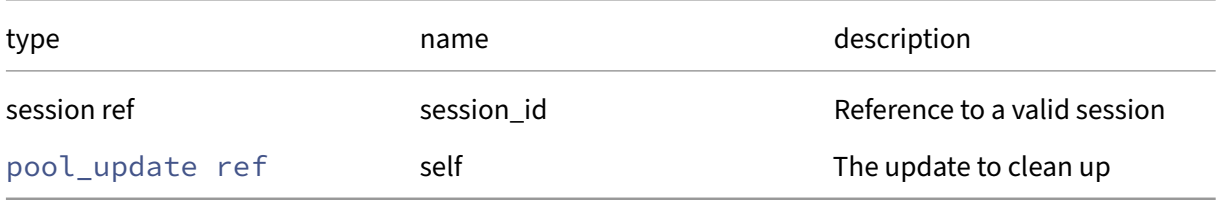

*Minimum Role:* pool‑operator

*Return Type:* **void**

## **RPC name: precheck** *Overview:*

Run the precheck stage of the selected update on a host

```
1 livepatch_status precheck (session ref session_id, pool_update ref self
     , host ref host)
2 <!--NeedCopy-->
```
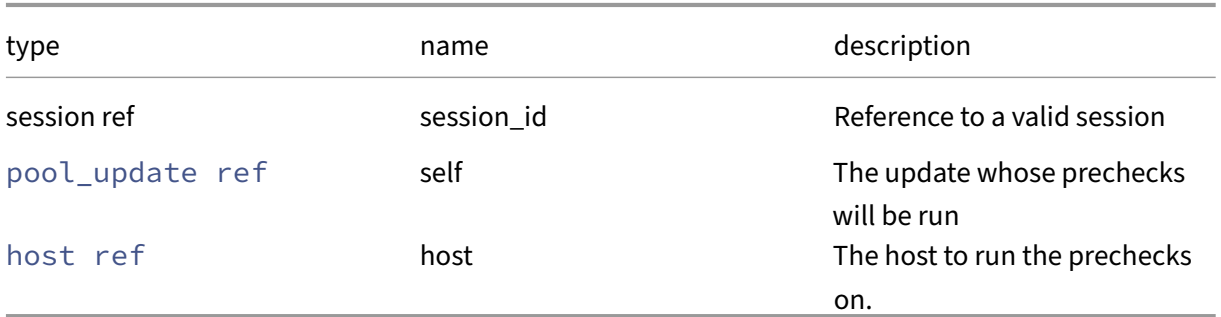

*Minimum Role:* pool‑operator

# *Return Type:* livepatch\_status

The precheck pool update

# **RPC name: remove\_from\_other\_config** *Overview:*

Remove the given key and its corresponding value from the other\_config field of the given pool\_update. If the key is not in that Map, then do nothing.

*Signature:*

```
1 void remove_from_other_config (session ref session_id, pool_update ref
     self, string key)
2 <!--NeedCopy-->
```
*Arguments:*

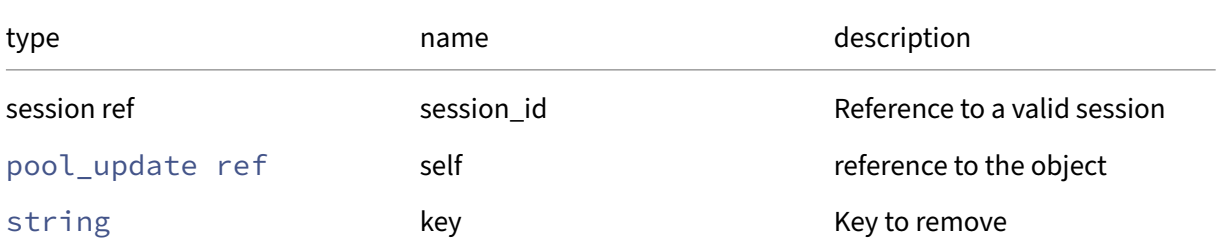

#### *Minimum Role:* pool‑operator

*Return Type:* **void**

# **RPC name: set\_other\_config** *Overview:*

Set the other\_config field of the given pool\_update.

*Signature:*

```
1 void set_other_config (session ref session_id, pool_update ref self, (
      string -> string) map value)
2 <!--NeedCopy-->
```
*Arguments:*

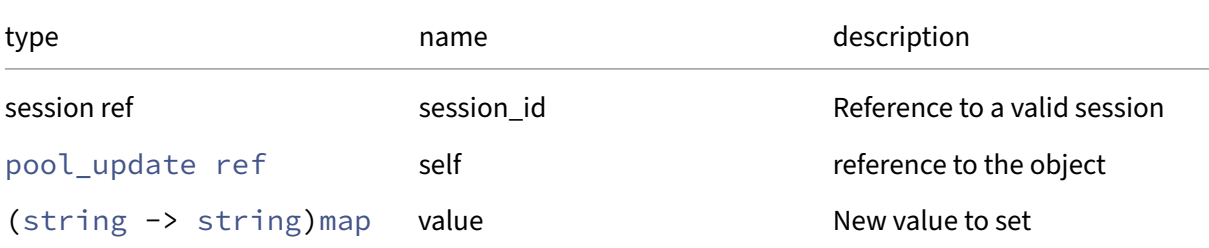

## *Minimum Role:* pool‑operator

*Return Type:* **void**

# **Class: probe\_result**

A set of properties that describe one result element of SR.probe. Result elements and properties can change dynamically based on changes to the the SR.probe input‑parameters or the target.

# **Fields for class: probe\_result**

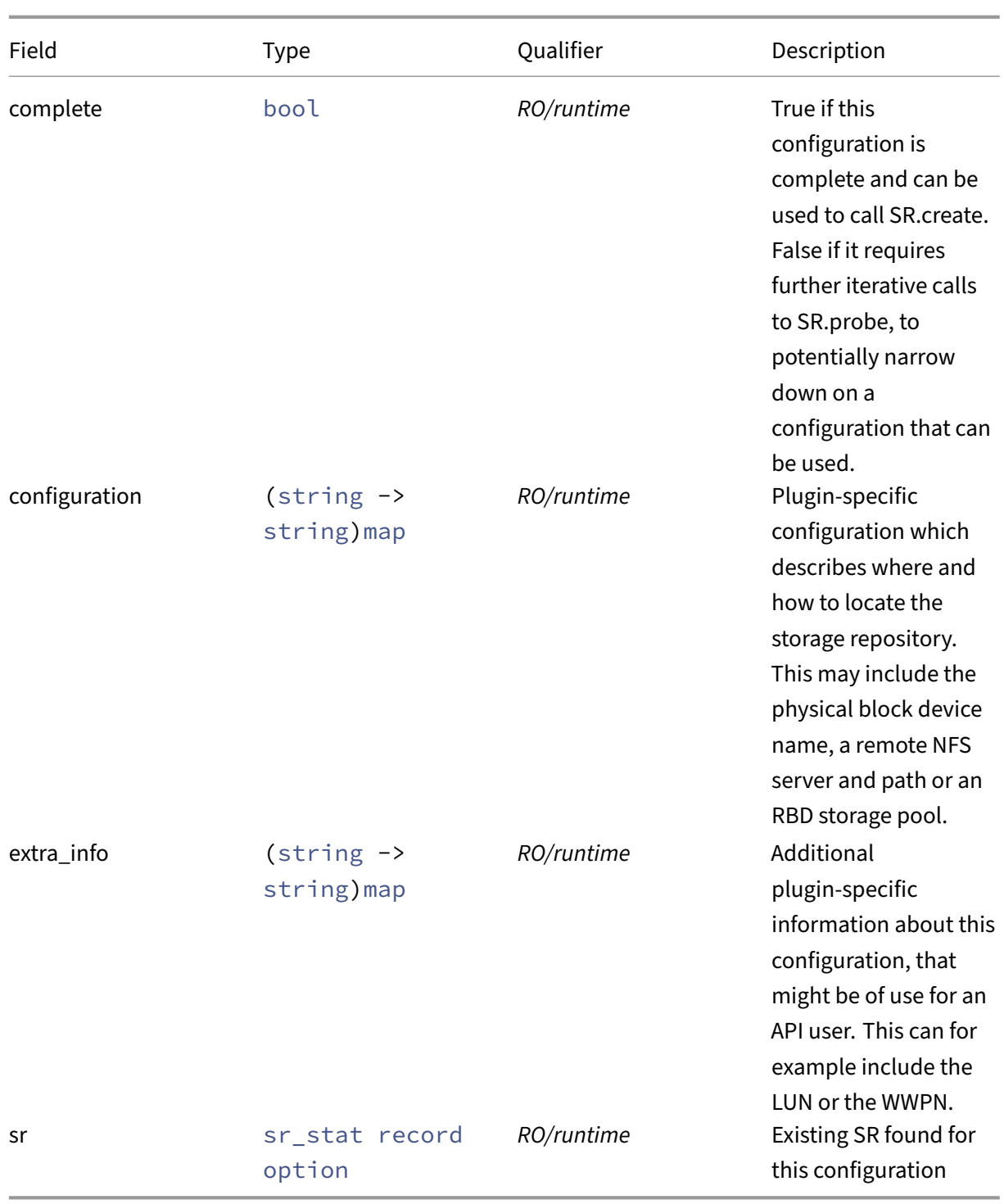

# **RPCs associated with class: probe\_result**

Class probe\_result has no additional RPCs associated with it.
# **Class: PUSB**

A physical USB device

# **Fields for class: PUSB**

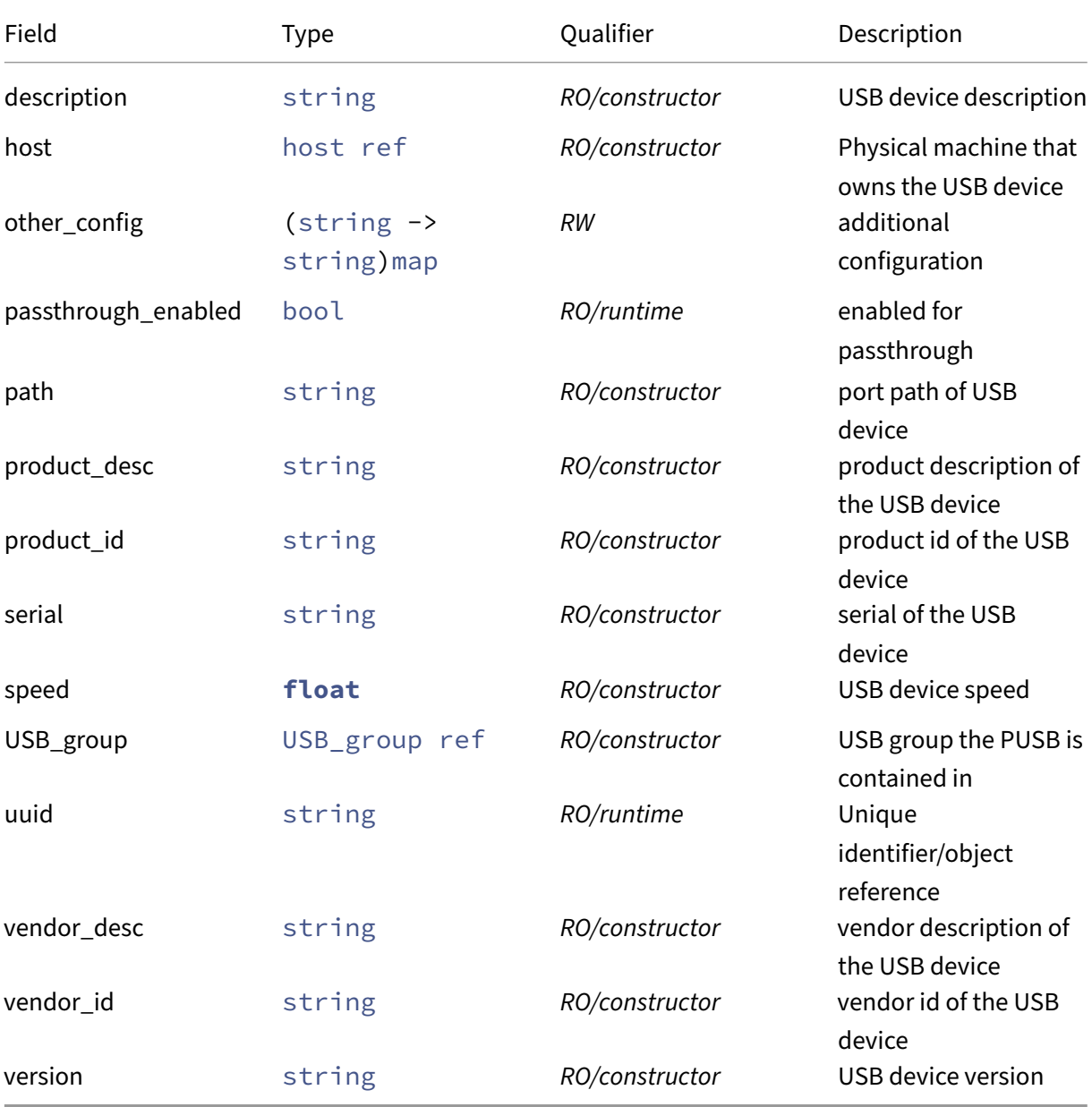

# **RPCs associated with class: PUSB**

# **RPC name: add\_to\_other\_config** *Overview:*

Add the given key-value pair to the other\_config field of the given PUSB.

*Signature:*

```
1 void add_to_other_config (session ref session_id, PUSB ref self, string
       key, string value)
2 <!--NeedCopy-->
```
*Arguments:*

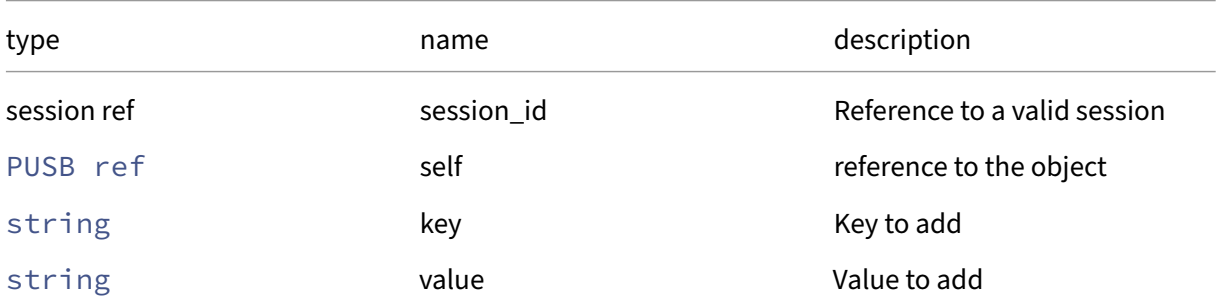

## *Minimum Role:* pool‑admin

*Return Type:* **void**

## **RPC name: get\_all** *Overview:*

Return a list of all the PUSBs known to the system.

*Signature:*

```
1 PUSB ref set get_all (session ref session_id)
2 <!--NeedCopy-->
```
*Minimum Role:* read‑only

*Return Type:* PUSB ref set

references to all objects

## **RPC name: get\_all\_records** *Overview:*

Return a map of PUSB references to PUSB records for all PUSBs known to the system.

```
1 (PUSB ref -> PUSB record) map get_all_records (session ref session_id)
2 <!--NeedCopy-->
```
*Minimum Role:* read‑only

*Return Type:* (PUSB ref -> PUSB record)map

records of all objects

## **RPC name: get\_by\_uuid** *Overview:*

Get a reference to the PUSB instance with the specified UUID.

*Signature:*

```
1 PUSB ref get_by_uuid (session ref session_id, string uuid)
2 <!--NeedCopy-->
```
*Arguments:*

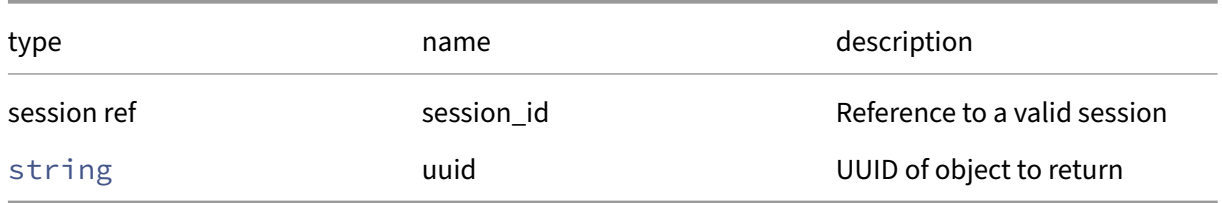

*Minimum Role:* read‑only

*Return Type:* PUSB ref

reference to the object

## **RPC name: get\_description** *Overview:*

Get the description field of the given PUSB.

*Signature:*

```
1 string get_description (session ref session_id, PUSB ref self)
2 <!--NeedCopy-->
```
*Arguments:*

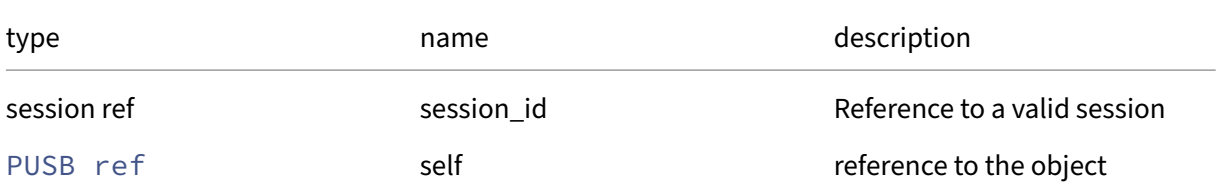

*Minimum Role: read-only* 

*Return Type:* string

value of the field

## **RPC name: get\_host** *Overview:*

Get the host field of the given PUSB.

#### *Signature:*

```
1 host ref get_host (session ref session_id, PUSB ref self)
2 <!--NeedCopy-->
```
#### *Arguments:*

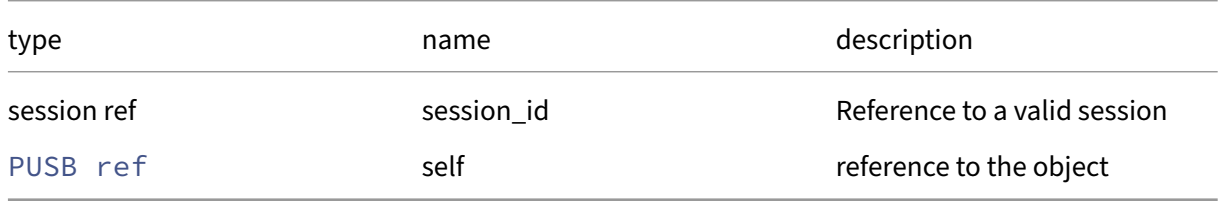

#### *Minimum Role:* read‑only

*Return Type:* host ref

value of the field

## **RPC name: get\_other\_config** *Overview:*

Get the other\_config field of the given PUSB.

*Signature:*

```
1 (string -> string) map get_other_config (session ref session_id, PUSB
     ref self)
2 <!--NeedCopy-->
```
*Arguments:*

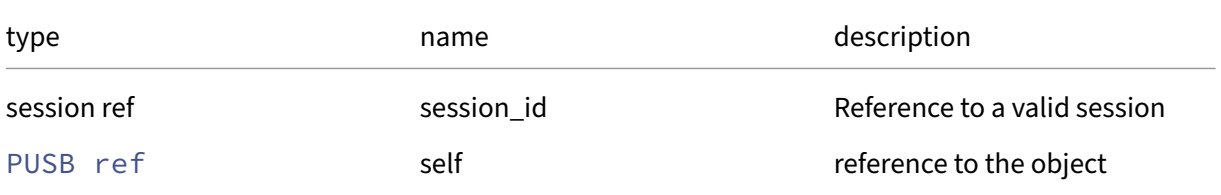

## *Minimum Role:* read‑only

*Return Type:* (string -> string)map

## **RPC name: get\_passthrough\_enabled** *Overview:*

Get the passthrough\_enabled field of the given PUSB.

#### *Signature:*

```
1 bool get_passthrough_enabled (session ref session_id, PUSB ref self)
2 <!--NeedCopy-->
```
*Arguments:*

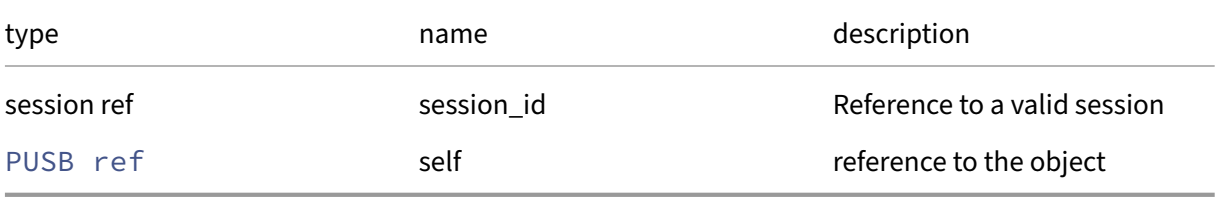

## *Minimum Role:* read‑only

*Return Type:* bool

value of the field

## **RPC name: get\_path** *Overview:*

Get the path field of the given PUSB.

*Signature:*

```
1 string get_path (session ref session_id, PUSB ref self)
2 <!--NeedCopy-->
```
*Arguments:*

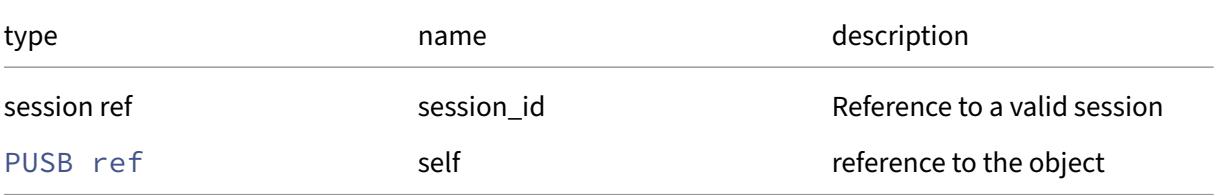

## *Minimum Role:* read‑only

*Return Type:* string

## **RPC name: get\_product\_desc** *Overview:*

Get the product\_desc field of the given PUSB.

*Signature:*

```
1 string get_product_desc (session ref session_id, PUSB ref self)
2 <!--NeedCopy-->
```
*Arguments:*

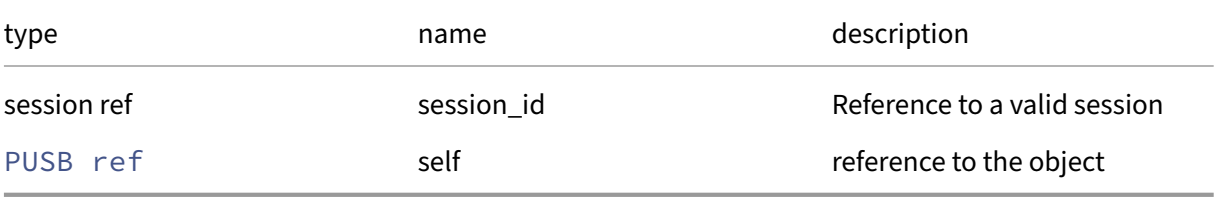

*Minimum Role:* read‑only

*Return Type:* string

value of the field

## **RPC name: get\_product\_id** *Overview:*

Get the product\_id field of the given PUSB.

*Signature:*

```
1 string get_product_id (session ref session_id, PUSB ref self)
2 <!--NeedCopy-->
```
*Arguments:*

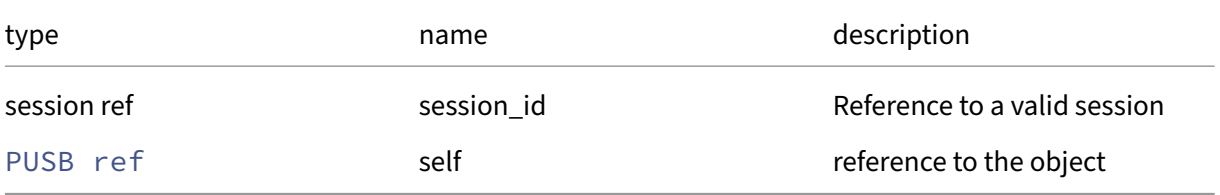

*Minimum Role:* read‑only

*Return Type:* string

### **RPC name: get\_record** *Overview:*

Get a record containing the current state of the given PUSB.

*Signature:*

```
1 PUSB record get_record (session ref session_id, PUSB ref self)
2 <!--NeedCopy-->
```
*Arguments:*

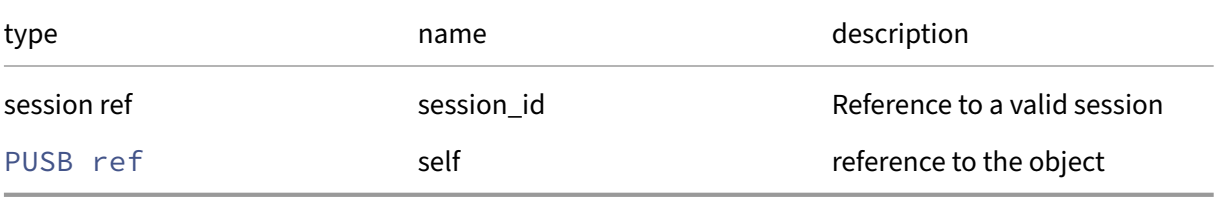

*Minimum Role:* read‑only

*Return Type:* PUSB record

all fields from the object

## **RPC name: get\_serial** *Overview:*

Get the serial field of the given PUSB.

*Signature:*

```
1 string get_serial (session ref session_id, PUSB ref self)
2 <!--NeedCopy-->
```
*Arguments:*

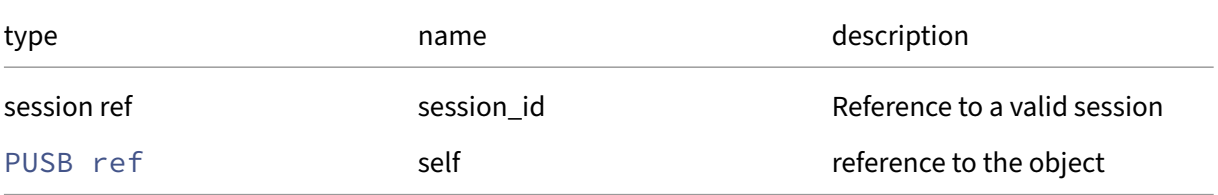

*Minimum Role:* read‑only

*Return Type:* string

## **RPC name: get\_speed** *Overview:*

Get the speed field of the given PUSB.

*Signature:*

```
1 float get_speed (session ref session_id, PUSB ref self)
2 <!--NeedCopy-->
```
*Arguments:*

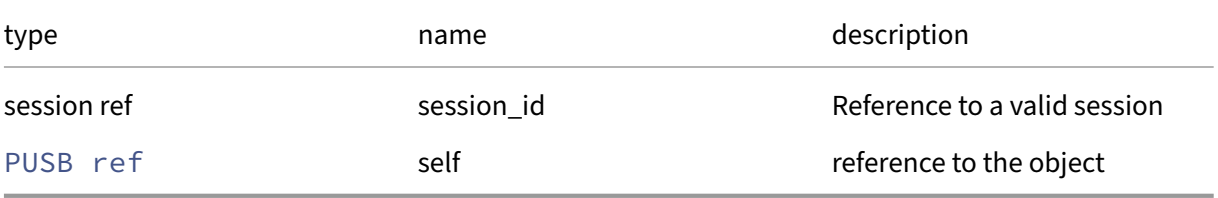

*Minimum Role:* read‑only

*Return Type:* **float**

value of the field

#### **RPC name: get\_USB\_group** *Overview:*

Get the USB\_group field of the given PUSB.

*Signature:*

```
1 USB_group ref get_USB_group (session ref session_id, PUSB ref self)
2 <!--NeedCopy-->
```
*Arguments:*

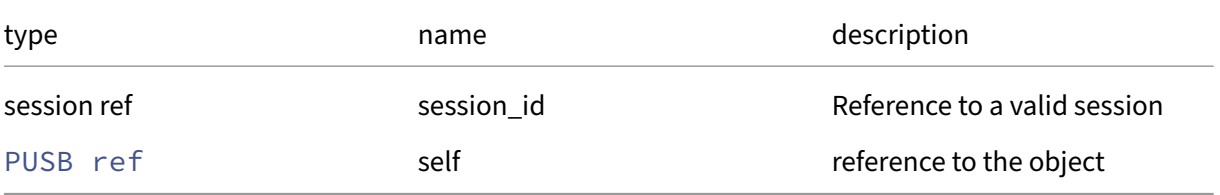

#### *Minimum Role:* read‑only

*Return Type:* USB\_group ref

## **RPC name: get\_uuid** *Overview:*

Get the uuid field of the given PUSB.

*Signature:*

```
1 string get_uuid (session ref session_id, PUSB ref self)
2 <!--NeedCopy-->
```
*Arguments:*

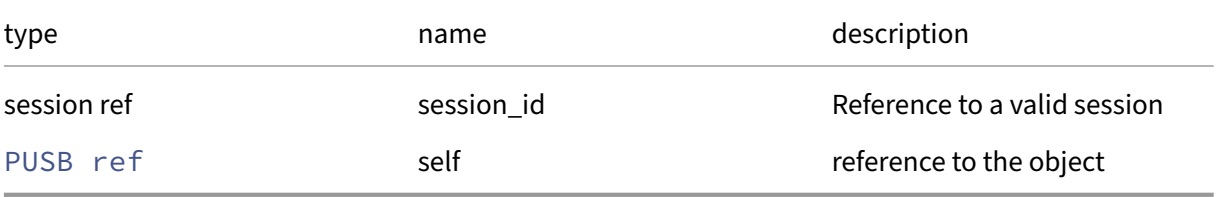

*Minimum Role:* read‑only

*Return Type:* string

value of the field

#### **RPC name: get\_vendor\_desc** *Overview:*

Get the vendor\_desc field of the given PUSB.

*Signature:*

```
1 string get_vendor_desc (session ref session_id, PUSB ref self)
2 <!--NeedCopy-->
```
*Arguments:*

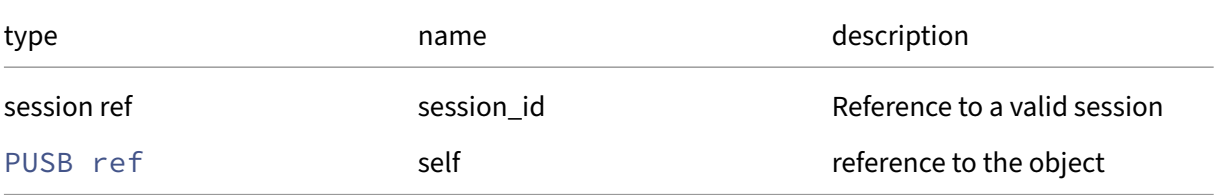

*Minimum Role:* read‑only

*Return Type:* string

## **RPC name: get\_vendor\_id** *Overview:*

Get the vendor\_id field of the given PUSB.

*Signature:*

```
1 string get_vendor_id (session ref session_id, PUSB ref self)
2 <!--NeedCopy-->
```
*Arguments:*

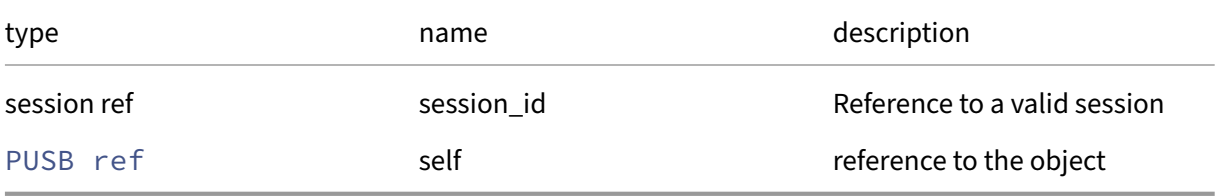

*Minimum Role:* read‑only

*Return Type:* string

value of the field

#### **RPC name: get\_version** *Overview:*

Get the version field of the given PUSB.

*Signature:*

```
1 string get_version (session ref session_id, PUSB ref self)
2 <!--NeedCopy-->
```
*Arguments:*

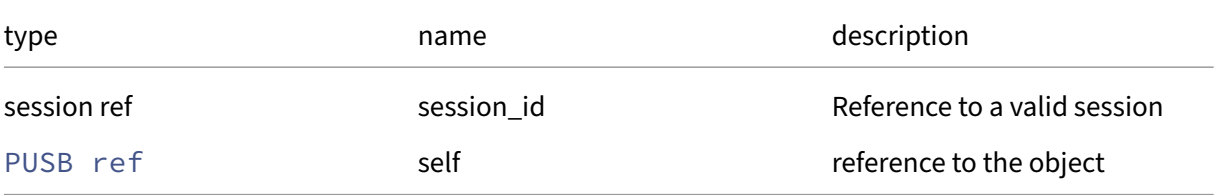

*Minimum Role:* read‑only

*Return Type:* string

# **RPC name: remove\_from\_other\_config** *Overview:*

Remove the given key and its corresponding value from the other\_config field of the given PUSB. If the key is not in that Map, then do nothing.

*Signature:*

```
1 void remove_from_other_config (session ref session_id, PUSB ref self,
     string key)
2 <!--NeedCopy-->
```
*Arguments:*

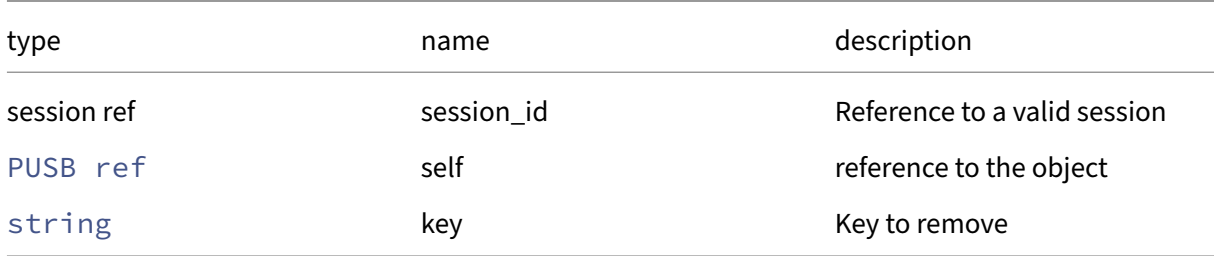

# *Minimum Role:* pool‑admin

*Return Type:* **void**

#### **RPC name: scan** *Overview:*

*Signature:*

```
1 void scan (session ref session_id, host ref host)
2 <!--NeedCopy-->
```
*Arguments:*

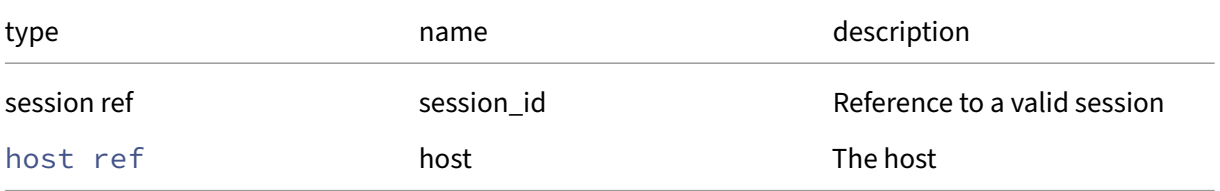

## *Minimum Role:* pool‑admin

*Return Type:* **void**

## **RPC name: set\_other\_config** *Overview:*

Set the other\_config field of the given PUSB.

*Signature:*

```
1 void set_other_config (session ref session_id, PUSB ref self, (string
     -> string) map value)
2 <!--NeedCopy-->
```
*Arguments:*

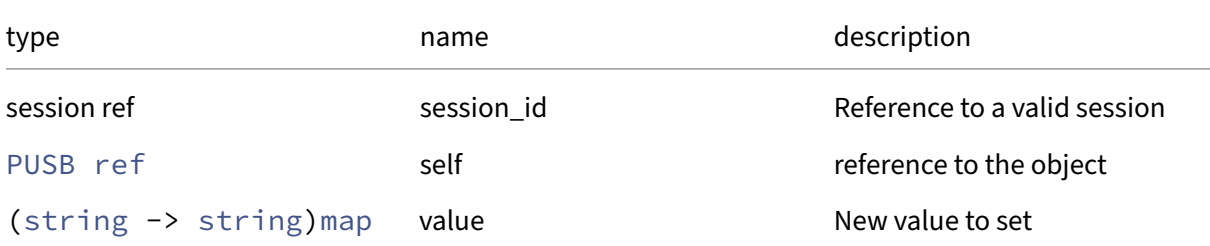

## *Minimum Role:* pool‑admin

*Return Type:* **void**

## **RPC name: set\_passthrough\_enabled** *Overview:*

*Signature:*

```
1 void set_passthrough_enabled (session ref session_id, PUSB ref self,
     bool value)
2 <!--NeedCopy-->
```
*Arguments:*

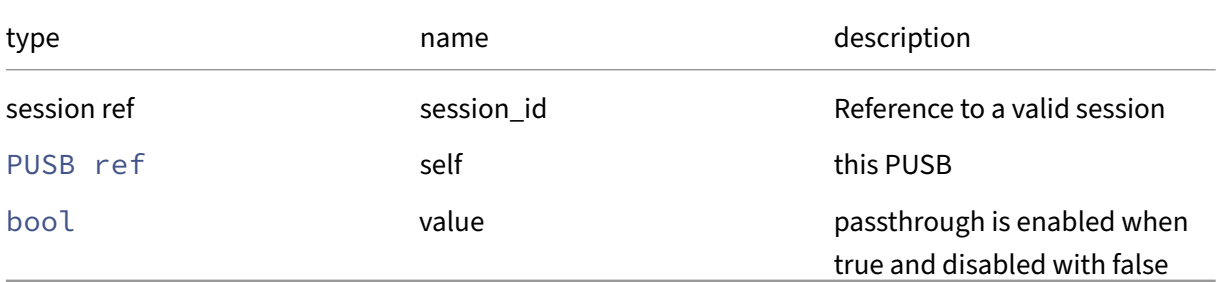

#### *Minimum Role:* pool‑admin

*Return Type:* **void**

# **Class: PVS\_cache\_storage**

Describes the storage that is available to a PVS site for caching purposes

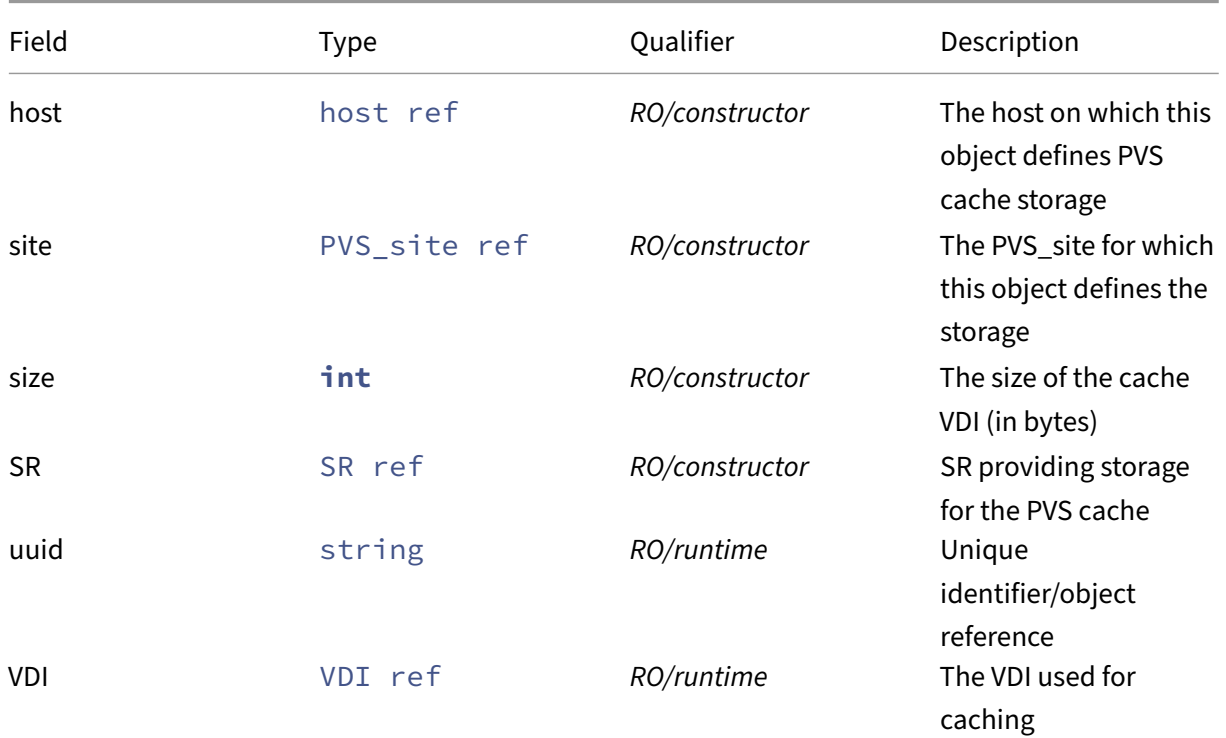

# **Fields for class: PVS\_cache\_storage**

# **RPCs associated with class: PVS\_cache\_storage**

# **RPC name: create** *Overview:*

Create a new PVS\_cache\_storage instance, and return its handle.

*Signature:*

```
1 PVS_cache_storage ref create (session ref session_id, PVS_cache_storage
      record args)
2 <!--NeedCopy-->
```
## *Arguments:*

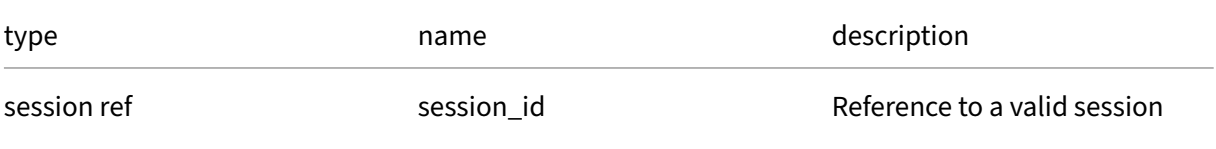

#### Citrix Hypervisor 8.2

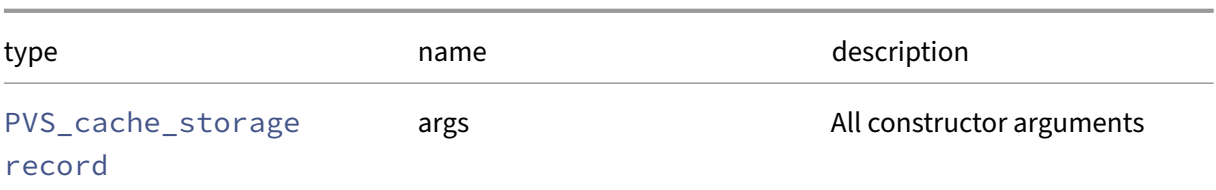

*Minimum Role:* pool‑operator

*Return Type:* PVS\_cache\_storage ref

reference to the newly created object

## **RPC name: destroy** *Overview:*

Destroy the specified PVS\_cache\_storage instance.

*Signature:*

```
1 void destroy (session ref session_id, PVS_cache_storage ref self)
2 <!--NeedCopy-->
```
*Arguments:*

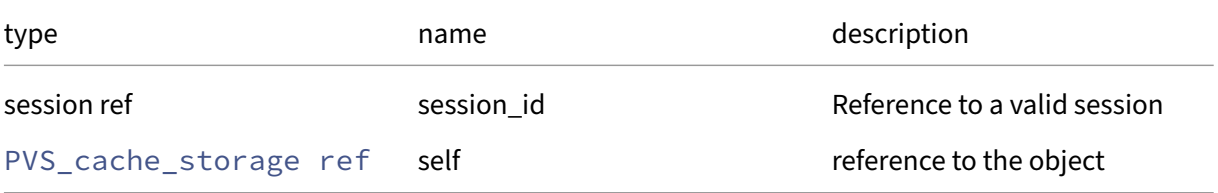

#### *Minimum Role:* pool‑operator

*Return Type:* **void**

## **RPC name: get\_all** *Overview:*

Return a list of all the PVS\_cache\_storages known to the system.

*Signature:*

```
1 PVS_cache_storage ref set get_all (session ref session_id)
2 <!--NeedCopy-->
```
*Minimum Role:* read‑only

*Return Type:* PVS\_cache\_storage ref set

references to all objects

### **RPC name: get\_all\_records** *Overview:*

Return amap of PVS\_cache\_storage references to PVS\_cache\_storage recordsfor all PVS\_cache\_storages known to the system.

*Signature:*

```
1 (PVS_cache_storage ref -> PVS_cache_storage record) map get_all_records
       (session ref session_id)
2 <!--NeedCopy-->
```
#### *Minimum Role:* read‑only

```
Return Type: (PVS_cache_storage ref -> PVS_cache_storage record)map
```
records of all objects

#### **RPC name: get\_by\_uuid** *Overview:*

Get a reference to the PVS cache storage instance with the specified UUID.

*Signature:*

```
1 PVS_cache_storage ref get_by_uuid (session ref session_id, string uuid)
2 <!--NeedCopy-->
```
*Arguments:*

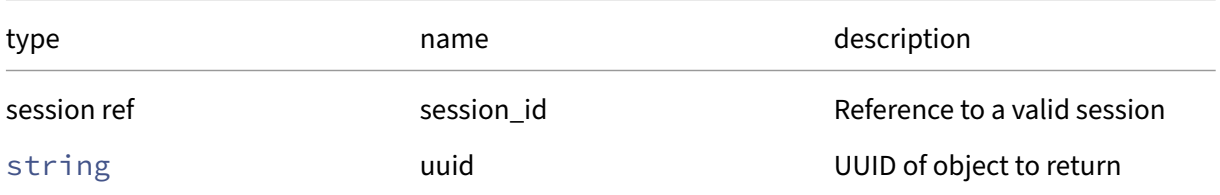

*Minimum Role:* read‑only

*Return Type:* PVS\_cache\_storage ref

reference to the object

#### **RPC name: get\_host** *Overview:*

Get the host field of the given PVS\_cache\_storage.

```
1 host ref get_host (session ref session_id, PVS_cache_storage ref self)
2 <!--NeedCopy-->
```
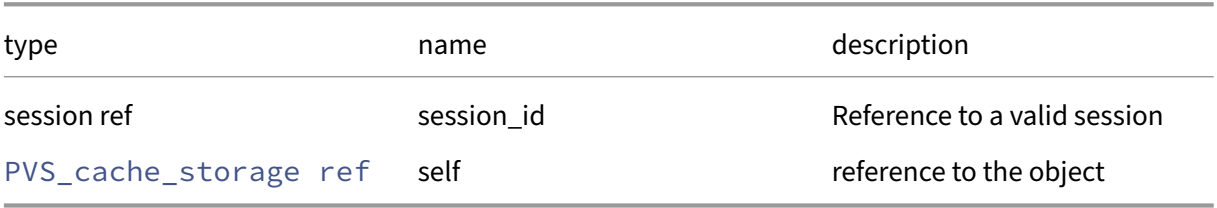

## *Minimum Role:* read‑only

*Return Type:* host ref

value of the field

## **RPC name: get\_record** *Overview:*

Get a record containing the current state of the given PVS\_cache\_storage.

*Signature:*

```
1 PVS_cache_storage record get_record (session ref session_id,
     PVS_cache_storage ref self)
2 <!--NeedCopy-->
```
*Arguments:*

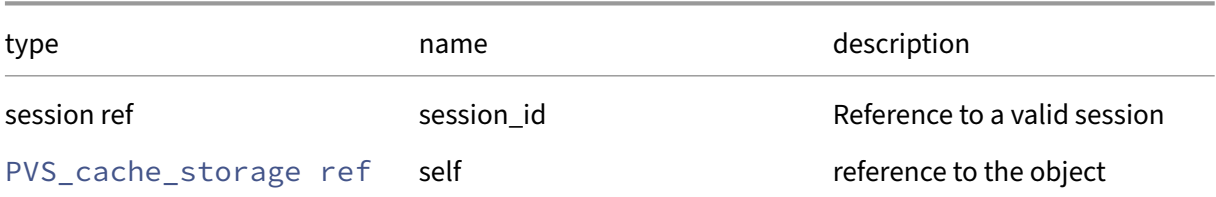

#### *Minimum Role: read-only*

*Return Type:* PVS\_cache\_storage record

all fields from the object

## **RPC name: get\_site** *Overview:*

Get the site field of the given PVS\_cache\_storage.

```
1 PVS_site ref get_site (session ref session_id, PVS_cache_storage ref
     self)
2 <!--NeedCopy-->
```
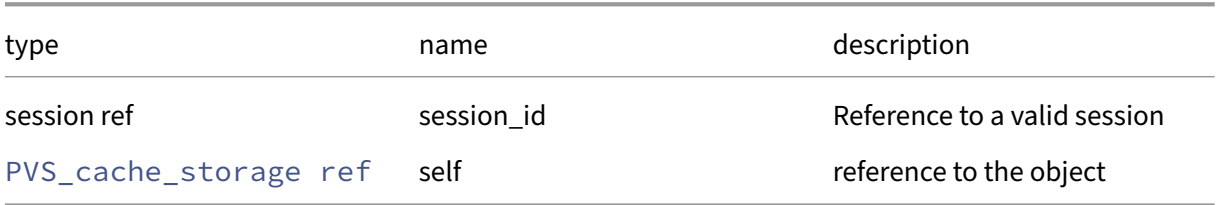

#### *Minimum Role:* read‑only

*Return Type:* PVS\_site ref

value of the field

## **RPC name: get\_size** *Overview:*

Get the size field of the given PVS\_cache\_storage.

*Signature:*

```
1 int get_size (session ref session_id, PVS_cache_storage ref self)
2 <!--NeedCopy-->
```
*Arguments:*

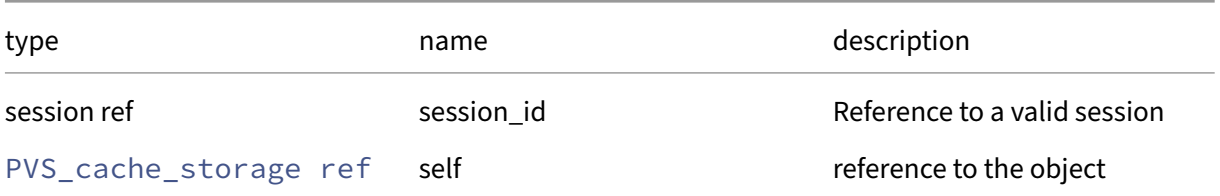

## *Minimum Role:* read‑only

*Return Type:* **int**

value of the field

## **RPC name: get\_SR** *Overview:*

Get the SR field of the given PVS\_cache\_storage.

```
1 SR ref get_SR (session ref session_id, PVS_cache_storage ref self)
2 <!--NeedCopy-->
```
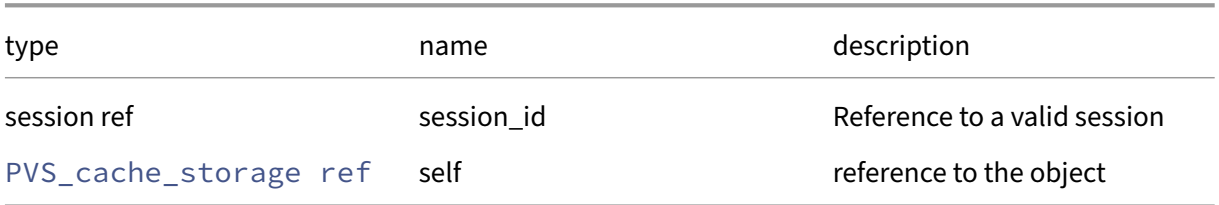

## *Minimum Role:* read‑only

*Return Type:* SR ref

value of the field

## **RPC name: get\_uuid** *Overview:*

Get the uuid field of the given PVS\_cache\_storage.

*Signature:*

```
1 string get_uuid (session ref session_id, PVS_cache_storage ref self)
2 <!--NeedCopy-->
```
*Arguments:*

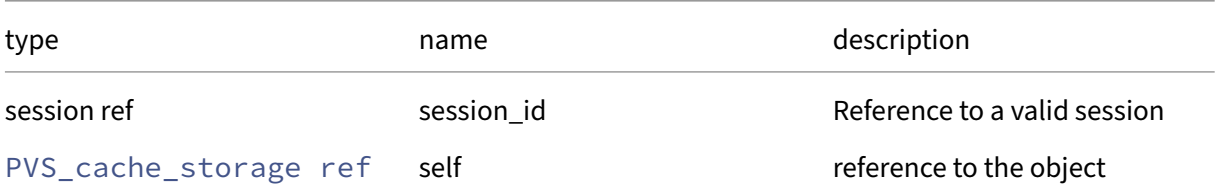

## *Minimum Role:* read‑only

*Return Type:* string

value of the field

## **RPC name: get\_VDI** *Overview:*

Get the VDI field of the given PVS\_cache\_storage.

*Signature:*

1 VDI ref get\_VDI (session ref session\_id, PVS\_cache\_storage ref self) 2 <!--NeedCopy-->

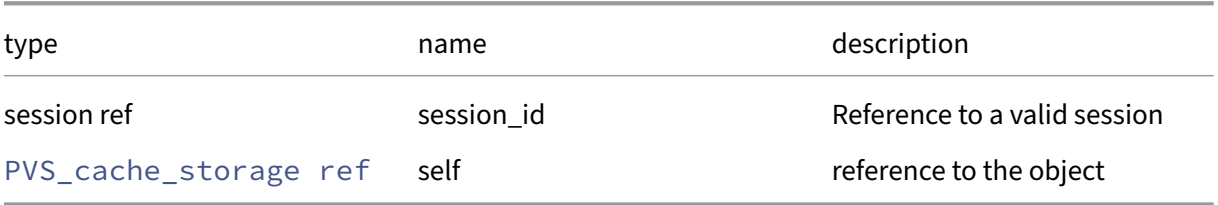

# *Minimum Role:* read-only

*Return Type:* VDI ref

value of the field

# **Class: PVS\_proxy**

a proxy connects a VM/VIF with a PVS site

# **Fields for class: PVS\_proxy**

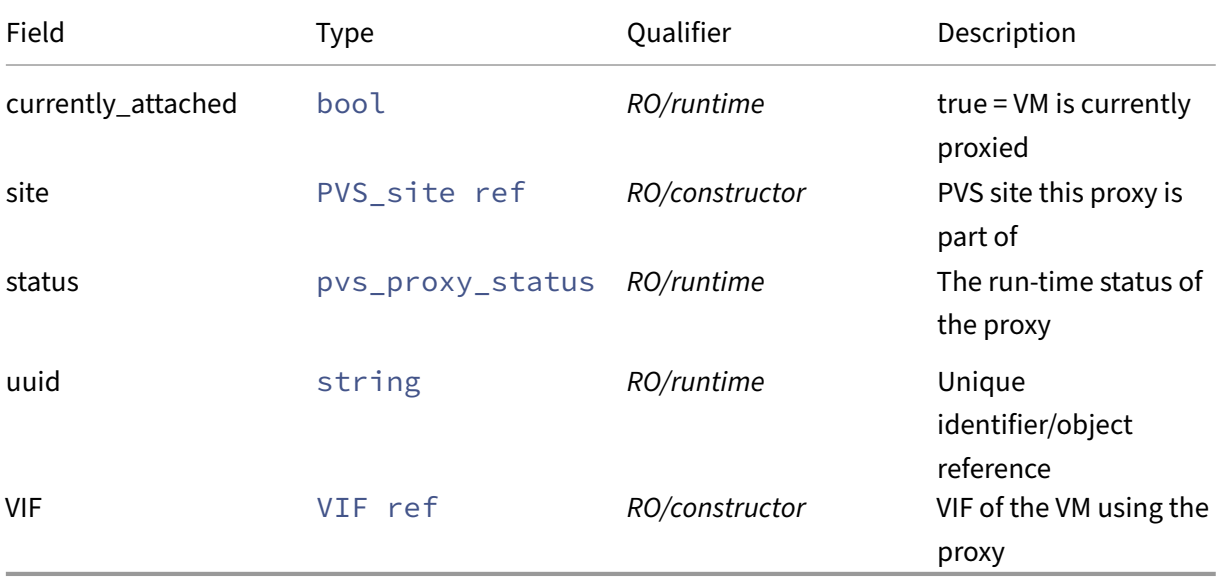

# **RPCs associated with class: PVS\_proxy**

**RPC name: create** *Overview:*

Configure a VM/VIF to use a PVS proxy

```
1 PVS_proxy ref create (session ref session_id, PVS_site ref site, VIF
     ref VIF)
2 <!--NeedCopy-->
```
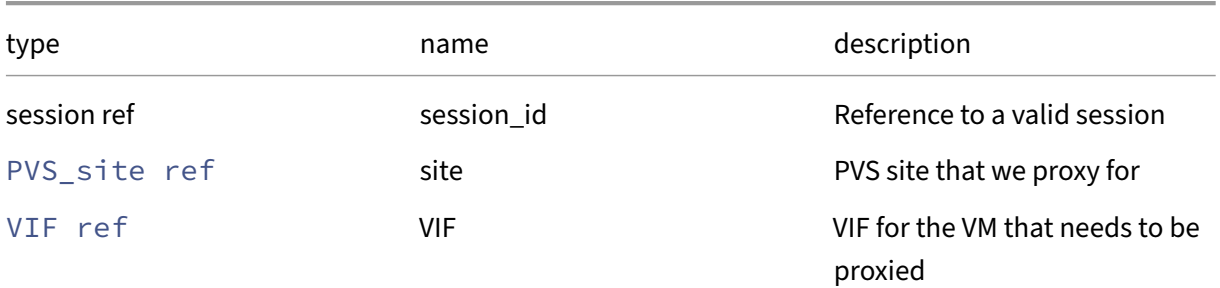

# *Minimum Role:* pool‑operator

*Return Type:* PVS\_proxy ref

the new PVS proxy

# **RPC name: destroy** *Overview:*

remove (or switch off) a PVS proxy for this VM

#### *Signature:*

```
1 void destroy (session ref session_id, PVS_proxy ref self)
2 <!--NeedCopy-->
```
*Arguments:*

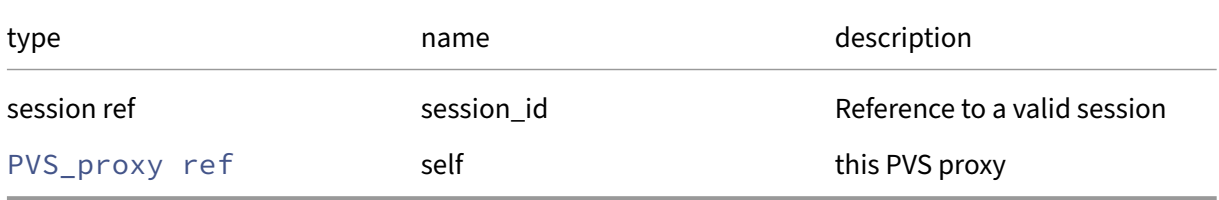

## *Minimum Role:* pool‑operator

*Return Type:* **void**

## **RPC name: get\_all** *Overview:*

Return a list of all the PVS\_proxys known to the system.

```
1 PVS_proxy ref set get_all (session ref session_id)
2 <!--NeedCopy-->
```
*Minimum Role:* read‑only

*Return Type:* PVS\_proxy ref set

references to all objects

#### **RPC name: get\_all\_records** *Overview:*

Return a map of PVS\_proxy references to PVS\_proxy records for all PVS\_proxys known to the system.

*Signature:*

```
1 (PVS_proxy ref -> PVS_proxy record) map get_all_records (session ref
     session id)
2 <!--NeedCopy-->
```
*Minimum Role:* read‑only

*Return Type:* (PVS\_proxy ref -> PVS\_proxy record)map

records of all objects

#### **RPC name: get\_by\_uuid** *Overview:*

Get a reference to the PVS\_proxy instance with the specified UUID.

*Signature:*

```
1 PVS_proxy ref get_by_uuid (session ref session_id, string uuid)
2 <!--NeedCopy-->
```
*Arguments:*

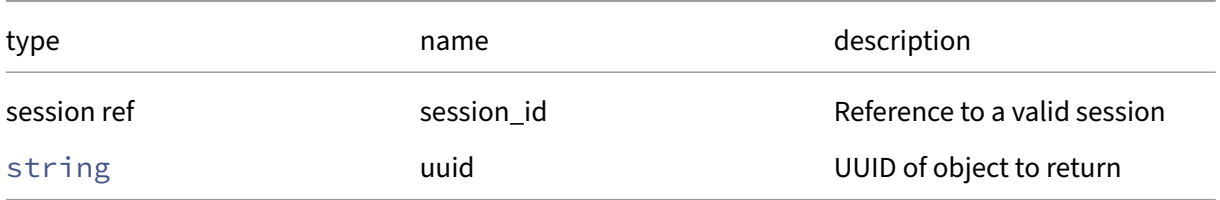

#### *Minimum Role: read-only*

*Return Type:* PVS\_proxy ref

reference to the object

# **RPC name: get\_currently\_attached** *Overview:*

Get the currently\_attached field of the given PVS\_proxy.

#### *Signature:*

```
1 bool get_currently_attached (session ref session_id, PVS_proxy ref self
      )
2 \left\langle !--NeedCopy-->
```
## *Arguments:*

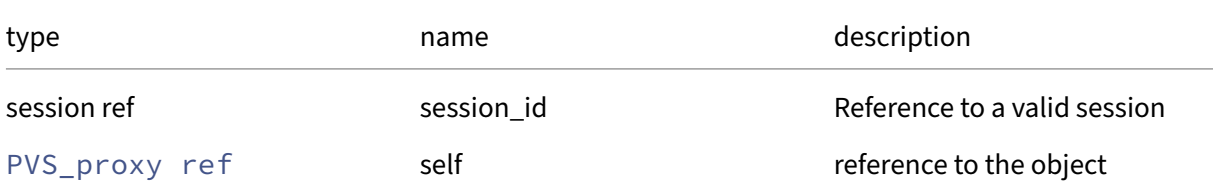

# *Minimum Role: read-only*

*Return Type:* bool

value of the field

# **RPC name: get\_record** *Overview:*

Get a record containing the current state of the given PVS\_proxy.

## *Signature:*

```
1 PVS_proxy record get_record (session ref session_id, PVS_proxy ref self
      \lambda2 <!--NeedCopy-->
```
*Arguments:*

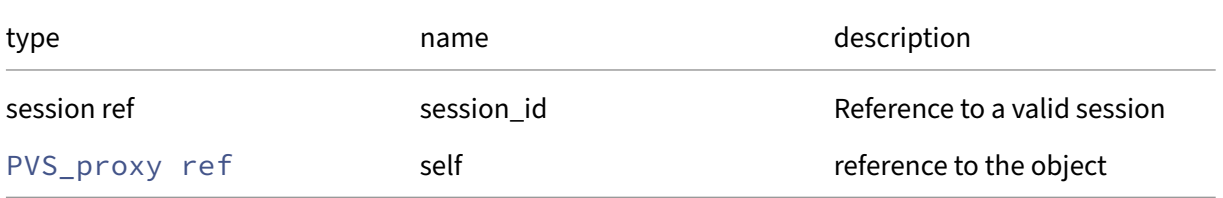

*Minimum Role:* read‑only

*Return Type:* PVS\_proxy record

all fields from the object

#### **RPC name: get\_site** *Overview:*

Get the site field of the given PVS\_proxy.

*Signature:*

```
1 PVS_site ref get_site (session ref session_id, PVS_proxy ref self)
2 <!--NeedCopy-->
```
*Arguments:*

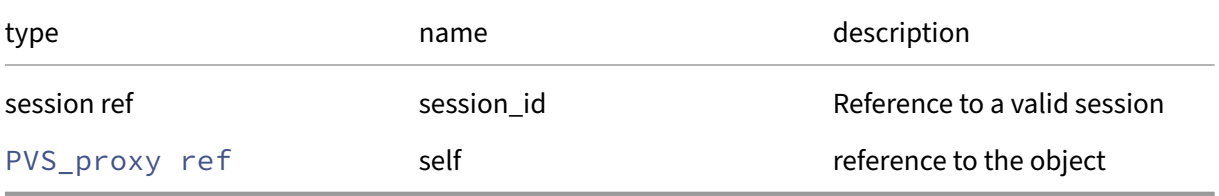

#### *Minimum Role:* read‑only

#### *Return Type:* PVS\_site ref

value of the field

#### **RPC name: get\_status** *Overview:*

Get the status field of the given PVS\_proxy.

*Signature:*

```
1 pvs_proxy_status get_status (session ref session_id, PVS_proxy ref self
     )
2 <!--NeedCopy-->
```
*Arguments:*

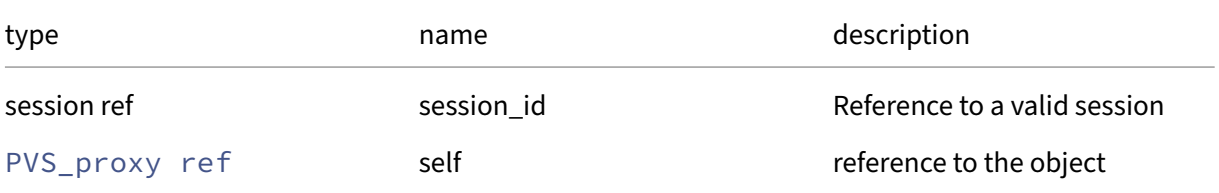

#### *Minimum Role:* read‑only

*Return Type:* pvs\_proxy\_status

#### **RPC name: get\_uuid** *Overview:*

Get the uuid field of the given PVS\_proxy.

*Signature:*

```
1 string get_uuid (session ref session_id, PVS_proxy ref self)
2 <!--NeedCopy-->
```
*Arguments:*

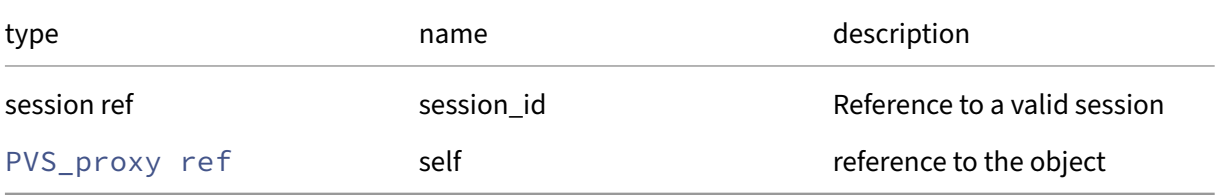

```
Minimum Role: read-only
```
*Return Type:* string

value of the field

### **RPC name: get\_VIF** *Overview:*

Get the VIF field of the given PVS\_proxy.

#### *Signature:*

```
1 VIF ref get_VIF (session ref session_id, PVS_proxy ref self)
2 <!--NeedCopy-->
```
*Arguments:*

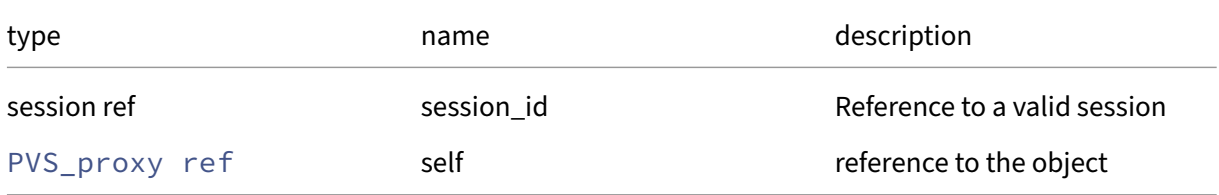

```
Minimum Role: read‑only
```
*Return Type:* VIF ref

value of the field

## **Class: PVS\_server**

individual machine serving provisioning (block) data

# **Fields for class: PVS\_server**

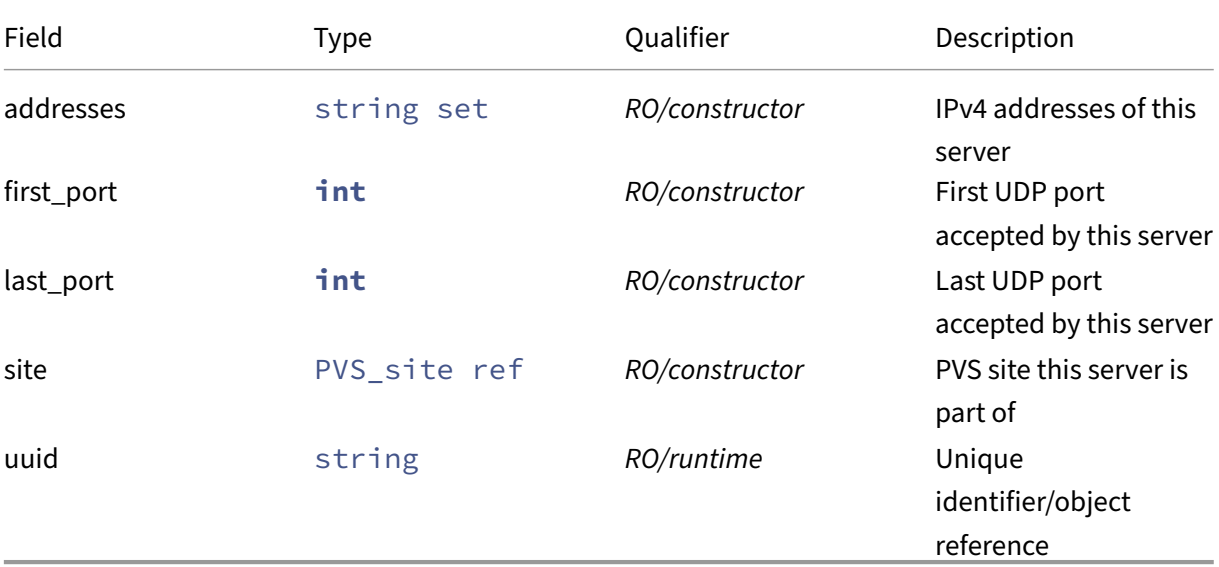

# **RPCs associated with class: PVS\_server**

# **RPC name: forget** *Overview:*

forget a PVS server

*Signature:*

1 **void** forget (session ref session\_id, PVS\_server ref self) 2 <!--NeedCopy-->

*Arguments:*

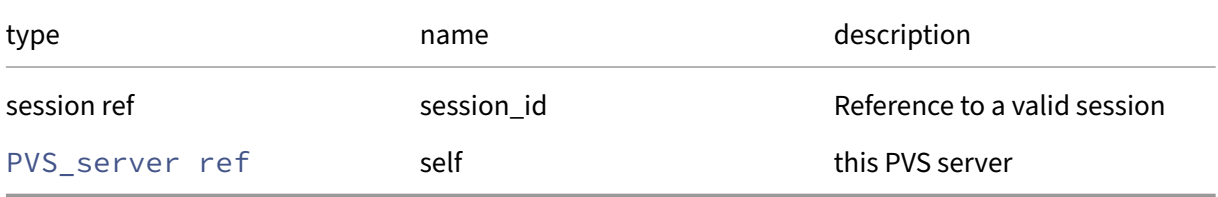

# *Minimum Role:* pool‑operator

*Return Type:* **void**

## **RPC name: get\_addresses** *Overview:*

Get the addresses field of the given PVS\_server.

```
1 string set get_addresses (session ref session_id, PVS_server ref self)
2 <!--NeedCopy-->
```
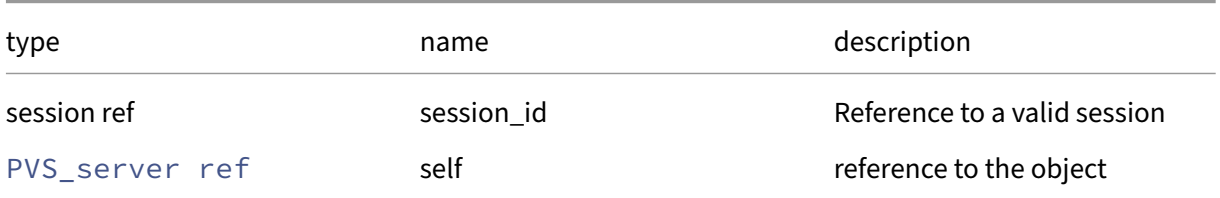

#### *Minimum Role:* read‑only

*Return Type:* string set

value of the field

#### **RPC name: get\_all** *Overview:*

Return a list of all the PVS\_servers known to the system.

*Signature:*

```
1 PVS_server ref set get_all (session ref session_id)
2 <!--NeedCopy-->
```
*Minimum Role:* read‑only

*Return Type:* PVS\_server ref set

references to all objects

#### **RPC name: get\_all\_records** *Overview:*

Return a map of PVS\_server references to PVS\_server records for all PVS\_servers known to the system.

*Signature:*

```
1 (PVS_server ref -> PVS_server record) map get_all_records (session ref
     session id)
2 <!--NeedCopy-->
```
*Minimum Role: read-only* 

*Return Type:* (PVS\_server ref -> PVS\_server record)map

records of all objects

## **RPC name: get\_by\_uuid** *Overview:*

Get a reference to the PVS\_server instance with the specified UUID.

*Signature:*

```
1 PVS_server ref get_by_uuid (session ref session_id, string uuid)
2 <!--NeedCopy-->
```
*Arguments:*

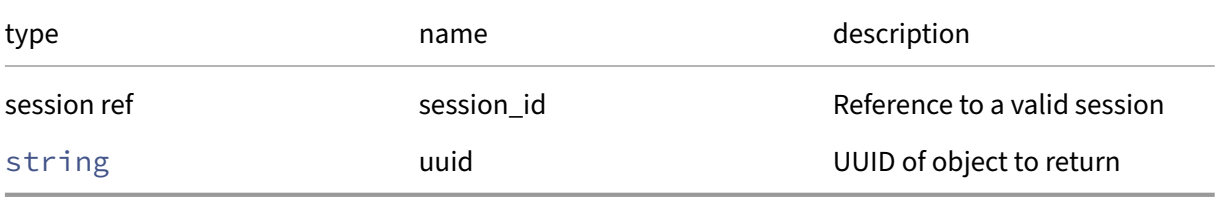

*Minimum Role:* read‑only

*Return Type:* PVS\_server ref

reference to the object

#### **RPC name: get\_first\_port** *Overview:*

Get the first\_port field of the given PVS\_server.

*Signature:*

```
1 int get_first_port (session ref session_id, PVS_server ref self)
2 <!--NeedCopy-->
```
*Arguments:*

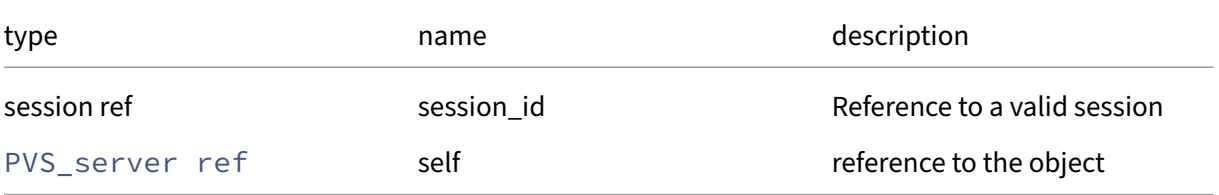

*Minimum Role:* read‑only

*Return Type:* **int**

#### **RPC name: get\_last\_port** *Overview:*

Get the last\_port field of the given PVS\_server.

*Signature:*

```
1 int get_last_port (session ref session_id, PVS_server ref self)
2 \left\langle !--NeedCopy-->
```
*Arguments:*

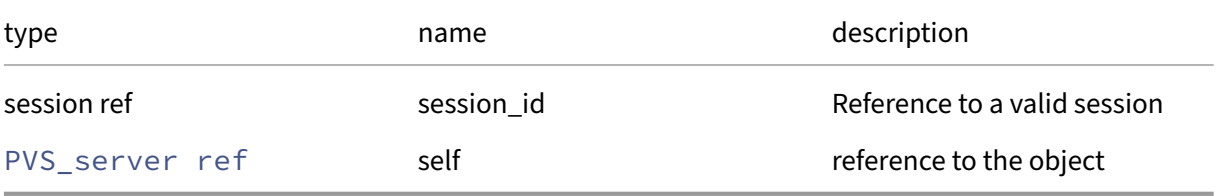

*Minimum Role:* read‑only

*Return Type:* **int**

value of the field

#### **RPC name: get\_record** *Overview:*

Get a record containing the current state of the given PVS\_server.

*Signature:*

```
1 PVS_server record get_record (session ref session_id, PVS_server ref
     self)
2 <!--NeedCopy-->
```
*Arguments:*

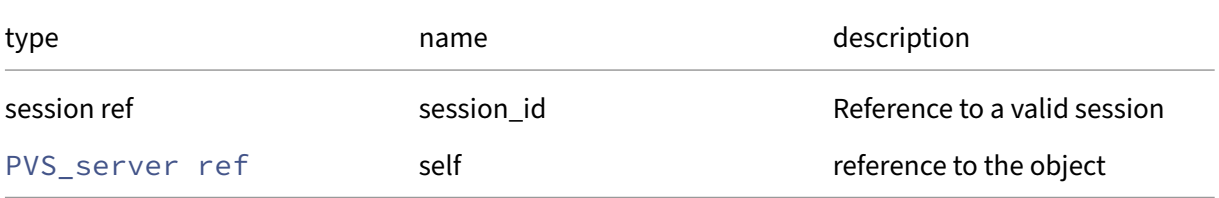

*Minimum Role:* read‑only

*Return Type:* PVS\_server record

all fields from the object

#### **RPC name: get\_site** *Overview:*

Get the site field of the given PVS\_server.

*Signature:*

```
1 PVS_site ref get_site (session ref session_id, PVS_server ref self)
2 <!--NeedCopy-->
```
*Arguments:*

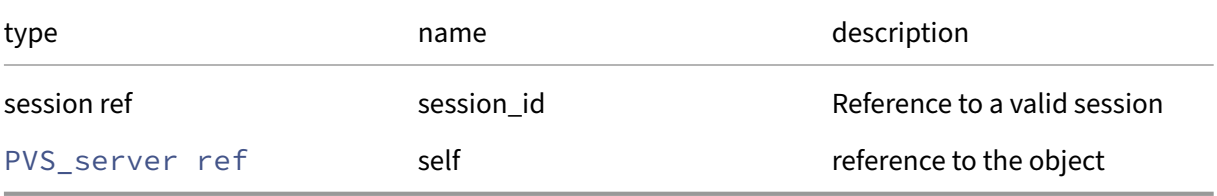

#### *Minimum Role:* read‑only

#### *Return Type:* PVS\_site ref

value of the field

#### **RPC name: get\_uuid** *Overview:*

Get the uuid field of the given PVS\_server.

*Signature:*

```
1 string get_uuid (session ref session_id, PVS_server ref self)
2 <!--NeedCopy-->
```
*Arguments:*

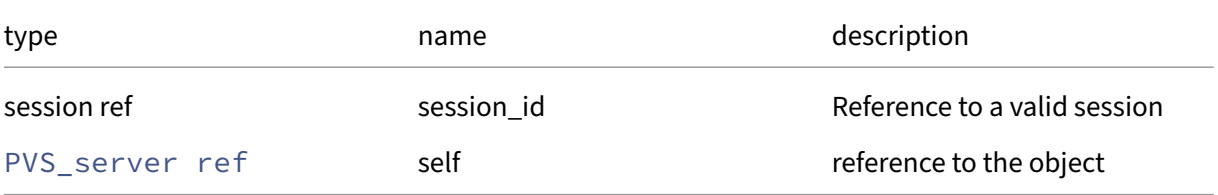

#### *Minimum Role:* read‑only

*Return Type:* string

## **RPC name: introduce** *Overview:*

introduce new PVS server

*Signature:*

```
1 PVS_server ref introduce (session ref session_id, string set addresses,
       int first_port, int last_port, PVS_site ref site)
2 <!--NeedCopy-->
```
*Arguments:*

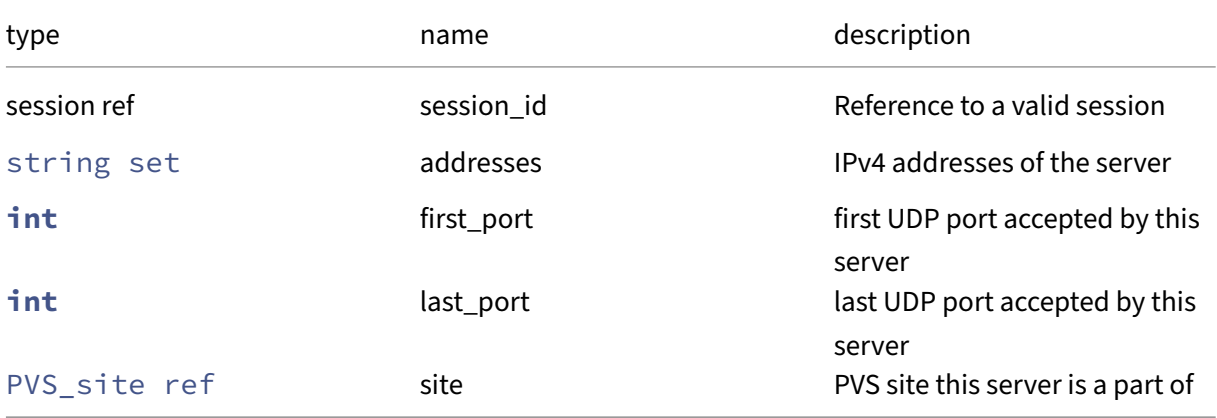

```
Minimum Role: pool‑operator
```
*Return Type:* PVS\_server ref the new PVS server

# **Class: PVS\_site**

machines serving blocks of data for provisioning VMs

# **Fields for class: PVS\_site**

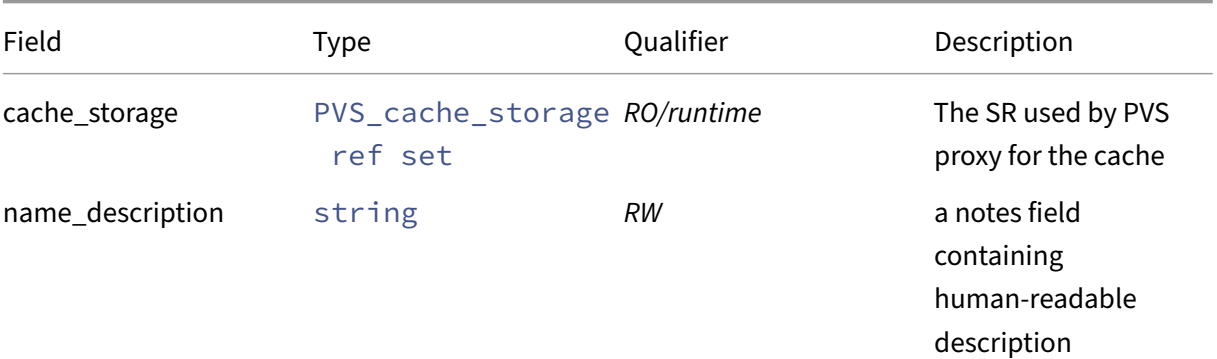

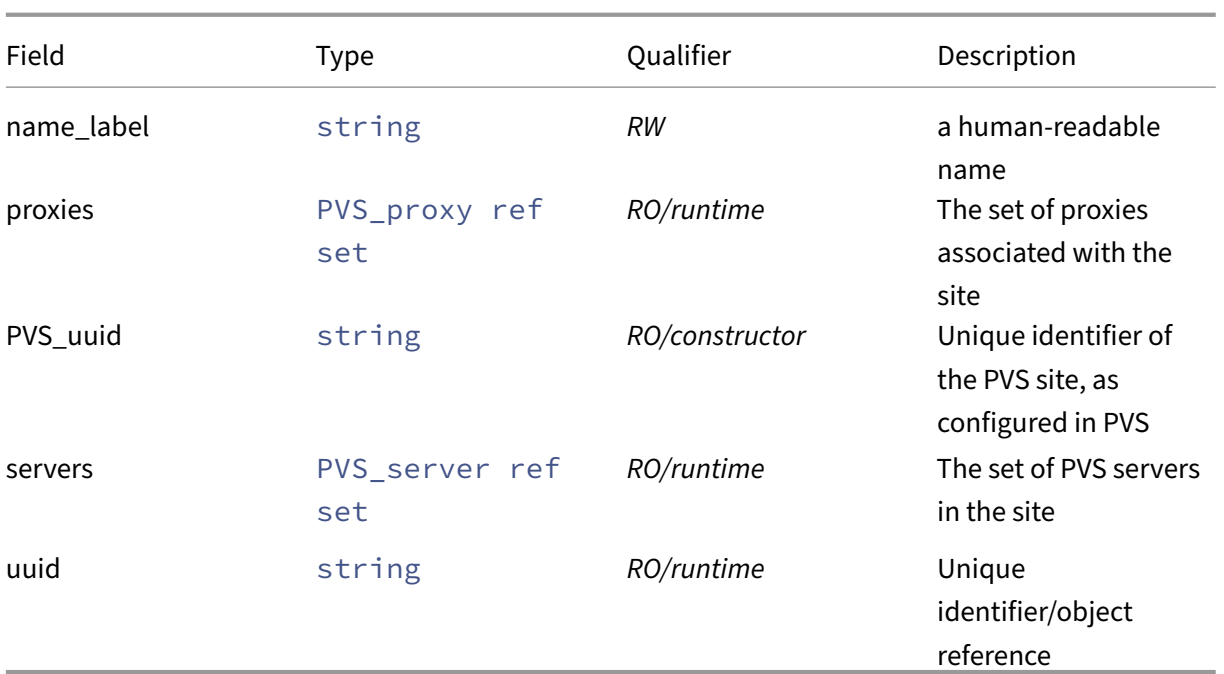

# **RPCs associated with class: PVS\_site**

**RPC name: forget** *Overview:*

Remove a site's meta data

*Signature:*

```
1 void forget (session ref session_id, PVS_site ref self)
2 \leq 1 - N \neq C \geq N
```
*Arguments:*

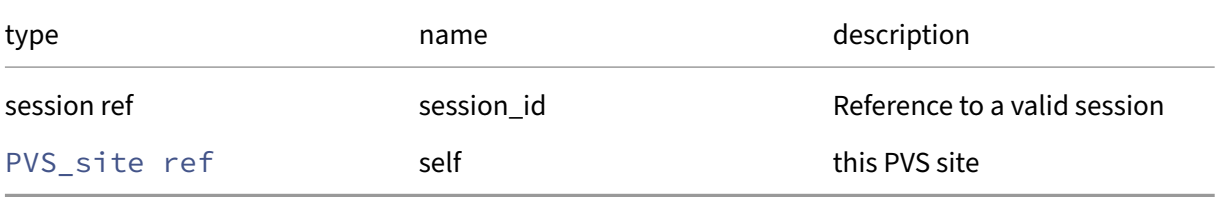

# *Minimum Role:* pool‑operator

*Return Type:* **void**

*Possible Error Codes:* PVS\_SITE\_CONTAINS\_RUNNING\_PROXIES,PVS\_SITE\_CONTAINS\_SERVERS

## **RPC name: get\_all** *Overview:*

Return a list of all the PVS\_sites known to the system.

*Signature:*

```
1 PVS_site ref set get_all (session ref session_id)
2 <!--NeedCopy-->
```
*Minimum Role: read-only* 

*Return Type:* PVS\_site ref set

references to all objects

#### **RPC name: get\_all\_records** *Overview:*

Return a map of PVS\_site references to PVS\_site records for all PVS\_sites known to the system.

*Signature:*

```
1 (PVS_site ref -> PVS_site record) map get_all_records (session ref
     session_id)
2 <!--NeedCopy-->
```
*Minimum Role:* read‑only

```
Return Type: (PVS_site ref -> PVS_site record)map
```
records of all objects

#### **RPC name: get\_by\_name\_label** *Overview:*

Get all the PVS\_site instances with the given label.

*Signature:*

```
1 PVS_site ref set get_by_name_label (session ref session_id, string
     label)
2 <!--NeedCopy-->
```
*Arguments:*

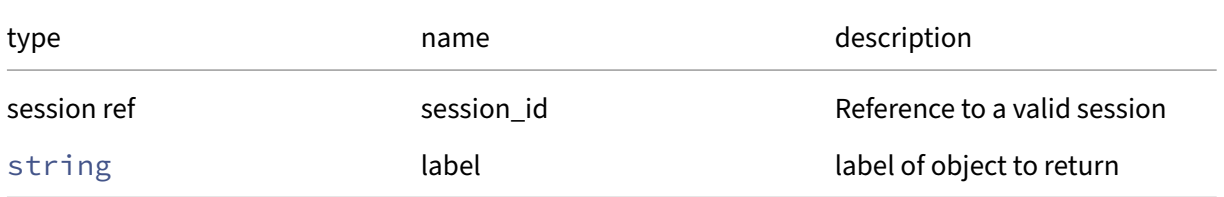

*Minimum Role:* read‑only

# *Return Type:* PVS\_site ref set

#### references to objects with matching names

## **RPC name: get\_by\_uuid** *Overview:*

Get a reference to the PVS\_site instance with the specified UUID.

#### *Signature:*

```
1 PVS_site ref get_by_uuid (session ref session_id, string uuid)
2 <!--NeedCopy-->
```
#### *Arguments:*

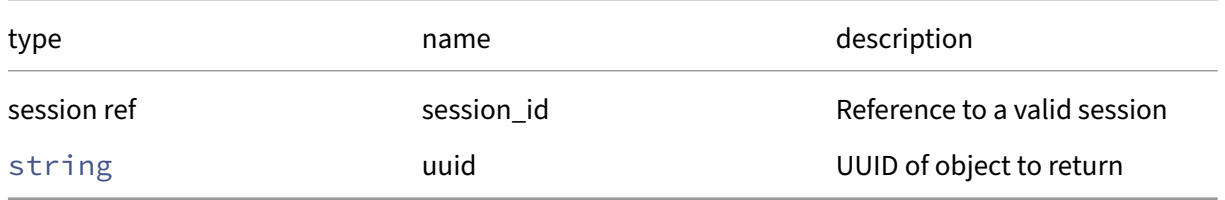

## *Minimum Role:* read‑only

```
Return Type: PVS_site ref
```
reference to the object

## **RPC name: get\_cache\_storage** *Overview:*

Get the cache\_storage field of the given PVS\_site.

*Signature:*

```
1 PVS_cache_storage ref set get_cache_storage (session ref session_id,
     PVS_site ref self)
2 <!--NeedCopy-->
```
*Arguments:*

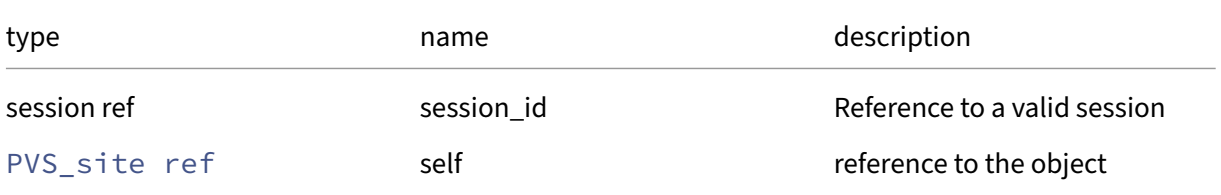

## *Minimum Role:* read‑only

*Return Type:* PVS\_cache\_storage ref set

### **RPC name: get\_name\_description** *Overview:*

Get the name/description field of the given PVS\_site.

*Signature:*

```
1 string get_name_description (session ref session_id, PVS_site ref self)
2 <!--NeedCopy-->
```
*Arguments:*

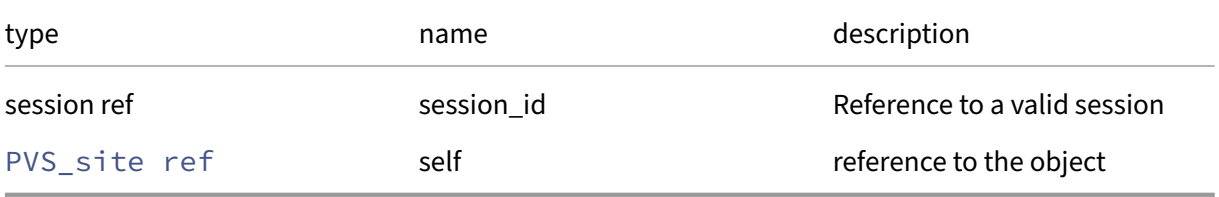

*Minimum Role:* read‑only

*Return Type:* string

value of the field

#### **RPC name: get\_name\_label** *Overview:*

Get the name/label field of the given PVS\_site.

*Signature:*

```
1 string get_name_label (session ref session_id, PVS_site ref self)
2 <!--NeedCopy-->
```
*Arguments:*

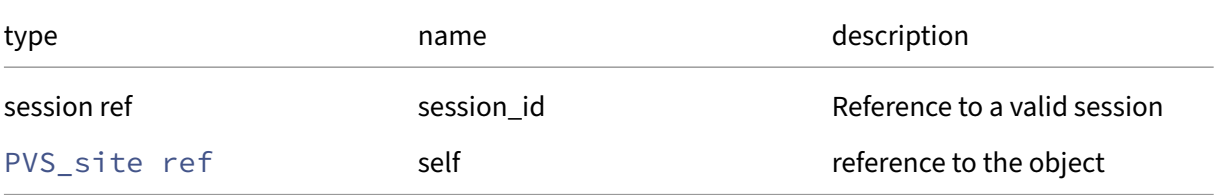

*Minimum Role:* read‑only

*Return Type:* string

## **RPC name: get\_proxies** *Overview:*

Get the proxies field of the given PVS\_site.

*Signature:*

```
1 PVS_proxy ref set get_proxies (session ref session_id, PVS_site ref
      self)
2 <!--NeedCopy-->
```
*Arguments:*

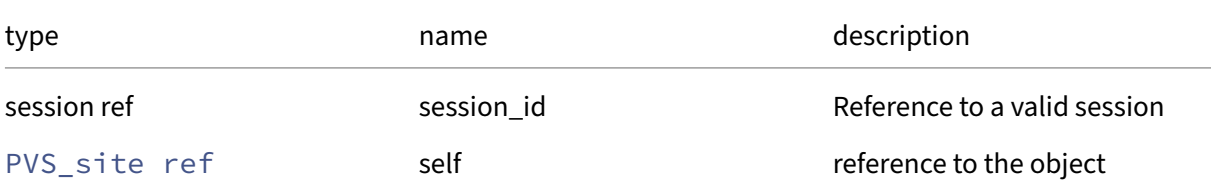

#### *Minimum Role: read-only*

*Return Type:* PVS\_proxy ref set

value of the field

## **RPC name: get\_PVS\_uuid** *Overview:*

Get the PVS\_uuid field of the given PVS\_site.

*Signature:*

```
1 string get_PVS_uuid (session ref session_id, PVS_site ref self)
2 <!--NeedCopy-->
```
*Arguments:*

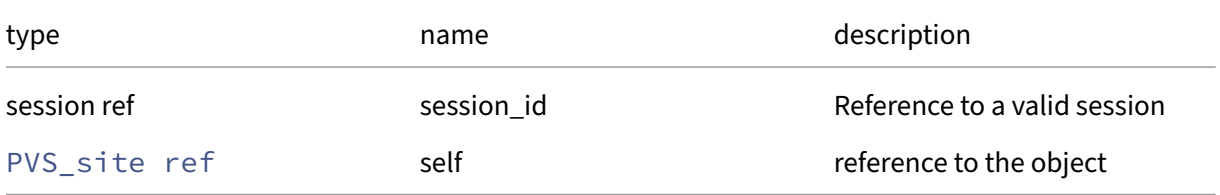

#### *Minimum Role:* read‑only

*Return Type:* string

## **RPC name: get\_record** *Overview:*

Get a record containing the current state of the given PVS\_site.

*Signature:*

```
1 PVS_site record get_record (session ref session_id, PVS_site ref self)
2 <!--NeedCopy-->
```
*Arguments:*

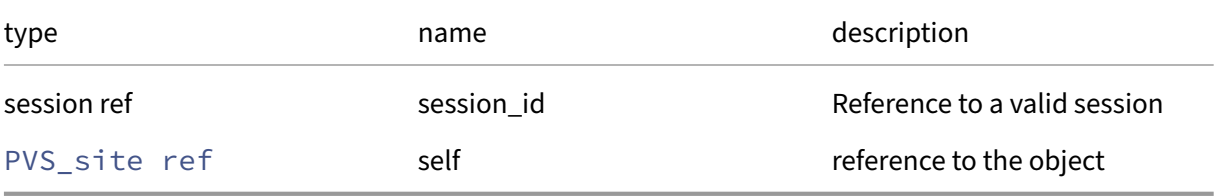

*Minimum Role:* read‑only

*Return Type:* PVS\_site record

all fields from the object

#### **RPC name: get\_servers** *Overview:*

Get the servers field of the given PVS\_site.

*Signature:*

```
1 PVS_server ref set get_servers (session ref session_id, PVS_site ref
     self)
2 <!--NeedCopy-->
```
*Arguments:*

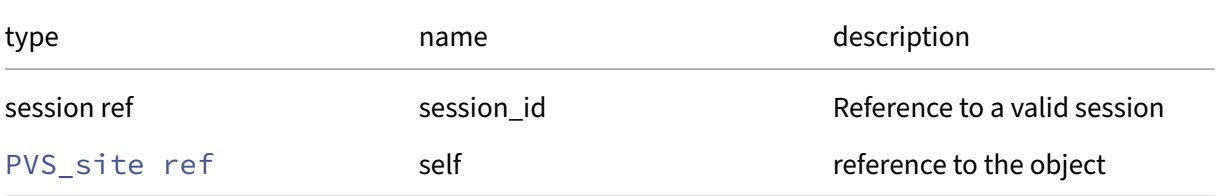

#### *Minimum Role:* read‑only

*Return Type:* PVS\_server ref set
## **RPC name: get\_uuid** *Overview:*

Get the uuid field of the given PVS\_site.

*Signature:*

```
1 string get_uuid (session ref session_id, PVS_site ref self)
2 <!--NeedCopy-->
```
*Arguments:*

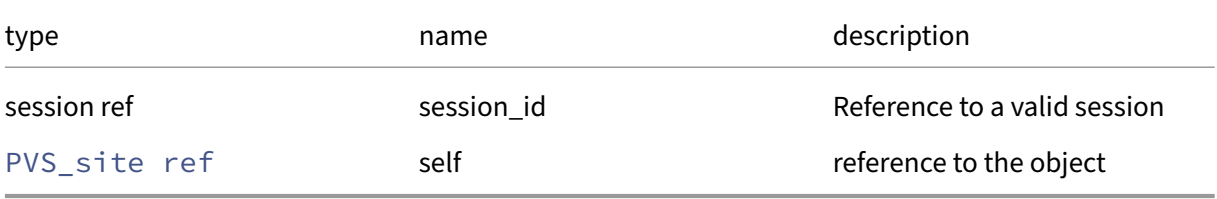

*Minimum Role: read-only* 

*Return Type:* string

value of the field

# **RPC name: introduce** *Overview:*

Introduce new PVS site

*Signature:*

```
1 PVS_site ref introduce (session ref session_id, string name_label,
     string name_description, string PVS_uuid)
2 <!--NeedCopy-->
```
*Arguments:*

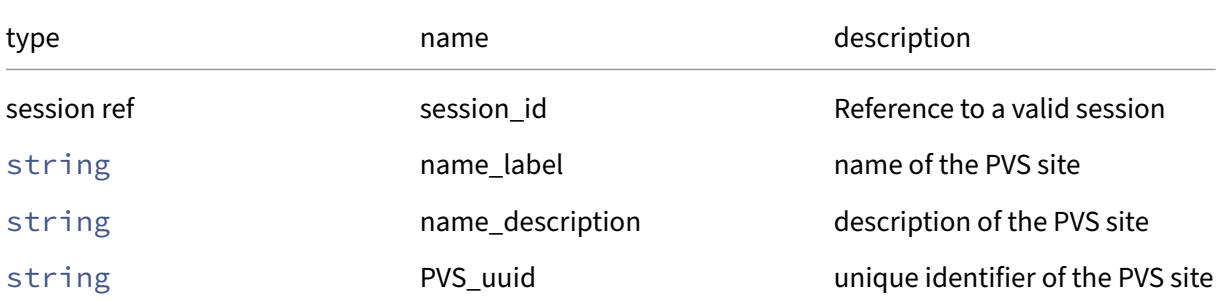

*Minimum Role:* pool‑operator

*Return Type:* PVS\_site ref

the new PVS site

## **RPC name: set\_name\_description** *Overview:*

Set the name/description field of the given PVS\_site.

*Signature:*

```
1 void set_name_description (session ref session_id, PVS_site ref self,
     string value)
2 <!--NeedCopy-->
```
*Arguments:*

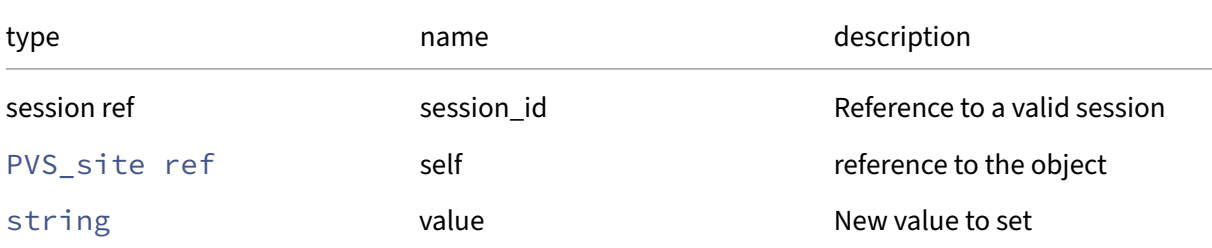

#### *Minimum Role:* pool‑operator

*Return Type:* **void**

## **RPC name: set\_name\_label** *Overview:*

Set the name/label field of the given PVS\_site.

*Signature:*

```
1 void set_name_label (session ref session_id, PVS_site ref self, string
     value)
2 <!--NeedCopy-->
```
*Arguments:*

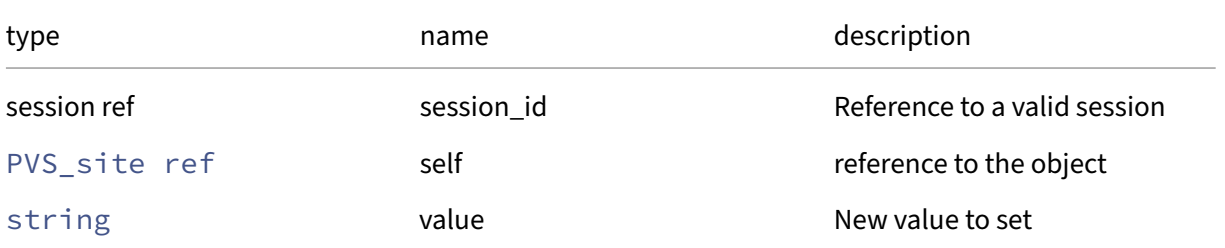

#### *Minimum Role:* pool‑operator

*Return Type:* **void**

# **RPC name: set\_PVS\_uuid** *Overview:*

Update the PVS UUID of the PVS site

*Signature:*

```
1 void set_PVS_uuid (session ref session_id, PVS_site ref self, string
      value)
2 <!--NeedCopy-->
```
*Arguments:*

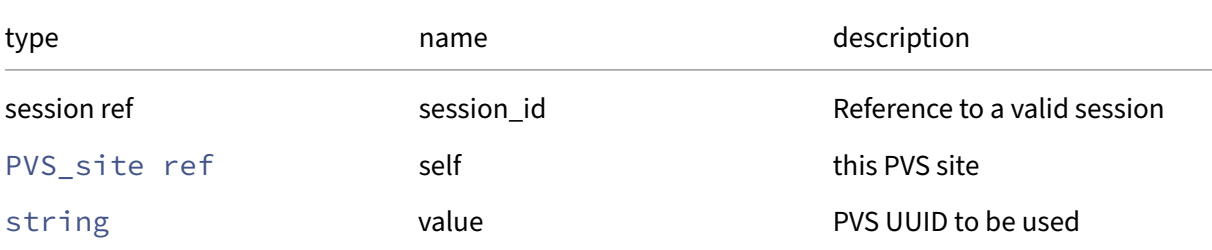

#### *Minimum Role:* pool‑operator

*Return Type:* **void**

# **Class: role**

A set of permissions associated with a subject

# **Fields for class: role**

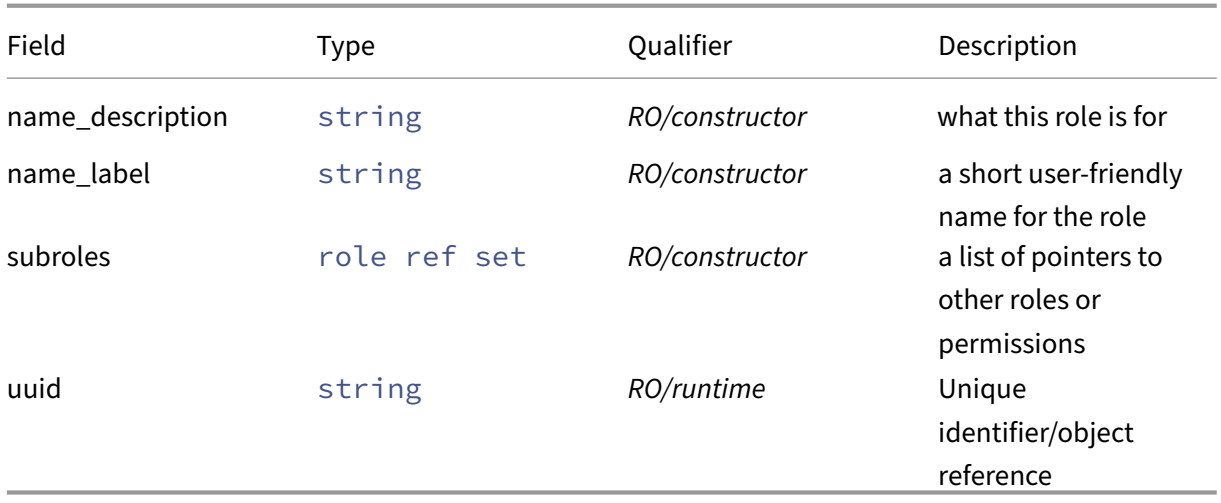

## **RPCs associated with class: role**

#### **RPC name: get\_all** *Overview:*

Return a list of all the roles known to the system.

*Signature:*

1 role ref set get\_all (session ref session\_id) 2 <!--NeedCopy-->

*Minimum Role:* read‑only

*Return Type:* role ref set

references to all objects

## **RPC name: get\_all\_records** *Overview:*

Return a map of role references to role records for all roles known to the system.

*Signature:*

```
1 (role ref -> role record) map get_all_records (session ref session_id)
2 <!--NeedCopy-->
```
*Minimum Role:* read‑only

```
Return Type: (role ref -> role record)map
```
records of all objects

## **RPC name: get\_by\_name\_label** *Overview:*

Get all the role instances with the given label.

*Signature:*

```
1 role ref set get_by_name_label (session ref session_id, string label)
2 <!--NeedCopy-->
```
*Arguments:*

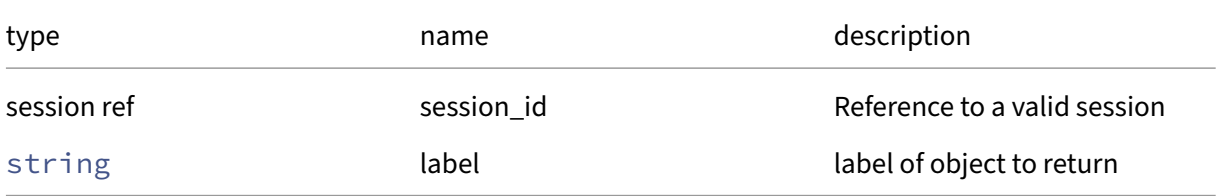

*Minimum Role:* read‑only

# *Return Type:* role ref set

references to objects with matching names

## **RPC name: get\_by\_permission** *Overview:*

This call returns a list of roles given a permission

*Signature:*

```
1 role ref set get_by_permission (session ref session_id, role ref
     permission)
2 <!--NeedCopy-->
```
*Arguments:*

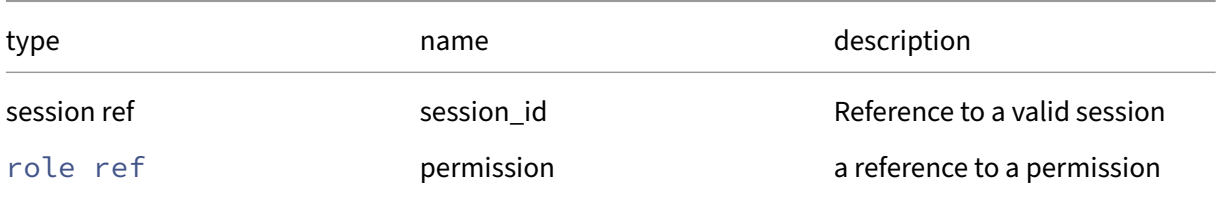

*Minimum Role:* read‑only

*Return Type:* role ref set

a list of references to roles

# **RPC name: get\_by\_permission\_name\_label** *Overview:*

This call returns a list of roles given a permission name

*Signature:*

```
1 role ref set get_by_permission_name_label (session ref session_id,
     string label)
2 <!--NeedCopy-->
```
*Arguments:*

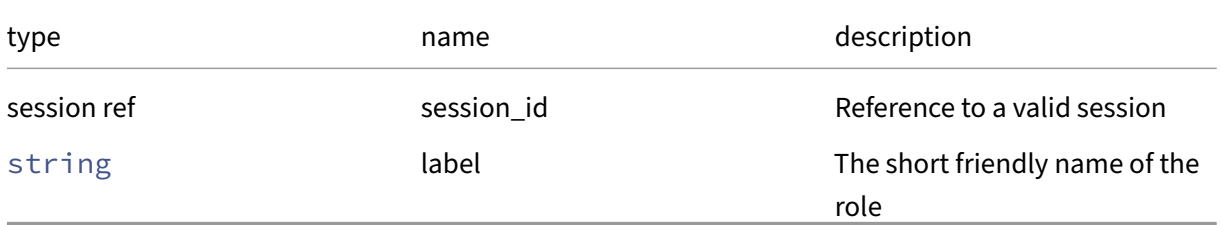

*Minimum Role: read-only* 

# *Return Type:* role ref set

a list of references to roles

# **RPC name: get\_by\_uuid** *Overview:*

Get a reference to the role instance with the specified UUID.

*Signature:*

```
1 role ref get_by_uuid (session ref session_id, string uuid)
2 <!--NeedCopy-->
```
#### *Arguments:*

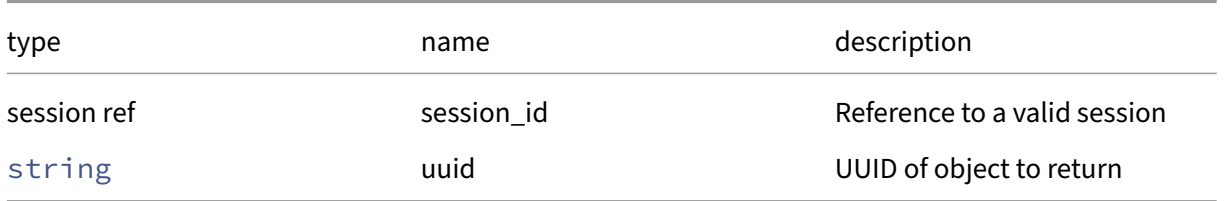

## *Minimum Role:* read‑only

*Return Type:* role ref

reference to the object

## **RPC name: get\_name\_description** *Overview:*

Get the name/description field of the given role.

*Signature:*

```
1 string get_name_description (session ref session_id, role ref self)
2 <!--NeedCopy-->
```
#### *Arguments:*

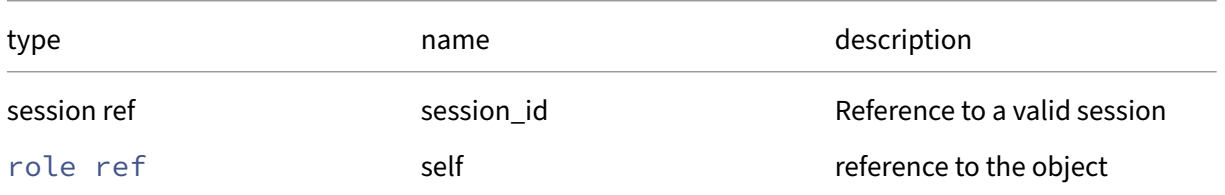

## *Minimum Role: read-only*

*Return Type:* string

value of the field

## **RPC name: get\_name\_label** *Overview:*

Get the name/label field of the given role.

*Signature:*

```
1 string get_name_label (session ref session_id, role ref self)
2 <!--NeedCopy-->
```
*Arguments:*

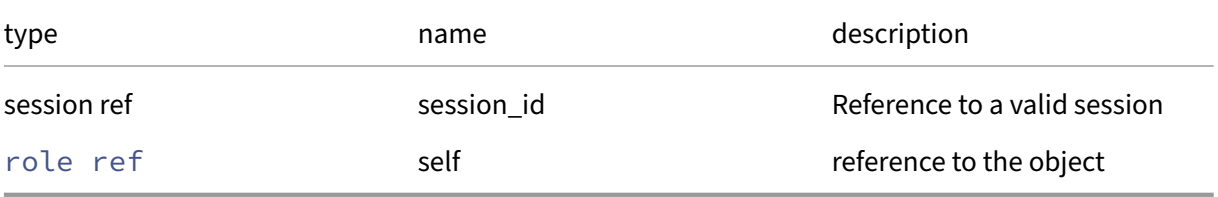

*Minimum Role:* read‑only

*Return Type:* string

value of the field

#### **RPC name: get\_permissions** *Overview:*

This call returns a list of permissions given a role

*Signature:*

```
1 role ref set get_permissions (session ref session_id, role ref self)
2 <!--NeedCopy-->
```
*Arguments:*

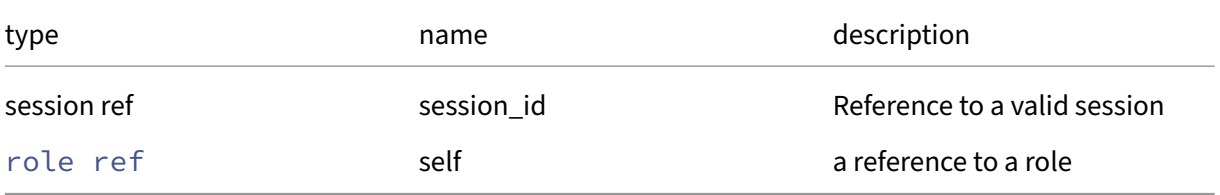

*Minimum Role:* read‑only

*Return Type:* role ref set

a list of permissions

## **RPC name: get\_permissions\_name\_label** *Overview:*

This call returns a list of permission names given a role

#### *Signature:*

```
1 string set get_permissions_name_label (session ref session_id, role ref
       self)
2 <!--NeedCopy-->
```
#### *Arguments:*

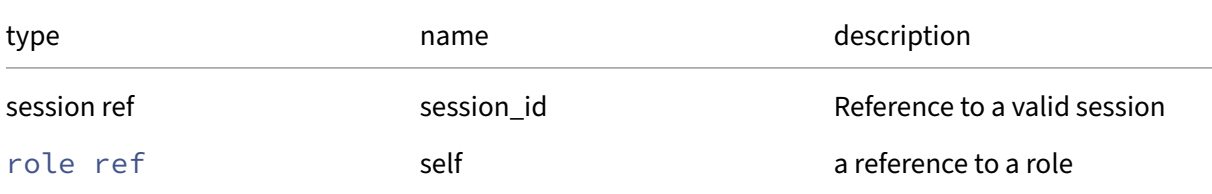

## *Minimum Role: read-only*

*Return Type:* string set

a list of permission names

## **RPC name: get\_record** *Overview:*

Get a record containing the current state of the given role.

*Signature:*

```
1 role record get_record (session ref session_id, role ref self)
2 <!--NeedCopy-->
```
*Arguments:*

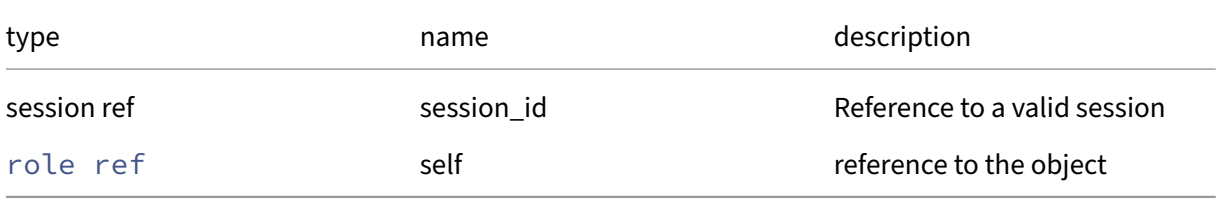

```
Minimum Role: read‑only
```
*Return Type:* role record

all fields from the object

## **RPC name: get\_subroles** *Overview:*

Get the subroles field of the given role.

*Signature:*

```
1 role ref set get_subroles (session ref session_id, role ref self)
2 <!--NeedCopy-->
```
*Arguments:*

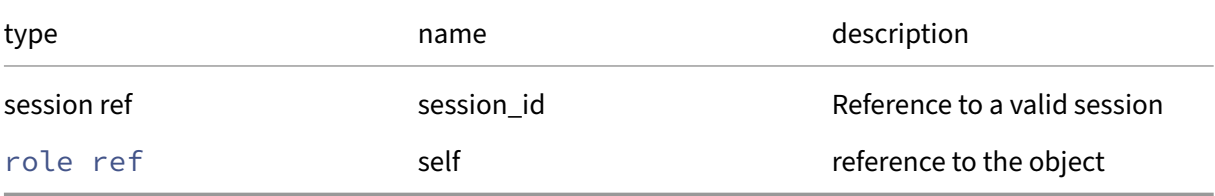

```
Minimum Role: read‑only
```
*Return Type:* role ref set

value of the field

## **RPC name: get\_uuid** *Overview:*

Get the uuid field of the given role.

*Signature:*

```
1 string get_uuid (session ref session_id, role ref self)
2 <!--NeedCopy-->
```
*Arguments:*

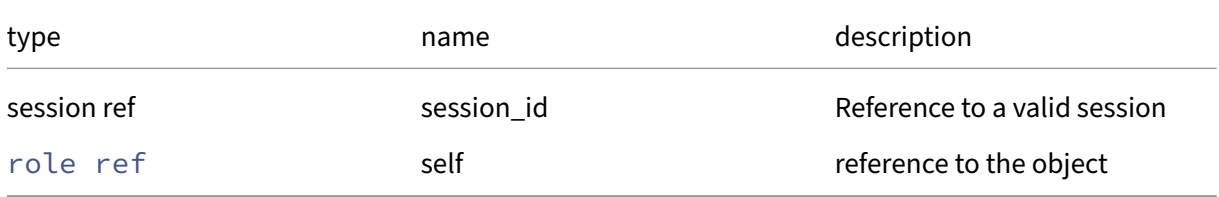

```
Minimum Role: read‑only
```
*Return Type:* string

value of the field

## **Class: SDN\_controller**

Describes the SDN controller that is to connect with the pool

# **Fields for class: SDN\_controller**

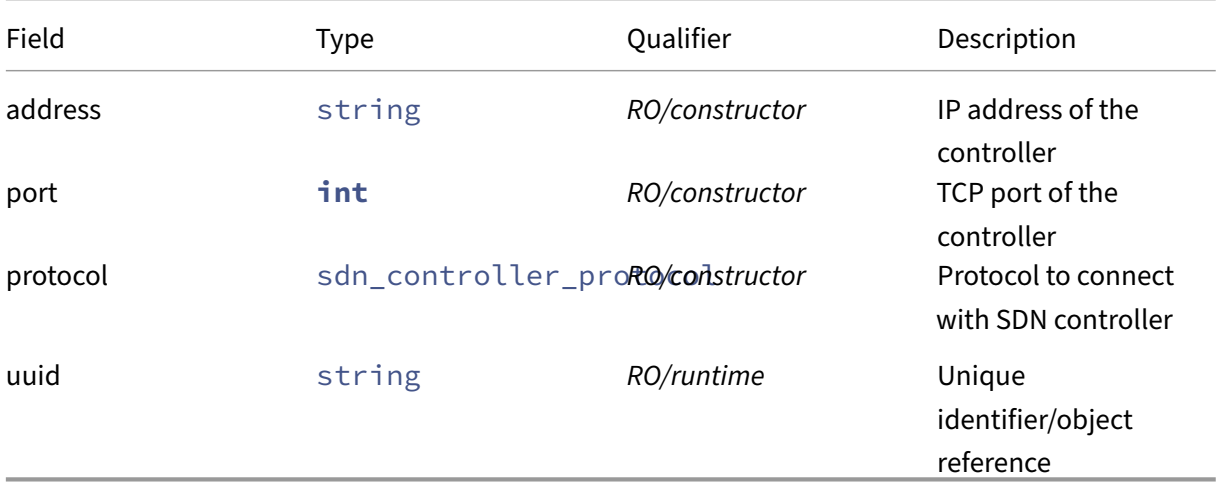

## **RPCs associated with class: SDN\_controller**

#### **RPC name: forget** *Overview:*

Remove the OVS manager of the pool and destroy the db record.

#### *Signature:*

```
1 void forget (session ref session_id, SDN_controller ref self)
2 <!--NeedCopy-->
```
#### *Arguments:*

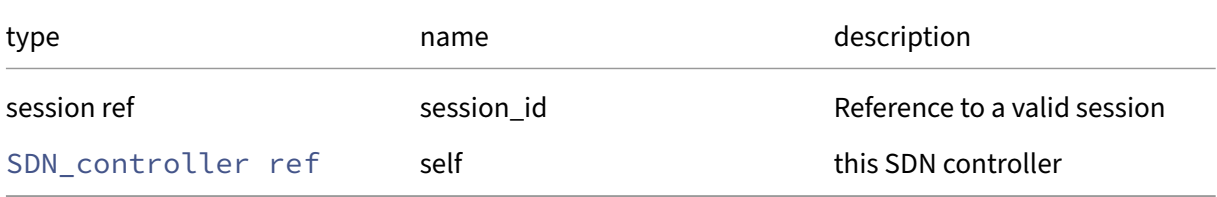

#### *Minimum Role:* pool‑operator

*Return Type:* **void**

## **RPC name: get\_address** *Overview:*

Get the address field of the given SDN\_controller.

*Signature:*

```
1 string get_address (session ref session_id, SDN_controller ref self)
2 <!--NeedCopy-->
```
#### *Arguments:*

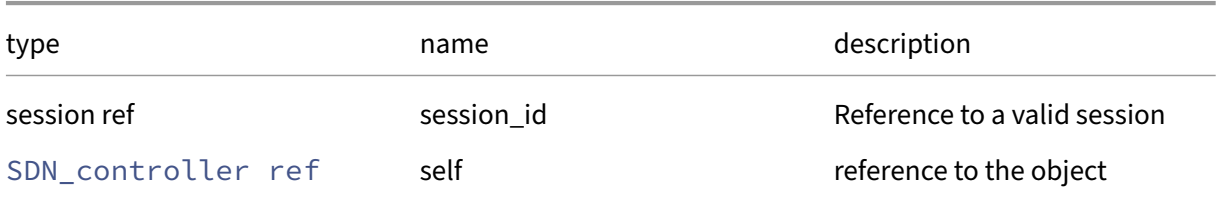

#### *Minimum Role:* read‑only

*Return Type:* string

value of the field

#### **RPC name: get\_all** *Overview:*

Return a list of all the SDN\_controllers known to the system.

*Signature:*

```
1 SDN_controller ref set get_all (session ref session_id)
2 <!--NeedCopy-->
```
#### *Minimum Role:* read‑only

*Return Type:* SDN\_controller ref set

references to all objects

#### **RPC name: get\_all\_records** *Overview:*

Return a map of SDN\_controller references to SDN\_controller records for all SDN\_controllers known to the system.

*Signature:*

```
1 (SDN_controller ref -> SDN_controller record) map get_all_records (
     session ref session_id)
2 <!--NeedCopy-->
```
*Minimum Role:* read‑only

*Return Type:* (SDN\_controller ref -> SDN\_controller record)map

records of all objects

## **RPC name: get\_by\_uuid** *Overview:*

Get a reference to the SDN\_controller instance with the specified UUID.

*Signature:*

```
1 SDN_controller ref get_by_uuid (session ref session_id, string uuid)
2 <!--NeedCopy-->
```
*Arguments:*

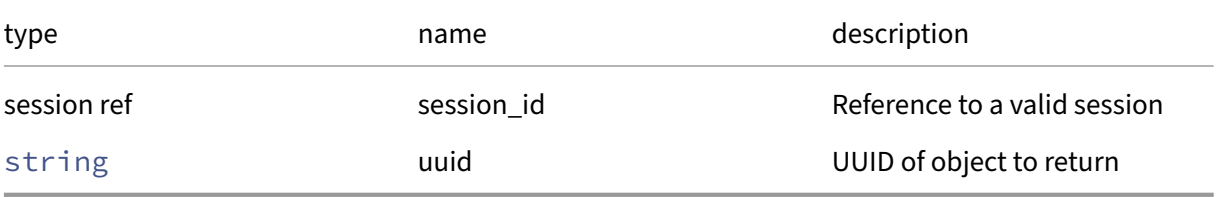

*Minimum Role:* read‑only

*Return Type:* SDN\_controller ref

reference to the object

#### **RPC name: get\_port** *Overview:*

Get the port field of the given SDN\_controller.

*Signature:*

```
1 int get_port (session ref session_id, SDN_controller ref self)
2 <!--NeedCopy-->
```
*Arguments:*

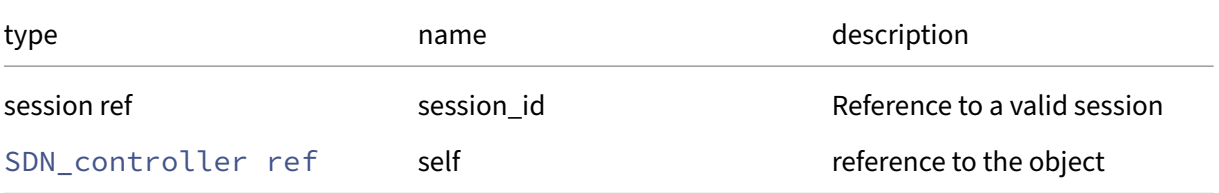

#### *Minimum Role:* read‑only

*Return Type:* **int**

value of the field

# **RPC name: get\_protocol** *Overview:*

Get the protocol field of the given SDN\_controller.

*Signature:*

```
1 sdn_controller_protocol get_protocol (session ref session_id,
      SDN_controller ref self)
2 <!--NeedCopy-->
```
*Arguments:*

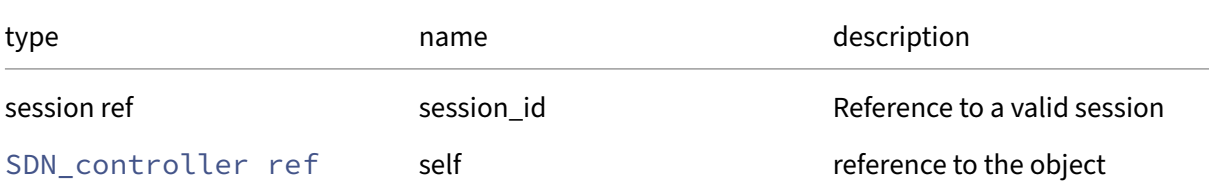

# *Minimum Role: read-only*

*Return Type:* sdn\_controller\_protocol

value of the field

# **RPC name: get\_record** *Overview:*

Get a record containing the current state of the given SDN\_controller.

*Signature:*

```
1 SDN_controller record get_record (session ref session_id,
     SDN_controller ref self)
2 <!--NeedCopy-->
```
*Arguments:*

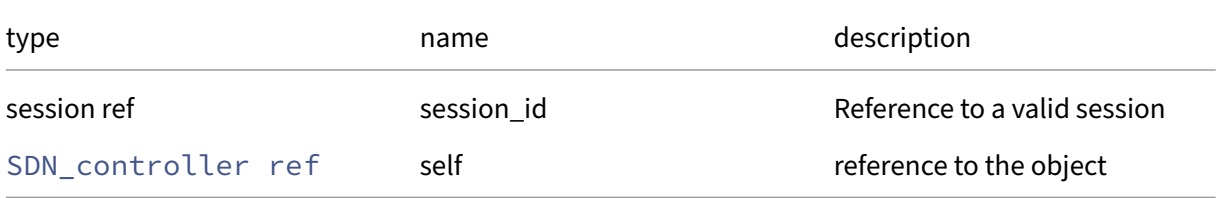

*Minimum Role:* read‑only

*Return Type:* SDN\_controller record

all fields from the object

## **RPC name: get\_uuid** *Overview:*

Get the uuid field of the given SDN\_controller.

*Signature:*

```
1 string get_uuid (session ref session_id, SDN_controller ref self)
2 <!--NeedCopy-->
```
*Arguments:*

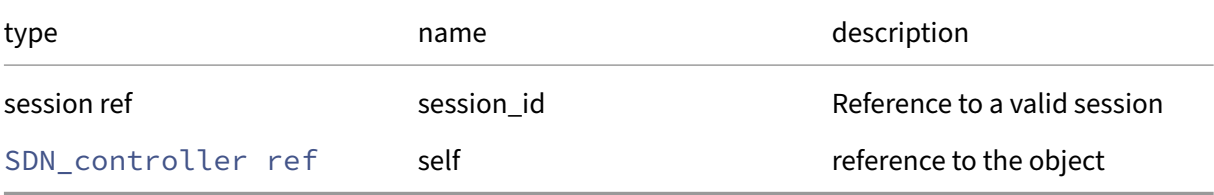

*Minimum Role:* read‑only

*Return Type:* string

value of the field

#### **RPC name: introduce** *Overview:*

Introduce an SDN controller to the pool.

#### *Signature:*

```
1 SDN_controller ref introduce (session ref session_id,
     sdn_controller_protocol protocol, string address, int port)
2 <!--NeedCopy-->
```
*Arguments:*

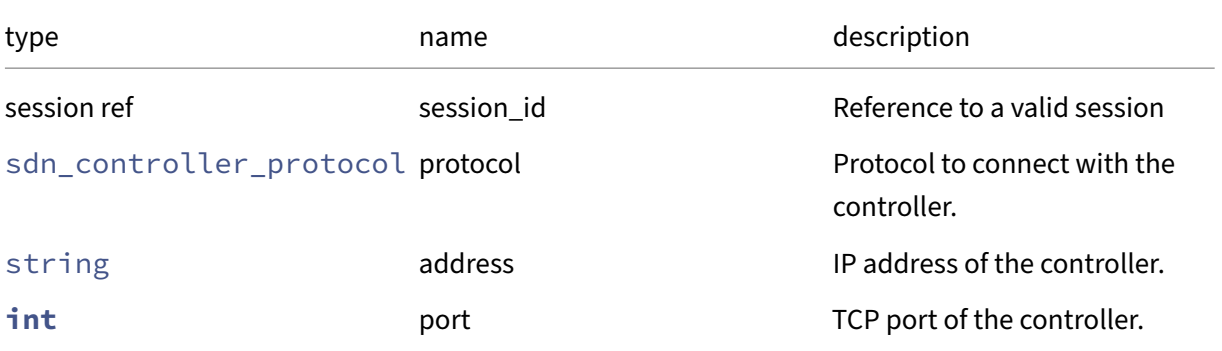

*Minimum Role:* pool‑operator

*Return Type:* SDN\_controller ref

the introduced SDN controller

# **Class: secret**

A secret

# **Fields for class: secret**

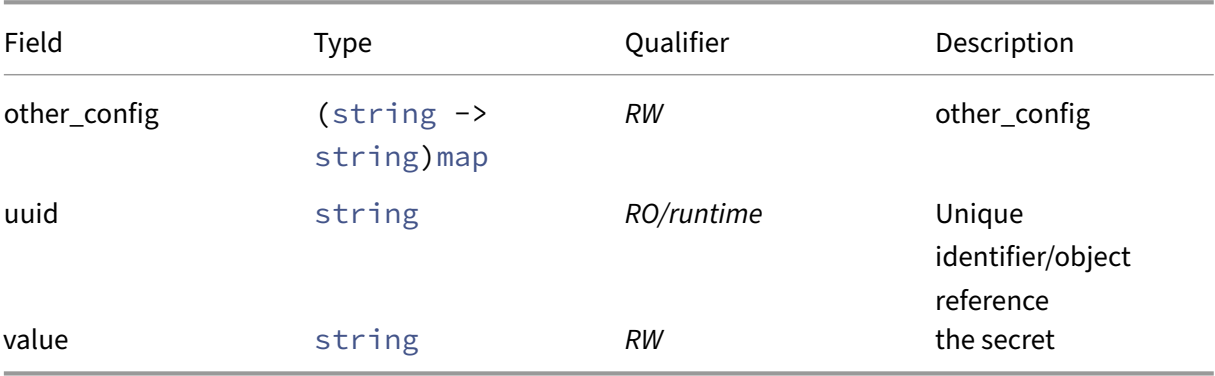

# **RPCs associated with class: secret**

# **RPC name: add\_to\_other\_config** *Overview:*

Add the given key-value pair to the other\_config field of the given secret.

*Signature:*

```
1 void add_to_other_config (session ref session_id, secret ref self,
     string key, string value)
2 <!--NeedCopy-->
```
*Arguments:*

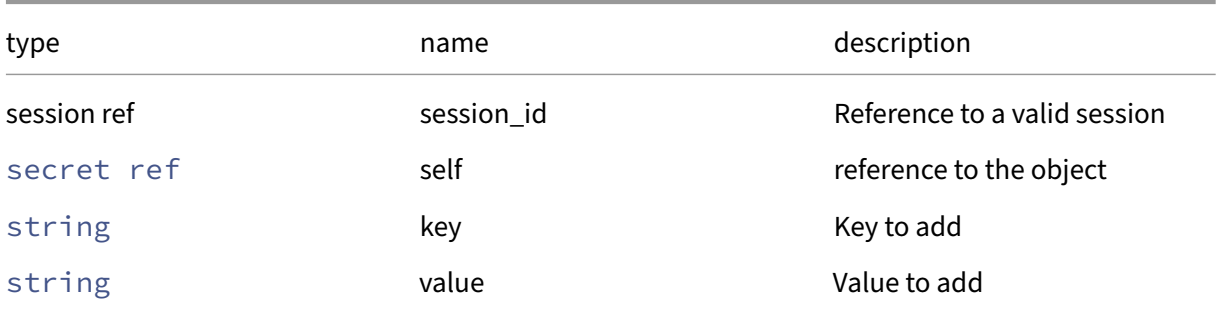

# *Minimum Role:* pool‑operator

*Return Type:* **void**

#### **RPC name: create** *Overview:*

Create a new secret instance, and return its handle.

*Signature:*

```
1 secret ref create (session ref session_id, secret record args)
2 <!--NeedCopy-->
```
*Arguments:*

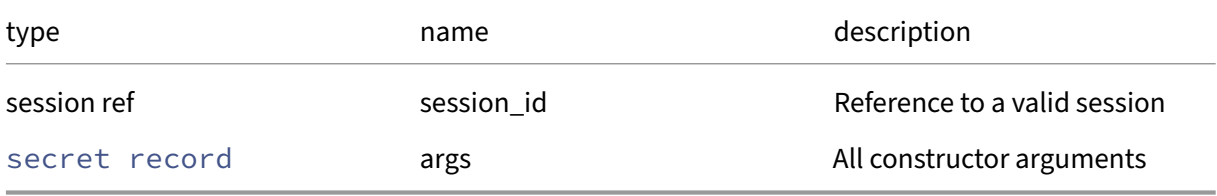

*Minimum Role:* pool‑operator

*Return Type:* secret ref

reference to the newly created object

#### **RPC name: destroy** *Overview:*

Destroy the specified secret instance.

*Signature:*

```
1 void destroy (session ref session_id, secret ref self)
2 <!--NeedCopy-->
```
*Arguments:*

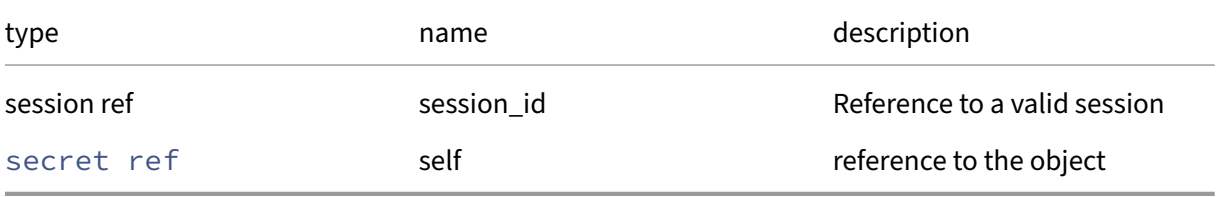

*Minimum Role:* pool‑operator

*Return Type:* **void**

#### **RPC name: get\_all** *Overview:*

Return a list of all the secrets known to the system.

*Signature:*

```
1 secret ref set get_all (session ref session_id)
2 <!--NeedCopy-->
```
*Minimum Role:* pool‑operator

*Return Type:* secret ref set

references to all objects

#### **RPC name: get\_all\_records** *Overview:*

Return a map of secret references to secret records for all secrets known to the system.

*Signature:*

```
1 (secret ref -> secret record) map get_all_records (session ref
     session_id)
2 <!--NeedCopy-->
```
#### *Minimum Role:* pool‑operator

*Return Type:* (secret ref -> secret record)map

records of all objects

#### **RPC name: get\_by\_uuid** *Overview:*

Get a reference to the secret instance with the specified UUID.

*Signature:*

```
1 secret ref get_by_uuid (session ref session_id, string uuid)
2 <!--NeedCopy-->
```
*Arguments:*

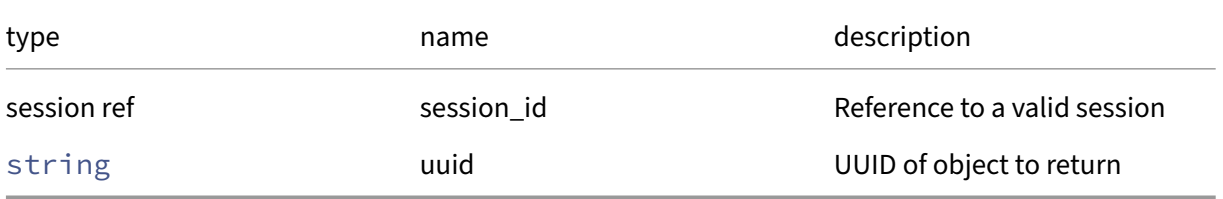

#### *Minimum Role:* pool‑operator

*Return Type:* secret ref

reference to the object

## **RPC name: get\_other\_config** *Overview:*

Get the other\_config field of the given secret.

*Signature:*

```
1 (string -> string) map get_other_config (session ref session_id, secret
       ref self)
2 <!--NeedCopy-->
```
*Arguments:*

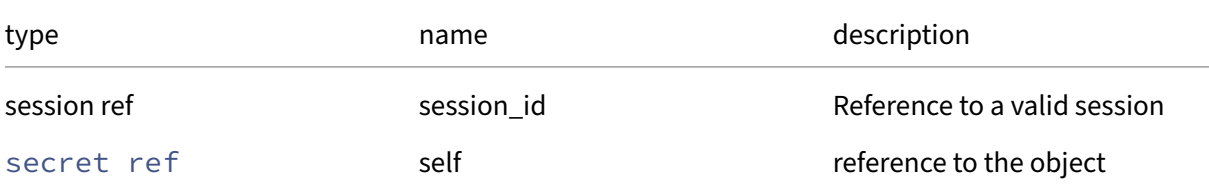

#### *Minimum Role: read-only*

*Return Type:* (string -> string)map

value of the field

## **RPC name: get\_record** *Overview:*

Get a record containing the current state of the given secret.

*Signature:*

```
1 secret record get_record (session ref session_id, secret ref self)
2 <!--NeedCopy-->
```
*Arguments:*

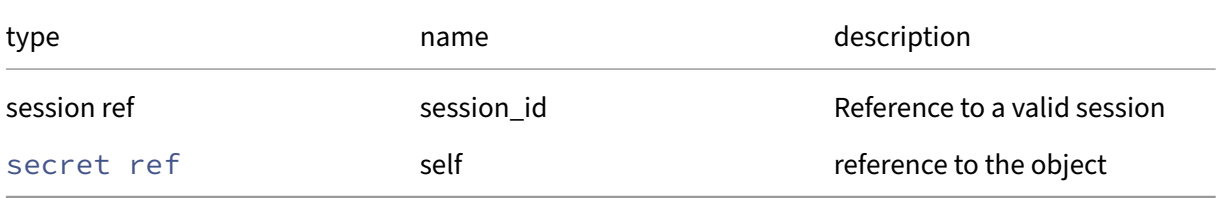

```
Minimum Role: pool‑operator
```
*Return Type:* secret record

all fields from the object

## **RPC name: get\_uuid** *Overview:*

Get the uuid field of the given secret.

*Signature:*

```
1 string get_uuid (session ref session_id, secret ref self)
2 <!--NeedCopy-->
```
*Arguments:*

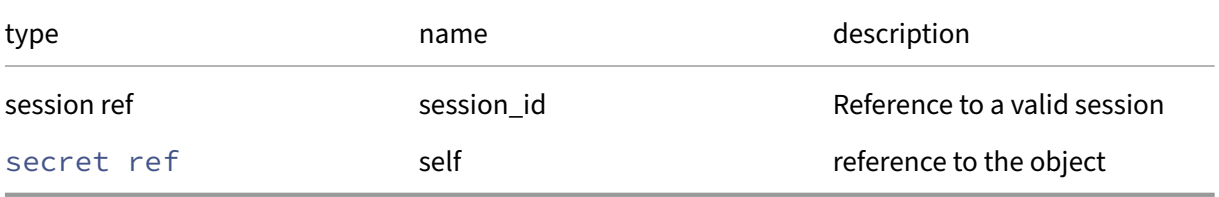

#### *Minimum Role:* pool‑operator

*Return Type:* string

value of the field

#### **RPC name: get\_value** *Overview:*

Get the value field of the given secret.

*Signature:*

```
1 string get_value (session ref session_id, secret ref self)
2 <!--NeedCopy-->
```
*Arguments:*

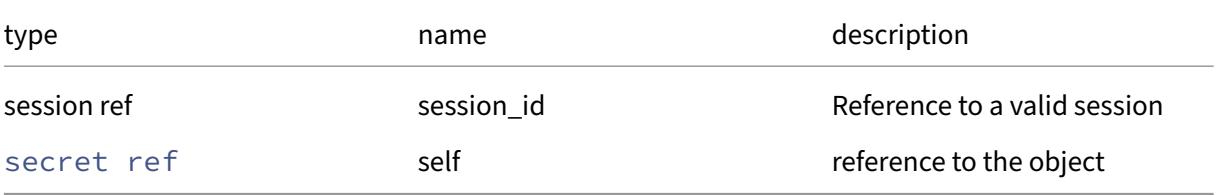

#### *Minimum Role:* pool‑operator

*Return Type:* string

value of the field

## **RPC name: remove\_from\_other\_config** *Overview:*

Remove the given key and its corresponding value from the other\_config field of the given secret. If the key is not in that Map, then do nothing.

*Signature:*

```
1 void remove_from_other_config (session ref session_id, secret ref self,
      string key)
2 <!--NeedCopy-->
```
*Arguments:*

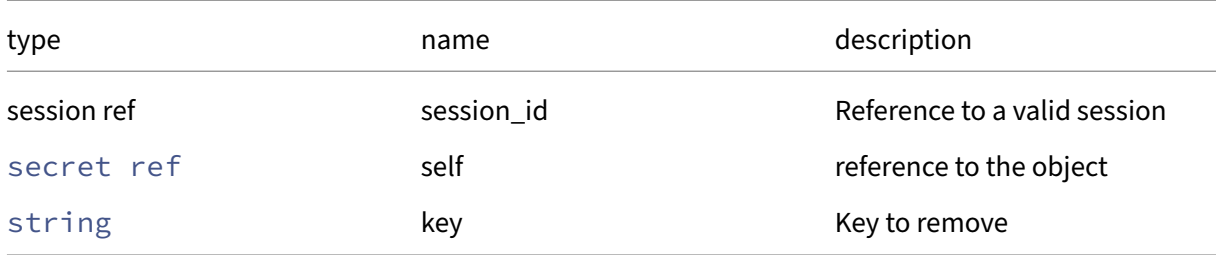

#### *Minimum Role:* pool‑operator

*Return Type:* **void**

## **RPC name: set\_other\_config** *Overview:*

Set the other\_config field of the given secret.

*Signature:*

```
1 void set_other_config (session ref session_id, secret ref self, (string
      -> string) map value)
2 <!--NeedCopy-->
```
*Arguments:*

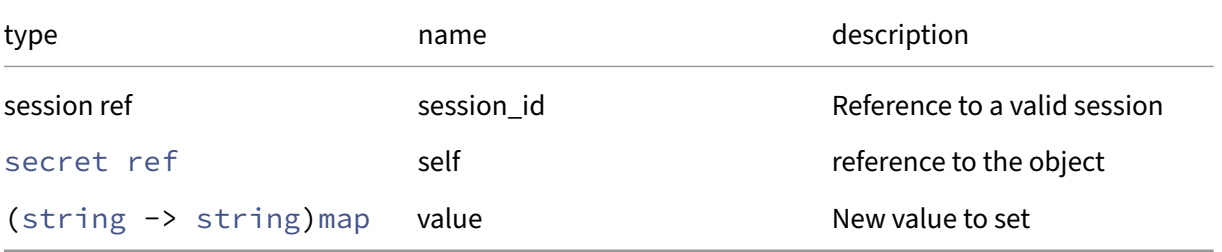

## *Minimum Role:* pool‑operator

*Return Type:* **void**

## **RPC name: set\_value** *Overview:*

Set the value field of the given secret.

*Signature:*

```
1 void set_value (session ref session_id, secret ref self, string value)
2 <!--NeedCopy-->
```
*Arguments:*

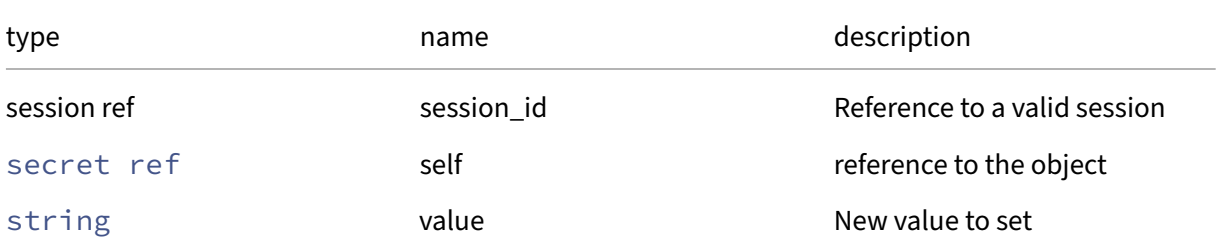

# *Minimum Role:* pool‑operator

*Return Type:* **void**

# **Class: session**

A session

## **Fields for class: session**

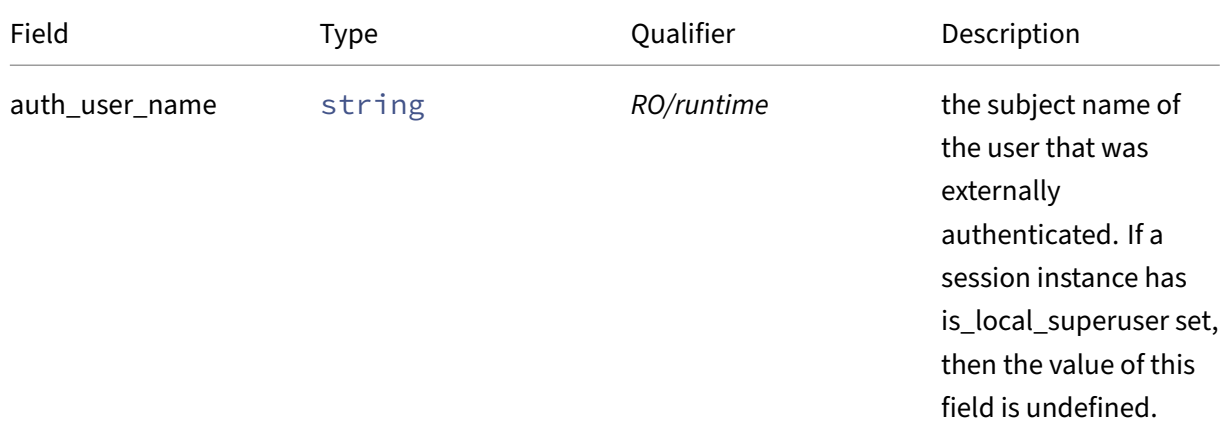

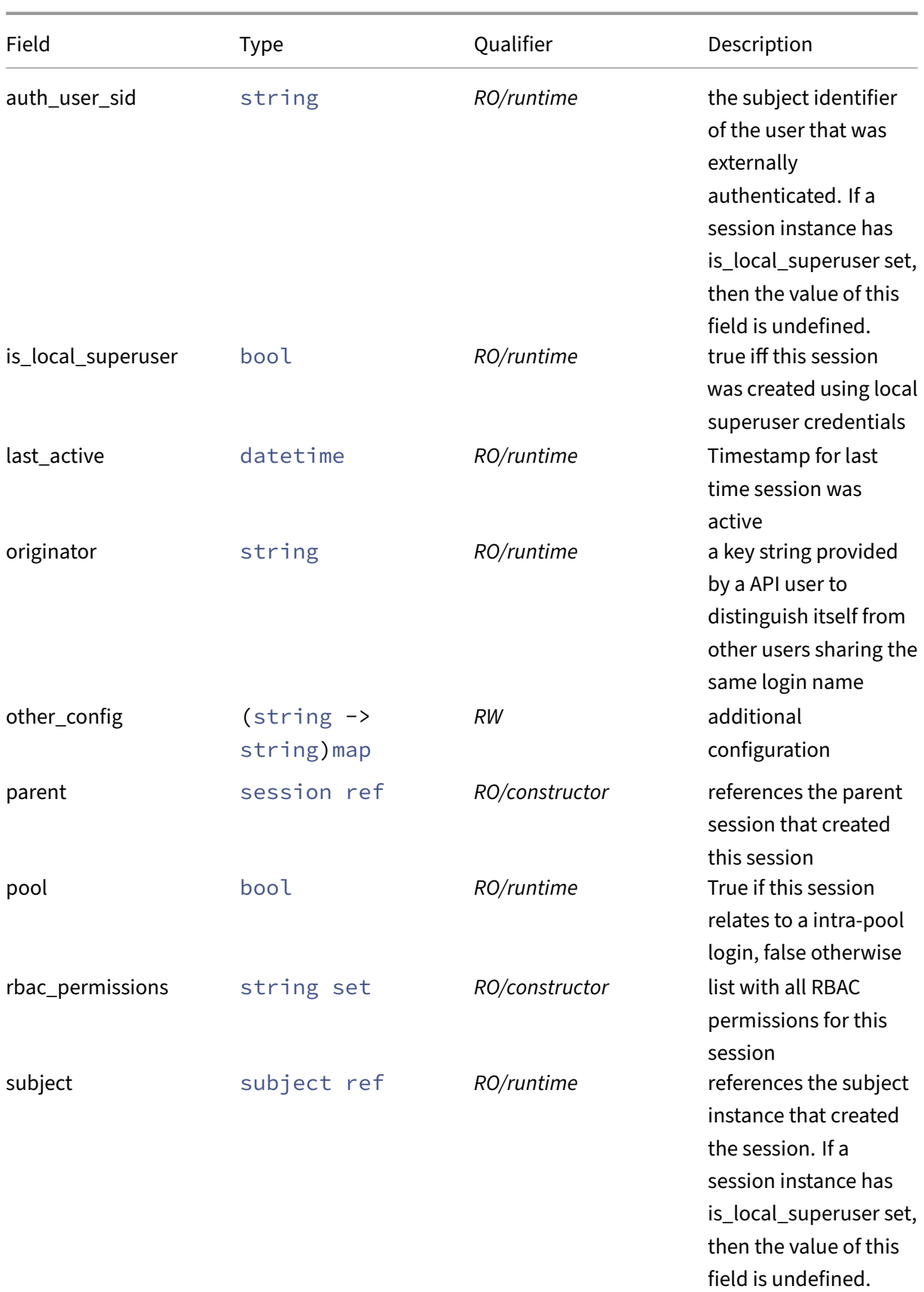

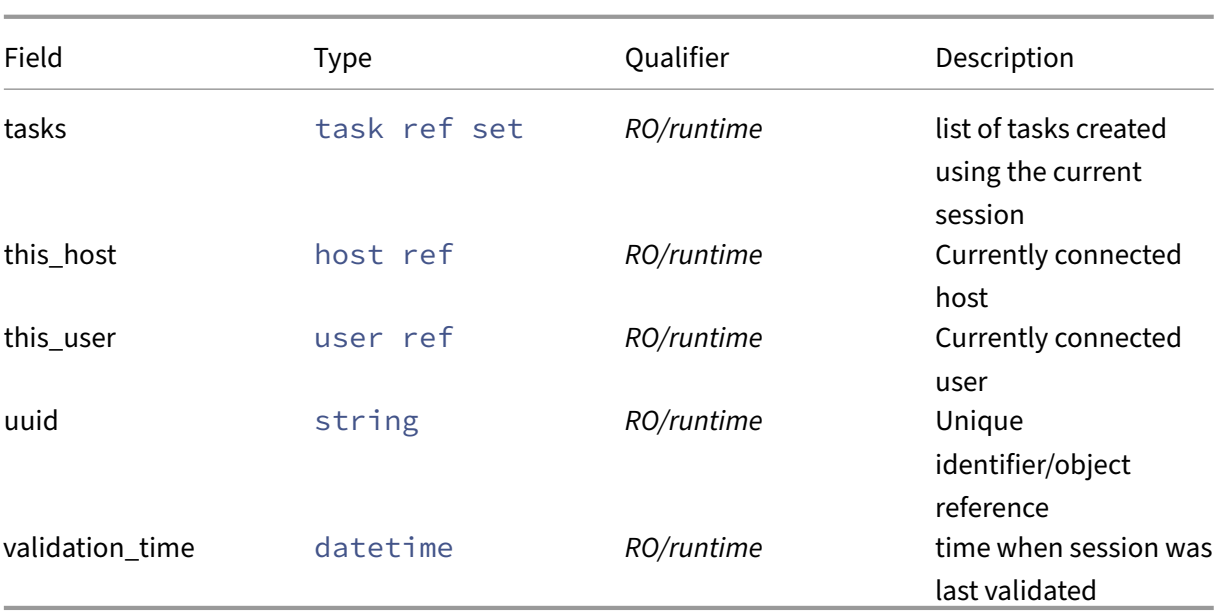

# **RPCs associated with class: session**

# **RPC name: add\_to\_other\_config** *Overview:*

Add the given key-value pair to the other\_config field of the given session.

*Signature:*

```
1 void add_to_other_config (session ref session_id, session ref self,
     string key, string value)
2 <!--NeedCopy-->
```
*Arguments:*

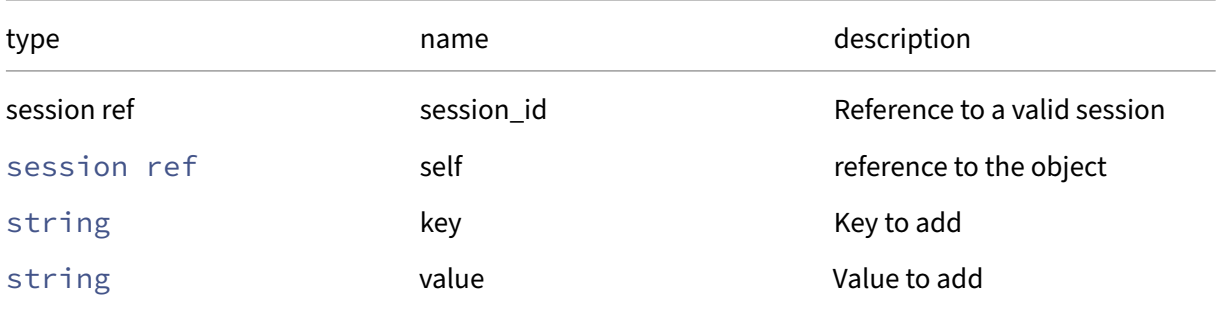

## *Minimum Role:* pool‑admin

*Return Type:* **void**

# **RPC name: change\_password** *Overview:*

Change the account password; if your session is authenticated with root priviledges then the old\_pwd is validated and the new\_pwd is set regardless

*Signature:*

```
1 void change_password (session ref session_id, string old_pwd, string
     new_pwd)
2 <!--NeedCopy-->
```
*Arguments:*

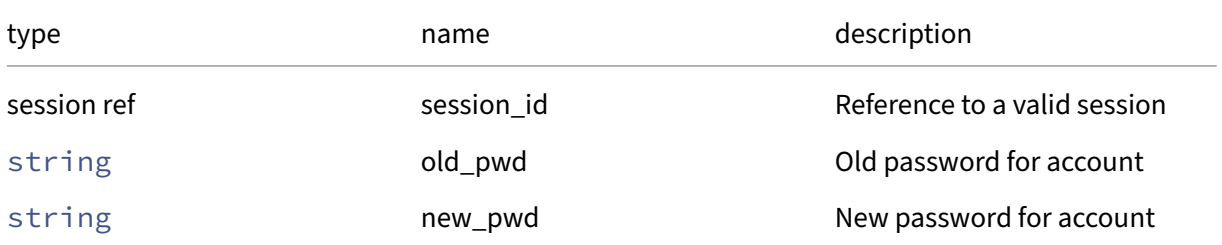

#### *Return Type:* **void**

## **RPC name: create\_from\_db\_file** *Overview:*

#### *Signature:*

```
1 session ref create_from_db_file (session ref session_id, string
     filename)
2 <!--NeedCopy-->
```
*Arguments:*

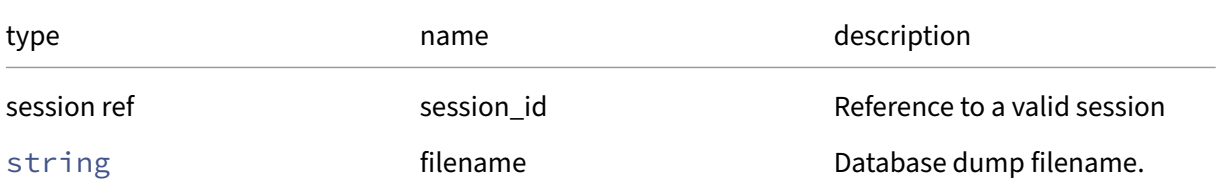

# *Return Type:* session ref

ID of newly created session

## **RPC name: get\_all\_subject\_identifiers** *Overview:*

Return a list of all the user subject-identifiers of all existing sessions

*Signature:*

```
1 string set get_all_subject_identifiers (session ref session_id)
2 <!--NeedCopy-->
```
*Minimum Role:* read‑only

*Return Type:* string set

The list of user subject‑identifiers of all existing sessions

#### **RPC name: get\_auth\_user\_name** *Overview:*

Get the auth\_user\_name field of the given session.

#### *Signature:*

```
1 string get_auth_user_name (session ref session_id, session ref self)
2 <!--NeedCopy-->
```
*Arguments:*

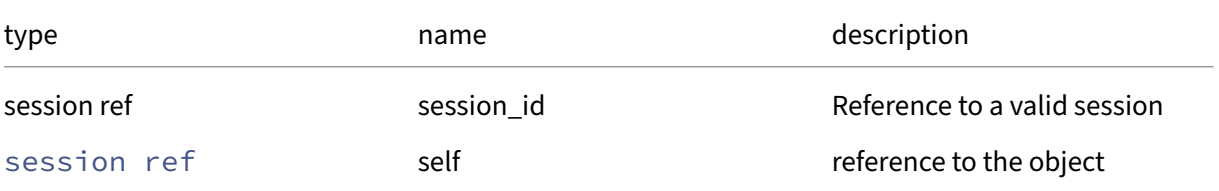

*Minimum Role:* read‑only

*Return Type:* string

value of the field

#### **RPC name: get\_auth\_user\_sid** *Overview:*

Get the auth\_user\_sid field of the given session.

*Signature:*

```
1 string get_auth_user_sid (session ref session_id, session ref self)
2 <!--NeedCopy-->
```
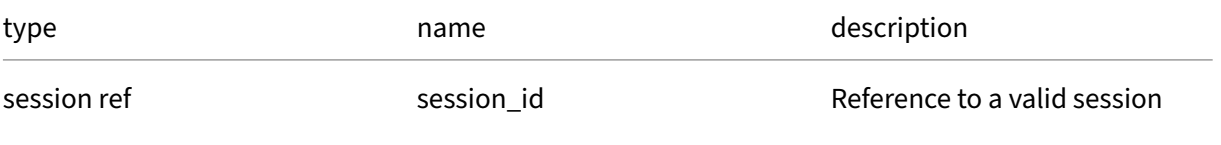

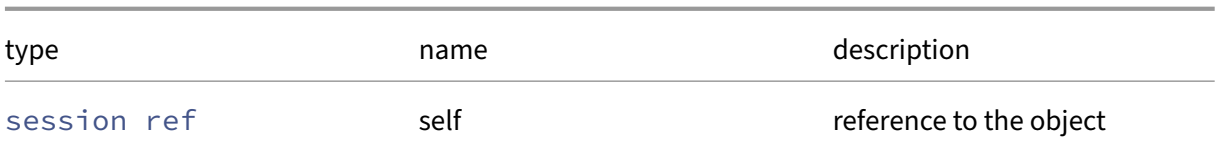

*Minimum Role:* read‑only

*Return Type:* string

value of the field

#### **RPC name: get\_by\_uuid** *Overview:*

Get a reference to the session instance with the specified UUID.

*Signature:*

1 session ref get\_by\_uuid (session ref session\_id, string uuid) 2 <!--NeedCopy-->

*Arguments:*

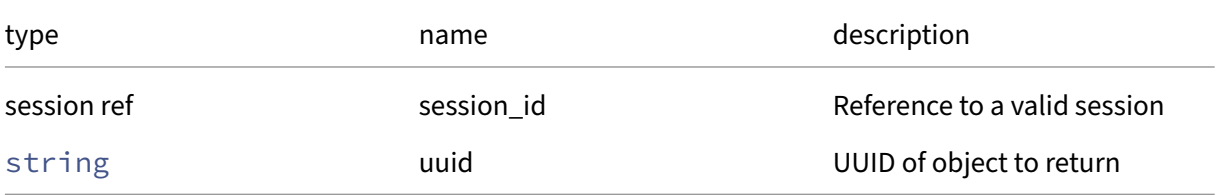

*Minimum Role:* read‑only

*Return Type:* session ref

reference to the object

## **RPC name: get\_is\_local\_superuser** *Overview:*

Get the is\_local\_superuser field of the given session.

*Signature:*

```
1 bool get_is_local_superuser (session ref session_id, session ref self)
2 <!--NeedCopy-->
```
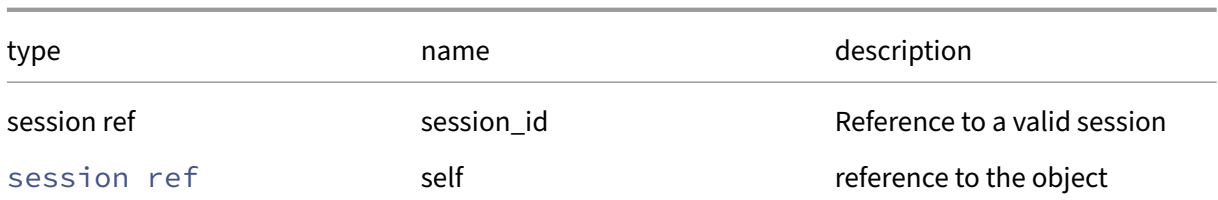

#### *Minimum Role:* read‑only

*Return Type:* bool

value of the field

## **RPC name: get\_last\_active** *Overview:*

Get the last\_active field of the given session.

*Signature:*

```
1 datetime get_last_active (session ref session_id, session ref self)
2 <!--NeedCopy-->
```
*Arguments:*

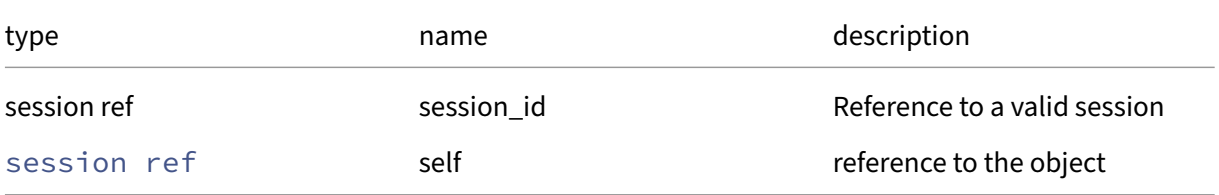

```
Minimum Role: read‑only
```
*Return Type:* datetime

value of the field

## **RPC name: get\_originator** *Overview:*

Get the originator field of the given session.

*Signature:*

```
1 string get_originator (session ref session_id, session ref self)
2 <!--NeedCopy-->
```
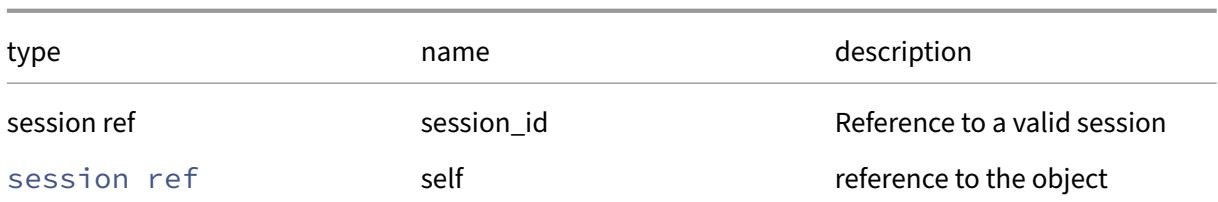

*Minimum Role:* read‑only

*Return Type:* string

value of the field

## **RPC name: get\_other\_config** *Overview:*

Get the other\_config field of the given session.

*Signature:*

```
1 (string -> string) map get_other_config (session ref session_id,
     session ref self)
2 <!--NeedCopy-->
```
*Arguments:*

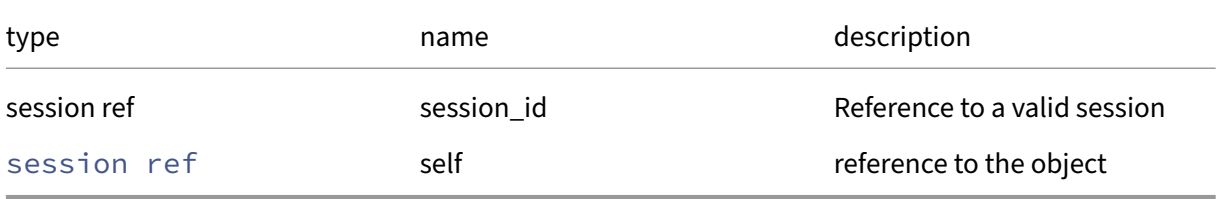

*Minimum Role:* read‑only

*Return Type:* (string -> string)map

value of the field

## **RPC name: get\_parent** *Overview:*

Get the parent field of the given session.

*Signature:*

```
1 session ref get_parent (session ref session_id, session ref self)
2 <!--NeedCopy-->
```
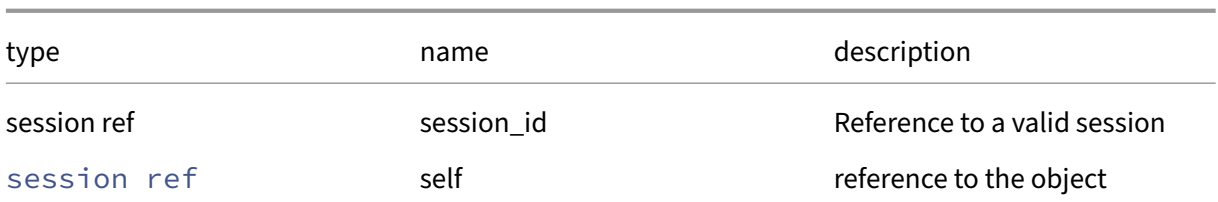

#### *Minimum Role:* read‑only

*Return Type:* session ref

value of the field

## **RPC name: get\_pool** *Overview:*

Get the pool field of the given session.

*Signature:*

```
1 bool get_pool (session ref session_id, session ref self)
2 <!--NeedCopy-->
```
*Arguments:*

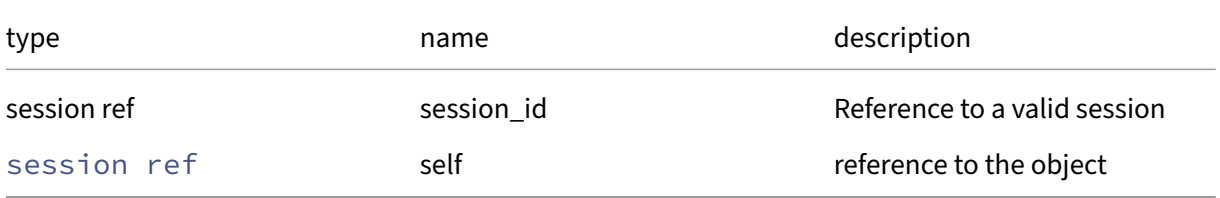

#### *Minimum Role:* read‑only

*Return Type:* bool

value of the field

## **RPC name: get\_rbac\_permissions** *Overview:*

Get the rbac\_permissions field of the given session.

*Signature:*

```
1 string set get_rbac_permissions (session ref session_id, session ref
     self)
2 <!--NeedCopy-->
```
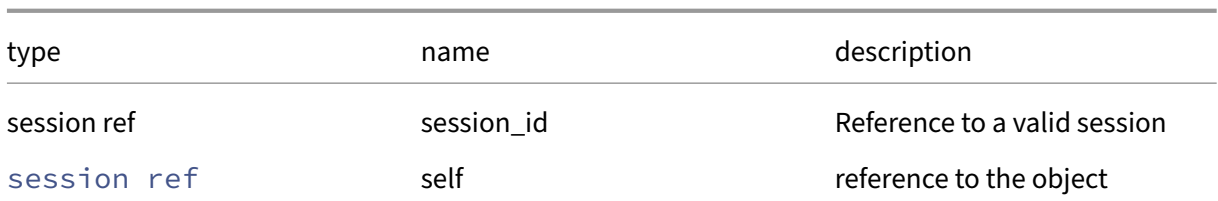

#### *Minimum Role:* read‑only

*Return Type:* string set

value of the field

# **RPC name: get\_record** *Overview:*

Get a record containing the current state of the given session.

*Signature:*

```
1 session record get_record (session ref session_id, session ref self)
2 <!--NeedCopy-->
```
*Arguments:*

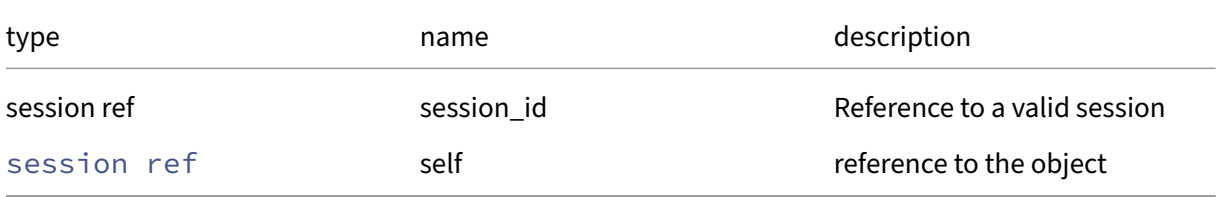

```
Minimum Role: read‑only
```
*Return Type:* session record

all fields from the object

## **RPC name: get\_subject** *Overview:*

Get the subject field of the given session.

*Signature:*

```
1 subject ref get_subject (session ref session_id, session ref self)
2 <!--NeedCopy-->
```
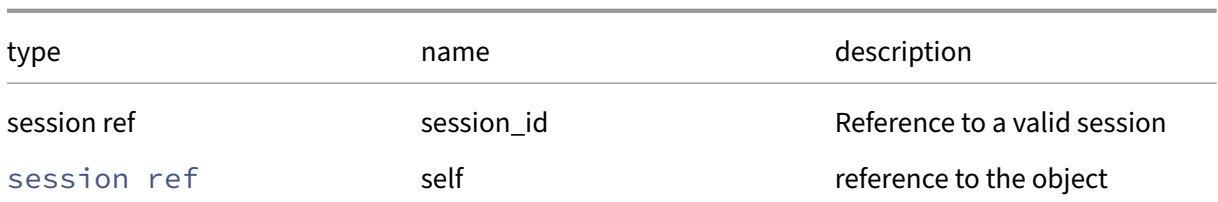

#### *Minimum Role:* read‑only

*Return Type:* subject ref

value of the field

# **RPC name: get\_tasks** *Overview:*

Get the tasks field of the given session.

*Signature:*

1 task ref set get\_tasks (session ref session\_id, session ref self) 2 <!--NeedCopy-->

*Arguments:*

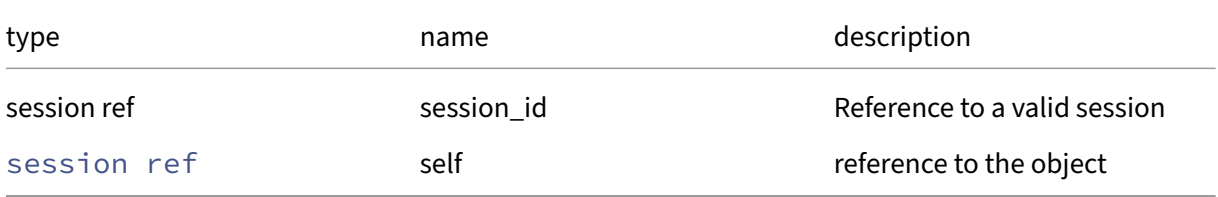

```
Minimum Role: read‑only
```
*Return Type:* task ref set

value of the field

## **RPC name: get\_this\_host** *Overview:*

Get the this\_host field of the given session.

*Signature:*

```
1 host ref get_this_host (session ref session_id, session ref self)
2 <!--NeedCopy-->
```
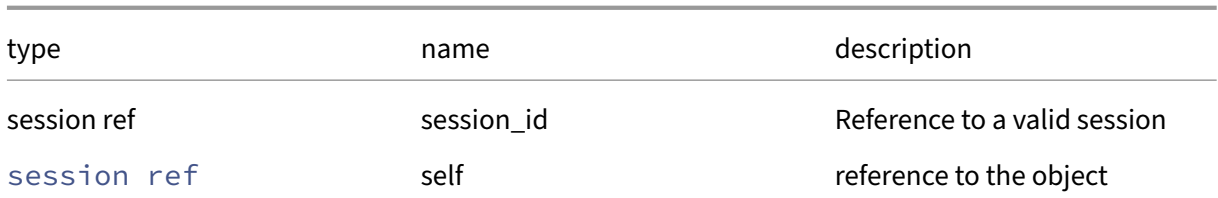

#### *Minimum Role:* read‑only

*Return Type:* host ref

value of the field

#### **RPC name: get\_this\_user** *Overview:*

Get the this\_user field of the given session.

*Signature:*

```
1 user ref get_this_user (session ref session_id, session ref self)
2 <!--NeedCopy-->
```
*Arguments:*

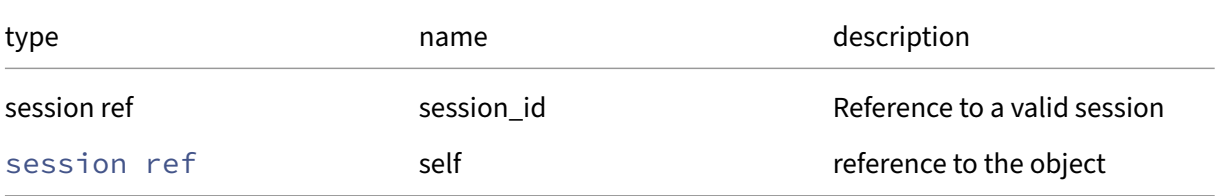

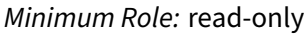

*Return Type:* user ref

value of the field

#### **RPC name: get\_uuid** *Overview:*

Get the uuid field of the given session.

*Signature:*

```
1 string get_uuid (session ref session_id, session ref self)
2 <!--NeedCopy-->
```
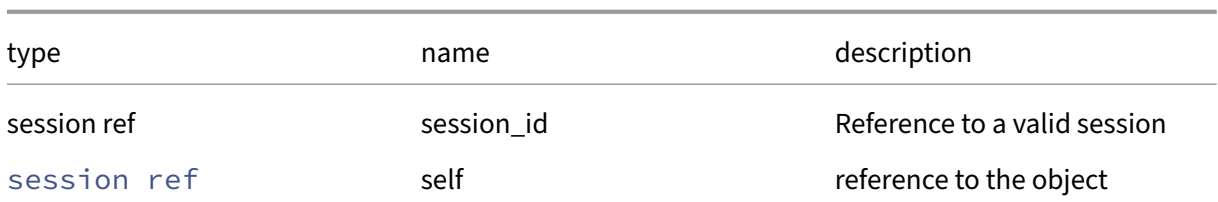

*Minimum Role:* read‑only

*Return Type:* string

value of the field

## **RPC name: get\_validation\_time** *Overview:*

Get the validation\_time field of the given session.

*Signature:*

```
1 datetime get_validation_time (session ref session_id, session ref self)
2 <!--NeedCopy-->
```
*Arguments:*

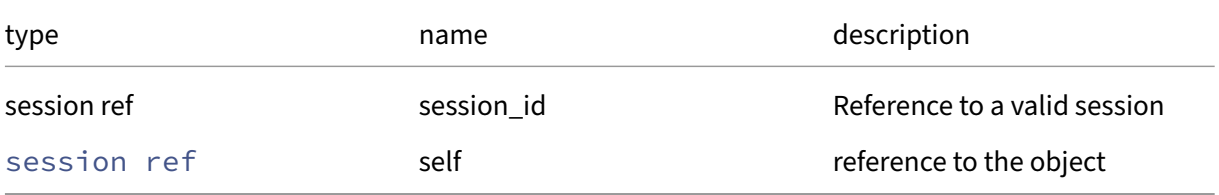

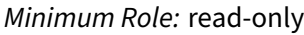

*Return Type:* datetime

value of the field

## **RPC name: local\_logout** *Overview:*

Log out of local session.

*Signature:*

1 **void** local\_logout (session ref session\_id) 2 <!--NeedCopy-->

*Minimum Role:* pool‑admin

*Return Type:* **void**

## **RPC name: login\_with\_password** *Overview:*

Attempt to authenticate the user, returning a session reference if successful

*Signature:*

```
1 session ref login_with_password (string uname, string pwd, string
     version, string originator)
2 <!--NeedCopy-->
```
*Arguments:*

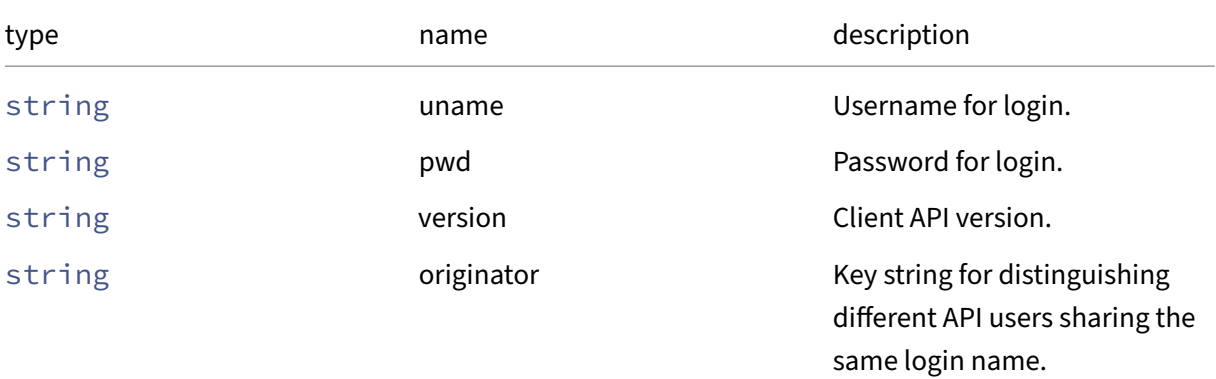

*Minimum Role:* read‑only

*Return Type:* session ref

reference of newly created session

*Possible Error Codes:* SESSION\_AUTHENTICATION\_FAILED, HOST\_IS\_SLAVE

## **RPC name: logout** *Overview:*

Log out of a session

*Signature:*

```
1 void logout (session ref session_id)
2 <!--NeedCopy-->
```
*Minimum Role:* read‑only

*Return Type:* **void**

## **RPC name: logout\_subject\_identifier** *Overview:*

Log out all sessions associated to a user subject-identifier, except the session associated with the context calling this function

*Signature:*

```
1 void logout_subject_identifier (session ref session_id, string
     subject_identifier)
2 <!--NeedCopy-->
```
#### *Arguments:*

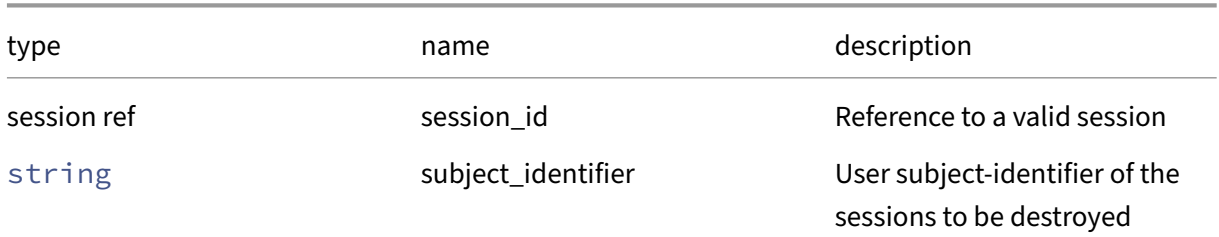

#### *Minimum Role:* pool‑operator

*Return Type:* **void**

## **RPC name: remove\_from\_other\_config** *Overview:*

Remove the given key and its corresponding value from the other\_config field of the given session. If the key is not in that Map, then do nothing.

## *Signature:*

```
1 void remove_from_other_config (session ref session_id, session ref self
     , string key)
2 <!--NeedCopy-->
```
#### *Arguments:*

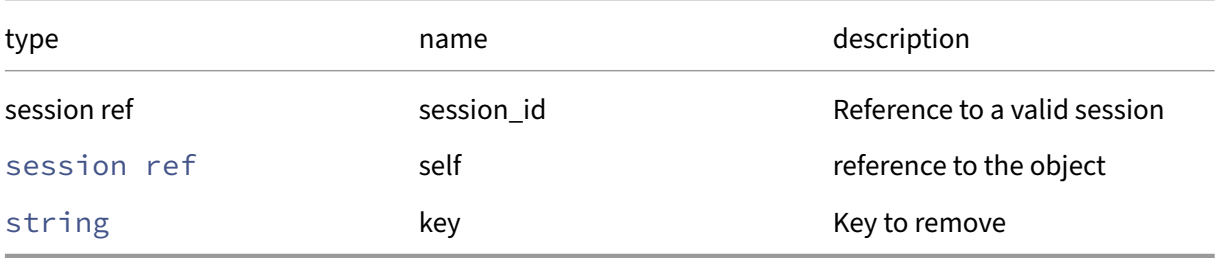

# *Minimum Role:* pool‑admin

*Return Type:* **void**

## **RPC name: set\_other\_config** *Overview:*

Set the other\_config field of the given session.

*Signature:*

```
1 void set_other_config (session ref session_id, session ref self, (
     string -> string) map value)
2 <!--NeedCopy-->
```
#### *Arguments:*

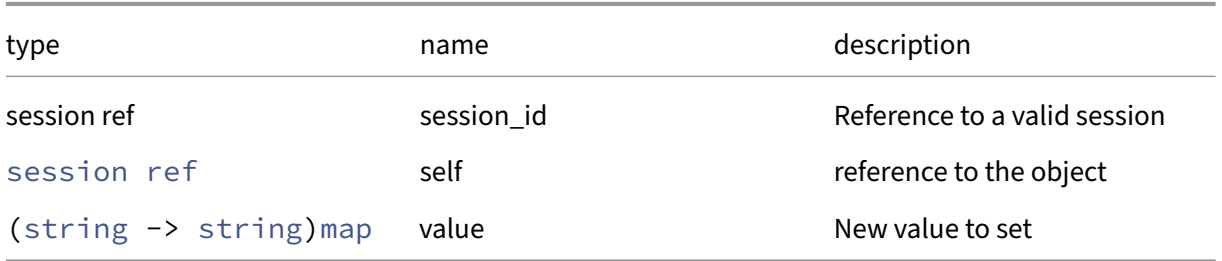

#### *Minimum Role:* pool‑admin

*Return Type:* **void**

# **RPC name: slave\_local\_login\_with\_password** *Overview:*

Authenticate locally against a slave in emergency mode. Note the resulting sessions are only good for use on this host.

#### *Signature:*

```
1 session ref slave_local_login_with_password (string uname, string pwd)
2 <!--NeedCopy-->
```
*Arguments:*

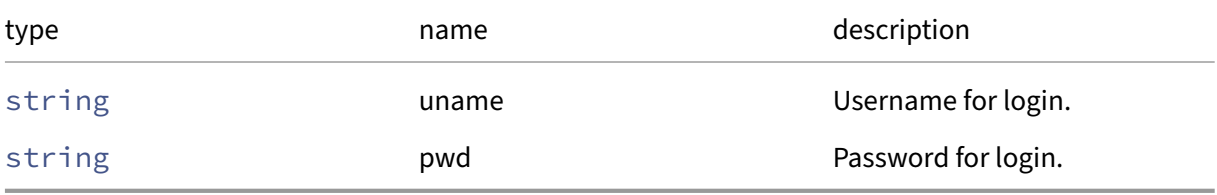

*Minimum Role:* pool‑admin

*Return Type:* session ref

ID of newly created session

# **Class: SM**

A storage manager plugin
# **Fields for class: SM**

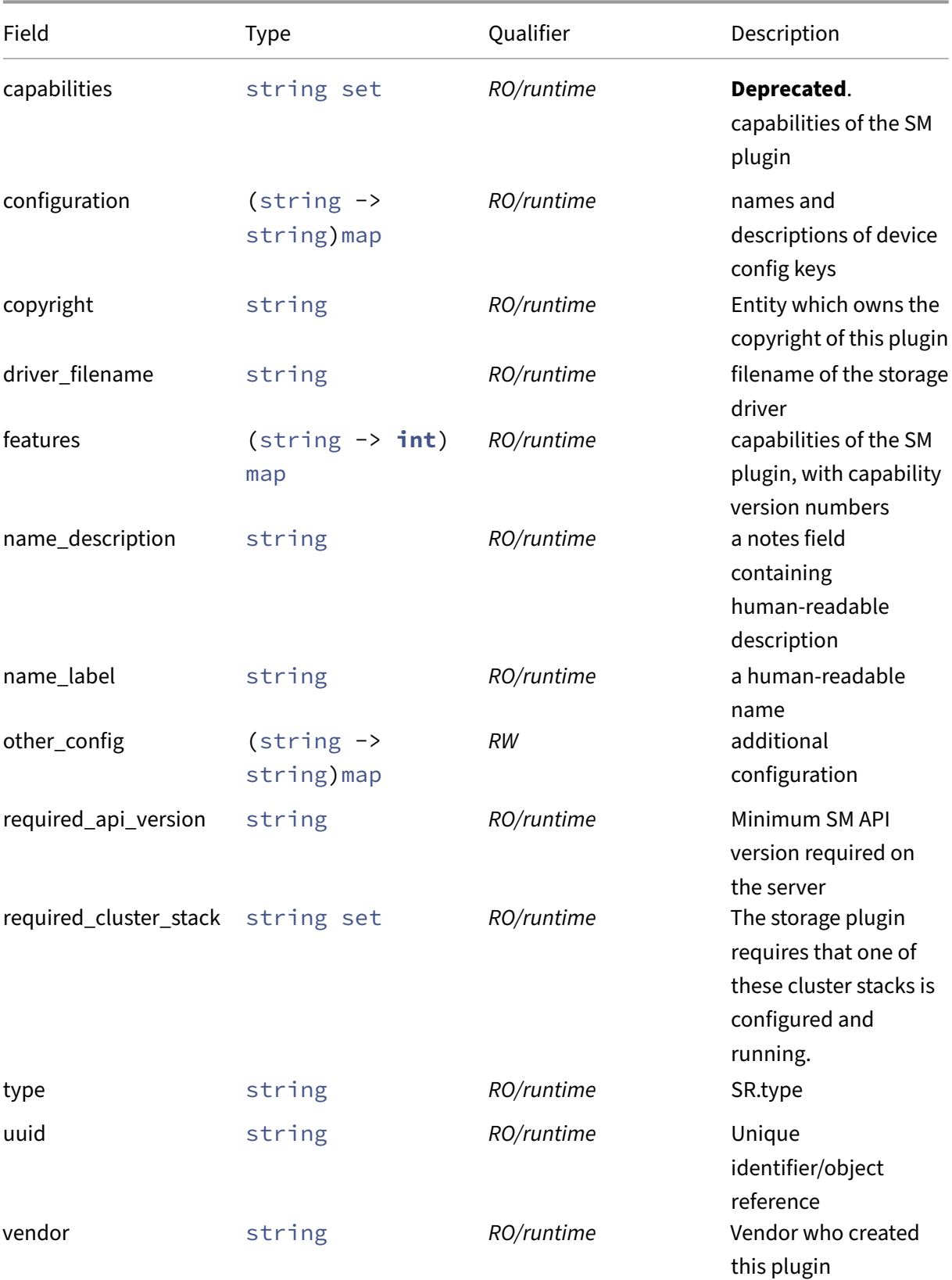

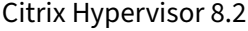

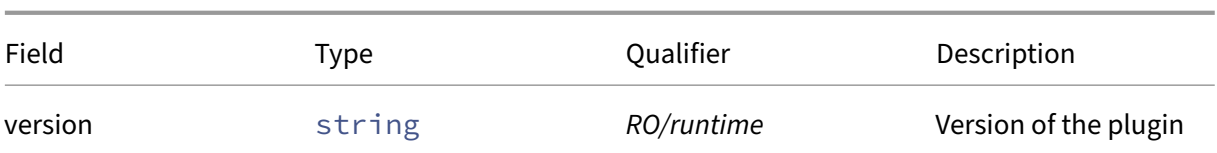

## **RPCs associated with class: SM**

## **RPC name: add\_to\_other\_config** *Overview:*

Add the given key-value pair to the other config field of the given SM.

*Signature:*

```
1 void add_to_other_config (session ref session_id, SM ref self, string
     key, string value)
2 <!--NeedCopy-->
```
*Arguments:*

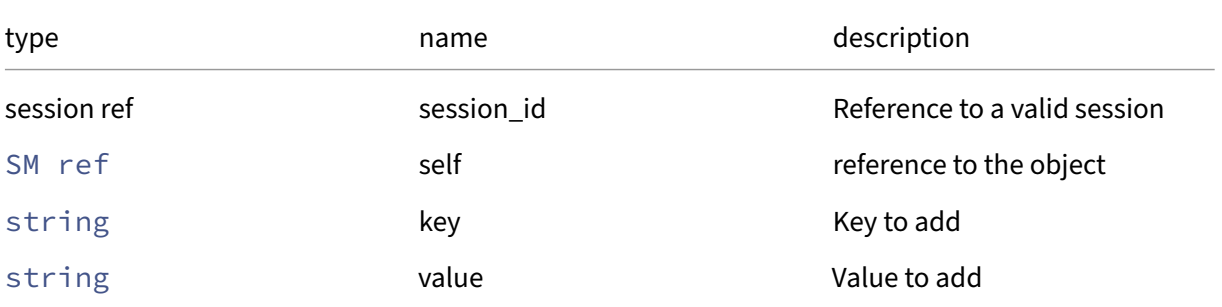

*Minimum Role:* pool‑operator

*Return Type:* **void**

#### **RPC name: get\_all** *Overview:*

Return a list of all the SMs known to the system.

*Signature:*

```
1 SM ref set get_all (session ref session_id)
2 <!--NeedCopy-->
```
*Minimum Role:* read‑only

*Return Type:* SM ref set

references to all objects

## **RPC name: get\_all\_records** *Overview:*

Return a map of SM references to SM records for all SMs known to the system.

*Signature:*

```
1 (SM ref -> SM record) map get_all_records (session ref session_id)
2 <!--NeedCopy-->
```
*Minimum Role:* read‑only

*Return Type:* (SM ref -> SM record)map

records of all objects

#### **RPC name: get\_by\_name\_label** *Overview:*

Get all the SM instances with the given label.

*Signature:*

```
1 SM ref set get_by_name_label (session ref session_id, string label)
2 <!--NeedCopy-->
```
*Arguments:*

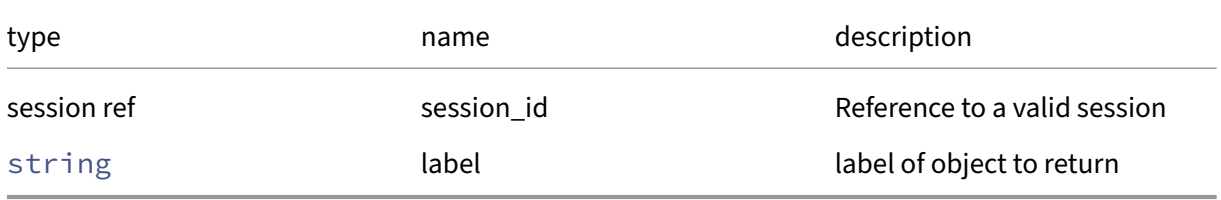

### *Minimum Role:* read‑only

*Return Type:* SM ref set

references to objects with matching names

### **RPC name: get\_by\_uuid** *Overview:*

Get a reference to the SM instance with the specified UUID.

*Signature:*

```
1 SM ref get_by_uuid (session ref session_id, string uuid)
2 <!--NeedCopy-->
```
*Arguments:*

### Citrix Hypervisor 8.2

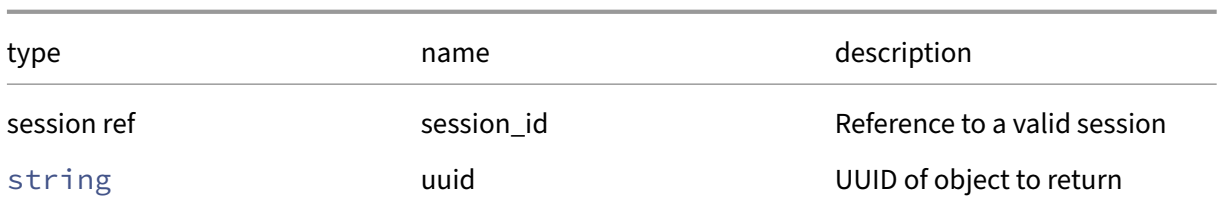

*Minimum Role:* read‑only

*Return Type:* SM ref

reference to the object

# **RPC name: get\_capabilities This message is deprecated.**

*Overview:*

Get the capabilities field of the given SM.

*Signature:*

```
1 string set get_capabilities (session ref session_id, SM ref self)
2 <!--NeedCopy-->
```
*Arguments:*

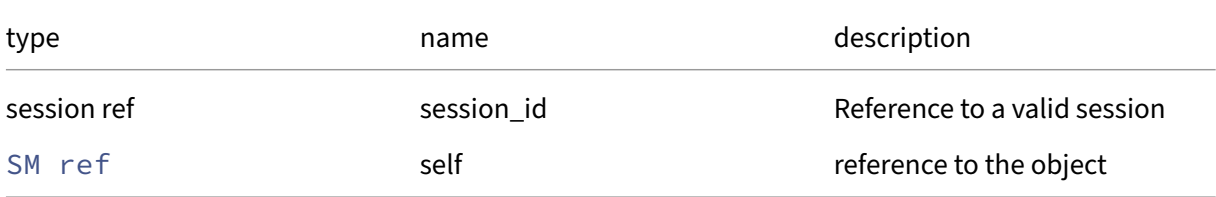

*Minimum Role:* read‑only

*Return Type:* string set

value of the field

## **RPC name: get\_configuration** *Overview:*

Get the configuration field of the given SM.

```
1 (string -> string) map get_configuration (session ref session_id, SM
     ref self)
2 <!--NeedCopy-->
```
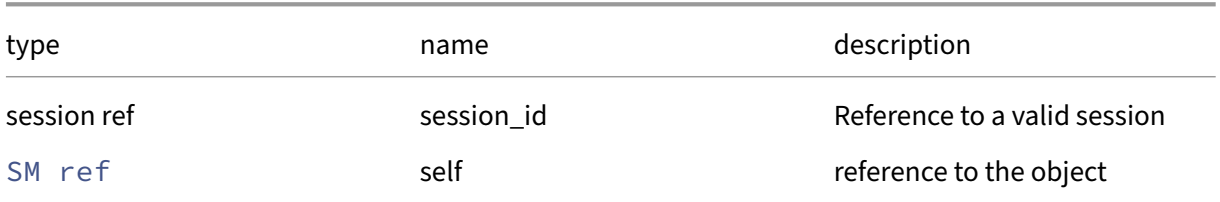

## *Minimum Role:* read‑only

*Return Type:* (string -> string)map

value of the field

## **RPC name: get\_copyright** *Overview:*

Get the copyright field of the given SM.

*Signature:*

```
1 string get_copyright (session ref session_id, SM ref self)
2 <!--NeedCopy-->
```
*Arguments:*

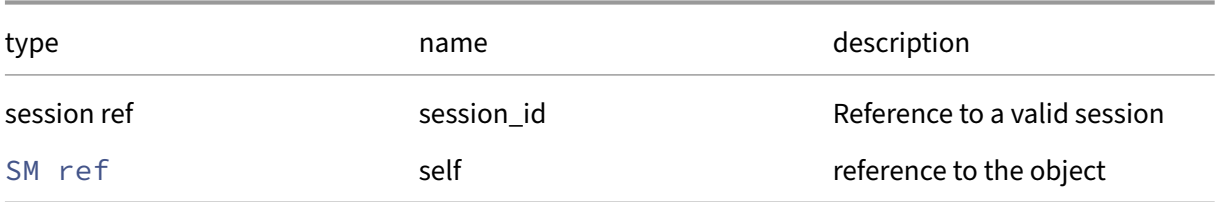

## *Minimum Role:* read‑only

*Return Type:* string

value of the field

## **RPC name: get\_driver\_filename** *Overview:*

Get the driver\_filename field of the given SM.

```
1 string get_driver_filename (session ref session_id, SM ref self)
2 <!--NeedCopy-->
```
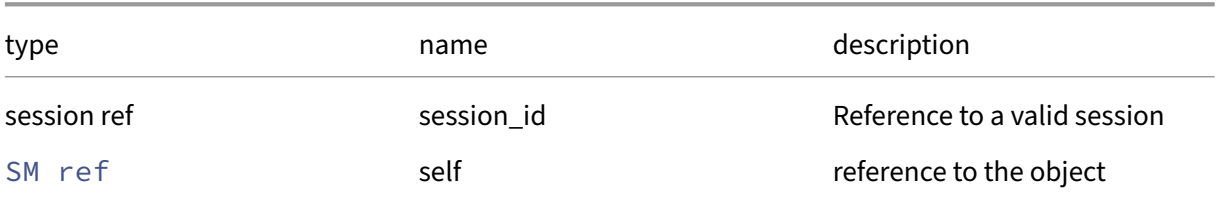

### *Minimum Role:* read‑only

*Return Type:* string

value of the field

## **RPC name: get\_features** *Overview:*

Get the features field of the given SM.

*Signature:*

```
1 (string -> int) map get_features (session ref session_id, SM ref self)
2 <!--NeedCopy-->
```
*Arguments:*

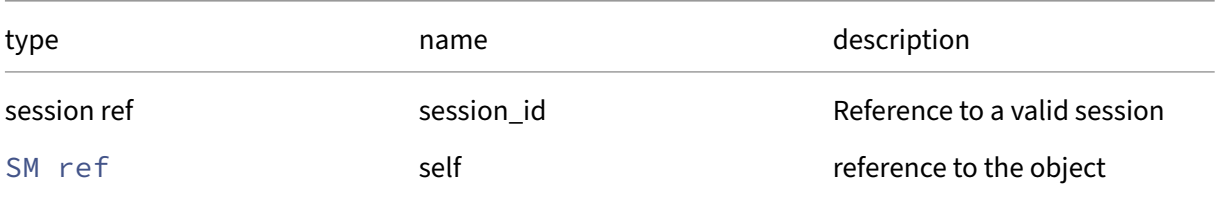

## *Minimum Role:* read‑only

*Return Type:* (string -> **int**)map

value of the field

## **RPC name: get\_name\_description** *Overview:*

Get the name/description field of the given SM.

```
1 string get_name_description (session ref session_id, SM ref self)
2 <!--NeedCopy-->
```
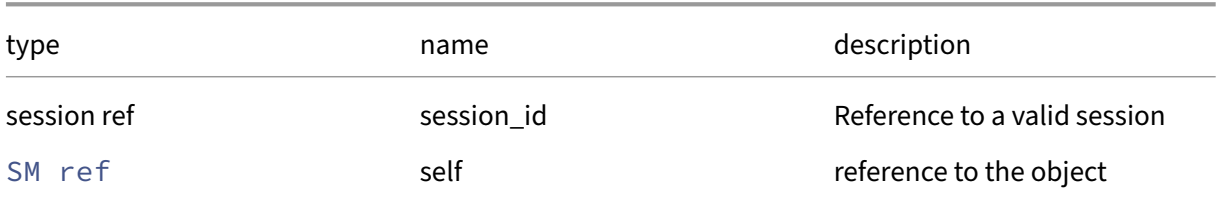

## *Minimum Role:* read‑only

*Return Type:* string

value of the field

## **RPC name: get\_name\_label** *Overview:*

Get the name/label field of the given SM.

*Signature:*

```
1 string get_name_label (session ref session_id, SM ref self)
2 <!--NeedCopy-->
```
*Arguments:*

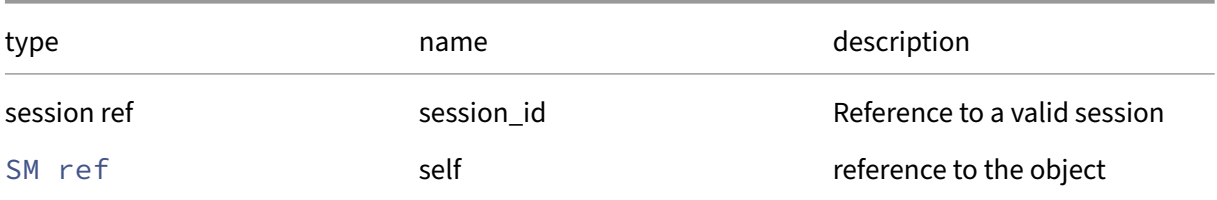

## *Minimum Role:* read‑only

*Return Type:* string

value of the field

## **RPC name: get\_other\_config** *Overview:*

Get the other\_config field of the given SM.

```
1 (string -> string) map get_other_config (session ref session_id, SM ref
      self)
2 <!--NeedCopy-->
```
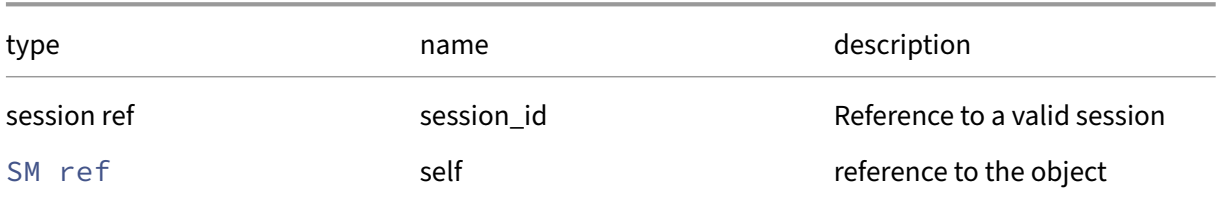

## *Minimum Role:* read‑only

*Return Type:* (string -> string)map

value of the field

## **RPC name: get\_record** *Overview:*

Get a record containing the current state of the given SM.

*Signature:*

```
1 SM record get_record (session ref session_id, SM ref self)
2 <!--NeedCopy-->
```
*Arguments:*

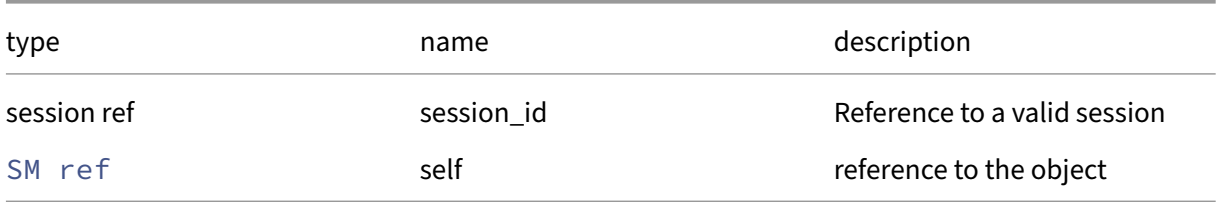

## *Minimum Role:* read‑only

*Return Type:* SM record

all fields from the object

## **RPC name: get\_required\_api\_version** *Overview:*

Get the required\_api\_version field of the given SM.

*Signature:*

1 string get\_required\_api\_version (session ref session\_id, SM ref self) 2 <!--NeedCopy-->

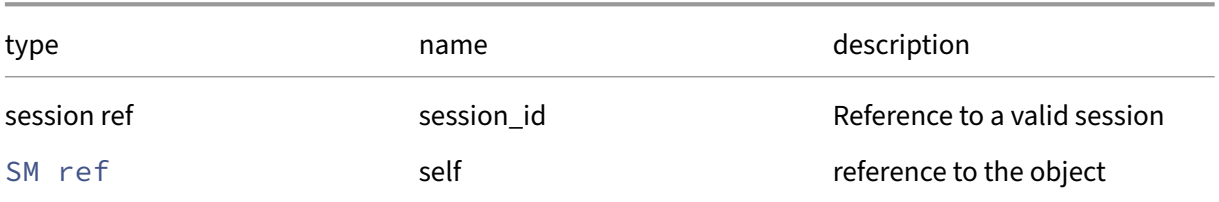

## *Minimum Role:* read‑only

*Return Type:* string

value of the field

## **RPC name: get\_required\_cluster\_stack** *Overview:*

Get the required\_cluster\_stack field of the given SM.

*Signature:*

#### 1 string set get\_required\_cluster\_stack (session ref session\_id, SM ref self) 2 <!--NeedCopy-->

*Arguments:*

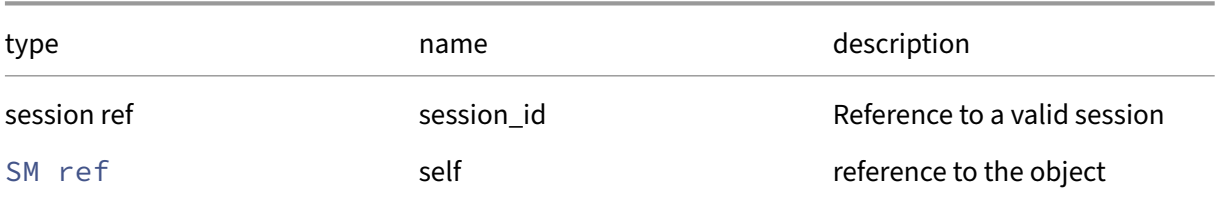

## *Minimum Role:* read‑only

*Return Type:* string set

value of the field

## **RPC name: get\_type** *Overview:*

Get the type field of the given SM.

```
1 string get_type (session ref session_id, SM ref self)
2 <!--NeedCopy-->
```
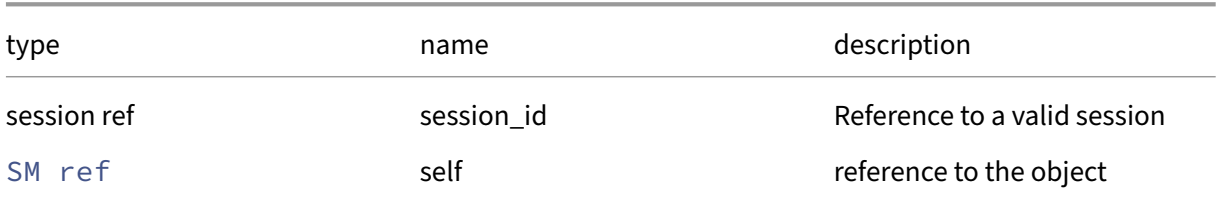

## *Minimum Role:* read‑only

*Return Type:* string

value of the field

## **RPC name: get\_uuid** *Overview:*

Get the uuid field of the given SM.

*Signature:*

```
1 string get_uuid (session ref session_id, SM ref self)
2 <!--NeedCopy-->
```
*Arguments:*

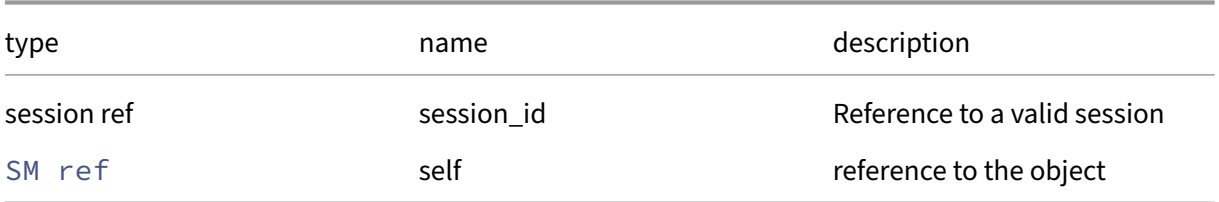

## *Minimum Role:* read‑only

*Return Type:* string

value of the field

## **RPC name: get\_vendor** *Overview:*

Get the vendor field of the given SM.

```
1 string get_vendor (session ref session_id, SM ref self)
2 <!--NeedCopy-->
```
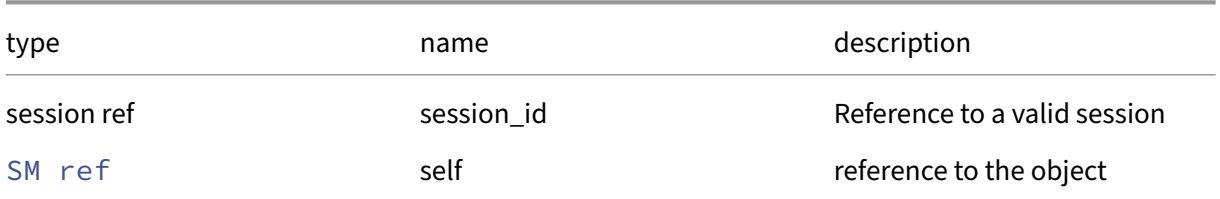

### *Minimum Role:* read‑only

*Return Type:* string

value of the field

## **RPC name: get\_version** *Overview:*

Get the version field of the given SM.

*Signature:*

```
1 string get_version (session ref session_id, SM ref self)
2 <!--NeedCopy-->
```
*Arguments:*

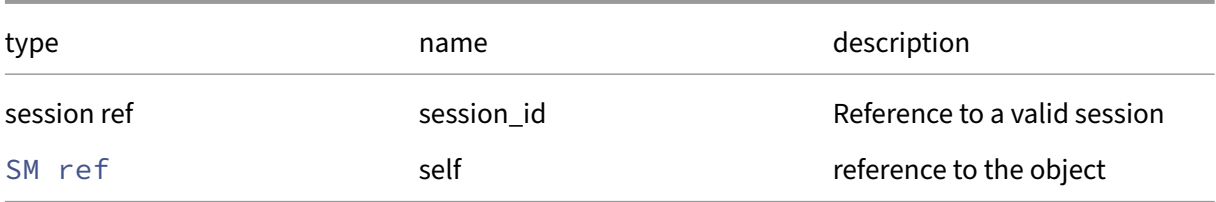

#### *Minimum Role:* read‑only

*Return Type:* string

value of the field

## **RPC name: remove\_from\_other\_config** *Overview:*

Remove the given key and its corresponding value from the other\_config field of the given SM. If the key is not in that Map, then do nothing.

```
1 void remove_from_other_config (session ref session_id, SM ref self,
     string key)
2 <!--NeedCopy-->
```
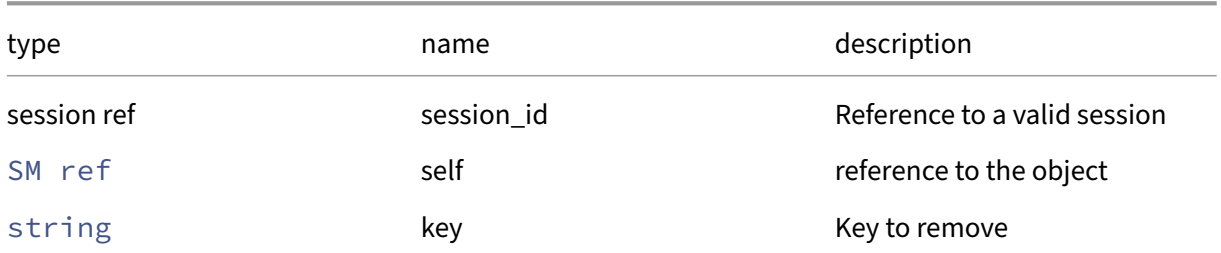

## *Minimum Role:* pool‑operator

*Return Type:* **void**

## **RPC name: set\_other\_config** *Overview:*

Set the other\_config field of the given SM.

*Signature:*

```
1 void set_other_config (session ref session_id, SM ref self, (string ->
     string) map value)
2 <!--NeedCopy-->
```
*Arguments:*

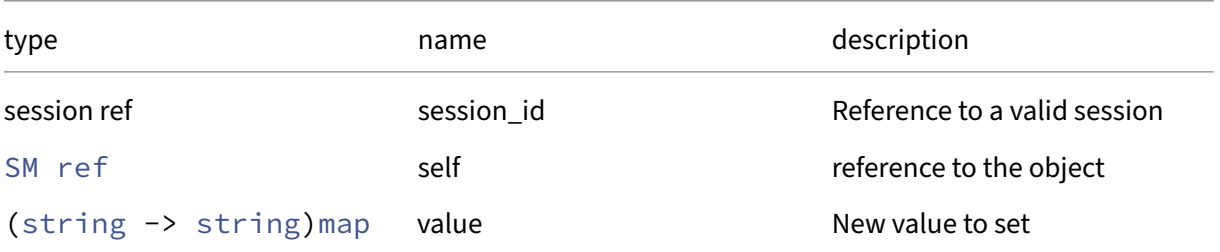

*Minimum Role:* pool‑operator

*Return Type:* **void**

# **Class: SR**

A storage repository

# **Fields for class: SR**

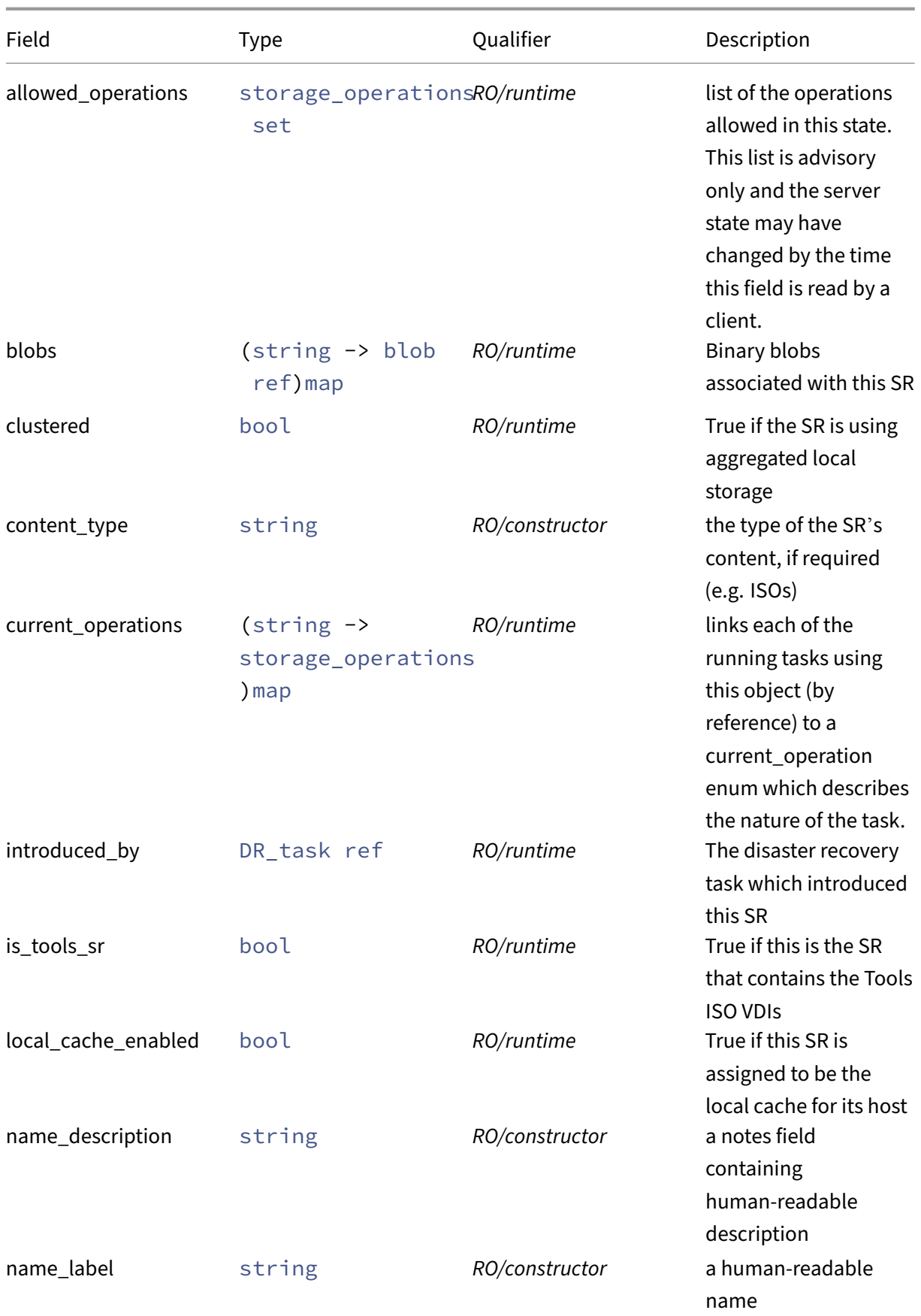

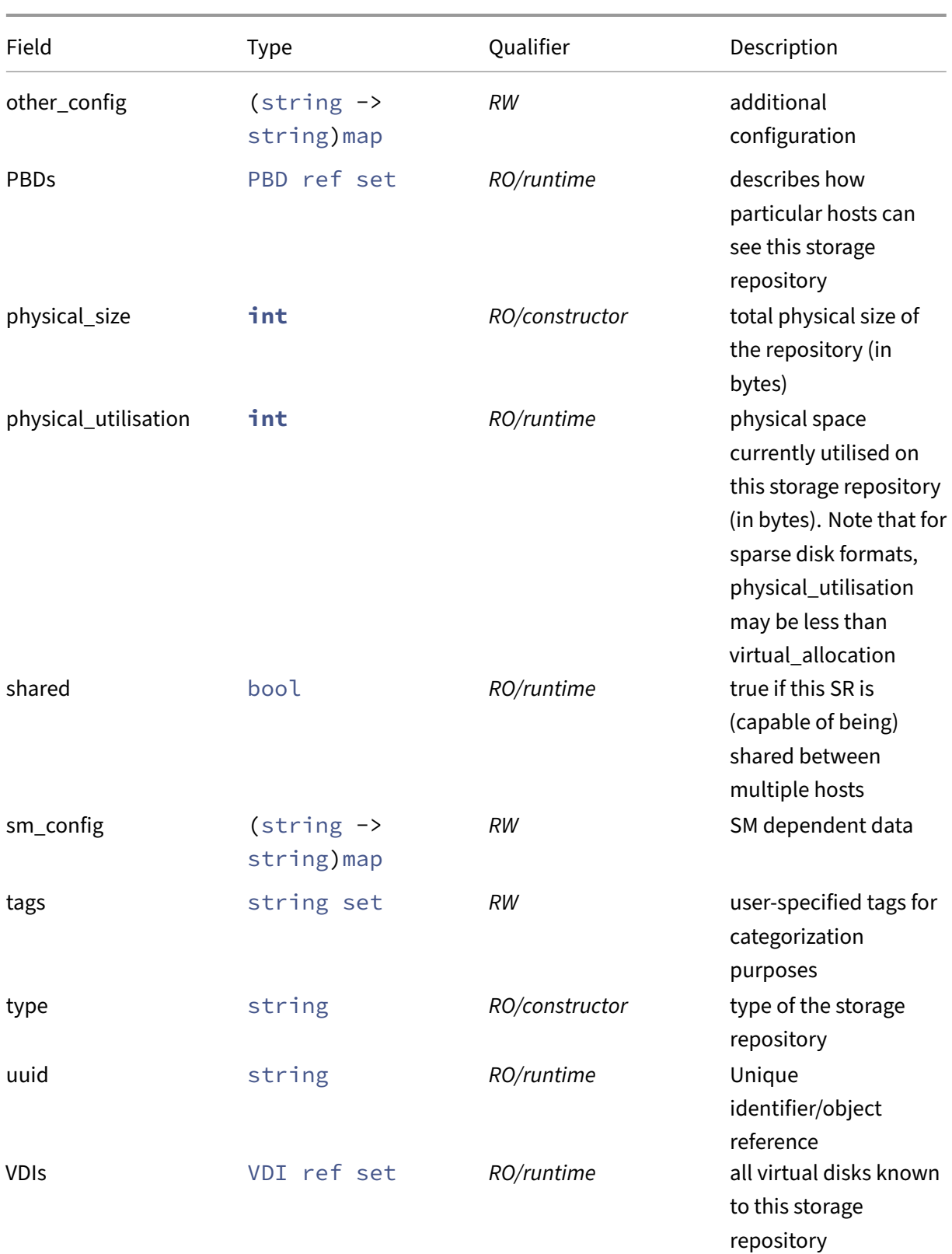

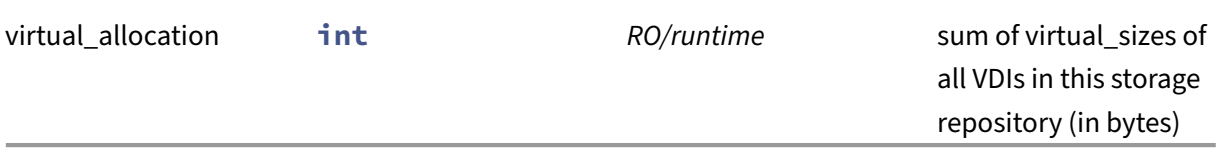

## **RPCs associated with class: SR**

#### **RPC name: add\_tags** *Overview:*

Add the given value to the tags field of the given SR. If the value is already in that Set, then do nothing.

*Signature:*

```
1 void add_tags (session ref session_id, SR ref self, string value)
2 <!--NeedCopy-->
```
*Arguments:*

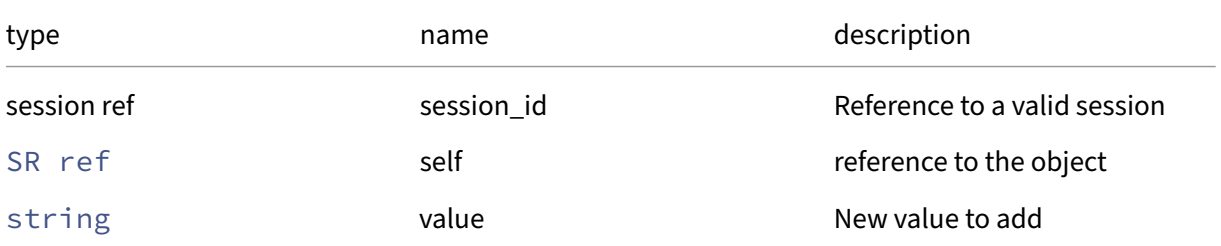

*Minimum Role:* vm‑operator

*Return Type:* **void**

#### **RPC name: add\_to\_other\_config** *Overview:*

Add the given key-value pair to the other\_config field of the given SR.

*Signature:*

```
1 void add to other config (session ref session id, SR ref self, string
     key, string value)
2 <!--NeedCopy-->
```
#### *Arguments:*

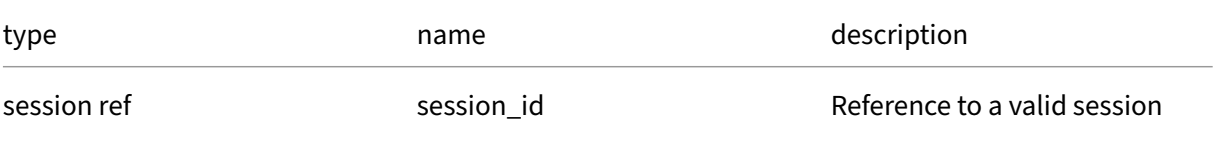

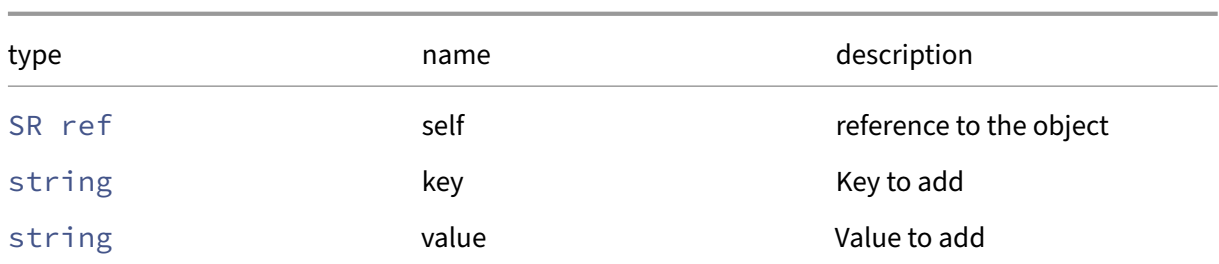

## *Minimum Role:* pool‑operator

*Return Type:* **void**

## **RPC name: add\_to\_sm\_config** *Overview:*

Add the given key-value pair to the sm\_config field of the given SR.

*Signature:*

```
1 void add_to_sm_config (session ref session_id, SR ref self, string key,
      string value)
2 <!--NeedCopy-->
```
*Arguments:*

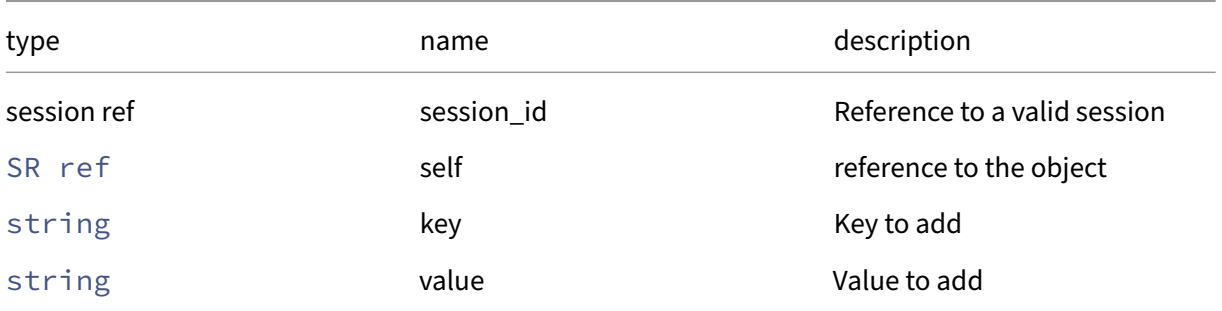

*Minimum Role:* pool‑operator

*Return Type:* **void**

## **RPC name: assert\_can\_host\_ha\_statefile** *Overview:*

Returns successfully if the given SR can host an HA statefile. Otherwise returns an error to explain why not

```
1 void assert_can_host_ha_statefile (session ref session_id, SR ref sr)
2 <!--NeedCopy-->
```
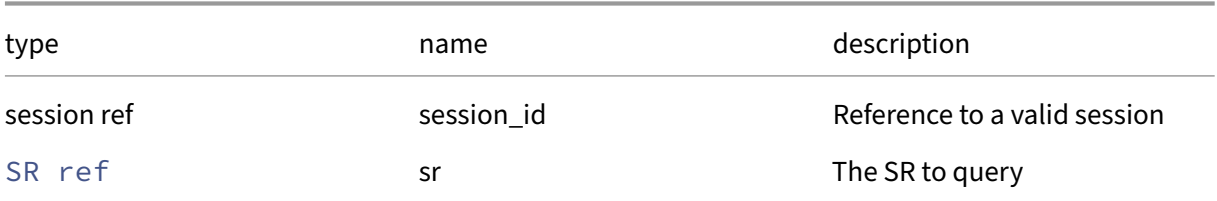

*Minimum Role:* pool‑operator

*Return Type:* **void**

## **RPC name: assert\_supports\_database\_replication** *Overview:*

Returns successfully if the given SR supports database replication. Otherwise returns an error to explain why not.

*Signature:*

```
1 void assert supports database replication (session ref session id, SR
     ref sr)
2 <!--NeedCopy-->
```
*Arguments:*

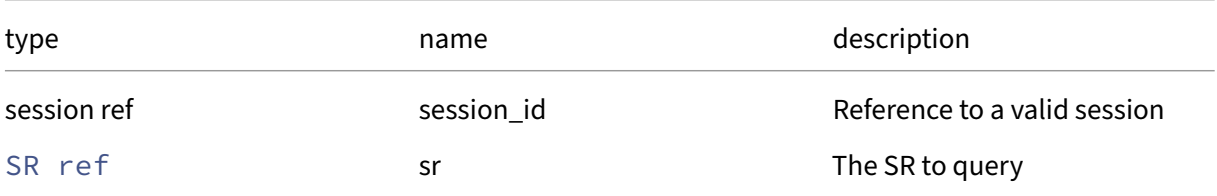

*Minimum Role:* pool‑operator

*Return Type:* **void**

## **RPC name: create** *Overview:*

Create a new Storage Repository and introduce it into the managed system, creating both SR record and PBD record to attach it to current host (with specified device\_config parameters)

```
1 SR ref create (session ref session_id, host ref host, (string -> string
      ) map device_config, int physical_size, string name_label, string
      name_description, string type, string content_type, bool shared, (
      string -> string) map sm_config)
2 <!--NeedCopy-->
```
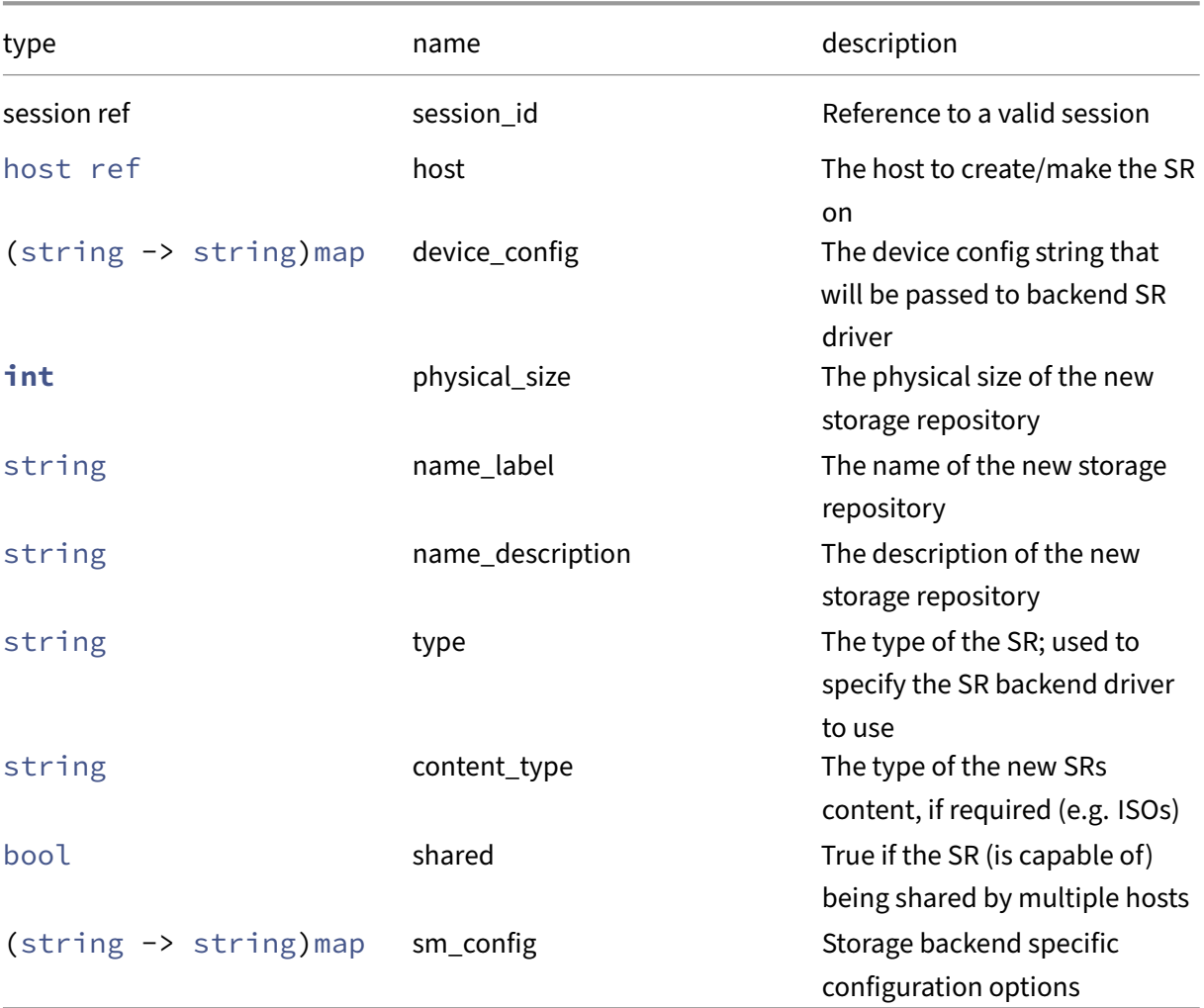

# *Minimum Role:* pool‑operator

*Return Type:* SR ref

The reference of the newly created Storage Repository.

*Possible Error Codes:* SR\_UNKNOWN\_DRIVER

## **RPC name: create\_new\_blob** *Overview:*

Create a placeholder for a named binary blob of data that is associated with this SR

```
1 blob ref create new blob (session ref session id, SR ref sr, string
    name, string mime_type, bool public)
2 <!--NeedCopy-->
```
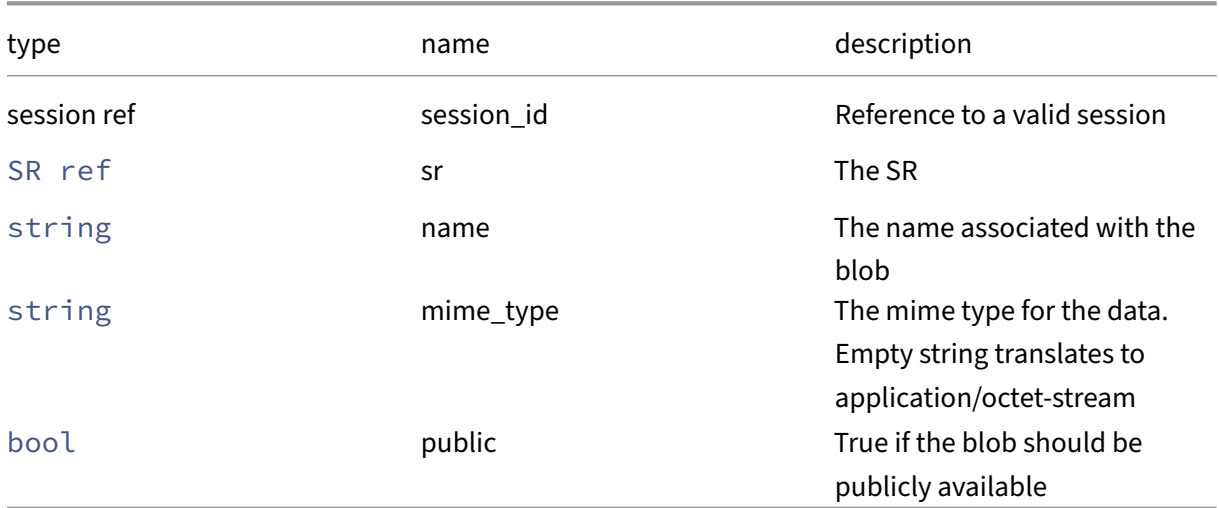

## *Minimum Role:* pool‑operator

## *Return Type:* blob ref

The reference of the blob, needed for populating its data

# **RPC name: destroy** *Overview:*

Destroy specified SR, removing SR‑record from database and remove SR from disk. (In order to affect this operation the appropriate device\_config is read from the specified SR's PBD on current host)

*Signature:*

```
1 void destroy (session ref session_id, SR ref sr)
2 <!--NeedCopy-->
```
*Arguments:*

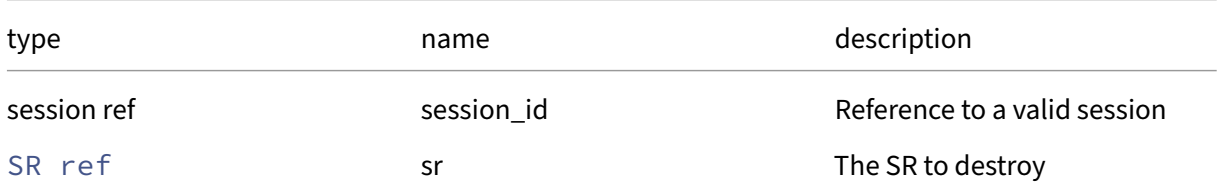

## *Minimum Role:* pool‑operator

*Return Type:* **void**

*Possible Error Codes:* SR\_HAS\_PBD

### **RPC name: disable\_database\_replication** *Overview:*

#### *Signature:*

```
1 void disable_database_replication (session ref session_id, SR ref sr)
2 <!--NeedCopy-->
```
*Arguments:*

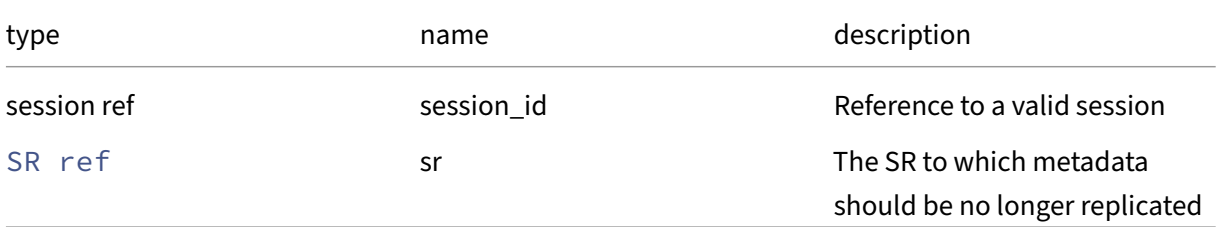

*Minimum Role:* pool‑operator

*Return Type:* **void**

#### **RPC name: enable\_database\_replication** *Overview:*

*Signature:*

```
1 void enable_database_replication (session ref session_id, SR ref sr)
2 <!--NeedCopy-->
```
*Arguments:*

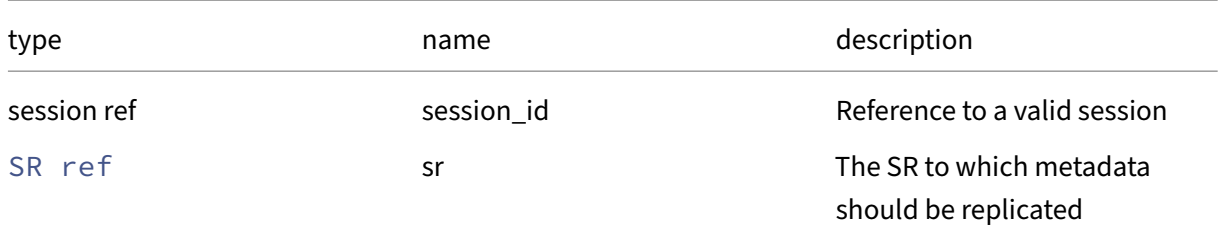

*Minimum Role:* pool‑operator

*Return Type:* **void**

### **RPC name: forget** *Overview:*

Removing specified SR‑record from database, without attempting to remove SR from disk

```
1 void forget (session ref session_id, SR ref sr)
2 <!--NeedCopy-->
```
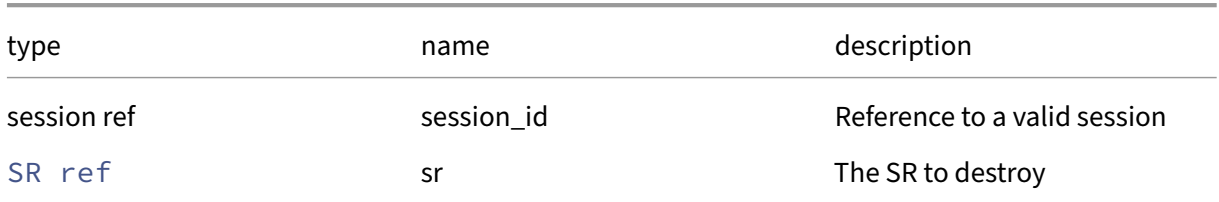

#### *Minimum Role:* pool‑operator

*Return Type:* **void**

*Possible Error Codes:* SR\_HAS\_PBD

## **RPC name: forget\_data\_source\_archives** *Overview:*

Forget the recorded statistics related to the specified data source

*Signature:*

```
1 void forget_data_source_archives (session ref session_id, SR ref sr,
     string data_source)
2 <!--NeedCopy-->
```
#### *Arguments:*

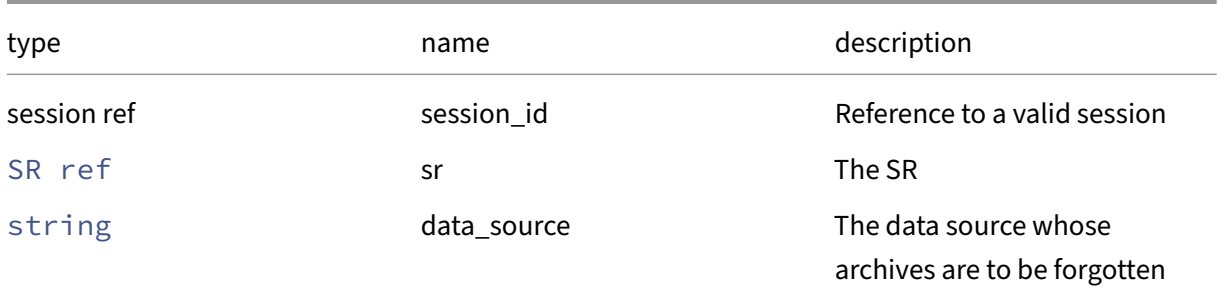

## *Minimum Role:* pool‑operator

*Return Type:* **void**

## **RPC name: get\_all** *Overview:*

Return a list of all the SRs known to the system.

```
1 SR ref set get_all (session ref session_id)
2 <!--NeedCopy-->
```
*Minimum Role:* read‑only

*Return Type:* SR ref set

references to all objects

### **RPC name: get\_all\_records** *Overview:*

Return a map of SR references to SR records for all SRs known to the system.

*Signature:*

```
1 (SR ref -> SR record) map get_all_records (session ref session_id)
2 <!--NeedCopy-->
```
#### *Minimum Role:* read‑only

*Return Type:* (SR ref -> SR record)map

records of all objects

## **RPC name: get\_allowed\_operations** *Overview:*

Get the allowed\_operations field of the given SR.

*Signature:*

```
1 storage_operations set get_allowed_operations (session ref session_id,
     SR ref self)
2 <!--NeedCopy-->
```
*Arguments:*

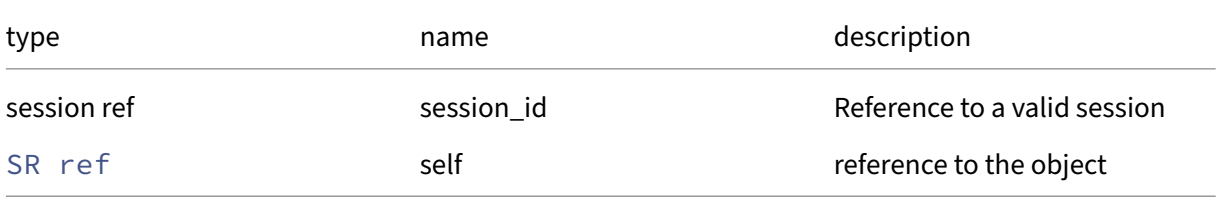

#### *Minimum Role:* read‑only

*Return Type:* storage\_operations set

## **RPC name: get\_blobs** *Overview:*

Get the blobs field of the given SR.

*Signature:*

```
1 (string -> blob ref) map get_blobs (session ref session_id, SR ref self
       )
2 \left\langle !--NeedCopy-->
```
*Arguments:*

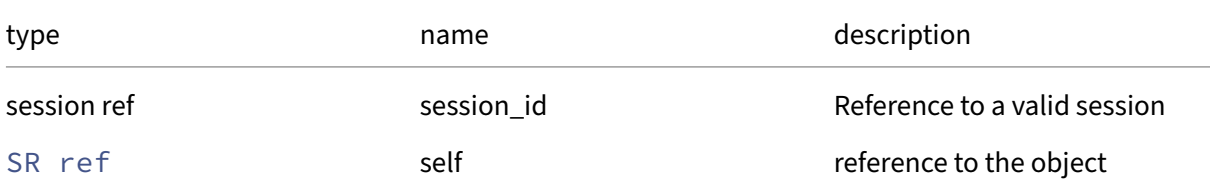

*Minimum Role:* read‑only

```
Return Type: (string -> blob ref)map
```
value of the field

## **RPC name: get\_by\_name\_label** *Overview:*

Get all the SR instances with the given label.

*Signature:*

```
1 SR ref set get_by_name_label (session ref session_id, string label)
2 <!--NeedCopy-->
```
*Arguments:*

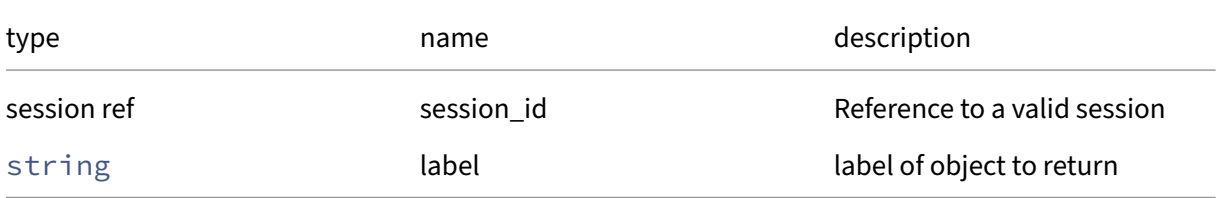

*Minimum Role:* read‑only

*Return Type:* SR ref set

references to objects with matching names

## **RPC name: get\_by\_uuid** *Overview:*

Get a reference to the SR instance with the specified UUID.

*Signature:*

```
1 SR ref get_by_uuid (session ref session_id, string uuid)
2 <!--NeedCopy-->
```
*Arguments:*

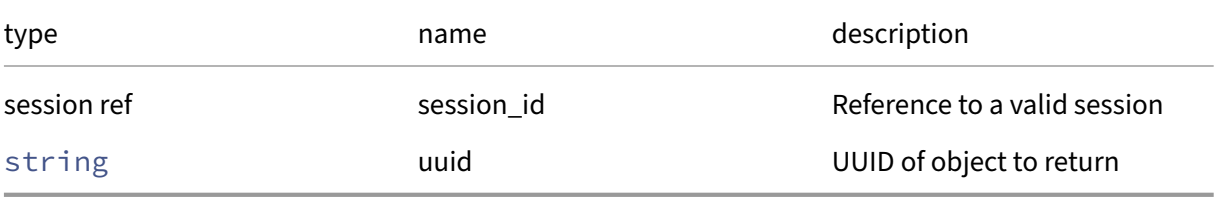

*Minimum Role:* read‑only

*Return Type:* SR ref

reference to the object

### **RPC name: get\_clustered** *Overview:*

Get the clustered field of the given SR.

*Signature:*

```
1 bool get_clustered (session ref session_id, SR ref self)
2 <!--NeedCopy-->
```
*Arguments:*

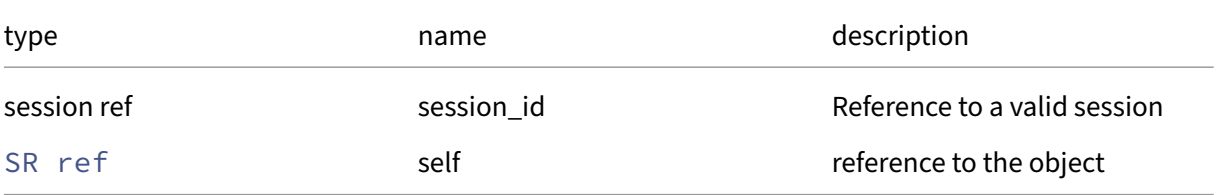

#### *Minimum Role:* read‑only

*Return Type:* bool

## **RPC name: get\_content\_type** *Overview:*

Get the content\_type field of the given SR.

*Signature:*

```
1 string get_content_type (session ref session_id, SR ref self)
2 <!--NeedCopy-->
```
*Arguments:*

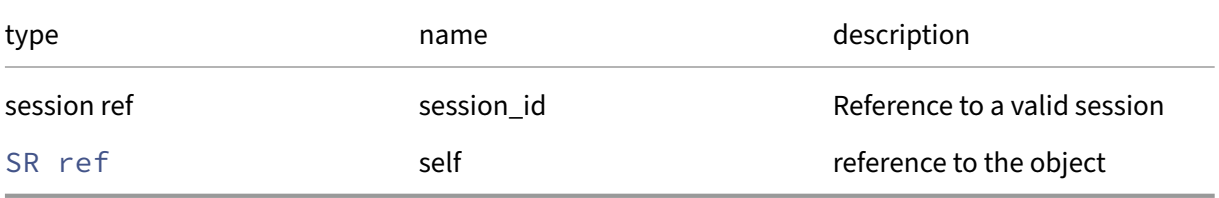

*Minimum Role:* read‑only

*Return Type:* string

value of the field

## **RPC name: get\_current\_operations** *Overview:*

Get the current\_operations field of the given SR.

*Signature:*

```
1 (string -> storage_operations) map get_current_operations (session ref
     session_id, SR ref self)
2 <!--NeedCopy-->
```
*Arguments:*

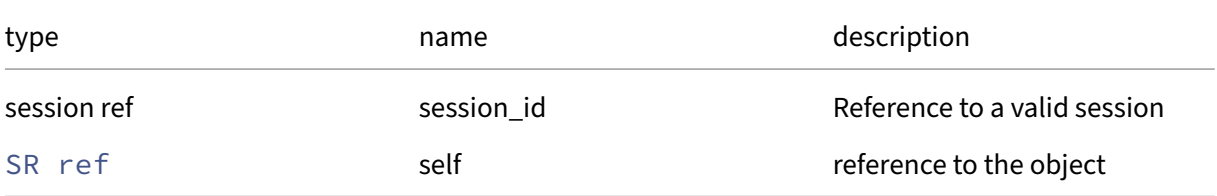

## *Minimum Role:* read‑only

*Return Type:* (string -> storage\_operations)map

## **RPC name: get\_data\_sources** *Overview:*

### *Signature:*

```
1 data_source record set get_data_sources (session ref session_id, SR ref
       sr)
2 <!--NeedCopy-->
```
### *Arguments:*

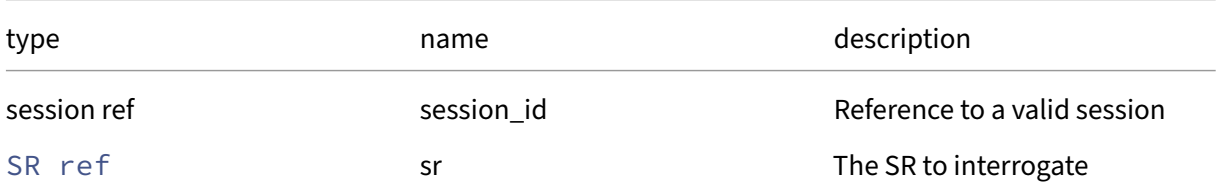

### *Minimum Role: read-only*

*Return Type:* data\_source record set

A set of data sources

## **RPC name: get\_introduced\_by** *Overview:*

Get the introduced\_by field of the given SR.

*Signature:*

```
1 DR_task ref get_introduced_by (session ref session_id, SR ref self)
2 <!--NeedCopy-->
```
#### *Arguments:*

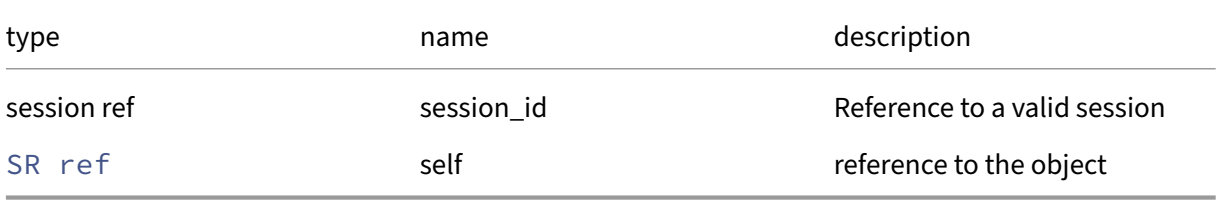

## *Minimum Role:* read‑only

*Return Type:* DR\_task ref

## **RPC name: get\_is\_tools\_sr** *Overview:*

Get the is\_tools\_sr field of the given SR.

*Signature:*

```
1 bool get_is_tools_sr (session ref session_id, SR ref self)
2 <!--NeedCopy-->
```
*Arguments:*

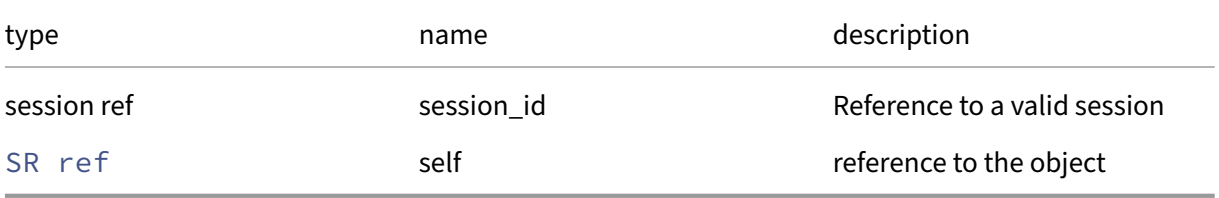

*Minimum Role:* read‑only

*Return Type:* bool

value of the field

## **RPC name: get\_local\_cache\_enabled** *Overview:*

Get the local\_cache\_enabled field of the given SR.

*Signature:*

```
1 bool get_local_cache_enabled (session ref session_id, SR ref self)
2 <!--NeedCopy-->
```
*Arguments:*

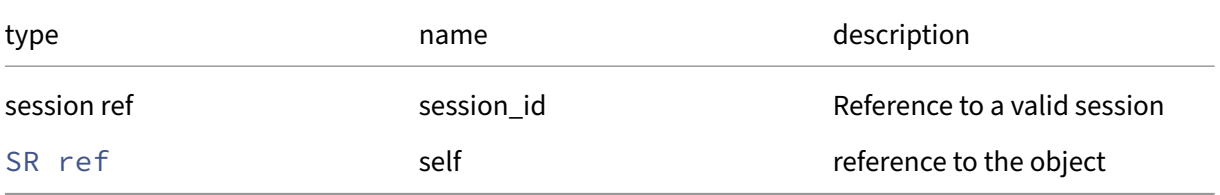

*Minimum Role:* read‑only

*Return Type:* bool

### **RPC name: get\_name\_description** *Overview:*

Get the name/description field of the given SR.

*Signature:*

```
1 string get_name_description (session ref session_id, SR ref self)
2 <!--NeedCopy-->
```
*Arguments:*

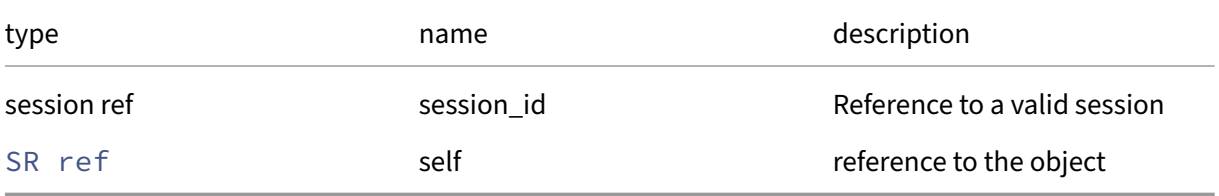

*Minimum Role:* read‑only

*Return Type:* string

value of the field

### **RPC name: get\_name\_label** *Overview:*

Get the name/label field of the given SR.

*Signature:*

```
1 string get_name_label (session ref session_id, SR ref self)
2 <!--NeedCopy-->
```
*Arguments:*

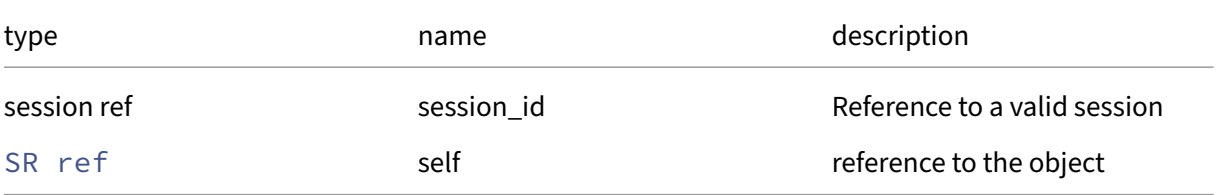

*Minimum Role:* read‑only

*Return Type:* string

## **RPC name: get\_other\_config** *Overview:*

Get the other\_config field of the given SR.

*Signature:*

```
1 (string -> string) map get_other_config (session ref session_id, SR ref
       self)
2 <!--NeedCopy-->
```
*Arguments:*

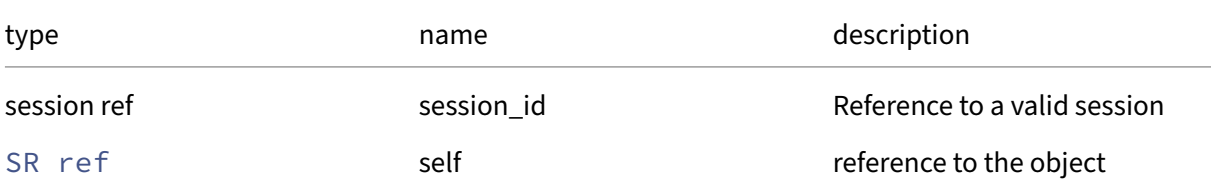

## *Minimum Role:* read‑only

*Return Type:* (string -> string)map

value of the field

## **RPC name: get\_PBDs** *Overview:*

Get the PBDs field of the given SR.

*Signature:*

```
1 PBD ref set get_PBDs (session ref session_id, SR ref self)
2 <!--NeedCopy-->
```
*Arguments:*

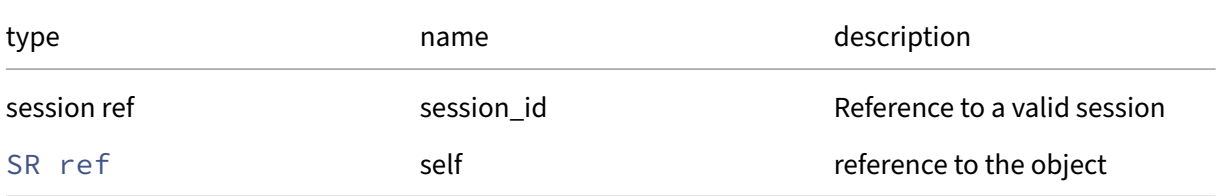

```
Minimum Role: read‑only
```
*Return Type:* PBD ref set

# **RPC name: get\_physical\_size** *Overview:*

Get the physical\_size field of the given SR.

*Signature:*

```
1 int get_physical_size (session ref session_id, SR ref self)
2 <!--NeedCopy-->
```
*Arguments:*

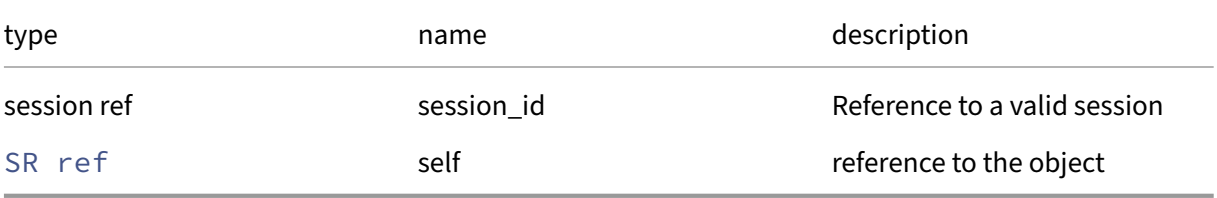

*Minimum Role:* read‑only

*Return Type:* **int**

value of the field

# **RPC name: get\_physical\_utilisation** *Overview:*

Get the physical\_utilisation field of the given SR.

*Signature:*

```
1 int get_physical_utilisation (session ref session_id, SR ref self)
2 <!--NeedCopy-->
```
*Arguments:*

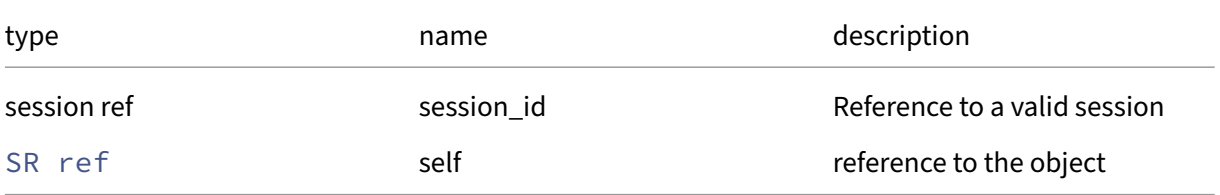

*Minimum Role:* read‑only

*Return Type:* **int**

## **RPC name: get\_record** *Overview:*

Get a record containing the current state of the given SR.

*Signature:*

```
1 SR record get_record (session ref session_id, SR ref self)
2 <!--NeedCopy-->
```
*Arguments:*

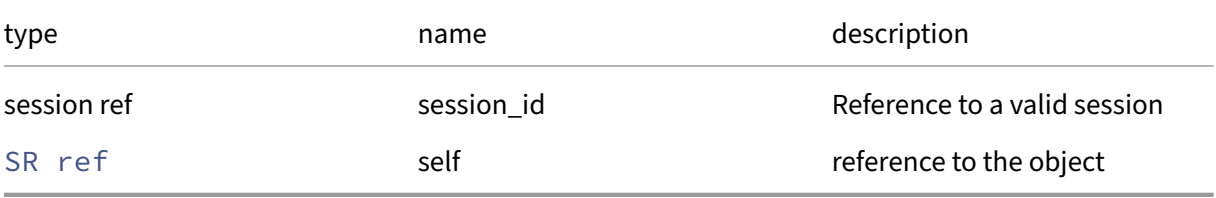

*Minimum Role:* read‑only

*Return Type:* SR record

all fields from the object

## **RPC name: get\_shared** *Overview:*

Get the shared field of the given SR.

*Signature:*

```
1 bool get_shared (session ref session_id, SR ref self)
2 <!--NeedCopy-->
```
*Arguments:*

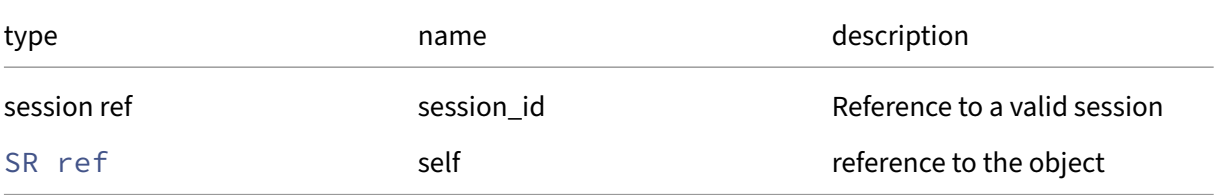

*Minimum Role:* read‑only

*Return Type:* bool

## **RPC name: get\_sm\_config** *Overview:*

Get the sm\_config field of the given SR.

*Signature:*

```
1 (string -> string) map get_sm_config (session ref session_id, SR ref
      self)
2 <!--NeedCopy-->
```
*Arguments:*

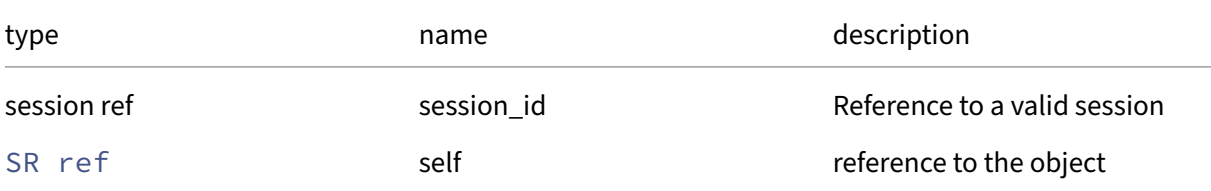

*Minimum Role:* read‑only

*Return Type:* (string -> string)map

value of the field

## **RPC name: get\_supported\_types** *Overview:*

Return a set of all the SR types supported by the system

*Signature:*

```
1 string set get_supported_types (session ref session_id)
2 <!--NeedCopy-->
```
*Minimum Role:* read‑only

*Return Type:* string set

the supported SR types

## **RPC name: get\_tags** *Overview:*

Get the tags field of the given SR.

```
1 string set get_tags (session ref session_id, SR ref self)
2 <!--NeedCopy-->
```
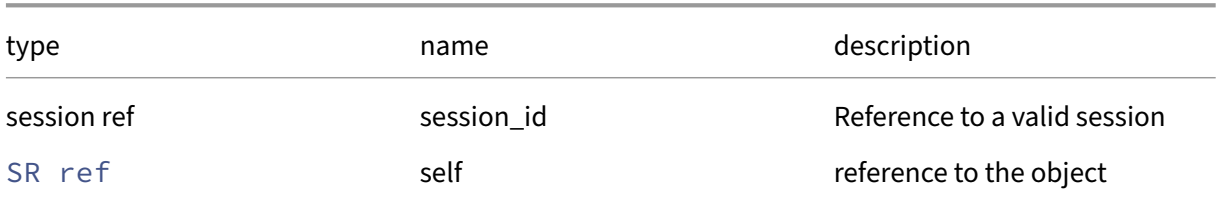

### *Minimum Role:* read‑only

*Return Type:* string set

value of the field

## **RPC name: get\_type** *Overview:*

Get the type field of the given SR.

*Signature:*

```
1 string get_type (session ref session_id, SR ref self)
2 <!--NeedCopy-->
```
*Arguments:*

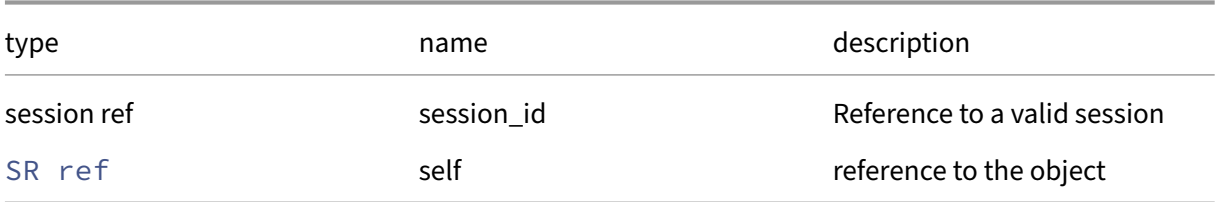

## *Minimum Role:* read‑only

*Return Type:* string

value of the field

## **RPC name: get\_uuid** *Overview:*

Get the uuid field of the given SR.

```
1 string get_uuid (session ref session_id, SR ref self)
2 <!--NeedCopy-->
```
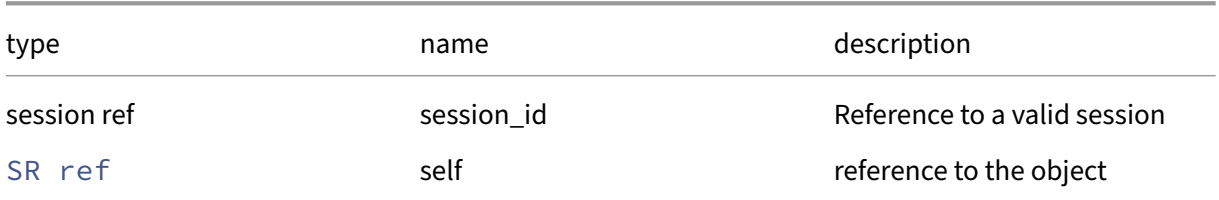

## *Minimum Role:* read‑only

*Return Type:* string

value of the field

## **RPC name: get\_VDIs** *Overview:*

Get the VDIs field of the given SR.

*Signature:*

```
1 VDI ref set get_VDIs (session ref session_id, SR ref self)
2 <!--NeedCopy-->
```
#### *Arguments:*

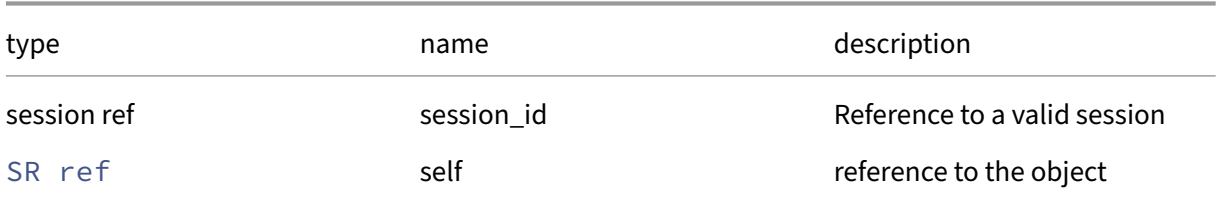

#### *Minimum Role:* read‑only

*Return Type:* VDI ref set

value of the field

## **RPC name: get\_virtual\_allocation** *Overview:*

Get the virtual\_allocation field of the given SR.

```
1 int get_virtual_allocation (session ref session_id, SR ref self)
2 <!--NeedCopy-->
```
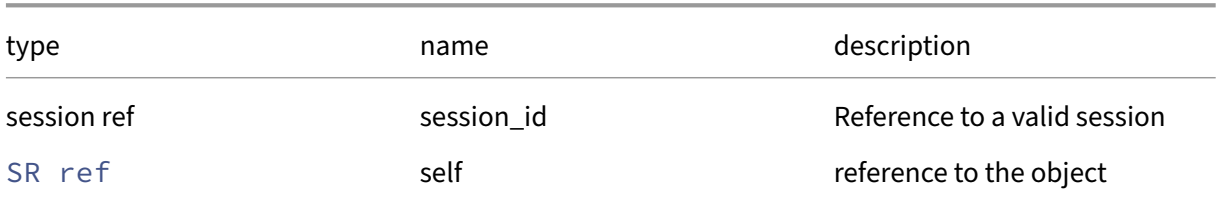

## *Minimum Role:* read‑only

*Return Type:* **int**

value of the field

## **RPC name: introduce** *Overview:*

## Introduce a new Storage Repository into the managed system

*Signature:*

```
1 SR ref introduce (session ref session_id, string uuid, string
     name_label, string name_description, string type, string
      content_type, bool shared, (string -> string) map sm_config)
2 <!--NeedCopy-->
```
## *Arguments:*

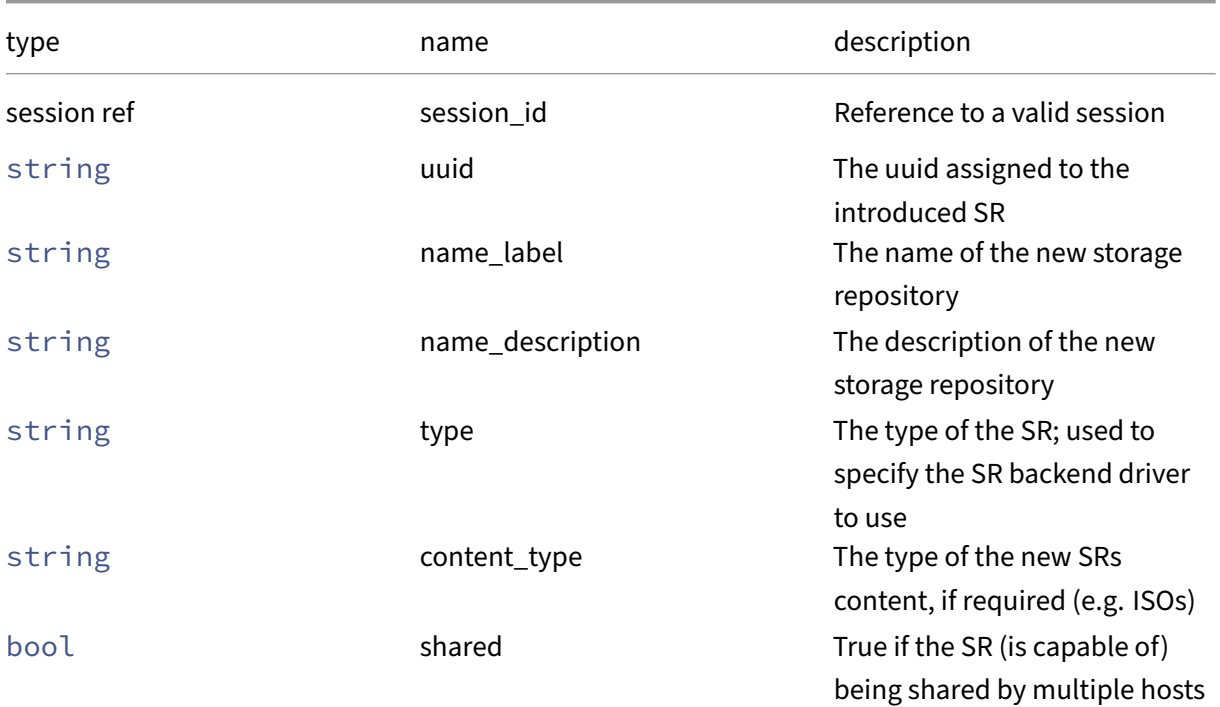

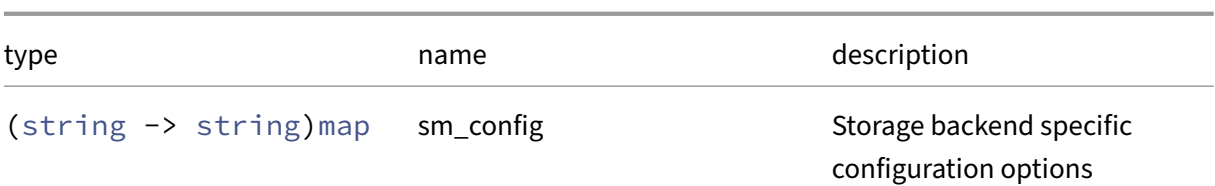

*Minimum Role:* pool‑operator

*Return Type:* SR ref

The reference of the newly introduced Storage Repository.

# **RPC name: make This message is deprecated.**

*Overview:*

Create a new Storage Repository on disk. This call is deprecated: use SR.create instead.

*Signature:*

```
1 string make (session ref session_id, host ref host, (string -> string)
      map device_config, int physical_size, string name_label, string
      name_description, string type, string content_type, (string ->
      string) map sm_config)
2 <!--NeedCopy-->
```
## *Arguments:*

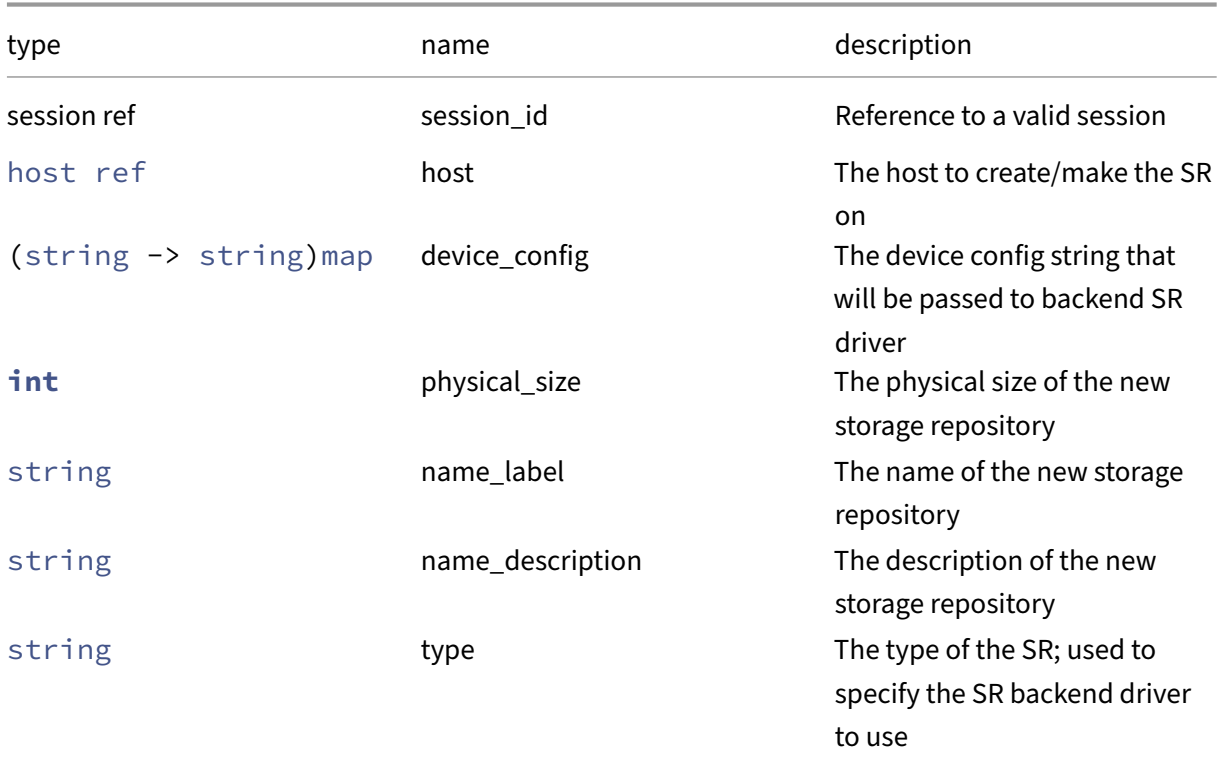
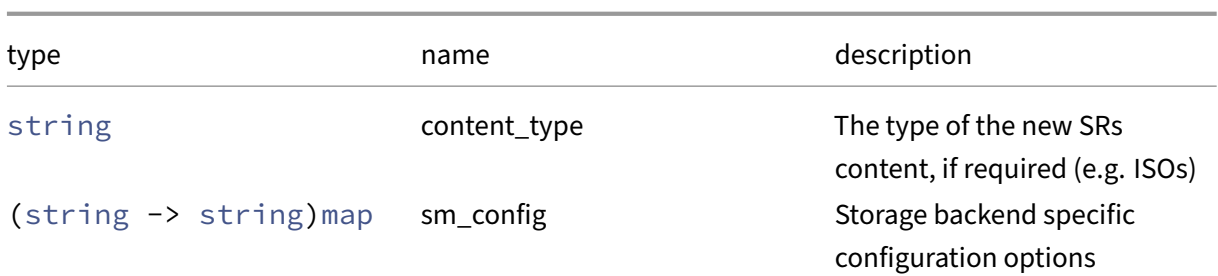

# *Minimum Role:* pool‑operator

*Return Type:* string

The uuid of the newly created Storage Repository.

# **RPC name: probe** *Overview:*

Perform a backend-specific scan, using the given device\_config. If the device\_config is complete, then this will return a list of the SRs present of this type on the device, if any. If the device\_config is partial, then a backend-specific scan will be performed, returning results that will guide the user in improving the device\_config.

*Signature:*

```
1 string probe (session ref session_id, host ref host, (string -> string)
      map device_config, string type, (string -> string) map sm_config)
2 <!--NeedCopy-->
```
# *Arguments:*

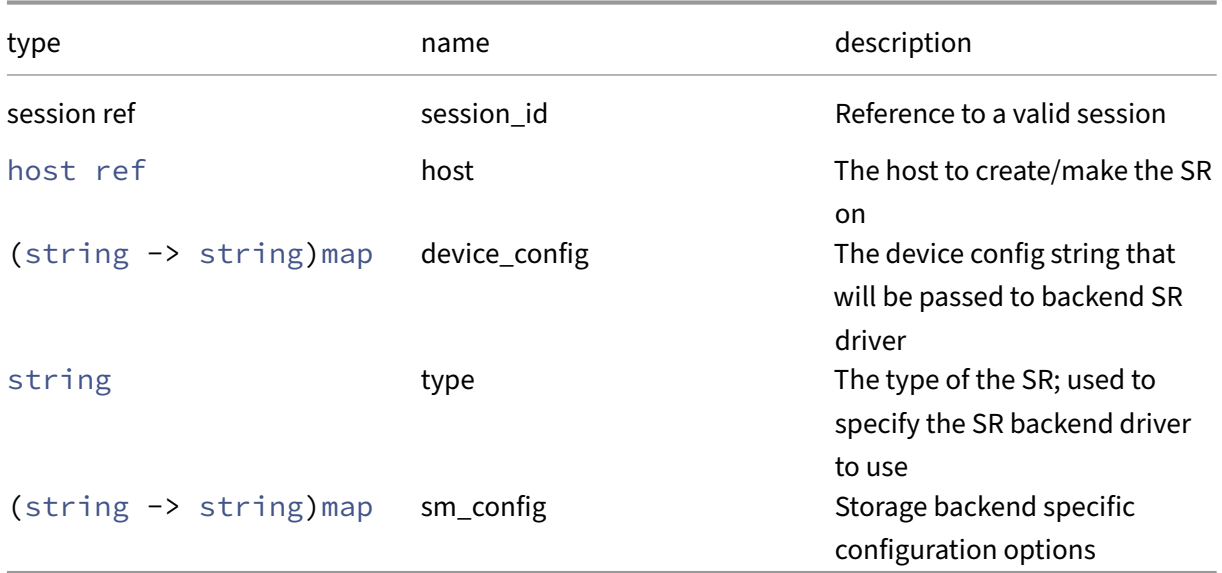

# *Minimum Role:* pool‑operator

# *Return Type:* string

An XML fragment containing the scan results. These are specific to the scan being performed, and the backend.

# **RPC name: probe\_ext** *Overview:*

Perform a backend-specific scan, using the given device config. If the device config is complete, then this will return a list of the SRs present of this type on the device, if any. If the device\_config is partial, then a backend‑specific scan will be performed, returning results that will guide the user in improving the device\_config.

*Signature:*

```
1 probe_result record set probe_ext (session ref session_id, host ref
     host, (string -> string) map device_config, string type, (string ->
     string) map sm_config)
2 <!--NeedCopy-->
```
# *Arguments:*

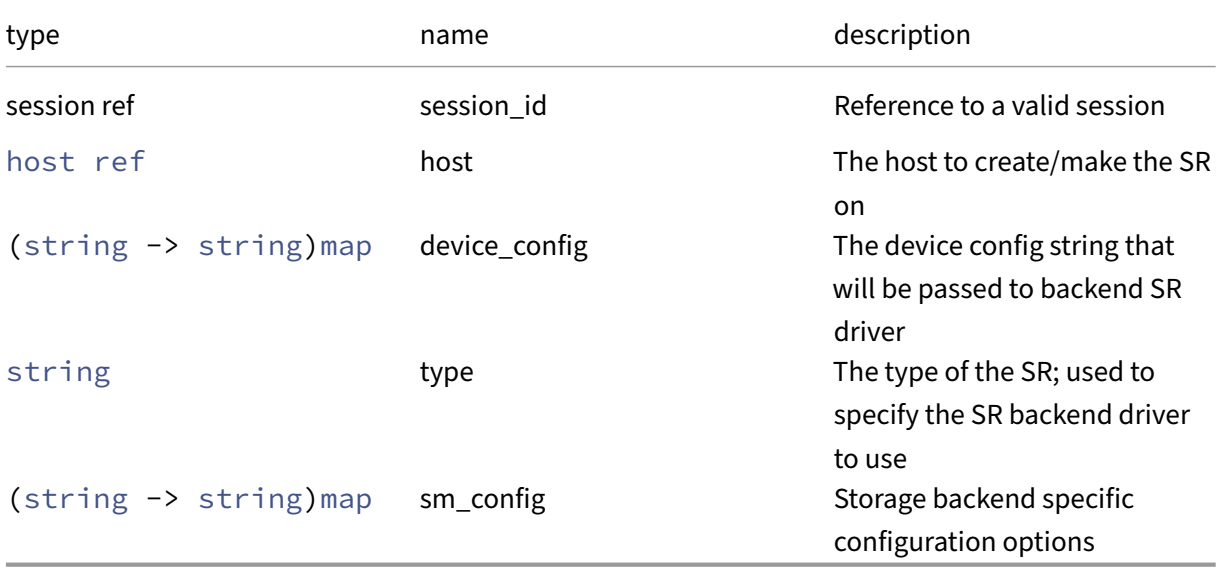

#### *Minimum Role:* pool‑operator

*Return Type:* probe\_result record set

A set of records containing the scan results.

# **RPC name: query\_data\_source** *Overview:*

Query the latest value of the specified data source *Signature:*

```
1 float query_data_source (session ref session_id, SR ref sr, string
     data_source)
2 <!--NeedCopy-->
```
#### *Arguments:*

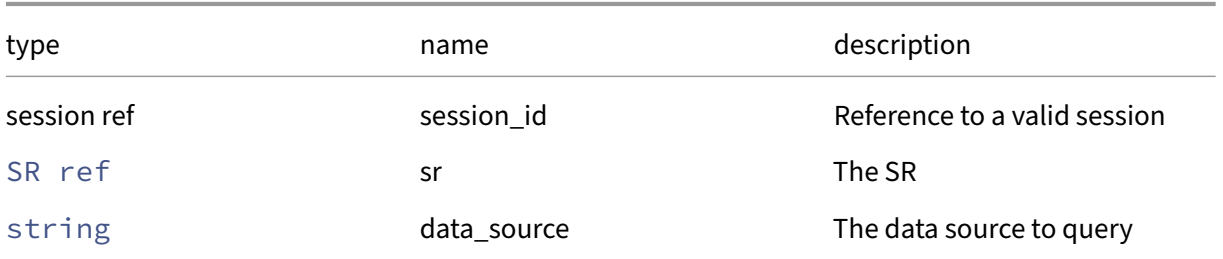

### *Minimum Role:* read‑only

*Return Type:* **float**

The latest value, averaged over the last 5 seconds

### **RPC name: record\_data\_source** *Overview:*

Start recording the specified data source

# *Signature:*

```
1 void record_data_source (session ref session_id, SR ref sr, string
      data_source)
2 <!--NeedCopy-->
```
*Arguments:*

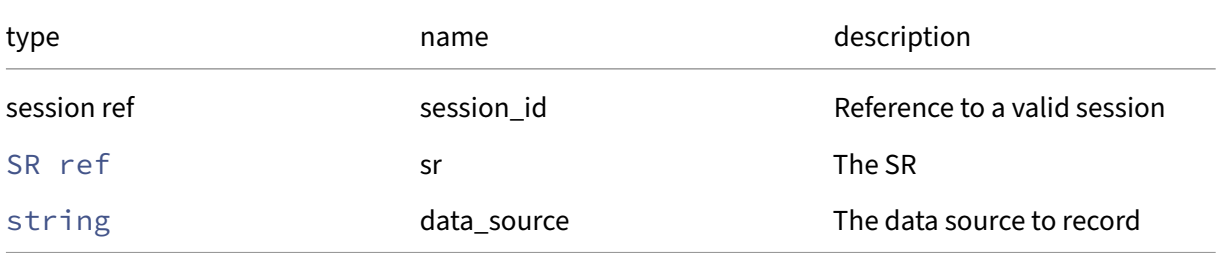

# *Minimum Role:* pool‑operator

# **RPC name: remove\_from\_other\_config** *Overview:*

Remove the given key and its corresponding value from the other\_config field of the given SR. If the key is not in that Map, then do nothing.

*Signature:*

```
1 void remove_from_other_config (session ref session_id, SR ref self,
      string key)
2 <!--NeedCopy-->
```
*Arguments:*

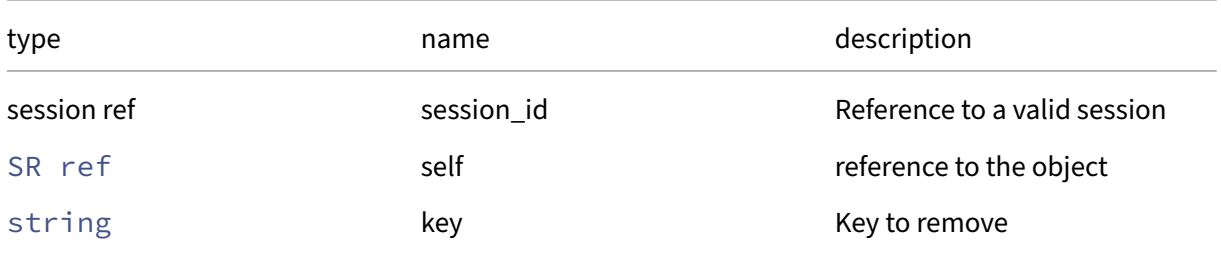

# *Minimum Role:* pool‑operator

*Return Type:* **void**

# **RPC name: remove\_from\_sm\_config** *Overview:*

Remove the given key and its corresponding value from the sm\_config field of the given SR. If the key is not in that Map, then do nothing.

*Signature:*

```
1 void remove_from_sm_config (session ref session_id, SR ref self, string
      key)
2 <!--NeedCopy-->
```
*Arguments:*

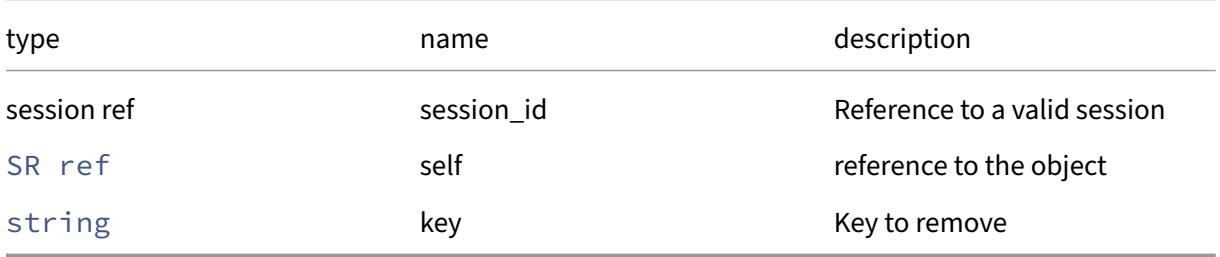

# *Minimum Role:* pool‑operator

# **RPC name: remove\_tags** *Overview:*

Remove the given value from the tags field of the given SR. If the value is not in that Set, then do nothing.

*Signature:*

```
1 void remove_tags (session ref session_id, SR ref self, string value)
2 <!--NeedCopy-->
```
*Arguments:*

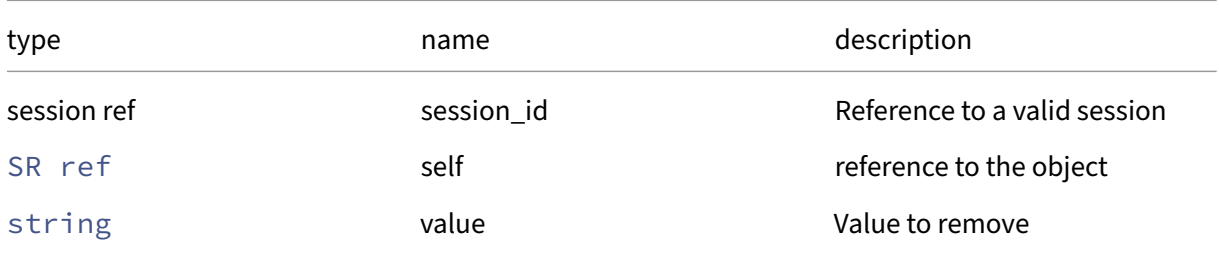

# *Minimum Role:* vm‑operator

*Return Type:* **void**

# **RPC name: scan** *Overview:*

Refreshes the list of VDIs associated with an SR

*Signature:*

```
1 void scan (session ref session_id, SR ref sr)
2 <!--NeedCopy-->
```
*Arguments:*

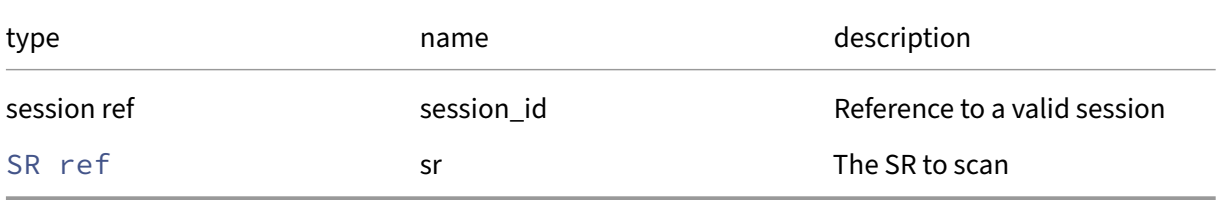

# *Minimum Role:* vm‑power‑admin

# **RPC name: set\_name\_description** *Overview:*

Set the name description of the SR

#### *Signature:*

```
1 void set_name_description (session ref session_id, SR ref sr, string
      value)
2 <!--NeedCopy-->
```
#### *Arguments:*

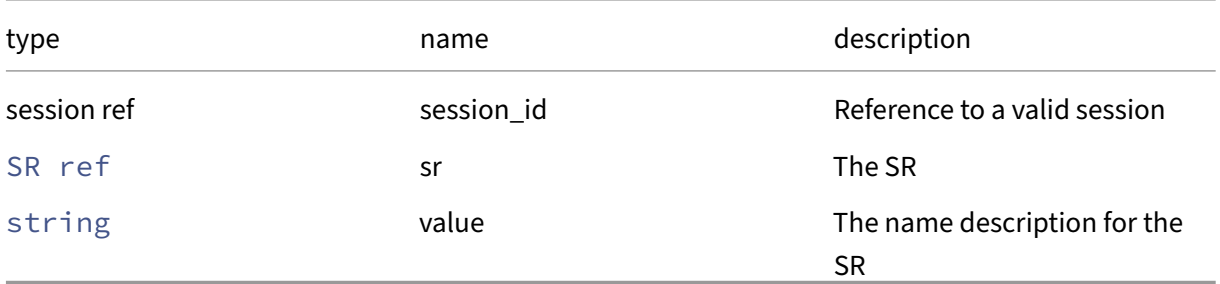

#### *Minimum Role:* pool‑operator

*Return Type:* **void**

# **RPC name: set\_name\_label** *Overview:*

# Set the name label of the SR

*Signature:*

```
1 void set_name_label (session ref session_id, SR ref sr, string value)
2 <!--NeedCopy-->
```
#### *Arguments:*

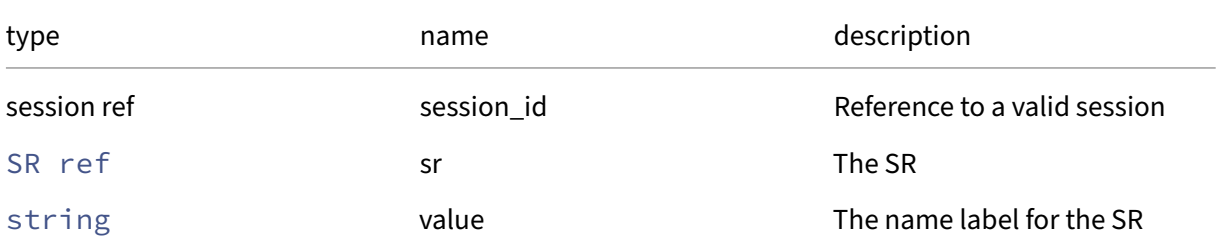

# *Minimum Role:* pool‑operator

# **RPC name: set\_other\_config** *Overview:*

Set the other\_config field of the given SR.

*Signature:*

```
1 void set_other_config (session ref session_id, SR ref self, (string ->
     string) map value)
2 \leq 1 - N \neq C
```
*Arguments:*

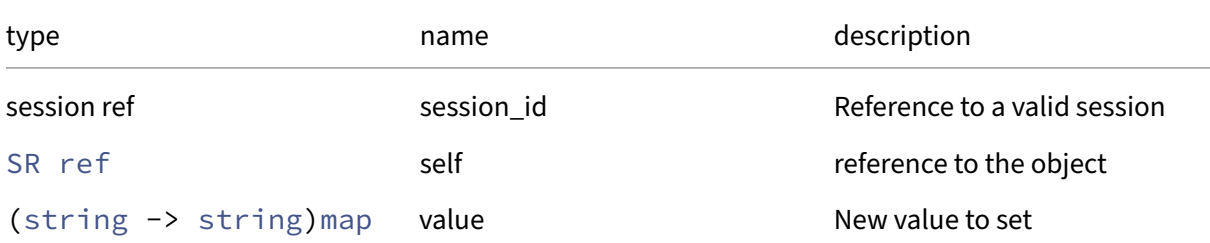

# *Minimum Role:* pool‑operator

*Return Type:* **void**

# **RPC name: set\_physical\_size** *Overview:*

Sets the SR's physical\_size field

*Signature:*

```
1 void set_physical_size (session ref session_id, SR ref self, int value)
2 <!--NeedCopy-->
```
*Arguments:*

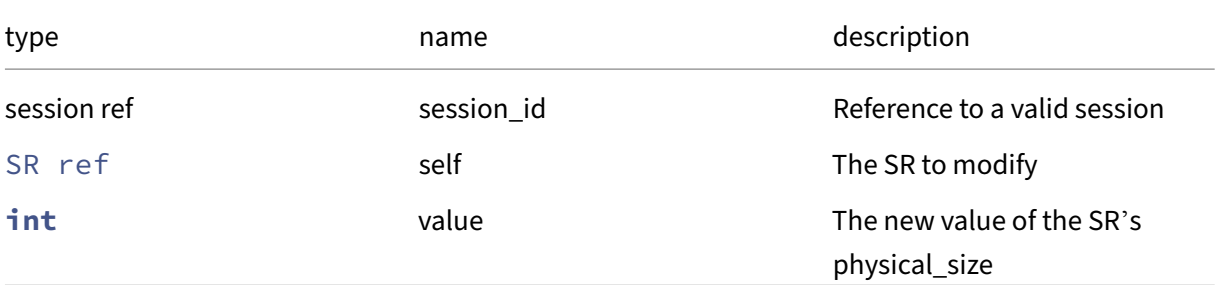

#### *Minimum Role:* pool‑operator

# **RPC name: set\_shared** *Overview:*

Sets the shared flag on the SR

*Signature:*

```
1 void set_shared (session ref session_id, SR ref sr, bool value)
2 <!--NeedCopy-->
```
*Arguments:*

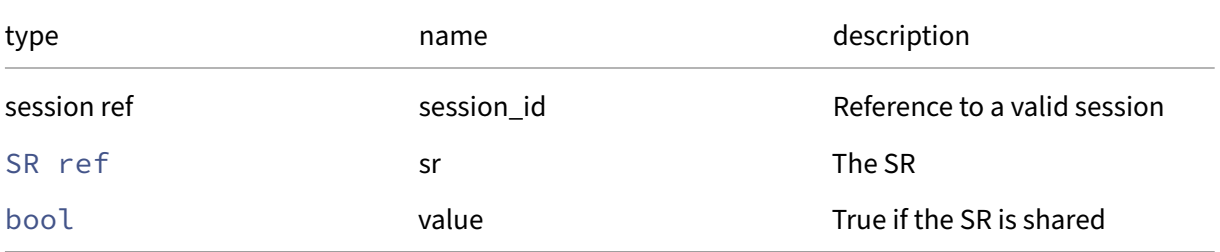

### *Minimum Role:* pool‑operator

*Return Type:* **void**

### **RPC name: set\_sm\_config** *Overview:*

Set the sm\_config field of the given SR.

*Signature:*

```
1 void set_sm_config (session ref session_id, SR ref self, (string ->
     string) map value)
2 <!--NeedCopy-->
```
*Arguments:*

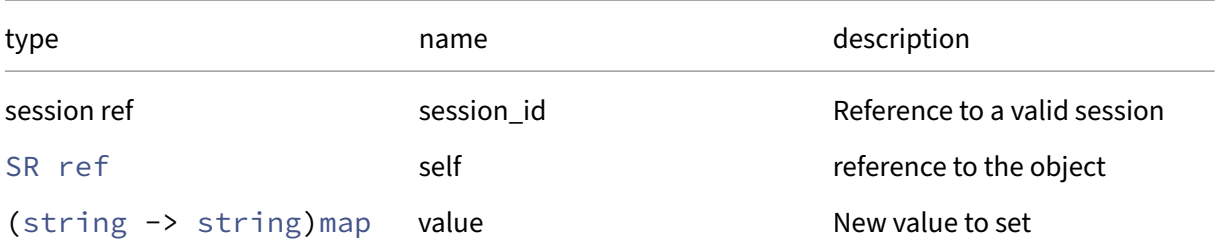

### *Minimum Role:* pool‑operator

# **RPC name: set\_tags** *Overview:*

Set the tags field of the given SR.

*Signature:*

```
1 void set_tags (session ref session_id, SR ref self, string set value)
2 <!--NeedCopy-->
```
*Arguments:*

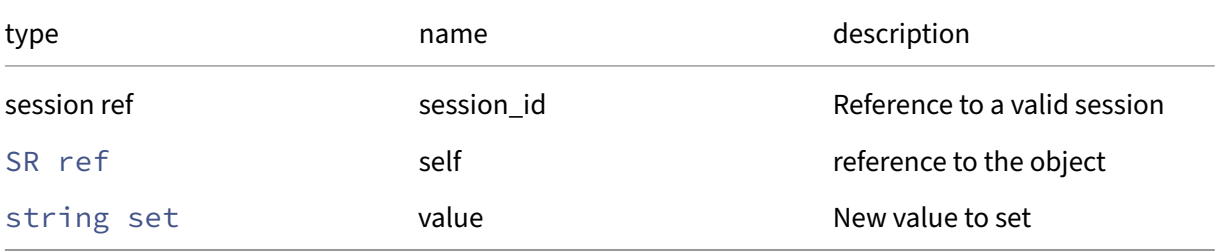

### *Minimum Role:* vm‑operator

*Return Type:* **void**

# **RPC name: update** *Overview:*

Refresh the fields on the SR object

*Signature:*

```
1 void update (session ref session_id, SR ref sr)
2 <!--NeedCopy-->
```
*Arguments:*

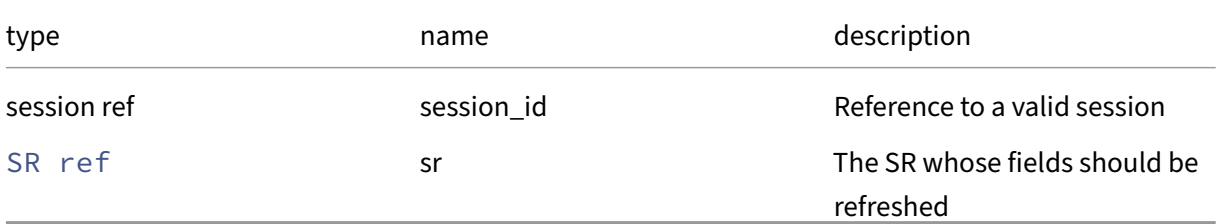

*Minimum Role:* pool‑operator

*Return Type:* **void**

# **Class: sr\_stat**

A set of high-level properties associated with an SR.

# **Fields for class: sr\_stat**

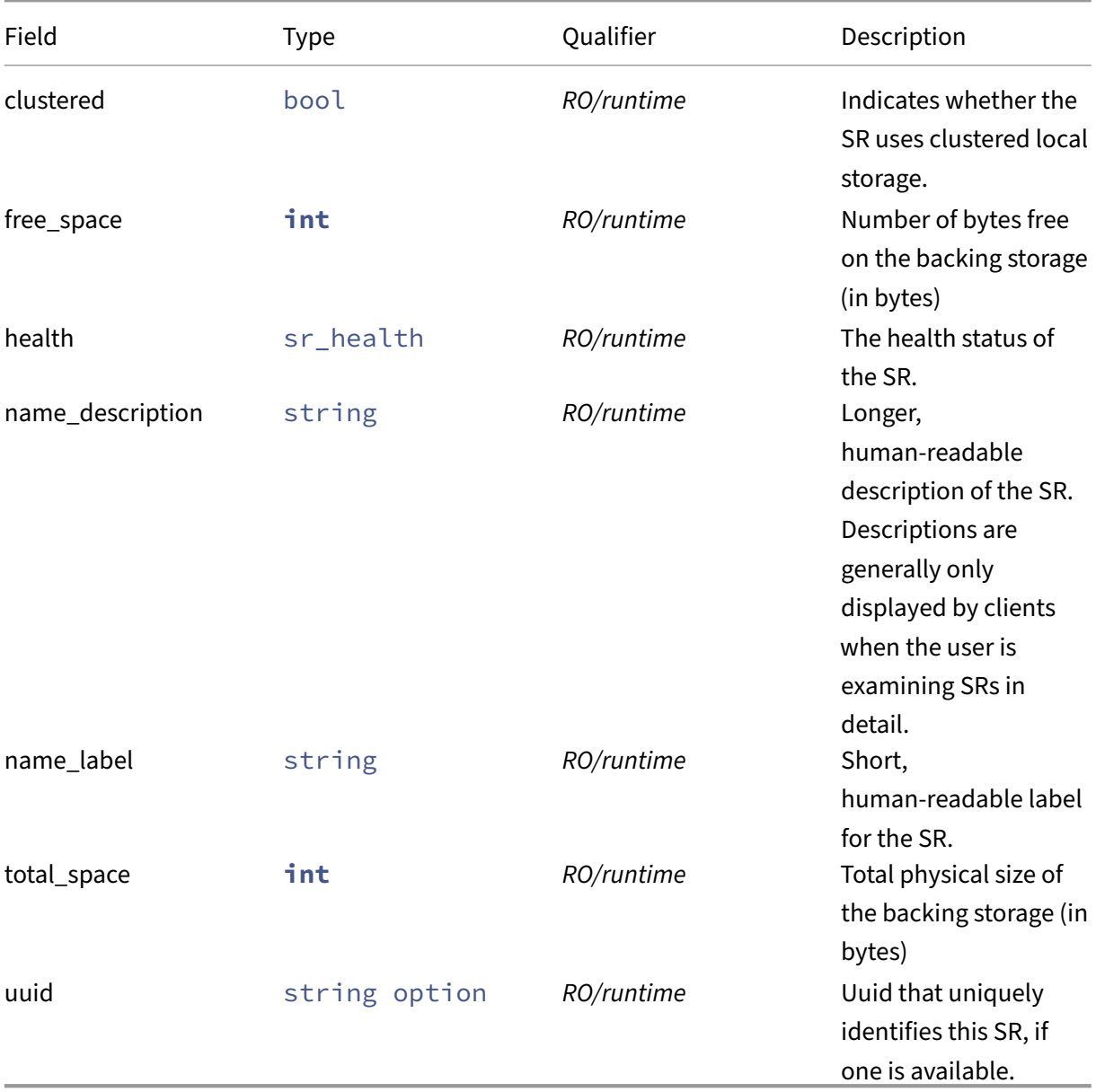

# **RPCs associated with class: sr\_stat**

Class sr\_stat has no additional RPCs associated with it.

# **Class: subject**

A user or group that can log in xapi

# **Fields for class: subject**

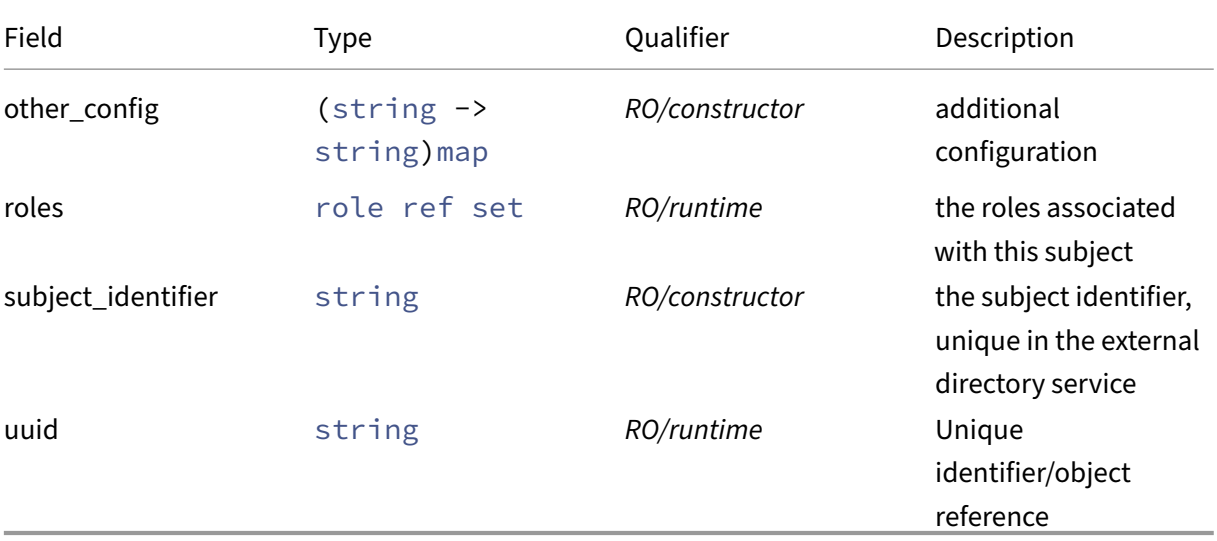

# **RPCs associated with class: subject**

# **RPC name: add\_to\_roles** *Overview:*

This call adds a new role to a subject

# *Signature:*

```
1 void add_to_roles (session ref session_id, subject ref self, role ref
     role)
2 <!--NeedCopy-->
```
*Arguments:*

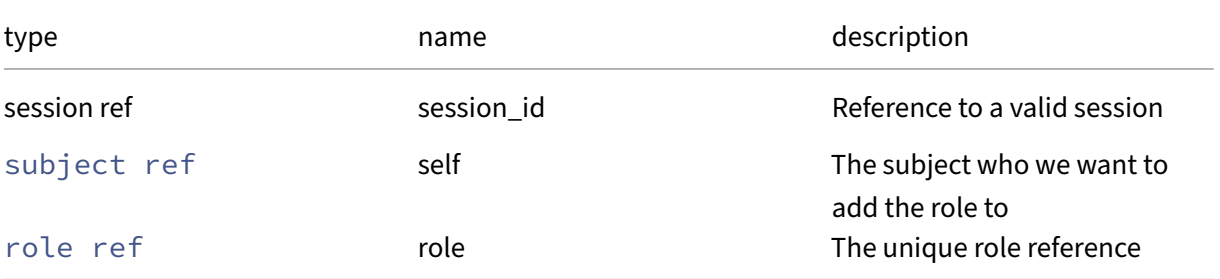

# *Minimum Role:* pool‑admin

# **RPC name: create** *Overview:*

Create a new subject instance, and return its handle.

*Signature:*

```
1 subject ref create (session ref session_id, subject record args)
2 <!--NeedCopy-->
```
*Arguments:*

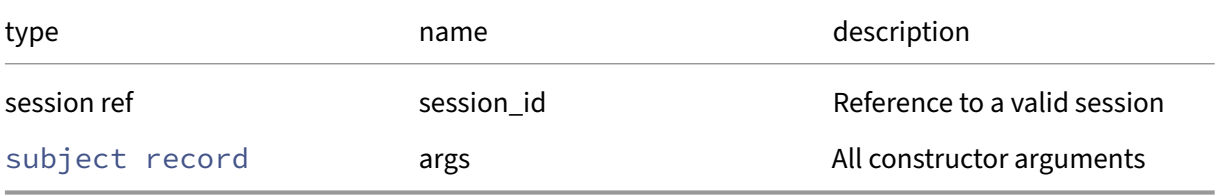

*Minimum Role:* pool‑admin

*Return Type:* subject ref

reference to the newly created object

#### **RPC name: destroy** *Overview:*

Destroy the specified subject instance.

*Signature:*

```
1 void destroy (session ref session_id, subject ref self)
2 <!--NeedCopy-->
```
*Arguments:*

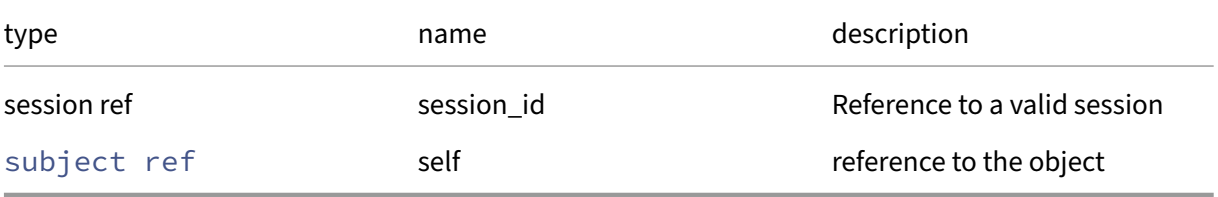

*Minimum Role:* pool‑admin

*Return Type:* **void**

# **RPC name: get\_all** *Overview:*

Return a list of all the subjects known to the system.

```
1 subject ref set get_all (session ref session_id)
2 <!--NeedCopy-->
```
*Minimum Role:* read‑only

*Return Type:* subject ref set

references to all objects

#### **RPC name: get\_all\_records** *Overview:*

Return a map of subject references to subject records for all subjects known to the system.

*Signature:*

```
1 (subject ref -> subject record) map get_all_records (session ref
     session_id)
2 <!--NeedCopy-->
```
*Minimum Role:* read‑only

*Return Type:* (subject ref -> subject record)map

records of all objects

### **RPC name: get\_by\_uuid** *Overview:*

Get a reference to the subject instance with the specified UUID.

*Signature:*

```
1 subject ref get_by_uuid (session ref session_id, string uuid)
2 <!--NeedCopy-->
```
*Arguments:*

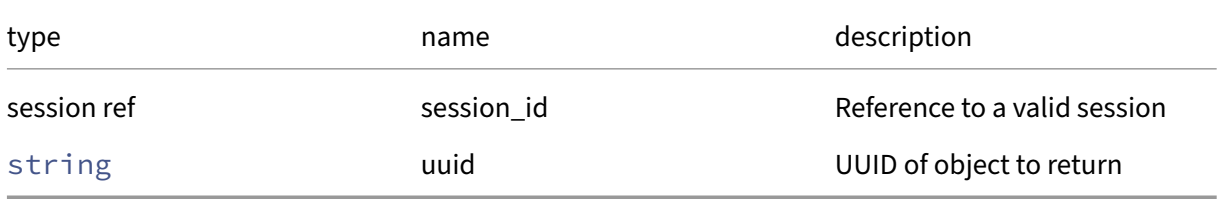

#### *Minimum Role:* read‑only

*Return Type:* subject ref

reference to the object

# **RPC name: get\_other\_config** *Overview:*

Get the other\_config field of the given subject.

*Signature:*

```
1 (string -> string) map get_other_config (session ref session_id,
      subject ref self)
2 <!--NeedCopy-->
```
*Arguments:*

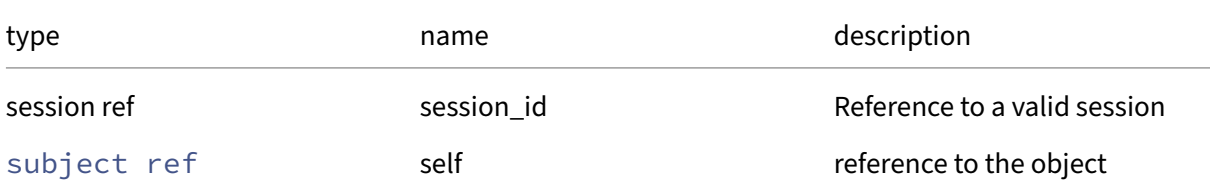

### *Minimum Role: read-only*

*Return Type:* (string -> string)map

value of the field

# **RPC name: get\_permissions\_name\_label** *Overview:*

This call returns a list of permission names given a subject

*Signature:*

```
1 string set get_permissions_name_label (session ref session_id, subject
     ref self)
2 <!--NeedCopy-->
```
*Arguments:*

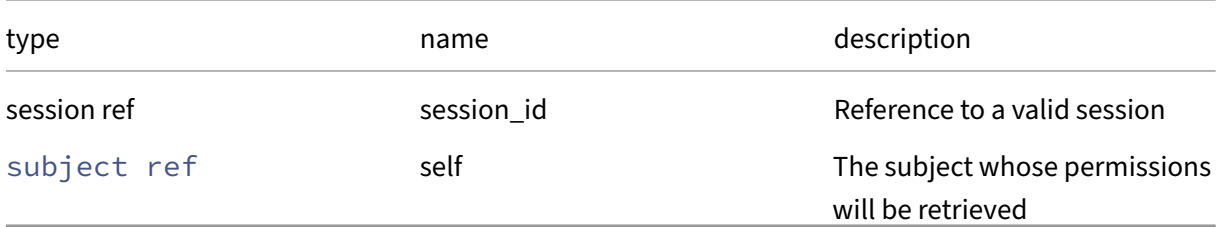

#### *Minimum Role: read-only*

*Return Type:* string set

a list of permission names

# **RPC name: get\_record** *Overview:*

Get a record containing the current state of the given subject.

*Signature:*

```
1 subject record get_record (session ref session_id, subject ref self)
2 <!--NeedCopy-->
```
*Arguments:*

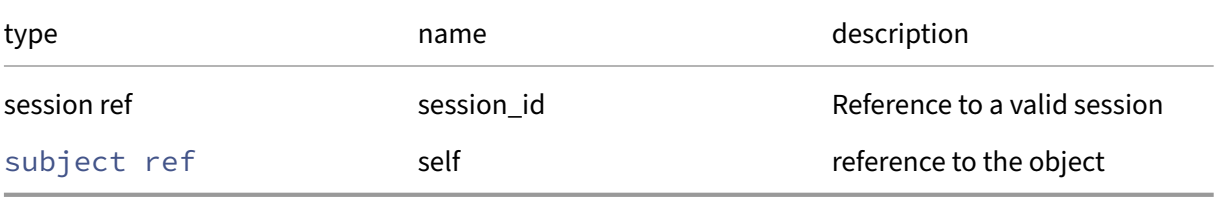

*Minimum Role:* read‑only

*Return Type:* subject record

all fields from the object

# **RPC name: get\_roles** *Overview:*

Get the roles field of the given subject.

*Signature:*

```
1 role ref set get_roles (session ref session_id, subject ref self)
2 <!--NeedCopy-->
```
*Arguments:*

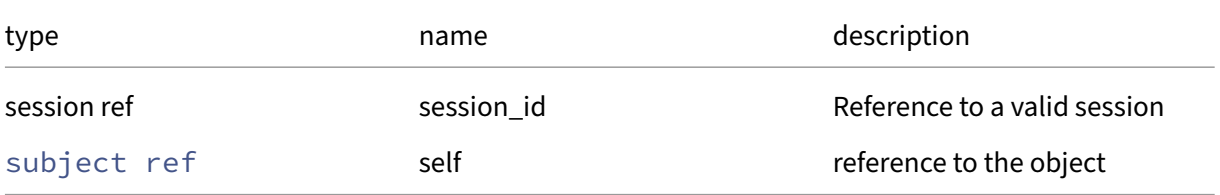

*Minimum Role:* read‑only

*Return Type:* role ref set

# **RPC name: get\_subject\_identifier** *Overview:*

Get the subject\_identifier field of the given subject.

#### *Signature:*

```
1 string get_subject_identifier (session ref session_id, subject ref self
      )
2 \left\langle !--NeedCopy-->
```
### *Arguments:*

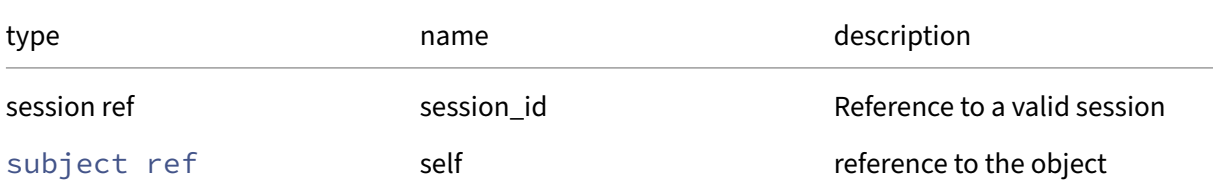

# *Minimum Role: read-only*

*Return Type:* string

value of the field

# **RPC name: get\_uuid** *Overview:*

Get the uuid field of the given subject.

*Signature:*

```
1 string get_uuid (session ref session_id, subject ref self)
2 <!--NeedCopy-->
```
*Arguments:*

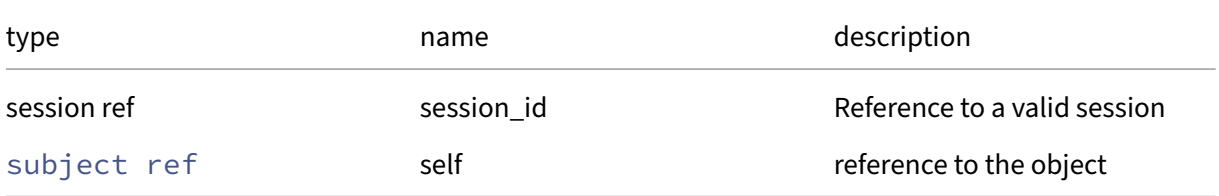

# *Minimum Role:* read‑only

*Return Type:* string

# **RPC name: remove\_from\_roles** *Overview:*

This call removes a role from a subject

# *Signature:*

```
1 void remove_from_roles (session ref session_id, subject ref self, role
     ref role)
2 <!--NeedCopy-->
```
# *Arguments:*

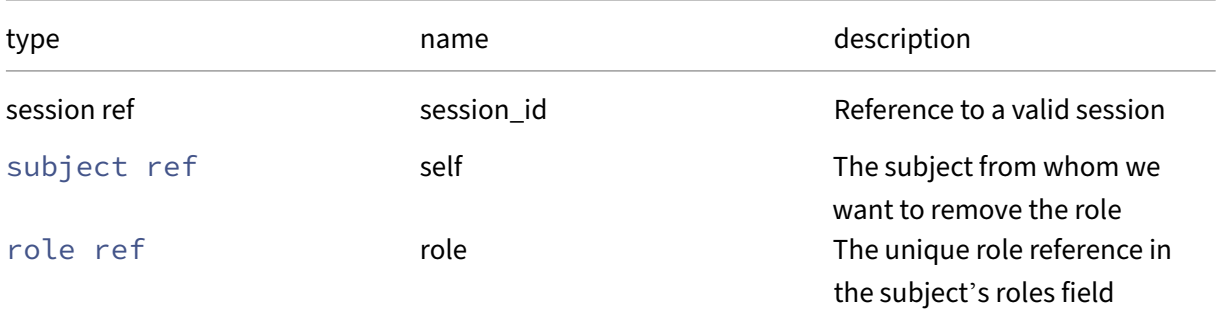

# *Minimum Role:* pool‑admin

*Return Type:* **void**

# **Class: task**

A long‑running asynchronous task

# **Fields for class: task**

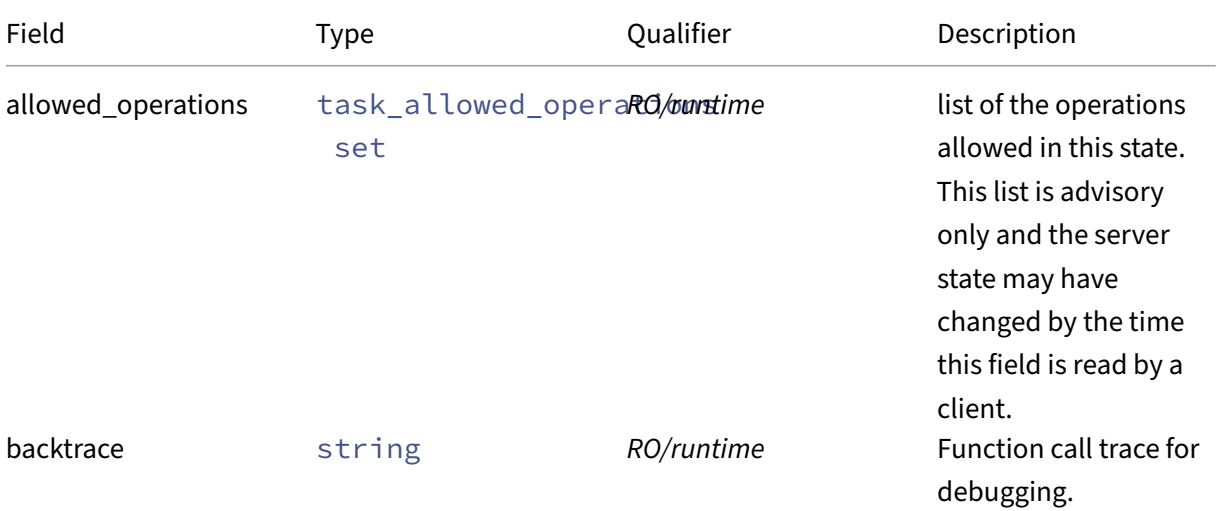

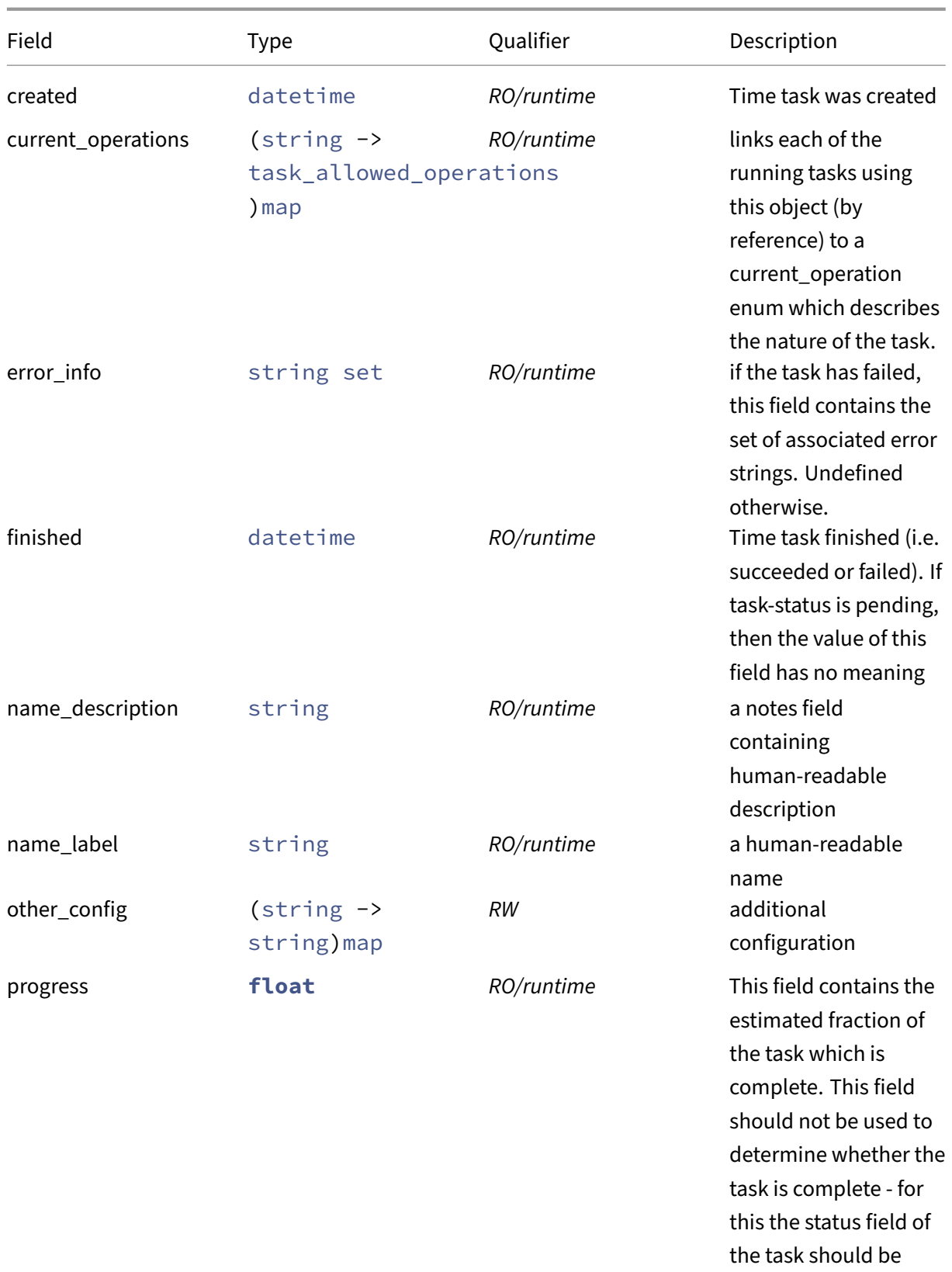

used.

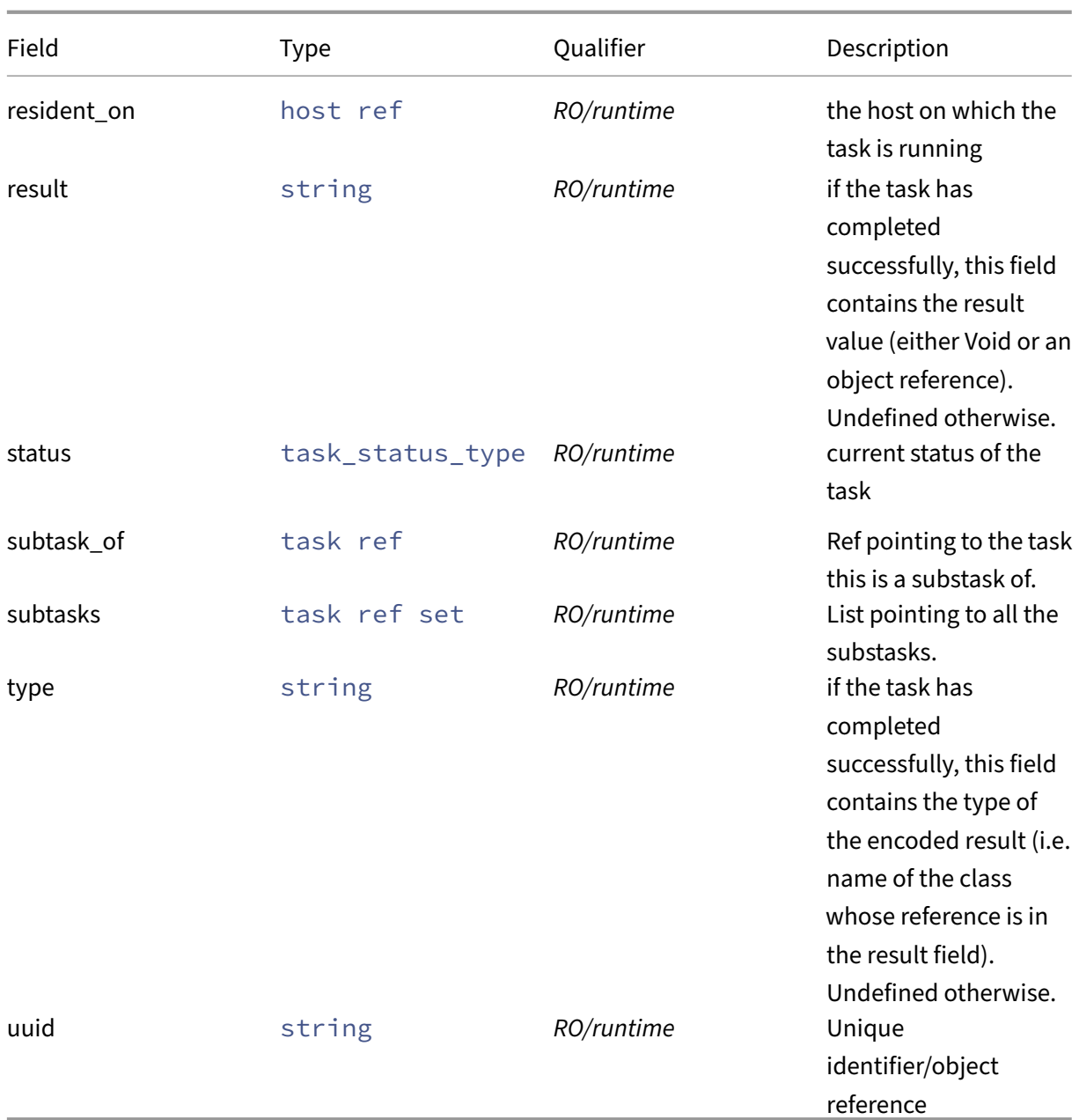

# **RPCs associated with class: task**

# **RPC name: add\_to\_other\_config** *Overview:*

Add the given key-value pair to the other\_config field of the given task.

```
1 void add_to_other_config (session ref session_id, task ref self, string
       key, string value)
2 <!--NeedCopy-->
```
### *Arguments:*

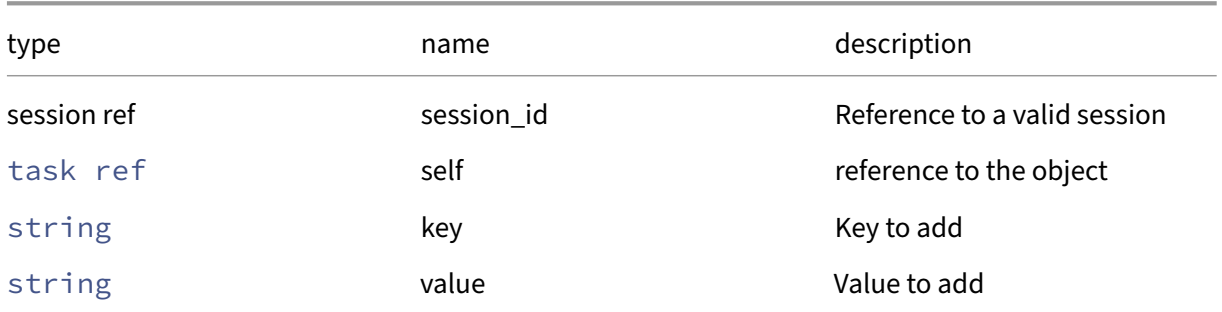

# *Minimum Role:* pool‑operator

*Return Type:* **void**

# **RPC name: cancel** *Overview:*

Request that a task be cancelled. Note that a task may fail to be cancelled and may complete or fail normally and note that, even when a task does cancel, it might take an arbitrary amount of time.

*Signature:*

```
1 void cancel (session ref session_id, task ref task)
2 <!--NeedCopy-->
```
*Arguments:*

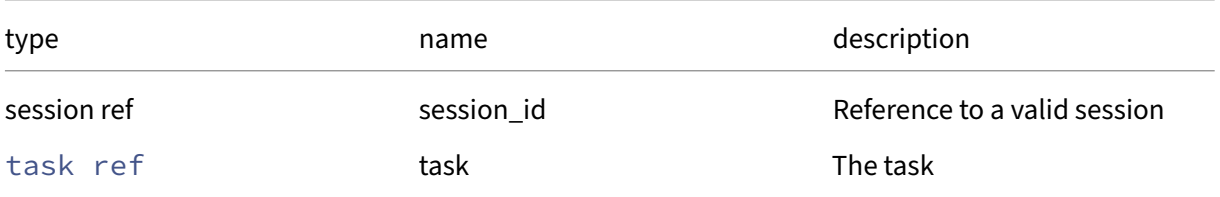

# *Minimum Role:* read‑only

*Return Type:* **void**

*Possible Error Codes:* OPERATION\_NOT\_ALLOWED

# **RPC name: create** *Overview:*

Create a new task object which must be manually destroyed.

```
1 task ref create (session ref session_id, string label, string
     description)
2 <!--NeedCopy-->
```
#### *Arguments:*

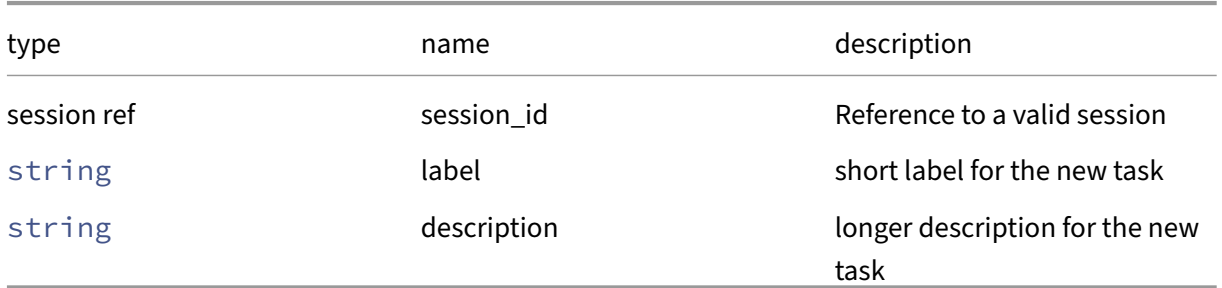

*Minimum Role:* read‑only

*Return Type:* task ref

The reference of the created task object

### **RPC name: destroy** *Overview:*

Destroy the task object

*Signature:*

```
1 void destroy (session ref session_id, task ref self)
2 <!--NeedCopy-->
```
*Arguments:*

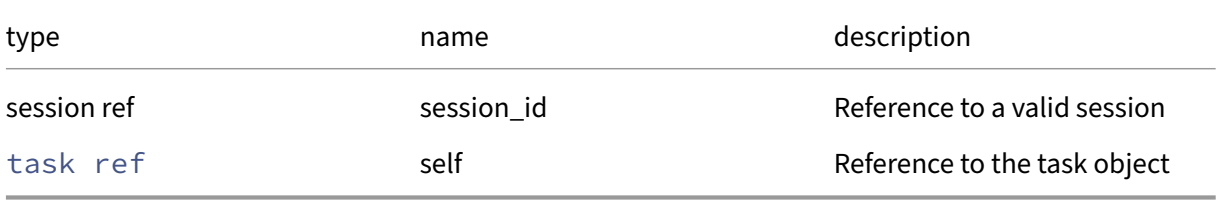

# *Minimum Role:* read‑only

*Return Type:* **void**

# **RPC name: get\_all** *Overview:*

Return a list of all the tasks known to the system.

```
1 task ref set get_all (session ref session_id)
2 <!--NeedCopy-->
```
*Minimum Role:* read‑only

*Return Type:* task ref set

references to all objects

### **RPC name: get\_all\_records** *Overview:*

Return a map of task references to task records for all tasks known to the system.

*Signature:*

```
1 (task ref -> task record) map get_all_records (session ref session_id)
2 <!--NeedCopy-->
```
*Minimum Role:* read‑only

```
Return Type: (task ref -> task record)map
```
records of all objects

# **RPC name: get\_allowed\_operations** *Overview:*

Get the allowed\_operations field of the given task.

*Signature:*

```
1 task_allowed_operations set get_allowed_operations (session ref
     session_id, task ref self)
2 <!--NeedCopy-->
```
*Arguments:*

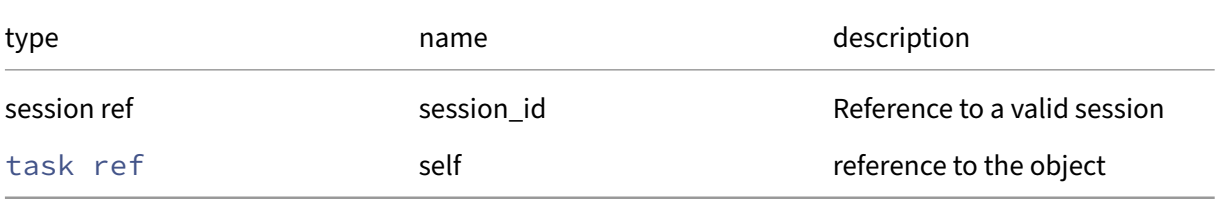

### *Minimum Role:* read‑only

*Return Type:* task\_allowed\_operations set

# **RPC name: get\_backtrace** *Overview:*

Get the backtrace field of the given task.

*Signature:*

```
1 string get_backtrace (session ref session_id, task ref self)
2 <!--NeedCopy-->
```
*Arguments:*

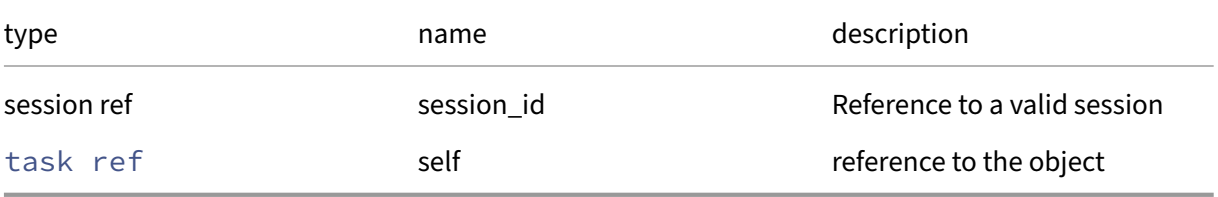

*Minimum Role:* read‑only

*Return Type:* string

value of the field

# **RPC name: get\_by\_name\_label** *Overview:*

Get all the task instances with the given label.

*Signature:*

```
1 task ref set get_by_name_label (session ref session_id, string label)
2 <!--NeedCopy-->
```
*Arguments:*

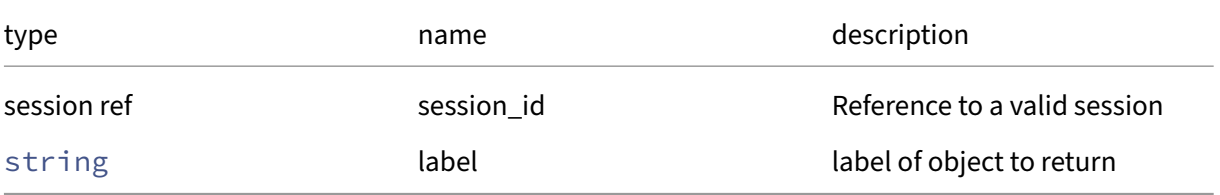

*Minimum Role:* read‑only

*Return Type:* task ref set

references to objects with matching names

# **RPC name: get\_by\_uuid** *Overview:*

Get a reference to the task instance with the specified UUID.

*Signature:*

```
1 task ref get_by_uuid (session ref session_id, string uuid)
2 <!--NeedCopy-->
```
*Arguments:*

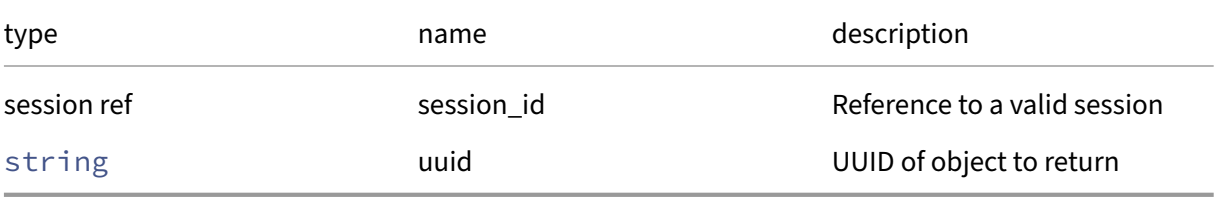

*Minimum Role:* read‑only

*Return Type:* task ref

reference to the object

# **RPC name: get\_created** *Overview:*

Get the created field of the given task.

*Signature:*

```
1 datetime get_created (session ref session_id, task ref self)
2 <!--NeedCopy-->
```
*Arguments:*

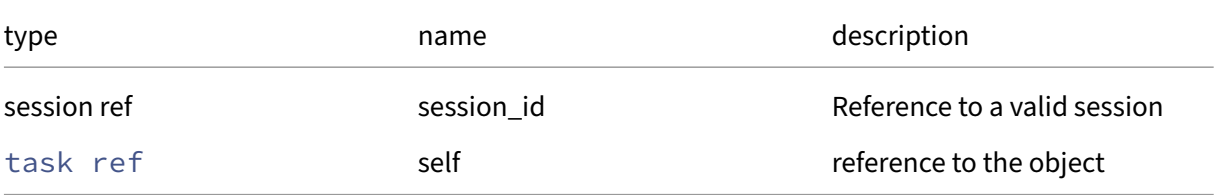

*Minimum Role:* read‑only

*Return Type:* datetime

# **RPC name: get\_current\_operations** *Overview:*

Get the current\_operations field of the given task.

*Signature:*

```
1 (string -> task_allowed_operations) map get_current_operations (session
      ref session_id, task ref self)
2 <!--NeedCopy-->
```
*Arguments:*

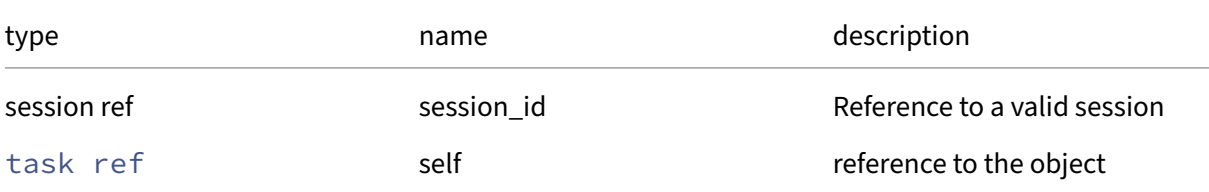

# *Minimum Role:* read‑only

```
Return Type: (string -> task_allowed_operations)map
```
value of the field

# **RPC name: get\_error\_info** *Overview:*

Get the error\_info field of the given task.

*Signature:*

```
1 string set get_error_info (session ref session_id, task ref self)
2 <!--NeedCopy-->
```
*Arguments:*

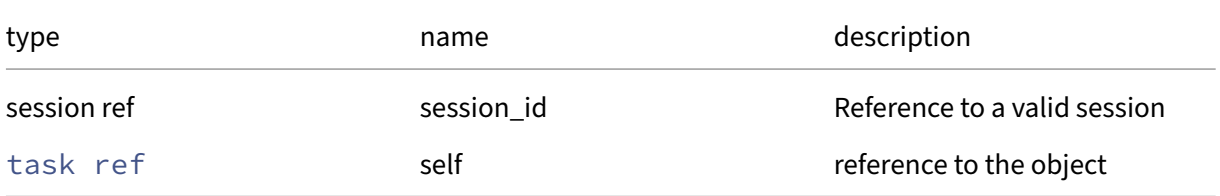

#### *Minimum Role:* read‑only

*Return Type:* string set

# **RPC name: get\_finished** *Overview:*

Get the finished field of the given task.

*Signature:*

```
1 datetime get_finished (session ref session_id, task ref self)
2 <!--NeedCopy-->
```
*Arguments:*

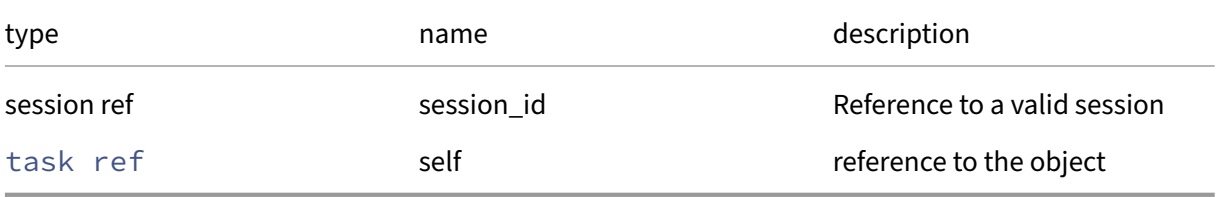

*Minimum Role:* read‑only

*Return Type:* datetime

value of the field

# **RPC name: get\_name\_description** *Overview:*

Get the name/description field of the given task.

*Signature:*

```
1 string get_name_description (session ref session_id, task ref self)
2 <!--NeedCopy-->
```
*Arguments:*

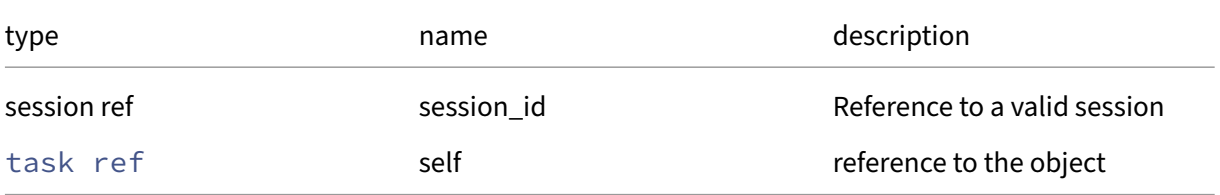

*Minimum Role:* read‑only

*Return Type:* string

# **RPC name: get\_name\_label** *Overview:*

Get the name/label field of the given task.

*Signature:*

```
1 string get_name_label (session ref session_id, task ref self)
2 <!--NeedCopy-->
```
*Arguments:*

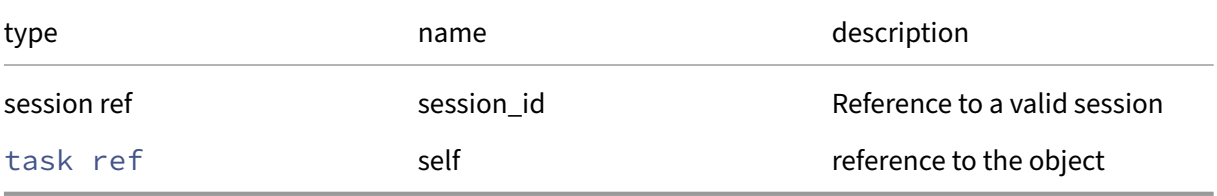

*Minimum Role:* read‑only

*Return Type:* string

value of the field

# **RPC name: get\_other\_config** *Overview:*

Get the other\_config field of the given task.

*Signature:*

```
1 (string -> string) map get_other_config (session ref session_id, task
     ref self)
2 <!--NeedCopy-->
```
*Arguments:*

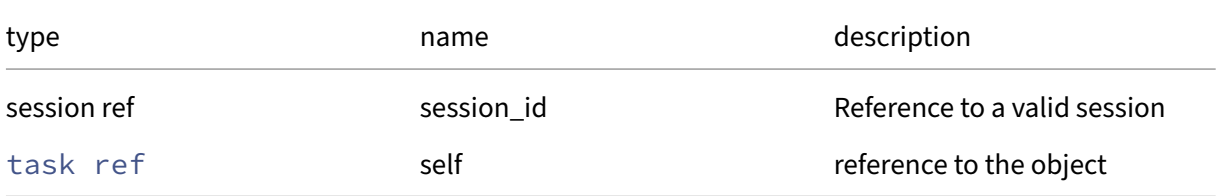

*Minimum Role:* read‑only

*Return Type:* (string -> string)map

# **RPC name: get\_progress** *Overview:*

Get the progress field of the given task.

*Signature:*

```
1 float get_progress (session ref session_id, task ref self)
2 <!--NeedCopy-->
```
*Arguments:*

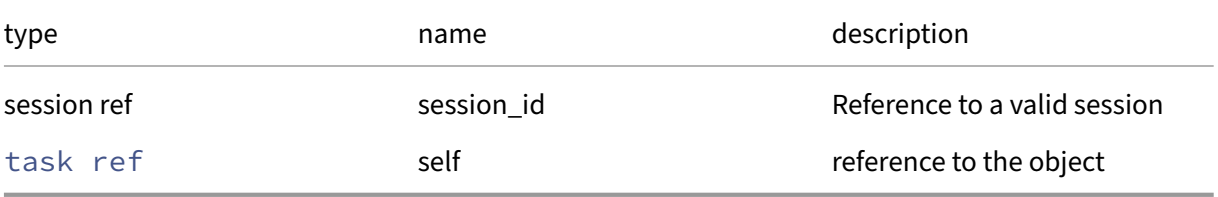

*Minimum Role:* read‑only

*Return Type:* **float**

value of the field

# **RPC name: get\_record** *Overview:*

Get a record containing the current state of the given task.

*Signature:*

```
1 task record get_record (session ref session_id, task ref self)
2 <!--NeedCopy-->
```
*Arguments:*

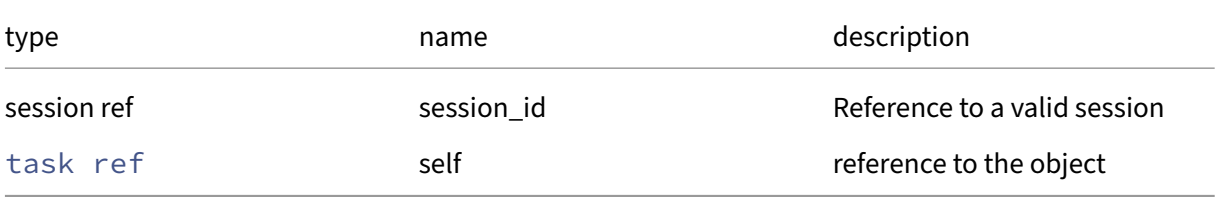

*Minimum Role:* read‑only

*Return Type:* task record

all fields from the object

# **RPC name: get\_resident\_on** *Overview:*

Get the resident\_on field of the given task.

*Signature:*

```
1 host ref get_resident_on (session ref session_id, task ref self)
2 <!--NeedCopy-->
```
*Arguments:*

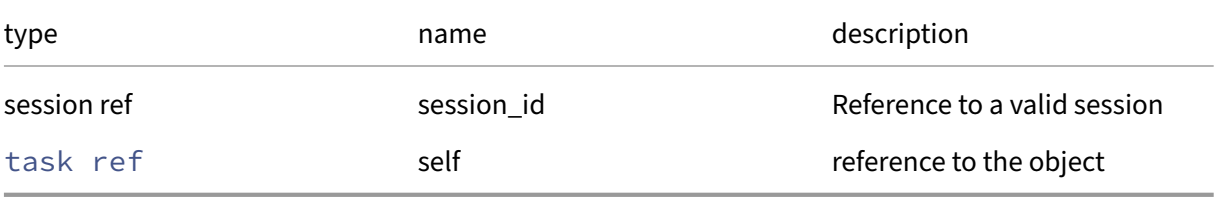

*Minimum Role:* read‑only

*Return Type:* host ref

value of the field

# **RPC name: get\_result** *Overview:*

Get the result field of the given task.

*Signature:*

```
1 string get_result (session ref session_id, task ref self)
2 <!--NeedCopy-->
```
*Arguments:*

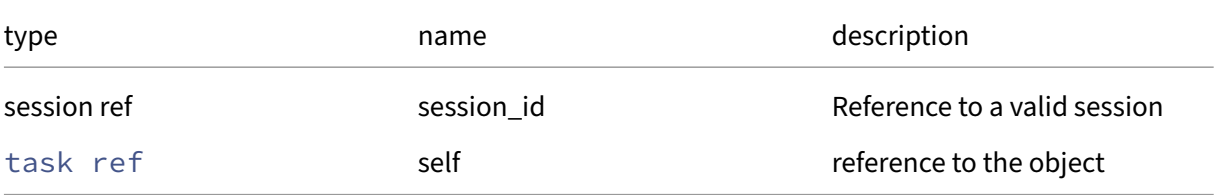

*Minimum Role:* read‑only

*Return Type:* string

# **RPC name: get\_status** *Overview:*

Get the status field of the given task.

*Signature:*

```
1 task_status_type get_status (session ref session_id, task ref self)
2 <!--NeedCopy-->
```
*Arguments:*

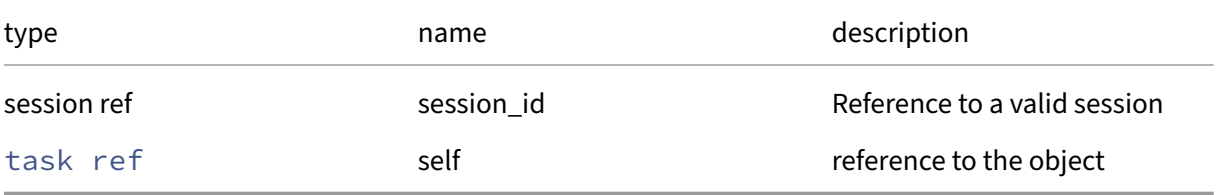

*Minimum Role:* read‑only

# *Return Type:* task\_status\_type

value of the field

# **RPC name: get\_subtask\_of** *Overview:*

Get the subtask\_of field of the given task.

*Signature:*

```
1 task ref get_subtask_of (session ref session_id, task ref self)
2 <!--NeedCopy-->
```
*Arguments:*

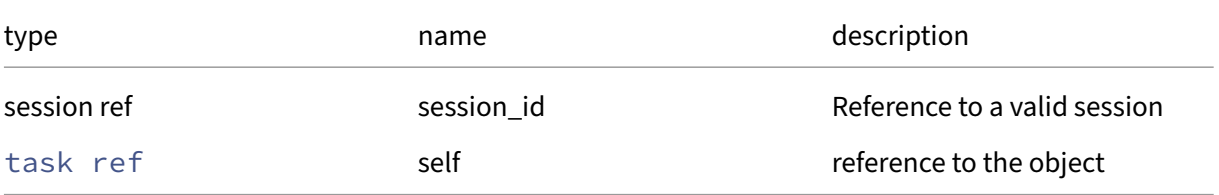

#### *Minimum Role:* read‑only

*Return Type:* task ref

# **RPC name: get\_subtasks** *Overview:*

Get the subtasks field of the given task.

*Signature:*

```
1 task ref set get_subtasks (session ref session_id, task ref self)
2 <!--NeedCopy-->
```
*Arguments:*

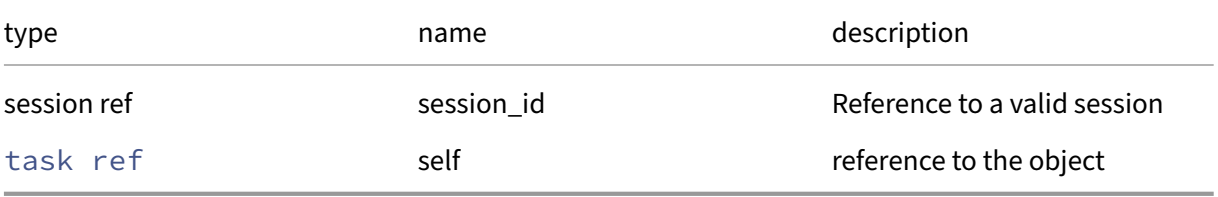

# *Minimum Role:* read‑only

### *Return Type:* task ref set

value of the field

# **RPC name: get\_type** *Overview:*

Get the type field of the given task.

*Signature:*

```
1 string get_type (session ref session_id, task ref self)
2 <!--NeedCopy-->
```
*Arguments:*

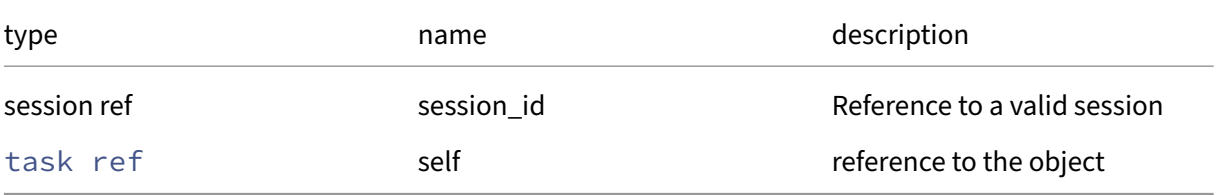

#### *Minimum Role:* read‑only

*Return Type:* string

# **RPC name: get\_uuid** *Overview:*

Get the uuid field of the given task.

*Signature:*

```
1 string get_uuid (session ref session_id, task ref self)
2 <!--NeedCopy-->
```
*Arguments:*

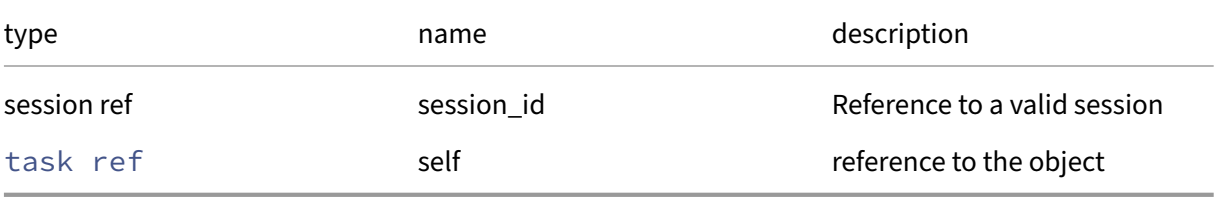

*Minimum Role:* read‑only

*Return Type:* string

value of the field

# **RPC name: remove\_from\_other\_config** *Overview:*

Remove the given key and its corresponding value from the other\_config field of the given task. If the key is not in that Map, then do nothing.

*Signature:*

```
1 void remove_from_other_config (session ref session_id, task ref self,
     string key)
2 <!--NeedCopy-->
```
*Arguments:*

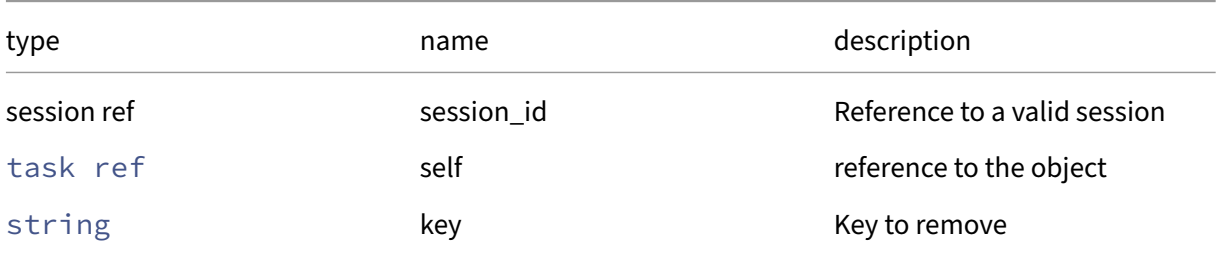

#### *Minimum Role:* pool‑operator

# **RPC name: set\_other\_config** *Overview:*

Set the other\_config field of the given task.

*Signature:*

```
1 void set_other_config (session ref session_id, task ref self, (string
     -> string) map value)
2 <!--NeedCopy-->
```
*Arguments:*

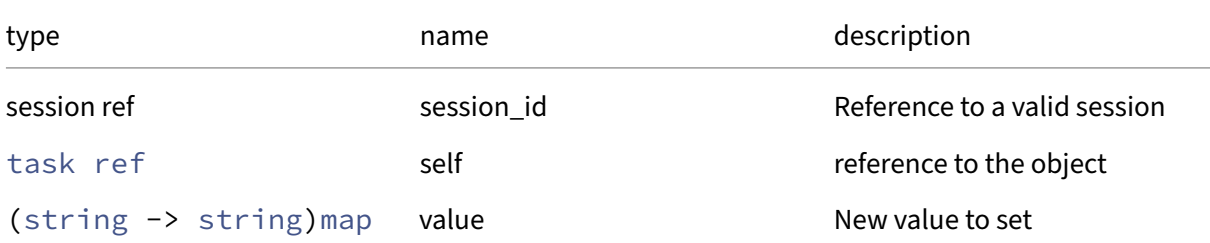

### *Minimum Role:* pool‑operator

*Return Type:* **void**

### **RPC name: set\_progress** *Overview:*

Set the task progress

*Signature:*

```
1 void set_progress (session ref session_id, task ref self, float value)
2 <!--NeedCopy-->
```
*Arguments:*

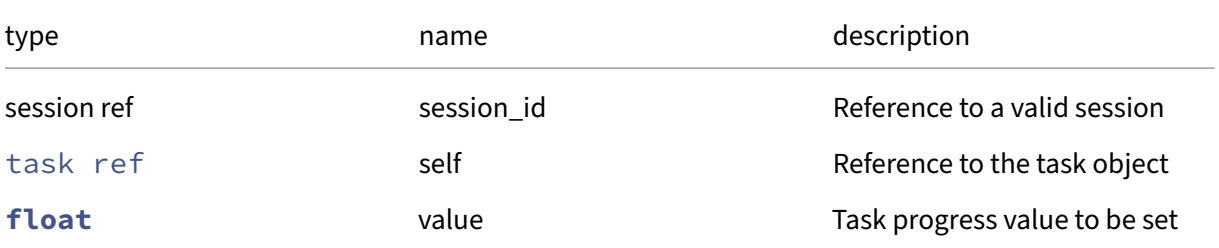

# *Minimum Role:* read‑only

# **RPC name: set\_status** *Overview:*

# Set the task status

# *Signature:*

```
1 void set_status (session ref session_id, task ref self,
     task_status_type value)
2 <!--NeedCopy-->
```
# *Arguments:*

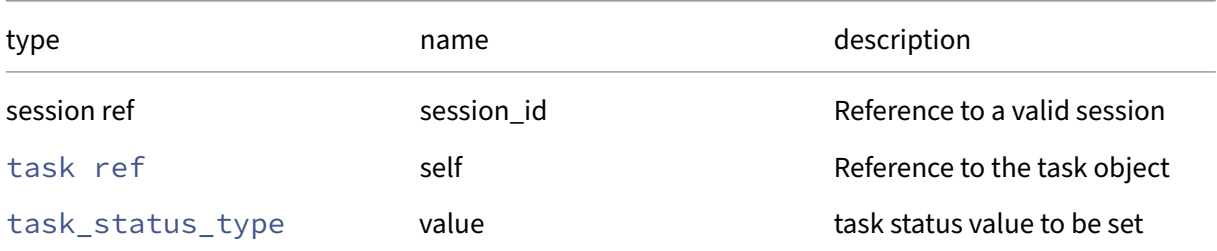

# *Minimum Role:* read‑only

*Return Type:* **void**

# **Class: tunnel**

A tunnel for network traffic

# **Fields for class: tunnel**

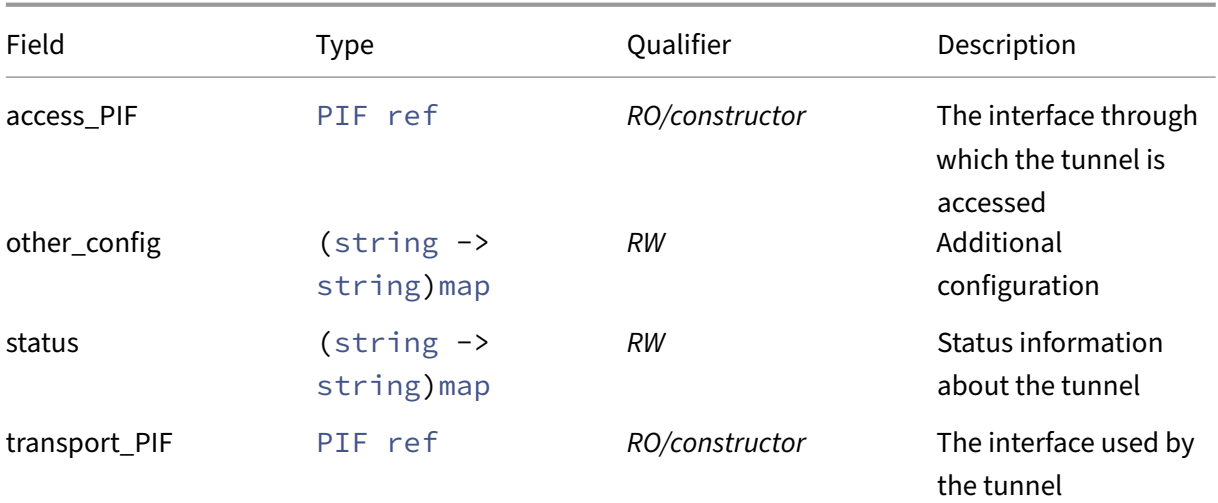

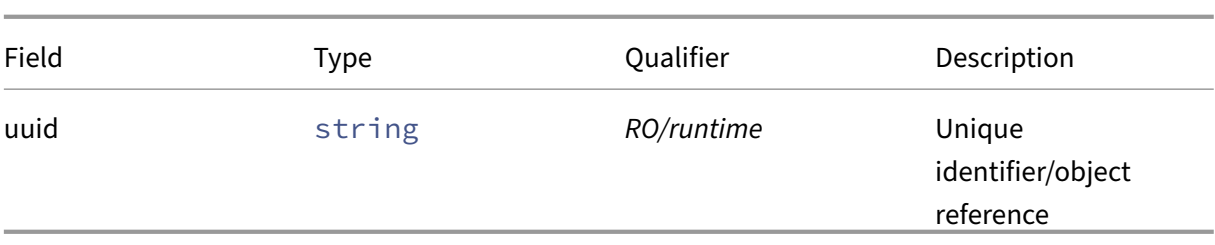

# **RPCs associated with class: tunnel**

# **RPC name: add\_to\_other\_config** *Overview:*

Add the given key-value pair to the other\_config field of the given tunnel.

*Signature:*

```
1 void add_to_other_config (session ref session_id, tunnel ref self,
     string key, string value)
2 <!--NeedCopy-->
```
*Arguments:*

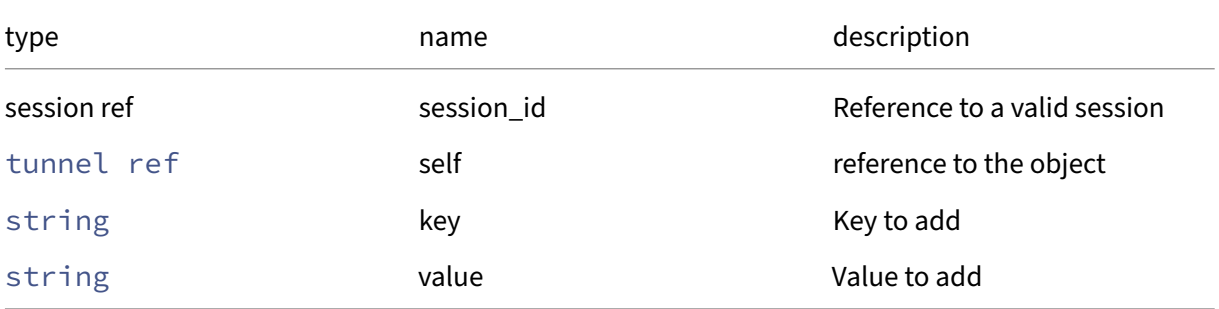

#### *Minimum Role:* pool‑operator

*Return Type:* **void**

# **RPC name: add\_to\_status** *Overview:*

Add the given key-value pair to the status field of the given tunnel.

*Signature:*

```
1 void add_to_status (session ref session_id, tunnel ref self, string key
      , string value)
2 <!--NeedCopy-->
```
*Arguments:*

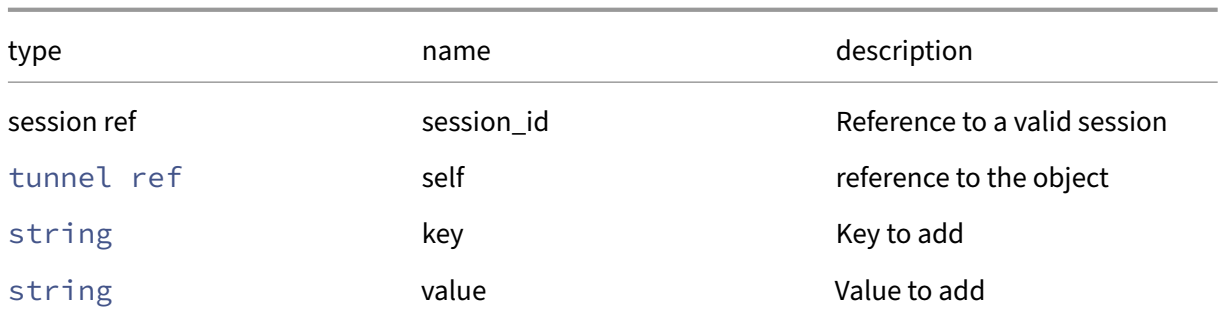

### *Minimum Role:* pool‑operator

*Return Type:* **void**

# **RPC name: create** *Overview:*

Create a tunnel

*Signature:*

```
1 tunnel ref create (session ref session_id, PIF ref transport_PIF,
     network ref network)
2 <!--NeedCopy-->
```
*Arguments:*

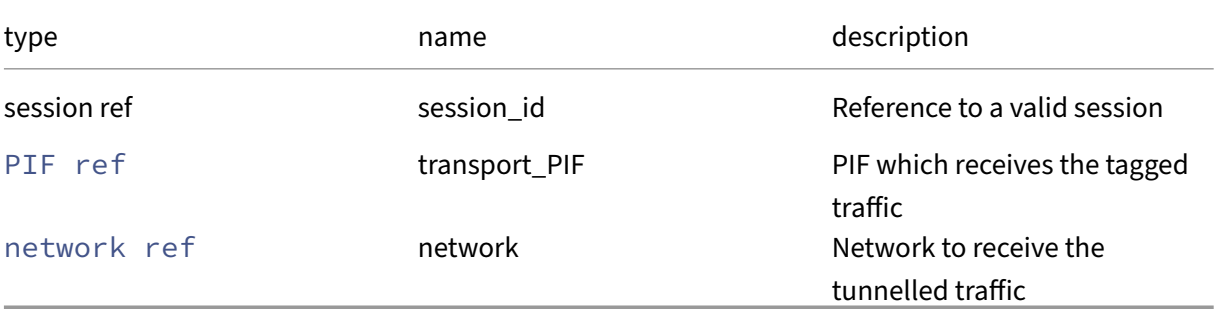

# *Minimum Role:* pool‑operator

*Return Type:* tunnel ref

# The reference of the created tunnel object

*Possible Error Codes:* OPENVSWITCH\_NOT\_ACTIVE, TRANSPORT\_PIF\_NOT\_CONFIGURED, IS\_TUNNEL\_ACCESS\_PIF

# **RPC name: destroy** *Overview:*

Destroy a tunnel
#### *Signature:*

```
1 void destroy (session ref session_id, tunnel ref self)
2 <!--NeedCopy-->
```
#### *Arguments:*

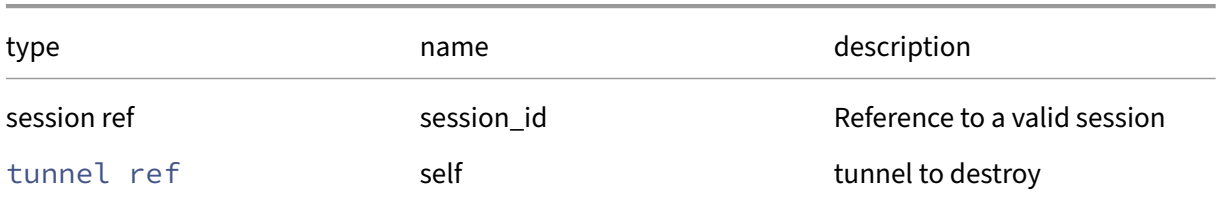

#### *Minimum Role:* pool‑operator

*Return Type:* **void**

#### **RPC name: get\_access\_PIF** *Overview:*

Get the access\_PIF field of the given tunnel.

*Signature:*

```
1 PIF ref get_access_PIF (session ref session_id, tunnel ref self)
2 <!--NeedCopy-->
```
*Arguments:*

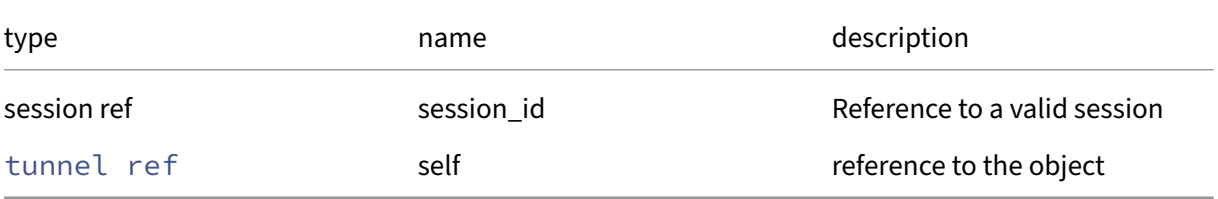

*Minimum Role:* read‑only

*Return Type:* PIF ref

value of the field

### **RPC name: get\_all** *Overview:*

Return a list of all the tunnels known to the system.

```
1 tunnel ref set get_all (session ref session_id)
2 <!--NeedCopy-->
```
*Minimum Role:* read‑only

*Return Type:* tunnel ref set

references to all objects

# **RPC name: get\_all\_records** *Overview:*

Return a map of tunnel references to tunnel records for all tunnels known to the system.

*Signature:*

```
1 (tunnel ref -> tunnel record) map get_all_records (session ref
     session_id)
2 <!--NeedCopy-->
```
*Minimum Role:* read‑only

```
Return Type: (tunnel ref -> tunnel record)map
```
records of all objects

### **RPC name: get\_by\_uuid** *Overview:*

Get a reference to the tunnel instance with the specified UUID.

*Signature:*

```
1 tunnel ref get_by_uuid (session ref session_id, string uuid)
2 <!--NeedCopy-->
```
*Arguments:*

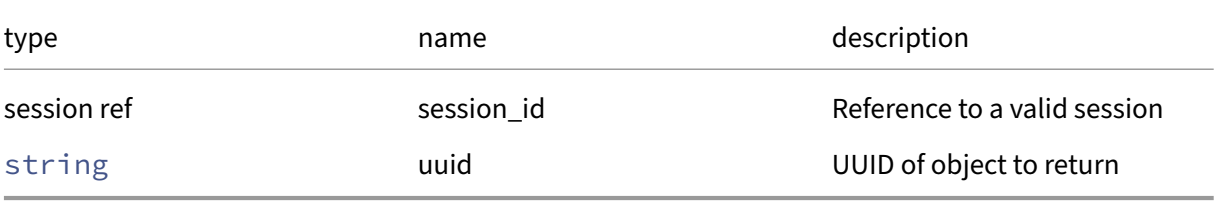

*Minimum Role:* read‑only

*Return Type:* tunnel ref

reference to the object

## **RPC name: get\_other\_config** *Overview:*

Get the other\_config field of the given tunnel.

```
1 (string -> string) map get_other_config (session ref session_id, tunnel
     ref self)
2 <!--NeedCopy-->
```
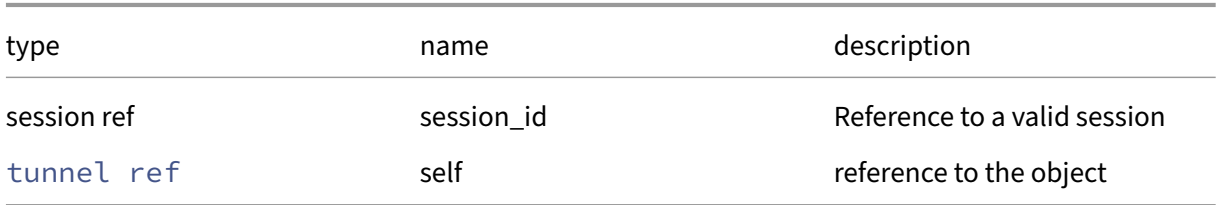

## *Minimum Role:* read‑only

#### *Return Type:* (string -> string)map

value of the field

### **RPC name: get\_record** *Overview:*

Get a record containing the current state of the given tunnel.

### *Signature:*

```
1 tunnel record get_record (session ref session_id, tunnel ref self)
2 <!--NeedCopy-->
```
#### *Arguments:*

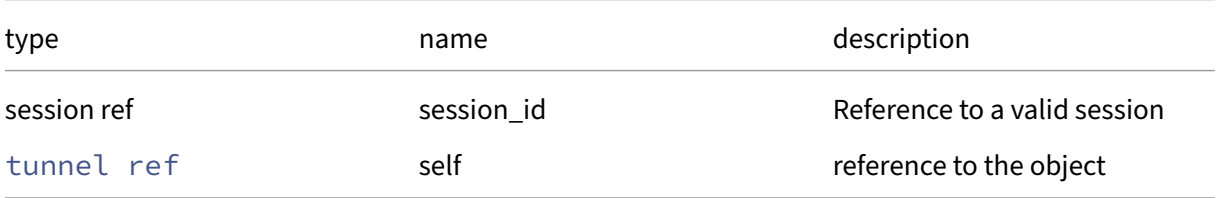

### *Minimum Role:* read‑only

*Return Type:* tunnel record

all fields from the object

### **RPC name: get\_status** *Overview:*

Get the status field of the given tunnel.

```
1 (string -> string) map get_status (session ref session_id, tunnel ref
     self)
2 <!--NeedCopy-->
```
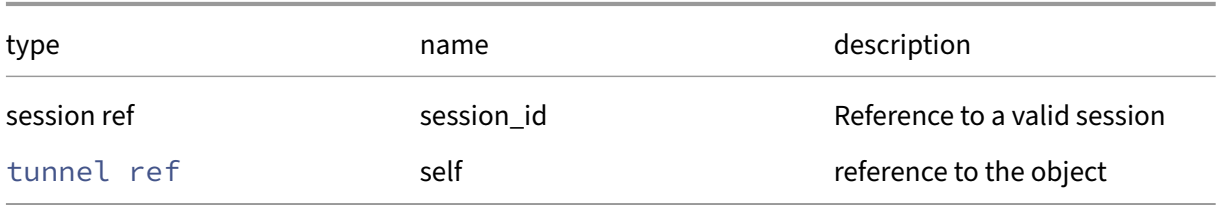

## *Minimum Role:* read‑only

#### *Return Type:* (string -> string)map

value of the field

# **RPC name: get\_transport\_PIF** *Overview:*

Get the transport\_PIF field of the given tunnel.

### *Signature:*

```
1 PIF ref get_transport_PIF (session ref session_id, tunnel ref self)
2 <!--NeedCopy-->
```
#### *Arguments:*

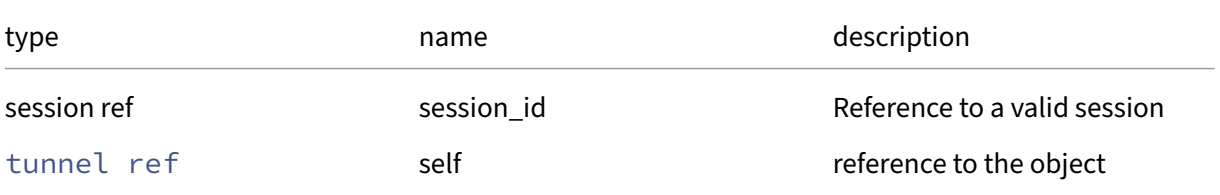

#### *Minimum Role:* read‑only

*Return Type:* PIF ref

value of the field

### **RPC name: get\_uuid** *Overview:*

Get the uuid field of the given tunnel.

```
1 string get_uuid (session ref session_id, tunnel ref self)
2 <!--NeedCopy-->
```
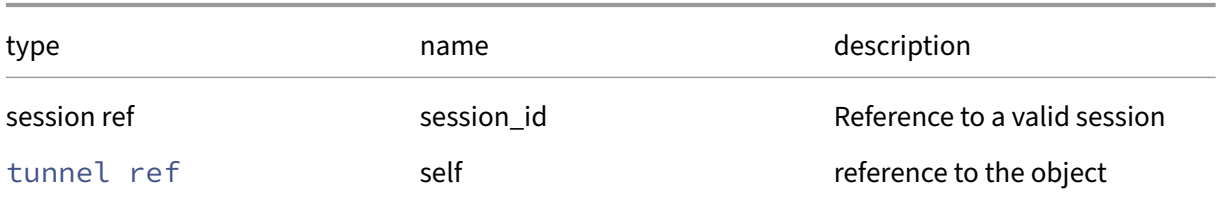

#### *Minimum Role: read-only*

*Return Type:* string

value of the field

# **RPC name: remove\_from\_other\_config** *Overview:*

Remove the given key and its corresponding value from the other\_config field of the given tunnel. If the key is not in that Map, then do nothing.

#### *Signature:*

```
1 void remove_from_other_config (session ref session_id, tunnel ref self,
      string key)
2 <!--NeedCopy-->
```
*Arguments:*

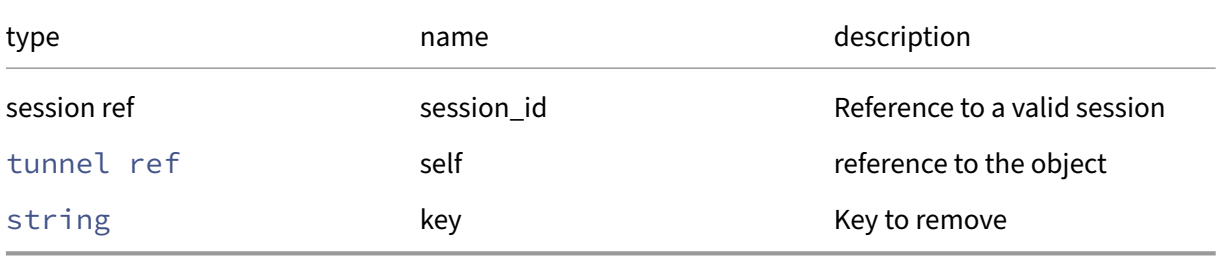

### *Minimum Role:* pool‑operator

*Return Type:* **void**

### **RPC name: remove\_from\_status** *Overview:*

Remove the given key and its corresponding value from the status field of the given tunnel. If the key is not in that Map, then do nothing.

# *Signature:*

```
1 void remove_from_status (session ref session_id, tunnel ref self,
     string key)
2 <!--NeedCopy-->
```
### *Arguments:*

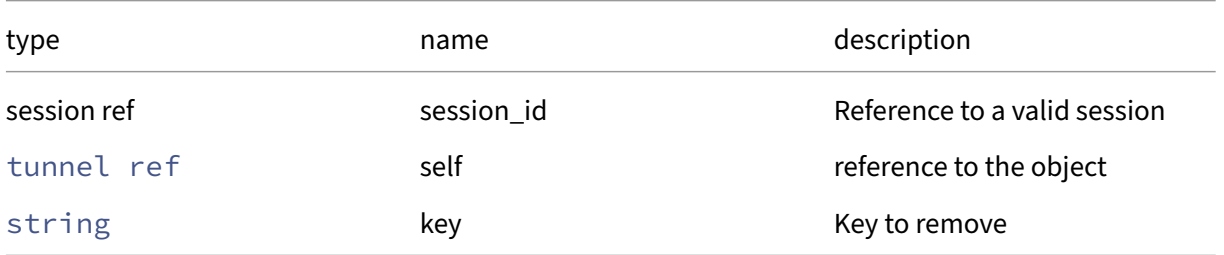

#### *Minimum Role:* pool‑operator

*Return Type:* **void**

# **RPC name: set\_other\_config** *Overview:*

Set the other\_config field of the given tunnel.

#### *Signature:*

```
1 void set_other_config (session ref session_id, tunnel ref self, (string
      -> string) map value)
2 <!--NeedCopy-->
```
### *Arguments:*

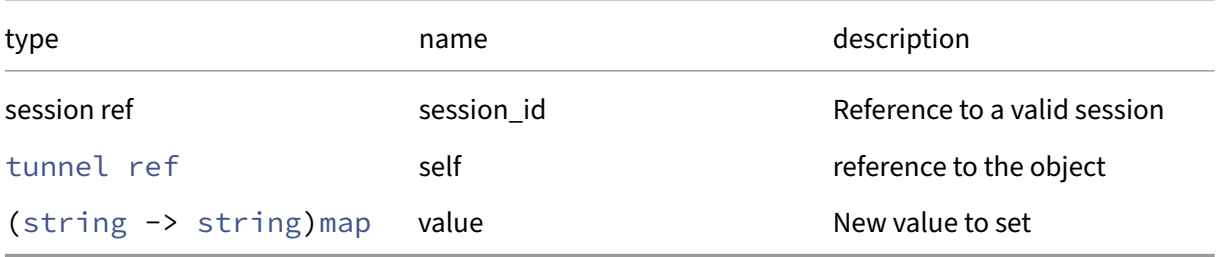

### *Minimum Role:* pool‑operator

*Return Type:* **void**

### **RPC name: set\_status** *Overview:*

Set the status field of the given tunnel.

```
1 void set_status (session ref session_id, tunnel ref self, (string ->
     string) map value)
2 <!--NeedCopy-->
```
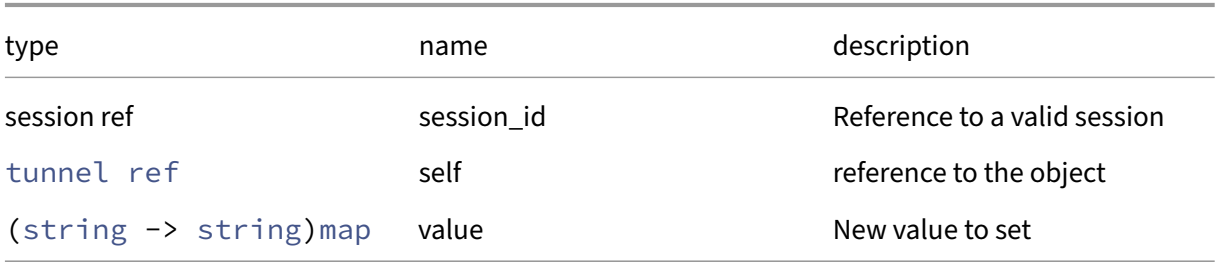

# *Minimum Role:* pool‑operator

*Return Type:* **void**

# **Class: USB\_group**

A group of compatible USBs across the resource pool

# **Fields for class: USB\_group**

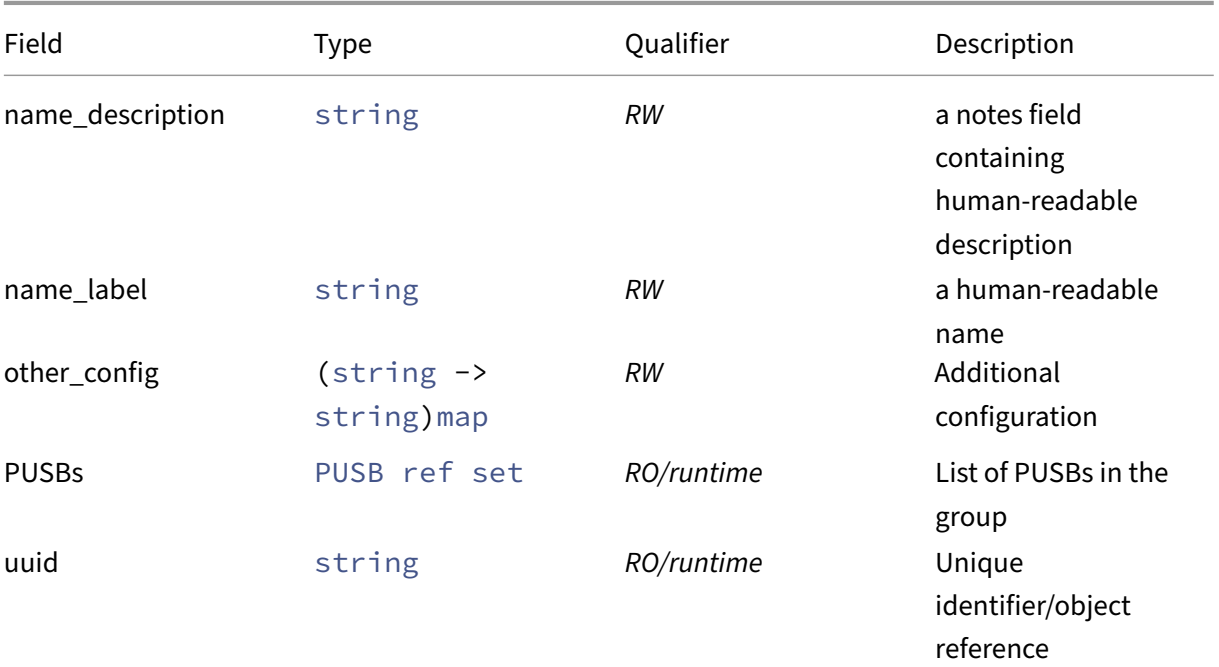

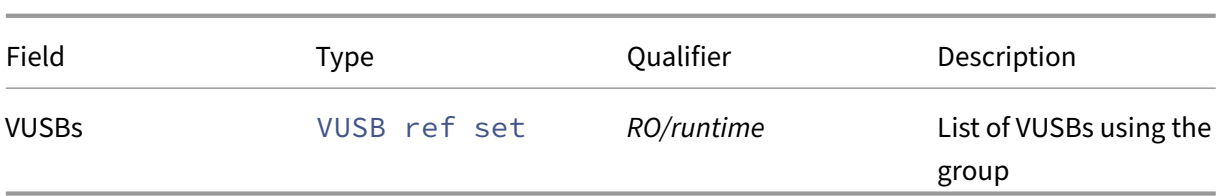

#### **RPCs associated with class: USB\_group**

### **RPC name: add\_to\_other\_config** *Overview:*

Add the given key-value pair to the other\_config field of the given USB\_group.

### *Signature:*

```
1 void add_to_other_config (session ref session_id, USB_group ref self,
      string key, string value)
2 <!--NeedCopy-->
```
## *Arguments:*

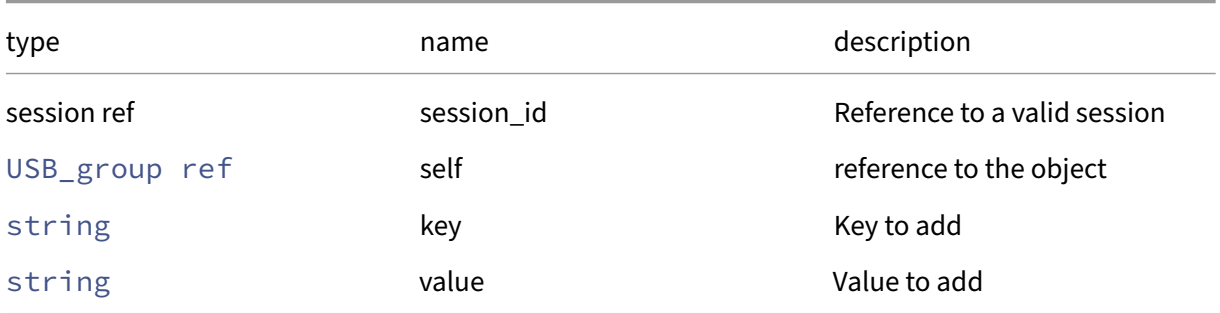

### *Minimum Role:* pool‑admin

*Return Type:* **void**

### **RPC name: create** *Overview:*

*Signature:*

```
1 USB_group ref create (session ref session_id, string name_label, string
      name_description, (string -> string) map other_config)
2 <!--NeedCopy-->
```
*Arguments:*

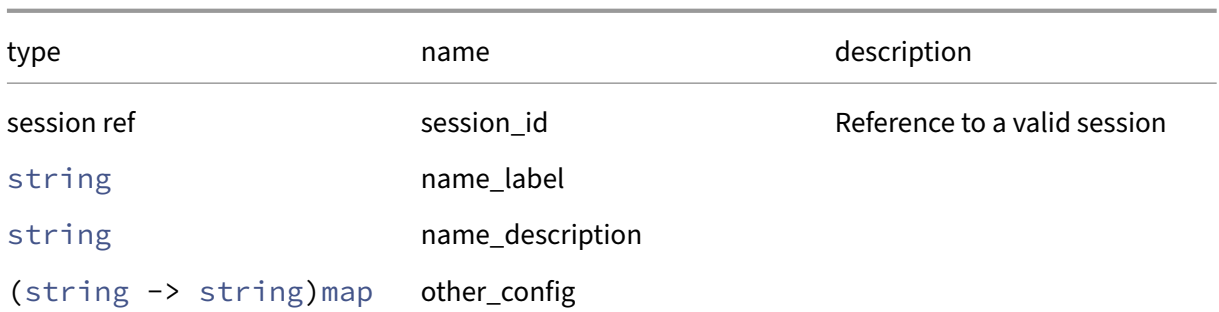

### *Minimum Role:* pool‑admin

*Return Type:* USB\_group ref

### **RPC name: destroy** *Overview:*

*Signature:*

```
1 void destroy (session ref session_id, USB_group ref self)
2 <!--NeedCopy-->
```
*Arguments:*

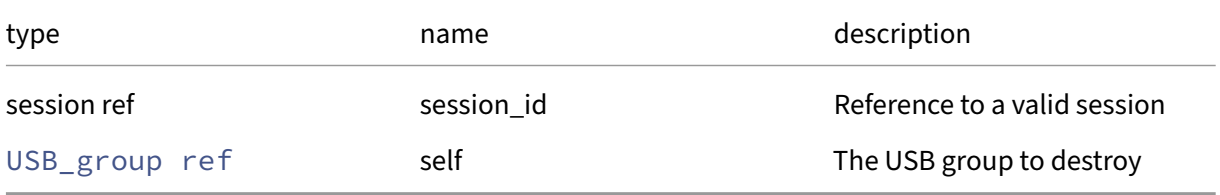

*Minimum Role:* pool‑admin

*Return Type:* **void**

# **RPC name: get\_all** *Overview:*

Return a list of all the USB\_groups known to the system.

*Signature:*

```
1 USB_group ref set get_all (session ref session_id)
2 <!--NeedCopy-->
```
*Minimum Role:* read‑only

*Return Type:* USB\_group ref set

references to all objects

#### **RPC name: get\_all\_records** *Overview:*

Return a map of USB\_group references to USB\_group records for all USB\_groups known to the system.

*Signature:*

```
1 (USB_group ref -> USB_group record) map get_all_records (session ref
     session id)
2 <!--NeedCopy-->
```
#### *Minimum Role:* read‑only

```
Return Type: (USB_group ref -> USB_group record)map
```
records of all objects

#### **RPC name: get\_by\_name\_label** *Overview:*

Get all the USB group instances with the given label.

*Signature:*

```
1 USB_group ref set get_by_name_label (session ref session_id, string
      label)
2 <!--NeedCopy-->
```
*Arguments:*

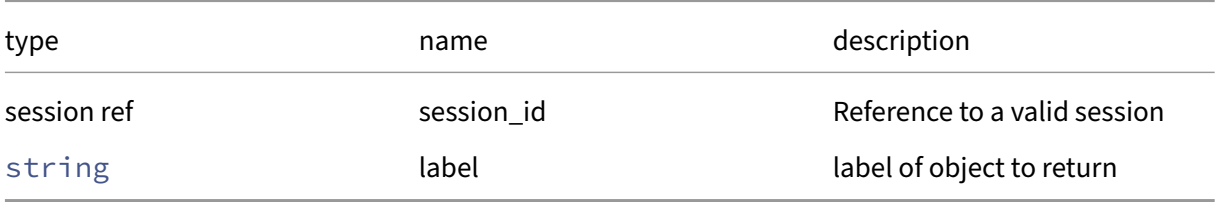

*Minimum Role:* read‑only

*Return Type:* USB\_group ref set

references to objects with matching names

#### **RPC name: get\_by\_uuid** *Overview:*

Get a reference to the USB\_group instance with the specified UUID.

```
1 USB_group ref get_by_uuid (session ref session_id, string uuid)
2 <!--NeedCopy-->
```
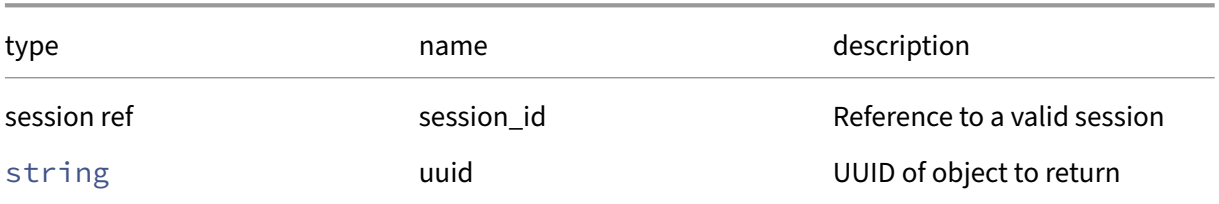

#### *Minimum Role:* read‑only

*Return Type:* USB\_group ref

reference to the object

# **RPC name: get\_name\_description** *Overview:*

Get the name/description field of the given USB\_group.

*Signature:*

#### 1 string get\_name\_description (session ref session\_id, USB\_group ref self ) 2 <!--NeedCopy-->

*Arguments:*

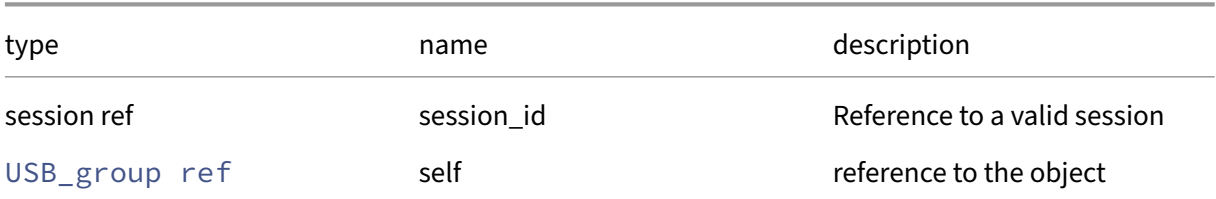

#### *Minimum Role: read-only*

*Return Type:* string

value of the field

### **RPC name: get\_name\_label** *Overview:*

Get the name/label field of the given USB\_group.

```
1 string get_name_label (session ref session_id, USB_group ref self)
2 <!--NeedCopy-->
```
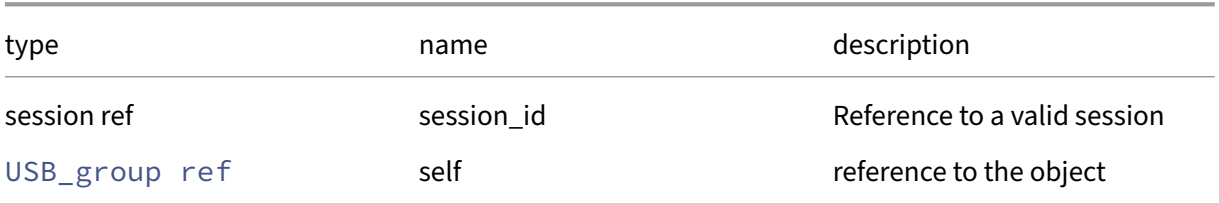

### *Minimum Role:* read‑only

*Return Type:* string

value of the field

# **RPC name: get\_other\_config** *Overview:*

Get the other\_config field of the given USB\_group.

*Signature:*

```
1 (string -> string) map get_other_config (session ref session_id,
     USB_group ref self)
2 <!--NeedCopy-->
```
*Arguments:*

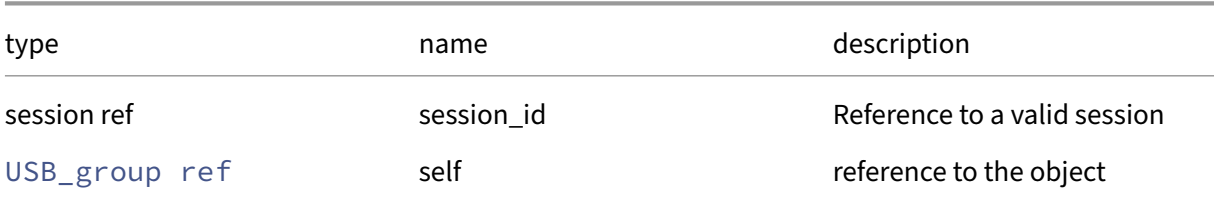

### *Minimum Role:* read‑only

*Return Type:* (string -> string)map

value of the field

### **RPC name: get\_PUSBs** *Overview:*

Get the PUSBs field of the given USB\_group.

```
1 PUSB ref set get_PUSBs (session ref session_id, USB_group ref self)
2 <!--NeedCopy-->
```
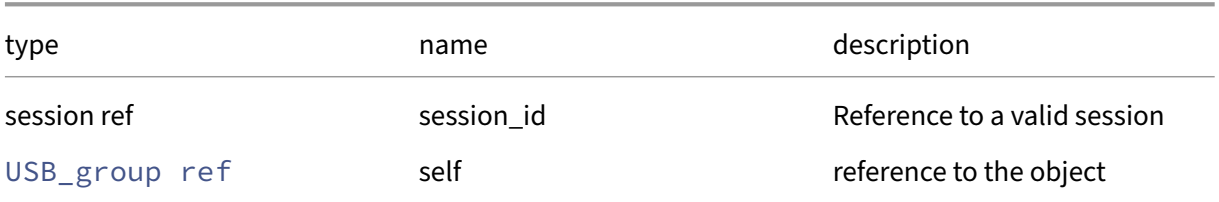

#### *Minimum Role:* read‑only

*Return Type:* PUSB ref set

value of the field

### **RPC name: get\_record** *Overview:*

Get a record containing the current state of the given USB\_group.

*Signature:*

#### 1 USB\_group record get\_record (session ref session\_id, USB\_group ref self ) 2 <!--NeedCopy-->

*Arguments:*

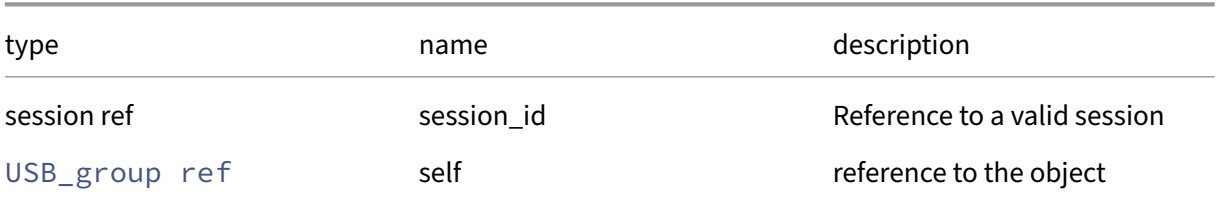

### *Minimum Role:* read‑only

*Return Type:* USB\_group record

all fields from the object

### **RPC name: get\_uuid** *Overview:*

Get the uuid field of the given USB\_group.

```
1 string get_uuid (session ref session_id, USB_group ref self)
2 <!--NeedCopy-->
```
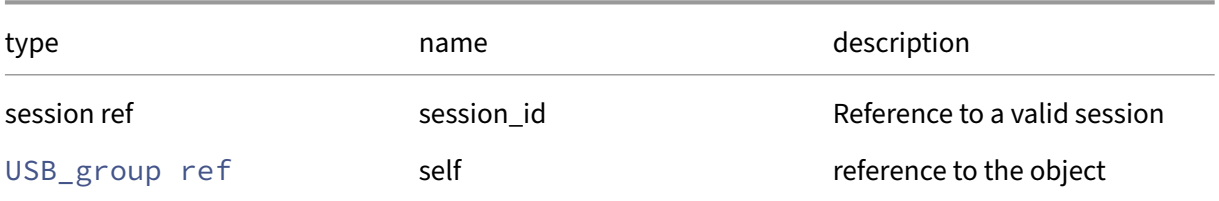

#### *Minimum Role:* read‑only

*Return Type:* string

value of the field

### **RPC name: get\_VUSBs** *Overview:*

Get the VUSBs field of the given USB\_group.

*Signature:*

```
1 VUSB ref set get_VUSBs (session ref session_id, USB_group ref self)
2 <!--NeedCopy-->
```
*Arguments:*

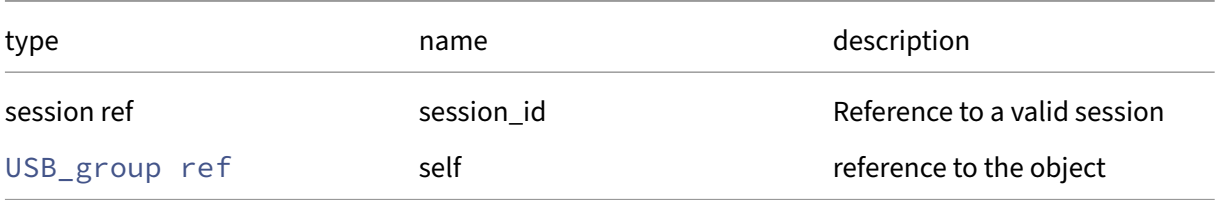

*Minimum Role:* read‑only

*Return Type:* VUSB ref set

value of the field

### **RPC name: remove\_from\_other\_config** *Overview:*

Remove the given key and its corresponding value from the other\_config field of the given USB\_group. If the key is not in that Map, then do nothing.

```
1 void remove_from_other_config (session ref session_id, USB_group ref
     self, string key)
2 <!--NeedCopy-->
```
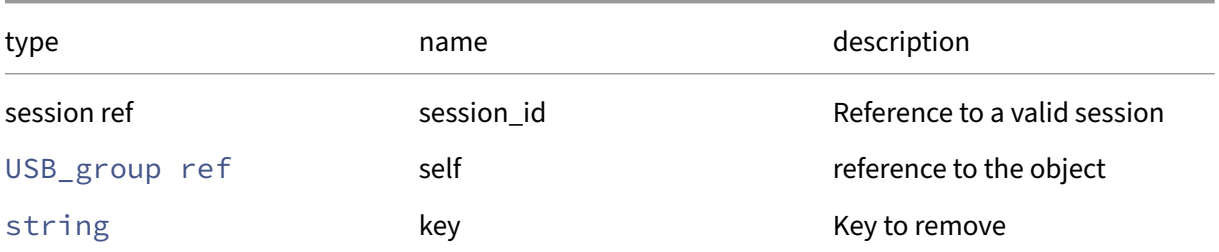

#### *Minimum Role:* pool‑admin

*Return Type:* **void**

# **RPC name: set\_name\_description** *Overview:*

Set the name/description field of the given USB\_group.

*Signature:*

```
1 void set_name_description (session ref session_id, USB_group ref self,
     string value)
2 <!--NeedCopy-->
```
*Arguments:*

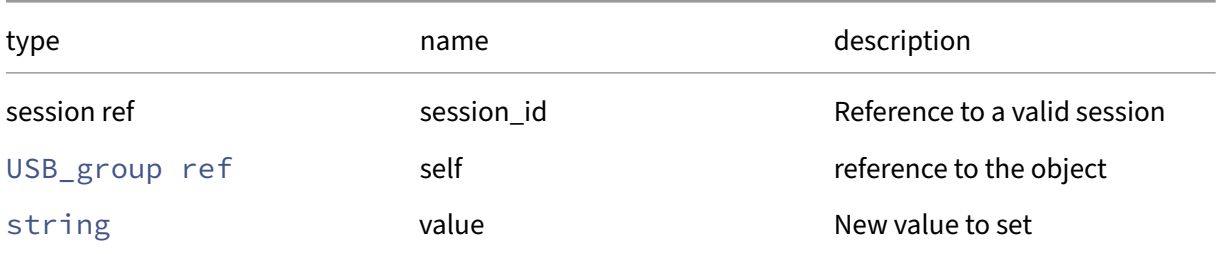

*Minimum Role:* pool‑admin

*Return Type:* **void**

### **RPC name: set\_name\_label** *Overview:*

Set the name/label field of the given USB\_group.

```
1 void set_name_label (session ref session_id, USB_group ref self, string
      value)
2 <!--NeedCopy-->
```
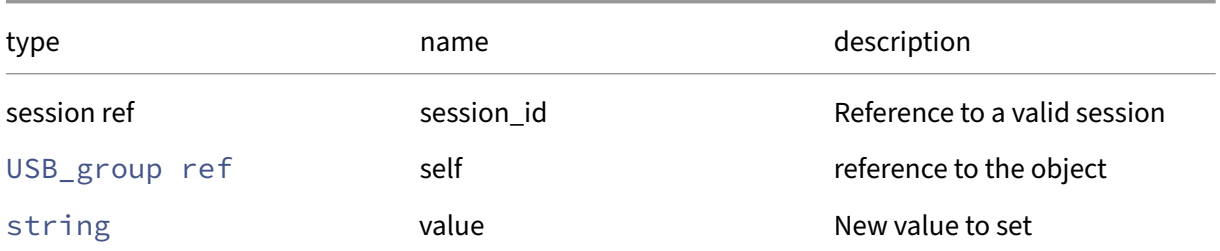

#### *Minimum Role:* pool‑admin

*Return Type:* **void**

# **RPC name: set\_other\_config** *Overview:*

Set the other\_config field of the given USB\_group.

*Signature:*

```
1 void set_other_config (session ref session_id, USB_group ref self, (
     string -> string) map value)
2 <!--NeedCopy-->
```
*Arguments:*

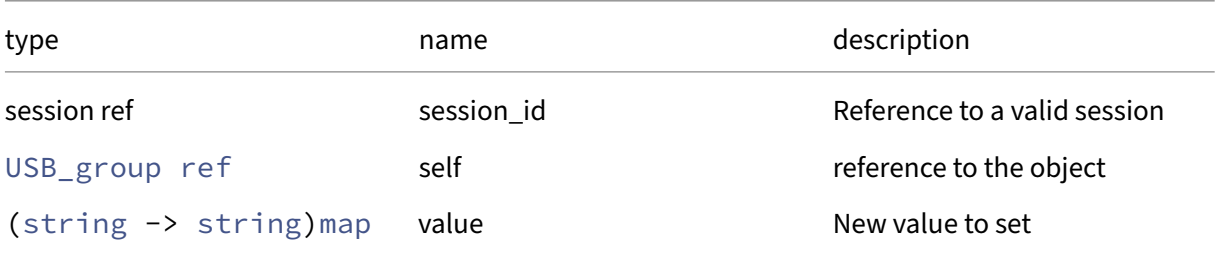

*Minimum Role:* pool‑admin

*Return Type:* **void**

# **Class: user**

### **This class is deprecated.**

A user of the system

## **Fields for class: user**

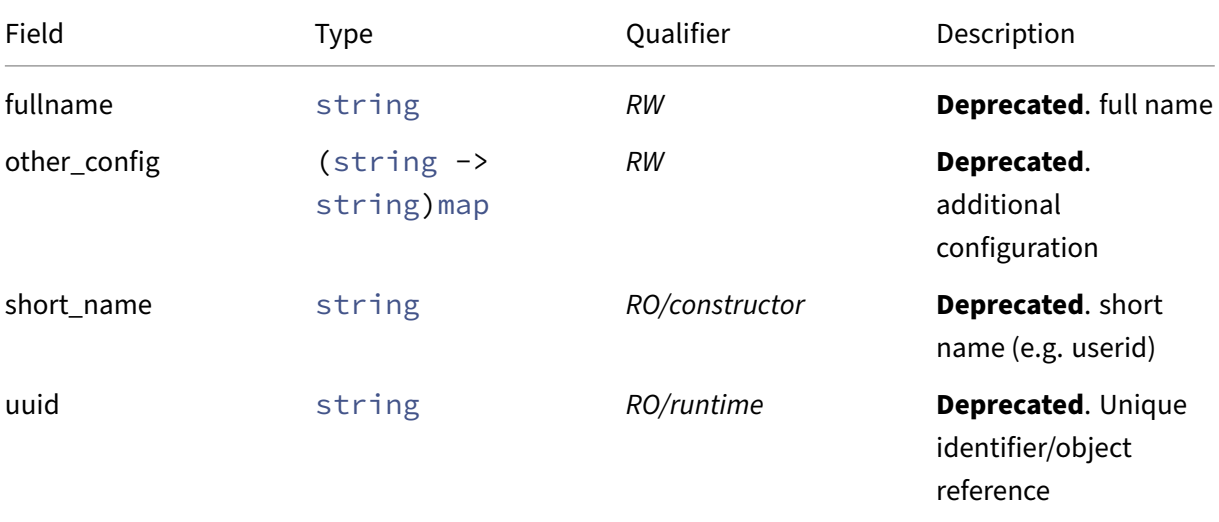

# **RPCs associated with class: user**

# **RPC name: add\_to\_other\_config This message is deprecated.**

*Overview:*

Add the given key-value pair to the other\_config field of the given user.

*Signature:*

```
1 void add_to_other_config (session ref session_id, user ref self, string
      key, string value)
2 <!--NeedCopy-->
```
*Arguments:*

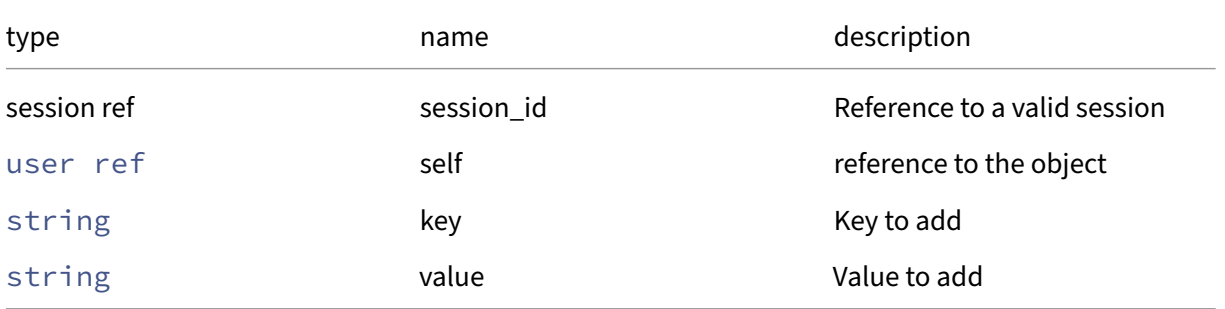

### *Minimum Role:* pool‑admin

*Return Type:* **void**

#### **RPC name: create This message is deprecated.**

*Overview:*

Create a new user instance, and return its handle.

*Signature:*

```
1 user ref create (session ref session_id, user record args)
2 <!--NeedCopy-->
```
*Arguments:*

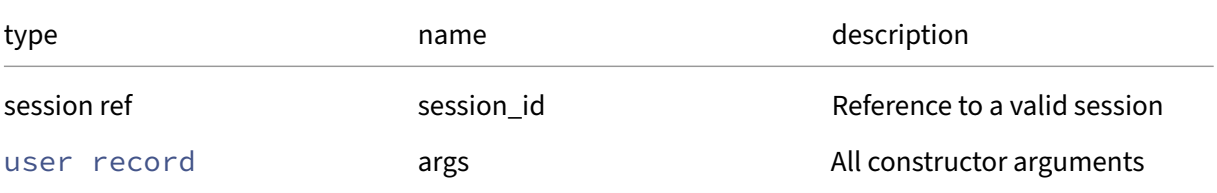

#### *Minimum Role:* pool‑admin

*Return Type:* user ref

reference to the newly created object

### **RPC name: destroy This message is deprecated.**

*Overview:*

Destroy the specified user instance.

*Signature:*

```
1 void destroy (session ref session_id, user ref self)
2 <!--NeedCopy-->
```
### *Arguments:*

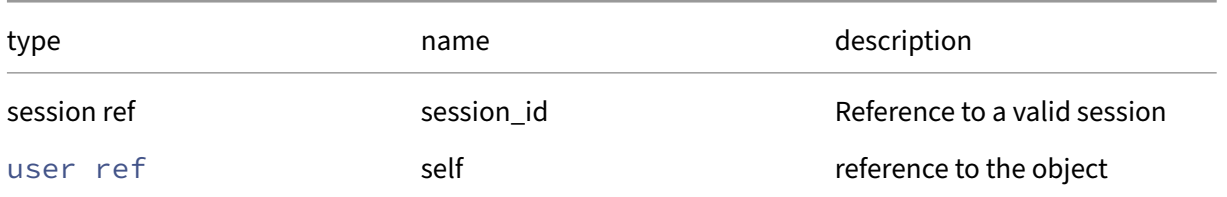

## *Minimum Role:* pool‑admin

*Return Type:* **void**

## **RPC name: get\_by\_uuid This message is deprecated.**

*Overview:*

Get a reference to the user instance with the specified UUID.

*Signature:*

```
1 user ref get_by_uuid (session ref session_id, string uuid)
2 <!--NeedCopy-->
```
*Arguments:*

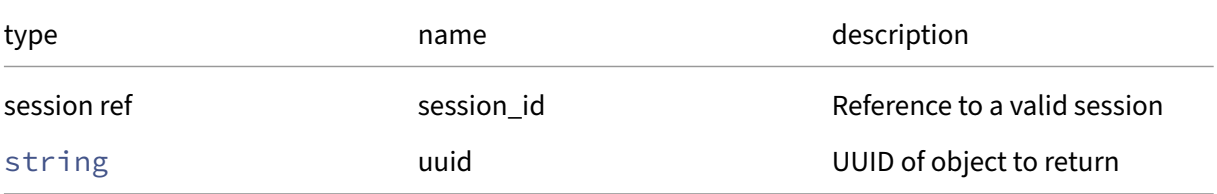

### *Minimum Role:* read‑only

*Return Type:* user ref

reference to the object

# **RPC name: get\_fullname This message is deprecated.**

*Overview:*

Get the fullname field of the given user.

*Signature:*

```
1 string get_fullname (session ref session_id, user ref self)
2 <!--NeedCopy-->
```
*Arguments:*

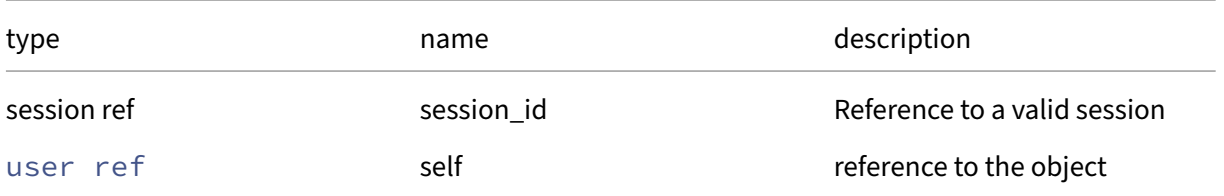

#### *Minimum Role:* read‑only

*Return Type:* string

value of the field

## **RPC name: get\_other\_config This message is deprecated.**

*Overview:*

Get the other\_config field of the given user.

*Signature:*

```
1 (string -> string) map get_other_config (session ref session_id, user
      ref self)
2 <!--NeedCopy-->
```
*Arguments:*

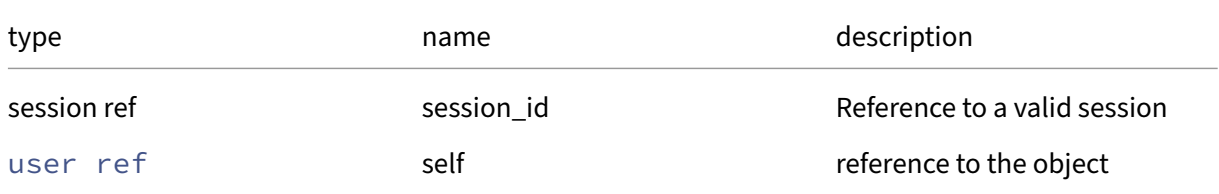

#### *Minimum Role:* read‑only

*Return Type:* (string -> string)map

value of the field

# **RPC name: get\_record This message is deprecated.**

*Overview:*

Get a record containing the current state of the given user.

*Signature:*

```
1 user record get_record (session ref session_id, user ref self)
2 <!--NeedCopy-->
```
*Arguments:*

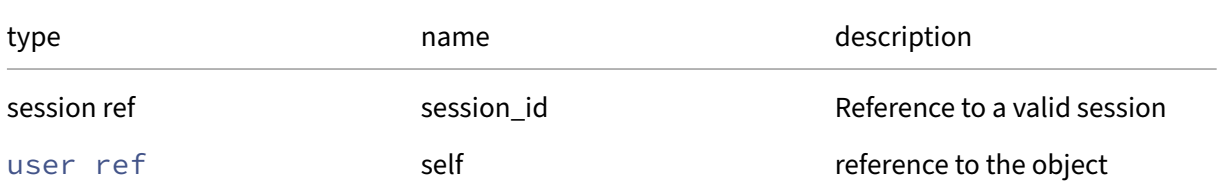

*Minimum Role:* read‑only

*Return Type:* user record

all fields from the object

## **RPC name: get\_short\_name This message is deprecated.**

*Overview:*

Get the short\_name field of the given user.

*Signature:*

```
1 string get_short_name (session ref session_id, user ref self)
2 <!--NeedCopy-->
```
*Arguments:*

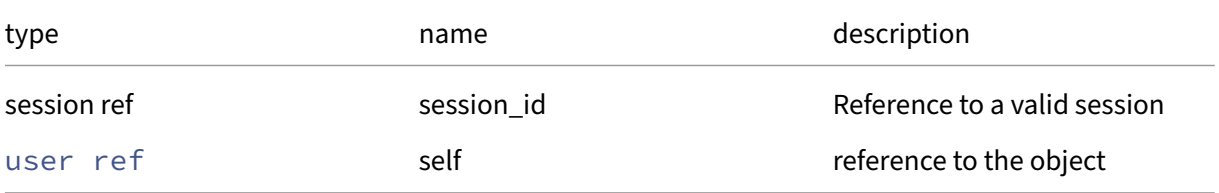

#### *Minimum Role:* read‑only

*Return Type:* string

value of the field

### **RPC name: get\_uuid This message is deprecated.**

*Overview:*

Get the uuid field of the given user.

*Signature:*

```
1 string get_uuid (session ref session_id, user ref self)
2 <!--NeedCopy-->
```
#### *Arguments:*

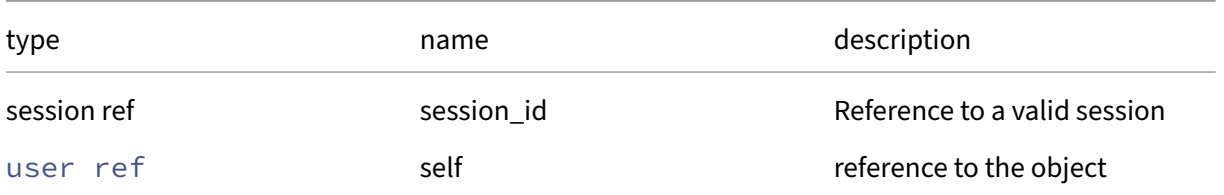

### *Minimum Role:* read‑only

*Return Type:* string

value of the field

## **RPC name: remove\_from\_other\_config This message is deprecated.**

*Overview:*

Remove the given key and its corresponding value from the other\_config field of the given user. If the key is not in that Map, then do nothing.

*Signature:*

```
1 void remove_from_other_config (session ref session_id, user ref self,
     string key)
2 <!--NeedCopy-->
```
*Arguments:*

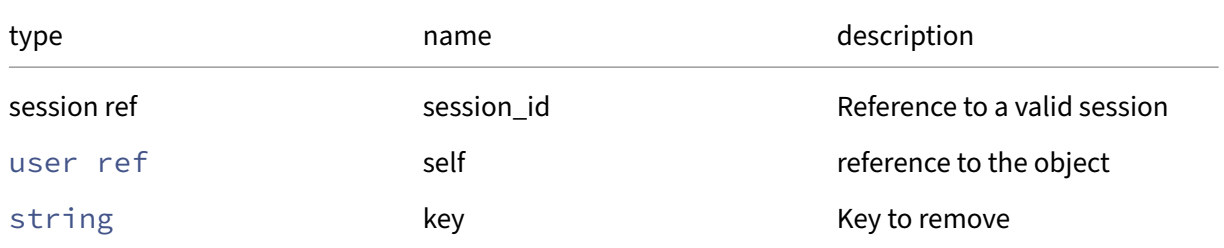

### *Minimum Role:* pool‑admin

*Return Type:* **void**

### **RPC name: set\_fullname This message is deprecated.**

*Overview:*

Set the fullname field of the given user.

*Signature:*

```
1 void set_fullname (session ref session_id, user ref self, string value)
2 <!--NeedCopy-->
```
*Arguments:*

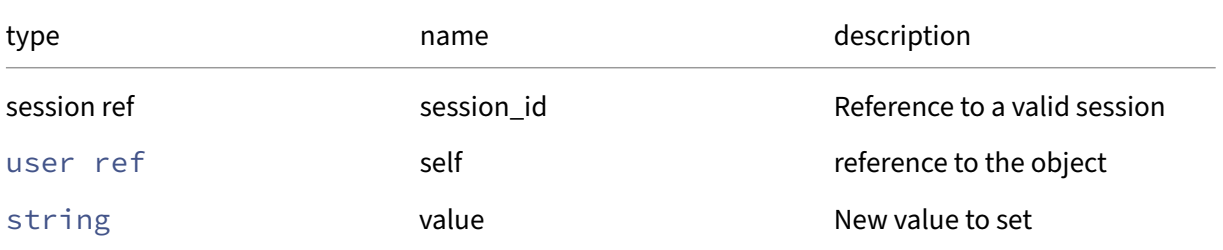

#### *Minimum Role:* pool‑admin

*Return Type:* **void**

# **RPC name: set\_other\_config This message is deprecated.**

*Overview:*

Set the other\_config field of the given user.

*Signature:*

```
1 void set_other_config (session ref session_id, user ref self, (string
      -> string) map value)
2 \left\langle !--NeedCopy-->
```
*Arguments:*

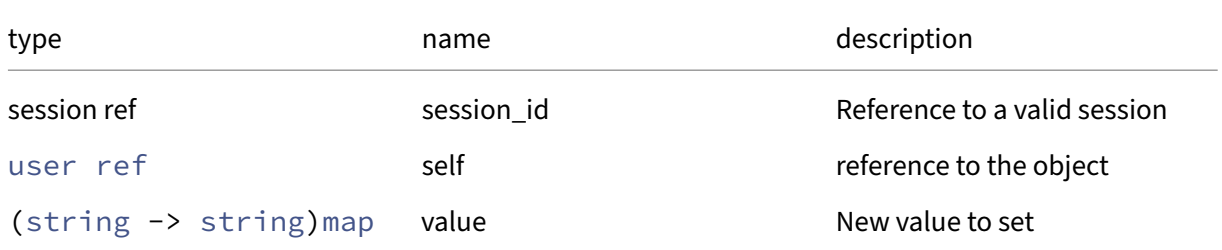

#### *Minimum Role:* pool‑admin

*Return Type:* **void**

# **Class: VBD**

A virtual block device

# **Fields for class: VBD**

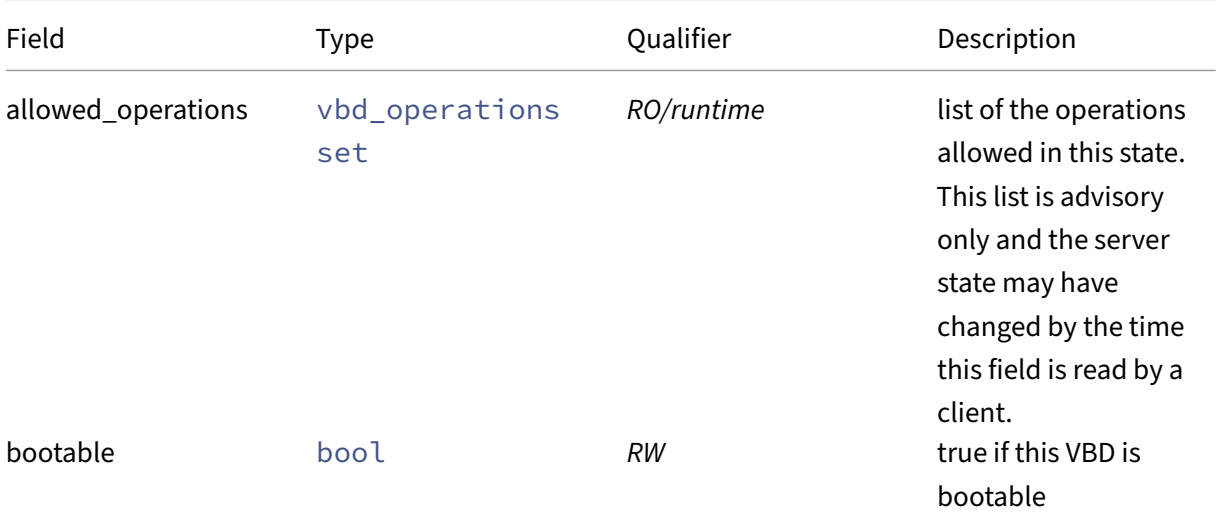

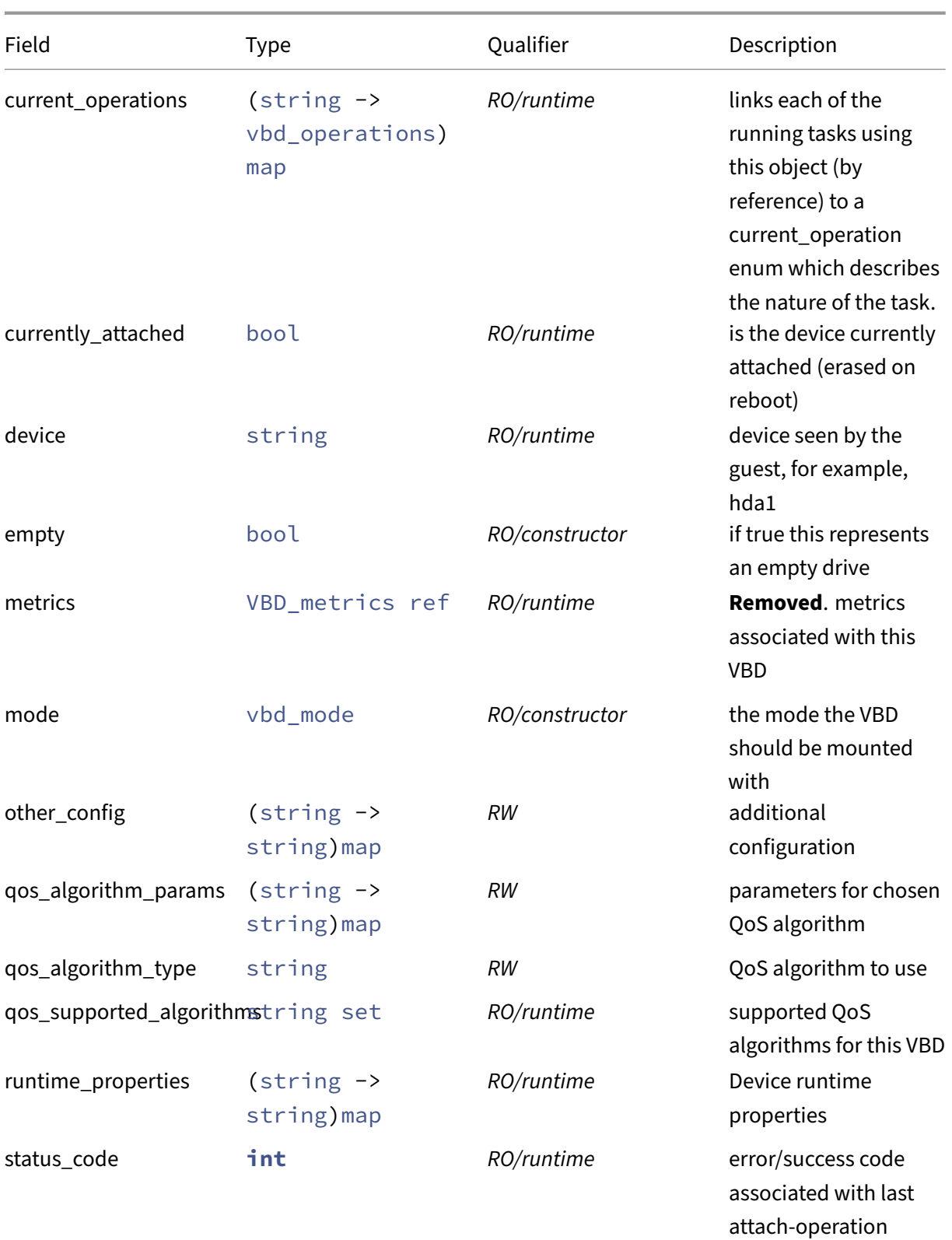

(erased on reboot)

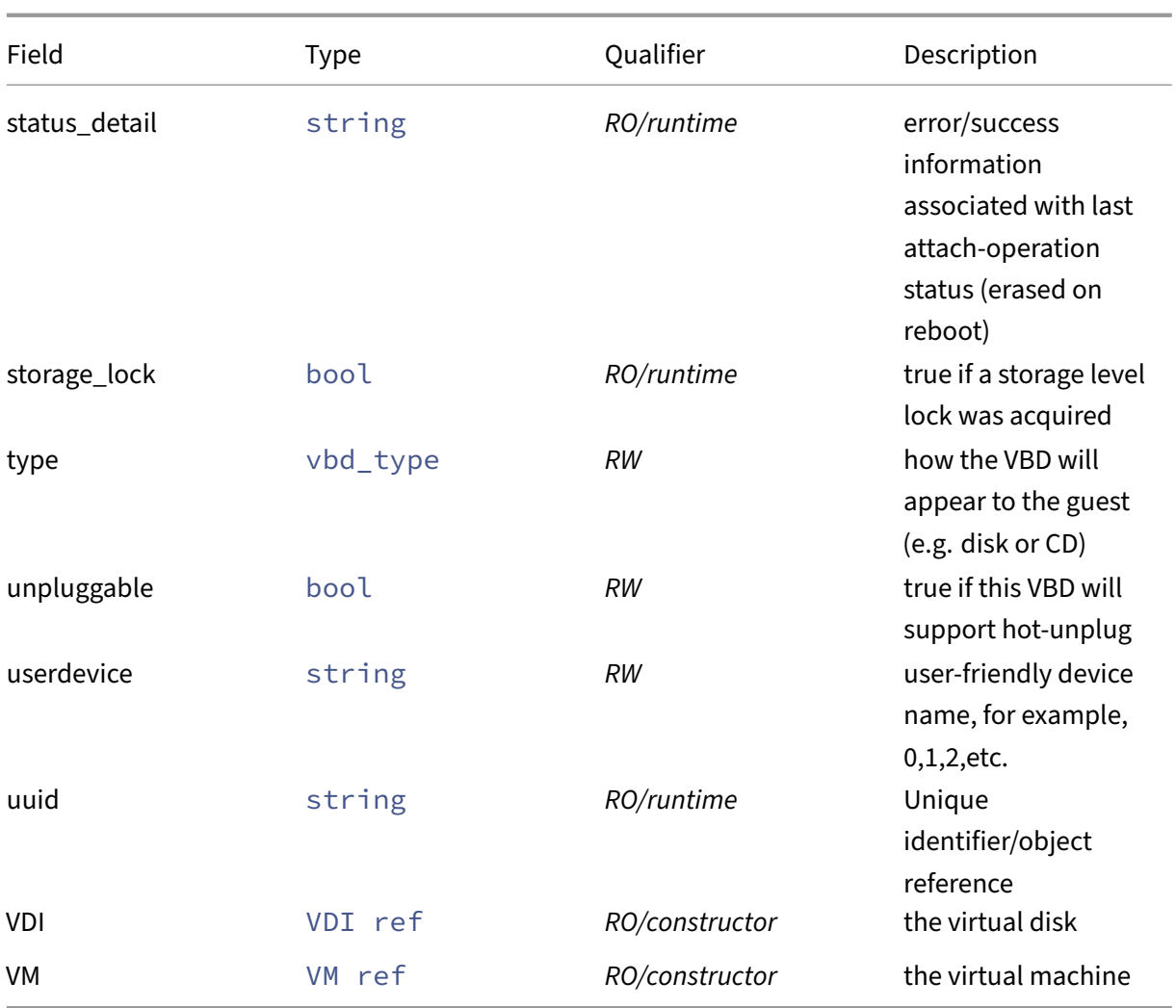

# **RPCs associated with class: VBD**

# **RPC name: add\_to\_other\_config** *Overview:*

Add the given key-value pair to the other\_config field of the given VBD.

*Signature:*

```
1 void add_to_other_config (session ref session_id, VBD ref self, string
      key, string value)
2 <!--NeedCopy-->
```
# *Arguments:*

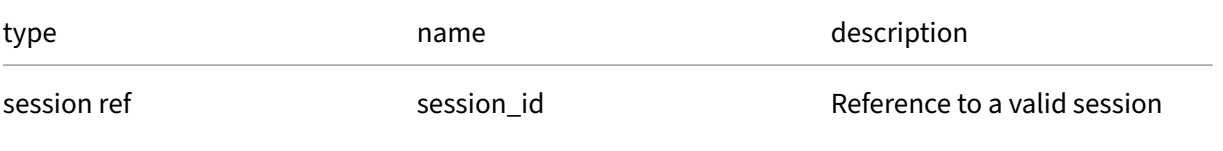

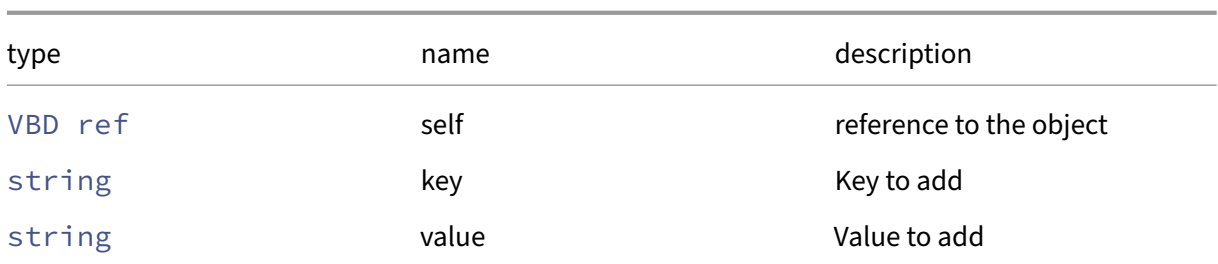

### *Minimum Role:* vm‑admin

*Return Type:* **void**

# **RPC name: add\_to\_qos\_algorithm\_params** *Overview:*

Add the given key-value pair to the qos/algorithm\_params field of the given VBD.

*Signature:*

```
1 void add_to_qos_algorithm_params (session ref session_id, VBD ref self,
      string key, string value)
2 <!--NeedCopy-->
```
*Arguments:*

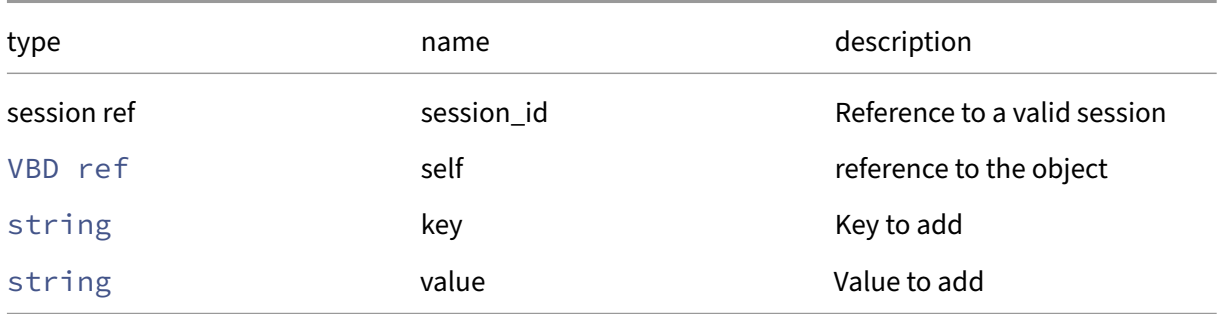

*Minimum Role:* vm‑admin

*Return Type:* **void**

### **RPC name: assert\_attachable** *Overview:*

Throws an error if this VBD could not be attached to this VM if the VM were running. Intended for debugging.

```
1 void assert_attachable (session ref session_id, VBD ref self)
2 <!--NeedCopy-->
```
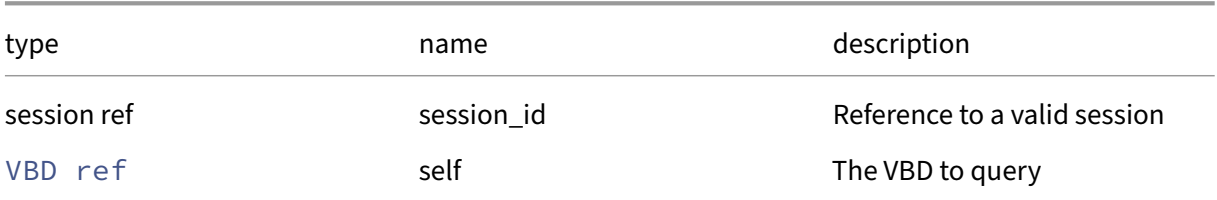

# *Minimum Role:* vm‑admin

*Return Type:* **void**

#### **RPC name: create** *Overview:*

Create a new VBD instance, and return its handle.

#### *Signature:*

```
1 VBD ref create (session ref session_id, VBD record args)
2 <!--NeedCopy-->
```
#### *Arguments:*

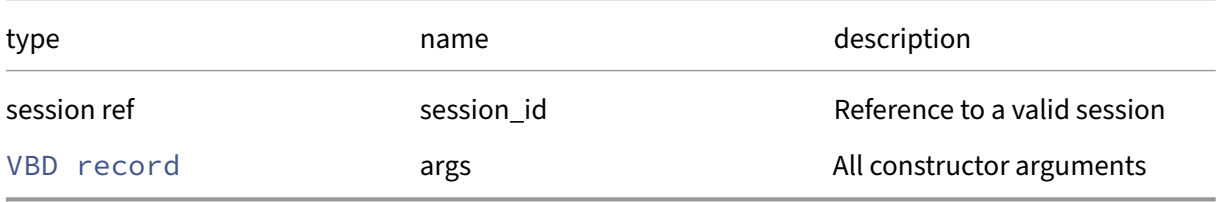

## *Minimum Role:* vm‑admin

*Return Type:* VBD ref

reference to the newly created object

### **RPC name: destroy** *Overview:*

Destroy the specified VBD instance.

*Signature:*

```
1 void destroy (session ref session_id, VBD ref self)
2 <!--NeedCopy-->
```
*Arguments:*

#### Citrix Hypervisor 8.2

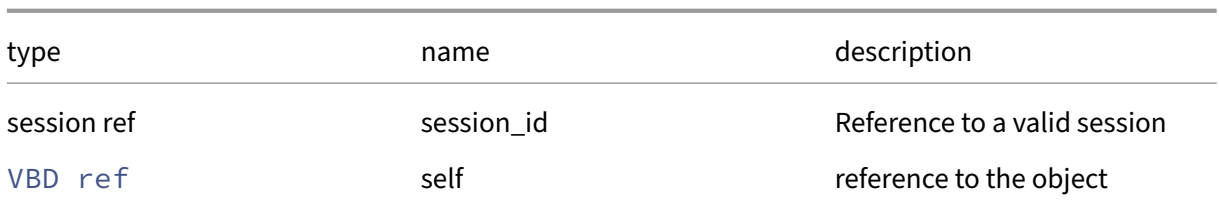

### *Minimum Role:* vm‑admin

*Return Type:* **void**

### **RPC name: eject** *Overview:*

### Remove the media from the device and leave it empty

#### *Signature:*

1 **void** eject (session ref session\_id, VBD ref vbd) 2 <!--NeedCopy-->

#### *Arguments:*

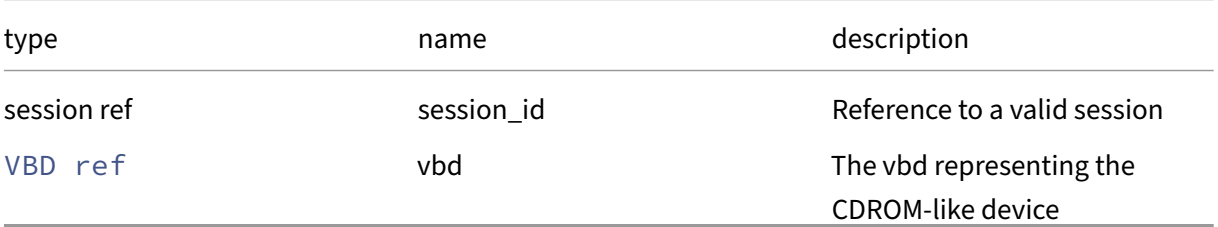

#### *Minimum Role:* vm‑operator

*Return Type:* **void**

*Possible Error Codes:* VBD\_NOT\_REMOVABLE\_MEDIA, VBD\_IS\_EMPTY

### **RPC name: get\_all** *Overview:*

Return a list of all the VBDs known to the system.

*Signature:*

```
1 VBD ref set get_all (session ref session_id)
2 <!--NeedCopy-->
```
#### *Minimum Role:* read‑only

*Return Type:* VBD ref set

references to all objects

## **RPC name: get\_all\_records** *Overview:*

Return a map of VBD references to VBD records for all VBDs known to the system.

*Signature:*

```
1 (VBD ref -> VBD record) map get_all_records (session ref session_id)
2 <!--NeedCopy-->
```
*Minimum Role:* read‑only

*Return Type:* (VBD ref -> VBD record)map

records of all objects

#### **RPC name: get\_allowed\_operations** *Overview:*

Get the allowed\_operations field of the given VBD.

*Signature:*

```
1 vbd operations set get_allowed operations (session ref session id, VBD
     ref self)
2 <!--NeedCopy-->
```
*Arguments:*

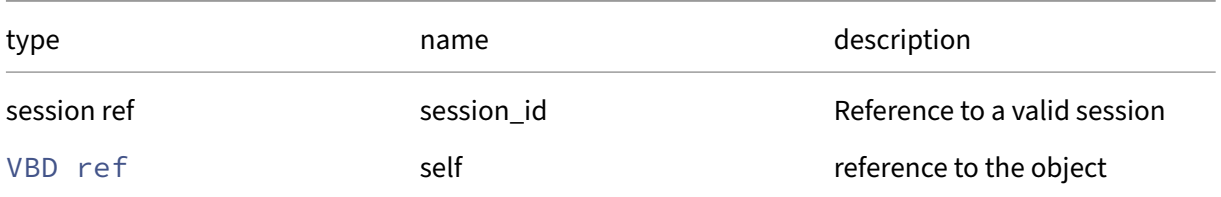

*Minimum Role:* read‑only

*Return Type:* vbd\_operations set

value of the field

#### **RPC name: get\_bootable** *Overview:*

Get the bootable field of the given VBD.

```
1 bool get_bootable (session ref session_id, VBD ref self)
2 <!--NeedCopy-->
```
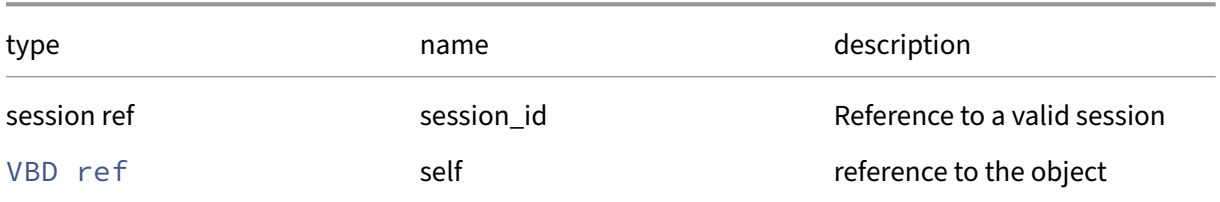

### *Minimum Role:* read‑only

*Return Type:* bool

value of the field

### **RPC name: get\_by\_uuid** *Overview:*

Get a reference to the VBD instance with the specified UUID.

*Signature:*

```
1 VBD ref get_by_uuid (session ref session_id, string uuid)
2 <!--NeedCopy-->
```
*Arguments:*

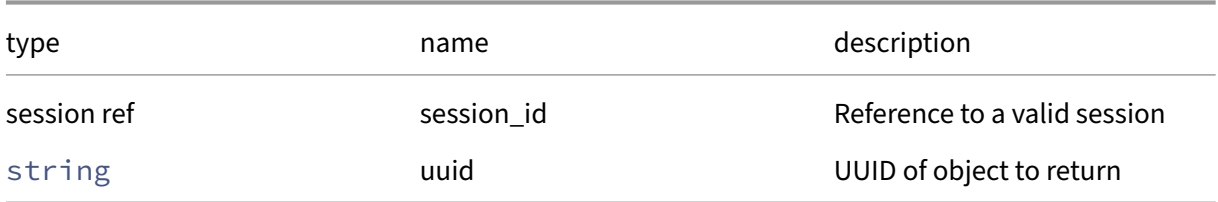

### *Minimum Role:* read‑only

*Return Type:* VBD ref

reference to the object

### **RPC name: get\_current\_operations** *Overview:*

Get the current\_operations field of the given VBD.

```
1 (string -> vbd_operations) map get_current_operations (session ref
     session_id, VBD ref self)
2 <!--NeedCopy-->
```
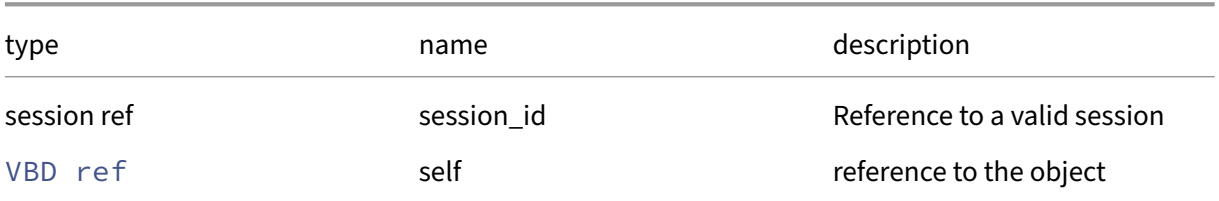

#### *Minimum Role:* read‑only

*Return Type:* (string -> vbd\_operations)map

value of the field

### **RPC name: get\_currently\_attached** *Overview:*

Get the currently\_attached field of the given VBD.

*Signature:*

```
1 bool get_currently_attached (session ref session_id, VBD ref self)
2 <!--NeedCopy-->
```
*Arguments:*

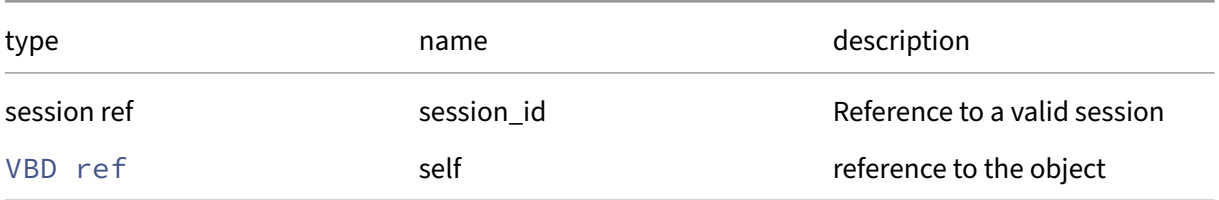

### *Minimum Role:* read‑only

*Return Type:* bool

value of the field

### **RPC name: get\_device** *Overview:*

Get the device field of the given VBD.

```
1 string get_device (session ref session_id, VBD ref self)
2 <!--NeedCopy-->
```
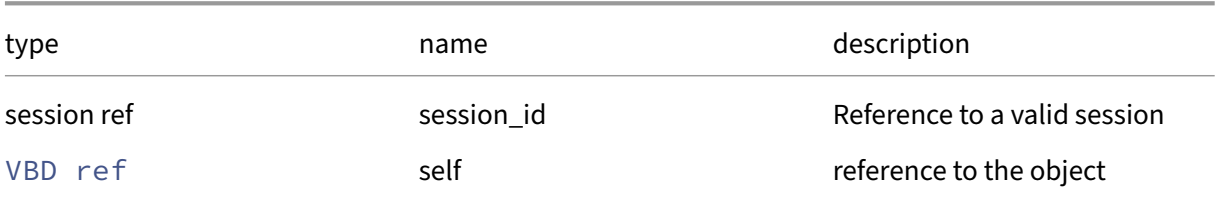

### *Minimum Role:* read‑only

*Return Type:* string

value of the field

### **RPC name: get\_empty** *Overview:*

Get the empty field of the given VBD.

*Signature:*

```
1 bool get_empty (session ref session_id, VBD ref self)
2 <!--NeedCopy-->
```
*Arguments:*

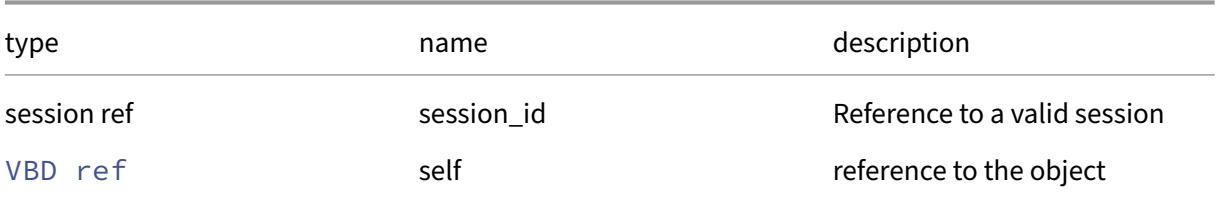

# *Minimum Role:* read‑only

*Return Type:* bool

value of the field

### **RPC name: get\_metrics This message is removed.**

*Overview:*

Get the metrics field of the given VBD.

```
1 VBD_metrics ref get_metrics (session ref session_id, VBD ref self)
2 <!--NeedCopy-->
```
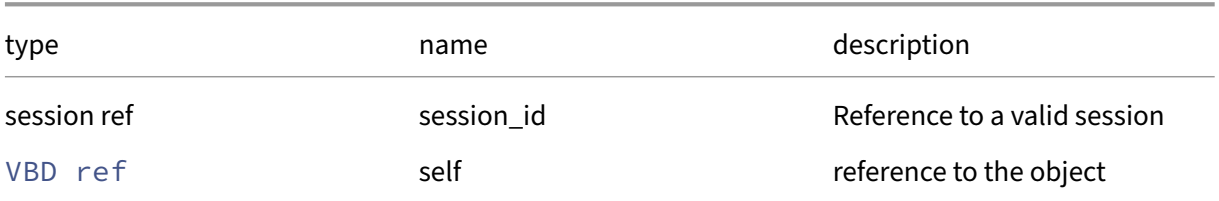

#### *Minimum Role:* read‑only

*Return Type:* VBD\_metrics ref

value of the field

### **RPC name: get\_mode** *Overview:*

Get the mode field of the given VBD.

*Signature:*

```
1 vbd_mode get_mode (session ref session_id, VBD ref self)
2 <!--NeedCopy-->
```
*Arguments:*

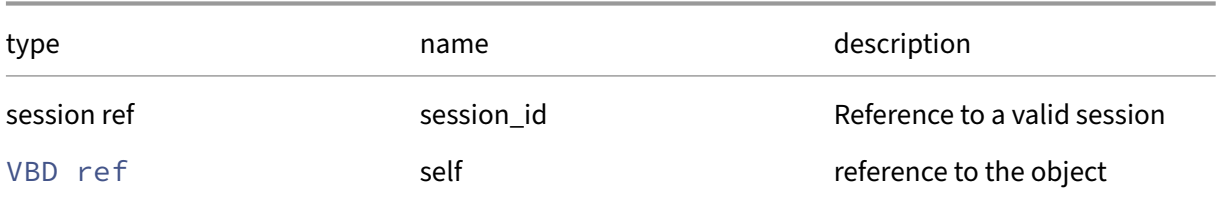

### *Minimum Role:* read‑only

*Return Type:* vbd\_mode

value of the field

### **RPC name: get\_other\_config** *Overview:*

Get the other\_config field of the given VBD.

```
1 (string -> string) map get_other_config (session ref session_id, VBD
     ref self)
2 <!--NeedCopy-->
```
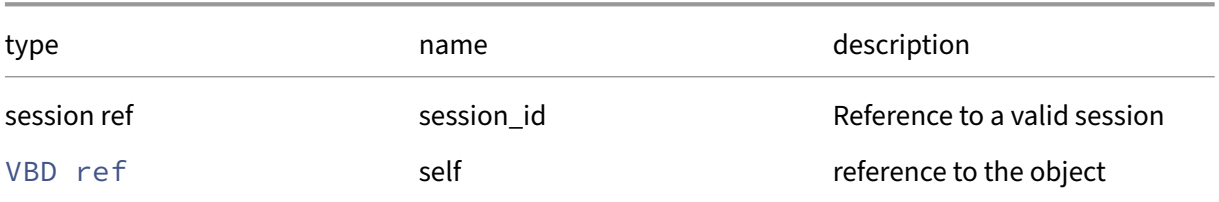

### *Minimum Role:* read‑only

*Return Type:* (string -> string)map

value of the field

# **RPC name: get\_qos\_algorithm\_params** *Overview:*

Get the qos/algorithm\_params field of the given VBD.

*Signature:*

```
1 (string -> string) map get_qos_algorithm_params (session ref session_id
     , VBD ref self)
2 <!--NeedCopy-->
```
*Arguments:*

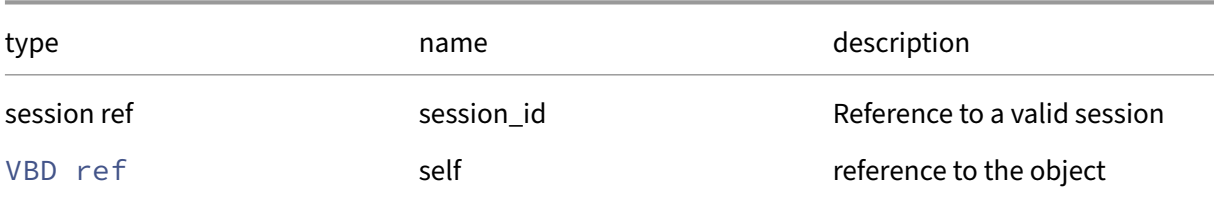

#### *Minimum Role:* read‑only

*Return Type:* (string -> string)map

value of the field

### **RPC name: get\_qos\_algorithm\_type** *Overview:*

Get the qos/algorithm\_type field of the given VBD.

```
1 string get_qos_algorithm_type (session ref session_id, VBD ref self)
2 <!--NeedCopy-->
```
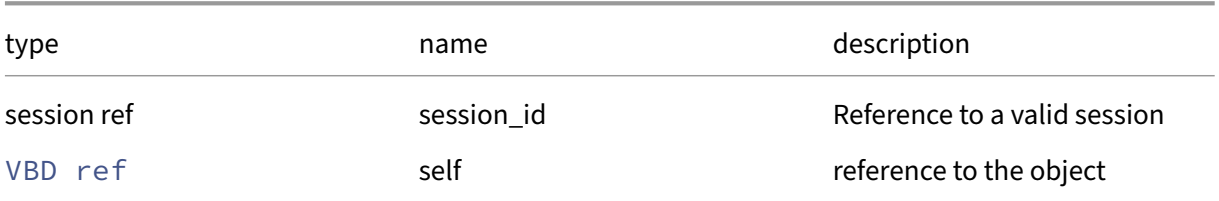

### *Minimum Role:* read‑only

*Return Type:* string

value of the field

# **RPC name: get\_qos\_supported\_algorithms** *Overview:*

Get the qos/supported\_algorithms field of the given VBD.

*Signature:*

```
1 string set get_qos_supported_algorithms (session ref session_id, VBD
     ref self)
2 <!--NeedCopy-->
```
*Arguments:*

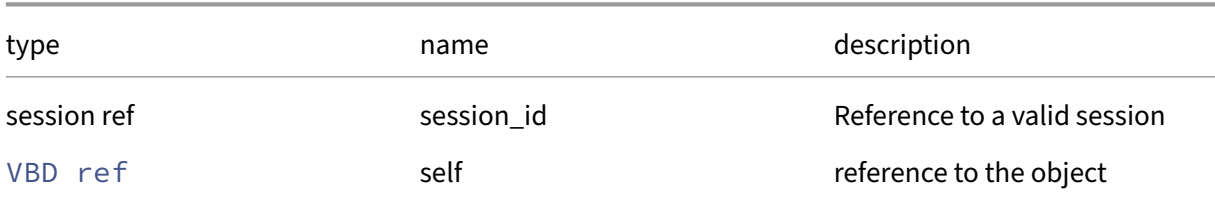

#### *Minimum Role: read-only*

*Return Type:* string set

value of the field

## **RPC name: get\_record** *Overview:*

Get a record containing the current state of the given VBD.

```
1 VBD record get_record (session ref session_id, VBD ref self)
2 <!--NeedCopy-->
```
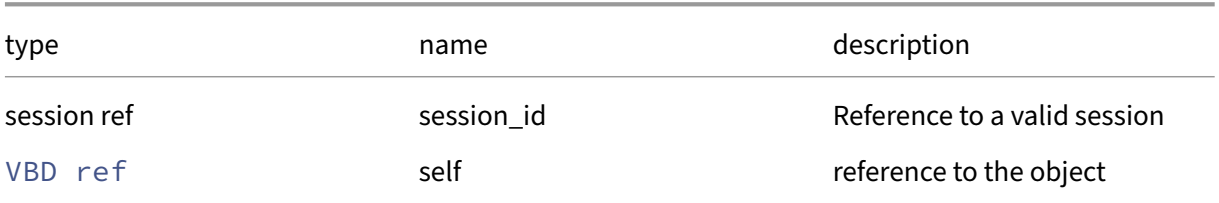

### *Minimum Role:* read‑only

*Return Type:* VBD record

all fields from the object

# **RPC name: get\_runtime\_properties** *Overview:*

Get the runtime\_properties field of the given VBD.

*Signature:*

```
1 (string -> string) map get_runtime_properties (session ref session_id,
     VBD ref self)
2 <!--NeedCopy-->
```
*Arguments:*

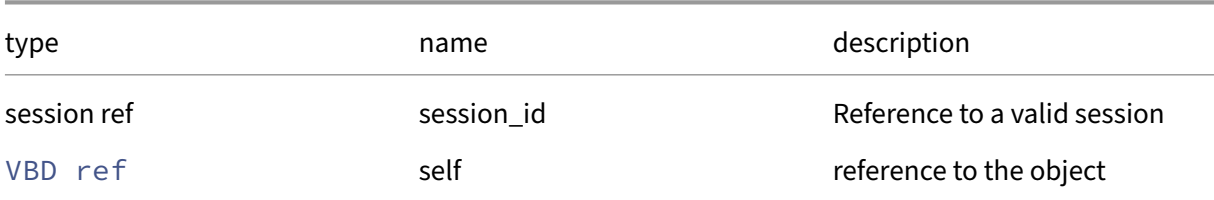

### *Minimum Role:* read‑only

*Return Type:* (string -> string)map

value of the field

### **RPC name: get\_status\_code** *Overview:*

Get the status\_code field of the given VBD.

```
1 int get_status_code (session ref session_id, VBD ref self)
2 \left\langle !--NeedCopy-->
```
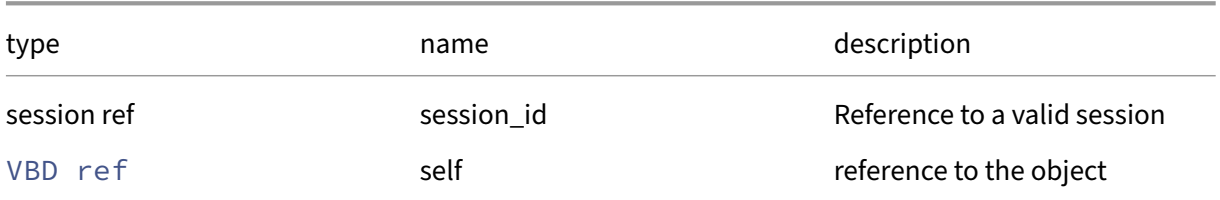

## *Minimum Role:* read‑only

*Return Type:* **int**

value of the field

# **RPC name: get\_status\_detail** *Overview:*

Get the status\_detail field of the given VBD.

*Signature:*

```
1 string get_status_detail (session ref session_id, VBD ref self)
2 <!--NeedCopy-->
```
*Arguments:*

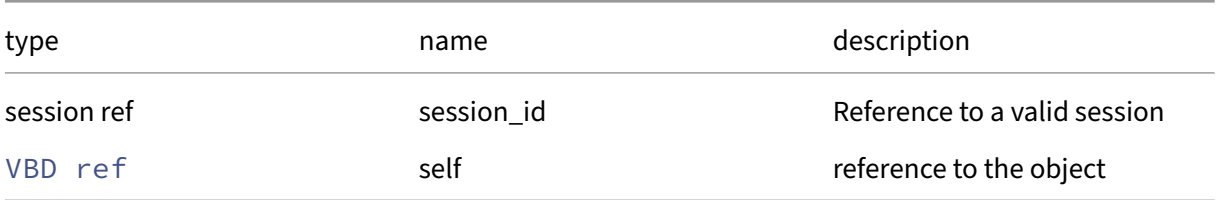

# *Minimum Role:* read‑only

*Return Type:* string

value of the field

## **RPC name: get\_storage\_lock** *Overview:*

Get the storage\_lock field of the given VBD.

```
1 bool get_storage_lock (session ref session_id, VBD ref self)
2 <!--NeedCopy-->
```
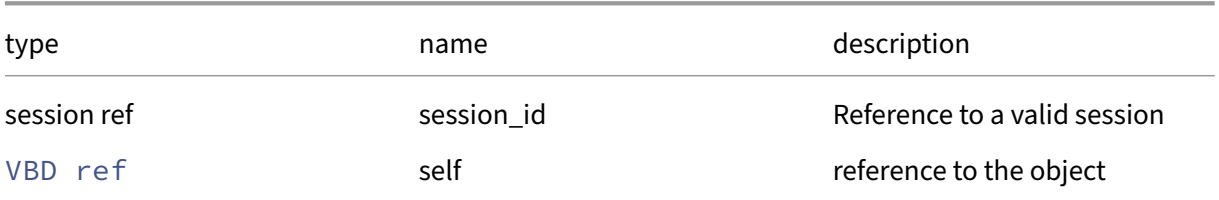

#### *Minimum Role:* read‑only

*Return Type:* bool

value of the field

# **RPC name: get\_type** *Overview:*

Get the type field of the given VBD.

*Signature:*

```
1 vbd_type get_type (session ref session_id, VBD ref self)
2 <!--NeedCopy-->
```
*Arguments:*

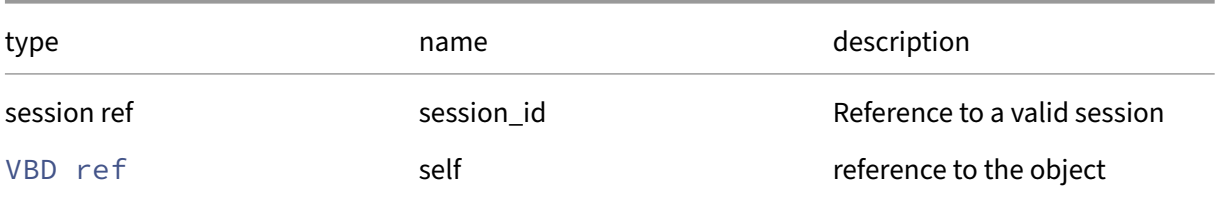

# *Minimum Role:* read‑only

*Return Type:* vbd\_type

value of the field

## **RPC name: get\_unpluggable** *Overview:*

Get the unpluggable field of the given VBD.

```
1 bool get_unpluggable (session ref session_id, VBD ref self)
2 <!--NeedCopy-->
```
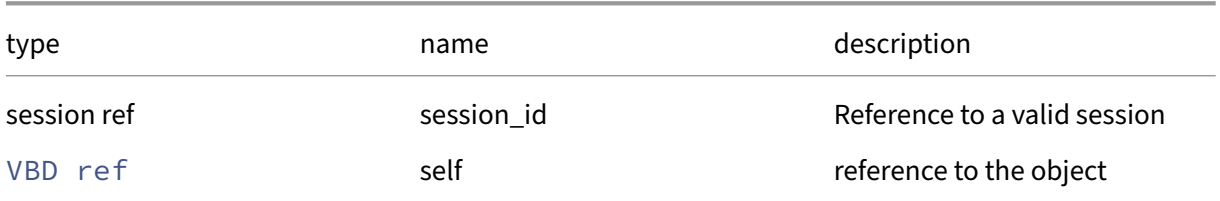

#### *Minimum Role:* read‑only

*Return Type:* bool

value of the field

# **RPC name: get\_userdevice** *Overview:*

Get the userdevice field of the given VBD.

*Signature:*

```
1 string get_userdevice (session ref session_id, VBD ref self)
2 <!--NeedCopy-->
```
*Arguments:*

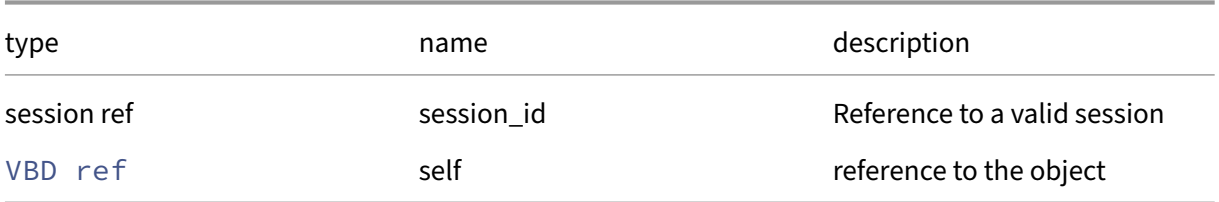

# *Minimum Role:* read‑only

*Return Type:* string

value of the field

# **RPC name: get\_uuid** *Overview:*

Get the uuid field of the given VBD.

```
1 string get_uuid (session ref session_id, VBD ref self)
2 <!--NeedCopy-->
```
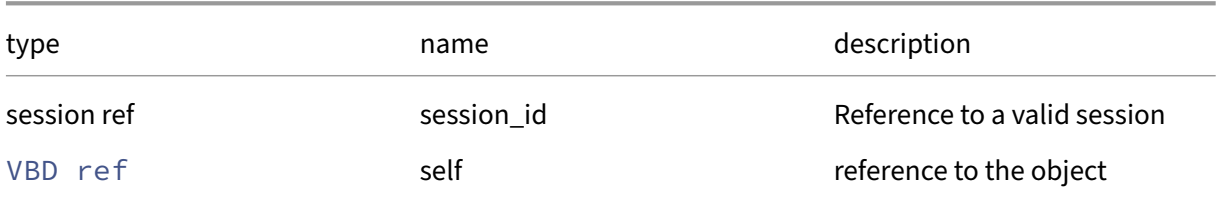

## *Minimum Role:* read‑only

*Return Type:* string

value of the field

## **RPC name: get\_VDI** *Overview:*

Get the VDI field of the given VBD.

*Signature:*

```
1 VDI ref get_VDI (session ref session_id, VBD ref self)
2 <!--NeedCopy-->
```
*Arguments:*

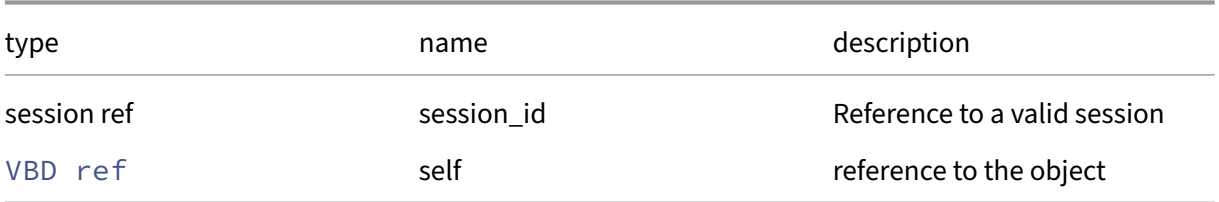

# *Minimum Role:* read‑only

*Return Type:* VDI ref

value of the field

# **RPC name: get\_VM** *Overview:*

Get the VM field of the given VBD.

```
1 VM ref get_VM (session ref session_id, VBD ref self)
2 <!--NeedCopy-->
```
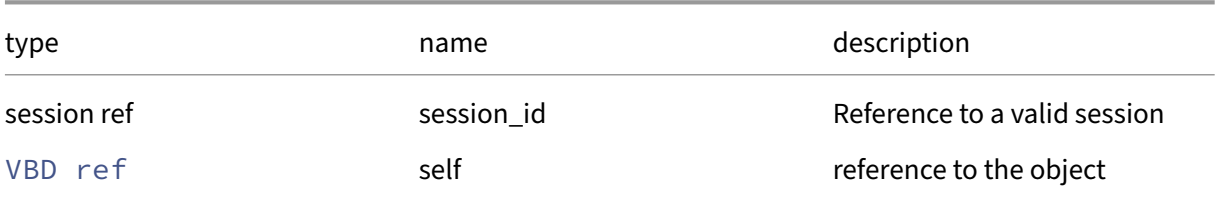

#### *Minimum Role:* read‑only

*Return Type:* VM ref

value of the field

## **RPC name: insert** *Overview:*

Insert new media into the device

*Signature:*

```
1 void insert (session ref session_id, VBD ref vbd, VDI ref vdi)
2 <!--NeedCopy-->
```
*Arguments:*

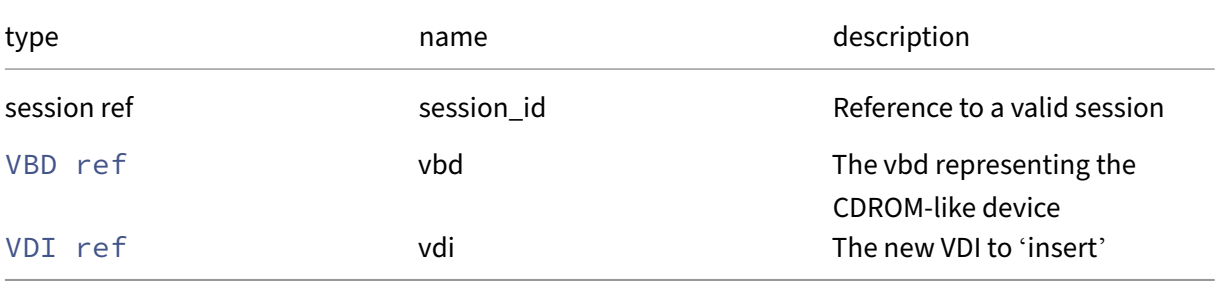

#### *Minimum Role:* vm‑operator

*Return Type:* **void**

*Possible Error Codes:* VBD\_NOT\_REMOVABLE\_MEDIA, VBD\_NOT\_EMPTY

# **RPC name: plug** *Overview:*

Hotplug the specified VBD, dynamically attaching it to the running VM

```
1 void plug (session ref session_id, VBD ref self)
2 <!--NeedCopy-->
```
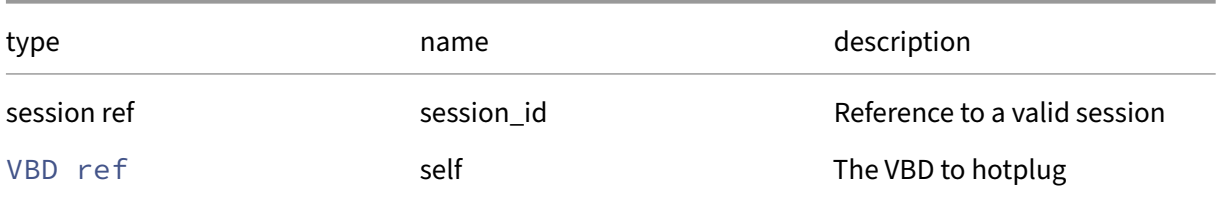

## *Minimum Role:* vm‑admin

*Return Type:* **void**

# **RPC name: remove\_from\_other\_config** *Overview:*

Remove the given key and its corresponding value from the other\_config field of the given VBD. If the key is not in that Map, then do nothing.

*Signature:*

```
1 void remove_from_other_config (session ref session_id, VBD ref self,
      string key)
2 <!--NeedCopy-->
```
*Arguments:*

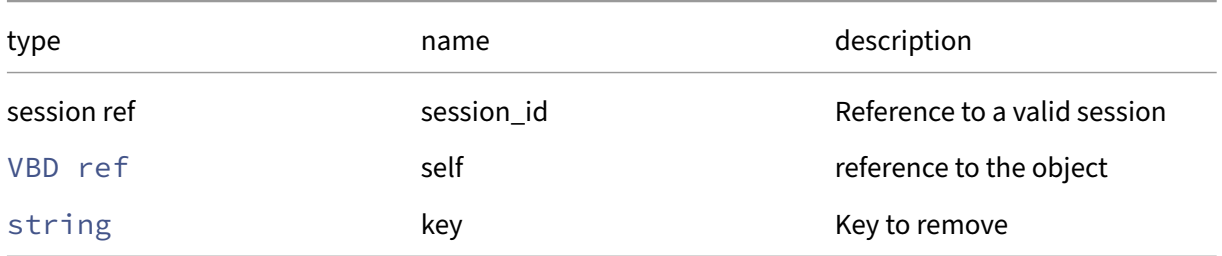

*Minimum Role:* vm‑admin

*Return Type:* **void**

## **RPC name: remove\_from\_qos\_algorithm\_params** *Overview:*

Remove the given key and its corresponding value from the qos/algorithm\_params field of the given VBD. If the key is not in that Map, then do nothing.

```
1 void remove from gos_algorithm_params (session ref session id, VBD ref
     self, string key)
2 <!--NeedCopy-->
```
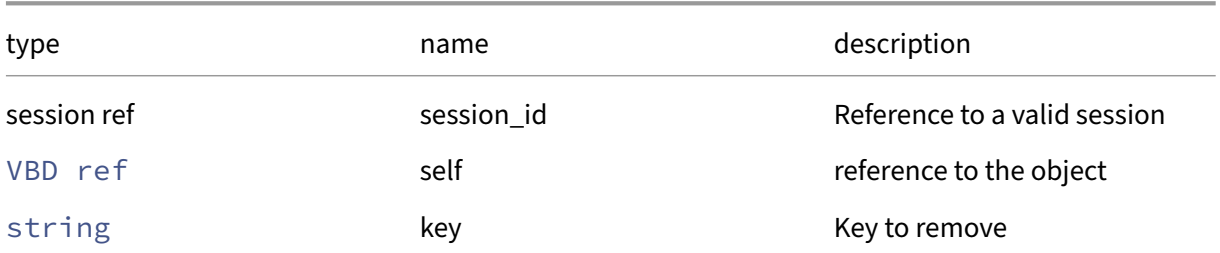

## *Minimum Role:* vm‑admin

*Return Type:* **void**

# **RPC name: set\_bootable** *Overview:*

Set the bootable field of the given VBD.

*Signature:*

```
1 void set_bootable (session ref session_id, VBD ref self, bool value)
2 <!--NeedCopy-->
```
*Arguments:*

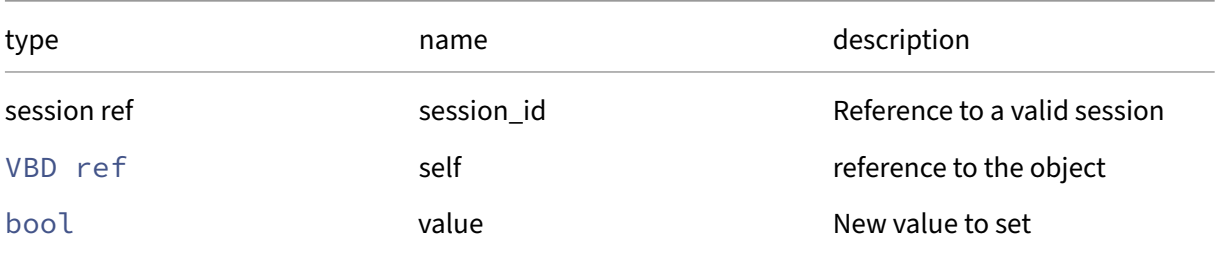

#### *Minimum Role:* vm‑admin

*Return Type:* **void**

## **RPC name: set\_mode** *Overview:*

Sets the mode of the VBD. The power\_state of the VM must be halted.

```
1 void set_mode (session ref session_id, VBD ref self, vbd_mode value)
2 <!--NeedCopy-->
```
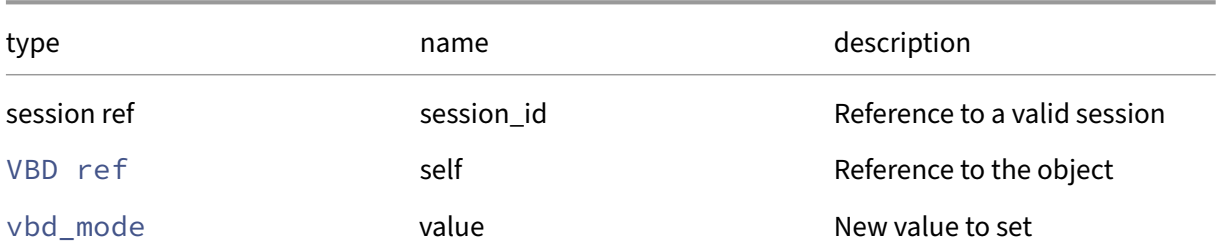

#### *Minimum Role:* vm‑admin

*Return Type:* **void**

# **RPC name: set\_other\_config** *Overview:*

Set the other\_config field of the given VBD.

*Signature:*

```
1 void set_other_config (session ref session_id, VBD ref self, (string ->
      string) map value)
2 <!--NeedCopy-->
```
*Arguments:*

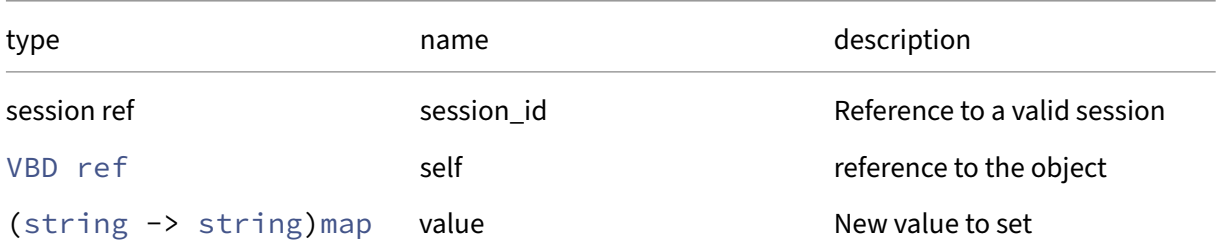

*Minimum Role:* vm‑admin

*Return Type:* **void**

## **RPC name: set\_qos\_algorithm\_params** *Overview:*

Set the qos/algorithm\_params field of the given VBD.

```
1 void set_qos_algorithm_params (session ref session_id, VBD ref self, (
     string -> string) map value)
2 <!--NeedCopy-->
```
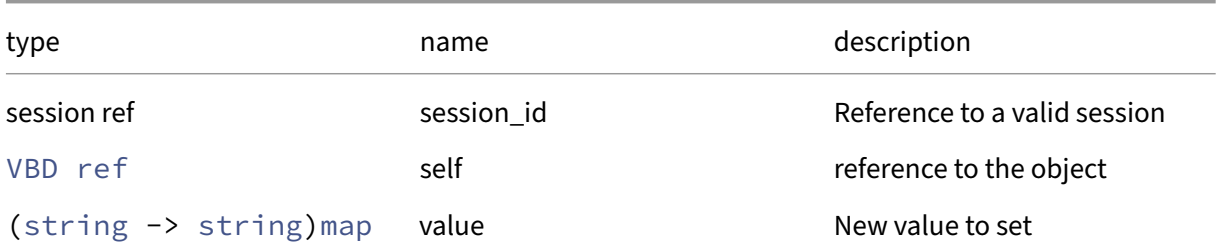

## *Minimum Role:* vm‑admin

*Return Type:* **void**

# **RPC name: set\_qos\_algorithm\_type** *Overview:*

Set the qos/algorithm\_type field of the given VBD.

*Signature:*

```
1 void set_qos_algorithm_type (session ref session_id, VBD ref self,
     string value)
2 <!--NeedCopy-->
```
*Arguments:*

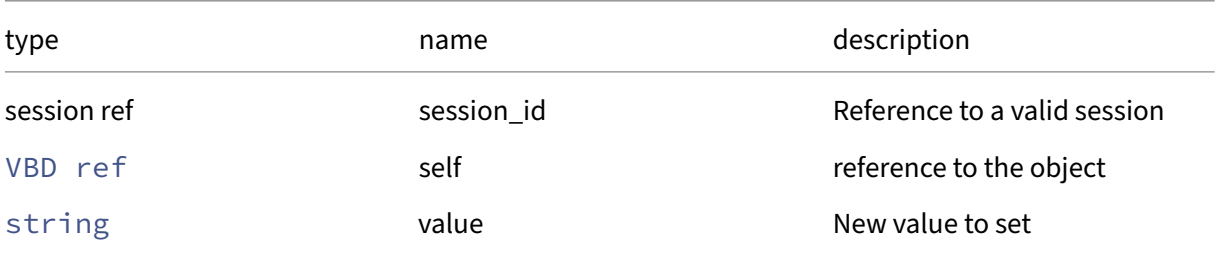

*Minimum Role:* vm‑admin

*Return Type:* **void**

## **RPC name: set\_type** *Overview:*

Set the type field of the given VBD.

```
1 void set_type (session ref session_id, VBD ref self, vbd_type value)
2 <!--NeedCopy-->
```
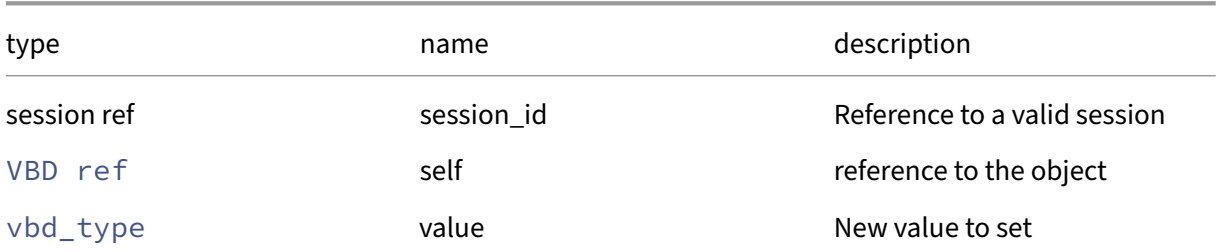

#### *Minimum Role:* vm‑admin

*Return Type:* **void**

# **RPC name: set\_unpluggable** *Overview:*

Set the unpluggable field of the given VBD.

*Signature:*

```
1 void set_unpluggable (session ref session_id, VBD ref self, bool value)
2 <!--NeedCopy-->
```
*Arguments:*

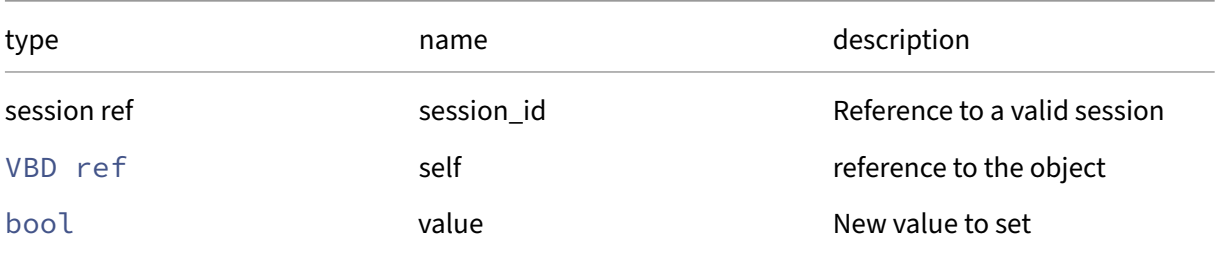

*Minimum Role:* vm‑admin

*Return Type:* **void**

## **RPC name: set\_userdevice** *Overview:*

Set the userdevice field of the given VBD.

```
1 void set_userdevice (session ref session_id, VBD ref self, string value
     )
2 <!--NeedCopy-->
```
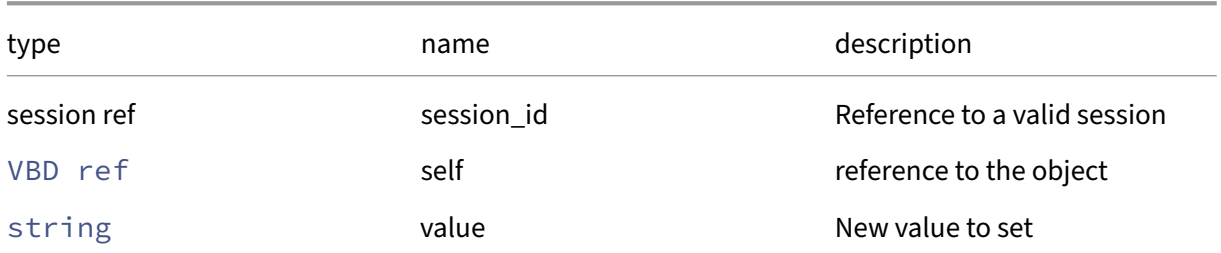

## *Minimum Role:* vm‑admin

*Return Type:* **void**

# **RPC name: unplug** *Overview:*

Hot-unplug the specified VBD, dynamically unattaching it from the running VM

*Signature:*

```
1 void unplug (session ref session_id, VBD ref self)
2 <!--NeedCopy-->
```
*Arguments:*

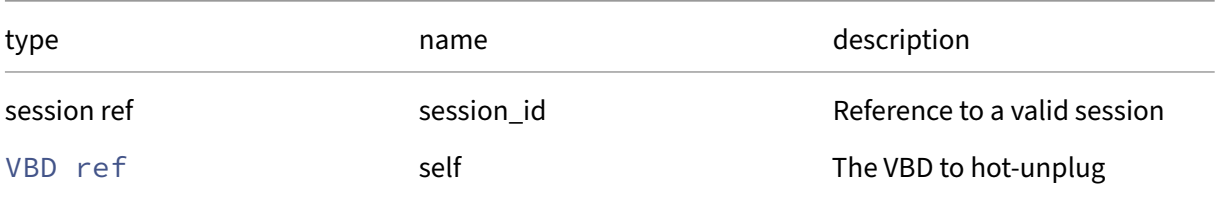

## *Minimum Role:* vm‑admin

*Return Type:* **void**

*Possible Error Codes:* DEVICE\_DETACH\_REJECTED, DEVICE\_ALREADY\_DETACHED

## **RPC name: unplug\_force** *Overview:*

Forcibly unplug the specified VBD

```
1 void unplug_force (session ref session_id, VBD ref self)
2 <!--NeedCopy-->
```
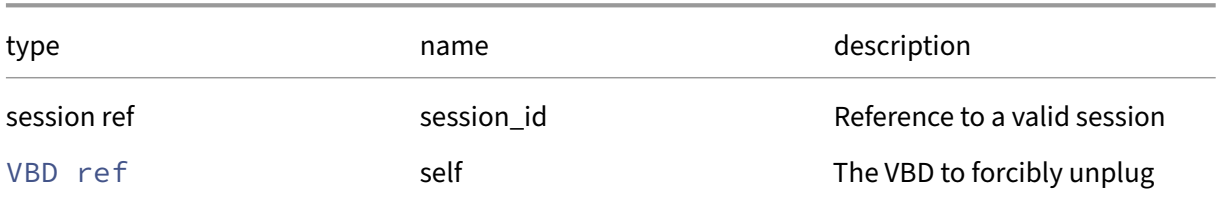

# *Minimum Role:* vm‑admin

*Return Type:* **void**

# **Class: VBD\_metrics**

# **This class is removed.**

The metrics associated with a virtual block device

# **Fields for class: VBD\_metrics**

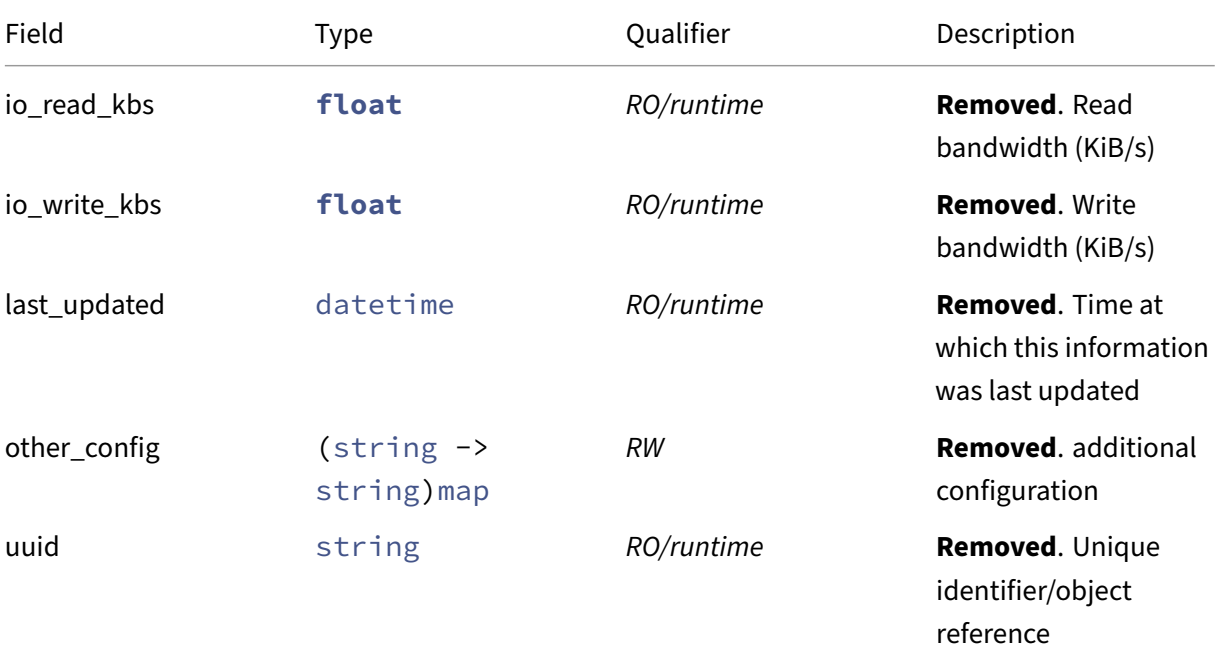

# **RPCs associated with class: VBD\_metrics**

# **RPC name: add\_to\_other\_config This message is removed.**

*Overview:*

Add the given key-value pair to the other\_config field of the given VBD\_metrics.

*Signature:*

```
1 void add_to_other_config (session ref session_id, VBD_metrics ref self,
      string key, string value)
2 <!--NeedCopy-->
```
*Arguments:*

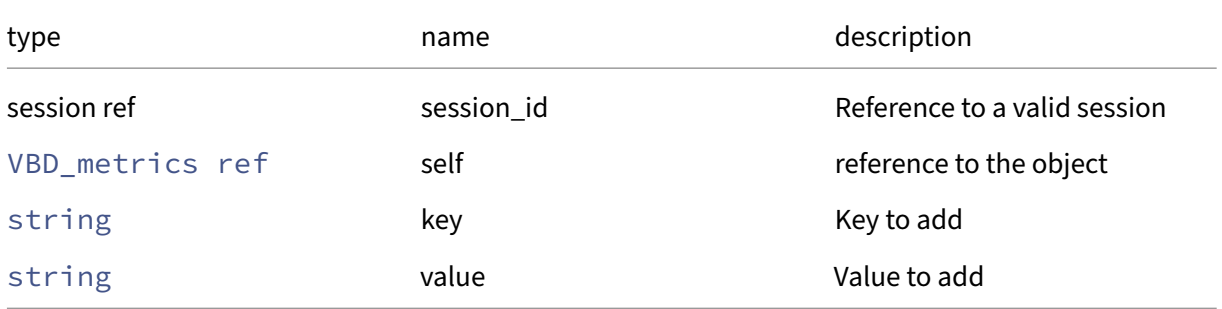

## *Minimum Role:* vm‑admin

*Return Type:* **void**

# **RPC name: get\_all This message is removed.**

*Overview:*

Return a list of all the VBD metrics instances known to the system.

*Signature:*

```
1 VBD_metrics ref set get_all (session ref session_id)
2 <!--NeedCopy-->
```
*Minimum Role:* read‑only

*Return Type:* VBD\_metrics ref set

references to all objects

# **RPC name: get\_all\_records This message is removed.**

*Overview:*

Return a map of VBD metrics references to VBD metrics records for all VBD metrics instances known to the system.

```
1 (VBD_metrics ref -> VBD_metrics record) map get_all_records (session
     ref session_id)
2 <!--NeedCopy-->
```
#### *Minimum Role:* read‑only

*Return Type:* (VBD metrics ref -> VBD metrics record)map

records of all objects

#### **RPC name: get\_by\_uuid This message is removed.**

*Overview:*

Get a reference to the VBD\_metrics instance with the specified UUID.

*Signature:*

```
1 VBD_metrics ref get_by_uuid (session ref session_id, string uuid)
2 <!--NeedCopy-->
```
#### *Arguments:*

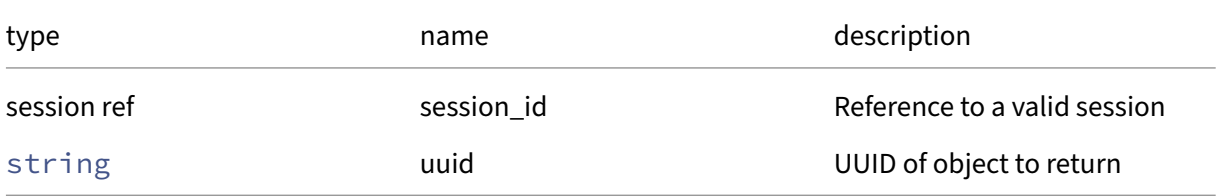

*Minimum Role: read-only* 

*Return Type:* VBD\_metrics ref

reference to the object

#### **RPC name: get\_io\_read\_kbs This message is removed.**

*Overview:*

Get the io/read\_kbs field of the given VBD\_metrics.

*Signature:*

```
1 float get_io_read_kbs (session ref session_id, VBD_metrics ref self)
2 <!--NeedCopy-->
```
*Arguments:*

## Citrix Hypervisor 8.2

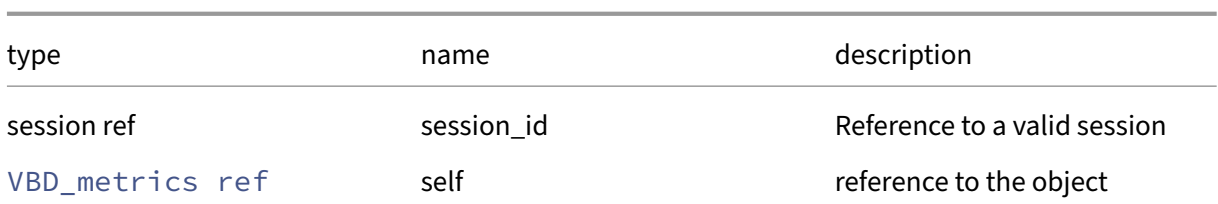

*Minimum Role:* read‑only

*Return Type:* **float**

value of the field

# **RPC name: get\_io\_write\_kbs This message is removed.**

*Overview:*

Get the io/write\_kbs field of the given VBD\_metrics.

*Signature:*

1 **float** get\_io\_write\_kbs (session ref session\_id, VBD\_metrics ref self) 2 <!--NeedCopy-->

*Arguments:*

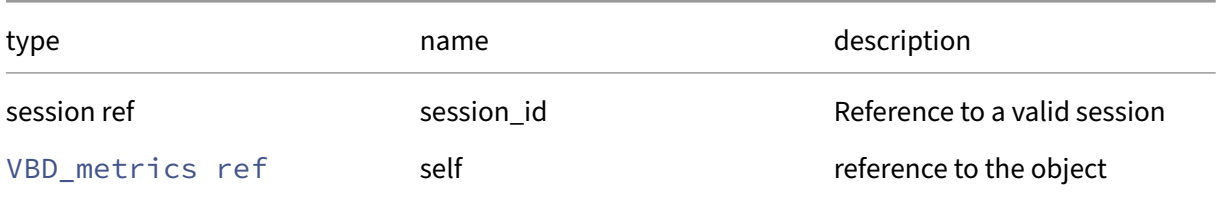

*Minimum Role:* read‑only

*Return Type:* **float**

value of the field

## **RPC name: get\_last\_updated This message is removed.**

*Overview:*

Get the last\_updated field of the given VBD\_metrics.

```
1 datetime get_last_updated (session ref session_id, VBD_metrics ref self
      )
2 <!--NeedCopy-->
```
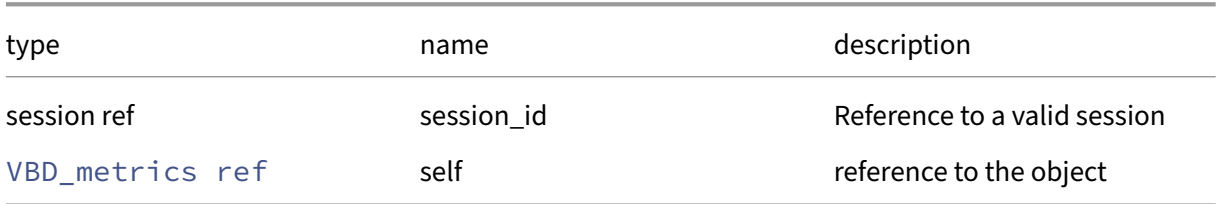

# *Minimum Role:* read‑only

*Return Type:* datetime

value of the field

# **RPC name: get\_other\_config This message is removed.**

*Overview:*

Get the other\_config field of the given VBD\_metrics.

*Signature:*

```
1 (string -> string) map get other config (session ref session id,
     VBD_metrics ref self)
2 <!--NeedCopy-->
```
*Arguments:*

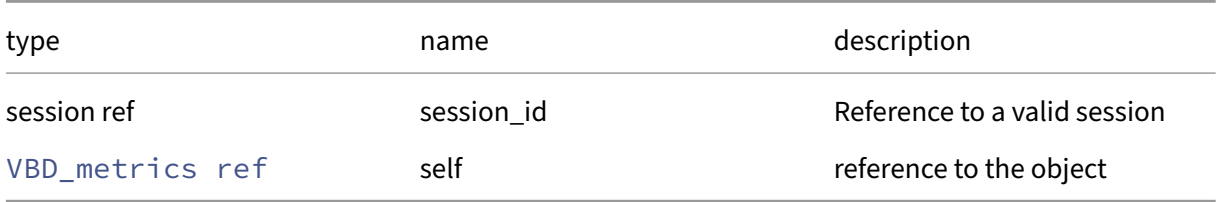

*Minimum Role:* read‑only

*Return Type:* (string -> string)map

value of the field

# **RPC name: get\_record This message is removed.**

*Overview:*

Get a record containing the current state of the given VBD\_metrics.

```
1 VBD_metrics record get_record (session ref session_id, VBD_metrics ref
     self)
2 <!--NeedCopy-->
```
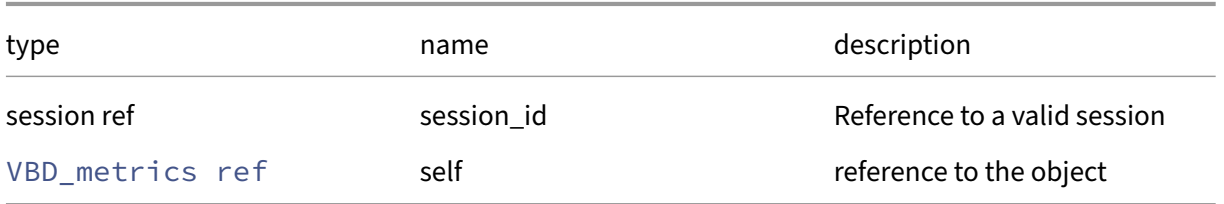

## *Minimum Role:* read‑only

*Return Type:* VBD\_metrics record

all fields from the object

# **RPC name: get\_uuid This message is removed.**

*Overview:*

Get the uuid field of the given VBD\_metrics.

#### *Signature:*

1 string get\_uuid (session ref session\_id, VBD\_metrics ref self) 2 <!--NeedCopy-->

*Arguments:*

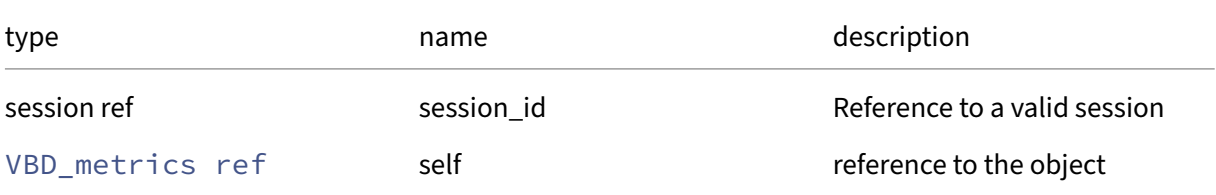

## *Minimum Role:* read‑only

*Return Type:* string

value of the field

# **RPC name: remove\_from\_other\_config This message is removed.**

*Overview:*

Remove the given key and its corresponding value from the other\_config field of the given VBD\_metrics. If the key is not in that Map, then do nothing.

*Signature:*

```
1 void remove_from_other_config (session ref session_id, VBD_metrics ref
     self, string key)
2 <!--NeedCopy-->
```
*Arguments:*

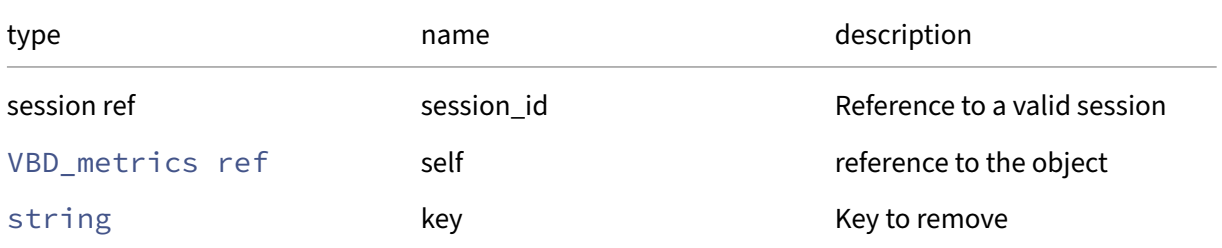

#### *Minimum Role:* vm‑admin

*Return Type:* **void**

# **RPC name: set\_other\_config This message is removed.**

*Overview:*

Set the other\_config field of the given VBD\_metrics.

*Signature:*

```
1 void set_other_config (session ref session_id, VBD_metrics ref self, (
     string -> string) map value)
2 <!--NeedCopy-->
```
*Arguments:*

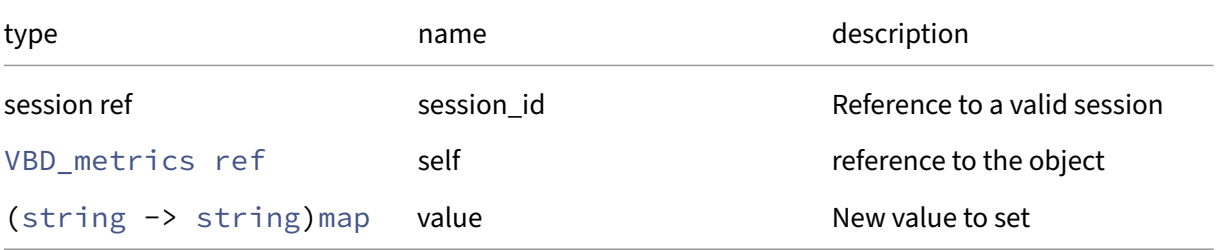

#### *Minimum Role:* vm‑admin

*Return Type:* **void**

# **Class: VDI**

A virtual disk image

# **Fields for class: VDI**

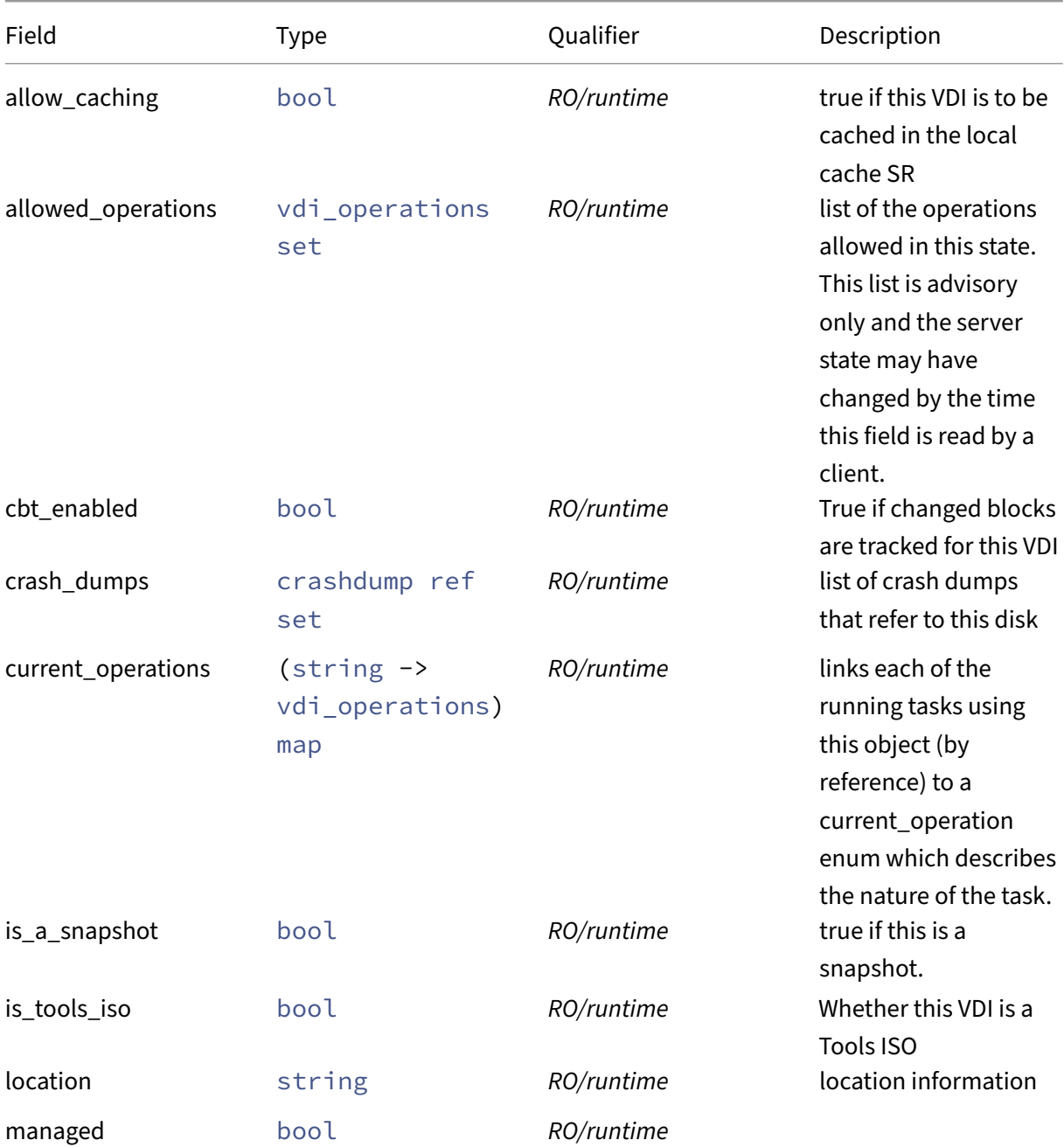

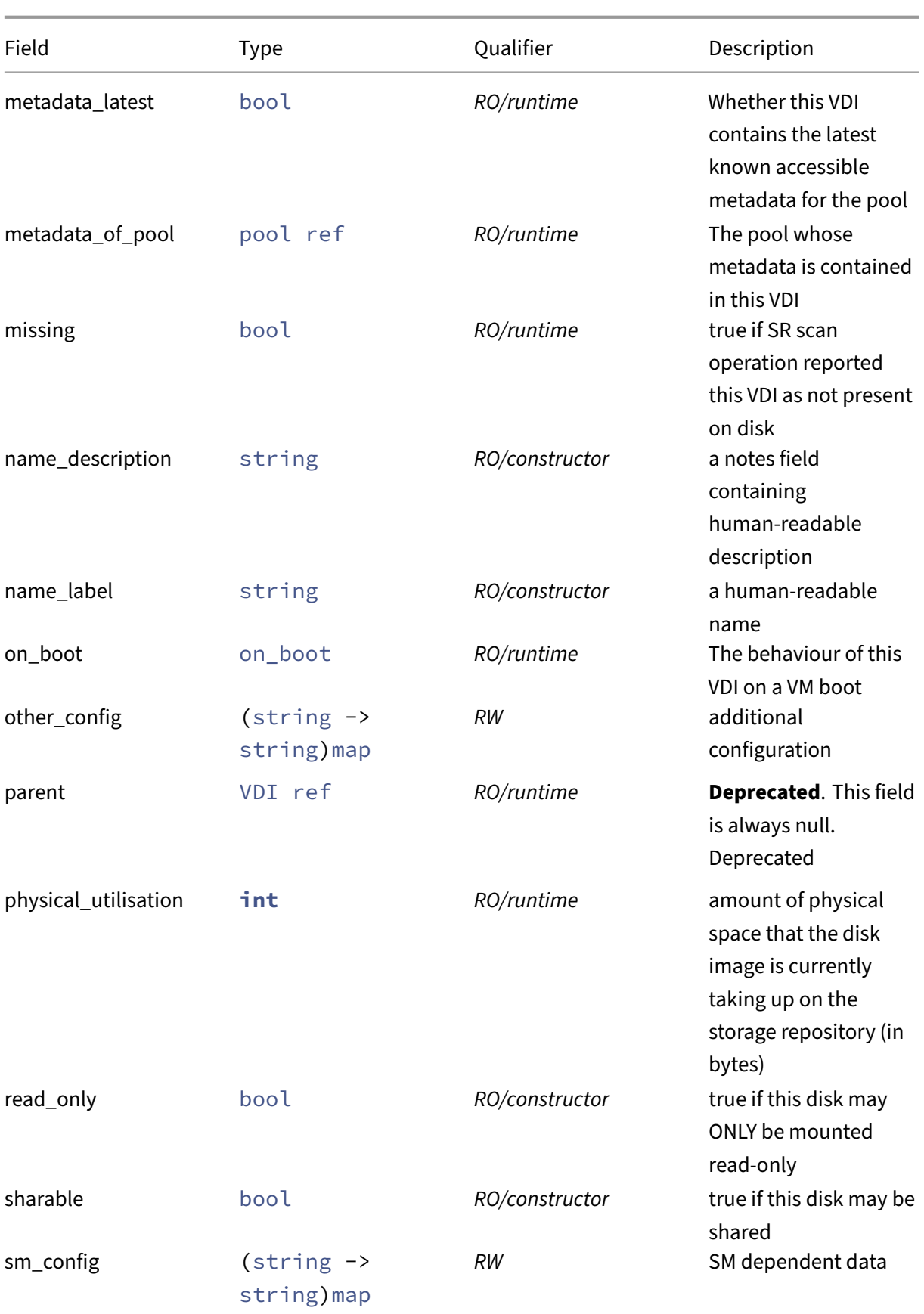

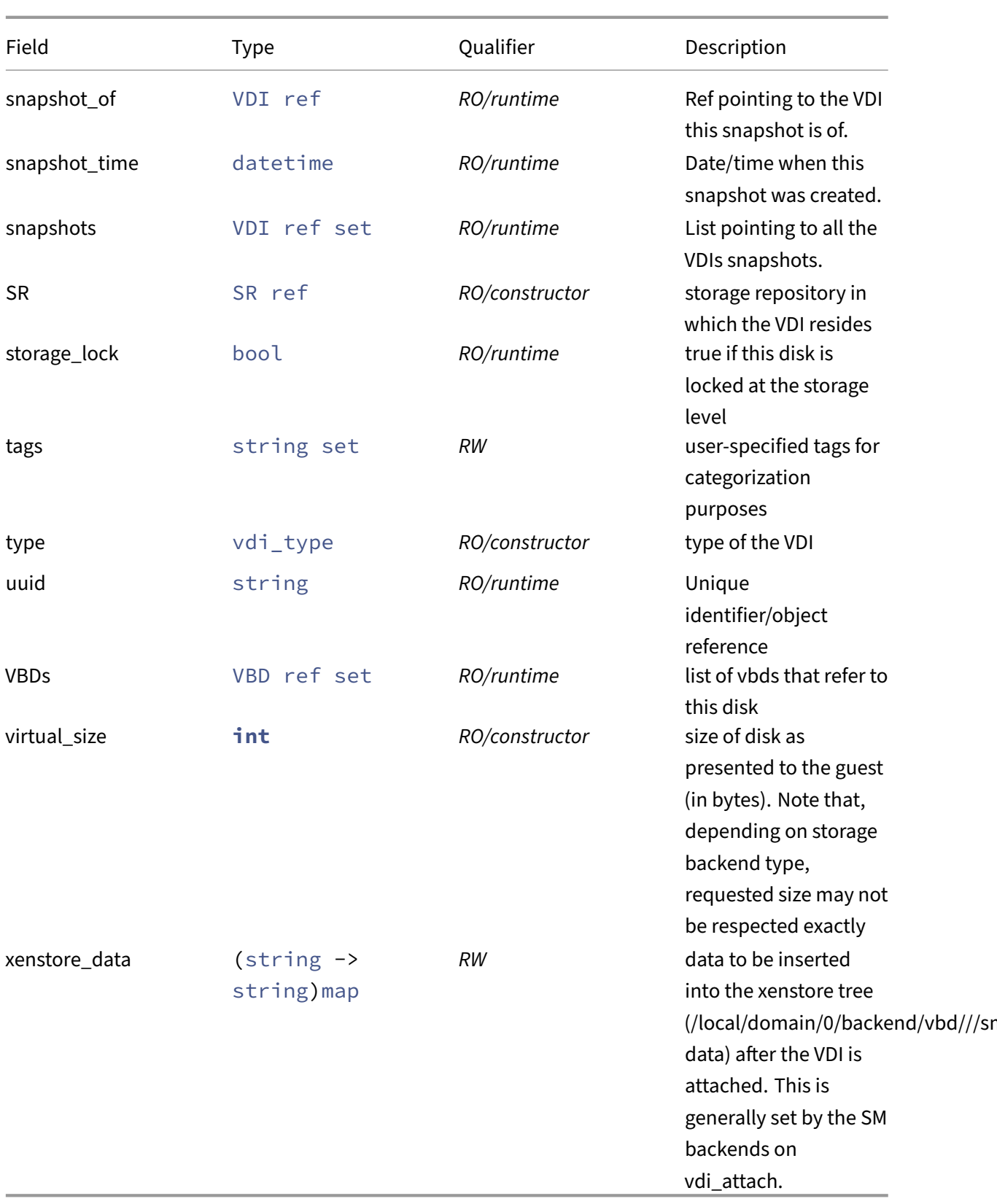

## **RPCs associated with class: VDI**

#### **RPC name: add\_tags** *Overview:*

Add the given value to the tags field of the given VDI. If the value is already in that Set, then do nothing.

*Signature:*

```
1 void add_tags (session ref session_id, VDI ref self, string value)
2 <!--NeedCopy-->
```
*Arguments:*

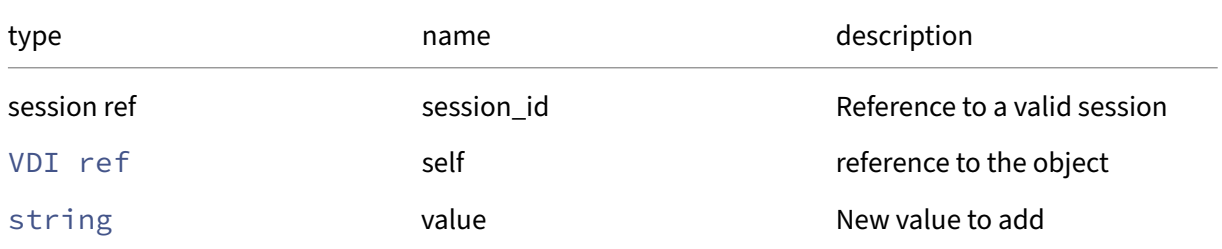

#### *Minimum Role:* vm‑operator

*Return Type:* **void**

# **RPC name: add\_to\_other\_config** *Overview:*

Add the given key-value pair to the other\_config field of the given VDI.

*Signature:*

```
1 void add_to_other_config (session ref session_id, VDI ref self, string
     key, string value)
2 <!--NeedCopy-->
```
## *Arguments:*

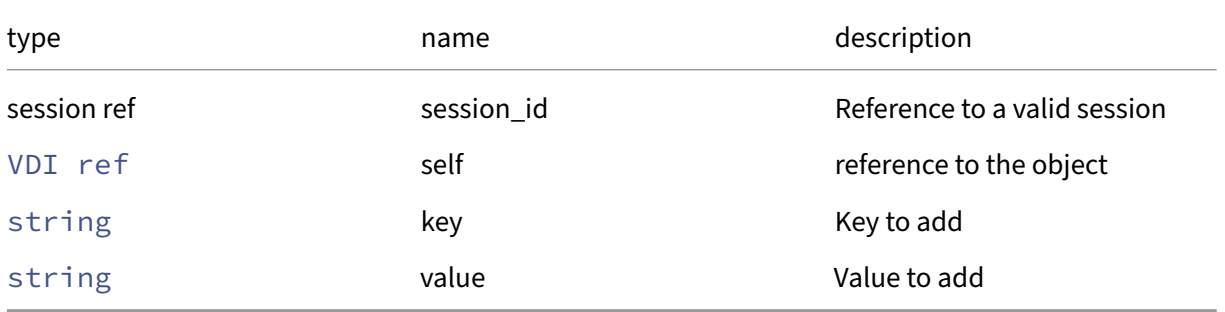

#### *Minimum Role:* vm‑admin

# *Return Type:* **void**

## **RPC name: add\_to\_sm\_config** *Overview:*

Add the given key-value pair to the sm\_config field of the given VDI.

*Signature:*

```
1 void add_to_sm_config (session ref session_id, VDI ref self, string key
     , string value)
2 <!--NeedCopy-->
```
*Arguments:*

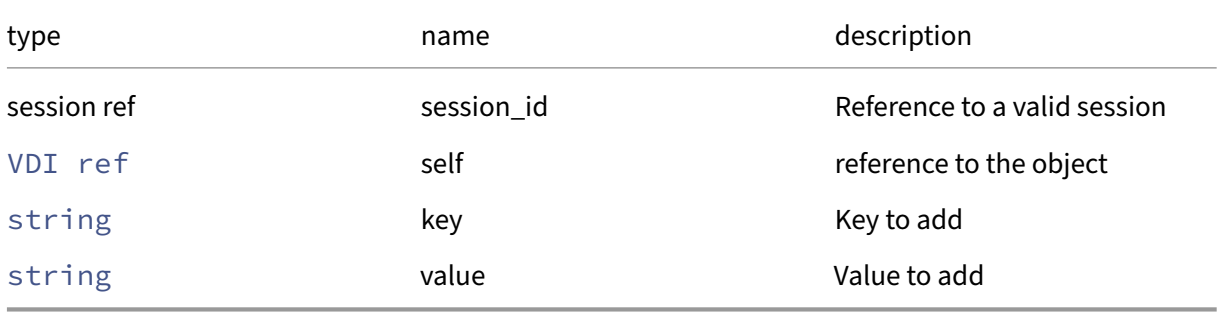

*Minimum Role:* vm‑admin

*Return Type:* **void**

# **RPC name: add\_to\_xenstore\_data** *Overview:*

Add the given key-value pair to the xenstore\_data field of the given VDI.

*Signature:*

```
1 void add_to_xenstore_data (session ref session_id, VDI ref self, string
      key, string value)
2 <!--NeedCopy-->
```
*Arguments:*

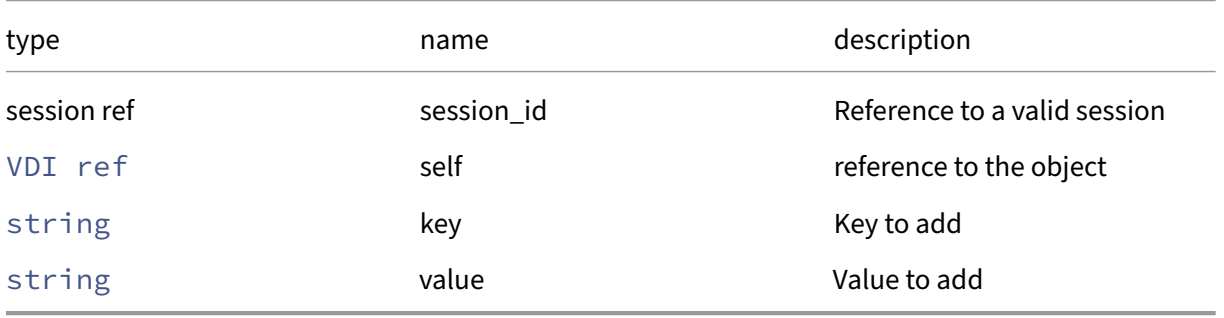

## *Minimum Role:* vm‑admin

*Return Type:* **void**

# **RPC name: clone** *Overview:*

Take an exact copy of the VDI and return a reference to the new disk. If any driver\_params are specified then these are passed through to the storage‑specific substrate driver that implements the clone operation. NB the clone lives in the same Storage Repository as its parent.

*Signature:*

```
1 VDI ref clone (session ref session_id, VDI ref vdi, (string -> string)
     map driver_params)
2 <!--NeedCopy-->
```
## *Arguments:*

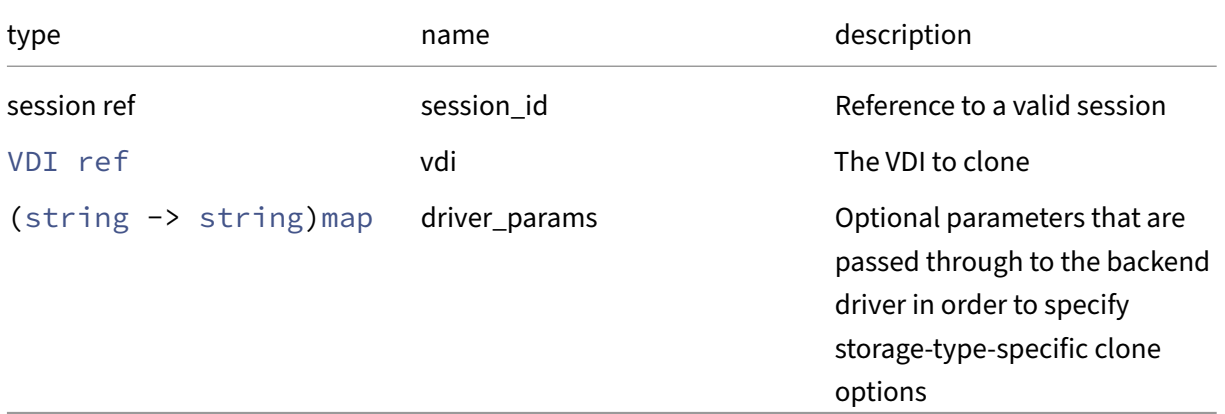

# *Minimum Role:* vm‑admin

*Return Type:* VDI ref

The ID of the newly created VDI.

# **RPC name: copy** *Overview:*

Copy either a full VDI or the block differences between two VDIs into either a fresh VDI or an existing VDI.

```
1 VDI ref copy (session ref session_id, VDI ref vdi, SR ref sr, VDI ref
     base_vdi, VDI ref into_vdi)
2 <!--NeedCopy-->
```
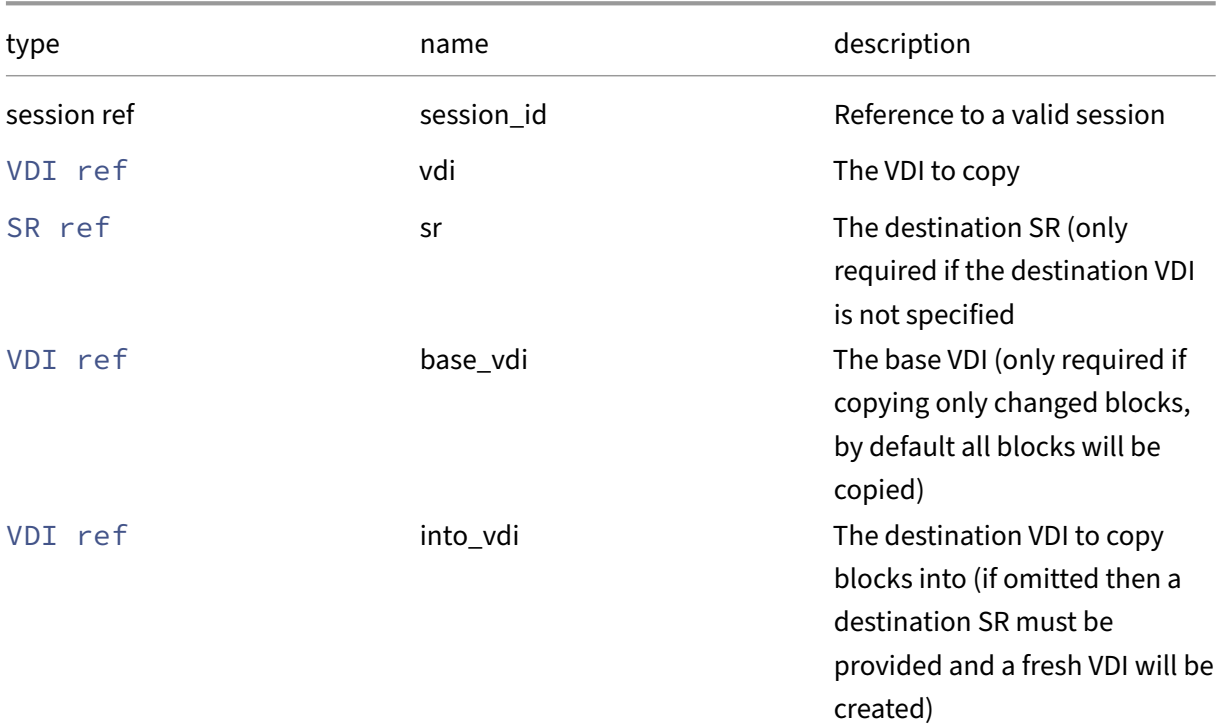

## *Minimum Role:* vm‑admin

*Return Type:* VDI ref

The reference of the VDI where the blocks were written.

*Possible Error Codes:* VDI\_READONLY, VDI\_TOO\_SMALL, VDI\_NOT\_SPARSE

## **RPC name: create** *Overview:*

Create a new VDI instance, and return its handle.

*Signature:*

```
1 VDI ref create (session ref session_id, VDI record args)
2 <!--NeedCopy-->
```
## *Arguments:*

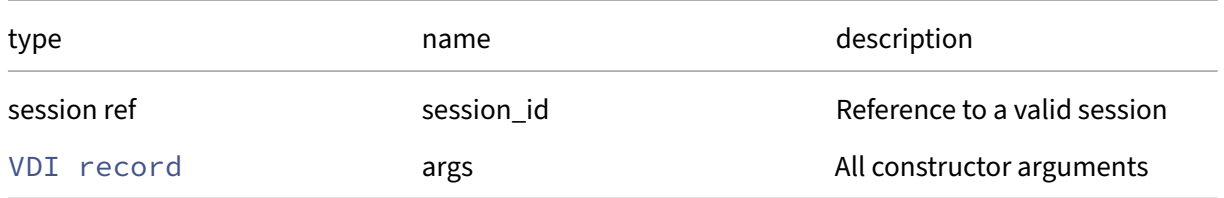

*Minimum Role:* vm‑admin

*Return Type:* VDI ref

reference to the newly created object

# **RPC name: data\_destroy** *Overview:*

Delete the data of the snapshot VDI, but keep its changed block tracking metadata. When successful, this call changes the type of the VDI to cbt\_metadata. This operation is idempotent: calling it on a VDI of type cbt\_metadata results in a no‑op, and no error will be thrown.

*Signature:*

```
1 void data_destroy (session ref session_id, VDI ref self)
2 <!--NeedCopy-->
```
*Arguments:*

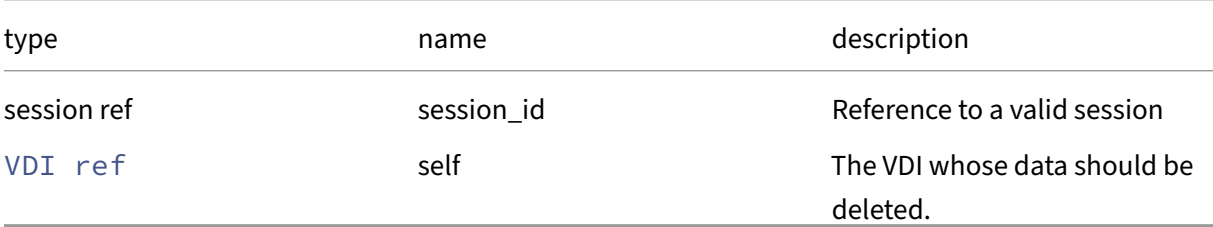

## *Minimum Role:* vm‑admin

*Return Type:* **void**

```
Possible Error Codes: SR_OPERATION_NOT_SUPPORTED, VDI_MISSING, SR_NOT_ATTACHED,
SR_HAS_NO_PBDS,OPERATION_NOT_ALLOWED,VDI_INCOMPATIBLE_TYPE,VDI_NO_CBT_METADATA
, VDI_IN_USE, VDI_IS_A_PHYSICAL_DEVICE
```
# **RPC name: destroy** *Overview:*

Destroy the specified VDI instance.

*Signature:*

```
1 void destroy (session ref session_id, VDI ref self)
2 <!--NeedCopy-->
```
*Arguments:*

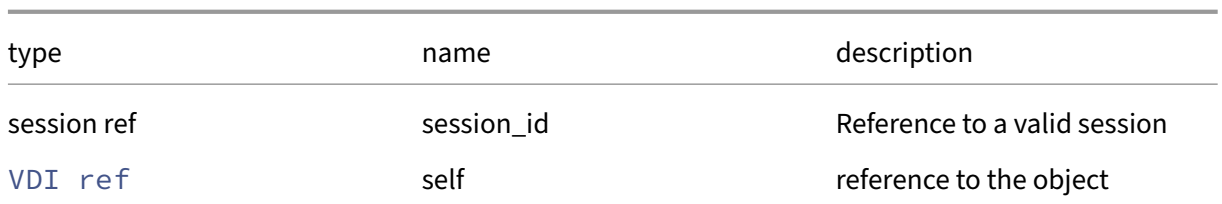

## *Minimum Role:* vm‑admin

*Return Type:* **void**

# **RPC name: disable\_cbt** *Overview:*

Disable changed block tracking for the VDI. This call is only allowed on VDIs that support enabling CBT. It is an idempotent operation - disabling CBT for a VDI for which CBT is not enabled results in a no-op, and no error will be thrown.

*Signature:*

```
1 void disable_cbt (session ref session_id, VDI ref self)
2 <!--NeedCopy-->
```
*Arguments:*

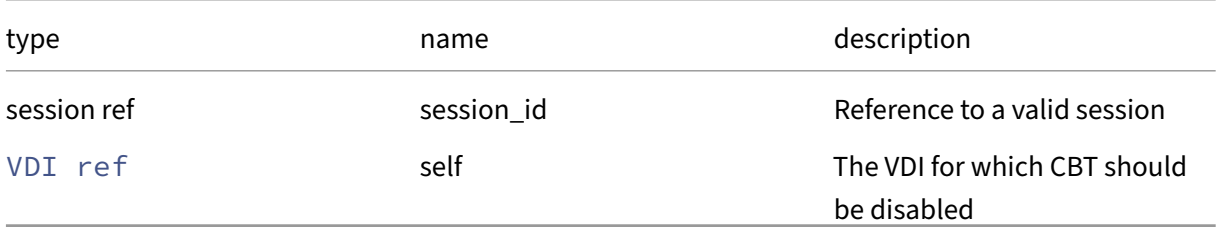

## *Minimum Role:* vm‑admin

*Return Type:* **void**

```
Possible Error Codes: SR_OPERATION_NOT_SUPPORTED, VDI_MISSING, SR_NOT_ATTACHED,
SR_HAS_NO_PBDS,OPERATION_NOT_ALLOWED,VDI_INCOMPATIBLE_TYPE,VDI_ON_BOOT_MODE_INC
```
## **RPC name: enable\_cbt** *Overview:*

Enable changed block tracking for the VDI. This call is idempotent ‑ enabling CBT for a VDI for which CBT is already enabled results in a no‑op, and no error will be thrown.

```
1 void enable_cbt (session ref session_id, VDI ref self)
2 <!--NeedCopy-->
```
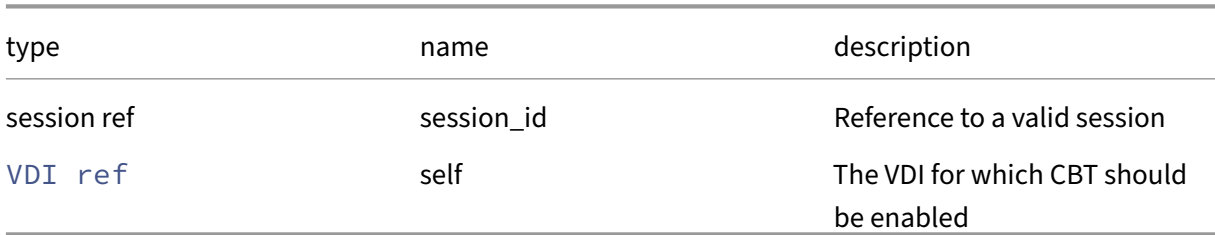

## *Minimum Role:* vm‑admin

#### *Return Type:* **void**

```
Possible Error Codes: SR_OPERATION_NOT_SUPPORTED, VDI_MISSING, SR_NOT_ATTACHED,
SR_HAS_NO_PBDS,OPERATION_NOT_ALLOWED,VDI_INCOMPATIBLE_TYPE,VDI_ON_BOOT_MODE_INC
```
#### **RPC name: forget** *Overview:*

#### Removes a VDI record from the database

#### *Signature:*

1 **void** forget (session ref session\_id, VDI ref vdi) 2 <!--NeedCopy-->

#### *Arguments:*

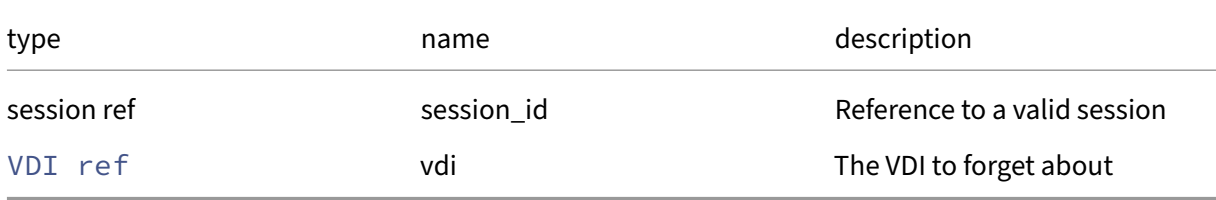

## *Minimum Role:* vm‑admin

*Return Type:* **void**

## **RPC name: get\_all** *Overview:*

Return a list of all the VDIs known to the system.

```
1 VDI ref set get_all (session ref session_id)
2 <!--NeedCopy-->
```
*Minimum Role:* read‑only

*Return Type:* VDI ref set

references to all objects

#### **RPC name: get\_all\_records** *Overview:*

Return a map of VDI references to VDI records for all VDIs known to the system.

*Signature:*

```
1 (VDI ref -> VDI record) map get_all_records (session ref session_id)
2 <!--NeedCopy-->
```
*Minimum Role:* read‑only

```
Return Type: (VDI ref -> VDI record)map
```
records of all objects

## **RPC name: get\_allow\_caching** *Overview:*

Get the allow\_caching field of the given VDI.

*Signature:*

```
1 bool get_allow_caching (session ref session_id, VDI ref self)
2 <!--NeedCopy-->
```
*Arguments:*

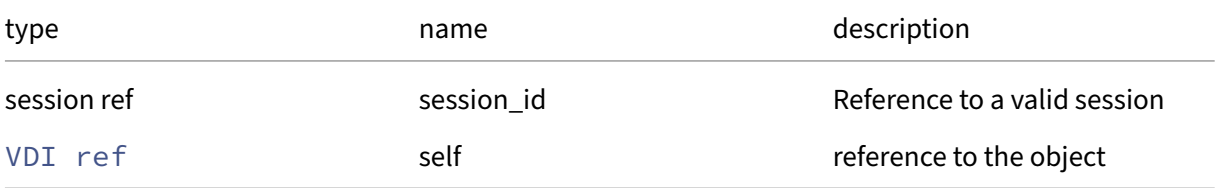

#### *Minimum Role:* read‑only

*Return Type:* bool

## **RPC name: get\_allowed\_operations** *Overview:*

Get the allowed\_operations field of the given VDI.

*Signature:*

```
1 vdi_operations set get_allowed_operations (session ref session_id, VDI
     ref self)
2 <!--NeedCopy-->
```
*Arguments:*

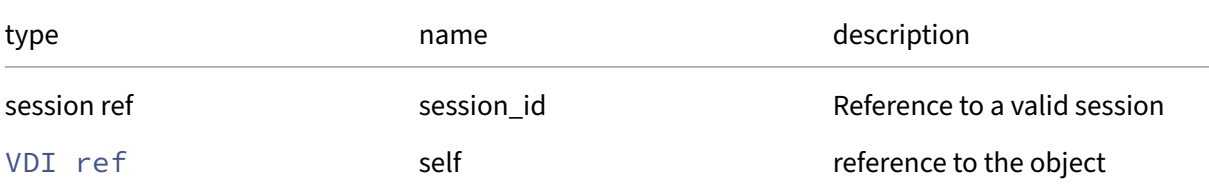

## *Minimum Role: read-only*

*Return Type:* vdi\_operations set

value of the field

## **RPC name: get\_by\_name\_label** *Overview:*

Get all the VDI instances with the given label.

*Signature:*

```
1 VDI ref set get_by_name_label (session ref session_id, string label)
2 <!--NeedCopy-->
```
*Arguments:*

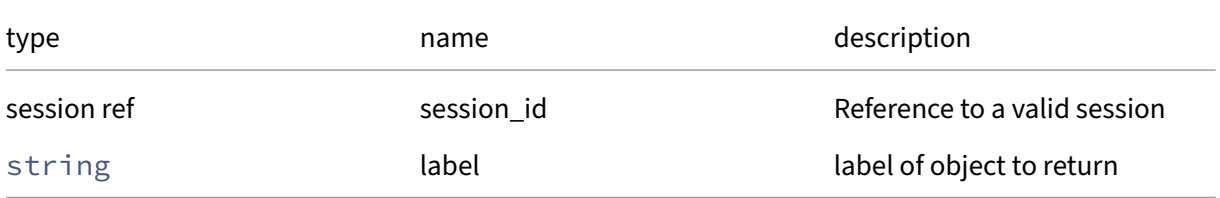

## *Minimum Role:* read‑only

*Return Type:* VDI ref set

references to objects with matching names

## **RPC name: get\_by\_uuid** *Overview:*

Get a reference to the VDI instance with the specified UUID.

*Signature:*

```
1 VDI ref get_by_uuid (session ref session_id, string uuid)
2 <!--NeedCopy-->
```
*Arguments:*

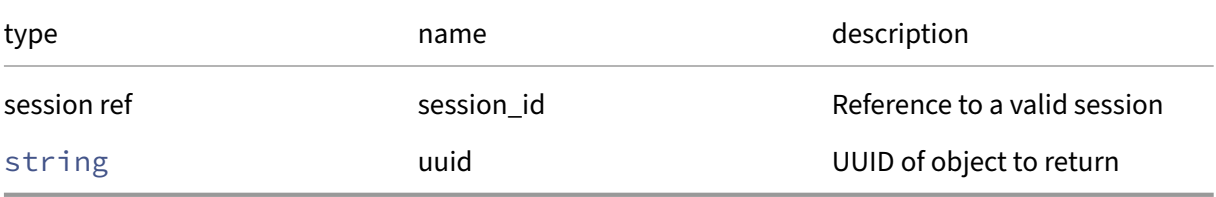

*Minimum Role:* read‑only

*Return Type:* VDI ref

reference to the object

#### **RPC name: get\_cbt\_enabled** *Overview:*

Get the cbt\_enabled field of the given VDI.

*Signature:*

```
1 bool get_cbt_enabled (session ref session_id, VDI ref self)
2 <!--NeedCopy-->
```
*Arguments:*

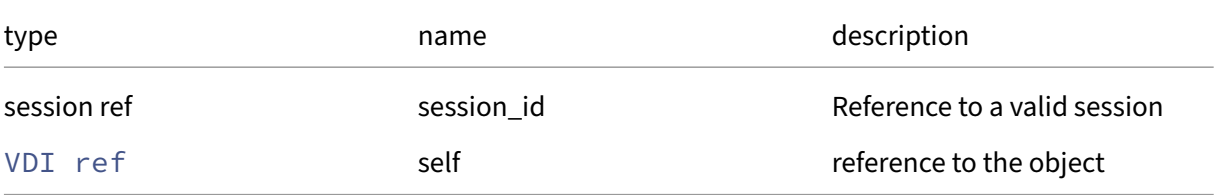

*Minimum Role:* read‑only

*Return Type:* bool

## **RPC name: get\_crash\_dumps** *Overview:*

Get the crash\_dumps field of the given VDI.

*Signature:*

```
1 crashdump ref set get_crash_dumps (session ref session_id, VDI ref self
      )
2 \left\langle !--NeedCopy-->
```
*Arguments:*

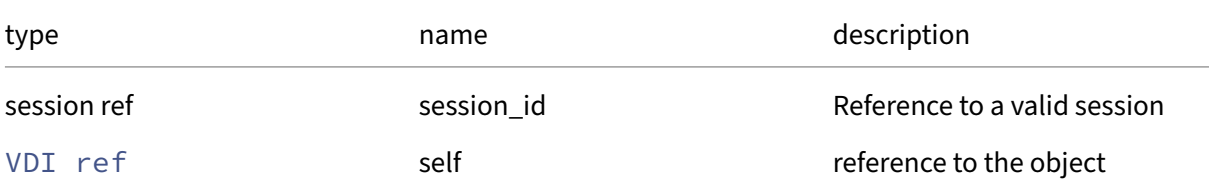

## *Minimum Role: read-only*

*Return Type:* crashdump ref set

value of the field

## **RPC name: get\_current\_operations** *Overview:*

Get the current\_operations field of the given VDI.

*Signature:*

```
1 (string -> vdi_operations) map get_current_operations (session ref
     session_id, VDI ref self)
2 <!--NeedCopy-->
```
*Arguments:*

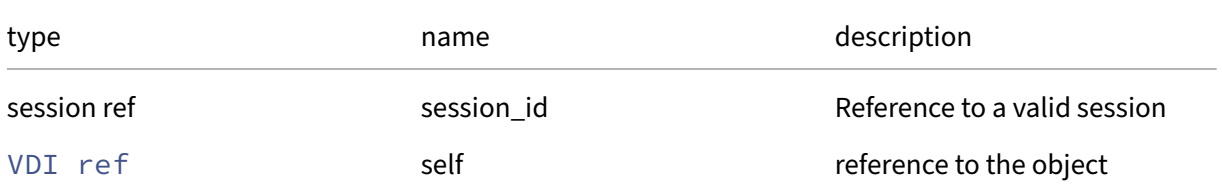

*Minimum Role:* read‑only

*Return Type:* (string -> vdi\_operations)map

## **RPC name: get\_is\_a\_snapshot** *Overview:*

Get the is\_a\_snapshot field of the given VDI.

*Signature:*

```
1 bool get_is_a_snapshot (session ref session_id, VDI ref self)
2 <!--NeedCopy-->
```
*Arguments:*

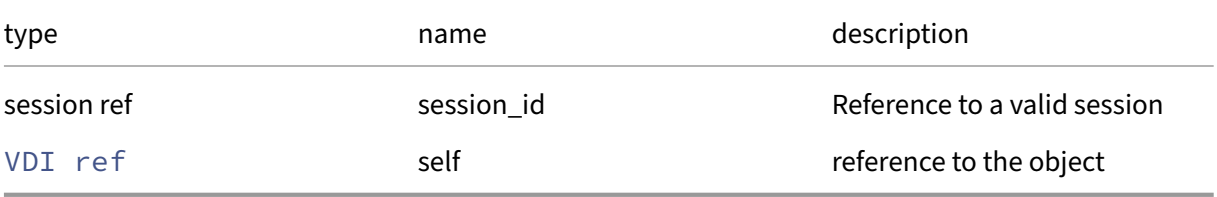

*Minimum Role:* read‑only

*Return Type:* bool

value of the field

# **RPC name: get\_is\_tools\_iso** *Overview:*

Get the is\_tools\_iso field of the given VDI.

*Signature:*

```
1 bool get_is_tools_iso (session ref session_id, VDI ref self)
2 <!--NeedCopy-->
```
*Arguments:*

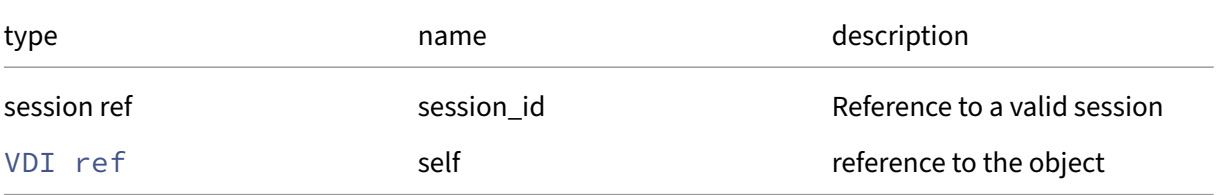

## *Minimum Role:* read‑only

*Return Type:* bool

## **RPC name: get\_location** *Overview:*

Get the location field of the given VDI.

*Signature:*

```
1 string get_location (session ref session_id, VDI ref self)
2 <!--NeedCopy-->
```
*Arguments:*

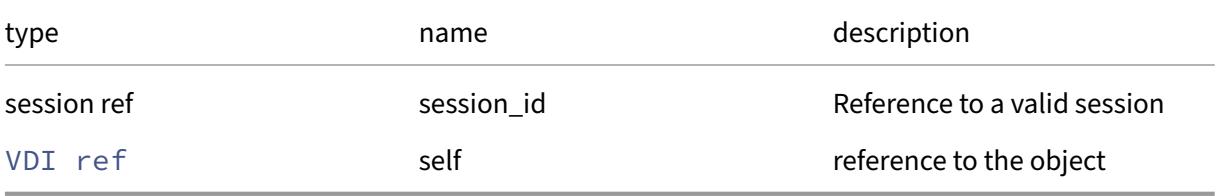

*Minimum Role:* read‑only

*Return Type:* string

value of the field

## **RPC name: get\_managed** *Overview:*

Get the managed field of the given VDI.

*Signature:*

```
1 bool get_managed (session ref session_id, VDI ref self)
2 <!--NeedCopy-->
```
*Arguments:*

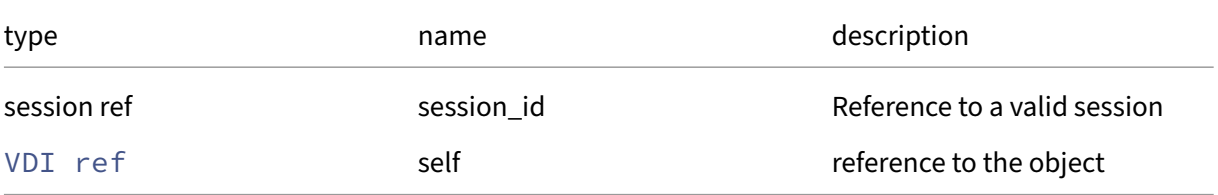

## *Minimum Role:* read‑only

*Return Type:* bool

## **RPC name: get\_metadata\_latest** *Overview:*

Get the metadata\_latest field of the given VDI.

*Signature:*

```
1 bool get_metadata_latest (session ref session_id, VDI ref self)
2 <!--NeedCopy-->
```
*Arguments:*

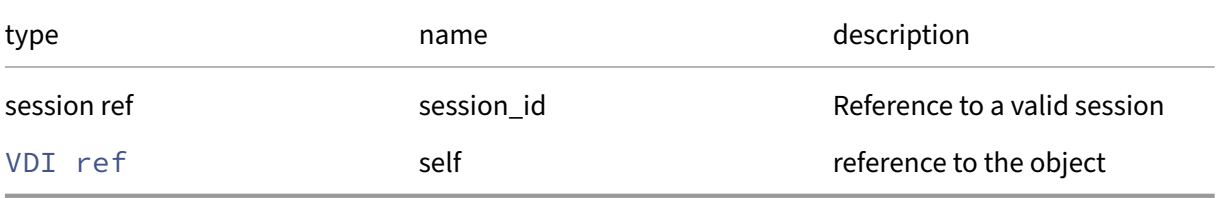

*Minimum Role:* read‑only

*Return Type:* bool

value of the field

# **RPC name: get\_metadata\_of\_pool** *Overview:*

Get the metadata\_of\_pool field of the given VDI.

*Signature:*

```
1 pool ref get_metadata_of_pool (session ref session_id, VDI ref self)
2 <!--NeedCopy-->
```
*Arguments:*

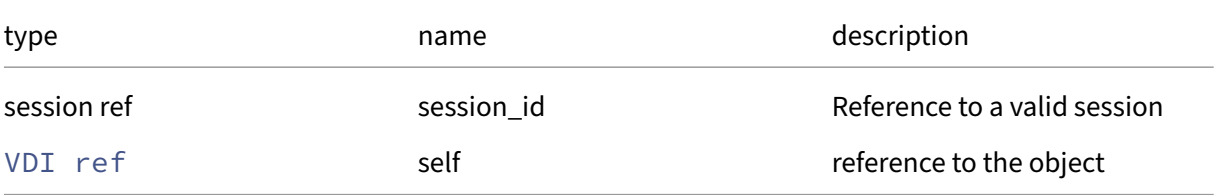

*Minimum Role:* read‑only

*Return Type:* pool ref

## **RPC name: get\_missing** *Overview:*

Get the missing field of the given VDI.

*Signature:*

```
1 bool get_missing (session ref session_id, VDI ref self)
2 <!--NeedCopy-->
```
*Arguments:*

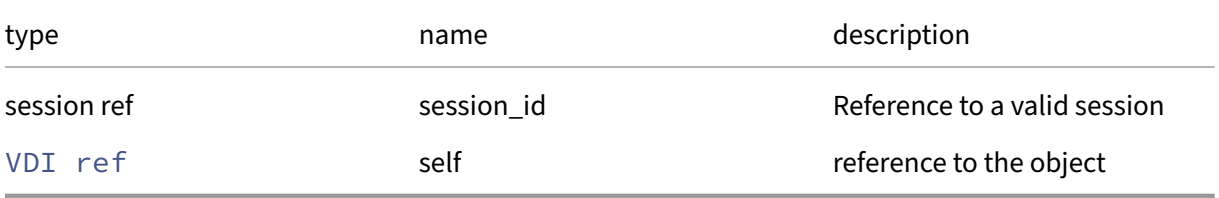

*Minimum Role:* read‑only

*Return Type:* bool

value of the field

# **RPC name: get\_name\_description** *Overview:*

Get the name/description field of the given VDI.

*Signature:*

```
1 string get_name_description (session ref session_id, VDI ref self)
2 <!--NeedCopy-->
```
*Arguments:*

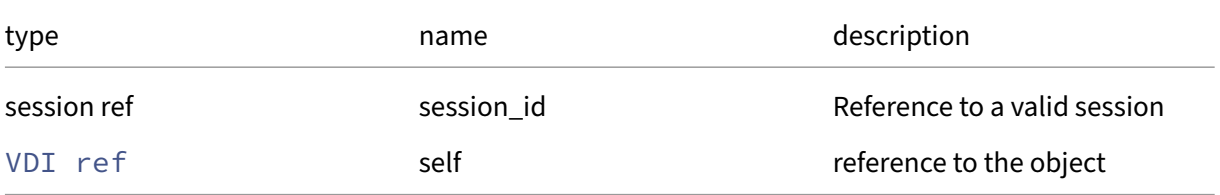

*Minimum Role:* read‑only

*Return Type:* string
# **RPC name: get\_name\_label** *Overview:*

Get the name/label field of the given VDI.

*Signature:*

```
1 string get_name_label (session ref session_id, VDI ref self)
2 <!--NeedCopy-->
```
*Arguments:*

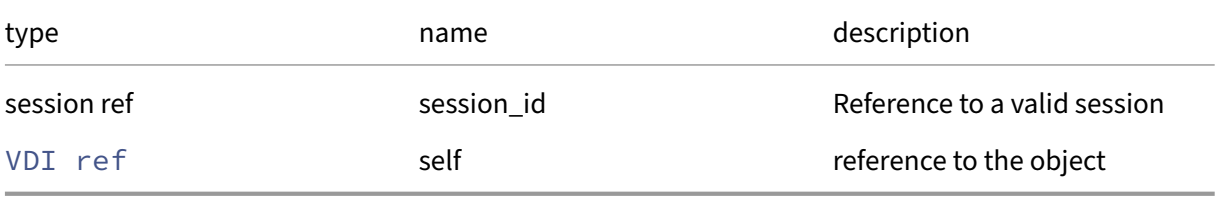

#### *Minimum Role:* read‑only

*Return Type:* string

value of the field

#### **RPC name: get\_nbd\_info** *Overview:*

Get details specifying how to access this VDI via a Network Block Device server. For each of a set of NBD server addresses on which the VDI is available, the return value set contains a vdi nbd server info object that contains an exportname to request once the NBD connection is established, and connection details for the address. An empty list is returned if there is no network that has a PIF on a host with access to the relevant SR, or if no such network has been assigned an NBD-related purpose in its purpose field. To access the given VDI, any of the vdi\_nbd\_server\_info objects can be used to make a connection to a server, and then the VDI will be available by requesting the exportname.

*Signature:*

```
1 vdi_nbd_server_info record set get_nbd_info (session ref session_id,
     VDI ref self)
2 <!--NeedCopy-->
```
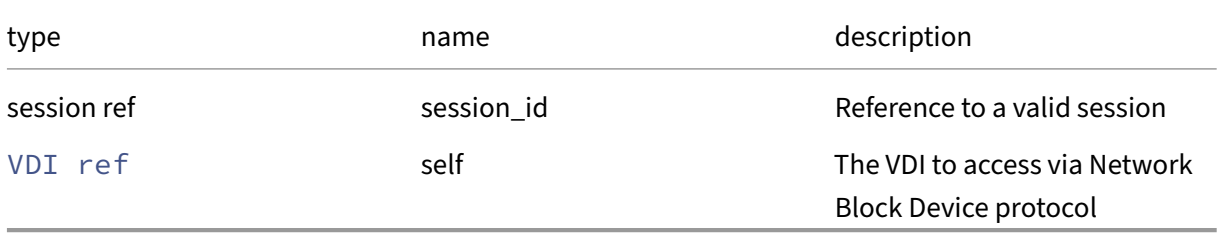

*Minimum Role:* vm‑admin

*Return Type:* vdi\_nbd\_server\_info record set

The details necessary for connecting to the VDI over NBD. This includes an authentication token, so must be treated as sensitive material and must not be sent over insecure networks.

*Possible Error Codes:* VDI\_INCOMPATIBLE\_TYPE

# **RPC name: get\_on\_boot** *Overview:*

Get the on\_boot field of the given VDI.

*Signature:*

```
1 on_boot get_on_boot (session ref session_id, VDI ref self)
2 <!--NeedCopy-->
```
*Arguments:*

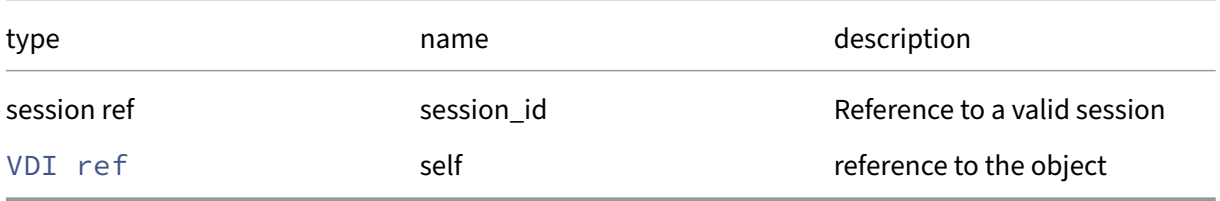

*Minimum Role:* read‑only

*Return Type:* on\_boot

value of the field

# **RPC name: get\_other\_config** *Overview:*

Get the other\_config field of the given VDI.

*Signature:*

```
1 (string -> string) map get_other_config (session ref session_id, VDI
     ref self)
2 <!--NeedCopy-->
```
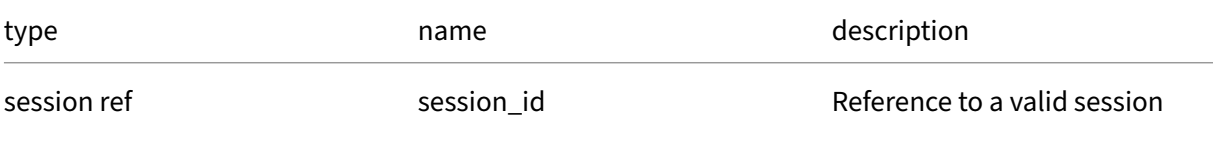

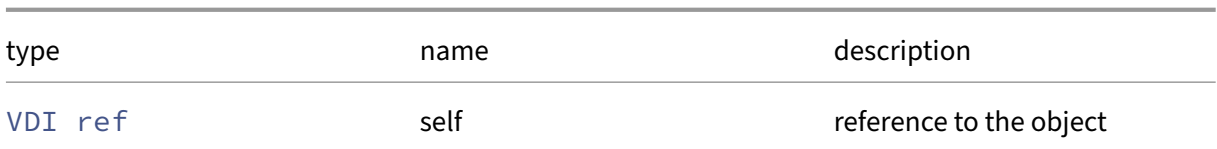

*Minimum Role:* read‑only

*Return Type:* (string -> string)map

value of the field

# **RPC name: get\_parent This message is deprecated.**

*Overview:*

Get the parent field of the given VDI.

*Signature:*

```
1 VDI ref get_parent (session ref session_id, VDI ref self)
2 <!--NeedCopy-->
```
*Arguments:*

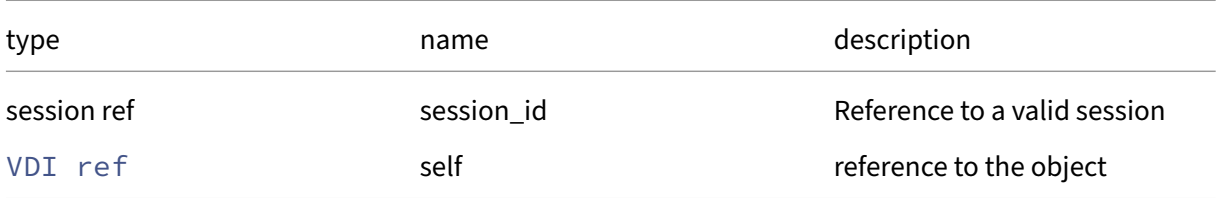

#### *Minimum Role:* read‑only

*Return Type:* VDI ref

value of the field

# **RPC name: get\_physical\_utilisation** *Overview:*

Get the physical\_utilisation field of the given VDI.

*Signature:*

```
1 int get_physical_utilisation (session ref session_id, VDI ref self)
2 <!--NeedCopy-->
```
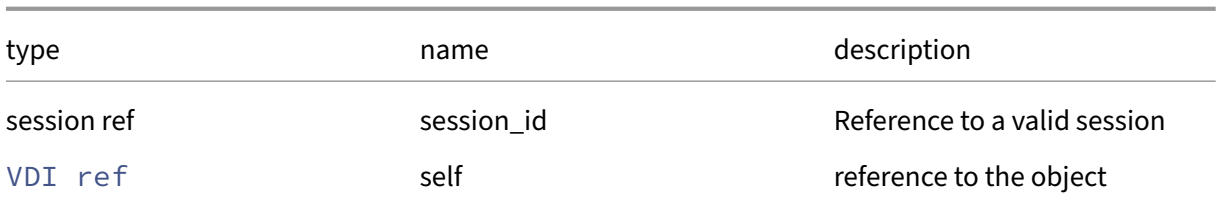

*Minimum Role:* read‑only

*Return Type:* **int**

value of the field

# **RPC name: get\_read\_only** *Overview:*

Get the read\_only field of the given VDI.

*Signature:*

```
1 bool get_read_only (session ref session_id, VDI ref self)
2 <!--NeedCopy-->
```
*Arguments:*

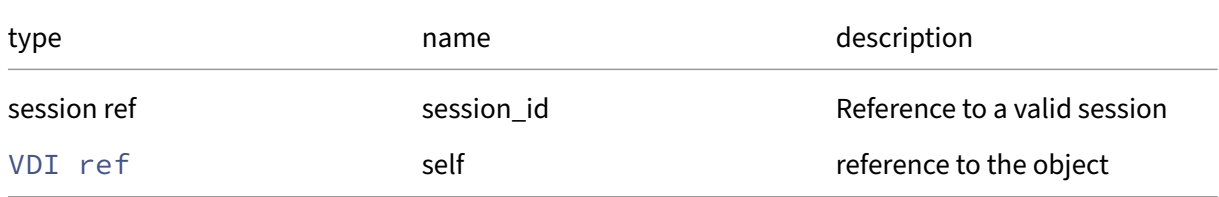

# *Minimum Role:* read‑only

*Return Type:* bool

value of the field

# **RPC name: get\_record** *Overview:*

Get a record containing the current state of the given VDI.

*Signature:*

```
1 VDI record get_record (session ref session_id, VDI ref self)
2 <!--NeedCopy-->
```
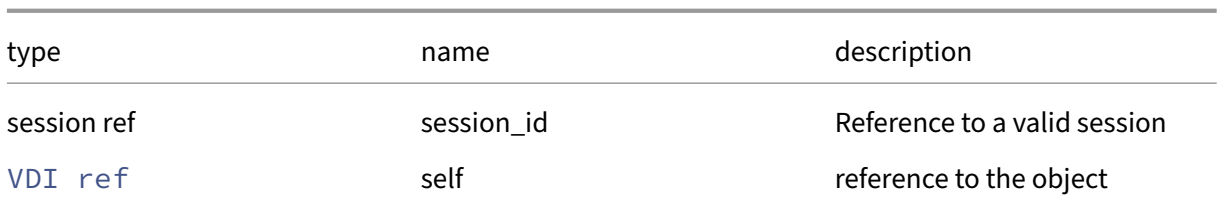

*Minimum Role:* read‑only

*Return Type:* VDI record

all fields from the object

# **RPC name: get\_sharable** *Overview:*

Get the sharable field of the given VDI.

*Signature:*

```
1 bool get_sharable (session ref session_id, VDI ref self)
2 <!--NeedCopy-->
```
*Arguments:*

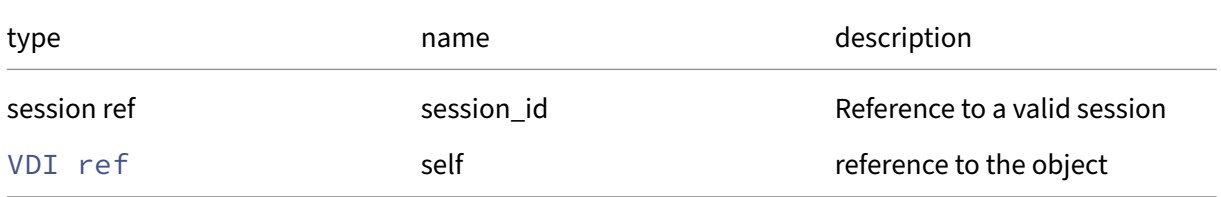

#### *Minimum Role:* read‑only

*Return Type:* bool

value of the field

# **RPC name: get\_sm\_config** *Overview:*

Get the sm\_config field of the given VDI.

*Signature:*

```
1 (string -> string) map get_sm_config (session ref session_id, VDI ref
     self)
2 <!--NeedCopy-->
```
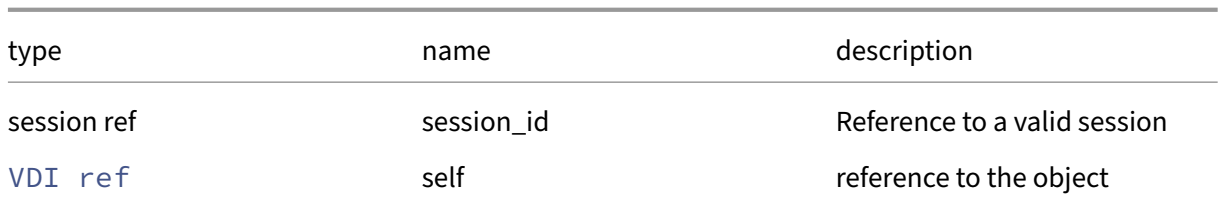

*Minimum Role:* read‑only

*Return Type:* (string -> string)map

value of the field

# **RPC name: get\_snapshot\_of** *Overview:*

Get the snapshot\_of field of the given VDI.

*Signature:*

```
1 VDI ref get_snapshot_of (session ref session_id, VDI ref self)
2 <!--NeedCopy-->
```
*Arguments:*

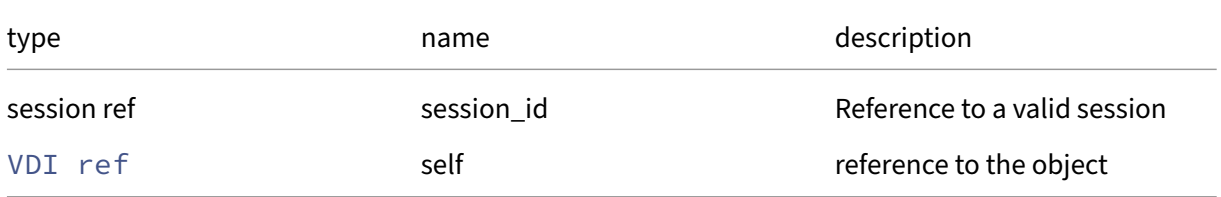

```
Minimum Role: read‑only
```
*Return Type:* VDI ref

value of the field

# **RPC name: get\_snapshot\_time** *Overview:*

Get the snapshot\_time field of the given VDI.

*Signature:*

```
1 datetime get_snapshot_time (session ref session_id, VDI ref self)
2 <!--NeedCopy-->
```
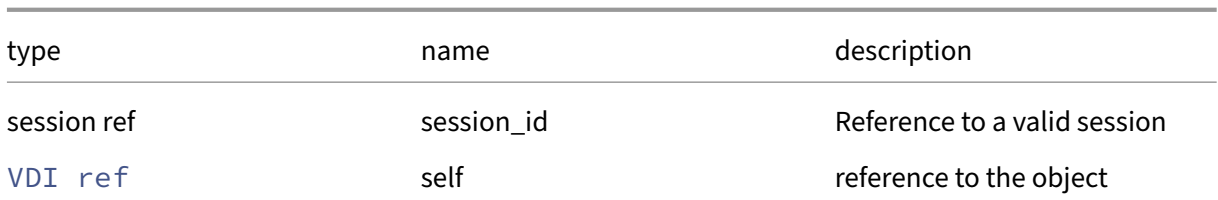

### *Minimum Role:* read‑only

*Return Type:* datetime

value of the field

# **RPC name: get\_snapshots** *Overview:*

Get the snapshots field of the given VDI.

*Signature:*

1 VDI ref set get\_snapshots (session ref session\_id, VDI ref self) 2 <!--NeedCopy-->

*Arguments:*

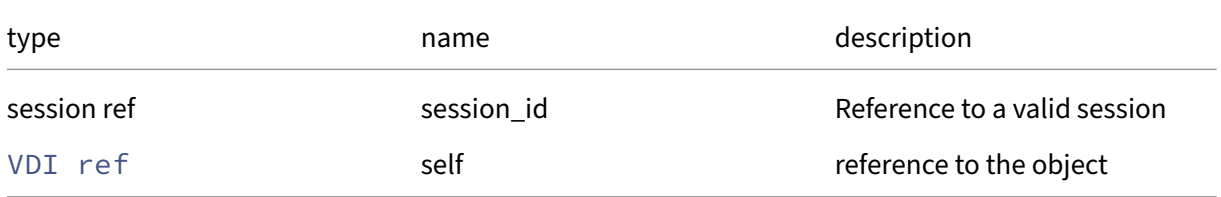

```
Minimum Role: read‑only
```
*Return Type:* VDI ref set

value of the field

# **RPC name: get\_SR** *Overview:*

Get the SR field of the given VDI.

*Signature:*

```
1 SR ref get_SR (session ref session_id, VDI ref self)
2 <!--NeedCopy-->
```
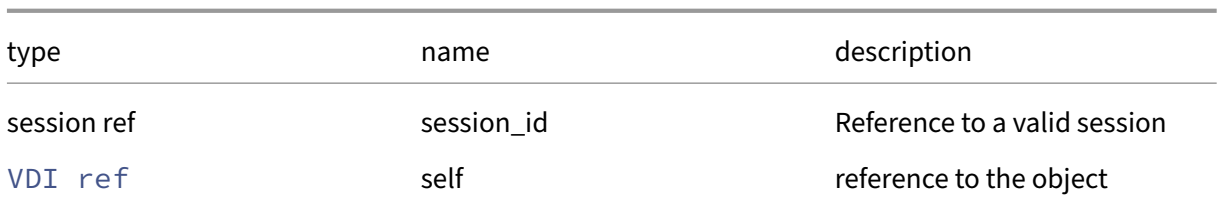

*Minimum Role:* read‑only

*Return Type:* SR ref

value of the field

# **RPC name: get\_storage\_lock** *Overview:*

Get the storage\_lock field of the given VDI.

*Signature:*

```
1 bool get_storage_lock (session ref session_id, VDI ref self)
2 <!--NeedCopy-->
```
*Arguments:*

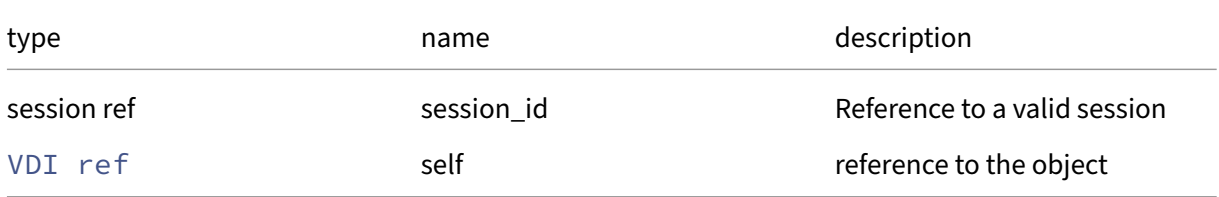

#### *Minimum Role:* read‑only

*Return Type:* bool

value of the field

# **RPC name: get\_tags** *Overview:*

Get the tags field of the given VDI.

*Signature:*

```
1 string set get_tags (session ref session_id, VDI ref self)
2 <!--NeedCopy-->
```
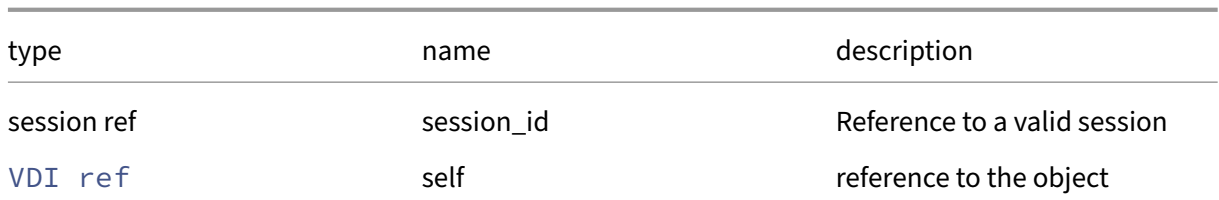

### *Minimum Role:* read‑only

*Return Type:* string set

value of the field

# **RPC name: get\_type** *Overview:*

Get the type field of the given VDI.

*Signature:*

```
1 vdi_type get_type (session ref session_id, VDI ref self)
2 <!--NeedCopy-->
```
*Arguments:*

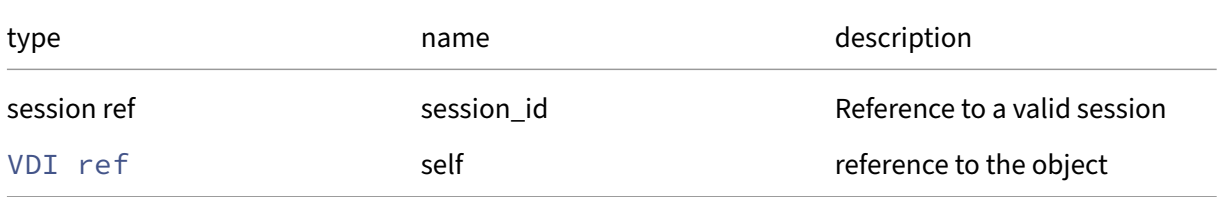

#### *Minimum Role:* read‑only

*Return Type:* vdi\_type

value of the field

# **RPC name: get\_uuid** *Overview:*

Get the uuid field of the given VDI.

*Signature:*

```
1 string get_uuid (session ref session_id, VDI ref self)
2 <!--NeedCopy-->
```
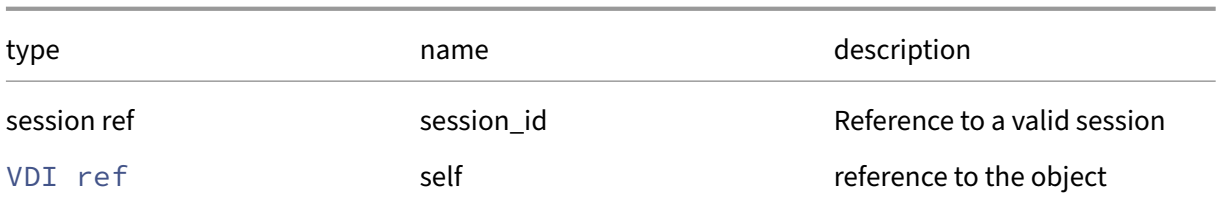

## *Minimum Role:* read‑only

*Return Type:* string

value of the field

# **RPC name: get\_VBDs** *Overview:*

Get the VBDs field of the given VDI.

*Signature:*

1 VBD ref set get\_VBDs (session ref session\_id, VDI ref self) 2 <!--NeedCopy-->

*Arguments:*

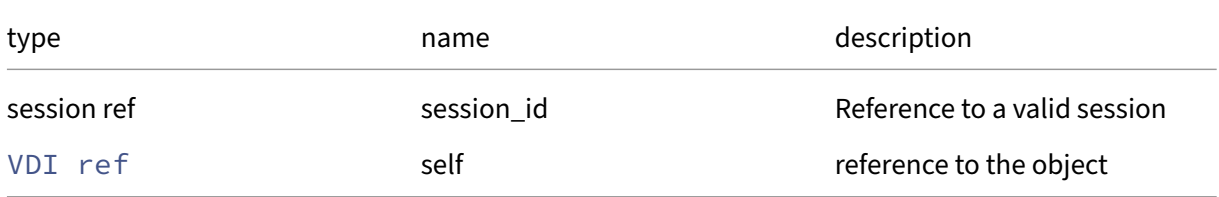

```
Minimum Role: read‑only
```
*Return Type:* VBD ref set

value of the field

# **RPC name: get\_virtual\_size** *Overview:*

Get the virtual\_size field of the given VDI.

*Signature:*

```
1 int get_virtual_size (session ref session_id, VDI ref self)
2 <!--NeedCopy-->
```
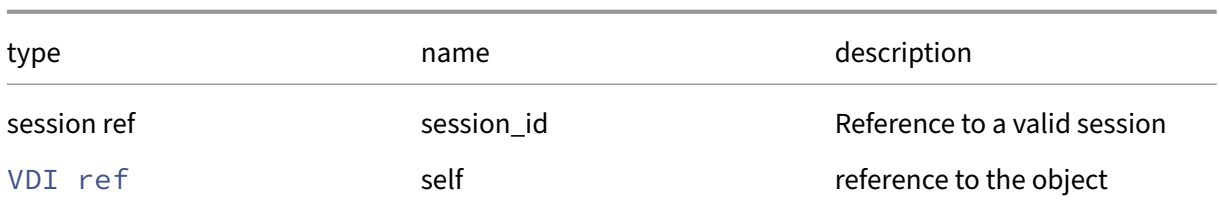

*Minimum Role:* read‑only

*Return Type:* **int**

value of the field

# **RPC name: get\_xenstore\_data** *Overview:*

Get the xenstore\_data field of the given VDI.

*Signature:*

```
1 (string -> string) map get_xenstore_data (session ref session_id, VDI
     ref self)
2 <!--NeedCopy-->
```
*Arguments:*

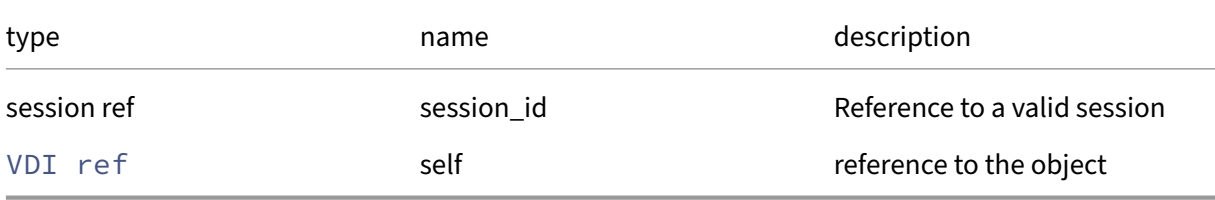

```
Minimum Role: read-only
```
*Return Type:* (string -> string)map

value of the field

# **RPC name: introduce** *Overview:*

Create a new VDI record in the database only

*Signature:*

1 VDI ref introduce (session ref session\_id, string uuid, string name\_label, string name\_description, SR ref SR, vdi\_type type, bool sharable, bool read\_only, (string -> string) map other\_config, string location, (string -> string) map xenstore\_data, (string -> string) map sm\_config, bool managed, **int** virtual\_size, **int** physical\_utilisation, pool ref metadata\_of\_pool, bool is\_a\_snapshot, datetime snapshot\_time, VDI ref snapshot\_of)

# 2 <!--NeedCopy-->

# *Arguments:*

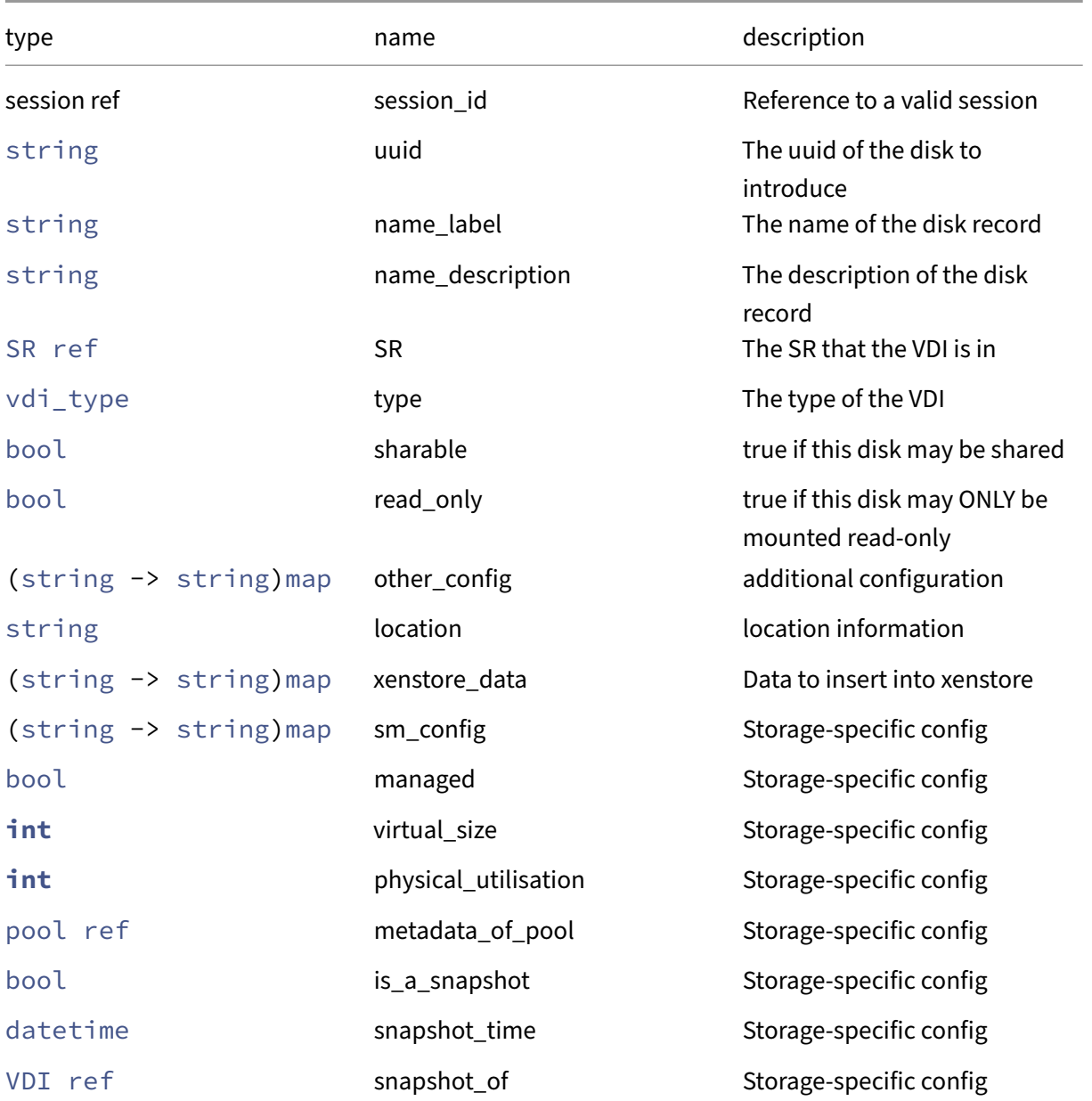

*Minimum Role:* vm‑admin

*Return Type:* VDI ref

The ref of the newly created VDI record.

*Possible Error Codes:* SR\_OPERATION\_NOT\_SUPPORTED

# **RPC name: list\_changed\_blocks** *Overview:*

Compare two VDIs in 64k block increments and report which blocks differ. This operation is not allowed when vdi to is attached to a VM.

*Signature:*

```
1 string list_changed_blocks (session ref session_id, VDI ref vdi_from,
     VDI ref vdi_to)
2 <!--NeedCopy-->
```
*Arguments:*

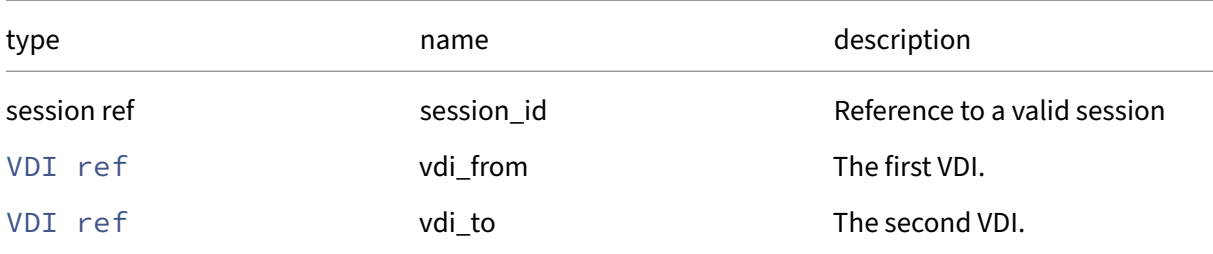

#### *Minimum Role:* vm‑operator

*Return Type:* string

A base64 string‑encoding of the bitmap showing which blocks differ in the two VDIs.

```
Possible Error Codes: SR_OPERATION_NOT_SUPPORTED, VDI_MISSING, SR_NOT_ATTACHED,
SR_HAS_NO_PBDS, VDI_IN_USE
```
# **RPC name: open\_database** *Overview:*

Load the metadata found on the supplied VDI and return a session reference which can be used in API calls to query its contents.

*Signature:*

```
1 session ref open_database (session ref session_id, VDI ref self)
2 <!--NeedCopy-->
```
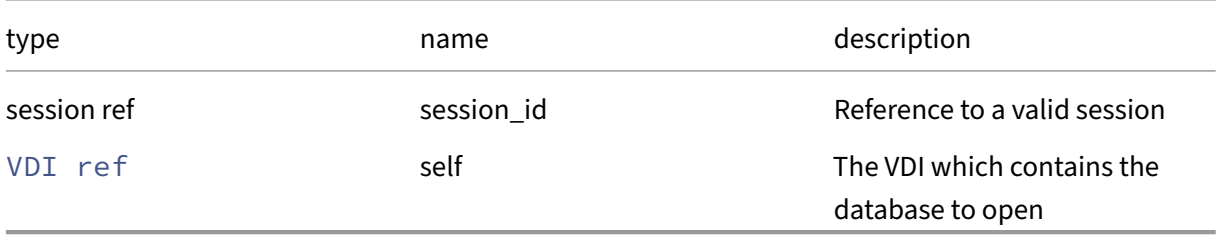

# *Minimum Role:* pool‑operator

*Return Type:* session ref

A session which can be used to query the database

# **RPC name: pool\_migrate** *Overview:*

Migrate a VDI, which may be attached to a running guest, to a different SR. The destination SR must be visible to the guest.

*Signature:*

```
1 VDI ref pool_migrate (session ref session_id, VDI ref vdi, SR ref sr, (
     string -> string) map options)
2 <!--NeedCopy-->
```
*Arguments:*

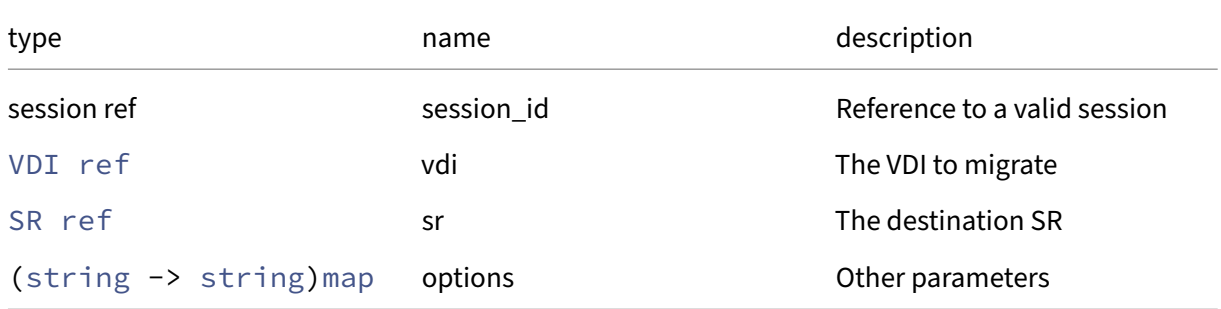

*Minimum Role:* vm‑power‑admin

*Return Type:* VDI ref

The new reference of the migrated VDI.

# **RPC name: read\_database\_pool\_uuid** *Overview:*

Check the VDI cache for the pool UUID of the database on this VDI.

*Signature:*

```
1 string read_database_pool_uuid (session ref session_id, VDI ref self)
2 <!--NeedCopy-->
```
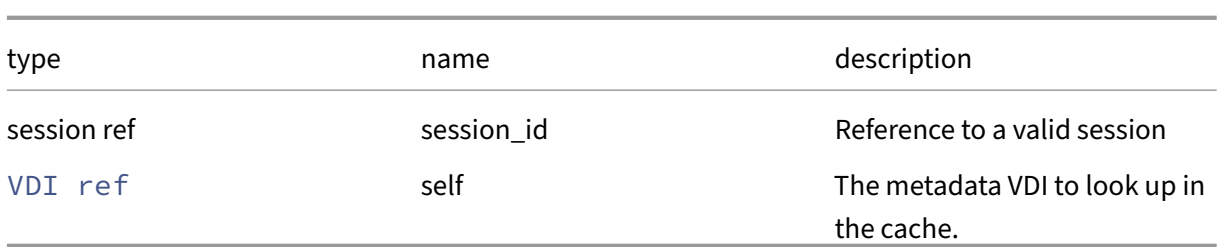

# *Minimum Role:* read‑only

*Return Type:* string

The cached pool UUID of the database on the VDI.

# **RPC name: remove\_from\_other\_config** *Overview:*

Remove the given key and its corresponding value from the other\_config field of the given VDI. If the key is not in that Map, then do nothing.

*Signature:*

```
1 void remove_from_other_config (session ref session_id, VDI ref self,
     string key)
2 <!--NeedCopy-->
```
*Arguments:*

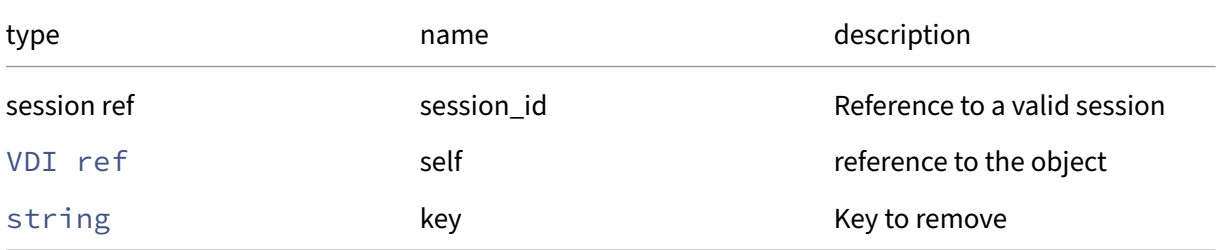

*Minimum Role:* vm‑admin

*Return Type:* **void**

# **RPC name: remove\_from\_sm\_config** *Overview:*

Remove the given key and its corresponding value from the sm\_config field of the given VDI. If the key is not in that Map, then do nothing.

```
1 void remove from sm_config (session ref session_id, VDI ref self,
     string key)
2 <!--NeedCopy-->
```
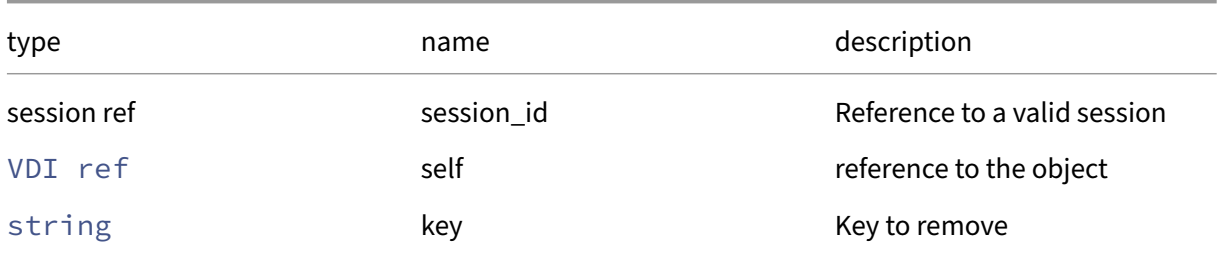

# *Minimum Role:* vm‑admin

*Return Type:* **void**

# **RPC name: remove\_from\_xenstore\_data** *Overview:*

Remove the given key and its corresponding value from the xenstore\_data field of the given VDI. If the key is not in that Map, then do nothing.

*Signature:*

```
1 void remove_from_xenstore_data (session ref session_id, VDI ref self,
     string key)
2 <!--NeedCopy-->
```
*Arguments:*

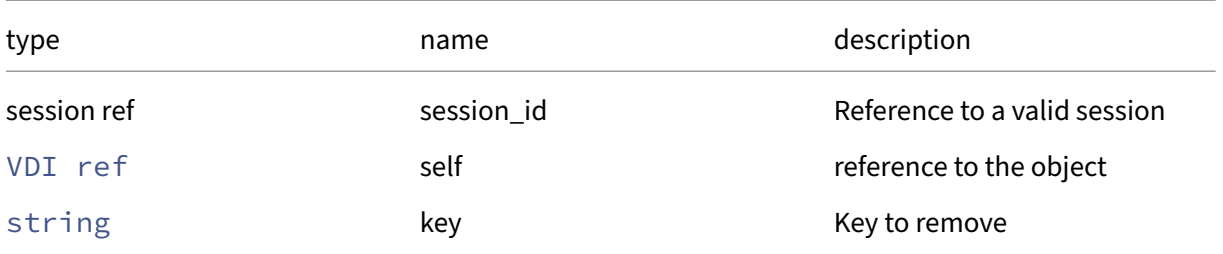

*Minimum Role:* vm‑admin

*Return Type:* **void**

# **RPC name: remove\_tags** *Overview:*

Remove the given value from the tags field of the given VDI. If the value is not in that Set, then do nothing.

```
1 void remove_tags (session ref session_id, VDI ref self, string value)
2 <!--NeedCopy-->
```
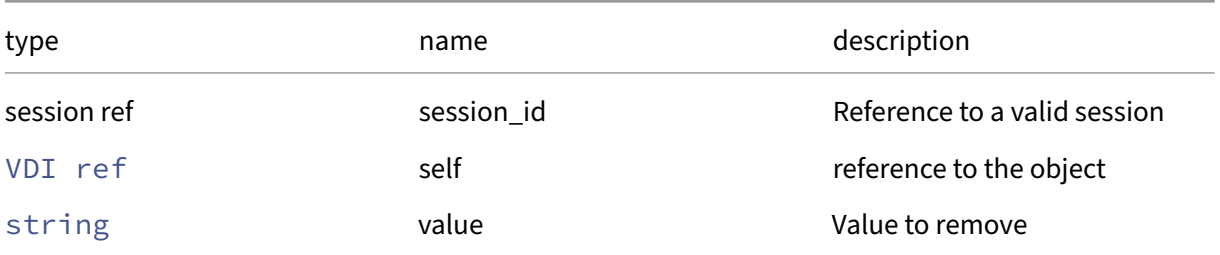

*Minimum Role:* vm‑operator

*Return Type:* **void**

## **RPC name: resize** *Overview:*

Resize the VDI.

*Signature:*

```
1 void resize (session ref session_id, VDI ref vdi, int size)
2 <!--NeedCopy-->
```
*Arguments:*

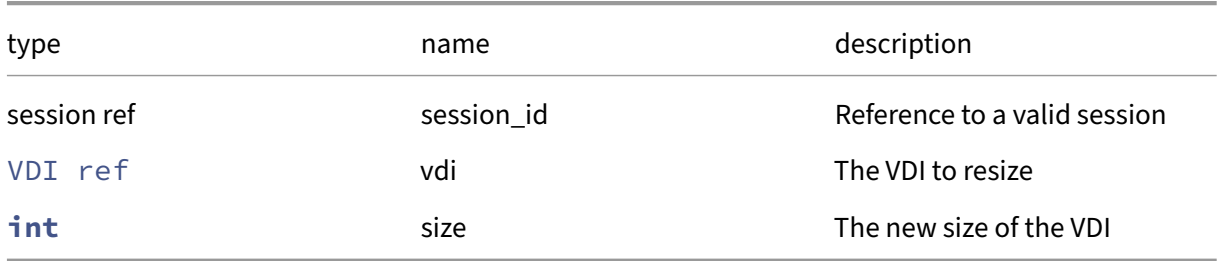

*Minimum Role:* vm‑admin

*Return Type:* **void**

### **RPC name: resize\_online This message is removed.**

*Overview:*

Resize the VDI which may or may not be attached to running guests.

```
1 void resize_online (session ref session_id, VDI ref vdi, int size)
2 <!--NeedCopy-->
```
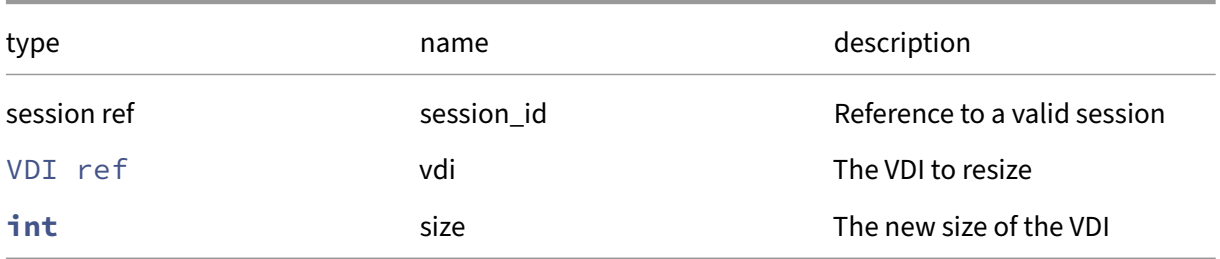

## *Minimum Role:* vm‑admin

*Return Type:* **void**

# **RPC name: set\_allow\_caching** *Overview:*

Set the value of the allow caching parameter. This value can only be changed when the VDI is not attached to a running VM. The caching behaviour is only affected by this flag for VHD-based VDIs that have one parent and no child VHDs. Moreover, caching only takes place when the host running the VM containing this VDI has a nominated SR for local caching.

#### *Signature:*

```
1 void set_allow_caching (session ref session_id, VDI ref self, bool
     value)
2 <!--NeedCopy-->
```
#### *Arguments:*

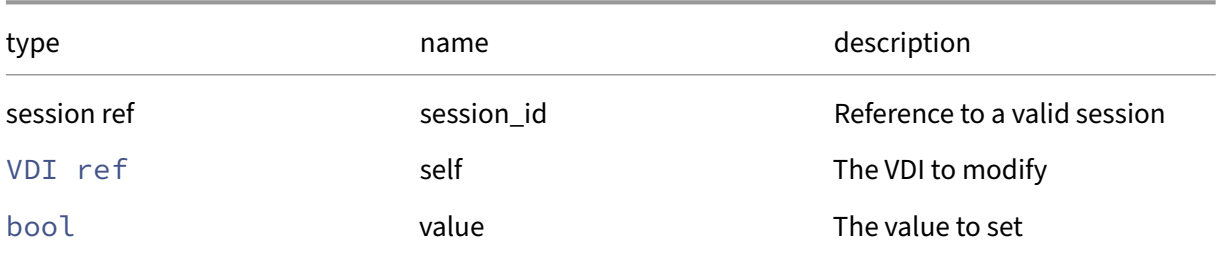

#### *Minimum Role:* vm‑admin

# **RPC name: set\_name\_description** *Overview:*

Set the name description of the VDI. This can only happen when its SR is currently attached.

*Signature:*

```
1 void set_name_description (session ref session_id, VDI ref self, string
      value)
2 <!--NeedCopy-->
```
*Arguments:*

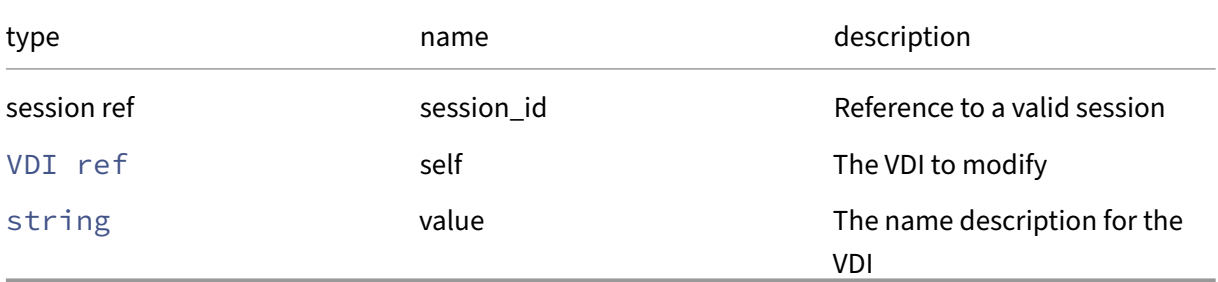

## *Minimum Role:* vm‑admin

*Return Type:* **void**

# **RPC name: set\_name\_label** *Overview:*

Set the name label of the VDI. This can only happen when then its SR is currently attached.

*Signature:*

```
1 void set_name_label (session ref session_id, VDI ref self, string value
      )
2 <!--NeedCopy-->
```
*Arguments:*

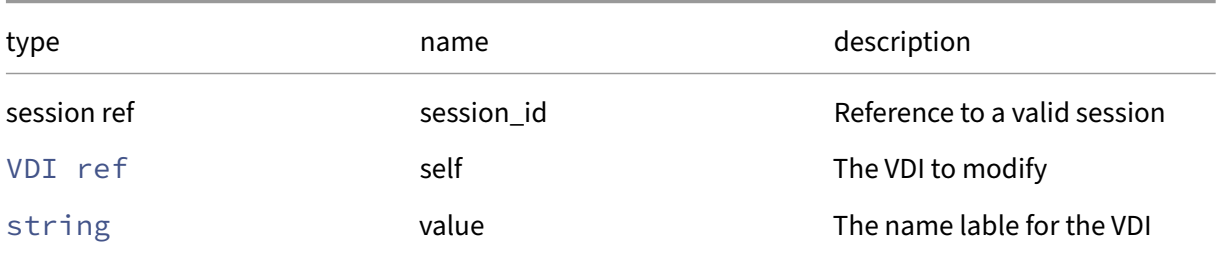

#### *Minimum Role:* vm‑admin

## **RPC name: set\_on\_boot** *Overview:*

Set the value of the on\_boot parameter. This value can only be changed when the VDI is not attached to a running VM.

*Signature:*

```
1 void set_on_boot (session ref session_id, VDI ref self, on_boot value)
2 <!--NeedCopy-->
```
*Arguments:*

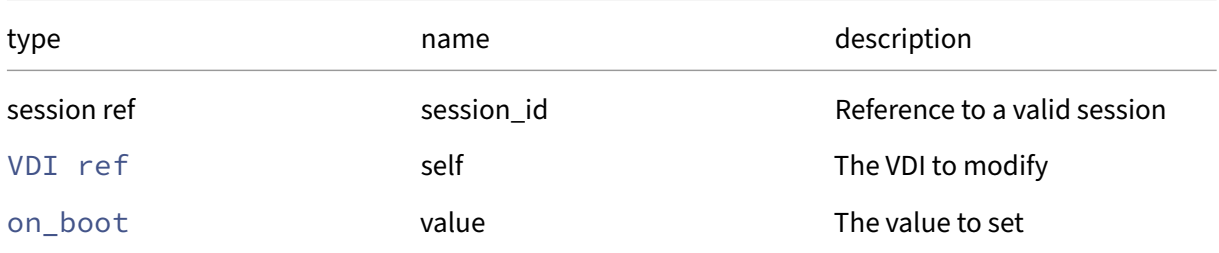

# *Minimum Role:* vm‑admin

*Return Type:* **void**

# **RPC name: set\_other\_config** *Overview:*

Set the other config field of the given VDI.

*Signature:*

```
1 void set_other_config (session ref session_id, VDI ref self, (string ->
      string) map value)
2 <!--NeedCopy-->
```
*Arguments:*

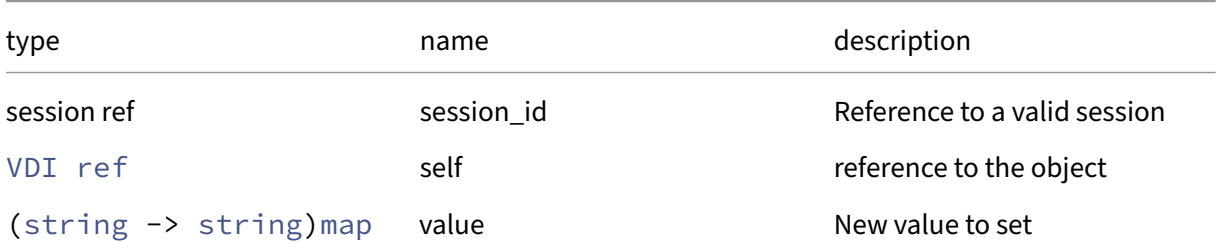

## *Minimum Role:* vm‑admin

## **RPC name: set\_read\_only** *Overview:*

Sets the VDI's read\_only field

*Signature:*

```
1 void set_read_only (session ref session_id, VDI ref self, bool value)
2 <!--NeedCopy-->
```
*Arguments:*

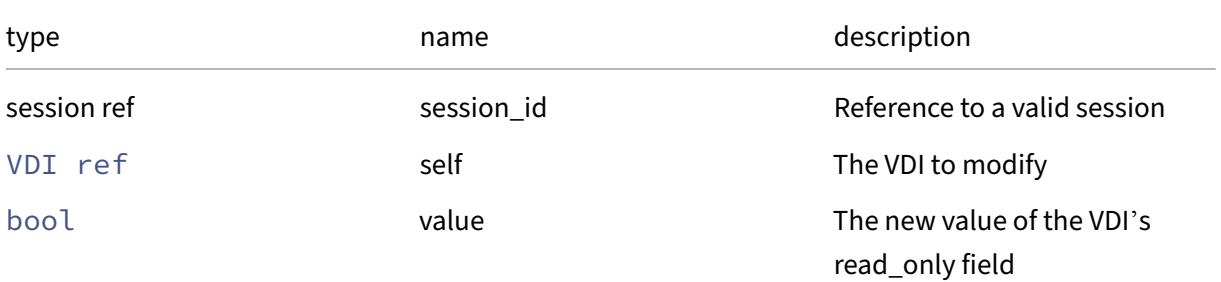

### *Minimum Role:* vm‑admin

*Return Type:* **void**

### **RPC name: set\_sharable** *Overview:*

Sets the VDI's sharable field

*Signature:*

```
1 void set_sharable (session ref session_id, VDI ref self, bool value)
2 <!--NeedCopy-->
```
*Arguments:*

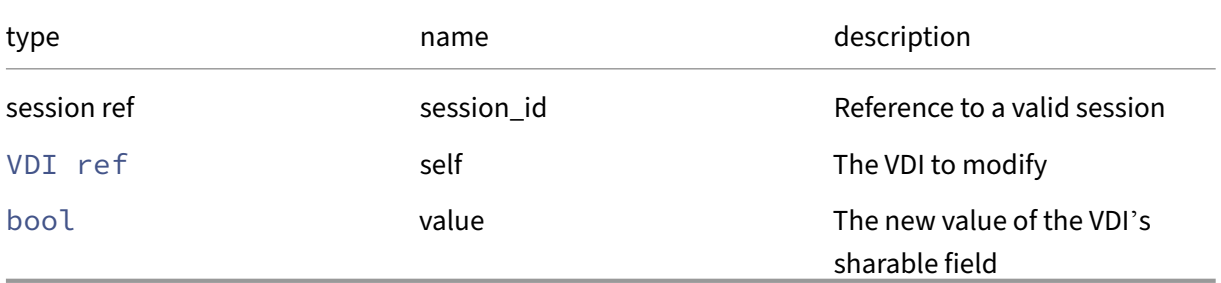

# *Minimum Role:* vm‑admin

## **RPC name: set\_sm\_config** *Overview:*

Set the sm\_config field of the given VDI.

*Signature:*

```
1 void set_sm_config (session ref session_id, VDI ref self, (string ->
      string) map value)
2 \left\langle !--NeedCopy-->
```
*Arguments:*

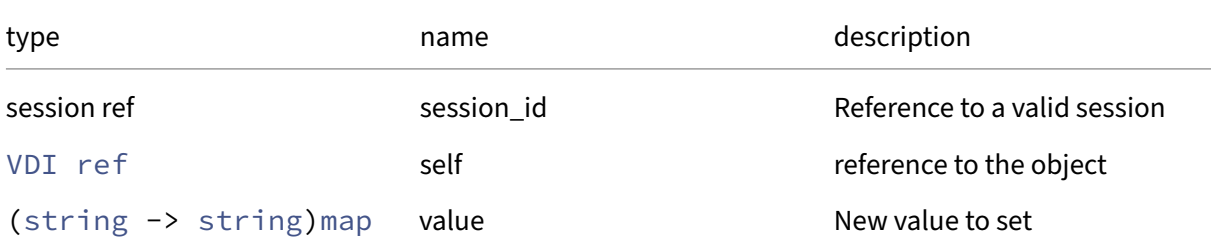

## *Minimum Role:* vm‑admin

*Return Type:* **void**

### **RPC name: set\_tags** *Overview:*

Set the tags field of the given VDI.

*Signature:*

```
1 void set_tags (session ref session_id, VDI ref self, string set value)
2 <!--NeedCopy-->
```
*Arguments:*

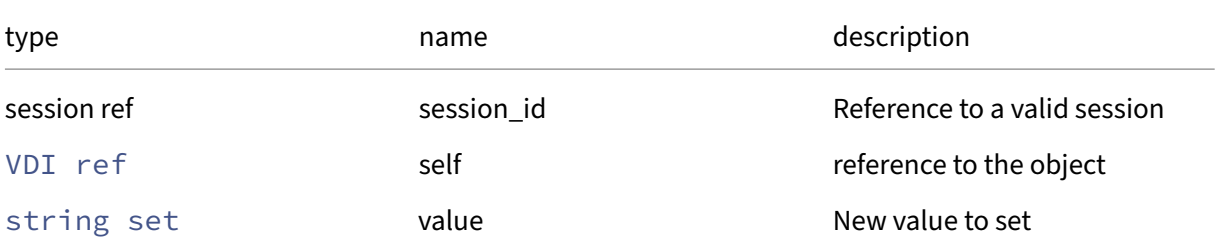

## *Minimum Role:* vm‑operator

## **RPC name: set\_xenstore\_data** *Overview:*

Set the xenstore\_data field of the given VDI.

*Signature:*

```
1 void set_xenstore_data (session ref session_id, VDI ref self, (string
      -> string) map value)
2 <!--NeedCopy-->
```
*Arguments:*

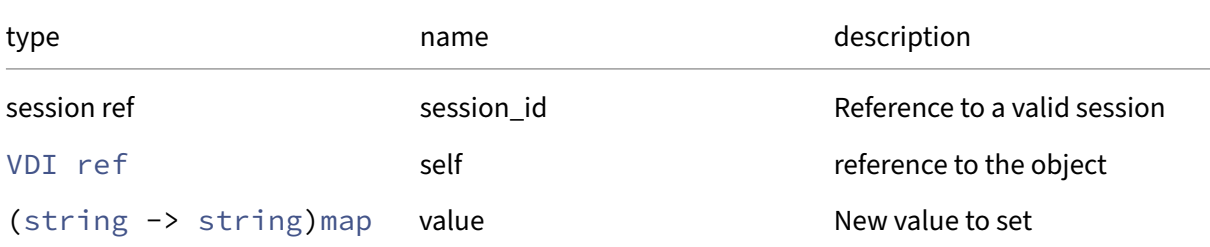

## *Minimum Role:* vm‑admin

*Return Type:* **void**

# **RPC name: snapshot** *Overview:*

Take a read-only snapshot of the VDI, returning a reference to the snapshot. If any driver\_params are specified then these are passed through to the storage‑specific substrate driver that takes the snapshot. NB the snapshot lives in the same Storage Repository as its parent.

*Signature:*

```
1 VDI ref snapshot (session ref session_id, VDI ref vdi, (string ->
     string) map driver_params)
2 <!--NeedCopy-->
```
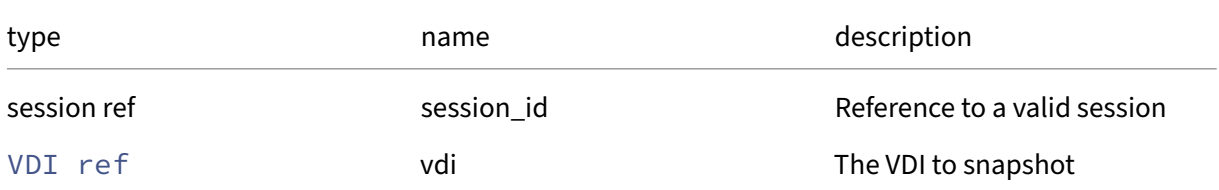

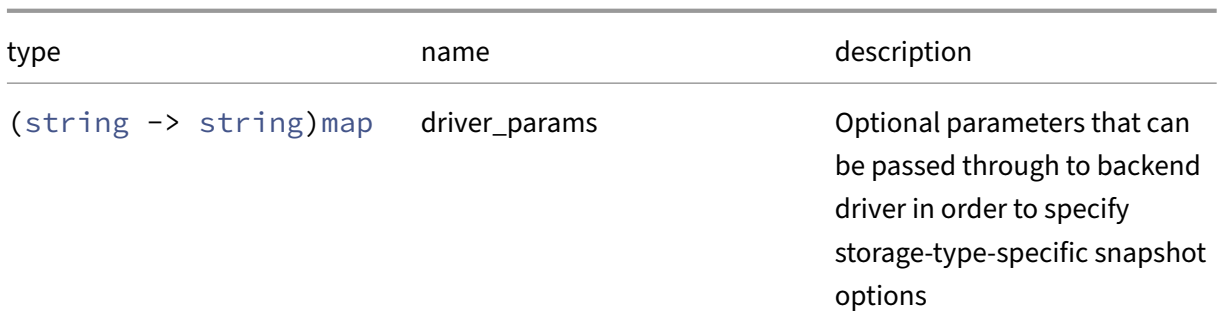

#### *Minimum Role:* vm‑admin

*Return Type:* VDI ref

The ID of the newly created VDI.

# **RPC name: update** *Overview:*

Ask the storage backend to refresh the fields in the VDI object

*Signature:*

```
1 void update (session ref session_id, VDI ref vdi)
2 <!--NeedCopy-->
```
*Arguments:*

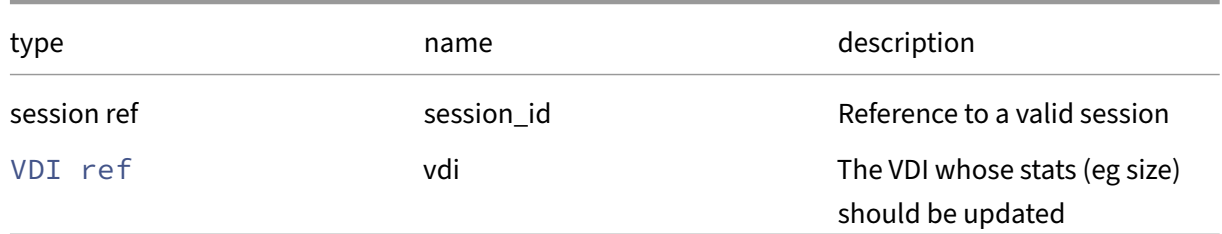

# *Minimum Role:* vm‑admin

*Return Type:* **void**

*Possible Error Codes:* SR\_OPERATION\_NOT\_SUPPORTED

# **Class: vdi\_nbd\_server\_info**

Details for connecting to a VDI using the Network Block Device protocol

# **Fields for class: vdi\_nbd\_server\_info**

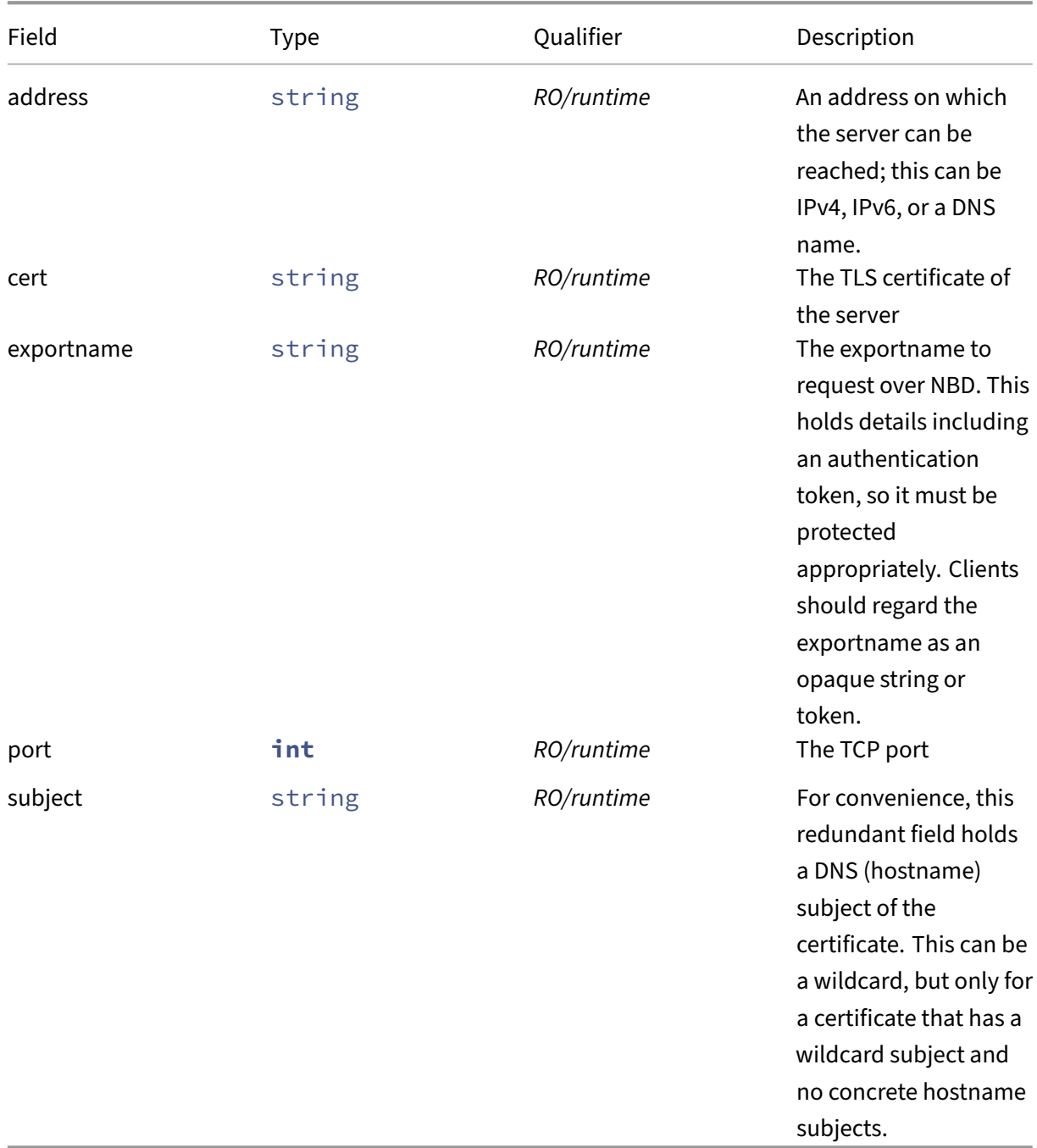

# **RPCs associated with class: vdi\_nbd\_server\_info**

Class vdi\_nbd\_server\_info has no additional RPCs associated with it.

# **Class: VGPU**

A virtual GPU (vGPU)

# **Fields for class: VGPU**

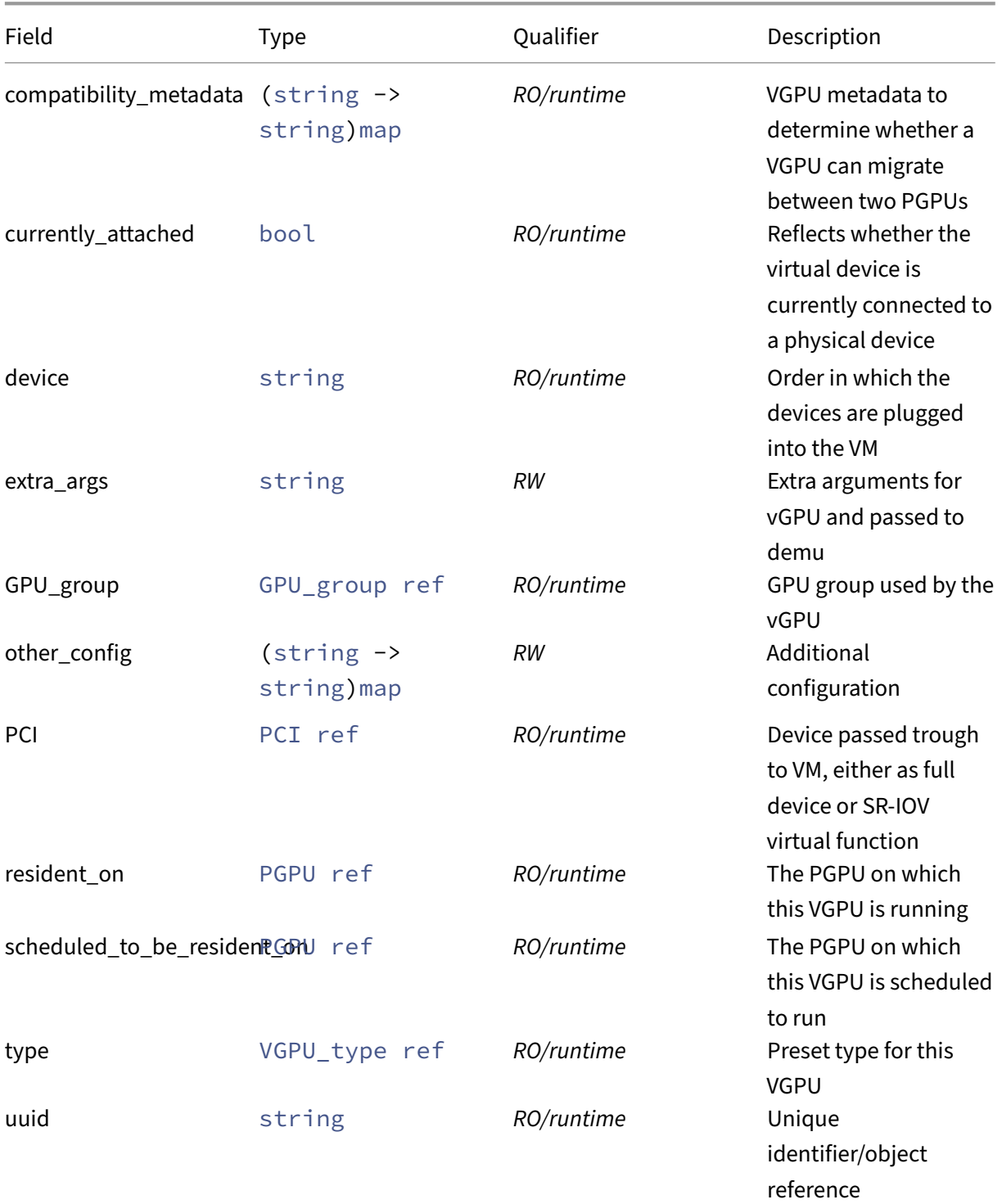

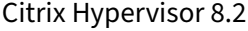

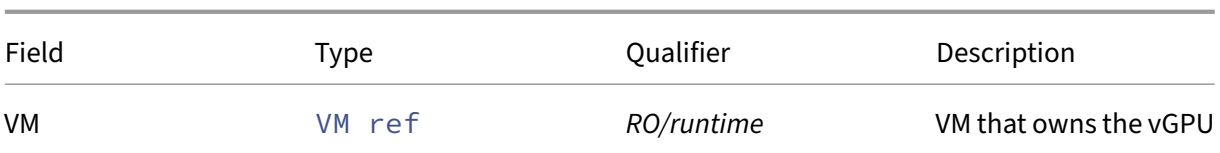

# **RPCs associated with class: VGPU**

# **RPC name: add\_to\_other\_config** *Overview:*

Add the given key-value pair to the other config field of the given VGPU.

*Signature:*

```
1 void add_to_other_config (session ref session_id, VGPU ref self, string
      key, string value)
2 <!--NeedCopy-->
```
#### *Arguments:*

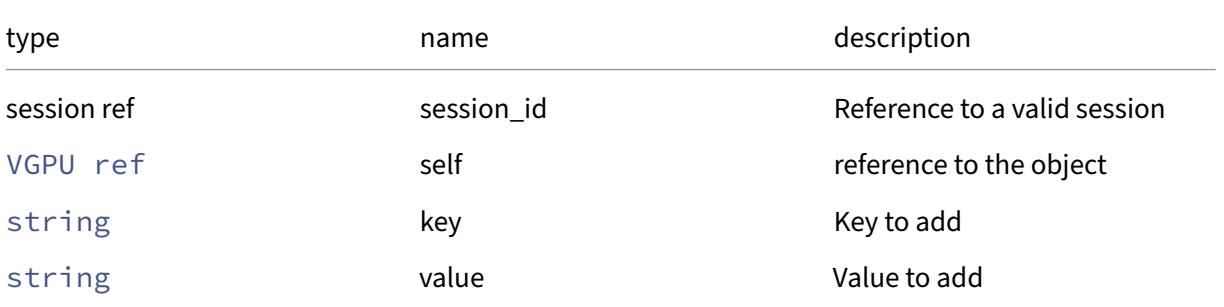

*Minimum Role:* pool‑operator

*Return Type:* **void**

# **RPC name: create** *Overview:*

*Signature:*

```
1 VGPU ref create (session ref session_id, VM ref VM, GPU_group ref
      GPU_group, string device, (string -> string) map other_config,
      VGPU_type ref type)
2 <!--NeedCopy-->
```
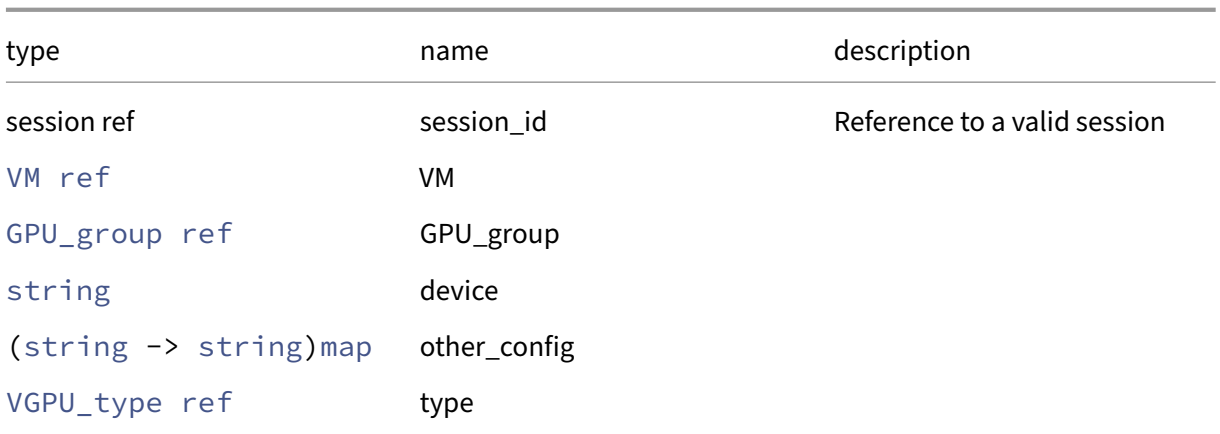

*Minimum Role:* pool‑operator

*Return Type:* VGPU ref

reference to the newly created object

#### **RPC name: destroy** *Overview:*

*Signature:*

```
1 void destroy (session ref session_id, VGPU ref self)
2 <!--NeedCopy-->
```
*Arguments:*

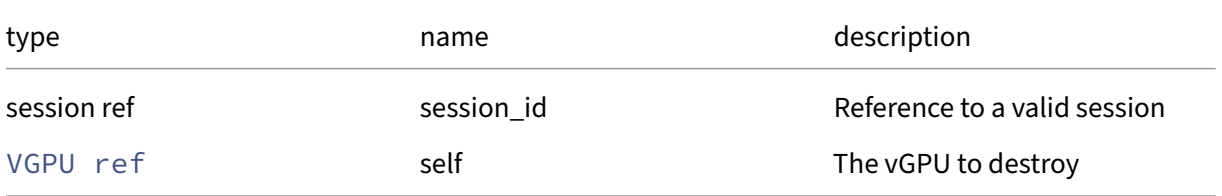

*Minimum Role:* pool‑operator

*Return Type:* **void**

# **RPC name: get\_all** *Overview:*

Return a list of all the VGPUs known to the system.

```
1 VGPU ref set get_all (session ref session_id)
2 <!--NeedCopy-->
```
*Minimum Role:* read‑only

*Return Type:* VGPU ref set

references to all objects

# **RPC name: get\_all\_records** *Overview:*

Return a map of VGPU references to VGPU records for all VGPUs known to the system.

*Signature:*

```
1 (VGPU ref -> VGPU record) map get_all_records (session ref session_id)
2 <!--NeedCopy-->
```
*Minimum Role:* read‑only

*Return Type:* (VGPU ref -> VGPU record)map

records of all objects

#### **RPC name: get\_by\_uuid** *Overview:*

Get a reference to the VGPU instance with the specified UUID.

*Signature:*

```
1 VGPU ref get_by_uuid (session ref session_id, string uuid)
2 <!--NeedCopy-->
```
*Arguments:*

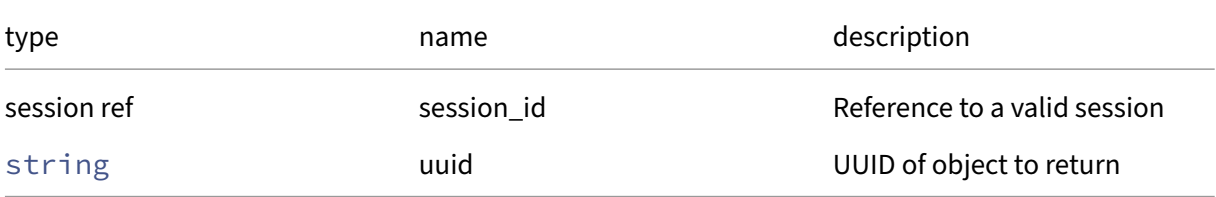

*Minimum Role:* read‑only

*Return Type:* VGPU ref

reference to the object

# **RPC name: get\_compatibility\_metadata** *Overview:*

Get the compatibility metadata field of the given VGPU.

```
1 (string -> string) map get_compatibility_metadata (session ref
     session_id, VGPU ref self)
2 <!--NeedCopy-->
```
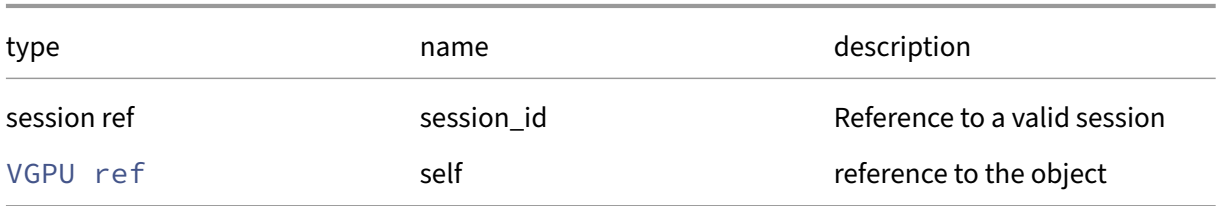

# *Minimum Role:* read‑only

*Return Type:* (string -> string)map

value of the field

# **RPC name: get\_currently\_attached** *Overview:*

Get the currently\_attached field of the given VGPU.

# *Signature:*

```
1 bool get_currently_attached (session ref session_id, VGPU ref self)
2 <!--NeedCopy-->
```
#### *Arguments:*

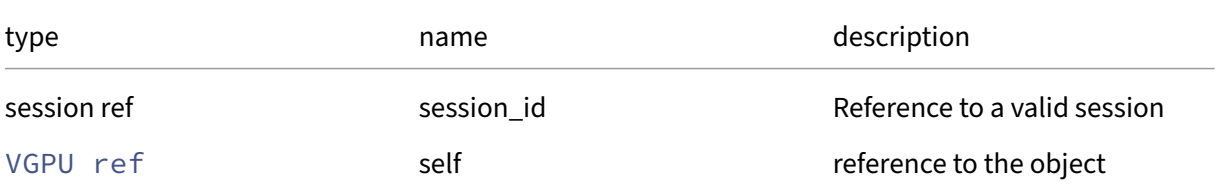

*Minimum Role:* read‑only

*Return Type:* bool

value of the field

# **RPC name: get\_device** *Overview:*

Get the device field of the given VGPU.

```
1 string get_device (session ref session_id, VGPU ref self)
2 <!--NeedCopy-->
```
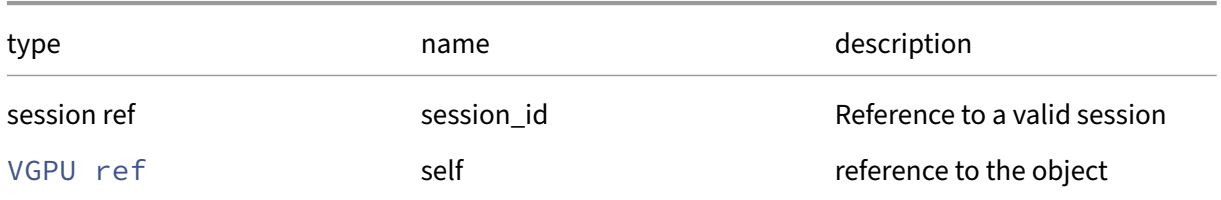

# *Minimum Role:* read‑only

*Return Type:* string

value of the field

# **RPC name: get\_extra\_args** *Overview:*

Get the extra\_args field of the given VGPU.

*Signature:*

```
1 string get_extra_args (session ref session_id, VGPU ref self)
2 <!--NeedCopy-->
```
*Arguments:*

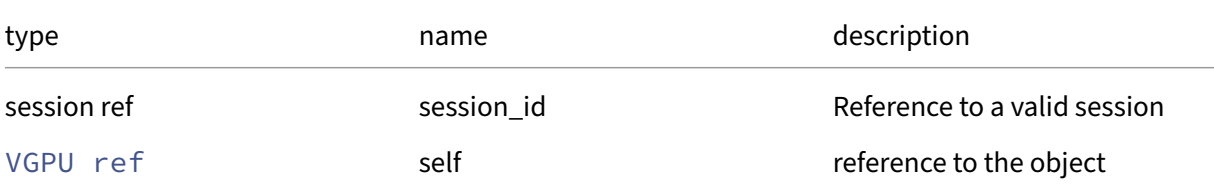

# *Minimum Role:* read‑only

*Return Type:* string

value of the field

# **RPC name: get\_GPU\_group** *Overview:*

Get the GPU\_group field of the given VGPU.

```
1 GPU_group ref get_GPU_group (session ref session_id, VGPU ref self)
2 <!--NeedCopy-->
```
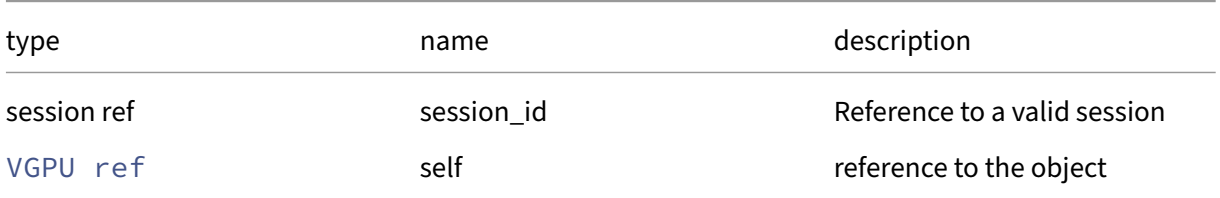

### *Minimum Role:* read‑only

```
Return Type: GPU_group ref
```
value of the field

# **RPC name: get\_other\_config** *Overview:*

Get the other\_config field of the given VGPU.

*Signature:*

```
1 (string -> string) map get_other_config (session ref session_id, VGPU
     ref self)
2 <!--NeedCopy-->
```
#### *Arguments:*

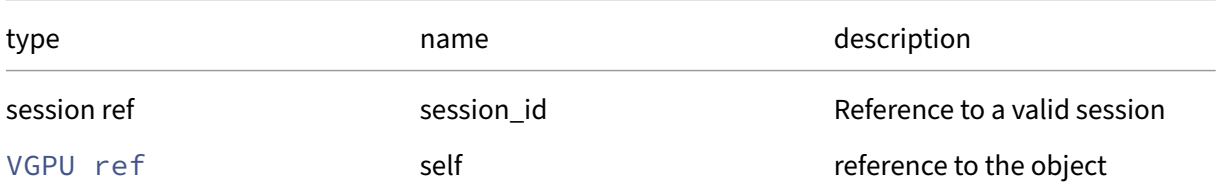

# *Minimum Role:* read‑only

*Return Type:* (string -> string)map

value of the field

# **RPC name: get\_PCI** *Overview:*

Get the PCI field of the given VGPU.

```
1 PCI ref get_PCI (session ref session_id, VGPU ref self)
2 <!--NeedCopy-->
```
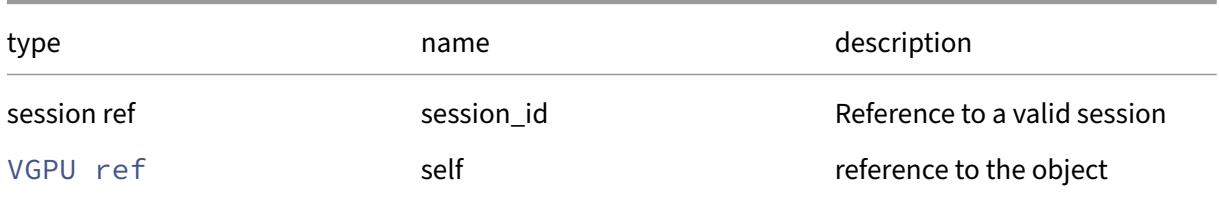

### *Minimum Role:* read‑only

*Return Type:* PCI ref

value of the field

#### **RPC name: get\_record** *Overview:*

Get a record containing the current state of the given VGPU.

*Signature:*

```
1 VGPU record get_record (session ref session_id, VGPU ref self)
2 <!--NeedCopy-->
```
*Arguments:*

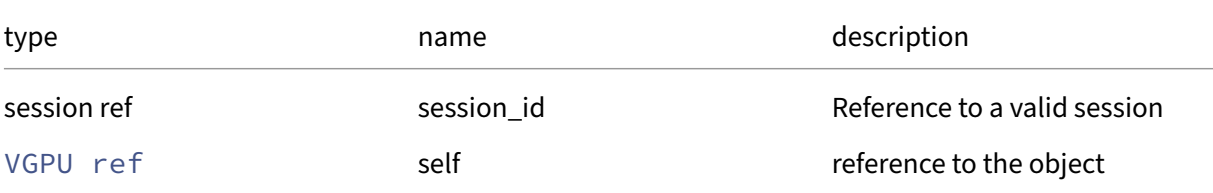

*Minimum Role:* read‑only

*Return Type:* VGPU record

all fields from the object

# **RPC name: get\_resident\_on** *Overview:*

Get the resident\_on field of the given VGPU.

```
1 PGPU ref get_resident_on (session ref session_id, VGPU ref self)
2 <!--NeedCopy-->
```
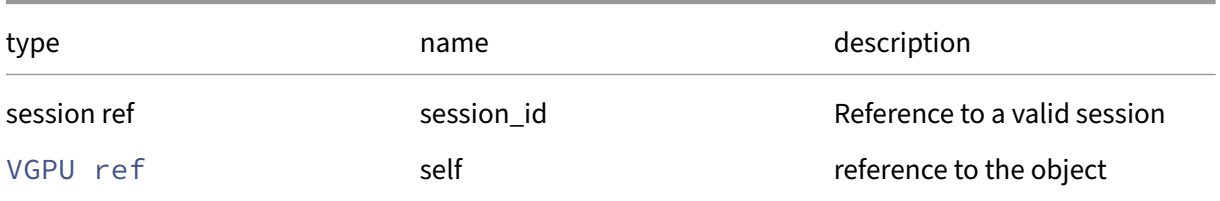

### *Minimum Role:* read‑only

*Return Type:* PGPU ref

value of the field

# **RPC name: get\_scheduled\_to\_be\_resident\_on** *Overview:*

Get the scheduled\_to\_be\_resident\_on field of the given VGPU.

*Signature:*

```
1 PGPU ref get_scheduled_to_be_resident_on (session ref session_id, VGPU
     ref self)
2 <!--NeedCopy-->
```
#### *Arguments:*

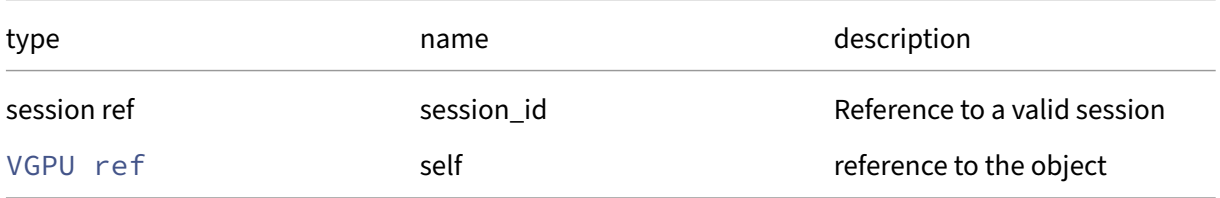

*Minimum Role:* read‑only

*Return Type:* PGPU ref

value of the field

# **RPC name: get\_type** *Overview:*

Get the type field of the given VGPU.

```
1 VGPU_type ref get_type (session ref session_id, VGPU ref self)
2 <!--NeedCopy-->
```
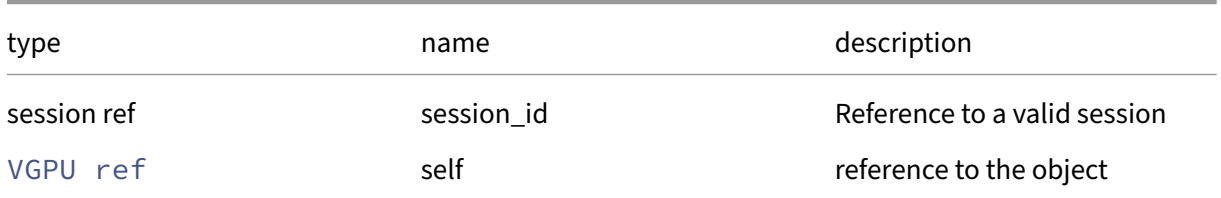

### *Minimum Role:* read‑only

*Return Type:* VGPU\_type ref

value of the field

# **RPC name: get\_uuid** *Overview:*

Get the uuid field of the given VGPU.

*Signature:*

```
1 string get_uuid (session ref session_id, VGPU ref self)
2 <!--NeedCopy-->
```
*Arguments:*

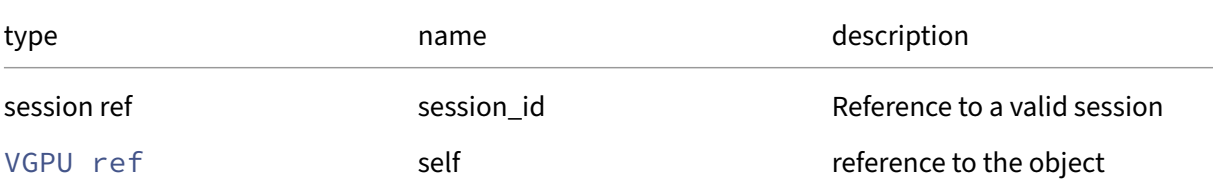

*Minimum Role:* read‑only

*Return Type:* string

value of the field

# **RPC name: get\_VM** *Overview:*

Get the VM field of the given VGPU.

```
1 VM ref get_VM (session ref session_id, VGPU ref self)
2 <!--NeedCopy-->
```
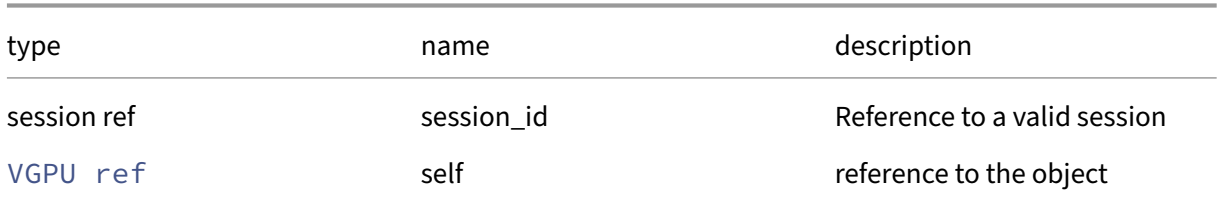

#### *Minimum Role:* read-only

*Return Type:* VM ref

value of the field

# **RPC name: remove\_from\_other\_config** *Overview:*

Remove the given key and its corresponding value from the other\_config field of the given VGPU. If the key is not in that Map, then do nothing.

#### *Signature:*

```
1 void remove_from_other_config (session ref session_id, VGPU ref self,
     string key)
2 <!--NeedCopy-->
```
#### *Arguments:*

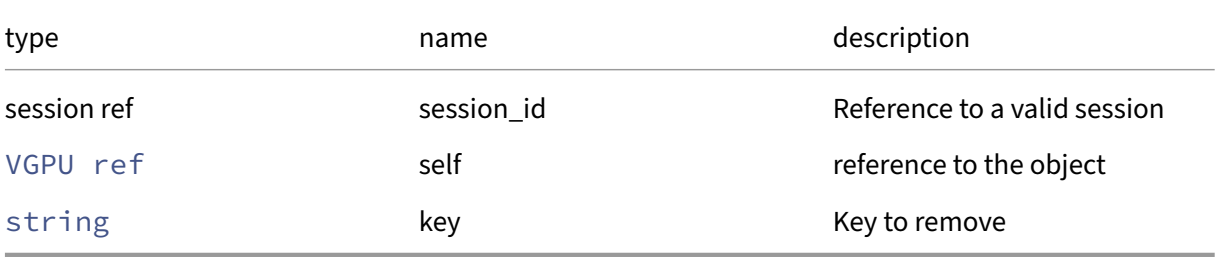

# *Minimum Role:* pool‑operator

*Return Type:* **void**

# **RPC name: set\_extra\_args** *Overview:*

Set the extra\_args field of the given VGPU.
```
1 void set_extra_args (session ref session_id, VGPU ref self, string
     value)
2 <!--NeedCopy-->
```
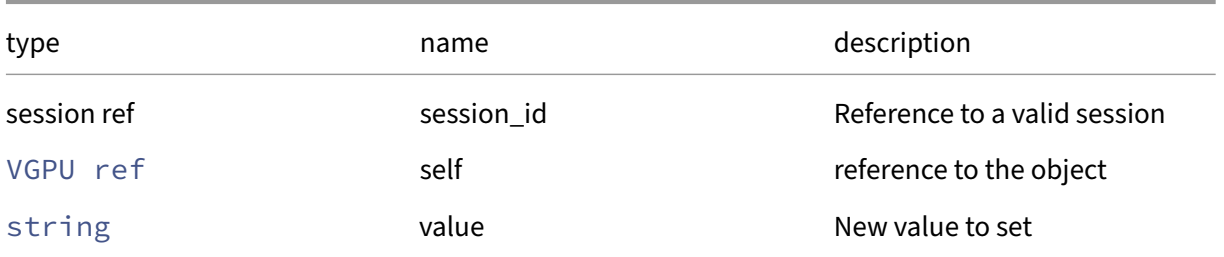

### *Minimum Role:* pool‑operator

*Return Type:* **void**

# **RPC name: set\_other\_config** *Overview:*

Set the other\_config field of the given VGPU.

### *Signature:*

```
1 void set_other_config (session ref session_id, VGPU ref self, (string
     -> string) map value)
2 <!--NeedCopy-->
```
*Arguments:*

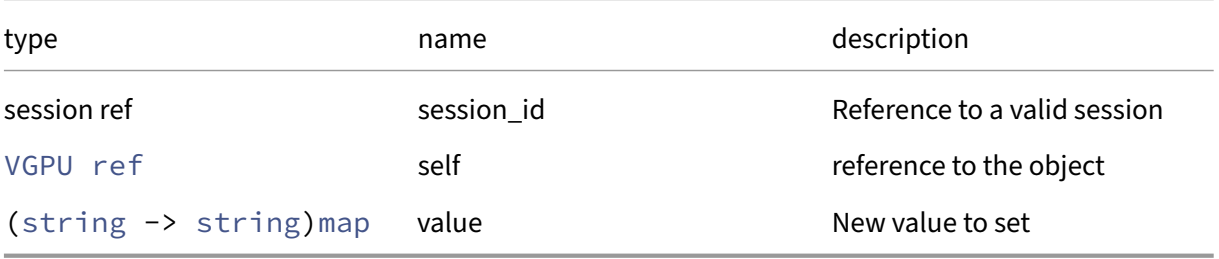

# *Minimum Role:* pool‑operator

*Return Type:* **void**

# **Class: VGPU\_type**

A type of virtual GPU

# **Fields for class: VGPU\_type**

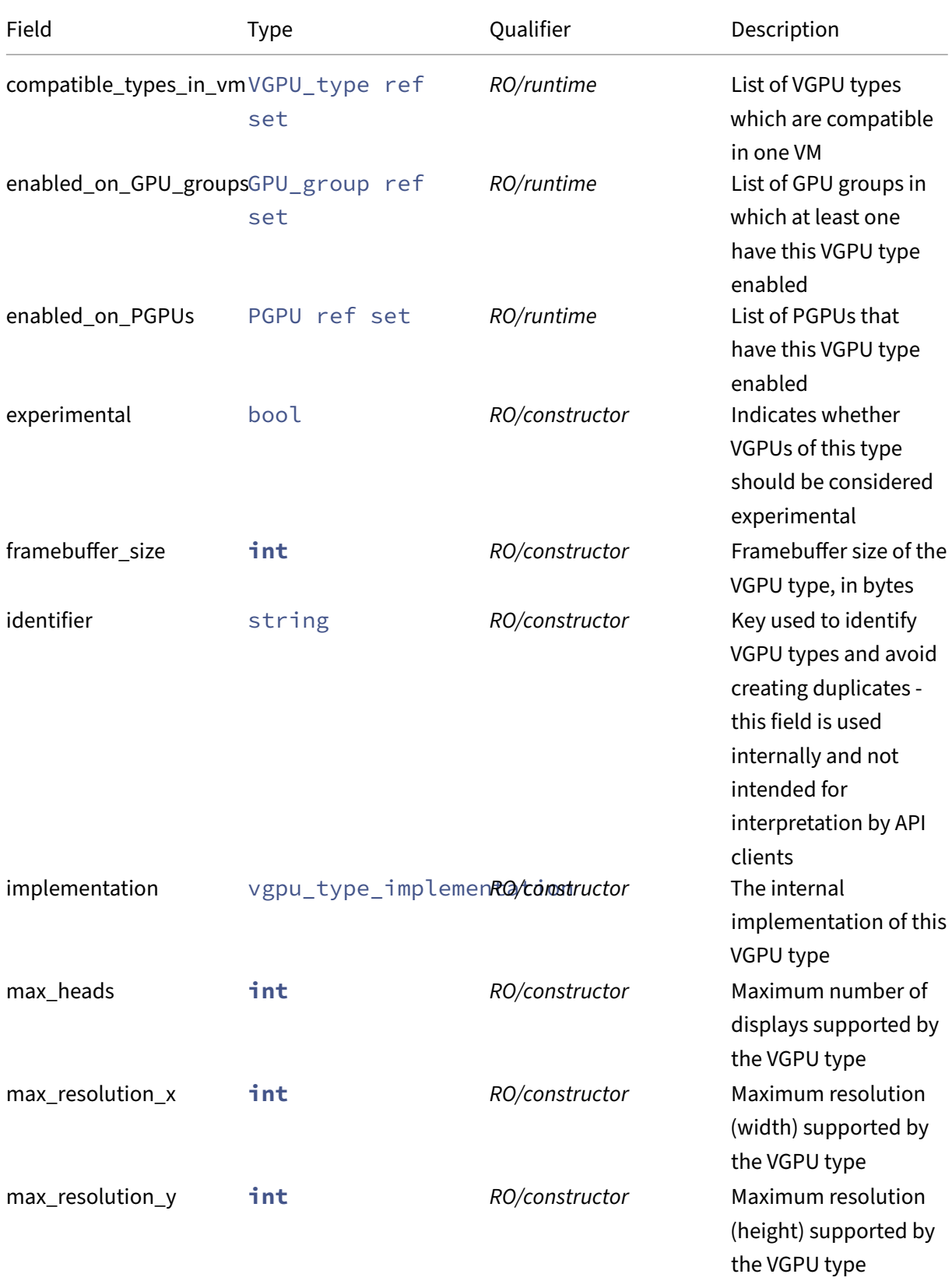

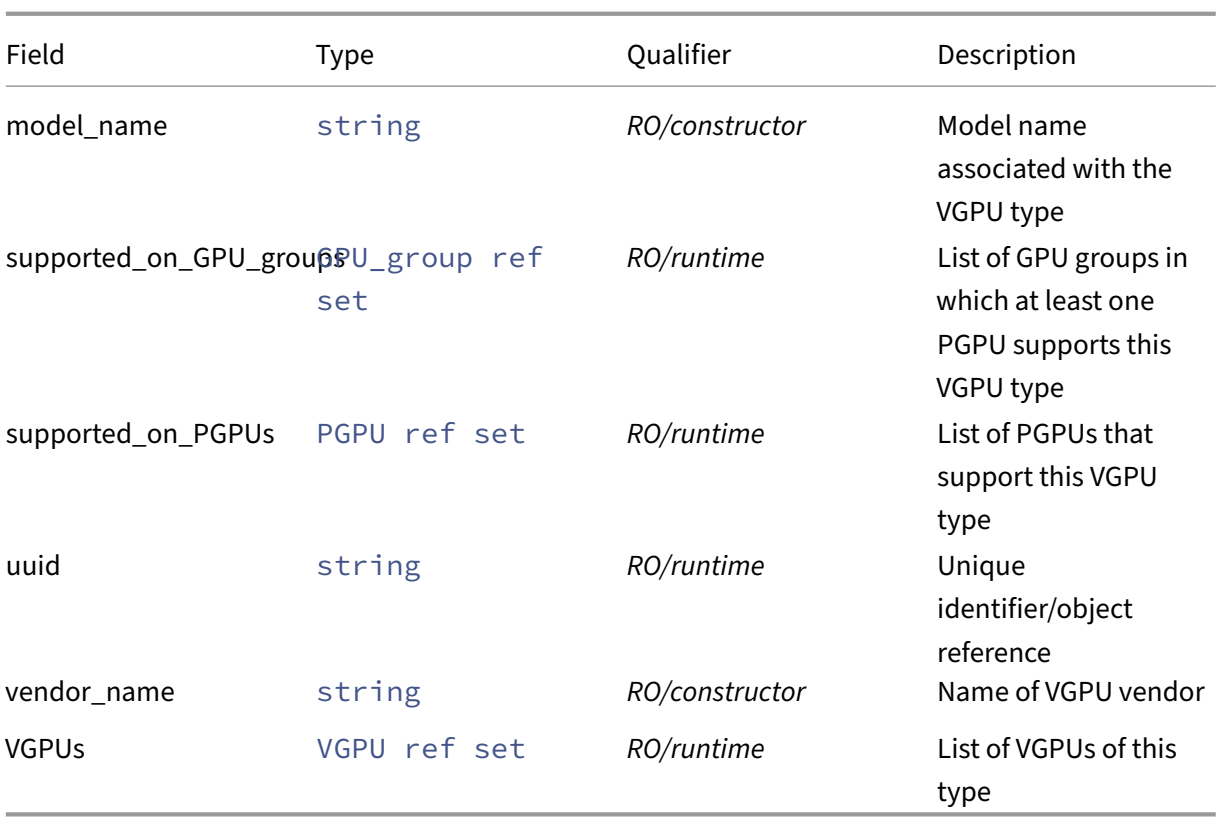

# **RPCs associated with class: VGPU\_type**

# **RPC name: get\_all** *Overview:*

Return a list of all the VGPU\_types known to the system.

*Signature:*

```
1 VGPU_type ref set get_all (session ref session_id)
2 <!--NeedCopy-->
```
*Minimum Role:* read‑only

*Return Type:* VGPU\_type ref set

references to all objects

# **RPC name: get\_all\_records** *Overview:*

Return a map of VGPU\_type references to VGPU\_type records for all VGPU\_types known to the system.

```
1 (VGPU_type ref -> VGPU_type record) map get_all_records (session ref
     session_id)
2 <!--NeedCopy-->
```
### *Minimum Role:* read‑only

*Return Type:* (VGPU\_type ref -> VGPU\_type record)map

records of all objects

### **RPC name: get\_by\_uuid** *Overview:*

Get a reference to the VGPU\_type instance with the specified UUID.

#### *Signature:*

```
1 VGPU_type ref get_by_uuid (session ref session_id, string uuid)
2 <!--NeedCopy-->
```
*Arguments:*

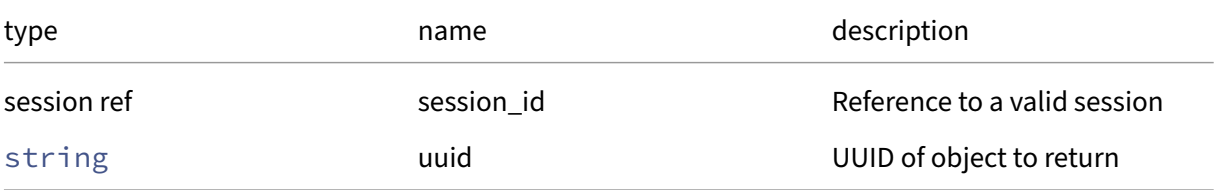

*Minimum Role:* read‑only

*Return Type:* VGPU\_type ref

reference to the object

### **RPC name: get\_compatible\_types\_in\_vm** *Overview:*

Get the compatible\_types\_in\_vm field of the given VGPU\_type.

*Signature:*

```
1 VGPU_type ref set get_compatible_types_in_vm (session ref session_id,
     VGPU_type ref self)
2 <!--NeedCopy-->
```
*Arguments:*

### Citrix Hypervisor 8.2

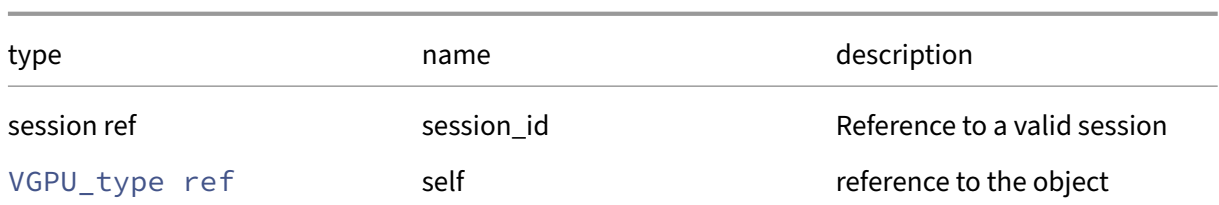

*Minimum Role:* read‑only

*Return Type:* VGPU\_type ref set

value of the field

### **RPC name: get\_enabled\_on\_GPU\_groups** *Overview:*

Get the enabled\_on\_GPU\_groups field of the given VGPU\_type.

*Signature:*

### 1 GPU\_group ref set get\_enabled\_on\_GPU\_groups (session ref session\_id, VGPU\_type ref self) 2 <!--NeedCopy-->

*Arguments:*

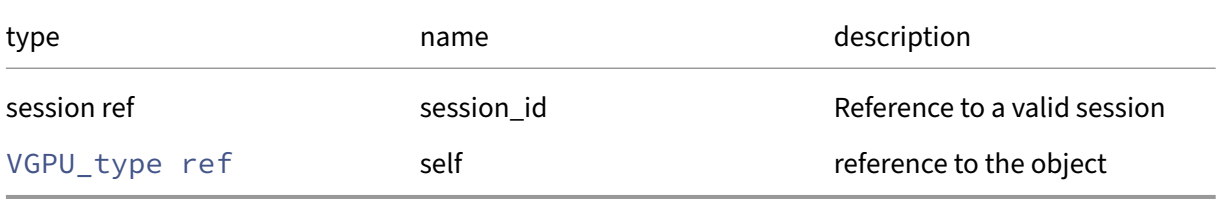

*Minimum Role:* read‑only

*Return Type:* GPU\_group ref set

value of the field

# **RPC name: get\_enabled\_on\_PGPUs** *Overview:*

Get the enabled\_on\_PGPUs field of the given VGPU\_type.

```
1 PGPU ref set get_enabled_on_PGPUs (session ref session_id, VGPU_type
     ref self)
2 <!--NeedCopy-->
```
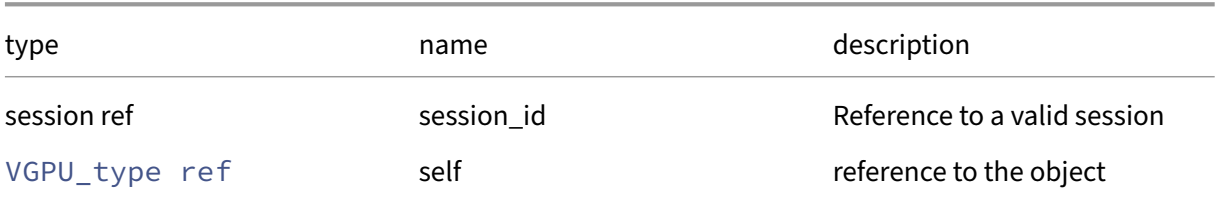

### *Minimum Role:* read‑only

*Return Type:* PGPU ref set

value of the field

# **RPC name: get\_experimental** *Overview:*

Get the experimental field of the given VGPU\_type.

*Signature:*

```
1 bool get_experimental (session ref session_id, VGPU_type ref self)
2 <!--NeedCopy-->
```
*Arguments:*

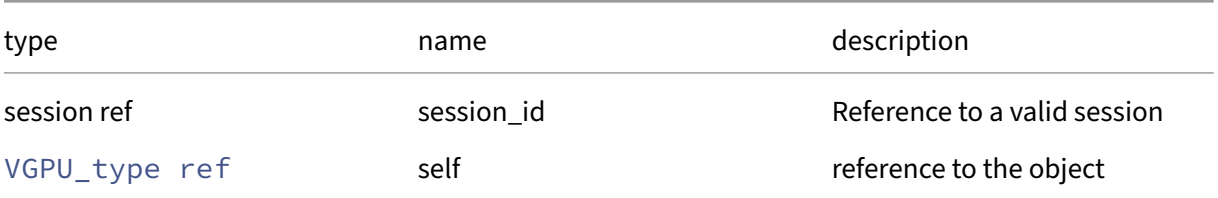

### *Minimum Role:* read‑only

*Return Type:* bool

value of the field

### **RPC name: get\_framebuffer\_size** *Overview:*

Get the framebuffer\_size field of the given VGPU\_type.

*Signature:*

1 **int** get\_framebuffer\_size (session ref session\_id, VGPU\_type ref self) 2 <!--NeedCopy-->

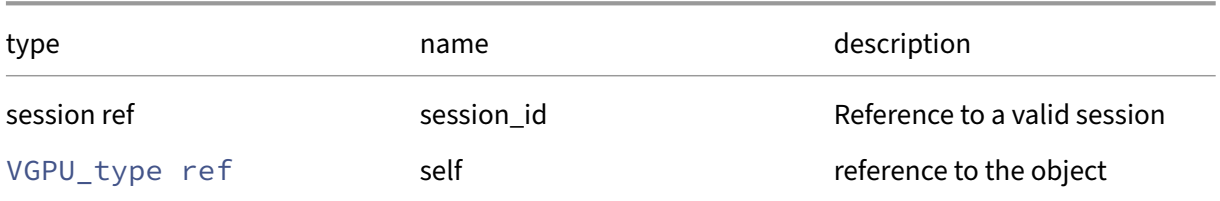

### *Minimum Role:* read‑only

*Return Type:* **int**

value of the field

### **RPC name: get\_identifier** *Overview:*

Get the identifier field of the given VGPU\_type.

*Signature:*

```
1 string get_identifier (session ref session_id, VGPU_type ref self)
2 <!--NeedCopy-->
```
*Arguments:*

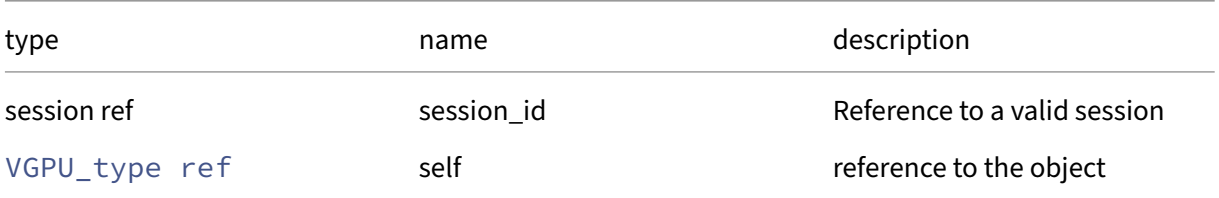

# *Minimum Role:* read‑only

*Return Type:* string

value of the field

# **RPC name: get\_implementation** *Overview:*

Get the implementation field of the given VGPU\_type.

```
1 vgpu_type_implementation get_implementation (session ref session_id,
     VGPU_type ref self)
2 <!--NeedCopy-->
```
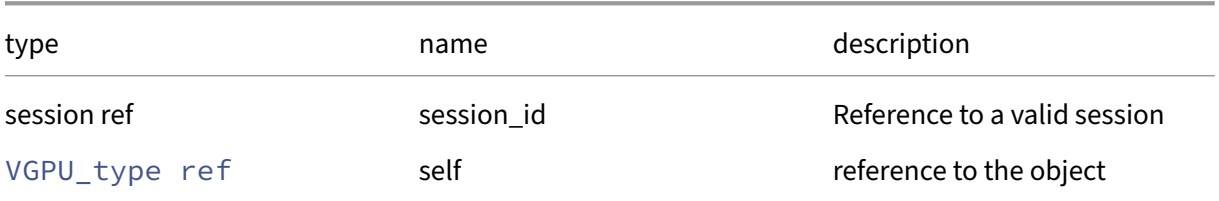

### *Minimum Role:* read‑only

*Return Type:* vgpu\_type\_implementation

value of the field

### **RPC name: get\_max\_heads** *Overview:*

Get the max\_heads field of the given VGPU\_type.

*Signature:*

```
1 int get_max_heads (session ref session_id, VGPU_type ref self)
2 <!--NeedCopy-->
```
*Arguments:*

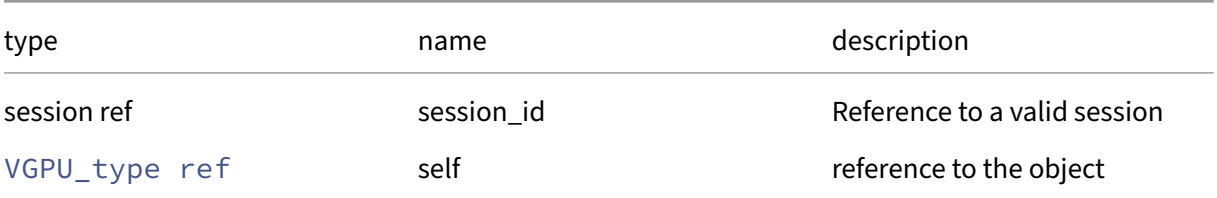

### *Minimum Role:* read‑only

*Return Type:* **int**

value of the field

### **RPC name: get\_max\_resolution\_x** *Overview:*

Get the max\_resolution\_x field of the given VGPU\_type.

```
1 int get_max_resolution_x (session ref session_id, VGPU_type ref self)
2 <!--NeedCopy-->
```
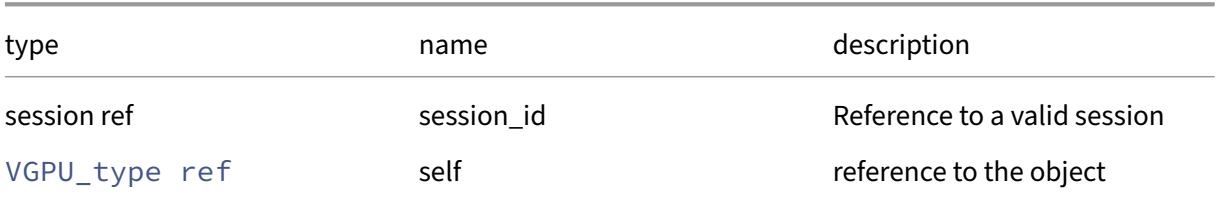

### *Minimum Role:* read‑only

*Return Type:* **int**

value of the field

# **RPC name: get\_max\_resolution\_y** *Overview:*

Get the max\_resolution\_y field of the given VGPU\_type.

*Signature:*

```
1 int get_max_resolution_y (session ref session_id, VGPU_type ref self)
2 <!--NeedCopy-->
```
*Arguments:*

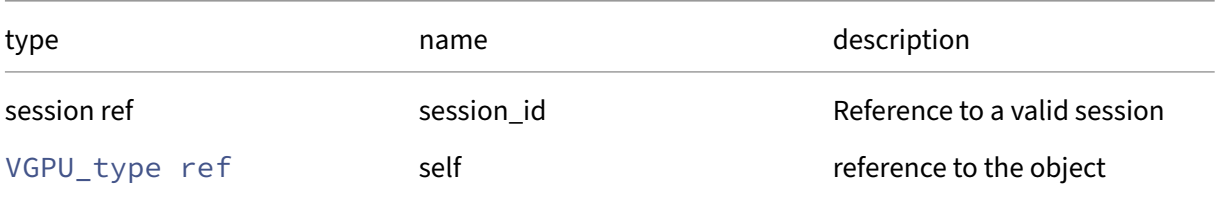

# *Minimum Role:* read‑only

*Return Type:* **int**

value of the field

### **RPC name: get\_model\_name** *Overview:*

Get the model\_name field of the given VGPU\_type.

*Signature:*

1 string get\_model\_name (session ref session\_id, VGPU\_type ref self) 2 <!--NeedCopy-->

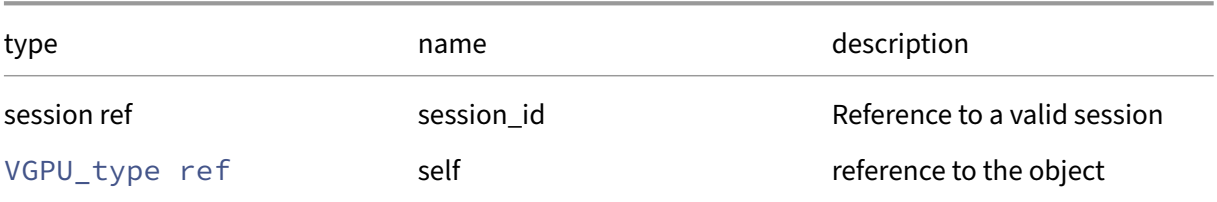

### *Minimum Role:* read‑only

*Return Type:* string

value of the field

### **RPC name: get\_record** *Overview:*

Get a record containing the current state of the given VGPU\_type.

*Signature:*

### 1 VGPU\_type record get\_record (session ref session\_id, VGPU\_type ref self ) 2 <!--NeedCopy-->

*Arguments:*

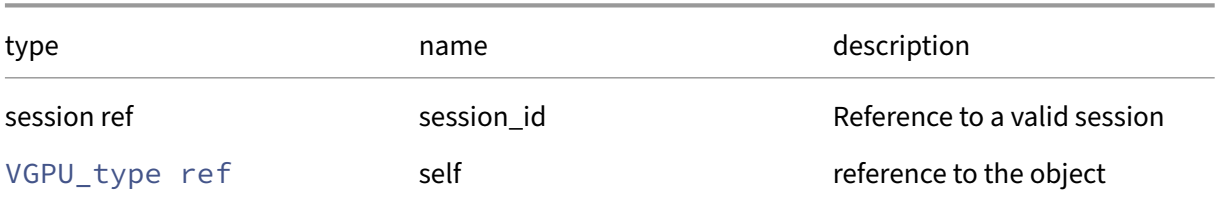

### *Minimum Role: read-only*

*Return Type:* VGPU\_type record

all fields from the object

### **RPC name: get\_supported\_on\_GPU\_groups** *Overview:*

Get the supported\_on\_GPU\_groups field of the given VGPU\_type.

```
1 GPU_group ref set get_supported_on_GPU_groups (session ref session_id,
     VGPU_type ref self)
2 <!--NeedCopy-->
```
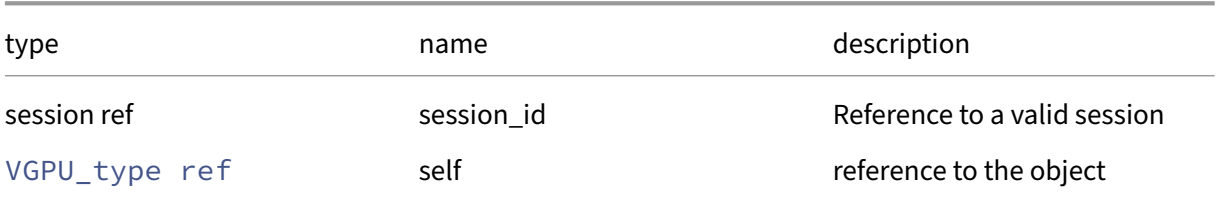

### *Minimum Role:* read‑only

*Return Type:* GPU\_group ref set

value of the field

# **RPC name: get\_supported\_on\_PGPUs** *Overview:*

Get the supported\_on\_PGPUs field of the given VGPU\_type.

*Signature:*

```
1 PGPU ref set get_supported_on_PGPUs (session ref session_id, VGPU_type
     ref self)
2 <!--NeedCopy-->
```
*Arguments:*

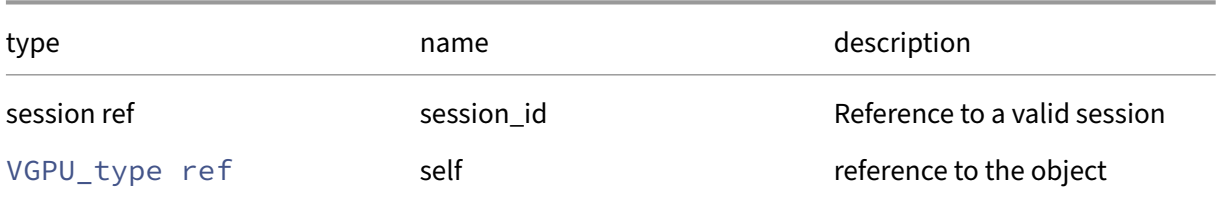

### *Minimum Role: read-only*

```
Return Type: PGPU ref set
```
value of the field

### **RPC name: get\_uuid** *Overview:*

Get the uuid field of the given VGPU\_type.

```
1 string get_uuid (session ref session_id, VGPU_type ref self)
2 <!--NeedCopy-->
```
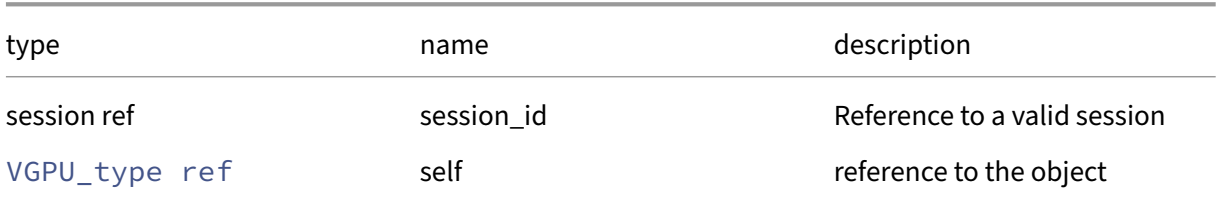

### *Minimum Role:* read‑only

*Return Type:* string

value of the field

# **RPC name: get\_vendor\_name** *Overview:*

Get the vendor\_name field of the given VGPU\_type.

*Signature:*

```
1 string get_vendor_name (session ref session_id, VGPU_type ref self)
2 <!--NeedCopy-->
```
*Arguments:*

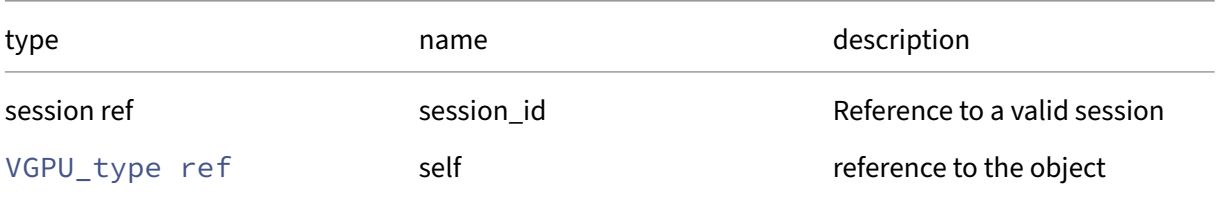

# *Minimum Role:* read‑only

*Return Type:* string

value of the field

### **RPC name: get\_VGPUs** *Overview:*

Get the VGPUs field of the given VGPU\_type.

```
1 VGPU ref set get_VGPUs (session ref session_id, VGPU_type ref self)
2 <!--NeedCopy-->
```
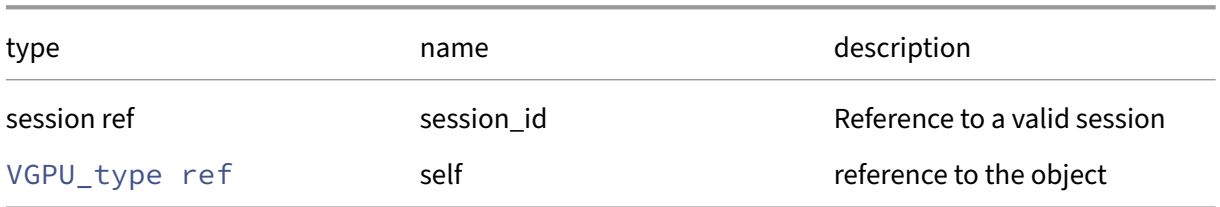

# *Minimum Role:* read-only

*Return Type:* VGPU ref set

value of the field

# **Class: VIF**

A virtual network interface

# **Fields for class: VIF**

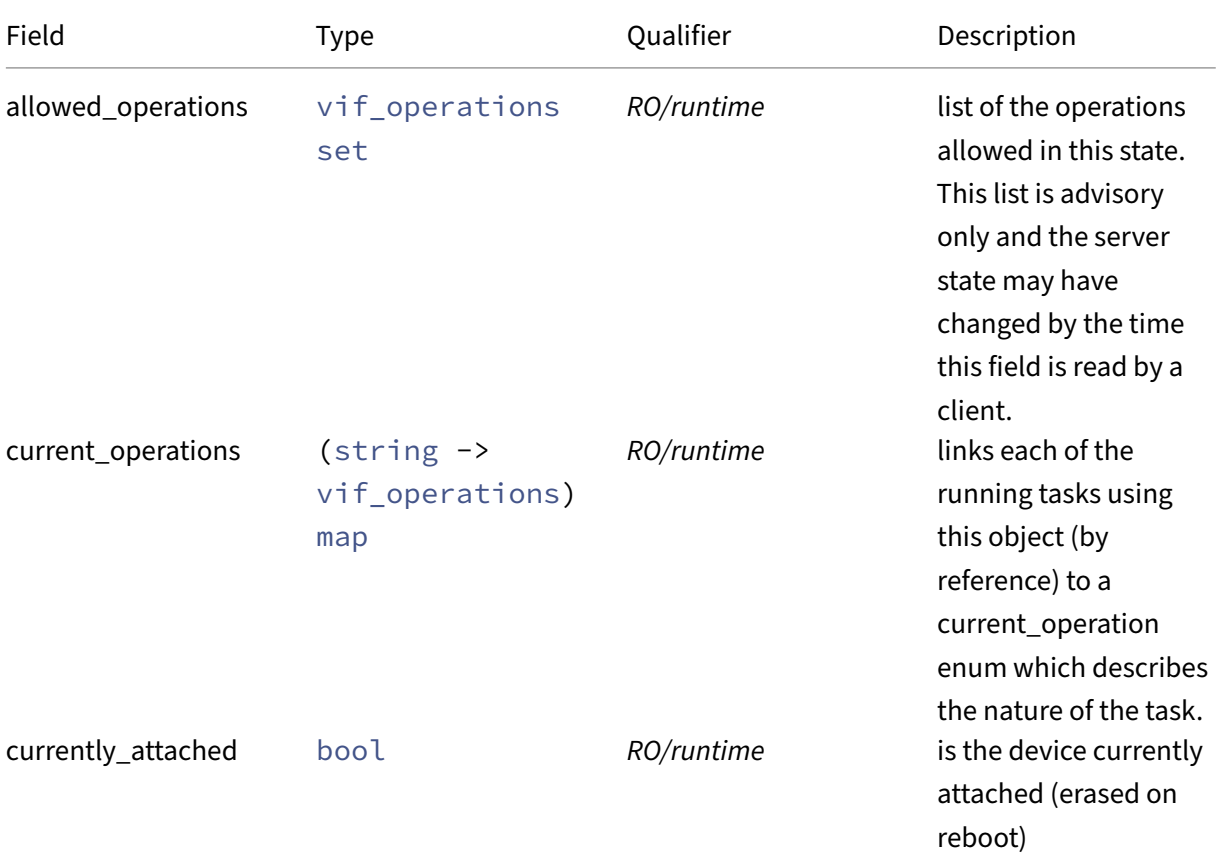

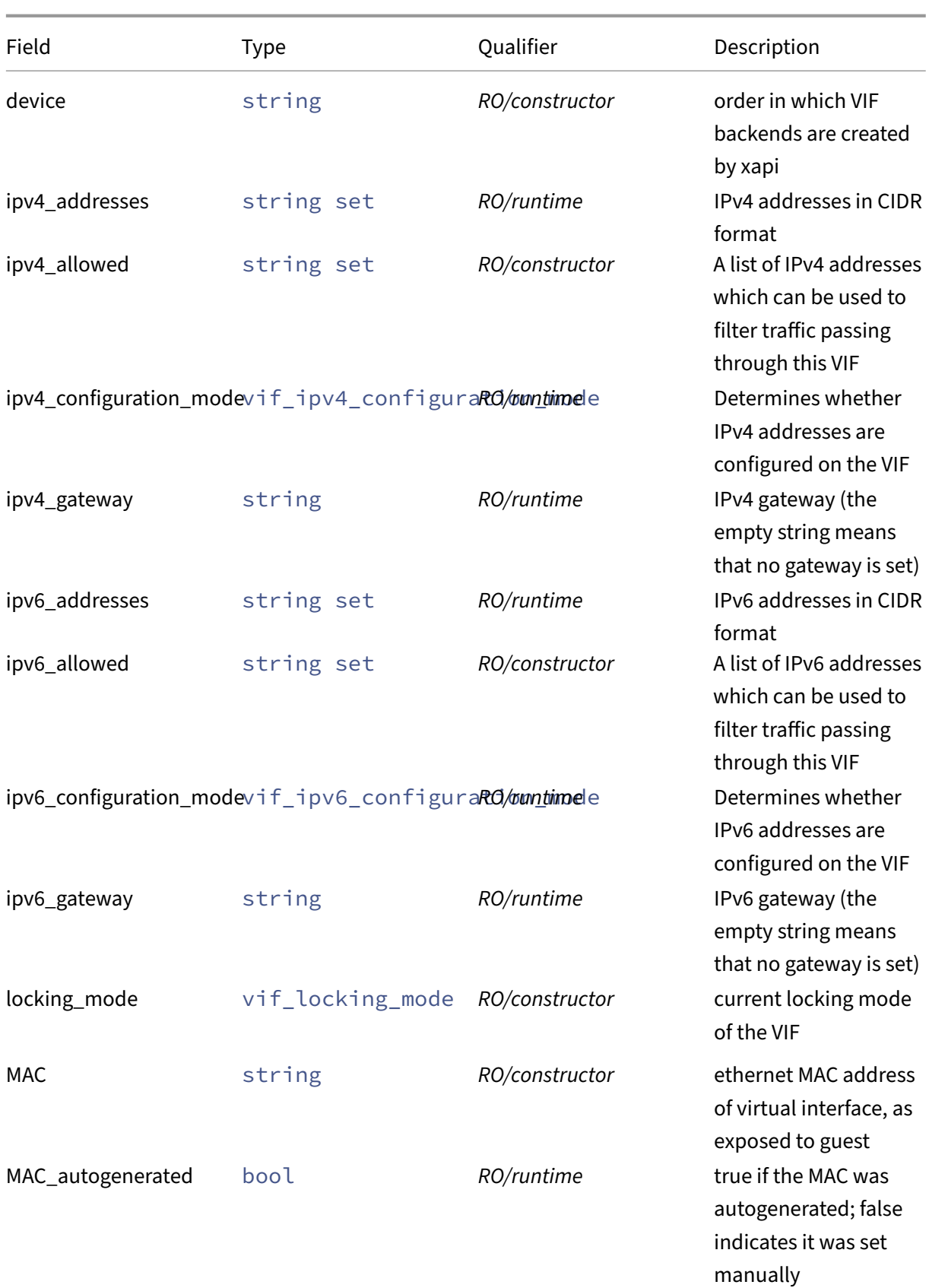

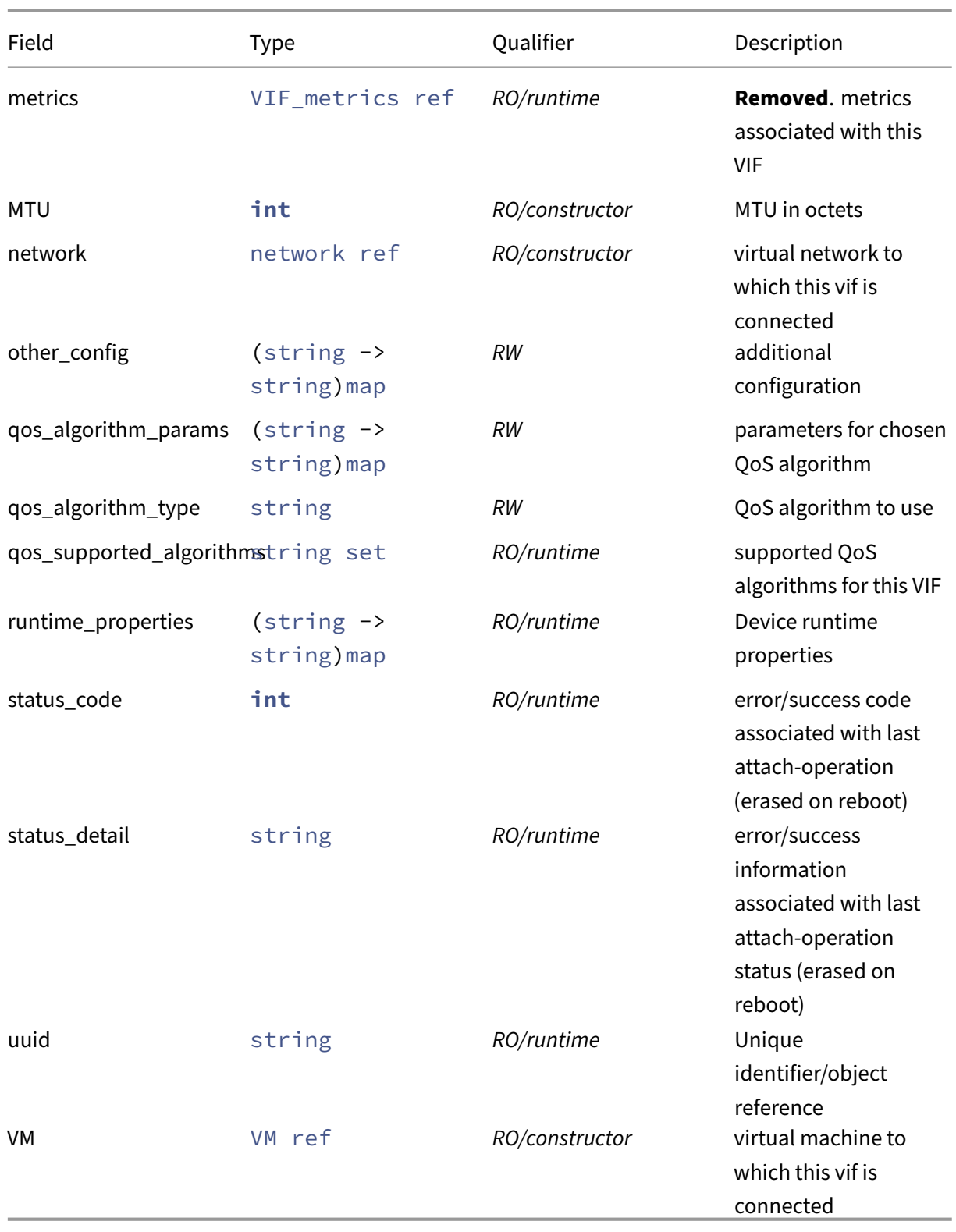

# **RPCs associated with class: VIF**

### **RPC name: add\_ipv4\_allowed** *Overview:*

#### Associates an IPv4 address with this VIF

#### *Signature:*

```
1 void add_ipv4_allowed (session ref session_id, VIF ref self, string
     value)
2 <!--NeedCopy-->
```
### *Arguments:*

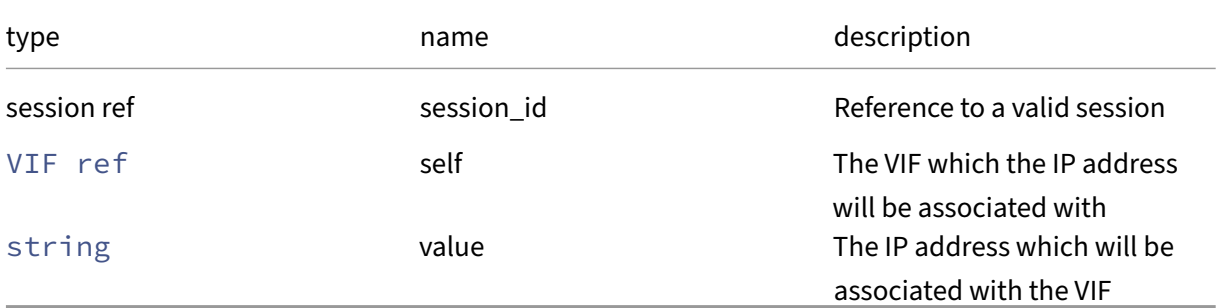

### *Minimum Role:* pool‑operator

*Return Type:* **void**

# **RPC name: add\_ipv6\_allowed** *Overview:*

# Associates an IPv6 address with this VIF

*Signature:*

```
1 void add_ipv6_allowed (session ref session_id, VIF ref self, string
     value)
2 <!--NeedCopy-->
```
### *Arguments:*

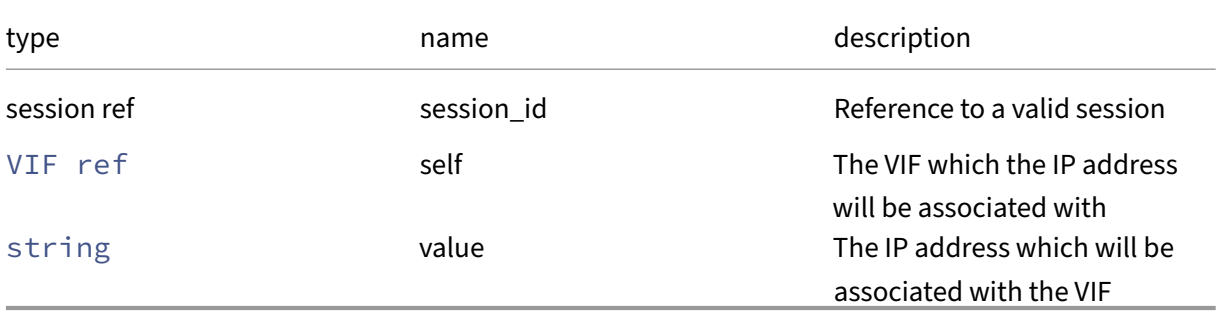

# *Minimum Role:* pool‑operator

*Return Type:* **void**

# **RPC name: add\_to\_other\_config** *Overview:*

Add the given key-value pair to the other\_config field of the given VIF.

*Signature:*

```
1 void add_to_other_config (session ref session_id, VIF ref self, string
     key, string value)
2 <!--NeedCopy-->
```
*Arguments:*

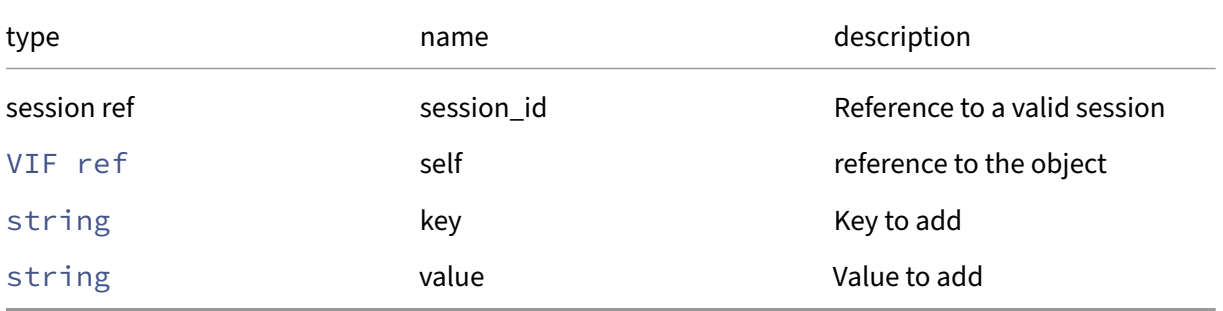

*Minimum Role:* vm‑admin

*Return Type:* **void**

### **RPC name: add\_to\_qos\_algorithm\_params** *Overview:*

Add the given key-value pair to the qos/algorithm\_params field of the given VIF.

*Signature:*

```
1 void add_to_qos_algorithm_params (session ref session_id, VIF ref self,
      string key, string value)
2 <!--NeedCopy-->
```
*Arguments:*

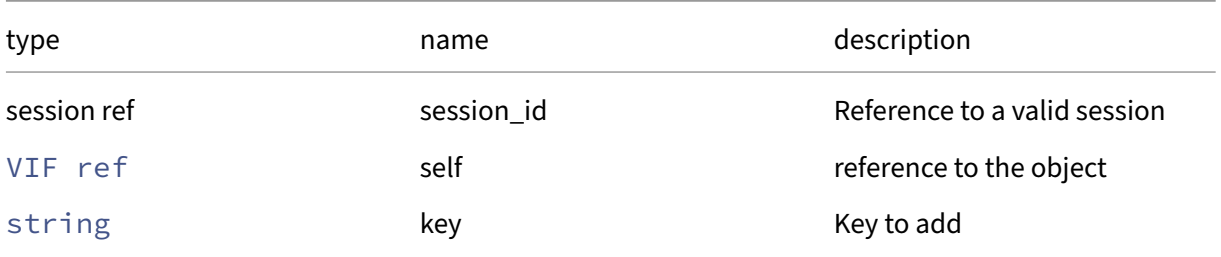

### Citrix Hypervisor 8.2

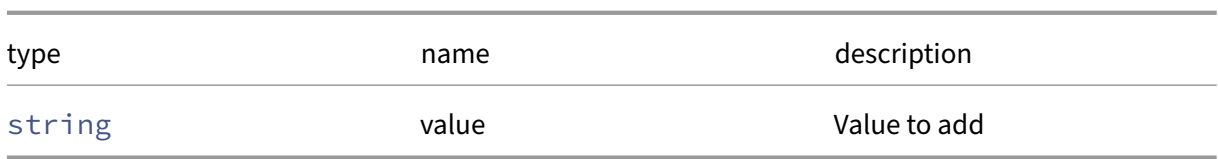

*Minimum Role:* vm‑admin

*Return Type:* **void**

### **RPC name: configure\_ipv4** *Overview:*

Configure IPv4 settings for this virtual interface

*Signature:*

```
1 void configure_ipv4 (session ref session_id, VIF ref self,
     vif_ipv4_configuration_mode mode, string address, string gateway)
2 <!--NeedCopy-->
```
*Arguments:*

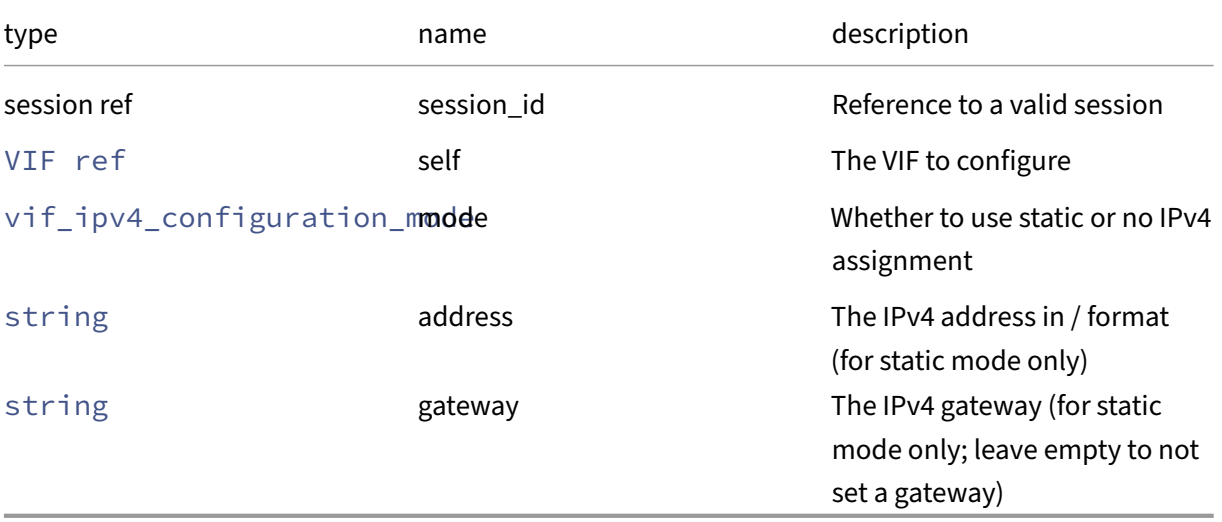

#### *Minimum Role:* vm‑operator

*Return Type:* **void**

# **RPC name: configure\_ipv6** *Overview:*

Configure IPv6 settings for this virtual interface

```
1 void configure_ipv6 (session ref session_id, VIF ref self,
     vif_ipv6_configuration_mode mode, string address, string gateway)
2 <!--NeedCopy-->
```
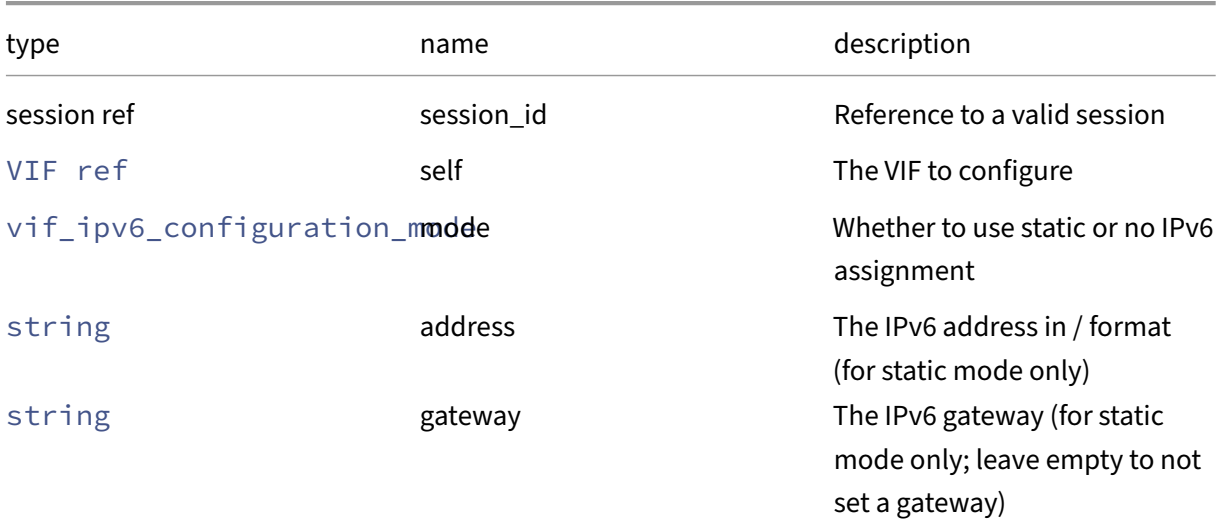

### *Minimum Role:* vm‑operator

*Return Type:* **void**

### **RPC name: create** *Overview:*

Create a new VIF instance, and return its handle.

*Signature:*

```
1 VIF ref create (session ref session_id, VIF record args)
2 <!--NeedCopy-->
```
# *Arguments:*

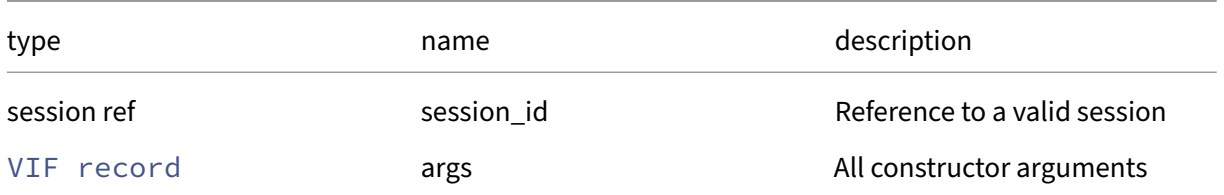

### *Minimum Role:* vm‑admin

*Return Type:* VIF ref

reference to the newly created object

### **RPC name: destroy** *Overview:*

Destroy the specified VIF instance.

*Signature:*

```
1 void destroy (session ref session_id, VIF ref self)
2 <!--NeedCopy-->
```
*Arguments:*

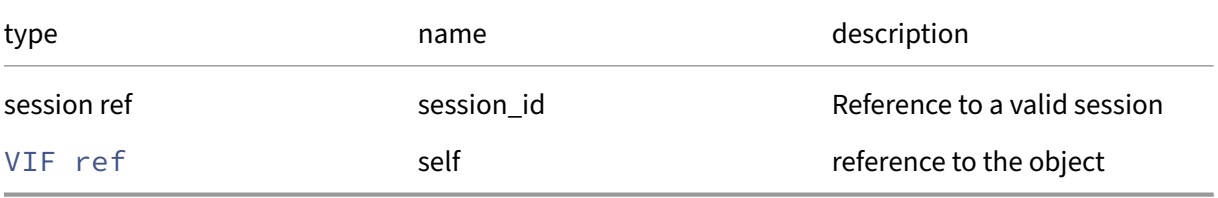

*Minimum Role:* vm‑admin

*Return Type:* **void**

### **RPC name: get\_all** *Overview:*

Return a list of all the VIFs known to the system.

*Signature:*

```
1 VIF ref set get_all (session ref session_id)
2 <!--NeedCopy-->
```
*Minimum Role:* read‑only

*Return Type:* VIF ref set

references to all objects

### **RPC name: get\_all\_records** *Overview:*

Return a map of VIF references to VIF records for all VIFs known to the system.

*Signature:*

```
1 (VIF ref -> VIF record) map get_all_records (session ref session_id)
2 <!--NeedCopy-->
```
*Minimum Role: read-only* 

*Return Type:* (VIF ref -> VIF record)map

records of all objects

# **RPC name: get\_allowed\_operations** *Overview:*

Get the allowed\_operations field of the given VIF.

*Signature:*

```
1 vif_operations set get_allowed_operations (session ref session_id, VIF
     ref self)
2 <!--NeedCopy-->
```
### *Arguments:*

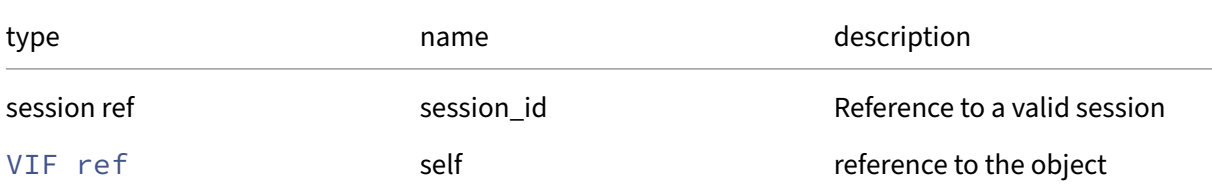

### *Minimum Role: read-only*

*Return Type:* vif\_operations set

value of the field

### **RPC name: get\_by\_uuid** *Overview:*

Get a reference to the VIF instance with the specified UUID.

*Signature:*

```
1 VIF ref get_by_uuid (session ref session_id, string uuid)
2 <!--NeedCopy-->
```
*Arguments:*

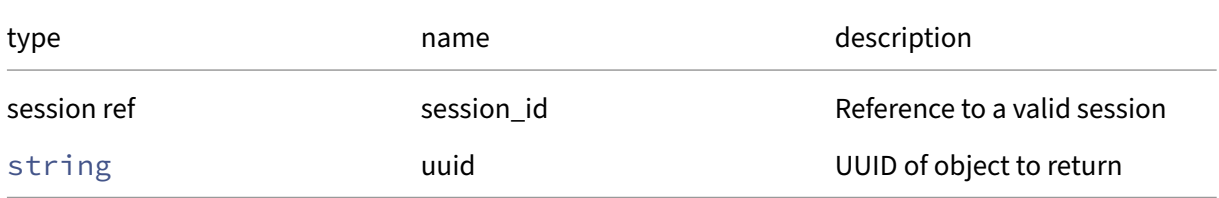

```
Minimum Role: read‑only
```
*Return Type:* VIF ref

reference to the object

### **RPC name: get\_current\_operations** *Overview:*

Get the current\_operations field of the given VIF.

*Signature:*

```
1 (string -> vif_operations) map get_current_operations (session ref
      session_id, VIF ref self)
2 <!--NeedCopy-->
```
*Arguments:*

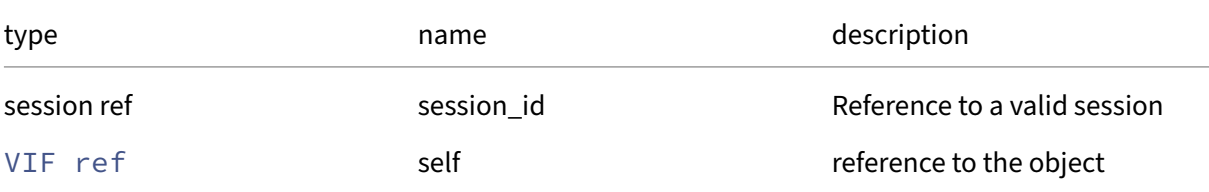

### *Minimum Role:* read‑only

```
Return Type: (string -> vif_operations)map
```
value of the field

# **RPC name: get\_currently\_attached** *Overview:*

Get the currently\_attached field of the given VIF.

*Signature:*

```
1 bool get_currently_attached (session ref session_id, VIF ref self)
2 <!--NeedCopy-->
```
*Arguments:*

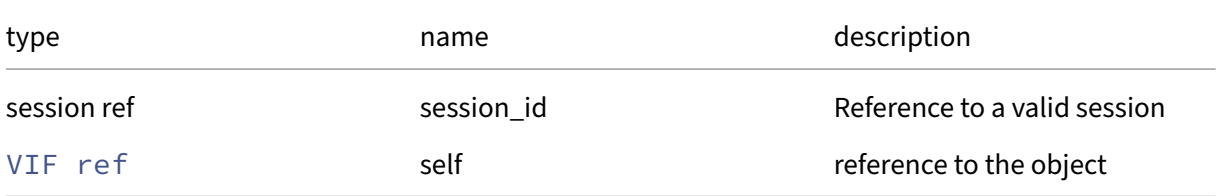

### *Minimum Role:* read‑only

*Return Type:* bool

### **RPC name: get\_device** *Overview:*

Get the device field of the given VIF.

*Signature:*

```
1 string get_device (session ref session_id, VIF ref self)
2 <!--NeedCopy-->
```
*Arguments:*

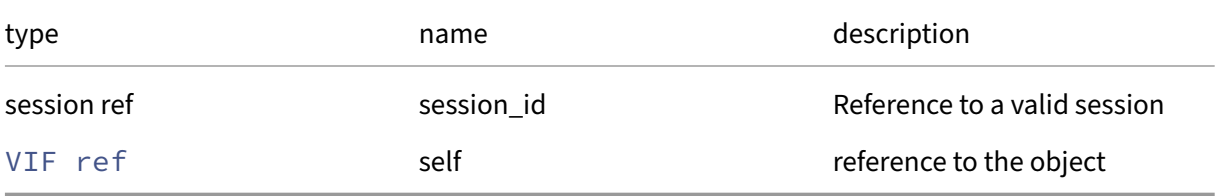

*Minimum Role:* read‑only

*Return Type:* string

value of the field

### **RPC name: get\_ipv4\_addresses** *Overview:*

Get the ipv4\_addresses field of the given VIF.

*Signature:*

```
1 string set get_ipv4_addresses (session ref session_id, VIF ref self)
2 <!--NeedCopy-->
```
*Arguments:*

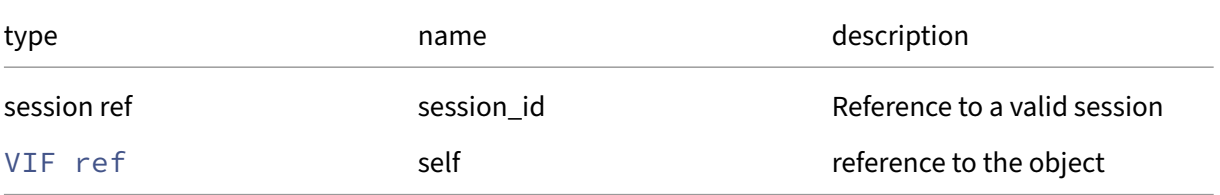

*Minimum Role:* read‑only

*Return Type:* string set

# **RPC name: get\_ipv4\_allowed** *Overview:*

Get the ipv4\_allowed field of the given VIF.

*Signature:*

```
1 string set get_ipv4_allowed (session ref session_id, VIF ref self)
2 <!--NeedCopy-->
```
*Arguments:*

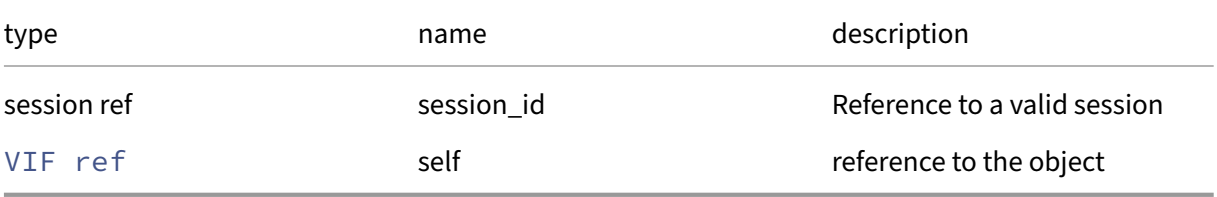

*Minimum Role:* read‑only

# *Return Type:* string set

value of the field

# **RPC name: get\_ipv4\_configuration\_mode** *Overview:*

Get the ipv4\_configuration\_mode field of the given VIF.

*Signature:*

```
1 vif_ipv4_configuration_mode get_ipv4_configuration_mode (session ref
     session_id, VIF ref self)
2 <!--NeedCopy-->
```
*Arguments:*

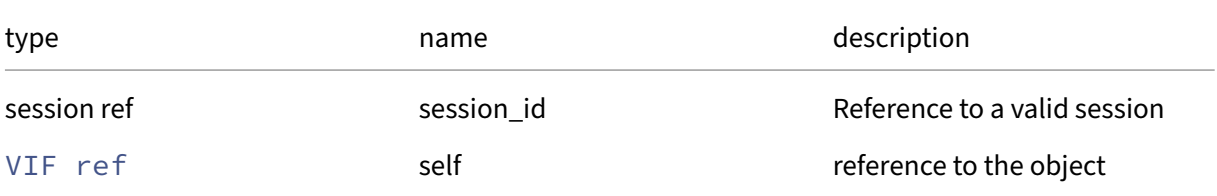

### *Minimum Role:* read‑only

*Return Type:* vif\_ipv4\_configuration\_mode

### **RPC name: get\_ipv4\_gateway** *Overview:*

Get the ipv4\_gateway field of the given VIF.

*Signature:*

```
1 string get_ipv4_gateway (session ref session_id, VIF ref self)
2 <!--NeedCopy-->
```
*Arguments:*

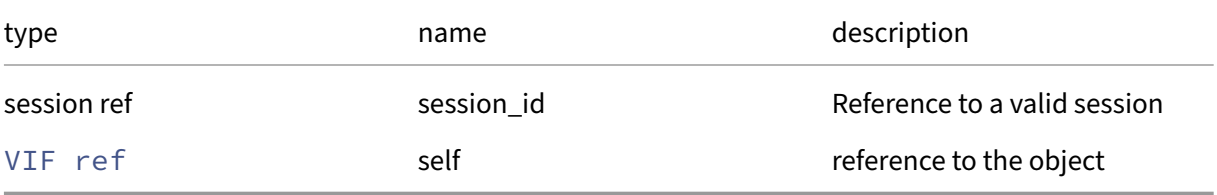

*Minimum Role:* read‑only

*Return Type:* string

value of the field

# **RPC name: get\_ipv6\_addresses** *Overview:*

Get the ipv6\_addresses field of the given VIF.

*Signature:*

```
1 string set get_ipv6_addresses (session ref session_id, VIF ref self)
2 <!--NeedCopy-->
```
*Arguments:*

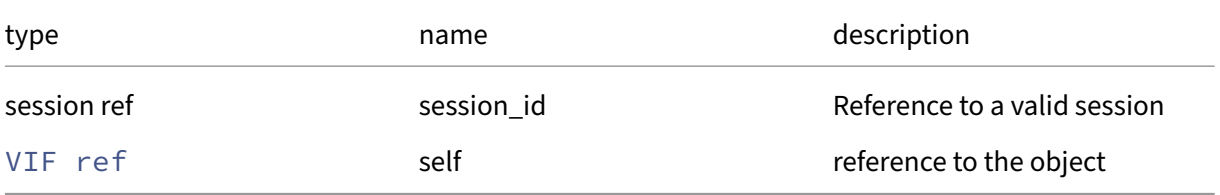

*Minimum Role:* read‑only

*Return Type:* string set

# **RPC name: get\_ipv6\_allowed** *Overview:*

Get the ipv6\_allowed field of the given VIF.

*Signature:*

```
1 string set get_ipv6_allowed (session ref session_id, VIF ref self)
2 <!--NeedCopy-->
```
*Arguments:*

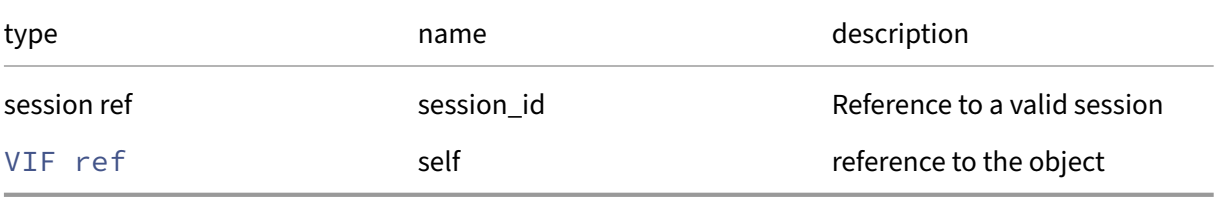

*Minimum Role:* read‑only

# *Return Type:* string set

value of the field

# **RPC name: get\_ipv6\_configuration\_mode** *Overview:*

Get the ipv6\_configuration\_mode field of the given VIF.

*Signature:*

```
1 vif_ipv6_configuration_mode get_ipv6_configuration_mode (session ref
     session_id, VIF ref self)
2 <!--NeedCopy-->
```
*Arguments:*

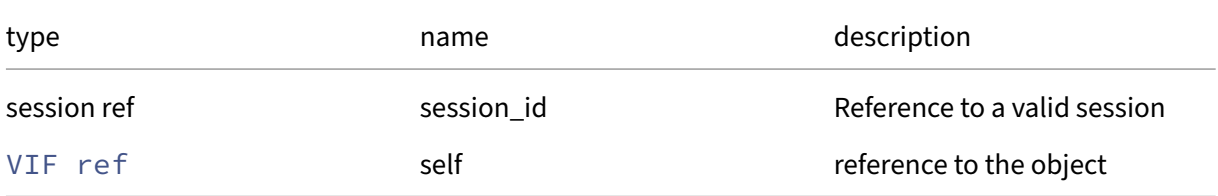

### *Minimum Role:* read‑only

*Return Type:* vif\_ipv6\_configuration\_mode

### **RPC name: get\_ipv6\_gateway** *Overview:*

Get the ipv6\_gateway field of the given VIF.

*Signature:*

```
1 string get_ipv6_gateway (session ref session_id, VIF ref self)
2 <!--NeedCopy-->
```
*Arguments:*

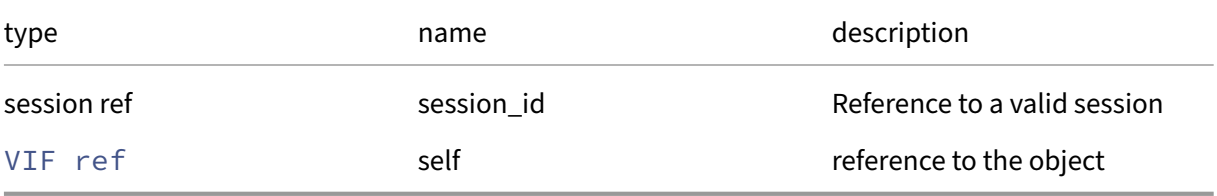

*Minimum Role:* read‑only

*Return Type:* string

value of the field

# **RPC name: get\_locking\_mode** *Overview:*

Get the locking\_mode field of the given VIF.

*Signature:*

```
1 vif_locking_mode get_locking_mode (session ref session_id, VIF ref self
     )
2 <!--NeedCopy-->
```
*Arguments:*

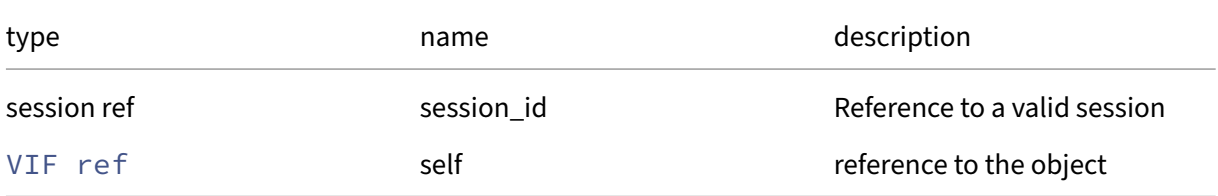

# *Minimum Role:* read‑only

*Return Type:* vif\_locking\_mode

### **RPC name: get\_MAC** *Overview:*

Get the MAC field of the given VIF.

*Signature:*

```
1 string get_MAC (session ref session_id, VIF ref self)
2 <!--NeedCopy-->
```
*Arguments:*

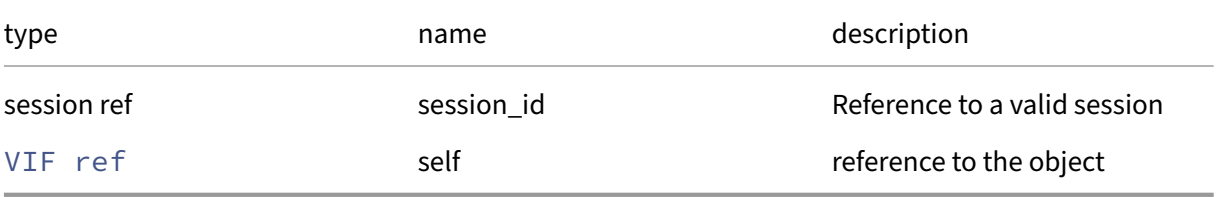

*Minimum Role:* read‑only

*Return Type:* string

value of the field

# **RPC name: get\_MAC\_autogenerated** *Overview:*

Get the MAC\_autogenerated field of the given VIF.

*Signature:*

```
1 bool get_MAC_autogenerated (session ref session_id, VIF ref self)
2 <!--NeedCopy-->
```
*Arguments:*

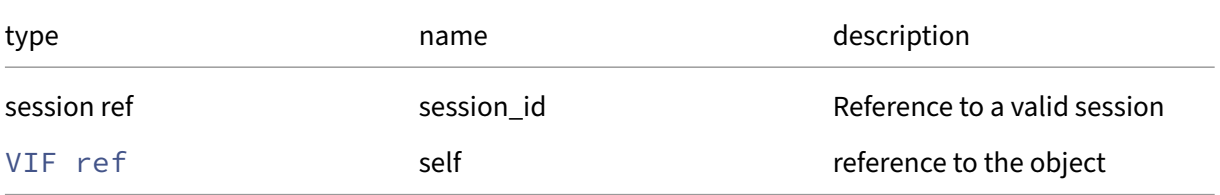

*Minimum Role:* read‑only

*Return Type:* bool

# **RPC name: get\_metrics This message is removed.**

*Overview:*

Get the metrics field of the given VIF.

*Signature:*

```
1 VIF_metrics ref get_metrics (session ref session_id, VIF ref self)
2 <!--NeedCopy-->
```
*Arguments:*

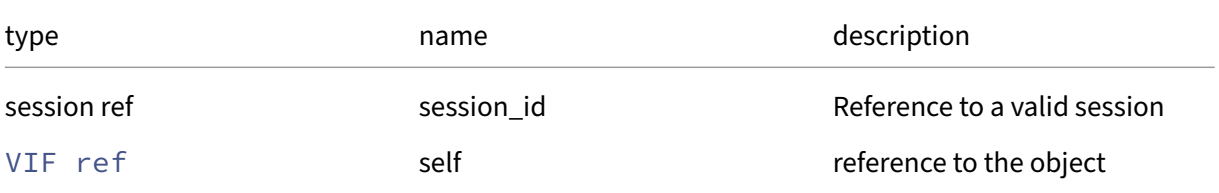

### *Minimum Role:* read‑only

*Return Type:* VIF\_metrics ref

value of the field

# **RPC name: get\_MTU** *Overview:*

Get the MTU field of the given VIF.

*Signature:*

```
1 int get_MTU (session ref session_id, VIF ref self)
2 <!--NeedCopy-->
```
*Arguments:*

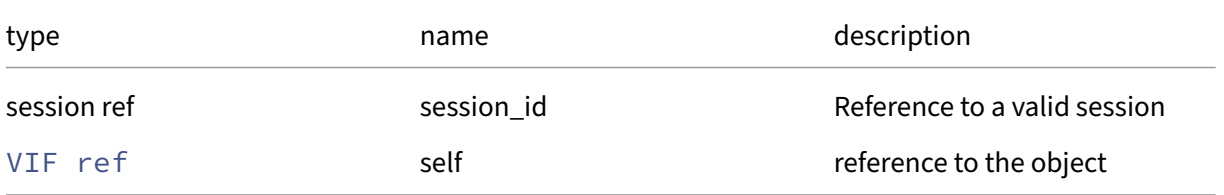

#### *Minimum Role:* read‑only

*Return Type:* **int**

### **RPC name: get\_network** *Overview:*

Get the network field of the given VIF.

*Signature:*

```
1 network ref get_network (session ref session_id, VIF ref self)
2 <!--NeedCopy-->
```
*Arguments:*

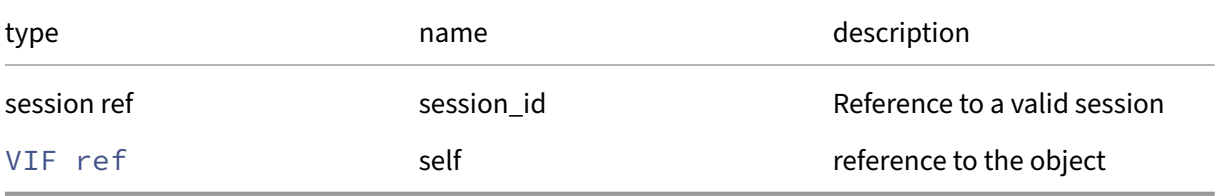

*Minimum Role:* read‑only

### *Return Type:* network ref

value of the field

### **RPC name: get\_other\_config** *Overview:*

Get the other\_config field of the given VIF.

*Signature:*

```
1 (string -> string) map get_other_config (session ref session_id, VIF
     ref self)
2 <!--NeedCopy-->
```
*Arguments:*

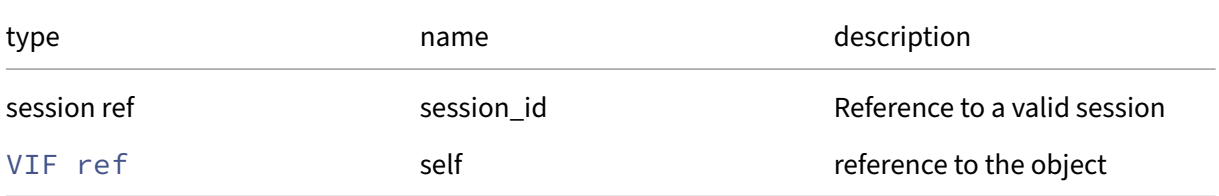

#### *Minimum Role:* read‑only

*Return Type:* (string -> string)map

## **RPC name: get\_qos\_algorithm\_params** *Overview:*

Get the qos/algorithm\_params field of the given VIF.

*Signature:*

```
1 (string -> string) map get_qos_algorithm_params (session ref session_id
      , VIF ref self)
2 <!--NeedCopy-->
```
*Arguments:*

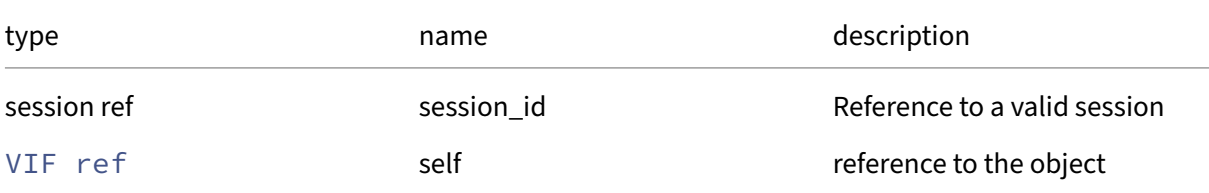

### *Minimum Role:* read‑only

*Return Type:* (string -> string)map

value of the field

# **RPC name: get\_qos\_algorithm\_type** *Overview:*

Get the qos/algorithm\_type field of the given VIF.

*Signature:*

```
1 string get_qos_algorithm_type (session ref session_id, VIF ref self)
2 <!--NeedCopy-->
```
*Arguments:*

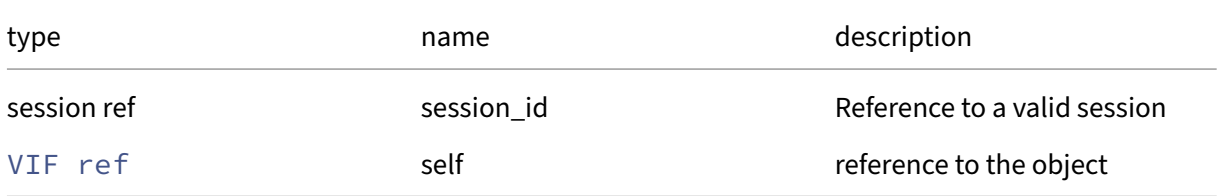

#### *Minimum Role:* read‑only

*Return Type:* string

# **RPC name: get\_qos\_supported\_algorithms** *Overview:*

Get the qos/supported\_algorithms field of the given VIF.

*Signature:*

```
1 string set get_qos_supported_algorithms (session ref session_id, VIF
     ref self)
2 <!--NeedCopy-->
```
*Arguments:*

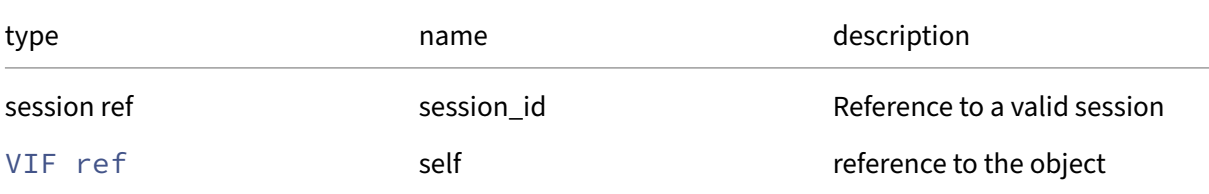

### *Minimum Role: read-only*

*Return Type:* string set

value of the field

### **RPC name: get\_record** *Overview:*

Get a record containing the current state of the given VIF.

*Signature:*

```
1 VIF record get_record (session ref session_id, VIF ref self)
2 <!--NeedCopy-->
```
*Arguments:*

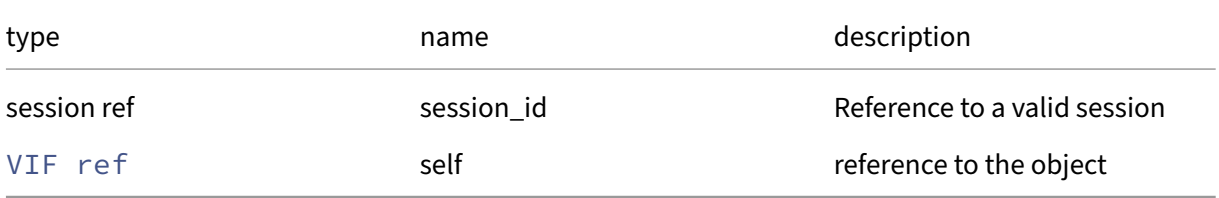

```
Minimum Role: read‑only
```
*Return Type:* VIF record

all fields from the object

# **RPC name: get\_runtime\_properties** *Overview:*

Get the runtime\_properties field of the given VIF.

*Signature:*

```
1 (string -> string) map get_runtime_properties (session ref session_id,
     VIF ref self)
2 <!--NeedCopy-->
```
*Arguments:*

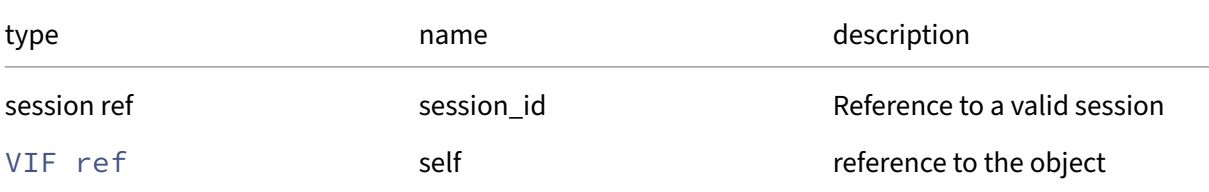

### *Minimum Role: read-only*

*Return Type:* (string -> string)map

value of the field

# **RPC name: get\_status\_code** *Overview:*

Get the status\_code field of the given VIF.

*Signature:*

```
1 int get_status_code (session ref session_id, VIF ref self)
2 <!--NeedCopy-->
```
*Arguments:*

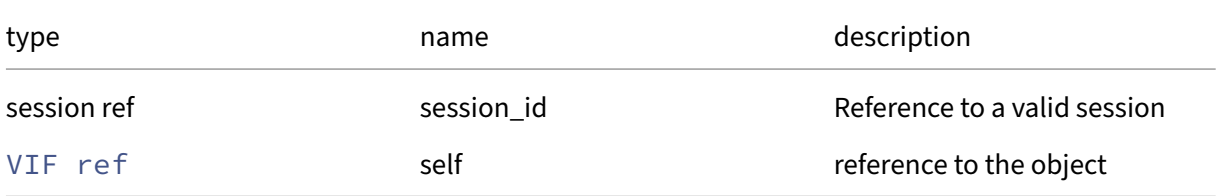

#### *Minimum Role:* read‑only

*Return Type:* **int**

# **RPC name: get\_status\_detail** *Overview:*

Get the status\_detail field of the given VIF.

*Signature:*

```
1 string get_status_detail (session ref session_id, VIF ref self)
2 <!--NeedCopy-->
```
*Arguments:*

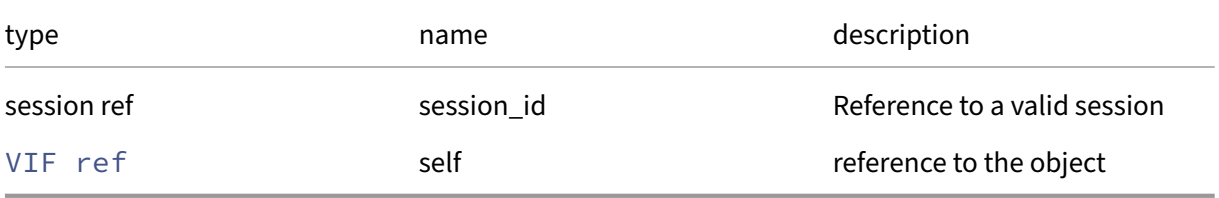

*Minimum Role:* read‑only

*Return Type:* string

value of the field

# **RPC name: get\_uuid** *Overview:*

Get the uuid field of the given VIF.

*Signature:*

```
1 string get_uuid (session ref session_id, VIF ref self)
2 <!--NeedCopy-->
```
*Arguments:*

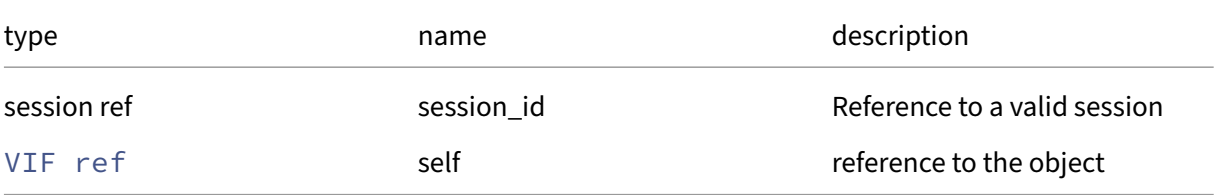

*Minimum Role:* read‑only

*Return Type:* string

### **RPC name: get\_VM** *Overview:*

Get the VM field of the given VIF.

*Signature:*

```
1 VM ref get_VM (session ref session_id, VIF ref self)
2 <!--NeedCopy-->
```
*Arguments:*

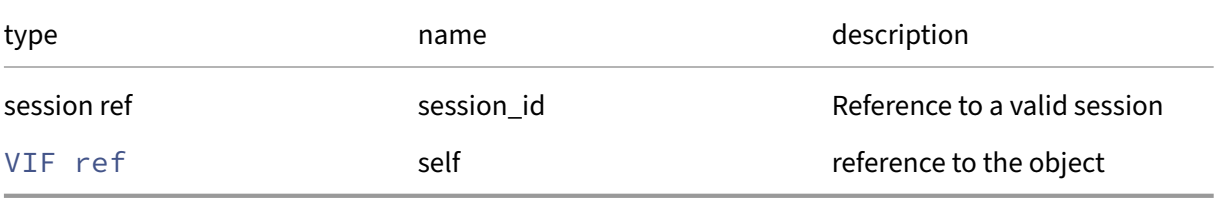

*Minimum Role:* read‑only

*Return Type:* VM ref

value of the field

### **RPC name: move** *Overview:*

Move the specified VIF to the specified network, even while the VM is running

*Signature:*

```
1 void move (session ref session_id, VIF ref self, network ref network)
2 <!--NeedCopy-->
```
*Arguments:*

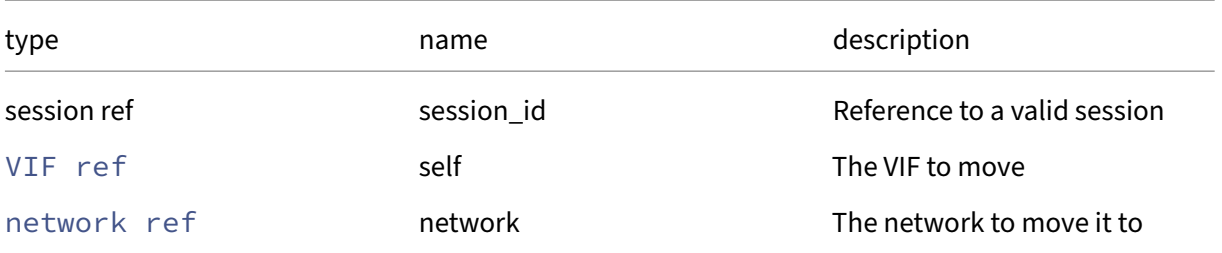

#### *Minimum Role:* vm‑admin

*Return Type:* **void**

# **RPC name: plug** *Overview:*

Hotplug the specified VIF, dynamically attaching it to the running VM

*Signature:*

```
1 void plug (session ref session_id, VIF ref self)
2 <!--NeedCopy-->
```
*Arguments:*

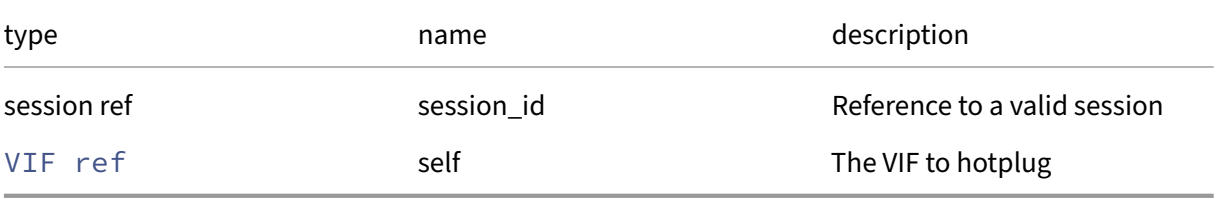

*Minimum Role:* vm‑admin

*Return Type:* **void**

# **RPC name: remove\_from\_other\_config** *Overview:*

Remove the given key and its corresponding value from the other\_config field of the given VIF. If the key is not in that Map, then do nothing.

*Signature:*

```
1 void remove_from_other_config (session ref session_id, VIF ref self,
     string key)
2 <!--NeedCopy-->
```
*Arguments:*

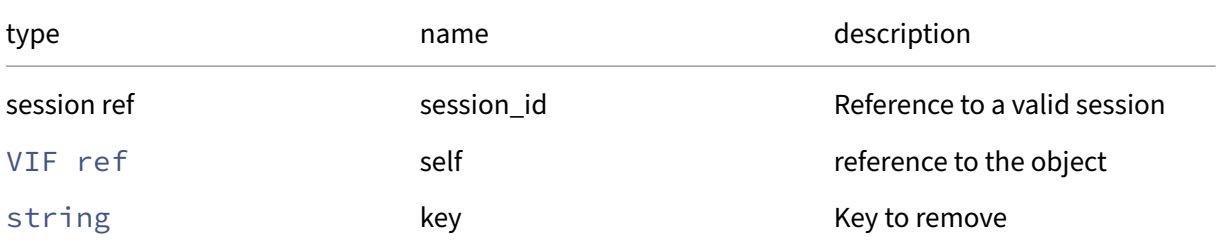

# *Minimum Role:* vm‑admin

*Return Type:* **void**
## **RPC name: remove\_from\_qos\_algorithm\_params** *Overview:*

Remove the given key and its corresponding value from the qos/algorithm\_params field of the given VIF. If the key is not in that Map, then do nothing.

*Signature:*

```
1 void remove from gos algorithm params (session ref session id, VIF ref
      self, string key)
2 <!--NeedCopy-->
```
*Arguments:*

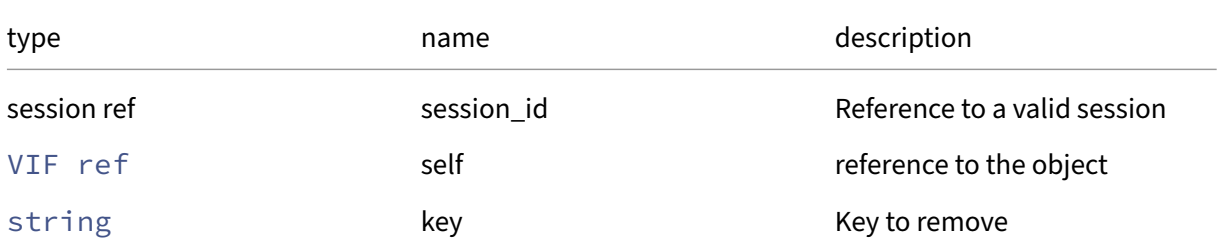

## *Minimum Role:* vm‑admin

*Return Type:* **void**

## **RPC name: remove\_ipv4\_allowed** *Overview:*

Removes an IPv4 address from this VIF

*Signature:*

```
1 void remove_ipv4_allowed (session ref session_id, VIF ref self, string
     value)
2 <!--NeedCopy-->
```
*Arguments:*

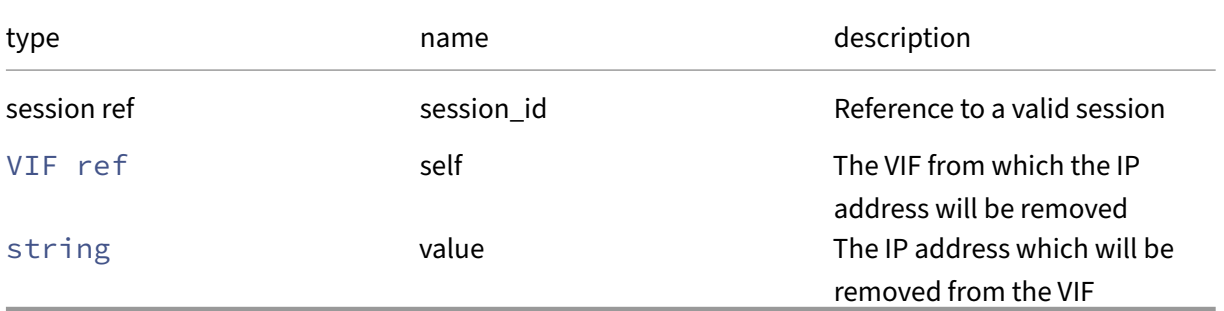

## *Minimum Role:* pool‑operator

### **RPC name: remove\_ipv6\_allowed** *Overview:*

Removes an IPv6 address from this VIF

*Signature:*

```
1 void remove_ipv6_allowed (session ref session_id, VIF ref self, string
      value)
2 <!--NeedCopy-->
```
*Arguments:*

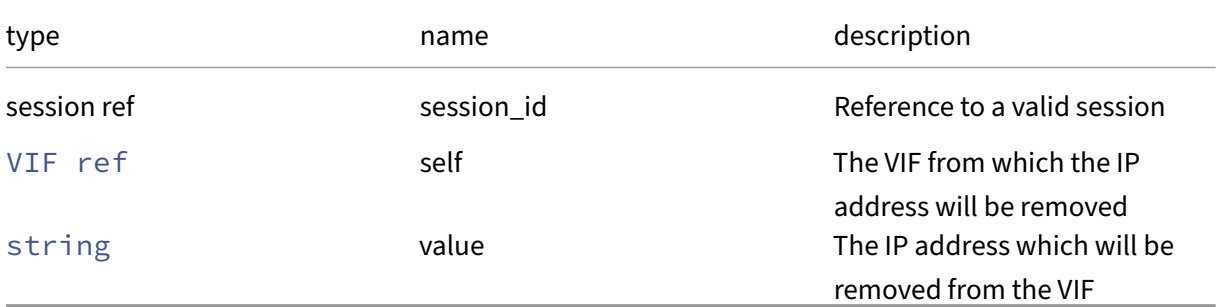

# *Minimum Role:* pool‑operator

*Return Type:* **void**

## **RPC name: set\_ipv4\_allowed** *Overview:*

Set the IPv4 addresses to which traffic on this VIF can be restricted

*Signature:*

```
1 void set_ipv4_allowed (session ref session_id, VIF ref self, string set
      value)
2 <!--NeedCopy-->
```
*Arguments:*

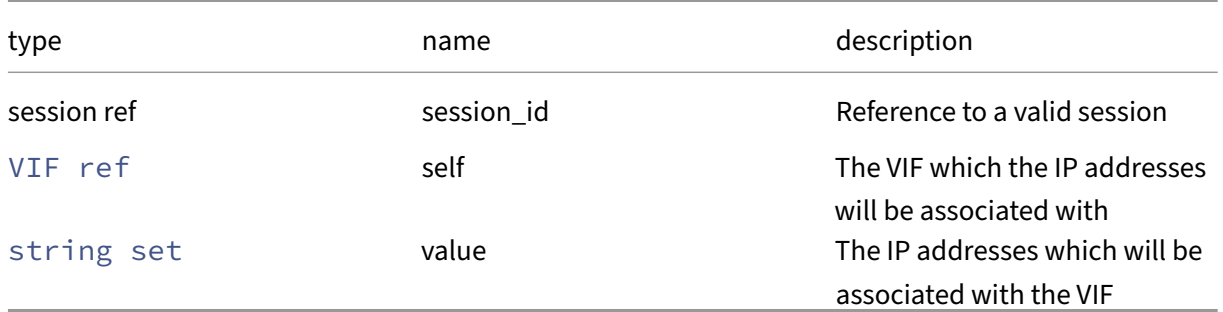

## *Minimum Role:* pool‑operator

## **RPC name: set\_ipv6\_allowed** *Overview:*

Set the IPv6 addresses to which traffic on this VIF can be restricted

#### *Signature:*

```
1 void set_ipv6_allowed (session ref session_id, VIF ref self, string set
      value)
2 <!--NeedCopy-->
```
*Arguments:*

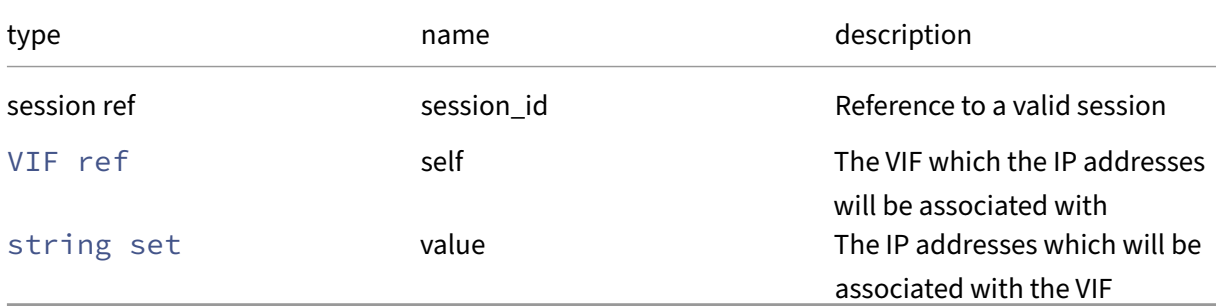

## *Minimum Role:* pool‑operator

*Return Type:* **void**

# **RPC name: set\_locking\_mode** *Overview:*

Set the locking mode for this VIF

*Signature:*

```
1 void set_locking_mode (session ref session_id, VIF ref self,
     vif_locking_mode value)
2 <!--NeedCopy-->
```
## *Arguments:*

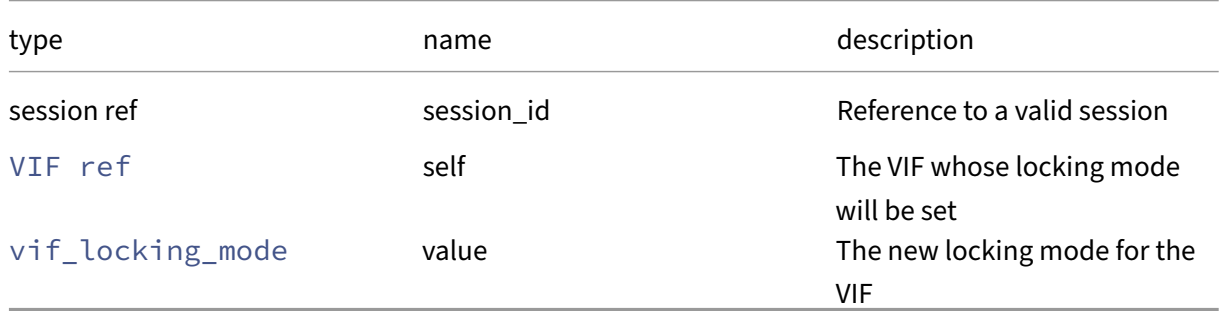

## *Minimum Role:* pool‑operator

## **RPC name: set\_other\_config** *Overview:*

Set the other\_config field of the given VIF.

*Signature:*

```
1 void set_other_config (session ref session_id, VIF ref self, (string ->
      string) map value)
2 <!--NeedCopy-->
```
*Arguments:*

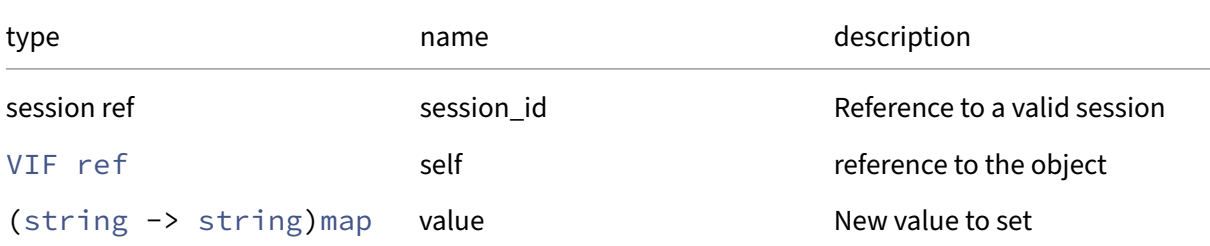

#### *Minimum Role:* vm‑admin

*Return Type:* **void**

## **RPC name: set\_qos\_algorithm\_params** *Overview:*

Set the qos/algorithm\_params field of the given VIF.

*Signature:*

```
1 void set_qos_algorithm_params (session ref session_id, VIF ref self, (
     string -> string) map value)
2 <!--NeedCopy-->
```
*Arguments:*

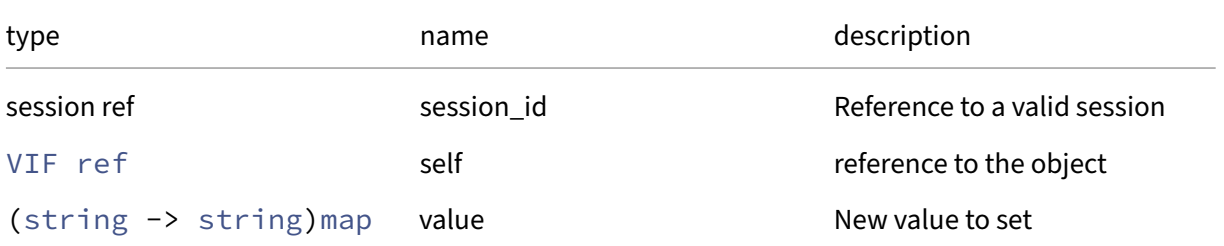

## *Minimum Role:* vm‑admin

## **RPC name: set\_qos\_algorithm\_type** *Overview:*

Set the qos/algorithm\_type field of the given VIF.

*Signature:*

```
1 void set_qos_algorithm_type (session ref session_id, VIF ref self,
     string value)
2 <!--NeedCopy-->
```
*Arguments:*

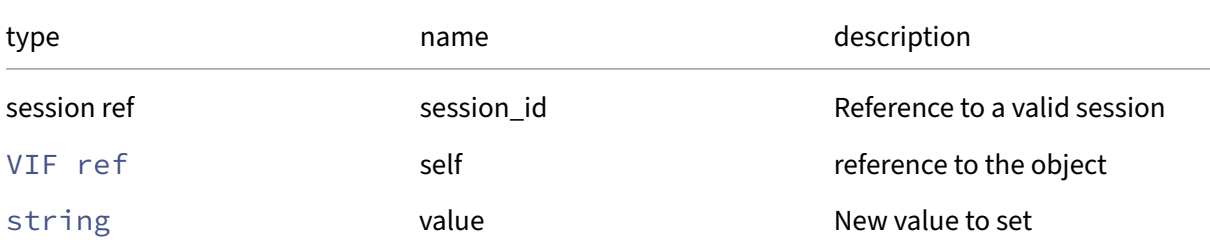

## *Minimum Role:* vm‑admin

*Return Type:* **void**

## **RPC name: unplug** *Overview:*

Hot-unplug the specified VIF, dynamically unattaching it from the running VM

*Signature:*

```
1 void unplug (session ref session_id, VIF ref self)
2 <!--NeedCopy-->
```
*Arguments:*

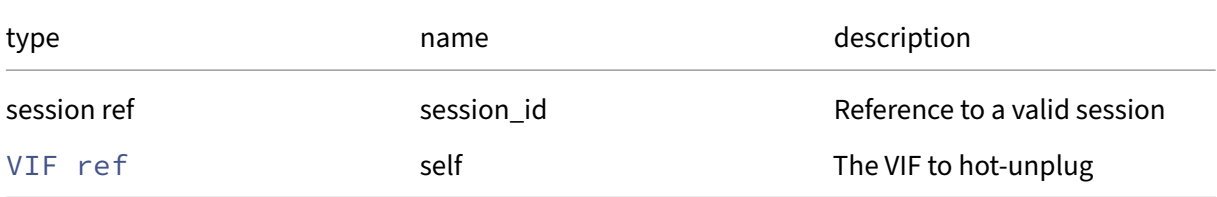

## *Minimum Role:* vm‑admin

# **RPC name: unplug\_force** *Overview:*

# Forcibly unplug the specified VIF

## *Signature:*

```
1 void unplug_force (session ref session_id, VIF ref self)
2 <!--NeedCopy-->
```
*Arguments:*

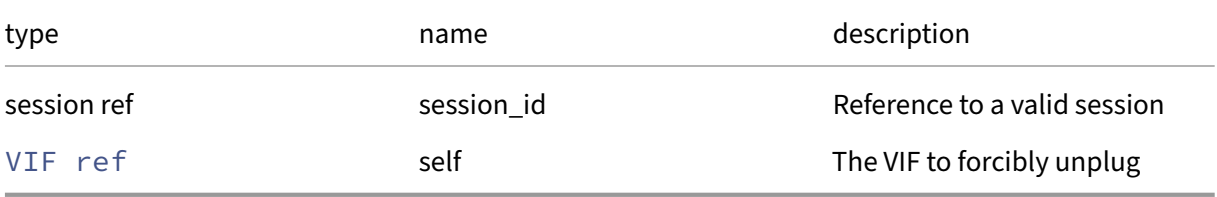

# *Minimum Role:* vm‑admin

*Return Type:* **void**

# **Class: VIF\_metrics**

# **This class is removed.**

The metrics associated with a virtual network device

# **Fields for class: VIF\_metrics**

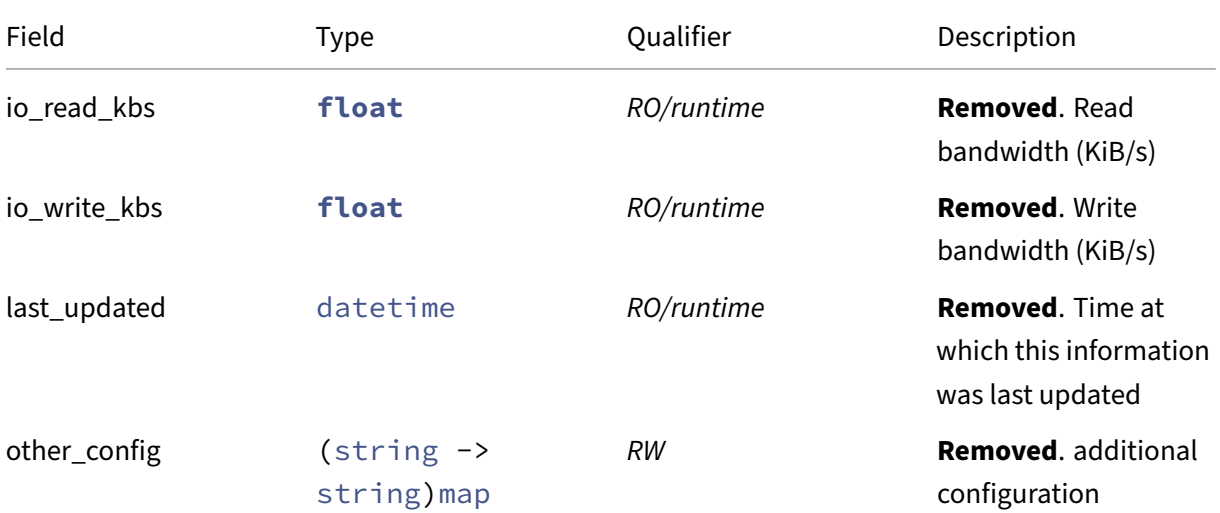

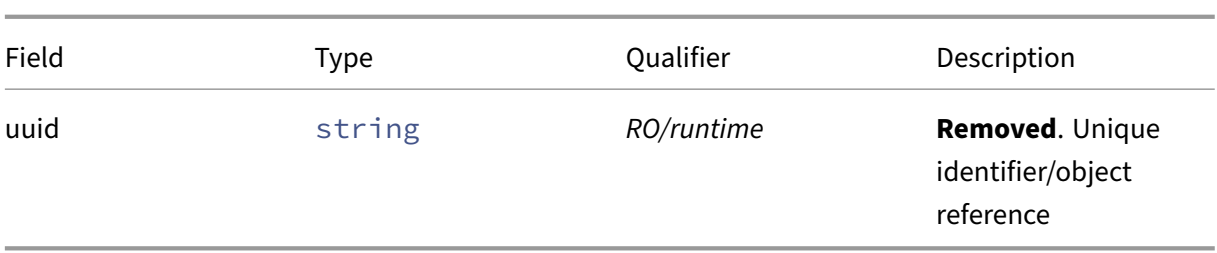

### **RPCs associated with class: VIF\_metrics**

## **RPC name: add\_to\_other\_config This message is removed.**

#### *Overview:*

Add the given key-value pair to the other config field of the given VIF metrics.

*Signature:*

```
1 void add_to_other_config (session ref session_id, VIF_metrics ref self,
       string key, string value)
2 <!--NeedCopy-->
```
## *Arguments:*

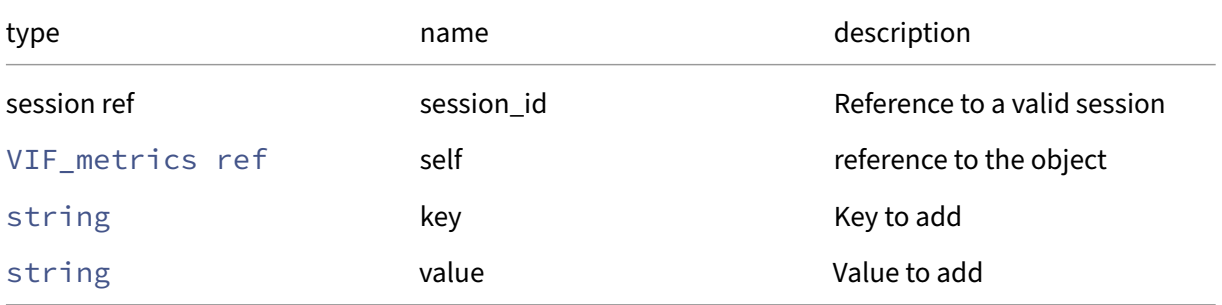

#### *Minimum Role:* vm‑admin

*Return Type:* **void**

## **RPC name: get\_all This message is removed.**

*Overview:*

Return a list of all the VIF metrics instances known to the system.

```
1 VIF_metrics ref set get_all (session ref session_id)
2 <!--NeedCopy-->
```
*Minimum Role:* read‑only

*Return Type:* VIF\_metrics ref set

references to all objects

# **RPC name: get\_all\_records This message is removed.**

*Overview:*

Return a map of VIF\_metrics references to VIF\_metrics records for all VIF\_metrics instances known to the system.

*Signature:*

```
1 (VIF_metrics ref -> VIF_metrics record) map get_all_records (session
     ref session_id)
2 <!--NeedCopy-->
```
## *Minimum Role:* read‑only

*Return Type:* (VIF\_metrics ref -> VIF\_metrics record)map

records of all objects

## **RPC name: get\_by\_uuid This message is removed.**

*Overview:*

Get a reference to the VIF\_metrics instance with the specified UUID.

*Signature:*

```
1 VIF_metrics ref get_by_uuid (session ref session_id, string uuid)
2 <!--NeedCopy-->
```
*Arguments:*

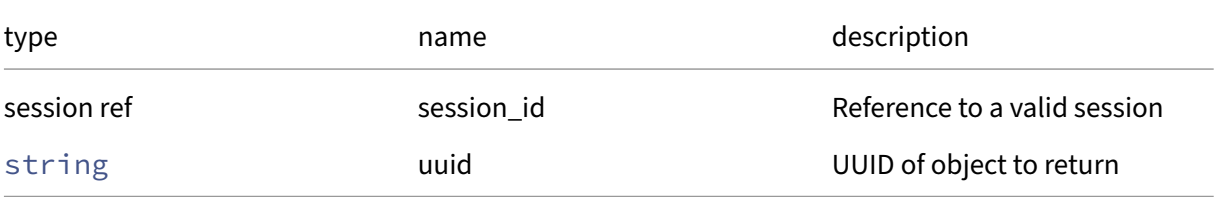

*Minimum Role:* read‑only

*Return Type:* VIF\_metrics ref

reference to the object

## **RPC name: get\_io\_read\_kbs This message is removed.**

*Overview:*

Get the io/read\_kbs field of the given VIF\_metrics.

*Signature:*

```
1 float get_io_read_kbs (session ref session_id, VIF_metrics ref self)
2 <!--NeedCopy-->
```
*Arguments:*

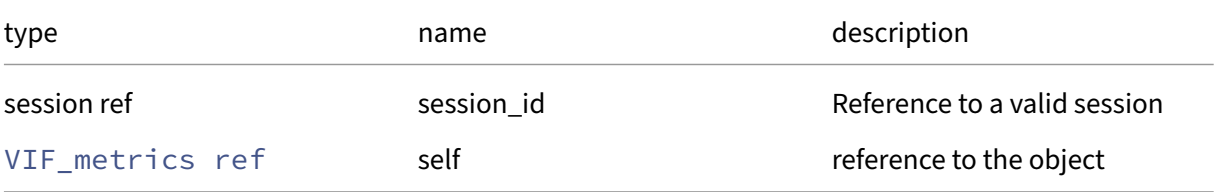

#### *Minimum Role:* read‑only

*Return Type:* **float**

value of the field

# **RPC name: get\_io\_write\_kbs This message is removed.**

*Overview:*

Get the io/write\_kbs field of the given VIF\_metrics.

*Signature:*

```
1 float get_io_write_kbs (session ref session_id, VIF_metrics ref self)
2 <!--NeedCopy-->
```
*Arguments:*

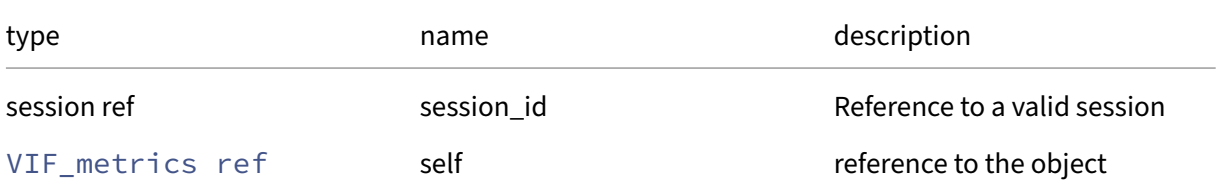

*Minimum Role:* read‑only

*Return Type:* **float**

value of the field

## **RPC name: get\_last\_updated This message is removed.**

*Overview:*

Get the last\_updated field of the given VIF\_metrics.

*Signature:*

```
1 datetime get_last_updated (session ref session_id, VIF_metrics ref self
      )
2 <!--NeedCopy-->
```
#### *Arguments:*

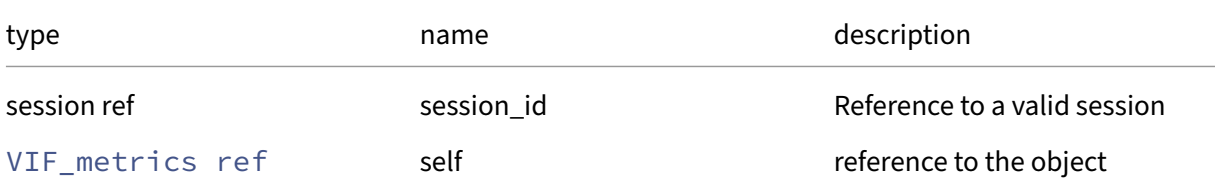

#### *Minimum Role:* read‑only

*Return Type:* datetime

value of the field

# **RPC name: get\_other\_config This message is removed.**

*Overview:*

Get the other config field of the given VIF metrics.

*Signature:*

```
1 (string -> string) map get_other_config (session ref session_id,
     VIF_metrics ref self)
2 <!--NeedCopy-->
```
*Arguments:*

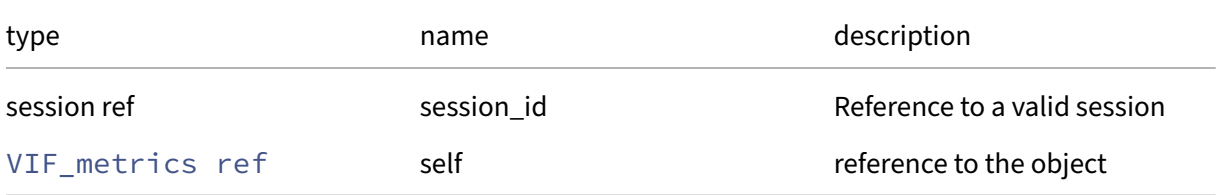

## *Minimum Role:* read‑only

*Return Type:* (string -> string)map

value of the field

### **RPC name: get\_record This message is removed.**

*Overview:*

Get a record containing the current state of the given VIF\_metrics.

*Signature:*

```
1 VIF_metrics record get_record (session ref session_id, VIF_metrics ref
      self)
2 <!--NeedCopy-->
```
#### *Arguments:*

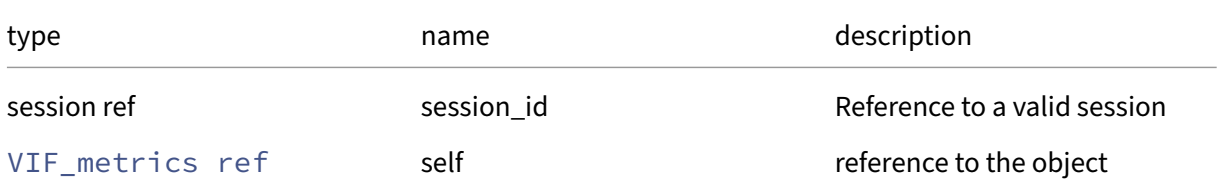

#### *Minimum Role:* read‑only

*Return Type:* VIF\_metrics record

all fields from the object

# **RPC name: get\_uuid This message is removed.**

*Overview:*

Get the uuid field of the given VIF\_metrics.

*Signature:*

```
1 string get_uuid (session ref session_id, VIF_metrics ref self)
2 <!--NeedCopy-->
```
#### *Arguments:*

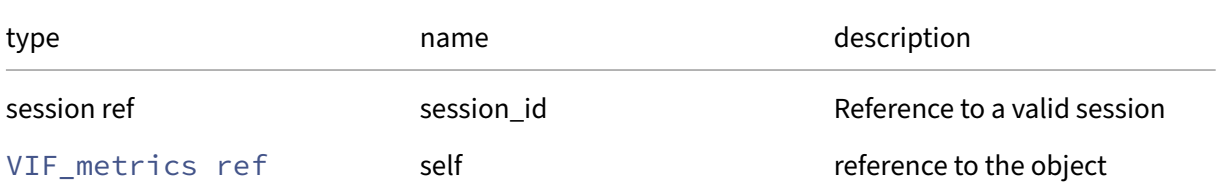

## *Minimum Role:* read‑only

*Return Type:* string

value of the field

## **RPC name: remove\_from\_other\_config This message is removed.**

#### *Overview:*

Remove the given key and its corresponding value from the other\_configfield of the given VIF\_metrics. If the key is not in that Map, then do nothing.

*Signature:*

```
1 void remove_from_other_config (session ref session_id, VIF_metrics ref
     self, string key)
2 <!--NeedCopy-->
```
*Arguments:*

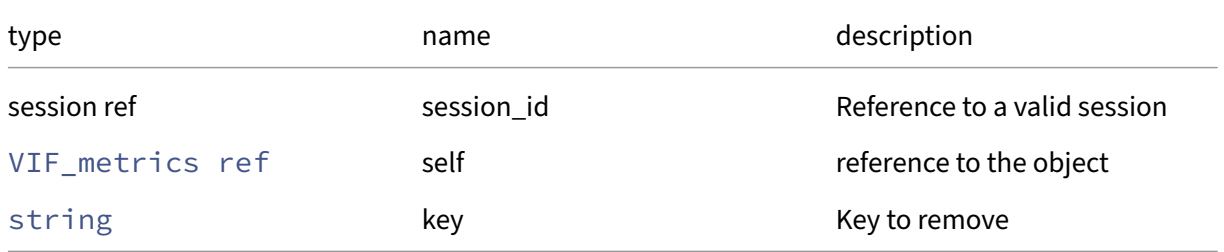

#### *Minimum Role:* vm‑admin

*Return Type:* **void**

# **RPC name: set\_other\_config This message is removed.**

*Overview:*

Set the other\_config field of the given VIF\_metrics.

*Signature:*

```
1 void set_other_config (session ref session_id, VIF_metrics ref self, (
     string -> string) map value)
2 <!--NeedCopy-->
```
*Arguments:*

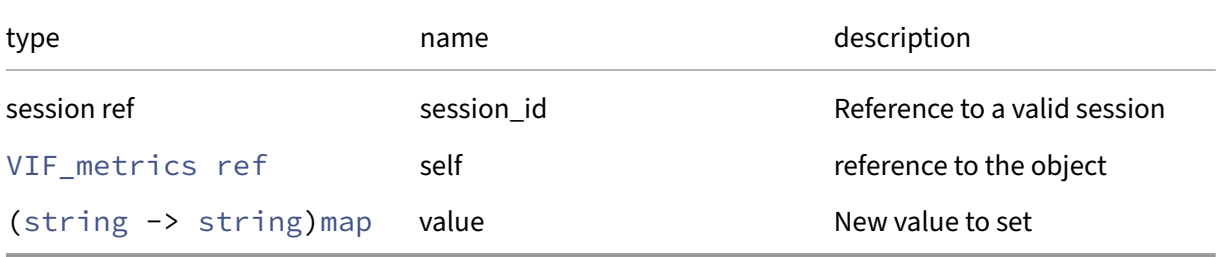

*Minimum Role:* vm‑admin

*Return Type:* **void**

# **Class: VLAN**

A VLAN mux/demux

# **Fields for class: VLAN**

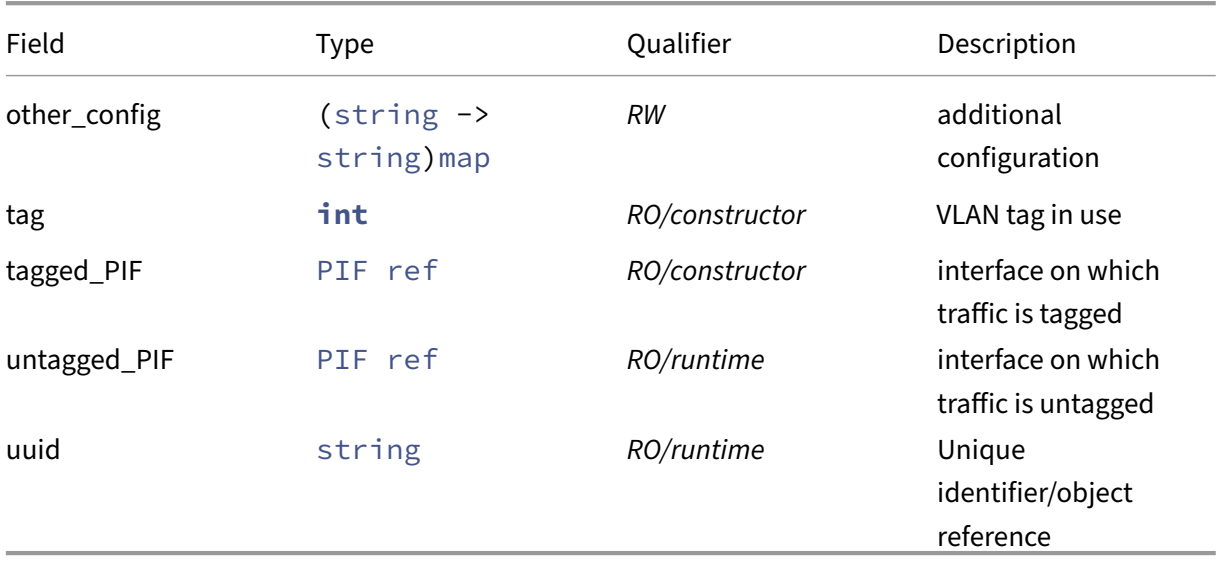

# **RPCs associated with class: VLAN**

# **RPC name: add\_to\_other\_config** *Overview:*

Add the given key-value pair to the other\_config field of the given VLAN.

*Signature:*

```
1 void add_to_other_config (session ref session_id, VLAN ref self, string
       key, string value)
2 <!--NeedCopy-->
```
*Arguments:*

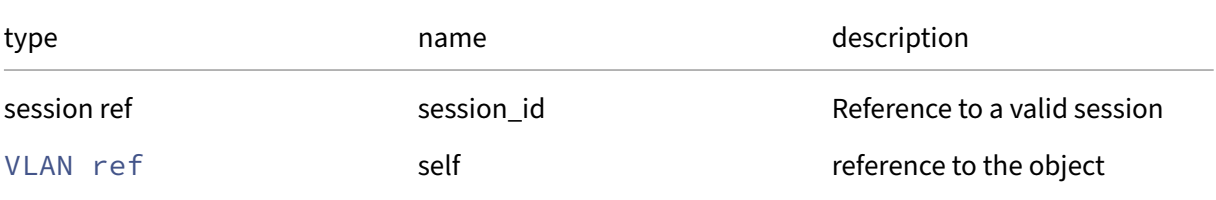

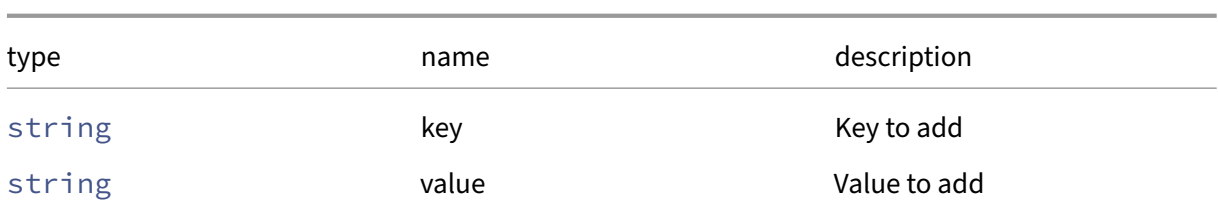

#### *Minimum Role:* pool‑operator

*Return Type:* **void**

#### **RPC name: create** *Overview:*

Create a VLAN mux/demuxer

*Signature:*

```
1 VLAN ref create (session ref session_id, PIF ref tagged_PIF, int tag,
     network ref network)
2 <!--NeedCopy-->
```
*Arguments:*

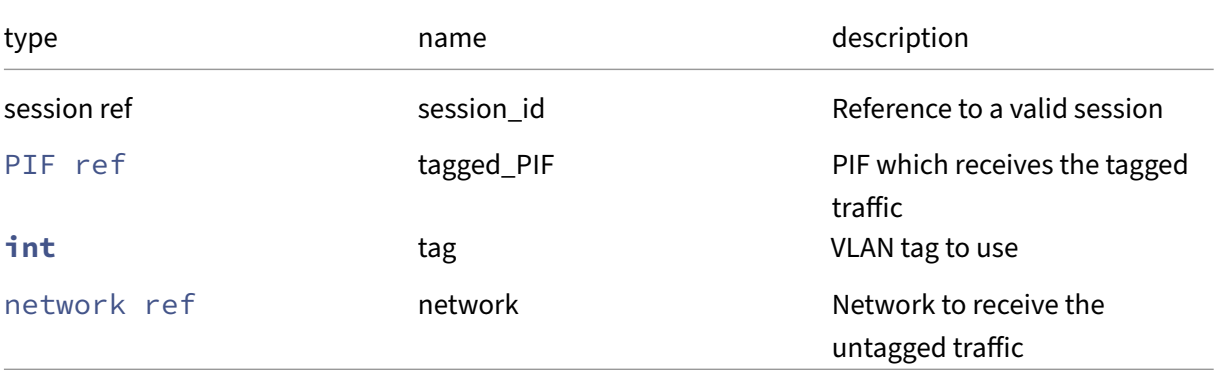

#### *Minimum Role:* pool‑operator

*Return Type:* VLAN ref

The reference of the created VLAN object

## **RPC name: destroy** *Overview:*

Destroy a VLAN mux/demuxer

```
1 void destroy (session ref session_id, VLAN ref self)
2 <!--NeedCopy-->
```
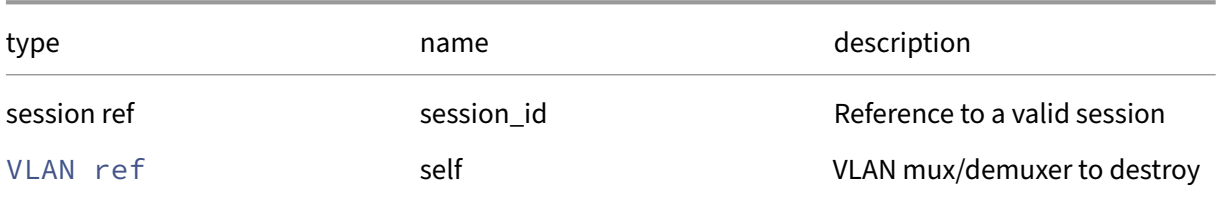

## *Minimum Role:* pool‑operator

*Return Type:* **void**

# **RPC name: get\_all** *Overview:*

Return a list of all the VLANs known to the system.

*Signature:*

```
1 VLAN ref set get_all (session ref session_id)
2 <!--NeedCopy-->
```
*Minimum Role:* read‑only

*Return Type:* VLAN ref set

references to all objects

## **RPC name: get\_all\_records** *Overview:*

Return a map of VLAN references to VLAN records for all VLANs known to the system.

*Signature:*

```
1 (VLAN ref -> VLAN record) map get_all_records (session ref session_id)
2 <!--NeedCopy-->
```
*Minimum Role:* read‑only

*Return Type:* (VLAN ref -> VLAN record)map

records of all objects

## **RPC name: get\_by\_uuid** *Overview:*

Get a reference to the VLAN instance with the specified UUID.

```
1 VLAN ref get_by_uuid (session ref session_id, string uuid)
2 <!--NeedCopy-->
```
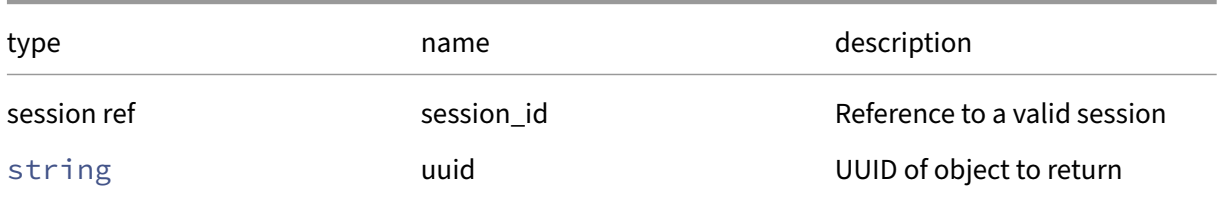

#### *Minimum Role:* read‑only

*Return Type:* VLAN ref

reference to the object

## **RPC name: get\_other\_config** *Overview:*

Get the other\_config field of the given VLAN.

*Signature:*

```
1 (string -> string) map get_other_config (session ref session_id, VLAN
     ref self)
2 <!--NeedCopy-->
```
#### *Arguments:*

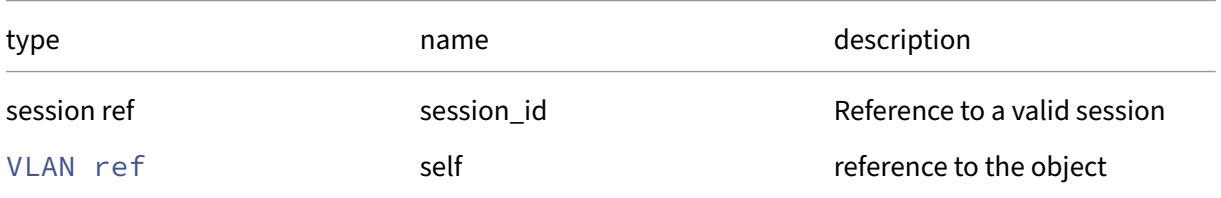

## *Minimum Role:* read‑only

*Return Type:* (string -> string)map

value of the field

## **RPC name: get\_record** *Overview:*

Get a record containing the current state of the given VLAN.

```
1 VLAN record get_record (session ref session_id, VLAN ref self)
2 <!--NeedCopy-->
```
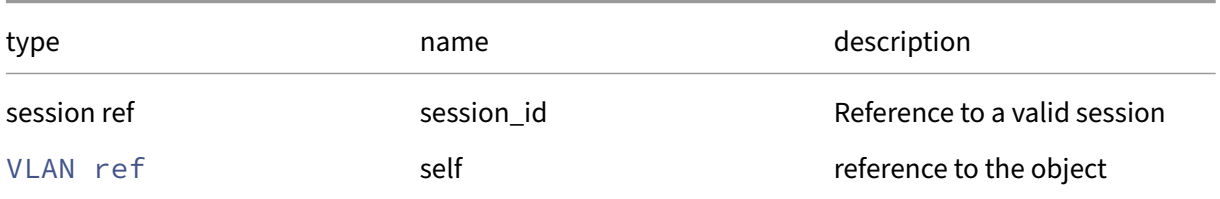

#### *Minimum Role:* read‑only

*Return Type:* VLAN record

all fields from the object

#### **RPC name: get\_tag** *Overview:*

Get the tag field of the given VLAN.

*Signature:*

```
1 int get_tag (session ref session_id, VLAN ref self)
2 <!--NeedCopy-->
```
*Arguments:*

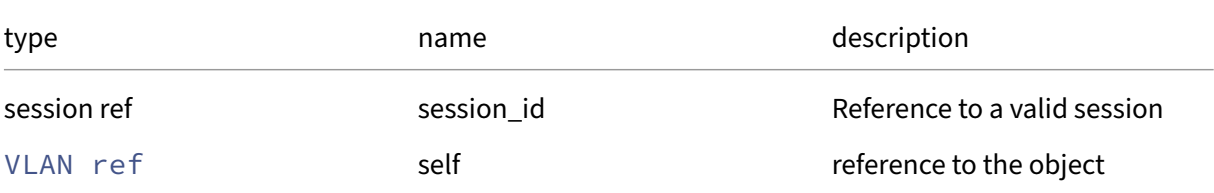

*Minimum Role:* read‑only

*Return Type:* **int**

value of the field

## **RPC name: get\_tagged\_PIF** *Overview:*

Get the tagged\_PIF field of the given VLAN.

```
1 PIF ref get_tagged_PIF (session ref session_id, VLAN ref self)
2 <!--NeedCopy-->
```
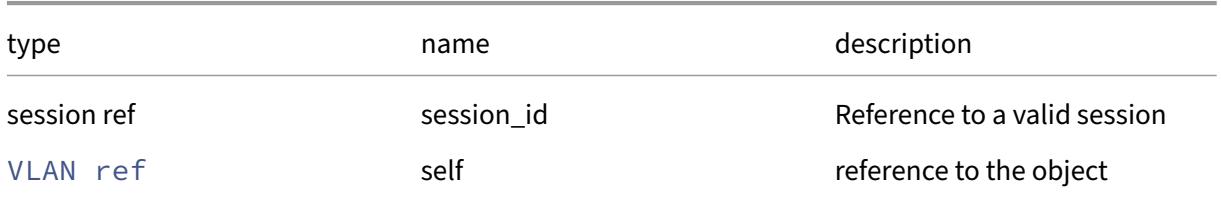

#### *Minimum Role:* read‑only

*Return Type:* PIF ref

value of the field

#### **RPC name: get\_untagged\_PIF** *Overview:*

Get the untagged\_PIF field of the given VLAN.

*Signature:*

```
1 PIF ref get_untagged_PIF (session ref session_id, VLAN ref self)
2 <!--NeedCopy-->
```
*Arguments:*

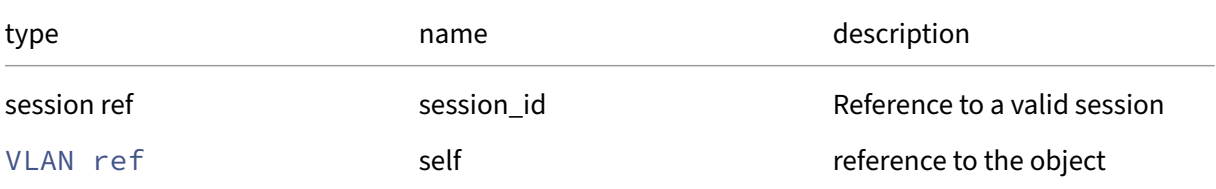

#### *Minimum Role:* read‑only

*Return Type:* PIF ref

value of the field

#### **RPC name: get\_uuid** *Overview:*

Get the uuid field of the given VLAN.

```
1 string get_uuid (session ref session_id, VLAN ref self)
2 <!--NeedCopy-->
```
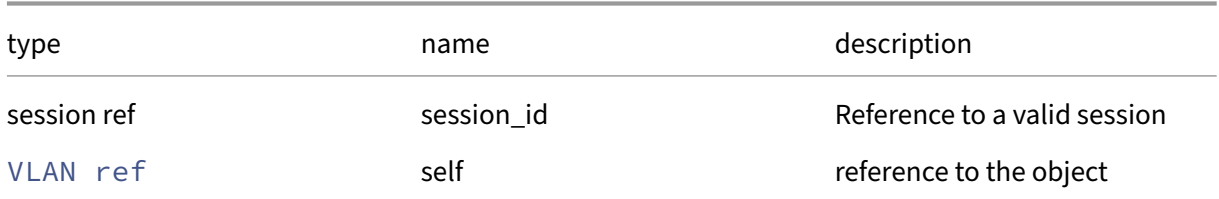

#### *Minimum Role:* read‑only

*Return Type:* string

value of the field

# **RPC name: remove\_from\_other\_config** *Overview:*

Remove the given key and its corresponding value from the other\_config field of the given VLAN. If the key is not in that Map, then do nothing.

*Signature:*

```
1 void remove_from_other_config (session ref session_id, VLAN ref self,
     string key)
2 <!--NeedCopy-->
```
*Arguments:*

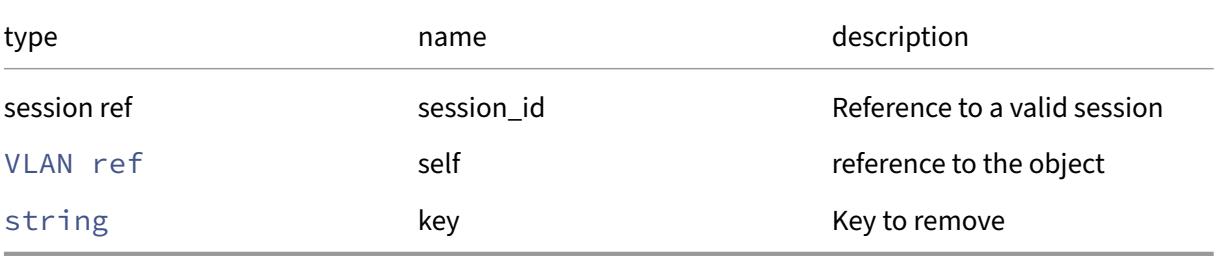

*Minimum Role:* pool‑operator

*Return Type:* **void**

## **RPC name: set\_other\_config** *Overview:*

Set the other\_config field of the given VLAN.

```
1 void set_other_config (session ref session_id, VLAN ref self, (string
     -> string) map value)
2 <!--NeedCopy-->
```
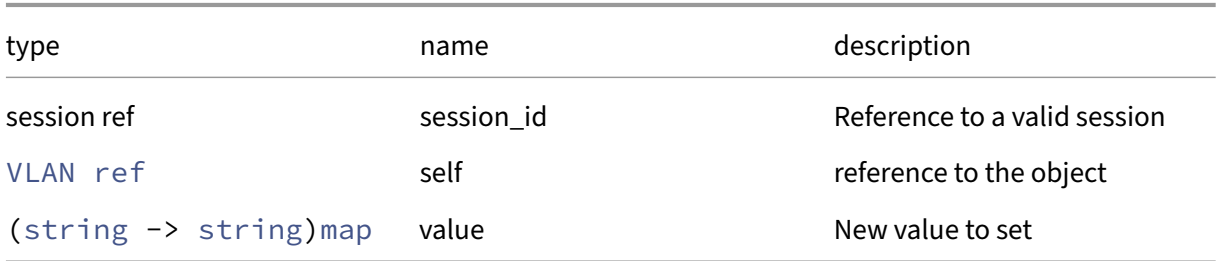

# *Minimum Role:* pool‑operator

*Return Type:* **void**

# **Class: VM**

A virtual machine (or 'guest').

# **Fields for class: VM**

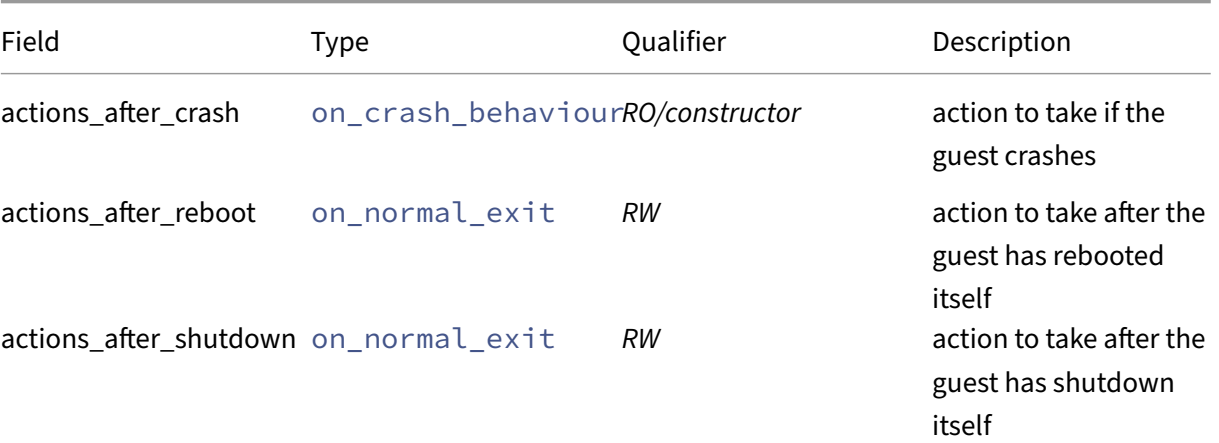

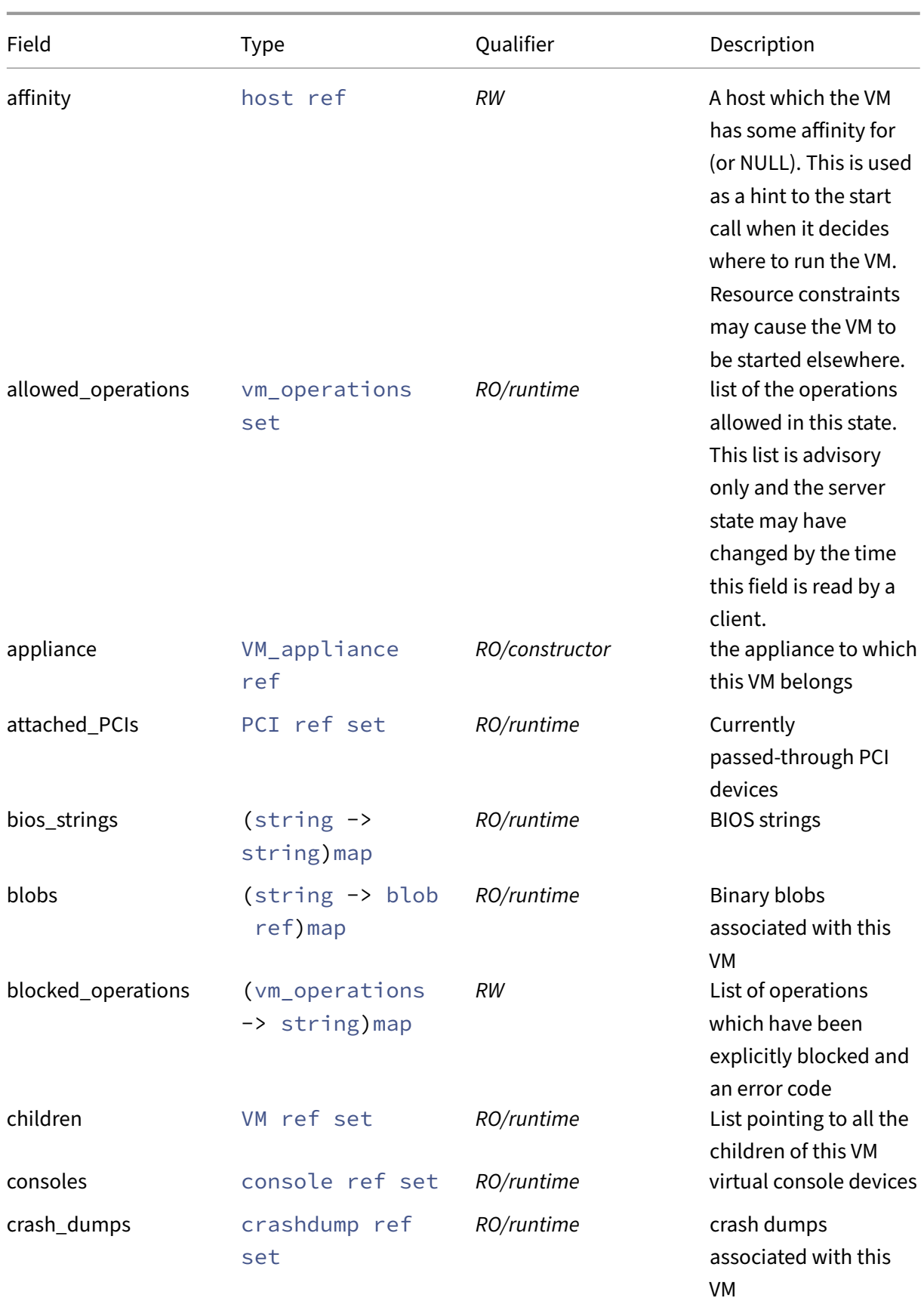

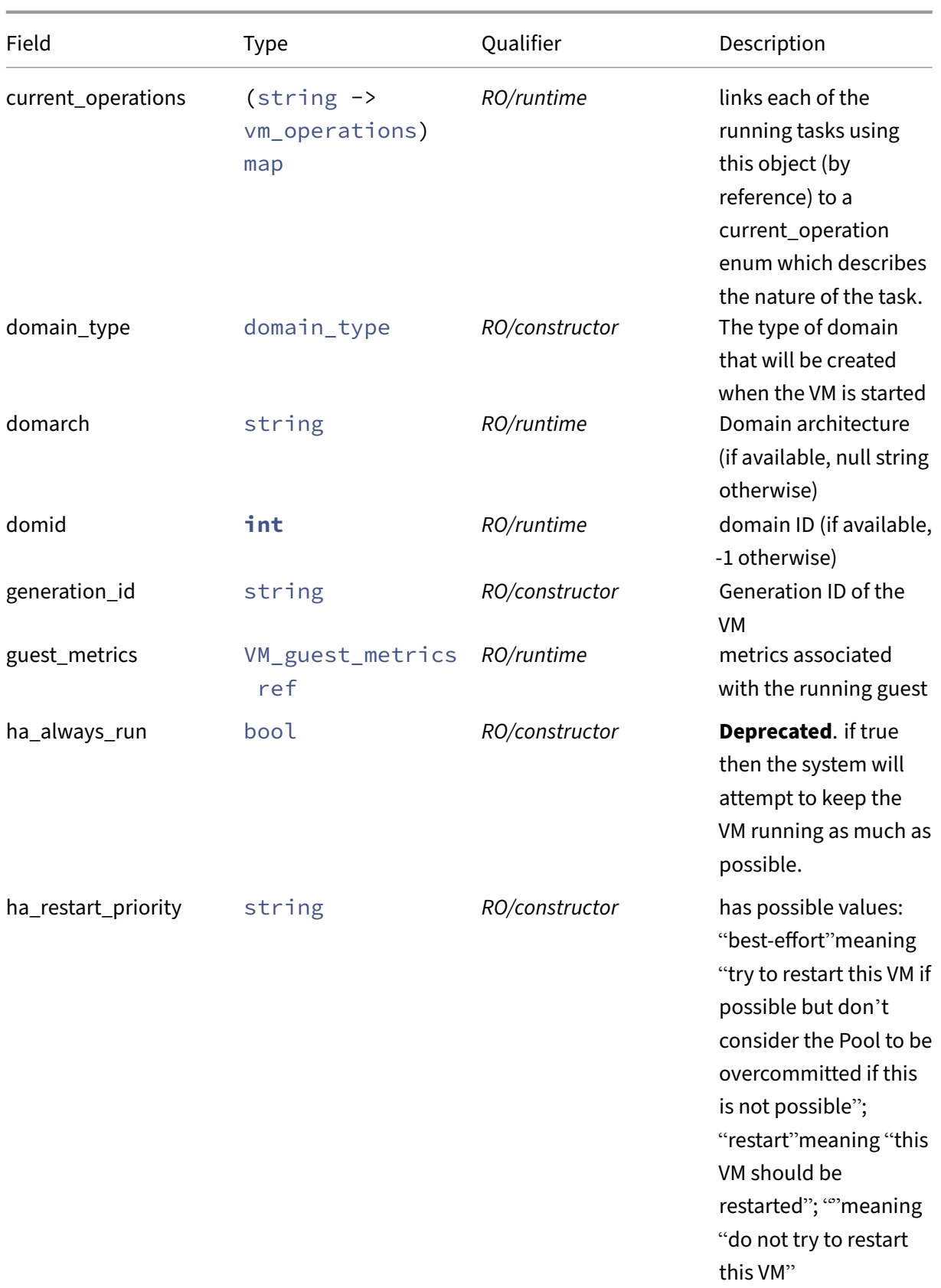

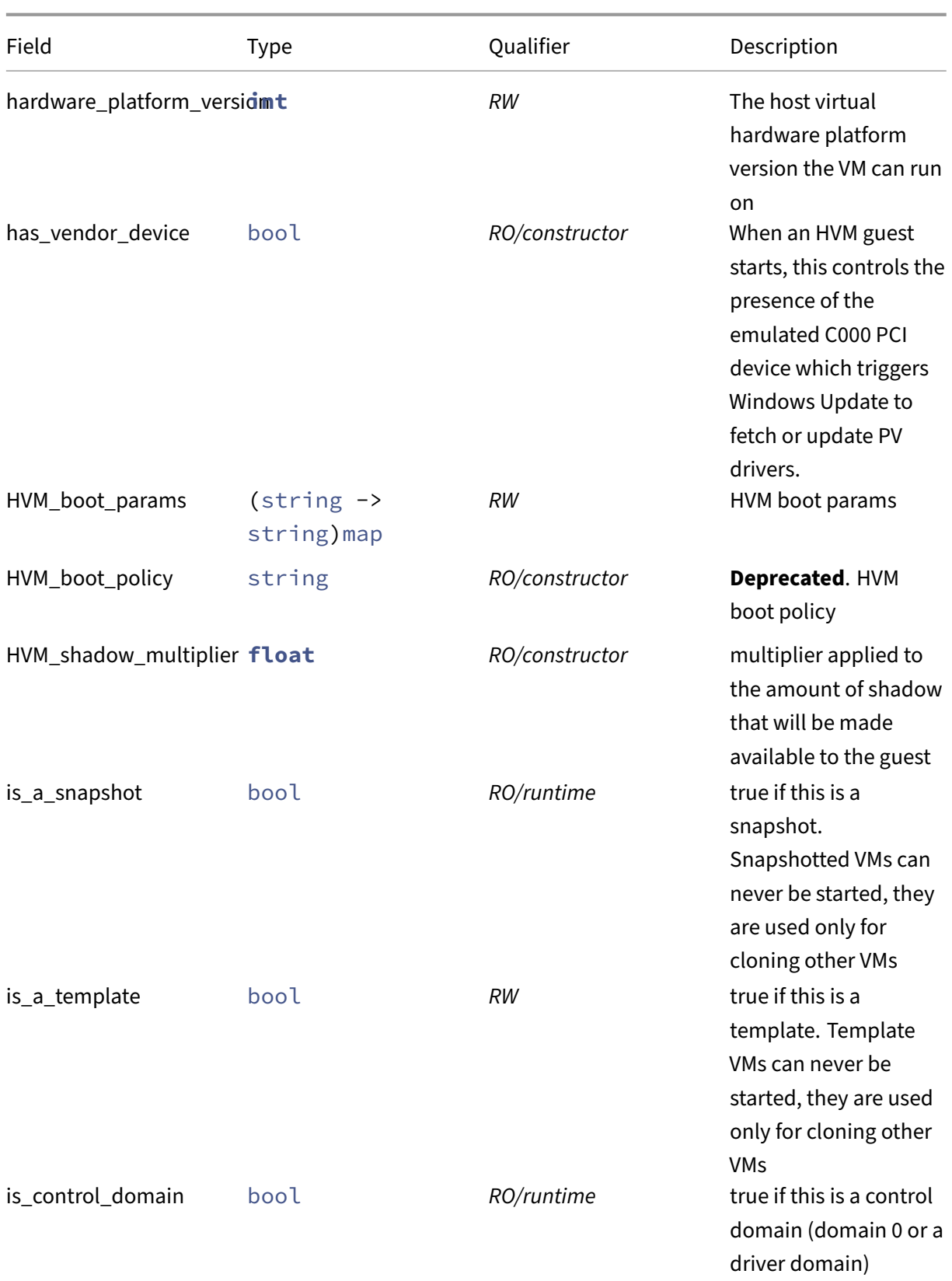

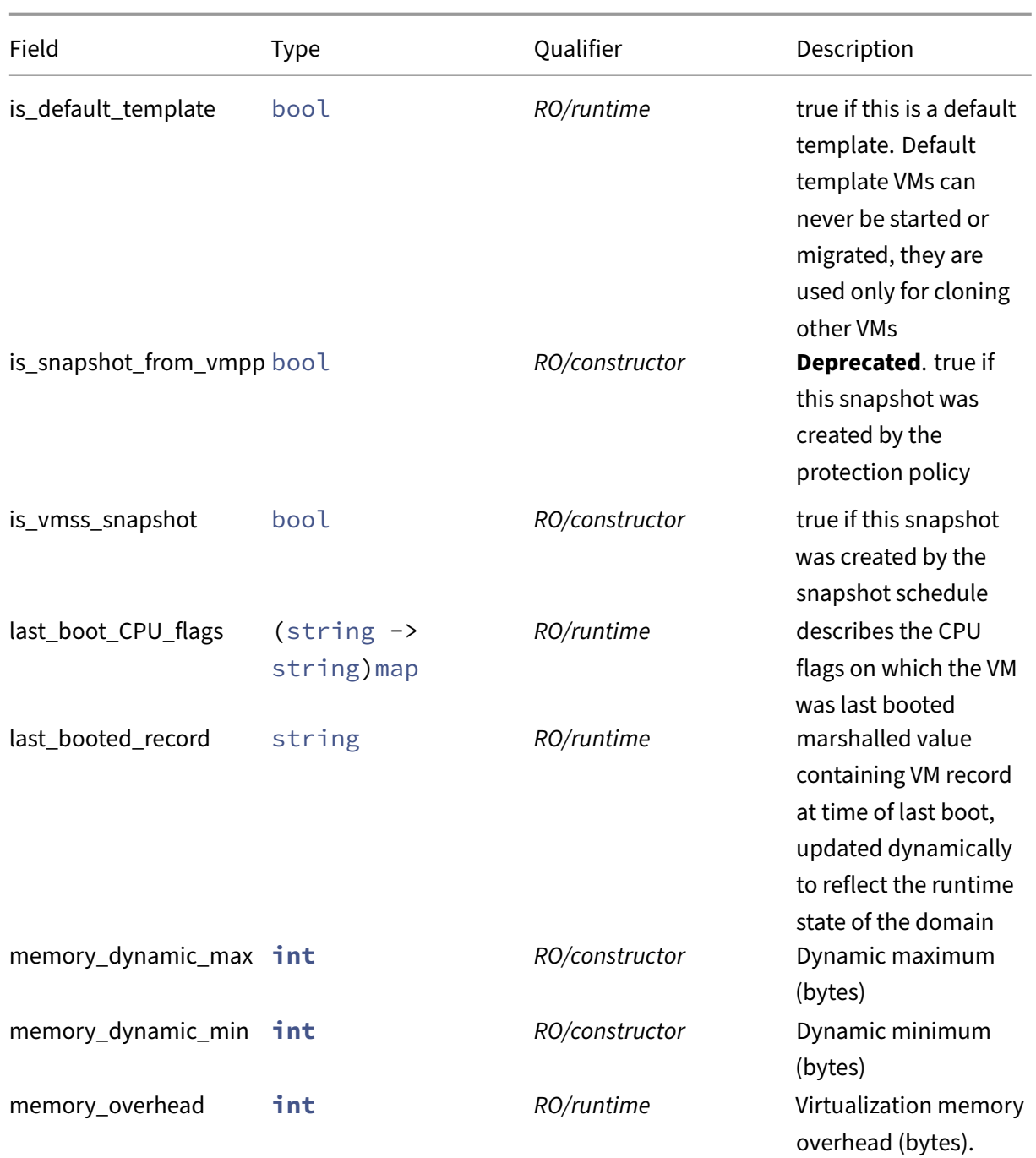

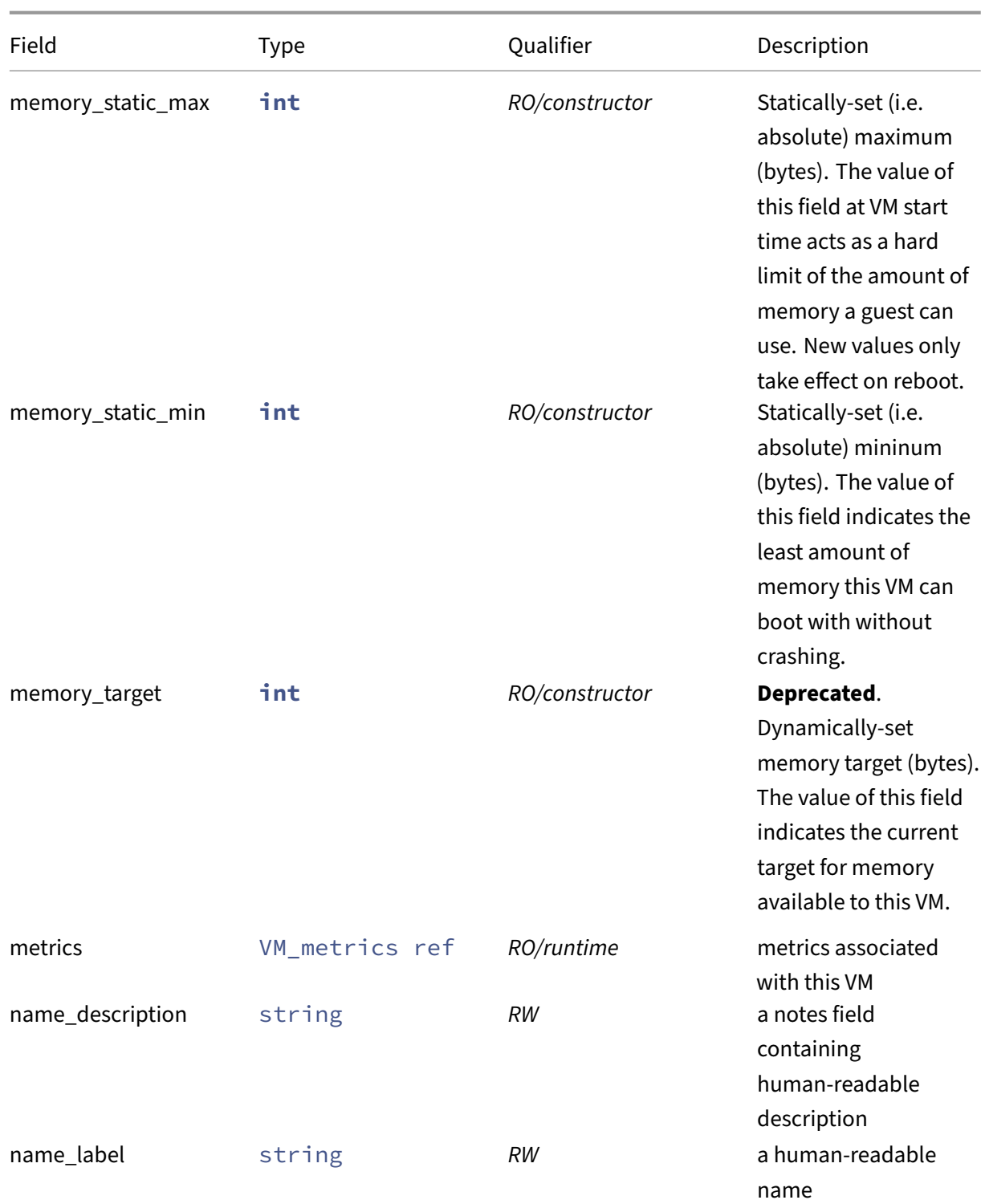

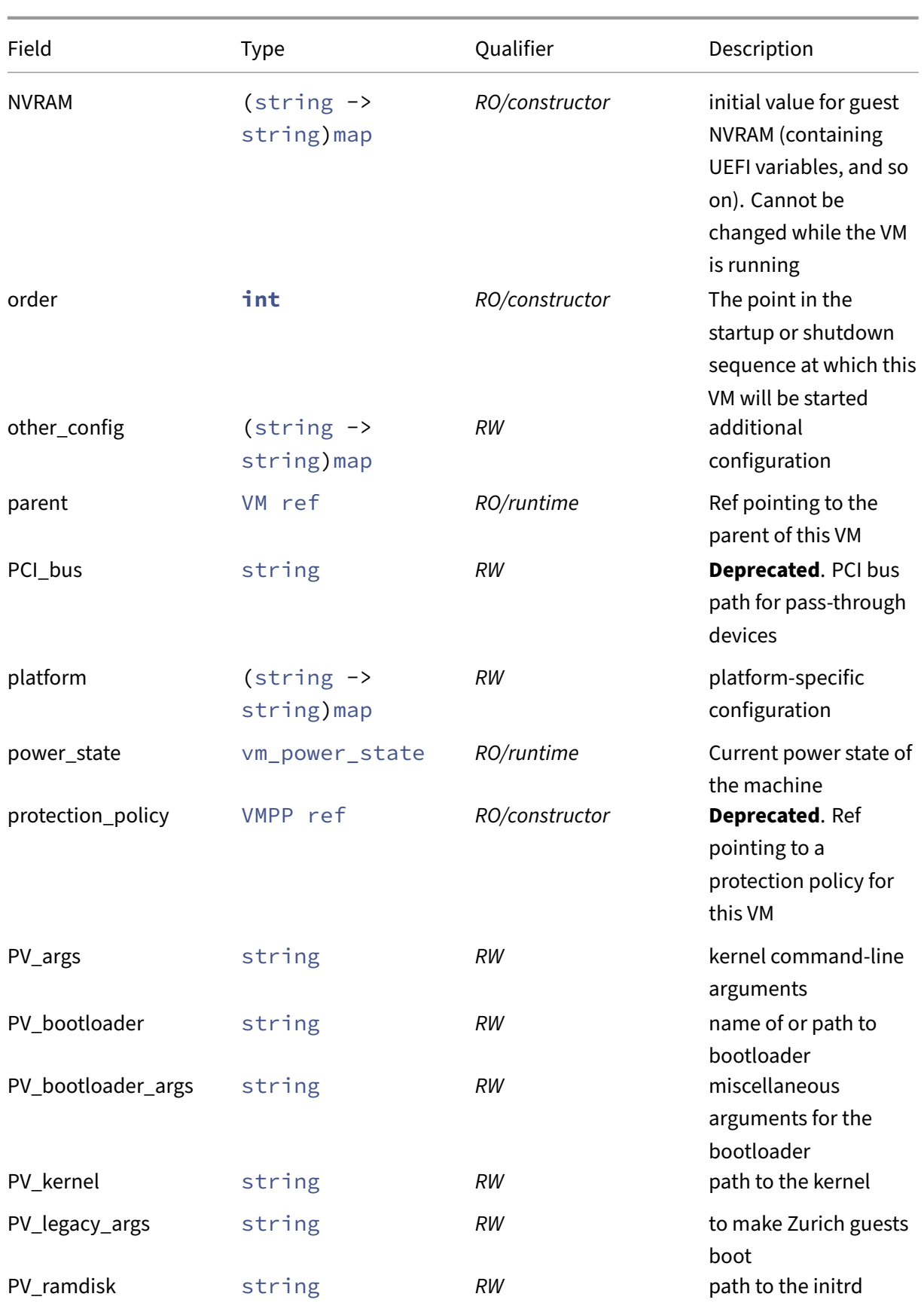

# Citrix Hypervisor 8.2

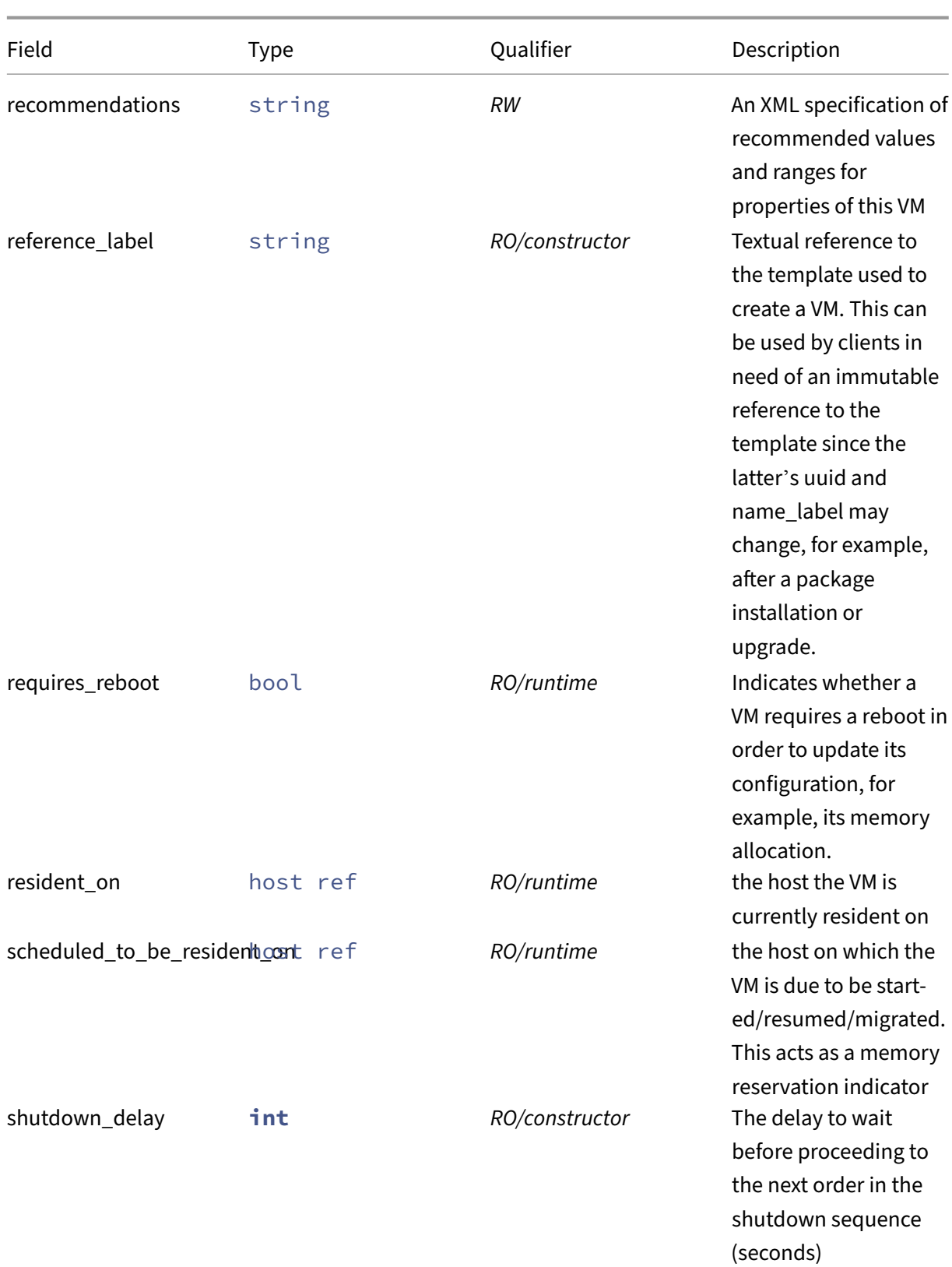

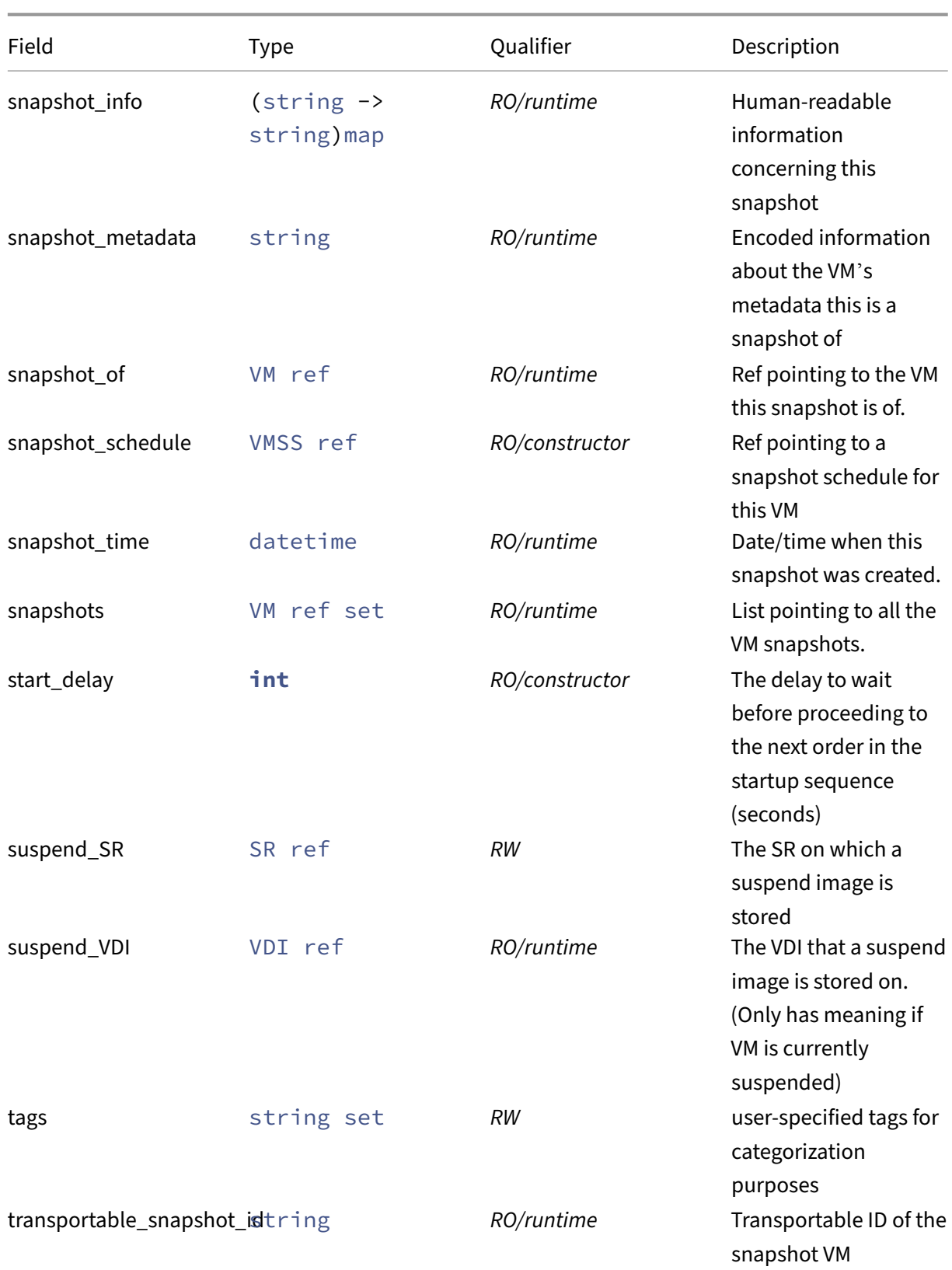

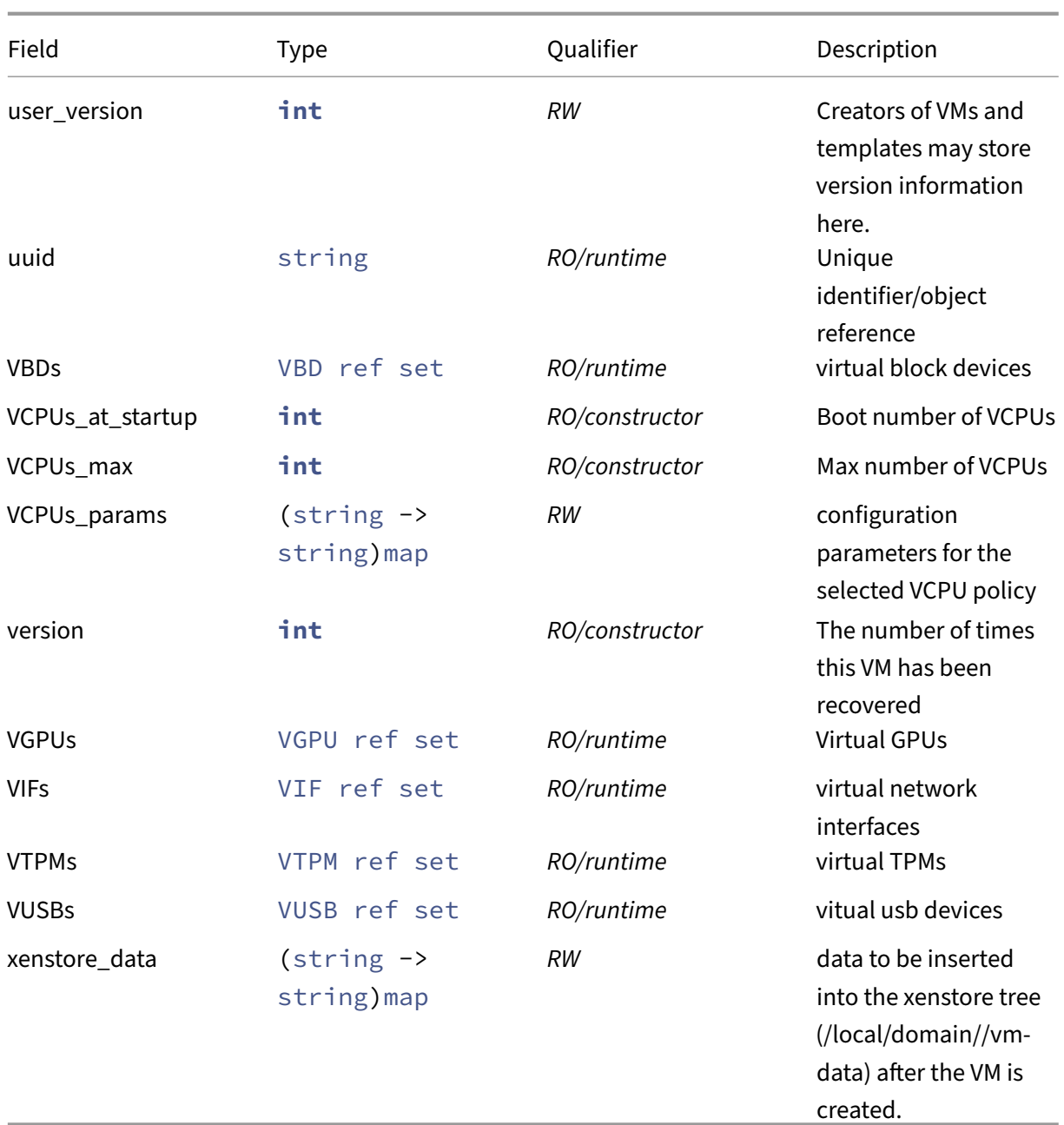

# **RPCs associated with class: VM**

## **RPC name: add\_tags** *Overview:*

Add the given value to the tags field of the given VM. If the value is already in that Set, then do nothing.

```
1 void add_tags (session ref session_id, VM ref self, string value)
2 <!--NeedCopy-->
```
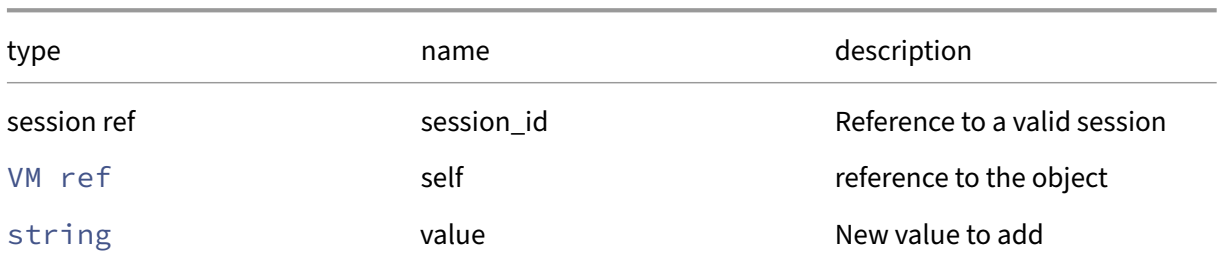

## *Minimum Role:* vm‑operator

*Return Type:* **void**

# **RPC name: add\_to\_blocked\_operations** *Overview:*

Add the given key-value pair to the blocked\_operations field of the given VM.

*Signature:*

```
1 void add to blocked operations (session ref session id, VM ref self,
     vm_operations key, string value)
2 <!--NeedCopy-->
```
*Arguments:*

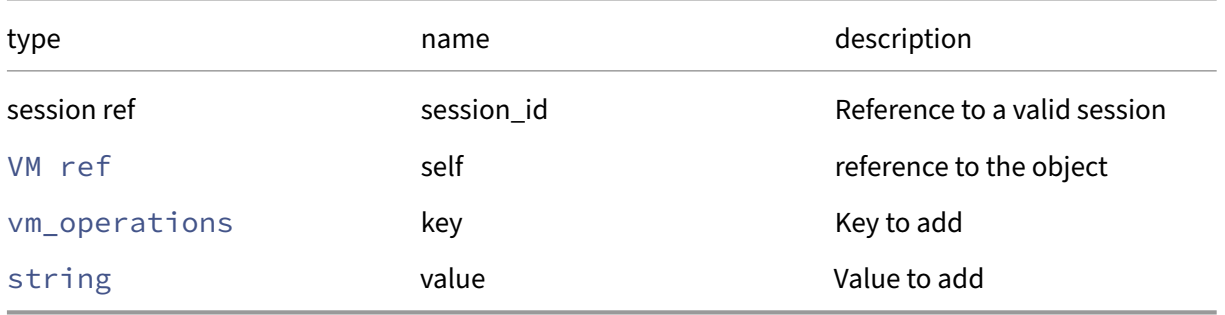

*Minimum Role:* vm‑admin

*Return Type:* **void**

## **RPC name: add\_to\_HVM\_boot\_params** *Overview:*

Add the given key-value pair to the HVM/boot\_params field of the given VM.

```
1 void add_to_HVM_boot_params (session ref session_id, VM ref self,
     string key, string value)
2 <!--NeedCopy-->
```
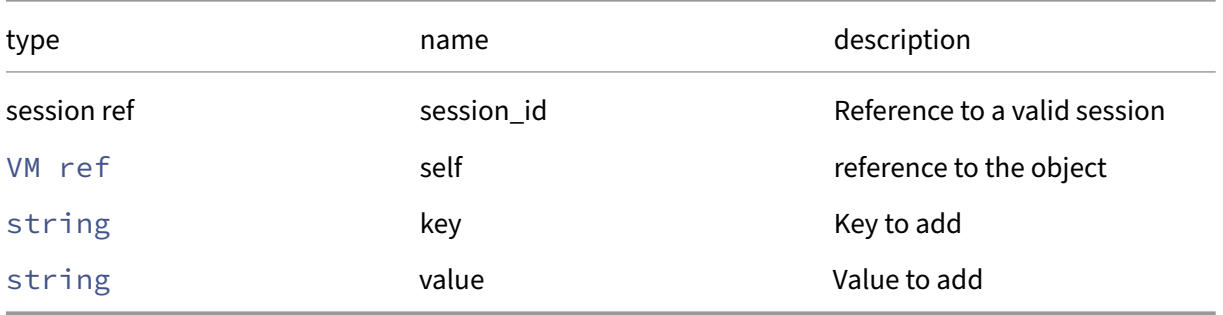

# *Minimum Role:* vm‑admin

*Return Type:* **void**

# **RPC name: add\_to\_NVRAM** *Overview:*

#### *Signature:*

```
1 void add_to_NVRAM (session ref session_id, VM ref self, string key,
     string value)
2 <!--NeedCopy-->
```
*Arguments:*

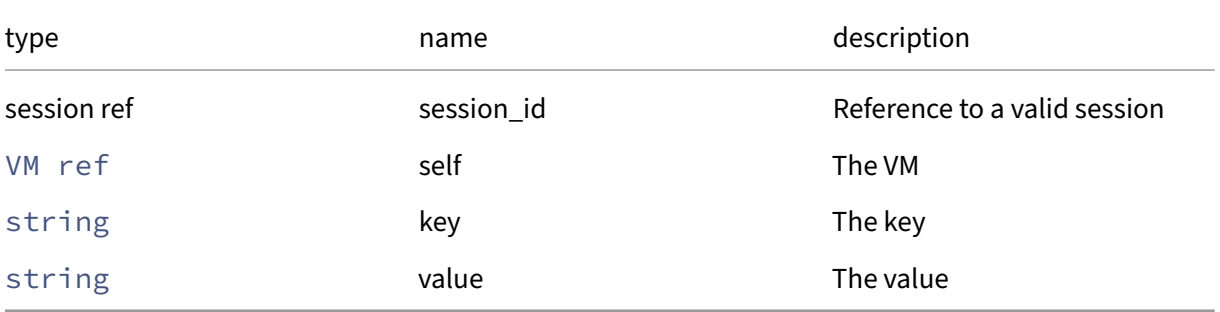

## *Minimum Role:* vm‑admin

*Return Type:* **void**

## **RPC name: add\_to\_other\_config** *Overview:*

Add the given key-value pair to the other\_config field of the given VM.

# *Signature:*

```
1 void add_to_other_config (session ref session_id, VM ref self, string
      key, string value)
2 <!--NeedCopy-->
```
# *Arguments:*

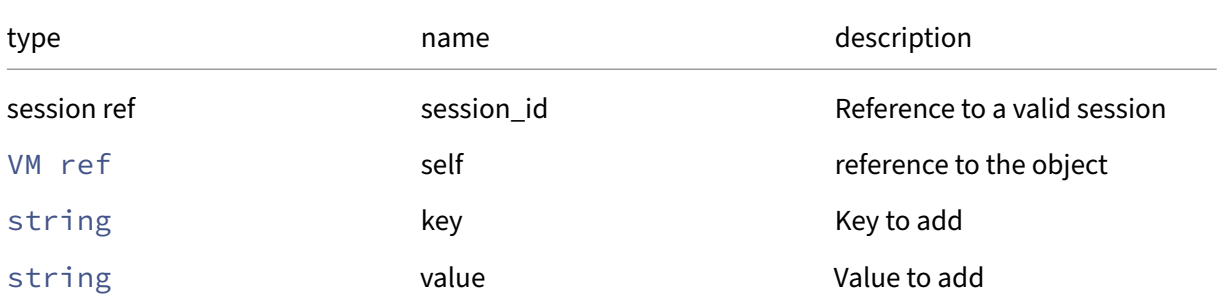

# *Minimum Role:* vm‑admin

*Return Type:* **void**

# **RPC name: add\_to\_platform** *Overview:*

Add the given key-value pair to the platform field of the given VM.

# *Signature:*

```
1 void add_to_platform (session ref session_id, VM ref self, string key,
     string value)
2 <!--NeedCopy-->
```
## *Arguments:*

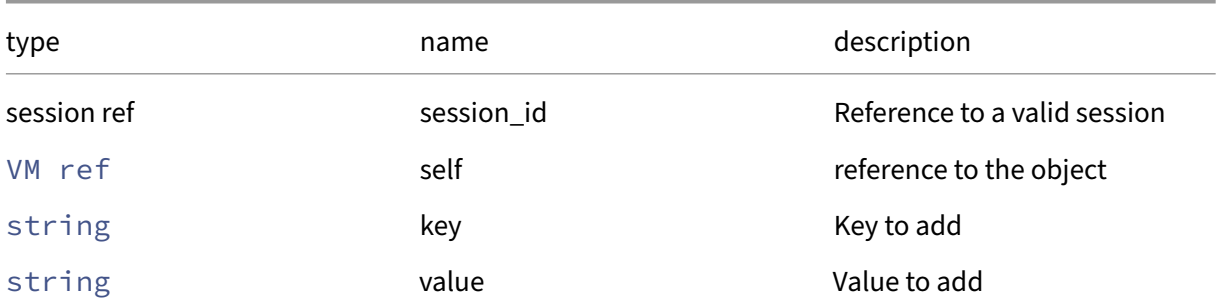

# *Minimum Role:* vm‑admin

## **RPC name: add\_to\_VCPUs\_params** *Overview:*

Add the given key-value pair to the VCPUs/params field of the given VM.

*Signature:*

```
1 void add_to_VCPUs_params (session ref session_id, VM ref self, string
      key, string value)
2 <!--NeedCopy-->
```
*Arguments:*

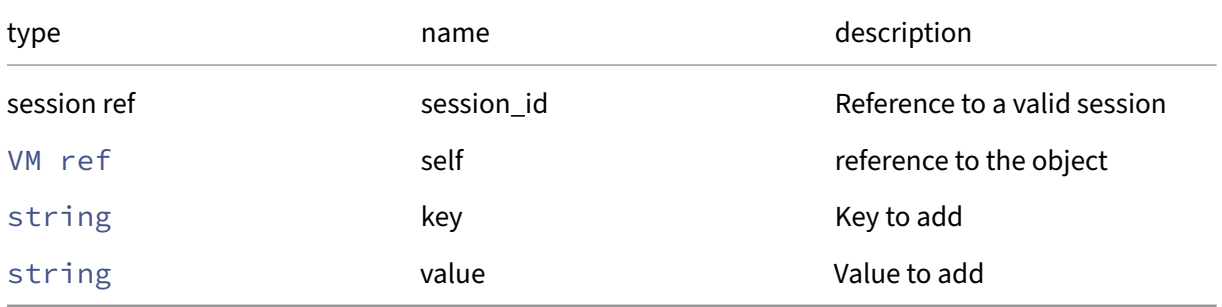

*Minimum Role:* vm‑admin

*Return Type:* **void**

# **RPC name: add\_to\_VCPUs\_params\_live** *Overview:*

Add the given key-value pair to VM.VCPUs\_params, and apply that value on the running VM

*Signature:*

```
1 void add_to_VCPUs_params_live (session ref session_id, VM ref self,
     string key, string value)
2 <!--NeedCopy-->
```
*Arguments:*

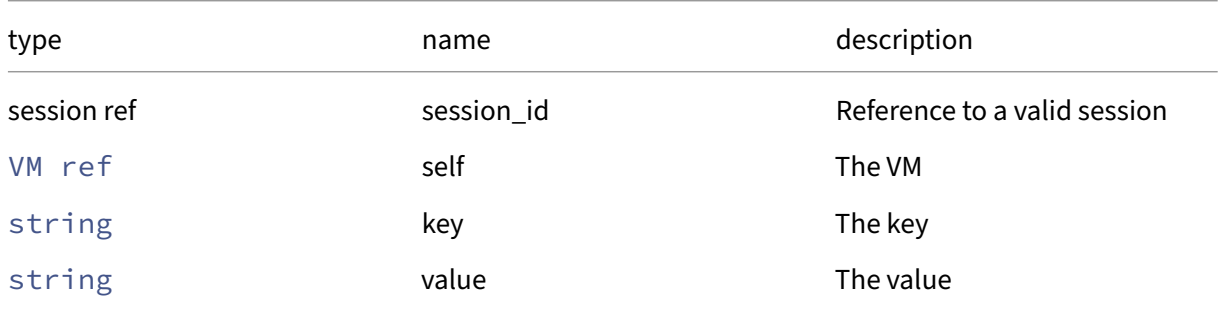

## *Minimum Role:* vm‑admin

### **RPC name: add\_to\_xenstore\_data** *Overview:*

Add the given key-value pair to the xenstore\_data field of the given VM.

*Signature:*

```
1 void add_to_xenstore_data (session ref session_id, VM ref self, string
      key, string value)
2 <!--NeedCopy-->
```
*Arguments:*

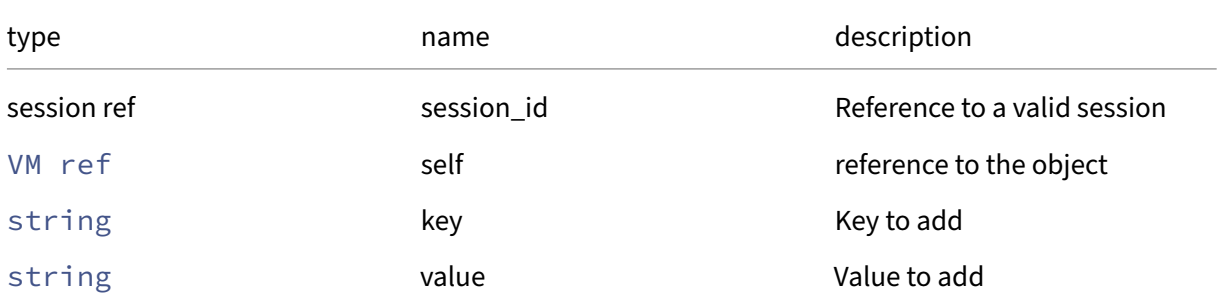

#### *Minimum Role:* vm‑admin

*Return Type:* **void**

## **RPC name: assert\_agile** *Overview:*

Returns an error if the VM is not considered agile, for example, because it is tied to a resource local to a host

*Signature:*

```
1 void assert_agile (session ref session_id, VM ref self)
2 <!--NeedCopy-->
```
*Arguments:*

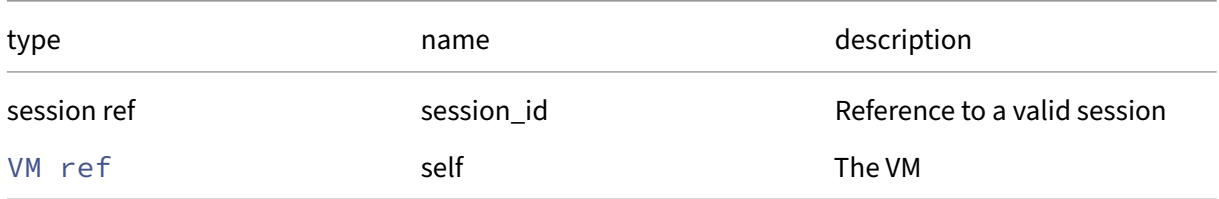

*Minimum Role: read-only* 

## **RPC name: assert\_can\_be\_recovered** *Overview:*

Assert whether all SRs required to recover this VM are available.

*Signature:*

```
1 void assert_can_be_recovered (session ref session_id, VM ref self,
     session ref session to)
2 <!--NeedCopy-->
```
*Arguments:*

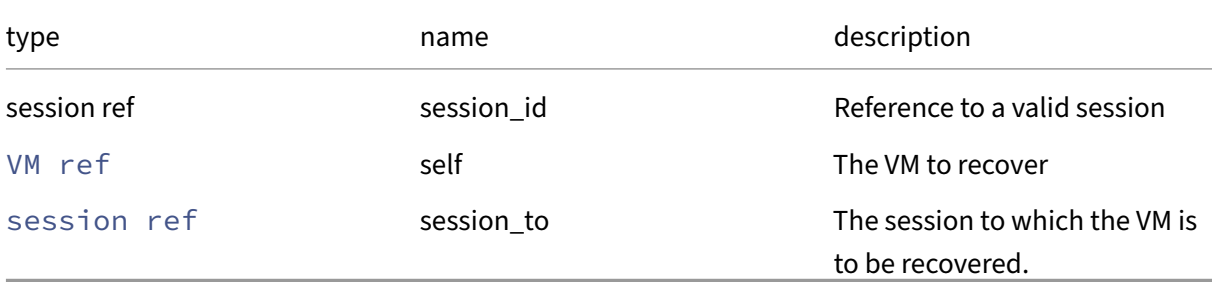

#### *Minimum Role:* read‑only

*Return Type:* **void**

*Possible Error Codes:* VM\_IS\_PART\_OF\_AN\_APPLIANCE, VM\_REQUIRES\_SR

## **RPC name: assert\_can\_boot\_here** *Overview:*

Returns an error if the VM could not boot on this host for some reason

*Signature:*

```
1 void assert_can_boot_here (session ref session_id, VM ref self, host
     ref host)
2 <!--NeedCopy-->
```
*Arguments:*

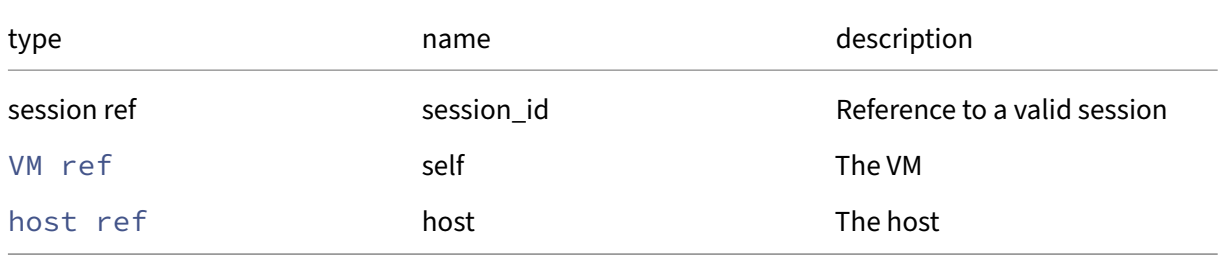

*Minimum Role:* read‑only

# *Return Type:* **void**

*Possible Error Codes:* HOST\_NOT\_ENOUGH\_FREE\_MEMORY, HOST\_NOT\_ENOUGH\_PCPUS NETWORK SRIOV\_INSUFFICIENT\_CAPACITY, HOST\_NOT\_LIVE, HOST\_DISABLED, HOST\_CANNOT\_ATTACH\_NETWORK,VM\_HVM\_REQUIRED,VM\_REQUIRES\_GPU,VM\_REQUIRES\_IOMMU , VM\_REQUIRES\_NETWORK, VM\_REQUIRES\_SR, VM\_REQUIRES\_VGPU, VM\_HOST\_INCOMPATIBLE\_VERSI , VM\_HOST\_INCOMPATIBLE\_VIRTUAL\_HARDWARE\_PLATFORM\_VERSION, INVALID\_VALUE, MEMORY CONSTRAINT VIOLATION, OPERATION NOT ALLOWED, VALUE NOT SUPPORTED, VM INCOMPATIBLE WITH THIS HOST

# **RPC name: assert\_can\_migrate** *Overview:*

Assert whether a VM can be migrated to the specified destination.

*Signature:*

```
1 void assert_can_migrate (session ref session_id, VM ref vm, (string ->
      string) map dest, bool live, (VDI ref -> SR ref) map vdi_map, (VIF
      ref -> network ref) map vif_map, (string -> string) map options, (
      VGPU ref -> GPU_group ref) map vgpu_map)
2 <!--NeedCopy-->
```
*Arguments:*

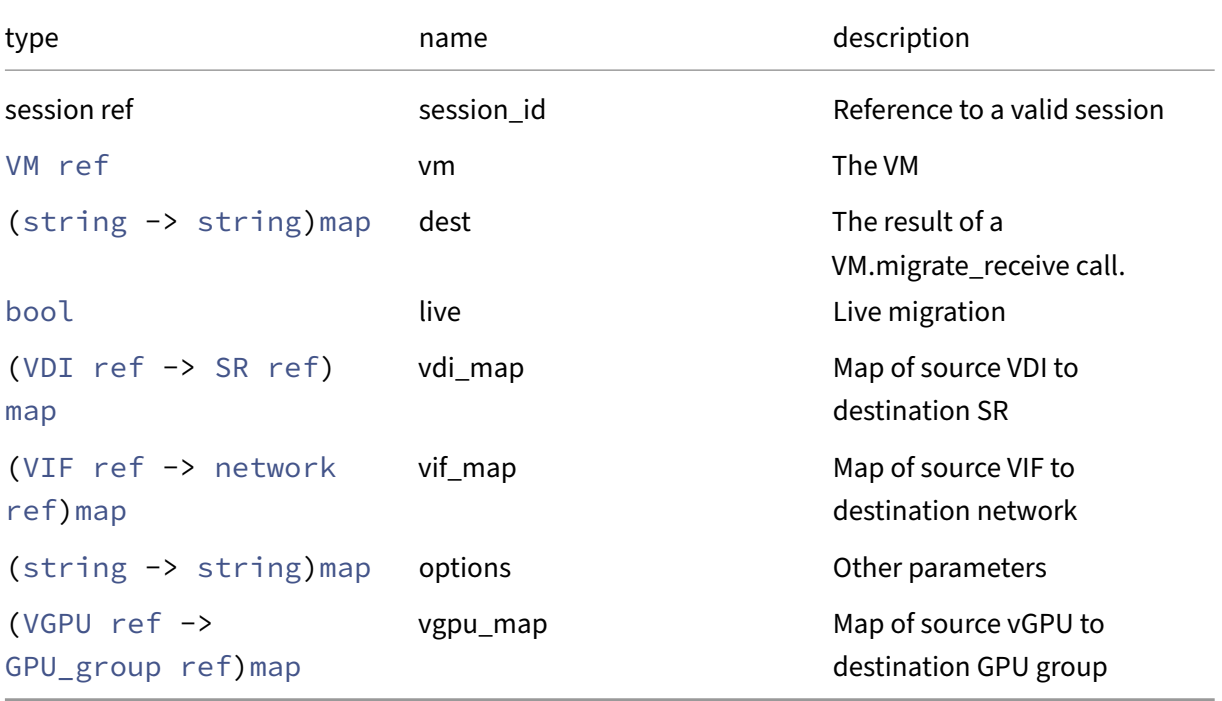

# *Minimum Role:* vm‑power‑admin
# *Possible Error Codes:* LICENCE\_RESTRICTION

## **RPC name: assert\_operation\_valid** *Overview:*

Check to see whether this operation is acceptable in the current state of the system, raising an error if the operation is invalid for some reason

*Signature:*

```
1 void assert_operation_valid (session ref session_id, VM ref self,
     vm_operations op)
2 <!--NeedCopy-->
```
*Arguments:*

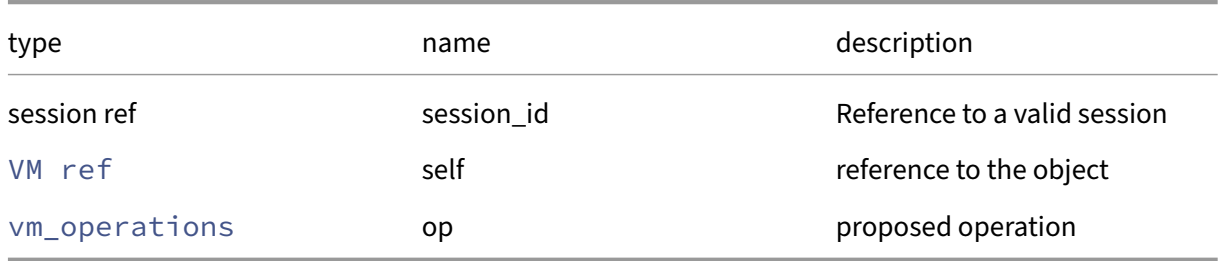

#### *Minimum Role:* read-only

*Return Type:* **void**

### **RPC name: call\_plugin** *Overview:*

Call an API plugin on this vm

*Signature:*

```
1 string call_plugin (session ref session_id, VM ref vm, string plugin,
      string fn, (string -> string) map args)
2 <!--NeedCopy-->
```
*Arguments:*

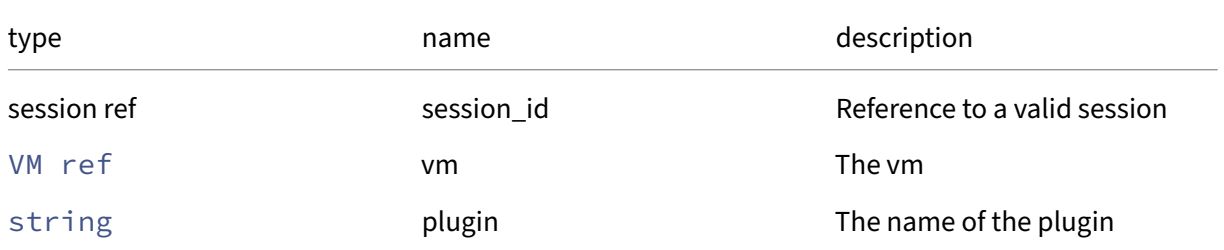

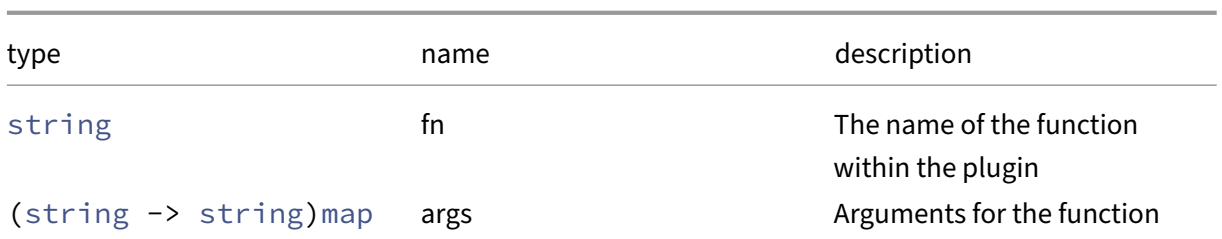

### *Minimum Role:* vm‑operator

*Return Type:* string

Result from the plugin

### **RPC name: checkpoint** *Overview:*

Checkpoints the specified VM, making a new VM. Checkpoint automatically exploits the capabilities of the underlying storage repository in which the VM's disk images are stored (e.g. Copy on Write) and saves the memory image as well.

*Signature:*

```
1 VM ref checkpoint (session ref session_id, VM ref vm, string new_name)
2 <!--NeedCopy-->
```
*Arguments:*

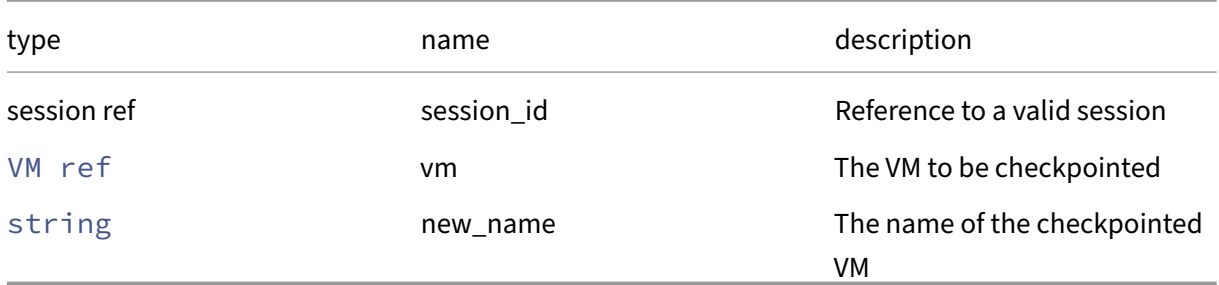

*Minimum Role:* vm‑power‑admin

*Return Type:* VM ref

### The reference of the newly created VM.

*Possible Error Codes:* VM\_BAD\_POWER\_STATE, SR\_FULL, OPERATION\_NOT\_ALLOWED, VM\_CHECKPOINT\_SUSPEND\_FAILED, VM\_CHECKPOINT\_RESUME\_FAILED

**RPC name: clean\_reboot** *Overview:*

Attempt to cleanly shutdown the specified VM (Note: this may not be supported---e.g. if a guest agent is not installed). This can only be called when the specified VM is in the Running state.

*Signature:*

```
1 void clean_reboot (session ref session_id, VM ref vm)
2 <!--NeedCopy-->
```
*Arguments:*

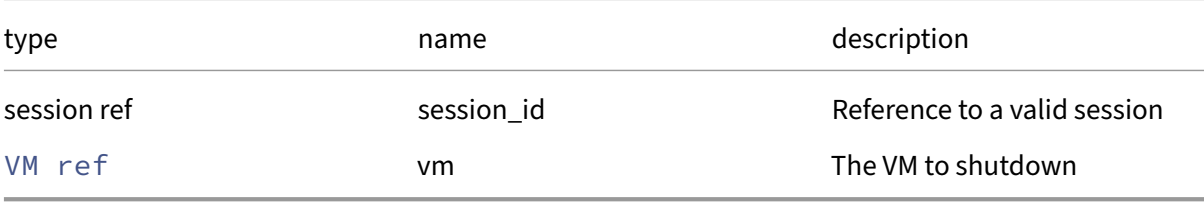

#### *Minimum Role:* vm‑operator

*Return Type:* **void**

```
Possible Error Codes: VM_BAD_POWER_STATE, OTHER_OPERATION_IN_PROGRESS, OPERATION_NOT_ALL
, VM_IS_TEMPLATE
```
### **RPC name: clean\_shutdown** *Overview:*

Attempt to cleanly shutdown the specified VM. (Note: this may not be supported---e.g. if a guest agent is not installed). This can only be called when the specified VM is in the Running state.

*Signature:*

```
1 void clean_shutdown (session ref session_id, VM ref vm)
2 <!--NeedCopy-->
```
*Arguments:*

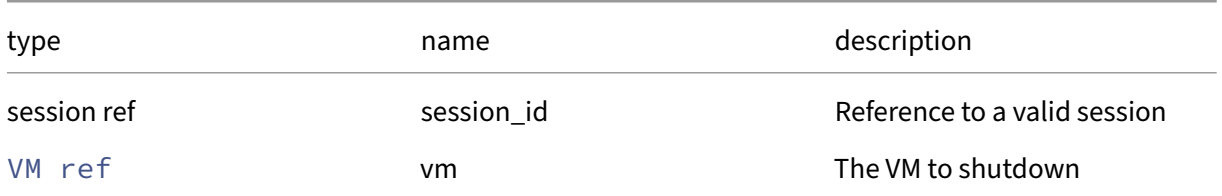

### *Minimum Role:* vm‑operator

*Return Type:* **void**

Possible Error Codes: VM\_BAD\_POWER\_STATE, OTHER\_OPERATION\_IN\_PROGRESS, OPERATION\_NOT\_ALL , VM\_IS\_TEMPLATE

# **RPC name: clone** *Overview:*

Clones the specified VM, making a new VM. Clone automatically exploits the capabilities of the under‑ lying storage repository in which the VM's disk images are stored (e.g. Copy on Write). This function can only be called when the VM is in the Halted State.

### *Signature:*

```
1 VM ref clone (session ref session_id, VM ref vm, string new_name)
2 <!--NeedCopy-->
```
*Arguments:*

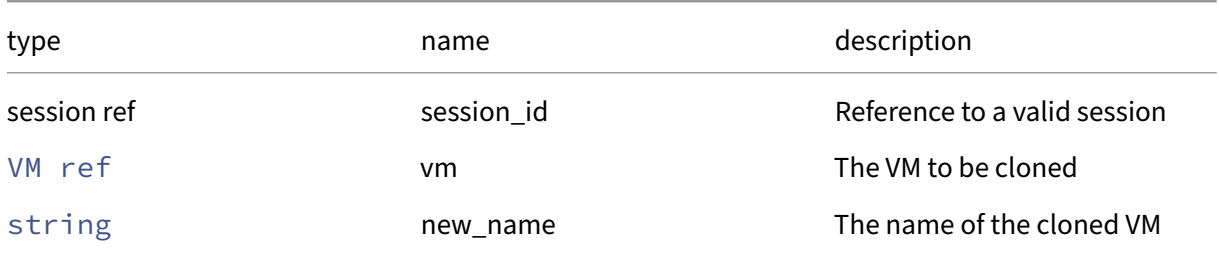

## *Minimum Role:* vm‑admin

*Return Type:* VM ref

The reference of the newly created VM.

*Possible Error Codes:* VM\_BAD\_POWER\_STATE, SR\_FULL, OPERATION\_NOT\_ALLOWED, LICENCE\_RESTRICTION

# **RPC name: compute\_memory\_overhead** *Overview:*

Computes the virtualization memory overhead of a VM.

## *Signature:*

```
1 int compute_memory_overhead (session ref session_id, VM ref vm)
2 <!--NeedCopy-->
```
### *Arguments:*

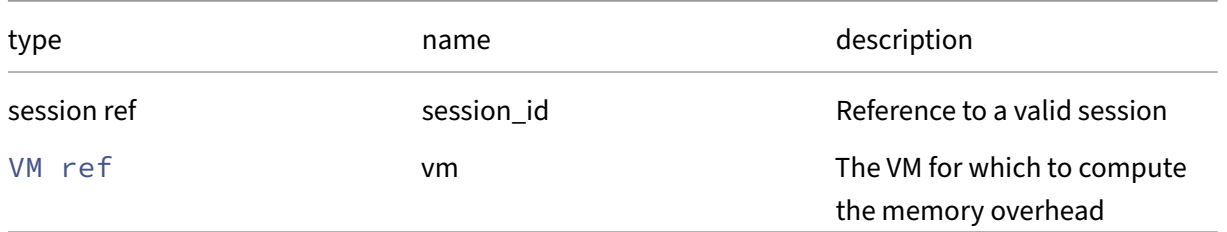

# *Minimum Role:* read‑only

*Return Type:* **int**

the virtualization memory overhead of the VM.

# **RPC name: copy** *Overview:*

Copied the specified VM, making a new VM. Unlike clone, copy does not exploits the capabilities of the underlying storage repository in which the VM's disk images are stored. Instead, copy guarantees that the disk images of the newly created VM will be 'full disks'‑ i.e. not part of a CoW chain. This function can only be called when the VM is in the Halted State.

*Signature:*

```
1 VM ref copy (session ref session id, VM ref vm, string new name, SR ref
      sr)
2 <!--NeedCopy-->
```
### *Arguments:*

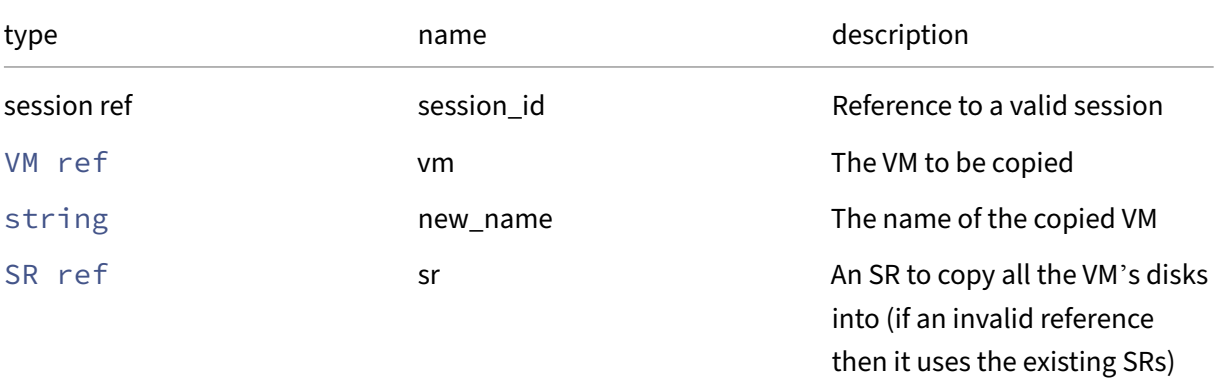

*Minimum Role:* vm‑admin

*Return Type:* VM ref

The reference of the newly created VM.

*Possible Error Codes:* VM\_BAD\_POWER\_STATE, SR\_FULL, OPERATION\_NOT\_ALLOWED, LICENCE\_RESTRICTION

### **RPC name: copy\_bios\_strings** *Overview:*

Copy the BIOS strings from the given host to this VM

```
1 void copy_bios_strings (session ref session_id, VM ref vm, host ref
     host)
2 <!--NeedCopy-->
```
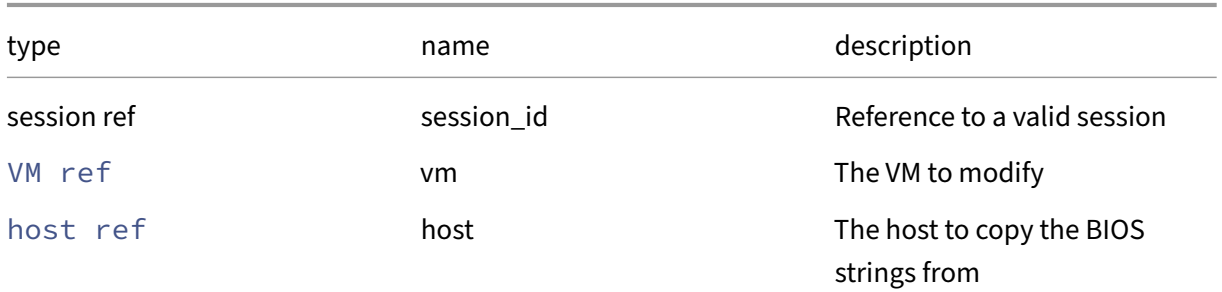

#### *Minimum Role:* vm‑admin

*Return Type:* **void**

### **RPC name: create** *Overview:*

NOT RECOMMENDED! VM.clone or VM.copy (or VM.import) is a better choice in almost all situations. The standard way to obtain a new VM is to call VM.clone on a template VM, then call VM.provision on the new clone. Caution: if VM.create is used and then the new VM is attached to a virtual disc that has an operating system already installed, then there is no guarantee that the operating system will boot and run. Any software that calls VM.create on a future version of this API may fail or give unexpected results. For example this could happen if an additional parameter were added to VM.create. VM.create is intended only for use in the automatic creation of the system VM templates. It creates a new VM instance, and returns its handle.

*Signature:*

```
1 VM ref create (session ref session_id, VM record args)
2 <!--NeedCopy-->
```
#### *Arguments:*

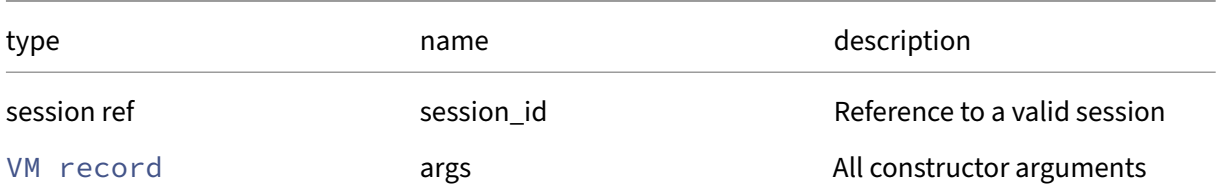

#### *Minimum Role:* vm‑admin

# *Return Type:* VM ref

reference to the newly created object

# **RPC name: create\_new\_blob** *Overview:*

Create a placeholder for a named binary blob of data that is associated with this VM

*Signature:*

```
1 blob ref create_new_blob (session ref session_id, VM ref vm, string
     name, string mime_type, bool public)
2 <!--NeedCopy-->
```
#### *Arguments:*

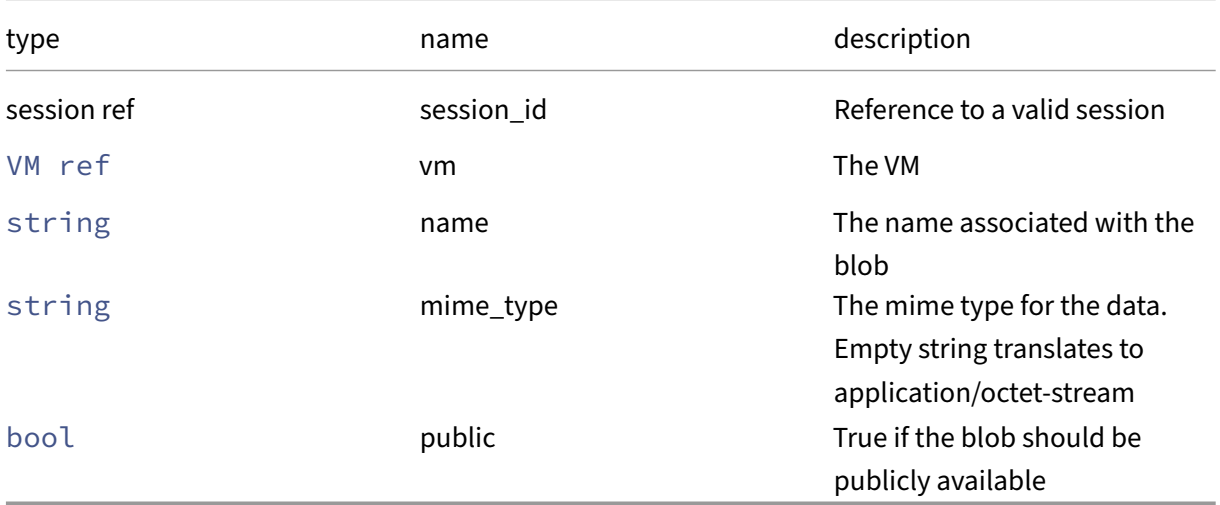

### *Minimum Role:* vm‑power‑admin

*Return Type:* blob ref

The reference of the blob, needed for populating its data

# **RPC name: destroy** *Overview:*

Destroy the specified VM. The VM is completely removed from the system. This function can only be called when the VM is in the Halted State.

```
1 void destroy (session ref session_id, VM ref self)
2 <!--NeedCopy-->
```
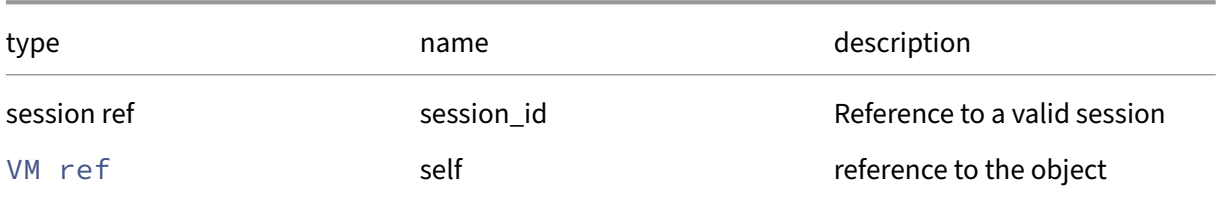

# *Minimum Role:* vm‑admin

*Return Type:* **void**

# **RPC name: forget\_data\_source\_archives** *Overview:*

Forget the recorded statistics related to the specified data source

*Signature:*

```
1 void forget_data_source_archives (session ref session_id, VM ref self,
     string data_source)
2 <!--NeedCopy-->
```
*Arguments:*

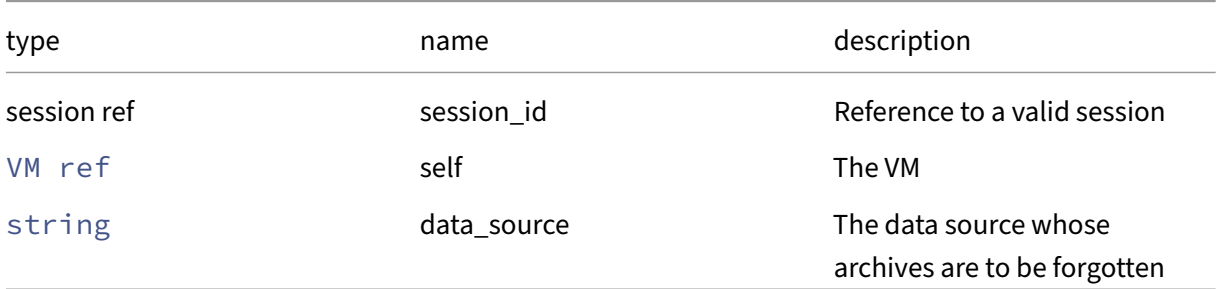

*Minimum Role:* vm‑admin

*Return Type:* **void**

# **RPC name: get\_actions\_after\_crash** *Overview:*

Get the actions/after\_crash field of the given VM.

```
1 on_crash_behaviour get_actions_after_crash (session ref session_id, VM
     ref self)
2 <!--NeedCopy-->
```
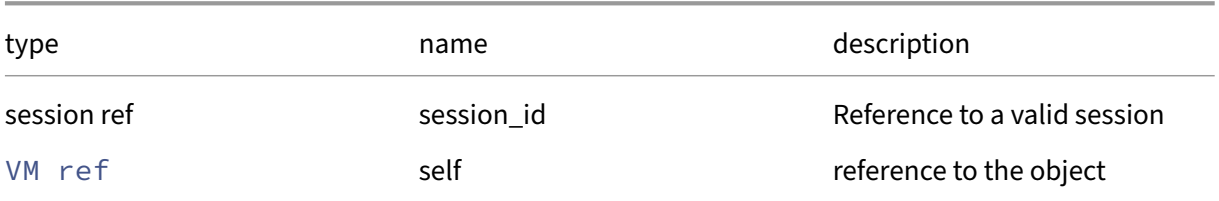

### *Minimum Role:* read‑only

*Return Type:* on\_crash\_behaviour

value of the field

# **RPC name: get\_actions\_after\_reboot** *Overview:*

Get the actions/after\_reboot field of the given VM.

*Signature:*

```
1 on_normal_exit get_actions_after_reboot (session ref session_id, VM ref
      self)
2 <!--NeedCopy-->
```
*Arguments:*

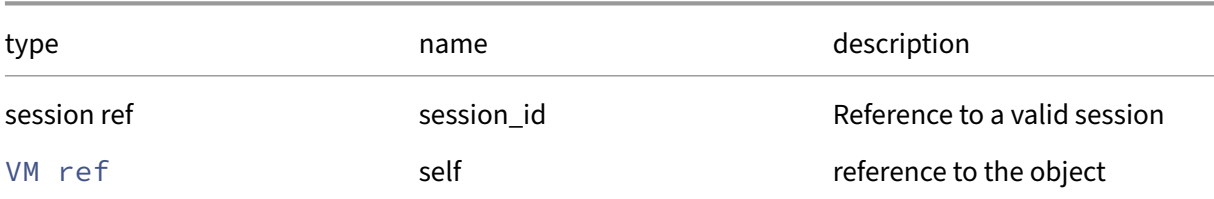

#### *Minimum Role: read-only*

```
Return Type: on_normal_exit
```
value of the field

### **RPC name: get\_actions\_after\_shutdown** *Overview:*

Get the actions/after\_shutdown field of the given VM.

```
1 on_normal_exit get_actions_after_shutdown (session ref session_id, VM
     ref self)
2 <!--NeedCopy-->
```
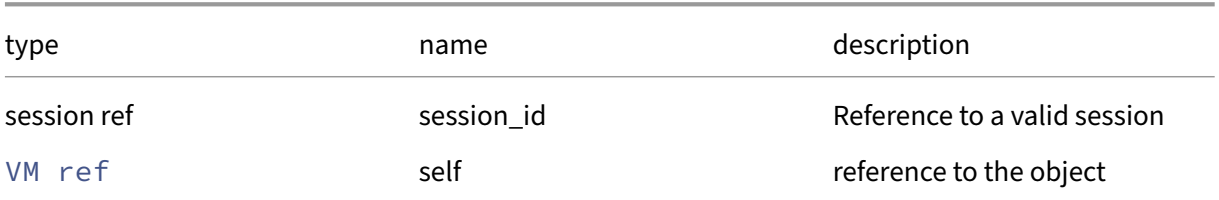

### *Minimum Role:* read‑only

*Return Type:* on\_normal\_exit

value of the field

### **RPC name: get\_affinity** *Overview:*

Get the affinity field of the given VM.

*Signature:*

```
1 host ref get_affinity (session ref session_id, VM ref self)
2 <!--NeedCopy-->
```
*Arguments:*

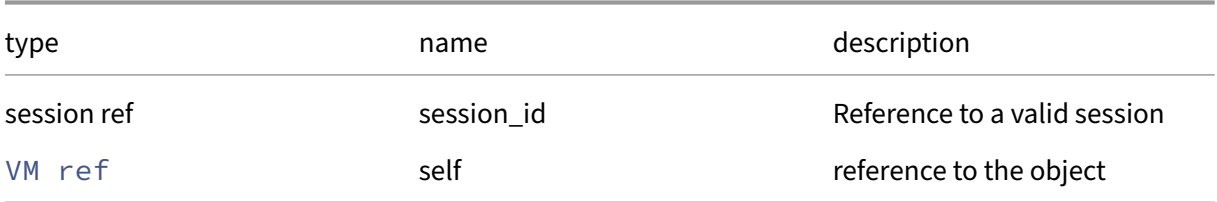

# *Minimum Role:* read‑only

*Return Type:* host ref

value of the field

## **RPC name: get\_all** *Overview:*

Return a list of all the VMs known to the system.

```
1 VM ref set get_all (session ref session_id)
2 <!--NeedCopy-->
```
*Minimum Role:* read‑only

*Return Type:* VM ref set

references to all objects

# **RPC name: get\_all\_records** *Overview:*

Return a map of VM references to VM records for all VMs known to the system.

*Signature:*

```
1 (VM ref -> VM record) map get_all_records (session ref session_id)
2 <!--NeedCopy-->
```
*Minimum Role:* read‑only

*Return Type:* (VM ref -> VM record)map

records of all objects

# **RPC name: get\_allowed\_operations** *Overview:*

Get the allowed\_operations field of the given VM.

*Signature:*

```
1 vm_operations set get_allowed_operations (session ref session_id, VM
     ref self)
2 <!--NeedCopy-->
```
*Arguments:*

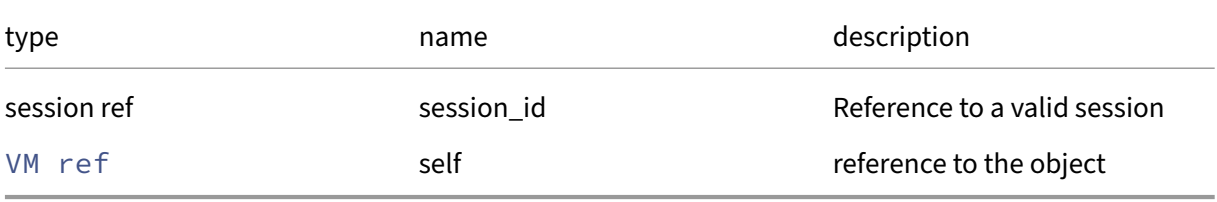

*Minimum Role:* read‑only

*Return Type:* vm\_operations set

value of the field

## **RPC name: get\_allowed\_VBD\_devices** *Overview:*

Returns a list of the allowed values that a VBD device field can take

```
1 string set get_allowed_VBD_devices (session ref session_id, VM ref vm)
2 <!--NeedCopy-->
```
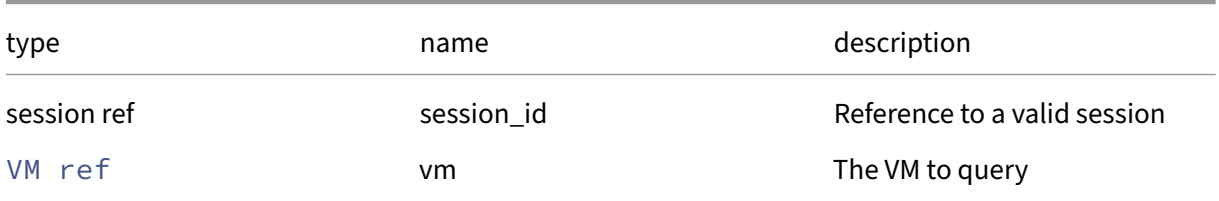

#### *Minimum Role:* read‑only

*Return Type:* string set

The allowed values

#### **RPC name: get\_allowed\_VIF\_devices** *Overview:*

Returns a list of the allowed values that a VIF device field can take

*Signature:*

```
1 string set get_allowed_VIF_devices (session ref session_id, VM ref vm)
2 <!--NeedCopy-->
```
*Arguments:*

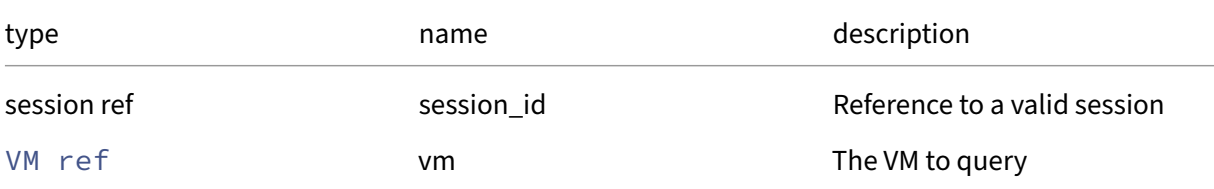

#### *Minimum Role: read-only*

*Return Type:* string set

The allowed values

### **RPC name: get\_appliance** *Overview:*

Get the appliance field of the given VM.

```
1 VM_appliance ref get_appliance (session ref session_id, VM ref self)
2 <!--NeedCopy-->
```
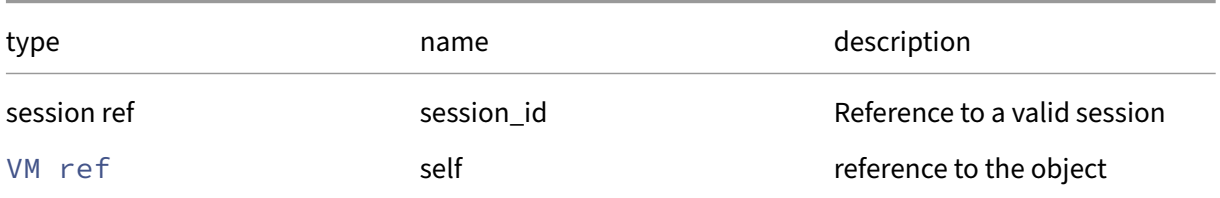

#### *Minimum Role:* read‑only

*Return Type:* VM\_appliance ref

value of the field

### **RPC name: get\_attached\_PCIs** *Overview:*

Get the attached\_PCIs field of the given VM.

*Signature:*

```
1 PCI ref set get_attached_PCIs (session ref session_id, VM ref self)
2 <!--NeedCopy-->
```
*Arguments:*

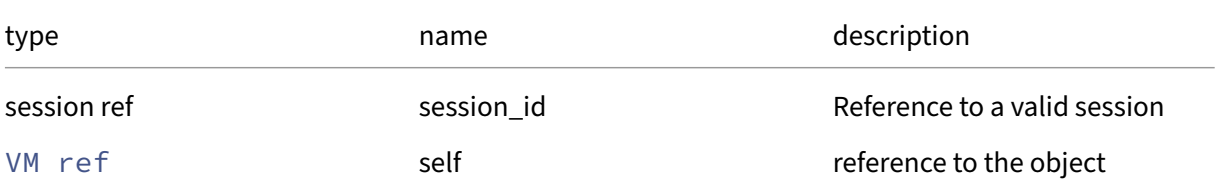

#### *Minimum Role:* read‑only

*Return Type:* PCI ref set

value of the field

### **RPC name: get\_bios\_strings** *Overview:*

Get the bios\_strings field of the given VM.

```
1 (string -> string) map get_bios_strings (session ref session_id, VM ref
      self)
2 <!--NeedCopy-->
```
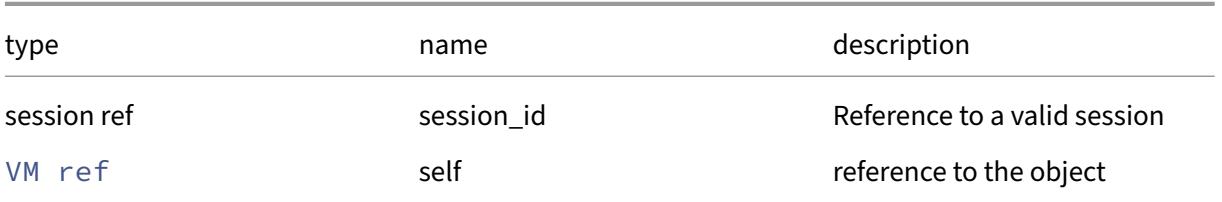

## *Minimum Role:* read‑only

*Return Type:* (string -> string)map

value of the field

# **RPC name: get\_blobs** *Overview:*

Get the blobs field of the given VM.

### *Signature:*

```
1 (string -> blob ref) map get_blobs (session ref session_id, VM ref self
     )
2 <!--NeedCopy-->
```
*Arguments:*

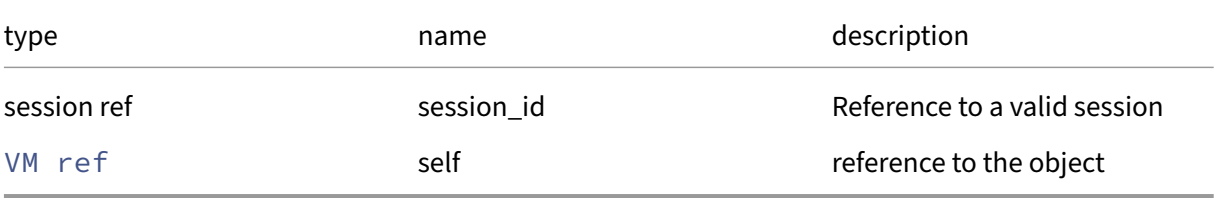

*Minimum Role:* read‑only

*Return Type:* (string -> blob ref)map

value of the field

### **RPC name: get\_blocked\_operations** *Overview:*

Get the blocked\_operations field of the given VM.

```
1 (vm_operations -> string) map get_blocked_operations (session ref
     session_id, VM ref self)
2 <!--NeedCopy-->
```
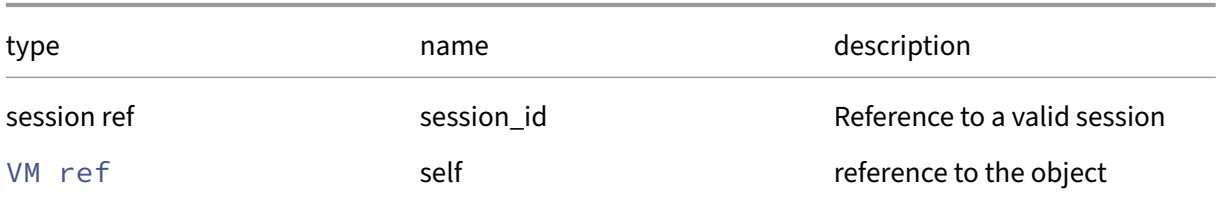

#### *Minimum Role: read-only*

*Return Type:* (vm\_operations -> string)map

value of the field

# **RPC name: get\_boot\_record This message is deprecated.**

*Overview:*

Returns a record describing the VM's dynamic state, initialised when the VM boots and updated to reflect runtime configuration changes, for example, CPU hotplug

*Signature:*

```
1 VM record get_boot_record (session ref session_id, VM ref self)
2 <!--NeedCopy-->
```
*Arguments:*

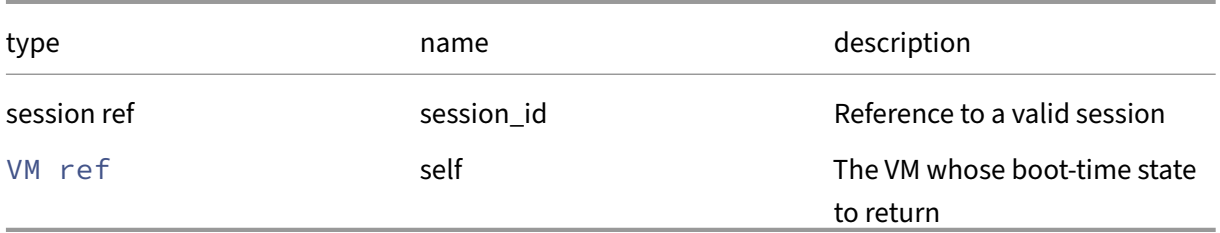

*Minimum Role:* read‑only

*Return Type:* VM record

A record describing the VM

## **RPC name: get\_by\_name\_label** *Overview:*

Get all the VM instances with the given label.

*Signature:*

```
1 VM ref set get_by_name_label (session ref session_id, string label)
2 <!--NeedCopy-->
```
*Arguments:*

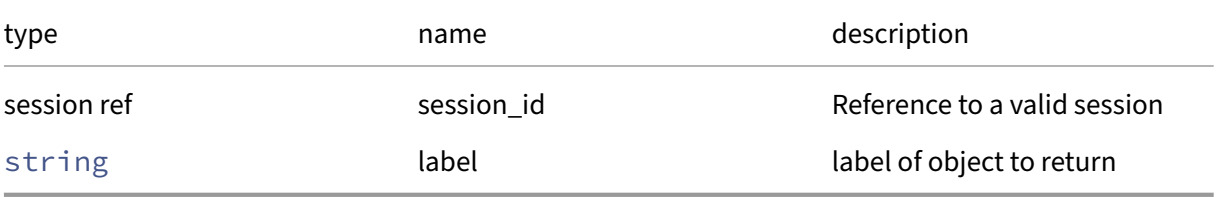

*Minimum Role:* read‑only

#### *Return Type:* VM ref set

references to objects with matching names

### **RPC name: get\_by\_uuid** *Overview:*

Get a reference to the VM instance with the specified UUID.

*Signature:*

```
1 VM ref get_by_uuid (session ref session_id, string uuid)
2 <!--NeedCopy-->
```
*Arguments:*

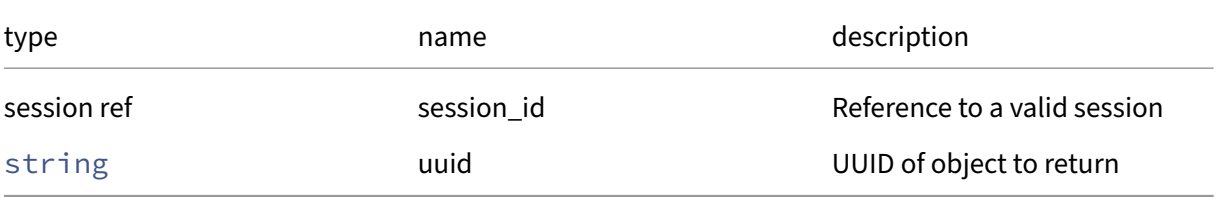

*Minimum Role:* read‑only

*Return Type:* VM ref

reference to the object

### **RPC name: get\_children** *Overview:*

Get the children field of the given VM.

*Signature:*

```
1 VM ref set get_children (session ref session_id, VM ref self)
2 <!--NeedCopy-->
```
*Arguments:*

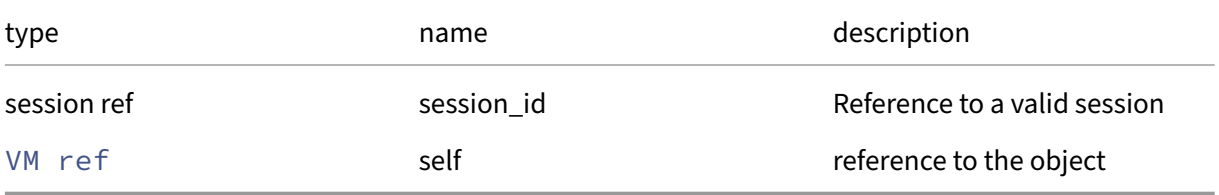

*Minimum Role:* read‑only

*Return Type:* VM ref set

value of the field

#### **RPC name: get\_consoles** *Overview:*

Get the consoles field of the given VM.

*Signature:*

```
1 console ref set get_consoles (session ref session_id, VM ref self)
2 <!--NeedCopy-->
```
*Arguments:*

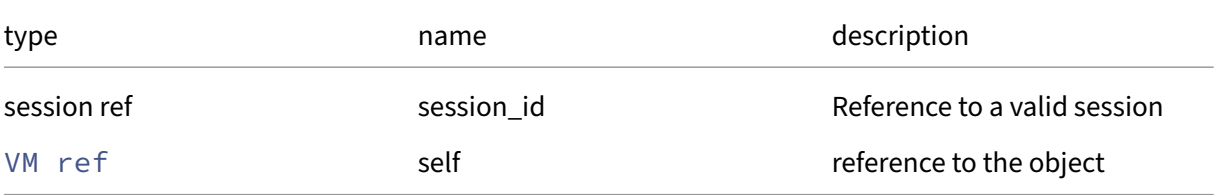

*Minimum Role:* read‑only

*Return Type:* console ref set

## **RPC name: get\_cooperative This message is deprecated.**

*Overview:*

Return true if the VM is currently 'co-operative'i.e. is expected to reach a balloon target and actually has done

*Signature:*

```
1 bool get_cooperative (session ref session_id, VM ref self)
2 <!--NeedCopy-->
```
*Arguments:*

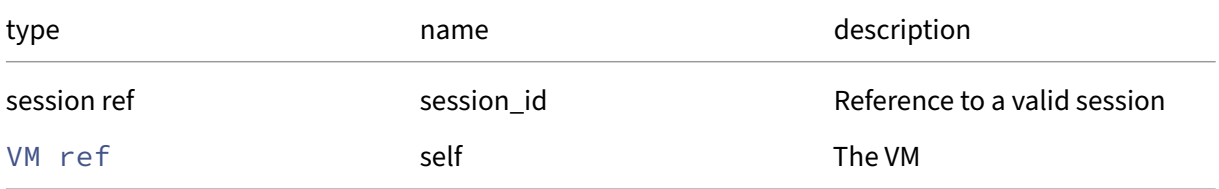

### *Minimum Role:* read‑only

*Return Type:* bool

true if the VM is currently 'co‑operative'; false otherwise

### **RPC name: get\_crash\_dumps** *Overview:*

Get the crash\_dumps field of the given VM.

*Signature:*

```
1 crashdump ref set get_crash_dumps (session ref session_id, VM ref self)
2 <!--NeedCopy-->
```
*Arguments:*

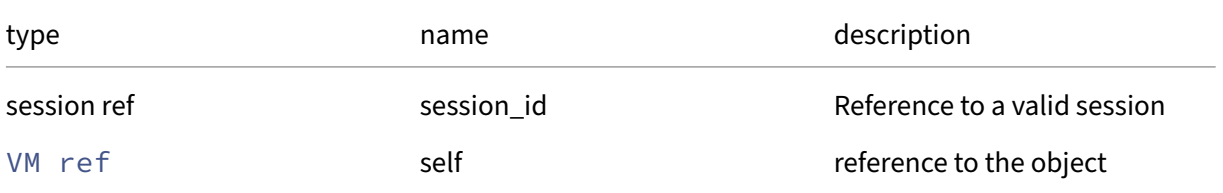

# *Minimum Role:* read‑only

*Return Type:* crashdump ref set

### **RPC name: get\_current\_operations** *Overview:*

Get the current\_operations field of the given VM.

*Signature:*

```
1 (string -> vm_operations) map get_current_operations (session ref
      session_id, VM ref self)
2 <!--NeedCopy-->
```
*Arguments:*

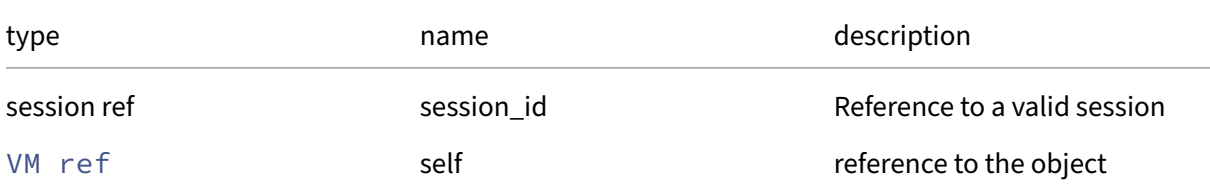

#### *Minimum Role:* read‑only

```
Return Type: (string -> vm_operations)map
```
value of the field

# **RPC name: get\_data\_sources** *Overview:*

*Signature:*

```
1 data_source record set get_data_sources (session ref session_id, VM ref
      self)
2 <!--NeedCopy-->
```
*Arguments:*

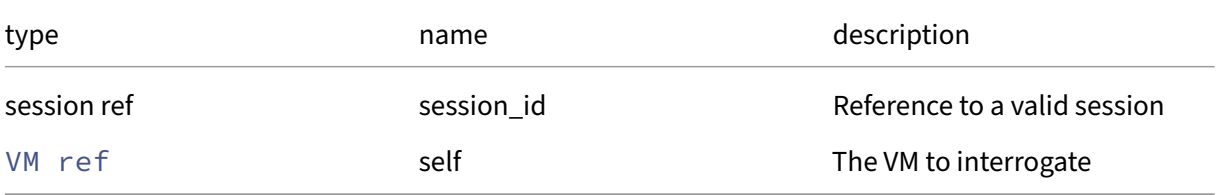

#### *Minimum Role:* read‑only

*Return Type:* data\_source record set

A set of data sources

## **RPC name: get\_domain\_type** *Overview:*

Get the domain\_type field of the given VM.

*Signature:*

```
1 domain_type get_domain_type (session ref session_id, VM ref self)
2 <!--NeedCopy-->
```
*Arguments:*

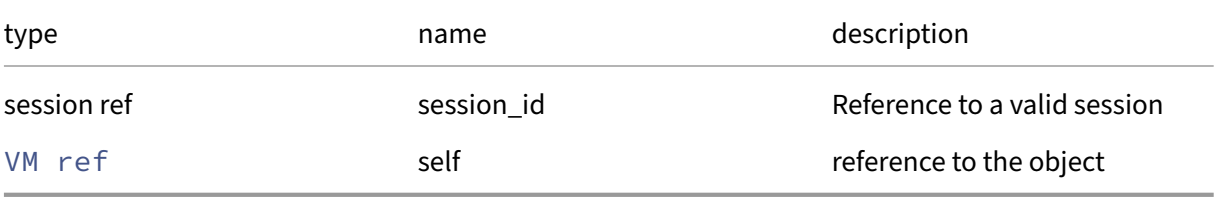

*Minimum Role:* read‑only

## *Return Type:* domain\_type

value of the field

### **RPC name: get\_domarch** *Overview:*

Get the domarch field of the given VM.

*Signature:*

```
1 string get_domarch (session ref session_id, VM ref self)
2 <!--NeedCopy-->
```
*Arguments:*

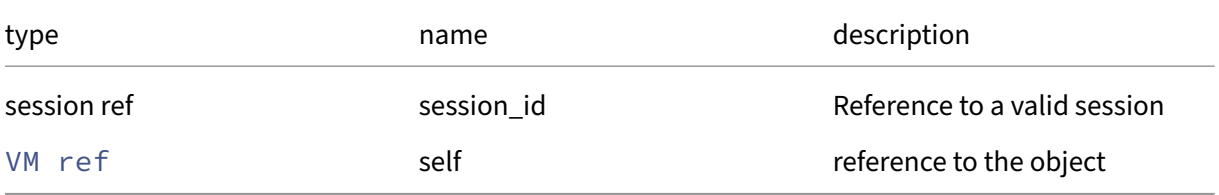

*Minimum Role:* read‑only

*Return Type:* string

### **RPC name: get\_domid** *Overview:*

Get the domid field of the given VM.

*Signature:*

```
1 int get_domid (session ref session_id, VM ref self)
2 <!--NeedCopy-->
```
*Arguments:*

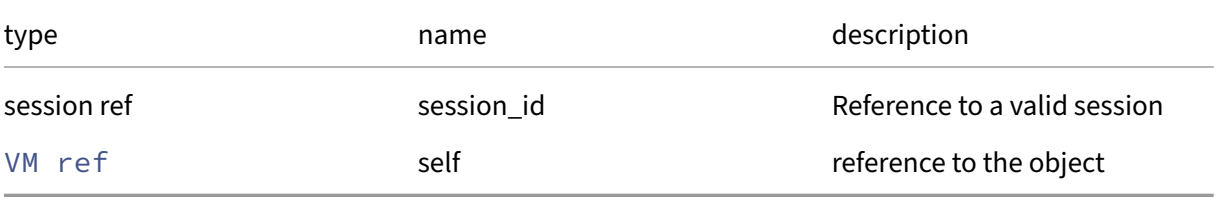

*Minimum Role:* read‑only

*Return Type:* **int**

value of the field

# **RPC name: get\_generation\_id** *Overview:*

Get the generation\_id field of the given VM.

*Signature:*

```
1 string get_generation_id (session ref session_id, VM ref self)
2 <!--NeedCopy-->
```
*Arguments:*

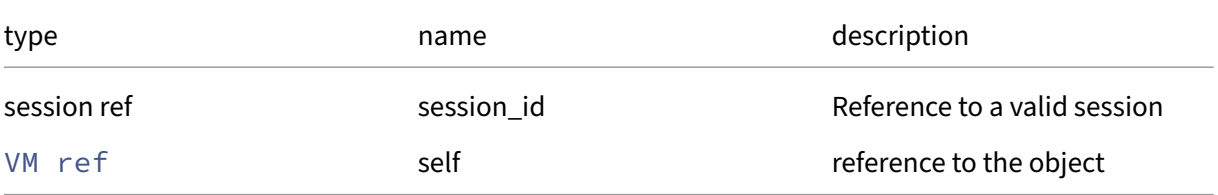

*Minimum Role:* read‑only

*Return Type:* string

### **RPC name: get\_guest\_metrics** *Overview:*

Get the guest\_metrics field of the given VM.

*Signature:*

```
1 VM_guest_metrics ref get_guest_metrics (session ref session_id, VM ref
      self)
2 <!--NeedCopy-->
```
*Arguments:*

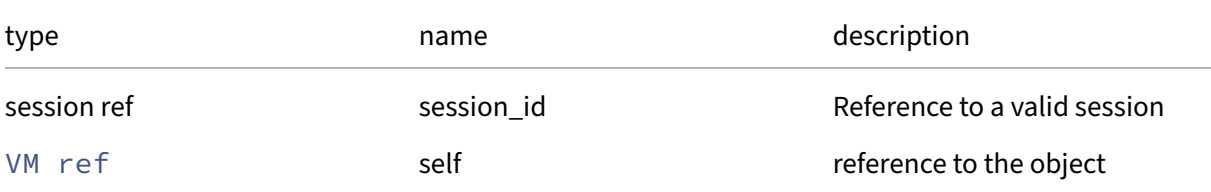

#### *Minimum Role: read-only*

*Return Type:* VM\_guest\_metrics ref

value of the field

### **RPC name: get\_ha\_always\_run This message is deprecated.**

*Overview:*

Get the ha\_always\_run field of the given VM.

*Signature:*

```
1 bool get_ha_always_run (session ref session_id, VM ref self)
2 <!--NeedCopy-->
```
*Arguments:*

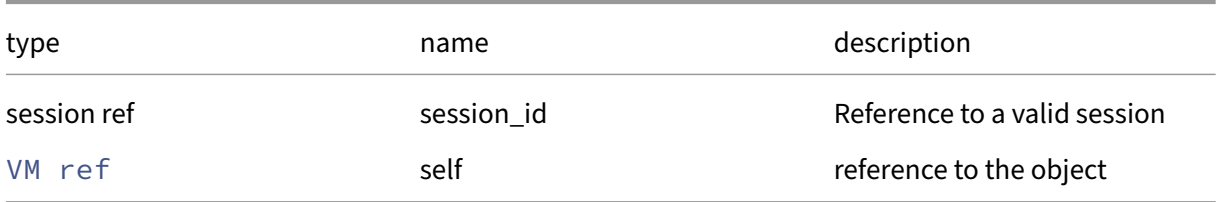

#### *Minimum Role:* read‑only

*Return Type:* bool

## **RPC name: get\_ha\_restart\_priority** *Overview:*

Get the ha\_restart\_priority field of the given VM.

*Signature:*

```
1 string get_ha_restart_priority (session ref session_id, VM ref self)
2 <!--NeedCopy-->
```
*Arguments:*

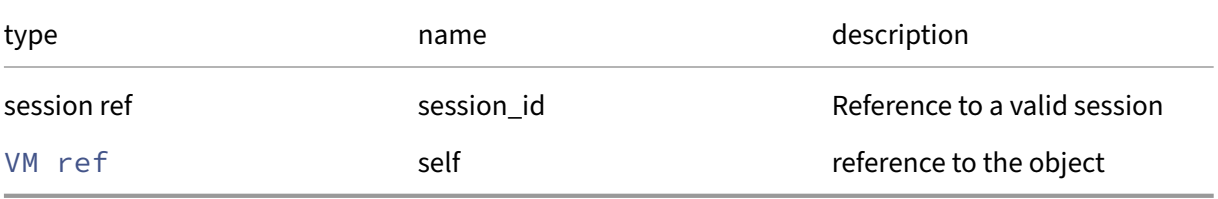

*Minimum Role:* read‑only

*Return Type:* string

value of the field

## **RPC name: get\_hardware\_platform\_version** *Overview:*

Get the hardware\_platform\_version field of the given VM.

*Signature:*

```
1 int get_hardware_platform_version (session ref session_id, VM ref self)
2 <!--NeedCopy-->
```
*Arguments:*

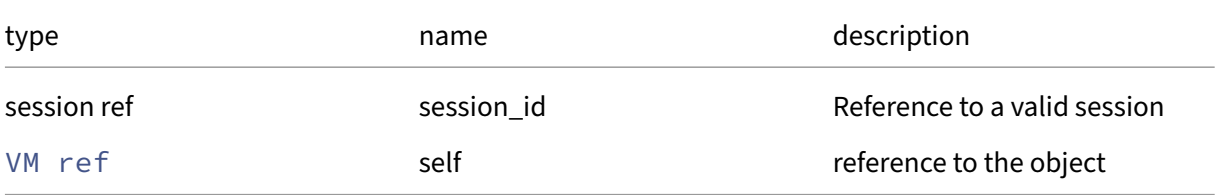

*Minimum Role:* read‑only

*Return Type:* **int**

### **RPC name: get\_has\_vendor\_device** *Overview:*

Get the has\_vendor\_device field of the given VM.

*Signature:*

```
1 bool get_has_vendor_device (session ref session_id, VM ref self)
2 <!--NeedCopy-->
```
*Arguments:*

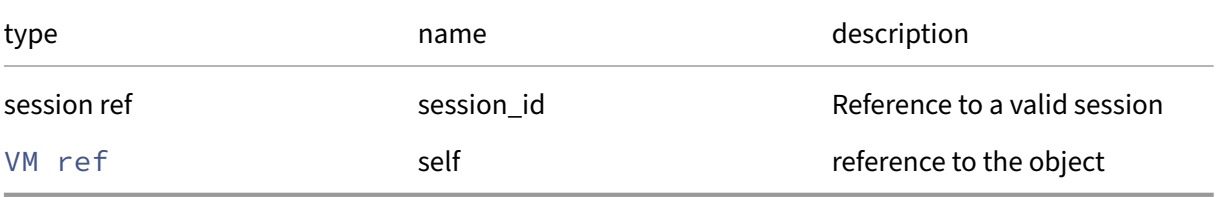

*Minimum Role:* read‑only

*Return Type:* bool

value of the field

# **RPC name: get\_HVM\_boot\_params** *Overview:*

Get the HVM/boot\_params field of the given VM.

*Signature:*

```
1 (string -> string) map get_HVM_boot_params (session ref session_id, VM
     ref self)
2 <!--NeedCopy-->
```
*Arguments:*

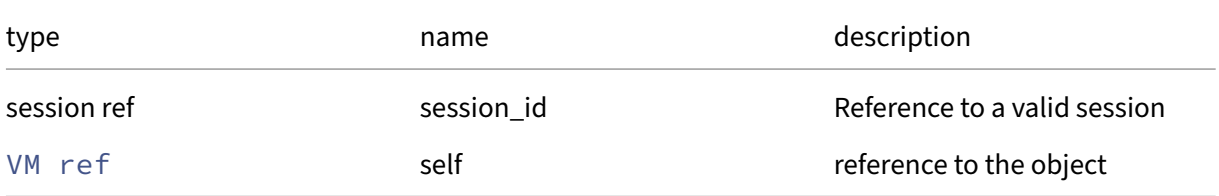

*Minimum Role:* read‑only

*Return Type:* (string -> string)map

# **RPC name: get\_HVM\_boot\_policy This message is deprecated.**

*Overview:*

Get the HVM/boot\_policy field of the given VM.

*Signature:*

```
1 string get_HVM_boot_policy (session ref session_id, VM ref self)
2 <!--NeedCopy-->
```
*Arguments:*

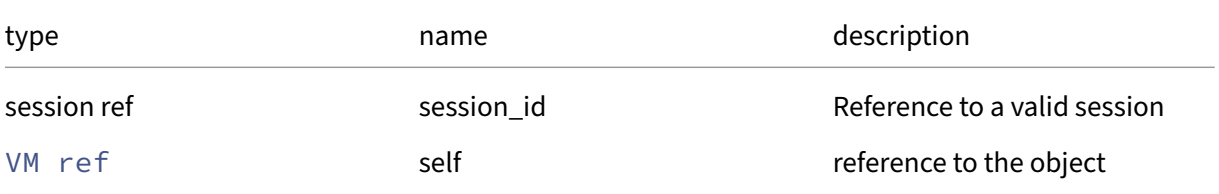

#### *Minimum Role:* read‑only

*Return Type:* string

value of the field

## **RPC name: get\_HVM\_shadow\_multiplier** *Overview:*

Get the HVM/shadow\_multiplier field of the given VM.

*Signature:*

```
1 float get_HVM_shadow_multiplier (session ref session_id, VM ref self)
2 <!--NeedCopy-->
```
*Arguments:*

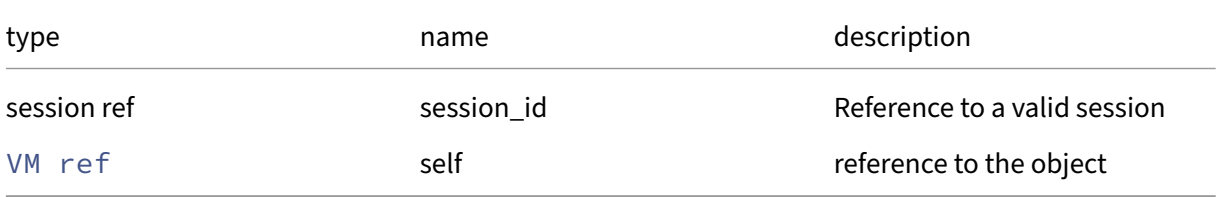

#### *Minimum Role:* read‑only

*Return Type:* **float**

## **RPC name: get\_is\_a\_snapshot** *Overview:*

Get the is\_a\_snapshot field of the given VM.

*Signature:*

```
1 bool get_is_a_snapshot (session ref session_id, VM ref self)
2 <!--NeedCopy-->
```
*Arguments:*

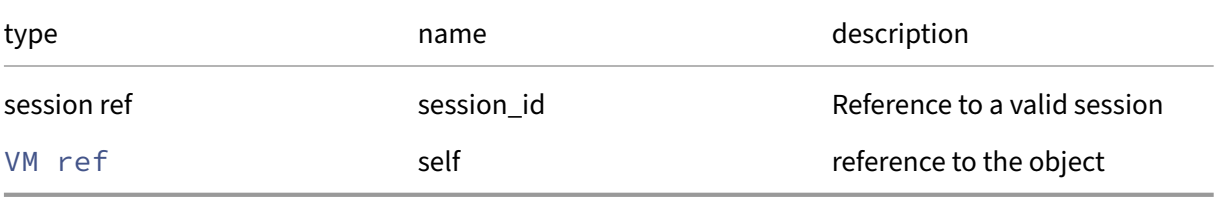

*Minimum Role:* read‑only

*Return Type:* bool

value of the field

## **RPC name: get\_is\_a\_template** *Overview:*

Get the is\_a\_template field of the given VM.

*Signature:*

```
1 bool get_is_a_template (session ref session_id, VM ref self)
2 <!--NeedCopy-->
```
*Arguments:*

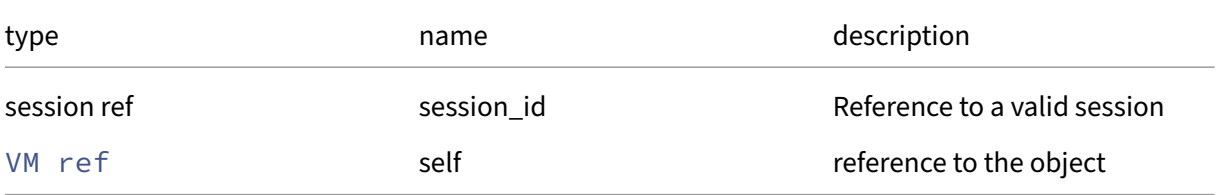

*Minimum Role:* read‑only

*Return Type:* bool

## **RPC name: get\_is\_control\_domain** *Overview:*

Get the is\_control\_domain field of the given VM.

*Signature:*

```
1 bool get_is_control_domain (session ref session_id, VM ref self)
2 <!--NeedCopy-->
```
*Arguments:*

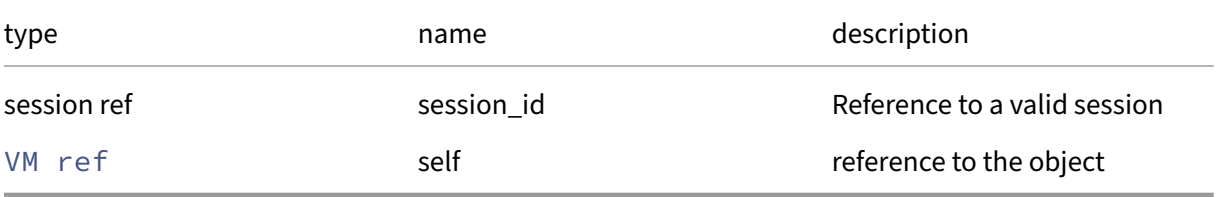

*Minimum Role:* read‑only

*Return Type:* bool

value of the field

# **RPC name: get\_is\_default\_template** *Overview:*

Get the is\_default\_template field of the given VM.

*Signature:*

```
1 bool get_is_default_template (session ref session_id, VM ref self)
2 <!--NeedCopy-->
```
*Arguments:*

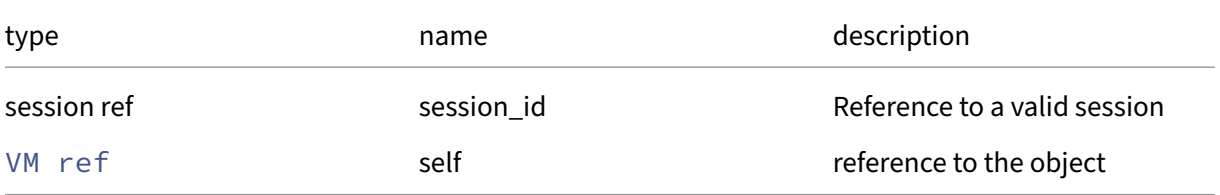

*Minimum Role:* read‑only

*Return Type:* bool

# **RPC name: get\_is\_snapshot\_from\_vmpp This message is deprecated.**

*Overview:*

Get the is\_snapshot\_from\_vmpp field of the given VM.

*Signature:*

```
1 bool get_is_snapshot_from_vmpp (session ref session_id, VM ref self)
2 <!--NeedCopy-->
```
*Arguments:*

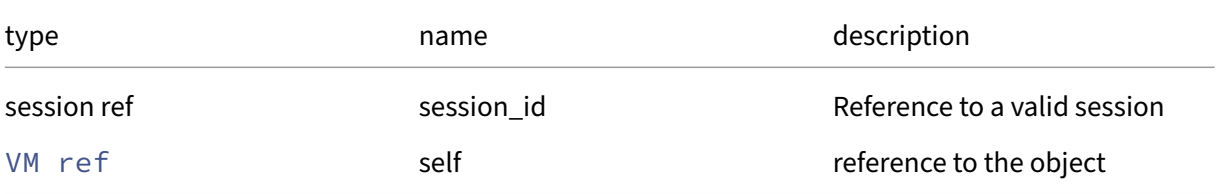

#### *Minimum Role:* read‑only

*Return Type:* bool

value of the field

## **RPC name: get\_is\_vmss\_snapshot** *Overview:*

Get the is\_vmss\_snapshot field of the given VM.

*Signature:*

```
1 bool get_is_vmss_snapshot (session ref session_id, VM ref self)
2 <!--NeedCopy-->
```
*Arguments:*

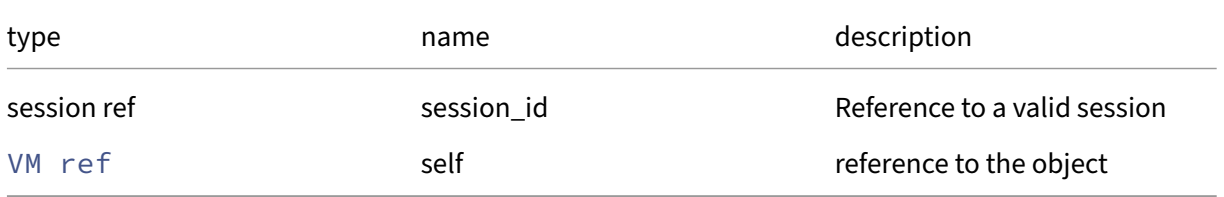

#### *Minimum Role:* read‑only

*Return Type:* bool

# **RPC name: get\_last\_boot\_CPU\_flags** *Overview:*

Get the last\_boot\_CPU\_flags field of the given VM.

*Signature:*

```
1 (string -> string) map get_last_boot_CPU_flags (session ref session_id,
      VM ref self)
2 <!--NeedCopy-->
```
*Arguments:*

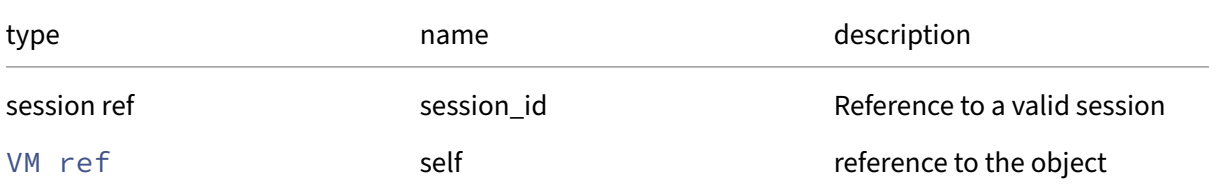

#### *Minimum Role:* read‑only

*Return Type:* (string -> string)map

value of the field

### **RPC name: get\_last\_booted\_record** *Overview:*

Get the last\_booted\_record field of the given VM.

*Signature:*

```
1 string get_last_booted_record (session ref session_id, VM ref self)
2 <!--NeedCopy-->
```
*Arguments:*

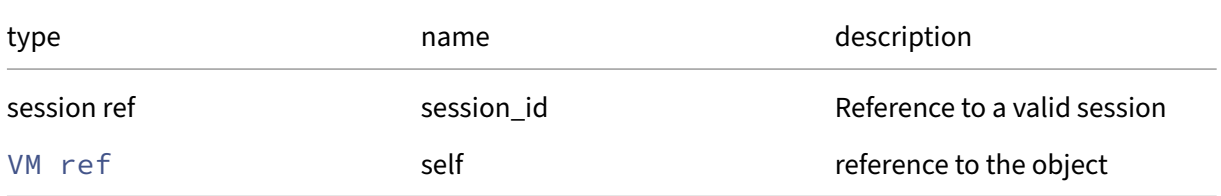

```
Minimum Role: read‑only
```
*Return Type:* string

### **RPC name: get\_memory\_dynamic\_max** *Overview:*

Get the memory/dynamic\_max field of the given VM.

*Signature:*

```
1 int get_memory_dynamic_max (session ref session_id, VM ref self)
2 \left\langle !--NeedCopy-->
```
*Arguments:*

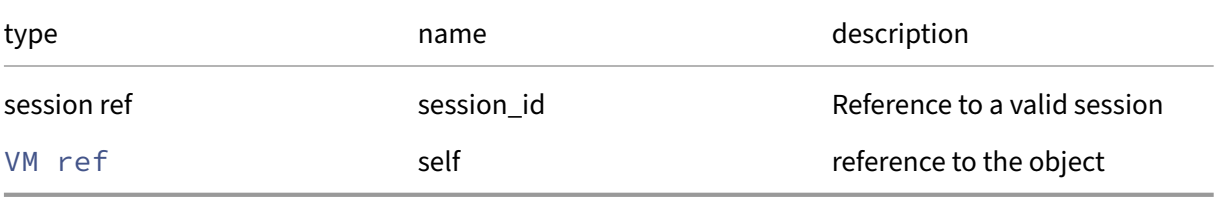

*Minimum Role:* read‑only

*Return Type:* **int**

value of the field

# **RPC name: get\_memory\_dynamic\_min** *Overview:*

Get the memory/dynamic\_min field of the given VM.

*Signature:*

```
1 int get_memory_dynamic_min (session ref session_id, VM ref self)
2 <!--NeedCopy-->
```
*Arguments:*

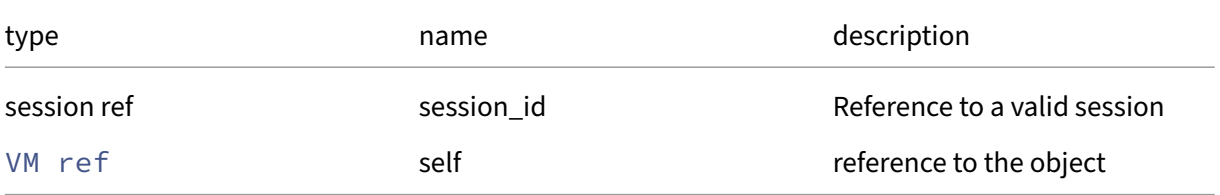

*Minimum Role:* read‑only

*Return Type:* **int**

### **RPC name: get\_memory\_overhead** *Overview:*

Get the memory/overhead field of the given VM.

*Signature:*

```
1 int get_memory_overhead (session ref session_id, VM ref self)
2 \left\langle !--NeedCopy-->
```
*Arguments:*

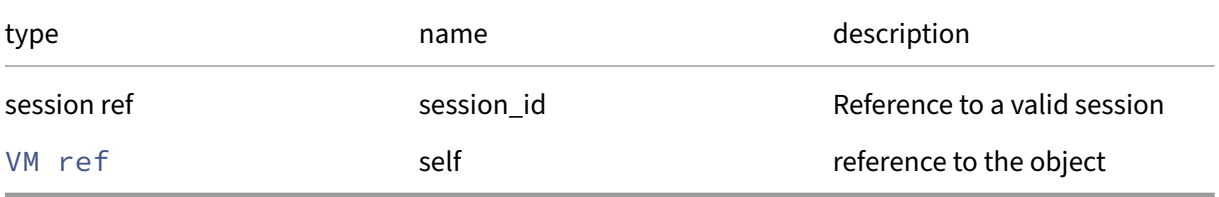

*Minimum Role:* read‑only

*Return Type:* **int**

value of the field

# **RPC name: get\_memory\_static\_max** *Overview:*

Get the memory/static\_max field of the given VM.

*Signature:*

```
1 int get_memory_static_max (session ref session_id, VM ref self)
2 <!--NeedCopy-->
```
*Arguments:*

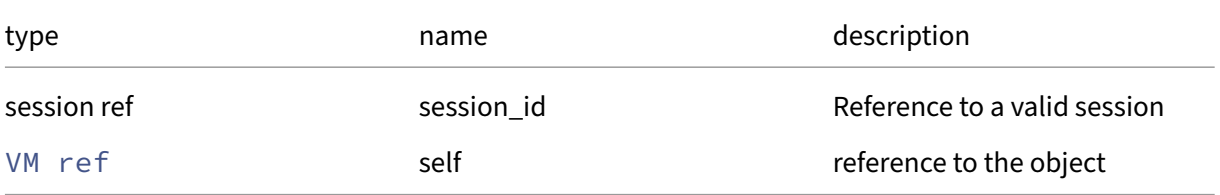

*Minimum Role:* read‑only

*Return Type:* **int**

## **RPC name: get\_memory\_static\_min** *Overview:*

Get the memory/static\_min field of the given VM.

*Signature:*

```
1 int get_memory_static_min (session ref session_id, VM ref self)
2 \left\langle !--NeedCopy-->
```
*Arguments:*

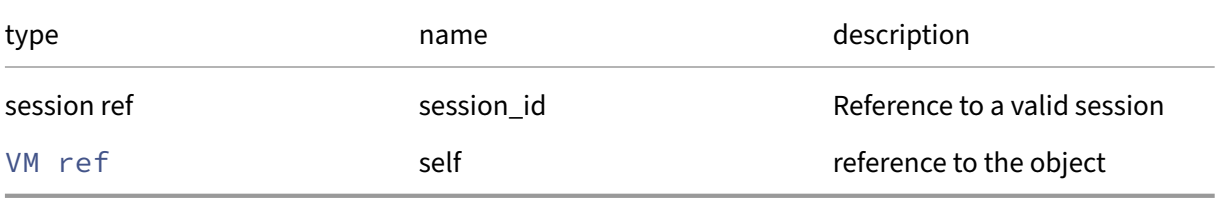

*Minimum Role:* read‑only

*Return Type:* **int**

value of the field

# **RPC name: get\_memory\_target This message is deprecated.**

*Overview:*

Get the memory/target field of the given VM.

*Signature:*

```
1 int get_memory_target (session ref session_id, VM ref self)
2 <!--NeedCopy-->
```
*Arguments:*

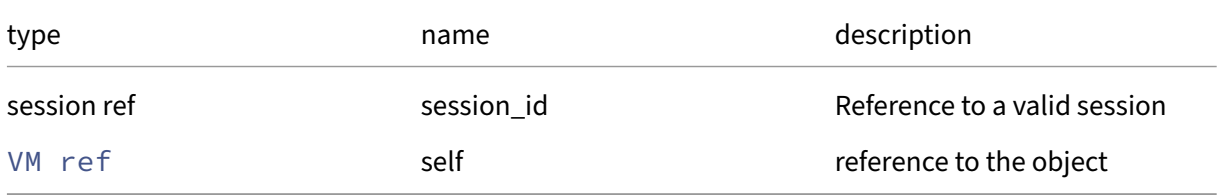

#### *Minimum Role:* read‑only

*Return Type:* **int**

### **RPC name: get\_metrics** *Overview:*

Get the metrics field of the given VM.

*Signature:*

```
1 VM_metrics ref get_metrics (session ref session_id, VM ref self)
2 <!--NeedCopy-->
```
*Arguments:*

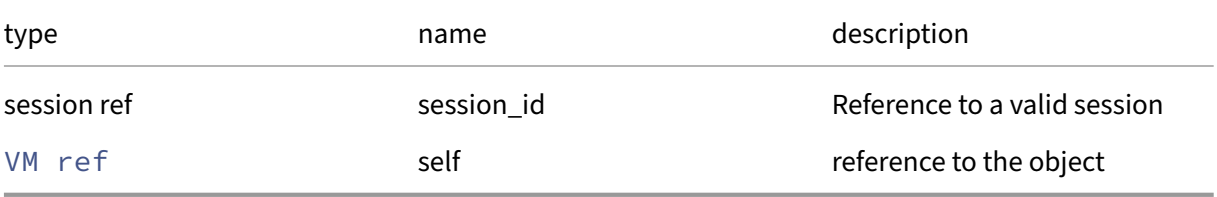

*Minimum Role:* read‑only

*Return Type:* VM\_metrics ref

value of the field

#### **RPC name: get\_name\_description** *Overview:*

Get the name/description field of the given VM.

*Signature:*

```
1 string get_name_description (session ref session_id, VM ref self)
2 <!--NeedCopy-->
```
*Arguments:*

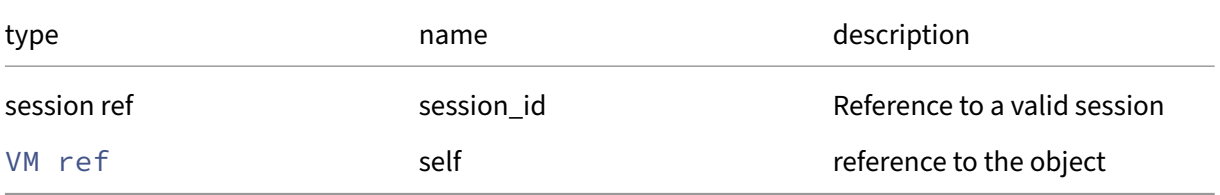

*Minimum Role:* read‑only

*Return Type:* string

### **RPC name: get\_name\_label** *Overview:*

Get the name/label field of the given VM.

*Signature:*

```
1 string get_name_label (session ref session_id, VM ref self)
2 <!--NeedCopy-->
```
*Arguments:*

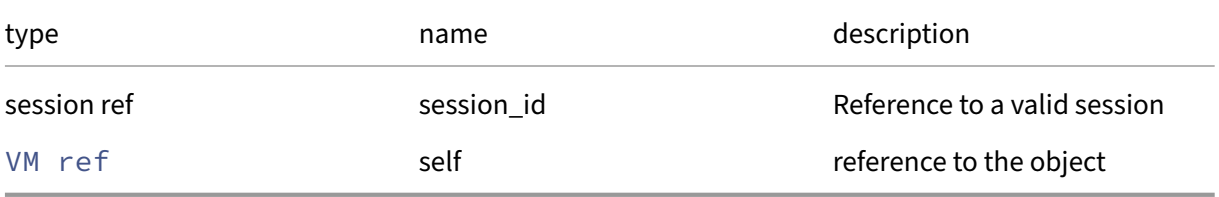

*Minimum Role:* read‑only

*Return Type:* string

value of the field

## **RPC name: get\_NVRAM** *Overview:*

Get the NVRAM field of the given VM.

*Signature:*

```
1 (string -> string) map get_NVRAM (session ref session_id, VM ref self)
2 <!--NeedCopy-->
```
*Arguments:*

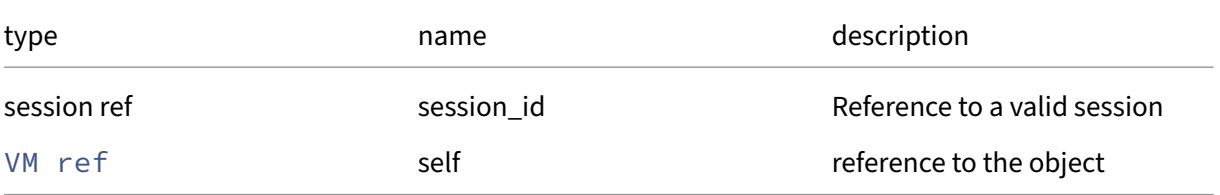

### *Minimum Role:* read‑only

*Return Type:* (string -> string)map

#### **RPC name: get\_order** *Overview:*

Get the order field of the given VM.

*Signature:*

```
1 int get_order (session ref session_id, VM ref self)
2 <!--NeedCopy-->
```
*Arguments:*

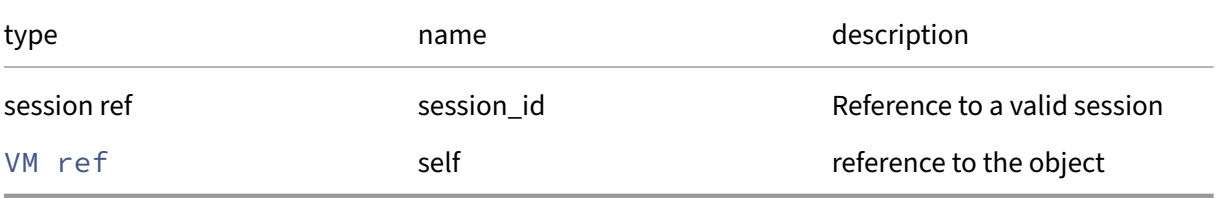

*Minimum Role:* read‑only

*Return Type:* **int**

value of the field

## **RPC name: get\_other\_config** *Overview:*

Get the other\_config field of the given VM.

*Signature:*

```
1 (string -> string) map get_other_config (session ref session_id, VM ref
       self)
2 <!--NeedCopy-->
```
*Arguments:*

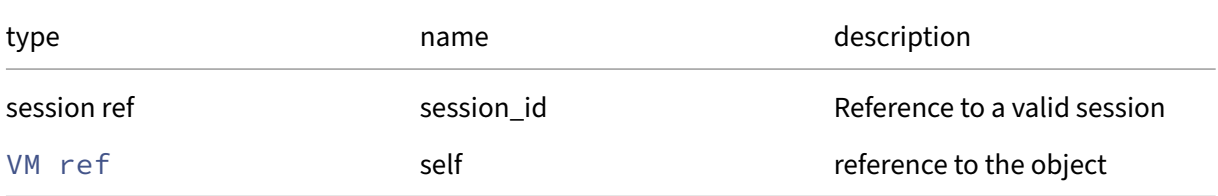

*Minimum Role:* read‑only

*Return Type:* (string -> string)map

### **RPC name: get\_parent** *Overview:*

Get the parent field of the given VM.

*Signature:*

```
1 VM ref get_parent (session ref session_id, VM ref self)
2 <!--NeedCopy-->
```
*Arguments:*

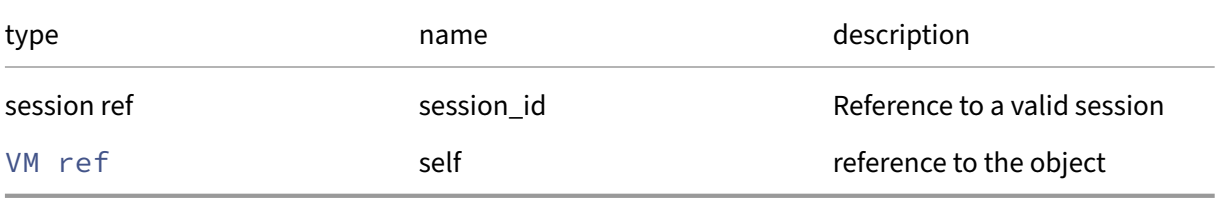

*Minimum Role:* read‑only

*Return Type:* VM ref

value of the field

# **RPC name: get\_PCI\_bus This message is deprecated.**

*Overview:*

Get the PCI\_bus field of the given VM.

*Signature:*

```
1 string get_PCI_bus (session ref session_id, VM ref self)
2 <!--NeedCopy-->
```
*Arguments:*

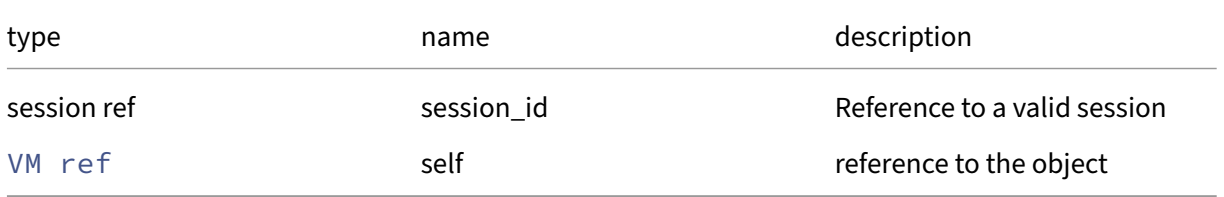

### *Minimum Role:* read‑only

*Return Type:* string
# **RPC name: get\_platform** *Overview:*

Get the platform field of the given VM.

*Signature:*

```
1 (string -> string) map get_platform (session ref session_id, VM ref
      self)
2 <!--NeedCopy-->
```
*Arguments:*

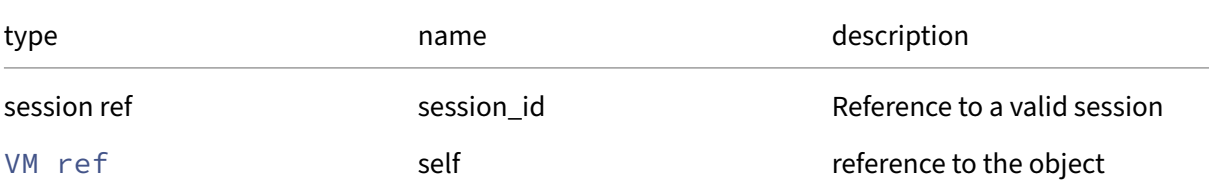

#### *Minimum Role:* read‑only

*Return Type:* (string -> string)map

value of the field

### **RPC name: get\_possible\_hosts** *Overview:*

Return the list of hosts on which this VM may run.

*Signature:*

```
1 host ref set get_possible_hosts (session ref session_id, VM ref vm)
2 <!--NeedCopy-->
```
*Arguments:*

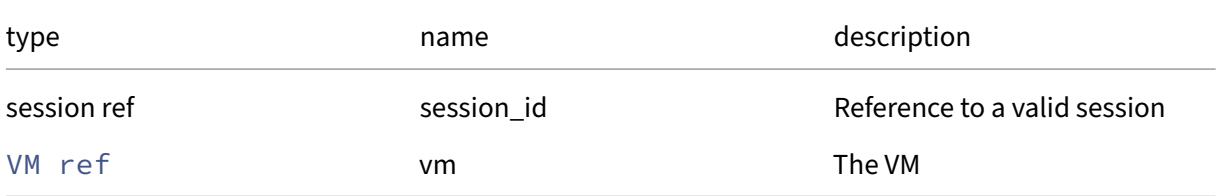

#### *Minimum Role:* read‑only

*Return Type:* host ref set

The possible hosts

# **RPC name: get\_power\_state** *Overview:*

Get the power\_state field of the given VM.

*Signature:*

```
1 vm_power_state get_power_state (session ref session_id, VM ref self)
2 <!--NeedCopy-->
```
*Arguments:*

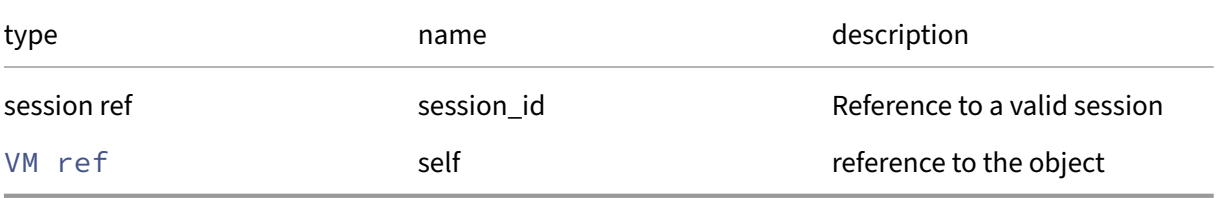

*Minimum Role:* read‑only

*Return Type:* vm\_power\_state

value of the field

### **RPC name: get\_protection\_policy This message is deprecated.**

*Overview:*

Get the protection\_policy field of the given VM.

*Signature:*

```
1 VMPP ref get_protection_policy (session ref session_id, VM ref self)
2 <!--NeedCopy-->
```
*Arguments:*

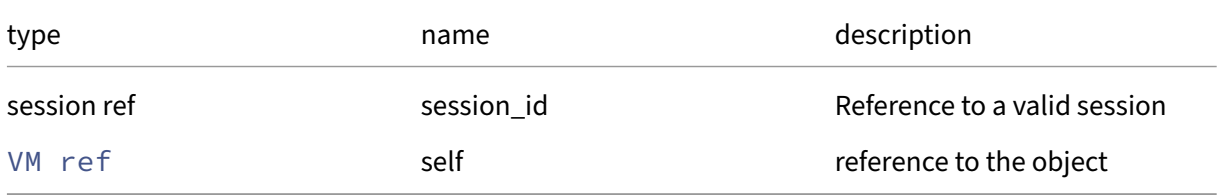

```
Minimum Role: read‑only
```
*Return Type:* VMPP ref

# **RPC name: get\_PV\_args** *Overview:*

Get the PV/args field of the given VM.

*Signature:*

```
1 string get_PV_args (session ref session_id, VM ref self)
2 <!--NeedCopy-->
```
*Arguments:*

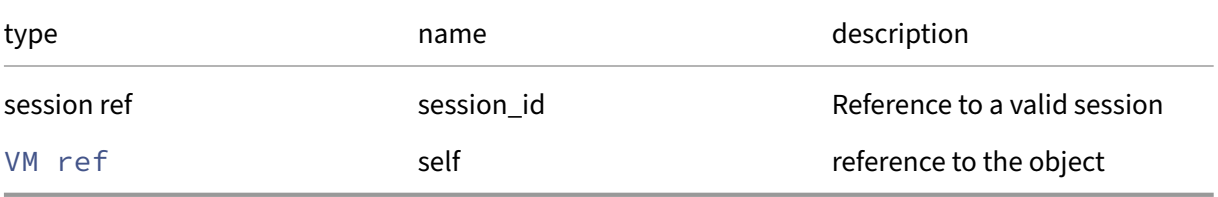

*Minimum Role:* read‑only

*Return Type:* string

value of the field

### **RPC name: get\_PV\_bootloader** *Overview:*

Get the PV/bootloader field of the given VM.

*Signature:*

```
1 string get_PV_bootloader (session ref session_id, VM ref self)
2 <!--NeedCopy-->
```
*Arguments:*

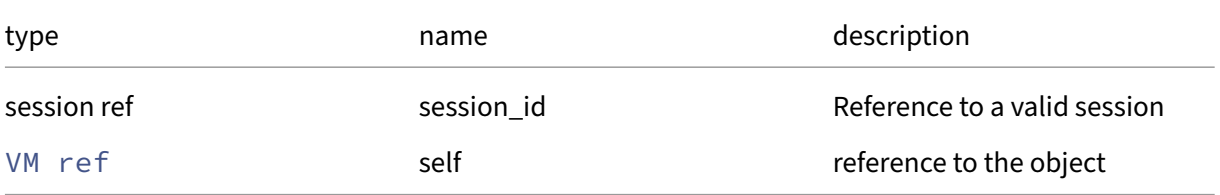

*Minimum Role:* read‑only

*Return Type:* string

# **RPC name: get\_PV\_bootloader\_args** *Overview:*

Get the PV/bootloader\_args field of the given VM.

*Signature:*

```
1 string get_PV_bootloader_args (session ref session_id, VM ref self)
2 <!--NeedCopy-->
```
*Arguments:*

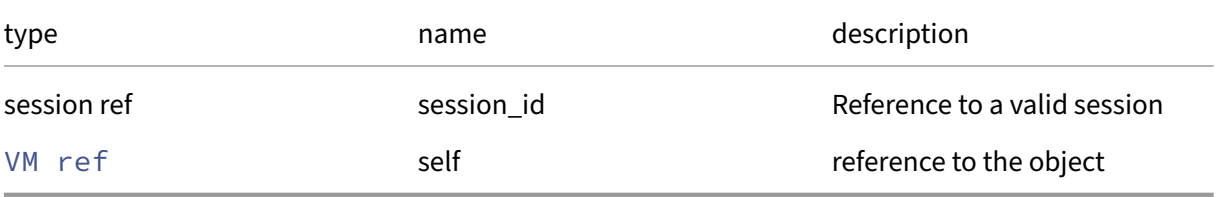

*Minimum Role:* read‑only

*Return Type:* string

value of the field

### **RPC name: get\_PV\_kernel** *Overview:*

Get the PV/kernel field of the given VM.

*Signature:*

```
1 string get_PV_kernel (session ref session_id, VM ref self)
2 <!--NeedCopy-->
```
*Arguments:*

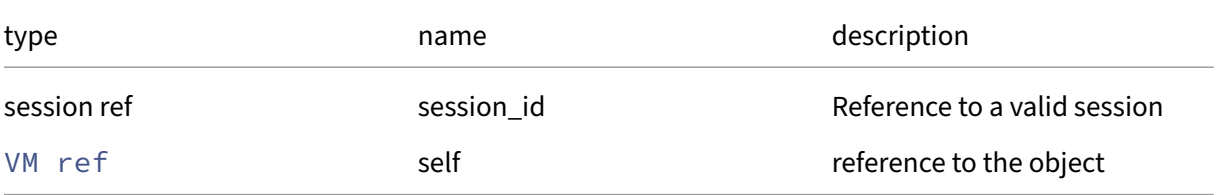

*Minimum Role:* read‑only

*Return Type:* string

# **RPC name: get\_PV\_legacy\_args** *Overview:*

Get the PV/legacy\_args field of the given VM.

*Signature:*

```
1 string get_PV_legacy_args (session ref session_id, VM ref self)
2 <!--NeedCopy-->
```
*Arguments:*

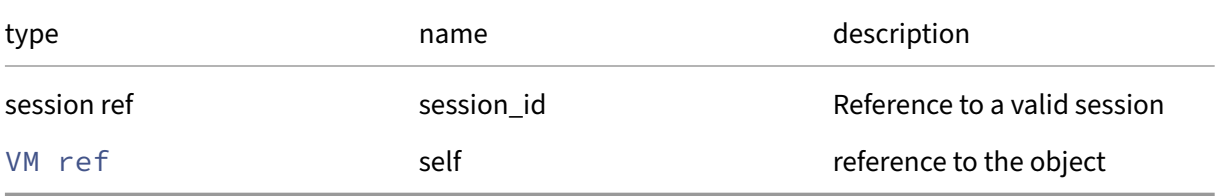

*Minimum Role:* read‑only

*Return Type:* string

value of the field

### **RPC name: get\_PV\_ramdisk** *Overview:*

Get the PV/ramdisk field of the given VM.

*Signature:*

```
1 string get_PV_ramdisk (session ref session_id, VM ref self)
2 <!--NeedCopy-->
```
*Arguments:*

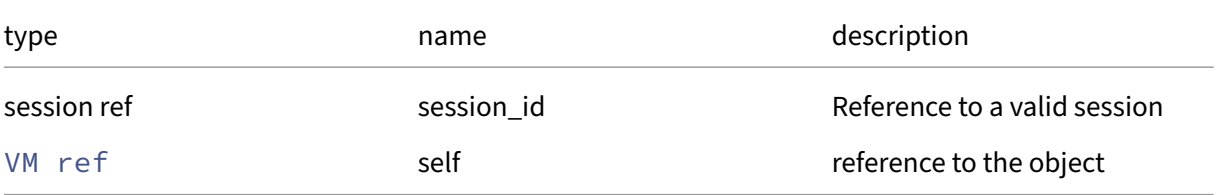

*Minimum Role:* read‑only

*Return Type:* string

# **RPC name: get\_recommendations** *Overview:*

Get the recommendations field of the given VM.

*Signature:*

```
1 string get_recommendations (session ref session_id, VM ref self)
2 <!--NeedCopy-->
```
*Arguments:*

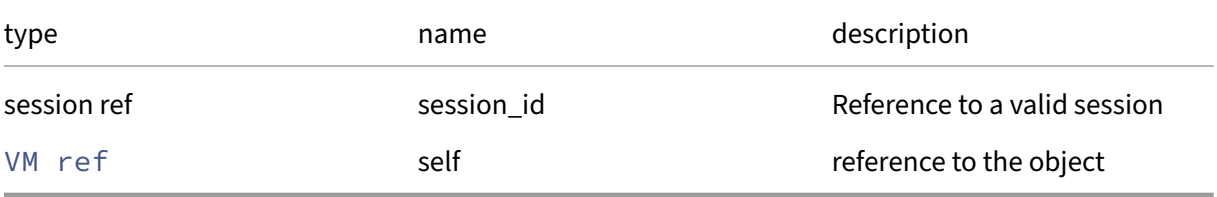

*Minimum Role:* read‑only

*Return Type:* string

value of the field

### **RPC name: get\_record** *Overview:*

Get a record containing the current state of the given VM.

*Signature:*

```
1 VM record get_record (session ref session_id, VM ref self)
2 <!--NeedCopy-->
```
*Arguments:*

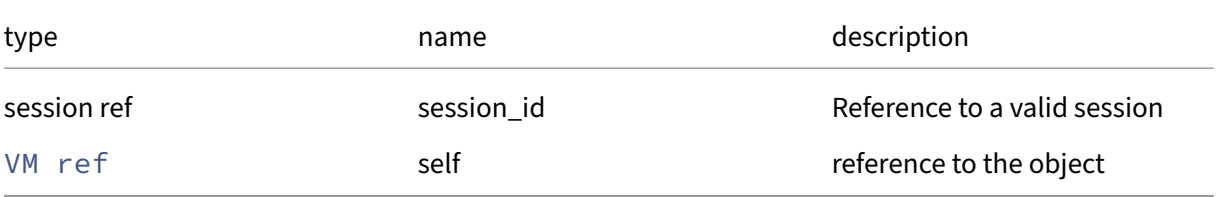

*Minimum Role:* read‑only

*Return Type:* VM record

all fields from the object

## **RPC name: get\_reference\_label** *Overview:*

Get the reference\_label field of the given VM.

*Signature:*

```
1 string get_reference_label (session ref session_id, VM ref self)
2 <!--NeedCopy-->
```
*Arguments:*

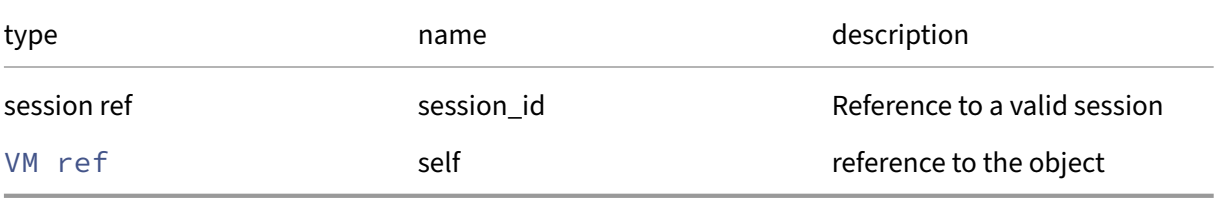

*Minimum Role:* read‑only

*Return Type:* string

value of the field

# **RPC name: get\_requires\_reboot** *Overview:*

Get the requires\_reboot field of the given VM.

*Signature:*

```
1 bool get_requires_reboot (session ref session_id, VM ref self)
2 <!--NeedCopy-->
```
*Arguments:*

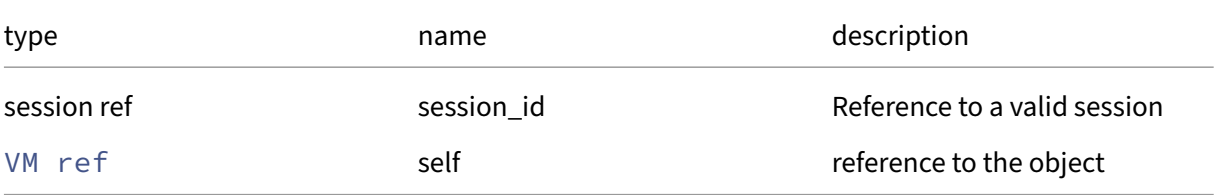

*Minimum Role:* read‑only

*Return Type:* bool

# **RPC name: get\_resident\_on** *Overview:*

Get the resident\_on field of the given VM.

*Signature:*

```
1 host ref get_resident_on (session ref session_id, VM ref self)
2 <!--NeedCopy-->
```
*Arguments:*

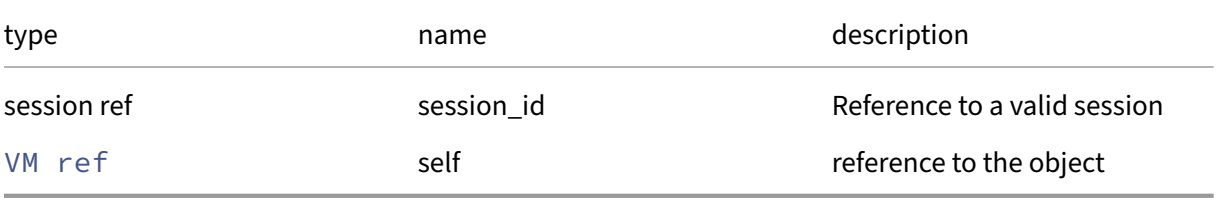

*Minimum Role:* read‑only

*Return Type:* host ref

value of the field

# **RPC name: get\_scheduled\_to\_be\_resident\_on** *Overview:*

Get the scheduled\_to\_be\_resident\_on field of the given VM.

*Signature:*

```
1 host ref get_scheduled_to_be_resident_on (session ref session_id, VM
     ref self)
2 <!--NeedCopy-->
```
*Arguments:*

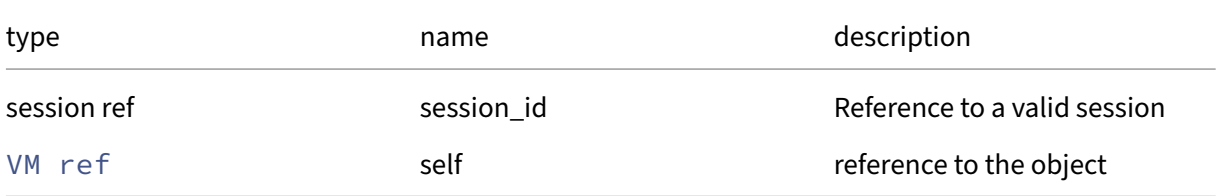

```
Minimum Role: read‑only
```
*Return Type:* host ref

### **RPC name: get\_shutdown\_delay** *Overview:*

Get the shutdown\_delay field of the given VM.

*Signature:*

```
1 int get_shutdown_delay (session ref session_id, VM ref self)
2 \left\langle !--NeedCopy-->
```
*Arguments:*

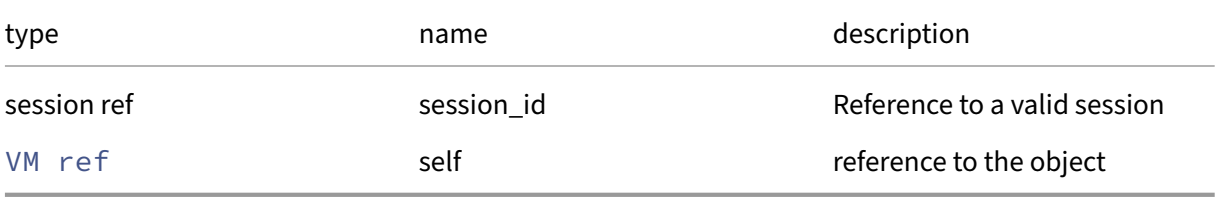

*Minimum Role:* read‑only

*Return Type:* **int**

value of the field

# **RPC name: get\_snapshot\_info** *Overview:*

Get the snapshot\_info field of the given VM.

*Signature:*

```
1 (string -> string) map get_snapshot_info (session ref session_id, VM
     ref self)
2 <!--NeedCopy-->
```
*Arguments:*

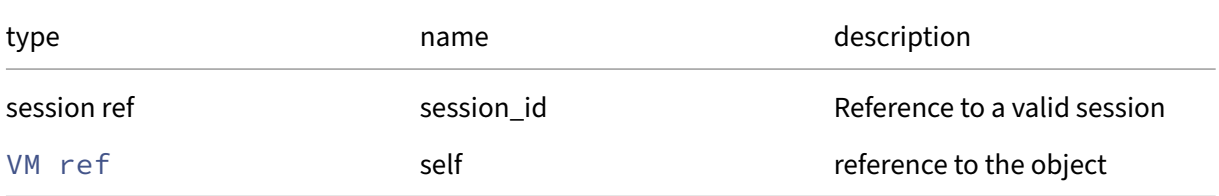

# *Minimum Role:* read‑only

*Return Type:* (string -> string)map

# **RPC name: get\_snapshot\_metadata** *Overview:*

Get the snapshot\_metadata field of the given VM.

*Signature:*

```
1 string get_snapshot_metadata (session ref session_id, VM ref self)
2 <!--NeedCopy-->
```
*Arguments:*

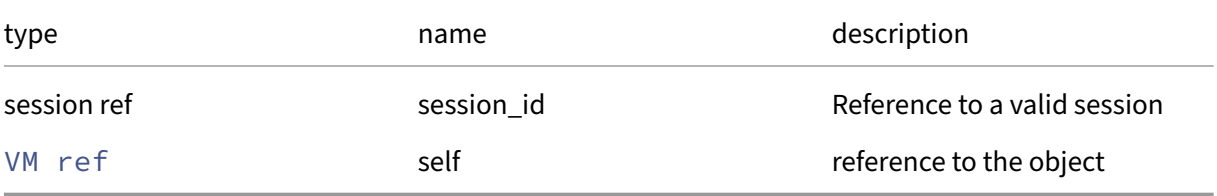

*Minimum Role:* read‑only

*Return Type:* string

value of the field

### **RPC name: get\_snapshot\_of** *Overview:*

Get the snapshot\_of field of the given VM.

*Signature:*

```
1 VM ref get_snapshot_of (session ref session_id, VM ref self)
2 <!--NeedCopy-->
```
*Arguments:*

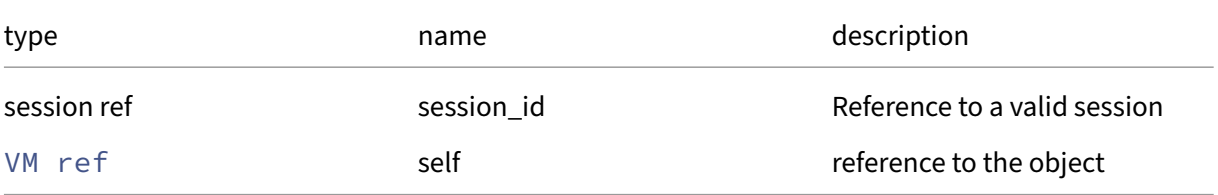

### *Minimum Role:* read‑only

*Return Type:* VM ref

### **RPC name: get\_snapshot\_schedule** *Overview:*

Get the snapshot\_schedule field of the given VM.

*Signature:*

```
1 VMSS ref get_snapshot_schedule (session ref session_id, VM ref self)
2 <!--NeedCopy-->
```
*Arguments:*

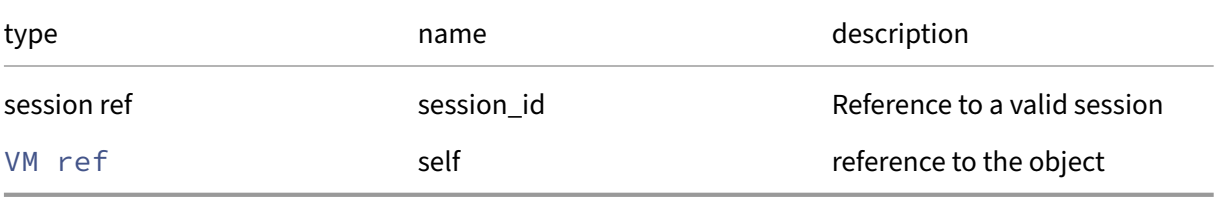

*Minimum Role:* read‑only

*Return Type:* VMSS ref

value of the field

### **RPC name: get\_snapshot\_time** *Overview:*

Get the snapshot\_time field of the given VM.

*Signature:*

```
1 datetime get_snapshot_time (session ref session_id, VM ref self)
2 <!--NeedCopy-->
```
*Arguments:*

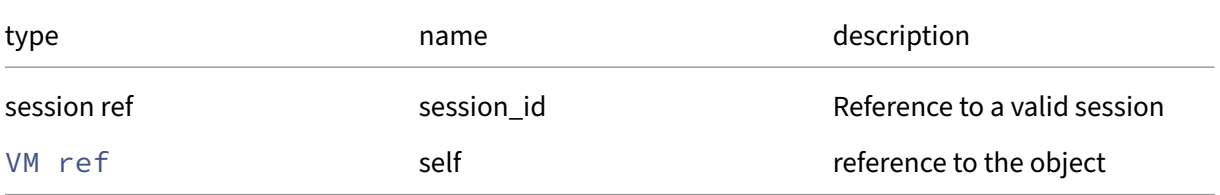

*Minimum Role:* read‑only

*Return Type:* datetime

# **RPC name: get\_snapshots** *Overview:*

Get the snapshots field of the given VM.

*Signature:*

```
1 VM ref set get_snapshots (session ref session_id, VM ref self)
2 <!--NeedCopy-->
```
*Arguments:*

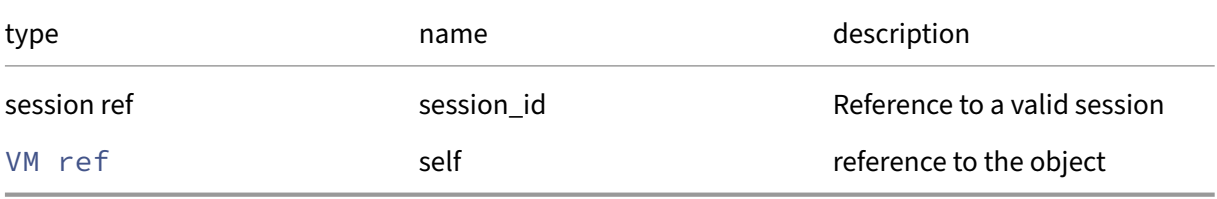

*Minimum Role:* read‑only

*Return Type:* VM ref set

value of the field

### **RPC name: get\_SRs\_required\_for\_recovery** *Overview:*

List all the SR's that are required for the VM to be recovered

*Signature:*

```
1 SR ref set get_SRs_required_for_recovery (session ref session_id, VM
     ref self, session ref session_to)
2 <!--NeedCopy-->
```
*Arguments:*

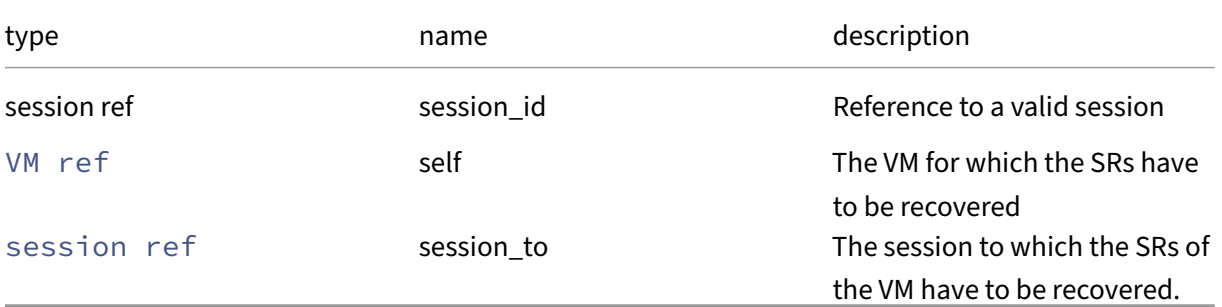

*Minimum Role:* read‑only

*Return Type:* SR ref set

refs for SRs required to recover the VM

# **RPC name: get\_start\_delay** *Overview:*

Get the start\_delay field of the given VM.

*Signature:*

```
1 int get_start_delay (session ref session_id, VM ref self)
2 \left\langle !--NeedCopy-->
```
*Arguments:*

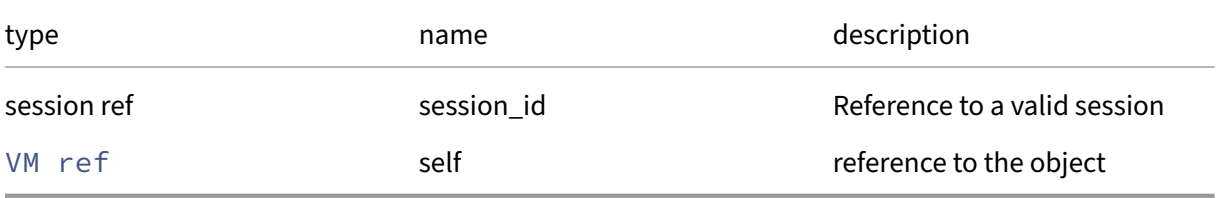

*Minimum Role:* read‑only

*Return Type:* **int**

value of the field

# **RPC name: get\_suspend\_SR** *Overview:*

Get the suspend\_SR field of the given VM.

*Signature:*

```
1 SR ref get_suspend_SR (session ref session_id, VM ref self)
2 <!--NeedCopy-->
```
*Arguments:*

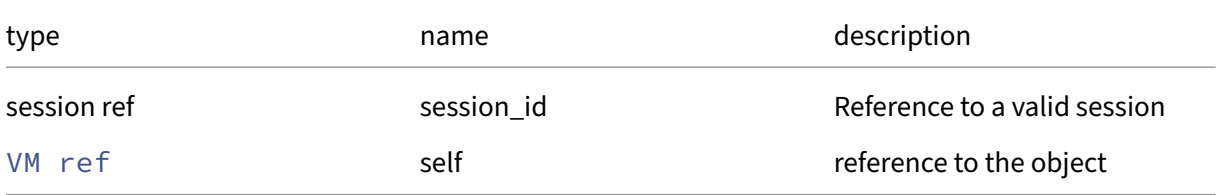

### *Minimum Role:* read‑only

*Return Type:* SR ref

# **RPC name: get\_suspend\_VDI** *Overview:*

Get the suspend\_VDI field of the given VM.

*Signature:*

```
1 VDI ref get_suspend_VDI (session ref session_id, VM ref self)
2 <!--NeedCopy-->
```
*Arguments:*

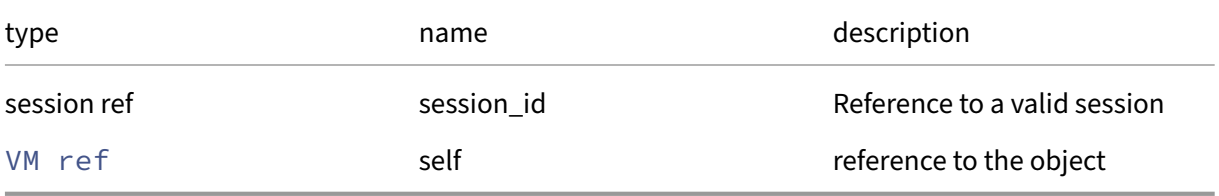

### *Minimum Role:* read‑only

*Return Type:* VDI ref

value of the field

### **RPC name: get\_tags** *Overview:*

Get the tags field of the given VM.

*Signature:*

```
1 string set get_tags (session ref session_id, VM ref self)
2 <!--NeedCopy-->
```
*Arguments:*

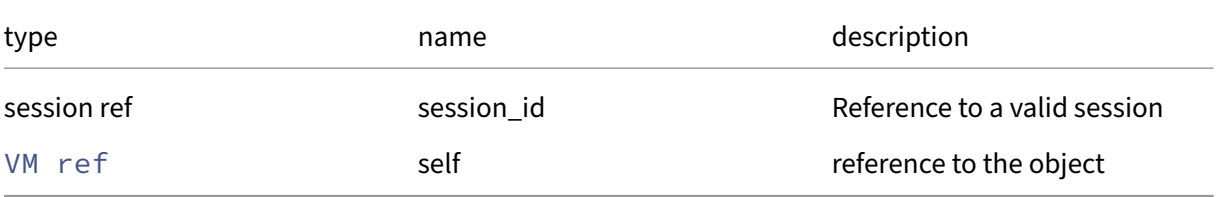

*Minimum Role:* read‑only

*Return Type:* string set

# **RPC name: get\_transportable\_snapshot\_id** *Overview:*

Get the transportable\_snapshot\_id field of the given VM.

*Signature:*

```
1 string get_transportable_snapshot_id (session ref session_id, VM ref
      self)
2 <!--NeedCopy-->
```
*Arguments:*

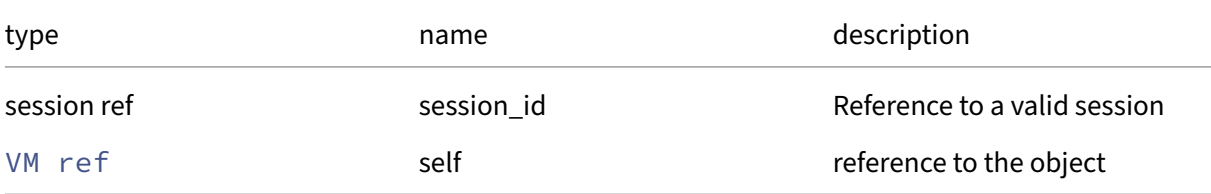

#### *Minimum Role: read-only*

*Return Type:* string

value of the field

### **RPC name: get\_user\_version** *Overview:*

Get the user\_version field of the given VM.

*Signature:*

```
1 int get_user_version (session ref session_id, VM ref self)
2 <!--NeedCopy-->
```
*Arguments:*

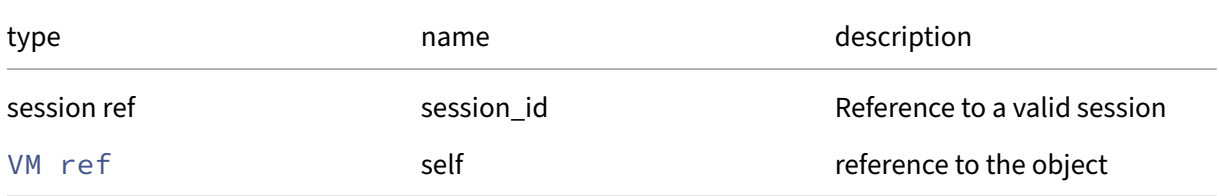

### *Minimum Role:* read‑only

*Return Type:* **int**

### **RPC name: get\_uuid** *Overview:*

Get the uuid field of the given VM.

*Signature:*

```
1 string get_uuid (session ref session_id, VM ref self)
2 <!--NeedCopy-->
```
*Arguments:*

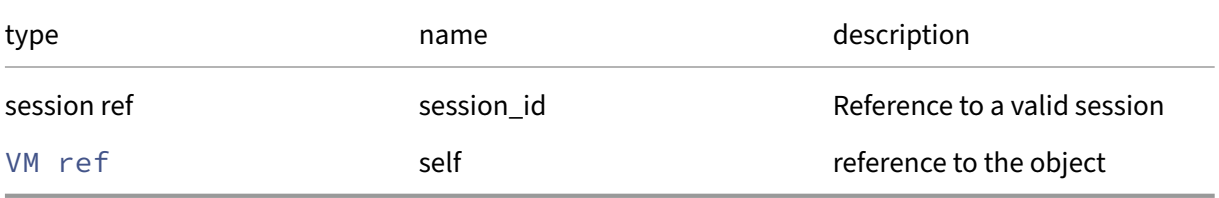

*Minimum Role:* read‑only

*Return Type:* string

value of the field

### **RPC name: get\_VBDs** *Overview:*

Get the VBDs field of the given VM.

*Signature:*

```
1 VBD ref set get_VBDs (session ref session_id, VM ref self)
2 <!--NeedCopy-->
```
*Arguments:*

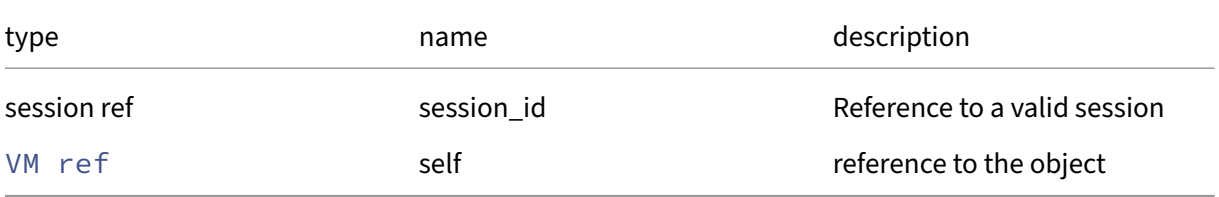

*Minimum Role:* read‑only

*Return Type:* VBD ref set

### **RPC name: get\_VCPUs\_at\_startup** *Overview:*

Get the VCPUs/at\_startup field of the given VM.

*Signature:*

```
1 int get_VCPUs_at_startup (session ref session_id, VM ref self)
2 \left\langle !--NeedCopy-->
```
*Arguments:*

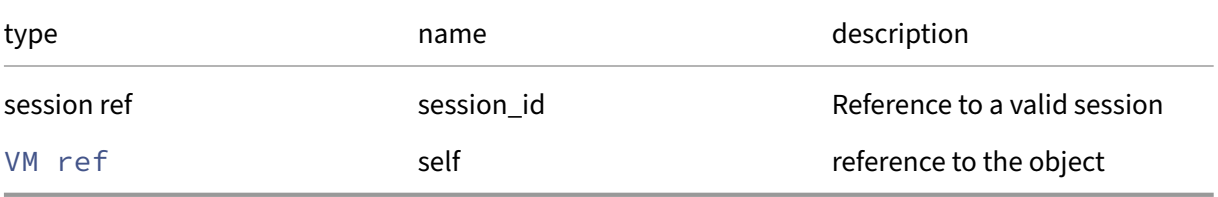

*Minimum Role:* read‑only

*Return Type:* **int**

value of the field

### **RPC name: get\_VCPUs\_max** *Overview:*

Get the VCPUs/max field of the given VM.

*Signature:*

```
1 int get_VCPUs_max (session ref session_id, VM ref self)
2 <!--NeedCopy-->
```
*Arguments:*

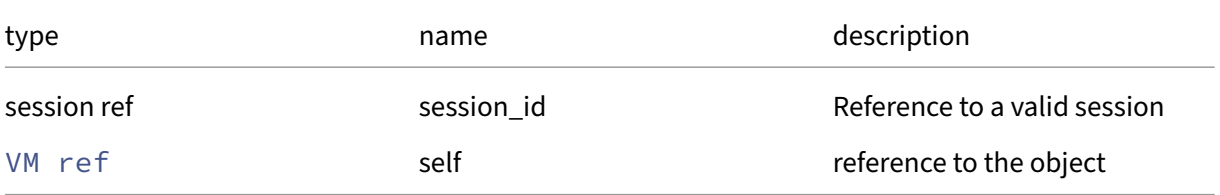

*Minimum Role:* read‑only

*Return Type:* **int**

### **RPC name: get\_VCPUs\_params** *Overview:*

Get the VCPUs/params field of the given VM.

*Signature:*

```
1 (string -> string) map get_VCPUs_params (session ref session_id, VM ref
       self)
2 <!--NeedCopy-->
```
*Arguments:*

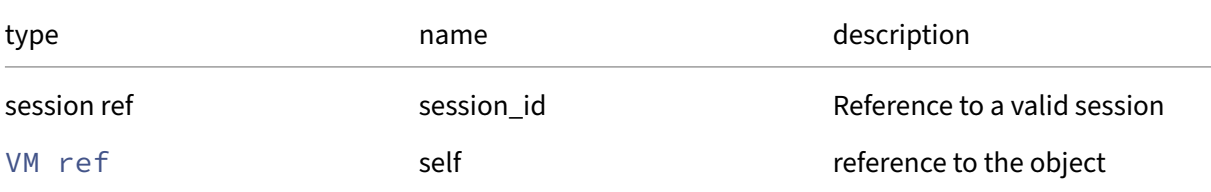

#### *Minimum Role:* read‑only

*Return Type:* (string -> string)map

value of the field

# **RPC name: get\_version** *Overview:*

Get the version field of the given VM.

*Signature:*

```
1 int get_version (session ref session_id, VM ref self)
2 <!--NeedCopy-->
```
*Arguments:*

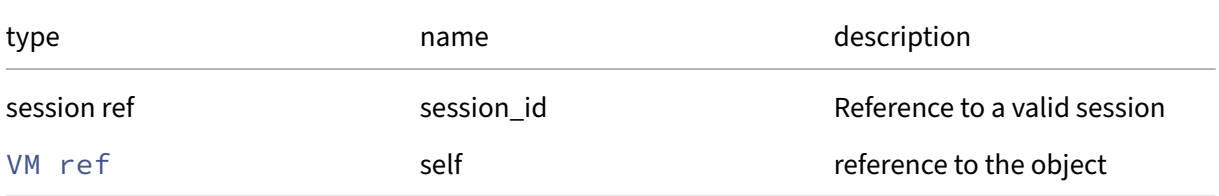

```
Minimum Role: read‑only
```
*Return Type:* **int**

### **RPC name: get\_VGPUs** *Overview:*

Get the VGPUs field of the given VM.

*Signature:*

```
1 VGPU ref set get_VGPUs (session ref session_id, VM ref self)
2 <!--NeedCopy-->
```
*Arguments:*

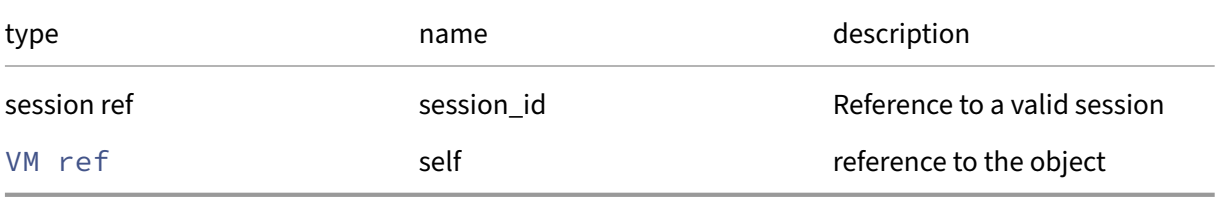

### *Minimum Role:* read‑only

### *Return Type:* VGPU ref set

value of the field

### **RPC name: get\_VIFs** *Overview:*

Get the VIFs field of the given VM.

*Signature:*

```
1 VIF ref set get_VIFs (session ref session_id, VM ref self)
2 <!--NeedCopy-->
```
*Arguments:*

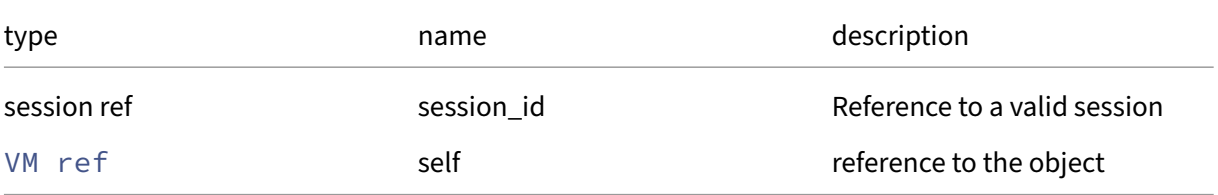

### *Minimum Role:* read‑only

*Return Type:* VIF ref set

### **RPC name: get\_VTPMs** *Overview:*

Get the VTPMs field of the given VM.

*Signature:*

```
1 VTPM ref set get_VTPMs (session ref session_id, VM ref self)
2 <!--NeedCopy-->
```
*Arguments:*

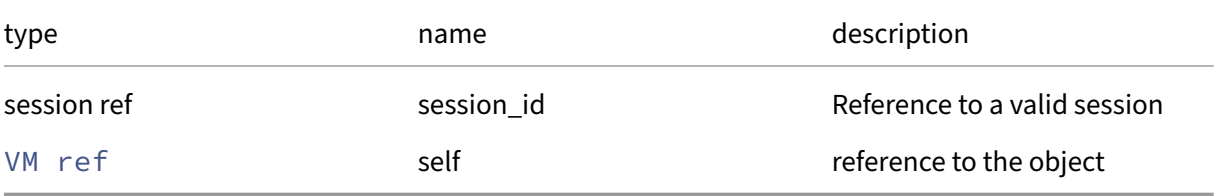

*Minimum Role:* read‑only

*Return Type:* VTPM ref set

value of the field

### **RPC name: get\_VUSBs** *Overview:*

Get the VUSBs field of the given VM.

*Signature:*

```
1 VUSB ref set get_VUSBs (session ref session_id, VM ref self)
2 <!--NeedCopy-->
```
*Arguments:*

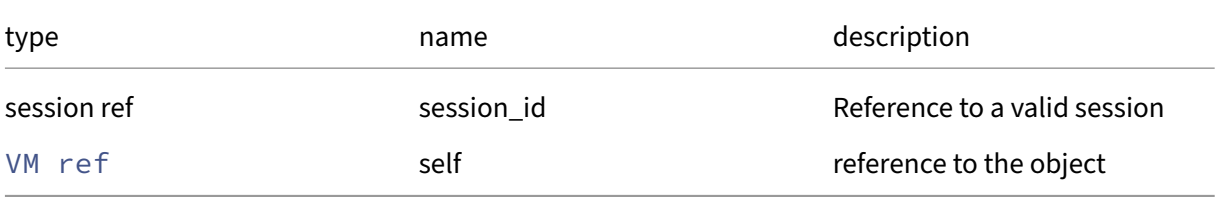

*Minimum Role:* read‑only

*Return Type:* VUSB ref set

### **RPC name: get\_xenstore\_data** *Overview:*

Get the xenstore\_data field of the given VM.

*Signature:*

```
1 (string -> string) map get_xenstore_data (session ref session_id, VM
      ref self)
2 <!--NeedCopy-->
```
*Arguments:*

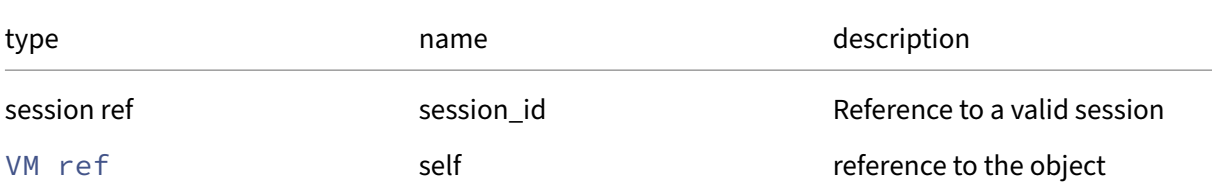

*Minimum Role:* read‑only

*Return Type:* (string -> string)map

value of the field

### **RPC name: hard\_reboot** *Overview:*

Stop running the specified VM without attempting a clean shutdown and immediately restart the VM.

*Signature:*

```
1 void hard_reboot (session ref session_id, VM ref vm)
2 <!--NeedCopy-->
```
*Arguments:*

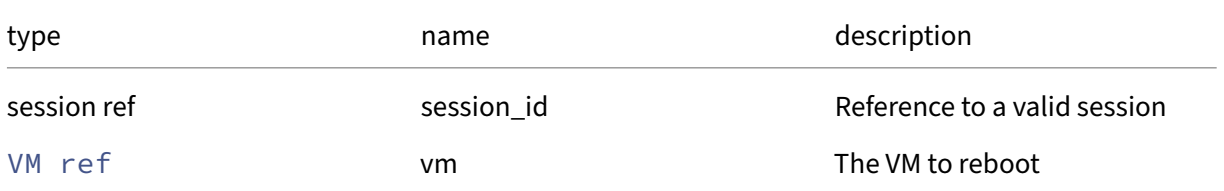

#### *Minimum Role:* vm‑operator

*Return Type:* **void**

Possible Error Codes: VM\_BAD\_POWER\_STATE, OTHER\_OPERATION\_IN\_PROGRESS, OPERATION\_NOT\_ALL , VM\_IS\_TEMPLATE

# **RPC name: hard\_shutdown** *Overview:*

Stop running the specified VM without attempting a clean shutdown.

*Signature:*

```
1 void hard_shutdown (session ref session_id, VM ref vm)
2 <!--NeedCopy-->
```
*Arguments:*

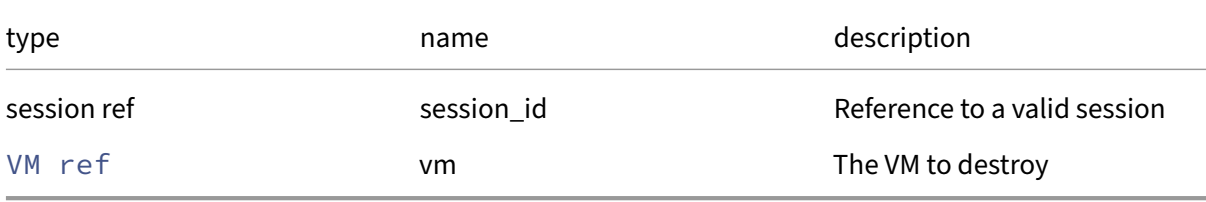

#### *Minimum Role:* vm‑operator

*Return Type:* **void**

Possible Error Codes: VM\_BAD\_POWER\_STATE, OTHER\_OPERATION\_IN\_PROGRESS, OPERATION\_NOT\_ALL , VM\_IS\_TEMPLATE

#### **RPC name: import** *Overview:*

Import an XVA from a URI

*Signature:*

```
1 VM ref set import (session ref session_id, string url, SR ref sr, bool
     full_restore, bool force)
2 <!--NeedCopy-->
```
*Arguments:*

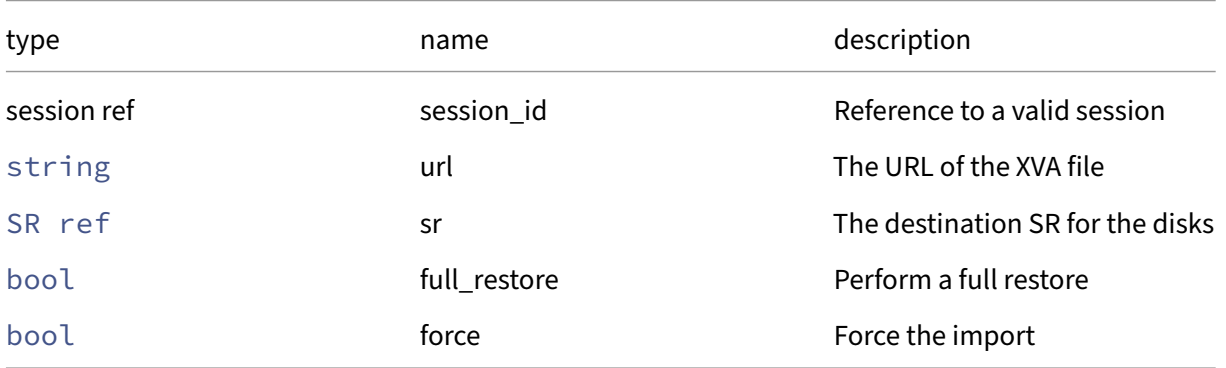

*Minimum Role:* pool‑operator

*Return Type:* VM ref set

Imported VM reference

### **RPC name: import\_convert** *Overview:*

Import using a conversion service.

*Signature:*

```
1 void import_convert (session ref session_id, string type, string
     username, string password, SR ref sr, (string -> string) map
     remote_config)
2 <!--NeedCopy-->
```
*Arguments:*

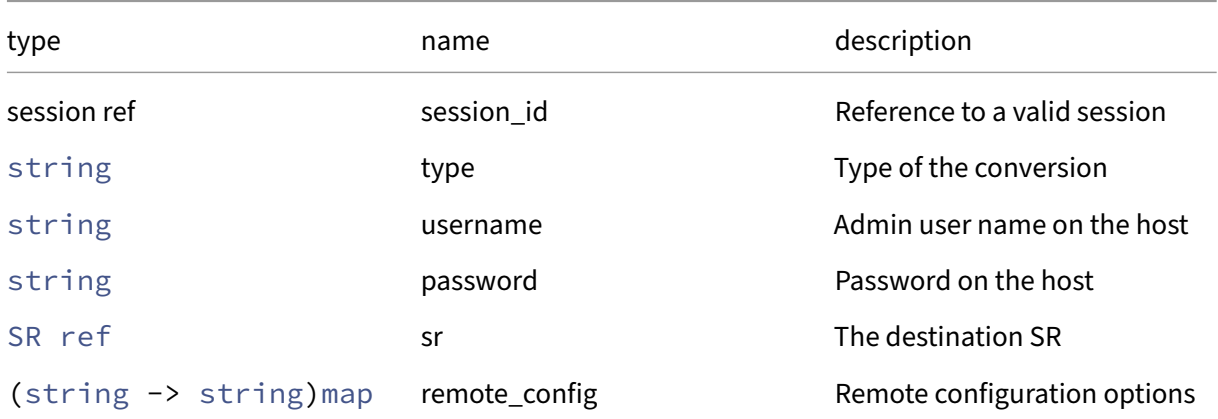

*Minimum Role:* vm‑admin

*Return Type:* **void**

### **RPC name: maximise\_memory** *Overview:*

Returns the maximum amount of guest memory which will fit, together with overheads, in the supplied amount of physical memory. If 'exact'is true then an exact calculation is performed using the VM's current settings. If 'exact'is false then a more conservative approximation is used

*Signature:*

```
1 int maximise_memory (session ref session_id, VM ref self, int total,
     bool approximate)
2 <!--NeedCopy-->
```
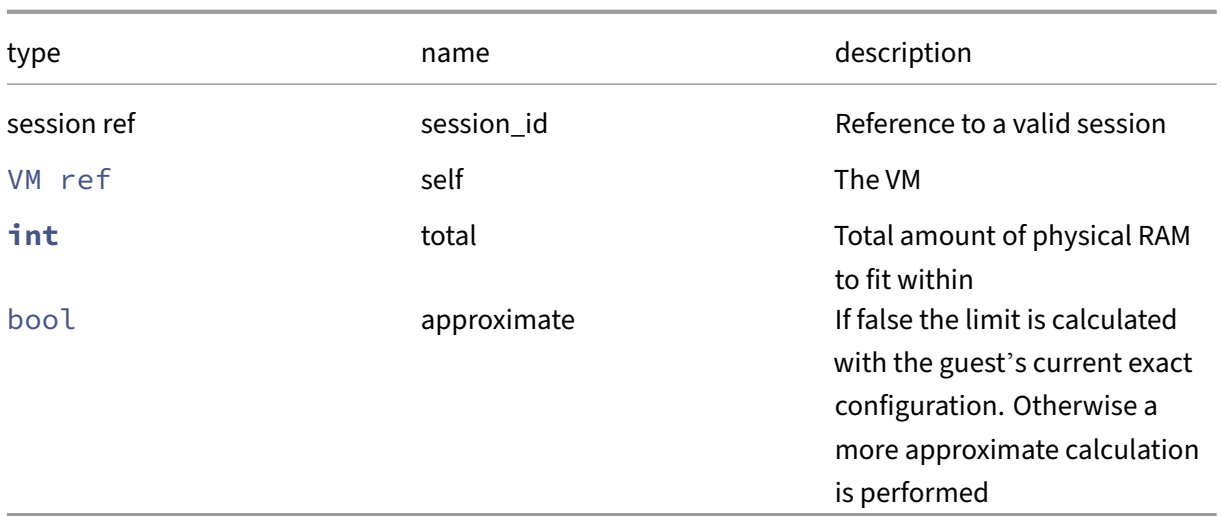

*Minimum Role:* read‑only

*Return Type:* **int**

The maximum possible static‑max

# **RPC name: migrate\_send** *Overview:*

Migrate the VM to another host. This can only be called when the specified VM is in the Running state.

*Signature:*

```
1 VM ref migrate_send (session ref session_id, VM ref vm, (string ->
      string) map dest, bool live, (VDI ref -> SR ref) map vdi_map, (VIF
      ref -> network ref) map vif_map, (string -> string) map options, (
      VGPU ref -> GPU_group ref) map vgpu_map)
2 <!--NeedCopy-->
```
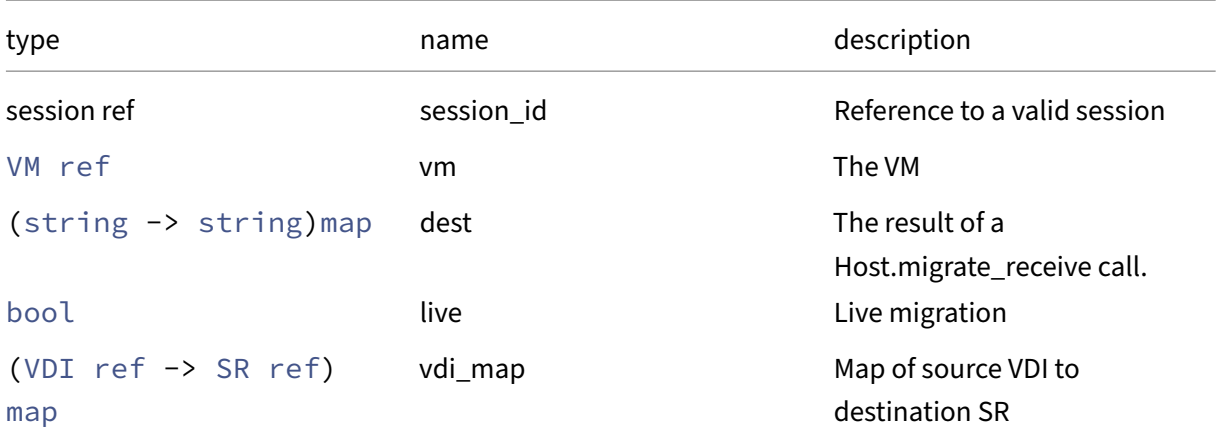

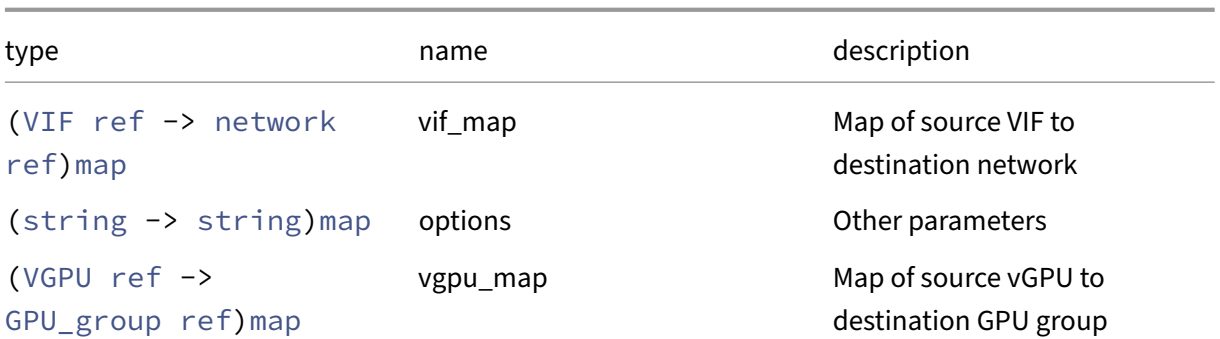

*Minimum Role:* vm‑power‑admin

*Return Type:* VM ref

The reference of the newly created VM in the destination pool

*Possible Error Codes:* VM\_BAD\_POWER\_STATE, LICENCE\_RESTRICTION

#### **RPC name: pause** *Overview:*

Pause the specified VM. This can only be called when the specified VM is in the Running state.

#### *Signature:*

```
1 void pause (session ref session_id, VM ref vm)
2 <!--NeedCopy-->
```
*Arguments:*

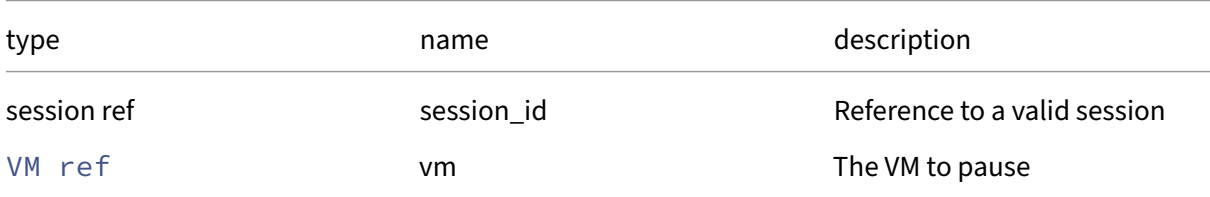

### *Minimum Role:* vm‑operator

*Return Type:* **void**

*Possible Error Codes:* VM\_BAD\_POWER\_STATE,OTHER\_OPERATION\_IN\_PROGRESS,OPERATION\_NOT\_ALLOWED , VM\_IS\_TEMPLATE

### **RPC name: pool\_migrate** *Overview:*

Migrate a VM to another Host.

*Signature:*

```
1 void pool_migrate (session ref session_id, VM ref vm, host ref host, (
     string -> string) map options)
2 <!--NeedCopy-->
```
#### *Arguments:*

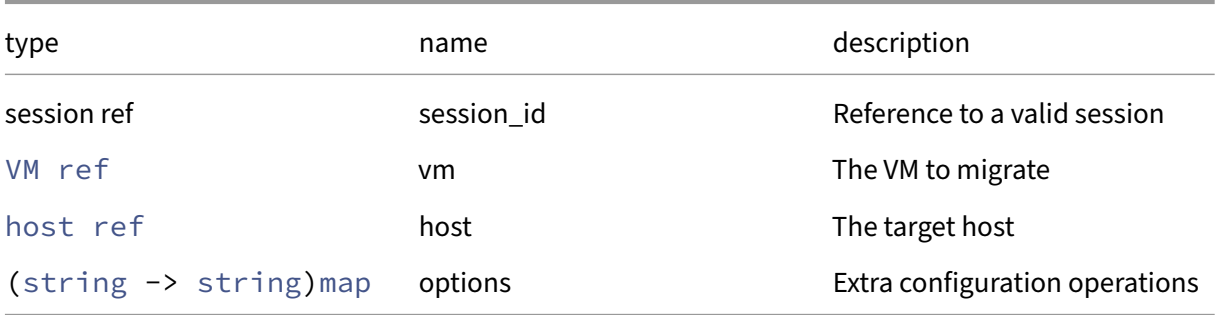

### *Minimum Role:* vm‑power‑admin

#### *Return Type:* **void**

*Possible Error Codes:* VM\_BAD\_POWER\_STATE,OTHER\_OPERATION\_IN\_PROGRESS,VM\_IS\_TEMPLATE , OPERATION\_NOT\_ALLOWED, VM\_MIGRATE\_FAILED

### **RPC name: power\_state\_reset** *Overview:*

Reset the power-state of the VM to halted in the database only. (Used to recover from slave failures in pooling scenarios by resetting the power-states of VMs running on dead slaves to halted.) This is a potentially dangerous operation; use with care.

*Signature:*

```
1 void power_state_reset (session ref session_id, VM ref vm)
2 <!--NeedCopy-->
```
*Arguments:*

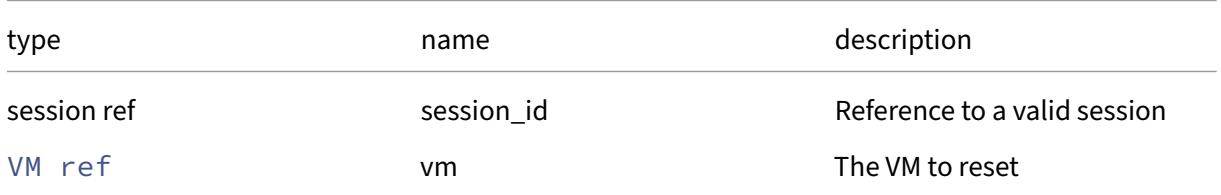

#### *Minimum Role:* pool‑operator

*Return Type:* **void**

### **RPC name: provision** *Overview:*

Inspects the disk configuration contained within the VM's other\_config, creates VDIs and VBDs and then executes any applicable post-install script.

*Signature:*

```
1 void provision (session ref session_id, VM ref vm)
2 <!--NeedCopy-->
```
*Arguments:*

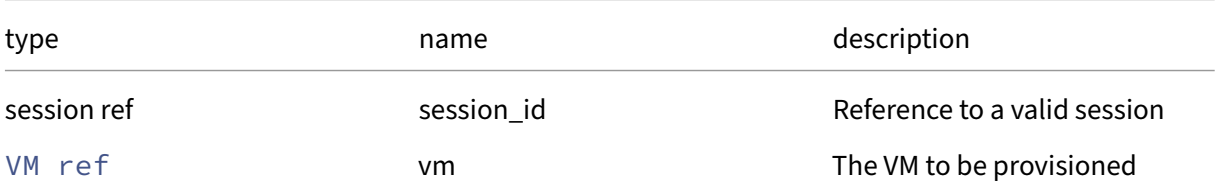

# *Minimum Role:* vm‑admin

*Return Type:* **void**

*Possible Error Codes:* VM\_BAD\_POWER\_STATE, SR\_FULL, OPERATION\_NOT\_ALLOWED, LICENCE\_RESTRICTION

### **RPC name: query\_data\_source** *Overview:*

Query the latest value of the specified data source

*Signature:*

```
1 float query_data_source (session ref session_id, VM ref self, string
     data source)
2 <!--NeedCopy-->
```
*Arguments:*

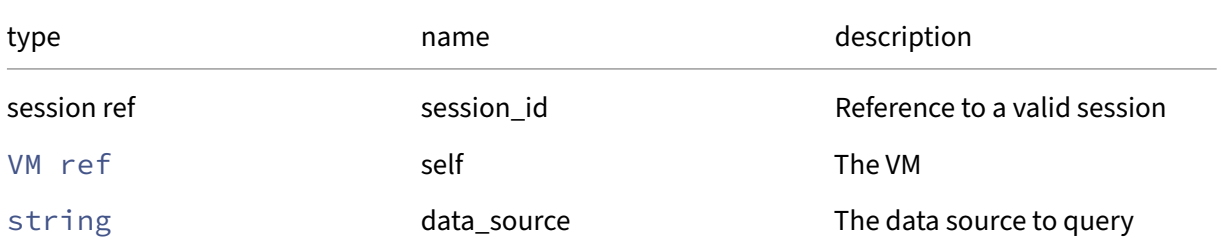

#### *Minimum Role:* read‑only

*Return Type:* **float**

The latest value, averaged over the last 5 seconds

### **RPC name: query\_services** *Overview:*

Query the system services advertised by this VM and register them. This can only be applied to a system domain.

*Signature:*

```
1 (string -> string) map query_services (session ref session_id, VM ref
     self)
2 <!--NeedCopy-->
```
*Arguments:*

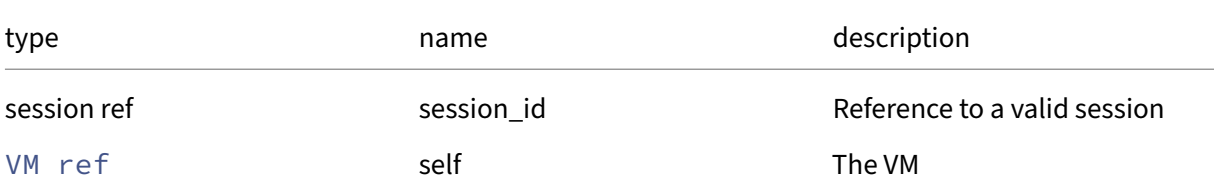

### *Minimum Role:* pool‑admin

*Return Type:* (string -> string)map

map of service type to name

### **RPC name: record\_data\_source** *Overview:*

### Start recording the specified data source

*Signature:*

```
1 void record_data_source (session ref session_id, VM ref self, string
     data_source)
2 <!--NeedCopy-->
```
*Arguments:*

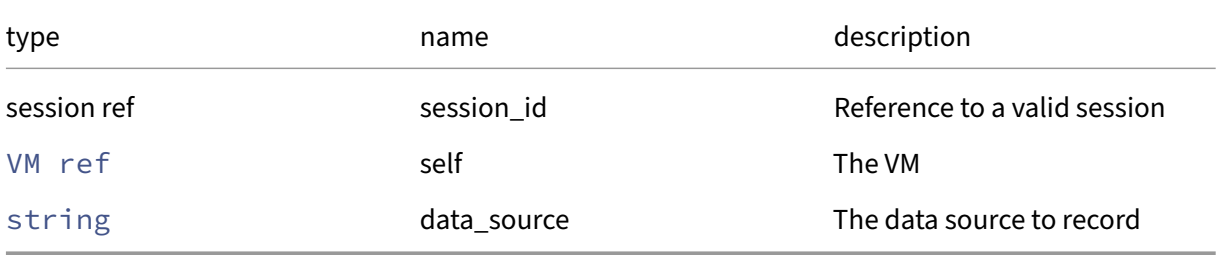

### *Minimum Role:* vm‑admin

*Return Type:* **void**

#### **RPC name: recover** *Overview:*

#### Recover the VM

#### *Signature:*

```
1 void recover (session ref session_id, VM ref self, session ref
      session_to, bool force)
2 <!--NeedCopy-->
```
#### *Arguments:*

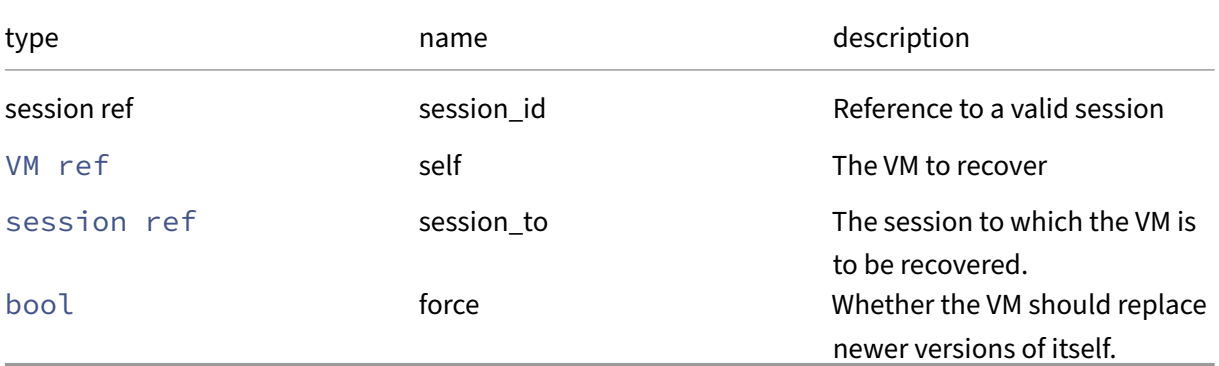

### *Minimum Role:* read‑only

*Return Type:* **void**

### **RPC name: remove\_from\_blocked\_operations** *Overview:*

Remove the given key and its corresponding value from the blocked\_operations field of the given VM. If the key is not in that Map, then do nothing.

*Signature:*

```
1 void remove_from_blocked_operations (session ref session_id, VM ref
     self, vm_operations key)
2 <!--NeedCopy-->
```
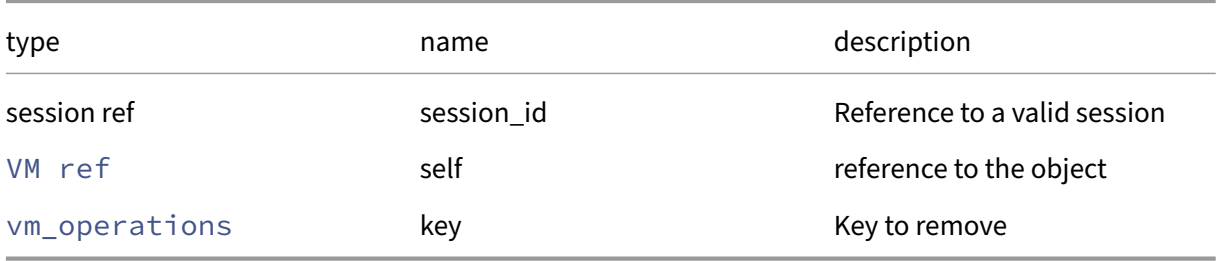

# *Minimum Role:* vm‑admin

*Return Type:* **void**

# **RPC name: remove\_from\_HVM\_boot\_params** *Overview:*

Remove the given key and its corresponding value from the HVM/boot\_params field of the given VM. If the key is not in that Map, then do nothing.

*Signature:*

```
1 void remove_from_HVM_boot_params (session ref session_id, VM ref self,
     string key)
2 <!--NeedCopy-->
```
*Arguments:*

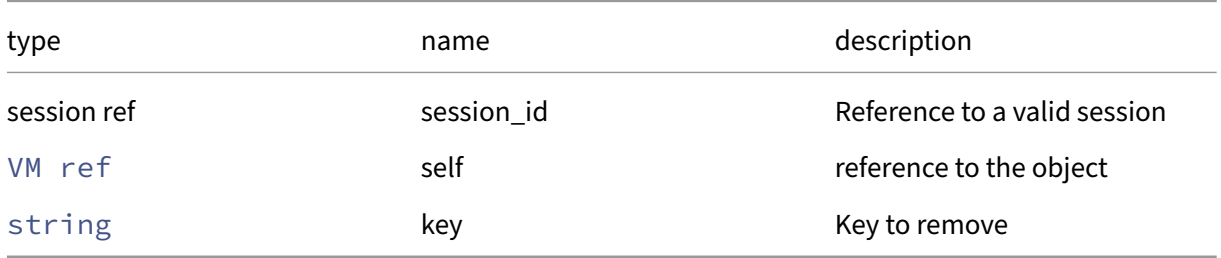

*Minimum Role:* vm‑admin

*Return Type:* **void**

# **RPC name: remove\_from\_NVRAM** *Overview:*

*Signature:*

```
1 void remove_from_NVRAM (session ref session_id, VM ref self, string key
      )
2 <!--NeedCopy-->
```
*Arguments:*

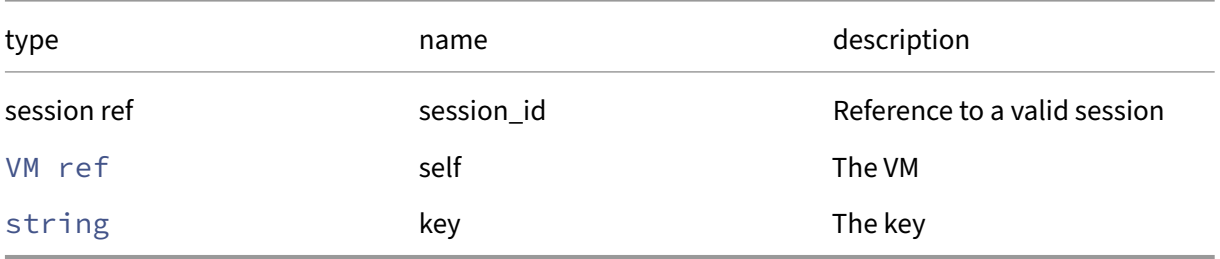

*Minimum Role:* vm‑admin

# *Return Type:* **void**

# **RPC name: remove\_from\_other\_config** *Overview:*

Remove the given key and its corresponding value from the other\_config field of the given VM. If the key is not in that Map, then do nothing.

*Signature:*

```
1 void remove_from_other_config (session ref session_id, VM ref self,
     string key)
2 <!--NeedCopy-->
```
*Arguments:*

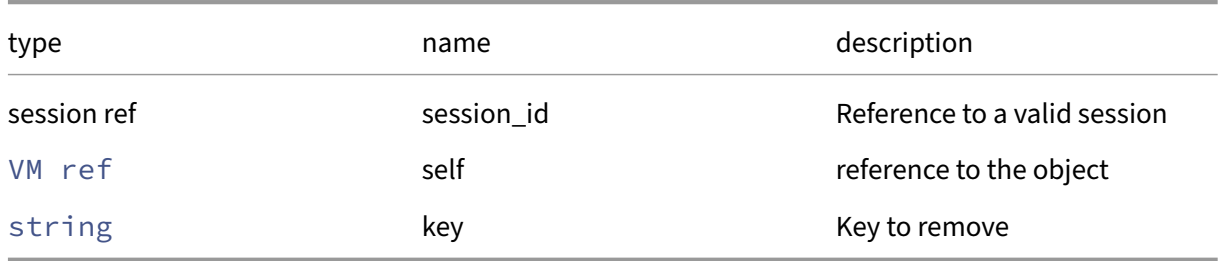

```
Minimum Role: vm‑admin
```
*Return Type:* **void**

### **RPC name: remove\_from\_platform** *Overview:*

Remove the given key and its corresponding value from the platform field of the given VM. If the key is not in that Map, then do nothing.

*Signature:*

```
1 void remove_from_platform (session ref session_id, VM ref self, string
     key)
2 <!--NeedCopy-->
```
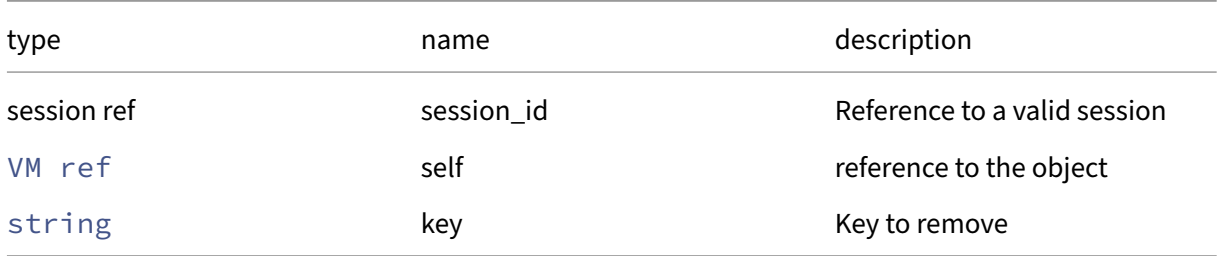

# *Minimum Role:* vm‑admin

*Return Type:* **void**

# **RPC name: remove\_from\_VCPUs\_params** *Overview:*

Remove the given key and its corresponding value from the VCPUs/params field of the given VM. If the key is not in that Map, then do nothing.

*Signature:*

```
1 void remove_from_VCPUs_params (session ref session_id, VM ref self,
     string key)
2 <!--NeedCopy-->
```
*Arguments:*

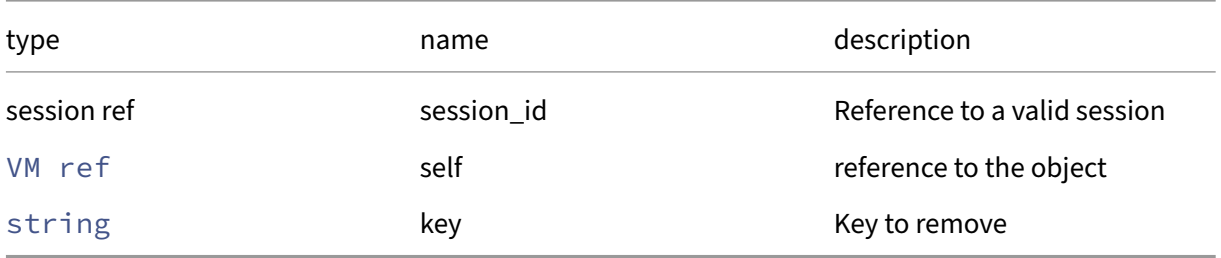

*Minimum Role:* vm‑admin

*Return Type:* **void**

# **RPC name: remove\_from\_xenstore\_data** *Overview:*

Remove the given key and its corresponding value from the xenstore\_data field of the given VM. If the key is not in that Map, then do nothing.

*Signature:*

```
1 void remove_from_xenstore_data (session ref session_id, VM ref self,
     string key)
2 <!--NeedCopy-->
```
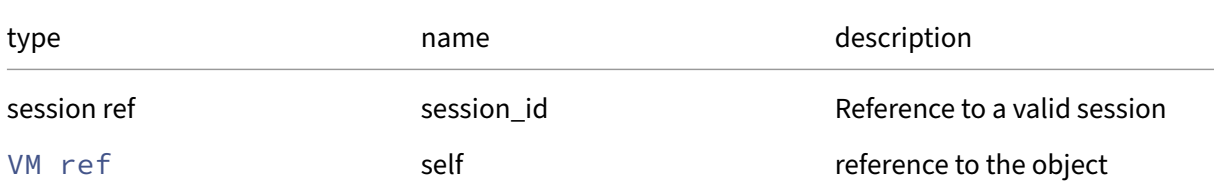

#### Citrix Hypervisor 8.2

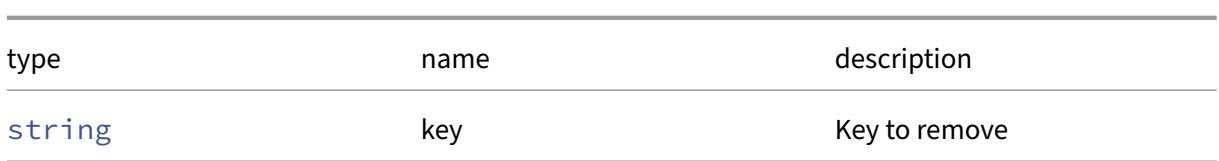

*Minimum Role:* vm‑admin

*Return Type:* **void**

### **RPC name: remove\_tags** *Overview:*

Remove the given value from the tags field of the given VM. If the value is not in that Set, then do nothing.

*Signature:*

```
1 void remove_tags (session ref session_id, VM ref self, string value)
2 <!--NeedCopy-->
```
*Arguments:*

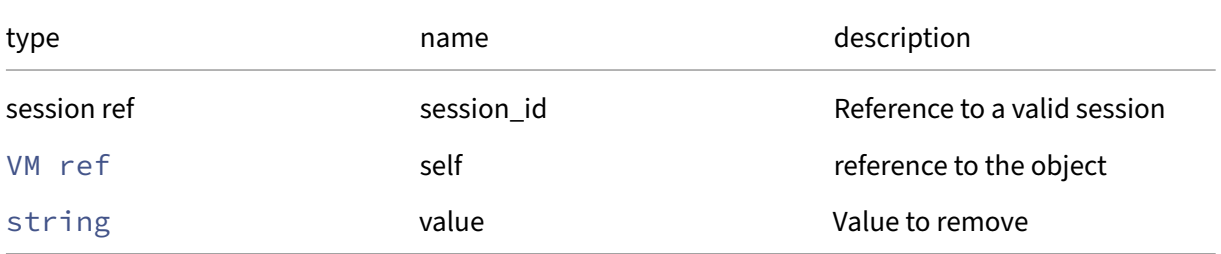

*Minimum Role:* vm‑operator

*Return Type:* **void**

### **RPC name: resume** *Overview:*

Awaken the specified VM and resume it. This can only be called when the specified VM is in the Suspended state.

*Signature:*

```
1 void resume (session ref session_id, VM ref vm, bool start_paused, bool
       force)
2 <!--NeedCopy-->
```
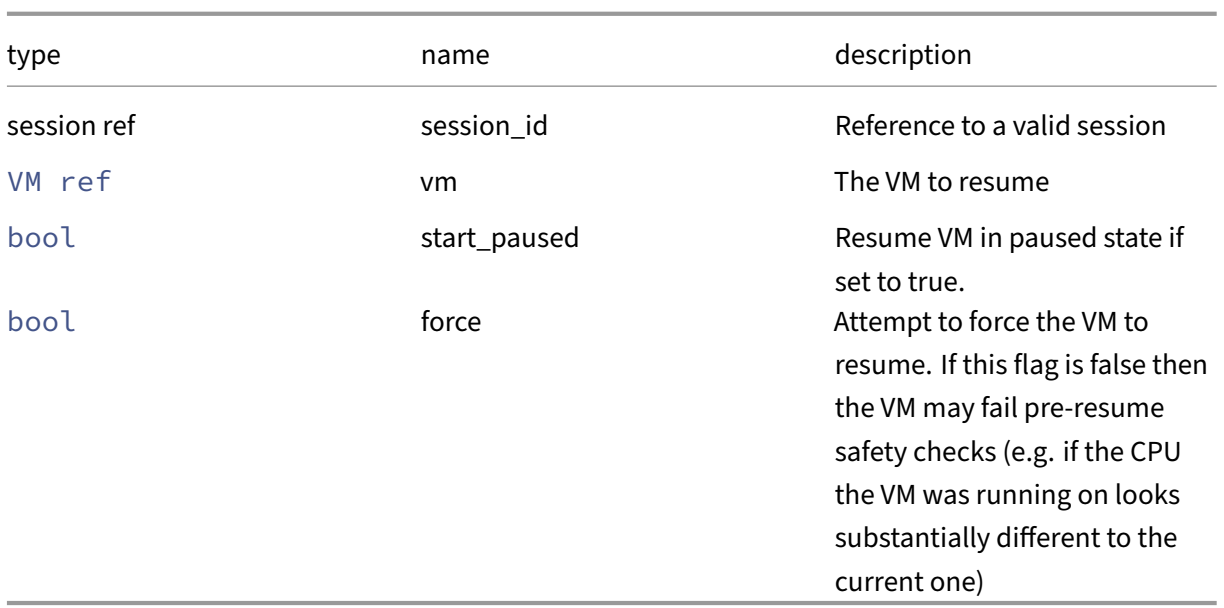

### *Minimum Role:* vm‑operator

*Return Type:* **void**

*Possible Error Codes:* VM\_BAD\_POWER\_STATE, OPERATION\_NOT\_ALLOWED, VM\_IS\_TEMPLATE

### **RPC name: resume\_on** *Overview:*

Awaken the specified VM and resume it on a particular Host. This can only be called when the specified VM is in the Suspended state.

*Signature:*

```
1 void resume_on (session ref session_id, VM ref vm, host ref host, bool
     start_paused, bool force)
2 <!--NeedCopy-->
```
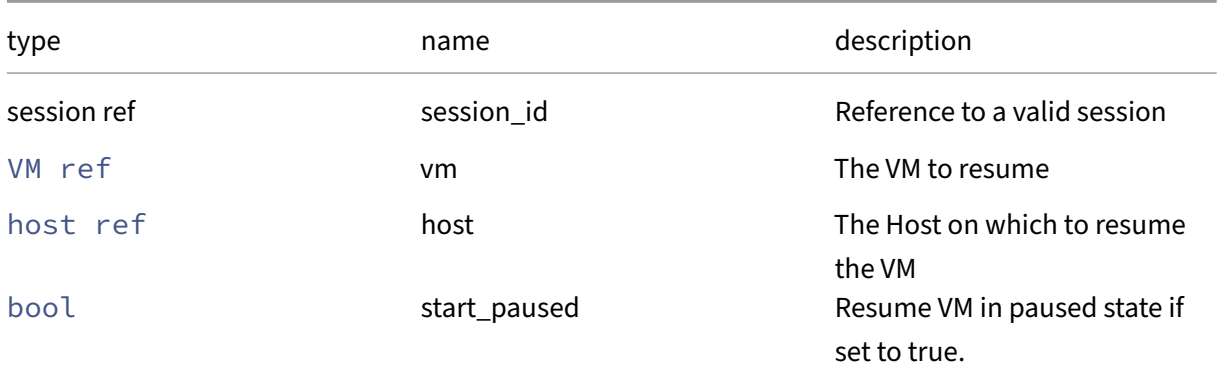

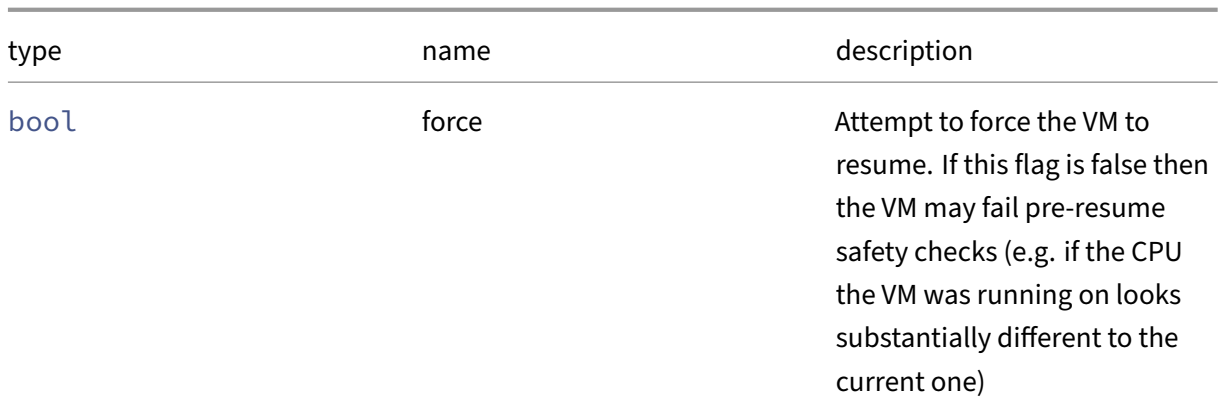

*Minimum Role:* vm‑power‑admin

*Return Type:* **void**

*Possible Error Codes:* VM\_BAD\_POWER\_STATE, OPERATION\_NOT\_ALLOWED, VM\_IS\_TEMPLATE

### **RPC name: retrieve\_wlb\_recommendations** *Overview:*

Returns mapping of hosts to ratings, indicating the suitability of starting the VM at that location ac‑ cording to wlb. Rating is replaced with an error if the VM cannot boot there.

#### *Signature:*

```
1 (host ref -> string set) map retrieve_wlb_recommendations (session ref
     session_id, VM ref vm)
2 <!--NeedCopy-->
```
#### *Arguments:*

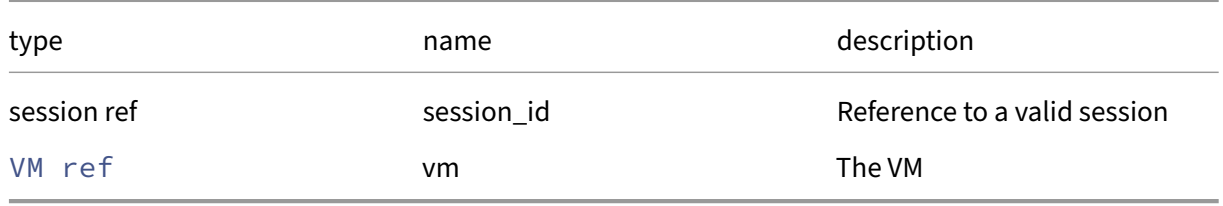

### *Minimum Role:* read‑only

*Return Type:* (host ref -> string set)map

The potential hosts and their corresponding recommendations or errors

### **RPC name: revert** *Overview:*

Reverts the specified VM to a previous state.

# *Signature:*

```
1 void revert (session ref session_id, VM ref snapshot)
2 <!--NeedCopy-->
```
#### *Arguments:*

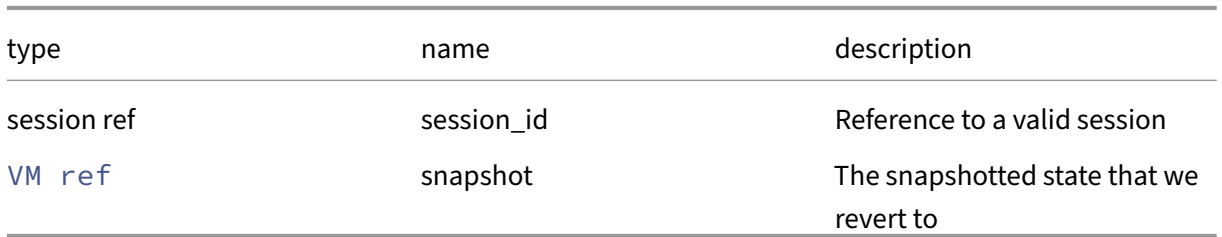

### *Minimum Role:* vm‑power‑admin

*Return Type:* **void**

*Possible Error Codes:* VM\_BAD\_POWER\_STATE, OPERATION\_NOT\_ALLOWED, SR\_FULL, VM\_REVERT\_FAILED

# **RPC name: send\_sysrq** *Overview:*

Send the given key as a sysrq to this VM. The key is specified as a single character (a String of length 1). This can only be called when the specified VM is in the Running state.

### *Signature:*

```
1 void send_sysrq (session ref session_id, VM ref vm, string key)
2 <!--NeedCopy-->
```
#### *Arguments:*

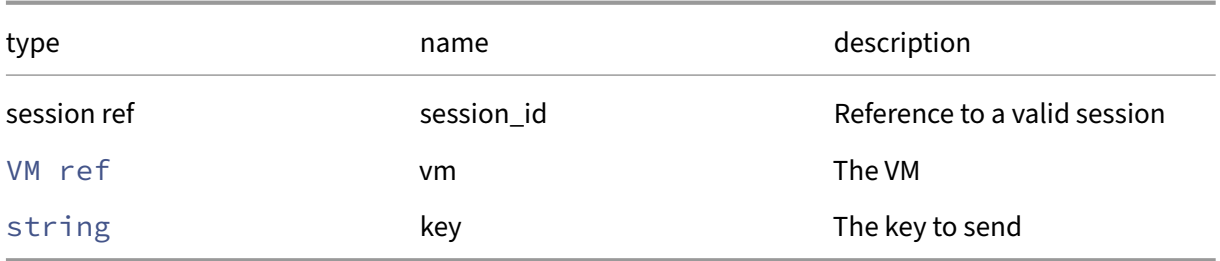

### *Minimum Role:* pool‑admin

*Return Type:* **void**

*Possible Error Codes:* VM\_BAD\_POWER\_STATE
## **RPC name: send\_trigger** *Overview:*

Send the named trigger to this VM. This can only be called when the specified VM is in the Running state.

*Signature:*

```
1 void send trigger (session ref session id, VM ref vm, string trigger)
2 <!--NeedCopy-->
```
*Arguments:*

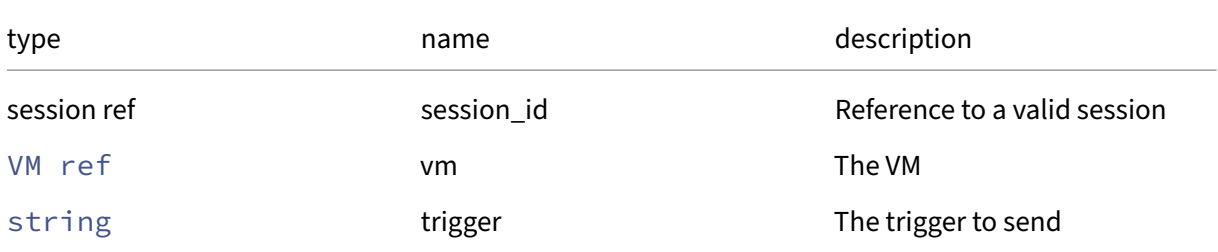

## *Minimum Role:* pool‑admin

*Return Type:* **void**

*Possible Error Codes:* VM\_BAD\_POWER\_STATE

## **RPC name: set\_actions\_after\_crash** *Overview:*

Sets the actions\_after\_crash parameter

*Signature:*

```
1 void set_actions_after_crash (session ref session_id, VM ref self,
     on_crash_behaviour value)
2 <!--NeedCopy-->
```
*Arguments:*

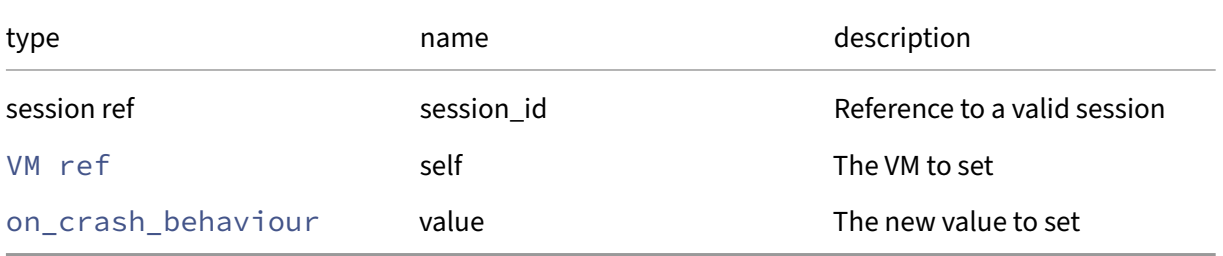

### *Minimum Role:* vm‑admin

## **RPC name: set\_actions\_after\_reboot** *Overview:*

Set the actions/after\_reboot field of the given VM.

*Signature:*

```
1 void set_actions_after_reboot (session ref session_id, VM ref self,
     on_normal_exit value)
2 <!--NeedCopy-->
```
*Arguments:*

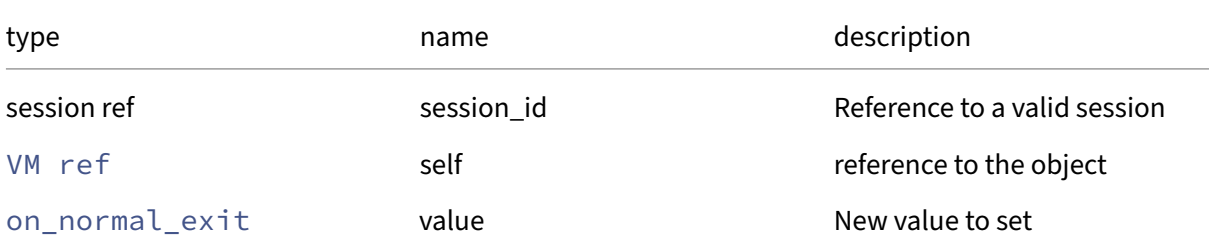

### *Minimum Role:* vm‑admin

*Return Type:* **void**

# **RPC name: set\_actions\_after\_shutdown** *Overview:*

Set the actions/after\_shutdown field of the given VM.

*Signature:*

```
1 void set_actions_after_shutdown (session ref session_id, VM ref self,
     on_normal_exit value)
2 <!--NeedCopy-->
```
*Arguments:*

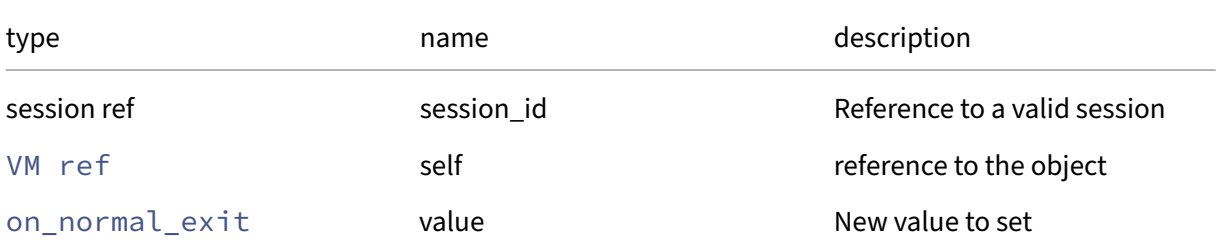

## *Minimum Role:* vm‑admin

## **RPC name: set\_affinity** *Overview:*

Set the affinity field of the given VM.

*Signature:*

```
1 void set_affinity (session ref session_id, VM ref self, host ref value)
2 <!--NeedCopy-->
```
*Arguments:*

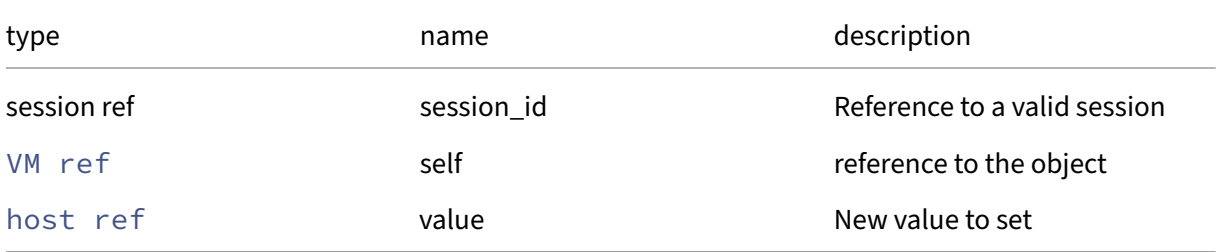

### *Minimum Role:* vm‑power‑admin

*Return Type:* **void**

### **RPC name: set\_appliance** *Overview:*

Assign this VM to an appliance.

*Signature:*

```
1 void set_appliance (session ref session_id, VM ref self, VM_appliance
     ref value)
2 <!--NeedCopy-->
```
*Arguments:*

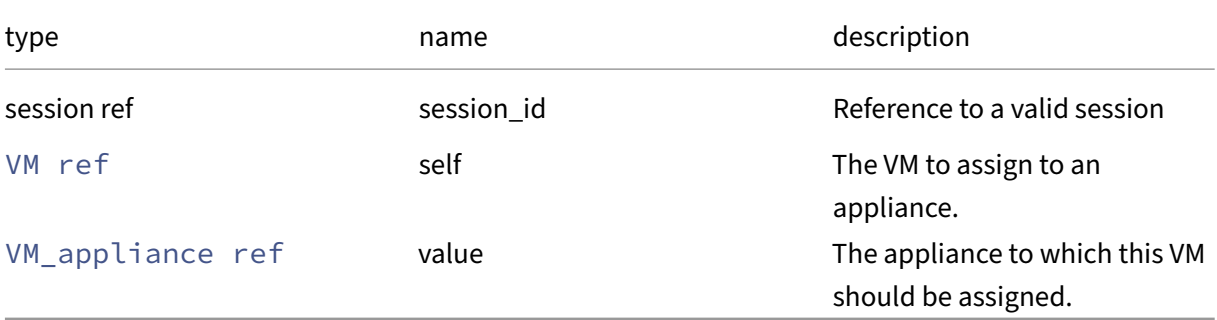

### *Minimum Role:* pool‑operator

# **RPC name: set\_bios\_strings** *Overview:*

Set custom BIOS strings to this VM. VM will be given a default set of BIOS strings, only some of which can be overridden by the supplied values. Allowed keys are: 'bios-vendor', 'bios-version' 'system-manufacturer', 'system-product-name', 'system-version', 'system-serial-number', 'enclosure-asset-tag', 'baseboard-manufacturer', 'baseboard-product-name', 'baseboard-version' , 'baseboard-serial-number', 'baseboard-asset-tag', 'baseboard-location-in-chassis', 'enclosureasset-tag'

*Signature:*

```
1 void set_bios_strings (session ref session_id, VM ref self, (string ->
     string) map value)
2 <!--NeedCopy-->
```
*Arguments:*

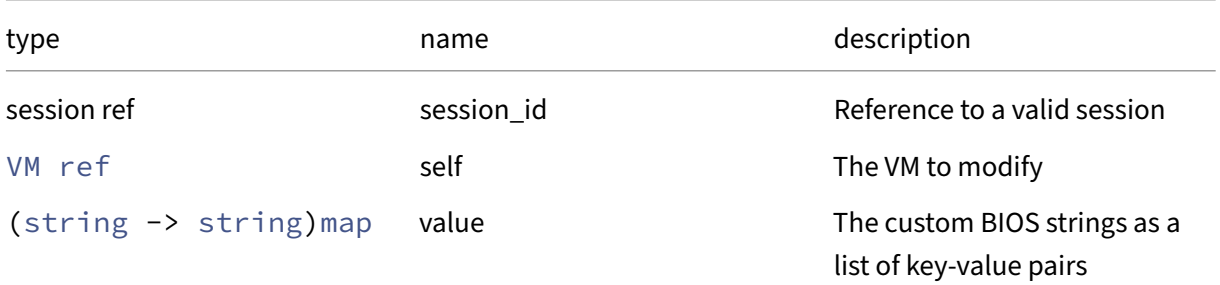

*Minimum Role:* vm‑admin

*Return Type:* **void**

*Possible Error Codes:* VM\_BIOS\_STRINGS\_ALREADY\_SET, INVALID\_VALUE

## **RPC name: set\_blocked\_operations** *Overview:*

Set the blocked\_operations field of the given VM.

*Signature:*

```
1 void set_blocked_operations (session ref session_id, VM ref self, (
     vm_operations -> string) map value)
2 <!--NeedCopy-->
```
## *Arguments:*

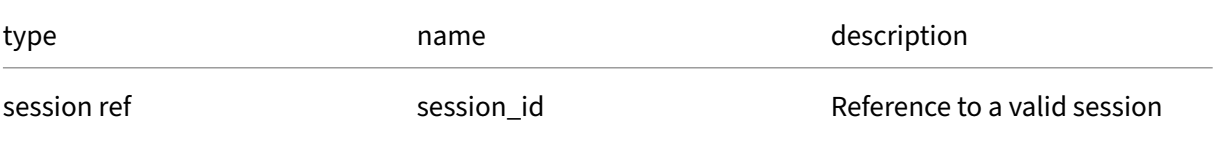

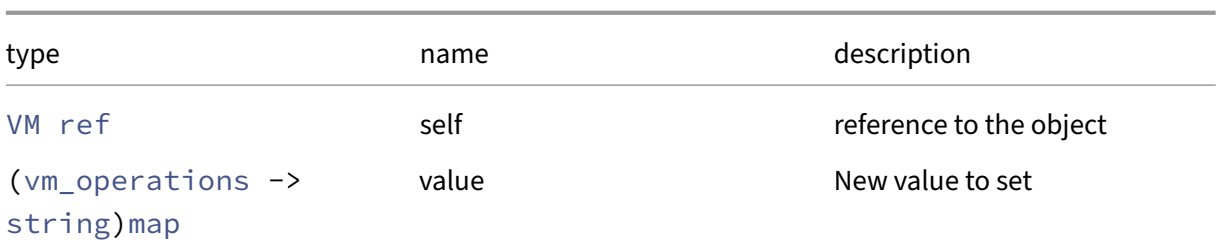

## *Minimum Role:* vm‑admin

*Return Type:* **void**

# **RPC name: set\_domain\_type** *Overview:*

Set the VM.domain type field of the given VM, which will take effect when it is next started

*Signature:*

```
1 void set_domain_type (session ref session_id, VM ref self, domain_type
      value)
2 <!--NeedCopy-->
```
*Arguments:*

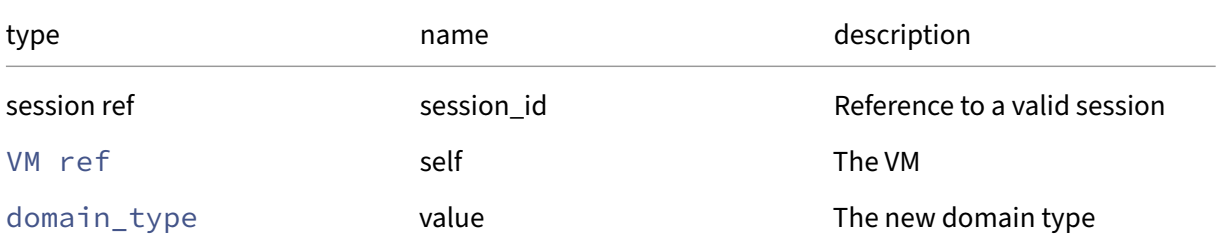

## *Minimum Role:* vm‑admin

*Return Type:* **void**

## **RPC name: set\_ha\_always\_run This message is deprecated.**

*Overview:*

Set the value of the ha\_always\_run

```
1 void set_ha_always_run (session ref session_id, VM ref self, bool value
      \lambda2 <!--NeedCopy-->
```
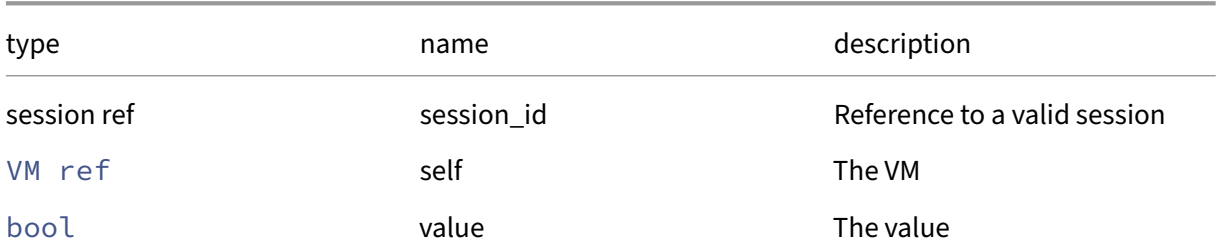

### *Minimum Role:* pool‑operator

*Return Type:* **void**

# **RPC name: set\_ha\_restart\_priority** *Overview:*

Set the value of the ha\_restart\_priority field

*Signature:*

```
1 void set_ha_restart_priority (session ref session_id, VM ref self,
     string value)
2 <!--NeedCopy-->
```
*Arguments:*

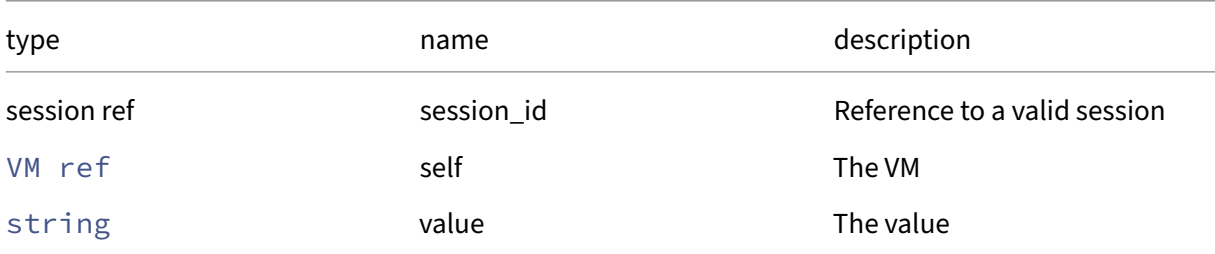

*Minimum Role:* pool‑operator

*Return Type:* **void**

## **RPC name: set\_hardware\_platform\_version** *Overview:*

Set the hardware\_platform\_version field of the given VM.

```
1 void set_hardware_platform_version (session ref session_id, VM ref self
      , int value)
2 <!--NeedCopy-->
```
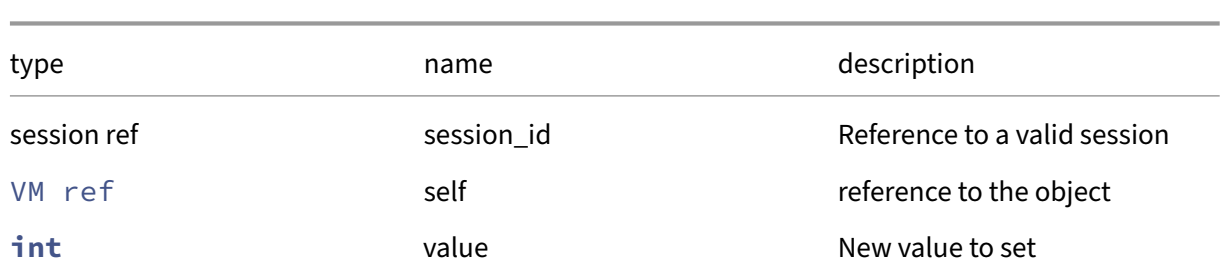

### *Minimum Role:* vm‑admin

*Return Type:* **void**

# **RPC name: set\_has\_vendor\_device** *Overview:*

Controls whether, when the VM starts in HVM mode, its virtual hardware will include the emulated PCI device for which drivers may be available through Windows Update. Usually this should never be changed on a VM on which Windows has been installed: changing it on such a VM is likely to lead to a crash on next start.

*Signature:*

```
1 void set_has_vendor_device (session ref session_id, VM ref self, bool
     value)
2 <!--NeedCopy-->
```
## *Arguments:*

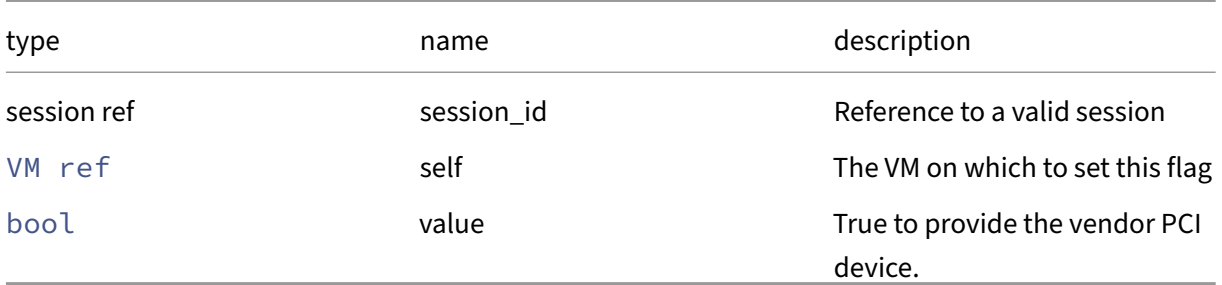

*Minimum Role:* vm‑admin

*Return Type:* **void**

## **RPC name: set\_HVM\_boot\_params** *Overview:*

Set the HVM/boot\_params field of the given VM.

```
1 void set_HVM_boot_params (session ref session_id, VM ref self, (string
     -> string) map value)
2 <!--NeedCopy-->
```
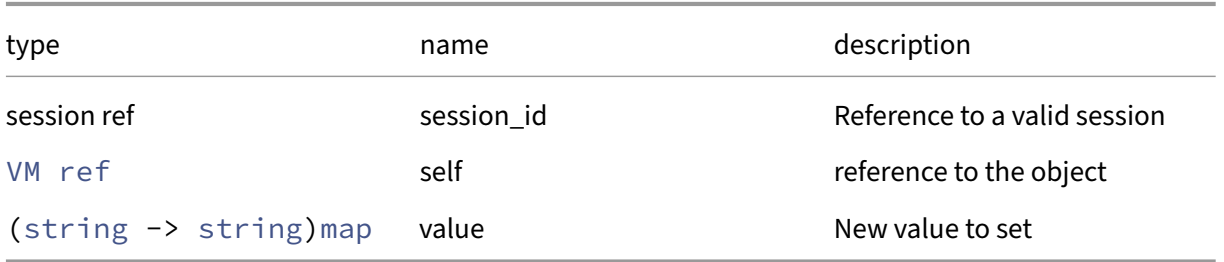

### *Minimum Role:* vm‑admin

*Return Type:* **void**

# **RPC name: set\_HVM\_boot\_policy This message is deprecated.**

*Overview:*

Set the VM.HVM\_boot\_policy field of the given VM, which will take effect when it is next started

*Signature:*

```
1 void set_HVM_boot_policy (session ref session_id, VM ref self, string
     value)
2 <!--NeedCopy-->
```
*Arguments:*

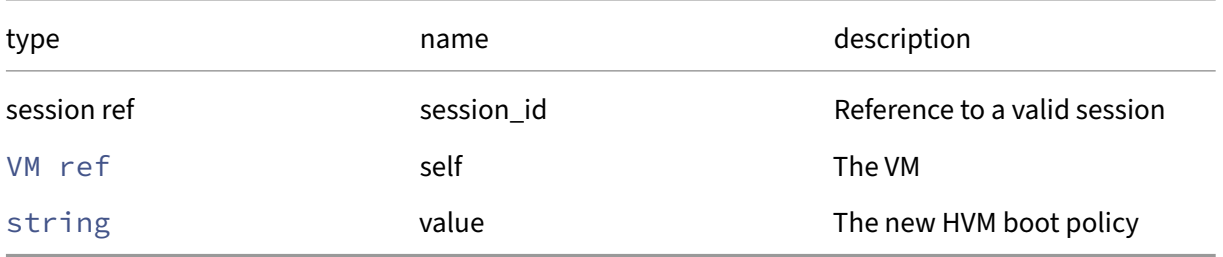

## *Minimum Role:* vm‑admin

## **RPC name: set\_HVM\_shadow\_multiplier** *Overview:*

Set the shadow memory multiplier on a halted VM

*Signature:*

```
1 void set_HVM_shadow_multiplier (session ref session_id, VM ref self,
      float value)
2 <!--NeedCopy-->
```
*Arguments:*

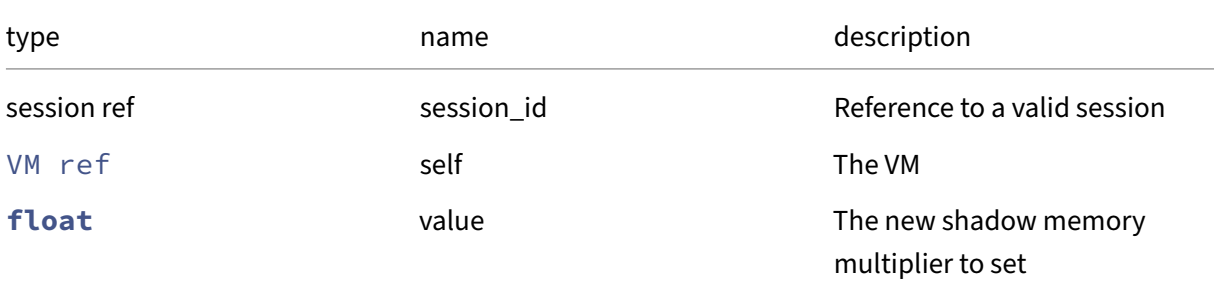

## *Minimum Role:* vm‑power‑admin

*Return Type:* **void**

## **RPC name: set\_is\_a\_template** *Overview:*

Set the is\_a\_template field of the given VM.

*Signature:*

```
1 void set_is_a_template (session ref session_id, VM ref self, bool value
     )
2 <!--NeedCopy-->
```
*Arguments:*

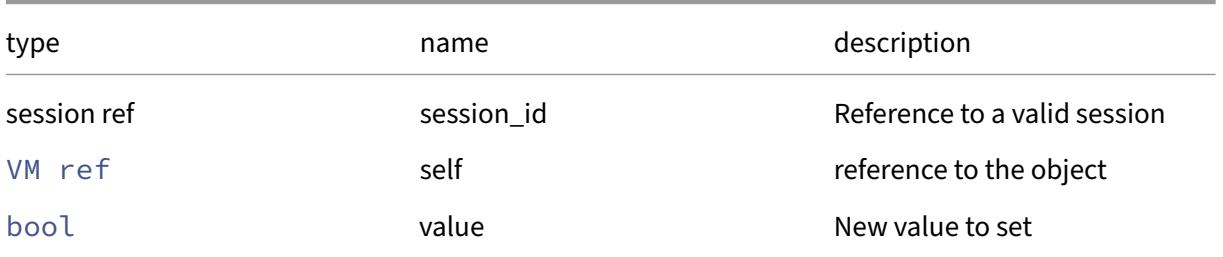

## *Minimum Role:* vm‑admin

## **RPC name: set\_memory** *Overview:*

Set the memory allocation of this VM. Sets all of memory\_static\_max, memory\_dynamic\_min, and memory\_dynamic\_max to the given value, and leaves memory\_static\_min untouched.

*Signature:*

```
1 void set_memory (session ref session_id, VM ref self, int value)
2 <!--NeedCopy-->
```
*Arguments:*

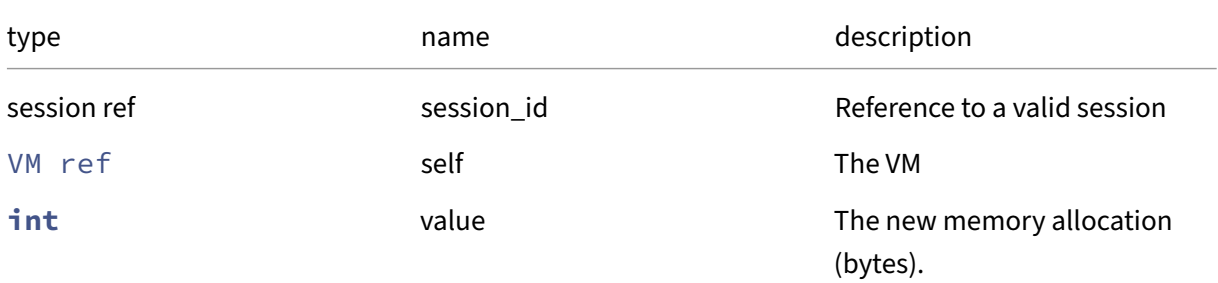

## *Minimum Role:* vm‑power‑admin

*Return Type:* **void**

## **RPC name: set\_memory\_dynamic\_max** *Overview:*

Set the value of the memory\_dynamic\_max field

*Signature:*

```
1 void set_memory_dynamic_max (session ref session_id, VM ref self, int
     value)
2 <!--NeedCopy-->
```
*Arguments:*

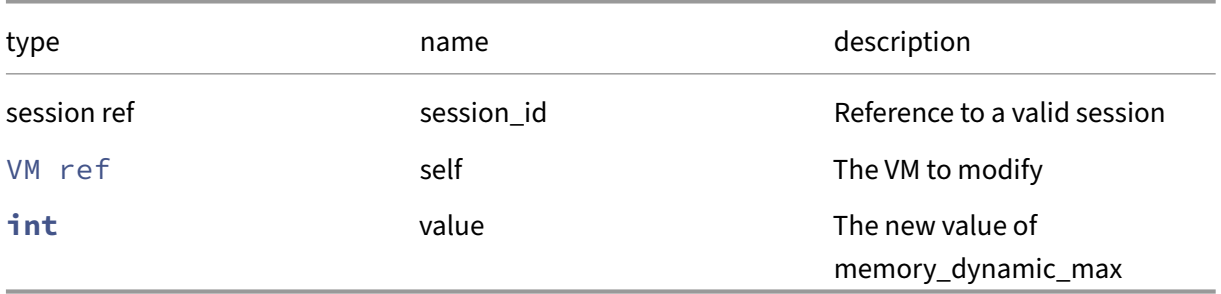

## *Minimum Role:* vm‑power‑admin

## **RPC name: set\_memory\_dynamic\_min** *Overview:*

Set the value of the memory\_dynamic\_min field

*Signature:*

```
1 void set_memory_dynamic_min (session ref session_id, VM ref self, int
     value)
2 <!--NeedCopy-->
```
*Arguments:*

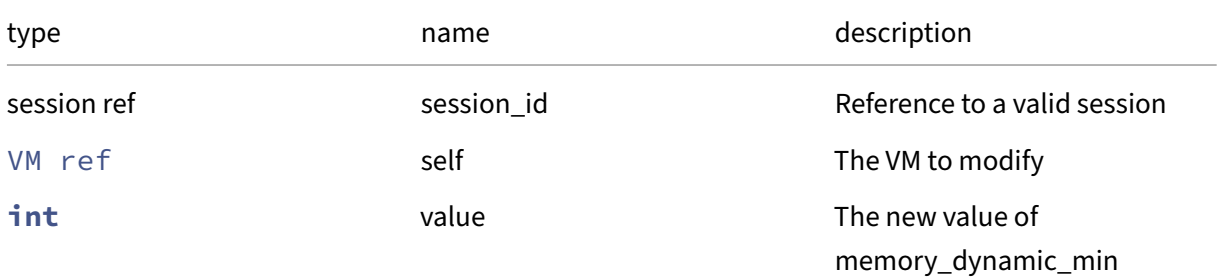

## *Minimum Role:* vm‑power‑admin

*Return Type:* **void**

# **RPC name: set\_memory\_dynamic\_range** *Overview:*

Set the minimum and maximum amounts of physical memory the VM is allowed to use.

*Signature:*

```
1 void set_memory_dynamic_range (session ref session_id, VM ref self, int
      min, int max)
2 <!--NeedCopy-->
```
*Arguments:*

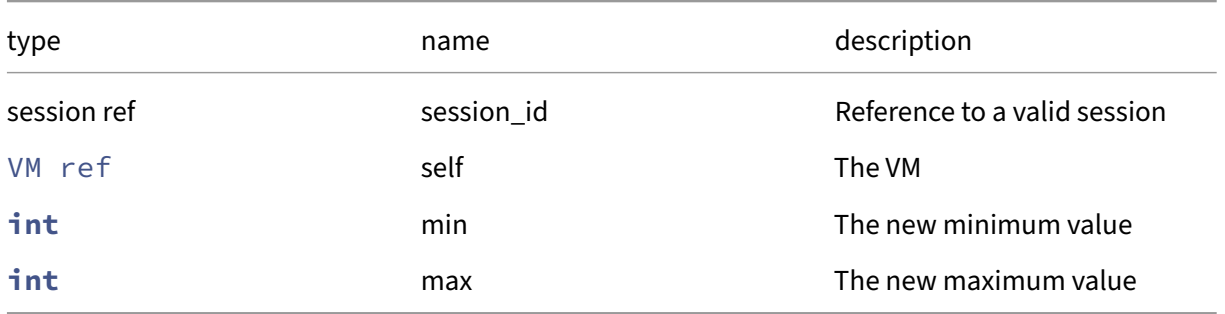

*Minimum Role:* vm‑power‑admin

## **RPC name: set\_memory\_limits** *Overview:*

Set the memory limits of this VM.

### *Signature:*

```
1 void set_memory_limits (session ref session_id, VM ref self, int
      static_min, int static_max, int dynamic_min, int dynamic_max)
2 <!--NeedCopy-->
```
*Arguments:*

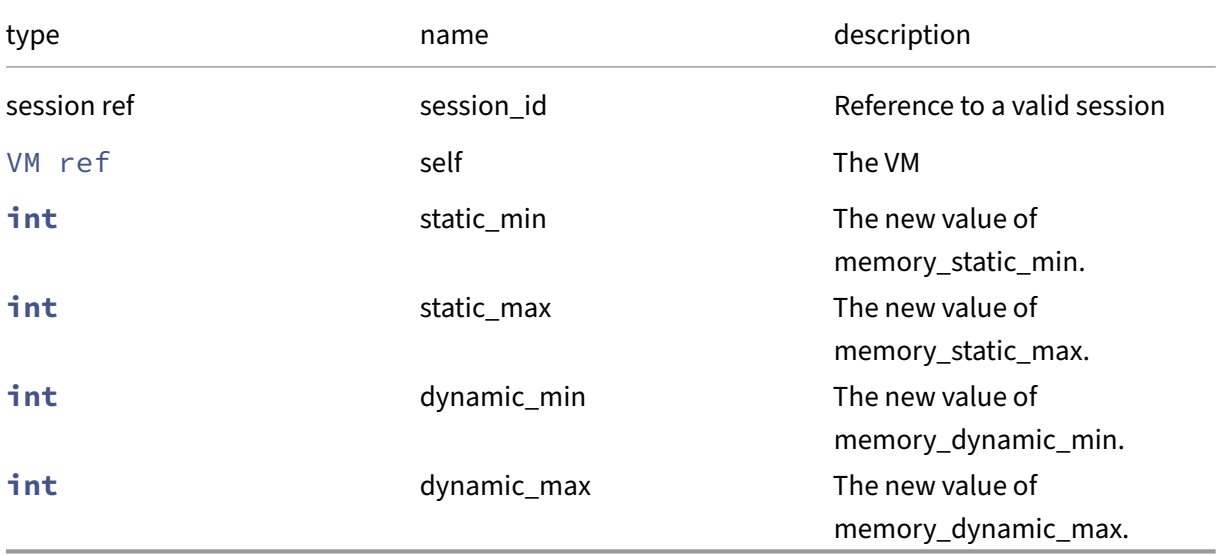

*Minimum Role:* vm‑power‑admin

*Return Type:* **void**

## **RPC name: set\_memory\_static\_max** *Overview:*

Set the value of the memory\_static\_max field

*Signature:*

```
1 void set_memory_static_max (session ref session_id, VM ref self, int
     value)
2 <!--NeedCopy-->
```
### *Arguments:*

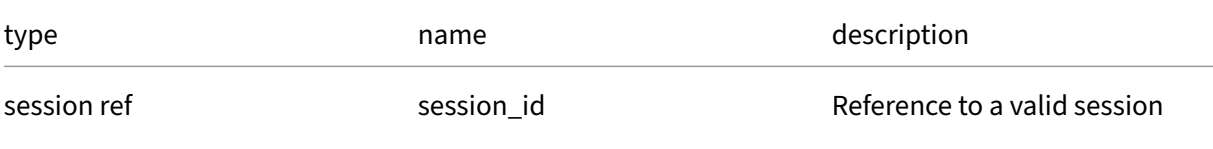

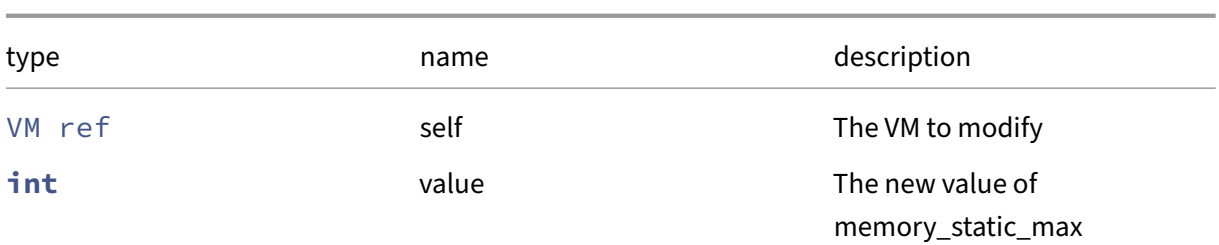

## *Minimum Role:* vm‑power‑admin

*Return Type:* **void**

*Possible Error Codes:* HA\_OPERATION\_WOULD\_BREAK\_FAILOVER\_PLAN

# **RPC name: set\_memory\_static\_min** *Overview:*

Set the value of the memory\_static\_min field

*Signature:*

```
1 void set_memory_static_min (session ref session_id, VM ref self, int
     value)
2 <!--NeedCopy-->
```
*Arguments:*

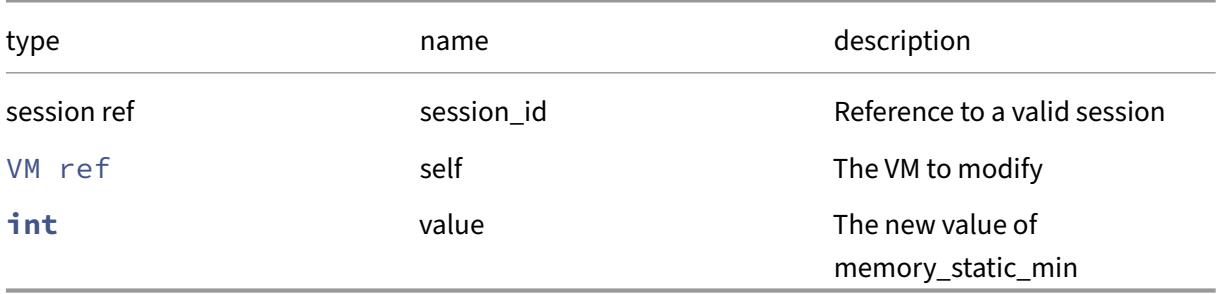

*Minimum Role:* vm‑power‑admin

*Return Type:* **void**

## **RPC name: set\_memory\_static\_range** *Overview:*

Set the static (ie boot-time) range of virtual memory that the VM is allowed to use.

```
1 void set_memory_static_range (session ref session_id, VM ref self, int
     min, int max)
2 <!--NeedCopy-->
```
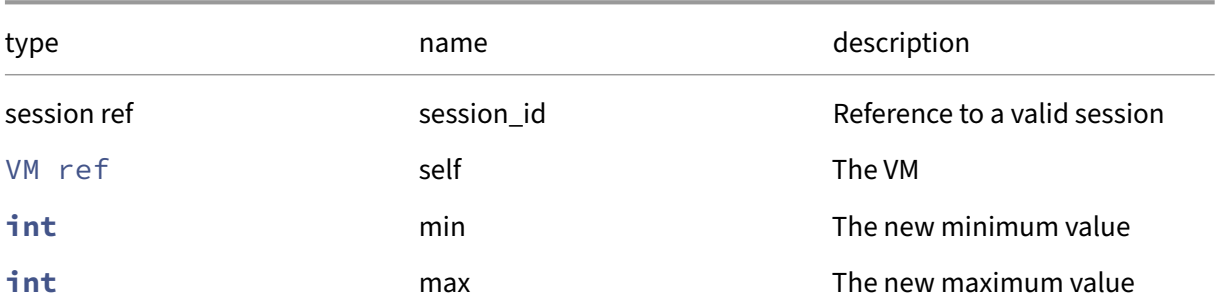

### *Minimum Role:* vm‑power‑admin

*Return Type:* **void**

# **RPC name: set\_memory\_target\_live This message is deprecated.**

*Overview:*

Set the memory target for a running VM

*Signature:*

```
1 void set_memory_target_live (session ref session_id, VM ref self, int
     target)
2 <!--NeedCopy-->
```
*Arguments:*

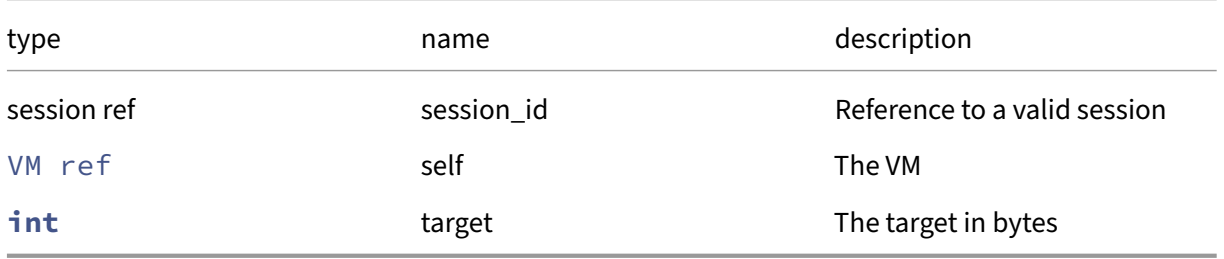

*Minimum Role:* vm‑power‑admin

*Return Type:* **void**

## **RPC name: set\_name\_description** *Overview:*

Set the name/description field of the given VM.

```
1 void set_name_description (session ref session_id, VM ref self, string
     value)
2 <!--NeedCopy-->
```
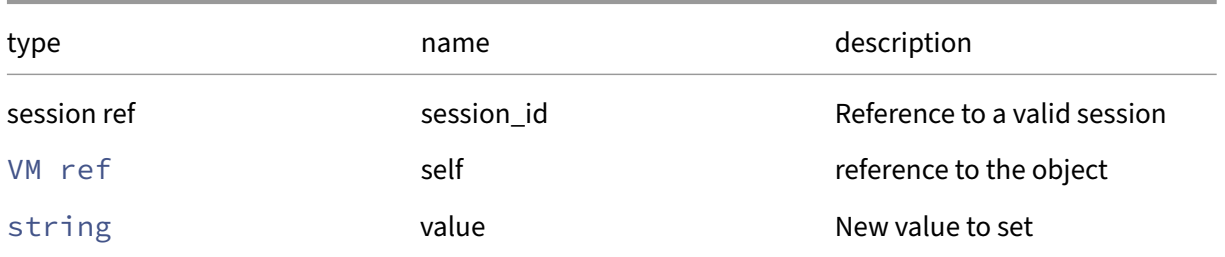

### *Minimum Role:* vm‑admin

*Return Type:* **void**

# **RPC name: set\_name\_label** *Overview:*

Set the name/label field of the given VM.

### *Signature:*

```
1 void set_name_label (session ref session_id, VM ref self, string value)
2 <!--NeedCopy-->
```
### *Arguments:*

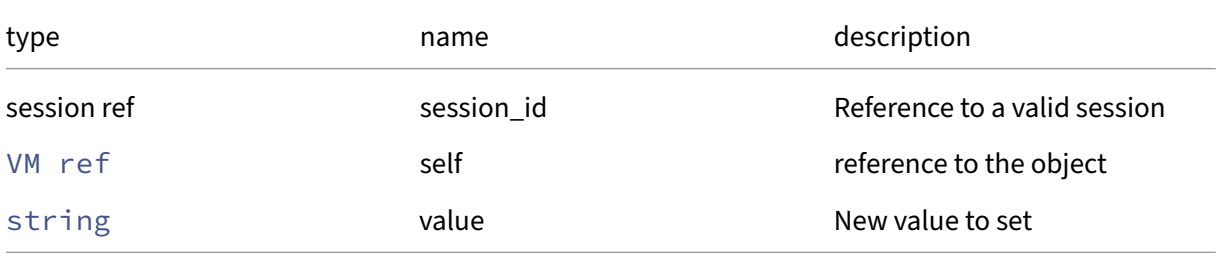

## *Minimum Role:* vm‑admin

*Return Type:* **void**

## **RPC name: set\_NVRAM** *Overview:*

```
1 void set_NVRAM (session ref session_id, VM ref self, (string -> string)
     map value)
2 <!--NeedCopy-->
```
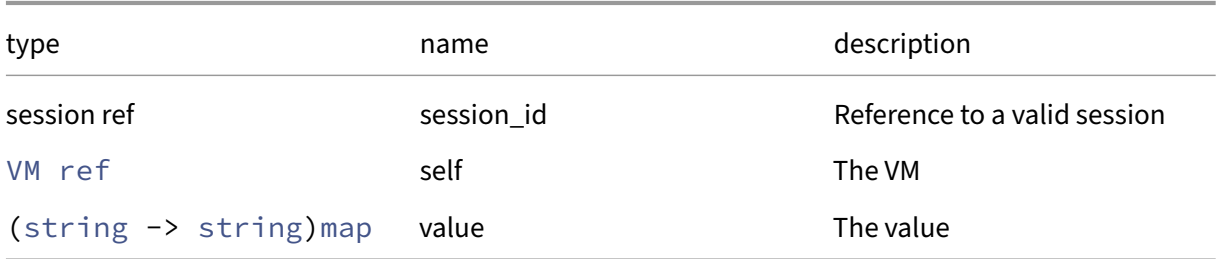

#### *Minimum Role:* vm‑admin

*Return Type:* **void**

## **RPC name: set\_order** *Overview:*

Set this VM's boot order

#### *Signature:*

```
1 void set_order (session ref session_id, VM ref self, int value)
2 <!--NeedCopy-->
```
### *Arguments:*

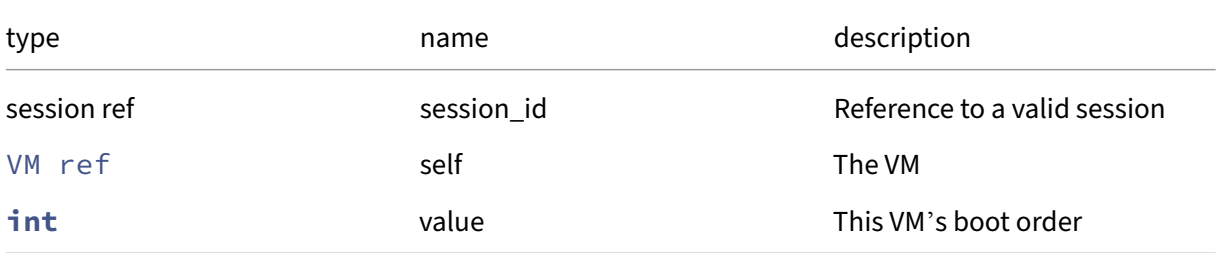

# *Minimum Role:* pool‑operator

*Return Type:* **void**

## **RPC name: set\_other\_config** *Overview:*

Set the other\_config field of the given VM.

```
1 void set_other_config (session ref session_id, VM ref self, (string ->
     string) map value)
2 <!--NeedCopy-->
```
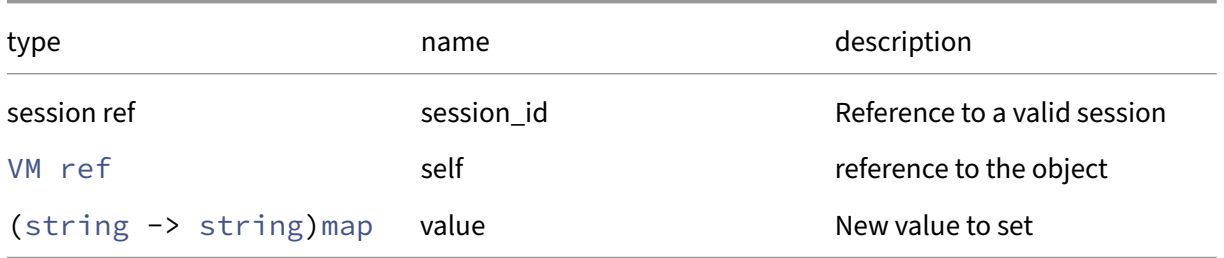

# *Minimum Role:* vm‑admin

*Return Type:* **void**

# **RPC name: set\_PCI\_bus This message is deprecated.**

*Overview:*

Set the PCI\_bus field of the given VM.

*Signature:*

```
1 void set_PCI_bus (session ref session_id, VM ref self, string value)
2 <!--NeedCopy-->
```
*Arguments:*

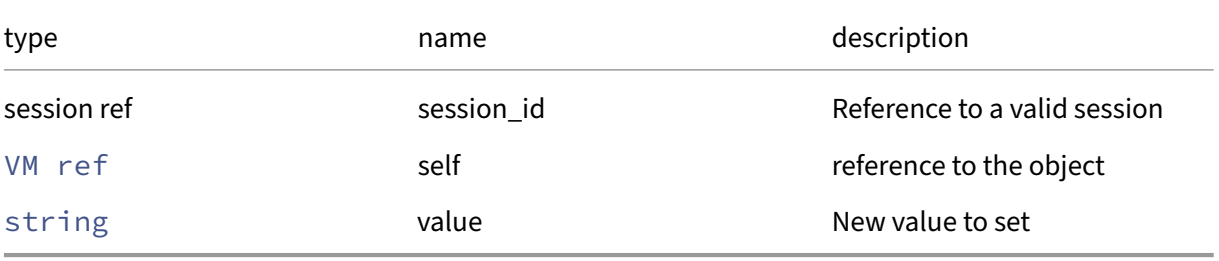

# *Minimum Role:* vm‑admin

*Return Type:* **void**

# **RPC name: set\_platform** *Overview:*

Set the platform field of the given VM.

```
1 void set_platform (session ref session_id, VM ref self, (string ->
     string) map value)
2 <!--NeedCopy-->
```
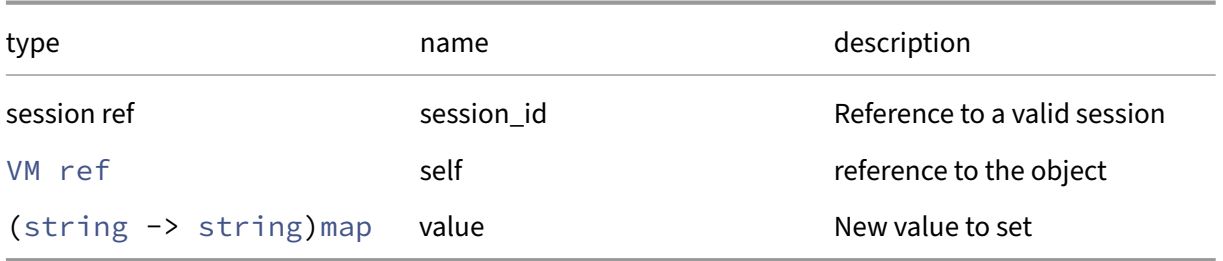

# *Minimum Role:* vm‑admin

*Return Type:* **void**

# **RPC name: set\_protection\_policy** *Overview:*

Set the value of the protection\_policy field

### *Signature:*

```
1 void set_protection_policy (session ref session_id, VM ref self, VMPP
     ref value)
2 <!--NeedCopy-->
```
#### *Arguments:*

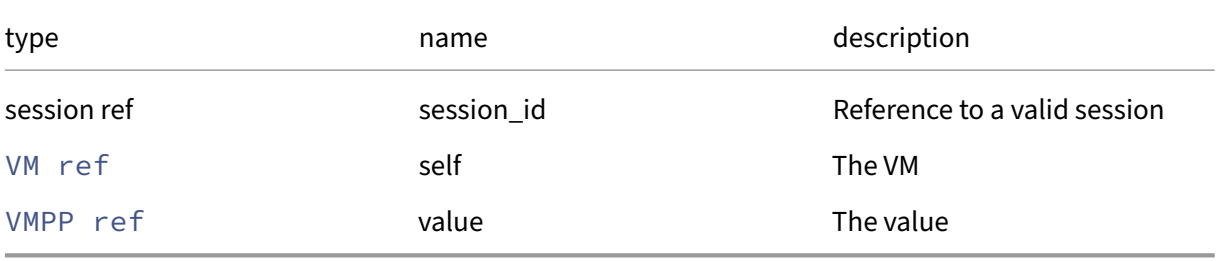

## *Minimum Role:* pool‑operator

*Return Type:* **void**

# **RPC name: set\_PV\_args** *Overview:*

Set the PV/args field of the given VM.

```
1 void set_PV_args (session ref session_id, VM ref self, string value)
2 <!--NeedCopy-->
```
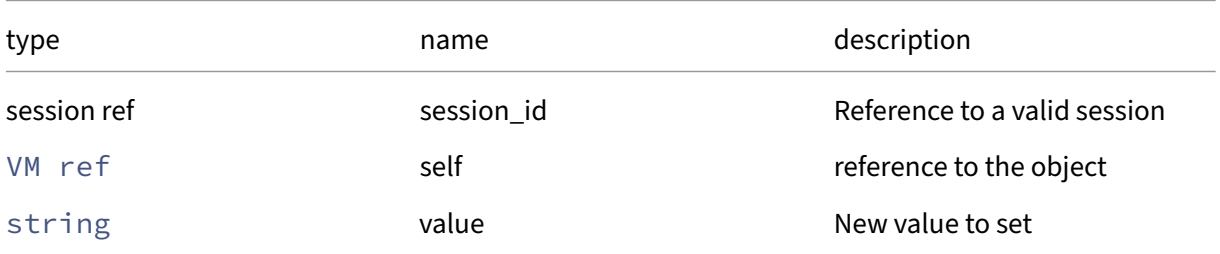

*Minimum Role:* vm‑admin

*Return Type:* **void**

## **RPC name: set\_PV\_bootloader** *Overview:*

Set the PV/bootloader field of the given VM.

*Signature:*

```
1 void set_PV_bootloader (session ref session_id, VM ref self, string
     value)
2 <!--NeedCopy-->
```
*Arguments:*

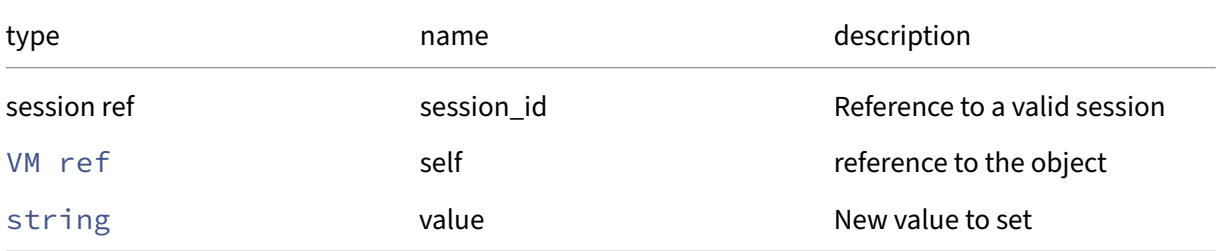

*Minimum Role:* vm‑admin

*Return Type:* **void**

# **RPC name: set\_PV\_bootloader\_args** *Overview:*

Set the PV/bootloader\_args field of the given VM.

```
1 void set_PV_bootloader_args (session ref session_id, VM ref self,
     string value)
2 <!--NeedCopy-->
```
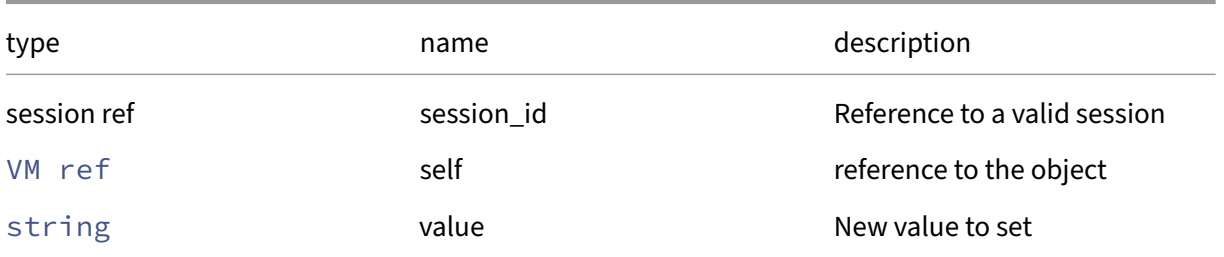

### *Minimum Role:* vm‑admin

*Return Type:* **void**

# **RPC name: set\_PV\_kernel** *Overview:*

Set the PV/kernel field of the given VM.

### *Signature:*

```
1 void set_PV_kernel (session ref session_id, VM ref self, string value)
2 <!--NeedCopy-->
```
### *Arguments:*

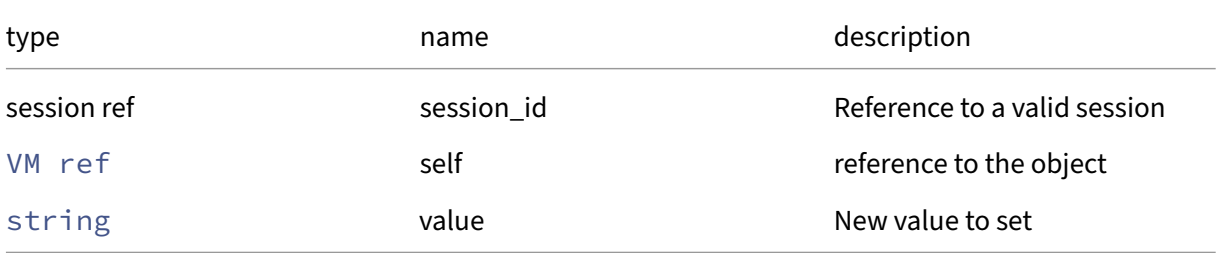

# *Minimum Role:* vm‑admin

*Return Type:* **void**

## **RPC name: set\_PV\_legacy\_args** *Overview:*

Set the PV/legacy\_args field of the given VM.

```
1 void set_PV_legacy_args (session ref session_id, VM ref self, string
     value)
2 <!--NeedCopy-->
```
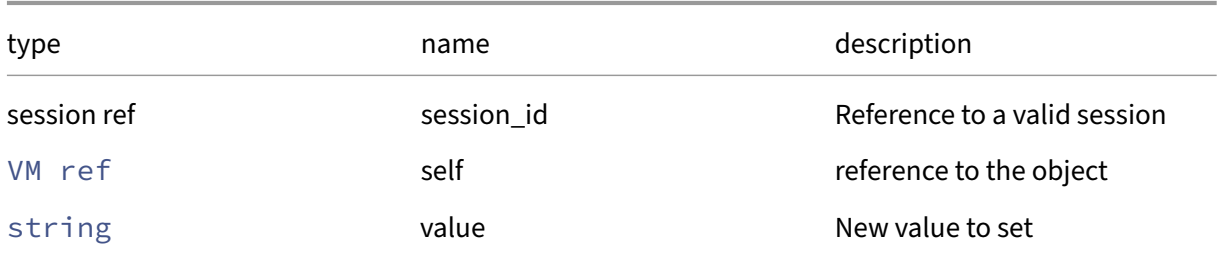

### *Minimum Role:* vm‑admin

*Return Type:* **void**

# **RPC name: set\_PV\_ramdisk** *Overview:*

Set the PV/ramdisk field of the given VM.

### *Signature:*

```
1 void set_PV_ramdisk (session ref session_id, VM ref self, string value)
2 <!--NeedCopy-->
```
### *Arguments:*

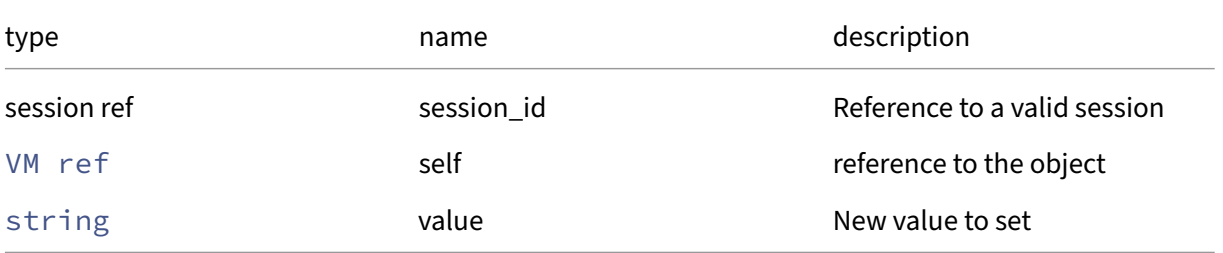

# *Minimum Role:* vm‑admin

*Return Type:* **void**

## **RPC name: set\_recommendations** *Overview:*

Set the recommendations field of the given VM.

```
1 void set_recommendations (session ref session_id, VM ref self, string
     value)
2 <!--NeedCopy-->
```
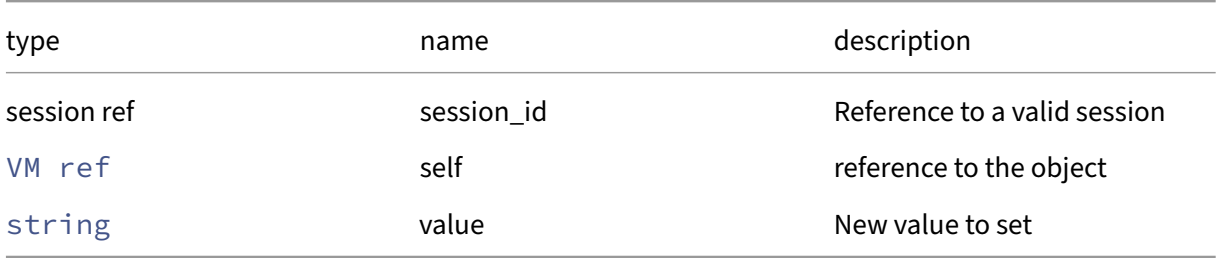

# *Minimum Role:* vm‑admin

*Return Type:* **void**

## **RPC name: set\_shadow\_multiplier\_live** *Overview:*

Set the shadow memory multiplier on a running VM

*Signature:*

```
1 void set_shadow_multiplier_live (session ref session_id, VM ref self,
     float multiplier)
2 <!--NeedCopy-->
```
*Arguments:*

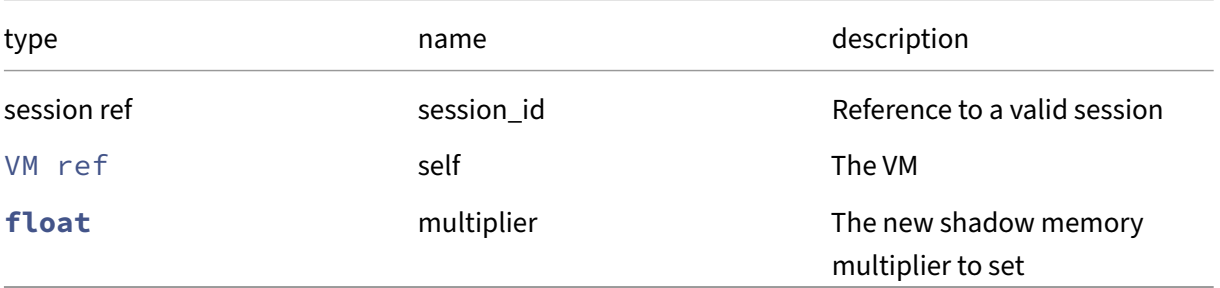

# *Minimum Role:* vm‑power‑admin

*Return Type:* **void**

## **RPC name: set\_shutdown\_delay** *Overview:*

Set this VM's shutdown delay in seconds

```
1 void set_shutdown_delay (session ref session_id, VM ref self, int value
     )
2 <!--NeedCopy-->
```
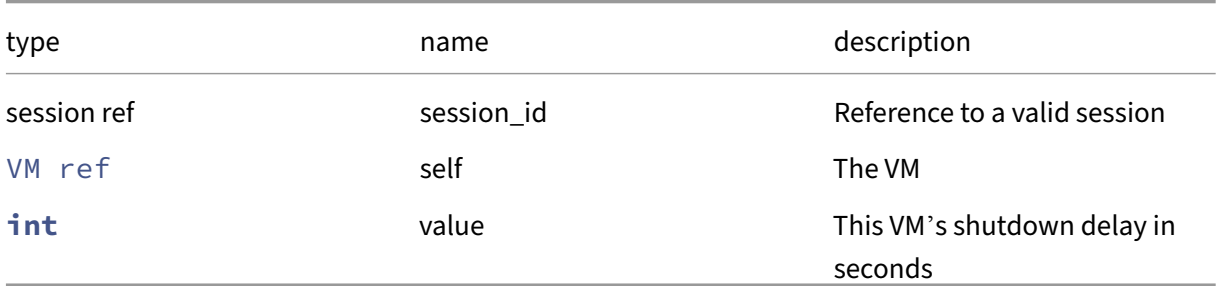

### *Minimum Role:* pool‑operator

*Return Type:* **void**

## **RPC name: set\_snapshot\_schedule** *Overview:*

Set the value of the snapshot schedule field

### *Signature:*

```
1 void set_snapshot_schedule (session ref session_id, VM ref self, VMSS
     ref value)
2 <!--NeedCopy-->
```
*Arguments:*

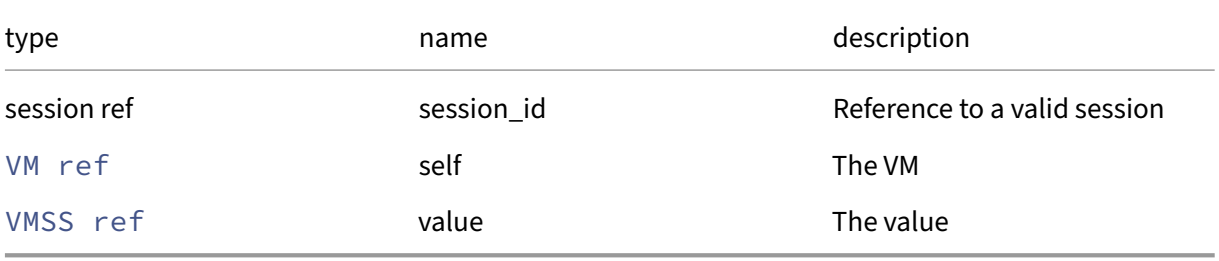

# *Minimum Role:* pool‑operator

*Return Type:* **void**

## **RPC name: set\_start\_delay** *Overview:*

Set this VM's start delay in seconds

```
1 void set_start_delay (session ref session_id, VM ref self, int value)
2 <!--NeedCopy-->
```
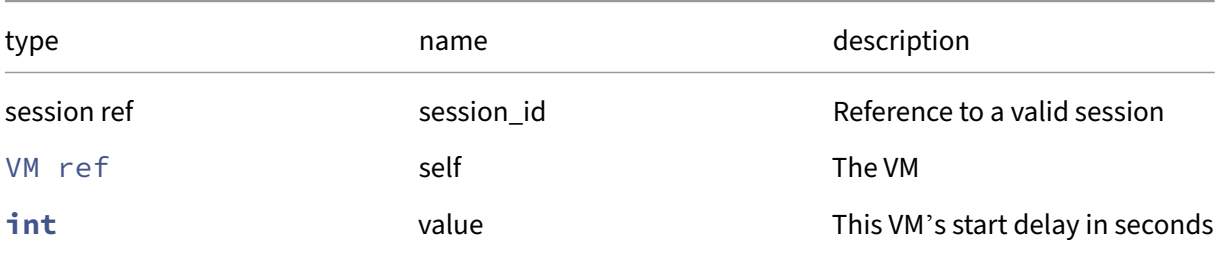

*Minimum Role:* pool‑operator

*Return Type:* **void**

## **RPC name: set\_suspend\_SR** *Overview:*

Set the suspend\_SR field of the given VM.

*Signature:*

```
1 void set_suspend_SR (session ref session_id, VM ref self, SR ref value)
2 <!--NeedCopy-->
```
*Arguments:*

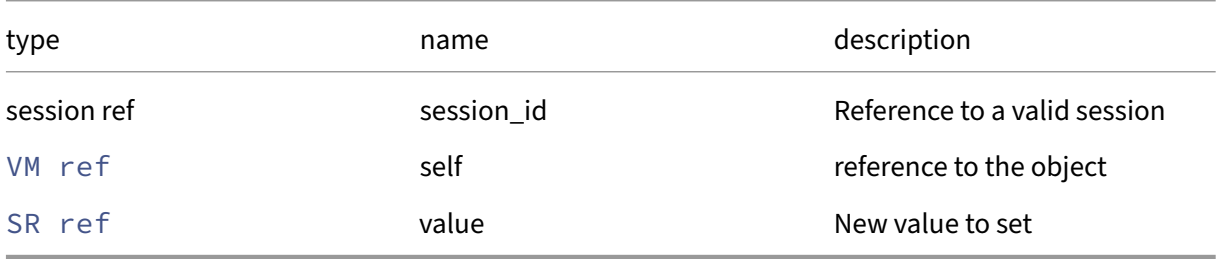

*Minimum Role:* vm‑admin

*Return Type:* **void**

#### **RPC name: set\_suspend\_VDI** *Overview:*

Set this VM's suspend VDI, which must be indentical to its current one

```
1 void set_suspend_VDI (session ref session_id, VM ref self, VDI ref
     value)
2 <!--NeedCopy-->
```
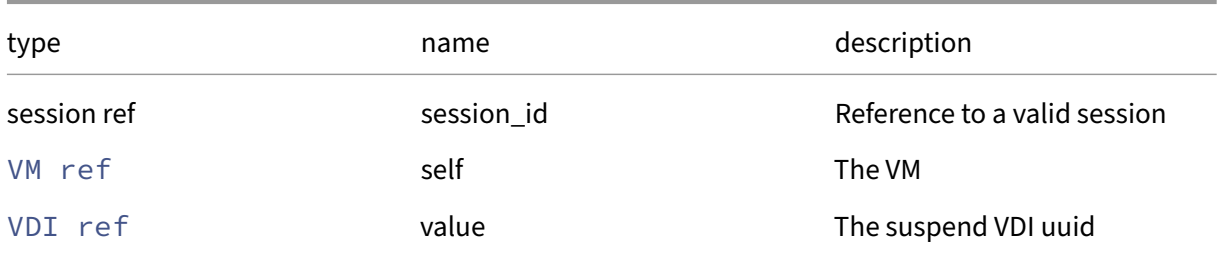

### *Minimum Role:* pool‑operator

*Return Type:* **void**

## **RPC name: set\_tags** *Overview:*

Set the tags field of the given VM.

### *Signature:*

```
1 void set_tags (session ref session_id, VM ref self, string set value)
2 <!--NeedCopy-->
```
### *Arguments:*

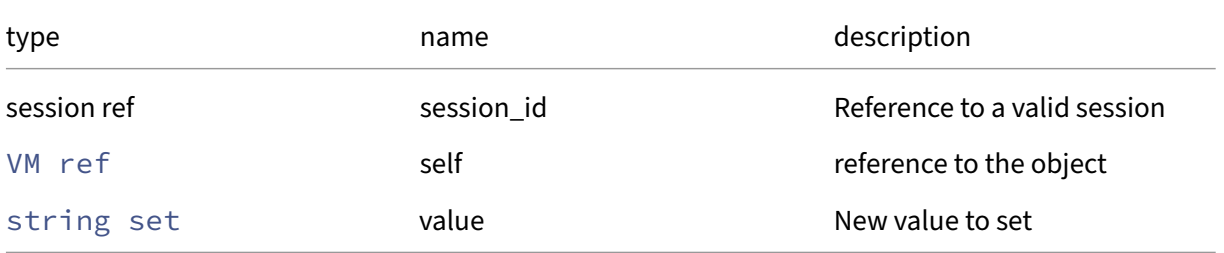

## *Minimum Role:* vm‑operator

*Return Type:* **void**

## **RPC name: set\_user\_version** *Overview:*

Set the user\_version field of the given VM.

```
1 void set_user_version (session ref session_id, VM ref self, int value)
2 <!--NeedCopy-->
```
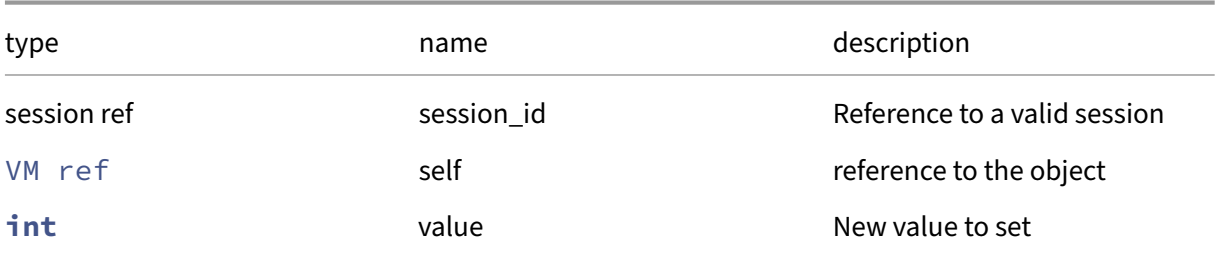

*Minimum Role:* vm‑admin

*Return Type:* **void**

## **RPC name: set\_VCPUs\_at\_startup** *Overview:*

Set the number of startup VCPUs for a halted VM

*Signature:*

```
1 void set_VCPUs_at_startup (session ref session_id, VM ref self, int
     value)
2 <!--NeedCopy-->
```
### *Arguments:*

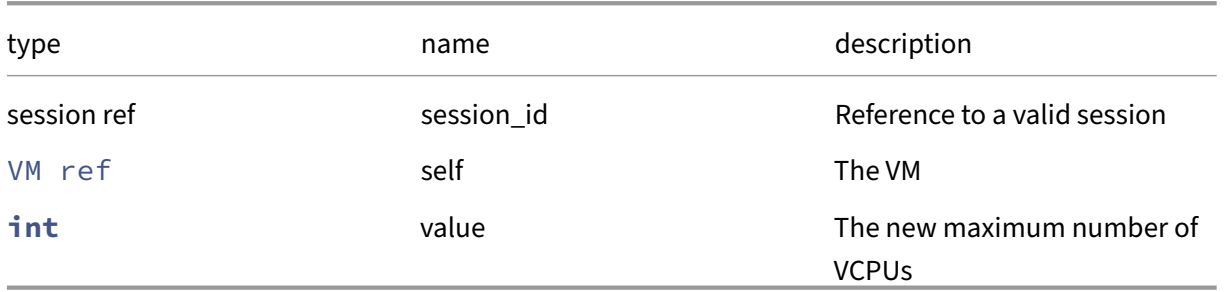

*Minimum Role:* vm‑admin

*Return Type:* **void**

### **RPC name: set\_VCPUs\_max** *Overview:*

Set the maximum number of VCPUs for a halted VM

```
1 void set_VCPUs_max (session ref session_id, VM ref self, int value)
2 <!--NeedCopy-->
```
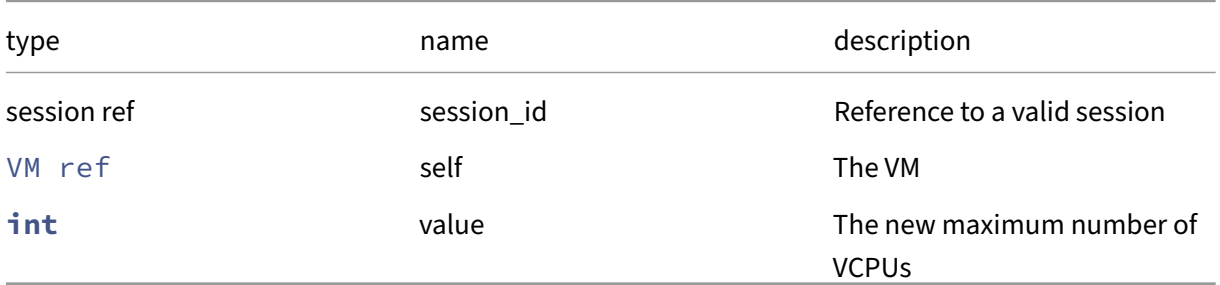

# *Minimum Role:* vm‑admin

*Return Type:* **void**

# **RPC name: set\_VCPUs\_number\_live** *Overview:*

Set the number of VCPUs for a running VM

### *Signature:*

```
1 void set_VCPUs_number_live (session ref session_id, VM ref self, int
     nvcpu)
2 <!--NeedCopy-->
```
*Arguments:*

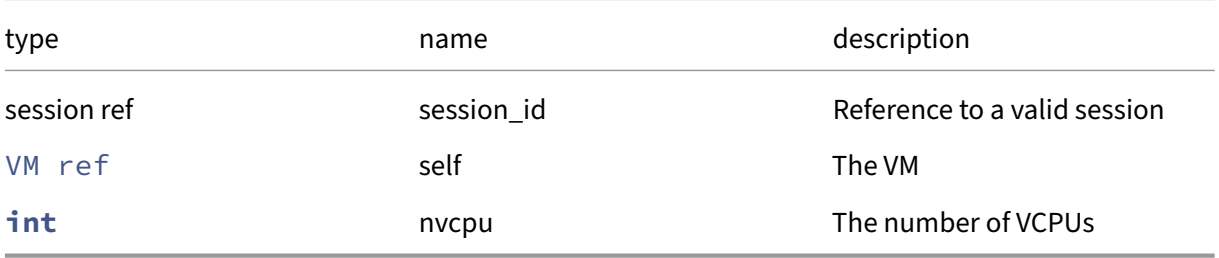

# *Minimum Role:* vm‑admin

*Return Type:* **void**

*Possible Error Codes:* OPERATION\_NOT\_ALLOWED, LICENCE\_RESTRICTION

## **RPC name: set\_VCPUs\_params** *Overview:*

Set the VCPUs/params field of the given VM.

*Signature:*

```
1 void set_VCPUs_params (session ref session_id, VM ref self, (string ->
     string) map value)
2 \leq 1 - N \neq C
```
*Arguments:*

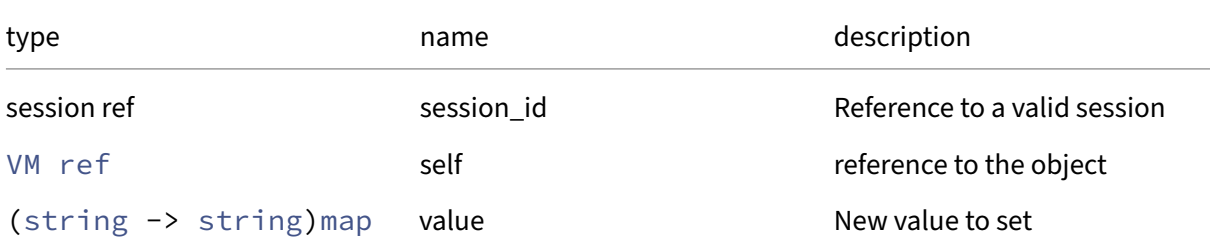

### *Minimum Role:* vm‑admin

*Return Type:* **void**

## **RPC name: set\_xenstore\_data** *Overview:*

Set the xenstore\_data field of the given VM.

*Signature:*

```
1 void set_xenstore_data (session ref session_id, VM ref self, (string ->
      string) map value)
2 <!--NeedCopy-->
```
*Arguments:*

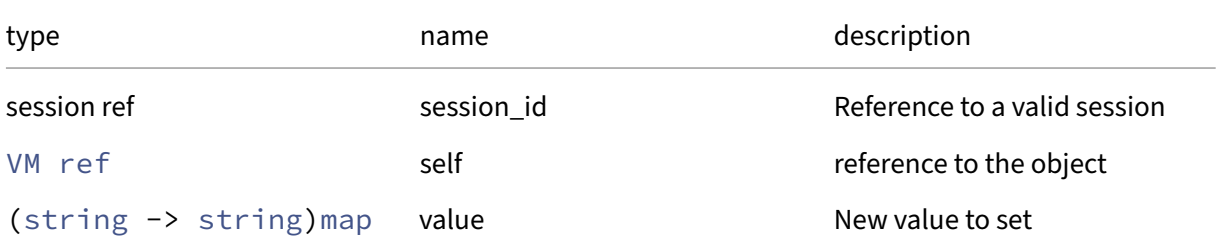

## *Minimum Role:* vm‑admin

### **RPC name: shutdown** *Overview:*

Attempts to first clean shutdown a VM and if it should fail then perform a hard shutdown on it.

*Signature:*

```
1 void shutdown (session ref session_id, VM ref vm)
2 <!--NeedCopy-->
```
*Arguments:*

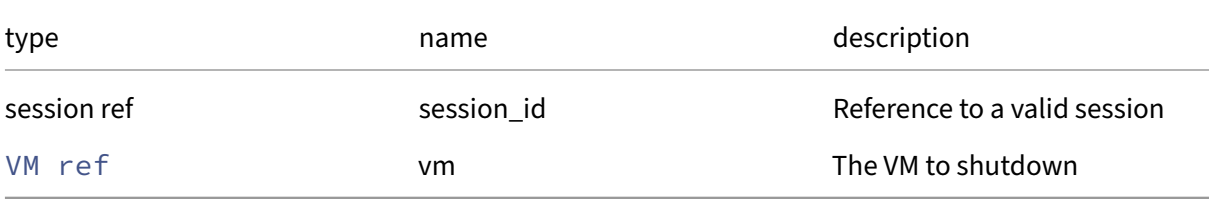

### *Minimum Role:* vm‑operator

*Return Type:* **void**

Possible Error Codes: VM\_BAD\_POWER\_STATE, OTHER\_OPERATION\_IN\_PROGRESS, OPERATION\_NOT\_ALL , VM\_IS\_TEMPLATE

## **RPC name: snapshot** *Overview:*

Snapshots the specified VM, making a new VM. Snapshot automatically exploits the capabilities of the underlying storage repository in which the VM's disk images are stored (e.g. Copy on Write).

*Signature:*

```
1 VM ref snapshot (session ref session_id, VM ref vm, string new_name)
2 <!--NeedCopy-->
```
*Arguments:*

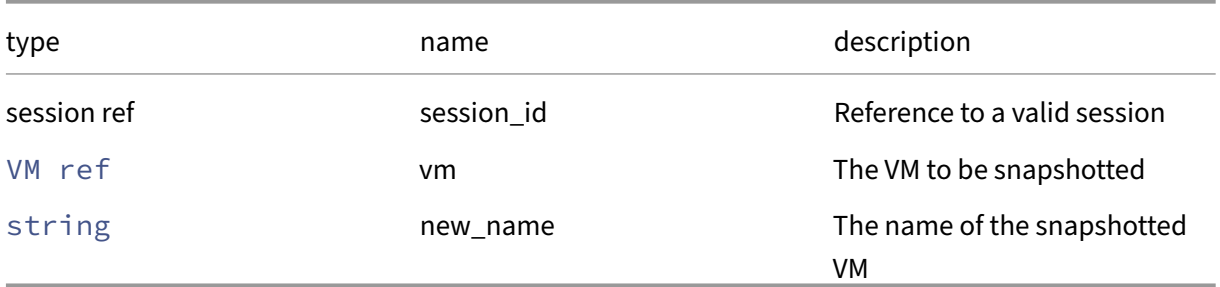

## *Minimum Role:* vm‑power‑admin

*Return Type:* VM ref

The reference of the newly created VM.

*Possible Error Codes:* VM\_BAD\_POWER\_STATE, SR\_FULL, OPERATION\_NOT\_ALLOWED

# **RPC name: snapshot\_with\_quiesce This message is removed.**

*Overview:*

Snapshots the specified VM with quiesce, making a new VM. Snapshot automatically exploits the capabilities of the underlying storage repository in which the VM's disk images are stored (e.g. Copy on Write).

*Signature:*

```
1 VM ref snapshot_with_quiesce (session ref session_id, VM ref vm, string
      new_name)
2 <!--NeedCopy-->
```
*Arguments:*

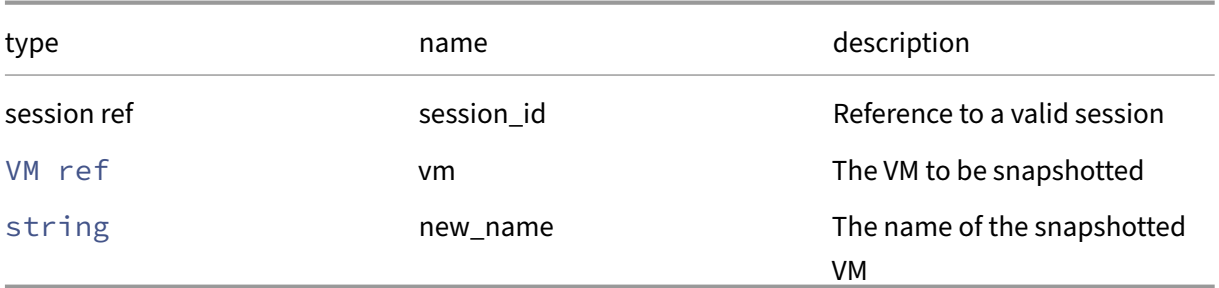

*Minimum Role:* vm‑power‑admin

*Return Type:* VM ref

The reference of the newly created VM.

```
Possible Error Codes: VM_BAD_POWER_STATE, SR_FULL, OPERATION_NOT_ALLOWED
   , VM_SNAPSHOT_WITH_QUIESCE_FAILED, VM_SNAPSHOT_WITH_QUIESCE_TIMEOUT,
VM_SNAPSHOT_WITH_QUIESCE_PLUGIN_DEOS_NOT_RESPOND,VM_SNAPSHOT_WITH_QUIESCE_NOT_S
```
## **RPC name: start** *Overview:*

Start the specified VM. This function can only be called with the VM is in the Halted State.

```
1 void start (session ref session_id, VM ref vm, bool start_paused, bool
     force)
2 <!--NeedCopy-->
```
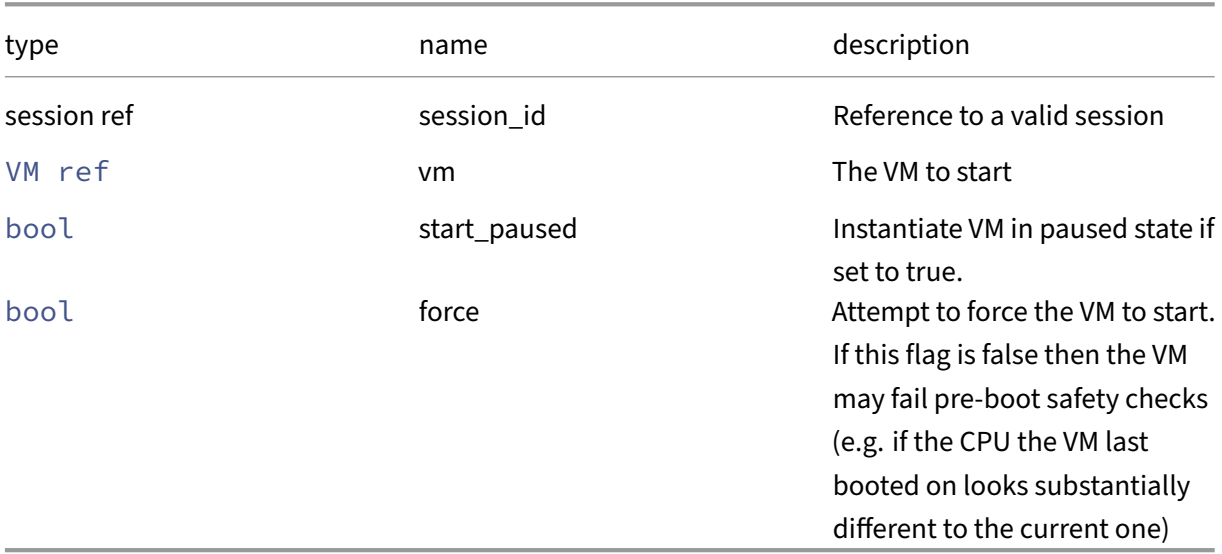

### *Minimum Role:* vm‑operator

*Return Type:* **void**

*Possible Error Codes:* VM\_BAD\_POWER\_STATE, VM\_HVM\_REQUIRED, VM\_IS\_TEMPLATE, OTHER\_OPERATION\_IN\_PROGRESS, OPERATION\_NOT\_ALLOWED, BOOTLOADER\_FAILED, UNKNOWN\_BOOTLOADER, NO\_HOSTS\_AVAILABLE, LICENCE\_RESTRICTION

## **RPC name: start\_on** *Overview:*

Start the specified VM on a particular host. This function can only be called with the VM is in the Halted State.

*Signature:*

```
1 void start_on (session ref session_id, VM ref vm, host ref host, bool
     start_paused, bool force)
2 <!--NeedCopy-->
```
*Arguments:*

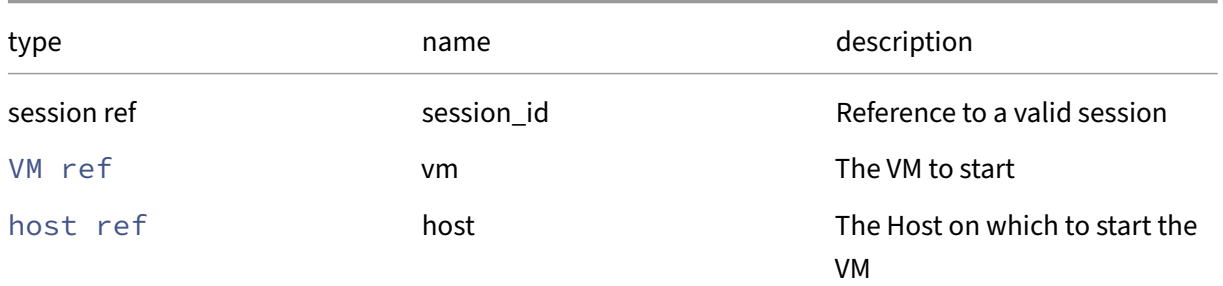

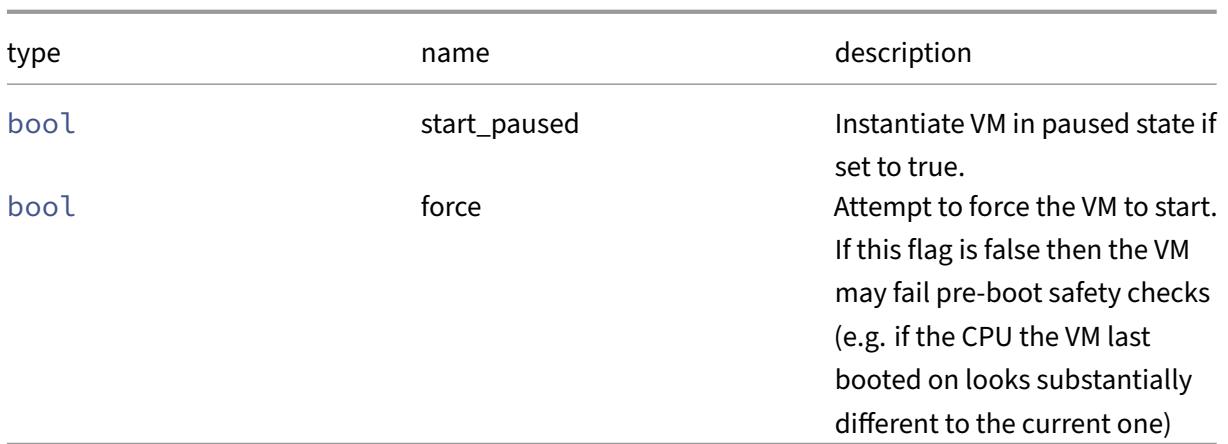

## *Minimum Role:* vm‑power‑admin

*Return Type:* **void**

*Possible Error Codes:* VM\_BAD\_POWER\_STATE,VM\_IS\_TEMPLATE,OTHER\_OPERATION\_IN\_PROGRESS , OPERATION\_NOT\_ALLOWED, BOOTLOADER\_FAILED, UNKNOWN\_BOOTLOADER

# **RPC name: suspend** *Overview:*

Suspend the specified VM to disk. This can only be called when the specified VM is in the Running state.

*Signature:*

1 **void** suspend (session ref session\_id, VM ref vm) 2 <!--NeedCopy-->

*Arguments:*

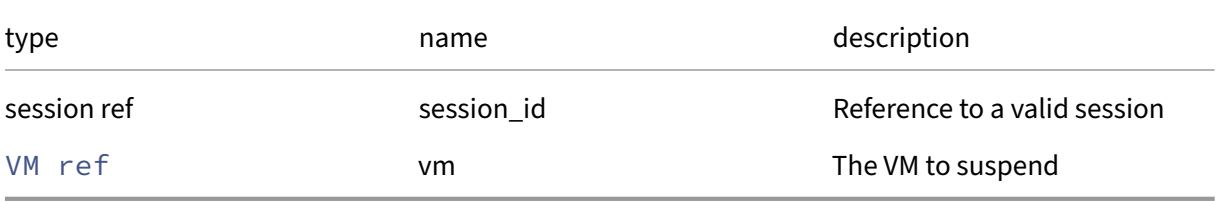

## *Minimum Role:* vm‑operator

*Return Type:* **void**

*Possible Error Codes:* VM\_BAD\_POWER\_STATE,OTHER\_OPERATION\_IN\_PROGRESS,OPERATION\_NOT\_ALLOWED , VM\_IS\_TEMPLATE

### **RPC name: unpause** *Overview:*

Resume the specified VM. This can only be called when the specified VM is in the Paused state.

*Signature:*

```
1 void unpause (session ref session_id, VM ref vm)
2 <!--NeedCopy-->
```
*Arguments:*

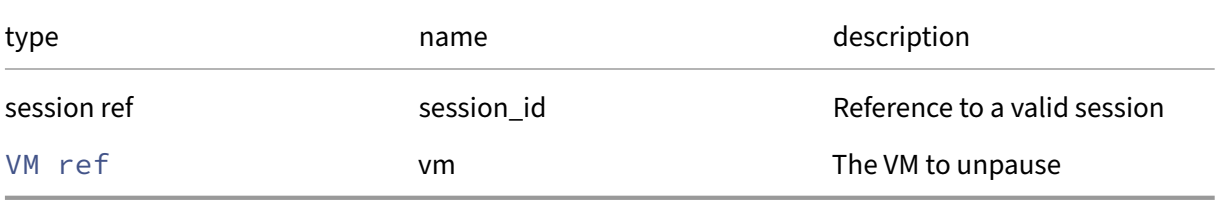

### *Minimum Role:* vm‑operator

*Return Type:* **void**

*Possible Error Codes:* VM\_BAD\_POWER\_STATE, OPERATION\_NOT\_ALLOWED, VM\_IS\_TEMPLATE

## **RPC name: update\_allowed\_operations** *Overview:*

Recomputes the list of acceptable operations

*Signature:*

```
1 void update_allowed_operations (session ref session_id, VM ref self)
2 <!--NeedCopy-->
```
*Arguments:*

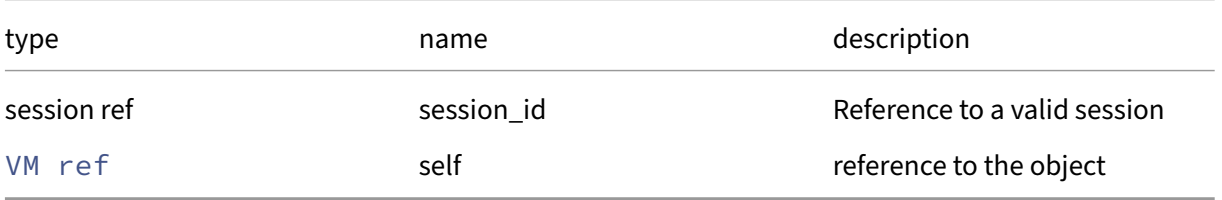

## *Minimum Role:* pool‑admin

# **RPC name: wait\_memory\_target\_live This message is deprecated.**

*Overview:*

Wait for a running VM to reach its current memory target

*Signature:*

```
1 void wait_memory_target_live (session ref session_id, VM ref self)
2 <!--NeedCopy-->
```
*Arguments:*

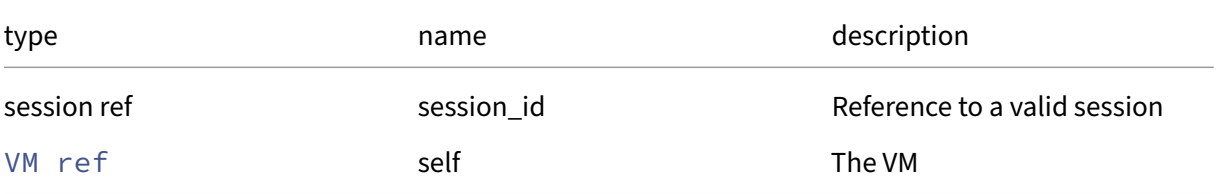

## *Minimum Role:* read‑only

*Return Type:* **void**

# **Class: VM\_appliance**

VM appliance

# **Fields for class: VM\_appliance**

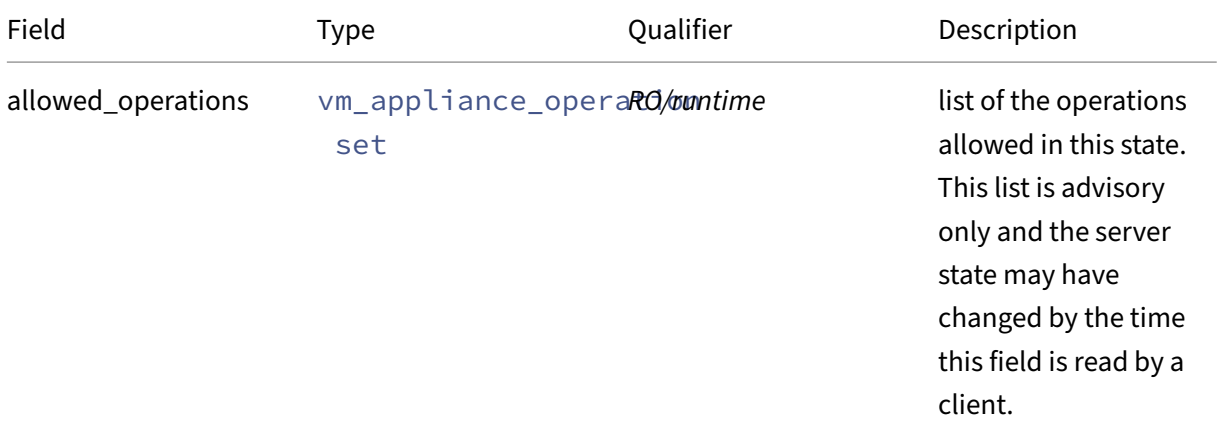

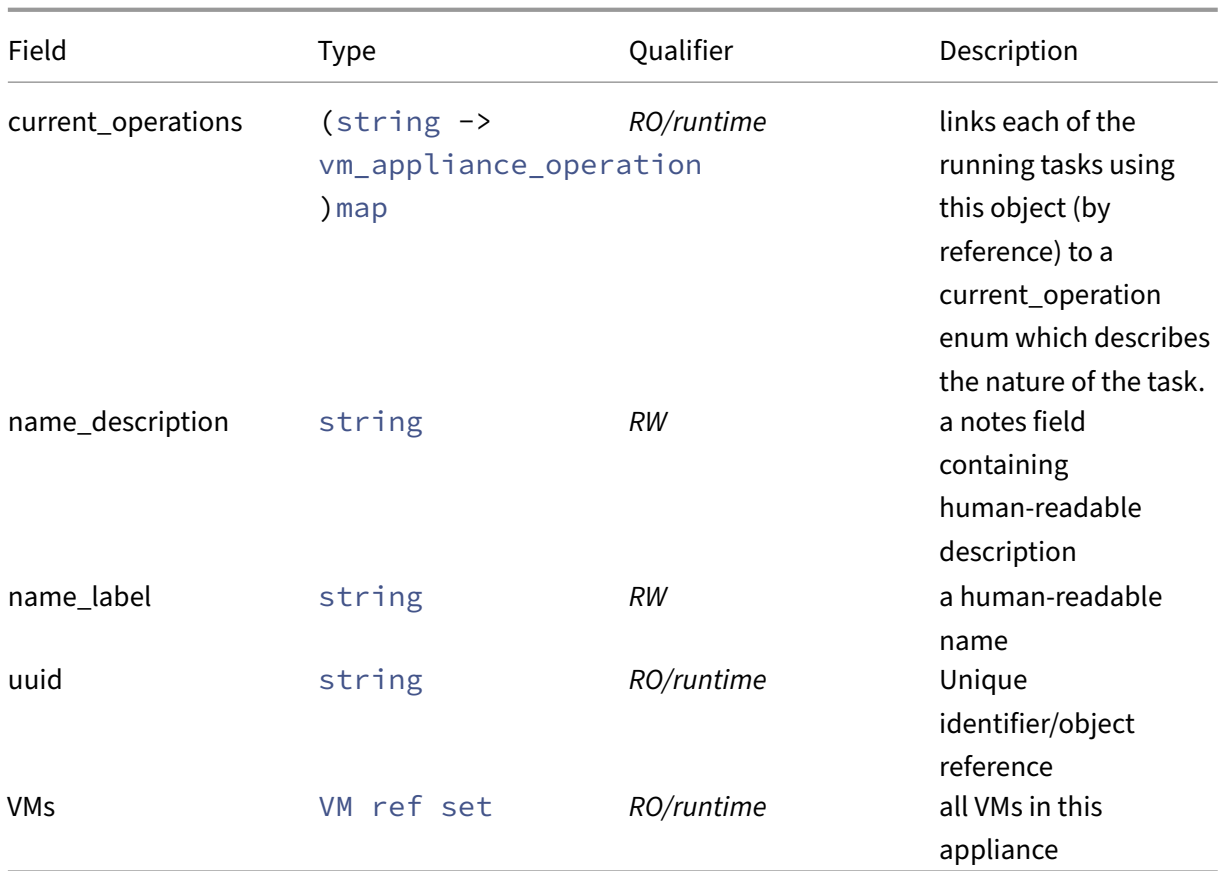

# **RPCs associated with class: VM\_appliance**

## **RPC name: assert\_can\_be\_recovered** *Overview:*

Assert whether all SRs required to recover this VM appliance are available.

*Signature:*

```
1 void assert_can_be_recovered (session ref session_id, VM_appliance ref
     self, session ref session_to)
2 <!--NeedCopy-->
```
*Arguments:*

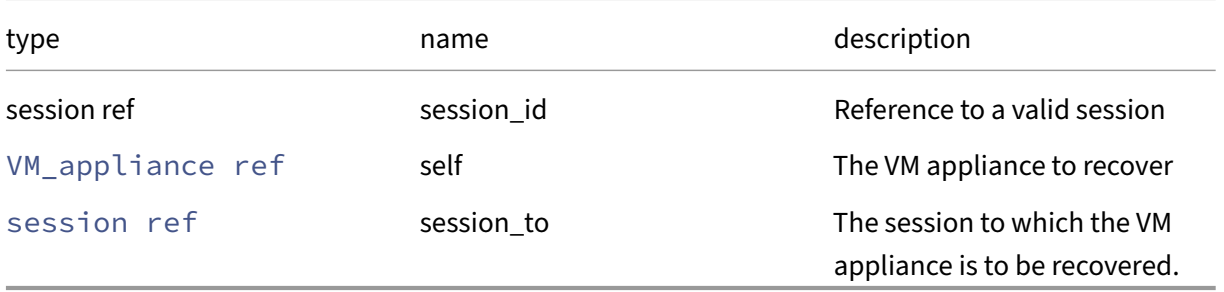

*Minimum Role:* read‑only

*Return Type:* **void**

*Possible Error Codes:* VM\_REQUIRES\_SR

## **RPC name: clean\_shutdown** *Overview:*

Perform a clean shutdown of all the VMs in the appliance

*Signature:*

```
1 void clean_shutdown (session ref session_id, VM_appliance ref self)
2 <!--NeedCopy-->
```
*Arguments:*

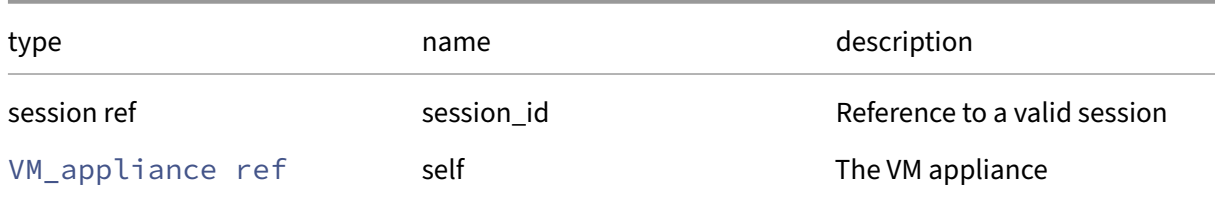

*Minimum Role:* pool‑operator

*Return Type:* **void**

*Possible Error Codes:* OPERATION\_PARTIALLY\_FAILED

## **RPC name: create** *Overview:*

Create a new VM\_appliance instance, and return its handle.

*Signature:*

```
1 VM_appliance ref create (session ref session_id, VM_appliance record
     args)
2 <!--NeedCopy-->
```
*Arguments:*

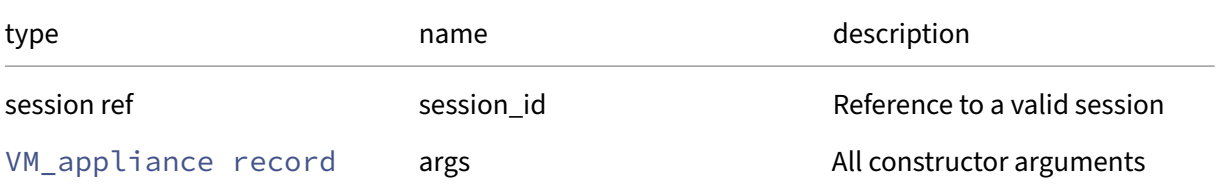

### *Minimum Role:* pool‑operator
### *Return Type:* VM\_appliance ref

reference to the newly created object

### **RPC name: destroy** *Overview:*

Destroy the specified VM\_appliance instance.

*Signature:*

```
1 void destroy (session ref session_id, VM_appliance ref self)
2 <!--NeedCopy-->
```
#### *Arguments:*

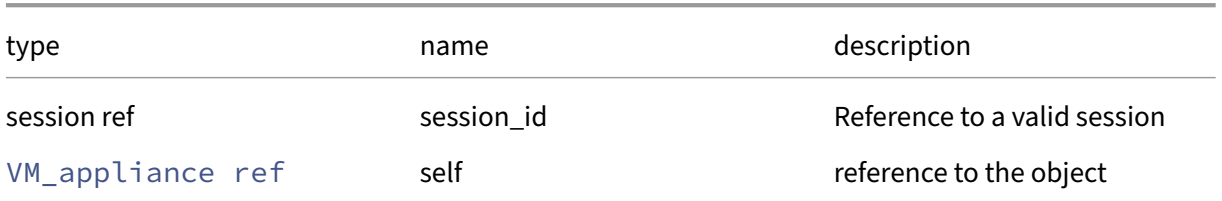

#### *Minimum Role:* pool‑operator

*Return Type:* **void**

### **RPC name: get\_all** *Overview:*

Return a list of all the VM\_appliances known to the system.

*Signature:*

```
1 VM_appliance ref set get_all (session ref session_id)
2 <!--NeedCopy-->
```
*Minimum Role:* read‑only

*Return Type:* VM\_appliance ref set

references to all objects

### **RPC name: get\_all\_records** *Overview:*

Return a map of VM\_appliance references to VM\_appliance records for all VM\_appliances known to the system.

```
1 (VM_appliance ref -> VM_appliance record) map get_all_records (session
     ref session_id)
2 <!--NeedCopy-->
```
*Return Type:* (VM\_appliance ref -> VM\_appliance record)map

records of all objects

### **RPC name: get\_allowed\_operations** *Overview:*

Get the allowed operations field of the given VM appliance.

*Signature:*

```
1 vm_appliance_operation set get_allowed_operations (session ref
     session_id, VM_appliance ref self)
2 <!--NeedCopy-->
```
*Arguments:*

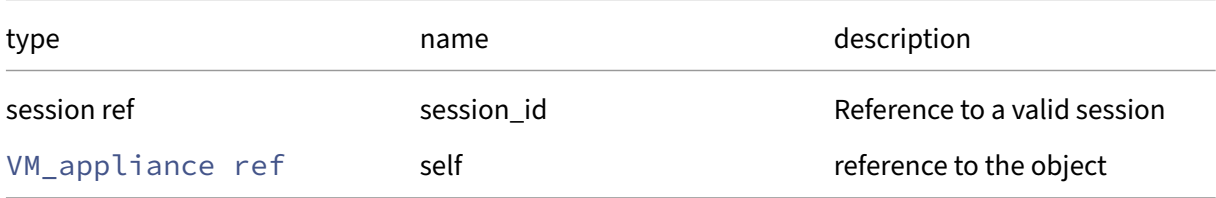

*Minimum Role:* read‑only

*Return Type:* vm\_appliance\_operation set

value of the field

### **RPC name: get\_by\_name\_label** *Overview:*

Get all the VM\_appliance instances with the given label.

*Signature:*

```
1 VM_appliance ref set get_by_name_label (session ref session_id, string
     label)
2 <!--NeedCopy-->
```
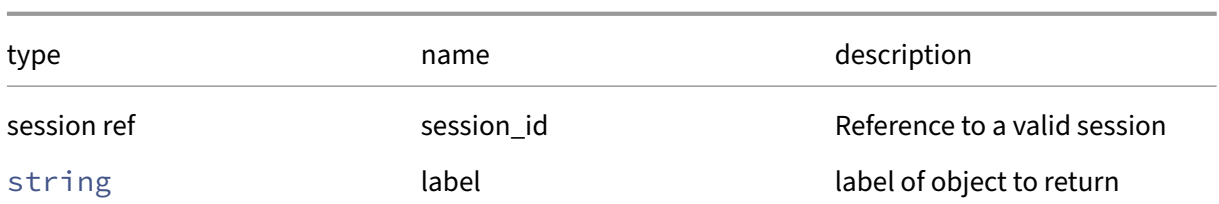

*Minimum Role:* read‑only

*Return Type:* VM\_appliance ref set

references to objects with matching names

### **RPC name: get\_by\_uuid** *Overview:*

Get a reference to the VM\_appliance instance with the specified UUID.

*Signature:*

```
1 VM_appliance ref get_by_uuid (session ref session_id, string uuid)
2 <!--NeedCopy-->
```
*Arguments:*

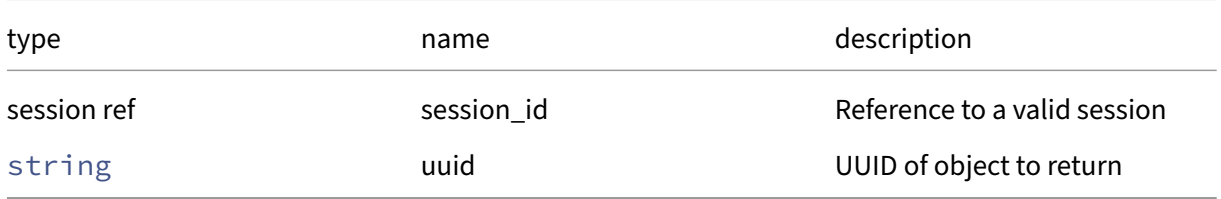

```
Minimum Role: read‑only
```
*Return Type:* VM\_appliance ref

reference to the object

### **RPC name: get\_current\_operations** *Overview:*

Get the current\_operations field of the given VM\_appliance.

*Signature:*

```
1 (string -> vm_appliance_operation) map get_current_operations (session
     ref session_id, VM_appliance ref self)
2 <!--NeedCopy-->
```
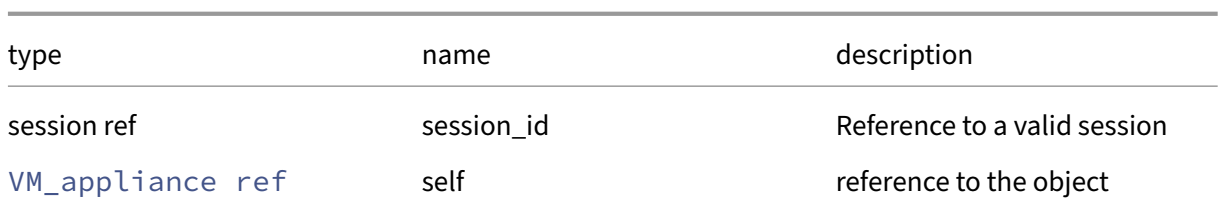

*Minimum Role:* read‑only

*Return Type:* (string -> vm\_appliance\_operation)map

value of the field

### **RPC name: get\_name\_description** *Overview:*

Get the name/description field of the given VM\_appliance.

*Signature:*

```
1 string get_name_description (session ref session_id, VM_appliance ref
     self)
2 <!--NeedCopy-->
```
*Arguments:*

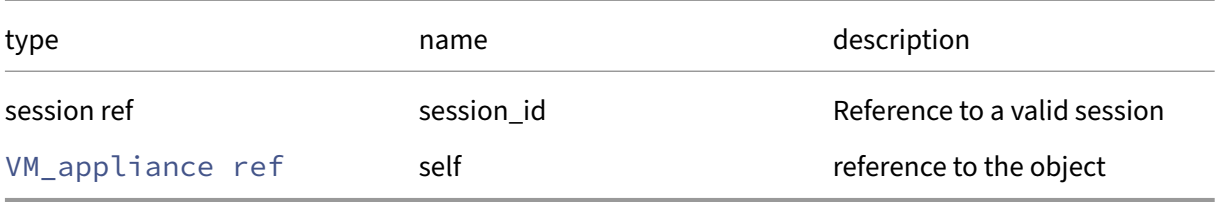

*Minimum Role:* read‑only

*Return Type:* string

value of the field

### **RPC name: get\_name\_label** *Overview:*

Get the name/label field of the given VM\_appliance.

*Signature:*

```
1 string get_name_label (session ref session_id, VM_appliance ref self)
2 <!--NeedCopy-->
```
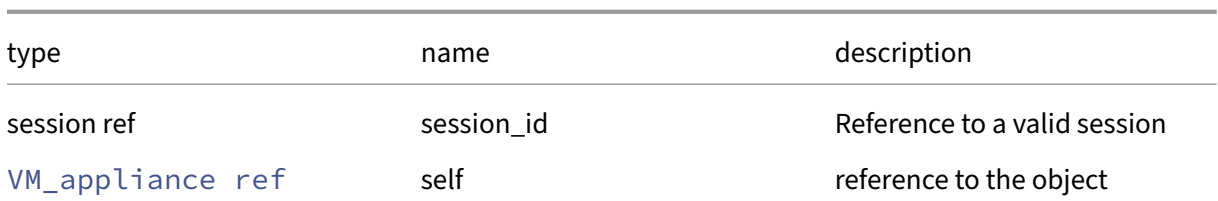

*Minimum Role:* read‑only

*Return Type:* string

value of the field

### **RPC name: get\_record** *Overview:*

Get a record containing the current state of the given VM\_appliance.

*Signature:*

```
1 VM_appliance record get_record (session ref session_id, VM_appliance
     ref self)
2 <!--NeedCopy-->
```
*Arguments:*

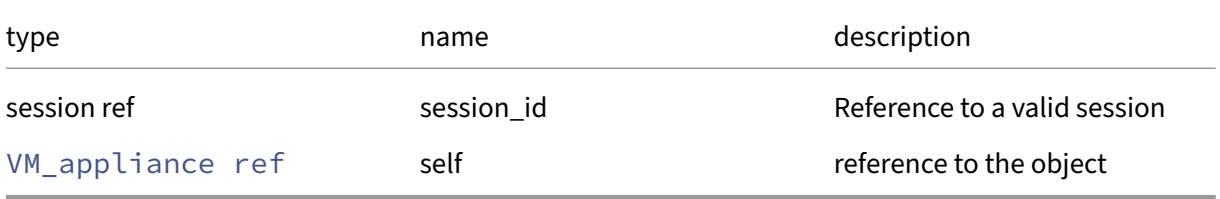

*Minimum Role:* read‑only

*Return Type:* VM\_appliance record

all fields from the object

### **RPC name: get\_SRs\_required\_for\_recovery** *Overview:*

Get the list of SRs required by the VM appliance to recover.

```
1 SR ref set get_SRs_required_for_recovery (session ref session_id,
     VM_appliance ref self, session ref session_to)
2 <!--NeedCopy-->
```
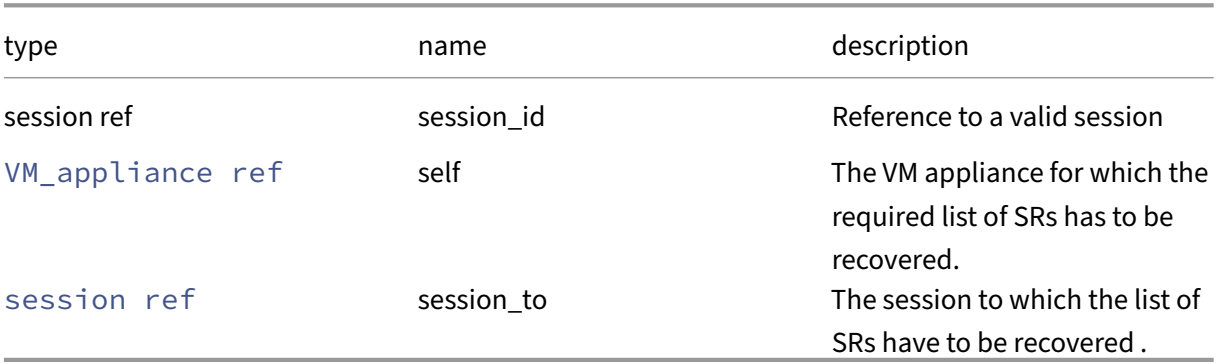

*Minimum Role:* read‑only

*Return Type:* SR ref set

refs for SRs required to recover the VM

### **RPC name: get\_uuid** *Overview:*

Get the uuid field of the given VM\_appliance.

### *Signature:*

```
1 string get_uuid (session ref session_id, VM_appliance ref self)
2 <!--NeedCopy-->
```
#### *Arguments:*

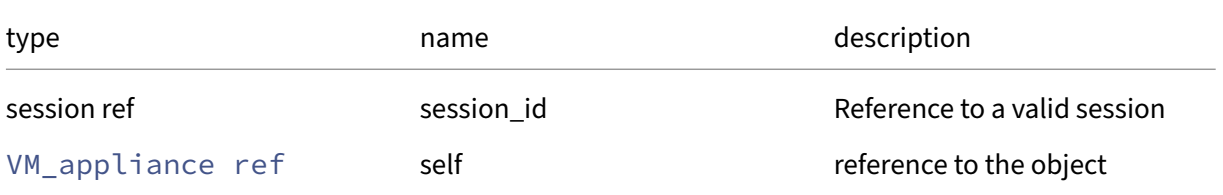

*Minimum Role:* read‑only

*Return Type:* string

value of the field

### **RPC name: get\_VMs** *Overview:*

Get the VMs field of the given VM\_appliance.

```
1 VM ref set get_VMs (session ref session_id, VM_appliance ref self)
2 <!--NeedCopy-->
```
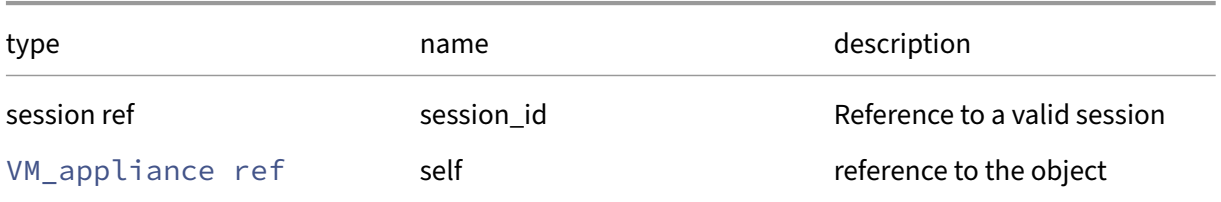

### *Minimum Role:* read‑only

*Return Type:* VM ref set

value of the field

### **RPC name: hard\_shutdown** *Overview:*

Perform a hard shutdown of all the VMs in the appliance

*Signature:*

```
1 void hard_shutdown (session ref session_id, VM_appliance ref self)
2 <!--NeedCopy-->
```
*Arguments:*

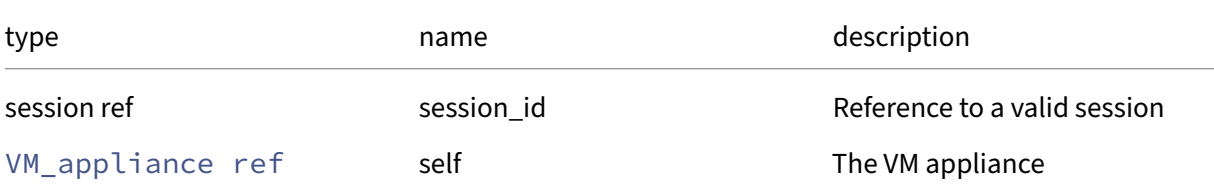

### *Minimum Role:* pool‑operator

*Return Type:* **void**

*Possible Error Codes:* OPERATION\_PARTIALLY\_FAILED

#### **RPC name: recover** *Overview:*

Recover the VM appliance

```
1 void recover (session ref session_id, VM_appliance ref self, session
     ref session_to, bool force)
2 <!--NeedCopy-->
```
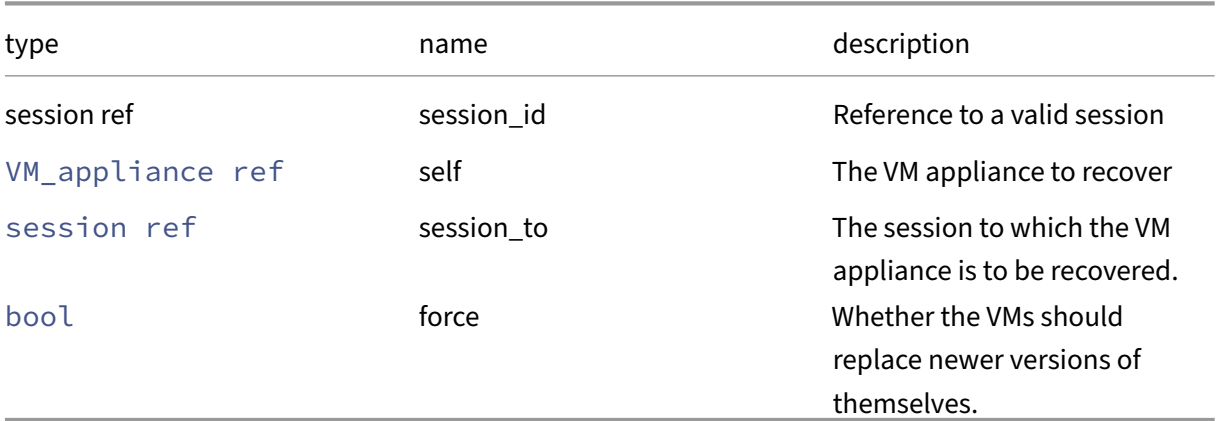

### *Minimum Role: read-only*

*Return Type:* **void**

*Possible Error Codes:* VM\_REQUIRES\_SR

### **RPC name: set\_name\_description** *Overview:*

Set the name/description field of the given VM\_appliance.

*Signature:*

```
1 void set_name_description (session ref session_id, VM_appliance ref
     self, string value)
2 <!--NeedCopy-->
```
### *Arguments:*

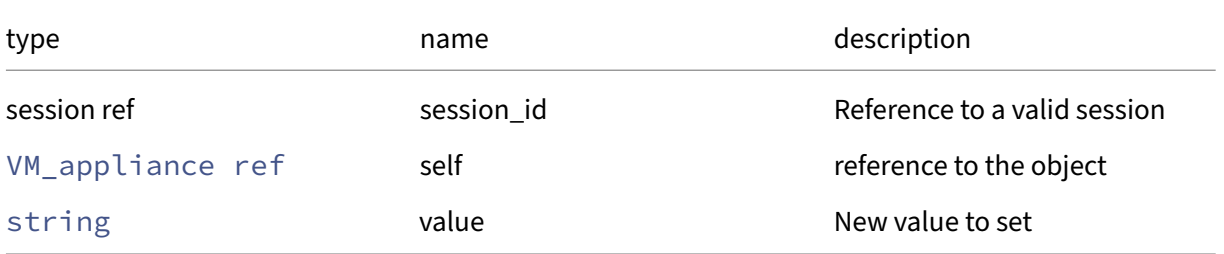

### *Minimum Role:* pool‑operator

*Return Type:* **void**

### **RPC name: set\_name\_label** *Overview:*

Set the name/label field of the given VM\_appliance.

*Signature:*

```
1 void set_name_label (session ref session_id, VM_appliance ref self,
      string value)
2 <!--NeedCopy-->
```
*Arguments:*

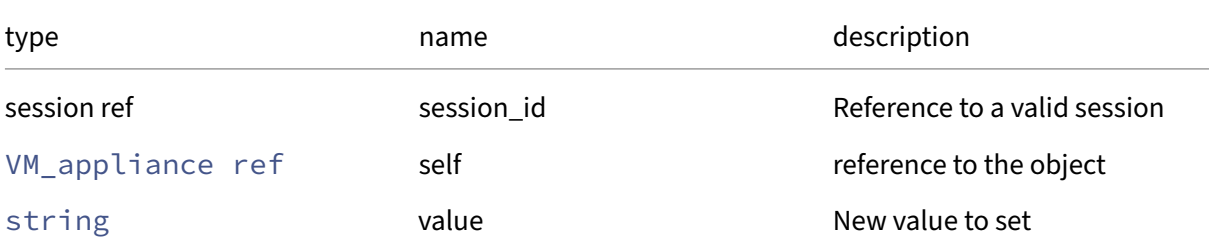

### *Minimum Role:* pool‑operator

*Return Type:* **void**

### **RPC name: shutdown** *Overview:*

For each VM in the appliance, try to shut it down cleanly. If this fails, perform a hard shutdown of the VM.

*Signature:*

```
1 void shutdown (session ref session_id, VM_appliance ref self)
2 <!--NeedCopy-->
```
*Arguments:*

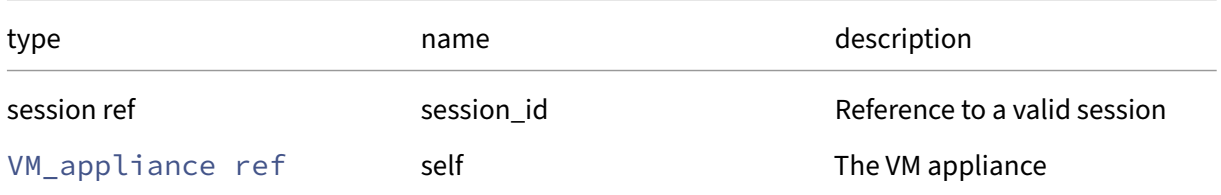

### *Minimum Role:* pool‑operator

*Return Type:* **void**

*Possible Error Codes:* OPERATION\_PARTIALLY\_FAILED

### **RPC name: start** *Overview:*

Start all VMs in the appliance

### *Signature:*

```
1 void start (session ref session_id, VM_appliance ref self, bool paused)
2 <!--NeedCopy-->
```
*Arguments:*

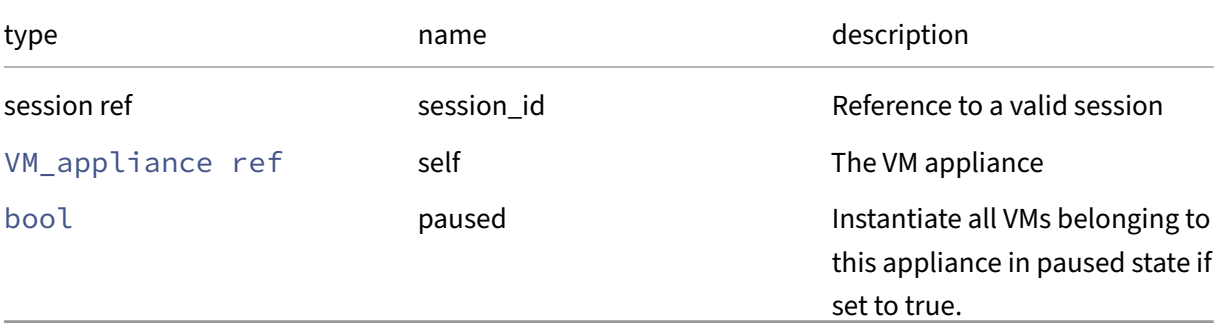

### *Minimum Role:* pool‑operator

*Return Type:* **void**

*Possible Error Codes:* OPERATION\_PARTIALLY\_FAILED

## **Class: VM\_guest\_metrics**

The metrics reported by the guest (as opposed to inferred from outside)

**Fields for class: VM\_guest\_metrics**

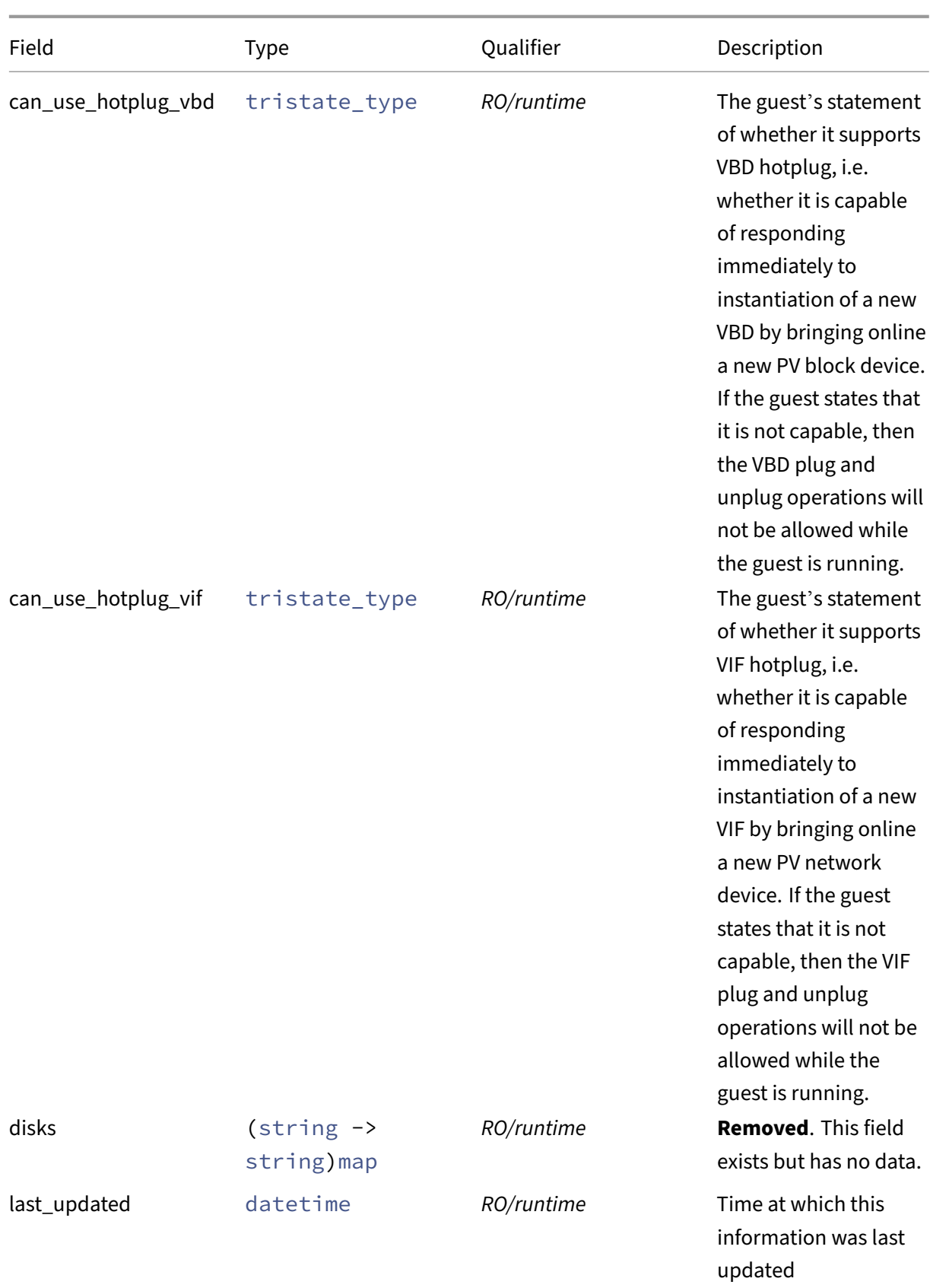

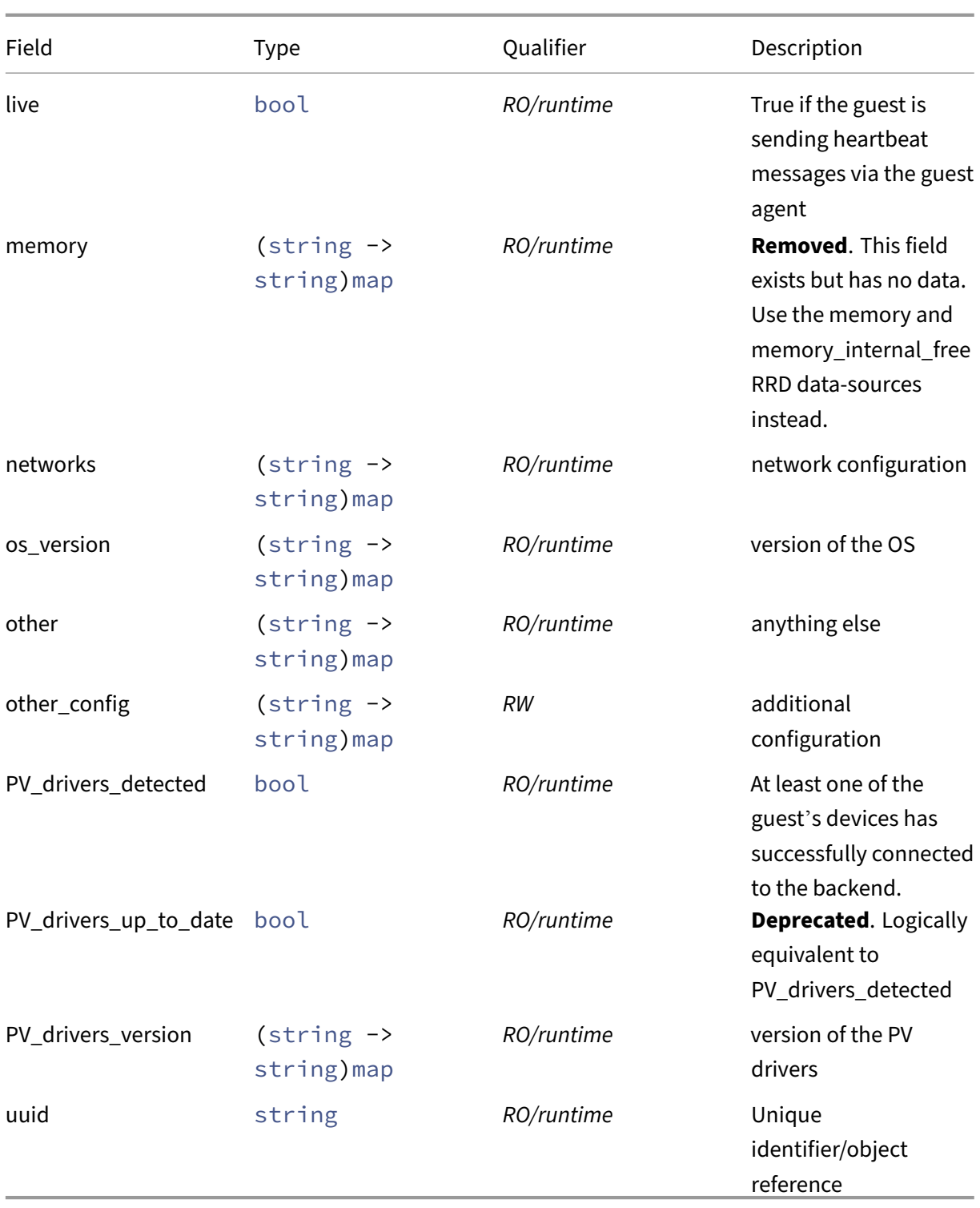

### **RPCs associated with class: VM\_guest\_metrics**

# **RPC name: add\_to\_other\_config** *Overview:*

Add the given key-value pair to the other\_config field of the given VM\_guest\_metrics.

*Signature:*

```
1 void add_to_other_config (session ref session_id, VM_guest_metrics ref
      self, string key, string value)
2 <!--NeedCopy-->
```
*Arguments:*

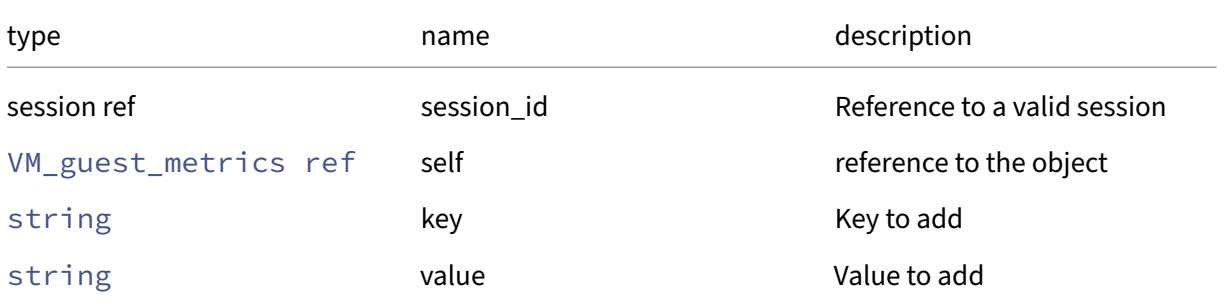

*Minimum Role:* vm‑admin

*Return Type:* **void**

### **RPC name: get\_all** *Overview:*

Return a list of all the VM\_guest\_metrics instances known to the system.

*Signature:*

```
1 VM_guest_metrics ref set get_all (session ref session_id)
2 <!--NeedCopy-->
```
*Minimum Role: read-only* 

*Return Type:* VM\_guest\_metrics ref set

references to all objects

#### **RPC name: get\_all\_records** *Overview:*

Return a map of VM\_guest\_metrics references to VM\_guest\_metrics records for all VM\_guest\_metrics instances known to the system.

```
1 (VM_guest_metrics ref -> VM_guest_metrics record) map get_all_records (
     session ref session_id)
2 <!--NeedCopy-->
```
*Return Type:* (VM\_guest\_metrics ref -> VM\_guest\_metrics record)map

records of all objects

### **RPC name: get\_by\_uuid** *Overview:*

Get a reference to the VM\_guest\_metrics instance with the specified UUID.

*Signature:*

```
1 VM_guest_metrics ref get_by_uuid (session ref session_id, string uuid)
2 <!--NeedCopy-->
```
*Arguments:*

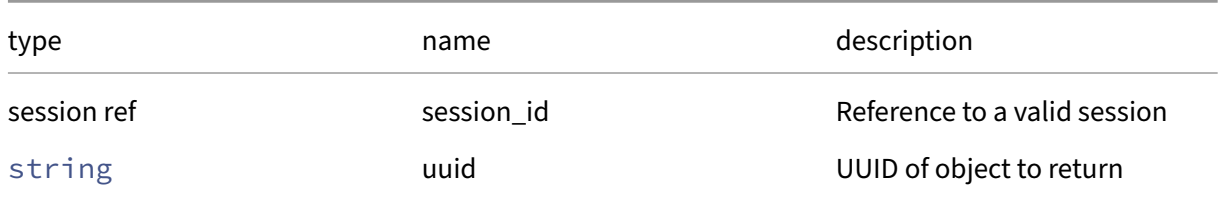

*Minimum Role:* read-only

*Return Type:* VM\_guest\_metrics ref

reference to the object

### **RPC name: get\_can\_use\_hotplug\_vbd** *Overview:*

Get the can\_use\_hotplug\_vbd field of the given VM\_guest\_metrics.

*Signature:*

```
1 tristate_type get_can_use_hotplug_vbd (session ref session_id,
     VM_guest_metrics ref self)
2 <!--NeedCopy-->
```
*Arguments:*

```
type name name description
session ref session_id reference to a valid session
VM guest metrics ref self reference to the object
```
*Minimum Role:* read‑only

### *Return Type:* tristate\_type

value of the field

### **RPC name: get\_can\_use\_hotplug\_vif** *Overview:*

Get the can\_use\_hotplug\_vif field of the given VM\_guest\_metrics.

*Signature:*

```
1 tristate_type get_can_use_hotplug_vif (session ref session_id,
     VM_guest_metrics ref self)
2 <!--NeedCopy-->
```
*Arguments:*

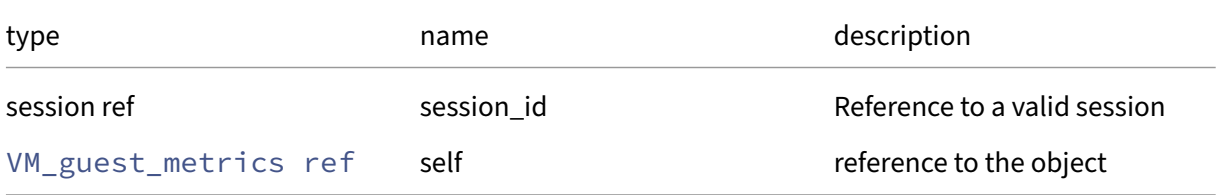

#### *Minimum Role:* read‑only

*Return Type:* tristate\_type

value of the field

### **RPC name: get\_disks This message is removed.**

*Overview:*

```
Get the disks field of the given VM_guest_metrics.
```
*Signature:*

```
1 (string -> string) map get_disks (session ref session_id,
     VM_guest_metrics ref self)
2 <!--NeedCopy-->
```
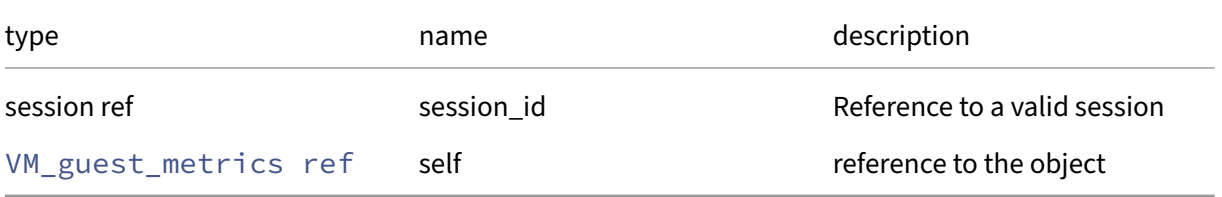

*Return Type:* (string -> string)map value of the field

### **RPC name: get\_last\_updated** *Overview:*

Get the last\_updated field of the given VM\_guest\_metrics.

*Signature:*

```
1 datetime get_last_updated (session ref session_id, VM_guest_metrics ref
      self)
2 <!--NeedCopy-->
```
*Arguments:*

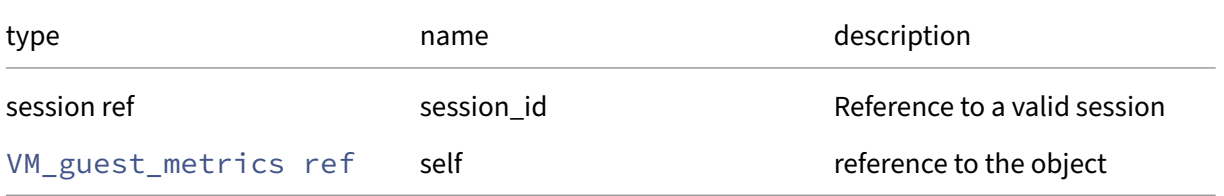

*Minimum Role: read-only* 

*Return Type:* datetime

value of the field

### **RPC name: get\_live** *Overview:*

Get the live field of the given VM\_guest\_metrics.

*Signature:*

```
1 bool get_live (session ref session_id, VM_guest_metrics ref self)
2 <!--NeedCopy-->
```
*Arguments:*

```
type name name description
session ref session_id reference to a valid session
VM_guest_metrics ref self self reference to the object
```
*Minimum Role: read-only* 

*Return Type:* bool

value of the field

### **RPC name: get\_memory This message is removed.**

*Overview:*

Get the memory field of the given VM\_guest\_metrics.

*Signature:*

```
1 (string -> string) map get_memory (session ref session_id,
     VM_guest_metrics ref self)
2 <!--NeedCopy-->
```
*Arguments:*

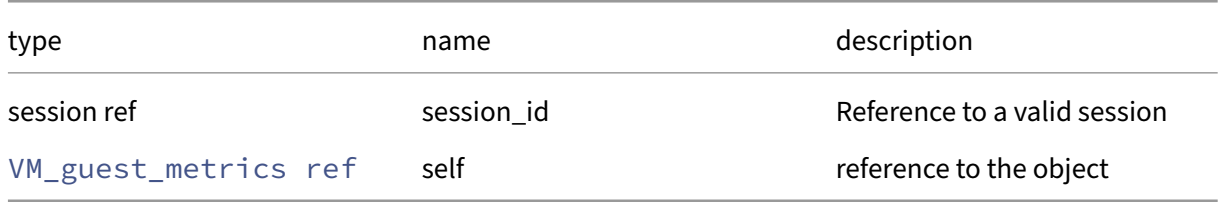

### *Minimum Role:* read‑only

*Return Type:* (string -> string)map

value of the field

### **RPC name: get\_networks** *Overview:*

Get the networks field of the given VM\_guest\_metrics.

*Signature:*

```
1 (string -> string) map get_networks (session ref session_id,
     VM_guest_metrics ref self)
2 <!--NeedCopy-->
```
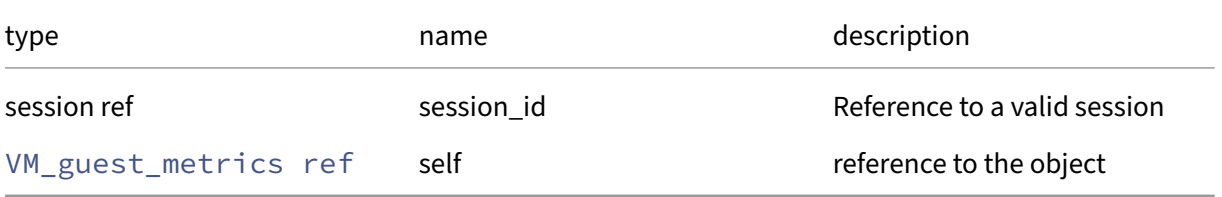

*Return Type:* (string -> string)map

value of the field

### **RPC name: get\_os\_version** *Overview:*

Get the os\_version field of the given VM\_guest\_metrics.

*Signature:*

```
1 (string -> string) map get_os_version (session ref session_id,
     VM_guest_metrics ref self)
2 <!--NeedCopy-->
```
*Arguments:*

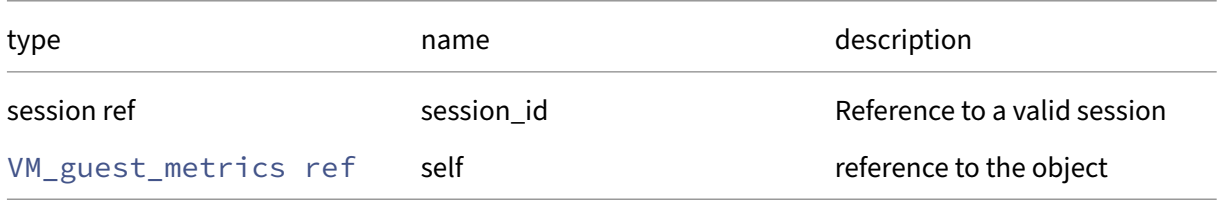

### *Minimum Role:* read‑only

*Return Type:* (string -> string)map

value of the field

### **RPC name: get\_other** *Overview:*

Get the other field of the given VM\_guest\_metrics.

*Signature:*

```
1 (string -> string) map get_other (session ref session_id,
     VM_guest_metrics ref self)
2 <!--NeedCopy-->
```
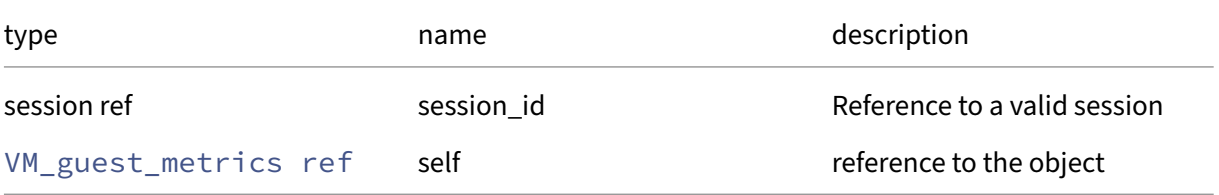

*Return Type:* (string -> string)map

value of the field

### **RPC name: get\_other\_config** *Overview:*

Get the other\_config field of the given VM\_guest\_metrics.

*Signature:*

```
1 (string -> string) map get_other_config (session ref session_id,
     VM_guest_metrics ref self)
2 <!--NeedCopy-->
```
*Arguments:*

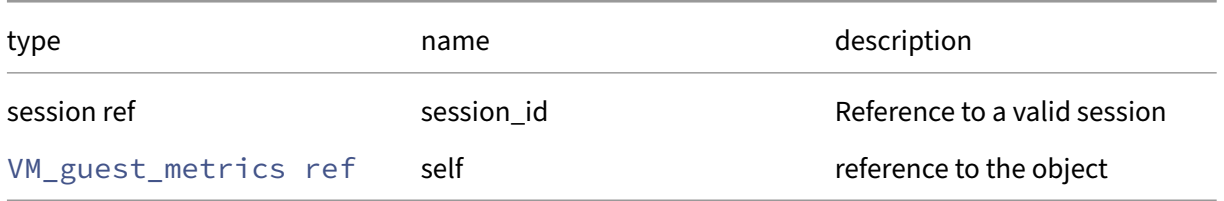

### *Minimum Role:* read‑only

*Return Type:* (string -> string)map

value of the field

### **RPC name: get\_PV\_drivers\_detected** *Overview:*

Get the PV\_drivers\_detected field of the given VM\_guest\_metrics.

*Signature:*

```
1 bool get_PV_drivers_detected (session ref session_id, VM_guest_metrics
     ref self)
2 <!--NeedCopy-->
```
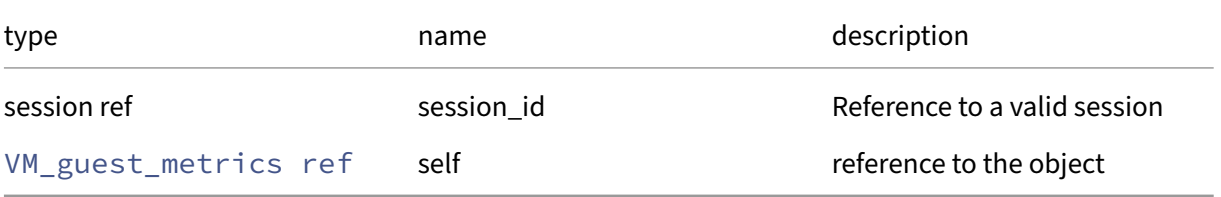

*Return Type:* bool

value of the field

### **RPC name: get\_PV\_drivers\_up\_to\_date This message is deprecated.**

*Overview:*

Get the PV\_drivers\_up\_to\_date field of the given VM\_guest\_metrics.

*Signature:*

```
1 bool get_PV_drivers_up_to_date (session ref session_id,
     VM_guest_metrics ref self)
2 <!--NeedCopy-->
```
*Arguments:*

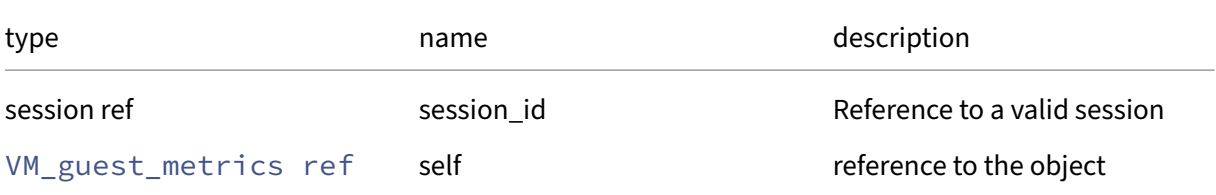

*Minimum Role:* read‑only

*Return Type:* bool

value of the field

### **RPC name: get\_PV\_drivers\_version** *Overview:*

Get the PV\_drivers\_version field of the given VM\_guest\_metrics.

*Signature:*

```
1 (string -> string) map get_PV_drivers_version (session ref session_id,
     VM_guest_metrics ref self)
2 <!--NeedCopy-->
```
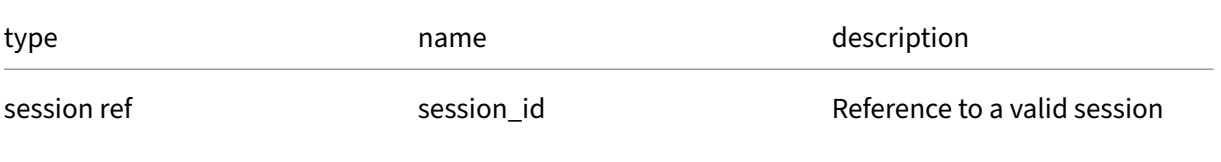

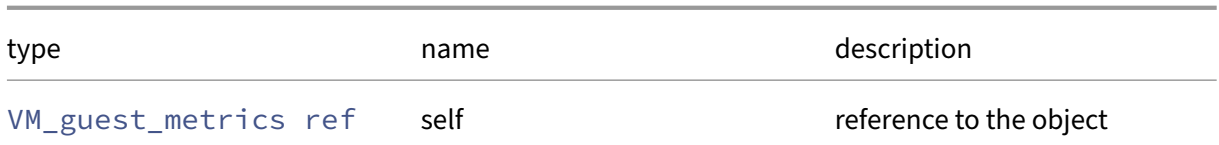

*Return Type:* (string -> string)map

value of the field

### **RPC name: get\_record** *Overview:*

Get a record containing the current state of the given VM\_guest\_metrics.

*Signature:*

```
1 VM_guest_metrics record get_record (session ref session_id,
     VM_guest_metrics ref self)
2 <!--NeedCopy-->
```
*Arguments:*

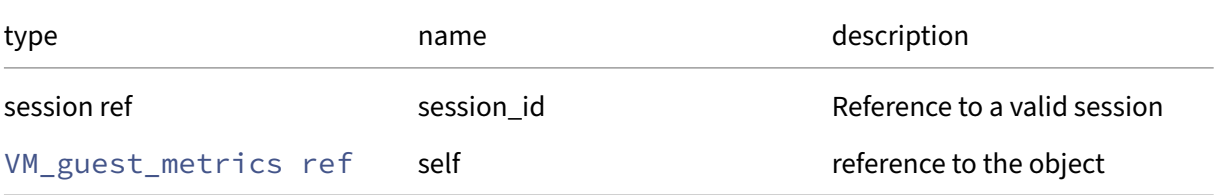

*Minimum Role:* read‑only

*Return Type:* VM\_guest\_metrics record

all fields from the object

### **RPC name: get\_uuid** *Overview:*

Get the uuid field of the given VM\_guest\_metrics.

*Signature:*

```
1 string get_uuid (session ref session_id, VM_guest_metrics ref self)
2 <!--NeedCopy-->
```
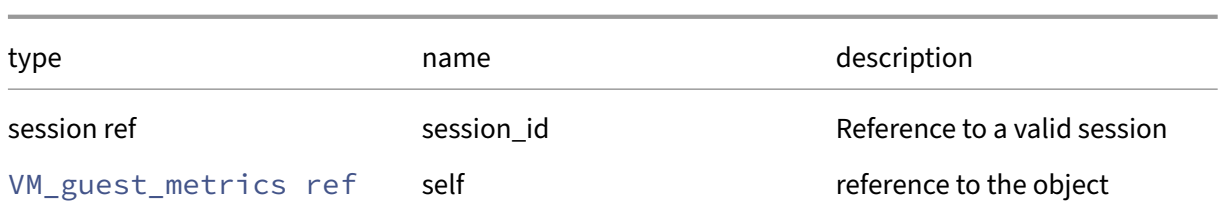

*Minimum Role:* read‑only

*Return Type:* string

value of the field

### **RPC name: remove\_from\_other\_config** *Overview:*

Remove the given key and its corresponding value from the other\_config field of the given VM\_guest\_metrics. If the key is not in that Map, then do nothing.

*Signature:*

```
1 void remove_from_other_config (session ref session_id, VM_guest_metrics
      ref self, string key)
2 <!--NeedCopy-->
```
*Arguments:*

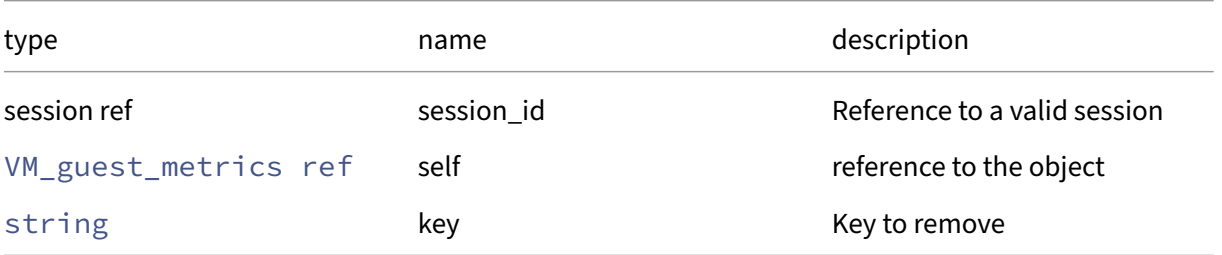

*Minimum Role:* vm‑admin

*Return Type:* **void**

### **RPC name: set\_other\_config** *Overview:*

Set the other\_config field of the given VM\_guest\_metrics.

```
1 void set_other_config (session ref session_id, VM_guest_metrics ref
     self, (string -> string) map value)
2 <!--NeedCopy-->
```
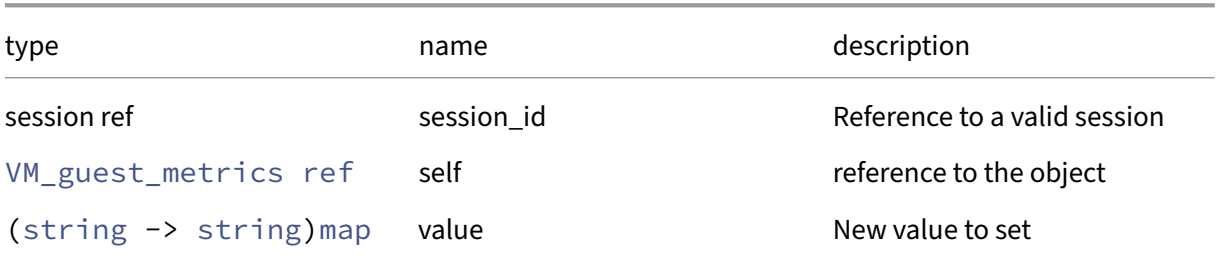

### *Minimum Role:* vm‑admin

*Return Type:* **void**

# **Class: VM\_metrics**

The metrics associated with a VM

### **Fields for class: VM\_metrics**

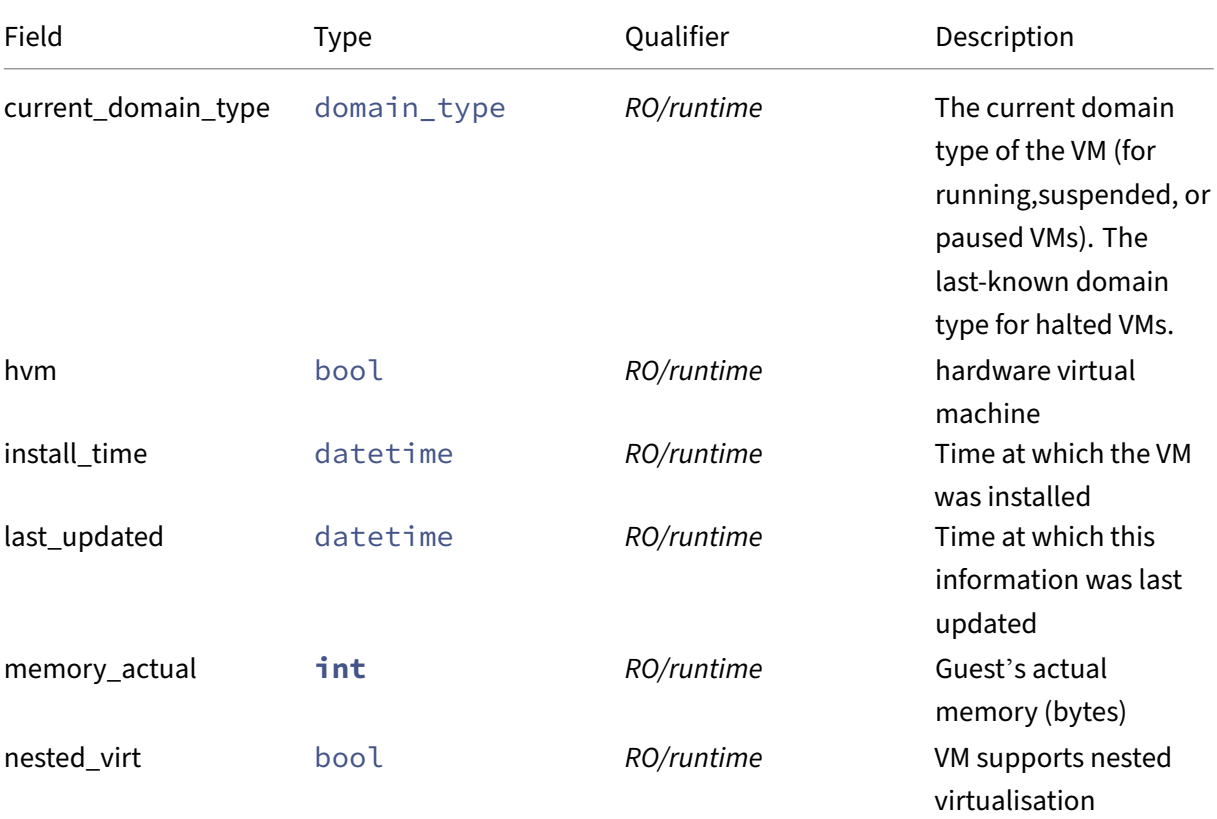

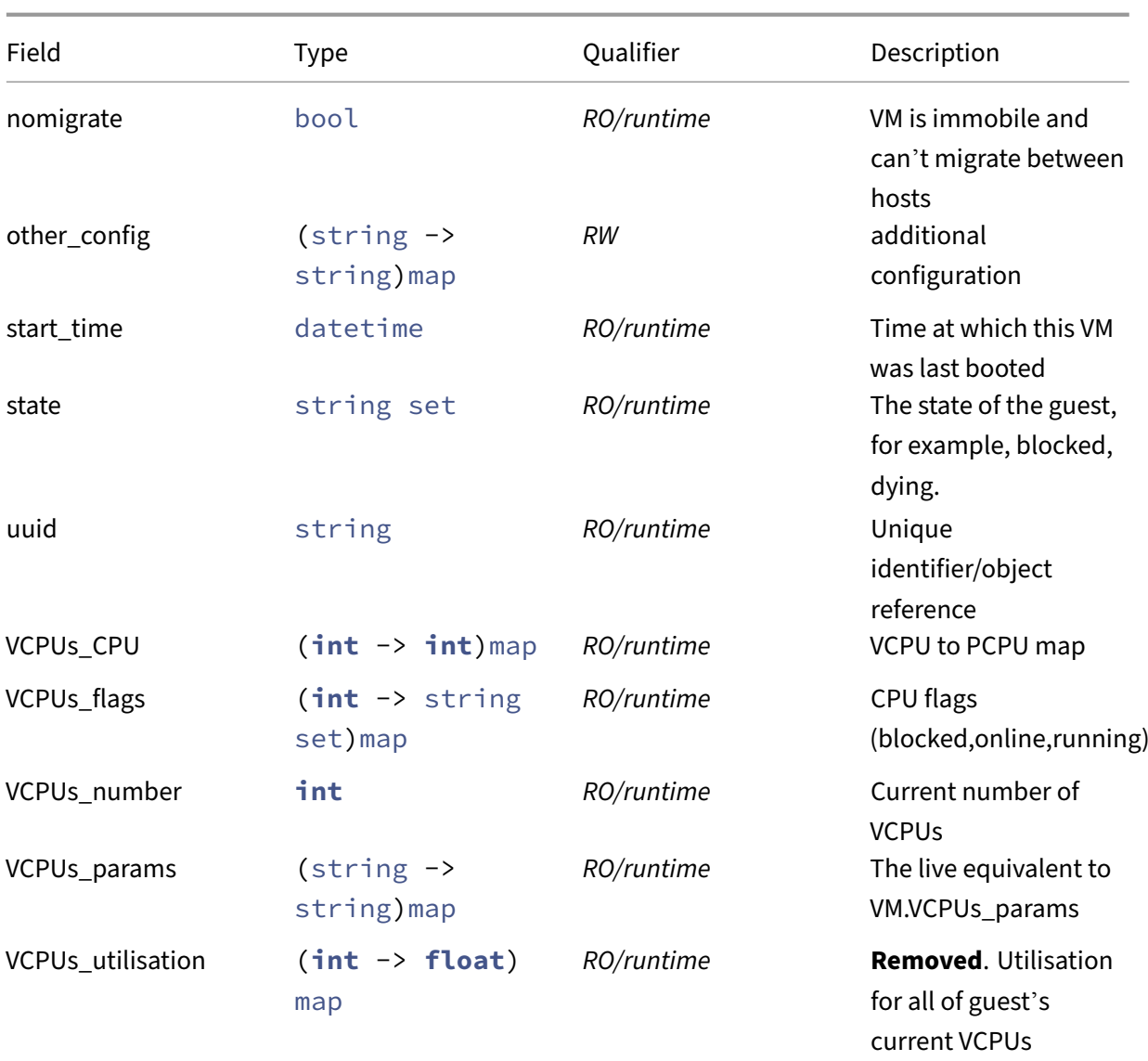

### **RPCs associated with class: VM\_metrics**

### **RPC name: add\_to\_other\_config** *Overview:*

Add the given key-value pair to the other\_config field of the given VM\_metrics.

*Signature:*

```
1 void add_to_other_config (session ref session_id, VM_metrics ref self,
     string key, string value)
2 <!--NeedCopy-->
```
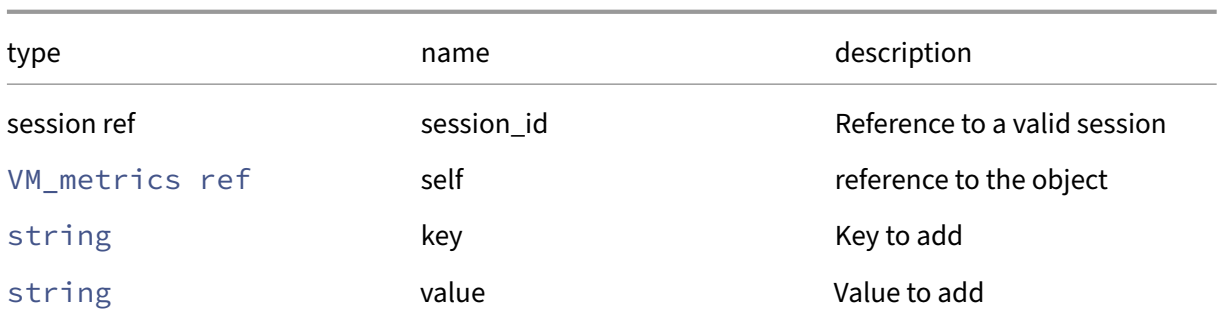

### *Minimum Role:* vm‑admin

*Return Type:* **void**

### **RPC name: get\_all** *Overview:*

Return a list of all the VM\_metrics instances known to the system.

*Signature:*

```
1 VM_metrics ref set get_all (session ref session_id)
2 <!--NeedCopy-->
```
### *Minimum Role:* read‑only

*Return Type:* VM\_metrics ref set

references to all objects

### **RPC name: get\_all\_records** *Overview:*

Return a map of VM\_metrics references to VM\_metrics records for all VM\_metrics instances known to the system.

*Signature:*

```
1 (VM_metrics ref -> VM_metrics record) map get_all_records (session ref
     session_id)
2 <!--NeedCopy-->
```
*Minimum Role:* read-only

*Return Type:* (VM\_metrics ref -> VM\_metrics record)map

records of all objects

### **RPC name: get\_by\_uuid** *Overview:*

Get a reference to the VM\_metrics instance with the specified UUID.

*Signature:*

```
1 VM_metrics ref get_by_uuid (session ref session_id, string uuid)
2 <!--NeedCopy-->
```
*Arguments:*

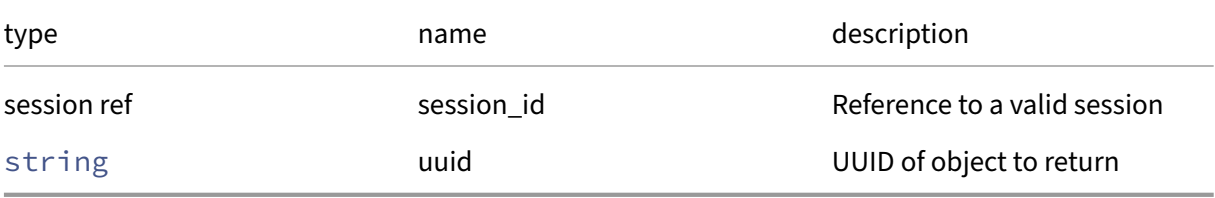

*Minimum Role:* read‑only

*Return Type:* VM\_metrics ref

reference to the object

### **RPC name: get\_current\_domain\_type** *Overview:*

Get the current\_domain\_type field of the given VM\_metrics.

*Signature:*

```
1 domain_type get_current_domain_type (session ref session_id, VM_metrics
      ref self)
2 <!--NeedCopy-->
```
*Arguments:*

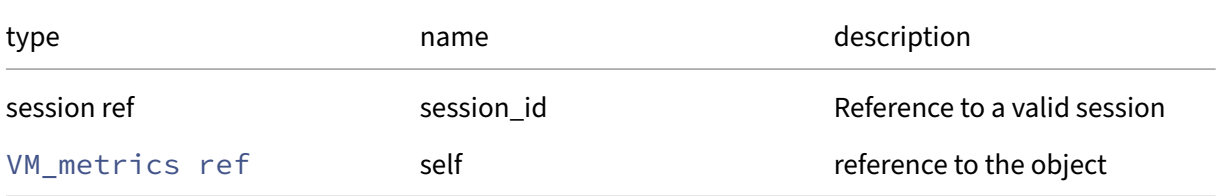

#### *Minimum Role:* read‑only

*Return Type:* domain\_type

### **RPC name: get\_hvm** *Overview:*

Get the hvm field of the given VM\_metrics.

*Signature:*

```
1 bool get_hvm (session ref session_id, VM_metrics ref self)
2 <!--NeedCopy-->
```
*Arguments:*

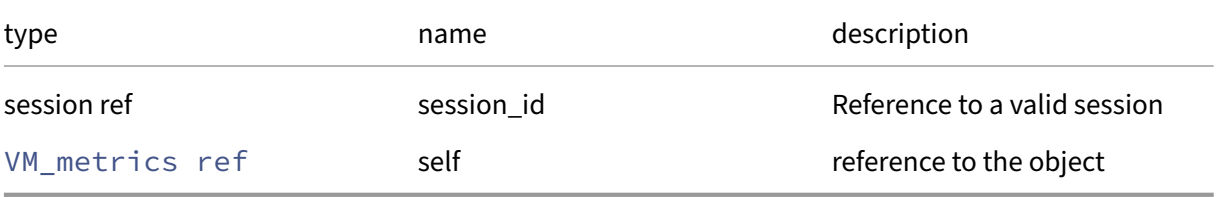

*Minimum Role:* read‑only

*Return Type:* bool

value of the field

### **RPC name: get\_install\_time** *Overview:*

Get the install\_time field of the given VM\_metrics.

*Signature:*

```
1 datetime get_install_time (session ref session_id, VM_metrics ref self)
2 <!--NeedCopy-->
```
*Arguments:*

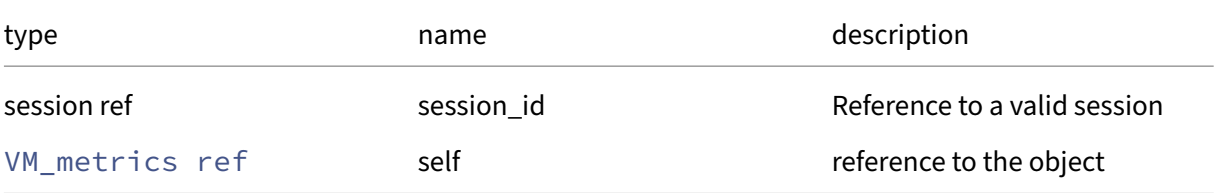

*Minimum Role:* read‑only

*Return Type:* datetime

### **RPC name: get\_last\_updated** *Overview:*

Get the last\_updated field of the given VM\_metrics.

*Signature:*

```
1 datetime get_last_updated (session ref session_id, VM_metrics ref self)
2 <!--NeedCopy-->
```
*Arguments:*

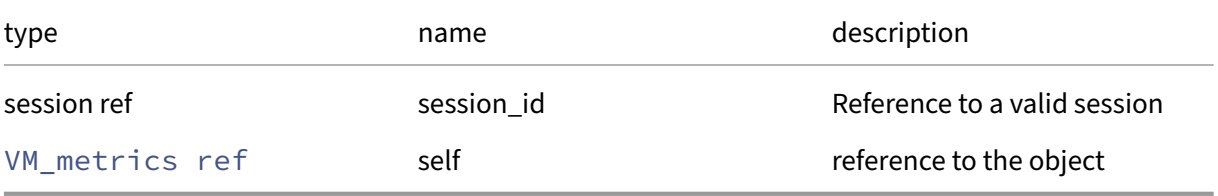

*Minimum Role:* read‑only

*Return Type:* datetime

value of the field

### **RPC name: get\_memory\_actual** *Overview:*

Get the memory/actual field of the given VM\_metrics.

*Signature:*

```
1 int get_memory_actual (session ref session_id, VM_metrics ref self)
2 <!--NeedCopy-->
```
*Arguments:*

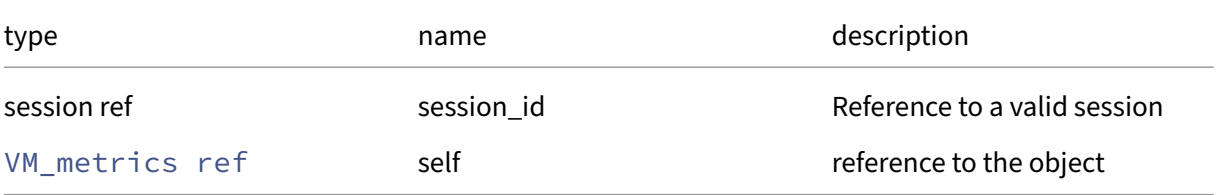

*Minimum Role:* read‑only

*Return Type:* **int**

### **RPC name: get\_nested\_virt** *Overview:*

Get the nested\_virt field of the given VM\_metrics.

*Signature:*

```
1 bool get_nested_virt (session ref session_id, VM_metrics ref self)
2 <!--NeedCopy-->
```
*Arguments:*

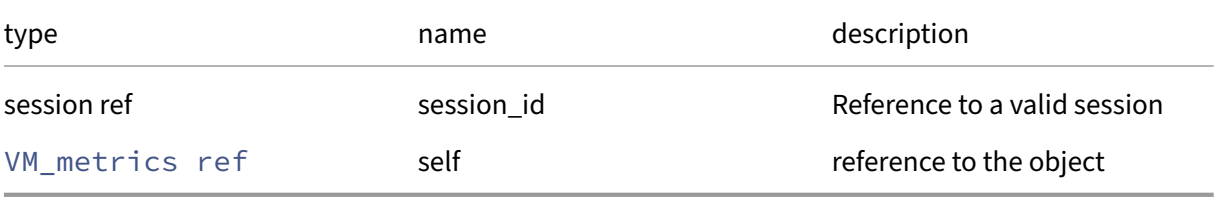

*Minimum Role:* read‑only

*Return Type:* bool

value of the field

### **RPC name: get\_nomigrate** *Overview:*

Get the nomigrate field of the given VM\_metrics.

*Signature:*

```
1 bool get_nomigrate (session ref session_id, VM_metrics ref self)
2 <!--NeedCopy-->
```
*Arguments:*

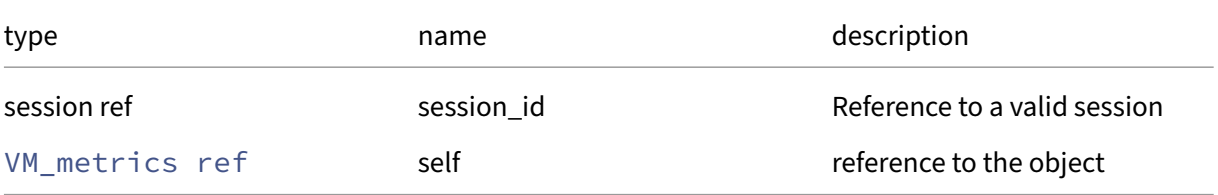

#### *Minimum Role:* read‑only

*Return Type:* bool

### **RPC name: get\_other\_config** *Overview:*

Get the other\_config field of the given VM\_metrics.

*Signature:*

```
1 (string -> string) map get_other_config (session ref session_id,
      VM_metrics ref self)
2 <!--NeedCopy-->
```
*Arguments:*

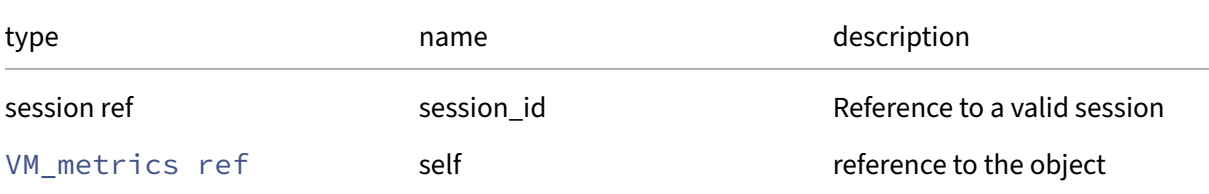

### *Minimum Role:* read-only

*Return Type:* (string -> string)map

value of the field

### **RPC name: get\_record** *Overview:*

Get a record containing the current state of the given VM\_metrics.

*Signature:*

```
1 VM_metrics record get_record (session ref session_id, VM_metrics ref
     self)
2 <!--NeedCopy-->
```
*Arguments:*

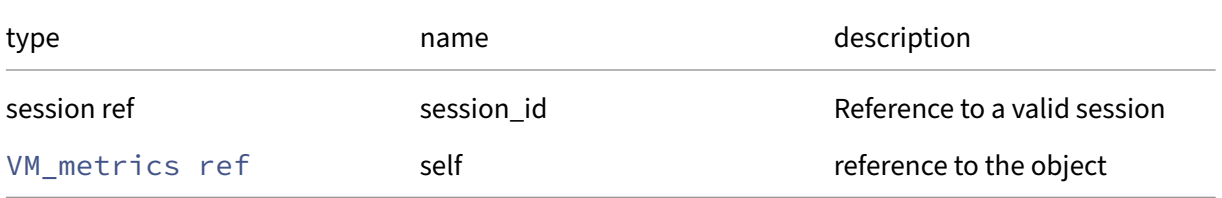

*Minimum Role:* read‑only

*Return Type:* VM\_metrics record

all fields from the object

### **RPC name: get\_start\_time** *Overview:*

Get the start\_time field of the given VM\_metrics.

*Signature:*

```
1 datetime get_start_time (session ref session_id, VM_metrics ref self)
2 <!--NeedCopy-->
```
*Arguments:*

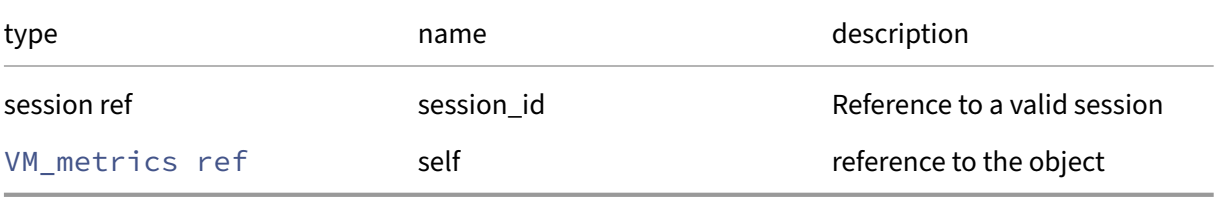

*Minimum Role:* read‑only

*Return Type:* datetime

value of the field

### **RPC name: get\_state** *Overview:*

Get the state field of the given VM\_metrics.

*Signature:*

```
1 string set get_state (session ref session_id, VM_metrics ref self)
2 <!--NeedCopy-->
```
*Arguments:*

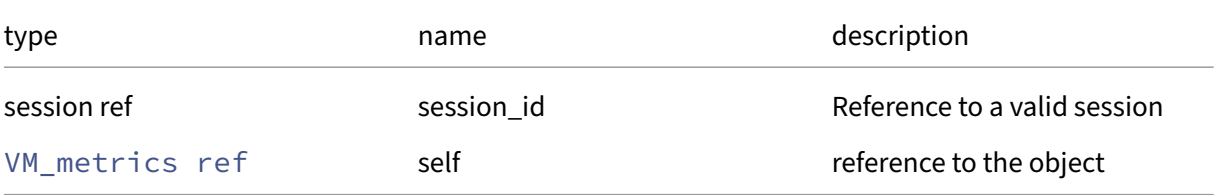

#### *Minimum Role:* read‑only

*Return Type:* string set

### **RPC name: get\_uuid** *Overview:*

Get the uuid field of the given VM\_metrics.

*Signature:*

```
1 string get_uuid (session ref session_id, VM_metrics ref self)
2 <!--NeedCopy-->
```
*Arguments:*

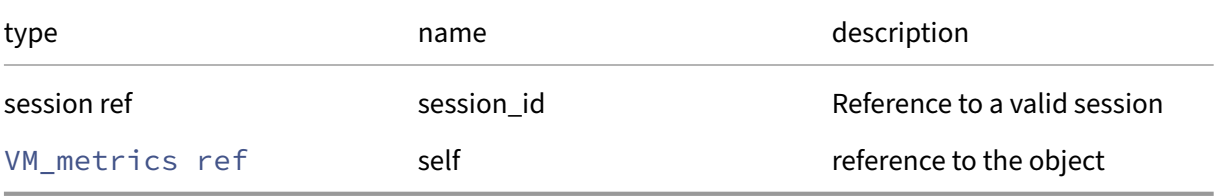

*Minimum Role:* read‑only

*Return Type:* string

value of the field

### **RPC name: get\_VCPUs\_CPU** *Overview:*

Get the VCPUs/CPU field of the given VM\_metrics.

*Signature:*

```
1 (int -> int) map get_VCPUs_CPU (session ref session_id, VM_metrics ref
      self)
2 <!--NeedCopy-->
```
*Arguments:*

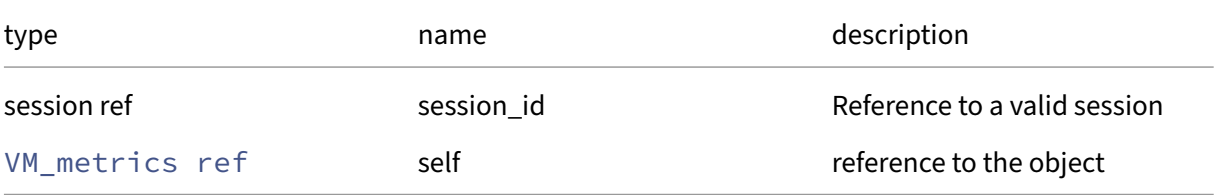

*Minimum Role:* read‑only

*Return Type:* (**int** -> **int**)map

### **RPC name: get\_VCPUs\_flags** *Overview:*

Get the VCPUs/flags field of the given VM\_metrics.

*Signature:*

```
1 (int -> string set) map get_VCPUs_flags (session ref session_id,
      VM_metrics ref self)
2 <!--NeedCopy-->
```
*Arguments:*

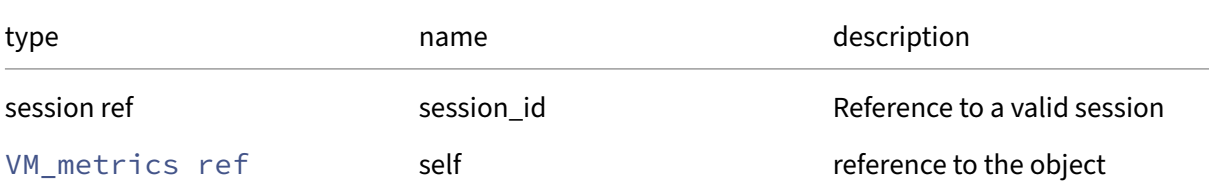

### *Minimum Role:* read-only

*Return Type:* (**int** -> string set)map

value of the field

### **RPC name: get\_VCPUs\_number** *Overview:*

Get the VCPUs/number field of the given VM\_metrics.

*Signature:*

```
1 int get_VCPUs_number (session ref session_id, VM_metrics ref self)
2 <!--NeedCopy-->
```
*Arguments:*

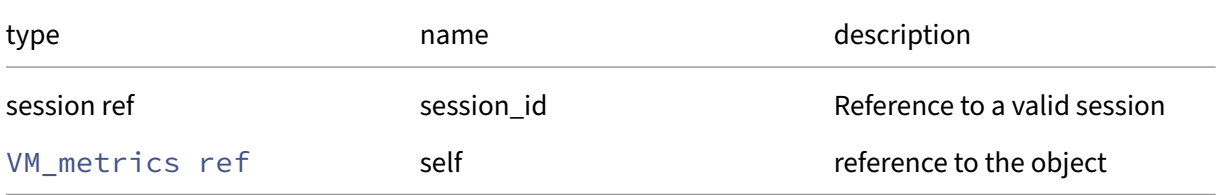

```
Minimum Role: read‑only
```
*Return Type:* **int**

### **RPC name: get\_VCPUs\_params** *Overview:*

Get the VCPUs/params field of the given VM\_metrics.

*Signature:*

```
1 (string -> string) map get_VCPUs_params (session ref session_id,
      VM_metrics ref self)
2 <!--NeedCopy-->
```
*Arguments:*

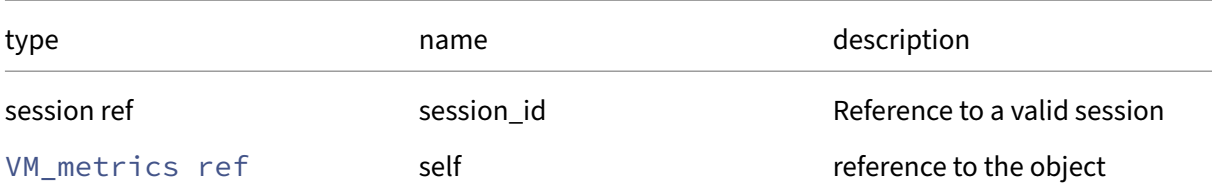

#### *Minimum Role:* read‑only

*Return Type:* (string -> string)map

value of the field

### **RPC name: get\_VCPUs\_utilisation This message is removed.**

*Overview:*

Get the VCPUs/utilisation field of the given VM\_metrics.

*Signature:*

```
1 (int -> float) map get_VCPUs_utilisation (session ref session_id,
      VM_metrics ref self)
2 <!--NeedCopy-->
```
*Arguments:*

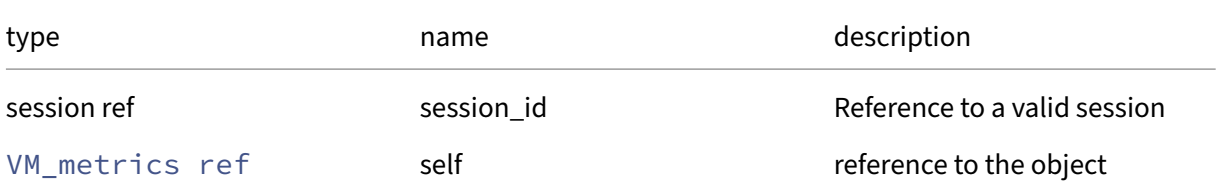

*Minimum Role: read-only* 

*Return Type:* (**int** -> **float**)map

### **RPC name: remove\_from\_other\_config** *Overview:*

Remove the given key and its corresponding value from the other\_config field of the given VM\_metrics. If the key is not in that Map, then do nothing.

*Signature:*

```
1 void remove_from_other_config (session ref session_id, VM_metrics ref
     self, string key)
2 <!--NeedCopy-->
```
*Arguments:*

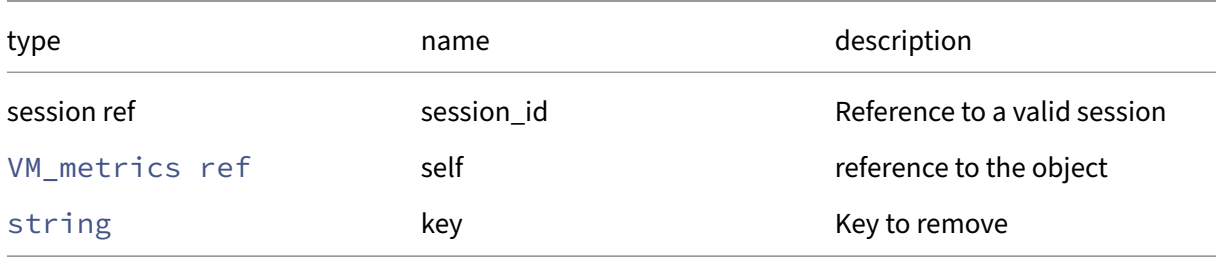

### *Minimum Role:* vm‑admin

*Return Type:* **void**

### **RPC name: set\_other\_config** *Overview:*

Set the other\_config field of the given VM\_metrics.

*Signature:*

```
1 void set_other_config (session ref session_id, VM_metrics ref self, (
     string -> string) map value)
2 <!--NeedCopy-->
```
*Arguments:*

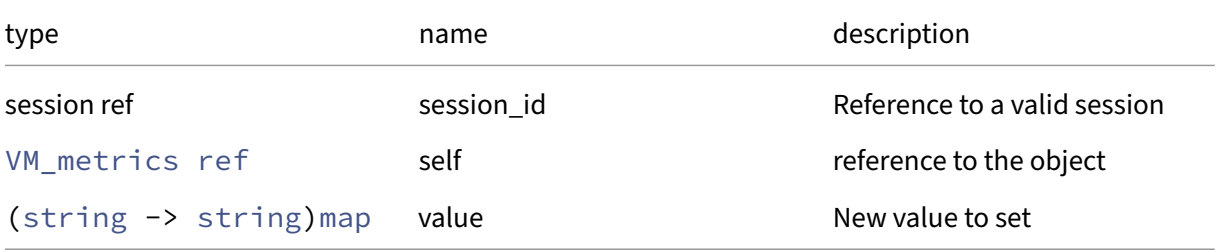

### *Minimum Role:* vm‑admin

*Return Type:* **void**

# **Class: VMPP**

### **This class is removed.**

VM Protection Policy

# **Fields for class: VMPP**

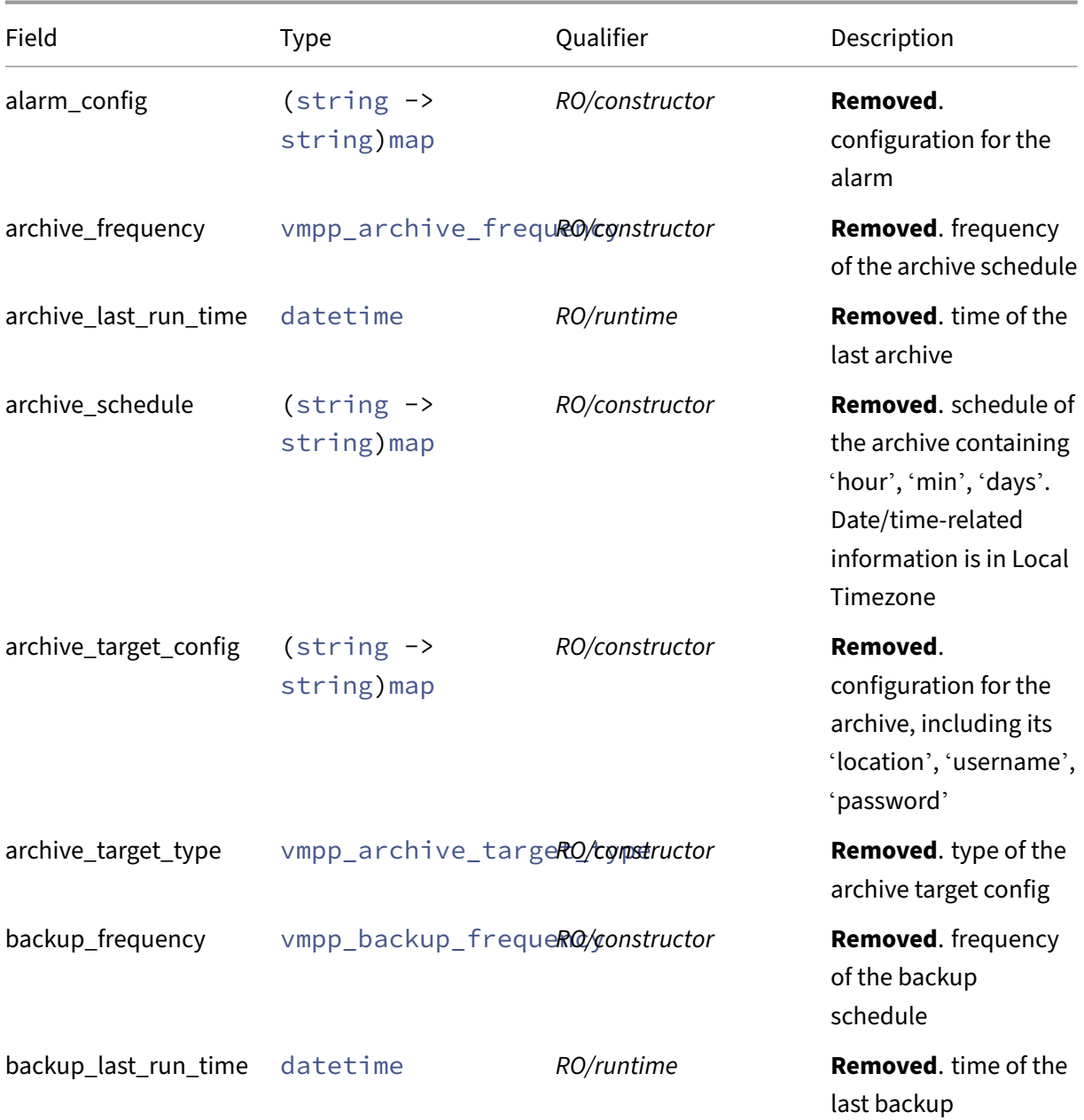
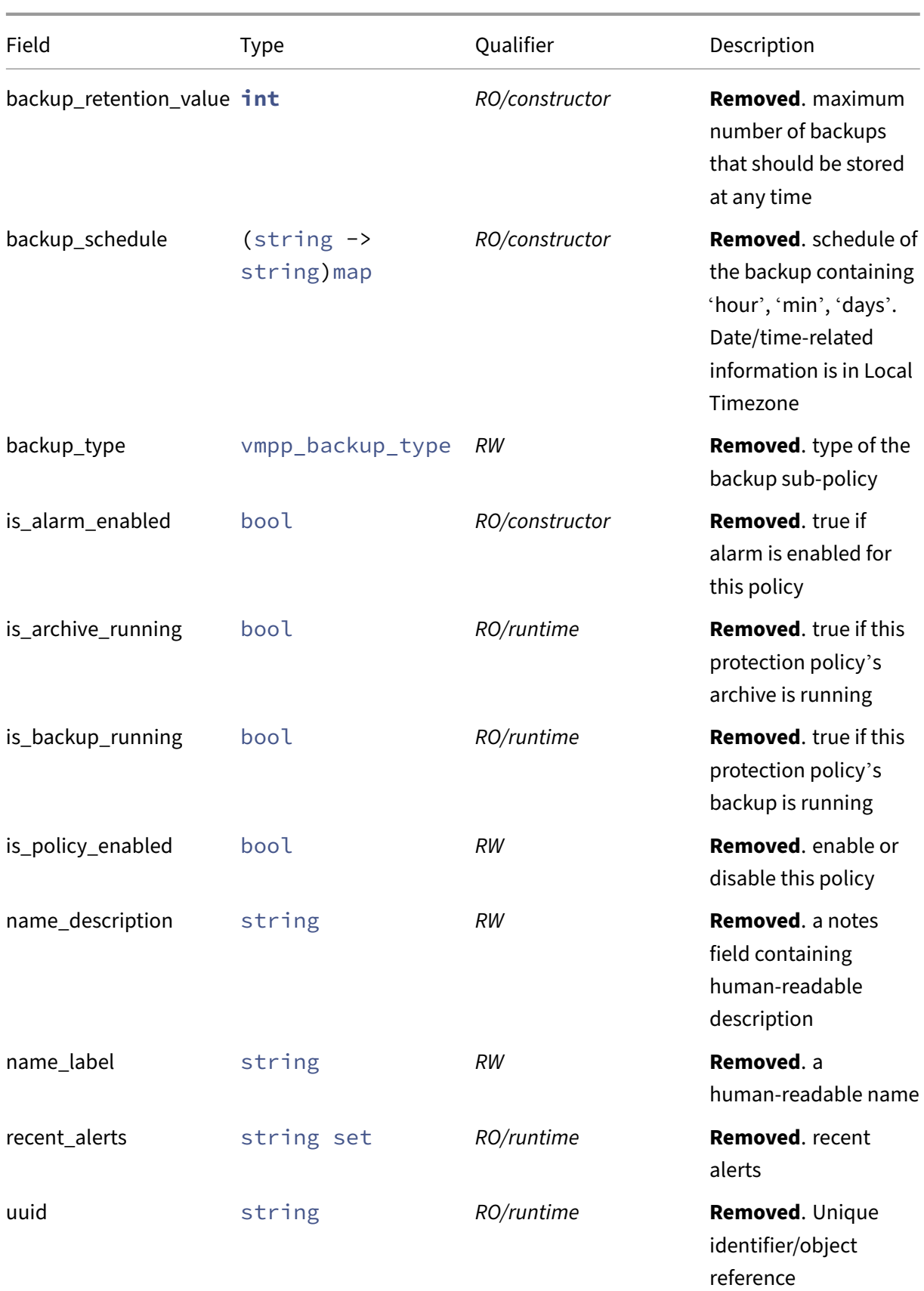

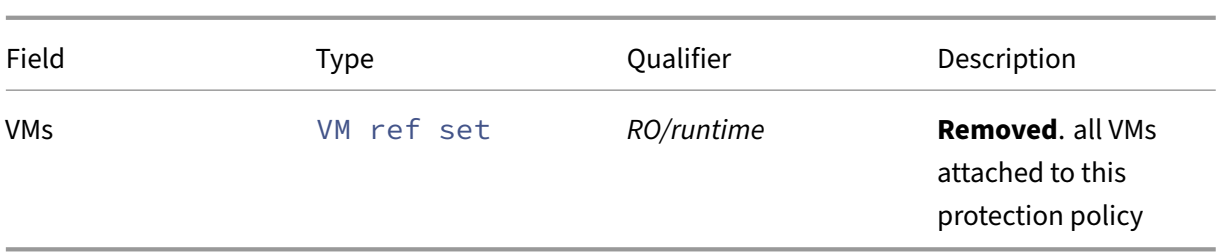

# **RPCs associated with class: VMPP**

### **RPC name: add\_to\_alarm\_config This message is removed.**

*Overview:*

#### *Signature:*

```
1 void add_to_alarm_config (session ref session_id, VMPP ref self, string
      key, string value)
2 <!--NeedCopy-->
```
*Arguments:*

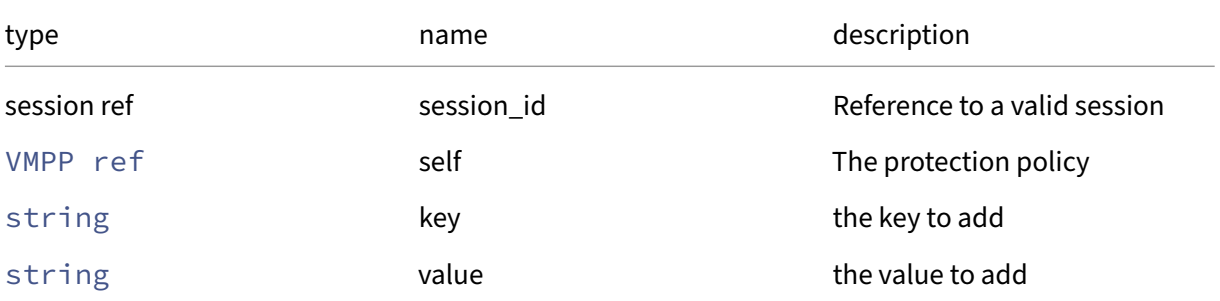

#### *Minimum Role:* pool‑operator

*Return Type:* **void**

### **RPC name: add\_to\_archive\_schedule This message is removed.**

*Overview:*

*Signature:*

```
1 void add_to_archive_schedule (session ref session_id, VMPP ref self,
     string key, string value)
2 <!--NeedCopy-->
```
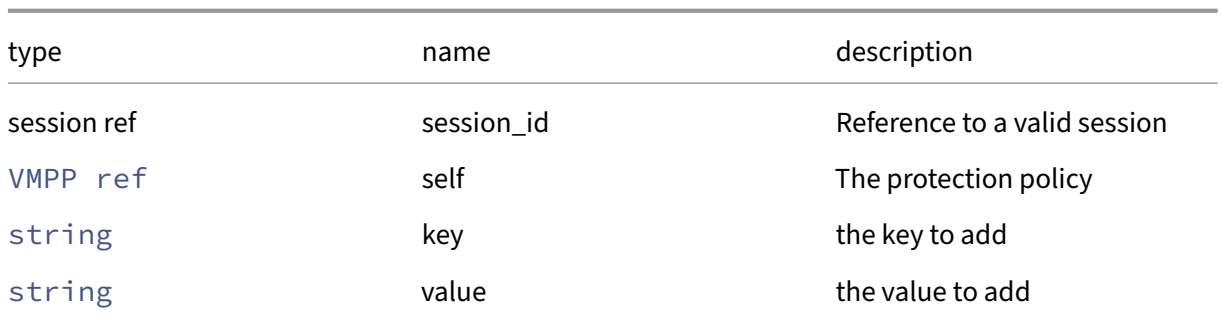

### *Minimum Role:* pool‑operator

*Return Type:* **void**

# **RPC name: add\_to\_archive\_target\_config This message is removed.**

*Overview:*

*Signature:*

```
1 void add_to_archive_target_config (session ref session_id, VMPP ref
     self, string key, string value)
2 <!--NeedCopy-->
```
*Arguments:*

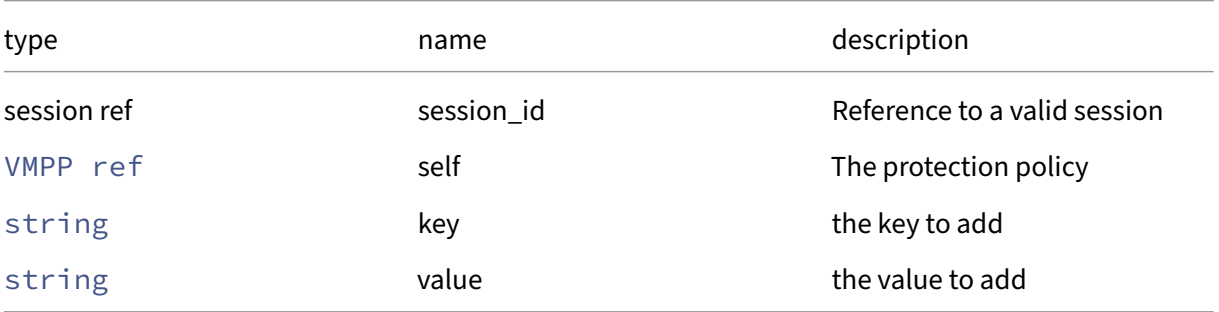

*Minimum Role:* pool‑operator

*Return Type:* **void**

### **RPC name: add\_to\_backup\_schedule This message is removed.**

*Overview:*

```
1 void add_to_backup_schedule (session ref session_id, VMPP ref self,
      string key, string value)
2 \left\langle !--NeedCopy-->
```
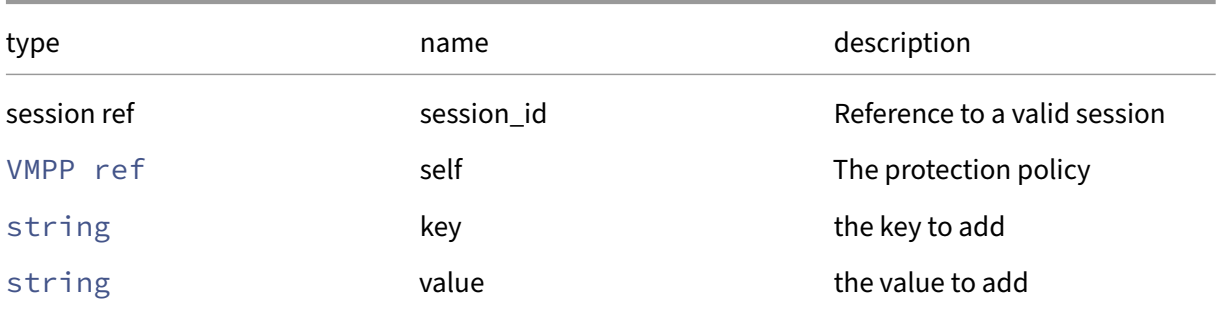

#### *Minimum Role:* pool‑operator

*Return Type:* **void**

### **RPC name: archive\_now This message is removed.**

*Overview:*

This call archives the snapshot provided as a parameter

*Signature:*

```
1 string archive_now (session ref session_id, VM ref snapshot)
2 <!--NeedCopy-->
```
*Arguments:*

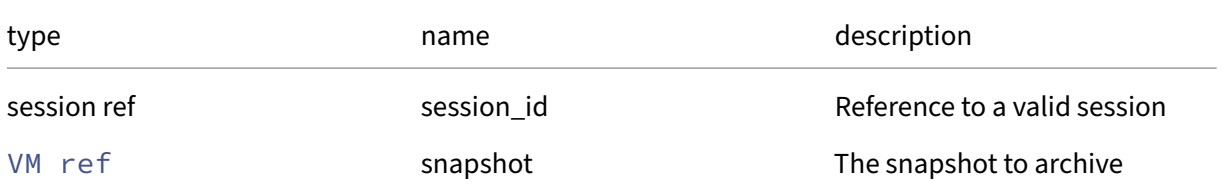

*Minimum Role:* vm‑power‑admin

*Return Type:* string

An XMLRPC result

## **RPC name: create This message is removed.**

*Overview:*

Create a new VMPP instance, and return its handle.

```
1 VMPP ref create (session ref session_id, VMPP record args)
2 <!--NeedCopy-->
```
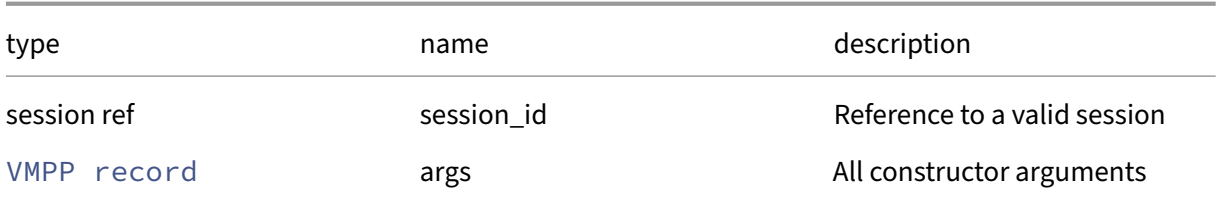

### *Minimum Role:* pool‑operator

*Return Type:* VMPP ref

reference to the newly created object

# **RPC name: destroy This message is removed.**

*Overview:*

Destroy the specified VMPP instance.

### *Signature:*

```
1 void destroy (session ref session_id, VMPP ref self)
2 <!--NeedCopy-->
```
#### *Arguments:*

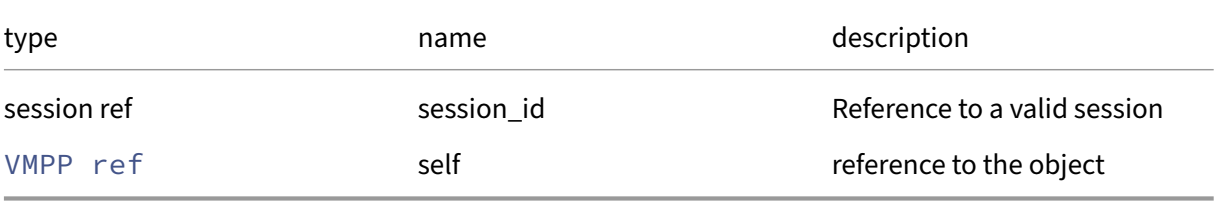

### *Minimum Role:* pool‑operator

*Return Type:* **void**

### **RPC name: get\_alarm\_config This message is removed.**

*Overview:*

Get the alarm\_config field of the given VMPP.

```
1 (string -> string) map get_alarm_config (session ref session_id, VMPP
     ref self)
2 <!--NeedCopy-->
```
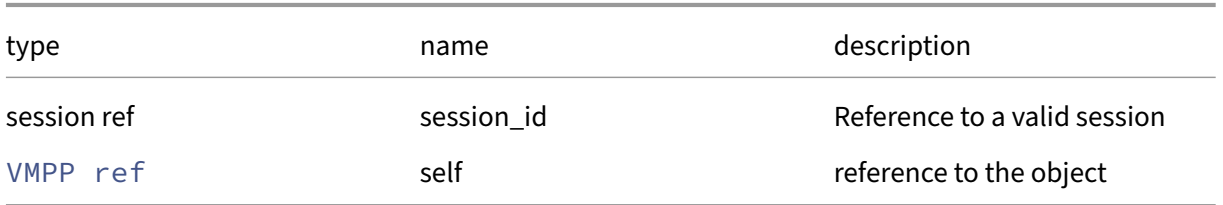

### *Minimum Role:* read‑only

*Return Type:* (string -> string)map

value of the field

## **RPC name: get\_alerts This message is removed.**

*Overview:*

This call fetches a history of alerts for a given protection policy

### *Signature:*

```
1 string set get_alerts (session ref session_id, VMPP ref vmpp, int
     hours_from_now)
2 <!--NeedCopy-->
```
*Arguments:*

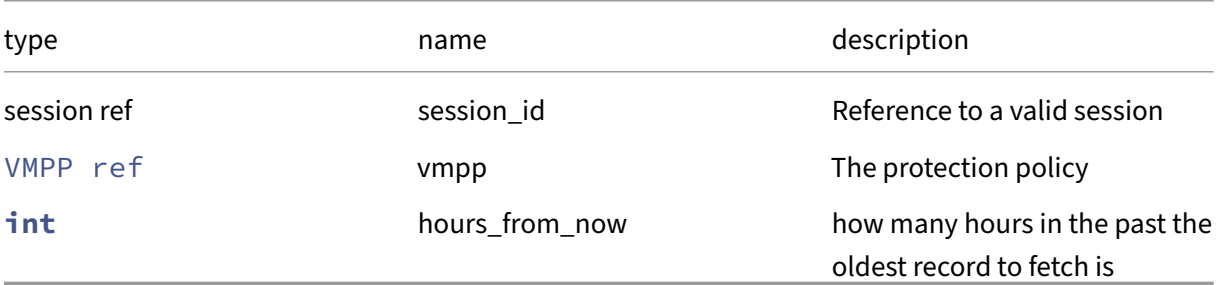

*Minimum Role:* pool‑operator

*Return Type:* string set

A list of alerts encoded in xml

### **RPC name: get\_all This message is removed.**

*Overview:*

Return a list of all the VMPPs known to the system.

*Signature:*

```
1 VMPP ref set get_all (session ref session_id)
2 <!--NeedCopy-->
```
#### *Minimum Role:* read‑only

*Return Type:* VMPP ref set

references to all objects

### **RPC name: get\_all\_records This message is removed.**

*Overview:*

Return a map of VMPP references to VMPP records for all VMPPs known to the system.

*Signature:*

```
1 (VMPP ref -> VMPP record) map get_all_records (session ref session_id)
2 <!--NeedCopy-->
```
*Minimum Role:* read‑only

*Return Type:* (VMPP ref -> VMPP record)map

records of all objects

### **RPC name: get\_archive\_frequency This message is removed.**

*Overview:*

Get the archive\_frequency field of the given VMPP.

*Signature:*

```
1 vmpp_archive_frequency get_archive_frequency (session ref session_id,
     VMPP ref self)
2 <!--NeedCopy-->
```
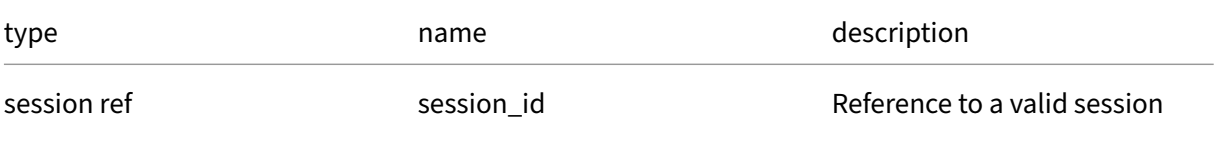

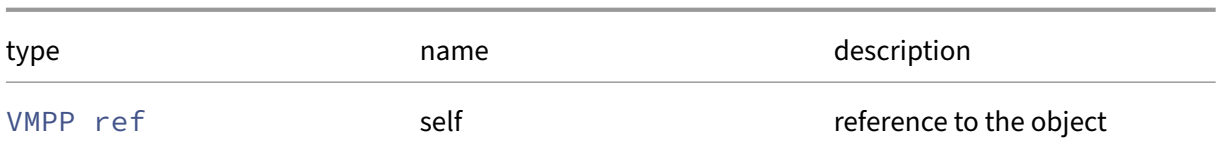

*Minimum Role:* read‑only

*Return Type:* vmpp\_archive\_frequency

value of the field

### **RPC name: get\_archive\_last\_run\_time This message is removed.**

*Overview:*

Get the archive\_last\_run\_time field of the given VMPP.

*Signature:*

```
1 datetime get_archive_last_run_time (session ref session_id, VMPP ref
      self)
2 <!--NeedCopy-->
```
*Arguments:*

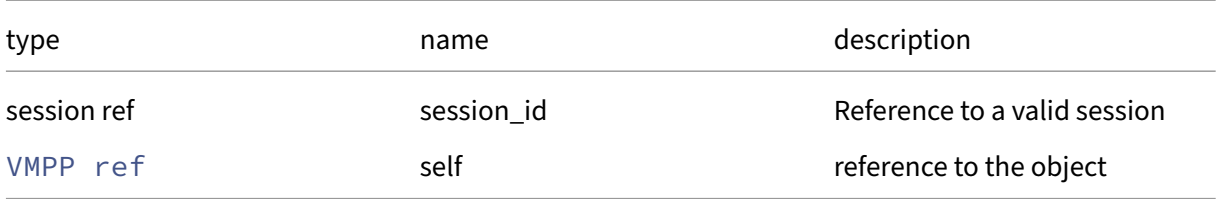

```
Minimum Role: read-only
```
*Return Type:* datetime

value of the field

### **RPC name: get\_archive\_schedule This message is removed.**

*Overview:*

Get the archive\_schedule field of the given VMPP.

```
1 (string -> string) map get_archive_schedule (session ref session_id,
     VMPP ref self)
2 <!--NeedCopy-->
```
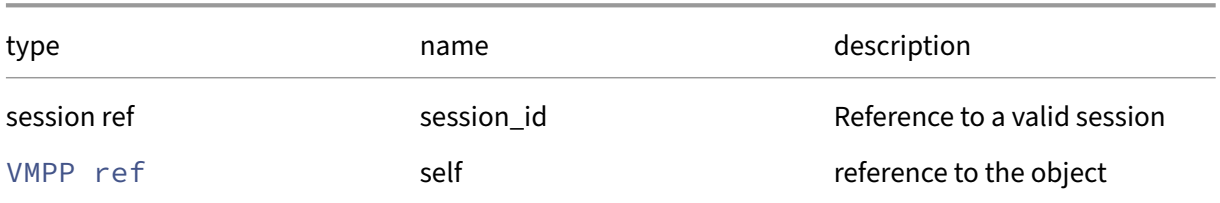

### *Minimum Role:* read‑only

*Return Type:* (string -> string)map

value of the field

# **RPC name: get\_archive\_target\_config This message is removed.**

*Overview:*

Get the archive\_target\_config field of the given VMPP.

*Signature:*

```
1 (string -> string) map get_archive_target_config (session ref
     session_id, VMPP ref self)
2 <!--NeedCopy-->
```
*Arguments:*

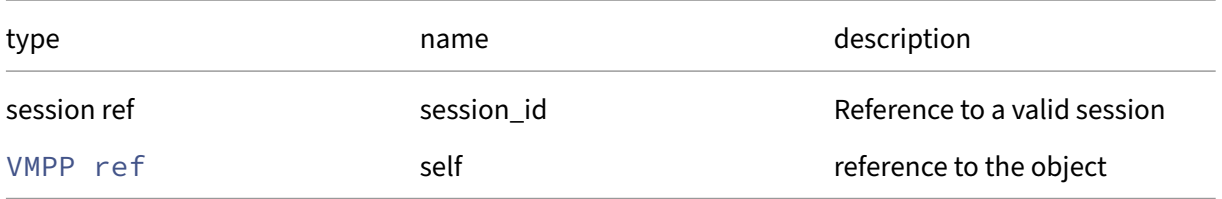

*Minimum Role:* read‑only

*Return Type:* (string -> string)map

value of the field

# **RPC name: get\_archive\_target\_type This message is removed.**

*Overview:*

Get the archive\_target\_type field of the given VMPP.

```
1 vmpp_archive_target_type get_archive_target_type (session ref
     session_id, VMPP ref self)
2 <!--NeedCopy-->
```
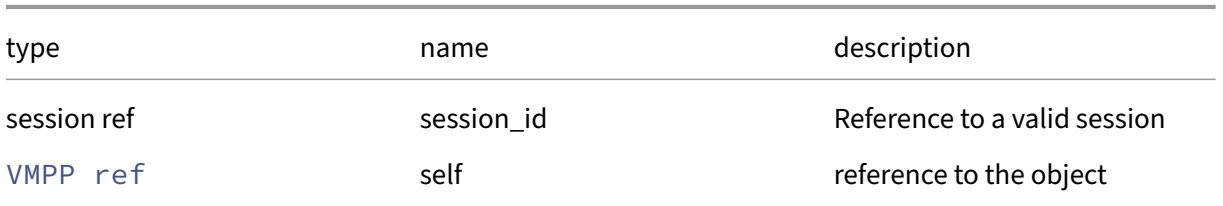

## *Minimum Role:* read‑only

*Return Type:* vmpp\_archive\_target\_type

value of the field

# **RPC name: get\_backup\_frequency This message is removed.**

*Overview:*

Get the backup\_frequency field of the given VMPP.

### *Signature:*

```
1 vmpp_backup_frequency get_backup_frequency (session ref session id,
     VMPP ref self)
2 <!--NeedCopy-->
```
### *Arguments:*

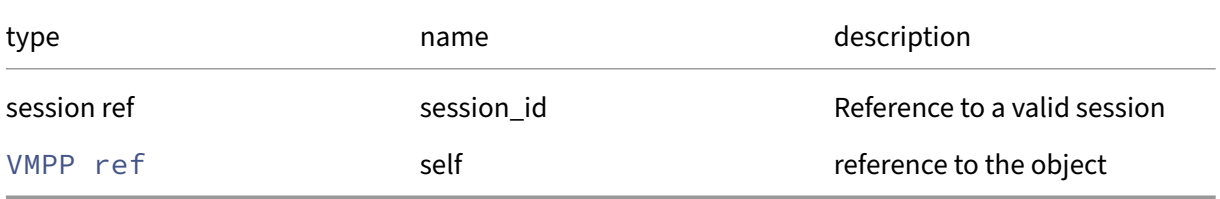

### *Minimum Role:* read‑only

*Return Type:* vmpp\_backup\_frequency

## **RPC name: get\_backup\_last\_run\_time This message is removed.**

*Overview:*

Get the backup\_last\_run\_time field of the given VMPP.

*Signature:*

```
1 datetime get_backup_last_run_time (session ref session_id, VMPP ref
      self)
2 <!--NeedCopy-->
```
*Arguments:*

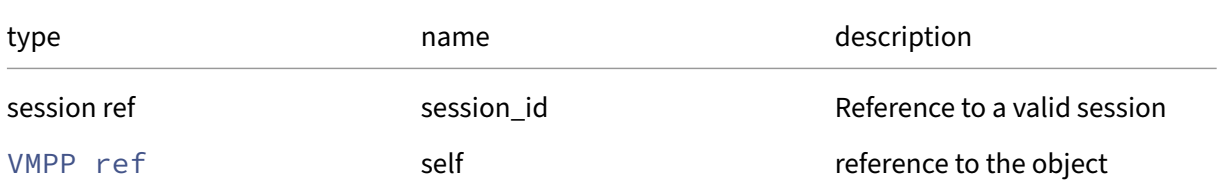

#### *Minimum Role:* read‑only

*Return Type:* datetime

value of the field

# **RPC name: get\_backup\_retention\_value This message is removed.**

*Overview:*

Get the backup\_retention\_value field of the given VMPP.

*Signature:*

```
1 int get_backup_retention_value (session ref session_id, VMPP ref self)
2 <!--NeedCopy-->
```
*Arguments:*

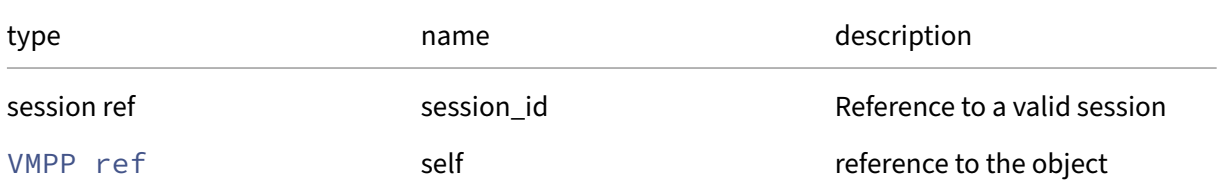

*Minimum Role:* read‑only

*Return Type:* **int**

# **RPC name: get\_backup\_schedule This message is removed.**

*Overview:*

Get the backup\_schedule field of the given VMPP.

*Signature:*

```
1 (string -> string) map get_backup_schedule (session ref session_id,
     VMPP ref self)
2 <!--NeedCopy-->
```
### *Arguments:*

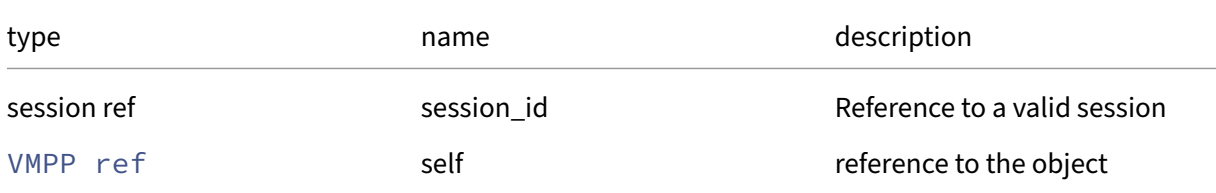

### *Minimum Role:* read‑only

*Return Type:* (string -> string)map

value of the field

# **RPC name: get\_backup\_type This message is removed.**

*Overview:*

Get the backup type field of the given VMPP.

*Signature:*

```
1 vmpp_backup_type get_backup_type (session ref session_id, VMPP ref self
     )
2 <!--NeedCopy-->
```
#### *Arguments:*

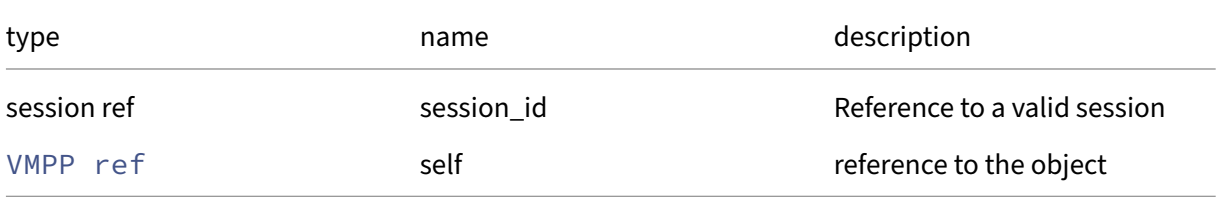

## *Minimum Role:* read‑only

*Return Type:* vmpp\_backup\_type

## **RPC name: get\_by\_name\_label This message is removed.**

*Overview:*

Get all the VMPP instances with the given label.

*Signature:*

```
1 VMPP ref set get_by_name_label (session ref session_id, string label)
2 <!--NeedCopy-->
```
*Arguments:*

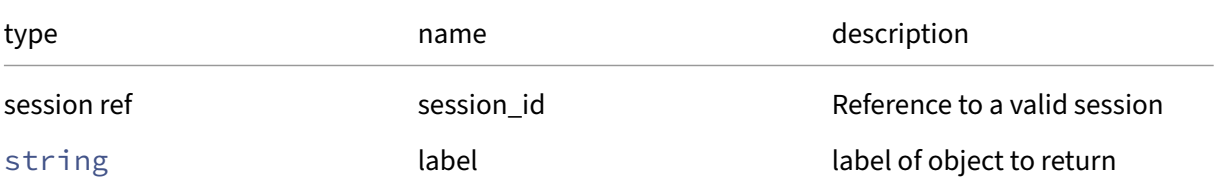

### *Minimum Role:* read‑only

*Return Type:* VMPP ref set

references to objects with matching names

### **RPC name: get\_by\_uuid This message is removed.**

*Overview:*

Get a reference to the VMPP instance with the specified UUID.

*Signature:*

```
1 VMPP ref get_by_uuid (session ref session_id, string uuid)
2 <!--NeedCopy-->
```
*Arguments:*

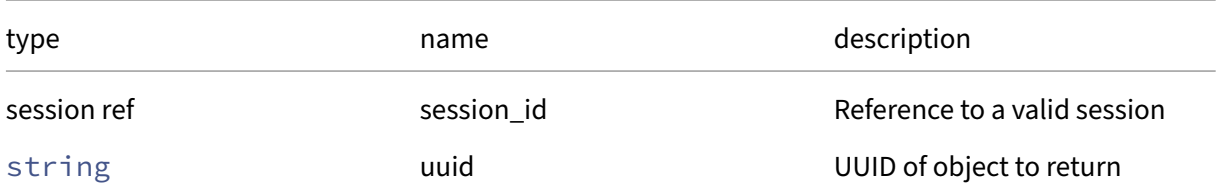

*Minimum Role: read-only* 

*Return Type:* VMPP ref

reference to the object

## **RPC name: get\_is\_alarm\_enabled This message is removed.**

*Overview:*

Get the is\_alarm\_enabled field of the given VMPP.

*Signature:*

```
1 bool get_is_alarm_enabled (session ref session_id, VMPP ref self)
2 <!--NeedCopy-->
```
*Arguments:*

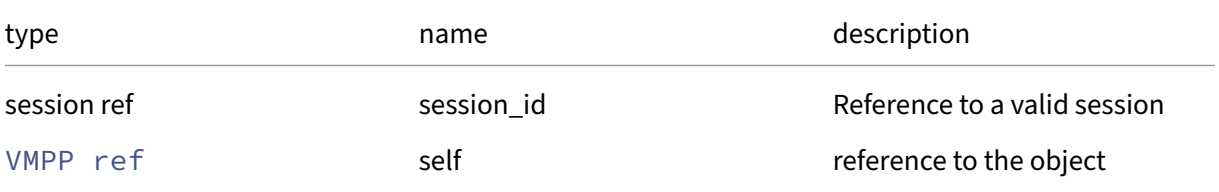

### *Minimum Role:* read‑only

*Return Type:* bool

value of the field

### **RPC name: get\_is\_archive\_running This message is removed.**

*Overview:*

Get the is\_archive\_running field of the given VMPP.

*Signature:*

```
1 bool get_is_archive_running (session ref session_id, VMPP ref self)
2 <!--NeedCopy-->
```
*Arguments:*

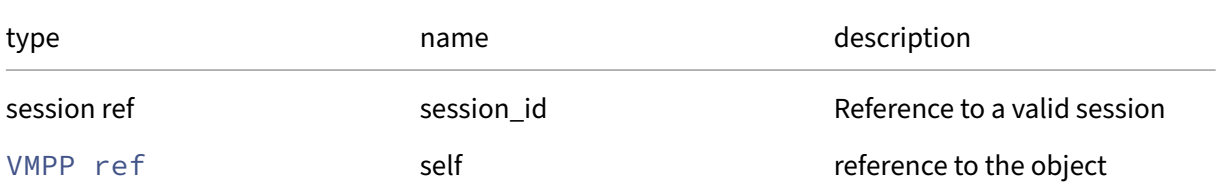

### *Minimum Role:* read‑only

*Return Type:* bool

## **RPC name: get\_is\_backup\_running This message is removed.**

*Overview:*

Get the is\_backup\_running field of the given VMPP.

*Signature:*

```
1 bool get_is_backup_running (session ref session_id, VMPP ref self)
2 <!--NeedCopy-->
```
*Arguments:*

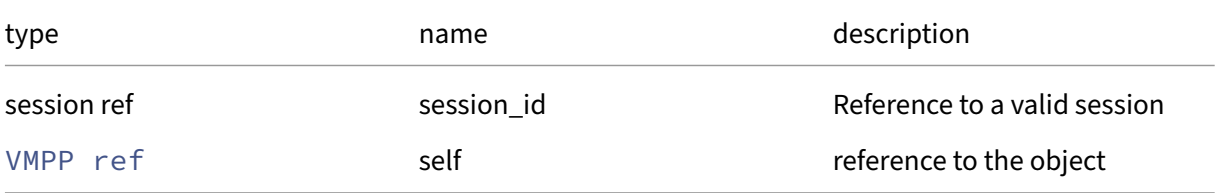

### *Minimum Role:* read‑only

*Return Type:* bool

value of the field

# **RPC name: get\_is\_policy\_enabled This message is removed.**

*Overview:*

Get the is\_policy\_enabled field of the given VMPP.

*Signature:*

```
1 bool get_is_policy_enabled (session ref session_id, VMPP ref self)
2 <!--NeedCopy-->
```
*Arguments:*

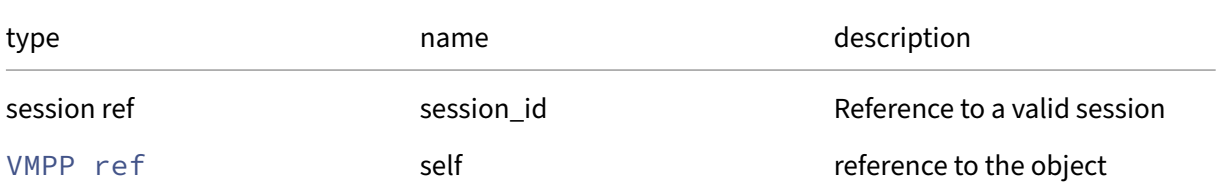

### *Minimum Role:* read‑only

*Return Type:* bool

## **RPC name: get\_name\_description This message is removed.**

*Overview:*

Get the name/description field of the given VMPP.

*Signature:*

```
1 string get_name_description (session ref session_id, VMPP ref self)
2 <!--NeedCopy-->
```
*Arguments:*

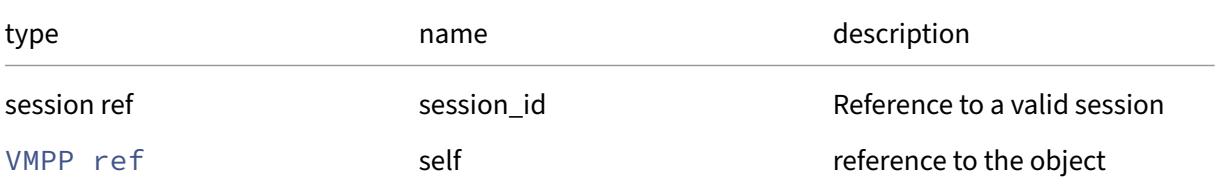

### *Minimum Role:* read‑only

*Return Type:* string

value of the field

### **RPC name: get\_name\_label This message is removed.**

*Overview:*

Get the name/label field of the given VMPP.

*Signature:*

```
1 string get_name_label (session ref session_id, VMPP ref self)
2 <!--NeedCopy-->
```
*Arguments:*

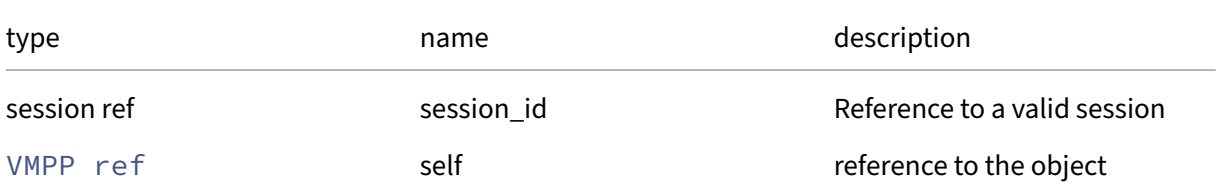

#### *Minimum Role:* read‑only

*Return Type:* string

## **RPC name: get\_recent\_alerts This message is removed.**

*Overview:*

Get the recent\_alerts field of the given VMPP.

*Signature:*

```
1 string set get_recent_alerts (session ref session_id, VMPP ref self)
2 <!--NeedCopy-->
```
*Arguments:*

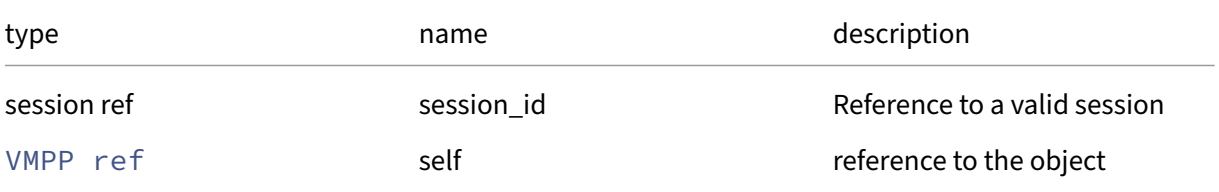

### *Minimum Role:* read‑only

*Return Type:* string set

value of the field

# **RPC name: get\_record This message is removed.**

*Overview:*

Get a record containing the current state of the given VMPP.

*Signature:*

```
1 VMPP record get_record (session ref session_id, VMPP ref self)
2 <!--NeedCopy-->
```
*Arguments:*

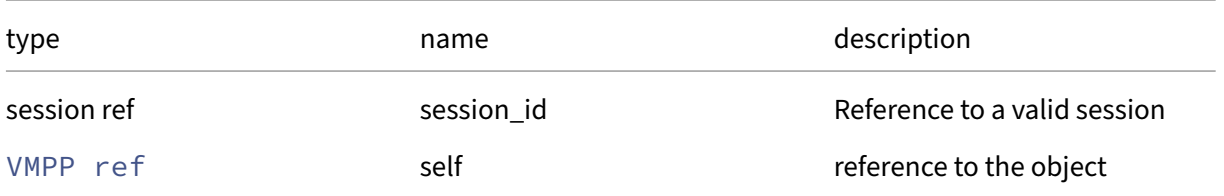

#### *Minimum Role:* read‑only

*Return Type:* VMPP record

all fields from the object

## **RPC name: get\_uuid This message is removed.**

*Overview:*

Get the uuid field of the given VMPP.

*Signature:*

```
1 string get_uuid (session ref session_id, VMPP ref self)
2 <!--NeedCopy-->
```
*Arguments:*

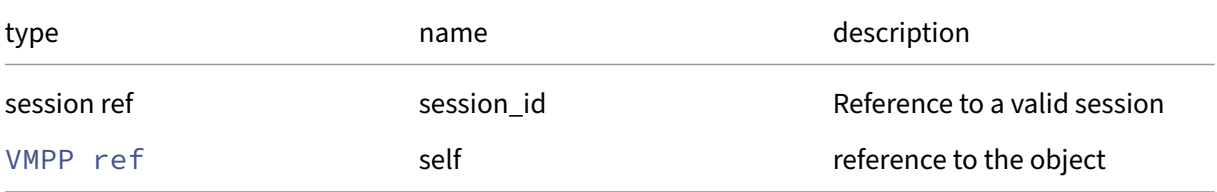

### *Minimum Role:* read‑only

*Return Type:* string

value of the field

# **RPC name: get\_VMs This message is removed.**

*Overview:*

Get the VMs field of the given VMPP.

*Signature:*

```
1 VM ref set get_VMs (session ref session_id, VMPP ref self)
2 <!--NeedCopy-->
```
#### *Arguments:*

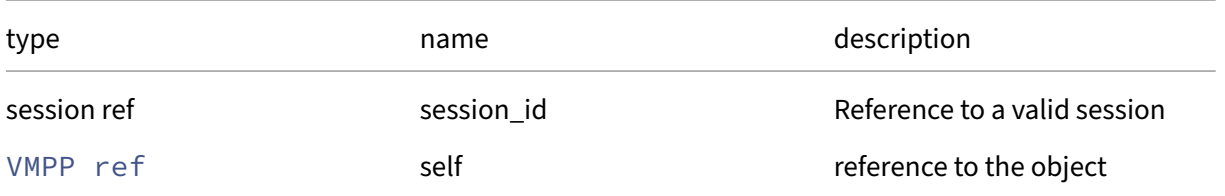

### *Minimum Role:* read‑only

*Return Type:* VM ref set

## **RPC name: protect\_now This message is removed.**

*Overview:*

This call executes the protection policy immediately

*Signature:*

```
1 string protect_now (session ref session_id, VMPP ref vmpp)
2 <!--NeedCopy-->
```
*Arguments:*

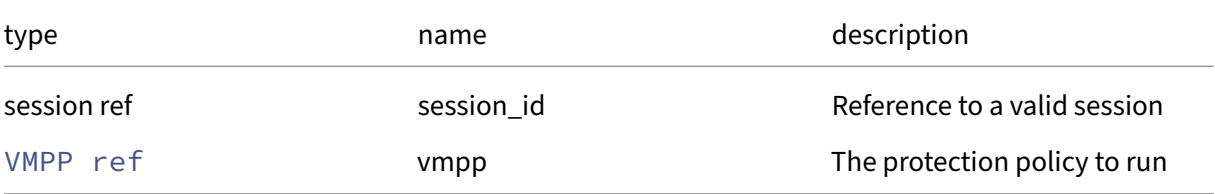

### *Minimum Role:* pool‑operator

*Return Type:* string

An XMLRPC result

### **RPC name: remove\_from\_alarm\_config This message is removed.**

*Overview:*

*Signature:*

```
1 void remove_from_alarm_config (session ref session_id, VMPP ref self,
     string key)
2 <!--NeedCopy-->
```
*Arguments:*

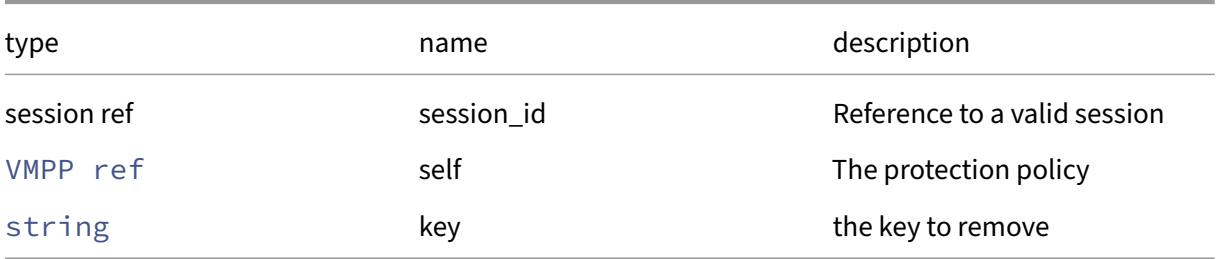

### *Minimum Role:* pool‑operator

## **RPC name: remove\_from\_archive\_schedule This message is removed.**

*Overview:*

*Signature:*

```
1 void remove_from_archive_schedule (session ref session_id, VMPP ref
      self, string key)
2 <!--NeedCopy-->
```
*Arguments:*

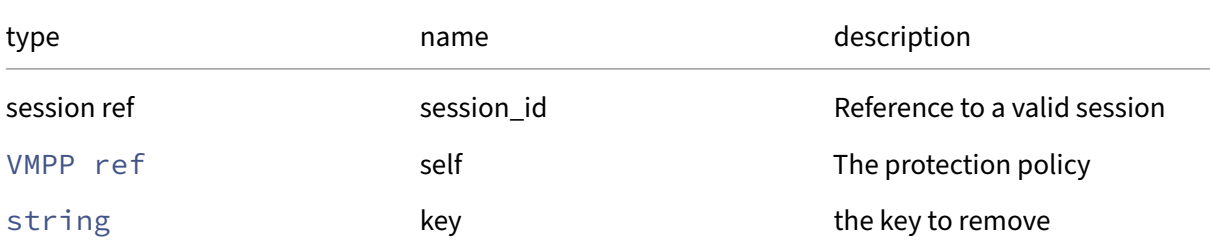

### *Minimum Role:* pool‑operator

*Return Type:* **void**

## **RPC name: remove\_from\_archive\_target\_config This message is removed.**

*Overview:*

*Signature:*

```
1 void remove_from_archive_target_config (session ref session_id, VMPP
     ref self, string key)
2 <!--NeedCopy-->
```
*Arguments:*

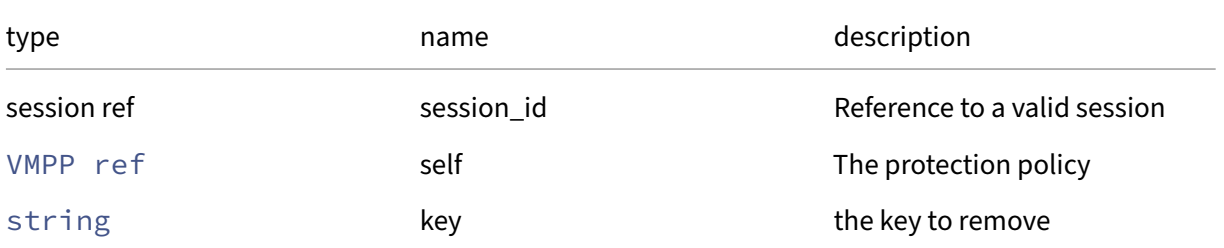

### *Minimum Role:* pool‑operator

## **RPC name: remove\_from\_backup\_schedule This message is removed.**

*Overview:*

*Signature:*

```
1 void remove_from_backup_schedule (session ref session_id, VMPP ref self
       , string key)
2 \left\langle !--NeedCopy-->
```
*Arguments:*

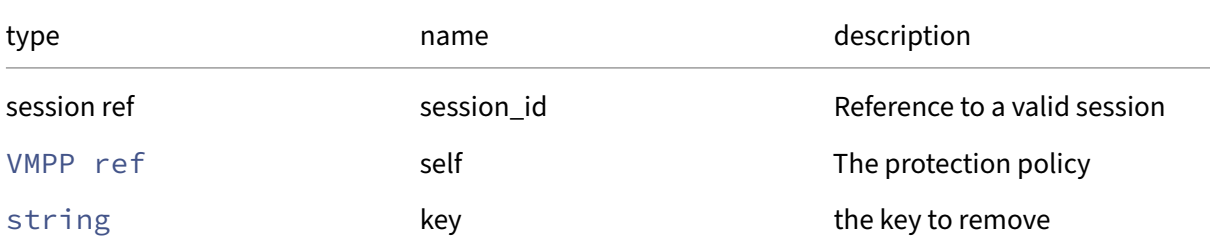

### *Minimum Role:* pool‑operator

*Return Type:* **void**

## **RPC name: set\_alarm\_config This message is removed.**

*Overview:*

*Signature:*

```
1 void set_alarm_config (session ref session_id, VMPP ref self, (string
     -> string) map value)
2 <!--NeedCopy-->
```
*Arguments:*

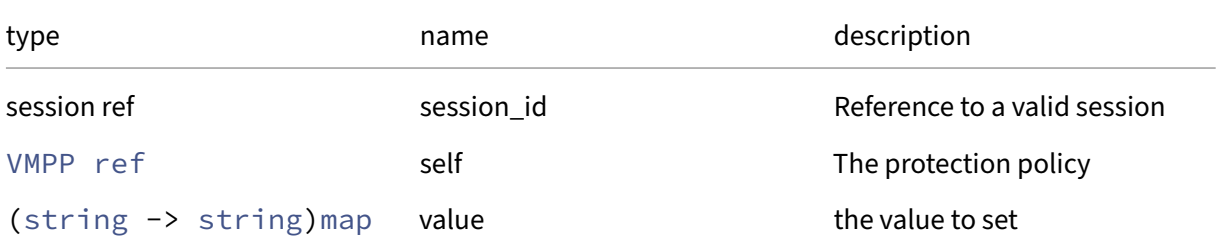

### *Minimum Role:* pool‑operator

## **RPC name: set\_archive\_frequency This message is removed.**

*Overview:*

Set the value of the archive\_frequency field

*Signature:*

```
1 void set_archive_frequency (session ref session_id, VMPP ref self,
     vmpp_archive_frequency value)
2 <!--NeedCopy-->
```
*Arguments:*

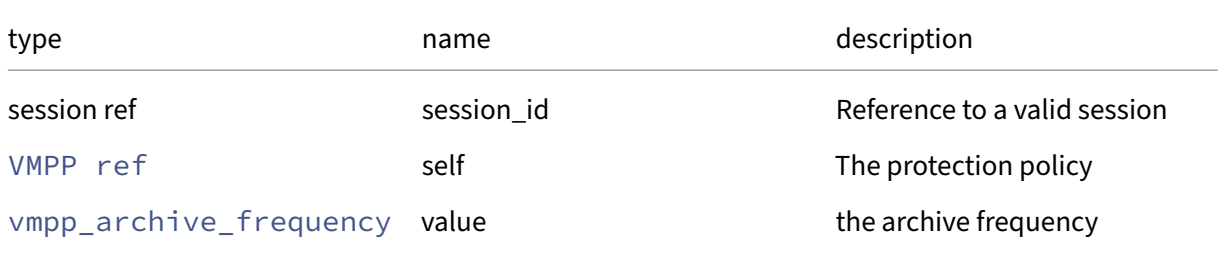

#### *Minimum Role:* pool‑operator

*Return Type:* **void**

## **RPC name: set\_archive\_last\_run\_time This message is removed.**

*Overview:*

*Signature:*

```
1 void set_archive_last_run_time (session ref session_id, VMPP ref self,
     datetime value)
2 <!--NeedCopy-->
```
*Arguments:*

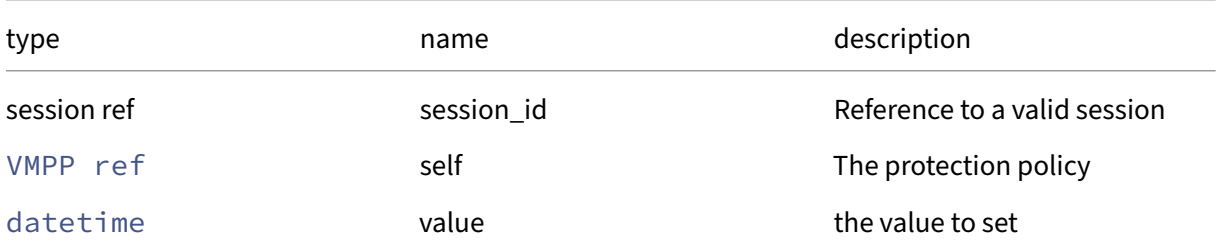

## **RPC name: set\_archive\_schedule This message is removed.**

*Overview:*

*Signature:*

```
1 void set_archive_schedule (session ref session_id, VMPP ref self, (
      string -> string) map value)
2 <!--NeedCopy-->
```
*Arguments:*

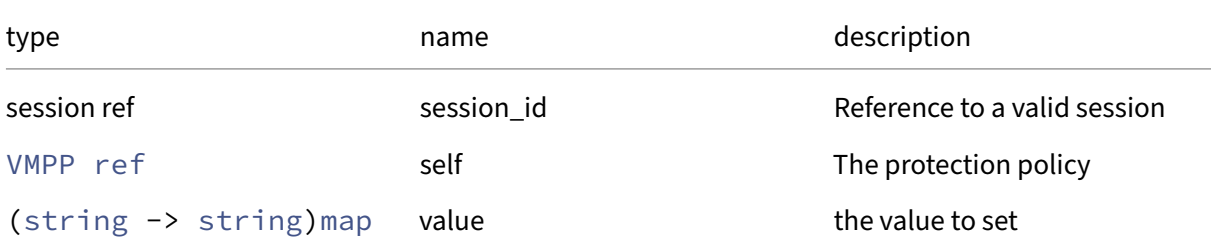

### *Minimum Role:* pool‑operator

*Return Type:* **void**

### **RPC name: set\_archive\_target\_config This message is removed.**

*Overview:*

*Signature:*

```
1 void set_archive_target_config (session ref session_id, VMPP ref self,
     (string -> string) map value)
2 <!--NeedCopy-->
```
*Arguments:*

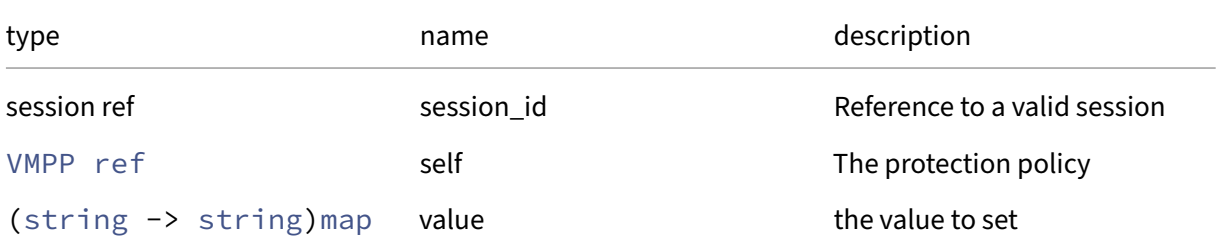

#### *Minimum Role:* pool‑operator

## **RPC name: set\_archive\_target\_type This message is removed.**

*Overview:*

Set the value of the archive\_target\_config\_type field

*Signature:*

```
1 void set_archive_target_type (session ref session_id, VMPP ref self,
     vmpp_archive_target_type value)
2 <!--NeedCopy-->
```
*Arguments:*

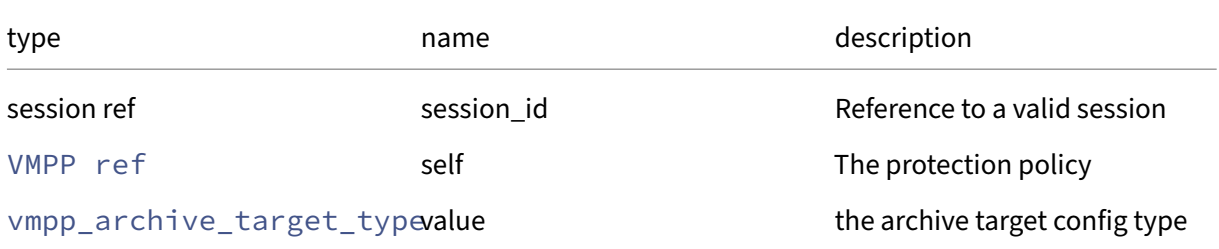

#### *Minimum Role:* pool‑operator

*Return Type:* **void**

### **RPC name: set\_backup\_frequency This message is removed.**

*Overview:*

Set the value of the backup\_frequency field

*Signature:*

```
1 void set_backup_frequency (session ref session_id, VMPP ref self,
     vmpp_backup_frequency value)
2 <!--NeedCopy-->
```
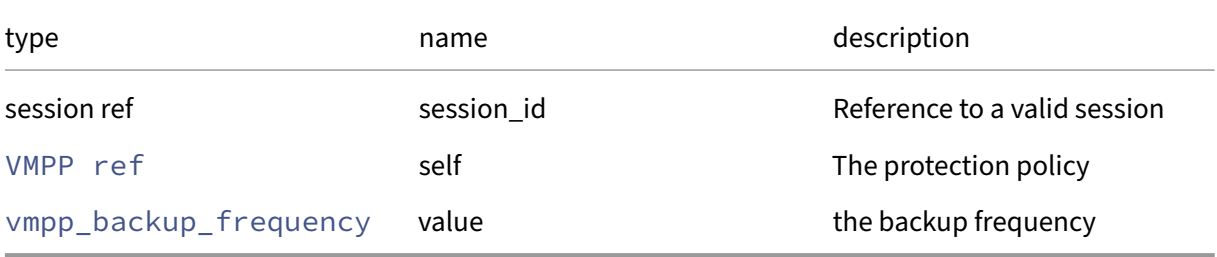

## *Minimum Role:* pool‑operator

*Return Type:* **void**

# **RPC name: set\_backup\_last\_run\_time This message is removed.**

*Overview:*

*Signature:*

```
1 void set_backup_last_run_time (session ref session_id, VMPP ref self,
     datetime value)
2 <!--NeedCopy-->
```
*Arguments:*

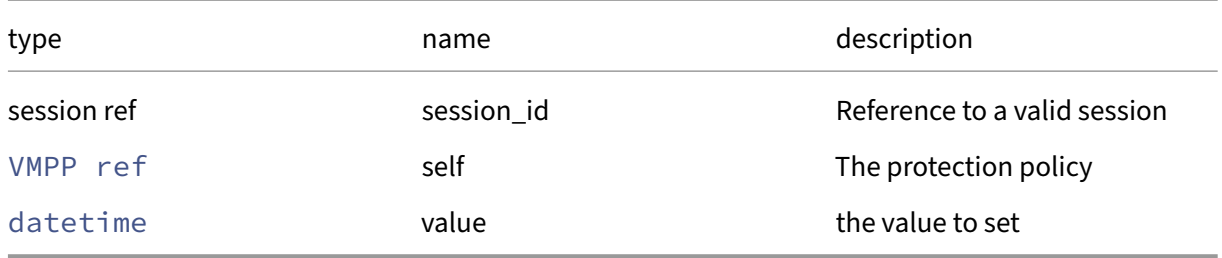

# *Return Type:* **void**

### **RPC name: set\_backup\_retention\_value This message is removed.**

*Overview:*

*Signature:*

```
1 void set_backup_retention_value (session ref session_id, VMPP ref self,
      int value)
2 <!--NeedCopy-->
```
*Arguments:*

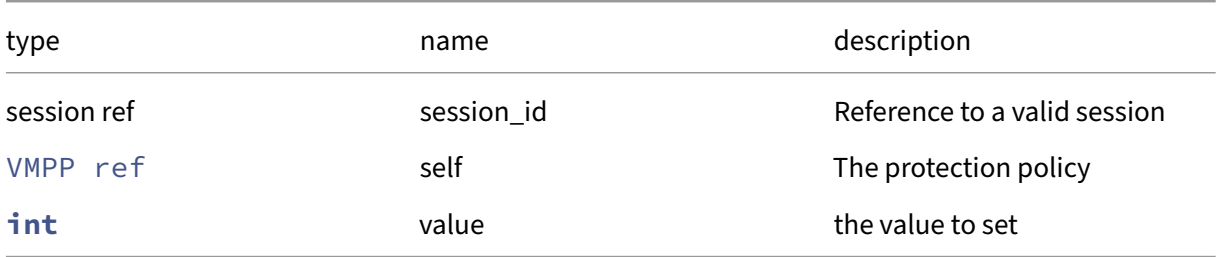

## *Minimum Role:* pool‑operator

## **RPC name: set\_backup\_schedule This message is removed.**

*Overview:*

*Signature:*

```
1 void set_backup_schedule (session ref session_id, VMPP ref self, (
      string -> string) map value)
2 <!--NeedCopy-->
```
*Arguments:*

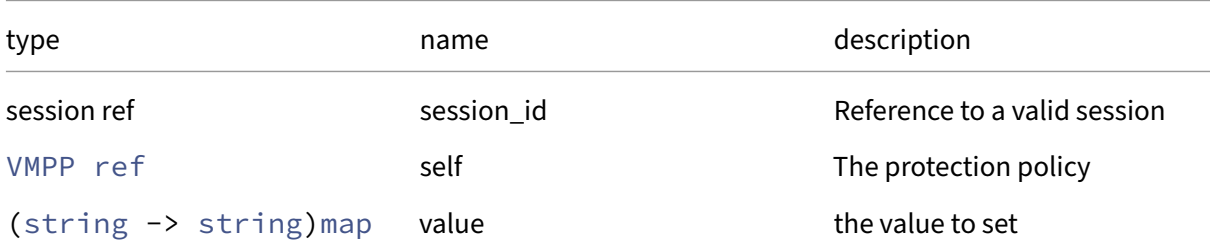

### *Minimum Role:* pool‑operator

*Return Type:* **void**

## **RPC name: set\_backup\_type This message is removed.**

*Overview:*

Set the backup\_type field of the given VMPP.

*Signature:*

```
1 void set_backup_type (session ref session_id, VMPP ref self,
     vmpp_backup_type value)
2 <!--NeedCopy-->
```
*Arguments:*

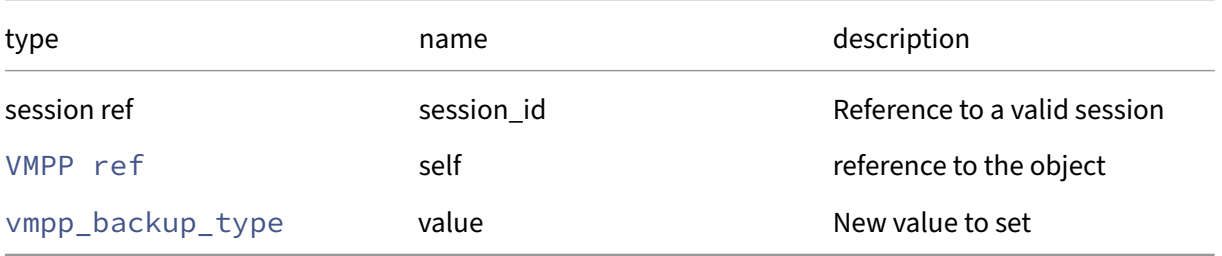

### *Minimum Role:* pool‑operator

## **RPC name: set\_is\_alarm\_enabled This message is removed.**

*Overview:*

Set the value of the is\_alarm\_enabled field

*Signature:*

```
1 void set_is_alarm_enabled (session ref session_id, VMPP ref self, bool
     value)
2 <!--NeedCopy-->
```
*Arguments:*

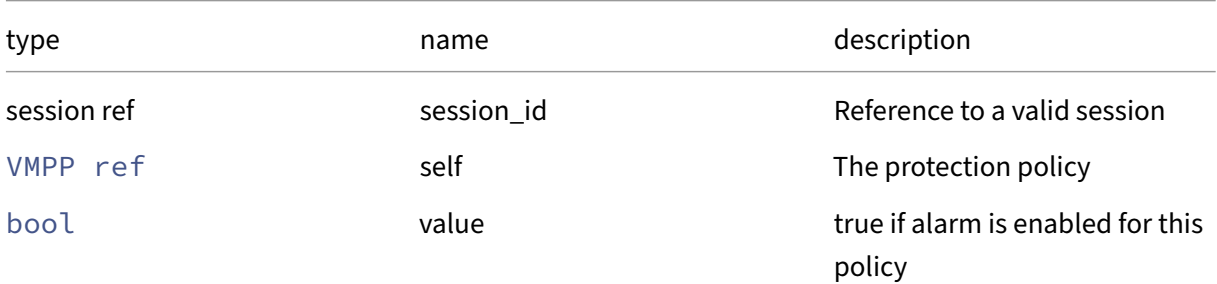

### *Minimum Role:* pool‑operator

*Return Type:* **void**

# **RPC name: set\_is\_policy\_enabled This message is removed.**

*Overview:*

Set the is\_policy\_enabled field of the given VMPP.

*Signature:*

```
1 void set is policy enabled (session ref session id, VMPP ref self, bool
      value)
2 <!--NeedCopy-->
```
*Arguments:*

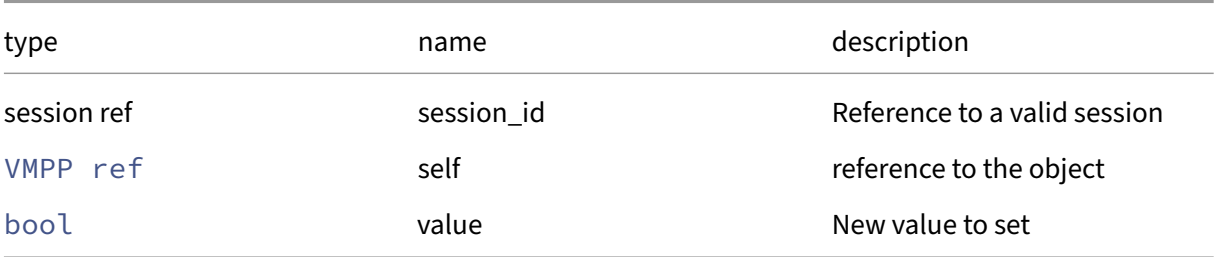

*Minimum Role:* pool‑operator

# *Return Type:* **void**

### **RPC name: set\_name\_description This message is removed.**

*Overview:*

Set the name/description field of the given VMPP.

*Signature:*

```
1 void set_name_description (session ref session_id, VMPP ref self,
     string value)
2 <!--NeedCopy-->
```
*Arguments:*

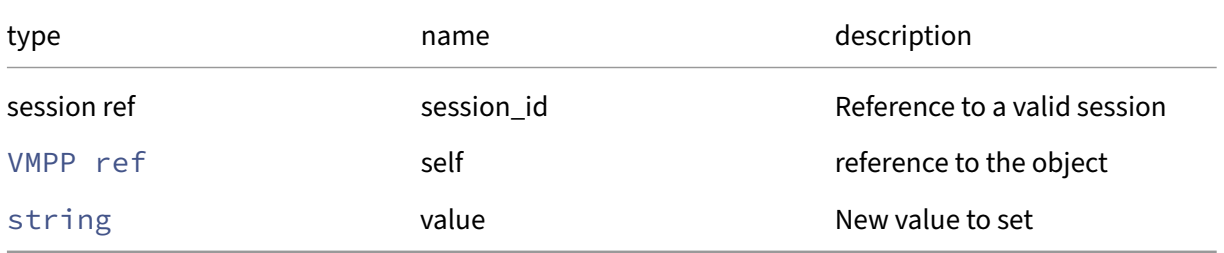

*Minimum Role:* pool‑operator

*Return Type:* **void**

## **RPC name: set\_name\_label This message is removed.**

*Overview:*

Set the name/label field of the given VMPP.

*Signature:*

```
1 void set_name_label (session ref session_id, VMPP ref self, string
     value)
2 <!--NeedCopy-->
```
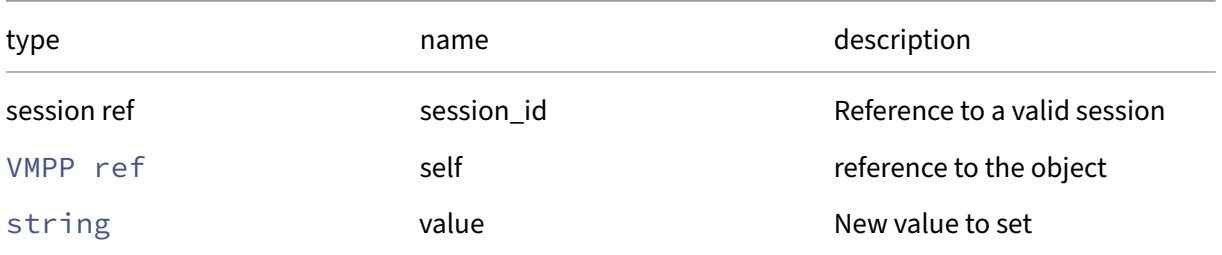

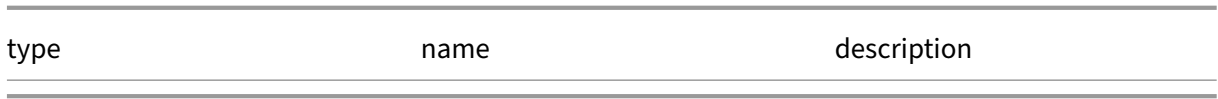

*Minimum Role:* pool‑operator

*Return Type:* **void**

# **Class: VMSS**

VM Snapshot Schedule

## **Fields for class: VMSS**

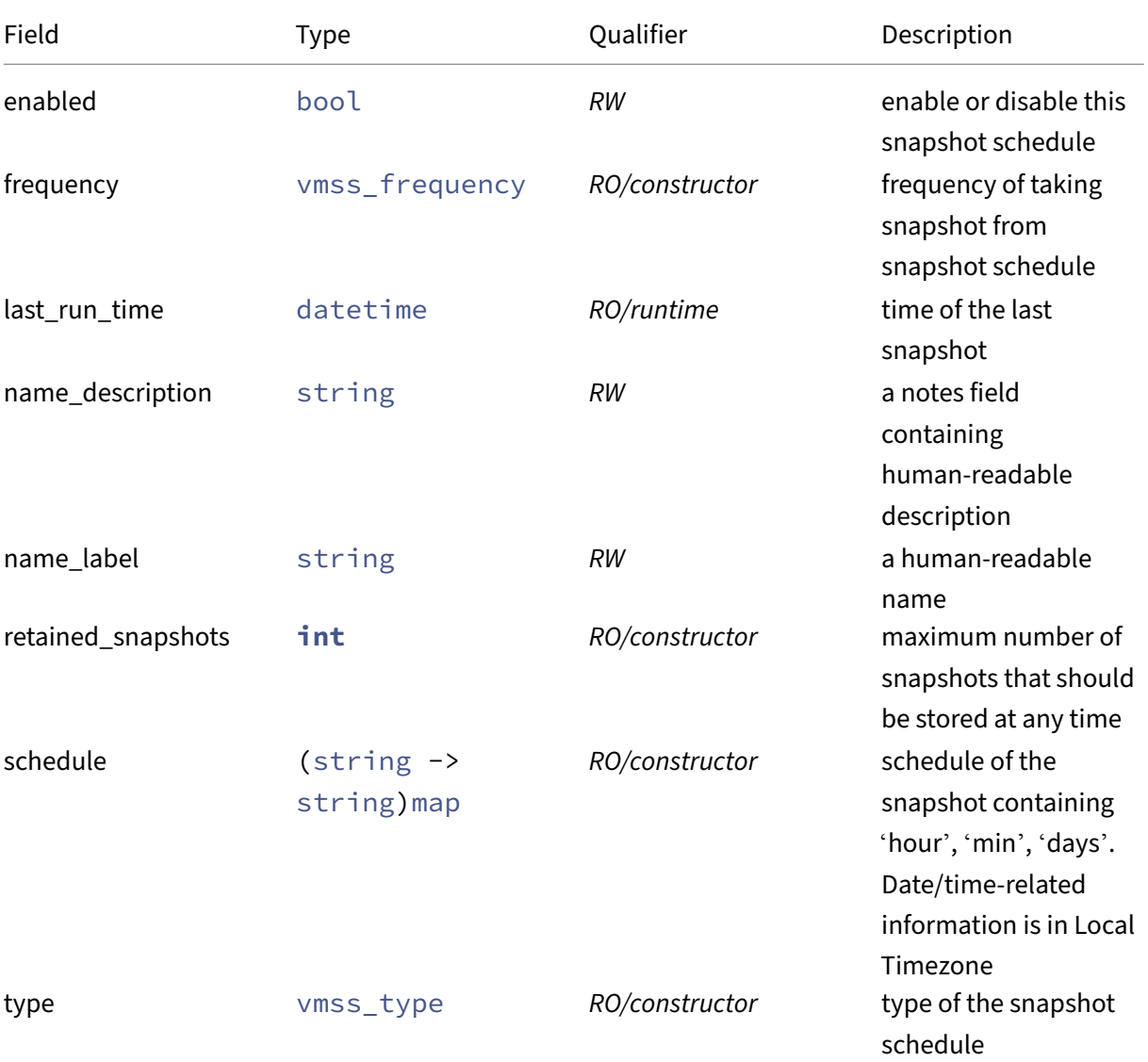

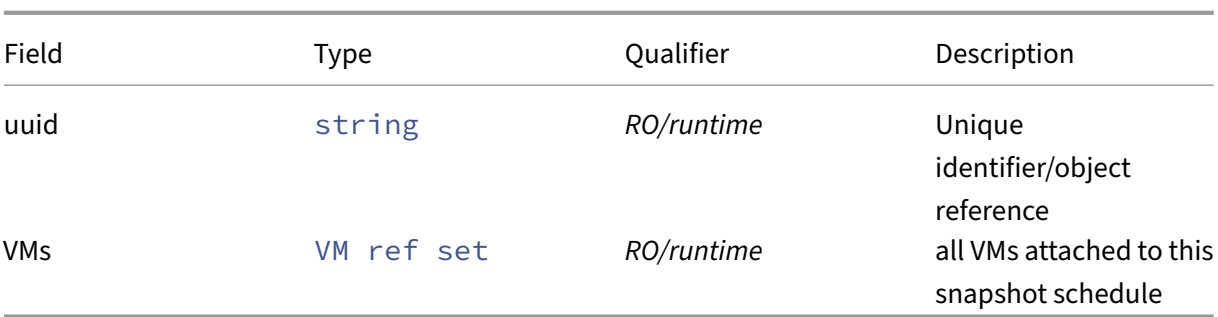

### **RPCs associated with class: VMSS**

### **RPC name: add\_to\_schedule** *Overview:*

#### *Signature:*

```
1 void add_to_schedule (session ref session_id, VMSS ref self, string key
     , string value)
2 <!--NeedCopy-->
```
#### *Arguments:*

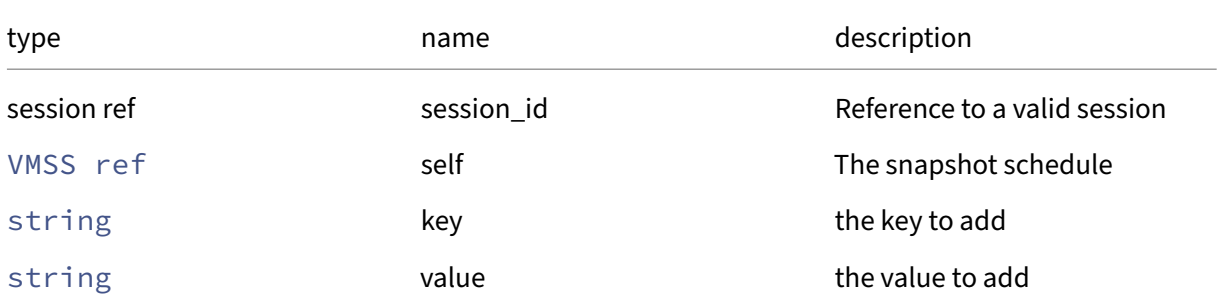

### *Minimum Role:* pool‑operator

*Return Type:* **void**

#### **RPC name: create** *Overview:*

Create a new VMSS instance, and return its handle.

*Signature:*

```
1 VMSS ref create (session ref session_id, VMSS record args)
2 <!--NeedCopy-->
```
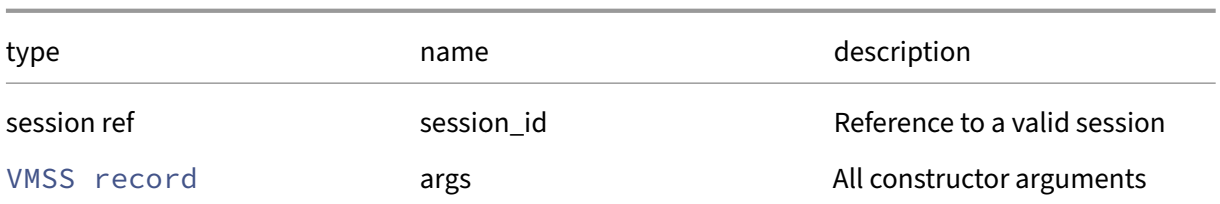

### *Minimum Role:* pool‑operator

*Return Type:* VMSS ref

reference to the newly created object

### **RPC name: destroy** *Overview:*

Destroy the specified VMSS instance.

*Signature:*

```
1 void destroy (session ref session_id, VMSS ref self)
2 <!--NeedCopy-->
```
*Arguments:*

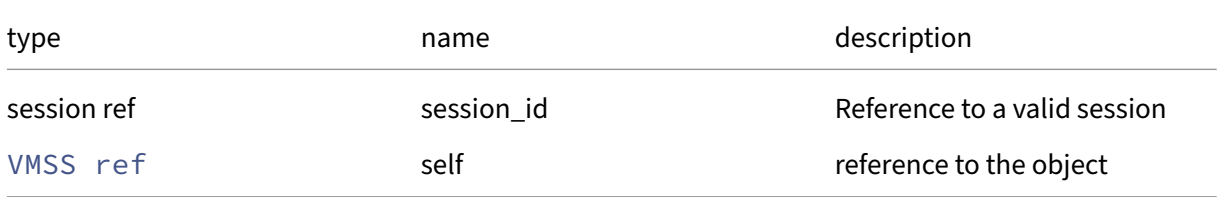

### *Minimum Role:* pool‑operator

*Return Type:* **void**

### **RPC name: get\_all** *Overview:*

Return a list of all the VMSSs known to the system.

*Signature:*

```
1 VMSS ref set get_all (session ref session_id)
2 <!--NeedCopy-->
```
*Minimum Role:* read‑only

*Return Type:* VMSS ref set

references to all objects

## **RPC name: get\_all\_records** *Overview:*

Return a map of VMSS references to VMSS records for all VMSSs known to the system.

*Signature:*

```
1 (VMSS ref -> VMSS record) map get_all_records (session ref session_id)
2 <!--NeedCopy-->
```
*Minimum Role:* read‑only

*Return Type:* (VMSS ref -> VMSS record)map

records of all objects

#### **RPC name: get\_by\_name\_label** *Overview:*

Get all the VMSS instances with the given label.

*Signature:*

```
1 VMSS ref set get_by_name_label (session ref session_id, string label)
2 <!--NeedCopy-->
```
*Arguments:*

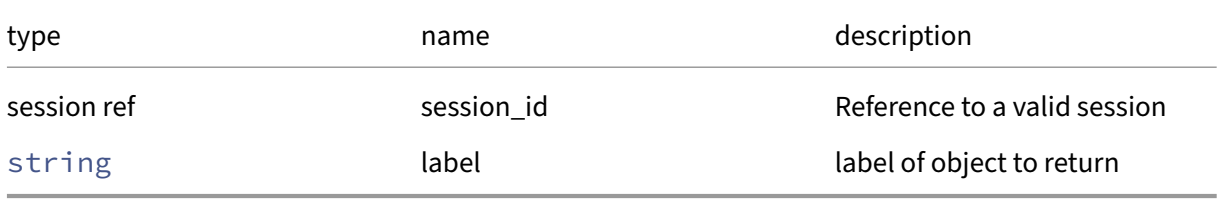

### *Minimum Role:* read‑only

*Return Type:* VMSS ref set

references to objects with matching names

### **RPC name: get\_by\_uuid** *Overview:*

Get a reference to the VMSS instance with the specified UUID.

*Signature:*

```
1 VMSS ref get_by_uuid (session ref session_id, string uuid)
2 <!--NeedCopy-->
```
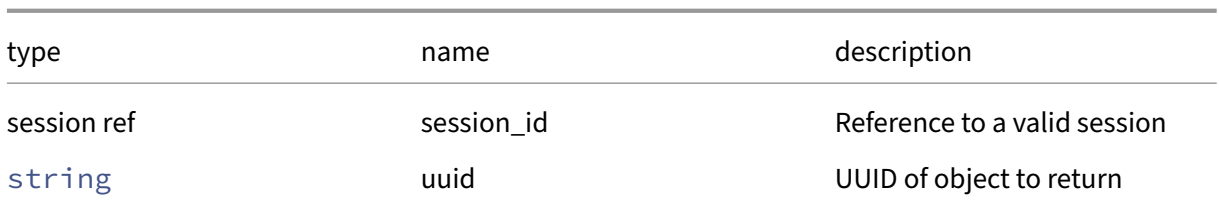

### *Minimum Role:* read‑only

*Return Type:* VMSS ref

reference to the object

## **RPC name: get\_enabled** *Overview:*

Get the enabled field of the given VMSS.

*Signature:*

```
1 bool get_enabled (session ref session_id, VMSS ref self)
2 <!--NeedCopy-->
```
*Arguments:*

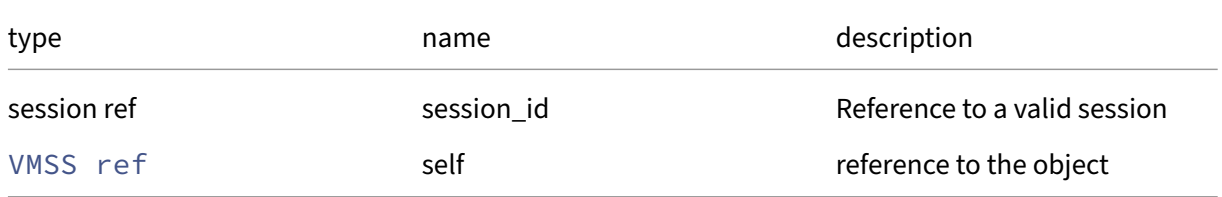

### *Minimum Role:* read‑only

*Return Type:* bool

value of the field

### **RPC name: get\_frequency** *Overview:*

Get the frequency field of the given VMSS.

*Signature:*

```
1 vmss_frequency get_frequency (session ref session_id, VMSS ref self)
2 <!--NeedCopy-->
```
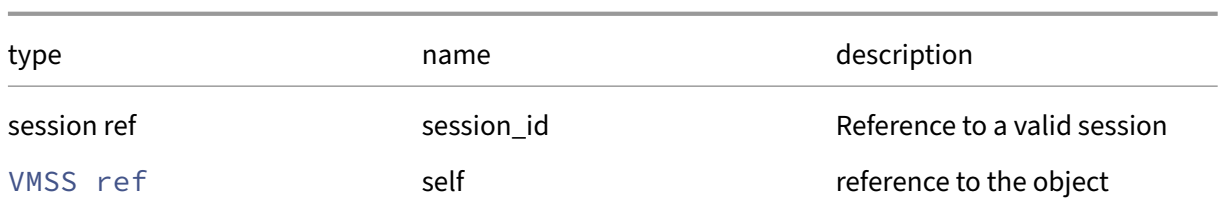

*Minimum Role:* read‑only

*Return Type:* vmss\_frequency

value of the field

### **RPC name: get\_last\_run\_time** *Overview:*

Get the last\_run\_time field of the given VMSS.

*Signature:*

```
1 datetime get_last_run_time (session ref session_id, VMSS ref self)
2 <!--NeedCopy-->
```
*Arguments:*

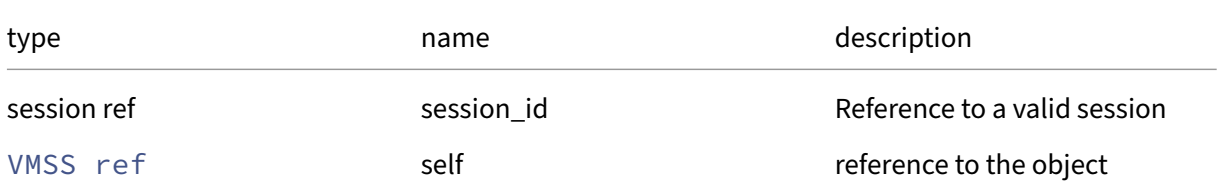

```
Minimum Role: read‑only
```
*Return Type:* datetime

value of the field

### **RPC name: get\_name\_description** *Overview:*

Get the name/description field of the given VMSS.

*Signature:*

```
1 string get_name_description (session ref session_id, VMSS ref self)
2 <!--NeedCopy-->
```
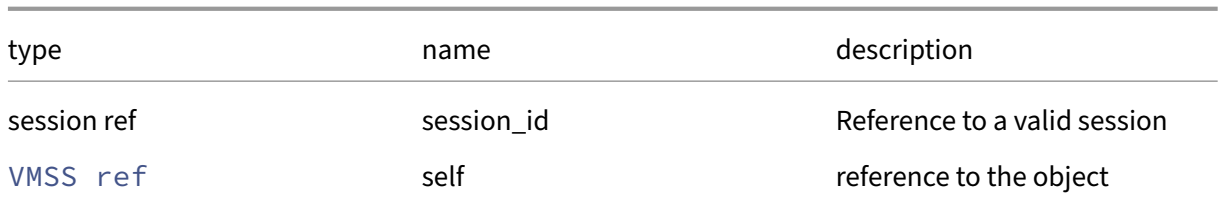

### *Minimum Role:* read‑only

*Return Type:* string

value of the field

# **RPC name: get\_name\_label** *Overview:*

Get the name/label field of the given VMSS.

*Signature:*

```
1 string get_name_label (session ref session_id, VMSS ref self)
2 <!--NeedCopy-->
```
*Arguments:*

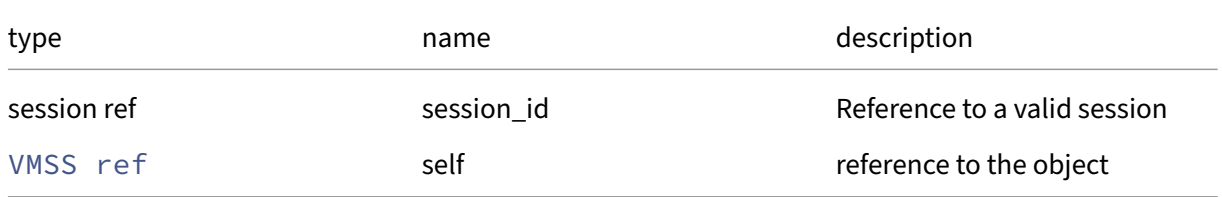

### *Minimum Role:* read‑only

*Return Type:* string

value of the field

### **RPC name: get\_record** *Overview:*

Get a record containing the current state of the given VMSS.

*Signature:*

```
1 VMSS record get_record (session ref session_id, VMSS ref self)
2 <!--NeedCopy-->
```
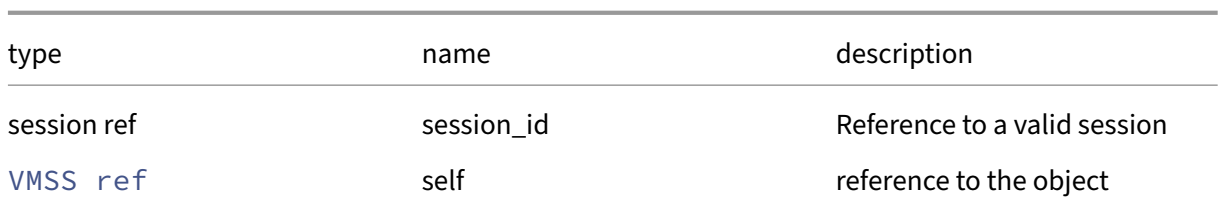

*Minimum Role:* read‑only

*Return Type:* VMSS record

all fields from the object

# **RPC name: get\_retained\_snapshots** *Overview:*

Get the retained\_snapshots field of the given VMSS.

*Signature:*

```
1 int get_retained_snapshots (session ref session_id, VMSS ref self)
2 <!--NeedCopy-->
```
*Arguments:*

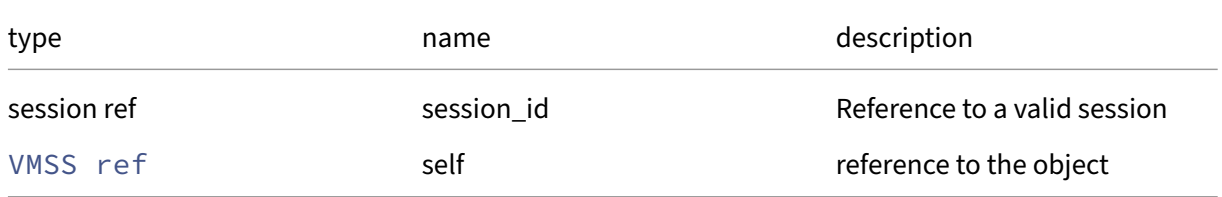

#### *Minimum Role:* read‑only

*Return Type:* **int**

value of the field

### **RPC name: get\_schedule** *Overview:*

Get the schedule field of the given VMSS.

*Signature:*

```
1 (string -> string) map get_schedule (session ref session_id, VMSS ref
     self)
2 <!--NeedCopy-->
```
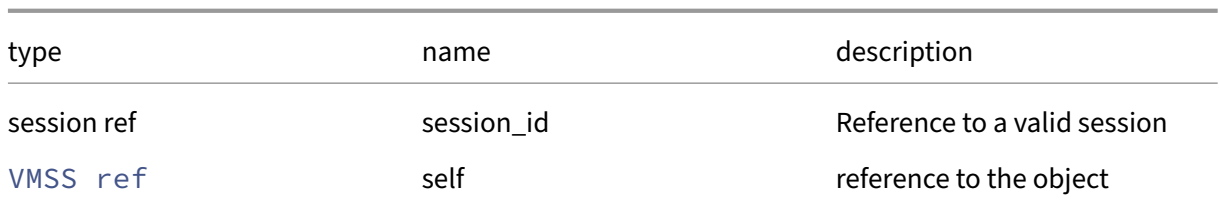

*Minimum Role:* read‑only

*Return Type:* (string -> string)map

value of the field

## **RPC name: get\_type** *Overview:*

Get the type field of the given VMSS.

*Signature:*

```
1 vmss_type get_type (session ref session_id, VMSS ref self)
2 <!--NeedCopy-->
```
*Arguments:*

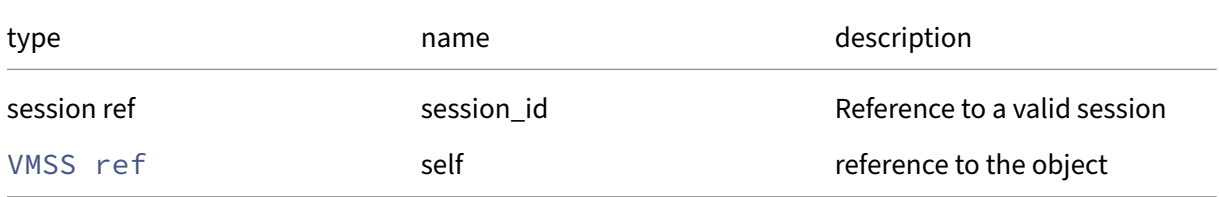

#### *Minimum Role:* read‑only

*Return Type:* vmss\_type

value of the field

## **RPC name: get\_uuid** *Overview:*

Get the uuid field of the given VMSS.

*Signature:*

```
1 string get_uuid (session ref session_id, VMSS ref self)
2 <!--NeedCopy-->
```
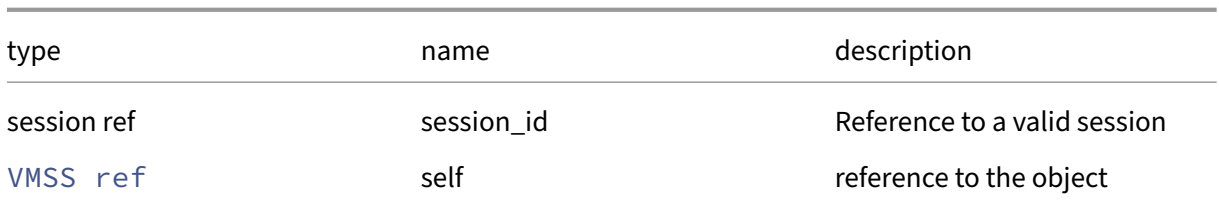

## *Minimum Role:* read‑only

*Return Type:* string

value of the field

## **RPC name: get\_VMs** *Overview:*

Get the VMs field of the given VMSS.

*Signature:*

```
1 VM ref set get_VMs (session ref session_id, VMSS ref self)
2 <!--NeedCopy-->
```
*Arguments:*

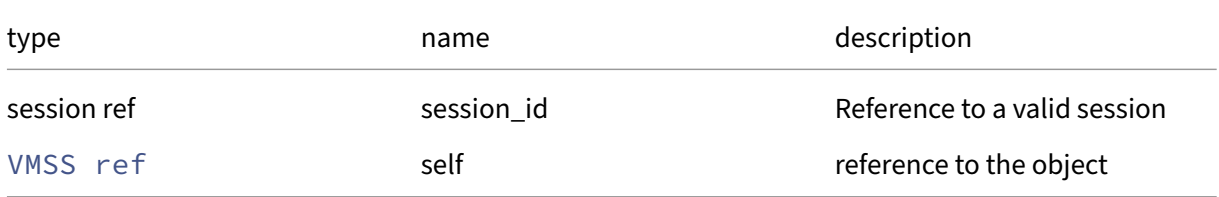

## *Minimum Role:* read‑only

*Return Type:* VM ref set

value of the field

## **RPC name: remove\_from\_schedule** *Overview:*

*Signature:*

```
1 void remove_from_schedule (session ref session_id, VMSS ref self,
     string key)
2 <!--NeedCopy-->
```
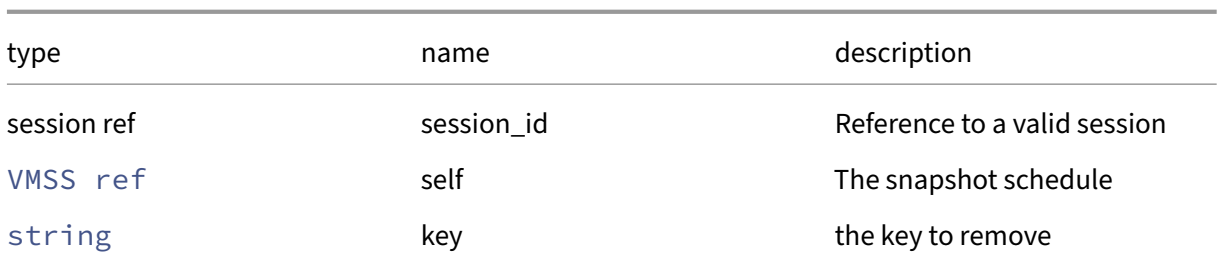

## *Minimum Role:* pool‑operator

*Return Type:* **void**

## **RPC name: set\_enabled** *Overview:*

Set the enabled field of the given VMSS.

*Signature:*

```
1 void set_enabled (session ref session_id, VMSS ref self, bool value)
2 <!--NeedCopy-->
```
*Arguments:*

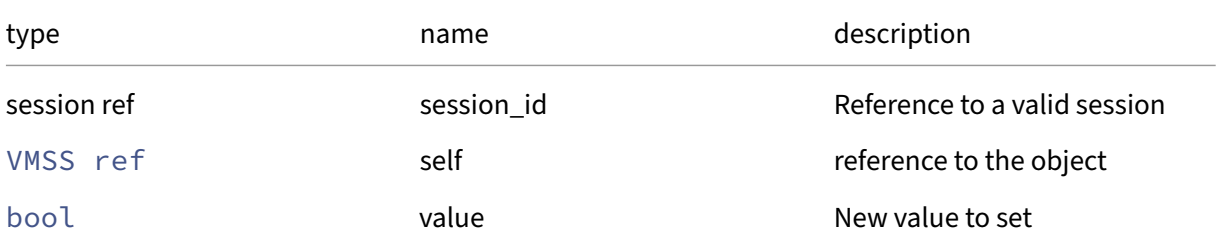

## *Minimum Role:* pool‑operator

*Return Type:* **void**

## **RPC name: set\_frequency** *Overview:*

Set the value of the frequency field

*Signature:*

```
1 void set_frequency (session ref session_id, VMSS ref self,
     vmss_frequency value)
2 <!--NeedCopy-->
```
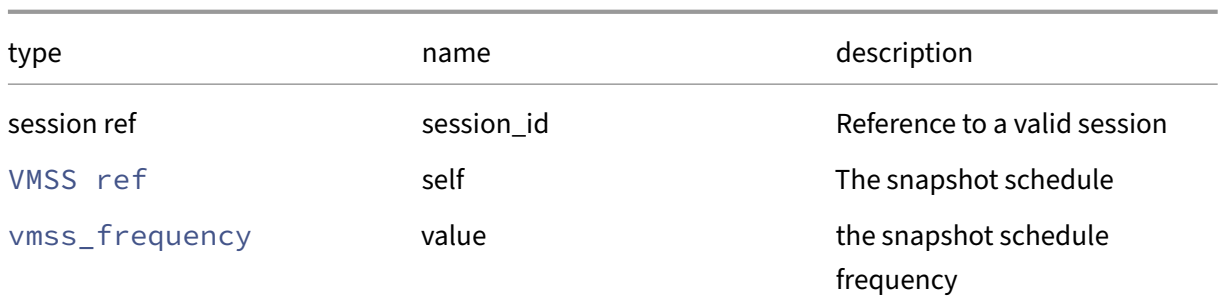

## *Minimum Role:* pool‑operator

*Return Type:* **void**

## **RPC name: set\_last\_run\_time** *Overview:*

*Signature:*

```
1 void set_last_run_time (session ref session_id, VMSS ref self, datetime
      value)
2 <!--NeedCopy-->
```
*Arguments:*

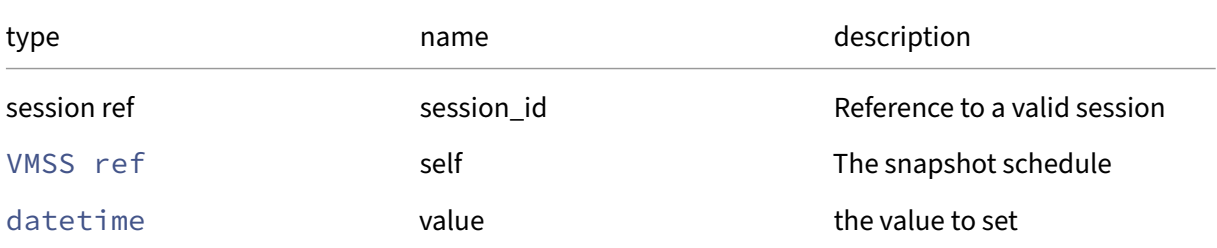

*Return Type:* **void**

## **RPC name: set\_name\_description** *Overview:*

Set the name/description field of the given VMSS.

*Signature:*

```
1 void set_name_description (session ref session_id, VMSS ref self,
     string value)
2 <!--NeedCopy-->
```
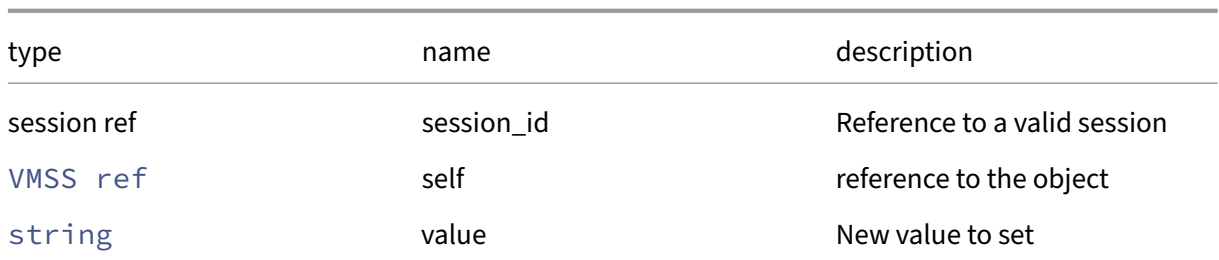

## *Minimum Role:* pool‑operator

*Return Type:* **void**

## **RPC name: set\_name\_label** *Overview:*

Set the name/label field of the given VMSS.

*Signature:*

```
1 void set_name_label (session ref session_id, VMSS ref self, string
     value)
2 <!--NeedCopy-->
```
*Arguments:*

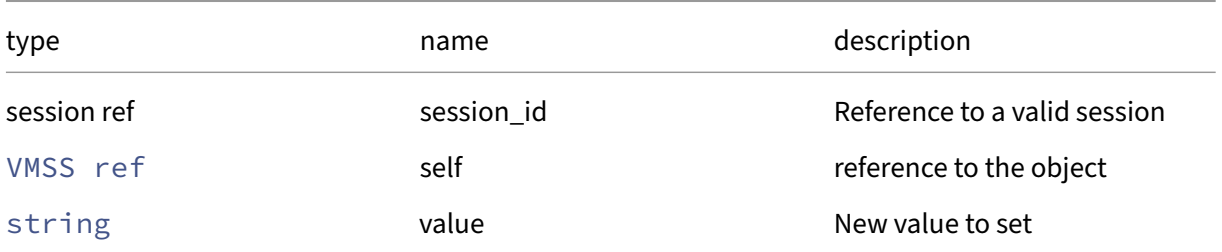

#### *Minimum Role:* pool‑operator

*Return Type:* **void**

## **RPC name: set\_retained\_snapshots** *Overview:*

*Signature:*

```
1 void set_retained_snapshots (session ref session_id, VMSS ref self, int
      value)
2 <!--NeedCopy-->
```
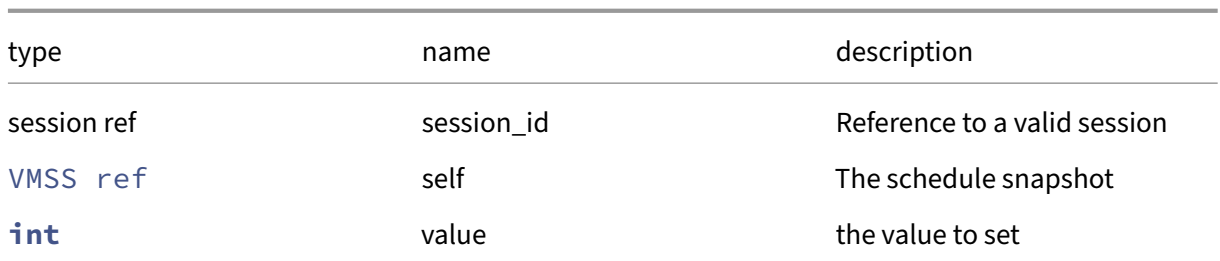

## *Minimum Role:* pool‑operator

*Return Type:* **void**

## **RPC name: set\_schedule** *Overview:*

#### *Signature:*

```
1 void set_schedule (session ref session_id, VMSS ref self, (string ->
     string) map value)
2 <!--NeedCopy-->
```
## *Arguments:*

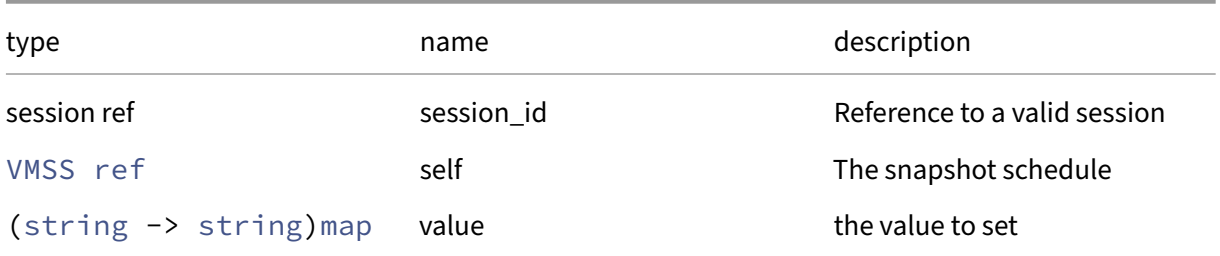

## *Minimum Role:* pool‑operator

*Return Type:* **void**

## **RPC name: set\_type** *Overview:*

*Signature:*

```
1 void set_type (session ref session_id, VMSS ref self, vmss_type value)
2 <!--NeedCopy-->
```
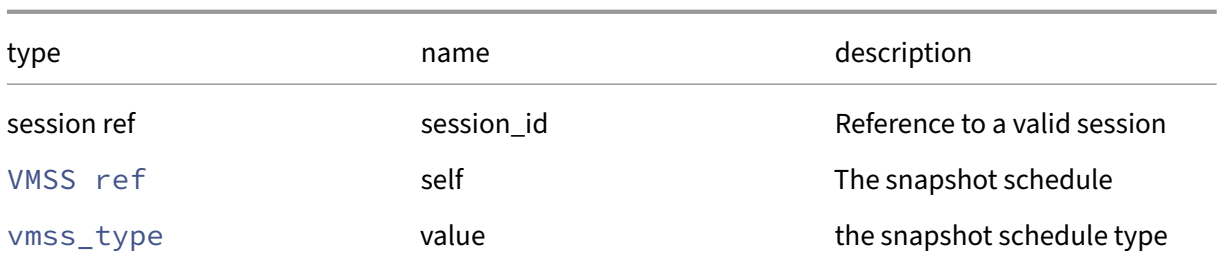

## *Minimum Role:* pool‑operator

*Return Type:* **void**

## **RPC name: snapshot\_now** *Overview:*

This call executes the snapshot schedule immediately

*Signature:*

```
1 string snapshot_now (session ref session_id, VMSS ref vmss)
2 <!--NeedCopy-->
```
*Arguments:*

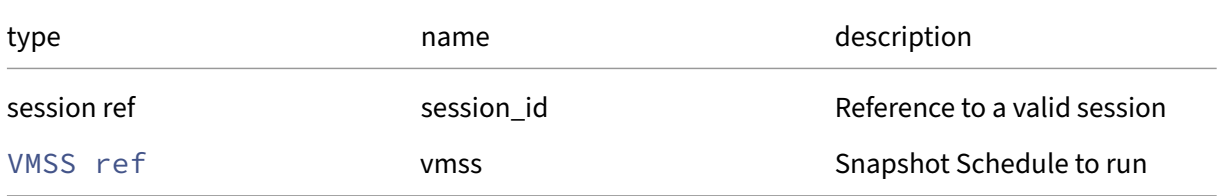

## *Minimum Role:* pool‑operator

*Return Type:* string

An XMLRPC result

## **Class: VTPM**

A virtual TPM device

## **Fields for class: VTPM**

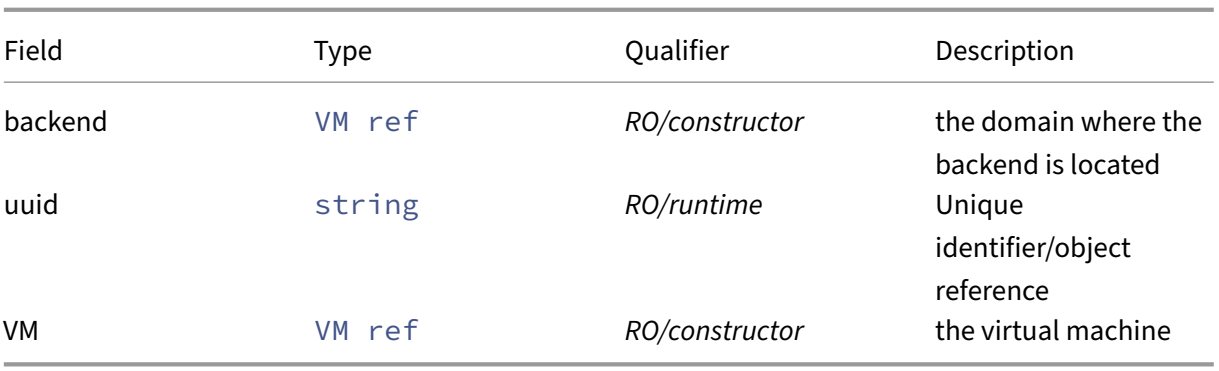

## **RPCs associated with class: VTPM**

**RPC name: create** *Overview:*

Create a new VTPM instance, and return its handle.

*Signature:*

```
1 VTPM ref create (session ref session_id, VTPM record args)
2 <!--NeedCopy-->
```
*Arguments:*

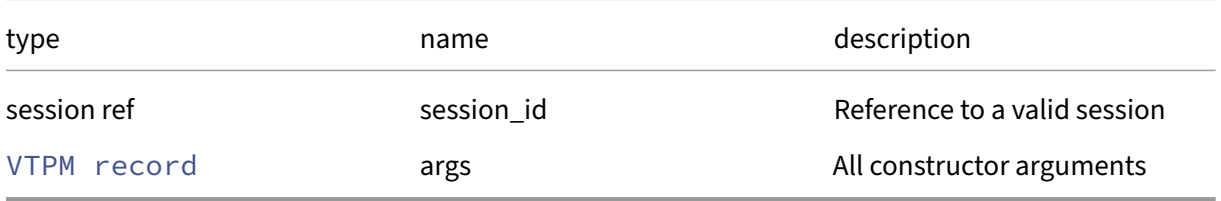

#### *Minimum Role:* vm‑admin

*Return Type:* VTPM ref

reference to the newly created object

## **RPC name: destroy** *Overview:*

Destroy the specified VTPM instance.

*Signature:*

```
1 void destroy (session ref session_id, VTPM ref self)
2 <!--NeedCopy-->
```
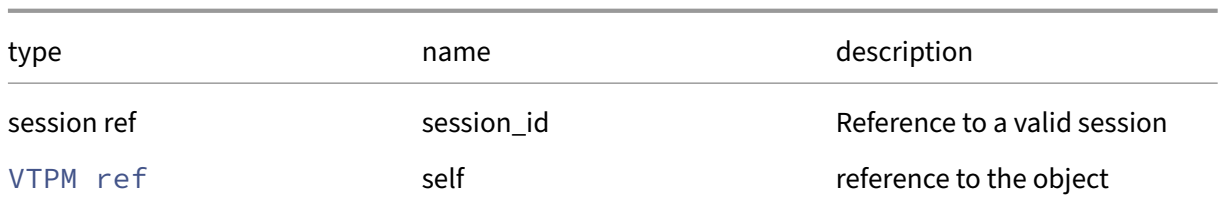

#### *Minimum Role:* vm‑admin

*Return Type:* **void**

#### **RPC name: get\_backend** *Overview:*

Get the backend field of the given VTPM.

#### *Signature:*

```
1 VM ref get_backend (session ref session_id, VTPM ref self)
2 <!--NeedCopy-->
```
## *Arguments:*

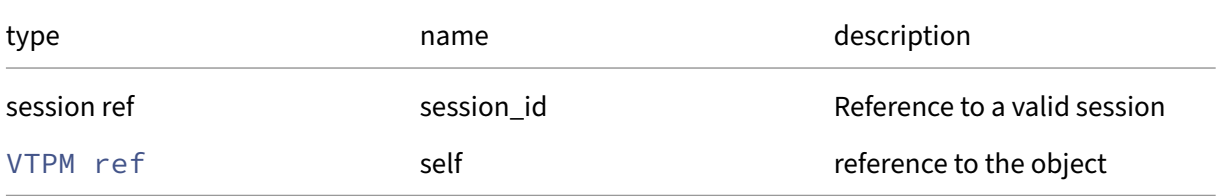

## *Minimum Role:* read‑only

*Return Type:* VM ref

value of the field

## **RPC name: get\_by\_uuid** *Overview:*

Get a reference to the VTPM instance with the specified UUID.

*Signature:*

```
1 VTPM ref get_by_uuid (session ref session_id, string uuid)
2 <!--NeedCopy-->
```
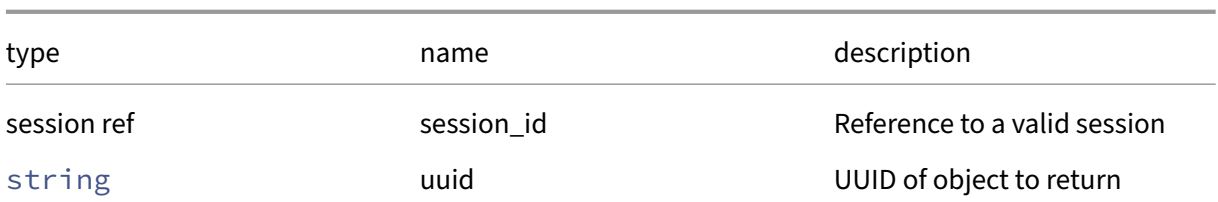

*Minimum Role:* read‑only

*Return Type:* VTPM ref

reference to the object

## **RPC name: get\_record** *Overview:*

Get a record containing the current state of the given VTPM.

*Signature:*

1 VTPM record get\_record (session ref session\_id, VTPM ref self) 2 <!--NeedCopy-->

*Arguments:*

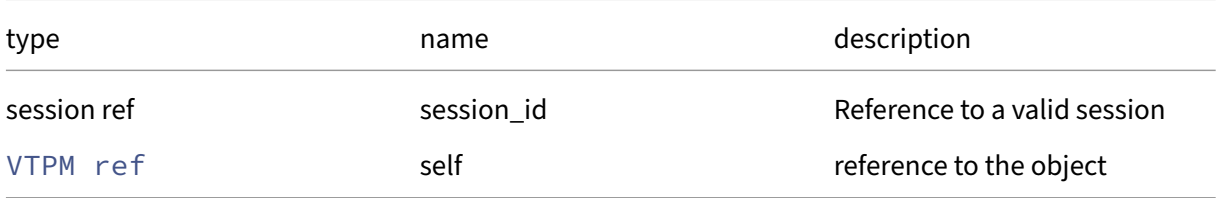

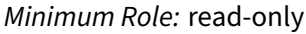

*Return Type:* VTPM record

all fields from the object

#### **RPC name: get\_uuid** *Overview:*

Get the uuid field of the given VTPM.

*Signature:*

```
1 string get_uuid (session ref session_id, VTPM ref self)
2 <!--NeedCopy-->
```
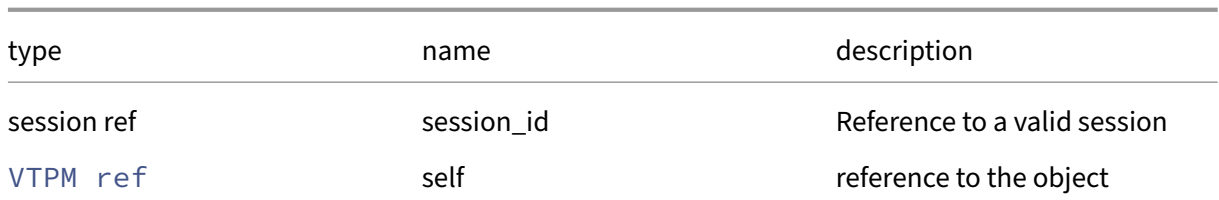

## *Minimum Role:* read‑only

*Return Type:* string

value of the field

## **RPC name: get\_VM** *Overview:*

Get the VM field of the given VTPM.

*Signature:*

1 VM ref get\_VM (session ref session\_id, VTPM ref self) 2 <!--NeedCopy-->

*Arguments:*

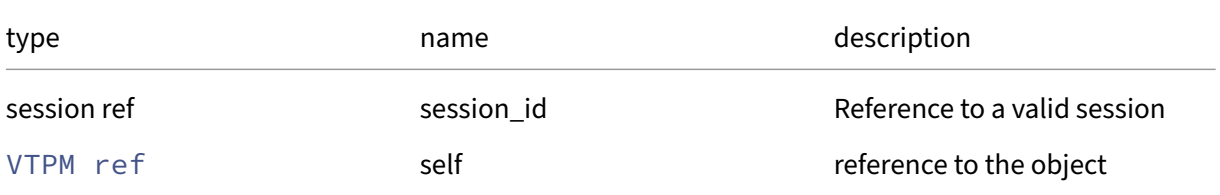

#### *Minimum Role:* read‑only

*Return Type:* VM ref

value of the field

## **Class: VUSB**

Describes the vusb device

#### **Fields for class: VUSB**

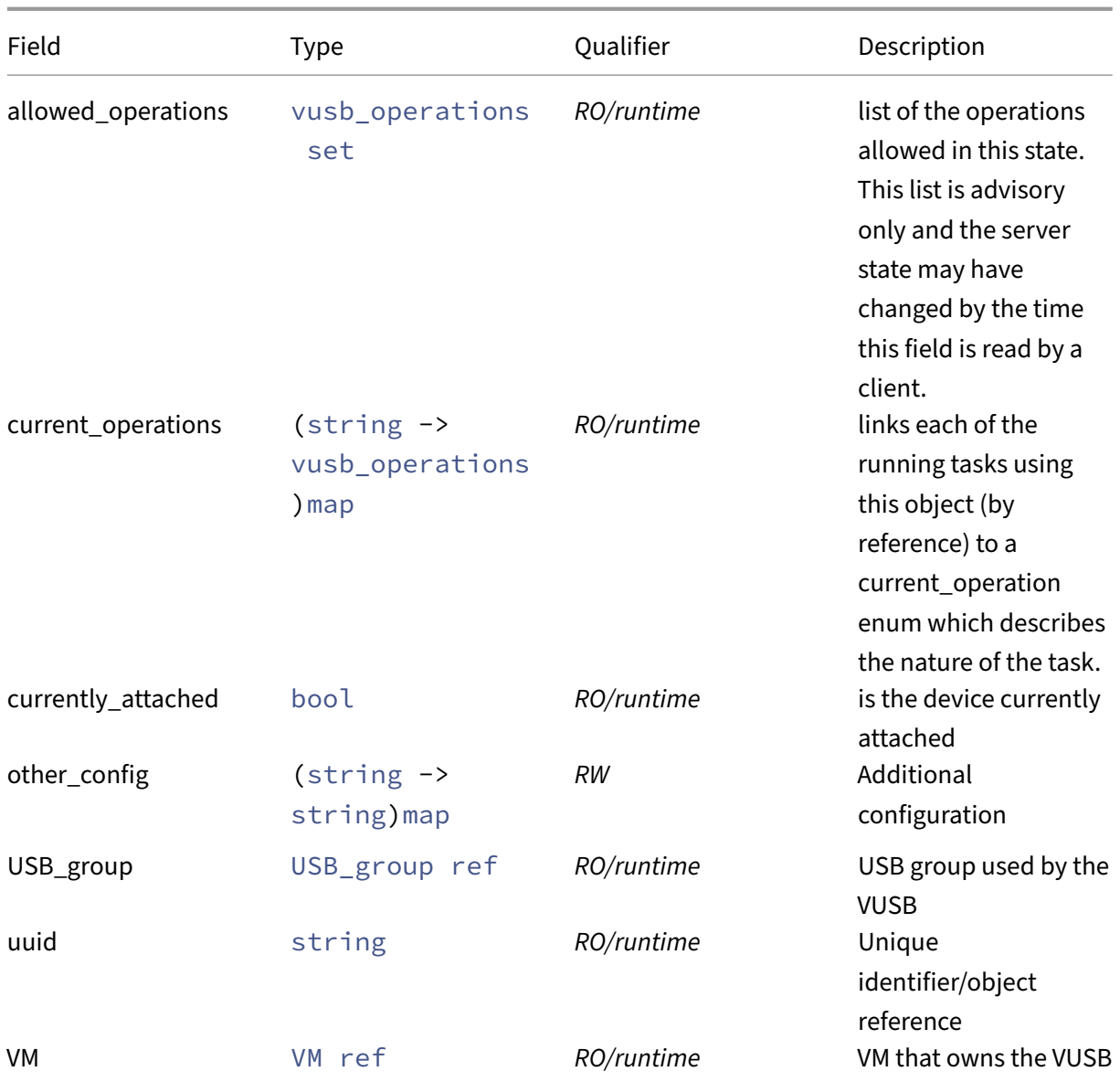

## **RPCs associated with class: VUSB**

## **RPC name: add\_to\_other\_config** *Overview:*

Add the given key-value pair to the other\_config field of the given VUSB.

*Signature:*

```
1 void add_to_other_config (session ref session_id, VUSB ref self, string
      key, string value)
2 <!--NeedCopy-->
```
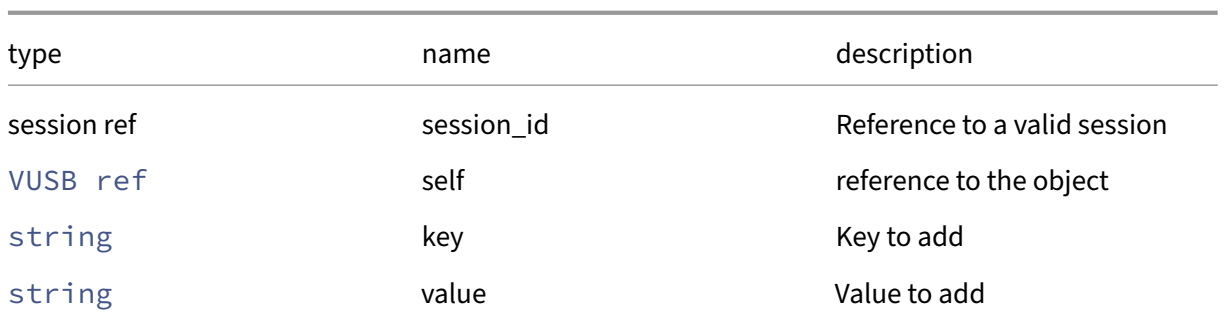

## *Minimum Role:* pool‑admin

*Return Type:* **void**

## **RPC name: create** *Overview:*

Create a new VUSB record in the database only

*Signature:*

```
1 VUSB ref create (session ref session_id, VM ref VM, USB_group ref
     USB_group, (string -> string) map other_config)
2 <!--NeedCopy-->
```
*Arguments:*

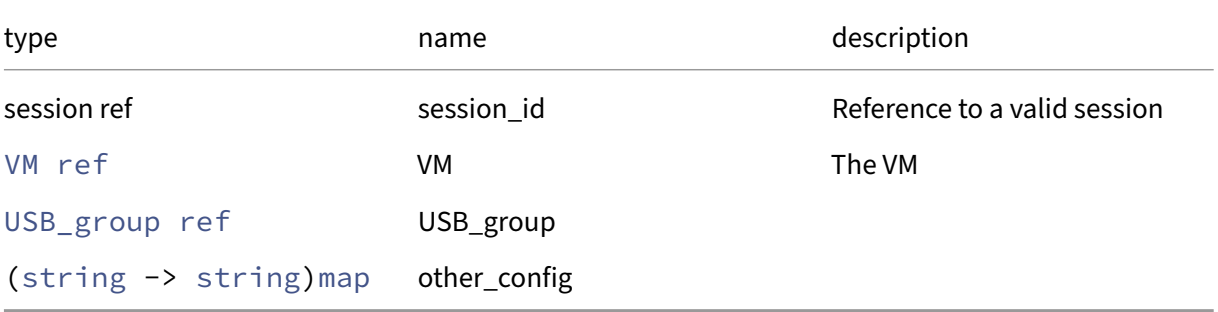

*Minimum Role:* pool‑admin

*Return Type:* VUSB ref

The ref of the newly created VUSB record.

## **RPC name: destroy** *Overview:*

Removes a VUSB record from the database

```
1 void destroy (session ref session_id, VUSB ref self)
2 <!--NeedCopy-->
```
#### *Arguments:*

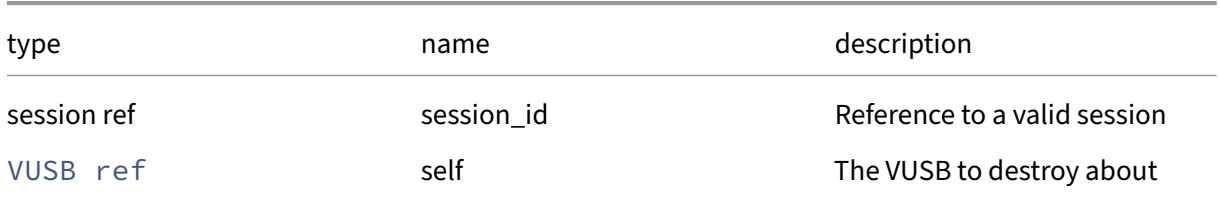

#### *Minimum Role:* pool‑admin

*Return Type:* **void**

## **RPC name: get\_all** *Overview:*

Return a list of all the VUSBs known to the system.

*Signature:*

```
1 VUSB ref set get_all (session ref session_id)
2 <!--NeedCopy-->
```
*Minimum Role:* read‑only

*Return Type:* VUSB ref set

references to all objects

## **RPC name: get\_all\_records** *Overview:*

Return a map of VUSB references to VUSB records for all VUSBs known to the system.

*Signature:*

```
1 (VUSB ref -> VUSB record) map get_all_records (session ref session_id)
2 <!--NeedCopy-->
```
*Minimum Role: read-only* 

*Return Type:* (VUSB ref -> VUSB record)map

records of all objects

## **RPC name: get\_allowed\_operations** *Overview:*

Get the allowed\_operations field of the given VUSB.

*Signature:*

```
1 vusb_operations set get_allowed_operations (session ref session_id,
      VUSB ref self)
2 <!--NeedCopy-->
```
*Arguments:*

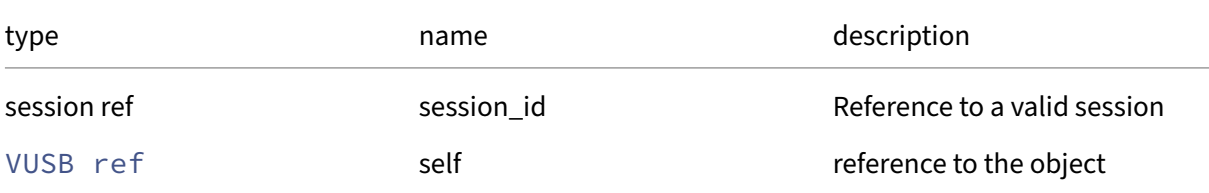

## *Minimum Role: read-only*

*Return Type:* vusb\_operations set

value of the field

## **RPC name: get\_by\_uuid** *Overview:*

Get a reference to the VUSB instance with the specified UUID.

*Signature:*

```
1 VUSB ref get_by_uuid (session ref session_id, string uuid)
2 <!--NeedCopy-->
```
*Arguments:*

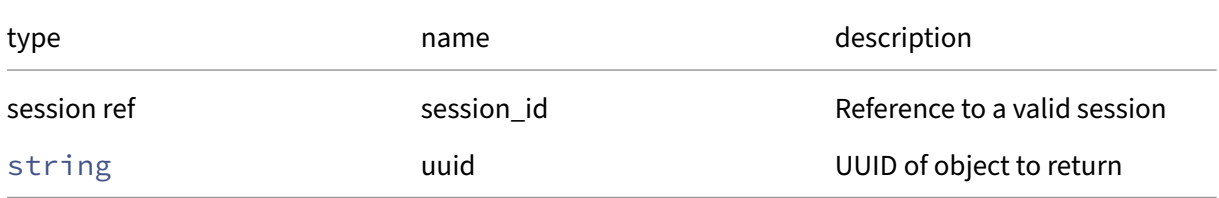

```
Minimum Role: read‑only
```
*Return Type:* VUSB ref

reference to the object

## **RPC name: get\_current\_operations** *Overview:*

Get the current\_operations field of the given VUSB.

*Signature:*

```
1 (string -> vusb_operations) map get_current_operations (session ref
      session_id, VUSB ref self)
2 <!--NeedCopy-->
```
*Arguments:*

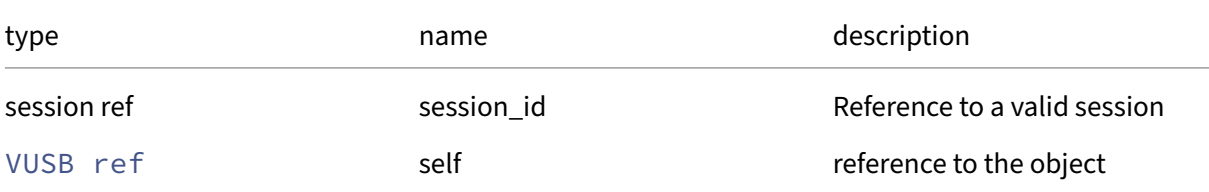

#### *Minimum Role:* read‑only

```
Return Type: (string -> vusb_operations)map
```
value of the field

## **RPC name: get\_currently\_attached** *Overview:*

Get the currently\_attached field of the given VUSB.

*Signature:*

```
1 bool get_currently_attached (session ref session_id, VUSB ref self)
2 <!--NeedCopy-->
```
*Arguments:*

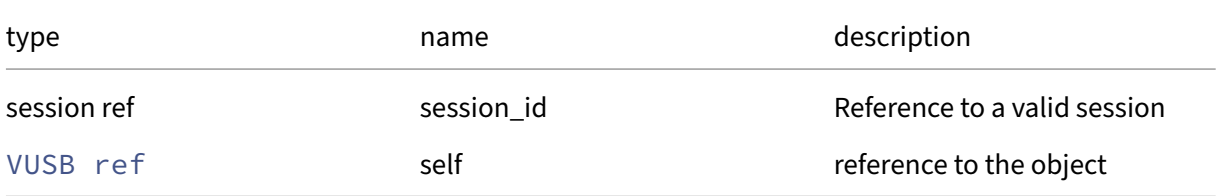

#### *Minimum Role:* read‑only

*Return Type:* bool

value of the field

## **RPC name: get\_other\_config** *Overview:*

Get the other\_config field of the given VUSB.

*Signature:*

```
1 (string -> string) map get_other_config (session ref session_id, VUSB
     ref self)
2 <!--NeedCopy-->
```
*Arguments:*

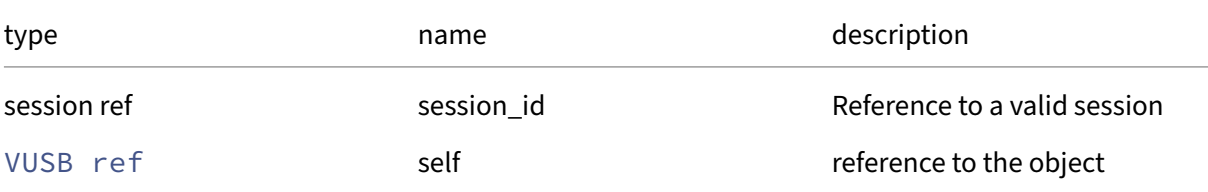

#### *Minimum Role: read-only*

*Return Type:* (string -> string)map

value of the field

## **RPC name: get\_record** *Overview:*

Get a record containing the current state of the given VUSB.

*Signature:*

```
1 VUSB record get_record (session ref session_id, VUSB ref self)
2 <!--NeedCopy-->
```
*Arguments:*

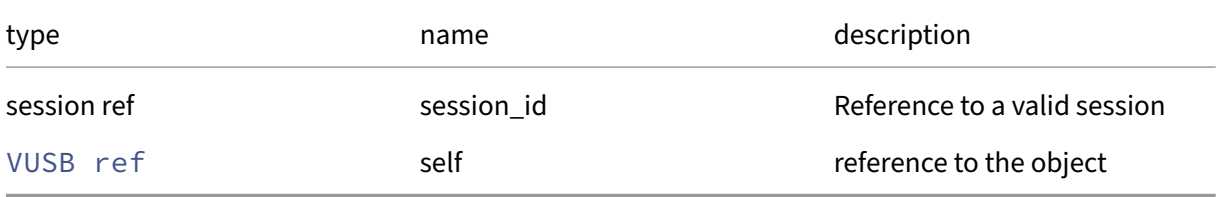

```
Minimum Role: read‑only
```
*Return Type:* VUSB record

all fields from the object

## **RPC name: get\_USB\_group** *Overview:*

Get the USB\_group field of the given VUSB.

*Signature:*

```
1 USB_group ref get_USB_group (session ref session_id, VUSB ref self)
2 <!--NeedCopy-->
```
*Arguments:*

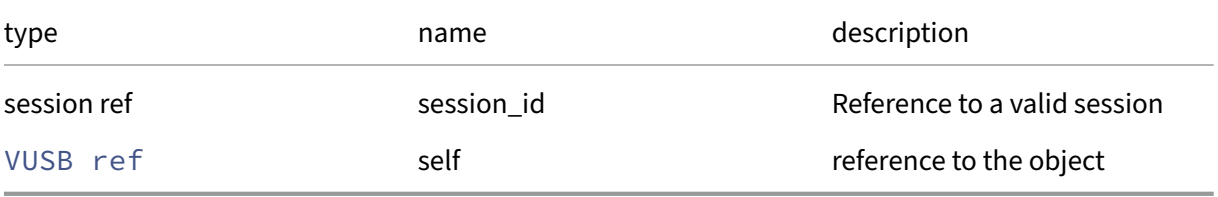

*Minimum Role:* read‑only

## *Return Type:* USB\_group ref

value of the field

#### **RPC name: get\_uuid** *Overview:*

Get the uuid field of the given VUSB.

*Signature:*

```
1 string get_uuid (session ref session_id, VUSB ref self)
2 <!--NeedCopy-->
```
*Arguments:*

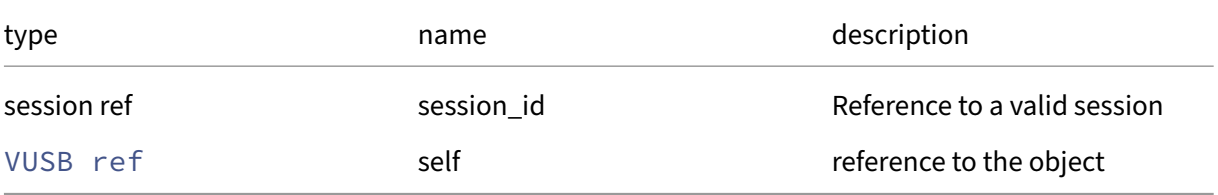

*Minimum Role:* read‑only

*Return Type:* string

value of the field

## **RPC name: get\_VM** *Overview:*

Get the VM field of the given VUSB.

*Signature:*

```
1 VM ref get_VM (session ref session_id, VUSB ref self)
2 <!--NeedCopy-->
```
*Arguments:*

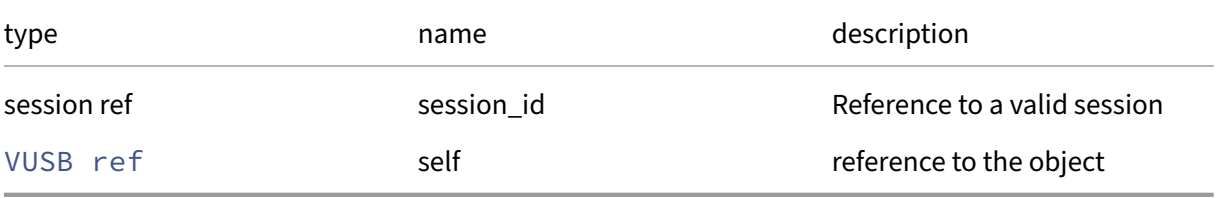

*Minimum Role:* read‑only

*Return Type:* VM ref

value of the field

## **RPC name: remove\_from\_other\_config** *Overview:*

Remove the given key and its corresponding value from the other\_config field of the given VUSB. If the key is not in that Map, then do nothing.

*Signature:*

```
1 void remove_from_other_config (session ref session_id, VUSB ref self,
     string key)
2 <!--NeedCopy-->
```
*Arguments:*

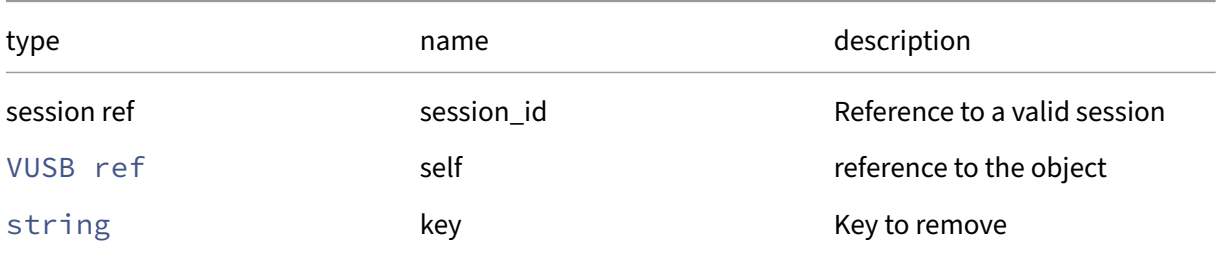

#### *Minimum Role:* pool‑admin

*Return Type:* **void**

## **RPC name: set\_other\_config** *Overview:*

Set the other\_config field of the given VUSB.

*Signature:*

```
1 void set_other_config (session ref session_id, VUSB ref self, (string
     -> string) map value)
2 <!--NeedCopy-->
```
*Arguments:*

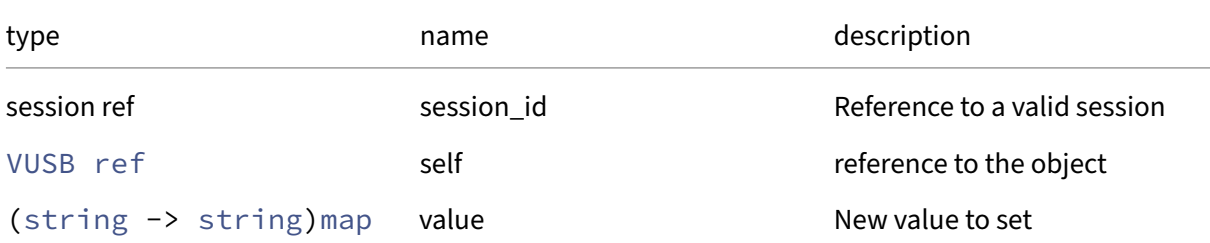

#### *Minimum Role:* pool‑admin

*Return Type:* **void**

#### **RPC name: unplug** *Overview:*

Unplug the vusb device from the vm.

*Signature:*

```
1 void unplug (session ref session_id, VUSB ref self)
2 <!--NeedCopy-->
```
*Arguments:*

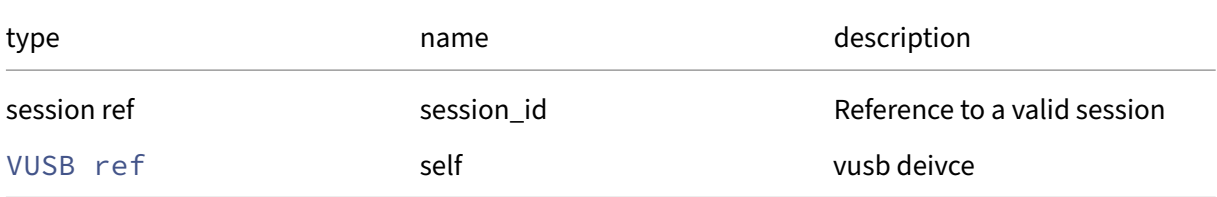

```
Minimum Role: pool‑admin
```
*Return Type:* **void**

# **API Reference ‑ Error Handling**

March 1, 2023

When a low‑level transport error occurs, or a request is malformed at the HTTP or RPC level, the server may send an HTTP 500 error response, or the client may simulate the same. The client must be prepared to handle these errors, though they may be treated as fatal.

On the wire, these are transmitted in a form similar to this when using the XML‑RPC protocol:

```
1 $curl -D - -X POST https://server -H 'Content-Type: application/xml' \
2 > -d '<?xml version="1.0"?>
3 > <methodCall>
4 > <methodName>session.logout</methodName>
5 > </methodCall>'
6 HTTP/1.1 500 Internal Error
7 content-length: 297
8 content-type:text/html
9 connection: close
10 cache-control:no-cache, no-store
11
12 <html><body><h1>HTTP 500 internal server error</h1>An unexpected error
      occurred;
13 please wait a while and try again. If the problem persists, please
       contact your
14 support representative.<h1> Additional information </h1>Xmlrpc.
       Parse_error(&quo
15 t; close tag", " open tag", )</body></html>
16 <!--NeedCopy-->
```
When using the JSON‑RPC protocol:

```
1 $curl -D - -X POST https://server/jsonrpc -H 'Content-Type: application
      /json' \
2 > -d \{3
4 > "jsonrpc": "2.0",
5 > "method": "session.login_with_password",
6 > "id": 0
7 > }
8 '
9 HTTP/1.1 500 Internal Error
10 content-length: 308
11 content-type:text/html
12 connection:close
13 cache-control:no-cache, no-store
14
15 <html><body><h1>HTTP 500 internal server error</h1>An unexpected error
```

```
occurred;
16 please wait a while and try again. If the problem persists, please
       contact your
17 support representative.<h1> Additional information </h1>Jsonrpc.
       Malformed_metho
18 d_request("{
19 jsonrpc=...,method=...,id=... }
20 ")</body></html>
21 <!--NeedCopy-->
```
All other failures are reported with a more structured error response, to allow better automatic response to failures, proper internationalisation of any error message, and easier debugging.

On the wire, these are transmitted like this when using the XML‑RPC protocol:

```
1 <struct><br>2 <membe
      2 <member>
3 <name>Status</name>
4 <value>Failure</value>
5 </member>
6 <member>
7 <name>ErrorDescription</name>
8 <value>
9 <array>
10 <data>
11 <value>MAP_DUPLICATE_KEY</value>
12 <value>Customer</value>
13 <value>eSpiel Inc.</value>
14 <value>eSpiel Incorporated</value>
15 </data>
16 </array>
17 </value>
18 </member>
19 </struct>
20 <!--NeedCopy-->
```
Note that ErrorDescription value is an array of string values. The first element of the array is an error code; the remainder of the array are strings representing error parameters relating to that code. In this case, the client has attempted to add the mapping *Customer ‑> eSpiel Incorporated* to a Map, but it already contains the mapping *Customer ‑> eSpiel Inc.*, and so the request has failed.

When using the JSON-RPC protocol v2.0, the above error is transmitted as:

```
1 \quad\frac{2}{3}3 "jsonrpc": "2.0",
        4 "error": {
5
```

```
6 "code": 1,
7 "message": "MAP_DUPLICATE_KEY",
8 "data": [
9 "Customer","eSpiel Inc.","eSpiel Incorporated"
\begin{matrix}\n 10 & & & & \cr 11 & & & \cr \end{matrix}11 \,12 ,
13 "id": 3
14 }
15
16 <!--NeedCopy-->
```
Finally, when using the JSON-RPC protocol v1.0:

```
1 {
 2
 3 "result": null,
 4 "error": [
 5 "MAP_DUPLICATE_KEY","Customer","eSpiel Inc.","eSpiel Incorporated
                               "
 6 ],
 \frac{1}{8} \frac{1}{8} \frac{1}{8} \frac{1}{8} \frac{1}{8} \frac{1}{8} \frac{1}{8} \frac{1}{8} \frac{1}{8} \frac{1}{8} \frac{1}{8} \frac{1}{8} \frac{1}{8} \frac{1}{8} \frac{1}{8} \frac{1}{8} \frac{1}{8} \frac{1}{8} \frac{1}{8} \frac{1}{8} \frac{1}{8} \frac{1}{8} 8 }
 Q10 <!--NeedCopy-->
```
Each possible error code is documented in the following section.

## **Error Codes**

## **ACTIVATION\_WHILE\_NOT\_FREE**

An activation key can only be applied when the edition is set to 'free'.

No parameters.

## **ADDRESS\_VIOLATES\_LOCKING\_CONSTRAINT**

The specified IP address violates the VIF locking configuration.

*Signature:*

```
1 ADDRESS_VIOLATES_LOCKING_CONSTRAINT(address)
2 <!--NeedCopy-->
```
## **AUTH\_ALREADY\_ENABLED**

External authentication for this server is already enabled.

#### *Signature:*

```
1 AUTH_ALREADY_ENABLED(current auth_type, current service_name)
2 <!--NeedCopy-->
```
#### **AUTH\_DISABLE\_FAILED**

The host failed to disable external authentication.

*Signature:*

```
1 AUTH_DISABLE_FAILED(message)
2 <!--NeedCopy-->
```
## **AUTH\_DISABLE\_FAILED\_PERMISSION\_DENIED**

The host failed to disable external authentication.

*Signature:*

```
1 AUTH_DISABLE_FAILED_PERMISSION_DENIED(message)
2 <!--NeedCopy-->
```
## **AUTH\_DISABLE\_FAILED\_WRONG\_CREDENTIALS**

The host failed to disable external authentication.

*Signature:*

```
1 AUTH_DISABLE_FAILED_WRONG_CREDENTIALS(message)
2 <!--NeedCopy-->
```
## **AUTH\_ENABLE\_FAILED**

The host failed to enable external authentication.

```
1 AUTH_ENABLE_FAILED(message)
2 <!--NeedCopy-->
```
## **AUTH\_ENABLE\_FAILED\_DOMAIN\_LOOKUP\_FAILED**

The host failed to enable external authentication.

*Signature:*

```
1 AUTH_ENABLE_FAILED_DOMAIN_LOOKUP_FAILED(message)
2 <!--NeedCopy-->
```
## **AUTH\_ENABLE\_FAILED\_INVALID\_ACCOUNT**

The host failed to enable external authentication.

*Signature:*

```
1 AUTH_ENABLE_FAILED_INVALID_ACCOUNT(message)
2 <!--NeedCopy-->
```
#### **AUTH\_ENABLE\_FAILED\_INVALID\_OU**

The host failed to enable external authentication.

*Signature:*

```
1 AUTH_ENABLE_FAILED_INVALID_OU(message)
2 <!--NeedCopy-->
```
## **AUTH\_ENABLE\_FAILED\_PERMISSION\_DENIED**

The host failed to enable external authentication.

*Signature:*

```
1 AUTH_ENABLE_FAILED_PERMISSION_DENIED(message)
2 <!--NeedCopy-->
```
## **AUTH\_ENABLE\_FAILED\_UNAVAILABLE**

The host failed to enable external authentication.

```
1 AUTH_ENABLE_FAILED_UNAVAILABLE(message)
2 <!--NeedCopy-->
```
## **AUTH\_ENABLE\_FAILED\_WRONG\_CREDENTIALS**

The host failed to enable external authentication.

*Signature:*

```
1 AUTH_ENABLE_FAILED_WRONG_CREDENTIALS(message)
2 <!--NeedCopy-->
```
#### **AUTH\_IS\_DISABLED**

External authentication is disabled, unable to resolve subject name.

No parameters.

## **AUTH\_SERVICE\_ERROR**

Error querying the external directory service.

*Signature:*

```
1 AUTH_SERVICE_ERROR(message)
2 <!--NeedCopy-->
```
## **AUTH\_UNKNOWN\_TYPE**

Unknown type of external authentication.

*Signature:*

```
1 AUTH_UNKNOWN_TYPE(type)
2 <!--NeedCopy-->
```
## **BACKUP\_SCRIPT\_FAILED**

The backup could not be performed because the backup script failed.

```
1 BACKUP_SCRIPT_FAILED(log)
2 <!--NeedCopy-->
```
## **BALLOONING\_TIMEOUT\_BEFORE\_MIGRATION**

Timeout trying to balloon down memory before VM migration. If the error occurs repeatedly, consider increasing the memory‑dynamic‑min value.

*Signature:*

```
1 BALLOONING TIMEOUT BEFORE MIGRATION(vm)
2 <!--NeedCopy-->
```
## **BOOTLOADER\_FAILED**

The bootloader returned an error

*Signature:*

```
1 BOOTLOADER_FAILED(vm, msg)
2 <!--NeedCopy-->
```
#### **BRIDGE\_NAME\_EXISTS**

The specified bridge already exists.

*Signature:*

```
1 BRIDGE_NAME_EXISTS(bridge)
2 <!--NeedCopy-->
```
## **BRIDGE\_NOT\_AVAILABLE**

Could not find bridge required by VM.

*Signature:*

```
1 BRIDGE_NOT_AVAILABLE(bridge)
2 <!--NeedCopy-->
```
## **CANNOT\_ADD\_TUNNEL\_TO\_BOND\_SLAVE**

This PIF is a bond member and cannot have a tunnel on it.

```
1 CANNOT_ADD_TUNNEL_TO_BOND_SLAVE(PIF)
2 <!--NeedCopy-->
```
## **CANNOT\_ADD\_TUNNEL\_TO\_SRIOV\_LOGICAL**

This is a network SR‑IOV logical PIF and cannot have a tunnel on it.

*Signature:*

```
1 CANNOT_ADD_TUNNEL_TO_SRIOV_LOGICAL(PIF)
2 <!--NeedCopy-->
```
## **CANNOT\_ADD\_TUNNEL\_TO\_VLAN\_ON\_SRIOV\_LOGICAL**

This is a vlan PIF on network SR‑IOV and cannot have a tunnel on it.

*Signature:*

```
1 CANNOT_ADD_TUNNEL_TO_VLAN_ON_SRIOV_LOGICAL(PIF)
2 <!--NeedCopy-->
```
## **CANNOT\_ADD\_VLAN\_TO\_BOND\_SLAVE**

This PIF is a bond member and cannot have a VLAN on it.

*Signature:*

```
1 CANNOT_ADD_VLAN_TO_BOND_SLAVE(PIF)
2 <!--NeedCopy-->
```
## **CANNOT\_CHANGE\_PIF\_PROPERTIES**

This properties of this PIF cannot be changed. Only the properties of non-bonded physical PIFs, or bond masters can be changed.

*Signature:*

```
1 CANNOT_CHANGE_PIF_PROPERTIES(PIF)
2 <!--NeedCopy-->
```
## **CANNOT\_CONTACT\_HOST**

Cannot forward messages because the server cannot be contacted. The server may be switched off or there may be network connectivity problems.

```
1 CANNOT_CONTACT_HOST(host)
2 <!--NeedCopy-->
```
## **CANNOT\_CREATE\_STATE\_FILE**

An HA statefile could not be created, perhaps because no SR with the appropriate capability was found.

No parameters.

## **CANNOT\_DESTROY\_DISASTER\_RECOVERY\_TASK**

The disaster recovery task could not be cleanly destroyed.

*Signature:*

```
1 CANNOT_DESTROY_DISASTER_RECOVERY_TASK(reason)
```
2 <!--NeedCopy-->

## **CANNOT\_DESTROY\_SYSTEM\_NETWORK**

You tried to destroy a system network: these cannot be destroyed.

*Signature:*

```
1 CANNOT_DESTROY_SYSTEM_NETWORK(network)
2 <!--NeedCopy-->
```
## **CANNOT\_ENABLE\_REDO\_LOG**

Could not enable redo log.

*Signature:*

```
1 CANNOT_ENABLE_REDO_LOG(reason)
2 <!--NeedCopy-->
```
## **CANNOT\_EVACUATE\_HOST**

This server cannot be evacuated.

```
1 CANNOT_EVACUATE_HOST(errors)
2 <!--NeedCopy-->
```
## **CANNOT\_FETCH\_PATCH**

The requested update could not be obtained from the master.

*Signature:*

```
1 CANNOT_FETCH_PATCH(uuid)
2 <!--NeedCopy-->
```
## **CANNOT\_FIND\_OEM\_BACKUP\_PARTITION**

The backup partition to stream the update to cannot be found.

No parameters.

## **CANNOT\_FIND\_PATCH**

The requested update could not be found. This can occur when you designate a new master or xe patch-clean. Please upload the update again.

No parameters.

## **CANNOT\_FIND\_STATE\_PARTITION**

This operation could not be performed because the state partition could not be found

No parameters.

## **CANNOT\_FIND\_UPDATE**

The requested update could not be found. Please upload the update again. This can occur when you run xe update‑pool‑clean before xe update‑apply.

No parameters.

## **CANNOT\_FORGET\_SRIOV\_LOGICAL**

This is a network SR‑IOV logical PIF and cannot do forget on it

```
1 CANNOT_FORGET_SRIOV_LOGICAL(PIF)
```

```
2 <!--NeedCopy-->
```
## **CANNOT\_PLUG\_BOND\_SLAVE**

This PIF is a bond member and cannot be plugged.

*Signature:*

```
1 CANNOT_PLUG_BOND_SLAVE(PIF)
2 <!--NeedCopy-->
```
## **CANNOT\_PLUG\_VIF**

Cannot plug VIF

*Signature:*

```
1 CANNOT_PLUG_VIF(VIF)
2 <!--NeedCopy-->
```
## **CANNOT\_RESET\_CONTROL\_DOMAIN**

The power‑state of a control domain cannot be reset.

*Signature:*

```
1 CANNOT_RESET_CONTROL_DOMAIN(vm)
2 <!--NeedCopy-->
```
## **CERTIFICATE\_ALREADY\_EXISTS**

A certificate already exists with the specified name.

*Signature:*

```
1 CERTIFICATE_ALREADY_EXISTS(name)
2 <!--NeedCopy-->
```
## **CERTIFICATE\_CORRUPT**

The specified certificate is corrupt or unreadable.

```
1 CERTIFICATE_CORRUPT(name)
2 <!--NeedCopy-->
```
## **CERTIFICATE\_DOES\_NOT\_EXIST**

The specified certificate does not exist.

*Signature:*

```
1 CERTIFICATE_DOES_NOT_EXIST(name)
2 <!--NeedCopy-->
```
## **CERTIFICATE\_LIBRARY\_CORRUPT**

The certificate library is corrupt or unreadable.

No parameters.

## **CERTIFICATE\_NAME\_INVALID**

The specified certificate name is invalid.

*Signature:*

```
1 CERTIFICATE_NAME_INVALID(name)
2 <!--NeedCopy-->
```
## **CHANGE\_PASSWORD\_REJECTED**

The system rejected the password change request; perhaps the new password was too short?

*Signature:*

```
1 CHANGE_PASSWORD_REJECTED(msg)
2 <!--NeedCopy-->
```
## **CLUSTERED\_SR\_DEGRADED**

An SR is using clustered local storage. It is not safe to reboot a host at the moment.

```
1 CLUSTERED_SR_DEGRADED(sr)
2 <!--NeedCopy-->
```
## **CLUSTERING\_DISABLED**

An operation was attempted while clustering was disabled on the cluster host.

*Signature:*

```
1 CLUSTERING_DISABLED(cluster_host)
2 <!--NeedCopy-->
```
## **CLUSTERING\_ENABLED**

An operation was attempted while clustering was enabled on the cluster\_host.

*Signature:*

```
1 CLUSTERING_ENABLED(cluster_host)
2 <!--NeedCopy-->
```
#### **CLUSTER\_ALREADY\_EXISTS**

A cluster already exists in the pool.

No parameters.

## **CLUSTER\_CREATE\_IN\_PROGRESS**

The operation could not be performed because cluster creation is in progress.

No parameters.

## **CLUSTER\_DOES\_NOT\_HAVE\_ONE\_NODE**

An operation failed as it expected the cluster to have only one node but found multiple cluster\_hosts.

*Signature:*

```
1 CLUSTER_DOES_NOT_HAVE_ONE_NODE(number_of_nodes)
2 <!--NeedCopy-->
```
## **CLUSTER\_FORCE\_DESTROY\_FAILED**

Force destroy failed on a Cluster\_host while force destroying the cluster.

```
1 CLUSTER_FORCE_DESTROY_FAILED(cluster)
2 <!--NeedCopy-->
```
## **CLUSTER\_HOST\_IS\_LAST**

The last cluster host cannot be destroyed. Destroy the cluster instead

*Signature:*

```
1 CLUSTER_HOST_IS_LAST(cluster_host)
2 <!--NeedCopy-->
```
## **CLUSTER\_HOST\_NOT\_JOINED**

Cluster\_host operation failed as the cluster\_host has not joined the cluster.

*Signature:*

```
1 CLUSTER_HOST_NOT_JOINED(cluster_host)
2 <!--NeedCopy-->
```
## **CLUSTER\_STACK\_IN\_USE**

The cluster stack is still in use by at least one plugged PBD.

*Signature:*

```
1 CLUSTER STACK IN USE(cluster_stack)
2 <!--NeedCopy-->
```
## **COULD\_NOT\_FIND\_NETWORK\_INTERFACE\_WITH\_SPECIFIED\_DEVICE\_NAME\_AND\_MAC\_ADDRESS**

Could not find a network interface with the specified device name and MAC address.

```
1 COULD_NOT_FIND_NETWORK_INTERFACE_WITH_SPECIFIED_DEVICE_NAME_AND_MAC_ADDRESS
      (device, mac)
2 <!--NeedCopy-->
```
## **COULD\_NOT\_IMPORT\_DATABASE**

An error occurred while attempting to import a database from a metadata VDI

*Signature:*

```
1 COULD_NOT_IMPORT_DATABASE(reason)
2 <!--NeedCopy-->
```
## **COULD\_NOT\_UPDATE\_IGMP\_SNOOPING\_EVERYWHERE**

The IGMP Snooping setting cannot be applied for some of the host, network(s).

No parameters.

## **CPU\_FEATURE\_MASKING\_NOT\_SUPPORTED**

The CPU does not support masking of features.

*Signature:*

```
1 CPU_FEATURE_MASKING_NOT_SUPPORTED(details)
2 <!--NeedCopy-->
```
## **CRL\_ALREADY\_EXISTS**

A CRL already exists with the specified name.

*Signature:*

```
1 CRL_ALREADY_EXISTS(name)
2 <!--NeedCopy-->
```
## **CRL\_CORRUPT**

The specified CRL is corrupt or unreadable.

```
1 CRL_CORRUPT(name)
2 <!--NeedCopy-->
```
## **CRL\_DOES\_NOT\_EXIST**

The specified CRL does not exist.

*Signature:*

```
1 CRL_DOES_NOT_EXIST(name)
2 <!--NeedCopy-->
```
## **CRL\_NAME\_INVALID**

The specified CRL name is invalid.

*Signature:*

```
1 CRL_NAME_INVALID(name)
2 <!--NeedCopy-->
```
## **DB\_UNIQUENESS\_CONSTRAINT\_VIOLATION**

You attempted an operation which would have resulted in duplicate keys in the database.

*Signature:*

```
1 DB_UNIQUENESS_CONSTRAINT_VIOLATION(table, field, value)
2 <!--NeedCopy-->
```
## **DEFAULT\_SR\_NOT\_FOUND**

The default SR reference does not point to a valid SR

*Signature:*

```
1 DEFAULT_SR_NOT_FOUND(sr)
2 <!--NeedCopy-->
```
## **DEVICE\_ALREADY\_ATTACHED**

The device is already attached to a VM

```
1 DEVICE_ALREADY_ATTACHED(device)
2 <!--NeedCopy-->
```
### **DEVICE\_ALREADY\_DETACHED**

The device is not currently attached

*Signature:*

```
1 DEVICE_ALREADY_DETACHED(device)
2 <!--NeedCopy-->
```
#### **DEVICE\_ALREADY\_EXISTS**

A device with the name given already exists on the selected VM

*Signature:*

```
1 DEVICE_ALREADY_EXISTS(device)
2 <!--NeedCopy-->
```
### **DEVICE\_ATTACH\_TIMEOUT**

A timeout happened while attempting to attach a device to a VM.

*Signature:*

```
1 DEVICE_ATTACH_TIMEOUT(type, ref)
2 <!--NeedCopy-->
```
### **DEVICE\_DETACH\_REJECTED**

The VM rejected the attempt to detach the device.

*Signature:*

```
1 DEVICE_DETACH_REJECTED(type, ref, msg)
2 <!--NeedCopy-->
```
#### **DEVICE\_DETACH\_TIMEOUT**

A timeout happened while attempting to detach a device from a VM.

```
1 DEVICE_DETACH_TIMEOUT(type, ref)
2 <!--NeedCopy-->
```
## **DEVICE\_NOT\_ATTACHED**

The operation could not be performed because the VBD was not connected to the VM.

*Signature:*

```
1 DEVICE_NOT_ATTACHED(VBD)
2 <!--NeedCopy-->
```
#### **DISK\_VBD\_MUST\_BE\_READWRITE\_FOR\_HVM**

All VBDs of type 'disk'must be read/write for HVM guests

*Signature:*

```
1 DISK_VBD_MUST_BE_READWRITE_FOR_HVM(vbd)
2 <!--NeedCopy-->
```
#### **DOMAIN\_BUILDER\_ERROR**

An internal error generated by the domain builder.

*Signature:*

```
1 DOMAIN_BUILDER_ERROR(function, code, message)
2 <!--NeedCopy-->
```
#### **DOMAIN\_EXISTS**

The operation could not be performed because a domain still exists for the specified VM.

*Signature:*

```
1 DOMAIN_EXISTS(vm, domid)
2 <!--NeedCopy-->
```
#### **DUPLICATE\_MAC\_SEED**

This MAC seed is already in use by a VM in the pool

```
1 DUPLICATE_MAC_SEED(seed)
2 <!--NeedCopy-->
```
### **DUPLICATE\_PIF\_DEVICE\_NAME**

A PIF with this specified device name already exists.

*Signature:*

```
1 DUPLICATE_PIF_DEVICE_NAME(device)
2 <!--NeedCopy-->
```
#### **DUPLICATE\_VM**

Cannot restore this VM because it would create a duplicate

*Signature:*

```
1 DUPLICATE_VM(vm)
2 <!--NeedCopy-->
```
#### **EVENTS\_LOST**

Some events have been lost from the queue and cannot be retrieved.

No parameters.

### **EVENT\_FROM\_TOKEN\_PARSE\_FAILURE**

The event.from token could not be parsed. Valid values include:  $\degree$ , and a value returned from a previous event.from call.

*Signature:*

```
1 EVENT_FROM_TOKEN_PARSE_FAILURE(token)
2 <!--NeedCopy-->
```
### **EVENT\_SUBSCRIPTION\_PARSE\_FAILURE**

The server failed to parse your event subscription. Valid values include: \*, class-name, classname/object‑reference.

```
1 EVENT_SUBSCRIPTION_PARSE_FAILURE(subscription)
2 <!--NeedCopy-->
```
## **FAILED\_TO\_START\_EMULATOR**

An emulator required to run this VM failed to start

*Signature:*

```
1 FAILED_TO_START_EMULATOR(vm, name, msg)
2 <!--NeedCopy-->
```
#### **FEATURE\_REQUIRES\_HVM**

The VM is set up to use a feature that requires it to boot as HVM.

*Signature:*

```
1 FEATURE_REQUIRES_HVM(details)
2 <!--NeedCopy-->
```
#### **FEATURE\_RESTRICTED**

The use of this feature is restricted.

No parameters.

### **FIELD\_TYPE\_ERROR**

The value specified is of the wrong type

*Signature:*

```
1 FIELD_TYPE_ERROR(field)
2 <!--NeedCopy-->
```
#### **GPU\_GROUP\_CONTAINS\_NO\_PGPUS**

The GPU group does not contain any PGPUs.

```
1 GPU_GROUP_CONTAINS_NO_PGPUS(gpu_group)
2 <!--NeedCopy-->
```
## **GPU\_GROUP\_CONTAINS\_PGPU**

The GPU group contains active PGPUs and cannot be deleted.

*Signature:*

```
1 GPU_GROUP_CONTAINS_PGPU(pgpus)
2 <!--NeedCopy-->
```
### **GPU\_GROUP\_CONTAINS\_VGPU**

The GPU group contains active VGPUs and cannot be deleted.

*Signature:*

```
1 GPU_GROUP_CONTAINS_VGPU(vgpus)
2 <!--NeedCopy-->
```
#### **HANDLE\_INVALID**

You gave an invalid object reference. The object may have recently been deleted. The class parameter gives the type of reference given, and the handle parameter echoes the bad value given.

*Signature:*

```
1 HANDLE_INVALID(class, handle)
2 <!--NeedCopy-->
```
#### **HA\_ABORT\_NEW\_MASTER**

This server cannot accept the proposed new master setting at this time.

*Signature:*

```
1 HA_ABORT_NEW_MASTER(reason)
2 <!--NeedCopy-->
```
# **HA\_CANNOT\_CHANGE\_BOND\_STATUS\_OF\_MGMT\_IFACE**

This operation cannot be performed because creating or deleting a bond involving the management interface is not allowed while HA is on. In order to do that, disable HA, create or delete the bond then re‑enable HA.

# **HA\_CONSTRAINT\_VIOLATION\_NETWORK\_NOT\_SHARED**

This operation cannot be performed because the referenced network is not properly shared. The net‑ work must either be entirely virtual or must be physically present via a currently\_attached PIF on every host.

*Signature:*

```
1 HA_CONSTRAINT_VIOLATION_NETWORK_NOT_SHARED(network)
2 <!--NeedCopy-->
```
# **HA\_CONSTRAINT\_VIOLATION\_SR\_NOT\_SHARED**

This operation cannot be performed because the referenced SR is not properly shared. The SR must both be marked as shared and a currently\_attached PBD must exist for each host.

*Signature:*

```
1 HA CONSTRAINT VIOLATION SR NOT SHARED(SR)
2 <!--NeedCopy-->
```
### **HA\_DISABLE\_IN\_PROGRESS**

The operation could not be performed because HA disable is in progress

No parameters.

#### **HA\_ENABLE\_IN\_PROGRESS**

The operation could not be performed because HA enable is in progress

No parameters.

# **HA\_FAILED\_TO\_FORM\_LIVESET**

HA could not be enabled on the Pool because a liveset could not be formed: check storage and network heartbeat paths.

### **HA\_HEARTBEAT\_DAEMON\_STARTUP\_FAILED**

The server could not join the liveset because the HA daemon failed to start.

No parameters.

### **HA\_HOST\_CANNOT\_ACCESS\_STATEFILE**

The server could not join the liveset because the HA daemon could not access the heartbeat disk. No parameters.

### **HA\_HOST\_CANNOT\_SEE\_PEERS**

The operation failed because the HA software on the specified server could not see a subset of other servers. Check your network connectivity.

*Signature:*

```
1 HA_HOST_CANNOT_SEE_PEERS(host, all, subset)
2 <!--NeedCopy-->
```
#### **HA\_HOST\_IS\_ARMED**

The operation could not be performed while the server is still armed; it must be disarmed first.

*Signature:*

```
1 HA_HOST_IS_ARMED(host)
2 <!--NeedCopy-->
```
#### **HA\_IS\_ENABLED**

The operation could not be performed because HA is enabled on the Pool

No parameters.

#### **HA\_LOST\_STATEFILE**

This server lost access to the HA statefile.

### **HA\_NOT\_ENABLED**

The operation could not be performed because HA is not enabled on the Pool

No parameters.

### **HA\_NOT\_INSTALLED**

The operation could not be performed because the HA software is not installed on this server.

*Signature:*

```
1 HA_NOT_INSTALLED(host)
2 <!--NeedCopy-->
```
### **HA\_NO\_PLAN**

Cannot find a plan for placement of VMs as there are no other servers available.

No parameters.

### **HA\_OPERATION\_WOULD\_BREAK\_FAILOVER\_PLAN**

This operation cannot be performed because it would invalidate VM failover planning such that the system would be unable to guarantee to restart protected VMs after a Host failure.

No parameters.

#### **HA\_POOL\_IS\_ENABLED\_BUT\_HOST\_IS\_DISABLED**

This server cannot join the pool because the pool has HA enabled but this server has HA disabled.

No parameters.

#### **HA\_SHOULD\_BE\_FENCED**

Server cannot rejoin pool because it is fenced (it is not in the master's partition).

```
1 HA_SHOULD_BE_FENCED(host)
2 <!--NeedCopy-->
```
# **HA\_TOO\_FEW\_HOSTS**

HA can only be enabled for 2 servers or more. Note that 2 servers requires a pre-configured quorum tiebreak script.

No parameters.

# **HOSTS\_NOT\_COMPATIBLE**

The hosts in this pool are not compatible.

No parameters.

# **HOSTS\_NOT\_HOMOGENEOUS**

The hosts in this pool are not homogeneous.

*Signature:*

```
1 HOSTS_NOT_HOMOGENEOUS(reason)
2 <!--NeedCopy-->
```
#### **HOST\_BROKEN**

This server failed in the middle of an automatic failover operation and needs to retry the failover ac‑ tion.

No parameters.

# **HOST\_CANNOT\_ATTACH\_NETWORK**

Server cannot attach network (in the case of NIC bonding, this may be because attaching the network on this server would require other networks - that are currently active - to be taken down).

*Signature:*

```
1 HOST_CANNOT_ATTACH_NETWORK(host, network)
2 <!--NeedCopy-->
```
# **HOST\_CANNOT\_DESTROY\_SELF**

The pool master host cannot be removed.

```
1 HOST_CANNOT_DESTROY_SELF(host)
2 <!--NeedCopy-->
```
#### **HOST\_CANNOT\_READ\_METRICS**

The metrics of this server could not be read.

No parameters.

### **HOST\_CD\_DRIVE\_EMPTY**

The host CDROM drive does not contain a valid CD

No parameters.

### **HOST\_DISABLED**

The specified server is disabled.

*Signature:*

```
1 HOST_DISABLED(host)
2 <!--NeedCopy-->
```
#### **HOST\_DISABLED\_UNTIL\_REBOOT**

The specified server is disabled and cannot be re‑enabled until after it has rebooted.

*Signature:*

```
1 HOST_DISABLED_UNTIL_REBOOT(host)
2 <!--NeedCopy-->
```
### **HOST\_EVACUATE\_IN\_PROGRESS**

This host is being evacuated.

```
1 HOST_EVACUATE_IN_PROGRESS(host)
2 <!--NeedCopy-->
```
### **HOST\_HAS\_NO\_MANAGEMENT\_IP**

The server failed to acquire an IP address on its management interface and therefore cannot contact the master.

No parameters.

### **HOST\_HAS\_RESIDENT\_VMS**

This server cannot be forgotten because there are user VMs still running.

*Signature:*

```
1 HOST_HAS_RESIDENT_VMS(host)
2 <!--NeedCopy-->
```
#### **HOST\_IN\_EMERGENCY\_MODE**

Cannot perform operation as the host is running in emergency mode.

No parameters.

### **HOST\_IN\_USE**

This operation cannot be completed as the host is in use by (at least) the object of type and ref echoed below.

*Signature:*

```
1 HOST_IN_USE(host, type, ref)
2 <!--NeedCopy-->
```
#### **HOST\_IS\_LIVE**

This operation cannot be completed because the server is still live.

```
1 HOST_IS_LIVE(host)
2 <!--NeedCopy-->
```
### **HOST\_IS\_SLAVE**

You cannot make regular API calls directly on a pool member. Please pass API calls via the master host.

*Signature:*

```
1 HOST_IS_SLAVE(Master IP address)
2 <!--NeedCopy-->
```
#### **HOST\_ITS\_OWN\_SLAVE**

The host is its own pool member. Please use pool-emergency-transition-to-master or poolemergency‑reset‑master.

No parameters.

### **HOST\_MASTER\_CANNOT\_TALK\_BACK**

The master reports that it cannot talk back to the pool member on the supplied management IP address.

*Signature:*

```
1 HOST_MASTER_CANNOT_TALK_BACK(ip)
2 <!--NeedCopy-->
```
#### **HOST\_NAME\_INVALID**

The server name is invalid.

*Signature:*

```
1 HOST_NAME_INVALID(reason)
2 <!--NeedCopy-->
```
#### **HOST\_NOT\_DISABLED**

This operation cannot be performed because the host is not disabled. Please disable the host and then try again.

### **HOST\_NOT\_ENOUGH\_FREE\_MEMORY**

Not enough server memory is available to perform this operation.

*Signature:*

```
1 HOST_NOT_ENOUGH_FREE_MEMORY(needed, available)
2 <!--NeedCopy-->
```
### **HOST\_NOT\_ENOUGH\_PCPUS**

The host does not have enough pCPUs to run the VM. It needs at least as many as the VM has vCPUs.

*Signature:*

```
1 HOST_NOT_ENOUGH_PCPUS(vcpus, pcpus)
2 <!--NeedCopy-->
```
#### **HOST\_NOT\_LIVE**

This operation cannot be completed as the server is not live.

No parameters.

### **HOST\_OFFLINE**

You attempted an operation which involves a host which could not be contacted.

*Signature:*

```
1 HOST_OFFLINE(host)
2 <!--NeedCopy-->
```
#### **HOST\_POWER\_ON\_MODE\_DISABLED**

This operation cannot be completed because the server power on mode is disabled.

No parameters.

### **HOST\_STILL\_BOOTING**

The host toolstack is still initialising. Please wait.

# **HOST\_UNKNOWN\_TO\_MASTER**

The master says the server is not known to it. Is the server in the master's database and pointing to the correct master? Are all servers using the same pool secret?

*Signature:*

```
1 HOST_UNKNOWN_TO_MASTER(host)
2 <!--NeedCopy-->
```
# **ILLEGAL\_VBD\_DEVICE**

The specified VBD device is not recognized: use a non‑negative integer

*Signature:*

```
1 ILLEGAL_VBD_DEVICE(vbd, device)
2 <!--NeedCopy-->
```
### **IMPORT\_ERROR**

The VM could not be imported.

*Signature:*

```
1 IMPORT_ERROR(msg)
2 <!--NeedCopy-->
```
# **IMPORT\_ERROR\_ATTACHED\_DISKS\_NOT\_FOUND**

The VM could not be imported because attached disks could not be found.

No parameters.

# **IMPORT\_ERROR\_CANNOT\_HANDLE\_CHUNKED**

Cannot import VM using chunked encoding.

No parameters.

# **IMPORT\_ERROR\_FAILED\_TO\_FIND\_OBJECT**

The VM could not be imported because a required object could not be found.

```
1 IMPORT_ERROR_FAILED_TO_FIND_OBJECT(id)
2 <!--NeedCopy-->
```
#### **IMPORT\_ERROR\_PREMATURE\_EOF**

The VM could not be imported; the end of the file was reached prematurely.

No parameters.

#### **IMPORT\_ERROR\_SOME\_CHECKSUMS\_FAILED**

Some data checksums were incorrect; the VM may be corrupt.

No parameters.

### **IMPORT\_ERROR\_UNEXPECTED\_FILE**

The VM could not be imported because the XVA file is invalid: an unexpected file was encountered.

*Signature:*

```
1 IMPORT_ERROR_UNEXPECTED_FILE(filename_expected, filename_found)
2 <!--NeedCopy-->
```
#### **IMPORT\_INCOMPATIBLE\_VERSION**

The import failed because this export has been created by a different (incompatible) product version

No parameters.

### **INCOMPATIBLE\_CLUSTER\_STACK\_ACTIVE**

This operation cannot be performed, because it is incompatible with the currently active HA cluster stack.

```
1 INCOMPATIBLE_CLUSTER_STACK_ACTIVE(cluster_stack)
2 <!--NeedCopy-->
```
### **INCOMPATIBLE\_PIF\_PROPERTIES**

These PIFs cannot be bonded, because their properties are different.

No parameters.

### **INCOMPATIBLE\_STATEFILE\_SR**

The specified SR is incompatible with the selected HA cluster stack.

*Signature:*

```
1 INCOMPATIBLE_STATEFILE_SR(SR type)
2 <!--NeedCopy-->
```
### **INTERFACE\_HAS\_NO\_IP**

The specified interface cannot be used because it has no IP address

*Signature:*

```
1 INTERFACE_HAS_NO_IP(interface)
2 <!--NeedCopy-->
```
### **INTERNAL\_ERROR**

The server failed to handle your request, due to an internal error. The given message may give details useful for debugging the problem.

*Signature:*

```
1 INTERNAL_ERROR(message)
2 <!--NeedCopy-->
```
#### **INVALID\_CIDR\_ADDRESS\_SPECIFIED**

A required parameter contained an invalid CIDR address (<addr>/<prefix length>)

```
1 INVALID_CIDR_ADDRESS_SPECIFIED(parameter)
2 <!--NeedCopy-->
```
### **INVALID\_CLUSTER\_STACK**

The cluster stack provided is not supported.

*Signature:*

```
1 INVALID_CLUSTER_STACK(cluster_stack)
2 <!--NeedCopy-->
```
#### **INVALID\_DEVICE**

The device name is invalid

*Signature:*

```
1 INVALID_DEVICE(device)
2 <!--NeedCopy-->
```
#### **INVALID\_EDITION**

The edition you supplied is invalid.

*Signature:*

```
1 INVALID_EDITION(edition)
2 <!--NeedCopy-->
```
#### **INVALID\_FEATURE\_STRING**

The given feature string is not valid.

*Signature:*

```
1 INVALID_FEATURE_STRING(details)
2 <!--NeedCopy-->
```
#### **INVALID\_IP\_ADDRESS\_SPECIFIED**

A required parameter contained an invalid IP address

```
1 INVALID_IP_ADDRESS_SPECIFIED(parameter)
2 <!--NeedCopy-->
```
### **INVALID\_PATCH**

The uploaded patch file is invalid

No parameters.

### **INVALID\_PATCH\_WITH\_LOG**

The uploaded patch file is invalid. See attached log for more details.

*Signature:*

```
1 INVALID_PATCH_WITH_LOG(log)
2 <!--NeedCopy-->
```
#### **INVALID\_UPDATE**

The uploaded update package is invalid.

*Signature:*

1 INVALID\_UPDATE(info) 2 <!--NeedCopy-->

### **INVALID\_VALUE**

The value given is invalid

*Signature:*

```
1 INVALID_VALUE(field, value)
2 <!--NeedCopy-->
```
#### **IS\_TUNNEL\_ACCESS\_PIF**

Cannot create a VLAN or tunnel on top of a tunnel access PIF - use the underlying transport PIF instead.

```
1 IS_TUNNEL_ACCESS_PIF(PIF)
2 <!--NeedCopy-->
```
# **JOINING\_HOST\_CANNOT\_BE\_MASTER\_OF\_OTHER\_HOSTS**

The server joining the pool cannot already be a master of another pool. No parameters.

### **JOINING\_HOST\_CANNOT\_CONTAIN\_SHARED\_SRS**

The server joining the pool cannot contain any shared storage. No parameters.

### **JOINING\_HOST\_CANNOT\_HAVE\_RUNNING\_OR\_SUSPENDED\_VMS**

The server joining the pool cannot have any running or suspended VMs. No parameters.

# **JOINING\_HOST\_CANNOT\_HAVE\_RUNNING\_VMS**

The server joining the pool cannot have any running VMs. No parameters.

# **JOINING\_HOST\_CANNOT\_HAVE\_VMS\_WITH\_CURRENT\_OPERATIONS**

The host joining the pool cannot have any VMs with active tasks. No parameters.

# **JOINING\_HOST\_CONNECTION\_FAILED**

There was an error connecting to the host while joining it in the pool. No parameters.

#### **JOINING\_HOST\_SERVICE\_FAILED**

There was an error connecting to the server. The service contacted didn't reply properly. No parameters.

## **LICENCE\_RESTRICTION**

This operation is not allowed because your license lacks a needed feature. Please contact your sup‑ port representative.

*Signature:*

```
1 LICENCE_RESTRICTION(feature)
2 <!--NeedCopy-->
```
### **LICENSE\_CANNOT\_DOWNGRADE\_WHILE\_IN\_POOL**

Cannot downgrade license while in pool. Please disband the pool first, then downgrade licenses on hosts separately.

No parameters.

#### **LICENSE\_CHECKOUT\_ERROR**

The license for the edition you requested is not available.

*Signature:*

```
1 LICENSE_CHECKOUT_ERROR(reason)
2 <!--NeedCopy-->
```
### **LICENSE\_DOES\_NOT\_SUPPORT\_POOLING**

This server cannot join a pool because its license does not support pooling.

No parameters.

#### **LICENSE\_DOES\_NOT\_SUPPORT\_XHA**

HA cannot be enabled because this server's license does not allow it.

No parameters.

### **LICENSE\_EXPIRED**

Your license has expired. Please contact your support representative.

### **LICENSE\_FILE\_DEPRECATED**

This type of license file is for previous versions of the server. Please upgrade to the new licensing system.

No parameters.

### **LICENSE\_HOST\_POOL\_MISMATCH**

Host and pool have incompatible licenses (editions).

No parameters.

#### **LICENSE\_PROCESSING\_ERROR**

There was an error processing your license. Please contact your support representative.

No parameters.

### **LOCATION\_NOT\_UNIQUE**

A VDI with the specified location already exists within the SR

*Signature:*

```
1 LOCATION_NOT_UNIQUE(SR, location)
2 <!--NeedCopy-->
```
# **MAC\_DOES\_NOT\_EXIST**

The MAC address specified does not exist on this server.

*Signature:*

```
1 MAC_DOES_NOT_EXIST(MAC)
2 <!--NeedCopy-->
```
#### **MAC\_INVALID**

The MAC address specified is not valid.

```
1 MAC_INVALID(MAC)
2 <!--NeedCopy-->
```
### **MAC\_STILL\_EXISTS**

The MAC address specified still exists on this server.

*Signature:*

```
1 MAC_STILL_EXISTS(MAC)
2 <!--NeedCopy-->
```
### **MAP\_DUPLICATE\_KEY**

You tried to add a key-value pair to a map, but that key is already there.

*Signature:*

```
1 MAP_DUPLICATE_KEY(type, param_name, uuid, key)
2 <!--NeedCopy-->
```
### **MEMORY\_CONSTRAINT\_VIOLATION**

The dynamic memory range does not satisfy the following constraint.

*Signature:*

```
1 MEMORY_CONSTRAINT_VIOLATION(constraint)
2 <!--NeedCopy-->
```
#### **MEMORY\_CONSTRAINT\_VIOLATION\_MAXPIN**

The dynamic memory range violates constraint static min = dynamic min = dynamic max = static\_max.

*Signature:*

```
1 MEMORY CONSTRAINT VIOLATION MAXPIN(reason)
2 <!--NeedCopy-->
```
# **MEMORY\_CONSTRAINT\_VIOLATION\_ORDER**

The dynamic memory range violates constraint static\_min <= dynamic\_min <= dynamic\_max <= sta‑ tic\_max.

### **MESSAGE\_DEPRECATED**

This message has been deprecated.

No parameters.

### **MESSAGE\_METHOD\_UNKNOWN**

You tried to call a method that does not exist. The method name that you used is echoed.

*Signature:*

```
1 MESSAGE_METHOD_UNKNOWN(method)
2 <!--NeedCopy-->
```
#### **MESSAGE\_PARAMETER\_COUNT\_MISMATCH**

You tried to call a method with the incorrect number of parameters. The fully-qualified method name that you used, and the number of received and expected parameters are returned.

*Signature:*

```
1 MESSAGE_PARAMETER_COUNT_MISMATCH(method, expected, received)
2 <!--NeedCopy-->
```
#### **MESSAGE\_REMOVED**

This function is no longer available.

No parameters.

## **MIRROR\_FAILED**

The VDI mirroring cannot be performed

*Signature:*

```
1 MIRROR_FAILED(vdi)
2 <!--NeedCopy-->
```
### **MISSING\_CONNECTION\_DETAILS**

The license-server connection details (address or port) were missing or incomplete.

### **NETWORK\_ALREADY\_CONNECTED**

You tried to create a PIF, but the network you tried to attach it to is already attached to some other PIF, and so the creation failed.

*Signature:*

```
1 NETWORK_ALREADY_CONNECTED(network, connected PIF)
2 <!--NeedCopy-->
```
#### **NETWORK\_CONTAINS\_PIF**

The network contains active PIFs and cannot be deleted.

*Signature:*

```
1 NETWORK_CONTAINS_PIF(pifs)
2 <!--NeedCopy-->
```
### **NETWORK\_CONTAINS\_VIF**

The network contains active VIFs and cannot be deleted.

*Signature:*

```
1 NETWORK_CONTAINS_VIF(vifs)
2 <!--NeedCopy-->
```
### **NETWORK\_HAS\_INCOMPATIBLE\_SRIOV\_PIFS**

The PIF is not compatible with the selected SR‑IOV network

*Signature:*

```
1 NETWORK_HAS_INCOMPATIBLE_SRIOV_PIFS(PIF, network)
2 <!--NeedCopy-->
```
# **NETWORK\_HAS\_INCOMPATIBLE\_VLAN\_ON\_SRIOV\_PIFS**

VLAN on the PIF is not compatible with the selected SR‑IOV VLAN network

```
1 NETWORK_HAS_INCOMPATIBLE_VLAN_ON_SRIOV_PIFS(PIF, network)
2 <!--NeedCopy-->
```
### **NETWORK\_INCOMPATIBLE\_PURPOSES**

You tried to add a purpose to a network but the new purpose is not compatible with an existing purpose of the network or other networks.

*Signature:*

```
1 NETWORK_INCOMPATIBLE_PURPOSES(new_purpose, conflicting_purpose)
2 <!--NeedCopy-->
```
#### **NETWORK\_INCOMPATIBLE\_WITH\_BOND**

The network is incompatible with bond

*Signature:*

```
1 NETWORK INCOMPATIBLE WITH BOND(network)
2 <!--NeedCopy-->
```
#### **NETWORK\_INCOMPATIBLE\_WITH\_SRIOV**

The network is incompatible with sriov

*Signature:*

```
1 NETWORK_INCOMPATIBLE_WITH_SRIOV(network)
2 <!--NeedCopy-->
```
#### **NETWORK\_INCOMPATIBLE\_WITH\_TUNNEL**

The network is incompatible with tunnel

*Signature:*

```
1 NETWORK_INCOMPATIBLE_WITH_TUNNEL(network)
2 <!--NeedCopy-->
```
# **NETWORK\_INCOMPATIBLE\_WITH\_VLAN\_ON\_BRIDGE**

#### The network is incompatible with vlan on bridge

```
1 NETWORK_INCOMPATIBLE_WITH_VLAN_ON_BRIDGE(network)
2 <!--NeedCopy-->
```
### **NETWORK\_INCOMPATIBLE\_WITH\_VLAN\_ON\_SRIOV**

The network is incompatible with vlan on sriov

*Signature:*

```
1 NETWORK_INCOMPATIBLE_WITH_VLAN_ON_SRIOV(network)
```

```
2 <!--NeedCopy-->
```
#### **NETWORK\_SRIOV\_ALREADY\_ENABLED**

The PIF selected for the SR‑IOV network is already enabled

*Signature:*

```
1 NETWORK_SRIOV_ALREADY_ENABLED(PIF)
2 <!--NeedCopy-->
```
#### **NETWORK\_SRIOV\_DISABLE\_FAILED**

Failed to disable SR‑IOV on PIF

*Signature:*

```
1 NETWORK_SRIOV_DISABLE_FAILED(PIF, msg)
2 <!--NeedCopy-->
```
#### **NETWORK\_SRIOV\_ENABLE\_FAILED**

Failed to enable SR‑IOV on PIF

*Signature:*

```
1 NETWORK_SRIOV_ENABLE_FAILED(PIF, msg)
2 <!--NeedCopy-->
```
#### **NETWORK\_SRIOV\_INSUFFICIENT\_CAPACITY**

There is insufficient capacity for VF reservation

```
1 NETWORK_SRIOV_INSUFFICIENT_CAPACITY(network)
```

```
2 <!--NeedCopy-->
```
# **NETWORK\_UNMANAGED**

The network is not managed by xapi.

*Signature:*

```
1 NETWORK_UNMANAGED(network)
2 <!--NeedCopy-->
```
# **NOT\_ALLOWED\_ON\_OEM\_EDITION**

This command is not allowed on the OEM edition.

*Signature:*

```
1 NOT_ALLOWED_ON_OEM_EDITION(command)
2 <!--NeedCopy-->
```
### **NOT\_IMPLEMENTED**

The function is not implemented

*Signature:*

```
1 NOT_IMPLEMENTED(function)
2 <!--NeedCopy-->
```
# **NOT\_IN\_EMERGENCY\_MODE**

This pool is not in emergency mode.

No parameters.

#### **NOT\_SUPPORTED\_DURING\_UPGRADE**

This operation is not supported during an upgrade.

No parameters.

### **NOT\_SYSTEM\_DOMAIN**

The given VM is not registered as a system domain. This operation can only be performed on a registered system domain.

```
1 NOT_SYSTEM_DOMAIN(vm)
2 <!--NeedCopy-->
```
### **NO\_CLUSTER\_HOSTS\_REACHABLE**

No other cluster host was reachable when joining

*Signature:*

```
1 NO_CLUSTER_HOSTS_REACHABLE(cluster)
2 <!--NeedCopy-->
```
### **NO\_COMPATIBLE\_CLUSTER\_HOST**

Clustering is not enabled on this host or pool.

*Signature:*

```
1 NO_COMPATIBLE_CLUSTER_HOST(host)
2 <!--NeedCopy-->
```
### **NO\_HOSTS\_AVAILABLE**

There were no servers available to complete the specified operation.

No parameters.

### **NO\_MORE\_REDO\_LOGS\_ALLOWED**

The upper limit of active redo log instances was reached.

No parameters.

#### **NVIDIA\_SRIOV\_MISCONFIGURED**

The NVidia GPU is not configured for SR‑IOV as expected

```
1 NVIDIA_SRIOV_MISCONFIGURED(host, device_name)
2 <!--NeedCopy-->
```
# **NVIDIA\_TOOLS\_ERROR**

Nvidia tools error. Please ensure that the latest Nvidia tools are installed

*Signature:*

```
1 NVIDIA_TOOLS_ERROR(host)
2 <!--NeedCopy-->
```
### **OBJECT\_NOLONGER\_EXISTS**

The specified object no longer exists.

No parameters.

### **ONLY\_ALLOWED\_ON\_OEM\_EDITION**

This command is only allowed on the OEM edition.

*Signature:*

```
1 ONLY_ALLOWED_ON_OEM_EDITION(command)
2 <!--NeedCopy-->
```
# **OPENVSWITCH\_NOT\_ACTIVE**

This operation needs the OpenVSwitch networking backend to be enabled on all hosts in the pool.

No parameters.

#### **OPERATION\_BLOCKED**

You attempted an operation that was explicitly blocked (see the blocked\_operations field of the given object).

*Signature:*

```
1 OPERATION_BLOCKED(ref, code)
2 <!--NeedCopy-->
```
# **OPERATION\_NOT\_ALLOWED**

You attempted an operation that was not allowed.

```
1 OPERATION_NOT_ALLOWED(reason)
2 <!--NeedCopy-->
```
### **OPERATION\_PARTIALLY\_FAILED**

Some VMs belonging to the appliance threw an exception while carrying out the specified operation

*Signature:*

```
1 OPERATION_PARTIALLY_FAILED(operation)
2 <!--NeedCopy-->
```
#### **OTHER\_OPERATION\_IN\_PROGRESS**

Another operation involving the object is currently in progress

*Signature:*

```
1 OTHER_OPERATION_IN_PROGRESS(class, object)
2 <!--NeedCopy-->
```
#### **OUT\_OF\_SPACE**

There is not enough space to upload the update

*Signature:*

```
1 OUT_OF_SPACE(location)
2 <!--NeedCopy-->
```
### **PATCH\_ALREADY\_APPLIED**

This patch has already been applied

*Signature:*

```
1 PATCH_ALREADY_APPLIED(patch)
2 <!--NeedCopy-->
```
### **PATCH\_ALREADY\_EXISTS**

The uploaded patch file already exists

```
1 PATCH_ALREADY_EXISTS(uuid)
2 <!--NeedCopy-->
```
### **PATCH\_APPLY\_FAILED**

The patch apply failed. Please see attached output.

*Signature:*

```
1 PATCH_APPLY_FAILED(output)
2 <!--NeedCopy-->
```
#### **PATCH\_APPLY\_FAILED\_BACKUP\_FILES\_EXIST**

The patch apply failed: there are backup files created while applying patch. Please remove these backup files before applying patch again.

*Signature:*

```
1 PATCH_APPLY_FAILED_BACKUP_FILES_EXIST(output)
2 <!--NeedCopy-->
```
### **PATCH\_IS\_APPLIED**

The specified patch is applied and cannot be destroyed.

No parameters.

#### **PATCH\_PRECHECK\_FAILED\_ISO\_MOUNTED**

Tools ISO must be ejected from all running VMs.

*Signature:*

```
1 PATCH_PRECHECK_FAILED_ISO_MOUNTED(patch)
2 <!--NeedCopy-->
```
### **PATCH\_PRECHECK\_FAILED\_OUT\_OF\_SPACE**

The patch pre‑check stage failed: the server does not have enough space.

```
1 PATCH_PRECHECK_FAILED_OUT_OF_SPACE(patch, found_space,
     required_required)
2 <!--NeedCopy-->
```
#### **PATCH\_PRECHECK\_FAILED\_PREREQUISITE\_MISSING**

The patch pre‑check stage failed: prerequisite patches are missing.

*Signature:*

```
1 PATCH_PRECHECK_FAILED_PREREQUISITE_MISSING(patch,
     prerequisite_patch_uuid_list)
2 <!--NeedCopy-->
```
#### **PATCH\_PRECHECK\_FAILED\_UNKNOWN\_ERROR**

The patch pre‑check stage failed with an unknown error. See attached info for more details.

*Signature:*

```
1 PATCH_PRECHECK_FAILED_UNKNOWN_ERROR(patch, info)
2 <!--NeedCopy-->
```
#### **PATCH\_PRECHECK\_FAILED\_VM\_RUNNING**

The patch pre-check stage failed: there are one or more VMs still running on the server. All VMs must be suspended before the patch can be applied.

*Signature:*

```
1 PATCH_PRECHECK_FAILED_VM_RUNNING(patch)
2 <!--NeedCopy-->
```
#### **PATCH\_PRECHECK\_FAILED\_WRONG\_SERVER\_BUILD**

The patch pre‑check stage failed: the server is of an incorrect build.

```
1 PATCH_PRECHECK_FAILED_WRONG_SERVER_BUILD(patch, found_build,
     required_build)
2 <!--NeedCopy-->
```
### **PATCH\_PRECHECK\_FAILED\_WRONG\_SERVER\_VERSION**

The patch pre‑check stage failed: the server is of an incorrect version.

*Signature:*

```
1 PATCH_PRECHECK_FAILED_WRONG_SERVER_VERSION(patch, found_version,
     required_version)
2 <!--NeedCopy-->
```
#### **PBD\_EXISTS**

A PBD already exists connecting the SR to the server.

*Signature:*

```
1 PBD_EXISTS(sr, host, pbd)
2 <!--NeedCopy-->
```
#### **PERMISSION\_DENIED**

Caller not allowed to perform this operation.

*Signature:*

```
1 PERMISSION DENIED(message)
2 <!--NeedCopy-->
```
#### **PGPU\_INSUFFICIENT\_CAPACITY\_FOR\_VGPU**

There is insufficient capacity on this PGPU to run the VGPU.

*Signature:*

```
1 PGPU_INSUFFICIENT_CAPACITY_FOR_VGPU(pgpu, vgpu_type)
2 <!--NeedCopy-->
```
#### **PGPU\_IN\_USE\_BY\_VM**

This PGPU is currently in use by running VMs.

```
1 PGPU_IN_USE_BY_VM(VMs)
2 <!--NeedCopy-->
```
# **PGPU\_NOT\_COMPATIBLE\_WITH\_GPU\_GROUP**

PGPU type not compatible with destination group.

*Signature:*

```
1 PGPU_NOT_COMPATIBLE_WITH_GPU_GROUP(type, group_types)
2 <!--NeedCopy-->
```
### **PIF\_ALLOWS\_UNPLUG**

The operation you requested cannot be performed because the specified PIF allows unplug.

*Signature:*

```
1 PIF_ALLOWS_UNPLUG(PIF)
2 <!--NeedCopy-->
```
#### **PIF\_ALREADY\_BONDED**

This operation cannot be performed because the pif is bonded.

*Signature:*

1 PIF\_ALREADY\_BONDED(PIF) 2 <!--NeedCopy-->

#### **PIF\_BOND\_MORE\_THAN\_ONE\_IP**

Only one PIF on a bond is allowed to have an IP configuration.

No parameters.

#### **PIF\_BOND\_NEEDS\_MORE\_MEMBERS**

A bond must consist of at least two member interfaces

No parameters.

### **PIF\_CANNOT\_BOND\_CROSS\_HOST**

You cannot bond interfaces across different servers.

### **PIF\_CONFIGURATION\_ERROR**

An unknown error occurred while attempting to configure an interface.

*Signature:*

```
1 PIF_CONFIGURATION_ERROR(PIF, msg)
2 <!--NeedCopy-->
```
#### **PIF\_DEVICE\_NOT\_FOUND**

The specified device was not found.

No parameters.

#### **PIF\_DOES\_NOT\_ALLOW\_UNPLUG**

The operation you requested cannot be performed because the specified PIF does not allow unplug.

*Signature:*

```
1 PIF_DOES_NOT_ALLOW_UNPLUG(PIF)
2 <!--NeedCopy-->
```
### **PIF\_HAS\_FCOE\_SR\_IN\_USE**

The operation you requested cannot be performed because the specified PIF has FCoE SR in use.

*Signature:*

```
1 PIF_HAS_FCOE_SR_IN_USE(PIF, SR)
2 <!--NeedCopy-->
```
#### **PIF\_HAS\_NO\_NETWORK\_CONFIGURATION**

PIF has no IP configuration (mode currently set to 'none')

```
1 PIF_HAS_NO_NETWORK_CONFIGURATION(PIF)
2 <!--NeedCopy-->
```
# **PIF\_HAS\_NO\_V6\_NETWORK\_CONFIGURATION**

PIF has no IPv6 configuration (mode currently set to 'none')

*Signature:*

```
1 PIF_HAS_NO_V6_NETWORK_CONFIGURATION(PIF)
2 <!--NeedCopy-->
```
### **PIF\_INCOMPATIBLE\_PRIMARY\_ADDRESS\_TYPE**

The primary address types are not compatible

*Signature:*

```
1 PIF_INCOMPATIBLE_PRIMARY_ADDRESS_TYPE(PIF)
2 <!--NeedCopy-->
```
### **PIF\_IS\_MANAGEMENT\_INTERFACE**

The operation you requested cannot be performed because the specified PIF is the management interface.

*Signature:*

```
1 PIF_IS_MANAGEMENT_INTERFACE(PIF)
2 <!--NeedCopy-->
```
# PIF IS NOT PHYSICAL

You tried to perform an operation which is only available on physical PIF

*Signature:*

```
1 PIF_IS_NOT_PHYSICAL(PIF)
2 <!--NeedCopy-->
```
# **PIF\_IS\_NOT\_SRIOV\_CAPABLE**

The selected PIF is not capable of network SR‑IOV

```
1 PIF_IS_NOT_SRIOV_CAPABLE(PIF)
2 <!--NeedCopy-->
```
# **PIF\_IS\_PHYSICAL**

You tried to destroy a PIF, but it represents an aspect of the physical host configuration, and so cannot be destroyed. The parameter echoes the PIF handle you gave.

*Signature:*

```
1 PIF_IS_PHYSICAL(PIF)
2 <!--NeedCopy-->
```
# **PIF\_IS\_SRIOV\_LOGICAL**

You tried to create a bond on top of a network SR-IOV logical PIF - use the underlying physical PIF instead

*Signature:*

```
1 PIF_IS_SRIOV_LOGICAL(PIF)
2 <!--NeedCopy-->
```
# **PIF\_IS\_VLAN**

You tried to create a VLAN on top of another VLAN ‑ use the underlying physical PIF/bond instead

*Signature:*

```
1 PIF_IS_VLAN(PIF)
2 <!--NeedCopy-->
```
# **PIF\_NOT\_ATTACHED\_TO\_HOST**

Cluster\_host creation failed as the PIF provided is not attached to the host.

*Signature:*

```
1 PIF_NOT_ATTACHED_TO_HOST(pif, host)
2 <!--NeedCopy-->
```
### **PIF\_NOT\_PRESENT**

This host has no PIF on the given network.

```
1 PIF_NOT_PRESENT(host, network)
2 <!--NeedCopy-->
```
# **PIF\_SRIOV\_STILL\_EXISTS**

The PIF is still related with a network SR‑IOV

*Signature:*

```
1 PIF_SRIOV_STILL_EXISTS(PIF)
2 <!--NeedCopy-->
```
# **PIF\_TUNNEL\_STILL\_EXISTS**

Operation cannot proceed while a tunnel exists on this interface.

*Signature:*

```
1 PIF_TUNNEL_STILL_EXISTS(PIF)
2 <!--NeedCopy-->
```
#### **PIF\_UNMANAGED**

The operation you requested cannot be performed because the specified PIF is not managed by xapi.

*Signature:*

```
1 PIF_UNMANAGED(PIF)
2 <!--NeedCopy-->
```
## **PIF\_VLAN\_EXISTS**

You tried to create a PIF, but it already exists.

*Signature:*

```
1 PIF_VLAN_EXISTS(PIF)
2 <!--NeedCopy-->
```
### **PIF\_VLAN\_STILL\_EXISTS**

Operation cannot proceed while a VLAN exists on this interface.

```
1 PIF_VLAN_STILL_EXISTS(PIF)
2 <!--NeedCopy-->
```
# **POOL\_AUTH\_ALREADY\_ENABLED**

External authentication is already enabled for at least one server in this pool.

*Signature:*

```
1 POOL AUTH ALREADY ENABLED(host)
2 <!--NeedCopy-->
```
# **POOL\_AUTH\_DISABLE\_FAILED**

The pool failed to disable the external authentication of at least one host.

*Signature:*

```
1 POOL_AUTH_DISABLE_FAILED(host, message)
2 <!--NeedCopy-->
```
# **POOL\_AUTH\_DISABLE\_FAILED\_INVALID\_ACCOUNT**

External authentication has been disabled with errors: Some AD machine accounts were not disabled on the AD server due to invalid account.

*Signature:*

```
1 POOL AUTH DISABLE FAILED INVALID ACCOUNT(host, message)
2 <!--NeedCopy-->
```
### **POOL\_AUTH\_DISABLE\_FAILED\_PERMISSION\_DENIED**

External authentication has been disabled with errors: Your AD machine account was not disabled on the AD server as permission was denied.

*Signature:*

```
1 POOL_AUTH_DISABLE_FAILED_PERMISSION_DENIED(host, message)
2 <!--NeedCopy-->
```
# **POOL\_AUTH\_DISABLE\_FAILED\_WRONG\_CREDENTIALS**

External authentication has been disabled with errors: Some AD machine accounts were not disabled on the AD server due to invalid credentials.

```
1 POOL_AUTH_DISABLE_FAILED_WRONG_CREDENTIALS(host, message)
2 <!--NeedCopy-->
```
# **POOL\_AUTH\_ENABLE\_FAILED**

The pool failed to enable external authentication.

*Signature:*

```
1 POOL_AUTH_ENABLE_FAILED(host, message)
2 <!--NeedCopy-->
```
# **POOL\_AUTH\_ENABLE\_FAILED\_DOMAIN\_LOOKUP\_FAILED**

The pool failed to enable external authentication.

*Signature:*

```
1 POOL AUTH ENABLE FAILED DOMAIN LOOKUP FAILED(host, message)
2 <!--NeedCopy-->
```
### POOL AUTH ENABLE FAILED DUPLICATE HOSTNAME

The pool failed to enable external authentication.

*Signature:*

```
1 POOL_AUTH_ENABLE_FAILED_DUPLICATE_HOSTNAME(host, message)
2 <!--NeedCopy-->
```
### **POOL\_AUTH\_ENABLE\_FAILED\_INVALID\_ACCOUNT**

The pool failed to enable external authentication.

*Signature:*

```
1 POOL_AUTH_ENABLE_FAILED_INVALID_ACCOUNT(host, message)
2 <!--NeedCopy-->
```
### **POOL\_AUTH\_ENABLE\_FAILED\_INVALID\_OU**

The pool failed to enable external authentication.

```
1 POOL_AUTH_ENABLE_FAILED_INVALID_OU(host, message)
2 <!--NeedCopy-->
```
#### **POOL\_AUTH\_ENABLE\_FAILED\_PERMISSION\_DENIED**

The pool failed to enable external authentication.

*Signature:*

```
1 POOL_AUTH_ENABLE_FAILED_PERMISSION_DENIED(host, message)
2 <!--NeedCopy-->
```
#### **POOL\_AUTH\_ENABLE\_FAILED\_UNAVAILABLE**

The pool failed to enable external authentication.

*Signature:*

```
1 POOL_AUTH_ENABLE_FAILED_UNAVAILABLE(host, message)
2 <!--NeedCopy-->
```
#### **POOL\_AUTH\_ENABLE\_FAILED\_WRONG\_CREDENTIALS**

The pool failed to enable external authentication.

*Signature:*

```
1 POOL_AUTH_ENABLE_FAILED_WRONG_CREDENTIALS(host, message)
2 <!--NeedCopy-->
```
#### **POOL\_JOINING\_EXTERNAL\_AUTH\_MISMATCH**

Cannot join pool whose external authentication configuration is different.

No parameters.

#### **POOL\_JOINING\_HOST\_HAS\_BONDS**

The host joining the pool must not have any bonds.

# **POOL\_JOINING\_HOST\_HAS\_NETWORK\_SRIOVS**

The host joining the pool must not have any network SR‑IOVs. No parameters.

# **POOL\_JOINING\_HOST\_HAS\_NON\_MANAGEMENT\_VLANS**

The host joining the pool must not have any non-management vlans. No parameters.

### **POOL\_JOINING\_HOST\_HAS\_TUNNELS**

The host joining the pool must not have any tunnels.

No parameters.

# **POOL\_JOINING\_HOST\_MANAGEMENT\_VLAN\_DOES\_NOT\_MATCH**

The host joining the pool must have the same management vlan.

*Signature:*

```
1 POOL_JOINING_HOST_MANAGEMENT_VLAN_DOES_NOT_MATCH(local, remote)
2 <!--NeedCopy-->
```
### **POOL\_JOINING\_HOST\_MUST\_HAVE\_PHYSICAL\_MANAGEMENT\_NIC**

The server joining the pool must have a physical management NIC (i.e. the management NIC must not be on a VLAN or bonded PIF).

No parameters.

### **POOL\_JOINING\_HOST\_MUST\_HAVE\_SAME\_API\_VERSION**

The host joining the pool must have the same API version as the pool master.

```
1 POOL_JOINING_HOST_MUST_HAVE_SAME_API_VERSION(host_api_version,
     master_api_version)
2 <!--NeedCopy-->
```
# **POOL\_JOINING\_HOST\_MUST\_HAVE\_SAME\_DB\_SCHEMA**

The host joining the pool must have the same database schema as the pool master.

*Signature:*

```
1 POOL_JOINING_HOST_MUST_HAVE_SAME_DB_SCHEMA(host_db_schema,
     master_db_schema)
2 <!--NeedCopy-->
```
# **POOL\_JOINING\_HOST\_MUST\_HAVE\_SAME\_PRODUCT\_VERSION**

The server joining the pool must have the same product version as the pool master. No parameters.

# POOL JOINING HOST MUST ONLY HAVE PHYSICAL PIFS

The host joining the pool must not have any bonds, VLANs or tunnels.

No parameters.

### **PROVISION\_FAILED\_OUT\_OF\_SPACE**

The provision call failed because it ran out of space.

No parameters.

# **PROVISION\_ONLY\_ALLOWED\_ON\_TEMPLATE**

The provision call can only be invoked on templates, not regular VMs.

No parameters.

### **PUSB\_VDI\_CONFLICT**

The VDI corresponding to this PUSB has existing VBDs.

```
1 PUSB_VDI_CONFLICT(PUSB, VDI)
2 <!--NeedCopy-->
```
# **PVS\_CACHE\_STORAGE\_ALREADY\_PRESENT**

The PVS site already has cache storage configured for the host.

*Signature:*

```
1 PVS_CACHE_STORAGE_ALREADY_PRESENT(site, host)
2 <!--NeedCopy-->
```
### **PVS\_CACHE\_STORAGE\_IS\_IN\_USE**

The PVS cache storage is in use by the site and cannot be removed.

*Signature:*

```
1 PVS_CACHE_STORAGE_IS_IN_USE(PVS_cache_storage)
2 <!--NeedCopy-->
```
### **PVS\_PROXY\_ALREADY\_PRESENT**

The VIF is already associated with a PVS proxy

*Signature:*

```
1 PVS_PROXY_ALREADY_PRESENT(proxies)
2 <!--NeedCopy-->
```
#### **PVS\_SERVER\_ADDRESS\_IN\_USE**

The address specified is already in use by an existing PVS\_server object

*Signature:*

```
1 PVS_SERVER_ADDRESS_IN_USE(address)
2 <!--NeedCopy-->
```
### **PVS\_SITE\_CONTAINS\_RUNNING\_PROXIES**

The PVS site contains running proxies.

```
1 PVS_SITE_CONTAINS_RUNNING_PROXIES(proxies)
2 <!--NeedCopy-->
```
## **PVS\_SITE\_CONTAINS\_SERVERS**

The PVS site contains servers and cannot be forgotten.

*Signature:*

```
1 PVS_SITE_CONTAINS_SERVERS(servers)
2 <!--NeedCopy-->
```
# **RBAC\_PERMISSION\_DENIED**

RBAC permission denied.

*Signature:*

```
1 RBAC_PERMISSION_DENIED(permission, message)
2 <!--NeedCopy-->
```
#### **REDO\_LOG\_IS\_ENABLED**

The operation could not be performed because a redo log is enabled on the Pool.

No parameters.

### **REQUIRED\_PIF\_IS\_UNPLUGGED**

The operation you requested cannot be performed because the specified PIF is currently unplugged.

*Signature:*

```
1 REQUIRED_PIF_IS_UNPLUGGED(PIF)
2 <!--NeedCopy-->
```
### **RESTORE\_INCOMPATIBLE\_VERSION**

The restore could not be performed because this backup has been created by a different (incompatible) product version

# **RESTORE\_SCRIPT\_FAILED**

The restore could not be performed because the restore script failed. Is the file corrupt?

*Signature:*

```
1 RESTORE_SCRIPT_FAILED(log)
2 <!--NeedCopy-->
```
# **RESTORE\_TARGET\_MGMT\_IF\_NOT\_IN\_BACKUP**

The restore could not be performed because the server's current management interface is not in the backup. The interfaces mentioned in the backup are:

No parameters.

## **RESTORE\_TARGET\_MISSING\_DEVICE**

The restore could not be performed because a network interface is missing

*Signature:*

```
1 RESTORE_TARGET_MISSING_DEVICE(device)
2 <!--NeedCopy-->
```
### **ROLE\_ALREADY\_EXISTS**

Role already exists.

No parameters.

### **ROLE\_NOT\_FOUND**

Role cannot be found.

No parameters.

## **SERVER\_CERTIFICATE\_CHAIN\_INVALID**

The provided intermediate certificates are not in a pem‑encoded X509.

## **SERVER\_CERTIFICATE\_EXPIRED**

The provided certificate has expired.

*Signature:*

```
1 SERVER_CERTIFICATE_EXPIRED(now, not_after)
2 <!--NeedCopy-->
```
#### **SERVER\_CERTIFICATE\_INVALID**

The provided certificate is not in a pem‑encoded X509.

No parameters.

### **SERVER\_CERTIFICATE\_KEY\_ALGORITHM\_NOT\_SUPPORTED**

The provided key uses an unsupported algorithm.

*Signature:*

```
1 SERVER_CERTIFICATE_KEY_ALGORITHM_NOT_SUPPORTED(algorithm_oid)
2 <!--NeedCopy-->
```
## **SERVER\_CERTIFICATE\_KEY\_INVALID**

The provided key is not in a pem‑encoded PKCS#8 format.

No parameters.

### **SERVER\_CERTIFICATE\_KEY\_MISMATCH**

The provided key does not match the provided certificate's public key.

No parameters.

### **SERVER\_CERTIFICATE\_KEY\_RSA\_LENGTH\_NOT\_SUPPORTED**

The provided RSA key does not have a length between 2048 and 4096.

```
1 SERVER_CERTIFICATE_KEY_RSA_LENGTH_NOT_SUPPORTED(length)
2 <!--NeedCopy-->
```
# **SERVER\_CERTIFICATE\_KEY\_RSA\_MULTI\_NOT\_SUPPORTED**

The provided RSA key is using more than 2 primes, expecting only 2.

No parameters.

## **SERVER\_CERTIFICATE\_NOT\_VALID\_YET**

The provided certificate is not valid yet.

*Signature:*

```
1 SERVER_CERTIFICATE_NOT_VALID_YET(now, not_before)
```
# 2 <!--NeedCopy-->

### **SERVER\_CERTIFICATE\_SIGNATURE\_NOT\_SUPPORTED**

The provided certificate is not using the SHA256 (SHA2) signature algorithm.

No parameters.

### **SESSION\_AUTHENTICATION\_FAILED**

The credentials given by the user are incorrect, so access has been denied, and you have not been issued a session handle.

No parameters.

### **SESSION\_INVALID**

You gave an invalid session reference. It may have been invalidated by a server restart, or timed out. Get a new session handle, using one of the session.login\_ calls. This error does not invalidate the current connection. The handle parameter echoes the bad value given.

*Signature:*

```
1 SESSION INVALID(handle)
2 <!--NeedCopy-->
```
#### **SESSION\_NOT\_REGISTERED**

This session is not registered to receive events. You must call event.register before event.next. The session handle you are using is echoed.

#### *Signature:*

```
1 SESSION_NOT_REGISTERED(handle)
2 <!--NeedCopy-->
```
## **SLAVE\_REQUIRES\_MANAGEMENT\_INTERFACE**

The management interface on a pool member cannot be disabled because the pool member would enter emergency mode.

No parameters.

### **SM\_PLUGIN\_COMMUNICATION\_FAILURE**

The SM plug-in did not respond to a query.

*Signature:*

```
1 SM_PLUGIN_COMMUNICATION_FAILURE(sm)
2 <!--NeedCopy-->
```
# **SR\_ATTACH\_FAILED**

Attaching this SR failed.

*Signature:*

```
1 SR_ATTACH_FAILED(sr)
2 <!--NeedCopy-->
```
### **SR\_BACKEND\_FAILURE**

There was an SR backend failure.

*Signature:*

```
1 SR_BACKEND_FAILURE(status, stdout, stderr)
2 <!--NeedCopy-->
```
### **SR\_DEVICE\_IN\_USE**

The SR operation cannot be performed because a device underlying the SR is in use by the server.

# **SR\_DOES\_NOT\_SUPPORT\_MIGRATION**

Cannot migrate a VDI to or from an SR that doesn't support migration.

*Signature:*

```
1 SR_DOES_NOT_SUPPORT_MIGRATION(sr)
2 <!--NeedCopy-->
```
#### **SR\_FULL**

The SR is full. Requested new size exceeds the maximum size

*Signature:*

```
1 SR_FULL(requested, maximum)
2 <!--NeedCopy-->
```
#### **SR\_HAS\_MULTIPLE\_PBDS**

The SR.shared flag cannot be set to false while the SR remains connected to multiple servers.

*Signature:*

```
1 SR_HAS_MULTIPLE_PBDS(PBD)
2 <!--NeedCopy-->
```
#### **SR\_HAS\_NO\_PBDS**

The SR has no attached PBDs

*Signature:*

```
1 SR_HAS_NO_PBDS(sr)
2 <!--NeedCopy-->
```
#### **SR\_HAS\_PBD**

The SR is still connected to a host via a PBD. It cannot be destroyed or forgotten.

```
1 SR_HAS_PBD(sr)
2 <!--NeedCopy-->
```
# **SR\_INDESTRUCTIBLE**

The SR could not be destroyed because the 'indestructible'flag was set on it.

*Signature:*

```
1 SR_INDESTRUCTIBLE(sr)
2 <!--NeedCopy-->
```
# **SR\_IS\_CACHE\_SR**

The SR is currently being used as a local cache SR.

*Signature:*

```
1 SR_IS_CACHE_SR(host)
2 <!--NeedCopy-->
```
# **SR\_NOT\_ATTACHED**

The SR is not attached.

*Signature:*

```
1 SR_NOT_ATTACHED(sr)
2 <!--NeedCopy-->
```
### **SR\_NOT\_EMPTY**

The SR operation cannot be performed because the SR is not empty.

No parameters.

### **SR\_NOT\_SHARABLE**

The PBD could not be plugged because the SR is in use by another host and is not marked as sharable.

```
1 SR_NOT_SHARABLE(sr, host)
2 <!--NeedCopy-->
```
# **SR\_OPERATION\_NOT\_SUPPORTED**

The SR backend does not support the operation (check the SR's allowed operations)

*Signature:*

```
1 SR_OPERATION_NOT_SUPPORTED(sr)
2 <!--NeedCopy-->
```
### **SR\_REQUIRES\_UPGRADE**

The operation cannot be performed until the SR has been upgraded

*Signature:*

```
1 SR_REQUIRES_UPGRADE(SR)
2 <!--NeedCopy-->
```
## **SR\_SOURCE\_SPACE\_INSUFFICIENT**

The source SR does not have sufficient temporary space available to proceed the operation.

*Signature:*

```
1 SR_SOURCE_SPACE_INSUFFICIENT(sr)
2 <!--NeedCopy-->
```
#### **SR\_UNKNOWN\_DRIVER**

The SR could not be connected because the driver was not recognised.

*Signature:*

```
1 SR_UNKNOWN_DRIVER(driver)
2 <!--NeedCopy-->
```
#### **SR\_UUID\_EXISTS**

An SR with that uuid already exists.

```
1 SR_UUID_EXISTS(uuid)
2 <!--NeedCopy-->
```
# **SR\_VDI\_LOCKING\_FAILED**

The operation could not proceed because necessary VDIs were already locked at the storage level.

No parameters.

## **SSL\_VERIFY\_ERROR**

The remote system's SSL certificate failed to verify against our certificate library.

*Signature:*

```
1 SSL_VERIFY_ERROR(reason)
2 <!--NeedCopy-->
```
# **SUBJECT\_ALREADY\_EXISTS**

Subject already exists.

No parameters.

#### **SUBJECT\_CANNOT\_BE\_RESOLVED**

Subject cannot be resolved by the external directory service.

No parameters.

### **SUSPEND\_IMAGE\_NOT\_ACCESSIBLE**

The suspend image of a checkpoint is not accessible from the host on which the VM is running

*Signature:*

```
1 SUSPEND_IMAGE_NOT_ACCESSIBLE(vdi)
2 <!--NeedCopy-->
```
# **SYSTEM\_STATUS\_MUST\_USE\_TAR\_ON\_OEM**

You must use tar output to retrieve system status from an OEM server.

# **SYSTEM\_STATUS\_RETRIEVAL\_FAILED**

Retrieving system status from the host failed. A diagnostic reason suitable for support organisations is also returned.

*Signature:*

```
1 SYSTEM_STATUS_RETRIEVAL_FAILED(reason)
2 <!--NeedCopy-->
```
# **TASK\_CANCELLED**

The request was asynchronously canceled.

*Signature:*

```
1 TASK_CANCELLED(task)
2 <!--NeedCopy-->
```
# **TLS\_CONNECTION\_FAILED**

Cannot contact the other host using TLS on the specified address and port

*Signature:*

```
1 TLS_CONNECTION_FAILED(address, port)
2 <!--NeedCopy-->
```
### **TOO\_BUSY**

The request was rejected because the server is too busy.

No parameters.

# **TOO\_MANY\_PENDING\_TASKS**

The request was rejected because there are too many pending tasks on the server.

No parameters.

# **TOO\_MANY\_STORAGE\_MIGRATES**

You reached the maximal number of concurrently migrating VMs.

```
1 TOO_MANY_STORAGE_MIGRATES(number)
2 <!--NeedCopy-->
```
# **TOO\_MANY\_VUSBS**

The VM has too many VUSBs.

*Signature:*

1 TOO\_MANY\_VUSBS(number) 2 <!--NeedCopy-->

# **TRANSPORT\_PIF\_NOT\_CONFIGURED**

The tunnel transport PIF has no IP configuration set.

*Signature:*

```
1 TRANSPORT PIF NOT CONFIGURED(PIF)
2 <!--NeedCopy-->
```
### **UNIMPLEMENTED\_IN\_SM\_BACKEND**

You have attempted a function which is not implemented

*Signature:*

```
1 UNIMPLEMENTED_IN_SM_BACKEND(message)
2 <!--NeedCopy-->
```
### **UNKNOWN\_BOOTLOADER**

The requested bootloader is unknown

*Signature:*

```
1 UNKNOWN_BOOTLOADER(vm, bootloader)
2 <!--NeedCopy-->
```
### **UPDATE\_ALREADY\_APPLIED**

This update has already been applied.

```
1 UPDATE_ALREADY_APPLIED(update)
2 <!--NeedCopy-->
```
#### **UPDATE\_ALREADY\_APPLIED\_IN\_POOL**

This update has already been applied to all hosts in the pool.

*Signature:*

```
1 UPDATE_ALREADY_APPLIED_IN_POOL(update)
2 <!--NeedCopy-->
```
### **UPDATE\_ALREADY\_EXISTS**

The uploaded update already exists

*Signature:*

```
1 UPDATE_ALREADY_EXISTS(uuid)
2 <!--NeedCopy-->
```
# **UPDATE\_APPLY\_FAILED**

The update failed to apply. Please see attached output.

*Signature:*

```
1 UPDATE_APPLY_FAILED(output)
2 <!--NeedCopy-->
```
#### **UPDATE\_IS\_APPLIED**

The specified update has been applied and cannot be destroyed.

No parameters.

#### **UPDATE\_POOL\_APPLY\_FAILED**

The update cannot be applied for the following host(s).

```
1 UPDATE_POOL_APPLY_FAILED(hosts)
2 <!--NeedCopy-->
```
# **UPDATE\_PRECHECK\_FAILED\_CONFLICT\_PRESENT**

The update pre‑check stage failed: conflicting update(s) are present.

*Signature:*

```
1 UPDATE_PRECHECK_FAILED_CONFLICT_PRESENT(update, conflict_update)
2 <!--NeedCopy-->
```
# **UPDATE\_PRECHECK\_FAILED\_GPGKEY\_NOT\_IMPORTED**

The update pre‑check stage failed: RPM package validation requires a GPG key that is not present on the host.

*Signature:*

```
1 UPDATE_PRECHECK_FAILED_GPGKEY_NOT_IMPORTED(update)
2 <!--NeedCopy-->
```
# **UPDATE\_PRECHECK\_FAILED\_OUT\_OF\_SPACE**

The update pre‑check stage failed: the server does not have enough space.

*Signature:*

```
1 UPDATE PRECHECK FAILED OUT OF SPACE(update, available space,
     required_space )
2 <!--NeedCopy-->
```
# **UPDATE\_PRECHECK\_FAILED\_PREREQUISITE\_MISSING**

The update pre‑check stage failed: prerequisite update(s) are missing.

*Signature:*

```
1 UPDATE_PRECHECK_FAILED_PREREQUISITE_MISSING(update, prerequisite_update
      \lambda2 <!--NeedCopy-->
```
# **UPDATE\_PRECHECK\_FAILED\_UNKNOWN\_ERROR**

The update pre-check stage failed with an unknown error.

```
1 UPDATE_PRECHECK_FAILED_UNKNOWN_ERROR(update, info)
2 <!--NeedCopy-->
```
# **UPDATE\_PRECHECK\_FAILED\_WRONG\_SERVER\_VERSION**

The update pre-check stage failed: the server is of an incorrect version.

*Signature:*

```
1 UPDATE_PRECHECK_FAILED_WRONG_SERVER_VERSION(update, installed_version,
     required_version )
2 <!--NeedCopy-->
```
### **USB\_ALREADY\_ATTACHED**

The USB device is currently attached to a VM.

*Signature:*

```
1 USB_ALREADY_ATTACHED(PUSB, VM)
2 <!--NeedCopy-->
```
### **USB\_GROUP\_CONFLICT**

USB\_groups are currently restricted to contain no more than one VUSB.

*Signature:*

```
1 USB_GROUP_CONFLICT(USB_group)
2 <!--NeedCopy-->
```
### **USB\_GROUP\_CONTAINS\_NO\_PUSBS**

The USB group does not contain any PUSBs.

```
1 USB_GROUP_CONTAINS_NO_PUSBS(usb_group)
2 <!--NeedCopy-->
```
# **USB\_GROUP\_CONTAINS\_PUSB**

The USB group contains active PUSBs and cannot be deleted.

*Signature:*

```
1 USB_GROUP_CONTAINS_PUSB(pusbs)
2 <!--NeedCopy-->
```
# **USB\_GROUP\_CONTAINS\_VUSB**

The USB group contains active VUSBs and cannot be deleted.

*Signature:*

```
1 USB_GROUP_CONTAINS_VUSB(vusbs)
2 <!--NeedCopy-->
```
### **USER\_IS\_NOT\_LOCAL\_SUPERUSER**

Only the local superuser can perform this operation.

*Signature:*

```
1 USER_IS_NOT_LOCAL_SUPERUSER(msg)
2 <!--NeedCopy-->
```
#### **UUID\_INVALID**

The uuid you supplied was invalid.

*Signature:*

```
1 UUID_INVALID(type, uuid)
2 <!--NeedCopy-->
```
#### **V6D\_FAILURE**

There was a problem with the license daemon (v6d).

# **VALUE\_NOT\_SUPPORTED**

You attempted to set a value that is not supported by this implementation. The fully-qualified field name and the value that you tried to set are returned. Also returned is a developer-only diagnostic reason.

*Signature:*

```
1 VALUE_NOT_SUPPORTED(field, value, reason)
2 <!--NeedCopy-->
```
# **VBD\_CDS\_MUST\_BE\_READONLY**

Read/write CDs are not supported

No parameters.

### **VBD\_IS\_EMPTY**

Operation could not be performed because the drive is empty

*Signature:*

```
1 VBD_IS_EMPTY(vbd)
2 <!--NeedCopy-->
```
### **VBD\_NOT\_EMPTY**

Operation could not be performed because the drive is not empty

*Signature:*

```
1 VBD_NOT_EMPTY(vbd)
2 <!--NeedCopy-->
```
### **VBD\_NOT\_REMOVABLE\_MEDIA**

Media could not be ejected because it is not removable

```
1 VBD_NOT_REMOVABLE_MEDIA(vbd)
2 <!--NeedCopy-->
```
# **VBD\_NOT\_UNPLUGGABLE**

Drive could not be hot‑unplugged because it is not marked as unpluggable

*Signature:*

```
1 VBD_NOT_UNPLUGGABLE(vbd)
2 <!--NeedCopy-->
```
# **VBD\_TRAY\_LOCKED**

This VM has locked the DVD drive tray, so the disk cannot be ejected

*Signature:*

```
1 VBD_TRAY_LOCKED(vbd)
2 <!--NeedCopy-->
```
#### **VDI\_CBT\_ENABLED**

The requested operation is not allowed for VDIs with CBT enabled or VMs having such VDIs, and CBT is enabled for the specified VDI.

*Signature:*

```
1 VDI CBT ENABLED(vdi)
2 <!--NeedCopy-->
```
### **VDI\_CONTAINS\_METADATA\_OF\_THIS\_POOL**

The VDI could not be opened for metadata recovery as it contains the current pool's metadata.

*Signature:*

```
1 VDI CONTAINS METADATA OF THIS POOL(vdi, pool)
2 <!--NeedCopy-->
```
## **VDI\_COPY\_FAILED**

The VDI copy action has failed

# **VDI\_HAS\_RRDS**

The operation cannot be performed because this VDI has rrd stats

*Signature:*

```
1 VDI_HAS_RRDS(vdi)
2 <!--NeedCopy-->
```
### **VDI\_INCOMPATIBLE\_TYPE**

This operation cannot be performed because the specified VDI is of an incompatible type (eg: an HA statefile cannot be attached to a guest)

*Signature:*

```
1 VDI_INCOMPATIBLE_TYPE(vdi, type)
2 <!--NeedCopy-->
```
### **VDI\_IN\_USE**

This operation cannot be performed because this VDI is in use by some other operation

*Signature:*

```
1 VDI_IN_USE(vdi, operation)
2 <!--NeedCopy-->
```
# **VDI\_IS\_A\_PHYSICAL\_DEVICE**

The operation cannot be performed on physical device

*Signature:*

```
1 VDI_IS_A_PHYSICAL_DEVICE(vdi)
2 <!--NeedCopy-->
```
### **VDI\_IS\_ENCRYPTED**

The requested operation is not allowed because the specified VDI is encrypted.

```
1 VDI_IS_ENCRYPTED(vdi)
2 <!--NeedCopy-->
```
# **VDI\_IS\_NOT\_ISO**

This operation can only be performed on CD VDIs (iso files or CDROM drives)

*Signature:*

```
1 VDI_IS_NOT_ISO(vdi, type)
2 <!--NeedCopy-->
```
### **VDI\_LOCATION\_MISSING**

This operation cannot be performed because the specified VDI could not be found in the specified SR

*Signature:*

```
1 VDI_LOCATION_MISSING(sr, location)
2 <!--NeedCopy-->
```
#### **VDI\_MISSING**

This operation cannot be performed because the specified VDI could not be found on the storage substrate

*Signature:*

```
1 VDI_MISSING(sr, vdi)
2 <!--NeedCopy-->
```
### **VDI\_NEEDS\_VM\_FOR\_MIGRATE**

Cannot migrate a VDI which is not attached to a running VM.

*Signature:*

```
1 VDI_NEEDS_VM_FOR_MIGRATE(vdi)
2 <!--NeedCopy-->
```
### **VDI\_NOT\_AVAILABLE**

This operation cannot be performed because this VDI could not be properly attached to the VM.

```
1 VDI_NOT_AVAILABLE(vdi)
2 <!--NeedCopy-->
```
# **VDI\_NOT\_IN\_MAP**

This VDI was not mapped to a destination SR in VM.migrate\_send operation

*Signature:*

```
1 VDI NOT IN MAP(vdi)
2 <!--NeedCopy-->
```
### **VDI\_NOT\_MANAGED**

This operation cannot be performed because the system does not manage this VDI

*Signature:*

```
1 VDI_NOT_MANAGED(vdi)
2 <!--NeedCopy-->
```
#### **VDI\_NOT\_SPARSE**

The VDI is not stored using a sparse format. It is not possible to query and manipulate only the changed blocks (or 'block differences'or 'disk deltas') between two VDIs. Please select a VDI which uses a sparse‑aware technology such as VHD.

*Signature:*

1 VDI\_NOT\_SPARSE(vdi) 2 <!--NeedCopy-->

### **VDI\_NO\_CBT\_METADATA**

The requested operation is not allowed because the specified VDI does not have changed block tracking metadata.

*Signature:*

```
1 VDI_NO_CBT_METADATA(vdi)
2 <!--NeedCopy-->
```
### **VDI\_ON\_BOOT\_MODE\_INCOMPATIBLE\_WITH\_OPERATION**

This operation is not permitted on VDIs in the 'on‑boot=reset'mode, or on VMs having such VDIs.

# **VDI\_READONLY**

The operation required write access but this VDI is read-only

*Signature:*

```
1 VDI_READONLY(vdi)
2 <!--NeedCopy-->
```
# **VDI\_TOO\_LARGE**

The VDI is too large.

*Signature:*

```
1 VDI_TOO_LARGE(vdi, maximum size)
2 <!--NeedCopy-->
```
### **VDI\_TOO\_SMALL**

The VDI is too small. Please resize it to at least the minimum size.

*Signature:*

```
1 VDI_TOO_SMALL(vdi, minimum size)
2 <!--NeedCopy-->
```
### **VGPU\_DESTINATION\_INCOMPATIBLE**

The VGPU is not compatible with any PGPU in the destination.

*Signature:*

```
1 VGPU_DESTINATION_INCOMPATIBLE(reason, vgpu, host)
2 <!--NeedCopy-->
```
### **VGPU\_GUEST\_DRIVER\_LIMIT**

The guest driver does not support VGPU migration.

```
1 VGPU_GUEST_DRIVER_LIMIT(reason, vm, host)
2 <!--NeedCopy-->
```
# **VGPU\_SUSPENSION\_NOT\_SUPPORTED**

The VGPU configuration does not support suspension.

*Signature:*

```
1 VGPU_SUSPENSION_NOT_SUPPORTED(reason, vgpu, host)
2 <!--NeedCopy-->
```
# **VGPU\_TYPE\_NOT\_COMPATIBLE**

Cannot create a virtual GPU that is incompatible with the existing types on the VM.

*Signature:*

```
1 VGPU_TYPE_NOT_COMPATIBLE(type)
2 <!--NeedCopy-->
```
### **VGPU\_TYPE\_NOT\_COMPATIBLE\_WITH\_RUNNING\_TYPE**

The VGPU type is incompatible with one or more of the VGPU types currently running on this PGPU

*Signature:*

```
1 VGPU_TYPE_NOT_COMPATIBLE_WITH_RUNNING_TYPE(pgpu, type, running_type)
2 <!--NeedCopy-->
```
#### **VGPU\_TYPE\_NOT\_ENABLED**

VGPU type is not one of the PGPU's enabled types.

*Signature:*

```
1 VGPU_TYPE_NOT_ENABLED(type, enabled_types)
2 <!--NeedCopy-->
```
### **VGPU\_TYPE\_NOT\_SUPPORTED**

VGPU type is not one of the PGPU's supported types.

```
1 VGPU_TYPE_NOT_SUPPORTED(type, supported_types)
2 <!--NeedCopy-->
```
# **VIF\_IN\_USE**

Network has active VIFs

*Signature:*

```
1 VIF_IN_USE(network, VIF)
2 <!--NeedCopy-->
```
# **VIF\_NOT\_IN\_MAP**

This VIF was not mapped to a destination Network in VM.migrate\_send operation

*Signature:*

```
1 VIF_NOT_IN_MAP(vif)
2 <!--NeedCopy-->
```
# **VLAN\_IN\_USE**

Operation cannot be performed because this VLAN is already in use. Please check your network configuration.

*Signature:*

```
1 VLAN_IN_USE(device, vlan)
2 <!--NeedCopy-->
```
### **VLAN\_TAG\_INVALID**

You tried to create a VLAN, but the tag you gave was invalid -- it must be between 0 and 4094. The parameter echoes the VLAN tag you gave.

*Signature:*

```
1 VLAN_TAG_INVALID(VLAN)
2 <!--NeedCopy-->
```
# **VMPP\_ARCHIVE\_MORE\_FREQUENT\_THAN\_BACKUP**

Archive more frequent than backup.

# **VMPP\_HAS\_VM**

There is at least one VM assigned to this protection policy.

No parameters.

# **VMSS\_HAS\_VM**

There is at least one VM assigned to snapshot schedule.

No parameters.

# **VMS\_FAILED\_TO\_COOPERATE**

The given VMs failed to release memory when instructed to do so

No parameters.

# **VM\_ASSIGNED\_TO\_PROTECTION\_POLICY**

This VM is assigned to a protection policy.

*Signature:*

```
1 VM_ASSIGNED_TO_PROTECTION_POLICY(vm, vmpp)
2 <!--NeedCopy-->
```
# **VM\_ASSIGNED\_TO\_SNAPSHOT\_SCHEDULE**

This VM is assigned to a snapshot schedule.

*Signature:*

```
1 VM_ASSIGNED_TO_SNAPSHOT_SCHEDULE(vm, vmss)
2 <!--NeedCopy-->
```
# **VM\_ATTACHED\_TO\_MORE\_THAN\_ONE\_VDI\_WITH\_TIMEOFFSET\_MARKED\_AS\_RESET\_ON\_BOOT**

You attempted to start a VM that's attached to more than one VDI with a timeoffset marked as reseton‑boot.

```
1 VM_ATTACHED_TO_MORE_THAN_ONE_VDI_WITH_TIMEOFFSET_MARKED_AS_RESET_ON_BOOT
      (vm)
2 <!--NeedCopy-->
```
## **VM\_BAD\_POWER\_STATE**

You attempted an operation on a VM that was not in an appropriate power state at the time; for example, you attempted to start a VM that was already running. The parameters returned are the VM's handle, and the expected and actual VM state at the time of the call.

*Signature:*

```
1 VM_BAD_POWER_STATE(vm, expected, actual)
2 <!--NeedCopy-->
```
#### **VM\_BIOS\_STRINGS\_ALREADY\_SET**

The BIOS strings for this VM have already been set and cannot be changed.

No parameters.

### **VM\_CALL\_PLUGIN\_RATE\_LIMIT**

There is a minimal interval required between consecutive plug-in calls made on the same VM, wait before retry.

*Signature:*

```
1 VM_CALL_PLUGIN_RATE_LIMIT(VM, interval, wait)
2 <!--NeedCopy-->
```
### **VM\_CANNOT\_DELETE\_DEFAULT\_TEMPLATE**

You cannot delete the specified default template.

```
1 VM_CANNOT_DELETE_DEFAULT_TEMPLATE(vm)
2 <!--NeedCopy-->
```
# **VM\_CHECKPOINT\_RESUME\_FAILED**

An error occured while restoring the memory image of the specified virtual machine

*Signature:*

```
1 VM_CHECKPOINT_RESUME_FAILED(vm)
2 <!--NeedCopy-->
```
### **VM\_CHECKPOINT\_SUSPEND\_FAILED**

An error occured while saving the memory image of the specified virtual machine

*Signature:*

```
1 VM_CHECKPOINT_SUSPEND_FAILED(vm)
2 <!--NeedCopy-->
```
#### **VM\_CRASHED**

The VM crashed

*Signature:*

```
1 VM_CRASHED(vm)
2 <!--NeedCopy-->
```
#### **VM\_DUPLICATE\_VBD\_DEVICE**

The specified VM has a duplicate VBD device and cannot be started.

*Signature:*

```
1 VM_DUPLICATE_VBD_DEVICE(vm, vbd, device)
2 <!--NeedCopy-->
```
### **VM\_FAILED\_SHUTDOWN\_ACKNOWLEDGMENT**

VM didn't acknowledge the need to shutdown.

```
1 VM_FAILED_SHUTDOWN_ACKNOWLEDGMENT(vm)
2 <!--NeedCopy-->
```
# **VM\_FAILED\_SUSPEND\_ACKNOWLEDGMENT**

VM didn't acknowledge the need to suspend.

*Signature:*

```
1 VM_FAILED_SUSPEND_ACKNOWLEDGMENT(vm)
2 <!--NeedCopy-->
```
#### **VM\_HALTED**

The VM unexpectedly halted

*Signature:*

```
1 VM_HALTED(vm)
2 <!--NeedCopy-->
```
#### **VM\_HAS\_CHECKPOINT**

Cannot migrate a VM which has a checkpoint.

*Signature:*

```
1 VM_HAS_CHECKPOINT(vm)
2 <!--NeedCopy-->
```
### **VM\_HAS\_NO\_SUSPEND\_VDI**

VM cannot be resumed because it has no suspend VDI

*Signature:*

```
1 VM_HAS_NO_SUSPEND_VDI(vm)
2 <!--NeedCopy-->
```
### **VM\_HAS\_PCI\_ATTACHED**

This operation could not be performed, because the VM has one or more PCI devices passed through.

```
1 VM_HAS_PCI_ATTACHED(vm)
2 <!--NeedCopy-->
```
# **VM\_HAS\_SRIOV\_VIF**

This operation could not be performed, because the VM has one or more SR‑IOV VIFs.

*Signature:*

```
1 VM_HAS_SRIOV_VIF(vm)
2 <!--NeedCopy-->
```
# **VM\_HAS\_TOO\_MANY\_SNAPSHOTS**

Cannot migrate a VM with more than one snapshot.

*Signature:*

```
1 VM_HAS_TOO_MANY_SNAPSHOTS(vm)
2 <!--NeedCopy-->
```
#### **VM\_HAS\_VGPU**

This operation could not be performed, because the VM has one or more virtual GPUs.

*Signature:*

```
1 VM_HAS_VGPU(vm)
2 <!--NeedCopy-->
```
#### **VM\_HAS\_VUSBS**

The operation is not allowed when the VM has VUSBs.

*Signature:*

```
1 VM HAS VUSBS(VM)
2 <!--NeedCopy-->
```
### **VM\_HOST\_INCOMPATIBLE\_VERSION**

This VM operation cannot be performed on an older‑versioned host during an upgrade.

```
1 VM_HOST_INCOMPATIBLE_VERSION(host, vm)
2 <!--NeedCopy-->
```
## **VM\_HOST\_INCOMPATIBLE\_VERSION\_MIGRATE**

Cannot migrate a VM to a destination host which is older than the source host.

*Signature:*

```
1 VM_HOST_INCOMPATIBLE_VERSION_MIGRATE(host, vm)
2 <!--NeedCopy-->
```
## **VM\_HOST\_INCOMPATIBLE\_VIRTUAL\_HARDWARE\_PLATFORM\_VERSION**

You attempted to run a VM on a host that cannot provide the VM's required Virtual Hardware Platform version.

*Signature:*

```
1 VM_HOST_INCOMPATIBLE_VIRTUAL_HARDWARE_PLATFORM_VERSION(host,
     host_versions, vm, vm_version)
2 <!--NeedCopy-->
```
#### **VM\_HVM\_REQUIRED**

HVM is required for this operation

*Signature:*

```
1 VM_HVM_REQUIRED(vm)
2 <!--NeedCopy-->
```
#### **VM\_INCOMPATIBLE\_WITH\_THIS\_HOST**

The VM is incompatible with the CPU features of this host.

*Signature:*

```
1 VM_INCOMPATIBLE_WITH_THIS_HOST(vm, host, reason)
2 <!--NeedCopy-->
```
#### **VM\_IS\_IMMOBILE**

The VM is configured in a way that prevents it from being mobile.

```
1 VM_IS_IMMOBILE(VM)
2 <!--NeedCopy-->
```
# **VM\_IS\_PART\_OF\_AN\_APPLIANCE**

This operation is not allowed as the VM is part of an appliance.

*Signature:*

```
1 VM_IS_PART_OF_AN_APPLIANCE(vm, appliance)
2 <!--NeedCopy-->
```
#### **VM\_IS\_PROTECTED**

This operation cannot be performed because the specified VM is protected by HA

*Signature:*

```
1 VM_IS_PROTECTED(vm)
2 <!--NeedCopy-->
```
#### **VM\_IS\_TEMPLATE**

The operation attempted is not valid for a template VM

*Signature:*

```
1 VM_IS_TEMPLATE(vm)
2 <!--NeedCopy-->
```
### **VM\_IS\_USING\_NESTED\_VIRT**

This operation is illegal because the VM is using nested virtualization.

*Signature:*

```
1 VM_IS_USING_NESTED_VIRT(VM)
2 <!--NeedCopy-->
```
#### **VM\_LACKS\_FEATURE**

You attempted an operation on a VM which lacks the feature.

```
1 VM_LACKS_FEATURE(vm)
2 <!--NeedCopy-->
```
## **VM\_LACKS\_FEATURE\_SHUTDOWN**

You attempted an operation which needs the cooperative shutdown feature on a VM which lacks it.

*Signature:*

```
1 VM_LACKS_FEATURE_SHUTDOWN(vm)
2 <!--NeedCopy-->
```
#### **VM\_LACKS\_FEATURE\_STATIC\_IP\_SETTING**

You attempted an operation which needs the VM static-ip-setting feature on a VM which lacks it.

*Signature:*

```
1 VM_LACKS_FEATURE_STATIC_IP_SETTING(vm)
2 <!--NeedCopy-->
```
#### **VM\_LACKS\_FEATURE\_SUSPEND**

You attempted an operation which needs the VM cooperative suspend feature on a VM which lacks it.

*Signature:*

```
1 VM_LACKS_FEATURE_SUSPEND(vm)
2 <!--NeedCopy-->
```
## **VM\_LACKS\_FEATURE\_VCPU\_HOTPLUG**

You attempted an operation which needs the VM hotplug-vcpu feature on a VM which lacks it.

*Signature:*

```
1 VM_LACKS_FEATURE_VCPU_HOTPLUG(vm)
2 <!--NeedCopy-->
```
#### **VM\_MEMORY\_SIZE\_TOO\_LOW**

The specified VM has too little memory to be started.

```
1 VM_MEMORY_SIZE_TOO_LOW(vm)
2 <!--NeedCopy-->
```
## **VM\_MIGRATE\_CONTACT\_REMOTE\_SERVICE\_FAILED**

Failed to contact service on the destination host.

No parameters.

### **VM\_MIGRATE\_FAILED**

An error occurred during the migration process.

*Signature:*

```
1 VM_MIGRATE_FAILED(vm, source, destination, msg)
2 <!--NeedCopy-->
```
#### **VM\_MISSING\_PV\_DRIVERS**

You attempted an operation on a VM which requires PV drivers to be installed but the drivers were not detected.

*Signature:*

```
1 VM_MISSING_PV_DRIVERS(vm)
2 <!--NeedCopy-->
```
#### **VM\_NOT\_RESIDENT\_HERE**

The specified VM is not currently resident on the specified server.

*Signature:*

```
1 VM_NOT_RESIDENT_HERE(vm, host)
2 <!--NeedCopy-->
```
#### **VM\_NO\_CRASHDUMP\_SR**

This VM does not have a crash dump SR specified.

```
1 VM_NO_CRASHDUMP_SR(vm)
2 <!--NeedCopy-->
```
## **VM\_NO\_EMPTY\_CD\_VBD**

The VM has no empty CD drive (VBD).

*Signature:*

```
1 VM_NO_EMPTY_CD_VBD(vm)
2 <!--NeedCopy-->
```
#### **VM\_NO\_SUSPEND\_SR**

This VM does not have a suspend SR specified.

*Signature:*

```
1 VM_NO_SUSPEND_SR(vm)
2 <!--NeedCopy-->
```
#### **VM\_NO\_VCPUS**

You need at least 1 VCPU to start a VM

*Signature:*

```
1 VM_NO_VCPUS(vm)
2 <!--NeedCopy-->
```
#### **VM\_OLD\_PV\_DRIVERS**

You attempted an operation on a VM which requires a more recent version of the PV drivers. Please upgrade your PV drivers.

*Signature:*

```
1 VM_OLD_PV_DRIVERS(vm, major, minor)
2 <!--NeedCopy-->
```
#### **VM\_PCI\_BUS\_FULL**

The VM does not have any free PCI slots

```
1 VM_PCI_BUS_FULL(VM)
2 <!--NeedCopy-->
```
# **VM\_PV\_DRIVERS\_IN\_USE**

VM PV drivers still in use

*Signature:*

```
1 VM_PV_DRIVERS_IN_USE(vm)
2 <!--NeedCopy-->
```
## **VM\_REBOOTED**

The VM unexpectedly rebooted

*Signature:*

```
1 VM_REBOOTED(vm)
2 <!--NeedCopy-->
```
#### **VM\_REQUIRES\_GPU**

You attempted to run a VM on a host which doesn't have a pGPU available in the GPU group needed by the VM. The VM has a vGPU attached to this GPU group.

*Signature:*

```
1 VM_REQUIRES_GPU(vm, GPU_group)
2 <!--NeedCopy-->
```
#### **VM\_REQUIRES\_IOMMU**

You attempted to run a VM on a host which doesn't have I/O virtualization (IOMMU/VT-d) enabled, which is needed by the VM.

*Signature:*

```
1 VM_REQUIRES_IOMMU(host)
2 <!--NeedCopy-->
```
# **VM\_REQUIRES\_NETWORK**

You attempted to run a VM on a host which doesn't have a PIF on a Network needed by the VM. The VM has at least one VIF attached to the Network.

```
1 VM_REQUIRES_NETWORK(vm, network)
2 <!--NeedCopy-->
```
#### **VM\_REQUIRES\_SR**

You attempted to run a VM on a host which doesn't have access to an SR needed by the VM. The VM has at least one VBD attached to a VDI in the SR.

*Signature:*

```
1 VM_REQUIRES_SR(vm, sr)
2 <!--NeedCopy-->
```
## **VM\_REQUIRES\_VDI**

VM cannot be started because it requires a VDI which cannot be attached

*Signature:*

```
1 VM_REQUIRES_VDI(vm, vdi)
2 <!--NeedCopy-->
```
## **VM\_REQUIRES\_VGPU**

You attempted to run a VM on a host on which the vGPU required by the VM cannot be allocated on any pGPUs in the GPU\_group needed by the VM.

*Signature:*

```
1 VM_REQUIRES_VGPU(vm, GPU_group, vGPU_type)
2 <!--NeedCopy-->
```
#### **VM\_REQUIRES\_VUSB**

You attempted to run a VM on a host on which the VUSB required by the VM cannot be allocated on any PUSBs in the USB\_group needed by the VM.

```
1 VM_REQUIRES_VUSB(vm, USB_group)
2 <!--NeedCopy-->
```
## **VM\_REVERT\_FAILED**

An error occured while reverting the specified virtual machine to the specified snapshot

*Signature:*

```
1 VM_REVERT_FAILED(vm, snapshot)
2 <!--NeedCopy-->
```
#### **VM\_SHUTDOWN\_TIMEOUT**

VM failed to shutdown before the timeout expired

*Signature:*

```
1 VM_SHUTDOWN_TIMEOUT(vm, timeout)
2 <!--NeedCopy-->
```
## **VM\_SNAPSHOT\_WITH\_QUIESCE\_FAILED**

The quiesced-snapshot operation failed for an unexpected reason

*Signature:*

```
1 VM_SNAPSHOT_WITH_QUIESCE_FAILED(vm)
2 <!--NeedCopy-->
```
#### **VM\_SNAPSHOT\_WITH\_QUIESCE\_NOT\_SUPPORTED**

The VSS plug-in is not installed on this virtual machine

*Signature:*

```
1 VM_SNAPSHOT_WITH_QUIESCE_NOT_SUPPORTED(vm, error)
2 <!--NeedCopy-->
```
#### **VM\_SNAPSHOT\_WITH\_QUIESCE\_PLUGIN\_DEOS\_NOT\_RESPOND**

The VSS plug‑in cannot be contacted

```
1 VM_SNAPSHOT_WITH_QUIESCE_PLUGIN_DEOS_NOT_RESPOND(vm)
```

```
2 <!--NeedCopy-->
```
# **VM\_SNAPSHOT\_WITH\_QUIESCE\_TIMEOUT**

The VSS plug‑in has timed out

*Signature:*

```
1 VM_SNAPSHOT_WITH_QUIESCE_TIMEOUT(vm)
2 <!--NeedCopy-->
```
## **VM\_SUSPEND\_TIMEOUT**

VM failed to suspend before the timeout expired

*Signature:*

```
1 VM_SUSPEND_TIMEOUT(vm, timeout)
2 <!--NeedCopy-->
```
## **VM\_TOO\_MANY\_VCPUS**

Too many VCPUs to start this VM

*Signature:*

1 VM\_TOO\_MANY\_VCPUS(vm) 2 <!--NeedCopy-->

# **VM\_TO\_IMPORT\_IS\_NOT\_NEWER\_VERSION**

The VM cannot be imported unforced because it is either the same version or an older version of an existing VM.

*Signature:*

```
1 VM_TO_IMPORT_IS_NOT_NEWER_VERSION(vm, existing_version,
     version_to_import)
2 <!--NeedCopy-->
```
#### **VM\_UNSAFE\_BOOT**

You attempted an operation on a VM that was judged to be unsafe by the server. This can happen if the VM would run on a CPU that has a potentially incompatible set of feature flags to those the VM requires. If you want to override this warning then use the 'force'option.

1 VM\_UNSAFE\_BOOT(vm) 2 <!--NeedCopy-->

## **WLB\_AUTHENTICATION\_FAILED**

WLB rejected our configured authentication details.

No parameters.

## **WLB\_CONNECTION\_REFUSED**

WLB refused a connection to the server. No parameters.

# **WLB\_CONNECTION\_RESET**

The connection to the WLB server was reset. No parameters.

#### **WLB\_DISABLED**

This pool has wlb-enabled set to false. No parameters.

#### **WLB\_INTERNAL\_ERROR**

WLB reported an internal error.

No parameters.

#### **WLB\_MALFORMED\_REQUEST**

WLB rejected the server's request as malformed.

No parameters.

### **WLB\_MALFORMED\_RESPONSE**

WLB said something that the server wasn't expecting or didn't understand. The method called on WLB, a diagnostic reason, and the response from WLB are returned.

*Signature:*

```
1 WLB_MALFORMED_RESPONSE(method, reason, response)
2 <!--NeedCopy-->
```
## **WLB\_NOT\_INITIALIZED**

No WLB connection is configured.

No parameters.

#### **WLB\_TIMEOUT**

The communication with the WLB server timed out.

*Signature:*

```
1 WLB_TIMEOUT(configured_timeout)
2 <!--NeedCopy-->
```
#### **WLB\_UNKNOWN\_HOST**

The configured WLB server name failed to resolve in DNS.

No parameters.

#### **WLB\_URL\_INVALID**

The WLB URL is invalid. Ensure it is in the format: <ipaddress>:<port>. The configured/given URL is returned.

```
1 WLB_URL_INVALID(url)
2 <!--NeedCopy-->
```
# **WLB\_XENSERVER\_AUTHENTICATION\_FAILED**

WLB reported that the server rejected its configured authentication details.

No parameters.

## **WLB\_XENSERVER\_CONNECTION\_REFUSED**

WLB reported that the server refused to let it connect (even though we're connecting perfectly fine in the other direction).

No parameters.

#### **WLB\_XENSERVER\_MALFORMED\_RESPONSE**

WLB reported that the server said something to it that WLB wasn't expecting or didn't understand. No parameters.

## **WLB\_XENSERVER\_TIMEOUT**

WLB reported that communication with the server timed out.

No parameters.

#### **WLB\_XENSERVER\_UNKNOWN\_HOST**

WLB reported that its configured server name for this server instance failed to resolve in DNS.

No parameters.

### **XAPI\_HOOK\_FAILED**

3rd party xapi hook failed

```
1 XAPI_HOOK_FAILED(hook_name, reason, stdout, exit_code)
2 <!--NeedCopy-->
```
## **XENAPI\_MISSING\_PLUGIN**

The requested plug-in could not be found.

*Signature:*

```
1 XENAPI_MISSING_PLUGIN(name)
2 <!--NeedCopy-->
```
#### **XENAPI\_PLUGIN\_FAILURE**

There was a failure communicating with the plug-in.

*Signature:*

```
1 XENAPI_PLUGIN_FAILURE(status, stdout, stderr)
2 <!--NeedCopy-->
```
#### **XEN\_INCOMPATIBLE**

The current version of Xen or its control libraries is incompatible with the Toolstack.

No parameters.

## **XEN\_VSS\_REQ\_ERROR\_ADDING\_VOLUME\_TO\_SNAPSET\_FAILED**

Some volumes to be snapshot could not be added to the VSS snapshot set

*Signature:*

```
1 XEN_VSS_REQ_ERROR_ADDING_VOLUME_TO_SNAPSET_FAILED(vm, error_code)
2 <!--NeedCopy-->
```
#### **XEN\_VSS\_REQ\_ERROR\_CREATING\_SNAPSHOT**

An attempt to create the snapshots failed

```
1 XEN_VSS_REQ_ERROR_CREATING_SNAPSHOT(vm, error_code)
2 <!--NeedCopy-->
```
# **XEN\_VSS\_REQ\_ERROR\_CREATING\_SNAPSHOT\_XML\_STRING**

Could not create the XML string generated by the transportable snapshot

*Signature:*

```
1 XEN_VSS_REQ_ERROR_CREATING_SNAPSHOT_XML_STRING(vm, error_code)
2 <!--NeedCopy-->
```
#### **XEN\_VSS\_REQ\_ERROR\_INIT\_FAILED**

Initialization of the VSS requester failed

*Signature:*

```
1 XEN_VSS_REQ_ERROR_INIT_FAILED(vm, error_code)
2 <!--NeedCopy-->
```
#### **XEN\_VSS\_REQ\_ERROR\_NO\_VOLUMES\_SUPPORTED**

Could not find any volumes supported by the VSS Provider

*Signature:*

```
1 XEN_VSS_REQ_ERROR_NO_VOLUMES_SUPPORTED(vm, error_code)
2 <!--NeedCopy-->
```
#### **XEN\_VSS\_REQ\_ERROR\_PREPARING\_WRITERS**

An attempt to prepare VSS writers for the snapshot failed

*Signature:*

```
1 XEN_VSS_REQ_ERROR_PREPARING_WRITERS(vm, error_code)
2 <!--NeedCopy-->
```
#### **XEN\_VSS\_REQ\_ERROR\_PROV\_NOT\_LOADED**

The VSS Provider is not loaded

```
1 XEN_VSS_REQ_ERROR_PROV_NOT_LOADED(vm, error_code)
2 <!--NeedCopy-->
```
# **XEN\_VSS\_REQ\_ERROR\_START\_SNAPSHOT\_SET\_FAILED**

An attempt to start a new VSS snapshot failed

*Signature:*

```
1 XEN_VSS_REQ_ERROR_START_SNAPSHOT_SET_FAILED(vm, error_code)
2 <!--NeedCopy-->
```
#### **XMLRPC\_UNMARSHAL\_FAILURE**

The server failed to unmarshal the XMLRPC message; it was expecting one element and received something else.

*Signature:*

```
1 XMLRPC_UNMARSHAL_FAILURE(expected, received)
2 <!--NeedCopy-->
```
# **Citrix Hypervisor Software Development Kit Guide**

#### January 10, 2023

Welcome to the developer's guide for Citrix Hypervisor. Here you will find the information you need in order to understand and use the Software Development Kit (SDK) that Citrix Hypervisor provides. This information will provide you with some of the architectural background and thinking that underpins the APIs, the tools that have been provided, and how to quickly get off the ground.

# **Getting Started**

#### November 16, 2023

Citrix Hypervisor includes a Remote Procedure Call (RPC) based API providing programmatic access to the extensive set of Citrix Hypervisor management features and tools. You can call the Citrix Hypervisor Management API from a remote system or from local to the Citrix Hypervisor server.

It's possible to write applications that use the Citrix Hypervisor Management API directly through raw RPC calls. However, the task of developing third-party applications is greatly simplified by using a language binding. These language bindings expose the individual API calls as first‑class functions in the target language. The Citrix Hypervisor SDK provides language bindings and example code for the C, C#, Java, Python, and PowerShell programming languages.

# **System Requirements and Preparation**

The first step towards using the SDK is to install Citrix Hypervisor. Citrix Hypervisor is available for download at http://www.citrix.com/downloads/citrix‑hypervisor/. For detailed instructions on how to set up your development host, see the Install Citrix Hypervisor. When the installation is complete, note the *host IP address* and the *host password*.

# **Downloading**

The SDK is packaged as a ZIP file and is available as a free download from http://www.citrix.com/downloads/citrix‑hypervisor/.

The Python module is also available as a package on PyPi. See section SDK Languages - Python for details.

# **SDK Lang[uages](https://docs.xenserver.com/en-us/citrix-hypervisor/developer/sdk-guide/getting-started.html#python)**

The extracted contents of the SDK ZIP file are in the CitrixHypervisor-SDK directory. The following is an overview of its structure. Where necessary, subdirectories have their own individual README files.

# **Note**:

The examples provided aren't the same across all the SDK languages. If you intend to use one language, it's advisable to browse the sample code available in the others as well.

The top level of the CitrixHypervisor‑SDK directory includes the Citrix Hypervisor Management API Reference document. This document describes in more detail the API semantics and the wire protocol of the RPC messages.

The API supports two wire formats, one based upon XML-RPC and one based upon JSON-RPC (v1.0 and v2.0 are both recognised).

The format supported by each of the SDK languages is specified in the following sections.

# **C**

The CitrixHypervisor-SDK directory contains the following folders that are relevant to C programmers:

• libxenserver

The Citrix Hypervisor SDK for C.

**–** libxenserver/bin

The libxenserver compiled binaries.

**–** libxenserver/src

The libxenserver source code and examples and a Makefile to build them. Every API object is associated with a header file, which contains declarations for all that object's API functions. For example, the type definitions and functions required to invoke VM operations are all contained in xen\_vm.h.

# **C SDK dependencies** The C SDK supports the XML‑RPC protocol.

#### **Platform supported**:

- Linux
- Windows (under cygwin)

#### **Library**:

The library is generated as libxenserver. so that is linked by C programs.

#### **Dependencies**:

- XML library (libxml2.so on GNU Linux)
- Curl library (libcurl3.so)

## **Examples**:

The following simple examples are included with the C SDK:

• test\_vm\_async\_migrate: Shows how to use asynchronous API calls to migrate running VMs from a slave host to the pool master.

- test\_vm\_ops: Shows how to query the capabilities of a host, create a VM, attach a fresh blank disk image to the VM and then perform various powercycle operations.
- test\_failures: Shows how to translate between error strings and enum\_xen\_api\_failure.
- test event handling: Shows how to listen for events on a connection.
- test\_enumerate: Shows how to enumerate the various API objects.
- test get records: Shows how to obtain information on API objects such as hosts, VMs, and storage repositories.

# **C #**

The CitrixHypervisor‑SDK directory contains the following folders that are relevant to C# programmers:

• XenServer.NET

The Citrix Hypervisor SDK for C#.NET.

**–** XenServer.NET/bin

XenServer.NET ready compiled binaries.

**–** XenServer.NET/samples

XenServer.NET examples shipped as a Microsoft Visual studio solution.

**–** XenServer.NET/src

XenServer.NET source code shipped as a Microsoft Visual Studio project. Every API object is associated with one C# file. For example, the functions implementing the VM operations are contained within the file VM.cs.

**C# SDK dependencies** The C# SDK supports the JSON‑RPC v2.0 protocol.

The C# SDK is backwards compatible and can be used to communicate with hosts running an older version of Citrix Hypervisor or XenServer.

For server versions prior to XenServer 7.3, the C# SDK uses the XML-RPC protocol, with the exception of XenServer 7.1 LTSR where the JSON‑RPC v1.0 protocol is used.

# **Platform supported**:

• Windows with .NET version 4.5

## **Library**:

• The library is generated as a Dynamic Link Library XenServer.dll that C# programs can reference.

### **Dependencies**:

- Newtonsoft.Json.dll is needed for the XenServer.dll to be able to communicate with the JSON-RPC backend. We ship a patched 10.0.2 version and recommend that you use this one, though others may work.
- CookComputing.XMLRpcV2.dll is needed for the XenServer.dll to be able to communicate with the XML‑RPC backend. We ship a patched 2.5 version and recommend that you use this one, though others may work.

## **Examples**:

The following examples are included with the C# SDK in the directory CitrixHypervisor-SDK/XenServer.NET/samples as separate projects of the XenSdkSample.sln solution:

- GetVariousRecords: logs to a Citrix Hypervisor server and displays information about hosts, storage, and virtual machines;
- VmPowerStates: logs to a Citrix Hypervisor server, finds a VM and takes it through the various power states. Requires a shutdown VM to be already installed.

#### **Java**

The CitrixHypervisor-SDK directory contains the following folders that are relevant to Java programmers:

• XenServerJava

The Citrix Hypervisor SDK for Java

**–** XenServerJava/bin

Java compiled binaries.

**–** XenServerJava/javadoc

Java documentation.

**–** XenServerJava/samples

Java examples.

**–** XenServerJava/src

Java source code and a Makefile to build the code and the examples. Every API object is associated with one Java file. For example the functions implementing the VM operations are contained within the file VM. java.

**Java SDK dependencies** The Java SDK supports the XML‑RPC protocol.

## **Platform supported**:

- Linux
- Windows

#### **Library**:

• The language binding is generated as a Java Archive file xenserver. jar that is linked by Java programs.

## **Dependencies**:

- xmlrpc-client-3.1.jar
- xmlrpc-common-3.1.jar
- ws-commons-util-1.0.2.jar

These jars are needed for the xenserver.jar to be able to communicate with the xml-rpc server. These jars are shipped alongside the xenserver.jar.

# **Examples**:

Running the main file CitrixHypervisor-SDK/XenServerJava/samples/RunTests. java runs a series of examples included in the same directory:

- AddNetwork: Adds a new internal network not attached to any NICs;
- SessionReuse: Shows how a Session object can be shared among multiple Connections;
- AsyncVMCreate: Makes asynchronously a new VM from a built-in template, starts, and stops it;
- VdiAndSrOps: Performs various SR and VDI tests, including creating a dummy SR;
- CreateVM: Creates a VM on the default SR with a network and DVD drive;
- DeprecatedMethod: Tests a warning is displayed when a deprecated API method is called;
- GetAllRecordsOfAllTypes: Retrieves all the records for all types of objects;
- SharedStorage: Creates a shared NFS SR;
- StartAllVMs: Connects to a host and tries to start each VM on it.

#### **PowerShell**

The CitrixHypervisor‑SDK directory contains the following folders that are relevant to PowerShell users:

• XenServerPowerShell

The Citrix Hypervisor SDK for PowerShell.

**–** XenServerPowerShell/XenServerPSModule

The Citrix Hypervisor PowerShell module.

**–** XenServerPowerShell/samples

PowerShell example scripts.

**–** XenServerPowerShell/src

C# source code for the Citrix Hypervisor PowerShell cmdlets.

Detailed installation instructions are provided within the README file accompanying the module. After the module is installed, you can obtain an overview of the cmdlets by typing:

1 PS> Get-Help about\_XenServer

# **PowerShell SDK dependencies** The PowerShell module supports the same RPC protocols as the C# SDK.

**Note:**

This module is generally, but not fully, backwards compatible. To communicate with hosts running older versions of Citrix Hypervisor or XenServer, it is advisable to use the module of the same version as the host.

## **Platform supported**:

• Windows with .NET Framework 4.5 and PowerShell v4.0

## **Library**:

• XenServerPSModule

## **Dependencies**:

- Newtonsoft. Json.dll is needed for the module to be able to communicate with the JSON-RPC backend. We ship a patched 10.0.2 version and recommend that you use this one, though others may work.
- CookComputing.XMLRpcV2.dll is needed for the module to be able to communicate with the XML‑RPC backend. We ship a patched 2.5 version and recommend that you use this one, though others may work.

## **Examples**:

The following example scripts are included with the PowerShell module in the directory CitrixHypervisor-SDK/XenServerPowerShell/samples:

- AutomatedTestCore.ps1: Shows how to log into a Citrix Hypervisor server, create a storage repository and a VM, and then perform various powercycle operations.
- HttpTest.ps1: Shows how to log into a Citrix Hypervisor server, create a VM, and then perform operations such as VM importing and exporting, patch upload, and retrieval of performance statistics.

# **Python**

The CitrixHypervisor‑SDK directory contains the following folders that are relevant to Python developers:

• XenServerPython

This directory contains the Citrix Hypervisor Python module *XenAPI.py*.

**–** XenServerPython/samples

Citrix Hypervisor Management API examples using Python.

**Alternative installation** The Python module is also available as a package on PyPi. To install the package, enable the virtual environment where it will be used and run

1 pip install XenAPI

#### **Python module dependencies** The Python module supports the XML‑RPC protocol.

#### **Platform supported**:

- Linux
- Windows

#### **Library**:

• XenAPI.py

#### **Dependencies**:

• xmlrpclib

#### **Examples**:

The SDK includes the following Python examples:

- fixpbds.py reconfigures the settings used to access shared storage;
- install.py installs a Debian VM, connects it to a network, starts it up and waits for it to report its IP address;
- license.py uploads a fresh license to a Citrix Hypervisor server;
- permute.py selects a set of VMs and uses live migration to move them simultaneously among hosts;
- powercycle.py ‑ selects a set of VMs and powercycles them;
- $vm\_start\_async.py$  shows how to invoke operations asynchronously;
- watch-all-events.py registers for all events and prints details when they occur.

# **Command Line Interface (CLI)**

Besides using raw RPC or one of the supplied SDK languages, third-party software developers can integrate with Citrix Hypervisor servers

by using the xe command line interface  $xe$ . The xe CLI is installed by default on Citrix Hypervisor

servers. A stand‑alone remote CLI is also available for Linux. On Windows, the  $x e$ .  $e$ xe CLI executable is installed along with XenCenter.

# **CLI dependencies**

### **Platform supported**:

- Linux
- Windows

#### **Library**:

• None

#### **Binary**:

- xe on Linux
- xe.exe on Windows

## **Dependencies**:

• None

The CLI allows almost every API call to be directly invoked from a script or other program, silently taking care of the required session management. The xe CLI syntax and capabilities are described in detail in the Command line interface documentation. For more resources and examples, visit the Citrix Knowledge Center.

# **Note:**

Wh[en running the CL](https://docs.xenserver.com/en-us/citrix-hypervisor/command-line-interface.html)[I from a Citrix Hypervisor](http://support.citrix.com) server console, tab completion of both command names and arguments is available.

# **Overview of the Citrix Hypervisor Management API**

# January 30, 2024

This chapter introduces the Citrix Hypervisor Management API (after here referred to as the "API") and its associated object model. The API has the following key features:

## • **Management of all aspects of the Citrix Hypervisor server.**

The API allows you to manage VMs, storage, networking, host configuration, and pools. Performance and status metrics can also be queried from the API.

## • **Persistent Object Model.**

The results of all side‑effecting operations (for example: object creation, deletion, and parameter changes) are persisted in a server‑side database that is managed by Citrix Hypervisor.

## • **An event mechanism.**

Through the API, clients can register to be notified when persistent (server‑side) objects are changed. This enables applications to track datamodel changes performed by concurrently running clients.

## • **Synchronous and asynchronous invocation.**

All API calls can be invoked synchronously (that is, block until completion). Any API call that might be long‑running can also be invoked *asynchronously*. Asynchronous calls return immediately with a reference to a *task* object. This task object can be queried (through the API) for progress and status information. When an asynchronously invoked operation completes, the result (or error code) is available from the task object.

## • **Remotable and Cross‑Platform.**

The client issuing the API calls doesn't have to be resident on the host being managed. The client also does not have to be connected to the host over ssh to run the API. API calls use the RPC protocol to transmit requests and responses over the network.

# • **Secure and Authenticated Access.**

The RPC API backend running on the host accepts secure socket connections. This allows a client to run the APIs over the https protocol. Further, all the API calls run in the context of a login session generated through user name and password validation at the server. This provides secure and authenticated access to the Citrix Hypervisor installation.

# **Citrix Hypervisor Management API Deprecation Policy**

Items that will be removed in a future release are marked as deprecated.

By default, Citrix continues to support deprecated APIs and product functionality up to and including the next Citrix Hypervisor Long Term Service Release (LTSR). Deprecated items are usually removed in a Current Release following that LTSR.

In exceptional cases, an item might be deprecated and removed before the next LTSR. For example, a change might be required to improve security. If this happens, Citrix makes customers aware of the change to the API or the product functionality.

This deprecation policy applies only to APIs and functionality that are documented at the following locations:

- Product Documentation
- Developer Documentation

# **Getti[ng Started with the A](https://docs.xenserver.com/en-us/citrix-hypervisor/whats-new/removed-features.html)[PI](https://docs.xenserver.com/en-us/citrix-hypervisor/developer.html)**

Let's start our tour of the API by describing the calls required to create a VM on a Citrix Hypervisor installation, and take it through a start/suspend/resume/stop cycle. This section does not reference code in any specific language. At this stage we just describe the informal sequence of RPC invocations that do our "install and start" task.

**Note:**

We recommend strongly against using the VM.create call, which might be removed or changed in a future version of the API. Read on to learn other ways to make a new VM.

#### **Authentication: acquiring a session reference**

The first step is to call Session.login\_with\_password(username, password, client\_API\_version, originator). The API is session based, so before you can make other calls you must authenticate with the server. Assuming the user name and password are authenticated correctly, the re[sult of this](https://docs.xenserver.com/en-us/citrix-hypervisor/developer/management-api/api-ref-autogen.html#rpc-name-login_with_password) call is a *session reference*[. Subsequent API cal](https://docs.xenserver.com/en-us/citrix-hypervisor/developer/management-api/api-ref-autogen.html#rpc-name-login_with_password)ls take the session reference as a parameter. In this way, we ensure that only API users who are suitably authorized can perform operations on a Citrix Hypervisor installa[tion. You can cont](https://docs.xenserver.com/en-us/citrix-hypervisor/developer/management-api/api-ref-autogen.html#class-session)inue to use the same session for any number of API calls. When you have finished the session,

recommends that you call Session. logout (session) to clean up: see later.

# **Acquiring a list of templ[ates to base a new VM installation](https://docs.xenserver.com/en-us/citrix-hypervisor/developer/management-api/api-ref-autogen.html#rpc-name-logout) on**

The next step is to query the list of "templates"on the host. Templates are specially marked VM objects that specify suitable default parameters for various supported guest types. (If you want to see a quick enumeration of the templates on a Citrix Hypervisor installation for yourself, you can run the xe template-list CLI command.) To get a list of templates from the API, find the VM objects on the server that have their is\_a\_template field set to true. One way to dofind these objects is by calling VM.get\_all\_records (session) where the session parameter is the reference we acquired from our Session.login\_with\_password call earlier. This call queries the server, returning a snapshot (taken at the time of t[he call\) containing all the VM object](https://docs.xenserver.com/en-us/citrix-hypervisor/developer/management-api/api-ref-autogen.html#rpc-name-get_all_records-48)

references and their field values.

(Remem[ber that at this stage we are not concerne](https://docs.xenserver.com/en-us/citrix-hypervisor/developer/management-api/api-ref-autogen.html#rpc-name-login_with_password)d with how the returned object references and field values can

be manipulated in any particular client language: that detail is dealt with by each language-specific SDK and described concretely in the following chapter. For now, assume the existence of an abstract mechanism for reading and manipulating objects and field values returned by API calls.)

Now we have a snapshot of the VM objects'field values in the memory of our client application, iterate through them and find the VMs that have their is\_a\_template value set to **true**. At this stage, let's assume that our example application further iterates through the template objects and remembers the reference corresponding to the one that has its "name\_label"set to "Debian Etch 4.0"(one of the default Linux templates supplied with Citrix Hypervisor).

# **Installing the VM based on a template**

Continuing through our example, we must now install a new VM based on the template we selected. The installation process requires two API calls:

• First we must now invoke the API call VM.clone(session, t\_ref, "my first VM"). This call tells the server to clone the VM object

referenced by  $t$  ref to make a new VM object. The return value of this call is the VM reference corresponding to the newly created VM. Let's call this new vm ref.

• At this stage, the object referred to by new vm ref is still a template (like the VM object referred to by  $t$  ref, from which it was cloned). To make new vm ref into a VM object, we must call VM.provision(session, new vm ref). When this call returns the new\_vm\_ref object will have had its is\_a\_template field set to false, indicating that new\_vm\_ref now refers to a regular VM ready for [starting.](https://docs.xenserver.com/en-us/citrix-hypervisor/developer/management-api/api-ref-autogen.html#rpc-name-provision)

# **Note:**

The provision operation can take a few minutes, as it is as during this call that the template's disk images are created.

For the Debian template, the newly created disks are also at this stage populated with a Debian root filesystem.

# **Taking the VM through a start/suspend/resume/stop cycle**

Now we have an object reference representing our newly installed VM, it is trivial to take it through a few lifecycle operations:

- To start our VM, we can call VM.start (session, new\_vm\_ref)
- After it's running, we can suspend it by calling VM.suspend(session, [new\\_vm\\_ref\)](https://docs.xenserver.com/en-us/citrix-hypervisor/developer/management-api/api-ref-autogen.html#rpc-name-start),
- We can resume it by calling VM. resume (session, new\_vm\_ref).
- We can call [VM.shutdown\(session,](https://docs.xenserver.com/en-us/citrix-hypervisor/developer/management-api/api-ref-autogen.html#rpc-name-suspend) new\_vm\_ref) to shut down the VM cleanly.

# **Logging out**

When an application is finished interacting with a Citrix Hypervisor server, it is good practice to call Session. logout (session). This call invalidates the session reference (so it cannot be used in subsequent API calls) and deallocates server-side memory used to store the session object.

Although inactive sessio[ns eventually time out, the server](https://docs.xenserver.com/en-us/citrix-hypervisor/developer/management-api/api-ref-autogen.html#rpc-name-logout) has a hardcoded limit of 500 concurrent sessions for each username or originator. After this limit has been reached, fresh logins evict the session objects that have been used least recently. The session references of these evicted session objects become invalid. For successful interoperability with other applications, concurrently accessing the server, the best policy is:

- Choose a string that identifies your application and its version.
- Create a single session at start-of-day, using that identifying string for the originator parameter to Session. login\_with\_password.
- Use this session throughout the application and then explicitly logout when possible.

**Note:**

Sessions can be used across multiple separate client‑server *network connections*.

If a poorly written client leaks sessions or otherwise exceeds the limit, then as long as the client uses an appropriate originator argument, it is easily identifiable from the Citrix Hypervisor logs. Citrix Hypervisor destroys the longest‑idle sessions of the rogue client only. This behavior might cause problems for that client but not for other clients. If the misbehaving client doesn't specify an originator, it is harder to identify and causes the premature destruction of other client sessions that also didn't specify an originator

# **Install and start example: summary**

We have seen how the API can be used to install a VM from a Citrix Hypervisor template and perform various lifecycle operations on it. Note that the number of calls we had to make to affect these operations was small:

- One call to acquire a session: Session. login\_with\_password()
- One call to query the VM (and template) objects present on the Citrix Hypervisor installation: VM.get\_all\_records(). Recall that we used the information returne[d from this call to select a suitable](https://docs.xenserver.com/en-us/citrix-hypervisor/developer/management-api/api-ref-autogen.html#rpc-name-login_with_password) template to install from.
- Two calls to install a VM from [our chosen template:](https://docs.xenserver.com/en-us/citrix-hypervisor/developer/management-api/api-ref-autogen.html#rpc-name-get_all_records-48) VM.clone(), followed by VM.provision().
- One call to start the resultant VM: VM. start () (and similarly other single [calls to suspend, res](https://docs.xenserver.com/en-us/citrix-hypervisor/developer/management-api/api-ref-autogen.html#rpc-name-provision)ume, and shut do[wn accordingly\)](https://docs.xenserver.com/en-us/citrix-hypervisor/developer/management-api/api-ref-autogen.html#rpc-name-clone-1)

• And then one call to log out Session.logout().

Although the API as a whole is complex and fully featured, common tasks (such as VM lifecycle opera‑ tions) are straightforward, requiri[ng only a few simple API](https://docs.xenserver.com/en-us/citrix-hypervisor/developer/management-api/api-ref-autogen.html#rpc-name-logout) calls.

Keep this fact in mind as you study the next section which might, on first reading, appear a little daunting!

# **Object Model Overview**

This section gives a high-level overview of the object model of the API.

For a more detailed description of the parameters and methods of each class, see the Citrix Hypervisor Management API reference.

We start by giving a brief outline of some of the core classes that make up the API.

(Don't worry if these definitions seem abstract in their initial presentation. The textual description in the following sections, and the code‑sample walk through in the next section make these concepts concrete.)

#### **VM**

A VM object represents a particular virtual machine instance on a Citrix Hypervisor server or Resource Pool. Example

methods include start, suspend, pool\_migrate; example parameters include power\_state , [memory\\_s](https://docs.xenserver.com/en-us/citrix-hypervisor/developer/management-api/api-ref-autogen.html#class-vm)tatic\_max, and name\_label. (In the previous section we saw how the VM class is used to represent both templates and regular VMs)

#### **Host**

A host object represents a physical host in a Citrix Hypervisor pool. Example methods include reboot and shutdown. Example parameters include software\_version, hostname, and [IP]address

#### **VDI**

.

A VDI object represents a *Virtual Disk Image*. Virtual Disk Images can be attached to VMs. A block device appears inside the VM through which the bits encapsulated by the attached Virtual Disk Image can be read

a[nd written.](https://docs.xenserver.com/en-us/citrix-hypervisor/developer/management-api/api-ref-autogen.html#class-vdi) Example methods of the VDI class include resize and clone. Example fields include

## virtual size and sharable.

When we called  $VM$ .  $provi sion$  on the VM template in our previous example, some VDI objects were automatically created to

represent the newly created disks. These VDIs were attached to the VM object.

## **SR**

An SR object (Storage Repository) aggregates a collection of VDIs, It encapsulates the properties of physical

storage on which the VDIs'bits reside. Example parameters include:

- [type](https://docs.xenserver.com/en-us/citrix-hypervisor/developer/management-api/api-ref-autogen.html#class-sr) which determines the storage-specific driver a Citrix Hypervisor installation uses to read-/write the SR's VDIs
- physical\_utilisation

Example methods include

- scan which invokes the storage-specific driver to acquire a list of the VDIs contained with the SR and the properties of these VDIs
- create which initializes a block of physical storage so it is ready to store VDIs

#### **Network**

#### A network object

represents a layer‑2 network that exists in the environment in which the Citrix Hypervisor server instance lives. Since Citrix Hypervisor does not manage networks directly, network is a lightweight cl[ass that models](https://docs.xenserver.com/en-us/citrix-hypervisor/developer/management-api/api-ref-autogen.html#class-network)

physical and virtual network topology. VM and Host objects that are *attached* to a particular Network object can send network packets to each other. The objects are attached through VIF and PIF instances. For more information, see the following section.

If you are finding this enumeration of classes rather terse, you can skip to the code walk‑throughs of the next

chapter. There are plenty of useful applications that can be written

using only a subset of the classes already described. If you want

to continue this description of classes in the abstract, read on.

In addition to the classes listed in the previous section, there are four more that act as *connectors*. These *connectors* specify relationships between VMs and Hosts and

Storage and Networks.

The first two of these classes that we consider, *VBD* and *VIF*, determine how VMs are attached to virtual disks and network objects respectively.

## **VBD**

A VBD object (Virtual Block Device) represents an attachment between a VM and a VDI. When a VM is booted, its VBD objects are queried to determine which disk i[mages \(VDIs](https://docs.xenserver.com/en-us/citrix-hypervisor/developer/management-api/api-ref-autogen.html#class-vbd)) to attach.

Example methods of the VBD class include:

- plug which *hot plugs* a disk device into a running VM, making the specified VDI accessible therein
- unplug which *hot unplugs* a disk device from a running guest

# Example fields include:

• device which determines the device name inside the guest under which the specified VDI is made accessible

#### **VIF**

## A VIF object (Virtual Network Interface) represents

an attachment between a VM and a Network object. When a VM is booted, its VIF objects are queried to

d[etermine w](https://docs.xenserver.com/en-us/citrix-hypervisor/developer/management-api/api-ref-autogen.html#class-vif)hich network devices to create.

Example methods of the VIF class include:

- plug which *hot plugs* a network device into a running VM
- unplug which *hot unplugs* a network device from a running guest

The second set of "connector classes"that we consider determine how Hosts are attached to Networks and Storage.

© 1999–2024 Cloud Software Group, Inc. All rights reserved. 1903

#### **PIF**

A PIF object (Physical Interface) represents an attachment between a Host and a Network object. If a host is connected to a Network over a PIF, packets from the specified host can be tr[ansmitted](https://docs.xenserver.com/en-us/citrix-hypervisor/developer/management-api/api-ref-autogen.html#class-pif)/received by the corresponding host. Example fields of the PIF class include:

- device which specifies the device name to which the PIF corresponds. For example, *eth0*
- MAC which specifies the MAC address of the underlying NIC that a PIF represents

PIFs abstract both physical interfaces and VLANs (the latter distinguished by the existence of a positive integer in the "VLAN"field).

# **PBD**

A PBD object (Physical Block Device) represents an attachment between a Host and an SR object. Fields include:

- [curre](https://docs.xenserver.com/en-us/citrix-hypervisor/developer/management-api/api-ref-autogen.html#class-pbd)ntly-attached which specifies whether the chunk of storage represented by the specified SR object is available to the host
- device\_config which specifies storage-driver specific parameters that determine how the low‑level storage devices are configured on the specified host.

For example, when an SR rendered on an NFS filer, device\_config can specify the host-name of the filer and the path on the filer in which the SR files live.

This figure presents a graphical overview of the API classes involved in managing VMs, Hosts, Storage, and Networking.

From this diagram, the symmetry between storage and network configuration, and also the symmetry between virtual machine and host

configuration is plain to see.

# **Working with VIFs and VBDs**

In this section we walk through a few more complex scenarios. These scenarios describe how various tasks involving virtual storage and network devices can be done using the API.

### **Creating disks and attaching them to VMs**

Let's start by considering how to make a new blank disk image and attach it to a running VM. We assume that we already have a running VM, and we know its corresponding API object reference. For example, we might have created this VM using the procedure described in the previous section and had the server return its reference to us. We also assume that we have authenticated with the Citrix Hypervisor installation and have a corresponding session reference. Indeed in the rest of this chapter, for the sake of brevity, does not mention sessions altogether.

# **Creating a new blank disk image** First, instantiate the disk image on physical storage by calling VDI.create().

The VDI. create call takes a number of parameters, including:

- [name\\_lab](https://docs.xenserver.com/en-us/citrix-hypervisor/developer/management-api/api-ref-autogen.html#rpc-name-create-21)el and name\_description: a human-readable [name/descrip](https://docs.xenserver.com/en-us/citrix-hypervisor/developer/management-api/api-ref-autogen.html#rpc-name-create-21)tion for the disk (for example, for convenient display in the UI). These fields can be left blank if desired.
- SR: the object reference of the Storage Repository representing the physical storage in which the VDI's bits are placed.
- read\_only: setting this field to true indicates that the VDI can *only* be attached to VMs in a read‑only fashion. (Attempting to attach a VDI with its read\_only field set to true in a read/write fashion results in error.)

Invoking the VDI. create call causes the Citrix Hypervisor installation to create a blank disk image on physical storage, create an associated VDI object (the datamodel instance that refers to the disk image on physical storage) and [return a referen](https://docs.xenserver.com/en-us/citrix-hypervisor/developer/management-api/api-ref-autogen.html#rpc-name-create-21)ce to this newly created VDI object.

The way in which the disk image is represented on physical storage depends on the type of the SR in which the created VDI resides. For example, if the SR is of type "lvm"then the new disk image will be rendered as an LVM volume; if the SR is of type "nfs"then the new disk image will be a sparse VHD file created on an NFS filer. (You can query the SR type through the API using the  $SR.get_type()$  call.)

**Note:**

Some SR types might round up the [virtual-size](https://docs.xenserver.com/en-us/citrix-hypervisor/developer/management-api/api-ref-autogen.html#rpc-name-get_type-1) value to make it divisible by a configured

block size.

Attaching the disk image to a VM So far we have a running VM (that we assumed the existence of at the

start of this example) and a fresh VDI that we just created. Right now, these are both independent objects that exist on the Citrix Hypervisor Host, but there is nothing linking them together. So our next step is to create such a link, associating the VDI with our VM.

The attachment is formed by creating a new "connector"object called a VBD (Virtual Block Device). To create our VBD we invoke the VBD.create() call. The VBD.create() call takes a number of parameters including:

- VM the object reference of the VM to which the VDI is to be [attached](https://docs.xenserver.com/en-us/citrix-hypervisor/developer/management-api/api-ref-autogen.html#rpc-name-create-20)
- VDI ‑ the object reference of the VDI that is to be attached
- mode specifies whether the VDI is to be attached in a read-only or a read‑write fashion
- userdevice specifies the block device inside the guest through which applications running inside the VM will be able to read/write the VDI's bits.
- type specifies whether the VDI is presented inside the VM as a regular disk or as a CD. (Note that this particular field has more meaning for Windows VMs than it does for Linux VMs, but we will not explore this level of detail in this chapter.)

Invoking VBD.create makes a VBD object on the Citrix Hypervisor installation and returns its object reference. However, this call in itself does not have any side-effects on the running VM (that is, if you go and lo[ok inside the ru](https://docs.xenserver.com/en-us/citrix-hypervisor/developer/management-api/api-ref-autogen.html#rpc-name-create-20)nning VM you will see that the block device has not been created). The fact that the VBD object exists but that the block device in the guest is not active, is reflected by the fact that the VBD object's currently\_attached field is set to false.

For expository purposes, this figure presents a graphical example that shows the relationship between VMs, VBDs, VDIs and SRs. In thisi[nstance a VM object has 2 a](https://docs.xenserver.com/en-us/citrix-hypervisor/developer/management-api/api-ref-autogen.html#fields-for-class-vbd)ttached VDIs: there are two VBD objects that form the connections between the VM object and its VDIs; and the VDIs reside within the same SR.

**Hotplugging the VBD** If we rebooted the VM at this stage then, after rebooting, the block device corresponding to the VBD would appear: on boot, Citrix Hypervisor queries all VBDs of a VM and actively attaches each of the corresponding VDIs.

Rebooting the VM is all very well, but recall that we wanted to attach a newly created blank disk to a *running* VM. This can be achieved by invoking the plug method on the newly created VBD object. When the plug call returns successfully, the block device to which the VBD relates will have appeared inside the running VM –i.e. from the perspective [of the r](https://docs.xenserver.com/en-us/citrix-hypervisor/developer/management-api/api-ref-autogen.html#rpc-name-plug-2)unning VM, the guest operating system is led to [believ](https://docs.xenserver.com/en-us/citrix-hypervisor/developer/management-api/api-ref-autogen.html#rpc-name-plug-2)e that a new disk device has just been *hot plugged*. Mirroring this fact in the managed world of the API, the currently\_attached field of the VBD is set to true.

Unsurprisingly, the VBD plug method has a dual called "unplug". Invoking the unplug method on a VBD object causes the associated block device to be *hot unplugged* from a running [VM, setting the](https://docs.xenserver.com/en-us/citrix-hypervisor/developer/management-api/api-ref-autogen.html#fields-for-class-vbd) currently\_attached [field](https://docs.xenserver.com/en-us/citrix-hypervisor/developer/management-api/api-ref-autogen.html#rpc-name-plug-2) of the VBD object to false accordingly.

# **[Creating and attaching N](https://docs.xenserver.com/en-us/citrix-hypervisor/developer/management-api/api-ref-autogen.html#fields-for-class-vbd)etwork Devices to VMs**

The API calls involved in configuring virtual network interfaces in VMs are similar in many respects to the calls involved in configuring virtual disk devices. For this reason we will not run through a full example of how one can create network interfaces using the API object-model; instead we will use this section just to outline briefly the symmetry between virtual *networking device* and virtual *storage device* configuration.

The networking analogue of the VBD class is the VIF class. Just as a VBD is the API representation of a block device inside a VM, a VIF (*Virtual network InterFace*) is the API representation of a network device inside a VM. Whereas VBDs associate VM objects with VDI objects, VIFs associate VM objects with Network objects. Just like VBDs, VIFs have a currently\_attached field that determines whether or not the network device (inside the guest) associated with the VIF is currently active or not. And as we saw with VBDs, at VM boot-time the VIFs of the VM are [queried and a correspondi](https://docs.xenserver.com/en-us/citrix-hypervisor/developer/management-api/api-ref-autogen.html#fields-for-class-vif)ng network device for each created inside the booting VM. Similarly, VIFs also have unplug and unplug methods for hot plugging/unplugging network devices in/out of running VMs.
#### **Host configuration for networking and storage**

We have seen that the VBD and VIF classes are used to manage configuration of block devices and network devices (respectively) inside VMs. To manage host configuration of storage and networking there are two analogous classes: PBD (Physical Block Device) and PIF (Physical [network] Interface).

**Host storage configuration: PBDs** Let us start by considering the PBD class. A PBD.create() call takes a

number of parameters including:

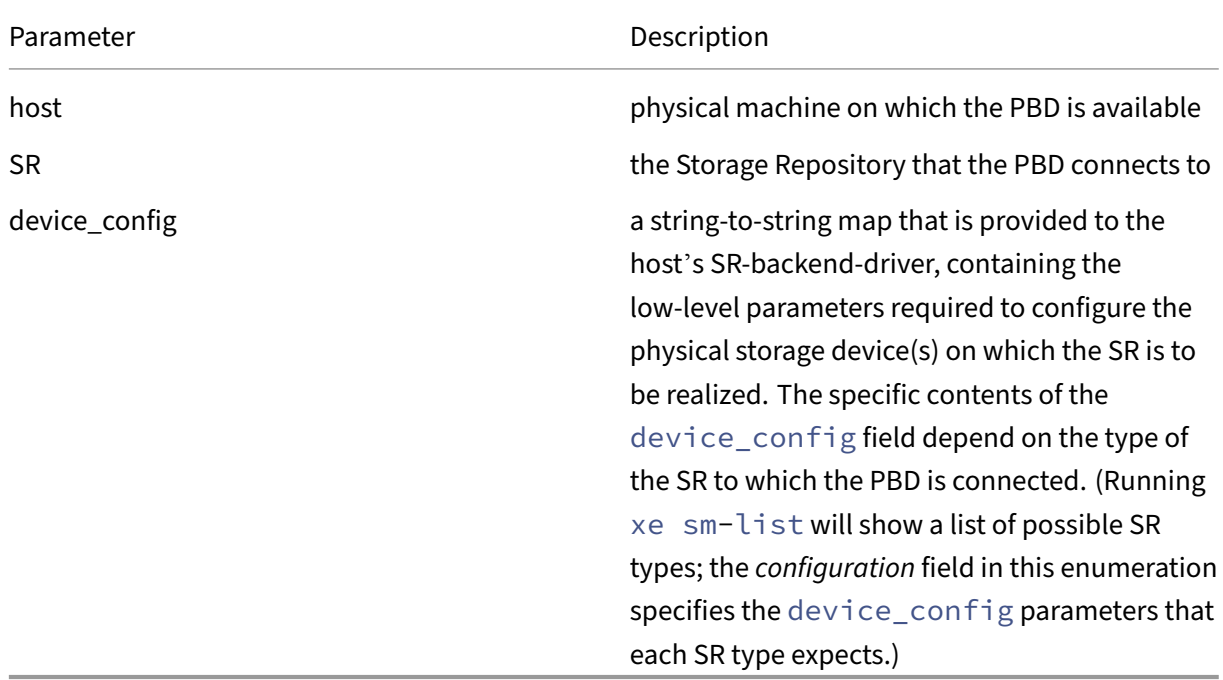

For example, imagine we have an SR object *s* of type "nfs"

(representing a directory on an NFS filer within which VDIs are stored

as VHD files); and let's say that we want a host, *h*, to be able to

access *s*. In this case we invoke PBD.create() specifying host *h*, SR *s*, and a value for the *de‑ vice\_config* parameter that is the following map:

```
("server", "my_nfs_server.example.com"), ("serverpath", "/scratch/
mysrs/sr1")
```
This tells the Citrix Hypervisor server that SR *s* is accessible on host *h*, and further that to access SR *s*, the host needs to mount the directory/scratch/mysrs/sr1 on the NFS server named my\_nfs\_server.example.com. Like VBD objects, PBD objects also have a field called currently\_attached. Storage repositories can be attached and detached from a given host by invoking PBD.plug and PBD.unplug methods respectively.

Host networking configuration: PIFs H[ost network c](https://docs.xenserver.com/en-us/citrix-hypervisor/developer/management-api/api-ref-autogen.html#rpc-name-plug)onfi[guration is spe](https://docs.xenserver.com/en-us/citrix-hypervisor/developer/management-api/api-ref-autogen.html#rpc-name-unplug)cified by virtue of PIF objects. If a

PIF object connects a network object, *n*, to a host object *h*, then the network corresponding to *n* is bridged onto a physical interface (or a physical interface plus a VLAN tag) specified by the fields of the PIF object.

For example, imagine a PIF object exists connecting host *h* to a network *n*, and that device field of the PIF object is set to eth0. This means that all packets on network *n* are bridged to the NIC in the host corresponding to host network device eth0.

## **Exporting and Importing VMs**

VMs can be exported to a file and later imported to any Citrix Hypervisor server. The export protocol is a simple HTTP(S) GET. Perform this action on the master if the VM is on a pool member. Authorization is either standard HTTP basic authentication, or if a session has already been obtained, this can be used. The VM to export is specified either by UUID or by reference. To keep track of the export, a task can be created and passed in using its reference. The request might result in a redirect if the VM's disks are only accessible on a pool member.

The following arguments are passed on the command line:

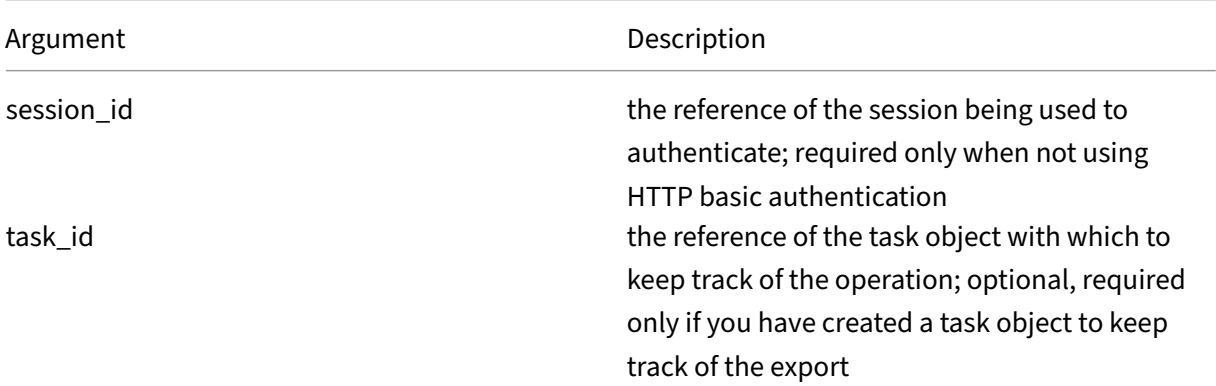

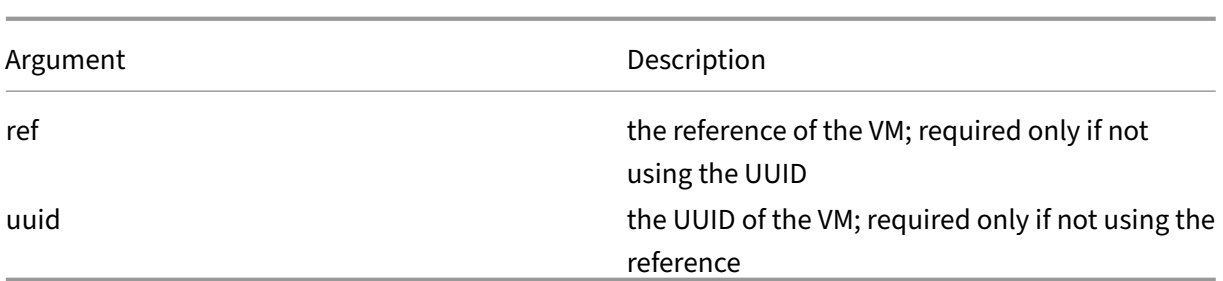

For example, using the Linux command line tool cURL:

```
1 curl http://root:foo@myhypervisor1/export?uuid=<vm_uuid> -o <exportfile
     >
```
This command will export the specified VM to the file exportfile.

To export just the metadata, use the URI http://server/export\_metadata.

The import protocol is similar, using HTTP(S) PUT. The session\_id and task id arguments are as for the export. The ref and uuid are not used; a new reference and uuid

will be generated for the

VM. There are some additional parameters:

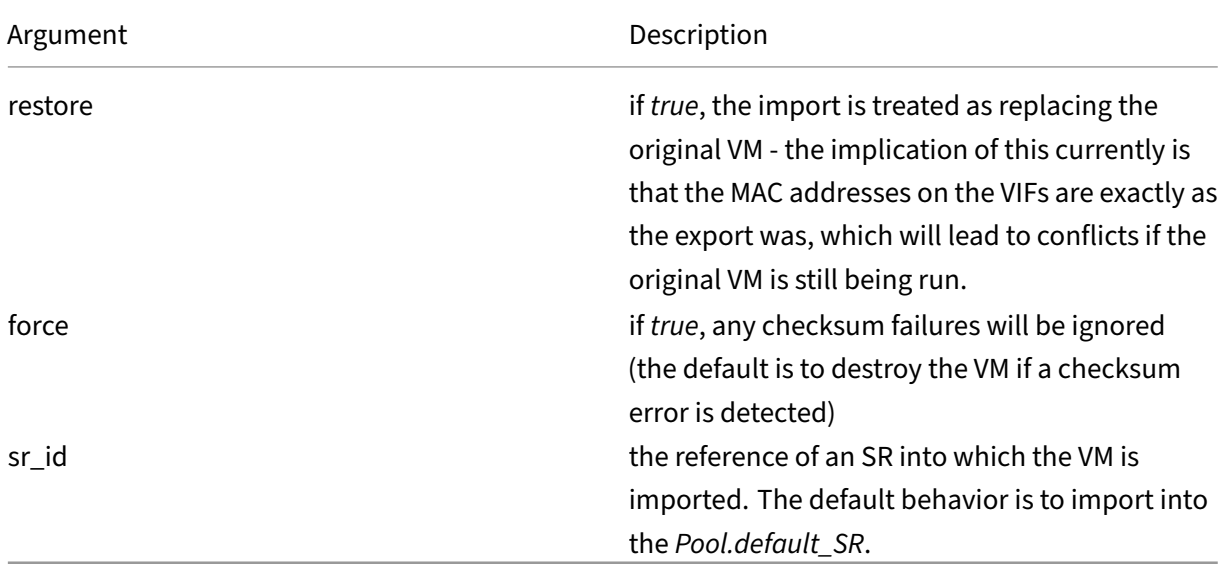

#### For example, again using cURL:

1 curl -T <exportfile> http://root:foo@myhypervisor2/import

This command will import the VM to the default SR on the server.

### **Note:**

If no default SR has been set, and no sr\_uuid is specified, the errormessage "DEFAULT\_SR\_NOT\_FOUND" is returned.

#### Another example:

```
1 curl -T <exportfile> http://root:foo@myhypervisor2/import?sr_id=<
     opaque_ref_of_sr>
```
This command will import the VM to the specified SR on the server.

To import just the metadata, use the URI http://server/import\_metadata

#### **Xen Virtual Appliance (XVA) VM Import Format**

Citrix Hypervisor supports a human‑readable legacy VM input format called XVA. This section describes the syntax and structure of XVA.

An XVA consists of a directory containing XML metadata and a set of disk images. A VM represented by an XVA is not intended to be directly executable. Data within an XVA package is compressed and intended for either archiving on permanent storage or for being transmitted to a VM server - such as a Citrix Hypervisor server - where it can be decompressed and run.

XVA is a hypervisor‑neutral packaging format; it is possible to create simple tools to instantiate an XVA VM on any other platform. XVA does not specify any particular runtime format; for example disks may be instantiated as file images, LVM volumes, QCoW images, VMDK or VHD images. An XVA VM may be instantiated any number of times, each instantiation may have a different runtime format.

XVA does not:

- specify any particular serialization or transport format
- provide any mechanism for customizing VMs (or templates) on install
- address how a VM may be upgraded post-install
- define how multiple VMs, acting as an appliance, may communicate

These issues are all addressed by the related Open Virtual Appliance specification.

An XVA is a directory containing, at a minimum, a file called  $\circ \vee a$ .  $x$ ml. This file describes the VM contained within the XVA and is described in Section 3.2. Disks are stored within sub-directories and are referenced from the ova.xml. The format of disk data is described in a later section.

The following terms are used in the rest of this article:

- HVM: a mode in which unmodified OS kernels run with the help of virtualization support in the hardware.
- PV: a mode in which specially modified "paravirtualized"kernels run explicitly on top of a hypervisor without requiring hardware support for virtualization.

The "ova.xml"file contains the following elements:

1 <appliance version="0.1">

The number in the attribute "version"indicates the version of this specification to which the XVA is constructed; in this case version 0.1. Inside the <appliance> there is exactly one <vm>: (in the OVA specification, multiple <vm>s are permitted)

1 <vm name="name">

Each <vm> element describes one VM. The "name"attribute is for future internal use only and must be unique within the ova.xml file. The "name"attribute is permitted to be any valid UTF‑8 string. Inside each <vm> tag are the following compulsory elements:

1 <**label**>... text ... </**label**>

A short name for the VM to be displayed in a UI.

<shortdesc> ... description ... </shortdesc>

A description for the VM to be displayed in the UI. Note that for both <label> and <shortdesc> contents, leading and trailing whitespace will be ignored.

1 <config mem\_set="268435456" vcpus="1"/>

The <config> element has attributes which describe the amount of memory in bytes (mem\_set) and number of CPUs (VCPUs) the VM has.

Each <vm> has zero or more <vbd> elements representing block devices which look like the following:

1 <vbd device="sda" function="root" mode="w" vdi="vdi\_sda"/>

The attributes have the following meanings:

- **device** name of the physical device to expose to the VM. For Linux guests we use "sd[a-z]"and for windows guests we use "hd[a-d]".
- **function** ‑ if marked as "root", this disk will be used to boot the guest. (NB this does not imply the existence of the Linux root i.e. / filesystem.) Only one device can be marked as "root". See Section 3.4 describing VM booting. Any other string is ignored.
- **mode** either "w"or "ro" if the device is to be read/write or read-only
- **vdi** the name of the disk image (represented by a <vdi> element) to which this block device is connected

Each <vm> may have an optional <hacks> section like the following: <hacks is\_hvm="false"

kernel\_boot\_cmdline="root=/dev/sda1 ro"/> The <hacks> element is present in the XVA files generated by Citrix Hypervisor but will be removed in future. The attribute "is\_hvm"is either "true"or "false", depending on whether the VM is booted in HVM or not. The "kernel\_boot\_cmdline"contains additional kernel commandline arguments when booting a guest using pygrub.

In addition to a <vm> element, the <appliance> will contain zero or more <vdi> elements like the following:

```
1 <vdi name="vdi_sda" size="5368709120" source="file://sda" type="dir-
     gzipped-chunks">
```
Each <vdi> corresponds to a disk image. The attributes have the following meanings:

- name: name of the VDI, referenced by the vdi attribute of <vbd> elements. Any valid UTF‑8 string is permitted.
- size: size of the required image in bytes
- source: a URI describing where to find the data for the image, only file:// URIs are currently permitted and must describe paths relative to the directory containing the ova.xml
- type: describes the format of the disk data

A single disk image encoding is specified in which has type "dir‑gzipped‑chunks": Each image is represented by a directory containing a sequence of files as follows:

```
1 -rw-r--r-- 1 dscott xendev 458286013 Sep 18 09:51 chunk000000000.gz
2 -rw-r--r-- 1 dscott xendev 422271283 Sep 18 09:52 chunk000000001.gz
3 -rw-r--r-- 1 dscott xendev 395914244 Sep 18 09:53 chunk000000002.gz
```

```
4 -rw-r--r-- 1 dscott xendev 9452401 Sep 18 09:53 chunk000000003.gz
5 -rw-r--r-- 1 dscott xendev 1096066 Sep 18 09:53 chunk000000004.gz
6 -rw-r--r-- 1 dscott xendev 971976 Sep 18 09:53 chunk000000005.gz
7 -rw-r--r-- 1 dscott xendev 971976 Sep 18 09:53 chunk000000006.gz
8 -rw-r--r-- 1 dscott xendev 971976 Sep 18 09:53 chunk000000007.gz
9 -rw-r--r-- 1 dscott xendev 573930 Sep 18 09:53 chunk000000008.gz
```
Each file (named "chunk‑XXXXXXXXX.gz") is a gzipped file containing exactly 1e9 bytes (1GB, not 1GiB) of raw block data. The small size was chosen to be safely under the maximum file size limits of several filesystems. If the files are gunzipped and then concatenated together, the original image is recovered.

Citrix Hypervisor provides two mechanisms for booting a VM: (i) using a paravirtualized kernel extracted through pygrub; and (ii) using HVM. The current implementation uses the "is\_hvm"flag within the <hacks> section to decide which mechanism to use.

This rest of this section describes a very simple Debian VM packaged as an XVA. The VM has two disks, one with size 5120MiB and used for the root filesystem and used to boot the guest using pygrub and the other of size 512MiB which is used for swap. The VM has 512MiB of memory and uses one virtual CPU.

At the topmost level the simple Debian VM is represented by a single directory:

```
1 \frac{1}{2} \frac{1}{2} \frac{1}{2} \frac{1}{2}2 total 4
3 drwxr-xr-x 3 dscott xendev 4096 Oct 24 09:42 very simple Debian VM
4 <!--NeedCopy-->
```
Inside the main XVA directory are two sub-directories - one per disk and the single file: ova.xml:

```
1 $ ls -l very\ simple\ Debian\ VM/
2 total 8
3 -rw-r--r-- 1 dscott xendev 1016 Oct 24 09:42 ova.xml
4 drwxr-xr-x 2 dscott xendev 4096 Oct 24 09:42 sda
5 drwxr-xr-x 2 dscott xendev 4096 Oct 24 09:53 sdb
6 <!--NeedCopy-->
```
Inside each disk sub‑directory are a set of files, each file contains 1GB of raw disk block data compressed using gzip:

```
1 $ ls -l very\ simple\ Debian\ VM/sda/
2 total 2053480
3 -rw-r--r-- 1 dscott xendev 202121645 Oct 24 09:43 chunk-000000000.
         gz
```

```
4 -rw-r--r-- 1 dscott xendev 332739042 Oct 24 09:45 chunk-000000001.
         gz
5 -rw-r--r-- 1 dscott xendev 401299288 Oct 24 09:48 chunk-000000002.
         gz
6 -rw-r--r-- 1 dscott xendev 389585534 Oct 24 09:50 chunk-000000003.
         gz
7 -rw-r--r-- 1 dscott xendev 624567877 Oct 24 09:53 chunk-000000004.
         gz
8 -rw-r--r-- 1 dscott xendev 150351797 Oct 24 09:54 chunk-000000005.
         gz
9 <!--NeedCopy-->
```

```
1 $ ls -l very\ simple\ Debian\ VM/sdb
2 total 516
3 -rw-r--r-- 1 dscott xendev 521937 Oct 24 09:54 chunk-000000000.gz
4 <!--NeedCopy-->
```
The example simple Debian VM would have an XVA file like the following:

```
1 <?xml version="1.0" ?><br>2 <appliance version="0.
2 <appliance version="0.1"><br>3 < xm name="vm">
        3 <vm name="vm">
4 <label>very simple Debian VM</label>
5 <shortdesc>the description field can contain any valid UTF-8</
             shortdesc>
6 <config mem_set="536870912" vcpus="1"/>
7 <hacks is_hvm="false" kernel_boot_cmdline="root=/dev/sda1 ro ">
8 <!--This section is temporary and will be ignored in future.
             Attribute
9 is_hvm ("true" or "false") indicates whether the VM will be
             booted in HVM mode. In
10 future this will be autodetected. Attribute kernel_boot_cmdline
              contains the kernel
11 commandline for the case where a proper grub menu.lst is not
             present. In future
12 booting shall only use pygrub.-->
13 </hacks>
14 <vbd device="sda" function="root" mode="w" vdi="vdi_sda"/>
15 <vbd device="sdb" function="swap" mode="w" vdi="vdi_sdb"/>
16 \langle/vm>
17 <vdi name="vdi_sda" size="5368709120" source="file://sda" type="
           dir-gzippedchunks"/>
18 <vdi name="vdi_sdb" size="536870912" source="file://sdb" type="
           dir-gzippedchunks"/>
19 </appliance>
20 <!--NeedCopy-->
```
#### **RPC notes**

#### **Datetimes**

The API deviates from the RPC specification in handling of datetimes. The API appends a "Z"to the end of datetime strings, which is meant to indicate that the time is expressed in UTC.

### **Where to look next**

In this chapter we have presented a brief high‑level overview of the API and its object-model. The aim here is not to present the detailed semantics of the API, but just to provide enough background for you to start reading the code samples of the next chapter and to find your way around the more detailed Citrix Hypervisor Management API reference.

There are a number of places you can find more information:

- The Command line interface documentation contains an overview of the xe CLI. Since a good deal of xe commands are a thin veneer over the API, playing with  $x e$  is a good way to start finding your way aro[und the API object model described in thi](https://docs.xenserver.com/en-us/citrix-hypervisor/command-line-interface.html)s chapter.
- The code samples in the next chapter provide some concrete instances of API coding in a variety of client languages.
- The Citrix Hypervisor Management API reference provides a more detailed description of the API semantics as well as the wire protocol of the RPC messages.
- There are a few scripts that use the API in the Citrix Hypervisor server dom0 itself under /opt/xensource/libexec.

# **Using the API**

#### November 16, 2023

This chapter describes how to use the Citrix Hypervisor Management API from real programs to manage Citrix Hypervisor servers and VMs. The chapter begins with a walk-through of a typical client application and demonstrates how the API can be used to perform common tasks. Example code fragments are given in python syntax but equivalent code in the other programming languages would look very similar. The chapter finishes with walk-throughs of two complete examples.

### **Anatomy of a typical application**

This section describes the structure of a typical application using the Citrix Hypervisor Management API. Most client applications begin by connecting to a Citrix Hypervisor server and authenticating (for example, with a username and password). Assuming the authentication succeeds, the server will create a "session"object and return a reference to the client. This reference will be passed as an argument to all future API calls. Once authenticated, the client may search for references to other useful objects (for example, Citrix Hypervisor servers, VMs, and so on.) and invoke operations on them. Operations may be invoked either synchronously or asynchronously; special task objects represent the state and progress of asynchronous operations. These application elements are all described in detail in the following sections.

#### **Choosing a low‑level transport**

API calls can be issued over two transports:

- SSL-encrypted TCP on port 443 (https) over an IP network
- plaintext over a local Unix domain socket: /var/xapi/xapi

Switching from the XML-RPC to the JSON-RPC backend can be done by adding the suffix  $/j$  sonrpc to the host URL path.

The SSL-encrypted TCP transport is used for all off-host traffic while the Unix domain socket can be used from services running directly on the Citrix Hypervisor server itself. In the SSL-encrypted TCP transport, all API calls must be directed at the Resource Pool master; failure to do so will result in the error HOST\_IS\_SLAVE, which includes the IP address of the master as an error parameter.

Because the master host of a pool can change, especially if HA is enabled on a pool, clients must implement [the following steps](https://docs.xenserver.com/en-us/citrix-hypervisor/developer/management-api/api-ref-autogen-errors.html#host_is_slave) to detect a master host change and connect to the new master as required:

#### **Handling pool master changes**

- 1. Subscribe to updates in the list of hosts servers, and maintain a current list of hosts in the pool
- 2. If the connection to the pool master fails to respond, attempt to connect to all hosts in the list until one responds
- 3. The first host to respond will return the HOST\_IS\_SLAVE error message, which contains the identity of the new pool master (unless of course the host is the new master)
- 4. Connect to the new master

#### **Note:**

As a special-case, all messages sent through the Unix domain socket are transparently forwarded to the correct node.

#### **Authentication and session handling**

The vast majority of API calls take a session reference as their first parameter; failure to supply a valid reference will result in a SESSION\_INVALID error being returned. Acquire a session reference by supplying a user name and password to the login\_with\_password function.

**Note:**

As a special-case, if this call is run over th[e local Unix domain](https://docs.xenserver.com/en-us/citrix-hypervisor/developer/management-api/api-ref-autogen.html#rpc-name-login_with_password) socket then the user name and password are ignored and the call always succeeds.

Every session has an associated "last active"timestamp which is updated on every API call. The server software currently has a built‑in limit of 500 active sessions and will remove those with the oldest "last active" field if this limit is exceeded for a given username or originator. In addition all sessions whose "last active"field is older than 24 hours are also removed. Therefore it is important to:

- Specify an appropriate originator when logging in; and
- Remember to log out of active sessions to avoid leaking them; and
- Be prepared to log in again to the server if a [SESSION\_INVALID](/en-us/citrix-hypervisor/developer/manager api/api‑ref‑autogen‑errors.html#session\_invalid error is caught.

#### **Note:**

A session reference obtained by a login request to the XML-RPC backend can be used in subsequent requests to the JSON-RPC backend, and vice-versa.

In the following Python fragment a connection is established over the Unix domain socket and a session is created:

```
1 import XenAPI
2
3 session = XenAPI.xapi_local()
4 try:
```

```
5 session.xenapi.login_with_password("root", "", "2.3", "My Widget
          v0.1"6 ...
7 finally:
8 session.xenapi.session.logout()
9 <!--NeedCopy-->
```
#### **Finding references to useful objects**

Once an application has authenticated the next step is to acquire references to objects in order to query their state or invoke operations on them. All objects have a set of "implicit"messages which include the following:

- get\_by\_name\_label : return a list of all objects of a particular class with a particular label;
- get\_by\_uuid : return a single object named by its UUID;
- get\_all : return a set of references to all objects of a particular class; and
- get all records : return a map of reference to records for each object of a particular class.

For example, to list all hosts:

```
1 hosts = session.xenapi.host.get_all()
2 <!--NeedCopy-->
```
To find all VMs with the name "my first VM":

```
1 vms = session.xenapi.VM.get_by_name_label('my first VM')
2 <!--NeedCopy-->
```
#### **Note:**

Object name\_label fields are not guaranteed to be unique and so the get by name label API call returns a set of references rather than a single reference.

In addition to the methods of finding objects described above, most objects also contain references to other objects within fields. For example it is possible to find the set of VMs running on a particular host by calling:

```
1 vms = session.xenapi.host.get_resident_VMs(host)
2 <!--NeedCopy-->
```
#### **Invoking synchronous operations on objects**

Once object references have been acquired, operations may be invoked on them. For example to start a VM:

```
session.xenapi.VM.start(vm, False, False)
2 <!--NeedCopy-->
```
All API calls are by default synchronous and will not return until the operation has completed or failed. For example in the case of VM. start the call does not return until the VM has started booting.

#### **Note:**

When the VM. start call returns the VM will be booting. To determine when the booting has finished, wait for the in-guest agent to report internal statistics through the VM\_guest\_metrics object.

#### **Using Tasks to manage asynch[ronous operations](https://docs.xenserver.com/en-us/citrix-hypervisor/developer/management-api/api-ref-autogen.html#class-vm_guest_metrics)**

To simplify managing operations which take quite a long time (for example, VM.clone and VM.copy) functions are available in two forms: synchronous (the default) and asynchronous. Each asynchronous function returns a reference to a task object which contains information about [the in‑progr](https://docs.xenserver.com/en-us/citrix-hypervisor/developer/management-api/api-ref-autogen.html#rpc-name-clone-1)ess [operation i](https://docs.xenserver.com/en-us/citrix-hypervisor/developer/management-api/api-ref-autogen.html#rpc-name-copy-1)ncluding:

- whether it is pending
- whether it is has succeeded or failed
- progress (in the range 0-1)
- the result or error code returned by the operation

An application which wanted to track the progress of a VM.clone operation and display a progress bar would have code like the following:

```
1 vm = session.xenapi.VM.get_by_name_label('my vm')
2 task = session.xenapi.Async.VM.clone(vm)
3 while session.xenapi.task.get_status(task) == "pending":
4 progress = session.xenapi.task.get_progress(task)
5 update_progress_bar(progress)
6 time.sleep(1)
7 session.xenapi.task.destroy(task)
8 <!--NeedCopy-->
```
#### **Note:**

A well‑behaved client must delete tasks created by asynchronous operations when it hasfinished reading the result or error.

If the number of tasks exceeds a built-in threshold, the server will delete the oldest of the completed tasks.

#### **Subscribing to and listening for events**

With the exception of the task and metrics classes, whenever an object is modified the server generates an event. Clients can subscribe to this event stream on a per-class basis and receive updates rather than resorting to frequent polling. Events come in three types:

- add generated when an object has been created;
- del generated immediately before an object is destroyed; and
- mod generated when an object's field has changed.

Events also contain a monotonically increasing ID, the name of the class of object and a snapshot of the object state equivalent to the result of a get\_record().

Clients register for events by calling event.register() with a list of class names or the special string "\*". Clients receive events by running event.next() which blocks until events are available and returns the new events.

#### **Note:**

Since [the queue of gene](https://docs.xenserver.com/en-us/citrix-hypervisor/developer/management-api/api-ref-autogen.html#rpc-name-next)rated events on the server is of finite length a very slow client might fail to read the events fast enough; if this happens an EVENTS LOST error is returned. Clients must be prepared to handle this by re‑registering for events and checking that the condition they are waiting for hasn't become true while they were unregistere[d.](https://docs.xenserver.com/en-us/citrix-hypervisor/developer/management-api/api-ref-autogen-errors.html#events_lost)

The following Python code fragment demonstrates how to print a summary of every event generated by a system: (similar code exists in CitrixHypervisor-SDK/ XenServerPython/samples/watch-all-events.py)

```
1 fmt = "%8s %20s %5s %s"
2 session.xenapi.event.register(["*"])
3 while True:
```

```
4 try:
5 for event in session.xenapi.event.next():
6 name = "(unknown)"
7 if "snapshot" in event.keys():
8 snapshot = event["snapshot"]
9 if "name_label" in snapshot.keys():
10 name = snapshot["name_label"]
11 print fmt % (event['id'], event['class'], event['operation'
              ], name)
12 except XenAPI.Failure, e:
13 if e.details == [ "EVENTS_LOST" ]:
14 print "Caught EVENTS_LOST; should reregister"
15 <!--NeedCopy-->
```
### **Complete application examples**

This section describes two complete examples of real programs using the API.

#### **Simultaneously migrating VMs using live migration**

This python example (contained in CitrixHypervisor-SDK/XenServerPython/samples/ permute.py)

demonstrates how to use live migration to move VMs simultaneously between hosts in a Resource Pool. The example makes use of asynchronous API calls and shows how to wait for a set of tasks to complete.

The program begins with some standard boilerplate and imports the API module

```
1 import sys, time
2 import XenAPI
3 <!--NeedCopy-->
```
Next the commandline arguments containing a server URL, user name, password and a number of iterations are parsed. The user name and password are used to establish a session which is passed to the function main, which is called multiple times in a loop. Note the use of **try**: **finally**: to make sure the program logs out of its session at the end.

```
1 if name == " main ":
2 if len(sys.argv) <> 5:
3 print "Usage:"
4 print sys.argv[0], " <url> <username> <password> <
              iterations>"
5 sys.exit(1)
6 \quad \text{url} = \text{sys.argv}[1]
```

```
username = sys.argv[2]8 password = sys.argv[3]
9 iterations = int(sys.argv[4])
10 # First acquire a valid session by logging in:
11 session = XenAPI.Session(url)
12 session.xenapi.login_with_password(username, password, "2.3",
13 "Example migration-demo v0.1
                                     ")
14 try:
15 for i in range(iterations):
16 main(session, i)
17 finally:
18 session.xenapi.session.logout()
19 <!--NeedCopy-->
```
The main function examines each running VM in the system, taking care to filter out *control domains* (which are part of the system and not controllable by the user). A list of running VMs and their current hosts is constructed.

```
1 def main(session, iteration):
2 # Find a non-template VM object
3 all = session.xenapi.VM.get_all()
4 vms = []
5 hosts = []
6 for vm in all:
7 record = session.xenapi.VM.get_record(vm)
8 if not(record["is_a_template"]) and \
9 not(record["is_control_domain"]) and \
10 record["power_state"] == "Running":
11 vms.append(vm)
12 hosts.append(record["resident_on"])
13 print "%d: Found %d suitable running VMs" % (iteration, len(vms
           ))
14 <!--NeedCopy-->
```
Next the list of hosts is rotated:

```
1 # use a rotation as a permutation
2 hosts = [hosts[-1]] + hosts[:(len(hosts)-1)]
3 <!--NeedCopy-->
```
Each VM is then moved using live migration to the new host under this

rotation (that is, a VM running on host at position 2 in the list is

moved to the host at position 1 in the list, and so on.) In order to execute

each of the movements in parallel, the asynchronous version of the

VM.pool\_migrate is used and a list of task references constructed.

Note the live flag passed to the  $VM.pool\_migrate;$  this causes the VMs to be moved while they are still running.

```
1 tasks = []
2 for i in range(0, len(vms)):
3 vm = vms[i]
4 host = hosts[i]
5 task = session.xenapi.Async.VM.pool_migrate(vm, host, {
6 "live": "true" }
7 )
8 tasks.append(task)
```
The list of tasks is then polled for completion:

```
1 finished = False
2 records = {
3 }
4
5 while not(finished):
6 finished = True
7 for task in tasks:
8 record = session.xenapi.task.get_record(task)
9 records[task] = record
10 if record["status"] == "pending":
11 finished = False
12 time.sleep(1)
```
Once all tasks have left the *pending* state (i.e. they have successfully completed, failed or been cancelled) the tasks are polled once more to see if they all succeeded:

```
1 allok = True
2 for task in tasks:
3 record = records[task]
4 if record["status"] <> "success":
5 allok = False
```
If any one of the tasks failed then details are printed, an exception is raised and the task objects left around for further inspection. If all tasks succeeded then the task objects are destroyed and the function returns.

```
1 if not(allok):
2 print "One of the tasks didn't succeed at", \
3 time.strftime("%F:%HT%M:%SZ", time.gmtime())
4 \mathbf{i} \, \mathbf{d} \times \mathbf{v} = \mathbf{0}5 for task in tasks:
6 record = records[task]
7 vm_name = session.xenapi.VM.get_name_label(vms[idx])
8 host_name = session.xenapi.host.get_name_label(hosts[idx])
9 print "%s : %12s %s -> %s [ status: %s; result = %s; error
                = %s ]" % \
10 (record["uuid"], record["name_label"], vm_name,
                     host_name, \
```

```
11 record["status"], record["result"], repr(record["
                     error_info"]))
12 \frac{1}{x} idx = \frac{1}{x} idx + 1
13 raise "Task failed"
14 else:
15 for task in tasks:
16 session.xenapi.task.destroy(task)
```
#### **Cloning a VM using the xe CLI**

This example is a bash script which uses the xe CLI to clone a VM taking care to shut it down first if it is powered on.

The example begins with some boilerplate which first checks if the environment variable XE has been set: if it has it assumes that it points to the full path of the CLI, else it is assumed that the xe CLI is on the current path. Next the script prompts the user for a server name, user name and password:

```
1 # Allow the path to the 'xe' binary to be overridden by the XE
      environment variable
2 if [ -z "${
3 XE }
4 " ]; then
5 XE=xe
6 fi
7
8 if [ ! -e "${
9 HOME }
10 /.xe" ]; then
11 read -p "Server name: " SERVER
12 read -p "Username: " USERNAME
13 read -p "Password: " PASSWORD
14 XE="${
15 XE }
16 - s ${
17 SERVER }
18 - u \, \xi19 USERNAME }
20 - pw \, \xi21 PASSWORD }
22 - 1123 fi
```
Next the script checks its commandline arguments. It requires exactly one: the UUID of the VM which is to be cloned:

```
1 # Check if there's a VM by the uuid specified
2 \, ${
```

```
3 XE }
4 vm-list params=uuid | grep -q " ${
5 vmuuid }
6 $"
7 if [ $? -ne 0 ]; then
8 echo "error: no vm uuid \"${
9 vmuuid }
10 \" found"
11 exit 2
12 fi
```
The script then checks the power state of the VM and if it is running, it attempts a clean shutdown. The event system is used to wait for the VM to enter state "Halted".

#### **Note:**

The xe CLI supports a command-line argument  $-$ minimal which causes it to print its output without excess whitespace or formatting, ideal for use from scripts. If multiple values are returned they are comma‑separated.

```
1 # Check the power state of the vm
2 name=$(${
3 XE }
4 vm-list uuid=${
5 vmuuid }
6 params=name-label --minimal)
7 state=$(${
8 XE }
9 vm-list uuid=${
10 vmuuid }
11 params=power-state --minimal)
12 wasrunning=0
13
14 # If the VM state is running, we shutdown the vm first
15 if [ "${
16 state }
17 " = "running" ]; then
18 ${
19 XE }
20 vm-shutdown uuid=${
21 vmuuid }
22
23 ${
24 XE }
25 event-wait class=vm power-state=halted uuid=${
26 vmuuid }
\frac{27}{28}wasrunning=1
29 fi
```
The VM is then cloned and the new VM has its name\_label set to

cloned\_vm.

```
1 # Clone the VM
2 newuuid=$({\$}{3 XE }
4 vm-clone uuid=${
5 vmuuid }
6 new-name-label=cloned_vm)
```
Finally, if the original VM had been running and was shutdown, both it and the new VM are started.

```
1 # If the VM state was running before cloning, we start it again
2 # along with the new VM.
3 if [ "$wasrunning" -eq 1 ]; then
4 \overrightarrow{5}5 XE }
6 vm-start uuid=${
7 vmuuid }
8
9 ${
10 XE }
11 vm-start uuid=${
12 newuuid }
13
14 fi
```
# **Using HTTP to interact with Citrix Hypervisor**

#### March 1, 2023

Citrix Hypervisor exposes an HTTP interface on each host, that can be used to perform various operations. This chapter describes the available mechanisms.

#### **VM Import and Export**

Because the import and export of VMs can take some time to complete, an asynchronous HTTP interface to the import and export operations is provided. To perform an export using the Citrix Hypervisor Management API, construct an HTTP GET call providing a valid session ID, task ID and VM UUID, as shown in the following pseudo code:

1 task = Task.create()

```
result = HTTP.get(server, 80, "/export?session_id=session_id&
          task id=task id&ref=vm uuid");
3 <!--NeedCopy-->
```
For the import operation, use an HTTP PUT call as demonstrated in the following pseudo code:

```
1 task = Task.create()
2 result = HTTP.put(server, 80, "/import?session_id=session_id&
         task_id=task_id&ref=vm_uuid");
3 <!--NeedCopy-->
```
## **Getting Citrix Hypervisor Performance Statistics**

Citrix Hypervisor records statistics about the performance of various aspects of your Citrix Hypervisor installation. The metrics are stored persistently for long term access and analysis of historical trends. Where storage is available to a VM, the statistics are written to disk when a VM is shut down. Statistics are stored in RRDs (Round Robin Databases), which are maintained for individual VMs (including the control domain) and the server. RRDs are resident on the server on which the VM is running, or the pool master when the VM is not running. The RRDs are also backed up every day.

#### **Warning**

In earlier versions of the Citrix Hypervisor Management API, instantaneous performance metrics could be obtained using the VM\_metrics, VM guest metrics, host metrics classes and associated methods. These methods has been deprecated in favor of using the http handler described in this chapter to download the statisti[cs from the RRD](https://docs.xenserver.com/en-us/citrix-hypervisor/developer/management-api/api-ref-autogen.html#class-vm_metrics)s on [the VMs and servers. No](https://docs.xenserver.com/en-us/citrix-hypervisor/developer/management-api/api-ref-autogen.html#class-vm_guest_metrics)[te that by default](https://docs.xenserver.com/en-us/citrix-hypervisor/developer/management-api/api-ref-autogen.html#class-host_metrics) the legacy metrics will return zeroes. To revert to periodic statistical polling as present in earlier versions of Citrix Hypervisor, set the

other-config:rrd\_update\_interval=interval parameters on your host to one of the following values,

and restart your host:

**never** : This is the default, meaning no periodic polling is performed.

**1** : Polling is performed every 5 seconds.

**2** : Polling is performed every minute.

By default, the older metrics APIs will not return any values, and so this key must be enabled to run monitoring clients which use the legacy monitoring protocol.

Statistics are persisted for a maximum of one year, and are stored at different granularities. The average and most recent values are stored at intervals of:

- 5 seconds for the past 10 minutes
- one minute for the past 2 hours
- one hour for the past week
- one day for the past year

RRDs are saved to disk as uncompressed XML. The size of each RRD when written to disk ranges from 200KiB to approximately 1.2MiB when the RRD stores the full year of statistics.

**Warning**

If statistics cannot be written to disk, for example when a disk is full, statistics will be lost and the last saved version of the RRD will be used.

Statistics can be downloaded over HTTP in XML format, for example using wget. See rrddump

#### and rrdxport for

information about the XML format. HTTP authentication can take the form of a user n[ame and p](http://oss.oetiker.ch/rrdtool/doc/rrddump.en.html)assword or a session token. Parameters are appended to t[he URL fo](http://oss.oetiker.ch/rrdtool/doc/rrdxport.en.html)llowing a question mark (?) and separated by ampersands (&).

To obtain an update of all VM statistics on a host, the URL would be of the form:

1 http://username:password@host/rrd\_updates?start=secondssinceepoch

This request returns data in an rrdtool xport style XML format, for every VM resident on the particular host that is being queried. To differentiate which column in the export is associated with which VM, the legend field is prefixed with the UUID of the VM.

To obtain host updates too, use the query parameter host=**true**:

1 http://username:password@host/rrd\_updates?start=secondssinceepoch&host= true

The step will decrease as the period decreases, which means that if you request statistics for a shorter time period you will get more detailed statistics.

#### **Additional rrd\_updates parameters**

cf= ave|min|max: the data consolidation mode

interval= interval: the interval between values to be reported

**Note:**

By default only ave statistics are available. To obtain min and max statistics for a VM, run the following command:

```
1 xe pool-param-set uuid=pool_uuid other-config:
      create_min_max_in_new_VM_RRDs
```
#### To obtain all statistics for a host:

1 http://username:password@host/host\_rrd

#### To obtain all statistics for a VM:

1 http://username:password@host/vm\_rrd?uuid=vm\_uuid

## **Citrix Hypervisor Management API extensions**

#### March 1, 2023

The Management API is a general and comprehensive interface to managing the life‑cycles of virtual machines, and offers a lot of flexibility in the way that Management API providers may implement specific functionality (for example, storage provisioning, or console handling). Citrix Hypervisor has several extensions which provide useful functionality used in our own XenCenter interface. The workings of these mechanisms are described in this chapter.

Extensions to the Management API are often provided by specifying other-config map keys to various objects. The use of this parameter indicates that the functionality is supported for that particular release of Citrix Hypervisor, but *not* as a long‑term feature. We are constantly evaluating promoting functionality into the API, but this requires the

nature of the interface to be well-understood. Developer feedback as to how you are using some of these extensions is always welcome to help us make these decisions.

### **VM console forwarding**

Most Management API graphical interfaces will want to gain access to the VM consoles, in order to render them to the user as if they were physical machines. There are several types of consoles available, depending on the type of guest or if the physical host console is being accessed:

#### **Console access**

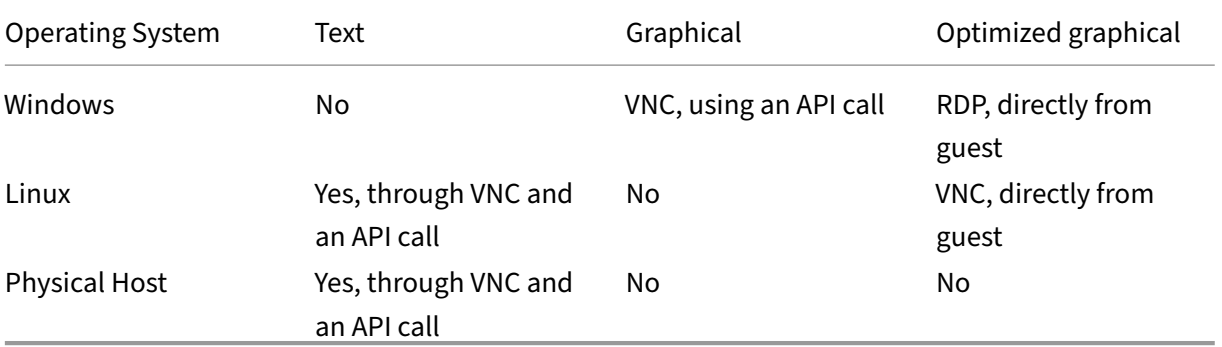

Hardware‑assisted VMs, such as Windows, directly provide a graphical console over VNC. There is no text‑based console, and guest networking is not necessary to use the graphical console. Once guest networking has been established, it is more efficient to setup Remote Desktop Access and use an RDP client to connect directly (this must be done outside of the XenAPI).

Paravirtual VMs, such as Linux guests, provide a native text console directly. Citrix Hypervisor provides a utility (called vncterm) to convert this text‑based console into a graphical VNC representation. Guest networking is not necessary for this console to function. As with Windows above, Linux distributions often configure VNC within the guest, and directly connect to it over a guest network interface.

The physical host console is only available as a  $v$ t $100$  console, which is exposed through the XenAPI as a VNC console by using vncterm in the control domain.

RFB (Remote Framebuffer) is the protocol which underlies VNC, specified in The RFB Protocol.

Third‑party developers are expected to provide their own VNC viewers, and many freely available implementations can be adapted for this p[urpose. RFB 3.3 is t](http://www.realvnc.com/docs/rfbproto.pdf)he minimum version which viewers must support.

#### **Retrieving VNC consoles using the API**

VNC consoles are retrieved using a special URL passed through to the host agent. The sequence of API calls is as follows:

- 1. Client to Master/443: RPC: Session.login\_with\_password().
- 2. Master/443 to Client: Returns a session reference to be used with subsequent calls.
- 3. Client to Master/443: RPC: [VM.get\\_by\\_name\\_label\(\)](https://docs.xenserver.com/en-us/citrix-hypervisor/developer/management-api/api-ref-autogen.html#rpc-name-login_with_password).
- 4. Master/443 to Client: Returns a reference to a particular VM (or the "control domain"if you wa[nt to retrieve the physical host c](https://docs.xenserver.com/en-us/citrix-hypervisor/developer/management-api/api-ref-autogen.html#rpc-name-get_by_name_label-15)onsole).
- 5. Client to Master/443: RPC: VM.get\_consoles().
- 6. Master/443 to Client: Returns a list of console objects associated with the VM.
- 7. Client to Master/443: RPC: [VM.get\\_location\(\)](https://docs.xenserver.com/en-us/citrix-hypervisor/developer/management-api/api-ref-autogen.html#rpc-name-get_consoles).
- 8. Returns a URI describing where the requested console is located. The URIs are of the form: https://192.168.0.1/console?ref=OpaqueRef:c038533a-af99-a0ff -9095-c1159f2dc6a0 or https://192.168.0.1/console?uuid=026e34fe-f0f2-20ee-5344-46 d1aa922d5b
- 9. Client to 192.168.0.1: HTTP CONNECT "/console?ref=(…)". You will also need to pass in "session\_id=<session reference>"as a cookie.

The final HTTP CONNECT is slightly non‑standard since the HTTP/1.1 RFC specifies that it must only be a host and a port, rather than a URL. Once the HTTP connect is complete, the connection can subsequently directly be used as a VNC server without any further HTTP protocol action.

This scheme requires direct access from the client to the control domain's IP, and will not work correctly if there are Network Address Translation (NAT) devices blocking such connectivity. You can use the CLI to retrieve the console URI from the client and perform a connectivity check.

Retrieve the VM UUID by running:

```
1 xe vm-list params=uuid --minimal name-label=name
2 <!--NeedCopy-->
```
Retrieve the console information:

```
1 xe console-list vm-uuid=uuid
2 uuid ( RO): 714f388b-31ed-67cb-617b-0276e35155ef
3 vm-uuid ( RO): 8acb7723-a5f0-5fc5-cd53-9f1e3a7d3069
4 vm-name-label ( RO): etch
5 protocol ( RO): RFB
6 location ( RO): https://192.168.0.1/console?ref=(...)
7 <!--NeedCopy-->
```
Use command-line utilities like ping to test connectivity to the IP address provided in the location field.

#### **Disabling VNC forwarding for Linux VM**

When creating and destroying Linux VMs, the host agent automatically manages the vncterm processes which convert the text console into VNC. Advanced users who want to directly access the text console can disable VNC forwarding for that VM. The text console can then only be accessed directly from the control domain directly, and graphical interfaces such as XenCenter will not be able to render a console for that VM.

Before starting the guest, set the following parameter on the VM record:

1 xe vm-param-set uuid=uuid other-config:disable\_pv\_vnc=1

Start the VM.

Use the CLI to retrieve the underlying domain ID of the VM with:

1 xe vm-list params=dom-id uuid=uuid --minimal

On the host console, connect to the text console directly by:

1 /usr/lib/xen/bin/xenconsole domain\_id

This configuration is an advanced procedure, and we do not recommend that the text console is directly used for heavy I/O operations.

Instead, connect to the guest over SSH or some other network‑based connection mechanism.

## **Adding xenstore entries to VMs**

Developers might want to install guest agents into VMs which take special action based on the type of the VM. In order to communicate this information into the guest, a special xenstore name‑space known as vm-data is available which is populated at VM creation time. It is populated from the xenstore-data map in the VM record.

Set the xenstore-data parameter in the VM record:

1 xe vm-param-set [uuid=vm\\_u](https://docs.xenserver.com/en-us/citrix-hypervisor/developer/management-api/api-ref-autogen.html#fields-for-class-vm)uid xenstore-data:vm-data/foo=bar

#### Start the VM.

If it is a Linux-based VM, install the Citrix VM Tools and use the command xenstore-read to verify that the node exists in xenstore.

**Note:**

Only prefixes beginning with vm-data are permitted, and anything not in this name-space will be silently ignored when starting the VM.

## **Security enhancements**

The control domain in Citrix Hypervisor has various security enhancements in order to harden it against attack from malicious guests. These changes do not result in any loss of correct functionality, but the changes are documented here as variations of behavior from other distributions.

- The socket interface, xenstored, access using libxenstore. Interfaces are restricted by xs\_restrict().
- The device /dev/xen/evtchn, which is accessed by calling xs\_evtchn\_open() in libxenctrl. A handle can be restricted using xs\_evtchn\_restrict().
- The device /proc/xen/privcmd, accessed through xs\_interface\_open() in libxenctrl. A handle is restricted using xc\_interface\_restrict(). Some privileged commands are naturally hard to restrict (for example, the ability to make arbitrary hypercalls), and these are simply prohibited on restricted handles.

• A restricted handle cannot later be granted more privilege, and so the interface must be closed and re‑opened. Security is only gained if the process cannot subsequently open more handles.

The control domain privileged user‑space interfaces can now be restricted to only work for certain domains. There are three interfaces affected by this change:

- The qemu device emulation processes and vncterm terminal emulation processes run as a non‑root user ID and are restricted into an empty directory. They uses the restriction API above to drop privileges where possible.
- Access to xenstore is rate-limited to prevent malicious guests from causing a denial of service on the control domain. This is implemented as a token bucket with a restricted fill-rate, where most operations take one token and opening a transaction takes 20. The limits are set high enough that they are never hit when running even a large number of concurrent guests under loaded operation.
- The VNC guest consoles are bound only to the localhost interface, so that they are not exposed externally even if the control domain packet filter is disabled by user intervention.

## **Advanced settings for network interfaces**

Virtual and physical network interfaces have some advanced settings that can be configured using the other-config map parameter. There is a set of custom ethtool settings and some miscellaneous settings.

#### **ethtool settings**

Developers might want to configure custom ethtool settings for physical and virtual network interfaces. This is accomplished with ethtool-<option> keys in the other-config map parameter.

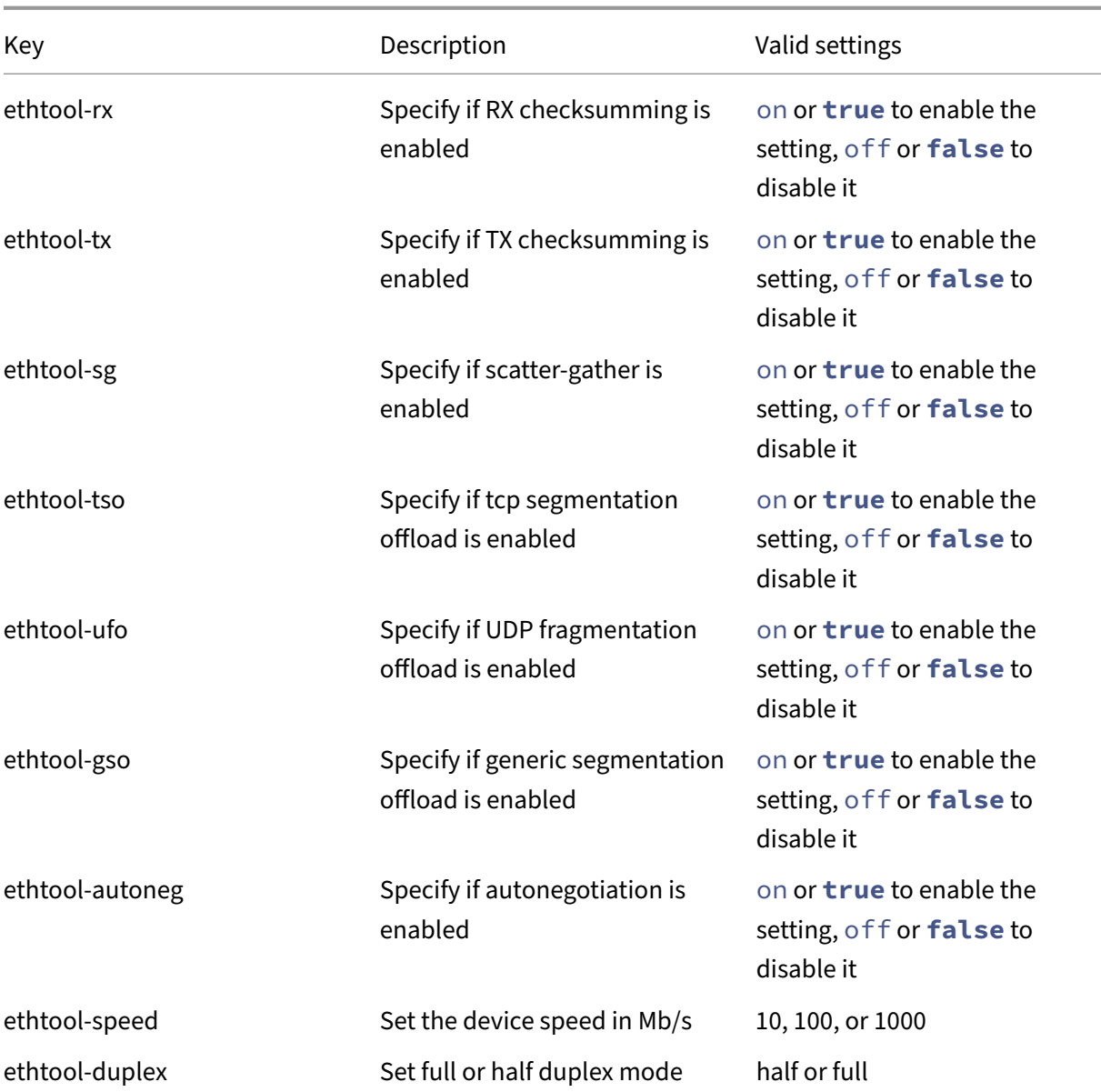

For example, to enable TX checksumming on a virtual NIC using the xe CLI:

1 xe vif-param-set uuid=<VIF UUID> other-config:ethtool-tx="on"

or:

1 xe vif-param-set uuid=<VIF UUID> other-config:ethtool-tx="true"

To set the duplex setting on a physical NIC to half duplex using the xe CLI:

1 xe vif-param-set uuid=<VIF UUID> other-config:ethtool-duplex="half"

#### **Miscellaneous settings**

You can also set a promiscuous mode on a VIF or PIF by setting the promiscuous key to on. For example, to enable promiscuous mode on a physical NIC using the xe CLI:

```
1 xe pif-param-set uuid=<PIF UUID> other-config:promiscuous="on"
```
or:

```
1 xe pif-param-set uuid=<PIF UUID> other-config:promiscuous="true"
```
The VIF and PIF objects have a MTU parameter that is read-only and provide the current setting of the maximum transmission unit for the interface. You can override the default maximum transmission unit of a physical or virtual NIC with the mtu key in the other-config map parameter. For example, to reset the MTU on a virtual NIC to use jumbo frames using the xe CLI:

1 xe vif-param-set uuid=<VIF UUID> other-config:mtu=9000

Note that changing the MTU of underlying interfaces is an advanced and experimental feature, and may lead to unexpected side‑effects if you have varying MTUs across NICs in a single resource pool.

#### **Internationalization for SR names**

The SRs created at install time now have an other config key indicating how their names may be internationalized.

other\_config["i18n-key"] may be one of

- local-hotplug-cd
- local-hotplug-disk
- local-storage
- Citrix Hypervisor-tools

Additionally, other\_config["i18n-original-value-<field name>"] gives the value of that field when the SR was created. If XenCenter sees

a record where SR.name\_label equals other\_config["i18n-original-valuename\_label"] (that is, the record has not changed since it was created during Citrix Hypervisor installation), then internationalization will be applied. In other words, XenC[enter will disregard](https://docs.xenserver.com/en-us/citrix-hypervisor/developer/management-api/api-ref-autogen.html#fields-for-class-sr) the current contents of

that field, and instead use a value appropriate to the user's own language.

If you change SR.name\_label for your own purpose, then it no longer is the same as other\_config["i18n-original-value-name\_label"]. Therefore, XenCenter does not apply internationalization, and instead preserves yo[ur given name.](https://docs.xenserver.com/en-us/citrix-hypervisor/developer/management-api/api-ref-autogen.html#fields-for-class-sr)

## **Hiding objects from XenCenter**

Networks, PIFs, and VMs can be hidden from XenCenter by adding the key HideFromXenCenter=**true** to the other\_config parameter for the object. This capability is intended for ISVs who know what they are doing, not general use by everyday users. For example, you might want to hide certain VMs because they are cloned VMs that are not intended to be used directly by general users in your environment.

In XenCenter, hidden Networks, PIFs, and VMs can be made visible, using the View menu.

# **XenCenter API Extensions**

#### March 1, 2023

The following section details the assumptions and API extensions that we have made, over and above the documented API. Extensions are encoded as particular key-value pairs in dictionaries such as VM.other\_config.

#### **Pool**

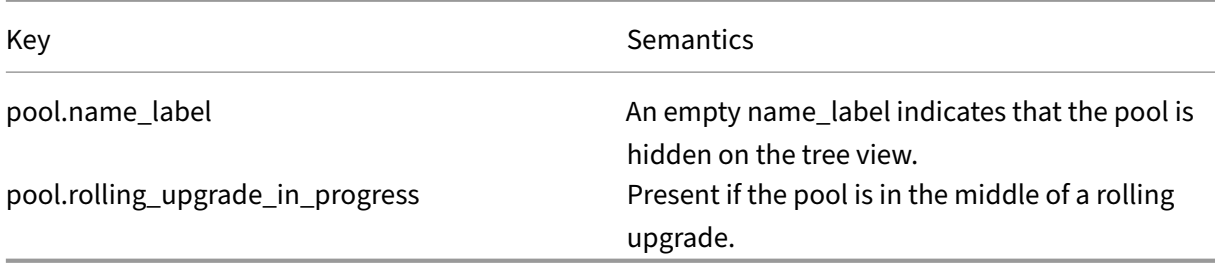

## **Host**

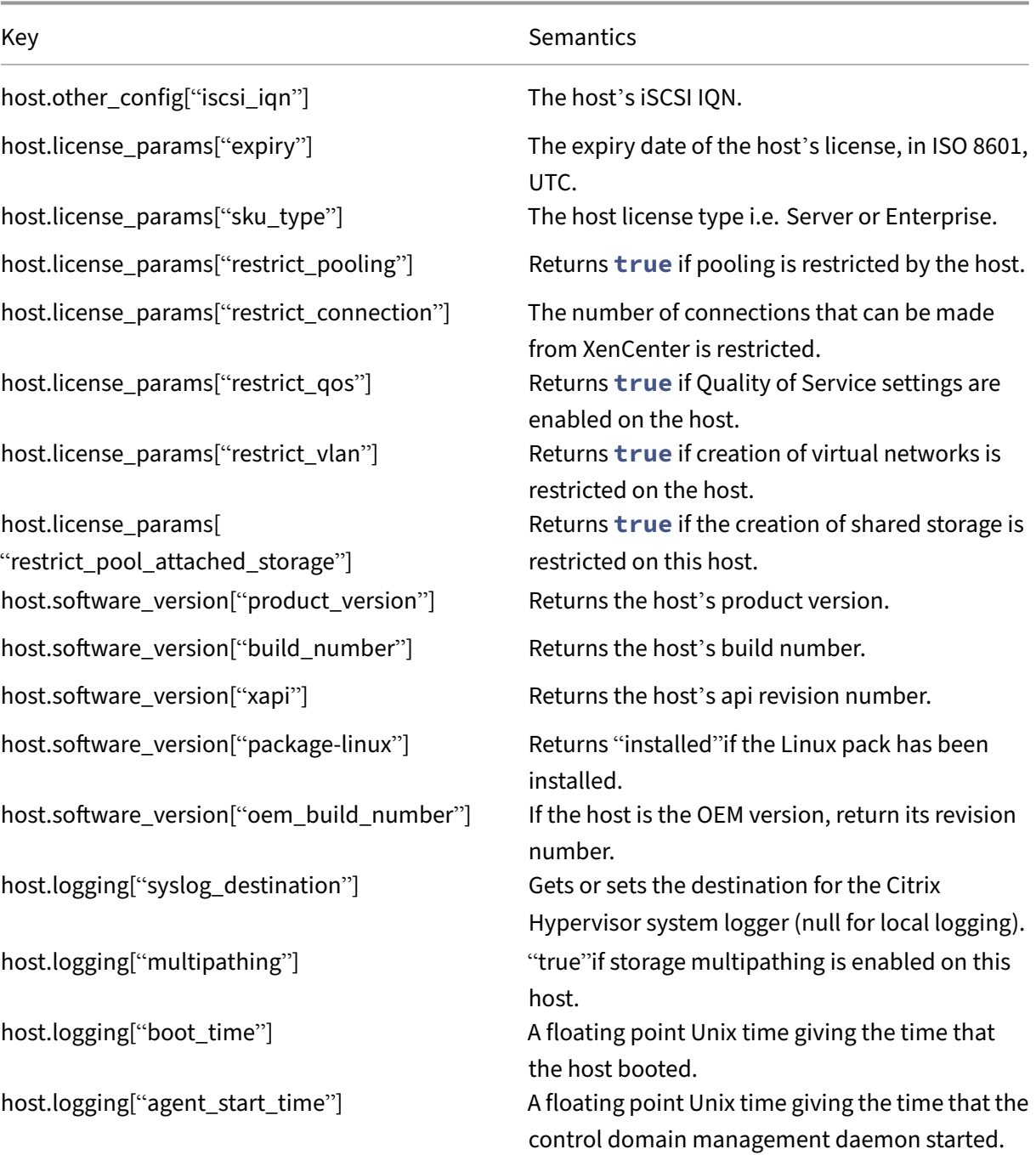

### **VM**

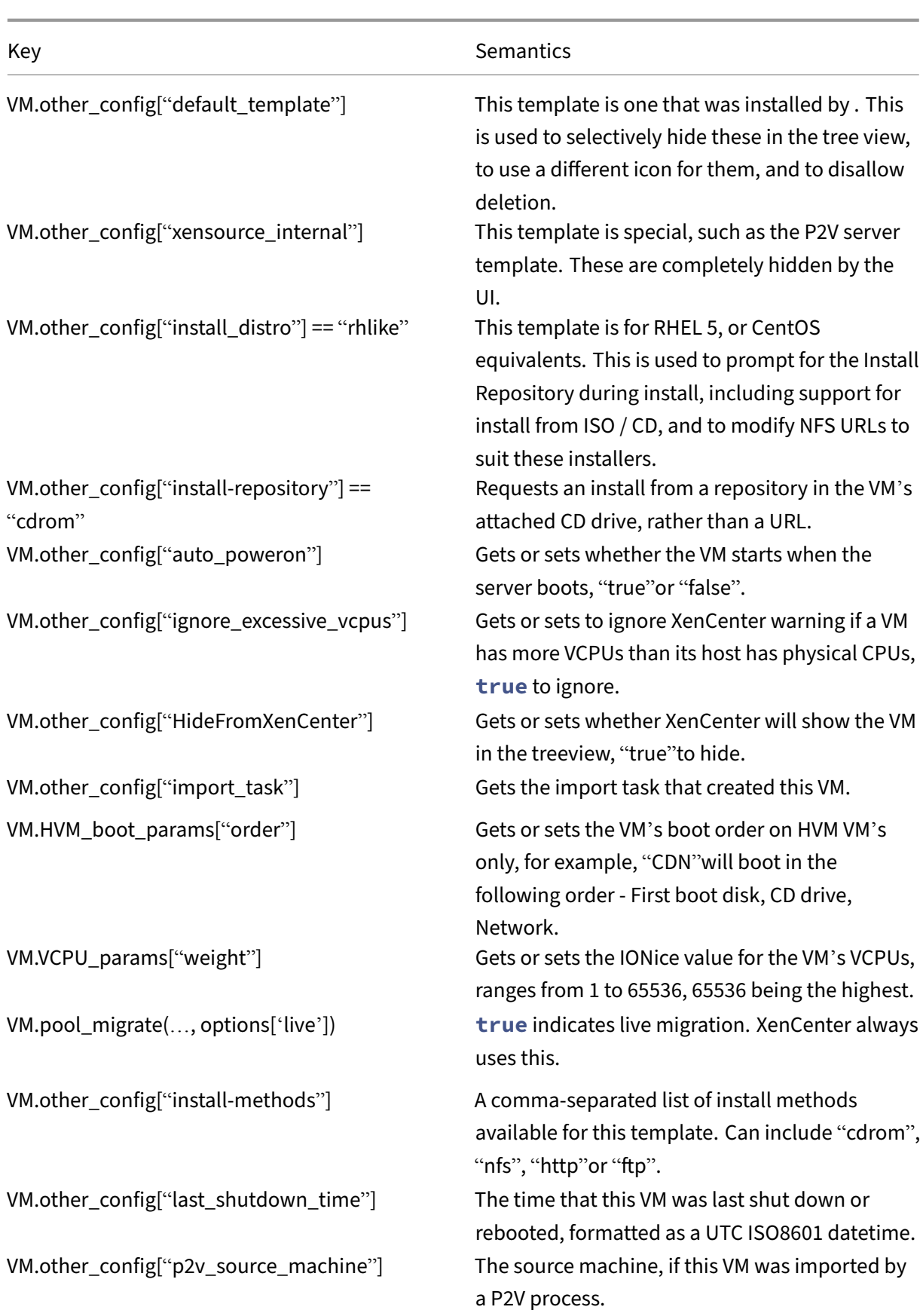

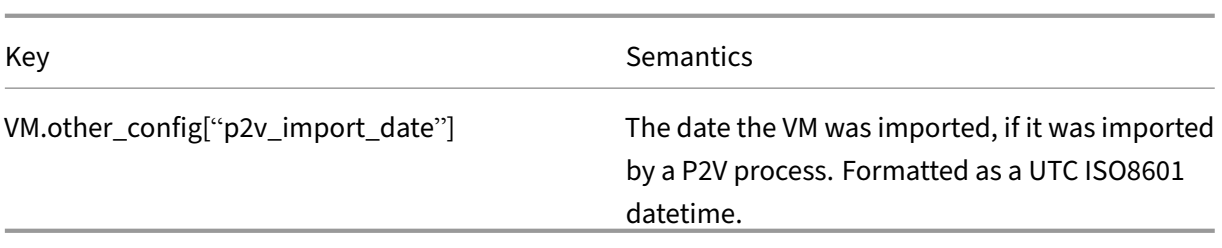

## **SR**

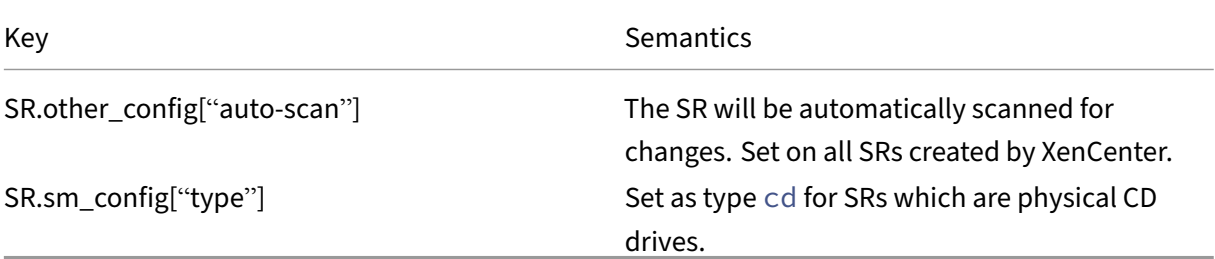

## **VDI**

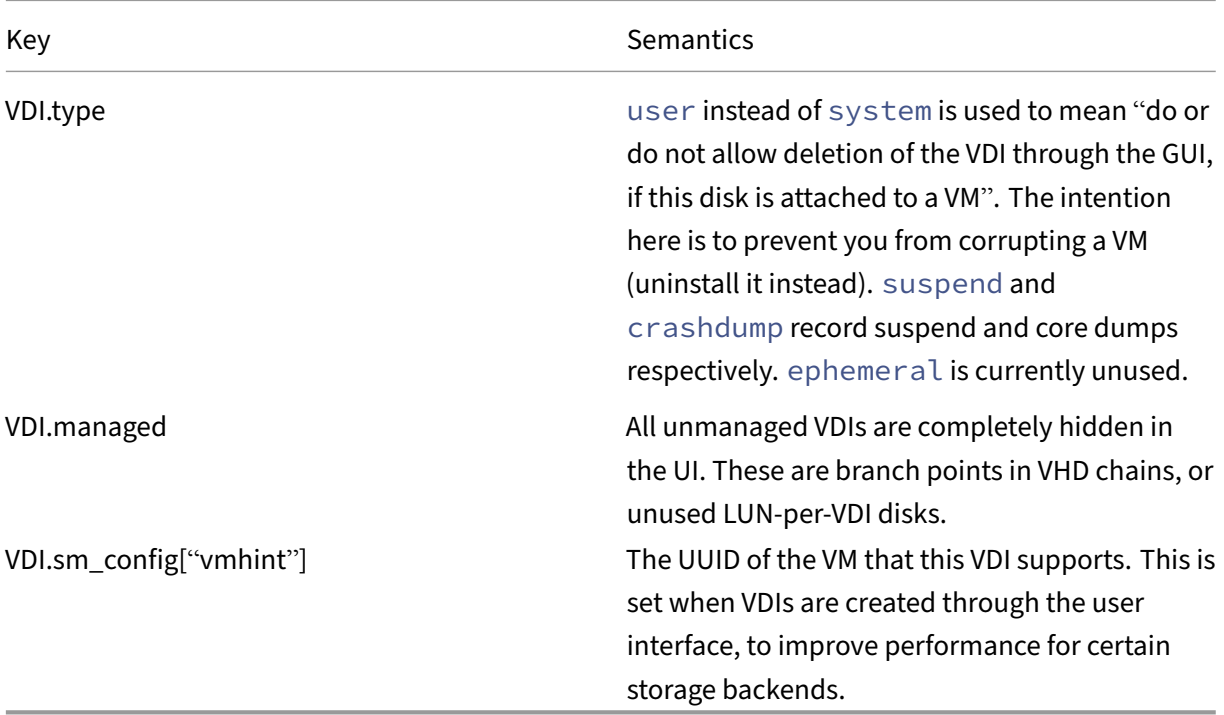

## **VBD**

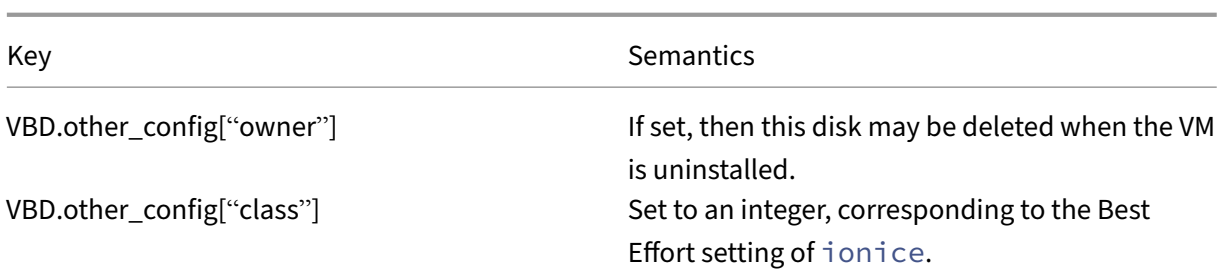

## **Network**

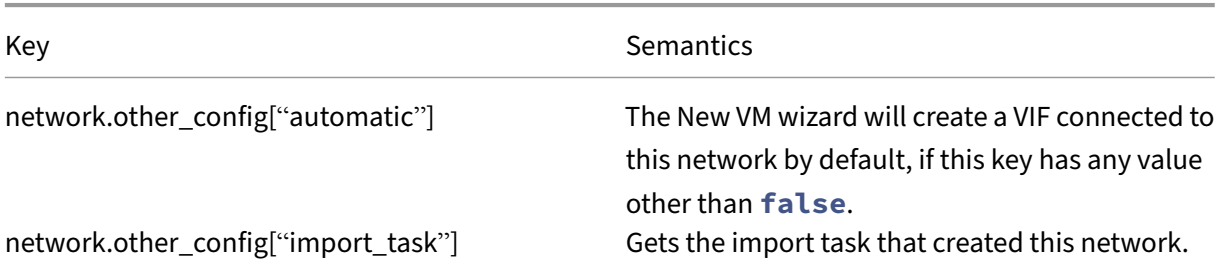

# **VM\_guest\_metrics**

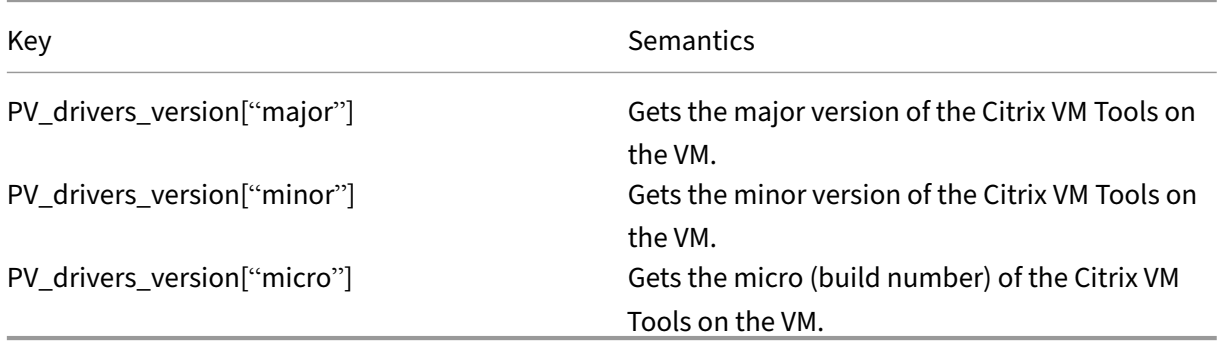

## **Task**

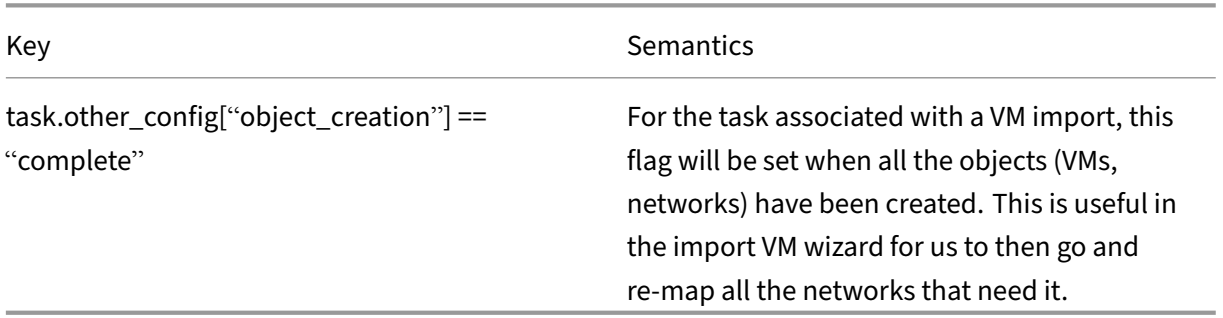

# **Citrix Hypervisor Changed Block Tracking Guide**

January 10, 2023

Changed block tracking provides a set of features and APIs that enable you to develop fast and space‑ efficient incremental backup solutions for Citrix Hypervisor.

Changed block tracking is available only to customers with Citrix Hypervisor Premium Edition. If a customer without Premium Edition attempts to use an incremental backup solution for Citrix Hypervisor that uses changed block tracking, they are prevented from enabling changed block tracking on new VDIs.

However, if the customer has existing VDIs with changed block tracking enabled, they can still perform other changed block tracking actions on these VDIs.

## **How changed block tracking works**

When changed block tracking is enabled for a virtual disk image (VDI), any blocks that are changed in that VDI are recorded in a log file.

Every time the VDI is snapshotted, this log file can be used to identify the blocks that have changed since the VDI was last snapshotted.

This provides the capability to backup only those blocks that have changed.

After the changed blocks have been exported, the full VDI snapshots can now be changed into metadata‑only snapshots by destroying the data associated with them and leaving only the changed block information.

These metadata only snapshots are linked both to the preceding metadata‑only snapshot and to the following metadata‑only snapshot.

This provides a chain of metadata that records the full history of changes to this VDI since changed block tracking was enabled.

The changed block tracking feature also takes advantage of network block device (NBD) capabilities to perform the export of data from the changed blocks.

## **Benefits of changed block tracking**

Unlike some other incremental backup solutions, changed block tracking does not require that the customer keep a snapshot of the last known good state of a VDI available on the host or a storage repository (SR) to compare the current state to.

The customer needs less disk space because, instead of handling and storing large VDIs, with changed block tracking they instead can choose to store space-efficient metadata-only snapshot files.
Changed block tracking also saves the customer time as well as space.

Other backup solutions export a snapshot of the whole VDI every single time the VDI is backed up.

This is a time‑consuming process and the customer has to pay that time cost every time they take a backup.

With changed block tracking enabled, the first back up exports a snapshot of the whole VDI.

However, subsequent backups only export the blocks in the VDI that have changed since the previous backup.

This decreases the time required to export the backup in proportion to the percentage of blocks that have changed.

For example, it can take around 10 hours to export a backup of a full 1 TB VDI.

If, after a week, 5% of the blocks in that VDI have changed, exporting the backup takes 5% of the time ‑ 30 minutes.

A backup taken after a day has even fewer changed blocks and takes even less time to export.

The savings in time and space that changed block tracking provides makes it a preferable backup solution for customers using Citrix Hypervisor.

The simple API that Citrix Hypervisor exposes makes it easy for you to develop an incremental backup solution that delivers these benefits to the end user.

You can use this API through the language-agnostic remote procedure calls (RPCs) or take advantage of the language bindings provided for C, C#, Java, Python and PowerShell.

# **Getting started using changed block tracking**

September 18, 2023

This section steps through the process of using changed block tracking to create incremental back‑ ups.

Before getting started with changed block tracking, we recommend that you read the Citrix Hypervisor Software Developer Kit Guide.

This document contains information to help you become familiar with developing for Citrix Hypervisor.

[The examples provided in these s](https://docs.xenserver.com/en-us/citrix-hypervisor/developer.html)teps use the Python binding for the Management API.

- For more information about the individual RPC calls, see the Citrix Hypervisor Management API
- For more detailed information about individual steps in this process, see the following chapters.

Full Python examples are provided on GitHub.

The NBD connection examples provided in these steps use the Linux nbd-client. However, you can use any NBD client that supports the "fixed newstyle"version of the NBD protocol. For more information, see the NBD protocol documentation.

**Note:**

If you are using the Linu[x upstream NBD client, a minimum](https://sourceforge.net/p/nbd/code/ci/master/tree/doc/proto.md) version of 3.15 is required to support TLS.

## **Prerequisites**

Before you start, set up or implement an NBD client at the backup location that supports the "fixed newstyle"version of the NBD protocol.

For more information, see Exporting the changed blocks using an NBD client.

Enable NBD connections on your network.

For more information, see [Enabling NBD connections on Citrix Hypervisor.](https://docs.xenserver.com/en-us/citrix-hypervisor/developer/changed-block-tracking-guide/exporting-changed-blocks.html)

## **Procedure**

This procedure is broken down into three sections:

### • **Setting up changed block tracking**

Perform the steps in this section once, when you start using changed block tracking, to enable the changed block tracking capability and export a base snapshot that the incremental, changed block exported data is compared to.

## • **Taking incremental backups**

Perform the steps in this section every time you want to take an incremental back up of the changed blocks in a VDI.

#### • **Restoring a VDI from exported changed block data**

Perform the steps in this section if you want to use your backed up data to restore a VDI to an earlier state.

## **Setting up changed block tracking**

Before you can take incremental backups of a VDI using changed block tracking, you must first enable changed block tracking on the VDI and export a base snapshot. To set up changed block tracking for a VDI, complete the following steps

1. Use the Management API to establish a XenAPI session on the

Citrix Hypervisor host:

```
1 import XenAPI
2 import shutil
3 import urllib3
4 import requests
5
6 session = XenAPI.xapi_local()
7 session.xenapi.login_with_password("<user>", "<password>", "<
      version>", "<originator>")
```
2. **Optional**: If you intend to create a new VM and new VDIs to restore your backed up data to, you must also export your VM metadata.

Ensure that you export a copy of the VM metadata any time your VM properties change. This can be done by using HTTPS or by using the command line.

```
1 session_id = session._session
2 url = ("https://%s/export_metadata?session_id=%s&uuid=%s"
3 "&export_snapshots=false"
4 % (<xs_host>, session_id, <vm_uuid>))
5
6 with requests.Session() as session:
7 urllib3.disable_warnings(urllib3.exceptions.
         InsecureRequestWarning)
8 request = session.get(url, verify=False, stream=True)
9 with open(<export_path>, 'wb') as filehandle:
10 shutil.copyfileobj(request.raw, filehandle)
11 request.raise_for_status()
```
Where <*export\_path*> is the location to save the VM metadata to.

The export URL includes the parameter export\_snapshots=**false**.

This parameter ensures that the snapshot history is not included in the VM metadata backup. The VM metadata is used to create a new VM and this snapshot history does not apply to the new VM.

If you intend to use your backed up data only to restore existing VDIs and VMs, you can skip this step.

3. Get a reference for the VDI you want to snapshot:

1 vdi\_ref = session.xenapi.VDI.get\_by\_uuid("<vdi\_uuid>")

4. Enable changed block tracking for the VDI:

1 session.xenapi.VDI.enable cbt(<vdi ref>)

For more information, see Using changed block tracking with a virtual disk image.

5. Take a snapshot of the VDI:

1 base\_snapshot\_vdi\_ref = session.xenapi.VDI.snapshot(<vdi\_ref>)

This VDI snapshot is the base snapshot.

6. Export the base VDI snapshot to the backup location. This can be done by using HTTPS or by using the command line.

For example, at the xe command line run:

```
1 xe vdi-export uuid=<base-snapshot-vdi-uuid> filename=<name of
     export>
```
Or, in Python, you can use the following code:

1 session\_id = session.\_session 2 url = ('https://%s/export\_raw\_vdi?session\_id=%s&vdi=%s&format=raw' 3 % (<xs\_host>, session\_id, <base\_snapshot\_vdi\_uuid>)) 4 with requests.Session() as http\_session: 5 urllib3.disable\_warnings(urllib3.exceptions. InsecureRequestWarning) 6 request = http\_session.get(url, verify=False, stream=True) 7 with open(<export\_path>, 'wb') as filehandle: 8 shutil.copyfileobj(request.raw, filehandle) 9 request.raise\_for\_status()

Where <*export\_path*> is the location you want to write the exported VDI to.

7. Optional: For each VDI snapshot, delete the snapshot data, but retain the metadata:

```
1 session.xenapi.VDI.data_destroy(<base_snapshot_vdi_ref>)
```
This frees up space on the host or SR.

For more information, see Deleting VDI snapshot data and retaining the snapshot metadata.

#### **Taking incremental backups**

After taking the initial VDI snapshot and exporting all the data, the following steps can be repeated every time an incremental backup is taken of the VDI.

These incremental backups export only the blocks that have changed since the previous snapshot was taken.

To take an incremental backup, complete the following steps:

1. Check that changed block tracking is enabled:

```
1 is_cbt_enabled = session.xenapi.VDI.get_cbt_enabled(<vdi_ref>)
```
If the value of is\_cbt\_enabled is not **true**, you must complete the steps in the *Setting up changed block tracking* section, before taking incremental backups. For more information, see Incremental backup sets.

If changed block tracking is disabled and this is unexpected, this state might indicate that the host or SR has crashed since you last took an incremental backup or that a Citrix Hypervisor user has disabled changed blo[ck tracking.](https://docs.xenserver.com/en-us/citrix-hypervisor/developer/changed-block-tracking-guide/using-with-vdi.html)

2. Take a snapshot of the VDI:

1 snapshot\_vdi\_ref = session.xenapi.VDI.snapshot(<vdi\_ref>)

3. Compare this snapshot to a previous snapshot to find the changed blocks:

1 bitmap = session.xenapi.VDI.list\_changed\_blocks(< base\_snapshot\_vdi\_ref>, <snapshot\_vdi\_ref>)

This call returns a base64‑encoded bitmap that indicates which blocks have changed. For more information, see Get the list of blocks that changed between VDIs.

4. Get details for a list of connections that can be used to use to access the VDI snapshot over the NBD protocol.

1 connections = s[ession.xenapi.VDI.get\\_nbd\\_info\(<snaps](https://docs.xenserver.com/en-us/citrix-hypervisor/developer/changed-block-tracking-guide/list-changed-blocks.html)hot\_vdi\_ref>)

This call returns a list of connection details that are specific to this session.

Each set of connection details in the list contains a dictionary of the parameters required for an NBD client connection.

For more information, see Getting NBD connection information for a VDI.

**Note:**

Ensure that this sessio[n with the host remains logged in until after you](https://docs.xenserver.com/en-us/citrix-hypervisor/developer/changed-block-tracking-guide/exporting-changed-blocks.html) have finished read‑ ing from the network block device.

5. From your NBD client, complete the following steps to export the changed blocks to the backup location.

For example, when using the Linux nbd-client:

a) Connect to the NBD server.

```
1 nbd-client <address> <port> -N <exportname> -cacertfile <
     cacert> -tlshostname <subject>
```
- The <*address*>, <*port*>, <*exportname*>, and <*subject*> values passed as parameters to the connection command are the values returned by the  $get_{nbd\_info}$  call.
- The <*cacert*> is a file containing one or more trusted Certificate Authority certificates of which at least one has signed the NBD server's TLS certificate.

That TLS certificate is included in the values returned by the get\_nbd\_info call. If the TLS certificate returned by the get  $nbd$  infocall is self-signed, it can be used as the value of cacert here to authenticate itself.

For more information about using these values, see Getting NBD connection information for a VDI.

- b) Read off the blocks that are marked as changed in the b[itmap returned from step 3.](https://docs.xenserver.com/en-us/citrix-hypervisor/developer/changed-block-tracking-guide/exporting-changed-blocks.html)
- c) Disc[onnect from t](https://docs.xenserver.com/en-us/citrix-hypervisor/developer/changed-block-tracking-guide/exporting-changed-blocks.html)he block device:

1 nbd-client -d <block\_device>

d) Optional: We recommend that you retain the bitmap associated with each changed block export at your backup location.

To complete the preceding steps, you can use any NBD client implementation that supports the "fixed newstyle"version of the NBD protocol.

For more information, see Exporting the changed blocks using an NBD clientl)l).

6. Optional: On the host, delete the VDI snapshot, but retain the metadata:

1 session.xenapi.[vdi.data\\_destroy\(<snapshot\\_vdi\\_ref>\)](https://docs.xenserver.com/en-us/citrix-hypervisor/developer/changed-block-tracking-guide/exporting-changed-blocks.html)

This frees up space on the host or SR.

For more information, see Deleting VDI snapshot data and retaining the snapshot metadata.

#### **Restoring a VDI from exported [changed block data](https://docs.xenserver.com/en-us/citrix-hypervisor/developer/changed-block-tracking-guide/deleting-snapshot.html)**

When you want to use your incremental backups to restore or import data from a VDI, you cannot use individual exports of changed blocks to do this.

You must first coalesce the exported changed blocks onto a base snapshot.

Use this coalesced VDI to restore or import backed up data.

1. Create a coalesced VDI.

For each set of exported changed blocks between the base snapshot and the snapshot you want to restore to, create a coalesced VDIfrom a previous base VDI and the subsequent set of exported changed blocks.

Ensure that you apply sets of the changed blocks to the base VDI in the order that they were snapshotted.

To create a coalesced VDI from a base VDI and the subsequent set of exported changed blocks, complete the following steps:

a) Get the bitmap that was used in step 3 to derive this set of exported changed blocks.

- b) For each block in the VDI:
	- If the bitmap indicates that the block has changed, read the block data from the set of exported changed blocks and append that data to the coalesced VDI.
	- If the bitmap indicates that the block has not changed, read the block data from the base VDI and append that data to the coalesced VDI.
- c) Use the coalesced VDI as the base VDI for the next iteration of this step.

Or, if you have reached the target snapshot level, use this coalesced VDI in the next step to restore a VDI in Citrix Hypervisor.

For more information, see Coalescing changed blocks onto a base VDI.

You can now use this coalesced VDI to either import backed up data into a new VDI or to restore an existing VDI.

2. Optional: Create a new VM [and new VDI.](https://docs.xenserver.com/en-us/citrix-hypervisor/developer/changed-block-tracking-guide/coalescing-blocks.html)

You can create a new VM and new VDI to import the coalesced VDI into.

However, if you intend to use the coalesced VDI to restore an existing VDI, you can skip this step.

To create a new VM and new VDI, complete the following steps

a) Create a new VDI:

```
1 vdi_record = {
2
3 "SR": <sr>,
4 "virtual_size": <size>,
5 "type": "user",
6 "sharable": False,
7 "read_only": False,
8 "other_config": {
9 }
10 ,
11 "name_label": "<name_label>"
12 }
13
14 vdi_ref = session.xenapi.VDI.create(vdi_record)
15 vdi_uuid = session.xenapi.VDI.get_uuid(vdi_ref)
```
Where <*sr*> is a reference to the SR that the original VDI was located on and <*size*> is the size of the original VDI.

b) To create a new VM that uses the VDI created in the previous step, import the VM metadata associated with the snapshot level you are using to restore the VDI:

```
1 vdi_string = "&vdi:%s=%s" % (<original_vdi_uuid>, <
     new_vdi_uuid>)
2
```

```
3 task_ref = session.xenapi.task.create("import_vm", "Task to
      track vm import")
4
5 url = ('https://%s/import_metadata?session_id=%s&task_id=%s%s'
6 % (host, session._session, task_ref, vdi_string))
7
8 with open(<vm_import_path>, 'r') as filehandle:
9 urllib3.disable_warnings(urllib3.exceptions.
          InsecureRequestWarning)
10 with requests.Session() as http_session:
11 request = http_session.put(url, filehandle, verify=
             False)
12 request.raise_for_status()
```
Where <*vm\_import\_path*> is the location of the VM metadata.

The  $v$ di: query parameter changes the VM from pointing to its original VDI to pointing to the new VDI created in the previous step.

You might want to create multiple new VDIs.

If you want to change multiple VDI references for your new VM, add a  $\forall di :$  query parameter for each VDI to the import URL.

The new VM is created from the imported metadata and its VDI reference is updated to point at the VDI created in the previous step.

You can extract a reference to this new VM from the result of the task.

For more information, see the samples on GitHub.

3. Import the coalesced VDI snapshot to the Citrix Hypervisor host at the UUID of the VDI you want to replace with the restored version.

This VDI can be either an existing V[DI or the VDI created](https://github.com/xenserver/xs-cbt-samples/blob/master/cbt_vm_metadata_import.py) in the previous step.

In Python, you can use the following code:

```
1 session_id = session._session
2 url = ('https://%s/import_raw_vdi?session_id=%s&vdi=%s&format=%s'
3 % (<xs_host>, session_id, <vdi_uuid>, 'raw'))
4 with open(<import_path>, 'r') as filehandle:
5 urllib3.disable_warnings(urllib3.exceptions.
         InsecureRequestWarning)
6 with requests.Session() as http_session:
7 request = http_session.put(url, filehandle, verify=False)
8 request.raise_for_status()
```
Where <*vdi\_uuid*> is the UUID of the VDI you want to overwrite with the restored data from the coalesced VDI and <*import\_path*> is the location of the coalesced VDI.

# **Enabling NBD connections on Citrix Hypervisor**

## February 27, 2023

Citrix Hypervisor acts as a network block device (NBD) server and makes VDI snapshots available over NBD connections.

However, to connect to Citrix Hypervisor over an NBD connection, you must enable NBD connections for one or more networks.

**Important**

We recommend that you use a dedicated network for your NBD traffic.

## By default, NBD connections are not enabled on any networks.

**Note:**

Networks associated with a Citrix Hypervisor pool that have NBD connections enabled must ei‑ ther all have the nbd purpose or all have the insecure\_nbd purpose. You cannot have a mix of normal NBD networks (FORCEDTLS) and insecure NBD networks (NOTLS).

To switch the purpose of all networks, you must first disable normal NBD connections on all networks before enabling either normal or insecure NBD connections on any networks.

# **Enabling an NBD connection for a network (FORCEDTLS mode)**

We recommend that you use TLS in your NBD connections.

When NBD connections with TLS are enabled, any NBD clients that attempt to connect to Citrix Hypervisor must use TLSv1.2.

The NBD server runs in FORCEDTLS mode with the "fixed newstyle"NBD handshake.

For more information, see the NBD protocol documentation.

To enable NBD connections with TLS, use the purpose parameter of the network.

Set this parameter to include the value nbd.

Ensure that you wait for the s[etting to propagate before atte](https://sourceforge.net/p/nbd/code/ci/master/tree/doc/proto.md)mpting to use this network for NBD con‑ nections.

The time it takes for the setting to propagate depends on your network and is at least 10 seconds. We recommend that you use a retry loop when making the NBD connection.

## **Examples**

You can use any of our supported language bindings to enable NBD connections. The following examples show how to do it in Python and at the xe command line. Python:

```
1 session.xenapi.network.add_purpose(<network_ref>, "nbd")
2 <!--NeedCopy-->
```
#### xe command line:

```
1 xe network-param-add param-name=purpose param-key=nbd uuid=<network-
     uuid>
2 <!--NeedCopy-->
```
## **Enabling an insecure NBD connection for a network (NOTLS mode)**

We recommend that you do not enable insecure NBD connections.

Instead use FORCEDTLS NBD connections.

However, the ability to connect to the Citrix Hypervisor over an insecure NBD connection is provided for development and testing with the NBD server operating in NOTLS mode as described in the NBD protocol.

To enable insecure NBD connections, use the purpose parameter of the network.

Set this parameter to include the value insecure\_nbd.

Ensure that you wait for the setting to propagate before attempting to use this network for NBD connections.

The time it takes for the setting to propagate depends on your network and is at least 10 seconds. We recommend that you use a retry loop when making the NBD connection.

## **Examples**

You can use any of our supported language bindings to enable insecure NBD connections. The following examples show how to do it in Python and at the xe command line.

Python:

```
1 session.xenapi.network.add_purpose(<network_ref>, "insecure_nbd")
2 <!--NeedCopy-->
```
#### xe command line:

```
1 xe network-param-add param-name=purpose param-key=insecure_nbd uuid=<
     network-uuid>
2 <!--NeedCopy-->
```
# **Disabling NBD connections for a network**

To disable NBD connections for a network, remove the NBD values from the purpose parameter of the network.

## **Examples**

You can use any of our supported language bindings to disable NBD connections. The following examples show how to do it in Python and at the xe command line.

Python:

```
1 session.xenapi.network.remove_purpose(<network_ref>, "nbd")
2 <!--NeedCopy-->
```
#### Or, for insecure NBD connections:

```
1 session.xenapi.network.remove_purpose(<network_ref>, "insecure_nbd")
2 <!--NeedCopy-->
```
#### xe command line:

```
1 xe network-param-remove param-name=purpose param-key=nbd uuid=<network-
     uuid>
2 <!--NeedCopy-->
```
#### Or, for insecure NBD connections:

```
1 xe network-param-remove param-name=purpose param-key=insecure_nbd uuid
     =<network-uuid>
2 <!--NeedCopy-->
```
# **Using changed block tracking with a virtual disk image**

December 7, 2022

The changed block tracking capability can be enabled and disabled for individual virtual disk images (VDIs).

## **Incremental backup sets**

When you enable changed block tracking for a VDI you start a new set of incremental backups for that VDI.

The first action you must take when starting a set of incremental backups is to create a baseline snap‑ shot and to backup its full data.

After you disable changed block tracking, or after changed block tracking is disabled by Citrix Hyper‑ visor or a user, no further incremental backups can be added to this set.

If changed block tracking is enabled again, you must take another baseline snapshot and start a new set of incremental backups.

You cannot compare VDI snapshots taken as part of one set of incremental backups with VDI snapshots taken as part of a different set of incremental backups.

If you attempt to list the changed blocks between snapshots that are part of different sets, you get an error with the message Source and target VDI are unrelated.

You can use some or all of the data in previous incremental backup sets to create VDIs that you can use to restore the state of a VDI.

For more information, see Coalescing changed blocks onto a base VDI.

# **Enabling changed bloc[k tracking for a VDI](https://docs.xenserver.com/en-us/citrix-hypervisor/developer/changed-block-tracking-guide/coalescing-blocks.html)**

By default, changed block tracking is not enabled for a VDI. You can enable changed block tracking by using the enable\_cbt call.

When changed block tracking is enabled for a VDI, additional log files are created on the SR to list the changes since the last backup.

Blocks of 64 kB within the VDI are tracked and changes to these blocks recorded in the log layer.

The associated VM remains in the same state as before changed block tracking was enabled.

To enable changed block tracking, an SR must be attached, be writable, and have enough free space for the log files to be created on it.

The associated VM can be in any state when changed block tracking is enabled or disabled. It is not required that the VM be offline.

Changed block tracking can only be enabled for a VDI that is one of the following types:

- user
- system

In addition, if the VDI. on boot field is set to reset, you cannot enable changed block tracking for the VDI.

## **Examples**

You can use any of our supported language bindings to enable changed block tracking for a VDI. The following examples show how to do it in Python and at the xe command line.

#### Python:

```
1 session.xenapi.VDI.enable cbt(<vdi ref>)
2 <!--NeedCopy-->
```
#### xe command line:

```
1 xe vdi-enable-cbt uuid=<vdi-uuid>
2 <!--NeedCopy-->
```
#### **Errors**

You might see the following errors when using this call:

#### **VDI\_MISSING**:

• The call cannot find the VDI.

Check that the reference or UUID you are using to refer to the VDI is correct. Check that the VDI exists.

#### **VDI\_INCOMPATIBLE\_TYPE**:

• The VDI is of a type that does not support changed block tracking.

Check that the type of the VDI is system or user. You can use the get\_type call to find out the type of a VDI. If your VDI is an incompatible type, you cannot enable changed block tracking. For more information, see Checking the type of a VDI or VDI snapshot.

#### **VDI\_ON\_BOOT\_MODE\_INCOMPATIBLE\_WITH\_OPERATION**:

• The value of the on boot [field of the VDI is set to](https://docs.xenserver.com/en-us/citrix-hypervisor/developer/changed-block-tracking-guide/deleting-snapshot.html) reset.

Check the value of the on\_boot field by using the get\_on\_boot call. If appropriate, you can use the set\_on\_boot call to change the value of this field to persist.

#### **SR\_NOT\_ATTACHED, SR\_HAS\_NO\_PBDS**:

• The call cannot find an attached SR.

Check that there is an SR attached to the host and that the SR is writable. You cannot enable changed block tracking unless the host has access to an SR to which the changed block information can be written.

If you attempt to enable changed block tracking for a VDI that already has changed block tracking enabled, no error is thrown.

## **Disabling changed block tracking for a VDI**

You can disable changed block tracking for a VDI by using the disable\_cbt call.

When changed block tracking is disabled for a VDI, the active disks are detached and reattached without the log layer.

The associated VM remains in the same state as before changed block tracking was disabled.

### **Examples**

You can use any of our supported language bindings to disable changed block tracking for a VDI. The following examples show how to do it in Python and at the xe command line.

Python:

```
1 session.xenapi.VDI.disable_cbt(<vdi_ref>)
2 <!--NeedCopy-->
```
#### xe command line:

```
1 xe vdi-disable-cbt uuid=<vdi-uuid>
2 <!--NeedCopy-->
```
#### **Errors**

You might see the same sorts of errors for this call and you might for the enable\_cbt call.

If you attempt to disable changed block tracking for a VDI that already has changed block tracking disabled, no error is thrown.

## **Checking whether changed block tracking is enabled**

The value of the boolean cbt enabled VDI field shows whether changed block tracking is enabled for that VDI.

You can query the value of this field by using the get\_cbt\_enabled call.

A return value of **true** indicated that changed block tracking is enabled for this VDI.

## **Examples**

You can use any of our supported languages to check whether a VDI has changed block tracking enabled.

The following examples show how to do it in Python and at the xe command line.

Python:

```
1 is_cbt_enabled = session.xenapi.VDI.get_cbt_enabled(<vdi_ref>)
2 <!--NeedCopy-->
```
#### xe command line:

```
1 xe vdi-param-get param-name=cbt-enabled uuid=<vdi-uuid>
2 <!--NeedCopy-->
```
# **Deleting VDI snapshot data and retaining the snapshot metadata**

December 7, 2022

A VDI snapshot is made up of both data and metadata.

The data is the full image of the disk at the time the snapshot was taken.

The metadata includes the changed block tracking information.

After the snapshot data on the host has been exported to the backup location, you can use the data destroy call to delete only the snapshot data and retain only the snapshot metadata on the host.

This action converts the snapshot that is stored on the host or SR into a smaller metadata-only snapshot.

The type field of the snapshot changes to be cbt\_metadata.

Metadata-only snapshots are linked to the metadata-only snapshots that precede and follow them in time.

You can use the data\_destroy call only for snapshots for VDIs that have changed block tracking enabled.

**Note:**

The API also provides a destroy call, which deletes both the data in the snapshot and the metadata in the snapshot.

Do not use the destroy call to delete snapshots that are part of a set of changed block tracking backups unless you are sure that you no longer need the changed block tracking metadata.

For example, use  $destroy$  to remove a metadata-only snapshot that is older than age allowed by your retention policy.

## **Examples**

You can use any of our supported language bindings to delete the data in a snapshot and convert the snapshot to a metadata only snapshot.

The following examples show how to do it in Python and at the xe command line.

Python:

```
1 session.xenapi.VDI.data_destroy(<snapshot_vdi_ref>)
2 <!--NeedCopy-->
```
#### xe command line:

```
1 xe vdi-data-destroy uuid=<snapshot_vdi_uuid>
2 <!--NeedCopy-->
```
#### **Errors**

You might see the following errors when using this call:

#### **VDI\_MISSING**:

• The call cannot find the VDI snapshot.

Check that the reference or UUID you are using to refer to the VDI snapshot is correct. Check that the VDI exists.

#### **VDI\_NO\_CBT\_METADATA**:

• No changed block tracking metadata exists for this VDI snapshot.

Check that changed block tracking is enabled for the VDI.

You cannot use the data\_destroy call on VDIs that do not have changed block tracking enabled.

For more insformation, see Using changed block tracking with a virtual disk image.

#### **VDI\_IN\_USE**:

• The VDI snapshot is current[ly in use by another operation.](https://docs.xenserver.com/en-us/citrix-hypervisor/developer/changed-block-tracking-guide/using-with-vdi.html)

Check that the VDI snapshot is not being accessed by another client or operation. Check that the VDI is not attached to a VM.

If the VDI snapshot is connected to a VM snapshot by a VBD, you receive this error. Before you can run VDI.data\_destroy on this VDI snapshot, you must remove the VM snapshot.

Use VM. destroy to remove the VM snapshot.

# **Checking the type of a VDI or VDI snapshot**

The value of the type VDI field shows what type of VDI or VDI snapshot an object is. The values this field can have are stored in the vdi\_type enum. You can query the value of this field by using the get\_type call.

A metadata‑only VDI snapshot has the type cbt\_metadata.

### **Examples**

You can use any of our supported language bindings to query the VDI type of a VDI or VDI snapshot. The following examples show how to do it in Python and at the xe command line.

Python:

```
1 vdi_type = session.xenapi.VDI.get_type(<snapshot_vdi_ref>)
2 <!--NeedCopy-->
```
#### xe command line:

```
1 xe vdi-param-get param-name=type uuid=<snapshot_vdi_uuid>
2 <!--NeedCopy-->
```
# **Getting the list of blocks that changed between VDIs**

December 7, 2022

You can use the list\_changed\_blocks call to get a list of the blocks that have changed between two VDIs.

Both VDI snapshots must be taken after changed block tracking is enabled on the VDI.

This call takes as parameters references to two VDI snapshots:

- VDI\_from: The earlier VDI snapshot.
- VDI\_to: The later VDI snapshot. This VDI *cannot* be attached to a VM at the time this comparison is made.

This operation does not require the VM associated with the VDIs to be offline at the time the comparison is made.

The changed blocks are listed in a base64‑encoded bitmap.

Each bit in the bitmap indicates whether a 64 kB block in the VDI has been changed in comparison to an earlier snapshot.

A bit set to 0 indicates that the block is the same.

A bit set to 1 indicates that the block has changed.

The bit in the first position in the bitmap represents the first block in the VDI.

For example, if the bitmap is 01100000, this indicates that the first block has not changed, the second and third blocks have changed, and all other blocks have not changed.

## **Examples**

You can use any of our supported languages to get the bitmap that lists the changed blocks between two VDI snapshots.

The following examples show how to do it in Python and at the xe command line.

Python:

```
1 bitmap = session.xenapi.VDI.list_changed_blocks(<
     previous_snapshot_vdi_ref>, <new_snapshot_vdi_ref>)
2 <!--NeedCopy-->
```
You can convert the base64-encoded bitmap this call returns into a human-readable string of 1s and 0s:

```
1 from bitstring import BitStream
2 import base64
3 data = BitStream(bytes=base64.b64decode(bitmap))
4 <!--NeedCopy-->
```
#### xe command line:

```
1 xe vdi-list-changed-blocks vdi-from-uuid=<previous_snapshot_vdi_uuid>
     vdi-to-uuid=<new_snapshot_vdi_uuid>
2 <!--NeedCopy-->
```
## **Errors**

You might see the following errors when using this call:

#### **VDI\_MISSING**:

• The call cannot find one or both of the VDI snapshots.

Check that the reference or UUID you are using to refer to the VDI snapshot is correct. Check that the VDI snapshot exists.

#### **VDI\_IN\_USE**:

• The VDI snapshot is currently in use by another operation.

Check that the VDI snapshot is not being accessed by another client or operation. Check that the more recent VDI snapshot is not attached to a VM.

The newer VDI in the comparison cannot be attached to a VM at the time of the comparison.

### **Source and target VDI are unrelated**:

• The VDI snapshots are not linked by changed block metadata.

You can only list changed blocks between snapshots that are taken as part of the same set of incremental backups.

For more information, see Incremental backup sets.

# **Export changed blocks [over a network blo](https://docs.xenserver.com/en-us/citrix-hypervisor/developer/changed-block-tracking-guide/using-with-vdi.html)ck device connection**

#### December 7, 2022

Citrix Hypervisor runs an NBD server on the host that can make VDI snapshots accessible as a network block device to NBD clients.

The NBD server listens on port 10809 and uses the "fixed newstyle"NBD protocol.

For more information, see the NBD protocol documentation.

NBD connections must be enabled for one or more of the Citrix Hypervisor networks before you can export the changed blocks over NBD.

For more information, see [Enabling NBD connections on Citr](https://sourceforge.net/p/nbd/code/ci/master/tree/doc/proto.md)ix Hypervisor.

## **Getting NBD connectio[n information for a VDI](https://docs.xenserver.com/en-us/citrix-hypervisor/developer/changed-block-tracking-guide/enabling-nbd.html)**

From a logged in XenAPI session, you can use the get\_nbd\_info call to get a list of connection details for a VDI snapshot made available as a network block device.

These connection details are specific to the session that creates them and the NBD client uses this logged in session when making its connection.

Any set of connection details in the list can be used by the NBD client when accessing the VDI snapshot.

Each set of connection details in the list is provided as a dictionary containing the following information:

## address:

• The IP address (IPv4 or IPv6) of the NBD server.

#### port:

• The TCP port to connect to the Citrix Hypervisor NBD server on.

#### cert:

• The TLS certificate used by the NBD server encoded as a string in PEM format. When Citrix Hypervisor is configured to enable NBD connections in FORCEDTLS mode, the server presents this certificate during the TLS handshake and the NBD client must verify the server TLS certificate against this TLS certificate. For more information, see "Verifying TLS certificates for NBD connections".

#### exportname:

• A token that the NBD client can use to request the export of a VDI from the NBD server. The NBD client provides the value of this token to the NBD server using the NBD\_OPT\_EXPORT\_NAME option during the NBD option haggling phase of an NBD connection.

This token contains a reference to a logged in XenAPI session.

The XenAPI session must remain logged in for this token to continue to be valid. Because the token contains a reference to a XenAPI session, you must handle the token securely to prevent the session being hijacked.

The format of this token is not guaranteed and might change in future releases of Citrix Hypervisor.

Treat the export name as an opaque token.

#### subject:

• A subject of the TLS certificate returned as the value of cert. This field is provided as a convenience.

#### **Examples**

You can use any of our supported languages to get the list of NBD connection detailsfor a VDI snapshot. The following examples show how to do it in Python.

Python:

```
1 connection_list = session.xenapi.VDI.get_nbd_info(<snapshot_vdi_ref>)
2 <!--NeedCopy-->
```
This call requires a logged in XenAPI session that remains logged in while the VDI snapshot is accessed over NBD.

This means that this command is not available at the xe command line.

### **Errors**

.

You might see the following errors when using this call:

## **VDI\_INCOMPATIBLE\_TYPE**:

• The VDI is of a type that does not support being accessed as a network block device.

Check that the type of the VDI is not cbt\_metadata. You can use the get type call to find out the type of a VDI. If your VDI is cbt\_metadata, you cannot access it as a network block device. For more information, see Checking the type of a VDI or VDI snapshot.

## **An empty list of connection details**:

• The VDI can[not be accessed.](https://docs.xenserver.com/en-us/citrix-hypervisor/developer/changed-block-tracking-guide/deleting-snapshot.html)

Check that the Citrix Hypervisor host that runs the NBD server has a PIF with an IP address.

Check that you have at least one network in your pool with the purpose nbd or insecure\_nbd

For more information, see Enabling NBD connections on Citrix Hypervisor.

Check that storage repository the VDI is on is attached to a host that is connected to one of the NBD‑enabled networks.

# **Exporting the changed blocks using an NBD client**

An NBD client running in the backup location can connect to the NBD server that runs on the Citrix Hypervisor host and access the VDI snapshot by using the provided connection details.

The NBD client that you use to connect to the Citrix Hypervisor NBD server can be any implementation that supports the "fixed newstyle"version of the NBD protocol.

When choosing or developing an NBD client implementation, consider the following requirements:

- The NBD client must support the "fixed newstyle"version of the NBD protocol. For more information, see the NBD protocol documentation.
- The NBD client must request an export name returned by the get\_nbd\_info call that corresponds to an existing logged in XenAPI session. The client makes this request by using the [NBD\\_OPT\\_EXPO](https://sourceforge.net/p/nbd/code/ci/master/tree/doc/proto.md)RT\_NAME option during the NBD option haggling phase of the NBD connection.
- The NBD client must verify the TLS certificate presented by the NBD server by using the information returned by the get\_nbd\_info call. For more information, see "Verifying TLS certificates for NBD connections".

### **Note:**

If you are using the Linux upstream NBD client, a minimum version of 3.15 is required to support TLS.

After the NBD client has made a connection to the Citrix Hypervisor host and accessed the VDI snapshot, you can use the bitmap provided by the list\_changed\_blocks call to select which blocks to read.

For more information, see Getting the list of blocks that changed between VDIs.

**Note:**

Citrix Hypervisor suppo[rts up to 16 concurrent NBD connections.](https://docs.xenserver.com/en-us/citrix-hypervisor/developer/changed-block-tracking-guide/list-changed-blocks.html)

## **Verifying TLS certificates for NBD connections**

When connecting to the NBD server using TLS, the NBD client must verify the certificate that the server presents as part of the TLS handshake.

We recommend that you use one of the following methods of verification depending on your NBD client implementation:

- Verify that the server certificate matches the certificate returned by the get\_nbd\_info call.
- Verify that the public key of the server certificate matches the public key of the certificate re‑ turned by the get nbd info call.

Alternative approach As a less preferred option, it is possible for the NBD client to verify the certificate that the server presents during the TLS handshake by checking that the certificate meets all of the following criteria:

- It is signed by a trusted Certificate Authority
- It has anAlternative Subject Name(or, if absent, a Subject) that matches the subject returned by the get\_nbd\_info call.

# **Coalescing changed blocks onto a base VDI**

December 14, 2022

When using backed up data to restore the state of a VDI, you must import a full VDI into Citrix Hypervisor.

You cannot import only the sets of changed blocks.

To import incremental backups created with changed block tracking data into Citrix Hypervisor, you must first use these incremental backups to create a full VDI.

A set of incremental backups created with changed block tracking can be used to create a full VDI whose data is identical to the source VDI at the time an incremental backup was taken.

For more information about incremental backup sets, see Incremental backup sets.

For example, you have a set of incremental backups that comprises:

- A base snapshot that captures the data for the full V[DI.](https://docs.xenserver.com/en-us/citrix-hypervisor/developer/changed-block-tracking-guide/using-with-vdi.html)
- Backup 1: The first incremental backup, which consists of a bitmap list of blocks changed since the base snapshot and the data for only those changed blocks.
- Backup 2: The second incremental backup, which consists of a bitmap list of blocks changed since backup 1 and the data for only those changed blocks.

If you want to restore a VDI on Citrix Hypervisor to the state it was at when backup 2 was taken, you must create a VDI that takes blocks from the base snapshot, changed blocks from backup 1, and changed blocks from backup 2.

To do this, you can apply each set of changed blocks in sequence to the base snapshot of the VDI.

First build up a coalesced VDI by taking unchanged blocks from the base snapshot and changed blocks from those exported at backup 1.

The bitmap list of changed blocks that was used to create backup 1 defines which blocks are changed.

After coalescing the base snapshot with the changed blocks exported at backup 1, you have a full VDI whose data is identical to that of the source VDI at the time backup 1 was taken. Call this coalesced VDI "VDI 1".

Next, use this coalesced VDI, VDI 1, to create another coalesced VDI by taking unchanged blocks from VDI 1 and changed blocks from those exported at backup 2.

The bitmap list of changed blocks that was used to create backup 2 defines which blocks are changed.

After coalescing VDI 1 with the changed blocks exported at backup 2, you have a full VDI whose data is identical to that of the source VDI at the time backup 2 was taken. Call this coalesced VDI "VDI 2".

This coalesced VDI, VDI 2, can be used to restore the state of the VDI on Citrix Hypervisor at the time that a snapshot was taken for backup 2.

When creating a coalesced VDI, ensure that you work with your VDIs and changed blocks as binary.

Ensure that you verify the integrity of the backed up and restored VDIs.

For example, you can do this by computing the checksums of the data.

# **Examples**

The following example shows how to create a coalesced VDI.

The example shows applying a single set of changed blocks to the base VDI snapshot.

To apply multiple sets of changed blocks, you must repeat this process for each set of changed blocks in order from oldest to most recent, using the output from the previous iteration as the base VDI for the next iteration.

Python:

```
1 def write_changed_blocks_to_base_VDI(vdi_path, changed_block_path,
     bitmap_path, output_path):
2 bitmap = open(bitmap_path, 'r')
3 vdi = open(vdi_path, 'r+b')
4 blocks = open(changed_block_path, 'r+b')<br>5 combined vdi = open(output path, 'wb')
      combined vdi = open(output path, 'wb')
6
7 try:
8 bitmap_r = bitmap.read()<br>9 ch offset = \thetacb offset = 010 for x in range(0, len(bitmap_r)):
11 offset = x * changed block size
12 if bitmap_r[x] == "1":
13 blocks.seek(cb_offset)
14 blocks_r = blocks.read(changed_block_size)
15 combined_vdi.write(blocks_r)
16 cb offset += changed block size
17 else:
18 vdi.seek(offset)
19 vdi_r = vdi.read(changed_block_size)
20 combined_vdi.write(vdi_r)
21 <!--NeedCopy-->
```
# **Troubleshoot Changed Block Tracking**

February 27, 2023

This article includes some common error scenarios you might encounter while enabling and using changed block tracking.

## **Common error scenarios**

### **You can't enable changed block tracking on a VDI**

• Ensure that the VDI is not a snapshot or a raw VDI. You can't enable changed block tracking on snapshots or raw VDIs.

### **You can't data destroy a VDI**

- Ensure that the VDI you are referring to is a snapshot.
- Ensure that changed block tracking is enabled. Otherwise, you might see the VDI\_NO\_CBT\_METADATA error.
	- **–** In XenCenter, check the **Storage** tab to see if changed block tracking is enabled for the VDI you took a snapshot of.
	- **–** Or, use the xe CLI to check the cbt\_enabled field of the VDI snapshot: xe vdi-param -list uuid=<snapshot uuid>
- Check whether a <snapshot\_uuid>.cbtlog file exists in the storage repository:
	- **–** For LVM‑based storage repositories, run the command lvs to check whether a < snapshot\_uuid>.cbtlog file exists in the storage repository.
	- **–** For file‑based storage repositories, look for the files in the location /run/sr-mount/< sr-uuid>/<snapshot-uuid>.cbtlog.

## **You can't list changed blocks between two VDI snapshots**

- Ensure that the VDIs are snapshots. If the  $v$ di to VDI is not a snapshot, ensure it is not at– tached.
- Ensure that both VDI snapshots have changed block tracking enabled.
- Ensure that the VDI snapshots are related and in the right order.

You can use the cbt-utilutility, which helps establish chain relationship. If the VDI snapshots are not linked by changed block metadata, you get errors like "SR\_BACKEND\_FAILURE\_460", "Failed to calculate changed blocks for given VDIs", and "Source and target VDI are unrelated".

Example usage of cbt‑util:

 $cbt-util$  get  $-c$  – n <name of cbt log file>

The  $-c$  option prints the child log file UUID.

### **Notable error conditions**

Changed block tracking is disabled when certain errors are encountered, for example:

- The changed block tracking log is found to be inconsistent at the time of attaching a VDI. This situation can occur when a Citrix Hypervisor host or SR crashes.
- The resize of a changed block tracking log file was unsuccessful on the source VDI resize.
- Insufficient space remains on disk to create a changed block tracking log file when changed block tracking is activated or a snapshot is created.

However, the primary action (for example, attach, resize, or snapshot) does succeed in those error conditions and a log message is logged in SMlog. Also, an alert is generated in XenCenter to notify you that changed block tracking is disabled.

## **Troubleshooting the NBD server**

Citrix Hypervisor acts as network block device (NBD) server and makes VDI snapshots available over NBD connections. For more information, see Enabling NBD connections on Citrix Hypervisor.

#### **Notes:**

- The NBD server logs are in /var/log[/daemon.log](https://docs.xenserver.com/en-us/citrix-hypervisor/developer/changed-block-tracking-guide/enabling-nbd.html).
- NBD connections work with all network configurations, including VLAN, bond network, and VLAN on bond.
- NBD connections don't work when an NBD client is in dom0 on the same host as the NBD server.
- Networks associated with a Citrix Hypervisor pool that have NBD connections enabled must either all have the purpose nbd or all have the purpose insecure\_nbd. You cannot have a mix of normal NBD networks (FORCEDTLS) and insecure NBD networks (NOTLS).
- The service (xapi‑nbd) shows the state "failed"after it stopped. This state does not indicate an error.

#### **Common NBD connection issues**

.

#### **The command get\_nbd\_info returns an empty list of connection details**

- Ensure that the Citrix Hypervisor host that runs the NBD server has a PIF with an IP address.
- Ensure that you have at least one network in your pool with the purposenbdorinsecure\_nbd
- Ensure that the storage repository that the VDI is on is attached to a host that is connected to one of the NBD‑enabled networks.

## **You can't access the IP address returned by the command get\_nbd\_info**

- Check whether NBD is enabled on a network that is not reachable by the client.
- Check whether multiple networks are mixed on the same subnet and NBD is allowed on some of them but blocked on others.
- Check the NBD network configuration.

## **The connection refused or closed, or the NBD client hangs**

- Verify whether the session that the client passes to the NBD server is valid. If the session has expired or is not valid, you see the error "SESSION\_INVALID". The session has to be valid for the time of the backup, otherwise, the NBD server refuses the connection or the client might hang.
- The maximum parallel connection limit might have been exceeded. To work around this, you can restart xapi‑nbd.
- If the NBD server is configured to use TLS, ensure that the client is able to use TLS.

# **Appendices**

December 14, 2022

## **Constraints**

The following section lists advisories and constraints to consider when using changed block track‑ ing.

• Changed block tracking is available only to customers with a Premium Edition license for Citrix Hypervisor.

If a customer without a Premium Edition license attempts to use an incremental backup solution for Citrix Hypervisor that uses changed block tracking, they are prevented from enabling changed block tracking on new VDIs.

However, if the customer has existing VDIs with changed block tracking enabled, they can still perform other changed block tracking actions on these VDIs.

- Changed block tracking information is lost on storage live migration. If you attempt to migrate a VM that has VDIs with changed block tracking enabled, you are pre‑
	- vented from doing so.

You must disable changed block tracking before storage live migration is allowed.

• If a host or an SR crashes, Citrix Hypervisor disables changed block tracking for all VDIs on that host or SR.

Before taking a VDI snapshot, we recommend that you check whether changed block tracking is enabled.

If changed block tracking is disabled and this is not expected, this can indicate that a crash has occurred or that a Citrix Hypervisor user has disabled changed block tracking.

To continue using changed block tracking, you must enable changed block tracking again and create a new baseline by taking a full VDI snapshot.

Subsequent changed block tracking metadata uses this snapshot as a new baseline.

The set of snapshots and changed block tracking data captured before the crash cannot be used as a baseline or comparison for any snapshots taken after the crash.

However, the set of incremental backups taken before the crash can be used to create a VDI image to use to restore the VDI to a previous state.

For more information, see Incremental backup sets.

- Citrix Hypervisor supports a maximum of 16 concurrent NBD connections.
- Changed block tracking is [not supported for VDIs sto](https://docs.xenserver.com/en-us/citrix-hypervisor/developer/changed-block-tracking-guide/using-with-vdi.html)red on thin provisioned shared GFS2 block storage.

## **Additional Resources**

The following resources provide additional information:

- GitHub repository of sample code
- Citrix Hypervisor Management API Guide
- [Citrix Hypervisor Software Develop](https://github.com/xenserver/xs-cbt-samples)ment Kit Guide
- [NBD protocol documentation](https://docs.xenserver.com/en-us/citrix-hypervisor/developer/management-api.html)
- nbd-client manpage

# **Citr[ix Hypervisor S](https://manpages.ubuntu.com/manpages/kinetic/en/man8/nbd-client.8.html)upplemental Packs and the DDK Guide**

#### March 1, 2023

Supplemental packs are used to modify and extend the functionality of a Citrix Hypervisor host by installing software into the control domain, dom0.

For example, an OEM partner might want to ship Citrix Hypervisor with a suite of management tools that require SNMP agents to be installed, or provide a driver that supports the latest hardware. Users can add supplemental packs either during initial Citrix Hypervisor installation, or at any time

### afterwards.

Facilities also exist for OEM partners to add their supplemental packs to the Citrix Hypervisor installa‑ tion repositories, in order to allow automated factory installations.

## **Purpose of supplemental packs**

Supplemental packs consist of a number of packages along with information describing their relationship to other packs.

Individual packages are in the Red Hat RPMfileformat, and must be able to install and uninstall cleanly on a fresh installation of Citrix Hypervisor.

Packs are created using the Citrix Hypervisor Driver Development Kit (DDK).

This has been extended to not only allow the creation of supplemental packs containing only drivers (also known as driver disks), but also packs containing userspace software to be installed into dom0.

Examples and tools are included in the Citrix Hypervisor DDK to help developers create their own supplemental packs.

However, for partners who want to integrate pack creation into their existing build environments, only a few scripts taken from the DDK are necessary.

## **Why a separate DDK?**

Citrix Hypervisor is based on a standard Linux distribution, but for performance, maintainability, and compatibility reasons ad‑hoc modifications to the core Linux components are not supported. As a result, operations that require recompiling drivers for the Linux kernel require formal guidance from Citrix, which the DDK provides.

In addition, the DDK provides the necessary compile infrastructure to achieve this, whereas a Citrix Hypervisor installation does not.

Citrix Hypervisor integrates the latest device support from kernel.org on a regular basis to provide a current set of device drivers.

However, assuming appropriate redistribution agreements can be reached, there are situations where including additional device drivers in the shipping Citrix Hypervisor product, such as drivers not available through kernel.org, or drivers that have functionality not available through kernel.org, is greatly beneficial to joint customers of Citrix and the device manufacturer.

The same benefits can apply by supplying device drivers independent of the Citrix Hypervisor product.

In addition, components such as command line interfaces (CLIs) for configuring and managing devices are also very valuable to include in the shipped Citrix Hypervisor product.

Some of these components are simple binary RPM installs, but in many cases they are combined with the full driver installation making them difficult or impossible for

administrators to install into Citrix Hypervisor.

ISO that can be easily installed by Citrix Hypervisor users.

In either case including current versions of everything the administrator requires to use the device on Citrix Hypervisor in a supplemental pack provides significant value.

The DDK allows driver vendors to perform the necessary packaging and compilation steps with the Citrix Hypervisor kernel, which is not possible with the Citrix Hypervisor product alone. Supplemental packs can be used to package up both drivers and userspace tools into one convenient

## **Benefits**

Supplemental packs have a variety of benefits over and above partners producing their own methods for installing add-on software into Citrix Hypervisor:

• Integration with the Citrix Hypervisor installer: users are prompted to provide any extra drivers or supplemental packs at installation time. In addition, on upgrade, users are provided with a list of currently installed packs, and warned

that they may require a new version of them that is compatible with the new version of Citrix Hypervisor.

• Flexibility in release cycles: partners are no longer tied to only releasing updates to their add‑on software whenever new versions of Citrix Hypervisor are released.

Instead, partners are free to release as often as they choose.

The only constraint is the need to test packs on the newest version of Citrix Hypervisor when it is released.

- Integration with Server Status Reports: supplemental pack metadata can include lists of files (or commands to be run) to be included when a Server Status Report is collected using XenCenter. Pack authors can choose to create new categories, or add to existing ones, to provide more userfriendly bug reporting.
- Guarantee of integrity: supplemental packs are signed by the creator, allowing users to be cer‑ tain of their origin.
- Include formal dependency information: pack metadata can detail installation requirements such as which versions of Citrix Hypervisor the pack can be installed upon.
- Inclusion in the Citrix Ready catalogue: partners whose supplemental packs meet certain certification criteria will be allowed to list their packs in the Citrix Ready online catalogue, thus increasing their visibility in the marketplace.

Note that partners must become members of the program before their packs can be listed: the entry level category of membership is fee-free.

## **What or what not to include in a supplemental pack?**

Citrix recognises that partner organizations can contribute significant value to the Citrix Hypervisor product by building solutions upon it.

Examples include host management and monitoring tools, backup utilities, and device-specific firmware.

In many cases, *some* of these solutions will need to be hosted in the Citrix Hypervisor control domain, dom0, generally because they need privileged access to the hardware.

Whilst supplemental packs provide the mechanism for installing components into dom0, try to install *as little as possible* using packs.

Instead, place the majority of partner software into appliance virtual machines, which have the advantage that the operating system environment can be configured exactly as required by the software to be run in them.

The reasons for this stipulation are:

• Citrix Hypervisor stability and QA: Citrix invests considerable resources in testing the stability of Citrix Hypervisor.

Significant modifications to dom0 are likely to have unpredictable effects on the performance of the product, particularly if they are resource-hungry.

• Supportability: the Citrix Hypervisor control domain is well-known to Citrix support teams. If it is heavily modified, dom0 becomes very difficult to identify whether the cause of the problem is a component of Citrix Hypervisor, or due to a supplemental pack.

In many cases, customers may be asked to reproduce the problem on an unmodified version of Citrix Hypervisor, which can cause customer dissatisfaction with the organization whose pack has been installed.

Similarly, when a pack author is asked to debug a problem perceived to be with their pack, hav‑ ing the majority of the components of the pack in an appliance VM of known/static configuration can significantly ease diagnosis.

• Resource starvation: dom0 is limited in memory and processing power.

If resource-hungry processes are installed by a supplemental pack, resource starvation can occur.

This can impact both Citrix Hypervisor stability and the correct functioning of the supplemental pack.

Note that Citrix does not advise increasing the number of dom0 vCPUs.

• Security: Citrix Hypervisor dom0 is designed to ensure the security of the hosts that it is installed on to.

Any security issues found in software that is installed into dom0 can mean that the host is open to compromise.

Hence, the smaller the quantity of software installed into dom0 by a pack, the lower the likelihood that Citrix Hypervisor hosts will be compromised due to a flaw in the software of the pack.

Partners often ask whether supplemental packs can include heavy‑weight software, such as the Java runtime environment, or a web server.

This type of component is not suitable for inclusion in dom0. Instead place it in an appliance VM. In many cases, the functionality that is desired can be achieved using such an appliance VM, in conjunction with the Citrix Hypervisor Management API (Xen API).

Citrix can provide advice to partners in such cases.

# **Getting started**

November 21, 2023

This chapter describes how to setup a base Citrix Hypervisor system, running a DDK Virtual Machine (VM), for examining the examples provided in this document, and for use in the development of sup‑ plemental packs.

If you want to construct supplemental packs as part of your own build systems, consult the appropriate section later in this document.

The high-level process of setting up a DDK VM to create a supplemental pack is:

- 1. Obtain matching Citrix Hypervisor product and DDK build ISOs.
- 2. Install Citrix Hypervisor onto a host server.
- 3. Install the XenCenter administrator console onto a Windows‑based machine.
- 4. Use XenCenter to import the DDK onto the Citrix Hypervisor host as a new virtual machine.

## **Installing Citrix Hypervisor**

Installing Citrix Hypervisor only requires booting from the CD‑ROM image, and answering a few basic questions.

After setup completes, take note of the host IP address shown, as it is required for connection from XenCenter.

## **Installing XenCenter**

XenCenter, the Citrix Hypervisor administration console, must be installed on a separate Windows‑ based machine.

Inserting the Citrix Hypervisor installation CD will run the XenCenter installer automatically. Once installed, the XenCenter console will be displayed with no servers connected.

# **Connect XenCenter to the Citrix Hypervisor host**

Within XenCenter select the **Server > Add** menu option and supply the appropriate host name/IP address and password for the Citrix Hypervisor host.

Select the newly connected host in the left-hand tree view.

## **Importing the DDK VM through XenCenter**

### **Note:**

You can also import the DDK directly on the host using the **xe** Command Line Interface (CLI).

- 1. Download the Citrix Hypervisor DDK from the Citrix Hypervisor downloads page onto the system where XenCenter is installed.
- 2. On the **File** menu, select the **Import** option. [The Import Wizard is displayed.](https://www.citrix.com/downloads/citrix-hypervisor/product-software)
- 3. Click **Browse** and select DDK file that you downloaded.
- 4. Proceed through the Import Wizard to select the server, storage, and network for your DDK VM.
- 5. Select **Start the new VM automatically as soon as the import is complete**.
- 6. Finish the Import Wizard.

The DDK VM starts automatically.

## **Importing the DDK VM using the CLI**

The DDK VM can also be imported directly on the Citrix Hypervisor host using the xe CLI and standard Linux commands to mount the DDK ISO.

• Mount the DDK ISO and import the DDK VM:

```
1 mkdir -p /mnt/tmp
2 mount <path_to_DDK_ISO>/ddk.iso /mnt/tmp – o loop,ro
3 xe vm-import filename=/mnt/tmp/ddk/ova.xml
4 <!--NeedCopy-->
```
The universally unique identifier (UUID) of the DDK VM is returned when the import completes.

• Add a virtual network interface to the DDK VM:

```
1 xe network-list
2 <!--NeedCopy-->
```
Note the UUID of the appropriate network to use with the DDK VM, typically this will be the network with a name-**label** of Pool-wide network associated with eth0.

```
1 xe vif-create network-uuid=<network_uuid> vm-uuid=<ddk_vm_uuid>
      device=0
2 <!--NeedCopy-->
```
#### **Note:**

Use tab completion to avoid entering more than the first couple of characters of the UUIDs.

• Start the DDK VM:

```
1 xe vm-start uuid=<ddk_vm_uuid>
2 <!--NeedCopy-->
```
### **Using the DDK VM**

Select the DDK VM in the left pane and then select the Console tab in the right pane to display the console of the DDK VM to provide a terminal window in which you can work.

The DDK VM is Linux‑based so you are free to use other methods such as ssh to access the DDK VM. You can also access the DDK VM console directly from the host console.

## **Adding Extra Packages to the DDK VM**

The DDK is built to be as close as possible to the Citrix Hypervisor control domain (Dom0).

This means that only a small number of extra packages are present in the DDK (to enable the compilation of kernel modules) as compared to Dom0.

In some cases, partners who want to use the DDK as a build environment might want to add extra packages (e.g. NIS authentication) to the DDK.

Because the DDK (and Dom0) are based on CentOS, any package that is available for that distribution can be installed into the DDK, using the Yum package manager.

However, it is necessary to explicitly enable the CentOS repositories to allow such installation. Package installation must therefore be carried out using the command:

1 yum install <packageName>

## **Accessing the DDK VM console from the host console**

The DDK VM text console can be accessed directly from the Citrix Hypervisor host console instead of using XenCenter.

Note that using this method disables access to the DDK console from XenCenter.

• While the DDK VM is shut down, disable VNC access on the VM record:

1 xe vm-param-set uuid=<ddk\_vm\_uuid> other-config:disable\_pv\_vnc=1

• Start the VM

1 xe vm-start uuid=<ddk\_vm\_uuid>

• Retrieve the underlying domain ID of the VM:

1 xe vm-list params=dom-id uuid=<ddk\_vm\_uuid> --minimal

• Connect to the VM text console:

1 /usr/lib/xen/bin/xenconsole <dom-id>

• When complete, exit the xenconsole session using **CTRL‑]**

For more information about using the xe CLI, see the command line interface documentation.

# **Building the example packs**

#### November 16, 2023

To make the process of building an Update package as easy as possible, we have included a number of examples in the Driver Development Kit (DDK), which Citrix makes available to our partners with each build.

Import the DDK onto the Citrix Hypervisor host.

Refer to the instructions described in /root/examples/README.txt, which outlines the example scripts for generating GPG test keys as well as the various configuration options for generating a pack.

For most cases, copying the example build files and customizing them with pack specific information is sufficient.

**Pack UUIDs**: Each pack has a UUID included in the metadata, which is required to build an update package.

The UUID must be unique to the update being generating:

- The same UUID cannot refer to different updates.
- The same update cannot have multiple UUIDs.

A number of examples are supplied in the DDK under /root/examples. These include:

- **Userspace**: a simple example of a pack containing only programs and files that relate to a user‑ space.
- **Driver**: a simple kernel driver.
- **Combined**: an example which contains kernel and userspace files.

There are specific rules for packaging kernel device drivers. For more information, see Rules and guidelines.

Within each directory there is a:

- **Source tree**: a direc[tory containing a colle](https://docs.xenserver.com/en-us/citrix-hypervisor/developer/ddk/rules-and-guidelines.html)ction of files.
- **Specification file**: a file that describes how to build an RPM.
- **Makefile**: a file used to automate the creation of a supplemental pack.

To build a specific example, use the following commands:

```
1 cd /root/example/<dir>
2 make
```
This will result in the following files being created:

• **<***pack***>.iso** ‑ the supplemental pack CD image.

Where <*pack*> is the name of the pack.

## **Test Signing Key Generation**

When the first example pack is built, a new GnuPG key pair is created. You will be prompted for a passphrase that must be entered whenever the private key is used to sign a pack. This key pair is only intended for developer testing. For information on generating a key pair to use for released supplemental packs, see The GNU Privacy Handbook.

To allow partners to release software that is installable in Dom0, Citrix requires partners provide us with the public key corresponding to their GPG key pair generated with the foll[owing requirements:](https://www.gnupg.org/gph/en/manual/c14.html)

• ASD Type = RSA
- Bits =  $2048$
- Expiry date = preferably none, else > 10 years.
- No support for subkeys as RPM does not handle this properly.
- Naming convention: RPM‑GPG‑KEY‑<VENDOR>

#### **Installing the Test Key**

Before a pack that has been signed with a test key can be installed on any Citrix Hypervisor hosts, the public key must be imported into the host on which the pack is installed.

1. Copy the public key from the DDK VM to the host using the following command:

1 DDK# scp /root/RPM-GPG-KEY-DDK-Test root@CitrixHypervisor:

2. Import the key on the host using the following command:

1 XS# /opt/xensource/debug/**import**-update-key RPM-GPG-KEY-DDK-Test

**Note:**

To allow developer testing, a script is now included in Dom0 that enables our partners to import an update key manually:

```
1 /opt/xensource/debug/import-update-key <PATH-TO-KEY-FILE>
2 <!--NeedCopy-->
```
## **Producing driver RPMs**

March 1, 2023

In order to produce a supplemental pack that contains kernel modules (drivers), the DDK must be used to compile the driver(s) from their source code, against the Citrix Hypervisor kernel. This chapter describes the process.

#### **Directory structure**

Although the examples located in the /root/examples/ directory contain various subdirectories, in practice, most supplemental pack authors will not use this structure.

The following example considers a supplemental pack that contains both kernel modules and userspace components (as the combined example does).

In the combined case, two RPMs will be created, one containing the kernel modules, and the other the "data"or userspace portions (configuration files, firmware, modprobe rules).

Hence, two specification files are present, which specify the contents of each RPM that is to be created.

Place the kernel driver source code in the /root/rpmbuild/SOURCES/ directory as a tar archive (it can be gzipped or bzip2 compressed), whose name is of the format <module-name>-<module -version>.

Meanwhile, the specification files for the RPMs to be created will be stored in a directory elsewhere. Citrix recommends authors make a copy of the specification files and Makefile found in the  $examples$ /combined/ directory as a starting point.

The Makefile contains various useful build targets that can be adjusted for the kernel module sources being used.

Place all non-kernel module components in a directory named <module-name>-data-< version>, for example, helloworld-data-1.0.

The corresponding specification file would be helloworld-data.spec.

It is suggested that this subdirectory be placed in the same directory as the specification files.

#### **Makefile variables**

The Makefile includes several metadata attributes which must be customized according to the contents of the pack. These are as follows:

- **SPEC**: the specification file for the driver RPM.
- **DATA\_SPEC**: the specification file for the userspace components RPM.
- **LABEL**: by default, taken from the "Name:"field of the driver RPM specification file, but can be edited if so desired.
- **TEXT**: a free text field describing the function of the driver. This is displayed on installation.
- **UUID**: a universal unique identifier generated by the UUIDgen command. Every pack must have a different UUID and a given pack must have the same UUID each time it is built.
- **PACK\_VERSION:** the version number of the pack (this defaults to the build of the DDK being used, but can be changed by pack authors).
- **PACK\_BUILD**: the build number of the pack (this defaults to the build of the DDK being used, but can be changed by pack authors).
- **RPM\_VERSION**: the version number to be used for the kernel modules RPM. Citrix advises authors to set this to the version of the driver source being used.
- **RPM\_RELEASE:** the release number of this version of the RPM. For example, the same version of driver might be re‑released in a supplemental pack, and hence need a new release number.
- **DATA\_RPM\_VERSION**: the version number to be used for the userspace RPM.
- **DATA\_RPM\_RELEASE**: the release number to be used for the userspace RPM.

## **Creating the kernel module specification file**

The kernel module packages are built according to the instructions in the specification file. The following sections of the specification file affect the building of a package. Ensure you set them to appropriate values:

- **Name**: a unique ID, preferably the name of the kernel module.
- **Source**: the exact filename (without the path) of the tar archive that contains the sources for the kernel module, expected to be of the form <module-name>-<module-version>.
- **Summary**: a short description of the driver.
- **%files** is a list of files that are to be compiled into the RPM. Kernel modules must be located in a directory named extra (within /lib/modules/< kernel-version>/).
- **%changelog** describes changes that have been made to the driver.

## **Building the modules**

Each kernel module RPM must be built against against the Citrix Hypervisor kernel headers. The example Makefile provides a build-rpms target that automates the build.

The userspace RPM is also built if necessary.

The RPMs are output into the /root/rpmbuild/RPMS/x86\_64 directory.

If the RPM does not build, it is important that the following be checked:

- The Source parameter of the kernel RPM specification file *must* be the filename of the compressed tar archive containing the source code for the module, located in /root/rpmbuild /SOURCES.
- The %prep section of the example specification file relies on the compressed tar archive, when expanded, creating a directory named <module-name>-<module-version>. If this is not the case, (for example, if it creates a directory named  $\leq$ module-version>), the %setup q -n step can be amended to be, for example,  $%$ setup -q -n  $%$ { version }.
- 
- The %build section of the example specification file relies on the directory / root/ rpmbuild/SOURCES/<module-name>-<module-version>/ containing the Makefile or KMake file that will build the kernel module <module-name>. If this Makefile is in a subdirectory, the %build section will need a cd  $\leq$  subdirectoryname> step added to it, before the %{ \_\_make } step. Similarly, you will need to add the same step into the %install section.
- If, for any reason, the Makefile included in the compressed tar archive needs to be heavily patched in order to work correctly with the DDK, Citrix suggests that a new version of the file be created, with the appropriate fixes, then a patch generated using the  $di\hat{f}f$  command. This patch can then be applied in the %prep section of the specification file, immediately following the %setup step.
- If the kernel module itself fails to compile, (rather than the RPMs failing to build), it may be that the source being used is incompatible with the kernel version that is used in Citrix Hypervisor. In this case, contact the author of the driver.

## **Including driver RPMs in supplemental packs**

The next chapter details exactly how to include not only driver RPMs produced in the above manner in a supplemental pack, but also any other arbitrary RPMs.

If a pack is only to include driver RPMs plus some associated configuration or firmware, it can be produced directly by using the Makefile  $$ (ISO)$  target, which runs the build-update script. The script is run with the appropriate arguments to include the metadata that was given in the Makefile.

## **Format for releasing drivers**

If a supplemental pack contains drivers, it must also be shipped with the source code to those drivers, to fulfill obligations under the GNU General Public License (GPL).

Citrix recommends that pack authors create a zip file containing the pack ISO, a compressed archive of any relevant source code, and the MD5 checksum files that are associated with the pack metadata and the ISO, produced by build-update.

#### **Releasing multiple drivers in a single pack‑**

Server hardware manufacturers might want to issue a single supplemental pack that contains multi‑ ple drivers.

Three options are available, depending on the desired result:

- Make individual copies of the /root/examples/driver directory, one for each driver. Then produce the two RPMs for each driver using the build target in the Makefile. Collect all the RPMs into one place, and then run build-supplemental-pack.sh.
- Create a specification file for each driver (similar to that in /root/examples/driver). Adjust the Makefile to compile all the drivers and produce RPMs for each one, and then run build-supplemental-pack.sh.

# **Creating a supplemental pack**

#### March 2, 2023

Supplemental packs can be created containing existing RPMs provided they meet the requirements given below.

If standard packages that are not shipped in Citrix Hypervisor are to be included, these must be from the appropriate CentOS distribution that the Citrix Hypervisor dom0 is based upon.

In Citrix Hypervisor 8.0, this is CentOS 7.5. Alternatively, components can packaged as RPMs using a custom spec file.

If a pack will only contain drivers, it is normally known as a Citrix Hypervisor Driver Disk.

However, the mechanisms used to build and install a driver disk are the same as for any other supplemental pack.

One key point is that for drivers, the source code must be provided to the DDK, in order that the drivers be compiled for the correct kernels.

For other pack components, no such compilation is necessary.

## **Syntax of build‑update**

All supplemental packs are constructed using the /usr/bin/build-update script.

This provides a simple way to provide metadata about the pack, by taking a number of options and arguments.

The significance of each one is discussed in the sections that follow.

Apart from the metadata switches, any further arguments to build-update are taken to be names of the RPMs to be included in the supplemental pack.

#### **Name, vendor, and version information**

Basic details concerning the pack authoring organization, name, and version number must be provided. The relevant switches are:

- $--u$ uid: a universal unique identifier generated by the **uuidgen** command.
- --**label**: an identifier that identifies the pack.
- $\cdot$  --text: a free text string describing the pack (enclosed by double quote marks).
- $\cdot$  -version: the pack version (likely to be of the form 1.2.3).

#### **Declaring Pack dependencies**

Supplemental Packs must describe the version of Citrix Hypervisor to which they are compatible. This is done using the --base-requires switch:

1 --base-requires " product-version=x.x.x "

#### **A brief example**

As an illustration of how build-update works, pack authors can create an example pack by placing all constituent RPMs in a directory:

```
1 mkdir packages
2 cd packages
3 cp /root/rpmbuild/RPMS/x86_64/helloworld-1.0-1.x86_64.rpm .
```
The pack metadata is then created, using the script.

```
1 build-update --uuid 3fbce6cf-5cd2-4d32-9602-e8122c562169 --label
      example pack --version 1.0.0 \
2 --description "An Example Pack" --base-requires "product version=8.0.0"
       \setminus3 --key "Example Updates (update) <example@example.com>" --keyfile /root/
      RPM-GPG-KEY-XS-DDK-TEST \
4 -o example.iso *.rpm
```
A CD image is then made from the contents of this directory.

#### **Adding files to Server Status Reports**

Citrix Hypervisor provides a convenient mechanism for users to collect a variety of debugging information when opening a support case, known as a Server Status Report in XenCenter, or xen-bugtool on the CLI.

To aid partners in supporting their supplemental packs, it is recommended that pack authors add to the list of files collected as part of these Status Reports, using the method outlined below.

Server Status Reports can include not only files, such as logs, but also the outputs of any normal scripts or commands that are run in the control domain (dom0).

For convenience, the items collected as part of a Report are divided into categories.

For example, the Network Configuration category collects the output of tools such as  $i$  fconfig, as well as network configuration files.

Citrix recommends that pack authors create new categories if appropriate, but also consider adding to existing categories.

As an example, partner Acmesoft, who produce software that manages the configuration of a special network card, might want to create a category called Acmesoft, under which various Acmesoft‑specific log files are collected.

However, they might also want to add (other) files related to networking to the Network Configuration category, as it makes most sense from a user perspective that they be collected as part of this category.

Each category has a level of confidentiality attached to it, which expresses how much personally identifiable information (PII) might be present in the files that are collected as part of that capability.

This ensures that users are made aware before they send Status Reports to support teams of what they might be disclosing.

There are four levels of confidentiality: no PII, possibly some PII if the file to be collected has been customized, possibly contains some PII, and definitely contains PII.

## **Extending an existing category**

To extend an existing category, create an XML file in /etc/xensource/bugtool/<category>/ directory (where <*category*> is the category name).

Three elements within an outer <collect> element will be supported:

- files: a list of one or more files (separated by spaces, hence no spaces are allowed within the file names).
- directory: a directory to be collected, with (optionally) a pattern that will be used to filter objects within.

The pattern must be a valid Python regular expression.

The negate attribute allows the sense of the pattern to be inverted: this attribute is provided for ease of readability purposes, as negation could also be included in the regular expression itself.

• command: a command to be run and its output collected. The optional **label** attribute specifies a name for the output file. If this is not specified, the command name will be used.

For example:

```
1 <collect>
2 <files>file1 file2</files>
3 <directory pattern=".*\.txt$" negate="false">dir</directory>
4 <command label="label">cmd</command>
5 </collect>
6 <!--NeedCopy-->
```
#### **Note:**

When extending existing categories, any files added must have the same (or lower) confidentiality levels as the category in question.

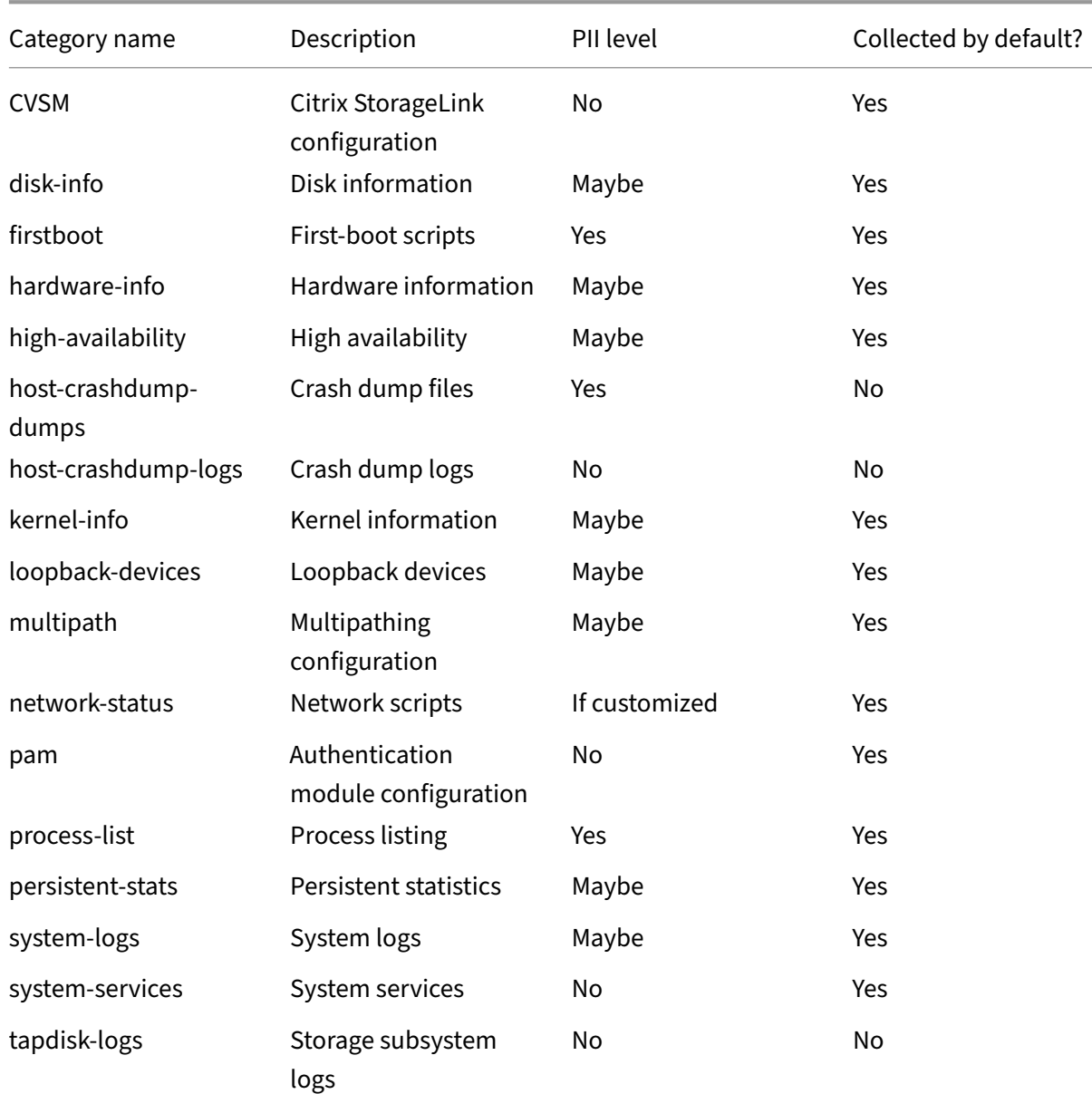

#### Existing categories are:

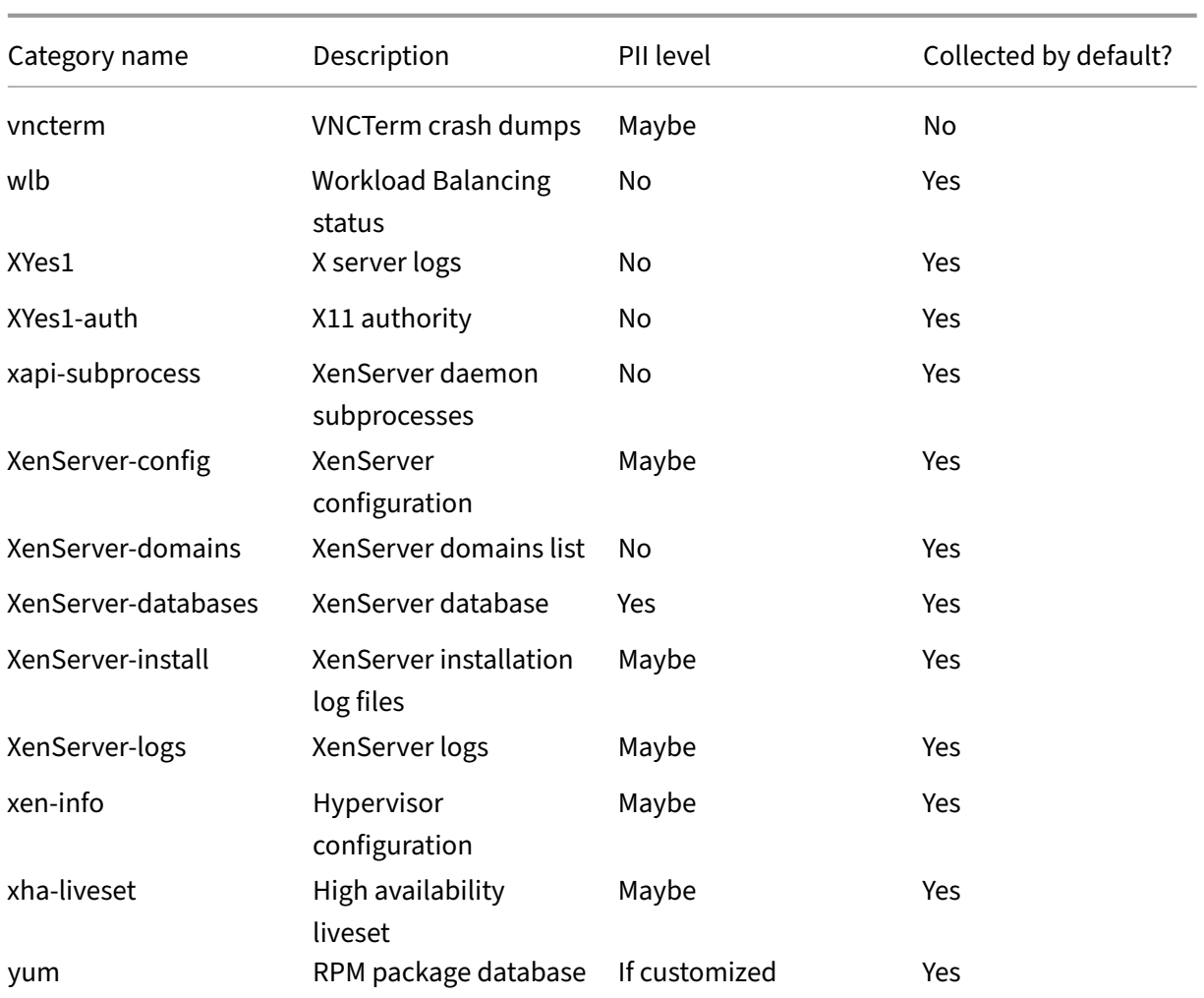

A number of other categories exist. These categories are purely for development and test purposes. Do not extend them in your supplemental packs.

#### **Adding new categories**

To add a new category, create an XML file with the name /etc/xensource/bugtool/< category>.xml (where <*category*> is the new category name). Include a single  $\langle$ capability> element, with the following optional attributes:

• pii: the degree of confidentiality that is inherent in the files to be collected (personally identifiable information).

This must be set to one of no (no PII), if\_customized (PII would only be present if the file has been customized by the user), maybe (PII may be present in this file), or yes (there is a very high likelihood of PII being present).

• min\_size: the minimum size (in bytes) of the data collected by this category.

- max\_size: the maximum size (in bytes) of the data collected by this category.
- min\_time: the minimum time (in seconds) that the commands are expected to take to run to completion.
- max time: the maximum time (in seconds) that the commands are expected to take to run to completion.
- mime: the MIME type of the data to be collected. This must be one of application/data or text/plain.
- checked: specifies whether this category is to be collected by default (set to **true**) or not (set to **false**).
- hidden: when set to **true**, this category will only be collected if explicitly requested on the CLI. It will not be visible in XenCenter.

#### **Note:**

If the data to be collected by a capability exceeds the constraints placed upon it (that is, the maximum size of data to be collected is higher than max\_size), then the data is *not* collected. The min\_size and min\_time attributes are purely for user information: if the amount of data collected, or time taken for its collection, is less than these attributes, the data *is* collected.

Specify the data to be collected as part of this category by using one or more XML files located in the /etc/xensource/bugtool/<category>/ directory, as described in the previous section.

At present, XenCenter displays any new categories that are added by supplemental packs, but does not provide a mechanism for pack authors to give descriptions of them in the Server Status Report dialogue.

Ensure that any new categories have suitably descriptive names.

## **Automating pack installation at Citrix Hypervisor installation time**

If a partner has obtained the necessary agreement from Citrix to distribute Citrix Hypervisor, it is possible to create a modified installation ISO that contains the Citrix Hypervisor installation files, plus one or more supplemental packs.

This allows a partner to distribute a single ISO that can seamlessly install Citrix Hypervisor and the supplemental pack(s).

There are two steps to this process: the first involves combining the installation ISO with the pack ISO; the second requires an answerfile to be created.

#### **Including an answerfile on the Citrix Hypervisor installation ISO**

Answerfiles allow the responses to all the questions posed by the Citrix Hypervisor installer to be spec‑ ified in an XML file, rather than needing to run the installer in interactive mode.

The Citrix Hypervisor DDK includes a script to add an answerfile to the Citrix Hypervisor main installa‑ tion ISO, to allow installation to be carried out in an unattended fashion.

The /usr/local/bin/rebuild-iso.sh script can be used within the DDK (though the default root disk size within the DDK is unlikely to be sufficient to perform the necessary ISO re-packing operations, and hence network storage is recommended).

Alternatively, the script, plus /usr/local/bin/rebuild.functions, can be copied to an external machine that has mkisofs installed, and used there.

The rebuild-iso.sh script takes in the Citrix Hypervisor installation ISO, plus the files to be added to it, and outputs a combined ISO. Its syntax is:

```
1 rebuild-iso.sh
2 [--answerfile=<answerfile>]
        3 \[--include=<file>|<directory>]
4 [--label=<ISOLabel>]
         5 inputFile.iso outputFile.iso
```
The <*answerfile*> must be a valid Citrix Hypervisor automated installation file.

Details of the syntax of this file are given in the relevant section of the Citrix Hypervisor Product Doc‑ umentation.

As part of an answerfile, it is possible to specify scripts that may be run directly after the installation completes.

[Whilst such](https://docs.xenserver.com/en-us/citrix-hypervisor/install/network-boot.html) scripts can be on a web server, it is also possible to place them on the ISO, with the answerfile.

The --include switch allows such files to be added to the ISO output by rebuild-iso.sh. Finally, the --**label** switch controls the volume label of the resulting ISO. If no label is specified, the label of the input ISO is used.

It is worth noting that whilst an answerfile specifies the answers to installation questions such as keyboard layout and target disks, it does not specify which repositories to install from. This is because for an automated installation, all repositories specified in the XS-REPOSITORY-LIST file are installed. Therefore, provided that all supplemental packs that are to be installed are included in the XS-REPOSITORY-LIST file, they will be installed automatically directly following the installation of Citrix Hypervisor itself.

# **Rules and guidelines**

January 25, 2024

#### **Kernel modules**

Kernel modules must be built and packaged according to the following:

- Modules must be placed in an RPM.
- All modules must be located under the directory /lib/modules/<kernel>/updates where <*kernel*> is the version of the kernel.

## To ensure a pack is fully conformant, Citrix recommends basing it on one of the examples in the DDK.

#### **Note:**

The Citrix Hypervisor build into which a kernel module (driver) is installed *must* be the identical build to the DDK that was used to build the pack in which the driver is contained. If it is not, the resulting driver disk will not install on Citrix Hypervisor.

## **Post‑install scripts**

Provided they comply with the following constraints, RPMs may contain scripts that are invoked during installation. Such scripts might be necessary in order to add appropriate firewall rules, or log rotation configuration, that is specific to the pack.

- 1. Scripts must not start processes.
- 2. Scripts must not assume that Citrix Hypervisor is booted and running (as it may be that the pack is being installed as part of an initial Citrix Hypervisor installation.
- 3. In the light of the previous point, if firewall rules are to be added using a post‑install script, the script *must* execute iptables-restore < /etc/sysconfig/iptables *before* adding its own rules (using iptables -A), and then run iptables-save > /etc/sysconfig/iptables. This ensures that the default rules are loaded before the collection of

existing and new rules are saved. Failure to save the existing rules will mean that when a pack is installed as part of a Citrix Hypervisor host installation, the default Citrix Hypervisor firewall rules will be lost.

If an RPM needs to distinguish between a running host and an installation environment, the following code fragment may be used:

```
1 if runlevel >/dev/null 2>&1; then
2 # running host
3 else
4 # installation
5 fi
```
The following types of file *must* be placed in the appropriate directories:

- Udev rules: must be located in /etc/udev/rules.d/.
- Firmware: must be located in /lib/firmware/updates/<kernel>.
- Configuration details: must be located in /etc/.
- Documentation: must be located in /usr/share/doc/
- Firewall rules: must be added using iptables -A, having *first* run

iptables-save > /etc/sysconfig/iptables (see above).

## **Handling upgrades**

On upgrade, pack authors might want to transfer configuration or state information from the previous installation: this section describes how such a transfer may be achieved.

#### **Pack upgrade during a Citrix Hypervisor upgrade**

When a Citrix Hypervisor host is upgraded, the installer replaces the file system before supplemental packs are installed.

This affects the way individual RPMs interact with upgrades.

To enable configuration files (or other configuration data, such as databases) to be carried over, the installer makes the file system of the previous installation (which is automatically backed-up to another partition) available to the RPM scripts.

This is done through the XS\_PREVIOUS\_INSTALLATION environment variable.

Therefore, in order to migrate state across upgrades, supplemental pack authors must create a suitable script that runs as part of an RPM

installation, and migrates the state. Specifically, the migration is from the old root file system pointed to by XS PREVIOUS INSTALLATION to the new file system mounted on /.

For an example of how this can be done, see the %post script in examples/userspace/helloworld-user.spec.

#### **Pack upgrade on an existing Citrix Hypervisor installation**

It is expected that on each release of Citrix Hypervisor, supplemental pack authors are likely to release new versions of their packs. However, if a pack author releases an update between Citrix Hypervisor releases, existing installations of the old version of the pack would need to be upgraded. This upgrade path is the responsibility of the pack author, as the location of the configuration data of the old version is on the root file system, wherever the RPMs installed it to. The update installation process upgrades all RPMs contained within the pack, hence these RPMs must be aware of how to deal with the existence of any relevant configuration files.

#### **Uninstallation**

Supplemental Packs that only contain userspace packages may include a script that removes the pack from a host.

- Uninstalls the packages
- Uninstalls other packages used to apply the pack
- Causes xapi to remove the pack from the database

#### **Building packs in existing build environments**

Citrix recognises that many partners have existing build systems that are used to produce the software that might be integrated into a supplemental pack. To facilitate this, pack authors are *not* required to make use of the Driver Development Kit VM, *if* they are producing packs that do *not* contain drivers (as these need to be compiled for the correct Citrix Hypervisor kernels).

If a pack author wants to distribute drivers as part of a supplemental pack, (or a pack consisting solely of drivers, commonly known as a

Driver Disk), then the driver(s) will need to be compiled using the DDK. However, there is no barrier to pack authors including the driver disks that are output by the DDK in their own build processes. Citrix does not support the compilation of drivers for Citrix Hypervisor in any way other than using the DDK VM.

To build a supplemental pack (but not a driver) as part of an existing build process, the only package that is necessary from the Binary Packages ISO is update-**package**.

These can be used in any environment to create an appropriate pack. Note, however, that this environment must contain various tools that are normally found in standard Linux distributions, including tar, mkisofs, sed, and rpm.

#### **Warning**

When integrating these scripts as part of another build system, bear in mind that Citrix may update these scripts as new versions of Citrix Hypervisor are released. Ensure that you update this package from the new version of the DDK before building packs for the new version of Citrix Hypervisor.

## For pack authors who want to produce a supplemental pack as an output of another build system, but who want to include drivers, follow this procedure:

- 1. Copy the driver source into a running DDK VM the corresponds to the build of Citrix Hypervisor that the drivers will be targeted at.
- 2. Produce driver *RPMs* (rather than a supplemental pack ISO). This can be achieved using the  $\frac{1}{2}$  (RPM-FILE) rule in the standard Makefile provided in the example packs.
- 3. By default, this command will output three driver RPMs into /root/rpmbuild/RPMS/x86-64. Ignore the debuginfo RPM, and take the other RPMs for inclusion in their supplemental pack. These RPMs can be treated in the same way as any other RPM to be shipped in the pack.
- 4. Provide these RPMs to the non‑DDK build system, for inclusion in the finished pack. Evidently, this process assumes that pack authors will be releasing new versions of their packs more frequently than the Citrix Hypervisor kernel is changed, or that introducing new versions of RPMs into the alternative build system is more acceptable than introducing the DDK as the build system.

## **Packaging driver firmware**

It is increasingly common for hardware manufacturers to produce components that load up-to-date firmware from the operating system that is running on the host machine. Citrix Hypervisor supports this mechanism, and firmware packages are installed to /lib/firmware/updates/<kernel>. Package the firmware in an RPM and include it as part of a supplemental pack.

## **Versioning**

#### **Supplemental pack versioning**

Authors of supplemental packs are free to use whatever version numbering scheme they feel is appropriate for their pack. Given that many packs are likely to include RPMs of existing software, it is suggested that the pack version number correspond to the version of the software it contains. For example, if an existing management console RPM is at version 5, it is likely to be less confusing if the first version of the supplemental pack that contains this RPM is also version 5.

There is no reason why, if it is simple enough, a pack can't be suitable for multiple releases of Citrix Hypervisor *provided* that it does not depend on particular versions of other tools. In practice, we recommend that you re-release a pack for each new version of Citrix Hypervisor. Ensure that the pack is also fully tested by the authors on that new release. If a pack author chooses to release one pack for multiple Citrix Hypervisor releases, they must ensure that the dependency information expressed in the metadata of the pack uses the ge comparator for the Citrix Hypervisor product, where the version to be compared against is the lowest supported version of Citrix Hypervisor.

#### **Kernel module versioning**

Each kernel module is built against a specific kernel version. This kernel version is included in the RPM name to enable multiple instances to be installed. The version fields of a kernel module RPM are used to track changes to a driver for a single kernel version. Each time a driver is released for a particular kernel, the RPM version must be increased (as would be expected, given that there will have been changes made to the driver sources).

For example:

```
1 helloworld-modules-xen-2.6.18-128.1.6.el5.xs5.5.0.502.1014-1.0-1.i386.
      rpm
2 driver name = helloworld
3 kernel flavour = xen
4 kernel version = 2.6.18-128.1.6.el5.xs5.5.0.502.1014
5 RPM version = 1.0
6 RPM build = 1
```
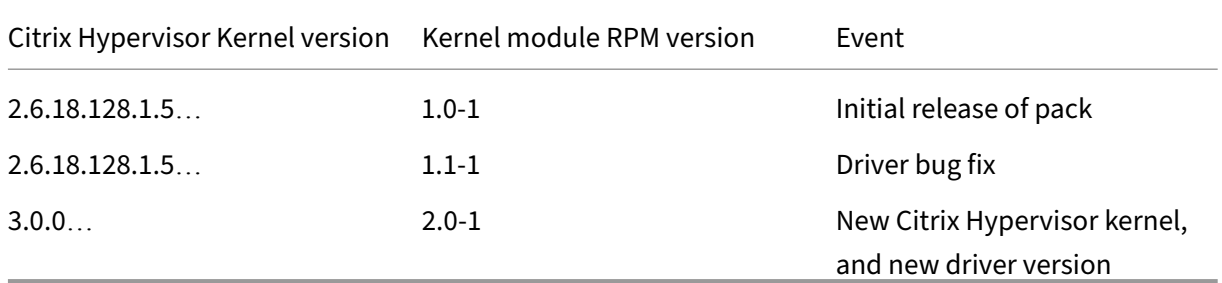

Therefore, if a supplemental pack contains a driver, it will be necessary to rebuild that driver for each update and major release of Citrix Hypervisor. Note that hotfixes do not normally change the kernel version, and hence the same driver can be used until a Citrix Hypervisor update ("service pack") is released.

As a general rule, if a pack contains only a single driver, it is strongly recommended that the version numbering of the pack be the same as that of the driver.

## **Packages compiled by, but not in, Citrix Hypervisor**

Some of the packages that are included in the Citrix Hypervisor control domain are taken directly from the base Linux distribution, whilst others are modified and re‑compiled by Citrix. In some cases, certain source RPMs, when compiled, result in more than one binary RPM. There exist a variety of packages where Citrix Hypervisor includes some, but not all, of the resulting binaries; for example, the net-snmp package results in the binary packages net-snmp and net-snmp-utils, but net-snmp-utils is not included in dom0.

If a supplemental pack author wants to include a binary package that falls into this category, that binary package will need to have the correct build number for the version of Citrix Hypervisor it is to be installed upon. Because Citrix re‑compiles these packages, their build numbers

will have a Citrix Hypervisor-specific build number extension. Therefore, pack authors will need to obtain these binary RPMs from Citrix.

To enable this process to be as simple as possible, Citrix produces an extra ISO (binpkg.iso) for each release of Citrix Hypervisor that contains all the packages that fall into this category. Contact Citrix to obtain this ISO.

## **Requirements for submission of drivers for inclusion in Citrix Hypervisor**

Citrix encourages hardware vendors to submit any driver disks released for Citrix Hypervisor to Citrix in order that the drivers may be incorporated into the next release of the product. In order to make this process as simple as possible, vendors are requested to take note of the following requirements:

- 1. Any driver submitted must include its full source code, that is available under an open source license compatible with the GNU General Public License (GPL).
- 2. Any binary firmware submitted must either be already publicly available under a license allowing re‑distribution, or the vendor must have a current re‑distribution agreement with Citrix.
- 3. If a new, (rather than an update to an existing) driver is being submitted, Citrix will review it in order to confirm that it is compatible with the current support statements made concerning Citrix Hypervisor. It may be that a driver is rejected because it is monolithic, or enables a feature which is not currently officially supported. This may also be the case with radical changes made to drivers that are already in the product. Partners who consider that their driver(s) fall into this category must contact Citrix as early as possible, in order that both organizations'engineering teams are able to ascertain how to proceed.
- 4. Strict time limits apply to submissions (see below). Vendors must make their drivers available to Citrix as soon as possible, rather than waiting until these deadlines, as testing may result in fixes being required, which then need to be integrated into the product.
- 5. Certain drivers are deemed critical to automated testing by Citrix of Citrix Hypervisor. Any (entire‑driver) updates to these drivers must be provided a minimum of 6 weeks prior to the beta RTM date of the

release in which they are to be included. Partners whose drivers are on this list will be informed of this constraint.

- 6. All other entire‑driver updates (or new drivers) must be provided to Citrix a minimum of 5 weeks prior to beta RTM.
- 7. Any updates to drivers (for example, no new drivers) received after these dates must be in the form of small, targeted fixes for specific issues. Patches must be submitted that can be understood by a reasonably experienced person, together with a description of the flaw that particular patch addresses. Provide each fix in the form of a separate patch, with an indication of what the flaw fixed is, the effects the flaw would have if it is not addressed, and whether such issues have already been seen by customers. Significant additions of functionality, or very large patches will not be accepted.
- 8. Close to the RTM date of the beta of the release concerned, it is unlikely that patches will be inserted into the beta release (though they may be incorporated into the final release, if they are judged to be of sufficient importance). Only in exceptional circumstances will patches received fewer than 2 weeks prior to beta RTM be incorporated into the beta. The preferred target for all driver updates is the beta release, in order to achieve maximum testing benefit.
- 9. Submitting a GPG Key: Once the key has been generated, when creating the update pack, the name of the GPG key is baked into the Yum repo metadata. This means the public key file cannot be renamed without resigning the Update package.

When the key-pair has been generated, export the public part (using ASCI Armor) and create a ticket on Citrix Issue Tracker to include it in the inbox.

### **Does [Citrix H](https://tracker.citrix.com/)ypervisor already incl[ude a driv](https://tracker.citrix.com/)er for my device?**

Citrix Hypervisor includes a wide variety of drivers, including many that are distributed (inbox) with the kernel that dom0 is based upon. It may therefore be the case that Citrix Hypervisor includes a driver that enables a device that is not present on the Citrix Hypervisor Hardware Compatibility List (HCL). This is particularly the case where a device is sold by multiple companies, each of which refers to it with a different name.

Because each driver included in Citrix Hypervisor includes information concerning which PCI device IDs it claims, the simplest way to ascertain whether a device is supported is to first find its device ID.

If the device is present in a running Linux-based system, the  $l$ spci -v command can be used, which will provide output which includes the information on all devices present in the host. If the  $-n$  switch is given, numeric IDs will be provided.

If only the name of the device is known, use the PCI ID database (https://pci‑ids.ucw.cz/) to ascertain what the ID of the device is. This database will also provide alternate names for the device, which may of use if the exact name is not listed in the [Citrix Hypervisor HCL.](https://pci-ids.ucw.cz/)

If the an alternate name for the device is not found on the HCL, then either the device has not been tested on Citrix Hypervisor, or a driver for it is not included in Citrix Hypervisor. To confirm whether a suitable driver is included, consult the list of PCI IDs the Citrix Hypervisor kernel supports, found in /lib/modules/<version>/modules.pcimap.

# **Testing and certification**

#### January 10, 2024

Citrix Hypervisor uses a modified Linux kernel that is similar but not identical to the kernel distributed by a popular Linux distribution. In contrast, the Citrix Hypervisor control domain is currently based on a different distribution. In addition, the 32 bit Citrix Hypervisor control domain kernel is running above the 80K lines of code that are the 64 bit Xen hypervisor itself. While Citrix is very confident in the stability of the hypervisor, its presence represents a different software installation than exists with the stock vendor kernel installed on bare hardware.

In particular, there are issues that may be taken for granted on an x86 processor, such as the difference between physical and device bus memory addresses (for example **virt\_to\_phys()** as opposed to **virt\_to\_bus()**), timing, and interrupt delivery which may have subtle differences in a hypervisor environment.

For these reasons, expose hardware drivers to a set of testing on the Citrix Hypervisor control domain kernel to ensure the same level of confidence that exists for drivers in enterprise distribution releases. Similarly, userspace software that is included in supplemental packs must be tested comprehensively, to ensure that the assumptions it makes about the environment in which it runs (for example, concerning the presence of certain executables) are not invalidated.

The remainder of this section considers driver testing. If you want to release supplemental packs that do not only contain drivers, contact Citrix for advice. As a minimum, such pack authors must comprehensively test the functionality of the software being included

in the pack, as well as perform stress testing of the Citrix Hypervisor major features, to ensure that none are impacted by the software in the pack.

#### **Testing scope**

Assuming the driver in question has already undergone verification testing on a Linux distribution very similar to the one used in the Citrix Hypervisor control domain, a subset of the verification test suite with a focus on representative tests is typically sufficient.

Some common areas of focus are:

- *Installation verification.* Installation is now performed using an RPM, which may be different from how the driver is typically installed.
- *CLI operation.* If a CLI is included, its operation is a key scenario and typically provides a good end-to-end exercising of all related code.
- *Adapter configuration, non‑volatile/flash RAM, or BIOS upgrades.* Any functions that access the physical hardware must be verified due to the presence of the Xen hypervisor and its role in coordination of hardware resources amongst virtual machines.
- *Data integrity and fault injection.* Long‑haul and/or stress‑based data integrity verification tests to verify no data corruption issues exist. Basic fault injection tests such as cable un‑plug/re‑plug and timeout handling for verification of common error conditions.
- *Coverage of a representative set of device models.* For example, if a Fibre Channel HBA driver supports a set of models that operate at

either 2 Gb/s or 4 Gb/s, include one model each from the 2 Gb/s and 4 Gb/s families for testing.

• *Key hardware configuration variations.* Run any hardware configurations that exercise the driver or related code in significantly different ways, such as locally versus remotely attached storage.

#### **Running tests**

Since the physical device drivers run in the Citrix Hypervisor control domain, the majority of tests will also be run in the control domain. This allows simple re‑use of existing Linux‑based tests.

To provide high‑performance device I/O to guest domains, Citrix Hypervisor includes synthetic device drivers for storage and networking that run in a guest and communicate their I/O requests with corresponding back-end drivers running in the control domain. The back‑end drivers then issue the I/O requests to the physical drivers and devices and manage transmitting results and completion notifications to the synthetic drivers. This approach provides near bare‑metal performance.

As a result, tests that require direct access to the device will fail when run within a guest domain. However, running load‑generation and other tests that do not require direct access to the device and/or driver within Linux and Windows guest domains is very valuable as such tests represent how the majority of load will be processed in actual Citrix Hypervisor installations.

When running tests in guest domains, ensure that you do so with the Citrix Hypervisor synthetic drivers installed in the guest domain. Installation of the synthetic drivers is a manual process for some guests. See Citrix Hypervisor Help for more details.

#### **Tests that require an integrated build**

One of the primary goals of the DDK is to allow partners to create, compile, and test their drivers with Citrix Hypervisor without requiring a "back‑and‑forth"of components with the Citrix Hypervisor engineering team.

However, some tests will only be possible after the driver RPMs and any accompanying binary RPMs have been supplied to Citrix and integrated into the Citrix Hypervisor product. Two examples are installing to, and booting from, Fibre Channel and iSCSI LUNs.

In these cases additional coordination is required after the components have been provided to Citrix to provide a pre-release Citrix Hypervisor build with the integrated components for testing.

## **Certification and support**

#### **Drivers**

Citrix maintains a Citrix Hypervisor Hardware Compatibility List (HCL), found at hcl.xenserver.com. This lists all devices that have been tested and confirmed to function correctly with the Citrix Hypervisor product.

[In order to be listed](https://hcl.xenserver.com) on the Citrix Hypervisor HCL, hardware vendors must utilize the appropriate certification kit, obtainable from https://hcl.xenserver.com/certkits. The test kits contain a mix of manual and automated tests that are run on a host that contains the hardware to be certified. In general, two such hosts are required to perform the [tests. Test results are submitted to](https://hcl.xenserver.com/certkits) Citrix for validation, and if they are approved, the device is listed on the HCL within a small number of working days, along with a link to the supplemental pack that contains any necessary driver, if this has not yet been incorporated into the Citrix Hypervisor product. In general, such supplemental packs will be hosted on partner web sites, though Citrix may additionally opt to link to (or host) the pack on its own Knowledge Base site.

For certification of converged or hybrid devices, such as CNAs, *each* function of the device must be separately certified. This implies that for a device with both networking and storage (HBA) functionality, both the networking certification tests and the storage certification tests must be carried out.

There is no restriction on who is permitted to submit certifications to the Citrix Hypervisor HCL, for example, it is *not* the case that only the hardware vendor can submit certifications for their products. Having said this, Citrix strongly prefers hardware vendors to perform certification testing, as they are best placed to test all of their products'features.

Once a device is listed on the HCL, Citrix will take support calls from customers who are using that device with Citrix Hypervisor. It is expected that partners who submit devices for inclusion in the HCL will collaborate with Citrix to provide a fix for any issue that is later found with Citrix Hypervisor which is caused by said device.

#### **Userspace software**

At present, supplemental packs that contain userspace software to be installed into dom0 may only be issued by partners who have agreements in place with Citrix where the partner provides level 1 and level 2 support to their customers.

The reason for this is because Citrix will not necessarily have had the opportunity to test a supplemental pack of a partner, and hence must rely on partner testing of the pack as installed on Citrix Hypervisor. Therefore, only partners who perform testing that has been agreed as sufficient by Citrix can ship supplemental packs. If a customer installs a pack that is not from an approved partner, their configuration will be deemed unsupported by Citrix: any issues found will need to be reproduced on a standard installation of Citrix Hypervisor, without the pack installed, if support is to be given.

Partners who want to produce supplemental packs that contain more than solely drivers must discuss this with their Citrix relationship manager as early as possible, in order to discuss what software is appropriate for inclusion, and what testing must be performed.

## **Additional Resources**

#### January 15, 2024

In addition to supplemental packs, a variety of mechanisms are available for partners to interface with Citrix Hypervisor, and add value to the user experience. This chapter overviews the mechanisms, and provides web links to further information.

If pack authors have any questions concerning what or what not to include in a pack, or how a particular customization goal might

be achieved, they are encouraged to contact their Citrix technical account manager.

## **Xen API plug‑ins**

Whilst the Xen API provides a wide variety of calls to interface with Citrix Hypervisor, partners have the opportunity to add to the API by means of XAPI plug‑ins. These consist of Python scripts that are installed as part of supplemental packs, that can be run by using the host.call\_plugin XAPI call. These plug-ins can perform arbitrary operations, including running commands in dom0, and making further XAPI calls, using the XAPI Python language bindings.

For examples of how XAPI plug‑ins can be used, see the example plug‑ins in the /etc/xapi.d/plugins/ directory of a standard Citrix Hypervisor installation.

## **XenCenter plug‑ins**

XenCenter plug-ins provides the facility for partners to add new menus and tabs to the XenCenter administration GUI. In particular, new tabs can have an embedded web browser, meaning that existing web‑based management interfaces can easily be displayed. When combined with Xen API plug-ins to drive new menu items, this feature can be used by partners to integrate features from their supplemental packs into one centralized management interface for Citrix Hypervisor.

To learn how to create plug‑ins for XenCenter, see the samples and accompanying documentation in the XenCenter Plug-in Specification and Examples repository. The XenCenter Plug‑in Specification Guide is available on the Developer Documentation site.

## **Citrix Hyperv[isor SDK](https://docs.xenserver.com/en-us/citrix-hypervisor/developer/xencenter-plugin-specification.html)**

The Xen API is a Remote Procedure Call (RPC) based API providing programmatic access to the extensive set of Citrix Hypervisor management features and tools. Although it is possible to write applications that use the API directly through raw RPC calls, the task of developing third-party applications is greatly simplified by using language bindings exposing the individual API calls as

first-class functions in the target language. The Citrix Hypervisor SDK provides language bindings for the C, C#, Java, Python, and PowerShell programming languages.

The Citrix Hypervisor SDK is shipped as a set of compiled libraries and source code, which include a class for every API class and a method for each API call. The libraries are accompanied by a number of test programs that can be used as pedagogical examples. The Citrix Hypervisor SDK can be downloaded from https://www.citrix.com/downloads/citrix‑hypervisor/.

The Citrix Hypervisor Management API Reference and the Citrix Hypervisor Software Development Kit Guide are available on the [Developer Documentation site.](https://www.citrix.com/downloads/citrix-hypervisor/)

# **XenC[enter Plu](https://docs.xenserver.com/en-us/citrix-hypervisor/developer/sdk-guide.html)[g‑in Specification Guid](https://docs.xenserver.com/en-us/citrix-hypervisor/developer.html)[e](https://docs.xenserver.com/en-us/citrix-hypervisor/developer/sdk-guide.html)**

#### December 9, 2023

This document explains how to write a plug‑in for XenCenter, the GUI for Citrix Hypervisor. Using the plug‑in mechanism third‑parties can:

- Create menu entries in the XenCenter menus linked to an executable file or PowerShell script, including full use of the Citrix Hypervisor PowerShell Module (XenServerPSModule) cmdlets.
- Cause a URL to be loaded into a tab in XenCenter.

The XenCenter plug‑in mechanism is context aware, allowing you to use XenSearch to specify complicated queries. Also, plug‑ins can take advantage of contextual information passed as arguments to executables or as replaceable parameters in URLs.

A XenCenter plug‑in consists of the following components:

- An XML configuration file.
- A resource DLL for each supported locale. Currently XenCenter exists in English and Japanese versions only.
- The application and any resources it requires.

Put these components of a plug-in in a subdirectory of the XenCenter installation directory. For example, a default installation of XenCenter requires that a plug-in reside inC:\Program Files (x86)\Citrix\XenCenter\Plugins\<organization\_name >\<plug-in\_name>

XenCenter loads all valid plug-ins found in subdirectories of the plug-ins directory when it starts:

- The plug-in name (<plug-in\_name>) must be the same as the directory in which it is placed.
- The resource DLL and the XML configuration file must follow these naming conventions:
	- **–** <plug-in\_name>.resources.dll
	- **–** <plug-in\_name>.xcplugin.xml

For example, if your organization is called Citrix and you write a plug‑in called Example which runs a batch file called do\_something.bat, the following files must exist:

- C:\Program Files (x86)\Citrix\XenCenter\Plugins\Citrix\Example\ Example.resources.dll
- C:\Program Files (x86)\Citrix\XenCenter\Plugins\Citrix\Example\ example.xcplugin.xml
- C:\Program Files (x86)\Citrix\XenCenter\Plugins\Citrix\Example\ do\_something.bat

These paths assume that you use the default XenCenter installation directory.

# **XML Configuration File**

March 1, 2023

Use your plug‑in XML configuration file to define the menu items and tab items you want to appear in XenCenter. These items are referred to as *features*, and you can customize each one using the XML attributes described in this specification.

**Example:** A sample XML configuration file

```
1 <?xml version="1.0" encoding="UTF-8"?>
2 <!DOCTYPE XenCenterPlugin PUBLIC "-//XENCENTERPLUGIN//DTD
      XENCENTERPLUGIN1//EN" "xencenter-1.dtd">
3
4 <XenCenterPlugin
5 xmlns="http://www.citrix.com/XenCenter/Plugins/schema"
6 version="1"
7 plugin_version="1.0.0.0">
8
9 <MenuItem
10 name="Hello World"
```

```
11 menu="vm"
12 contextmenu="none"
13 serialized="obj"
14 icon="Plugins\Citrix\HelloWorld\icon.png"
15 search="dd7fbce2-b0d4-4c61-9707-e4b0f718673e"
16 description="The world ' s friendliest plug-in, it loves to say
            hello">
17
18 <Shell filename="Plugins\Citrix\HelloWorld\HelloWorld.exe" />
19
20 </MenuItem>
rac{21}{22}22 <TabPage<br>23 nai
23 name="Google"<br>24 url="http://w
         24 url="http://www.google.com/" />
25
26 <Search
27 uuid="dd7fbce2-b0d4-4c61-9707-e4b0f718673e"
28 name="HelloSearch"
29 major_version="2"
30 minor_version="0"
31 show_expanded="yes">
32
      33 <Query>
34
35 <QueryScope>
36
37 <VM />
38
39 </QueryScope>
40
41 <RecursiveXMOListPropertyQuery property="vm">
42
43 <EnumPropertyQuery
44 property="power_state"
45 equals="no"
46 query="Running" />
47
48 </RecursiveXMOListPropertyQuery>
49
50 </Query>
51
52 </Search>
53
54 </XenCenterPlugin>
55 <!--NeedCopy-->
```
If your configuration file is invalid, XenCenter logs an error and the plug-in is ignored. You can enable, disable, and view errors with your plug-in configuration file in the **XenCenter plug‑ins** dialog.

#### **Note:**

Errors are only shown in the dialog when your configuration file XML can be parsed. If your plug-in is not listed in the dialog, use the XenCenter log file to debug your XML.

#### **Basic Structure**

The XML elements in a configuration file have the following structure:

**Figure** *A hierarchy diagram. The top element is XenCenterPlugin. Its child elements are Search, MethodList, MenuItem, TabPage, GroupMenuItem. Search can contain XenSearch XML. MenuItem can have one of the following child elements: Shell, PowerShell, XenServerPowerShell. GroupMenuItem can contain multiple MenuItem elements.*

The XenCenterPlugin XML element is declared as follows:

```
1 <?xml version="1.0" encoding="UTF-8"?>
2
3 <!DOCTYPE XenCenterPlugin PUBLIC "-//XENCENTERPLUGIN//DTD
      XENCENTERPLUGIN1//EN" "xencenter-1.dtd">
4
5 <XenCenterPlugin
6 xmlns="http://www.citrix.com/XenCenter/Plugins/schema"
7 version="1">
8 ...
9 </XenCenterPlugin>
10 <!--NeedCopy-->
```
#### With the following XML attributes:

#### **Important:**

The version attribute is required. If it is not set, your plug-in fails to load.

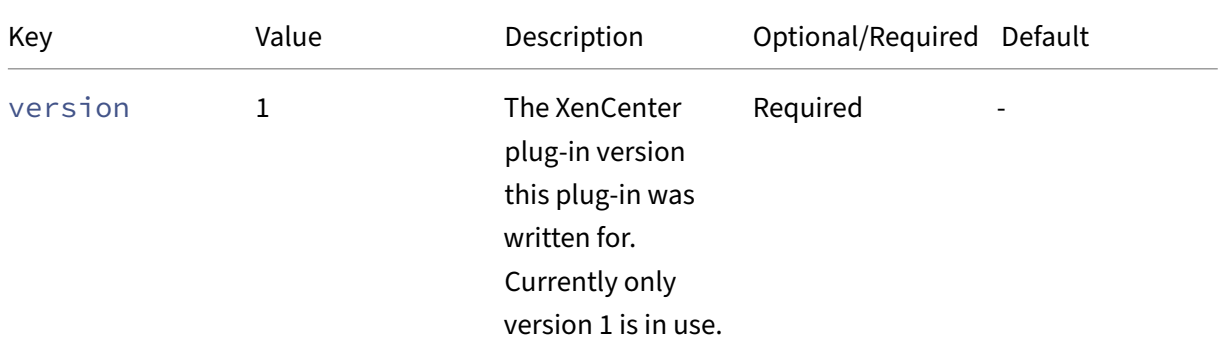

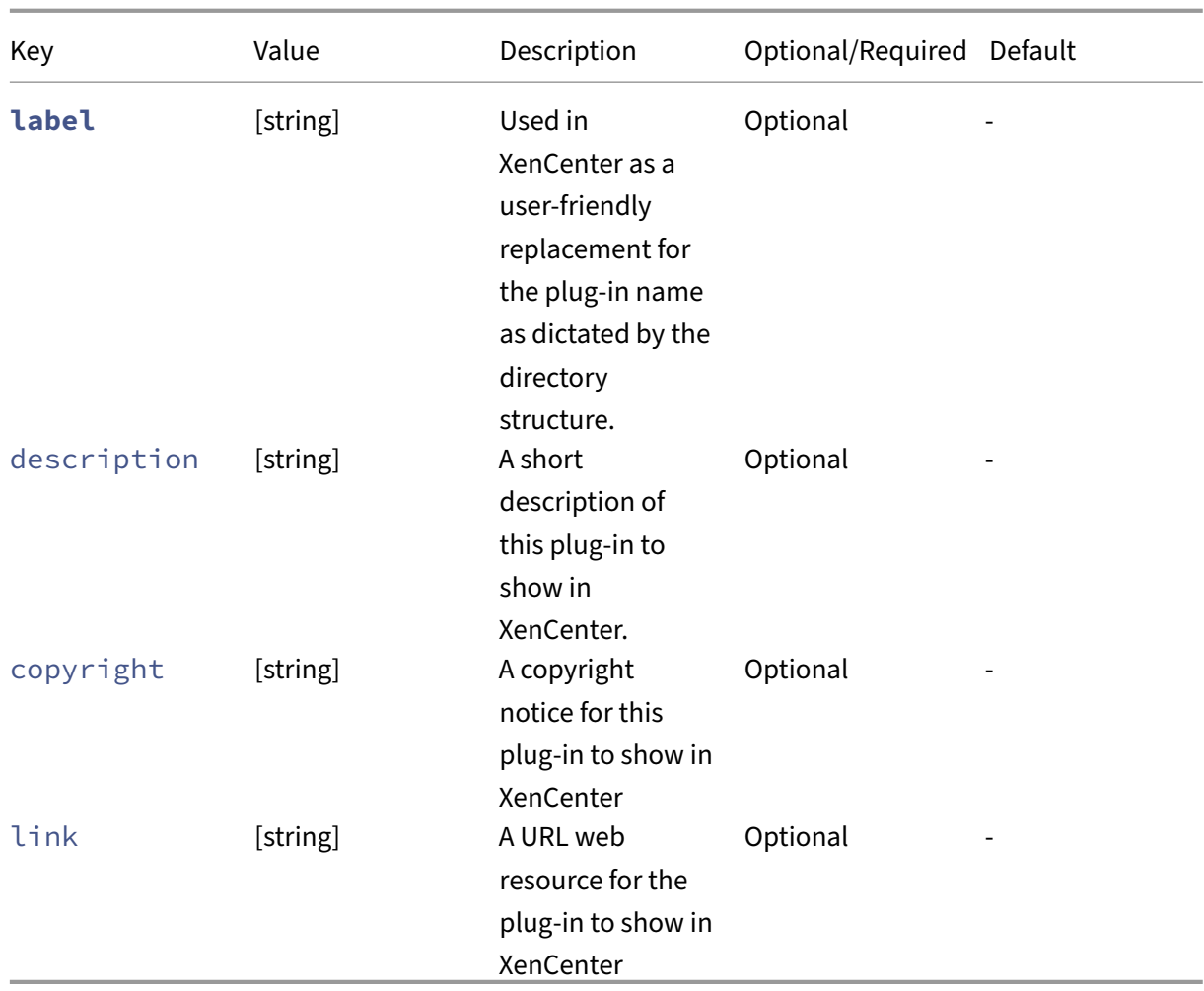

## **XenSearch**

You can include XenSearch definitions in your plug-in configuration file for features to reference. They can use these searches to tell XenCenter when they want to be enabled or shown.

**Example:** A MenuItem feature is using a XenSearch definition to restrict itself to shut down VMs:

```
1 <?xml version="1.0" encoding="UTF-8"?>
2
3 <!DOCTYPE XenCenterPlugin PUBLIC "-//XENCENTERPLUGIN//DTD
    XENCENTERPLUGIN1//EN" "xencenter-1.dtd">
4
5 <XenCenterPlugin
6 xmlns="http://www.citrix.com/XenCenter/Plugins/schema"
7 version="1">
8
9 <MenuItem
```

```
10 name="hello-menu-item"
11 menu="vm"
12 serialized="none"
13 search="dd7fbce2-b0d4-4c61-9707-e4b0f718673e">
14 <Shell filename="Plugins\Citrix\HelloWorld\HelloWorld.bat" />
15
16 </MenuItem>
17
18 <Search
19 uuid="dd7fbce2-b0d4-4c61-9707-e4b0f718673e"
20 name="NotRunning"
21 major_version="2"
22 minor_version="0"
23 show_expanded="yes">
\frac{24}{25}<Query>
26
27 <QueryScope>
28
29 <VM />
30
31 </QueryScope>
32
33 <RecursiveXMOListPropertyQuery property="vm">
34
35 <EnumPropertyQuery
36 property="power_state"
37 equals="no"
38 query="Running" />
39
40 </RecursiveXMOListPropertyQuery>
41
42 </Query>
43
44 </Search>
45
46 </XenCenterPlugin>
47 <!--NeedCopy-->
```
To get a XenSearch definition into your plug‑in configuration file construct it in XenCenter, export it to a local file, and copy it into your configuration file.

### **Shared RBAC Method List**

When the user is connected to a server running Role Based Access Control, your plug‑in might not have permission to run all the server API calls you need. A method list can be defined for each command to warn XenCenter which API calls are needed before the plug‑in is even run. See Commands and RBAC for more information.

By defining a shared RBAC method list as a child of your XenCenterPlugin node you can have multiple commands share a common list of methods:

```
1 <?xml version="1.0" encoding="UTF-8"?>
2
3 <!DOCTYPE XenCenterPlugin PUBLIC "-//XENCENTERPLUGIN//DTD
     XENCENTERPLUGIN1//EN" "xencenter-1.dtd">
4
5 <XenCenterPlugin
6 xmlns="http://www.citrix.com/XenCenter/Plugins/schema"
7 version="1">
8
9 <MenuItem
10 name="hello-menu-item"
11 menu="vm"
12 serialized="none">
13
14 <Shell
15 filename="Plugins\Citrix\HelloWorld\HelloWorld.bat"
16 required_method_list= " methodList1 " />
17
18 </MenuItem>
19
20 <MenuItem
21 name="hello-menu-item"
22 menu="file"
23 serialized="none">
24
25 <Shell
26 filename="Plugins\Citrix\HelloWorld\HelloWorld.bat"
27 required_method_list= " methodList1 " />
28<br>29
    </MenuItem>
30
31 <MethodList name="methodList1">
32 host.reboot, vm.start
33 </MethodList>
34
35 </XenCenterPlugin>
36 <!--NeedCopy-->
```
This capability is purely for convenience and is equivalent to defining the method list on each command separately. When both required\_method\_list and required\_methods are set on a command, required\_methods takes precedence.

For syntax and further information see Commands and RBAC.

## **Features**

#### March 1, 2023

Each XenCenter plug‑in can define multiple features to extend the functionality of XenCenter for specific tasks. These features are the new menu items and tab pages you are adding to XenCenter.

**Figure** *The Feature element has child elements TabPageFeature, MenuItemFeature, and GroupMenuItemFeature.*

GroupMenuItem features are available to help organize your MenuItem features, but rely on MenuItem features to provide any functionality.

## **XML Attributes**

All features share some common optional and required attributes that enable you to customize their appearance and functionality.

#### **Important:**

The name attribute is required for all features. If it is not set, your plug‑in fails to load.

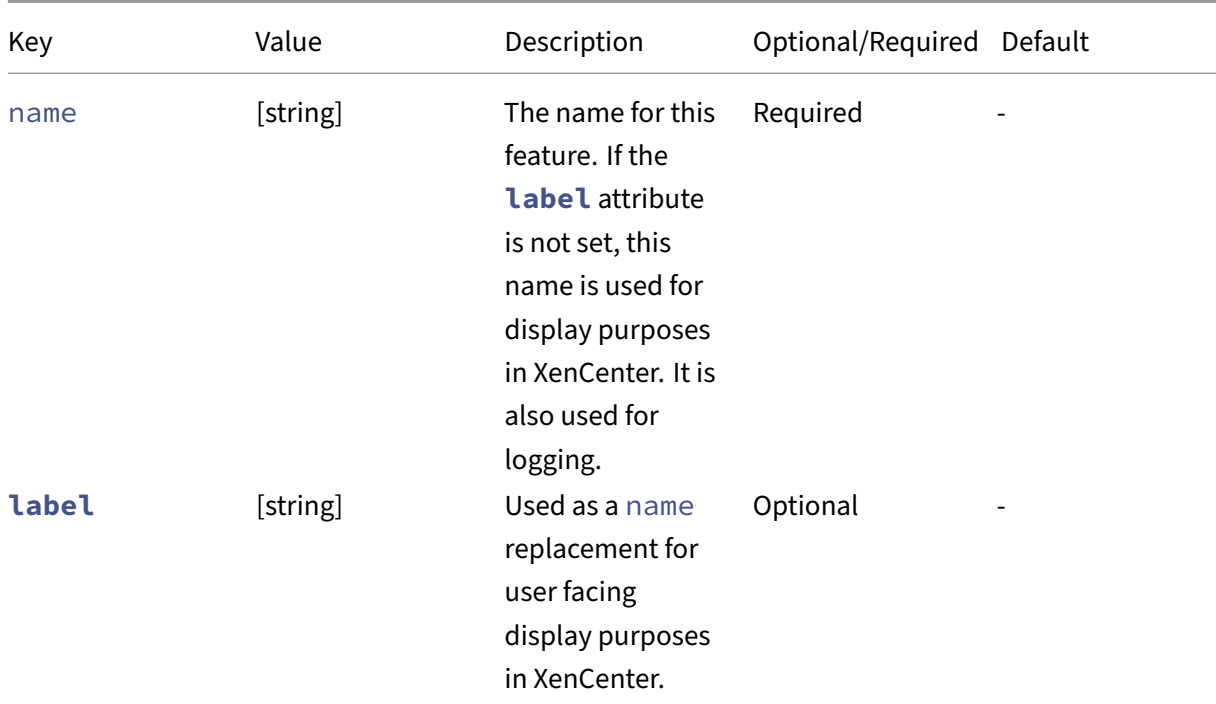

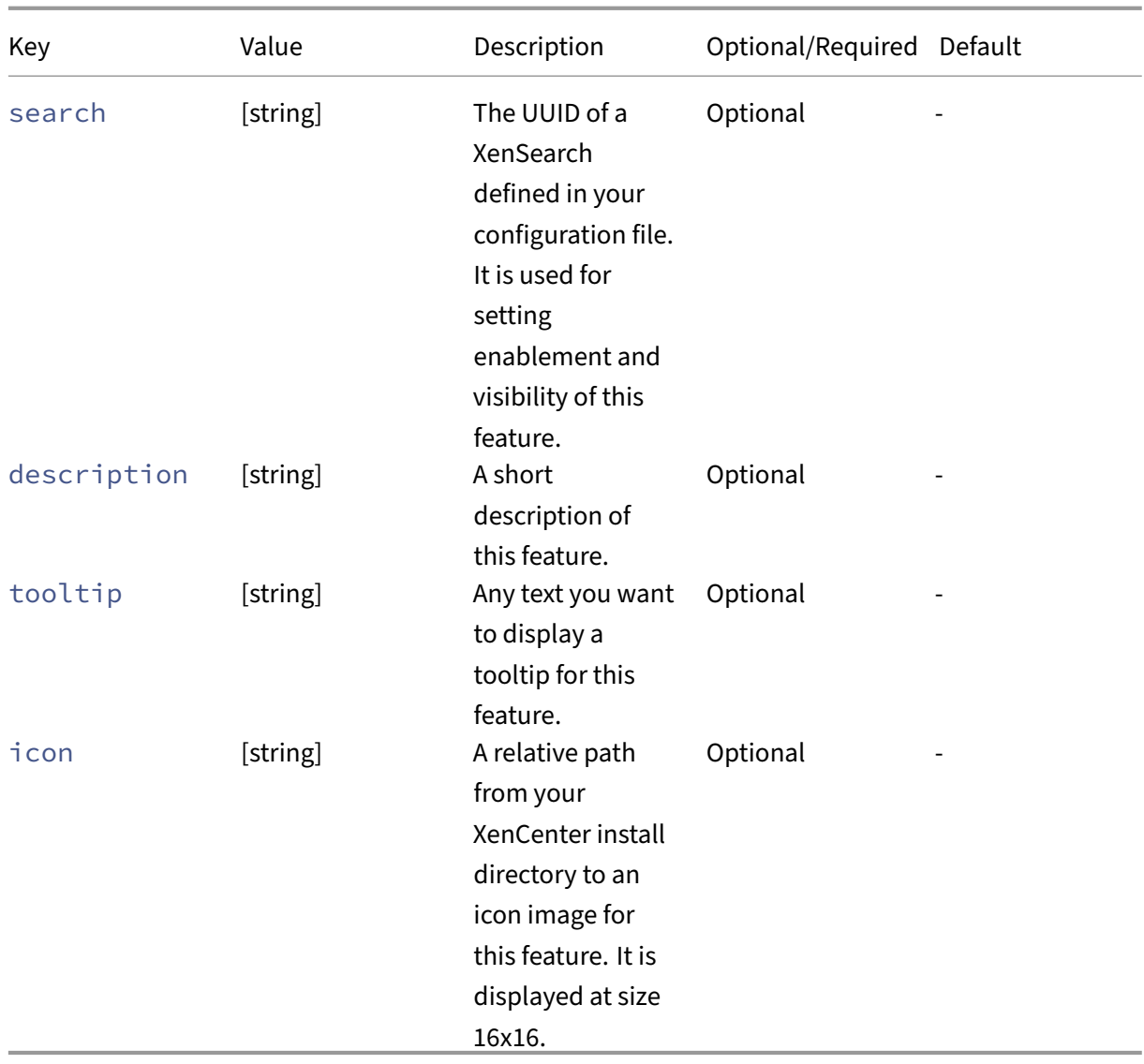

**Example:** A configuration file with a MenuItem feature using some of the common feature XML attributes

```
1 <?xml version="1.0" encoding="UTF-8"?>
2
3 <!DOCTYPE XenCenterPlugin PUBLIC "-//XENCENTERPLUGIN//DTD
     XENCENTERPLUGIN1//EN" "xencenter-1.dtd">
4
5 <XenCenterPlugin
6 xmlns="http://www.citrix.com/XenCenter/Plugins/schema"
        version="1">
8
9 <MenuItem
10 name="Hello Exe World"<br>11 menu="file"
          menu="file"
12 serialized="obj"
13 icon="Plugins\Citrix\HelloWorld\icon.png"
```

```
14 tooltip="Says hello to the whole world"
15 label="Hello"
16 search="dd7fbce2-b0d4-4c61-9707-e4b0f718673e"
17 description="The world's friendliest plug-in, it loves to say
              hello">
18
19 <Shell filename="Plugins\Citrix\HelloWorld\HelloWorld.exe"/>
20
21 </MenuItem>
22
23 <Search
24 uuid="dd7fbce2-b0d4-4c61-9707-e4b0f718673e"<br>25 name="HelloSearch"
25 name="HelloSearch"<br>26 major version="2"
           major_version="2"
27 minor_version="0"<br>28 show expanded="ve
           show expanded="yes">
29
30 <Query>
31
32 <QueryScope>
33
34 <VM />
35
36 </QueryScope>
37
38 <RecursiveXMOListPropertyQuery property="vm">
39
40 <EnumPropertyQuery<br>
41 nroperty="po
                property="power_state"
42 equals="no"
43 query="Running" />
44
         45 </RecursiveXMOListPropertyQuery>
46
47 </Query>
48
49 </Search>
50
51 </XenCenterPlugin>
52 <!--NeedCopy-->
```
#### **MenuItem and GroupMenuItem**

Plug‑in authors can use MenuItem and GroupMenuItem features to add menu items in XenCenter. GroupMenuItems collect your menu items under sub menus and MenuItems launch your plug‑in commands.

**Figure:** *An example hierarchy of menu items that launch various plug‑in commands.*

- Each GroupMenuItem can have multiple MenuItem children
- Each MenuItem has exactly one child command which runs a target executable or script.

**Example:** A configuration file detailing the MenuItems and GroupMenuItems shown in the preceding figure

```
1 <?xml version="1.0" encoding="UTF-8"?>
2
3 <!DOCTYPE XenCenterPlugin PUBLIC "-//XENCENTERPLUGIN//DTD
     XENCENTERPLUGIN1//EN" "xencenter-1.dtd">
4
5 <XenCenterPlugin
6 xmlns="http://www.citrix.com/XenCenter/Plugins/schema"
7 version="1">
8<br>9
   9 <GroupMenuItem
10 name="Hello World"
11 menu="file">
12
13 <MenuItem
14 name="Hello PowerShell World"
15 menu="file"
16 serialized="obj">
17
18 <PowerShell filename="Plugins\Citrix\HelloWorld\HelloWorld.ps1"
           /19
20 </MenuItem>
21
22 <MenuItem
23 name="Hello Batch World"
24 menu="file"
25 serialized="obj">
26<br>27
        27 <Shell filename="Plugins\Citrix\HelloWorld\HelloWorld.bat" />
28
29 </MenuItem>
30
31 </GroupMenuItem>
32
33 <MenuItem
34 name="Hello Exe World"
35 menu="file"
36 serialized="obj">
37
38 <Shell filename="Plugins\Citrix\HelloWorld\HelloWorld.exe" />
39
40 </MenuItem>
41
42 </XenCenterPlugin>
43 <!--NeedCopy-->
```
MenuItems which are children of a GroupMenuItem appear as a sub menu under their group. The MenuItem validation logic still requires that the 'menu'attribute is set for these sub MenuItems. However, the menu attribute on the parent GroupMenuItem
#### dictates their location.

**Figure** *The File menu shows a menu item called Hello World with subitems called Hello PowerShell World and Hello Batch World.*

## **MenuItem XML Attributes**

#### **Important:**

- The inherited feature attribute 'name'is required. If it is not set, your plug‑in fails to load.
- Each MenuItem feature must contain **exactly one** child node describing a XenCenter plug‑in command, otherwise your plug‑in does not load

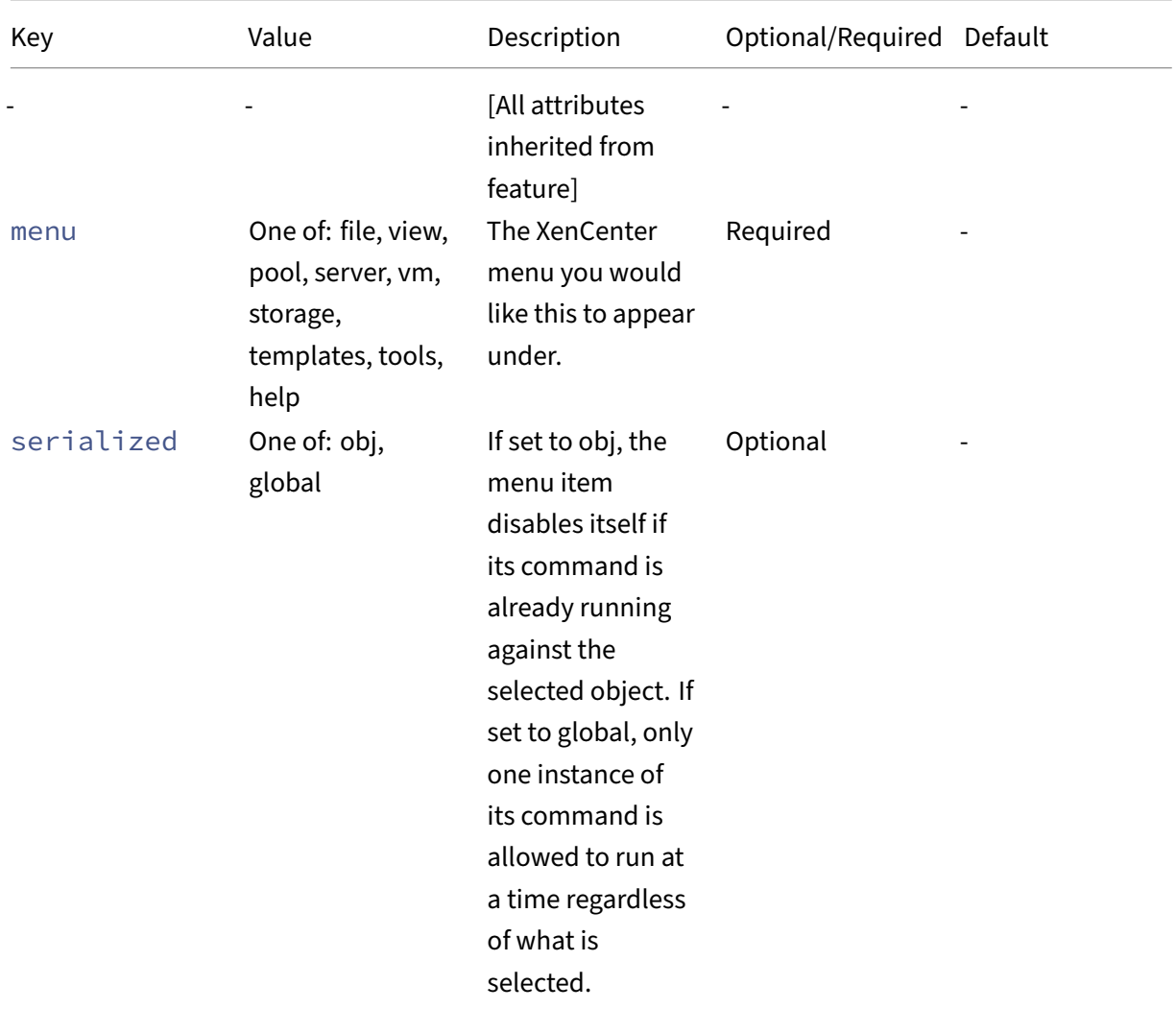

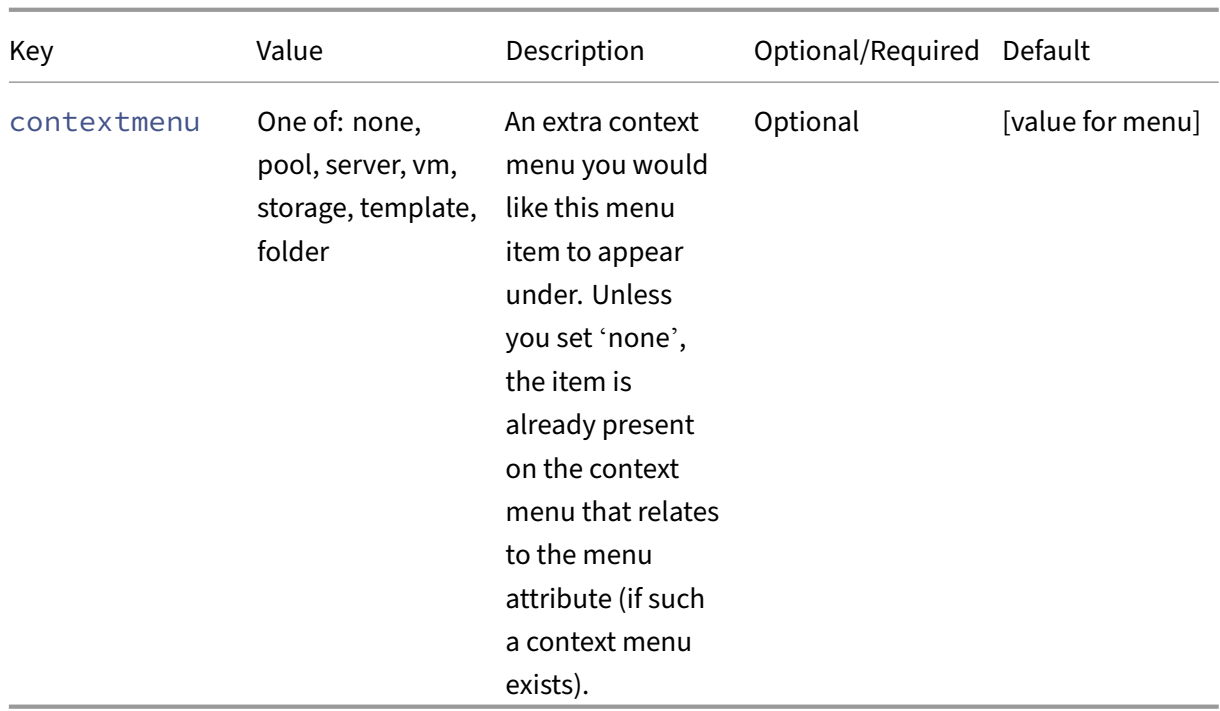

# **GroupMenuItem XML Attributes**

## **Important:**

The inherited feature attribute 'name'is required. If it is not set, your plug‑in fails to load.

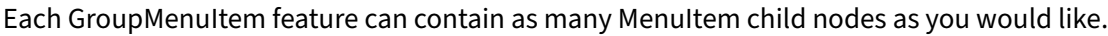

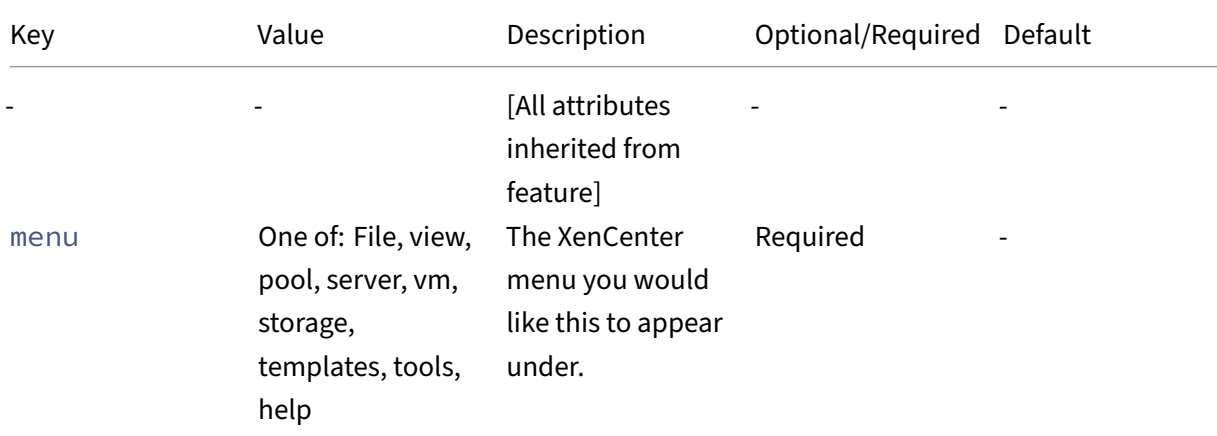

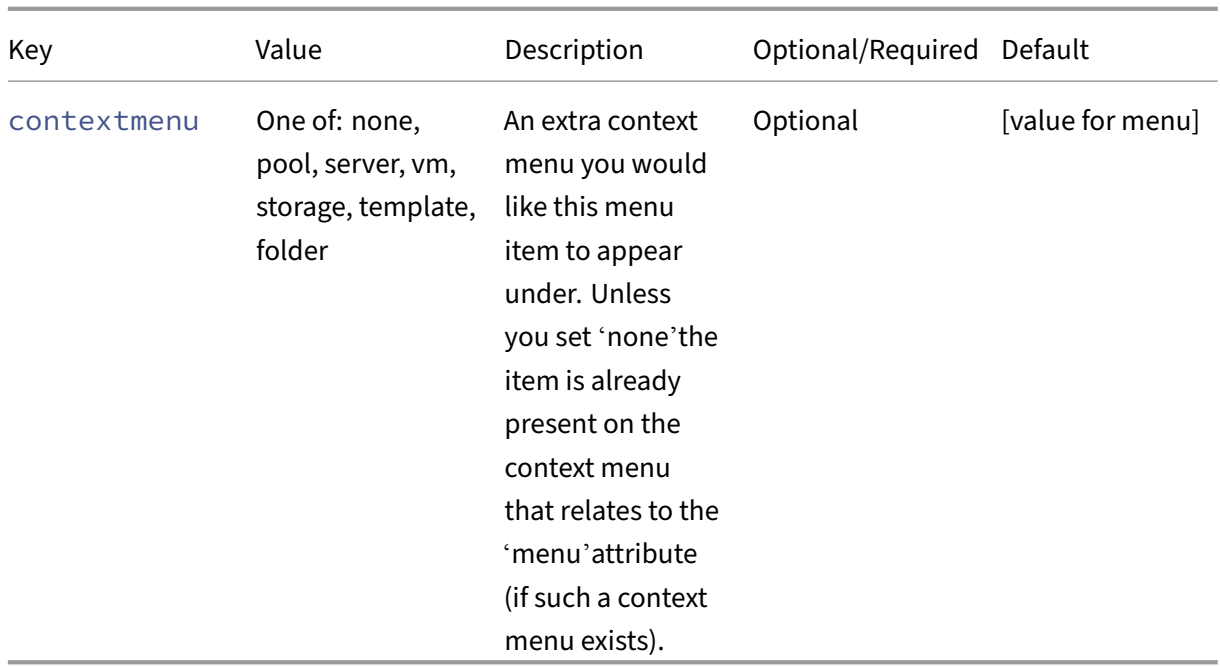

#### **TabPage**

Tab page features load a URL to display as an extra tab inside XenCenter. These tabs can be used to allow access to web management consoles or to add extra user interface features into XenCenter.

### **Note:**

All local HTML and JavaScript examples in this section use the modified jQuery libraries for RPC calls through XenCenter in addition to the jQuery base library ? v1.3.2

#### **Figure** *A screenshot of the message board example plug‑in.*

#### **TabPage XML Attributes**

#### **Important:**

- The inherited feature attribute 'name'is required. If it is not set, your plug‑in fails to load.
- The 'url'attribute is required. If it is not set, your plug-in fails to load.

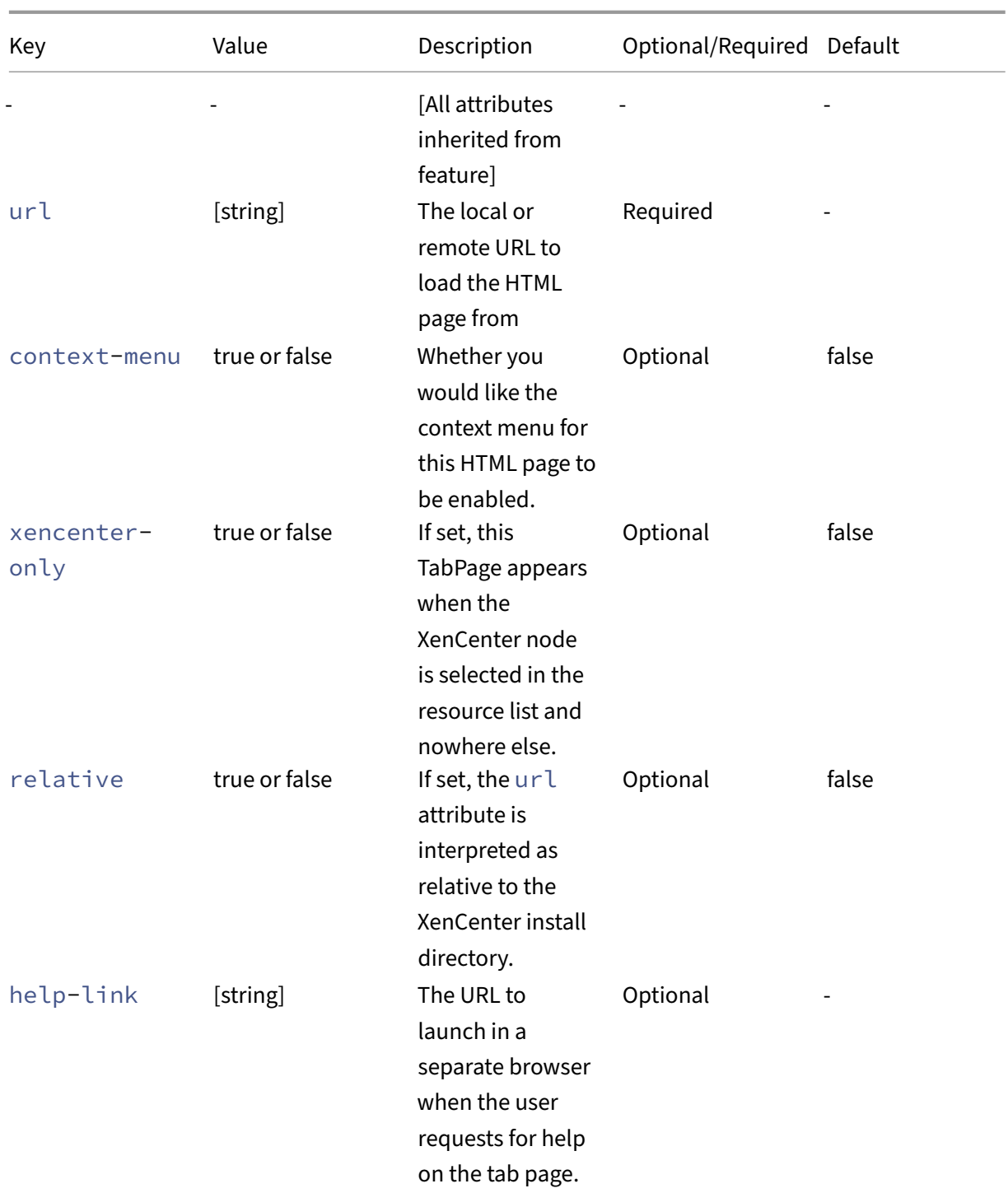

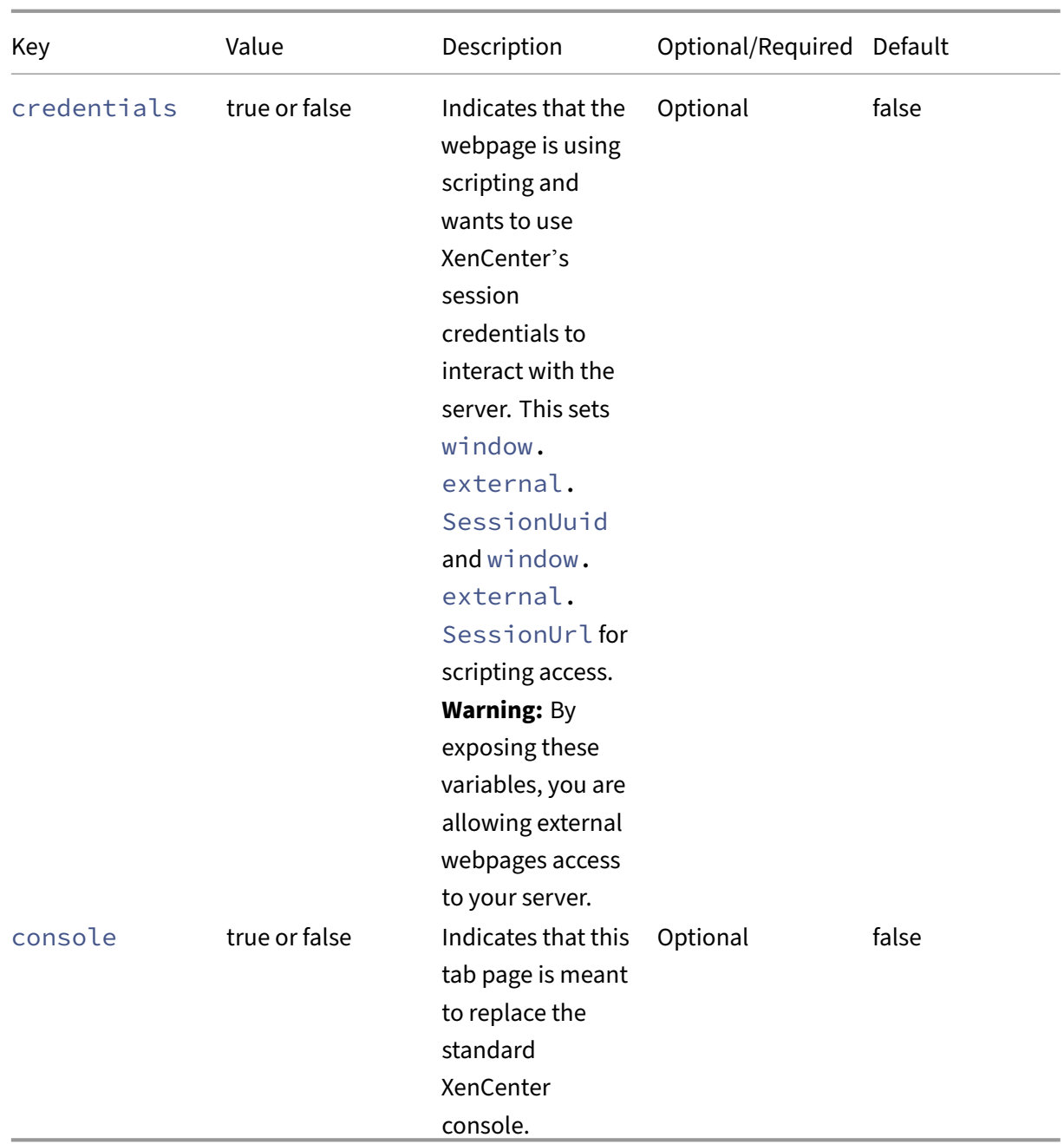

# **TabPage Javascript API**

Using some modified jQuery libraries to pass XML‑RPC calls through XenCenter it is possible for your tab page to communicate with the server using JavaScript. XenCenter provides a scripting object which contains the following public variables:

- SessionUuid
- SessionUrl
- SelectedObjectType
- SelectedObjectRef

These variables can be accessed through the window.external object in JavaScript and used to make server API calls:

```
1 // Retrieves the other config map for the currently selected XenCenter
2 object and passes it on to the callback function
3
4 function GetOtherConfig(Callback)
5
6 {
7
8 var tmprpc;
9
10 function GetCurrentOtherConfig()
11
12 {
13
14 var toExec = "tmprpc." + window.external.SelectedObjectType +<br>15 vet other config(Callback. window.external.SessionUuid
               ".get_other_config(Callback, window.external.SessionUuid
                  window.external.SelectedObjectRef);";
16
17 eval(toExec);
18
19 }
20
21
22 tmprpc= new $.rpc(
23 "xml",
24 GetCurrentOtherConfig,
25 null,
26 [window.external.SelectedObjectType + ".get_other_config"]
27
28 );
29
30 }
31
32 <!--NeedCopy-->
```
In this example we create an RPC object using 4 parameters:

- 1. Notifying that the RPC call is carrying XML (as opposed to JSON)
- 2. The function to run (GetCurrentOtherConfig) which fires off an API call; the modified jQuery library packages up the API call as an XML‑RPC request and hands it to XenCenter.

Notice that the function name for the callback is passed as an extra first parameter to the API call.

3. We don't specify a version number for the XML (**null**) which is interpreted

as 1.0.

4. We pass a description of the API call we want to make inside GetCurrentOtherConfig so the appropriate objects are created for the function to access.

### **Required Functions**

**Important:**

It is required that you define a RefreshPage function in your JavaScript.

XenCenter calls this function every time it reloads the HTML page or adjusts the variables on the scripting object. Structure your code so that the RefreshPage function can easily tear down and rebuild the state of the page:

```
1 $(document).ready(RefreshPage);
2
3 function RefreshPage()
4
5 {
6
7 // hide the error div and show the main content div
8
      9 $("#content").css({
10 "display" : "" }
11 );
12 $("#errorContent").css({
   "display" : "none" }
14 );
15 $("#errorMessage").html("");
16 RefreshMessagesAndStatus();
17 RefreshDescription();
18 RefreshTags();
19 }
20
21 <!--NeedCopy-->
```
Setting the function to be called at  $\zeta$  (document). ready() ensures there are no race conditions between XenCenter signaling to the page to refresh and the page itself being ready to receive these requests.

**Receiving XenCenter Callbacks** When you make an RPC object and get XenCenter to pass through an API call to the

server, you specify a callback function. When the XML-RPC request returns from the server, XenCenter invokes the callback function and passes in a JSON object that contains the result as a parameter. Look at RefreshDescription in the following example:

```
1 // The result object of any xmlrpc call to the server contains:
2 // - a result field which indicates whether it was succesfull or not,
3 // - a value field containing any returned data in json
4 // - an error description field containing any error information
5 // This function checks for success, displays any relevant errors, and
      returns
6 // a json object that corresponds to the value field
7
8 function CheckResult(Result)
9 {
10
11 var myResult=Result.result;
12 if(myResult.Status=="Failure")
13 {
14<br>1515 var message=myResult.ErrorDescription\[0\];<br>16 for(var i=1: i<myResult.FrrorDescription.le
           16 for(var i=1; i<myResult.ErrorDescription.length; i++)
17 {
18
19 message+=","+myResult.ErrorDescription\[i\];
20 }
21
22 $("#content").css({
23 "display" : "none" }
24 );
25 $("#errorContent").css({
26 "display" : "" }
27 );
28 $("#errorMessage").html(message);
29 return;
30 }
31<br>32
       if (myResult.Value == "")
33 {
34
35 return;
36 }
37
38 myResult = eval("("+myResult.Value+")");
39 return myResult;
40 }
41
42
43 // DESCRIPTION UPDATE SECTION
44 // This pair of methods chain to retrieve the description field from
      the server
45 // and display it. There is no writing to the description field on the
      server.
46 function RefreshDescription()
47 {
48
       var tmprpc;
50 function RetrieveDescription()
```

```
51 {
52
53 var toExec = "tmprpc." + window.external.SelectedObjectType +
54 ".get_name_description(ShowDescription, window.external.
                SessionUuid, window.external.SelectedObjectRef);";
55
56 eval(toExec);
57 }
58
      59 tmprpc= new $.rpc(
60 "xml",
61 RetrieveDescription,
62 null,
          [window.external.SelectedObjectType + ".get_name_description"])
64
65 }
66
67
68 function ShowDescription(DescriptionResult)
69 {
70
71 var result = CheckResult(DescriptionResult);
72 if (result == null)
73 {
74
75 $("#descriptionText").html("None");
76 return;
77 }
78
79 $("#descriptionText").html(result);
80 }
81
82 <!--NeedCopy-->
```
#### **TabPage Replacement Consoles**

This feature allows you to specify that your tab page feature replaces the standard console tab page in XenCenter. It is often used when a VM has its own web interface and the standard console tab page does not need to be seen.

To activate this feature, add the attribute console="True" to the TabPageFeature tag in your configuration file.

If XenCenter cannot reach the webpage you have specified in your tab page feature, the standard console tab page is returned and your tab page feature is hidden. If the tab page feature can be reached later on, it is automatically restored, and the standard console tab page hidden.

# **Commands**

#### March 1, 2023

In your configuration file, each MenuItem feature has a single command as a child. This child defines which executable or script to run when the user clicks the MenuItem.

This version of the XenCenter plug‑in specification includes the following types of command:

- Shell
- PowerShell
- XenServerPowerShell

PowerShell and XenServerPowerShell are extensions of Shell and inherit all the properties of Shell. However, they both have extra features which make it easier to run PowerShell scripts. For example, XenServerPowerShell commands automatically load the Citrix Hypervisor PowerShell Module (XenServerPSModule) before running.

**Figure** *PowerShell and XenServerPowerShell extend Shell*

## **Parameter Sets**

A parameter set is a collection of four parameters that describe which items are selected in the XenCenter resource list when your command is run.

While each command has its own way of receiving parameters from XenCenter, the parameters are always the same. They are delivered in sets of four that describe the selection in the XenCenter resource list: url, sessionRef, **class**, and objUuid.

Two of the parameters are used to allow communication to the relevant server:

- The url parameter indicates the address of the applicable standalone server or pool master.
- The sessionRef parameter is the session opaque ref that can be used to communicate with this server.

Two of the parameters are used to describe which specific object is selected:

- The **class** parameter is used to show the class of the object which is selected in the resource list.
- The objUuid parameter is the UUID of this selected object.

**Example:** If you select both the local SR from a standalone server (Server A) and the pool node from a separate pool (Pool B), two parameter sets are passed into your plug‑in:

## **Figure** *An example of two sets of four parameters.*

In general, the plug‑in receives one parameter set per object selected in the tree view, with two exceptions.

- Selecting a folder adds a parameter set per object in the folder, not the folder itself.
- Selected the XenCenter node adds a parameter set for each stand‑alone server or pool that is connected, with the **class** and objUuid parameters marked with the keyword 'blank'.

If the XenCenter node is selected, the plug-in receives the necessary information to perform actions on any connected servers. However, selecting this node provides no contextual information about what the user wants to target. The 'blank'keyword is used for the parameters that identify specifically what is selected.

**Example:** If you connect to Server A and Pool B from the previous example, and you selected both the XenCenter node and the local storage on Server A, you get the following parameter sets:

**Figure** *An example of multiple sets of parameters*

## **Shell**

Shell commands are the most generic command type and launch executables, batch files, and other files which have a registered Windows extension.

```
1 <?xml version="1.0" encoding="UTF-8"?>
2 <!DOCTYPE XenCenterPlugin PUBLIC "-//XENCENTERPLUGIN//DTD
     XENCENTERPLUGIN1//EN" "xencenter-1.dtd">
3
4 <XenCenterPlugin
5 xmlns="http://www.citrix.com/XenCenter/Plugins/schema"
6 version="1"
7 plugin_version="1.0.0.0">
8
9 <MenuItem
10 name="hello-menu-item"
11 menu="file"
12 serialized="obj">
13
14 <Shell
```

```
15 filename="Plugins\Citrix\HelloWorld\HelloWorld.bat"
16 window="true"
17 log_output="true"
18 dispose time="0"
19 param="{
20 $type }
21 " />
22
23 </MenuItem>
24
25 </XenCenterPlugin>
26 <!--NeedCopy-->
```
#### **Shell Parameters**

For Shell commands the parameter sets are passed through as command-line parameters to the batch file or executable. Any extra parameters supplied using the param XML attribute (see the following table) are first in the list of parameters, followed by sets of four command line parameters representing each parameter set.

## **Shell XML Attributes**

**Note:**

The filename attribute is required and your plug-in only loads when it is set.

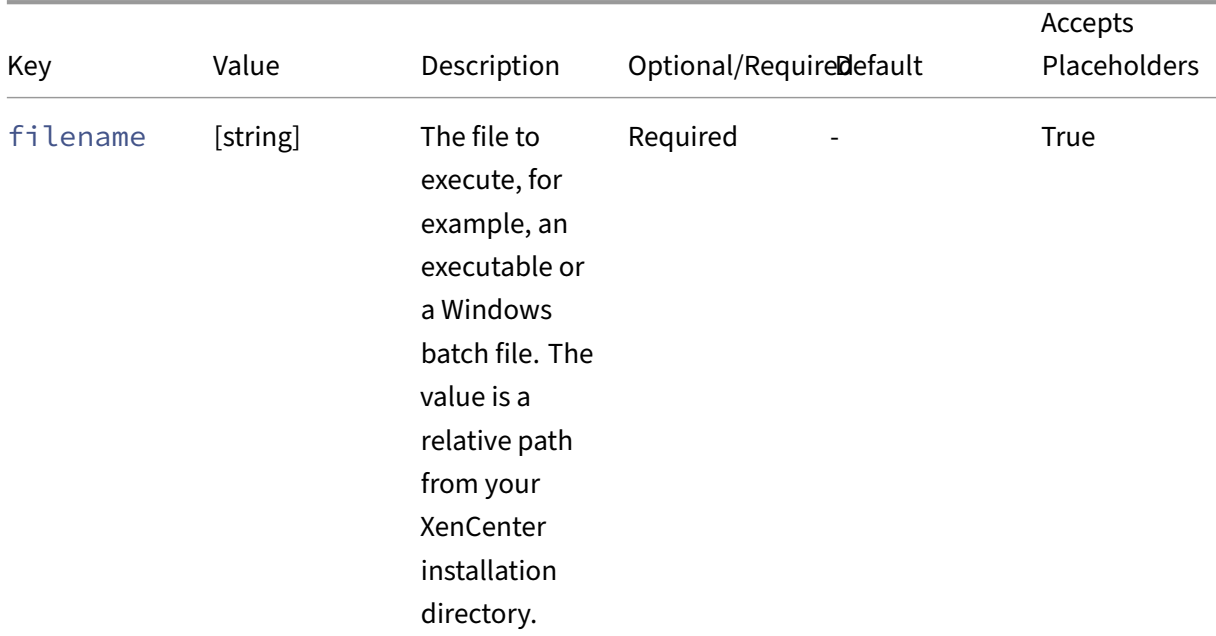

## Citrix Hypervisor 8.2

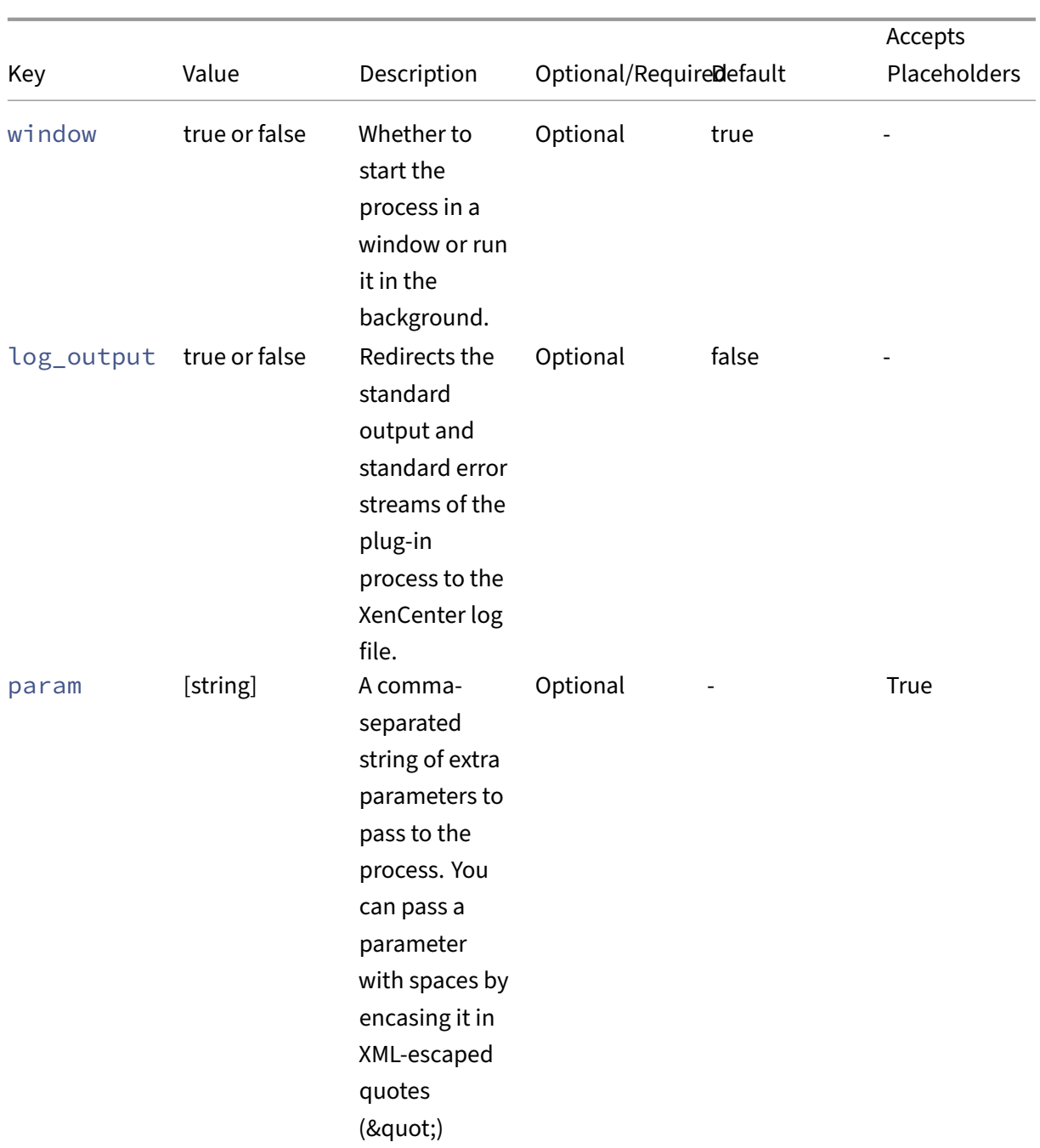

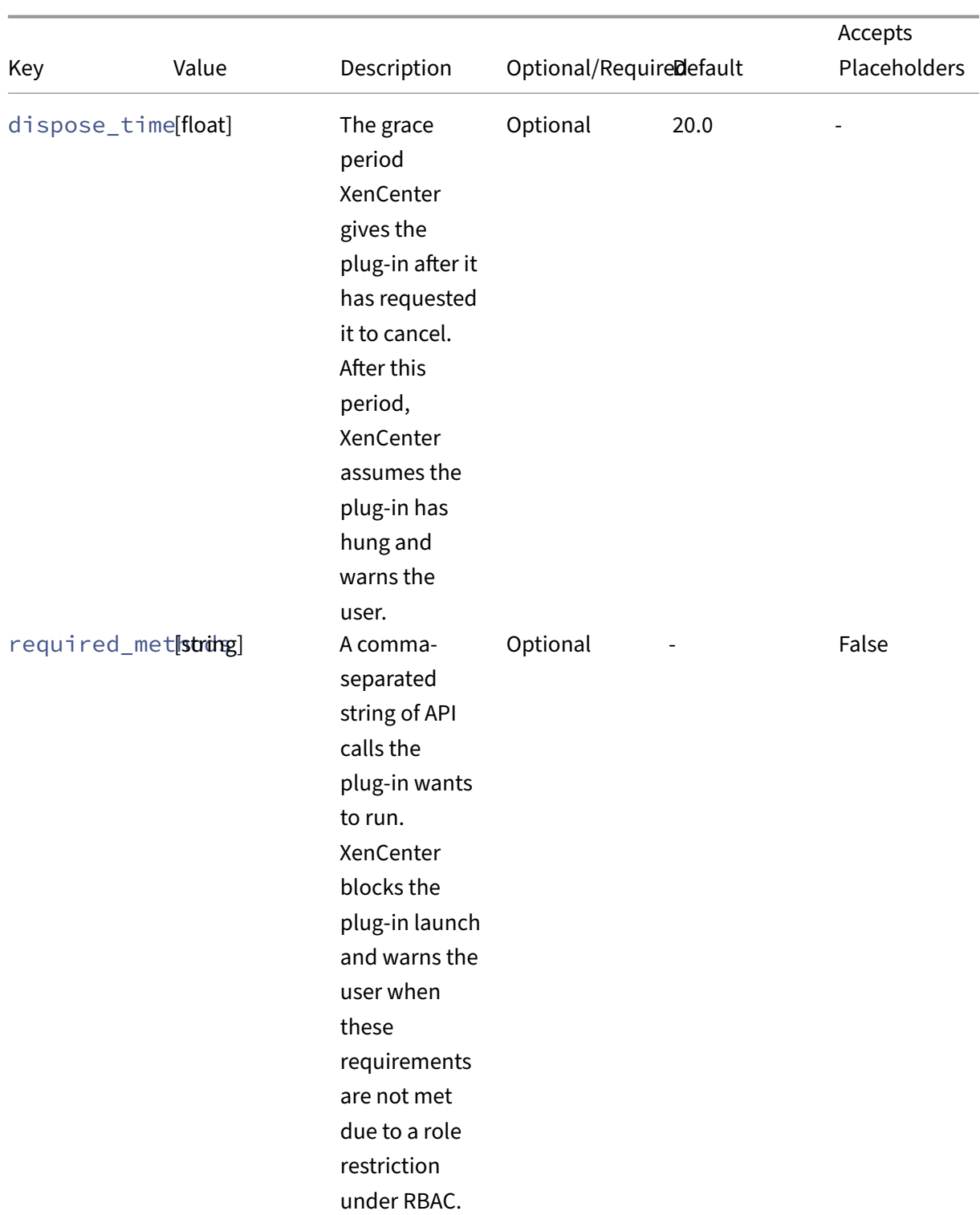

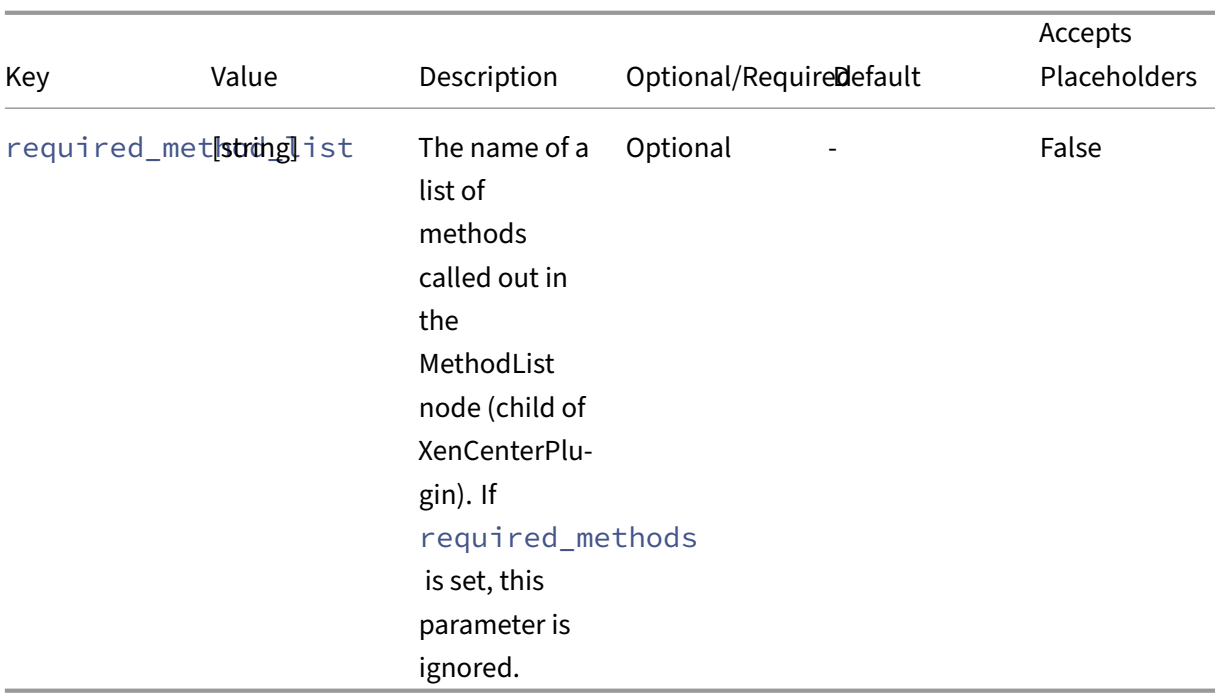

For more information, see the section on RBAC protection.

#### **PowerShell**

PowerShell commands specifically target PowerShell scripts and have several enhancements over a basic Shell command to help you access the various parameters XenCenter can pass to your plug‑in.

```
1 <?xml version="1.0" encoding="UTF-8"?>
2 <!DOCTYPE XenCenterPlugin PUBLIC "-//XENCENTERPLUGIN//DTD
     XENCENTERPLUGIN1//EN" "xencenter-1.dtd">
3
4 <XenCenterPlugin
5 xmlns="http://www.citrix.com/XenCenter/Plugins/schema"
6 version="1"
7 plugin_version="1.0.0.0">
8
9 <MenuItem
10 name="hello-menu-item"
11 menu="file"
12 serialized="obj" />
13
14 <PowerShell
15 filename="Plugins\Citrix\HelloWorld\HelloWorld.ps1"
           debug="true"
17 window="true"
18 log_output="true"
19 dispose_time="0"
```

```
20 param="{
21 $type }
22 "
23 function="Write-Output {
24 $type }
25 ; read-host '[Press Enter to Exit]'" />
26
27 </MenuItem>
28
29 </XenCenterPlugin>
30 <!--NeedCopy-->
```
#### **PowerShell Object Information Array**

Information regarding the target items selected in the XenCenter resource list are stored in a PowerShell variable for easy access by your script. Inside the \$objInfoArray variable is an array of hash maps, each representing a parameter set. Use the following keys to access the parameters in each hash map:

- url
- sessionRef
- **class**
- objUuid

```
1 [reflection.assembly]::loadwithpartialname('system.windows.forms')
\mathfrak{I}3 foreach ($objInfo in $objInfoArray)
4 {
5
6 $outputString = "url={
7 0 }
8 , sessionRef={
9 1 }
10 , objName={
11 2 }
12 , objUuid={
13 3 }
14 \cdot 1115 -f $objInfo["url"], $objInfo["uuid"], $objInfo["class"], $objInfo
            ["objUuid"]
16 [system.Windows.Forms.MessageBox]::show("Hello from {
17 0 }
18 !" -f $outputString)
19 }
20
21 <!--NeedCopy-->
```
### **PowerShell Extra Parameter Array**

Any additional parameters you define using the param XML attribute inherited from Shell are stored in the \$ParamArray variable as a simple array.

```
1 [reflection.assembly]::loadwithpartialname('system.windows.forms')
2
3 foreach ($param in $ParamArray)
4 {
5
6 [system.Windows.Forms.MessageBox]::show("Hello from {
7 0 }
8 !" -f $param)
9 }
10
11 <!--NeedCopy-->
```
## **PowerShell XML Attributes**

#### **Note:**

The filename attribute inherited from Shell is required. Your plug-in only loads when this attribute points to a PowerShell script.

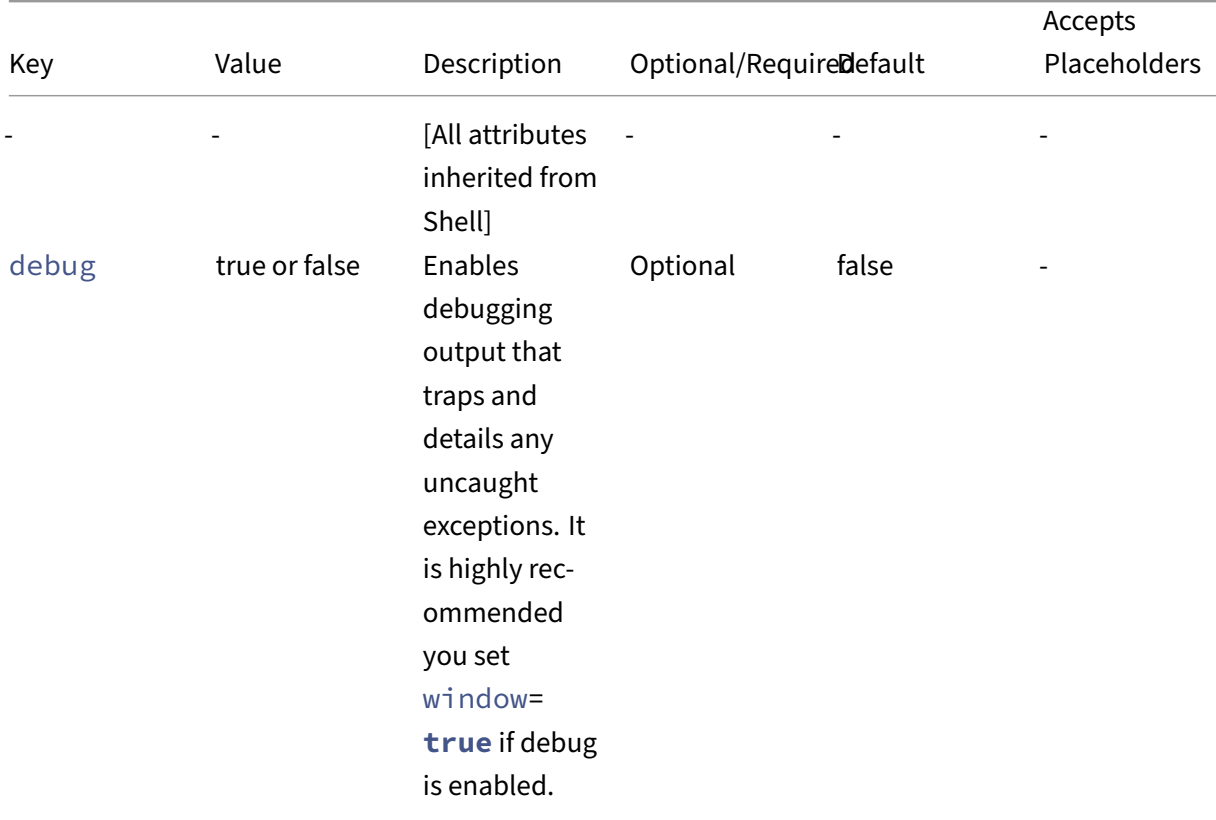

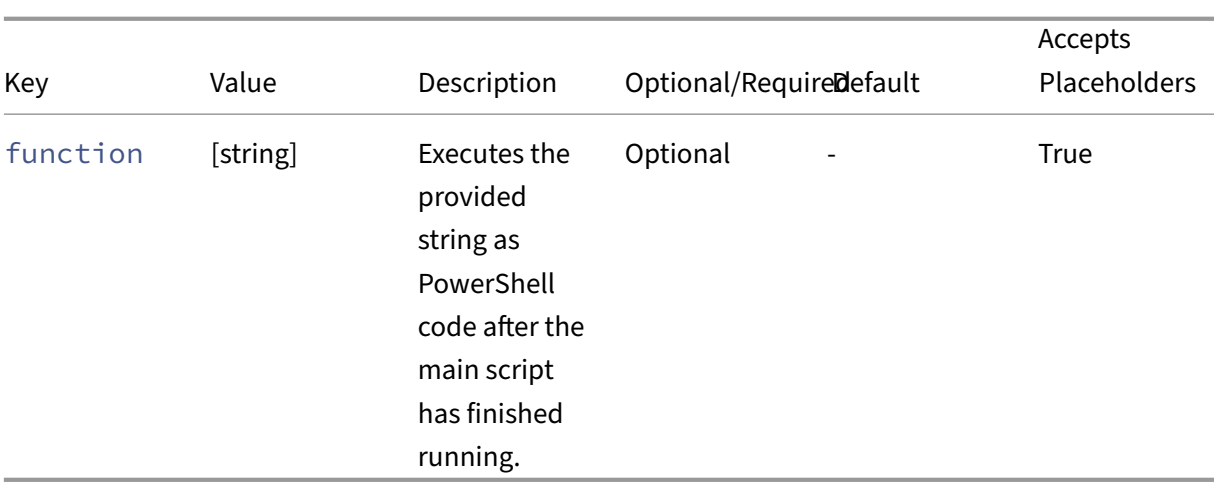

#### **XenServerPowerShell**

In addition to the features provided by the PowerShell Command, the XenServerPowerShell Command loads the Citrix Hypervisor PowerShell Module (XenServerPSModule before running your target PowerShell script.

```
1 <?xml version="1.0" encoding="UTF-8"?>
2 <!DOCTYPE XenCenterPlugin PUBLIC "-//XENCENTERPLUGIN//DTD
      XENCENTERPLUGIN1//EN" "xencenter-1.dtd">
3
4 <XenCenterPlugin<br>5 xmlns="http:
        5 xmlns="http://www.citrix.com/XenCenter/Plugins/schema"
6 version="1"
7 plugin_version="1.0.0.0">
8
9 <MenuItem
10 name="hello-menu-item"
11 menu="file"
12 serialized="obj" />
13
14 <XenServerPowerShell
15 filename="Plugins\Citrix\HelloWorld\HelloWorld.ps1"
16 debug="true"
17 window="true"
18 log_output="true"
19 dispose_time="0"
20 param="{
21 $type }
\frac{22}{23}23 function="Write-Output {<br>24 $type }
24 $type }<br>25 : read-
    25 ; read-host '[Press Enter to Exit]'" />
26<br>27
    </MenuItem>
28
29 </XenCenterPlugin>
```
#### 30 <!--NeedCopy-->

#### **XenServerPowerShell Initialization Details**

The full setup done to prepare your PowerShell environment for communicating with the server is in the Initialize-Environment script in your Citrix Hypervisor PowerShell Module (XenServerPSModule) installation directory. When your target script begins running, the following setup happens:

- All the cmdlet aliases are initialized
- The global session variable is initialized to store your session information

#### **XenServerPowerShell Parameters**

The parameter sets and extra parameters can be accessed through the \$objInfoArray and the \$ParamArray variables as detailed in the previous PowerShell Command section.

### **XenServerPowerShell XML Attributes**

#### **Important:**

The filename attribute inherited from Shell is required and your plug-in does only loads when it is set to point to a PowerShell script

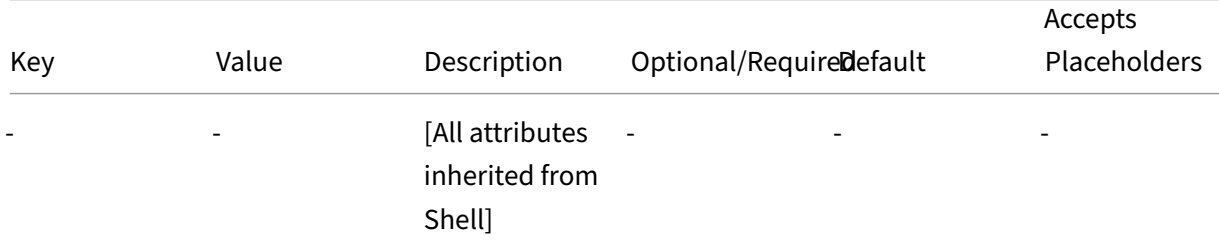

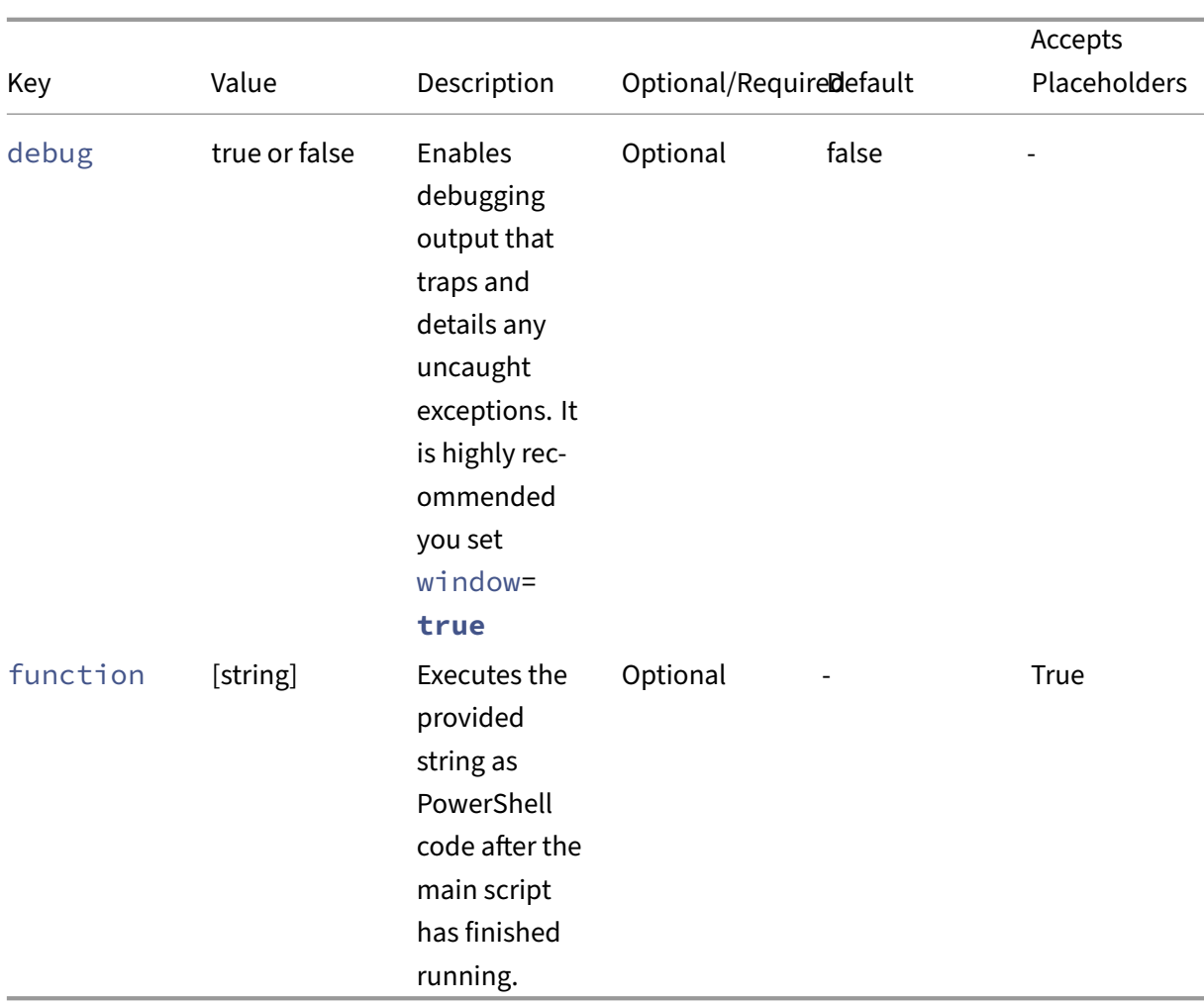

## **Preparing for Role Based Access Control (RBAC)**

If you define the methods that a command requires in your configuration file, the command can be prepared for when XenCenter connects to a server that uses Role Based Access Control.

If the user does not have permission to run an API call on a server due to RBAC, the call fails with an RBAC\_PERMISSION\_DENIED exception. You can handle these exceptions from within the plug‑in (examine the ErrorDescription field on the response for details). Alternatively, you can ask XenCenter to ensure that the user can run all possible commands you might need before the plug-in is run:

```
1 <?xml version="1.0" encoding="UTF-8"?>
2 <!DOCTYPE XenCenterPlugin PUBLIC "-//XENCENTERPLUGIN//DTD
     XENCENTERPLUGIN1//EN" "xencenter-1.dtd">
3
4 <XenCenterPlugin
5 xmlns="http://www.citrix.com/XenCenter/Plugins/schema"
```

```
6 version="1"
7 plugin_version="1.0.0.0">
8
9 <MenuItem
10 name="Hello Exe World"
11 menu="file"
12 serialized="obj"
13 description="The worlds most friendly plug-in, it loves to say
              hello">
14
15 <Shell
16 filename="Plugins\Citrix\HelloWorld\HelloWorld.exe"<br>17 fequired methods="host.reboot.vm.start" />
             17 required_methods="host.reboot, vm.start" />
18
19 </MenuItem>
20
21 </XenCenterPlugin>
22 <!--NeedCopy-->
```
The required\_methods attribute accepts a comma separated list of API calls in the format object.method.

If the user is operating on an RBAC enabled server, XenCenter checks that the user can run all of these API calls on their current role. If they can't, the plug‑in is not launched and an error displayed:

**Figure** *An error in the Logs tab. The error is "Your current role is not authorized to perform this action on POOL NAME".*

#### **Preparing for RBAC ‑ Key White Lists**

**Important:**

• Key white lists apply to advanced XenCenter keys. Only modify these lists if you know what you are doing.

In general, when operating under RBAC your role restricts you to modifying the other-config map on objects which are directly relevant to your role. For example, a VM Admin can modify the other-config map on a VM, but it cannot modify the other-config map on a server.

Some specific keys have been white listed to all roles above read-only. This setting allows XenCenter to set some advanced keys on other-config maps that are otherwise inaccessible to the user's role:

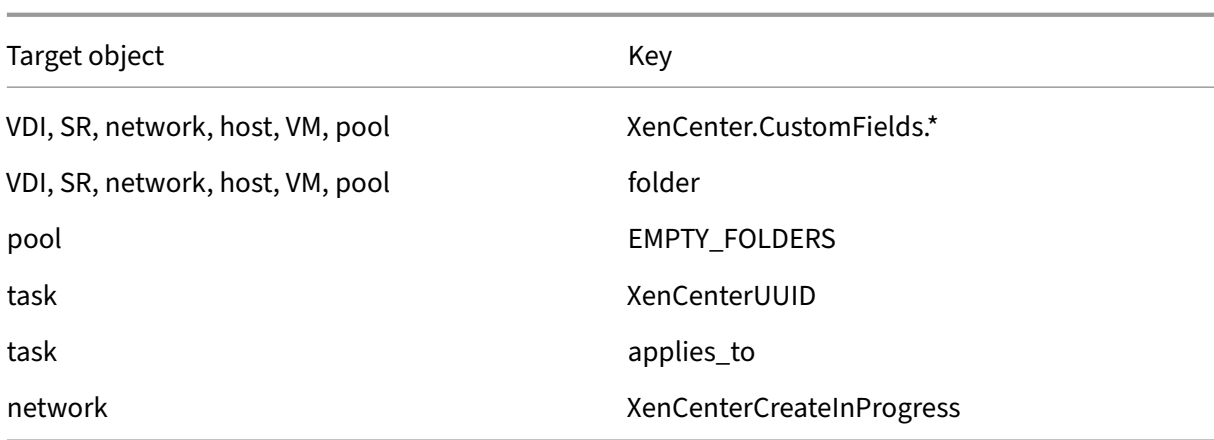

You can enter these checks into your method list with the following

syntax:

```
1 <MethodList name="methodList1"><br>2 opol.set other config/kev:f
           pool.set_other_config/key:folder,
3 pool.set_other_config/key:XenCenter.CustomFields.*
4 </MethodList>
5 <!--NeedCopy-->
```
## **Placeholders**

If you use placeholders in your strings, XenCenter can call different functions, use different URLs, or provide different parameters based on what object is selected in the resource list.

When an XML attribute is marked as being able to accept placeholders you can leave wildcards for XenCenter to fill in based on the properties of the object that is selected in the resource list.

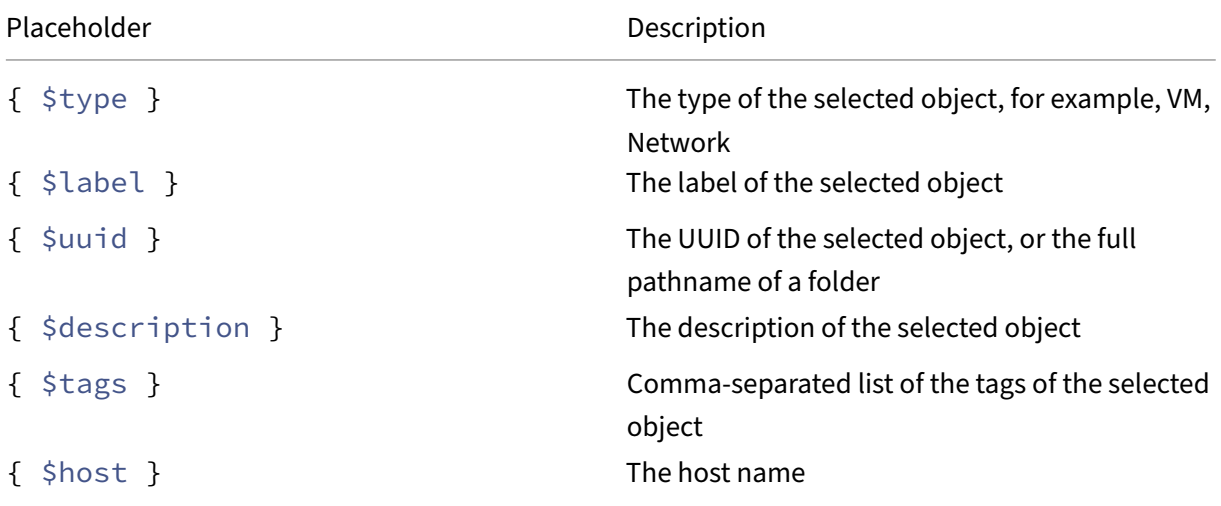

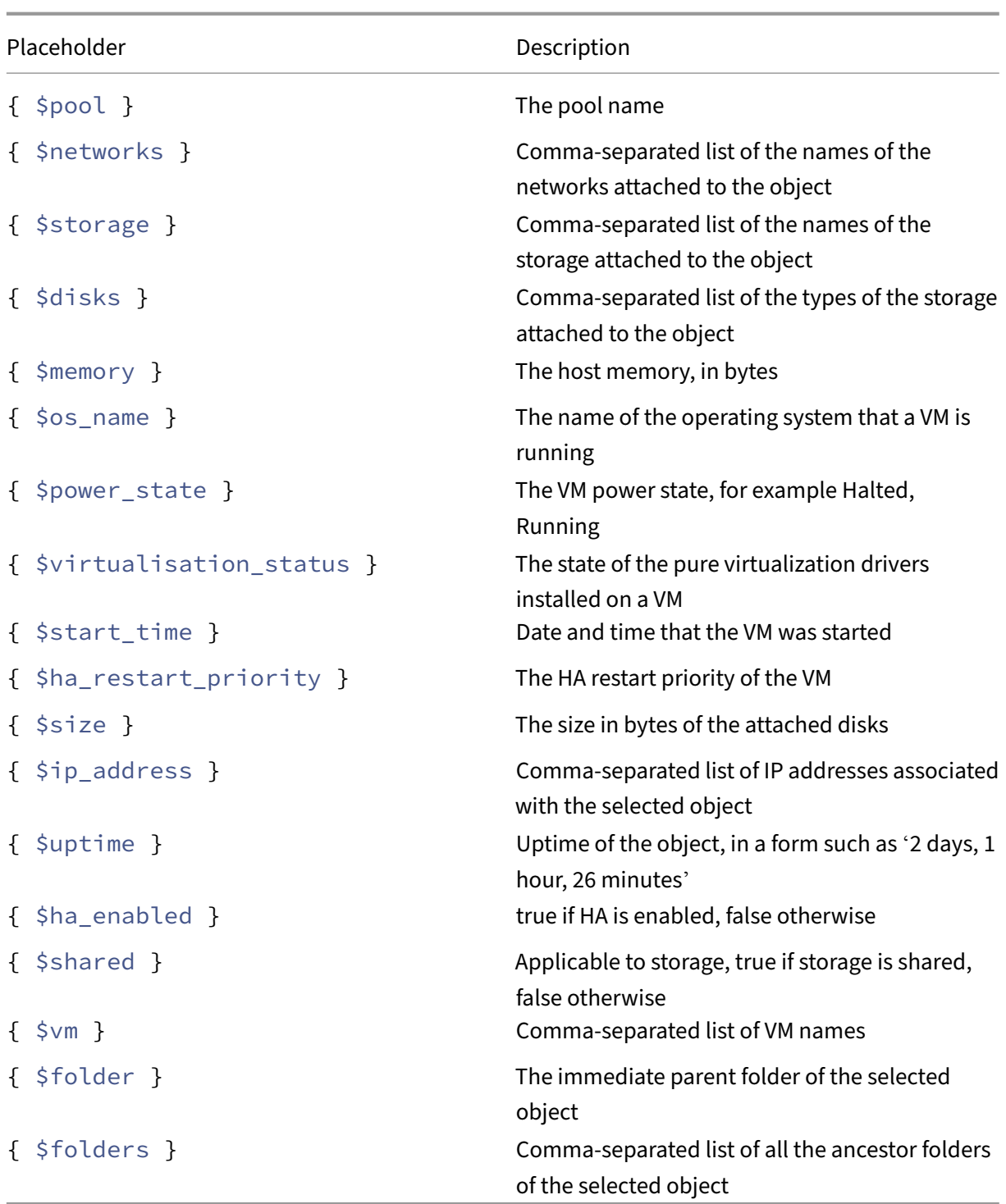

If the user has selected more than one target for the plug-in (by multiselect or by selecting a folder), it is not possible for XenCenter to know which object to use for the placeholder context. In a multi-target scenario all placeholders are substituted with the keyword multi\_target. The plug-in can use this information to detect this situation.

Also, if there has been an error filling in a particular placeholder then the keyword **null** is substituted in to indicate the error. One example of where you see this keyword is if the XenCenter node was selected, which has no object properties to fill in.

**Example:** A community group adds their HTML help guides into a XenCenter tab based on which object is selected

```
1 <XenCenterPlugin
        2 xmlns="http://www.citrix.com/XenCenter/Plugins/schema"
3 version="1"
4 plugin_version="1.0.0.0">
5
6 <TabPage
7 name="Extra Support"
8 url="http://www.extra-help-for-xencenter.com/loadhelp.php?type
             ={
9 $type }
10 \frac{1}{2} /211
12 </XenCenterPlugin>
13 <!--NeedCopy-->
```
# **Resources and Internationalization**

#### December 7, 2022

In the following text,  $\langle$  plug-in\_name> is the value of the plug-in name attributes and <entry name> is the value of the MenuItem/TabPage name attributes.

XenCenter reads the following resources from <plug-in>.resources.dll:

- <plug-in\_name>.description Shown in the plug-ins dialog.
- <plug-in\_name>.copyright Vendor copyright statement. Shown in the plug-ins dialog.
- <plug-in\_name>.link Link to vendor's webpage. Shown in the plug-ins dialog.
- **Kentry name>.label** The menu entry label.
- <entry\_name>.description Shown in the plug-ins dialog.
- $\epsilon$  intry name>.icon The icon to use in the menu entry. This icon is a 16x16 PNG. Can be omitted.
- <entry\_name>.tooltip The tooltip to use when the menu entry is disabled. Can be omitted.

To create the resources file:

- 1. Create a RESX file containing the appropriate strings (You can do this task in any project in Visual Studio, for example, console project).
- 2. Open up Visual Studio command prompt and navigate to the RESX file's directory
- 3. Run ResGen.exe <plug-in\_name>.resx

```
(ResGen.exe is found in C:\Program Files\Microsoft SDKs\Windows\v7.0A\
bin).
```
4. Run

```
al.exe /t:lib /embed:<plug-in_name>.resources /out:<plug-in_name
>.resources.dll
```

```
(al.exe is also found in C:\Program Files\Microsoft SDKs\Windows\v7.0A\
bin).
```
5. If you want to compile extra resource DLLs for any specific cultures, edit the RESX file appropriately. Run these commands again with an extra /culture argument in the al.exe command specifying the two letter culture string. For example, for Japanese, run:

```
al.exe /t:lib /embed:<plug-in_name>.resources /culture:ja /out:<
plug-in_name>.resources.dll
```
6. Place the invariant culture <plug-in\_name>.resources.dll into the <plug-in\_dir> folder (with <plug-in\_name>.xcplugin.xml and so on). Set up other cultures asfollows: <plug-in\_dir>\<culture>\<plug-in\_name>.resources .dll

where <culture> is the two-letter ISO culture name.

Unless stated otherwise, all of these entries are mandatory. If any are missing, then the problem is logged, and the menu option is disabled.

# **Deploying**

December 9, 2023

Each plug‑in is installed into: <XenCenter\_install\_dir>\Plugins\<organization\_name >\<plug-in\_name>.

**Notes:**

• The author's installation directory (<XenCenter\_install\_dir>\Plugins\<

```
organization_name>)
```
is known in this specification as sorg root>.

- <org\_root> is read-only at runtime.
- By default <XenCenter\_install\_dir> is C:\Program Files (x86)\Citrix\ XenCenter.
- <organization name> is the name of the organization or individual authoring the plug‑in.
- <plug-in name> is the name of the plug-in.
- <XenCenter\_install\_dir> can be looked up in the registry. In a default XenCenter installation, the XenCenter install directory can be found at HKEY CURRENT USER\SOFTWARE\Citrix\XenCenter\InstallDir. If XenCenter was

installed for all users, this key is under HKEY\_LOCAL\_MACHINE.

#### In <org\_root>\<plug-in\_name>, ensure that the following items exist:

- A plug-in declaration file, named <plug-in\_name>.xcplugin.xml.
- A satellite assembly for resources, named <plug-in\_name>.resources.dll.
- Anything else that the plug-in needs for its proper functions.

Other than as specified in this document, XenCenter ignores the contents of <org\_root>. Plug‑in authors can install whatever content they require within their own <org\_root>. You can, for example, have libraries or graphics that are shared between all plug-ins. In which case <org\_root> (or a shared subdirectory of it) is a good place for these artifacts.

The same freedom applies to <org\_root>\<plug-in\_name>. Material in there that XenCenter does not recognize is ignored.

The <XenCenter\_install\_dir>\Plugins directory is scanned when XenCenter starts and plug‑ins that are found are loaded. To rescan the directory, restart XenCenter or use the **Re‑Scan Plug‑in Directory** button on the **XenCenter plug‑ins** dialog. Any subdirectory that does not contain <plug-in\_name>.xcplugin.xml is silently ignored.

# **Data Governance**

August 31, 2023

This article provides information regarding the collection, storage, and retention of logs by Citrix Hy‑ pervisor.

Citrix Hypervisor is a server virtualization platform that enables the customer to create and manage a deployment of virtual machines. XenCenter is the management UI for Citrix Hypervisor. Citrix Hypervisor and XenCenter can collect and store customer data as part of providing the following capa‑ bilities:

- **Server status reports** ‑ A server status report can be generated on‑demand and uploaded to Citrix Insight Services or provided to Citrix Support. The server status report contains information that can aid in diagnosing issues in the customer's environment.
- **[Automatic updates fo](#page-2042-0)r the Management Agent** ‑ The Management Agent runs within VMs hosted on a Citrix Hypervisor server or pool. If the server or pool is licensed, the Management Agent can check for and apply updates to itself and to the I/O drivers in the VM. As part of check[ing for updates, the automatic update feature mak](#page-2044-0)es a web request to Cloud Software Group that can identify the VM where the Management Agent runs.
- **XenCenter check for updates** ‑ This feature determines whether any hotfixes, cumulative up‑ dates, or new releases are available for the Citrix Hypervisor servers and pools XenCenter man‑ ages. As part of checking for updates, this feature makes a web request to Citrix that includes [telemetry. This telemetry is no](#page-2045-0)t user-specific and is used to estimate the total number of Xen-Center instances worldwide.
- **XenCenter email alerts** ‑ XenCenter can be configured to send email notifications when alert thresholds are exceeded. To send these email alerts, XenCenter collects and stores the target email address.

Any i[nformation received by Cl](#page-2046-0)oud Software Group is treated in accordance with our Agreements.

## **Server status reports**

<span id="page-2042-0"></span>During the course of operation a Citrix Hypervisor server collects and logs various information on the server where Citrix Hypervisor is installed. These logs can be collected as part of a server status re‑ port.

A server status report can be generated on‑demand and uploaded to Citrix Insight Services or provided to Citrix Support. The server status report contains information that can aid in diagnosing issues in the customer's environment.

Server status reports that are uploaded to Citrix Insight Services are stored in Amazon S3 environments located in the United States.

Citrix Hypervisor and XenCenter collect information from the following data sources:

- XenCenter
- Citrix Hypervisor servers and pools
- Hosted VMs

You can select which data items are included in the server status reports. You can also delete any server status reports that are uploaded to your MyCitrix account on Citrix Insight Services.

Citrix Insight Services does not implement an automatic data retention for server status reports uploaded by the customer. The customer determines the data retention policy. You can choose to delete any server status reports that are uploaded to your MyCitrix account on Citrix Insight Services.

#### **Data collected**

A server status report can contain the following log files:

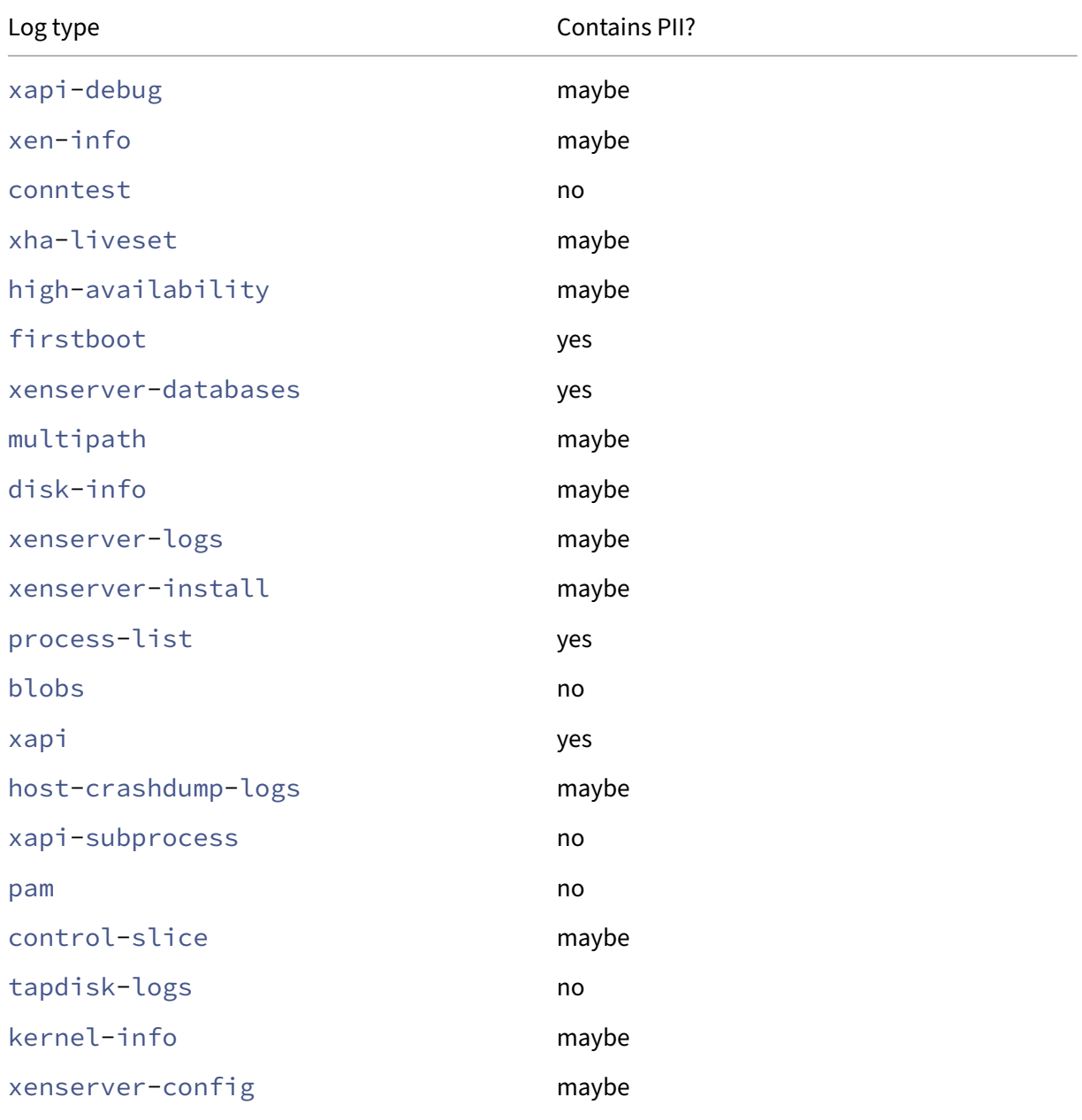

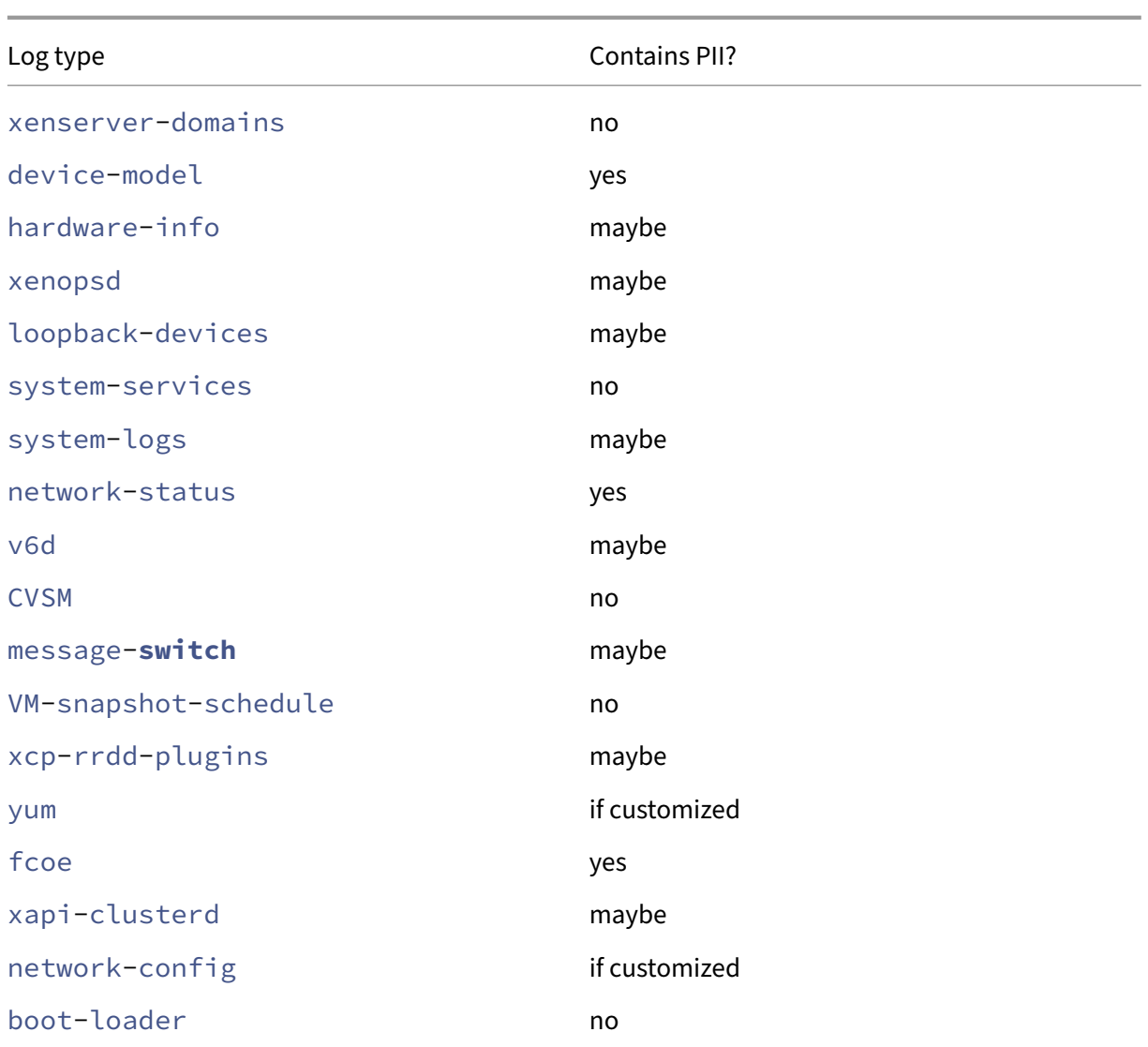

## <span id="page-2044-0"></span>**Management Agent automatic updates**

The Management Agent runs within VMs hosted on a Citrix Hypervisor server or pool. If the server or pool is licensed, the Management Agent can check for and apply updates to itself and to the I/O drivers in the VM. As part of checking for updates, the automatic update feature makes a web request to Cloud Software Group that can identify the VM where the Management Agent runs.

The web logs captured from the requests made by the Management Agent automatic updates feature are located in a Microsoft Azure Cloud environment located in the United States. These logs are then copied to a log management server in the United Kingdom.

The web requests made by the Management Agent automatic updates feature are made over HTTPS. Web log files are transmitted securely to the log management server.

You can select whether your VM uses the Management Agent automatic update feature. If you choose to use the Management Agent automatic update feature, you can also choose whether the web re‑ quest includes the VM identifying information.

Web logs containing information from web requests made by the Management Agent automatic updates feature and the XenCenter check for updates feature can be retained indefinitely.

#### **Data collected**

The Management Agent automatic updates web requests can contain the following data points:

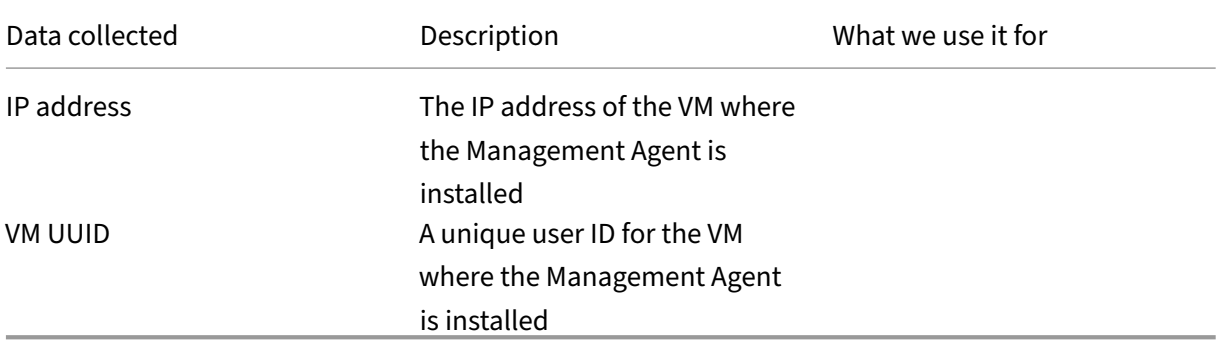

## <span id="page-2045-0"></span>**XenCenter check for updates**

This feature determines whether any hotfixes, cumulative updates, or new releases are available for the Citrix Hypervisor servers and pools XenCenter manages. As part of checking for updates, this feature makes a web request to Cloud Software Group that includes telemetry. This telemetry does not personally identify users and is used to estimate the total number of XenCenter instances worldwide.

The web logs captured from the requests made by the XenCenter check for updates feature are located in a Microsoft Azure Cloud environment located in the United States. These logs are then copied to a log management server in the United Kingdom.

The web requests made by the XenCenter check for updates feature are made over HTTPS. Web log files are transmitted securely to the log management server.

The XenCenter check for updates feature is enabled by default. You can choose to disable this feature.

#### **Data collected**

The check for updates feature web requests contain the following data points:

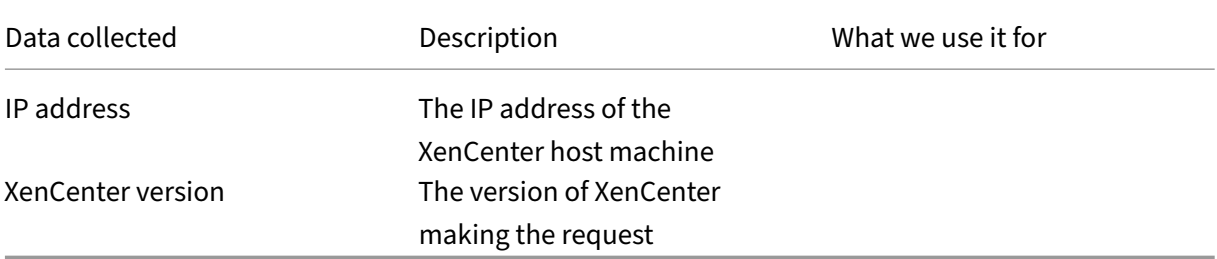

## <span id="page-2046-0"></span>**XenCenter email alerts**

XenCenter can be configured to send email notifications when alert thresholds are exceeded. To send these email alerts, XenCenter collects and stores the target email address.

The email address that XenCenter uses to send email alerts is stored on the machine where you installed XenCenter.

You can delete email alerts configured in XenCenter to remove the stored email information.

XenCenter retains the email information used to provide email alerts for the lifetime of the email notification. When you delete the configured email alert, the data is removed.

## **Data collected**

To provide email alerts XenCenter stores the following data points:

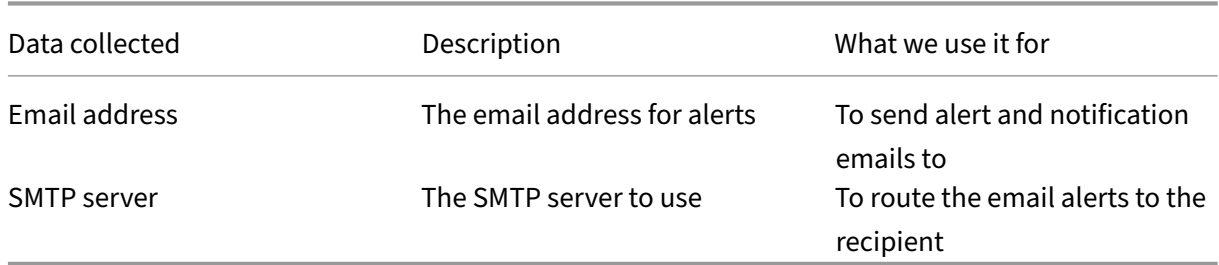

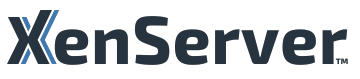

© 2024 Cloud Software Group, Inc. All rights reserved. Cloud Software Group, the Cloud Software Group logo, and other marks appearing herein are property of Cloud Software Group, Inc. and/or one or more of its subsidiaries, and may be registered with the U.S. Patent and Trademark Office and in other countries. All other marks are the property of their respective owner(s).

© 1999–2024 Cloud Software Group, Inc. All rights reserved. 2047